# **Oracle CRM On Demand pomoc bezpośrednia Part 1**

Wydanie 40 Marzec 2020

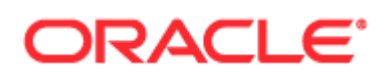

Copyright © 2005, 2020, Oracle i/lub spółki powiązane. Wszelkie prawa zastrzeżone.

To oprogramowanie i powiązana dokumentacja są dostarczane na warunkach umowy licencyjnej, określającej ograniczenia dotyczące ich używania i udostępniania, a także są chronione przez prawa własności intelektualnej. O ile nie jest to jednoznacznie dozwolone w umowie licencyjnej lub dozwolone prawem, użytkownikowi nie przysługuje prawo do użytkowania, kopiowania, reprodukowania, przekładu, nadawania, modyfikowania, licencjonowania, przesyłania, dystrybuowania, prezentowania, odtwarzania, publikowania ani wystawiania jakiejkolwiek części, w jakiejkolwiek postaci, przy użyciu jakichkolwiek środków. Odtwarzanie (ang. reverse engineering), dezasemblacja (ang. disassembly) oraz dekompilacja (ang. decompilation) oprogramowania są zabronione, z wyjątkiem takiego zakresu, który jest zgodnie z prawem niezbędny do zapewnienia współpracy z innym oprogramowaniem.

Zastrzega się, że zawarte tu informacje mogą — bez powiadomienia — ulec zmianie, oraz nie gwarantuje się, że nie występują w nich żadne błędy. W wypadku wykrycia jakichkolwiek błędów prosimy zgłosić je do nas pisemnie.

Jeśli oprogramowanie lub związana z nim dokumentacja są dostarczane Rządowi USA lub komukolwiek, kto uzyskuje licencję w imieniu Rządu USA, to ma zastosowanie następujące oświadczenie:

U.S. GOVERNMENT END USERS: Oracle programs, including any operating system, integrated software, any programs installed on the hardware, and/or documentation, delivered to U.S. Government end users are "commercial computer software" pursuant to the applicable Federal Acquisition Regulation and agency-specific supplemental regulations. As such, use, duplication, disclosure, modification, and adaptation of the programs, including any operating system, integrated software, any programs installed on the hardware, and/or documentation, shall be subject to license terms and license restrictions applicable to the programs. No other rights are granted to the U.S. Government.

Niniejsze oprogramowanie lub sprzęt komputerowy są tworzone w celu ogólnego zastosowania w różnorodnych programach służących do zarządzania danymi. Nie są one tworzone ani przeznaczone do użytku w celach z natury niebezpiecznych, w tym w zastosowaniach mogących stwarzać ryzyko spowodowania obrażeń. Jeżeli ktokolwiek używa niniejszego oprogramowania lub sprzętu komputerowego w takich celach, to jest odpowiedzialny za właściwe zabezpieczenie danych, sporządzanie kopii zapasowych oraz wszystkie działania zapewniające bezpieczeństwo ich zastosowania. Oracle Corporation i jej spółki powiązane nie ponoszą odpowiedzialności za ewentualne szkody wynikające z zastosowania niniejszego oprogramowania lub sprzętu komputerowego do niebezpiecznych celów.

Oracle i Java są zastrzeżonymi znakami towarowymi Oracle Corporation i/lub jej spółek powiązanych. Inne nazwy mogą być nazwami towarowymi odpowiednich właścicieli.

Intel i Intel Xeon są znakami towarowymi lub zastrzeżonymi znakami towarowymi spółki Intel Corporation. Wszystkie znaki towarowe SPARC podlegają umowie licencyjnej i są znakami towarowymi lub zastrzeżonymi znakami towarowymi spółki SPARC International, Inc. AMD, Opteron, logo AMD oraz logo AMD Opteron są znakami towarowymi lub zastrzeżonymi znakami towarowymi spółki Advanced Micro Devices. UNIX jest zastrzeżonym znakiem towarowym licencjonowanym przez The Open Group.

Niniejsze oprogramowanie lub sprzęt komputerowy i związana z nimi dokumentacja mogą umożliwiać dostęp lub zawierać informacje na temat treści, produktów i usług będących własnością innych firm. Oracle Corporation i jej spółki powiązane nie ponoszą odpowiedzialności za te informacje, nie potwierdzają ich i nie są odpowiedzialne za jakiekolwiek gwarancje stron trzecich, chyba że określono inaczej w stosownej umowie zawartej między licencjobiorcą a Oracle. Oracle Corporation i jej spółki powiązane nie odpowiadają za żadne straty lub szkody, jakie może ponieść licencjobiorca w wyniku posiadania dostępu lub korzystania z treści, produktów lub usług innych firm, z uwzględnieniem wyjątków zawartych w stosownej umowie między licencjobiorcą a Oracle.

#### Ułatwienia dostępu do dokumentacji

Informacje dotyczące zobowiązań firmy Oracle dotyczących dostępności produktów znajdują się w serwisie internetowym Oracle Accessibility Program [\(http://www.oracle.com/pls/topic/lookup?ctx=acc&id=docacc\)](http://www.oracle.com/pls/topic/lookup?ctx=acc&id=docacc).

#### Dostęp do asysty technicznej Oracle

Klienci firmy Oracle, którzy zakupili usługę asysty technicznej, mają dostęp do niej w formie elektronicznej za pośrednictwem witryny My Oracle Support. Informacje na ten temat można znaleźć w katalogu osób kontaktowych globalnej asysty technicznej dla klientów firmy Oracle [\(http://www.oracle.com/pls/topic/lookup?ctx=acc&id=info\)](http://www.oracle.com/pls/topic/lookup?ctx=acc&id=info) lub w witrynie ułatwień dostępu do globalnej asysty technicznej dla klientów [\(http://www.oracle.com/pls/topic/lookup?ctx=acc&id=trs](http://www.oracle.com/pls/topic/lookup?ctx=acc&id=trs)) w przypadku, gdy użytkownik jest osobą niedosłyszącą.

# **Spis Treści**

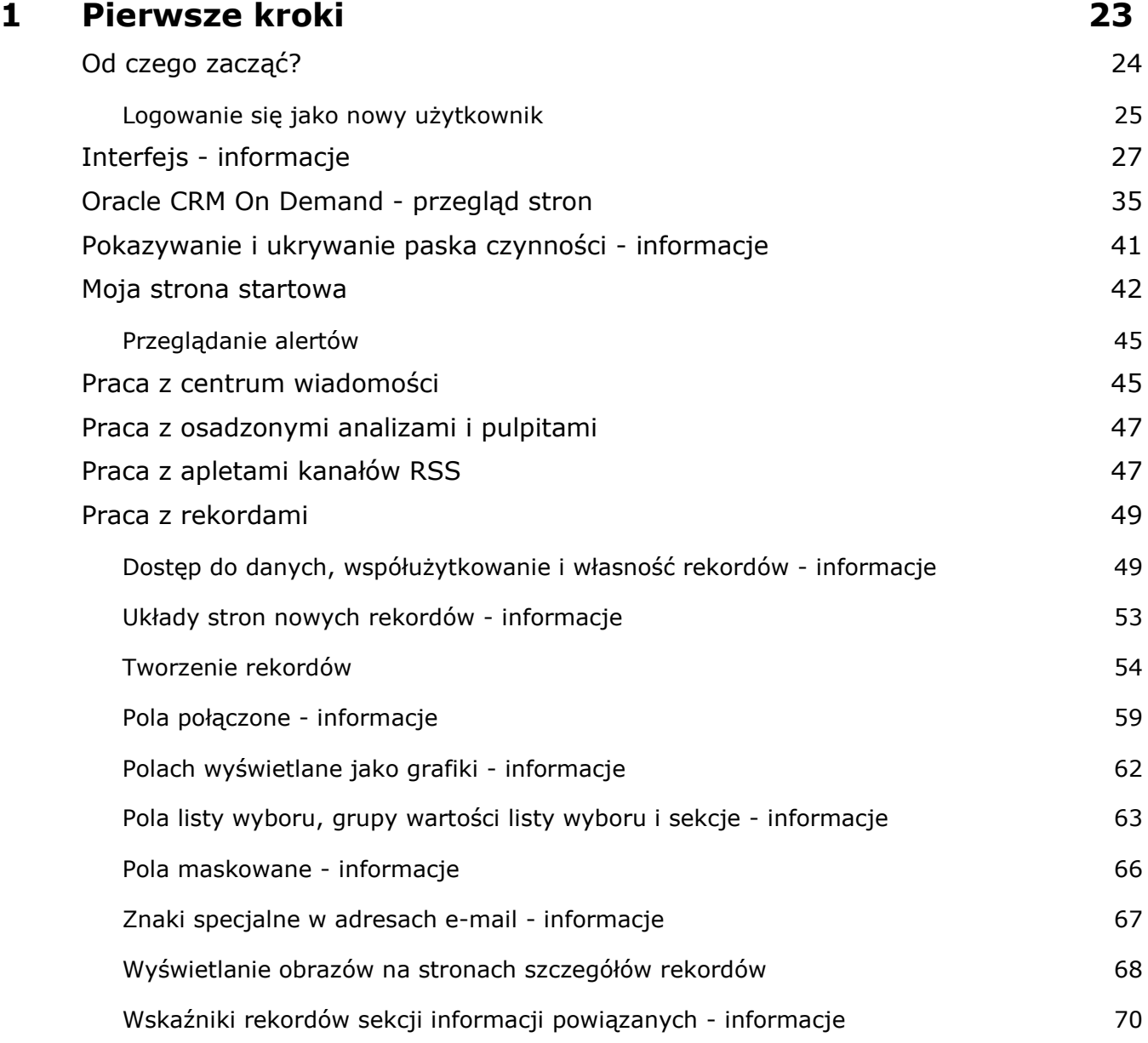

#### Spis Treści

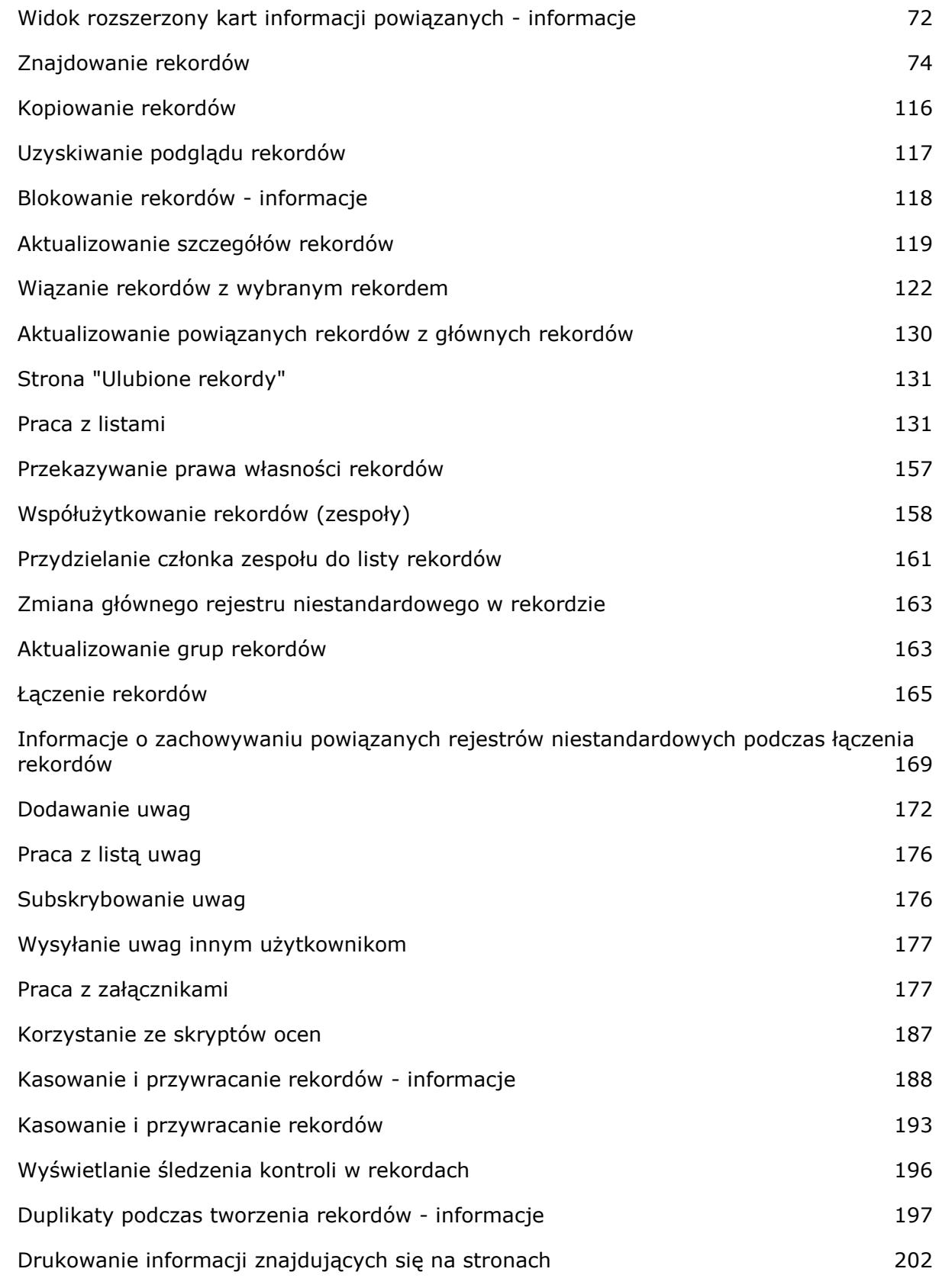

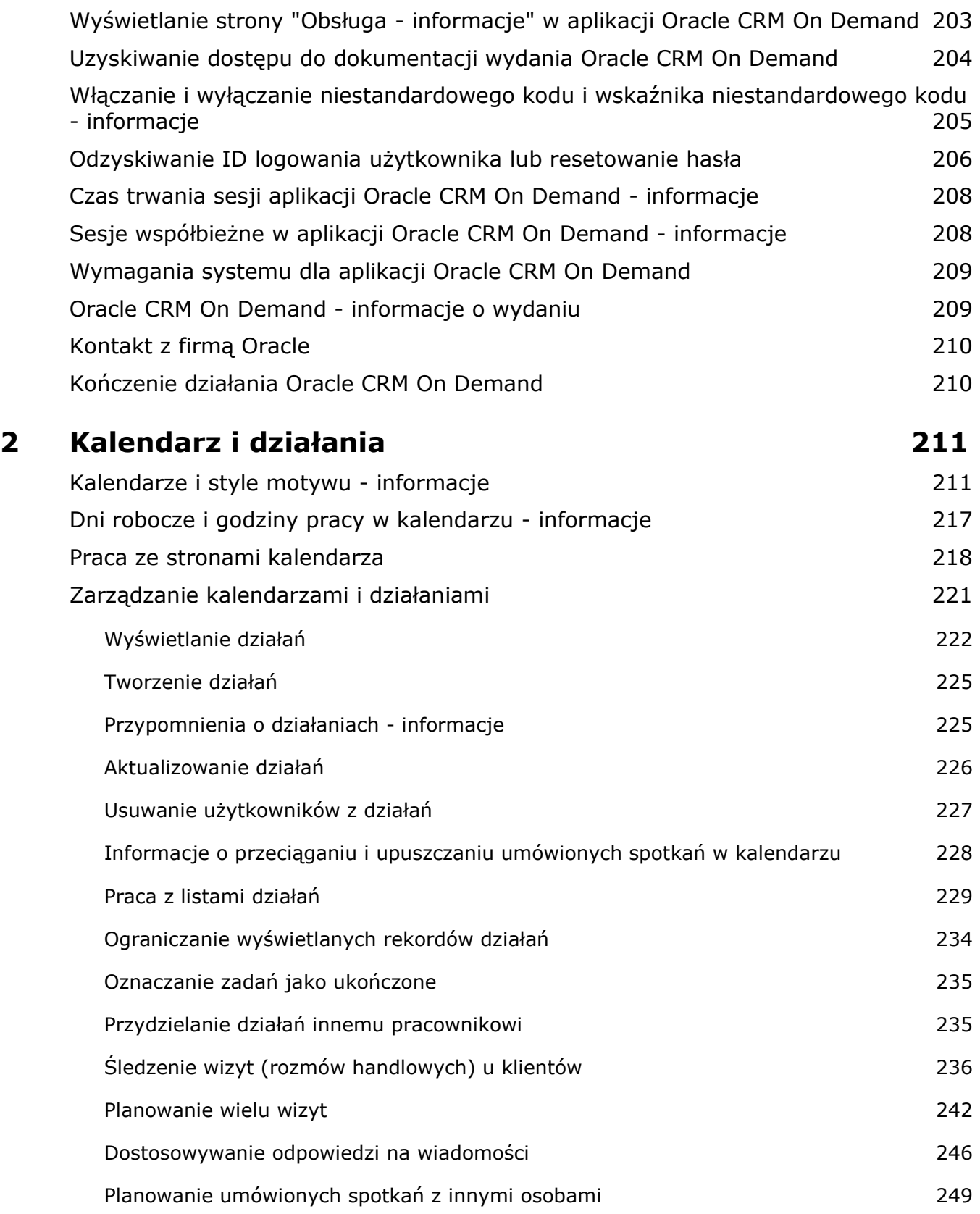

# Spis Treści

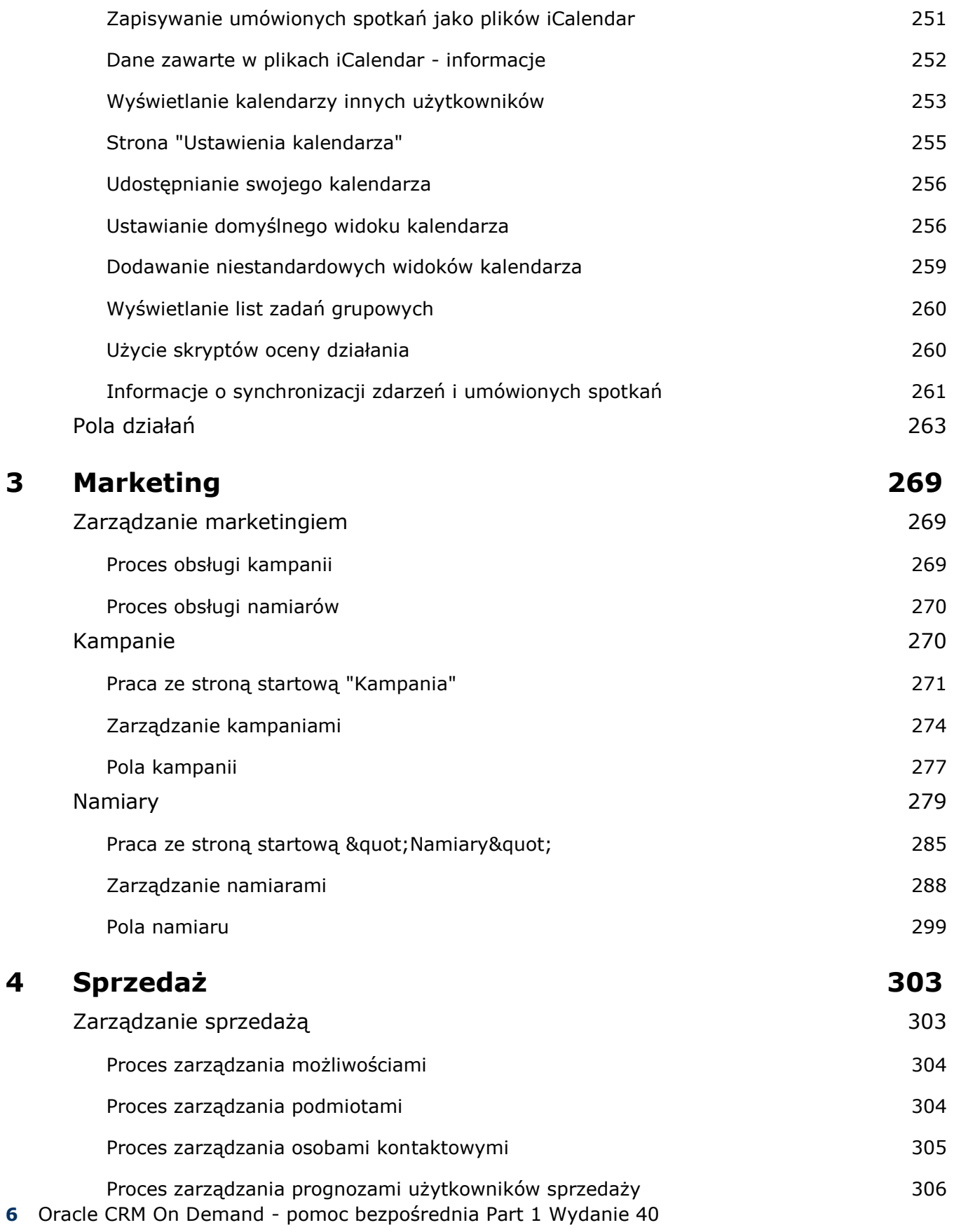

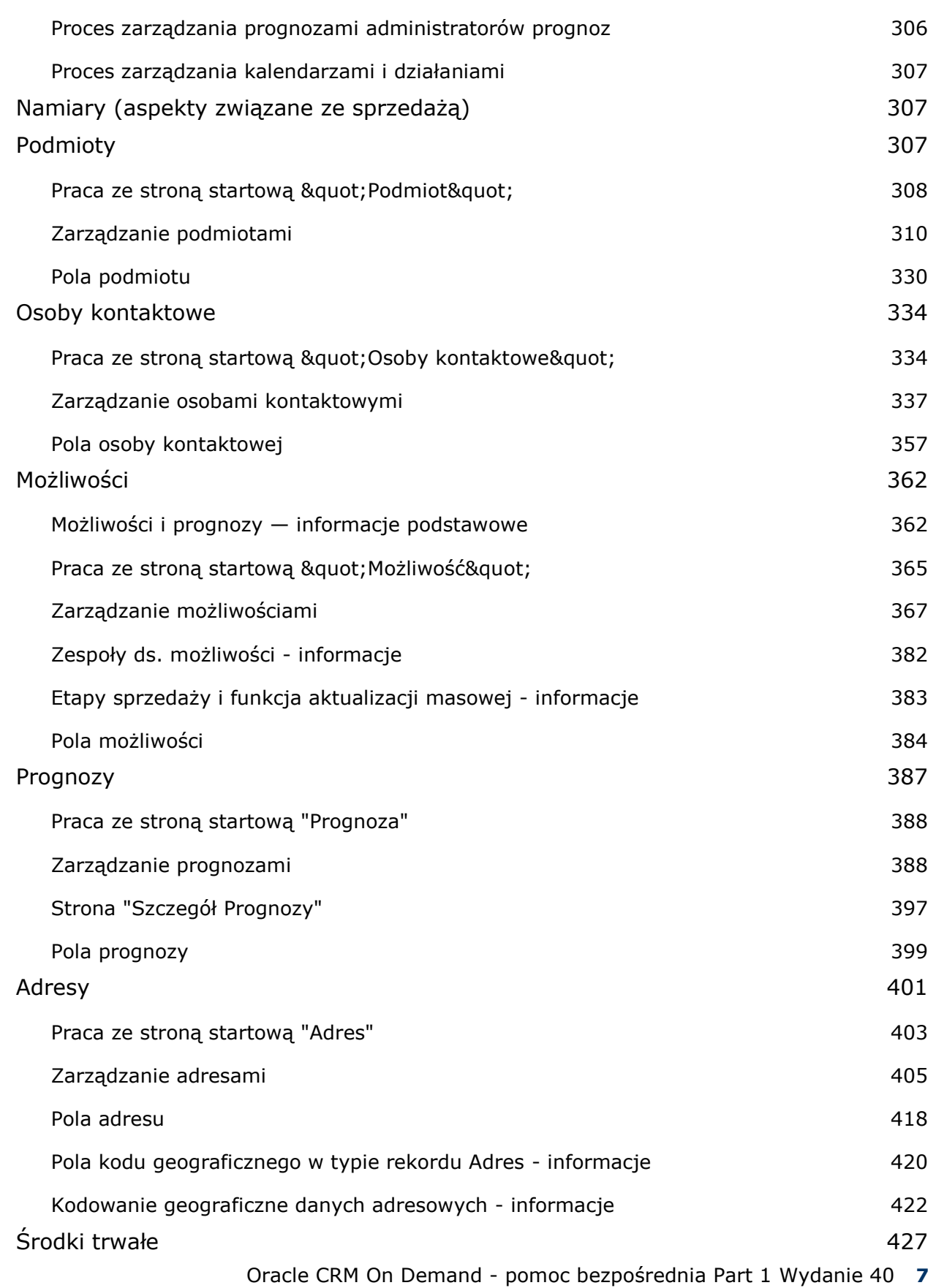

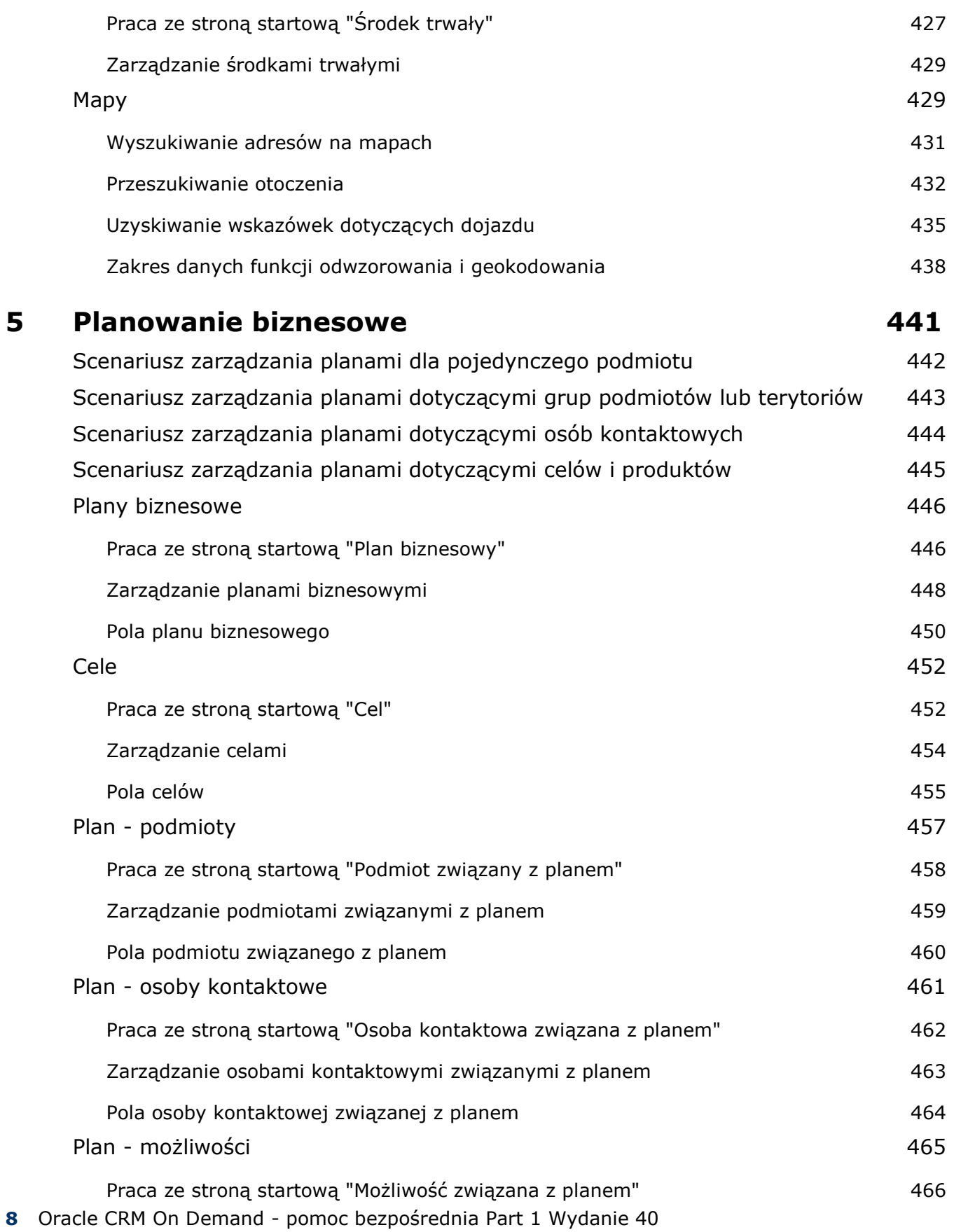

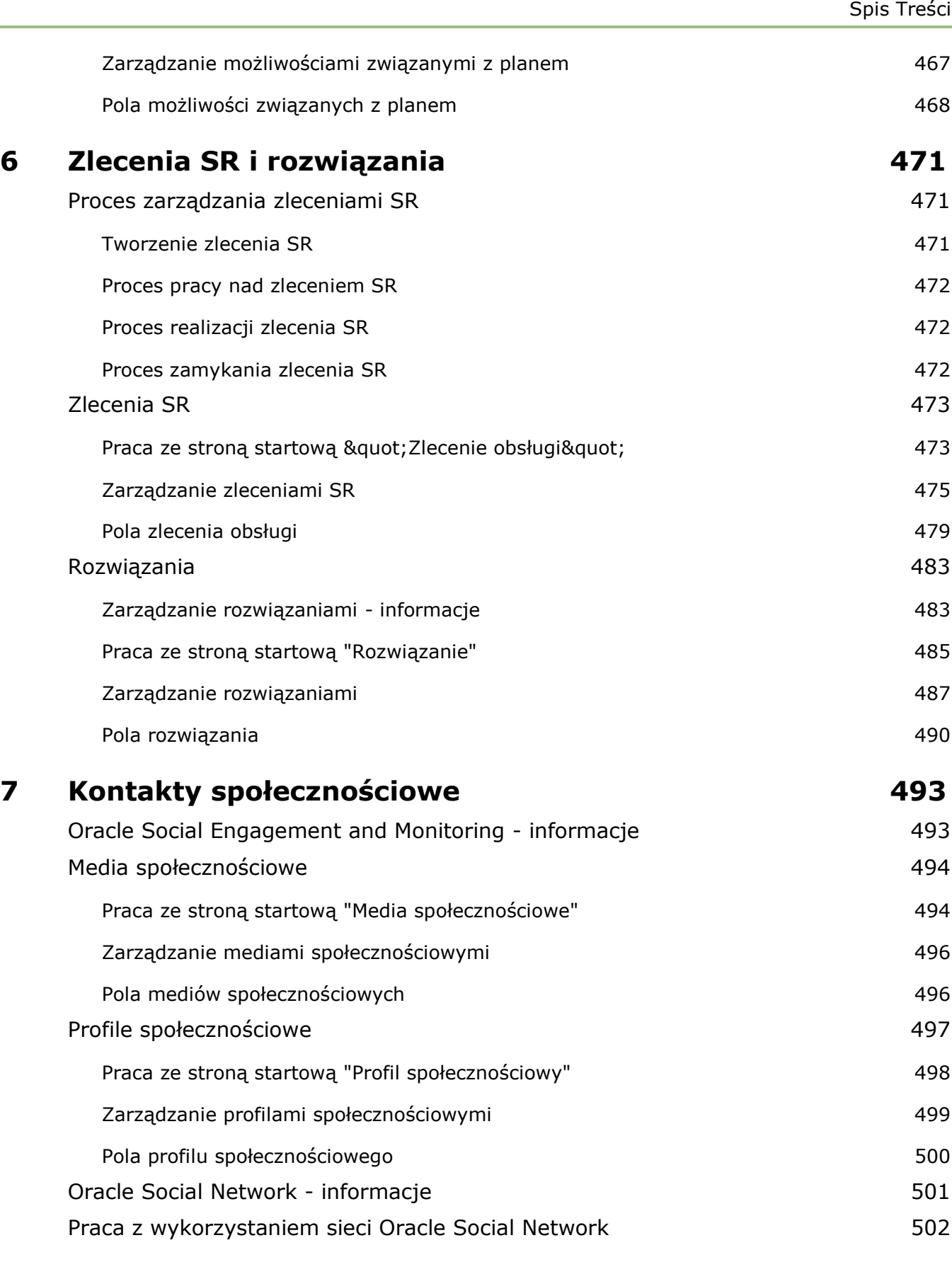

## **8 Zarządzanie relacjami z partnerami i wydanie High Tech 505**

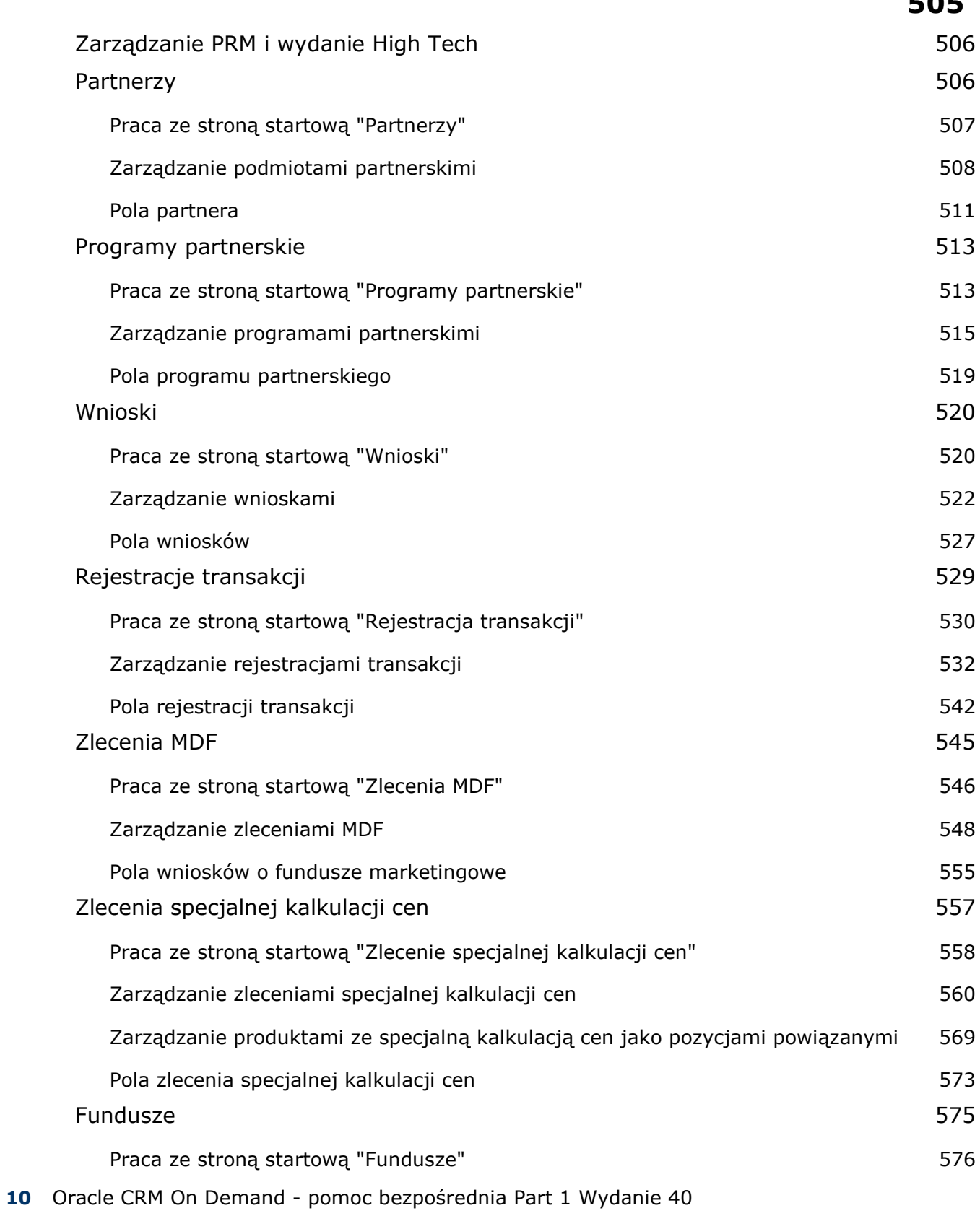

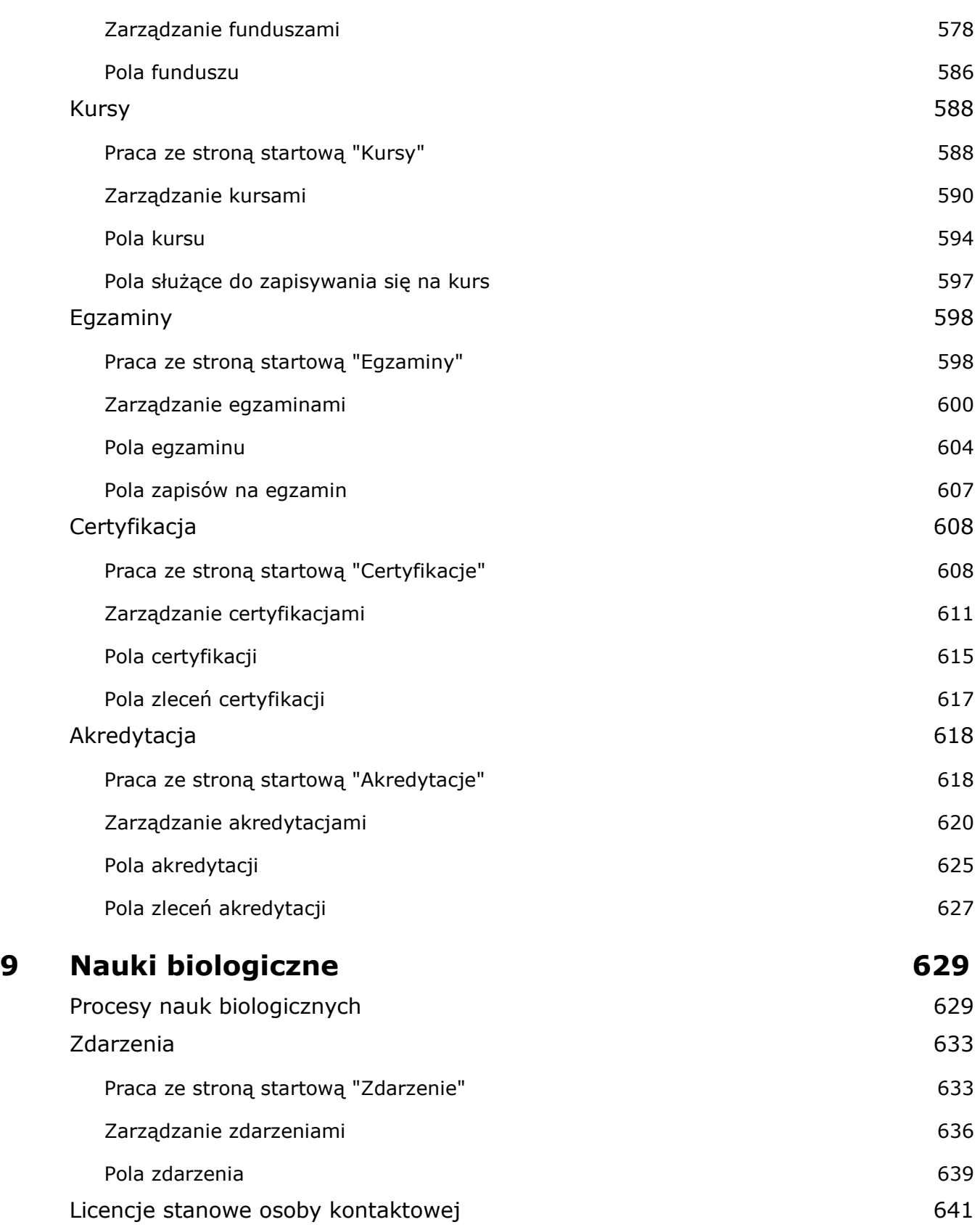

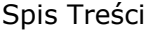

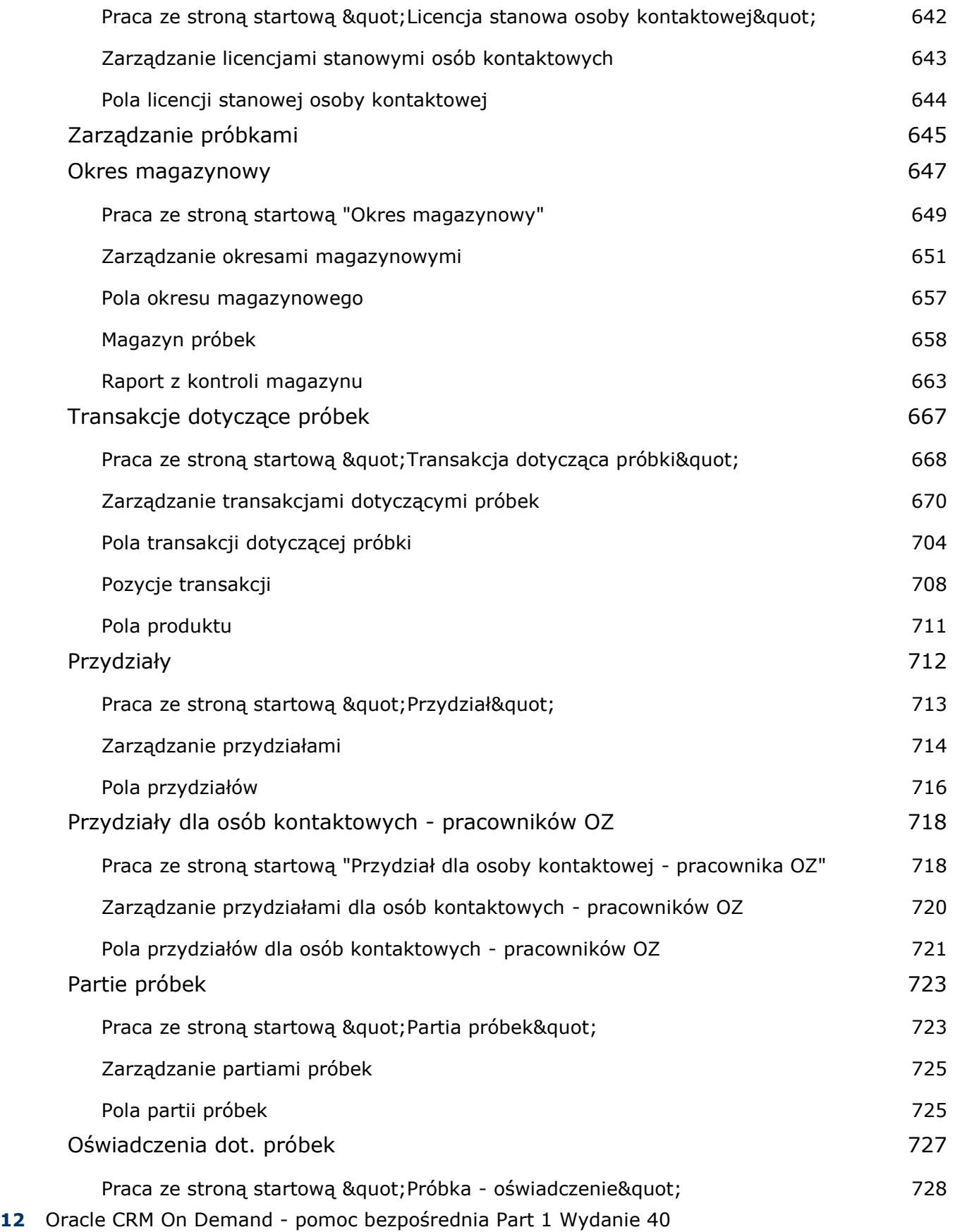

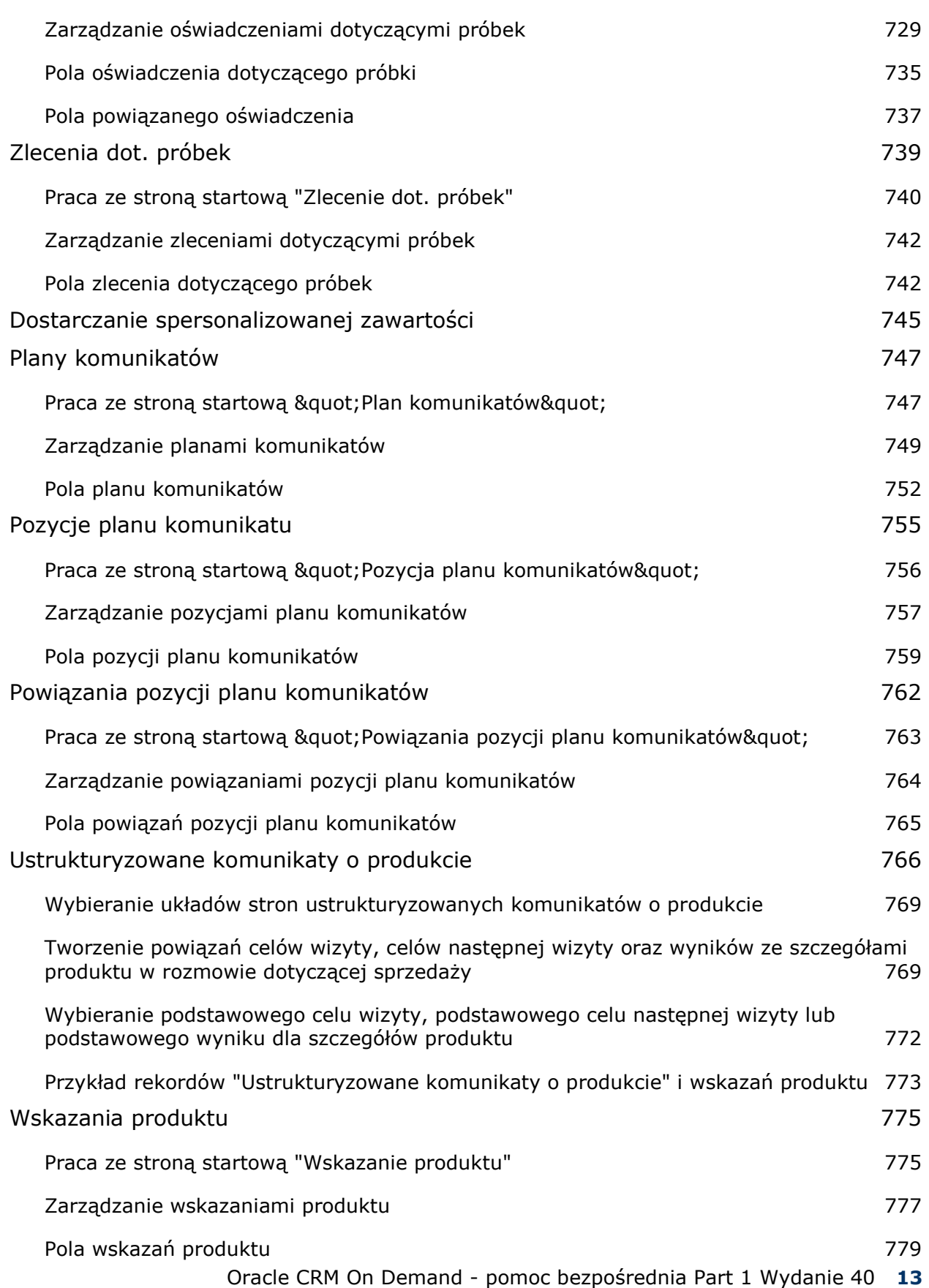

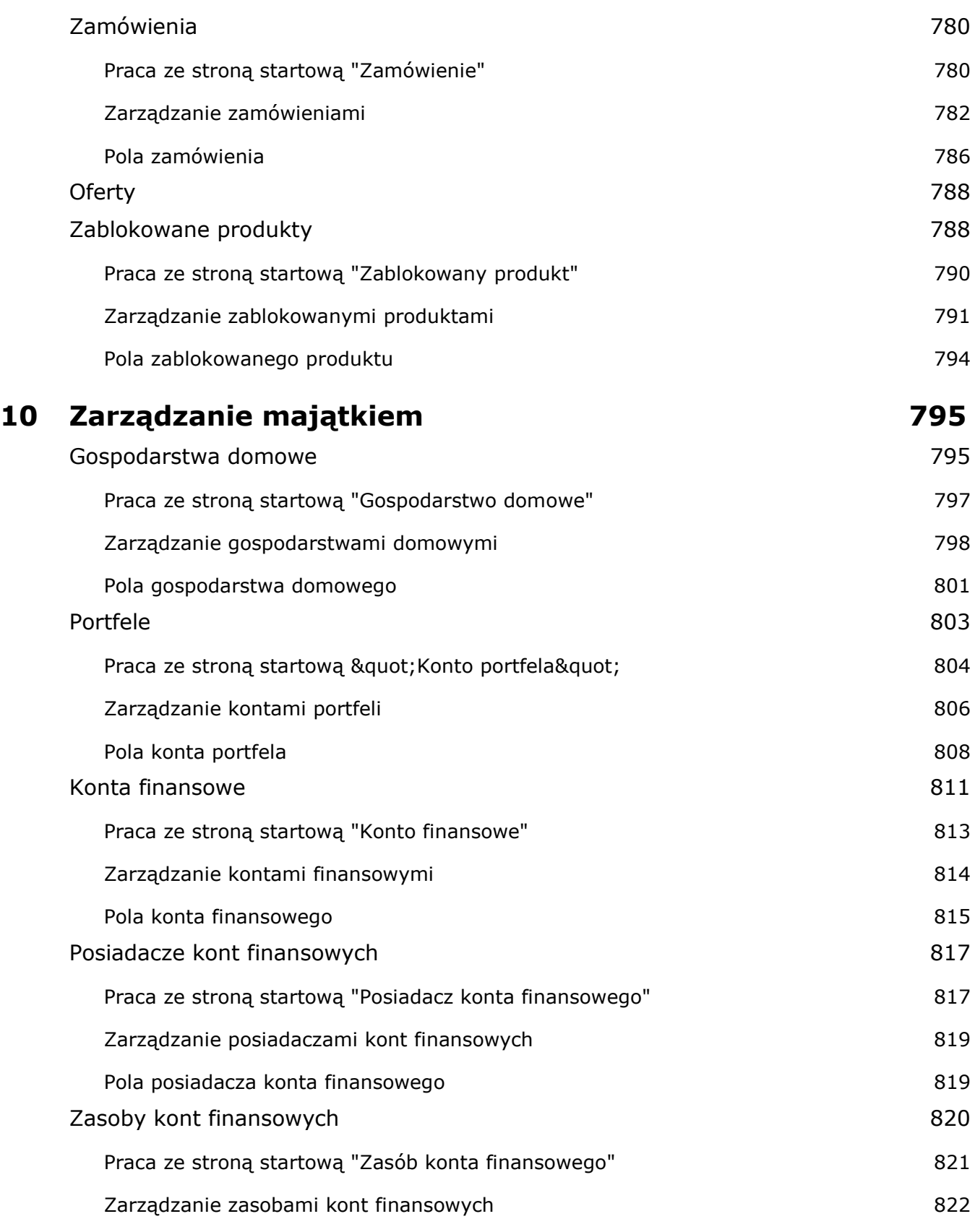

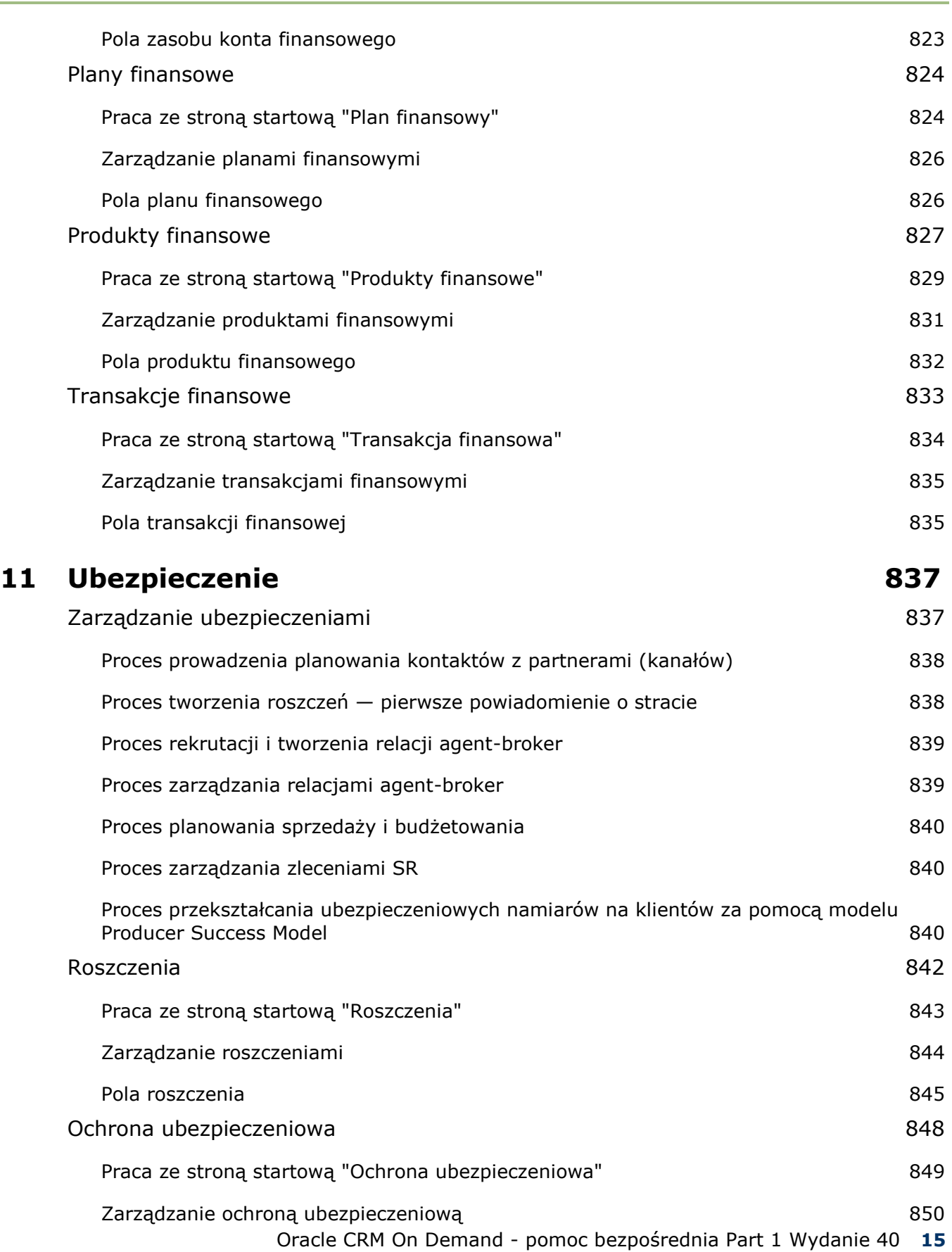

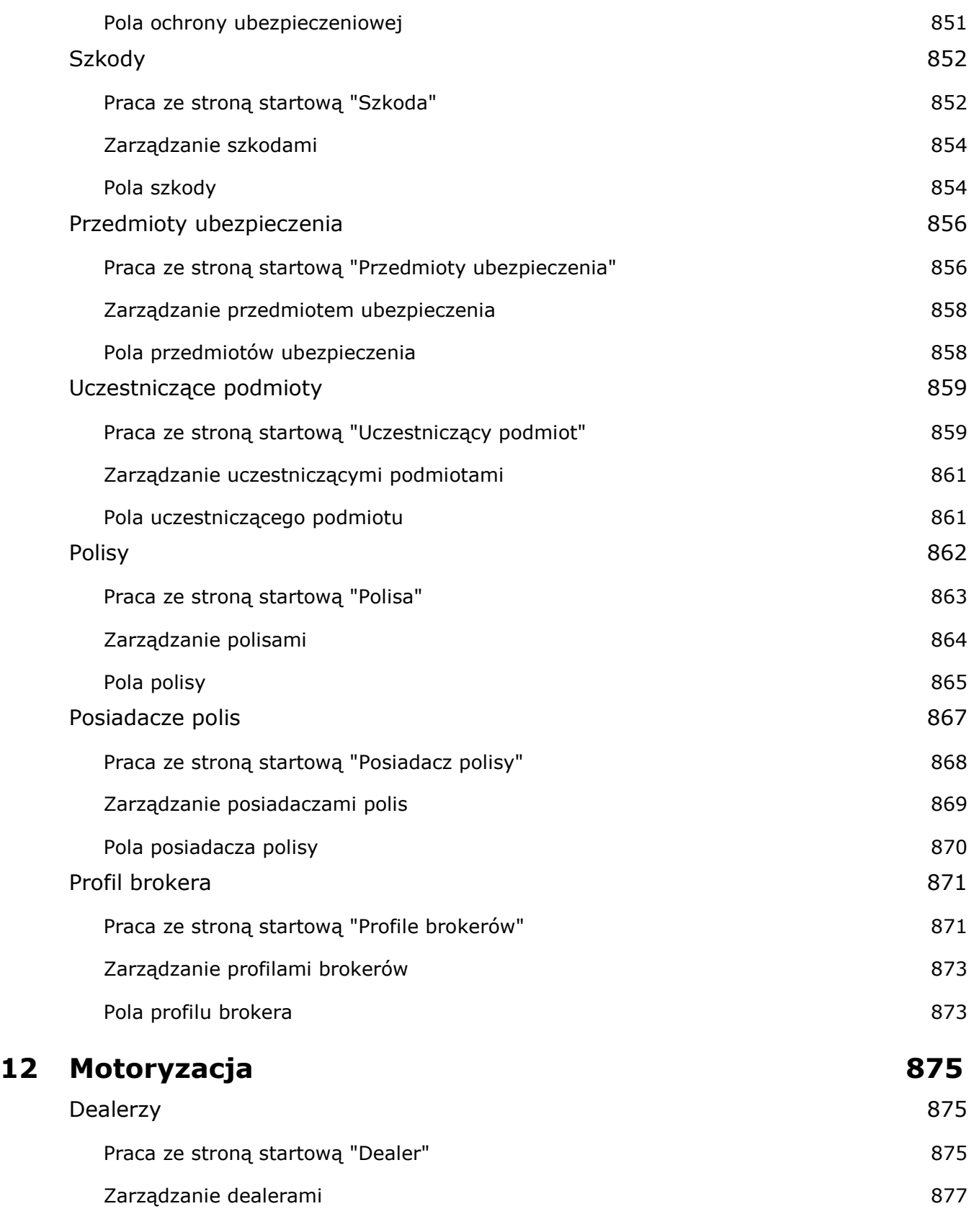

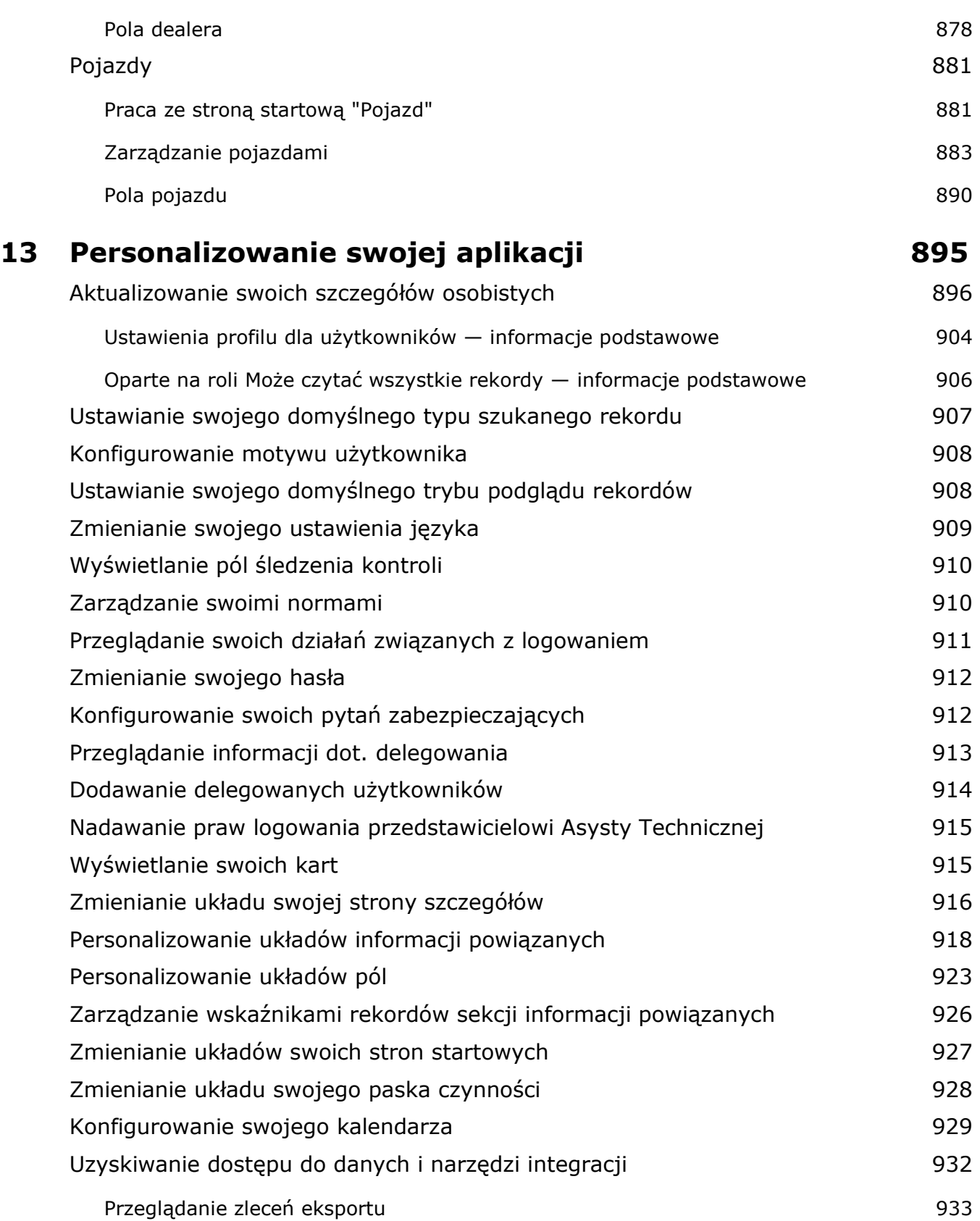

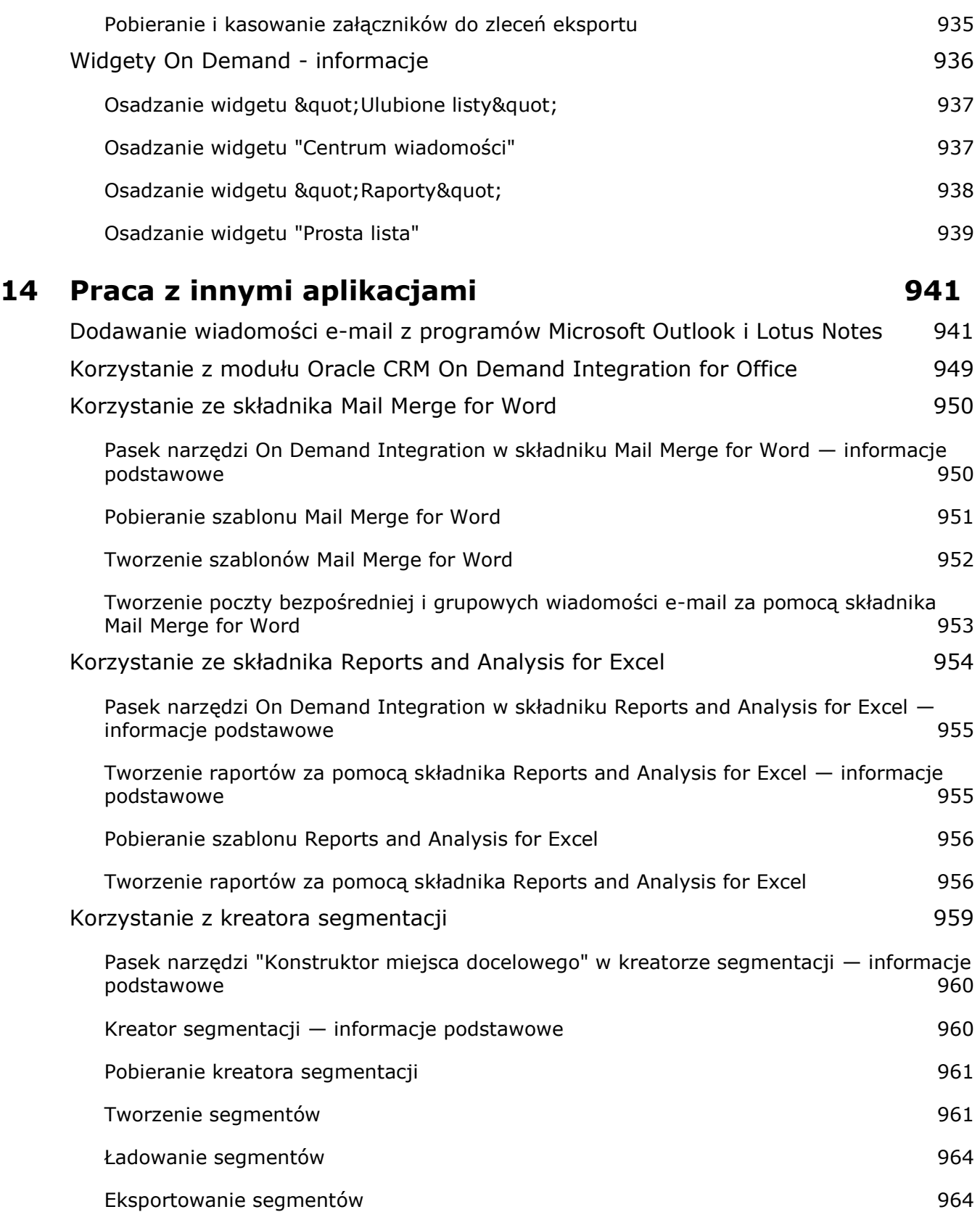

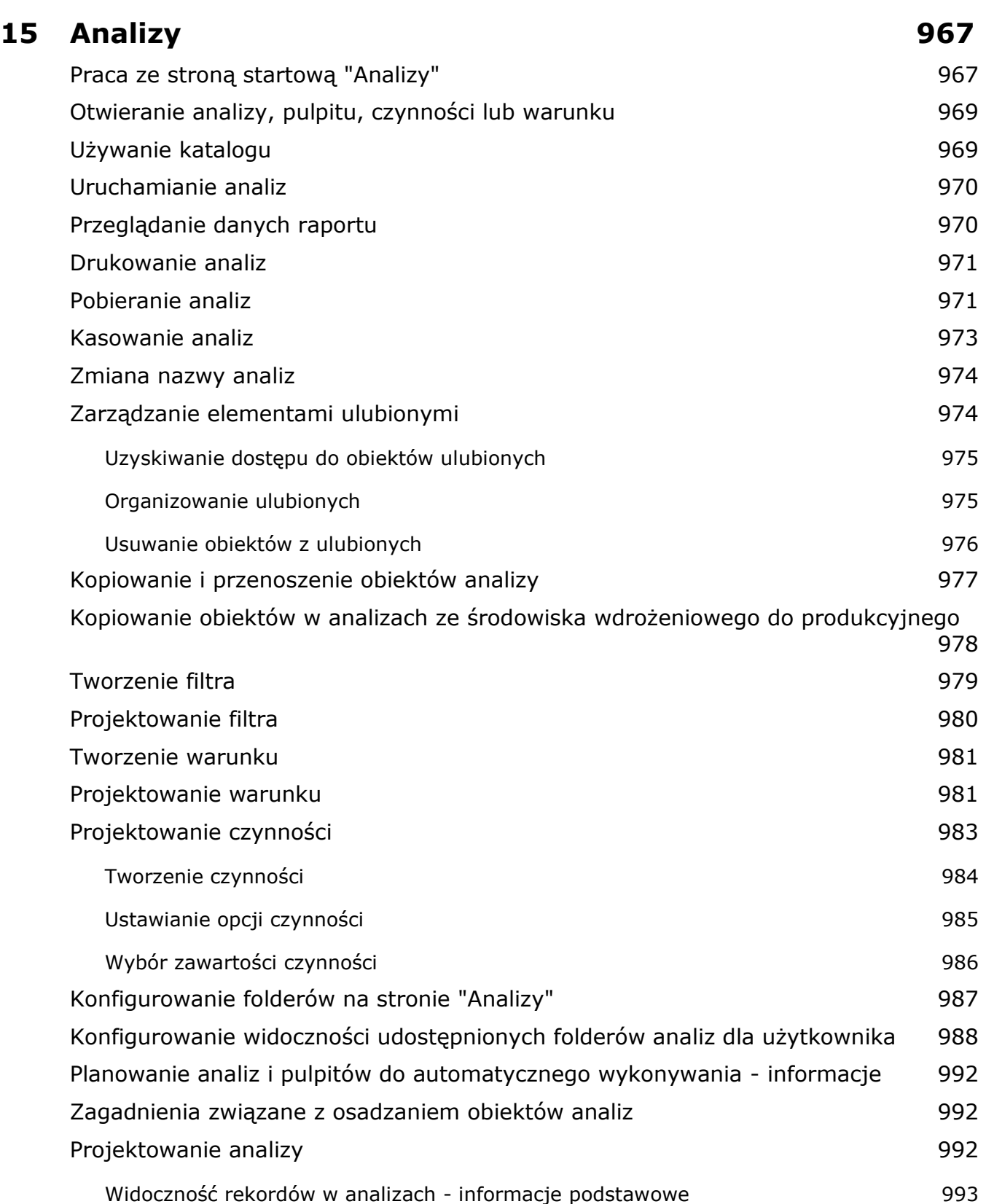

# Spis Treści

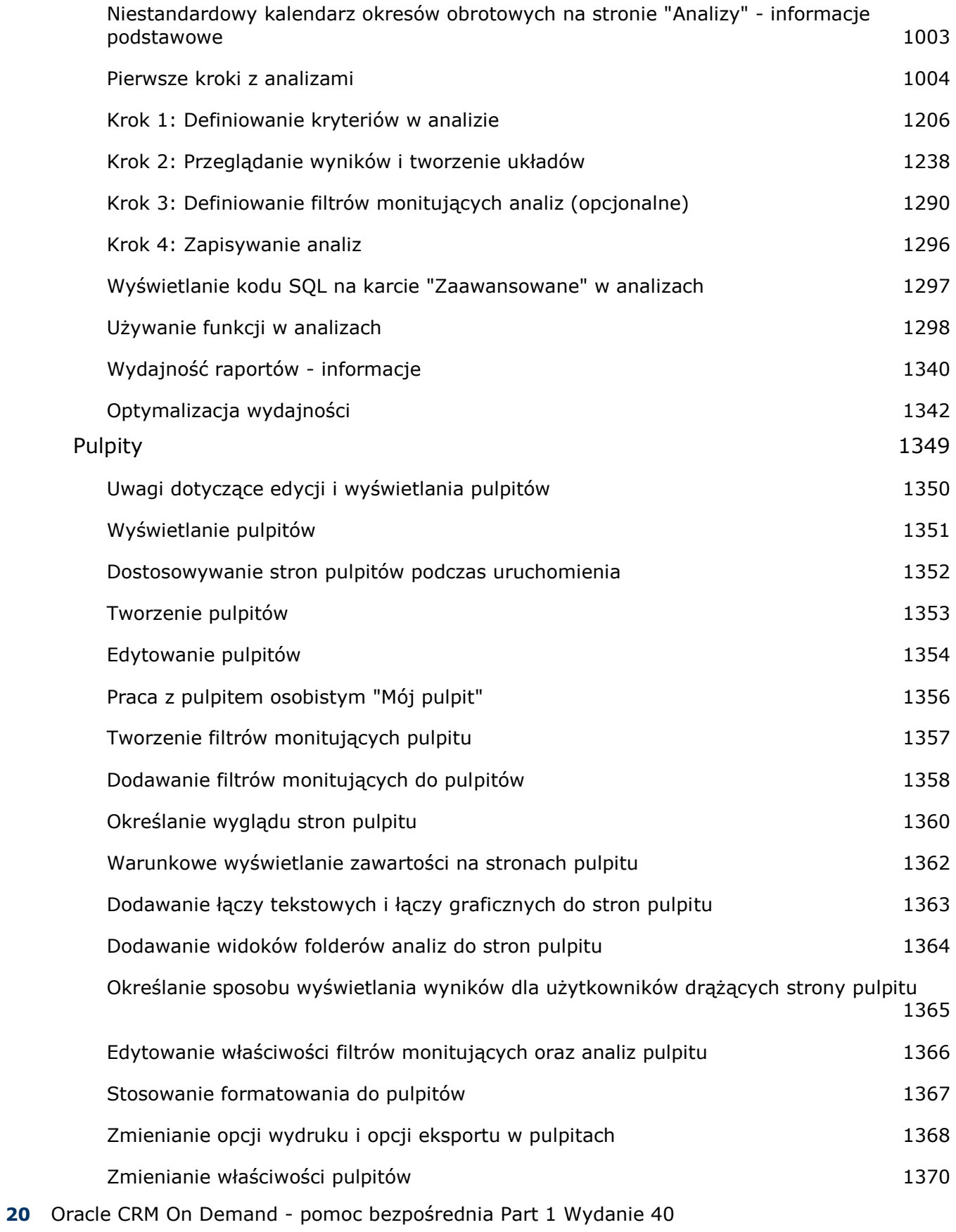

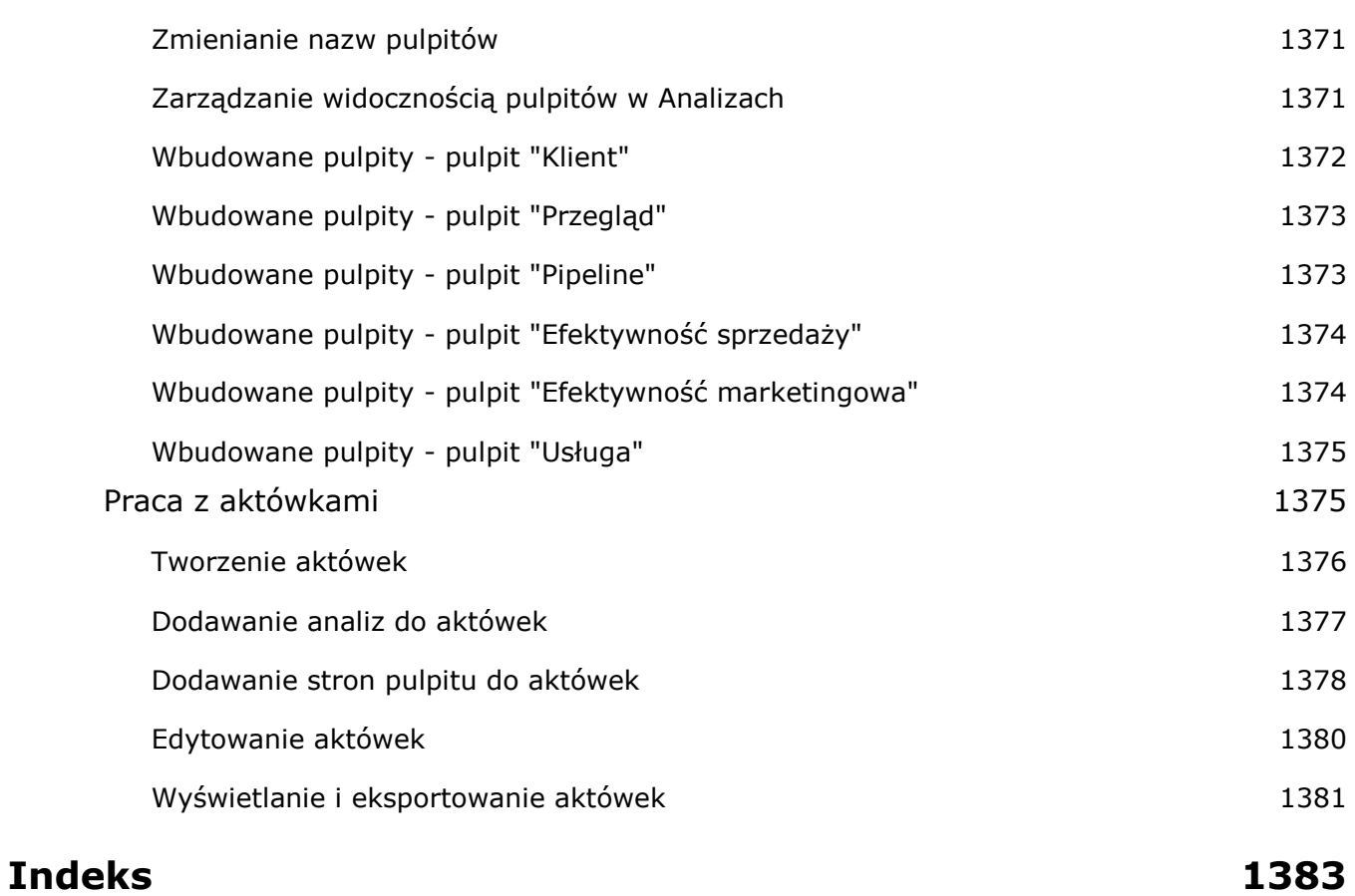

Witamy w Oracle CRM On Demand*,* inteligentnym rozwiązaniu zarządzania relacjami z klientem, dostępnym za pośrednictwem Internetu. Oracle CRM On Demand ułatwia zarządzanie sprzedażą firmy, obsługą klienta i informacjami marketingowymi:

- Pracownicy działów sprzedaży mogą używać oprogramowania Oracle CRM On Demand przy optymalizacji wydajności i efektywności sprzedaży, wykorzystując je do analizy strategii handlowej, tworzenia dokładniejszych prognoz i udostępniania krytycznych informacji handlowych innym członkom zespołu.
- **Przedstawicielom działów obsługi klienta oprogramowanie Oracle CRM On Demand umożliwia osiąganie** maksymalnego zadowolenia klientów i efektywności usług dzięki funkcjom śledzenia podmiotów, zarządzania zleceniami SR, rozpoznawania możliwości sprzedaży wiązanej i windowanej oraz rozwiązaniom do obsługi pytań zgłaszanych przez klientów.
- **Przedstawiciele handlowi mogą za pomocą Oracle CRM On Demand uzyskiwać wymierne korzyści** finansowe ze swoich działań marketingowych, generując więcej namiarów, przydzielając namiary automatycznie i śledząc ilościowe wyniki kampanii.
- **L** Członkowie zarządu mogą wykorzystywać aplikację Oracle CRM On Demand w zarządzaniu wszystkimi obszarami firmy, uzyskując wgląd w informacje o perspektywach sprzedaży, szybko rozwiązując krytyczne problemy i wykonując złożone analizy.

Informacje w Oracle CRM On Demand są grupowane według następujących głównych obszarów:

**Kalendarz i działania.** Zapewnia śledzenie działań np. połączeń telefonicznych, zdarzeń i list zadań do wykonania.

**Kampanie.** Umożliwia zarządzanie kampaniami marketingowymi i generowanie kwalifikowanych namiarów i możliwości.

**Namiary.** Śledzi namiary dotyczące nowych możliwości handlowych i automatyzuje proces konwersji namiaru.

**Podmioty.** Umożliwia śledzenie firm, z którymi jest prowadzona współpraca biznesowa.

**Osoby kontaktowe.** Śledzenie osób przypisanych do podmiotów i możliwości.

**Możliwości.** Zarządzanie możliwościami, które mogą generować przychody.

**Prognozy.** Generowanie prognoz kwartalnych przychodów na podstawie istniejących możliwości.

**Zlecenia SR.** Zarządzanie zleceniami klientów dotyczącymi produktów lub usług.

**Partnerzy.** Śledzenie zewnętrznych firm lub osób kontaktowych w firmach, które sprzedają lub serwisują produkty należące do firmy użytkownika (Oracle CRM On Demand Partner Relationship Management Edition).

**Programy partnerskie.** Śledzenie wymagań i korzyści związanych z firmami, które uczestniczą w programach partnerskich firmy użytkownika (Oracle CRM On Demand Partner Relationship Management Edition).

**Rozwiązania.** Przechowywanie odpowiedzi na typowe pytania lub problemy z usługami.

**Analizy.** Zapewnia dostęp do wstępnie utworzonych raportów i pulpitów w katalogu Analizy i umożliwia tworzenie raportów i pulpitów.

Ponadto rozwiązania dla wybranych branż zawierają następujące typy rekordów:

**Pojazdy.** Śledzenie historii serwisowania i sprzedaży pojazdów (Oracle CRM On Demand Automotive Edition).

**Dealerzy.** Śledzenie powiązań z dealerami (Oracle CRM On Demand Automotive Edition).

**Zdarzenia.** Zarządzanie zdarzeniami i zaproszonymi osobami (Oracle CRM On Demand Life Sciences Edition)

**Fundusze.** Zarządzanie zleceniami dotyczącymi funduszy, uznaniami i zatwierdzeniami (Oracle CRM On Demand High Tech Edition i Oracle CRM On Demand Partner Relationship Management Edition).

**Portfele.** Śledzenie kont portfeli w (Oracle CRM On Demand Financial Services Edition).

**Gospodarstwa domowe.** Śledzenie informacji dotyczących grupy powiązanych osób kontaktowych (Oracle CRM On Demand Financial Services Edition).

Istnieje możliwość przeglądania również innych typów rekordów w zależności od wdrożonych rozwiązań specyficznych dla branży.

**UWAGA:** Administrator firmy może zmieniać nazwy standardowych typów rekordów, aby umożliwić wyświetlanie różnych etykiet kart. Przykładowo może zmienić "Podmioty" na "Firmy". W razie potrzeby administrator może dodawać również niestandardowe typy rekordów.

# **Od czego zacząć?**

Administrator firmy prawdopodobnie zaimportował już używane w całej firmie rekordy dotyczące podmiotów, osób kontaktowych, namiarów itd. Postępując zgodnie z poniższymi instrukcjami, można szybko przystąpić do pracy:

- **Logowanie się jako nowy użytkownik (na stronie [25\)](#page-24-0)**
- **Aktualizowanie swoich szczegółów osobistych (na stronie [896\)](#page-895-0)**
- Wyświetlanie swoich kart (na stronie [915\)](#page-914-0)
- **Importowanie osób kontaktowych (na stronie [338\)](#page-337-0)**
- **Tworzenie rekordów (na stronie [54\)](#page-53-0)**
- **Znajdowanie rekordów (na stronie [74\)](#page-73-0)**
- Aktualizowanie szczegółów rekordów (na stronie [119\)](#page-118-0)
- Wiązanie rekordów z podmiotami (na stronie [313\)](#page-312-0)

**WSKAZÓWKA:** Na każdej stronie jest dostępne łącze "Pomoc" umożliwiające uzyskanie informacji dotyczących procedur, koncepcji i wytycznych, właściwych w przypadku używanego typu rekordu. Z każdego okna Pomocy można uzyskać dostęp do jej treści w formacie PDF i wydrukować grupę tematów lub całą zawartość Pomocy.

#### <span id="page-24-0"></span>**Uwaga dla użytkowników korzystających po raz pierwszy z systemu:**

- Administrator może skonfigurować odpowiednie alerty, które będą wyświetlane w osobnych oknach po zalogowaniu do Oracle CRM On Demand. Jeśli po zalogowaniu wyświetlane jest okno alertów, po odczytaniu komunikatu można wykonać następujące czynności:
	- Zaznaczyć pole wyboru z etykietą "Przeczytałem(-am), nie pokazuj ponownie", aby uniknąć ponownego pokazywania danego alertu w osobnym oknie po zalogowaniu do Oracle CRM On Demand. Po zamknięciu okna alert nie będzie ponownie wyświetlany w osobnym oknie alertów, jednak będzie nadal dostępny dla użytkownika w sekcji alertów strony "Moja strona startowa" do momentu wygaśnięcia.
	- Nacisnąć przycisk OK, aby zamknąć okno alertów.
- Jeśli ustawienia pola "Powiadomienie o działaniu" na poziomie użytkownika lub firmy umożliwiają otrzymywanie przypomnień w oknie wyskakującym, to po zalogowaniu do aplikacji Oracle CRM On Demand w oknie wyskakującym "Przypomnienie o działaniu" wyświetlane są wszystkie przypomnienia z nadchodzącym terminem odnoszące się do działań, które należą do użytkownika, lub w których znajduje się on na liście użytkowników. Jeśli po zalogowaniu wyświetlone zostanie okno alertu, należy je zamknąć przed rozpoczęciem interakcji w oknie wyskakującym "Przypomnienie o działaniu". Więcej informacji na temat okna wyskakującego "Przypomnienie o działaniu" można znaleźć pod hasłem Przypomnienia o działaniach - informacje (na stronie [225\)](#page-224-0).
- Po zalogowaniu się, w ciągu następnych 24 godzin w raportach mogą nie być widoczne dane, ponieważ większość raportów jest aktualizowanych nocą. Na przykład raporty wyświetlane na stronach startowych "Podmioty", "Osoby kontaktowe" i "Możliwości" będą zawierać dane dopiero po upływie tego okresu.
- Mogą także nie być widoczne prognozy, ponieważ rekordy prognoz są generowane raz w tygodniu lub raz w miesiącu. Podczas generowania rekordów prognoz system sprawdza pola w rekordach użytkownika w celu ustalenia, jakie informację mają zostać uwzględnione w obliczeniach prognoz. Z tego powodu rekordy prognoz pojawiają się dopiero wtedy, gdy upłynie ustalony czas, oraz jeśli istnieją dane do użycia w prognozach.

## **Działanie innych aplikacji**

Inne, działające w tle aplikacje mogą zakłócać funkcjonowanie Oracle CRM On Demand. Na przykład programy służące do blokowania okien wyskakujących mogą powodować blokowanie myszy. Jeśli zostanie zaobserwowane nietypowe działanie, należy się upewnić, że *nie* działają następujące aplikacje:

- Skanery antywirusowe
- **Zewnętrzne środowiska wykonawcze Javy (JRE)**
- **Programy do blokowania okien wyskakujących**
- Zewnętrzne paski narzędzi dla przeglądarki

**UWAGA:** Ustawienia przeglądarki internetowej muszą pozwalać na uruchamianie kodu JavaScript i wyświetlanie wyskakujących okienek.

# **Logowanie się jako nowy użytkownik**

Aby zalogować się do aplikacji Oracle CRM On Demand jako nowy użytkownik, należy mieć tymczasowy adres URL do aplikacji Oracle CRM On Demand i tymczasowe hasło. Aplikacja Oracle CRM On Demand wysyła te informacje pocztą e-mail, w dwóch częściach:

- **P** Pierwsza wiadomość e-mail zawiera tymczasowy adres URL pozwalający po raz pierwszy uzyskać dostęp do aplikacji Oracle CRM On Demand.
- Druga wiadomość e-mail zawiera tymczasowe hasło.

Zależnie od tego, w jaki sposób administrator firmy skonfiguruje konto użytkownika, wiadomość e-mail zawierająca tymczasowe hasło może również zawierać ID użytkownika.

**UWAGA:** ID użytkownika wyświetlany jest na stronie aplikacji Oracle CRM On Demand po zalogowaniu się po raz pierwszy. ID użytkownika nie jest co prawda potrzebny przy pierwszym logowaniu do aplikacji Oracle CRM On Demand, będzie jednak konieczny do uzyskania dostępu do Oracle CRM On Demand po raz kolejny. Dlatego też zalecane jest zanotowanie sobie ID użytkownika na przyszłość.

Przy pierwszym logowaniu użytkownik jest proszony o skonfigurowanie kilku pytań zabezpieczających. Należy zapamiętać konfigurowane pytania i odpowiedzi. W przypadku zapomnienia hasła w celu zresetowania go będzie konieczne udzielenie odpowiedzi na pytania zabezpieczające. Więcej informacji o resetowaniu hasła znajduje się pod hasłami Odzyskiwanie swojego ID logowania użytkownika lub Resetowanie swojego hasła (zob. "[Odzyskiwanie ID logowania użytkownika lub resetowanie hasła](#page-205-0)" na stronie [206\)](#page-205-0).

Pytania zabezpieczające można zmienić w dowolnym momencie w aplikacji Oracle CRM On Demand. Więcej informacji znajduje się pod hasłem Konfigurowanie swoich pytań zabezpieczających (na stronie [912\)](#page-911-0).

#### *Jak zalogować się jako nowy użytkownik*

- **1** Kliknąć adres URL aplikacji Oracle CRM On Demand otrzymany w wiadomości e-mail.
- **2** Na stronie logowania podać tymczasowe hasło otrzymane w wiadomości e-mail.
- **3** Zanotować ID logowania użytkownika wyświetlany w polu "ID logowania użytkownika" na stronie "Aktualizacja hasła".
- **4** Na stronie "Aktualizacja hasła" w polu "Nowe hasło" wprowadzić wybrane nowe hasło, a następnie wprowadzić je ponownie w polu "Zweryfikuj nowe hasło".

**WSKAZÓWKA:** Aby uniknąć powtarzania tej czynności, należy pamiętać o zanotowaniu hasła.

**5** Na stronie "Moje pytania zabezpieczające" wybrać pytania, które mają być użyte jako pytania zabezpieczające, a następnie wpisać odpowiedź na każde z nich.

Liczba pytań zabezpieczających, które należy podać, jest ustalana przez administratora firmy.

**UWAGA:** Pytania zabezpieczające i odpowiedzi należy zanotować.

**6** Zapisać pytania zabezpieczające.

Informacje wymagane do rozpoczęcia korzystania z aplikacji Oracle CRM On Demand są wyświetlane na stronie "Moja strona startowa". Wyświetlane domyślnie karty i funkcje zależą od roli przypisanej użytkownikowi przez administratora firmy.

# **Interfejs - informacje**

Oracle CRM On Demand opiera się na interfejsie charakterystycznym dla strony internetowej. Dla osób korzystających z Internetu postać i styl interfejsu użytkownika będzie czymś dobrze znanym. Wszystkie strony w aplikacji Oracle CRM On Demand bazują na tej samej podstawowej strukturze interfejsu.

**WSKAZÓWKA:** Aby poprawić wydajność w przeglądarce Internet Explorer, można usunąć zaznaczenie z pola wyboru opcji "Nie zapisuj zaszyfrowanych stron na dysku". Wybranie tej opcji powoduje, że kod JavaScript nie jest zapisywany w pamięci podręcznej i za każdym razem musi być pobierany. W przeglądarce Internet Explorer w wersji 6 i nowszych opcja ta jest dostępna w menu "Narzędzia". Należy z menu "Narzędzia" wybrać pozycję "Opcje internetowe", a następnie wyświetlić kartę "Zaawansowane".

# **Motywy i ich style służą do określania wygląd interfejsu użytkownika**

Kolor tła, hiperłączy i tekstu oraz styl kart, a także inne widoczne elementy interfejsu użytkownika w aplikacji Oracle CRM On Demand zależą od zastosowanego motywu. W Oracle CRM On Demand są dostępne dwa style motywów: klasyczny i nowoczesny. Jeśli do obsługi aplikacji Oracle CRM On Demand zwykle jest używany tablet, może się okazać, że motyw stylu Nowoczesny jest bardziej spójny z interfejsem użytkownika innych aplikacji na tablecie. Na przykład w motywach ze stylem nowoczesnym, karty używane do uzyskiwania dostępu do stron startowych o typie rekordu są wyświetlane jako przyciski. Istnieje kilka predefiniowanych motywów - niektóre z nich mają styl klasyczny, a inne nowoczesny. Administrator może również utworzyć motywy niestandardowe w wybranym stylu.

W poniższej tabeli opisano różnice w wyglądzie i funkcjonowaniu interfejsu użytkownika z zastosowanymi różnymi stylami motywu.

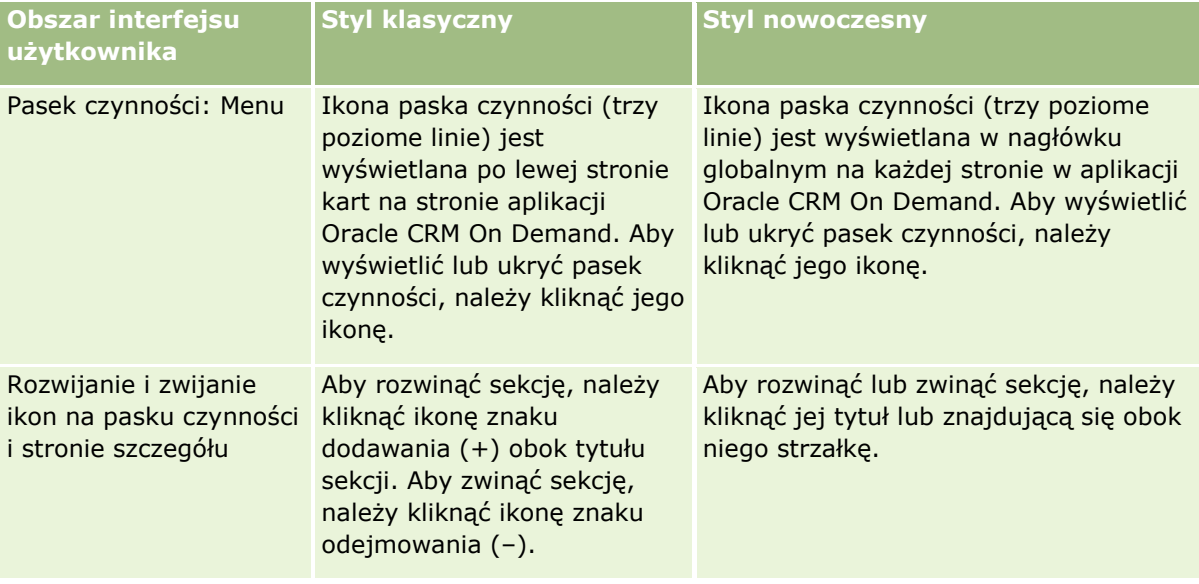

#### **UWAGA:** Instrukcje prezentowane w systemie pomocy bezpośredniej zwykle są oparte na funkcjach dostępnych w motywach w stylu klasycznym.

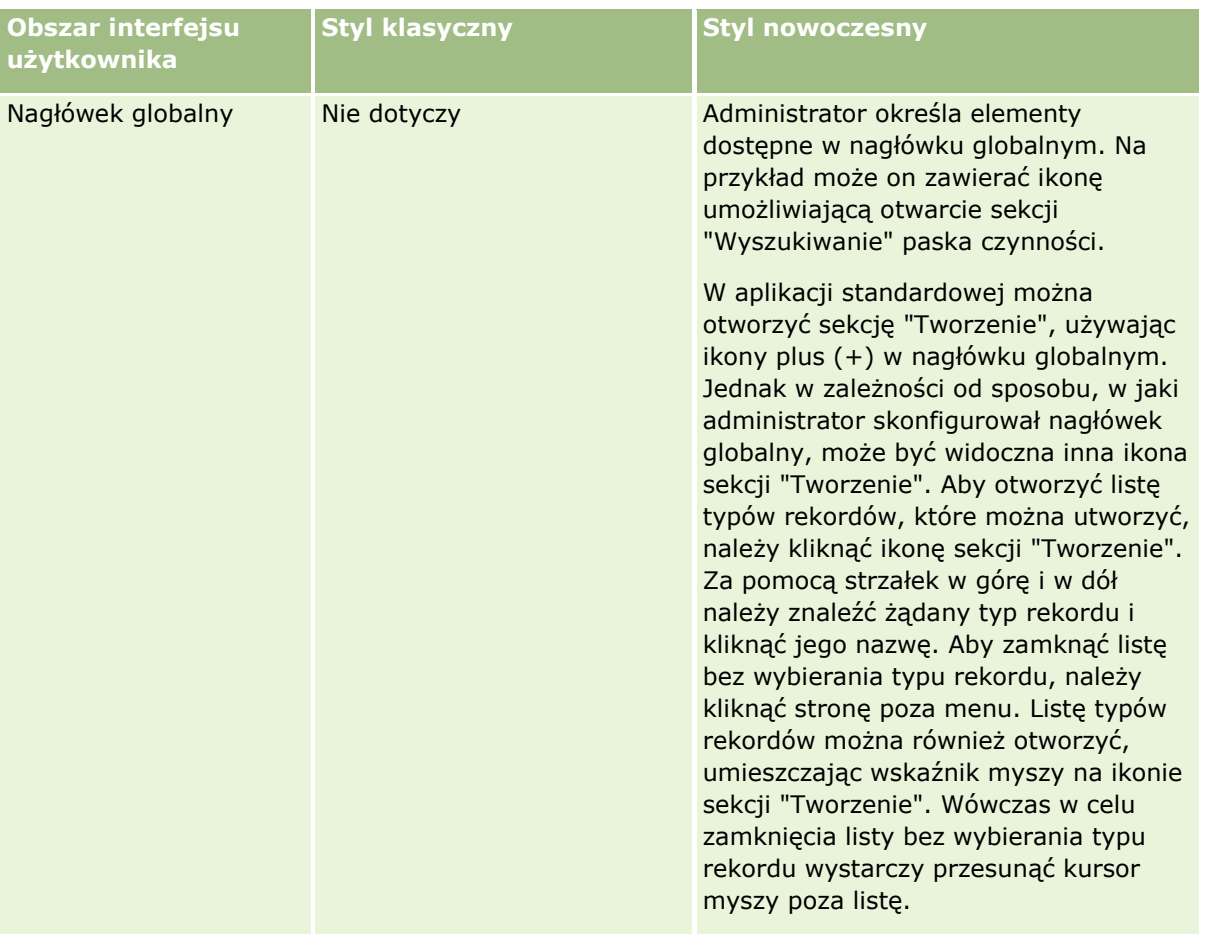

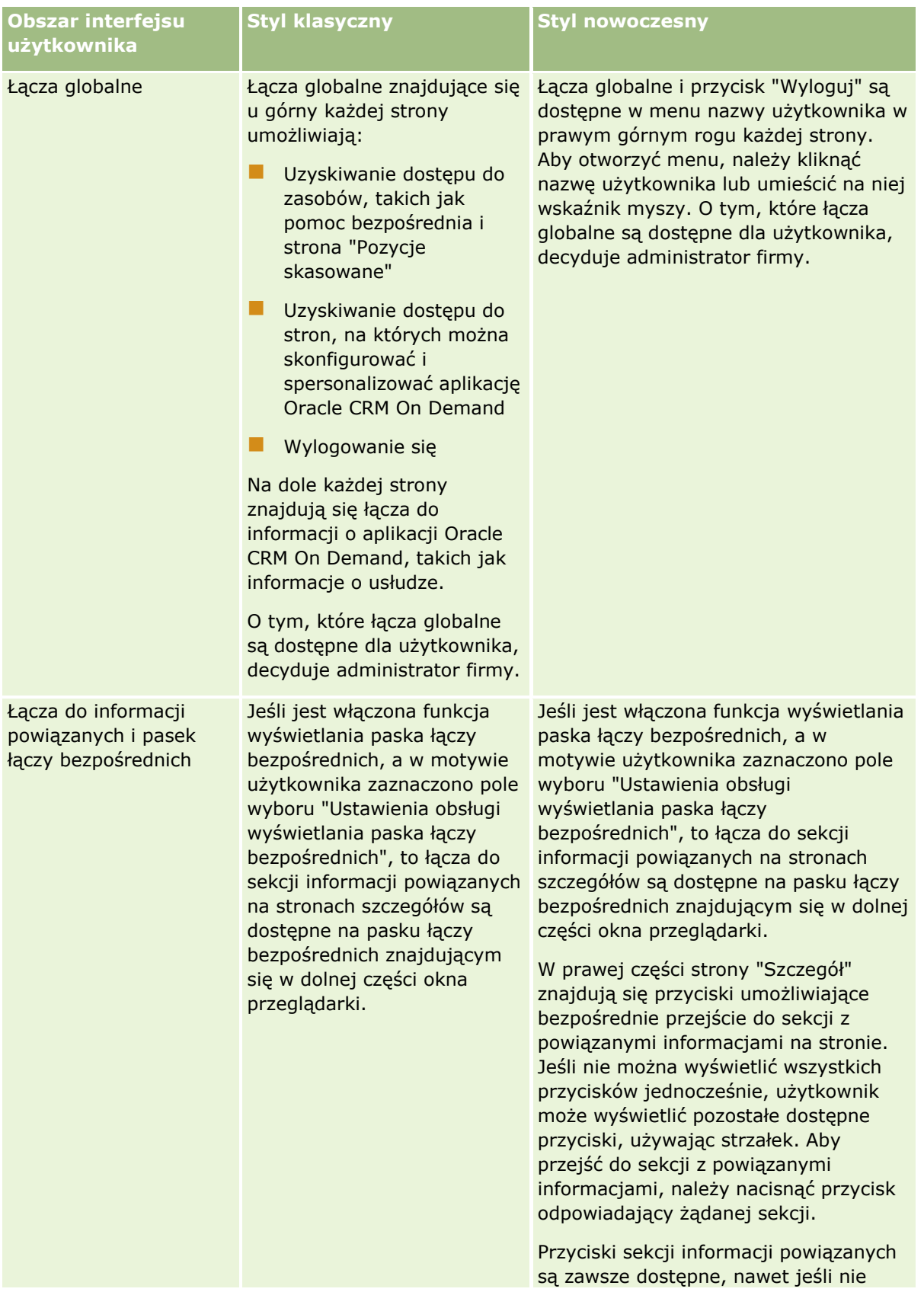

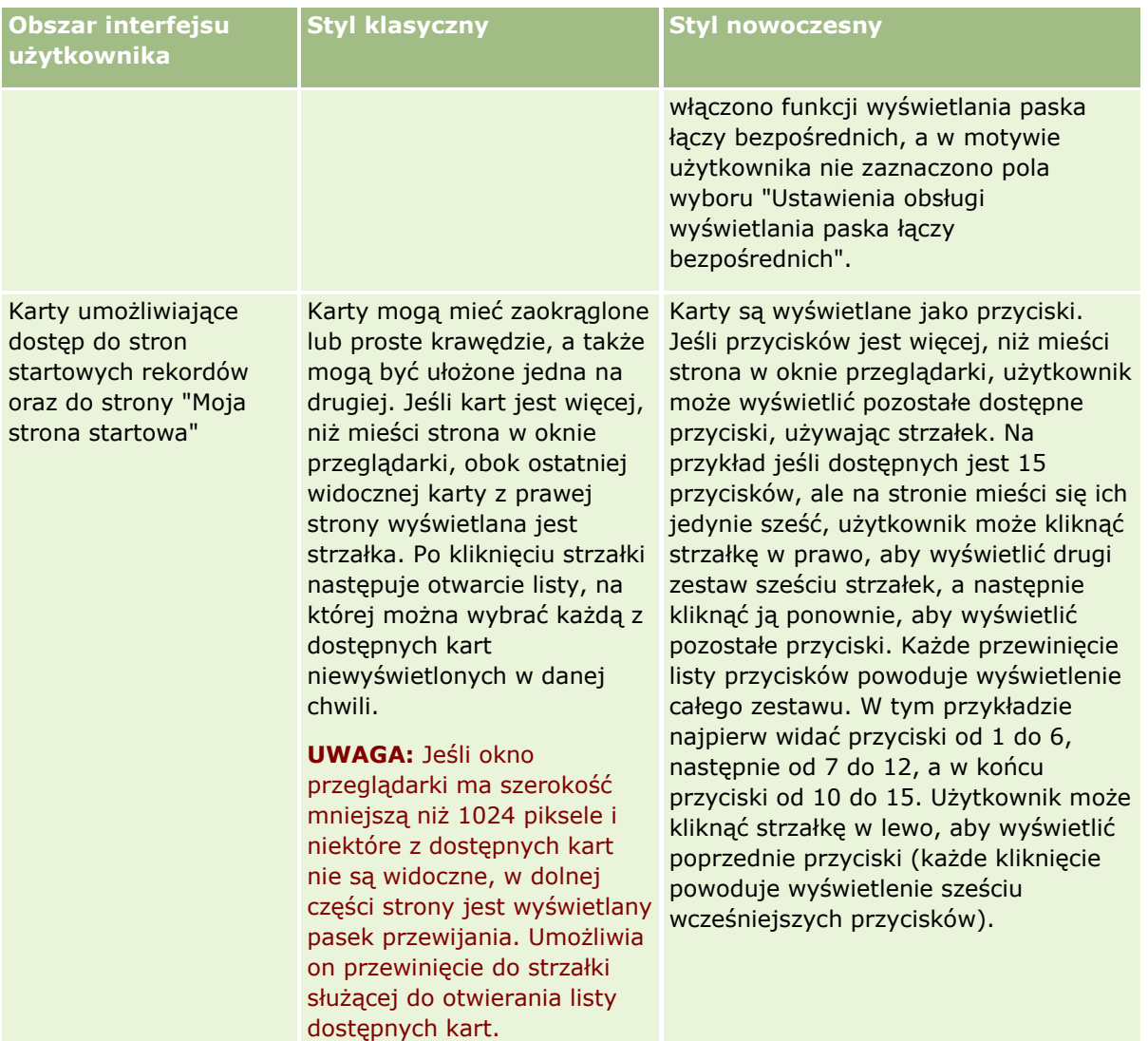

Oto inne różnice w wyglądzie i działaniu stylów motywu:

- Niektóre ikony wyglądają inaczej w nowoczesnym i klasycznym stylu motywu. Na przykład w motywach o stylu klasycznym do oznaczenia na liście zadań o wysokim priorytecie jest używana ikona strzałki w górę. W motywach ze stylem nowoczesnym jest używana ikona z wykrzyknikiem.
- Strony kalendarza wyglądają inaczej w różnych stylach motywu. Informacje na ten temat można znaleźć pod hasłem Kalendarze i style motywu - informacje (na stronie [211\)](#page-210-0).

# **Motywy domyślne i motywy dla tabletów - informacje**

W profilu osobistym można wybrać dwa motywy: motyw domyślny i motyw dla tabletów. Motyw domyślny używany jest automatycznie podczas logowania do aplikacji Oracle CRM On Demand przy użyciu komputera stacjonarnego bądź laptopa. Motyw dla tabletów używany jest automatycznie podczas logowania do aplikacji Oracle CRM On Demand przy użyciu tabletu lub innego urządzenia z ekranem dotykowym pod warunkiem, że urządzenia te zostaną wykryte przez aplikację Oracle CRM On Demand. Jeśli w profilu osobistym nie wybrano motywu domyślnego lub motywu dla tabletów, używane będą motywy określone dla danej roli użytkownika, a jeśli ich nie zdefiniowano, motywy określone dla firmy użytkownika. Jeśli nie określono motywu dla tabletów

na żadnym poziomie, zastosowany zostanie domyślny motyw użytkownika. Więcej informacji na temat wyboru motywów znajduje się w temacie Konfigurowanie motywu (zob. "[Konfigurowanie motywu użytkownika](#page-907-0)" na stronie [908\)](#page-907-0).

#### **Przełączanie między motywem domyślnym i motywem dla tabletów - informacje**

Łącze globalne umożliwia użytkownikowi przełączanie między motywem domyślnym i motywem dla tabletów, jeśli spełnione są następujące warunki:

- Określono motyw dla tabletów w profilu osobistym, dla danej roli użytkownika lub na poziomie firmy.
- Określony motyw dla tabletów różni się od domyślnego motywu użytkownika.

Po przełączeniu motywów nowy motyw używany jest podczas każdego logowania do aplikacji Oracle CRM On Demand za pomocą tej samej przeglądarki i na tym samym komputerze, o ile użytkownik jest na nim zalogowany do tego samego konta użytkownika. Jeśli jednak użytkownik zaloguje się na tym samym komputerze do innego konta użytkownika, podczas próby logowania do aplikacji Oracle CRM On Demand używany jest motyw domyślny lub motyw dla tabletów odpowiedni dla danego komputera. W podobny sposób, gdy użytkownik loguje się do aplikacji Oracle CRM On Demand na tym samym komputerze, ale za pomocą innej przeglądarki, lub na innym komputerze, używany jest motyw domyślny lub motyw dla tabletów odpowiedni dla danego komputera.

#### **Pasek czynności**

Administrator firmy przydziela układ paska czynności do każdej roli użytkownika. Administrator firmy może także ustawić pasek czynności jako niedostępny dla danej roli użytkownika.

Jeśli pasek czynności jest dostępny w przypadku danej roli użytkownika, jest on domyślnie wyświetlany w lewej części wszystkich stron aplikacji Oracle CRM On Demand. W zależności od potrzeb można wybrać pokazywanie lub ukrywanie paska czynności. Więcej informacji znajduje się pod hasłem Pokazywanie i ukrywanie paska czynności - informacje (na stronie [41\)](#page-40-0).

Pasek czynności może zawierać niektóre lub wszystkie z następujących sekcji:

**Centrum wiadomości** 

Centrum wiadomości zawiera uwagi sporządzone przez użytkownika, uwagi otrzymane od innych użytkowników oraz uwagi dodane do subskrybowanych rekordów. Więcej informacji o centrum wiadomości jest dostępnych pod hasłem Praca z centrum wiadomości (na stronie [45\)](#page-44-0).

Centrum wiadomości jest wyświetlane tylko wtedy, gdy zostało włączone w profilu firmy.

**Wyszukiwanie** 

Sekcja "Wyszukiwanie" pozwala szybko odnajdywać istniejące rekordy. Na przykład przed przystąpieniem do tworzenia rekordu można przeprowadzić wyszukiwanie w celu stwierdzenia, czy taki rekord już nie istnieje, i tym samym ograniczyć duplikowanie rekordów. Więcej informacji na temat korzystania z sekcji wyszukiwania można znaleźć pod hasłem Wyszukiwanie rekordów na pasku czynności (zob. "Wyszukiwanie re[kordów z paska czynności](#page-87-0)" na stronie [88\)](#page-87-0).

**T** Tworzenie

W sekcji tworzenia można otworzyć formularz, aby dodać nowy rekord. Formularz ten działa niezależnie od głównych stron internetowych, dzięki czemu użytkownik nie zmienia miejsca w aplikacji.

Na przykład użytkownik, który w danym momencie aktualizuje informacje dotyczące podmiotu w głównej sekcji strony w aplikacji Oracle CRM On Demand może utworzyć możliwość za pomocą sekcji "Tworzenie" znajdującej się na pasku czynności. Aby otworzyć formularz, należy rozwinąć sekcję tworzenia znajdującą się na pasku czynności i kliknąć opcję możliwości. Można w nim wprowadzić wymagane informacje, a następnie zapisać rekord. Nowa możliwość zostanie zapisana w bazie danych, a użytkownik będzie mógł kontynuować aktualizowanie informacji dotyczących podmiotu.

Instrukcje na temat używania sekcji "Tworzenie" są dostępne pod hasłem Tworzenie rekordów (na stronie [54\)](#page-53-0).

**Ostatnio wyświetlane** 

Sekcja ostatnio wyświetlanych rekordów zawiera łącza do 10 ostatnio wyświetlanych, edytowanych lub tworzonych rekordów, w tym również do rekordów z poprzednich sesji. Każde drążenie do strony szczegółów rekordu powoduje dodanie tego rekordu do sekcji "Ostatnio wyświetlane".

Sekcja ta ułatwia dostęp do aktywnych rekordów. Jeśli bieżący użytkownik skasuje rekord, zostanie on usunięty z listy "Ostatnio wyświetlane". Jeśli inny użytkownik skasuje rekord, pozostanie on na liście ostatnio wyświetlanych rekordów, lecz po jego kliknięciu wyświetlony zostanie komunikat informujący, że łącze już nie istnieje.

**UWAGA:** Jeśli w celu wyjścia z aplikacji Oracle CRM On Demand zamknięto okno przeglądarki, zamiast kliknąć łącze wylogowania, wówczas podczas ponownego zalogowania do aplikacji Oracle CRM On Demand rekordy wyświetlane podczas ostatniej sesji mogą nie pojawiać się w sekcji "Ostatnio wyświetlane" paska "Czynności". Zaleca się, aby w celu wyjścia z aplikacji Oracle CRM On Demand zawsze korzystać z łącza wylogowania.

#### **Ulubione rekordy**

Sekcja ulubionych rekordów zawiera łącza do rekordów oznaczonych przez użytkownika jako ulubione. Funkcja ta ułatwia dostęp do najczęściej używanych rekordów. Sekcja ulubionych rekordów znajdująca się na pasku czynności może jednocześnie zawierać maksymalnie 10 rekordów. Klikając łącze "Pokaż pełną listę", można wyświetlić pełen wykaz ulubionych list. Gdy użytkownik kliknie łącze "Pokaż pełną listę", zostanie otwarta strona "Ulubione rekordy", za pomocą której użytkownik może zarządzać swoimi ulubionymi rekordami. Można posiadać do 100 ulubionych rekordów. Więcej informacji na temat strony "Ulubione rekordy" można znaleźć pod hasłem Strona "Ulubione rekordy" (na stronie [131\)](#page-130-0).

**Ulubione listy** 

Sekcja ulubionych list zawiera łącza do list oznaczonych przez użytkownika jako ulubione. Funkcja ta ułatwia dostęp do najczęściej używanych list. Sekcja ulubionych list znajdująca się na pasku czynności może jednocześnie zawierać maksymalnie 10 list. Klikając łącze "Pokaż pełną listę", można wyświetlić pełen wykaz ulubionych list. Gdy użytkownik kliknie łącze "Pokaż pełną listę", zostanie otwarta strona "Ulubione listy", za pomocą której użytkownik może zarządzać swoimi ulubionymi listami. Można posiadać do 100 ulubionych list. Więcej informacji na temat strony "Ulubione listy" można znaleźć pod hasłem Strona "Ulubione listy" (na stronie [154\)](#page-153-0).

**WSKAZÓWKA:** Listy można dodawać do ulubionych, klikając na ikonie "Dodaj do ulubionych", która jest wyświetlana obok nazwy listy na stronie "Zarządzanie listami" lub na pasku tytułu strony listy.

#### Kalendarz

Sekcja "Kalendarz" zawiera kalendarz z wyróżnioną bieżącą datą. Gdy użytkownik kliknie na dacie w kalendarzu, zostanie wyświetlona strona "Kalendarz dzienny" na dany dzień. Domyślnie sekcja "Kalendarz" nie jest wyświetlana, lecz w swoim osobistym układzie strony można ją dodać do paska czynności. Aby edytować pasek czynności w swoim osobistym układzie strony, należy kliknąć łącze globalne "Moja konfiguracja", po czym klikać kolejno łącza "Układ osobisty" i "Układ paska czynności".

Niestandardowe aplety internetowe

Administrator firmy może tworzyć aplety internetowe dodawane do paska czynności, które umożliwiają wyświetlanie zawartości internetowej HTML (na przykład ankiet czy plików wideo) oraz kanałów RSS. Więcej informacji o niestandardowych apletach internetowych znajduje się pod hasłem Niestandardowe aplety internetowe - informacje.

Sekcje paska czynności można zwijać i rozwijać. Ustawienia paska czynności pozostają niezmienione podczas używania aplikacji Oracle CRM On Demand. W przypadku ukrycia paska czynności ustawienia sekcji paska czynności nie zmieniają się, mimo iż jest on ukryty, i będą dostępne po jego ponownym wyświetleniu.

Jeśli rola użytkownika obejmuje odpowiednie uprawnienie, istnieje możliwość zmiany układu paska czynności za pośrednictwem łącza globalnego "Moja konfiguracja". Można wyświetlać lub ukrywać sekcje paska czynności, udostępnione przez administratora (w tym aplety internetowe) w układzie paska czynności w przypadku danej roli użytkownika. Więcej informacji znajduje się pod hasłem Zmienianie układu paska czynności (zob. "[Zmienianie układu swojego paska czynności](#page-927-0)" na stronie [928\)](#page-927-0).

## **Karty typów rekordów**

W górnej części każdej strony dostępne są karty umożliwiające otwarcie stron startowych wszystkich dostępnych typów rekordów najwyższego poziomu. Na przykład kliknięcie karty kontaktów powoduje otwarcie strony startowej kontaktów. Liczba widocznych kart zależy od wielkości i rozdzielczości okna przeglądarki oraz liczby kart zdefiniowanych w układzie kart. Więcej informacji o układzie kart jest dostępnych pod hasłem Wyświetlanie swoich kart (na stronie [915\)](#page-914-0).

# **Sekcje**

Każda strona zawiera obszary zwane *sekcjami*. W sekcjach są grupowane informacje właściwe dla określonych typów rekordów.

Na przykład na stronie startowej podmiotów można pokazać sekcje odnoszące się do listy podmiotów, zadań dotyczących podmiotów, ostatnio zmodyfikowanych podmiotów i wykresu analizy podmiotów.

Sekcja może zawierać następujące typy informacji:

- **Listy.** Rekordy są przedstawiane w postaci wierszy.
- **Formularze.** Pola rekordów są przedstawiane w formularzu.
- **Wykresy/diagramy.** Informacje są przedstawiane na różnego rodzaju wykresach i diagramach.

Na stronach szczegółów można rozwijać i zwijać zarówno cały formularz, jak i jego poszczególne sekcje. Jest to przydatne, gdyż unika się nadmiernego przewijania informacji, a także ukrywa się zbędne informacje. Aby zwinąć formularz lub jego sekcję, należy kliknąć ikonę ze znakiem minusa (–). Aby rozwinąć sekcję lub formularz, należy kliknąć ikonę ze znakiem plusa (+). Przyciski z każdej sekcji są widoczne, nawet jeśli dana sekcja jest zwinięta. Stan rozwinięcia lub ukrycia jest zachowywany w kolejnych sesjach.

Funkcja zwijania i rozwijania nie jest dostępna na stronach list ani na stronach edycji.

#### **Komunikaty o błędach i tekst pomocy ekranowej**

Wyświetlenie komunikatów o błędach jest sygnalizowane przez pojawienie się następującej ikony:

◑

Tekst pomocy ekranowej jest sygnalizowany przez pojawienie się następującej ikony:

## ç

## **Tekst podpowiedzi na poziomie pola**

Administrator może opcjonalnie dodawać tekst podpowiedzi do pól. Jeśli jest dostępny tekst podpowiedzi dotyczący danego pola, etykieta tekstowa tego pola jest podkreślona linią kropkowaną na stronach szczegółów i edycji rekordu oraz w nagłówkach kolumn na stronach listy i w sekcjach powiązanych informacji na stronach szczegółów rekordów, co przedstawia następujący przykład:

#### **Account Name**

Aby wyświetlić tekst podpowiedzi, należy zatrzymać wskaźnik na etykiecie pola. Więcej informacji o tekście podpowiedzi znajduje się pod hasłem Aplikacja Oracle CRM On Demand - przegląd stron (zob. ["Oracle CRM On](#page-34-0)  Demand - [przegląd stron](#page-34-0)" na stronie [35\)](#page-34-0).

#### **Łącza globalne**

Łącza globalne znajdujące się u góry każdej strony w aplikacji Oracle CRM On Demand umożliwiają dostęp do niektórych zasobów, a także do profilu osobistego, w którym można spersonalizować swoje ustawienia, układy stron itp. W poniższej tabeli opisano czynności, które mają miejsce po kliknięciu każdego standardowego łącza. Administrator może dodać łącza niestandardowe do stron aplikacji Oracle CRM On Demand lub ukryć niektóre łącza standardowe.

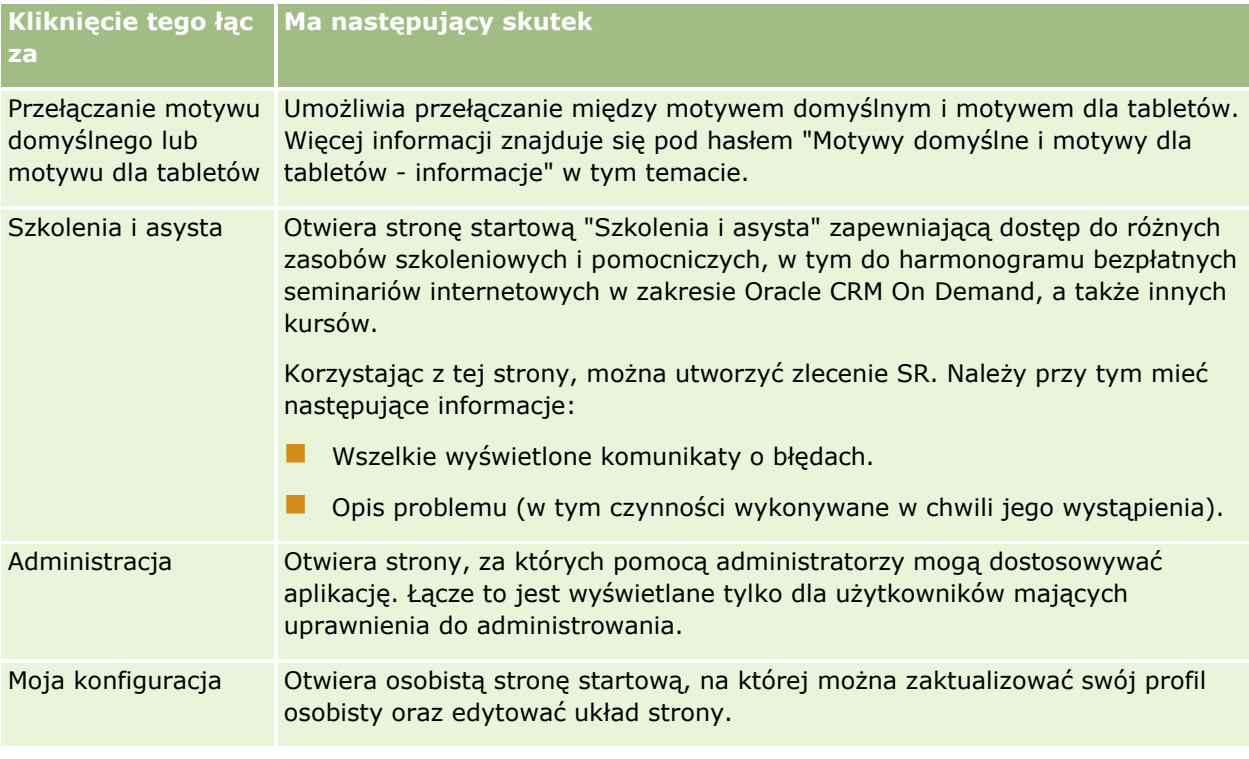

<span id="page-34-0"></span>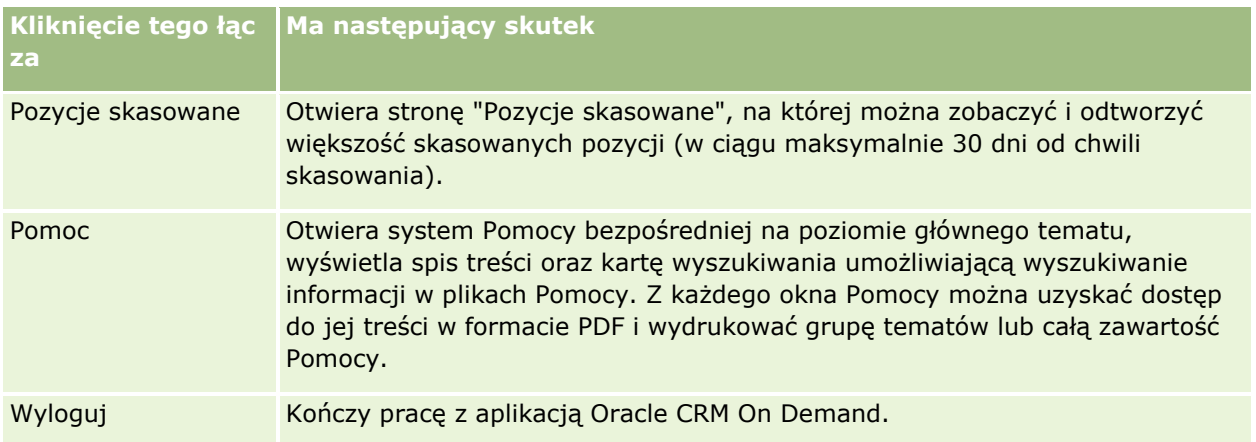

# **Łącza dodatkowe**

Każda ze stron zawiera także kilka łączy wyświetlanych tuż obok nazwy strony (po prawej). W poniższej tabeli opisano czynności powiązane z poszczególnymi łączami:

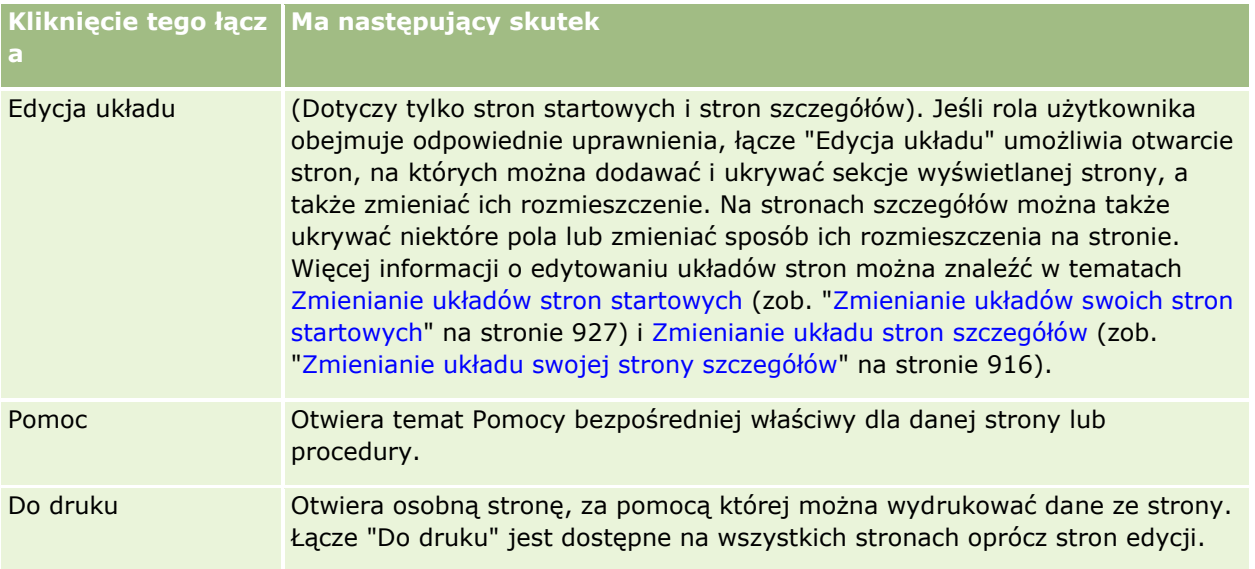

# **Oracle CRM On Demand - przegląd stron**

Oracle CRM On Demand udostępnia szereg stron internetowych, właściwych dla poszczególnych typów rekordów (podmioty, osoby kontaktowe itd.).

# **Strony startowe**

Na większości stron startowych są wyświetlane zadania powiązane z typem rekordów odpowiadającym danej stronie (np. zadania powiązane z podmiotami). Zazwyczaj na stronach tych są także wyświetlane listy filtrowane (zdefiniowane przez administratora firmy) oraz wykres analityczny odnoszący się do wykonywanych

zadań. Na stronach startowych, w zależności od konfiguracji przeprowadzonej przez administratora firmy, mogą także występować widgety internetowe, kanały RSS i inna zawartość internetowa.

Ze strony startowej można przechodzić (drążyć) do innych stron zawierających różnego rodzaju informacje.

### **Strony list**

Na stronach list jest przedstawiany podzbiór rekordów odpowiadający liście wybranej na stronie startowej. Korzystając ze stron list, można:

- Sortować rekordy.
- **Przeglądać jednocześnie kilka rekordów.**
- Wyszukać rekord do sprawdzenia, skasowania lub aktualizacji.
- Aktualizować pola miejscowo na stronie "Lista", o ile jest włączona funkcja edycji miejscowej.
- Otworzyć stronę szczegółów w okienku rekordu i aktualizować szczegóły rekordu bez opuszczania strony "Lista", jeśli okienko rekordu jest dostępne na tej stronie.
- **T** Tworzyć nowe rekordy.
- Dodać listę do ulubionych list, klikając ikonę "Dodaj do ulubionych" w prawej części paska tytułu na stronie "Lista".
- Usunąć listę z ulubionych list, klikając ikonę "Usuń z ulubionych" w prawej części paska tytułu na stronie "Lista".
- Dodać rekord do ulubionych rekordów, klikając ikonę "Dodaj do ulubionych" w wierszu rekordu.
- Usunąć rekord z ulubionych rekordów, klikając ikonę "Usuń z ulubionych" w wierszu rekordu.
- Uszczegółowiać listę w obrębie strony listy, jeśli ikona przełączania okienka uszczegółowiania listy jest dostępna. Więcej informacji można znaleźć pod hasłem Uszczegółowianie list w obrębie stron list (na stronie [147\)](#page-146-0).
- Służy do zmiany porządku kolumn na liście poprzez przeciągnięcie nagłówków kolumn w nową lokalizację i upuszczenie ich.

Oprócz tego można użyć menu na poziomie rekordu (obok nazwy każdego rekordu), aby wykonać różne działania na wymienionych na liście rekordach, w tym na przykład:

- Otworzyć stronę edycji rekordu (wybierając opcję "Edytuj"), na której można edytować wszystkie pola rekordu.
- Utworzyć nowy rekord przez skopiowanie istniejącego rekordu. Administrator firmy określa, które wartości pól zostaną automatycznie skopiowane do nowego rekordu.
- Skasować rekord.

W zależności od konfiguracji firmy i konfiguracji w profilu użytkownika nagłówki kolumn na stronach Lista mogą zawsze pozostawać widoczne podczas przewijania w dół strony rekordów. Funkcję tę można włączać i wyłączać na poziomie firmy, ale ustawienie zamrażania nagłówka kolumn listy na poziomie firmy można zmieniać w profilu osobistym. Informacje na temat zmiany ustawienia "Zamrażanie nagłówka kolumn listy" w profilu osobistym znajdują się pod hasłem Aktualizowanie szczegółów osobistych (zob. ["Aktualizowanie swoich](#page-895-0)  [szczegółów osobistych](#page-895-0)" na stronie [896\)](#page-895-0).

**UWAGA:** Jeśli tekst podpowiedzi dotyczący danego pola jest dostępny, etykieta tekstowa tego pola jest podkreślona linią kropkowaną w nagłówkach kolumn na stronach listy.
## **Strony zarządzania listami**

Na stronach zarządzania listami są wyszczególniane standardowe listy filtrowane, a także listy utworzone przez użytkownika do własnego użytku oraz listy utworzone przez kierownika dla użytkowników. Korzystając ze stron zarządzania listami, można:

- Skasować listę.
- **Przejrzeć cały wykaz list filtrowanych.**
- Edytować listę samodzielnie utworzoną bądź utworzoną przez kierownika, a także uruchomić proces tworzenia innej listy filtrowanej.
- Wybrać listy, które mają zostać dodane do sekcji "Ulubione listy" na pasku czynności.

### **Strony szczegółów**

Strona szczegółów zawiera informacje dotyczące pojedynczego rekordu. W górnej części strony wyświetlane są pola należące do rekordu. Jeżeli włączona jest funkcja edycji miejscowej, możliwa jest miejscowa aktualizacja tych pól. W zależności od konfiguracji roli użytkownika możliwe jest personalizowanie układu pól na stronach szczegółów rekordów. Więcej informacji jest dostępnych pod hasłem Zmienianie układu swojej strony szczegółów (na stronie [916\)](#page-915-0).

#### **Etykiety pól i tekst podpowiedzi**

W zależności od tego, jak administrator skonfigurował pola, pole wyświetlane na stronie szczegółów rekordu może być oznaczone etykietą tekstową lub ikoną określającą jego przeznaczenie. Na przykład pole zawierające numer telefonu komórkowego może mieć etykietę tekstową *Numer telefonu komórkowego* lub być oznaczone ikoną przedstawiającą telefon komórkowy. W przedsiębiorstwie pola mogą być skonfigurowane w taki sposób, że ich etykiety nie będą wyświetlane.

Administrator może opcjonalnie dodawać tekst podpowiedzi do pól. Jeśli jest dostępny tekst podpowiedzi dotyczący danego pola, etykieta tekstowa tego pola jest podkreślona linią kropkowaną na stronach szczegółów i edycji rekordu oraz w nagłówkach kolumn na stronach listy i w sekcjach powiązanych informacji na stronach szczegółów rekordów, co przedstawia następujący przykład:

#### **Account Name**

Tekst podpowiedzi jest wyświetlany w różny sposób, który zależy od rodzaju etykiety pola oraz tego, czy dostępny jest dla niego tekst podpowiedzi:

- **Etykiety pól w postaci tekstu.** Jeśli tekst podpowiedzi dotyczący danego pola jest dostępny, pojawia się on po zatrzymaniu wskaźnika na etykiecie tekstowej pola.
- **Etykiety pól w postaci ikon.** Jeśli tekst podpowiedzi dotyczący danego pola nie jest dostępny, po zatrzymaniu wskaźnika na ikonie pojawia się nazwa pola. Jeśli tekst podpowiedzi dotyczący danego pola jest dostępny, pojawia się on po zatrzymaniu wskaźnika na ikonie.
- **Pola bez etykiety.** Tekst podpowiedzi nie jest wyświetlany.

#### **Obrazy na stronach szczegółów**

W przypadku niektórych typów rekordów administrator przedsiębiorstwa może określić, że na stronie szczegółów rekordu będzie wyświetlany obraz. Jeśli administrator włączy możliwość wyświetlania obrazu na stronie szczegółów rekordu, w lewym górnym rogu tej strony będzie wyświetlany element zastępczy obrazu, a użytkownik będzie mógł załadować obraz, który ma być wyświetlany. Umiejscowienia obrazu na stronie nie można zmienić. Więcej informacji można znaleźć pod hasłem Wyświetlanie obrazów na stronach szczegółów rekordów (na stronie [68\)](#page-67-0).

#### **Sekcje powiązanych informacji**

W dolnej części strony szczegółów rekordu można uzyskać dostęp do sekcji powiązanych informacji zawierających listy rekordów powiązanych z rekordem głównym. W zależności od konfiguracji, sekcje powiązanych informacji są wyświetlane jako listy lub karty. W aplikacji standardowej każda lista powiązanych informacji dla powiązanych rekordów na stronie "Szczegóły" pokazuje do pięciu rekordów w ramach jednego typu rekordu. W zależności od typu rekordu i ustawień poziomu dostępu użytkownika dotyczących danego typu rekordu, w ramach listy połączonych rekordów można wykonać niektóre lub wszystkie z poniższych czynności:

- **D** Otworzyć pełną listę powiązanych rekordów danego typu.
- **Powiązać dodatkowe rekordy z głównym rekordem.**
- Utworzyć nowe rekordy powiązane z głównym rekordem.
- **Przeglądać już powiązane rekordy.**
- Edytować niektóre z pól rekordów powiązanych z rekordem głównym (o ile jest włączona funkcja edycji miejscowej).
- Służy do zmiany porządku kolumn na liście poprzez przeciągnięcie nagłówków kolumn w nową lokalizację i upuszczenie ich.

Jeżeli rola użytkownika obejmuje uprawnienia do personalizowania formatu wyświetlania informacji powiązanych, można wybrać sposób wyświetlania sekcji powiązanych informacji (jako list lub kart) za pomocą opcji "Format informacji powiązanych" w profilu osobistym. Jeśli pole "Format informacji powiązanych" profilu osobistego jest puste, wtedy używane jest domyślne ustawienie dla roli użytkownika; a jeśli pole "Format informacji powiązanych" roli użytkownika jest puste, wtedy używane jest domyślne ustawienie dla firmy.

Jeśli sekcje informacji powiązanych są wyświetlane jako karty i zaznaczono pole wyboru "Włączanie rozszerzonego widoku na potrzeby kart" w profilu firmy, w sekcjach informacji powiązanych dostępne są dodatkowe funkcje list, takie jak sortowanie, filtrowanie i wyszukiwanie. Dodatkowo administrator może opcjonalnie skonfigurować filtr domyślny listy rekordów w sekcji informacji powiązanych. Więcej informacji o rozszerzonym widoku kart można znaleźć pod hasłem Widok rozszerzony kart informacji powiązanych informacje (na stronie [72\)](#page-71-0).

W zależności od konfiguracji roli użytkownika możliwe jest personalizowanie układu sekcji informacji powiązanych na stronach szczegółów rekordów. Więcej informacji jest dostępnych pod hasłem Zmienianie układu swojej strony szczegółów (na stronie [916\)](#page-915-0).

W przypadku wielu typów rekordów pojawiających się w sekcjach informacji powiązanych, administrator może tworzyć układy służące do określania, które pola będą wyświetlane na liście powiązanych rekordów. W przypadku niektórych typów rekordów, administrator może także określić które pole będzie używane do sortowania listy powiązanych rekordów po jej początkowym wyświetleniu, a także czy rekordy będą sortowane rosnąco czy malejąco.

#### **Przewijanie kart informacji powiązanych**

Jeśli używany jest motyw klasyczny a sekcje informacji powiązanych są wyświetlane jako karty, może być dostępnych więcej kart i okno przeglądarki nie będzie w stanie zmieścić ich wszystkich. W takim przypadku można klikać w strzałki po lewej lub prawej stronie zakładek, aby przewijać zakładki. Sposób przewijania zakładek jest określany za pomocą pola wyboru "Włączanie stronicowania motywu klasycznego dla kart" w profilu firmy w następujący sposób:

- Jeśli pole wyboru "Włączanie stronicowania motywu klasycznego dla kart" nie jest zaznaczone, kliknięcie strzałki w prawo lub w lewo powoduje przewinięcie o jedną kartę.
- Jeśli pole wyboru "Włączanie stronicowania motywu klasycznego dla kart" jest zaznaczone, kliknięcie strzałki w prawo lub w lewo powoduje wyświetlenie następnego lub poprzedniego zestawu kart. Jeśli dostępnych jest na przykład 15 kart, ale na ekranie mieści się tylko 6 z nich, to kliknięcie strzałki w prawo spowoduje wyświetlenie sześciu kolejnych kart, a kolejne kliknięcie tej strzałki spowoduje wyświetlenie pozostałych kart. Kolejne kliknięcie strzałki w lewo spowoduje przewinięcie kart o sześć wstecz.

#### **Wskaźniki rekordów sekcji informacji powiązanych**

Jeśli rola użytkownika obejmuje uprawnienie "Personalizacja strony szczegółów - wskaźnik rekordów", można skonfigurować wskaźniki rekordów dotyczące sekcji informacji powiązanych na stronach szczegółów rekordów. Wskaźniki rekordów umożliwiają pokazanie, czy sekcja informacji powiązanych zawiera rekordy, bez konieczności otwierania tej sekcji. Administrator może także skonfigurować wskaźniki rekordów stron "Szczegóły" w przypadku typów rekordów na poziomie roli. Jeśli ustawienia wskaźnika rekordów nie zostaną spersonalizowane dla typu rekordu, używane są ustawienia wskaźnika rekordów, które skonfigurowano już dla typu rekordu roli użytkownika.

Informacje na temat działania wskaźników rekordów można znaleźć pod hasłem Wskaźniki rekordów sekcji informacji powiązanych - informacje (na stronie [70](#page-69-0)). Informacje o personalizowaniu ustawień wskaźników rekordów można znaleźć pod hasłem Zarządzanie wskaźnikami rekordów sekcji informacji powiązanych (na stronie [926\)](#page-925-0).

#### **Korzystanie z paska łączy bezpośrednich do przeglądania sekcji informacji powiązanych**

*Pasek łączy bezpośrednich* to lista łączy do sekcji strony zawierających informacje powiązane. Może on także być wyświetlany u dołu okna przeglądarki. Aby pasek łączy bezpośrednich był dostępny, muszą być spełnione następujące warunki:

- W motywie użytkownika zaznaczono pole wyboru "Ustawienia obsługi wyświetlania paska łączy bezpośrednich".
- Włączono funkcję wyświetlania paska łączy bezpośrednich. Funkcję wyświetlania paska łączy bezpośrednich można włączyć lub wyłączyć, ustawiając odpowiednią opcję w profilu osobistym. Jeżeli pole "Pasek łączy bezpośrednich" w profilu osobistym nie zawiera wartości, używane jest ustawienie obowiązujące w firmie.

W poniższej procedurze przedstawiono sposób korzystania z paska łączy bezpośrednich.

#### *Aby użyć paska łączy bezpośrednich do przeglądania sekcji informacji powiązanych*

Należy wykonać co najmniej jedną z poniższych czynności:

**Przejść do list lub kart powiązanych informacji bez konieczności przewijania strony, korzystając z łączy** na pasku.

- Zwinąć pasek łączy bezpośrednich, klikając znak minusa (-) na pasku.
- Rozwinąć go ponownie, klikając znak plusa (+).

Zwinięcie lub rozwinięcie paska łączy bezpośrednich jest zachowywane we wszystkich typach rekordów do momentu ponownej zmiany, nawet po wylogowaniu i ponownym zalogowaniu do aplikacji Oracle CRM On Demand.

**UWAGA:** Więcej informacji na temat zmiany ustawień opcji formatu informacji powiązanych oraz opcji paska łączy bezpośrednich w profilu osobistym można znaleźć pod hasłem Aktualizowanie szczegółów osobistych (zob. "[Aktualizowanie swoich szczegółów osobistych](#page-895-0)" na stronie [896\)](#page-895-0).

#### **Zadania, które można wykonywać na stronach szczegółów**

Na stronach szczegółów można także:

- Utworzyć nowy rekord przez skopiowanie istniejącego rekordu (w przypadku większości typów rekordów). Administrator firmy określa, które wartości pól zostaną automatycznie skopiowane do nowego rekordu.
- **E** Rozwijać i zwijać sekcje stron szczegółów zgodnie z własnymi potrzebami. Ustawienia te są zachowywane do momentu wprowadzenia zmian, nawet jeśli użytkownik wyloguje się z aplikacji Oracle CRM On Demand, a następnie zaloguje się ponownie.
- Dodać rekord do ulubionych rekordów, klikając ikonę "Dodaj do ulubionych" w prawej części paska tytułu na stronie "Szczegóły"
- Usunąć rekord z ulubionych rekordów, klikając ikonę "Usuń z ulubionych" w prawej części paska tytułu na stronie "Szczegóły".
- Kliknąć na ikonie "Uwaga" w celu dodania uwag lub wyświetlenia uwag innych użytkowników.
- Wysłać uwagę do innego użytkownika, umieszczając wskaźnik na nazwie danego użytkownika (zob. Wysyłanie uwag do innych użytkowników (zob. "[Wysyłanie uwag innym użytkownikom](#page-176-0)" na stronie [177\)](#page-176-0)).

Na stronach szczegółów mogą także występować niestandardowe aplety internetowe skonfigurowane przez administratora firmy. Aplety te służą do osadzania widgetów, kanałów RSS i innej zawartości internetowej. Więcej informacji jest dostępnych pod hasłem Niestandardowe aplety internetowe - informacje.

### **Strony nowych rekordów**

Rekordy można tworzyć z poziomu różnych obszarów w aplikacji Oracle CRM On Demand. Układ pól widoczny na stronie wprowadzania informacji dotyczących nowego rekordu jest zależny od sposobu konfiguracji roli danego użytkownika. Więcej informacji na temat układu pól na stronach nowych rekordów znajduje się pod hasłem Układy stron nowych rekordów - informacje (na stronie [53\)](#page-52-0).

## **Strony edycji**

Na stronach edycji są przedstawiane pola rekordu w formacie umożliwiającym ich edytowanie. Za pomocą tych stron można aktualizować informacje zawarte w rekordzie. Pola na stronach edycji są identyczne z wyświetlanymi w górnej części stron szczegółów. Jeśli tekst podpowiedzi dotyczący danego pola jest dostępny, etykieta tekstowa tego pola jest podkreślona linią kropkowaną na stronach edycji rekordu.

Zarówno na stronach edycji, jak i na stronach szczegółów mogą być zawarte niestandardowe pola łączy internetowych. Administrator może ustalić dla konkretnego łącza internetowego, czy ma być ono wyświetlane na stronie edycji, na stronie szczegółów czy też na obu tych stronach (zob. Konfigurowanie łączy internetowych).

## **Strony układów**

Administratorzy i inni użytkownicy posiadający wymagane uprawnienia mogą konfigurować i personalizować układ wielu stron w aplikacji Oracle CRM On Demand, a także konfigurować układy kart, pasków czynności itd. Na stronach układów, gdzie można dokonywać konfiguracji takich układów, określa się zazwyczaj wymagane ustawienia poprzez wybór pozycji z jednej listy i przenoszenie ich na inną listę.

Do przenoszenia wartości z jednej listy na stronach układów do drugiej listy używa się strzałek w lewo i prawo, a instrukcje zawarte w ramach pomocy online opisują standardowy sposób przenoszenia wartości. Na wielu stronach układów można także przenosić wartości między listami poprzez dwukrotne kliknięcie danej wartości. Po dwukrotnym kliknięciu wartości jest ona przenoszona do listy znajdującej się po prawej stronie listy, w której wcześniej się znajdowała. Dwukrotne kliknięcie wartości w liście po prawej stronie spowoduje przeniesienie wartości do listy znajdującej się obok, po lewej stronie.

**UWAGA:** Gdy listy na stronie układu są przedstawione w formacie siatki, tak jak w przypadku stron układów do personalizowania i dopasowywania układów pól dla stron szczegółów rekordów, możliwość przenoszenia wartości między listami za pomocą podwójnego kliknięcia nie jest dostępna. Ponadto, przenoszenie wartości między listami za pomocą stukania na urządzeniach dotykowych też nie jest obsługiwane.

Zazwyczaj na stronach układów dostępne są też strzałki w górę i w dół, umożliwiające zmianę kolejności pozycji w ramach listy.

**UWAGA:** Możliwość przenoszenia wartości między listami jest także dostępna w innych obszarach interfejsu. Sekcja "Wyświetlanie kolumn" na stronie konfiguracji list umożliwia na przykład przenoszenie pól z listy "Dostępne pola" do listy "Wybrane pola" poprzez dwukrotne klikanie nazw pól. Dodatkowo, w oknie gdzie wybiera się wartości dla pola listy wyboru wielu wartości, możliwe jest przenoszenie pożądanych wartości do listy "Wybrane" poprzez dwukrotne klikanie wartości.

# **Pokazywanie i ukrywanie paska czynności informacje**

Administrator firmy przydziela układ paska czynności do każdej roli użytkownika. Może także skonfigurować pasek tak, że będzie niedostępny dla określonych ról użytkowników. Jeśli pasek czynności jest dostępny w roli użytkownika, jest wyświetlany po każdym zalogowaniu się do aplikacji Oracle CRM On Demand. W trakcie sesji aplikacji Oracle CRM On Demand pasek czynności można ukrywać i pokazywać, zależnie od potrzeb, klikając jego ikonę (trzy poziome linie).

W przypadku używania klasycznego stylu motywu ikona paska czynności jest wyświetlana po lewej stronie kart na stronie aplikacji Oracle CRM On Demand. W przypadku używania nowoczesnego stylu motywu, ikona paska czynności jest wyświetlana w nagłówku globalnym na każdej stronie w aplikacji Oracle CRM On Demand.

**UWAGA:** Jeśli pasek czynności jest niedostępny dla roli użytkownika, nie można go pokazać.

## <span id="page-41-0"></span>**Moja strona startowa**

Korzystając ze swojej strony startowej ("Moja strona startowa") można przejrzeć informacje na bieżący dzień roboczy. Możliwości:

W sekcji "Kalendarz na dzisiaj" sprawdzić swój plan umówionych spotkań.

**UWAGA:** Jeśli ustawienia pola "Powiadomienie o działaniu" na poziomie użytkownika lub firmy umożliwiają otrzymywanie przypomnień w oknie wyskakującym, to po zalogowaniu do aplikacji Oracle CRM On Demand w oknie wyskakującym "Przypomnienie o działaniu" wyświetlane są wszystkie przypomnienia z nadchodzącym terminem odnoszące się do działań, które należą do użytkownika, lub w których znajduje się on na liście użytkowników. Jeśli po zalogowaniu wyświetlone zostanie okno alertu, należy je zamknąć przed rozpoczęciem interakcji w oknie wyskakującym "Przypomnienie o działaniu". Więcej informacji na temat okna wyskakującego "Przypomnienie o działaniu" można znaleźć pod hasłem Przypomnienia o działaniach - informacje (na stronie [225\)](#page-224-0).

- W sekcji "Alerty" przejrzeć alerty wymagające szybkiej reakcji, informujące o terminach np. przesłania prognoz. Alerty są konfigurowane przez administratora firmy. Administrator może także skonfigurować odpowiednie alerty, które będą wyświetlane w osobnych oknach po zalogowaniu do Oracle CRM On Demand. Jeśli po zalogowaniu wyświetlane jest okno alertów, po odczytaniu komunikatu można wykonać następujące czynności:
	- Zaznaczyć pole wyboru z etykietą "Przeczytałem(-am), nie pokazuj ponownie", aby uniknąć ponownego pokazywania danego alertu w osobnym oknie po zalogowaniu do Oracle CRM On Demand. Po zamknięciu okna alert nie będzie ponownie wyświetlany w osobnym oknie alertów, jednak będzie nadal dostępny dla użytkownika w sekcji alertów strony "Moja strona startowa" do momentu wygaśnięcia.
	- Nacisnąć przycisk OK, aby zamknąć okno alertów.
- W sekcji "Otwarte zadania" przejrzeć listę otwartych zadań posortowaną według terminu i priorytetu (strzałka w górę = priorytet "1 - wysoki", brak strzałki = priorytet "2 - średni", strzałka w dół = priorytet "3 - niski").

**UWAGA:** Jeśli administrator firmy zmieni wartości wyświetlane w polu "Priorytet" z wartości domyślnych (na przykład z domyślnej wartości *1-Wysoki* na wartość *Najwyższy*), aplikacja Oracle CRM On Demand nie wyświetli strzałek w polu "Priorytet" w przypadku list zadań, chyba że administrator firmy użyje następujących wzorców: 1-*etykieta*, 2-*etykieta* lub 3-*etykieta*, gdzie *etykieta* to nazwa nadana priorytetowi zadania przez administratora firmy. W takim przypadku aplikacja Oracle CRM On Demand: wyświetli strzałkę w górę dla wartości 1-*etykieta*, nie wyświetli strzałki dla wartości 2-*etykieta* i wyświetli strzałkę w dół dla wartości 3-*etykieta*. Przy innych wartościach wyświetlania strzałki nie zostaną wyświetlone. Przykładowo, aplikacja Oracle CRM On Demand wyświetla strzałkę w górę dla wartości *1-Moja najwyższa*,ale nie wyświetla strzałki dla wartości *Moja najwyższa*. Aplikacja Oracle CRM On Demand nie wyświetla strzałek dla żadnych wartości niestandardowych dodanych do listy wyboru pola "Priorytet" przez administratora firmy. Więcej informacji na temat zmiany wartości domyślnych na listach wyboru, takich jak w polu "Priorytet", można znaleźć pod hasłem Zmienianie wartości na listach wyboru.

**Przejrzeć ostatnio utworzone lub ostatnio zmodyfikowane rekordy.** 

W standardowej aplikacji w sekcji "Ostatnio utworzone namiary" są wyświetlane rekordy utworzone w ostatnim czasie. Bieżący użytkownik lub administrator firmowy może dostosować stronę "Moja strona startowa" w celu wyświetlenia innych typów rekordów.

**Wyświetlanie listy ulubionych osób kontaktowych.** 

**42** Oracle CRM On Demand - pomoc bezpośrednia Part 1 Wydanie 40

Sekcja "Ulubione osoby kontaktowe" zawiera nazwy maksymalnie 10 osób kontaktowych, które zostały dodane do ulubionych rekordów. Kolejność osób kontaktowych w sekcji "Ulubione osoby kontaktowe" jest określona przez datę dodania osób kontaktowych do ulubionych rekordów, a nie przez datę utworzenia rekordów. Osoby kontaktowe są wyświetlane w kolejności malejącej według daty, a osoba kontaktowa, która została dodana jako ostatnia do ulubionych rekordów znajduje się na górze listy. W sekcji "Ulubione osoby kontaktowe" można otworzyć pełną listę ulubionych osób kontaktowych klikając opcję "Pokazywanie pełnej listy". Informacje na temat listy "Ulubione osoby kontaktowe" można znaleźć pod hasłem Lista ulubionych osób kontaktowych - informacje (zob. ["Lista](#page-345-0)  ["Ulubione osoby kontaktowe" -](#page-345-0) informacje" na stronie [346\)](#page-345-0).

**Przejrzeć właściwe analizy.** 

Na stronie "Moja strona startowa", w zależności od sposobu skonfigurowania jej przez administratora firmy, może być wyświetlana jedna lub więcej sekcji raportów. W standardowej aplikacji na stronie "Moja strona startowa" jest wyświetlana analiza jakości możliwości w bieżącym kwartale, "Pipeline jakość (bieżący kwartał)".

Wyświetlać widgety internetowe, informacje przesyłane kanałami RSS i inną zawartość internetową.

W zależności od konfiguracji przeprowadzonej przez administratora i od tego, co zostało zawarte w układzie strony, użytkownik może na swojej stronie startowej przeglądać osadzoną zawartość internetową. Może ona obejmować widgety internetowe, takie jak mapy Google czy firmowe pliki wideo, a także informacje przesyłane kanałami RSS. Więcej informacji o konfigurowaniu zewnętrznej zawartości internetowej jest dostępnych pod hasłem Własne aplety internetowe - informacje podstawowe.

Administrator firmy może dostosować układ strony "Moja strona startowa". Ponadto, jeśli rola użytkownika zawiera uprawnienie "Personalizowanie stron startowych", użytkownik może dodawać sekcje do tej strony oraz usuwać z niej istniejące sekcje.

W poniższej tabeli przedstawiono instrukcje dotyczące typowych zadań, jakie można wykonać na stronie "Moja strona startowa".

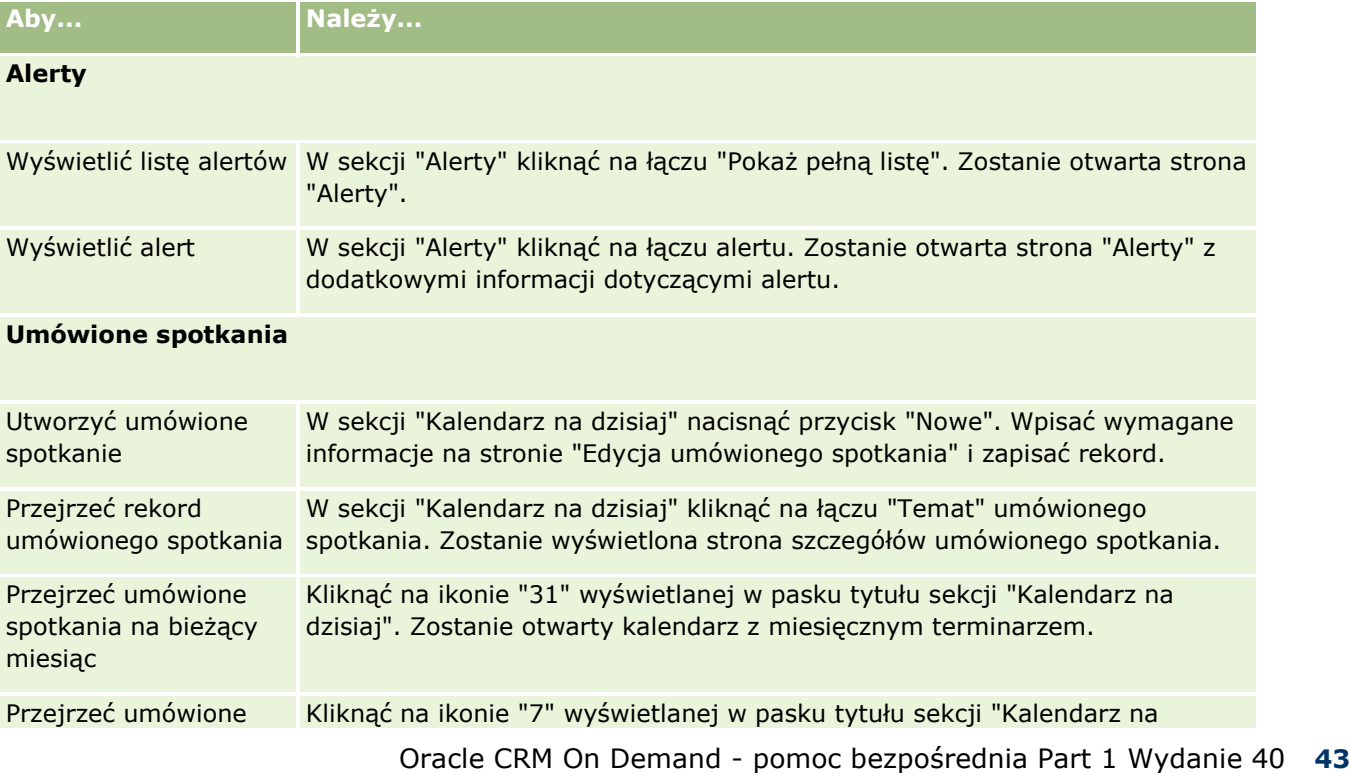

#### Pierwsze kroki

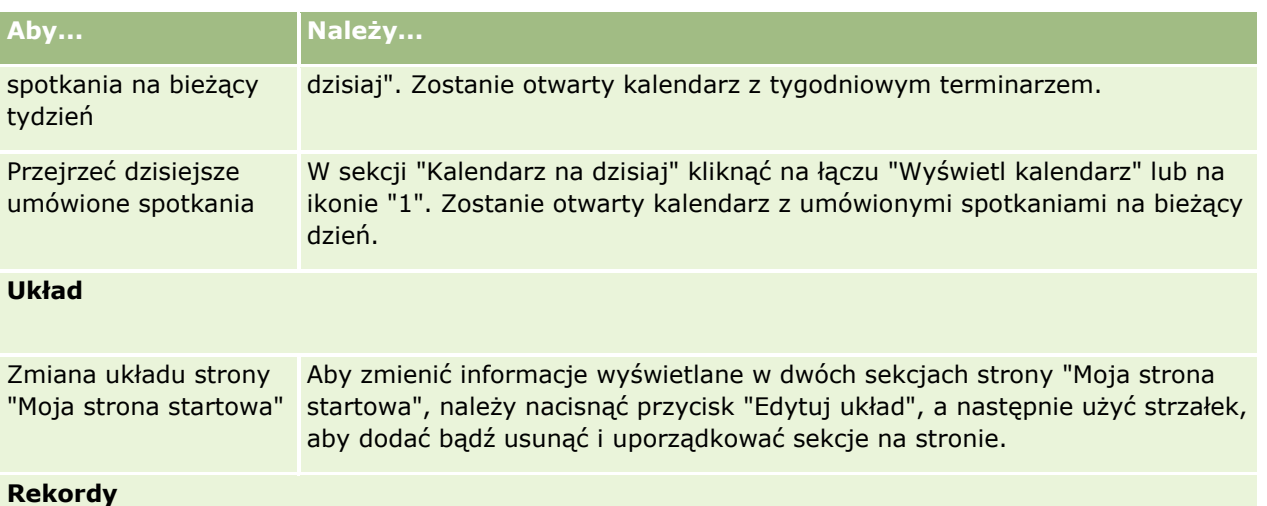

**UWAGA:** W standardowej aplikacji w sekcji "Ostatnio utworzone namiary" są wyświetlane rekordy utworzone ostatnio. Bieżący użytkownik lub firmowy administrator może dostosować stronę "Moja strona startowa" w celu wyświetlenia innych typów rekordów.

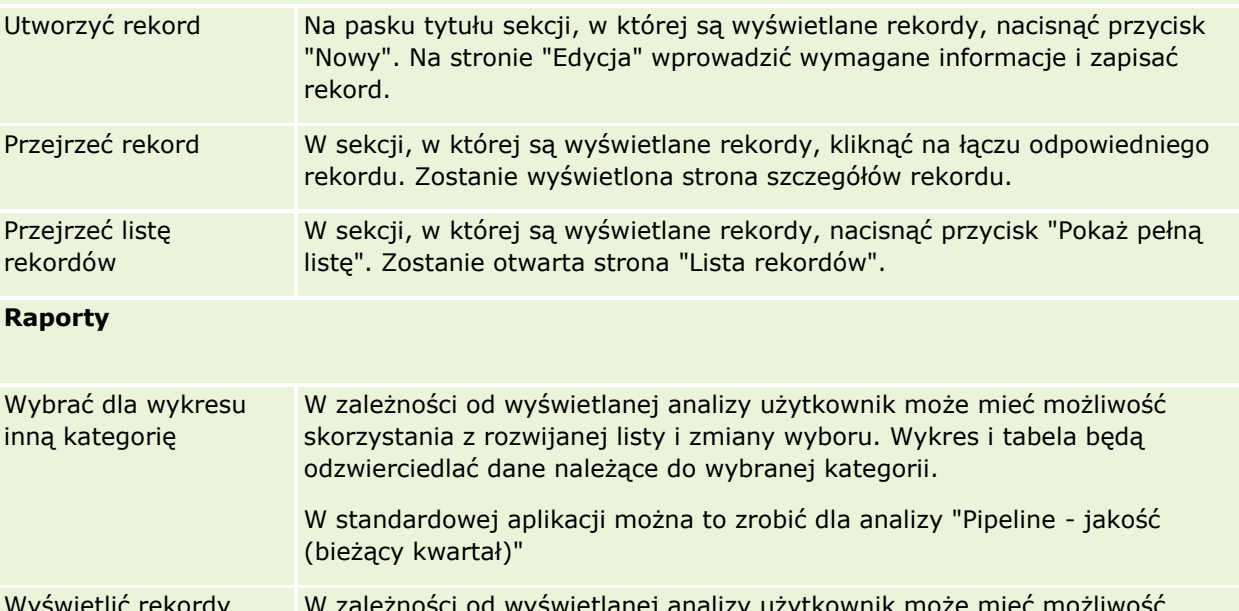

Wyświetlić rekordy składające się na segment wykresu lub tabeli zności od wyświetlanej analizy użytkownik może mieć r drążenia segmentu lub łącza w celu wyświetlenia rekordów z danej kategorii. W standardowej aplikacji można to zrobić dla analizy "Pipeline - jakość (bieżący kwartał)"

**Zadania**

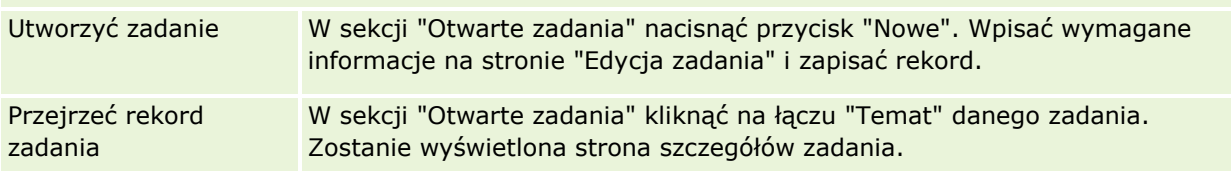

## **Przeglądanie alertów**

Alerty na poziomie firmy są wyświetlane na stronie "Moja strona startowa". Administratorzy firmy używają alertów do rozsyłania informacji dotyczących firmy, takich jak powiadomienia o spotkaniach i zmiany zasad. Opcjonalnie administratorzy mogą skonfigurować alert na poziomie firmy w taki sposób, aby był on wyświetlany tylko użytkownikom o określonej roli. Na ogół użytkownicy mogą przeglądać tylko alerty, które wyświetlane są wszystkim użytkownikom oraz alerty, których wyświetlanie skonfigurowano dla ich roli. Jeśli jednak rola użytkownika obejmuje uprawnienie "Zarządzanie firmą", może on przeglądać wszystkie alerty, łącznie z alertami ograniczonymi do określonych ról.

Na przykład użytkownik będący przedstawicielem handlowym, którego informacje są uwzględniane w prognozach firmy dotyczących sprzedaży, jest jedną z osób otrzymujących alert w momencie wygenerowania prognozy.

**UWAGA:** Administrator może także skonfigurować odpowiednie alerty, które będą wyświetlane w osobnych oknach po zalogowaniu do Oracle CRM On Demand. Więcej informacji na temat okien alertów znajduje się w temacie Moja strona startowa (na stronie [42\)](#page-41-0).

#### *Jak przejrzeć swoje alerty*

- **7** Kliknąć kartę "Strona startowa".
- **8** W sekcji "Alerty" można:
	- Kliknąć na łączu do żądanego alertu, jeśli jest ono wyświetlane na stronie "Moja strona startowa".

Zostanie otwarta strona "Alerty" z dodatkowymi informacjami o danym alercie.

Kliknąć na łączu "Pokaż pełną listę".

Zostanie otwarta strona "Alerty (lista)", na której można wybrać alert, wybrać opcję z rozwijanej listy (w celu ograniczenia wyświetlanych typów rekordów alertów) lub utworzyć własną filtrowaną listę alertów.

#### **Tematy pokrewne**

Pokrewne informacje są zawarte w następujących tematach:

- Pola alertu
- **Praca z listami (na stronie [131\)](#page-130-0)**

# **Praca z centrum wiadomości**

Centrum wiadomości dostępne z poziomu paska czynności umożliwia zarządzanie własnymi uwagami, uwagami od innych użytkowników i uwagami o rekordach — w jednym miejscu. Centrum wiadomości sprzyja zatem efektywnej komunikacji i współpracy w środowisku Oracle CRM On Demand.

Centrum wiadomości może zawierać:

 **Uwagi utworzone dla siebie.** Uwagi dla siebie można tworzyć w centrum wiadomości. Jest to przydatne w przypadku zapisywania czynności, do których należy nawiązać, lub informacji, które mogą być potrzebne później. Te uwagi prywatne są zaznaczone ikoną przedstawiającą klucz.

- **Uwagi o rekordach, które są subskrybowane.** W przypadku typów rekordów obsługujących funkcję uwag konwersacje o konkretnym rekordzie można obserwować, przechodząc do strony szczegółów i subskrybując wszystkie nowe uwagi dodawane do tego rekordu. Kopie tych uwag są wtedy wysyłane do centrum wiadomości i można z niego na nie odpowiadać. Wysyłane są kopie tylko nowych uwag dodawanych do rekordu. Nie są wysyłane żadne uwagi o innych zmianach w rekordzie.
- **Uwagi otrzymywane od innych użytkowników.** Każdy użytkownik może kliknąć na ikonie uwagi obok nazwy innego użytkownika na dowolnej stronie aplikacji, aby wysłać do niego uwagę. Uwagi wysyłane w ten sposób są zaznaczone ikoną przedstawiającą dwie osoby.

Centrum wiadomości zawiera ikonę uwag (pinezkę), obok której jest podana liczba nowych wiadomości.

Kliknięcie na ikonie uwagi w centrum wiadomości powoduje wyświetlenie listy uwag. Przy każdej uwadze jest podana nazwa użytkownika, który ją utworzył, oraz temat lub początek tekstu uwagi w razie braku tematu. Ponadto jest podana data uwagi lub jej godzina, jeśli uwaga pochodzi z dnia bieżącego.

Z listy uwag można:

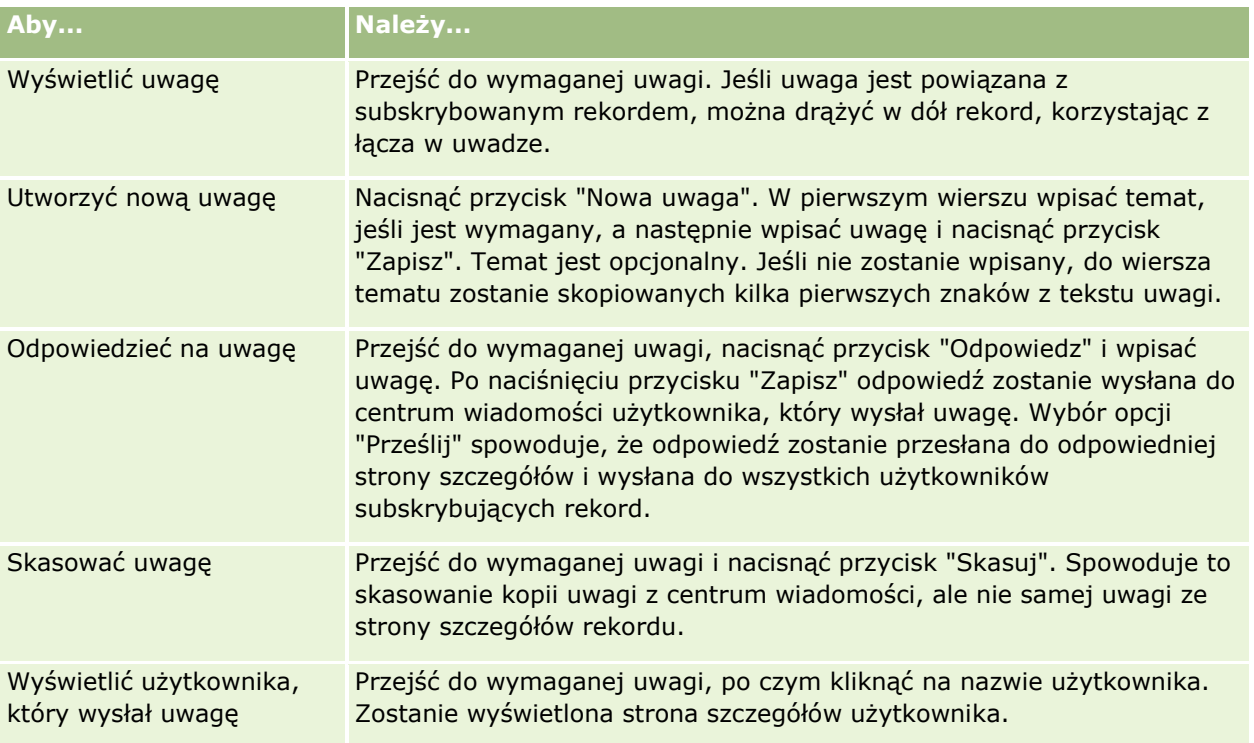

Centrum wiadomości można osadzić w innych aplikacjach jako widget internetowy. Więcej informacji jest dostępnych pod hasłem Osadzanie widgetu "Centrum wiadomości" (na stronie [937\)](#page-936-0).

Jeśli centrum wiadomości jest osadzone jako widget internetowy, można zaktualizować centrum wiadomości tak, aby zawierało najnowsze wiadomości z aplikacji Oracle CRM On Demand, naciskając przycisk "Odśwież".

# **Praca z osadzonymi analizami i pulpitami**

Administrator może osadzać analizy i pulpity w wielu miejscach aplikacji Oracle CRM On Demand. Na przykład analiza może pojawić się w niestandardowym aplecie internetowym na stronie "Szczegóły" typu rekordu. Z kolei pulpit może pojawić się w niestandardowej karcie internetowej.

W zależności od ustawień, które administrator wybierze dla analizy osadzonej, mogą być dostępne łącza umożliwiające wykonanie niektórych lub wszystkich poniższych czynności związanych z analizą:

- Odświeżanie danych w analizie.
- Drukowanie analizy.
- **EXA** Eksportowanie (pobieranie) analizy.

Ponadto administrator określa, czy można korzystać z monitów skonfigurowanych na potrzeby analizy. Monity pozwalają na określenie wartości filtrów na potrzeby analizy.

Podczas wyświetlania wbudowanego pulpitu można wykonać następujące czynności:

- Odświeżać dane we wszystkich analizach na pulpicie.
- Dostosowywać strony i podstrony pulpitu oraz zapisywać dostosowania. Więcej informacji na temat dostosowywania stron pulpitów znajduje się pod hasłem Dostosowywanie stron pulpitów podczas uruchomienia (na stronie [1352\)](#page-1351-0).

Dostęp do funkcji odświeżania i dostosowywania można uzyskać za pomocą ikony "Opcje strony" w prawym górnym rogu wbudowanego pulpitu.

W zależności od opcji drukowania i eksportu określonych dla pulpitu można również wykonać niektóre lub wszystkie poniższe czynności:

- Wydrukować stronę lub podstronę.
- Eksportować pulpit, stronę lub podstronę.

Dostęp do opcji drukowania i eksportowania można uzyskać za pomocą ikony "Opcje strony" w prawym górnym rogu wbudowanego pulpitu.

**UWAGA:** Określone opcje włączone na potrzeby drukowania i eksportowania, takie jak opcje "PDF do wydruku" i "Eksportowanie strony bieżącej", są dostępne w podmenu opcji "Drukowanie i eksportowanie do programu Excel" w menu "Opcje strony". Jeśli żadna z opcji drukowania nie jest włączona, podmenu opcji "Drukowanie" jest puste i nie można wydrukować strony ani podstrony. Analogicznie, jeśli żadna z opcji eksportowania nie jest włączona, podmenu opcji "Eksportowanie do programu Excel" jest puste i nie wyeksportować żadnej części pulpitu.

# **Praca z apletami kanałów RSS**

W aplikacji Oracle CRM On Demand można korzystać z apletów kanałów RSS, aby subskrybować często aktualizowaną zawartość, jak wpisy blogu, aktualności z serwisów informacyjnych czy transmisje podcast. Zawartość ta może na przykład udostępniać informacje CRM o informacje pochodzące od dostawców aktualności, które są subskrybowane. Na stronie głównej mogą być wyświetlane na przykład ogólne aktualności gospodarcze. Na stronie szczegółów osoby kontaktowej mogą być wyświetlane aktualności i informacje dotyczące pracodawców danego klienta.

#### Pierwsze kroki

W aplikacji Oracle CRM On Demand jest wbudowany czytnik kanałów, który agreguje zawartość, aby nie trzeba było opuszczać aplikacji. Zamiast odwiedzać inne serwisy internetowe, aby na przykład zapoznać się z aktualnościami gospodarczymi, można mieć te informacje dostarczane do aplikacji Oracle CRM On Demand. Oprócz agregowania zawartości czytnik kanałów może akceptować parametry pól rekordu i użytkownika.

Aplety kanałów RSS to pewien rodzaj niestandardowego apletu internetowego utworzonego przez administratora firmy, w którym jest określony adres URL kanału RSS. Aplety kanałów RSS mogą zatem występować w następujących miejscach:

- Moja strona startowa
- **Strony startowe typów rekordów**
- Strony szczegółów typów rekordów
- **Pasek czynności**

Więcej informacji dotyczących niestandardowych apletów internetowych jest dostępnych pod hasłem Niestandardowe aplety internetowe - informacje.

Jeśli apletu nie ma jeszcze na stronie lub pasku czynności, musi zostać dodany do układu strony startowej, układu strony szczegółów lub układu paska czynności.

Administrator firmy może określić, że aplet kanału RSS można konfigurować. Wtedy wraz z apletem jest wyświetlane łącze "Konfiguruj" i można zmienić nazwę apletu oraz adres URL związany z apletem, aby był wyświetlany inny kanał RSS. Jeśli apletu kanału RSS nie można konfigurować, łącze "Konfiguruj" nie jest wyświetlane.

#### **UWAGA:** Administrator firmy określi, że można konfigurować tylko kilka apletów kanałów RSS.

Jeśli administrator firmy skasuje pewien aplet kanału RSS, z aplikacji zostaną skasowane także dostosowane wersje tego apletu. Jeśli na przykład pewien użytkownik miał na swojej stronie startowej aplet kanału aktualności CNN, a inny skonfigurował go jako kanał aktualności NBC na swojej stronie startowej, obaj utracą dostęp do tego apletu kanału, jeśli oryginalny aplet kanału RSS zostanie skasowany.

#### *Jak skonfigurować aplet kanału RSS*

- **1** Kliknąć łącze "Konfiguruj".
- **2** W polu "Nazwa" wpisać nazwę apletu.
- **3** W polu "URL" zmienić adres URL zgodnie z wymaganiami.
- **4** Nacisnąć przycisk "Zapisz".

Kanał zostanie odświeżony na podstawie danych pochodzących ze skonfigurowanego adresu URL. Więcej informacji na temat standaryzacji adresów URL w aplikacji Oracle CRM On Demand można znaleźć pod hasłem Standaryzacja adresów URL - informacje.

**Uwaga:** Wybierając opcję "Użyj ustawień domyślnych", można przywrócić adres URL zdefiniowany przez administratora firmy.

# <span id="page-48-0"></span>**Praca z rekordami**

W tym temacie opisane są następujące typowe procedury dotyczące pracy z rekordami:

- **Tworzenie rekordów (na stronie [54\)](#page-53-0)**
- **Znajdowanie rekordów (na stronie [74\)](#page-73-0)**
- Uzyskiwanie podglądu rekordów (na stronie [117\)](#page-116-0)
- Aktualizowanie szczegółów rekordów (na stronie [119\)](#page-118-0)
- Wiązanie rekordów z wybranym rekordem (na stronie [122\)](#page-121-0)
- Aktualizowanie powiązanych rekordów z głównych rekordów (na stronie [130\)](#page-129-0)
- **Praca z listami (na stronie [131\)](#page-130-0)**
- Tworzenie i uszczegółowianie list (zob. "[Tworzenie i uszczegóławianie list](#page-137-0)" na stronie [138\)](#page-137-0)
- **E**ksportowanie rekordów z list (na stronie [155\)](#page-154-0)
- **Przekazywanie prawa własności rekordów (na stronie [157\)](#page-156-0)**
- Współużytkowanie rekordów (zespoły) (na stronie [158\)](#page-157-0)
- [Zmiana głównego rejestru niestandardowego](#page-162-0) rekordu (zob. "Zmiana głównego rejestru niestandardowego [w rekordzie"](#page-162-0) na stronie [163\)](#page-162-0)
- Aktualizowanie grup rekordów (na stronie [163\)](#page-162-0)
- Łączenie rekordów (na stronie [165\)](#page-164-0)
- **Dodawanie uwag (na stronie [172\)](#page-171-0)**
- Dołączanie plików i adresów URL do rekordów (na stronie [180\)](#page-179-0)
- Kasowanie i przywracanie rekordów (na stronie [193\)](#page-192-0)
- Drukowanie informacji znajdujących się na stronach (na stronie [202\)](#page-201-0)

#### **Tematy pokrewne**

Pokrewne informacje są zawarte w następujących tematach:

- **Narzędzia importu i eksportu**
- **Dostęp do danych, współużytkowanie i własność rekordów informacje (na stronie [49\)](#page-48-0)**

## **Dostęp do danych, współużytkowanie i własność rekordów - informacje**

Dostęp do danych w aplikacji Oracle CRM On Demand jest określany przez pewne elementy kontroli dostępu powiązane z rolą użytkownika w module Oracle CRM On Demand:

 **Uprawnienia.** Użytkownik może uzyskać dostęp do określonych danych biznesowych lub administracyjnych, jeżeli rola użytkownika zawiera odpowiednie uprawnienia dot. tych danych. Na przykład, jeśli rola użytkownika zawiera uprawnienie "Zarządzanie regułami dotyczącymi danych -

zarządzanie regułami procesów Workflow", użytkownik ma dostęp do wszystkich danych konfiguracyjnych procesów Workflow.

- **Dostęp do typów rekordów i profile dostępu.** Aby uzyskać dostęp do danego typu rekordów, rola użytkownika i jego profile dostępu muszę być odpowiednio ustawione:
	- W przypadku typów rekordów najwyższego poziomu dostęp do typu rekordu musi zostać nadany roli użytkownika. Na przykład aby możliwy był dostęp do rekordu podmiotu, rola użytkownika musi mieć przyznane prawo dostępu do typu rekordu "Podmiot".
	- **Profil dostępu musi pozwalać na dostęp do określonego typu rekordów. Profile dostępu kontrolują** także to, jakie operacje można wykonywać w odniesieniu do danych, do których użytkownik posiada dostęp. Na przykład profil dostępu właściciela może nadać użytkownikowi uprawnienia do edycji rekordów podmiotu, których jest właścicielem. Natomiast domyślny profil dostępu może nadać uprawnienia tylko do odczytu rekordów podmiotów, które użytkownik przegląda przy użyciu dostępu współużytkowanego, ale których nie jest właścicielem.

**UWAGA:** Profile dostępu są także wykorzystywane w różnych mechanizmach współużytkowania rekordów, omówionych w następnej sekcji.

### **Mechanizmy współużytkowania rekordów**

Użytkownicy mogą współużytkować rekordy przy użyciu następujących mechanizmów:

- **Hierarchia zależności służbowych w firmie.** Na przykład kierownik może przeglądać rekordy podwładnych.
- **Delegacja użytkownika.** Na przykład użytkownik może przekazać dostęp innemu użytkownikowi, który może nie należeć do tej samej hierarchii zależności służbowych.
- **Członkostwo w rejestrze niestandardowym.** Na przykład różnym grupom użytkowników może zostać nadany dostęp do zestawu rekordów powiązanego z rejestrem niestandardowym *Wyjątkowe okazje*.
- **Członkostwo w zespole.** Na przykład właściciel rekordu podmiotu może współużytkować podmiot z zestawem użytkowników wedle uznania.
- **Członkostwo w grupie.** *Grupa* to predefiniowany zespół użytkowników. Na przykład jeżeli użytkownik będący członkiem grupy stanie się właścicielem rekordu osoby kontaktowej, wszyscy pozostali członkowie grupy zostaną dodani do zespołu ds. osoby kontaktowej. Więcej informacji o grupach znajduje się pod hasłem Zarządzanie grupami.

**UWAGA:** Współużytkowanie danych w ramach rejestrów niestandardowych jest najwydajniejszą metodą współużytkowania danych w dużych firmach, gdzie użytkownicy współużytkują ponad milion rekordów.

## **Tryby własności rekordów**

W przypadku większości typów rekordów obsługujących rejestry niestandardowe administrator firmy może ustawić tryb własności dot. danego typu rekordów w trybie użytkownika, rejestru lub mieszanym. W zależności od zasad przyjętych w firmie oraz trybów własności skonfigurowanych dla typów rekordów użytkownik może być bezpośrednim właścicielem rekordów, mieć do nich dostęp za pośrednictwem mechanizmów współużytkowania rekordów lub korzystać z obu tych możliwości. Istnieją następujące tryby własności rekordów:

- **Tryb użytkownika.** W przypadku, gdy typ rekordu ma ustawiony tryb użytkownika, każdy rekord tego typu musi posiadać przydzielonego właściciela. Użytkownik jest właścicielem rekordu, kiedy jest powiązany
- **50** Oracle CRM On Demand pomoc bezpośrednia Part 1 Wydanie 40

z polem rekordu "Właściciel". Jeżeli pole "Rejestr" jest dostępne na stronie szczegółów rekordu, zawiera ono rejestr użytkowników powiązany z właścicielem.

- **Tryb rejestru.** W przypadku, gdy typ rekordu ma ustawiony tryb rejestru, rekordy tego typu nie mają przydzielonych właścicieli. Zamiast tego z każdym rekordem musi być powiązany główny rejestr niestandardowy. Powiązanie głównego rejestru niestandardowego z rekordem nie oznacza, że rejestr niestandardowy jest właścicielem rekordu, ponieważ rejestr niestandardowy stanowi mechanizm współużytkowania rekordów. Powiązanie głównego rekordu niestandardowego z rekordem wskazuje jedynie, że rekord przede wszystkim należy do rejestru niestandardowego, a nie któregokolwiek konkretnego użytkownika. Tryb rejestru jest użyteczny w raportach, gdy użytkownik chce wskazać, że rekord należy do konkretnego rejestru niestandardowego. Dzięki temu rekord nie jest liczony wiele razy, jeśli jest współużytkowany z innymi rejestrami.
- **Tryb mieszany.** W przypadku, gdy typ rekordu ma ustawiony tryb mieszany, rekord tego typu może zostać skonfigurowany w jeden z następujących sposobów:
	- Rekord może zostać ustawiony jako nieposiadający ani właściciela, ani powiązanego głównego rejestru niestandardowego.
	- Rekord może mieć przydzielonego właściciela.
	- Z rekordem może być powiązany główny rejestr niestandardowy.

W przypadku typów rekordów, które nie obsługują rejestrów niestandardowych, ale wymagają właściciela, obsługiwany jest jedynie tryb użytkownika w odniesieniu do własności rekordu.

W każdym z trybów własności rekord nie może jednocześnie mieć przydzielonego właściciela i powiązanego głównego rejestru niestandardowego. Jednak w każdym z trybów własności można przydzielić do rekordu dodatkowe rejestry niestandardowe pod warunkiem, że typ rekordu obsługuje rejestry niestandardowe.

Jeżeli pole rejestru jest dostępne na stronie szczegółów rekordu, może ono zawierać nazwę rejestru użytkowników lub głównego rejestru niestandardowego danego rekordu lub może być puste:

- Jeżeli właścicielem rekordu jest użytkownik, pole "Rejestr" wyświetla nazwę rejestru użytkowników dot. właściciela rekordu.
- Jeżeli użytkownik nie jest właścicielem rekordu, pole "Rejestr" może zawierać informacje o głównym rejestrze niestandardowym dot. danego rekordu lub może być puste.

Administrator firmy konfiguruje tryb własności rekordu, ustawiając określone pola jako wymagane w odniesieniu do danego typu rekordów. Administrator firmy może zmienić tryb własności dot. danego typu rekordów. Więcej informacji na temat konfiguracji trybów własności rekordu można znaleźć pod hasłem Konfigurowanie trybów własności rekordu.

#### **Wartości domyślne w polach "Właściciel" i "Rejestr"**

Po otwarciu strony "Nowy rekord" w polach "Właściciel" i "Rejestr" znajdują się następujące wartości:

- Jeśli typ rekordu został skonfigurowany w trybie użytkownika, w polu "Właściciel" automatycznie jest umieszczany alias bieżącego użytkownika. W polu "Rejestr" (jeśli jest ono dostępne) automatycznie jest umieszczana nazwa rejestru użytkownika.
- Jeśli typ rekordu został skonfigurowany w trybie mieszanym, pola "Właściciel" i "Rejestr" nie są wypełnione.

**UWAGA:** Umówione spotkania tworzone w kalendarzu stanowią wyjątek w normalnym zachowaniu trybów własności rekordu. Podczas tworzenia umówionego spotkania w kalendarzu w polu "Właściciel" jest umieszczana nazwa bieżącego użytkownika, niezależnie od trybu własności rekordu.

- Jeśli typ rekordu został skonfigurowany w trybie rejestru, obowiązują następujące zasady:
	- **Pole "Właściciel" w nowym rekordzie nie jest wypełniane.**
	- W przypadku pola "Rejestr" wartość domyślna zależy od rejestru domyślnego ustawionego dla typu rekordu w rekordzie bieżącego użytkownika. Występują następujące zależności:
		- **J**eśli dla typu rekordu określono jako domyślny rejestr niestandardowy, pole "Rejestr" nowego rekordu będzie automatycznie wypełnione nazwą określonego rejestru domyślnego.
		- **D** Jeśli dla typu rekordu nie określono domyślnego rejestru lub jeśli jako domyślny został podany rejestr użytkownika lub rejestr "Wszystko", pole "Rejestr" nowego rekordu nie zostanie wypełnione. Więcej informacji o rejestrze Wszystko zawiera sekcja Używanie selektora rejestrów (zob. ["Korzystanie z selektora rejestrów"](#page-107-0) na stronie [108\)](#page-107-0).

**UWAGA:** Zarówno pole "Właściciel", jak i "Rejestr" mogą być wymagane w układzie strony, nawet jeśli typ rekordu jest skonfigurowany w trybie mieszanym. Jeśli pole "Właściciel" jest wymagane, jest ono domyślne puste po otwarciu strony "Nowy rekord", ale przed zapisaniem rekordu trzeba wybrać jego właściciela. W przypadku wybrania właściciela rekordu pole "Rejestr" wyświetla nazwę rejestru użytkowników dot. właściciela rekordu. Jeśli pole "Rejestr" jest wymagane w układzie strony, przed zapisaniem rekordu należy wybrać podstawowy rejestr niestandardowy.

## **Co się dzieje w sytuacji, gdy tryb własności rekordów danego typu rekordu ulega zmianie?**

Skutki zmiany trybu własności dot. danego typu rekordów są następujące:

- W przypadku tworzenia nowego rekordu danego typu może być wymagany wybór właściciela rekordu lub powiązanie głównego rejestru z nowym rekordem, w zależności od trybu własności.
- $\blacksquare$  W zależności od nowego trybu własności i zanim możliwe bedzie zapisanie zmian, pierwszy użytkownik dokonujący aktualizacji rekordu po zmianie trybu własności może zostać poproszony o wybór właściciela lub głównego rejestru dot. rekordu. Poniższa tabela przedstawia sposób działania w każdej z sytuacji.

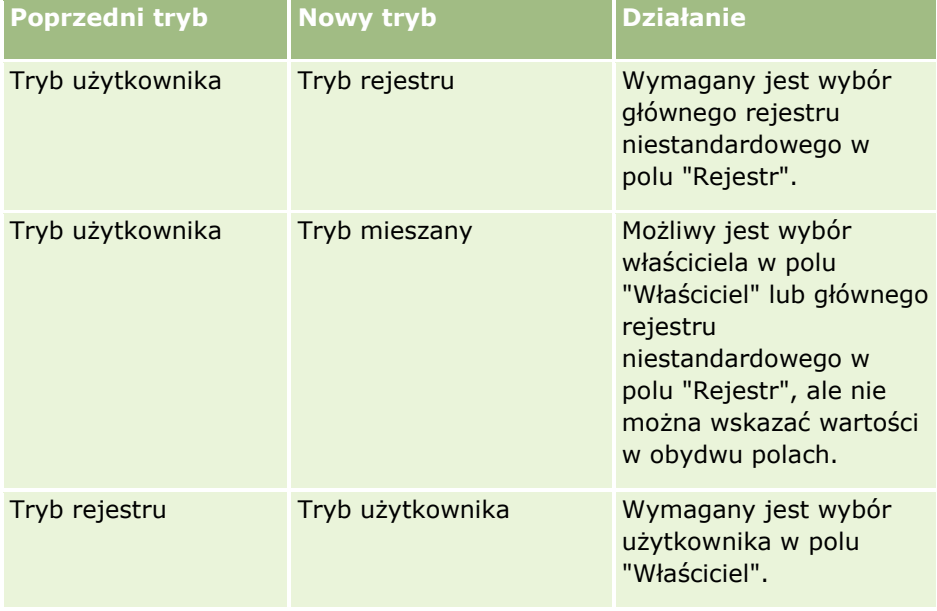

<span id="page-52-0"></span>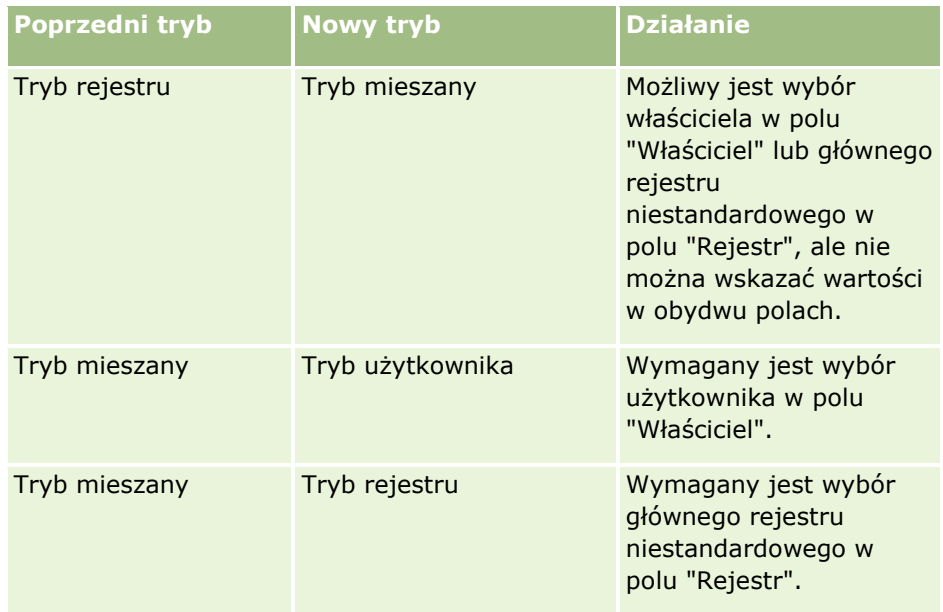

Ponadto jeżeli tryb własności dot. typu istniejącego rekordu zostanie zmieniony z trybu użytkownika na inny, właściciel istniejącego rekordu zostanie usunięty z rekordu po jego aktualizacji. Skutki tego będą następujące:

 Jeżeli typ rekordu obsługuje zespoły, to wszyscy członkowie zespołu poza dotychczasowym właścicielem pozostaną członkami zespołu. Dotyczy to także członków będących uczestnikami predefiniowanej grupy, co oznacza, że wszyscy członkowie tej grupy poza poprzednim właścicielem rekordu pozostaną członkami zespołu. Jednak typ rekordu podmiotu jest wyjątkiem od tej reguły. Jeżeli poprzedni właściciel podmiotu jest członkiem predefiniowanej grupy, wszyscy członkowie grupy zostaną usunięci z zespołu. Członkowie, którzy nie należą do predefiniowanej grupy, pozostają członkami zespołu, jak w przypadku innych typów rekordu.

**UWAGA:** W standardowej wersji aplikacji poprzedni właściciel rekordu nie zostanie zachowany jako członek zespołu, w sposób opisany w tym miejscu. Administrator systemu może jednak skonfigurować typ rekordu umożliwiający zachowanie poprzedniego właściciela rekordu jako członka zespołu w rekordzie. Więcej informacji na temat konfigurowania typu rekordu umożliwiającego zachowanie poprzedniego właściciela jako członka zespołu znajduje się w temacie Dostosowanie poprzedniej własności udostępnionych rekordów.

 Jeżeli działanie, które poprzednio miało właściciela, zostanie zaktualizowane, a pole właściciela zostanie wyczyszczone, działanie nie będzie już widoczne w kalendarzu dotychczasowego właściciela. Będzie jednak wciąż widoczne na listach powiązanych działań, do której użytkownicy mają dostęp ze stron szczegółów rekordu. Działanie będzie widoczne na powiązanej liście działań otwartych lub ukończonych dla każdego użytkownika posiadającego dostęp do rekordu na podstawie członkostwa w rejestrze, w tym dla dotychczasowego właściciela rekordu.

## **Układy stron nowych rekordów - informacje**

W standardowej aplikacji układ pól na stronie wprowadzania informacji dotyczących nowego rekordu jest taki sam, jak układ pól na stronie szczegółów danego typu rekordu. Jednak w zależności od sposobu konfiguracji roli użytkownika, widoczny może być inny układ. Układ widoczny podczas tworzenia rekordu określany jest przez następujące funkcje:

<span id="page-53-0"></span> **Niestandardowe układy stron nowych rekordów.** Administrator może utworzyć niestandardowy układ używany tylko na stronie wprowadzania informacji dotyczących nowego rekordu danego typu, a następnie przydzielić ten układ do roli danego użytkownika. Zwykle układ niestandardowy strony nowego rekordu zawiera mniejszą liczbę pól niż układ strony szczegółów danego typu rekordu.

Ponadto administrator może określić, że układ niestandardowy strony nowego rekordu będzie używany tylko w przypadku tworzenia rekordu za pomocą paska czynności (lub nagłówka globalnego, jeśli stosowany jest motyw nowoczesny). Jeśli administrator wybierze tę opcję dla danej roli użytkownika:

- Układ niestandardowy strony nowego rekordu używany jest w formularzu otwieranym podczas tworzenia rekordu za pomocą paska czynności.
- Układ pól strony szczegółów używany jest na stronie nowego rekordu otwieranej w przypadku tworzenia rekordu z każdego innego obszaru aplikacji Oracle CRM On Demand, np. w przypadku otwierania strony nowego rekordu poprzez kliknięcie przycisku "Nowy" na stronie startowej, stronie listy lub stronie szczegółów.

**UWAGA:** Jeśli na stronie nowego rekordu używany jest układ niestandardowy, dostępne jest również łącze "Zaawansowane" umożliwiające przełączenie pełnego układu tej strony.

 **Układy spersonalizowane.** Jeśli rola użytkownika obejmuje uprawnienia do personalizacji układu pól na stronach szczegółów rekordu, i jeśli spersonalizowano układ pól strony szczegółów danego typu rekordu, ten spersonalizowany układ pól jest także używany na stronie wprowadzania informacji dotyczących nowego rekordu, chyba że do roli użytkownika przydzielono układ niestandardowy strony nowego rekordu. W tym przypadku zamiast układu spersonalizowanego zostanie zastosowany układ niestandardowy. Na stronie dostępne jest łącze "Zaawansowane" umożliwiające przełączanie spersonalizowanego układu strony. Informacje na temat personalizacji układów stron dostępne są pod hasłem Zmiana układu strony szczegółów (zob. "Zmi[enianie układu swojej strony szczegółów](#page-915-0)" na stronie [916\)](#page-915-0).

**UWAGA:** Nie można personalizować układu pól w ramach układu niestandardowego strony nowego rekordu.

## **Tworzenie rekordów**

Rekordy można tworzyć z poziomu różnych obszarów w aplikacji. Obszar, który należy wybrać, zależy od wykonywanego zadania:

- **T** Tworzenie rekordu w oknie wyskakującym, które jest niezależne od rekordów, nad którymi pracuje użytkownik. Użytkownik nie traci miejsca w głównym obszarze aplikacji.
- Tworzenie rekordu przez naciśnięcie przycisku "Nowy" na stronie startowej, stronie listy lub stronie szczegółów. Dla każdej z tych stron jest otwierany ten sam formularz co w przypadku innych metod, ale fokus przechodzi z bieżącej strony na stronę edycji. Użytkownik musi użyć łącza "Wstecz", aby powrócić do strony, na której pracował.
- **T** Tworzenie rekordu dla innego typu rekordu, który jest automatycznie wiązany z rekordem, nad którym użytkownik aktualnie pracuje.

Można też tworzyć nowe rekordy, stosując następujące sposoby:

- **Przez importowanie rekordów:** 
	- Używając asystenta importu do importowania rekordów z zewnętrznych plików wartości rozdzielonych przecinkami (CSV), jeśli roli użytkownika przypisano uprawnienie importu osobistego
	- Używając narzędzia klienta Oracle Data Loader On Demand
- **54** Oracle CRM On Demand pomoc bezpośrednia Part 1 Wydanie 40

Używając usług internetowych do zsynchronizowania rekordów z innymi aplikacjami

Typ rekordów, które można importować zależy od uprawnień przypisanych do roli użytkownika. Więcej informacji dotyczących importowania rekordów z zewnętrznych plików CSV i innych źródeł zewnętrznych można znaleźć pod hasłem Narzędzia importu i eksportu.

**Przez przekształcenie rekordów namiarów. Na podstawie opcji wybranych na stronie "Przekształcanie"** namiaru" można w ten sposób utworzyć co najmniej jeden z następujących elementów:

- **Rekord podmiotu**
- Rekord osoby kontaktowej
- **Rekord możliwości**

Więcej informacji o przekształcaniu namiarów znajduje się pod hasłem Przekształcanie namiarów w podmioty, osoby kontaktowe, rejestracje transakcji lub możliwości (na stronie [292\)](#page-291-0).

- **Przez przekształcenie rekordów rejestracji transakcji. Na podstawie opcji wybranych na stronie** "Przekształcanie rejestracji transakcji" można w ten sposób utworzyć co najmniej jeden z następujących elementów:
	- Rekord podmiotu
	- Rekord osoby kontaktowej
	- **Rekord możliwości**

Więcej informacji o przekształcaniu rejestracji transakcji znajduje się pod hasłem Przekształcanie rejestracji transakcji w podmioty, osoby kontaktowe lub możliwości (na stronie [540\)](#page-539-0).

**WSKAZÓWKA:** Aby zapobiec duplikowaniu rekordów, przed utworzeniem nowego należy przeprowadzić wyszukiwanie w celu sprawdzenia, czy taki sam rekord nie jest już dostępny. Odpowiednie informacje są dostępne pod hasłem Znajdowanie rekordów (na stronie [74\)](#page-73-0).

**UWAGA:** Gwiazdka (\*) obok nazwy pola wskazuje, że pole to jest polem wymaganym. Dodatkowo jeśli do roli użytkownika na stronie nowych rekordów danego typu przydzielono układ niestandardowy, strona otwierana podczas tworzenia rekordu może zawierać mniejszą liczbę pól niż liczba pól dostępnych w pełnym układzie strony danego typu rekordu. Aby wprowadzić informacje dotyczące dodatkowych pól, można otworzyć pełną stronę, klikając w tym celu łącze "Zaawansowane" na stronie nowych rekordów. Łącze to dostępne jest na stronie nowego rekordu tylko wtedy, gdy do roli użytkownika odnoszącej się do strony tworzenia danego typu rekordu przydzielono układ niestandardowy. Więcej informacji na temat układu pól na stronach nowych rekordów znajduje się pod hasłem Układy stron nowych rekordów - informacje (na stronie [53\)](#page-52-0).

#### *Jak utworzyć rekord za pomocą sekcji "Utwórz"*

- **1** Rozwinąć sekcję tworzenia na pasku czynności, jeśli jest to konieczne.
- **2** Kliknąć typ rekordu, który ma zostać utworzony.
- **3** Podać informacje dotyczące rekordu w formularzu "Nowy rekord".
- **4** Zapisać rekord, naciskając przycisk "Zapisz" albo "Zapisz i kontynuuj":
	- W przypadku naciśnięcia przycisku "Zapisz", aplikacja Oracle CRM On Demand zapisze nowy rekord i zamknie formularz "Nowy rekord".

 W przypadku naciśnięcia przycisku "Zapisz i kontynuuj", aplikacja Oracle CRM On Demand zapisze nowy rekord i przejdzie do strony szczegółów nowego rekordu, co umożliwi powiązanie z rekordem dodatkowej zawartości, na przykład uwag i załączników.

#### *Jak utworzyć rekord z poziomu strony startowej, strony listy lub strony szczegółów*

- **1** Na dowolnej z tych stron nacisnąć przycisk "Nowy" na pasku tytułu.
- **2** Podać informacje dotyczące rekordu na stronie "Edycja".
- **3** Zapisać rekord.

#### *Jak utworzyć rekord powiązany z wybranym rekordem*

**1** Wybrać rekord.

Instrukcje dotyczące wybierania rekordu są dostępne pod hasłem Znajdowanie rekordów (na stronie [74\)](#page-73-0).

- **2** Na stronie szczegółów rekordu przejść do odpowiedniej sekcji.
- **3** Na pasku tytułu danej sekcji nacisnąć przycisk "Nowy" lub "Dodaj".
- **4** Podać informacje dotyczące rekordu na stronie "Edycja".
- **5** Zapisać rekord.

## **Wprowadzanie informacji w rekordach**

Podczas tworzenia rekordów można wprowadzać informacje bezpośrednio w pewnych polach lub wybierać wartości z listy rozwijanej. Ponadto w przypadku niektórych pól można kliknąć ikonę znajdującej się na prawo od pola w celu wyświetlenia okna umożliwiającego wybranie lub wpisanie wartości. Ikony, na których można kliknąć, to:

- **Ikona telefonu**. Umożliwia wprowadzenie szczegółów dotyczących numeru telefonu.
- **Ikona kalendarza**. Umożliwia wybranie daty.
- **Ikona waluty**. Umożliwia wyszukanie i wybranie waluty.
- **Ikona wyszukiwania (szkło powiększające)**. Umożliwia wyszukanie i wybranie rekordu lub wielu rekordów, które będą powiązane z tworzonym rekordem. Ikona wyszukiwania służy również do wybierania wartości z pól list wyboru wielu wartości.

#### **Informacje o polach list wyboru i grupach wartości list wyboru**

Pola list wyboru umożliwiają użytkownikowi wybranie wartości z wcześniej przygotowanej listy wartości. Jeśli w przedsiębiorstwie są używane grupy wartości list wyboru, może ono w konkretnych przypadkach ograniczyć wartości dostępne na takiej liście do podzbioru wartości zdefiniowanych dla danego pola. Więcej informacji o polach list wyboru i grupach wartości list wyboru można znaleźć pod hasłem Pola listy wyboru, grupy wartości listy wyboru i sekcje - informacje (na stronie [63\)](#page-62-0).

**56** Oracle CRM On Demand - pomoc bezpośrednia Part 1 Wydanie 40

#### **Listy wyboru wielu wartości - informacje**

Lista wyboru wielu wartości to lista, z której można wybrać wiele wartości. Kliknięcie na ikonie wyszukiwania dla listy wyboru wielu wartości powoduje wyświetlenie okna wyskakującego, które umożliwia wybranie wymaganych wartości przez ich przeniesienie z listy "Dostępne" na listę "Wybrane". Można przenieść wartość z jednej listy do innej, klikając dwukrotnie wartość lub zaznaczając wartość i używając strzałki w prawo lub w lewo. Można również sortować wartości na liście "Wybrane".

Listy wyboru wielu wartości są obsługiwane w przypadku następujących typów rekordów:

- **Podmiot**
- Działanie
- Osoba kontaktowa
- **D** Obiekt niestandardowy 01
- **Obiekt niestandardowy 02**
- **Namiar**
- **Możliwość**
- **Partner**
- **Zlecenie SR**

#### **Pola numerów telefonów - informacje**

Obok pól telefonów umieszczona jest ikona telefonu. Kliknięcie tej ikony powoduje otwarcie edytora numeru telefonu, w którym można:

- Wybrać kraj, z którego pochodzi numer telefonu.
- **W** Wprowadzić kod miejscowości lub obszaru.
- **W** Wprowadzić numer lokalny.
- Wprowadzić numer wewnętrzny, jeśli istnieje.

Po zapisaniu wprowadzonego przez użytkownika numeru telefonu zostanie on w aplikacji Oracle CRM On Demand poprzedzony:

 Znakiem "plus" (+) reprezentującym międzynarodowy kod dostępu służący do wybierania numeru z kraju lokalizacji użytkownika.

Na przykład, jeśli rekord użytkownika ma w ustawieniach regionalnych podaną wartość "Angielski (Stany Zjednoczone)", znak "plus" reprezentuje międzynarodowy kod dostępu 011. Jeśli w rekordzie użytkownika została ustawiona wartość "Francuski (Francja)", znak "plus" reprezentuje międzynarodowy kod dostępu 00.

Kodem kierunkowym kraju, który został wybrany na potrzeby danego numeru telefonu.

Na przykład, jeśli krajem pochodzenia określonym na potrzeby numeru telefonu jest Hiszpania, numer ten w aplikacji Oracle CRM On Demand zostanie poprzedzony kodem 34 oraz znakiem "plus".

**WSKAZÓWKA:** Aby ustalić kod kierunkowy kraju, należy kliknąć ikonę telefonu, wybrać kraj i zapisać te informacje. Kod kraju zostanie wyświetlony w polu "Telefon".

Lista krajów w edytorze numeru telefonu obejmuje także niektóre terytoria zależne i zagraniczne oraz regiony suwerennych państw. Na przykład wyspa Man jest dependencją Korony brytyjskiej, a Wyspy Alandzkie to

region Finlandii. Terytoria zależne i zagraniczne oraz regiony mogą mieć taki sam kod kraju, jak suwerenne państwo, do którego należą. W takich przypadkach podczas edycji numeru telefonu o takim kodzie kraju, w polu "Kraj" edytora pojawi się nazwa suwerennego państwa, nawet jeśli podczas pierwotnego wprowadzania numeru zostało wybrane jego terytorium zależne, zagraniczne lub region.

Na przykład podczas wprowadzania numeru telefonu w polu "Kraj" edytora można wybrać Wyspy Alandzkie. W systemie Oracle CRM On Demand numer ten zostanie automatycznie poprzedzony kodem 358 oraz znakiem "plus". Jeśli w późniejszym czasie użytkownik kliknie ikonę telefonu w celu edycji numeru, w polu "Kraj" pojawi się Finlandia.

#### **Pola wymagane warunkowo - informacje**

Administrator może skonfigurować pole w taki sposób, by było warunkowo wymagane, co oznacza, że nie będzie domyślnie wymagane, ale stanie się wymagane, jeśli dane w innych polach w rekordzie spełnią określone kryteria. W takim przypadku obok pola, które stanie się wymagane, będzie wyświetlany czerwony znak gwiazdki (\*), a jeśli obok tego pola wyświetlana jest etykieta tekstowa, będzie ona wyświetlana w czerwonym kolorze. Jeśli wartość w tym polu jest pusta, przed zapisaniem rekordu będzie konieczne jej zaktualizowanie.

Więcej informacji o niektórych ograniczeniach dotyczących edytowania pól wymaganych warunkowo można znaleźć pod hasłem Pola wymagane warunkowo - informacje.

#### **Automatyczna konwersja tekstu na łącza - informacje**

Jeśli tekst wprowadzony w polu o typie "Tekst (krótki)" lub "Tekst (długi)" zaczyna się od http:// lub https://, to tekst ten może zostać automatycznie skonwertowany na łącze po zapisaniu wartości pola. Pole wyboru "Konwersja wartości tekstowych URL na łącza" określa zachowanie tekstu w takich polach według następujących zasad:

- D Jeśli pole wyboru w profilu przedsiębiorstwa jest zaznaczone, tekst jest automatycznie konwertowany na łącze po zapisaniu wartości pola.
- **J** Jeśli pole wyboru nie jest zaznaczone, tekst nie jest konwertowany na łącze.

#### **Pola adresów - informacje**

W przypadku adresów aplikacja wyświetla różne pola umożliwiające wprowadzanie informacji właściwych dla kraju. Na przykład w przypadku wybrania Japonii jako kraju adresu płatnika dla podmiotu inne pola zmieniają się na pola właściwe dla adresów japońskich, takie jak "Chome", "Ku" i "Shi/Gun".

Na ogół adresy są przechowywane w rekordach określonego typu. Jednak niektóre adresy są przenoszone w przypadku powiązania jednego rekordu z innym. Jeśli na przykład użytkownik wprowadzi dla podmiotu adres płatnika i adres odbiorcy, to po powiązaniu podmiotu z osobą kontaktową adres płatnika pojawi się na stronie szczegółów dotyczących osoby kontaktowej.

Jeśli administrator firmy dodał do aplikacji sekcję "Adresy", użytkownik może śledzić dodatkowe adresy dla takich rekordów jak podmioty i osoby kontaktowe. W przypadku śledzenia adresów osób kontaktowych adresem głównym jest zawsze adres wprowadzony w sekcji "Adres zamienny".

#### **Tematy pokrewne**

Pokrewne informacje są zawarte w następujących tematach:

- <span id="page-58-0"></span>**Pola połączone - informacje (na stronie [59\)](#page-58-0)**
- Pola wyświetlane jako grafiki informacje (zob. "[Polach wyświetlane jako g](#page-61-0)rafiki informacje" na stronie [62\)](#page-61-0)
- **Pola listy wyboru, grupy wartości listy wyboru i sekcje informacje (na stronie [63\)](#page-62-0)**
- Pola możliwe do maskowania informacje (zob. ["Pola maskowane -](#page-65-0) informacje" na stronie [66\)](#page-65-0)
- **E** Znaki specjalne w adresach e-mail informacje (na stronie [67\)](#page-66-0)
- Układy stron nowych rekordów informacje (na stronie [53\)](#page-52-0)

## **Pola połączone - informacje**

W *polu połączonym* są wyświetlane wartości pochodzące z kilku pól. Może ono również zawierać dodatkowy tekst.Administrator może skonfigurować pola połączone dla większości typów rekordów. Na przykład może on skonfigurować pole połączone "Profil" dla typu rekordu "Osoba kontaktowa", które będzie prezentowało wartości pól "Nazwa typu stanowiska" i "Wiek" w takim formacie:

#### *Nazwa typu stanowiska*, wiek *Wiek*

Administrator może potem dodać to pole do układu strony "Szczegóły" typu rekordu "Osoba kontaktowa". Jeśli typ stanowiska osoby kontaktowej to "Kierownik" i ma ona 41 lat, w jej polu połączonym "Profil" będą widoczne te informacje:

#### Kierownik, wiek 41

Użytkownik mający uprawnienia do edycji pól znajdujących się w polu połączonym może edytować te pola za pośrednictwem pola połączonego. We wcześniejszym przykładzie, edytując pole połączone, użytkownik może zmienić typ stanowiska osoby kontaktowej, ale nie może zmienić jej wieku. Wiek osoby kontaktowej jest obliczany na podstawie daty urodzenia zapisanej w rekordzie osoby kontaktowej i pola "Wiek" nie można edytować.

Pola połączone mogą być umieszczane na stronach "Szczegół" i "Edycja" rekordu, stronach "Lista" i w sekcjach z informacjami powiązanymi. Pola te nie mogą być używane jako pola wyszukiwania ani pola filtrujące listy. W zależności od konfiguracji roli użytkownika może on mieć możliwość używania pól z pól połączonych jako pól wyszukiwania i pól filtrujących listy.

#### **Tematy pokrewne**

Pokrewne informacje są zawarte w następujących tematach:

- Uwagi dotyczące edycji pól w polu połączonym (na stronie [60\)](#page-59-0)
- Edycja pól w polu połączonym (na stronie [61\)](#page-60-0)
- Wyszukiwanie ukierunkowane informacje (na stronie [74\)](#page-73-0)
- Korzystanie z wyszukiwania zaawansowanego (na stronie [90\)](#page-89-0)
- Tworzenie i uszczegółowianie list (zob. "[Tworzenie i uszczegóławianie list](#page-137-0)" na stronie [138\)](#page-137-0)

## <span id="page-59-0"></span>**Uwagi dotyczące edycji pól w polu połączonym**

Podczas edycji pól w polu połączonym należy wziąć pod uwagę te kwestie:

- Jeśli administrator dla danego typu rekordu lub w układzie strony "Szczegół" określił pole jako tylko do odczytu, użytkownik nie może edytować tego pola w polu połączonym.
- Jeśli administrator określił, ze pole jest wymagane, musi mieć ono wartość, gdy jest częścią pola połączonego.
- Wszystkie reguły sprawdzania poprawności dotyczące pola obowiązują, gdy jest ono częścią pola połączonego.
- $\blacksquare$  Jeśli zmiana wprowadzona w polu bedącym cześcią pola połączonego narusza reguły sprawdzania poprawności, żadna ze zmian wprowadzonych w polach nie zostanie zapisana. Innymi słowy zapisywane są albo wszystkie zmiany wprowadzone w oknie edycji, albo żadna z nich.
- W przypadku edycji pola połączonego na stronie edycji rekordu zmiany nie są zapisywane po kliknięciu przycisku "Zapisz" w celu zamknięcia okna edycji pola połączonego. Zmiany w polach wchodzących w skład pola połączonego są zapisywane przy zapisywaniu rekordu.
- **J** Jeśli pole połączone zawiera pole umożliwiające powiązanie rekordu z rekordem, nad którym pracuje użytkownik, a funkcja inteligentnych powiązań jest włączona, to jest ona obsługiwana w ramach połączonego pola. Informacje na temat powiązań inteligentnych można znaleźć pod hasłem Powiązania inteligentne i funkcja automatycznego rozstrzygania - informacje (na stronie [107\)](#page-106-0).
- Nie można edytować żadnego tekstu dodatkowego wprowadzonego przez administratora do pola połączonego.

## **Pola adresu w konkatenowanych polach**

Administrator może uwzględnić pola adresów w konkatenowanym polu. W przypadku edycji konkatenowanego pola zawierającego pole adresu, zastosowanie mają poniższe uwagi:

- Jeśli pole adresu w konkatenowanym polu pochodzi ze współużytkowanego adresu rekordu podmiotu, osoby kontaktowej, dealera lub partnera, nie można edytować pól w ramach tego adresu. Można zamiast tego wybrać inny adres.
- Jeśli pole pochodzi z adresu, który nie jest współużytkowanym adresem, ma zastosowanie co następuje:
	- **Można edytować wszystkie pola w obrębie adresu.**

Przykładowo, jeśli pole "Miejscowość płatnika" jest uwzględnione w konkatenowanym polu, możliwa jest edycja wszystkich pól w obrębie szablonu adresu płatnika w odpowiednim kraju. Jeśli konkatenowane pole zawiera także pola z innego adresu, np. pole "Miejscowość odbiorcy" z adresu odbiorcy, możliwa jest także edycja wszystkich pól w obrębie szablonu tego adresu w odpowiednim kraju.

 W przypadku wybrania innego kraju na potrzeby adresu, etykiety innych pól w obrębie szablonu adresu ulegną odpowiednim zmianom.

**UWAGA:** Jeśli konkatenowane pole zawiera pole adresu niebędące częścią szablonu adresu dla kraju w adresie rekordu, pole to będzie puste w konkatenowanym polu. W takim przypadku, podczas edycji konkatenowanego pola można edytować pola składające się na szablon adresu rekordu. Nie można jednak edytować pola będącego częścią konkatenowanego pola, o ile kraj w adresie nie zostanie zmieniony w taki sposób, by szablon adresu nowego kraju uwzględniał to pole.

#### <span id="page-60-0"></span>**Tematy pokrewne**

Pokrewne informacje są zawarte w następujących tematach:

- **Pola połączone informacje (na stronie [59\)](#page-58-0)**
- Edycja pól w polu połączonym (na stronie [61\)](#page-60-0)

## **Edycja pól w polu połączonym**

W tym temacie opisano, jak edytować pola w polu połączonym.

#### *Aby edytować pola w polu połączonym, korzystając z funkcji edycji miejscowej, należy:*

- **1** Kliknąć pole połączone w celu otwarcia okna edycji.
- **2** W oknie edycji edytować poszczególne pola będące częścią pola połączonego.
- **3** Zapisać dokonane zmiany.

## **Edycja pól należących do pola połączonego na stronie "Edycja" rekordu**

W poniższej procedurze opisano sposób edycji pól należących do pola połączonego na stronie "Edycja" rekordu.

#### *Aby edytować pola należących do pola połączonego na stronie "Edycja" rekordu, należy:*

- **1** Kliknąć ikonę edycji (ołówek) przypisaną do pola połączonego w celu otwarcia okna edycji.
- **2** W oknie edycji edytować poszczególne pola będące częścią pola połączonego.
- **3** Zapisać dokonane zmiany.
- **4** Po zakończeniu edycji rekordu należy zapisać zmiany.

**UWAGA:** W przypadku edycji pola połączonego na stronie edycji rekordu zmiany nie są zapisywane po kliknięciu przycisku "Zapisz" w celu zamknięcia okna edycji pola połączonego. Zmiany w polach wchodzących w skład pola połączonego są zapisywane przy zapisywaniu rekordu.

#### **Tematy pokrewne**

Pokrewne informacje są zawarte w następujących tematach:

- Uwagi dotyczące edycji pól w polu połączonym (na stronie [60\)](#page-59-0)
- **Pola połączone informacje (na stronie [59\)](#page-58-0)**

## <span id="page-61-0"></span>**Polach wyświetlane jako grafiki - informacje**

Wartości następujących typów pól są wyświetlane jako grafiki i zapisywane jako liczba całkowita:

 **Pola liczby całkowitej dla oceny wyrażonej w gwiazdkach.** W przypadku pola liczby całkowitej dla oceny wyrażonej w gwiazdkach wartość jest wyświetlana jako grafika pięciu gwiazdek. Pola ocen wyrażonych w gwiazdkach mogą być używane na wiele sposobów zgodnych z potrzebami biznesowymi przedsiębiorstwa. Na przykład mogą być one używane w rekordach możliwości w celu wskazania szacowanej wartości możliwości. W tych polach użytkownik zaznacza gwiazdki w celu zwiększenia oceny i usuwa ich zaznaczenia w celu zmniejszenia oceny. Brak zaznaczonej gwiazdki oznacza brak oceny. Jedna zaznaczona gwiazdka oznacza najniższą ocenę, a pięć zaznaczonych gwiazdek to ocena najwyższa.

Wartość pola jest przechowywana jako liczba całkowita w następujący sposób:

- Gdy żadna gwiazdka nie jest zaznaczona, wartość pola to NULL, czyli nie przechowuje żadnej wartości.
- W przypadku wybrania jednej gwiazdki, zapisywana jest wartość 1. W przypadku wybrania dwóch gwiazdek, zapisywana jest wartość 2 i tak dalej.

**WSKAZÓWKA:** Jeśli ocena w gwiazdkach jest zapisana i konieczne jest jej wyczyszczenie, aby pole miało wartość NULL, należy edytować pole i kliknąć miejsce po lewej stronie pierwszej gwiazdki. Ocena zostanie usunięta.

- **Pola liczby całkowitej dla sygnalizacji świetlnej.** Wartość pola liczby całkowitej dla sygnalizacji świetlnej jest wyświetlana w postaci poziomego sygnalizatora świetlnego. Pierwsze wybrane światło jest czerwone, drugie - pomarańczowe, a trzecie - zielone. Pola sygnalizacji świetlnej mogą być używane na wiele sposobów zgodnych z potrzebami biznesowymi przedsiębiorstwa. Na przykład mogą być one używane w rekordach zadań w celu wskazania długości okresu do terminu zadania:
	- Zielone światło może oznaczać, że do terminu pozostało co najmniej pięć dni.
	- Pomarańczowe światło może oznaczać, że do terminu pozostało mniej niż pięć dni.
	- Czerwone światło może oznaczać, że termin upłynął, czyli zadanie jest zaległe.

Można wybrać tylko jedno światło z sygnalizatora lub nie wybierać żadnego.

Wartość pola jest przechowywana jako liczba całkowita w następujący sposób:

- Jeśli żadne światło nie jest wybrane, wartość pola to NULL, czyli nie przechowuje żadnej wartości.
- Gdy wybrane jest światło czerwone, zapisywana jest wartość zero (0).
- Gdy wybrane jest światło pomarańczowe, zapisywana jest wartość 1.
- Gdy wybrane jest światło zielone, zapisywana jest wartość 2.

**WSKAZÓWKA:** Jeśli światło jest wybrane i konieczne jest zresetowanie pola tak, aby żadne światło nie było wybrane i pole miało wartość NULL, należy edytować pole i kliknąć aktualnie wybrane światło. Światło zostanie wyłączone, a pole będzie miało wartość NULL.

### **Pola ocen wyrażonych w gwiazdkach oraz pola sygnalizacji świetlnej w wyszukiwaniu i kryteriach listy - informacje**

Pola ocen wyrażonych jako gwiazdki oraz pola sygnalizacji świetlnej mogą być używane jako pola filtrujące listy. Administrator może również dodać je do układu wyszukiwania dla danego typu rekordu. Aby określić wartość do wyszukania, należy wpisać wartość pola wyrażona w postaci liczby całkowitej. Na przykład aby znaleźć rekordy bez oceny, w polu oceny należy użyć warunku "Ma wartość NULL". Aby znaleźć rekordy, które

**62** Oracle CRM On Demand - pomoc bezpośrednia Part 1 Wydanie 40

<span id="page-62-0"></span>mają aktywne światło zielone na sygnalizatorze, należy wyszukać rekordy, których wartość w tym polu wynosi  $2<sub>1</sub>$ 

### **Edycja pól ocen wyrażonych w gwiazdkach oraz pól sygnalizacji świetlnej - informacje**

Pola ocen wyrażonych w gwiazdkach oraz pola sygnalizacji świetlnej można edytować na stronach edycji rekordów oraz z użyciem funkcji edycji miejscowej na stronach "Szczegół" i "Lista". Jeśli pole ocen wyrażonych w gwiazdkach jest uwzględnione w wyświetlanych kolumnach listy, grafika gwiazdki pojawia się w polu rekordu, gdy wybrano dla niego co najmniej jedną gwiazdkę. Jeśli w polu nie wybrano żadnej gwiazdki, grafika jest wyświetlana w polu na liście, ale użytkownik może zaktualizować pole miejscowo na stronie "Lista" i wybrać gwiazdki.

Podobnie jeśli pole sygnalizacji świetlnej jest uwzględnione w wyświetlanych kolumnach listy, grafika sygnalizatora pojawia się w polu rekordu, gdy wybrano dla niego światło. Jeśli w polu nie wybrano żadnego światła, grafika jest wyświetlana w polu na liście, ale użytkownik może zaktualizować pole miejscowo na stronie "Lista" i wybrać światło.

## **Typy rekordów obsługujące pola ocen wyrażonych w gwiazdkach oraz pola sygnalizacji świetlnej**

Następujące typy rekordów obsługują pola ocen wyrażonych w gwiazdkach oraz pola sygnalizacji świetlnej:

- **Podmiot**
- **Działanie**
- **Osoba kontaktowa**
- Namiar
- Możliwość
- **Rozwiązanie**

**UWAGA:** Pola ocen w gwiazdkach i pola sygnalizacji świetlnych są obsługiwane przez wiele języków programistycznych (API), które mogą być używane z aplikacją Oracle CRM On Demand.

## **Pola listy wyboru, grupy wartości listy wyboru i sekcje - informacje**

W przypadku wielu typów rekordów przedsiębiorstwo może ograniczyć wartości dostępne na takiej liście wyboru do podzbioru wartości zdefiniowanych dla danego pola. Aby ograniczyć liczbę pozycji w polach list wyboru, administrator musi skonfigurować grupy wartości list wyboru i połączyć wartości z pól list wyboru z grupami wartości list wyboru. Grupy wartości list wyboru mogą kontrolować wiele pól list wyboru w wielu typach rekordów. Administrator może dodać pole "Grupa wartości list wyboru" do układu strony dla typu rekordu. Umożliwia ono wybranie grupy wartości listy wyboru. Wówczas w każdym polu listy wyboru kontrolowanym przez wybraną dla rekordu grupę wartości list wyboru będą wyświetlane tylko wartości powiązane z grupą wartości list wyboru.

Na przykład załóżmy, że przedsiębiorstwo posiada trzy telefoniczne centra obsługi klienta, w których jest używana aplikacja Oracle CRM On Demand. W zależności od lokalizacji centrum obsługi i produktów

obsługiwanych przez dane centrum niektóre wartości w kilku polach listy wyboru w zleceniach SR nie są prawidłowymi wyborami dla użytkowników z różnych centrów. Aby pomóc użytkownikom wybrać wartości odpowiednie dla ich telefonicznego centrum obsługi, administrator skonfiguruje trzy grupy wartości list wyboru - po jednej dla każdego telefonicznego centrum obsługi klienta. Następnie administrator powiąże podzbiór wartości dla każdego odpowiedniego pola listy wyboru z odpowiednimi grupami wartości list wyboru i doda pole "Grupa wartości listy wyboru" do układu strony dla typu rekordu "Zlecenie SR". Podczas tworzenia zlecenia SR użytkownik w telefonicznym centrum obsługi klienta będzie mógł w zleceniu SR wybrać z pola "Grupa wartości listy wyboru" odpowiednią grupę wartości listy wyboru dla danego centrum obsługi. Wtedy pozycje w polach listy wyboru w rekordzie zostaną ograniczone do wartości odpowiednich dla danego telefonicznego centrum obsługi.

## **Sekcje i grupy wartości list wyboru - informacje**

Jeśli w przedsiębiorstwie jest używany typ rekordu "Sekcja" w celu łączenia użytkowników w grupy ze względu na potrzeby biznesowe, wtedy rekord użytkownika może zostać powiązany z wieloma sekcjami, z których jedna będzie wskazana jako sekcja główna. Każda sekcja może być powiązana z grupą wartości listy wyboru. W takiej konfiguracji rekord utworzony przez użytkownika zostanie automatycznie powiązany z sekcją główną użytkownika oraz grupą wartości list wyboru, która jest powiązana z sekcją. Listę typów rekordów, w których można używać sekcji oraz grup wartości list wyboru można znaleźć pod hasłem Typy rekordów, w których obsługiwane są grupy wartości listy wyboru i sekcje.

**UWAGA:** Administrator może skonfigurować sekcje i grupy wartości list wyboru zgodnie z potrzebami biznesowymi przedsiębiorstwa. Ponadto może on zmienić nazwę typu rekordu "Sekcja" oraz nazwy pól "Sekcja" i "Grupa wartości list wyboru" w dowolnym rekordzie, w którym te pola są dostępne.

## **Konfiguracja grup wartości list wyboru i sekcji**

Jeśli w przedsiębiorstwie są używane grupy wartości list wyboru, obowiązuje następująca konfiguracja:

- **Administrator konfiguruje grupy wartości list wyboru.**
- Administrator łączy wartości list wyboru różnych pól z grupami wartości list wyboru.
- Administrator dodaje pole "Grupa wartości list wyboru" do układów stron, które są przydzielone do roli użytkownika dla określonych typów rekordów.

Jeśli w przedsiębiorstwie jest też używany typ rekordu "Sekcja", obowiązuje również następująca konfiguracja:

- Administrator określa użytkowników powiązanych z poszczególnymi sekcjami.
- Administrator określa ewentualne grupy wartości list wyboru powiązane z poszczególnymi sekcjami.
- Administrator może dodać pole "Sekcja" do układów stron, które są przydzielone do roli użytkownika dla określonych typów rekordów.

## **Działanie pól "Sekcja" oraz "Grupa wartości list wyboru" podczas tworzenia i edytowania rekordów**

Jeśli w przedsiębiorstwie są używane grupy wartości list wyboru oraz sekcje, działanie podczas tworzenia i edytowania rekordów jest następujące:

- Jeśli rekord użytkownika jest powiązany z co najmniej jedną sekcją, to podczas tworzenia rekordu:
	- W polu "Sekcja" w rekordzie automatycznie jest umieszczana nazwa głównej sekcji użytkownika.
- **64** Oracle CRM On Demand pomoc bezpośrednia Part 1 Wydanie 40
- Jeśli z główną sekcją użytkownika jest powiązana grupa wartości list wyboru, to w polu "Grupa wartości list wyboru" jest automatycznie umieszczana grupa wartości list wyboru dla tej sekcji. Jeśli z główną sekcją użytkownika nie jest powiązana grupa wartości list wyboru, to w polu "Grupa wartości list wyboru" nie jest automatycznie wypełniana.
- Przed zapisaniem nowego rekordu użytkownik może zmienić lub usunąć wartość pola "Sekcja" w nowym rekordzie danego typu. Można również zmienić lub usunąć wartość pola "Sekcja" w istniejącym rekordzie, jeśli użytkownik ma prawa dostępu pozwalające na aktualizowanie rekordu. Po zmianie wartości pola "Sekcja" wartość pola "Grupa wartości list wyboru" w rekordzie również może zmienić się automatycznie według następujących zasad:
	- Jeśli grupa wartości list wyboru dla nowej sekcji jest taka sama, jak grupa wartości list wyboru powiązana z poprzednią sekcją, wartości w polu "Grupa wartości list wyboru" nie zmienią się.
	- Jeśli grupa wartości list wyboru dla nowej sekcji różni się od grupy wartości list wyboru powiązanej z poprzednią sekcją, wartości w polu "Grupa wartości list wyboru" zostaną zastąpione grupą wartości list wyboru dla nowej sekcji.
	- Jeśli użytkownik usunie wartość z pola "Sekcja", wartość pola "Grupa wartości list wyboru" zostanie automatycznie usunięta.

**UWAGA:** Administrator może skonfigurować pole "Sekcja" jako pole tylko do odczytu. W takim przypadku użytkownik nie będzie mógł zmienić wartości tego pola ani jej usunąć.

**Przed zapisaniem nowego rekordu użytkownik może zmienić lub usunąć wartość pola "Grupa wartości list** wyboru" w nowym rekordzie danego typu. Można również zmienić lub usunąć wartość pola "Grupa wartości list wyboru" w istniejącym rekordzie, jeśli użytkownik ma prawa dostępu pozwalające na aktualizowanie rekordu. Sekcja w rekordzie nie jest automatycznie zmieniana, gdy użytkownik zmieni lub usunie wartość w polu "Grupa wartości list wyboru".

**UWAGA:** Administrator może skonfigurować pole "Grupa wartości list wyboru" jako pole tylko do odczytu. W takim przypadku użytkownik nie może zmienić wartości w tym polu ani jej usunąć.

Jeśli właściciel rekordu zmieni się po zapisaniu wartości w polu "Sekcja" w rekordzie, wartości w polach "Sekcja" i "Grupa wartości list wyboru" nie są automatycznie zmieniane, nawet jeśli nowy właściciel nie jest powiązany z sekcją w rekordzie.

## **Działanie, gdy w rekordzie zmieni się grupa wartości list wyboru**

Gdy w rekordzie lista wartości list wyboru zmieni się w wyniku wyboru nowej sekcji powiązanej z inną grupą wartości list wyboru bądź w skutek wyboru nowej grupy wartości list wyboru, wszystkie wartości wcześniej wybrane w polach list wyboru, które były kontrolowane przez starą lub nową grupę wartości list wyboru, pozostaną niezmienione, nawet jeśli wartość wybrana w takim polu nie jest powiązana z nową grupą wartości list wyboru. W takich przypadkach użytkownik nie zostanie poproszony o zaktualizowanie pól wartości list wyboru przy aktualizacji innych pól w rekordzie. Natomiast przy następnej edycji pola listy wyboru w rekordzie zajdą następujące operacje:

- **D** Jeśli pole listy wyboru jest kontrolowane przez nową grupę wartości list wyboru, do wyboru będą dostępne tylko wartości powiązane z nową grupą wartości list wyboru. Użytkownik może wybrać nową wartość pola lub anulować operację edycji w celu zachowania dotychczasowej wartości.
- **D** Jeśli pole listy wyboru jest kontrolowane przez starą grupę wartości list wyboru i nie jest kontrolowane przez nową grupę wartości list wyboru, możliwe będzie wybranie wszystkich wartości.

### <span id="page-65-0"></span>**Sekcje, grupy wartości list wyboru i edycja miejscowa - informacje**

Funkcji edycji miejscowej nie można używać do edytowania pól "Grupa wartości list wyboru" i "Sekcja" w rekordzie bezpośrednio na stronie "Szczegół" rekordu i stronie "Lista" rekordu. Aby edytować te pola, należy otworzyć stronę "Edycja" danego rekordu.

### **Sekcje i grupy wartości list wyboru w wyszukiwaniu i filtrach list informacje**

W przypadku wyszukiwań i filtrów list obowiązują następujące zastrzeżenia:

- **Administrator może dodać pole "Sekcja" i "Grupa wartości list wyboru" do pól wyszukiwania na pasku** czynności w przypadku rekordów obsługujących sekcje. Wtedy użytkownik może wyszukiwać rekordy, wybierając sekcję lub grupę wartości list wyboru.
- Jeśli pole "Sekcja" jest dostępne jako pole wyszukiwania lub filtr listy, użytkownik może wybrać dowolną sekcję jako część kryteriów wyszukiwania lub filtru listy. Użytkownik może wybierać sekcje inne niż te, do których jest przypisany. Podobnie jeśli pole "Użytkownik" jest dostępne jako pole wyszukiwania lub filtr listy i użytkownik zostanie wybrany jako jedno z kryteriów, użytkownik będzie mógł wybrać również sekcje niepowiązane z danym użytkownikiem.
- Jeśli jako jedno z kryteriów wyszukiwania lub filtru listy zostanie wybrana sekcja, jako część kryterium zostanie automatycznie wybrana grupa wartości list wyboru dla danej sekcji, nawet jeśli pole "Grupa wartości list wyboru" jest jednym z pól wyszukiwania dla typu rekordu.
- **J** Jeśli w ramach kryteriów wyszukiwania lub filtru listy jest używane pole listy wyboru kontrolowane przez grupy wartości list wyboru, w polu listy wartości można wybrać dowolną z tych wartości jako filtr wyszukiwania bądź listy. Wartości dostępne w polu listy wyboru nie ograniczają się do wartości powiązanych z konkretną grupą wartości list wyboru, nawet jeśli użytkownik wybierze grupę wartości list wyboru jako jedno z kryteriów.
- Nie można wyszukiwać rekordów sekcji ani rekordów grupy wartości list wyborów.

### **Co dzieje się w przypadku połączenia lub skasowania sekcji**

Administrator może skasować sekcję lub połączyć kilka sekcji w jedną. Informacje dotyczące skutków połączenia lub skasowania sekcji można znaleźć pod hasłem Łączenie i kasowanie sekcji - informacje.

#### **Tematy pokrewne**

Dodatkowe informacje są zawarte w następującym temacie:

Grupy wartości listy wyboru i sekcje w rekordach - informacje

## **Pola maskowane - informacje**

Pole maskowane to pole, w którym niektóre dane mogą być ukryte w widoku niektórych użytkowników. W aplikacji Oracle CRM On Demand administrator może ustawić niestandardowe maskowane pola dla określonych typów rekordów. Rola użytkownika określa sposób wyświetlania tych niestandardowych maskowanych pól dla użytkownika, zgodnie z poniższymi informacjami:

- Jeśli rola użytkownika nie zawiera uprawnienia "Wyświetlanie danych maskowanych":
- **66** Oracle CRM On Demand pomoc bezpośrednia Part 1 Wydanie 40

<span id="page-66-0"></span> We wszystkich miejscach, w których maskowane pole jest wyświetlane użytkownikowi, np. na stronach edycji, szczegółów i list rekordu, tylko ostatnie cztery znaki w polu są widoczne. Wszystkie pozostałe znaki w polu są przedstawiane jako znaki XXXX.

Na przykład, jeśli pole zawiera wartość 102030456789, wyświetlona zostanie poniższa wartość:

XXXX6789

Można jednak aktualizować maskowane pole. Po zaktualizowaniu, wszystkie znaki wartości oprócz ostatnich czterech pozostaną zamaskowane.

**UWAGA:** Jeśli wartość domyślna jest przydzielona do pola podlegającego maskowaniu, pełna wartość domyślna jest wyświetlana w polu podczas tworzenia nowego rekordu, nawet jeśli rola użytkownika nie uwzględnia uprawnienia "Wyświetlanie danych maskowanych".

- Nie można używać maskowanych pól jako kryteriów wyszukiwania rekordów ani filtrowania list. Maskowane pola nie są dostępne dla użytkownika w sekcji "Wyszukiwanie" paska czynności, na stronie "Wyszukiwanie zaawansowane" oraz w innych obszarach, w których można wyszukiwać rekordy i filtrować listy. W przypadku próby otwarcia listy, która uwzględnia maskowane pole jako kryterium wyszukiwania, albo próby użycia maskowanego pola do filtrowania listy, zostanie wyświetlony komunikat o błędzie.
- Nie można użyć maskowanego pola do sortowania listy, nawet jeśli pole jest wyświetlane na liście. W przypadku próby użycia maskowanego pola do sortowania listy zostanie wyświetlony komunikat o błędzie.
- Jeśli rola użytkownika zawiera uprawnienie "Wyświetlanie danych maskowanych", maskowane pola są dostępne dla użytkownika do edycji, aktualizowania i do użytku w wyszukiwaniach i listach w taki sam sposób, jak każde inne pole tekstowe.

**UWAGA:** Administrator może ustawić pole podlegające maskowaniu jako tylko do odczytu dla danego typu rekordu lub układu strony. Nie można aktualizować pola, jeśli pole podlegające maskowaniu jest ustawione jako tylko do odczytu dla typu rekordu lub dla układu strony, który jest przydzielony do roli użytkownika dla danego typu rekordu. Ma to zastosowanie do wszystkich użytkowników, niezależnie od tego, czy rola użytkownika uwzględnia uprawnienie "Wyświetlanie danych maskowanych".

## **Znaki specjalne w adresach e-mail - informacje**

W standardowej aplikacji Oracle CRM On Demand w polach adresów e-mail można używać następujących znaków:

- Dużych i małych liter.
- $\Box$  Cyfr od 0 do 9.

Można też używać następujących znaków specjalnych (ale tylko w lokalnej części adresu e-mail):

 $! # $ \% 8' * + - / = ? \wedge$   $\{ | \} \sim$ 

Można też w adresach e-mail używać znaku kropki (.), ale nie można wpisać wielu kropek obok siebie. Na przykład następujące adresy są niepoprawne:

- **isa..mple@rightequip**
- isample@riqhtequip..com

<span id="page-67-0"></span>Jeśli administrator w profilu firmy zaznaczy pole wyboru "Zezwalanie na znaki Unicode w polach adresu e-mail", w adresie w polu "E-mail" można używać większości znaków Unicode (UTF-8), w tym liter akcentowanych (tylko w rekordach typu "Osoba kontaktowa" i "Namiar"). Znaków Unicode (UTF-8) można używać zarówno w części lokalnej, jak i domenie tych adresów e-mail, ale ciągi kropek nie są dozwolone. Ponadto nie są dozwolone następujące znaki, nawet jeśli w profilu firmy zaznaczono pole wyboru "Zezwalanie na znaki Unicode w polach adresu e-mail":

 $, ( ) [ ]$ :;" < >

Poniższe uwagi dotyczą adresów e-mail zawierających znaki specjalne nieobsługiwane w standardowej aplikacji Oracle CRM On Demand:

- Po kliknięciu łącza adresu e-mail w aplikacji Oracle CRM On Demand w celu wysłania wiadomości e-mail, okno wiadomości e-mail zostaje otwarte w domyślnej aplikacji klienckiej poczty e-mail użytkownika. Aplikacja kliencka poczty e-mail użytkownika określa, czy możliwe jest wysłanie wiadomości e-mail na dany adres. Podobnie, po kliknięciu opcji "Wyślij wiadomość e-mail" na stronie "Szczegóły umówionego spotkania" w celu wysłania wiadomości e-mail do osób kontaktowych powiązanych ze spotkaniem, to aplikacja kliencka poczty e-mail użytkownika określa, czy możliwe będzie wysłanie wiadomości e-mail na adresy e-mail osób kontaktowych.
- Następujące aplikacje nie obsługują pełnego zestawu znaków Unicode (UTF-8) w adresach e-mail:
	- **D** Oracle Outlook Email Integration On Demand
	- **D** Oracle Notes Email Integration On Demand
	- Oracle CRM On Demand Disconnected Mobile Sales
	- Oracle CRM On Demand Connected Mobile Sales

Poniższe aplikacje obsługują zestaw znaków, których użycie jest dozwolone w standardowej aplikacji Oracle CRM On Demand. Adresy e-mail zawierające inne znaki specjalne mogą nie być rozpoznawane lub poprawnie wyświetlane w tych aplikacjach.

 W przypadku czynności procesu Workflow "Wyślij wiadomość e-mail", jeśli wyrażenie w polu "Do" czynności procesu Workflow zwraca adres e-mail zawierający jakiś znak, który nie jest obsługiwany w polach adresów e-mail standardowej aplikacji, wtedy aplikacja Oracle CRM On Demand nie może wysłać wiadomości e-mail na ten adres, nawet gdy w profilu firmy zaznaczone jest pole wyboru "Zezwalaj na znaki Unicode w polach adresów e-mail".

Więcej informacji o formatach adresów e-mail uznawanych za prawidłowe lub nieprawidłowe można znaleźć pod hasłem Instrukcje dot. typów pól związanych z importem danych.

## **Wyświetlanie obrazów na stronach szczegółów rekordów**

W przypadku niektórych typów rekordów administrator przedsiębiorstwa może określić, że na stronie szczegółów rekordu będzie wyświetlany obraz. Jeśli administrator włączy możliwość wyświetlania obrazu na stronie szczegółów rekordu, w lewym górnym rogu tej strony będzie wyświetlany element zastępczy obrazu, a użytkownik będzie mógł załadować obraz, który ma być wyświetlany. Umiejscowienia obrazu na stronie nie można zmienić.

W przypadku poniższych typów rekordów można wyświetlać obrazy na stronie "Szczegół" rekordu:

- $\blacksquare$  Podmiot
- **68** Oracle CRM On Demand pomoc bezpośrednia Part 1 Wydanie 40
- **N** Osoba kontaktowa
- Produkt

Można ładować pliki obrazów o następujących typach pliku:

- .jpg
- .jpeg
- .png
- .gif
- .bmp

Ładowany plik musi mieć rozmiar mniejszy niż 5 megabajtów (MB). Maksymalna wysokość i szerokość wyświetlanego obrazu to 150 pikseli. Jeśli wysokość lub szerokość załadowanego obrazu przekracza podane limity, rozmiar obrazu zostanie automatycznie zmieniony przez zapisaniem pliku obrazu w aplikacji Oracle CRM On Demand. Proporcje wysokości i szerokości zostaną zachowane. Na przykład jeśli użytkownik załaduje obraz o wysokości 1500 pikseli i szerokości 1000 pikseli, rozmiar obrazu zostanie automatycznie zmieniony wysokość wyniesie 150 pikseli a szerokość 100 pikseli. Jeśli załadowany obraz będzie mniejszy niż limity, jego rozmiar nie zostanie zmieniony.

Poniżej znajduje się procedura ładowania obrazu, który ma być wyświetlany na stronie "Szczegół" rekordu. Nie można załadować obrazu do rekordu podczas tworzenia rekordu. Najpierw należy utworzyć i zapisać rekord, a następnie załadować obraz do rekordu. Można również załadować obraz do istniejącego rekordu, jeśli użytkownik ma prawa dostępu pozwalające na aktualizowanie rekordu.

**UWAGA:** Jeśli w rekordzie jest już wyświetlany obraz, załadowany obraz zastąpi dotychczasowy. Plik obrazu, który był wcześniej wyświetlany, zostanie skasowany z aplikacji Oracle CRM On Demand i nie będzie go można odtworzyć.

#### *Jak załadować obraz na stronę "Szczegół" rekordu*

- **1** Na stronie "Szczegół" rekordu umieścić kursor myszy na elemencie zastępczym obrazu, aby zostało wyświetlone menu obrazu, a następnie kliknąć opcję "Menu".
- **2** Kliknąć opcję "Wybór pliku", aby otworzyć okno dialogowe, w którym można wybrać plik.
- **3** Wyszukać plik, który ma zostać załadowany, i wybrać go.

Wybrany obraz zostanie wyświetlony w polu obrazu.

Poniżej znajduje się procedura usuwania obrazu ze strony "Szczegół" rekordu.

**UWAGA:** W przypadku usunięcia obrazy ze strony "Szczegół" plik obrazu zostanie skasowany z aplikacji Oracle CRM On Demand i nie będzie go można odtworzyć.

#### *Aby usunąć obraz ze strony "Szczegół" rekordu*

- **1** Na stronie "Szczegół" rekordu umieścić kursor myszy na obrazie, aby zostało wyświetlone menu obrazu, a następnie kliknąć opcję "Usuń".
- **2** Potwierdzić decyzję o usunięciu pliku obrazu.

# <span id="page-69-0"></span>**Wskaźniki rekordów sekcji informacji powiązanych informacje**

Jeśli rola użytkownika obejmuje uprawnienie "Personalizacja strony szczegółów - wskaźnik rekordów", można skonfigurować wskaźniki rekordów dotyczące sekcji informacji powiązanych na stronach szczegółów rekordów. Wskaźniki rekordów umożliwiają pokazanie, czy sekcja informacji powiązanych zawiera rekordy, bez konieczności otwierania tej sekcji. Administrator może także skonfigurować wskaźniki rekordów stron "Szczegóły" w przypadku typów rekordów na poziomie roli. Jeśli ustawienia wskaźnika rekordów nie zostaną spersonalizowane dla typu rekordu, używane są ustawienia wskaźnika rekordów, które skonfigurowano już dla typu rekordu roli użytkownika.

**UWAGA:** Powiązana funkcja wskaźnika nie jest obsługiwana w sekcji informacji powiązanych "Załączniki" w żadnym typie rekordu, ani w sekcji informacji powiązanych "Lista użytkowników" w typie rekordu "Sekcja". Funkcja ta nie jest również obsługiwana w niestandardowych apletach internetowych.

W tym temacie opisano działanie wskaźników rekordów w sekcjach informacji powiązanych. Informacje o personalizowaniu ustawień wskaźników rekordów można znaleźć pod hasłem Zarządzanie wskaźnikami rekordów sekcji informacji powiązanych (na stronie [926\)](#page-925-0).

Istnieją następujące ikony wskaźników:

- Symbol gwiazdki (\*) oznacza, że w sekcji informacji powiązanych istnieje co najmniej jeden rekord.
- Symbol przekreślonego kółka oznacza, że:
	- Sekcja informacji powiązanych nie zawiera żadnych rekordów.
	- **E** Rola użytkownika i profile dostępu użytkownika nie zezwalają mu na dostęp do sekcji informacji powiązanych.

## **Wskaźniki rekordów w motywach klasycznych**

Gdy stosowany jest motyw klasyczny, to w każdej sekcji informacji powiązanych, w której skonfigurowano wyświetlanie wskaźników, są one wyświetlane w następujący sposób:

- Jeśli sekcje informacji powiązanych pokazywane są jako karty:
	- Gdy karta nie jest otwarta, wskaźnik wyświetlany jest na karcie.
	- Gdy karta jest otwarta, wskaźnik nie jest wyświetlany.
- D Jeśli sekcje informacji powiązanych pokazywane są jako listy:
	- Gdy lista jest zwinięta, wskaźnik wyświetlany jest na pasku tytułu listy.
	- Gdy lista jest rozwinięta, wskaźnik nie jest wyświetlany.

### **Wskaźniki rekordów w motywach nowoczesnych**

Gdy stosowany jest motyw nowoczesny, to w każdej sekcji informacji powiązanych, w której skonfigurowano wyświetlanie wskaźników, są one wyświetlane w następujący sposób:

- Jeśli sekcje informacji powiązanych pokazywane są jako karty:
	- **G**dy karta nie jest otwarta, wskaźnik wyświetlany jest na przycisku sekcji informacji powiązanych.
	- Gdy karta jest otwarta, wskaźnik nie jest wyświetlany.
- **70** Oracle CRM On Demand pomoc bezpośrednia Part 1 Wydanie 40
- Jeśli sekcje informacji powiązanych pokazywane są jako listy:
	- Gdy lista jest zwinięta, wskaźnik rekordów wyświetlany jest na przycisku sekcji informacji powiązanych, a także na pasku tytułu listy.
	- Gdy lista jest rozwinięta, wskaźnik rekordów nie jest wyświetlany na pasku tytułu sekcji informacji powiązanych. Jest on jednak nadal wyświetlany na przycisku sekcji informacji powiązanych.

### **Dynamiczne aktualizacje wskaźników rekordów**

Jeśli do sekcji informacji powiązanych, która wcześniej nie zawierała rekordów, zostanie dodany przynajmniej jeden rekord, to po zamknięciu karty lub zwinięciu listy wskaźnik będzie zazwyczaj aktualizowany dynamicznie, aby pokazać, że sekcja informacji powiązanych zawiera teraz rekordy. W podobny sposób, gdy z sekcji informacji powiązanych zostaną usunięte wszystkie rekordy, to po zamknięciu karty lub zwinięciu listy wskaźnik będzie zazwyczaj aktualizowany dynamicznie, aby pokazać, że sekcja informacji powiązanych nie zawiera teraz żadnych rekordów.

W niektórych przypadkach zmiana w zawartości sekcji informacji powiązanych nie wymaga odświeżania tej sekcji i w takich przypadkach wskaźniki rekordów nie są aktualizowane dynamicznie. Jeśli na przykład użytkownik miejscowo edytuje pole "Podmiot" w rekordzie osoby kontaktowej na stronie szczegółów osoby kontaktowej, aby dodać główny podmiot do osoby kontaktowej, która nie miała wcześniej powiązanego podmiotu, to wskaźnik rekordu w sekcji informacji powiązanych "Podmioty" na stronie szczegółów osoby kontaktowej nie zostanie zaktualizowany dynamicznie. W takich przypadkach wskaźniki rekordów są aktualizowane przy następnym otworzeniu strony "Szczegóły" rekordu nadrzędnego lub odświeża się ręcznie przeglądarkę podczas wyświetlania strony "Szczegóły" rekordu.

### **Wskaźniki rekordów na pasku łączy bezpośrednich**

Jeśli widoczny jest pasek łączy bezpośrednich, to wskaźnik rekordów sekcji informacji powiązanych wyświetlany jest po prawej stronie łącza do sekcji informacji powiązanych na tym pasku. Dotyczy to wszystkich sekcji informacji powiązanych, w których skonfigurowano wyświetlanie wskaźników rekordów, zarówno w motywach klasycznych, jak i nowoczesnych. Wskaźnik rekordów wyświetlany jest na pasku łączy bezpośrednich niezależnie od tego, czy karta informacji powiązanych jest otwarta czy zamknięta, lub czy lista informacji powiązanych jest rozwinięta czy zwinięta. Informacje na temat korzystania z paska łączy bezpośrednich są dostępne w sekcji Aplikacja Oracle CRM On Demand - przegląd stron (zob. ["Oracle CRM On](#page-34-0)  Demand - [przegląd stron](#page-34-0)" na stronie [35\)](#page-34-0).

## **Wskaźniki rekordów i filtry w sekcjach informacji powiązanych informacje**

Jeśli sekcje informacji powiązanych na stronach szczegółów rekordów są wyświetlane jako karty i zaznaczono pole wyboru "Włączanie rozszerzonego widoku na potrzeby kart" w profilu firmy, w sekcjach informacji powiązanych można stosować filtry list rekordów. W razie potrzeby wskaźniki rekordów są dynamicznie aktualizowane w celu odzwierciedlania filtrów zastosowanych przez użytkownika na liście powiązanych rekordów. Na przykład, jeśli zastosowano filtr w taki sposób, że w sekcji informacji powiązanych nie są pokazywane żadne rekordy, a następnie otwarto inną kartę na stronie szczegółów, to wskaźnik filtrowanej sekcji informacji powiązanych ulega zmianie i wskazuje, że sekcja nie zawiera rekordów.

Administrator może opcjonalnie skonfigurować filtr domyślny listy rekordów w sekcji informacji powiązanych. Jeśli filtr domyślny powoduje brak wyświetlania rekordów w sekcji informacji powiązanych, wskaźnik rekordów w sekcji informuje, że nie zawiera ona rekordów. Więcej informacji o niestandardowych filtrach domyślnych

<span id="page-71-0"></span>dotyczących sekcji informacji powiązanych znajduje się pod hasłem Zarządzanie kryteriami filtrów domyślnych dotyczącymi powiązanych pozycji.

## **Widok rozszerzony kart informacji powiązanych informacje**

W dolnej części strony szczegółów rekordu można uzyskać dostęp do sekcji powiązanych informacji zawierających listy rekordów powiązanych z rekordem głównym. W standardowej aplikacji, w każdej sekcji informacji powiązanych na stronie szczegółów jest pokazywane maksymalnie pięć rekordów jednego typu, ale jeśli użytkownik chce wyświetlić więcej rekordów lub wykonać czynności dotyczące list takie jak filtrowanie lub sortowania, musi otworzyć pełną listę powiązanych rekordów poprzez kliknięcie łącza "Pokaż pełną listę".

Jeśli jednak sekcje informacji powiązanych na stronach szczegółów rekordów są wyświetlane jako karty, a pole wyboru "Włączanie rozszerzonego widoku na potrzeby kart" jest zaznaczone w profilu firmy, można wykonać następujące dodatkowe czynności w sekcjach informacji powiązanych na stronach szczegółów rekordów:

 W polu "Liczba wyświetlanych rekordów" w dolnej części sekcji informacji powiązanych, wybrać liczbę rekordów do jednoczesnego wyświetlania w sekcji. Możliwe jest określenie wyświetlania jednocześnie 5, 10, 25, 50, 75 lub 100 rekordów w sekcji. Po zmianie liczby rekordów wyświetlanych w sekcji informacji powiązanych nowe ustawienie ma zastosowanie do wszystkich sekcji informacji powiązanych obsługujących rozszerzone funkcje na wszystkich stronach szczegółów rekordów i jest utrzymywane do momentu jego ponownej zmiany.

**UWAGA:** Liczba rekordów wybrana do wyświetlania na listach w sekcjach informacji powiązanych jest niezależna od liczby rekordów wybranych do wyświetlania na głównych stronach list dla typów rekordów, a także od liczby rekordów wybranych do wyświetlania na stronach list otwieranych po kliknięciu łącza "Pokaż pełną listę" w sekcjach informacji powiązanych.

- Jeśli lista zawiera więcej rekordów niż można wyświetlić na bieżącej stronie, można przejść do następnej, poprzedniej, pierwszej lub ostatniej strony listy, klikając ikony nawigacji w górnej lub dolnej części sekcji informacji powiązanych.
- W celu sortowania listy można kliknąć nagłówek kolumny, jeśli pole jest obsługiwane na potrzeby sortowania bieżącej listy.
- **Filtrowanie listy. Informacje o filtrowaniu list można znaleźć pod hasłem Filtrowanie list (na stronie [145\)](#page-144-0).**

**UWAGA:** Administrator może opcjonalnie skonfigurować niestandardowy filtr domyślny stosowany przy pierwszym otwarciu strony szczegółów rekordu. W przypadku zastosowania niestandardowego filtra domyślnego, pola szybkiego filtra w sekcii informacji powiązanych są wstępnie wypełniane przy użyciu kryteriów filtrowania. Można wyczyścić ten filtr lub zastosować inny. Jednak po opuszczeniu strony szczegółów rekordu i powrocie do niej niestandardowy filtr domyślny jest stosowany ponownie. Więcej informacji o niestandardowych filtrach domyślnych dotyczących sekcji informacji powiązanych znajduje się pod hasłem Zarządzanie kryteriami filtrów domyślnych dotyczącymi powiązanych pozycji.

Po zastosowaniu filtra do sekcji informacji powiązanych, obok zawartego w niej łącza "Zaawansowane" pojawia się gwiazdka (\*).

 Można przeprowadzić wyszukiwanie zaawansowane powiązanych rekordów. Więcej informacji można znaleźć w tematach Wykonywanie wyszukiwania zaawansowanego pojedynczego typu rekordu (na stronie [95\)](#page-94-0) i Wyszukiwanie zaawansowane powiązanych rekordów - informacje (na stronie [93\)](#page-92-0).

Wyświetlana strona listy oraz porządek sortowania i zastosowane filtry w sekcji informacji powiązanych pozostaną aktywne po wykonaniu następujących czynności:

**72** Oracle CRM On Demand - pomoc bezpośrednia Part 1 Wydanie 40
- Otwarciu innej sekcji informacji powiązanych na stronie, a następnie ponownym otwarciu pierwotnej sekcji informacji powiązanych.
- **Miejscowej edycji pola w sekcji informacji powiązanych.**
- Miejscowej edycji pola w rekordzie nadrzędnym. Jednak w przypadku zmiany pola sterującego listą wyboru w układzie dynamicznym i wynikającej z tego zmiany układu strony, pokazana zostanie pierwsza strona listy, zastosowany filtr zostanie wyczyszczony, a porządek sortowania zostanie przywrócony do domyślnych ustawień. Jeśli dla listy skonfigurowano niestandardowy filtr domyślny, zostanie on zastosowany ponownie.
- Otwarciu pełnej listy powiązanych rekordów przez kliknięcie łącze "Pokaż pełną listę".

W tym przypadku, chociaż porządek sortowania i filtry zastosowane w sekcji informacji powiązanych zostaną zastosowane także na stronie pełnej listy, zostanie wyświetlona pierwsza strona listy, nawet jeśli użytkownik wyświetlał inną stronę w sekcji informacji powiązanych na stronie szczegółów rekordu.

Po powrocie do strony szczegółów nadrzędnego rekordu z pełnej listy powiązanych rekordów, porządek sortowania i filtry zastosowane do listy zostaną wyczyszczone i zostanie ponownie wyświetlona pierwsza strona listy. Jeśli dla listy skonfigurowano niestandardowy filtr domyślny, zostanie on zastosowany ponownie.

**UWAGA:** Jeśli rola użytkownika zawiera uprawnienie "Personalizacja strony szczegółów - wskaźnik rekordów", użytkownik może konfigurować sekcje informacji powiązanych w taki sposób, aby w sekcjach informacji powiązanych były wyświetlane graficzne wskaźniki określające, czy w sekcjach tych znajdują się jakiekolwiek rekordy. W razie potrzeby wskaźniki rekordów są dynamicznie aktualizowane w celu odzwierciedlania filtrów zastosowanych przez użytkownika na liście powiązanych rekordów. Na przykład, jeśli zastosowano filtr w taki sposób, że w sekcji informacji powiązanych nie są pokazywane żadne rekordy, a następnie otwarto inną kartę na stronie szczegółów, to wskaźnik filtrowanej sekcji informacji powiązanych ulega zmianie i wskazuje, że sekcja nie zawiera rekordów. Informacje na temat działania wskaźników rekordów można znaleźć pod hasłem Wskaźniki rekordów sekcji informacji powiązanych - informacje (na stronie [70\)](#page-69-0). Informacje o personalizowaniu ustawień wskaźników rekordów można znaleźć pod hasłem Zarządzanie wskaźnikami rekordów sekcji informacji powiązanych (na stronie [926\)](#page-925-0).

Po wykonaniu dowolnej z poniższych czynności porządek sortowania i wszelkie filtry zastosowane w sekcji informacji powiązanych zostaną wyczyszczone i zostanie ponownie wyświetlona pierwsza strona listy:

- Opuszczenie strony szczegółów nadrzędnego rekordu przez dowolną czynność inną niż kliknięcie łącza "Pokaż pełną listę". Kliknięcie łącza "Nowy" w celu dodania nowego rekordu o typie nadrzędnego rekordu, lub kliknięcie łącza "Edytuj" w celu zaktualizowania nadrzędnego rekordu na osobnej stronie, to przykładowe czynności, które powodują opuszczenie strony szczegółów nadrzędnego rekordu.
- **P** Powrót do strony szczegółów nadrzędnego rekordu z pełnej listy powiązanych rekordów.
- **E** Kliknięcie łącza "Dodaj" lub "Nowy" w sekcji informacji powiązanych w celu połączenia rekordu z rekordem nadrzędnym.
- Kliknięcie łącz "Edytuj", "Usuń" lub "Kasuj" w odniesieniu do rekordu w sekcji informacji powiązanych.

**UWAGA:** Rozszerzone funkcje opisane w tym temacie nie są dostępne, jeśli sekcje informacji powiązanych na stronach szczegółów rekordów są wyświetlane jako listy, a nie jako karty. Ponadto, niektóre listy połączonych rekordów nie obsługują rozszerzonych funkcji opisanych w tym temacie, nawet jeśli sekcje informacji powiązanych są wyświetlane jako karty, a w profilu firmy zaznaczono pole wyboru "Włączanie rozszerzonego widoku na potrzeby kart".

# <span id="page-73-0"></span>**Znajdowanie rekordów**

Znajdowanie rekordów w aplikacji Oracle CRM On Demand jest możliwe na kilka sposobów:

- Wyszukiwanie rekordów na pasku czynności (zob. "[Wyszukiwanie rekordów z paska czynnoś](#page-87-0)ci" na stronie [88\)](#page-87-0)
- Korzystanie z wyszukiwania zaawansowanego (na stronie [90\)](#page-89-0)
- **Znajdowanie rekordów na stronach list (na stronie [100\)](#page-99-0)**
- Wyszukiwanie rekordów w oknach wyszukiwania (na stronie [101\)](#page-100-0)
- Wyszukiwanie rekordów za pomocą funkcji rozszerzonego wyszukiwania słów kluczowych (na stronie [110\)](#page-109-0)

#### **Tematy pokrewne**

Powiązane informacje na temat wyszukiwania rekordów można znaleźć w następujących tematach:

- Wyszukiwanie ukierunkowane informacje (na stronie [74\)](#page-73-0)
- Warunki filtrowania informacje (na stronie [77\)](#page-76-0)
- Wartości filtrujące informacje (zob. "[Wartości filtrowania](#page-82-0)  informacje" na stronie [83\)](#page-82-0)
- Wyszukiwanie na listach wyboru wielu wartości informacje (na stronie [85\)](#page-84-0)
- Wyszukiwanie słów kluczowych informacje (na stronie [85\)](#page-84-0)
- Domyślne pola wyszukiwania wyszukiwanie słów kluczowych (zob. "[Domyślne pola wyszukiwania](#page-85-0)  [wyszukiwanie słów kluczowych](#page-85-0)" na stronie [86\)](#page-85-0)
- Powiązania inteligentne i funkcja automatycznego rozstrzygania informacje (na stronie [107\)](#page-106-0)
- Korzystanie z selektora rejestrów (na stronie [108\)](#page-107-0)
- Funkcja rozszerzonego wyszukiwania słów kluczowych informacje (na stronie [112\)](#page-111-0)

# **Wyszukiwanie ukierunkowane - informacje**

W aplikacji Oracle CRM On Demand można przeprowadzać dwa typy wyszukiwania: wyszukiwanie ukierunkowane oraz wyszukiwanie słów kluczowych. Administrator firmy określa typ wyszukiwania domyślnie używany w firmie, wybierając go na stronie profilu firmy. Zalecanym typem wyszukiwania jest wyszukiwanie ukierunkowane. Więcej informacji na temat wyszukiwania słów kluczowych można znaleźć pod hasłem Wyszukiwanie słów kluczowych - informacje (na stronie [85\)](#page-84-0).

Wyszukiwania ukierunkowanego można używać w następujących miejscach w aplikacji Oracle CRM On Demand:

- **Sekcja "Wyszukiwanie" na pasku czynności.** W zależności od typu wyszukiwania wybranego przez administratora firmy, w sekcji "Wyszukiwanie" na pasku czynności używane jest wyszukiwanie słów kluczowych lub wyszukiwanie ukierunkowane. Więcej informacji na temat wyszukiwania rekordów na pasku czynności można znaleźć pod hasłem Wyszukiwanie rekordów na pasku czynności (zob. "[Wyszukiwanie rekordów z paska czynności](#page-87-0)" na stronie [88\)](#page-87-0).
- **Okna wyszukiwania.** W zależności od typu wyszukiwania wybranego przez administratora firmy, w oknach wyszukiwania (służących do wyszukiwania rekordów, które mają zostać powiązane z bieżącym rekordem) używane jest wyszukiwanie słów kluczowych lub wyszukiwanie ukierunkowane. Więcej
- **74** Oracle CRM On Demand pomoc bezpośrednia Part 1 Wydanie 40

informacji na temat wyszukiwania rekordów w oknach wyszukiwania można znaleźć pod hasłem Wyszukiwanie rekordów w oknach wyszukiwania (na stronie [101\)](#page-100-0).

- **Wyszukiwanie zaawansowane w aplikacji Oracle CRM On Demand.** Typ wyszukiwania na stronie "Wyszukiwanie zaawansowane" zależy od opcji wybranych przez użytkownika według następujących reguł:
	- Jeśli wybrano wiele typów rekordów, zostanie ustawione wyszukiwanie słów kluczowych.
	- Jeżeli wyszukiwany jest jeden typ rekordu, odbywa się wyszukiwanie ukierunkowane.

Więcej informacji na temat korzystania z wyszukiwania zaawansowanego można znaleźć pod hasłem Korzystanie z wyszukiwania zaawansowanego (na stronie [90\)](#page-89-0).

**Pola szybkiego filtra na stronach list.** Wyszukiwanie korzystające z pól szybkiego filtra na stronach list jest zawsze wyszukiwaniem ukierunkowanym, nawet jeżeli domyślnym typem wybranym w firmie jest wyszukiwanie słów kluczowych.

W przypadku wyszukiwania ukierunkowanego rola użytkownika określa, których typów rekordów oraz których pól w ramach każdego typu rekordu można używać w wyszukiwaniu. Reguły są następujące:

- **J** Jeżeli administrator firmy nie udostępnił żadnych pól wyszukiwania w układzie wyszukiwania przydzielonym do roli użytkownika dot. danego typu rekordu, ma to następujące skutki:
	- Nie można wyszukiwać rekordów tego typu w sekcji "Wyszukiwanie" na pasku czynności.
	- Nie można określić żadnych kryteriów w przypadku wyszukiwania zaawansowanego dot. tego typu rekordu. Uruchomienie wyszukiwania zaawansowanego bez kryteriów spowoduje zwrócenie wszystkich rekordów danego typu, do wyświetlenia których upoważnia rola użytkownika i ustawienia dostępu.
	- Nie można używać pól szybkiego filtra w oknach wyszukiwania.
	- Nie można określić żadnych kryteriów wyszukiwania listy rekordów dot. danego typu rekordu. Więcej informacji o tworzeniu i uszczegółowianiu list znajduje się pod hasłem Tworzenie i uszczegółowianie list (zob. "[Tworzenie i uszczegóławianie list](#page-137-0)" na stronie [138\)](#page-137-0).
- W przypadku danego typu rekordu użytkownikowi może być udostępnionych wiele pól wyszukiwania w sekcji "Wyszukiwanie" na pasku czynności oraz w polach szybkiego filtra w oknach wyszukiwania. Zależy to od wyboru pól dokonanego przez administratora firmy w układzie wyszukiwania przydzielonym do roli użytkownika dot. danego typu rekordu.
- Jeśli rola użytkownika obejmuje uprawnienie "Wszystkie pola w wyszukiwaniu i na listach", można wyszukiwać wszystkie pola wyszukiwania udostępnione przez administratora firmy w układzie wyszukiwania przydzielonym do roli użytkownika i odnoszącym się do danego typu rekordu. Dotyczy to następujących miejsc:
	- Pasek czynności
	- Okna wyszukiwania
	- **Wyszukiwanie zaawansowane**

**UWAGA:** Zaleca się, aby firmowi administratorzy nie włączali uprawnienia "Wszystkie pola w wyszukiwaniu i listach" w przypadku większości ról użytkowników. Gdy uprawnienie jest wyłączone, pola nieużywane w firmie nie są wyświetlane na stronach wyszukiwania i list. Powoduje to zmniejszenie nieporządku i ułatwia użytkownikom przeglądanie pól, którymi są najbardziej zainteresowani.

 Jeżeli rola użytkownika nie zawiera uprawnienia "Wszystkie pola w wyszukiwaniu i na listach", wyszukiwanie pól na pasku czynności, w oknach wyszukiwania oraz w wyszukiwaniu zaawansowanym jest możliwe tylko, jeżeli pola te spełniają obydwa poniższe kryteria:

- Pole wyszukiwania jest dostępne w układzie wyszukiwania przydzielonym do roli użytkownika i odnoszącym się do danego typu rekordu.
- **P** Pole jest wyświetlane w układzie strony szczegółów przypisanym do roli użytkownika w przypadku danego typu rekordu. Jeżeli dla roli użytkownika zdefiniowano dynamiczne układy stron, pole musi być wyświetlane w przynajmniej jednym z nich.

**UWAGA:** *Układy dynamiczne* to takie układy stron, które prezentują różne zestawy pól w odniesieniu do różnych rekordów tego samego typu, zależnie od wartości listy wyboru wybranej w określonym polu rekordu.

W wyszukiwaniu ukierunkowanym zwracane są rekordy, w przypadku których wartości określone w polach wyszukiwania są zgodne z odpowiednimi wartościami rekordów wybranego typu. Wyświetlane są tylko te rekordy, w których dopasowanie zostało znalezione dla wszystkich wprowadzonych wartości, co odpowiada zastosowaniu warunku AND między polami wyszukiwania. Jeśli dane pole wyszukiwania pozostanie puste, nie będzie uwzględniane w wyszukiwaniu. Jeśli jednak w układzie wyszukiwania obecne jest pole wyboru, wartość pola wyboru jest zawsze uwzględniana w kryteriach wyszukiwania. W przypadku zaznaczenia pola wyboru aplikacja Oracle CRM On Demand interpretuje jego wartość jako "Prawda" lub "Tak". W przypadku usunięcia zaznaczenia pola wyboru aplikacja Oracle CRM On Demand interpretuje jego wartość jako "Fałsz" lub "Nie".

Układ wyszukiwania przydzielony do roli użytkownika dot. danego typu rekordu określa, które pola są wyświetlane jako kolumny na liście rekordów zwróconej w wyszukiwaniu danego typu rekordu.

**UWAGA:** Nie można podać wartości "null" w polu podczas wyszukiwania z poziomu paska czynności. Aby móc użyć wartości "null", należy skorzystać z wyszukiwania zaawansowanego. Więcej informacji znajduje się pod hasłem Korzystanie z wyszukiwania zaawansowanego (na stronie [90\)](#page-89-0).

#### **Wieloznaczniki w wyszukiwaniu ukierunkowanym - informacje**

Domyślnie do każdej wartości wyszukiwania wprowadzonej w polu wyszukiwania ukierunkowanego dołączany jest wieloznacznik, tj. znak gwiazdki (\*), aby użytkownik nie musiał dołączać go samodzielnie do wyszukiwanego ciągu znaków. Można również poprzedzić wieloznacznikiem wartości wyszukiwania lub wstawić go pomiędzy wartości wyszukiwania. Nie można natomiast używać wieloznaczników w listach wyboru, gdzie wartości zostały wstępnie określone. Na przykład, podczas wyszukiwania ukierunkowanego dotyczącego rekordów podmiotów domyślny układ wyszukiwania pozwala na wprowadzenie wyszukiwanego ciągów znaków w polach "Nazwa podmiotu" i "Lokalizacja". W żadnym z tych pól nie jest uwzględniana wielkość liter. Po wprowadzeniu litery *C* w polu "Nazwa podmiotu" i ciągu znaków *Centr* w polu "Lokalizacja" w wyszukiwaniu ukierunkowanym dane te zostaną zinterpretowane w następujący sposób:

Wyświetl wszystkie podmioty, które w polu "Nazwa podmiotu" mają podaną wartość *C\**, a w polu "Lokalizacja" - wartość *Centr\**

Wyszukiwanie zwróci wszystkie podmioty, których nazwa rozpoczyna się od wielkiej lub małej litery *C*, a wartość w polu "Lokalizacja" rozpoczyna się od ciągu znaków *Centr* (o dowolnej kombinacji wielkich i małych liter).

### **UWAGA:** Korzystanie z wieloznaczników wpływa na wydajność wyszukiwania. Wyszukiwania, w których wartość wyszukiwania jest poprzedzona wieloznacznikiem są najwolniejsze.

Użycie wieloznaczników jest ograniczone w przypadku wyszukiwania ścisłych dopasowań, co zostało opisane w kolejnej sekcji.

### <span id="page-76-0"></span>**Wyszukiwanie dopasowań ścisłych - informacje**

Jeśli znana jest dokładna wartość w polu dotyczącym wyszukiwanego rekordu, można wyszukiwać dopasowania ścisłe, poprzedzając wyszukiwany ciąg znakiem równości (=). Jeśli wyszukiwany ciąg znaków został poprzedzony znakiem równości, wyszukiwanie ukierunkowane przebiega w następujący sposób:

Wieloznacznik nie jest dołączany na końcu wyszukiwanego ciągu znaków.

Jeśli w polu wyszukiwania uwzględniana jest wielkość liter, wyszukiwanie zwróci ścisłe dopasowania odpowiadające wyszukiwanemu ciągowi znaków. Jeśli w polu wyszukiwania nie jest uwzględniana wielkość liter, wyszukiwanie zwróci dopasowania mogące zawierać wielkie i małe litery.

Na przykład, jeśli w polu "Nazwa podmiotu" zostanie wpisana wartość wyszukiwania *=Acme*, wyszukiwanie zwróci wszystkie rekordy podmiotów, które w polu nazwy podmiotu mają wartość *Acme*  , *ACME* lub tę samą wartość o innej kombinacji wielkich i małych liter, ponieważ w polu "Nazwa podmiotu" nie jest uwzględniana wielkość liter. Wyszukiwanie nie zwróci rekordów, które w polu nazwy podmiotu mają wyraz *Acme*, ale zawierają również inne znaki, np. *Acme Inc*, *Acme Incorporated* czy *Acme SuperStore*.

Jeśli w wyszukiwanym ciągu znaków zostanie celowo użyty wieloznacznik, będzie on traktowany jak tekst.

Przykład: istnieją dwa rekordy podmiotów o nazwach *Acme\** oraz *Acme Super Store*. W przypadku wprowadzenia ciągu znaków *=Acme\** w polu wyszukiwania "Nazwa podmiotu" wyszukiwanie zwróci rekord o nazwie *Acme\**. Rekord o nazwie podmiotu *Acme Super Store* nie zostanie zwrócony przez wyszukiwanie.

 Jeśli wartość w polu rekordu rozpoczyna się od znaku równości, dopiero drugi znak równości wprowadzony w polu wyszukiwania będzie traktowany jako część wyszukiwanego ciągu znaków.

Przykład: istnieją dwa rekordy podmiotów o nazwach *=Acme Super Store* oraz *Acme Super Store*. W przypadku wprowadzenia ciągu znaków *==Acme Super Store* w polu wyszukiwania "Nazwa podmiotu", wyszukiwanie zwróci rekord o nazwie *=Acme Super Store*. Rekord o nazwie podmiotu *Acme Super Store* nie zostanie zwrócony przez wyszukiwanie.

Przy poprzedzaniu wartości wyszukiwania znakiem równości obowiązują następujące ograniczenia:

- Znak równości poprzedzający wartość wyszukiwania nie jest obsługiwany w przypadku pól wyszukiwania typu "Telefon".
- **Z**nakiem równości nie można poprzedzić wartości w polu wyszukiwania bedącym listą wyboru.

# **Warunki filtrowania - informacje**

Podczas wyszukiwania są dostępne różne warunki filtrowania, zależnie od typu danych pola wyszukiwania, jak pokazano w poniższej tabeli.

**UWAGA:** W niektórych przypadkach wyszukiwania nie są zwracane rekordy o wartości Null w polu używanym w kryteriach wyszukiwania lub filtra listy. Jeśli na przykład wyszukiwane są możliwości o statusie innym niż "Uzyskane", nie zostaną zwrócone możliwości o statusie Null. Jeśli w wyszukiwaniu mają zostać zwrócone rekordy o wartości Null w danym polu, należy uwzględnić dla tego pola warunek "Ma wartość NULL". W odniesieniu do wcześniejszego przykładu, jeśli w wyszukiwaniu mają zostać zwrócone możliwości o statusie Null oraz innym niż "Uzyskane", w kryteriach wyszukiwania dotyczących pola statusu należy uwzględnić warunek "Ma wartość Null" oraz warunek powodujący wyszukiwanie rekordów o statusie innym niż "Uzyskane".

**Typ danych Dostępne warunki filtrowania**

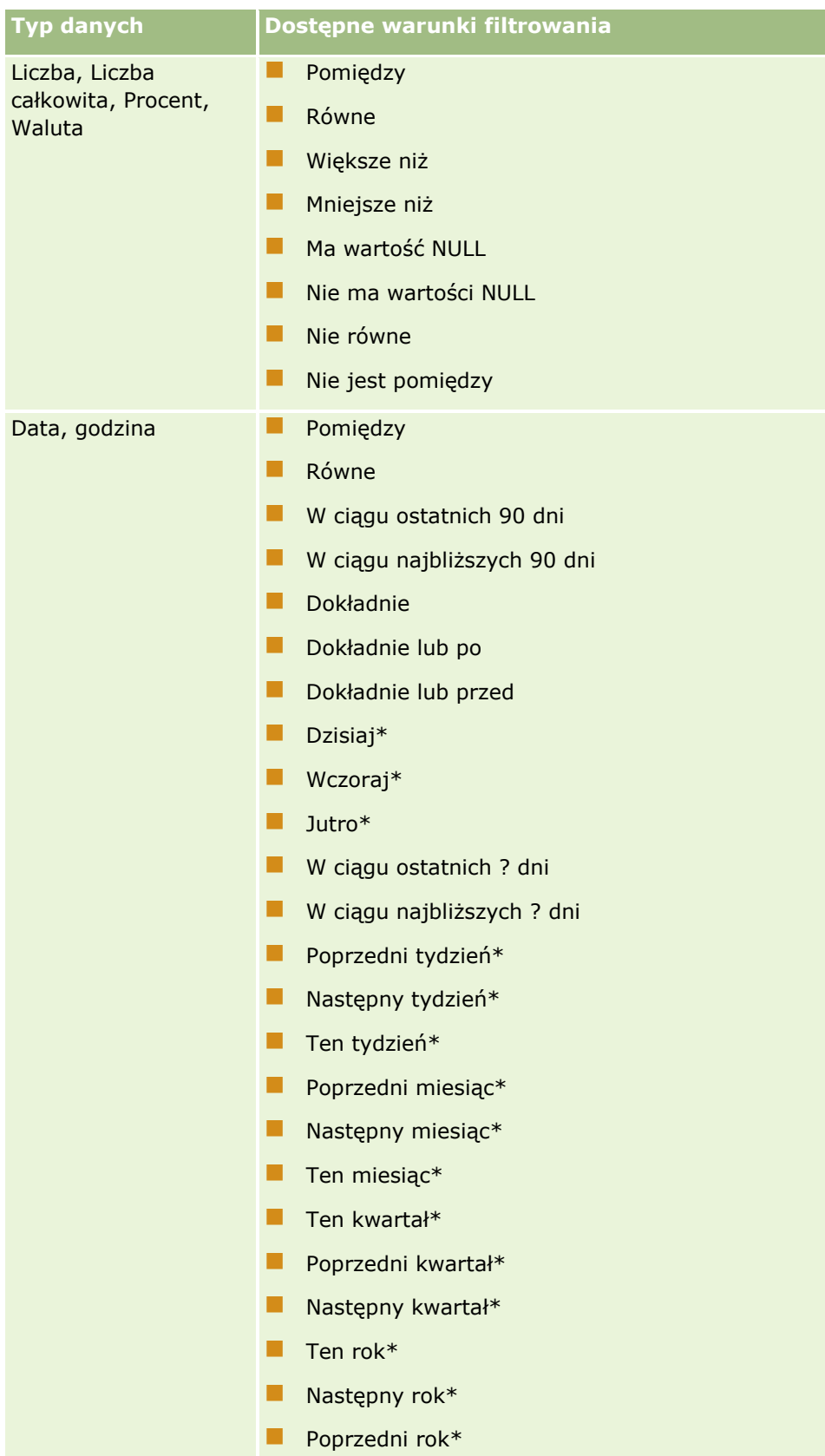

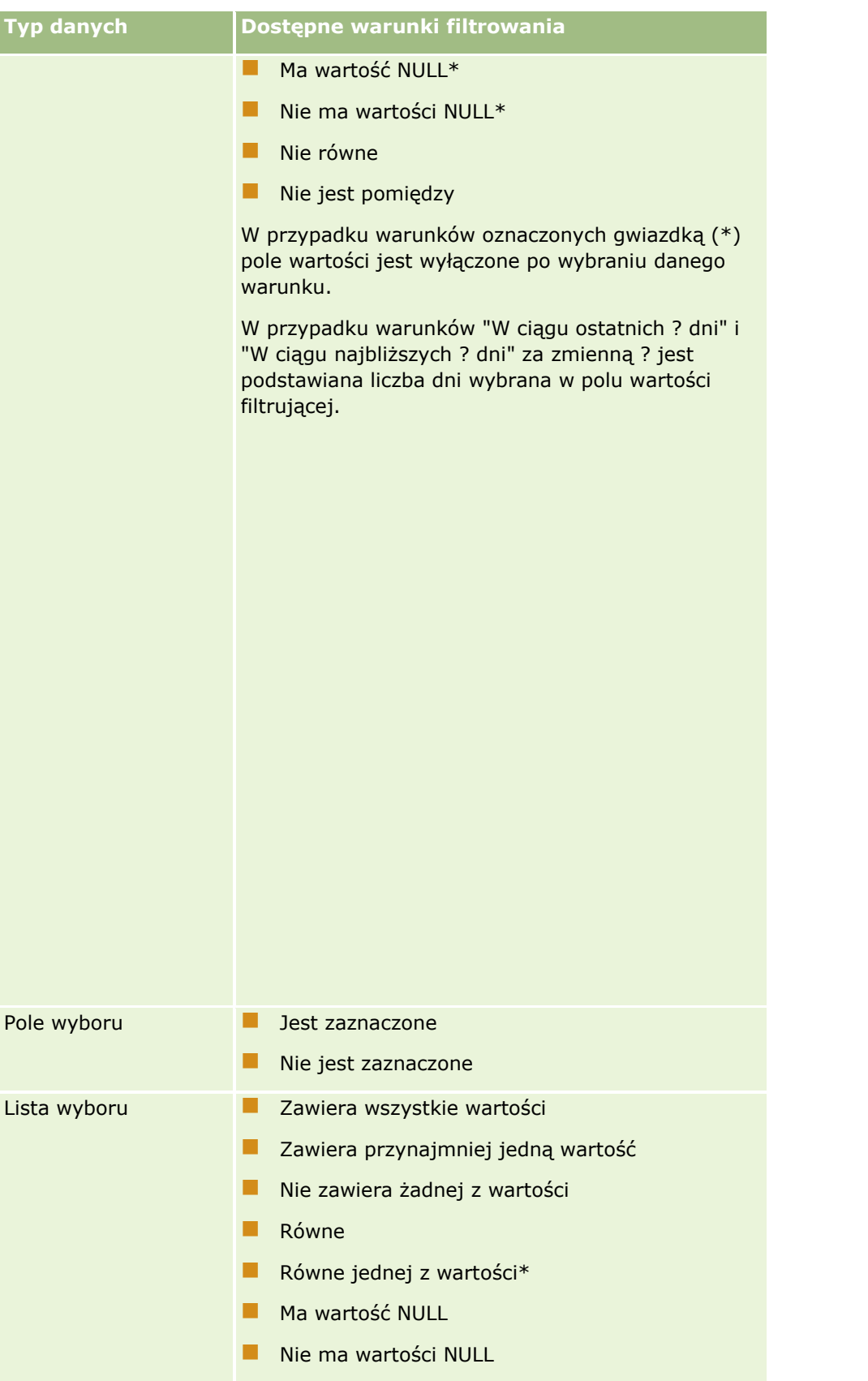

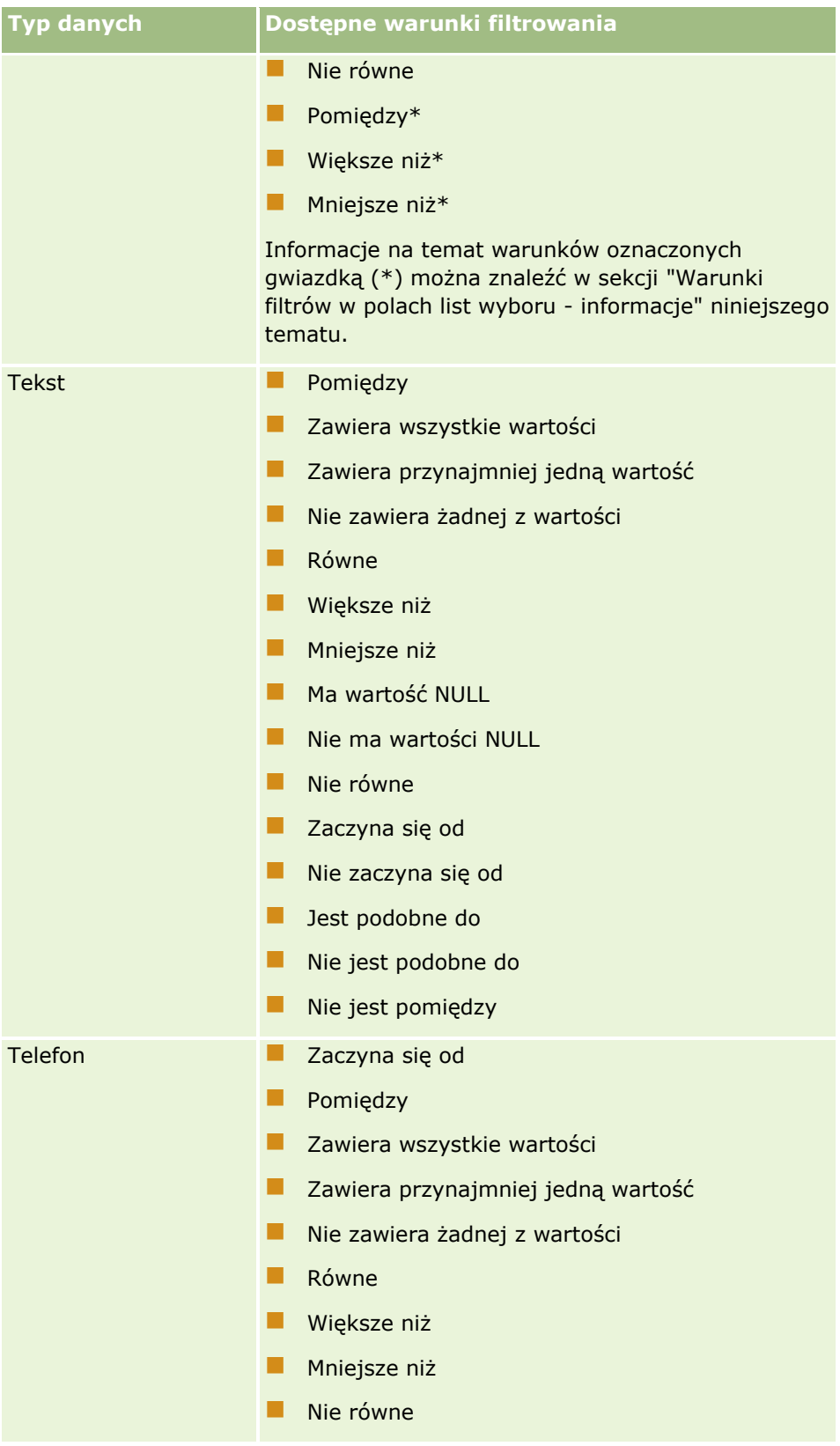

## **Warunki filtrów w polach list wyboru - informacje**

Dla warunków "Pomiędzy", "Większe niż" i "Mniejsze niż" pól list wyboru, aplikacja Oracle CRM On Demand przeszukuje kody niezależne od języka (LIC) w wartościach list wyboru, a nie same wartości list wyboru, w celu znalezienia rekordów spełniających kryteria określonego filtra. W ten sposób wyniki wyszukiwania uwzględniają wszystkie rekordy, w przypadku których kody niezależne od języka w wartości listy wyboru spełniają kryterium, nawet jeśli sama wartość listy wyboru nie jest zgodna z kryterium. Wyniki wyszukiwania nie uwzględnią także rekordów, w przypadku których wartość listy wyboru spełni kryterium, ale kody niezależne od języka nie będą zgodne z kryterium.

Załóżmy na przykład, że administrator tworzy wartość listy wyboru o nazwie "Beta". Kod niezależny od języka nowej wartości listy wyboru jest domyślnie taki sam, jak wartość listy wyboru. Wyszukiwanie z następującym filtrem zwróci rekordy, których wartością listy wyboru jest "Beta":

### Pomiędzy Alpha, Gamma

Jeśli jednak administrator zmieni wartość listy wyboru z "Beta" na "Nie Beta", kod niezależny od języka wartości listy wyboru nie ulegnie zmianie. A więc przy wyszukiwaniu rekordów za pomocą powyższego filtra, wyniki wyszukiwania uwzględnią wszystkie rekordy, w przypadku których wartością listy wyboru będzie "Nie Beta", ponieważ kod niezależny od języka wartości listy wyboru to nadal "Beta". Natomiast przy wyszukiwaniu rekordów za pomocą następującego filtra, wyniki wyszukiwania nie uwzględnią rekordów, w przypadku których wartością listy wyboru będzie "Nie Beta", ponieważ kod niezależny od języka wartości listy wyboru nie spełnia podanego kryterium:

### Pomiędzy Gamma, Zeta

Podczas wyszukiwania przetłumaczonej wersji wartości listy wyboru, wyniki wyszukiwania uwzględnią wszystkie rekordy, w przypadku których kody niezależne od języka wartości listy wyboru spełniają określone kryterium, nawet jeśli przetłumaczona wartość listy wyboru nie spełnia go.

Dla warunków pól list wyboru innych niże "Pomiędzy", "Większe niż" i "Mniejsze niż" , aplikacja Oracle CRM On Demand przeszukuje same wartości listy wyboru, a nie kody niezależne od języka (LIC), w celu znalezienia rekordów spełniających kryteria określonego filtra.

### **Warunek filtrowania "Równe jednej z wartości"**

Warunek filtrowania "Równe jednaj z wartości" powoduje wyszukanie rekordów, które dokładnie odpowiadają jednej z podanych wartości. Ten warunek filtrowania jest obsługiwany tylko w przypadku tych pól listy wyboru, dla których na stronach szczegółów i edycji rekordu dostępna jest ikona wyszukiwania (lupa). Nie jest on obsługiwany w przypadku tych pól listy wyboru, dla których na stronach szczegółów i edycji rekordu dostępna jest rozwijana lista wartości. W przypadku tego typu pól listy wyboru, w celu wyszukania rekordów dokładnie odpowiadających dowolnej z podanych wartości, należy użyć warunku filtrowania "Zawiera wszystkie wartości".

Ponadto warunek filtrowania "Równe jednej z wartości" nie jest obsługiwany w przypadku pól listy wielokrotnego wyboru. Informacje o wyszukiwaniu w polach list wielokrotnego wyboru znaleźć można pod hasłem Informacje o wyszukiwaniu w listach wielokrotnego wyboru (zob. ["Wyszukiwanie na listach wyboru](#page-84-0)  wielu wartości – informacje" na stronie [85\)](#page-84-0).

### **Jak są używane warunki filtru**

W poniższej tabeli przedstawiono sposób używania różnych warunków filtrowania i operatorów:

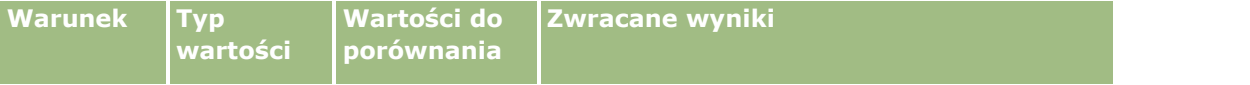

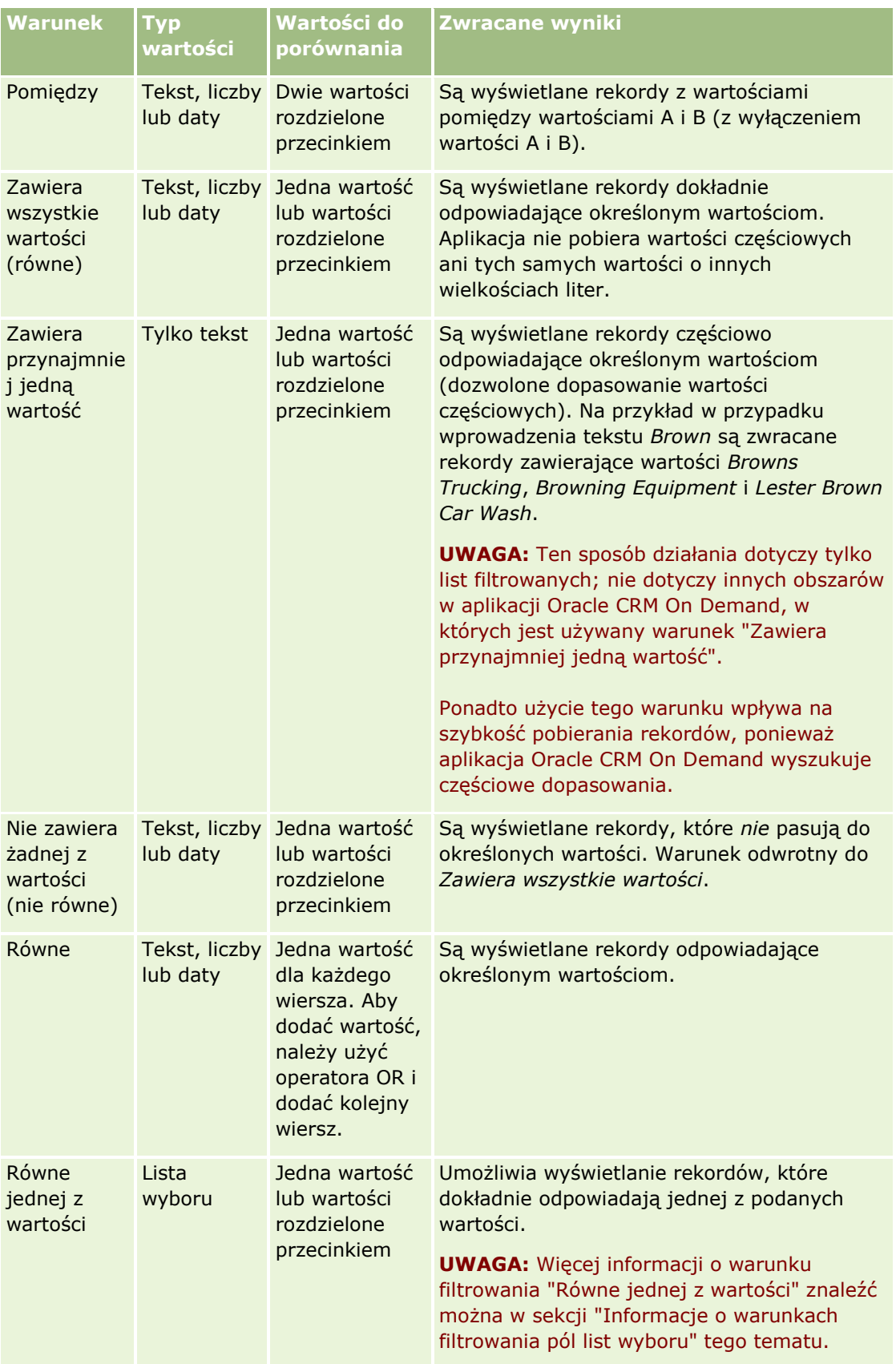

### **Praca z** rekordami

<span id="page-82-0"></span>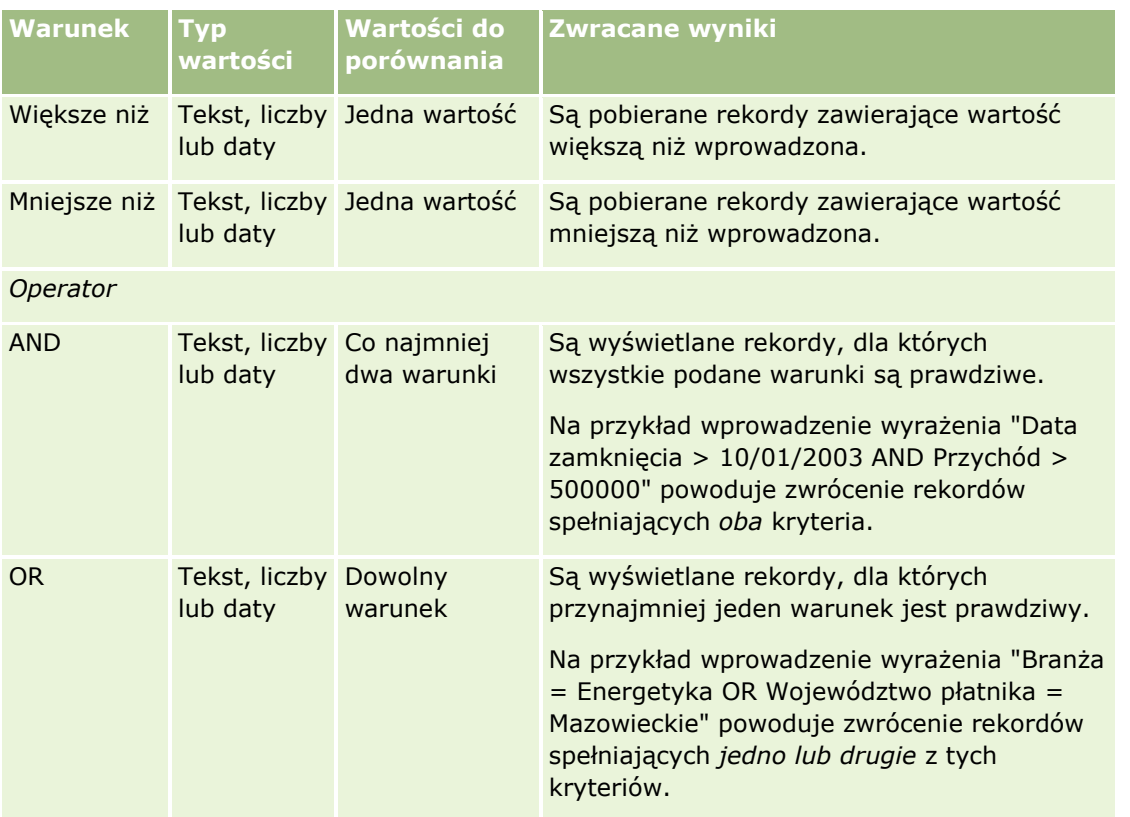

# **Wartości filtrowania - informacje**

Podczas wyszukiwania rekordów, zależnie od wybranego warunku filtrowania, trzeba wprowadzić wartość filtrującą.

Przy wprowadzaniu wartości filtrów dla wyszukiwania należy przestrzegać następujących wskazówek:

- Należy użyć przecinków do oddzielenia wartości na liście wartości spełniających następujące warunki:
	- **Zawiera wszystkie wartości**
	- **Zawiera przynajmniej jedną wartość**
	- **Nie zawiera żadnej z wartości**
	- **Równe jednej z wartości**
- Nie należy używać przecinków w obrębie wartości w odniesieniu do następujących warunków:
	- **Zawiera wszystkie wartości**
	- **Zawiera przynajmniej jedną wartość**
	- Nie zawiera żadnej z wartości
	- **Równe jednej z wartości**

Przecinki traktowane są jako separatory wartości w listach i dlatego nie mogą być używane w obrębie samych wartości. Jeśli wartości filtra zawierają przecinki, należy użyć kombinacji innych warunków, aby utworzyć pożądany filtr.

- Nie należy używać przecinków jako separatora tysięcy dla wartości liczbowych.
- W przypadku warunku "Zawiera przynajmniej jedną wartość" można używać fragmentów słów. Jednak stosowanie fragmentów wyrazów przy pozostałych warunkach nie zapewni wyszukania pożądanych rekordów.

**UWAGA:** To działanie dotyczy tylko list filtrowanych, w których jest używany warunek "Zawiera przynajmniej jedną wartość". Nie dotyczy ono natomiast innych obszarów w aplikacji Oracle CRM On Demand.

- Daty należy wprowadzać w formacie używanym przez firmę, ale rok musi być w formacie czterocyfrowym, na przykład 2003.
- W przypadku walut należy pomijać przecinki i symbole, takie jak znak dolara  $(\$)$ .

### **Używanie wieloznaczników w wartościach filtru**

W przypadku przeszukiwania pól zawierających tekst lub numery telefonów można używać wieloznaczników (\* i ?), ale tylko dla warunku filtrowania "Zaczyna się od".

**OSTRZEŻENIE:** Użycie znaku gwiazdki (\*) może spowodować spowolnienie wyszukiwania w przypadku dużej ilości danych.

Wieloznaczników można używać dla następujących typów wyszukiwania:

- Sekcja "Kryteria wyszukiwania" na stronie "Wyszukiwanie zaawansowane"
- Sekcja "Kryteria wyszukiwania" na stronach "Tworzenie listy" i "Uszczegółowianie listy"
- **Wyszukiwanie alfa na stronach "Lista"**
- Szybkie wyszukiwanie na stronach "Lista"
- Sekcja "Wyszukiwanie" na pasku czynności

W przypadku pól numerów telefonów można na przykład wyszukać wszystkie numery telefonów dla pewnego numeru kierunkowego. W tym celu należy kliknąć na ikonie telefonu i w oknie wyskakującym "Numer telefonu" wprowadzić numer kierunkowy, a po nim gwiazdkę (\*) w polu "Nr lokalny".

## **Domyślne wartości w polach wyszukiwania - informacje**

W zależności od sposobu konfiguracji przez administratora układu wyszukiwania typu rekordu dla danej roli użytkownika, pola wyszukiwania tego typu rekordu mogą być automatycznie wypełniane domyślnymi wartościami w następujących lokalizacjach:

- Aplet wyszukiwania ukierunkowanego na pasku czynności.
- **Formularz kryteriów zaawansowanego wyszukiwania.**
- Sekcja kryteriów na stronie "Nowa lista" podczas tworzenia nowej listy.

**UWAGA:** Po uszczegółowieniu istniejącej listy, lista pól wyszukiwania oraz warunki i wartości tych pól wyszukiwania są określane na podstawie bieżącego filtra listy.

<span id="page-84-0"></span>**UWAGA:** W typie rekordu "Działanie" pola wyszukiwania mogą być automatycznie wypełniane w aplecie wyszukiwania ukierunkowanego na pasku czynności i w formularzu kryteriów wyszukiwania zaawansowanego, gdy użytkownik wyszukuje umówione spotkania lub zadania. Pola wyszukiwania nie są jednak nigdy wstępnie wybrane ani wypełnione, gdy użytkownik tworzy nową listę dla typu rekordu "Działanie".

Można zmienić warunek i wartość w dowolnym polu wyszukiwania.

# **Wyszukiwanie na listach wyboru wielu wartości — informacje**

Można wyszukiwać i wykonywać zapytania na wszystkich wartościach pola list wyboru wielu wartości. *Lista wyboru wielu wartości* jest listą wyboru, z której można wybrać wiele wartości podczas wpisywania informacji o rekordzie.

Pola list wyboru wielu wartości są przetwarzane jak kolumny w wynikach wyszukiwania docelowego i w kryteriach filtru wyszukiwania.

Na poniższej liście pokazano, jak wartości listy wyboru wielu wartości w kryterium filtru i warunkach filtrowania określają, które rekordy są znajdywane w wyszukiwaniu:

- **Zawiera wszystkie wartości**. Rekord jest znajdywany, jeśli wszystkie określone wartości filtru pasują do wartości list wyboru wielu wartości w wyszukiwanym rekordzie.
- **Zawiera przynajmniej jedną wartość**. Rekord jest znajdywany, jeśli dowolna z określonych wartości filtru pasuje do wartości list wyboru wielu wartości w wyszukiwanym rekordzie.
- **Nie zawiera żadnej z wartości**. Rekord jest znajdywany, jeśli żadna z określonych wartości filtru nie pasuje do wartości list wyboru wielu wartości w wyszukiwanym rekordzie.

# **Wyszukiwanie słów kluczowych - informacje**

W aplikacji Oracle CRM On Demand można korzystać z dwóch typów wyszukiwania: wyszukiwania ukierunkowanego oraz wyszukiwania słów kluczowych. Administrator firmy określa typ wyszukiwania domyślnie używany w firmie, wybierając go na stronie profilu firmy. Zalecanym typem wyszukiwania jest wyszukiwanie ukierunkowane. Więcej informacji na temat wyszukiwania ukierunkowanego można znaleźć pod hasłem Wyszukiwanie ukierunkowane - informacje (na stronie [74\)](#page-73-0).

Wyszukiwania słów kluczowych można używać w następujących miejscach w aplikacji Oracle CRM On Demand:

- **Sekcja "Wyszukiwanie" na pasku czynności.** W zależności od typu wyszukiwania wybranego przez administratora firmy, w sekcji "Wyszukiwanie" na pasku czynności używane jest wyszukiwanie słów kluczowych lub wyszukiwanie ukierunkowane. Więcej informacji na temat wyszukiwania rekordów na pasku czynności można znaleźć pod hasłem Wyszukiwanie rekordów na pasku czynności (zob. "[Wyszukiwanie rekordów z paska czynności](#page-87-0)" na stronie [88\)](#page-87-0).
- **Okna wyszukiwania.** W zależności od typu wyszukiwania wybranego przez administratora firmy, w oknach wyszukiwania (służących do wyszukiwania rekordów, które mają zostać powiązane z bieżącym rekordem) używane jest wyszukiwanie słów kluczowych lub wyszukiwanie ukierunkowane. Więcej informacji na temat wyszukiwania rekordów w oknach wyszukiwania można znaleźć pod hasłem Wyszukiwanie rekordów w oknach wyszukiwania (na stronie [101\)](#page-100-0).
- **Wyszukiwanie zaawansowane w aplikacji Oracle CRM On Demand.** Typ wyszukiwania na stronie "Wyszukiwanie zaawansowane" zależy od opcji wybranych przez użytkownika według następujących reguł:
	- Oracle CRM On Demand pomoc bezpośrednia Part 1 Wydanie 40 **85** Jeśli wybrano wiele typów rekordów, zostanie ustawione wyszukiwanie słów kluczowych.

<span id="page-85-0"></span>Jeżeli wyszukiwany jest jeden typ rekordu, odbywa się wyszukiwanie ukierunkowane.

Więcej informacji na temat korzystania z wyszukiwania zaawansowanego można znaleźć pod hasłem Korzystanie z wyszukiwania zaawansowanego (na stronie [90\)](#page-89-0).

**UWAGA:** Wyszukiwanie korzystające z pól szybkiego filtra na stronach list jest zawsze wyszukiwaniem ukierunkowanym, nawet jeżeli domyślnym typem wyszukiwania wybranym w firmie jest wyszukiwanie słów kluczowych.

Jeśli administrator firmy wybrał wyszukiwanie słów kluczowych, w sekcji "Wyszukiwanie" na pasku czynności oraz w oknach wyszukiwania jest wyświetlane tylko jedno pole wyszukiwania. Wyszukiwanie słów kluczowych polega na przeszukaniu pewnych pól w celu znalezienia elementów zgodnych z tekstem wprowadzonym w polu wyszukiwania. Wyświetlone zostają wszystkie rekordy, w przypadku których w jakimkolwiek z przeszukiwanych pól zostanie znaleziony wprowadzony ciąg znaków (co odpowiada zastosowaniu warunku OR w polach domyślnych). Na przykład, podczas wyszukiwania słów kluczowych w rekordach zleceń obsługi wyszukiwanie obejmuje pola "Numer zlecenia" i "Temat". Jeśli w polu wyszukiwania na pasku czynności zostanie wprowadzona wartość *1234*, zostaną wyświetlone następujące rekordy:

- Wszystkie rekordy, w przypadku których wartość w polu "Numer zlecenia" zawiera ciąg znaków *1234*, na przykład zlecenia obsługi o numerach 12345 i 01234.
- Wszystkie rekordy, w przypadku których tekst w polu "Temat" zawiera ciąg znaków *1234*, na przykład *Klient zgłosił problem z produktem o numerze 1234*.

Wyszukiwanie słów kluczowych nie działa w przypadku niektórych typów rekordów. Lista obsługiwanych typów rekordów na potrzeby wyszukiwania słów kluczowych, a także szczegóły dotyczące pól przeszukiwanych w czasie wyszukiwania słów kluczowych w odniesieniu do każdego typu rekordów znajdują się pod hasłem Domyślne pola wyszukiwania w przypadku wyszukiwania słów kluczowych (zob. "Domyślne [pola wyszukiwania](#page-85-0)  - [wyszukiwanie słów kluczowych](#page-85-0)" na stronie [86\)](#page-85-0).

# **Domyślne pola wyszukiwania - wyszukiwanie słów kluczowych**

Wyszukiwania słów kluczowych można używać w następujących miejscach w aplikacji Oracle CRM On Demand:

- **Sekcja "Wyszukiwanie" na pasku czynności.** W zależności od typu wyszukiwania wybranego przez administratora firmy, w sekcji "Wyszukiwanie" na pasku czynności używane jest wyszukiwanie słów kluczowych lub wyszukiwanie ukierunkowane. Więcej informacji na temat wyszukiwania rekordów na pasku czynności można znaleźć pod hasłem Wyszukiwanie rekordów na pasku czynności (zob. "[Wyszukiwanie rekordów z paska czynności](#page-87-0)" na stronie [88\)](#page-87-0).
- **Okna wyszukiwania.** W zależności od typu wyszukiwania wybranego przez administratora firmy, w oknach wyszukiwania (służących do wyszukiwania rekordów, które mają zostać powiązane z bieżącym rekordem) używane jest wyszukiwanie słów kluczowych lub wyszukiwanie ukierunkowane. Więcej informacji na temat wyszukiwania rekordów w oknach wyszukiwania można znaleźć pod hasłem Wyszukiwanie rekordów w oknach wyszukiwania (na stronie [101\)](#page-100-0).
- **Wyszukiwanie zaawansowane w aplikacji Oracle CRM On Demand.** Typ wyszukiwania na stronie "Wyszukiwanie zaawansowane" zależy od opcji wybranych przez użytkownika według następujących reguł:
	- Jeśli wybrano wiele typów rekordów, zostanie ustawione wyszukiwanie słów kluczowych.
	- Jeżeli wyszukiwany jest jeden typ rekordu, odbywa się wyszukiwanie ukierunkowane.

Więcej informacji na temat korzystania z wyszukiwania zaawansowanego można znaleźć pod hasłem Korzystanie z wyszukiwania zaawansowanego (na stronie [90\)](#page-89-0).

**UWAGA:** Wyszukiwania korzystające z pól szybkiego filtra na stronach list są zawsze wyszukiwaniami ukierunkowanymi, nawet jeżeli domyślnym typem wyszukiwania wybranym w firmie jest wyszukiwanie słów kluczowych.

Więcej informacji na temat wyszukiwania słów kluczowych i wyszukiwania ukierunkowanego można znaleźć pod hasłami Wyszukiwanie słów kluczowych - informacje (na stronie [85\)](#page-84-0) oraz Wyszukiwanie ukierunkowane informacje (na stronie [74\)](#page-73-0).

Wszystkie typy rekordów są obsługiwane przy wyszukiwaniu ukierunkowanym, natomiast niektóre typy nie są obsługiwane przy wyszukiwaniu słów kluczowych. W poniższej tabeli wyszczególniono typy rekordów obsługiwanych w przypadku wyszukiwania słów kluczowych. W tabeli przedstawiono pola przeszukiwane w aplikacji Oracle CRM On Demand w czasie wyszukiwania słów kluczowych w odniesieniu do każdego obsługiwanego typu rekordu.

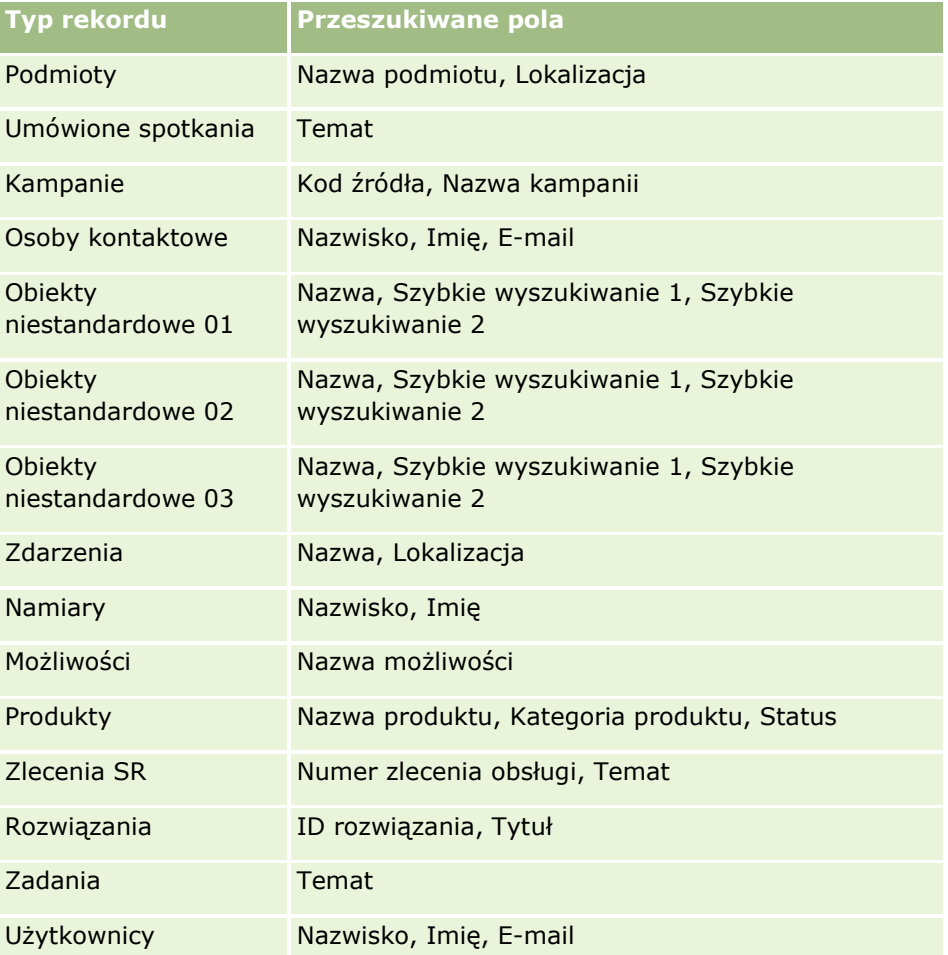

**Właściwe dla aplikacji Oracle CRM On Demand High Tech Edition i modułu Oracle CRM On Demand Partner Relationship Management Edition**

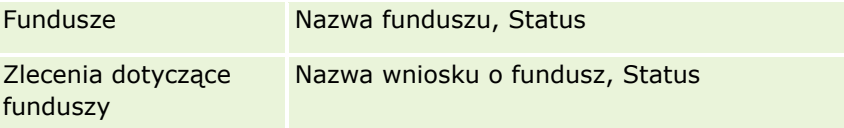

<span id="page-87-0"></span>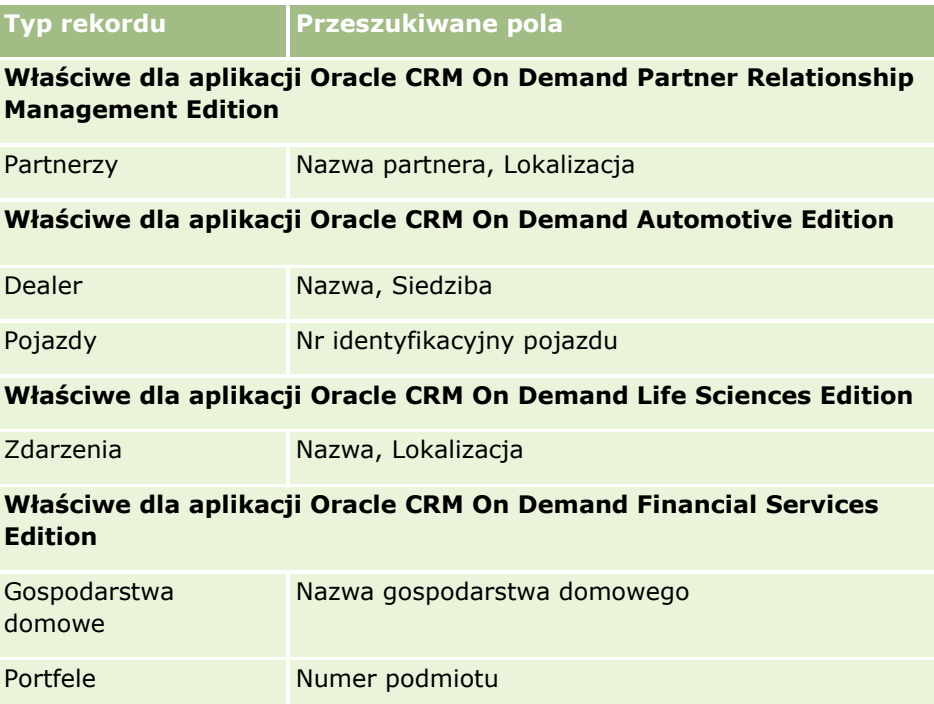

# **Wyszukiwanie rekordów z paska czynności**

Do wyszukiwania rekordów można używać sekcji "Wyszukiwanie" na pasku czynności. Przed utworzeniem nowego podmiotu, osoby kontaktowej itd. dobrze jest się upewnić, czy może odpowiedni rekord już istnieje. W pierwszym polu sekcji "Wyszukiwanie" na pasku czynności określa się typ szukanego rekordu. Można wybrać opcję "Wszystkie", aby przeszukać wszystkie typy rekordów, lub wybrać określony typ rekordu. Można także ustawić domyślny typ rekordu dla sekcji "Wyszukiwanie". Więcej informacji na ten temat można znaleźć pod hasłem Ustawianie domyślnego typu szukanego rekordu (zob. "[Ustawianie swojego domyślnego typu](#page-906-0)  [szukanego rekordu"](#page-906-0) na stronie [907\)](#page-906-0).

**UWAGA:** Rola użytkownika i typ wyszukiwania używany w firmie określają, które typy rekordów mogą być wyszukiwane przy użyciu sekcji "Wyszukiwanie" na pasku czynności.

## **Różne typy wyszukiwania - informacje**

Jeżeli wyszukiwany jest jeden typ rekordu, wyniki wyszukiwania są wyświetlane na stronie "Lista" i można pracować z listą rekordów. Listę można następnie dokładniej uszczegółowić, korzystając z dostępnych w aplikacji Oracle CRM On Demand funkcji zarządzania listami. Wyniki wyszukiwania można także zapisać jako nową listę. Więcej informacji o zarządzaniu listami rekordów można znaleźć pod hasłem Praca z listami (na stronie [131](#page-130-0)). Jeśli są przeszukiwane wszystkie typy rekordów, to strona "Wyniki wyszukiwania" jest wyświetlana z osobnymi sekcjami dla poszczególnych typów rekordów znalezionych podczas wyszukiwania. Wyszukiwanie z użyciem pól tekstowych nie uwzględnia wielkości liter, chyba że w polu wprowadzania danych występuje wyszarzony tekst *z uwzględnianiem wielkości liter*. Wyszarzony tekst zniknie, gdy użytkownik kliknie w tym polu.

Można także przejść do strony "Wyszukiwanie zaawansowane" umożliwiającej jednoczesne wyszukiwanie kilku typów rekordów oraz wyszukiwanie z użyciem pól dat. Wyszukiwanie zaawansowane umożliwia również

zastosowanie funkcji filtrujących. Więcej informacji znajduje się pod hasłem Korzystanie z wyszukiwania zaawansowanego (na stronie [90\)](#page-89-0).

Aplikacja Oracle CRM On Demand obsługuje dwa typy wyszukiwania: wyszukiwanie ukierunkowane i wyszukiwanie słów kluczowych. Administrator firmy określa typ wyszukiwania domyślnie używany w firmie, wybierając go na stronie profilu firmy. Na ogół wyszukiwanie ukierunkowane zapewnia szybsze wykonywanie zapytań. Więcej informacji na temat wyszukiwania ukierunkowanego i wyszukiwania słów kluczowych można znaleźć pod hasłami Wyszuskiwanie ukierunkowane - informacje (zob. ["Wyszukiwanie ukierunkowane](#page-73-0)  [informacje"](#page-73-0) na stronie [74\)](#page-73-0) oraz Wyszukiwanie słów kluczowych - informacje (na stronie [85\)](#page-84-0).

**UWAGA:** W przypadku wyszukiwania ukierunkowanego, w sekcji "Wyszukiwanie" na pasku czynności może zostać wyświetlony selektor rejestru. Umożliwia on zawężenie wyszukiwania do rekordów należących do konkretnego rejestru użytkownika (zwykle nazywanego użytkownikiem) lub rejestru niestandardowego (zwykle nazywanego rejestrem). Więcej informacji znajduje się pod hasłem Korzystanie z selektora rejestru (zob. ["Korzystanie z selektora rejestrów"](#page-107-0) na stronie [108\)](#page-107-0).

## **Co się stanie, jeśli w wyszukiwaniu zostanie zwrócony tylko jeden rekord**

Można określić sposób wyświetlania rekordu w przypadku, gdy jest on jedynym rekordem zwróconym w wyniku wyszukiwania. Rekord może zostać otwarty bezpośrednio na stronie szczegółów rekordu lub pokazany na stronie listy. Do kontrolowania tej funkcji służy pole wyboru "Bezpośrednie przejście do strony szczegółów, jeśli zwracany jest tylko jeden rekord", znajdujące się w sekcji opcji szybkiego wyszukiwania na stronie układu paska czynności w ustawieniach osobistych. Informacje dotyczące konfigurowania układu paska czynności znajdują się pod hasłem Zmienianie układu swojego paska czynności (na stronie [928\)](#page-927-0).

W poniższej procedurze opisano sposób wyszukiwania rekordu z paska czynności.

### *Aby wyszukać rekord z paska czynności, należy:*

**1** Wyświetlić pasek czynności, jeżeli jest ukryty.

Informacje na temat pokazywania i ukrywania paska czynności można znaleźć pod hasłem Pokazywanie i ukrywanie paska czynności - informacje (na stronie [41\)](#page-40-0).

**2** Na pasku czynności w pierwszym polu sekcji "Wyszukiwanie" wybrać typ rekordu lub zaznaczyć opcję "Wszystkie", aby wyszukiwanie objęło wszystkie dostępne typy rekordów.

**UWAGA:** W przypadku wyboru opcji wyszukiwania wszystkich typów rekordów obiekty niestandardowe 01, 02 i 03 są uwzględniane w wyszukiwaniu, natomiast typy rekordów obiektów niestandardowych 04 i o wyższym numerze nie będą uwzględniane. Wyszukiwanie wszystkich dostępnych typów rekordów przebiega wolniej niż wyszukiwanie w ramach pojedynczego typu rekordu.

- **3** W zależności od konfiguracji szukaną wartość lub wartości należy wpisać w jednym lub w kilku polach tekstowych.
- **4** Nacisnąć przycisk "Wykonaj".

**WSKAZÓWKA:** Jeśli pojawi się komunikat informujący o tym, że upłynął limit czasu zlecenia wyszukiwania, można skorzystać z wyszukiwania zaawansowanego w celu dodatkowego uszczegółowienia kryteriów. Więcej informacji znajduje się pod hasłem Korzystanie z wyszukiwania zaawansowanego (na stronie [90](#page-89-0)). Dodatkowe informacje o optymalizowaniu wyszukiwania i list można znaleźć na stronie

<span id="page-89-0"></span>internetowej "Szkolenie i asysta". Aby uzyskać do niej dostęp, należy kliknąć łącze globalne "Szkolenie i asysta" w górnej części strony aplikacji Oracle CRM On Demand.

**5** Kliknąć łącze poszukiwanego rekordu.

Otwarta zostanie strona szczegółów rekordu.

# **Korzystanie z wyszukiwania zaawansowanego**

Można przeprowadzić wyszukiwanie zaawansowane pojedynczego typu rekordu, korzystając z łącza "Zaawansowane" w następujących lokalizacjach:

- Pasek czynności.
- Listy powiązanych rekordów w rekordzie nadrzędnym, jeśli sekcje informacji powiązanych na stronach szczegółów rekordu wyświetlane są jako karty, a w profilu firmy zaznaczono pole wyboru "Włączanie rozszerzonego widoku na potrzeby kart".
- Okna wyszukiwania, jeśli w firmie użytkownika włączone jest wyszukiwanie ukierunkowane.

Można przeprowadzić wyszukiwanie zaawansowane wielu typów rekordów, korzystając z łącza "Zaawansowane" na pasku czynności.

Rola użytkownika określa, które typy rekordów można wyszukiwać. Sekcje dostępne na stronie "Wyszukiwanie zaawansowane" zmieniają się w zależności od tego, czy zostanie wybrany jeden, czy wiele typów rekordów do wyszukania, oraz w zależności od lokalizacji, z której rozpoczęto wyszukiwanie.

Więcej informacji na temat wyszukiwania zaawansowanego można znaleźć w następujących tematach:

- Wyszukiwanie zaawansowane pojedynczego typu rekordu informacje (na stronie [90\)](#page-89-0)
- Wyszukiwanie zaawansowane powiązanych rekordów informacje (na stronie [93\)](#page-92-0)
- Wyszukiwanie zaawansowane wielu typów rekordów informacje (na stronie [95\)](#page-94-0)

Dokładny opis procedur wykonywania wyszukiwania zaawansowanego można znaleźć w następujących tematach:

- Wykonywanie wyszukiwania zaawansowanego pojedynczego typu rekordu (na stronie [95\)](#page-94-0)
- Wykonywanie wyszukiwania zaawansowanego wielu typów rekordów (na stronie [99\)](#page-98-0)

### **Wyszukiwanie zaawansowane pojedynczego typu rekordu - informacje**

Można przeprowadzić wyszukiwanie zaawansowane pojedynczego typu rekordu, korzystając z łącza "Zaawansowane" w następujących lokalizacjach:

- Pasek czynności.
- Listy powiązanych rekordów w rekordzie nadrzędnym, jeśli sekcje informacji powiązanych na stronach szczegółów rekordu wyświetlane są jako karty, a w profilu firmy zaznaczono pole wyboru "Włączanie rozszerzonego widoku na potrzeby kart".
- Okna wyszukiwania, jeśli w firmie użytkownika włączone jest wyszukiwanie ukierunkowane.

Wyszukiwanie zaawansowane pojedynczego typu rekordu jest podobne do wyszukiwania ukierunkowanego w sekcji "Szukaj" paska czynności. Podczas wyszukiwania można używać wielu pól danego typu rekordu. Wyszukiwanie zaawansowane umożliwia następujące działania:

- Określenie, czy w wyszukiwaniu uwzględniana jest wielkość liter.
- Wybór pól do wyszukiwania. Więcej informacji można znaleźć w sekcji "Pola wyszukiwania informacje" w tym temacie.
- Wprowadzić warunki, wartości filtrujące oraz operatory (AND, OR) definiujące filtr.

**UWAGA:** W wyszukiwaniu zaawansowanym pojedynczego typu rekordu znak równości (=) nie jest używany do wyszukiwania dopasowań ścisłych. Zamiast tego do wyszukiwania dokładnych uzgodnień należy użyć warunku "Równe wartości" lub "Równe jednej z wartości".

- Określenie pól wyświetlanych w wynikach wyszukiwania. Ta funkcja jest dostępna tylko w wyszukiwaniach wykonywanych za pomocą łącza "Zaawansowane" na pasku czynności.
- Określenie początkowego porządku sortowania wyników wyszukiwania.

### **Pola wyszukiwania - informacje**

Gdy wykonywane jest wyszukiwanie zaawansowane pojedynczego typu rekordu za pomocą łącza "Zaawansowane" znajdującego się na pasku czynności albo w oknie wyszukiwania, rola użytkownika określa, których typów rekordów oraz których pól w ramach każdego typu rekordu można używać w wyszukiwaniu. Reguły są następujące:

- Jeżeli administrator firmy nie udostępnił żadnych pól wyszukiwania w układzie wyszukiwania przydzielonym do roli użytkownika dot. danego typu rekordu, nie można określić kryteriów w ramach zaawansowanego wyszukiwania tego typu rekordu. Uruchomienie wyszukiwania zaawansowanego bez kryteriów spowoduje zwrócenie wszystkich rekordów danego typu, do wyświetlenia których upoważnia rola użytkownika i ustawienia dostępu.
- Jeśli rola użytkownika zawiera uprawnienie "Wszystkie pola w wyszukiwaniu i na listach", użytkownik może wyszukiwać wszystkie pola wyszukiwania udostępnione przez administratora firmy w układzie wyszukiwania przydzielonym do roli użytkownika i odnoszącym się do danego typu rekordu.

**UWAGA:** Zaleca się, aby firmowi administratorzy nie włączali uprawnienia "Wszystkie pola w wyszukiwaniu i listach" w przypadku większości ról użytkowników. Gdy uprawnienie jest wyłączone, pola nieużywane w firmie nie są wyświetlane na stronach wyszukiwania i list. Powoduje to zmniejszenie nieporządku i ułatwia użytkownikom przeglądanie pól, którymi są najbardziej zainteresowani.

- Jeśli rola użytkownika nie zawiera uprawnienia "Wszystkie pola w wyszukiwaniu i na listach", użytkownik może wyszukać pole tylko w sytuacji, gdy spełnia ono jednocześnie obydwa poniższe kryteria:
	- **Pole wyszukiwania jest dostępne w układzie wyszukiwania przydzielonym do roli użytkownika i** odnoszącym się do danego typu rekordu.
	- **P** Pole jest wyświetlane w układzie strony szczegółów przypisanym do roli użytkownika w przypadku danego typu rekordu. Jeżeli dla roli użytkownika zdefiniowano dynamiczne układy stron, pole musi być wyświetlane w przynajmniej jednym z nich.

**UWAGA:** *Układy dynamiczne* to takie układy stron, które prezentują różne zestawy pól w odniesieniu do różnych rekordów tego samego typu, zależnie od wartości listy wyboru wybranej w określonym polu rekordu.

Informacje na temat sposobu określania przez aplikację Oracle CRM On Demand pól używanych w wyszukiwaniu zaawansowanym wykonywanym za pomocą łącza "Zaawansowane" na liście powiązanych rekordów można znaleźć w temacie Wyszukiwanie zaawansowane powiązanych rekordów - informacje (na stronie [93\)](#page-92-0).

### **Wyniki wyszukiwania - informacje**

Pola wyświetlane w rekordach zwracanych w wyniku wyszukiwania zaawansowanego pojedynczego typu rekordu są określane na podstawie lokalizacji, z której rozpoczęto wyszukiwanie, oraz na podstawie roli użytkownika w następujący sposób:

- **Wyszukiwania uruchomione przy użyciu łącza "Zaawansowane" na pasku czynności.** Można wybrać pola, które będą wyświetlane jako kolumny na liście rekordów zwracanej w wyniku wyszukiwania. Pola, które można wybrać do wyświetlenia, określane są na podstawie roli użytkownika w następujący sposób:
	- Jeśli rola użytkownika zawiera uprawnienie "Wszystkie pola w wyszukiwaniu i na listach", użytkownik może wybrać dowolne pole w celu wyświetlenia go jako kolumny na liście rekordów zwróconej przez wyszukiwanie.
	- Jeśli rola użytkownika nie zawiera uprawnienia "Wszystkie pola w wyszukiwaniu i na listach", użytkownik może wybrać do wyświetlenia jako kolumny na liście rekordów zwróconej przez wyszukiwanie tylko te pola, które są wyświetlane w układzie strony szczegółów przydzielonym do roli użytkownika dot. danego typu rekordów. Jeżeli w roli użytkownika zdefiniowano dynamiczne układy stron, pole musi być wyświetlane w przynajmniej jednym takim układzie dot. danego typu rekordu.

Wyniki wyszukiwania wyświetlane są na stronie listy. Jeśli na liście znajduje się zbyt wiele rekordów, można ją filtrować albo uszczegółowić na stronie listy. Informacje o filtrowaniu i uszczegółowianiu list na stronach list można znaleźć w następujących tematach:

- **Filtrowanie list (na stronie [145\)](#page-144-0)**
- Uszczegółowianie list w obrębie stron list (na stronie [147\)](#page-146-0)

Więcej informacji o zarządzaniu listami rekordów można znaleźć pod hasłem Praca z listami (na stronie [131\)](#page-130-0).

- **Wyszukiwania uruchomione przy użyciu łącza "Zaawansowane" na liście powiązanych rekordów.** Wyniki wyszukiwania wyświetlane są na stronie, na której użytkownik kliknął łącze "Zaawansowane". Układ sekcji informacji powiązanych na stronie szczegółów rekordu nadrzędnego określa, które pola są wyświetlane jako kolumny na zwracanej liście rekordów.
- **Wyszukiwania uruchomione przy użyciu łącza "Zaawansowane" w oknie wyszukiwania.** Wyniki wyszukiwania wyświetlane są w oknie wyszukiwania, a jego układ określa, które pola wyświetlane są jako kolumny na liście rekordów. W większości wypadków układ wyszukiwania przydzielony roli użytkownika dla danego typu rekordu determinuje układ okna wyszukiwania. Istnieją jednak pewne prekonfigurowane okna wyszukiwania, na które nie ma wpływu układ wyszukiwania dla ról użytkowników.

#### **Porządek sortowania wyników wyszukiwania - informacje**

Listy bez określonego pola sortowania są automatycznie sortowane według wyświetlanej kolumny, która zapewnia największą wydajność pracy. Dlatego zaleca się, aby podczas tworzenia listy nie określać pola sortowania dla wyszukiwań. W standardowej aplikacji pole sortowania jest automatycznie wybierane na stronie "Wyszukiwanie zaawansowane" dla pojedynczego typu rekordu, ale można wyczyścić pole sortowania. Administrator może skonfigurować układ wyszukiwania typu rekordu dla roli użytkownika, tak aby pole sortowania nie było automatycznie wybierane. Więcej informacji o konfigurowaniu układów wyszukiwania znajduje się pod hasłem Zarządzanie układami wyszukiwania.

Można także określić początkowy porządek sortowania listy rekordów, która jest zwracana w wyniku wyszukiwania zaawansowanego pojedynczego typu rekordu. Można wybrać maksymalnie trzy pola sortowania. Na przykład na liście osób kontaktowych można wybrać opcję sortowania listy według nazwiska, następnie

<span id="page-92-0"></span>według imienia i według działu. W każdym z tych trzech pól sortowania można określić, czy rekordy mają być sortowane w porządku rosnącym czy malejącym.

W przypadku określania kolejności sortowania najlepsza praktyka nakazuje użyć jako pola pierwszego sortowania najbardziej restrykcyjnego dostępnego pola, zwłaszcza jeśli wyszukiwanie dotyczy typu rekordu o dużej liczbie rekordów. Na przykład wyszukiwanie w polu "Adres e-mail" dla typu rekordu "Osoba kontaktowa" jest bardziej efektywne, jeśli wyniki są sortowane również według pola "Adres e-mail", a nie innego pola, takiego jak "Nazwisko osoby kontaktowej". Rozpoczynając wyszukiwanie zaawansowane z paska "Czynność", można dodać pola do wyników wyszukiwania i wykorzystać je jako pola sortowania.

Po wybraniu pierwszego pola sortowania tylko pola sortowania, które przechowywane są bezpośrednio w tym samym rekordzie jako pierwsze pole sortowania będą dostępne do wyboru jako drugie i trzecie pola sortowania. Na przykład w przypadku wyszukiwania osób kontaktowych można wybrać pole "Imię" jako pierwsze pole sortowania. W tej sytuacji tylko pozostałe pola sortowania, które przechowywane są bezpośrednio w rekordzie osoby kontaktowej, są dostępne do wyboru jako drugie i trzecie pola sortowania. Pola przechowywane w innych rekordach (np. pole "Podmiot" przechowywane w rekordzie podmiotu) są niedostępne.

**UWAGA:** W przypadku wyszukiwania uruchomionego za pomocą łącza "Zaawansowane" w oknie wyszukiwania tylko pola wyświetlane w oknie wyszukiwania są dostępne do wyboru jako pola sortowania w wyszukiwaniu zaawansowanym.

### **Co się stanie, jeśli w wyszukiwaniu przeprowadzonym z poziomu paska czynności zostanie zwrócony tylko jeden rekord**

Można określić sposób wyświetlania rekordu w przypadku, gdy jest on jedynym rekordem zwróconym w wyniku wyszukiwania. Rekord może zostać otwarty bezpośrednio na stronie szczegółów rekordu lub pokazany na stronie listy. Do kontrolowania tej funkcji służy pole wyboru "Bezpośrednie przejście do strony szczegółów, jeśli zwracany jest tylko jeden rekord", znajdujące się w sekcji opcji szybkiego wyszukiwania na stronie układu paska czynności w ustawieniach osobistych. Ta opcja ma zastosowanie w przypadku wyszukiwania zaawansowanego pojedynczego typu rekordu, wykonywanego tylko za pomocą łącza "Zaawansowane" na pasku czynności, albo bezpośrednio na pasku czynności. Nie ma natomiast zastosowania w przypadku wyszukiwania wykonywanego za pomocą łącza "Zaawansowane" na liście powiązanych rekordów lub w oknach wyszukiwania, a także w przypadku wyszukiwania wielu typów rekordów. Informacje dotyczące konfigurowania układu paska czynności znajdują się pod hasłem Zmienianie układu swojego paska czynności (na stronie [928\)](#page-927-0).

Szczegółowe instrukcje dotyczące przeprowadzania wyszukiwania zaawansowanego pojedynczego typu rekordu są dostępne w temacie Wykonywanie wyszukiwania zaawansowanego pojedynczego typu rekordu (na stronie [95\)](#page-94-0).

## **Wyszukiwanie zaawansowane powiązanych rekordów - informacje**

Jeśli sekcje informacji powiązanych na stronach szczegółów rekordów są wyświetlane jako karty i zaznaczono pole wyboru "Włączanie rozszerzonego widoku na potrzeby kart" w profilu firmy, można przeprowadzić wyszukiwanie zaawansowane w celu uszczegółowienia listy powiązanych rekordów. Przykładowo można wykonać wyszukiwanie zaawansowane rekordów osób kontaktowych powiązanych z rekordem nadrzędnego podmiotu. Wyszukiwanie można rozpocząć za pomocą łącza "Zaawansowane" na liście, bezpośrednio w sekcji informacji powiązanych na stronie szczegółów rekordu nadrzędnego albo na stronie listy otwieranej po kliknięciu łącza "Pokaż pełną listę" w sekcji informacji powiązanych.

Wyszukiwanie zaawansowane powiązanych rekordów jest podobne do wyszukiwania zaawansowanego pojedynczego typu rekordu, które wykonuje się poprzez kliknięcie łącza "Zaawansowane" na pasku czynności, opisanego w temacie Wykonywanie wyszukiwania zaawansowanego pojedynczego typu rekordu (na stronie

[95](#page-94-0)). Jednak w zależności od sposobu konfiguracji przez administratora roli użytkownika i układów wyszukiwania niektóre pola wyszukiwania, które są dostępne w wyszukiwaniu zaawansowanym typu rekordu z poziomu paska czynności, mogą nie być dostępne w wyszukiwaniu zaawansowanym powiązanych rekordów dla tego samego typu rekordu. Dodatkowo można wybrać pola do wyświetlenia jako kolumny w wynikach wyszukiwania powiązanych rekordów. W wynikach wyszukiwania wyświetlane są te same pola, które wyświetlane są w sekcji informacji powiązanych na stronie szczegółów rekordu nadrzędnego.

Poniższe funkcje używane są w aplikacji Oracle CRM On Demand w celu określenia, które pola są dostępne w wyszukiwaniu zaawansowanym powiązanych rekordów danego typu rekordu:

- **Ustawienie w roli użytkownika uprawnienia "Wszystkie pola w wyszukiwaniu i na listach".**
- **Układ sekcji informacji powiązanych w układzie strony szczegółów rekordu nadrzędnego.** Na przykład, jeśli wyszukiwane są osoby kontaktowe powiązane z rekordem nadrzędnego podmiotu, uwzględniany jest układ informacji powiązanych osób kontaktowych, który używany jest w układzie strony szczegółów podmiotu dla roli użytkownika.
- **Układ strony szczegółów typu rekordu dla roli użytkownika**. Na przykład, jeśli wyszukiwane są osoby kontaktowe powiązane z rekordem nadrzędnego podmiotu, uwzględniany jest układ strony szczegółów typu rekordu osób kontaktowych dla roli użytkownika.
- **Układ wyszukiwania typu rekordu dla roli użytkownika.** Na przykład, jeśli wyszukiwane są osoby kontaktowe powiązane z rekordem nadrzędnego podmiotu, uwzględniany jest układ wyszukiwania typu rekordu osób kontaktowych dla roli użytkownika. W układzie wyszukiwania można uwzględnić, w zależności od okoliczności:
	- Zestaw dostępnych pól wyszukiwania.
	- **Pole wyboru "Ograniczenie wyszukiwania do pól wybranych w układzie informacji powiązanych".** Ustawienie tego pola nie jest uwzględniane, jeśli pole wyświetlane jest na liście powiązanych rekordów, na której wykonywane jest wyszukiwanie. Jednak w niektórych przypadkach, gdy pole nie jest wyświetlane na liście powiązanych rekordów, jego ustawienie może zostać uwzględnione, aby określić, czy pole to jest dostępne jako pole wyszukiwania w wyszukiwaniu powiązanych rekordów, pomimo że nie jest ono wyświetlane na liście powiązanych rekordów.

W poniższej tabeli przedstawiono sposób wykorzystania uprawnień i układów w celu określenia, czy pole jest dostępne w wyszukiwaniu powiązanych rekordów. W ostatniej kolumnie po prawej stronie wyświetlany jest rezultat każdej okoliczności.

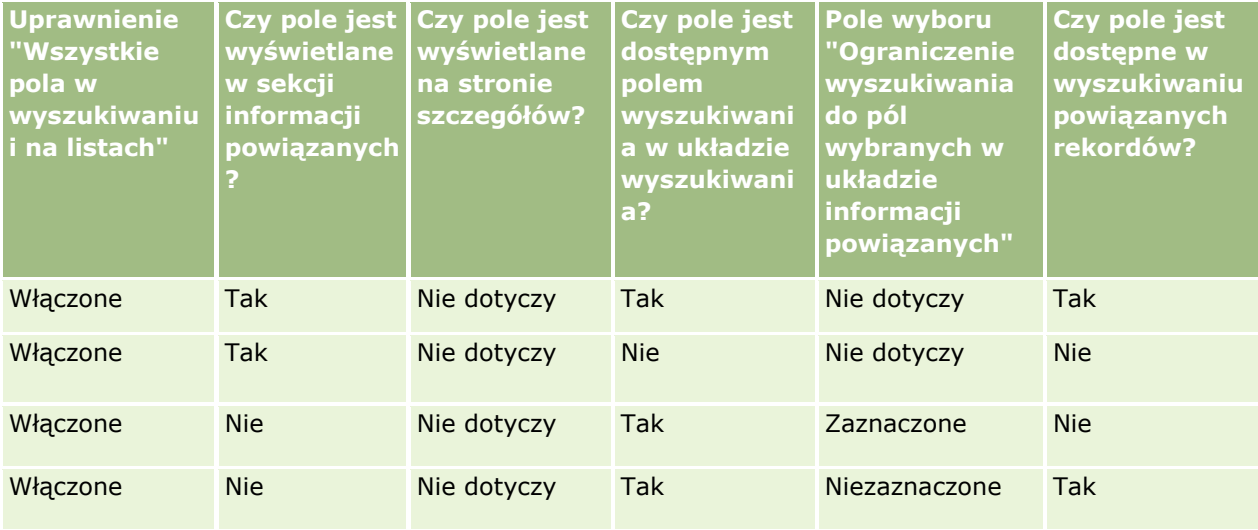

<span id="page-94-0"></span>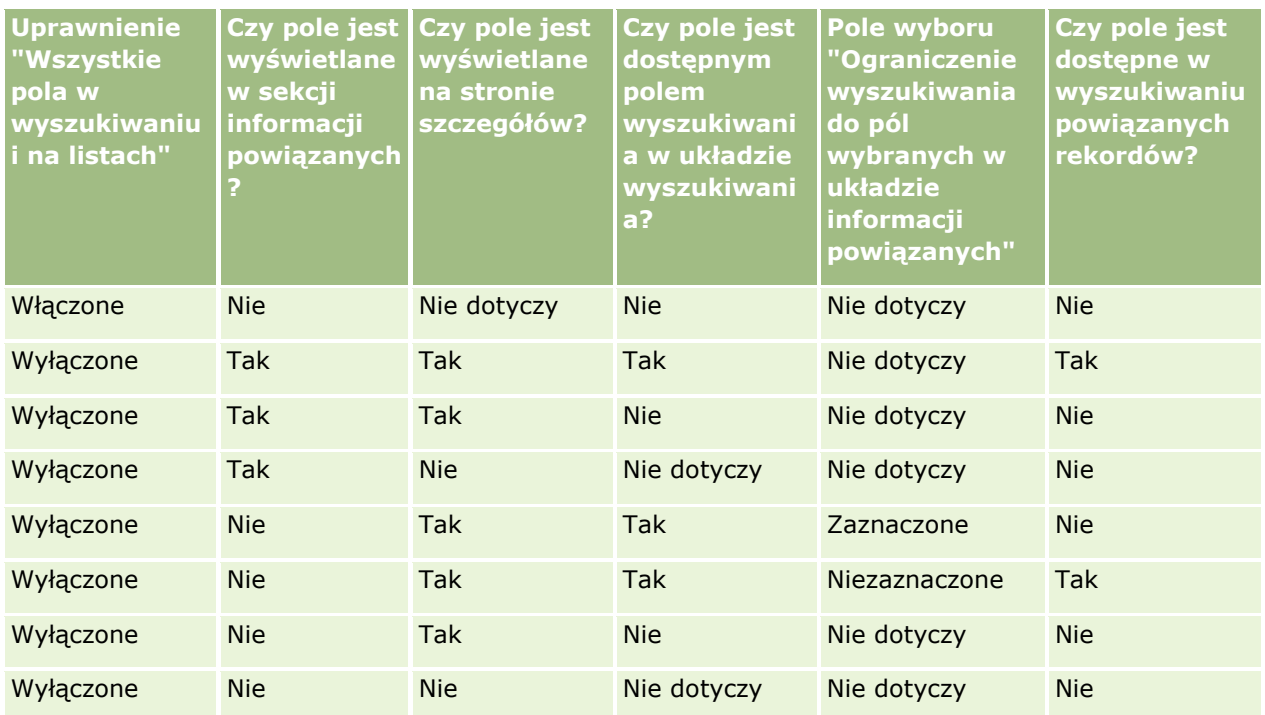

## **Wyszukiwanie zaawansowane wielu typów rekordów - informacje**

Wyszukiwanie zaawansowane wielu typów rekordów jest wyszukiwaniem słów kluczowych. Można przeszukiwać wybrane lub wszystkie typy rekordów, obsługiwane przy wyszukiwaniu słów kluczowych. Podczas korzystania z wyszukiwania zaawansowanego wielu typów rekordów wyświetla się strona "Wyniki wyszukiwania", zawierająca różne sekcje dla każdego zwróconego typu rekordu.

**UWAGA:** Wybranie z listy typów rekordów do wyszukiwania opcji "Wszystkie typy rekordów" powoduje, że przeszukiwane będą tylko typy rekordów obsługiwane przy wyszukiwaniu słów kluczowych. Aby przeszukiwać pozostałe typy rekordów konieczne jest przeszukiwanie typów pojedynczo.

Więcej informacji dot. wyszukiwania słów kluczowych można znaleźć pod hasłem Wyszukiwanie słów kluczowych - informacje (na stronie [85](#page-84-0)). Szczegółowe instrukcje dotyczące przeprowadzania wyszukiwania zaawansowanego wielu typów rekordów są dostępne w temacie Wykonywanie wyszukiwania zaawansowanego wielu typów rekordów (na stronie [99\)](#page-98-0).

### **Wykonywanie wyszukiwania zaawansowanego pojedynczego typu rekordu**

W tym temacie przedstawiono sposób wykonywania następujących zadań:

- Rozpoczęcie wyszukiwania zaawansowanego pojedynczego typu rekordu z następujących lokalizacji:
	- **Pasek czynności**
	- **D** Okno wyszukiwania
	- **Lista powiązanych rekordów**
- Wykonanie wyszukiwania zaawansowanego.

W poniższej procedurze opisano sposób rozpoczęcia wyszukiwania zaawansowanego pojedynczego typu rekordu z poziomu paska czynności.

### *Aby rozpocząć wyszukiwanie zaawansowane pojedynczego typu rekordu z paska czynności, należy:*

- **1** Jeżeli pasek czynności jest ukryty, należy go wyświetlić. Informacje na temat pokazywania i ukrywania paska czynności można znaleźć pod hasłem Pokazywanie i ukrywanie paska czynności - informacje (na stronie [41\)](#page-40-0).
- **2** Nacisnąć przycisk "Zaawansowane" na pasku czynności w sekcji "Wyszukaj".
- **3** Na stronie "Wyszukiwanie zaawansowane" wykonać następujące czynności:
	- **a** Nacisnąć przycisk radiowy "Następujące typy rekordów".
	- **b** Zaznaczyć pole wyboru dla typu rekordów, który ma być przeszukiwany.
	- **c** Upewnić się, że pola wyboru dla wszystkich pozostałych typów rekordów nie zostały zaznaczone.
- **4** W sekcji "Szukaj w" wybrać jedną z następujących opcji:
	- Zestaw rekordów
	- **Rejestr**

**UWAGA:** Sekcja "Szukaj w" nie jest wyświetlana w przypadku typów rekordów nieposiadających właścicieli, np. typów rekordów "Produkt" i "Użytkownik". Opcja "Rejestr" jest dostępna w sekcji "Szukaj w", tylko jeśli funkcja "Rejestr" została włączona dla firmy.

- **5** Jeśli w sekcji "Szukaj w" wybrano opcję "Zestaw rekordów", wybrać jedną z następujących opcji, aby określić zestaw rekordów do przeszukania:
	- **Wszystkie rekordy, które mogę zobaczyć.** Uwzględniane są rekordy, do których użytkownik ma co najmniej prawo dostępu "Wyświetlanie", wynikające z hierarchii zależności służbowych, poziomu dostępu przypisanego do roli i poziomu dostępu do współużytkowanych rekordów.

**UWAGA:** Po wybraniu tej opcji uwzględniana jest opcja profilu firmy "Włączona widoczność dla kierownika" oraz ustawienie w roli użytkownika "Może czytać wszystkie rekordy". Jeśli opcja "Włączona widoczność dla kierownika" w profilu firmy nie jest zaznaczona, zestaw rekordów do wyszukiwania po wybraniu opcji "Wszystkie rekordy, które mogę zobaczyć" będzie taki sam, jak ten wyszukiwany po wybraniu opcji "Wszystkie rekordy dla zespołu, do którego należę", chyba że dla danego typu rekordu wybrano ustawienie "Może czytać wszystkie rekordy".

- **Wszystkie rekordy, których jestem właścicielem.**
- **Wszystkie rekordy dla zespołu, do którego należę**. Zawiera wyłącznie rekordy na przefiltrowanych listach, do których mają zastosowanie następujące reguły:
	- Bieżący użytkownik jest właścicielem rekordu.
	- Rekordy zostały bieżącemu użytkownikowi udostępnione przez właściciela za pomocą funkcji "Zespół".
	- Rekordy zostały użytkownikowi udostępnione za pomocą funkcji przypisania grupowego dla podmiotów, działań, osób kontaktowych, gospodarstw domowych, możliwości oraz portfeli.
- **96** Oracle CRM On Demand pomoc bezpośrednia Part 1 Wydanie 40
- **Wszystkie rekordy, których właścicielem jestem ja lub moi podwładni.** Zawiera wszystkie rekordy należące do bieżącego użytkownika lub jego podwładnych. Jeśli ta opcja zostanie wybrana, opcja "Włączona widoczność dla kierownika" w profilu firmy nie jest brana pod uwagę.
- **Wszystkie rekordy dla zespołu, do którego należę ja lub moi podwładni.** Zawiera rekordy zespołu, do którego należy bieżący użytkownik lub jego podwładni, jeśli w profilu firmy włączono opcję "Widoczność dla kierownika". Jeśli ta opcja zostanie wybrana, opcja "Włączona widoczność dla kierownika" w profilu firmy nie jest brana pod uwagę.
- **Mój rejestr domyślny**. Ustawienia domyślne selektora rejestru, zdefiniowane przez firmowego administratora.
- **6** Jeśli w sekcji "Szukaj w" wybrano opcję "Rejestr", w selektorze rejestru wybrać rejestr, użytkownika lub pełnomocnika.

Więcej informacji znajduje się pod hasłem Korzystanie z selektora rejestru (zob. ["Korzystanie z](#page-107-0)  [selektora rejestrów"](#page-107-0) na stronie [108\)](#page-107-0).

W poniższej procedurze opisano sposób rozpoczęcia wyszukiwania zaawansowanego pojedynczego typu rekordu w oknie wyszukiwania.

### *Aby rozpocząć wyszukiwanie zaawansowane pojedynczego typu rekordu w oknie wyszukiwania, należy:*

W oknie wyszukiwania nacisnąć przycisk "Zaawansowane".

W poniższej procedurze opisano sposób rozpoczęcia wyszukiwania zaawansowanego pojedynczego typu rekordu z listy powiązanych rekordów.

### *Aby rozpocząć wyszukiwanie zaawansowane pojedynczego typu rekordu z listy powiązanych rekordów, należy:*

- **1** Na stronie szczegółów rekordu nadrzędnego przejść do odpowiedniej sekcji informacji powiązanych.
- **2** W sekcji informacji powiązanych nacisnąć przycisk "Zaawansowane".

W poniższej procedurze opisano sposób wykonania wyszukiwania zaawansowanego pojedynczego typu rekordu. Ta procedura ma zastosowanie w wyszukiwaniu zaawansowanym, które rozpoczęto za pomocą łącza "Zaawansowane" w oknach wyszukiwania lub na listach powiązanych rekordów, a także za pomocą łącza "Zaawansowane" na pasku czynności.

### *Aby wykonać wyszukiwanie zaawansowane pojedynczego typu rekordu, należy:*

**1** W sekcji "Wybór uwzględniania wielkości liter" na stronie wyszukiwania zaawansowanego zaznaczyć pole wyboru "Bez uwzgl. wielkości liter", jeśli jest to wymagane.

Zaznaczenie tego pola wyboru powoduje, że w wyszukiwaniu w określonych polach nie uwzględnia się wielkości liter. Pola te są w sekcji wprowadzania kryteriów wyszukiwania wyświetlane z użyciem niebieskiej czcionki.

**2** W sekcji "Wprowadzanie kryteriów wyszukiwania" wykonać następujące czynności:

**a** Z listy "Pole" wybrać odpowiednie pole.

Jeśli rozpoczęto wyszukiwanie z paska czynności, to pola są wstępnie wypełniane przy użyciu pól wyszukiwania ukierunkowanego dotyczącego typu rekordu. Jeśli rozpoczęto wyszukiwanie z okna wyszukiwania lub z listy powiązanych rekordów, i jeśli wybrano już pole wyszukiwania w oknie wyszukiwania lub z listy powiązanych rekordów, to pierwsze pole kryteriów jest wstępnie wypełniane na podstawie wybranego pola wyszukiwania.

Niektóre pola są zoptymalizowane w celu zwiększenia skuteczności wyszukiwania i sortowania list. Pola te są oznaczone na listach pól wyszukiwania kolorem szarym. Jeśli kryteria wyszukiwania obejmują pole, które nie zostało zoptymalizowane, wyszukiwanie może przebiegać wolniej. Można filtrować na podstawie maksymalnie 10 pól.

**UWAGA:** W polach wyświetlanych przy użyciu purpurowej czcionki w sekcji "Wprowadzanie kryteriów wyszukiwania" nigdy nie uwzględnia się wielkości liter, niezależnie od ustawienia pola wyboru "Bez uwzględnienia wielkości liter". Pola te nie są zoptymalizowane pod kątem szybkiego wyszukiwania.

**b** Wprowadzić warunki, wartości filtrujące oraz operatory (AND, OR) definiujące filtr.

Informacje o korzystaniu z warunków filtrowania są dostępne pod hasłem Warunki filtrowania - informacje (na stronie [77\)](#page-76-0).

**OSTRZEŻENIE:** Wprowadzając wartości filtrujące, należy przestrzegać reguł opisanych pod hasłem Wartości filtrujące - informacje (zob. "[Wartości filtrowania](#page-82-0) - informacje" na stronie [83\)](#page-82-0). W przeciwnym wypadku mogą nie zostać zwrócone właściwe rekordy.

### **Przykłady**

**Podmioty:** Zamierzając utworzyć filtrowaną listę podmiotów z Kanady, których przychód roczny przekracza 100 000 000,00 \$, należy wypełnić formularz w następujący sposób:

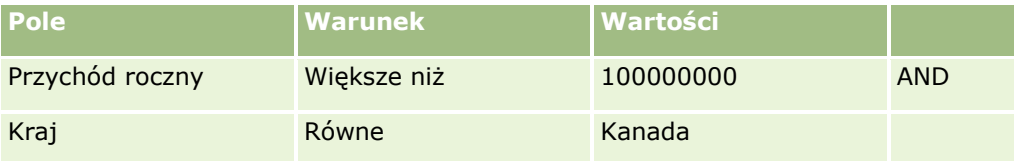

**Namiary:** Zamierzając utworzyć filtrowaną listę namiarów, z których potencjalny przychód roczny przekracza 100 000 000,00 \$, zaś ocena wynosi A lub B, należy wypełnić formularz w następujący sposób:

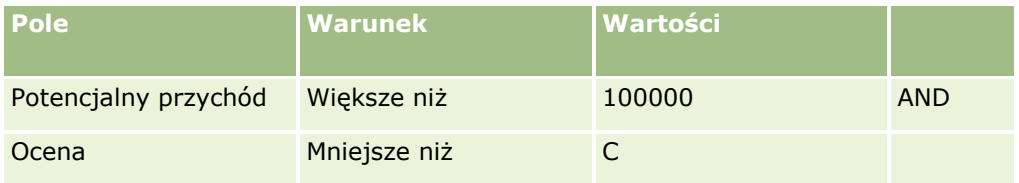

**3** (Wyszukiwania tylko z paska "Czynność") W sekcji "Wyświetlanie kolumn" wybrać pola, które w wynikach wyszukiwania mają być wyświetlane jako kolumny, przenosząc je z listy "Dostępne pola" na listę "Wybrane pola". Kolejność wybranych pól można zmienić za pomocą przycisku ze strzałką w górę lub w dół.

**WSKAZÓWKA:** Po zwróceniu listy rekordów można szybko zmienić porządek kolumn na liście, przeciągając nagłówki kolumn w nową lokalizację i upuszczając je. Można opcjonalnie zapisać listę po zmianie porządku kolumn.

- <span id="page-98-0"></span>**4** (Opcjonalne). W sekcji "Porządek sortowania" należy określić wymagane początkowe pole sortowania i porządek sortowania w następujący sposób:
	- Jeśli użytkownik nie chce określać pola sortowania i jeśli pole sortowania jest już zaznaczone, należy wyczyścić pole sortowania.

Listy bez określonego pola sortowania są automatycznie sortowane według wyświetlanej kolumny, która zapewnia największą wydajność pracy. Dlatego zaleca się, aby podczas tworzenia listy nie określać pola sortowania dla wyszukiwań. Więcej informacji na temat określania porządku sortowania wyników wyszukiwania można znaleźć pod hasłem Wyszukiwanie zaawansowane pojedynczego typu rekordu - informacje (na stronie [90\)](#page-89-0).

- Aby określić pola sortowania, należy wykonać następujące czynności:
- **a** Z listy rozwijanej "Sortuj wg" wybrać pierwsze pole sortowania, a następnie określić porządek sortowania, klikając opcję "Rosnąco" lub "Malejąco".
- **b** Wybrać drugie i trzecie pole sortowania, w zależności od potrzeb, a następnie określić porządek sortowania w tych polach.

Niektóre pola są zoptymalizowane w celu zwiększenia skuteczności wyszukiwania i sortowania list. Pola te są oznaczone na listach pól sortowania kolorem szarym. Jeśli jako pole sortowania wybrano pole, które nie zostało zoptymalizowane, wyszukiwanie może przebiegać wolniej.

**UWAGA:** Nie można tu wybrać na pole sortujące pola będącego polem wyboru. Po utworzeniu listy można jednak kliknąć nagłówek kolumny, aby posortować pola według wartości z pola wyboru.

**5** Nacisnąć przycisk "Wykonaj".

**WSKAZÓWKA:** Jeśli pojawi się komunikat informujący o upłynięciu limitu czasu wyszukiwania, należy uszczegółowić kryteria wyszukiwania i spróbować ponownie. Dodatkowe informacje o optymalizowaniu wyszukiwania i list można znaleźć na stronie internetowej "Szkolenie i asysta". Aby uzyskać do niej dostęp, należy kliknąć łącze globalne "Szkolenie i asysta" w górnej części strony aplikacji Oracle CRM On Demand.

### **Tematy pokrewne**

Więcej informacji na temat wyszukiwania zaawansowanego pojedynczego typu rekordu można znaleźć w temacie:

Wyszukiwanie zaawansowane pojedynczego typu rekordu - informacje (na stronie [90\)](#page-89-0)

### **Wykonywanie wyszukiwania zaawansowanego wielu typów rekordów**

W poniższej procedurze opisano sposób przeprowadzenia wyszukiwania zaawansowanego wielu typów rekordów.

### *Jak przeprowadzić wyszukiwanie zaawansowane wielu typów rekordów?*

- **1** Jeżeli pasek czynności jest ukryty, należy go wyświetlić. Informacje na temat pokazywania i ukrywania paska czynności można znaleźć pod hasłem Pokazywanie i ukrywanie paska czynności - informacje (na stronie [41\)](#page-40-0).
- **2** Nacisnąć przycisk "Zaawansowane" na pasku czynności w sekcji "Wyszukaj".
- <span id="page-99-0"></span>**3** Na stronie "Wyszukiwanie zaawansowane" wybrać żądaną opcję w następujący sposób:
	- Wybrać opcję "Wszystkie typy rekordów", aby przeszukiwać wszystkie typy rekordów obsługiwane przy wyszukiwaniu słów kluczowych. Wyszukiwanie będzie przebiegać wolniej.
	- Wybrać opcję "Następujące typy rekordów", a następnie zaznaczyć pole wyboru dla każdego typu rekordów, który ma zostać przeszukany.
- **4** W polu "Słowa kluczowe" wprowadzić wyszukiwaną wartość lub pozostawić puste pole, aby wyszukiwać wyłącznie na podstawie podanych dat.

**UWAGA:** W polu "Słowa kluczowe" nie jest wymagane używanie wieloznacznika (\*) dla wartości częściowych, ponieważ jest on automatycznie dodawany na początku i na końcu wprowadzonej wartości. Użycie znaku równości (=) do wyszukiwania ścisłego dopasowania nie jest obsługiwane.

- **5** Jeśli istnieje taka potrzeba, wprowadzić zakres dat (używając czterech cyfr na oznaczenie roku, np. 2010):
	- W przypadku umówionych spotkań data dotyczy daty (godziny) rozpoczęcia.
	- **W** przypadku zadań data dotyczy terminu.
	- W przypadku możliwości data dotyczy daty zamknięcia.
	- W przypadku wszystkich innych typów rekordów data dotyczy daty utworzenia.
- **6** Nacisnąć przycisk "Wykonaj".

Te wyniki są wyświetlane dla każdego typu rekordu.

#### **Tematy pokrewne**

Więcej informacji na temat wyszukiwania zaawansowanego wielu typów rekordów można znaleźć w temacie:

Wyszukiwanie zaawansowane wielu typów rekordów - informacje (na stronie [95\)](#page-94-0)

## **Znajdowanie rekordów na stronach list**

Poniżej jest zamieszczona procedura odnajdywania rekordów na stronie listy.

#### *Aby znaleźć rekord na stronie listy, należy:*

- **1** Kliknąć kartę odpowiadającą typowi szukanego rekordu.
- **2** Na stronie startowej "Rekord" wybrać tę listę filtrowaną, na której powinien znajdować się szukany rekord. Potrzebną listę można także wywołać z sekcji "Ulubione listy" na pasku czynności, o ile jest tam dostępna.
- **3** Na stronie listy można wykonać następujące czynności:
	- Aby wyszukać rekord, użyć wyszukiwania alfabetycznego.

**UWAGA:** Formanty wyszukiwania alfabetycznego są niedostępne w przypadku następujących języków użytkownika: koreański, japoński, chiński uproszczony i tradycyjny.

- <span id="page-100-0"></span>■ Użyć pól "Szybkie filtrowanie", aby znaleźć rekord.
- Aby przejść do następnej, poprzedniej, pierwszej lub ostatniej strony w ramach listy, należy użyć ikon nawigacji znajdujących się w górnej lub dolnej części strony listy.

Więcej informacji na temat wyszukiwania alfabetycznego oraz pól "Szybkie filtrowanie" można znaleźć pod hasłem Filtrowanie list (na stronie [145\)](#page-144-0).

**4** Kliknąć łącze w rekordzie, nad którym chcemy pracować.

Otwarta zostanie strona szczegółów tego rekordu.

## **Wyszukiwanie rekordów w oknach wyszukiwania**

Okien wyszukiwania używa się do wyszukiwania i wyboru rekordów, które mają zostać powiązane z bieżącymi rekordami. Zazwyczaj okno wyszukiwania otwiera się poprzez kliknięcie ikony wyszukiwania obok pola. W zależności od typów bieżących rekordów, okna wyszukiwania można także otworzyć przez naciśnięcie przycisku "Dodaj" w niektórych sekcjach informacji powiązanych na stronach szczegółów rekordów. Ponadto jeżeli włączone są inteligentne powiązania, okna wyszukiwania są w pewnych przypadkach otwierane automatycznie. Więcej informacji na temat powiązań inteligentnych znajduje się pod hasłem Powiązania inteligentne i funkcja automatycznego rozstrzygania - informacje (na stronie [107\)](#page-106-0).

Wygląd i działanie okien wyszukiwania zależy od następujących czynników:

- **Typ wyszukiwania włączony w firmie.** Typ wyszukiwania wybrany przez administratora firmy (wyszukiwanie słów kluczowych lub ukierunkowane) ma następujący wpływ na okna wyszukiwania:
	- **Włączone wyszukiwanie słów kluczowych.** W oknie wyszukiwania wyświetlane jest pojedyncze pole tekstowe. Można wprowadzić kryteria wyszukiwania i nacisnąć klawisz "Enter" albo nacisnąć przycisk "Wykonaj" w celu uszczegółowienia listy rekordów.

**UWAGA:**Wyszukiwanie słów kluczowych nie działa w przypadku niektórych typów rekordów. W przypadku takich typów rekordów jeśli domyślnym typem wyszukiwania w firmie jest wyszukiwanie według słów kluczowych, w oknie Wyszukiwanie można wykonać wyszukiwanie ukierunkowane.

 **Włączone wyszukiwanie ukierunkowane.** W oknie wyszukiwania wyświetlane są pola wyszukiwania szybkiego filtra. W celu uszczegółowienia listy rekordów należy w tych polach podać kryteria wyszukiwania i nacisnąć klawisz Enter albo przycisk "Wykonaj". Wyświetlane jest także łącze "Zaawansowane". Łącze to otwierane jest na stronie wyszukiwania zaawansowanego. Więcej informacji na temat wyszukiwania zaawansowanego można znaleźć w tematach Wyszukiwanie zaawansowane pojedynczego typu rekordu - informacje (na stronie [90\)](#page-89-0) i Wykonywanie wyszukiwania zaawansowanego pojedynczego typu rekordu (na stronie [95](#page-94-0)). Jeżeli firma korzysta z rejestrów, wyświetlany jest także selektor rejestru. Selektor rejestru umożliwia zawężenie wyszukiwania do rekordów należących do konkretnego użytkownika lub rejestru. Więcej informacji znajduje się pod hasłem Korzystanie z selektora rejestru (zob. ["Korzystanie z selektora rejestrów"](#page-107-0) na stronie [108\)](#page-107-0).

Zalecanym typem wyszukiwania jest wyszukiwanie ukierunkowane. Więcej informacji na temat wyszukiwania ukierunkowanego i wyszukiwania słów kluczowych można znaleźć pod hasłami Wyszuskiwanie ukierunkowane - informacje (zob. ["Wyszukiwanie ukierunkowane -](#page-73-0) informacje" na stronie [74\)](#page-73-0) oraz Wyszukiwanie słów kluczowych - informacje (na stronie [85\)](#page-84-0).

 **Typ powiązania w oknie wyszukiwania.** Okna wyszukiwania mogą być oknami pojedynczego powiązania, gdzie można wybrać jeden rekord, który ma zostać powiązany z bieżącym rekordem. Mogą być również oknami wyszukiwania wielokrotnych powiązań, gdzie można wybrać wiele rekordów, które

mają zostać powiązane z bieżącym rekordem. Przykładowo można powiązać osoby kontaktowe z zadaniem na następujące sposoby:

- Na stronie szczegółów zadania, jeżeli użytkownik chce dodać główną osobę kontaktową do zadania, należy kliknąć ikonę wyszukiwania w polu "Główna osoba kontaktowa". W takim przypadku otwarte zostanie okno wyszukiwania pojedynczego powiązania, w którym można będzie wybrać pojedynczą osobę kontaktową jako główną dla danego zadania.
- Zadanie można powiązać z wieloma osobami kontaktowymi w sekcji powiązanych informacji "Osoby kontaktowe" na stronie szczegółów zadania. W takim przypadku należy nacisnąć przycisk "Dodaj" w sekcji powiązanych informacji "Osoby kontaktowe". Otwarte zostanie okno wyszukiwania powiązania wielokrotnego, w którym można wybrać jedną lub większą liczbę osób kontaktowych dla danego zadania.
- Jeżeli administrator firmy doda pole "Osoby kontaktowe" do strony "Szczegóły zadania", możliwe będzie powiązanie wielu osób kontaktowych z tym zadaniem poprzez kliknięcie ikony wyszukiwania w tym polu. Otwarte zostanie okno wyszukiwania powiązania wielokrotnego, w którym można wybrać wiele osób kontaktowych. Wybrane osoby kontaktowe są wyświetlane na liście w polu "Osoby kontaktowe", a także w sekcji powiązanych informacji "Osoby kontaktowe" na stronie "Szczegóły zadania".
- **Układy wyszukiwania ustawione przez administratora firmy w odniesieniu do typów rekordów.**  Przykład: jeśli do znalezienia rekordu podmiotu, który ma zostać powiązany z rekordem osoby kontaktowej, zostanie użyte okno wyszukiwania, jego wygląd będzie zależał od układu wyszukiwania dot. typu rekordu "Podmiot" określonego w roli użytkownika.
- **Ustawienie "Listy dotyczące typów rekordów w oknach wyszukiwania" w profilu firmy.** To ustawienie pozwala określić, czy użytkownik może ograniczyć wyszukiwanie w oknie wyszukiwania do predefiniowanej listy rekordów. Ustawienie ma domyślnie wartość "Włączone", co pozwala na ograniczenie wyszukiwań w oknach wyszukiwania. Więcej informacji na ten temat można znaleźć w sekcji "Ograniczanie wyszukiwań - listy" w tym temacie.

## **Funkcje okien wyszukiwania kontrolowane przez układy wyszukiwania**

Na działanie okien wyszukiwania mają wpływ układy wyszukiwania skonfigurowane przez administratora firmy i przydzielone do ról użytkowników, jak opisano w poniższych sekcjach:

### **Pola szybkiego filtra**

Jeżeli w firmie włączone jest wyszukiwanie ukierunkowane, układ wyszukiwania dot. typu rekordu w roli użytkownika określa sposób użycia pól szybkiego filtra w oknach wyszukiwania:

- Jeżeli administrator firmy nie udostępnił żadnych pól w układzie wyszukiwania, nie można skorzystać z szybkiego filtra.
- Można filtrować listę rekordów wyświetlaną w oknie wyszukiwania w odniesieniu do dowolnego z pól udostępnionych przez administratora firmy jako pola w ramach układu wyszukiwania.

Jednak jeżeli kryteria wyszukiwania listy rekordów wyświetlanej w oknie wyszukiwania uwzględniają pole, które nie jest jednym z pól wyszukiwania zdefiniowanych w układzie wyszukiwania, nie można skorzystać z szybkiego filtra. Przykład: w przypadku wyszukiwania rekordu podmiotu, gdy konfiguracja w firmie umożliwia ograniczenie wyszukiwania do predefiniowanej listy rekordów, można objąć wyszukiwaniem listę "Wszystkie podmioty klientów" dostępną w oknie wyszukiwania. Jednakże polem wyszukiwania na potrzeby listy "Wszystkie podmioty klientów" jest pole "Typ podmiotu". Jeżeli pole "Typ podmiotu" nie jest dostępne jako pole wyszukiwania w roli użytkownika, nie będzie można

filtrować listy rekordów w oknie wyszukiwania. Więcej informacji na temat wyboru predefiniowanych list rekordów w oknach wyszukiwania można znaleźć w sekcji "Ograniczanie wyszukiwań - listy" w tym temacie.

- W standardowej wersji aplikacji domyślne pole wyszukiwania w szybkim filtrze jest wstępnie skonfigurowane dla każdego okna wyszukiwania. Jeśli jednak administrator zaznaczy pole wyboru "Pierwsze pole wyszukiwania ukierunkowanego jako domyślne wyszukiwanie w wyszukiwaniach" w układzie strony dla danego typu rekordu i roli użytkownika, to pierwsze pole na liście pól wyszukiwania ukierunkowanego w układzie strony będzie używane jako domyślne pole wyszukiwania w szybkim filtrze, chyba że przed otworzeniem okna wyszukiwania użytkownik wprowadzi wartość w polu na stronie szczegółów lub edycji rekordu. W tym przypadku używane będzie domyślne pole wyszukiwania, które jest wstępnie skonfigurowane dla okna wyszukiwania.
- Dodatkowe pole wyboru "Konfiguracja okna wyszukiwania z sekcją jako domyślnym polem wyszukiwania" jest dostępne w układzie strony tylko w typie rekordu "Produkt". Ustawienie wprowadzone w tym polu przesłania ustawienie pola wyboru "Pierwsze pole wyszukiwania ukierunkowanego jako domyślne wyszukiwanie w wyszukiwaniach". W poniższej tabeli opisano, w jaki sposób ustawienia tych pól wyboru określają domyślne pole wyszukiwania szybkiego filtra w oknie wyszukiwania typu rekordu "Produkt".

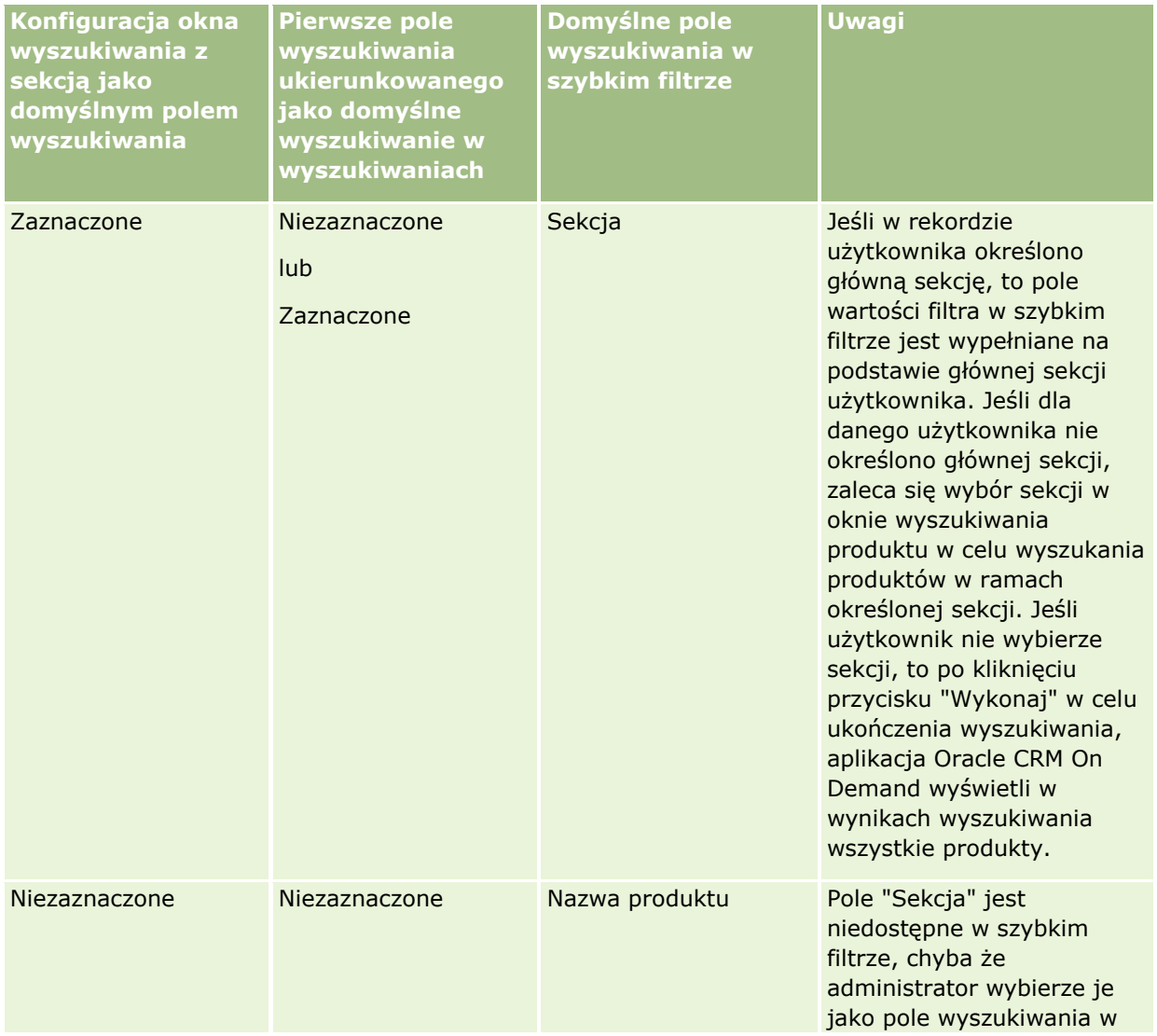

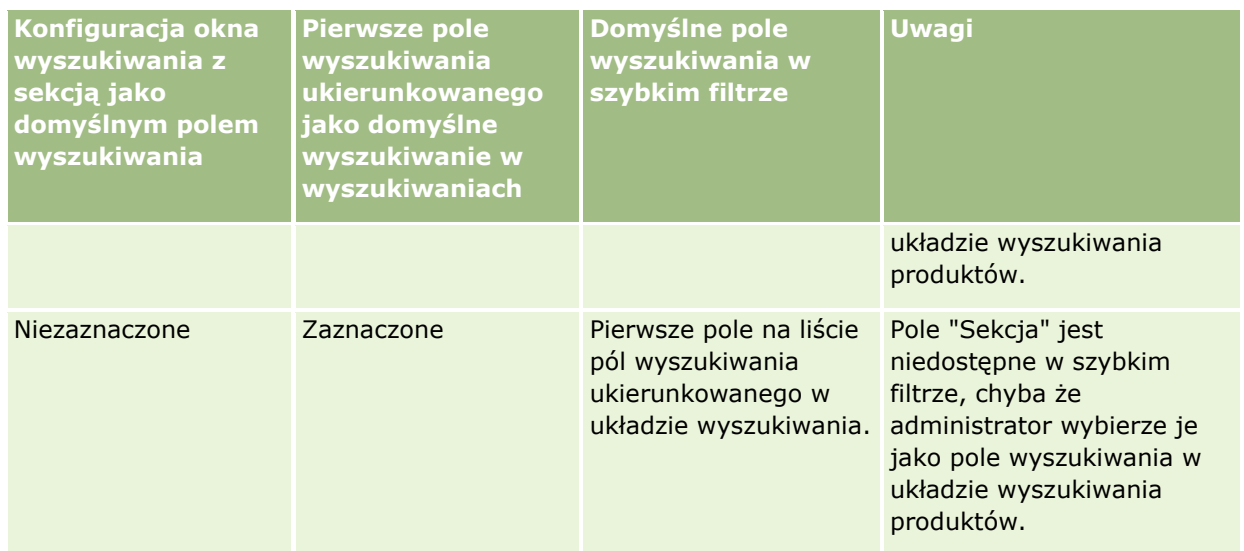

Więcej informacji na temat wpływu ustawień układu wyszukiwania na okno wyszukiwania w typie rekordu "Produkt" można znaleźć w temacie Uwagi dotyczące tworzenia układów wyszukiwania produktów.

### **Wstępnie wypełnione listy rekordów**

Jeżeli administrator firmy wybierze w układzie wyszukiwania dot. typu rekordu opcję "Wyświetl wyniki wyszukiwania w przypadku otwarcia okna wyszukiwania", okno wyszukiwania po otwarciu zostanie wypełnione listą rekordów. Jeżeli ta opcja jest wyłączona, po otwarciu okna wyszukiwania nie zostaną wyświetlone żadne rekordy i koniecznie będzie określenie kryteriów wyszukiwania, aby znaleźć poszukiwany rekord.

### **Listy elementów zależnych od kontekstu**

Jeśli w profilu firmy ustawienie "Listy dotyczące typów rekordów w oknach wyszukiwania" ma wartość "Włączone", administrator firmy może skonfigurować układ wyszukiwania dla danego typu rekordu, tak aby określić, czy dostępne listy elementów zależnych od kontekstu będą się pojawiały przed listami systemowymi i niestandardowymi w polu "Lista" danego *typu rekordu* w lewym górnym rogu okien wyszukiwania dot. danego typu rekordu. *Listy elementów zależnych od kontekstu* to predefiniowane zestawy rekordów, w przypadku których prawdopodobieństwo, że zawierają poszukiwany rekord, jest największe. Więcej informacji na temat pola "Lista" danego *typu rekordu* w oknach wyszukiwania można znaleźć w sekcji "Ograniczanie wyszukiwań listy" w tym temacie.

### **Wyświetlane kolumny**

W większości przypadków układ wyszukiwania określa, które pola są wyświetlane jako kolumny na liście rekordów w oknie wyszukiwania. Istnieją jednak pewne prekonfigurowane okna wyszukiwania, na które układ wyszukiwania nie ma wpływu.

### **Ograniczanie wyszukiwań - listy**

W zależności od konfiguracji w danej firmie użytkownik może mieć możliwość ograniczania wyszukiwania w oknie wyszukiwania do predefiniowanej listy rekordów. Ponadto w określonych kontekstach wyszukiwania rekordu użytkownik może mieć uprawnienie do ograniczenia wyszukiwania do listy elementów zależnych od kontekstu. Możliwość ograniczenia wyszukiwania do listy rekordów jest określana przez ustawienie "Listy

dotyczące typów rekordów w oknach wyszukiwania" w profilu firmy. Jeśli to ustawienie jest włączone, zestaw predefiniowanych list, których można użyć do ograniczenia wyszukiwania, jest dostępny w polu "Lista" danego *typu rekordu* we wszystkich oknach wyszukiwania odnoszących się do typów rekordów poziomu głównego, gdzie *typ rekordu* oznacza nazwę typu poszukiwanego rekordu. Zestaw predefiniowanych list dostępny w polu "Lista" danego *typu rekordu* może zawierać listy standardowe i niestandardowe oraz ewentualne dostępne listy elementów zależnych od kontekstu.

Domyślnie wszystkie listy standardowe i niestandardowe dostępne na stronach listy oraz na stronie startowej typu rekordu poziomu głównego są także dostępne w oknach wyszukiwania danego typu rekordu. Administrator firmy może określić, które listy będą dostępne dla roli użytkownika, a ten może wybrać, które z dostępnych list będą wyświetlane w jego zestawie list. Więcej informacji znajduje się pod hasłem Zmienianie zestawów list dotyczących typów rekordów (na stronie [153\)](#page-152-0).

**UWAGA:** Jeśli pole "Lista" danego *typu rekordu* jest dostępne w oknach wyszukiwania, po otwarciu takiego okna domyślnie aktywna będzie pierwsza lista w zestawie list w polu "Lista" danego *typu rekordu*. Jeśli niektóre listy zależne od kontekstu są dostępne w oknie wyszukiwania, a w układzie wyszukiwania dla roli użytkownika określono, że listy elementów zależnych od kontekstu mają pojawiać się na szczycie zestawu list w polu "Lista" danego *typu rekordu* w oknie wyszukiwania, to po otwarciu tego okna domyślnie jest aktywna pierwsza dostępna lista tego rodzaju. Jeśli pole "Lista" danego *typu rekordu* jest niedostępne w oknach wyszukiwania, początkowe wyszukiwanie rekordu danego typu w oknie wyszukiwania jest wykonywane wśród wszystkich rekordów danego typu, do których użytkownik ma dostęp.

Lista aktywna w oknie wyszukiwania służy do określenia filtra dla zestawu rekordów wyszukiwanego w tym oknie, nawet jeśli te rekordy nie są w nim wyświetlane. Ewentualne dodatkowe filtry wprowadzone przez użytkownika w oknie wyszukiwania są stosowane do zestawu rekordów na wybranej liście. Przykładowa konfiguracja może być następująca:

- **U** Ustawienie "Listy dotyczące typów rekordów w oknach wyszukiwania" w profilu firmy ma wartość "Włączone", aby zestaw predefiniowanych list był dostępny w oknach wyszukiwania.
- Użytkownik posiada listę niestandardową o nazwie *Wszystkie moje osoby kontaktowe w Kalifornii* zawierającą wszystkie osoby kontaktowe, które w polu "Stan" mają wartość *Kalifornia*.
- *Wszystkie moje osoby kontaktowe w Kalifornii* jest pierwszą listą w zestawie list dla danego typu rekordu.
- W układzie wyszukiwania dotyczącym typu rekordu "Osoba kontaktowa" dla roli użytkownika administrator firmy określił, że okno wyszukiwania nie jest wypełniane danymi podczas otwierania oraz że listy elementów zależnych od kontekstu nie są wyświetlane na szczycie zestawu list.

W takim przypadku po otwarciu okna wyszukiwania dotyczącego typu rekordu "Osoba kontaktowa" lista *Wszystkie moje osoby kontaktowe w Kalifornii* jest aktywna, mimo że rekordy tego typu nie są wyświetlane w oknie wyszukiwania. Jeśli w polu filtra "Imię" użytkownik wprowadzi wartość *Jane* i naciśnie przycisk "Wykonaj", w oknie wyszukiwania zostaną zwrócone wszystkie osoby kontaktowe mające wartość *Kalifornia* w polu "Stan" i wartość *Jane* w polu "Imię". W przypadku potrzeby wyszukania osób kontaktowych o imieniu Jane w innej liście rekordów, można wybrać odpowiednią pozycję w polu "Lista" danego typu rekordu i nacisnąć przycisk "Wykonaj".

**UWAGA:** Po otwarciu okna wyszukiwania w celu wyszukania osoby kontaktowej do połączenia z rekordem innego typu, lista "Ulubione osoby kontaktowe" będzie dostępna w polu listy *typ rekordu*. Można wybrać ulubioną osobę kontaktową w celu połączenia tej osoby kontaktowej z rekordem nadrzędnym.

### **Listy elementów zależnych od kontekstu - informacje**

Poniżej znajduje się kilka przykładów list elementów zależnych od kontekstu, które mogą być dostępne w oknie wyszukiwania:

- Jeżeli użytkownik wybierze poprawną wartość w polu "Podmiot" na stronie edycji zadania i otworzy okno wyszukiwania dotyczące pola "Główna osoba kontaktowa", mogą być dostępne poniższe listy elementów zależnych od kontekstu:
	- Lista "Osoby kontaktowe z powiązanym podmiotem jako głównym". Ta lista zawiera wszystkie osoby kontaktowe, dla których wybrany podmiot jest podmiotem głównym.

**UWAGA:** W wydaniach poprzedzających wydanie 25 lista *Osoby kontaktowe z powiązanym podmiotem jako głównym* miała nazwę *Osoby kontaktowe dla powiązanego podmiotu*.

■ Lista "Wszystkie osoby kontaktowe dla powiązanego podmiotu". Ta lista zawiera wszystkie osoby kontaktowe powiązane z wybranym podmiotem niezależnie od tego, czy jest on podmiotem głównym dla tych osób.

**UWAGA:** Lista "Wszystkie osoby kontaktowe dla powiązanego podmiotu" jest dostępna we wszystkich oknach wyszukiwania, w których dostępna jest lista "Osoby kontaktowe z powiązanym podmiotem jako głównym" oprócz okien wyszukiwania powiązań wielokrotnych. W przypadku okna wyszukiwania powiązań wielokrotnych lista "Osoby kontaktowe z powiązanym podmiotem jako głównym" jest dostępna, ale lista "Wszystkie osoby kontaktowe dla powiązanego podmiotu" jest niedostępna.

- Jeżeli użytkownik wybierze poprawną wartość w polu "Osoba kontaktowa" na stronie edycji zadania i otworzy okno wyszukiwania dot. pola "Zlecenie SR", lista zleceń SR dot. powiązanej osoby kontaktowej może być dostępna jako lista elementów zależnych od kontekstu.
- Jeśli na stronie "Edycja zadania" zostanie wybrana prawidłowa wartość w polu "Możliwość" i zostanie otwarte okno wyszukiwania dotyczące pola "Obiekt niestandardowy (01)", lista "Obiekty niestandardowe (01) z powiązaną możliwością jako główną" może być dostępna jako lista zależna od kontekstu.
- Jeżeli użytkownik wybierze poprawną wartość w polu "Osoba kontaktowa" na stronie edycji zlecenia SR i otworzy okno wyszukiwania dot. pola "Konto finansowe", lista kont finansowych dot. powiązanej osoby kontaktowej może być dostępna jako lista elementów zależnych od kontekstu.
- Jeżeli użytkownik wybierze poprawną wartość w polu "Podmiot" na stronie edycji namiaru i otworzy okno wyszukiwania dot. pola "Konto finansowe", lista kont finansowych dot. powiązanego podmiotu może być dostępna jako lista elementów zależnych od kontekstu.

### **Wyszukiwanie i wybór rekordu w oknie wyszukiwania**

Procedura przedstawia sposób wyszukiwania i wyboru rekordu.

**UWAGA:** Gdy użytkownik organizacji partnerskiej wyszukuje użytkownika w oknie wyszukiwania aplikacji Oracle CRM On Demand Partner Relationship Management Edition, w wyszukiwaniu nie są nigdy zwracani użytkownicy w firmie będącej właścicielem marki, chyba że w roli użytkownika wykonującego wyszukiwanie włączone jest uprawnienie "Wyświetlanie użytkowników właściciela marki w wyszukiwaniu". Jeśli w roli użytkownika organizacji partnerskiej włączono to uprawnienie, użytkownicy w firmie będącej właścicielem marki mogą być zwracani w wyszukiwaniu w oknie wyszukiwania i mogą zostać wybrani przez użytkownika w organizacji partnerskiej. Użytkownicy, których rola obejmuje uprawnienie "Zarządzanie dostępem do: PRM", mogą włączyć uprawnienie "Wyświetlanie użytkowników właściciela marki w wyszukiwaniu" dla innych ról.

### <span id="page-106-0"></span>*Aby wyszukać i wybrać rekord w oknie wyszukiwania, należy:*

- **1** Znaleźć żądany rekord lub rekordy w oknie wyszukiwania, korzystając z podanych niżej sposobów, których wybór zależy od typu rekordu oraz skonfigurowanych przez administratora firmy ustawień funkcji wyszukiwania:
	- W oknie wyszukiwania, w polu listy *Typ rekordu*, wybrać predefiniowaną listę, aby ograniczyć wyszukiwanie do rekordów z tej listy, a następnie nacisnąć przycisk "Wykonaj".
	- Skorzystać z pól szybkiego filtra do filtrowania listy.

**UWAGA:** Za każdym razem, gdy do listy rekordów w oknie wyszukiwania stosowany jest filtr, przeszukiwane są tylko rekordy aktualnie obecne na liście. Tak więc w przypadku zastosowania drugiego filtra do już filtrowanej listy przeszukane zostaną tylko rekordy zwrócone przez pierwszy filtr. Aby wyczyścić wszystkie filtry, należy nacisnąć przycisk "Wyczyść". Po naciśnięciu przycisku "Wyczyść" wszystkie filtry zastosowane do pierwotnie wybranej listy zostaną usunięte, a pola szybkiego filtra zostaną zresetowane do pustych wartości. Następnie można zastosować nowe filtry zgodnie z potrzebami.

- Jeśli włączono wyszukiwanie ukierunkowane, kliknąć łącze "Zaawansowane", aby przeprowadzić wyszukiwanie zaawansowane. Więcej informacji można znaleźć w tematach Wyszukiwanie zaawansowane pojedynczego typu rekordu - informacje (na stronie [90\)](#page-89-0) i Wykonywanie wyszukiwania zaawansowanego pojedynczego typu rekordu (na stronie [95\)](#page-94-0).
- Aby przejść do następnej, poprzedniej, pierwszej lub ostatniej strony w ramach listy, należy użyć ikon nawigacji znajdujących się w górnej lub dolnej części strony listy.

**UWAGA:** W przypadku niektórych typów rekordów można także nacisnąć przycisk "Nowy", aby utworzyć nowy rekord. Nowy rekord zostanie dodany do listy.

- **2** Wybrać żądane rekordy zgodnie z poniższymi instrukcjami:
	- Jeżeli okno wyszukiwania jest oknem pojedynczego powiązania, nacisnąć przycisk "Wybierz" odnoszący się do określonego rekordu.
	- Jeżeli okno wyszukiwania jest oknem wielokrotnych powiązań, nacisnąć przycisk "Wybierz" w przypadku każdego z żądanych rekordów. Rekordy są wówczas przenoszone z listy "Dostępne rekordy" na listę "Wybrane rekordy". Po wybraniu wszystkich wymaganych przez użytkownika rekordów nacisnąć przycisk "OK".

**UWAGA:** Przy użyciu przycisku "Usuń bieżącą wartość" w oknie wyszukiwania można usunąć już wybrane informacje. W ten sposób pole pozostanie puste. Jednak przycisk "Usuń bieżącą wartość" nie jest dostępny, gdy jest włączona funkcja inteligentnych powiązań. Więcej informacji na temat powiązań inteligentnych znajduje się pod hasłem Powiązania inteligentne i funkcja automatycznego rozstrzygania - informacje (na stronie [107\)](#page-106-0).

# **Powiązania inteligentne i funkcja automatycznego rozstrzygania - informacje**

*Powiązania inteligentne* w aplikacji Oracle CRM On Demand to automatyczny sposób wyszukiwania, który ułatwia użytkownikowi wzajemne wiązanie różnych typów rekordów, takich jak podmiot, osoba kontaktowa, możliwość, działanie itp. Funkcja powiązań inteligentnych jest sterowana za pośrednictwem pola wyboru "Włączone automatyczne rozstrzyganie" w układach wyszukiwania. Więcej informacji na ten temat znajduje się pod hasłem Zarządzanie układami wyszukiwania.

<span id="page-107-0"></span>Jeśli funkcja inteligentnych powiązań jest włączona, po wpisaniu w odpowiednim polu części lub całości nazwy rekordu, który ma zostać powiązany z rekordem głównym, aplikacja Oracle CRM On Demand automatycznie podejmie próbę rozstrzygnięcia powiązania. Przy próbie zapisania zmian wprowadzonych przez użytkownika aplikacja Oracle CRM On Demand wyszukuje dopasowania dla wprowadzonej nazwy. Jeżeli Oracle CRM On Demand znajdzie unikatowe dopasowanie, zostanie ono użyte, po czym zmiany zostaną zapisane. Jeżeli Oracle CRM On Demand nie znajdzie dopasowania lub znajdzie wiele potencjalnych dopasowań, wyświetlone zostanie okno wyszukiwania, w którym będzie można przeprowadzić dodatkowe wyszukiwania i wybrać odpowiedni rekord.

Przykładowo, w przypadku tworzenia powiązania podmiotu z zadaniem, można wpisać nazwę podmiotu w odpowiednim polu na stronie szczegółów zadania. Przy próbie zapisania zmian wprowadzonych przez użytkownika aplikacja Oracle CRM On Demand przeprowadzi wyszukiwanie dopasowań podmiotów. Jeżeli Oracle CRM On Demand znajdzie unikatowe dopasowanie podmiotu, zostanie ono użyte. Jeżeli Oracle CRM On Demand nie znajdzie pasującego podmiotu lub znajdzie wiele potencjalnych dopasowań podmiotów, otwarte zostanie okno wyszukiwania. W tym oknie będzie można przeprowadzić dodatkowe wyszukiwania i wybrać odpowiedni podmiot. Więcej informacji na temat korzystania z okien wyszukiwania można znaleźć pod hasłem Wyszukiwanie rekordów w oknach wyszukiwania (na stronie [101\)](#page-100-0).

Jeżeli powiązania inteligentne nie są włączone lub użytkownik nie zna nazwy rekordu, który chce powiązać z bieżącym rekordem, należy kliknąć ikonę wyszukiwania obok pola, aby otworzyć okno wyszukiwania. W oknie tym można wyszukać rekord, który użytkownik chce powiązać z bieżącym rekordem.

**UWAGA:** Powiązania inteligentne mają zastosowanie, gdy dostępne są okna wyszukiwania pojedynczego powiązania. W przypadku okien wyszukiwania powiązań wielokrotnych powiązania inteligentne nie są dostępne.

# **Korzystanie z selektora rejestrów**

Selektor rejestrów pozwala użytkownikowi zawęzić wyszukiwania do konkretnego rejestru użytkownika lub rejestru niestandardowego. W przypadku tego selektora rejestry niestandardowe nazywane są po prostu rejestrami.

## **Gdzie jest wyświetlany selektor rejestrów?**

Selektor rejestrów jest wyświetlany w następujących miejscach:

- **Sekcja "Wyszukiwanie" na pasku czynności**
- **Okno wyszukiwania**
- **Sekcja "Szukaj w" zaawansowanego wyszukiwania**
- **Strony list**
- **Karta "Analizy"**

Selektor rejestrów jest wyświetlany, jeśli spełnione są oba poniższe warunki:

- Opcja "Wyświetlanie selektora rejestrów" jest włączona w profilu firmy.
- Typ rekordu jest obsługiwany dla rejestrów.

Informacje o tym, które typy rekordów są obsługiwane dla rejestrów, można znaleźć pod hasłem Zarządzanie rejestrami.
### **Przy użyciu selektora rejestrów można ograniczyć wyszukiwanie**

Selektor rejestrów umożliwia ograniczenie wyszukiwania do konkretnego użytkownika lub rejestru. Dlatego selektor ten umożliwia wyświetlanie hierarchii użytkowników oraz hierarchii rejestrów, przy czym "Wszystko" znajduje się na szczycie hierarchii. Większość pracowników widzi tylko hierarchię użytkowników, ponieważ funkcja rejestru niestandardowego nie jest domyślnie włączona.

W przypadku raportów i pulpitów informacyjnych hierarchia rejestrów jest wyświetlana tylko przy wybraniu ustawienia "Widoczność pełna" w opcji "Historyczne obszary zainteresowań" w profilu firmy.

## **Poziomy w hierarchii rejestrów**

Jeśli selektor rejestrów używany jest w celu ograniczenia wyszukiwania rekordów lub danych raportu, można wyświetlać, rozwijać i zwijać niektóre poziomy hierarchii rejestrów niestandardowych w selektorze rejestrów w następujący sposób:

- W standardowej wersji aplikacji w selektorze rejestrów pokazywane są rejestry najwyższego poziomu, do których użytkownik ma dostęp w hierarchii. Można rozwijać i zwijać dany poziom hierarchii oraz wszystkie poziomy znajdujące się poniżej. Poziomy hierarchii znajdujące się powyżej poziomu, do którego użytkownik ma dostęp, nie są pokazywane.
- Jeśli w profilu firmy administrator zaznaczy pole wyboru "Wyświetlanie hierarchii nadrzędnej rejestrów" w selektorze rejestrów, to:
	- Pokazywane są rejestry najwyższego poziomu, do których użytkownik ma dostęp. Można rozwijać i zwijać dany poziom hierarchii oraz wszystkie poziomy znajdujące się poniżej.
	- Na wszystkich poziomach hierarchii znajdujących się powyżej poziomu, do którego użytkownik ma dostęp, pokazywany jest nadrzędny rejestr rejestru podrzędnego znajdującego się poniżej. Jeśli w typie rekordu "Rejestr" zaznaczono pole wyboru "Może czytać wszystkie rekordy" dla roli użytkownika, można rozwijać i zwijać wszystkie pokazywane poziomy hierarchii. W przeciwnym razie można rozwijać i zwijać tylko poziomy hierarchii, do których użytkownik ma dostęp, oraz poziomy znajdujące się poniżej.

Nazwy rejestrów, do których użytkownik ma dostęp, pokazywane są w selektorze rejestrów w domyślnym kolorze tekstu. Natomiast nazwy wszystkich pokazywanych rejestrów, do których użytkownik nie ma dostępu, pokazywane są w kolorze czerwonym.

**UWAGA:** Jeśli selektor rejestrów używany jest do wyboru rejestru w celu innym niż ograniczenie wyszukiwania lub danych raportu, to w selektorze pokazywane są wszystkie rejestry niestandardowe (w tym rejestry, do których użytkownik nie ma dostępu). Nazwy wszystkich rejestrów pokazywane są w domyślnym kolorze tekstu. Na przykład, gdy selektor rekordów używany jest do wyboru rejestru, który zostanie przydzielony do rekordu, w selektorze pokazywane są wszystkie rejestry.

W przypadku rozwinięcia poziomu w hierarchii rejestrów zawierającego ponad 500 rejestrów zostaną one pogrupowane w zbiory liczące 500 rejestrów. Etykieta zbioru rejestrów zawiera nazwę pierwszego i ostatniego rejestru w zbiorze. Użytkownik może rozwinąć odpowiedni zbiór rejestrów, aby znaleźć żądany rejestr. Końcowy zbiór rejestrów może zawierać mniej niż 500 rejestrów.

## **Rejestr domyślny w selektorze rejestrów**

Ustawienia w rekordzie użytkownika służą do określania, który rejestr będzie domyślnie wyświetlany w selektorze rejestrów. Informacje o rejestrach domyślnych w selektorze rejestrów można znaleźć w opisach następujących pól pod hasłem Aktualizowanie swoich szczegółów osobistych (na stronie [896\)](#page-895-0):

**Domyślny rejestr** 

- <span id="page-109-0"></span>Domyślny rejestr dla analiz
- Zachowywanie rejestru domyślnego

### **Zasady dotyczące wybierania rejestru w selektorze**

Wybieranie rejestrów w selektorze podlega następującym zasadom:

 W przypadku wybrania rejestru zawierającego rejestry podrzędne, wybrany zostanie rejestr nadrzędny oraz wszystkie jego rejestry podrzędne.

**OSTRZEŻENIE:** W celu zachowania optymalnej wydajności rejestry podrzędne należy dołączać, tylko jeśli jest to absolutnie konieczne.

- Każdy użytkownik ma zestaw domyślnych rejestrów. Jeśli wybrano "Wszystko", zostaną wybrane wszystkie rejestry odnoszące się do danego użytkownika i ewentualnie jego podwładnych.
- W hierarchii "Użytkownik" można wybrać użytkowników, który przekazali dostęp do nich danemu użytkownikowi lub innym użytkownikom w organizacji.
- **P**o wybraniu rejestru lub użytkownika i naciśnięciu przycisku OK nazwa rejestru lub użytkownika jest wyświetlana w selektorze rejestrów. Symbol + wskazuje, że w hierarchii wybrano także elementy podrzędne.
- Aby kontrolować, które rejestry podrzędne lub których podwładnych uwzględniono w odpowiednich hierarchiach, należy zaznaczyć pole wyboru "Uwzględnij pozycje podrzędne".

**UWAGA:** Rejestry tworzone automatycznie przy tworzeniu rekordów aktywnych partnerów pojawiają się w selektorze rejestrów tylko w odniesieniu do typu rekordu "Partner".

## **Wyszukiwanie rekordów za pomocą funkcji rozszerzonego wyszukiwania słów kluczowych**

Oprócz wyszukiwania rekordów w sekcji wyszukiwania znajdującej się na pasku czynności można także lokalizować rekordy, korzystając z funkcji rozszerzonego wyszukiwania słów kluczowych. W tym celu administrator musi skonfigurować sekcję rozszerzonego wyszukiwania słów kluczowych, znajdującą się na pasku czynności lub w nagłówku globalnym. Funkcji rozszerzonego wyszukiwania słów kluczowych można użyć w odniesieniu do następujących typów rekordów:

- Podmioty
- **Umówione spotkania**
- **Osoby kontaktowe**
- Możliwości
- **Zadania**

Po wprowadzeniu wyszukiwanego ciągu znaków funkcja rozszerzonego wyszukiwania słów kluczowych próbuje wyszukać go w kluczowych polach wszystkich rekordów widocznych dla danego użytkownika i odnoszących się do wyszukiwanego typu rekordu. Na przykład w przypadku wyszukiwania kont funkcja przeszukuje pola nazwy konta, lokalizacji i miejscowości płatnika w celu zlokalizowania wymaganych kont. Załóżmy, że istnieją trzy rekordy konta, pierwszy o wartości San Francisco w polu lokalizacji oraz drugi i trzeci o wartości San Mateo w tym samym polu. Jeśli wprowadzony ciąg znaków wyszukiwania to "San", funkcja rozszerzonego wyszukiwania słów kluczowych zwróci wszystkie trzy rekordy konta. Jednak jeśli wyszukiwanym ciągiem znaków jest "San

**110** Oracle CRM On Demand - pomoc bezpośrednia Part 1 Wydanie 40

Mateo", wyszukiwanie zwróci tylko drugi i trzeci rekord konta. Więcej informacji na temat funkcji rozszerzonego wyszukiwania według słów kluczowych znajduje się w temacie "Funkcja rozszerzonego wyszukiwania słów kluczowych - informacje".

Jeśli administrator firmy wybierze opcję "Konfigurowanie rozszerzonego wyszukiwania słów kluczowych z wybranymi polami wyników wyszukiwania" w układzie wyszukiwania przydzielonym do roli użytkownika w odniesieniu do typu rekordu, rozszerzone wyszukiwanie rekordów tego typu wyświetli zestaw pól wyników zdefiniowany w układzie wyszukiwania. W innym przypadku podczas rozszerzonego wyszukiwania zostaną wyświetlone pola kluczy dla tego typu rekordu. Przykładowo, jeśli administrator skonfiguruje tylko pola "Imię", "Nazwisko" i "Podmiot" w kreatorze układu wyszukiwania w odniesieniu do osoby kontaktowej, wyszukiwanie wyświetli tylko te pola na stronie wyników wyszukiwania podczas wyszukiwania osób kontaktowych.

**Przed rozpoczęciem.** Aby ukończyć poniższą procedurę, administrator firmy musi wykonać jedną z następujących czynności:

- Skonfigurować sekcję rozszerzonego wyszukiwania słów kluczowych na pasku czynności.
- Skonfigurować sekcję rozszerzonego wyszukiwania słów kluczowych na ikonie wyszukiwania w nagłówku globalnym, jeśli w interfejsie stosowany jest styl nowoczesny.

#### *Jak zastosować funkcję rozszerzonego wyszukiwania słów kluczowych do wyszukiwania rekordów*

- **1** Przejść do sekcji rozszerzonego wyszukiwania słów kluczowych na pasku czynności lub w nagłówku globalnym w następujący sposób:
	- Jeśli administrator skonfigurował sekcję rozszerzonego wyszukiwania słów kluczowych znajdującą się na pasku czynności, należy przejść do tej sekcji na pasku czynności. Informacje na temat pokazywania i ukrywania paska czynności można znaleźć pod hasłem Pokazywanie i ukrywanie paska czynności - informacje (na stronie [41\)](#page-40-0).
	- Jeśli w interfejsie użytkownika stosowany jest motyw nowoczesny i administrator skonfigurował funkcję rozszerzonego wyszukiwania słów kluczowych na ikonie wyszukiwania w nagłówku globalnym, należy kliknąć ikonę wyszukiwania i przejść do sekcji rozszerzonego wyszukiwania słów kluczowych.
- **2** W sekcji rozszerzonego wyszukiwania słów kluczowych wybrać typ rekordu.

**UWAGA:** W funkcji rozszerzonego wyszukiwania słów kluczowych obsługiwane są wyłącznie następujące typy rekordów: Konto, Umówione spotkanie, Osoba kontaktowa, Możliwość i Zadanie. Typ rekordu wyświetlanego domyślnie w sekcji rozszerzonego wyszukiwania słów kluczowych można skonfigurować w polu domyślnego typu rekordu wyszukiwania na stronie szczegółów osobistych użytkownika.

**WSKAZÓWKA:** Aby wyświetlić pola przeszukiwane przez funkcję rozszerzonego wyszukiwania słów kluczowych na podstawie typu rekordu, należy wybrać typ rekordu, a następnie wskazać kursorem ikonę podpowiedzi znajdującą się obok pola wyszukiwania.

- **3** W polu wyszukiwania wprowadzić wyszukiwany ciąg znaków.
- **4** Nacisnąć przycisk "Wykonaj" lub "Wyszukiwanie zaawansowane".

**WSKAZÓWKA:** Jeśli pojawi się komunikat informujący o tym, że upłynął limit czasu zlecenia wyszukiwania, można skorzystać z wyszukiwania zaawansowanego w celu dodatkowego uszczegółowienia kryteriów. Więcej informacji znajduje się pod hasłem Korzystanie z wyszukiwania zaawansowanego (na stronie [90](#page-89-0)). Dodatkowe informacje o optymalizowaniu wyszukiwania i list można znaleźć na stronie internetowej "Szkolenie i asysta". Aby uzyskać do niej dostęp, należy kliknąć łącze globalne "Szkolenie i

<span id="page-111-0"></span>asysta" znajdujące się w górnej części każdej strony aplikacji Oracle CRM On Demand, a następnie kliknąć łącze w wybranym rekordzie.

- W przypadku naciśnięcia przycisku "Wykonaj", należy następnie kliknąć łącze rekordu, którego strona szczegółów ma zostać otwarta.
- W przypadku naciśnięcia przycisku "Wyszukiwanie zaawansowane" zostanie otwarta strona wyszukiwania zaawansowanego z typem rekordu, który wybrano w kroku 2. Na stronie wyszukiwania zaawansowanego typ rekordu jest wstępnie wybrany.

Na tej stronie można następnie uzupełnić parametry i kryteria wyszukiwania. Więcej informacji na temat korzystania z wyszukiwania zaawansowanego można znaleźć pod hasłem Korzystanie z wyszukiwania zaawansowanego (na stronie [90\)](#page-89-0).

#### **Tematy pokrewne**

Pokrewne informacje są zawarte w następujących tematach:

- Funkcja rozszerzonego wyszukiwania słów kluczowych informacje (na stronie [112\)](#page-111-0)
- **Znajdowanie rekordów (na stronie [74\)](#page-73-0)**
- Wyszukiwanie ukierunkowane informacje (na stronie [74\)](#page-73-0)
- Wyszukiwanie słów kluczowych informacje (na stronie [85\)](#page-84-0)
- Wyszukiwanie rekordów na pasku czynności (zob. "[Wyszukiwanie rekordów z paska czynności](#page-87-0)" na stronie [88\)](#page-87-0)
- Korzystanie z wyszukiwania zaawansowanego (na stronie [90\)](#page-89-0)

## **Funkcja rozszerzonego wyszukiwania słów kluczowych informacje**

Oprócz opcji wyszukiwania ukierunkowanego i wyszukiwania słów kluczowych w aplikacji Oracle CRM On Demand obsługiwana jest również funkcja rozszerzonego wyszukiwania według słów kluczowych. Funkcja ta umożliwia wyszukiwanie nie tylko rekordów z dokładnym dopasowaniem, lecz również rekordów podobnych do wprowadzonego ciągu znaków wyszukiwania. Ten typ wyszukiwania pozwala na dopasowanie rekordów zawierających dokładny wprowadzony ciąg znaków wyszukiwania, niezależnie od kolejności w ramach ciągu znaków lub sposobu jego podziału za pomocą spacji i znaków interpunkcyjnych. Umożliwia dopasowanie rekordów na podstawie rdzenia wyrazów lub na podstawie podobnej pisowni.

Na ogół wyszukiwanie ukierunkowane zapewnia większą wydajność niż rozszerzone wyszukiwanie według słów kluczowych. Jeśli znany jest dokładny ciąg znaków, który ma zostać wyszukany, należy raczej skorzystać z funkcji wyszukiwania ukierunkowanego, dostępnej w sekcjach wyszukiwania zaawansowanego w interfejsie użytkownika. Jeśli jednak dokładny ciąg znaków nie jest znany i wymagane jest wyszukanie podobnych rekordów, należy posłużyć sie funkcją rozszerzonego wyszukiwania słów kluczowych.

Ten typ wyszukiwania obejmuje jedno pole wyszukiwania służące do wyszukiwania wybranego typu rekordu zawierającego obsługiwane pola, jak pokazano w poniższej tabeli.

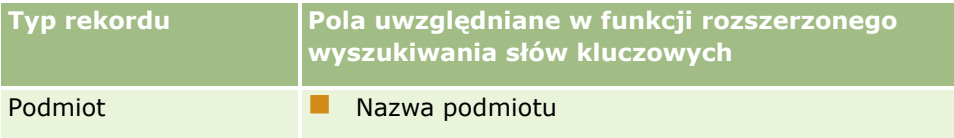

**112** Oracle CRM On Demand - pomoc bezpośrednia Part 1 Wydanie 40

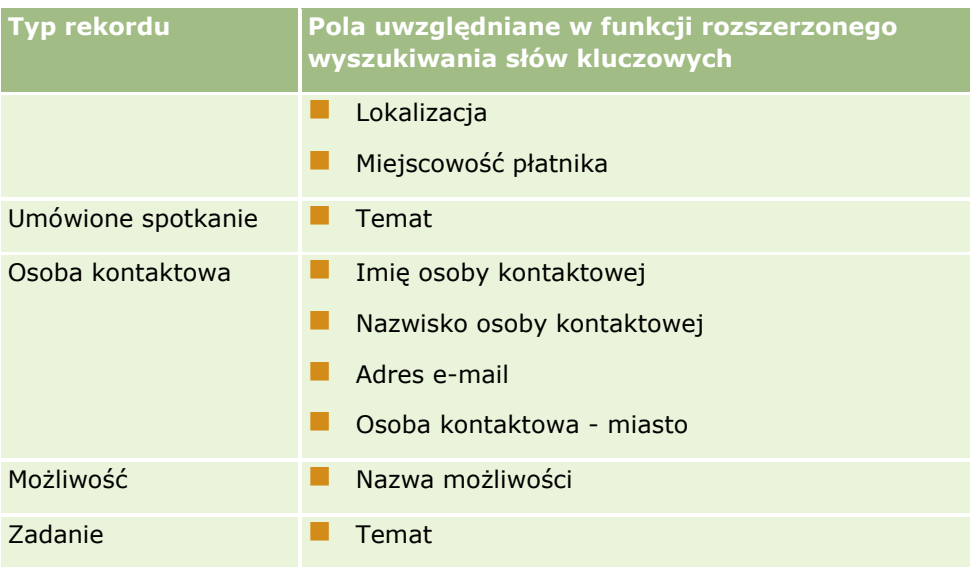

Podpowiedź w sekcji rozszerzonego wyszukiwania słów kluczowych związana z każdym typem rekordu umożliwia wyświetlanie pól obsługiwanych dla danego typu rekordu. Jeśli na przykład użytkownik wprowadzi wartość *Sunnyvale* podczas wyszukiwania podmiotów, wtedy rozszerzone wyszukiwanie słów kluczowych umożliwi wyszukiwanie słowa "Sunnyvale" w polu nazwy podmiotu, lokalizacji i miejscowości płatnika wszystkich podmiotów, do których użytkownik ma dostęp. Wyszukiwanie umożliwia wyświetlanie wszystkich rekordów, które zawierają szukany ciąg znaków wprowadzony przez użytkownika w obsługiwanych polach wyszukiwania.

## **Cechy rozszerzonego wyszukiwania słów kluczowych**

W tym temacie opisane zostały cechy rozszerzonego wyszukiwania słów kluczowych.

- Wyszukiwanie umożliwia wykonywanie następującego dopasowywania słów:
	- **E** Ścisłe dopasowania słów

Służy do wyszukiwania rekordów zawierających ciąg znaków identyczny z wyszukiwanym, to znaczy taki, którego pisownia jest taka sama jak pisownia ciągu znaków wprowadzonego w wyszukiwaniu.

**Dopasowania skumulowane** 

Służy do wyszukiwania rekordów zawierających co najmniej jedno wystąpienie szukanego ciągu znaków. Zwrócone rekordy klasyfikowane są według skumulowanych wyników określających jak wiele dopasowań szukanego ciągu znaków zostało znalezionych i jak często one występują. Na przykład wyszukiwanie napisu *Pierwszy Bank Narodowy Arizony* pozwoli na zwrócenie rekordu Bank Narodowy Arizony Pierwszy (z czterema dopasowanymi wartościami) przed rekordem Pierwszy Bank Narodowy (z tylko trzema dopasowaniami).

Dopasowania o podobnym rdzeniu słownym

Służy do wyszukiwania rekordów zawierających wartości mające taki sam źródłosłów językowy co ciąg znaków z zapytania. Na przykład wyszukiwanie słowa "Manufacturer" umożliwi zwrócenie rekordów zawierających słowa "Manufacturing" lub "Manufactured" oprócz tych, które zawierają słowo "Manufacturer". (Dopasowania o podobnym rdzeniu słownym obsługiwane są tylko w języku angielskim).

**Dopasowania częściowe** 

Służy do wyszukiwania rekordów zawierających słowa, których pisownia jest podobna do pisowni słów w wyszukiwanym ciągu znaków. Na przykład wyszukiwanie słowa *Oracle* zapisanego błędnie jako *Orcale* spowoduje odnalezienie rekordów zawierających słowo *Oracle.* (Dopasowania częściowe obsługiwane są tylko w języku angielskim).

 Przy wyszukiwaniu nie jest uwzględniana wielkość liter (na przykład wyszukiwanie słowa *Bella* umożliwia zwrócenie rekordów zawierających napisy *Bella* lub *bella)*

- **Podczas wyszukiwania ignorowane są następujące elementy:** 
	- Znaki diakrytyczne, na przykład wyszukiwanie słowa *Velka* umożliwia zwrócenie rekordów zawierających słowo *Veľká*
	- Znaki interpunkcyjne, z uwzględnieniem następujących:
		- $\blacksquare$  Apostrof (')
		- **Nawiasy** ([ ])
		- Nawiasy trójkątne  $(<)$
		- Nawiasy klamrowe  $({} \{ \})$
		- **Nawiasy okrągłe [( )]**
		- **Dwukropek (:)**
		- **Przecinek**  $\binom{1}{2}$
		- **Myślniki** ( – )
		- Wielokropki ( ... ... . . . . )
		- Wykrzyknik (!)
		- **Kropka (.)**
		- Łącznik ( )
		- Znak zapytania (?)
		- Znaki cudzysłowu ( ' ' " " " " " " )
		- $\blacksquare$  Średnik (;)
		- $\blacksquare$  Ukośnik (/ /)
	- Słowa bardzo powszechne

W przypadku rozszerzonego wyszukiwania słów kluczowych w zapytaniu ignorowane są słowa bardzo powszechne. Dotyczy to języków: angielskiego, duńskiego, holenderskiego, fińskiego, francuskiego, niemieckiego, włoskiego, portugalskiego, hiszpańskiego i szwedzkiego. Słowo bardzo powszechne to słowo, które jest tak powszechne, że nie jest ono użyteczne w wyszukiwaniu i jest ignorowane, aby zaoszczędzić czas. Przykładami słów bardzo powszechnych w języku angielskim są takie słowa, jak: *or*, *and* lub *the*.

 Rozszerzone wyszukiwanie wg słów kluczowych wymaga specjalnych indeksów wyszukiwania. Dane z aplikacji Oracle CRM On Demand są synchronizowane z indeksami wyszukiwania w stałych przedziałach czasu. Z tego powodu znalezienie rekordu, który został ostatnio dodany lub zmodyfikowany, może być możliwe dopiero po jakimś czasie.

 Ponieważ rozszerzone wyszukiwanie według słów kluczowych jest wyszukiwaniem złożonym, wydajność wyszukiwania może się różnić w zależności od kryteriów wyszukiwania i jakości danych. Zaleca się wyszukiwanie przy użyciu bardziej uszczegółowionych kryteriów lub użycie wyszukiwania zaawansowanego w przypadku, gdy użytkownik zna dokładny napis lub pole, które mają zostać wyszukane.

## **Obsługa automatycznego uzupełniania**

Rozszerzone wyszukiwanie słów kluczowych umożliwia obsługę wyszukiwania z automatycznym uzupełnianiem. Wyszukiwanie z automatycznym uzupełnianiem umożliwia odnajdywanie na liście ostatnich pozycji rekordów zawierających szukany ciąg znaków w obsługiwanych polach związanych z określonym typem rekordu wyszukiwanym przez użytkownika. W wyszukiwaniu z automatycznym uzupełnianiem nie jest uwzględniana wielkość liter i ignorowane są znaki diakrytyczne, a dopasowanie może znajdować się na początku lub końcu wartości pola lub być fragmentem ciągu znaków.

Do obsługiwanych list ostatnich pozycji należą następujące listy:

- *Typ rekordu* "Moje ostatnio wyświetlane"
- *Typ rekordu* "Moje ostatnio utworzone"
- *Typ rekordu* "Moje ostatnio zmodyfikowane"

Podczas wprowadzania przez użytkownika szukanego ciągu znaków wyszukiwanie z automatycznym uzupełnianiem umożliwia otworzenie małego okna ostatnich pozycji obok sekcji rozszerzonego wyszukiwania słów kluczowych. W oknie tym wyświetlana jest lista wszystkich rekordów zawierających ciągi znaków odpowiadające szukanym ciągom znaków (maksymalnie do 10 rekordów). Wyszukiwanie z automatycznym uzupełnianiem umożliwia dopasowywanie jednego znaku zapisanego czcionką pogrubioną na raz podczas wprowadzania przez użytkownika szukanego ciągu znaków. Przy pozycjach, których lista pojawia się w oknie, wyświetlane są nazwy rekordów, a po nich - nazwy obsługiwanych pól (w nawiasach [( )] ). Nazwa rekordu pobierana jest z pola, jak przedstawiono to w poniższej tabeli.

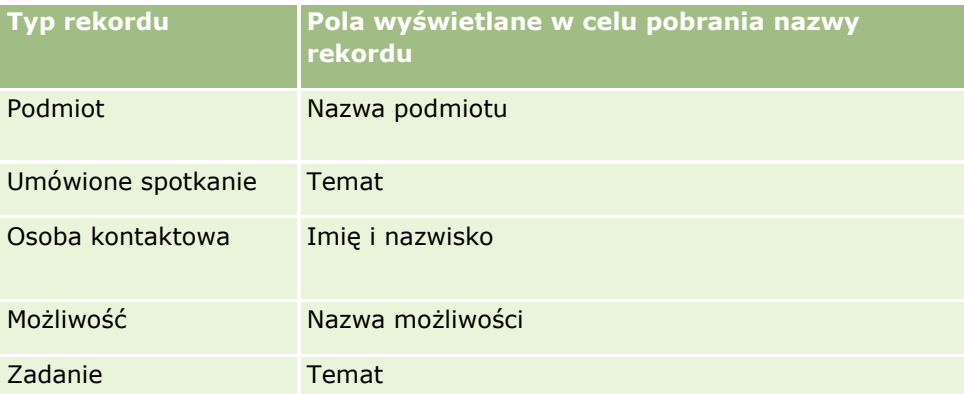

Jeśli szukany ciąg znaków odpowiada wartości obsługiwanego pola, pasujące wartości wyświetlane są jako pogrubione. Jeśli na przykład wartość zawarta jest w polu lokalizacji rekordu podmiotu, wtedy w oknie wyświetlane są następujące informacje: nazwa podmiotu (**lokalizacja**, miasto płatnika). Użytkownik może na przykład utworzyć trzy podmioty o ustawieniach przedstawionych w poniższej tabeli.

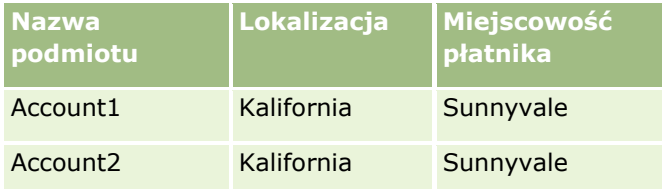

#### Pierwsze kroki

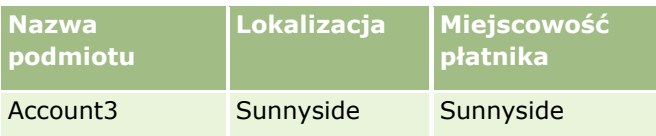

Jeśli wyszukiwane jest słowo *Sunnyvale* w kontekście podmiotów, w oknie ostatnich pozycji po wprowadzeniu wartości *S* wyświetlane są następujące dane:

Account3 (**S**unnyside, **S**unnyside) Account2 (Kalifornia, **S**unnyvale) Account1 (Kalifornia, **S**unnyvale)

Po wprowadzeniu napisu *Sunnyv*, w oknie ostatnich pozycji wyświetlane jest co następuje:

Account2 (Kalifornia, **Sunnyv**ale) Account1 (Kalifornia, **Sunnyv**ale)

Przy wyszukiwaniu zwracane są rekordy podmiotów znajdujące się na listach ostatnio wyświetlanych, ostatnio utworzonych i ostatnio modyfikowanych podmiotów, zawierające słowo "Sunnyvale" w polu nazwy podmiotu, lokalizacji lub miasta płatnika. Klikając na dowolnym rekordzie zwróconym w oknie ostatnich pozycji można otworzyć stronę szczegółów tego rekordu.

#### **Tematy pokrewne**

Pokrewne informacje są zawarte w następujących tematach:

- Wyszukiwanie rekordów za pomocą funkcji rozszerzonego wyszukiwania słów kluczowych (na stronie [110\)](#page-109-0)
- **Znajdowanie rekordów (na stronie [74\)](#page-73-0)**
- Wyszukiwanie ukierunkowane informacje (na stronie [74\)](#page-73-0)
- Wyszukiwanie słów kluczowych informacje (na stronie [85\)](#page-84-0)
- Wyszukiwanie rekordów na pasku czynności (zob. "[Wyszukiwanie rekordów z paska czynności](#page-87-0)" na stronie [88\)](#page-87-0)
- Korzystanie z wyszukiwania zaawansowanego (na stronie [90\)](#page-89-0)

## **Kopiowanie rekordów**

W przypadku większości typów rekordów nowy rekord można utworzyć przez skopiowanie istniejącego rekordu. W trakcie kopiowania wartości z ustalonych pól rekordu są kopiowane do nowego rekordu. Pola, które są kopiowane do nowego rekordu, określa administrator firmy. Powiązania między rekordem kopiowanym i innymi rekordami nie są jednak kopiowane do nowego rekordu.

Podczas kopiowania rekordu można zmienić wartości, które są kopiowane do nowego rekordu, i wprowadzać wartości w polach, których wartości nie zostały skopiowane z rekordu oryginalnego.

W poniższej procedurze przedstawiono sposób kopiowania rekordu.

#### *Jak skopiować rekord*

**1** Znaleźć rekord, który ma zostać skopiowany.

Informacje o znajdowaniu rekordów można znaleźć pod hasłem Znajdowanie rekordów (na stronie [74\)](#page-73-0).

- **2** Na stronie listy danego typu rekordu kliknąć na łączu z nazwą rekordu, który ma zostać skopiowany. **WSKAZÓWKA:** W przypadku wielu typów rekordów opcja "Kopiuj" jest dostępna na stronie listy typów rekordów. Jeśli opcja jest dostępna, można wybrać ją na tej stronie i przejść do kroku 4.
- **3** Na stronie szczegółów rekordu nacisnąć przycisk "Kopiuj".
- **4** Na stronie edycji wprowadzić szczegóły nowego rekordu.

Można edytować wartości skopiowane z oryginalnego rekordu i wprowadzać wartości w pustych polach.

**5** Zapisać nowy rekord.

# **Uzyskiwanie podglądu rekordów**

Jeśli jest włączona funkcja podglądu rekordów, można w wielu miejscach w aplikacji Oracle CRM On Demand podglądać rekordy z poziomu ich łączy. Dotyczy to m.in. następujących miejsc:

- **Moja strona startowa**
- Strony startowe rekordów
- **Strony list rekordów**
- **Strony szczegółów rekordów (w tym listy powiązanych rekordów)**
- **Pasek czynności**

W zależności od ustawień podglądu rekordów, okno podglądu otworzy się wtedy, gdy kursor znajdzie się nad łączem do rekordu lub po kliknięciu ikony podglądu, która pojawia się po ustawieniu kursora nad łączem do rekordu. W oknie podglądu jest pokazana pierwsza sekcja strony "Szczegóły" rekordu.

Ustawienia podglądu rekordów mogą być określane na poziomie firmy i przez każdego indywidualnego użytkownika. Ustawienia osobiste zastępują ustawienia używane w firmie.

Informacje na temat ustawiania trybu podglądu rekordów można znaleźć w sekcji Ustawianie trybu podglądu rekordów (zob. "[Ustawianie swojego domyślnego trybu podglądu rekordów](#page-907-0)" na stronie [908](#page-907-0)). Więcej informacji na temat ustawiania trybu podglądu rekordów na poziomie firmy można znaleźć w sekcji Ustawianie profilu firmy i globalnych wartości domyślnych.

**UWAGA:** Funkcja podglądu rekordów nie jest dostępna dla użytkowników uzyskujących dostęp do aplikacji Oracle CRM On Demand za pośrednictwem systemu operacyjnego iOS.

#### *Aby uzyskać podgląd rekordu, należy:*

- **Umieścić kursor na łączu do rekordu.** 
	- Jeśli opcja podglądu rekordów jest ustawiona na "Kursor nad łączem", okno podglądu otworzy się automatycznie.
	- Jeśli opcja podglądu rekordów jest ustawiona na "Kliknięcie ikony podglądu", po ustawieniu kursora nad łączem pojawi się ikona. Kliknąć ikonę, aby otworzyć okno podglądu.

**Uwaga:** Nie można użyć funkcji edycji miejscowej ani centrum wiadomości, jeśli okno podglądu jest otwarte.

#### *Aby zamknąć okno podglądu, należy:*

Kliknąć ikonę X w oknie podglądu lub kliknąć stronę poza obszarem okna podglądu.

**Uwaga:** Po ustawieniu kursora nad dowolnym elementem interfejsu użytkownika (poza oknem podglądu, łączem rekordu lub ikoną podglądu), okno podglądu zamknie się automatycznie po 2 sekundach.

## **Blokowanie rekordów - informacje**

W przypadku określonych typów rekordów administrator firmy może skonfigurować procesy ograniczające czynności, które można podejmować względem rekordu, jeżeli pole w rekordzie ma określoną wartość. Ograniczanie podejmowania określonych czynności przez użytkowników w ten sposób określa się jako *blokowanie rekordów*. Jeżeli rekord jest zablokowany przez proces, aplikacja Oracle CRM On Demand uniemożliwia wykonanie czynności niedozwolonych przez proces. Próba wykonania takich czynności może spowodować wyświetlenie komunikatu o błędzie.

W zależności od sposobu skonfigurowania procesów blokowania rekordów przez administratora firmy, mogą one ograniczać czynności użytkowników w następujący sposób:

- **Czynności na poziomie rekordów.** Procesy blokowania rekordów mogą uniemożliwić użytkownikowi wykonanie następujących czynności względem zablokowanego rekordu:
	- **Zaktualizowanie rekordu.**
	- Skasowanie rekordu.
	- Usunięcie rekordu z relacji z innym rekordem, jeżeli spowodowałoby to jego skasowanie w aplikacji Oracle CRM On Demand. Jeżeli jednak usunięcie rekordu z relacji nie skutkowałoby jego skasowaniem w aplikacji Oracle CRM On Demand, można go usunąć, nawet jeśli włączono zapobieganie kasowaniu rekordu.

Przykład: administrator firmy może skonfigurować proces dot. typu rekordu "Rozwiązanie". Proces ten może zapobiegać kasowaniu rozwiązań o statusie "Zatwierdzone" lub aktualizacji rozwiązań o statusie "Nieaktualne" itd.

- **Czynności na poziomie powiązanych rekordów.** Jeżeli rekord nadrzędny jest zablokowany, procesy blokowania rekordów mogą uniemożliwić użytkownikowi wykonanie następujących czynności względem danego typu powiązanych rekordów:
	- Utworzenie nowego rekordu typu powiązanego z poziomu rekordu nadrzędnego.
	- Aktualizowanie rekordów typu powiązanego będących rekordami podrzędnymi wobec rekordu nadrzędnego. W takim przypadku nie można aktualizować powiązanych rekordów z żadnego miejsca w aplikacji Oracle CRM On Demand tak długo, jak rekord nadrzędny jest zablokowany.
- **118** Oracle CRM On Demand pomoc bezpośrednia Part 1 Wydanie 40

<span id="page-118-0"></span>Dodawanie istniejącego rekordu typu powiązanego do rekordu nadrzędnego.

Przykład: utworzenie powiązań rekordów osób kontaktowych z zadaniem może okazać się niemożliwe, jeżeli zadanie ma status "Ukończone".

 **Czynności na poziomie pól.** Procesy blokowania rekordów mogą uniemożliwić użytkownikowi aktualizację pewnych pól w rekordach, które mają określoną wartość. Oznacza to częściowe zablokowanie takich rekordów.

Przykład: jeżeli firma korzysta ze współużytkowanych adresów, niedozwolona może być aktualizacja pól linii adresu 1, 2 i 3, województwa, kodu pocztowego i kraju, jeżeli adres ma status "Zatwierdzone". Użytkownik może natomiast w dalszym ciągu aktualizować wszelkie pola niestandardowe w rekordzie adresu.

Więcej informacji na temat konfigurowania procesów blokowania rekordów można znaleźć pod hasłem Administrowanie procesami.

## **Informacje o zastępowaniu procesów blokujących rekordy**

Niektórzy użytkownicy mają przyznane uprawnienie nadpisywania administracji procesów, co umożliwia im aktualizowanie zablokowanych rekordów. Jeśli w roli bieżącego użytkownika włączono uprawnienie nadpisywania administracji procesami, procesy blokujące rekordy nie uniemożliwiają bieżącemu użytkownikowi wykonywania czynności dotyczących zablokowanych rekordów. Ponadto nie będą wyświetlane żadne ostrzeżenia ani komunikaty o błędach wskazujące na blokadę rekordu.

## **Aktualizowanie szczegółów rekordów**

Na ogół użytkownik może aktualizować informacje w rekordzie, jeśli jest jego właścicielem, jest kierownikiem właściciela rekordu lub właściciel udzieli mu prawa dostępu do edycji dla rekordu. Jednak administrator firmy może zmienić poziomy dostępu, ograniczając lub poszerzając prawa dostępu użytkownika do rekordów.

Aby możliwa była zmiana statusu rekordu rozwiązania lub publikacja rozwiązania rola użytkownika musi zawierać uprawnienie "Publikowanie rozwiązań".

**UWAGA:** Określone pola systemowe są zawsze tylko do odczytu i mogą być aktualizowane jedynie przez Oracle CRM On Demand. Przykładami pól, które są zawsze tylko do odczytu są pola "Utworzono" oraz "Utworzono: Data". Oba są dostępne w wielu typach rekordów.

Rekordy można aktualizować następującymi metodami:

**Przez miejscową edycję pól.** Istnieje możliwość miejscowej edycji poszczególnych pól na stronach "Lista" rekordów, na stronach "Szczegóły" rekordów oraz w powiązanych rekordach na stronie "Szczegóły" rekordu głównego. Administrator firmy może włączyć lub wyłączyć edycję miejscową w profilu firmy. Domyślnie edycja miejscowa jest włączona.

**WSKAZÓWKA:** Na większości stron listy można otworzyć stronę szczegółów rekordu w okienku rekordu bez opuszczania strony "Lista". Więcej informacji można znaleźć pod hasłami Okienko rekordu na stronach listy - informacje (na stronie [148\)](#page-147-0) i Korzystanie z okienka rekordu na stronach listy (na stronie [150\)](#page-149-0).

Na wielu stronach "Lista" rekordów i wielu listach powiązanych rekordów na stronach "Szczegóły" rekordów głównych można również edytować miejscowo wiele pól w wielu rekordach jednocześnie. Jeśli lista obsługuje możliwość miejscowej edycji wielu pól jednocześnie, wówczas w lewym górnym rogu listy wyświetlana jest ikona ołówka.

**UWAGA:** Niektórych typów pól nie można edytować miejscowo w powiązanych rekordach na stronie "Szczegóły" rekordu głównego. Informacje są dostępne pod hasłem Aktualizowanie powiązanych rekordów z poziomu rekordów głównych (zob. "[Aktualizowanie powiązanych rekordów z głównych](#page-129-0)  [rekordów"](#page-129-0) na stronie [130\)](#page-129-0).

 **Zaktualizowanie rekordu na stronie "Edycja".** Stronę "Edycja" można otworzyć, klikając na łączu "Edytuj" dla rekordu na stronie "Lista" lub naciskając przycisk "Edytuj" dla rekordu na stronie szczegółów.

#### **Przez importowanie rekordów:**

- Używając asystenta importu do zaimportowania danych rekordów z zewnętrznych plików wartości rozdzielonych przecinkami (CSV), jeśli roli użytkownika przypisano uprawnienie importu osobistego
- **Używając narzędzia klienta Oracle Data Loader On Demand**
- Używając usług internetowych do zsynchronizowania rekordów z innymi aplikacjami

Typ rekordów, które można importować, zależy od uprawnień przypisanych do roli użytkownika. Więcej informacji dotyczących importowania rekordów z zewnętrznych plików CSV i innych źródeł zewnętrznych można znaleźć pod hasłem Narzędzia importu i eksportu.

W poniższym temacie opisano sposób miejscowego edytowania pól oraz aktualizowania rekordów na stronie "Edycja" rekordu.

**UWAGA:** Funkcji edycji miejscowej na stronie "Lista" rekordów nie można używać przy otwartym oknie podglądu ani podczas korzystania z centrum wiadomości.

### **Miejscowe edytowanie poszczególnych pól**

W poniższej procedurze opisano sposób miejscowego edytowania poszczególnych pól na listach rekordów i na stronach "Szczegóły" rekordów. Aby była możliwa aktualizacja miejscowa, musi być włączona edycja miejscowa.

**UWAGA:** Czasami w trakcie miejscowej edycji pojedynczego pola może pojawić się monit o przejście do strony "Edycja" w celu dokończenia edycji. Ten monit jest wyświetlany, jeśli użytkownik musi zmodyfikować więcej pól lub jeśli z polem edytowanym miejscowo jest związany jakiś proces biznesowy.

#### *Aby edytować miejscowo poszczególne pola*

**1** Na liście rekordów lub stronie "Szczegóły" rekordu zatrzymać wskaźnik myszy na polu, które ma zostać zaktualizowane.

Na prawo od pola zostanie wyświetlona ikona edycji. W zależności od typu pola pojawiają się różne ikony. Na stronie szczegółów, jeśli pole jest tylko do odczytu, zatrzymanie wskaźnika myszy na polu nie powoduje wyświetlenia żadnych informacji. Po kliknięciu na polu również nic się nie dzieje. Na stronie pełnej listy, jeśli pole jest tylko do odczytu, zatrzymanie wskaźnika myszy na polu powoduje wyświetlenie informacji. Ponadto kliknięcie na polu tylko do odczytu powoduje wyświetlenie edytora miejscowego tylko do odczytu.

**2** Kliknąć ikonę edycji lub pole, aby włączyć tryb edycji lub edycji miejscowej.

W przypadku niektórych pól kliknięcie pola odnosi inny skutek niż kliknięcie ikony edycji. Na przykład kliknięcie na polu "Telefon" powoduje wyświetlenie edytora "Tekst", który umożliwia bezpośrednie wprowadzenie numeru telefonu. Kliknięcie na ikonie edycji powoduje wyświetlenie edytora "Telefon",

który umożliwia osobne określenie kodu kraju, numeru kierunkowego, numeru telefonu i numeru wewnętrznego.

- **3** Zaktualizować wartość w polu.
- **4** Kliknąć ikonę z symbolem zielonego znacznika lub nacisnąć klawisz Enter, aby zapisać zmiany.

Aby anulować zmiany, kliknąć ikonę z czerwonym symbolem X lub nacisnąć klawisz Esc.

### **Miejscowe edytowanie wielu pól na liście rekordów**

Wykonując miejscową edycję wielu pól na liście rekordów, należy wziąć pod uwagę następujące kwestie:

- Tylko rekordy aktualnie wyświetlane na liście są dostępne do aktualizacji. Na przykład w przypadku filtrowania listy celem wyświetlenia tylko niektórych rekordów tylko te rekordy są dostępne do aktualizacji.
- **Pola tylko do odczytu są wyświetlone na szaro i nie można ich aktualizować.**
- Wymagane pola oznaczone są w następujący sposób:
	- Jeśli dla typu rekordu używany jest układ statyczny, pola wymagane oznaczone są czerwoną gwiazdką i czerwonym tekstem w nagłówku kolumny.
	- Jeśli dla typu rekordu używany jest układ dynamiczny, pola wymagane są wyświetlane z czerwoną ramką.
	- Jeśli pole jest wymagane warunkowo, wówczas jest wyświetlane z czerwoną ramką. Pole wymagane warunkowo to pole, które nie jest wymagane domyślnie, ale stanie się wymagane, jeśli dane w innych polach w rekordzie spełnią określone kryteria.
- **D** Jeśli pole listy wyboru wielu wartości jest edytowalne, obok niego wyświetlana jest ikona wyszukiwania.
- Jeśli pole waluty jest edytowalne, obok niego wyświetlana jest ikona waluty.
- Jeżeli jako typ rekordu roli użytkownika zdefiniowano dynamiczny układ strony i użytkownik zaktualizuje wartość w polu sterującej listy wyboru dla układu dynamicznego, niektóre pola, które były wymagane dla rekordu, mogą już nie być wymagane, a pola, które nie były wymagane, mogą stać się wymagane. Podobnie niektóre pola, które były edytowalne, mogą uzyskać status "tylko do odczytu", a pola, które były "tylko do odczytu", mogą stać się edytowalne.
- Aktualizacja pola może wymagać dalszych aktualizacji rekordu. W takich przypadkach podczas próby zapisania zmian wyświetlany jest komunikat. Jeśli na liście wyświetlane są pola wymagające dodatkowych aktualizacji, można dokonać dodatkowych aktualizacji pól bezpośrednio na liście przed zapisaniem zmian. W przeciwnym razie zostanie wyświetlony monit o przejście do strony "Edycja" pierwszego rekordu na liście, który wymaga dodatkowych aktualizacji. Jeśli użytkownik przejdzie do strony "Edycja" i zaktualizuje rekord, wówczas po zapisaniu zmian w aplikacji Oracle CRM On Demand nastąpi powrót do edytowanej listy.
- **J**eśli aktualizacja pola w rekordzie nie powiedzie się z jakiegokolwiek powodu podczas miejscowej edycji rekordu, wówczas żadna ze zmian w polach tego rekordu nie zostanie zapisana. Jeśli aktualizacje rekordów nie powiodą się, po zapisaniu zmian wyświetlany jest komunikat o błędzie. Komunikat o błędzie zawiera listę rekordów, których aktualizacje zakończyły się niepowodzeniem.

W poniższej procedurze opisano sposób miejscowego edytowania wielu pól jednocześnie na liście rekordów.

#### *Aby wykonać miejscową edycję wielu pól na liście rekordów:*

- **1** Na liście rekordów nacisnąć ikonę ołówka, aby włączyć tryb edycji.
- **2** Zaktualizować wartości pól stosownie do potrzeb.

**WSKAZÓWKA:** Do przesuwania kursora między polami można użyć klawisza Tab oraz klawiszy strzałek w górę i w dół na klawiaturze.

**3** Po zakończeniu aktualizacji rekordów na liście należy nacisnąć ikonę zielonego znacznika na górze lub na dole listy, aby zapisać zmiany.

Zmiany można anulować w dowolnym momencie przed zapisaniem, klikając czerwoną ikonę X na górze lub na dole listy lub naciskając klawisz Esc. W przypadku anulowania zmian żadna ze zmian wprowadzonych w polach rekordów na liście nie zostanie zapisana.

## **Aktualizowanie szczegółów rekordów na stronach "Edycja" rekordów**

W poniższej procedurze przedstawiono sposób zaktualizowania szczegółów rekordu na stronie "Edycja".

#### *Jak zaktualizować szczegóły rekordu na stronie "Edycja"*

- **1** Na stronie "Lista" rekordu kliknąć ikonę edycji dla rekordu. Ewentualnie na stronie szczegółów nacisnąć przycisk "Edytuj" znajdujący się na pasku tytułu.
- **2** Na stronie edycji rekordu zaktualizować wymagane informacje.
- **3** Zapisywanie rekordu:
	- Aby zapisać rekord i otworzyć stronę szczegółów rekordu (na której można powiązać informacje z tym rekordem), nacisnąć przycisk "Zapisz".
	- Aby zapisać rekord i otworzyć stronę "Edycja" (na której można utworzyć inny rekord), nacisnąć przycisk "Zapisz i nowy".

**NOTE:** Administrator może skonfigurować pole w taki sposób, by było warunkowo wymagane, co oznacza, że nie będzie domyślnie wymagane, ale stanie się wymagane, jeśli dane w innych polach w rekordzie spełnią określone kryteria. W takim przypadku obok pola, które stanie się wymagane, będzie wyświetlany czerwony znak gwiazdki (\*), a jeśli obok tego pola wyświetlana jest etykieta tekstowa, będzie ona wyświetlana w czerwonym kolorze. Jeśli wartość w tym polu jest pusta, przed zapisaniem rekordu będzie konieczne jej zaktualizowanie.Więcej informacji o niektórych ograniczeniach dotyczących edytowania pól wymaganych warunkowo można znaleźć pod hasłem Pola wymagane warunkowo - informacje.

## **Wiązanie rekordów z wybranym rekordem**

W Oracle CRM On Demand można powiązać jeden rekord z innym. Wiązanie rekordów daje dostęp do wszystkich powiązanych informacji z wyświetlanych rekordów. Można na przykład wyświetlić pełny widok informacji o kliencie przez powiązanie osób kontaktowych, możliwości i działań z rekordem podmiotu.

Wiązanie kojarzy rekordy ze sobą, dzięki czemu użytkownik i inne osoby z uprawnieniami dostępu do rekordu mają pełny przegląd informacji.

**122** Oracle CRM On Demand - pomoc bezpośrednia Part 1 Wydanie 40

Okien wyszukiwania używa się do wyszukiwania i wyboru istniejących rekordów, które użytkownik chce powiązać z bieżącym rekordem. W zależności od tego, jak administrator firmy skonfiguruje układ wyszukiwania typu rekordu dla danej roli użytkownika, okno wyszukiwania tego typu rekordu może zostać wypełnione rekordami w momencie otwarcia. Więcej informacji na temat korzystania z okien wyszukiwania można znaleźć pod hasłem Wyszukiwanie rekordów w oknach wyszukiwania (na stronie [101](#page-100-0)). Więcej informacji na temat tego, w jaki sposób powiązania inteligentne ułatwiają znalezienie rekordu, który użytkownik zamierza powiązać z innym rekordem, można znaleźć pod hasłem Powiązania inteligentne i funkcja automatycznego rozstrzygania - informacje (na stronie [107\)](#page-106-0).

## **Wiązanie nowych rekordów z istniejącymi**

W zależności od typu bieżącego rekordu, na stronie szczegółów rekordu można wykonać jedną lub obie poniższe czynności:

- Powiązać istniejący rekord z głównym rekordem.
- Utworzyć nowe rekordy, które będą automatycznie powiązane z głównym rekordem.

Nowe rekordy są dodawane do bazy danych w momencie ich powiązania z wybranym rekordem. Na przykład działanie utworzone na stronie szczegółów namiaru zostaje powiązane z namiarem, a następnie pojawia się na stronach działań.

**UWAGA:** Niektóre pola rekordów powiązanych można również edytować z poziomu strony szczegółów rekordu głównego (jeśli jest włączona edycja miejscowa). Informacje dotyczące edytowania rekordów powiązanych z poziomu rekordów głównych są dostępne pod hasłem Aktualizowanie rekordów powiązanych z poziomu rekordów głównych (zob. "Aktualizowanie powi[ązanych rekordów z głównych rekordów](#page-129-0)" na stronie [130\)](#page-129-0).

W poniższej procedurze przedstawiono jak połączyć co najmniej jeden rekord z wybranym rekordem w sekcji powiązanych informacji na stronie szczegółów rekordu.

#### *Jak powiązać istniejący rekord z wybranym rekordem*

**1** Wybrać rekord główny.

Informacje dotyczące wybierania rekordów są dostępne pod hasłem Znajdowanie rekordów (na stronie [74\)](#page-73-0).

**2** Na stronie szczegółów rekordu przejść do odpowiedniej sekcji informacji powiązanych i nacisnąć przycisk "Dodaj".

W zależności od typów rekordów, które mają zostać powiązane, otwarte zostanie ono wyszukiwania powiązań wielokrotnych lub strona listy.

- **3** Wykonać jedną z następujących czynności:
	- W oknie wyszukiwania powiązań wielokrotnych kliknąć opcję "Wybór" dla każdego rekordu, który użytkownik chce powiązać z głównym rekordem, i nacisnąć przycisk "OK".
	- Na stronie listy kliknąć ikonę wyszukiwania obok pola, aby otworzyć okno wyszukiwania, a następnie kliknąć "Wybór" dla rekordu, który ma zostać powiązany z głównym rekordem.

W poniższej procedurze przedstawiono, jak utworzyć nowy rekord i powiązać go z wybranym rekordem.

**UWAGA:** W zależności od typów rekordów, z którymi użytkownik pracuje, utworzenie nowego rekordu powiązanego z wybranym rekordem może nie być możliwe.

#### *Jak utworzyć rekord i powiązać go z wybranym rekordem*

**1** Wybrać rekord główny.

Informacje dotyczące wybierania rekordów są dostępne pod hasłem Znajdowanie rekordów (na stronie [74\)](#page-73-0).

**2** Na stronie szczegółów rekordu przejść do odpowiedniej sekcji informacji powiązanych i nacisnąć przycisk "Nowy".

**UWAGA:** W niektórych przypadkach przycisk "Nowy" nie jest dostępny w sekcji informacji powiązanych. W takiej sytuacji należy nacisnąć przycisk "Dodaj", a następnie przycisk "Nowy" w oknie wyszukiwania, aby otworzyć formularz służący do tworzenia nowego rekordu.

- **3** Na stronie edycji należy utworzyć nowy rekord i zapisać go, naciskając przycisk "Zapisz" albo "Zapisz i kontynuuj":
	- W przypadku naciśniecia przycisku "Zapisz", aplikacia Oracle CRM On Demand zapisze nowy rekord i przejdzie do strony szczegółów głównego rekordu.
	- W przypadku naciśnięcia przycisku "Zapisz i kontynuuj", aplikacja Oracle CRM On Demand zapisze nowy rekord i przejdzie do strony szczegółów podrzędnego rekordu, co umożliwi powiązanie z podrzędnym rekordem dodatkowej zawartości, na przykład uwag i załączników.

**UWAGA:** To przejście ma zastosowanie tylko w przypadku rekordów podrzędnych, z którymi można powiązać inne typy rekordów za pomocą sekcji informacji powiązanych. Przykładowo, przycisk "Zapisz i kontynuuj jest niedostępny" w przypadku załączników i uwag.

W obu przypadkach, aplikacja Oracle CRM On Demand automatycznie powiąże nowy rekord z głównym rekordem.

W poniższej procedurze przedstawiono, jak usunąć lub skasować powiązany rekord z sekcji informacji powiązanych na stronie szczegółów rekordu.

#### *Jak usunąć lub skasować powiązany rekord*

**1** Wybrać rekord główny.

Informacje dotyczące wybierania rekordów są dostępne pod hasłem Znajdowanie rekordów (na stronie [74\)](#page-73-0).

- **2** Na stronie szczegółów rekordu przejść do odpowiedniej sekcji informacji powiązanych.
- **3** W wierszu rekordu, który ma zostać usunięty lub skasowany, z menu na poziomie rekordu wybrać jedną z poniższych opcji:
	- **Usuwanie.** Powoduje usunięcie powiązania między rekordami bez kasowania żadnego z nich.
	- **Kasowanie.** Powoduje skasowanie powiązanego rekordu. Skasowany rekord jest przenoszony na stronę "Pozycje skasowane" i po upływie 30 dni jest trwale usuwany z bazy danych.

**UWAGA:** W przypadku, gdy okna wyszukiwania powiązań wielokrotnych są dostępne, możliwe jest usuwanie powiązanych rekordów poprzez kliknięcie opcji usuwania dla każdego z powiązanych rekordów w oknie wyszukiwania powiązań wielokrotnych.

## **Przykłady typów rekordów wiązanych z innymi typami rekordów**

Poniższa tabela przedstawia niektóre typy rekordów, które można powiązać z innymi rekordami w aplikacji Oracle CRM On Demand. W kolumnie "Informacje" podano instrukcje dotyczące powiązania typu rekordu ze strony szczegółów rekordu głównego.

Typy rekordów, które można powiązać z wybranym rekordem, zależą od typu rekordu, nad którym pracuje użytkownik, a także od dostosowań dokonanych w aplikacji Oracle CRM On Demand przez użytkownika lub jego kierowników. Ponadto w określonych wersjach aplikacji Oracle CRM On Demand, na przykład Oracle CRM On Demand for Partner Relationship Management, lub w wersjach aplikacji Oracle CRM On Demand dla konkretnych branż istnieje możliwość powiązania dodatkowych typów rekordów.

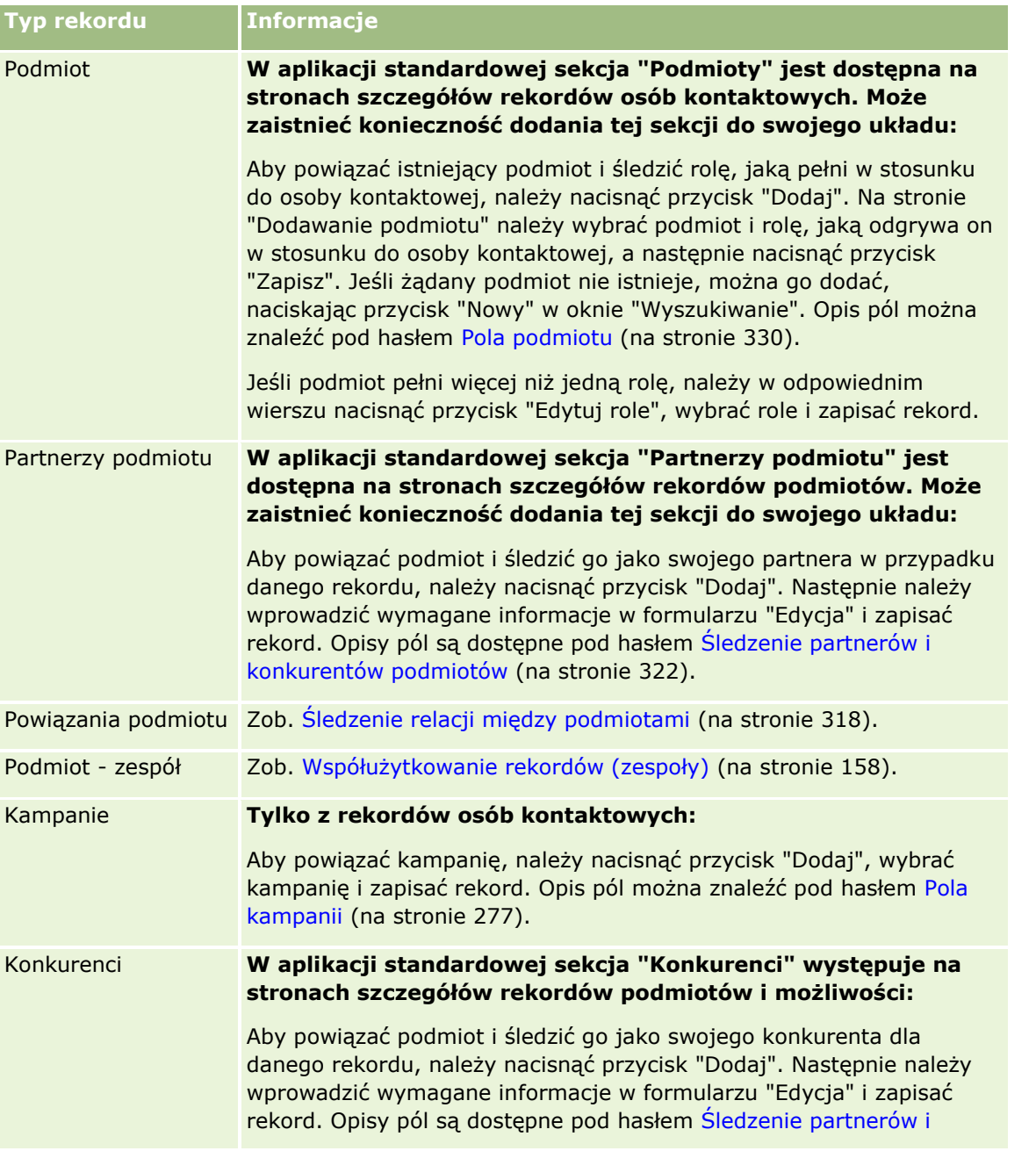

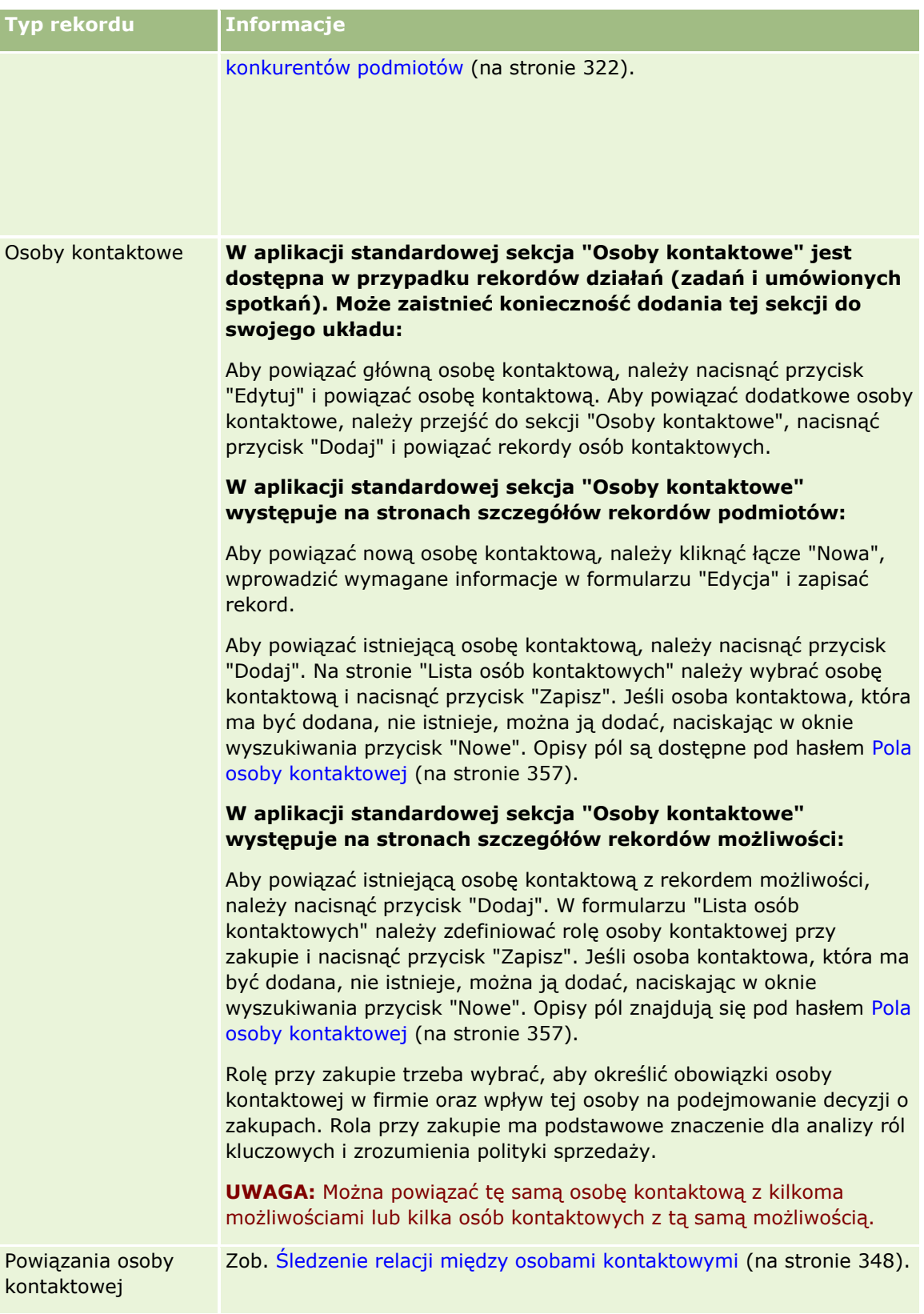

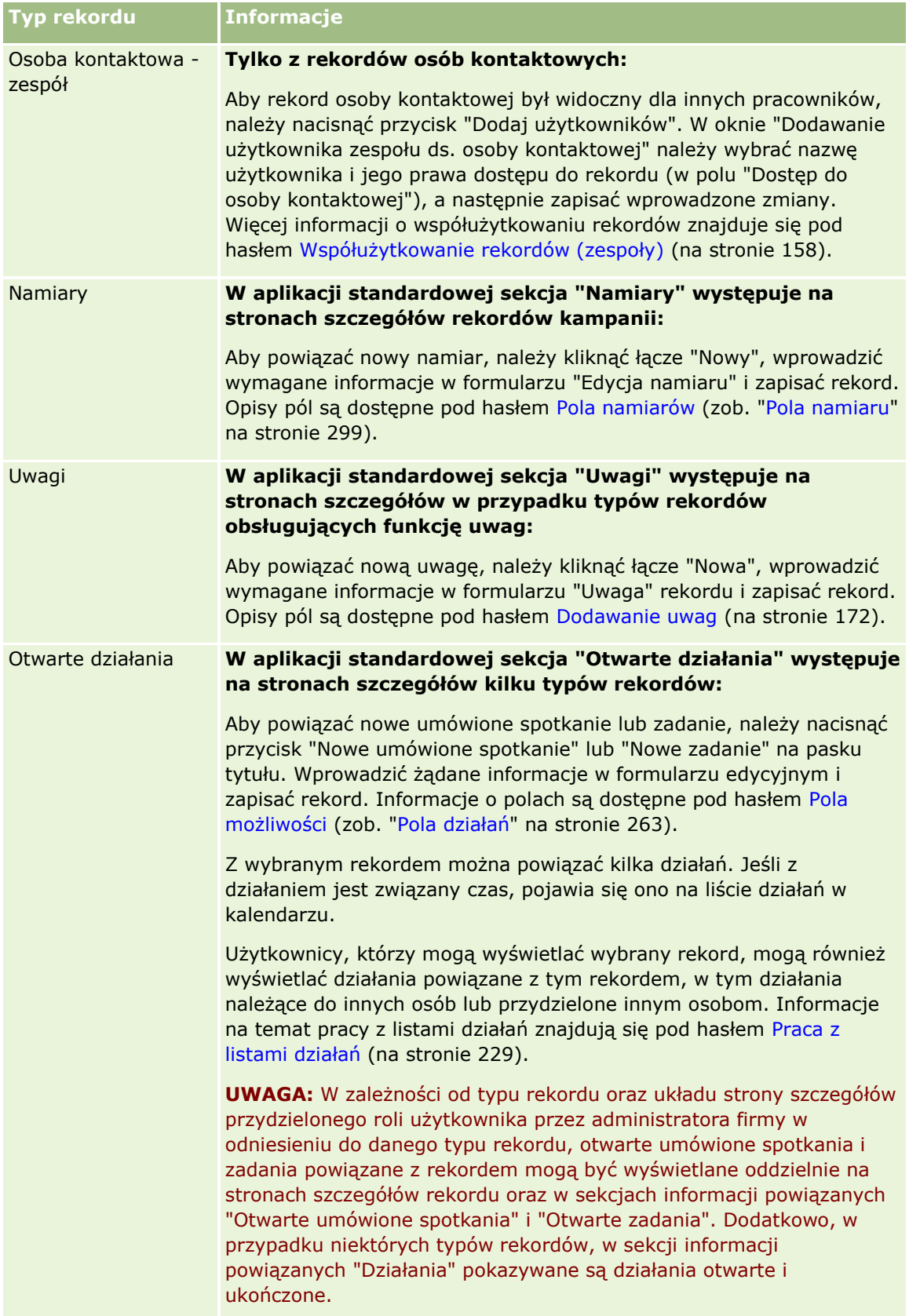

#### Pierwsze kroki

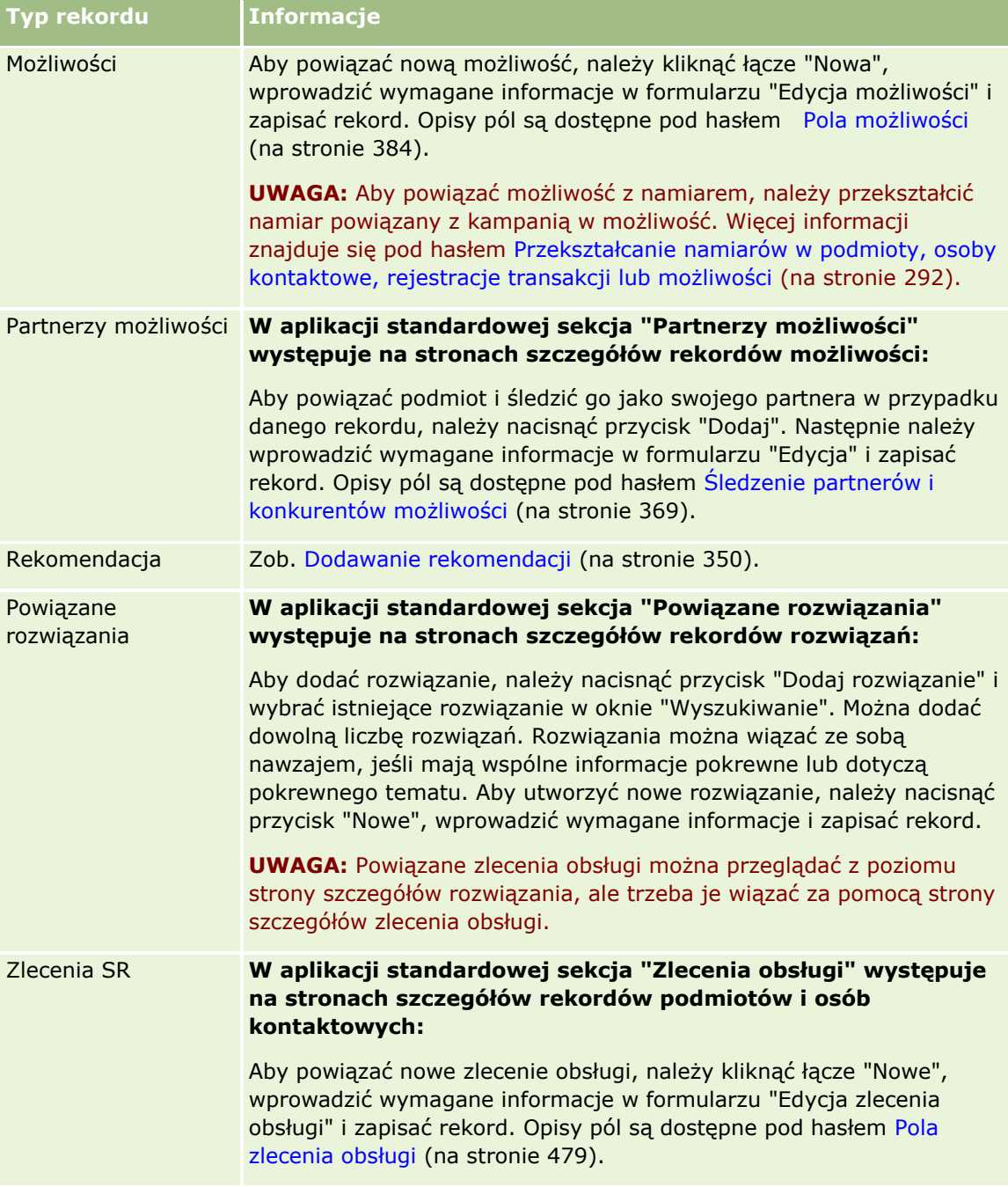

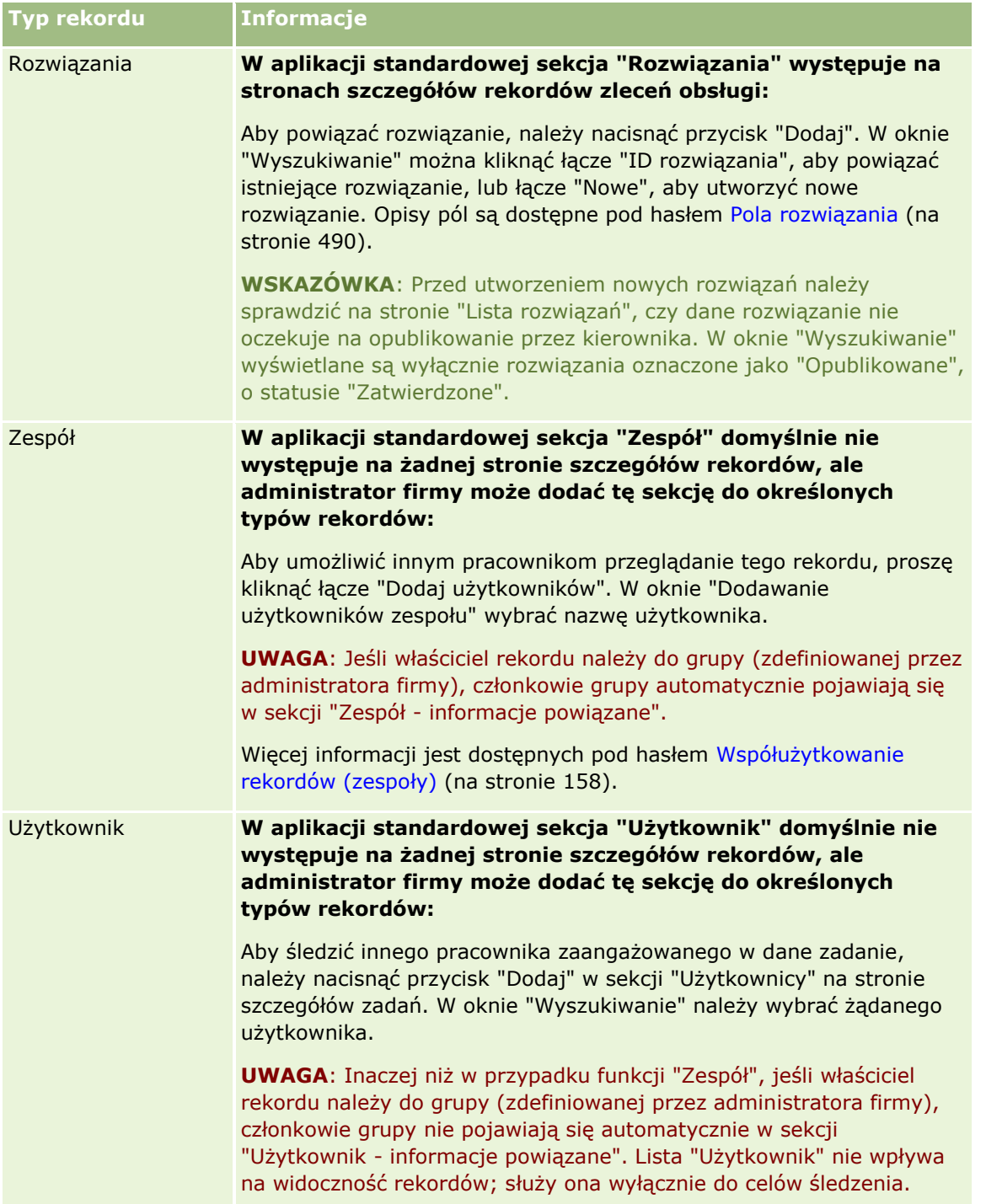

# <span id="page-129-0"></span>**Aktualizowanie powiązanych rekordów z głównych rekordów**

Pola w powiązanym rekordzie można aktualizować z poziomu rekordu głównego w następujący sposób:

 Poprzez miejscową edycję pól, jeśli jest włączona. Istnieje możliwość miejscowej edycji pól na liście powiązanych rekordów na stronie "Szczegóły" rekordu głównego. Na wielu listach powiązanych rekordów można również edytować miejscowo wiele pól w wielu rekordach jednocześnie. Jeśli lista powiązanych rekordów obsługuje możliwość miejscowej edycji wielu pól jednocześnie, wówczas w lewym górnym rogu listy wyświetlana jest ikona ołówka.

Należy pamiętać, że z poziomu strony "Szczegóły" rekordu głównego nie można edytować następujących typów pól w powiązanych rekordach:

- Pola, które nie są wyświetlane na stronie szczegółów powiązanego rekordu
- Obliczane pola, na przykład "Imię i nazwisko"
- **Pola, które na stronie edycji powiązanego rekordu są polami tylko do odczytu**

Ponadto, jeśli ten sam rekord może się pojawiać dla więcej niż jednego rekordu głównego, można edytować pola stanowiące element relacji. Nie można jednak edytować pól, które należą wyłącznie do powiązanego rekordu. Na przykład w przypadku powiązanej z rekordem podmiotu liście zespołu ds. podmiotu można edytować pole "Rola w zespole", ponieważ to pole stanowi element relacji między podmiotem a członkiem zespołu. Nie można jednak edytować pól "Nazwisko" ani "Imię", ponieważ należą one do rekordu użytkownika będącego członkiem zespołu.

 Poprzez otwarcie strony "Edycja" powiązanego rekordu z poziomu strony "Szczegóły" rekordu głównego i aktualizację pól na tej stronie.

W poniższej procedurze opisano sposób aktualizowania powiązanego rekordu na stronie "Szczegóły" rekordu głównego.

#### *Aby zaktualizować powiązany rekord na stronie "Szczegóły" rekordu głównego*

Przewinąć stronę szczegółów rekordu głównego do odpowiedniej sekcji i odpowiednio zmodyfikować pola.

**UWAGA:** Jeśli rekord, który ma być edytowany, nie jest wyświetlany na stronie, należy nacisnąć łącze Pokaż pełną listę, aby wyświetlić wszystkie powiązane rekordy tego typu, a następnie edytować pola rekordów na stronie "Lista".

Więcej informacji o miejscowym edytowaniu pól znajduje się pod hasłem Aktualizowanie szczegółów rekordów (na stronie [119\)](#page-118-0).

W poniższej procedurze opisano sposób otwierania powiązanego rekordu z poziomu strony "Szczegóły" rekordu głównego.

#### *Aby otworzyć powiązany rekord z poziomu strony "Szczegóły" rekordu głównego*

- **1** Przewinąć stronę szczegółów rekordu głównego do odpowiedniej sekcji.
- **2** Nacisnąć łącze Edytuj dotyczące rekordu (jeśli jest określony) lub nacisnąć łącze nazwy powiązanego rekordu.
- **130** Oracle CRM On Demand pomoc bezpośrednia Part 1 Wydanie 40

<span id="page-130-0"></span>**UWAGA:** Jeśli rekord, który ma być edytowany, nie jest wyświetlany na stronie, należy nacisnąć łącze "Pokaż pełną listę", aby wyświetlić wszystkie powiązane rekordy tego typu.

**3** Gdy otworzy się strona "Edycja" lub "Szczegóły" dotycząca powiązanego rekordu, należy zaktualizować szczegóły rekordu.

Więcej informacji o aktualizowaniu szczegółów rekordów można znaleźć pod hasłem Aktualizowanie szczegółów rekordów (na stronie [119\)](#page-118-0).

# **Strona "Ulubione rekordy"**

Na stronie "Ulubione rekordy" wyświetlane są ulubione rekordy użytkownika. Aby uzyskać dostęp do strony "Ulubione rekordy", należy nacisnąć przycisk "Pokaż pełną listę" w sekcji "Ulubione rekordy" na pasku czynności. Można posiadać do 100 ulubionych rekordów.

**UWAGA:** W przypadku gdy istnieje już 100 ulubionych rekordów i dodany zostanie kolejny rekord, wtedy ten rekord, który znajduje się wśród ulubionych najdłużej, zostanie usunięty z ulubionych, aby umożliwić dodanie nowego rekordu.

Na stronie "Ulubione rekordy" można wykonywać zadania przedstawione w poniższej tabeli.

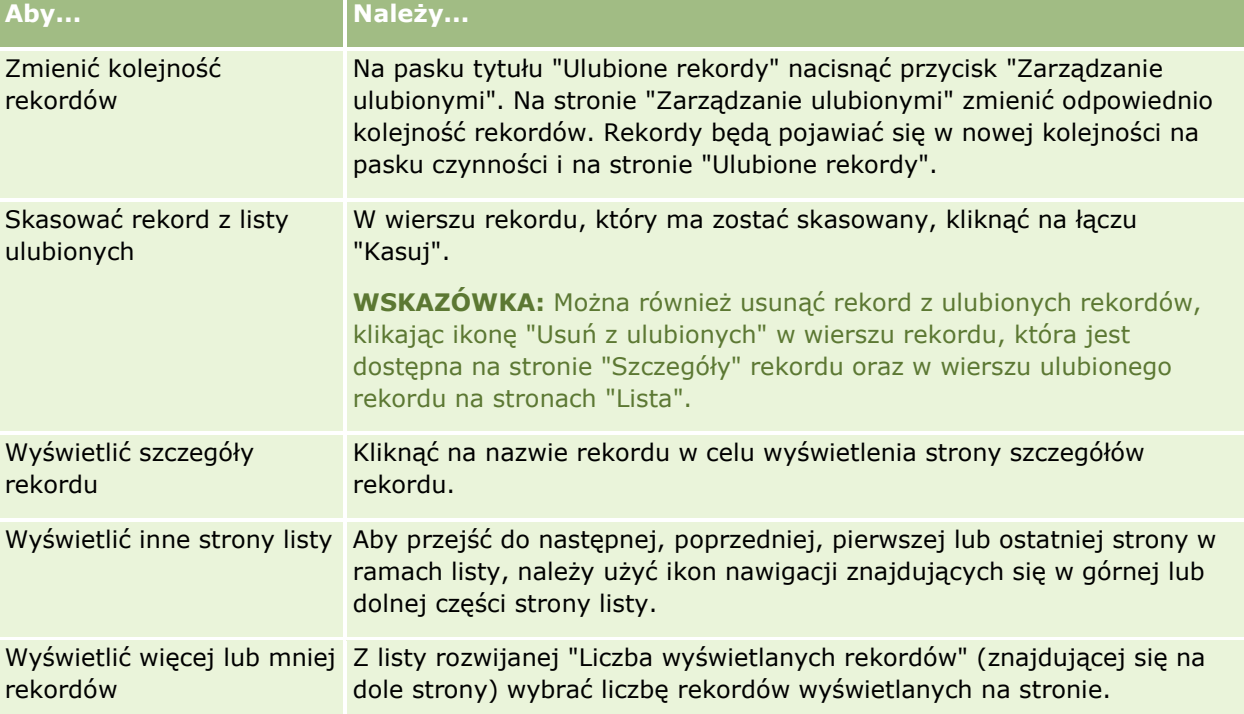

# **Praca z listami**

W przypadku wielu typów rekordów możliwe jest ograniczenie wyświetlanych rekordów przy użyciu list filtrowanych. Lista filtrowana prezentuje podzbiór rekordów spełniających kryteria wyznaczające listę.

Oracle CRM On Demand oferuje standardowe listy filtrowane dla wielu typów rekordów. Użytkownicy, których rola zawiera uprawnienie "Zarządzanie listami publicznymi", mogą tworzyć niestandardowe listy filtrowane i udostępniać je innym użytkownikom. Administrator firmy może określić, które listy będą dostępne dla roli użytkownika. Użytkownik może także utworzyć dodatkowe niestandardowe listy filtrowane zwracające rekordy, z którymi zamierza pracować. Więcej informacji jest dostępnych pod hasłem Tworzenie i uszczegółowianie list (zob. "[Tworzenie i uszczegóławianie list](#page-137-0)" na stronie [138](#page-137-0)). Spośród list dostępnych użytkownikowi w odniesieniu do danego typu rekordu poziomu głównego może on wybrać zestaw list wyświetlany na stronie startowej oraz w listach wyboru list. Więcej informacji znajduje się pod hasłem Zmienianie zestawów list dotyczących typów rekordów (na stronie [153\)](#page-152-0).

Po wybraniu filtrowanej listy na stronie "Lista" rekordu zostaje otwarta lista rekordów, które spełniają kryteria listy. Możliwe jest określenie wyświetlania jednocześnie pierwszych 5, 10, 25, 50, 75 lub 100 rekordów na stronie. Wybrane ustawienie jest zachowywane na stronach list wszystkich typów rekordów do momentu wprowadzenia zmiany. Podczas przeglądania listy rekord, na którym zostanie zatrzymany wskaźnik myszy, zostaje wyróżniony przez zmianę koloru tła.

W zależności od konfiguracji firmy i konfiguracji w profilu użytkownika nagłówki kolumn na stronach Lista mogą zawsze pozostawać widoczne podczas przewijania w dół strony rekordów. Funkcję tę można włączać i wyłączać na poziomie firmy, ale ustawienie zamrażania nagłówka kolumn listy na poziomie firmy można zmieniać w profilu osobistym. Informacje na temat zmiany ustawienia "Zamrażanie nagłówka kolumn listy" w profilu osobistym znajdują się pod hasłem Aktualizowanie szczegółów osobistych (zob. ["Aktualizowanie swoich](#page-895-0)  [szczegółów osobistych](#page-895-0)" na stronie [896\)](#page-895-0).

**UWAGA:** Aplikacja Oracle CRM On Demand może korzystać tylko z jednej metody porządkowania do określania kolejności sortowania w ramach list. Metoda porządkowania została wybrana w celu zapewnienia najlepszego rozwiązania dla wszystkich języków. Może to jednak skutkować wyświetlaniem niektórych liter w błędnej kolejności w niektórych językach.

## **Co się dzieje w sytuacji, gdy jest więcej niż jedna strona rekordów?**

Jeśli na liście znajduje się więcej rekordów niż można wyświetlić na jednej stronie:

- Klikając ikony nawigacji w górnej i dolnej części strony listy można przejść do kolejnej strony, poprzedniej strony lub do ostatniej strony listy.
- Po kliknięciu ikony przejścia do ostatniej strony listy widać, że jest ona całkowicie wypełniona rekordami, a ich liczba zależy od wybranej przez użytkownika liczby rekordów wyświetlanych na stronie listy.

Na przykład lista może składać się łącznie z 60 rekordów, podczas gdy ustawione jest wyświetlanie 25 rekordów na stronie. Po kliknięciu ikony przejścia do ostatniej strony listy zostanie na niej wyświetlonych ostatnich 25 rekordów.

**J**eśli lista będzie przeglądana strona po stronie, na ostatniej z nich zostanie wyświetlona tylko pozostała liczba rekordów.

Na przykład lista może składać się łącznie z 60 rekordów, podczas gdy ustawione jest wyświetlanie 25 rekordów na stronie. Zatem jeśli lista będzie przeglądana strona po stronie, to pierwsze dwie strony będą zawierały po 25 rekordów, a na ostatniej stronie zostanie wyświetlonych pozostałych 10 rekordów.

## **Zadania, które można wykonywać na stronach list**

Na stronach list można:

- Sortować rekordy.
- **132** Oracle CRM On Demand pomoc bezpośrednia Part 1 Wydanie 40
- **Przeglądać jednocześnie kilka rekordów.**
- Wyszukać rekord do sprawdzenia, skasowania lub aktualizacji.
- Aktualizować pola miejscowo na stronie "Lista", o ile jest włączona funkcja edycji miejscowej.
- Otworzyć stronę szczegółów w okienku rekordu i aktualizować szczegóły rekordu bez opuszczania strony "Lista", jeśli okienko rekordu jest dostępne na tej stronie.
- **Tworzyć nowe rekordy.**
- Dodać listę do ulubionych list, klikając ikonę "Dodaj do ulubionych" w prawej części paska tytułu na stronie "Lista".
- Usunąć listę z ulubionych list, klikając ikonę "Usuń z ulubionych" w prawej części paska tytułu na stronie "Lista".
- Dodać rekord do ulubionych rekordów, klikając ikonę "Dodaj do ulubionych" w wierszu rekordu.
- Usunąć rekord z ulubionych rekordów, klikając ikonę "Usuń z ulubionych" w wierszu rekordu.
- Uszczegółowiać listę w obrębie strony listy, jeśli ikona przełączania okienka uszczegółowiania listy jest dostępna. Więcej informacji można znaleźć pod hasłem Uszczegółowianie list w obrębie stron list (na stronie [147\)](#page-146-0).
- Służy do zmiany porządku kolumn na liście poprzez przeciągnięcie nagłówków kolumn w nową lokalizację i upuszczenie ich. Można opcjonalnie zapisać listę po zmianie porządku kolumn.

### **Informacje o zmianie kolejności kolumn na stronach list**

Kolejność kolumn listy można zmieniać bezpośrednio na stronie listy. Po umieszczeniu kursora nad nagłówkiem kolumny pojawia się czterokierunkowa strzałka. Użytkownik może wtedy przeciągnąć kolumnę w nowe miejsce i upuścić ją. Jeśli do wyświetlenia na stronie przeglądarki dostępnych jest więcej kolumn, po przeciągnięciu nagłówka kolumny do krawędzi wyświetlanych kolumn strona zostanie automatycznie przewinięta tak, aby wyświetlone zostały dodatkowe kolumny. Zmieniona kolejność kolumn pozostanie zastosowana po wykonaniu przez użytkownika czynności powodujących odświeżenie strony, takich jak przeglądanie stron listy, sortowanie jej, używanie formantów wyszukiwania alfabetycznego i pól szybkiego filtrowania itd. Zmieniona kolejność pozostanie też zastosowana, gdy użytkownik otworzy stronę szczegółów jakiegoś rekordu z listy, a potem do niej powróci. Jednak po opuszczeniu listy i otworzeniu jej po raz kolejny kolumny wyświetlane są w pierwotnej kolejności, jeśli po zmianie kolejności kolumn lista nie została zapisana.

## **Używanie pól niestandardowych do sortowania list - informacje**

Ze względu na wydajność, niektórych pól niestandardowych nie można użyć do sortowania list. Zastosowanie mają następujące ogólne reguły:

- Nie jest możliwe użycie poniższych typów pól niestandardowych do sortowania list dowolnego typu rekordów, z uwzględnieniem typu rekordów obiektów niestandardowych:
	- **Pola wyboru**
	- **Pola łączy internetowych**
	- **Pola list wielokrotnego wyboru**

Jednak w przypadku danego typu rekordu mogą istnieć także inne typy pól niestandardowych, których nie można używać do sortowania list.

 W przypadku typów obiektów niestandardowych od 01 do 03 nie można używać do sortowania żadnego typu pól niestandardowych.

### **Czynności, które można wykonywać w odniesieniu do rekordów wymienionych na liście**

Oprócz tego można użyć menu na poziomie rekordu (obok nazwy każdego rekordu), aby wykonać różne działania na wymienionych na liście rekordach, w tym na przykład:

- Otworzyć stronę edycji rekordu (wybierając opcję "Edytuj"), na której można edytować wszystkie pola rekordu.
- Utworzyć nowy rekord przez skopiowanie istniejącego rekordu. Administrator firmy określa, które wartości pól zostaną automatycznie skopiowane do nowego rekordu.
- Skasować rekord.

Jeśli na stronie wyświetlanych jest zbyt wiele rekordów, można przeprowadzić dalsze filtrowanie listy. Więcej informacji o metodach szybkiego filtrowania list znajduje się pod hasłem Filtrowanie list (na stronie [145\)](#page-144-0).

Każda lista filtrowana jest właściwa dla konkretnego typu rekordów, takiego jak możliwości czy podmioty. Wszyscy pracownicy mogą tworzyć dla siebie listy filtrowane, lecz aby móc tworzyć listy publiczne, dostępne dla wszystkich użytkowników, muszą mieć przydzieloną odpowiednią rolę.

**UWAGA:** Lista utworzona przez użytkownika lub jego kierowników jest wyświetlana tylko w tym języku, w którym ją utworzono. Jeśli w aplikacji jest stosowane przełączanie się między językami, to lista ta nie zostanie dodana do list w innych językach obsługiwanych przez aplikację. Jedynie domyślne listy filtrowane są wyświetlane we wszystkich językach. Na przykład, jeśli włoski kierownik utworzy nową listę, a niektórzy z członków jego zespołu korzystają z hiszpańskiej wersji produktu, to listy tej nie zobaczą.

#### **Tworzenie zakładek dla stron list - informacje**

W przypadku większości list, strony list mają taki sam adres URL. W związku z tym, gdy użytkownik utworzy zakładkę dla strony wewnątrz listy, użycie jej spowoduje otwarcie listy na stronie otwartej przy pierwszym uzyskaniu dostępu do listy (zazwyczaj jest to pierwsza strona listy). Gdy użytkownik skopiuje adres URL z pola adresu strony wewnątrz listy, a następnie wklei go w odpowiednim polu przeglądarki, lista otworzy się na stronie otwartej przy pierwszym uzyskaniu dostępu do listy.

Na przykład, gdy użytkownik otworzy listę klikając łącze na stronie startowej "Podmiot", lista otworzy się na pierwszej stronie. Jeśli następnie użytkownik przejdzie do trzeciej strony listy i utworzy zakładkę dla tej strony, zakładka ta będzie otwierać listę na pierwszej stronie (tzn. stronie otwartej przy pierwszym otwarciu listy).

### **Opcje zarządzania listami**

Na stronach list (dla większości typów rekordów) jest dostępny przycisk "Menu" z niektórymi lub ze wszystkimi z następujących opcji:

- **Kasowanie wsadowe**. Umożliwia kasowanie wszystkich rekordów z listy, więcej informacji: Kasowanie i przywracanie rekordów (na stronie [193\)](#page-192-0).
- **Wsadowy przydział rejestrów.** Umożliwia dodanie rekordów do rejestru lub usunięcie rekordów z rejestru (zob. Przydzielanie rekordów do rejestrów).
- **134** Oracle CRM On Demand pomoc bezpośrednia Part 1 Wydanie 40
- **Wsadowy przydział członka zespołu.** Więcej informacji na temat dodawania członka zespołu do listy rekordów lub usuwania członka zespołu z listy rekordów znajduje się pod hasłem Przydzielanie członka zespołu do listy rekordów (na stronie [161\)](#page-160-0).
- **Eksportowanie listy** Eksportuje listę, umożliwiając zapisanie jej na komputerze użytkownika (zob. Eksportowanie rekordów z list (na stronie [155\)](#page-154-0)).
- **Aktualizacja masowa**. Umożliwia jednoczesną aktualizację wielu rekordów (zob. Aktualizowanie grup rekordów (na stronie [163\)](#page-162-0)).
- **Planowanie wielu wizyt**. Umożliwia tworzenie planowanych wizyt u jednego lub większej liczby klientów (zob. Planowanie wielu wizyt (na stronie [242\)](#page-241-0)).
- **Masowe tworzenie umówionych spotkań.** Umożliwia tworzenie umówionych spotkań dla co najmniej jednego podmiotu (zob. Tworzenie umówionych spotkań dla wielu podmiotów (na stronie [329\)](#page-328-0)).
- **Liczba rekordów**. Służy do liczenia rekordów na liście. Więcej informacji można znaleźć pod hasłem Liczenie rekordów na listach (zob. ["Zliczanie liczby rekordów na listach"](#page-154-0) na stronie [155\)](#page-154-0).
- **Uszczegółowianie listy**. Umożliwia uszczegółowienie listy filtrowanej (zob. Tworzenie i uszczegółowianie list (zob. "[Tworzenie i uszczegóławianie list](#page-137-0)" na stronie [138\)](#page-137-0)).

**UWAGA:** Na stronach list dotyczących większości typów rekordów można także uszczegółowić listę bez opuszczania strony listy i opcjonalnie zapisać uszczegółowioną listę. Informacje o uszczegółowianiu list w obrębie stron list można znaleźć pod hasłem Uszczegółowianie list w obrębie stron list (na stronie [147\)](#page-146-0).

- **Zapisywanie listy**. Służy do zapisywania listy. Umożliwia zapisanie listy następuje przejście na stronę z opcjami zapisywania.
- **Wyświetlanie filtra listy**. Wyświetla kluczowe informacje dotyczące listy (zob. Strona "Wyświetlanie listy" (zob. ["Strona "Lista widoków""](#page-151-0) na stronie [152](#page-151-0))). Dostęp do tej strony można także uzyskać, naciskając przycisk "Wyświetl" na stronie "Zarządzanie listami".
- **Tworzenie nowej listy**. Umożliwia utworzenie nowej listy filtrowanej (zob. Tworzenie i uszczegółowianie list (zob. "[Tworzenie i uszczegóławianie list](#page-137-0)" na stronie [138\)](#page-137-0)).
- **Zarządzanie listami**. Umożliwia zarządzanie listami dla określonego typu rekordów, więcej informacji: Strona "Zarządzanie listami" (na stronie [151\)](#page-150-0).
- **Przywracanie wsadowe**. Informacje o przywracaniu skasowanej listy rekordów znaleźć można pod hasłem Kasowanie i przywracanie rekordów (na stronie [193\)](#page-192-0).

## **Uzyskiwanie dostępu do opcji zarządzania listami**

Sposób uzyskiwania dostępu do opcji zarządzania listami zależy od typu rekordów, jak pokazano w poniższej tabeli:

**Typ rekordu Kroki**

#### Pierwsze kroki

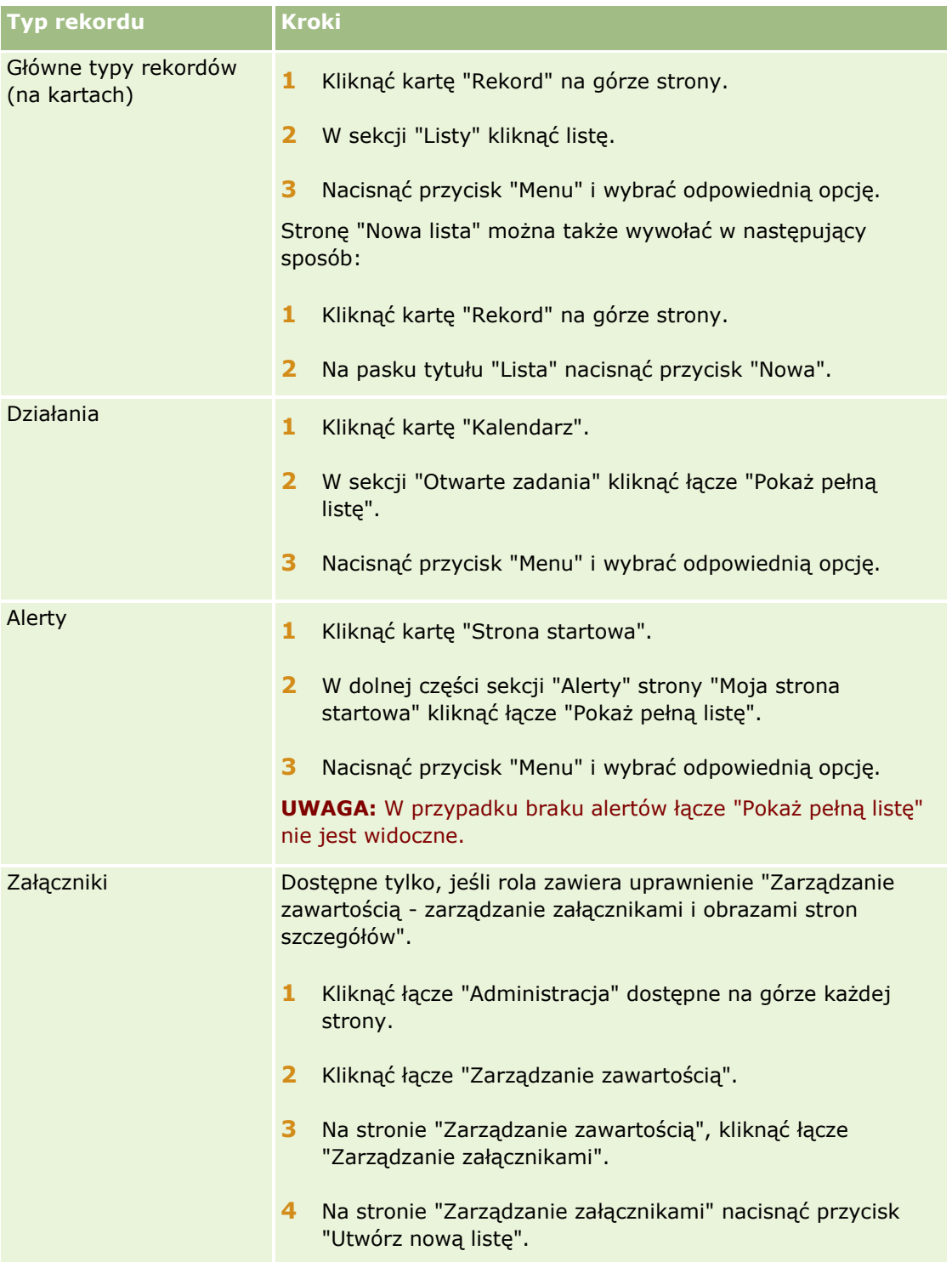

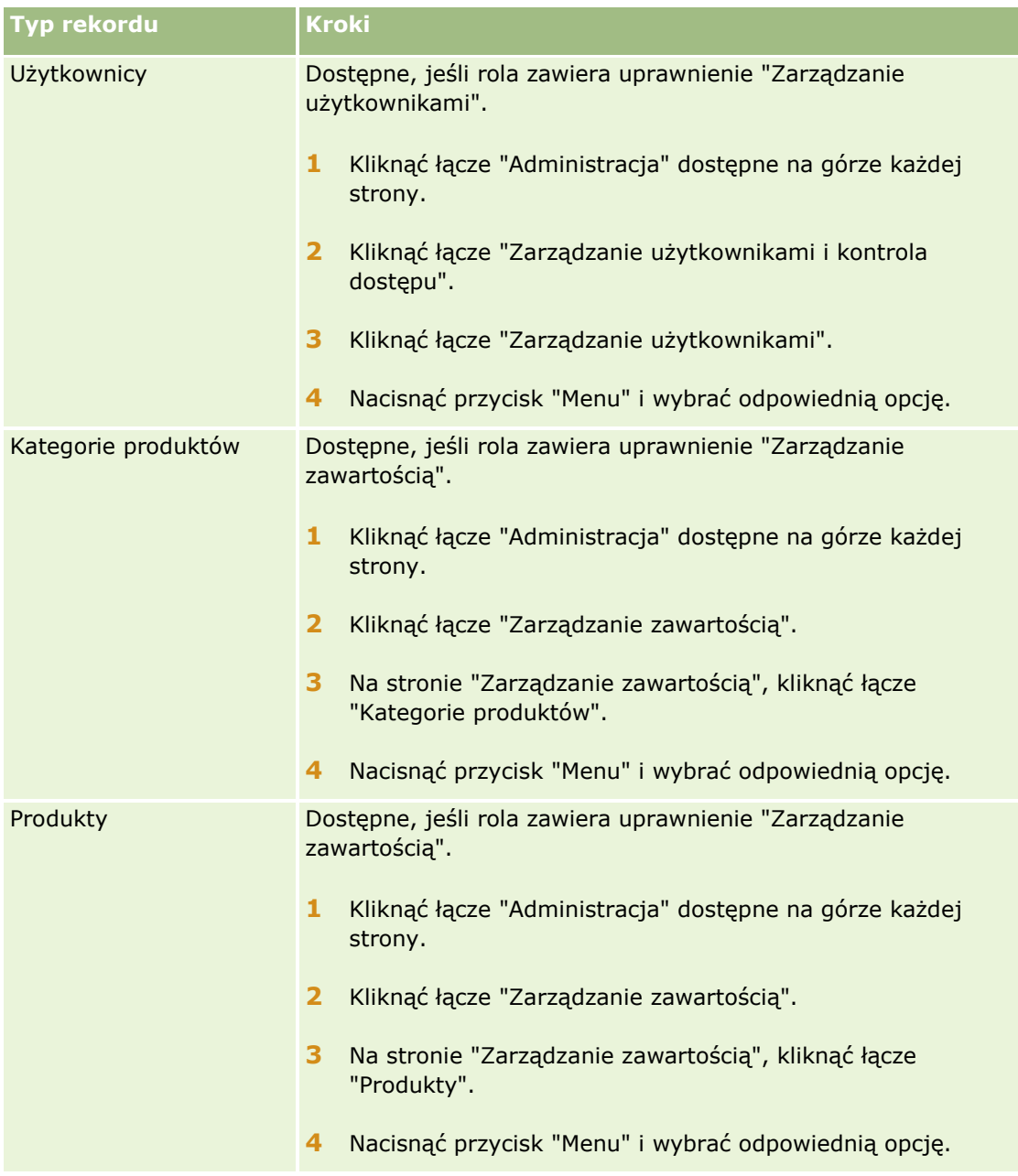

## **Standardowe listy filtrowane**

Opis standardowych list filtrowanych znajduje się w temacie "Praca ze stroną startową *typ rekordu*" dotyczącym określonego typu rekordu, na przykład:

- [Praca ze stroną startową "Namiary"](#page-284-0) (zob. "Praca ze stroną startową "Namiary"" na stronie [285\)](#page-284-0)
- Praca ze [stroną startową "Podmiot"](#page-307-0) (zob. "Praca ze stroną startową "Podmiot"" na stronie [308\)](#page-307-0)
- **P** [Praca ze stroną startową "Osoby](#page-333-0) kontaktowe" (zob. "Praca ze stroną startową "Osoby [kontaktowe""](#page-333-0) na stronie [334\)](#page-333-0)
- <span id="page-137-0"></span>**P** [Praca ze stroną startową "Możliwość"](#page-364-0) (zob. "Praca ze stroną startową " Możliwość " " na stronie [365\)](#page-364-0)
- Praca ze stroną startową "Zlecenie SR" (zob. "[Praca ze stroną startową "Zlecenie obsłu](#page-472-0)gi"" na stronie [473\)](#page-472-0)

#### *Jak otworzyć listę*

**1** Kliknąć kartę "Rekord".

**UWAGA:** W przypadku list działań należy kliknąć kartę "Kalendarz", a następnie nacisnąć przycisk "Pokaż pełną listę" w sekcji "Otwarte zadania". Informacje na temat pracy z listami działań znajdują się pod hasłem Praca z listami działań (na stronie [229\)](#page-228-0).

**2** Z sekcji "Listy" strony startowej "Rekord", wybrać odpowiednią listę.

#### **Tematy pokrewne**

Pokrewne informacje są zawarte w następujących tematach:

- Okienko rekordu na stronach listy informacje (na stronie [148\)](#page-147-0)
- Korzystanie z okienka rekordu na stronach listy (na stronie [150\)](#page-149-0)

## **Tworzenie i uszczegóławianie list**

Podczas tworzenia lub uszczegóławiania listy rekordów rola użytkownika określa, które pola można przeszukiwać i wyświetlać w liście, w następujący sposób:

 Jeśli rola użytkownika zawiera uprawnienie "Wszystkie pola w wyszukiwaniu i na listach", użytkownik może wyszukiwać wszystkie pola wyszukiwania udostępnione przez administratora firmy w układzie wyszukiwania przydzielonym do roli użytkownika i odnoszącym się do danego typu rekordu.

**UWAGA:** Zaleca się, aby firmowi administratorzy nie włączali uprawnienia "Wszystkie pola w wyszukiwaniu i listach" w przypadku większości ról użytkowników. Gdy uprawnienie jest wyłączone, pola nieużywane w firmie nie są wyświetlane na stronach wyszukiwania i list. Powoduje to zmniejszenie nieporządku i ułatwia użytkownikom przeglądanie pól, którymi są najbardziej zainteresowani.

- Jeśli rola użytkownika nie zawiera uprawnienia "Wszystkie pola w wyszukiwaniu i na listach", użytkownik może wyszukać pole tylko w sytuacji, gdy spełnia ono jednocześnie obydwa poniższe kryteria:
	- Pole wyszukiwania jest dostępne w układzie wyszukiwania przydzielonym do roli użytkownika i odnoszącym się do danego typu rekordu.
	- **P** Pole jest wyświetlane w układzie strony szczegółów przypisanym do roli użytkownika w przypadku danego typu rekordu. Jeżeli dla roli użytkownika zdefiniowano dynamiczne układy stron, pole musi być wyświetlane w przynajmniej jednym z nich.

**UWAGA:** *Układy dynamiczne* to takie układy stron, które prezentują różne zestawy pól w odniesieniu do różnych rekordów tego samego typu, zależnie od wartości listy wyboru wybranej w określonym polu rekordu.

 W przypadku uszczegółowiania istniejącej listy niektóre pola kryteriów wyszukiwania na liście mogą być niedostępne w ramach roli użytkownika. Wszelkie ograniczone w ten sposób pola są wyświetlane na szaro i nie jest możliwa ich edycja. Przed uruchomieniem lub zapisaniem listy można usunąć ograniczone pola z kryteriów wyszukiwania. W przypadku próby uruchomienia lub zapisania listy bez usunięcia ograniczonych pól z kryteriów wyszukiwania, aplikacja Oracle CRM On Demand najpierw automatycznie usunie te pola.

**UWAGA:** Administrator firmy może zmienić zestawy pól dostępne dla roli użytkownika w układach wyszukiwania w dowolnym czasie. Jeśli administrator firmy usunie pole, które było wcześniej dostępne dla użytkownika do celów wyszukiwania, podczas następnej próby uszczegółowienia listy przez użytkownika przy pomocy filtra zawierającego to pole, nie będzie można zapisać listy z danym polem znajdującym się w filtrze. Jeśli użytkownik nie usunie danego pola z filtra, aplikacja Oracle CRM On Demand automatycznie je usunie przed uruchomieniem lub zapisaniem listy.

### **Do określenia, które pola są wyświetlane na liście rekordów, służy rola użytkownika.**

Służy ona także do określania, które pola mogą być wyświetlane na liście rekordów zwróconej przez wyszukiwanie. Reguły są następujące:

- Jeśli rola użytkownika zawiera uprawnienie "Wszystkie pola w wyszukiwaniu i na listach", użytkownik może wybrać dowolne pole w celu wyświetlenia go jako kolumny na liście rekordów zwróconej przez wyszukiwanie.
- Jeśli rola użytkownika nie zawiera uprawnienia "Wszystkie pola w wyszukiwaniu i na listach", użytkownik może wybrać do wyświetlenia jako kolumny na liście rekordów zwróconej przez wyszukiwanie tylko te pola, które są wyświetlane w układzie strony szczegółów przydzielonym do roli użytkownika dot. danego typu rekordów. Jeżeli w roli użytkownika zdefiniowano dynamiczne układy stron, pole musi być wyświetlane w przynajmniej jednym takim układzie dot. danego typu rekordu.

## Pola sortowania - informacje

Listy bez określonego pola sortowania są automatycznie sortowane według wyświetlanej kolumny, która zapewnia największą wydajność pracy. Dlatego zaleca się, aby podczas tworzenia listy nie określać pola sortowania. W standardowej aplikacji pole sortowania jest automatycznie wybierane na stronie "Nowa lista", ale można wyczyścić pole sortowania. Administrator może skonfigurować układ wyszukiwania typu rekordu dla roli użytkownika, tak aby pole sortowania nie było automatycznie wybierane. Więcej informacji o konfigurowaniu układów wyszukiwania znajduje się pod hasłem Zarządzanie układami wyszukiwania.

Opcjonalnie można określić początkowy porządek sortowania rekordów zwracanych na liście. Można wybrać maksymalnie trzy pola sortowania. Na przykład na liście osób kontaktowych można wybrać opcję sortowania listy według nazwiska, następnie według imienia i według działu. W każdym z tych trzech pól sortowania można określić, czy rekordy mają być sortowane w porządku rosnącym czy malejącym.

W przypadku określania kolejności sortowania najlepsza praktyka nakazuje użyć jako pola pierwszego sortowania najbardziej restrykcyjnego dostępnego pola, zwłaszcza jeśli wyszukiwanie dotyczy typu rekordu o dużej liczbie rekordów. Na przykład wyszukiwanie w polu "Adres e-mail" dla typu rekordu "Osoba kontaktowa" jest bardziej efektywne, jeśli wyniki są sortowane również według pola "Adres e-mail", a nie innego pola, takiego jak "Nazwisko osoby kontaktowej".

Po wybraniu pierwszego pola sortowania tylko pola sortowania, które przechowywane są bezpośrednio w tym samym rekordzie jako pierwsze pole sortowania będą dostępne do wyboru jako drugie i trzecie pola sortowania. Na przykład w przypadku wyszukiwania osób kontaktowych można wybrać pole "Imię" jako pierwsze pole sortowania. W tej sytuacji tylko pozostałe pola sortowania, które przechowywane są bezpośrednio w rekordzie osoby kontaktowej, są dostępne do wyboru jako drugie i trzecie pola sortowania.

Oracle CRM On Demand - pomoc bezpośrednia Part 1 Wydanie 40 **139**

Pola przechowywane w innych rekordach (np. pole "Podmiot" przechowywane w rekordzie podmiotu) są niedostępne.

**UWAGA:** Jeśli rola użytkownika zawiera uprawnienie do zarządzania prywatnymi listami, można uzyskać dostęp do prywatnych list innych użytkowników i je edytować. Zazwyczaj uprawnienie do zarządzania listami prywatnymi przyznawane jest wyłącznie administratorom. Więcej informacji o uwagach mających zastosowanie do edytowania prywatnych list innych użytkowników można znaleźć pod hasłem Edytowanie prywatnych list utworzonych przez innych użytkowników - informacje (na stronie [145\)](#page-144-0).

W poniższej procedurze opisano sposób konfigurowania listy.

**Przed rozpoczęciem.** Tworząc listę, trzeba wprowadzić pola i wartości związane z konfigurowanymi kryteriami. Można przejść najpierw do strony edycji rekordu i spisać nazwy pól i ich wartości dokładnie w takiej postaci, w jakiej są używane w aplikacji Oracle CRM On Demand. W przeciwnym razie lista filtrowana może nie obejmować właściwych rekordów. Innym sposobem jest wydrukowanie strony szczegółów rekordu i uzyskanie w ten sposób dokładnych nazw pól. W przypadku wydruku nie są jednak wychwytywane wszystkie wartości z list rozwijanych.

#### *Jak skonfigurować listę?*

**1** Utworzyć nową listę lub przejść do istniejącej listy na stronie "Uszczegóławianie listy".

W przypadku większości typów rekordów na stronie "Lista" znajduje się przycisk "Menu", zawierający opcje tworzenia nowej listy i uszczegóławiania listy już istniejącej. Więcej informacji o uzyskiwaniu dostępu do opcji zarządzania listami znajduje się pod hasłem Praca z listami (na stronie [131\)](#page-130-0).

**UWAGA:** Na stronach list dotyczących większości typów rekordów można także uszczegółowić listę bez opuszczania strony listy i opcjonalnie zapisać uszczegółowioną listę. Informacje o uszczegółowianiu list w obrebie stron list można znaleźć pod hasłem Uszczegółowianie list w obrebie stron list (na stronie [147\)](#page-146-0).

- **2** Na stronie "Nowa lista" lub "Uszczegóławianie listy" w sekcji "Szukaj w" wybrać jedną z następujących opcji:
	- **z**estaw rekordów
	- **Rejestr**

**UWAGA:** Sekcja "Szukaj w" nie jest wyświetlana w przypadku typów rekordów nieposiadających właścicieli, np. typów rekordów "Produkt" i "Użytkownik". Opcja "Rejestr" jest dostępna w sekcji "Szukaj w", tylko jeśli funkcja "Rejestr" została włączona dla firmy.

- **3** Jeśli wybrano opcję "Zestaw rekordów", z listy w polu "Zestaw rekordów" wybrać jedną z następujących pozycji:
	- **Wszystkie rekordy, które mogę zobaczyć.** Uwzględniane są rekordy, do których użytkownik ma co najmniej prawo dostępu "Wyświetlanie", wynikające z hierarchii zależności służbowych, poziomu dostępu przypisanego do roli i poziomu dostępu do współużytkowanych rekordów.
	- **Wszystkie rekordy, których jestem właścicielem.**
	- **Wszystkie rekordy dla zespołu, do którego należę**. Zawiera wyłącznie rekordy na przefiltrowanych listach, do których mają zastosowanie następujące reguły:
		- Bieżący użytkownik jest właścicielem rekordu.
- Rekordy zostały bieżącemu użytkownikowi udostępnione przez właściciela za pomocą funkcji "Zespół".
- **B** Rekordy zostały użytkownikowi udostępnione za pomocą funkcji przypisania grupowego dla podmiotów, działań, osób kontaktowych, gospodarstw domowych, możliwości oraz portfeli.
- **Wszystkie rekordy, których właścicielem jestem ja lub moi podwładni**.
- **Wszystkie rekordy dla zespołu, do którego należę ja lub moi podwładni**.
- **Mój rejestr domyślny**. Ustawienia domyślne selektora rejestru, zdefiniowane przez firmowego administratora.
- **4** Jeśli wybrano opcję "Rejestr", w selektorze rejestru wybrać rejestr, użytkownika lub delegowaną osobę.

Więcej informacji znajduje się pod hasłem Korzystanie z selektora rejestru (zob. ["Korzystanie z](#page-107-0)  [selektora rejestrów"](#page-107-0) na stronie [108\)](#page-107-0).

**5** W sekcji "Wybór uwzględniania wielkości liter" zaznaczyć (jeśli trzeba) pole wyboru "Bez uwzgl. wielkości liter".

Zaznaczenie tego pola wyboru powoduje, że w wyszukiwaniu w określonych polach nie uwzględnia się wielkości liter. Pola te są w sekcji wprowadzania kryteriów wyszukiwania wyświetlane z użyciem niebieskiej czcionki.

- **6** W sekcji "Wprowadzanie kryteriów wyszukiwania" wykonać następujące czynności:
	- **a** (Opcjonalne). W przypadku uszczegółowiania istniejącego filtra listy zawierającego pole wyszukiwania niedostępne w roli użytkownika, należy usunąć to pole z listy, klikając ikonę "X" obok wiersza pola.

Jeżeli pole wyszukiwania w filtrze listy jest niedostępne w roli użytkownika, jest ono wyświetlane na szaro, nie jest możliwa jego edycja, a obok pola pojawia się ikona "X". Ograniczone pola można usunąć z filtra listy. W przypadku próby uruchomienia lub zapisania listy bez usunięcia ograniczonych pól z filtra, aplikacja Oracle CRM On Demand najpierw automatycznie usunie te pola.

**b** Z listy "Pole" wybrać odpowiednie pole.

Pola są wstępnie wypełniane przy użyciu pól wyszukiwania ukierunkowanego dotyczącego typu rekordu.

**UWAGA:** Jeżeli administrator firmy nie udostępnił żadnych pól w układzie wyszukiwania przydzielonym do roli użytkownika dot. danego typu rekordu, nie można określić kryteriów wyszukiwania dot. listy rekordów tego typu.

Niektóre pola są zoptymalizowane w celu zwiększenia skuteczności wyszukiwania i sortowania list. Pola te są oznaczone na listach pól wyszukiwania kolorem szarym. Jeśli kryteria wyszukiwania obejmują pole, które nie zostało zoptymalizowane, wyszukiwanie może przebiegać wolniej.

**UWAGA:** W polach wyświetlanych przy użyciu purpurowej czcionki w sekcji "Wprowadzanie kryteriów wyszukiwania" nigdy nie uwzględnia się wielkości liter, niezależnie od ustawienia pola wyboru "Bez uwzględnienia wielkości liter". Pola te nie są zoptymalizowane pod kątem szybkiego wyszukiwania.

Jeśli na liście rozwijanej nie ma potrzebnego pola adresu, wybrać odpowiednie z przedstawionych w poniższej tabeli lub pod hasłem Odwzorowywanie krajów i adresów informacje.

**UWAGA:** Pola wymienione w tej tabeli mogą mieć zastosowanie tylko do niektórych krajów lub ustawień lokalnych.

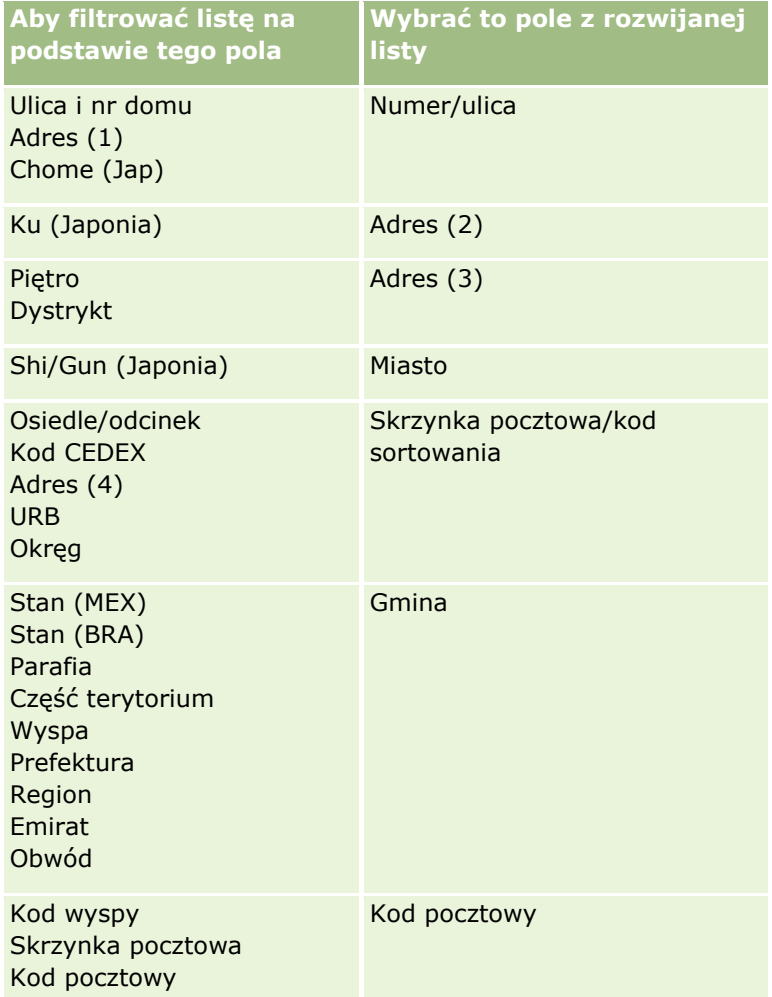

**c** Wprowadzić warunki, wartości filtrujące oraz operatory (AND, OR) definiujące filtr.

Jeśli lista jest uszczegółowiana, pola są już wypełnione kryteriami, które można precyzować.

Informacje o korzystaniu z warunków filtrowania są dostępne pod hasłem Warunki filtrowania - informacje (na stronie [77\)](#page-76-0).

**WSKAZÓWKA:** Aby utworzyć listę zleceń SR niemających właściciela, należy wybrać pole "ID właściciela", warunek filtrowania "Równe" i pozostawić pustą wartość. W analogiczny sposób można także tworzyć inne listy z atrybutami pustymi lub mającymi wartość Null.

**OSTRZEŻENIE:** Wprowadzając wartości filtrujące, należy przestrzegać reguł opisanych pod hasłem Wartości filtrujące - informacje (zob. "[Wartości filtrowania](#page-82-0) - informacje" na stronie [83\)](#page-82-0). W przeciwnym razie na liście mogą nie zostać uwzględnione właściwe rekordy.

#### **Przykłady**

**Podmioty:** Zamierzając utworzyć filtrowaną listę podmiotów z Kanady, których przychód roczny przekracza 100 000 000,00 \$, należy wypełnić formularz w następujący sposób:

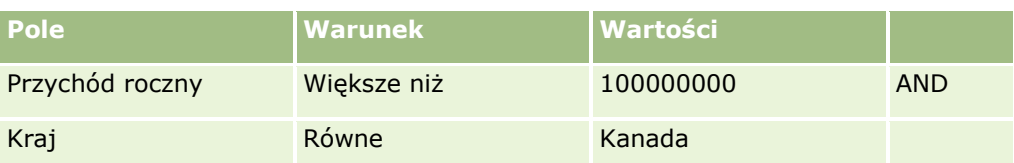

**Namiary:** Zamierzając utworzyć filtrowaną listę namiarów, z których potencjalny przychód roczny przekracza 100 000 000,00 \$, zaś ocena wynosi A lub B, należy wypełnić formularz w następujący sposób:

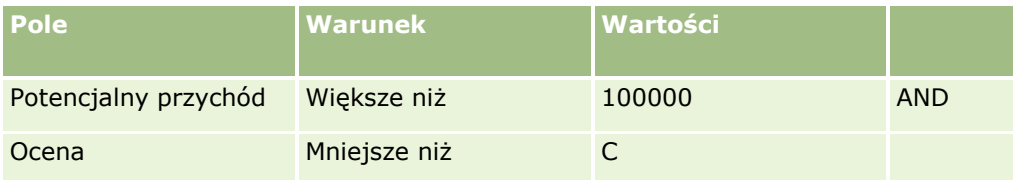

**7** W sekcji "Wyświetlanie kolumn" wybrać pola, które w wynikach wyszukiwania mają być wyświetlane jako kolumny, przenosząc je z listy "Dostępne pola" na listę "Wybrane pola". Kolejność wybranych pól można zmienić za pomocą przycisku ze strzałką w górę lub w dół.

**WSKAZÓWKA:** Po zwróceniu listy rekordów można szybko zmienić porządek kolumn na liście, przeciągając nagłówki kolumn w nową lokalizację i upuszczając je. Można opcjonalnie zapisać listę po zmianie porządku kolumn.

- **8** (Opcjonalne) W sekcji "Porządek sortowania" należy określić wymagane początkowe pole sortowania i porządek sortowania w następujący sposób:
	- Jeśli użytkownik nie chce określać pola sortowania i jeśli pole sortowania jest już zaznaczone, należy wyczyścić pole sortowania.
	- Aby określić pola sortowania, należy wykonać następujące czynności:
	- **a** Z listy rozwijanej "Sortuj wg" wybrać pierwsze pole sortowania, a następnie określić porządek sortowania, klikając opcję "Rosnąco" lub "Malejąco".
	- **b** Wybrać drugie i trzecie pole sortowania, w zależności od potrzeb, a następnie określić porządek sortowania w tych polach.

Niektóre pola są zoptymalizowane w celu zwiększenia skuteczności wyszukiwania i sortowania list. Pola te są oznaczone na listach pól sortowania kolorem szarym. Jeśli jako pole sortowania wybrano pole, które nie zostało zoptymalizowane, wyszukiwanie może przebiegać wolniej.

**UWAGA:** Nie można tu wybrać na pole sortujące pola będącego polem wyboru. Po utworzeniu listy można jednak kliknąć nagłówek kolumny, aby posortować pola według wartości z pola wyboru.

**9** (Opcjonalne) Aby zobaczyć wyniki użycia kryteriów wyszukiwania bez zapisywania listy, nacisnąć przycisk "Uruchom".

Zostaje wyświetlona strona "Lista" z wynikami uzyskanymi dla użytych kryteriów wyszukiwania. Można następnie nacisnąć przycisk "Menu" (na pasku tytułu), po czym, w celu zapisania listy, wybrać polecenie "Zapisz listę" lub "Uszczegóławianie listy".

**10** Nacisnąć przycisk "Zapisz", po czym wypełnić pola w sekcji "Opcje zapisywania":

#### **Pole Komentarz**

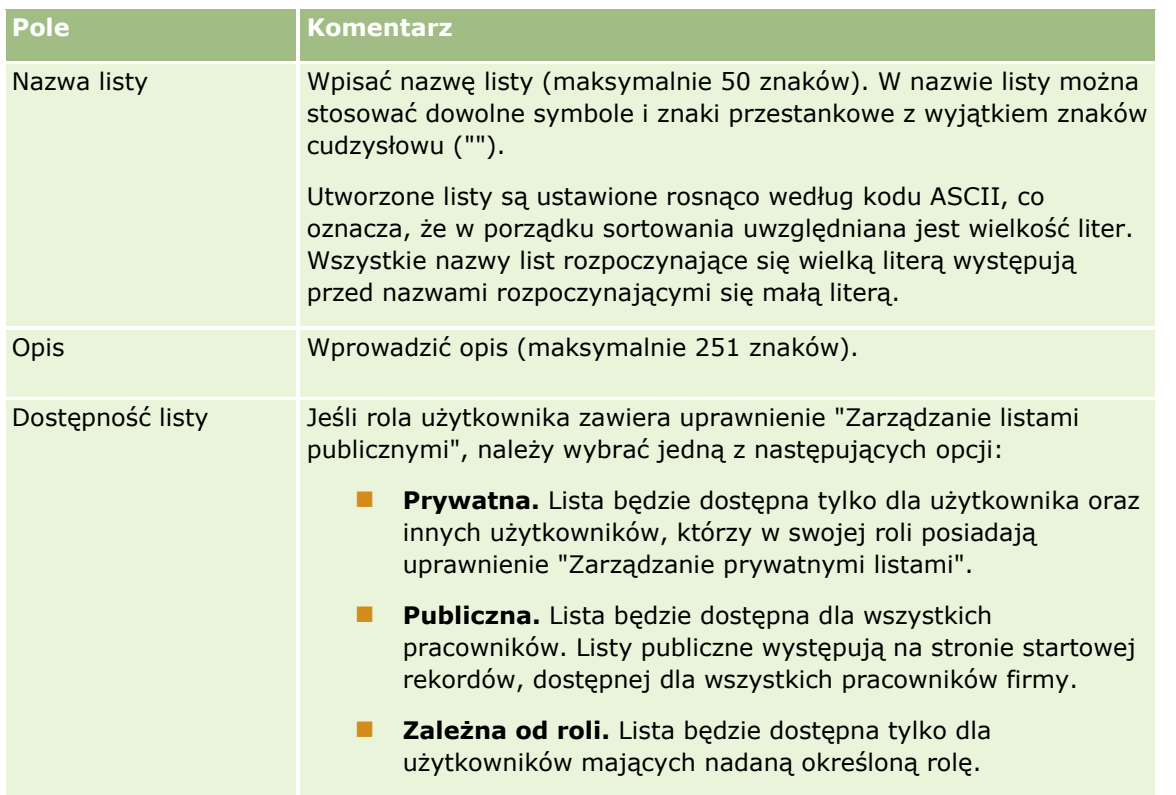

- **11** (Tylko listy publiczne) W znajdującej się na stronie sekcji "Wybór dostępności listy dla ról z układem kolejności list" określić dostępność listy dla ról, w odniesieniu do których zdefiniowano układ kolejności list dla typu rekordu, w następujący sposób:
	- Aby lista nie była dostępna dla roli, należy użyć strzałek kierunkowych w celu przeniesienia roli do sekcji "Lista niedostępna dla".
	- Aby lista była dostępna dla roli, a także została uwzględniona na krótkiej liście list dla typu rekordu dla roli, należy przy użyciu strzałek kierunkowych przenieść listę do sekcji "Lista wyświetlana na krótkiej liście dla". Listy na krótkiej liście pojawiają się w sekcji "Lista" na stronie startowej typu rekordu oraz na listach wyboru list dla typu rekordu.
	- Aby lista była dostępna dla roli, ale nie była uwzględniona na krótkiej liście list dla typu rekordu dla roli, należy pozostawić rolę w sekcji "Lista dostępna dla".

Sekcja "Wybór dostępności listy dla ról z układem kolejności list" jest dostępna tylko po spełnieniu wszystkich poniższych warunków:

- Rola użytkownika posiada uprawnienie "Dostosowywanie aplikacji" lub "Zarządzanie kolejnością list roli", jak również uprawnienie "Zarządzanie listami publicznymi".
- Tworzona jest nowa lista publiczna lub dopracowywana jest istniejąca lista i zapisywana jako nowa lista publiczna. Należy pamiętać, że w przypadku dopracowywania listy publicznej i nadpisywania istniejącej listy sekcja "Wybór dostępności listy dla ról z układem kolejności list" nie jest dostępna.
- Układ kolejności list jest zdefiniowany dla co najmniej jednej roli.

W sekcji "Wybór dostępności listy dla ról z układem kolejności list" wyświetlane są tylko role, dla których zdefiniowano układ kolejności list.

- **12** Nacisnąć przycisk "Zapisz i uruchom".
- **144** Oracle CRM On Demand pomoc bezpośrednia Part 1 Wydanie 40
<span id="page-144-0"></span>Utworzona filtrowana lista pojawia się na rozwijanej liście, która jest dostępna na pasku tytułu tej strony, a także w sekcji "Listy" strony startowej rekordów.

**WSKAZÓWKA:** Jeżeli pojawi się komunikat informujący o tym, że upłynął limit czasu zlecenia dot. listy, należy dokonać dalszego uszczegółowienia kryteriów listy i spróbować ponownie. Więcej informacji na temat optymalizacji wyszukiwań i list znajduje się na stronie centrum szkoleń i asysty, do której dostęp można uzyskać, klikając łącze globalne "Szkolenia i asysta" znajdujące się w górnej części stron w aplikacji Oracle CRM On Demand.

## **Edytowanie prywatnych list utworzonych przez innych użytkowników - informacje**

Jeśli rola użytkownika zawiera uprawnienie do zarządzania prywatnymi listami, można uzyskać dostęp do prywatnych list innych użytkowników i je edytować za pośrednictwem strony "Zarządzanie listami" odnoszącej się do danego typu rekordu. Stronę "Zarządzanie listami" można otworzyć, klikając łącze "Zarządzanie listami" na stronie startowej danego typu rekordu lub wybierając opcję "Zarządzanie listami" dostępną po naciśnięciu przycisku menu na stronie listy danego typu rekordu. Więcej informacji o stronie "Zarządzanie listami" znajduje się pod hasłem Strona "Zarządzanie listami" (na stronie [151\)](#page-150-0).

Podczas edytowania prywatnych list utworzonych przez innych użytkowników mają zastosowanie następujące uwagi:

- Na stronie "Zarządzanie listami" można uzyskać dostęp do prywatnych list utworzonych przez innych użytkowników w odniesieniu do danego typu rekordu w bieżącym języku użytkownika. W przypadku zamiaru edytowania prywatnych list utworzonych przez innych użytkowników w innym języku należy zmienić ustawienia na ten język. Informacje na temat zmieniania języka są dostępne pod hasłem Zmienianie ustawienia języka (zob. "[Zmienianie swojego ustawienia języka](#page-908-0)" na stronie [909\)](#page-908-0).
- **Zaleca się, aby skonfigurować również rolę użytkownika tak, aby wszystkie pola wyszukiwania dostępne** dla innych użytkowników danego typu rekordu były także dostępne dla bieżącego użytkownika. W przeciwnym razie pomyślna edycja niektórych list może okazać się niemożliwa. W przypadku próby edycji listy, która zawiera pole wyszukiwania niedostępne dla użytkownika, następują poniższe zdarzenia:
	- **Pole jest wyświetlane na szaro i nie jest możliwa jego edycja.**
	- **Po zapisaniu listy aplikacja Oracle CRM On Demand spowoduje automatyczne usunięcie pola z** kryteriów wyszukiwania.
- Jeśli użytkownik zamierza dodać pole wyszukiwania do definicji listy, należy upewnić się, że właściciel listy posiada konieczne uprawnienia dostępu do tego pola. Informacje na temat sposobu określania dostępu do pól na listach są dostępne pod hasłem Tworzenie i uszczegóławianie list (na stronie [138\)](#page-137-0).
- Jeśli użytkownik zamierza wybrać rejestr na potrzeby wyszukiwania, należy upewnić się, że właściciel listy ma dostęp do tego rejestru.
- **Po zapisaniu i uruchomieniu listy zwracana lista rekordów zależy od tego, które rekordy są widoczne dla** użytkownika, a nie od tego, które rekordy są widoczne dla właściciela listy.

## **Filtrowanie list**

Na stronie "Lista" można szybko przefiltrować rekordy na liście, stosując jedną z dwóch następujących metod:

 Użycie formantów wyszukiwania alfabetycznego w celu przeprowadzenia filtrowania według określonej kolumny

**UWAGA:** Formanty wyszukiwania alfabetycznego są niedostępne w przypadku następujących języków użytkownika: koreański, japoński, chiński uproszczony i tradycyjny.

**Korzystanie z pól "Szybkie filtrowanie"** 

Domyślnie na stronach list wyświetlane są formanty wyszukiwania alfabetycznego (jeśli są dostępne), ale można kliknąć ikonę przełączania filtra, aby wyświetlić pola "Szybkie filtrowanie". Aby ponownie przełączyć się do formantów wyszukiwania alfabetycznego, można kliknąć na ikonie "ABC". Wyświetlane formanty wyszukiwania są zachowywane między różnymi sesjami.

**UWAGA:** Formanty wyszukiwania alfabetycznego i pola szybkiego filtrowania, z których użytkownik zwykle korzysta do filtrowania listy, są niedostępne, gdy okienko rekordu jest otwarte. Aby móc filtrować listę, należy zamknąć okienko rekordu.Informacje o okienku rekordu można znaleźć pod hasłami Okienko rekordu na stronach listy - informacje (na stronie [148\)](#page-147-0) i Korzystanie z okienka rekordu na stronach listy (na stronie [150\)](#page-149-0).

Ponadto można ograniczyć liczbę przeszukiwanych rekordów, wybierając rejestr lub użytkownika za pomocą selektora rejestru. Więcej informacji znajduje się pod hasłem Korzystanie z selektora rejestru (zob. ["Korzystanie z selektora rejestrów"](#page-107-0) na stronie [108\)](#page-107-0).

W celu bardziej zaawansowanego filtrowania można uszczegółowić kryteria listy. Więcej informacji można znaleźć pod hasłami Uszczegółowianie list w obrębie stron listy (zob. "[Uszczegółowianie list w obrębie stron](#page-146-0)  [list"](#page-146-0) na stronie [147\)](#page-146-0) i Tworzenie i uszczegółowianie list (zob. "[Tworzenie i uszczegóławianie list](#page-137-0)" na stronie [138\)](#page-137-0).

### **Wyszukiwanie alfabetyczne**

Strzałka obok nagłówka kolumny na liście wskazuje, że kolumna jest używana do sortowania i filtrowania listy. Strzałka informuje także o tym, czy lista jest sortowana w porządku rosnącym czy malejącym. Można zmienić kolumnę używaną do sortowania i filtrowania listy. W tym celu należy kliknąć nagłówek kolumny, która ma być używana.

Jeśli formanty wyszukiwania alfabetycznego są dostępne, można wykonać następujące czynności:

- Kliknąć jedną z liter na pasku "Alfa", aby wyświetlić tylko te rekordy, które rozpoczynają się od danej litery.
- Wprowadzić znaki w polu tekstowym i nacisnąć przycisk "Wykonaj", aby przeprowadzić filtrowanie listy, dzięki czemu wyświetlane będą tylko rekordy zaczynające się od określonych znaków. Można używać wieloznaczników; zob. Wartości filtrujące — informacje podstawowe (zob. "[Wartości filtrowania](#page-82-0)  [informacje"](#page-82-0) na stronie [83\)](#page-82-0).

Funkcja wyszukiwania alfabetycznego nie uwzględnia wielkości liter i nie wpływa na kryteria wyszukiwania "Uszczegółowianie listy".

Zdarza się, że pasek "Alfa" nie jest aktywny - jego znaki nie są hiperłączami, ponieważ domyślny porządek sortowania jest oparty na kolumnie, której nie obsługuje pasek "Alfa". Na przykład domyślny porządek sortowania dla strony "Pozycje skasowane" jest oparty na kolumnie "Typ", która nie podlega sortowaniu. Dlatego pasek "Alfa" nie jest aktywny. Kliknięcie nagłówka kolumny "Nazwa" powoduje, że dane są sortowane, a pasek "Alfa" zostaje uaktywniony.

### **Pola szybkiego filtrowania**

Przy użyciu pól "Szybkie filtrowanie" można przefiltrować listę w celu wyświetlenia rekordów, w których wybrane pole spełnia określone kryteria filtrowania.

<span id="page-146-0"></span>W polach na stronie listy, w sekcji "Pokaż wyniki, gdzie", należy wybrać lub wprowadzić wartości w kolejności od lewej do prawej w celu określenia odpowiednio pola wyszukiwania, warunku filtrowania i wartości filtrujących (jeśli warunek filtrowania wymaga podania wartości). Wartości dostępne na liście warunków filtrowania zmieniają się w zależności od wyboru dokonanego w polu wyszukiwania. Informacje o warunkach filtrowania znajdują się pod hasłem Warunki filtrowania — informacje (zob. ["Warunki filtrowania -](#page-76-0) informacje" na stronie [77\)](#page-76-0).

Pole wartości filtrującej zmienia się odpowiednio do typu pola. Jeśli na przykład użytkownik chce wybrać datę, jest wyświetlana ikona kalendarza, a jeśli chce określić numer telefonu, jest wyświetlana ikona telefonu. Pole wartości filtrującej jest ukryte, jeśli dany warunek filtrowania nie wymaga żadnej wartości. W przypadku pól zawierających tekst i numery telefonów można używać wieloznaczników; zob. Wartości filtrujące — informacje podstawowe (zob. "[Wartości filtrowania](#page-82-0) - informacje" na stronie [83\)](#page-82-0).

Na potrzeby filtrowania listy rekordów można użyć dowolnego z pól udostępnionych w roli użytkownika przez administratora firmy jako pola wyszukiwania w układzie wyszukiwania dot. danego typu rekordu. Jeżeli administrator firmy nie udostępnił żadnych pól tego rodzaju, nie można korzystać z pól "Szybkie filtrowanie".

**UWAGA:** Jeżeli kryteria wyszukiwania listy rekordów, która ma być filtrowana, zawierają pole niebędące jednym z pól wyszukiwania zdefiniowanych w układzie wyszukiwania dot. danego typu rekordu dla roli użytkownika, nie można skorzystać z pól "Szybkie filtrowanie".

Wyszukiwania w polach szybkiego wyszukiwania nie mają wpływu na kryteria wyszukiwania "Uszczegóławianie listy". Ponadto wyszukiwania w polach szybkiego filtrowania w przypadku większości pól przeprowadzane są z uwzględnieniem wielkości liter. Jednak w przypadku niektórych pól zawsze mamy do czynienia z uwzględnianiem wielkości liter. Tekst w takich polach ma kolor purpurowy.

**WSKAZÓWKA:** Podczas pracy z listą można ją uszczegółowić w taki sposób, aby wyszukiwanie w niektórych polach dodatkowych odbywało się z uwzględnieniem wielkości liter. Po zaznaczeniu pola wyboru "Bez uwzględniania wielkości liter" na stronie "Uszczegółowianie listy" i po uruchomieniu listy z tej strony, pola stające się polami nieuwzględniającymi wielkości liter są oznaczane niebieskim tekstem w polach "Szybkie filtrowanie". Po opuszczeniu listy i ponownym jej otwarciu wyszukiwanie we wszystkich polach listy znów będzie przeprowadzane z uwzględnieniem wielkości liter, z wyjątkiem pól oznaczonych purpurowym tekstem. W przypadku prywatnych list niestandardowych oraz publicznych list niestandardowych utworzonych przez użytkownika można zaznaczyć pole wyboru "Bez uwzględniania wielkości liter" i zapisać daną listę. W ten sposób w określonych polach wielkość liter nie będzie uwzględniana na stałe.

#### *Aby użyć pól "Szybkie filtrowanie" w celu filtrowania listy, należy:*

- **1** Wybrać pole z listy rozwijanej znajdującej się na prawo od etykiety "Pokaż wyniki, gdzie".
- **2** Wybrać warunek z listy rozwijanej warunków filtrowania.
- **3** W razie potrzeby wybrać wartość z listy rozwijanej wartości filtrujących.
- **4** Nacisnąć przycisk "Wykonaj".

### **Uszczegółowianie list w obrębie stron list**

Na wielu stronach list można otworzyć okienko "Uszczegółowianie listy" w obrębie strony listy, a następnie zmienić kryteria wyszukiwania dotyczące listy bez opuszczania strony listy. Można także zmienić zestaw pól wyświetlanych na stronie listy.

#### <span id="page-147-0"></span>*Jak uszczegółowić listę w obrębie strony listy*

**1** Na stronie listy kliknąć ikonę "Przełączanie okienka uszczegółowiania listy":

靈

**2** W okienku "Uszczegółowianie listy" zmienić kryteria wyszukiwania, pola do wyświetlania i porządek sortowania zgodnie z wymaganiami.

Więcej informacji na temat uszczegółowiania list znajduje się pod hasłem Tworzenie i uszczegółowianie list (zob. "[Tworzenie i uszczegóławianie list](#page-137-0)" na stronie [138\)](#page-137-0).

- **3** Nacisnąć przycisk "Uruchom", aby odświeżyć listę rekordów.
- **4** Aby zamknąć okienko uszczegółowiania listy, należy ponownie kliknąć ikonę "Przełączanie okienka uszczegółowiania listy".

Uszczegółowianie list w obrębie stron list podlega następującym zasadom:

- **Przycisk "Zapisz" nie jest dostępny w okienku "Uszczegóławianie listy". Aby zapisać uszczegółowioną listę** po uruchomieniu jej, należy wybrać opcję "Zapisz listę" przy użyciu przycisku "Menu" na pasku tytułowym strony listy.
- Nie można zmienić wyszukiwanego typu rekordu. Aby wyszukać rekord innego typu, należy otworzyć istniejącą listę rekordów danego typu albo przeprowadzić nowe wyszukiwanie, na przykład naciskając przycisk "Zaawansowane" w sekcji "Wyszukiwanie" paska czynności.
- Poniższe funkcje są niedostępne na stronie listy, kiedy okienko "Uszczegółowianie listy " jest otwarte w obrębie strony:
	- **Pola szybkiego filtra.**
	- Selektor rejestrów. Można jednak wybrać rejestr w okienku "Uszczegółowianie listy".

### **Okienko rekordu na stronach listy - informacje**

Na wielu stronach listy można otworzyć rekord w okienku bez opuszczania strony "Lista". W okienku rekordu można wykonywać działania dotyczące danego rekordu pod warunkiem posiadania wymaganych uprawnień dostępu. Użytkownik może na przykład wykonać następujące czynności:

- Wyświetlanie szczegółów rekordu.
- Wyświetlanie sekcji powiązanych informacji dotyczących rekordu.
- Edycja pól w rekordzie i sekcjach powiązanych informacji na stronie szczegółów, o ile jest włączona funkcja edycji miejscowej.
- Podgląd połączonych rekordów przy użyciu funkcji podglądu rekordów.
- Kasowanie rekordu.

Funkcja okienka rekordu jest dostępna w większości list rekordów w aplikacji Oracle CRM On Demand. W niektórych listach okienko rekordu nie jest obsługiwane. Jeśli okienko rekordu jest obsługiwane w danej liście oraz jeśli zawiera ona co najmniej jeden rekord, ikona przełączania okienka rekordu jest widoczna po prawej stronie paska tytułu na stronie "Lista":

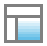

Jeśli okienko rekordu nie jest obsługiwane w danej liście, ikona jego przełączania nie jest dostępna na stronie "Lista".

**UWAGA:** Okienko rekordu nie jest obsługiwane w żadnej z list, do których dostęp uzyskuje się z poziomu stron administracyjnych w aplikacji Oracle CRM On Demand.

### **Zasady dotyczące pracy w okienku rekordu**

Praca w okienku rekordu podlega następującym zasadom:

- **Niestandardowy kod i niestandardowe aplety internetowe.** Administrator może użyć niestandardowego kodu i niestandardowych dodatków nagłówka HTML w celu dostosowania stron w aplikacji Oracle CRM On Demand. Administrator może na przykład dodać do strony szczegółów rekordu niestandardowy przycisk lub niestandardowy aplet internetowy zawierający niestandardowy kod. W niektórych przypadkach takie dostosowania mogą nie działać zgodnie z oczekiwaniami podczas pracy z rekordem w okienku.
- **Aktualizowanie i odświeżanie rekordu w okienku.** Jeśli inny użytkownik zaktualizuje rekord w czasie, gdy bieżący użytkownik ma otwarty ten rekord w okienku, przy próbie aktualizacji rekordu w okienku pojawi się komunikat. W takim przypadku należy odświeżyć rekord w okienku, ponownie klikając jego wiersz w sekcji listy na stronie.
- **Kasowanie rekordów w okienku.** W wyniku skasowania rekordu w okienku zostanie ono zamkniete. Lista zostanie odświeżona, a skasowany rekord nie będzie już na niej dostępny.
- **Czynności powodujące opuszczenie strony "Lista".** Nowa strona zostanie otwarta, jeśli w okienku rekordu użytkownik kliknie łącze otwierające kolejną stronę w aplikacji Oracle CRM On Demand (np. łącze "Pokaż pełną listę" w sekcji powiązanych informacji) lub przycisk służący do wykonania czynności takiej jak tworzenie nowego rekordu. Nowa strona zastąpi stronę "Lista". Aby powrócić do listy, można skorzystać z łącza "Wstecz".
- **Nawigacja listy i edycja miejscowa.** Sekcja listy na stronie podlega następującym zasadom:
	- Ikony nawigacji znajdujące się w górnej lub dolnej części sekcji listy, umożliwiające przejście do następnej, poprzedniej, pierwszej lub ostatniej strony listy, są dostępne, gdy okienko rekordu jest otwarte. Jeżeli jednak dany rekord jest otwarty w okienku, a użytkownik przejdzie do innej strony listy, rekord zostanie zamknięty. Okienko rekordu pozostanie otwarte.
	- Nie można dokonywać edycji miejscowej pól w sekcji listy na stronie, gdy okienko rekordu jest otwarte.
	- **Formanty wyszukiwania alfabetycznego i pola szybkiego filtrowania, z których użytkownik zwykle** korzysta do filtrowania listy, są niedostępne, gdy okienko rekordu jest otwarte. Aby móc filtrować listę, należy zamknąć okienko rekordu.
- <span id="page-149-0"></span> Nie można sortować listy na stronie, gdy okienko rekordu jest otwarte. Aby móc sortować listę, należy zamknąć okienko rekordu.
- Nie można zmieniać liczby rekordów wyświetlanych na stronie "Lista", gdy okienko rekordu jest otwarte. Aby móc zmienić tę liczbę, należy zamknąć okienko rekordu.

#### **Tematy pokrewne**

Pokrewne informacje są zawarte w następującym temacie:

Korzystanie z okienka rekordu na stronach listy (na stronie [150\)](#page-149-0)

### **Korzystanie z okienka rekordu na stronach listy**

W tym temacie opisano otwieranie i pracę z rekordami w okienku rekordu na stronach listy.

W poniższej procedurze przedstawiono sposób otwierania okienka rekordu na stronie "Lista".

#### *Jak otworzyć okienko rekordu na stronie listy*

Kliknąć ikonę przełączania okienka rekordu:

E

Okienko rekordu zostanie otwarte. Pierwsza kolumna listy pozostanie widoczna w sekcji listy na stronie.

W poniższej procedurze przedstawiono sposób otwierania rekordu w okienku.

#### *Jak otworzyć rekord w okienku na stronie listy*

W sekcji listy na stronie kliknąć wiersz rekordu, który ma zostać otwarty w okienku.

Rekord zostanie otwarty w okienku. W sekcji listy na stronie pierwsza kolumna listy pozostanie widoczna, a wiersz otwartego rekordu zostanie wyróżniony.

W poniższej procedurze przedstawiono sposób wyświetlania innej kolumny w sekcji listy na stronie, gdy okienko rekordu jest otwarte.

#### *Jak wyświetlić inną kolumnę listy w sekcji listy na stronie*

 W nagłówku listy kliknąć ikonę "Wybór kolumny do wyświetlenia" (strzałka w dół otoczona kółkiem), a następnie wybrać nazwę kolumny do wyświetlenia.

Wybrana kolumna pojawi się w sekcji listy na stronie. Wiersz rekordu aktualnie otwartego w okienku będzie wyróżniony na liście.

W poniższej procedurze przedstawiono sposób zamykania okienka rekordu.

#### <span id="page-150-0"></span>*Jak zamknąć okienko rekordu*

Kliknąć ikonę przełączania okienka rekordu.

Okienko rekordu zostanie zamknięte. Strona listy pozostanie otwarta.

#### **Tematy pokrewne**

Pokrewne informacje są zawarte w następującym temacie:

Okienko rekordu na stronach listy - informacje (na stronie [148\)](#page-147-0)

## **Strona "Zarządzanie listami"**

Strona "Zarządzanie listami" zawiera filtrowane listy, do których użytkownik ma dostęp w odniesieniu do określonego typu rekordu. Przy poszczególnych listach na stronie podany jest typ listy (publiczna, prywatna, systemowa lub zależna od roli), nazwa użytkownika, który utworzył listę, nazwa użytkownika, który zmodyfikował listę jako ostatni, oraz data, z którą lista została ostatnio zmodyfikowana.

Zestaw wyświetlanych list można filtrować. Na liście rozwijanej dostępnej na stronie "Zarządzanie listami" dostępne są następujące predefiniowane zestawy list:

- **Wszystkie listy.** Wszystkie listy, do których użytkownik ma dostęp w odniesieniu do danego typu rekordu. Ten zestaw list jest pokazywany przy pierwszym otwarciu strony.
- **Moje listy.**Listy utworzone przez użytkownika w odniesieniu do danego typu rekordu, w tym listy prywatne oraz publiczne i zależne od roli.
- **Listy systemowe.** Listy dostępne w odniesieniu do danego typu rekordu w standardowej aplikacji.
- **Listy w kolejności list użytkownika.** Listy widoczne dla użytkownika na liście wyboru list na stronach listy i w zestawie predefiniowanych list w oknach wyszukiwania dotyczących określonego typu rekordu.
- **Listy zależne od roli.** Listy zależne od roli, do których użytkownik ma dostęp w odniesieniu do danego typu rekordu.
- **Listy publiczne.** Listy publiczne utworzone w odniesieniu do danego typu rekordu.
- **Listy prywatne.** Listy prywatne utworzone przez użytkownika i innych użytkowników w odniesieniu do danego typu rekordu w bieżącym języku użytkownika.

Predefiniowany zestaw list jest dostępny, tylko jeśli rola użytkownika ma uprawnienie do zarządzania prywatnymi listami. Zazwyczaj uprawnienie do zarządzania listami prywatnymi przyznawane jest wyłącznie administratorom. Więcej informacji o uwagach mających zastosowanie do edytowania prywatnych list innych użytkowników można znaleźć pod hasłem Edytowanie prywatnych list utworzonych przez innych użytkowników - informacje (na stronie [145\)](#page-144-0).

**UWAGA:** W odniesieniu do jednego typu rekordu może istnieć wiele list o tej samej nazwie. Na przykład można utworzyć listę prywatną mającą taką samą nazwę, jak istniejąca lista publiczna lub zależna od roli w odniesieniu do danego typu rekordu. W takim przypadku obie listy o tej samej nazwie są pokazywane przy wyświetlaniu wszystkich list odnoszących się do danego typu rekordu na stronie "Zarządzanie listami". Podobnie wielu użytkowników może utworzyć listy prywatne o tej samej nazwie. Dlatego jeśli rola użytkownika zawiera uprawnienie do zarządzania prywatnymi listami, strona "Zarządzanie listami" może zawierać wiele list prywatnych o tej samej nazwie, ale utworzonych przez różnych użytkowników.

W przypadku niektórych predefiniowanych zestawów list można użyć pól szybkiego filtra w celu uszczegółowienia zestawu list.

**UWAGA:** Stronę "Zarządzanie listami" można otworzyć, klikając łącze "Zarządzanie listami" na stronie startowej danego typu rekordu lub wybierając opcję "Zarządzanie listami" dostępną po naciśnięciu przycisku menu na stronie listy danego typu rekordu. Więcej informacji o uzyskiwaniu dostępu do opcji zarządzania listami ze stron list znajduje się pod hasłem Praca z listami (na stronie [131\)](#page-130-0).

Na stronie "Zarządzanie listami" można wykonywać zadania przedstawione w poniższej tabeli.

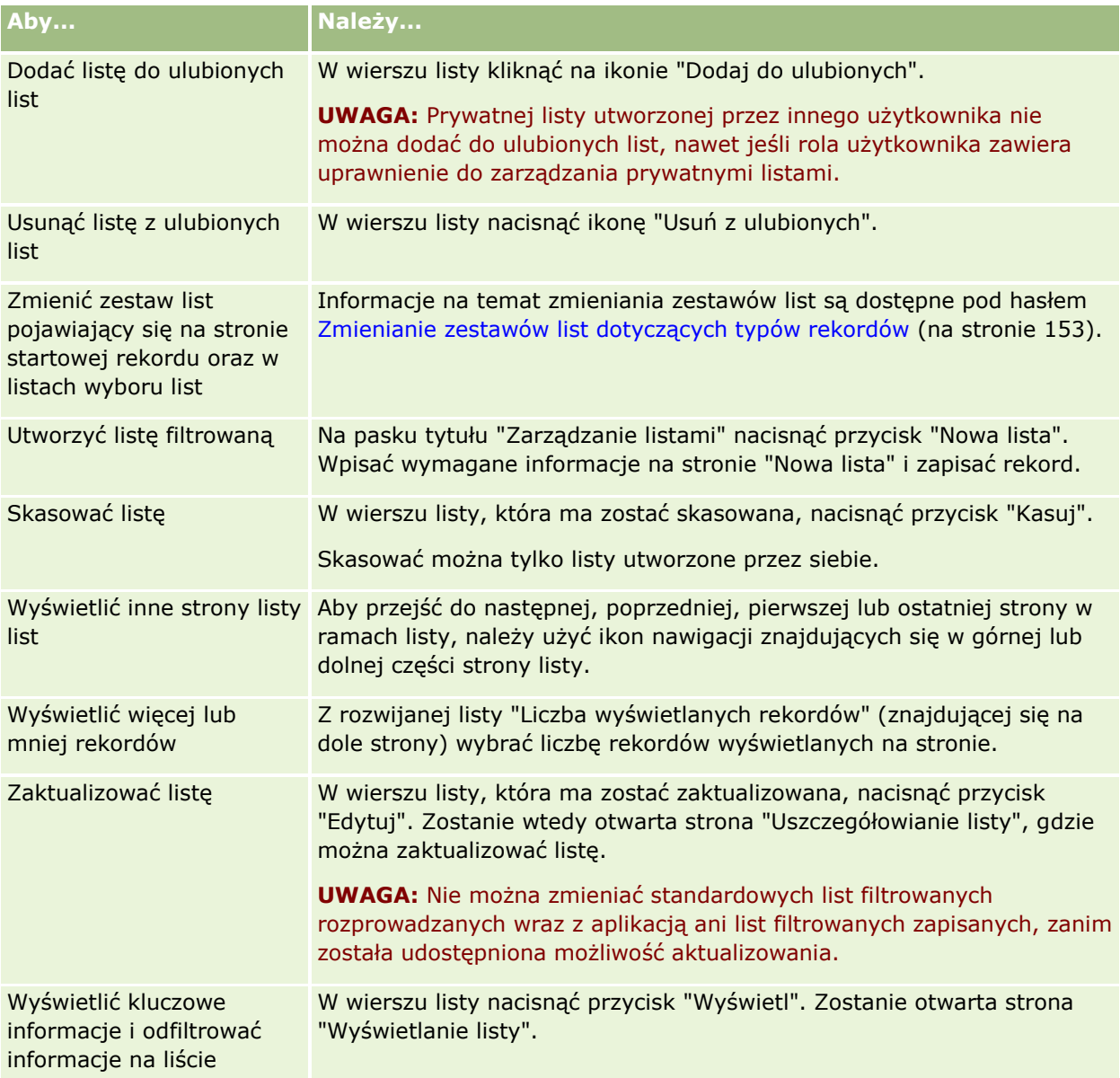

## **Strona "Lista widoków"**

Strona "Lista widoków" zawiera następujące informacje:

- **Lista - informacje kluczowe** . Nazwa i opis listy.
- **152** Oracle CRM On Demand pomoc bezpośrednia Part 1 Wydanie 40
- <span id="page-152-0"></span>**Dostępność listy** . Widoczność listy wskazująca, czy jest ona prywatna, publiczna czy właściwa dla roli użytkownika.
- **Szukaj w** . Podzbiór rekordów przeszukiwanych w celu przefiltrowania listy.
- **Filtrowanie informacji** . Pola, warunki filtru i wartości filtru używane do generowania przefiltrowanej listy.
- **Wybrane pola**. Pola wybrane do wyświetlania jako kolumny w wynikach wyszukiwania i określające porządek sortowania pola wybranego jako domyślne pole wyszukiwania.

Aby uzyskać dostęp do strony "Lista widoków", należy wybrać opcję "Pokaż filtr listy" z menu na stronie listy. Więcej informacji o uzyskiwaniu dostępu do opcji zarządzania listami znajduje się pod hasłem Praca z listami (na stronie [131\)](#page-130-0).

## **Zmienianie zestawów list dotyczących typów rekordów**

Administrator firmy może określić, które listy będą dostępne dla roli użytkownika. Można także tworzyć listy niestandardowe na własny użytek. Więcej informacji na ten temat jest dostępnych pod hasłem Tworzenie i uszczegółowianie list (zob. "[Tworzenie i uszczegóławianie list](#page-137-0)" na stronie [138](#page-137-0)). Spośród list dostępnych użytkownikowi w odniesieniu do danego typu rekordu poziomu głównego może on wybrać zestaw list wyświetlany w następujących lokalizacjach:

- Na stronie startowej danego typu rekordu (jeśli istnieje). Na stronie startowej wyświetlanych jest maksymalnie dziesięć pierwszych list z zestawu list użytkownika odnoszących się do danego typu rekordu.
- Na liście wyboru na stronach listy dotyczących danego typu rekordu.
- W polu "Lista" danego *typu rekordu* w oknach wyszukiwania, gdzie *typ rekordu* jest nazwą typu rekordu wyszukiwanego w danym oknie.

Dostępność pola "Lista" danego *typu rekordu* w oknach wyszukiwania jest określana za pomocą menu "Listy dotyczące typów rekordów w oknach wyszukiwania" w profilu firmy. Więcej informacji na temat tego menu i jego funkcji można znaleźć pod hasłem Wyszukiwanie rekordów w oknach wyszukiwania (na stronie [101](#page-100-0)) oraz Konfigurowanie profilu swojej firmy i globalnych ustawień domyślnych.

**UWAGA:** Jeśli pole "Lista" danego *typu rekordu* jest dostępne w oknach wyszukiwania, po otwarciu takiego okna domyślnie aktywna będzie pierwsza lista w zestawie list w polu "Lista" danego *typu rekordu*. Jeśli niektóre listy zależne od kontekstu są dostępne w oknie wyszukiwania, a w układzie wyszukiwania dla roli użytkownika określono, że listy elementów zależnych od kontekstu mają pojawiać się na szczycie zestawu list w polu "Lista" danego *typu rekordu* w oknie wyszukiwania, to po otwarciu tego okna domyślnie jest aktywna pierwsza dostępna lista tego rodzaju. Jeśli pole "Lista" danego *typu rekordu* jest niedostępne w oknach wyszukiwania, początkowe wyszukiwanie rekordu danego typu w oknie wyszukiwania jest wykonywane wśród wszystkich rekordów danego typu, do których użytkownik ma dostęp.

Poza wyborem zestawu list dla danego typu rekordu można także określać kolejność list w zestawie. Zaleca się, aby umieszczać najczęściej używane listy na początku zestawu.

#### *Jak zmienić zestaw list dla typu rekordu*

**1** Otworzyć listę rekordów danego typu. Więcej informacji na temat otwierania list znajduje się pod hasłem Praca z listami (na stronie [131\)](#page-130-0).

- **2** Na pasku tytułu strony listy nacisnąć przycisk "Menu", po czym wybrać opcję "Zarządzanie listami".
- **3** Na stronie "Zarządzanie listami" nacisnąć przycisk "Kolejność list".
- **4** Na stronie "Kolejność wyświetlania list" wykonać następujące czynności:
	- Aby dodać listę do zestawu, należy użyć przycisku ze strzałką kierunkową do przeniesienia jej z sekcji "Dostępne listy" do sekcji "Listy wyświetlane na stronie startowej".

**UWAGA:** Listy pozostające w sekcji "Dostępne listy" nie są wyświetlane na stronie startowej, na liście wyboru list na stronach listy ani w zestawie predefiniowanych list w oknach wyszukiwania.

- Aby usunąć listę z zestawu, należy użyć przycisku ze strzałką kierunkową do przeniesienia jej z sekcji "Listy wyświetlane na stronie startowej" do sekcji "Dostępne listy".
- Aby zmienić kolejność list w zestawie, należy użyć przycisków ze strzałkami kierunkowymi do przenoszenia ich w górę lub w dół w sekcji "Listy wyświetlane na stronie startowej".

**WSKAZÓWKA:** Należy pamiętać, że listy, które mają być wyświetlane na stronie startowej danego typu rekordu muszą znajdować się wśród pierwszych dziesięciu list w sekcji "Listy wyświetlane na stronie startowej". Natomiast wszystkie listy w sekcji "Listy wyświetlane na stronie startowej" są dostępne w zestawie predefiniowanych list w oknach wyszukiwania.

**5** Zapisać dokonane zmiany.

**UWAGA:** Po utworzeniu listy niestandardowej można zaktualizować zestaw list tak, aby przenieść nową listę do innej lokalizacji w zestawie lub usunąć listę z zestawu.

## **Strona "Ulubione listy"**

Stronę "Ulubione listy" można otworzyć, klikając na łączu "Pokaż pełną listę" w sekcji "Ulubione listy" na pasku czynności. Można posiadać do 100 ulubionych list.

**UWAGA:** W przypadku gdy istnieje już 100 ulubionych list i dodana zostanie kolejna lista, wtedy ta lista, która znajduje się wśród ulubionych najdłużej, zostanie usunięta z ulubionych, aby umożliwić dodanie nowej listy.

W poniższej tabeli opisano zadania, które można wykonywać za pomocą strony "Ulubione listy".

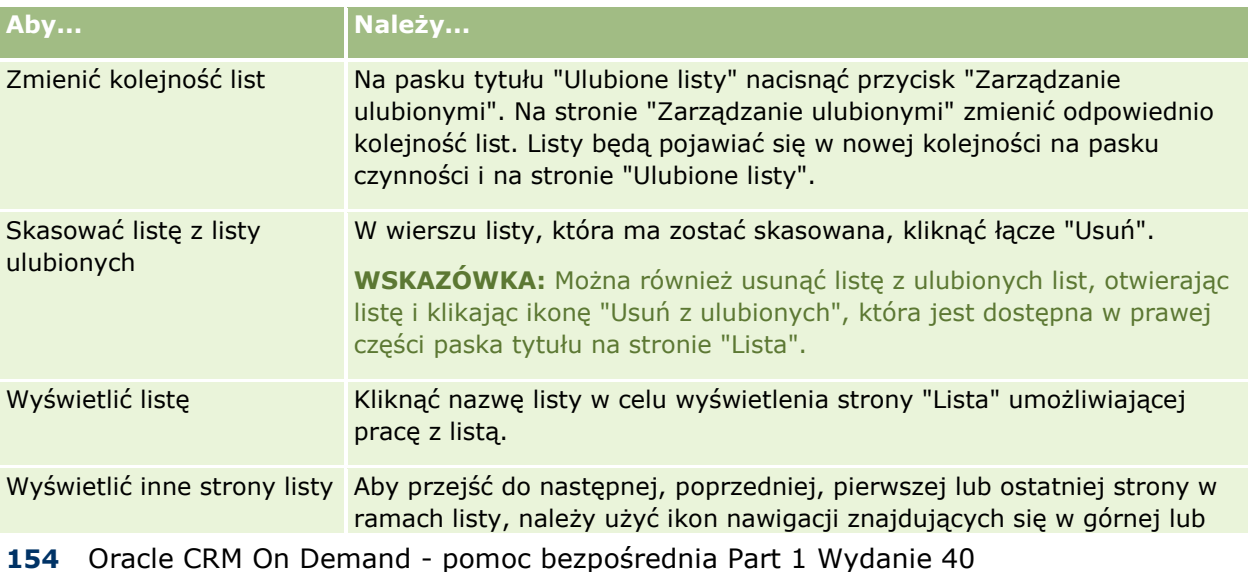

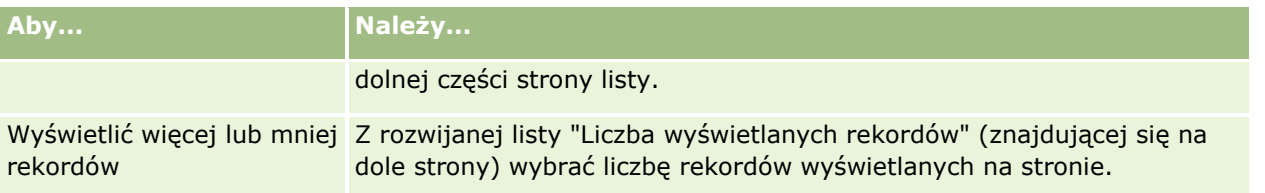

Ulubione listy można osadzać jako widget internetowy w innych aplikacjach. Więcej informacji jest dostępnych pod hasłem Osadzanie widgetu "Ulubione listy" (zob. "Osadzanie widgetu &guot;Ulubione listy&guot;" na stronie [937\)](#page-936-0).

# **Zliczanie liczby rekordów na listach**

W następującej procedurze opisano, jak zliczyć liczbę rekordów na liście.

#### *Jak zliczyć liczbę rekordów na liście*

Na stronie listy rekordów nacisnąć przycisk "Menu" i wybrać polecenie "Liczba rekordów".

**UWAGA:** Jeśli na liście znajduje się więcej niż 1000 rekordów, operacja zliczania nie powiedzie się. Wyświetlony zostanie komunikat o zbyt dużej liczbie rekordów spełniających kryteria wyszukiwania. W takim przypadku należy uszczegółowić listę, tak aby zwracana była mniejsza liczba rekordów. Jeśli operacja zliczania zajmuje więcej niż 30 sekund, operacja nie powiedzie się. W takim przypadku należy spróbować ponownie później lub uszczegółowić listę, tak aby zwracana była mniejsza liczba rekordów. Więcej informacji o uszczegółowianiu listy znajduje się pod hasłem Tworzenie i uszczegółowianie list (zob. ["Tworzenie i](#page-137-0)  [uszczegóławianie list](#page-137-0)" na stronie [138\)](#page-137-0).

## **Eksportowanie rekordów z list**

Istnieje możliwość eksportowania z listy rekordów spełniających skonfigurowane kryteria. Gdy lista rekordów zostanie wyeksportowana przez aplikację Oracle CRM On Demand, można ją zapisać, pobierając plik.

Natychmiast można wyeksportować do 250 rekordów z listy. Po wybraniu tej opcji górne rekordy z listy (na podstawie bieżącej kolejności sortowania listy) w liczbie do 250 zostają wyeksportowane. Można również wyeksportować wszystkie rekordy z listy. W przypadku eksportowania wszystkich rekordów z listy zlecenie eksportu zostaje umieszczone w kolejce i jest wykonywane jako zadanie wsadowe.

**UWAGA:** w standardowej aplikacji nie ma ograniczenia liczby rekordów, które można eksportować do listy. Jednakże administrator może ograniczyć liczbę rekordów, które można wyeksportować jednocześnie, wprowadzając w roli użytkownika wartość w polu "Maksymalna liczba rekordów w eksporcie listy". Jeśli ograniczenie jest określone w roli, nie można wyeksportować więcej niż dozwoloną liczbę rekordów przez eksport bezpośredni lub zlecenie eksportu realizowane jako zadanie wsadowe. Przykładowo, jeśli w roli ograniczono możliwości eksportu do maksymalnie 100 rekordów naraz, wtedy zostaną wyeksportowane pierwsze rekordy z listy (na podstawie bieżącej kolejności sortowania listy) w liczbie do 100.

Aby możliwe było eksportowanie rekordów z listy, rola użytkownika musi obejmować uprawnienie "Lista eksportowanie wszystkich pól" lub "Lista - eksportowanie wyświetlanych pól". W przypadku eksportowania listy rekordów rola użytkownika określa, które pola może on eksportować, w następujący sposób:

 Jeśli rola użytkownika zawiera uprawnienie "Lista - eksportowanie wszystkich pól", można eksportować wszystkie pola rekordów lub tylko pola wyświetlane na liście użytkownika.

 Jeśli rola użytkownika zawiera uprawnienie "Lista - eksportowanie wyświetlanych pól", lecz nie zawiera uprawnienia "Lista - eksportowanie wszystkich pól", można eksportować tylko pola wyświetlane na liście użytkownika.

W poniższej procedurze opisano sposób eksportowania do 250 rekordów z listy.

#### *Jak wyeksportować do 250 rekordów z listy*

- **1** Otworzyć listę rekordów, która ma zostać wyeksportowana.
- **2** W razie potrzeby posortować listę tak, aby rekordy, które mają zostać wyeksportowane, były wyświetlane na górze listy.

**WSKAZÓWKA:** Aby posortować listę według kolumny, należy kliknąć na nagłówku kolumny. Aby posortować listę według tej samej kolumny, lecz w odwrotnej kolejności, należy ponownie kliknąć na nagłówku kolumny.

- **3** Na stronie listy rekordów nacisnąć przycisk "Menu" i wybrać polecenie "Eksportuj listę".
- **4** Na stronie "Eksportuj listę":
	- W sekcji "Typ eksportu listy" wybrać opcję "Eksport natychmiastowy".
	- W sekcjach "Pola do wyeksportowania" i "Separator pola" wybrać odpowiednie opcje.

**UWAGA:** Sekcja "Pola do eksportu" jest dostępna tylko dla użytkowników, których rola obejmuje uprawnienie "Lista - eksportowanie wszystkich pól".

- **5** Nacisnąć przycisk "Eksportuj".
- **6** Aby pobrać plik, nacisnąć przycisk "Pobierz".

**UWAGA:** Jeśli w sekcji "Typ eksportu listy" zaznaczona zostanie opcja "Eksport natychmiastowy", wtedy po ukończeniu procesu eksportu nie jest wysyłana wiadomość e-mail z powiadomieniem.

W poniższej procedurze opisano sposób eksportowania wszystkich rekordów z listy.

#### *Jak wyeksportować wszystkie rekordy z listy*

- **1** Otworzyć listę rekordów, która ma zostać wyeksportowana.
- **2** Na stronie listy rekordów nacisnąć przycisk "Menu" i wybrać polecenie "Eksportuj listę".
- **3** Na stronie "Eksportuj listę":
	- W sekcji "Typ eksportu listy" wybrać opcję "Eksport umieszczony w kolejce".
	- W sekcjach "Pola do wyeksportowania" i "Separator pola" wybrać odpowiednie opcje.

**UWAGA:** Sekcja "Pola do eksportu" jest dostępna tylko dla użytkowników, których rola obejmuje uprawnienie "Lista - eksportowanie wszystkich pól".

- Jeśli po ukończeniu procesu eksportu ma zostać wysłana wiadomość e-mail z powiadomieniem, należy zaznaczyć pole wyboru "Włącz wiadomość e-mail z powiadomieniem" (ma zastosowanie tylko do eksportu kolejkowanego).
- **156** Oracle CRM On Demand pomoc bezpośrednia Part 1 Wydanie 40

**UWAGA:** To pole wyboru jest zaznaczone domyślnie i ma zastosowanie tylko, gdy wykonywany jest eksport kolejkowany.

■ Jeśli do eksportowanego pliku CSV mają być dołączane adresy URL, należy zaznaczyć pole wyboru "Dołącz łącze internetowe URL do plików eksportu".

Domyślna wartość pola wyboru "Dołącz łącze internetowe URL do plików eksportu" zależy od wartości pola wyboru "Dołącz łącze internetowe URL do plików eksportu" w profilu firmy. Można wybrać zaznaczenie lub brak zaznaczenia tego ustawienia w przypadku każdego zlecenia eksportu. Więcej informacji o tym polu wyboru dostępnych jest pod hasłem Konfigurowanie ustawień integracji.

**4** Nacisnąć przycisk "Eksportuj".

Zostanie wyświetlona strona "Kolejka osobistych zleceń eksportu".

- **5** Jeśli zlecenie eksportu znajduje się w sekcji "Zlecenia oczekujące" strony, nacisnąć przycisk "Odśwież" w celu sprawdzenia, czy zlecenie aktualizacji zostało zakończone.
- **6** Po wyświetleniu zlecenia eksportu w sekcji "Zakończone zlecenia" na stronie "Kolejka osobistych zleceń eksportu" kliknąć na łączu "Typ listy lub rekordu", aby otworzyć stronę "Szczegóły zlecenia eksportu listy".
- **7** W sekcji "Załącznik do zlecenia eksportu" strony należy wybrać z menu poziomu rekordu polecenie "Pobierz" dotyczące załącznika, a następnie zapisać plik ZIP.

Plik ZIP składa się z tekstowego pliku podsumowania eksportu i pliku CSV zawierającego wyeksportowane rekordy.

Szczegóły zlecenia eksportu są dostępne na stronie "Kolejka osobistych zleceń eksportu" do czasu upłynięcia okresu retencji określonego dla zleceń eksportu w firmie użytkownika. Plik ZIP zawierający dane wyjściowe ze zlecenia eksportu jest dostępny za pośrednictwem strony "Kolejka osobistych zleceń eksportu" do czasu upłynięcia okresu retencji określonego dla załączników do zleceń eksportu w firmie użytkownika. Więcej informacji o stronie "Kolejka osobistych zleceń eksportu" można znaleźć pod hasłem Wyświetlanie zleceń eksportu (zob. "[Przeglądanie zleceń eksportu](#page-932-0)" na stronie [933\)](#page-932-0).

# **Przekazywanie prawa własności rekordów**

Użytkownik jest właścicielem rekordu, jeżeli jego nazwa użytkownika pojawia się w polu "Właściciel". Zazwyczaj właściciel może wyświetlać i edytować wszystkie swoje rekordy.

W zależności od trybu własności rekordów skonfigurowanego przez administratora firmy w odniesieniu do typu rekordów, użytkownik może automatycznie zostać właścicielem rekordu po jego utworzeniu. Więcej informacji na temat trybów własności rekordu można znaleźć pod hasłem Dostęp do danych, współużytkowanie i własność rekordów - informacje (na stronie [49\)](#page-48-0).

Użytkownik zostaje także właścicielem rekordu, gdy:

- $\blacksquare$  Rekord jest do niego przypisany.
- Jest członkiem grupy, która jest właścicielem rekordu. W przypadku własności grupowej, nazwisko użytkownika nie pojawia się w polu "Właściciel".

Własność większości rekordów można przenieść:

Użytkownik jest właścicielem rekordu.

- <span id="page-157-0"></span>Jeden z bezpośrednich podwładnych użytkownika jest właścicielem rekordu.
- Pozwala na to rola użytkownika i jego poziom dostępu.

**UWAGA:** Wyłącznie w przypadku rekordów podmiotu, osoby kontaktowej i możliwości, można również przekazać uprawnienia do własności, jeśli właściciel rekordu przyznał użytkownikowi prawa pełnego dostępu do danego rekordu.

#### *Jak przenieść własność rekordu*

**1** Wybrać rekord.

Instrukcje dotyczące wybierania rekordów są dostępne pod hasłem Znajdowanie rekordów (na stronie [74\)](#page-73-0).

**2** Na stronie szczegółów nacisnąć przycisk "Edytuj", aby otworzyć stronę "Edycja".

**UWAGA:** Jeśli wbudowana funkcja edycji jest włączona dla danej firmy, nie trzeba otwierać strony "Edycja". Zamiast tego wystarczy edytować pole "Właściciel" bezpośrednio na stronie szczegółów.

- **3** Kliknąć na ikonie wyszukiwania obok pola "Właściciel"
- **4** W oknie "Wyszukiwanie" kliknąć łącze "Nazwisko" innego pracownika.
- **5** Zapisać rekord.

# **Współużytkowanie rekordów (zespoły)**

Niektóre typy rekordów można współużytkować, co oznacza, że mogą je wyświetlać inni użytkownicy. Współużytkować w obrębie zespołów można następujące typy rekordów:

- **Podmiot**
- Akredytacja
- Działanie
- $\blacksquare$  Aplikacja
- **Plan biznesowy**
- $\Box$  Certyfikacja
- Osoba kontaktowa
- Kurs
- **D** Obiekty niestandardowe
- $\blacksquare$  Rejestracja transakcji
- **Zdarzenie**
- Egzamin
- Gospodarstwo domowe
- **158** Oracle CRM On Demand pomoc bezpośrednia Part 1 Wydanie 40
- **Namiar**
- Wniosek o fundusze marketingowe
- Cel
- Możliwość
- Zamówienie
- Partner
- Portfel
- Zlecenie dotyczące próbki
- Zlecenie obsługi
- **Zlecenie specjalnej kalkulacji cen**

W przypadku rekordu podmiotu można również współużytkować rekordy osób kontaktowych i możliwości powiązane z tym rekordem.

### **Zespoły i tryby własności rekordów - informacje**

W zależności od trybu własności rekordu ustawionego przez administratora firmy w odniesieniu do danego typu rekordu, określony rekord może nie mieć właściciela. Zamiast tego rekord może posiadać główny rejestr niestandardowy. Może też nie mieć ani właściciela, ani głównego rejestru niestandardowego. Więcej informacji na temat trybów własności rekordu można znaleźć pod hasłem Dostęp do danych, współużytkowanie i własność rekordów - informacje (na stronie [49](#page-48-0)). Tryby własności rekordów mają zastosowanie tylko do typów rekordów, w których obsługiwane są rejestry.

Jeżeli administrator firmy zmieni tryb własności dotyczący typu rekordu, to w przypadku rekordu, który miał wcześniej właściciela, właściciel może zostać usunięty przy pierwszej aktualizacji po zmianie trybu własności rekordu. W takim przypadku wszyscy członkowie zespołu oprócz poprzedniego właściciela rekordu pozostają członkami danego zespołu. Dotyczy to także członków będących uczestnikami predefiniowanej grupy, co oznacza, że wszyscy członkowie tej grupy poza poprzednim właścicielem rekordu pozostaną członkami zespołu. Jednak typ rekordu podmiotu jest wyjątkiem od tej reguły. Jeżeli poprzedni właściciel podmiotu jest członkiem predefiniowanej grupy, wszyscy członkowie grupy zostaną usunięci z zespołu. Członkowie, którzy nie należą do predefiniowanej grupy, pozostają członkami zespołu, jak w przypadku innych typów rekordu.

**UWAGA:** W standardowej wersji aplikacji poprzedni właściciel rekordu nie zostanie zachowany jako członek zespołu, w sposób opisany w tym miejscu. Administrator systemu może jednak skonfigurować typ rekordu umożliwiający zachowanie poprzedniego właściciela rekordu jako członka zespołu w rekordzie. Więcej informacji na temat konfigurowania typu rekordu umożliwiającego zachowanie poprzedniego właściciela jako członka zespołu znajduje się w temacie Dostosowanie poprzedniej własności udostępnionych rekordów.

Aby udostępnić rekord, najpierw należy dodać daną osobę do zespołu związanego z wybranym rekordem. Następnie należy określić profil dostępu użytkownika do tego rekordu.

**UWAGA:** Można dodać użytkowników do zespołu związanego z działaniem w sekcji informacji powiązanych "Użytkownicy" na stronie szczegółów działania. Po dodaniu użytkownika do zespołu związanego z działaniem nie można określić profilu dostępu użytkownika do rekordu działania. Użytkownikowi automatycznie przypisywany jest profil dostępu o wartości "Tylko odczyt" w odniesieniu do danego działania. Użytkownikowi, którego nazwisko jest wyświetlone w polu "Delegujący" dotyczącym danego działania, automatycznie przypisywany jest profil "Pełny dostęp" w odniesieniu do tego działania. Poziom dostępu użytkownika do rekordu zależy od konfiguracji profilu dostępu. Jednak niezależnie od konfiguracji profilu dostępu "Tylko odczyt", tylko właściciel działania i użytkownik, którego nazwisko widnieje w polu "Delegujący" w działaniu

mogą usuwać użytkowników z tego działania. Więcej informacji na temat dodawania użytkowników do działań można znaleźć w temacie Planowanie umówionych spotkań z innymi osobami (na stronie [249\)](#page-248-0).

W poniższej procedurze przedstawiono, jak powiązać członków zespołu z pojedynczym rekordem. Jeśli rola użytkownika posiada uprawnienie "Wsadowy przydział członka zespołu", można również przesłać zlecenie wsadowe, aby przydzielić członka zespołu do listy rekordów lub usunąć członka zespołu z listy rekordów. Funkcja przydziału wsadowego jest obsługiwana dla wszystkich typów rekordów, które obsługują zespoły, z wyjątkiem typu rekordu "Działanie". Więcej informacji na temat przydzielania członka zespołu do listy rekordów znajduje się pod hasłem Przydzielanie członka zespołu do listy rekordów (na stronie [161\)](#page-160-0).

#### *Jak udostępnić rekord*

**1** Wybrać rekord.

Instrukcje dotyczące wybierania rekordów są dostępne pod hasłem Znajdowanie rekordów (na stronie [74\)](#page-73-0).

- **2** Na stronie szczegółów rekordu przejść do sekcji "Zespół" i nacisnąć przycisk "Dodaj użytkowników".
- **3** W oknie "Dodawanie użytkowników zespołu" kliknąć ikonę wyszukiwania znajdującą się obok pola "Użytkownik".
- **4** W oknie "Wyszukiwanie" wybrać żądanego pracownika.
- **5** Ustawić role i poziomy dostępu:

**UWAGA:** Zależnie od typu rekordu i konfiguracji opcje w używanej aplikacji mogą się różnić od poniższych.

- **a** (Opcjonalnie) Aby określić rolę, jaką powiązany rekord pełni w stosunku do rekordu głównego, należy wybrać jedną z opcji z listy rozwijanej "Rola w zespole".
- **b** Aby ustawić uprawnienia dostępu członków zespołu do danego typu rekordu, należy wybrać profil dostępu z listy rozwijanej "Dostęp". Domyślnie dostępne profile dostępu są następujące:
	- **Tylko odczyt.** W standardowej aplikacji ten profil dostępu umożliwia użytkownikom wyświetlanie rekordów, ale nie ich zmianę.
	- **Edycja.** W standardowej aplikacji ten profil dostepu umożliwia użytkownikom aktualizowanie rekordów.
	- **Pełny.** W standardowej aplikacji ten profil dostępu umożliwia użytkownikom aktualizowanie i kasowanie rekordów.

**UWAGA:** Administratorzy mogą zmieniać ustawienia dostępu domyślnych profili dostępu.

Administrator firmy może udostępnić zespołom inne profile dostępu.

**UWAGA:** Kierownicy mają dostęp właściciela do rekordów swoich podwładnych bez względu na ustawienie opcji "Włączona widoczność dla kierownika" w profilu firmy oraz niezależnie od wartości wybranych z listy rozwijanej "Dostęp". W przypadku każdego użytkownika najmniej restrykcyjnym z poziomów dostępu ustawianych w aplikacji jest poziom określony dla danego użytkownika. Więcej informacji o profilach dostępu znajduje się pod hasłem Zarządzanie profilami dostępu

- <span id="page-160-0"></span>**6** Nacisnąć przycisk "Zapisz".
- **7** (Dotyczy wyłącznie zespołów ds. możliwości) Aby dokonać przydziału części lub całości przychodów do możliwości lub członka zespołu, należy wykonać następujące czynności:
	- **a** Na stronie "Szczegół możliwości" nacisnąć przycisk "Edytuj użytkowników" w sekcji "Zespół ds. możliwości".
	- **b** Na stronie "Zespół ds. możliwości edycja użytkowników", w polu "Podział procentowy" należy wprowadzić wartość procentową przydzielaną członkowi zespołu.

Wartość w polu "Podział procentowy" może być dowolną liczbą z zakresu od 0 do 100.

**UWAGA:** Pole "Podział przychodu" to pole tylko do odczytu, którego wartość obliczana jest na podstawie pola "Podział procentowy" z rekordu zespołu ds. możliwości i pola "Przychód" z rekordu możliwości.

**c** Nacisnąć przycisk "Zapisz".

### **Tematy pokrewne**

Pokrewne informacje dotyczące zespołów ds. możliwości są zawarte w następującym temacie:

Zespoły ds. możliwości - informacje (na stronie [382\)](#page-381-0)

# **Przydzielanie członka zespołu do listy rekordów**

Można przesłać zlecenie wsadowe, aby przydzielić członka zespołu do listy rekordów lub usunąć członka zespołu z listy rekordów. Funkcja przydziału wsadowego jest obsługiwana dla wszystkich typów rekordów, które obsługują zespoły, z wyjątkiem typu rekordu "Działanie". Więcej informacji na temat listy typów rekordów obsługujących zespoły można znaleźć pod hasłem Współużytkowanie rekordów (zespoły) (na stronie [158\)](#page-157-0).

**UWAGA:** Funkcji przydziału wsadowego nie można używać do zmiany profilu dostępu istniejącego członka zespołu w rekordzie.

#### **Przed rozpoczęciem:**

- Aby przydzielić członka zespołu do listy rekordów lub usunąć członka zespołu z listy rekordów, rola użytkownika musi posiadać uprawnienie "Wsadowy przydział członka zespołu".
- W razie potrzeby można utworzyć listę, aby pobrać rekordy, do których ma być dodany członek zespołu lub z których ma być usunięty członek zespołu. Informacje o tworzeniu i używaniu list znajdują się pod hasłem Praca z listami (na stronie [131\)](#page-130-0).

W poniższej procedurze przedstawiono sposób przydzielania członka zespołu do listy rekordów.

#### *Aby przydzielić członka zespołu do listy rekordów*

**1** Otworzyć listę rekordów.

#### Pierwsze kroki

- **2** Nacisnąć przycisk "Menu" na stronie "Lista", a następnie wybrać polecenie "Wsadowy przydział członka zespołu".
- **3** Na stronie "Wsadowy przydział członka zespołu" nacisnąć ikonę wyszukiwania (lupa) w polu "Użytkownik docelowy".
- **4** W oknie "Wyszukiwanie użytkownika" wybrać użytkownika, który ma zostać przydzielony jako członek zespołu.
- **5** Nacisnąć przycisk radiowy "Dodaj".
- **6** W polu "Profil dostępu" wybrać profil dostępu członka zespołu dotyczący rekordów na liście.

**UWAGA:** Więcej informacji na temat profili dostępu, które można przydzielać członkom zespołów, można znaleźć pod hasłem Współużytkowanie rekordów (zespoły) (na stronie [158\)](#page-157-0).

**7** Nacisnąć przycisk "Przydziel".

Zostanie otwarta strona "Kolejka zleceń wsadowego przydziału" ze zleceniem widocznym w sekcji "Aktywne zlecenia". Więcej informacji na temat strony "Kolejka zleceń wsadowego przydziału" można znaleźć pod hasłem Strona "Kolejka zleceń wsadowego przydziału".

Gdy zlecenie zostanie przetworzone, zostanie wysłane powiadomienie e-mailowe.

Wybrany użytkownik nie zostanie dodany do rekordu, jeśli rekord ten spełnia co najmniej jeden z następujących warunków:

- Użytkownik jest już członkiem zespołu w rekordzie. W takim przypadku członkostwo użytkownika w zespole oraz profil dostępu użytkownika do zespołu dla tego rekordu pozostają niezmienione.
- Uprawnienia dostępu użytkownika do rekordu nie pozwalają na dodanie członka zespołu do rekordu.

W dzienniku zlecenia przydziału wsadowego pokazywane są szczegółowe informacje na temat rekordów, które nie zostały zaktualizowane.

W poniższej procedurze przedstawiono sposób usuwania członka zespołu z listy rekordów.

#### *Aby usunąć członka zespołu z listy rekordów*

- **1** Otworzyć listę rekordów.
- **2** Nacisnąć przycisk "Menu" na stronie "Lista", a następnie wybrać polecenie "Wsadowy przydział członka zespołu".
- **3** Na stronie "Wsadowy przydział członka zespołu" nacisnąć ikonę wyszukiwania (lupa) w polu "Użytkownik docelowy".
- **4** W oknie "Wyszukiwanie użytkownika" wybrać użytkownika, który ma zostać usunięty z zespołu.
- **5** Nacisnąć przycisk radiowy "Usuń".
- **6** Nacisnąć przycisk "Przydziel".

Zostanie otwarta strona "Kolejka zleceń wsadowego przydziału" ze zleceniem widocznym w sekcji "Aktywne zlecenia".

**162** Oracle CRM On Demand - pomoc bezpośrednia Part 1 Wydanie 40

Gdy zlecenie zostanie przetworzone, zostanie wysłane powiadomienie e-mailowe.

Wybrany użytkownik nie zostanie usunięty z rekordu, jeśli rekord ten spełnia co najmniej jeden z następujących warunków:

- Użytkownik jest właścicielem rekordu.
- Użytkownik i właściciel rekordu są członkami tej samej grupy użytkowników.
- (Dotyczy tylko rekordu typu "Namiar") Użytkownik jest sprzedawcą w rekordzie, tzn. imię i nazwisko użytkownika pojawia się w polu "Sprzedawca" w rekordzie.
- Uprawnienia dostępu użytkownika do rekordu nie pozwalają na usunięcie członka zespołu z rekordu.

W dzienniku zlecenia przydziału wsadowego pokazywane są szczegółowe informacje na temat rekordów, które nie zostały zaktualizowane.

# **Zmiana głównego rejestru niestandardowego w rekordzie**

Rekord danego typu może mieć powiązany główny rejestr niestandardowy zamiast właściciela. Zależy to od trybu własności skonfigurowanego przez administratora firmy w odniesieniu do danego typu rekordu. Główny rejestr niestandardowy w rekordzie można zmienić. Więcej informacji na temat trybów własności rekordu można znaleźć pod hasłem Dostęp do danych, współużytkowanie i własność rekordów - informacje (na stronie [49\)](#page-48-0).

#### *Aby zmienić główny rejestr niestandardowy w rekordzie, należy:*

- **1** Na stronie szczegółów rekordu w polu "Rejestr" kliknąć ikonę wyszukiwania.
- **2** W oknie wyszukiwania znaleźć rejestr niestandardowy, który ma zostać powiązany z rekordem, i nacisnąć przycisk "Wybierz".

**UWAGA:** Tylko rejestry zawierające dane mogą zostać powiązane z rekordem.

Rejestr niestandardowy, który był dotąd głównym rejestrem w rekordzie, zostanie z niego usunięty. Aby powiązać rejestr niestandardowy z rekordem, należy dodać rejestr do rekordu w sekcji "Rejestr" na stronie szczegółów rekordu.

**UWAGA:** Nie można edytować pola wyboru "Główny" w rekordzie rejestru niestandardowego w sekcji informacji powiązanych "Rejestr" na stronie szczegółów rejestru.

# **Aktualizowanie grup rekordów**

Wiele typów rekordów głównego poziomu obsługuje funkcję aktualizacji masowej, która umożliwia jednoczesne aktualizowanie wartości w polach grupy rekordów. Przykład: Można zmienić własność danej partii rekordów przez wskazanie innego pracownika jako ich właściciela. W tym celu należy zaktualizować grupy rekordów.

Oracle CRM On Demand - pomoc bezpośrednia Part 1 Wydanie 40 **163 UWAGA:** Niektóre typy rekordów specyficzne dla aplikacji Oracle CRM On Demand Life Sciences Edition nie obsługują funkcji aktualizacji masowej, w tym następujące: "Odpowiedź na wiadomość", "Plan komunikatów",

"Pozycja planu komunikatów", "Powiązania pozycji planu komunikatów", "Raport z kontroli magazynowej", "Okres magazynowy", "Próbki - oświadczenie", "Przykładowa transakcja" i "Pozycja transakcji".

W typach rekordów obsługujących funkcję aktualizacji masowej jednorazowo można zaktualizować wartości maksymalnie 100 wybranych rekordów. Jeśli na liście znajduje się więcej niż 100 rekordów, można powtarzać to zadanie do chwili, gdy wszystkie rekordy zostaną zaktualizowane. Można także zmienić listę w taki sposób, aby znalazły się na niej tylko te rekordy, które mają zostać zaktualizowane.

Aktualizowanie grup rekordów podlega następującym zasadom:

 Aby możliwe było zaktualizowanie grupy rekordów, rola użytkownika musi zawierać co najmniej jedno z następujących uprawnień: "Aktualizacja masowa dowolnego pola" lub "Aktualizacja masowa pól do edycji dostępnych w układzie strony". Jeśli rola użytkownika nie obejmuje co najmniej jednego z tych uprawnień, nie można użyć funkcji aktualizacji masowej.

Jeśli rola użytkownika obejmuje uprawnienie "Aktualizacja masowa pól do edycji dostępnych w układzie strony", lecz nie zawiera uprawnienia "Aktualizacja masowa dowolnego pola", wówczas zestaw pól, które można aktualizować za pomocą funkcji aktualizacji masowej może zostać ograniczony. Jeśli aktualizowany układ strony szczegółów przydzielony roli użytkownika dla danego typu rekordu jest układem statycznym, to można zaktualizować tylko pola, które użytkownik może edytować w układzie strony szczegółów przydzielonym roli użytkownika dla danego typu rekordu. Jeśli jednak układ strony szczegółów jest układem dynamicznym, zestaw pól, które można aktualizować za pomocą funkcji aktualizacji masowej, nie jest ograniczony.

W przypadku, gdy rola użytkownika obejmuje uprawnienie "Aktualizacja masowa dowolnego pola" zestaw pól, które można zaktualizować za pomocą tej funkcji nie jest ograniczony, niezależnie od tego, czy rola użytkownika obejmuje również uprawnienie "Aktualizacja masowa pól do edycji dostępnych w układzie strony", i czy układ strony szczegółów jest układem statycznym czy dynamicznym.

**UWAGA:** Określone pola systemowe są zawsze tylko do odczytu i mogą być aktualizowane jedynie przez Oracle CRM On Demand. Przykładowe pola tylko do odczytu to "Utworzono" oraz "Utworzono: Data". Oba są dostępne w wielu typach rekordów.

- W przypadku użycia funkcji aktualizacji masowej do zmiany wartości pola "Etap sprzedaży" dotyczącej co najmniej jednego rekordu możliwości, wartość w polu "Prawdopodobieństwo (%)" dotycząca tych rekordów nie jest aktualizowana na domyślną wartość tego pola dla nowego etapu sprzedaży. Jeżeli procentowe prawdopodobieństwo dot. możliwości ma ulegać zmianie podczas aktualizacji etapu sprzedaży, należy zmienić etap sprzedaży dot. każdego pojedynczego rekordu lub przy użyciu usług internetowych. Więcej informacji dotyczących usług internetowych jest dostępnych pod hasłem Integracja usług internetowych.
- Przy użyciu funkcji aktualizacji masowej nie można aktualizować poszczególnych pól adresów w rekordach, takich jak podmioty, osoby kontaktowe, namiary itp. Jeśli jednak w firmie używane są adresy współużytkowane, można zaktualizować ich pola w rekordach adresów głównego poziomu. Więcej informacji na temat adresów współużytkowanych jest dostępnych pod hasłami Adresy oraz Współużytkowanie adresów w rekordach podmiotów, osób kontaktowych, dealerów i partnerów (na stronie [408\)](#page-407-0).

**UWAGA:** Można użyć funkcji aktualizacji masowej do jednoczesnego aktualizowania wartości pól w grupie rekordów przychodów z produktów połączonej z możliwością. Więcej informacji o aktualizowaniu wartości w grupie rekordów przychodów z produktów możliwości można znaleźć pod hasłem Łączenie produktów z możliwościami (zob. "[Wiązanie produktów z możliwościami](#page-370-0)" na stronie [371\)](#page-370-0).

#### **Przed rozpoczęciem:**

- W razie konieczności utworzyć listę wybranych rekordów, które mają zostać zaktualizowane. Informacje o tworzeniu i używaniu list znajdują się pod hasłem Praca z listami (na stronie [131\)](#page-130-0).
- **164** Oracle CRM On Demand pomoc bezpośrednia Part 1 Wydanie 40
- $\blacksquare$  Aby możliwe było zaktualizowanie grupy rekordów, rola użytkownika musi zawierać co najmniej jedno z następujących uprawnień: "Aktualizacja masowa dowolnego pola" lub "Aktualizacja masowa pól do edycji dostępnych w układzie strony".
- Więcej informacji na temat wartości, które można wybrać podczas aktualizacji pola "Etap sprzedaży" w rekordach możliwości, znajduje się pod hasłem Etapy sprzedaży i funkcja aktualizacji masowej informacje (na stronie [383\)](#page-382-0).

W poniższej procedurze przedstawiono sposób aktualizowania wybranych rekordów z listy.

#### *Jak zaktualizować wybrane rekordy z listy*

**1** Otworzyć listę rekordów, które mają zostać zaktualizowane.

**UWAGA:** W przypadku korzystania z funkcji masowej aktualizacji można zaktualizować jedynie rekordy wyświetlone na stronie listy. Na przykład jeśli na stronie listy wyświetlonych jest 10 rekordów, tylko te rekordy są dostępne do aktualizacji. Na stronie listy można wyświetlić maksymalnie 100 rekordów.

**2** W razie konieczności posortować listę w taki sposób, aby rekordy, które mają zostać zaktualizowane, znalazły się na górze listy.

**WSKAZÓWKA:** Aby posortować listę według kolumny, należy kliknąć na nagłówku kolumny. Aby posortować listę według tej samej kolumny, lecz w odwrotnej kolejności, należy ponownie kliknąć na nagłówku kolumny.

- **3** Na stronie listy rekordów nacisnąć przycisk "Menu" i wybrać polecenie "Aktualizacja masowa".
- **4** W kroku 1 wyczyścić pola wyboru tych rekordów, które nie mają być aktualizowane, a następnie nacisnąć przycisk "Dalej".
- **5** W kroku 2 wybrać pola, które mają zostać zaktualizowane, i wpisać ich nowe wartości.

Maksymalnie można zaktualizować wartości pięciu pól. Aby usunąć istniejące wartości z pola, należy w kroku 2 pozostawić pustą kolumnę Wartość.

**6** Nacisnąć przycisk "Zakończ".

# **Łączenie rekordów**

W przypadku pewnych typów rekordów, jeżeli istnieją powielone rekordy, można jednocześnie połączyć maksymalnie pięć rekordów tego samego typu w jeden rekord. Funkcja łączenia jest obsługiwana w przypadku następujących typów rekordów: "Podmiot", "Osoba kontaktowa", "Sekcja", "Gospodarstwo domowe", "Namiar", "Partner", "Portfel" oraz "Zlecenie SR".

**UWAGA:** Informacje dotyczące skutków połączenia sekcji można znaleźć pod hasłem Łączenie i kasowanie sekcji - informacje.

Podczas łączenia dwóch lub większej liczby rekordów należy określić wartości pól tych rekordów, które pozostaną w rekordzie uzyskanym w wyniku łączenia, czyli tzw. *rekordzie głównym*. Rekordy kasowane noszą nazwę *rekordów powielonych*.

Łączenie rekordów podlega następującym zasadom:

Oracle CRM On Demand - pomoc bezpośrednia Part 1 Wydanie 40 **165**

- Jeśli wartości pola w rekordzie głównym i we wszystkich rekordach powielonych są takie same, a pole jest wymagane, to podczas operacji łączenia nie można zmienić wartości tego pola. Jeśli jednak pole nie jest wymagane, można wybrać wartość pustą zamiast istniejącej wartości pola.
- **Pola aktualizowane przez system podczas operacji łączenia domyślnie przybierają wartość z rekordu** głównego. Wartości tej nie można zmienić.
- Na liście wyboru wielu wartości można określić, który zestaw wartości zostanie zachowany. Podczas operacji łączenia dostępne są do wyboru następujące opcje:
	- Zestaw wartości głównego rekordu.
	- **Zestaw wartości każdego z powielonych rekordów.**
	- Zestaw wartości zawierający wartości ze wszystkich rekordów (maksymalnie 10 wartości). Każda wartość uwzględniana jest tylko jeden raz, nawet jeśli zawarta jest w zestawie wartości dwóch lub większej liczby rekordów.
	- **Wartość pusta, jeśli pole nie jest wymagane.**
- **J** Jeżeli w firmie używane są adresy współużytkowane, nie jest możliwy wybór pojedynczych pól adresów fakturowania, wysyłki oraz głównych, które mają zostać zachowane po połączeniu dwóch lub większej liczby podmiotów, partnerów lub osób kontaktowych. Więcej informacji na temat pól adresów podmiotów, osób kontaktowych i partnerów jest dostępnych pod hasłami Pola podmiotów: Przygotowanie importu, Pola osób kontaktowych: Przygotowanie importu oraz Pola partnerów: Przygotowanie importu. Więcej informacji na temat adresów współużytkowanych można znaleźć pod hasłem Adresy.

W przypadku łączenia rekordów stosowana jest następująca procedura:

**Zawsze zachowywane są wszystkie rejestry niestandardowe powiązane z rekordem głównym, jednak** rejestry niestandardowe powiązane z rekordami powielonymi nie zostaną automatycznie powiązane z rekordem głównym. Natomiast administrator może włączyć w profilu firmy opcję umożliwiającą automatyczne powiązanie rejestrów niestandardowych z rekordem głównym po połączeniu rekordów. Więcej informacji znajduje się w temacie Zachowanie powiązanych rejestrów niestandardowych po połączeniu rekordów - informacje (zob. "[Informacje o zachowywaniu powiązanych rejestrów](#page-168-0)  [niestandardowych podczas łączenia rekordów](#page-168-0)" na stronie [169\)](#page-168-0).

Łącza do rejestrów niestandardowych nie są nigdy podczas operacji łączenia usuwane z rekordów powielonych, nawet jeśli wybrano opcję powiązania tych rejestrów z rekordem głównym. Jeśli skasowany powielony rekord zostanie później przywrócony, rejestry niestandardowe będą nadal z nim powiązane.

 W przypadku typów rekordów "Podmiot", "Osoba kontaktowa", "Gospodarstwo domowe" i "Portfel" członkowie zespołu w rekordach powielonych są automatycznie powiązani z rekordem głównym, ale nie są usuwani z rekordów powielonych. Jeśli skasowany powielony rekord zostanie później przywrócony, członkowie zespołu będą nadal z nim powiązani. W sekcji informacji powiązanych "Zespół" w rekordzie głównym dostęp do typu rekordu dla użytkowników, którzy byli właścicielami powielonych rekordów, jest ustawiony na wartość "Połączony właściciel". Poziom dostępu "Połączony właściciel" zapewnia użytkownikowi dostęp właściciela do rekordu głównego.

**UWAGA:** Po połączeniu rekordów można zmienić poziom dostępu w odniesieniu do tych użytkowników. Jednak po zmianie poziomu dostępu nie można go ponownie zmienić na wartość "Połączony właściciel".

- W przypadku typów rekordów "Namiar", "Partner" i "Zlecenie SR" członkowie zespołu w rekordach powielonych nie są automatycznie powiązani z rekordem głównym i nie są usuwani z rekordów powielonych. Jeśli skasowany powielony rekord zostanie później przywrócony, członkowie zespołu będą nadal z nim powiązani.
- **166** Oracle CRM On Demand pomoc bezpośrednia Part 1 Wydanie 40
- Jeśli firma użytkownika korzysta z adresów współużytkowanych, stosowana jest następująca procedura:
	- Jeśli łączone są dwie osoby kontaktowe lub większa ich liczba, zachowywany jest główny adres głównej osoby kontaktowej (o ile istnieje). Adresy główne powielonych osób kontaktowych oraz inne adresy połączone z powielonymi osobami kontaktowymi zostają automatycznie powiązane z główną osobą kontaktową i są usuwane z danych powielonych osób kontaktowych. Jeśli rekord główny nie zawiera adresu głównego, sprawdzane jest, czy adres ten występuje w rekordach powielonych. Jeśli w jednym z rekordów powielonych zostanie znaleziony adres główny, stanie się on głównym adresem głównej osoby kontaktowej. Rekordy powielone są sprawdzane w takiej kolejności, w jakiej były dodawane do operacji łączenia. Po znalezieniu adresu głównego w danym rekordzie powielonym pozostałe rekordy powielone nie są sprawdzane pod kątem występowania w nich adresu głównego.

Jeśli główna osoba kontaktowa ani żadna powielona osoba kontaktowa nie zawiera adresu głównego, pierwszy powiązany adres znaleziony w danych powielonej osoby kontaktowej (jeśli ją znaleziono) staje się głównym adresem głównej osoby kontaktowej.

Jeśli skasowana powielona osoba kontaktowa zostanie później przywrócona, nie będą dostępne żadne adresy, łącznie z adresem głównym, powiązane z powieloną osobą kontaktową przed operacją łączenia.

 Jeśli łączone są co najmniej dwa podmioty lub dwaj partnerzy, zachowywane są adresy płatników i odbiorców z rekordu głównego (o ile istnieją). Jeśli rekord główny nie zawiera adresu płatnika, sprawdzane jest, czy adres ten występuje w rekordach powielonych. Jeśli zostanie znaleziony adres płatnika, zostanie on skopiowany do rekordu głównego. Podobnie, jeśli rekord główny nie zawiera adresu odbiorcy, sprawdzane jest, czy adres ten występuje w rekordach powielonych. Jeśli zostanie znaleziony adres odbiorcy, zostanie on skopiowany do rekordu głównego. Rekordy powielone są sprawdzane w takiej kolejności, w jakiej były dodawane do operacji łączenia. Po znalezieniu adresu płatnika lub odbiorcy pozostałe rekordy powielone nie są sprawdzane pod kątem występowania w nich tego typu adresu.

Wszystkie inne adresy powiązane z rekordem powielonym, z wyjątkiem adresów płatników i odbiorców podmiotów i partnerów, zostaną automatycznie powiązane z rekordem głównym i usunięte z rekordu powielonego.

Jeśli skasowany powielony podmiot lub partner zostanie później przywrócony, adresy płatników i odbiorców będą dostępne w rekordzie (jeśli istniały przed operacją łączenia), ale powiązania z innymi adresami nie zostaną przywrócone.

**J**eśli firma użytkownika nie korzysta z adresów współużytkowanych, stosowana jest następująca procedura:

- W przypadku łączenia co najmniej dwóch osób kontaktowych wszystkie adresy połączone z powieloną osobą kontaktową zostają automatycznie powiązane z główną osobą kontaktową i są usuwane z danych powielonej osoby kontaktowej. Jeśli rekord główny nie zawierał adresu głównego przed operacją łączenia, pierwszy adres powiązany z rekordem głównym podczas operacji łączenia staje się głównym adresem głównej osoby kontaktowej. Jeśli skasowana powielona osoba kontaktowa zostanie później przywrócona, nie będą dostępne żadne adresy, łącznie z adresem głównym, powiązane z powieloną osobą kontaktową.
- W przypadku łączenia co najmniej dwóch podmiotów lub partnerów adresy płatnika i odbiorcy w rekordach powielonych nie są kopiowane ani wiązane z rekordem głównym i nie są usuwane z rekordów powielonych.

Wszystkie inne adresy powiązane z rekordem powielonym, z wyjątkiem adresów płatników i odbiorców podmiotów i partnerów, zostaną automatycznie powiązane z rekordem głównym i usunięte z rekordu powielonego.

Jeśli skasowany powielony podmiot lub partner zostanie później przywrócony, adresy płatników i odbiorców będą dostępne w rekordzie (jeśli istniały przed operacją łączenia), ale powiązania z innymi adresami nie zostaną przywrócone.

**Z** z uwzględnieniem opisanych wcześniej wyjątków dotyczących rejestrów niestandardowych, zespołów i adresów oraz wyjątków opisanych w temacie Łączenie i kasowanie sekcji - informacje wszystkie rekordy powiązane z rekordem powielonym zostaną automatycznie powiązane z rekordem głównym i usunięte z rekordu powielonego przed jego skasowaniem. Jeśli skasowany powielony rekord zostanie później przywrócony, jego powiązania z innymi rekordami nie zostaną przywrócone, a sekcje informacji powiązanych przywróconego rekordu będą puste. Stanie się tak, nawet jeśli rekordy główny i powielony były powiązane z tym samym rekordem przed operacją łączenia.

W większości przypadków aplikacja Oracle CRM On Demand nie sprawdza, czy istnieją powielone rekordy powiązane podczas tworzenia powiązań z rekordem głównym rekordów, które były powiązane z rekordem powielonym. Powielone rekordy powiązane należy usuwać, kasując je. Jednakże w przypadku możliwości powiązanych z podmiotami, aplikacja Oracle CRM On Demand nie tworzy powiązań możliwości z połączonego podmiotu z głównym podmiotem, jeżeli możliwość ma taką samą nazwę i ID głównej osoby kontaktowej jak możliwość już powiązana z głównym podmiotem.

- Jeśli istnieje więcej niż 9999 rekordów dowolnego typu rekordu powiązanych z którymś z rekordów, które mają zostać połączone, operacja łączenia nie zakończy się pomyślnie. Dodatkowo, jeśli istnieje bardzo dużo rekordów dowolnego typu powiązanych z którymś z rekordów, które mają zostać połączone, może upłynąć limit czasu operacji łączenia, nawet jeśli liczba powiązanych rekordów dowolnego typu rekordu nie przekracza 9999. Inne czynniki mogą także sprawić, że upłynie czas operacji łączenia. Należą do nich między innymi typy rekordów biorących udział w operacji łączenia, szybkość połączenia sieciowego oraz obciążenie bazy danych Oracle CRM On Demand i serwera Oracle CRM On Demand. Aby uniknąć tych problemów, można:
	- Odłączyć niektóre z połączonych rekordów od rekordów nadrzędnych według potrzeb przed rozpoczęciem łączenia rekordów nadrzędnych.
	- Przeprowadzać operacje łączenia poza godzinami największego obciążenia.

#### **Przed rozpoczęciem:**

- Tę procedurę może wykonać tylko użytkownik, którego rola zawiera uprawnienie "Łączenie rekordów". Aby połączyć rekordy o typie "Sekcja", rola użytkownika musi również obejmować uprawnienia "Zarządzanie użytkownikami" oraz "Zarządzanie rolami i dostępem".
- **Musi być spełniony co najmniej jeden z poniższych warunków:** 
	- **Poziom dostępu użytkownika do rekordu głównego i do poszczególnych rekordów powielonych** umożliwia kasowanie rekordu.
	- Rola użytkownika zawiera uprawnienie "Łączenie rekordów bez dostępu do kasowania".

Jeśli poziom dostępu użytkownika do rekordu głównego nie pozwala na skasowanie rekordu, a rola użytkownika nie zawiera uprawnienia "Łączenie rekordów bez dostępu do kasowania", to dla rekordu dostępny jest przycisk "Połącz".

Należy zanotować nazwy rekordów, aby móc je zaznaczyć podczas łączenia.

#### *Aby połączyć rekordy, należy:*

- **1** Wybrać rekord, który ma zostać zachowany jako rekord główny.
- **168** Oracle CRM On Demand pomoc bezpośrednia Part 1 Wydanie 40

<span id="page-168-0"></span>Instrukcje dotyczące wybierania rekordów są dostępne pod hasłem Znajdowanie rekordów (na stronie [74\)](#page-73-0).

- **2** Na stronie "Szczegóły" rekordu nacisnąć przycisk "Połącz".
- **3** W kroku 1 kliknąć ikonę "Wyszukiwanie", a następnie wybrać pierwszy rekord powielony.
- **4** (Opcjonalne) Aby wybrać dodatkowy rekord powielony, kliknąć ikonę znaku plus (+), a następnie ikonę "Wyszukiwanie".

Poza rekordem głównym można wybrać maksymalnie cztery powielone rekordy w ramach operacji łączenia.

**5** W kroku 2 przejrzeć wartości obu rekordów i zaznaczyć te, które zostaną zapisane w rekordzie.

W kolumnie "Wartość do zachowania" są domyślnie wyświetlane wartości z rekordu głównego.

**6** W kroku 3 zaznaczyć pole wyboru, aby po połączeniu rekordów rejestry powiązane z rekordami powielonymi mogły również zostać powiązane z rekordem głównym.

**UWAGA:** Krok 3 jest wyświetlany tylko pod warunkiem, że w profilu firmy zaznaczono pole wyboru "Włączanie łączenia rejestrów powielonego rekordu". Jeśli krok 3 nie jest wyświetlany lub jeśli nie zaznaczono uwzględnionego w nim pola wyboru, po połączeniu rekordów rejestry powiązane z rekordami powielonymi nie zostaną automatycznie powiązane z rekordem głównym. Więcej informacji znajduje się w temacie Zachowanie powiązanych rejestrów niestandardowych po połączeniu rekordów - informacje (zob. "[Informacje o zachowywaniu powiązanych rejestrów niestandardowych podczas](#page-168-0)  [łączenia rekordów](#page-168-0)" na stronie [169\)](#page-168-0).

**7** Nacisnąć przycisk "Zakończ".

# **Informacje o zachowywaniu powiązanych rejestrów niestandardowych podczas łączenia rekordów**

Po połączeniu co najmniej dwóch rekordów zostaną zachowane wszystkie rejestry niestandardowe powiązane z rekordem głównym, jednak rejestry niestandardowe powiązane z rekordami powielonymi nie zostaną automatycznie powiązane z rekordem głównym. Oznacza to, że jeśli użytkownik ma dostęp do powielonego rekordu z racji członkostwa w rejestrze niestandardowym powiązanym z tym powielonym rekordem, i jeśli nie ma on dostępu do powielonego lub głównego rekordu dzięki jakiemukolwiek innemu składnikowi odpowiedzialnemu za kontrolę dostępu, wtedy użytkownik nie będzie miał dostępu do rekordu głównego po połączeniu rekordów, jeśli po tym połączeniu odpowiedni rejestr nie zostanie powiązany ręcznie z głównym rekordem.

Jeśli jednak administrator zaznaczy pole wyboru "Włączanie łączenia rejestrów powielonego rekordu" w profilu firmy, wtedy podczas łączenia co najmniej dwóch rekordów dodatkowy krok operacji łączenia daje możliwość powiązania niestandardowych rejestrów powielonych rekordów z rekordem głównym.

### **Tryby własności rekordów i ich łączenie**

Jeśli użytkownik wybierze opcję powiązania niestandardowych rejestrów powielonych rekordów z głównym rekordem podczas łączenia co najmniej dwóch rekordów, wtedy tryb własności rekordu, który jest

#### Pierwsze kroki

skonfigurowany dla typu rekordu, pozwala na określenie, które rejestry niestandardowe będą powiązane z głównym rekordem po połączeniu rekordów, zgodnie z opisem zamieszczonym w poniższych sekcjach.

#### **Tryb użytkownika**

Jeśli typ rekordu jest skonfigurowany w trybie użytkownika, wtedy po połączeniu rekordów będzie miało miejsce co następuje:

- Pole rejestru głównego rekordu umożliwia wyświetlanie rejestru użytkownika będącego właścicielem tego rekordu.
- Wszystkie rejestry niestandardowe powiązane z powielonymi rekordami są połączone z rekordem głównym w sekcji informacji odnoszących się do rejestrów na stronie szczegółów rekordu głównego.
- Wszystkie rejestry niestandardowe powiązane z rekordem głównym w dalszym ciągu będą połączone z tym rekordem w sekcji informacji odnoszących się do rejestrów na stronie szczegółów rekordu głównego.
- Powiązania z rejestrami niestandardowymi nie są usuwane z rekordów powielonych. Jeśli skasowany powielony rekord zostanie później przywrócony, rejestry niestandardowe będą nadal z nim powiązane.

#### **Tryb rejestru**

Jeśli typ rekordu jest skonfigurowany w trybie rejestru, wtedy po połączeniu rekordów będzie miało miejsce co następuje:

- Rejestr niestandardowy wybrany przez użytkownika w polu rejestru w kroku drugim operacji łączenia staje się głównym rejestrem rekordu głównego. Jeśli użytkownik wybierze rejestr z rekordu głównego, wtedy główny rejestr każdego z rekordów powielonych zostanie powiązany z rekordem głównym w sekcji informacji odnoszących się do rejestrów na stronie szczegółów rekordu głównego. Jeśli jednak użytkownik wybierze rejestr z rekordu powielonego jako rejestr główny, wtedy rejestr, który był głównym rejestrem rekordu głównego, nie zostanie automatycznie powiązany z tym rekordem.
- Wszystkie rejestry niestandardowe powiązane z powielonymi rekordami są połączone z rekordem głównym w sekcji informacji odnoszących się do rejestrów na stronie szczegółów rekordu głównego.
- Wszystkie rejestry niestandardowe, które nie są rejestrami głównymi i są powiązane z rekordem głównym, w dalszym ciągu będą połączone z tym rekordem w sekcji informacji odnoszących się do rejestrów na stronie szczegółów rekordu głównego.
- Powiązania z rejestrami niestandardowymi nie są usuwane z rekordów powielonych. Jeśli skasowany powielony rekord zostanie później przywrócony, rejestry niestandardowe będą nadal z nim powiązane.

#### **Tryb mieszany**

Jeśli typ rekordu jest skonfigurowany w trybie mieszanym, po połączeniu rekordów będzie miało miejsce co następuje:

- Jeśli do wszystkich rekordów: głównego i powielonych przypisany jest właściciel, sposób działania jest taki sam jak w przypadku, gdy typ rekordu jest skonfigurowany w trybie użytkownika.
- **J**eśli do wszystkich rekordów: głównego i powielonych przypisany jest główny rejestr niestandardowy, sposób działania jest taki sam jak w przypadku, gdy typ rekordu jest skonfigurowany w trybie rejestru.
- Jeśli do rekordu głównego przypisany jest właściciel, a do co najmniej jednego rekordu powielonego główny rejestr niestandardowy, po połączeniu rekordów ma miejsce, co następuje:

**170** Oracle CRM On Demand - pomoc bezpośrednia Part 1 Wydanie 40

 Rejestr wybrany przez użytkownika w polu rejestru w kroku drugim operacji łączenia jest wyświetlany w polu rejestru rekordu głównego po połączeniu rekordów. Jeśli użytkownik wybierze rejestr niestandardowy z rekordu powielonego, rejestr ten stanie się rejestrem głównym rekordu głównego, a pole właściciela rekordu głównego nie będzie wypełnione.

Jeśli użytkownik wybierze rejestr użytkownika z rekordu głównego lub powielonego, użytkownik ten stanie się właścicielem rekordu głównego, a w polu rejestru rekordu głównego będzie wyświetlany rejestr użytkownika będącego właścicielem tego rekordu. Brak głównego rejestru niestandardowego przypisanego do rekordu głównego.

- Wszystkie rejestry niestandardowe powiązane z powielonymi rekordami, z uwzględnieniem rejestru niestandardowego, który był rejestrem głównym rekordu powielonego, są połączone z rekordem głównym w sekcji informacji odnoszących się do rejestrów na stronie szczegółów rekordu głównego.
- Wszystkie rejestry niestandardowe powiązane z rekordem głównym w dalszym ciągu będą połączone z tym rekordem w sekcji informacji odnoszących się do rejestrów na stronie szczegółów rekordu głównego.
- Jeśli do rekordu głównego przypisany jest główny rejestr niestandardowy, a do co najmniej jednego rekordu powielonego - właściciel, ma miejsce, co następuje:
	- Rejestr wybrany przez użytkownika w polu rejestru w kroku drugim operacji łączenia jest wyświetlany w polu rejestru rekordu głównego po połączeniu rekordów. Jeśli użytkownik wybierze główny rejestr niestandardowy z rekordu głównego lub rejestr niestandardowy z rekordu powielonego, rejestr ten stanie się głównym rejestrem niestandardowym rekordu głównego, a pole właściciela rekordu głównego nie będzie wypełnione.

Jeśli użytkownik wybierze rejestr użytkownika z rekordu powielonego, użytkownik ten stanie się właścicielem rekordu głównego, a w polu rejestru tego rekordu będzie wyświetlany rejestr tego użytkownika. Brak głównego rejestru niestandardowego przypisanego do rekordu głównego po połączeniu rekordów. Rejestr niestandardowy, który był dotąd głównym rejestrem rekordu głównego, nie zostanie z nim automatycznie powiązany po połączeniu rekordów.

- **U** Wszystkie rejestry niestandardowe powiązane z powielonymi rekordami są połączone z rekordem głównym w sekcji informacji odnoszących się do rejestrów na stronie szczegółów rekordu głównego.
- Wszystkie rejestry niestandardowe, które nie są rejestrami głównymi i są powiązane z rekordem głównym, w dalszym ciągu będą połączone z tym rekordem w sekcji informacji odnoszących się do rejestrów na stronie szczegółów rekordu głównego.
- **P** Powiązania z rejestrami niestandardowymi nie są usuwane z rekordów powielonych. Jeśli skasowany powielony rekord zostanie później przywrócony, rejestry niestandardowe będą nadal z nim powiązane.

### **Informacje zawarte w powiązaniach z rejestrami niestandardowymi**

Jeśli rejestr niestandardowy jest powiązany zarówno z rekordem głównym, jaki i z rekordem powielonym jeszcze przed połączeniem tych rekordów przez użytkownika, informacje zawarte w powiązaniu rekordu głównego z rejestrem są zachowywane po połączeniu rekordów, wraz z ustawieniem pola wyboru "Powiązanie automatyczne". Jeśli rejestr niestandardowy jest powiązany z rekordem powielonym i nie jest powiązany z rekordem głównym jeszcze przed połączeniem tych rekordów przez użytkownika, po powiązaniu rejestru niestandardowego z rekordem głównym (po dokonaniu połączenia rekordów) ma miejsce, co następuje:

 Pole wyboru "Powiązanie automatyczne" w powiązaniu z rekordem głównym nie jest zaznaczone, nawet jeśli to pole wyboru było zaznaczone w powiązaniu z rekordem powielonym.

 Pola daty rozpoczęcia i daty zakończenia w powiązaniu z rekordem głównym są wypełniane informacjami z odpowiednich pól w powiązaniu z rekordem powielonym lub są pozostawione puste, jeśli nie zostały wypełnione w powiązaniu z rekordem powielonym.

#### **Tematy pokrewne**

Więcej informacji dotyczących trybów własności rekordu znaleźć można w następującym temacie:

■ Dostęp do danych, współużytkowanie i własność rekordów - informacje (na stronie [49\)](#page-48-0)

## **Dodawanie uwag**

W przypadku typów rekordów, które obsługują funkcję uwag, można dodawać uwagi na dwa sposoby:

- **Przez kliknięcie na ikonie uwagi w prawym górnym rogu strony szczegółów. Ta metoda jest dostępna, jeśli** w firmie jest włączone centrum wiadomości. Za pomocą tej metody można dodawać uwagi do listy uwag dla rekordu oraz subskrybować uwagi dodawane do rekordu.
- **Przez naciśnięcie przycisku "Nowa" w sekcji "Uwagi".**

Zazwyczaj, jeśli administrator firmy udostępnił ikonę uwagi, sekcja "Uwagi" jest niedostępna. Jeśli jednak sekcja "Uwagi" jest wyświetlana, uwagi dodawane do listy uwag są również dodawane do sekcji "Uwagi".

Więcej informacji o centrum wiadomości jest dostępnych pod hasłem Praca z centrum wiadomości (na stronie [45](#page-44-0)). Więcej informacji o liście uwag jest dostępnych pod hasłem Praca z listą uwag (na stronie [176\)](#page-175-0).

Metoda użyta do utworzenia uwagi nie ma wpływu na uprawnienia dostępu do uwagi.

#### *Jak dodać uwagę za pomocą ikony uwagi*

**1** Wybrać rekord.

Instrukcje dotyczące wybierania rekordów są dostępne pod hasłem Znajdowanie rekordów (na stronie [74\)](#page-73-0).

- **2** Na stronie szczegółów, kliknąć na ikonie "Uwaga".
- **3** Nacisnąć przycisk "Nowa uwaga".
- **4** W pierwszym wierszu uwagi wpisać temat.
- **5** Aby uniemożliwić innym użytkownikom wyświetlanie uwagi, należy zaznaczyć pole wyboru "Prywatne".

Więcej informacji na temat sposobu, w jaki pole wyboru "Prywatne " pozwala kontrolować dostęp do uwagi, można znaleźć pod hasłem Strona "Uwaga - edycja" (na stronie [173\)](#page-172-0).

**6** Nacisnąć przycisk "Zapisz".

#### *Jak dodać uwagę za pomocą sekcji "Uwagi"*

**1** Wybrać rekord.

**172** Oracle CRM On Demand - pomoc bezpośrednia Part 1 Wydanie 40

<span id="page-172-0"></span>Instrukcje dotyczące wybierania rekordów są dostępne pod hasłem Znajdowanie rekordów (na stronie [74\)](#page-73-0).

- **2** Na stronie szczegółów przejść do sekcji "Uwagi", po czym nacisnąć przycisk "Nowa" na pasku tytułu "Uwagi".
- **3** Na stronie "Edycja uwagi" wypełnić pole "Temat" i, opcjonalnie, pole "Opis".

**UWAGA:** W zależności od konfiguracji aplikacji w danej firmie w polu "Opis" może być dostępny edytor HTML. Więcej informacji znajduje się pod hasłem Edytor HTML - informacje (zob. ["Edytor](#page-173-0)  [plików HTML -](#page-173-0) informacje" na stronie [174\)](#page-173-0).

**4** Aby uniemożliwić innym wyświetlanie uwagi, wybrać opcję "Prywatne".

Więcej informacji na temat sposobu, w jaki pole wyboru "Prywatne " pozwala kontrolować dostęp do uwagi, można znaleźć pod hasłem Strona "Uwaga - edycja" (na stronie [173\)](#page-172-0).

**5** Zapisać rekord.

## **Strona "Uwaga - edycja"**

Strona "Uwaga - edycja" umożliwia dodanie uwagi do rekordu lub zaktualizowanie istniejącej uwagi. Zawiera ona pełny zestaw pól używanych dla rekordu uwagi. W poniższej tabeli przedstawione są pola na stronie "Uwaga - edycja".

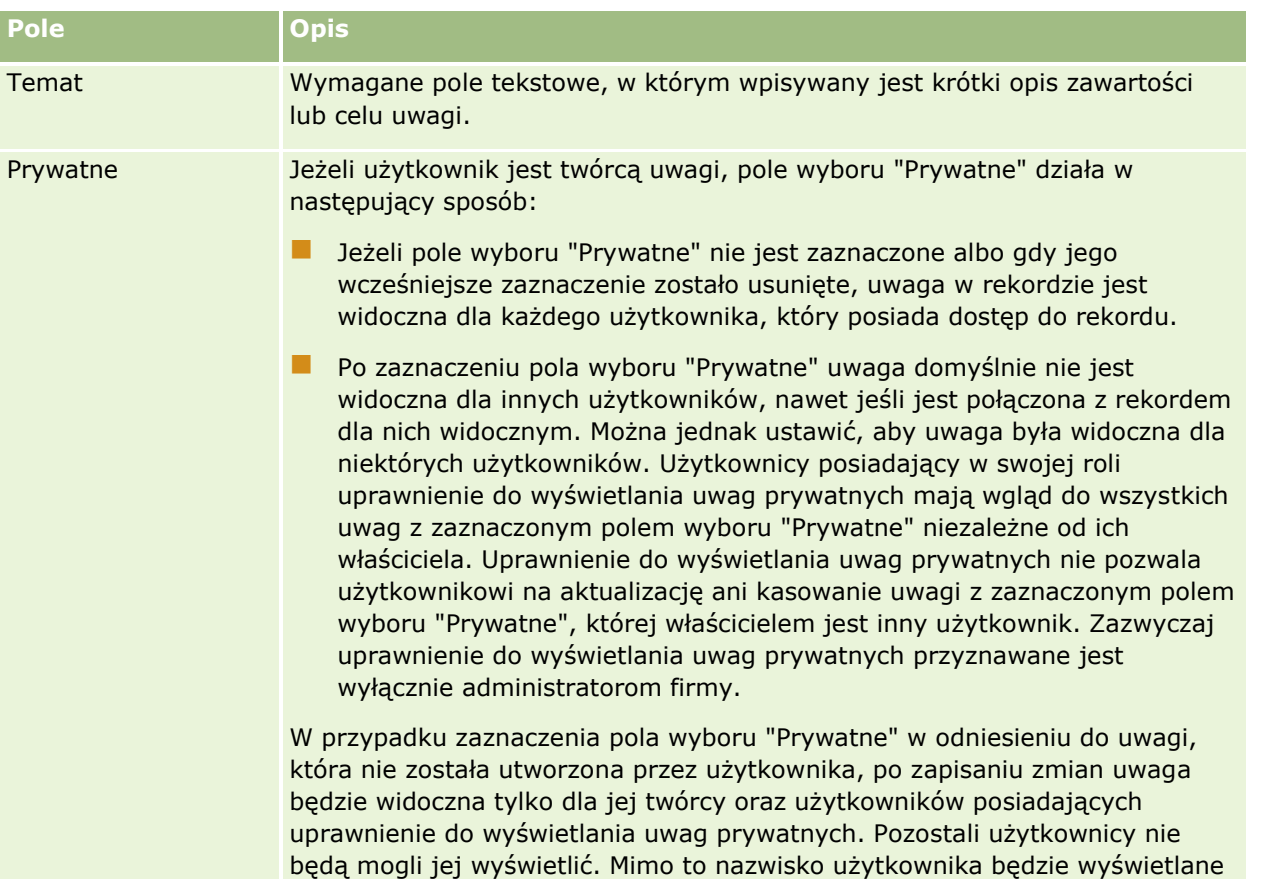

#### <span id="page-173-0"></span>Pierwsze kroki

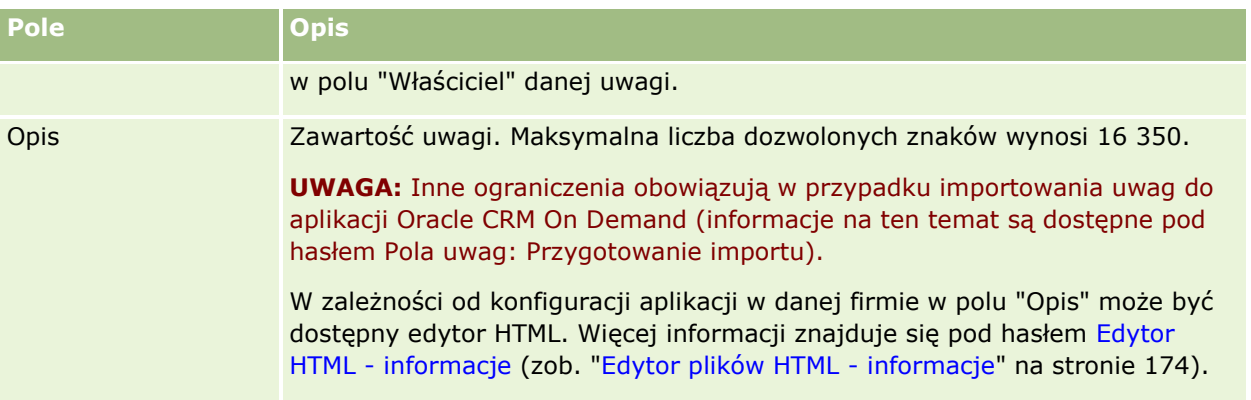

## **Edytor plików HTML - informacje**

Ustawienie wybrane w polu wyboru "Włączanie formatowania HTML" w profilu firmy decyduje o tym, czy w polu "Opis" dotyczącym uwag obsługiwane jest formatowanie HTML. Jeśli administrator zaznaczy to pole wyboru:

 Edytor plików HTML jest dostępny w polu "Opis" podczas tworzenia lub edycji uwagi w sekcji informacji powiązanych "Uwagi" na stronie szczegółów rekordu, a podczas wyświetlania uwagi za pośrednictwem sekcji informacji powiązanych stosowane jest formatowanie HTML.

**UWAGA:** Aby zastosować formatowanie HTML w tekście w polu opisu, należy skorzystać z paska narzędzi HTML. Znaczniki wprowadzone w polu opisu jako tekst nie będą interpretowane jako znaczniki HTML.

- Podczas eksportowania uwag z aplikacji Oracle CRM On Demand znaczniki dowolnego formatowania HTML zastosowanego za pomocą edytora plików HTML eksportowane są wraz z tekstem.
- **P** Podczas importowania uwag wszystkie znaczniki HTML obsługiwane w polu opisu są importowane i interpretowane, gdy uwaga jest wyświetlana za pośrednictwem sekcji informacji powiązanych "Uwagi" na stronie szczegółów rekordu. Nieobsługiwane znaczniki HTML są usuwane przed zapisaniem zaimportowanej uwagi.

**UWAGA:** W polu opisu dotyczącym uwag obsługiwane są te same elementy i atrybuty, które obsługiwane są dla plików HTML w wiadomościach e-mail procesów Workflow. Lista obsługiwanych elementów i atrybutów jest dostępna pod hasłem Kod HTML w wiadomościach e-mail procesów Workflow.

**Każdy tekst wprowadzony przez użytkowników w polu "Opis" w uwagach przed zaznaczeniem pola wyboru** "Włączanie edytora plików HTML" w profilu firmy, traktowany jest jako tekst niesformatowany, nawet jeśli zawiera znaczniki HTML.

Jeśli nie zaznaczono pola wyboru "Włączanie formatowania HTML":

- Edytor plików HTML jest niedostępny w polu opisu dotyczącym uwag.
- **L** Znaczniki HTML znajdujące w polu opisu podczas importowania nie są usuwane. Podczas wyświetlania uwag w interfejsie użytkownika są one wyświetlane są jako tekst niesformatowany.

Jeśli administrator zaznaczy pole wyboru "Włączanie formatowania HTML", a następnie usunie to zaznaczenie, wówczas wszystkie teksty i znaczniki dowolnego formatowania HTML, które zastosowano w polu opisu, będą wyświetlane jako tekst niesformatowany.

**174** Oracle CRM On Demand - pomoc bezpośrednia Part 1 Wydanie 40

### **Centrum wiadomości**

Formatowanie HTML nie jest obsługiwane w centrum wiadomości. Edytor HTML jest niedostępny w uwagach tworzonych za pośrednictwem centrum wiadomości lub poprzez kliknięcie na ikonie uwagi w prawym górnym rogu strony szczegółów rekordu, nawet jeśli w profilu firmy zaznaczono pole wyboru "Włączanie formatowania HTML". W centrum wiadomości uwaga zawierająca znaczniki HTML wyświetlana jest jako zwykły tekst niesformatowany.

## **Strona "Uwaga" (lista)**

Na stronie "Uwaga" są wyświetlane wszystkie uwagi związane z danym rekordem. W następującej tabeli opisano czynności, które można wykonać na stronie "Uwaga":

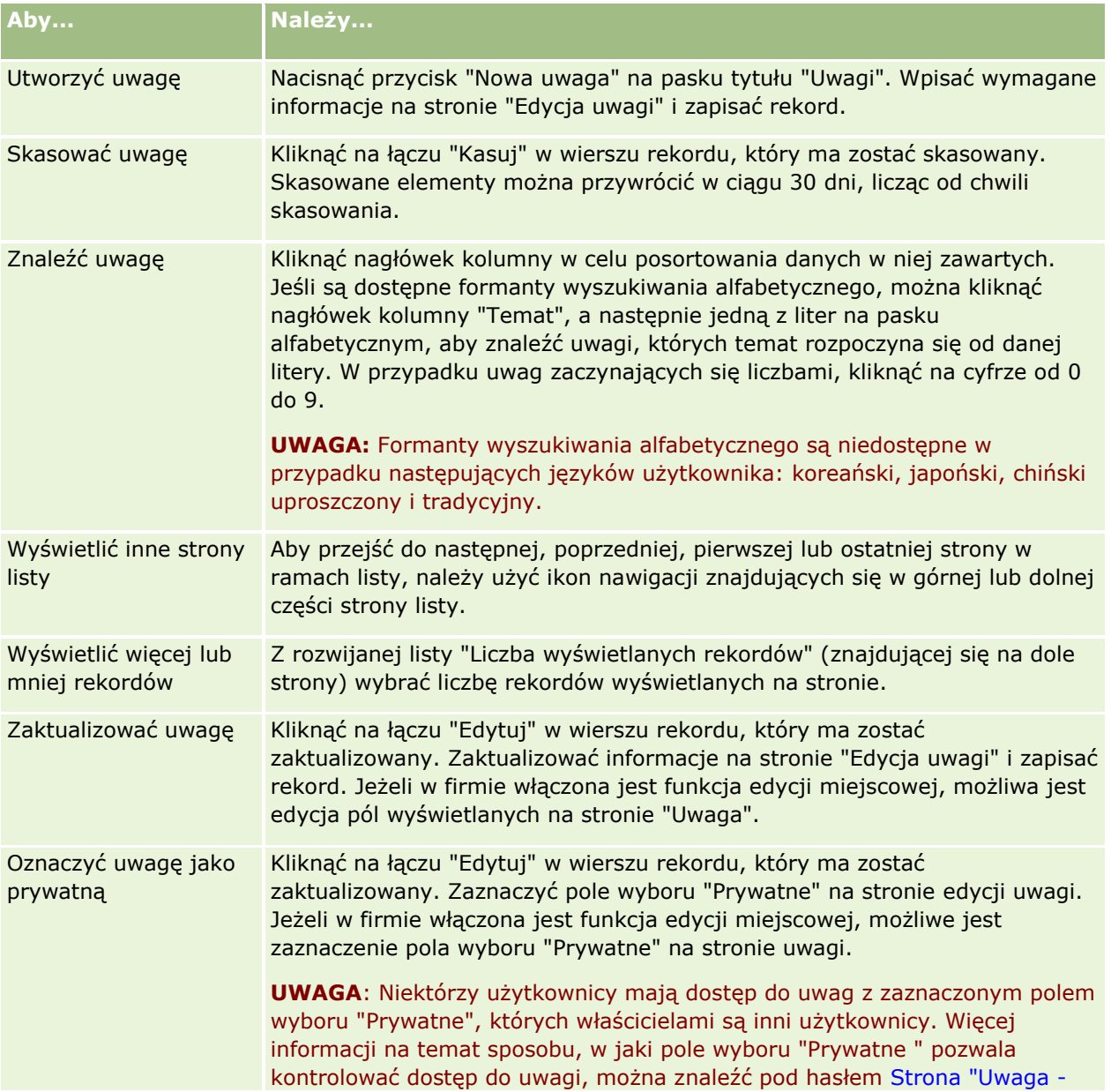

#### <span id="page-175-0"></span>Pierwsze kroki

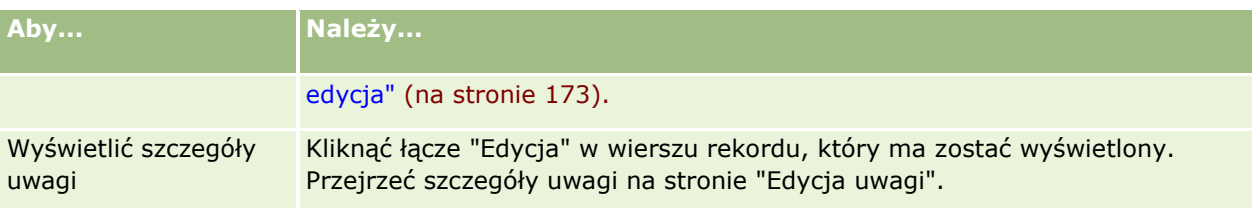

# **Praca z listą uwag**

Jeśli ta funkcja jest włączona w firmie, w prawym górnym rogu strony szczegółów rekordu znajduje się ikona uwag. Liczba obok tej ikony oznacza liczbę uwag dołączonych do rekordu.

Kliknięcie ikony uwag powoduje wyświetlenie listy uwag. Przy każdej uwadze jest podana nazwa użytkownika, który ją utworzył, oraz temat lub początek tekstu uwagi w razie braku tematu. Ponadto jest podana data uwagi lub jej godzina, jeśli uwaga pochodzi z dnia bieżącego.

Z listy uwag można:

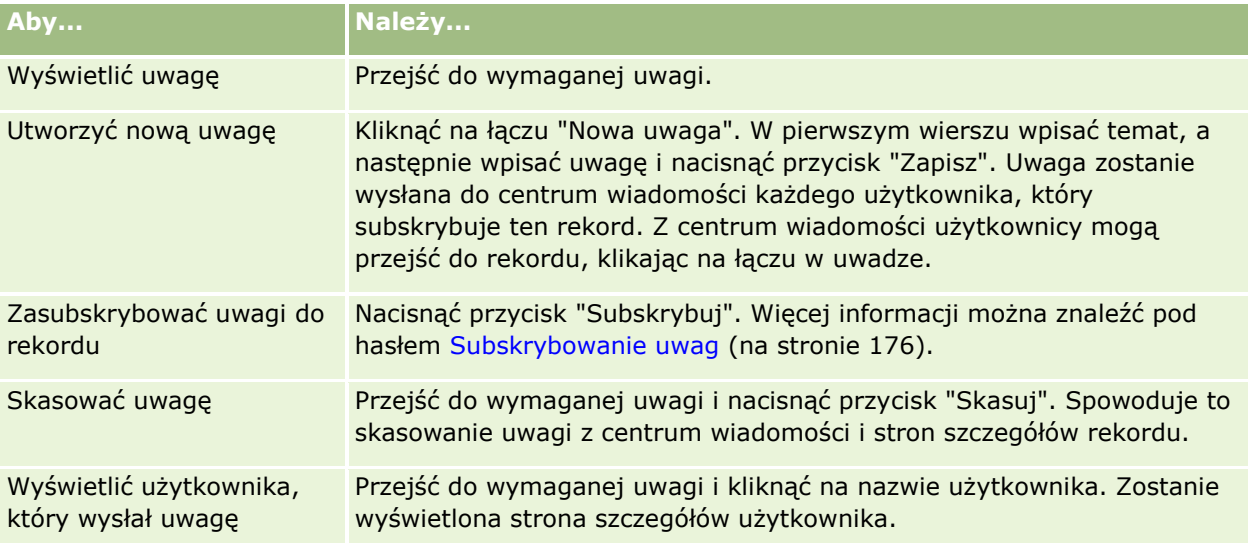

# **Subskrybowanie uwag**

Jeśli użytkownik zasubskrybuje uwagi dodawane do rekordu, będą one po ich dodaniu wysyłane do jego centrum wiadomości. Użytkownik może zasubskrybować uwagi do dowolnego rekordu, do którego ma dostęp.

W centrum wiadomości można kliknąć na łączu w uwadze do rekordu, aby przejść do tego rekordu.

Więcej informacji dotyczących centrum wiadomości jest dostępnych pod hasłem Praca z centrum wiadomości (na stronie [45\)](#page-44-0).

#### *Jak zasubskrybować uwagi do rekordu*

**1** Wybrać rekord.

Więcej informacji dotyczących wybierania rekordów można znaleźć pod hasłem Znajdowanie rekordów (na stronie [74\)](#page-73-0).

- **2** Na stronie szczegółów, kliknąć na ikonie "Uwaga".
- **3** Nacisnąć przycisk "Subskrybuj".

Etykieta przycisku zostanie zmieniona na "Anuluj subskrypcję". Subskrypcję można anulować, naciskając ten przycisk.

# **Wysyłanie uwag innym użytkownikom**

Uwagę do innego użytkownika można wysłać, klikając na ikonie uwagi obok nazwy tego użytkownika w aplikacji. Uwaga zostanie wysłana do centrum wiadomości tego użytkownika.

Funkcji tej można używać z polami związanymi z nazwą użytkownika, jak Imię, Nazwisko, Właściciel, Twórca i Zmodyfikowane przez. Te pola znajdują się na stronach szczegółów, listach i w innych miejscach w aplikacji.

Z centrum wiadomości można wysyłać odpowiedzi na uwagi otrzymane od innych użytkowników.

Rekordy użytkowników można dodawać do sekcji "Ulubione rekordy" na pasku czynności. Umożliwia to szybki dostęp do tych użytkowników, którym często wysyła się uwagi.

Więcej informacji dotyczących korzystania z centrum wiadomości jest dostępnych pod hasłem Praca z centrum wiadomości (na stronie [45\)](#page-44-0).

#### *Jak wysłać uwagę do innego użytkownika*

- **1** Umieścić wskaźnik myszy na polu związanym z nazwą użytkownika, aby została wyświetlona ikona uwag.
- **2** Kliknąć na ikonie uwag.
- **3** Wpisać uwagę i nacisnąć przycisk "Zapisz".

# **Praca z załącznikami**

W zależności od tego, jak administrator firmy skonfiguruje rolę użytkownika i profile dostępu, możliwe będzie załączanie plików (w niektórych przypadkach również adresów URL) do różnych typów rekordów. Instrukcje dotyczące załączania plików można znaleźć w następujących tematach:

- Instrukcje dotyczące załączania plików i adresów URL za pośrednictwem wstępnie skonfigurowanej pozycji powiązanej z załącznikami są dostępne pod hasłem Załączanie plików i adresów URL do rekordów (zob. "[Dołączanie plików i adresów URL do rekordów](#page-179-0)" na stronie [180\)](#page-179-0).
- Instrukcje dotyczące załączania plików do rekordów obsługujących pola załączników są dostępne pod hasłem Załączanie plików do rekordów za pośrednictwem pól załączników (zob. "[Dołączanie plików do](#page-184-0)  [rekordów za pośrednictwem pól załączników](#page-184-0)" na stronie [185\)](#page-184-0).

#### <span id="page-177-0"></span>Pierwsze kroki

Lista typów rekordów obsługujących wstępnie skonfigurowaną pozycję powiązaną z załącznikami oraz lista typów rekordów obsługujących pola załączników są dostępne pod hasłem Załączniki – informacje (zob. "Załączniki - [informacje"](#page-177-0) na stronie [178\)](#page-177-0).

#### **Tematy pokrewne**

Dodatkowe informacje dotyczące załączników są zawarte w następujących tematach:

- Załączniki informacje (zob. "Załączniki [informacje"](#page-177-0) na stronie [178\)](#page-177-0)
- $\blacksquare$  Załącznik [pozycje powiązane](#page-182-0) (zob. "Załącznik pozycje powiązane" na stronie [183\)](#page-182-0)
- Strona "Lista załączników" (na stronie [184\)](#page-183-0)

## **Załączniki - informacje**

Zależnie od typu rekordu i wybranej przez administratora firmy konfiguracji aplikacji Oracle CRM On Demand do niektórych rekordów można dołączać pliki w następujący sposób:

- Za pośrednictwem pozycji powiązanej z załącznikami w rekordach nadrzędnych
- Za pośrednictwem pól załącznika

### **Pozycja powiązana z załącznikami - informacje**

W przypadku niektórych typów rekordów administrator firmy może dodać wstępnie skonfigurowaną pozycję powiązaną z załącznikami do układu strony rekordu. Następnie można powiązać rekord nadrzędny z wieloma załącznikami. Załącznik powiązany w ten sposób z rekordem nadrzędnym może zawierać plik lub adres URL.

Wstępnie skonfigurowaną pozycję powiązaną z załącznikami obsługują następujące typy rekordów:

- **Podmiot**
- **Działanie**
- **Kampania**
- **N** Osoba kontaktowa
- **Obiekty niestandardowe 01, 02 i 03**
- Dealer
- Zdarzenie
- $\blacksquare$  Fundusz
- Zlecenie dotyczące funduszy
- Gospodarstwo domowe
- **Namiar**
- Możliwość
- Partner
- Członkostwo w programie
- **178** Oracle CRM On Demand pomoc bezpośrednia Part 1 Wydanie 40
- Zlecenie SR
- Rozwiązanie

Załączniki mogą być również powiązane z rekordami alertów i rekordami etapów sprzedaży.

Informacje o dołączaniu plików i adresów URL do rekordów za pośrednictwem wstępnie skonfigurowanej pozycji powiązanej z załącznikami znajdują się w następujących tematach:

- Dołączanie plików i adresów URL do rekordów (na stronie [180\)](#page-179-0)
- **Załącznik pozycje powiązane (na stronie [183\)](#page-182-0)**
- Strona "Lista załączników" (na stronie [184\)](#page-183-0)

### **Pola załączników - informacje**

W przypadku wymienionych poniżej typów rekordów za pośrednictwem pól załącznika można do rekordu dołączyć pojedynczy plik. W zależności od wprowadzonej przez administratora firmy konfiguracji układów stron pola załącznika mogą być dostępne w następujących typach rekordów:

Obiekty niestandardowe 01, 02, 03, 04 i kolejne

**UWAGA:** Administrator firmy może też skonfigurować typy rekordów "Obiekt niestandardowy" jako pozycje powiązane w innych typach rekordów. Jeśli pola załącznika są dostępne w powiązanym typie rekordu "Obiekt niestandardowy", do każdego powiązanego rekordu można dołączyć jeden plik. Taka konfiguracja pozwala na dołączanie wielu plików do rekordu nadrzędnego. Więcej informacji znajduje się pod hasłem Konfiguracje załączników - informacje.

- **Raport z kontroli magazynowej**
- $\blacksquare$  Transakcja dotycząca próbki
- **Podpis**

Przedstawione poniżej typy rekordów obsługują również pola załączników. Wymienione typy rekordów mogą być jednak używane tylko jako pozycje powiązane, w sposób następujący:

**Załącznik do akredytacji** 

Typ rekordu "Załącznik do akredytacji" jest dostępny jako pozycja powiązana wyłącznie w przypadku typu rekordu "Akredytacja".

**Załącznik do aplikacji** 

Typ rekordu "Załącznik do aplikacji" jest dostępny jako pozycja powiązana wyłącznie w przypadku typu rekordu "Aplikacja".

**Załącznik do planu biznesowego** 

Typ rekordu "Załącznik do planu biznesowego" jest dostępny jako pozycja powiązana wyłącznie w przypadku typu rekordu "Plan biznesowy".

**Załącznik do certyfikacji** 

Typ rekordu "Załącznik do certyfikacji" jest dostępny jako pozycja powiązana wyłącznie w przypadku typu rekordu "Certyfikacja".

**Załącznik do kursu** 

#### <span id="page-179-0"></span>Pierwsze kroki

Typ rekordu "Załącznik do kursu" jest dostępny jako pozycja powiązana wyłącznie w przypadku typu rekordu "Kurs".

**Załącznik do egzaminu** 

Typ rekordu "Załącznik do egzaminu" jest dostępny jako pozycja powiązana wyłącznie w przypadku typu rekordu "Egzamin".

**Załącznik do wniosku o fundusze marketingowe** 

Typ rekordu "Załącznik do wniosku o fundusze marketingowe" jest dostępny jako pozycja powiązana wyłącznie w przypadku typu rekordu "Wniosek o fundusze marketingowe".

**Załącznik do celu** 

Typ rekordu "Załącznik do celu" jest dostępny jako pozycja powiązana wyłącznie w przypadku typu rekordu "Cel".

**Załącznik do programu partnerskiego** 

Typ rekordu "Załącznik do programu partnerskiego" jest dostępny jako pozycja powiązana wyłącznie w przypadku typu rekordu "Program partnerski".

**Załącznik do polisy** 

Typ rekordu "Załącznik do polisy" jest dostępny jako pozycja powiązana wyłącznie w przypadku typu rekordu "Polisa".

**Załącznik do zlecenia specjalnej kalkulacji cen** 

Typ rekordu "Załącznik do zlecenia specjalnej kalkulacji cen" jest dostępny jako pozycja powiązana wyłącznie w przypadku typu rekordu "Zlecenie specjalnej kalkulacji cen".

Niektóre z tych typów rekordów są typowe dla danej branży lub dla aplikacji Oracle CRM On Demand Partner Relationship Management Edition i mogą nie być dostępne w tym wydaniu aplikacji Oracle CRM On Demand.

Informacje o dołączaniu plików do rekordów za pośrednictwem pól załącznika znajdują się pod hasłem Dołączanie plików do rekordów za pośrednictwem pól załącznika (zob. "[Dołączanie plików do rekordów za](#page-184-0)  [pośrednictwem pól załączników](#page-184-0)" na stronie [185\)](#page-184-0).

## **Dołączanie plików i adresów URL do rekordów**

**UWAGA:** Treści zawarte w niniejszym temacie dotyczą wyłącznie załączników związanych z rekordami przez wstępnie skonfigurowaną pozycję powiązaną z załącznikami. Więcej informacji o liście typów rekordów obsługujących wstępnie skonfigurowaną pozycję powiązaną z załącznikami, znajduje się pod hasłem Załączniki — informacje (zob. "Załączniki - [informacje"](#page-177-0) na stronie [178\)](#page-177-0).

W przypadku typów rekordów obsługujących wstępnie konfigurowane pozycje związane z załącznikami do rekordu nadrzędnego można załączać pliki i adresy URL. Po załączeniu pliku lub adresu URL do rekordu można:

- Wyświetlić załącznik
- Wybrać inny załącznik
- W przypadku załącznika mającego postać pliku zaktualizować zawartość pliku i zastąpić nim poprzedni załącznik

Dołączanie plików do rekordów podlega następującym zasadom:

**180** Oracle CRM On Demand - pomoc bezpośrednia Part 1 Wydanie 40
- Można ładować pliki skompresowane, w tym pliki .zip.
- **Ze względów bezpieczeństwa aplikacja Oracle CRM On Demand nie umożliwia dołączania plików** wykonywalnych o rozszerzeniach takich jak .exe lub .bat.

**UWAGA:** Po kliknięciu nazwy pliku wykonywalnego z rozszerzeniem takim jak .exe lub .bat użytkownik ma możliwość uruchomienia pliku lub zapisania go. Aby zapobiec niepożądanemu uruchamianiu przez użytkowników plików wykonywalnych bezpośrednio z aplikacji Oracle CRM On Demand, Oracle CRM On Demand nie umożliwia dołączania do rekordów plików z takimi rozszerzeniami. Można jednak ominąć to zabezpieczenie, nadając plikowi przed załadowaniem inne rozszerzenie. Jeśli plik otrzyma rozszerzenie np. .txt, po kliknięciu nazwy tego pliku nie będzie możliwe jego uruchomienie. Użytkownik musi zapisać plik na komputerze lokalnym, zmienić rozszerzenie nazwy pliku na odpowiednie dla pliku wykonywalnego, a następnie uruchomić plik.

- **Nazwa pliku może zawierać dowolne znaki obsługiwane w nazwach plików w systemie Microsoft Windows.**
- W przypadku plików ładowanych jako załączniki do rekordów za pośrednictwem wstępnie skonfigurowanej sekcji informacji powiązanych "Załączniki", nie można ładować dwóch plików o tej samej nazwie co załączniki do tego samego rekordu nadrzędnego. Jednakże wszystkie fotografie ładowane z urządzeń mobilnych z systemem operacyjnym iOS mają nadawane takie same nazwy przez urządzenie mobilne. Aby zapewnić niepowtarzalność nazw plików w ramach zestawu załączników powiązanych z rekordem nadrzędnym, aplikacja Oracle CRM On Demand dołącza bieżącą datę i godzinę do nazw wszystkich takich plików. Oznacza to, że w przypadku ładowania tego samego pliku więcej niż raz za pomocą urządzenia mobilnego z systemem operacyjnym iOS, plik ten będzie dodawany za każdym razem jako załącznik, ale nazwy plików załączników w aplikacji Oracle CRM On Demand będą różne.
- **K**ażdy ładowany plik jest skanowany w poszukiwaniu wirusów. Jeśli w pliku zostanie znaleziony wirus, plik nie jest ładowany i wyświetlany jest komunikat.
- Wielkość ładowanego pliku nie może przekraczać 20 MB. W przypadku większych plików dostępne są następujące możliwości:
	- Kompresja pliku w celu zredukowania jego wielkości.
	- **Podział pliku na mniejsze pliki (i w razie potrzeby kompresja).**
	- Umieszczenie pliku na serwerze publicznym i podanie jego nazwy oraz ścieżki do niego zamiast dołączania go do rekordu.

#### *Jak załączyć do rekordu plik lub adres URL*

**1** Wybrać rekord, do którego ma zostać załączony plik lub adres URL.

Instrukcje dotyczące wybierania rekordów są dostępne pod hasłem Znajdowanie rekordów (na stronie [74\)](#page-73-0).

**2** Na stronie szczegółów przejść do sekcji "Załączniki", po czym nacisnąć przycisk "Dodaj załączniki" lub "Dodaj URL" znajdujący się na pasku tytułu tej sekcji.

**UWAGA:** Jeśli użytkownicy mają uzyskiwać dostęp do pliku zamieszczonego na serwerze publicznym, należy nacisnąć przycisk "Dodaj adres URL" zamiast przycisku "Dodaj załącznik", a następnie postępować zgodnie z procedurą dodawania załącznika nie w postaci pliku, lecz adresu URL.

**3** Na stronie "Edycja załącznika":

 W przypadku załącznika plikowego nacisnąć przycisk "Przeglądaj" znajdujący się obok pola "Plik", po czym wybrać odpowiedni plik. Po wybraniu pliku w polu "Nazwa załącznika" domyślnie pokazywana jest nazwa pliku, bez uwzględnienia jego rozszerzenia. Aby zastosować inną nazwę jako wyświetlaną nazwę umożliwiającą identyfikację załącznika plikowego, należy zmienić wartość w polu "Nazwa załącznika".

**UWAGA:** W przypadku korzystania z urządzenia z systemem operacyjnym iOS o wersji obsługującej Oracle CRM On Demand dostępna też będzie opcja robienia zdjęć lub nagrywania filmów. Po zrobieniu zdjęcia lub nagraniu filmu materiał zostanie automatycznie załadowany do Oracle CRM On Demand jako załącznik.

 W przypadku załącznika, który ma postać adresu URL, wpisać w polu "URL" adres URL (na przykład www.crmondemand.com), a w polu "Nazwa załącznika" wyświetlaną nazwę określającą adres URL. Maksymalna dozwolona długość adresu URL wynosi 1999 znaków.

Jeśli tekst wprowadzony w polu adresu URL zaczyna się od http:// lub https://, to tekst ten może zostać automatycznie skonwertowany na łącze po zapisaniu wartości pola. Pole wyboru "Konwersja wartości tekstowych URL na łącza" w profilu przedsiębiorstwa określa zachowanie takiego tekstu w polu adresu URL według następujących zasad:

- **J**eśli pole wyboru w profilu przedsiębiorstwa jest zaznaczone, tekst jest automatycznie konwertowany na łącze po zapisaniu wartości pola.
- **Jeśli pole wyboru nie jest zaznaczone, tekst nie jest konwertowany na łącze.**

**UWAGA:**Jeśli załącznik został umieszczony na serwerze publicznym, należy w polu "URL" podać ścieżkę do pliku i jego nazwę, używając dyrektywy "file": file://///<*nazwa\_komputera>*/<*katalog*>/<*nazwa\_pliku*>. Po dyrektywie "file:" należy umieścić 5 ukośników, na przykład file://///scdept/attachments/products.xls. Informacje o obsłudze przez przeglądarkę lokalnego systemu plików i udostępniania adresu URL ścieżki za pomocą protokołu file: zawiera dokumentacja przeglądarki.

- **4** Na stronie "Edycja załącznika":
	- Aby dodać kolejny załącznik tego samego typu (plik lub adres URL), należy nacisnąć przycisk "Zapisz i nowy".
	- Po zakończeniu dodawania tego typu załączników należy nacisnąć przycisk "Zapisz".

#### *Jak wyświetlić załącznik*

**1** Wybrać rekord, do którego jest załączony plik lub adres URL.

Instrukcje dotyczące wybierania rekordów są dostępne pod hasłem Znajdowanie rekordów (na stronie [74\)](#page-73-0).

**2** Na stronie szczegółów przejść do sekcji "Załączniki", po czym kliknąć na łączu "Wyświetl" w odpowiednim wierszu.

#### *Jak wybrać inny załącznik*

- **1** Wybrać rekord, do którego jest załączony plik lub adres URL.
- **182** Oracle CRM On Demand pomoc bezpośrednia Part 1 Wydanie 40

Instrukcje dotyczące wybierania rekordów są dostępne pod hasłem Znajdowanie rekordów (na stronie [74\)](#page-73-0).

- **2** Na stronie szczegółów przejść do sekcji "Załączniki", po czym kliknąć na łączu "Nazwa załącznika" dla załącznika, który ma zostać zastąpiony.
- **3** Na stronie "Edycja załącznika":
	- W przypadku załącznika plikowego nacisnąć przycisk "Przeglądaj", po czym wybrać nowy plik. Po wybraniu nowego pliku pole "Nazwa załącznika" jest automatycznie aktualizowane w celu pokazania nazwy nowego pliku, bez uwzględnienia jego rozszerzenia. Jeśli trzeba, zaktualizować zawartość pola "Nazwa załącznika".
	- W przypadku załącznika, który ma postać adresu URL, wpisać w polu "URL" nowy adres, po czym jeśli trzeba — zaktualizować zawartość pola "Nazwa załącznika".
- **4** Na stronie "Edycja załącznika" nacisnąć przycisk "Zapisz".

**WSKAZÓWKA:** W celu sprawdzenia, czy zostały wprowadzone poprawne informacje o załączniku, można - klikając łącze "Wstecz" - powrócić do pierwotnej strony szczegółów rekordu. Następnie przejrzeć w sekcji "Załączniki" szczegóły nowego załącznika.

#### *Jak zaktualizować załącznik plikowy*

- **1** Otworzyć załącznik z jego oryginalnej lokalizacji (nie z poziomu aplikacji Oracle CRM On Demand).
- **2** Edytować plik i zapisać go lokalnie, na przykład na dysku twardym.
- **3** Zalogować się do Oracle CRM On Demand.
- **4** Wybrać rekord, do którego ma zostać załączony zaktualizowany plik.

Instrukcje dotyczące wybierania rekordów są dostępne pod hasłem Znajdowanie rekordów (na stronie [74\)](#page-73-0).

- **5** Na stronie szczegółów przejść do sekcji "Załączniki", po czym kliknąć na łączu "Zamień" w wierszu załącznika plikowego.
- **6** W oknie "Zamień załącznik" wybrać zaktualizowany plik, po czym nacisnąć przycisk "Zapisz".

### **Załącznik - pozycje powiązane**

**UWAGA:** Treści zawarte w niniejszym temacie dotyczą wyłącznie załączników związanych z rekordami przez wstępnie skonfigurowaną pozycję powiązaną z załącznikami. Więcej informacji o liście typów rekordów obsługujących wstępnie skonfigurowaną pozycję powiązaną z załącznikami, znajduje się pod hasłem Załączniki — informacje (zob. "Załączniki - [informacje"](#page-177-0) na stronie [178\)](#page-177-0).

W poniższej tabeli są opisane pola zawierające informacje o pliku lub adresie URL dołączanym do rekordu jako pozycja powiązana. Niektóre pola znajdują się na stronach szczegółów typu rekordu, do którego plik jest dołączany, a pozostałe na stronie "Załącznik — edycja".

Na podstawie informacji zawartych w poniższej tabeli należy sprawdzić, czy plik spełnia wymagania dotyczące rozmiaru i typu.

#### Pierwsze kroki

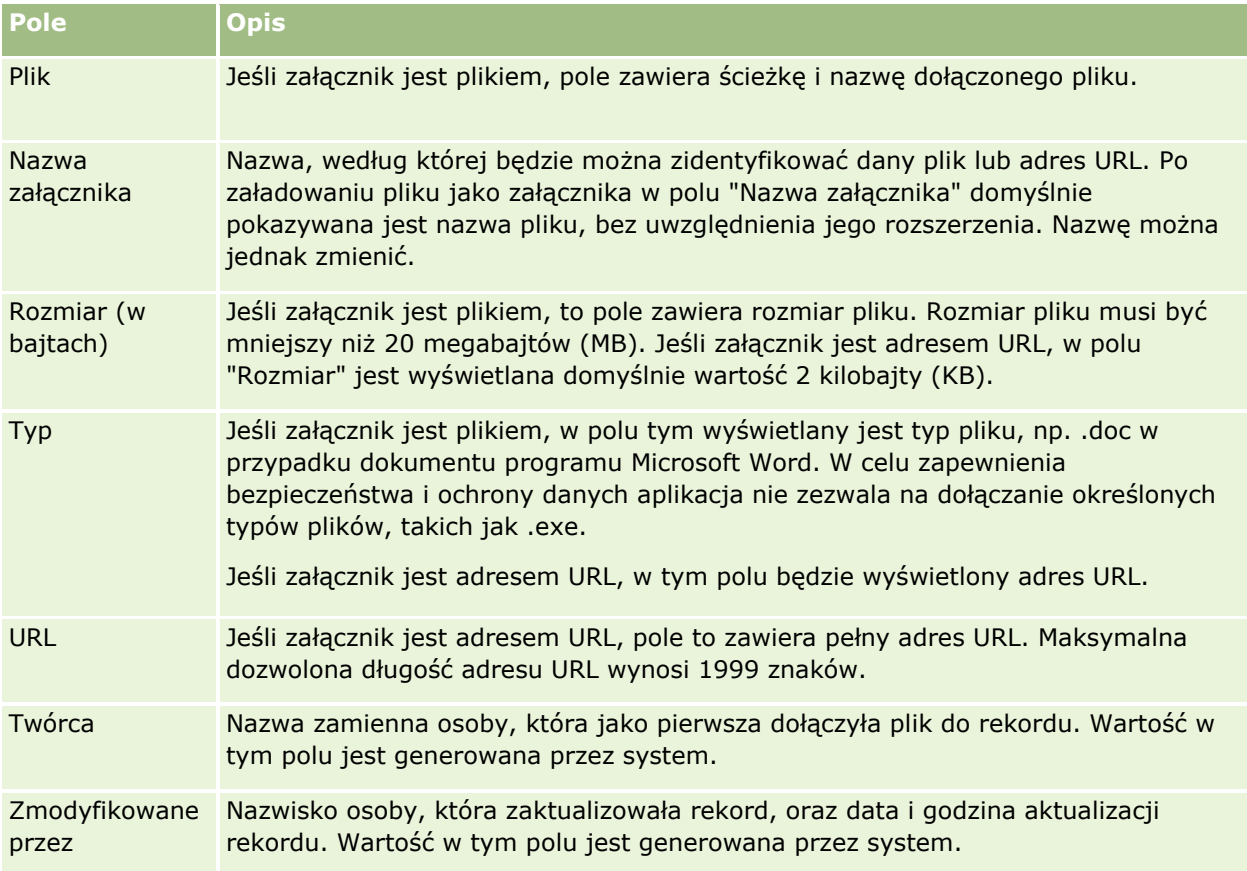

## **Strona "Lista załączników"**

**UWAGA:** Treści zawarte w niniejszym temacie dotyczą wyłącznie załączników związanych z rekordami przez wstępnie skonfigurowaną pozycję powiązaną z załącznikami. Więcej informacji o liście typów rekordów obsługujących wstępnie skonfigurowaną pozycję powiązaną z załącznikami, znajduje się pod hasłem Załączniki — informacje (zob. "Załączniki - [informacje"](#page-177-0) na stronie [178\)](#page-177-0).

Na stronie "Lista załączników" wyświetlane są wszystkie pliki i adresy URL połączone z rekordem. Dostęp do strony "Lista załączników" można uzyskać, klikając łącze "Pokaż pełną listę" w sekcji "Załączniki" rekordu głównego.

W poniższej tabeli opisano zadania, które można wykonywać za pomocą strony "Lista załączników".

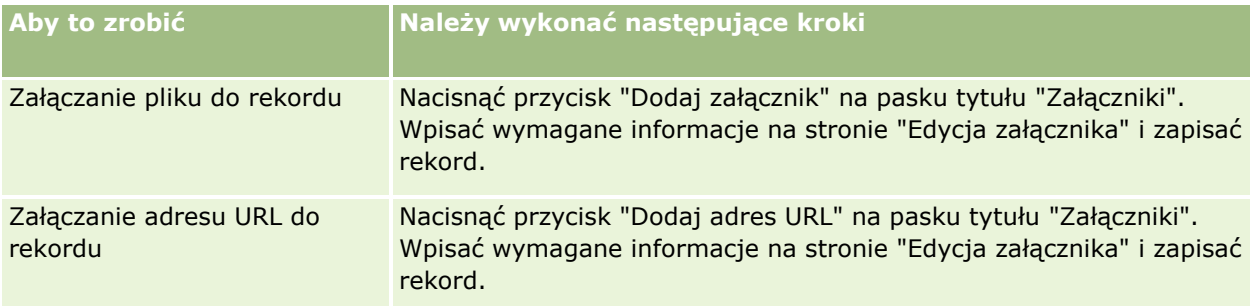

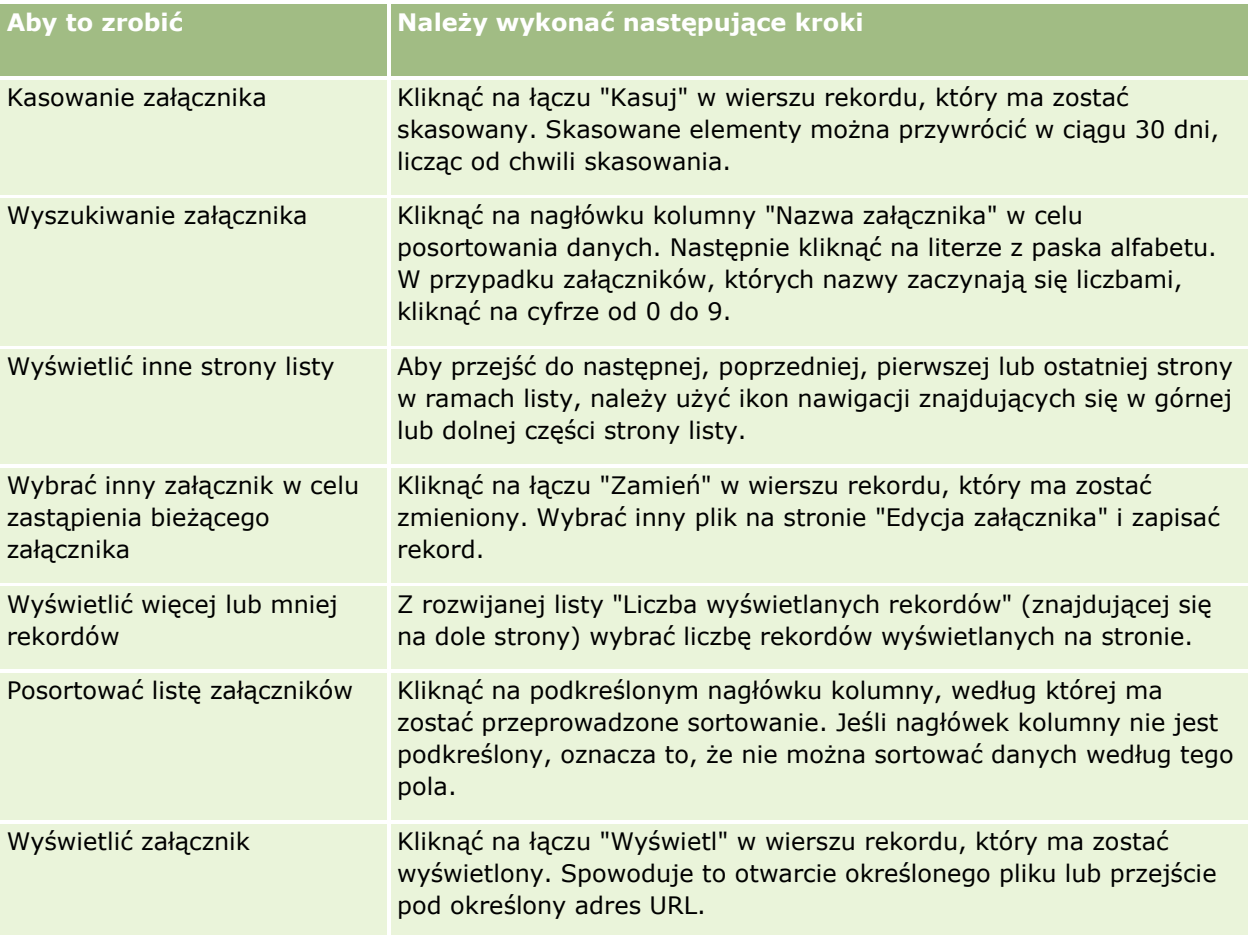

## **Dołączanie plików do rekordów za pośrednictwem pól załączników**

Pola załączników są obsługiwane w typie rekordów "Obiekt niestandardowy" i w niektórych typach rekordów specyficznych dla branży i dla aplikacji Oracle CRM On Demand Partner Relationship Management Edition. Pola załączników umożliwiają dołączenie pojedynczego pliku do rekordu. Lista typów rekordów, w których obsługiwane są pola załączników, znajduje się pod hasłem Załączniki – informacje (zob. "Załąc[zniki](#page-177-0)  [informacje"](#page-177-0) na stronie [178\)](#page-177-0).

Administrator firmy określa, czy pola załączników są dostępne w układzie stron używanym przez daną rolę użytkownika.

Dołączanie plików do rekordów podlega następującym zasadom:

- Można ładować pliki skompresowane, w tym pliki .zip.
- Ze względów bezpieczeństwa aplikacja Oracle CRM On Demand nie umożliwia dołączania plików wykonywalnych o rozszerzeniach takich jak .exe lub .bat.

**UWAGA:** Po kliknięciu nazwy pliku wykonywalnego z rozszerzeniem takim jak .exe lub .bat użytkownik ma możliwość uruchomienia pliku lub zapisania go. Aby zapobiec niepożądanemu uruchamianiu przez użytkowników plików wykonywalnych bezpośrednio z aplikacji Oracle CRM On Demand, Oracle CRM On Demand nie umożliwia dołączania do rekordów plików z takimi rozszerzeniami. Można jednak ominąć to zabezpieczenie, nadając plikowi przed załadowaniem inne rozszerzenie. Jeśli plik otrzyma rozszerzenie np. .txt, po kliknięciu nazwy tego pliku nie będzie możliwe jego uruchomienie. Użytkownik musi zapisać plik na komputerze lokalnym, zmienić rozszerzenie nazwy pliku na odpowiednie dla pliku wykonywalnego, a następnie uruchomić plik.

- **Nazwa pliku może zawierać dowolne znaki obsługiwane w nazwach plików w systemie Microsoft Windows.**
- W przypadku plików ładowanych jako załączniki do rekordów za pośrednictwem wstępnie skonfigurowanej sekcji informacji powiązanych "Załączniki", nie można ładować dwóch plików o tej samej nazwie co załączniki do tego samego rekordu nadrzędnego. Jednakże wszystkie fotografie ładowane z urządzeń mobilnych z systemem operacyjnym iOS mają nadawane takie same nazwy przez urządzenie mobilne. Aby zapewnić niepowtarzalność nazw plików w ramach zestawu załączników powiązanych z rekordem nadrzędnym, aplikacja Oracle CRM On Demand dołącza bieżącą datę i godzinę do nazw wszystkich takich plików. Oznacza to, że w przypadku ładowania tego samego pliku więcej niż raz za pomocą urządzenia mobilnego z systemem operacyjnym iOS, plik ten będzie dodawany za każdym razem jako załącznik, ale nazwy plików załączników w aplikacji Oracle CRM On Demand będą różne.
- **K**ażdy ładowany plik jest skanowany w poszukiwaniu wirusów. Jeśli w pliku zostanie znaleziony wirus, plik nie jest ładowany i wyświetlany jest komunikat.
- **Wielkość ładowanego pliku nie może przekraczać 20 MB. W przypadku większych plików dostępne są** następujące możliwości:
	- **Kompresja pliku w celu zredukowania jego wielkości.**
	- **Podział pliku na mniejsze pliki (i w razie potrzeby kompresja).**
	- **Umieszczenie pliku na serwerze publicznym i podanie jego nazwy oraz ścieżki do niego zamiast** dołączania go do rekordu.

Dołączenie pliku do rekordu za pośrednictwem pól załącznika umożliwia procedura opisana poniżej.

#### *Jak dołączyć plik do rekordu za pośrednictwem pól załącznika?*

**1** Na stronie edycji rekordu, do którego ma zostać dołączony plik, w polu "Załącznik" kliknąć ikonę spinacza:

0

**2** Wyszukać plik, który ma zostać dołączony, i wybrać go.

**UWAGA:** W przypadku korzystania z urządzenia z systemem operacyjnym iOS o wersji obsługującej Oracle CRM On Demand dostępna też będzie opcja robienia zdjęć lub nagrywania filmów. Po zrobieniu zdjęcia lub nagraniu filmu materiał zostanie automatycznie załadowany do Oracle CRM On Demand jako załącznik.

**3** Zapisać dokonane zmiany.

**UWAGA:** Zależnie od wybranej przez administratora firmy konfiguracji układu strony na stronie mogą być dostępne pola "Załącznik: nazwa pliku" i "Załącznik: wielkość (w bajtach)". Jeśli pola te są dostępne, po zapisaniu rekordu są one automatycznie wypełniane nazwą pliku i jego wielkością. Pól tych nie można edytować.

Dołączony plik można usunąć z rekordu. Jednak po usunięciu pliku jest on kasowany z bazy danych aplikacji Oracle CRM On Demand i nie można przywrócić go z poziomu aplikacji Oracle CRM On Demand.

**186** Oracle CRM On Demand - pomoc bezpośrednia Part 1 Wydanie 40

**WSKAZÓWKA:** Przed usunięciem pliku z rekordu należy pobrać ten plik na komputer lokalny lub inny serwer i tam go zapisać.

Usunięcie pliku z rekordu umożliwia procedura opisana poniżej.

#### *Jak usunąć plik z rekordu?*

- **1** Na stronie "Edytowanie rekordu" kliknąć ikonę "X" znajdującą się obok pola "Załącznik".
- **2** Potwierdzić decyzję o usunięciu pliku z rekordu.

## **Korzystanie ze skryptów ocen**

Jeśli administrator firmy skonfigurował skrypty ocen, można otwierać te skrypty w celu zbierania informacji o klientach lub możliwościach sprzedaży. Informacje te można następnie odwzorować na rekord nadrzędny, a później można ich używać w raportach i analizach.

Aplikacja umożliwia otwieranie skryptów z poziomu następujących typów rekordów:

- $\blacksquare$  Podmiot (ankiety podmiotu)
- Działanie (oceny działania dotyczące wizyty handlowej, zadania lub umówionego spotkania)
- **Plan biznesowy (oceny planu biznesowego)**
- Osoba kontaktowa (ankiety dot. zadowolenia klientów)
- Namiar (skrypty kwalifikowania namiaru)
- Cel (oceny celów)
- **Możliwość (oceny możliwości)**
- Zlecenie obsługi (skrypty rozmów i ankiety dotyczące zadowolenia klientów)

Administrator firmy może skonfigurować filtry ułatwiające określanie odpowiedniej oceny dla zadania. Na przykład dla skryptu oceny kwalifikacji namiaru można skonfigurować następujące filtry:

- Poziom podmiotu = Złoto
- Segment = Duże
- $\blacksquare$  Region = Zachód

Następnie, w wyniku uruchomienia skryptu oceny z poziomu rekordu namiaru przy użyciu odpowiednich pól wartości filtru, jest wyświetlany właściwy skrypt kwalifikacji namiaru. Po ukończeniu oceny dane, które administrator firmy zmienia później w szablonie skryptu, nie są odzwierciedlane w ukończonym rekordzie oceny. Jedynym wyjątkiem od tej reguły jest sekcja odpowiedzi. Administrator firmy może w dowolnym momencie zmienić dane w sekcji odpowiedzi i zmiany te są odzwierciedlane na stronie szczegółów oceny, gdy użytkownik pracuje nad pytaniami szablonu.

**Przed rozpoczęciem.** Aby można było używać skryptów ocen, konfiguracja roli użytkownika musi umożliwiać dostęp do rekordów ocen. Więcej informacji o wymaganych ustawieniach znajduje się pod hasłem Skrypty ocen — informacje podstawowe.

#### <span id="page-187-0"></span>*Jak użyć skryptu oceny*

**1** Wybrać rekord.

Instrukcje dotyczące wybierania rekordów są dostępne pod hasłem Znajdowanie rekordów (na stronie [74\)](#page-73-0).

- **2** Na stronie szczegółów rekordu przejść do sekcji skryptu i nacisnąć przycisk "Dodaj".
- **3** W razie potrzeby wybrać filtr z okna "Wyszukiwanie".

Jeśli tylko jeden skrypt spełnia kryteria określone przez administratora firmy, zostaje on otwarty automatycznie. W przeciwnym wypadku należy wybrać odpowiedni skrypt w oknie "Wyszukiwanie".

**WSKAZÓWKA:** Aby znaleźć odpowiedni skrypt, należy wybrać żądaną opcję z listy rozwijanej i nacisnąć przycisk "Wykonaj".

- **4** Na stronie skryptu zadać klientowi pytania i podać odpowiednie informacje.
- **5** Nacisnąć przycisk "Zapisz".

Zależnie od tego, w jaki sposób administrator firmy skonfigurował skrypt, mogą wystąpić następujące zdarzenia:

- Wynik jest obliczany i porównywany z wartością progową.
- **Zależnie od tego, czy wynik jest powyżej, czy poniżej progu, jest obliczany rezultat końcowy.**
- Wynik, odpowiedzi na pytania i rezultat są odwzorowywane z powrotem na rekord nadrzędny.
- Zostaje również wypełnione pole daty ostatniej oceny.

## **Kasowanie i przywracanie rekordów - informacje**

Skasowane rekordy, także jeśli została skasowana lista rekordów, są przechowywane przez 30 dni w obszarze "Pozycje skasowane". Przez ten czas można przywrócić rekordy. Jednak po 30 dniach pozycje skasowane zostaną trwale zlikwidowane i nie będzie można już ich przywrócić.

**UWAGA:** Listę typów rekordów przechowywanych w obszarze "Pozycje skasowane" można znaleźć pod hasłem Oracle Web Services On Demand Guide, które jest dostępne w bibliotece dokumentacji Oracle CRM On Demand (zob. Oracle CRM On Demand documentation library -

[http://www.oracle.com/technetwork/documentation/siebelcrmod-096050.html\)](http://www.oracle.com/technetwork/documentation/siebelcrmod-096050.html) w Oracle Technology Network.

## **Typy operacji kasowania**

W przypadku kasowania rekordu operacje kasowania dokonywane na rekordzie i na rekordach z nim powiązanych są określane przez typy rekordów i powiązania między nimi. Występują następujące typy operacji kasowania:

- **Kasowanie bezpośrednie.** W przypadku kasowania rekordu skasowany zostaje sam rekord. Operacja ta nosi nazwę *kasowania bezpośredniego.*
- **Kasowanie kaskadowe.** W przypadku kasowania rekordu kasowane są również wszelkie jego podrzędne rekordy niebędące rekordami najwyższego poziomu, takie jak uwagi i załączniki. Operacja ta nosi nazwę *kasowania kaskadowego.*
- **188** Oracle CRM On Demand pomoc bezpośrednia Part 1 Wydanie 40

Zastosowanie mają następujące wyjątki:

- Kasowanie kaskadowe nie jest wykonywane na rekordach kontroli zmian w przypadku skasowania ich rekordu nadrzędnego.
- **Kasowanie kaskadowe nie jest wykonywane na rekordzie podrzędnym adresu, jeśli jest to adres** współużytkowany.
- **Kasowanie rozszerzone.** W niektórych przypadkach podczas kasowania rekordu kasowane są także niektóre rekordy podrzędne najwyższego poziomu. Operacja ta nosi nazwę *kasowania rozszerzonego.*

W przypadku wykonania operacji kasowania rozszerzonego na rekordzie podrzędnym stosowana jest następująca procedura:

- Wykonywane jest kasowanie kaskadowe wszelkich rekordów podrzędnych innych niż najwyższego poziomu, z wyjątkiem rekordów kontroli zmian oraz rekordów podrzędnych adresu będących adresami współużytkowanymi.
- Wykonywane jest kasowanie rozszerzone niektórych rekordów podrzędnych najwyższego poziomu, w zależności od typów rekordów.

Poniższa tabela zawiera typy rekordów na których wykonywane jest kasowanie rozszerzone w przypadku kasowania rekordu nadrzędnego. Poza typami rekordów wymienionymi w tej tabeli, wszystkie pozostałe rekordy podrzędne najwyższego poziomu pozostają nienaruszone w przypadku kasowania ich rekordu nadrzędnego.

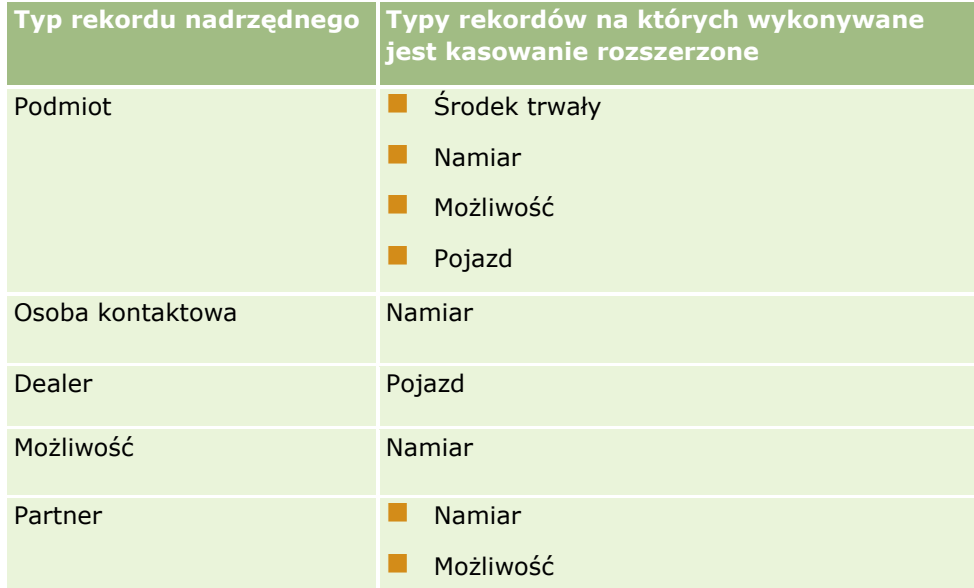

Przykładowo można założyć, że istnieje podmiot posiadający podrzędne rekordy: rekord podrzędny obiektu niestandardowego 04 i rekord podrzędny możliwości. Rekord podrzędny możliwości zawiera rekordy podrzędne uwag, rekord podrzędny obiektu niestandardowego 05 i rekord podrzędny namiaru. W przypadku skasowania rekordu podmiotu stosowana jest następująca procedura:

- Wykonywane jest kasowanie bezpośrednie rekordu podmiotu.
- Wykonywane jest kasowanie bezpośrednie rekordów podrzędnych uwag dot. podmiotu.
- Rekord obiektu niestandardowego 04 podrzędny wobec podmiotu pozostanie nienaruszony, ponieważ typ rekordu "Obiekt niestandardowy 04" jest rekordem najwyższego poziomu i nie jest wymieniony w tabeli typów rekordów, na których wykonywane jest kasowanie rozszerzone.

#### Pierwsze kroki

Wykonywane jest kasowanie rozszerzone rekordu możliwości podrzędnego wobec podmiotu.

Podczas wykonywania kasowania rozszerzonego na możliwości podrzędnej wobec podmiotu, rekordy podrzędne wobec możliwości są traktowane w następujący sposób:

- Wykonywane jest kasowanie kaskadowe rekordów uwag podrzędnych wobec możliwości.
- Rekord obiektu niestandardowego 05 podrzędny wobec możliwości pozostanie nienaruszony, ponieważ typ rekordu "Obiekt niestandardowy 05" jest rekordem najwyższego poziomu i nie jest wymieniony w tabeli typów rekordów, na których wykonywane jest kasowanie rozszerzone.
- Wykonywane jest kasowanie rozszerzone rekordu namiaru podrzędnego wobec możliwości.

### **Kasowanie powiązań rekordów - informacje**

Podczas kasowania rekordu podrzędnego powiązanego z innym rekordem (nadrzędnym), aplikacja Oracle CRM On Demand nie kasuje informacji wiążących rekordy. Informacje o powiązaniach są zachowywane, aby w przypadku przywracania rekordu w późniejszym czasie zostały również przywrócone powiązania między tym rekordem i innymi rekordami, z którymi był on wcześniej połączony. Jednakże z uwagi na fakt, że informacje o powiązaniach kasowanego rekordu podrzędnego są zachowywane w rekordzie nadrzędnym, usługa internetowa wywołuje zapytanie służące do przywrócenia informacji o powiązaniach zawartych w rekordzie nadrzędnym.

Dlatego jeśli wraz z danym rekordem mają zostać również skasowane informacje wiążące go z innym rekordem, najlepiej najpierw skasować powiązanie między rekordami, rozłączając je. Przykład: Istnieje rekord podmiotu połączony z rekordem obiektu niestandardowego 01. Jeśli poza podmiotem ma zostać skasowane również powiązanie między nim a rekordem obiektu niestandardowego 01, należy rozłączyć te rekordy przed skasowaniem podmiotu. Jeśli jednak później rekord podmiotu zostanie przywrócony, powiązanie między nim a rekordem obiektu niestandardowego 01 nie zostanie przywrócone.

## **Dodatkowe informacje o kasowaniu rekordów**

Poniższa tabela zawiera dodatkowe informacje o kasowaniu rekordów.

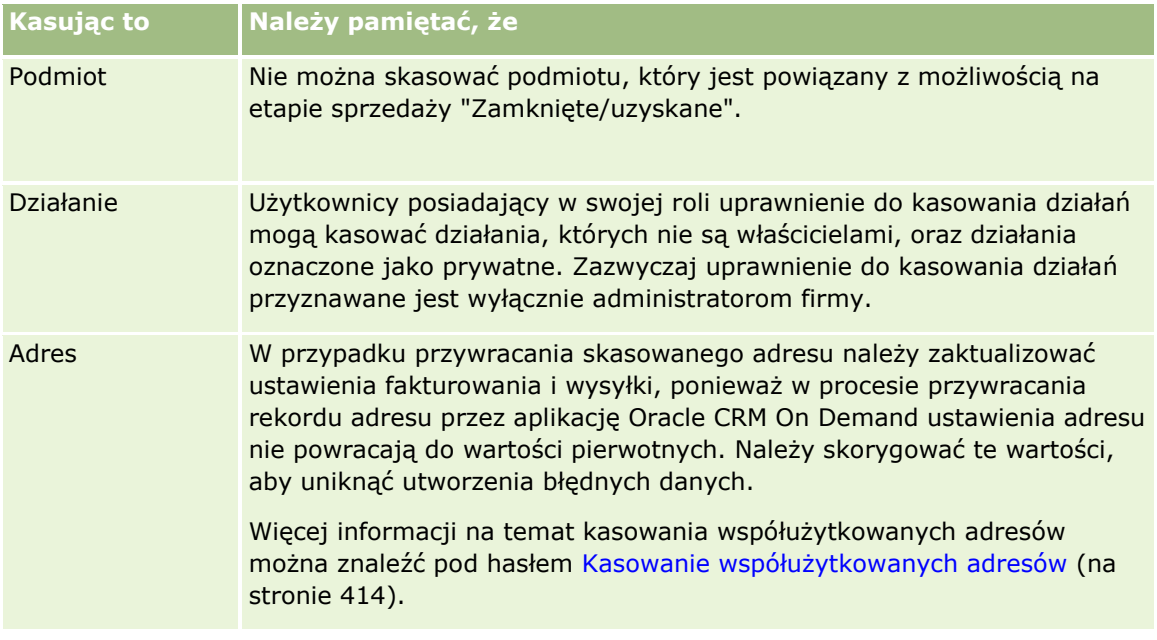

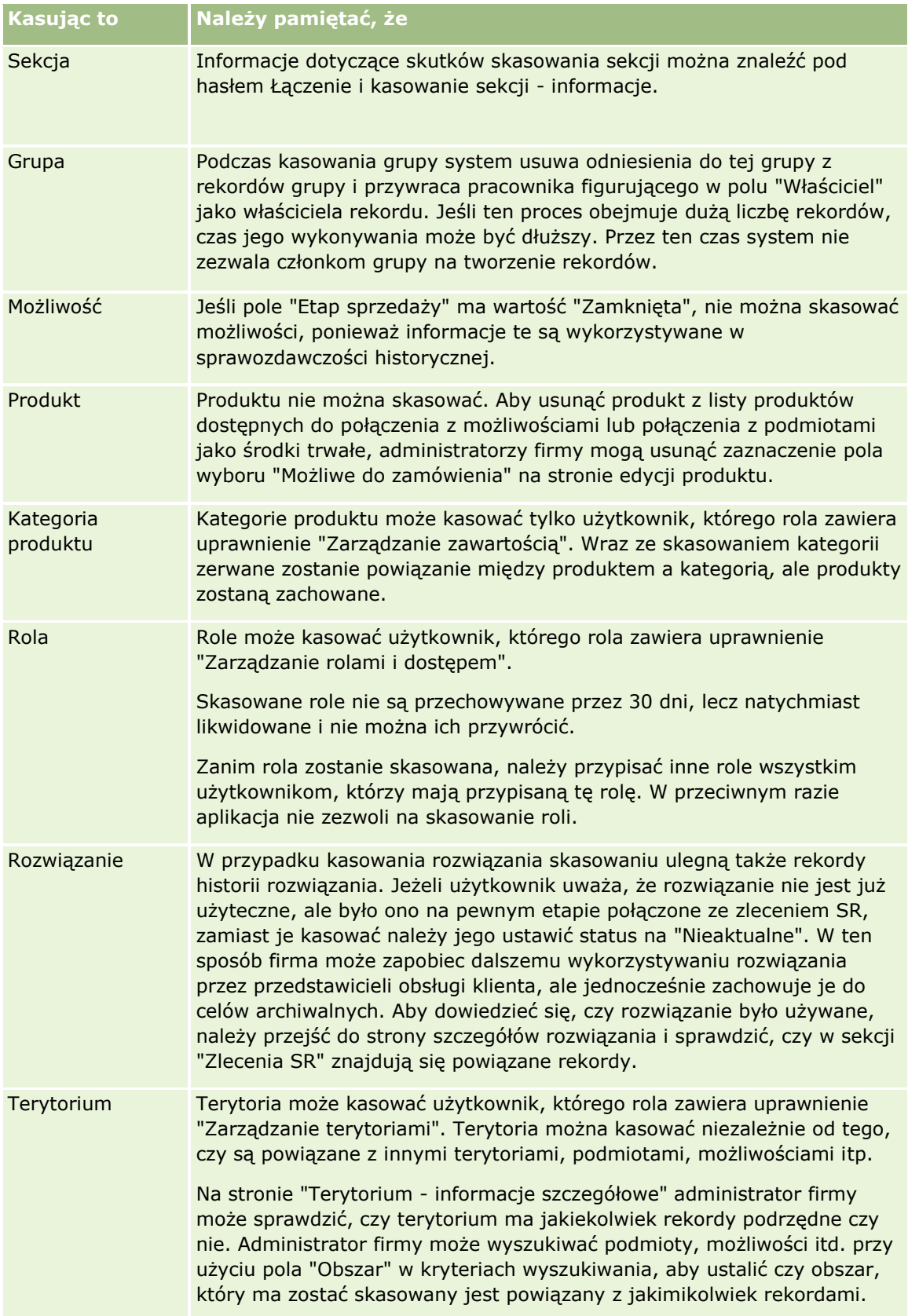

**UWAGA:** Więcej informacji dotyczących powiązanych rekordów znajduje się pod hasłem Przekształcanie namiarów w podmioty, osoby kontaktowe, rejestracje transakcji lub możliwości (na stronie [292\)](#page-291-0).

## **Pozycje skasowane**

Kliknięcie na łączu globalnym "Pozycje skasowane" umożliwia wyświetlenie strony "Wszystkie skasowane pozycje" ze wszystkimi pozycjami, które zostały skasowane. Jeśli rola użytkownika zawiera uprawnienie "Przywracanie wszystkich rekordów", zobaczy on wszystkie skasowane pozycje swojej firmy.

Na liście pozycji skasowanych figurują tylko rekordy nadrzędne, bez rekordów powiązanych. Jedynie wtedy, gdy rekord powiązany został skasowany *przed* skasowaniem rekordu nadrzędnego, jest on wyświetlany na liście jako osobny rekord.

Jeśli na przykład został skasowany podmiot, z którym były powiązane trzy uwagi, rekordy uwag nie będą wyświetlane na liście skasowanych pozycji. Gdyby jednak dowolna z tych powiązanych uwag została skasowana przed skasowaniem samego podmiotu, byłaby wyświetlana na liście skasowanych pozycji jako osobny rekord.

Wraz z przywróceniem rekordu są także przywracane wszystkie rekordy powiązane z tym rekordem w chwili jego skasowania z zachowaniem relacji między nimi. Jako pierwszy powinien być przywracany zawsze rekord nadrzędny. Próba przywrócenia jako pierwszego rekordu podrzędnego spowoduje wyświetlenie komunikatu o błędzie.

Lista na stronie "Wszystkie skasowane pozycje" ułatwia znajdowanie skasowanych rekordów. Po wybraniu typu rekordu z tej listy zostaną wyświetlone rekordy wraz ze wszystkimi skasowanymi uwagami i załącznikami do rekordów tego typu, a także wszystkie skasowane rekordy tego typu. Reguła dotycząca rekordów powiązanych nadal jednak obowiązuje. Lista nie zawiera uwag i załączników skasowanych wraz z rekordem nadrzędnym. Jeśli na przykład z listy zostanie wybrana pozycja "Wszystkie podmioty", zostaną wyświetlone wszystkie uwagi do podmiotów i załączniki do podmiotów, które zostały skasowane niezależnie od ich rekordów nadrzędnych, a także wszystkie skasowane rekordy podmiotów.

**UWAGA:** Istnieje pewne ograniczenie pod względem ilości danych, jaką firmy mogą przechowywać. Rekordy przechowywane jako skasowane pozycje nie są wliczane do całkowitego limitu przechowywania na dysku, jaki przysługuje firmie.

## **Identyfikatory wierszy pozycji skasowanych - informacje**

W przypadku kasowania rekordu skasowana pozycja uzyskuje inny identyfikator wiersza niż pierwotnie nadany rekordowi. Jeśli jednak rekord zostanie przywrócony, uzyska on powtórnie swój pierwotny identyfikator wiersza. Jeśli w przypadku eksportowania listy pozycji skasowanych użytkownik wybierze opcję eksportu wszystkich pól, dane wynikowe będą zawierały zarówno identyfikatory wierszy przydzielone skasowanym pozycjom, jak i pierwotne identyfikatory wierszy wszystkich eksportowanych rekordów. Więcej informacji o eksportowaniu list rekordów znajduje się pod hasłem Eksportowanie rekordów z list (na stronie [155\)](#page-154-0).

#### **Temat pokrewny**

Instrukcje dot. kasowania i przywracania rekordów można znaleźć w następującym temacie:

Kasowanie i przywracanie rekordów (na stronie [193\)](#page-192-0)

## <span id="page-192-0"></span>**Kasowanie i przywracanie rekordów**

Rekord może skasować użytkownik, któremu pozwala na to jego poziom dostępu do tego rekordu. W zależności od uprawnień włączonych w roli użytkownika można także wykonać niektóre lub wszystkie z następujących zadań:

- Skasować listę rekordów.
- **Przywrócić pojedyncze rekordy skasowane przez innych użytkowników.**
- **Przywrócić listę rekordów skasowaną przez siebie.**
- **Przywrócić listę rekordów skasowaną przez innego użytkownika.**

**OSTRZEŻENIE:** W przypadku kasowania rekordu niektóre lub wszystkie rekordy połączone z kasowanym rekordem mogą również zostać skasowane.

**Przed rozpoczęciem.** Zaleca się zapoznanie z tematem Kasowanie i przywracanie rekordów - informacje (na stronie [188](#page-187-0)), w którym zawarte są informacje o połączonych rekordach kasowanych w przypadku skasowania rekordu nadrzędnego, a także inne informacje dotyczące kasowania i przywracania rekordów.

## **Kasowanie pojedynczych rekordów**

W poniższej procedurze przedstawiono sposób kasowania rekordu na stronie szczegółów rekordu.

#### *Jak skasować rekord ze strony szczegółów rekordu*

Na stronie szczegółów rekordu nacisnąć przycisk "Kasuj".

**UWAGA:** Jeśli dostęp do strony szczegółów rekordu został uzyskany poprzez drążenie ze strony listy lub z listy rekordów powiązanych z rekordem nadrzędnym, to po skasowaniu danego rekordu w aplikacji Oracle CRM On Demand nastąpi powrót do strony, z której rozpoczęto drążenie.

W poniższej procedurze przedstawiono sposób kasowania rekordu na liście rekordów.

#### *Jak skasować rekord z listy rekordów*

W wierszu rekordu, który ma zostać skasowany, wybrać polecenie "Kasuj" z menu na poziomie rekordu.

### **Kasowanie list rekordów**

Wiele typów rekordów głównego poziomu obsługuje funkcję kasowania wsadowego, która umożliwia jednoczesne kasowanie wielu rekordów ze strony listy. W poniższej procedurze przedstawiono sposób kasowania listy rekordów.

**UWAGA:** Niektóre typy rekordów specyficzne dla aplikacji Oracle CRM On Demand Life Sciences Edition nie obsługują funkcji kasowania wsadowego, w tym następujące: "Odpowiedź na wiadomość", "Plan komunikatów", "Pozycja planu komunikatów", "Powiązania pozycji planu komunikatów", "Raport z kontroli magazynowej", "Okres magazynowy", "Próbki - oświadczenie", "Przykładowa transakcja" i "Pozycja transakcji".

**Przed rozpoczęciem.** Tę procedurę może wykonać tylko użytkownik, którego rola zawiera uprawnienie "Kasowanie i przywracanie wsadowe".

#### *Jak skasować listę rekordów*

**1** Otworzyć listę rekordów, które mają zostać skasowane.

**WSKAZÓWKA:** Przed skasowaniem listy warto ją wyeksportować. Umożliwia to zaimportowanie danych do Oracle CRM On Demand, gdyby pewne rekordy zostały skasowane omyłkowo.

- **2** Na stronie list rekordów kliknąć przycisk "Menu" i wybrać polecenie "Kasowanie wsadowe".
- **3** Nacisnąć przycisk OK, aby potwierdzić i kontynuować.

Otwarta zostanie strona "Kolejka kasowania i przywracania wsadowego". Zlecenie pojawia się w sekcji "Aktywne zlecenia" na stronie. Po przygotowaniu zlecenia z aplikacji Oracle CRM On Demand wysyłana jest użytkownikowi wiadomość e-mail, a w menu na poziomie rekordu dotyczącym zlecenia na stronie "Kolejka kasowania i przywracania wsadowego" udostępniana jest opcja kontynuacji. W tym czasie można opcjonalnie opuścić stronę "Kolejka kasowania i przywracania wsadowego" i wrócić do niej później, aby zakończyć kasowanie listy rekordów. Do strony "Kolejka kasowania i przywracania wsadowego" można powrócić w dowolnym momencie, klikając globalne łącze "Administracja", a następnie klikając łącze "Kolejka kasowania i przywracania wsadowego" na stronie startowej "Administrowanie".

**4** W sekcji "Aktywne zlecenia" na stronie "Kolejka kasowania i przywracania wsadowego" w menu na poziomie rekordu dotyczącym przesłanego zlecenia kliknąć przycisk "Kontynuuj".

**UWAGA:** Jeśli przycisk "Kontynuuj" nie zostanie kliknięty, rekordy nie zostaną skasowane.

**5** Nacisnąć przycisk OK, aby potwierdzić i kontynuować.

Po ukończeniu operacji użytkownik otrzyma wiadomość e-mail z aplikacji Oracle CRM On Demand.

**6** Aby przejrzeć plik dziennika dotyczący operacji, kliknąć opcję "Wyświetlanie dziennika kasowania" we wpisie dotyczącym zlecenia w sekcji "Przetworzone zlecenia" na stronie "Kolejka kasowania i przywracania wsadowego".

## **Przywracanie pojedynczych rekordów**

Można przywrócić każdy rekord skasowany przez siebie. Użytkownik, którego rola zawiera uprawnienie "Przywracanie wszystkich rekordów", może także wyświetlić rekordy skasowane przez innych użytkowników w obszarze "Pozycje skasowane", a następnie przywrócić je. W poniższej procedurze przedstawiono sposób przywracania pojedynczego rekordu.

**Przed rozpoczęciem.** Aby możliwe było wykonanie tej procedury, w motywie użytkownika musi być włączone łącze globalne "Pozycje skasowane".

#### *Jak przywrócić pojedynczy rekord*

- **1** Kliknąć łącze globalne "Pozycje skasowane".
- **2** Kliknąć łącze "Przywróć" w wierszu rekordu.

**UWAGA:** Skasowany rekord jest przechowywany przez 30 dni w obszarze "Pozycje skasowane". W tym czasie można przywrócić rekord. Jednak po 30 dniach skasowany rekord jest usuwany trwale i nie można go przywrócić. Więcej informacji na temat obszaru "Pozycje skasowane" można znaleźć pod hasłem Kasowanie i przywracanie rekordów - informacje (na stronie [188\)](#page-187-0).

### **Przywracanie skasowanych list rekordów**

W przypadku skasowania listy rekordów na stronie "Lista" za pomocą funkcji "Kasowanie wsadowe" można jednocześnie przywrócić wszystkie rekordy na tej liście. Podobnie listę rekordów będzie można przywrócić po jej skasowaniu za pośrednictwem usług internetowych i w przypadku ustawienia elementu AvailableForBatchRestore w zleceniu na wartość "Prawda". Jeśli zlecenie usług internetowych powoduje skasowanie rekordów podrzędnych, a także rekordów nadrzędnych, wtedy każdy typ rekordu ma własne rekordy zlecenia, co oznacza, że listę rekordów podrzędnych i listę rekordów nadrzędnych należy przywracać osobno.

Użytkownik, którego rola zawiera uprawnienie "Przywracanie wszystkich rekordów", może także przywrócić listy rekordów skasowane przez innych użytkowników.

Pole "Kanał" w rekordzie zlecenia kasowania wskazuje, czy operacja kasowania została wykonana interaktywnie (tj. w oknie przeglądarki), czy też przez usługi internetowe.

W poniższej procedurze przedstawiono sposób przywracania skasowanej listy rekordów.

**Przed rozpoczęciem.** Tę procedurę może wykonać tylko użytkownik, którego rola zawiera uprawnienie "Kasowanie i przywracanie wsadowe".

#### *Jak przywrócić skasowaną listę rekordów*

- **1** Przejść do strony "Kolejka kasowania i przywracania wsadowego", korzystając z jednego ze sposobów przedstawionych poniżej:
	- Kliknąć łącze globalne "Administracja", a następnie "Kolejka kasowania i przywracania wsadowego".
	- Na dowolnej stronie list rekordów nacisnąć przycisk "Menu" i wybrać polecenie "Przywracanie wsadowe".
	- Na stronie "Skasowane pozycje" kliknąć łącze globalne "Skasowane pozycje", a następnie nacisnąć przycisk "Menu" i wybrać polecenie "Przywracanie wsadowe".
- **2** Na stronie "Kolejka kasowania i przywracania wsadowego" w sekcji "Przetworzone zlecenia" znaleźć zlecenie kasowania wsadowego dotyczące listy, która ma być przywrócona.

**UWAGA:** Rekordy ze skasowanej listy są przechowywane przez 30 dni w obszarze "Pozycje skasowane". Przez ten czas można przywrócić rekordy. Jednak po 30 dniach skasowane rekordy są usuwane trwale i nie można ich przywrócić. Więcej informacji na temat obszaru "Pozycje skasowane" można znaleźć pod hasłem Kasowanie i przywracanie rekordów - informacje (na stronie [188\)](#page-187-0).

**WSKAZÓWKA:** Jeśli przetwarzanego zlecenia nie widać na stronie "Kolejka kasowania i przywracania wsadowego", można rozwinąć listę zleceń, naciskając przycisk "Pokaż pełną listę".

**3** W menu dotyczącym zlecenia na poziomie rekordu wybrać polecenie "Przywracanie".

Zlecenie kasowania wsadowego jest przenoszone z listy zleceń przetworzonych do sekcji "Aktywne zlecenia" na stronie "Kolejka kasowania i przywracania wsadowego". Po przygotowaniu zlecenia z aplikacji Oracle CRM On Demand wysyłana jest użytkownikowi wiadomość e-mail, a w menu na poziomie rekordu dotyczącym zlecenia na stronie "Kolejka kasowania i przywracania wsadowego" udostępniana jest opcja kontynuacji. W tym czasie można opcjonalnie opuścić stronę "Kolejka

kasowania i przywracania wsadowego" i wrócić do niej później, aby zakończyć przywracanie listy rekordów. Do strony "Kolejka kasowania i przywracania wsadowego" można powrócić w dowolnym momencie, klikając globalne łącze "Administracja", a następnie klikając łącze "Kolejka kasowania i przywracania wsadowego" na stronie startowej "Administrowanie".

**4** W sekcji "Aktywne zlecenia" na stronie "Kolejka kasowania i przywracania wsadowego" w menu na poziomie rekordu dotyczącym przesłanego zlecenia kliknąć przycisk "Kontynuuj".

**UWAGA:** Jeśli przycisk "Kontynuuj" nie zostanie kliknięty, rekordy nie zostaną przywrócone.

**5** Nacisnąć przycisk OK, aby potwierdzić i kontynuować.

Po ukończeniu operacji użytkownik otrzyma wiadomość e-mail z aplikacji Oracle CRM On Demand.

**6** Aby przejrzeć plik dziennika dotyczący operacji, kliknąć opcję "Wyświetlanie dziennika przywracania" we wpisie dotyczącym zlecenia w sekcji "Przetworzone zlecenia" na stronie "Kolejka kasowania i przywracania wsadowego".

## **Wyświetlanie śledzenia kontroli w rekordach**

W typach rekordów obsługujących śledzenie kontroli można przeglądać zmiany kontrolowanych pól rekordu.

W zależności od tego, jak administrator firmy skonfiguruje śledzenie kontroli w odniesieniu do typu rekordu, w śledzeniu kontroli mogą być zawarte następujące informacje:

- Wpis dotyczący utworzenia rekordu
- Jeśli rekord został skasowany lub przywrócony, wpis dotyczący każdej z tych czynności

**UWAGA:** Jeśli rekord został skasowany, ale nie został przywrócony, sam rekord nie jest już dłużej dostępny, a więc użytkownik nie może wyświetlać szczegółów czynności kasowania w powiązanych danych śledzenia kontroli. Jednak wpis dotyczący czynności kasowania istnieje w głównym śledzeniu kontroli obejmującym całą firmę. Jeśli rekord zostanie później przywrócony, wpisy dotyczące czynności kasowania i przywracania dostępne są w głównym śledzeniu kontroli obejmującym całą firmę oraz wśród informacji dotyczących śledzenia kontroli odnoszących się do rekordu. Aby możliwe było wyświetlanie głównego śledzenia kontroli obejmującego całą firmę, rola użytkownika musi obejmować uprawnienie "Dostęp do głównego śledzenia kontroli i kontroli konfiguracji administratora".

W przypadku zmian rekordów śledzenie kontroli zawiera starą i nową wartość pola oraz znacznik czasu i nazwę użytkownika, który wprowadził zmianę w danym polu. Administrator firmy może określić, które pola, jeśli jakiekolwiek, są kontrolowane. Więcej informacji o typach rekordów obsługujących śledzenie kontroli oraz lista pól kontrolowanych domyślnie znajdują się pod hasłem Przystosowywanie śledzenia kontroli.

**Przed rozpoczęciem.** Aby umożliwić przeglądanie śledzenia kontroli w typie rekordu, administrator firmy musi skonfigurować układy stron dla roli użytkownika, tak aby zawierały pozycję związaną ze śledzeniem kontroli w układzie stron szczegółów typu rekordu nadrzędnego. Administrator firmy musi też nadać użytkownikowi uprawnienie "Tylko odczyt" w odniesieniu do pozycji związanej ze śledzeniem kontroli w typie rekordu nadrzędnego. Jeśli po spełnieniu tych warunków pozycja związana ze śledzeniem kontroli nie jest widoczna dla użytkownika na jego stronie szczegółów rekordu, należy kliknąć łącze "Edytuj układ" na stronie szczegółów rekordu i dodać śledzenie kontroli jako sekcję informacji powiązanych. Więcej informacji o edytowaniu układów stron szczegółów znajduje się pod hasłem Zmienianie układu strony szczegółów (zob. "[Zmienianie układu swojej strony szczegółów](#page-915-0)" na stronie [916\)](#page-915-0).

**UWAGA:** Typ rekordu "Zaproszony" jest podrzędny wobec typu rekordu "Zdarzenie". Aby umożliwić użytkownikowi śledzenie kontroli rekordów zaproszonych, administrator musi skonfigurować układ strony "Zaproszony" w taki sposób, aby zawierał on sekcję informacji powiązanych "Śledzenie kontroli", używając stron dostosowywania aplikacji w odniesieniu do typu rekordu "Zdarzenie". Aby zezwolić użytkownikowi śledzenie kontroli rekordów zaproszonych, administrator musi nadać użytkownikowi dostęp tylko do odczytu do powiązanej pozycji "Śledzenie kontroli zaproszonego" w odniesieniu do nadrzędnego typu rekordu "Zdarzenie"

#### *Jak wyświetlić śledzenie kontroli dla rekordu?*

Na stronie szczegółów rekordu przejść do sekcji informacji powiązanych śledzenia kontroli.

W każdym z wierszy są wyświetlane data aktualizacji rekordu i kto dokonał aktualizacji. Wyświetlane są również nowe i stare wartości kontrolowanego pola.

**UWAGA:** W każdym rekordzie śledzenia kontroli wyświetlane są szczegóły tylko jednej zmiany w każdym polu. Rekordy śledzenia kontroli są wyświetlane tylko dla pól kontrolowanych. Dlatego, jeśli użytkownik zapisze rekord po wprowadzeniu zmian w dwóch polach, z czego tylko jedno było kontrolowane, rekord śledzenia kontroli będzie wyświetlany tylko w odniesieniu do zmiany w polu kontrolowanym. Szczegóły zmiany w drugim z pól nie są wyświetlane.

## **Duplikaty podczas tworzenia rekordów - informacje**

Gdy użytkownik tworzy rekord, w przypadku większości typów rekordów w aplikacji Oracle CRM On Demand wyświetlane jest ostrzeżenie, jeśli dany rekord już istnieje. Istniejący rekord może należeć do bieżących rekordów firmy. W przypadku otrzymania komunikatu o błędzie dotyczącym duplikatu należy anulować operację tworzenia rekordu, znaleźć istniejący rekord i go zaktualizować.

Gdy użytkownik tworzy nowy rekord przy użyciu interfejsu użytkownika, w aplikacji Oracle CRM On Demand nie odbywa się sprawdzanie pod względem duplikatów w przypadku następujących typów rekordów:

- **Działanie**
- Przychód z podmiotu
- Ocena
- $\Box$  Osoba kontaktowa
- **Przychód związany z osobą kontaktową**
- **D** Obiekt niestandardowy 01, 02, 03, 04 i następne
- **Przychód z zarejestrowanych transakcji dla produktu**
- Gospodarstwo domowe
- **Namiar**
- **Uwaga**
- **Przychód z produktu możliwości**
- Zamówienie
- Pozycja zamówienia

 $\blacksquare$  Próbka - oświadczenie

**UWAGA:** Jeśli ustawiono typ oświadczenia na wartość "Globalne", w danym czasie może być aktywne tylko jedno oświadczenie dotyczące próbki. Jeśli ustawiono typ oświadczenia na wartość "Wielojęzyczne", dla określonego kraju w danym czasie może być aktywne tylko jedno oświadczenie dotyczące próbki.

- **Zlecenie dotyczące próbki**
- **Pozycja zlecenia dotyczącego próbki**
- **Produkt ze specjalną kalkulacją cen**
- **Zlecenie specjalnej kalkulacji cen**

**UWAGA:** Przed dodaniem nowego rekordu należy przeszukać listę rekordów, aby się upewnić, że dany rekord nie istnieje.

W poniższej tabeli znajduje się lista pól używanych w celu określenia, czy rekord jest duplikatem, podczas tworzenia rekordu za pomocą interfejsu użytkownika.

**UWAGA:** Informacje o tym, co stanowi o duplikacji rekordu podczas importu, znajdują się pod hasłem Duplikaty rekordów i identyfikatory zewnętrzne - informacje.

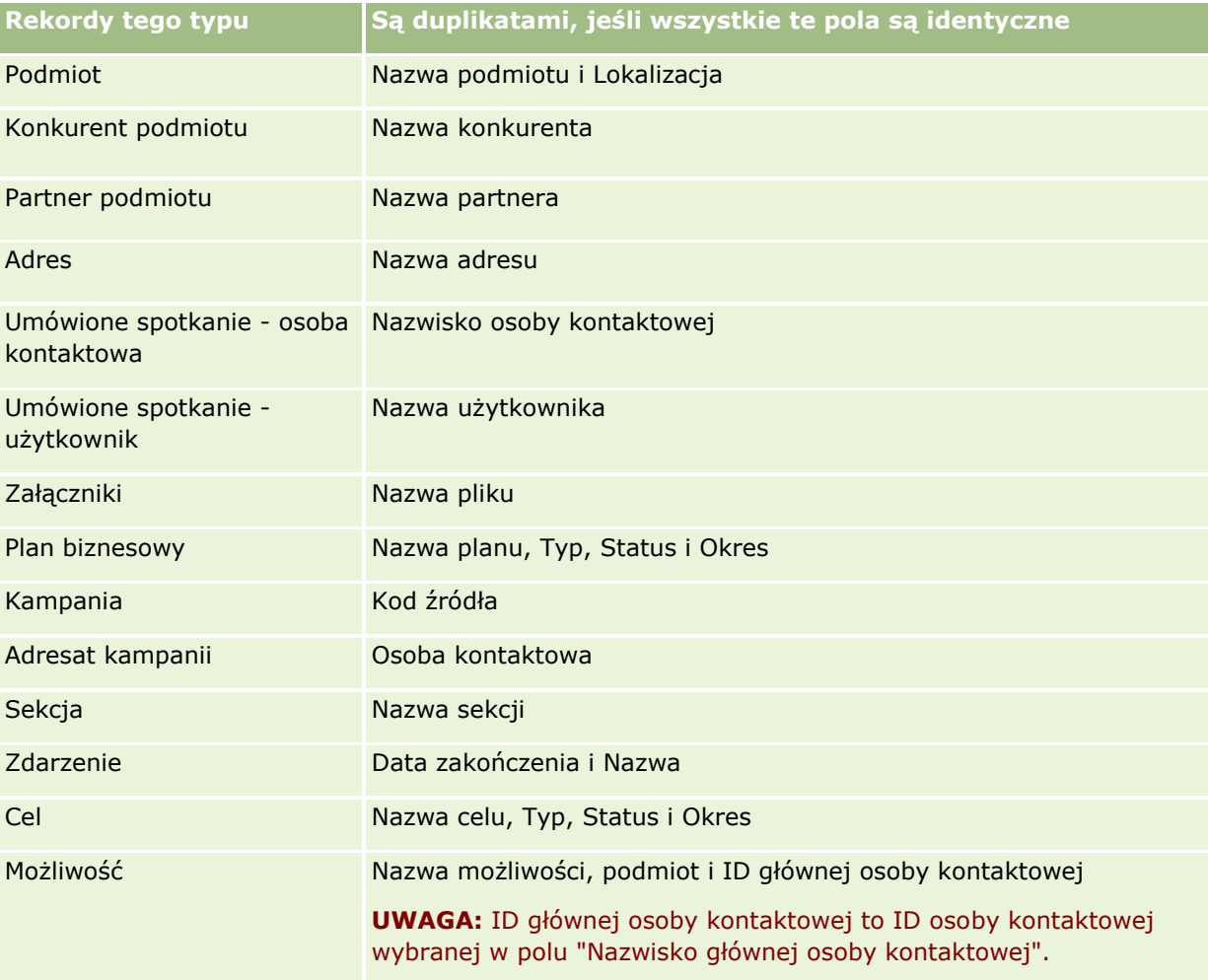

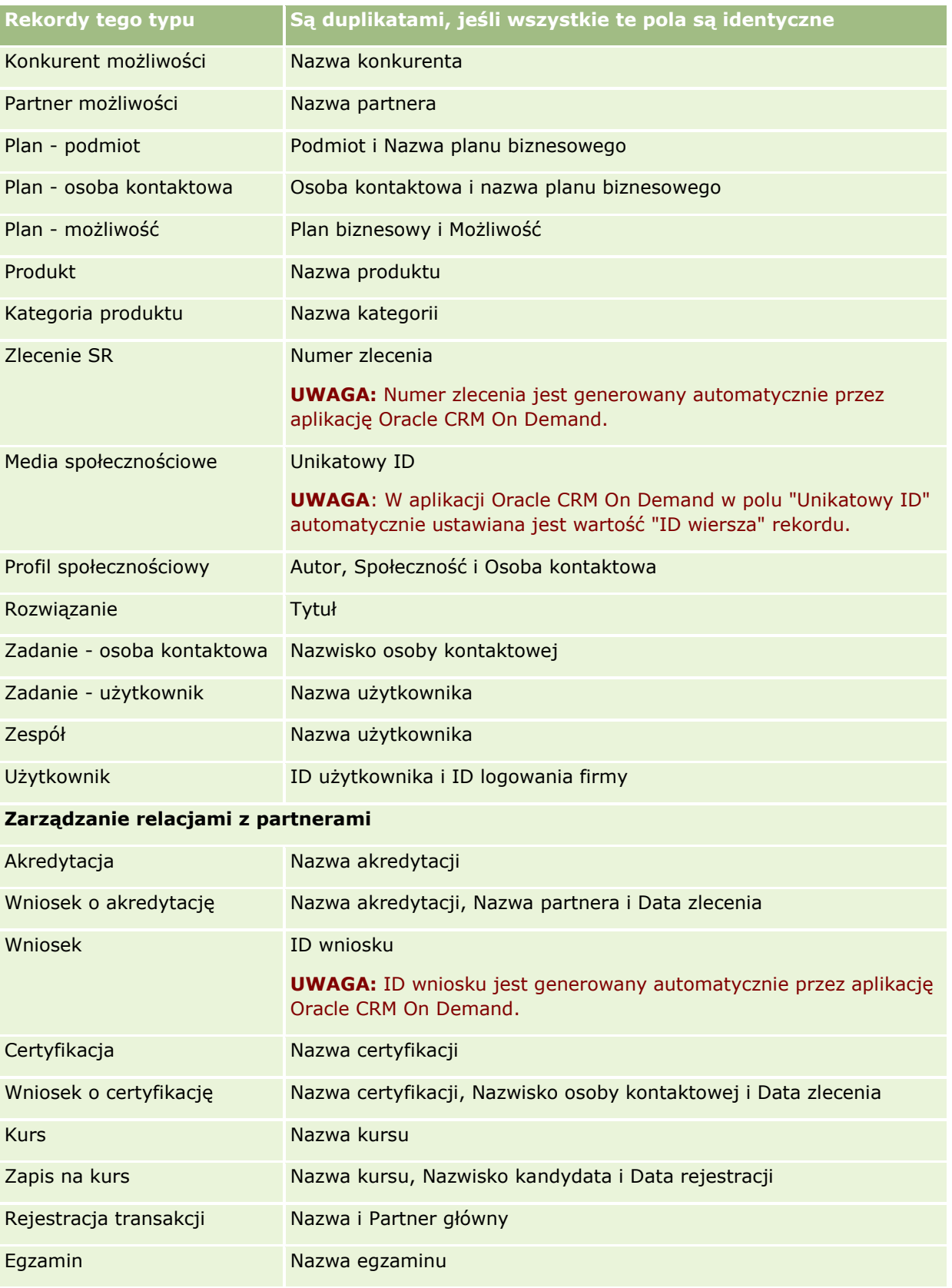

Oracle CRM On Demand - pomoc bezpośrednia Part 1 Wydanie 40 **199**

### Pierwsze kroki

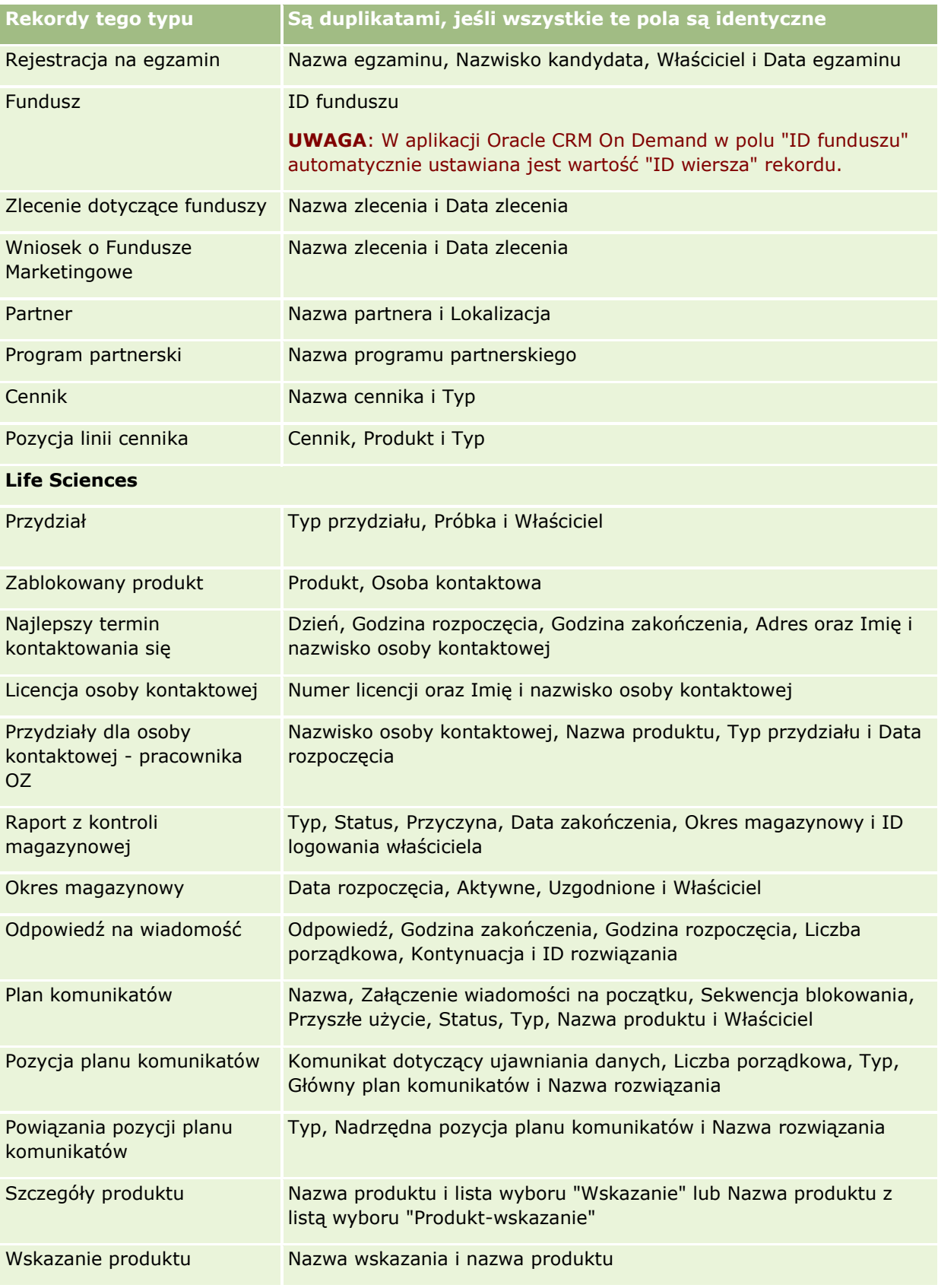

**200** Oracle CRM On Demand - pomoc bezpośrednia Part 1 Wydanie 40

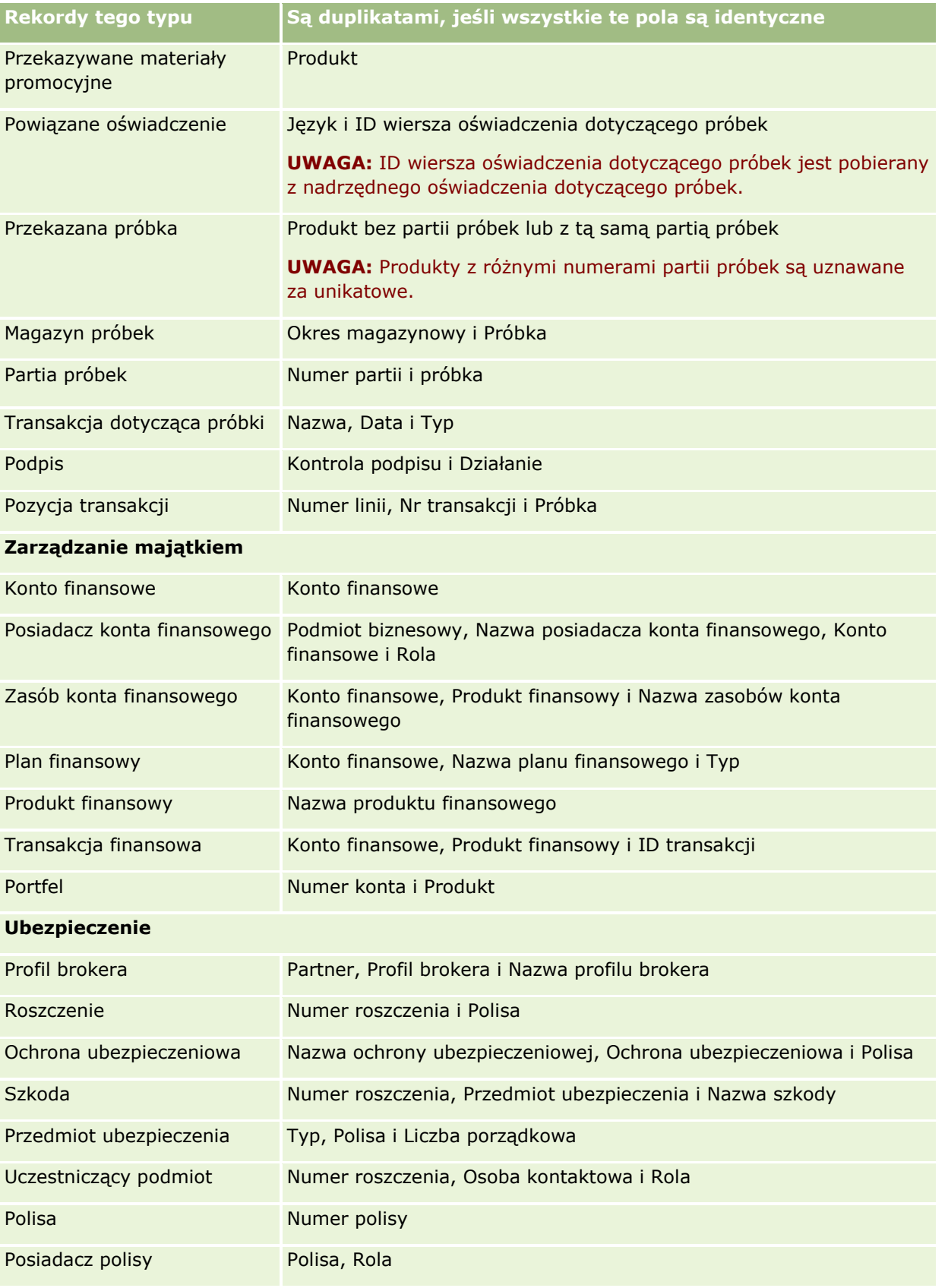

Oracle CRM On Demand - pomoc bezpośrednia Part 1 Wydanie 40 **201**

#### Pierwsze kroki

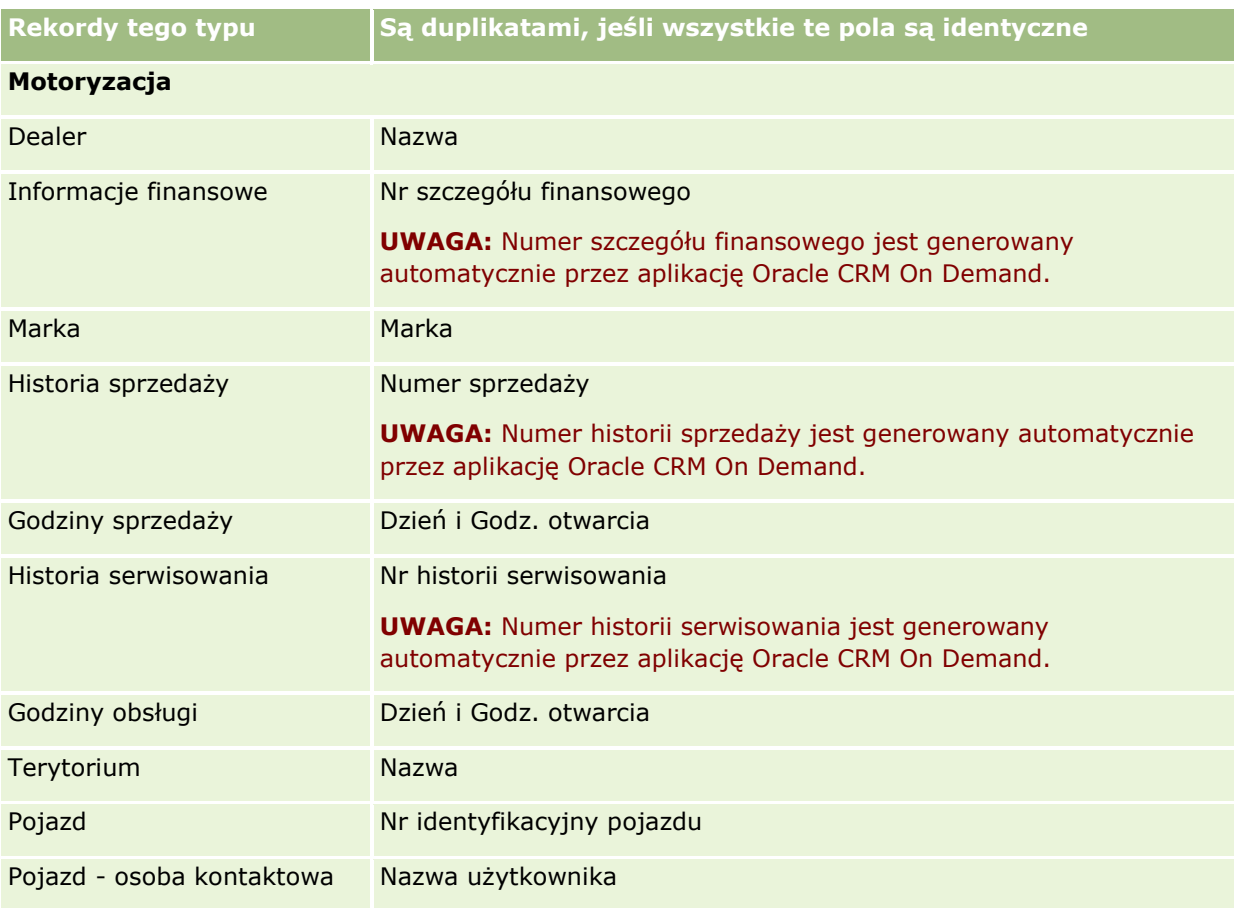

## **Drukowanie informacji znajdujących się na stronach**

Informacje wyświetlane na stronach można drukować z poziomu wszystkich stron za wyjątkiem stron edycji. Podczas drukowania strony żadne zewnętrzne elementy interfejsu i łącza nie są uwzględniane. Podczas drukowania informacji wyświetlanych na stronie należy pamiętać, że:

- Jeżeli sekcje informacji powiązanych na stronie szczegółów rekordu są wyświetlane w postaci kart, tylko obecnie otwarta sekcja informacji powiązanych będzie widoczna na stronie wydruku szczegółów. Sekcja otwierania informacji powiązanych pojawia się na stronie wydruku w trybie listy, bez obrazu karty.
- **P** Podczas drukowania strony listy rekordów na stronie drukowanej listy pokazywane są tylko rekordy wyświetlone na stronie, nawet jeśli lista zawiera większą liczbę rekordów. Maksymalna liczba rekordów, które można wyświetlić na stronie listy, wynosi 100. Więcej informacji na temat wyświetlania rekordów na stronach listy znajduje się pod hasłem Praca z listami (na stronie [131\)](#page-130-0).

#### *Jak wydrukować informacje znajdujące się na stronie*

**1** Kliknąć na łączu "Do druku".

Otwarta zostanie osobna strona do wydruku.

- **2** Na stronie kliknąć łącze "Drukowanie".
- **3** W oknie "Drukowanie" ustawić preferencje drukarki tak, aby zapewnić, że strona zostanie wydrukowana w orientacji poziomej.

Orientacja pozioma zapewnia optymalny wygląd danych na wydruku.

**4** Postępować zgodnie z wyświetlanymi instrukcjami drukowania strony.

# **Wyświetlanie strony "Obsługa - informacje" w aplikacji Oracle CRM On Demand**

Strona "Obsługa - informacje" zawiera informacje na temat planowanych i ostatnio realizowanych sesji obsługi środowiska produkcyjnego i wdrożeniowego aplikacji Oracle CRM On Demand. *Środowisko produkcyjne* to środowisko, w którym firma wykonuje swoje zadania w aplikacji Oracle CRM On Demand. *Środowisko wdrożeniowe* to zwykle kopia środowiska produkcyjnego, której można użyć do celów testowych, np. do przetestowania zmian konfiguracji lub poprawek przed ich zastosowaniem w środowisku produkcyjnym.

Strona "Obsługa - informacje" zawiera również informacje na temat dostępności środowiska produkcyjnego aplikacji Oracle CRM On Demand w ciągu ostatnich kilku miesięcy.

W poniższej procedurze opisano sposób wyświetlania informacji dotyczących obsługi aplikacji Oracle CRM On Demand.

#### *Jak wyświetlać informacje dotyczące obsługi aplikacji Oracle CRM On Demand*

 Aby otworzyć stronę "Obsługa - informacje", należy przejść na koniec dowolnej strony aplikacji Oracle CRM On Demand i nacisnąć przycisk "Obsługa - informacje".

W sekcji "Informacje o wersji" na stronie "Obsługa - informacje" wyświetlane są szczegółowe informacje na temat poziomu wersji, poprawek itd. dotyczące środowiska aplikacji Oracle CRM On Demand, w którym zalogowany jest bieżący użytkownik. Informacje te wykorzystywane są przez firmę Oracle podczas rozwiązywania problemów. Zwracając się do firmy Oracle o pomoc, należy się spodziewać, że trzeba będzie je podać.

W poniższej tabeli opisano informacje wyświetlane na stronie w sekcji "Dostępność środowiska produkcyjnego".

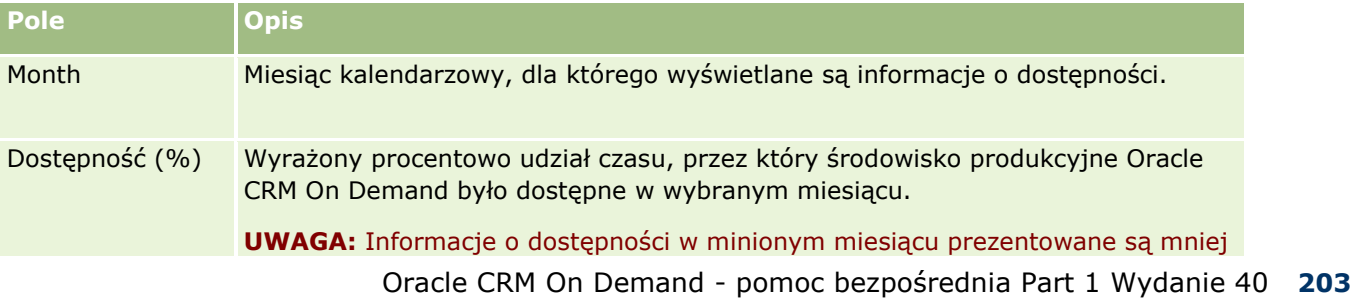

#### <span id="page-203-0"></span>Pierwsze kroki

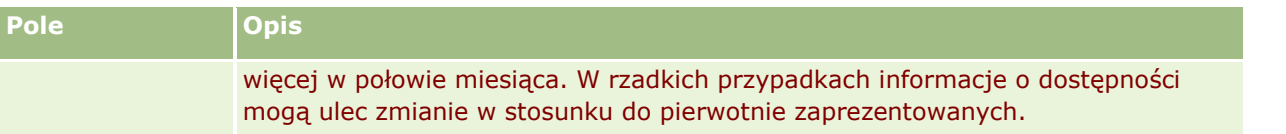

Informacje o harmonogramie konserwacji dla środowiska produkcyjnego są na stronie "Obsługa - informacje" wyświetlane w dwóch oddzielnych sekcjach.

W poniższej tabeli opisano niektóre z informacji wyświetlanych na stronie w sekcjach dotyczących harmonogramów konserwacji.

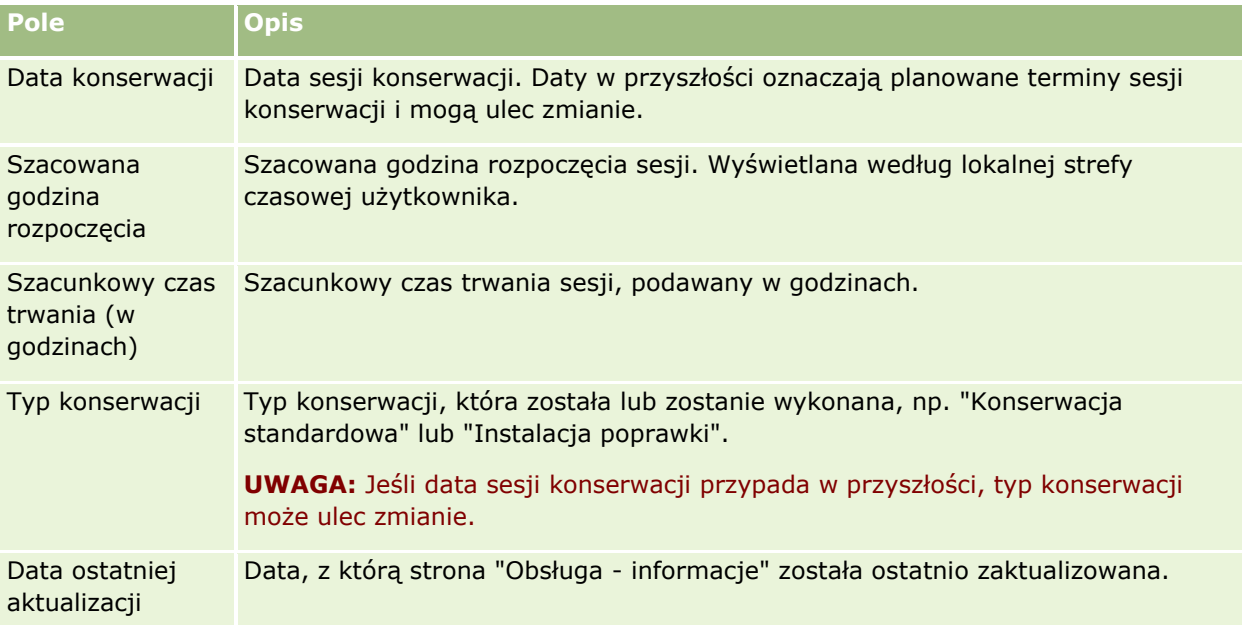

**UWAGA:** Łącze "Diagnostyka" na stronie "Obsługa - informacje" pozwala uzyskać dostęp do informacji diagnostycznych. Informacje te są dla bezpieczeństwa zaszyfrowane. Zwracając się do firmy Oracle o pomoc, należy się spodziewać, że trzeba będzie kliknąć łącze "Diagnostyka" i przesłać zaszyfrowane informacje do działu Oracle CRM On Demand Customer Care.

Na stronie "Obsługa - informacje" można także uzyskać dostęp do dokumentacji wydania. Więcej informacji znajduje się pod hasłem Uzyskiwanie dostępu do dokumentacji wydania Oracle CRM On Demand (na stronie [204\)](#page-203-0).

# **Uzyskiwanie dostępu do dokumentacji wydania Oracle CRM On Demand**

Dostęp do dokumentacji wydania Oracle CRM On Demand można uzyskać na stronie "Obsługa - informacje" w aplikacji Oracle CRM On Demand. Dokumentacja wydania zawiera zestaw informacji o wydaniu, podręcznik podglądu administratora i łącza do kursów na temat transferu informacji, a także podręczniki dotyczące konfiguracji, administrowania, usług internetowych i innych.

#### *Jak uzyskać dostęp do dokumentacji wydania Oracle CRM On Demand*

- **1** Przewinąć na koniec dowolnej strony aplikacji Oracle CRM On Demand i nacisnąć przycisk "Obsługa informacje".
- **2** Na pasku tytułu strony "Obsługa informacje" nacisnąć przycisk "Dokumentacja wydania".

Strona dokumentacji Oracle CRM On Demand zostanie otwarta w osobnym oknie, w którym można uzyskać dostęp do dokumentacji różnych wydań aplikacji Oracle CRM On Demand. Można także opcjonalnie pobrać skompresowany plik zawierający całość dokumentacji wydania.

# **Włączanie i wyłączanie niestandardowego kodu i wskaźnika niestandardowego kodu - informacje**

Firma użytkownika może dodać niestandardowy kod do aplikacji Oracle CRM On Demand. Administrator może na przykład utworzyć aplety internetowe zawierające niestandardowy kod i osadzić je na stronach startowych, stronach szczegółów i na pasku czynności. Administrator może również dodać niestandardowe dodatki nagłówka HTML w celu dostosowania stron w aplikacji Oracle CRM On Demand, np. niestandardowy przycisk na stronie szczegółów rekordu.

Jeśli podczas pracy z aplikacją Oracle CRM On Demand wystąpią problemy techniczne, można wyłączyć niestandardowy kod, aby ułatwić rozwiązanie problemu. Jeśli po wyłączeniu niestandardowego kodu problem nie będzie występował, możliwe, że kod jest przyczyną problemu. W przypadku gdy użytkownik skontaktuje się z firmą Oracle w celu uzyskania pomocy może zostać poproszony o wyłączenie wszystkich niestandardowych kodów w celu rozwiązania problemu.

Pole "Włączenie niestandardowego kodu" w profilu osobistym umożliwia użytkownikowi wyłączenie wszystkich niestandardowych kodów na stronach aplikacji Oracle CRM On Demand, z których korzysta, a także włączenie wskaźnika niestandardowego kodu. Gdy wskaźnik niestandardowego kodu jest włączony, na dole każdej strony, z której korzysta użytkownik w aplikacji Oracle CRM On Demand, wyświetlany jest jeden z poniższych komunikatów:

- **Niestandardowy kod jest aktywny.** Na bieżącej stronie wykryto niestandardowy kod, który jest aktywny.
- **Nie wykryto niestandardowego kodu.** Na bieżącej stronie nie wykryto niestandardowego kodu.
- **Niestandardowy kod jest wyłączony.** Na bieżącej stronie wykryto niestandardowy kod, ale jest on wyłączony.

W polu "Włączenie niestandardowego kodu" w profilu użytkownika dostępne są następujące opcje:

- **Włączone.** Jest to domyślne ustawienie standardowej aplikacji. Po wybraniu tej opcji włączone są wszystkie niestandardowe kody dostępne na stronach aplikacji Oracle CRM On Demand, jednak nie jest włączony wskaźnik niestandardowego kodu.
- **Włączone ze wskaźnikiem.** Po wybraniu tej opcji włączone są wszystkie niestandardowe kody dostępne na stronach aplikacji Oracle CRM On Demand. Oprócz tego włączony jest także wskaźnik niestandardowego kodu.
- **Wyłączone ze wskaźnikiem.** Po wybraniu tej opcji wyłączone są wszystkie niestandardowe kody dostępne na stronach aplikacji Oracle CRM On Demand. Oprócz tego włączony jest także wskaźnik niestandardowego kodu.

**UWAGA:** Zmiana wartości w polu "Włączenie niestandardowego kodu" w profilu użytkownika nie wpływa na działanie niestandardowego kodu lub wskaźnika niestandardowego kodu dla innych użytkowników. Jeśli strona profilu osobistego nie zawiera pola "Włączenie niestandardowego kodu", należy skontaktować się z administratorem. Administrator może dodać pole do strony lub zaktualizować pole w profilu użytkownika. Więcej informacji na temat aktualizowania pól w profilu osobistym znajduje się pod hasłem Aktualizowanie swoich szczegółów osobistych (na stronie [896\)](#page-895-0).

Jeśli niestandardowy kod jest aktywny na danej stronie, to jest on widoczny w kodzie źródłowym tej strony wraz z komentarzami wskazującymi jego początek i koniec. Jeśli niestandardowy kod jest wyłączony, wówczas nie jest on uwzględniony w kodzie źródłowym strony. Zamiast tego kod źródłowy zawiera komentarz wskazujący, że kod niestandardowy jest wyłączony.

**UWAGA:** Po rozwiązaniu problemu można ponownie włączyć niestandardowy kod. W tym celu należy zmienić wartość pola "Włączenie niestandardowego kodu" w profilu osobistym na wartość "Włączone" lub "Włączone ze wskaźnikiem".

# **Odzyskiwanie ID logowania użytkownika lub resetowanie hasła**

W przypadku gdy użytkownik zapomni ID logowania użytkownika, ze strony logowania aplikacji Oracle CRM On Demand można zgłosić żądanie przesłania tych informacji na adres e-mail użytkownika. W przypadku gdy użytkownik zapomni hasła, ze strony logowania aplikacji Oracle CRM On Demand można również zgłosić żądanie zresetowania hasła, o ile do roli użytkownika przypisano uprawnienie "Resetowanie hasła osobistego".

W przypadku gdy użytkownik zapomni zarówno ID logowania, jak i hasła, może odzyskać swój ID logowania, a następnie użyć tej informacji, wraz z pytaniami zabezpieczającymi skonfigurowanymi w aplikacji Oracle CRM On Demand, do zresetowania swojego hasła.

Aby móc odzyskać ID logowania użytkownika lub zresetować hasło, należy pamiętać o następujących uwagach:

- Aby odzyskać ID logowania użytkownika, należy znać główny adres e-mail zapisany w rekordzie użytkownika w aplikacji Oracle CRM On Demand. W przypadku problemów z odzyskaniem swojego ID logowania należy skontaktować się z administratorem firmy i upewnić się, jaki jest główny adres e-mail użytkownika.
- Aby móc zresetować swoje hasło, użytkownik musi znać swój ID logowania. Dlatego gdy użytkownik zapomni ID logowania i hasła, musi najpierw odzyskać ID logowania, a następnie użyć go do zresetowania hasła.
- Aby móc zresetować swoje hasło, użytkownik musi znać odpowiedzi na pytania zabezpieczające skonfigurowane w aplikacji Oracle CRM On Demand.
- Za każdym razem gdy ID logowania jest przesyłane do użytkownika, w sekcji śledzenia kontroli rekordu użytkownika tworzony jest wpis.
- Za każdym razem gdy resetowane jest hasło użytkownika, w sekcji śledzenia kontroli rekordu użytkownika tworzony jest wpis.

#### *Jak odzyskać ID logowania użytkownika?*

- **1** Na stronie logowania aplikacji Oracle CRM On Demand kliknąć łącze "Brak dostępu do konta?".
- **206** Oracle CRM On Demand pomoc bezpośrednia Part 1 Wydanie 40
- **2** Na stronie wyboru opcji kliknąć łącze "Nie pamiętam swojego ID logowania użytkownika".
- **3** Podać główny adres e-mail zapisany w rekordzie użytkownika w aplikacji Oracle CRM On Demand, a następnie nacisnąć przycisk "Wykonaj".

Zależnie od tego, jaki adres e-mail został podany, następują kolejne etapy:

- Jeśli podany adres e-mail jest poprawny syntaktycznie, wyświetlana jest wiadomość z potwierdzeniem; w przeciwnym razie wyświetlany jest komunikat o błędzie.
- Jeśli wprowadzony adres e-mail jest poprawnym adresem głównym zapisanym w rekordzie użytkownika, na adres ten zostanie wysłana wiadomość zawierająca ID logowania.
- Jeśli wprowadzony adres e-mail jest poprawny syntaktycznie, ale nie jest tożsamy z głównym adresem e-mail zapisanym na koncie użytkownika, wiadomość e-mail nie zostanie wysłana. W takim przypadku należy skontaktować się z administratorem firmy i upewnić się, jaki jest główny adres e-mail użytkownika.

**UWAGA:** Jeśli użytkownik ma więcej niż jedno konto w aplikacji Oracle CRM On Demand, w wiadomości e-mail zostaną przesłane ID logowania do wszystkich kont. Nie dotyczy to sytuacji, gdy konto jest skonfigurowane tylko do jednokrotnego logowania. Jeśli nie ma pewności, czy konto jest skonfigurowane tylko do jednokrotnego logowania, należy skontaktować się z administratorem firmy.

Jeśli hasło użytkownika jest znane, po otrzymaniu wiadomości e-mail zawierającej ID logowania można przejść do strony logowania i zalogować się do aplikacji Oracle CRM On Demand.

**UWAGA:** W ciągu 24 godzin możliwe jest zgłoszenie najwyżej trzech żądań przesłania ID logowania użytkownika.

W przypadku gdy użytkownik zapomni hasła, może je zresetować, postępując zgodnie z opisaną poniżej procedurą.

#### *Jak zresetować swoje hasło?*

- **1** Na stronie logowania aplikacji Oracle CRM On Demand kliknąć łącze "Brak dostępu do konta?".
- **2** Na stronie "Wybór opcji" kliknąć łącze "Nie pamiętam swojego hasła".
- **3** Na stronie "Utrata hasła" wprowadzić ID logowania użytkownika i nacisnąć przycisk "Wykonaj".

Jeśli wprowadzono poprawny ID logowania użytkownika, zostanie wyświetlona wiadomość z potwierdzeniem, a użytkownik otrzyma wiadomość e-mail zawierającą tymczasowe łącze do aplikacji Oracle CRM On Demand.

**4** Aby uzyskać dostęp do aplikacji Oracle CRM On Demand, kliknąć tymczasowe łącze przesłane w wiadomości e-mail.

**UWAGA:** Administrator firmy określa czas ważności łącza tymczasowego oraz maksymalną liczbę prób logowania przy użyciu łącza tymczasowego.

- **5** Na stronie "Resetowanie hasła" wprowadzić odpowiedzi na pytania zabezpieczające i nacisnąć przycisk "Prześlij".
- **6** Na stronie "Aktualizacja hasła" w polu "Nowe hasło" wprowadzić nowe hasło, a następnie wprowadzić je ponownie w polu "Potwierdź nowe hasło".

**7** Nacisnąć przycisk "Zapisz", aby zapisać nowe hasło.

**UWAGA:** Administrator firmy określa, ile razy w danym okresie użytkownik może resetować swoje hasło.

## **Czas trwania sesji aplikacji Oracle CRM On Demand - informacje**

Administrator firmy może określić maksymalny czas trwania aktywnej sesji aplikacji Oracle CRM On Demand na poziomie firmy. Jeśli interaktywna sesja użytkownika osiągnie określony maksymalny czas trwania, przy następnej próbie wykonania czynności w aplikacji Oracle CRM On Demand (np. kliknięciu łącza, karty lub przycisku) nastąpi powrót do strony logowania. Użytkownik będzie musiał się ponownie zalogować, aby móc uzyskać dostęp do żądanej strony. Jeśli limit czasu aktywnej sesji zostanie przekroczony podczas korzystania z usług internetowych, aby móc nadal z nich korzystać, klient musi wysłać nowe zlecenie uwierzytelniania.

Ustawienie "Limit czasu nieaktywności dla firmy" w profilu firmy służy do określania czasu w minutach do zakończenia sesji użytkownika w przypadku braku aktywności. Administrator może opcjonalnie skonfigurować okno ostrzeżenia, które pojawi się z określonym wyprzedzeniem przed zakończeniem sesji użytkownika z powodu braku aktywności. Naciśnięcie przycisku OK w oknie ostrzeżenia powoduje ustawienie licznika czasu nieaktywności. Jeśli użytkownik nie naciśnie przycisku OK przed upływem limitu czasu nieaktywności, sesja wygaśnie.

## **Sesje współbieżne w aplikacji Oracle CRM On Demand - informacje**

Administrator firmy może określić, czy sesje współbieżne są dozwolone. *Sesje współbieżne* występują, gdy te same dane uwierzytelniania użytkownika są używane jednocześnie do logowania w aplikacji Oracle CRM On Demand więcej niż jeden raz, z różnych przeglądarek internetowych. Dotyczy to tylko interaktywnych sesji użytkownika. Połączenia z aplikacją Oracle CRM On Demand za pomocą usług internetowych lub klientów Desktop nie są uznawane za sesje współbieżne.

Aby można było korzystać z sesji współbieżnych, administrator firmy musi na nie zezwolić. W poniższej tabeli przedstawiono działanie aplikacji, gdy podjęta zostanie próba zalogowania w aplikacji Oracle CRM On Demand za pomocą danych uwierzytelniania użytkownika, które są już używane przynajmniej w jednej sesji. Działanie aplikacji zależy od opcji wybranej przez administratora firmy.

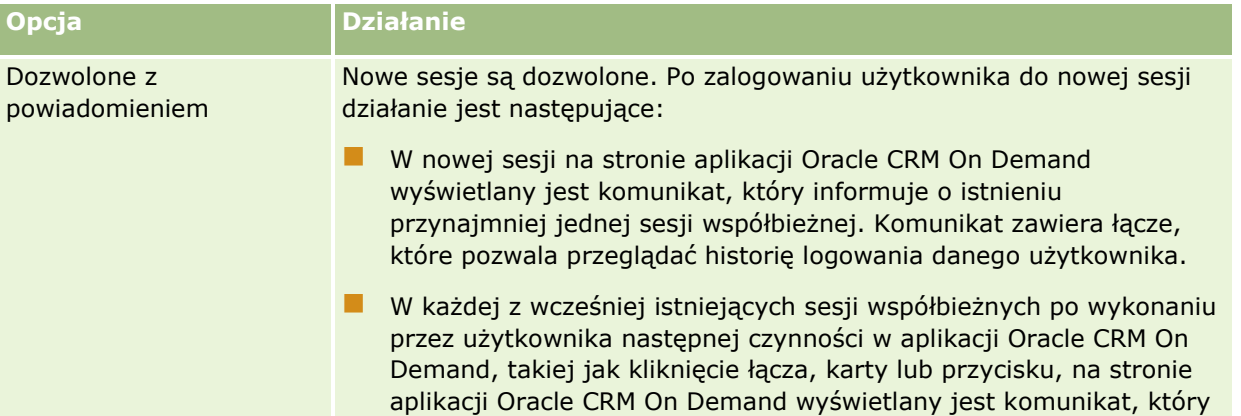

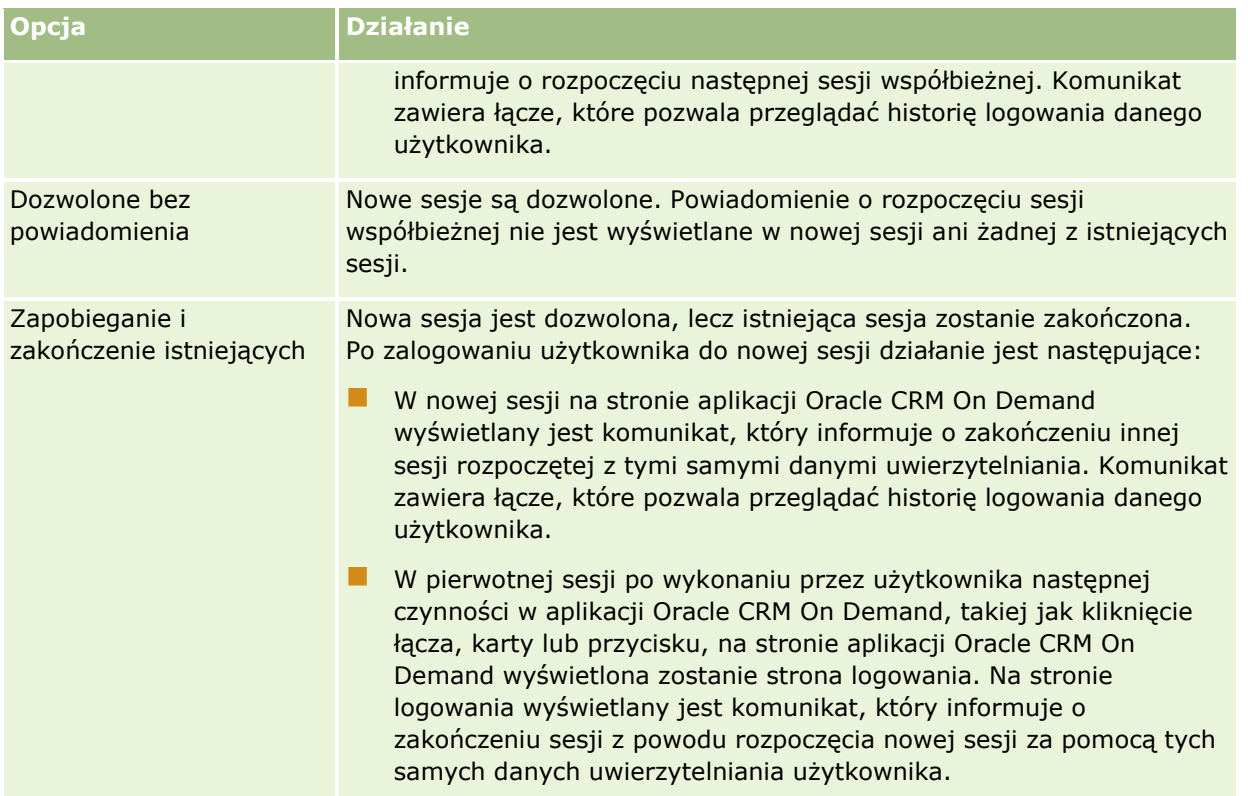

# **Wymagania systemu dla aplikacji Oracle CRM On Demand**

Więcej informacji o wymaganiach systemowych dla aplikacji Oracle CRM On Demand można znaleźć na stronie internetowej aplikacji Oracle CRM On Demand [http://crmondemand.oracle.com/en/products/system-requirements/index.html.](http://crmondemand.oracle.com/en/products/system-requirements/index.html)

# **Oracle CRM On Demand - informacje o wydaniu**

Zestaw informacji o wydaniu dostarczany jest z każdym wydaniem aplikacji Oracle CRM On Demand. Informacje o wydaniu zawierają opis mniej istotnych zmian w aplikacji Oracle CRM On Demand mających wpływ na działanie interfejsu użytkownika. Dostęp do informacji o wydaniu i innej dokumentacji wydania można uzyskać na stronie "Obsługa - informacje" w aplikacji Oracle CRM On Demand. Więcej informacji znajduje się pod hasłem Uzyskiwanie dostepu do dokumentacji wydania Oracle CRM On Demand (na stronie [204\)](#page-203-0).

Informacje o wydaniu są także dostępne na stronie centrum szkoleń i asysty, do której dostęp można uzyskać, klikając łącze globalne "Szkolenia i asysta" znajdujące się w górnej części stron w aplikacji Oracle CRM On Demand.

## **Kontakt z firmą Oracle**

Firma Oracle oferuje różnorodne usługi i oczekuje na uwagi dotyczące tej aplikacji. Poniższych zasobów można użyć do:

- Wysyłania pomysłów dotyczących ulepszeń produktów, usług lub procesów pod adresem https://ebusiness.siebel.com/OnDemandCustomerCare/
- **Z**adania materiałów sprzedażowych lub informacji o nowych produktach i promocjach pod adresem http://www.crmondemand.com/

# **Kończenie działania Oracle CRM On Demand**

**OSTRZEŻENIE:** Przed zakończeniem działania Oracle CRM On Demand należy jawnie zapisać wszystkie informacje oraz zamknąć wszystkie otwarte okna, takie jak formularze służące do tworzenia nowych rekordów.

#### *Jak zakończyć działanie Oracle CRM On Demand*

W prawym górnym rogu okna Oracle CRM On Demand kliknąć łącze "Wyloguj".

Podczas wylogowania z Oracle CRM On Demand należy uwzględnić następujące czynniki:

- Aby zakończyć działanie Oracle CRM On Demand, zaleca się skorzystanie z łącza wylogowania. Umożliwia to zakończenie sesji. Jeśli zakończenie pracy Oracle CRM On Demand nastąpi w wyniku zamknięcia okna przeglądarki, a nie w wyniku kliknięcia łącza wylogowania, bieżąca sesja pozostanie otwarta aż do momentu upływu określonego limitu czasu nieaktywności. Limit czasu nieaktywności jest ustawieniem na poziomie całej firmy i wynosi zwykle 60 minut.
- **U** W celu ochrony danych firmowych po wylogowaniu się z aplikacji Oracle CRM On Demand zaleca się zamknięcie wszystkich otwartych okien i kart przeglądarki.

<span id="page-210-0"></span>Strony kalendarza służą do przeglądania, tworzenia i aktualizowania działań oraz do przeglądania i aktualizowania planowanych wizyt.

*Działanie* składa się z zadań, które użytkownik musi wykonać przed określoną datą, oraz umówionych spotkań, które użytkownik planuje w określonym czasie. Zadania i umówione spotkania mogą być spotkaniami, wizytami, demonstracjami lub zdarzeniami. Różnica między zadaniami i umówionymi spotkaniami polega na tym, że zadania pojawiają się na liście zadań z terminem i statusem, natomiast umówione spotkania są zaplanowane w kalendarzu z określeniem daty i godziny.

*Planowana wizyta* to wizyta dotycząca nauk biologicznych, którą tworzy się ze statusem "Planowana", aby wstępnie utworzyć element zastępczy wizyty handlowej u lekarza, w szpitalu lub klinice. Planowane wizyty pojawiają się w kalendarzu oraz w sekcji "Planowane wizyty" na stronach kalendarza.

Kodowanie kolorami używane w sekcji "Planowane rozmowy" na stronach kalendarza jest określone przez używany motyw w następujący sposób:

- Zaległe zaplanowane rozmowy (których data rozpoczęcia minęła) są wyświetlane w kolorze, który administrator wybrał w motywie dla tekstu alertu.
- Nadchodzące zaplanowane rozmowy (których data rozpoczęcia jeszcze nie minęła) są wyświetlane w kolorze, który administrator wybrał w motywie dla łączy do stron.

Planowane wizyty domyślnie nie są wyświetlane w kalendarzu. Aby stały się one widoczne w kalendarzu, rola użytkownika musi zawierać uprawnienie dotyczące nauk biologicznych "Wizyty: Kalendarz planowanych wizyt".

# **Kalendarze i style motywu - informacje**

W Oracle CRM On Demand są dostępne dwa style motywów: klasyczny i nowoczesny. Motyw stylu określa wygląd stron kalendarza. Na przykład ikony widoku dziennego, tygodniowego i miesięcznego są różne w klasycznym i nowoczesnym stylu motywu. W poniższej tabeli opisano inne różnice stron kalendarza w stylach motywu.

**UWAGA:** Instrukcje podane w pomocy bezpośredniej zwykle dotyczą motywów ze stylem klasycznym.

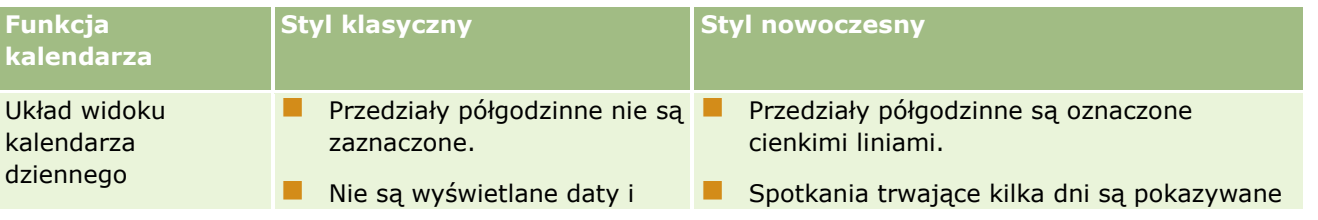

### Kalendarz i działania

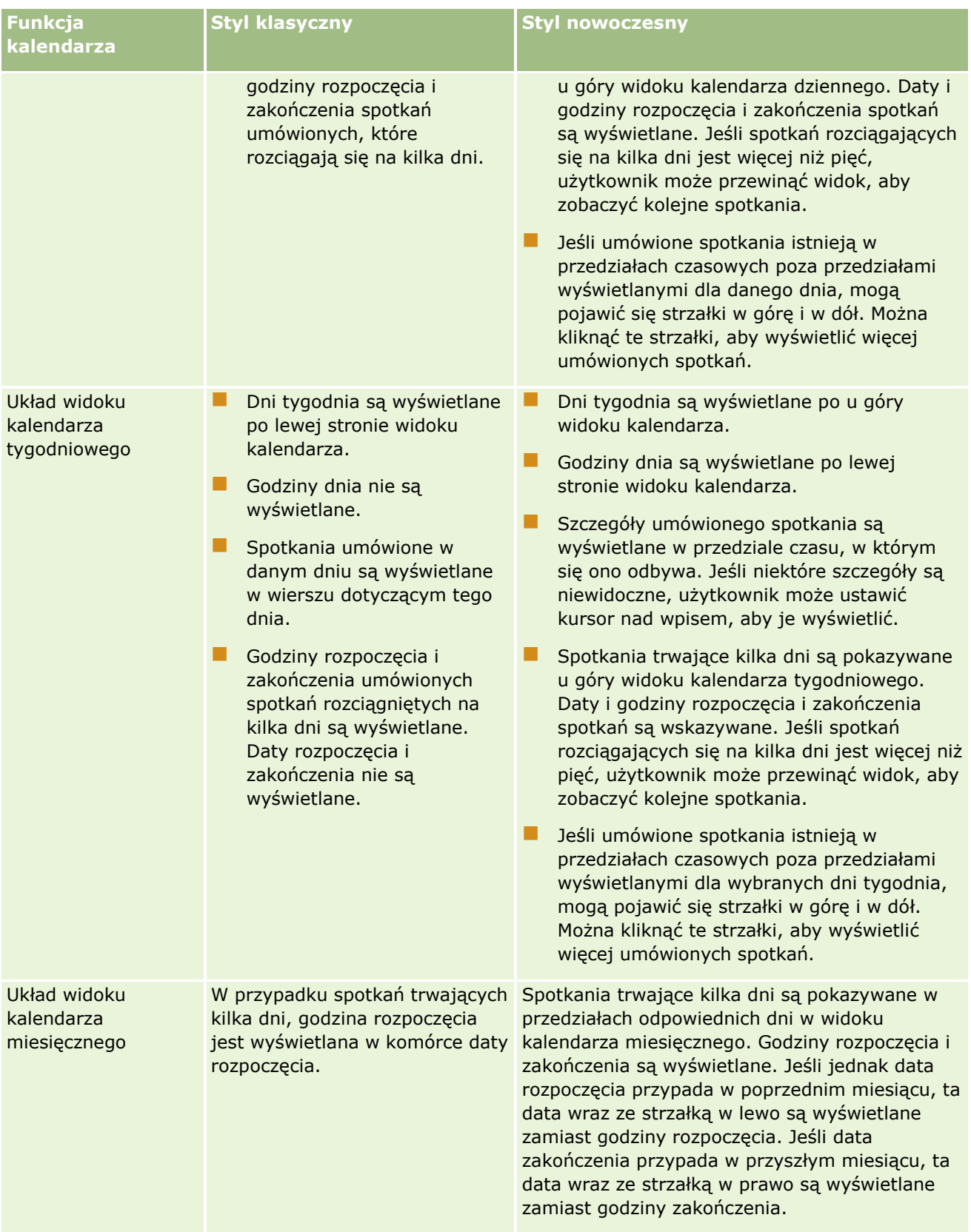

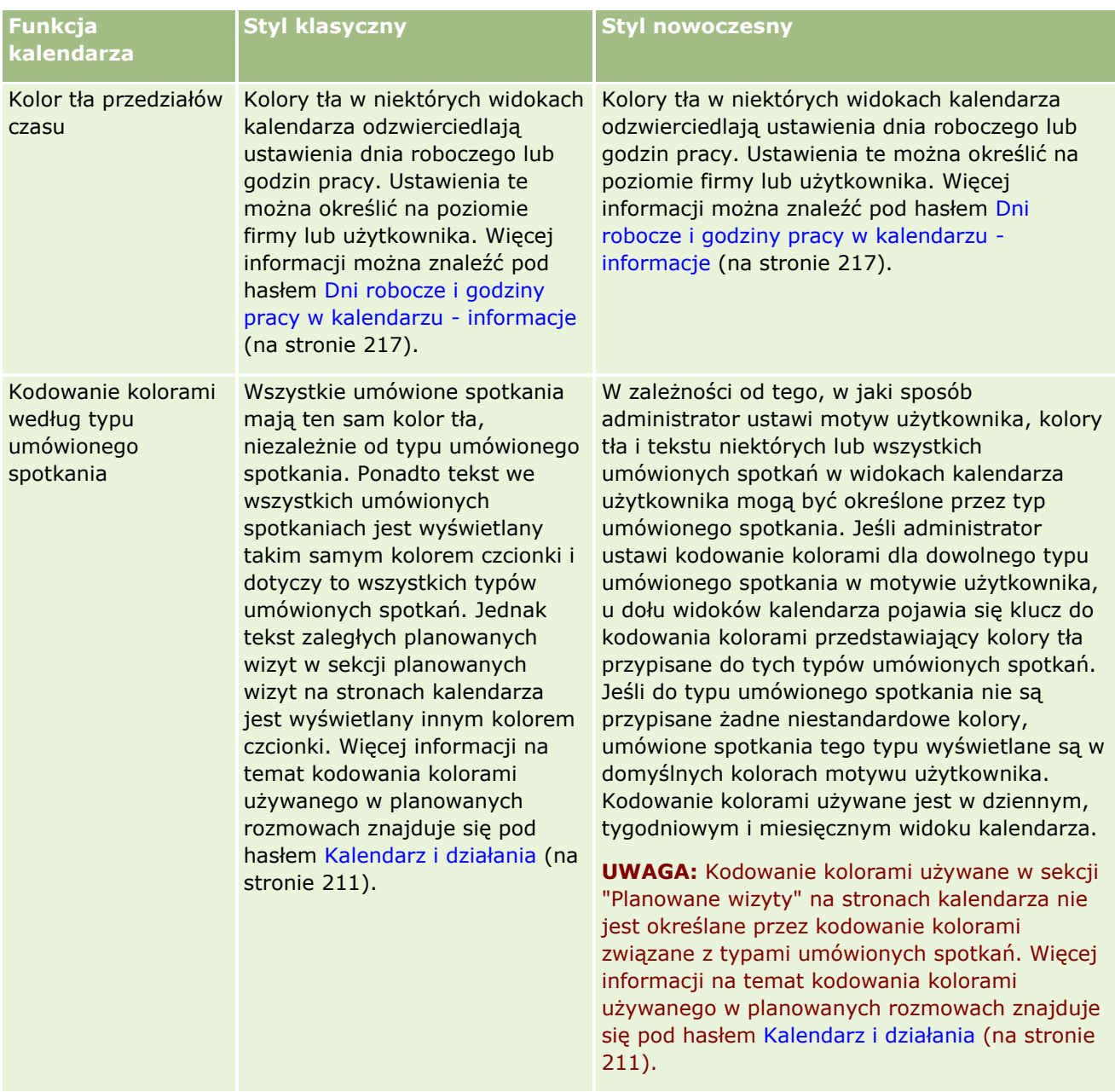

### Kalendarz i działania

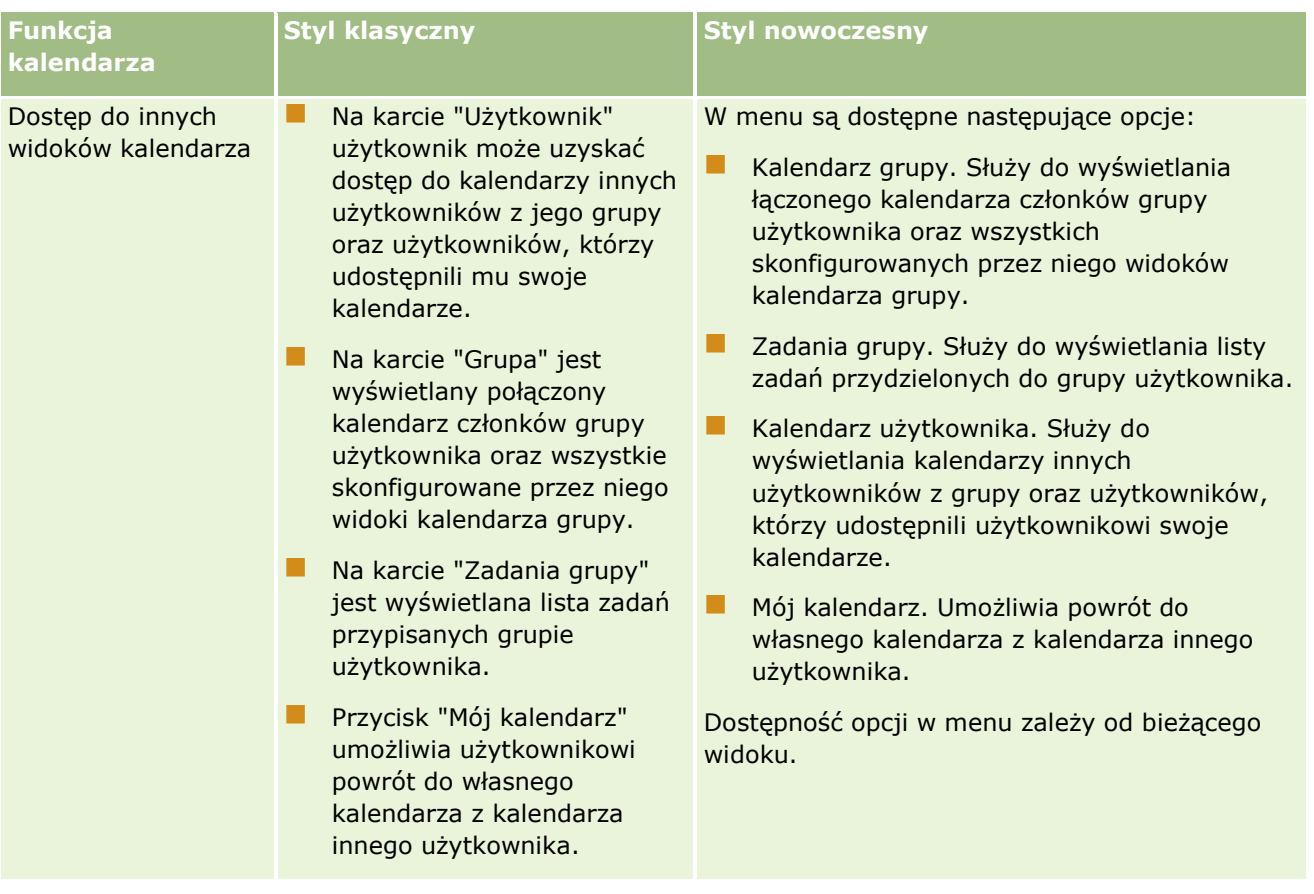

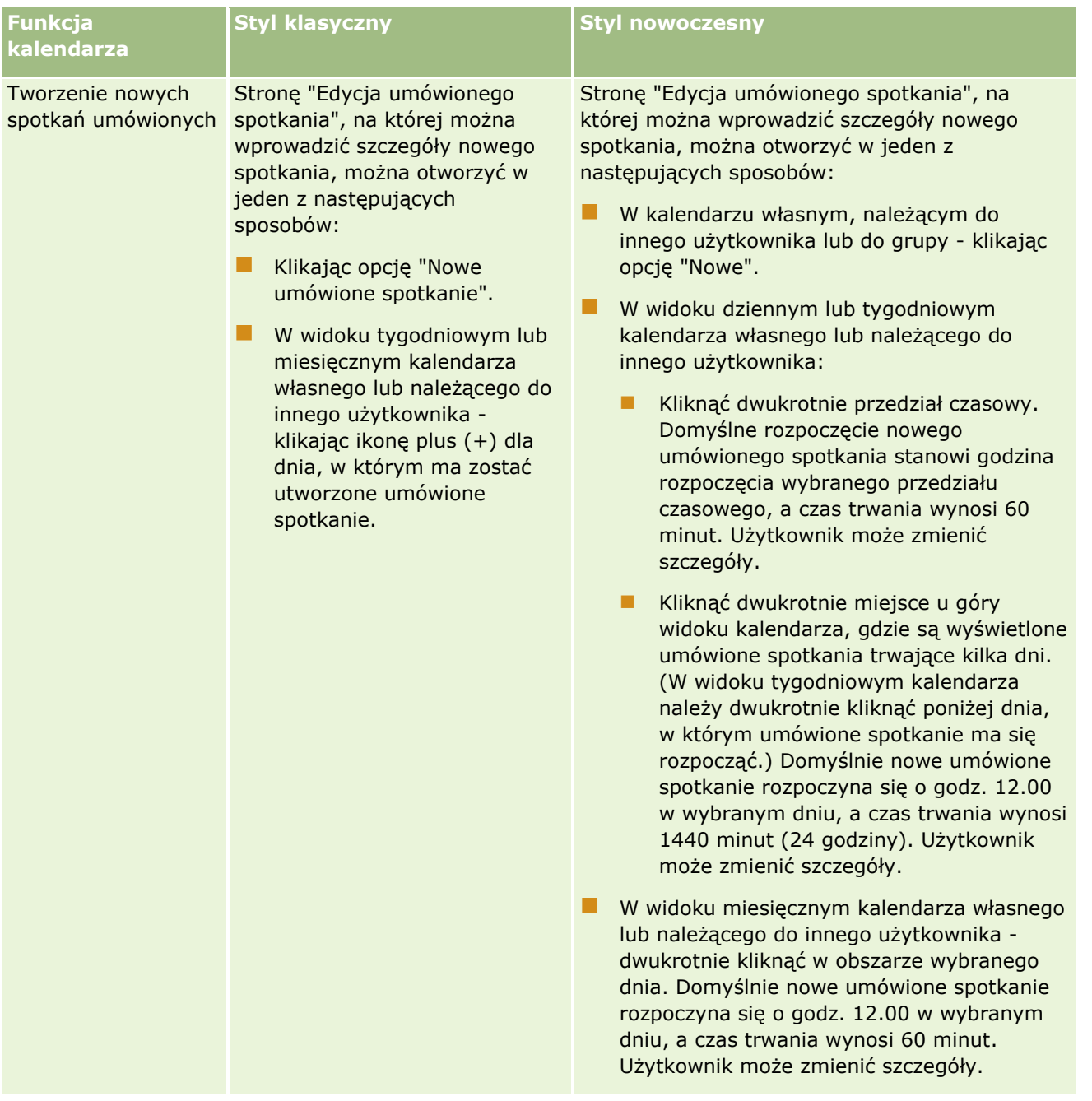

### Kalendarz i działania

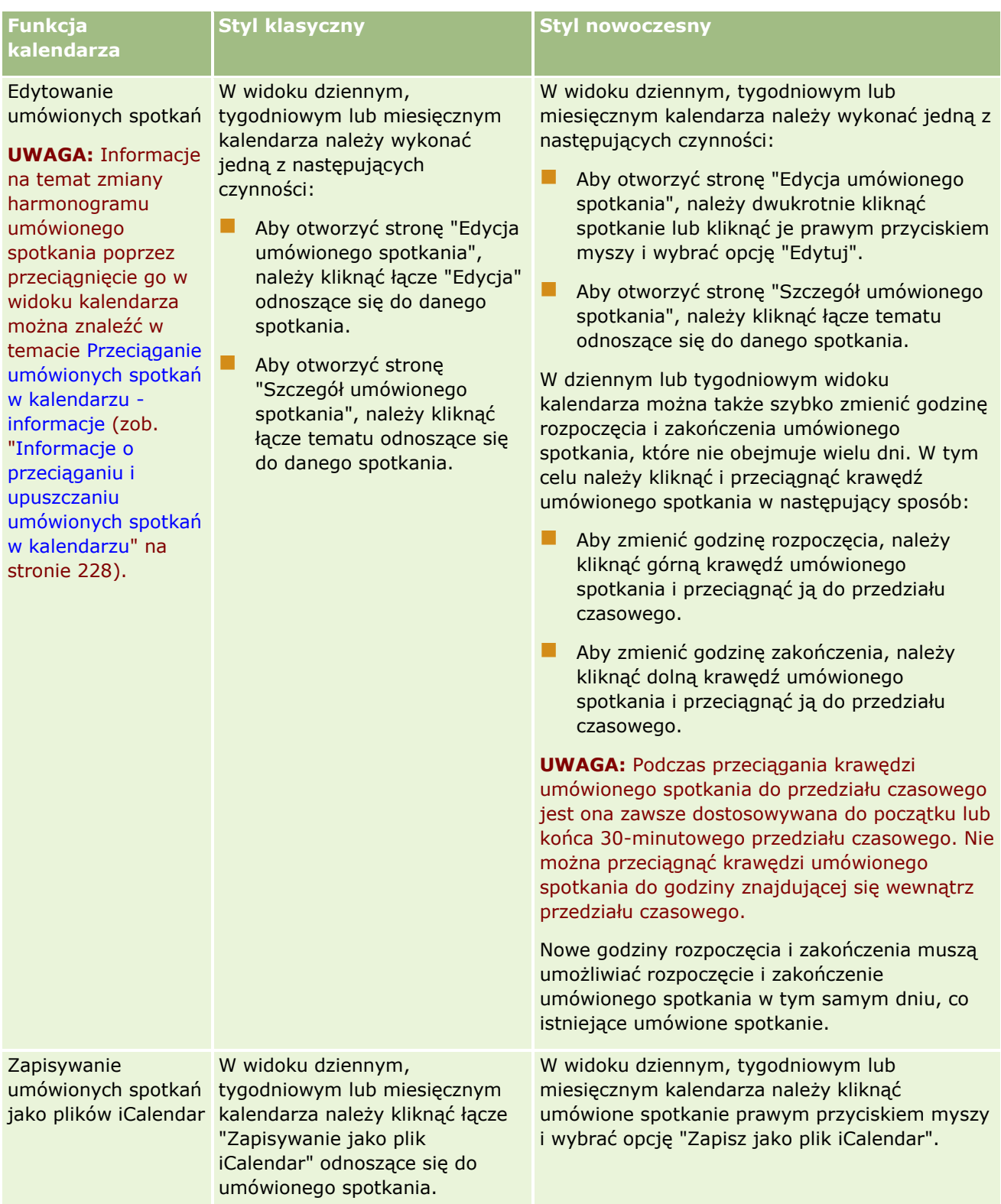
### **Dni robocze** i godziny pracy w kalendarzu - informacje

<span id="page-216-0"></span>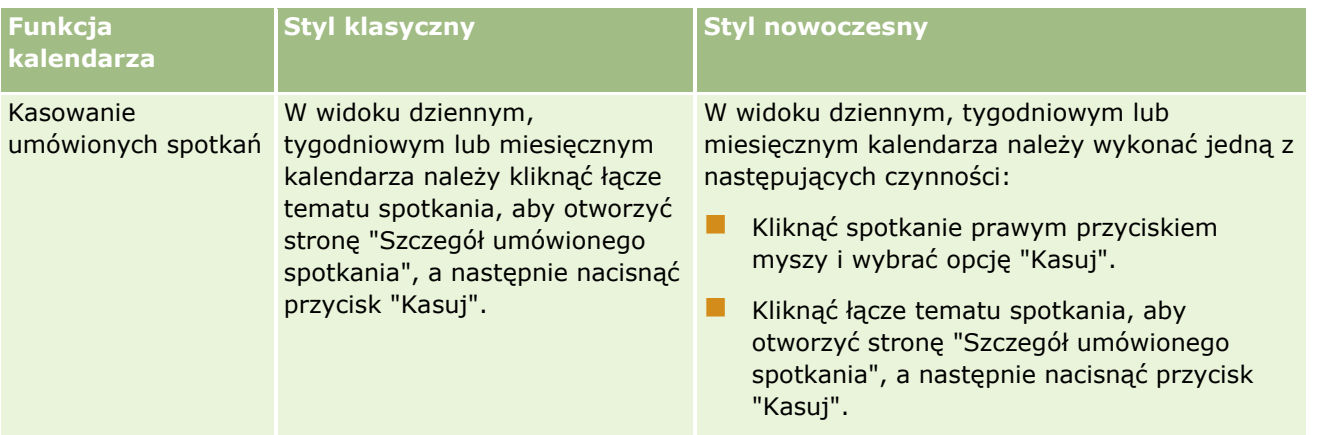

**WSKAZÓWKA:** W motywach o stylu nowoczesnym spotkania zachodzące na siebie są wyświetlane obok siebie w widokach kalendarza tygodniowego i miesięcznego. Jeśli w danym przedziale czasowym umówiono więcej niż jedno spotkanie, niektóre mogą nie być wyświetlane. Jeśli w danym przedziale czasowym jest więcej umówionych spotkań niż można wyświetlić w widoku kalendarza tygodniowego, użytkownik może włączyć widok dzienny, by zobaczyć kolejne umówione spotkania. Jeśli w danym przedziale czasowym jest więcej umówionych spotkań niż można wyświetlić w widoku kalendarza dziennego, użytkownik może przejrzeć umówione spotkania na liście. Informacje na temat przeglądania list umówionych spotkań są dostępne pod hasłem Praca z listami działań (na stronie [229\)](#page-228-0).

# **Dni robocze i godziny pracy w kalendarzu informacje**

Domyślne dni robocze i godziny pracy w firmie są określone w profilu firmy. Jeśli kalendarz ma pokazywać inne dni robocze i godziny pracy, można wybrać oczekiwane dni robocze i określić godziny pracy w ustawieniach domyślnego kalendarza. Więcej informacji można znaleźć pod hasłem Ustawianie domyślnego widoku kalendarza (na stronie [256\)](#page-255-0).

W tygodniowym widoku kalendarza użytkownika i poszczególnych kalendarzy innych użytkowników (którzy udostępnili swoje kalendarze) można przełączać między widokiem całego tygodnia kalendarzowego a widokiem dni określonych jako robocze. Jeśli użytkownik korzysta z domyślnego motywu, może użyć łącz "Pokaż cały tydzień" i "Pokaż tydzień roboczy" do przełączania między widokami. Jeśli użytkownik korzysta z motywu nowoczesnego, może użyć opcji menu "Cały tydzień " i "Tydzień roboczy" do przełączania między widokami.

Jeśli użytkownik korzysta z motywu klasycznego, może przełączać między wyświetlaniem pełnego dnia, a wyświetlaniem tylko godzin pracy.

Ustawienia dni roboczych i godzin pracy oraz używanego motywu określają kolory tła przedziałów czasowych w niektórych widokach kalendarza zgodnie z poniższym opisem:

- W motywach nowoczesnych, w dziennym i tygodniowym widoku kalendarza użytkownika i kalendarzy innych użytkowników (którzy udostępnili swoje kalendarze) używane są trzy różne kolory tła, każdy z nich oznacza odpowiednio:
	- Godziny pracy w dniach roboczych.
	- Godziny wolne, w tym wszystkie godziny w dniach wolnych od pracy oraz godziny poza godzinami pracy w dniach roboczych.
- <span id="page-217-0"></span>Godziny pracy w bieżącym dniu.
- W motywach klasycznych, w dziennym i tygodniowym widoku kalendarza użytkownika i kalendarzy innych użytkowników (którzy udostępnili swoje kalendarze) używane są następujące kolory tła:
	- W widoku dziennym używane są dwa różne kolory tła, które są przyporządkowane odpowiednio do następujących wartości:
		- Godziny pracy w dniach roboczych.
		- Godziny wolne, w tym wszystkie godziny w dniach wolnych od pracy oraz godziny poza godzinami pracy w dniach roboczych.
	- W widoku tygodniowym używane są trzy różne kolory tła, które są przyporządkowane odpowiednio do następujących wartości:
		- Dni robocze.
		- Dni wolne od pracy.
		- **Bieżący dzień.**

**UWAGA:** Dni robocze i godziny pracy są takie same w widoku użytkownika dla własnego kalendarza i kalendarzy innych użytkowników (którzy udostępnili swój kalendarz), nawet jeśli inni użytkownicy określili inne dni robocze i godziny pracy we własnych widokach kalendarza. Oznacza to, że jeśli użytkownik wybrał dni robocze inne od ustawionych dla całej firmy, wybór ten zostanie odzwierciedlony w widokach własnego kalendarza i kalendarzy innych użytkowników. Podobnie, jeśli użytkownik określił godziny pracy inne od ustawionych dla całej firmy, ustawienie to zostanie odzwierciedlone w widokach własnego kalendarza i kalendarzy innych użytkowników.

Ustawienia dni roboczych i godzin pracy nie są odzwierciedlone w postaci kolorów tła przedziałów czasu i dni w widoku miesięcznym własnego kalendarza użytkownika ani w widokach poszczególnych kalendarzy innych użytkowników, którzy udostępnili swoje kalendarze. W widoku miesięcznym tylko bieżący dzień ma inny kolor tła niż pozostałe dni w miesiącu.

Więcej informacji na temat sposobu pokazywania godzin pracy w widokach kalendarzy grupowych i niestandardowych widokach kalendarza można znaleźć pod hasłem Wyświetlanie kalendarzy innych użytkowników (na stronie [253\)](#page-252-0).

# **Praca ze stronami kalendarza**

Strony kalendarza zawierają główne obszary zarządzania działaniami. Stroną domyślną jest strona "Kalendarz dzienny", zawierająca sekcje: "Kalendarz dzienny", "Widok kalendarza", "Otwarte zadania" i "Planowane rozmowy".

Aby użytkownik mógł zobaczyć sekcję "Planowane rozmowy" na stronie kalendarza, jego rola musi zawierać uprawnienie "Rozmowy: Kalendarz planowanych rozmów". W sekcji "Planowane rozmowy" wyświetlane są w kolejności chronologicznej planowane rozmowy przedstawiciela handlowego z najbliższych dwóch tygodni. Dostępne są następujące informacje o każdej planowanej rozmowie: data i godzina rozpoczęcia rozmowy, pora dnia, temat, osoba kontaktowa do odwiedzenia i inne dane adresowe osoby kontaktowej. Dwutygodniowy zakres wymienionych planowanych rozmów uwzględnia planowane rozmowy z ubiegłego tygodnia oraz z następnego tygodnia.

Kodowanie kolorami używane w sekcji "Planowane rozmowy" na stronach kalendarza jest określone przez używany motyw w następujący sposób:

- Zaległe zaplanowane rozmowy (których data rozpoczecia minęła) są wyświetlane w kolorze, który administrator wybrał w motywie dla tekstu alertu.
- Nadchodzące zaplanowane rozmowy (których data rozpoczęcia jeszcze nie minęła) są wyświetlane w kolorze, który administrator wybrał w motywie dla łączy do stron.

Więcej informacji o tworzeniu planowanej rozmowy znajduje się pod hasłami Śledzenie rozmów (rozmów handlowych) u klientów (zob. "[Śledzenie wizyt \(rozmów handlowych\) u klientów](#page-235-0)" na stronie [236\)](#page-235-0), Przekazywanie próbek podczas rozmowy handlowej (zob. ["Zostawianie próbek podczas wizyty handlowej"](#page-677-0) na stronie [678\)](#page-677-0) i Planowanie wielu rozmów (zob. ["Planowanie wielu wizyt"](#page-241-0) na stronie [242\)](#page-241-0).

Można wybrać widok kalendarza, który będzie zawsze wyświetlany po kliknięciu karty kalendarza, oraz określić dzień pokazywany jako pierwszy dzień tygodnia w kalendarzu. Można także określić zakres dni roboczych i godzin pracy różny od domyślnie ustawionego w przedsiębiorstwie. Oprócz tego można wybrać opcję wyświetlania dodatkowych informacji w umówionych spotkaniach w widokach kalendarza. Więcej informacji na temat konfigurowania opcji kalendarza znajduje się w temacie Konfigurowanie domyślnego widoku kalendarza (zob. "[Ustawianie domyślnego widoku kale](#page-255-0)ndarza" na stronie [256\)](#page-255-0).

**UWAGA:** Jeśli dana rola zawiera uprawnienie "Współużytkowanie kalendarza", strony kalendarza mogą zawierać dodatkowe funkcje w stosunku do tych, które zostały wymienione na stronie domyślnej. Więcej informacji o dodatkowych funkcjach znajduje się pod hasłem Strona "Ustawienia kalendarza" (na stronie [255\)](#page-254-0).

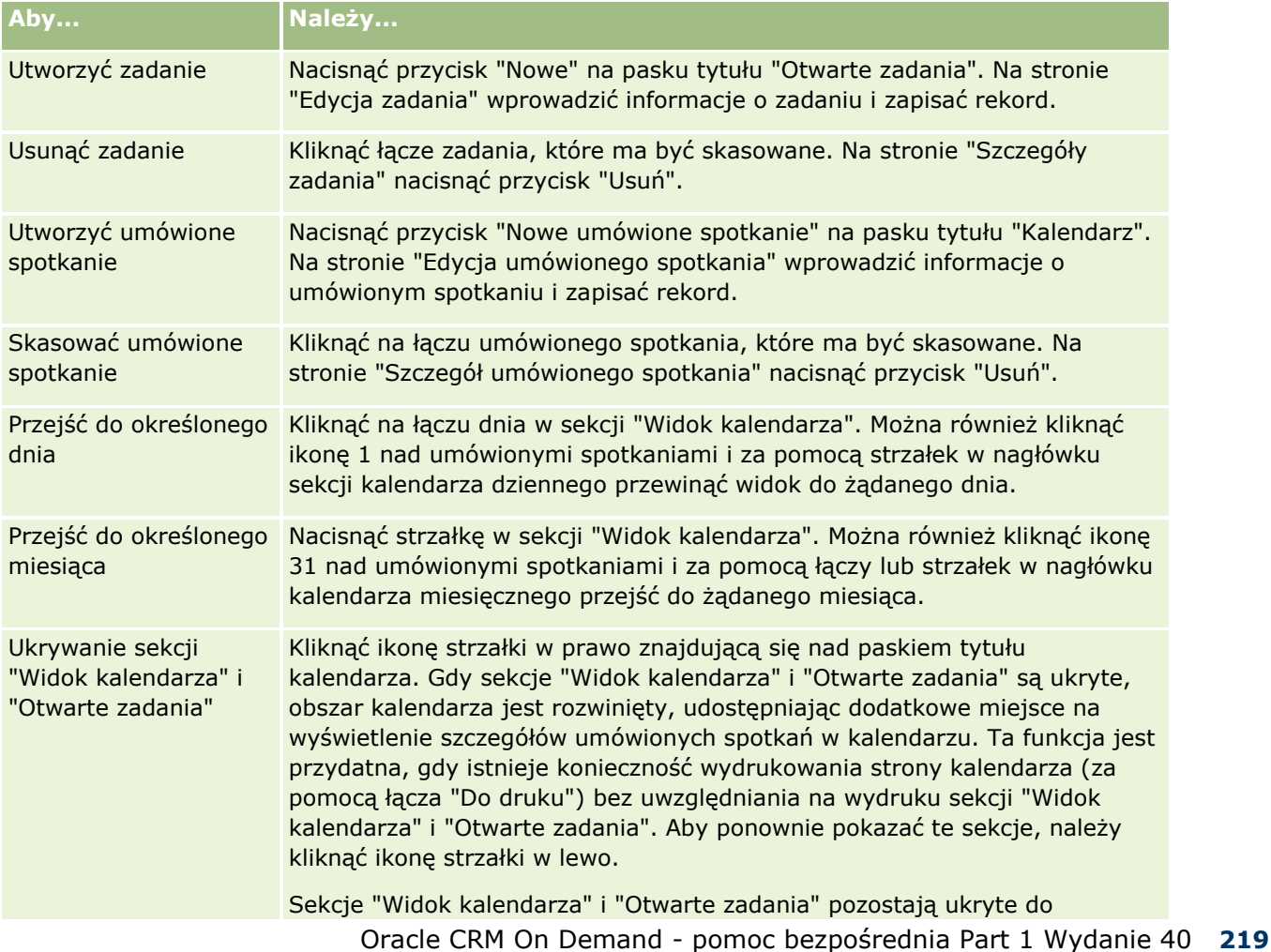

W poniższej tabeli opisano, co można wykonywać za pomocą stron "Kalendarz dzienny" lub "Kalendarz tygodniowy".

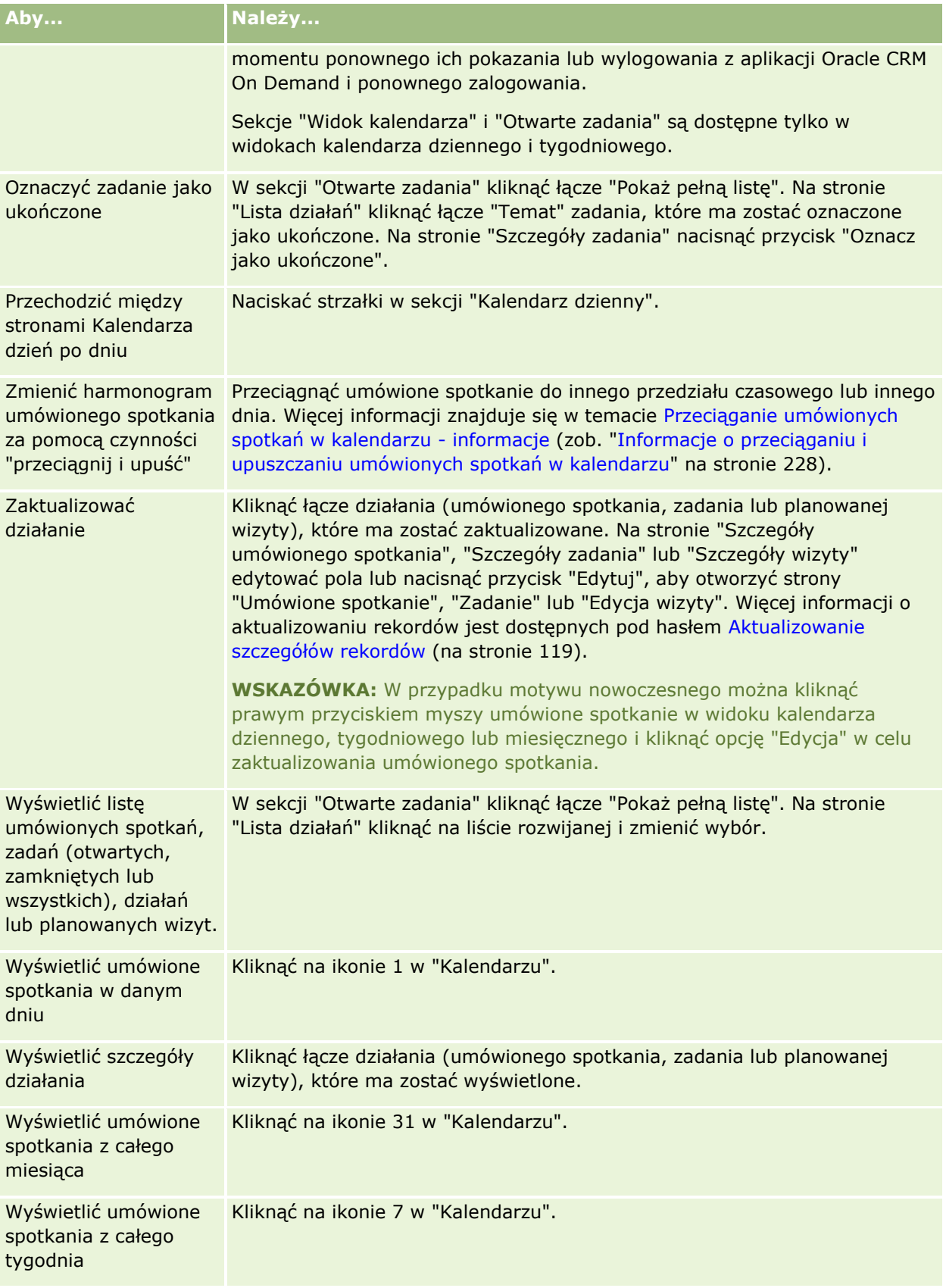

#### **Tematy pokrewne**

Pokrewne informacje są zawarte w następujących tematach:

- Kalendarze i style motywu informacje (na stronie [211\)](#page-210-0)
- Dni robocze i godziny pracy w kalendarzu informacje (na stronie [217\)](#page-216-0)

# **Zarządzanie kalendarzami i działaniami**

Wspólne dla wielu typów rekordów szczegółowe procedury opisujące zarządzanie kalendarzami i działaniami znajdują się pod następującymi hasłami:

- Wyświetlanie działań (na stronie [222\)](#page-221-0)
- **Tworzenie działań (na stronie [225\)](#page-224-0)**
- **Aktualizowanie działań (na stronie [226\)](#page-225-0)**
- Usuwanie użytkowników z działań (na stronie [227\)](#page-226-0)
- Ograniczanie wyświetlanych rekordów działań (na stronie [234\)](#page-233-0)
- **Oznaczanie zadań jako ukończone (na stronie [235\)](#page-234-0)**
- **Przydzielanie działań innemu pracownikowi (na stronie [235\)](#page-234-0)**
- Śledzenie wizyt (wizyt handlowych) u klientów (zob. "[Śledzenie wizyt \(rozmów handlowych\) u klientów](#page-235-0)" na stronie [236\)](#page-235-0)
- Synchronizacja zdarzeń i umówionych spotkań informacje (zob. "[Informacje o synchronizacji zdarzeń i](#page-260-0)  [umówionych spotkań](#page-260-0)" na stronie [261\)](#page-260-0)

**UWAGA:** Ta funkcja nie jest elementem standardowej wersji aplikacji Oracle CRM On Demand i dlatego może być niedostępna w firmie użytkownika.

- Przystosowywanie odpowiedzi na wiadomości (zob. "Dostosowy[wanie odpowiedzi na wiadomości](#page-245-0)" na stronie [246\)](#page-245-0)
- **Planowanie umówionych spotkań z innymi osobami (na stronie [249\)](#page-248-0)**
- Zapisywanie umówionych spotkań jako plików iCalendar (na stronie [251\)](#page-250-0)
- **Planowanie wielu wizyt (na stronie [242\)](#page-241-0)**
- Użycie skryptów oceny działania (na stronie [260\)](#page-259-0)
- Ustawianie domyślnego widoku kalendarza (na stronie [256\)](#page-255-0)
- Przeglądanie zalecanych planów komunikatów dotyczących działań (na stronie [750\)](#page-749-0)
- Tworzenie umówionych spotkań dla wielu podmiotów (na stronie [329\)](#page-328-0)

Jeśli rola bieżącego użytkownika zawiera uprawnienie "Udostępnianie kalendarza", można także wykonać następujące procedury:

- Wyświetlanie kalendarzy innych użytkowników (na stronie [253\)](#page-252-0)
- Udostępnianie swojego kalendarza (na stronie [256\)](#page-255-0)
- Dodawanie niestandardowych widoków kalendarza (na stronie [259\)](#page-258-0)

Oracle CRM On Demand - pomoc bezpośrednia Part 1 Wydanie 40 **221**

<span id="page-221-0"></span>Jeśli rola bieżącego użytkownika zawiera uprawnienie "Udostępnianie kalendarza" i w firmie jest używana funkcja domyślnego przydziału grup, można także wykonać następującą procedurę: Wyświetlanie list zadań grupowych (na stronie [260\)](#page-259-0).

Jeśli rola użytkownika zawiera uprawnienie "Integracja map", można także wykonać procedurę przeszukiwania otoczenia (zob. ["Przeszukiwanie otoczenia"](#page-431-0) na stronie [432\)](#page-431-0).

Szczegółowe procedury wspólne dla wielu typów rekordów znajdują się pod następującymi hasłami:

- **Tworzenie rekordów (na stronie [54\)](#page-53-0)**
- Aktualizowanie szczegółów rekordów (na stronie [119\)](#page-118-0)
- Wiązanie rekordów z wybranym rekordem (na stronie [122\)](#page-121-0)
- **Praca z listami (na stronie [131\)](#page-130-0)**

**UWAGA:** Administratorzy firmy mogą dostosowywać aplikację Oracle CRM On Demand na wiele sposobów, np. mogą zmieniać nazwy typów rekordów, pól i opcji dostępnych na listach. Z tego powodu informacje widziane na ekranie mogą się różnić od standardowych informacji zawartych w systemie pomocy bezpośredniej.

W zależności od posiadanego poziomu dostępu użytkownik może nie być w stanie wykonać wszystkich procedur opisanych na powyższej liście.

#### **Tematy pokrewne**

Powiązane informacje o kalendarzach i działaniach są zawarte w następujących tematach:

- Kalendarze i style motywu informacje (na stronie [211\)](#page-210-0)
- Dni robocze i godziny pracy w kalendarzu informacje (na stronie [217\)](#page-216-0)
- **Przypomnienia o działaniach informacje (na stronie [225\)](#page-224-0)**

## **Wyświetlanie działań**

Aplikacja Oracle CRM On Demand zachowuje te działania jako pierwsze, pokazując je na kilku stronach:

**Moja strona startowa** 

Moja strona startowa zawiera kilka odrębnych list umówionych spotkań i zadań, uporządkowanych według daty.

**Kalendarz** 

Na stronach kalendarza wyświetlane są umówione spotkania, tak jak będą się pojawiać w rejestrze umówionych spotkań, otwarte na harmonogramie danego dnia. Pozostałe dni można przeglądać, korzystając z kalendarzy miesięcznych po prawej stronie lub klikając na ikonach 1, 7 i 31 znajdujących się nad spotkaniami w celu wyświetlenia żądanego widoku kalendarza.

Strony "Kalendarz dzienny" i "Kalendarz tygodniowy" zawierają również listę maksymalnie dziesięciu zadań użytkownika na najbliższe 30 dni (termin <= bieżąca data + 30), domyślnie posortowanych wg terminu.

- Strona szczegółów dla typów rekordów, takich jak "Podmioty", "Osoby kontaktowe" itp.
- **222** Oracle CRM On Demand pomoc bezpośrednia Part 1 Wydanie 40

Strony szczegółów mogą zawierać sekcje informacji powiązanych, w których pokazane są działania związane z określonym rekordem. W poniższej tabeli opisano sekcje informacji powiązanych, które można wyświetlić w odniesieniu do działań na stronie szczegółów rekordu. We wszystkich przypadkach możliwe jest wyświetlenie wyłącznie rekordów widocznych dla danego użytkownika.

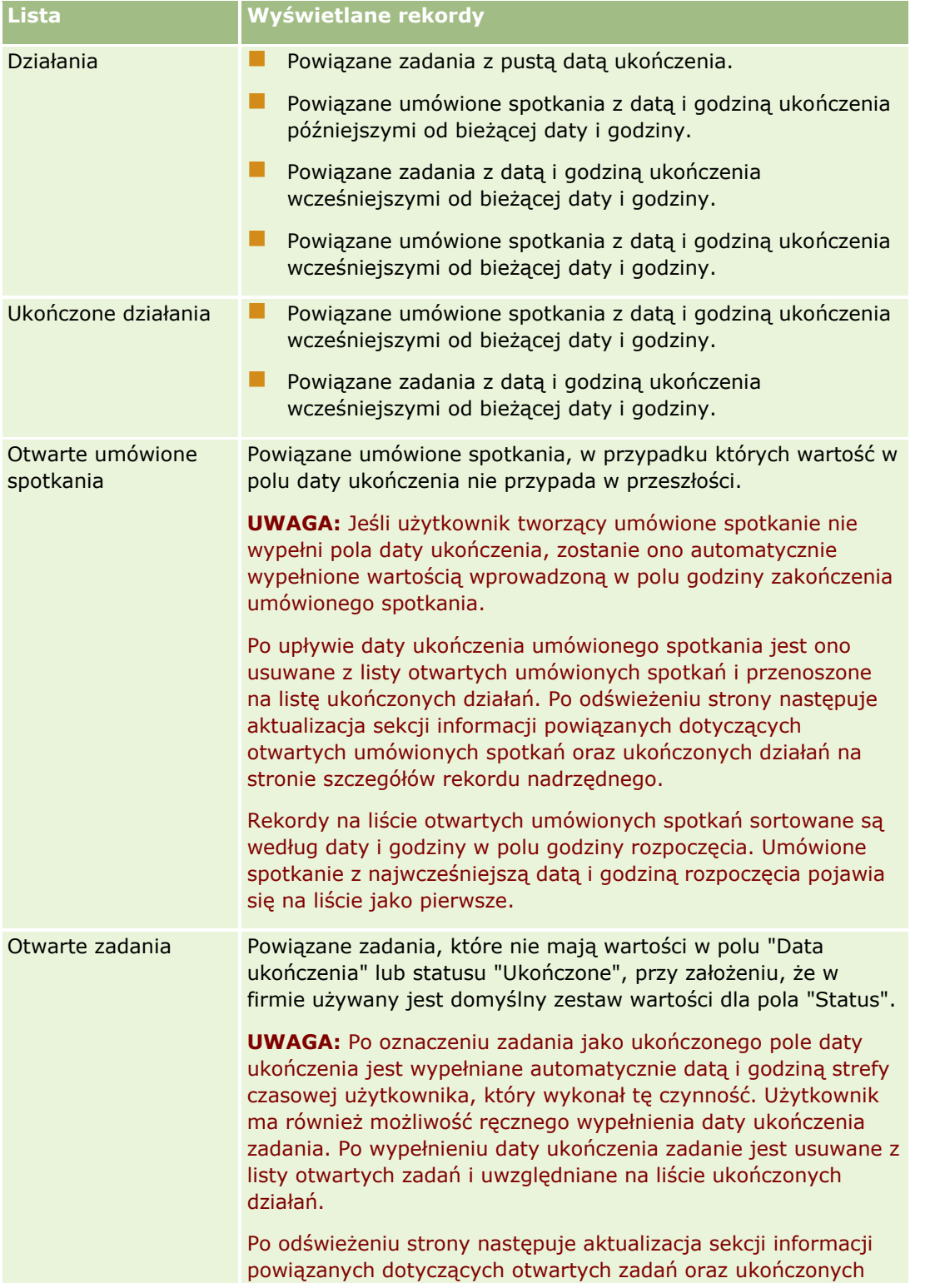

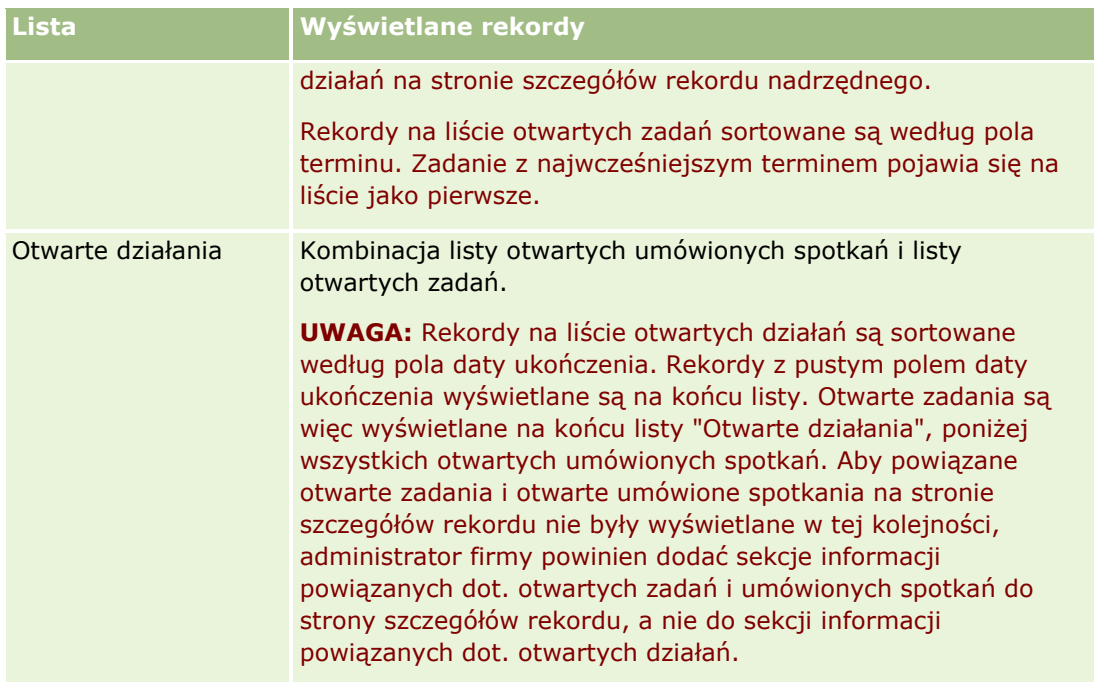

## **Zarządzanie zadaniami - informacje**

Jedną z metod zarządzania zadaniami jest określanie ich priorytetu według ważności lub pilności. Można nadać zadaniu priorytet, przypisując mu poziom, taki jak "1 - wysoki", "2 - średni" lub "3 - niski". Priorytet zadania jest sygnalizowany strzałką: strzałka w górę = priorytet wysoki, brak strzałki = priorytet średni, strzałka w dół = priorytet niski. Poziom priorytetu zadania można zmienić na stronie "Edycja zadania". Domyślnym priorytetem zadania jest "3 - niski".

**WSKAZÓWKA:** W przypadku zadań wyświetlanych na czerwono w sekcji "Otwarte zadania" na stronach "Moja strona domowa", "Kalendarz dzienny" i "Kalendarz tygodniowy" termin został przekroczony. Zadania, których termin został przekroczony, nie są wyświetlane na czerwono na innych stronach, takich jak strona listy otwierana po naciśnięciu przycisku "Pokaż pełną listę" w sekcji otwartych zadań na stronie "Moja strona domowa".

**UWAGA:** Jeśli administrator firmy zmieni wartości wyświetlane w polu "Priorytet" z wartości domyślnych (na przykład z domyślnej wartości *1-Wysoki* na wartość *Najwyższy*), aplikacja Oracle CRM On Demand nie wyświetli strzałek w polu "Priorytet" w przypadku list zadań, chyba że administrator firmy użyje następujących wzorców: 1-*etykieta*, 2-*etykieta* lub 3-*etykieta*, gdzie *etykieta* to nazwa nadana priorytetowi zadania przez administratora firmy. W takim przypadku aplikacja Oracle CRM On Demand: wyświetli strzałkę w górę dla wartości 1-*etykieta*, nie wyświetli strzałki dla wartości 2-*etykieta* i wyświetli strzałkę w dół dla wartości 3-*etykieta*. Przy innych wartościach wyświetlania strzałki nie zostaną wyświetlone. Przykładowo, aplikacja Oracle CRM On Demand wyświetla strzałkę w górę dla wartości *1-Moja najwyższa*,ale nie wyświetla strzałki dla wartości *Moja najwyższa*. Aplikacja Oracle CRM On Demand nie wyświetla strzałek dla żadnych wartości niestandardowych dodanych do listy wyboru pola "Priorytet" przez administratora firmy. Więcej informacji na temat zmiany wartości domyślnych na listach wyboru, takich jak w polu "Priorytet", można znaleźć pod hasłem Zmienianie wartości na listach wyboru.

Więcej informacji na temat karty "Lista zadań grupy", dostępnej dla firm korzystających z funkcji "Grupa", jest dostępnych pod hasłem Wyświetlanie list zadań grupowych (na stronie [260\)](#page-259-0).

# <span id="page-224-0"></span>**Tworzenie działań**

Tworzenie działania (zadania lub umówionego spotkania) zawsze polega na wprowadzeniu odpowiednich informacji w formularzu. Formularz ten można wywołać z różnych obszarów aplikacji w zależności od tego, nad czym użytkownik pracuje i co ma zrobić.

Opisano tu jedną metodę tworzenia działania, która umożliwia dodanie rekordu bez przerywania pracy w głównym obszarze aplikacji. Opis wszystkich metod jest dostępny pod hasłem Tworzenie rekordów (na stronie [54\)](#page-53-0).

### *Jak utworzyć działanie za pomocą sekcji "Utwórz" na pasku czynności?*

- **1** W sekcji "Utwórz", dostępnej na pasku czynności, nacisnąć przycisk "Spotkanie" lub "Zadanie".
- **2** W formularzu wpisać informacje o czynności.

Informacje dotyczące pól w rekordach działań są dostępne pod hasłem Pola działania (zob. ["Pola](#page-262-0)  [działań](#page-262-0)" na stronie [263\)](#page-262-0).

**3** Zapisać rekord.

#### **Tematy pokrewne**

Pokrewne informacje są zawarte w następujących tematach:

- **Pola działania (zob. "[Pola działań](#page-262-0)" na stronie [263\)](#page-262-0)**
- **Praca ze stronami kalendarza (na stronie [218\)](#page-217-0)**
- **Przypomnienia o działaniach informacje (na stronie [225\)](#page-224-0)**
- **D** Dodawanie wiadomości e-mail z programów Microsoft Outlook i Lotus Notes (na stronie [941\)](#page-940-0)

## **Przypomnienia o działaniach - informacje**

Jeśli skonfigurowano przypomnienie dotyczące danego działania, o określonej godzinie do właściciela działania i każdego użytkownika na liście użytkowników w działaniu zostaną wysłane przypomnienia, jeśli ustawienia pola "Powiadomienie o działaniu" na poziomie użytkownika lub na poziomie firmy umożliwiają wysyłanie powiadomień o działaniach do użytkownika.

**UWAGA:** Jeśli wypełniono pole "Delegujący" w działaniu i skonfigurowano przypomnienie dotyczące działania, to przypomnienia są wysyłane do użytkownika określonego w polu "Delegujący" oraz do właściciela działania oraz innych użytkowników działania. Jeśli użytkownik tworzy działanie dla innego użytkownika, lub jeśli pole "Delegujący" w istniejącym działaniu jest puste w momencie przydzielania działania do innego właściciela, to nazwa użytkownika dokonującego przydziału automatycznie pojawi się w tym polu po zapisaniu działania. Aby nie otrzymywać powiadomień dotyczących działania, użytkownik musi skasować swoją nazwę z pola "Delegujący".

Przypomnienia mogą być wysyłane za pośrednictwem wiadomości e-mail, wyświetlane w oknie wyskakującym, lub przekazywane na obydwa sposoby, w zależności od wartości wybranej w polu "Powiadomienie o działaniu". Informacje o polu "Powiadomienie o działaniu" można znaleźć pod hasłem Ustawianie domyślnego widoku kalendarza (na stronie [256\)](#page-255-0).

### <span id="page-225-0"></span>**Wiadomości e-mail z przypomnieniami - informacje**

Wiadomości e-mail z przypomnieniami są wysyłane w języku użytkownika. Temat działania jest wyświetlany w temacie wiadomości e-mail. W wiadomości e-mail z przypomnieniem o umówionym spotkaniu zawarte są informacje z pól "Temat", "Godzina rozpoczęcia", "Status" i "Opis" w spotkaniu. Uwzględnione są także nazwiska osób kontaktowych powiązanych z umówionym spotkaniem, nazwa podmiotu powiązanego ze spotkaniem (jeśli istnieje) oraz łącze do strony szczegółów spotkania w aplikacji Oracle CRM On Demand.

W wiadomości e-mail z przypomnieniem o zadaniu zawarte są informacje z pól "Temat", "Termin", "Priorytet", "Status" i "Opis" w zadaniu. W wiadomości uwzględnione jest także łącze do strony szczegółów zadania w aplikacji Oracle CRM On Demand.

### **Przypomnienia w oknie wyskakującym - informacje**

Przypomnienia tego typu wyświetlane są w oknie wyskakującym "Przypomnienie o działaniu", które otwierane jest, gdy nadchodzi termin przypomnienia. W przypomnieniu w oknie wyskakującym dotyczącym umówionego spotkania wyświetlana jest data i godzina rozpoczęcia oraz temat spotkania. W przypomnieniu o zadaniu wyświetlana jest ikona wskazująca priorytet zadania (jeśli ma zastosowanie), termin i temat. Jeśli nadchodzi termin wielu powiadomień, to są one sortowane według daty i godziny. Działanie, którego termin przypada w pierwszej kolejności, znajduje się na górze listy.

Po pierwszym otwarciu okna wyskakującego "Przypomnienie o działaniu" po zalogowaniu do aplikacji Oracle CRM On Demand wyświetlane są w nim przypomnienia, których termin nadszedł po ostatnim logowaniu do Oracle CRM On Demand. Jeśli po zalogowaniu wyświetlone zostanie okno alertu, należy je zamknąć przed rozpoczęciem interakcji w oknie wyskakującym "Przypomnienie o działaniu".

W oknie wyskakującym "Przypomnienie o działaniu" można wykonać następujące czynności:

- Użyć funkcji "Odłóż", aby odłożyć przypomnienie o określony okres. Po upływie tego okresu przypomnienie zostanie ponownie wyświetlone.
- Wyświetlić szczegóły rekordu, klikając łącze tematu w przypomnieniu.
- Odrzucić wszystkie przypomnienia. Po kliknięciu opcji "Odrzuć wszystkie" z okna wyskakującego "Przypomnienie o działaniu" usuwane są wszystkie przypomnienia, a okno zostaje zamknięte. Przypomnienia nie będą już wyświetlane.

**UWAGA:** Szczegóły działań, których dotyczą przypomnienia z nadchodzącym terminem, są pobierane co 30 minut i przechowywane w aplikacji Oracle CRM On Demand. W przypadku zmiany harmonogramu działania w czasie krótszym niż 30 minut przed nadejściem terminu przypomnienia, przypomnienie może zostać wyświetlone w oparciu o pierwotny harmonogram działania.

## **Aktualizowanie działań**

Można zaktualizować informacje dotyczące rekordu działania, włącznie ze zmianą statusu rekordu na ukończona, jeśli użytkownik ma uprawnienia do edycji danego rekordu.

**UWAGA:** Użytkownicy posiadający w swojej roli uprawnienie do wyświetlania działań prywatnych oraz włączone ustawienie "Może czytać wszystkie rekordy" dla typu rekordu "Działanie" mają wgląd do wszystkich działań oznaczonych jako prywatne niezależne od ich właściciela. Uprawnienie do wyświetlania działań prywatnych nie pozwala użytkownikowi na aktualizację ani kasowanie działania, które zostało oznaczone jako prywatne, a jego właścicielem jest inny użytkownik. Użytkownicy posiadający w swojej roli uprawnienie do kasowania działań oraz włączone ustawienie "Może czytać wszystkie rekordy" dla typu rekordu "Działanie"

<span id="page-226-0"></span>mogą kasować działania niebędące ich własnością lub oznaczone jako prywatne. Zwykle uprawnienia do kasowania rekordów i wyświetlania działań prywatnych są przyznawane wyłącznie administratorom.

### *Jak zaktualizować informacje dotyczące działania*

**1** Wybrać zadanie lub umówione spotkanie

Instrukcje dotyczące wybierania działań są dostępne pod hasłem Znajdowanie rekordów (na stronie [74\)](#page-73-0).

**2** Na stronie "Umówione spotkanie" lub "Szczegóły zadania" edytować pola lub nacisnąć przycisk "Edytuj", aby otworzyć strony "Umówione spotkanie" lub "Edycja zadania". Więcej informacji o aktualizowaniu rekordów jest dostępnych pod hasłem Aktualizowanie szczegółów rekordów (na stronie [119\)](#page-118-0).

## **Usuwanie użytkowników z działań**

Aby można było usunąć użytkowników z działania, musi zostać spełniony co najmniej jeden z poniższych warunków:

- Bieżący użytkownik musi być właścicielem działania.
- Nazwisko bieżącego użytkownika musi znajdować się w polu "Delegujący" w działaniu.

W innym przypadku łącza usuwania nie są dostępne w sekcji "Użytkownicy" na stronie "Szczegóły umówionego spotkania" lub na stronie "Szczegóły zadania" i nie można usuwać użytkowników z działania. Pole "Delegujący" w działaniu można ręcznie zaktualizować, tak aby wyświetlane w nim było nazwisko bieżącego użytkownika. Następnie, po odświeżeniu strony szczegółów działania, łącze usuwania będzie dostępne w odniesieniu do każdego z użytkowników oprócz właściciela działania. Więcej informacji o polu "Delegujący" można znaleźć pod hasłem Pola działania (zob. "[Pola działań](#page-262-0)" na stronie [263\)](#page-262-0).

### *Jak usunąć użytkownika z działania*

- **1** Na stronie "Szczegóły umówionego spotkania" lub "Szczegóły zadania" przewinąć do sekcji "Użytkownicy".
- **2** Jeśli użytkownik, który ma zostać usunięty, nie znajduje się na liście, kliknąć opcję "Pokaż pełną listę", aby rozwinąć listę.
- **3** Znaleźć użytkownika, który ma zostać usunięty, i kliknąć łącze "Usuń" dotyczące tego użytkownika, a następnie potwierdzić usunięcie użytkownika.

**UWAGA:** Łącza usuwania są także dostępne w oknie tworzenia wielu powiązań, otwieranym po naciśnięciu przycisku "Dodaj" w sekcji "Użytkownicy" na stronie, jeśli bieżący użytkownik jest właścicielem działania lub jeśli jego nazwisko pojawia się w polu "Delegujący" w działaniu.

# <span id="page-227-0"></span>**Informacje o przeciąganiu i upuszczaniu umówionych spotkań w kalendarzu**

Jeśli użytkownik posiada wymagane poziomy dostępu pozwalające na edycję umówionego spotkania, może on ponownie je zaplanować przeciągając i upuszczając je w obrębie widoku kalendarza. Gdy na przykład użytkownik pracuje w dziennym widoku kalendarza, może przeciągnąć i upuścić umówione spotkanie na inny przedział czasu w ramach tego samego dnia. Gdy użytkownik pracuje w tygodniowym widoku kalendarza, może przeciągnąć umówione spotkanie na inny dzień tygodnia, który aktualnie wyświetla.

Umówione spotkania, które nie obejmują wielu dni, działają następująco:

 **Dzienny widok kalendarza.** Użytkownik może przeciągnąć umówione spotkanie i upuścić je na inny przedział czasu w ramach tego samego dnia. Gdy użytkownik upuści umówione spotkanie na nowy przedział czasowy, godzina rozpoczęcia spotkania zostanie zaktualizowana i ustawiona na godzinę rozpoczęcia nowego przedziału. Jeśli na przykład użytkownik przeciągnie umówione spotkanie, które miało rozpocząć się o godzinie 9:15, do przedziału czasu rozpoczynającego się o godzinie 10:30, godzina rozpoczęcia umówionego spotkania zostanie zmieniona na godzinę 10:30. Godzina zakończenia umówionego spotkania zostanie automatycznie zaktualizowana do odpowiedniej wartości zależnej od godziny rozpoczęcia przedziału, do którego użytkownik upuszcza spotkanie, i czasu trwania spotkania. Jeśli na przykład użytkownik przeciągnie umówione spotkanie trwające 60 minut i upuści je w przedziale czasu, który rozpoczyna sie o godzinie 10:30, godzina zakończenia spotkania zostanie zmieniona na 11:30. Czas trwania umówionego spotkania pozostaje taki sam po przeniesieniu go.

Nowy przedział czasu musi pozwalać na to, aby umówione spotkanie rozpoczynało się i kończyło w tym samym dniu. Na przykład użytkownik nie może przeciągnąć umówionego spotkania trwającego 60 minut i upuścić go w przedziale czasu rozpoczynającym się o godzinie 23:30, ponieważ godzina zakończenia spotkania nie mieściłaby się w tym samym dniu, co godzina rozpoczęcia.

**UWAGA:** Jeśli użytkownik używa klasycznego motywu, podczas przeciągania umówionego spotkania w widoku dziennym pojawia się czerwona linia. Czerwona linia wskazuje, czy przedział czasu rozpoczyna się o pełnej godzinie, czy w połowie godziny.

 **Tygodniowy widok kalendarza.**Użytkownik może przeciągnąć umówione spotkanie i upuścić je na inny dzień w ramach tego samego tygodnia. Czas trwania umówionego spotkania nie zmienia się. Jeśli użytkownik używa klasycznego motywu, może zmienić godzinę w dniu umówionego spotkania przeciągając i upuszczając je w obrębie tygodniowego widoku kalendarza. Data umówionego spotkania jest aktualizowana, gdy użytkownik upuszcza je na inny dzień, ale godzina spotkania nie zmienia się.

Jeśli jednak użytkownik używa nowoczesnego motywu, może zmienić godzinę umówionego spotkania przeciągając i upuszczając je w konkretnym przedziale czasowym obrębie tygodniowego widoku kalendarza. Data i godzina rozpoczęcia oraz data i godzina zakończenia umówionego spotkania zostaną odpowiednio zaktualizowane. Nowa godzina dnia musi pozwalać na to, aby umówione spotkanie rozpoczynało się i kończyło w tym samym dniu. Jeśli w danym przedziale czasowym jest więcej umówionych spotkań niż można wyświetlić w tygodniowym widoku kalendarza, użytkownik może zobaczyć umówione spotkanie po przeniesieniu go. Użytkownik może zmienić widok kalendarza na dzienny, aby zobaczyć więcej umówionych spotkań.

 **Miesięczny widok kalendarza.**Użytkownik może przeciągnąć umówione spotkanie i upuścić je na inny dzień w ramach tego samego miesiąca. Godzina i czas trwania umówionego spotkania nie zmieniają się. Jeśli użytkownik chce zmienić godzinę i czas trwania, musi edytować umówione spotkanie. Jeśli w danym dniu jest więcej umówionych spotkań niż można wyświetlić w miesięcznym widoku kalendarza, użytkownik może zobaczyć umówione spotkanie po przeniesieniu go. Użytkownik może zmienić widok kalendarza na dzienny lub tygodniowy, aby zobaczyć więcej umówionych spotkań.

<span id="page-228-0"></span>**UWAGA:** Aby zmienić czas trwania umówionego spotkania, gdy stosowany jest motyw klasyczny, konieczne jest edytowanie spotkania. Jeśli jednak stosowany jest motyw nowoczesny, można szybko zmienić godzinę rozpoczęcia lub zakończenia umówionego spotkania w dziennym lub tygodniowym widoku kalendarza. W tym celu należy kliknąć i przeciągnąć krawędź umówionego spotkania. Więcej informacji na temat edytowania umówionych spotkań w motywach nowoczesnych można znaleźć w temacie "Kalendarze i style motywu informacje". Aby zmienić czas trwania umówionego spotkania w miesięcznym widoku kalendarza, należy je edytować.

Umówione spotkania trwające wiele dni działają w następujący sposób:

- **Dzienny widok kalendarza.** Nie można przeciągnąć umówionego spotkania obejmującego wiele dni na inny dzień lub godzinę, kiedy używa się dziennego widoku kalendarza.
- **Tygodniowy widok kalendarza.** W obrębie sekcji, w której pokazywane są umówione spotkania obejmujące wiele dni, użytkownik może przeciągnąć umówione spotkanie i upuścić je na inny dzień aktualnie wyświetlanego tygodnia, nawet jeśli spotkanie to kończy się w innym tygodniu. Dzień, na który użytkownik upuści umówione spotkanie, będzie nowym dniem rozpoczęcia tego spotkania. Jeśli na przykład użytkownik przeciągnie umówione spotkanie, które rozpoczyna się w poniedziałek 21-go marca o godzinie 10:30 i kończy w środę 23-go marca o godzinie 22:30, i upuści je na wtorek 22-go marca, wtedy szczegóły tego spotkania zostaną zmienione w taki sposób, że rozpocznie się ono 22-go marca o godzinie 10:30 i zakończy 24-go marca o godzinie 22:30. Jeśli użytkownik chce zmienić godzinę w dniu, w którym rozpoczyna sie umówione spotkanie, lub czas jego trwania, musi edytować umówione spotkanie.
- **Miesięczny widok kalendarza.**Użytkownik może przeciągnąć umówione spotkanie obejmujące wiele dni i upuścić je na inny dzień aktualnie wyświetlanego miesiąca, nawet jeśli spotkanie to kończy się w innym miesiącu. Dzień, na który użytkownik upuści umówione spotkanie, będzie nowym dniem rozpoczęcia tego spotkania. Jeśli na przykład użytkownik przeciągnie umówione spotkanie, które rozpoczyna się 24-go marca o godzinie 10:30 i kończy 29-go marca o godzinie 22:30, i upuści je na dzień 31-go marca, wtedy szczegóły tego spotkania zostaną zmienione w taki sposób, że rozpocznie się ono 31-go marca o godzinie 10:30 i zakończy 5-go kwietnia o godzinie 22:30. Jeśli użytkownik chce zmienić godzinę w dniu, w którym rozpoczyna sie umówione spotkanie, lub czas jego trwania, musi edytować umówione spotkanie.

# **Praca z listami działań**

Stronę listy działań można otworzyć z poziomu strony szczegółów rekordu lub strony kalendarza. Lista rekordów, które pokazywane są po otwarciu strony listy działań zależy od sposobu uzyskania dostępu do tej strony.

### **Elementy pokazywane po otwarciu strony listy działań z poziomu strony szczegółów rekordu**

Jeśli strona listy działań została otwarta w wyniku kliknięcia łącza "Pokaż pełną listę" znajdującego się na liście rekordów działań na stronie szczegółów rekordu, na stronie listy działań pokazywane są działania powiązane z rekordem. Lista ta może obejmować działania otwarte, ukończone lub kombinację obydwu typów działań, jak przedstawiono w poniższej tabeli. We wszystkich przypadkach możliwe jest wyświetlenie wyłącznie rekordów widocznych dla danego użytkownika.

**Lista Wyświetlane rekordy**

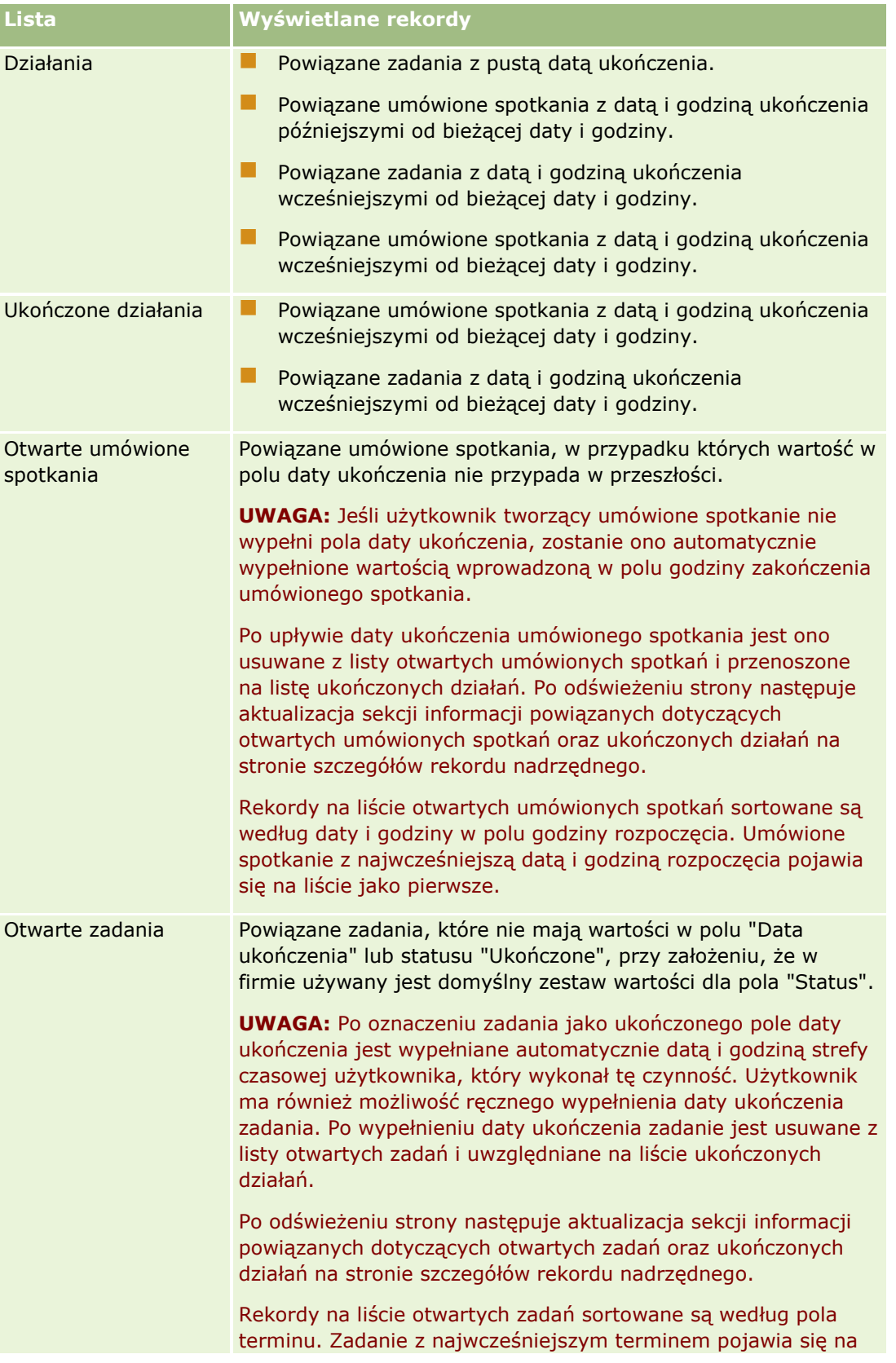

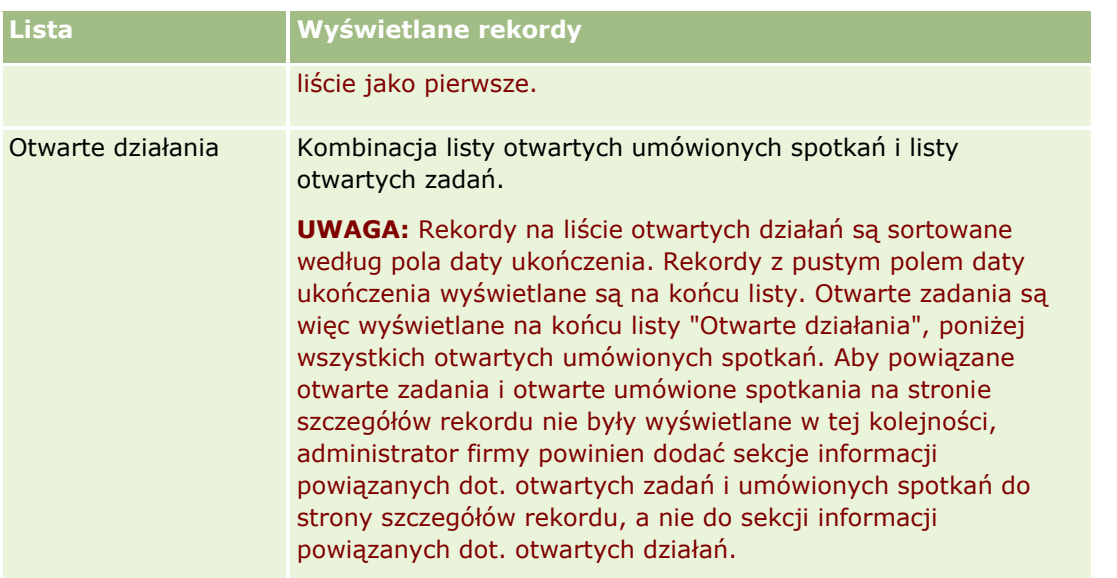

### **Elementy pokazywane po otwarciu strony listy działań z poziomu strony kalendarza**

Jeśli strona listy działań została otwarta w wyniku kliknięcia łącza "Pokaż pełną listę" znajdującego się na stronie kalendarza, na stronie listy działań pokazywane są działania przydzielone użytkownikowi. Na stronie list działań dostępne są również inne listy. Zestaw list dostępnych dla użytkownika może obejmować zarówno listy standardowe dostarczone z aplikacją Oracle CRM On Demand, jak i listy niestandardowe przeznaczone dla firmy użytkownika. Widoczność rekordów dla danego użytkownika ustalana jest w następujący sposób:

- W przypadku wszystkich list z wyjątkiem list przekazanych działań widoczność rekordów dla użytkownika jest ograniczona do działań, w przypadku których nazwa użytkownika pojawia się w polu "Właściciel" lub na liście użytkowników, chyba że użytkownik posiada w swojej roli uprawnienie do wyświetlania działań prywatnych lub do kasowania działań.
- W przypadku list przekazanych działań widoczność rekordów dla użytkownika jest ograniczona do czynności, w których nazwa użytkownika pojawia się w polu "Przekazane przez".
- W przypadku wszystkich list zastosowany filtr określa, które rekordy są wyświetlane na danej liście.

**UWAGA:** Jeśli administrator firmy dodał użytkownika do grupy, na stronach kalendarza użytkownika jest wyświetlana karta zadań grupy.

## **Dostęp do działań prywatnych na stronie listy działań - informacje**

Użytkownik posiadający w swojej roli uprawnienie do wyświetlania działań prywatnych oraz włączone ustawienie "Może czytać wszystkie rekordy" dla typu rekordu dot. działania ma wgląd do wszystkich działań oznaczonych jako prywatne niezależnie od ich właściciela. Uprawnienie do wyświetlania działań prywatnych nie pozwala użytkownikowi na aktualizację ani kasowanie działania, które zostało oznaczone jako prywatne, a jego właścicielem jest inny użytkownik.

Użytkownik posiadający w swojej roli uprawnienie do kasowania działań oraz włączone ustawienie "Może czytać wszystkie rekordy" dla typu rekordu dot. działania może kasować działania niebędące jego własnością lub oznaczone jako prywatne. Zwykle uprawnienia do kasowania rekordów i wyświetlania działań prywatnych są przyznawane wyłącznie administratorom.

## **Działania dostępne na stronie listy działań**

W poniższej tabeli opisano czynności, które można wykonać z poziomu strony "Lista działań".

**UWAGA:** Niektóre funkcje mogą być niedostępne w przypadku, gdy uzyskano dostęp do strony listy działań przez stronę szczegółów rekordu.

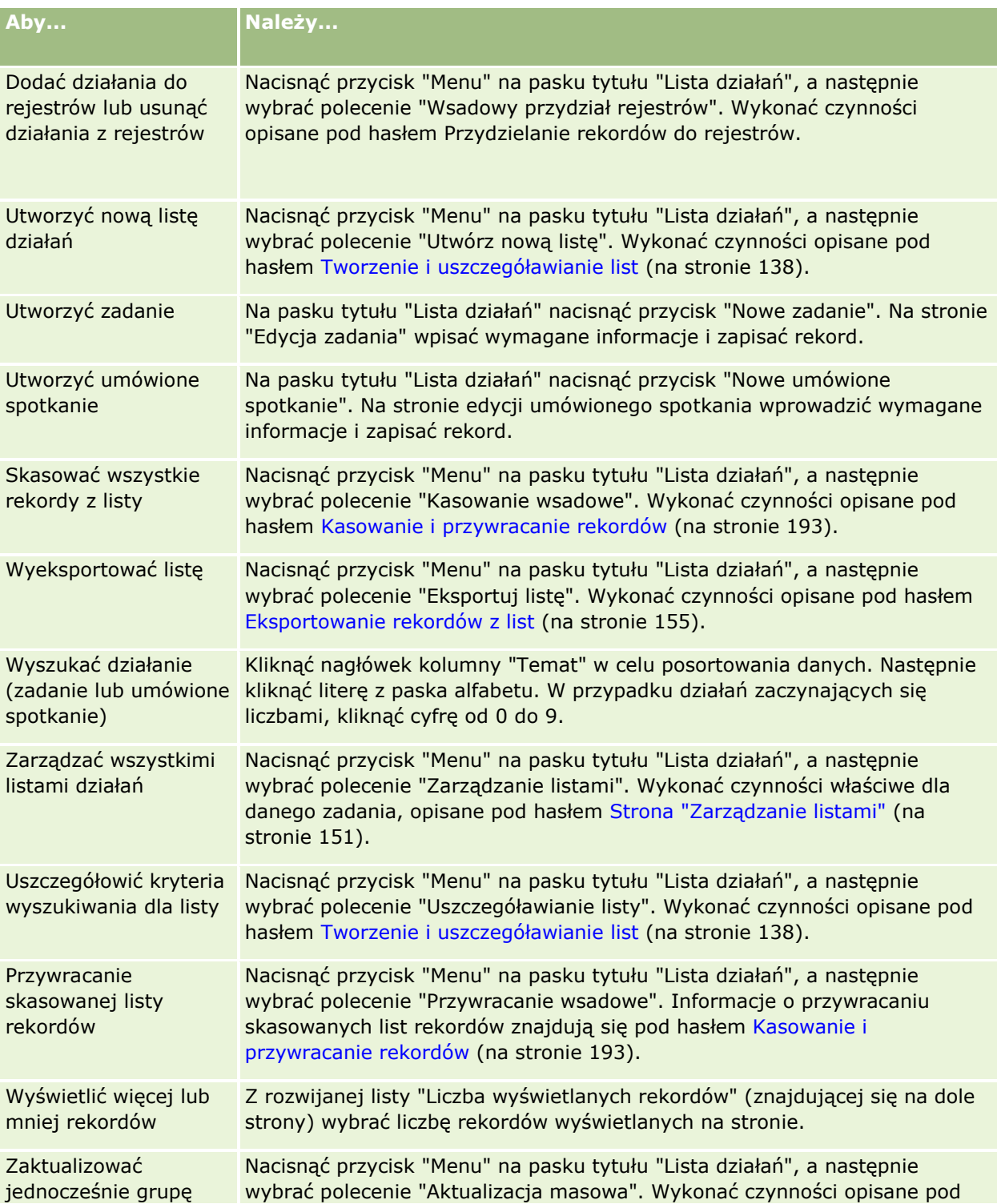

### **Zarządzanie kalendarzami** i działaniami

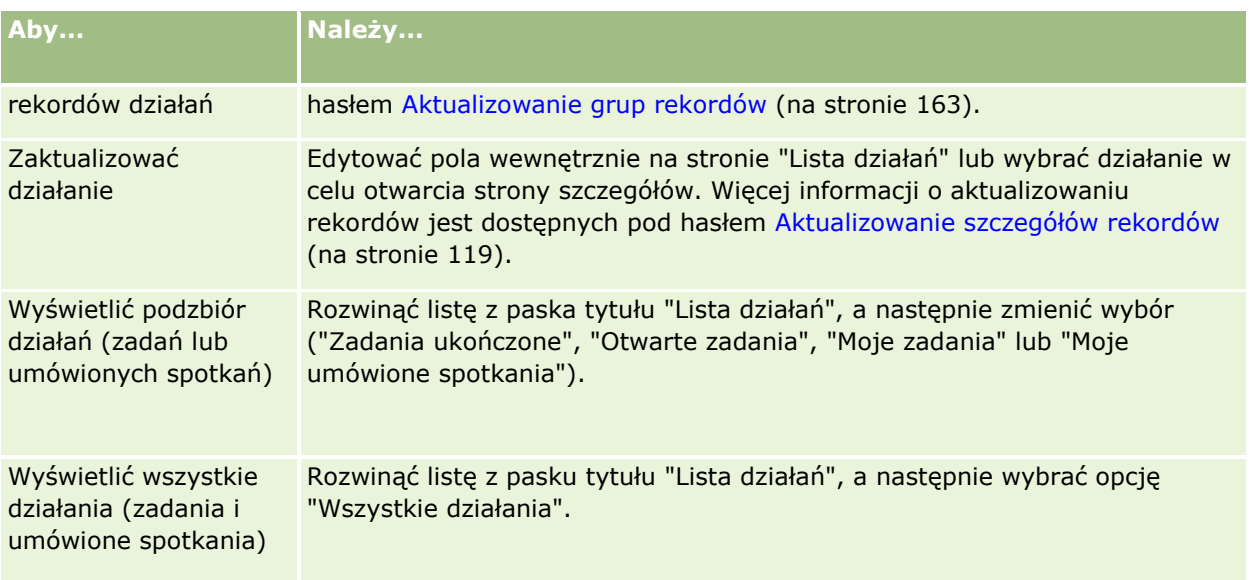

## **Standardowe listy działań**

W poniższej tabeli opisano listy standardowe.

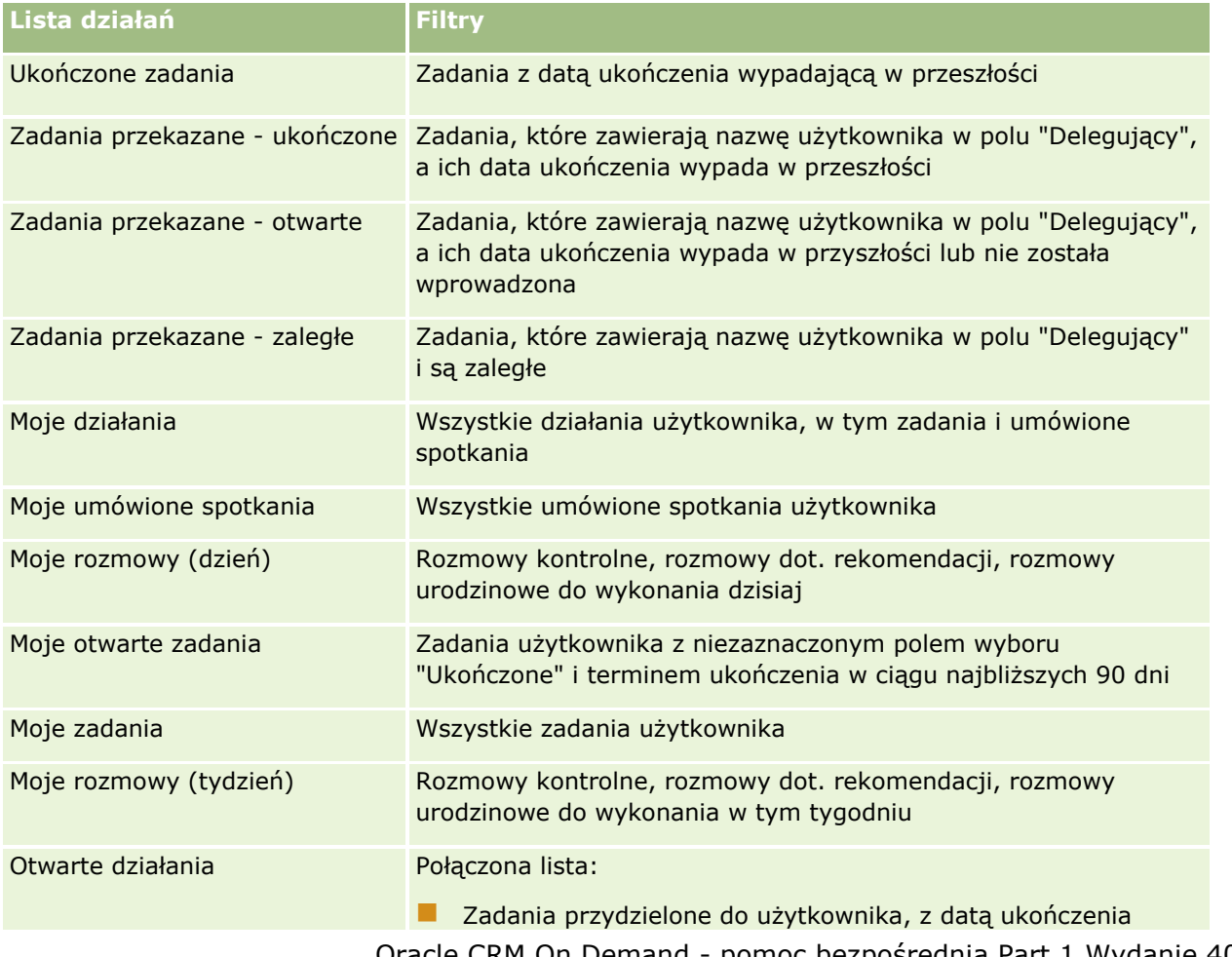

Oracle CRM On Demand - pomoc bezpośrednia Part 1 Wydanie 40 **233**

<span id="page-233-0"></span>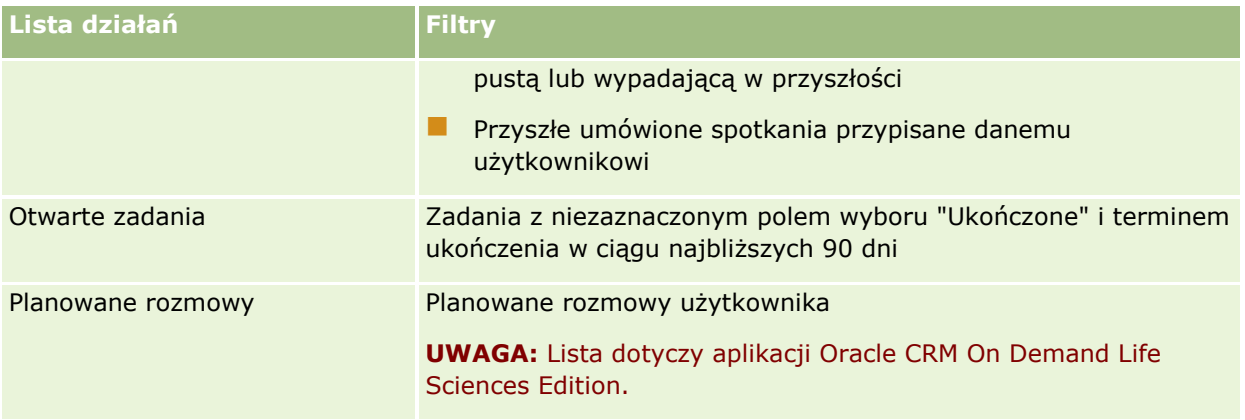

# **Ograniczanie wyświetlanych rekordów działań**

Wyświetlane działania można ograniczyć, wybierając listę filtrowaną. Lista filtrowana prezentuje podzbiór działań spełniających kryteria zapisane w ramach tej listy.

**UWAGA:** Administratorzy firmy mogą dostosowywać aplikację Oracle CRM On Demand na wiele sposobów, np. mogą zmieniać nazwy typów rekordów, pól i opcji dostępnych na listach. Z tego powodu informacje widziane na ekranie mogą się różnić od standardowych informacji zawartych w systemie pomocy bezpośredniej.

**Przed rozpoczęciem.** Tworząc listę, trzeba wprowadzić pola i wartości związane z ustanawianymi kryteriami. Można przejść do strony edycji zadania lub edycji umówionego spotkania i spisać nazwy pól i ich wartości dokładnie takie, jakie są używane w aplikacji. W przeciwnym razie filtrowana lista może nie wykrywać właściwych rekordów. Alternatywnym sposobem jest wydrukowanie strony szczegółów rekordu i uzyskanie w ten sposób dokładnych nazw pól. Przy wydruku nie są jednak wychwytywane wszystkie dostępne wartości z rozwijanych list.

### *Jak otworzyć listę filtrowaną działań*

- **1** Kliknąć na karcie "Kalendarz".
- **2** Na stronie "Kalendarz" w sekcji "Otwarte zadania" nacisnąć przycisk "Pokaż pełną listę".
- **3** Na stronie "Lista działań" dokonać odpowiedniego wyboru z rozwijanej listy.

### *Jak utworzyć listę filtrowaną działań*

- **1** Kliknąć na karcie "Kalendarz".
- **2** Na stronie "Kalendarz" w sekcji "Otwarte zadania" nacisnąć przycisk "Pokaż pełną listę".
- **3** Na stronie "Lista działań" nacisnąć przycisk "Menu", po czym wybrać opcję "Zarządzanie listami".

**4** Na stronie "Zarządzanie listami" nacisnąć przycisk "Nowa lista".

**234** Oracle CRM On Demand - pomoc bezpośrednia Part 1 Wydanie 40

<span id="page-234-0"></span>**5** Wykonać instrukcje zawarte pod hasłem Tworzenie i uszczegółowianie list (zob. ["Tworzenie i](#page-137-0)  [uszczegóławianie list](#page-137-0)" na stronie [138\)](#page-137-0).

## **Oznaczanie zadań jako ukończone**

Zadania można oznaczać jako ukończone. Ukończone zadanie pozostaje na pewnych listach, takich jak "Wszystkie działania" czy "Moje działania". Nie pozostaje jednak na stronie "Moja strona startowa".

Jeśli zadanie oznaczone jako ukończone jest powiązane z rekordem, zostanie ono przeniesione z listy otwartych działań lub zadań na listę działań ukończonych na stronie szczegółów danego rekordu.

#### *Jak oznaczyć zadanie jako ukończone*

**1** Wybrać zadanie.

Instrukcje dotyczące wybierania zadań są dostępne pod hasłem Znajdowanie rekordów (na stronie [74\)](#page-73-0).

**2** Na stronie "Szczegóły zadania" nacisnąć przycisk "Oznacz jako ukończone".

Po oznaczeniu zadania jako ukończone, aplikacja Oracle CRM On Demand ustawia pole "Status" zadania jako "Ukończone", przy założeniu, że w firmie używany jest domyślny zestaw wartości dla pola "Status".

# **Przydzielanie działań innemu pracownikowi**

Można przydzielić działanie innemu pracownikowi, mając dostęp do edycji rekordu. Generalnie można edytować rekord, którego jest się właścicielem albo jeśli właściciel raportuje użytkownikowi. Poziomy dostępu mogą być jedna dostosowywane, aby ograniczać dostęp użytkownika.

Po przydzieleniu działania innemu pracownikowi automatycznie pojawia się ono na liście "Moje działania" lub "Moje zadania" nowego użytkownika. Przydzielone działania zachowują również wszystkie wcześniejsze powiązania dla danego działania. Jeśli pole "Delegujący" jest puste w momencie przydzielania działania do innego właściciela, nazwa użytkownika dokonującego przydziału automatycznie pojawi się w tym polu po zmianie przydziału działania. Jeśli jednak pole "Delegujący" zostało już wypełnione nazwą użytkownika, nie zostanie ono automatycznie zaktualizowane po zmianie przydziału działania. Jeśli to konieczne, można ręcznie zmienić wartość w tym polu, aby zawierało nazwę bieżącego lub innego użytkownika. Listy przekazanych (delegowanych) zadań mogą służyć do śledzenia zadań, które nie zostały przydzielone użytkownikowi, ale zawierają jego nazwę w polu "Delegujący". Listy przekazanych zadań są dostępne na liście wyboru znajdującej się na stronie "Listy działań".

#### *Jak przydzielić działanie innemu pracownikowi*

**1** Należy wybrać działanie.

Instrukcje dotyczące wybierania działań są dostępne pod hasłem Znajdowanie rekordów (na stronie [74\)](#page-73-0).

- <span id="page-235-0"></span>**2** Na stronie "Szczegół umówionego spotkania" lub "Szczegóły zadania" umieścić kursor w polu "Właściciel" i kliknąć ikonę wyszukiwania.
- **3** W oknie "Wyszukiwanie" należy kliknąć łącze "Wybierz" znajdujące za nazwą nowego właściciela.

Nazwisko nowego właściciela pojawi się w polu "Właściciel" na stronie "Szczegół umówionego spotkania" lub "Szczegóły zadania".

# **Śledzenie wizyt (rozmów handlowych) u klientów**

**UWAGA:** Ta funkcja jest dostępna tylko w aplikacji Oracle CRM On Demand Life Sciences Edition. Ponadto, w informacjach w tym temacie założono, że w firmie używany jest domyślny zestaw wartości pola listy wyboru "Status". Jeśli jednak administrator zmienił standardowy zestaw wartości polu listy wyboru "Status", przetwarzanie działań w aplikacji Oracle CRM On Demand może nie działać w sposób opisany w tym temacie.

Na stronie "Wizyta - informacje szczegółowe" można wykonać następujące czynności:

- Śledzenie wizyt (wizyt handlowych) u klientów oraz rejestrowanie informacji, takich jak omawiane produkty, pozostawione próbki oraz pozycje promocyjne i edukacyjne, przedyskutowane rozwiązania, a także powiązane osoby kontaktowe. Wizyty (wizyty handlowe) u klientów można śledzić, korzystając z następujących sposobów:
	- Dodając informacje o szczegółach produktów, przekazanych próbkach, zleceniach dot. próbek oraz materiałach promocyjnych do wizyty nadrzędnej.
	- Dodając uczestników do wizyty nadrzędnej, a następnie śledząc informacje o szczegółach produktów, przekazanych próbkach, zleceniach dot. próbek oraz materiałach promocyjnych dot. każdego pojedynczego rekordu uczestnika.

**UWAGA:** *Uczestnik* to osoba obecna na spotkaniu/podczas rozmowy telefonicznej.

W przypadku korzystania z uczestników do śledzenia wizyt (wizyt handlowych) u klientów należy zwrócić uwagę na to, że:

- **U** Wszyscy uczestnicy odziedziczą wszelkie informacje o szczegółach produktu zarejestrowane w wizycie nadrzędnej.
- Informacje dot. uczestnika nie mają wpływu na informacje dot. głównej osoby kontaktowej w wizycie nadrzędnej.
- Zapisywanie informacji w formie szablonu *Smart Call*. Szablon Smart Call jest przydatny podczas odwiedzania wielu klientów w tym samym celu, na przykład przy prowadzeniu rejestracji na badania kliniczne. Szablon można zachować jako prywatny lub publiczny (udostępnić go do użycia innym osobom).

Gdy szablon Smart Call jest stosowany w odniesieniu do nowej wizyty, większość zawartych w nim informacji (na przykład szczegóły produktów, informacje o przekazanych próbkach i pozycjach promocyjnych) automatycznie wypełnia nowy rekord. Inne pola, takie jak numery partii dotyczące przekazywanych próbek, nie są jednak zapisywane w ramach szablonu.

Po zastosowaniu szablonu Smart Call do wizyty można zaktualizować pozostałe pola w celu śledzenia szczegółów wizyty.

Jeśli administrator firmy dołączył do strony edycji podmiotu lub osoby kontaktowej pole "Data ostatniej wizyty", to jest ono automatycznie aktualizowane dla powiązanego podmiotu i wszystkich powiązanych osób kontaktowych. Aktualizacja ta jest przeprowadzana, gdy użytkownik zmieni status wizyty na "Zakończone" i zapisze rekord. Pole odzwierciedla datę i godzinę rozpoczęcia wizyty.

**UWAGA:** Aplikacja Oracle CRM On Demand Disconnected Mobile Sales może współistnieć z konfiguracją szablonów Smart Call w module Oracle CRM On Demand, ale nie obsługuje ich ani nie umożliwia odpowiedzi na nie.

Więcej informacji dotyczących szablonów Smart Call jest dostępnych pod hasłem Zarządzanie szablonami Smart Call.

**Przesyłanie informacji o wizycie do użytku w procesie uzgadniania na potrzeby okresów magazynowych.** 

Po przesłaniu szczegółowych informacji o wizycie w aplikacji Oracle CRM On Demand Life Sciences Edition są wykonywane następujące operacje:

- Ustawienie wartości "Przesłane" jako statusu działania dla wizyty.
- Zablokowanie rekordów "Szczegół wizyty" o statusie "Przesłane" w celu uniemożliwienia ich skasowania lub wprowadzenia jakichkolwiek zmian. Informacje o blokowaniu rekordów na potrzeby rekordów działania wizyty znajdują się w publikacji Configuration Guide for Oracle CRM On Demand Life Sciences Edition.
- Utworzenie transakcji rozchodu, która jest używana w procesie uzgadniania okresu magazynowego. Więcej informacji można znaleźć pod następującymi hasłami Uzgadnianie okresu magazynowego (na stronie [656\)](#page-655-0), Proces uzgadniania magazynu (na stronie [661\)](#page-660-0), Wyświetlanie transakcji wydatków (zob. "Wyświetlanie tra[nsakcji rozchodowych"](#page-675-0) na stronie [676\)](#page-675-0).

**UWAGA:** Jeśli rekord wizyty nie zawiera poprawnej licencji stanowej osoby kontaktowej lub powiązanego rekordu podpisu, a administrator skonfigurował na stronie "Preferencje związane z aplikacją Life Sciences" mechanizm sprawdzania poprawności tych warunków, w aplikacji Oracle CRM On Demand zostanie wyświetlony komunikat o błędzie i nie będzie można przesłać wizyty. Informacje na temat odpowiednich preferencji są dostępne w sekcjach "Włączanie sprawdzania poprawności licencji stanowej osoby kontaktowej" i "Włączanie sprawdzania poprawności podpisu" pod hasłem Ustawianie preferencji związanych z aplikacją Life Sciences.

### Ograniczenia obowiązujące podczas zmian głównych osób kontaktowych dotyczących wizyt u osób kontaktowych

Jeśli zapisano wizytę u osoby kontaktowej, a następnie zmieniono dane występującej w niej głównej osoby kontaktowej, rezultaty są następujące:

- Wizyta jest przypisywana do pierwotnej oraz do nowej głównej osoby kontaktowej.
- W obu miejscach dane wizyty uwzględniają nową główną osobę kontaktową.
- W przypadku obydwu wizyt linia tematu pozostaje taka sama.

Poniższy przykład przedstawia rezultaty zmiany głównej osoby kontaktowej:

- **1** Utworzono dwie osoby kontaktowe: Jacek i Julia.
- **2** Utworzono wizytę u osoby kontaktowej Jacka: Wizyta\_Jacek.

Dla tej wizyty Jacek został ustawiony jako główna osoba kontaktowa.

**3** Użytkownik zmienia główną osobę kontaktową w wizycie Wizyta\_Jacek na *Julię.*

Aplikacja Oracle CRM On Demand automatycznie tworzy drugą wizytę w danych osoby kontaktowej Julii, ale używa pierwotnego tematu (Wizyta\_Jacek). Wizyta o temacie Wizyta\_Jacek widnieje w danych obydwu osób kontaktowych - Jacka i Julii. W razie potrzeby można zmienić zawartość linii tematu wizyty znajdującej się w danych Julii na bardziej odpowiednią, np. *Wizyta\_Julia.*

#### **Przed rozpoczęciem:**

- Aby użytkownik mógł dodawać, edytować lub przesyłać wizyty (wizyty u podmiotów, wizyty u osób kontaktowych), jego rola musi zawierać uprawnienie "Wizyty: Włączanie szczegółów wizyt".
- Aby użytkownik mógł zarządzać dostępem do wizyt i konfigurować automatyczne przesyłanie wizyt do aplikacji Oracle CRM On Demand Disconnected Mobile Sales, jego rola musi zawierać uprawnienie "Wizyty: Zarządzanie wizytami". Zazwyczaj to uprawnienie jest przyznawane wyłącznie administratorom firmy.

### *Jak śledzić wizytę (wizytę handlową) u klienta?*

**1** Na stronie startowej "Podmioty" lub "Osoby kontaktowe" otworzyć podmiot lub osobę kontaktową powiązane z wizytą.

Instrukcje dotyczące wybierania rekordów są dostępne pod hasłem Znajdowanie rekordów (na stronie [74\)](#page-73-0).

**UWAGA:** Można zaplanować wizytę (wizytę handlową) dla maksymalnie 25 klientów jednocześnie za pomocą funkcji planowania wielu wizyt aplikacji Oracle CRM On Demand. Więcej informacji o tworzeniu planowanej wizyty dla wielu klientów znajduje się pod hasłem Planowanie wielu wizyt (na stronie [242\)](#page-241-0).

**2** Na stronie "Szczegóły podmiotu" lub "Szczegóły osoby kontaktowej" w sekcji "Wizyty" nacisnąć przycisk "Nowa wizyta" lub "Automatyczne połączenie", aby utworzyć nowy rekord wizyty.

**UWAGA:** Jeśli sekcja "Wizyty" nie jest widoczna na stronie szczegółów użytkownika, należy kliknąć łącze "Edytuj układ" w prawym górnym rogu strony i dodać sekcję "Wizyty" do układu strony. Jeśli nie można dodać sekcji do układu strony, należy skontaktować się z administratorem firmy.

 Naciśnięcie przycisku "Nowa wizyta" powoduje przejście na stronę "Edycja wizyty", gdzie należy ręcznie wpisać większość informacji do rekordu nowej wizyty.

Sprawdzić, czy w polu "Typ" określono wartość "Wizyta". W przeciwnym razie użytkownikowi nie zostaną udostępnione następujące powiązane pozycje: "Przekazane próbki", "Materiały promocyjne", "Szczegóły produktów".

- Naciśnięcie przycisku "Automatyczne połączenie" powoduje przejście na stronę "Szczegóły wizyty", gdzie automatycznie wypełniane są następujące dane pól w nowym rekordzie wizyty:
	- **Pole "Status" ma wartość "Planowane".**
	- **Pole "Data końcowa" ma wartość równą dacie początkowej plus 30 minut.**
	- Pole "Temat" ma wartość "Zautomatyzowana wizyta" i wyświetla się w nim nazwa podmiotu lub nazwisko osoby kontaktowej.
	- **Pole "Typ" ma wartość "Wizyta".**

**OSTRZEŻENIE:** Aplikacja Oracle CRM On Demand Klienci aplikacji Life Sciences nie mogą podejmować prób wyłączania lub dostosowywania ustawienia Typ=Wizyta.

- **3** Na stronie "Edycja wizyty" lub "Szczegóły wizyty" wykonać następujące czynności:
- **238** Oracle CRM On Demand pomoc bezpośrednia Part 1 Wydanie 40
- **a** Aby wypełnić rekord nowej wizyty informacji z istniejącego szablonu Smart Call, kliknąć na ikonie "Wyszukaj" występującej obok pola "Smart Call", po czym wybrać odpowiedni szablon.
- **b** Wpisać lub zaktualizować informacje.

W tabeli opisującej pola rekordu wizyty zamieszczonej na końcu niniejszej procedury znajdują się dodatkowe informacje o niektórych polach.

**UWAGA:** Administratorzy firmy mogą dostosowywać aplikację Oracle CRM On Demand na wiele sposobów, np. mogą zmieniać nazwy typów rekordów, pól i opcji dostępnych na listach. Z tego powodu informacje widziane na ekranie mogą się różnić od standardowych informacji zawartych w systemie pomocy bezpośredniej. Pola niestandardowe zdefiniowane przez administratora firmy są zapisywane w szablonie Smart Call.

- **4** W celu zapisania rekordu należy wykonać jedną z następujących czynności:
	- Na stronie "Edycja wizyty" nacisnąć przycisk "Zapisz".
	- Na stronie szczegółów wizyty nacisnąć przycisk "Zapisz jako prywatny szablon Smart Call" lub "Zapisz jako publiczny szablon Smart Call".

Więcej informacji można znaleźć pod hasłem Zapisywanie szczegółowych informacji o wizycie jako szablonu (zob. ["Zapisywanie informacji ze strony "Wizyta -](#page-697-0) informacje szczegółowe" w formie [szablonu"](#page-697-0) na stronie [698\)](#page-697-0).

- **5** Następnie należy wykonać jedną z poniższych czynności na stronie szczegółów wizyty (zgodnie z wymaganiami):
	- Dodać pozycje linii szczegółów produktów, przekazanych próbek, zleceń dot. próbek lub materiałów promocyjnych do rekordu wizyty nadrzędnej.
	- **Dodać pozycje linii uczestnika do rekordu wizyty nadrzednej, a następnie dodać pozycje linii** szczegółów produktów, przekazanych próbek, zleceń dot. próbek lub materiałów promocyjnych do rekordu uczestnika.

Więcej informacji o tych zadaniach jest dostępnych w następujących tematach:

- Dodawanie uczestników do wizyt (zob. "[Dodawanie osób uczestniczących do wizyty](#page-680-0)" na stronie [681\)](#page-680-0)
- Wiązanie informacji o szczegółach produktu z wizytami (zob. "[Wiązanie szczegółów produktu z wizytą](#page-683-0)" na stronie [684\)](#page-683-0)
- Wiązanie informacji o przekazanych próbkach z wizytami (na stronie [689\)](#page-688-0)
- Wiązanie informacji o materiałach promocyjnych z wizytami (na stronie [692\)](#page-691-0)
- Wiązanie informacji o zleceniach dot. próbek z wizytami (na stronie [694\)](#page-693-0)
- **6** Nacisnąć przycisk "Prześlij", aby przesłać szczegółowe informacje dot. wizyty do przetwarzania, więcej informacji można znaleźć pod hasłem Przesyłanie szczegółowych informacji o wizycie na potrzeby śledzenia magazynu.

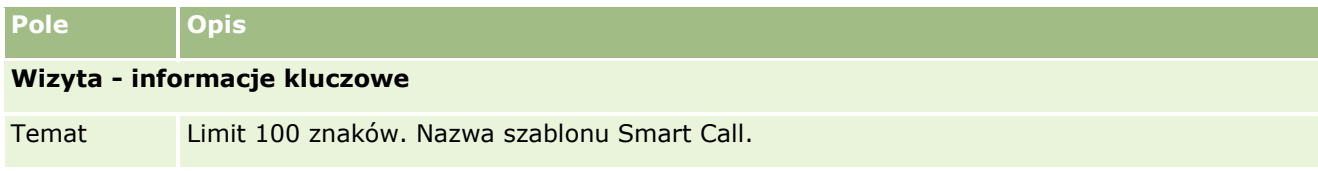

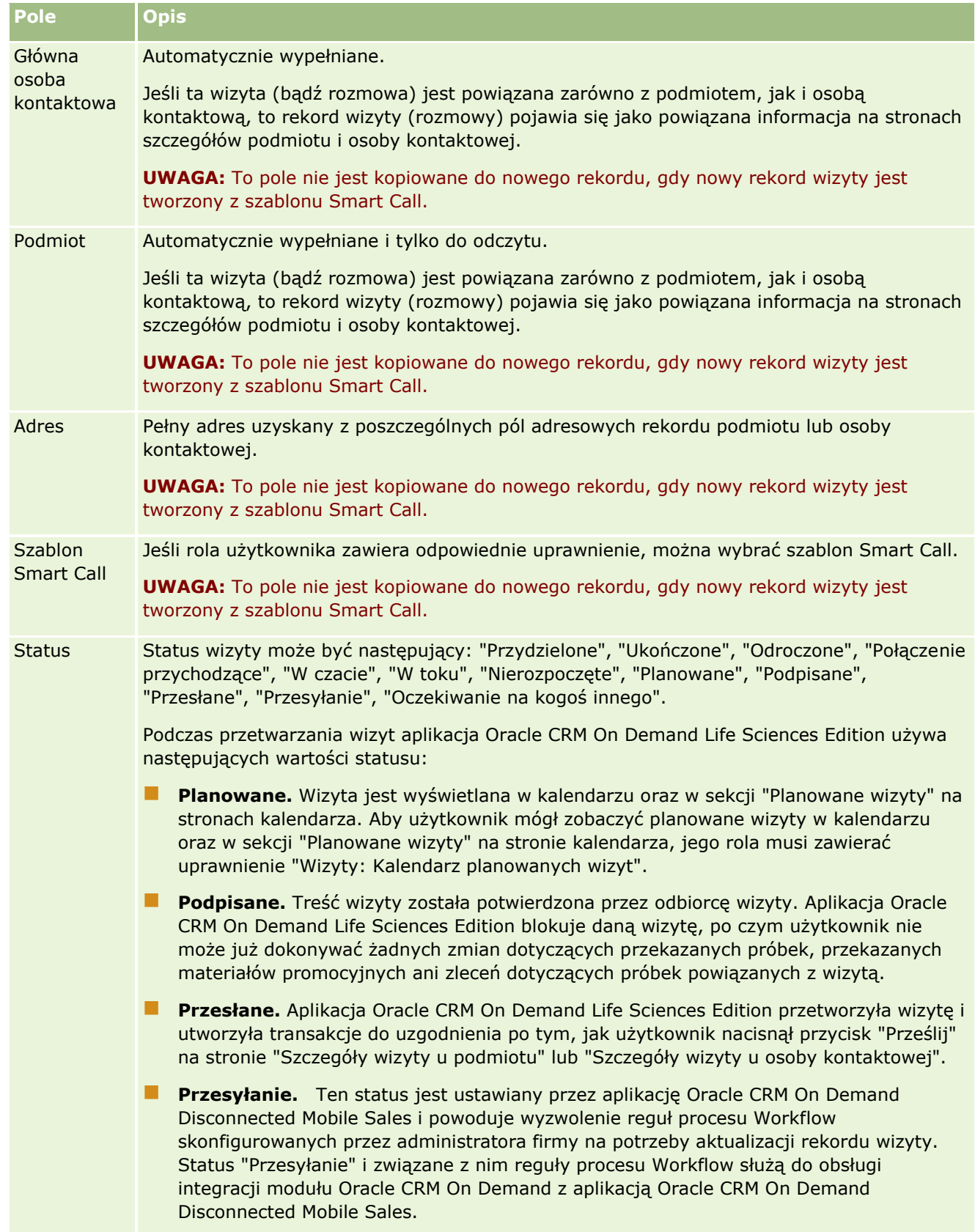

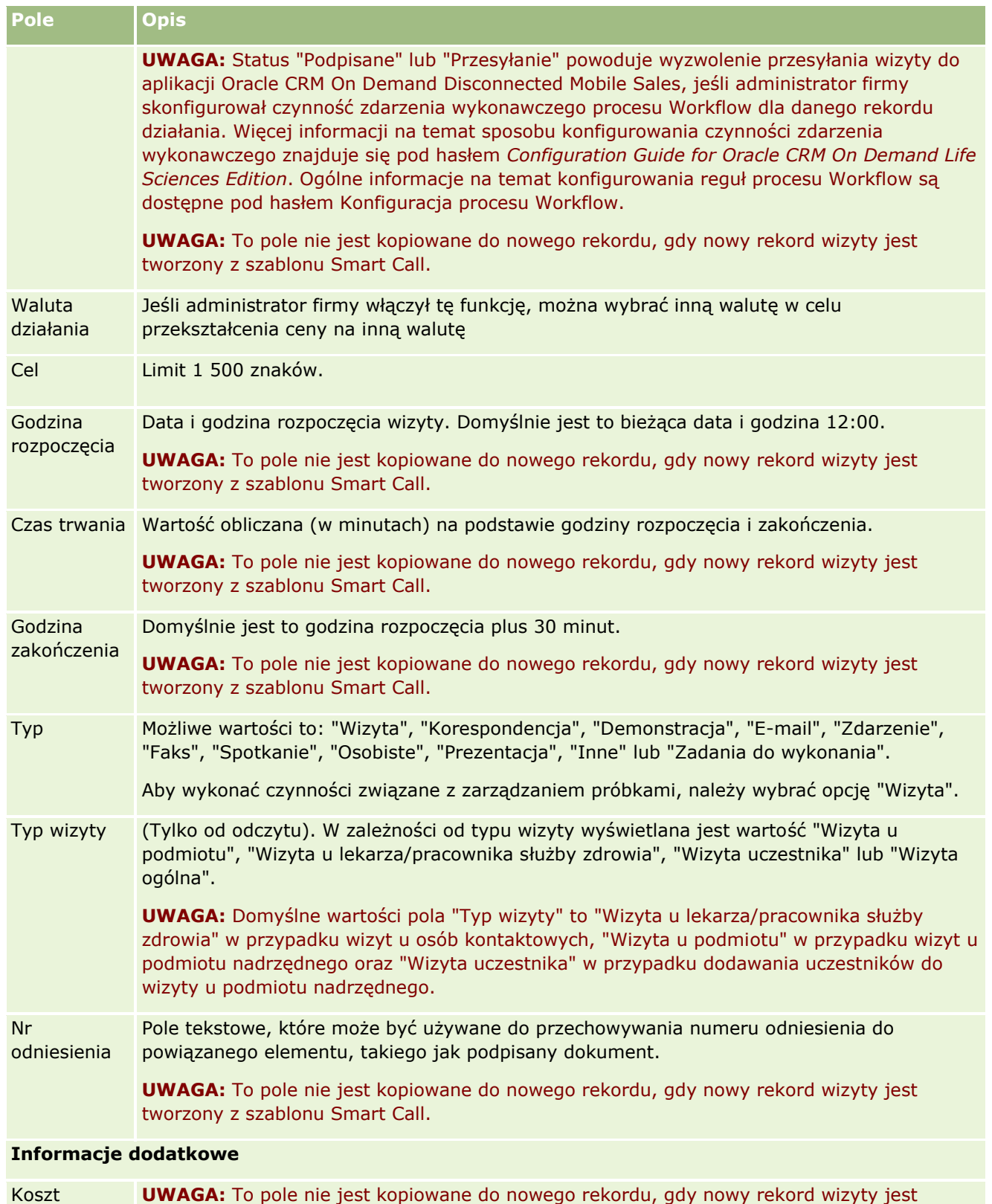

tworzony z szablonu Smart Call.

<span id="page-241-0"></span>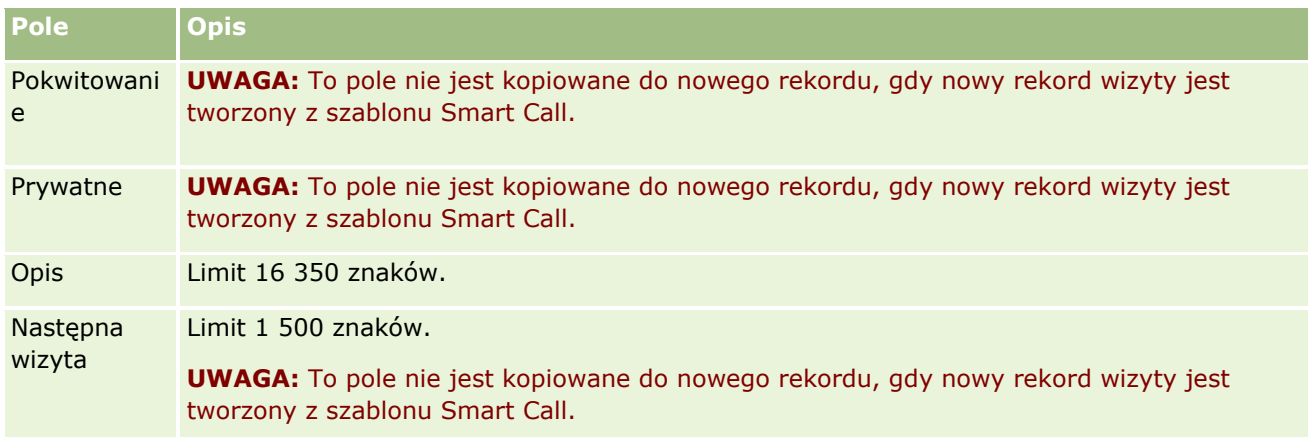

## **Tematy pokrewne**

Powiązane informacje dot. śledzenia wizyt u klientów można znaleźć w następujących tematach:

- **E** Zostawianie próbek podczas wizyty handlowej (na stronie [678\)](#page-677-0)
- Ustawianie parametru "Ile razy osoba kontaktowa może być maksymalnie wybrana"
- Upoważnianie osób kontaktowych do odbioru próbek
- Śledzenie optymalnej pory do nawiązywania rozmów (na stronie [351\)](#page-350-0)

## **Planowanie wielu wizyt**

Planowaną wizytę dla co najmniej jednego klienta można utworzyć w następujący sposób:

Na stronie "Szczegóły podmiotu" lub "Szczegóły osoby kontaktowej" za pomocą statusu "Planowane".

Więcej informacji o tworzeniu planowanej wizyty dla klienta na stronach "Szczegóły podmiotu" lub "Szczegóły osoby kontaktowej" znajduje się pod hasłem Śledzenie wizyt (wizyt handlowych) u klientów (zob. "[Śledzenie wizyt \(rozmów handlowych\) u klientów](#page-235-0)" na stronie [236\)](#page-235-0).

Na stronie "Lista podmiotów" lub "Lista osób kontaktowych" za pomocą funkcji "Planowanie wielu wizyt".

Więcej informacji o tworzeniu planowanej wizyty dla wielu klientów na stronach "Lista podmiotów" lub "Lista osób kontaktowych" za pomocą funkcji "Planowanie wielu wizyt" można znaleźć w następujących procedurach.

Po zmianie statusu wizyty na "Planowane" wizyta pojawia się w kalendarzu i w sekcji "Planowane wizyty" na stronie kalendarza. W sekcji "Planowane wizyty" wyświetlane są w kolejności chronologicznej planowane wizyty przedstawiciela handlowego z najbliższych dwóch tygodni. Dostępne są następujące informacje o każdej planowanej wizycie: data i godzina rozpoczęcia wizyty, pora dnia, temat, osoba kontaktowa do odwiedzenia i inne dane adresowe osoby kontaktowej.

Kodowanie kolorami używane w sekcji "Planowane rozmowy" na stronach kalendarza jest określone przez używany motyw w następujący sposób:

- Zaległe zaplanowane rozmowy (których data rozpoczęcia minęła) są wyświetlane w kolorze, który administrator wybrał w motywie dla tekstu alertu.
- **242** Oracle CRM On Demand pomoc bezpośrednia Part 1 Wydanie 40

 Nadchodzące zaplanowane rozmowy (których data rozpoczęcia jeszcze nie minęła) są wyświetlane w kolorze, który administrator wybrał w motywie dla łączy do stron.

**UWAGA:** Aby sekcja "Planowane wizyty" była wyświetlana na stronie "Kalendarz", rola użytkownika musi zawierać uprawnienie "Wizyty: Kalendarz planowanych wizyt".

Funkcja "Planowanie wielu wizyt" w aplikacji Oracle CRM On Demand umożliwia jednoczesne utworzenie planowanych wizyt dla 25 klientów. W celu utworzenia planowanej wizyty dla wielu osób kontaktowych należy użyć następującej procedury.

**UWAGA:** Planowana wizyta jest tworzona w pierwszym możliwym dniu w ciągu siedmiu dni od bieżącej daty. Przykładowo, jeśli dziś jest wtorek, a jako dzień planowanej wizyty wybrano środę, wizyta zostanie utworzona z jutrzejszą datą. Jeśli jednak jako dzień planowanej wizyty wybrano wtorek, wizyta zostanie utworzona we wtorek w następnym tygodniu, a nie dzisiaj, nawet jeśli wybrana pora dnia jest późniejsza niż bieżąca godzina. Ponadto, tworzone jest tylko jedno wystąpienie planowanej wizyty - nie można konfigurować planowanych wizyt powtarzanych w interwałach.

#### *Jak utworzyć jednocześnie planowaną wizytę dla wielu osób kontaktowych*

- **1** Przejść na stronę startową "Osoby kontaktowe".
- **2** W sekcji "Listy osób kontaktowych" wybrać żądaną listę osób kontaktowych.
- **3** Na stronie "Lista osób kontaktowych" nacisnąć przycisk "Menu", a następnie wybrać polecenie "Planowanie wielu wizyt".
- **4** Na stronie "Planowane wizyty" wprowadzić następujące informacje o osobach kontaktowych, które mają być uwzględnione w operacji planowania wielu wizyt:
	- Wprowadzić dzień tygodnia, w którym wizyta ma być zaplanowana.

Dostępne są następujące wartości: "Niedziela", "Poniedziałek", "Wtorek", "Środa", "Czwartek", "Piątek" i "Sobota".

**W** Wprowadzić najlepszy termin wizyty.

Dostępne są następujące opcje: "Wczesny poranek" (od 7:00 do 9:00), "Rano" (od 9:00 do 11:00), "Środek dnia" (od 11:00 do 13:00), "Wczesne popołudnie" (od 13:00 do 15:00), "Popołudnie" (od 15:00 do 17:00), "Wczesny wieczór" (od 17:00 do 19:00), "Późny wieczór" (od 19:00 do 21:00) i "Późna noc" (od 21:00 do 23:00).

**5** Nacisnąć przycisk "Zakończ".

Na stronie "Kalendarz" wszystkie planowane wizyty są widoczne w kalendarzu oraz w sekcji "Planowane wizyty", o ile rola użytkownika zawiera uprawnienie "Wizyty: Kalendarz planowanych wizyt". Nad kalendarzem wyświetlany jest komunikat informujący o liczbie utworzonych planowanych wizyt.

**6** Kliknąć właściwe łącze w kalendarzu lub właściwe łącze "Temat" w sekcji "Planowane wizyty" na stronie "Kalendarz", aby otworzyć stronę "Szczegóły wizyty".

W przypadku każdego nowego rekordu wizyty tworzonego za pomocą funkcji "Planowanie wielu wizyt" automatycznie wypełniane są następujące pola danych:

■ Pole "Status" ma wartość "Planowane".

- **Pole "Data rozpoczecia" jest wypełniane wartością bedaca połączeniem wartości pól "Dzień** tygodnia" i "Najlepszy termin wizyty".
- **Pole "Data końcowa" ma wartość równą dacie początkowej plus 30 minut.**
- **Pole "Temat" jest wypełniane wartością "Rozmowa z lekarzem/pracownikiem służby zdrowia" i** nazwiskiem osoby kontaktowej.
- **Pole "Typ" ma wartość "Wizyta".**
- **7** Wprowadzić lub zaktualizować informacje w pozostałych polach na stronie "Szczegóły wizyty", zgodnie z wymaganiami.

Aby na przykład wypełnić rekord nowej wizyty informacjami z istniejącego szablonu Smart Call, należy kliknąć ikonę "Wyszukiwanie" znajdującą się obok pola "Szablon Smart Call", po czym wybrać odpowiedni szablon.

Więcej informacji o polach na stronie "Szczegóły wizyty" znajduje się pod hasłem Śledzenie wizyt (wizyt handlowych) u klientów (zob. "[Śledzenie wizyt \(rozmów handlowych\) u klientów](#page-235-0)" na stronie [236\)](#page-235-0).

**8** W razie potrzeby dodać pozycje linii do rekordu wizyty, a następnie nacisnąć przycisk "Zapisz jako prywatny szablon Smart Call" lub "Zapisz jako publiczny szablon Smart Call".

Rekord wizyty można powiązać z szczegółowymi informacjami o produkcie, informacjami o przekazanych próbkach i materiałach promocyjnych. Więcej informacji o dodawaniu pozycji linii do rekordu wizyty znajduje się pod hasłem Śledzenie wizyt (wizyt handlowych) u klientów (zob. "Śledzenie w[izyt \(rozmów handlowych\) u klientów"](#page-235-0) na stronie [236\)](#page-235-0).

Aby utworzyć planowane wizyty dla wielu podmiotów, należy użyć następującej procedury.

### *Jak utworzyć jednocześnie planowaną wizytę dla wielu podmiotów*

- **1** Przejść na stronę startową "Podmioty".
- **2** W sekcji "Listy podmiotów" wybrać żądaną listę podmiotów.
- **3** Na stronie "Lista podmiotów" nacisnąć przycisk "Menu", a następnie wybrać polecenie "Planowanie wielu wizyt".
- **4** Na stronie "Planowane wizyty" wprowadzić następujące informacje o podmiotach, które mają być uwzględnione w operacji planowania wielu wizyt:
	- Wprowadzić dzień tygodnia, w którym wizyta ma być zaplanowana.

Dostępne są następujące wartości: "Niedziela", "Poniedziałek", "Wtorek", "Środa", "Czwartek", "Piątek" i "Sobota".

**W** Wprowadzić najlepszy termin wizyty.

Dostępne są następujące opcje: "Wczesny poranek" (od 7:00 do 9:00), "Rano" (od 9:00 do 11:00), "Środek dnia" (od 11:00 do 13:00), "Wczesne popołudnie" (od 13:00 do 15:00), "Popołudnie" (od 15:00 do 17:00), "Wczesny wieczór" (od 17:00 do 19:00), "Późny wieczór" (od 19:00 do 21:00) i "Późna noc" (od 21:00 do 23:00).

- **5** Nacisnąć przycisk "Zakończ".
- **244** Oracle CRM On Demand pomoc bezpośrednia Part 1 Wydanie 40

Na stronie "Kalendarz" wszystkie planowane wizyty są widoczne w kalendarzu oraz w sekcji "Planowane wizyty", o ile rola użytkownika zawiera uprawnienie "Wizyty: Kalendarz planowanych wizyt". Nad kalendarzem wyświetlany jest komunikat informujący o liczbie utworzonych planowanych wizyt.

**6** Kliknąć właściwe łącze w kalendarzu lub właściwe łącze "Temat" w sekcji "Planowane wizyty" na stronie "Kalendarz", aby otworzyć stronę "Szczegóły wizyty".

W przypadku każdego nowego rekordu wizyty tworzonego za pomocą funkcji "Planowanie wielu wizyt" automatycznie wypełniane są następujące pola danych:

- Pole "Status" ma wartość "Planowane".
- **Pole "Data rozpoczęcia" jest wypełniane wartością będącą połączeniem wartości pól "Dzień** tygodnia" i "Najlepszy termin wizyty".
- **Pole "Data końcowa" ma wartość równą dacie początkowej plus 30 minut.**
- **Pole "Temat" jest wypełniane wartością "Wizyta u podmiotu" i nazwą podmiotu.**
- Pole "Typ" ma wartość "Wizyta".
- **7** Wprowadzić lub zaktualizować informacje w pozostałych polach na stronie "Szczegóły wizyty", zgodnie z wymaganiami.

Aby na przykład wypełnić rekord nowej wizyty informacjami z istniejącego szablonu Smart Call, należy kliknąć ikonę "Wyszukiwanie" znajdującą się obok pola "Szablon Smart Call", po czym wybrać odpowiedni szablon.

Więcej informacji o polach na stronie "Szczegóły wizyty" znajduje się pod hasłem Śledzenie wizyt (wizyt handlowych) u klientów (zob. "[Śledzenie wizyt \(rozmów handlowych\) u klientów](#page-235-0)" na stronie [236\)](#page-235-0).

**8** W razie potrzeby dodać pozycje linii do rekordu wizyty, a następnie nacisnąć przycisk "Zapisz jako prywatny szablon Smart Call" lub "Zapisz jako publiczny szablon Smart Call".

Rekord wizyty można powiązać z szczegółowymi informacjami o produkcie, informacjami o przekazanych próbkach i materiałach promocyjnych. Więcej informacji o dodawaniu pozycji linii do rekordu wizyty znajduje się pod hasłem Śledzenie wizyt (wizyt handlowych) u klientów (zob. "[Śledzenie wizyt \(rozmów handlowych\) u klientów](#page-235-0)" na stronie [236\)](#page-235-0).

## **Własność planowanych wizyt - informacje**

Własność planowanych wizyt jest określana w poniższy sposób:

- Jeśli typ rekordu "Działanie" skonfigurowano w trybie użytkownika, użytkownik tworzący planowaną wizytę zostaje domyślnie jej właścicielem.
- Jeśli typ rekordu "Działanie" skonfigurowano w trybie mieszanym, pole "Właściciel" w planowanej wizycie jest domyślnie puste. Jednak przy pierwszej edycji wizyty użytkownik dokonujący edycji może zostać poproszony o wypełnienie pola "Właściciel" lub pola "Rejestr", w zależności od sposobu, w jaki pola te zostały skonfigurowane przez administratora.
- Jeśli typ rekordu "Działanie" skonfigurowano w trybie rejestru, aby pomyślnie utworzyć wizytę, musi zostać spełniony co najmniej jeden z poniższych warunków:
- <span id="page-245-0"></span> Niestandardowy rejestr musi zostać wybrany jako domyślny rejestr dla typu rekordu "Działanie" w rekordzie użytkownika.
- Niestandardowy rejestr musi zostać wybrany jako domyślny rejestr w rekordzie użytkownika.

Po utworzeniu planowanej wizyty, pola "Właściciel" i "Rejestr" w wizycie będą puste. Jednak przy pierwszej edycji wizyty użytkownik dokonujący edycji zostanie poproszony o wypełnienie pola "Rejestr", ponieważ jest to wymagane pole w przypadku, gdy typ rekordu "Działanie" jest konfigurowany w trybie rejestru.

## **Tematy pokrewne**

Pokrewne informacje są zawarte w następujących tematach:

- Śledzenie wizyt (wizyt handlowych) u klientów (zob. "[Śledzenie wizyt \(rozmów handlowych\) u klientów](#page-235-0)" na stronie [236\)](#page-235-0)
- **Zostawianie próbek podczas wizyty handlowej (na stronie [678\)](#page-677-0)**

## **Dostosowywanie odpowiedzi na wiadomości**

*Odpowiedź na wiadomość* to reakcje audytorium podczas prezentacji planu komunikatów w określonym okresie. Reakcje mierzone są na podstawie kliknięć lub dotknięć tabletu dokonanych przez osobę prezentującą. Reakcje takie gromadzone są w sposób ciągły przez cały czas realizowania planu komunikatów i śledzone według czasu i konkretnych pozycji planu komunikatów. Więcej informacji o planach komunikatów znajduje się pod hasłem Plany komunikatów (na stronie [747\)](#page-746-0).

Wyświetlane odpowiedzi na wiadomości są pobierane i wypełniane na podstawie danych z oprogramowania do dostarczania spersonalizowanej zawartości (Personalized Content Delivery, PCD). Odpowiedzi, które odnoszą się do interakcji zachodzących w przeszłości, muszą być wyświetlane w aplikacji Oracle CRM On Demand. Uprawnienia do modyfikowania tych odpowiedzi mogą być przyznawane tylko administratorom, którzy są upoważnieni do wstecznego przystosowywania odpowiedzi na plan komunikatów.

Aby można było pracować ze stronami "Odpowiedź na wiadomość", rola użytkownika musi zawierać uprawnienie "Zarządzanie dostarczaniem spersonalizowanej zawartości".

**UWAGA:** Ta funkcja jest dostępna tylko w aplikacji Oracle CRM On Demand Life Sciences Edition. Rekord "Odpowiedź na wiadomość" jest dostępny tylko jako pozycja powiązana z rekordem wizyty i nie jest dostępny jako typ rekordu głównego poziomu.

### *Jak przystosować odpowiedź na wiadomość?*

**1** Na stronie "Szczegóły wizyty" należy przejść do obszaru "Odpowiedzi na wiadomości" i nacisnąć przycisk "Nowa".

**UWAGA:** Może zaistnieć konieczność dodania sekcji "Odpowiedzi na wiadomości" do strony "Szczegóły wizyty". Informacje na temat personalizacji układów strony szczegółów dostępne są pod hasłem Zmiana układu strony szczegółów (zob. "[Zmienianie układu swojej strony szczegółów](#page-915-0)" na stronie [916\)](#page-915-0). Jeśli sekcja "Odpowiedzi na wiadomości" nie jest dostępna, aby dodać ją do układu strony użytkownika, należy skontaktować się z administratorem firmy.

**246** Oracle CRM On Demand - pomoc bezpośrednia Part 1 Wydanie 40 **2** W razie potrzeby przejrzeć i przystosować następujące pola na stronie edycji odpowiedzi na wiadomości.

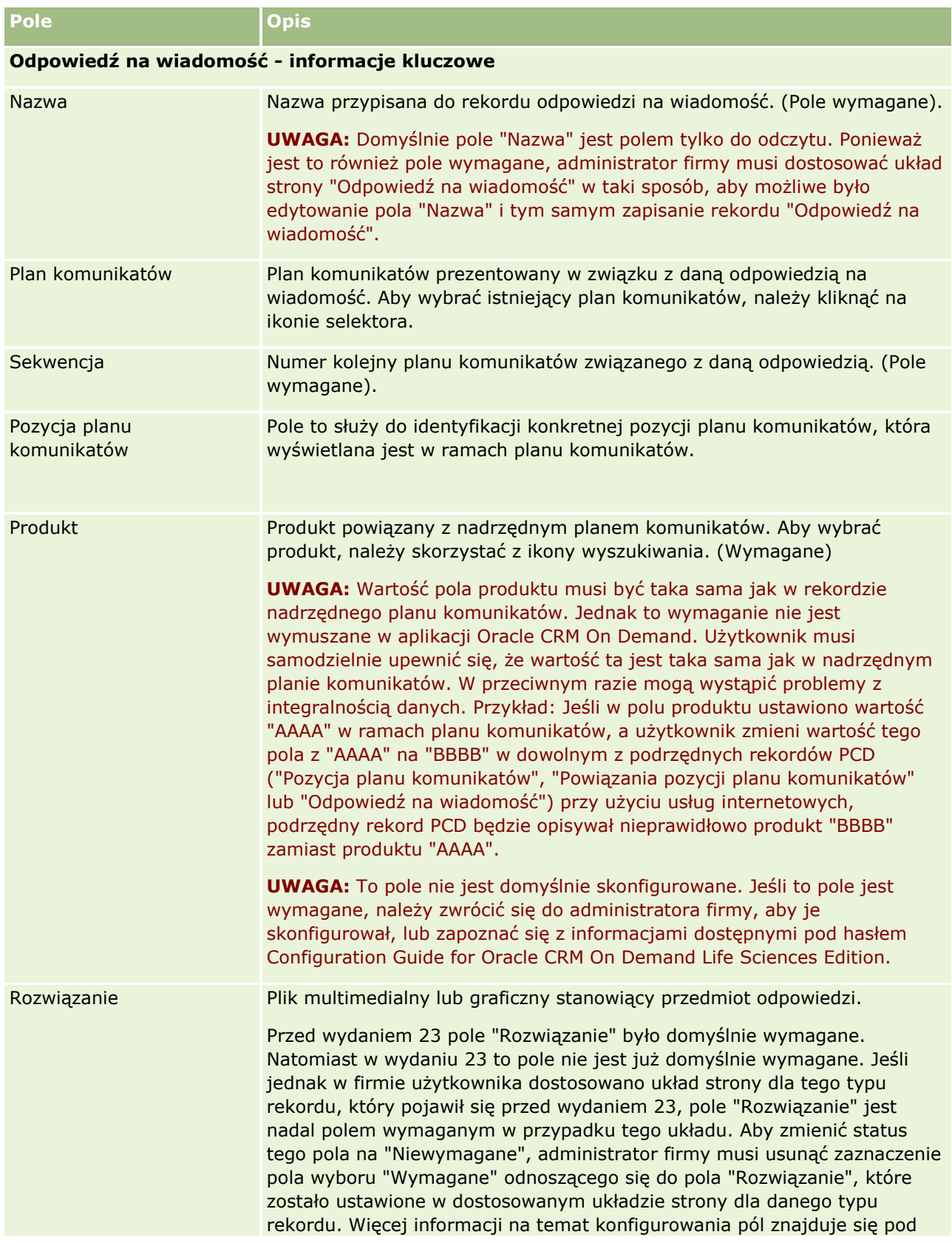

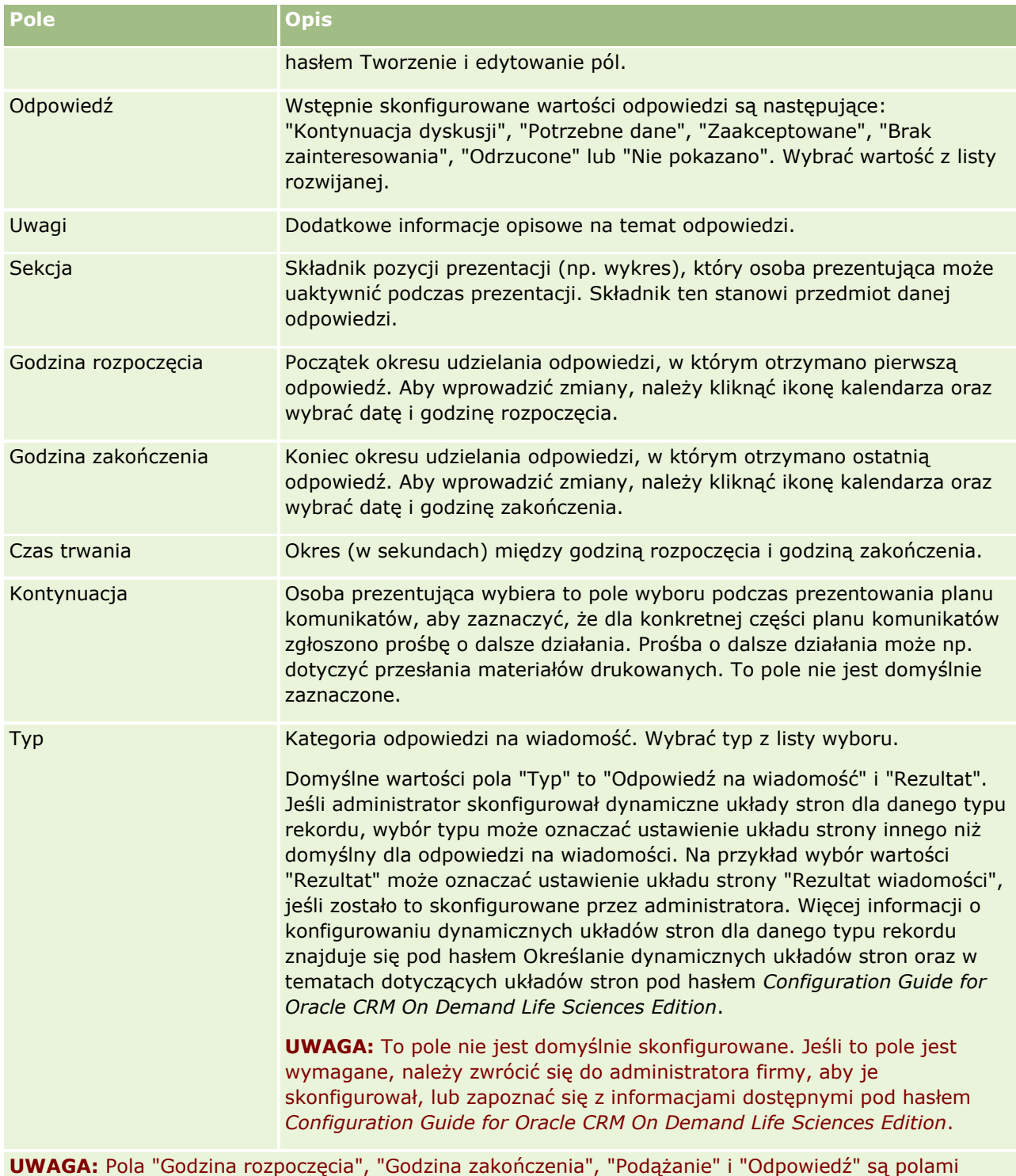

wymaganymi w wersjach wcześniejszych niż 24. W wydaniu 24 te pola nie są już wymagane.

**3** Jeśli wprowadzono zmiany, zapisać rekord.

## <span id="page-248-0"></span>**Planowanie umówionych spotkań z innymi osobami**

Aby zaplanować umówione spotkanie i poinformować inne osoby, należy wykonać następujące czynności:

- **1** Utworzyć umówione spotkanie.
- **2** Zaprosić osoby kontaktowe i użytkowników.

Po zaplanowaniu umówionego spotkania z innymi osobami w aplikacji zostaną wyróżnione:

- **Diosoby kontaktowe.** Klienci, partnerzy i wszyscy umieszczeni na liście w informacjach o firmie jako rekordu osoby kontaktowej.
- **Użytkownicy.** Użytkownicy aplikacji Oracle CRM On Demand z danej firmy.
- **3** Sprawdzić dostępność użytkowników

Można sprawdzić dostępność użytkowników, ale nie osób kontaktowych, z powodu braku dostępu do kalendarzy znajdujących się poza aplikacją.

**UWAGA:** Aby można było wykonać ten krok, rola użytkownika musi zawierać uprawnienie "Współużytkowanie kalendarza".

**4** Wysłać powiadomienie o umówionym spotkaniu do wszystkich zaproszonych.

### *Aby dodać zaproszonych do umówionego spotkania*

- **1** Utworzyć umówione spotkanie; wprowadzić informacje o spotkaniu i zapisać rekord.
- **2** Na stronie szczegółów umówionego spotkania przewinąć w dół do sekcji "Osoby kontaktowe" i nacisnąć przycisk "Dodaj".

**UWAGA:** Może okazać się konieczne dodanie sekcji "Osoba kontaktowa" i "Użytkownik" do układu strony. Informacje na temat personalizacji układów strony szczegółów dostępne są pod hasłem Zmiana układu strony szczegółów (zob. "Zmieni[anie układu swojej strony szczegółów](#page-915-0)" na stronie [916\)](#page-915-0).

**3** W oknie "Wyszukiwanie" zaznaczyć istniejącą osobę kontaktową lub nacisnąć przycisk "Nowa" i utworzyć rekord osoby kontaktowej.

Wybrane osoby kontaktowe są wyświetlane w kolejności alfabetycznej.

**4** Nacisnąć przycisk "OK".

**UWAGA:** Aby zmienić osobę kontaktową pojawiającą się jako "Główna osoba kontaktowa", należy kliknąć łącze "Edytuj" poniżej umówionego spotkania na stronie "Kalendarz". Na stronie "Edycja umówionego spotkania" należy kliknąć ikonę wyszukiwania poniżej pola "Główna osoba kontaktowa", wybrać nową główną osobę kontaktową i nacisnąć przycisk "Zapisz". Główna osoba kontaktowa pojawi się w podsumowaniu kalendarza. Nowa główna osoba kontaktowa jest również dodawana do sekcji "Osoby kontaktowe" na stronie "Szczegół umówionego spotkania", jeśli jeszcze nie była tam wyświetlana.

**5** Na stronie szczegółów umówionego spotkania przewinąć w dół do sekcji "Użytkownicy" i nacisnąć przycisk "Dodaj".

**UWAGA:** Po dodaniu użytkownika do zespołu związanego z działaniem nie można określić profilu dostępu użytkownika do rekordu działania. Użytkownikowi automatycznie przypisywany jest profil dostępu o wartości "Tylko odczyt" w odniesieniu do danego działania. Użytkownikowi, którego nazwisko jest wyświetlone w polu "Delegujący" dotyczącym danego działania, automatycznie przypisywany jest profil "Pełny dostęp" w odniesieniu do tego działania. Poziom dostępu użytkownika do rekordu zależy od konfiguracji profilu dostępu. Jednak niezależnie od konfiguracji profilu dostępu "Tylko odczyt", tylko właściciel działania i użytkownik, którego nazwisko widnieje w polu "Delegujący" w działaniu mogą usuwać użytkowników z tego działania.

**6** W oknie "Wyszukiwanie" wybrać użytkowników, którzy mają być zaproszeni na spotkanie.

Lista wyświetlona w oknie "Wyszukiwanie" zawiera wszystkich użytkowników aplikacji Oracle CRM On Demand w firmie.

**7** Nacisnąć przycisk "Zapisz".

#### *Jak sprawdzić dostępność użytkowników*

**1** Na stronie "Szczegóły umówionego spotkania" nacisnąć przycisk "Dostępność dla użytkownika".

Aby był wyświetlany przycisk "Dostępność dla użytkownika", rola użytkownika musi zawierać uprawnienie "Współużytkowanie kalendarza".

W połączonym kalendarzu wyświetlana jest lista użytkowników i ich kalendarzy. Wiersze dla użytkowników, którzy nie współużytkują swoich kalendarzy, są wyświetlane jako puste paski.

Aby wyświetlić informacje o zajętości widoczne w kalendarzu, należy wskazać myszą umówione spotkanie.

- **2** Aby wyświetlić dostępność innego dnia, można:
	- Kliknąć strzałki w nagłówku kalendarza, aby przewinąć do poprzedniego lub następnego dnia
	- **Kliknąć ikonę w nagłówku kalendarza**
- **3** Zaktualizować datę umówionego spotkania i godzinę, jeśli to konieczne.
- **4** Zapisać rekord.

**OSTRZEŻENIE:** Utworzenie spotkania nakładającego się na inne spotkanie nie powoduje wyświetlenia komunikatu ostrzegawczego.

### *Aby wysłać powiadomienie e-mailowe do zaproszonych (osób kontaktowych i użytkowników)*

- **1** Na stronie "Szczegół umówionego spotkania" nacisnąć przycisk "Wyślij wiadomość e-mail".
- **2** Otworzy się wiadomość e-mail z następującymi informacjami:
	- **Do.** Zaproszeni (osoby kontaktowe i użytkownicy)

Jeśli na liście jest więcej niż 70 zaproszonych, wiadomość e-mail jest też wysyłana do pozostałych zaproszonych, ale ich adresy e-mail nie pojawiają się w wierszu Do.

<span id="page-250-0"></span> **Temat.** Linia tematu wiadomości e-mail zawiera wyrażenie *Umówione spotkanie*, a po nim wartości pól "Temat", "Lokalizacja", "Godzina rozpoczęcia" i "Godzina zakończenia" dotyczące spotkania. Zawartość linii "Temat" takiej wiadomości e-mail może być edytowana. Jeśli jednak w zestawie znaków języka użytkownika używane są znaki wielobajtowe, należy włączyć obsługę standardu Unicode (UTF-8) w kliencie wiadomości e-mail. Informacje na temat włączania obsługi standardu Unicode (UTF-8) w kliencie wiadomości e-mail znajdują się w jego dokumentacji pomocy.

### **Tematy pokrewne**

Pokrewne informacje są zawarte w następujących tematach:

- Pola działania (zob. "[Pola działań](#page-262-0)" na stronie [263\)](#page-262-0)
- Ustawianie domyślnego widoku kalendarza (na stronie [256\)](#page-255-0)
- **Przypomnienia o działaniach informacje (na stronie [225\)](#page-224-0)**

# **Zapisywanie umówionych spotkań jako plików iCalendar**

W tym temacie opisano sposób zapisywania umówionych spotkań jako plików iCalendar. Ma zastosowanie tylko do rozmów i umówionych spotkań.

Aplikacja Oracle CRM On Demand umożliwia zapisywanie umówionych spotkań w formacie plików iCalendar. Funkcja ta służy do przechowywania szczegółów umówionych spotkań, które można transferować do innych komputerów lub urządzeń, np. mobilnych, a następnie otwierać w aplikacjach obsługujących format iCalendar.

## **Załączniki**

Podczas zapisywania umówionego spotkania jako pliku iCalendar, w aplikacji Oracle CRM On Demand podejmowana jest próba uwzględnienia wszystkich załączników umówionego spotkania w pliku iCalendar. Maksymalny dozwolony rozmiar pliku iCalendar zapisywanego w aplikacji Oracle CRM On Demand to 500 megabajtów (MB). Niektóre z załączników mogą nie zostać uwzględnione w pliku iCalendar, w zależności od ich rozmiaru. W aplikacji Oracle CRM On Demand porządek dodawania załączników do pliku iCalendar jest następujący:

- W aplikacji Oracle CRM On Demand załączniki, w tym załączniki w formie plików i adresów URL, są sortowane i dodawane w rosnącym porządku alfabetycznym. Porządek jest ustalany na podstawie pola "Nazwa załącznika".
- **Przed dodaniem załącznika do pliku iCalendar w aplikacji Oracle CRM On Demand sprawdzany jest** warunek, czy załącznik spowoduje przekroczenie maksymalnego dozwolonego rozmiaru pliku iCalendar. Jeśli załącznik nie spowoduje przekroczenia maksymalnego dozwolonego rozmiaru pliku iCalendar, zostanie on dodany do pliku. Jeśli załącznik spowoduje przekroczenie maksymalnego dozwolonego rozmiaru pliku iCalendar, zostanie on pominięty w aplikacji Oracle CRM On Demand i rozpocznie się przetwarzanie kolejnego załącznika na liście.

**WSKAZÓWKA:** Można rozważyć zmianę nazw załączników w taki sposób, aby najważniejsze załączniki znalazły się na początku listy w toku sortowania w rosnącym porządku alfabetycznym na podstawie pola "Nazwa załącznika".

W poniższej procedurze przedstawiono sposób zapisywania umówionego spotkania jako pliku iCalendar.

Oracle CRM On Demand - pomoc bezpośrednia Part 1 Wydanie 40 **251**

### <span id="page-251-0"></span>*Jak zapisać umówione spotkanie jako plik iCalendar*

- Wykonać jedną z następujących czynności:
	- W widoku dziennym, tygodniowym lub miesięcznym kalendarza kliknąć łącze "Zapisz jako plik iCalendar" odnoszące się do umówionego spotkania, które ma być zapisane.
	- Na stronie "Szczegół umówionego spotkania" lub "Szczegół wizyty" nacisnąć przycisk "Zapisz jako plik iCalendar".

W zależności od ustawień przeglądarki może pojawić się prośba o podanie lokalizacji, w której ma zostać zapisany plik iCalendar. Domyślnie plik iCalendar jest zapisywany z rozszerzeniem .ics.

#### **Temat pokrewny**

Pokrewne informacje są zawarte w następującym temacie:

■ Dane zawarte w plikach iCalendar - informacje (na stronie [252\)](#page-251-0)

## **Dane zawarte w plikach iCalendar - informacje**

W tym temacie opisano dane zapisywane w plikach iCalendar przez aplikację Oracle CRM On Demand. Ma zastosowanie tylko do rozmów i umówionych spotkań.

Podczas zapisywania umówionego spotkania jako pliku iCalendar, dane z aplikacji Oracle CRM On Demand są zapisywane w określonych właściwościach w pliku iCalendar. Dane zapisywanie w pliku iCalendar obejmują dane umówionego spotkania oraz użytkowników, osób kontaktowych i załączników połączonych ze spotkaniem. W poniższej tabeli zawarte są dane z aplikacji Oracle CRM On Demand zapisywane we właściwościach pliku iCalendar.

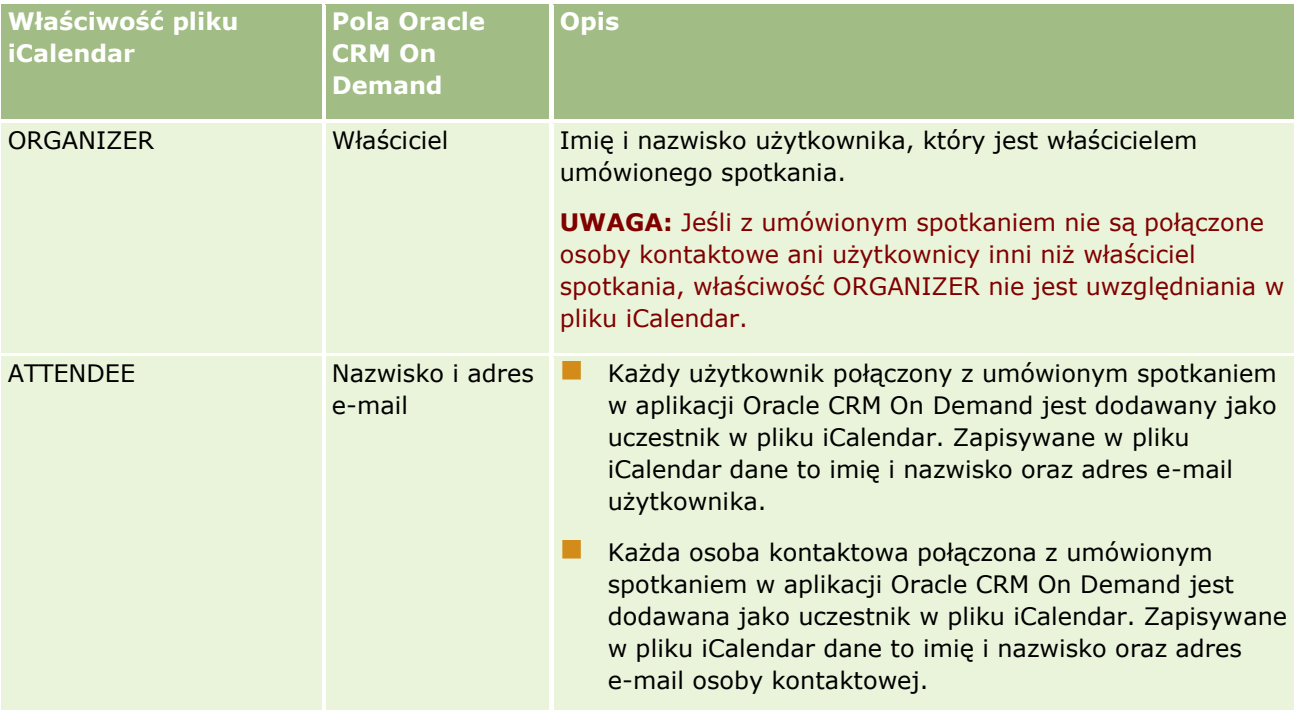
### **Zarządzanie kalendarzami** i działaniami

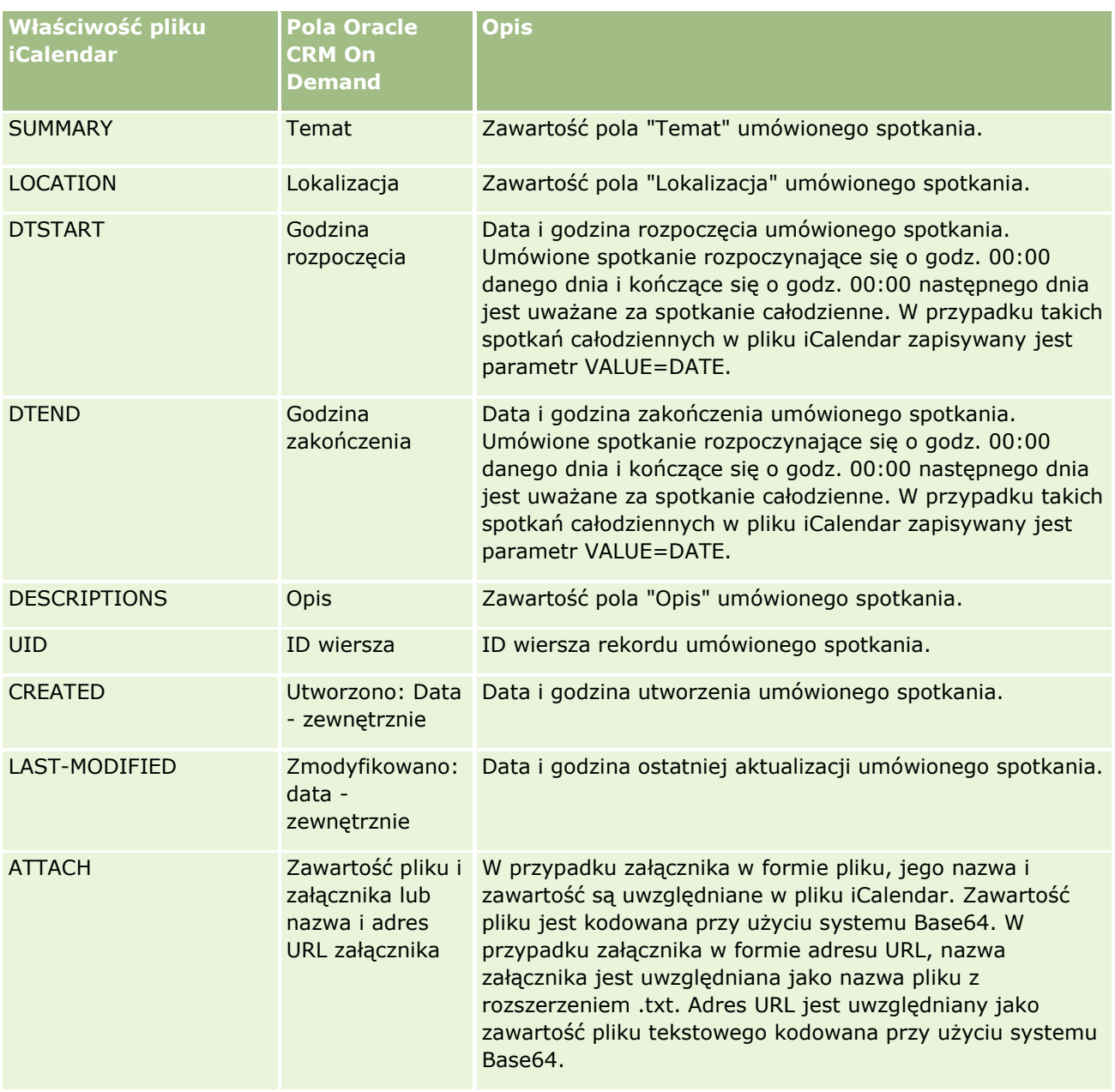

### **Temat pokrewny**

Pokrewne informacje są zawarte w następującym temacie:

Zapisywanie umówionych spotkań jako plików iCalendar (na stronie [251\)](#page-250-0)

# **Wyświetlanie kalendarzy innych użytkowników**

**Przed rozpoczęciem.** Aby można było wykonać tę procedurę, rola użytkownika musi zawierać uprawnienie "Współużytkowanie kalendarza".

#### Kalendarz i działania

Można wyświetlić:

**Kalendarz innego użytkownika** 

Można wyświetlić indywidualne kalendarze użytkowników z grupy (będąc członkiem grupy), a także kalendarze innych użytkowników, którzy jawnie udostępniają swoje kalendarze bieżącemu użytkownikowi.

**UWAGA:** Użytkownik nie może wyświetlać kalendarzy osób podlegających mu bezpośrednio, chyba że są członkami tej samej predefiniowanej grupy co użytkownik lub jawnie udostępniają swoje kalendarze bieżącemu użytkownikowi.

Kalendarz grupy (jako członek tej grupy), który stanowi połączenie kalendarzy wszystkich członków grupy - w widoku pojedynczego kalendarza.

**UWAGA:** Użytkownicy są wyświetlani na listach w kolejności alfabetycznej. Jeśli lista zawiera więcej niż dziesięciu użytkowników, należy przewinąć listę, aby wyświetlić dodatkowych użytkowników kalendarzy.

Więcej informacji o grupach znajduje się pod hasłem Zarządzanie grupami.

Niestandardowe widoki, stanowiące połączenie kalendarzy innych użytkowników

Można na przykład pracować nad projektem z bardzo krótkim terminem, razem z kilkoma użytkownikami pełniącymi inne funkcje. Skonfigurowanie widoku niestandardowego, obejmującego kalendarz tylko dla tych użytkowników, umożliwia wyświetlenie harmonogramu tych użytkowników w pojedynczym widoku. Po skonfigurowaniu niestandardowego widoku kalendarza można dodać do widoku następujących użytkowników:

- Użytkownicy należący do grupy bieżącego użytkownika (o ile jest członkiem grupy)
- Użytkownicy jawnie udostępniający swoje kalendarze bieżącemu użytkownikowi

Więcej informacji na temat konfiguracji niestandardowych widoków kalendarzy znajduje się pod hasłem Dodawanie niestandardowych widoków kalendarza (na stronie [259\)](#page-258-0).

**UWAGA:** Tylko zaproszeni uczestnicy i właściciele umówionych spotkań mogą wyświetlać szczegóły prywatnych umówionych spotkań.

### *Jak wyświetlić kalendarz innego użytkownika*

- **1** Na stronie "Kalendarz" kliknąć na karcie "Użytkownik", jeśli to konieczne.
- **2** Na pasku tytułu kliknąć ikonę wyszukiwania, a następnie kliknąć nazwisko użytkownika w oknie wyszukiwania.

Kalendarz tego użytkownika wypełni widok "Użytkownik".

**UWAGA:** Tylko użytkownicy, którzy współużytkują kalendarze oraz są członkami grupy bieżącego użytkownika będą dostępni i będzie można ich zaznaczyć.

### *Jak szybko wrócić do swojego kalendarza*

Nacisnąć przycisk "Mój kalendarz" na pasku tytułu.

#### *Jak wyświetlić połączone kalendarze dla wszystkich członków grupy*

- **1** Na stronie "Kalendarz" kliknąć na karcie "Grupa".
- **2** W połączonym kalendarzu można:
	- Wybrać nazwę użytkownika, aby przejść do jego osobistego kalendarza.
	- Kliknąć odpowiednią ikonę, aby wyświetlić połączony kalendarz dla jednego dnia, tygodnia lub miesiaca.

W widokach kalendarzy grupowych i niestandardowych widokach kalendarzy:

- Używane są dwa różne kolory tła, które są przyporządkowane odpowiednio do następujących wartości:
	- Godziny pracy w dniach roboczych.
	- Godziny wolne, w tym wszystkie godziny w dniach wolnych od pracy oraz godziny poza godzinami pracy w dniach roboczych.
- Jeśli bieżący użytkownik nie ma dostępu do kalendarza użytkownika uwzględnionego w niestandardowym widoku kalendarza, harmonogram tego użytkownika jest w tym widoku wyświetlany na szaro, chyba że użytkownik ten celowo udostępni swój kalendarz bieżącemu użytkownikowi. Na przykład, jeśli użytkownik uwzględniony w niestandardowym widoku kalendarza zaprzestanie udostępniania swojego kalendarza bieżącemu użytkownikowi lub jeśli użytkownik uwzględniony w niestandardowym widoku kalendarza albo predefinowanej grupie stanie się nieaktywny, jego harmonogram zostanie wyszarzony.

**UWAGA:** Po dodaniu użytkownika do predefiniowanej grupy zostanie on uwzględniony w widoku kalendarza grupowego, ale harmonogram tego użytkownika będzie wyszarzony do następnego wylogowania się bieżącego użytkownika z aplikacji Oracle CRM On Demand i ponownego zalogowania do niej.

- Można przełączać między wyświetlaniem pełnego dnia, a wyświetlaniem tylko godzin pracy.
- Jeśli zostanie wybrane wyświetlanie tylko godzin pracy w widoku dziennym, a istnieją umówione spotkania rozpoczynające się przed godzinami pracy użytkownika lub kończące się po godzinach pracy użytkownika, wyświetlanie godzin jest rozszerzane w taki sposób, aby pokazać te spotkania.
- Czas trwania umówionego spotkania jest zaokrąglany do najbliższego przedziału czasowego o długości 15 minut, aby usprawnić wyświetlanie. Na przykład umówione spotkanie o czasie trwania od 1 do 15 minut jest wyświetlane jako spotkanie trwające 15 minut, a spotkanie o czasie trwania od 31 do 45 minut jest wyświetlane jako trwające 45 minut.

#### **Tematy pokrewne**

Pokrewne informacje dotyczące niestandardowych widoków kalendarzy są zawarte w następującym temacie:

**Dodawanie niestandardowych widoków kalendarza (na stronie [259\)](#page-258-0)** 

## **Strona "Ustawienia kalendarza"**

Aby wyświetlić instrukcje, należy kliknąć temat opisujący odpowiednie zadanie, które można wykonać z poziomu strony "Ustawienia kalendarza":

Udostępnianie swojego kalendarza (na stronie [256\)](#page-255-0)

- <span id="page-255-0"></span>Ustawianie domyślnego widoku kalendarza (na stronie [256\)](#page-255-0)
- Dodawanie niestandardowych widoków kalendarza (na stronie [259\)](#page-258-0)

**Uwaga:** Kalendarz działa tylko zgodnie z gregoriańskim systemem kalendarzowym. Nie można go skonfigurować dla innych systemów kalendarzowych.

## **Udostępnianie swojego kalendarza**

**Przed rozpoczęciem.** Aby można było wykonać tę procedurę, rola użytkownika musi zawierać uprawnienie "Współużytkowanie kalendarza".

Aby umożliwić dostęp do swojego kalendarza osobom spoza własnej grupy, należy jawnie udostępnić kalendarz innemu użytkownikowi.

#### *Jak udostępnić kalendarz*

- **1** Na stronie kalendarza kliknąć na łączu "Konfiguracja kalendarza".
- **2** Na stronie "Ustawienia kalendarza" nacisnąć przycisk "Współużytkowanie kalendarza".

Jeśli użytkownik jest członkiem grupy, w sekcji "Współużytkowanie domyślne" wyświetleni zostaną członkowie grupy użytkownika.

- **3** W sekcji "Moja lista współużytkowania kalendarza" nacisnąć przycisk "Dodaj użytkowników".
- **4** Na stronie "Współużytkowany kalendarz" zaznaczyć użytkowników, którym ma być udostępniony kalendarz.
- **5** Zapisać dokonane zmiany.

## **Ustawianie domyślnego widoku kalendarza**

W tym temacie opisano, w jaki sposób można skonfigurować domyślny widok kalendarza po kliknięciu łącza "Konfiguracja kalendarza" na stronach kalendarza.

Podczas konfigurowania domyślnego widoku kalendarza można:

- Wybrać widok kalendarza, który będzie wyświetlany po każdym kliknięciu karty "Kalendarz".
- Określić dzień, który będzie pokazywany jako pierwszy dzień tygodnia w kalendarzu i w selektorach dat służących do wyboru wartości pól danych w aplikacji Oracle CRM On Demand.
- Wybrać dni tygodnia i godziny pracy, które mają być pokazywane w kalendarzu, jeśli ustawienia firmowe nie są preferowane.

Domyślnie wszystkie pola wyboru dni tygodnia nie są zaznaczone a pola godziny rozpoczęcia i godziny zakończenia godzin pracy są puste. Podczas określania godzin pracy można wprowadzić tylko jedną godzinę rozpoczęcia i jedną godzinę zakończenia. Nie można określić różnych godzin pracy dla poszczególnych dni tygodnia. Po wprowadzeniu godziny rozpoczęcia godzin pracy należy też wprowadzić godzinę zakończenia. Godzina zakończenia musi być późniejsza od godziny rozpoczęcia.

**256** Oracle CRM On Demand - pomoc bezpośrednia Part 1 Wydanie 40

Po wprowadzeniu godziny zakończenia należy także wprowadzić godzinę rozpoczęcia. Jeśli jest to konieczne, aplikacja Oracle CRM On Demand po zapisaniu zmian przekształci wprowadzone godziny rozpoczęcia i zakończenia na format odpowiadający ustawieniom regionalnym.

W dziennym i tygodniowym widoku kalendarza użytkownika i poszczególnych kalendarzy innych użytkowników (którzy udostępnili swoje kalendarze) godziny rozpoczęcia i zakończenia godzin pracy mogą być pokazywane o pełnej godzinie w przypadku motywu klasycznego lub co godzinę lub pół godziny w przypadku użycia kalendarza nowoczesnego. W widokach kalendarzy grupowych i niestandardowych widokach kalendarzy godziny rozpoczęcia i zakończenia godzin pracy mogą być pokazywane o pełnej godzinie. Aplikacja Oracle CRM On Demand zaokrągla godzinę rozpoczęcia godzin pracy w dół do najbliższej godziny lub połowy godziny (zależnie od ustawień), a godzinę zakończenia godzin pracy w górę do najbliższej godziny lub połowy godziny. Jeśli na przykład wprowadzono godzinę rozpoczęcia jako 08:40, aplikacja Oracle CRM On Demand zaokrągli ją w dół do wartości 08:00 w widokach dziennym i tygodniowym poszczególnych kalendarzy wykorzystujących motyw klasyczny lub do wartości 08:30 w przypadku motywu nowoczesnego. Jeśli wprowadzono godzinę zakończenia jako 17:40, aplikacja Oracle CRM On Demand zaokrągli ją w górę do wartości 18:00 w widokach dziennym i tygodniowym poszczególnych kalendarzy wykorzystujących motyw klasyczny lub nowoczesny.

Więcej informacji na temat sposobu pokazywania dni roboczych i godzin pracy w widokach kalendarza można znaleźć pod hasłem Dni robocze i godziny pracy w kalendarzu - informacje (na stronie [217\)](#page-216-0).

■ Wybrać dodatkowe informacje, które bedą wyświetlane w umówionych spotkaniach w widokach kalendarza. Domyślnie w widokach kalendarza wyświetlane są informacje z następujących pól dotyczących umówionego spotkania: Temat, Lokalizacja i Nazwisko osoby kontaktowej. Oprócz tego można wybrać opcję wyświetlania następujących informacji dodatkowych:

- Nazwa podmiotu powiązanego ze umówionym spotkaniem. Nazwa podmiotu stanowi jednocześnie łącze do rekordu konta.
- Status umówionego spotkania.
- **Numer telefonu głównej osoby kontaktowej powiązanej z umówionym spotkaniem. Numer telefonu** stanowi jednocześnie łącze do rekordu osoby kontaktowej. Jeśli w rekordzie osoby kontaktowej wypełniono pole numeru telefonu służbowego, pokazywany jest ten numer. Jeśli nie wypełniono tego pola w rekordzie osoby kontaktowej, natomiast wypełniono pole numeru telefonu komórkowego, pokazywany jest numer telefonu komórkowego.
- Należy określić, czy mają być otrzymywane przypomnienia o działaniach należących do użytkownika lub w których użytkownik znajduje się na liście użytkowników w odniesieniu do działań, w których skonfigurowano przypomnienia. W polu "Powiadomienie o działaniu" dostępne są następujące opcje:
	- **Brak.** Po wybraniu tej opcji użytkownik nie będzie otrzymywać żadnych przypomnień.
	- **E-mail.** W przypadku wybrania tej opcji użytkownik będzie otrzymywać przypomnienia w wiadomościach e-mail.
	- **Przypomnienie w oknie wyskakującym.** W przypadku wybrania tej opcji, przypomnienia będą wyświetlane w oknie wyskakującym "Przypomnienie o działaniu" po zalogowaniu do aplikacji Oracle CRM On Demand.
	- **Przypomnienie w wiadomości e-mail i w oknie wyskakującym.** W przypadku wybrania tej opcji użytkownik otrzymuje wiadomości e-mail z przypomnieniami. Oprócz tego są one także wyświetlane w oknie wyskakującym "Przypomnienie o działaniu" po zalogowaniu do aplikacji Oracle CRM On Demand.
	- **Puste.** W przypadku pozostawienia pustej wartości w polu "Powiadomienie o działaniu", zastosowana zostanie opcja wybrana w tym polu na poziomie firmy. Domyślną opcją na poziomie firmy jest "Brak", jednak administrator może wybrać inną opcję.

Poniższa procedura przedstawia sposób konfigurowania domyślnego widoku kalendarza.

#### *Jak ustawić swój domyślny widok kalendarza?*

- **1** Na stronie kalendarza nacisnąć przycisk "Konfiguracja kalendarza".
- **2** Na stronie "Ustawienia kalendarza" nacisnąć przycisk "Domyślny widok kalendarza".
- **3** Na stronie domyślnych ustawień kalendarza określić preferencje użytkownika w następujący sposób:
	- **a** Wybrać widok kalendarza.
	- **b** Wybrać dzień, który będzie pokazywany w kalendarzu jako pierwszy dzień tygodnia.

Domyślnie pole "Początek tygodnia w kalendarzu" jest puste. Jeśli nie zostanie ono wypełnione przez użytkownika, używane jest ustawienie dotyczące pierwszego dnia tygodnia obowiązujące w firmie.

**UWAGA:** Po dokonaniu zmiany pierwszego dnia tygodnia należy wylogować się z Oracle CRM On Demand i zalogować ponownie, aby umożliwić wyświetlenie zmian w kalendarzu oraz w selektorach dat służących do wyboru wartości pól danych w Oracle CRM On Demand.

- **c** W sekcji "Tydzień roboczy kalendarza" należy ustawić dni pracy i godziny pracy dla kalendarza w następujący sposób:
	- **zaznaczyć pole wyboru dla każdego dnia, który ma być pokazywany jako dzień roboczy w** kalendarzu. W przypadku zaznaczenia pól wyboru dla więcej niż jednego dnia, tylko te dni będą pokazywane jako dni robocze w dziennych i tygodniowych widokach kalendarzy użytkowników, niezależnie od tego, jak określono dni robocze na poziomie firmy. W przypadku usunięcia zaznaczenia pól wyboru dla wszystkich dni, w kalendarzu będą pokazywane dni robocze określone na poziomie firmy.
	- Aby określić godzinę rozpoczęcia godzin pracy, która jest inna niż określona na poziomie firmy, należy wprowadzić godzinę rozpoczęcia w polu "Godzina rozpoczęcia godzin pracy".
	- **Po wprowadzeniu godziny rozpoczęcia godzin pracy należy wprowadzić godzinę zakończenia w polu** "Godzina zakończenia godzin pracy". Godzina zakończenia musi być późniejsza od godziny rozpoczęcia.

**UWAGA:** W przypadku nie wprowadzenia godziny rozpoczęcia i zakończenia godzin pracy, w kalendarzu będą pokazywane godziny pracy określone na poziomie firmy.

- **d** W sekcji preferencji dotyczących informacji o umówionym spotkaniu zaznaczyć pola wyboru dodatkowych informacji, które będą wyświetlane w spotkaniach w widokach kalendarza.
- **e** W polu "Powiadomienie o działaniu" wybrać oczekiwaną opcję albo pozostawić to pole puste, aby zastosować ustawienie na poziomie firmy.
- **f** Zapisać dokonane zmiany.

## <span id="page-258-0"></span>**Dodawanie niestandardowych widoków kalendarza**

**Przed rozpoczęciem.** Tę procedurę może wykonać tylko użytkownik, którego rola zawiera uprawnienie "Współużytkowanie kalendarza".

Każdy członek grupy, którego rola zawiera uprawnienie "Współużytkowanie kalendarza", może automatycznie przejrzeć zbiorczy kalendarz będący sumą kalendarzy wszystkich członków grupy w jednym widoku kalendarza. Ponadto możliwe jest także konfigurowanie innych widoków kalendarza zbiorczego, aby zaspokoić indywidualne potrzeby. Aby skonfigurować widoki kalendarzy zbiorczych, należy dodać widok niestandardowy.

Pewien użytkownik może na przykład współpracować nad specjalnym projektem krótkoterminowym z wieloma innymi użytkownikami pełniącymi różne funkcje. Skonfigurowanie widoku niestandardowego zawierającego kalendarze tylko tych użytkowników umożliwiłoby mu przeglądanie harmonogramu tych użytkowników na jednym widoku. Konfigurując niestandardowy widok kalendarza, można dodać do widoku następujących użytkowników:

- Użytkownicy należący do grupy bieżącego użytkownika (o ile jest członkiem grupy)
- Użytkownicy jawnie udostępniający swoje kalendarze bieżącemu użytkownikowi

**UWAGA:** Widoki niestandardowe nie pozwalają na zmianę początkowego dnia tygodnia ani godziny rozpoczęcia dnia.

### *Jak dodać niestandardowy widok kalendarza*

- **1** Na stronie kalendarza kliknąć na łączu "Konfiguracja kalendarza".
- **2** Na stronie "Ustawienia kalendarza" nacisnąć przycisk "Zarządzanie widokami grup". Na stronie "Zarządzanie widokami", w sekcji "Widoki standardowe" zostanie wyświetlona nazwa grupy.
- **3** Nacisnąć przycisk "Dodaj".
- **4** Na stronie "Zarządzanie widokami" wpisać nazwę i opis widoku.

**UWAGA:** Nie można wybrać całej grupy, aby współużytkować z nią kalendarz. Członków grupy należy dodawać do widoku niestandardowego pojedynczo jako użytkowników.

- **5** Zapisać rekord.
- **6** Na stronie "Zarządzanie widokami" kliknąć na nazwie nowej grupy. Zostanie wyświetlona strona "Zarządzanie szczegółami widoku".
- **7** Nacisnąć przycisk "Dodaj członków" i wybrać użytkowników.
- **8** Zapisać rekord.

Nowy widok znajdzie się na liście rozwijanej na karcie "Grupa" strony kalendarza.

## **Wyświetlanie list zadań grupowych**

Jeżeli w firmie używana jest opcja przydziału grup, a użytkownik jest członkiem grupy, może on wyświetlić skonsolidowaną listę zadań, których właścicielami są członkowie grupy lub w przypadku których członkowie grupy należą do zespołu związanego z działaniem. Więcej informacji o grupach znajduje się pod hasłem Zarządzanie grupami.

### *Jak wyświetlić listy zadań grupy*

- **1** Na stronie "Kalendarz" kliknąć kartę "Zadania grupy".
- **2** Z listy rozwijanej wybrać listę zadań do wyświetlenia.

**UWAGA:** Zadania, które inni użytkownicy oznaczyli jako prywatne, nie są pokazywane na liście zadań grupy.

## **Użycie skryptów oceny działania**

Administrator firmy może skonfigurować skrypty oceny ułatwiające zebranie informacji i ocenę działań, takich jak zadania, umówione spotkania i wizyty handlowe. *Skrypt oceny* składa się z szeregu pytań służących do zebrania danych o klientach. Odpowiedzi są zapisywane, przypisywane są im wagi, a następnie są porównywane z wyznaczonym progiem w celu stwierdzenia właściwego wyniku lub toku postępowania.

#### **UWAGA:** Funkcja "Ocena działania" jest obecnie niedostępna w szablonach Smart Call.

**Przed rozpoczęciem.** Aby można było używać skryptów ocen, konfiguracja roli użytkownika musi umożliwiać dostęp do rekordów ocen. Więcej informacji o wymaganych ustawieniach znajduje się pod hasłem Skrypty ocen — informacje podstawowe.

#### *Jak korzystać ze skryptu oceny*

**1** Wybór działania.

Więcej informacji o wybieraniu działań znajduje się pod hasłem Znajdowanie rekordów (na stronie [74\)](#page-73-0). Więcej informacji o działaniach znajduje się pod hasłem Kalendarz i działania (na stronie [211\)](#page-210-0).

**2** Na stronie szczegółów działania (strona "Szczegóły wizyty", "Szczegóły umówionego spotkania" lub "Szczegóły zadania") przewinąć do sekcji "Ocena działania", po czym nacisnąć przycisk "Dodaj".

**UWAGA:** Może zaistnieć konieczność dodania sekcji "Ocena działania" do układu strony użytkownika. Informacje na temat personalizacji układów strony szczegółów dostępne są pod hasłem Zmiana układu strony szczegółów (zob. "[Zmienianie układu swojej strony szczegółów](#page-915-0)" na stronie [916\)](#page-915-0).

- **3** W oknie wyszukiwania wyszukać odpowiedni skrypt, po czym nacisnąć przycisk "Wybierz". Za pomocą pól filtrowania, dostępnych w górnej części okna wyszukiwania, można przefiltrować listę skryptów.
- **4** Na stronie "Ocena działania" wybrać odpowiedź na każde pytanie skryptu i nacisnąć przycisk "Zapisz".

Ponownie wyświetlona zostanie strona szczegółów działania (strona "Szczegóły wizyty", "Szczegóły umówionego spotkania" lub "Szczegóły zadania").

**260** Oracle CRM On Demand - pomoc bezpośrednia Part 1 Wydanie 40

W zależności od wyniku działania skryptu niektóre pola w rekordzie mogą zostać zaktualizowane automatycznie.

# **Informacje o synchronizacji zdarzeń i umówionych spotkań**

Jeśli administrator firmy wybierze ustawienie "Wyświetlanie zdarzeń w kalendarzu" na stronie "Profil firmy", aplikacja Oracle CRM On Demand będzie wyświetlać szczegóły rekordów zdarzeń w kalendarzu. Jeśli ustawienie jest wybrane, aplikacja Oracle CRM On Demand automatycznie obsługuje rekord umówionego spotkania powiązany z rekordem zdarzenia. Gdy użytkownik utworzy, zaktualizuje lub skasuje rekord zdarzenia korzystając z interfejsu użytkownika, Asystenta importu lub usług internetowych, aplikacja Oracle CRM On Demand utworzy, zaktualizuje lub skasuje powiązany rekord umówionego spotkania. I odwrotnie aplikacja Oracle CRM On Demand automatycznie zaktualizuje lub skasuje pierwotny rekord zdarzenia zawsze, gdy użytkownik zaktualizuje lub skasuje odpowiedni rekord umówionego spotkania związany z tym zdarzeniem, korzystając z tych samych kanałów.

Rozważmy na przykład zdarzenie o nazwie "Konferencja kardiologów" zaplanowane na okres od dnia 20/07/2015 od godziny 9:00 do dnia 20/07/2015 do godziny 17:00 w Hotelu Marriott. Aplikacja Oracle CRM On Demand utworzy rekord umówionego spotkania w następujący sposób:

- Ustawi temat na wartość "Konferencja kardiologów"
- Ustawi godziny i daty umówionego spotkania tak, żeby rozpoczynało sie ono w dniu 20/07/2015 o godzinie 09:00 i kończyło w dniu 20/07/2015 o godzinie 17:00
- **Ustawi lokalizację na wartość "Hotel Marriott"**
- **Ustawi typ działania na wartość "Zdarzenie"**

Aplikacja Oracle CRM On Demand wyświetli umówione spotkanie w kontekście zdarzenia w kalendarzu aplikacji Oracle CRM On Demand. Ponadto, kalendarze innych produktów zsynchronizowanych z aplikacją Oracle CRM On Demand, jak Oracle CRM On Demand Desktop, także wyświetlą umówione spotkanie.

W poniższej tabeli przedstawiono odwzorowanie pól pomiędzy rekordem zdarzenia i odpowiadającym mu rekordem umówionego spotkania.

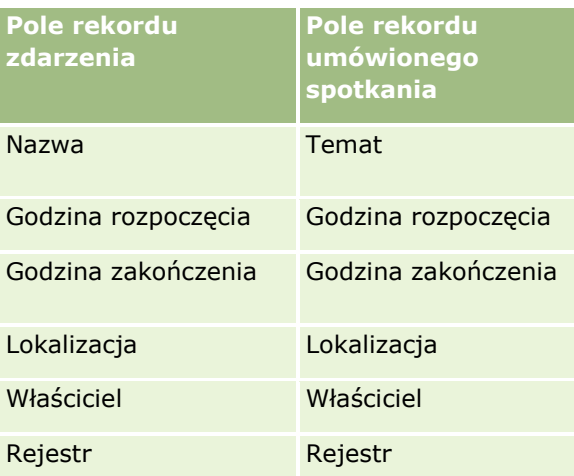

Gdy użytkownik utworzy zdarzenie, w aplikacji Oracle CRM On Demand zostanie utworzone odpowiednie umówione spotkanie, a pola zostaną skopiowane ze zdarzenia do spotkania. Ponadto, aplikacja Oracle CRM On Demand skopiuje określone podrzędne rekordy zdarzenia, na przykład użytkownika dodanego do zespołu zdarzenia lub rejestr dodany do zdarzenia. W podobny sposób, aplikacja Oracle CRM On Demand utworzy te rekordy podrzędne dla zdarzeń, gdy zostaną one utworzone w rekordzie umówionego spotkania. We wpisie kalendarza utworzonym dla zdarzenia w aplikacji Oracle CRM On Demand nazwa i lokalizacja zdarzenia zostaną wyświetlone jako temat i lokalizacja umówionego spotkania (lokalizacja zostanie umieszczona w nawiasie). Po kliknięciu łącza "Temat" użytkownik zostanie przeniesiony na stronę "Szczegóły umówionego spotkania", tak jak w przypadku dowolnej pozycji kalendarza nie będącej zdarzeniem.

**UWAGA:** W przypadku istniejących wcześniej rekordów zdarzeń, zawsze gdy użytkownik aktualizuje zdarzenie i zapisuje je, aplikacja Oracle CRM On Demand automatycznie tworzy umówione spotkanie, wraz z rekordami podrzędnymi rejestru i użytkownika, począwszy od tego momentu. Oznacza to, że aplikacja Oracle CRM On Demand nie wyświetla starych zdarzeń w kalendarzu, dopóki użytkownik nie zaktualizuje i nie zapisze zdarzenia ponownie. Dodanie lub usunięcie rekordów podrzędnych zdarzenia nie jest traktowane jako aktualizacja rekordu zdarzenia i nie powoduje utworzenia umówionego spotkania. Ponadto, jeśli administrator firmy anuluje wybór ustawienia "Wyświetlanie zdarzeń w kalendarzu" w profilu firmy, aplikacja Oracle CRM On Demand nie utworzy już umówionego spotkania powiązanego ze zdarzeniem dla żadnych nowych zdarzeń. Jednak wszystkie umówione spotkania związane ze zdarzeniami utworzone od chwili, gdy administrator wybrał to ustawienie, pozostają w aplikacji Oracle CRM On Demand, a aplikacja Oracle CRM On Demand wciąż synchronizuje te umówione spotkania związane ze zdarzeniami z odpowiednimi aktualizacjami zdarzeń, aby uniknąć niezgodności danych miedzy zdarzeniem i związanym z nim umówionym spotkaniem. Aplikacja Oracle CRM On Demand nie wyświetla jednak umówionego spotkania związanego ze zdarzeniem w kalendarzu, ponieważ administrator anulował wybór ustawienia.

Gdy użytkownik skasuje odwzorowane umówione spotkanie związane ze zdarzeniem lub pierwotne zdarzenie, aplikacja Oracle CRM On Demand skasuje zarówno odwzorowane umówione spotkanie związane ze zdarzeniem, jak i samo zdarzenie, w tym współużytkowane rekordy podrzędne takie jak współużytkowany rekord użytkownika czy rejestru. Użytkownik może przywrócić każdy z tych rekordów z poziomu strony "Skasowane pozycje" do 30 dni po skasowaniu. Przywrócenie jednego z tych rekordów spowoduje przywrócenie drugiego odpowiadającego mu rekordu. Na przykład przywrócenie zdarzenia spowoduje przywrócenie odpowiedniego umówionego spotkania związanego z tym zdarzeniem.

Użytkownicy dodawani do synchronizowanego umówionego spotkania jako użytkownicy zostaną dodani do zdarzenia jako członkowie zespołu z dostępem tylko do odczytu, a użytkownicy dodawani do synchronizowanego zdarzenia mają dostęp tylko do odczytu do umówionego spotkania. Aplikacja Oracle CRM On Demand ocenia sumę dostępu do rekordów na podstawie zespołu i domyślnego profilu dostępu dołączonego do roli użytkownika w celu określenia dostępu użytkownika do rekordu. Członkowie grup użytkowników nie są dodawani do zdarzenia jako członkowie zespołu. Niezależnie od kanału, przy użyciu którego użytkownik zostanie dodany jako członek zespołu zdarzenia, zostanie on także dodany jako użytkownik do umówionego spotkania.

Użytkownicy mający dostęp do synchronizowanego umówionego spotkania za pośrednictwem rejestru mają taki sam dostęp do zdarzenia, a jeśli mają dostęp do synchronizowanego zdarzenia za pośrednictwem rejestru, mają taki sam dostęp do umówionego spotkania. Umówione spotkanie powiązane ze zdarzeniem nie będzie wyświetlane w kalendarzu użytkownika, który uzyska dostęp za pośrednictwem rejestru, ale użytkownik ten będzie miał dostęp do rekordu umówionego spotkania powiązanego ze zdarzeniem na liście umówionych spotkań. Jeśli w zdarzeniu istnieje proces Workflow z czynnością "Przydział rejestru", rejestr przydzielony do zdarzenia zostanie także przydzielony do synchronizowanego umówionego spotkania. Ma to także zastosowanie w drugą stronę, tj. jeśli w działaniu istnieje proces Workflow z czynnością "Przydział rejestru", rejestr przydzielony do umówionego spotkania zostanie także przydzielony do synchronizowanego zdarzenia.

## **Tematy pokrewne**

**262** Oracle CRM On Demand - pomoc bezpośrednia Part 1 Wydanie 40 Pokrewne informacje są zawarte w następujących tematach:

- Zarządzanie kalendarzami i działaniami (na stronie [221\)](#page-220-0)
- **Zarządzanie zdarzeniami (na stronie [636\)](#page-635-0)**
- Kasowanie i przywracanie rekordów (na stronie [193\)](#page-192-0)

# **Pola działań**

Strona "Edycja zadania" umożliwia dodanie zadania lub zaktualizowanie szczegółów istniejącego zadania. Strona "Edycja umówionego spotkania" umożliwia dodanie umówionego spotkania lub zaktualizowanie szczegółów istniejącego umówionego spotkania. Strona "Edycja wizyty" umożliwia zaktualizowanie szczegółów istniejącej planowanej wizyty. Każda z tych stron zawiera pełny zestaw pól używanych w przypadku zadania lub umówionego spotkania.

**WSKAZÓWKA:** Informacje dotyczące działań można także edytować na stronach "Lista działań", "Szczegół umówionego spotkania", "Szczegół zadania" i "Szczegół wizyty". Więcej informacji o aktualizowaniu rekordów jest dostępnych pod hasłem Aktualizowanie szczegółów rekordów (na stronie [119\)](#page-118-0).

**UWAGA:** Administratorzy firmy mogą dostosowywać aplikację Oracle CRM On Demand na wiele sposobów, np. mogą zmieniać nazwy typów rekordów, pól i opcji dostępnych na listach. Z tego powodu informacje widziane na ekranie mogą się różnić od standardowych informacji zawartych w systemie pomocy bezpośredniej.

Poniższa tabela zawiera dodatkowe informacje dotyczące niektórych pól dostępnych na stronie edycji zadań i umówionych spotkań. Więcej informacji o polach dostępnych na stronie "Edycja wizyty" znajduje się pod hasłem Śledzenie wizyt (wizyt handlowych) u klientów (zob. "[Śledzenie wizyt \(rozmów handlowych\) u](#page-235-0)  [klientów"](#page-235-0) na stronie [236\)](#page-235-0).

**UWAGA:** Jeżeli typ rekordu "Działanie" jest konfigurowany w trybie mieszanym lub w trybie rejestru, pole "Znacznik delegowania" nie może być obecne w układach stron "Szczegół umówionego spotkania", "Szczegół zadania" i "Szczegół wizyty", gdyż powoduje to wystąpienie błędu w przypadku próby zapisania umówionego spotkania, zadania lub wizyty.

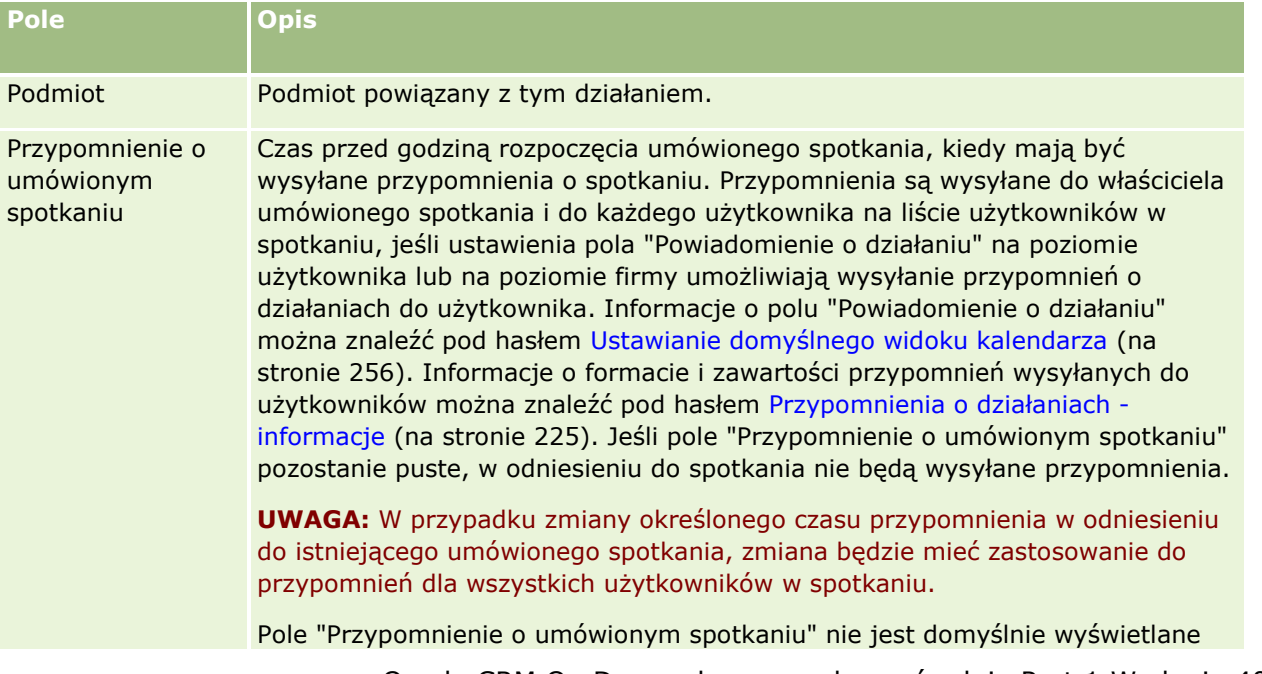

### Kalendarz i działania

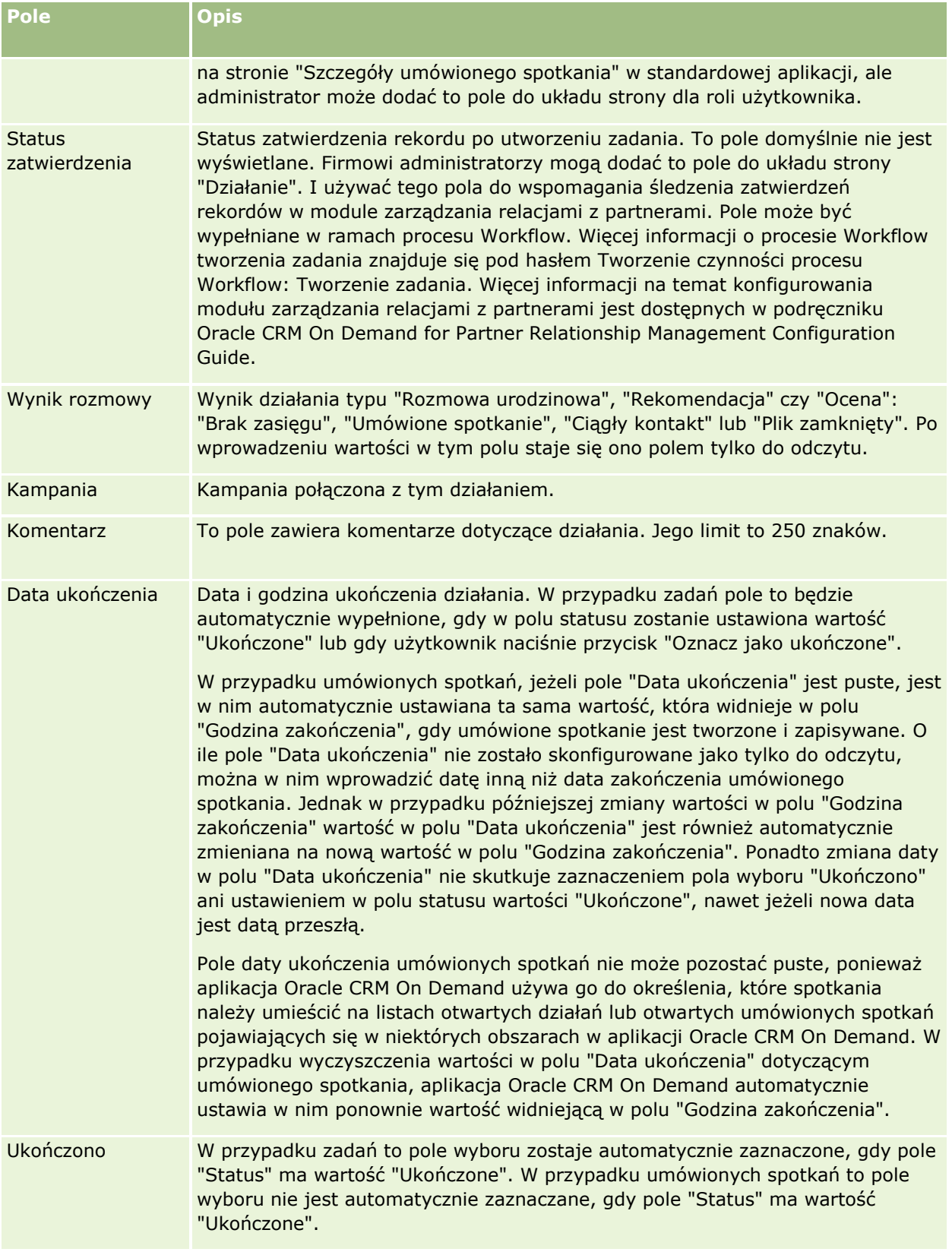

### **Pola działań**

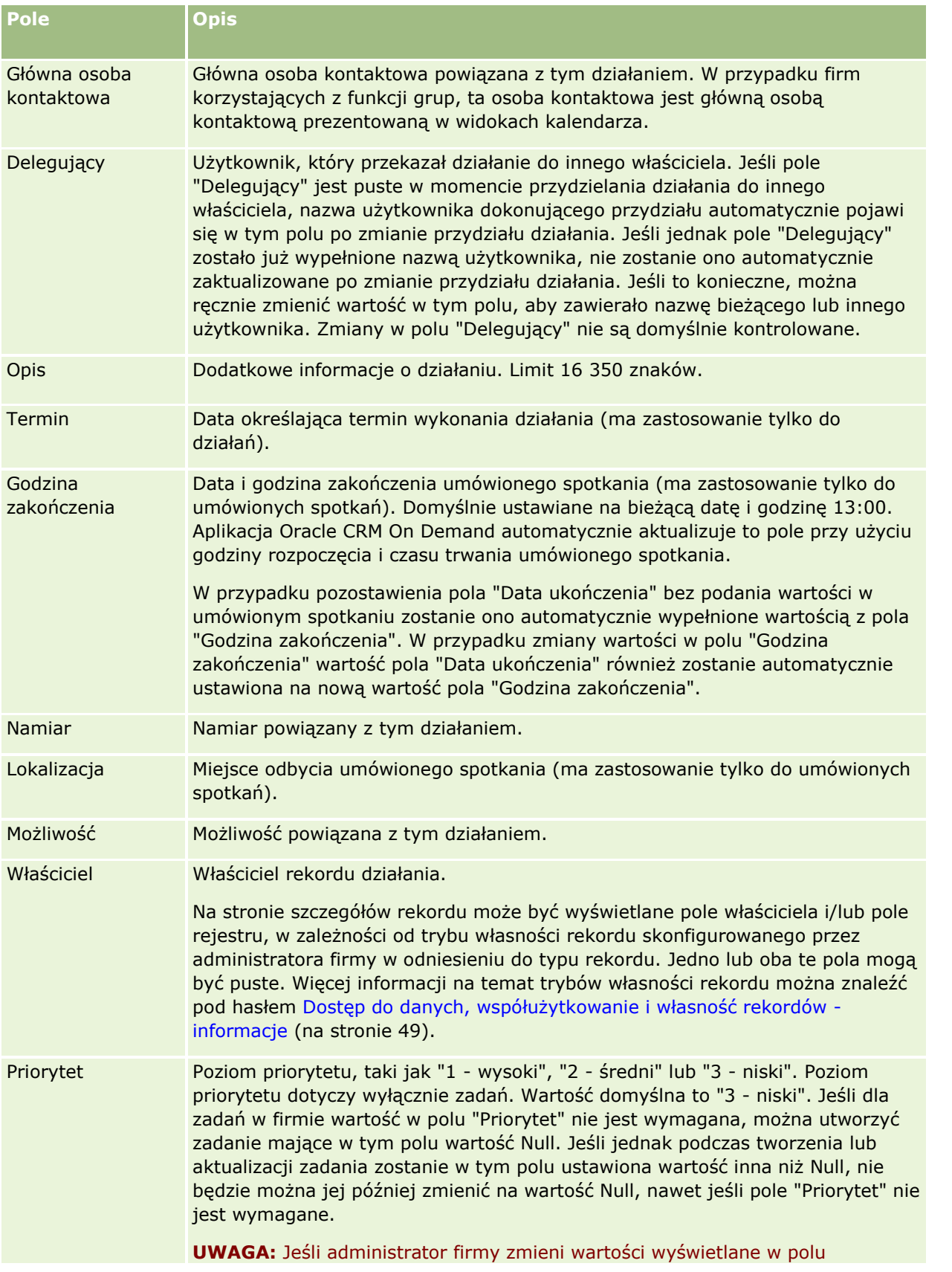

Oracle CRM On Demand - pomoc bezpośrednia Part 1 Wydanie 40 **265**

### Kalendarz i działania

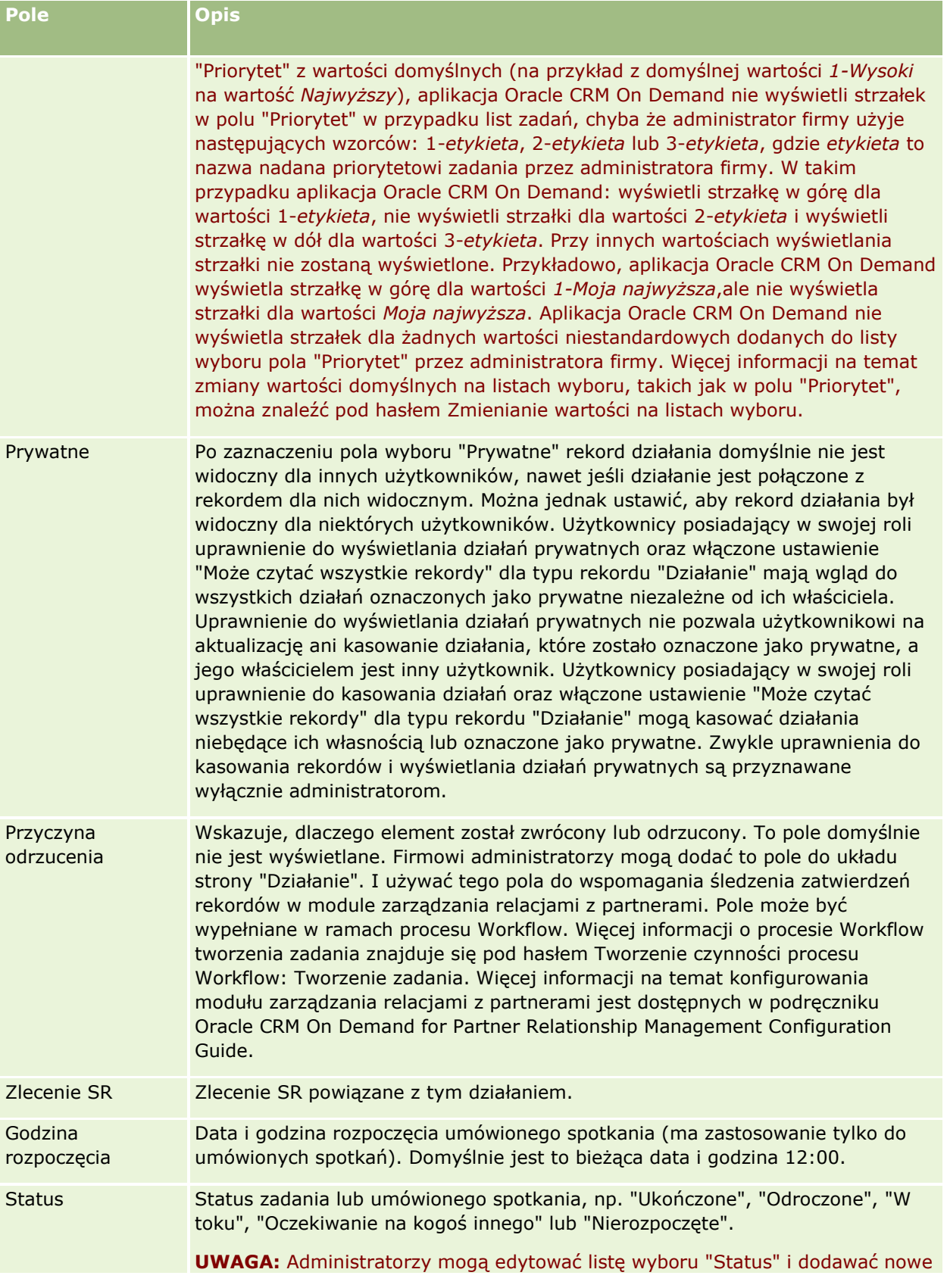

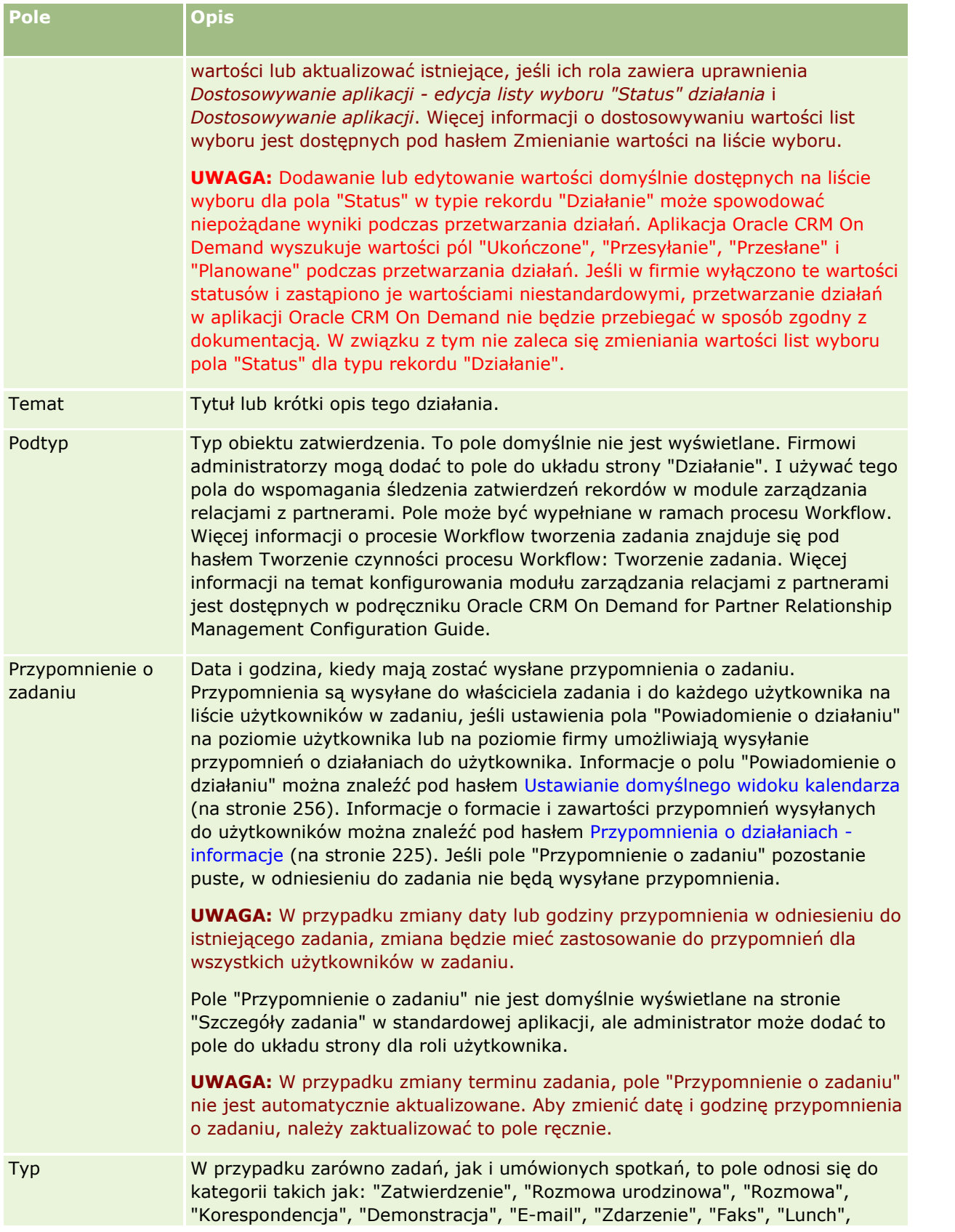

### Kalendarz i działania

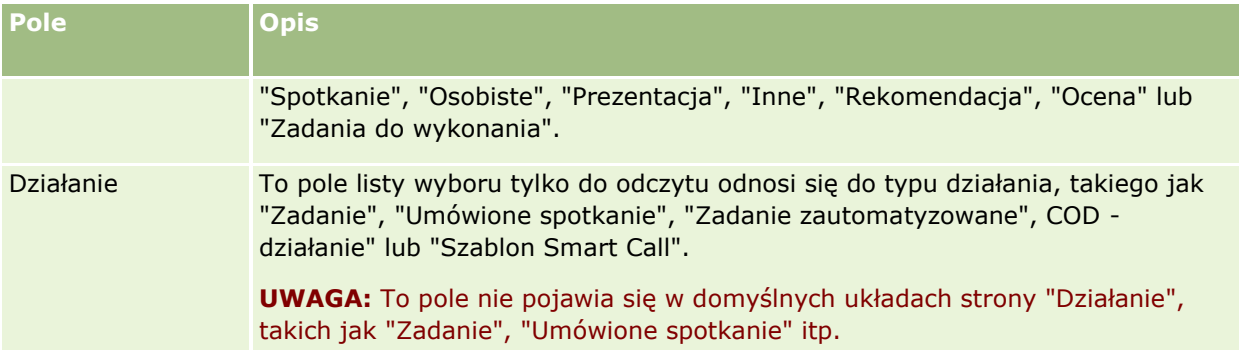

<span id="page-268-0"></span>W aplikacji Oracle CRM On Demand istnieją następujące typy rekordów informacji marketingowych:

- **Kampanie**. Strony te służą do zarządzania kampaniami marketingowymi i do generowania kwalifikowanych namiarów i możliwości.
- **Namiary**. Strony te służą do śledzenia namiarów dotyczących nowych możliwości handlowych i do automatyzowania procesu przekształcania namiarów.

# **Zarządzanie marketingiem**

Zarządzać marketingiem można za pośrednictwem następujących procesów:

- **1** Proces obsługi kampanii (na stronie [269\)](#page-268-0).
- **2** Proces obsługi namiarów (na stronie [270\)](#page-269-0).

## **Proces obsługi kampanii**

W celu obsługi kampanii należy wykonać następujące czynności:

- **1** Utworzyć rekord kampanii. Informacje na ten temat można znaleźć pod hasłami Tworzenie rekordów (na stronie [54\)](#page-53-0) oraz Pola kampanii (na stronie [277\)](#page-276-0).
- **2** Przydzielić odbiorców kampanii. Informacje na ten temat można znaleźć pod hasłem Określanie grupy docelowej kampanii (zob. ["Docelowe osoby kontaktowe dla kampanii"](#page-273-0) na stronie [274\)](#page-273-0).
- **3** Uruchomić kampanię.
- **4** Śledzić odpowiedzi na kampanię. Informacje na ten temat można znaleźć pod hasłem Rejestrowanie odpowiedzi na kampanie (na stronie [275\)](#page-274-0).
- **5** Dokonać pomiaru skuteczności kampanii. Informacje na ten temat można znaleźć pod hasłem Mierzenie skuteczności kampanii (zob. "[Pomiar skuteczności kampanii](#page-275-0)" na stronie [276\)](#page-275-0).

<span id="page-269-0"></span>**6** Powiązać namiary z kampaniami. Jeśli namiary są wynikiem kampanii, należy powiązać je z kampanią, z której pochodzą. Informacje na ten temat można znaleźć pod hasłami Tworzenie rekordów (na stronie [54\)](#page-53-0) i Pola namiarów (zob. ["Pola namiaru"](#page-298-0) na stronie [299\)](#page-298-0).

## **Proces obsługi namiarów**

W celu obsługi namiarów należy wykonać następujące czynności:

- **1** Skonfigurować reguły przydziału namiaru. Informacje na ten temat można znaleźć pod hasłami Reguły przydziału — informacje podstawowe i Konfigurowanie reguł przydziału.
- **2** Skonfigurować reguły przekształcania namiaru. Informacje na ten temat można znaleźć pod hasłami Namiary (na stronie [279](#page-278-0)) i Odwzorowywanie dodatkowych pól podczas przekształcania namiaru.
- **3** Skonfigurować układy przekształcania namiaru. Informacje na ten temat można znaleźć pod hasłami Tworzenie układów przekształcania namiaru.
- **4** Utworzyć skrypty kwalifikowania namiarów. Informacje na ten temat można znaleźć pod hasłami Korzystanie ze skryptów kwalifikowania namiarów (na stronie [290\)](#page-289-0).
- **5** Zakwalifikować namiar. Informacje na ten temat można znaleźć pod hasłem Kwalifikowanie namiarów (na stronie [289\)](#page-288-0).
- **6** Przekształcić lub odrzucić namiar.

Namiary można przekształcać w rekordy podmiotów, osób kontaktowych, rejestracji transakcji lub możliwości. Informacje na ten temat można znaleźć pod hasłem Przekształcanie namiarów w podmioty, osoby kontaktowe, rejestracje transakcji lub możliwości (na stronie [292](#page-291-0)). Jeśli użytkownik zdecyduje, że namiar nie jest wartościowy, może go usunąć z procesu zarządzania namiarami. Informacje na ten temat znajdują się pod hasłem Odrzucanie namiarów (na stronie [297\)](#page-296-0).

# **Kampanie**

Strony kampanii pozwalają tworzyć i uaktualniać kampanie, a także śledzić ich przebieg. *Kampania* to nośnik lub projekt mający za zadanie przekazać komunikat marketingowy grupie/grupom ludzi, w tym istniejącym i potencjalnym klientom. Kampanie komunikują zwykle ofertę promocyjną za pośrednictwem różnych kanałów komunikacji, a mają na celu utrzymanie istniejących klientów lub pozyskanie nowych. Celem jest wzbudzenie dodatkowego zainteresowania produktami i usługami firmy.

Dzięki kampaniom możliwe jest:

- Zapisywanie w jednym miejscu informacji o kampanii, takich jak koszty budżetowania w porównaniu z rzeczywistymi kosztami, docelowe namiary i materiały marketingowe (na przykład broszury i informacje dotyczące szaty graficznej).
- Współużytkowanie widoków kampanii z zespołem marketingowym oraz spójnych informacji o kampanii z zespołem sprzedaży w tej samej lokalizacji w czasie rzeczywistym.
- **Przeglądanie wyników kampanii poprzez wybieranie namiarów lub możliwości, które są generowane dla** poszczególnych kampanii.
- **270** Oracle CRM On Demand pomoc bezpośrednia Part 1 Wydanie 40
- <span id="page-270-0"></span> Używanie wstępnie sporządzonych raportów do pomiaru rezultatów i określenia zwrotu z inwestycji w działaniach danej kampanii w czasie rzeczywistym.
- Dokonywanie historycznych porównań między bieżącymi i dawnymi kampaniami w celu określenia trendów.

Sprzedawcy i kierownicy ds. marketingu mogą importować namiary i wiązać je z istniejącymi kampaniami. Informacje o namiarze muszą być zapisane w pliku w formacie rozdzielanym przecinkami (.csv).

### **Kampanie, Namiary, Możliwości i Osoby kontaktowe**

W ramach kampanii utworzyć można wiele powiązanych z nią namiarów. W razie przekształcenia niektórych z tych namiarów w nowe możliwości, osoby kontaktowe lub podmioty, powiązanie z kampanią przechodzi z pierwotnych namiarów na utworzone możliwości, osoby kontaktowe lub podmioty. Na przykład w kampanii A utworzono 100 namiarów, od N1 do N100. Użytkownik łączy każdy z tych namiarów z kampanią A. Namiary od N1 do N90 nigdy nie stwarzały nadziei na osiągnięcie przychodu. Namiary od N91 do N100 mogą pokazywać potencjalny przychód, dlatego użytkownik przekształca je w możliwości od M1 do M10. Każda z tych możliwości jest automatycznie wiązana z kampanią A przez pierwotny namiar. Kilka miesięcy później użytkownik chce sprawdzić efektywność kampanii A. Wyświetli rekord kampanii A i zobaczy w nim 100 namiarów i 10 powiązanych z nią możliwości. Wyniki te można porównywać z kampaniami z przeszłości lub z oczekiwaniami wobec kampanii i wprowadzać odpowiednie korekty.

**UWAGA:** Jeżeli administrator firmy dodaje pola niestandardowe dla namiarów, nie są one przenoszone do rekordów możliwości, kiedy namiar jest przekształcany w możliwość lub osobę kontaktową. Wyjątek dotyczy sytuacji, gdy administrator firmy konfiguruje dodatkowe odwzorowanie za pośrednictwem funkcji odwzorowania przekształcenia namiaru. Więcej informacji o polach odwzorowania namiaru znajduje się pod hasłem Odwzorowywanie dodatkowych pól podczas przekształcania namiaru.

## **Praca ze stroną startową "Kampania"**

Strona startowa "Kampania" stanowi punkt wyjścia do zarządzania kampaniami.

**UWAGA:** Administrator firmy może dostosować układ strony startowej "Kampania". Ponadto, jeśli rola użytkownika zawiera uprawnienie "Personalizowanie stron startowych", użytkownik może dodawać sekcje do tej strony oraz usuwać z niej istniejące sekcje.

### **Tworzenie kampanii**

Nową kampanię można utworzyć, naciskając przycisk "Nowa" w sekcji "Moje ostatnio wyświetlane kampanie". Więcej informacji znajduje się pod hasłem Tworzenie rekordów (na stronie [54\)](#page-53-0) i Pola kampanii (na stronie [277\)](#page-276-0).

### **Praca z listami kampanii**

W sekcji "Listy kampanii" jest wyświetlana liczba list filtrowanych. Wraz z aplikacją Oracle CRM On Demand dostarczany jest zbiór list standardowych. Wszystkie listy standardowe są publiczne. Użytkownik i jego kierownicy mogą tworzyć dodatkowe listy oparte na innych kryteriach.

W poniższej tabeli opisano listy standardowe dla kampanii.

### Marketing

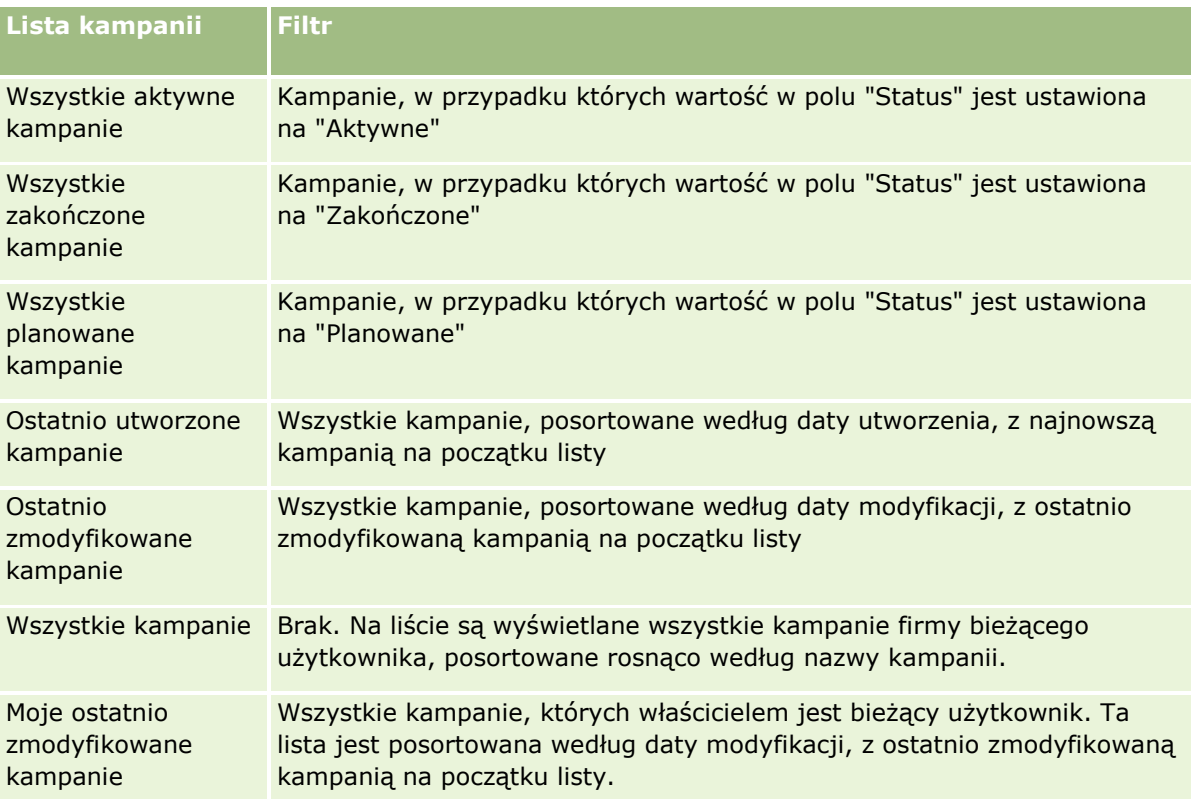

Aby wyświetlić listę, należy kliknąć na jej nazwie.

Aby utworzyć nową listę, należy nacisnąć przycisk "Nowa". Więcej informacji na temat tworzenia list znajduje się pod hasłem Tworzenie i uszczegóławianie list (na stronie [138\)](#page-137-0).

Aby przeglądać wszystkie dostępne listy, utworzyć nową listę, wyświetlić, edytować lub skasować istniejącą listę, należy nacisnąć przycisk "Zarządzanie listami". Na stronie "Zarządzanie listami" są zawarte także listy standardowe, dostarczane wraz z aplikacją Oracle CRM On Demand. Listy standardowe można tylko wyświetlać — nie można ich edytować ani kasować.

## **Wyświetlanie ostatnio wyświetlanych kampanii**

W sekcji "Moje ostatnio wyświetlane kampanie" są pokazywane kampanie ostatnio wyświetlane przez bieżącego użytkownika.

## **Praca z zadaniami kampanii**

W sekcji "Zadania kampanii" są wyświetlane zadania przypisane do bieżącego użytkownika, posortowane według terminu, a następnie według priorytetu. Termin i priorytet są ustawiane przez bieżącego użytkownika lub jego menedżera. Priorytet zadania, taki jak "1 - wysoki", "2 - średni" lub "3 - niski" wskazują strzałki: strzałka w górę dla wysokiego priorytetu, brak strzałki dla średniego priorytetu i strzałka w dół dla niskiego priorytetu.

**UWAGA:** Jeśli administrator firmy zmieni wartości wyświetlane w polu "Priorytet" z wartości domyślnych (na przykład z domyślnej wartości *1-Wysoki* na wartość *Najwyższy*), aplikacja Oracle CRM On Demand nie wyświetli strzałek w polu "Priorytet" w przypadku list zadań, chyba że administrator firmy użyje następujących wzorców: 1-*etykieta*, 2-*etykieta* lub 3-*etykieta*, gdzie *etykieta* to nazwa nadana priorytetowi zadania przez

**272** Oracle CRM On Demand - pomoc bezpośrednia Part 1 Wydanie 40

administratora firmy. W takim przypadku aplikacja Oracle CRM On Demand: wyświetli strzałkę w górę dla wartości 1-*etykieta*, nie wyświetli strzałki dla wartości 2-*etykieta* i wyświetli strzałkę w dół dla wartości 3-*etykieta*. Przy innych wartościach wyświetlania strzałki nie zostaną wyświetlone. Przykładowo, aplikacja Oracle CRM On Demand wyświetla strzałkę w górę dla wartości *1-Moja najwyższa*,ale nie wyświetla strzałki dla wartości *Moja najwyższa*. Aplikacja Oracle CRM On Demand nie wyświetla strzałek dla żadnych wartości niestandardowych dodanych do listy wyboru pola "Priorytet" przez administratora firmy. Więcej informacji na temat zmiany wartości domyślnych na listach wyboru, takich jak w polu "Priorytet", można znaleźć pod hasłem Zmienianie wartości na listach wyboru.

- Aby przejrzeć zadanie, należy kliknąć łącze "Temat".
- Aby przejrzeć kampanię, z którą jest powiązane zadanie, należy kliknąć nazwę kampanii.
- Aby rozwinąć listę zadań, należy nacisnąć przycisk "Pokaż pełną listę".

### **Wyświetlanie aktywnych kampanii**

W sekcji "Aktywne kampanie" są wyświetlane trwające obecnie kampanie.

- Aby wyświetlić aktywną kampanię, należy kliknąć w polu "Nazwa kampanii".
- Aby rozwinąć listę, należy nacisnąć przycisk "Pokaż pełną listę".

### **Sekcje raportu**

Na stronie startowej "Kampania" może być pokazana co najmniej jedna sekcja raportu. Administrator firmy może określić, które sekcje raportów są wyświetlane na stronie. W standardowej wersji aplikacji Oracle CRM On Demand jest pokazywana sekcja "Status aktywnych kampanii".

#### **Zastosowanie raportów do pomiaru efektywności kampanii**

Na stronie startowej "Kampania" może być pokazana co najmniej jedna sekcja raportu (administrator firmy może określić, które sekcje raportu są wyświetlane na stronie). W standardowej aplikacji jest pokazywana sekcja "Status aktywnych kampanii", w której jest wyświetlana analiza wszystkich aktywnych kampanii. Więcej informacji na temat korzystania z sekcji "Status aktywnych kampanii" można znaleźć pod hasłem Pomiar efektywności kampanii (zob. "[Pomiar skuteczności kampanii](#page-275-0)" na stronie [276\)](#page-275-0)

### **Dodawanie sekcji do swojej strony startowej "Kampania"**

Jeśli rola użytkownika zawiera uprawnienie "Personalizowanie stron startowych", to użytkownik może dodawać sekcje do strony startowej "Kampania" w zależności od tego, które sekcje na tej stronie administrator firmy udostępnił do wyświetlania.

#### *Jak dodać sekcje do swojej strony startowej "Kampania"*

- **1** Na stronie startowej "Kampania" nacisnąć przycisk "Edytuj układ".
- **2** Na stronie "Układ strony startowej Kampania" dodać lub usunąć sekcje oraz zmienić ich rozmieszczenie, posługując się ikonami ze strzałkami.

<span id="page-273-0"></span>**3** Nacisnąć przycisk "Zapisz".

## **Zarządzanie kampaniami**

Zarządzać kampaniami można za pośrednictwem następujących czynności:

- Określanie grupy docelowej kampanii (zob. ["Docelowe osoby kontaktowe dla kampanii"](#page-273-0) na stronie [274\)](#page-273-0)
- Rejestrowanie odpowiedzi na kampanie (na stronie [275\)](#page-274-0)
- **Zamykanie kampanii (na stronie [276\)](#page-275-0)**
- **Pomiar skuteczności kampanii (na stronie [276\)](#page-275-0)**

Szczegółowe procedury wspólne dla wielu typów rekordów znajdują się pod następującymi hasłami:

- **Tworzenie rekordów (na stronie [54\)](#page-53-0)**
- Aktualizowanie szczegółów rekordów (na stronie [119\)](#page-118-0)
- Wiązanie rekordów z wybranym rekordem (na stronie [122\)](#page-121-0)
- **Praca z listami (na stronie [131\)](#page-130-0)**

**UWAGA:** Administratorzy firmy mogą dostosowywać aplikację Oracle CRM On Demand na wiele sposobów, np. mogą zmieniać nazwy typów rekordów, pól i opcji dostępnych na listach. Z tego powodu informacje widziane na ekranie mogą się różnić od standardowych informacji zawartych w systemie pomocy bezpośredniej.

W zależności od posiadanego poziomu dostępu użytkownik może nie być w stanie wykonać wszystkich procedur opisanych na powyższej liście.

#### **Tematy pokrewne**

Pokrewne informacje są zawarte w następujących tematach:

- **Pola kampanii (na stronie [277\)](#page-276-0)**
- **Praca ze stroną startową "Kampania" (na stronie [271\)](#page-270-0)**
- **Analizy (na stronie [967\)](#page-966-0)**
- **Importowanie danych użytkownika**

## **Docelowe osoby kontaktowe dla kampanii**

Można wybrać osoby kontaktowe, które mają zostać określone dla kampanii.

**UWAGA**: Jeśli firma korzysta z aplikacji Kreator segmentacji pośredniczącej między aplikacjami Oracle CRM On Demand i Excel, można utworzyć segmenty docelowe, filtrujące rekordy zgodnie z kryteriami numeracji lub typów rekordów. Więcej informacji na temat pobierania Kreatora segmentacji i korzystania z niego jest dostępnych pod hasłem Korzystanie z Kreatora segmentacji (na stronie [959\)](#page-958-0).

### <span id="page-274-0"></span>*Jak określić osoby kontaktowe dla kampanii*

**1** Wybrać kampanię.

Instrukcje dotyczące wybierania kampanii są dostępne pod hasłem Znajdowanie rekordów (na stronie [74\)](#page-73-0).

**2** Na stronie "Szczegóły kampanii" przewinąć do sekcji "Odbiorcy" i wykonać następujące czynności:

**UWAGA:** Jeśli sekcja "Odbiorcy" nie została wyświetlona na stronie "Szczegóły kampanii", należy kliknąć łącze "Edytuj układ" w prawym górnym rogu strony i dodać sekcję "Odbiorcy" do układu strony. Jeśli nie można dodać sekcji do układu strony, należy skontaktować się z administratorem firmy.

- Aby określić osoby kontaktowe pojedynczo, nacisnąć przycisk "Dodaj".
- Aby usunąć osobę kontaktową, należy w wierszu rekordu kliknąć łącze "Usuń". W ten sposób rekordy te zostaną oddzielone bez kasowania żadnego z nich.
- Aby dodać lub usunąć wiele osób kontaktowych naraz, należy nacisnąć przycisk "Dodaj do listy" w celu otwarcia okna "Wyszukiwanie osoby kontaktowej", a następnie wykonać następujące czynności:
	- Wybrać wszystkie osoby kontaktowe, które mają być dodane.
	- Kliknąć łącze "Usuń" w wierszu osób kontaktowych, które mają być usunięte.
	- Po zakończeniu dodawania i usuwania osób kontaktowych należy nacisnąć przycisk OK.

Więcej informacji na temat wyszukiwania rekordów w oknie "Wyszukiwanie osoby kontaktowej" można znaleźć pod hasłem Wyszukiwanie rekordów w oknach wyszukiwania (na stronie [101\)](#page-100-0).

**UWAGA:** Funkcja "Dodaj do listy" nie obsługuje tworzenia zdarzeń integracyjnych za pośrednictwem czynności procesu workflow. Analogicznie funkcja "Dodaj do listy" nie obsługuje śledzenia zmian. Jeśli firma chce tworzyć zdarzenia integracyjne podczas aktualizacji rekordów kampanii lub śledzić zmiany rekordów kampanii w czasie wykonywania, nie należy używać funkcji "Dodaj do listy". Zamiast tego należy dodawać osoby kontaktowe do kampanii jedna po drugiej.

**3** Zapisać rekord.

Aby zaimportować osoby kontaktowe z pliku, należy sprawdzić pod hasłem Importowanie danych.

## **Rejestrowanie odpowiedzi na kampanie**

Aby zarejestrować odpowiedź w kampanii, na przykład jako fakt uczestnictwa odbiorcy w zdarzeniu, można śledzić sekcję odbiorcy w kampanii.

### *Jak zarejestrować odpowiedź w kampanii*

**1** Wybrać kampanię.

Instrukcje dotyczące wybierania kampanii są dostępne pod hasłem Znajdowanie rekordów (na stronie [74\)](#page-73-0).

#### <span id="page-275-0"></span>Marketing

Uwaga: Jeśli na stronie szczegółów kampanii nie ma sekcji "Odbiorcy", należy — aby tę sekcję dodać — kliknąć na łączu "Układ strony".

- **2** Na stronie "Szczegóły kampanii" przewinąć w dół do sekcji "Odbiorcy" i nacisnąć przycisk "Edytuj" dla osoby kontaktowej, której odpowiedź ma zostać zarejestrowana.
- **3** Na stronie "Odpowiedź na kampanię" wypełnić informacje.

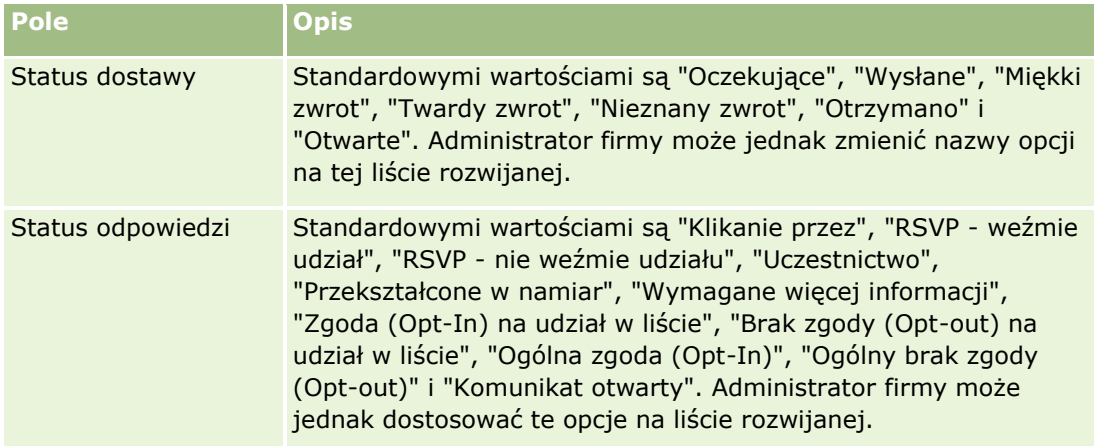

**4** Zapisać rekord.

## **Zamykanie kampanii**

Status kampanii można zmienić, aby zaznaczyć, że została ukończona.

### *Jak zamknąć kampanię*

- **1** Na stronie "Kampanie lista" kliknąć na polu "Status".
- **2** Wybrać status "Zakończone" z rozwijanej listy
- **3** Kliknąć na ikonie z symbolem zielonego znacznika (w polu "Status"), aby zapisać rekord.

## **Pomiar skuteczności kampanii**

W sekcji "Status aktywnych kampanii" na stronie startowej "Kampania" jest wyświetlana analiza wszystkich aktywnych kampanii, za pomocą której można ustalić ich efektywność.

### *Jak przeglądać informacje o skuteczności kampanii*

- W tej sekcji strony startowej "Kampania" wykonać następujące czynności:
	- Aby zobaczyć określone informacje, umieścić wskaźnik myszy na wykresie.
	- Aby przejrzeć szczegółowy raport, kliknąć na segmencie.
- **276** Oracle CRM On Demand pomoc bezpośrednia Part 1 Wydanie 40

<span id="page-276-0"></span>Wybrać inną kategorię z listy w celu pokazania tych samych danych z innej perspektywy.

Można przeglądać analizy kampanii na przykład według zwrotu z inwestycji, współczynnika przekształcenia namiaru lub kosztu każdego namiaru.

## **Pola kampanii**

Strona "Kampania - edycja" umożliwia dodanie kampanii lub zaktualizowanie szczegółów istniejącej kampanii. Zawiera ona pełny zestaw pól używanych dla kampanii.

**WSKAZÓWKA:** Informacje dotyczące kampanii można także edytować na stronach "Lista kampanii" i "Szczegóły kampanii". Więcej informacji o aktualizowaniu rekordów jest dostępnych pod hasłem Aktualizowanie szczegółów rekordów (na stronie [119\)](#page-118-0).

**UWAGA:** Administratorzy mogą dostosowywać aplikację na wiele sposobów, np. mogą zmieniać nazwy typów rekordów, pól i opcji na listach rozwijanych. Z tego powodu informacje widziane na ekranie mogą się różnić od standardowych informacji zawartych w tej tabeli.

Następująca tabela zawiera dodatkowe informacje dotyczące niektórych pól.

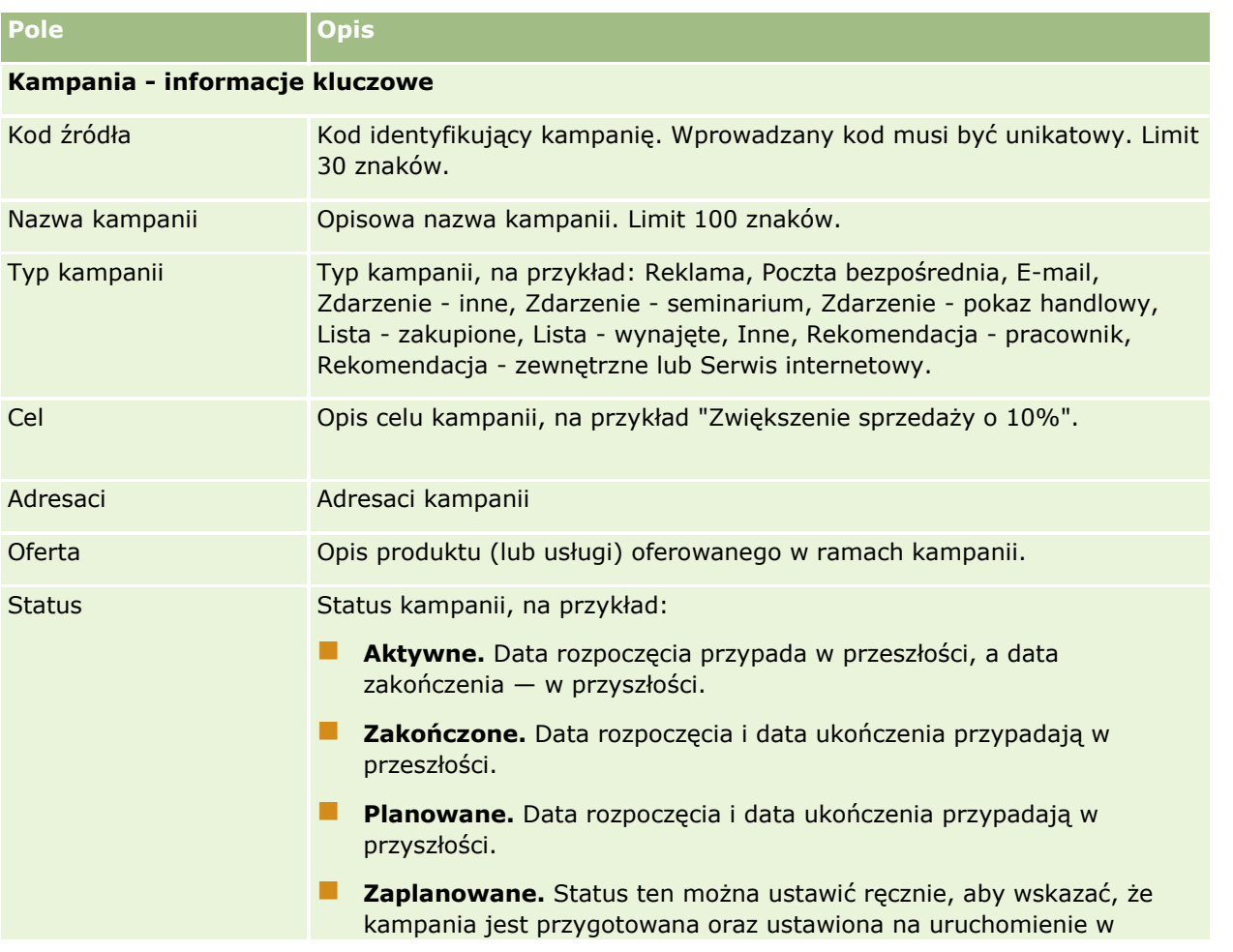

## Marketing

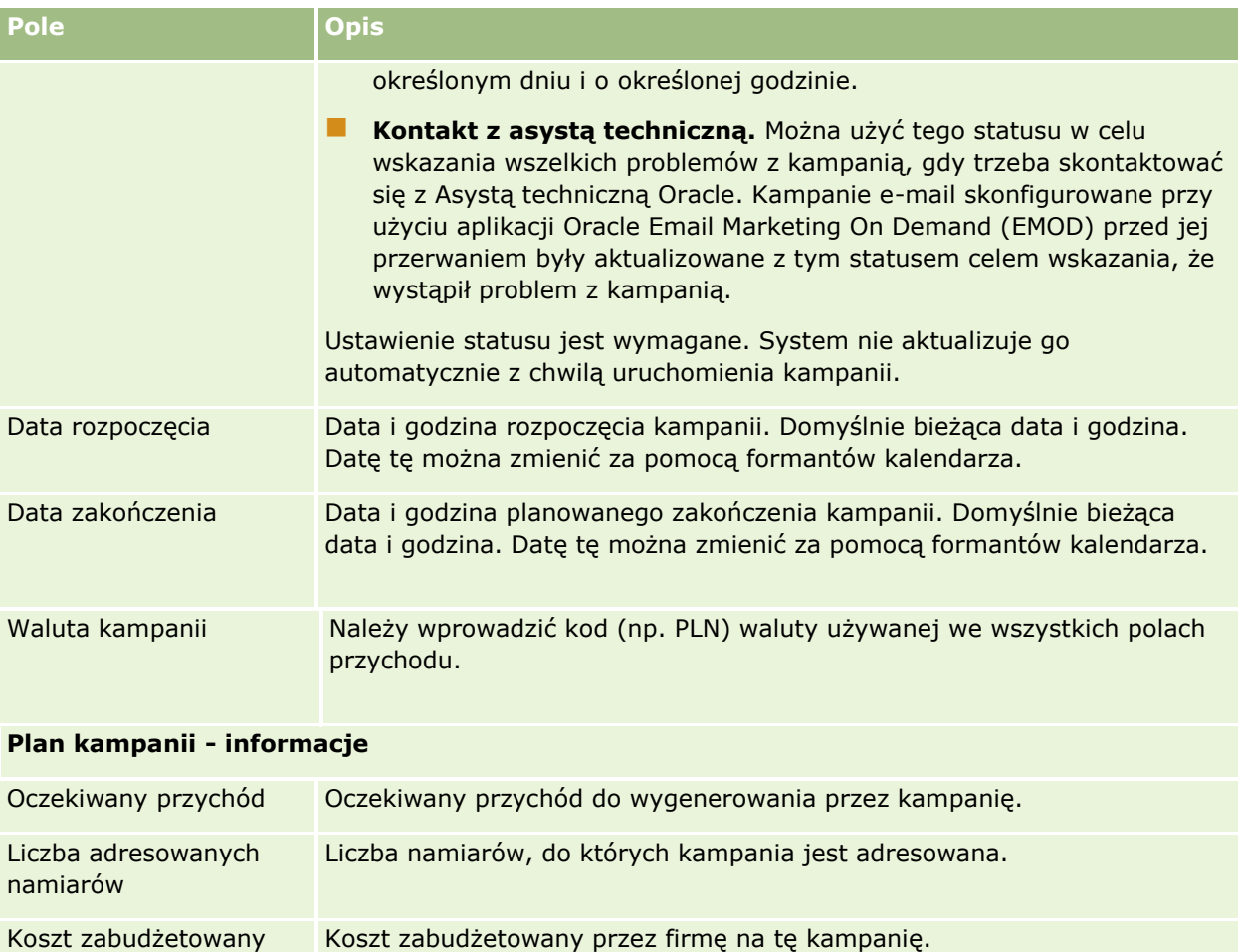

### **Informacje dodatkowe**

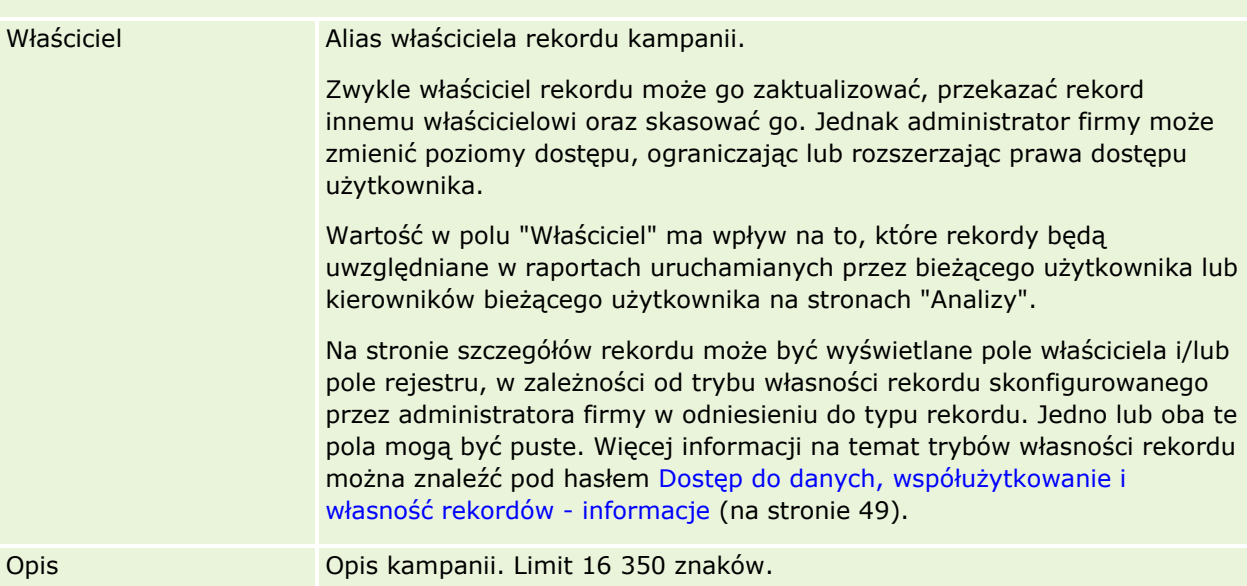

Koszt faktyczny Kwota wydawana faktycznie na kampanię.

# <span id="page-278-0"></span>**Namiary**

Strony namiarów umożliwiają tworzenie, aktualizowanie i ocenianie namiarów. *Namiar* to osoba, która wykazuje zainteresowanie produktami i usługami firmy.

Namiary można wprowadzać ręcznie lub mogą one zostać przydzielone do użytkownika. Po nawiązaniu do przydzielonych namiarów można określić, czy mogą one ostatecznie wygenerować przychody dla firmy. Utworzenie rekordu namiaru to szybki sposób zebrania informacji o nowym kliencie. Szczegóły dotyczące firmy, osoby i zainteresowań biznesowych można wpisać w jednym rekordzie, zamiast tworzyć cztery oddzielne rekordy w przypadku podmiotu, osoby kontaktowej, rejestracji transakcji i możliwości.

Namiar przechodzi przez kolejne etapy procesu zarządzania: ocena, kwalifikacja i przekształcanie w możliwość lub rejestrację transakcji. Zamiast przeprowadzać kwalifikację namiaru, można go usunąć przez zarchiwizowanie. Zamiast przekształcać kwalifikowany namiar w możliwość lub rejestrację transakcji, można go odrzucić. W dalszej części tematu wyjaśniono poszczególne etapy bardziej szczegółowo.

## **Ocenianie namiarów**

Podczas oceniania osoba oceniająca namiar wykonuje kilka następujących działań:

- Rozmawia z daną osobą kontaktową, prowadzi z nią korespondencję e-mail lub odwiedza w celu wymiany informacji.
- Aktualizuje określone informacje dotyczące namiaru, mając bardziej precyzyjne i nowo odkryte informacje.
- **T** Tworzy, śledzi i wykonuje działania w zależności od namiaru.
- **Zapisuje uwagi dotyczące interakcji.**
- (Opcjonalne, ale zalecane) Łączy namiar z podmiotem i kontaktem, którego dotyczą następujące korzyści:
	- Użytkownik przydzielony do podmiotu lub osoby kontaktowej (który może również być użytkownikiem przydzielonym do namiaru lub nie) może wyświetlić namiar podczas procesu ewaluacji, ponieważ pojawi się na stronach "Podmiot" i "Osoba kontaktowa".
	- **Po kliknięciu na łączu właściciel namiaru ma dostęp do dodatkowych informacji dotyczących podmiotu** lub osoby kontaktowej.
	- Właściciel namiaru może wpisać więcej informacji niż zazwyczaj można przechowywać dla namiaru, takich jak dodatkowe osoby kontaktowe podmiotu, adres do wysyłki itp.
	- Jeśli namiar jest przekształcany w możliwość lub rejestrację transakcji, istniejące łącza do podmiotu i osoby kontaktowej mogą przyspieszyć proces.

### **Kwalifikowanie namiarów**

Proces kwalifikacji pomaga oceniającemu zebrać informacje wystarczające do określenia, którymi namiarami należy się zajmować w przyszłości. Jeśli oceniający określi dany namiar jako stwarzający możliwości wygenerowania przychodów, odpowiednio kwalifikuje dany namiar. Wówczas system sprawdza, czy określone krytyczne pola są wypełnione. Jeśli kryteria zostały spełnione, namiar jest oznaczany jako kwalifikowany i staje się widoczny dla sprzedawców jako nowo kwalifikowany namiar.

Dzięki szczegółowej kwalifikacji namiarów firma potrzebuje mniej czasu na wypracowanie relacji biznesowych o wysokim potencjale, co bardzo pomaga jej w działaniu. Administratorzy firmy mogą skonfigurować skrypty kwalifikowania namiarów, aby pomóc oceniającym w dokładnym i spójnym kwalifikowaniu namiarów. (Informacje dotyczące konfigurowania skryptów oceny są dostępne pod hasłem Konfigurowanie skryptów ocen).

### **Archiwizowanie namiarów**

Alternatywnie, jeśli namiar jest uznany za bezwartościowy dla firmy, oceniający może go zarchiwizować. System usunie wówczas dany namiar z procesu zarządzania.

**WSKAZÓWKA:** Aby posortować aktywne namiary, należy utworzyć nową listę o nazwie "Zarchiwizowane namiary". Więcej informacji o tworzeniu list jest dostępnych pod hasłem Tworzenie i uszczegółowianie list (zob. "[Tworzenie i uszczegóławianie l](#page-137-0)ist" na stronie [138\)](#page-137-0).

### **Przekształcanie namiarów w możliwości lub rejestracje transakcji**

Namiary można przekształcić w osoby kontaktowe, a opcjonalnie w podmioty, możliwości i rejestracje transakcji. Służy do tego strona "Przekształcanie namiaru". Opcje przekształcania dostępne na tej stronie zależą od układu "Przekształcanie namiaru", który ma zastosowanie do danej roli użytkownika. Jeśli namiar ma wystarczającą wartość potencjalną, osoba oceniająca może go przekształcić w możliwość lub rejestrację transakcji, o ile w układzie są włączone wszystkie opcje przekształcania namiaru. System monituje osobę oceniającą o podmiot powiązany z namiarem, osobę kontaktową tego podmiotu powiązaną z namiarem, a także o możliwość lub rejestrację transakcji powiązaną z namiarem.

Następnie w aplikacji Oracle CRM On Demand tworzona jest nowa możliwość lub rejestracja transakcji, a namiar jest usuwany z aktywnej oceny (mimo że wciąż można go wyświetlić).

Jeśli administrator doda odpowiednie opcje do układu przekształcania namiaru, wówczas osoba oceniająca może podczas przekształcania namiaru wykonać także następujące czynności:

 Służy do kopiowania członków zespołu ds. namiarów do zespołu w rekordach podmiotu, osoby kontaktowej i możliwości, utworzonych lub połączonych z namiarem podczas procesu przekształcania.

Rolę w zespole i poziom dostępu dotyczący członków zespołu ds. namiarów w odniesieniu do podmiotu, osoby kontaktowej i możliwości określa się następująco:

- **Jeśli używany jest istniejący rekord.** Osoba oceniająca musi określić poziom dostępu do rekordu, który zostanie przyznany właścicielowi namiaru w zespole, w odniesieniu do powiązanego podmiotu lub osoby kontaktowej. Pozostali członkowie zespołu ds. namiarów otrzymują taki poziom dostępu do powiązanego rekordu, jaki mają w odniesieniu do rekordu namiaru. Jeśli jednak jeden z członków zespołu ds. namiarów (w tym właściciel namiaru) jest już członkiem zespołu w powiązanym rekordzie, to poziom dostępu użytkownika w powiązanym rekordzie nie ulegnie zmianie. Jeśli któryś z członków zespołu, w tym właściciel namiaru, ma rolę w zespole dotyczącą namiaru, wówczas użytkownik otrzymuje tę samą rolę dotyczącą połączonego rekordu, chyba że ma już rolę w zespole dotyczącą połączonego rekordu, kiedy to poziom dostępu użytkownika do połączonego rekordu pozostaje niezmieniony.
- **Jeśli tworzony jest nowy rekord.** Osoba oceniająca musi określić poziom dostępu do rekordu, który zostanie przyznany właścicielowi namiaru w zespole w odniesieniu do nowego rekordu. Inni członkowie zespołu ds. namiarów otrzymują taki poziom dostępu do rekordu w odniesieniu do nowego rekordu,

jaki mają w odniesieniu do rekordu namiaru. Jeśli któryś z członków zespołu, w tym właściciel namiaru, ma rolę w zespole dotyczącą namiaru, wówczas użytkownik otrzymuje tę samą rolę dotyczącą nowego rekordu.

Informacje na temat własności nowych rekordów można znaleźć w sekcji "Własność rekordów utworzonych podczas przekształcania namiarów" w bieżącym temacie.

**UWAGA:** Jeśli rola w zespole przydzielona do członka zespołu dotycząca namiaru nie jest dostępna dla typu połączonego rekordu, wówczas pole "Rola w zespole" jest pozostawiane puste w odniesieniu do użytkownika w połączonym rekordzie.

**U** Służy do łaczenia powiązanych rekordów obiektu niestandardowego namiaru z podmiotem, osobą kontaktową i możliwością, utworzonymi lub połączonymi z namiarem podczas procesu przekształcania.

#### **Co dzieje się podczas przekształcania**

W standardowej aplikacji niektóre informacje z rekordu namiaru są przenoszone do odpowiednich pól w rekordach podmiotu, osoby kontaktowej, możliwości i rejestracji transakcji, utworzonych lub powiązanych z namiarem podczas procesu przekształcania. Poniższa tabela zawiera przykłady sposobu odwzorowania pól między rekordami. Niektóre spośród pól w tej tabeli są odwzorowywane domyślnie, podczas gdy inne nie. Administrator firmy może określić w jaki sposób mają być odwzorowywane pola namiarów w firmie. Informacje na temat odwzorowywania pól na potrzeby konwersji namiarów można znaleźć pod hasłem Odwzorowywanie dodatkowych pól podczas konwersji namiarów.

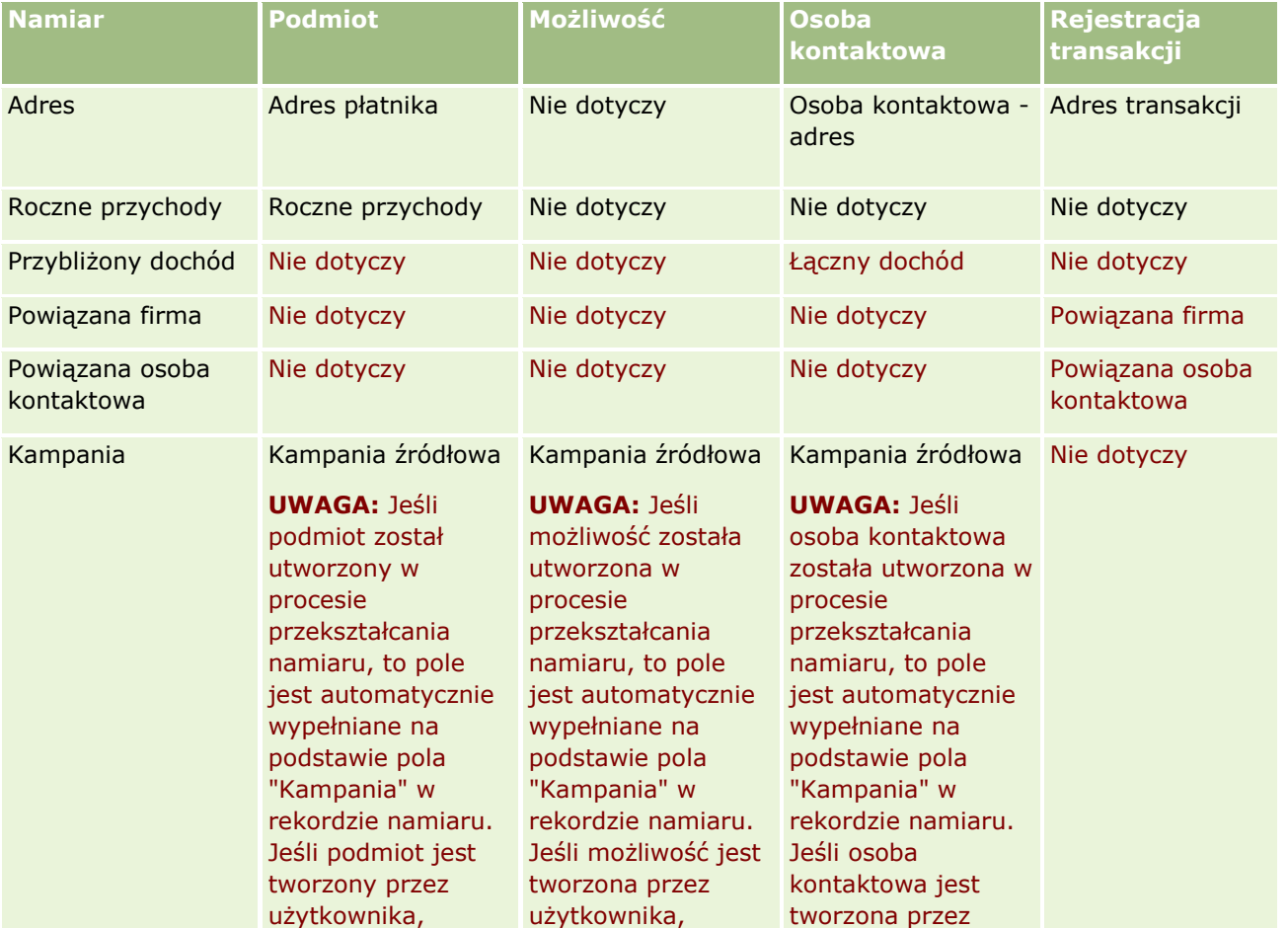

### Marketing

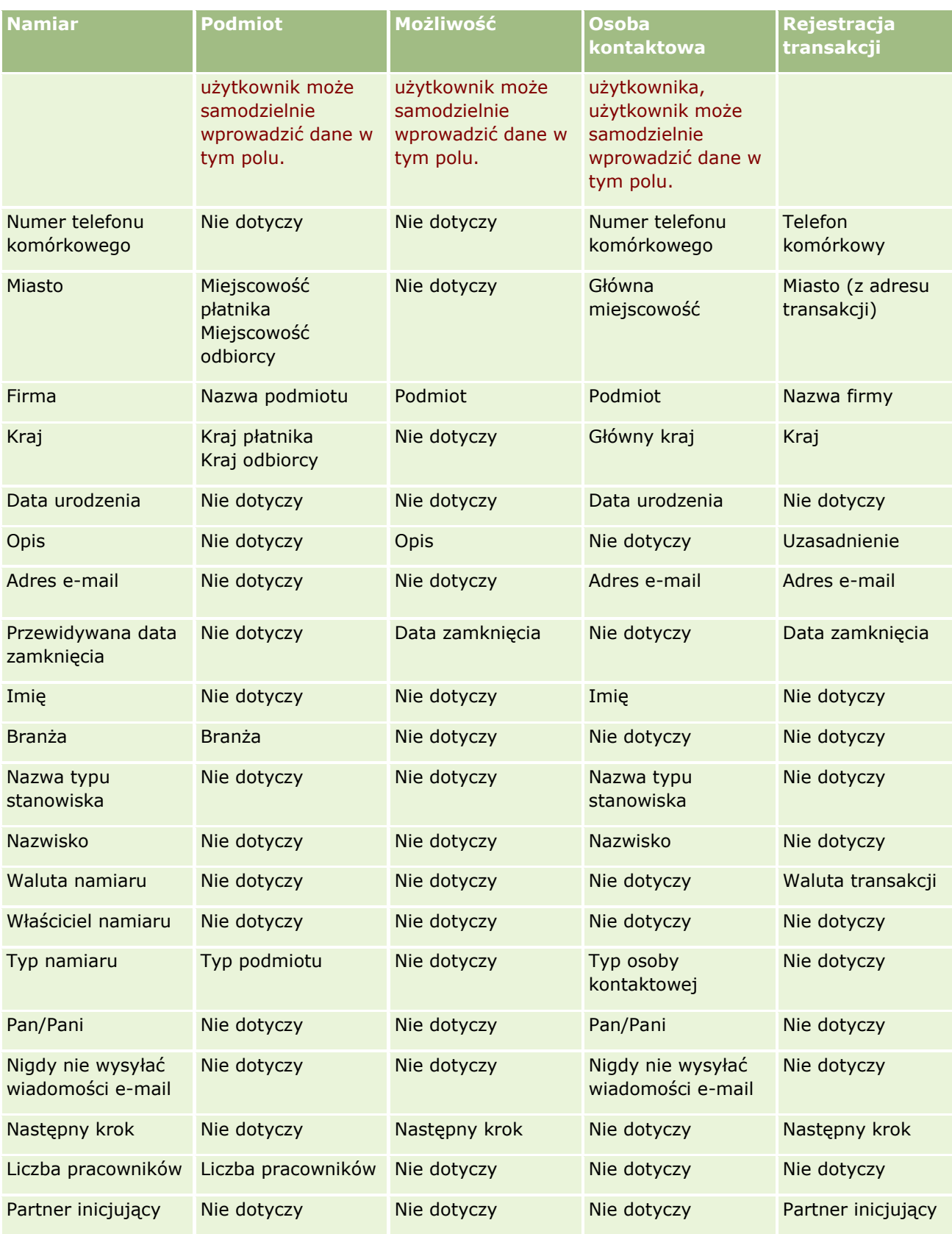

**282** Oracle CRM On Demand - pomoc bezpośrednia Part 1 Wydanie 40

### **Namiary**

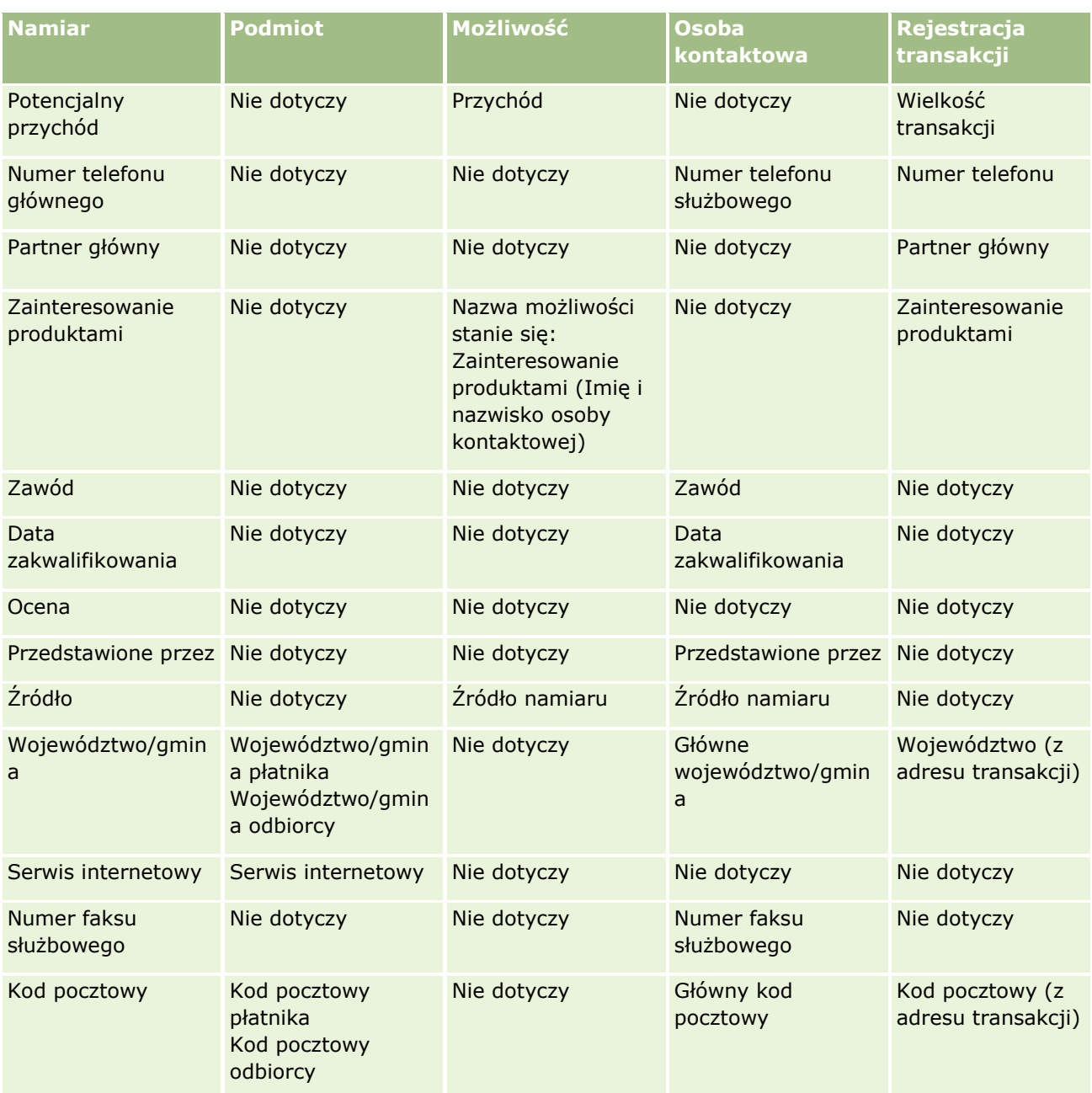

Dodatkowo niektóre pola pokazują inne wartości jako wyniki procesu przekształcania namiaru. W poniższej tabeli wymienione są nowe wartości.

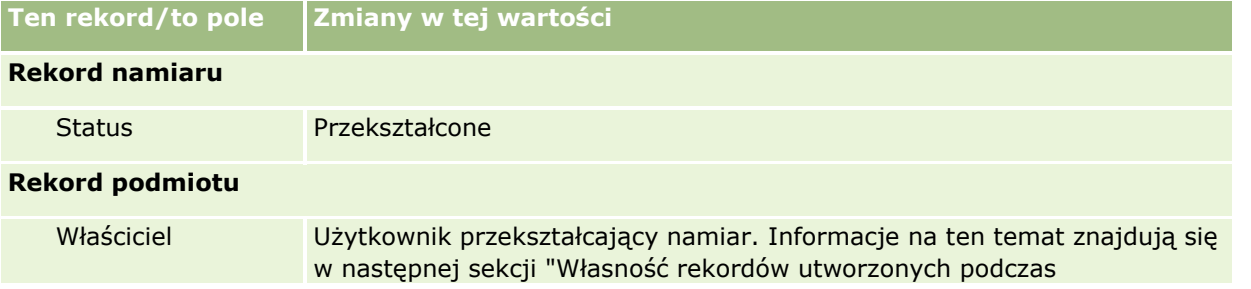

### Marketing

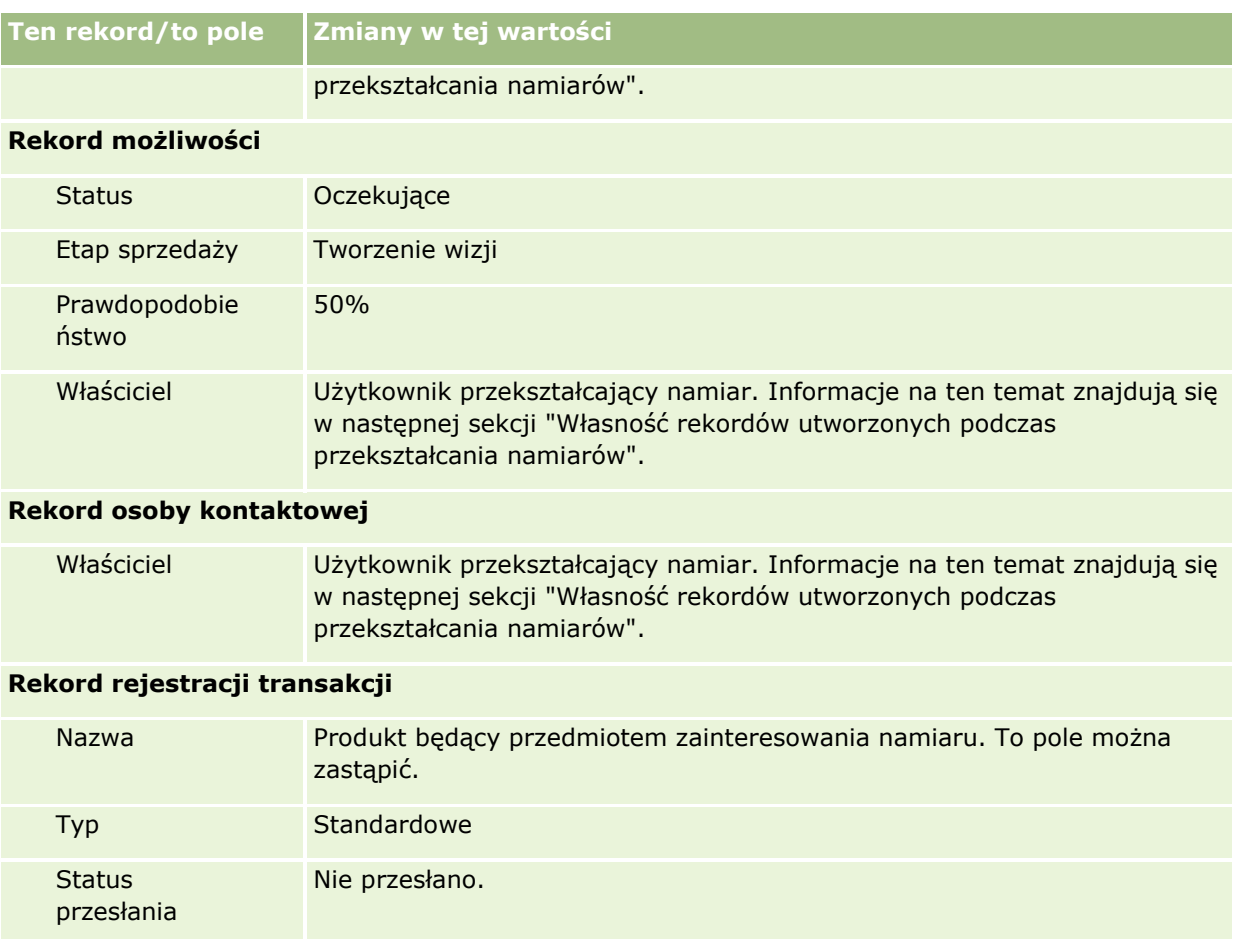

## **Własność rekordów utworzonych podczas przekształcania namiarów**

Po przekształceniu namiaru w standardowej wersji aplikacji:

- Jeśli wypełniono pole "Sprzedawca" w namiarze, to właścicielem wszystkich nowych rekordów utworzonych podczas przekształcenia stanie się sprzedawca.
- Jeśli nie wypełniono pola "Sprzedawca" w namiarze, to właścicielem wszystkich nowych rekordów utworzonych podczas przekształcenia będzie użytkownik dokonujący przekształcenia namiaru.

Administrator firmy może jednak zmienić to działanie, korzystając z funkcji odwzorowywania przekształceń namiarów. Więcej informacji jest dostępnych pod hasłem Odwzorowywanie dodatkowych pól podczas konwersji namiaru.

## **Odrzucanie kwalifikowanych namiarów**

Kwalifikowane namiary również mogą być usunięte. Robi się to zazwyczaj, jeżeli osobą lub grupą oceniającą namiary nie są przedstawiciele handlowi, którzy kwalifikowali namiary i przekształcali je w przychody. W tych organizacjach przedstawiciele handlowi przypisani do kwalifikowanego namiaru mogą określić, że namiar nie ma takiej wartości, jak wskazana przez oceniającego.

W przypadku odrzucenia namiaru przedstawiciel handlowy musi określić kod odrzucenia, a opcjonalnie także podać przyczynę odrzucenia. Jeśli w polu "Kod odrzucenia" zostanie wybrana wartość "Inna", pole "Przyczyna odrzucenia" stanie się wymagane. System zapisuje wystąpienie odrzucenia oraz to, kto odrzucił i dlaczego.

Przedstawiciel handlowy może także wybrać zmianę przydziału namiaru jako część odrzucenia. W zależności od polityki firmy możliwa jest zmiana przydziału namiaru do kierownika w celu nawiązania lub przywrócenia do oryginalnego oceniającego do dalszej oceny.

## **Praca ze stroną startową " Namiary "**

Strona startowa "Namiary" stanowi punkt wyjścia do zarządzania namiarami.

**UWAGA:** Administrator firmy może dostosować układ strony startowej "Namiary". Ponadto, jeśli rola użytkownika zawiera uprawnienie "Personalizowanie stron startowych", użytkownik może dodawać sekcje do tej strony oraz usuwać z niej istniejące sekcje.

### **Tworzenie namiaru**

Aby utworzyć namiar, należy nacisnąć przycisk "Nowy" w sekcji "Moje ostatnio wyświetlone namiary". Więcej informacji można znaleźć pod hasłami Tworzenie rekordów (na stronie [54\)](#page-53-0) i Pola namiaru (na stronie [299\)](#page-298-0).

### **Praca z listami namiarów**

W sekcji "Lista namiarów" jest wyświetlanych wiele przefiltrowanych list Wraz z aplikacją Oracle CRM On Demand dostarczany jest zbiór list standardowych. Wszystkie listy standardowe są publiczne. Użytkownik i jego kierownicy mogą tworzyć dodatkowe listy oparte na innych kryteriach.

W poniższej tabeli opisano standardowe listy dla namiarów.

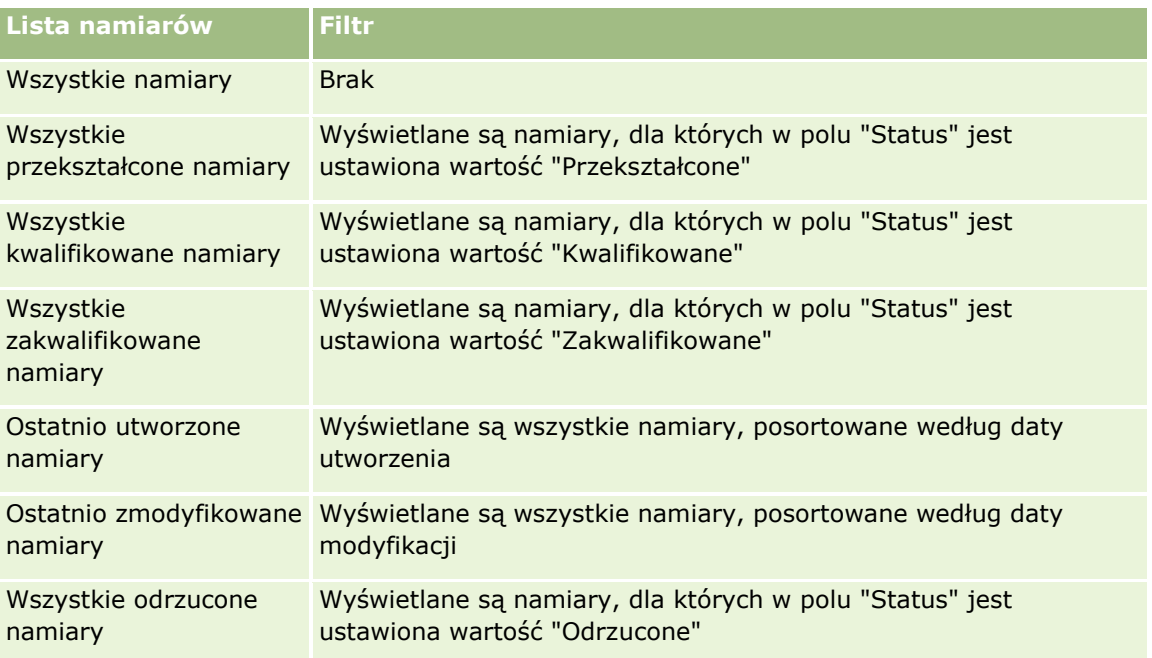

### Marketing

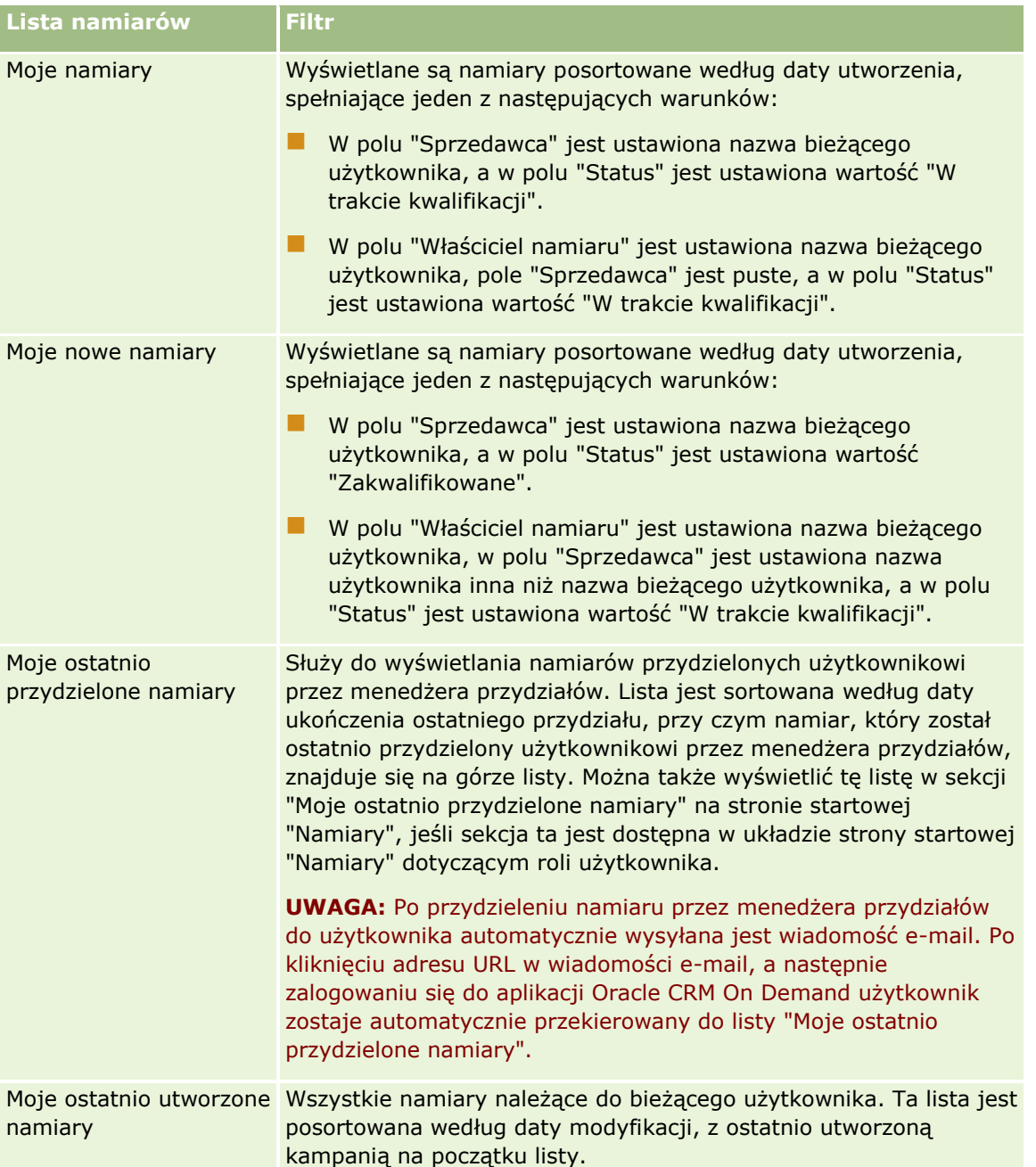

Aby wyświetlić listę, należy kliknąć na jej nazwie.

Aby utworzyć nową listę, należy nacisnąć przycisk "Nowa". Więcej informacji na temat tworzenia list znajduje się pod hasłem Tworzenie i uszczegóławianie list (na stronie [138\)](#page-137-0).

Aby przeglądać wszystkie dostępne listy, utworzyć nową listę, wyświetlić, edytować lub skasować istniejącą listę, należy nacisnąć przycisk "Zarządzanie listami". Na stronie "Zarządzanie listami" są zawarte także listy standardowe, dostarczane wraz z aplikacją Oracle CRM On Demand. Listy standardowe można tylko wyświetlać — nie można ich edytować ani kasować.

## **Wyświetlanie ostatnio wyświetlonych namiarów**

W sekcji "Moje ostatnio wyświetlone namiary" są pokazywane namiary ostatnio wyświetlone przez bieżącego użytkownika.

## **Praca z zadaniami dotyczącymi namiarów**

W sekcji "Moje otwarte zadania dotyczące namiarów" są wyświetlone zadania przypisane do użytkownika, posortowane według terminu, a następnie priorytetu. Termin i priorytet są ustawiane przez bieżącego użytkownika lub jego menedżera. Priorytet zadania, taki jak "1 - wysoki", "2 - średni" lub "3 - niski" wskazują strzałki: strzałka w górę dla wysokiego priorytetu, brak strzałki dla średniego priorytetu i strzałka w dół dla niskiego priorytetu.

**UWAGA:** Jeśli administrator firmy zmieni wartości wyświetlane w polu "Priorytet" z wartości domyślnych (na przykład z domyślnej wartości *1-Wysoki* na wartość *Najwyższy*), aplikacja Oracle CRM On Demand nie wyświetli strzałek w polu "Priorytet" w przypadku list zadań, chyba że administrator firmy użyje następujących wzorców: 1-*etykieta*, 2-*etykieta* lub 3-*etykieta*, gdzie *etykieta* to nazwa nadana priorytetowi zadania przez administratora firmy. W takim przypadku aplikacja Oracle CRM On Demand: wyświetli strzałkę w górę dla wartości 1-*etykieta*, nie wyświetli strzałki dla wartości 2-*etykieta* i wyświetli strzałkę w dół dla wartości 3-*etykieta*. Przy innych wartościach wyświetlania strzałki nie zostaną wyświetlone. Przykładowo, aplikacja Oracle CRM On Demand wyświetla strzałkę w górę dla wartości *1-Moja najwyższa*,ale nie wyświetla strzałki dla wartości *Moja najwyższa*. Aplikacja Oracle CRM On Demand nie wyświetla strzałek dla żadnych wartości niestandardowych dodanych do listy wyboru pola "Priorytet" przez administratora firmy. Więcej informacji na temat zmiany wartości domyślnych na listach wyboru, takich jak w polu "Priorytet", można znaleźć pod hasłem Zmienianie wartości na listach wyboru.

- Aby przejrzeć zadanie, należy kliknąć łącze "Temat".
- Aby przejrzeć namiar, z którym skojarzone jest zadanie, należy kliknąć nazwę namiaru.
- Aby rozwinąć listę zadań, należy nacisnąć przycisk "Pokaż pełną listę".

### **Wyświetlanie zakwalifikowanych namiarów**

Z sekcji "Zakwalifikowane namiary" jest wyświetlana lista zakwalifikowanych namiarów. Pole "Pełna nazwa" stanowi łącze otwierające rekord namiaru.

- Aby otworzyć rekord namiaru, należy kliknąć pole "Imię i nazwisko".
- Aby rozwinąć listę, należy nacisnąć przycisk "Pokaż pełną listę".

## **Korzystanie z raportów do analizy kontynuacji zadania**

Na stronie startowej "Namiary" może być wyświetlana co najmniej jedna sekcja raportu. Administrator firmy może określić, które sekcje raportów są wyświetlane na stronie. W standardowej wersji aplikacji Oracle CRM On Demand jest wyświetlana sekcja "Analiza kontynuacji zadania", w której przedstawiony jest postęp wykonany w celu klasyfikacji namiarów w ciągu ostatnich 90 dni. Informacje na temat korzystania z sekcji "Analiza kontynuacji zadania" są dostępne pod hasłem Analizowanie kontynuacji zdania (zob. ["Analiza](#page-297-0)  [podążania za namiarami](#page-297-0)" na stronie [298\)](#page-297-0).

## **Dodawanie sekcji do strony startowej "Namiary" użytkownika**

Jeśli użytkownik ma przypisaną rolę zawierającą uprawnienie "Personalizuj stronę startową", może dodawać do strony startowej "Namiary" dodatkowe sekcje w zależności od tego, które sekcje administrator firmy udostępnił do wyświetlania na stronie startowej "Namiary" użytkownika.

### *Jak dodać sekcje do swojej strony startowej "Namiary"*

- **1** Na stronie startowej "Namiary" nacisnąć przycisk "Edytuj układ".
- **2** Na stronie "Układ strony startowej Namiar" dodać lub usunąć sekcje oraz zmienić ich rozmieszczenie, posługując się ikonami ze strzałkami.
- **3** Nacisnąć przycisk "Zapisz".

## **Zarządzanie namiarami**

Zarządzać namiarami można za pośrednictwem następujących czynności:

- **Zmienianie przydziału namiarów (na stronie [289\)](#page-288-0)**
- **Kwalifikowanie namiarów (na stronie [289\)](#page-288-0)**
- Korzystanie ze skryptów kwalifikowania namiarów (na stronie [290\)](#page-289-0)
- **Archiwizowanie namiarów (na stronie [291\)](#page-290-0)**
- **Przekształcanie namiarów w podmioty, osoby kontaktowe, rejestracje transakcji lub możliwości (na stronie** [292\)](#page-291-0)
- **Odrzucanie namiarów (na stronie [297\)](#page-296-0)**
- Analiza podążania za namiarami (na stronie [298\)](#page-297-0)
- Wysyłanie marketingowych wiadomości e-mail przy użyciu aplikacji Oracle Eloqua Engage (na stronie [355\)](#page-354-0)

**UWAGA:** W przypadku korzystania z aplikacji Oracle CRM On Demand Financial Services Edition i z funkcji "Rekomendacje" nowe namiary są tworzone przy wiązaniu nowych rekomendacji z osobami kontaktowymi.

Szczegółowe procedury wspólne dla wielu typów rekordów znajdują się pod następującymi hasłami:

- **Tworzenie rekordów (na stronie [54\)](#page-53-0)**
- Aktualizowanie szczegółów rekordów (na stronie [119\)](#page-118-0)
- Wiązanie rekordów z wybranym rekordem (na stronie [122\)](#page-121-0)
- **Praca z listami (na stronie [131\)](#page-130-0)**

**UWAGA:** Administratorzy firmy mogą dostosowywać aplikację Oracle CRM On Demand na wiele sposobów, np. mogą zmieniać nazwy typów rekordów, pól i opcji dostępnych na listach. Z tego powodu informacje widziane na ekranie mogą się różnić od standardowych informacji zawartych w systemie pomocy bezpośredniej.

W zależności od posiadanego poziomu dostępu użytkownik może nie być w stanie wykonać wszystkich procedur opisanych na powyższej liście.

**288** Oracle CRM On Demand - pomoc bezpośrednia Part 1 Wydanie 40
# <span id="page-288-0"></span>**Zmienianie przydziału namiarów**

Jeżeli pozwala na to poziom dostępu, użytkownik może ręcznie zmienić przydział namiaru poprzez zmianę właściciela lub głównego rejestru niestandardowego w rekordzie namiaru.

**UWAGA:** W zależności od trybu własności skonfigurowanego przez administratora firmy w odniesieniu do typu rekordu "Namiar", użytkownik może przydzielić rekord namiaru do właściciela lub głównego rejestru niestandardowego. Nie jest jednak możliwe przydzielenie rekordu jednocześnie do właściciela i głównego rejestru niestandardowego. Więcej informacji na temat trybów własności rekordu można znaleźć pod hasłem Dostęp do danych, współużytkowanie i własność rekordów - informacje (na stronie [49\)](#page-48-0).

Jeżeli firma korzysta z menedżera przydziałów, a w odniesieniu do typu rekordu "Namiar" skonfigurowany jest tryb własności rekordu "Użytkownik" lub "Mieszany", możliwe jest przydzielenie namiaru do nowego właściciela poprzez zaznaczenie pola wyboru "Zmiana przydziału właściciela" w zleceniu.

#### *Jak zmienić przydział namiaru*

**1** Wybrać namiar, dla którego ma zostać zmieniony przydział.

Instrukcje dotyczące wybierania namiarów są dostępne pod hasłem Znajdowanie rekordów (na stronie [74\)](#page-73-0).

- **2** Na stronie "Szczegóły namiaru" nacisnąć przycisk "Edytuj".
- **3** Na stronie "Edycja namiaru" wykonać jedną z następujących czynności:
	- W polu "Imię i nazwisko właściciela" lub "Rejestr" kliknąć ikonę wyszukiwania, a następnie zaznaczyć innego użytkownika lub rejestr w oknie "Wyszukiwanie".
	- Zaznaczyć pole wyboru "Zmiana przydziału właściciela", aby uruchomić menedżera przydziałów w celu zmiany przydziału namiaru.

**UWAGA:** Menedżer przydziałów może zmieniać przydział rekordów wyłącznie w przypadku użytkowników. Zmiana przydziału rekordu jest możliwa wyłącznie w przypadku, gdy dany typ rekordu został skonfigurowany w trybie użytkownika lub mieszanym dotyczącym własności rekordu. Menedżer przydziałów nie może zmienić przydziału rekordów, jeżeli dany typ rekordu został skonfigurowany w trybie rejestru. Więcej informacji na temat trybów własności rekordu można znaleźć pod hasłem Dostęp do danych, współużytkowanie i własność rekordów - informacje (na stronie [49\)](#page-48-0).

**4** Zapisać dokonane zmiany.

**UWAGA:** Czas przetwarzania potrzebny do zmiany przydziału rekordów jest różny w zależności od złożoności reguł przydziału, liczby rekordów, których przydział jest zmieniany, oraz od bieżącego obciążenia systemu.

# **Kwalifikowanie namiarów**

Po stwierdzeniu, że dany namiar ma szansę stać się możliwością, można dokonać jego kwalifikacji. Zazwyczaj namiar ocenia się według skali skonfigurowanej przez administratora firmy.

**UWAGA:** Administrator firmy mógł skonfigurować skrypty oceny ułatwiające wartościowanie namiarów pod kątem kwalifikacji. Więcej informacji dotyczących korzystania ze skryptów kwalifikowania namiarów jest dostępnych pod hasłem Korzystanie ze skryptów kwalifikowania namiarów (na stronie [290\)](#page-289-0).

#### <span id="page-289-0"></span>Marketing

**Przed rozpoczęciem.** Tę procedurę może wykonać tylko użytkownik, którego rola zawiera uprawnienie "Kwalifikowanie Namiarów".

#### *Jak zakwalifikować namiar*

**1** Wybrać namiar.

Instrukcje dotyczące wybierania namiarów są dostępne pod hasłem Znajdowanie rekordów (na stronie [74\)](#page-73-0).

**2** Na stronie "Szczegóły namiaru" upewnić się, że wymagane pola są wypełnione.

Informacje o polach, które należy wypełnić, zanim będzie można dokonać kwalifikowania namiaru, można znaleźć pod hasłem Wymagane pola na potrzeby kwalifikowania namiarów (na stronie [291\)](#page-290-0).

**3** Kliknąć na łączu "Oznacz jako zakwalifikowane".

System sprawdzi, czy najważniejsze pola zawierają dane. Jeśli kryteria są spełnione, wartość w polu Status namiaru zostanie zmieniona na "Zakwalifikowane".

**UWAGA:** Jeśli po naciśnięciu przycisku "Oznacz jako zakwalifikowane" wyświetlony zostanie komunikat o błędzie, należy sprawdzić, czy w polu "Data zakwalifikowania" znajduje się wartość tylko do odczytu.

# **Korzystanie ze skryptów kwalifikowania namiarów**

Administrator firmy może skonfigurować skrypty oceny ułatwiające wartościowanie namiarów pod kątem kwalifikacji. Skrypt kwalifikowania namiarów składa się z szeregu pytań służących do zebrania danych o klientach. Odpowiedzi są zapisywane, przypisywane są im wagi, a następnie są porównywane z wyznaczonym progiem w celu stwierdzenia właściwego wyniku lub toku postępowania.

**Przed rozpoczęciem.** Aby można było używać skryptów ocen, konfiguracja roli użytkownika musi umożliwiać dostęp do rekordów ocen. Więcej informacji o wymaganych ustawieniach znajduje się pod hasłem Skrypty ocen — informacje podstawowe.

**UWAGA:** Informacje o polach, które należy wypełnić, zanim będzie można dokonać kwalifikowania namiaru, można znaleźć pod hasłem Wymagane pola na potrzeby kwalifikowania namiarów (na stronie [291\)](#page-290-0).

#### *Jak użyć skryptu kwalifikowania namiarów*

**1** Wybrać namiar.

Więcej informacji dotyczących wybierania namiarów można znaleźć pod hasłem Znajdowanie rekordów (na stronie [74\)](#page-73-0).

**2** Na stronie "Szczegół Namiaru" przejść do sekcji "Skrypty kwalifikowania Namiarów" i nacisnąć przycisk "Dodaj".

**UWAGA:** Jeśli sekcja "Skrypty kwalifikowania Namiarów" nie została wyświetlona, kliknąć łącze "Edytuj układ" w prawym górnym rogu strony i dodać sekcję "Skrypty kwalifikowania namiarów" do układu strony. Ta sekcja jest dostępna pod warunkiem, że administrator firmy skonfigurował skrypt kwalifikowania namiarów.

**290** Oracle CRM On Demand - pomoc bezpośrednia Part 1 Wydanie 40

- <span id="page-290-0"></span>**3** W oknie wyszukiwania wyszukać odpowiedni skrypt, po czym nacisnąć przycisk "Wybierz". Za pomocą pól filtrowania, dostępnych w górnej części okna wyszukiwania, można przefiltrować listę skryptów.
- **4** W oknie "Skrypty kwalifikowania namiarów" wybrać odpowiedzi na poszczególne pytania skryptu, a następnie nacisnąć przycisk "Zapisz".

Ponownie zostanie wyświetlona strona "Szczegół Namiaru". W zależności od wyniku działania skryptu niektóre pola w rekordzie mogą zostać zaktualizowane automatycznie.

## **Wymagane pola na potrzeby kwalifikowania namiarów**

Aby ustawić status namiaru "Zakwalifikowano", pewne pola w namiarze są zawsze wymagane, a inne pola mogą być wymagane, zgodnie z poniższym opisem:

- **Pola "Imię" i "Nazwisko" są zawsze wymagane.**
- W standardowej aplikacji wymagane są także następujące pola: "Imię i nazwisko właściciela", "Klasyfikacja" i "Sprzedawca". Ma to zastosowanie zarówno w przypadku bezpośredniego kwalifikowania namiaru, jak i kwalifikowania namiaru za pomocą skryptu. Jeśli skrypt kwalifikowania namiaru podejmie próbę ustawienia wartości "Zakwalifikowano" w polu "Status" namiaru, a co najmniej jedno z wymaganych pól nie jest wypełnione, zostanie wyświetlony komunikat o błędzie. Skrypt przyjmie, że namiar nie spełnił wymagań kwalifikowania zdefiniowanych w skrypcie. Skrypt zmieni następnie ustawienie pola "Status" zgodnie z zdefiniowanymi w skrypcie wynikami nieosiągnięcia progu.

Administrator może zmienić zachowanie w taki sposób, by pola "Imię i nazwisko właściciela", "Klasyfikacja" i "Sprzedawca" nie były wymagane podczas kwalifikowania namiarów, wycofując zaznaczenie następującego ustawienia w profilu firmy: "Włączanie wymagania imienia i nazwiska właściciela, klasyfikacji i sprzedawcy podczas kwalifikowania namiaru".

**Firma może opcjonalnie utworzyć proces biznesowy służący do określania, że co najmniej jedno pole musi** zostać wypełnione lub musi mieć określoną wartość, zanim będzie można ustawić "Zakwalifikowano" jako status namiaru. W tym celu administrator konfiguruje proces biznesowy dotyczący typu rekordu "Namiar" ze stanem przejściowym dla wartości statusu "Zakwalifikowano". Informacje o konfigurowaniu procesów biznesowych można znaleźć pod hasłem Administrowanie procesami.

## **Archiwizowanie namiarów**

Zamiast kwalifikować namiar można określić, że nie warto się nim zajmować, i usunąć go z procesu oceny. Zarchiwizowanie namiaru nie powoduje jego usunięcia. Zostaje on zachowany w bazie danych jako namiar o statusie "Zarchiwizowany".

**Przed rozpoczęciem.** Aby można było wykonać tę procedurę, rola użytkownika musi zawierać uprawnienie "Archiwizacja namiarów".

#### *Jak zarchiwizować namiar*

**1** Wybrać namiar do archiwizacji.

Instrukcje dotyczące wybierania namiarów są dostępne pod hasłem Znajdowanie rekordów (na stronie [74\)](#page-73-0).

**2** Na stronie "Szczegóły namiaru" nacisnąć przycisk "Archiwizacja".

Oracle CRM On Demand - pomoc bezpośrednia Part 1 Wydanie 40 **291**

<span id="page-291-0"></span>Wartość w polu "Status" namiaru zmieni się na "Zarchiwizowany".

# **Przekształcanie namiarów w podmioty, osoby kontaktowe, rejestracje transakcji lub możliwości**

Jeżeli rola użytkownika jest odpowiednio skonfigurowana, można utworzyć podmiot, osobę kontaktową, rejestrację transakcji i rekordy możliwości lub skopiować informacje dotyczące namiaru do istniejących rekordów, przekształcając rekord namiaru. W zależności od ustawień firmowych rekord nowej możliwości może obejmować informacje wpływające na obliczenia przychodu. Więcej informacji na temat procesu przekształcania oraz jego wpływu na pola i wartości jest dostępnych w punkcie "Co dzieje się podczas przekształcania" pod hasłem Namiary (na stronie [279\)](#page-278-0).

**UWAGA:** Zazwyczaj przekształca się namiary w możliwości, które wcześniej były kwalifikowane. Więcej informacji jest dostępnych pod hasłem Kwalifikowanie namiarów (na stronie [289\)](#page-288-0).

W procedurze w tej sekcji opisano kroki dla dwóch scenariuszy:

**Scenariusz 1.** Użytkownik ma nowe namiary wyniku kampanii przeprowadzonej przez firmę. Częścią każdego rekordu namiaru jest nazwisko osoby wraz z nazwą jej firmy. Teraz użytkownik chce utworzyć nową osobę kontaktową i być może nowy rekord możliwości, korzystając z informacji z namiaru.

**Scenariusz 2.** Użytkownik uruchamia kampanię kierowaną na istniejące podmioty i osoby kontaktowe. Niektóre namiary są generowane przy okazji przekształcania w możliwości.

**Przed rozpoczęciem.** W celu wykonania tej procedury rola i profile dostępu bieżącego użytkownika muszą być skonfigurowane w sposób opisany pod hasłem Ustawienia profilu dostępu i roli w celu przekształcenia namiarów (zob. "[Profil dostępu i ustawienia roli przekształcania namiarów](#page-293-0)" na stronie [294\)](#page-293-0). Na stronie przekształcania namiaru są wyświetlane wyłącznie opcje przekształcenia dostępne dla roli bieżącego użytkownika, zgodne z wybranym dla roli układem przekształcania namiaru. Jeśli dla roli nie wybrano układu przekształcania namiaru, stosowany jest układ domyślny.

#### *Jak przekształcić namiar w podmiot, osobę kontaktową, rejestrację transakcji lub możliwość?*

**1** Wybrać namiar do przekształcania

Instrukcje dotyczące wybierania namiarów są dostępne pod hasłem Znajdowanie rekordów (na stronie [74\)](#page-73-0).

- **2** Na stronie "Szczegóły namiaru" kliknąć na łączu "Przekształcanie".
- **3** Na stronie "Przekształcanie namiaru" wykonać jedną z następujących czynności:
	- Aby utworzyć rekordy nowego podmiotu i osoby kontaktowej dla tego namiaru (scenariusz 1), należy wybrać opcje "Automatycznie utwórz nowy podmiot" i "Automatycznie utwórz nową osobę kontaktową".

W sekcji "Podmiot" w polu "Nazwa podmiotu" domyślnie wyświetlana jest nazwa firmy odnosząca się do namiaru. W sekcji "Osoba kontaktowa" domyślnie wyświetlane są imię i nazwisko odnoszące się namiaru.

 Aby utworzyć nową możliwość i połączyć ją z istniejącym podmiotem i osobą kontaktową, należy wybrać opcje "Użyj istniejącego podmiotu" i "Użyj istniejącej osoby kontaktowej".

Jeżeli rekord namiaru ma powiązany podmiot, podmiot ten pojawia się w polu "Powiązany podmiot". Jeżeli rekord namiaru ma powiązaną osobę kontaktową, ta osoba kontaktowa pojawia się w polu "Powiązana osoba kontaktowa".

- Aby powiązać namiar z innym podmiotem lub osobą kontaktową, należy kliknąć na ikonie wyszukiwania obok pól "Powiązany podmiot" lub "Powiązana osoba kontaktowa" i wybrać inny podmiot i osobę kontaktową. Trzeba się upewnić, że w polach "Powiązany podmiot" i "Powiązana osoba kontaktowa" pojawiają się poprawne nazwy i że wybrano przyciski opcji "Użyj istniejącego podmiotu" i "Użyj istniejącej os. kontakt.".
- **4** (Opcjonalnie) Aby przekształcić namiar w możliwość, należy wybrać opcję automatycznego tworzenia nowych możliwości i wypełnić pola.

**UWAGA:** Imię i nazwisko z rekordu namiaru wyświetlane są domyślnie w polu "Powiązana możliwość". Pole to można edytować. W standardowej aplikacji pola "Przychód", "Data zamknięcia", "Następny krok" i "Opis" pojawiają się także w sekcji "Możliwość" na stronie "Przekształcanie namiaru". Można edytować te pola tutaj, a ich wartości są przenoszone do rekordu możliwości. Użytkownik może wyświetlać różne pola w zależności od sposobu skonfigurowania przez administratora układu strony "Przekształcanie namiaru".

- **5** Aby skopiować zespół ds. namiarów do zespołu dotyczącego podmiotu, osoby kontaktowej lub możliwości, należy wykonać następujące czynności:
	- **a** Zaznaczyć pole wyboru "Kopiowanie zespołu ds. namiarów" w odpowiedniej sekcji strony. Na przykład, aby skopiować zespół ds. namiarów do nowej możliwości, należy zaznaczyć pole wyboru "Kopiowanie zespołu ds. namiarów" w sekcji "Możliwości" na stronie.
	- **b** W odpowiedniej sekcji strony wybrać poziom dostępu do rekordu, który zostanie przyznany właścicielowi namiaru. Na przykład, jeśli zaznaczono pole wyboru "Kopiowanie zespołu ds. namiarów" w sekcji "Możliwości" na stronie, to w polu "Dostęp do rekordu właściciela namiaru w zespole ds. możliwości" należy wybrać poziom dostępu do rekordu, który zostanie przyznany właścicielowi namiaru w nowej możliwości.

**ADMINISTRATOR:** Administrator może włączyć dziedziczenie zespołu w odniesieniu do rekordów typu "Osoba kontaktowa" i "Możliwość", zaznaczając pole wyboru "Włączanie dziedziczenia z nadrzędnego zespołu dotyczącego osoby kontaktowej" i "Włączanie dziedziczenia z nadrzędnego zespołu dotyczącego możliwości" na stronie "Profil firmy". Jeśli włączono dziedziczenie w odniesieniu do typu rekordu "Osoba kontaktowa" lub "Możliwość", wówczas zespół ds. osoby kontaktowej lub możliwości automatycznie dziedziczy członków zespołu podmiotu, który jest połączony z namiarem podczas przekształcania namiaru, nawet jeśli nie zaznaczono pola wyboru "Kopiowanie zespołu ds. namiarów" w sekcji "Osoba kontaktowa" lub "Możliwość" na stronie "Przekształcanie namiaru".

**6** Aby powiązać powiązane rekordy namiaru o określonym typie rekordu obiektu niestandardowego z podmiotem, osobą kontaktową lub możliwością, należy zaznaczyć pole wyboru w celu powiązania rekordu obiektu niestandardowego tego typu w odpowiedniej sekcji strony.

**UWAGA:** Administrator określa, które typy rekordów obiektu niestandardowego mogą zostać powiązane z rekordami, udostępniając odpowiednie opcje podczas konfigurowania układu strony "Przekształcanie namiaru".

**7** (Opcjonalnie) Aby przekształcić namiar w rejestrację transakcji, należy użyć przycisku automatycznego tworzenia nowych rejestracji transakcji i wypełnić pola.

**UWAGA:** Wartości pól "Zainteresowanie produktami" i "Główny podmiot partnerski" z rekordu namiaru domyślnie wyświetlane są odpowiednio w polach "Nazwa rejestracji transakcji" i "Główny podmiot

#### <span id="page-293-0"></span>Marketing

partnerski". Pola te można edytować. W standardowej aplikacji pola "Przychód", "Data zamknięcia", "Następny krok" i "Opis" pojawiają się także w sekcji "Rejestracja transakcji" na stronie "Przekształcanie namiaru". Można edytować te pola tutaj, a ich wartości są przenoszone do rekordu rejestracji transakcji. Użytkownik może wyświetlać różne pola w zależności od sposobu skonfigurowania przez administratora układu strony "Przekształcanie namiaru".

**8** Aby przekształcić namiar, należy nacisnąć przycisk "Zapisz".

Kiedy przekształcanie jest ukończone:

- **E** Strona "Szczegóły namiaru" pojawia się ponownie z tymi wartościami, w oparciu o elementy wybrane na stronie "Przekształcenie namiaru":
	- Pole "Status" dla namiaru jest przekształcone.
	- Wartości pól "Powiązany podmiot" i "Powiązana osoba kontaktowa" są takie same, jak te na stronie "Przekształcenie namiaru".
	- W przypadku przekształcenia namiaru w możliwość wartość pola "Powiązana możliwość" jest taka sama, jak nazwa nowej możliwości na stronie "Przekształcenie namiaru".
	- W przypadku przekształcenia namiaru w możliwość rekord nowej możliwości utworzony z procesu przekształcania powoduje powiązanie przekształconego namiaru z rekordem możliwości.
	- W przypadku przekształcenia namiaru w rejestrację transakcji wartość pola "Powiązana rejestracja transakcji" jest taka sama jak nowa nazwa rejestracji transakcji na stronie "Przekształcenie namiaru".
	- W przypadku przekształcenia namiaru w rejestrację transakcji rekord nowej rejestracji transakcji utworzony z procesu przekształcania jest również powiązany z przekształconym namiarem.
- Jeśli przekształcono namiar w możliwość (krok 4) lub rejestrację transakcji (krok 7), nowa możliwość lub rejestracja transakcji dziedziczy niektóre wartości pól z namiaru.
- Nadal można wyświetlić rekord namiaru, ale proces biznesowy zostanie przesunięty do odpowiedniego rekordu możliwości lub rejestracji transakcji.

**UWAGA:** Ten sam namiar może być wielokrotnie przekształcany w podmiot lub osobę kontaktową, ale tylko raz można przekształcić go w rejestrację transakcji lub możliwość. Po przekształceniu namiaru w rejestrację transakcji lub możliwość nie można później przekształcić go w inną rejestrację transakcji lub możliwość. Jednak namiar przekształcony w rejestrację transakcji może zostać ponownie przekształcony w inny podmiot lub osobę kontaktową.

# **Profil dostępu i ustawienia roli przekształcania namiarów**

Aby przekształcać namiary w podmioty, osoby kontaktowe, rejestracje transakcji lub możliwości, użytkownik musi mieć odpowiednie ustawienia w swojej roli użytkownika i w swoich profilach dostępu. W zależności od typów rekordów objętych procesem przekształcania namiarów oraz od sposobu skonfigurowania przez administratora firmy strony "Przekształcanie namiarów" mogą być dostępne następujące opcje:

- Nie przekształcaj
- Utwórz automatycznie
- $U$  Użyj istniejących

W tym temacie opisano ustawienia roli i profilu dostępu wymagane do przekształcenia namiaru w zależności od tego, która z dostępnych opcji jest używana, oraz od typów rekordów objętych procesem przekształcania.

**294** Oracle CRM On Demand - pomoc bezpośrednia Part 1 Wydanie 40

## **Ustawienia roli na potrzeby przekształcania namiarów**

Aby przekształcić namiar w rekord danego typu, rola użytkownika musi być skonfigurowana w następujący sposób:

- Musi być włączone uprawnienie do przekształcania namiarów.
- Aby użytkownik mógł przekształcić namiar w inny typ rekordu z zastosowaniem opcji "Użyj istniejących", dla określonego typu rekordu musi być włączone ustawienie "Ma prawo dostępu".
- Aby użytkownik mógł przekształcić namiar w inny typ rekordu z zastosowaniem opcji "Utwórz automatycznie", dla określonego typu rekordu muszą być włączone ustawienia "Ma prawo dostępu" i "Może tworzyć".

## **Ustawienia profilu dostępu na potrzeby przekształcania namiarów**

Poniższe tabele przedstawiają minimalne poziomy dostępu pozwalające użytkownikom na przekształcanie namiarów. Wymienione poziomy dostępu muszą być dostępne w profilu dostępu, którego aplikacja Oracle CRM On Demand używa do wyodrębniania poziomu dostępu użytkownika odnoszącego się do danego typu rekordu.

Poniższa tabela przedstawia minimalny poziom dostępu wymagany dla typu rekordu "Namiar".

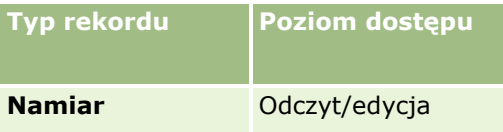

Poniższa tabela przedstawia minimalny poziom dostępu wymagany w przypadku typów rekordów powiązanych z typem rekordu "Namiar".

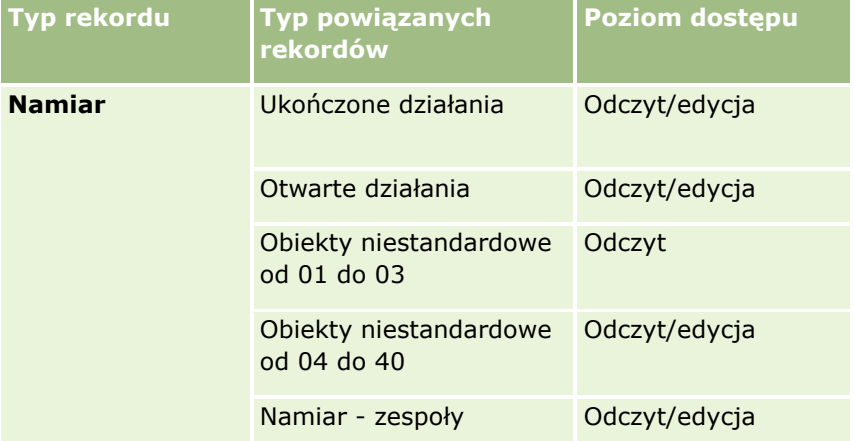

Poniższa tabela przedstawia minimalny poziom dostępu wymagany w przypadku innych typów rekordów głównego poziomu objętych procesem przekształcania w zależności od opcji wybranej przez użytkownika w tym procesie.

**UWAGA:** Jeśli użytkownik wybierze opcję "Nie twórz" dla typu rekordu na stronie "Przekształcanie namiarów", przyznany mu poziom dostępu do danego typu rekordu nie będzie miał znaczenia.

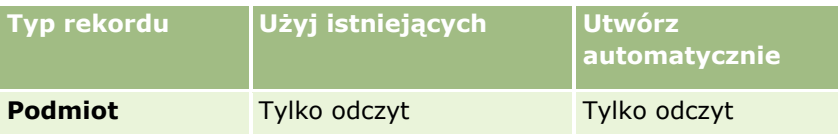

Oracle CRM On Demand - pomoc bezpośrednia Part 1 Wydanie 40 **295**

#### Marketing

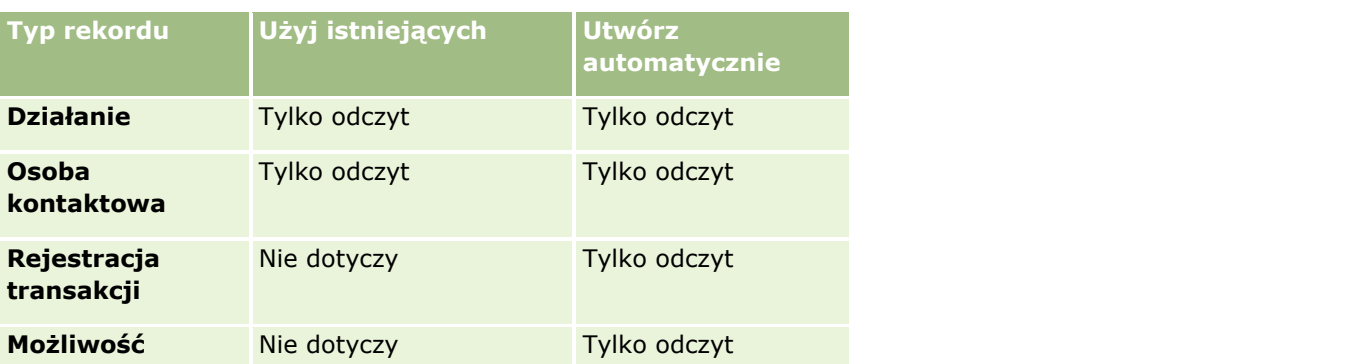

Poniższa tabela przedstawia minimalny poziom dostępu wymagany w przypadku powiązanych typów rekordów w zależności od opcji wybranej przez użytkownika w procesie przekształcania.

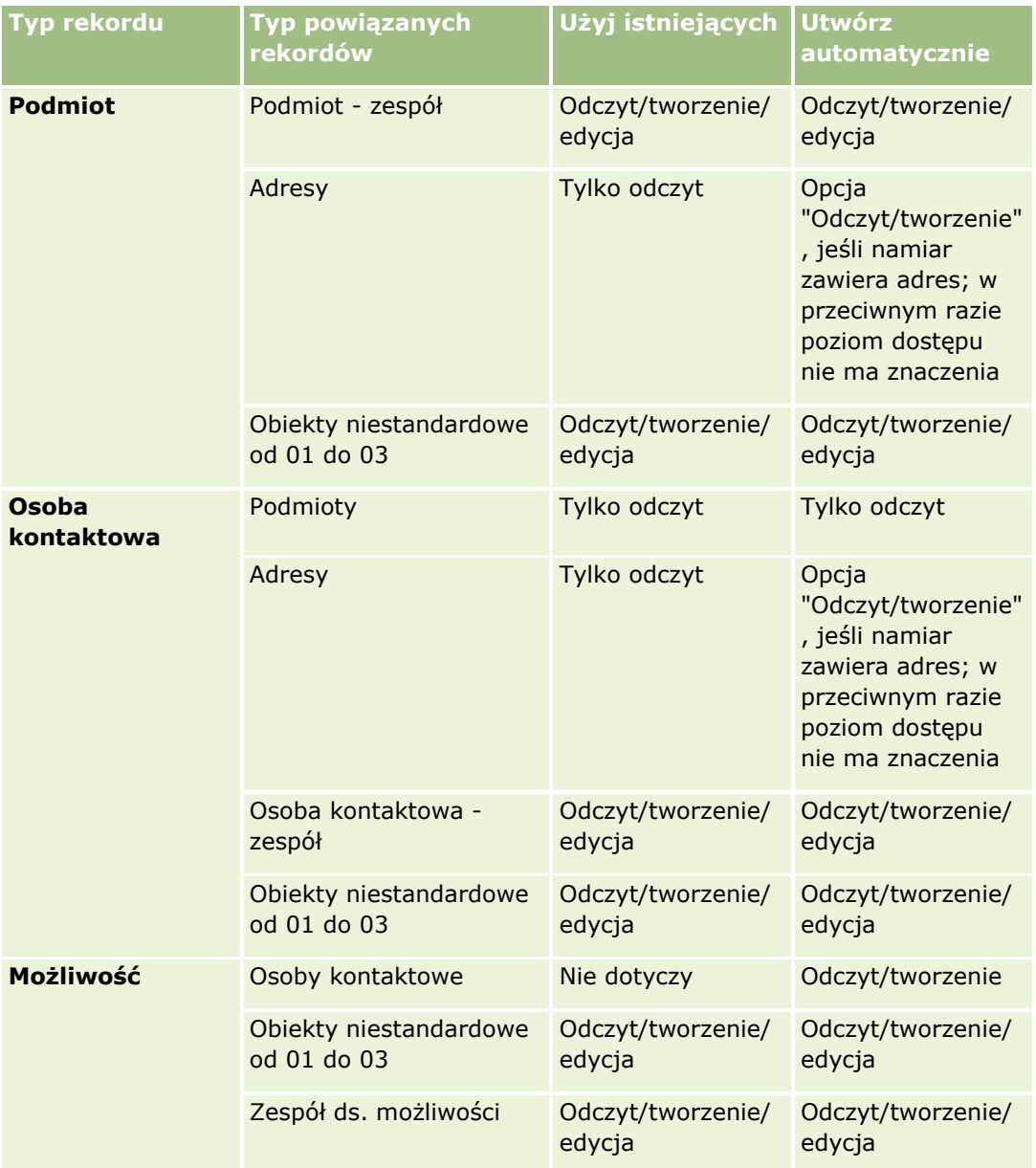

<span id="page-296-0"></span>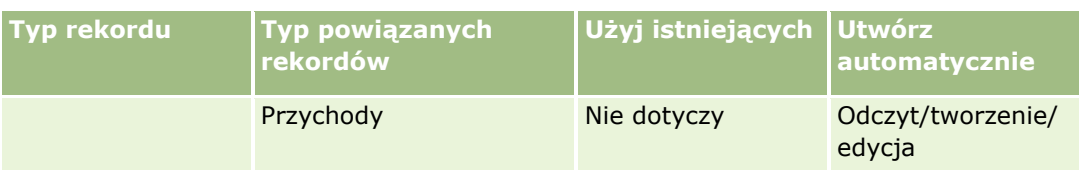

### **Dostęp do rekordów działań i obiektów niestandardowych powiązanych z namiarami**

W standardowej aplikacji przekształcanie namiaru zakończy się niepowodzeniem, jeśli użytkownik nie ma dostępu do edycji następujących danych:

- Działania powiązane z namiarem.
- Powiązane z namiarem rekordy typu "Obiekt niestandardowy", jeśli na stronie "Przekształcanie namiaru" zaznaczono opcję powiązania tych rekordów z podmiotem, osobą kontaktową lub możliwością.

Jeśli jednak administrator zaznaczy ustawienie "Przekształcaj tylko działania możliwe do edycji" w profilu firmy, będzie można dokonać pomyślnego przekształcenia namiaru, nawet jeśli bieżący użytkownik nie ma dostępu do edycji wszystkich działań i odpowiadających im rekordów typu "Obiekt niestandardowy" powiązanych z namiarem. W takim przypadku tylko powiązane rekordy, w przypadku których bieżący użytkownik ma dostęp do edycji, zostaną powiązane z rekordami utworzonymi lub zaktualizowanymi w wyniku przekształcenia.

Informacje dotyczące sposobu, w jaki aplikacja Oracle CRM On Demand określa, który profil dostępu należy zastosować, znajdują się w następujących tematach:

- Sposób określania praw dostępu do pracy z rekordami głównego typu rekordu
- Sposób określania praw dostępu do pracy z rekordami powiązanego typu rekordu

**UWAGA:** Aby można było przekształcać namiary w rejestracje transakcji, w firmie użytkownika należy skonfigurować korzystanie z aplikacji Oracle CRM On Demand Partner Relationship Management Edition. Więcej informacji na temat konfigurowania modułu zarządzania relacjami z partnerami znajduje się w publikacji *Oracle CRM On Demand for Partner Relationship Management Configuration Guide*.

## **Odrzucanie namiarów**

Zamiast przekształcać zakwalifikowany namiar w możliwość można stwierdzić, że nie jest on tak cenny jak wskazała osoba oceniająca, i usunąć go z procesu zarządzania namiarami. Odrzucenie namiaru nie powoduje jego usunięcia. Zostaje on zachowany w rekordach firmy jako namiar o statusie "Odrzucony".

**Przed rozpoczęciem.** Aby można było wykonać tę procedurę, rola użytkownika musi zawierać uprawnienie "Odrzucanie namiarów".

#### *Jak odrzucić zakwalifikowany namiar*

**1** Wybrać namiar do odrzucenia.

Instrukcje dotyczące wybierania namiarów są dostępne pod hasłem Znajdowanie rekordów (na stronie [74\)](#page-73-0).

**2** Na stronie "Szczegóły namiaru" nacisnąć przycisk "Odrzuć".

- **3** Na stronie "Odrzucanie namiaru" wprowadzić następujące informacje:
	- W polu "Kod odrzucenia" wybrać z rozwijanej listy żądaną wartość.

**Uwaga:** Na stronie "Odrzucanie namiaru" wyświetlane jest pole "Status". Jest to pole tylko do odczytu o wartości "Odrzucono". Administrator może ograniczyć wartości dostępne do wyboru w polu "Kod odrzucenia". W tym celu należy zdefiniować kaskadową listę wyboru, która będzie zawierać pole "Status" jako nadrzędną listę wyboru oraz pole "Kod odrzucenia" jako powiązaną listę wyboru.

(Opcjonalnie) W polu "Przyczyna odrzucenia" wpisać przyczynę odrzucenia.

**UWAGA:** Jeśli w polu "Kod odrzucenia" jest ustawiona wartość "Inne", pole "Przyczyna odrzucenia" jest wymagane.

Aby przypisać namiar do nowego właściciela, zaznaczyć pole wyboru "Zmiana przydziału właściciela".

Jeżeli administrator firmy skonfigurował reguły przydziału namiarów, zaznaczenie pola wyboru "Zmiana przydziału właściciela" spowoduje uruchomienie menedżera przydziałów w celu zmiany przydziału namiaru przy użyciu skonfigurowanych reguł. W zależności od zasad firmy odrzucony namiar może zostać przydzielony do pierwotnego właściciela lub kierownika pierwotnego właściciela. Menedżer przydziałów może zmieniać przydział rekordów wyłącznie w przypadku użytkowników. Zmiana przydziału rekordu jest możliwa wyłącznie w przypadku, gdy dany typ rekordu został skonfigurowany w trybie użytkownika lub mieszanym dotyczącym własności rekordu. Menedżer przydziałów nie może zmienić przydziału rekordów, jeżeli dany typ rekordu został skonfigurowany w trybie rejestru. Więcej informacji na temat trybów własności rekordu można znaleźć pod hasłem Dostęp do danych, współużytkowanie i własność rekordów - informacje (na stronie [49\)](#page-48-0).

**4** Nacisnąć przycisk "Potwierdzenie odrzucenia".

Zostanie ponownie wyświetlona strona "Szczegóły namiaru" z informacjami dotyczącymi odrzucenia, takimi jak nazwisko użytkownika, który odrzucił namiar, kod odrzucenia i przyczyna odrzucenia (jeśli została określona). Wartość w polu "Status" namiaru zostanie zmieniona na "Odrzucony".

## **Analiza podążania za namiarami**

W standardowej wersji aplikacji Oracle CRM On Demand w sekcji "Analiza podążania za namiarami" na stronie startowej "Namiary" są wyświetlane informacje pomagające analizować postęp działań prowadzących do zakwalifikowania namiarów w ciągu ostatnich 90 dni.

W tej sekcji strony startowej "Namiary" można wykonać następujące czynności:

- Oceniać efektywność zespołu sprzedaży z różnych perspektyw.
- Wyświetlać status namiaru dla każdego członka zespołu sprzedaży, wybierając właściciela namiaru lub sprzedawcę.
- Wyświetlać dane według miesiąca lub tygodnia w celu zobaczenia statusu namiarów w tych okresach.
- Ustalać, jakie czynności są konieczne, aby namiary przechodziły sprawnie przez proces sprzedaży.
- Kliknąć na segmencie wykresu, aby wyświetlić listę namiarów.
- **Pobierać te analizy lub je drukować.**

# **Pola namiaru**

Strona "Namiar - edycja" umożliwia dodanie namiaru lub zaktualizowanie szczegółów istniejącego namiaru. Zawiera ona pełny zestaw pól używanych dla namiaru.

**WSKAZÓWKA:** Informacje dotyczące namiaru można także edytować na stronach "Lista namiarów" i "Szczegóły namiaru". Więcej informacji o aktualizowaniu rekordów jest dostępnych pod hasłem Aktualizowanie szczegółów rekordów (na stronie [119\)](#page-118-0).

**UWAGA:** Administratorzy mogą dostosowywać aplikację na wiele sposobów, np. mogą zmieniać nazwy typów rekordów, pól i opcji na listach rozwijanych. Z tego powodu informacje widziane na ekranie mogą się różnić od standardowych informacji zawartych w tej tabeli.

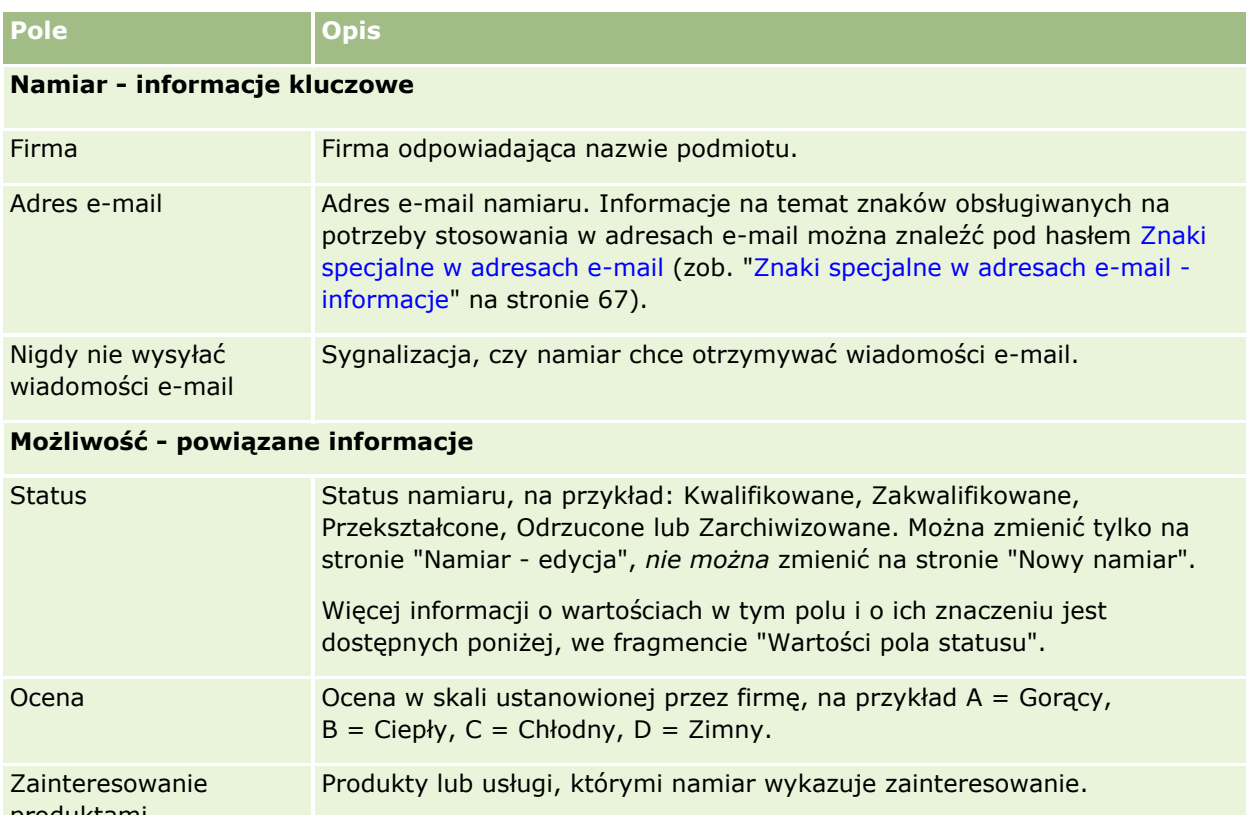

Następująca tabela zawiera dodatkowe informacje dotyczące niektórych pól.

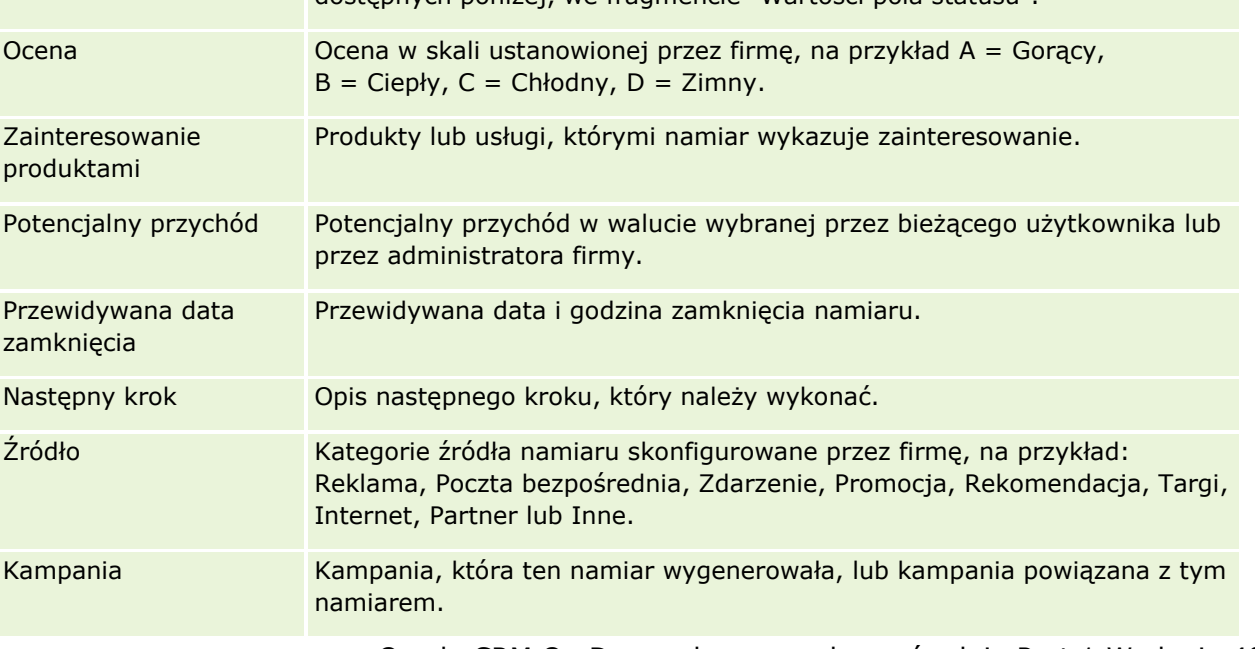

#### Marketing

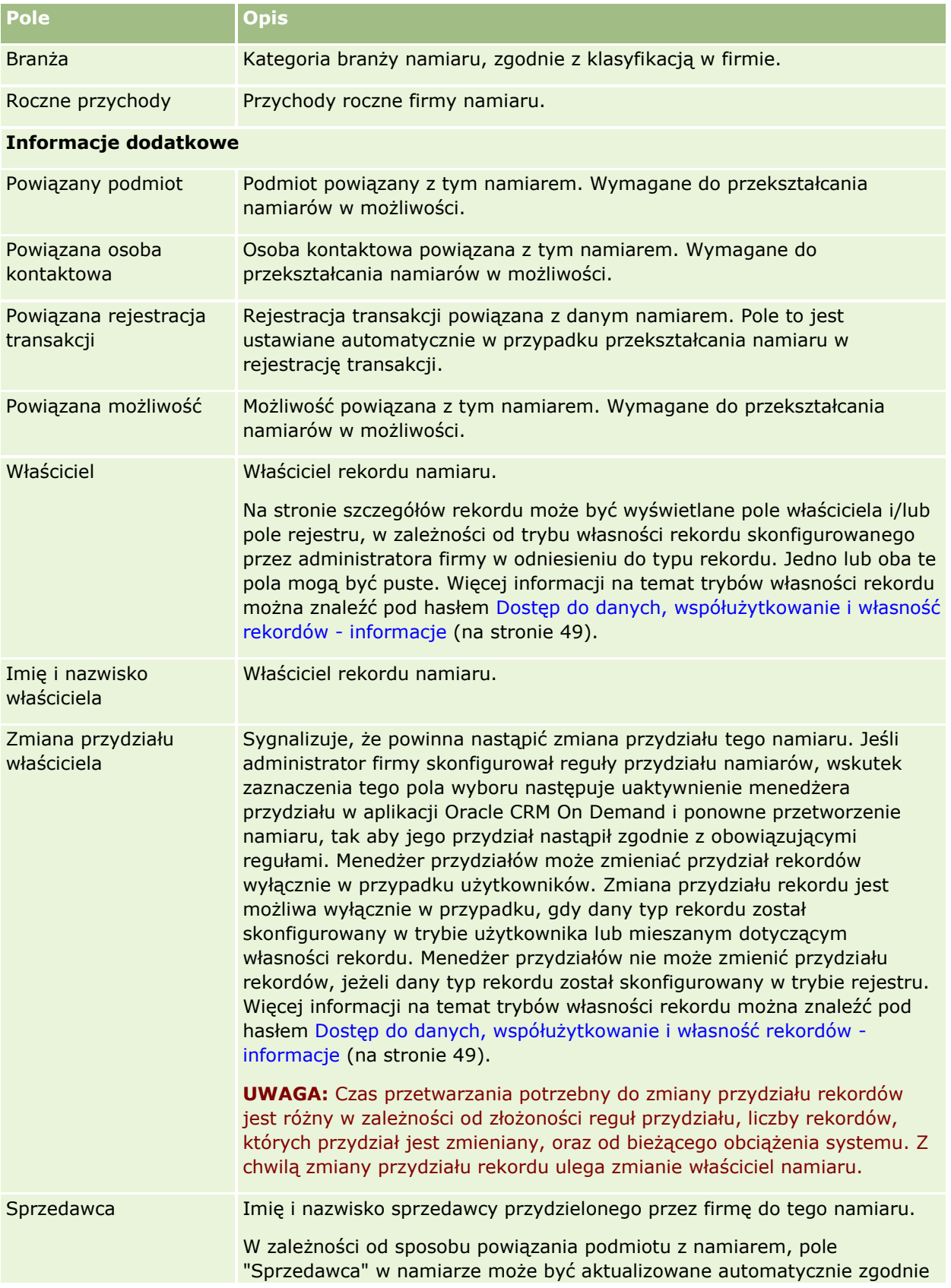

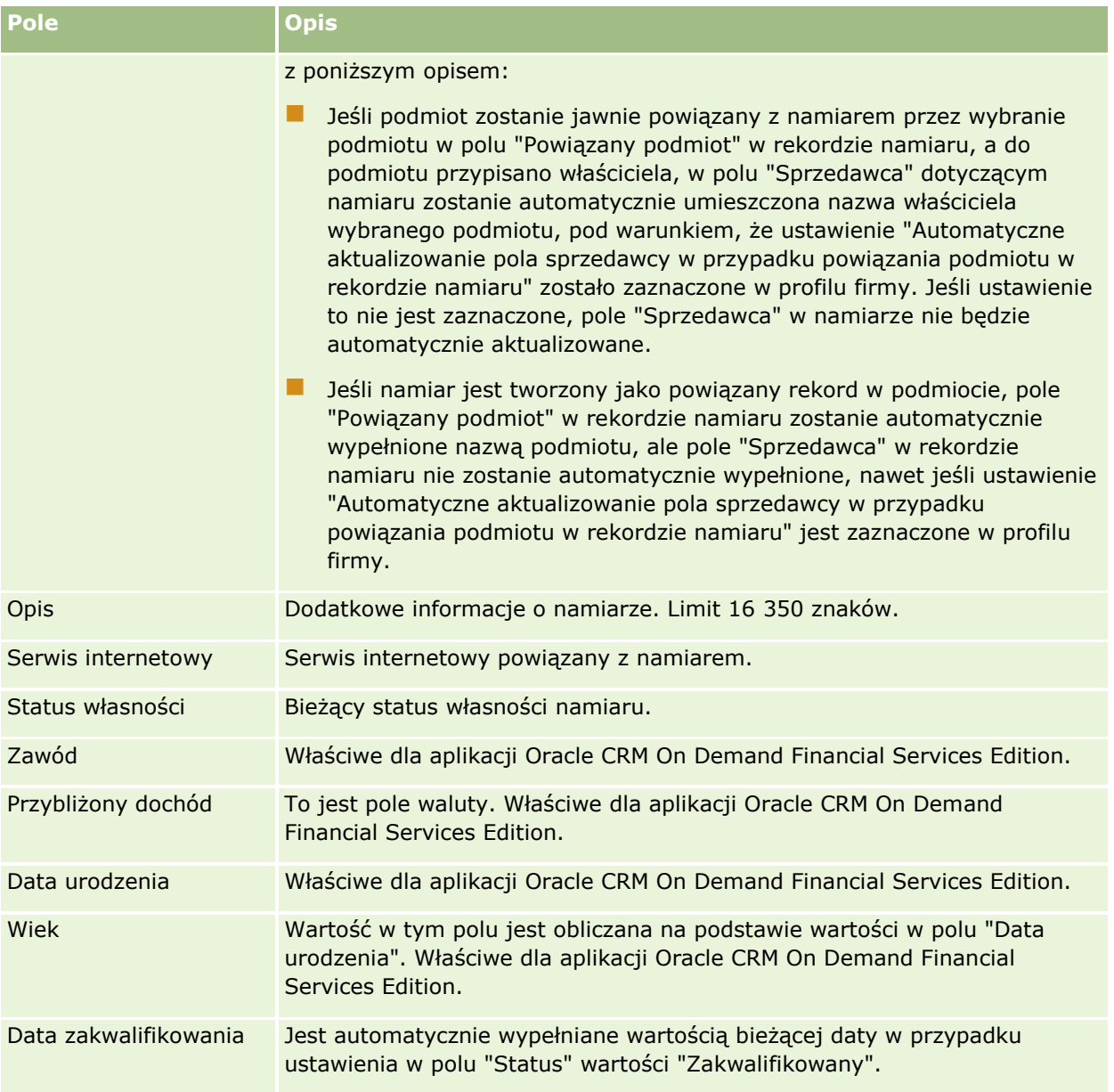

## **Wartości pola statusu**

W miarę przechodzenia namiaru przez proces zarządzania namiarami pole "Status" sygnalizuje miejsce namiaru w procesie. Wartości statusu są głównym kryterium filtrowania namiarów. Więcej informacji o procesie zarządzania namiarami jest dostępnych pod hasłem Namiary (na stronie [279\)](#page-278-0).

W poniższej tabeli są wymienione możliwe wartości pola statusu.

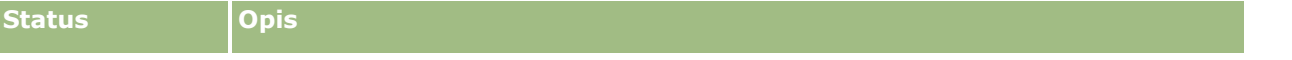

#### Marketing

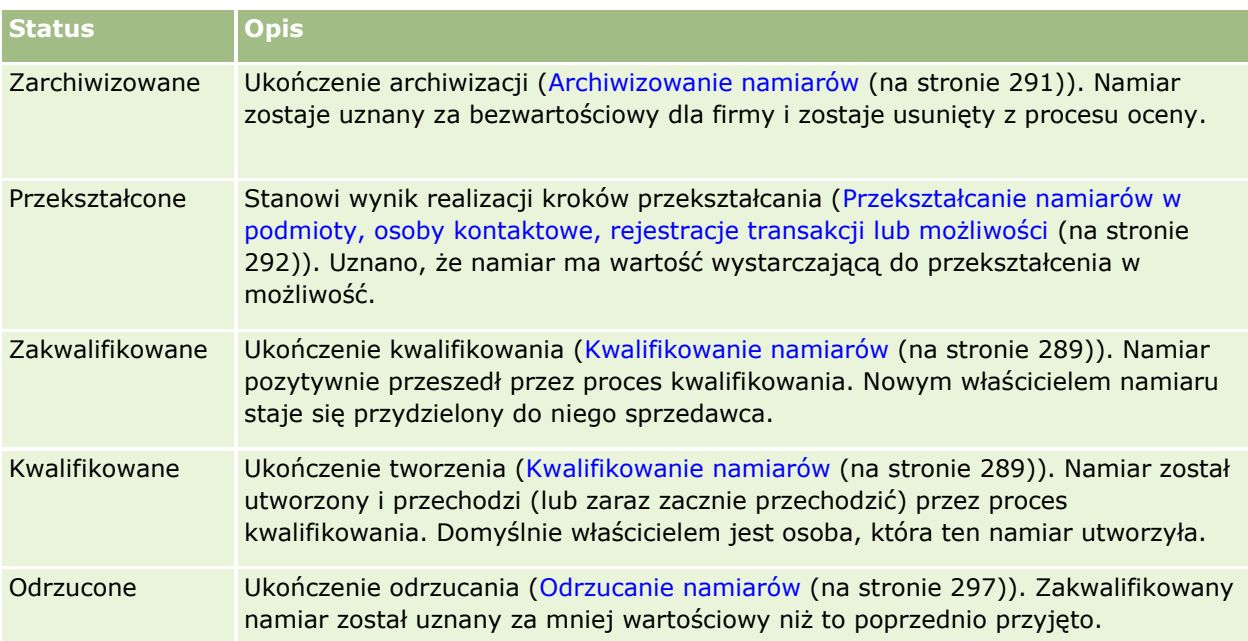

# **4 Sprzedaż**

W aplikacji Oracle CRM On Demand istnieją następujące typy rekordów informacji o sprzedaży.

- **Podmioty.** Strony te służą do zarządzania informacjami na temat współpracujących firm.
- **Osoby kontaktowe.** Strony te służą do śledzenia osób powiązanych z podmiotami i możliwościami bieżącego użytkownika.
- **Możliwości.** Strony te służą do zarządzania możliwościami, które mogą generować przychody.
- **Prognozy.** Strony te służą do generowania prognoz kwartalnych przychodów na podstawie istniejących możliwości.

Typ rekordu "Namiary" jest również powiązany z obszarem sprzedaży, ponieważ namiary mogą być przekształcane w możliwości.

W aplikacji Oracle CRM On Demand istnieją następujące typy rekordów informacji o sprzedaży i planowaniu biznesowym:

- **Plan biznesowy.** Strony te służą do określania celów strategicznych i czynności dla podmiotów, osób kontaktowych lub produktów.
- **Cel.** Strony te służą do zarządzania celami wyższego poziomu.
- **Podmiot związany z planem.** Strony te służą do śledzenia odwzorowania podmiotów w planach biznesowych.
- **Diace in XVIII kontaktowa związana z planem.** Strony te służą do tworzenia powiązań osób kontaktowych z planami biznesowymi.
- **Możliwość związana z planem.** Strony te służą do tworzenia powiązań możliwości z planami biznesowymi.

# **Zarządzanie sprzedażą**

Zarządzać sprzedażą można za pośrednictwem następujących procesów:

- **1** Proces zarządzania możliwościami (na stronie [304\)](#page-303-0)
- **2** Proces zarządzania podmiotami (na stronie [304\)](#page-303-0)
- **3** Proces zarządzania osobami kontaktowymi (na stronie [305\)](#page-304-0)
- **4** Proces zarządzania prognozami użytkowników sprzedaży (na stronie [306\)](#page-305-0)
- **5** Proces zarządzania prognozami administratorów prognoz (na stronie [306\)](#page-305-0)

Oracle CRM On Demand - pomoc bezpośrednia Part 1 Wydanie 40 **303**

<span id="page-303-0"></span>**6** Proces zarządzania kalendarzami i działaniami (na stronie [307\)](#page-306-0)

# **Proces zarządzania możliwościami**

Zarządzać możliwościami można za pośrednictwem następujących czynności:

- **1** Przeglądanie pól możliwości i powiązanych informacji. Informacje na ten temat można znaleźć pod hasłem Pola możliwości (na stronie [384\)](#page-383-0).
- **2** Tworzenie nowego rekordu możliwości. Informacje na ten temat można znaleźć pod hasłem Tworzenie rekordów (na stronie [54\)](#page-53-0).
- **3** Dodawanie rekordów przychodu produktu do możliwości. Informacje na ten temat można znaleźć pod hasłem Wiązanie produktów z możliwościami (na stronie [371\)](#page-370-0).
- **4** Definiowanie kluczowych osób kontaktowych i ról osób kontaktowych. Informacje na ten temat można znaleźć pod hasłami Osoby kontaktowe (na stronie [334\)](#page-333-0) i Dodawanie ról..
- **5** Śledzenie działań i uwag związanych z możliwościami. Informacje na ten temat można znaleźć pod hasłami Pola działania (zob. "[Pola działań](#page-262-0)" na stronie [263\)](#page-262-0) i Dodawanie uwag (na stronie [172\)](#page-171-0).
- **6** Przydzielanie możliwości parametrów własności i widoczności. Informacje na ten temat można znaleźć pod hasłami Zarządzanie profilami dostępu i Współużytkowanie rekordów (zespoły) (na stronie [158\)](#page-157-0).
- **7** Aktualizacja etapu sprzedaży możliwości. Informacje na ten temat można znaleźć pod hasłem Możliwości i prognozy — informacje podstawowe (na stronie [362\)](#page-361-0).
- **8** Tworzenie powiązań partnerów i konkurentów związanych z możliwością. Informacje na ten temat można znaleźć pod hasłem Śledzenie partnerów i konkurentów możliwości (na stronie [369\)](#page-368-0).
- **9** Szacunki i prognozy dla możliwości. Informacje na ten temat można znaleźć pod hasłem Możliwości i prognozy — informacje podstawowe (na stronie [362\)](#page-361-0).

# **Proces zarządzania podmiotami**

Zarządzać podmiotami można za pośrednictwem następujących czynności:

- **1** Przeglądanie pól podmiotu i informacji powiązanych. Informacje na ten temat można znaleźć pod hasłem Pola podmiotu (na stronie [330\)](#page-329-0).
- **2** Tworzenie nowego rekordu podmiotu. Informacje na ten temat można znaleźć pod hasłem Tworzenie rekordów (na stronie [54\)](#page-53-0).
- **3** Definiowanie kluczowych osób kontaktowych i ról osób kontaktowych. Informacje na ten temat można znaleźć pod hasłami Osoby kontaktowe (na stronie [334\)](#page-333-0) i Dodawanie ról..
- **4** Śledzenie działań i uwag związanych z podmiotem. Informacje na ten temat można znaleźć pod hasłami Pola działania (zob. "[Pola działań](#page-262-0)" na stronie [263\)](#page-262-0) i Dodawanie uwag (na stronie [172\)](#page-171-0).
- **304** Oracle CRM On Demand pomoc bezpośrednia Part 1 Wydanie 40
- <span id="page-304-0"></span>**5** Przydzielanie podmiotowi własności i widoczności. Informacje na ten temat można znaleźć pod hasłami Zarządzanie profilami dostępu i Współużytkowanie rekordów (zespoły) (na stronie [158\)](#page-157-0).
- **6** Wiązanie partnerów i konkurentów z podmiotem. Informacje na ten temat można znaleźć pod hasłem Śledzenie partnerów i konkurentów podmiotów (na stronie [322\)](#page-321-0).
- **7** Definiowanie relacji podmiotu. Informacje na ten temat można znaleźć pod hasłem Śledzenie relacji między podmiotami (na stronie [318\)](#page-317-0).

Uwaga: Ten krok jest właściwy dla aplikacji Oracle CRM On Demand Financial Services Edition.

**8** Dodawanie rekordów przychodu do podmiotu. Informacje na ten temat można znaleźć pod hasłem Śledzenie przychodu na podstawie podmiotów (na stronie [326\)](#page-325-0).

Uwaga: Ten krok jest właściwy dla aplikacji Oracle CRM On Demand Financial Services Edition.

**9** Prognozowanie przychodów podmiotu. Informacje na ten temat można znaleźć pod hasłem Śledzenie przychodu na podstawie podmiotów (na stronie [326\)](#page-325-0).

Uwaga: Ten krok jest właściwy dla aplikacji Oracle CRM On Demand Financial Services Edition.

**10** Śledzenie środków trwałych podmiotu. Informacje na ten temat można znaleźć pod hasłem Śledzenie środków trwałych (na stronie [324\)](#page-323-0).

# **Proces zarządzania osobami kontaktowymi**

Zarządzać osobami kontaktowymi można za pośrednictwem następujących czynności:

- **1** Przeglądanie pól osoby kontaktowej i informacji powiązanych. Informacje na ten temat można znaleźć pod hasłem Pola osoby kontaktowej (na stronie [357\)](#page-356-0).
- **2** Tworzenie nowego rekordu osoby kontaktowej. Informacje na ten temat można znaleźć pod hasłem Tworzenie rekordów (na stronie [54\)](#page-53-0).
- **3** Śledzenie działań i uwag związanych z osobą kontaktową. Informacje na ten temat można znaleźć pod hasłami Pola działania (zob. "[Pola działań](#page-262-0)" na stronie [263\)](#page-262-0) i Dodawanie uwag (na stronie [172\)](#page-171-0).
- **4** Przydzielanie osobie kontaktowej własności i widoczności. Informacje na ten temat można znaleźć pod hasłami Zarządzanie profilami dostępu i Współużytkowanie rekordów (zespoły) (na stronie [158\)](#page-157-0).
- **5** Wypełnianie ankiety zadowolenia klienta. Informacje na ten temat można znaleźć pod hasłem Korzystanie ze skryptów oceny (zob. ["Korzystanie ze skryptów ocen"](#page-186-0) na stronie [187\)](#page-186-0).
- **6** Definiowanie relacji między osobami kontaktowymi. Informacje na ten temat można znaleźć pod hasłem Śledzenie relacji między osobami kontaktowymi (na stronie [348\)](#page-347-0).

Uwaga: Ten krok jest właściwy dla aplikacji Oracle CRM On Demand Financial Services Edition.

**7** Dodawanie rekordów przychodu do osoby kontaktowej. Informacje na ten temat można znaleźć pod hasłem Śledzenie przychodu na podstawie osób kontaktowych (na stronie [349\)](#page-348-0).

Uwaga: Ten krok jest właściwy dla aplikacji Oracle CRM On Demand Financial Services Edition.

<span id="page-305-0"></span>**8** Prognozowanie przychodu osoby kontaktowej. Informacje na ten temat można znaleźć pod hasłem Śledzenie przychodu na podstawie osób kontaktowych (na stronie [349\)](#page-348-0).

Uwaga: Ten krok jest właściwy dla aplikacji Oracle CRM On Demand Financial Services Edition.

**9** Śledzenie środków trwałych osoby kontaktowej. Informacje na ten temat można znaleźć pod hasłem Śledzenie środków trwałych (na stronie [324\)](#page-323-0).

Uwaga: Ten krok jest właściwy dla aplikacji Oracle CRM On Demand Financial Services Edition.

# **Proces zarządzania prognozami użytkowników sprzedaży**

Zarządzać prognozami można za pośrednictwem następujących czynności:

- **1** Ustawianie norm. Informacje na ten temat można znaleźć pod hasłem Zarządzanie normami (na stronie [395\)](#page-394-0).
- **2** Prognozy dotyczące możliwości, podmiotów i osób kontaktowych. Informacje na ten temat można znaleźć pod hasłem Prognozy (na stronie [387\)](#page-386-0).
- **3** Przeglądanie prognoz. Informacje na ten temat można znaleźć pod hasłem Przeglądanie prognoz (na stronie [389\)](#page-388-0).
- **4** Aktualizowanie prognoz. Informacje na ten temat można znaleźć pod hasłem Odświeżanie prognoz (na stronie [391\)](#page-390-0).
- **5** Przesyłanie prognoz. Informacje na ten temat można znaleźć pod hasłem Przesyłanie prognoz (na stronie [394\)](#page-393-0).

# **Proces zarządzania prognozami administratorów prognoz**

Zarządzać prognozami można za pośrednictwem następujących czynności:

- **1** Konfigurowanie kalendarza okresów obrotowych firmy. Informacje na ten temat można znaleźć pod hasłem Konfigurowanie profilu swojej firmy i globalnych ustawień domyślnych.
- **2** Określanie hierarchii prognoz. Informacje na ten temat można znaleźć pod hasłem Konfigurowanie definicji prognozy.
- **3** Ustawianie norm dla użytkowników. Informacje na ten temat można znaleźć pod hasłem Konfigurowanie norm sprzedaży dla użytkowników.
- **4** Tworzenie definicji prognozy, w tym daty, typu, czasu trwania i uczestników. Informacje na ten temat można znaleźć pod hasłem Konfigurowanie definicji prognozy.

# <span id="page-306-0"></span>**Proces zarządzania kalendarzami i działaniami**

Zarządzać kalendarzem i działaniami można za pośrednictwem następujących czynności:

- **1** Przeglądanie bieżących umówionych spotkań z kalendarza. Informacje na ten temat można znaleźć pod hasłem Kalendarz i działania (na stronie [211\)](#page-210-0).
- **2** Tworzenie nowych umówionych spotkań i zadań. Informacje na ten temat można znaleźć pod hasłem Tworzenie działań (na stronie [225\)](#page-224-0).
- **3** Współużytkowanie kalendarza z innymi użytkownikami. Informacje na ten temat można znaleźć pod hasłem Wyświetlanie kalendarzy innych użytkowników (na stronie [253\)](#page-252-0).
- **4** Śledzenie kluczowych zadań i zarządzanie nimi. Informacje na ten temat można znaleźć pod hasłem Kalendarz i działania (na stronie [211\)](#page-210-0)

# **Namiary (aspekty związane ze sprzedażą)**

Namiary odgrywają ważną rolę w procesie sprzedaży. Proces sprzedaży może się rozpocząć od utworzenia namiarów. Namiary przechodzą kolejne etapy od kwalifikacji do konwersji. Więcej informacji na temat procesu sprzedaży znajduje się pod hasłem Zarządzanie marketingiem (na stronie [269](#page-268-0)). Namiary można przekształcać w osoby kontaktowe, podmioty, rejestracje transakcji i możliwości. Po przekształceniu w możliwość lub rejestrację transakcji namiar staje się częścią procesu sprzedaży. W przypadku niektórych pól w rekordzie możliwości lub rejestracji transakcji wartości pobierane są z rekordu namiaru. Wartości te oparte są na odwzorowaniu namiarów poddanych konwersji podczas procesu sprzedaży.

# **Podmioty**

Strony podmiotów umożliwiają tworzenie, aktualizowanie i śledzenie podmiotów. *Podmioty* to na ogół firmy, z którymi dana firma prowadzi interesy, ale jako podmioty można również śledzić partnerów, konkurentów, firmy stowarzyszone itp.

Jeżeli rekordy podmiotu mają zasadniczy wpływ na zarządzanie danymi i ich wyświetlanie, należy wprowadzać możliwie dużo danych dotyczących podmiotu. Niektóre z tych danych, takie jak dane w polach "Region" czy "Branża", mogą być używane w raportach do klasyfikowania informacji. Podobnie, jeśli rekord — na przykład rekord możliwości — zostanie powiązany z rekordem podmiotu, w którym są wypełnione pola "Region" i "Branża", będzie można klasyfikować możliwości według tych wartości.

#### **Tematy pokrewne**

Pokrewne informacje są zawarte w następującym temacie:

**Zarządzanie podmiotami (na stronie [310\)](#page-309-0)** 

# <span id="page-307-0"></span>**Praca ze stroną startową " Podmiot"**

Strona startowa "Podmiot" stanowi punkt wyjścia do zarządzania podmiotami.

**UWAGA:** Administrator firmy może dostosować układ strony startowej "Podmiot". Ponadto, jeśli rola użytkownika zawiera uprawnienie "Personalizowanie stron startowych", użytkownik może dodawać sekcje do tej strony oraz usuwać z niej istniejące sekcje.

#### **Tworzenie podmiotu**

Nowy podmiot tworzy się, naciskając przycisk "Nowy" w sekcji "Moje ostatnio wyświetlane podmioty". Więcej informacji znajduje się pod hasłem Tworzenie rekordów (na stronie [54\)](#page-53-0) i Pola podmiotu (na stronie [330\)](#page-329-0).

#### **Praca z listami podmiotów**

W sekcji "Listy podmiotów" wyświetlana jest pewna liczba filtrowanych list. Wraz z aplikacją Oracle CRM On Demand dostarczany jest zbiór list standardowych. Wszystkie listy standardowe są publiczne. Użytkownik i jego kierownicy mogą tworzyć dodatkowe listy oparte na innych kryteriach.

W poniższej tabeli opisano standardowe listy podmiotów.

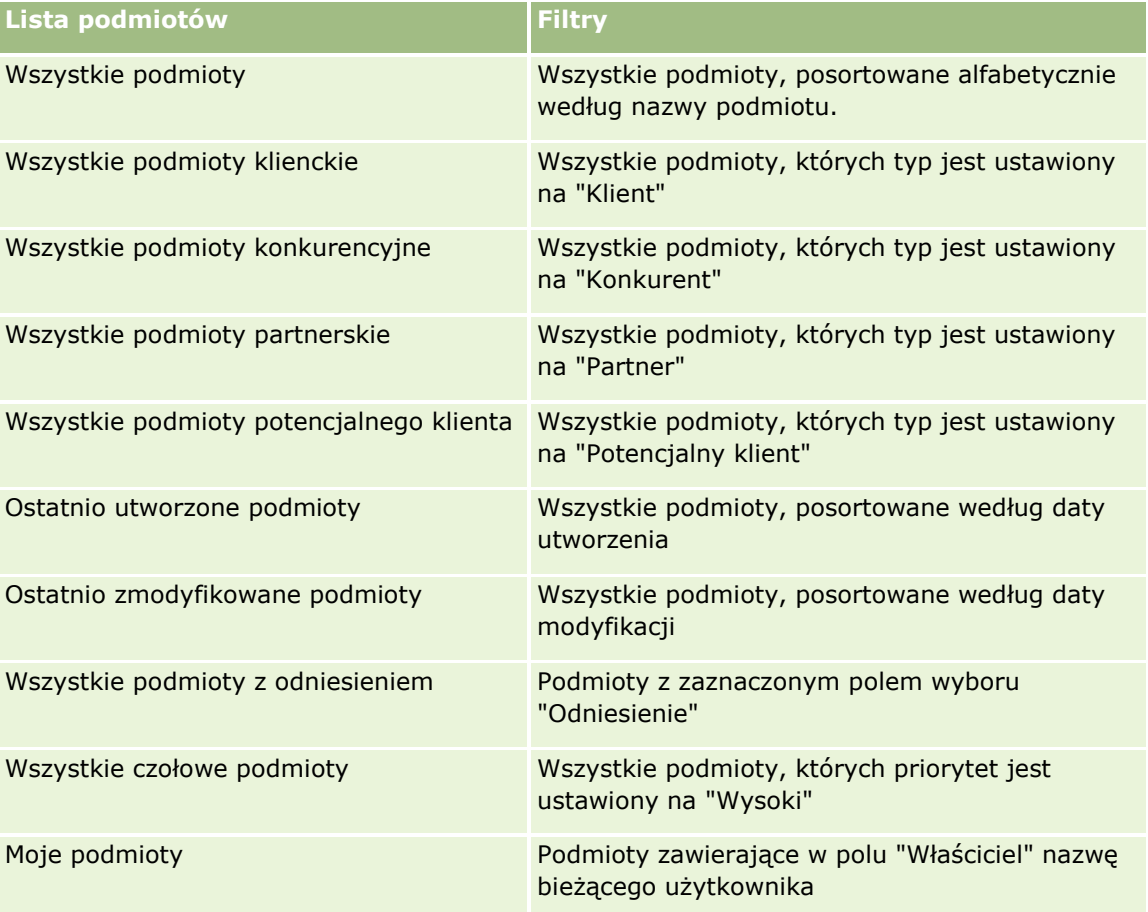

Aby wyświetlić listę, należy kliknąć na jej nazwie.

Aby utworzyć nową listę, należy nacisnąć przycisk "Nowa". Więcej informacji na temat tworzenia list znajduje się pod hasłem Tworzenie i uszczegóławianie list (na stronie [138\)](#page-137-0).

Aby przeglądać wszystkie dostępne listy, utworzyć nową listę, wyświetlić, edytować lub skasować istniejącą listę, należy nacisnąć przycisk "Zarządzanie listami". Na stronie "Zarządzanie listami" są zawarte także listy standardowe, dostarczane wraz z aplikacją Oracle CRM On Demand. Listy standardowe można tylko wyświetlać — nie można ich edytować ani kasować.

#### **Wyświetlanie ostatnio wyświetlanych podmiotów**

W sekcji "Moje ostatnio wyświetlane podmioty" są pokazywane podmioty ostatnio wyświetlane przez bieżącego użytkownika.

#### **Praca z zadaniami dotyczącymi podmiotów**

W sekcji "Zadania dotyczące podmiotów" wyświetlane są zadania przydzielone bieżącemu użytkownikowi, posortowane według terminu, a następnie według priorytetu. Termin i priorytet są ustawiane przez bieżącego użytkownika lub jego menedżera. Priorytet zadania, taki jak "1 - wysoki", "2 - średni" lub "3 - niski" wskazują strzałki: strzałka w górę dla wysokiego priorytetu, brak strzałki dla średniego priorytetu i strzałka w dół dla niskiego priorytetu.

**UWAGA:** Jeśli administrator firmy zmieni wartości wyświetlane w polu "Priorytet" z wartości domyślnych (na przykład z domyślnej wartości *1-Wysoki* na wartość *Najwyższy*), aplikacja Oracle CRM On Demand nie wyświetli strzałek w polu "Priorytet" w przypadku list zadań, chyba że administrator firmy użyje następujących wzorców: 1-*etykieta*, 2-*etykieta* lub 3-*etykieta*, gdzie *etykieta* to nazwa nadana priorytetowi zadania przez administratora firmy. W takim przypadku aplikacja Oracle CRM On Demand: wyświetli strzałkę w górę dla wartości 1-*etykieta*, nie wyświetli strzałki dla wartości 2-*etykieta* i wyświetli strzałkę w dół dla wartości 3-*etykieta*. Przy innych wartościach wyświetlania strzałki nie zostaną wyświetlone. Przykładowo, aplikacja Oracle CRM On Demand wyświetla strzałkę w górę dla wartości *1-Moja najwyższa*,ale nie wyświetla strzałki dla wartości *Moja najwyższa*. Aplikacja Oracle CRM On Demand nie wyświetla strzałek dla żadnych wartości niestandardowych dodanych do listy wyboru pola "Priorytet" przez administratora firmy. Więcej informacji na temat zmiany wartości domyślnych na listach wyboru, takich jak w polu "Priorytet", można znaleźć pod hasłem Zmienianie wartości na listach wyboru.

- Aby przejrzeć zadanie, należy kliknąć łącze "Temat".
- Aby przejrzeć dane podmiotu, z którym zadanie jest powiązane, należy kliknąć nazwę podmiotu.
- Aby rozwinąć listę zadań, należy nacisnąć przycisk "Pokaż pełną listę".

#### **Korzystanie z raportów w celu analizy wydajności podmiotów**

Na stronie startowej "Podmiot" widoczna może być co najmniej jedna sekcja raportu (administrator firmy może określić, które sekcje raportu są wyświetlane na stronie). W standardowej wersji aplikacji Oracle CRM On Demand wyświetlana jest sekcja "Analiza podmiotów", która prezentuje kompleksową analizę sposobu dystrybucji podmiotów i zrealizowanych przychodów. Informacje o sposobie korzystania z sekcji "Analiza podmiotów" znajdują się pod hasłem Analizowanie wydajności podmiotów (zob. "[Analiza efektywności](#page-329-0)  [podmiotu"](#page-329-0) na stronie [330\)](#page-329-0).

#### <span id="page-309-0"></span>**Dodawanie sekcji do strony startowej "Podmiot"**

Jeśli przypisana użytkownikowi rola zawiera uprawnienie "Personalizowanie stron startowych", może on dodać do swojej strony startowej "Podmiot" dodatkowe sekcje (zależne od tego, które sekcje administrator firmy udostępnił do wyświetlania na stronie startowej "Podmiot").

#### *Jak dodać sekcje do swojej strony startowej "Podmiot"*

- **1** Na stronie startowej "Podmiot" nacisnąć przycisk "Edytuj układ".
- **2** Na stronie "Układ strony startowej podmiotu" można dodać lub usunąć sekcje oraz zmienić ich rozmieszczenie, posługując się ikonami ze strzałkami.
- **3** Nacisnąć przycisk "Zapisz".

# **Zarządzanie podmiotami**

Zarządzać podmiotami można za pośrednictwem następujących czynności:

- Zmiana przydziału podmiotów (zob. "[Zmiana przydziałów podmiotów](#page-310-0)" na stronie [311\)](#page-310-0)
- **Zmienianie głównej osoby kontaktowej podmiotu (na stronie [312\)](#page-311-0)**
- Wiązanie rekordów z podmiotami (na stronie [313\)](#page-312-0)
- Wiązanie kont portfela (na stronie [316\)](#page-315-0)
- Określanie podmiotów nadrzędnych (na stronie [316\)](#page-315-0)
- Ograniczanie wyświetlanych rekordów podmiotów (na stronie [317\)](#page-316-0)
- Śledzenie relacji między podmiotami (na stronie [318\)](#page-317-0)

**UWAGA:** Ta funkcja nie jest elementem standardowej wersji aplikacji Oracle CRM On Demand i dlatego może być niedostępna w firmie użytkownika.

- Śledzenie relacji między podmiotami i osobami kontaktowymi (na stronie [319\)](#page-318-0)
- Śledzenie partnerów i konkurentów podmiotów (na stronie [322\)](#page-321-0)
- Śledzenie środków trwałych (na stronie [324\)](#page-323-0)
- Śledzenie przychodu na podstawie podmiotów (na stronie [326\)](#page-325-0)

**UWAGA:** Ta funkcja nie jest elementem standardowej wersji aplikacji Oracle CRM On Demand i dlatego może być niedostępna w firmie użytkownika.

 Śledzenie wizyt (wizyt handlowych) u klientów (zob. "[Śledzenie wizyt \(rozmów handlowych\) u klientów](#page-235-0)" na stronie [236\)](#page-235-0)

**UWAGA:** Ta funkcja nie jest elementem standardowej wersji aplikacji Oracle CRM On Demand i dlatego może być niedostępna w firmie użytkownika.

- Tworzenie umówionych spotkań dla wielu podmiotów (na stronie [329\)](#page-328-0)
- Analiza efektywności podmiotu (na stronie [330\)](#page-329-0)
- **310** Oracle CRM On Demand pomoc bezpośrednia Part 1 Wydanie 40

<span id="page-310-0"></span>Jeśli rola użytkownika zawiera uprawnienie "Integracja map", można także wykonać procedure przeszukiwania otoczenia (zob. ["Przeszukiwanie otoczenia"](#page-431-0) na stronie [432\)](#page-431-0).

Szczegółowe procedury wspólne dla wielu typów rekordów znajdują się pod następującymi hasłami:

- **Tworzenie rekordów (na stronie [54\)](#page-53-0)**
- Aktualizowanie szczegółów rekordów (na stronie [119\)](#page-118-0)
- Wiązanie rekordów z wybranym rekordem (na stronie [122\)](#page-121-0)
- **Praca z listami (na stronie [131\)](#page-130-0)**
- Korzystanie ze skryptów oceny (zob. ["Korzystanie ze skryptów ocen"](#page-186-0) na stronie [187\)](#page-186-0)
- Współużytkowanie rekordów (zespoły) (na stronie [158\)](#page-157-0)

**UWAGA:** Administratorzy firmy mogą dostosowywać aplikację Oracle CRM On Demand na wiele sposobów, np. mogą zmieniać nazwy typów rekordów, pól i opcji dostępnych na listach. Z tego powodu informacje widziane na ekranie mogą się różnić od standardowych informacji zawartych w systemie pomocy bezpośredniej.

W zależności od posiadanego poziomu dostępu użytkownik może nie być w stanie wykonać wszystkich procedur opisanych na powyższej liście.

#### **Tematy pokrewne**

Pokrewne informacje są zawarte w następujących tematach:

- **Pola podmiotu (na stronie [330\)](#page-329-0)**
- **[Praca ze stroną startową "Podmiot"](#page-307-0) (zob. "Praca ze stroną startową " Podmiot"" na stronie [308\)](#page-307-0)**
- Wyświetlanie obrazów na stronach szczegółów rekordów (na stronie [68\)](#page-67-0)
- Praca z Oracle Social Network (zob. ["Praca z wykorzystaniem sieci Oracle Social Network"](#page-501-0) na stronie [502\)](#page-501-0)
- **Analizy (na stronie [967\)](#page-966-0)**
- **Importowanie danych użytkownika**

## **Zmiana przydziałów podmiotów**

jeżeli pozwalają na to uprawnienia dostępu, użytkownik może zmienić przydział podmiotu ręcznie. W tym celu należy zmienić właściciela lub główny rejestr niestandardowy w rekordzie podmiotu.

**UWAGA:** W zależności od trybu własności rekordu skonfigurowanego przez administratora firmy w odniesieniu do typu rekordu "Podmiot" użytkownik może przydzielić rekord podmiotu do właściciela lub głównego rejestru niestandardowego. Nie można jednak przypisać rekordu podmiotu jednocześnie do właściciela i do głównego rejestru niestandardowego. Więcej informacji na temat trybów własności rekordu można znaleźć pod hasłem Dostęp do danych, współużytkowanie i własność rekordów - informacje (na stronie [49\)](#page-48-0).

Jeżeli firma korzysta z menedżera przydziałów, a w odniesieniu do typu rekordu "Podmiot" ustawiony jest tryb własności użytkownika lub mieszany, można przydzielić podmiot do nowego właściciela. W tym celu należy zaznaczyć pole wyboru "Zmiana przydziału podmiotu" w zleceniu.

#### <span id="page-311-0"></span>Sprzedaż

#### *Aby zmienić przydział podmiotu, należy:*

**1** Wybrać podmiot, którego przydział ma zostać zmieniony.

Informacje dotyczące wybierania podmiotów są dostępne pod hasłem Znajdowanie rekordów (na stronie [74\)](#page-73-0).

- **2** Na stronie "Szczegóły podmiotu" nacisnąć przycisk "Edytuj".
- **3** Na stronie "Edycja podmiotu" wykonać jedną z następujących czynności:
	- W polu "Właściciel" lub "Rejestr" kliknąć ikonę wyszukiwania, a następnie wybrać innego użytkownika lub rejestr w oknie "Wyszukiwanie".
	- Zaznaczyć pole wyboru "Zmiana przydziału podmiotu", aby uruchomić menedżera przydziałów.

**UWAGA:** Menedżer przydziałów może zmieniać przydział rekordów wyłącznie w przypadku użytkowników. Zmiana przydziału rekordu jest możliwa wyłącznie w przypadku, gdy dany typ rekordu został skonfigurowany w trybie użytkownika lub mieszanym dotyczącym własności rekordu. Menedżer przydziałów nie może zmienić przydziału rekordów, jeżeli dany typ rekordu został skonfigurowany w trybie rejestru. Więcej informacji na temat trybów własności rekordu można znaleźć pod hasłem Dostęp do danych, współużytkowanie i własność rekordów - informacje (na stronie [49\)](#page-48-0).

**4** Zapisać dokonane zmiany.

**UWAGA:** Czas przetwarzania potrzebny do zmiany przydziału rekordów jest różny w zależności od złożoności reguł przydziału, liczby rekordów, których przydział jest zmieniany, oraz od bieżącego obciążenia systemu.

# **Zmienianie głównej osoby kontaktowej podmiotu**

Podmiot może mieć wiele osób kontaktowych, ale jedna z nich musi być określona jako główna osoba kontaktowa dla danego podmiotu. Domyślnie pierwsza osoba kontaktowa dodana do konta jest główną osobą kontaktową, ale można zmienić to ustawienie.

#### *Jak zmienić główną osobę kontaktową podmiotu*

**1** Wybrać podmiot.

Instrukcje dotyczące wybierania podmiotów są dostępne pod hasłem Znajdowanie rekordów (na stronie [74\)](#page-73-0).

**2** Na stronie "Szczegóły podmiotu" nacisnąć przycisk "Edytuj".

**UWAGA:** Jeżeli pole "Główna osoba kontaktowa" nie jest wyświetlane na stronie "Szczegóły podmiotu" i "Edycja konta", należy skontaktować się z administratorem firmy, aby dodał to pole do układu strony.

**WSKAZÓWKA:** Jeśli wbudowana funkcja edycji jest włączona dla danej firmy, można zmienić wbudowaną główną osobę kontaktową na stronie "Szczegóły podmiotu". Więcej informacji na temat wbudowanego edytowania jest dostępnych pod hasłem Aktualizowanie szczegółów rekordów (na stronie [119\)](#page-118-0).

**3** Na stronie "Edycja podmiotu" kliknąć na ikonie "Wyszukiwanie" w polu "Główna osoba kontaktowa".

**4** W oknie "Wyszukiwanie" wybrać nową główną osobę kontaktową.

**312** Oracle CRM On Demand - pomoc bezpośrednia Part 1 Wydanie 40

<span id="page-312-0"></span>**UWAGA:** Główną osobę kontaktową podmiotu można wybrać tylko spośród tych osób kontaktowych, które są już połączone z danym podmiotem. Ponadto jeśli pole "Lista osób kontaktowych podmiotu" jest wyświetlane w oknie wyszukiwania, można w nim wybierać tylko wartości z listy osób kontaktowych, która zawiera osoby już połączone z podmiotem. Do wyszukiwania osoby kontaktowej nie można wybrać innej listy.

**5** Na stronie "Edycja podmiotu" nacisnąć przycisk "Zapisz".

**UWAGA:** Na stronie "Szczegóły podmiotu" w sekcji powiązanych informacji o osobach kontaktowych główna osoba kontaktowa podmiotu jest zawsze wyświetlana jako pierwsza na liście osób kontaktowych powiązanych z kontem. Dzieje się tak również wtedy, gdy w tej sekcji nie jest wyświetlane pole wyboru "Główna osoba kontaktowa". Jeśli użytkownik kliknie łącze "Pokaż pełną listę" w celu otwarcia pełnej listy powiązanych osób kontaktowych, podstawowa osoba kontaktowa może zostać wyświetlona jako pierwszy rekord na stronie listy nawet wtedy, gdy lista zostanie posortowana według pola takiego jak "Nazwisko" lub "Imię".

Pozycja głównej osoby kontaktowej na liście zależy od liczby rekordów na liście oraz od liczby rekordów wyświetlanych na stronie listy. Na przykład załóżmy, że z podmiotem jest powiązanych łącznie 180 osób kontaktowych, nazwisko głównej osoby kontaktowej podmiotu rozpoczyna się ostatnią literą alfabetu, a na stronie listy jest wyświetlanych 100 rekordów. W takim przypadku, gdy lista zostanie posortowana według pola "Nazwisko", główna osoba kontaktowa będzie wyświetlana jako pierwszy rekord na drugiej strony listy.

# **Wiązanie rekordów z podmiotami**

Nowe rekordy utworzone za pomocą strony szczegółów, np. osoby kontaktowe i działania, można powiązać z rekordem podmiotu. Wiązanie tworzy wzajemne przypisania rekordów, więc użytkownik i inne osoby mające prawa dostępu do rekordu uzyskują pełny wgląd w informacje.

Nowe rekordy są dodawane do bazy danych w tym samym czasie, gdy są wiązane z wybranym podmiotem. Na przykład osoba kontaktowa tworzona za pośrednictwem strony "Szczegóły podmiotu" jest wiązana z podmiotem, a następnie wyświetlana na stronie "Osoby kontaktowe".

Rekord podmiotu zawiera informacje, które po związaniu z innym rekordem, są dziedziczone. Przykładowo w niektórych raportach możliwości rekordy są wyświetlane według regionu lub branży. Ponieważ dane regionu i branży nie należą do rekordów możliwości, system wyszukuje związane rekordy podmiotu, aby określić grupę, której składnikiem są możliwości. Dlatego, jeśli to możliwe, użytkownik chce związać rekordy z rekordem podmiotu.

Istnieje też możliwość związania innych użytkowników z rekordem podmiotu, aby mogli go wyświetlać. Na przykład w celu zawarcia transakcji handlowej może być konieczne udostępnienie rekordu podmiotu zespołowi współpracowników. W zależności od przypisanej roli członek zespołu może mieć różne wymagania odnośnie dostępu do rekordu podmiotu, a także rekordów osoby kontaktowej i możliwości związanych z podmiotem.

#### *Jak związać informacje z podmiotem*

**1** Wybrać podmiot.

Instrukcje dotyczące wybierania podmiotów są dostępne pod hasłem Znajdowanie rekordów (na stronie [74\)](#page-73-0).

**2** Przewinąć stronę szczegółów podmiotu do odpowiedniej sekcji i odpowiednio związać rekordy.

Oracle CRM On Demand - pomoc bezpośrednia Part 1 Wydanie 40 **313 UWAGA:** Typ powiązanych informacji, jakie mogą być wyświetlane na stronie "Szczegóły podmiotu", zależy od administratora systemu informatycznego firmy. Użytkownik może zmieniać kolejność sekcji

powiązanych informacji, do których ma dostęp, lub ukrywać te informacje, z których nie korzysta. Informacje na temat personalizacji układów strony szczegółów dostępne są pod hasłem Zmiana układu strony szczegółów (zob. "Zmienian[ie układu swojej strony szczegółów](#page-915-0)" na stronie [916\)](#page-915-0).

W poniższej tabeli są wymienione niektóre typy rekordów, które można wiązać z podmiotem

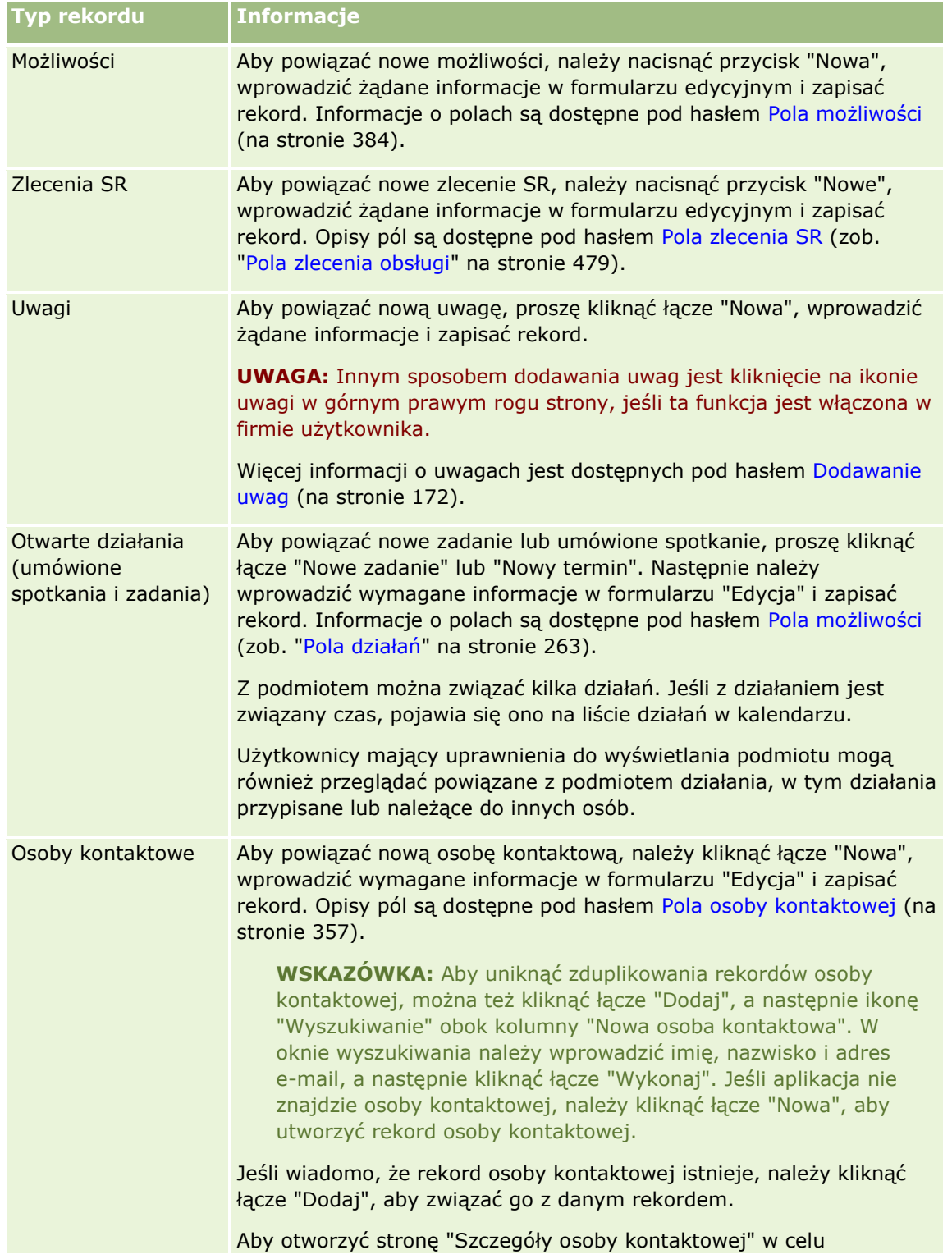

**314** Oracle CRM On Demand - pomoc bezpośrednia Part 1 Wydanie 40

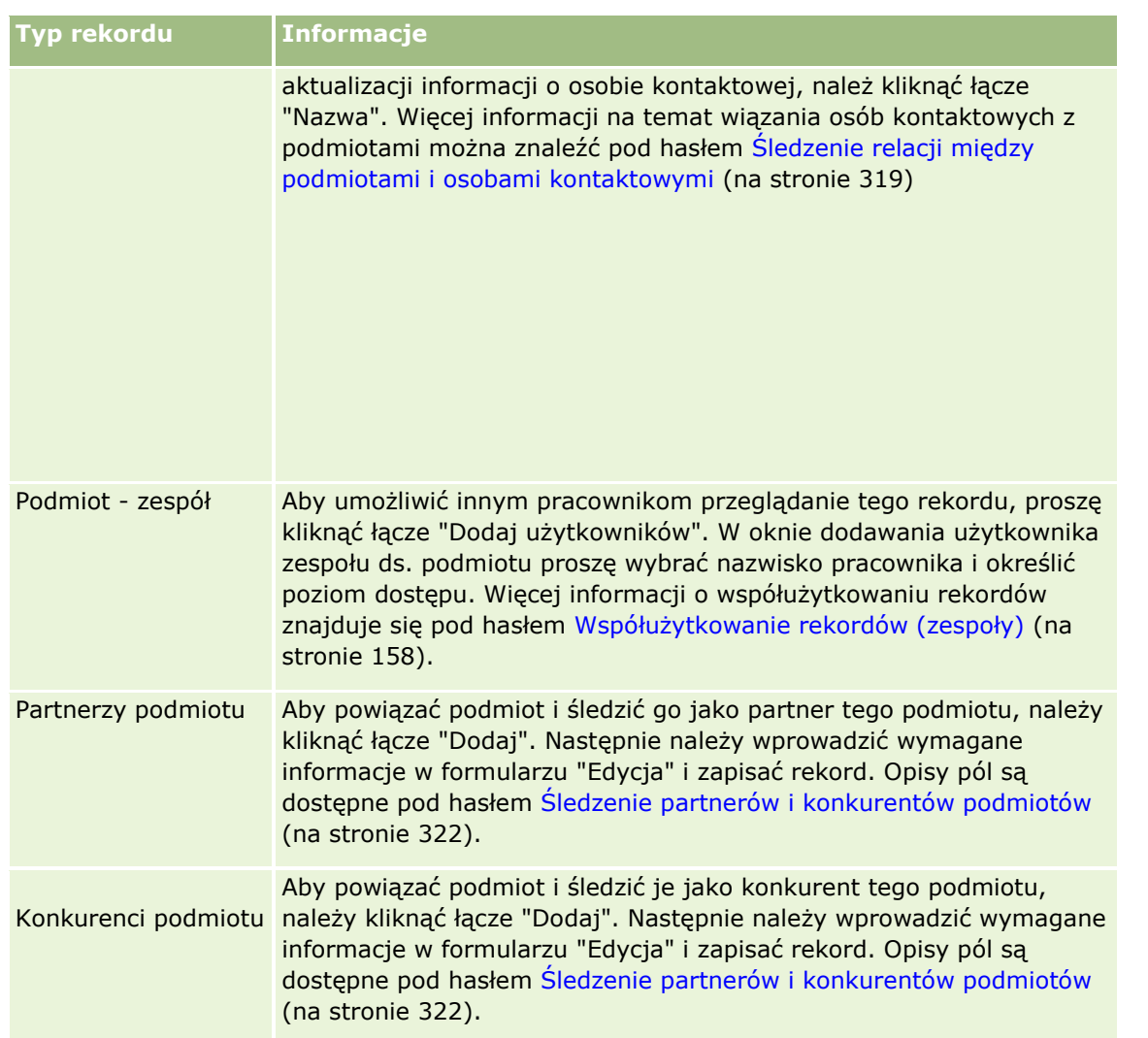

#### *Jak usunąć lub skasować powiązany rekord*

**1** Wybrać podmiot.

Instrukcje dotyczące wybierania podmiotów są dostępne pod hasłem Znajdowanie rekordów (na stronie [74\)](#page-73-0).

- **2** Na stronie szczegółów podmiotu przejść do odpowiedniej sekcji.
- **3** W wierszu, którego łącze ma zostać usunięte lub skasowane, z menu na poziomie rekordu wybrać pozycję "Usuń" lub "Skasuj".
	- **Usuń.** Powoduje usunięcie powiązania rekordów bez usuwania któregokolwiek z nich.
	- **Kasowanie.** Powoduje skasowanie powiązanego rekordu. Skasowany rekord jest przenoszony na stronę "Pozycje skasowane" i po upływie 30 dni jest trwale usuwany z bazy danych.

#### <span id="page-315-0"></span>**Tematy pokrewne**

Pokrewne informacje są zawarte w następujących tematach:

- Dołączanie plików i adresów URL do rekordów (na stronie [180\)](#page-179-0)
- Kasowanie i przywracanie rekordów (na stronie [193\)](#page-192-0)
- Śledzenie środków trwałych (na stronie [324\)](#page-323-0)

# **Wiązanie kont portfela**

Ta funkcja jest właściwa dla aplikacji Oracle CRM On Demand Financial Services Edition.

Konta portfela można powiązać z podmiotem za pomocą relacji typu "wielu do jednego". Inaczej mówiąc, można powiązać wiele kont portfela z jednym podmiotem, lecz każde konto portfela może być powiązane tylko z jednym podmiotem.

**Przed rozpoczęciem.** Informacje związane z portfelem nie są domyślnie pokazywane na stronie "Szczegóły konta". Aby użytkownik mógł wyświetlić te informacje, administrator firmy musi nadać roli użytkownika prawa dostępu do informacji związanych z portfelem. Następnie użytkownik lub administrator musi dodać te informacje do układu strony "Szczegóły konta". Więcej informacji o dostosowywaniu układów stron szczegółów jest dostępnych pod hasłem Zmienianie układu swojej strony szczegółów (na stronie [916\)](#page-915-0).

#### *Jak powiązać podmiot podrzędny portfela*

**1** Wybrać podmiot nadrzędny.

Informacje dotyczące wybierania podmiotów są dostępne pod hasłem Znajdowanie rekordów (na stronie [74\)](#page-73-0).

- **2** Na stronie szczegółów podmiotu przejść do informacji związanych z portfelem, po czym kliknąć na łączu "Nowe".
- **3** Wypełnić pola na wyświetlonej stronie "Edycja konta portfela".

Więcej informacji na temat kont portfela znajduje się pod hasłem Pola konta portfela (na stronie [808\)](#page-807-0).

**4** Zapisać rekord.

# **Określanie podmiotów nadrzędnych**

Za pomocą relacji podmiot nadrzędny-podmiot podrzędny można określać hierarchie podmiotów, np. firmy, które są filiami innych firm. Najpierw należy utworzyć podmiot, który ma być nadrzędny, a następnie wybrać go jako podmiot nadrzędny dla podmiotu podrzędnego.

#### *Jak określić podmiot nadrzędny*

**1** Wybrać podmiot podrzędny.

Instrukcje dotyczące wybierania podmiotów są dostępne pod hasłem Znajdowanie rekordów (na stronie [74\)](#page-73-0).

**316** Oracle CRM On Demand - pomoc bezpośrednia Part 1 Wydanie 40

<span id="page-316-0"></span>**2** Na stronie "Szczegóły podmiotu" nacisnąć przycisk "Edytuj".

**UWAGA:** Jeśli dla firmy jest włączona funkcja edycji miejscowej, podmiot nadrzędny można określić miejscowo na stronie szczegółów podmiotu. Więcej informacji o edycji miejscowej jest dostępnych pod hasłem Aktualizowanie szczegółów rekordów (na stronie [119\)](#page-118-0).

- **3** Na stronie "Edycja podmiotu" kliknąć na ikonie "Wyszukiwanie" obok pola "Podmiot nadrzędny".
- **4** W oknie "Wyszukiwanie" wybrać podmiot nadrzędny.
- **5** Zapisać rekord.

#### **Tematy pokrewne**

Pokrewne informacje są zawarte w następujących tematach:

- Znajdowanie rekordów (na stronie [74\)](#page-73-0)
- Pola podmiotu (na stronie [330\)](#page-329-0)

# **Ograniczanie wyświetlanych rekordów podmiotów**

Wyświetlane podmioty można ograniczyć, wybierając listę filtrowaną. Lista filtrowana prezentuje podzbiór podmiotów spełniających kryteria zapisane w ramach tej listy.

**Przed rozpoczęciem.** Tworząc listę, trzeba wprowadzić pola i wartości związane z ustanawianymi kryteriami. Można przejść do strony edycji podmiotu i spisać nazwy pól i ich wartości dokładnie takie, jakie są używane w aplikacji. W przeciwnym razie filtrowana lista może nie wykrywać właściwych rekordów. Alternatywnym sposobem jest wydrukowanie strony szczegółów rekordu i uzyskanie w ten sposób dokładnych nazw pól. Przy wydruku nie są jednak wychwytywane wszystkie dostępne wartości z rozwijanych list.

#### *Jak otworzyć listę filtrowaną podmiotów*

- **1** Kliknąć na karcie "Podmioty".
- **2** Z sekcji "Listy podmiotów" strony startowej "Podmiot" wybrać odpowiednią listę.

Opis domyślnych filtrowanych list podmiotów jest dostępny pod hasłem Praca ze stroną startową "Podmiot" (zob. "Praca ze stroną startową " Podmiot"" na stronie [308\)](#page-307-0).

#### *Jak utworzyć listę filtrowaną podmiotów*

- **1** Kliknąć na karcie "Podmioty".
- **2** W sekcji "Listy podmiotów" strony startowej "Podmiot" kliknąć na łączu "Zarządzanie listami".
- **3** Na stronie "Zarządzanie listami" nacisnąć przycisk "Nowa lista".
- **4** Wykonać czynności opisane pod hasłem Tworzenie i uszczegóławianie list (na stronie [138\)](#page-137-0).

#### <span id="page-317-0"></span>**Tematy pokrewne**

Pokrewne informacje są zawarte w następujących tematach:

- Pola podmiotu (na stronie [330\)](#page-329-0)
- **Praca z listami działań (na stronie [229\)](#page-228-0)**
- **[Praca ze stroną startową "Podmiot"](#page-307-0) (zob. "Praca ze stroną startową & quot; Podmiot & quot;" na stronie [308\)](#page-307-0)**

# **Śledzenie relacji między podmiotami**

Śledzenie relacji między podmiotami wymaga przechowywania informacji na stronach "Powiązanie podmiotu". Umożliwia to na przykład śledzenie inwestora lub relacji z podmiotami stowarzyszonymi tego podmiotu.

W tym celu należy najpierw powiązać podmiot, którego relacje mają być śledzone, z tym rekordem podmiotu. (Można powiązać dowolną liczbę podmiotów). Następnie zdefiniować relację i inne wymagane informacje.

**UWAGA:** Funkcja śledzenia relacji nie jest częścią standardowej wersji aplikacji Oracle CRM On Demand, może więc nie być dostępna w firmie użytkownika. Aby włączyć w firmie śledzenie powiązań między podmiotami, rola administratora musi obejmować uprawnienie do zarządzania rozszerzonym dostępem do powiązań osoby kontaktowej i podmiotu, a administrator firmy musi włączyć uprawnienie "Rozszerzony dostęp do powiązań podmiotu" w przypadku użytkowników, którzy będą śledzić powiązania między podmiotami.

Administratorzy systemów firmy mogą tworzyć pola niestandardowe w celu przechowywania dodatkowych informacji dotyczących powiązań między podmiotami oraz dodawać te pola do układu strony edycji tego rodzaju powiązań. Użytkownicy posiadający dostęp do rekordów relacji podmiotu będą później mogli przeglądać i aktualizować informacje w polach niestandardowych.

**Przed rozpoczęciem.** Należy utworzyć rekord podmiotu każdej organizacji, która ma zostać powiązana z podmiotem. Ta funkcja może być niedostępna w niektórych wersjach aplikacji.

#### *Jak śledzić relacje między podmiotami*

**1** Wybrać podmiot.

Instrukcje dotyczące wybierania podmiotów są dostępne pod hasłem .Znajdowanie rekordów (na stronie [74\)](#page-73-0).

- **2** Na stronie szczegółów podmiotu przejść do sekcji "Powiązania Podmiotu" i wykonać jedną z następujących czynności:
	- Aby powiązać podmiot, nacisnąć przycisk "Dodaj".
	- Aby zaktualizować informacje, kliknąć na łączu "Edytuj" właściwym dla istniejącego powiązania podmiotu.
- **3** Na stronie edycji powiązań podmiotu wprowadzić wymagane informacje.

W poniższej tabeli opisano niektóre pola służące do śledzenia informacji dotyczących relacji między podmiotami.

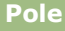

**Pole Komentarz**

**318** Oracle CRM On Demand - pomoc bezpośrednia Part 1 Wydanie 40

#### **Podmioty**

<span id="page-318-0"></span>

| <b>Pole</b>         | <b>Komentarz</b>                                                                                                    |
|---------------------|----------------------------------------------------------------------------------------------------|
| Powiązany podmiot   | Nacisnąć ikonę wyszukiwania i wybrać podmiot, dla którego będą<br>śledzone relacje i informacje. Jest to pole wymagane. |
| Rola                | Wybrać opcję określającą powiązanie między podmiotami.                                                                  |
| Rola drugiej strony | Wybrać opcję określającą powiązanie odwrotne między<br>podmiotami.                                                      |
| Data rozpoczęcia    | Pole umożliwia rejestrowanie daty rozpoczęcia relacji między<br>podmiotami. Domyślnie jest to data bieżąca.             |
| Data zakończenia    | Pole umożliwia rejestrowanie daty wygaśnięcia relacji między<br>podmiotami.                                             |

**4** Zapisać rekord.

# **Śledzenie relacji między podmiotami i osobami kontaktowymi**

Podmioty można powiązać z osobami kontaktowymi na kilka sposobów. Na stronie szczegółów podmiotu można powiązać istniejące osoby kontaktowe z podmiotem, a także utworzyć nowe osoby kontaktowe, które zostaną automatycznie powiązane z podmiotem. W podobny sposób na stronie szczegółów osoby kontaktowej można powiązać istniejące podmioty z osobą kontaktową, a także utworzyć nowe podmioty, które zostaną automatycznie powiązane z daną osobą.

## **Informacje dot. osoby kontaktowej podmiotu**

Po powiązaniu podmiotu i osoby kontaktowej można przejrzeć dane osoby kontaktowej podmiotu na stronie ich edycji. Administratorzy firmy mogą tworzyć pola niestandardowe służące do przechowywania dodatkowych informacji o osobach kontaktowych podmiotu oraz dodawać te pola do układu strony edycji danych osoby kontaktowej podmiotu. Następnie użytkownicy posiadający dostęp do rekordu osoby kontaktowej podmiotu mogą przeglądać i aktualizować informacje zawarte w polach niestandardowych.

Administratorzy firmy tworzą pola niestandardowe osób kontaktowych podmiotu za pośrednictwem łącza "Pola osoby kontaktowej podmiotu", dostępnego w obu typach rekordu - "Podmiot" i "Osoba kontaktowa" - na stronach dostosowywania aplikacji Oracle CRM On Demand. Administratorzy firmy tworzą układy strony edycji danych osoby kontaktowej podmiotu za pośrednictwem łącza "Układ strony osoby kontaktowej podmiotu", które jest również dostępne w obu typach rekordów: "Podmiot" i "Osoba kontaktowa". Więcej informacji na temat dodawania pól niestandardowych i tworzenia układów stron znajduje się pod hasłem Dostosowywanie aplikacji.

## **Główna osoba kontaktowa podmiotu - informacje**

Z podmiotem można powiązać wiele osób kontaktowych, ale jedną z nich należy wskazać jako jego główną osobę kontaktową. Pierwsza osoba kontaktowa powiązana z podmiotem jest automatycznie wskazywana jako główna osoba kontaktowa, ale użytkownik może później wskazać inną osobę. Informacje na temat zmieniania głównej osoby kontaktowej podmiotu są dostępne pod hasłem Zmienianie głównej osoby kontaktowej podmiotu (na stronie [312\)](#page-311-0).

Nazwisko głównej osoby kontaktowej jest wyświetlane w polu "Główna osoba kontaktowa" na stronie "Szczegóły podmiotu", jeśli to pole należy do układu tej strony. Ponadto na stronie "Szczegóły podmiotu" w sekcji informacji o powiązanych osobach kontaktowych w wierszu głównej osoby kontaktowej zaznaczone jest pole wyboru "Główna osoba kontaktowa" (jeśli to pole należy do układu strony). Administrator określa, czy pole "Główna osoba kontaktowa" i pole wyboru "Główna osoba kontaktowa" należą do układów stron.

Na stronie "Szczegóły podmiotu" w sekcji powiązanych informacji o osobach kontaktowych główna osoba kontaktowa podmiotu jest zawsze wyświetlana jako pierwsza na liście osób kontaktowych powiązanych z kontem. Dzieje się tak również wtedy, gdy w tej sekcji nie jest wyświetlane pole wyboru "Główna osoba kontaktowa". Jeśli użytkownik kliknie łącze "Pokaż pełną listę" w celu otwarcia pełnej listy powiązanych osób kontaktowych, podstawowa osoba kontaktowa może zostać wyświetlona jako pierwszy rekord na stronie listy nawet wtedy, gdy lista zostanie posortowana według pola takiego jak "Nazwisko" lub "Imię".

Pozycja głównej osoby kontaktowej na liście zależy od liczby rekordów na liście oraz od liczby rekordów wyświetlanych na stronie listy. Na przykład załóżmy, że z podmiotem jest powiązanych łącznie 180 osób kontaktowych, nazwisko głównej osoby kontaktowej podmiotu rozpoczyna się ostatnią literą alfabetu, a na stronie listy jest wyświetlanych 100 rekordów. W takim przypadku, gdy lista zostanie posortowana według pola "Nazwisko", główna osoba kontaktowa będzie wyświetlana jako pierwszy rekord na drugiej strony listy.

## **Role osób kontaktowych - informacje**

Podczas tworzenia powiązania podmiotu i osoby kontaktowej można określić role, jakie osoba kontaktowa pełni w ramach podmiotu. Zarejestrowanie roli osoby kontaktowej w firmie jest konieczne do zrozumienia jej wpływu na decyzje zakupu podejmowane przez dany podmiot. Na przykład można śledzić następujące relacje osoby kontaktowej względem podmiotu: "Osoba zatwierdzająca", "Użytkownik i osoba oceniająca", "Użytkownik i osoba zatwierdzająca", "Użytkownik i osoba podejmująca decyzje", "Osoba oceniająca i osoba zatwierdzająca", "Osoba oceniająca i podejmująca decyzje" oraz "Nieznane".

W poniższej procedurze przedstawiono, jak powiązać osoby kontaktowe z podmiotem.

#### *Aby powiązać osoby kontaktowe z podmiotem, należy:*

**1** Wybrać odpowiedni podmiot.

Więcej informacji dot. wybierania rekordów można znaleźć pod hasłem Znajdowanie rekordów (na stronie [74\)](#page-73-0).

- **2** Aby utworzyć nową osobę kontaktową powiązaną z podmiotem, należy:
	- **a** Na stronie szczegółów podmiotu, w sekcji powiązanych informacji "Osoby kontaktowe", nacisnąć przycisk "Nowa".
	- **b** Na stronie "Edycja osoby kontaktowej" wprowadzić informacje dot. nowej osoby kontaktowej, a następnie zapisać zmiany.

**UWAGA:** Niektóre pola na stronie "Edycja osoby kontaktowej" mogą zostać automatycznie wypełnione wartościami z rekordu podmiotu.

- **3** Aby powiązać istniejącą osobę kontaktową z podmiotem, należy:
- **320** Oracle CRM On Demand pomoc bezpośrednia Part 1 Wydanie 40
- **a** Na stronie szczegółów podmiotu, w sekcji powiązanych informacji "Osoby kontaktowe", nacisnąć przycisk "Dodaj".
- **b** Na stronie "Lista osób kontaktowych" kliknąć ikonę wyszukiwania, a następnie wybrać osobę kontaktową, która ma zostać powiązana z podmiotem.

Na stronie listy osób kontaktowych możliwe jest powiązanie z podmiotem maksymalnie pięciu osób kontaktowych.

**c** (Opcjonalne). W odniesieniu do każdej osoby kontaktowej wybrać opcję definiującą główną rolę osoby kontaktowej w ramach podmiotu.

**UWAGA:** Po powiązaniu osoby kontaktowej z podmiotem można dodać dodatkowe role osoby kontaktowej w ramach podmiotu.

**d** Zapisać dokonane zmiany.

W poniższej procedurze przedstawiono, jak powiązać podmioty z osobą kontaktową.

#### *Aby powiązać podmioty z osobą kontaktową, należy:*

**1** Wybrać odpowiednią osobę kontaktową.

Więcej informacji dot. wybierania rekordów można znaleźć pod hasłem Znajdowanie rekordów (na stronie [74\)](#page-73-0).

- **2** Aby utworzyć nowy podmiot powiązany z osobą kontaktową, należy:
	- **a** Na stronie szczegółów osoby kontaktowej, w sekcji powiązanych informacji "Podmioty", nacisnąć przycisk "Nowy".
	- **b** Na stronie "Edycja podmiotu" wprowadzić informacje dot. nowego podmiotu, a następnie zapisać zmiany.
- **3** Aby powiązać istniejący podmiot z osobą kontaktową, należy:
	- **a** Na stronie szczegółów osoby kontaktowej, w sekcji powiązanych informacji "Podmioty", nacisnąć przycisk "Dodaj".
	- **b** Na stronie "Dodawanie podmiotu" kliknąć ikonę wyszukiwania, a następnie wybrać podmiot, który ma zostać powiązany z osobą kontaktową.

Na stronie "Dodawanie podmiotu" można powiązać z osobą kontaktową maksymalnie pięć podmiotów.

**c** (Opcjonalne). W odniesieniu do każdego podmiotu wybrać opcję definiującą główną rolę osoby kontaktowej w ramach podmiotu.

**UWAGA:** Po powiązaniu podmiotu z osobą kontaktową można dodać dodatkowe role osoby kontaktowej w ramach podmiotu.

**d** Zapisać dokonane zmiany.

<span id="page-321-0"></span>W poniższej procedurze przedstawiono sposób wyświetlania i aktualizacji szczegółów osoby kontaktowej podmiotu.

#### *Aby wyświetlić i zaktualizować szczegóły osoby kontaktowej podmiotu, należy:*

- **1** Wykonać jedną z następujących czynności:
	- Na stronie szczegółów podmiotu, w sekcji powiązanych informacji "Osoby kontaktowe", kliknąć łącze "Edycja" dot. osoby kontaktowej.
	- Na stronie szczegółów osoby kontaktowej, w sekcji powiązanych informacji "Podmioty", kliknąć łącze "Edycja" dot. podmiotu.

Na stronie edycji osoby kontaktowej podmiotu wyświetlane są szczegóły powiązanej osoby kontaktowej. W zależności od tego, jak administrator firmy skonfigurował układ strony, jej pola mogą być tylko do odczytu lub będzie możliwe dodawanie i zmiana informacji na stronie.

**2** Zaktualizować odpowiednie informacje i zapisać zmiany.

W poniższej procedurze przedstawiono sposób aktualizacji informacji dot. roli osoby kontaktowej podmiotu.

#### *Aby zaktualizować informacje dot. roli osoby kontaktowej podmiotu, należy:*

- **1** Wykonać jedną z następujących czynności:
	- Na stronie szczegółów podmiotu, w sekcji powiązanych informacji "Osoby kontaktowe", kliknąć łącze "Edycja ról" dot. osoby kontaktowej.
	- Na stronie szczegółów osoby kontaktowej, w sekcji powiązanych informacji "Podmioty", kliknąć łącze "Edycja ról" dot. podmiotu.

Na stronie "Role podmiotu" lub "Role osoby kontaktowej" zostaną wyświetlone dostępne i wybrane role osoby kontaktowej podmiotu.

- **2** Na stronie "Role podmiotu" lub "Role osoby kontaktowej", w sekcji "Dostępne", wybrać role osoby kontaktowej, a następnie użyć strzałki kierunkowej do przesuwania ról do sekcji "Wybrane".
- **3** Kolejność ról w sekcji "Wybrane" można zmieniać przy użyciu przycisków ze strzałkami w górę i w dół. Rola na szczycie listy jest rolą główną.
- **4** Zapisać dokonane zmiany.

# **Śledzenie partnerów i konkurentów podmiotów**

W aplikacji Oracle CRM On Demand są dostępne obszary, w których można śledzić informacje o partnerach lub konkurentach swoich podmiotów. Można na przykład śledzić współpracujące firmy (partnerów) dla "Podmiotu XYZ" lub konkurentów firmy (partnerów) dla "Podmiotu XYZ".

W tym celu należy najpierw powiązać podmiot działający jako partner lub konkurent z rekordem podmiotu. Można powiązać dowolną liczbę partnerów i konkurentów. Następnie trzeba dodać do strony edycji partnera lub konkurenta podmiotu informacje na temat partnera lub podmiotu, takie jak ich silne lub słabe strony.

**322** Oracle CRM On Demand - pomoc bezpośrednia Part 1 Wydanie 40

**UWAGA:** Podczas dodawania partnera lub konkurenta wybranego podmiotu tworzony jest rekord wzajemny. Jeśli na przykład jako partner podmiotu "Podmiot XYZ" zostanie dodany "Podmiot 123", to "Podmiot 123" automatycznie pojawia się na liście partnerów podmiotu "Podmiot XYZ".

Informacje o przekształcaniu istniejących podmiotów w podmioty partnerskie znajdują się pod hasłem Przekształcanie podmiotów w podmioty partnerskie (na stronie [509\)](#page-508-0).

**Przed rozpoczęciem.** Dla każdego partnera lub konkurenta, który ma być powiązany z podmiotem, musi zostać utworzony rekord podmiotu. Instrukcje dotyczące wybierania rekordów są dostępne pod hasłem Tworzenie rekordów (na stronie [54\)](#page-53-0).

#### *Jak śledzić informacje o partnerach i konkurentach podmiotów*

**1** Wybrać podmiot.

Instrukcje dotyczące wybierania podmiotów są dostępne pod hasłem Znajdowanie rekordów (na stronie [74\)](#page-73-0).

- **2** Na stronie "Szczegóły podmiotu" przewinąć do sekcji "Konkurenci podmiotu" lub "Partnerzy podmiotu" i wykonać jedną z następujących czynności:
	- Aby powiązać podmiot, nacisnąć przycisk "Dodaj".
	- Aby zaktualizować informacje, kliknąć na łączu "Edytuj" wyświetlanym obok istniejącego partnera lub konkurenta.
- **3** Na stronach edycji partnera lub konkurenta podmiotu wprowadzić wymagane informacje.

W poniższej tabeli opisano niektóre pola, służące do śledzenia informacji dotyczących partnera lub konkurenta.

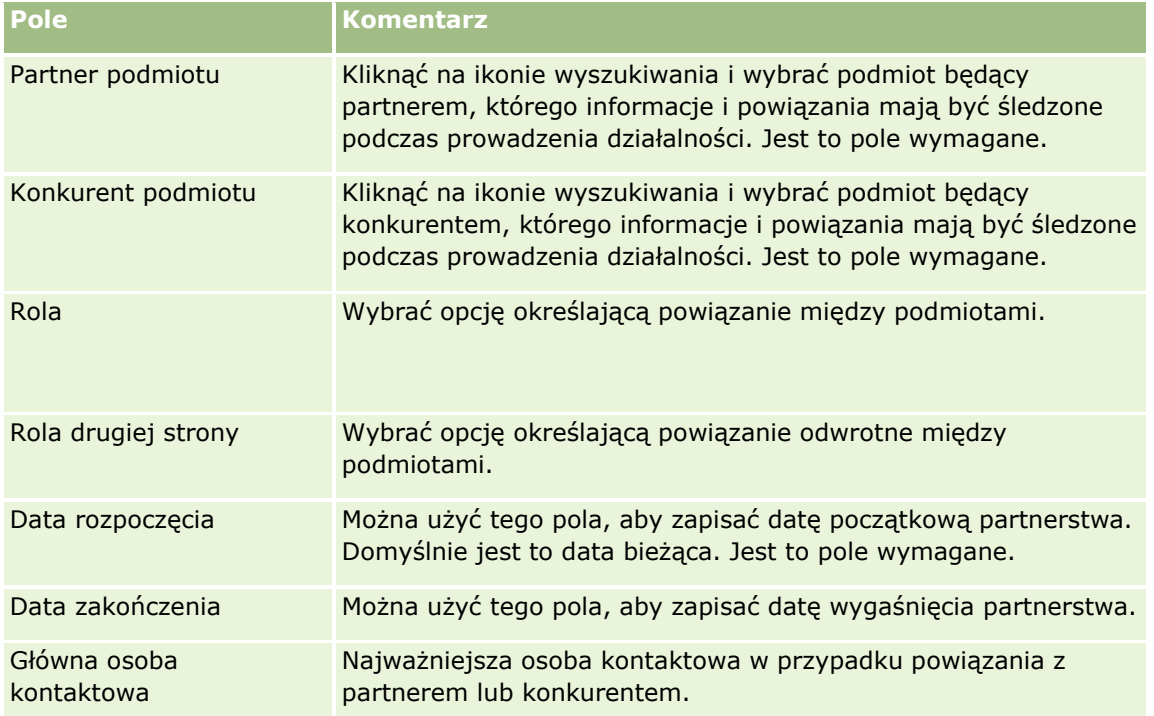

<span id="page-323-0"></span>**4** Zapisać rekord.

# **Śledzenie środków trwałych**

Aby śledzić produkt sprzedany klientowi lub firmie, należy powiązać rekord produktu z podmiotem jako zasób. W tym temacie przedstawiono sposób tworzenia środka trwałego poprzez powiązanie produktu z podmiotem za pośrednictwem strony "Szczegóły podmiotu".

**UWAGA:** Środki trwałe można również tworzyć na stronie startowej "Środki trwałe" oraz na stronach "Lista środków trwałych" i "Szczegóły". W przypadku tworzenia środka trwałego za pośrednictwem strony startowej "Środki trwałe" lub na stronie "Lista środków trwałych" albo "Szczegóły", aby powiązać środek trwały z podmiotem, w polu "Podmiot" w rekordzie środka trwałego należy wybrać podmiot. Pole "Podmiot" nie jest wyświetlane w sposób domyślny na stronie "Edycja środka trwałego". Administrator musi je dodać do układu strony w typie rekordu "Środek trwały" dla roli użytkownika.

#### *Jak powiązać rekord produktu z podmiotem jako zasób*

**1** Wybrać podmiot.

Instrukcje dotyczące wybierania podmiotów są dostępne pod hasłem Znajdowanie rekordów (na stronie [74\)](#page-73-0).

- **2** Na stronie "Szczegóły podmiotu" przewinąć do sekcji "Aktywa" i wykonać jedną z następujących czynności:
	- Aby utworzyć zasób, nacisnąć przycisk "Nowy".

Użytkownik tworzący zasób staje się domyślnie jego właścicielem.

- Aby zaktualizować informacje o zasobie, kliknąć na łączu "Edytuj" obok istniejącego zasobu.
- **3** Na stronie "Edycja zasobu" wprowadzić wymagane informacje.

**UWAGA:**W przypadku korzystania z branżowych wersji aplikacji Oracle CRM On Demand, środki trwałe mogą być wymieniane pod różnymi nagłówkami. Na przykład w Oracle CRM On Demand Automotive Edition środki trwałe są wymieniane jako *pojazdy*.

W poniższej tabeli są opisane niektóre pola śledzenia informacji o zasobach. W przypadku korzystania z branżowych wersji aplikacji Oracle CRM On Demand mogą być widoczne dodatkowe pola.

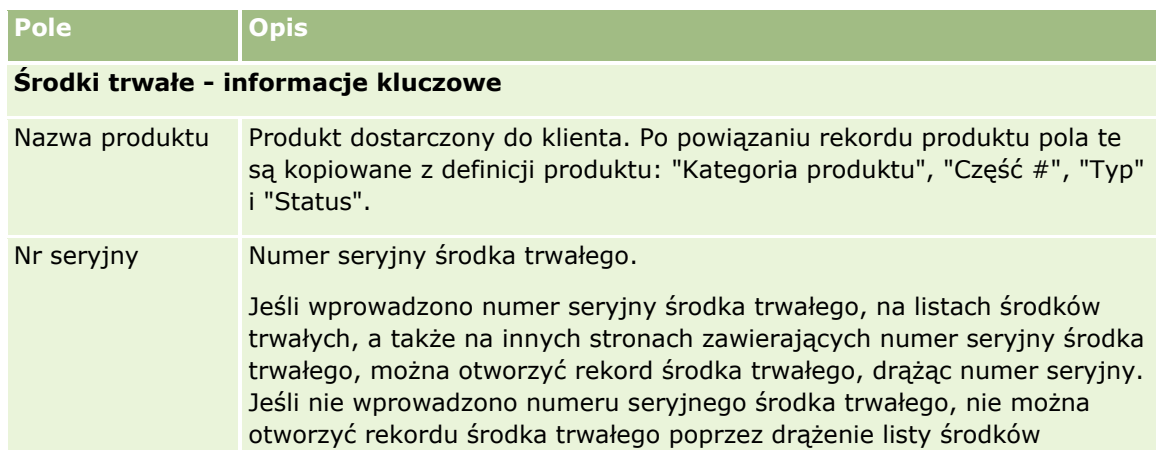
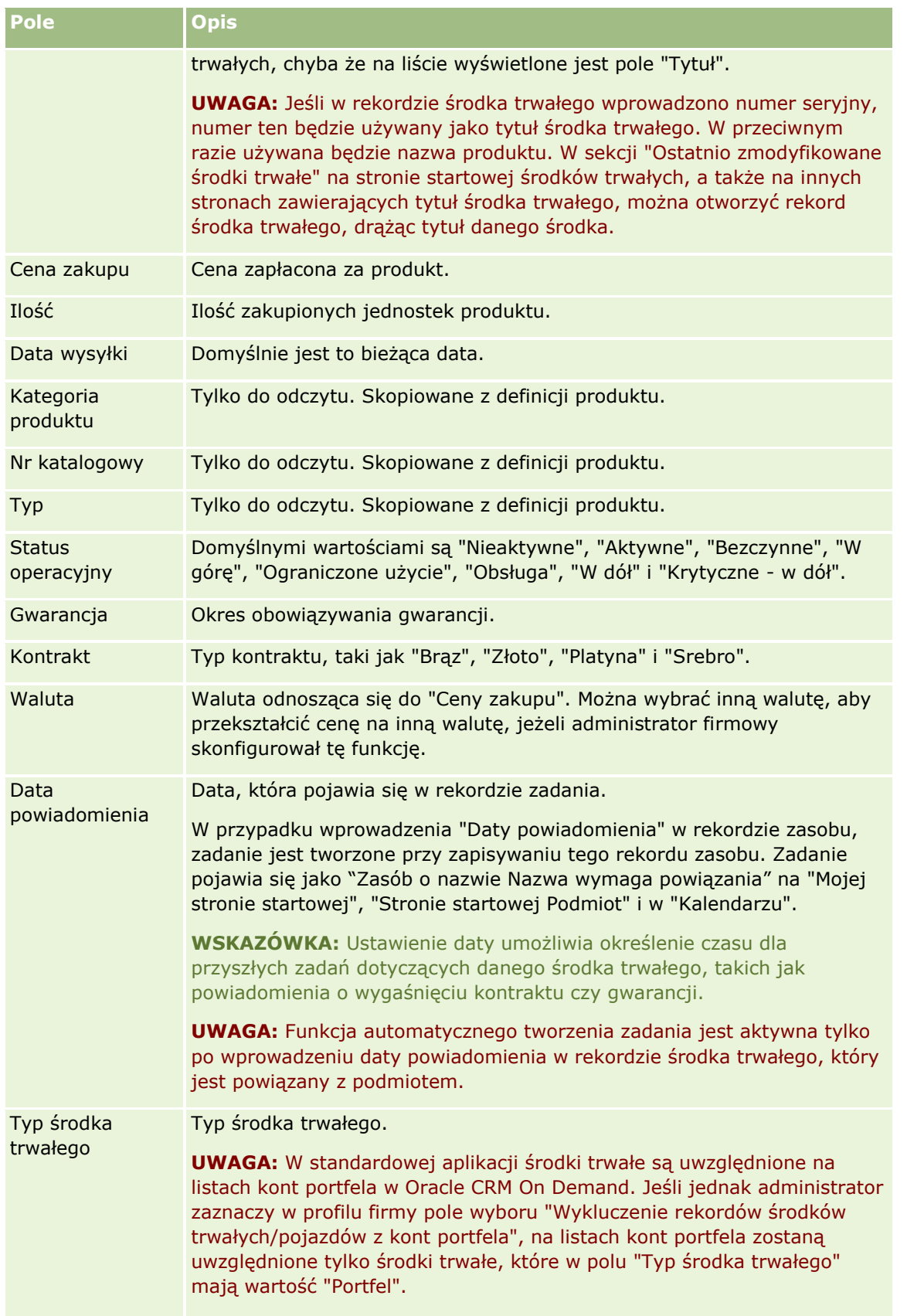

<span id="page-325-0"></span>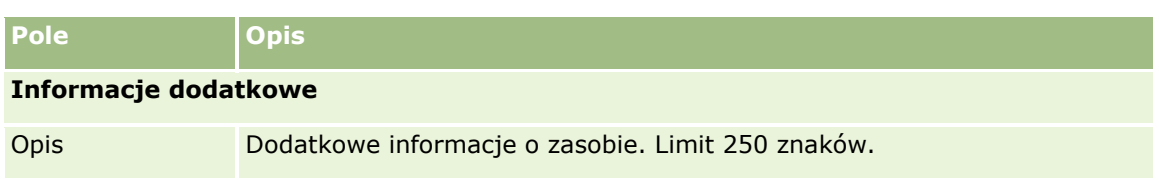

# **Śledzenie przychodu na podstawie podmiotów**

**Przed rozpoczęciem.** Ta funkcja jest właściwa dla aplikacji Oracle CRM On Demand Financial Services Edition.

Istnieje możliwość śledzenia informacji o przychodach osiąganych z poszczególnych podmiotów użytkownika, na podstawie których firma może prognozować przychód z podmiotu. W tym celu użytkownik musi dodać rekordy przychodów do podmiotów.

Dodanie rekordów przychodów do podmiotów umożliwia:

- Śledzenie produktów, kategorii produktów lub prognozowanych przychodów dla każdego podmiotu
- Oparcie prognoz firmy na przychodzie z podmiotu

Jeśli firma opiera prognozy na podmiotach, tylko rekordy spełniające poniższe kryteria są uwzględniane w prognozie:

- Rekord przychodu z podmiotu musi mieć status "Otwarte", "Oczekujące" lub "Zamknięte".
- Rekord przychodu z podmiotu musi mieć zaznaczone pole "Prognoza".
- Rekord przychodu nie może być powiązany z możliwością.

**Przed rozpoczęciem.** Należy uzyskać od firmy informację, jaka metoda prognozowania ma być stosowana. Prognozowanie przychodów może dotyczyć dowolnego z następujących elementów: przychodu z możliwości, ilości produktu możliwości i przychodu z produktu możliwości, przychodu z podmiotu lub przychodu z osoby kontaktowej. Od stosowanej w firmie metody prognozowania zależy, które pola muszą być wypełniane podczas dodawania rekordów przychodów do podmiotów.

### *Jak dodać przychód do podmiotów*

**1** Wybrać podmiot.

Instrukcje dotyczące wybierania podmiotów są dostępne pod hasłem Znajdowanie rekordów (na stronie [74\)](#page-73-0).

- **2** Na stronie szczegółów podmiotu przejść do sekcji "Przychody" i wykonać jedną z następujących czynności:
	- Aby dodać rekord przychodu, kliknąć na łączu "Dodaj".
	- Aby zaktualizować informacje o przychodzie, kliknąć na łączu "Edytuj" wyświetlanym obok istniejącego rekordu przychodu.
- **3** Na stronie "Edycja przychodu" wypełnić odpowiednie pola.

**UWAGA:** Jeśli przychód z podmiotu nie jest wykorzystywany w prognozach firmy, najlepiej pozostawić puste pole wyboru "Prognoza" na stronie "Przychód".

**326** Oracle CRM On Demand - pomoc bezpośrednia Part 1 Wydanie 40

**4** Zapisać rekord.

## **Pola przychodu**

W poniższej tabeli opisano pola dotyczące przychodu. Administrator firmy może dodawać i kasować pola oraz zmieniać ich nazwy, aby pola widoczne na ekranie różniły się od wymienionych w tej tabeli.

**UWAGA**: Prognozowanie przychodów z podmiotów i osób kontaktowych wymaga włączenia funkcji prognoz zarówno dla podmiotów, jak i osób kontaktowych. Konieczne jest skonfigurowanie tej funkcji dla firmy. Dodatkowych informacji może udzielić administrator firmy.

**OSTRZEŻENIE:** Jeśli prognozy firmy są oparte na przychodach z podmiotów lub osób kontaktowych, wprowadzane przez użytkownika informacje o przychodach mogą mieć wpływ na obliczenia.

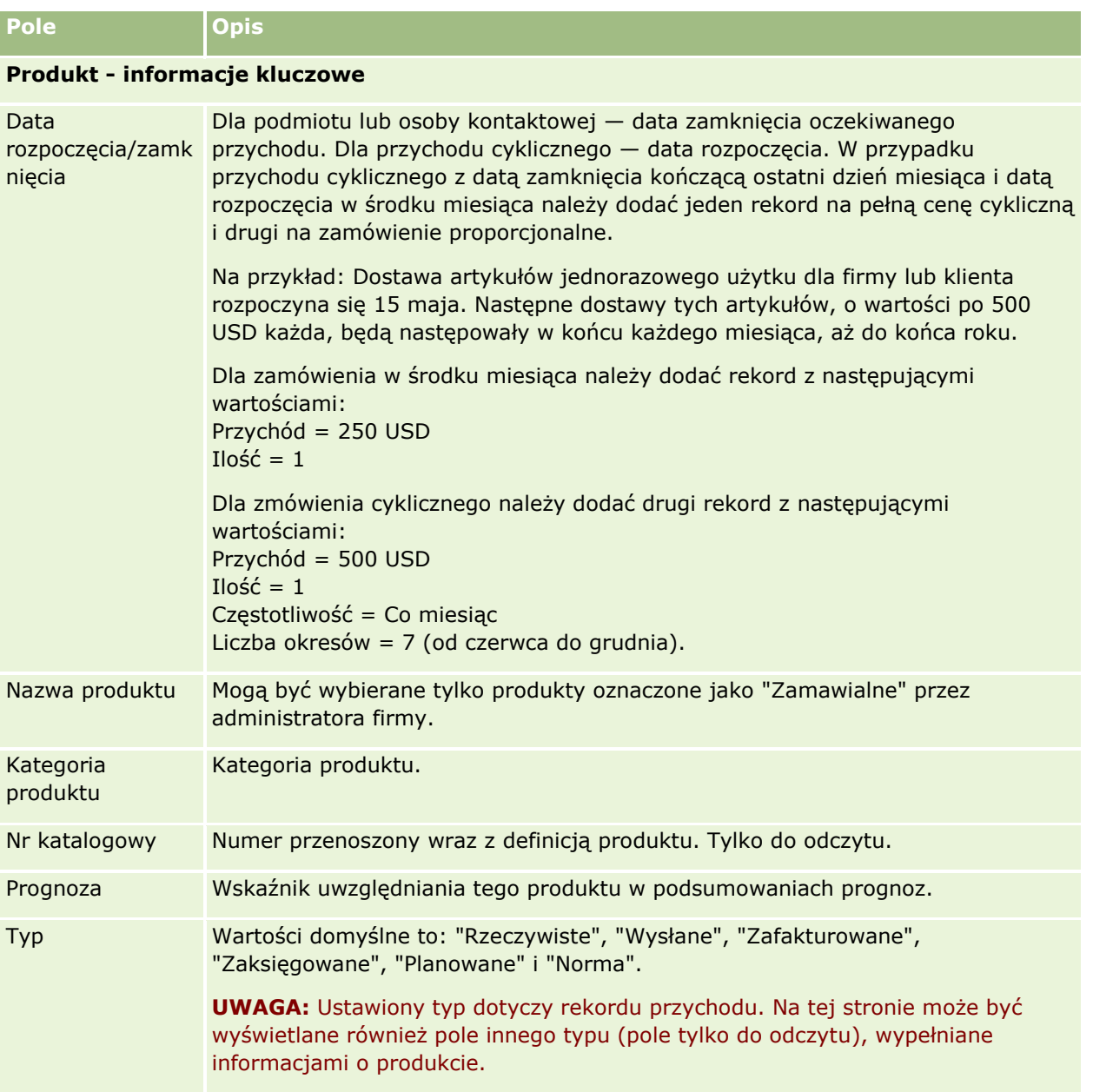

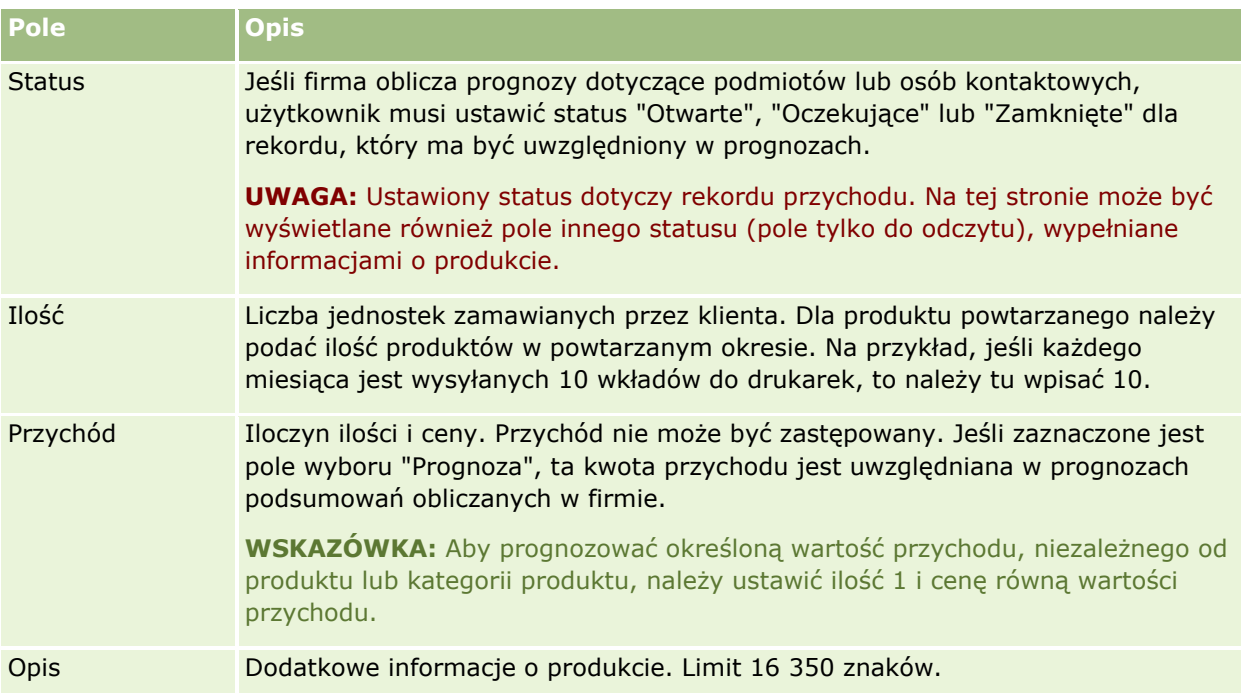

### **Przychody cykliczne - informacje**

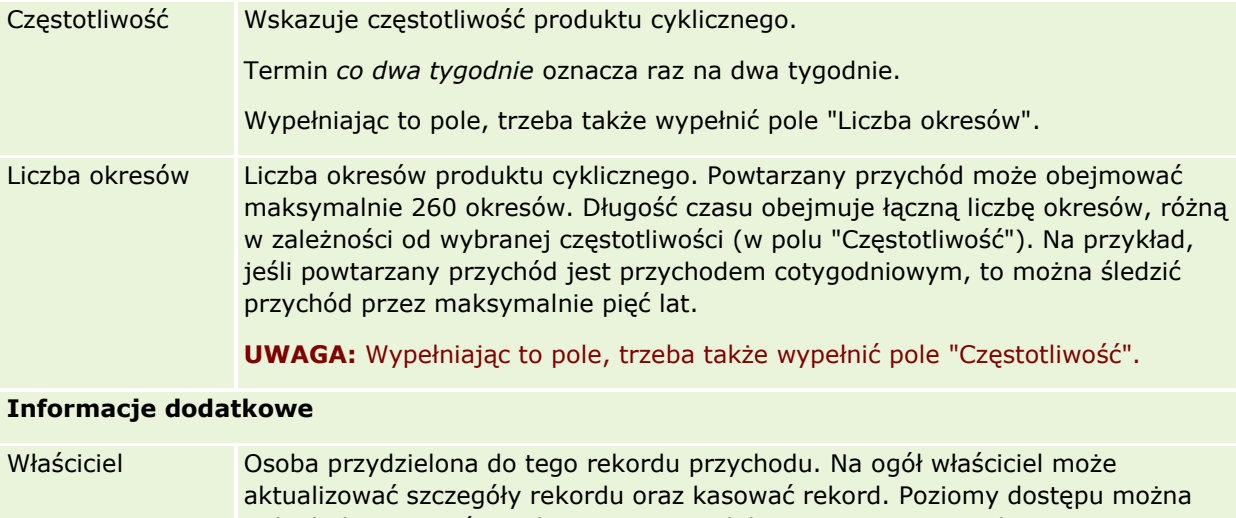

jednak dostosować w celu ograniczenia lub poszerzenia praw dostępu użytkownika. Wartość ta ma wpływ na to, które rekordy będą uwzględniane w raportach uruchamianych przez bieżącego użytkownika lub kierowników bieżącego użytkownika na stronach "Analizy".

> Każdy z rekordów ma tylko jednego właściciela. Rekordy podmiotów, osób kontaktowych i możliwości mogą być jednak współużytkowane z innymi użytkownikami. Instrukcje są zawarte pod hasłem Współużytkowanie rekordów (zespoły) (na stronie [158\)](#page-157-0).

## **Tworzenie umówionych spotkań dla wielu podmiotów**

Mona utworzyć umówione spotkanie dla maksymalnie 25 podmiotów jednocześnie, używając funkcji masowego tworzenia umówionych spotkań w aplikacji Oracle CRM On Demand.

## **Własność umówionych spotkań - informacje**

W polu "Właściciel" odnoszącym się do każdego umówionego spotkania na stronie "Podmiot - masowe tworzenie umówionych spotkań" domyślnie pokazywane jest nazwisko użytkownika. W zależności od potrzeb można wybrać różnych właścicieli dla każdego z umówionych spotkań albo wyczyścić wartość w polu "Właściciel". Własność tworzonych umówionych spotkań jest określana w poniższy sposób:

 Jeśli typ rekordu "Działanie" skonfigurowano w trybie użytkownika, użytkownik wybrany w polu "Właściciel" dla umówionego spotkania na stronie "Podmiot - masowe tworzenie umówionych spotkań" będzie właścicielem umówionego spotkania.

**UWAGA:** W przypadku gdy nazwisko w polu "Właściciel" dla spotkania na stronie "Podmiot - masowe tworzenie umówionych spotkań" zostało wyczyszczone i nie wskazano innego użytkownika, domyślnie właścicielem umówionego spotkania zostanie użytkownik, który je utworzył, chyba że pole "ID właściciela" jest skonfigurowane jako wymagane dla typu rekordu "Działanie". Jeśli to pole jest skonfigurowane jako wymagane w tym typie rekordu, a pole "Właściciel" na stronie "Podmiot masowe tworzenie umówionych spotkań" jest puste, utworzenie spotkania nie będzie możliwe.

- Jeśli typ rekordu "Działanie" skonfigurowano w trybie mieszanym, pole "Właściciel" dla umówionego spotkania na stronie "Podmiot - masowe tworzenie umówionych spotkań" można wypełnić lub pozostawić puste, z następującym skutkiem:
	- Jeśli pole zostało wypełnione, wybrany użytkownik stanie się właścicielem spotkania.
	- Jeśli pole nie zostało wypełnione, pole "Właściciel" w umówionym spotkaniu będzie puste. Jednak przy pierwszej edycji umówionego spotkania użytkownik dokonujący edycji może zostać poproszony o wypełnienie pola "Właściciel" lub pola "Rejestr", w zależności od sposobu, w jaki pola te zostały skonfigurowane przez administratora.
- D Jeśli typ rekordu "Działanie" skonfigurowano w trybie rejestru, pole "Właściciel" dla umówionego spotkania na stronie "Podmiot - masowe tworzenie umówionych spotkań" musi być puste, co oznacza, że należy wyczyścić jego wartość. Ponadto, aby pomyślnie utworzyć umówione spotkanie, musi zostać spełniony co najmniej jeden z poniższych warunków:
	- Niestandardowy rejestr musi zostać wybrany jako domyślny rejestr dla typu rekordu "Działanie" w rekordzie użytkownika.
	- Niestandardowy rejestr musi zostać wybrany jako domyślny rejestr w rekordzie użytkownika.

Po utworzeniu umówionego spotkania, pola "Właściciel" i "Rejestr" w umówionym spotkaniu będą puste. Jednak przy pierwszej edycji umówionego spotkania użytkownik dokonujący edycji zostanie poproszony o wypełnienie pola "Rejestr", ponieważ jest to wymagane pole w przypadku, gdy typ rekordu "Działanie" jest konfigurowany w trybie rejestru.

Aby utworzyć umówione spotkanie jednocześnie dla wielu podmiotów, należy użyć następującej procedury.

### *Aby utworzyć umówione spotkanie jednocześnie dla wielu podmiotów, należy:*

**1** Zgodnie z potrzebami utworzyć listę podmiotów lub przefiltrować istniejącą listę w taki sposób, by pokazać podmioty, dla których ma zostać utworzone umówione spotkanie.

- **2** Jeśli lista składa się z ponad 25 rekordów, zmienić wartość w polu "Liczba wyświetlanych rekordów" na dole strony listy podmiotów na 25.
- **3** Na stronie "Lista podmiotów" kliknąć "Menu" i wybrać opcję "Masowe tworzenie umówionych spotkań".
- **4** Na stronie "Podmiot masowe tworzenie umówionych spotkań" zaktualizować informacje dla każdego umówionego spotkania zgodnie z potrzebami.

Po otwarciu tej strony w polach na stronie będą pokazywane poniższe wartości:

- **Godzina rozpoczęcia.** Data i godzina rozpoczęcia zostaną domyślnie ustawione na godzinę 12:00 w bieżącej dacie.
- **Godzina zakończenia.** Data i godzina zakończenia zostaną ustawione na 60 minut po dacie i godzinie rozpoczęcia.
- **Temat.** W tym polu zostanie wyświetlony tekst "Umówione spotkanie" wraz z nazwą podmiotu.
- **Właściciel.** W tym polu zostanie pokazane nazwisko użytkownika.
- **Nazwa podmiotu.** W tym polu zostanie pokazana nazwa podmiotu.
- **5** Nacisnąć przycisk "Zakończ".

**UWAGA:** Jeśli nie będzie można pomyślnie utworzyć spotkania dla dowolnego z podmiotów wymienionych na stronie "Podmiot - masowe tworzenie umówionych spotkań", żadne ze spotkań nie zostanie zapisane i zostanie wyświetlony komunikat o błędzie.

**6** Aby utworzyć umówione spotkanie dla dodatkowych podmiotów z listy, należy wyświetlić następną stronę listy i powtórzyć procedurę zgodnie z potrzebami.

Po utworzeniu umówionych spotkań, każde ze spotkań będzie dostępne jako powiązana pozycja w sekcji informacji powiązanych "Otwarte działania" na stronie szczegółów odpowiedniego podmiotu. Można edytować umówione spotkanie, aby zaktualizować jego szczegóły w taki sam sposób, w jaki dokonuje się edycji innych umówionych spotkań.

## **Analiza efektywności podmiotu**

W sekcji "Analiza podmiotów" na stronie startowej "Podmiot" dostępne są analizy rozkładu podmiotów i zrealizowanych przychodów. Można tu zidentyfikować najbardziej i najmniej efektywnych klientów, a także nowe segmenty rynku.

W tej sekcji strony startowej "Podmiot" można umieścić wskaźnik myszy na wykresie w celu wyświetlenia określonych informacji, kliknąć na segmencie w celu przejrzenia szczegółowego raportu lub — korzystając z rozwijanych list — zmienić kategorie w celu przyjrzenia się tym samym danym z innej perspektywy.

# **Pola podmiotu**

Strona "Podmiot - edycja" umożliwia dodanie podmiotu lub zaktualizowanie szczegółów istniejącego podmiotu. Zawiera ona pełny zestaw pól używanych dla podmiotu.

**WSKAZÓWKA:** Informacje dotyczące podmiotu można także edytować na stronach "Lista podmiotów" i "Szczegóły podmiotu". Więcej informacji o aktualizowaniu rekordów jest dostępnych pod hasłem Aktualizowanie szczegółów rekordów (na stronie [119\)](#page-118-0).

**UWAGA:** Administratorzy mogą dostosowywać aplikację na wiele sposobów, np. mogą zmieniać nazwy typów rekordów, pól i opcji na listach rozwijanych. Z tego powodu informacje widziane na ekranie mogą się różnić od standardowych informacji zawartych w tej tabeli.

Rekordy podmiotu mają zasadniczy wpływ na zarządzanie danymi i ich wyświetlanie. Dlatego należy wprowadzać możliwie dużo danych dotyczących podmiotu. Niektóre z tych danych, takie jak "Region" czy "Branża", mogą być używane w raportach do klasyfikowania informacji. Podobnie, jeśli rekord - na przykład rekord możliwości - zostanie powiązany z rekordem podmiotu, w którym są wypełnione pola "Region" i "Branża", to będzie można klasyfikować możliwości według tych wartości.

Następująca tabela zawiera dodatkowe informacje dotyczące niektórych pól.

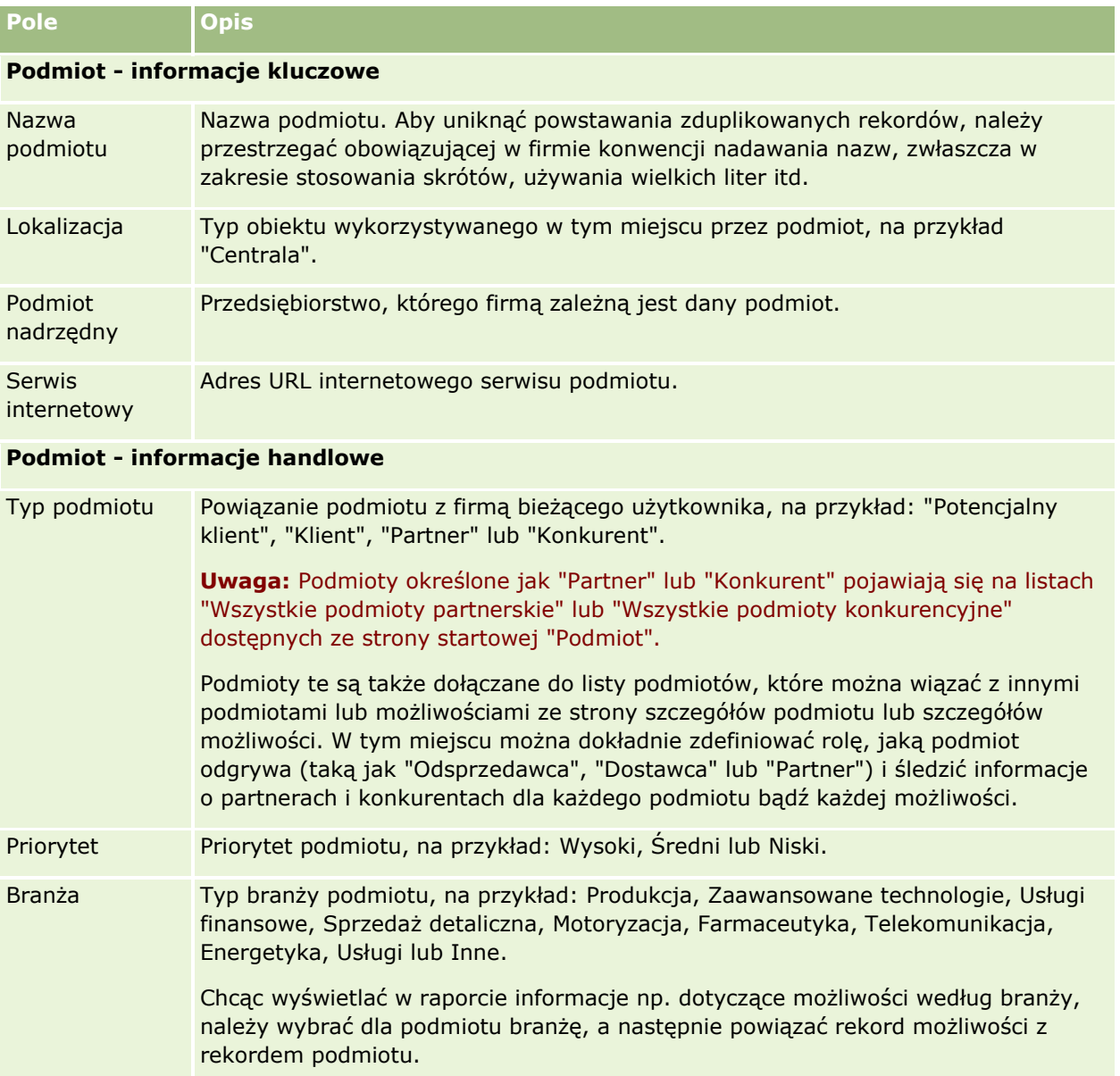

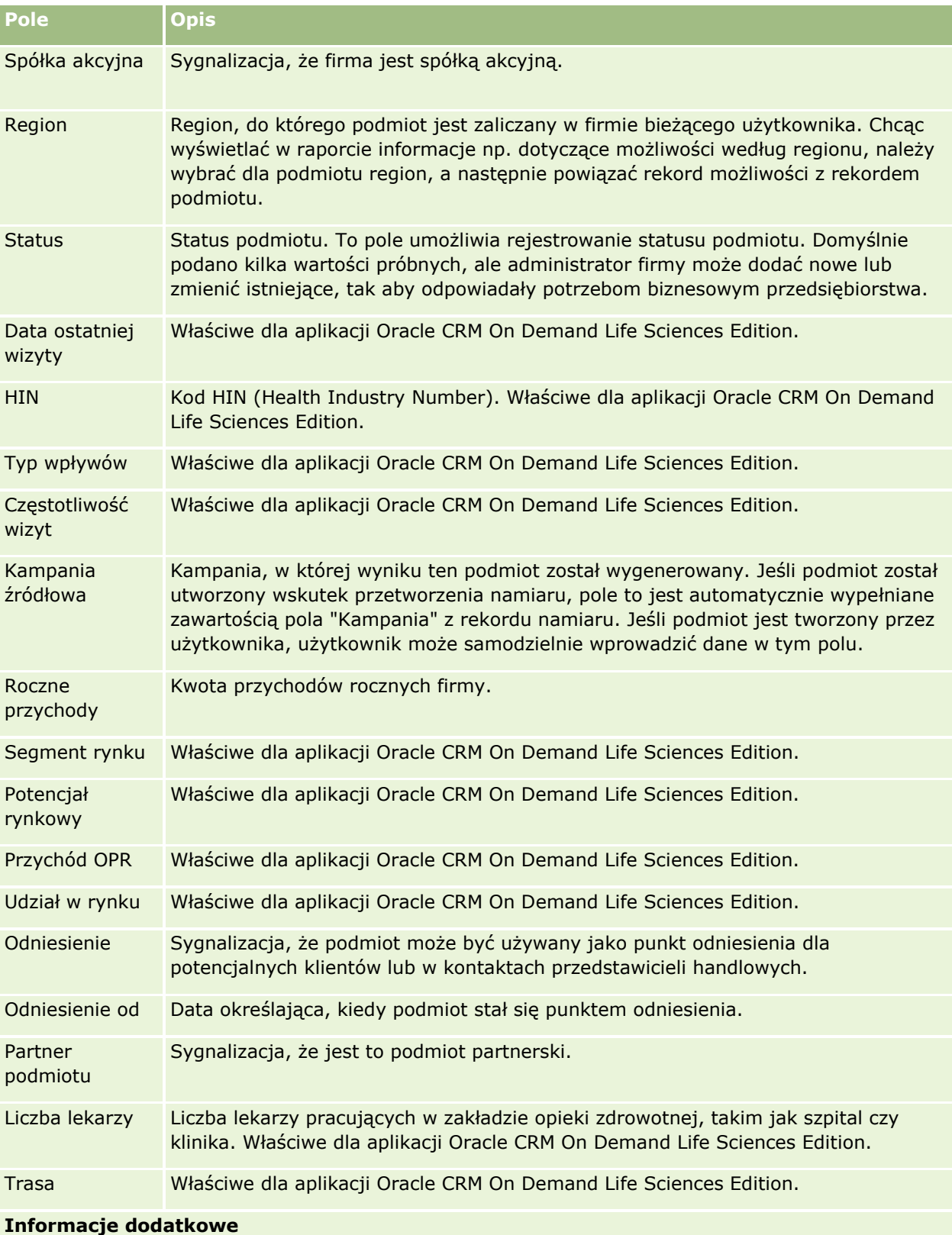

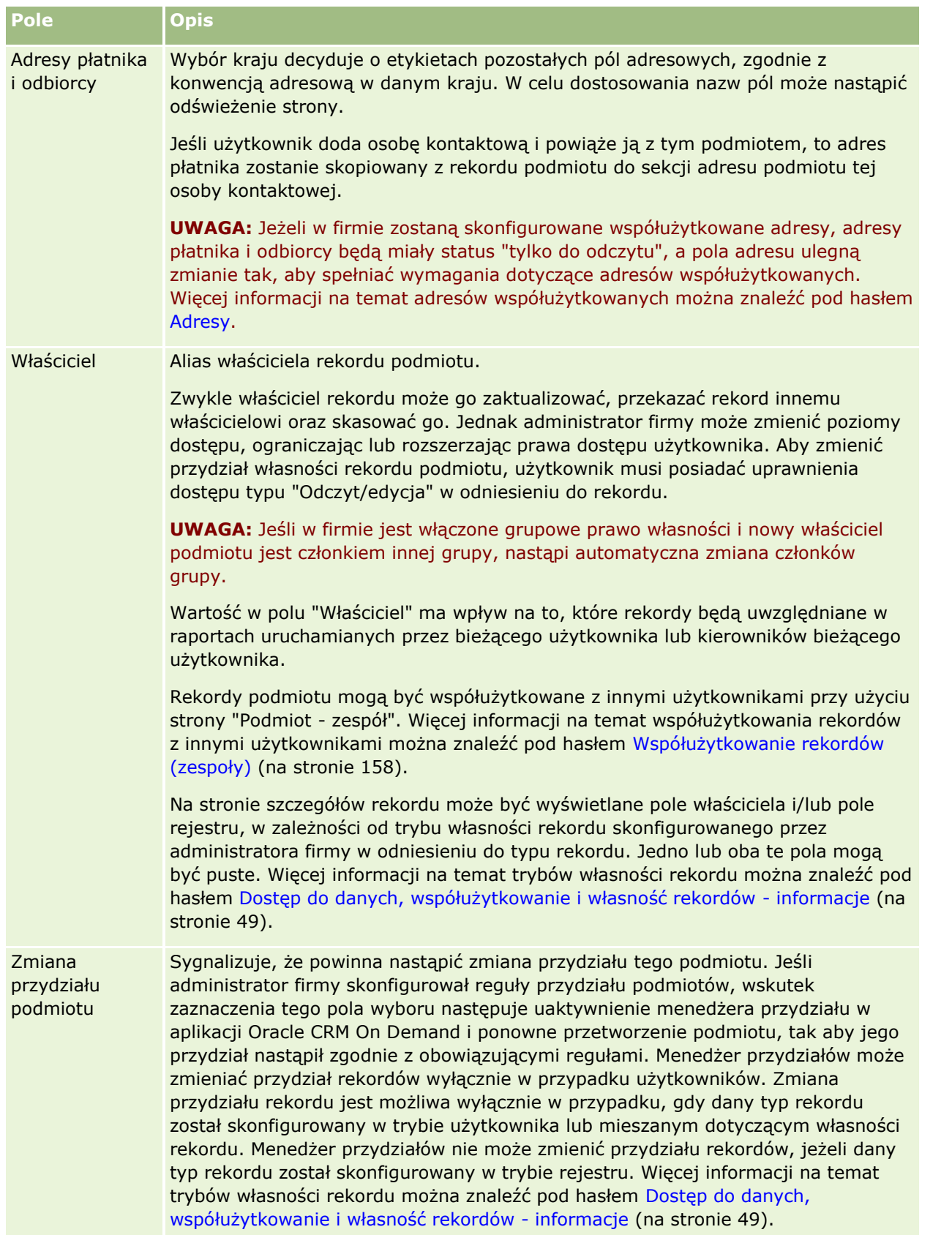

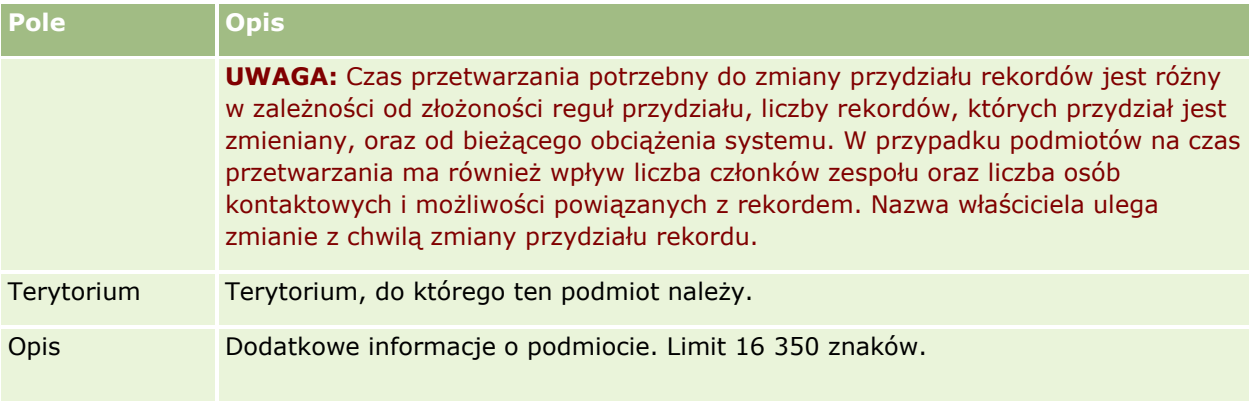

#### **Tematy pokrewne**

Pokrewne informacje są zawarte w następującym temacie:

Zarządzanie podmiotami (na stronie [310\)](#page-309-0)

# **Osoby kontaktowe**

Użyć strony "Osoba kontaktowa" do utworzenia, zaktualizowania i śledzenia osób kontaktowych. *Osoby kontaktowe* są osobami, z którymi firma aktualnie prowadzi interesy lub ma zamiar prowadzić w przyszłości. Osoby te mogą być pracownikami innych firm, niezależnymi konsultantami, dostawcami lub osobistymi znajomymi. Osoba kontaktowa jest powiązana głównie z podmiotem i często rekord podmiotu zawiera łącza do informacji o kilku różnych osobach kontaktowych w firmie.

W aplikacji Oracle CRM On Demand Financial Services Edition osoba kontaktowa jest często definiowana jako klient, aby zapewnić działanie funkcji aplikacji Oracle CRM On Demand Financial Services Edition. Wyznaczenie osoby kontaktowej jako klienta wskazuje, że jest to osoba kontaktowa, z którą firma utrzymuje relację długookresową. Dzięki temu można monitorować zmiany w sytuacji klienta i identyfikować możliwości sprzedaży typu "Cross sell" dotyczącej dodatkowych produktów.

#### **Tematy pokrewne**

Pokrewne informacje są zawarte w następującym temacie:

**Zarządzanie osobami kontaktowymi (na stronie [337\)](#page-336-0)** 

# **Praca ze stroną startową " Osoby** kontaktowe"

Strona startowa "Osoby kontaktowe" stanowi punkt wyjścia do zarządzania osobami kontaktowymi.

**UWAGA:** Administrator firmy może dostosować układ strony startowej "Osoby kontaktowe". Ponadto, jeśli rola użytkownika zawiera uprawnienie "Personalizowanie stron startowych", użytkownik może dodawać sekcje do tej strony oraz usuwać z niej istniejące sekcje.

**334** Oracle CRM On Demand - pomoc bezpośrednia Part 1 Wydanie 40

## **Tworzenie osoby kontaktowej**

Osobę kontaktową tworzy się, naciskając przycisk "Nowa" w sekcji "Moje ostatnio wyświetlane osoby kontaktowe". Więcej informacji jest dostępnych pod hasłami Tworzenie rekordów (na stronie [54\)](#page-53-0) i Pola osoby kontaktowej (na stronie [357\)](#page-356-0).

## **Praca z listami osób kontaktowych**

W sekcji "Listy osób kontaktowych" wyświetlana jest pewna liczba filtrowanych list. Wraz z aplikacją Oracle CRM On Demand dostarczany jest zbiór list standardowych. Wszystkie listy standardowe są publiczne. Użytkownik i jego kierownicy mogą tworzyć dodatkowe listy oparte na innych kryteriach.

W poniższej tabeli opisano standardowe listy osób kontaktowych.

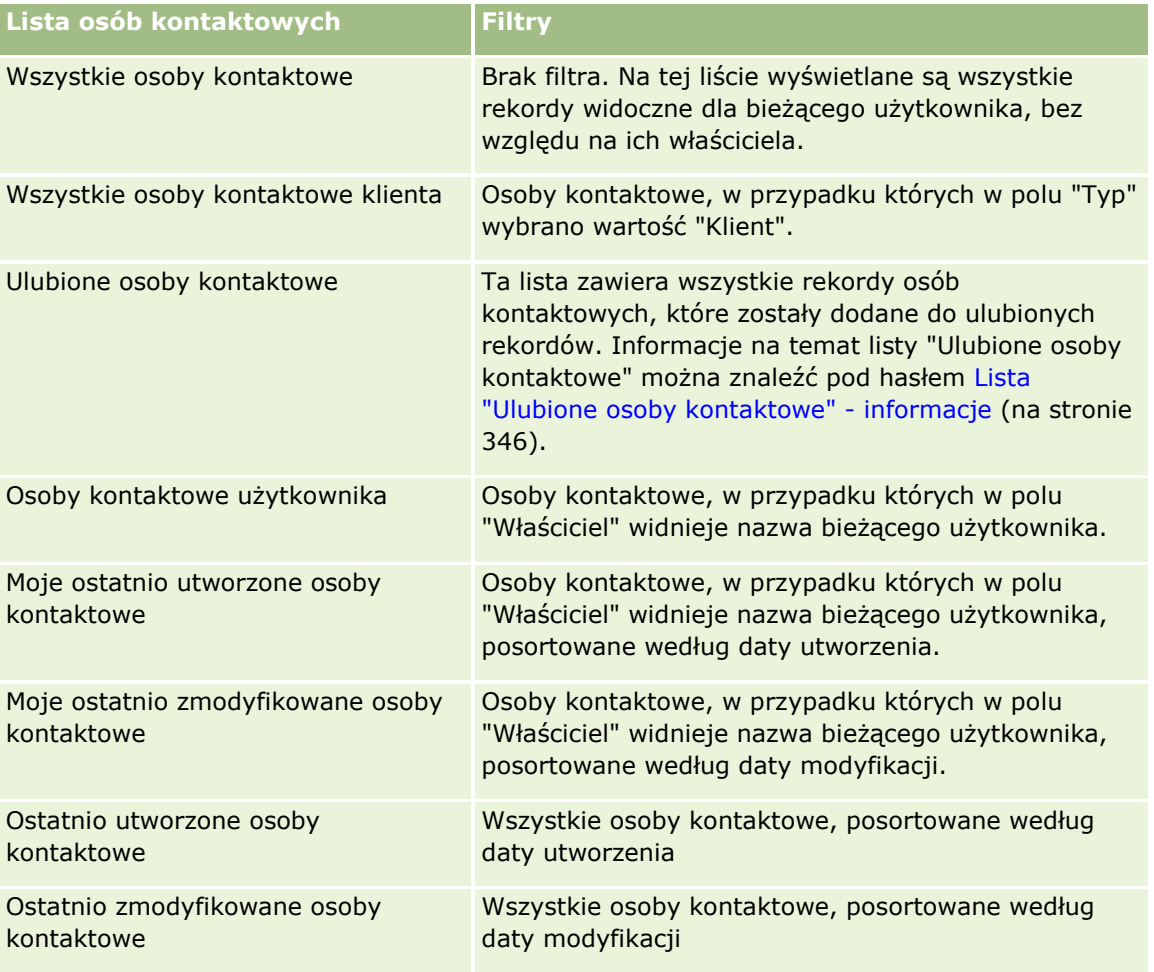

Aby wyświetlić listę, należy kliknąć na jej nazwie.

Aby utworzyć nową listę, należy nacisnąć przycisk "Nowa". Więcej informacji na temat tworzenia list znajduje się pod hasłem Tworzenie i uszczegóławianie list (na stronie [138\)](#page-137-0).

Aby przeglądać wszystkie dostępne listy, utworzyć nową listę, wyświetlić, edytować lub skasować istniejącą listę, należy nacisnąć przycisk "Zarządzanie listami". Na stronie "Zarządzanie listami" są zawarte także listy standardowe, dostarczane wraz z aplikacją Oracle CRM On Demand. Listy standardowe można tylko wyświetlać — nie można ich edytować ani kasować.

## **Wyświetlanie ostatnio wyświetlanych osób kontaktowych**

W sekcji "Moje ostatnio wyświetlane osoby kontaktowe" są pokazywane osoby kontaktowe ostatnio wyświetlane przez bieżącego użytkownika.

## **Wyświetlanie ulubionych osób kontaktowych**

Sekcja "Ulubione osoby kontaktowe" zawiera nazwy maksymalnie 10 osób kontaktowych, które zostały dodane do ulubionych rekordów. Kolejność osób kontaktowych w sekcji "Ulubione osoby kontaktowe" jest określona przez datę dodania osób kontaktowych do ulubionych rekordów, a nie przez datę utworzenia rekordów. Osoby kontaktowe są wyświetlane w kolejności malejącej według daty, a osoba kontaktowa, która została dodana jako ostatnia do ulubionych rekordów znajduje się na górze listy. W sekcji "Ulubione osoby kontaktowe" można otworzyć pełną listę ulubionych osób kontaktowych klikając opcję "Pokazywanie pełnej listy". Informacje na temat listy "Ulubione osoby kontaktowe" można znaleźć pod hasłem Lista ulubionych osób kontaktowych - informacje (zob. ["Lista "Ulubione osoby kontaktowe" -](#page-345-0) informacje" na stronie [346\)](#page-345-0).

## **Praca z zadaniami dotyczącymi osób kontaktowych**

W sekcji "Moje otwarte zadania dotyczące osób kontaktowych" wyświetlane są przypisane do użytkownika zadania, posortowane według terminu realizacji i priorytetu. Termin i priorytet są ustawiane przez bieżącego użytkownika lub jego menedżera. Priorytet zadania, taki jak "1 - wysoki", "2 - średni" lub "3 - niski" wskazują strzałki: strzałka w górę dla wysokiego priorytetu, brak strzałki dla średniego priorytetu i strzałka w dół dla niskiego priorytetu.

**UWAGA:** Jeśli administrator firmy zmieni wartości wyświetlane w polu "Priorytet" z wartości domyślnych (na przykład z domyślnej wartości *1-Wysoki* na wartość *Najwyższy*), aplikacja Oracle CRM On Demand nie wyświetli strzałek w polu "Priorytet" w przypadku list zadań, chyba że administrator firmy użyje następujących wzorców: 1-*etykieta*, 2-*etykieta* lub 3-*etykieta*, gdzie *etykieta* to nazwa nadana priorytetowi zadania przez administratora firmy. W takim przypadku aplikacja Oracle CRM On Demand: wyświetli strzałkę w górę dla wartości 1-*etykieta*, nie wyświetli strzałki dla wartości 2-*etykieta* i wyświetli strzałkę w dół dla wartości 3-*etykieta*. Przy innych wartościach wyświetlania strzałki nie zostaną wyświetlone. Przykładowo, aplikacja Oracle CRM On Demand wyświetla strzałkę w górę dla wartości *1-Moja najwyższa*,ale nie wyświetla strzałki dla wartości *Moja najwyższa*. Aplikacja Oracle CRM On Demand nie wyświetla strzałek dla żadnych wartości niestandardowych dodanych do listy wyboru pola "Priorytet" przez administratora firmy. Więcej informacji na temat zmiany wartości domyślnych na listach wyboru, takich jak w polu "Priorytet", można znaleźć pod hasłem Zmienianie wartości na listach wyboru.

- Aby przejrzeć zadanie, należy kliknąć łącze "Temat".
- Aby przejrzeć dane osoby kontaktowej, z którą zadanie jest powiązane, należy kliknąć jej nazwę.
- Aby rozwinąć listę zadań, należy nacisnąć przycisk "Pokaż pełną listę".

## **Używanie raportów do analizowania osób kontaktowych**

Na stronie startowej "Osoby kontaktowe" może być widoczna co najmniej jedna sekcja raportu (administrator firmy może określić, które sekcje raportu są wyświetlane na stronie). W standardowej wersji aplikacji Oracle CRM On Demand wyświetlana jest sekcja "Analiza osób kontaktowych wg podmiotu", która umożliwia analizę osób kontaktowych według kryteriów związanych z podmiotem, takich jak region, województwo/gmina czy branża. Informacje o korzystaniu z sekcji "Analiza osób kontaktowych wg podmiotu" znajdują się pod hasłem Analizowanie osób kontaktowych (zob. ["Analiza osób kontaktowych"](#page-350-0) na stronie [351\)](#page-350-0).

## <span id="page-336-0"></span>**Dodawanie sekcji do strony startowej "Osoby kontaktowe"**

Jeśli przypisana użytkownikowi rola zawiera uprawnienie "Personalizowanie stron startowych", to do swojej strony startowej "Osoby kontaktowe" może on dodać wszystkie lub niektóre z następujących sekcji, zależnie od tego, które sekcje udostępnił do wyświetlenia administrator.

#### *Jak dodać sekcje do swojej strony startowej "Osoby kontaktowe"*

- **1** Na stronie startowej "Osoby kontaktowe" nacisnąć przycisk "Edytuj układ".
- **2** Na stronie "Układ strony startowej Osoby kontaktowe" dodać lub usunąć sekcje oraz zmienić ich rozmieszczenie, posługując się ikonami ze strzałkami.
- **3** Nacisnąć przycisk "Zapisz".

# **Zarządzanie osobami kontaktowymi**

Zarządzać osobami kontaktowymi można za pośrednictwem następujących czynności:

- **Importowanie osób kontaktowych (na stronie [338\)](#page-337-0)**
- **Importowanie plików vCard (na stronie [345\)](#page-344-0)**
- Zapisywanie danych osób kontaktowych w formie plików vCard (na stronie [345\)](#page-344-0)
- Wiązanie osób kontaktowych z więcej niż jednym podmiotem (na stronie [348\)](#page-347-0)
- Śledzenie relacji między osobami kontaktowymi (na stronie [348\)](#page-347-0)
- Śledzenie relacji między podmiotami i osobami kontaktowymi (na stronie [319\)](#page-318-0)
- Śledzenie przychodu na podstawie osób kontaktowych (na stronie [349\)](#page-348-0)

**UWAGA:** Ta funkcja nie jest elementem standardowej wersji aplikacji Oracle CRM On Demand i dlatego może być niedostępna w firmie użytkownika.

**Dodawanie rekomendacji (na stronie [350\)](#page-349-0)** 

**UWAGA:** Ta funkcja nie jest elementem standardowej wersji aplikacji Oracle CRM On Demand i dlatego może być niedostępna w firmie użytkownika.

Śledzenie zainteresowań osoby kontaktowej (na stronie [351\)](#page-350-0)

**UWAGA:** Ta funkcja nie jest elementem standardowej wersji aplikacji Oracle CRM On Demand i dlatego może być niedostępna w firmie użytkownika.

- **Analiza osób kontaktowych (na stronie [351\)](#page-350-0)**
- Śledzenie optymalnej pory do nawiązywania rozmów (na stronie [351\)](#page-350-0)

**UWAGA:** Ta funkcja nie jest elementem standardowej wersji aplikacji Oracle CRM On Demand i dlatego może być niedostępna w firmie użytkownika.

**Dodawanie licencji stanowych osób kontaktowych (na stronie [353\)](#page-352-0)** 

**UWAGA:** Ta funkcja nie jest elementem standardowej wersji aplikacji Oracle CRM On Demand i dlatego może być niedostępna w firmie użytkownika.

<span id="page-337-0"></span> Śledzenie wizyt (wizyt handlowych) u klientów (zob. "[Śledzenie wizyt \(rozmów handlowych\) u kli](#page-235-0)entów" na stronie [236\)](#page-235-0)

**UWAGA:** Ta funkcja nie jest elementem standardowej wersji aplikacji Oracle CRM On Demand i dlatego może być niedostępna w firmie użytkownika.

- Blokowanie osób kontaktowych (na stronie [354\)](#page-353-0)
- Wysyłanie marketingowych wiadomości e-mail przy użyciu aplikacji Oracle Eloqua Engage (na stronie [355\)](#page-354-0)

Jeśli rola użytkownika zawiera uprawnienie "Integracja map", można także wykonać procedurę przeszukiwania otoczenia (zob. ["Przeszukiwanie otoczenia"](#page-431-0) na stronie [432\)](#page-431-0).

Szczegółowe procedury wspólne dla wielu typów rekordów znajdują się pod następującymi hasłami:

- **Tworzenie rekordów (na stronie [54\)](#page-53-0)**
- Aktualizowanie szczegółów rekordów (na stronie [119\)](#page-118-0)
- Wiązanie rekordów z wybranym rekordem (na stronie [122\)](#page-121-0)
- **Praca z listami (na stronie [131\)](#page-130-0)**
- Współużytkowanie rekordów (zespoły) (na stronie [158\)](#page-157-0)
- Korzystanie ze skryptów oceny (zob. ["Korzystanie ze skryptów ocen"](#page-186-0) na stronie [187\)](#page-186-0)

**UWAGA:** Administratorzy firmy mogą dostosowywać aplikację Oracle CRM On Demand na wiele sposobów, np. mogą zmieniać nazwy typów rekordów, pól i opcji dostępnych na listach. Z tego powodu informacje widziane na ekranie mogą się różnić od standardowych informacji zawartych w systemie pomocy bezpośredniej.

W zależności od posiadanego poziomu dostępu użytkownik może nie być w stanie wykonać wszystkich procedur opisanych na powyższej liście.

#### **Tematy pokrewne**

Pokrewne informacje są zawarte w następujących tematach:

- Lista "Ulubione osoby kontaktowe" informacje (na stronie [346\)](#page-345-0)
- Wyświetlanie obrazów na stronach szczegółów rekordów (na stronie [68\)](#page-67-0)

## **Importowanie osób kontaktowych**

Użytkownik bez uprawnień administratora może zaimportować jednorazowo do aplikacji Oracle CRM On Demand do 2000 osób kontaktowych z pliku rozdzielanego przecinkami (.csv).

Podczas importowania osób kontaktowych określa się, w jaki sposób aplikacja Oracle CRM On Demand ma traktować zduplikowane rekordy.

Na stronie "Narzędzia importu i eksportu" są dostępne różne narzędzia, stanowiące rozszerzenie programów wspomagających import i eksport w aplikacji Oracle CRM On Demand:

- **Asystent importu.** Więcej informacji znajduje się pod hasłem Asystent importu.
- **Oracle Data Loader On Demand.** Więcej informacji znajduje się pod hasłem Narzędzie klienta Oracle Data Loader On Demand.
- **338** Oracle CRM On Demand pomoc bezpośrednia Part 1 Wydanie 40
- **Dracle Migration Tool On Demand.** Więcej informacji znajduje się pod hasłem Narzędzie klienta Oracle Migration Tool On Demand.
- **Usługi internetowe Oracle.** Więcej informacji znajduje się pod hasłem Integracja usług internetowych.

Więcej informacji o wybieraniu odpowiedniej metody importu znajduje się w artykule o identyfikatorze 1801156.1 dostępnym w ramach asysty technicznej Oracle. Więcej informacji o importowaniu i eksportowaniu w aplikacji Oracle CRM On Demand znajduje się pod hasłem Narzędzia importu i eksportu.

Można także importować poszczególne osoby kontaktowe, importując pliki vCard. Więcej informacji znajduje się pod hasłem Pliki vCard - informacje (na stronie [343\)](#page-342-0).

**UWAGA:** Administratorzy firmy mogą importować jednorazowo do 30 000 rekordów osób kontaktowych, przy maksymalnej wielkości pliku 20 MB.

#### **Przed rozpoczęciem:**

- Jeśli w firmie osoby kontaktowe importuje kilka osób, należy skoordynować ich działania w celu zminimalizowania duplikowania rekordów.
- Należy odpowiednio przygotować plik do importu, tak aby obejmował wszystkie potrzebne dane. Plik danych powinien zawierać przynajmniej wszystkie wymagane pola. Administrator może także skonfigurować pole w taki sposób, by było warunkowo wymagane, co oznacza, że nie będzie domyślnie wymagane, ale stanie się wymagane, jeśli dane w innych polach w rekordzie spełnią określone kryteria. Jeśli pole stanie się wymagane w wyniku spełnienia zdefiniowanego warunku, a plik importu nie zawiera wartości warunkowo wymaganego pola, rekord zostanie odrzucony. Aby określić czy dla typu rekordu "Osoba kontaktowa" występują jakiekolwiek warunkowo wymagane pola, należy skontaktować się z administratorem.

**OSTRZEŻENIE:** Nie można cofnąć importu rekordów ani nie można ich masowo kasować. Dlatego, w celu uniknięcia późniejszego czyszczenia danych, dobrze jest przećwiczyć procedurę importu z plikiem 5-10 rekordów. Jeśli firma importuje duże liczby rekordów, można wziąć udział w sesji szkoleniowej dotyczącej importowania danych. Więcej informacji o tych zasobach można uzyskać, klikając łącze globalne "Szkolenia i asysta", dostępne w górnej części każdej strony w aplikacji Oracle CRM On Demand.

#### *Jak zaimportować osoby kontaktowe*

- **1** Kliknąć kartę "Osoby kontaktowe".
- **2** Na pasku tytułu "Ostatnio zmodyfikowane osoby kontaktowe" nacisnąć przycisk "Importuj".

**UWAGA:** Jeśli sekcja "Ostatnio zmodyfikowane osoby kontaktowe" nie jest widoczna na stronie startowej "Osoby kontaktowe", należy kliknąć łącze "Edytuj układ" w prawym górnym rogu strony i dodać sekcję "Ostatnio zmodyfikowane osoby kontaktowe" do układu swojej strony.

**3** Na stronie "Dane i narzędzia integracji", w sekcji "Narzędzia importu i eksportu - osobiste" nacisnąć przycisk "Importuj osoby kontaktowe".

Zostanie uruchomiony asystent importu.

- **4** W kroku 1 asystenta importu:
	- **a** Wybrać, w jaki sposób asystent importu ma rozpoznawać zgodne rekordy.

Asystent importu korzysta z zewnętrznego unikatowego ID będącego polem unikatowego ID zewnętrznego importowanego z innego systemu. Asystent importu korzysta także z pól predefiniowanych w aplikacji Oracle CRM On Demand.

Informacje o definiowaniu zduplikowanych rekordów są dostępne pod hasłem Duplikaty rekordów i identyfikatory zewnętrzne - informacje.

- **b** Wybrać czynność, którą ma wykonać asystent importu, gdy w aplikacji Oracle CRM On Demand znaleziony zostanie zduplikowany unikatowy identyfikator rekordu. Można wybrać: nieimportowanie zduplikowanych rekordów, zastępowanie istniejących rekordów lub tworzenie dodatkowych rekordów.
- **c** Wybrać czynność, którą ma wykonać asystent importu, gdy unikatowy identyfikator importowanego rekordu nie jest zgodny z rekordem już istniejącym w aplikacji Oracle CRM On Demand.

**UWAGA:** Jeśli w poprzednim punkcie zostały wybrane opcje "Zastępuj rekordy" i "Nie twórz nowego rekordu", rekord będzie aktualizowany.

- **d** Ustalić, czy asystent importu powinien utworzyć w pliku danych nowy rekord dla brakujących powiązań (powiązanych rekordów).
- **e** Wybrać format daty/godziny używany w pliku CSV.

Więcej informacji można znaleźć pod hasłem Wskazówki dotyczące typów pól przy importowaniu danych.

**f** Upewnić się, że jest wybrane odpowiednie kodowanie plików, np. "Zachodnie".

**UWAGA:** Tego ustawienia nie należy zmieniać, jeśli nie ma się pewności, że jest używanie inne kodowanie. Domyślne ustawienie "Zachodnie" ma zastosowanie w większości systemów kodowania dla krajów Europy i Ameryki Północnej.

- **g** Z listy rozwijanej "Rejestrowanie błędów" wybrać, które zdarzenia mają być rejestrowane w aplikacji Oracle CRM On Demand: Wszystkie komunikaty, Błędy i ostrzeżenia lub Tylko błędy.
- **h** Wybrać typ ogranicznika pól używany w pliku CSV: przecinek lub średnik.
- **i** W razie potrzeby zaznaczyć pole wyboru rekordów plików danych, które mają być przetwarzane sekwencyjnie.

**UWAGA:** Wybranie opcji sekwencyjnego przetwarzania plików danych zapewnia, że po przesłaniu zlecenia importu podrzędne zlecenia importu są zawsze przetwarzane w kolejności. Dzięki temu zostają też zachowane zależności z pliku CSV.

- **j** Służy do zaznaczania pola wyboru włączania powiadomień e-mail, jeśli powiadomienie e-mail ma zostać wysłane po ukończeniu procesu importu. To pole wyboru jest domyślnie zaznaczone.
- **5** W kroku 2 asystenta importu:
	- **a** Postępować, jeśli trzeba, zgodnie z instrukcjami sprawdzania poprawności pliku.
	- **b** Wybrać plik odwzorowania pól, jeśli jest dostępny.

Pliki odwzorowania pól (.map) zawierają pary pól, składające się z pola z pliku CSV i istniejącego pola Oracle CRM On Demand. Po przeprowadzeniu importu system przysyła wiadomość e-mail zawierającą plik .map z najnowszym schematem odwzorowania. Plik ten należy zapisać w swoim komputerze w celu użycia podczas następnych operacji importu.

**6** W kroku 3 asystenta importu odwzorować pola z pliku na pola z aplikacji Oracle CRM On Demand. Należy przynajmniej odwzorować wszystkie wymagane pola na nagłówki kolumn w pliku CSV.

Nagłówki kolumn z pliku CSV importu zostają wyszczególnione przez asystenta importu obok listy przedstawiającej wszystkie pola z danego obszaru w aplikacji Oracle CRM On Demand, w tym dodane pola niestandardowe.

Jeśli na rozwijanej liście nie ma potrzebnego pola adresu, wybrać właściwe z pokazywanych w tej tabeli.

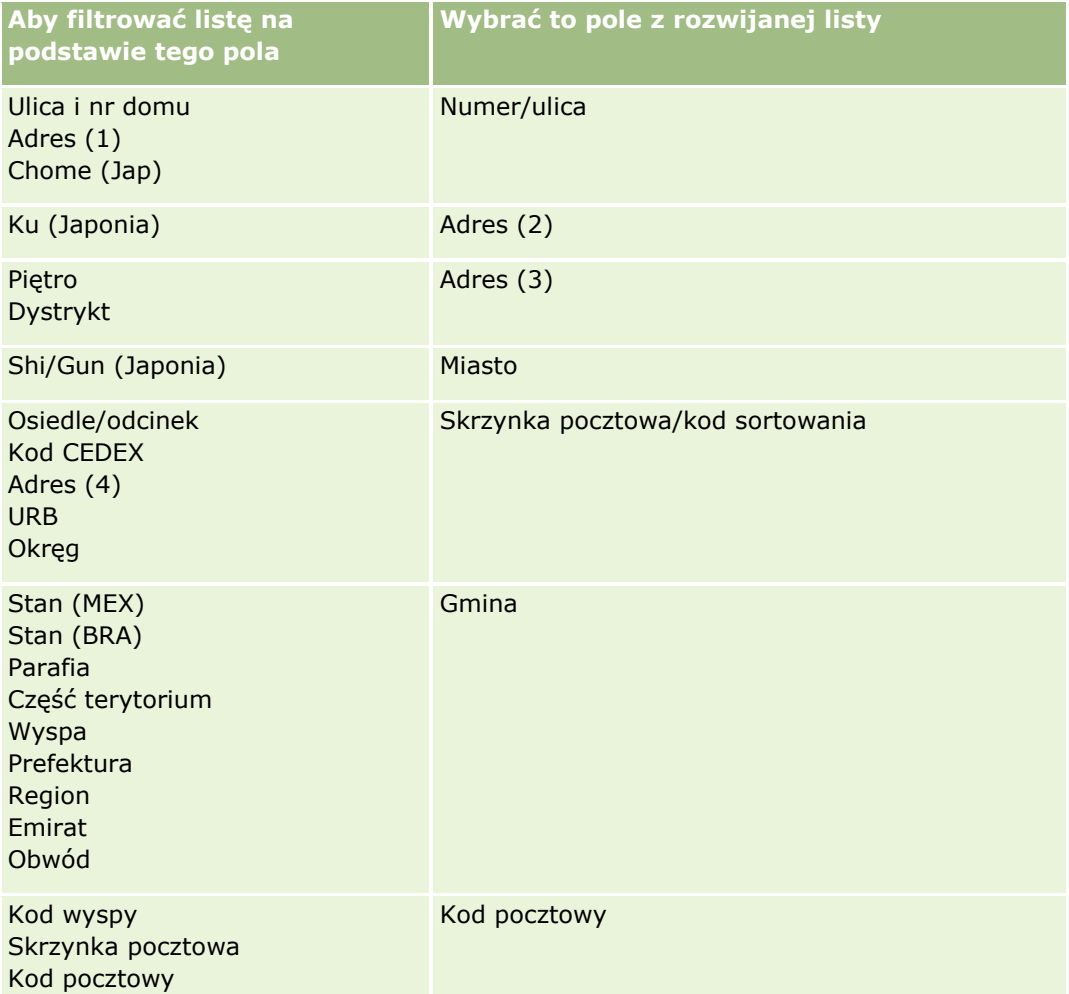

Jeśli został wybrany plik .map, trzeba sprawdzić, czy pola są w nim poprawnie odwzorowywane. Niestandardowe pola, które zostały utworzone po ostatniej operacji importu, mogą wymagać odwzorowania.

Informacje o identyfikatorach zewnętrznych są dostępne pod hasłem Duplikaty rekordów i identyfikatory zewnętrzne - informacje.

**OSTRZEŻENIE:** Jeśli do importu został wybrany niewłaściwy plik, należy w celu zmiany wyboru nacisnąć przycisk "Anuluj". Użycie w tym momencie przycisku "Wstecz" nie spowoduje wyczyszczenia pamięci podręcznej, wskutek czego pierwotnie wybrany plik pojawi się na etapie odwzorowywania pól.

**OSTRZEŻENIE:** "Unikatowy zewnętrzny ID" i "ID zewnętrzny kierownika" są polami klucza używanymi do wiązania osób kontaktowych z rekordami ich kierowników. Jeśli te pola nie zostaną odwzorowane, rekord kierownika (Manager) zostanie powiązany z osobami kontaktowymi za pomocą pól "Nazwisko osoby kontaktowej" i "Kierownik". W takiej sytuacji dla rekordów z pliku danych będzie stosowane bardziej surowe porządkowanie zależności.

- **7** W kroku 4 asystenta importu w razie konieczności postępować zgodnie z wyświetlanymi instrukcjami.
- **8** W kroku 5 asystenta importu nacisnąć przycisk "Zakończ".

#### *Jak wyświetlić kolejkę swoich zleceń importu*

- **1** Kliknąć kartę "Osoby kontaktowe".
- **2** Na pasku tytułu "Ostatnio zmodyfikowane osoby kontaktowe" nacisnąć przycisk "Importuj".
- **3** Na stronie "Dane i narzędzia integracji" kliknąć łącze "Kolejka zleceń importu".

Zostaje wyświetlona strona "Kolejka zleceń importu" z informacji o zleceniach bieżącego użytkownika, w tym przewidywany czas ukończenia.

W poniższej tabeli opisano status importu.

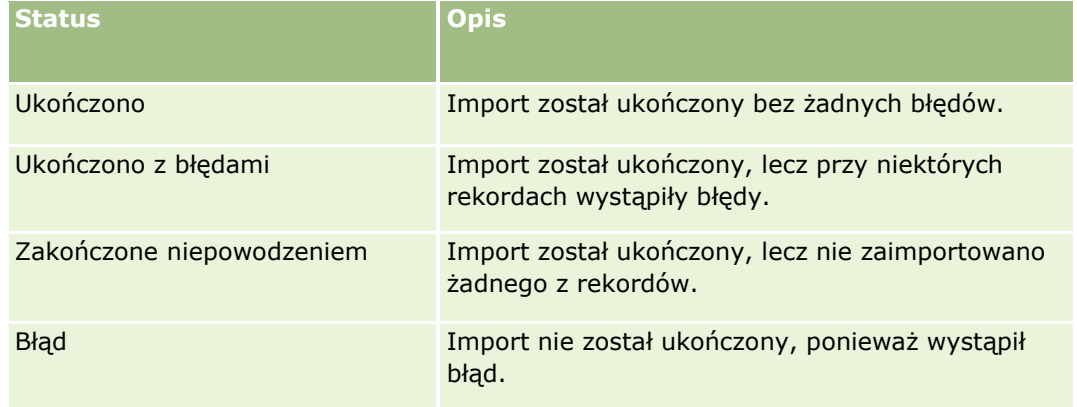

W poniższej tabeli opisano informacje dotyczące importu rekordów.

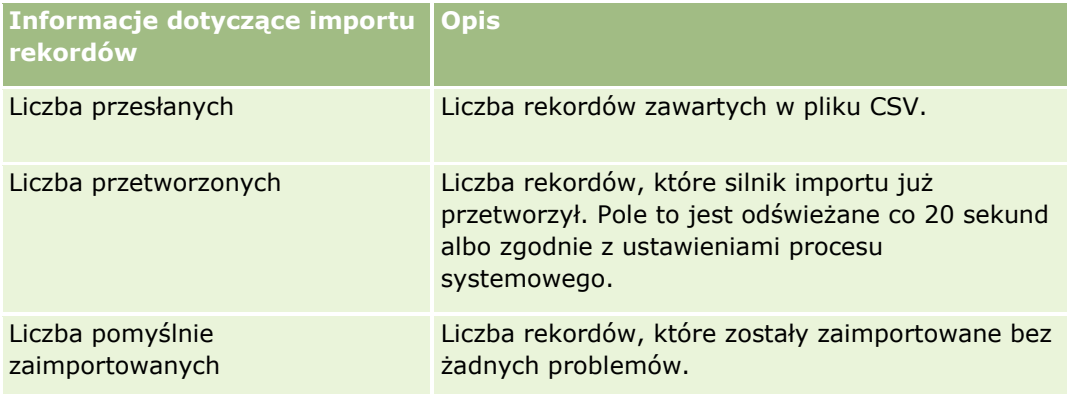

<span id="page-342-0"></span>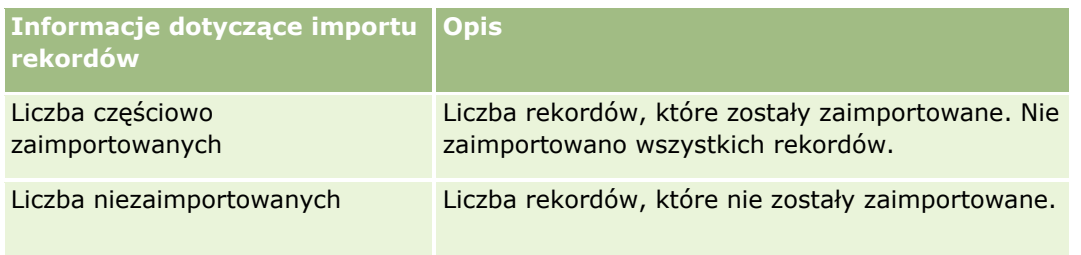

# **Pliki vCard - informacje**

*vCard* to wirtualna wizytówka umożliwiająca użytkownikom wymianę informacji kontaktowych, takich jak imię i nazwisko, adres, numer telefonu, adres e-mail, adresy witryn i fotografie. Pliki vCard są często dołączane do wiadomości e-mail, umożliwiając odbiorcom szybkie dodawanie nowych informacji kontaktowych do osobistej książki adresowej. Pliki vCard mają rozszerzenie .vcf.

W aplikacji Oracle CRM On Demand można wykonać następujące czynności:

- Zaimportować plik vCard i zapisać informacje z pliku jako nowy rekord osoby kontaktowej. Więcej informacji znajduje się pod hasłem Importowanie plików vCard (na stronie [345\)](#page-344-0).
- Zapisać istniejący rekord osoby kontaktowej w aplikacji Oracle CRM On Demand jako plik vCard. Więcej informacji znajduje się pod hasłem Zapisywanie danych osób kontaktowych w formie plików vCard (na stronie [345\)](#page-344-0).

Podczas importowania pliku vCard do aplikacji Oracle CRM On Demand lub zapisywania rekordu osoby kontaktowej Oracle CRM On Demand w formie pliku vCard pewne dane osób kontaktowych są odwzorowywane, aby można było je poprawnie wyświetlić w wizytówce vCard oraz na stronie "Szczegóły osoby kontaktowej" w aplikacji Oracle CRM On Demand.

Poniższa tabela zawiera odwzorowania między polami w typie rekordu "Osoba kontaktowa" w aplikacji Oracle CRM On Demand i właściwościami pliku vCard.

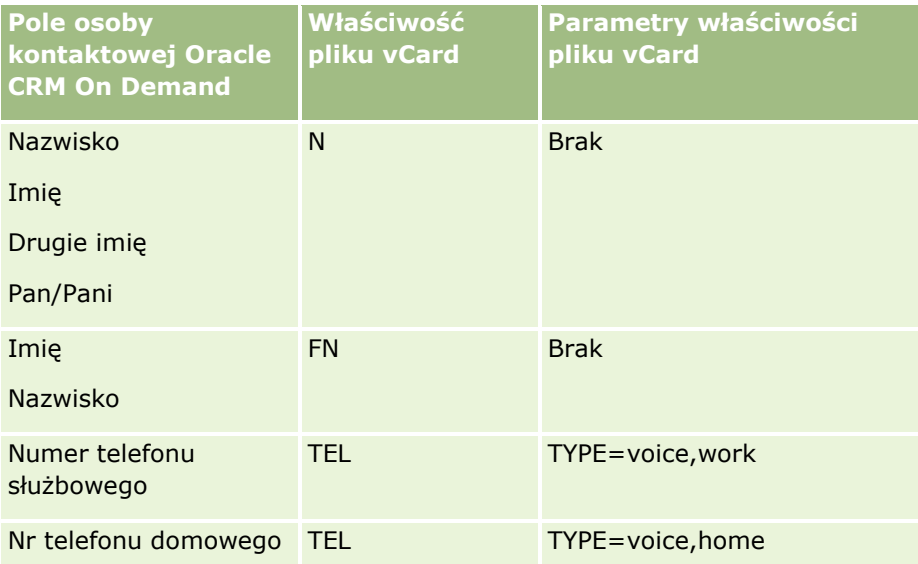

<span id="page-343-0"></span>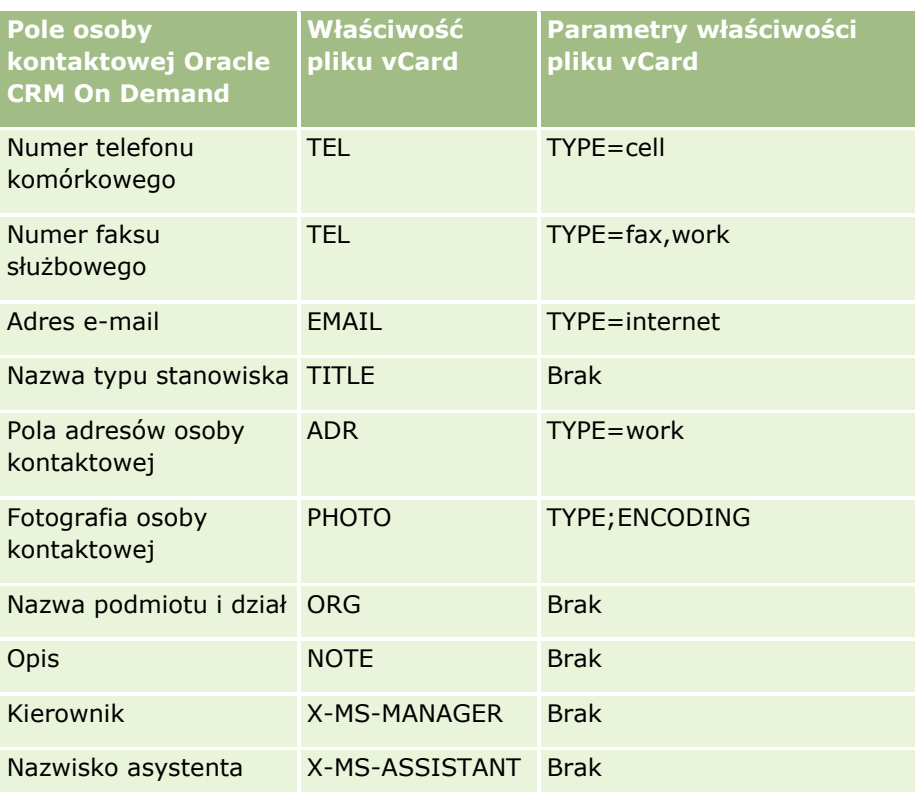

## **Zasady importowania plików vCard do aplikacji Oracle CRM On Demand**

Podczas importowania plików vCard do aplikacji Oracle CRM On Demand obowiązują następujące zasady:

- Jeśli wartość właściwości vCard przekracza długość pola obsługiwaną w module Oracle CRM On Demand, wartość ta zostanie obcięta w rekordzie osoby kontaktowej w aplikacji Oracle CRM On Demand. Więcej informacji o długościach pól w aplikacji Oracle CRM On Demand można znaleźć pod hasłem Wytyczne dotyczące typów pól przy importowaniu danych.
- **Można importować tylko właściwości vCard obsługiwane w aplikacji Oracle CRM On Demand.**
- **D** Jeśli plik vCard zawiera więcej niż jedną osobę kontaktową, tylko pierwsza osoba kontaktowa w pliku vCard jest importowana do aplikacji Oracle CRM On Demand.
- **Przy użyciu plików vCard nie można zaimportować obrazu osoby kontaktowej do modułu Oracle CRM On** Demand.
- **L** Jeśli pole "Szczegóły osoby kontaktowej" w aplikacji Oracle CRM On Demand odpowiadające danej właściwości vCard jest tylko do odczytu, nie można zaimportować tej właściwości.
- Jeżeli w firmie zostały skonfigurowane współużytkowane adresy, pola adresów w aplikacji Oracle CRM On Demand będą tylko do odczytu, a właściwości adresów w pliku vCard nie zostaną zaimportowane do aplikacji Oracle CRM On Demand.
- Właściwość pliku vCard można zaimportować, tylko jeśli odpowiadające jej pole jest częścią układu strony w aplikacji Oracle CRM On Demand.
- Do aplikacji Oracle CRM On Demand można importować tylko pliki z rozszerzeniem .vcf.

**344** Oracle CRM On Demand - pomoc bezpośrednia Part 1 Wydanie 40

## <span id="page-344-0"></span>**Tematy pokrewne**

Pokrewne informacje są zawarte w następujących tematach:

- **Pliki vCard informacje (na stronie [343\)](#page-342-0)**
- **Importowanie plików vCard (na stronie [345\)](#page-344-0)**
- Zapisywanie danych osób kontaktowych w formie plików vCard (na stronie [345\)](#page-344-0)

## **Importowanie plików vCard**

W tym temacie opisano sposób importowania osoby kontaktowej do aplikacji Oracle CRM On Demand poprzez zaimportowanie pliku vCard z komputera użytkownika.

**UWAGA:** Do aplikacji Oracle CRM On Demand można importować tylko pliki z rozszerzeniem .vcf.

### *Jak zaimportować plik vCard*

- **1** Nacisnąć przycisk "Importuj plik vCard" na stronie startowej osoby kontaktowej lub na dowolnej stronie "Szczegóły osoby kontaktowej" lub "Lista".
- **2** Na stronie importu pliku vCard nacisnąć przycisk "Przeglądaj", aby zlokalizować plik vCard, który ma zostać zaimportowany do aplikacji Oracle CRM On Demand, i wybrać go.
- **3** Nacisnąć "Importuj plik vCard".

Zostanie otwarta nowa strona "Szczegóły osoby kontaktowej" zawierająca dane zaimportowane z pliku vCard.

**4** Nacisnąć przycisk "Zapisz".

## **Tematy pokrewne**

Pokrewne informacje są zawarte w następujących tematach:

- **Pliki vCard informacje (na stronie [343\)](#page-342-0)**
- **L** Zasady importowania plików vCard do aplikacji Oracle CRM On Demand (na stronie [344\)](#page-343-0)
- Zapisywanie danych osób kontaktowych w formie plików vCard (na stronie [345\)](#page-344-0)

## **Zapisywanie danych osób kontaktowych w formie plików vCard**

W tym temacie opisano sposób zapisywania danych osoby kontaktowej z aplikacji Oracle CRM On Demand w formie pliku vCard.

### *Jak zapisać dane osoby kontaktowej w formie pliku vCard*

**1** Wybrać osobę kontaktową, której dane mają zostać zapisane w pliku vCard.

Oracle CRM On Demand - pomoc bezpośrednia Part 1 Wydanie 40 **345**

<span id="page-345-0"></span>Informacje dotyczące wybierania osób kontaktowych są dostępne pod hasłem Znajdowanie rekordów (na stronie [74\)](#page-73-0).

**2** Na stronie "Szczegóły osoby kontaktowej" nacisnąć przycisk "Zapisz jako plik vCard" dostępny na pasku tytułu.

W zależności od ustawień przeglądarki może pojawić się prośba o podanie lokalizacji, w której ma zostać zapisany plik vCard.

## **Tematy pokrewne**

Pokrewne informacje są zawarte w następujących tematach:

- **Pliki vCard informacje (na stronie [343\)](#page-342-0)**
- **E** Zasady importowania plików vCard do aplikacji Oracle CRM On Demand (na stronie [344\)](#page-343-0)
- **Importowanie plików vCard (na stronie [345\)](#page-344-0)**

## **Lista "Ulubione osoby kontaktowe" - informacje**

Lista "Ulubione osoby kontaktowe" to zestaw podrzędny listy "Ulubione rekordy". Zawiera tylko rekordy osób kontaktowych, które zostały dodane do ulubionych rekordów. W zależności od konfiguracji firmy i roli użytkownika, lista "Ulubione osoby kontaktowe" może być dostępna w następujących miejscach w aplikacji Oracle CRM On Demand:

Sekcja "Listy osób kontaktowych" na stronie startowej osób kontaktowych.

**UWAGA:** Jeśli lista "Ulubione osoby kontaktowe" nie jest domyślnie dostępna w sekcji "Listy osób kontaktowych" na stronie startowej osób kontaktowych, może istnieć możliwość dodania jej do zestawu list, który znajduje się w sekcji "Listy osób kontaktowych". Informacje na temat zmieniania zestawów list są dostępne pod hasłem Zmienianie zestawów list dotyczących typów rekordów (na stronie [153\)](#page-152-0).

- **Zestaw list w oknach wyszukiwania, w których wyszukuje się osoby kontaktowe.**
- Sekcja "Ulubione osoby kontaktowe" na stronie "Strona startowa osób kontaktowych" lub "Moja strona startowa".

Sekcja "Ulubione osoby kontaktowe" zawiera nazwy maksymalnie 10 osób kontaktowych, które zostały dodane do ulubionych rekordów. Kolejność osób kontaktowych w sekcji "Ulubione osoby kontaktowe" jest określona przez datę dodania osób kontaktowych do ulubionych rekordów, a nie przez datę utworzenia rekordów. Osoby kontaktowe są wyświetlane w kolejności malejącej według daty, a osoba kontaktowa, która została dodana jako ostatnia do ulubionych rekordów znajduje się na górze listy. W sekcji "Ulubione osoby kontaktowe" można otworzyć pełną listę ulubionych osób kontaktowych klikając opcję "Pokazywanie pełnej listy".

**UWAGA:** Administrator określa, czy sekcja "Ulubione osoby kontaktowe" jest możliwa do wyświetlenia na stronie "Strona startowa osób kontaktowych", "Moja strona startowa" lub na obydwu tych stronach. Jeśli sekcja "Ulubione osoby kontaktowe" nie jest wyświetlana na stronie "Strona startowa osób kontaktowych" lub "Moja strona startowa", może istnieć możliwość dodania jej do strony startowej. Informacje na temat personalizacji stron startowych dostępne są pod hasłem Zmiana układów stron startowych (zob. "Zmienianie układó[w swoich stron startowych"](#page-926-0) na stronie [927\)](#page-926-0).

**346** Oracle CRM On Demand - pomoc bezpośrednia Part 1 Wydanie 40

Po otwarciu listy "Ulubione osoby kontaktowe" na stronie list "Ulubione osoby kontaktowe", lista będzie zawierać nazwy ulubionych osób kontaktowych oraz daty dodania tych osób kontaktowych do ulubionych rekordów. Domyślnie lista jest sortowana według daty, w której osoby kontaktowe zostały dodane do ulubionych rekordów, a osoba kontaktowa, która została dodana jako ostatnia do ulubionych rekordów znajduje się na górze listy. Można zmienić kolejność sortowania listy i wyszukać rekordy na liście, ale nie można wyświetlić dodatkowych pól na liście ani dodać dodatkowych pól jako kryteriów dla filtra listy.

Wszelkie osoby kontaktowe dodane do ulubionych rekordów pojawią się na liście "Ulubione rekordy", a także na liście "Ulubione osoby kontaktowe". Lista "Ulubione rekordy" może zawierać maksymalnie 100 rekordów. W przypadku gdy istnieje już 100 rekordów na liście "Ulubione rekordy" i zostanie dodany kolejny rekord, wtedy ten rekord, który znajduje się na liście "Ulubione rekordy" najdłużej, zostanie usunięty, aby umożliwić dodanie nowego rekordu. Jeśli rekord usuwany z listy "Ulubione rekordy" jest osobą kontaktową, ta osoba kontaktowa nie będzie już dostępna na liście "Ulubione rekordy" ani na liście "Ulubione osoby kontaktowe", nawet jeśli lista "Ulubione osoby kontaktowe" zawiera mniej niż 100 rekordów.

W poniższej tabeli opisano zadania, które można wykonywać za pomocą strony listy "Ulubione osoby kontaktowe".

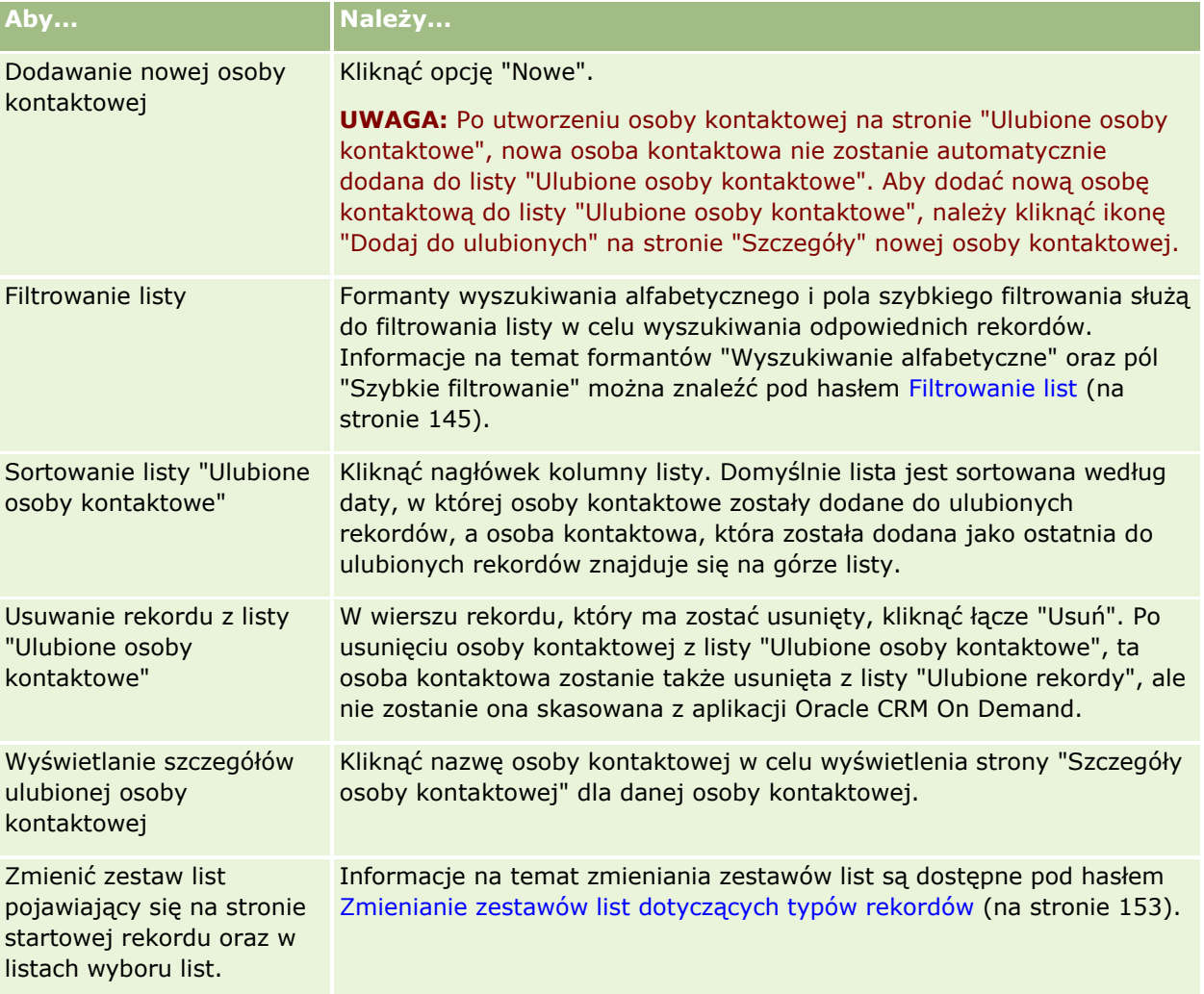

## <span id="page-347-0"></span>**Wiązanie osób kontaktowych z więcej niż jednym podmiotem**

Można powiązać osobę kontaktową z kilkoma podmiotami. Aby wykonać to zadanie, układ strony "Szczegóły osoby kontaktowej" musi obejmować informacje dotyczące podmiotów. Informacje na temat zmieniania układu strony są dostępne pod hasłem Zmienianie układu swojej strony szczegółów (na stronie [916\)](#page-915-0).

Więcej informacji na temat wiązania rekordów jest dostępnych pod hasłem Wiązanie rekordów z wybranym rekordem (na stronie [122\)](#page-121-0).

# **Śledzenie relacji między osobami kontaktowymi**

Śledzenie relacji między osobami kontaktowymi wymaga przechowywania informacji na stronach "Osoba kontaktowa - powiązanie". Umożliwia to na przykład śledzenie relacji wpływu, jak relacje osobiste, relacje handlowe i kontrahenci dla danej osoby kontaktowej.

W tym celu należy najpierw powiązać osobę kontaktową, której relacje mają być śledzone, z tym rekordem osoby kontaktowej. (Można powiązać dowolną liczbę osób kontaktowych). Następnie zdefiniować relację i inne wymagane informacje.

**UWAGA:** Funkcja śledzenia relacji nie jest częścią standardowej wersji aplikacji Oracle CRM On Demand, może więc nie być dostępna w firmie użytkownika.

**UWAGA:** Administratorzy firmy mogą tworzyć pola niestandardowe w celu przechowywania dodatkowych informacji dotyczących relacji między osobami kontaktowymi oraz dodawać te pola do układu strony edycji tego rodzaju relacji. Użytkownicy posiadający dostęp do rekordu relacji osoby kontaktowej będą później mogli przeglądać i aktualizować informacje w polach niestandardowych.

**Przed rozpoczęciem.** Dla każdej osoby, która ma być powiązana z osobą kontaktową, musi być utworzony rekord osoby kontaktowej.

### *Jak śledzić relacje między osobami kontaktowymi*

**1** Wybrać osobę kontaktową.

Instrukcje dotyczące wybierania osób kontaktowych są dostępne pod hasłem Znajdowanie rekordów (na stronie [74\)](#page-73-0).

- **2** Na stronie szczegółów osoby kontaktowej przejść do sekcji "Osoba kontaktowa powiązania" i wykonać jedną z następujących czynności:
	- Aby powiązać osobę kontaktową, nacisnąć przycisk "Dodaj".
	- Aby zaktualizować informacje, kliknąć na łączu "Edytuj" właściwym dla istniejącego powiązania osoby kontaktowej.
- **3** Na stronie edycji powiązań osoby kontaktowej wprowadzić wymagane informacje.

W poniższej tabeli opisano niektóre pola służące do śledzenia relacji między osobami kontaktowymi.

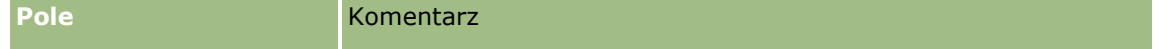

### **Osoby** kontaktowe

<span id="page-348-0"></span>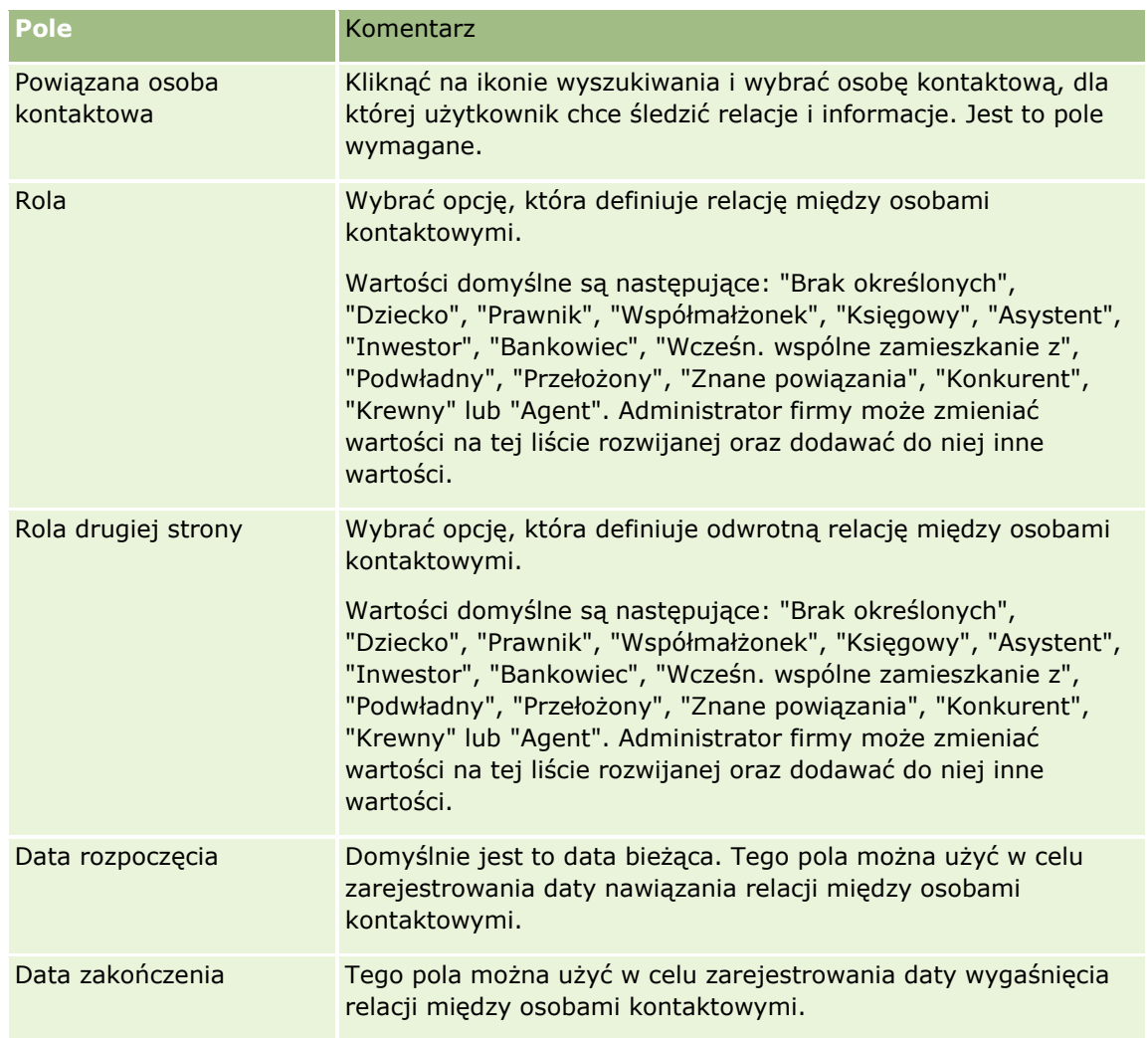

# **Śledzenie przychodu na podstawie osób kontaktowych**

Śledzenie informacji o przychodach dotyczących poszczególnych osób kontaktowych umożliwia firmie opieranie prognoz na przychodach z osób kontaktowych. W tym celu należy dodać do osób kontaktowych rekordy przychodów.

**UWAGA:** Funkcja śledzenia przychodu nie jest częścią standardowej wersji aplikacji Oracle CRM On Demand, może więc nie być dostępna w firmie użytkownika.

Dodanie rekordów przychodów do osób kontaktowych umożliwia:

- śledzenie produktów, kategorii produktów lub przychodów prognozowanych dla poszczególnych osób kontaktowych;
- oparcie prognoz firmy na przychodach z osób kontaktowych.

Jeśli firma opiera swoje przychody na osobach kontaktowych, w prognozie zostaną uwzględnione tylko rekordy spełniające następujące kryteria:

- <span id="page-349-0"></span>Rekord przychodu osoby kontaktowej musi mieć status "Otwarte", "Oczekujące" lub "Zamknięte".
- Rekord przychodu osoby kontaktowej musi mieć zaznaczone pole "Prognoza".
- Rekord przychodu nie może być powiązany z możliwością.

**Przed rozpoczęciem.** Należy uzyskać od firmy informację, jaka metoda prognozowania ma być stosowana. Firmy mogą opierać prognozę przychodów na przychodach z możliwości, produktów możliwości, podmiotów lub osób kontaktowych albo ilości produktów, ale musi zawsze wybrać tylko jedną z tych opcji. Metoda prognozowania firmy decyduje o tym, które pole należy wypełnić, dodając rekordy przychodów do osoby kontaktowej.

#### *Jak dodać przychód do osoby kontaktowej*

**1** Wybrać osobę kontaktową.

Instrukcje dotyczące wybierania osób kontaktowych są dostępne pod hasłem Znajdowanie rekordów (na stronie [74\)](#page-73-0).

- **2** Na stronie szczegółów osoby kontaktowej przejść do sekcji "Przychody" i wykonać jedną z następujących czynności:
	- Aby powiązać rekord przychodów, nacisnąć przycisk "Dodaj".
	- Aby zaktualizować informacje o przychodzie, kliknąć na łączu "Edytuj" wyświetlanym obok istniejącego rekordu przychodu.
- **3** Na stronie "Edycja przychodu" wypełnić pola przychodów (zob. Śledzenie przychodu na podstawie podmiotów (na stronie [326\)](#page-325-0)).

**UWAGA:** Jeśli firma nie korzysta z przychodu z osoby kontaktowej w prognozach, najlepiej jest pozostawić niezaznaczone pole wyboru "Prognoza" na stronie "Przychód".

**4** Zapisać rekord.

## **Dodawanie rekomendacji**

Do rekordu osoby kontaktowej można dodawać rekomendacje. W przypadku utworzenia nowej rekomendacji rekord jest zapisywany jako rekord nowego namiaru.

**UWAGA:** Funkcja rekomendacji nie jest częścią standardowej wersji aplikacji Oracle CRM On Demand, może więc nie być dostępna w firmie użytkownika.

#### *Jak dodać rekomendację*

**1** Wybrać osobę kontaktową.

Instrukcje dotyczące wybierania osób kontaktowych są dostępne pod hasłem Znajdowanie rekordów (na stronie [74\)](#page-73-0).

- **2** Na stronie szczegółów osoby kontaktowej przejść do sekcji "Rekomendacja", po czym nacisnąć przycisk "Nowa".
- **350** Oracle CRM On Demand pomoc bezpośrednia Part 1 Wydanie 40
- <span id="page-350-0"></span>**3** Na stronie "Edycja rekomendacji" wprowadzić wymagane informacje.
- **4** Zapisać rekord.

Dla nowej rekomendacji jest domyślnie wyświetlany status "Kwalifikowanie".

# **Śledzenie zainteresowań osoby kontaktowej**

Istnieje możliwość śledzenia produktów, usług lub dziedzin, takich jak np. fundusze powiernicze czy golf, którymi jest zainteresowana osoba kontaktowa.

**UWAGA:** Funkcja zainteresowań osób kontaktowych nie jest elementem standardowej wersji aplikacji Oracle CRM On Demand i dlatego może być niedostępna w firmie użytkownika.

#### *Jak śledzić zainteresowania osoby kontaktowej*

**1** Wybrać osobę kontaktową.

Instrukcje dotyczące wybierania osób kontaktowych są dostępne pod hasłem Znajdowanie rekordów (na stronie [74\)](#page-73-0).

- **2** Na stronie szczegółów osoby kontaktowej przejść do sekcji "Osoba kontaktowa zainteresowania" i nacisnąć przycisk "Dodaj".
- **3** Na stronie "Osoba kontaktowa zainteresowania" podać wymagane informacje.
- **4** Zapisać rekord.

## **Analiza osób kontaktowych**

W sekcji "Analiza osób kontaktowych wg podmiotu" na stronie startowej "Osoby kontaktowe" jest wyświetlany wykres umożliwiający użytkownikom analizowanie łącznej liczby osób kontaktowych według kryteriów związanych z podmiotem, takich jak region, województwo/gmina czy branża. Informacje te dają użytkownikom pełny wgląd w rozkład osób kontaktowych oraz pozwalają wykrywać obszary możliwości lub słabości.

W tej sekcji strony startowej "Osoby kontaktowe" można umieścić wskaźnik myszy na wykresie w celu wyświetlenia określonych informacji, kliknąć na segmencie w celu przejrzenia szczegółowego raportu lub korzystając z rozwijanej listy — zmienić kategorie w celu przyjrzenia się tym samym danym z innej perspektywy.

## **Śledzenie optymalnej pory do nawiązywania rozmów**

Aby rejestrować i śledzić najlepsze godziny do przeprowadzania wizyt handlowych u osób kontaktowych (zazwyczaj u lekarza lub innego dostawcy usług medycznych), należy wykonać poniższą procedurę i dodać najlepsze godziny przeprowadzania wizyt handlowych. Utworzenie tego rekordu pozwala na śledzenie dostępności osoby kontaktowej pod danym adresem.

Oracle CRM On Demand - pomoc bezpośrednia Part 1 Wydanie 40 **351** Rekord osoby kontaktowej może zawierać informację o najlepszych terminach oraz wiele adresów, z których każdy może zawierać najlepsze terminy. Dla wizyty u osoby kontaktowej należy wybrać co najmniej jeden

adres, a informacje o najlepszych terminach muszą być dostępne dla przedstawiciela handlowego obsługującego tę osobę kontaktową pod wybranym adresem.

**UWAGA:** Może zaistnieć konieczność dodania sekcji "Najlepsze terminy osoby kontaktowej" do strony "Szczegóły osoby kontaktowej" lub do strony "Szczegóły wizyty u osoby kontaktowej". Informacje na temat personalizacji układów strony szczegółów dostępne są pod hasłem Zmiana układu strony szczegółów (zob. "[Zmienianie układu swojej strony szczegółów](#page-915-0)" na stronie [916](#page-915-0)). Jeśli sekcja "Najlepsze terminy osoby kontaktowej" nie jest dostępna, aby dodać ją do układu strony użytkownika, należy skontaktować się z administratorem firmy.

**UWAGA:** Funkcja najlepszych terminów osoby kontaktowej jest dostępna tylko w aplikacji Oracle CRM On Demand Life Sciences Edition.

#### *Jak śledzić najlepsze godziny przeprowadzania wizyt handlowych*

- **1** Na stronie szczegółów osoby kontaktowej przejść do sekcji "Najlepsze terminy osoby kontaktowej" i nacisnąć przycisk "Nowa".
- **2** Wypełnić pola opisane w poniższej tabeli.

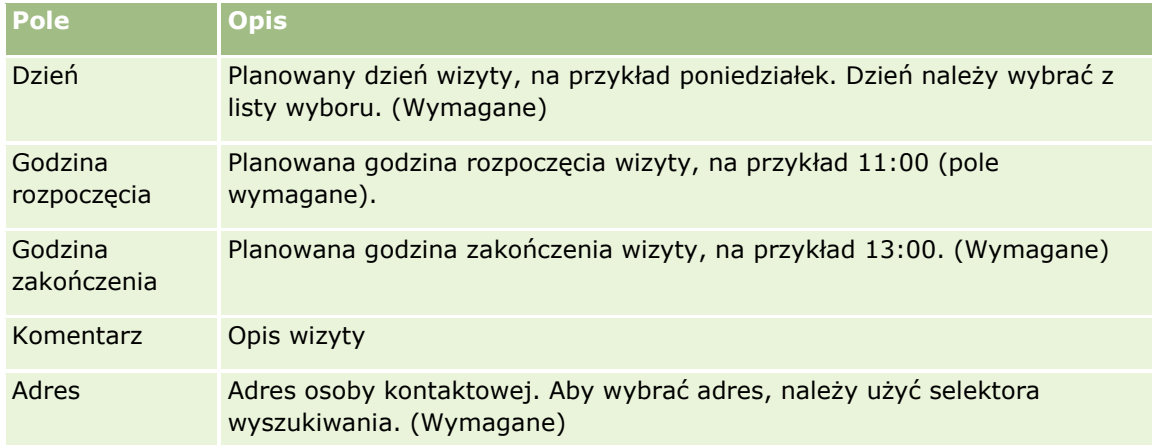

**3** Zapisać rekord.

Gdy użytkownik doda najlepszy termin osoby kontaktowej, aplikacja Oracle CRM On Demand dodaje też termin wizyty do sekcji "Najlepsze terminy osoby kontaktowej" strony "Szczegóły wizyty u osoby kontaktowej" dotyczącej danej osoby kontaktowej. Na stronie "Szczegóły wizyty u osoby kontaktowej można śledzić (ale nie tworzyć) rekord najlepszego terminu wizyty.

**4** Aby zaktualizować pola najlepszego terminu wizyty, należy na stronie "Szczegóły osoby kontaktowej" kliknąć opcję "Edycja" dla rekordu najlepszego terminu wizyty.

Szczegóły najlepszego terminu wizyty można wyświetlić po kliknięciu pola "Dzień" dowolnego rekordu w sekcji "Najlepsze terminy osoby kontaktowej" strony "Szczegóły osoby kontaktowej".

# <span id="page-352-0"></span>**Dodawanie licencji stanowych osób kontaktowych**

Licencja lekarska służy do sprawdzania poprawności podpisów dotyczących próbek, które są przekazywane przez przedstawiciela handlowego (na przykład przedstawiciela handlowego firmy farmaceutycznej) osobie kontaktowej (na przykład lekarzowi). Lekarz musi mieć ważną licencję lekarską wydaną w stanie (USA), w którym prowadzi praktykę lekarską. W *rekordzie licencji stanowej osoby kontaktowej* zawarte są informacje o licencji danej osoby kontaktowej, zazwyczaj lekarza.

Aby dodać rekord licencji stanowej (USA) do osoby kontaktowej, należy wykonać kroki poniższej procedury.

**UWAGA:** Jeśli sekcja powiązanych pozycji "Licencja stanowa osoby kontaktowej" nie jest wyświetlana na stronie szczegółów osoby kontaktowej, należy dodać sekcję powiązanych pozycji w sposób opisany pod hasłem Dostosowywanie układów powiązanych pozycji lub skontaktować się z administratorem firmy. Ta funkcja jest dostępna tylko w aplikacji Oracle CRM On Demand Life Sciences Edition.

### *Jak dodać licencję stanową*

- **1** Na stronie szczegółów osoby kontaktowej przejść do sekcji "Licencja stanowa osoby kontaktowej" i nacisnąć przycisk "Nowa".
- **2** Wypełnić pola opisane w poniższej tabeli i zapisać rekord.

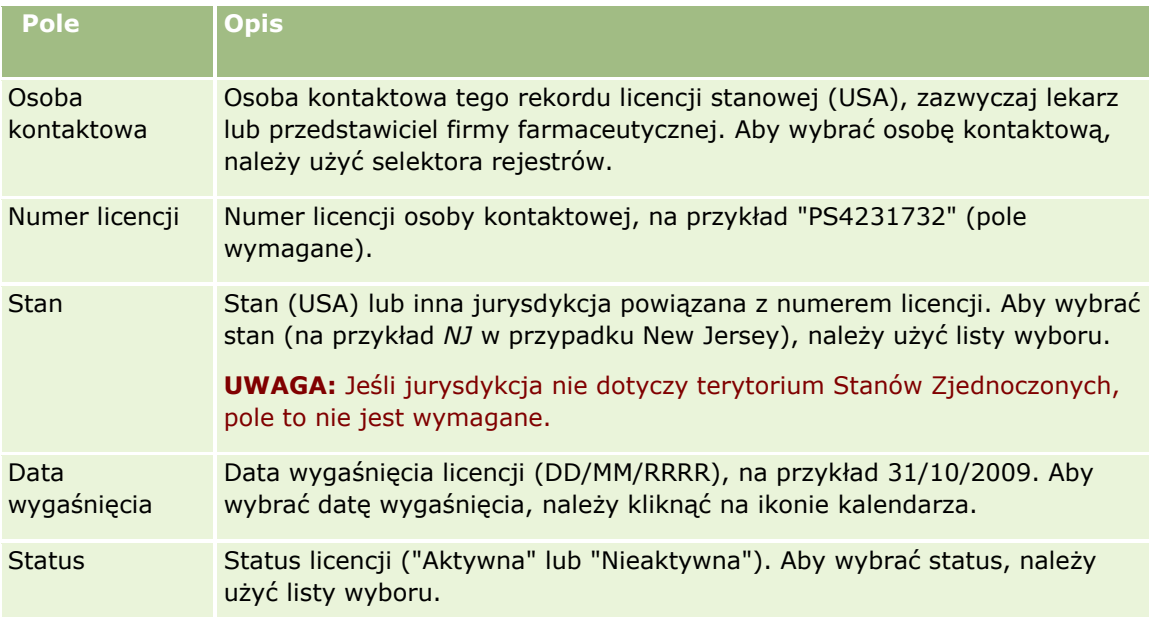

## **Zablokowane osoby kontaktowe - informacje podstawowe**

Jeśli firma chce zapobiec otrzymywaniu przez osobę kontaktową informacji, próbek i materiałów promocyjnych dot. wszystkich produktów, administrator firmy może zablokować osobę kontaktową. Gdy osoba kontaktowa jest zablokowana, próba wykonania jednej z poniższych czynności spowoduje wyświetlenie komunikatu o błędzie:

- <span id="page-353-0"></span>**T** Tworzenie nowej rozmowy z osobą kontaktową
- **Przesłanie istniejącego rekordu rozmowy z osobą kontaktową**

Rozmowa z osobą kontaktową może być zaplanowana lub trwać w momencie zablokowania osoby kontaktowej. Jeśli osoba kontaktowa zostanie zablokowana przed przesłaniem rozmowy, przesłanie rozmowy nie będzie możliwe.

Dodanie osoby kontaktowej jako uczestnika do rozmowy z podmiotem

**Przesłanie istniejącego rekordu rozmowy z podmiotem w przypadku, gdy zablokowana osoba kontaktowa** jest główną osobą kontaktową w danej rozmowie z podmiotem

Rozmowa z podmiotem może być zaplanowana lub trwać w momencie zablokowania głównej osoby kontaktowej. Jeśli główna osoba kontaktowa zostanie zablokowana przed przesłaniem rozmowy, przesłanie rekordu rozmowy będzie możliwe tylko po określeniu w rozmowie innej, niezablokowanej głównej osoby kontaktowej.

Więcej informacji na temat blokowania osób kontaktowych można znaleźć pod hasłem Blokowanie osób kontaktowych (na stronie [354\)](#page-353-0).

## **Blokowanie osób kontaktowych**

Aby zablokować osobę kontaktową, należy wybrać wartość w polu "Kod przyczyny zablokowania" w rekordzie osoby kontaktowej. Domyślnie w polu tym dostępne są poniższe wartości, choć w firmie można dodać niestandardowe wartości:

- **Biznesowe.** Otrzymywanie informacji o produktach i próbek przez osobę kontaktową zostało zablokowane z powodu decyzji biznesowej na wysokim szczeblu.
- **Nie widać.** Otrzymywanie informacji o produktach i próbek przez osobę kontaktową zostało zablokowane z powodu decyzji biznesowej ograniczającej widoczność wszystkich zestawów produktów dla tej osoby kontaktowej.
- **Bez wysyłki.** Otrzymywanie informacji o produktach i próbek przez osobę kontaktową zostało zablokowane z powodu decyzji biznesowej uniemożliwiającej wysyłkę jakichkolwiek produktów do lekarza.
- **Kadry.** Otrzymywanie informacji o produktach i próbek przez osobę kontaktową zostało zablokowane z powodu decyzji działu kadr uniemożliwiającej współużytkowanie jakichkolwiek produktów z lekarzem.
- **Prawne.** Otrzymywanie informacji o produktach i próbek przez osobę kontaktową zostało zablokowane z powodu oceny prawnej danej osoby kontaktowej.

Informacje na temat dodawania niestandardowych wartości do pola są dostępne pod hasłem Tworzenie i edytowanie pól. Informacje na temat następstw zablokowania osoby kontaktowej są dostępne pod hasłem Zablokowane osoby kontaktowe - informacje podstawowe (na stronie [353\)](#page-352-0).

**Przed rozpoczęciem.** Pole "Kod przyczyny zablokowania" musi być dostępne w układzie strony szczegółów osoby kontaktowej dla roli użytkownika. Informacje na temat dodawania pól do układów stron są dostępne pod hasłami Dostosowywanie układów stron statycznych i Określanie układów stron dynamicznych.

### *Jak zablokować osobę kontaktową*

**1** Wybrać osobę kontaktową, która ma zostać zablokowana.

**354** Oracle CRM On Demand - pomoc bezpośrednia Part 1 Wydanie 40

<span id="page-354-0"></span>Informacje dotyczące wybierania rekordów są dostępne pod hasłem Znajdowanie rekordów (na stronie [74\)](#page-73-0).

- **2** Na stronie szczegółów osoby kontaktowej kliknąć opcję "Edycja".
- **3** Na stronie edycji osoby kontaktowej wybrać odpowiedni kod w polu "Kod przyczyny zablokowania".
- **4** Zapisać dokonane zmiany.

# **Produkty zablokowane dla osób kontaktowych - informacje podstawowe**

Ta funkcja jest właściwa dla aplikacji Oracle CRM On Demand Life Sciences Edition. Administrator firmy może określić, że osoba kontaktowa jest zablokowana pod względem otrzymywania informacji, próbek i materiałów promocyjnych dotyczących co najmniej jednego produktu. Produkty zablokowane dla osoby kontaktowej można wyświetlić na liście tylko do odczytu w sekcji informacji powiązanych "Zablokowane produkty" na stronie szczegółów osoby kontaktowej. Nie jest możliwe dodawanie, aktualizowanie, usuwanie ani kasowanie rekordów zablokowanych produktów z poziomu sekcji informacji powiązanych "Zablokowane produkty" na stronie szczegółów osoby kontaktowej.

**UWAGA:** Jeśli sekcja informacji powiązanych "Zablokowane produkty" nie jest widoczna na stronie szczegółów osoby kontaktowej, należy kliknąć łącze "Edycja układu" w prawym górnym rogu strony i dodać tę sekcję do układu strony. Jeśli nie można dodać sekcji do układu strony, należy skontaktować się z administratorem firmy.

Więcej informacji na temat blokowania produktów dla osób kontaktowych można znaleźć pod hasłem Zablokowane produkty (na stronie [788\)](#page-787-0).

# **Wysyłanie marketingowych wiadomości e-mail przy użyciu aplikacji Oracle Eloqua Engage**

Przedstawiciel handlowy może wysyłać marketingowe wiadomości e-mail do osób kontaktowych i namiarów (zarówno pojedynczych, jak i ich list), używając aplikacji Oracle Eloqua Marketing Cloud Service i jej dodatku Oracle Eloqua Engage. Wiadomości e-mail są wysyłane przez aplikację Oracle Eloqua Engage, więc można je śledzić i używać w operacjach oceny i kwalifikacji namiarów, a także sprawdzać, czy adresat otworzył wiadomość. Informacje o aplikacji Oracle Eloqua Engage można w serwisie internetowym Oracle Eloqua Marketing Cloud Service [http://www.oracle.com/us/corporate/features/marketing-automation/index.html.](http://www.oracle.com/us/corporate/features/marketing-automation/index.html)

**UWAGA:** Aby w przedsiębiorstwie można było używać aplikacji Oracle Eloqua Marketing Cloud Service i Oracle Eloqua Engage, należy kupić stosowne licencje. Oracle Eloqua Marketing Cloud Service i Oracle Eloqua Engage są produktami licencjonowanymi niezależnie od aplikacji Oracle CRM On Demand.

Aplikacja Oracle CRM On Demand nie wysyła do aplikacji Oracle Eloqua Engage żadnych adresów e-mail osób kontaktowych i namiarów, dla których zaznaczono pole wyboru "Nigdy nie wysyłać wiadomości e-mail" na stronie szczegółów osoby kontaktowej lub namiaru. Wszystkie nowe osoby kontaktowe i namiary utworzone w aplikacji Oracle CRM On Demand mogą otrzymywać marketingowe wiadomości e-mail z systemu po wykonaniu synchronizacji z systemem Oracle Eloqua Marketing Cloud Service. System Oracle Eloqua Engage przestrzega wszystkich ustawień rezygnacji zastosowanych do osoby kontaktowej lub namiaru, takich jak wypisanie osoby kontaktowej z otrzymywania marketingowych wiadomości e-mail lub podobnych komunikatów. Osoby kontaktowe i namiary otrzymują wiadomości e-mail tylko wtedy, gdy użytkownik wyczyści ustawienia "Nigdy nie wysyłać wiadomości e-mail" w aplikacji Oracle CRM On Demand i dana osoba

kontaktowa lub namiar zasubskrybowały komunikację e-mailową, co zostało zarejestrowane w systemie Oracle Eloqua Marketing Cloud Service.

## **Ograniczenia dotyczące liczby wiadomości e-mail, które można wysłać z listy**

Liczba wiadomości e-mail możliwych do jednoczesnego wysłania jest ograniczona. Gdy aplikacja Oracle CRM On Demand wysyła wiadomości e-mail z listy, ich liczba jest ograniczona do liczby rekordów wyświetlanych na bieżącej stronie wyświetlonej w aplikacji Oracle CRM On Demand. Jeśli lista zostało skonfigurowana do wyświetlania tylko 25 wierszy, ale cała lista zawiera 100 rekordów, to po kliknięciu opcji "Wysyłanie wiadomości e-mail przez aplikację Engage" aplikacja Oracle CRM On Demand wyśle 25 rekordów, czyli tyle, ile jest widocznych na bieżącej stronie. Ponadto przeglądarki ograniczają do 2048 znaków długość parametru, który aplikacja Oracle CRM On Demand może przekazać do systemu Oracle Eloqua Engage w adresie URL. Jeśli lista adresów w adresie URL przekracza 2048 znaków, zostanie wyświetlony komunikat o błędzie z prośbą o ograniczenie liczby rekordów z listy. W przypadku przeglądarki Microsoft Internet Explorer całkowita długość adresu URL jest ograniczona do 2000 znaków. Zakładając, że przeciętny adres e-mail zawiera 25 znaków, zaleca się nie wysyłanie więcej niż 40 wiadomości e-mail jednocześnie, w celu uniknięcia tych ograniczeń przeglądarek. Najlepszą praktyką jest wysyłanie maksymalnie 25 wiadomości e-mail z listy.

**Przed rozpoczęciem.** Rola użytkownika musi obejmować uprawnienie "Integracja usługi Oracle Eloqua Marketing Cloud". Jeśli rola użytkownika nie obejmuje tego uprawnienia, należy skontaktować się z Oracle CRM On Demand Customer Care. Ponadto administrator musi skonfigurować funkcję dostarczania wiadomości e-mail zgodnie z opisem dostępnym pod hasłem Konfigurowanie dostarczania wiadomości e-mail przy użyciu aplikacji Oracle Eloqua Engage. Ponadto użytkownik musi mieć skonfigurowane dla systemu Oracle Eloqua Engage poświadczenia logowania, takie jak firma, nazwa użytkownika i hasło.

### *Jak wysyłać marketingowe wiadomości e-mail przy użyciu aplikacji Oracle Eloqua Engage*

- **1** Należy otworzyć stronę "Szczegóły osoby kontaktowej", "Lista osób kontaktowych", "Szczegóły namiaru" lub "Lista namiarów".
- **2** U góry strony szczegółów lub listy należy kliknąć opcję "Wysyłanie wiadomości e-mail przez aplikację Engage.

Jeśli na stronie szczegółów osoby kontaktowej lub namiaru zaznaczono pole wyboru "Nigdy nie wysyłać wiadomości e-mail", po kliknięciu opcji "Wysyłanie wiadomości e-mail przez aplikację Engage" zostanie wyświetlony komunikat informujący, że pole "Nigdy nie wysyłać wiadomości e-mail" jest zaznaczony i osoba kontaktowa bądź namiar nie otrzymają wiadomości e-mail. Jeśli użytkownik kliknie opcję "Wysyłanie wiadomości e-mail przez aplikację Engage" na stronie listy, ten komunikat zostanie wyświetlony tylko wtedy, gdy pole wyboru "Nigdy nie wysyłać wiadomości e-mail" zostało zaznaczona dla wszystkich rekordów z listy osób kontaktowych lub namiarów.

Jeśli w polu "E-mail" na stronie szczegółów osoby kontaktowej lub namiaru nie zostały wprowadzone informacje, po kliknięciu opcji "Wysyłanie wiadomości e-mail przez aplikację Engage" zostanie wyświetlone ostrzeżenie informujące, że pole "E-mail" musi zawierać dane, aby możliwe było kontynuowanie działania. Jeśli użytkownik kliknie opcję "Wysyłanie wiadomości e-mail przez aplikację Engage" na stronie listy, aplikacja Oracle CRM On Demand wyśle tylko rekordy z listy osób kontaktowych lub namiarów, których pole "E-mail" ma wartość Oracle Eloqua Engage.

- **3** Na stronie logowania do aplikacji Oracle Eloqua Engage należy wprowadzić swoje poświadczenia i kliknąć opcję Logowanie
- **356** Oracle CRM On Demand pomoc bezpośrednia Part 1 Wydanie 40

<span id="page-356-0"></span>**WSKAZÓWKA:** Aby uniknąć wprowadzania danych logowania przy każdym uruchomieniu aplikacji Oracle Eloqua Engage, należy kliknąć opcję "Pamiętaj mnie".

**4** W oknie "Wybór szablonu" wybrać nazwę szablonu marketingowej wiadomości e-mail.

Aplikacja Oracle Eloqua Engage wstawi do pola "Do:" wiadomości e-mail adresy e-mail osób kontaktowych lub namiarów, dla których w aplikacji Oracle CRM On Demand jest wypełnione pole "E-mail".

- **5** Przejrzeć treść wiadomości e-mail w oknie Engage i dostosować ją do własnych potrzeb.
- **6** Aby wysłać wiadomość e-mail, należy nacisnąć przycisk "Wyślij" w oknie Engage.

## **Tematy pokrewne**

Informacje dotyczące marketingowych wiadomości e-mail są zawarte w następujących tematach:

- Konfigurowanie dostarczania wiadomości e-mail za pomocą aplikacji Oracle Eloqua Engage
- **Serwis internetowy Oracle Eloqua Marketing Cloud Service** <http://www.oracle.com/us/corporate/features/marketing-automation/index.html>

# **Pola osoby kontaktowej**

Strona "Osoba kontaktowa - edycja" umożliwia dodanie osoby kontaktowej lub zaktualizowanie szczegółów istniejącej osoby kontaktowej. Zawiera ona pełny zestaw pól używanych dla osoby kontaktowej.

**WSKAZÓWKA:** Informacje dotyczące osoby kontaktowej można także edytować na stronach "Lista osób kontaktowych" i "Szczegóły osoby kontaktowej". Więcej informacji o aktualizowaniu rekordów jest dostępnych pod hasłem Aktualizowanie szczegółów rekordów (na stronie [119\)](#page-118-0).

**UWAGA:** Administratorzy mogą dostosowywać aplikację na wiele sposobów, np. mogą zmieniać nazwy typów rekordów, pól i opcji na listach rozwijanych. Z tego powodu informacje widziane na ekranie mogą się różnić od standardowych informacji zawartych w tej tabeli.

Następująca tabela zawiera dodatkowe informacje dotyczące niektórych pól.

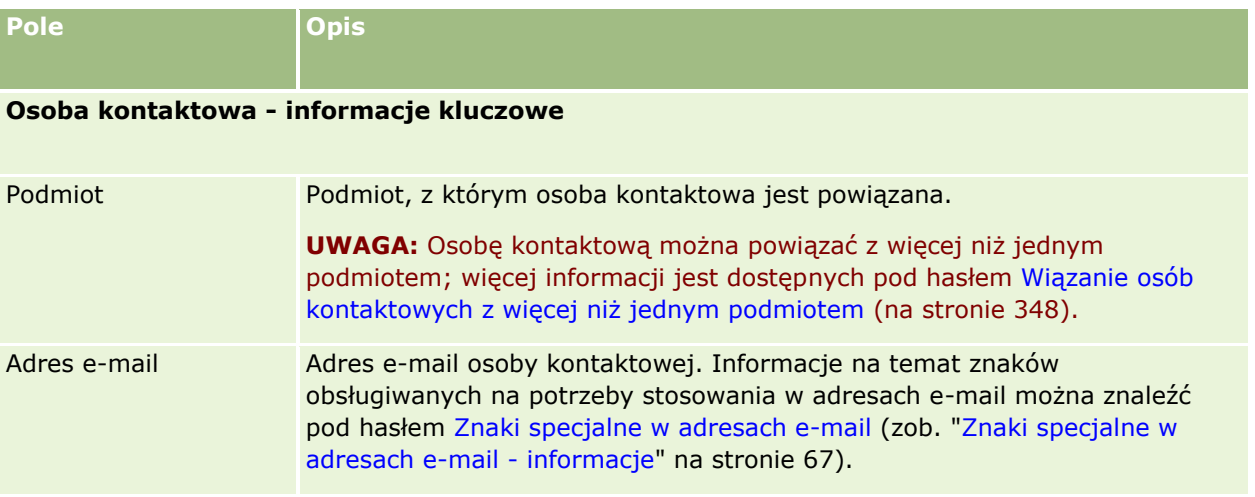

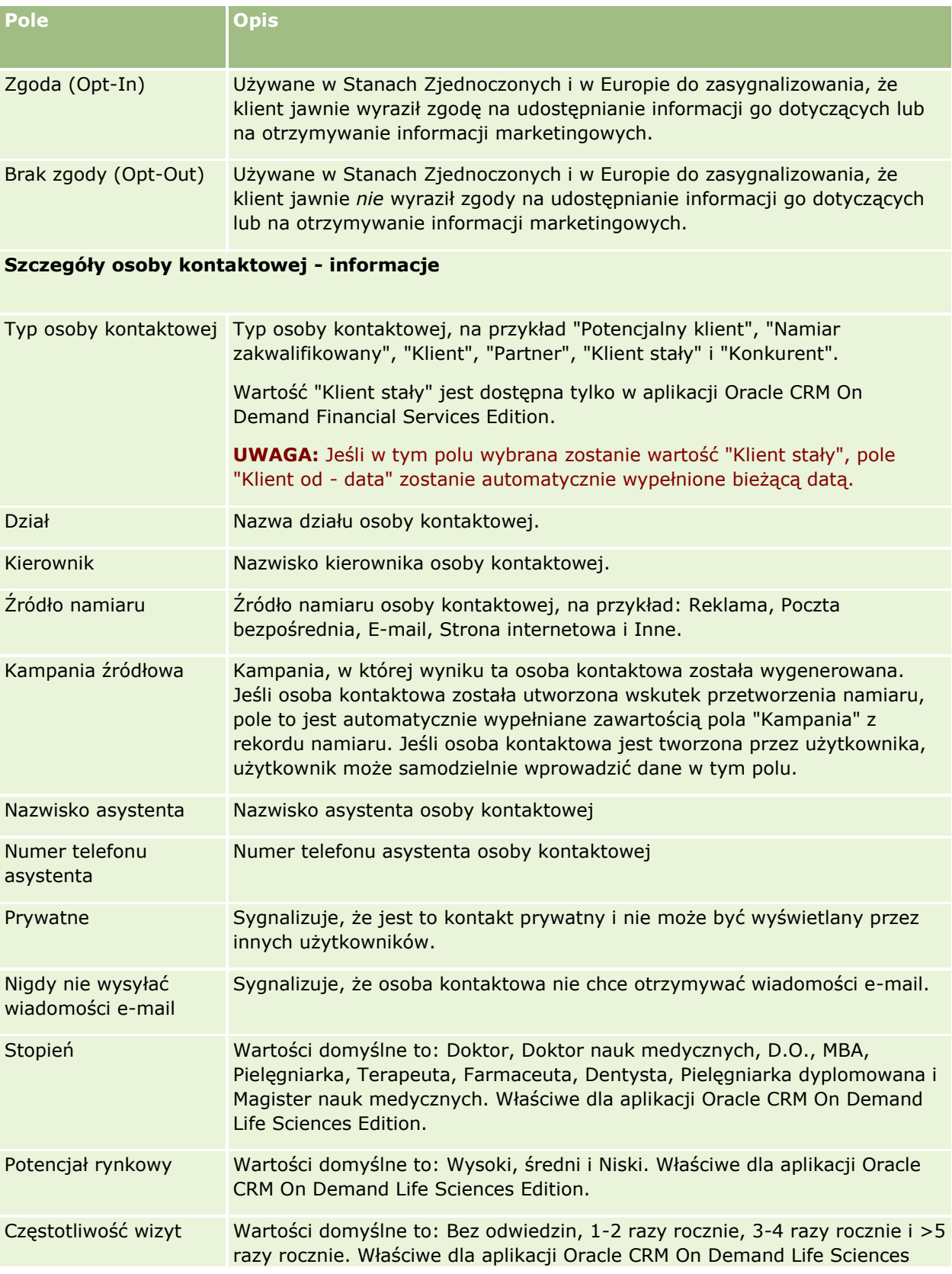

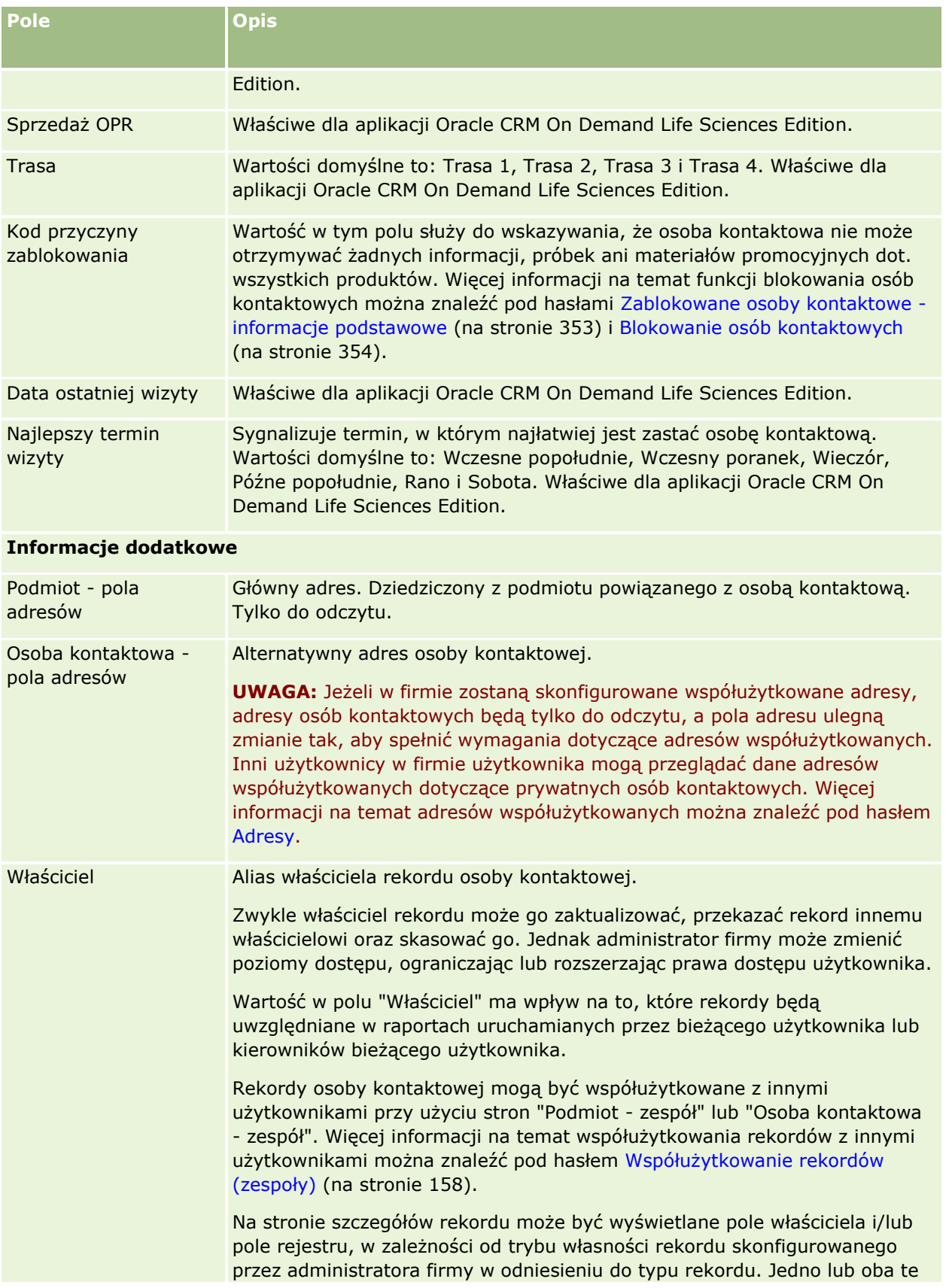

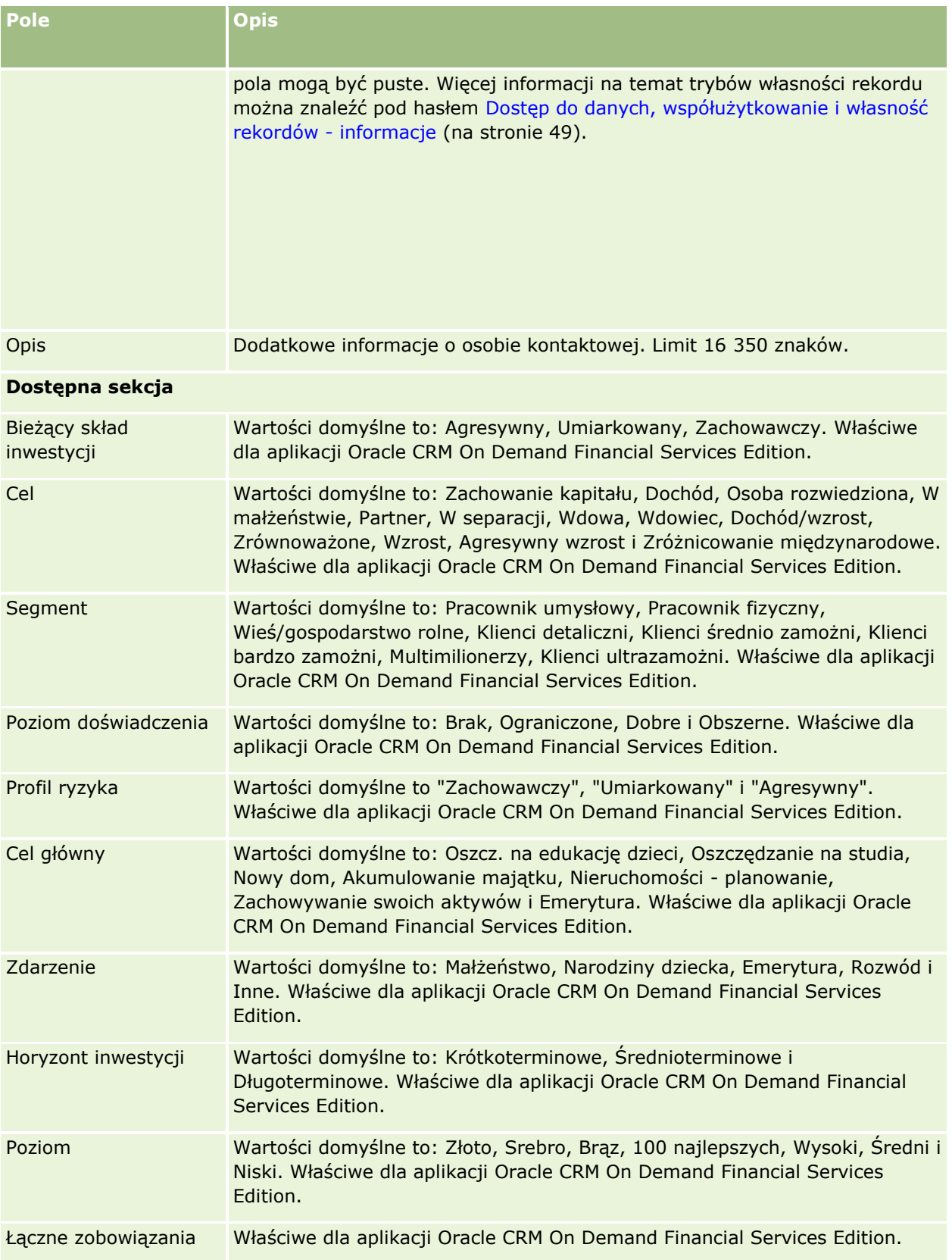
### **Osoby** kontaktowe

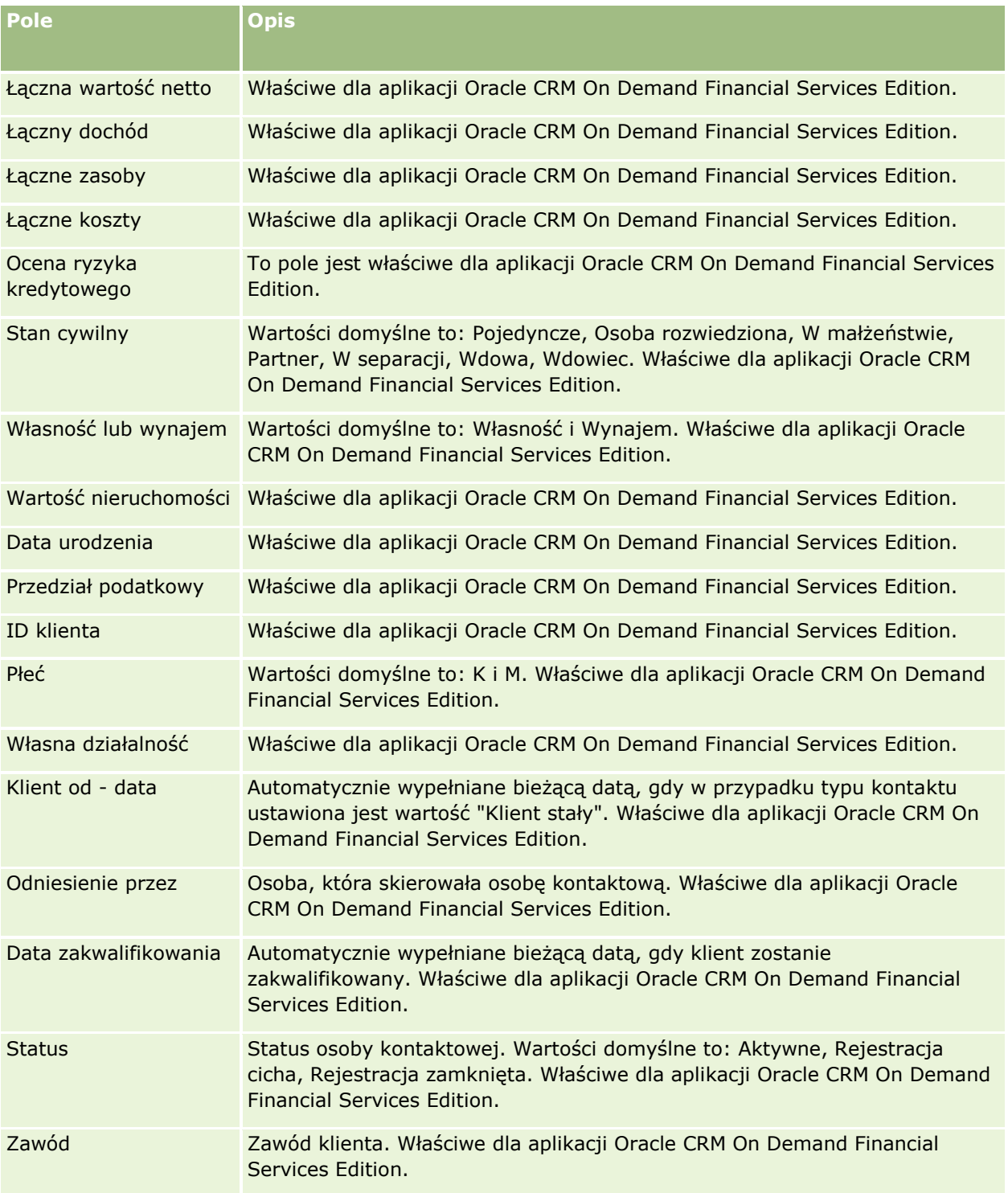

# <span id="page-361-0"></span>**Możliwości**

Strony możliwości umożliwiają tworzenie, aktualizowanie i śledzenie możliwości. *Możliwości* to potencjalne transakcje sprzedaży, które w pewnym momencie mogą zostać uwzględnione w prognozie przychodów.

Możliwość można utworzyć przez przekształcenie zakwalifikowanego namiaru w możliwość. Można również utworzyć nową możliwość dla istniejącego podmiotu lub osoby kontaktowej.

Rekordy możliwości ułatwiają zarządzanie planowaną sprzedażą podczas pracy nad zrealizowaniem transakcji. Wszystkie informacje o możliwości są widoczne w jednym miejscu i są powiązane z odpowiednimi informacjami o namiarze, osobie kontaktowej i podmiocie. Te informacje przedstawiają pełny obraz możliwości i klienta.

# **Możliwości i prognozy — informacje podstawowe**

*Możliwość* to potencjalna transakcja generująca przychód, którą można uwzględnić w prognozie sprzedaży, gdy osiągnie ona określony punkt w procesie sprzedaży. Aby rekord przychodu z możliwości lub produktu był brany pod uwagę jako możliwy do uwzględnienia w prognozie, musi mieć datę zamknięcia wypadającą w okresie prognozy i należeć do jednego z uczestników prognozy. Okres i uczestników prognozy określa się w ramach definicji prognozy. Wiecej informacji o prognozach jest dostępnych pod hasłem Prognozy (na stronie [387\)](#page-386-0).

**UWAGA:** Firma może skonfigurować różne procesy sprzedaży dla różnych ról i różnych typów możliwości. Proces sprzedaży oparty na typie możliwości uzyskuje pierwszeństwo przed procesem sprzedaży opartym na roli użytkownika. Gdy użytkownik utworzy możliwość, zostanie do niej przypisany domyślny proces sprzedaży powiązany z rolą użytkownika. Jeśli użytkownik wybierze typ możliwości, do której jest przydzielony proces sprzedaży, to używany proces sprzedaży zostanie określony na podstawie wybranego typu możliwości.

### **Wskazówki dotyczące zarządzania rekordami możliwości**

Aktualizowanie informacji o możliwości podczas pracy nad zrealizowaniem transakcji zapewnia przejrzystą komunikację wewnątrz zespołu i pozwala na tworzenie dokładnych prognoz i raportów. Szczególnie istotne znaczenie ma aktualizowanie pewnych pól na stronie szczegółów możliwości:

- Pola "Przychód", "Data zamknięcia" i "Etap sprzedaży" mają podstawowe znaczenie dla śledzenia historii planowanej sprzedaży i są używane do analizy trendów oraz prognozowania.
- Jeśli firma opiera swoje prognozy na możliwościach, należy zaznaczyć pole wyboru "Prognoza" w rekordzie możliwości, aby w odpowiednim czasie w procesie sprzedaży możliwość została dodana do prognozowanego przychodu. Jeśli natomiast firma opiera swoje prognozy na produktach, pole wyboru "Prognoza" należy zaznaczyć w rekordach powiązanych produktów.

### **Etapy sprzedaży**

Każdy proces sprzedaży jest zdefiniowany przez określone etapy. Z każdym etapem sprzedaży są związane pewne działania i wyniki oraz zadania, które muszą zostać wykonane, zanim możliwość przejdzie do następnego etapu sprzedaży. Użytkownik pracujący nad możliwością ocenia ją na podstawie jasno określonych kryteriów dla poszczególnych etapów w cyklu sprzedaży.

- Z chwilą spełnienia określonych kryteriów należy zaktualizować pole "Etap sprzedaży" w rekordzie możliwości.
- **362** Oracle CRM On Demand pomoc bezpośrednia Part 1 Wydanie 40
- Domyślnie pole "Prawdopodobieństwo (%)" rekordu sprzedaży przyjmuje wartość związaną z wybranym dla możliwości etapem sprzedaży. W razie potrzeby wartość tę można zmienić, aby lepiej odzwierciedlała tę możliwość na danym etapie sprzedaży. W przypadku zmiany etapu sprzedaży wartość w polu "Prawdopodobieństwo (%)" zostanie automatycznie zmieniona na domyślną wartość prawdopodobieństwa dotyczącą nowego etapu sprzedaży, o ile do zmiany etapu sprzedaży nie zostanie użyta funkcja aktualizacji masowej. W przypadku użycia funkcji "Aktualizacja masowa" do zmiany wartości pola "Etap sprzedaży" co najmniej jednego rekordu, wartość w polu procentowego prawdopodobieństwa dotycząca tych rekordów nie jest zmieniana na domyślną wartość procentową prawdopodobieństwa dotyczącą nowego etapu sprzedaży.
- W polu "Oczekiwany przychód" jest wyświetlana wartość waluty obliczona przez pomnożenie wartości w polach "Przychód" i "Prawdopodobieństwo (%)". Wartość ta jest używana do prognozowania.
- **Pole "Następny krok" należy aktualizować w celu odzwierciedlenia kryteriów dla następnego etapu w cyklu** sprzedaży.

### **Etapy sprzedaży w wyszukiwaniu i filtrach list - informacje**

Etapy sprzedaży, które użytkownik może wybrać w kryteriach wyszukiwania i filtrach list, są określane w następujący sposób:

- W wyszukiwaniu kierowanym typu rekordu "Możliwość" na pasku czynności jeśli pole "Etapy sprzedaży" jest dostępne jako pole wyszukiwania, użytkownik może wybrać tylko te etapy sprzedaży, które są powiązane z procesem sprzedaży określonym w odniesieniu do roli użytkownika lub etapy sprzedaży dla domyślnego procesu sprzedaży (jeśli do roli użytkownika nie przypisano żadnego procesu sprzedaży). Dostępność etapów sprzedaży nie jest ograniczona przez typ możliwości, nawet jeśli pole "Typ możliwości" jest dostępne jako pole wyszukiwania na pasku czynności i użytkownik wybierze typ możliwości do wyszukania.
- W zaawansowanym wyszukiwaniu typu rekordu "Możliwość" użytkownik może wybrać jako wartości filtru dla pola "Etap sprzedaży" dowolny etap sprzedaży określony w aplikacji Oracle CRM On Demand. Dostępne wartości filtru nie są ograniczone do etapów sprzedaży dla konkretnego procesu sprzedaży, nawet jeśli do roli użytkownika jest przypisany domyślny proces sprzedaży lub użytkownik wybrał typ możliwości jako filtr wyszukiwania.
- Podczas konfigurowania filtru listy dla typu rekordu "Możliwość" użytkownik może wybrać jako wartości filtru dla pola "Etap sprzedaży" dowolny etap sprzedaży określony w aplikacji Oracle CRM On Demand. Dostępne wartości filtru nie są ograniczone do etapów sprzedaży dla konkretnego procesu sprzedaży, nawet jeśli do roli użytkownika jest przypisany domyślny proces sprzedaży lub użytkownik wybrał typ możliwości jako filtr dla listy.

### **Prognozowanie**

Gdy aplikacja Oracle CRM On Demand generuje prognozy, ustala, które rekordy, pola i dane mają być uwzględniane, zgodnie ze stosowaną metodą prognozowania. W przypadku spełnienia pewnych kryteriów rekordy te są uwzględniane w prognozach:

- **Data zamknięcia.** Aplikacja Oracle CRM On Demand sprawdza, czy data zamknięcia dla rekordu przychodu z możliwości lub produktu wypada w okresie prognozy:
	- Jeśli prognozy firmy są oparte na przychodzie z możliwości, rekord możliwości (niezależnie od tego, czy jest autonomiczny, czy powiązany z produktami) musi zawierać datę zamknięcia, która wypada w okresie prognozy.
- Jeśli prognozy firmy są oparte na przychodzie z produktu, rekord przychodu z produktu musi zawierać datę zamknięcia, która wypada w okresie prognozy.
- **Czekiwany przychód.** Aplikacja Oracle CRM On Demand oblicza oczekiwany przychód w następujący sposób:

Oblicza sumę wartości pól "Oczekiwany przychód" w rekordach przychodu z możliwości lub produktu i wyświetla tę sumę w polu "Oczekiwany przychód" w rekordzie prognozy.

**UWAGA:** Aby oczekiwany przychód z możliwości dokładnie odzwierciedlał przychód oczekiwany na podstawie produktów możliwości, w profilu przedsiębiorstwa musi być wybrana opcja "Włączone uśrednianie prawdopodobieństwa dla produktu". Zapewnia ona, że procent prawdopodobieństwa zarejestrowany w polu "Prawdopodobieństwo (%)" - dla poszczególnych rekordów przychodów z produktów zostanie uwzględniony w obliczeniach. Ponadto jeśli opcja "Włączanie automatycznej aktualizacji podsumowań możliwości" nie zostanie wybrana w profilu przedsiębiorstwa, użytkownik będzie musiał nacisnąć przycisk "Aktualizuj podsumowania możliwości", aby zaktualizować oczekiwane przychody z możliwości. Więcej informacji o aktualizowaniu łącznych wartości dla możliwości jest dostępnych pod hasłem Łączenie produktów z możliwościami (zob. "[Wiązanie produktów z](#page-370-0)  [możliwościami](#page-370-0)" na stronie [371\)](#page-370-0).

**Pipeline.** Aplikacja Oracle CRM On Demand oblicza dane prognozy dotyczące planowanej sprzedaży w następujący sposób: Oblicza sumę wartości pól "Przychód" w rekordach przychodu z możliwości lub produktu dla wszystkich potencjalnych transakcji w okresie prognozy, niezależnie od statusu, i wyświetla tę sumę w polu "Pipeline" w rekordzie prognozy.

**UWAGA:** W przypadku cyklicznych przychodów z produktu jest uwzględniany tylko przychód w okresie prognozy, a nie cały przychód z produktu.

- **Prognoza.** Aplikacja Oracle CRM On Demand pobiera dane z pola "Przychód" w rekordach z zaznaczonym polem wyboru "Prognoza" i wyświetla sumę w polu "Prognoza" rekordu prognozy:
	- Jeśli firma opiera swoje prognozy na możliwościach, są uwzględniane rekordy możliwości z zaznaczonym polem wyboru "Prognoza".
	- Jeśli firma opiera swoje prognozy na produktach, są uwzględniane rekordy przychodów z produktów z zaznaczonym polem wyboru "Prognoza".

**UWAGA:** Znacznik "Prognoza" wskazuje na wysokie prawdopodobieństwo, że możliwość zostanie zrealizowana. Jeśli więc ten znacznik jest zaznaczony, odpowiedni przychód jest uwzględniany w prognozowanych sumach przychodów.

Znacznik "Prognoza" nie określa, czy rekord przychodu z możliwości lub produktu jest częścią rekordu ogólnej prognozy.

- **Zrealizowane przychody.** Aplikacja Oracle CRM On Demand pobiera dane z rekordów z etapem sprzedaży "Zamknięte/Uzyskane" i wyświetla sumę w polu "Zrealizowane przychody" rekordu prognozy:
	- Jeśli firma opiera swoje prognozy na możliwościach, są uwzględniane rekordy możliwości z datą zamknięcia wypadającą w okresie prognozy.
	- Jeśli firma opiera swoje prognozy na produktach, są uwzględniane rekordy przychodów z produktów z datą rozpoczęcia/zamknięcia wypadającą w okresie prognozy.

**UWAGA:** W przypadku cyklicznych przychodów z produktu uwzględniany jest tylko przychód w okresie prognozy, a nie cały przychód z produktu.

# Praca ze stroną startową " Możliwość"

Strona startowa "Możliwość" stanowi punkt wyjścia do zarządzania możliwościami.

**UWAGA:** Administrator firmy może dostosować układ strony startowej "Możliwość". Ponadto, jeśli rola użytkownika zawiera uprawnienie "Personalizowanie stron startowych", użytkownik może dodawać sekcje do tej strony oraz usuwać z niej istniejące sekcje.

### **Tworzenie możliwości**

Możliwość można utworzyć, naciskając przycisk "Nowa" w sekcji "Ostatnio wyświetlane możliwości". Więcej informacji znajduje się pod hasłami Tworzenie rekordów (na stronie [54\)](#page-53-0) i Pola możliwości (na stronie [384\)](#page-383-0).

### **Praca z listami możliwości**

W sekcji "Listy możliwości" jest wyświetlana pewna liczba list filtrowanych. Wraz z aplikacją Oracle CRM On Demand dostarczany jest zbiór list standardowych. Wszystkie listy standardowe są publiczne. Użytkownik i jego kierownicy mogą tworzyć dodatkowe listy oparte na innych kryteriach.

W poniższej tabeli opisano listy standardowe dla możliwości.

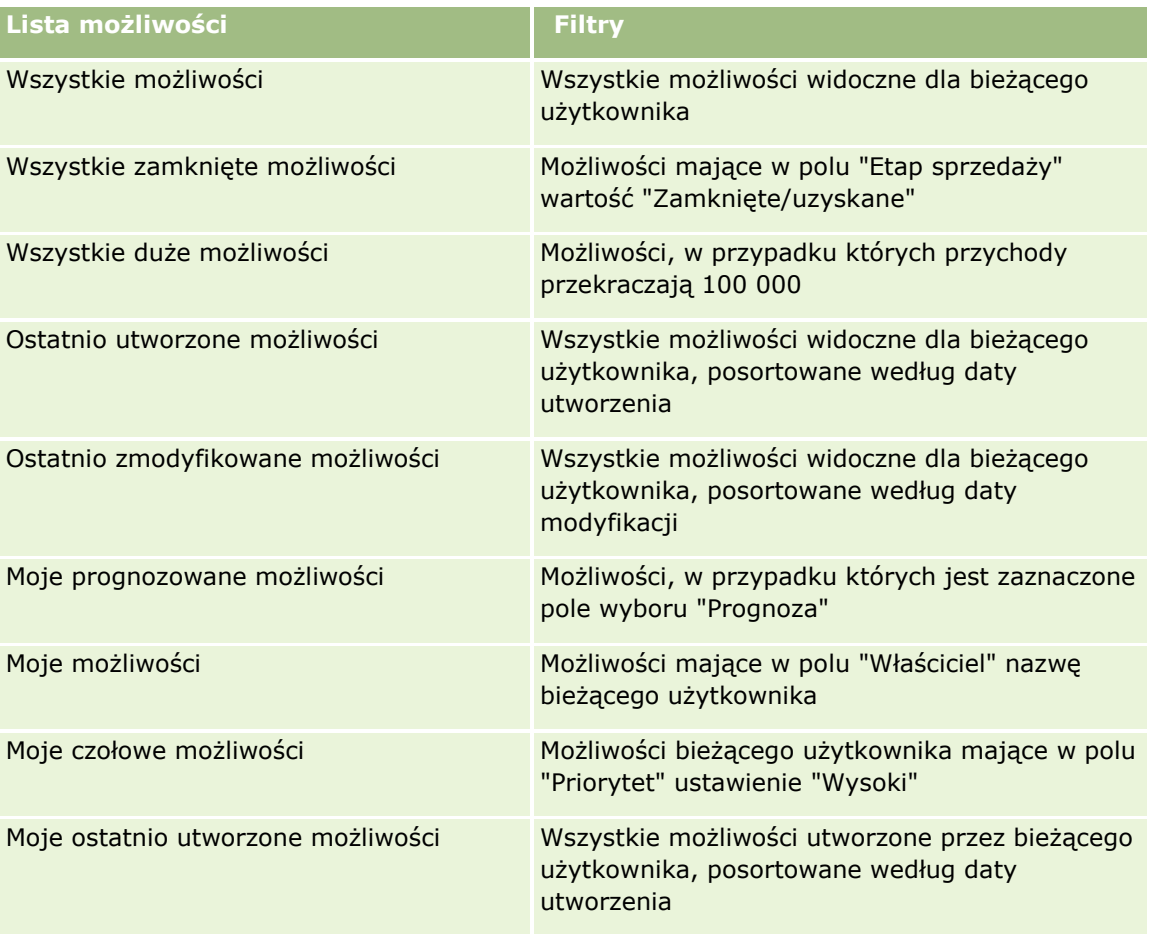

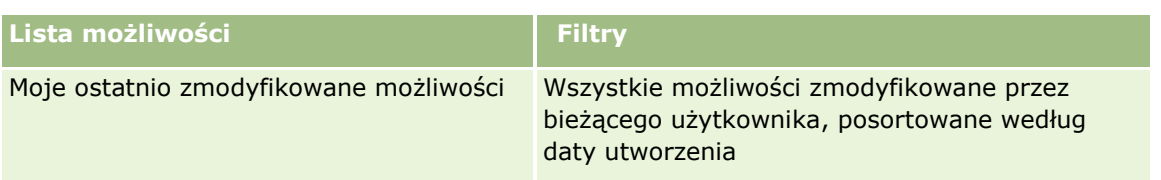

Aby wyświetlić listę, należy kliknąć na jej nazwie.

Aby utworzyć nową listę, należy nacisnąć przycisk "Nowa". Więcej informacji na temat tworzenia list znajduje się pod hasłem Tworzenie i uszczegóławianie list (na stronie [138\)](#page-137-0).

Aby przeglądać wszystkie dostępne listy, utworzyć nową listę, wyświetlić, edytować lub skasować istniejącą listę, należy nacisnąć przycisk "Zarządzanie listami". Na stronie "Zarządzanie listami" są zawarte także listy standardowe, dostarczane wraz z aplikacją Oracle CRM On Demand. Listy standardowe można tylko wyświetlać — nie można ich edytować ani kasować.

### **Przeglądanie ostatnio wyświetlanych możliwości**

W sekcji "Moje ostatnio wyświetlane możliwości" są pokazywane możliwości ostatnio wyświetlane przez bieżącego użytkownika.

### **Praca z zadaniami dotyczącymi możliwości**

W sekcji "Moje otwarte zadania dotyczące możliwości" wyświetlane są przypisane do bieżącego użytkownika zadania, posortowane według terminu, a następnie według priorytetu. Priorytet zadań jest ustawiany przez bieżącego użytkownika lub przez jego kierownika. Priorytet zadania, taki jak "1 - wysoki", "2 - średni" lub "3 niski" wskazują strzałki: strzałka w górę dla wysokiego priorytetu, brak strzałki dla średniego priorytetu i strzałka w dół dla niskiego priorytetu.

**UWAGA:** Jeśli administrator firmy zmieni wartości wyświetlane w polu "Priorytet" z wartości domyślnych (na przykład z domyślnej wartości *1-Wysoki* na wartość *Najwyższy*), aplikacja Oracle CRM On Demand nie wyświetli strzałek w polu "Priorytet" w przypadku list zadań, chyba że administrator firmy użyje następujących wzorców: 1-*etykieta*, 2-*etykieta* lub 3-*etykieta*, gdzie *etykieta* to nazwa nadana priorytetowi zadania przez administratora firmy. W takim przypadku aplikacja Oracle CRM On Demand: wyświetli strzałkę w górę dla wartości 1-*etykieta*, nie wyświetli strzałki dla wartości 2-*etykieta* i wyświetli strzałkę w dół dla wartości 3-*etykieta*. Przy innych wartościach wyświetlania strzałki nie zostaną wyświetlone. Przykładowo, aplikacja Oracle CRM On Demand wyświetla strzałkę w górę dla wartości *1-Moja najwyższa*,ale nie wyświetla strzałki dla wartości *Moja najwyższa*. Aplikacja Oracle CRM On Demand nie wyświetla strzałek dla żadnych wartości niestandardowych dodanych do listy wyboru pola "Priorytet" przez administratora firmy. Więcej informacji na temat zmiany wartości domyślnych na listach wyboru, takich jak w polu "Priorytet", można znaleźć pod hasłem Zmienianie wartości na listach wyboru.

- Aby przejrzeć zadanie, należy kliknąć łącze "Temat".
- Aby przejrzeć możliwość, z którą powiązane jest dane zadanie, należy kliknąć nazwę tej możliwości.
- Aby rozwinąć listę zadań, należy nacisnąć przycisk "Pokaż pełną listę".

### **Korzystanie z raportów do analizy planowanej sprzedaży**

Na stronie startowej "Możliwość" może być wyświetlana co najmniej jedna sekcja raportu. Administrator firmy może określić, które sekcje raportów są wyświetlane na stronie. W standardowej wersji aplikacji Oracle CRM On Demand wyświetlana jest sekcja "Pipeline - analiza dla bieżącego kwartału", na której prezentowana jest

**366** Oracle CRM On Demand - pomoc bezpośrednia Part 1 Wydanie 40

kwartalna analiza planowanej sprzedaży pipeline w postaci wykresu. Informacje o sekcji "Pipeline - analiza dla bieżącego kwartału" znajdują się pod hasłem Analiza planowanej sprzedaży (na stronie [377\)](#page-376-0).

### **Dodawanie sekcji swojej do strony startowej "Możliwość"**

Jeśli rola użytkownika zawiera uprawnienie "Personalizowanie stron startowych", to użytkownik może dodawać sekcje do strony "Możliwość" w zależności od tego, które sekcje administrator firmy udostępnił do wyświetlania na tej stronie startowej.

#### *Jak dodać sekcje do swojej strony startowej "Możliwość"*

- **1** Na stronie startowej "Możliwość" nacisnąć przycisk "Edytuj układ".
- **2** Na stronie "Układ strony startowej Możliwość" dodać lub usunąć sekcje oraz zmienić ich rozmieszczenie, posługując się ikonami ze strzałkami. Następnie nacisnąć przycisk "Zapisz".

# **Zarządzanie możliwościami**

Zarządzać możliwościami można za pośrednictwem następujących czynności:

- Zmiana przydziałów możliwości (zob. "[Zmiana przydziału możliwości](#page-367-0)" na stronie [368\)](#page-367-0)
- Śledzenie partnerów i konkurentów możliwości (na stronie [369\)](#page-368-0)
- Wywoływanie przewodnika po procesie sprzedaży (na stronie [370\)](#page-369-0)
- Wiązanie produktów z możliwościami (na stronie [371](#page-370-0)) (umożliwia śledzenie przychodu z produktów)
- Pipeline analiza (zob. "[Analiza planowanej sprzedaży](#page-376-0)" na stronie [377\)](#page-376-0)
- Tworzenie zlecenia specjalnej kalkulacji cen z poziomu możliwości (na stronie [378\)](#page-377-0)
- Określanie możliwości nadrzędnych i podrzędnych (na stronie [378\)](#page-377-0)
- Tworzenie rejestracji transakcji z poziomu możliwości (na stronie [380\)](#page-379-0)
- Dzielenie przychodu z możliwości między członków zespołu (na stronie [380\)](#page-379-0)
- Szczegółowe procedury wspólne dla wielu typów rekordów znajdują się pod następującymi hasłami:
- **Tworzenie rekordów (na stronie [54\)](#page-53-0)**
- **Aktualizowanie szczegółów rekordów (na stronie [119\)](#page-118-0)**
- Wiązanie rekordów z wybranym rekordem (na stronie [122\)](#page-121-0)
- **Praca z listami (na stronie [131\)](#page-130-0)**
- Współużytkowanie rekordów (zespoły) (na stronie [158\)](#page-157-0)
- Korzystanie ze skryptów oceny (zob. ["Korzystanie ze skryptów ocen"](#page-186-0) na stronie [187\)](#page-186-0)
- Wyświetlanie śledzenia kontroli w rekordach (na stronie [196\)](#page-195-0)

**UWAGA:** Administratorzy firmy mogą dostosowywać aplikację Oracle CRM On Demand na wiele sposobów, np. mogą zmieniać nazwy typów rekordów, pól i opcji dostępnych na listach. Z tego powodu informacje

<span id="page-367-0"></span>widziane na ekranie mogą się różnić od standardowych informacji zawartych w systemie pomocy bezpośredniej.

W zależności od posiadanego poziomu dostępu użytkownik może nie być w stanie wykonać wszystkich procedur opisanych na powyższej liście.

#### **Tematy pokrewne**

Pokrewne informacje są zawarte w następujących tematach:

- Etapy sprzedaży i funkcja aktualizacji masowej informacje (na stronie [383\)](#page-382-0)
- Praca z Oracle Social Network (zob. ["Praca z wykorzystaniem sieci Oracle Social Network"](#page-501-0) na stronie [502\)](#page-501-0)

# **Zmiana przydziału możliwości**

Jeżeli pozwalają na to uprawnienia dostępu użytkownika, może on ręcznie zmienić przydział możliwości. W tym celu należy zmienić właściciela lub główny rejestr niestandardowy w rekordzie możliwości.

**UWAGA:** W zależności od trybu własności rekordu skonfigurowanego przez administratora firmy w odniesieniu do typu rekordu "Możliwość" użytkownik może przydzielić rekord możliwości do właściciela lub głównego rejestru niestandardowego. Nie można jednak przypisać rekordu możliwości jednocześnie do właściciela i do głównego rejestru niestandardowego. Więcej informacji na temat trybów własności rekordu można znaleźć pod hasłem Dostęp do danych, współużytkowanie i własność rekordów - informacje (na stronie [49\)](#page-48-0).

Jeżeli firma korzysta z menedżera przydziałów, a w odniesieniu do typu rekordu "Możliwość" ustawiony jest tryb użytkownika lub tryb mieszany własności rekordu, można przydzielić możliwość do nowego właściciela. W tym celu należy zaznaczyć pole wyboru "Zmiana przydziału możliwości" w zleceniu.

#### *Aby zmienić przydział możliwości, należy:*

**1** Wybrać możliwość, której przydział ma zostać zmieniony.

Instrukcje dotyczące wybierania możliwości są dostępne pod hasłem Znajdowanie rekordów (na stronie [74\)](#page-73-0).

- **2** Na stronie "Szczegóły możliwości" nacisnąć przycisk "Edytuj".
- **3** Na stronie "Edycja możliwości" wykonać jedną z następujących czynności:
	- W polu "Właściciel" lub "Rejestr" kliknąć ikonę wyszukiwania, a następnie wybrać innego użytkownika lub rejestr w oknie "Wyszukiwanie".
	- Zaznaczyć pole wyboru "Zmiana przydziału możliwości", aby uruchomić menedżera przydziałów.

**UWAGA:** Menedżer przydziałów może zmieniać przydział rekordów wyłącznie w przypadku użytkowników. Zmiana przydziału rekordu jest możliwa wyłącznie w przypadku, gdy dany typ rekordu został skonfigurowany w trybie użytkownika lub mieszanym dotyczącym własności rekordu. Menedżer przydziałów nie może zmienić przydziału rekordów, jeżeli dany typ rekordu został skonfigurowany w trybie rejestru. Więcej informacji na temat trybów własności rekordu można znaleźć pod hasłem Dostęp do danych, współużytkowanie i własność rekordów - informacje (na stronie [49\)](#page-48-0).

- **4** Zapisać dokonane zmiany.
- **368** Oracle CRM On Demand pomoc bezpośrednia Part 1 Wydanie 40

<span id="page-368-0"></span>**UWAGA:** Czas przetwarzania potrzebny do zmiany przydziału rekordów jest różny w zależności od złożoności reguł przydziału, liczby rekordów, których przydział jest zmieniany, oraz od bieżącego obciążenia systemu.

# **Śledzenie partnerów i konkurentów możliwości**

Aplikacja Oracle CRM On Demand zawiera obszary, w których można śledzić informacje o partnerach lub konkurentach możliwości. Można na przykład śledzić informacje o tym, z którymi firmami (podmiotami) współpracuje się, a z którymi konkuruje w przypadku możliwości XYZ.

W tym celu najpierw należy powiązać podmiot pełniący rolę partnera lub konkurenta z rekordem możliwości. (Można powiązać dowolną liczbę podmiotów partnerów lub konkurentów). Następnie należy dodać informacje o partnerze lub konkurencie, takie jak jego mocne i słabe strony, na stronie edycji partnera lub konkurenta możliwości.

**Przed rozpoczęciem.** Należy utworzyć rekord podmiotu dla każdego partnera lub konkurenta, który ma zostać powiązany z możliwością. Informacje o dodawaniu rekordów znajdują się pod hasłem Tworzenie rekordów (na stronie [54\)](#page-53-0).

### *Jak śledzić informacje o partnerach i konkurentach możliwości*

**1** Wybrać możliwość.

Instrukcje dotyczące wybierania możliwości są dostępne pod hasłem Znajdowanie rekordów (na stronie [74\)](#page-73-0).

- **2** Na stronie "Możliwości szczegóły" przewinąć do sekcji "Partnerzy związani z możliwością" lub "Konkurenci związani z możliwością" i wykonać jedną z następujących czynności:
	- Aby powiązać podmiot, nacisnąć przycisk "Dodaj".
	- Aby zaktualizować informacje, kliknąć na łączu "Edytuj" wyświetlanym obok istniejącego partnera lub konkurenta.
- **3** Na stronie edycji partnera lub konkurenta możliwości wprowadzić wymagane informacje.

W poniższej tabeli opisano niektóre pola, służące do śledzenia informacji dotyczących partnera lub konkurenta.

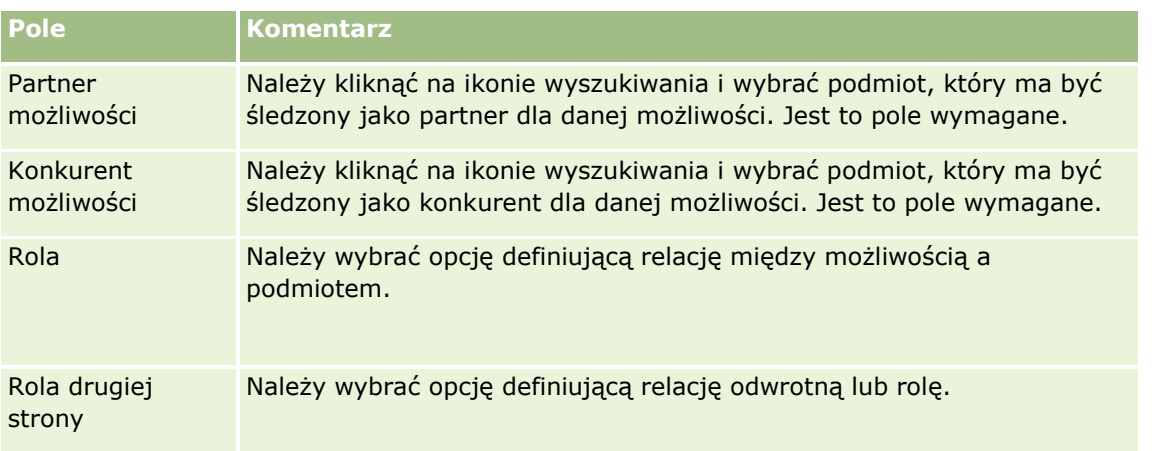

<span id="page-369-0"></span>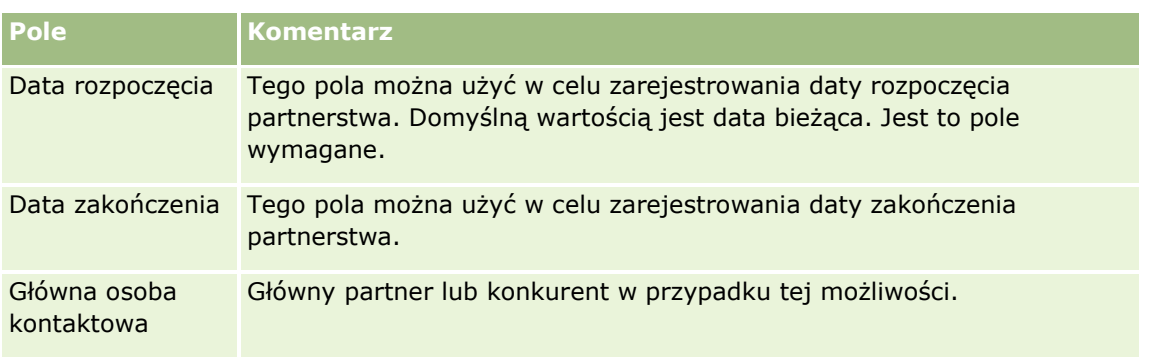

**4** Zapisać rekord.

## **Wywoływanie przewodnika po procesie sprzedaży**

Na każdym etapie sprzedaży związanym z możliwością firma może zbierać określone informacje zgodnie z jej praktykami biznesowymi. Aby ułatwić użytkownikowi zbieranie tych informacji, administrator firmy może w każdej fazie procesu sprzedaży konfigurować zestaw kolejnych zadań, wymagać od użytkownika wprowadzania określonych informacji i dodawać dla niego informacje do przejrzenia.

**Uwaga:** Firma może skonfigurować różne procesy sprzedaży (etapy, prawdopodobieństwa i informacje przewodnika) dla różnych ról i różnych typów możliwości. Jeśli na przykład jedni przedstawiciele handlowi sprzedają produkty, a inni — usługi, mogą oni być powiązani z innymi rolami i w związku z tym widzieć inne opcje dotyczące etapów sprzedaży oraz inne wskazówki przewodnika po procesie sprzedaży.

### *Jak uzyskać dostęp do informacji przewodnika związanych z etapami sprzedaży*

**1** Wybrać możliwość.

Instrukcje dotyczące wybierania możliwości są dostępne pod hasłem Znajdowanie rekordów (na stronie [74\)](#page-73-0).

- **2** Na stronie "Szczegóły możliwości" nacisnąć przycisk "Przewodnik".
- **3** Przejrzeć na stronie "Przewodnik po procesie" informacje skonfigurowane przez administratora firmy i odpowiednio zaktualizować rekord możliwości.

**WSKAZÓWKA:** Informacje można wydrukować, klikając stronę "Przewodnik po procesie" prawym przyciskiem myszy.

**UWAGA:** W sekcji "Przydatne zasoby" kliknąć na łączu "Wyświetl" w wierszu dowolnego załącznika, aby wyświetlić dodatkowe informacje.

- **4** Aby zaktualizować możliwość, nacisnąć przycisk "Edytuj" i zmienić informacje w rekordzie zgodnie z instrukcjami przewodnika.
- **5** Zapisać rekord możliwości.
- **6** Podczas aktualizowania pola "Etap sprzedaży" aplikacja monituje o wypełnienie wymaganych pól. Ponadto niektóre pola mogą zostać wypełnione domyślnie pewnymi wartościami, ale można je zaktualizować.

<span id="page-370-0"></span>**7** Nacisnąć przycisk "Zamknij" w oknie "Przewodnik po procesie".

W momencie zapisania rekordu, jeśli administrator firmy skonfigurował odpowiednią opcję, do możliwości i podmiotu związanego z tą możliwością są dodawane pewne zadania.

#### **Tematy pokrewne**

Pokrewne informacje są zawarte w następującym temacie:

Konfigurowanie procesów sprzedaży, kategorii i przewodników

## **Wiązanie produktów z możliwościami**

Można powiązać produkty z możliwościami, aby:

- Śledzić, które produkty należą do możliwości
- Obliczyć przychód z możliwości na podstawie przychodu z produktów
- Opierać prognozy firmy na przychodzie z produktów i ilości produktów

Produkt można powiązać z możliwością także podczas jej tworzenia. Jeśli administrator firmy włączył wyświetlanie przycisku "Zapisz i dodaj produkt" na stronie "Możliwości - edycja", naciśnięcie tego przycisku spowoduje zapisanie nowego rekordu możliwości i przejście bezpośrednio do strony "Edycja przychodu z produktu". Anulowanie dodawania rekordu przychodu z produktu spowoduje, że w aplikacji Oracle CRM On Demand zostanie wyświetlona strona "Możliwości - szczegóły" dla poprzednio zapisanego rekordu możliwości.

Jeśli rola użytkownika obejmuje co najmniej jedno z następujących uprawnień, to można skorzystać z funkcji aktualizacji masowej do jednoczesnego aktualizowania wartości w grupie rekordów przychodów z produktów połączonej z możliwością.

- Aktualizacja masowa dowolnego pola
- Aktualizacja masowa pól do edycji dostępnych w układzie strony

Przycisk "Aktualizacja masowa" jest dostępny w sekcji "Przychody z produktów możliwości" strony "Możliwość - szczegół", a także na stronie "Lista przychodów z produktów możliwości", otwieranej po kliknięciu łącza "Pokaż pełną listę" w sekcji "Przychody z produktów możliwości" strony "Możliwość - szczegół".

**UWAGA:** Jeśli rola użytkownika obejmuje uprawnienie "Aktualizacja masowa pól do edycji dostępnych w układzie strony", lecz nie zawiera uprawnienia "Aktualizacja masowa dowolnego pola", wówczas zestaw pól, które można aktualizować za pomocą funkcji aktualizacji masowej może zostać ograniczony. Więcej informacji na temat sposobu, w jaki uprawnienia określają pola podlegające aktualizacji, można znaleźć w temacie Aktualizowanie grup rekordów (na stronie [163\)](#page-162-0).

### **Aktualizowanie łącznych wartości związanych z możliwościami informacje**

W zależności od konfiguracji przedsiębiorstwa przychody i oczekiwane przychody związane z możliwością mogą być automatycznie aktualizowane, gdy użytkownik zaktualizuje produkty połączone z możliwością. Jeśli w profilu przedsiębiorstwa administrator wybierze opcję "Włączanie automatycznej aktualizacji podsumowań możliwości", przychody i oczekiwane przychody związane z możliwością będą automatycznie aktualizowane, gdy użytkownik wprowadzi zmianę do produktu powiązanego z tą możliwością. Przychody i oczekiwane przychody związane z możliwością są też automatycznie aktualizowane, gdy użytkownik powiąże produkt z możliwością lub usunie produkt z możliwości.

Jeśli w profilu przedsiębiorstwa administrator nie wybierze opcji "Włączanie automatycznej aktualizacji podsumowań możliwości", przychody i oczekiwane przychody związane z możliwością nie będą automatycznie aktualizowane, gdy użytkownik wprowadzi zmiany do produktów powiązanych z możliwością. W takim przypadku na stronie "Szczegóły możliwości" na pasku tytułu sekcji informacji powiązanych "Przychody z produktów możliwości" będzie wyświetlany przycisk "Aktualizuj możliwości - łącznie". Aby po dokonaniu zmian w produktach powiązanych z możliwością zaktualizować przychody oraz oczekiwane przychody z możliwości, należy nacisnąć przycisk "Aktualizuj możliwości - łącznie".

Aby przycisk "Aktualizuj możliwości - łącznie" działał poprawnie, na stronie "Edycja przychodu z produktu" muszą być wyświetlane i wypełnione pola "Ilość" oraz "Przychód". Administrator może dostosować układ strony, aby te pola były dostępne.

#### **Uśrednianie prawdopodobieństwa dla produktu - informacje**

Obliczenia wykonywane podczas wyliczania przychodu z możliwości zależą od tego, czy w profilu przedsiębiorstwa włączono opcję "Włączone uśrednianie prawdopodobieństwa dla produktu". Zależność ta przedstawia się następująco:

- Jeśli wybrano opcję "Włączone uśrednianie prawdopodobieństwa dla produktu", aplikacja Oracle CRM On Demand użyje informacji ze wszystkich powiązanych produktów do zaktualizowania pola "Przychód" oraz pola "Prawdopodobieństwo (%)" w możliwości. Dlatego wartość w polu "Oczekiwany przychód" zostanie obliczona na podstawie średniego prawdopodobieństwa dla wszystkich powiązanych produktów.
- Jeśli w profilu przedsiębiorstwa nie wybrano opcji "Włączone uśrednianie prawdopodobieństwa dla produktu", aplikacja Oracle CRM On Demand użyje łącznego przychodu z poszczególnych powiązanych produktu do zaktualizowania pola "Przychód". Wartość w polu "Prawdopodobieństwo (%)" w możliwości nie zostanie zaktualizowana. Wartość w polu "Oczekiwany przychód" jest więc obliczana z użyciem dotychczasowej wartości w polu "Prawdopodobieństwo (%)" w możliwości.

**UWAGA:** Metoda obliczania oczekiwanego przychodu jest taka sama niezależnie od ustawienia opcji "Włączanie automatycznej aktualizacji podsumowań możliwości" w profilu przedsiębiorstwa.

#### **Przed rozpoczęciem:**

- **E** Firma chce informować użytkownika o stosowanych metodach prognozowania. Metoda prognozowania firmy określa, które pola muszą być wybrane w celu powiązania produktów z możliwościami.
- Aby możliwe było zaktualizowanie grupy rekordów, rola użytkownika musi zawierać co najmniej jedno z następujących uprawnień: "Aktualizacja masowa dowolnego pola" lub "Aktualizacja masowa pól do edycji dostępnych w układzie strony".

### *Jak powiązać produkty z możliwościami*

**1** Wybrać możliwość.

Instrukcje dotyczące wybierania możliwości są dostępne pod hasłem Znajdowanie rekordów (na stronie [74\)](#page-73-0).

- **2** Na stronie "Możliwości szczegóły" przewinąć w dół do sekcji "Przychody z produktów możliwości" i wykonać jedną z następujących czynności:
	- Aby powiązać produkt, nacisnąć przycisk "Dodaj".
	- Aby zaktualizować informacje o produkcie, kliknąć na łączu "Edytuj" obok istniejącego produktu.
- **372** Oracle CRM On Demand pomoc bezpośrednia Part 1 Wydanie 40
- **3** Na stronie "Edycja przychodu z produktu możliwości" wypełnić pola "Ilość", "Cena zakupu" i "Data zamknięcia".
- **4** Jeśli z produktu wynika przychód cykliczny, wypełnić pola "Częstotliwość" i "Liczba okresów" w sekcji "Przychody cykliczne - informacje".
- **5** Jeżeli prognozowany przychód firmy jest oparty na przychodach z produktu i użytkownik chce uwzględnić ten rekord przychodu z produktu jako część całkowitych prognozowanych przychodów lub prognozowanych ilości, lub obu, musi zaznaczyć pole wyboru "Prognoza".

**UWAGA:** Jeśli firma prognozuje przychody na podstawie możliwości, a nie produktów, najlepiej zaznaczyć pole wyboru "Prognoza" w rekordzie "Przychód z produktu możliwości".

**6** Zapisać rekord.

### *Jak obliczyć przychody z możliwości na podstawie powiązanego przychodu z produktu*

**1** Wybrać możliwość.

Instrukcje dotyczące wybierania możliwości są dostępne pod hasłem Znajdowanie rekordów (na stronie [74\)](#page-73-0).

- **2** Na stronie "Możliwości szczegóły" przewinąć w dół do sekcji "Przychody z produktu" i wykonać jedną z następujących czynności"
	- Aby powiązać produkt, nacisnąć przycisk "Dodaj".
	- Aby zaktualizować informacje o produkcie, kliknąć na łączu "Edytuj" obok istniejącego produktu. (Jeśli jest włączona funkcja edycji miejscowej, można edytować pola przychodów z produktu na stronie szczegółów możliwości; więcej informacji na temat edytowania pól w sekcjach "Informacje pokrewne" jest dostępnych pod hasłem Aktualizowanie rekordów powiązanych z głównych rekordów (zob. "[Aktualizowanie powiązanych rekordów z głównych rekordów](#page-129-0)" na stronie [130\)](#page-129-0)).
- **3** Na stronie "Edycja przychodu z produktu możliwości" wypełnić pola "Ilość", "Cena zakupu" i "Data rozpoczęcia/zamknięcia".
- **4** Jeśli z produktu wynika przychód cykliczny, wypełnić pola "Częstotliwość" i "Liczba okresów" w sekcji "Przychody cykliczne - informacje".
- **5** Zapisać rekord.
- **6** Jeśli przycisk "Aktualizuj możliwości łącznie" jest dostępny w sekcji "Przychody z produktów możliwości" na stronie "Szczegóły możliwości", należy go kliknąć w celu zaktualizowania łącznych wartości związanych z możliwością.

To łączy przychody z produktu dla każdego powiązanego produktu i wyświetlane z polami "Przychód" i "Oczekiwany przychód" dla możliwości.

### *Aby określić prognozy firmy dla przychodów z produktu lub rekordów przychodów*

**1** Wybrać możliwość.

Więcej informacji na temat możliwości wyboru jest dostępnych pod hasłem Znajdowanie rekordów (na stronie [74\)](#page-73-0).

- **2** Na stronie "Możliwości szczegóły" przewinąć do sekcji "Przychody z produktów możliwości" i wykonać jedną z następujących czynności:
	- Aby powiązać produkt, nacisnąć przycisk "Dodaj".
	- Aby zaktualizować informacje o produkcie, nacisnąć przycisk "Edytuj". (Jeśli jest włączona funkcja edycji miejscowej, można edytować pola przychodów z produktów możliwości na stronie "Możliwości szczegóły". Więcej informacji o edytowaniu pól w sekcjach informacji powiązanych znajduje się pod hasłem Aktualizowanie rekordów powiązanych z głównych rekordów (zob. ["Aktualizowanie](#page-129-0)  [powiązanych rekordów z głównych rekordów](#page-129-0)" na stronie [130\)](#page-129-0)).
- **3** Na stronie "Edycja przychodu z produktu możliwości":
	- **a** Wypełnić pola "Ilość", "Cena zakupu" i "Data rozpoczęcia/zamknięcia".
	- **b** Upewnić się, że data w polu "Data rozpoczęcia/zamknięcia" przypada w okresie prognozy i że właścicielem rekordu jest uczestnik prognozy.
	- **c** Zaznaczyć pole wyboru "Prognoza", aby wskazać potrzebę tych informacji o rekordach, które mają wpływ na całkowite prognozowane przychody.
	- **d** Jeśli z produktu wynika przychód cykliczny, wypełnić pola "Częstotliwość" i "Liczba okresów" w sekcji "Przychody cykliczne - informacje".
- **4** Zapisać rekord.

**UWAGA:** Jeśli produkt nie jest sprzedany, można zaktualizować powiązane daty rozpoczęcia/zamknięcia i usunąć zaznaczenie pola wyboru "Prognoza" na stronie "Przychód z produktu" dla danego produktu, aby uniemożliwić dodanie przychodu z danego produktu do prognoz firmy. Alternatywnie, jeśli jeden z kilku produktów powiązanych z możliwością jest wstrzymany, można usunąć produkt z możliwości i utworzyć inną możliwość dla danego produktu, aby uniemożliwić uwzględnienie tego produktu w prognozie.

#### *Aby zaktualizować grupę rekordów przychodów z możliwości, należy:*

- **1** Na stronie "Możliwość szczegóły" przewinąć do sekcji "Przychody z produktów możliwości" i wykonać jedną z następujących czynności:
	- Nacisnąć przycisk "Aktualizacja masowa", aby zaktualizować tylko rekordy obecnie wyświetlane w sekcji "Przychody z produktów możliwości".
	- W celu zaktualizowania większej liczby rekordów niż aktualnie wyświetlana w sekcji "Przychody z produktów możliwości", kliknąć łącze "Pokaż pełną listę", aby otworzyć listę rekordów przychodów z produktów możliwości, a następnie nacisnąć przycisk "Aktualizacja masowa" na stronie "Lista przychodów z produktów możliwości".

**UWAGA:** Po naciśnięciu przycisku "Aktualizacja masowa" na stronie "Lista przychodów z produktów możliwości", do aktualizacji dostępne są tylko rekordy wyświetlane na tej stronie. Przykładowo, jeśli na stronie "Lista przychodów z produktów możliwości" jest wyświetlanych 10 rekordów, tylko tych 10 rekordów będzie dostępnych do aktualizacji przez użytkownika. Na stronie "Lista przychodów z produktów możliwości" można wyświetlić maksymalnie 100

**374** Oracle CRM On Demand - pomoc bezpośrednia Part 1 Wydanie 40

rekordów. Jeśli na liście znajduje się więcej niż 100 rekordów, można powtarzać to zadanie do chwili, gdy wszystkie rekordy zostaną zaktualizowane.

- **2** W kroku 1 wyczyścić zaznaczenie pola wyboru dla rekordów, które nie mają zostać zaktualizowane, a następnie nacisnąć przycisk "Dalej".
- **3** W kroku 2 wybrać pola, które mają zostać zaktualizowane, i wpisać ich nowe wartości.

Maksymalnie można zaktualizować wartości pięciu pól. Aby usunąć istniejące wartości z pola, należy w kroku 2 pozostawić pustą kolumnę Wartość.

**4** Nacisnąć przycisk "Zakończ".

### **Pola przychodu z produktu możliwości**

W poniższej tabeli opisano pola przychodu z produktu. Administrator może dodawać i kasować pola oraz zmieniać ich nazwy, w związku z tym pola wyświetlane na ekranie mogą się różnić od wymienionych w tej tabeli.

**OSTRZEŻENIE:** Jeśli prognozowanie firmy opiera się na produktach, informacje wprowadzone dla przychodów z produktu mogą wpływać na obliczenia.

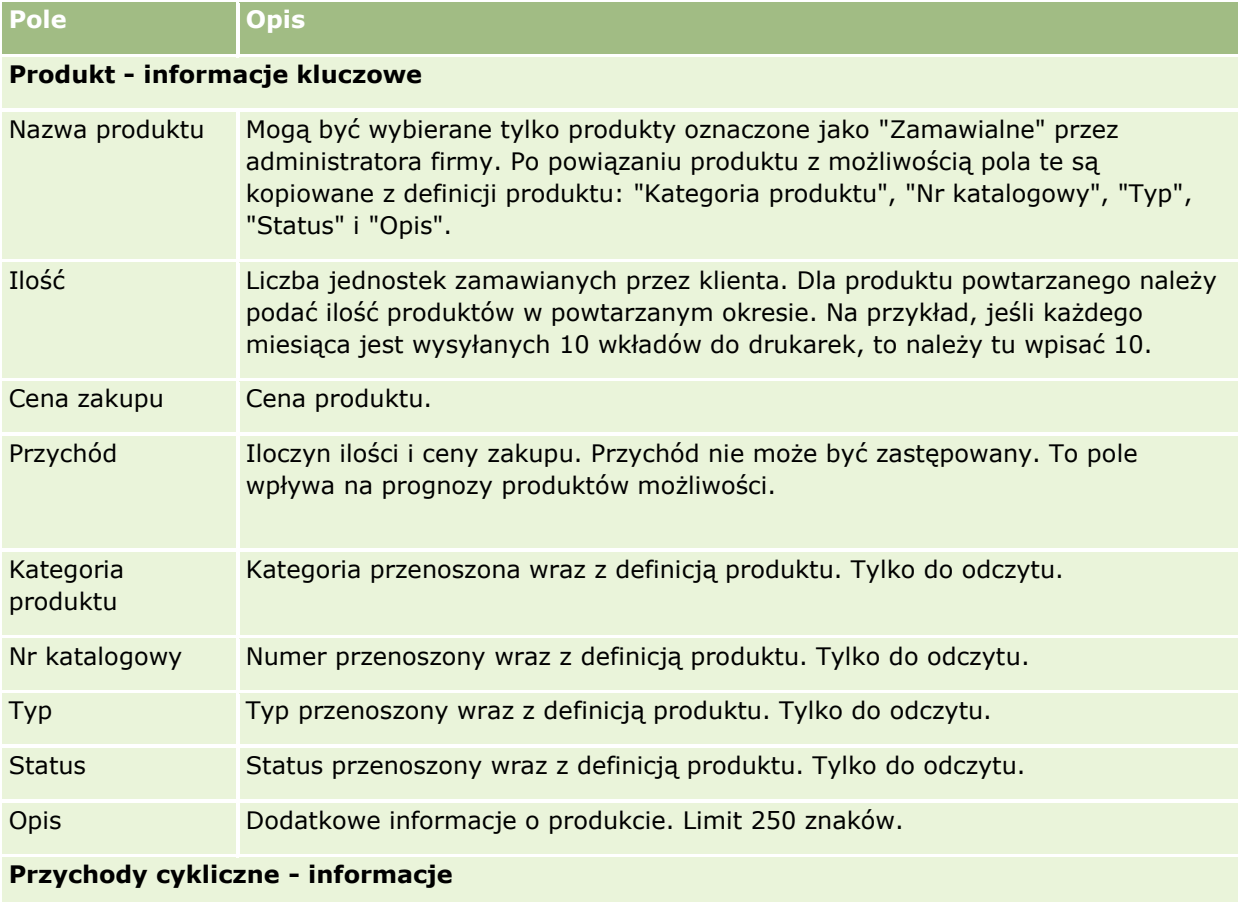

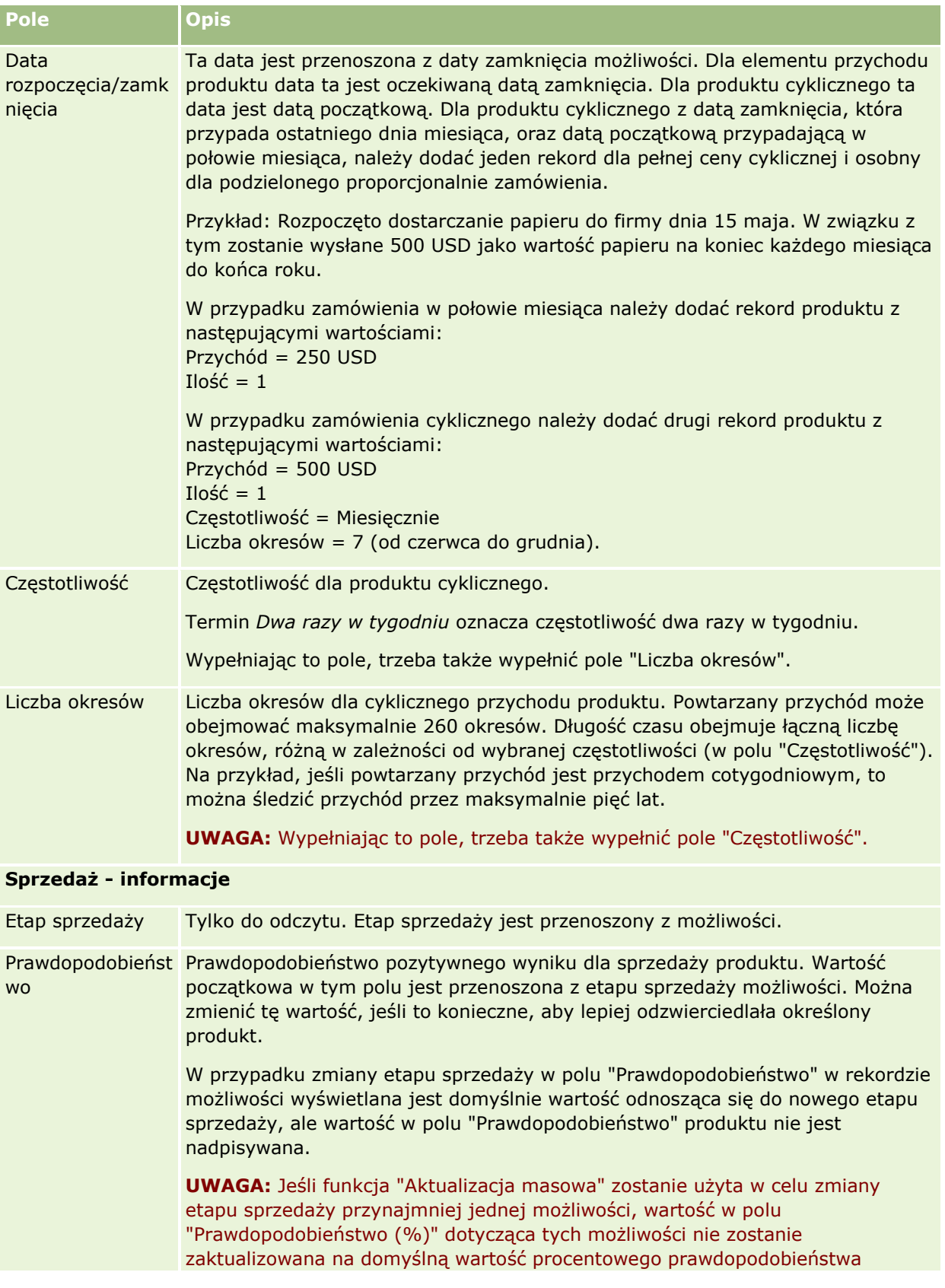

<span id="page-376-0"></span>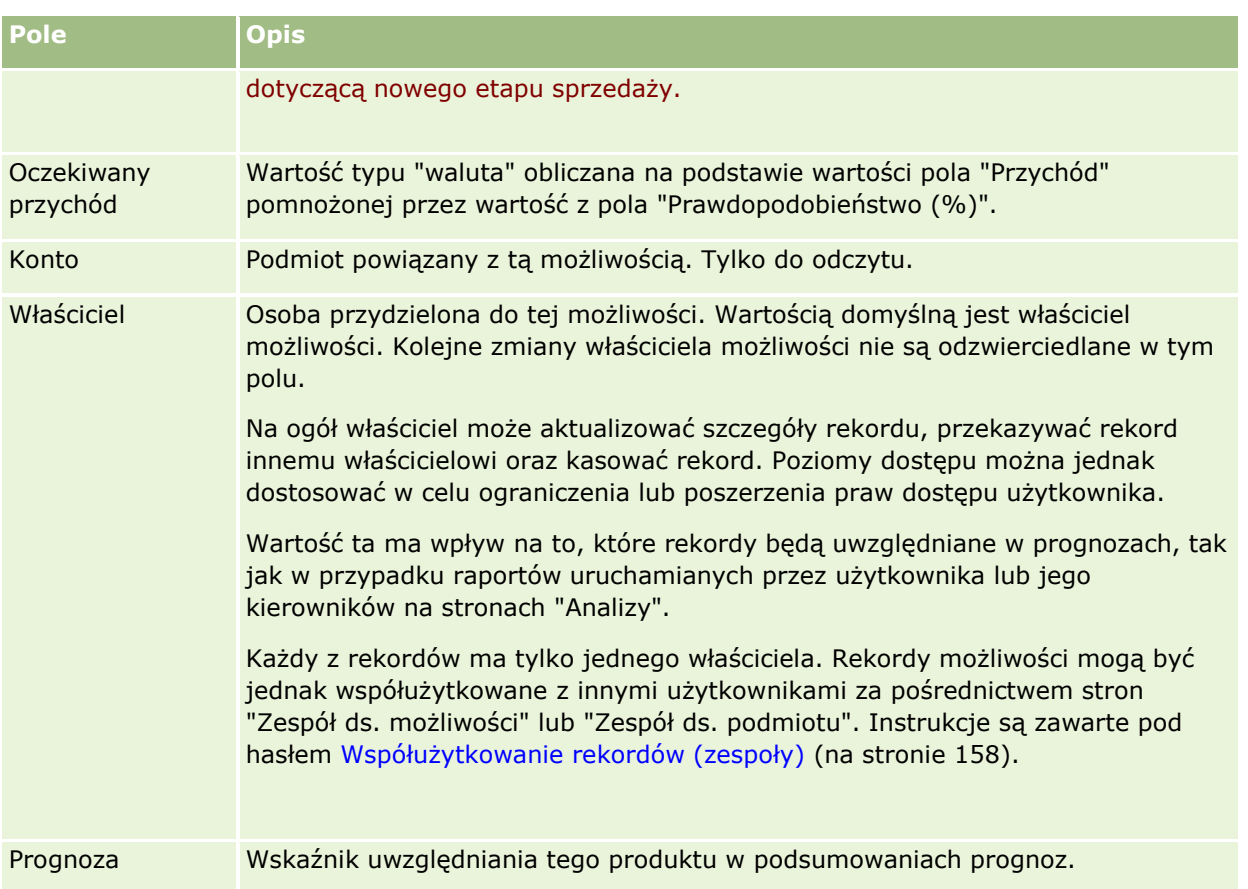

# **Analiza planowanej sprzedaży**

W standardowej wersji aplikacji Oracle CRM On Demand w sekcji "Pipeline - analiza dla bieżącego kwartału" na stronie startowej "Możliwość" jest wyświetlana w formie wykresu kwartalna analiza pipeline, pomagająca rozpoznać możliwości i zagrożenia. W tej sekcji strony startowej "Możliwość" można zatrzymać wskaźnik na wykresie w celu wyświetlenia określonych informacji, kliknąć na segmencie w celu przejrzenia szczegółowego raportu lub, przy użyciu list rozwijanych — zmienić kategorie w celu przejrzenia różnych raportów zawierających analizy możliwości i przychodów. Można na przykład wygenerować analizę prezentującą liczbę możliwości według regionu.

Można także wykonać dowolne z następujących czynności:

- Użyć tej analizy do ustalenia, gdzie w cyklu sprzedaży znajdują się obecnie transakcje, tak aby można było podjąć odpowiednie działania.
- **Filtrować według średniej liczby dni w etapie w celu stwierdzenia, czy i gdzie transakcje są blokowane.**
- **Filtrować według liczby możliwości w celu stwierdzenia, ile możliwości znajduje się na poszczególnych** etapach cyklu sprzedaży.
- **Wyświetlić listę możliwości na poszczególnych etapach w celu skoncentrowania się na obszarach** wymagających uwagi.

<span id="page-377-0"></span>**Przejść do pulpitu informacyjnego "Pipeline" w celu wyświetlenia historycznych i porównawczych** perspektyw odzwierciedlających ogólną efektywność.

# **Tworzenie zlecenia specjalnej kalkulacji cen z poziomu możliwości**

Zlecenie specjalnej kalkulacji cen można utworzyć z poziomu możliwości.

Uwaga: Ta funkcja jest dostępna tylko w module Oracle CRM On Demand Partner Relationship Management Edition.

**Przed rozpoczęciem.** W aplikacji standardowej zlecenie specjalnej kalkulacji cen w obrębie możliwości nie jest wyświetlane. Aby można było dodać ją do strony szczegółów możliwości, administrator firmy musi udzielić roli użytkownika uprawnienia dostępu tylko do odczytu do informacji powiązanych dla możliwości. Następnie należy kliknąć na łączu "Edytuj układ" na stronie szczegółów możliwości i dodać zlecenie specjalnej kalkulacji cen jako sekcję "Informacje powiązane" (informacji na ten temat można znaleźć pod hasłem Zmienianie układu swojej strony szczegółów (na stronie [916\)](#page-915-0)).

### *Jak utworzyć zlecenie specjalnej kalkulacji cen dla możliwości*

**1** Wybrać możliwość.

Więcej informacji na temat możliwości wyboru jest dostępnych pod hasłem Znajdowanie rekordów (na stronie [74\)](#page-73-0).

- **2** Na stronie szczegółów możliwości przejść do informacji związanych ze zleceniem specjalnej kalkulacji cen i nacisnąć przycisk "Nowe".
- **3** Na stronie "Specjalna kalkulacja cen produktu szczegóły" wprowadzić wymagane informacje i zapisać rekord.

Informacje dotyczące pól można znaleźć pod hasłem Pola specjalnej kalkulacji cen produktu (zob. "[Pola produktów ze specjalną kalkulacją cen](#page-569-0)" na stronie [570\)](#page-569-0).

# **Określanie możliwości nadrzędnych i podrzędnych**

Za pomocą relacji możliwość nadrzędna-możliwość podrzędna można określać hierarchie możliwości, np. możliwość dotycząca sprzedaży, która składa się z wielu składników. Możliwe jest utworzenie możliwości nadrzędnej na podstawie możliwości podrzędnej albo możliwości podrzędnej na podstawie możliwości nadrzędnej.

Jeśli skasowana zostanie możliwość nadrzędna, która jest powiązana z możliwościami podrzędnymi, powiązanie między możliwościami zostanie skasowane, lecz możliwości podrzędne pozostaną rekordami aktywnymi. Wartość pola "Nadrzędna możliwość - ID systemu zewnętrznego" w rekordzie możliwości podrzędnej jest zachowywana na wypadek przywrócenia możliwości nadrzędnej za pomocą strony "Pozycje skasowane".

Jeśli możliwość podrzędna zostanie powiązana z rekordem nowej możliwości nadrzędnej, pola "ID nadrzędnej możliwości", "Możliwość nadrzędna" i "Nadrzędna możliwość - ID systemu zewnętrznego" zostaną wypełnione

**378** Oracle CRM On Demand - pomoc bezpośrednia Part 1 Wydanie 40

wartościami dotyczącymi nowej możliwości nadrzędnej. W przypadku przywrócenia rekordu pierwotnej możliwości nadrzędnej powiązanie z możliwością podrzędną nie zostanie odnowione.

Po skasowaniu jednej możliwości podrzędnej, możliwość nadrzędna wobec niej i pozostałe możliwości podrzędne zachowują status rekordów aktywnych, a skasowana możliwość podrzędna zostaje przeniesiona do strony "Pozycje skasowane". Skasowana możliwość podrzędna nie jest już wyświetlana na liście informacji związanych z możliwościami podrzędnymi odnoszącej się do możliwości nadrzędnej. Natomiast w rekordzie skasowanej możliwości podrzędnej zachowywane są wartości w polach "ID nadrzędnej możliwości", "Możliwość nadrzędna" i "Nadrzędna możliwość - unikatowy ID zewnętrzny".

W następujących procedurach opisano, jak określić możliwości jako nadrzędne i podrzędne:

### *Jak określić możliwość jako nadrzędną*

**1** Wybrać możliwość, która ma być możliwością podrzędną.

Instrukcje dotyczące wybierania możliwości są dostępne pod hasłem Znajdowanie rekordów (na stronie [74\)](#page-73-0).

- **2** Na stronie "Szczegóły możliwości" nacisnąć przycisk "Edytuj".
- **3** Na stronie "Edycja możliwości" kliknąć ikonę "Wyszukiwanie" obok pola "Możliwość nadrzędna".
- **4** W oknie "Wyszukiwanie" wybrać lub utworzyć możliwość nadrzędną.
- **5** Zapisać rekord.

### *Jak określić możliwość jako podrzędną*

**1** Wybrać możliwość, która ma być możliwością nadrzędną.

Instrukcje dotyczące wybierania możliwości są dostępne pod hasłem Znajdowanie rekordów (na stronie [74\)](#page-73-0).

- **2** Na stronie "Szczegóły możliwości" przewinąć do sekcji "Możliwości podrzędne" i nacisnąć przycisk "Nowe".
- **3** Na stronie "Edycja możliwości" utworzyć możliwość podrzędną.
- **4** Zapisać rekord.

### *Jak usunąć lub skasować hierarchię możliwości*

**1** Wybrać możliwość podrzędną.

Instrukcje dotyczące wybierania możliwości są dostępne pod hasłem Znajdowanie rekordów (na stronie [74\)](#page-73-0).

- **2** Na stronie "Szczegóły możliwości" nacisnąć przycisk "Edytuj".
- **3** Skasować bieżącą wartość pola "Możliwość nadrzędna" i wpisać nową wartość lub kliknąć ikonę "Wyszukiwanie", aby wybrać nową wartość.

<span id="page-379-0"></span>**4** Zapisać rekord.

#### **Tematy pokrewne**

Pokrewne informacje są zawarte w następujących tematach:

- Znajdowanie rekordów (na stronie [74\)](#page-73-0)
- **Pola możliwości (na stronie [384\)](#page-383-0)**

# **Tworzenie rejestracji transakcji z poziomu możliwości**

Rejestrację transakcji można utworzyć z poziomu możliwości.

Uwaga: Ta funkcja jest dostępna tylko w module Oracle CRM On Demand Partner Relationship Management Edition.

**Przed rozpoczęciem.** W standardowej wersji aplikacji Oracle CRM On Demand sekcja rejestracji transakcji nie jest wyświetlana na stronie "Możliwości - szczegóły". Aby można było dodać ją do strony szczegółów możliwości, administrator firmy musi udzielić roli użytkownika uprawnienia dostępu tylko do odczytu do informacji powiązanych dla możliwości. Następnie należy kliknąć na łączu "Edytuj układ" na stronie szczegółów możliwości i dodać rejestrację transakcji jako sekcję "Informacje powiązane" (informacje na ten temat są dostępne pod hasłem Zmienianie układu swojej strony szczegółów (na stronie [916\)](#page-915-0)).

### *Jak utworzyć rejestrację transakcji z poziomu możliwości*

**1** Wybrać możliwość.

Więcej informacji na temat możliwości wyboru jest dostępnych pod hasłem Znajdowanie rekordów (na stronie [74\)](#page-73-0).

- **2** Na stronie szczegółów możliwości przejść do informacji związanych z rejestracją transakcji, następnie nacisnąć przycisk "Nowe".
- **3** Na stronie edycji rejestracji transakcji wprowadzić wymagane informacje.

Informacje na temat pól znajdują się pod hasłem Pola rejestracji transakcji (na stronie [542\)](#page-541-0). Informacje na temat wiązania istniejących rejestracji transakcji z istniejącymi możliwościami i zmian istniejących powiązań pomiędzy nimi znajdują się pod hasłem Wiązanie rejestracji transakcji z możliwościami (na stronie [540\)](#page-539-0).

## **Dzielenie przychodu z możliwości między członków zespołu**

Przychód z możliwości można podzielić między członków zespołu zajmującego się możliwością. Typ prognozy dotyczącej przychodu z możliwości wykorzystuje podziały przychodu do obliczania przychodu zapisanego w rekordzie możliwości. Więcej informacji o prognozowaniu znajduje się pod hasłami Prognozy (na stronie [387\)](#page-386-0) i Możliwości i prognozy — informacje podstawowe (na stronie [362](#page-361-0)). Więcej informacji o zespołach zajmujących

się możliwościami znajduje się pod hasłem Zespoły zajmujące się możliwościami — informacje podstawowe (zob. "[Zespoły ds. możliwości](#page-381-0) - informacje" na stronie [382\)](#page-381-0).

### *Jak podzielić przychód z możliwości między członków zespołu*

**1** Wybrać możliwość.

Więcej informacji na temat możliwości wyboru jest dostępnych pod hasłem Znajdowanie rekordów (na stronie [74\)](#page-73-0).

- **2** Na stronie "Możliwości szczegóły" przewinąć w dół do sekcji "Zespół zajmujący się możliwością" i wykonać jedną z następujących czynności:
	- Aby dodać członka zespołu, nacisnąć przycisk "Dodaj użytkowników".
	- Aby zaktualizować informacje o członku zespołu, nacisnąć przycisk "Edytuj użytkowników".
- **3** Na stronie "Zespół zajmujący się możliwością edycja użytkowników":
	- **a** W przypadku każdego członka zespołu należy wprowadzić informacje w polach wymaganych, w tym w polu "Procent podziału".
	- **b** (Opcjonalnie) Nacisnąć przycisk "Rozpiętość podziału", aby podzielić procent podziału równo między wszystkich członków zespołu.
	- **c** (Opcjonalnie) Nacisnąć przycisk "Odśwież wartości łączne", aby ponownie obliczyć podział przychodu i wartości łączne.

**UWAGA:** Przyciski "Odśwież wartości łączne" i "Rozpiętość podziału" są widoczne, jeśli w profilu firmy została zaznaczona opcja "Włącz podział przychodu z możliwości". Więcej informacji jest dostępnych pod hasłem Konfigurowanie profilu swojej firmy i globalnych ustawień domyślnych.

**4** Zapisać rekord.

### **Pola zespołu zajmującego się możliwością**

W poniższej tabeli opisano niektóre pola dotyczące zespołów zajmujących się możliwością.

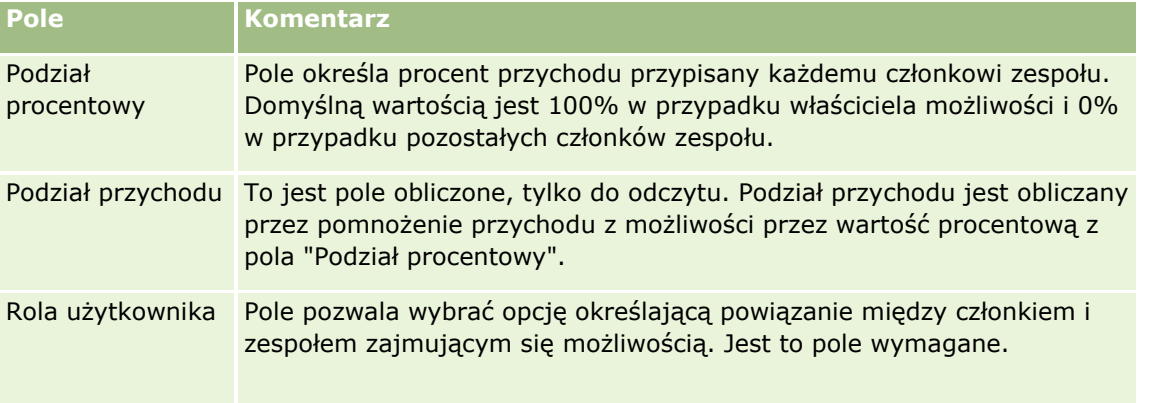

<span id="page-381-0"></span>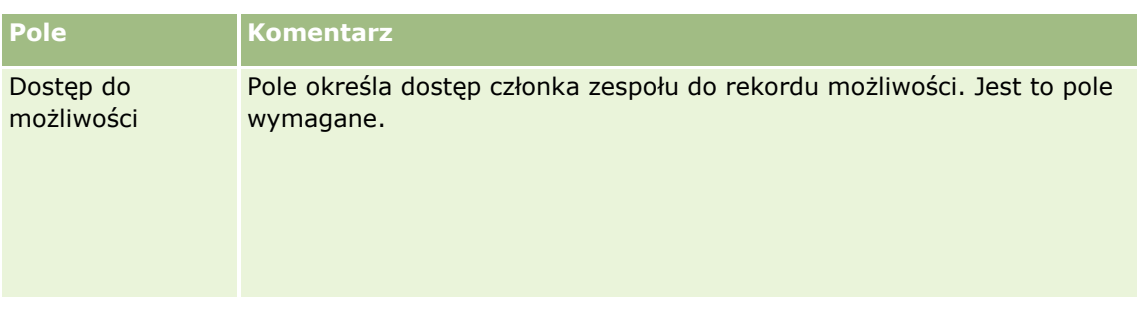

# **Zespoły ds. możliwości - informacje**

W przypadku niektórych typów rekordów, jak podmioty, osoby kontaktowe i możliwości, można zezwolić zespołowi użytkowników na współużytkowanie rekordu. Aby zezwolić użytkownikowi na współużytkowanie rekordu, należy najpierw dodać użytkownika do zespołu właściwego dla wybranego rekordu. Następnie należy określić poziom dostępu użytkownika do rekordu i do zdefiniowanych rekordów powiązanych.

W sprawie zespołów ds. możliwości, zespołów ds. podmiotu i dostępu do rekordów możliwości obowiązują następujące zasady:

- Jeśli dziedziczenie z zespołu jest włączone w typie rekordu "Możliwość" (to znaczy, że pole wyboru "Włączone dziedziczenie z nadrzędnego zespołu dot. możliwości" w profilu firmy jest zaznaczone), to gdy możliwość zostanie powiązana z podmiotem, członkowie zespołu związanego z podmiotem zostaną dodani automatycznie do zespołu możliwości.
- Jeśli użytkownicy nie mają być dodawani automatycznie do zespołu ds. możliwości, gdy rekord możliwości zostanie powiązany z podmiotem, należy się upewnić, że dziedziczenie z zespołu nie jest włączone w typie rekordu możliwości.

Użytkowników można dodawać do zespołów ds. możliwości w następujący sposób:

- Przez naciśnięcie przycisku "Dodaj użytkowników" na stronie szczegółów rekordu.
- $\blacksquare$  Za pomocą menedżera przydziałów. Więcej informacji znajduje się pod hasłem Reguły przydziału  $$ informacje podstawowe.
- Przez przekształcenie namiaru w możliwość i wybranie opcji skopiowania zespołu namiaru do możliwości. Administrator określa, czy układ przekształcania namiaru przypisany do roli użytkownika umożliwia temu użytkownikowi skopiowanie zespołu ds. namiaru do możliwości podczas przekształcania namiaru.
- Przy użyciu grup. Więcej informacji znajduje się pod hasłem Zarządzanie grupami.

W celu pozbawienia użytkownika dostępu do możliwości powiązanych z podmiotem, należy się upewnić, że nie otrzymał on dostępu, ponieważ występuje co najmniej jedna z poniższych okoliczności:

- Użytkownik nie należy do zespołu ds. możliwości.
- Użytkownik nie ma podwładnego, który należy do zespołu ds. możliwości.
- Użytkownik nie został delegowany przez innego użytkownika mającego dostęp do możliwości.
- Możliwość nie należy do rejestru, którego użytkownik jest członkiem, ani do żadnego z rejestrów podrzędnych tego rejestru.
- Użytkownik nie ma dostępu do rekordów możliwości na podstawie ustawień roli.
- **382** Oracle CRM On Demand pomoc bezpośrednia Part 1 Wydanie 40

<span id="page-382-0"></span>**Poziom dostępu typu rekordu dla możliwości związanej z podmiotem ustawiony jest na dowolną wartość, z** wyjątkiem wartości "Brak dostępu" i "Dziedziczenie głównych".

# **Etapy sprzedaży i funkcja aktualizacji masowej informacje**

W przypadku użycia funkcji aktualizacji masowej do zaktualizowania wartości w polu "Etap sprzedaży" w zakresie rekordów możliwości, wartości możliwe do wyboru w tym polu są zależne od następujących czynników:

- Wartość w polu "Typ możliwości"
- Domyślny proces sprzedaży przydzielony do roli użytkownika (jeśli istnieje)

Jeśli pole "Typ możliwości" w rekordzie możliwości jest puste, a użytkownik nie określi tej wartości podczas aktualizowania rekordu przy użyciu funkcji aktualizacji masowej, skutki będą następujące:

- Jeśli do roli użytkownika został przydzielony domyślny proces sprzedaży, odpowiadające mu etapy sprzedaży można wybrać w polu "Etap sprzedaży" w kroku nr 2 aktualizacji masowej.
- Jeśli do roli użytkownika nie został przydzielony domyślny proces sprzedaży, odpowiadające mu w firmie etapy sprzedaży można wybrać w polu "Etap sprzedaży" w kroku nr 2 aktualizacji masowej.

Jeśli pole "Typ możliwości" w rekordzie możliwości zawiera już wartość lub jeśli użytkownik określi tę wartość podczas aktualizowania rekordu przy użyciu funkcji aktualizacji masowej, skutki będą następujące:

- **D** Jeśli z danym typem możliwości został powiązany określony proces sprzedaży, odpowiadające mu etapy sprzedaży można wybrać w polu "Etap sprzedaży" w kroku nr 2 aktualizacji masowej.
- **J**eśli z danym typem możliwości nie został powiązany określony proces sprzedaży, skutki będą następujące:
	- Jeśli do roli użytkownika został przydzielony domyślny proces sprzedaży, odpowiadające mu etapy sprzedaży można wybrać w polu "Etap sprzedaży" w kroku nr 2 aktualizacji masowej.
	- Jeśli do roli użytkownika nie został przydzielony domyślny proces sprzedaży, odpowiadające mu w firmie etapy sprzedaży można wybrać w polu "Etap sprzedaży" w kroku nr 2 aktualizacji masowej.

Jeśli pole "Typ możliwości" w rekordzie możliwości zawiera już wartość, ale użytkownik usunie ją podczas aktualizowania rekordu przy użyciu funkcji aktualizacji masowej, skutki będą następujące:

- Jeśli do roli użytkownika został przydzielony domyślny proces sprzedaży, odpowiadające mu etapy sprzedaży można wybrać w polu "Etap sprzedaży" w kroku nr 2 aktualizacji masowej.
- Jeśli do roli użytkownika nie został przydzielony domyślny proces sprzedaży, odpowiadające mu w firmie etapy sprzedaży można wybrać w polu "Etap sprzedaży" w kroku nr 2 aktualizacji masowej.
- Jeśli użytkownik nie zaktualizuje pola "Etap sprzedaży" przy użyciu funkcji aktualizacji masowej, wartość tego pola w rekordzie możliwości pozostanie niezmieniona po ukończeniu aktualizacji masowej. Przy kolejnej próbie zaktualizowania wartości w polu "Etap sprzedaży" w ramach możliwości poprzez edycję miejscową lub za pośrednictwem strony "Edycja możliwości", wartości możliwe do wyboru w tym polu będą zależne od następujących czynników:
	- Jeśli do roli użytkownika został przydzielony domyślny proces sprzedaży, odpowiadające mu etapy sprzedaży można wybrać w polu "Etap sprzedaży".

<span id="page-383-0"></span> Jeśli do roli użytkownika nie został przydzielony domyślny proces sprzedaży, odpowiadające mu w firmie etapy sprzedaży można wybrać w polu "Etap sprzedaży".

Więcej informacji na temat korzystania z funkcji aktualizacji masowej można znaleźć pod hasłem Aktualizowanie grup rekordów (na stronie [163\)](#page-162-0).

# **Pola możliwości**

Strona "Możliwość - edycja" umożliwia dodanie możliwości lub zaktualizowanie szczegółów istniejącej możliwości. Zawiera ona pełny zestaw pól używanych dla możliwości.

**WSKAZÓWKA:** Informacje dotyczące możliwości można także edytować na stronach "Lista możliwości" i "Szczegóły możliwości". Więcej informacji o aktualizowaniu rekordów jest dostępnych pod hasłem Aktualizowanie szczegółów rekordów (na stronie [119\)](#page-118-0).

**UWAGA:** Administratorzy mogą dostosowywać aplikację na wiele sposobów, np. mogą zmieniać nazwy typów rekordów, pól i opcji na listach rozwijanych. Z tego powodu informacje widziane na ekranie mogą się różnić od standardowych informacji zawartych w tej tabeli.

**OSTRZEŻENIE:** Informacje wprowadzane dla możliwości mogą mieć wpływ na prognozy przychodów dla firmy.

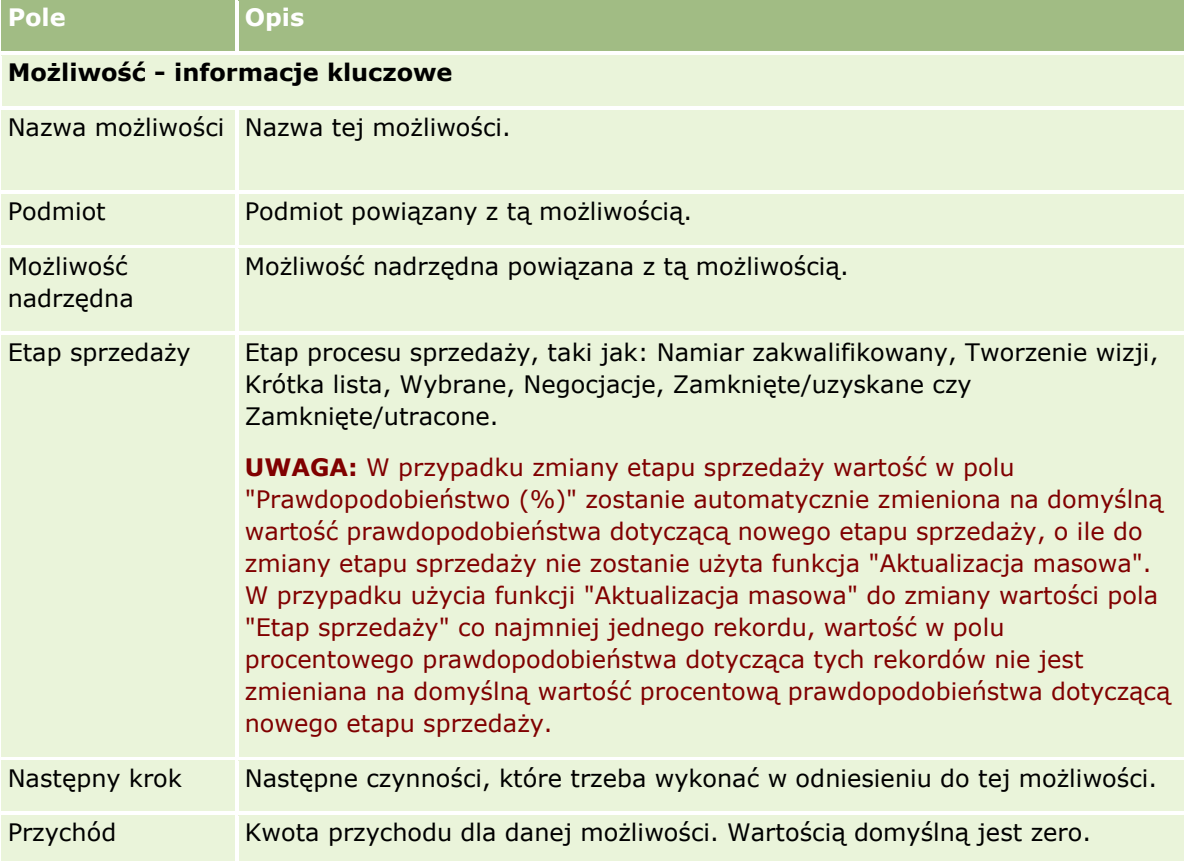

Następująca tabela zawiera dodatkowe informacje dotyczące niektórych pól.

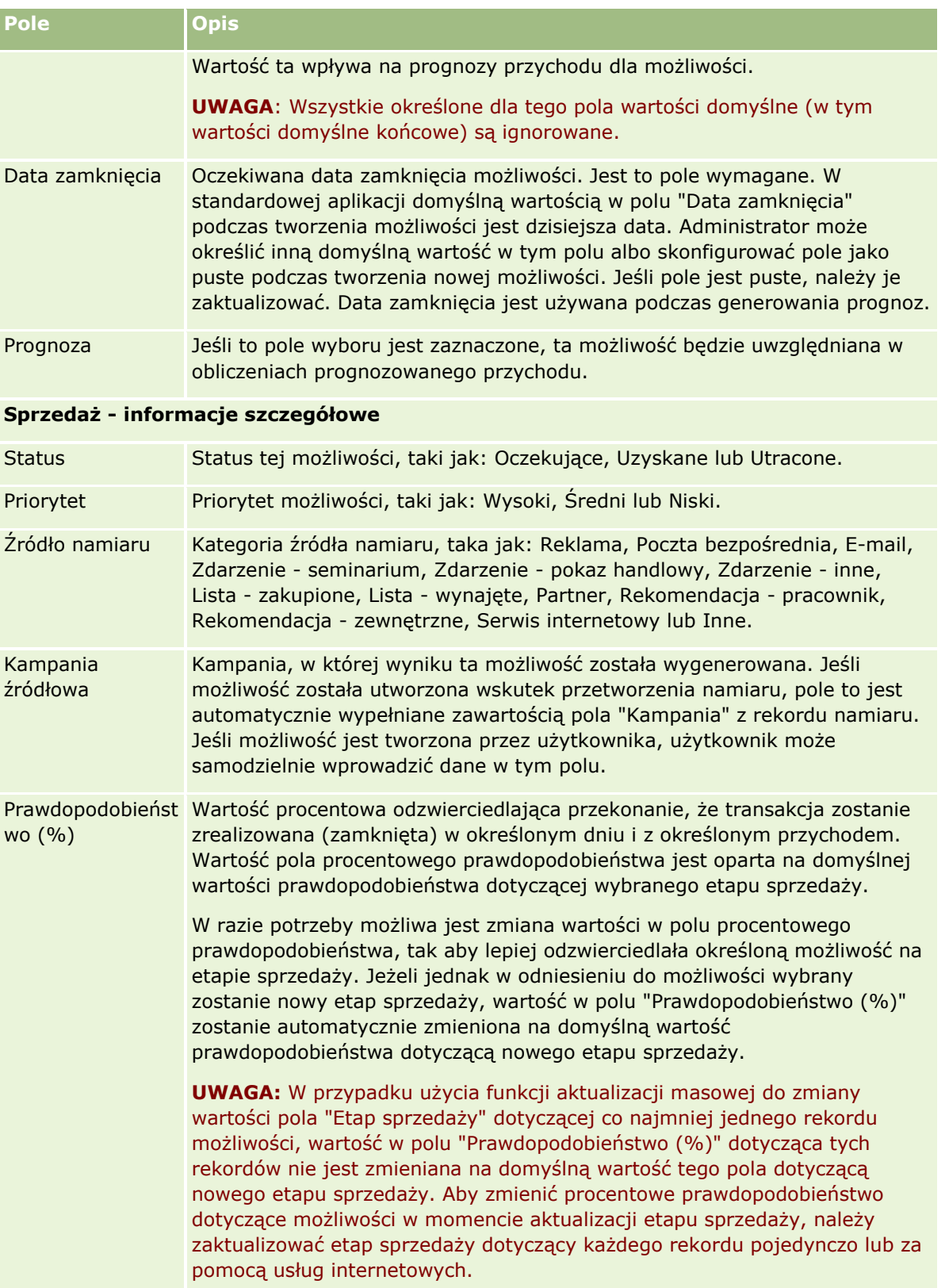

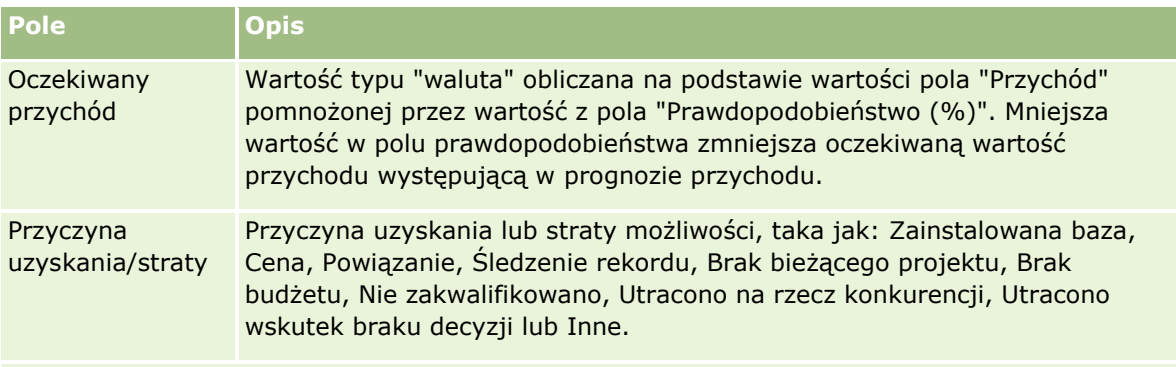

### **Informacje dodatkowe**

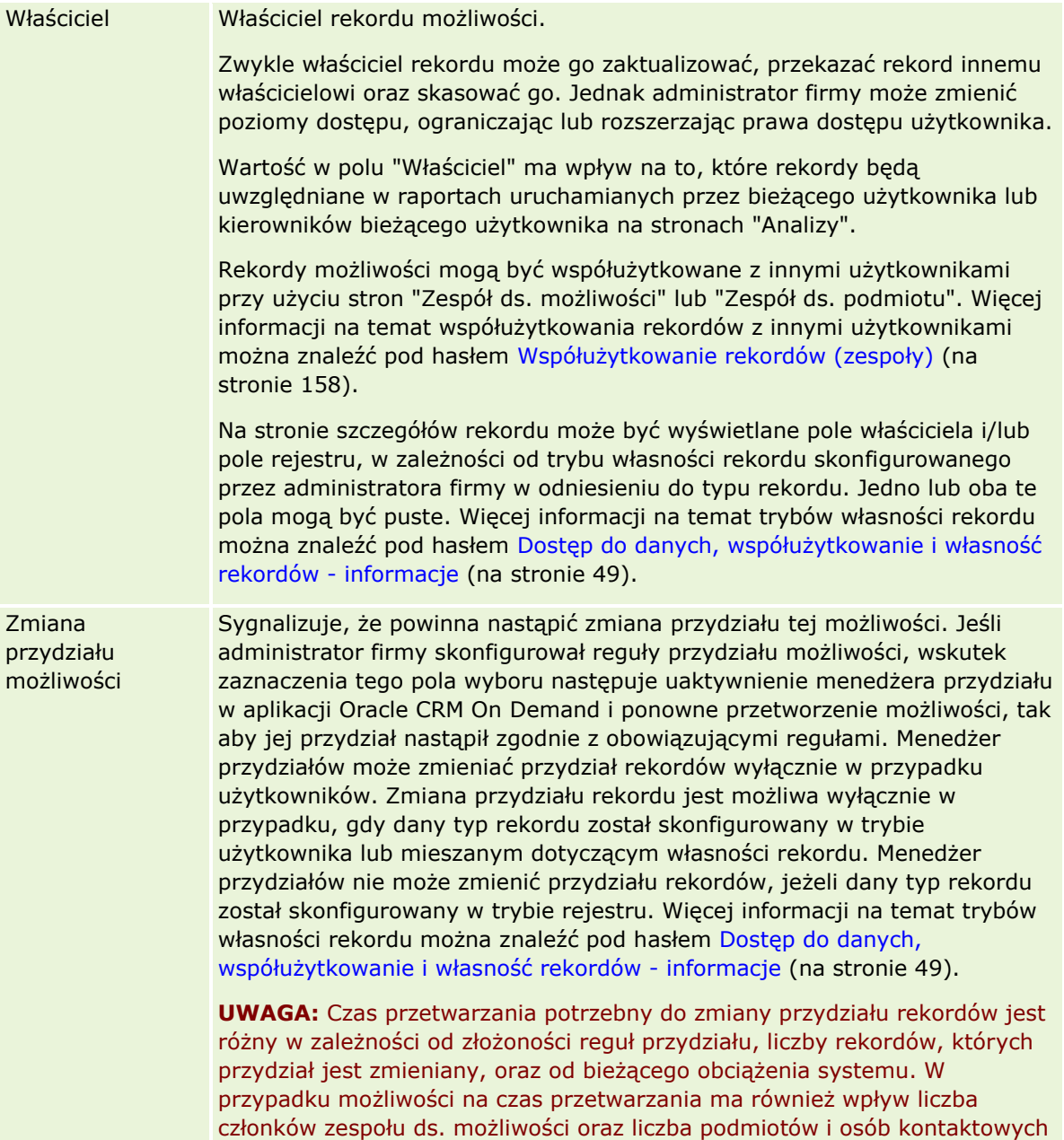

<span id="page-386-0"></span>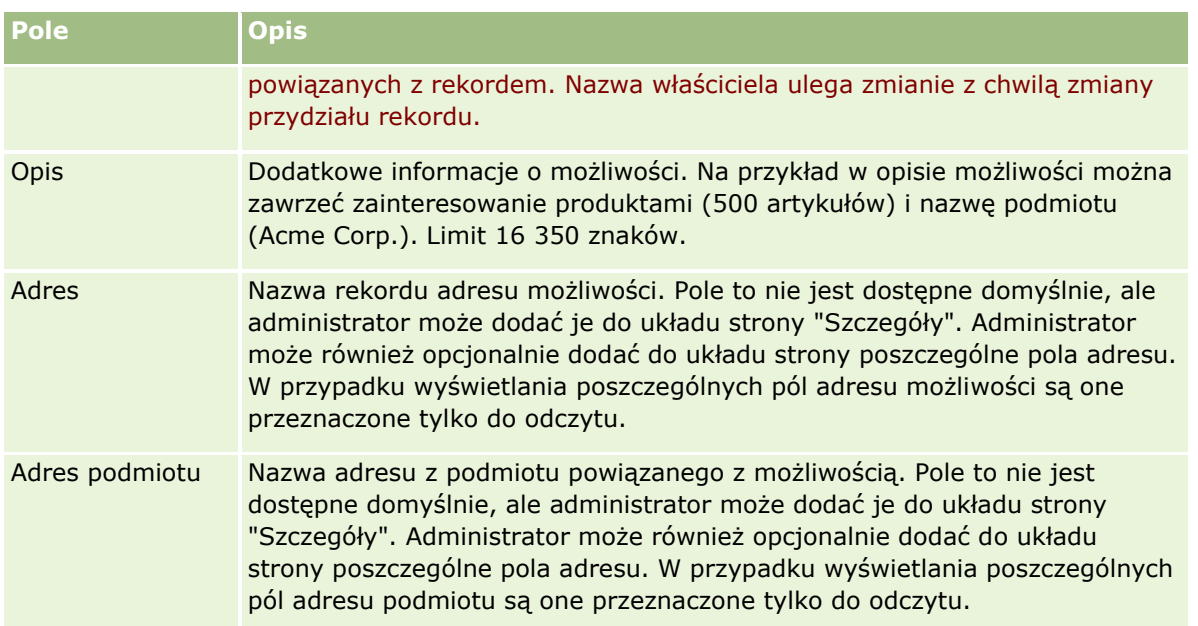

# **Prognozy**

Strony "Prognozy" umożliwiają przeglądanie, korygowanie i przesyłanie prognoz. *Prognoza* jest zapisem stanu przychodów w czasie. Aplikacja Oracle CRM On Demand oblicza prognozy na każdy kwartał i dzieli te informacje przez miesiące rozliczeniowe.

Prognozy w aplikacji Oracle CRM On Demand automatyzują proces, który zazwyczaj wykonuje się ręcznie i czasami niedokładnie. Prognozy pomagają firmom w rozwijaniu strategii sprzedaży. Pomagają im również określić przyszłe potrzeby biznesowe, dostarczając kierownictwu dokładne i aktualne informacje o oczekiwanej sprzedaży i kwartalnym rozwoju według rynków sprzedaży. Poszczególni przedstawiciele handlowi nie muszą mieć pełnych statystyk. Zamiast tego decydują, kiedy włączyć dany rekord do swoich prognoz. Przypomnienie w tym procesie jest automatyczne.

Firma może działać na podstawie prognoz opartych na następujących danych:

- Przychód z możliwości
- Przychód z produktu możliwości oraz ilości powiązane z możliwościami
- Przychód z podmiotu
- Przychód z osoby kontaktowej

Migawki prognozy służą do zapisania prognozowanych możliwości, produktu lub informacji o przychodach i dostosowania łącznych prognoz, tak aby kierownictwo mogło przejrzeć i ocenić trendy prognozy. Ponadto można wyświetlić i zapisać prognozy, aby sprawdzić historię możliwości, nad którymi obecnie pracuje zespół.

Firma może skonfigurować prognozy, aby były uruchamiane w cyklach tygodniowych lub miesięcznych. Na początku danego dnia (czyli w pierwszej minucie po północy w strefie czasowej obiektu udostępniania), w aplikacji Oracle CRM On Demand automatycznie generowana jest prognoza i wyświetlany jest alert na stronie "Moja strona startowa". Po otrzymaniu tego alertu można przeglądać prognozę i analizować nowo obliczone wartości: potok pipeline, prognozę i zamknięte przychody w odniesieniu do informacji o normie.

<span id="page-387-0"></span>Godzinę przed następnym zaplanowanym wygenerowaniem prognozy bieżąca prognoza jest automatycznie archiwizowana, co uniemożliwia jej edycję.

# **Praca ze stroną startową "Prognoza"**

Strona startowa "Prognoza" stanowi punkt wyjścia do zarządzania prognozami. Zawiera informacje o listach prognoz zbiorczych dla bieżącego użytkownika.

Liczbę rekordów wyświetlanych na stronie startowej "Prognoza" można ograniczyć dwiema metodami:

 Jeśli formanty wyszukiwania alfabetycznego są dostępne, można naleźć określone prognozy, klikając nagłówek kolumny, aby posortować rekordy według wartości w tej kolumnie, a następnie wskazać literę na pasku alfabetycznym, aby wyświetlić tylko rekordy rozpoczynające się od danej litery. Można również wpisać znaki w polu tekstowym i nacisnąć przycisk "Wykonaj", aby znaleźć rekordy zaczynające się od tych znaków. Kliknąć na łączu "Wszystkie", aby wyświetlić pełną listę prognoz.

**UWAGA:** Formanty wyszukiwania alfabetycznego są niedostępne w przypadku następujących języków użytkownika: koreański, japoński, chiński uproszczony i tradycyjny.

■ Liczba wyświetlonych rekordów. Należy dostosować wartość w tym polu, aby pokazać więcej lub mniej rekordów na liście podsumowania.

Na stronie startowej "Prognoza" wymienione są prognozy według daty ich utworzenia, z najnowszymi prognozami wymienionymi na początku. Stanowi to również podsumowanie ważnych informacji:

- Status to bieżący stan prognozy. Poprawnie ukończone prognozy mają status "Aktywne". Prognoza ze statusem "Przesłano" wskazuje prognozę gotową do przejrzenia przez kierownictwo.
- **Przychody z potoku "Pipeline" to połączenie przychodów ze wszystkich rekordów użytkownika, niezależnie** od zaznaczenia pola wyboru "Prognoza" lub etapu sprzedaży w poszczególnych rekordach. Przychody z potoku "Pipeline" nie odnoszą się do podmiotu ani prognoz przychodów osoby kontaktowej.
- **Przychód prognozowany odpowiada łącznym przychodom dla wszystkich rekordów, dla których zaznaczono** pole wyboru "Prognoza".
- Przychody zamknięte odpowiadają całkowitym przychodom dla wszystkich możliwości lub przychodów z produktu z wartościami etapu sprzedaży "Closed-Won". Dla podmiotu i przychodów z podmiotu wartość zamkniętego pola statusu zawiera zapis w obliczeniach przychodu zamkniętego. Przychód zamknięty jest rozpoznawany dla kwoty przychodów, która dotyczy okresu prognozy, który jest oparty na rozpoczęciu daty zamknięcia rekordu.

# **Zarządzanie prognozami**

Zarządzać prognozami można za pośrednictwem następujących czynności:

- Przeglądanie prognoz (na stronie [389\)](#page-388-0)
- Odświeżanie prognoz (na stronie [391\)](#page-390-0)
- **388** Oracle CRM On Demand pomoc bezpośrednia Part 1 Wydanie 40
- <span id="page-388-0"></span>Wyświetlanie i edytowanie prognozy z użyciem innej waluty (na stronie [393\)](#page-392-0)
- **Przeglądanie historii prognoz (na stronie [394\)](#page-393-0)**
- **Przesyłanie prognoz (na stronie [394\)](#page-393-0)**
- Cofanie przesłania prognoz (na stronie [394\)](#page-393-0)
- **Zarządzanie normami (na stronie [395\)](#page-394-0)**
- **Zarządzanie prognozami dla swojego zespołu (na stronie [396\)](#page-395-0)**

**UWAGA:** Prognozowanie opiera się na rolach użytkowników i hierarchiach zależności służbowych. Aby można było pomyślnie tworzyć prognozy, wszyscy użytkownicy posiadający rolę użytkownika określoną jako rola prognozy muszą mieć ustawiony status "Aktywny" w swoim rekordzie użytkownika. Ponadto, w swoich rekordach użytkownicy muszą mieć podanego kierownika. Kierownika można określić w jednym z dwóch pól "Przełożony" lub "Alias przełożonego", w zależności od tego, które z nich występuje w układzie strony użytkownika.

Szczegółowe procedury wspólne dla wielu typów rekordów znajdują się pod następującymi hasłami:

- **Tworzenie rekordów (na stronie [54\)](#page-53-0)**
- Aktualizowanie szczegółów rekordów (na stronie [119\)](#page-118-0)
- Wiązanie rekordów z wybranym rekordem (na stronie [122\)](#page-121-0)
- **Praca z listami (na stronie [131\)](#page-130-0)**

**UWAGA:** Administratorzy firmy mogą dostosowywać aplikację Oracle CRM On Demand na wiele sposobów, np. mogą zmieniać nazwy typów rekordów, pól i opcji dostępnych na listach. Z tego powodu informacje widziane na ekranie mogą się różnić od standardowych informacji zawartych w systemie pomocy bezpośredniej.

W zależności od posiadanego poziomu dostępu użytkownik może nie być w stanie wykonać wszystkich procedur opisanych na powyższej liście.

### **Tematy pokrewne**

Pokrewne informacje są zawarte w następujących tematach:

- **Pola prognozy (na stronie [399\)](#page-398-0)**
- **Praca ze stroną startową "Prognoza" (na stronie [388\)](#page-387-0)**
- **Konfigurowanie użytkowników**
- Konfigurowanie norm sprzedaży dla użytkowników
- Analizy (na stronie [967\)](#page-966-0)

# **Przeglądanie prognoz**

Prognozy generowane są automatycznie co tydzień lub co miesiąc, zgodnie z procesem biznesowym firmy. Za każdym razem, gdy generowana jest nowa prognoza, użytkownik otrzymuje powiadomienie na stronie "Moja strona startowa". Po otrzymaniu powiadomienia należy przejrzeć swoje prognozy. W przypadku przeglądania prognoz miesiące podsumowania prognozy są wyrównane w stosunku do definicji firmowego kalendarza okresów obrotowych. Jeśli używany jest kalendarz typu 4-4-5, 5-4-4 lub niestandardowy kalendarz okresów

obrotowych, okresy prognozy określone dla firmy niekoniecznie będą odpowiadać kalendarzowi gregoriańskiemu. Dlatego, jeśli możliwość przypada na czerwiec jako miesiąc kalendarzowy, nie oznacza to, że będzie ona prognozowana jako część miesiąca obrotowego czerwca. Więcej informacji dotyczących niestandardowych kalendarzy okresów obrotowych dostępnych jest pod hasłem Kalendarze okresów obrotowych — informacje.

**UWAGA:** Kiedy używane są niestandardowe kalendarze okresów obrotowych, okresy prognozy oparte są na latach i miesiącach obrotowych zdefiniowanych przez administratora firmy.

#### *Jak przejrzeć prognozy*

**1** Kliknąć na karcie "Prognozy".

Na stronie "Strona startowa Prognozy" zostanie wyświetlone podsumowanie zawierające takie informacje jak status, pipeline i zrealizowane przychody. Podsumowanie prognozy można posortować według statusów, dat prognozy lub właścicieli (tylko przełożeni). Pipeline nie występuje w prognozach dotyczących przychodów z podmiotu lub osoby kontaktowej.

- **2** W sekcji "Strona startowa Prognozy" kliknąć na łączu "Data prognozy" odpowiadającemu prognozie, która ma zostać wyświetlona.
- **3** Na stronie "Szczegół Prognozy" przejrzeć informacje w następujących sekcjach:
	- **Podsumowanie Prognozy**. W tej sekcji znajduje się podsumowanie prognoz według kwartałów i miesięcy obrotowych. Lista "Podsumowanie Prognozy" zawiera informacje o normie, zrealizowanych przychodach, % normy, kwocie prognozowanej, najlepszym przypadku, pipelinie i oczekiwanych przychodach. Listę podsumowania można posortować według miesięcy.

**Podsumowanie zespołu według miesiąca.** W tej sekcji znajduje się lista prognoz dla poszczególnych członków zespołu. Przełożony zobaczy na niej miesiąc prognozy, % normy, kwotę prognozowaną, zrealizowane przychody, najlepszy przypadek, pipeline i datę ostatniej aktualizacji według aliasów właściciela (członków zespołu). Drążenie w dół od poziomu wiersza danego członka zespołu w podsumowaniu zespołu pozwala wyświetlić stronę szczegółów odpowiedniej prognozy dla wybranego użytkownika. Na tej stronie jest pokazane podsumowanie tej prognozy członka zespołu oraz prognozowane przychody w sekcji Moje możliwości, Moje przychody lub Moje produkty.

**UWAGA:** W sekcjach podsumowania prognoz typu Przychód z podmiotu i Przychód z osoby kontaktowej nie występują informacje o pipelinie, najlepszym przypadku i oczekiwanych przychodach.

 **Produkty zespołu - podsumowanie** (dotyczy tylko prognozy produktu możliwości). W tej sekcji znajduje się lista prognozowanych produktów dla poszczególnych członków zespołu. Kierownik zobaczy na niej zamkniętą ilość, prognozowaną ilość, analizę pipeline i ilość, zrealizowane przychody i oczekiwane przychody według aliasów właścicieli (członków zespołu) i produktów. Drążenie w dół do wiersza danego członka zespołu w sekcji "Produkty zespołu - podsumowanie" pozwala wyświetlić stronę szczegółów odpowiedniej prognozy dla wybranego użytkownika. Na tej stronie jest pokazane podsumowanie prognozy dla tego użytkownika oraz prognozowane ilości według produktów w sekcji "Moje produkty".

**UWAGA:** Na stronie "Szczegół Prognozy" jest wyświetlonych tylko pięć rekordów zespołu. Aby wyświetlić całą listę rekordów, należy kliknąć na łączu "Pokaż pełną listę" w sekcji "Podsumowanie zespołu według miesiąca".

- <span id="page-390-0"></span> **Moje możliwości.** W sytuacji korzystania z typu prognozy "Przychody z możliwości" ta sekcja jest wyświetlana jako część szczegółów prognozy. Figurują w niej bieżące możliwości i jest zaznaczone, czy poszczególne z nich są prognozowane. Ponadto jest podana data zamknięcia, nazwa podmiotu, kwota przychodów, bieżący etap sprzedaży i następny krok (o ile jest określony) poszczególnych możliwości.
- **Moje przychody.** W sytuacji korzystania z typu prognozy "Przychody z produktu możliwości", "Przychody z podmiotu" lub "Przychody z osoby kontaktowej" ta sekcja jest wyświetlana jako część szczegółów prognozy. Figurują w niej bieżące przychody i jest zaznaczone, czy dany rekord przychodów jest prognozowany przez właściciela (jest zaznaczona flaga prognozy). Ponadto jest podana data rozpoczęcia i zamknięcia, nazwa produktu, kwota przychodów i nazwa podmiotu poszczególnych wpisanych rekordów przychodów.

W zależności od prognozowanego typu przychodów w sekcji "Moje przychody" mogą być wyświetlone dodatkowe kolumny.

Kolumny wyświetlane w prognozach przychodów z produktu możliwości są następujące:

- Nazwa możliwości
- **Etap sprzedaży**

Kolumny wyświetlane w prognozach przychodów z podmiotu i osoby kontaktowej są następujące:

- **Kategoria produktu**
- **Status**
- **Nazwisko osoby kontaktowej**
- **Moje produkty.** W przypadku korzystania z typu prognozy "Produkt możliwości" ta sekcja jest wyświetlana jako część szczegółów prognozy. W wierszach poszczególnych prognozowanych produktów jest wyświetlona kategoria produktu, zamknięta ilość, prognozowana ilość, analiza pipeline - ilość, zrealizowane przychody i oczekiwane przychody. Wartości te stanowią sumę wszystkich prognozowanych możliwości z prognozy wybranego użytkownika. Aby wyświetlić prognozowane możliwości powiązane z danym produktem, należy kliknąć na nazwie produktu.

**UWAGA:** W przypadku korzystania z typu prognozy "Produkt możliwości" można przejrzeć także wszystkie prognozowane możliwości w danej kategorii produktów, klikając na polu "Kategoria produktu".

Typ prognozy użyty w prognozie i na którym była ona oparta jest podany w polu "Typ" w sekcji informacji o prognozie.

### **Wyświetlanie i edytowanie prognoz z użyciem innej waluty**

Funkcia przeliczania walut "Wyświetl w" umożliwia określenie waluty, w której będzie wyświetlana prognoza. Więcej informacji dotyczących wyświetlania i edytowania prognoz w innych walutach jest dostępnych pod hasłem Wyświetlanie i edytowanie prognozy z użyciem innej waluty (na stronie [393\)](#page-392-0).

## **Odświeżanie prognoz**

Prognozy są migawkami danych przychodów w pewnych okresach. Jeżeli rekord możliwości lub przychodu są aktualizowane, można odświeżyć niektóre wartości w bieżącej, nieprzesłanej prognozie, aby zapewnić, że prognoza odzwierciedla najbardziej aktualne informacje. Następnie trzeba dostosować te rekordy w sekcji "Prognoza zbiorcza", aby dokładniej odzwierciedlały przychód, który ma być wygenerowany.

Zaktualizowanie wartości rekordów mających wpływ na prognozowane kwoty, a następnie ponowne obliczenie łącznych prognoz umożliwia bardziej spójne prognozowanie. Aktualizacje pól "Przychód", "Data zamknięcia", "Etap sprzedaży", "Prawdopodobieństwo", "Prognoza", "Ilość" lub "Status" mogą wpłynąć na prognozę.

#### *Jak zaktualizować wartości rekordów i odświeżyć prognozowane kwoty*

**1** Kliknąć na karcie "Prognozy".

Na stronie startowej "Prognoza" wymienione są prognozy według daty ich utworzenia, z najnowszymi prognozami wymienionymi na początku.

- **2** W sekcji "Strona startowa Prognoza" kliknąć łącze "Data prognozy" odpowiadające prognozie, która ma zostać przesłana.
- **3** W sekcjach "Moje możliwości", "Moje przychody" lub "Moje produkty" na stronie "Szczegóły prognozy" kliknąć na łączu "Nazwa możliwości", "Data rozpoczęcia/zamknięcia" lub na łączu "Produkt", aby otworzyć rekord do zmodyfikowania.
- **4** Na stronie "Szczegóły" nacisnąć przycisk "Edytuj".
- **5** Na stronie "Edycja" zaktualizować odpowiednie wartości dla możliwości lub rekordu przychodu, po czym nacisnąć przycisk "Zapisz".
- **6** Wrócić do strony "Prognoza szczegółowa", a następnie kliknąć na łączu "Odśwież" w wierszu rekordu.
- **7** Na stronie "Szczegóły prognozy" nacisnąć przycisk "Akumulacja".

Łącznie prognozy zbiorcze są aktualizowane na podstawie zmodyfikowanych możliwości lub rekordów przychodów.

**UWAGA:** Aby przechwycić wszelkie aktualizacje wprowadzone w możliwościach lub rekordach przychodów w prognozach zbiorczych, należy nacisnąć przycisk "Akumulacja".

Po naciśnięciu przycisku "Akumulacja" wszelkie wcześniejsze korekty w łącznej prognozie zbiorczej są nadpisywane nowymi wartościami z rekordów możliwości lub przychodów. Dlatego też po aktualizowaniu rekordów nadal można skorygować prognozę zbiorczą, aby dokładniej odzwierciedlała zakładaną sprzedaż.

### **Korygowanie łącznych prognoz**

Przedstawiciele handlowi i kierownictwo mogą wprowadzać korekty na wyższym poziomie, według miesiąca, do bieżących prognozowanych przychodów, aby zapewnić, że automatycznie generowane prognozy odzwierciedlają wartości oparte na profesjonalnej ocenie. Można korygować następujące pola prognozy zbiorczej:

- $\blacksquare$  Prognoza
- Najlepszy przypadek

**UWAGA:** Prognozy łączne korygować może wyłącznie właściciel prognozy.

### <span id="page-392-0"></span>*Jak korygować łączne prognozy*

- **1** Kliknąć na karcie "Prognozy".
- **2** W sekcji "Strona startowa Prognoza" kliknąć na łączu "Data prognozy" odpowiadającemu rekordowi prognozy, która ma zostać skorygowana.
- **3** W sekcji "Prognoza zbiorcza" nacisnąć przycisk "Edytuj".
- **4** Na stronie "Edycja prognozy" wpisać skorygowane wartości przychodów w polach "Prognoza" lub "Najlepszy przypadek".
- **5** Nacisnąć przycisk "Odśwież wartości łączne", aby zweryfikować skorygowane wartości, a następnie nacisnąć przycisk "Zapisz".

**UWAGA:** Najlepszy przypadek przychodu nie ma zastosowania do prognoz dotyczących przychodu podmiotu lub osoby kontaktowej.

## **Wyświetlanie i edytowanie prognozy z użyciem innej waluty**

Funkcja wyświetlania konwersji w walucie pozwala określić walutę, w której będzie wyświetlana prognoza. Domyślnie prognoza jest wyświetlana w macierzystej walucie (domyślna waluta wybrana w profilu użytkownika lub domyślna waluta firmy). Użytkownik może też edytować prognozy w wybranej walucie, jeśli zarządza możliwościami w wielu strefach ekonomicznych.

Jeśli ma miejsce edycja prognozy wyświetlanej w walucie euro (EUR), użytkownik może wprowadzać wartości prognozy w euro. Gdy edytowana prognoza jest zapisywana, zostaje ona poddana konwersji i zapisana w domyślnej walucie firmy.

### *Jak wyświetlić prognozę w innej walucie*

- **1** Kliknąć na karcie "Prognozy".
- **2** Na stronie startowej "Prognoza" kliknąć na łączu "Data prognozy" odpowiadającym prognozie, która ma być przeglądana.
- **3** Na stronie "Szczegóły prognozy" wybrać walutę z listy "Wyświetl w" na pasku tytułu "Prognoza zbiorcza".

Wartość wyświetlania w walucie jest domyślnie przedstawiana w walucie profilu użytkownika. Jeśli waluta profilu nie jest zdefiniowana, selektor "Wyświetl w" wyświetla domyślnie walutę firmy. Do wyboru są dostępne wszystkie aktywne waluty firmy.

Gdy użytkownik wybierze walutę wyświetlania, wartości prognozy zostaną skonwertowane z waluty, w której są zapisane (waluta firmy) na wybraną walutę wyświetlania przy użyciu kursu obowiązującego na dzień prognozy.

Jeśli użytkownik będzie drążyć rekord prognozy lub jeśli wybierze walutę wyświetlania, dla której nie ma zdefiniowanego kursu na dzień prognozy, wówczas prognoza będzie wyświetlana w domyślnej walucie firmy i zostanie wyświetlony stosowny komunikat.

## <span id="page-393-0"></span>**Przeglądanie historii prognoz**

Przeglądacie historii prognoz pozwala na wykrywanie trendów zmieniających się w czasie.

### *Jak przejrzeć historię prognoz*

- **1** Kliknąć na karcie "Prognoza".
- **2** W sekcji "Strona startowa Prognoza" kliknąć na nagłówku kolumny, w której mają zostać posortowane rekordy.
- **3** Przejrzeć trendy w czasie dla prognozy, planowanej sprzedaży i zrealizowanych przychodów.

# **Przesyłanie prognoz**

Ostatnim krokiem w procesie tworzenia prognozy jest przesłanie jej swojemu kierownikowi do przejrzenia. Jeśli prognoza odzwierciedla kwoty, które powinny być uwzględnione w prognozach firmy, należy przesłać prognozę.

**UWAGA:** Kierownicy mogą przesyłać prognozy dla bezpośrednich podwładnych. Opcję tę należy wybrać na etapie konfiguracji definicji prognozy. Jeśli opcja ta nie została wybrana, to kierownicy nie mogą przesyłać swoich prognoz przed przesłaniem prognoz przez wszystkich swoich podwładnych.

Przesłanych prognoz nie można edytować. Jeśli zachodzi konieczność skorygowania przesłanej prognozy, kierownik lub administrator musi najpierw odblokować dany rekord (cofnąć jego przesłanie). Więcej informacji jest dostępnych pod hasłem Cofanie przesłania prognoz (na stronie [394\)](#page-393-0).

### *Jak przesłać prognozę*

- **1** Kliknąć na karcie "Prognozy".
- **2** W sekcji "Strona startowa Prognoza" kliknąć na łączu "Data prognozy" odpowiadającemu rekordowi prognozy, która ma zostać przesłana.
- **3** Na stronie "Szczegóły prognozy" nacisnąć przycisk "Prześlij prognozę" na pasku tytułu "Podsumowanie prognozy".

### **Tematy pokrewne**

Pokrewne informacje są zawarte w następującym temacie:

- **Cofanie przesłania prognoz (na stronie [394\)](#page-393-0)**
- Konfigurowanie definicji prognoz

## **Cofanie przesłania prognoz**

Aby właściciel przesłanej prognozy mógł ją zaktualizować, kierownik lub administrator musi najpierw odblokować dany rekord (cofnąć jego przesłanie).

**394** Oracle CRM On Demand - pomoc bezpośrednia Part 1 Wydanie 40

### <span id="page-394-0"></span>*Jak cofnąć przesłanie prognozy*

- **1** Kliknąć na karcie "Prognozy".
- **2** W sekcji "Strona startowa Prognoza" kliknąć na łączu "Data prognozy" odpowiadającemu rekordowi prognozy, która ma zostać odblokowana.
- **3** Na stronie "Szczegóły prognozy" nacisnąć przycisk "Cofnij przesłanie prognozy".

Ta czynność powoduje odblokowanie prognozy, umożliwiając bezpośrednim podwładnym aktualizowanie i korygowanie, a następnie przesyłanie ich prognoz.

**UWAGA:** Naciśnięcie przycisku "Cofnij przesłanie prognozy" powoduje zmianę statusu prognozy na "Aktywna".

#### **Tematy pokrewne**

Pokrewne informacje są zawarte w następujących tematach:

- **Przesyłanie prognoz (na stronie [394\)](#page-393-0)**
- Konfigurowanie definicji prognoz

### **Zarządzanie normami**

Jeżeli administrator firmy nie jest odpowiedzialny za ustawienia norm, można utworzyć i zaktualizować normy dla okresów w roku, korzystając ze strony "Edycja normy". Umożliwia to porównanie norm z prognozami i skorygowanie ich. Można również przejrzeć historię norm adresowanych dla dowolnego okresu każdego roku.

Jako rok rozpoczęcia normy można wybrać bieżący rok kalendarzowy albo jeden z poprzednich trzech lat lub nadchodzących trzech lat. Po utworzeniu normy, wartość normy miesięcznej jest automatycznie uwzględniana w prognozie po jej wygenerowaniu. Wszystkie aktywne normy są dodawane łącznie dla miesiąca i łącznie wyświetlane w prognozie. Jeżeli użytkownik nie chce, aby norma była uwzględniona w prognozie, musi ustawić status pola "Nieaktywna" przed przygotowaniem do śledzenia normy.

#### *Jak zarządzać normą*

- **1** Na dowolnej stronie kliknąć łącze "Moja konfiguracja" w prawym górnym rogu.
- **2** Ze strony startowej "Osobiste" kliknąć łącze "Profil osobisty" w sekcji "Profil osobisty".
- **3** Ze strony "Profil osobisty" kliknąć łącze "Mój profil" w sekcji "Dane osobowe".

Mój profil umożliwia zdefiniowanie norm i współużytkowanie grup, jak również zmianę waluty, języka i strefy czasowej.

**4** Na stronie szczegółów osobistych przejść do sekcji "Normy", po czym nacisnąć przycisk "Nowa norma".

Istniejące normy są wyświetlane na liście "Normy" i można je sortować według daty, nazwy i statusu. Aby zmodyfikować wymienioną normę, z menu na poziomie rekordu należy wybrać pozycję "Edytuj" odpowiadającą rekordowi normy, która ma być edytowana. Aby usunąć normę z listy, z menu na poziomie rekordu należy wybrać pozycję "Kasuj" odpowiadającą rekordowi normy, która ma być skasowana.

- <span id="page-395-0"></span>**5** Na stronie "Edycja normy" wypełnić wymagane pola dla nowej normy"
	- **a** Wybrać rok kalendarzowy, w którym norma zacznie obowiązywać.

**UWAGA:** Rok wybrany na tej stronie jest rokiem kalendarzowym, a nie podatkowym. Rok podatkowy może się różnić od roku kalendarzowego. Na przykład rok podatkowy firmy może się zaczynać 1 kwietnia i kończyć 31 marca (w następnym roku kalendarzowym).

- **b** Upewnić się, że status na wartość "Aktywne".
- **c** Wpisać nazwę normy.
- **6** Wpisać informacje o normie dla każdego miesiąca. (Pola normy miesięcznej zaczynają się z pierwszym miesiącem roku podatkowego firmy).
- **7** Zapisać normę.

### *Aby rozłożyć normę łączną równo dla wszystkich miesięcy w roku*

- **1** Na stronie szczegółów osobistych przejść do sekcji "Normy", po czym nacisnąć przycisk "Nowa norma".
- **2** Na stronie "Edycja normy" wprowadzić wymagane informacje i upewnić, że norma ma status "Aktywna".
- **3** W jednym z pól miesiąca wpisać łączną liczbę norm na rok, a następnie nacisnąć przycisk "Suma". Liczba pojawi się w polu "Norma łączna".
- **4** Nacisnąć przycisk "Rozkład".

Norma łączna jest dzielona równo między 12 miesięcy roku i proporcjonalna wielkość pojawia się w polach powiązanych z każdym miesiącem.

**5** Zapisać normę.

Norma pojawi się na liście "Normy".

## **Zarządzanie prognozami dla swojego zespołu**

Jeśli użytkownik jest kierownikiem, może:

- **Przeglądać i korygować prognozy dla swojego zespołu**
- Wyświetlać wszystkie możliwości zespołu
- Cofnąć przesłanie prognozy z powodu możliwości korygowania jej przez członka

Zespół skupia wszystkich pracowników powiązanych z rolami zgłaszanymi do danego użytkownika. Ta hierarchia ról jest skonfigurowana w administracji użytkownikami. Więcej informacji jest dostępnych pod hasłem Konfigurowanie użytkowników.
#### *Aby wyświetlić prognozy i możliwości dla zespołu*

- **1** Kliknąć na karcie "Prognozy".
- **2** W sekcji "Strona startowa Prognoza" kliknąć na łączu "Data prognozy" w rekordzie prognozy.

Na stronie "Szczegóły prognozy" jest wyświetlane podsumowanie łącznych wyników dla zespołu, łączne wyniki dla każdego członka zespołu według miesiąca, a także data ostatniej aktualizacji prognozy.

**3** Na stronie "Szczegóły prognozy" kliknąć na łączu "Alias właściciela" dla członka zespołu, którego prognoza ma być wyświetlona.

**WSKAZÓWKA:** Aby wyświetlić podsumowanie prognozy wszystkich członków grupy, kliknąć na łączu "Pokaż pełną listę".

Pojawi się strona ze szczegółami prognozy dla członków zespołu. Za pomocą tej strony można przeglądać łączne prognozy dla członków zespołu i wszystkie indywidualne możliwości, ale wszystkie szczegóły są tu tylko do odczytu i nie można ich edytować.

# **Strona "Szczegół Prognozy"**

Na stronie "Szczegół prognozy" są wyświetlone informacje o prognozie dotyczące wybranego uczestnika prognozy. Zawiera ona podsumowanie prognozy z obliczonymi kwotami przychodów w poszczególnych miesiącach obrotowych, normę przypadającą na danego użytkownika i osiągnięcie procentowe, a także listę jego prognozowanych możliwości, przychodów lub produktów.

Przełożeni mogą ponadto zobaczyć podsumowanie swojego zespołu według miesięcy. Oznacza to, że mogą zobaczyć szczegółowe rekordy prognozowane i rekordy podsumowania swoich bezpośrednich podwładnych za prognozowany okres.

Miesiące obrotowe występują pod swoimi standardowymi nazwami w sekcjach "Podsumowanie Prognozy" i "Podsumowanie zespołu". Jednak czas trwania miesiąca zależy od obowiązującej w danej firmie definicji kalendarza obrotowego. Na przykład październik może zaczynać się 15 października i kończyć 14 listopada.

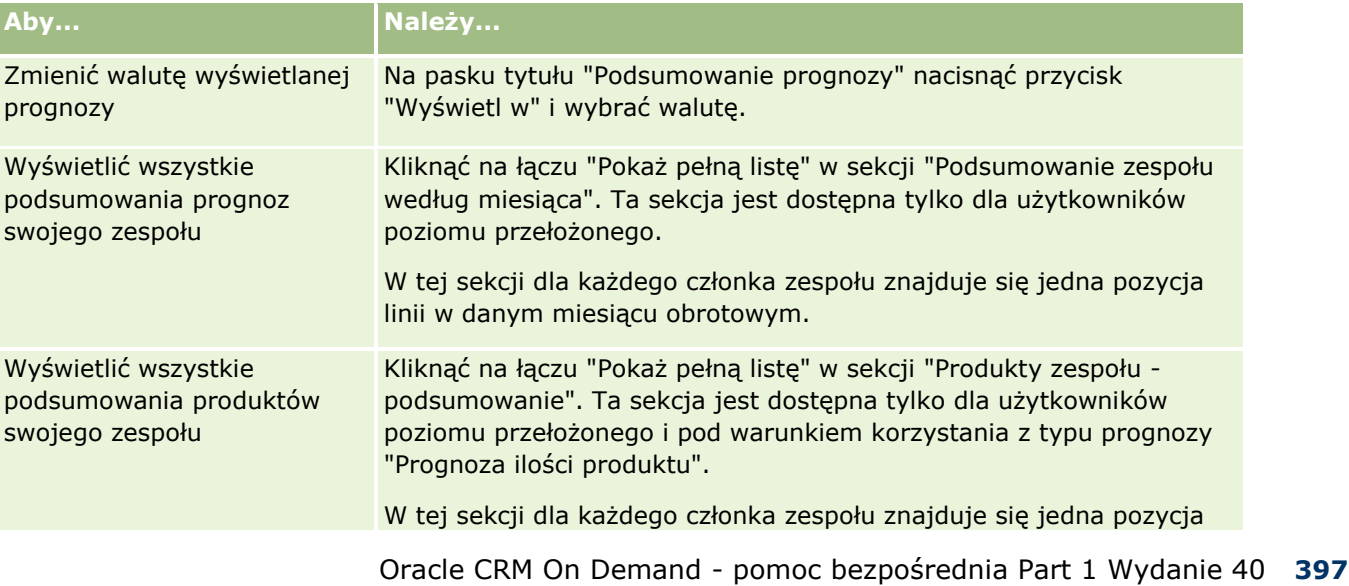

Zadania, które można wykonać na stronie "Szczegół Prognozy", są opisane w poniższej tabeli.

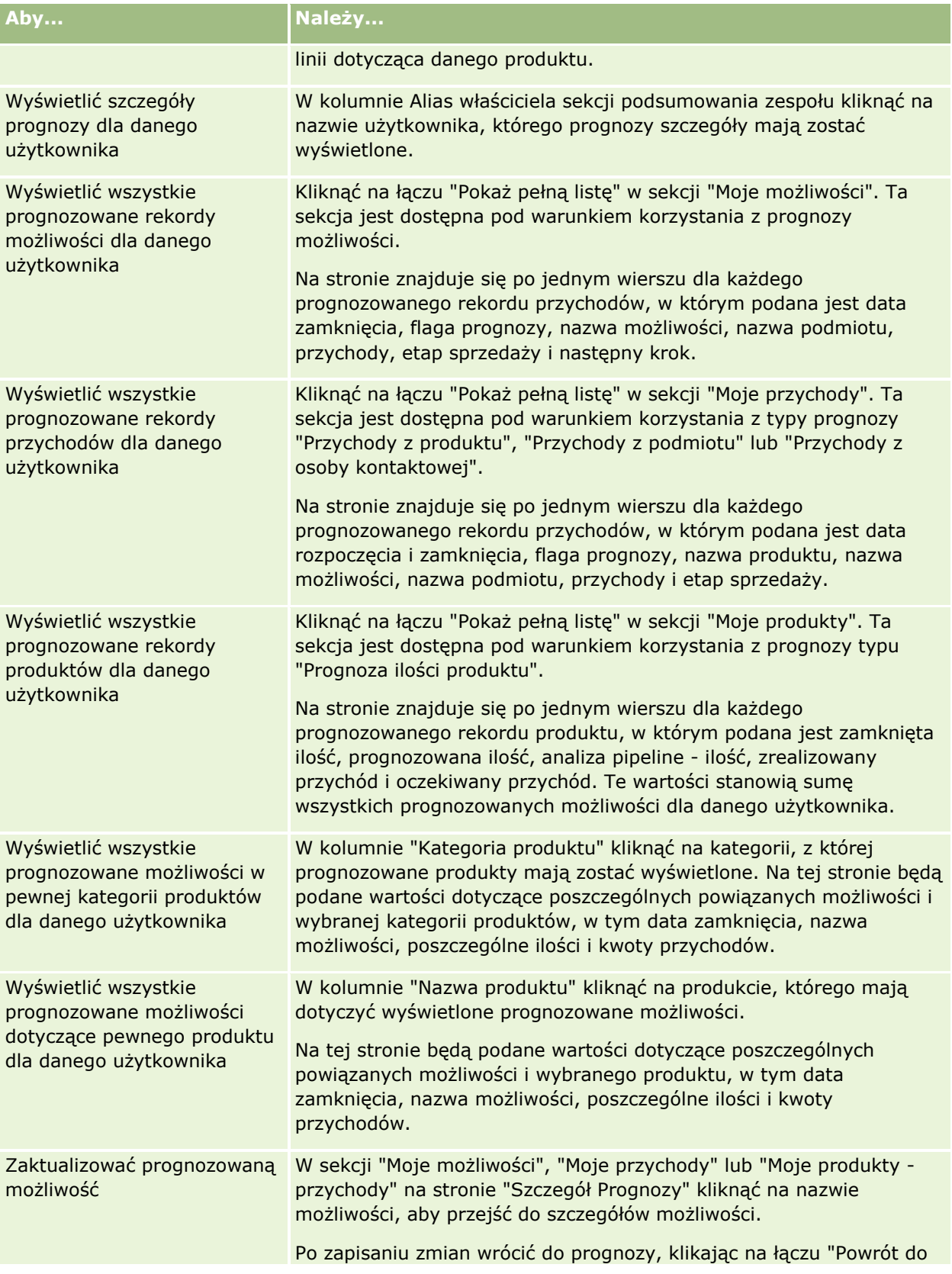

#### **Prognozy**

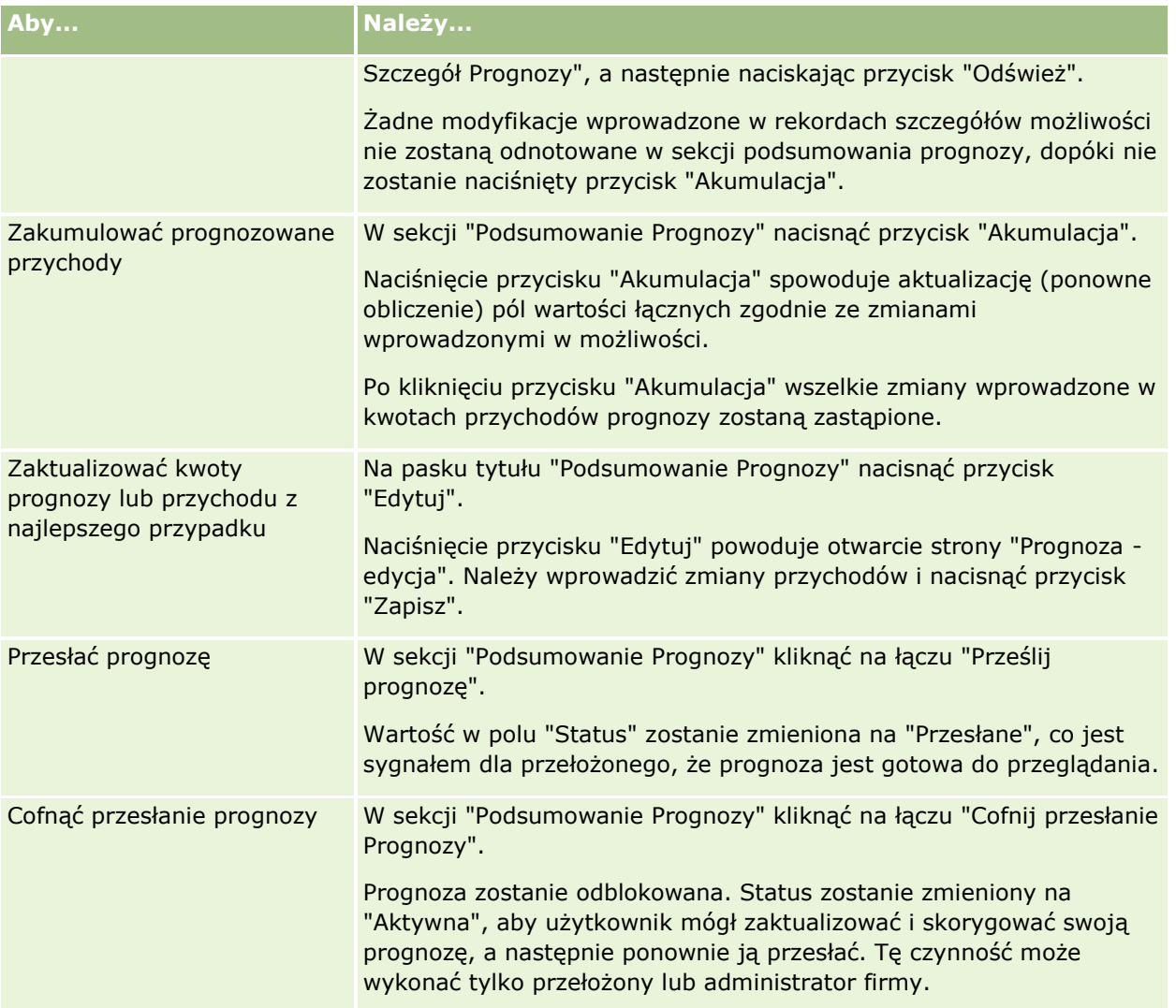

# **Pola prognozy**

Pola związane z prognozą przychodu (norma, przychód zrealizowany, % normy, prognoza, pipeline i przychód oczekiwany) są obliczane. Więcej informacji o polach znajduje się w poniższej tabeli.

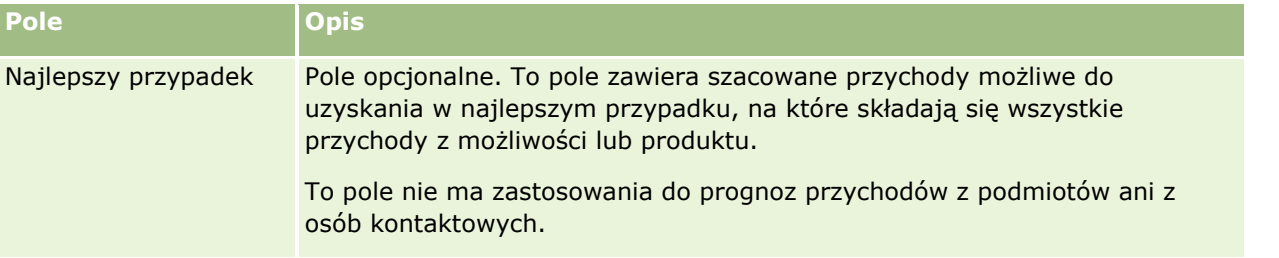

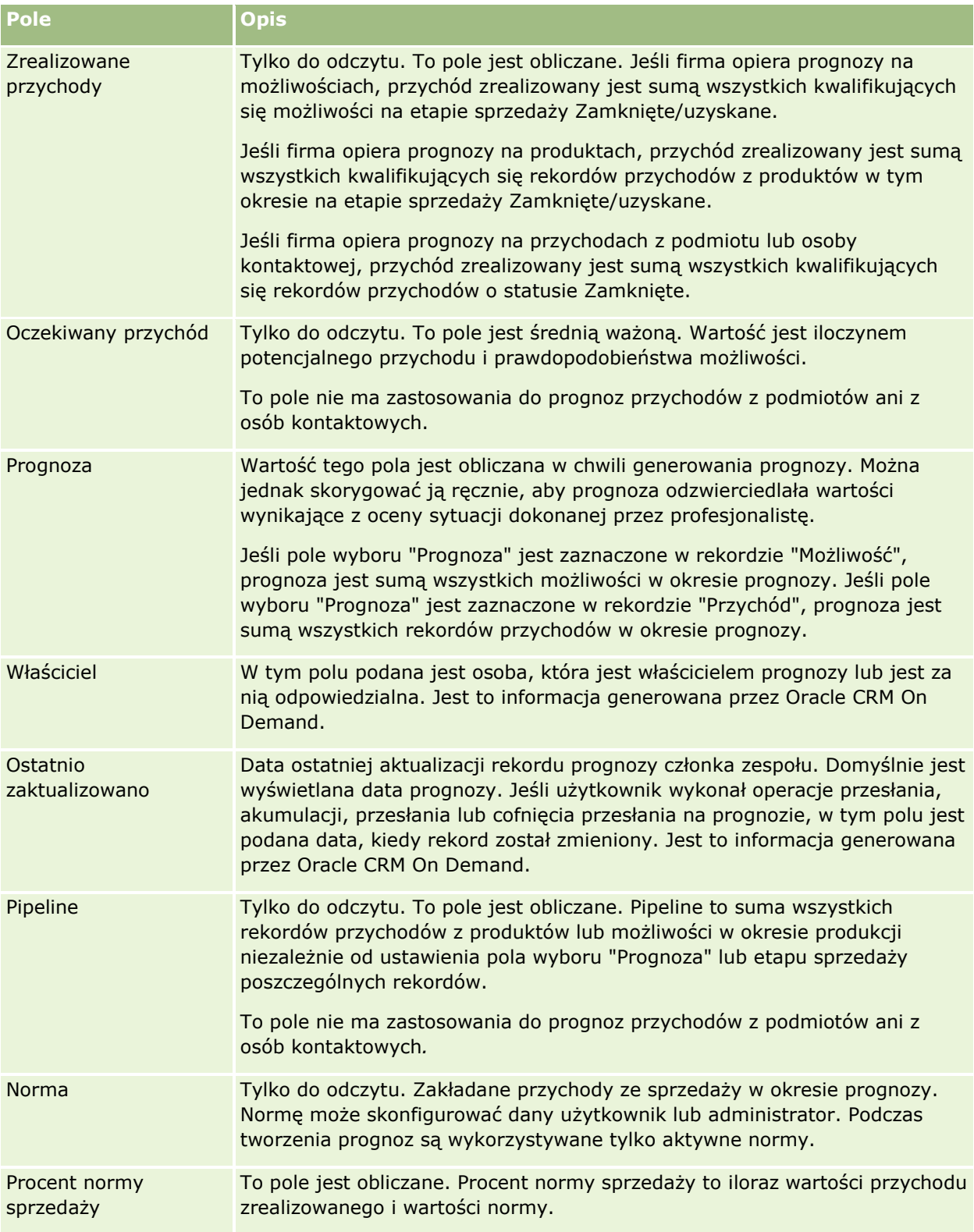

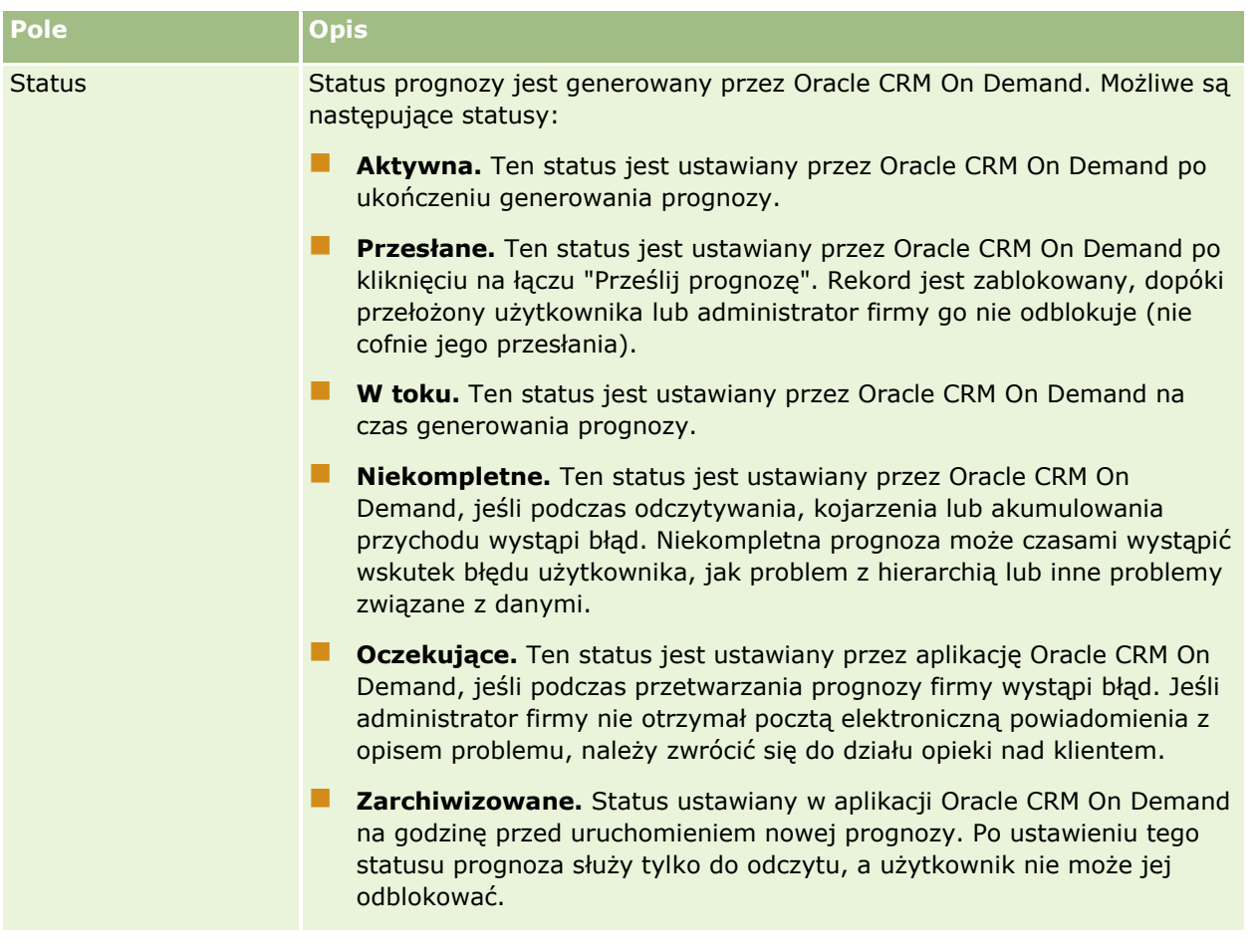

# **Adresy**

Na stronach adresów można tworzyć, aktualizować i śledzić adresy współużytkowane przez rekordy podmiotów, osób kontaktowych, dealerów i partnerów.

**UWAGA:** O tym, które karty są dostępne dla użytkownika, decyduje administrator firmy. Jeśli obowiązki użytkownika nie obejmują korzystania z adresów, karta adresów może być wykluczona z jego konfiguracji.

Jeśli administrator firmy włączy funkcję rekordów adresów, zaznaczając w profilu firmy pole wyboru "Włączanie współużytkowanych adresów", adresy tworzone przez użytkowników na stronach adresów będzie można powiązać z wieloma rekordami podmiotów, osób kontaktowych, dealerów lub partnerów (funkcja współużytkowanych adresów). W firmach, w których nie włączono funkcji współużytkowanych adresów, dane adresowe nie są współużytkowane przez różne rekordy, a dane adresowe w każdym rekordzie są właściwe tylko dla tego rekordu (funkcja niewspółużytkowanych adresów).

**UWAGA**: Aplikacja Oracle CRM On Demand obsługuje funkcję współużytkowanych adresów tylko w przypadku następujących typów rekordów: podmiot, osoba kontaktowa, dealer i partner. W przypadku pozostałych typów rekordów zawierających pola adresu, takich jak namiary, gospodarstwa domowe, zamówienia itp., aplikacja Oracle CRM On Demand zapewnia jedynie funkcję niewspółużytkowanych adresów.

## **Cechy funkcji współużytkowanych adresów**

Wybrane cechy funkcji współużytkowanych adresów:

- Rekordy podmiotów, osób kontaktowych, dealerów i partnerów mogą współużytkować i wielokrotnie używać wspólnego rekordu adresu poziomu głównego.
- Pomiędzy adresami występują powiązania typu "wiele do wielu". Oznacza to, że podmioty mogą mieć wiele adresów (na przykład szpital może mieć kilka budynków o unikatowych adresach), podobnie jak osoby kontaktowe. Na przykład z lekarzem może być powiązany adres szpitala, poradni i prywatnego gabinetu. Z jednego adresu może korzystać wiele osób kontaktowych (na przykład pod danym adresem może pracować więcej niż jeden lekarz) oraz wiele podmiotów (na przykład w jednym budynku, pod jednym adresem może funkcjonować wiele poradni).
- Wyszukiwanie proste może obejmować wszystkie rekordy adresów o takich samych danych dot. kodu pocztowego, miasta, gminy, województwa i adresu (pole "Wiersz adresu (1)"). Wyszukiwanie zaawansowane może dotyczyć wszystkich typów rekordów (podmiotów, osób kontaktowych, dealerów i partnerów) odpowiadających podanym przez użytkownika słowom kluczowym dotyczącym miasta, województwa czy kodu pocztowego. Można także wyszukiwać adresy, które są współużytkowane, oraz potwierdzić, które podmioty, osoby kontaktowe, którzy dealerzy lub partnerzy używają konkretnego adresu. Nie jest natomiast możliwe wyszukiwanie wśród typów rekordów wszystkich podmiotów, osób kontaktowych, dealerów lub partnerów, którzy używają konkretnego współużytkowanego adresu.
- **Adresy traktowane są jak niezależne obiekty, które można importować do aplikacji Oracle CRM On** Demand z zewnętrznego zestawu adresów. Jest to przydatne podczas korzystania z systemów zewnętrznych do kontroli jakości danych i zatwierdzania adresów. Można w ten sposób upewnić się, że są stosowane prawidłowe konwencje adresowe, oraz wyeliminować błędy pisowni i duplikaty.
- Adresy nie posiadają żadnej przynależności terytorialnej. Przynależność terytorialna jest definiowana tylko w odniesieniu do rekordów podmiotów, osób kontaktowych, dealerów lub partnerów.
- W przypadku adresów rejestry nie są włączone. Segmentacja rejestrów jest definiowana tylko w odniesieniu do rekordów podmiotów, osób kontaktowych, dealerów lub partnerów.
- Rekord najwyższego poziomu dotyczący adresu współużytkowanego obsługuje dodawanie apletów internetowych. Natomiast od wydania 26 dodawanie wbudowanych apletów internetowych jako sekcji "Informacje pokrewne" jest obsługiwane przez rekordy "Adres podmiotu", "Adres osoby kontaktowej", "Adres dealera" i "Adres partnera". Więcej informacji na temat konfigurowania apletów internetowych przez administratora w firmie zawiera podrozdział Tworzenie apletów internetowych dla typów rekordów.

# **Zadania, które można wykonać, używając rekordów adresów**

Za pomocą karty poziomu głównego można tworzyć, edytować i kasować rekordy adresów. Bezpośrednio w rekordach podmiotów, osób kontaktowych, dealerów lub partnerów można tworzyć i usuwać rekordy adresów oraz dodawać już istniejące. Istnieje również możliwość edycji określonych pól w rekordzie adresów współużytkowanych (np. listy wyboru typu adresu, ustawień dotyczących adresów głównych oraz adresów płatnika i odbiorcy) w ramach rekordów podmiotów, osób kontaktowych, dealerów lub partnerów. Funkcja usuwania powoduje usunięcie powiązania pomiędzy adresem a rekordem podmiotu, osoby kontaktowej, dealera lub partnera, pozostawiając adres współużytkowany jako zasób globalny. Na stronie startowej "Adres" dostępne są listy standardowe, do których użytkownicy mają domyślnie dostęp. W związku z tym, że użytkownicy nie mogą być właścicielami adresów współużytkowanych, nazwy tych list rozpoczynają się od słowa *Wszystkie*, a nie *Moje*.

### <span id="page-402-0"></span>**Pola zdenormalizowane - informacje**

Jeśli dla podmiotów, dealerów i partnerów ustawiono adresy odbiorcy i płatnika a dla osób kontaktowych adresy główne, aplikacja Oracle CRM On Demand zapisuje pola tych adresów bezpośrednio w obiekcie nadrzędnym. Proces ten nosi nazwę *denormalizacji*. Jeśli pola współużytkowanych adresów zostaną skasowane lub zaktualizowane, aplikacja Oracle CRM On Demand propaguje zmiany w rekordach podmiotów, osób kontaktowych, dealerów lub partnerów, które używają tego adresu, aby wszystkie dane adresowe były spójne, a integralność danych zachowana. Denormalizacja zwiększa także możliwości wyszukiwania.

### **Wpływ propagacji na pola zdenormalizowane**

W związku z wprowadzaniem zmian do pól rekordów podmiotów, osób kontaktowych, dealerów i partnerów aktualizowanie adresów przez usługę biznesową propagacji w module Oracle CRM On Demand może trwać kilka minut. Ponadto w przypadku skasowania współużytkowanego adresu poziomu głównego podobne opóźnienie może wystąpić przy usuwaniu wartości adresowych z pól zdenormalizowanych w ramach usługi biznesowej propagacji w module Oracle CRM On Demand. Jeśli zostanie przekroczony limit czasu lub wystąpi błąd, usługa biznesowa Oracle CRM On Demand będzie podejmować kolejne próby propagacji codziennie o północy. Jeśli propagacja nie jest przeprowadzana, administrator firmy może być zmuszonym do wprowadzenia zmian ręcznie lub skontaktowania się z asystą techniczną aplikacji Oracle CRM On Demand Customer Care, gdy będzie to konieczne.

# **Praca ze stroną startową "Adres"**

Strona startowa "Adres" stanowi punkt wyjścia do zarządzania adresami.

**UWAGA:** Administrator firmy może dostosować układ strony startowej "Adres". Ponadto jeśli rola użytkownika zawiera uprawnienie "Personalizowanie stron startowych", użytkownik może dodawać sekcje do tej strony oraz je z niej usuwać.

# **Tworzenie adresu**

Aby utworzyć adres, należy nacisnąć przycisk "Nowy" w sekcji "Ostatnio zmodyfikowane adresy". Więcej informacji znajduje się pod hasłami Tworzenie rekordów (na stronie [54\)](#page-53-0) i Pola adresów *(zob. "*[Pola adresu](#page-417-0)*" na stronie [418\)](#page-417-0).*

## **Praca z listami adresów**

W sekcji "Listy adresów" wyświetlana jest pewna liczba list. Wraz z aplikacją Oracle CRM On Demand dostarczany jest zbiór list standardowych. Wszystkie listy standardowe są publiczne. Użytkownik i jego kierownicy mogą tworzyć dodatkowe listy oparte na innych kryteriach.

W poniższej tabeli opisano listy standardowe dla adresów współużytkowanych.

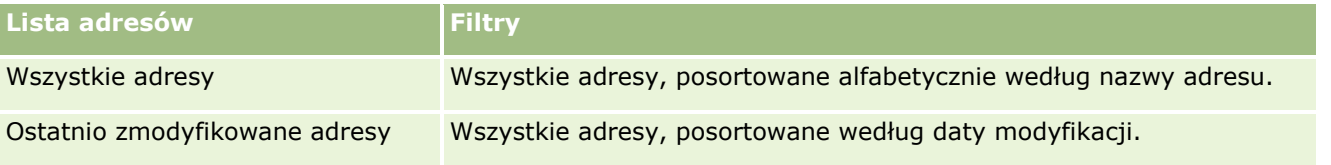

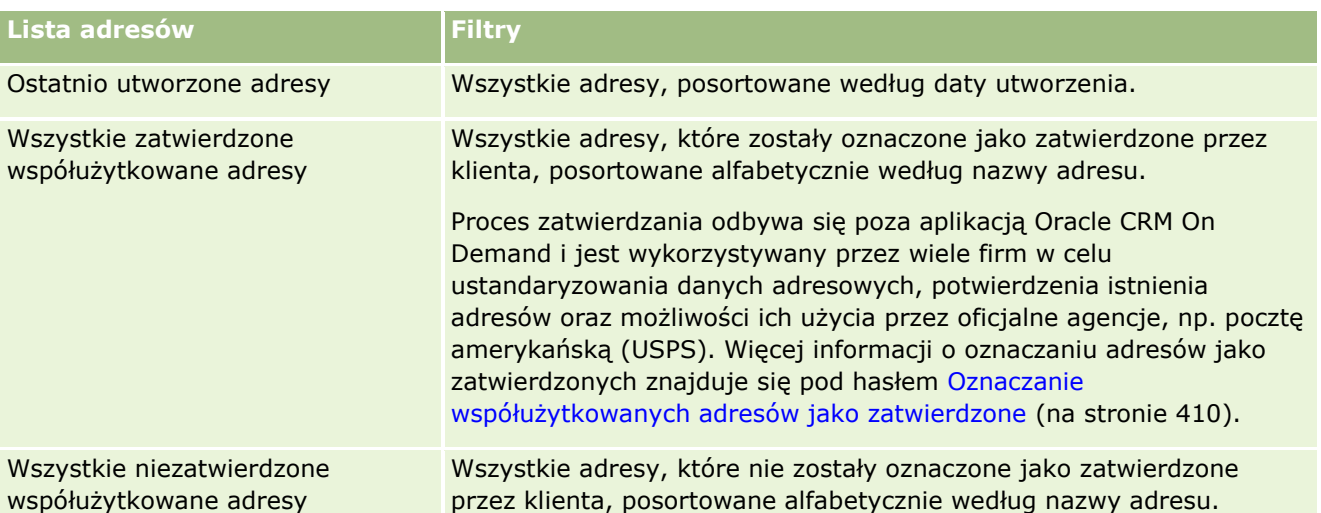

Aby wyświetlić listę, należy kliknąć na jej nazwie.

Aby utworzyć nową listę, należy nacisnąć przycisk "Nowa". Więcej informacji na temat tworzenia list znajduje się pod hasłem Tworzenie i uszczegóławianie list (na stronie [138\)](#page-137-0).

Aby przeglądać wszystkie dostępne listy, utworzyć nową listę, wyświetlić, edytować lub skasować istniejącą listę, należy nacisnąć przycisk "Zarządzanie listami". Na stronie "Zarządzanie listami" są zawarte także listy standardowe, dostarczane wraz z aplikacją Oracle CRM On Demand. Listy standardowe można tylko wyświetlać — nie można ich edytować ani kasować.

### **Wyświetlanie ostatnio zmodyfikowanych adresów**

W sekcji "Ostatnio zmodyfikowane adresy" są wyświetlane adresy ostatnio zmodyfikowane przez bieżącego użytkownika.

## **Dodawanie sekcji do swojej strony startowej "Adres"**

Jeśli przypisana rola użytkownika zawiera uprawnienie "Personalizowanie stron startowych", to do swojej strony startowej "Adres" można dodać wszystkie lub niektóre z następujących sekcji:

- Wszystkie adresy
- **D** Ostatnio zmodyfikowane adresy
- **Ostatnio utworzone adresy**
- **WSZystkie zatwierdzone współużytkowane adresy**
- **WSZystkie niezatwierdzone współużytkowane adresy**

#### *Aby dodać sekcje do swojej strony startowej "Adresy", należy:*

- **1** Na stronie startowej "Adres" nacisnąć przycisk "Edytuj układ".
- **404** Oracle CRM On Demand pomoc bezpośrednia Part 1 Wydanie 40
- <span id="page-404-0"></span>**2** Na stronie układu strony startowej "Adres" dodać lub usunąć sekcje oraz zmienić ich rozmieszczenie, posługując się ikonami ze strzałkami.
- **3** Nacisnąć przycisk "Zapisz".

#### **Tematy pokrewne**

Pokrewne informacje dotyczące współużytkowanych adresów są zawarte w następujących tematach:

- **Adresy**
- Zarządzanie adresami (na stronie [405\)](#page-404-0)
- Pola adresu (na stronie [418\)](#page-417-0)

# **Zarządzanie adresami**

Informacje o zarządzaniu adresami znajdują się w następujących tematach (obejmują one procedury dot. adresów współużytkowanych i niewspółużytkowanych):

- Tworzenie nowych współużytkowanych adresów w rekordach podmiotów, osób kontaktowych, dealerów i partnerów (na stronie [406\)](#page-405-0)
- Współużytkowanie adresów w rekordach podmiotów, osób kontaktowych, dealerów i partnerów (na stronie [408\)](#page-407-0)
- Oznaczanie współużytkowanych adresów jako zatwierdzone (na stronie [410\)](#page-409-0)
- Dodawanie informacji DEA do adresów osób kontaktowych (na stronie [410\)](#page-409-0)
- Tworzenie nowych niewspółużytkowanych adresów w rekordach podmiotów, osób kontaktowych, dealerów i partnerów (na stronie [412\)](#page-411-0)
- Usuwanie adresów z rekordów podmiotów, osób kontaktowych, dealerów i partnerów (na stronie [414\)](#page-413-0)
- Kasowanie współużytkowanych adresów (na stronie [414\)](#page-413-0)
- Wiązanie rekordów z adresami informacje (na stronie [416\)](#page-415-0)
- Wyświetlanie rekordów adresów z rekordów podmiotów, osób kontaktowych, dealerów i partnerów (zob. "[Wyświetlanie rekordów adresu z rekordów podmiotów, osób kontaktowych, dealerów i partnerów](#page-415-0)" na stronie [416\)](#page-415-0)
- **Dostęp do mapy powiązanej z adresem (na stronie [416\)](#page-415-0)**
- **Pola kodu geograficznego w typie rekordu Adres informacje (na stronie [420\)](#page-419-0)**

**UWAGA:** Funkcja "Adresy" nie jest częścią standardowej edycji aplikacji Oracle CRM On Demand, więc adresy współużytkowane mogą być niedostępne w firmie użytkownika.

Szczegółowe procedury wspólne dla wielu typów rekordów znajdują się pod następującymi hasłami:

- Tworzenie rekordów (na stronie [54\)](#page-53-0)
- Aktualizowanie szczegółów rekordów (na stronie [119\)](#page-118-0)

- <span id="page-405-0"></span>Wiązanie rekordów z wybranym rekordem (na stronie [122\)](#page-121-0)
- **Praca z listami (na stronie [131\)](#page-130-0)**
- **Praca z rekordami (na stronie [49\)](#page-48-0)**

# **Tworzenie nowych współużytkowanych adresów w rekordach podmiotów, osób kontaktowych, dealerów i partnerów**

Gdy funkcja współużytkowanych adresów zostanie skonfigurowana, użytkownik będzie mógł tworzyć nowe rekordy adresów bezpośrednio w rekordach podmiotów, osób kontaktowych, dealerów i partnerów, bez konieczności korzystania z karty "Adres". Wystarczy wtedy uzupełnić dane w sekcji "Adresy" na stronie szczegółów rekordu (jeżeli sekcja ta została skonfigurowana). Po utworzeniu rekord adresu pojawi się na stronie startowej "Adres".

**Przed rozpoczęciem.** Informacje związane z adresami nie są domyślnie wyświetlane na stronach szczegółów podmiotów, osób kontaktowych, dealerów oraz partnerów. Aby użytkownik mógł wyświetlić te informacje, administrator firmy musi nadać roli użytkownika prawa dostępu do informacji związanych z adresami. Następnie użytkownik lub administrator firmy musi dodać informacje związane z adresami do układu strony szczegółów. Więcej informacji o dostosowywaniu układów stron szczegółów jest dostępnych pod hasłem Zmienianie układu swojej strony szczegółów (na stronie [916\)](#page-915-0).

Aby móc tworzyć nowe rekordy współużytkowanych adresów bezpośrednio z rekordu podmiotu, osoby kontaktowej, dealera lub partnera, pole wyboru "Włączanie współużytkowanych adresów" w profilu firmy musi być zaznaczone, natomiast pole wyboru "Zatwierdzanie współużytkowanych adresów" nie może być zaznaczone.

**UWAGA:** Jeżeli współużytkowanie adresów nie zostało skonfigurowane, tzn. używana jest funkcja adresów niewspółużytkowanych, użytkownik nie może tworzyć nowych współużytkowanych adresów za pomocą sekcji "Adresy" na stronach szczegółów.

#### *Aby utworzyć nowe współużytkowane adresy w rekordach podmiotów, osób kontaktowych, dealerów lub partnerów, należy:*

- **1** Na stronie szczegółów rekordu podmiotu, osoby kontaktowej, dealera lub partnera przejść do sekcji "Adresy", jeżeli została skonfigurowana.
- **2** Aby utworzyć nowy współużytkowany adres, nacisnąć przycisk "Nowy".

**UWAGA:** Przycisk "Nowy" jest wyświetlany tylko wtedy, gdy zatwierdzanie adresów w firmie jest wyłączone. Jeśli zatwierdzanie adresów jest włączone, nowe adresy można dodawać wyłącznie za pomocą karty "Adres".

**3** Wprowadzić nazwę adresu w polu "Nazwa adresu" (np. adres głównej siedziby).

**UWAGA:** Pole "Nazwa adresu" jest polem wymaganym i może być używane do wyszukiwania. W przypadku rozpoczęcia korzystania ze współużytkowanych adresów należy dokładnie przemyśleć standard nazewnictwa dot. rekordów adresów. Zaleca się między innymi użycie połączenia kluczowych pól adresu z sufiksem liczbowym lub połączenie miasta i województwa (lub gminy) z zewnętrznie

**406** Oracle CRM On Demand - pomoc bezpośrednia Part 1 Wydanie 40

wygenerowanym identyfikatorem. Na przykład jeśli nazwa adresu to LebanonNJ38A08833, wyszukiwanie wszystkich adresów o nazwach zaczynających się od LebanonNJ zwróci wszystkie adresy znajdujące się w gminie Lebanon w stanie New Jersey (NJ).

**4** Wypełnić odpowiednie pola w sekcji "Dane adresowe".

Po zakończeniu tworzenia rekord adresu pojawia się w sekcji "Adres" na stronie szczegółów. Wyświetlane pole "Adres" stanowi połączenie istniejących pól adresu w obiekcie "Adres". Na przykład jeśli w polu "Adres 1" znajduje się wartość "43 2nd St.", miasto to "Newark", stan to "NJ", a kraj to "USA", dane w polu adresu w sekcji "Adres" będą wyświetlane w następującym formacie: "43 2nd St., Newark, NJ, USA". Informacje na temat pól rekordów adresów znajdują się pod hasłem Pola adresu (na stronie [418\)](#page-417-0).

- **5** Nacisnąć przycisk "Zapisz".
- **6** Po zapisaniu danych współużytkowanego adresu z menu na poziomie rekordu wybrać opcję "Edycja" doy. rekordu adresu i wykonać następujące czynności:
	- **a** W przypadku podmiotów, dealerów i partnerów:
		- **J**eśli adres jest wykorzystywany do celów fakturowania, wybrać dla rekordu adresu opcję "Fakturowanie".
		- **J**eśli adres jest wykorzystywany do celów wysyłki, wybrać dla rekordu adresu opcje "Wysyłka".

Aplikacja Oracle CRM On Demand skopiuje dane adresowe do sekcji "Fakturowanie" lub "Wysyłka", zgodnie ze wskazaniem.

**b** W przypadku osób kontaktowych, jeśli adres jest adresem głównej osoby kontaktowej, wybrać dla rekordu adresu ustawienie "Główny".

Aplikacja Oracle CRM On Demand skopiuje dane adresowe do sekcji głównej osoby kontaktowej.

**c** W każdym z czterech typów rekordów: aby wybrać typ adresu, użyć listy wyboru "Typ adresu".

Domyślnie dostępne typy adresów są następujące: Mieszkaniowe, Biuro, Domek letniskowy, Inne, Reprezentacyjne, Prywatne, Kod pocztowy, Szpital, Klinika.

**UWAGA:** To pole jest wymagane.

**d** Nacisnąć przycisk "Zapisz".

#### *Aby utworzyć nowy współużytkowany adres w rekordach podmiotów, osób kontaktowych, dealerów i partnerów (metoda alternatywna), należy:*

**1** Na stronie szczegółów rekordu podmiotu, dealera lub partnera przejść do sekcji adresu płatnika lub odbiorcy.

Na stronie szczegółów rekordu osoby kontaktowej przejść do sekcji adresu głównej osoby kontaktowej.

**2** Kliknąć ikonę "Wyszukiwanie" znajdującą się u góry po prawej stronie.

<span id="page-407-0"></span>**3** W oknie wyszukiwania adresów można utworzyć nowy adres, naciskając przycisk "Nowy" pod warunkiem, że zatwierdzanie adresów nie jest włączone dla firmy użytkownika.

**UWAGA:** Przycisk "Nowy" jest wyświetlany tylko wtedy, gdy zatwierdzanie adresów w firmie jest wyłączone. Jeśli zatwierdzanie adresów jest włączone, nowe adresy można dodawać wyłącznie za pomocą karty "Adres".

**UWAGA:** Jeśli dla firmy użytkownika włączono funkcję współużytkowanych adresów, sekcje stron szczegółów dotyczące adresów płatnika, odbiorcy i głównej osoby kontaktowej są tylko do odczytu.

**4** Uzupełnić danymi pola nowego adresu w oknie "Adres".

Po zakończeniu tworzenia rekord adresu pojawia się w sekcji "Adres podmiotu" na stronie szczegółów. Wyświetlane pole "Adres" stanowi połączenie istniejących pól adresu w obiekcie "Adres". Na przykład jeśli w polu "Adres 1" znajduje się wartość "43 2nd St.", miasto to "Newark", stan to "NJ", a kraj to "USA", dane w polu adresu w sekcji "Adres" będą wyświetlane w następującym formacie: "43 2nd St., Newark, NJ, USA". Informacje na temat pól rekordów adresów znajdują się pod hasłem Pola adresu (na stronie [418\)](#page-417-0).

**5** Zapisać rekord adresu.

Nowe adresy wyświetlane są w aplikacji Oracle CRM On Demand na stronie szczegółów w sekcji "Adresy".

Jeśli rekord adresu dotyczy adresu płatnika lub odbiorcy w rekordzie podmiotu, dealera lub partnera, aplikacja Oracle CRM On Demand wybiera odpowiednie dane i wypełnia sekcje fakturowania i wysyłki w rekordzie nowymi danymi adresowymi. Jeśli rekord adresu dotyczy adresu głównej osoby kontaktowej, aplikacja Oracle CRM On Demand wybiera opcję "Główna" i wypełnia sekcję adresu osoby kontaktowej w rekordzie nowymi danymi adresowymi osoby kontaktowej.

# **Współużytkowanie adresów w rekordach podmiotów, osób kontaktowych, dealerów i partnerów**

Jeśli funkcja współużytkowanych adresów została skonfigurowana dla firmy, użytkownicy mogą dodawać istniejące rekordy adresów oraz edytować adresy z sekcji "Adresy" na stronach szczegółów podmiotów, osób kontaktowych, dealerów i partnerów. Adresy wspólne dla rekordów podmiotów, osób kontaktowych, dealerów i partnerów są powiązane poprzez dodanie takiego samego rekordu adresu na stronie szczegółów każdego rekordu.

**Przed rozpoczęciem.** Informacje związane z adresami nie są domyślnie wyświetlane na stronach szczegółów podmiotów, osób kontaktowych, dealerów oraz partnerów. Aby użytkownik mógł wyświetlić te informacje, administrator firmy musi nadać roli użytkownika prawa dostępu do informacji związanych z adresami. Następnie użytkownik lub administrator firmy musi dodać informacje związane z adresami do układu strony szczegółów. Więcej informacji o dostosowywaniu układów stron szczegółów jest dostępnych pod hasłem Zmienianie układu swojej strony szczegółów (na stronie [916\)](#page-915-0).

Aby dodać istniejący współużytkowany rekord adresu do rekordu podmiotu, osoby kontaktowej, dealera lub partnera, w profilu firmy pole wyboru "Włączanie współużytkowanych adresów" musi być zaznaczone. Jeśli w profilu firmy pole wyboru "Zatwierdzanie współużytkowanych adresów" jest zaznaczone, za pomocą opisanej procedury można dodawać do rekordów tylko zatwierdzone adresy.

#### *Aby adres był współużytkowany przez rekordy podmiotów, osób kontaktowych, dealerów i partnerów, należy:*

- **1** Na stronie szczegółów rekordu przejść do sekcji "Adresy", jeżeli została skonfigurowana dla tego rekordu.
- **2** W sekcji "Adresy" nacisnąć przycisk "Dodaj".
- **3** W oknie edycji adresu kliknąć selektor adresów obok pola "Adres".

**UWAGA:** Pole nazwy adresu jest tylko do odczytu.

**4** W oknie wyszukiwania adresu wybrać adres z listy zatwierdzonych adresów (jeśli w firmie użytkownika zatwierdzanie adresów jest włączone) lub wybrać adres z listy dostępnych adresów (jeśli zatwierdzanie adresów jest wyłączone).

Informacje na temat zatwierdzania adresów znajdują się pod hasłem Oznaczanie współużytkowanych adresów jako zatwierdzone (na stronie [410\)](#page-409-0).

**UWAGA:** Jeśli zatwierdzanie adresów jest włączone dla firmy użytkownika, a dostępne adresy nie zostały zatwierdzone, lista adresów do wyboru będzie pusta.

**5** Wybrać typ adresów z listy wyboru typów adresów.

Domyślnie dostępne typy adresów są następujące: Mieszkaniowe, Biuro, Domek letniskowy, Inne, Reprezentacyjne, Prywatne, Kod pocztowy, Szpital, Klinika.

**UWAGA:** To pole jest wymagane. Można powiązać dany adres wiele razy z tym samym podmiotem, dealerem, partnerem lub tą samą osobą kontaktową, korzystając z różnych typów adresów. Więcej informacji dotyczących pola "Typ adresu" znajduje się pod hasłem Pola adresu (na stronie [418\)](#page-417-0).

**6** W przypadku podmiotów, dealerów lub partnerów można nacisnąć odpowiednio przycisk "Fakturowanie" lub "Wysyłka" w zależności od celu wykorzystania adresu.

Aplikacja Oracle CRM On Demand skopiuje dane adresowe do sekcji "Fakturowanie" lub "Wysyłka", zgodnie ze wskazaniem.

**UWAGA:** W przypadku wielu wystąpień współużytkowanych adresów o różnych typach usunięcie danego wystąpienia lub związanego z nim znacznika "Wysyłka" lub "Fakturowanie" spowoduje usunięcie tego znacznika we wszystkich wystąpieniach współużytkowanego adresu. Przykład: Istnieją trzy wystąpienia współużytkowanego adresu o nazwie "Przychodnia okulistyczna", której adres to: ul. Słoneczna 123, 22-022 Warszawa. W przypadku tego adresu typ pierwszego wystąpienia to "Biuro", drugiego - "Pocztowy", a trzeciego "Inne" i dla wszystkich jest ustawiony znacznik "Wysyłka". Jeśli użytkownik skasuje dowolne wystąpienie, np. typu "Biuro", lub jeśli usunie wybór znacznika "Wysyłka" dotyczącego tego wystąpienia, aplikacja Oracle CRM On Demand usunie wybór tego znacznika we wszystkich trzech wystąpieniach danego adresu ("Biuro", "Pocztowy" i "Inne"). Jeśli we wszystkich wystąpieniach ustawiono znacznik "Fakturowanie", a użytkownik usunie wybór tego znacznika w jednym wystąpieniu lub skasuje wystąpienie, aplikacja Oracle CRM On Demand usunie wybór znacznika "Fakturowanie" we wszystkich trzech wystąpieniach.

- **7** W przypadku osób kontaktowych nacisnąć przycisk "Główny", jeżeli adres jest adresem głównym.
- **8** Zapisać rekord.

# <span id="page-409-0"></span>**Oznaczanie współużytkowanych adresów jako zatwierdzone**

Aplikacja Oracle CRM On Demand zmienia status zatwierdzenia rekordu adresu z "Niezatwierdzone" na "Zatwierdzone", jeżeli na stronie szczegółów adresu ustawione jest pole "Data zatwierdzenia". Klienci używają zazwyczaj własnych metod zatwierdzania adresów (bez użycia aplikacji Oracle CRM On Demand), a następnie oznaczają je jako zatwierdzone w module Oracle CRM On Demand, ustawiając pole "Data zatwierdzenia".

Jeśli w danej firmie zatwierdzanie adresów jest włączone, tylko adresy oznaczone jako zatwierdzone są wyświetlane i dodawane do list w rekordach podmiotów i osób kontaktowych, a użytkownicy nie mogą dodawać do nich nowych adresów. Można je jednak dodać za pomocą strony startowej "Adresy".

**Przed rozpoczęciem.** Aby oznaczać rekordy adresów jako zatwierdzone, użytkownik musi posiadać uprawnienie "Zatwierdzanie współużytkowanych adresów". Zatwierdzanie adresów w firmie można włączyć tylko wtedy, gdy w profilu firmy wybrane są ustawienia "Włączanie współużytkowanych adresów" i "Zatwierdzanie współużytkowanych adresów".

#### *Aby oznaczyć współużytkowany adres jako zatwierdzony, należy:*

- **1** Na stronie szczegółów adresu nacisnąć przycisk "Edytuj".
- **2** Przejść do sekcji "Adres informacje kluczowe" i za pomocą selektora dat ustawić wartość w polu "Data zatwierdzenia".

**UWAGA:** Nie można ustawić przyszłej daty jako daty zatwierdzenia.

**3** Zapisać rekord adresu.

Aplikacja Oracle CRM On Demand zmienia status zatwierdzenia rekordu adresu z "Niezatwierdzone" na "Zatwierdzone".

**UWAGA:** Pole statusu zatwierdzenia nie jest domyślnie wyświetlane w rekordzie adresu. Opcja ta musi zostać ustawiona przez administratora firmy.

# **Dodawanie informacji DEA do adresów osób kontaktowych**

Osoby kontaktowe z branży farmaceutycznej i medycznej w Stanach Zjednoczonych, aby otrzymywać od dostawców substancje narkotyczne i leki psychotropowe, muszą używać numeru DEA. Na przykład jeden lekarz może pracować w kilku różnych szpitalach i potrzebować innego numeru DEA dla każdego z tych miejsc, aby odbierać w nich substancje narkotyczne i leki psychotropowe oraz farmaceutyki. Aby dodać numery DEA do rekordu osoby kontaktowej, należy wykonać poniższą procedurę.

**Przed rozpoczęciem.** Pola DEA nie są domyślnie dostępne na stronie adresu osoby kontaktowej. Aby użytkownik mógł dodawać dane DEA do adresu osoby kontaktowej, administrator firmy musi dostosować stronę szczegółów adresu osoby kontaktowej i nadać użytkownikowi odpowiednie uprawnienia dostępu.

### **Numery DEA - informacje**

**410** Oracle CRM On Demand - pomoc bezpośrednia Part 1 Wydanie 40 Numer DEA to numer przydzielany lekarzom (także dentystom i weterynarzom), umożliwiający im wypisywanie recept na leki. Numer DEA służy do śledzenia leków dostępnych na receptę. Używany jest jednak w branży farmaceutycznej i medycznej często jako ogólny numer wypisującego receptę, służąc jako unikatowy identyfikator każdej osoby, która może wypisywać recepty. Prawidłowy numer DEA składa się z dwóch liter,

sześciu cyfr i jednej cyfry kontrolnej. Pierwsza litera to kod określający typy zarejestrowanego. Druga litera numeru to pierwsza litera nazwiska zarejestrowanego. Z siedmiu cyfr, które następują po literach, ostatnia to suma kontrolna obliczana w następujący sposób:

- **Dodać do siebie pierwszą, trzecią i piątą cyfrę. Nazwać sumę SUM135.**
- **D**odać do siebie drugą, czwartą i szóstą cyfrę i pomnożyć tak uzyskaną sumę przez 2. Nazwać uzyskany wynik DoubleSUM246.
- Dodać do siebie SUM135 i DoubleSum246. Nazwać wynik CHECK.
- Ostatnia cyfra z prawej liczby CHECK służy jako cyfra kontrolna numeru DEA.

Na przykład numer DEA *XY1234563* spełnia wymagania w następujący sposób:

 $1 + 3 + 5 = 9$ 

 $2*(2+4+6) = 24$ 

 $9 + 24 = 33$ 

Ostatnia cyfra to 3.

Typ zarejestrowanego (pierwsza litera numeru DEA) może być następujący:

- A Zdezaktualizowane (może być używane tylko przez starsze jednostki)
- $\blacksquare$  B Szpital/klinika
- $\blacksquare$  C Lekarz
- $\Box$  D Instytucja edukacyjna
- $E -$  Producent
- $\blacksquare$  F Dystrybutor
- G Badacz
- **H** Laboratorium analityczne
- $\Box$  J Importer
- $\blacksquare$  K Eksporter
- $L -$  Dystrybucja odwrotna
- M Pielęgniarka/pielęgniarz
- N Lekarz wojskowy
- **P** Terapia z użyciem substancji narkotycznych
- $R -$  Terapia z użyciem substancji narkotycznych
- S Terapia z użyciem substancji narkotycznych
- $\blacksquare$  T Terapia z użyciem substancji narkotycznych
- U Terapia z użyciem substancji narkotycznych
- X Terapia z użyciem leku Suboxone/Subutex

#### <span id="page-411-0"></span>*Aby dodać informacje DEA do adresu osoby kontaktowej, należy:*

- **1** Na stronie szczegółów osoby kontaktowej przejść do sekcji "Adresy", jeśli została skonfigurowana.
- **2** Z listy adresów wybrać polecenie "Edycja" z menu na poziomie rekordu (jeśli współużytkowane adresy zostały skonfigurowane) lub "Edycja powiązania" (jeśli współużytkowane adresy nie zostały skonfigurowane i bieżący użytkownik ma uprawnienia dostępu do rekordów adresów głównego poziomu).
- **3** Wypełnić pola DEA zgodnie z opisem przedstawionym w poniższej tabeli, po czym zapisać rekord.

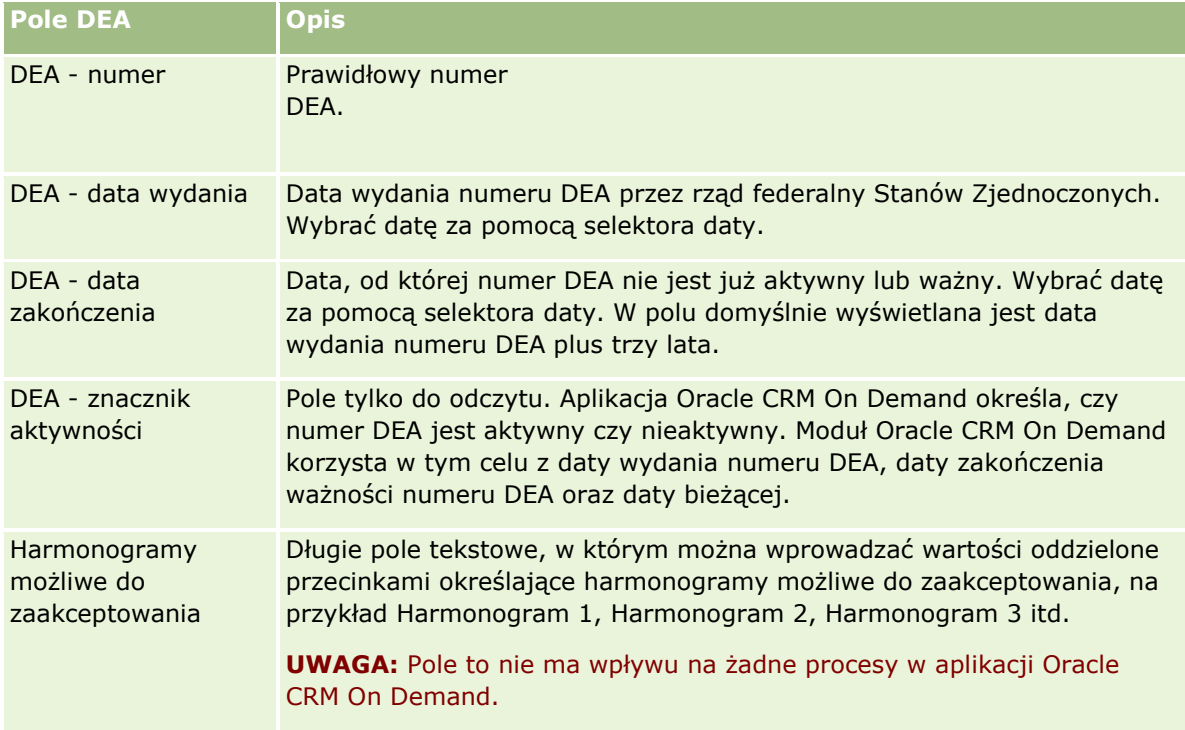

# **Tworzenie nowych niewspółużytkowanych adresów w rekordach podmiotów, osób kontaktowych, dealerów i partnerów**

Aby utworzyć nowy niewspółużytkowany adres w rekordach podmiotów, osób kontaktowych, dealerów lub partnerów, należy uzupełnić odpowiednie pola w sekcji "Adresy" na stronie szczegółów rekordu.

**Przed rozpoczęciem.** Informacje związane z adresami nie są domyślnie wyświetlane na stronach szczegółów podmiotów, osób kontaktowych, dealerów oraz partnerów. Aby użytkownik mógł wyświetlić te informacje, administrator firmy musi nadać roli użytkownika prawa dostępu do informacji związanych z adresami. Następnie użytkownik lub administrator firmy musi dodać informacje związane z adresami do układu strony

szczegółów. Więcej informacji o dostosowywaniu układów stron szczegółów jest dostępnych pod hasłem Zmienianie układu swojej strony szczegółów (na stronie [916\)](#page-915-0).

Aby utworzyć nowy niewspółużytkowany rekord adresu w rekordzie podmiotu, osoby kontaktowej, dealera lub partnera, ustawienie "Włączanie współużytkowanych adresów" w profilu firmy musi być odznaczone.

#### *Aby utworzyć nowy niewspółużytkowany adres w rekordach podmiotów, osób kontaktowych, dealerów lub partnerów, należy:*

- **1** Na stronie szczegółów podmiotu, osoby kontaktowej, dealera lub partnera przejść do sekcji "Adresy", jeśli została skonfigurowana.
- **2** Aby dodać nowy niewspółużytkowany adres, kliknąć przycisk "Nowy".
- **3** Na stronie edycji adresu wybrać odpowiedni kraj adresu z listy wyboru "Kraj" i uzupełnić pozostałe pola adresu dot. rekordu.

**UWAGA:** Aplikacja Oracle CRM On Demand dostosowuje pola adresów, aby były zgodne z konwencjami adresowymi danego kraju. Więcej informacji na temat odwzorowywania konwencji adresowych znajduje się pod hasłem Odwzorowywanie krajów i adresów - informacje.

**4** Zapisać adres w sekcji "Adresy".

#### *Aby utworzyć nowy niewspółużytkowany adres płatnika lub odbiorcy w rekordach podmiotów, dealerów lub partnerów, należy:*

- **1** Na stronie szczegółów podmiotu, dealera lub partnera przejść do sekcji dotyczących fakturowania lub wysyłki w informacjach dodatkowych.
- **2** Kliknąć ikonę edycji w prawym górnym rogu, aby edytować pola adresu płatnika lub odbiorcy.
- **3** Wybrać odpowiedni kraj adresu z listy wyboru "Kraj" i uzupełnić pozostałe pola adresu płatnika lub odbiorcy w rekordzie.

**UWAGA:** Aplikacja Oracle CRM On Demand dostosowuje pola adresów, aby były zgodne z konwencjami adresowymi danego kraju. Więcej informacji na temat odwzorowywania konwencji adresowych znajduje się pod hasłem Odwzorowywanie krajów i adresów - informacje.

**4** Zapisać adres płatnika lub odbiorcy.

Adres płatnika lub odbiorcy pojawi się w sekcji "Informacje powiązane" sekcji "Adresy" rekordu, z wybranym odpowiednim ustawieniem fakturowania lub wysyłki.

#### *Aby utworzyć nowy niewspółużytkowany adres główny w rekordach osób kontaktowych, należy:*

- **1** Na stronie szczegółów osoby kontaktowej przejść do sekcji dotyczącej osoby kontaktowej w informacjach dodatkowych.
- **2** Kliknąć ikonę edycji w prawym górnym rogu, aby edytować pola niewspółużytkowanego adresu.

<span id="page-413-0"></span>**3** Wybrać odpowiedni kraj adresu z listy wyboru "Kraj" i uzupełnić pozostałe pola adresu osoby kontaktowej w rekordzie.

**UWAGA:** Aplikacja Oracle CRM On Demand dostosowuje pola adresów, aby były zgodne z konwencjami adresowymi danego kraju. Więcej informacji na temat odwzorowywania konwencji adresowych znajduje się pod hasłem Odwzorowywanie krajów i adresów - informacje.

**4** Zapisać adres osoby kontaktowej.

Adres osoby kontaktowej pojawi się w sekcji "Informacje powiązane" sekcji "Adresy" rekordu, z wybranym ustawieniem "Główny".

# **Usuwanie adresów z rekordów podmiotów, osób kontaktowych, dealerów i partnerów**

Aby usunąć rekord adresu z rekordów podmiotów, osób kontaktowych, dealerów lub partnerów, należy wykonać poniższą procedurę.

#### *Aby usunąć adres z rekordu podmiotu, osoby kontaktowej, dealera lub partnera, należy:*

- **1** Na stronie szczegółów rekordu przejść do sekcji "Adresy", jeżeli została skonfigurowana dla tego rekordu.
- **2** W sekcji "Adresy" dla wybranego rekordu adresu nacisnąć przycisk "Usuń" w menu na poziomie rekordu.

Jeśli adres jest współużytkowany, aplikacja Oracle CRM On Demand usunie go ze strony szczegółów rekordu, czyli usunie powiązanie pomiędzy adresem i rekordem nadrzędnym. Sam rekord adresu nie zostanie jednak usunięty i będzie nadal istniał. Więcej informacji na temat kasowania współużytkowanych adresów znajduje się pod hasłem Kasowanie współużytkowanych adresów (na stronie [414\)](#page-413-0).

Jeśli adres jest niewspółużytkowany, aplikacja Oracle CRM On Demand skasuje go ze strony szczegółów rekordu.

# **Kasowanie współużytkowanych adresów**

Podczas kasowania rekordu współużytkowanego adresu górnego poziomu aplikacja Oracle CRM On Demand usuwa wszystkie zdenormalizowane pola z powiązanych rekordów podmiotów, osób kontaktowych, dealerów i partnerów.

**UWAGA:** W przypadku usunięcia adresu współużytkowanego jest on usuwany ze wszystkich rekordów, w których jest on współużytkowany - czyli z rekordów podmiotu, osoby kontaktowej, sprzedawcy i partnera. Nie jest on jednak usuwany z żadnych rekordów działań dotyczących wizyty. Na przykład jeśli adres współużytkowany jest częścią powiązanego kontaktu w wizycie u osoby kontaktowej, usunięcie adresu współużytkowanego nie powoduje usunięcia adresu z wizyty u osoby kontaktowej. Zostanie on usunięty z rekordu osoby kontaktowej.

### **Przykład usunięcia zdenormalizowanych pól przy kasowaniu współużytkowanego adresu**

W tym przykładzie współużytkowany adres głównego poziomu to 550 Walnut Lane, Swarthmore PA 19050, USA. Współużytkowują go dwa podmioty i osiem osób kontaktowych. Jeden z podmiotów posiada ten adres jako adres płatnika, zaś drugi jako adres odbiorcy. Pięć na osiem osób kontaktowych posiada ten adres jako swój adres główny. Po skasowaniu współużytkowanego adresu aplikacja Oracle CRM On Demand wykonuje następujące działania:

- Kasuje powiązania z podmiotami i osobami kontaktowymi.
- Czyści dane adresowe płatnika z podmiotu, w którym skasowany adres pełnił funkcję adresu płatnika.
- Czyści dane adresowe odbiorcy z podmiotu, w którym skasowany adres pełnił funkcje adresu odbiorcy.
- Czyści dane adresowe osoby kontaktowej w pięciu rekordach osób kontaktowych, w których skasowany adres pełnił funkcję adresu głównego.

### **Zagadnienia dotyczące przywracania skasowanego współużytkowanego adresu**

W przypadku przywracania skasowanego adresu należy zaktualizować ustawienia fakturowania i wysyłki, ponieważ w procesie przywracania rekordu adresu przez aplikację Oracle CRM On Demand ustawienia adresu nie powracają do wartości pierwotnych. Należy skorygować te wartości, aby uniknąć utworzenia błędnych danych. Przykład:

 Współużytkowany "Adres 1" dot. pola "Podmiot 1" jest oznaczony jako adres płatnika, a użytkownik go kasuje.

Aplikacja Oracle CRM On Demand czyści pola adresu płatnika "Podmiot 1".

 Następnie użytkownik tworzy powiązanie z nowym współużytkowanym polem "Adres 2" jako adresem płatnika.

Aplikacja Oracle CRM On Demand wypełnia pola adresu płatnika "Podmiot 1" przy użyciu wartości ze współużytkowanego pola "Adres 2".

Użytkownik przywraca pole "Adres 1" z listy pozycji skasowanych.

Aplikacja Oracle CRM On Demand przywraca pole "Adres 1" do listy adresów i ponownie tworzy powiązanie tego współużytkowanego adresu z polem "Podmiot 1", jednak nie przywraca poprzedniego ustawienia fakturowania.

Pola "Adres 2" i "Adres 1" znajdują się na liście adresów powiązanych z polem "Podmiot 1". Wartość w polu "Adres 2" pozostaje adresem płatnika i odpowiednie pola podmiotu są denormalizowane, aż użytkownik ręcznie zmieni ustawienie fakturowania na "Adres 1".

**UAWGA:** W jednym rekordzie podmiotu, dealera lub partnera można mieć tylko jeden adres płatnika lub odbiorcy, dlatego w przypadku przywrócenia adresu należy ponownie dostosować ustawienia dotyczące fakturowania i wysyłki. Dotyczy to także ustawienia "Główny" w przypadku przywróconych adresów osób kontaktowych.

Ogólne informacje o kasowaniu i przywracaniu rekordów znajdują się pod hasłem Kasowanie i przywracanie rekordów (na stronie [193\)](#page-192-0).

#### <span id="page-415-0"></span>*Aby skasować współużytkowany adres, należy:*

- **1** Przejść do strony listy współużytkowanych adresów.
- **2** W menu na poziomie rekordu nacisnąć względem współużytkowanego adresu przycisk "Kasuj".
- **3** W oknie potwierdzenia nacisnąć przycisk "OK".

# **Wiązanie rekordów z adresami - informacje**

Poniżej wymieniono niektóre typy rekordów, które można powiązać z adresami:

- **Podmiot**
- Osoba kontaktowa
- Dealer
- Partner
- Obiekty niestandardowe od 1 do 15

Można powiązać rekordy podmiotów, osób kontaktowych, dealerów lub partnerów w celu śledzenia typów rekordów powiązanych z adresem. Można także powiązać rekordy współużytkowanych adresów z obiektami niestandardowymi. Rekordów niewspółużytkowanych adresów nie można natomiast powiązać z obiektami niestandardowymi. Więcej informacji na temat wiązania rekordów jest dostępnych pod hasłem Wiązanie rekordów z wybranym rekordem (na stronie [122\)](#page-121-0).

# **Wyświetlanie rekordów adresu z rekordów podmiotów, osób kontaktowych, dealerów i partnerów**

Aby wyświetlić adres powiązany z podmiotami, osobami kontaktowymi, dealerami lub partnerami, czyli rekordy "Adres podmiotu", "Adres osoby kontaktowej", "Adres dealera" i "Adres partnera", należy wykonać poniższą procedurę.

#### *Jak wyświetlić rekord adresu z rekordów podmiotów, osób kontaktowych, dealerów i partnerów*

- **1** Na stronie szczegółów rekordu przejść do sekcji "Adresy", jeżeli została skonfigurowana dla tego rekordu.
- **2** Dla rekordu adresu, który ma zostać wyświetlony, kliknąć w pozycję "Widok" w menu na poziomie rekordu w odpowiednim wierszu.

# **Dostęp do mapy powiązanej z adresem**

Dostęp do mapy powiązanej z rekordem adresu można uzyskać z listy adresów lub z sekcji adresów na stronie szczegółów (jeśli zawiera taką sekcję). Dostęp do mapy adresu można również uzyskać z następujących pól, jeśli pola te są dostępne na stronie "Szczegóły" danego typu rekordu:

- **Pole "Adres" i pole "Adres podmiotu" w rekordzie typu "Możliwość"**
- **416** Oracle CRM On Demand pomoc bezpośrednia Part 1 Wydanie 40

**Pole "Adres" w rekordzie typu "Obiekt niestandardowy"** 

**Przed rozpoczęciem:** Aby uzyskać dostęp do strony "Mapy", rola użytkownika musi zawierać uprawnienie "Integracja map".

#### *Jak uzyskać dostęp do mapy powiązanej z adresem*

- **1** Przejść do jednej z następujących sekcji:
	- Sekcja adresu, np. adresu płatnika, odbiorcy lub głównego, na stronie szczegółów następujących typów rekordów: "Adres", "Podmiot", "Osoba kontaktowa", "Dealer", "Partner", "Profil brokera", "Namiar", "Użytkownik" lub "Gospodarstwo domowe"
	- Strona "Szczegóły" dla typu rekordu "Możliwość" lub typu rekordu "Obiekt niestandardowy"
	- Sekcja pozycji powiązanej z adresami na stronie szczegółów dotyczących typów rekordów "Podmiot", "Osoba kontaktowa", "Dealer" lub "Partner"
- **2** Wykonać jedną z następujących czynności:
	- W przypadku sekcji adresu na stronie szczegółów, kliknąć ikonę mapy.

**UWAGA:** Ikona mapy jest także dostępna w sekcjach adresu płatnika i odbiorcy w profilu firmy. Obsługą profilu firmy zajmuje się administrator.

- W przypadku adresu rekordzie możliwości lub obiektu niestandardowego kliknąć ikonę mapy w polu "Adres" lub w polu "Adres podmiotu".
- W przypadku listy adresów w sekcji pozycji powiązanej z adresami, kliknąć pozycję "Mapa" na liście rozwijanej po lewej stronie adresu.

#### **UWAGA:** Łącze "Mapa" jest niedostępne na stronach "Lista adresów".

W aplikacji Oracle CRM On Demand mapa powiązana z adresem zostanie otwarta, jeśli przy użyciu funkcji odwzorowywania zostanie ustalona lokalizacja adresu na podstawie zawartych w nim danych:

- Jeśli rekord adresu zawiera szerokość i długość geograficzną bez innych informacji adresowych, w aplikacji Oracle CRM On Demand zostanie otwarta mapa z pinezką w lokalizacji określonej z użyciem szerokości i długości geograficznej, a dane te zostaną wyświetlone po wskazaniu pinezki kursorem.
- Jeśli rekord adresu zawiera szerokość i długość geograficzną wraz z innymi informacjami adresowymi, w aplikacji Oracle CRM On Demand zostanie otwarta mapa z pinezką w lokalizacji określonej z użyciem szerokości i długości geograficznej, a informacje adresowe zawarte w rekordzie zostaną wyświetlone po wskazaniu pinezki kursorem.
- Jeśli rekord adresu zawiera informacje adresowe bez szerokości i długości geograficznej, w aplikacji Oracle CRM On Demand zostanie otwarta mapa z pinezką w lokalizacji adresu, który zostanie wyświetlony po wskazaniu pinezki kursorem. Jeśli zastosowanie funkcji odwzorowywania nie umożliwia ustalenia lokalizacji przy użyciu dostępnych informacji adresowych, na ich podstawie zostanie utworzona lista sugerowanych adresów, z której użytkownik będzie mógł wybrać określoną pozycję.
- Jeśli rekord adresu nie zawiera informacji adresowych ani szerokości i długości geograficznej, w aplikacji Oracle CRM On Demand zostanie otwarta mapa Ameryki Północnej.

**UWAGA:** Sekcje adresów w profilu brokera i rekordach namiaru nie zawierają pól do przechowywania danych szerokości i długości geograficznej. W rezultacie ikona "Mapa" w sekcji adresu profilu brokera lub rekordu namiaru zawsze powoduje przekierowanie do strony "Mapy", gdzie funkcja odwzorowywania inicjuje wyszukiwanie konkatenowanego adresu.

### <span id="page-417-0"></span>**Tematy pokrewne**

Pokrewne informacje są zawarte w następujących tematach:

- **Adresy**
- **Praca ze stroną startową "Adres" (na stronie [403\)](#page-402-0)**
- Mapy (na stronie [429\)](#page-428-0)

# **Pola adresu**

Za pomocą strony edycji adresu można dodawać adresy lub aktualizować szczegóły już istniejących. Na stronie edycji adresu wyświetlane są wszystkie dostępne pola.

**UWAGA:** Administratorzy firmy mogą dostosowywać aplikację Oracle CRM On Demand na wiele sposobów, np. mogą zmieniać nazwy typów rekordów, pól i opcji dostępnych na listach. Z tego powodu informacje widziane na ekranie mogą się różnić od standardowych informacji zawartych w systemie pomocy bezpośredniej.

Następująca tabela zawiera dodatkowe informacje dotyczące niektórych pól.

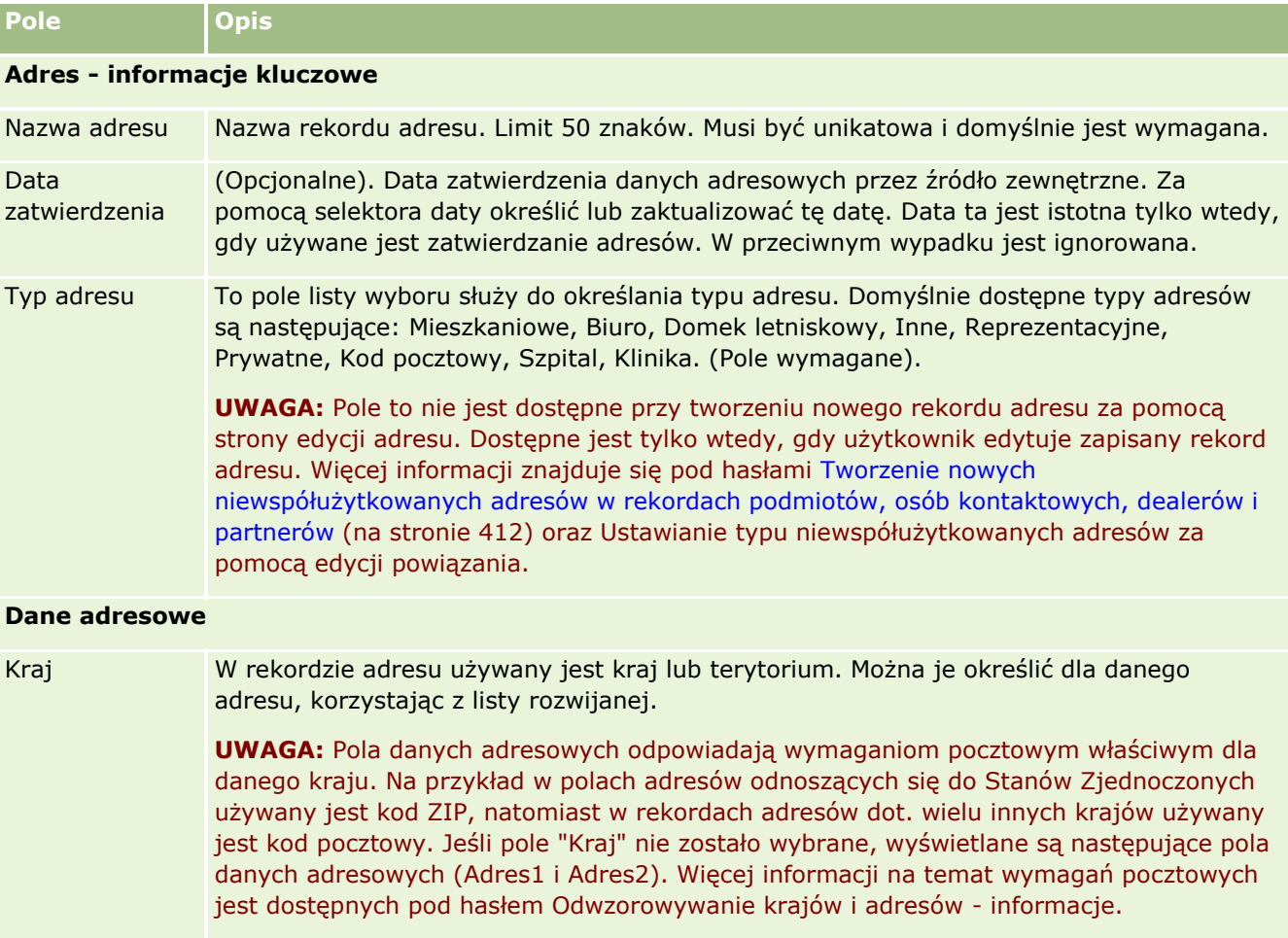

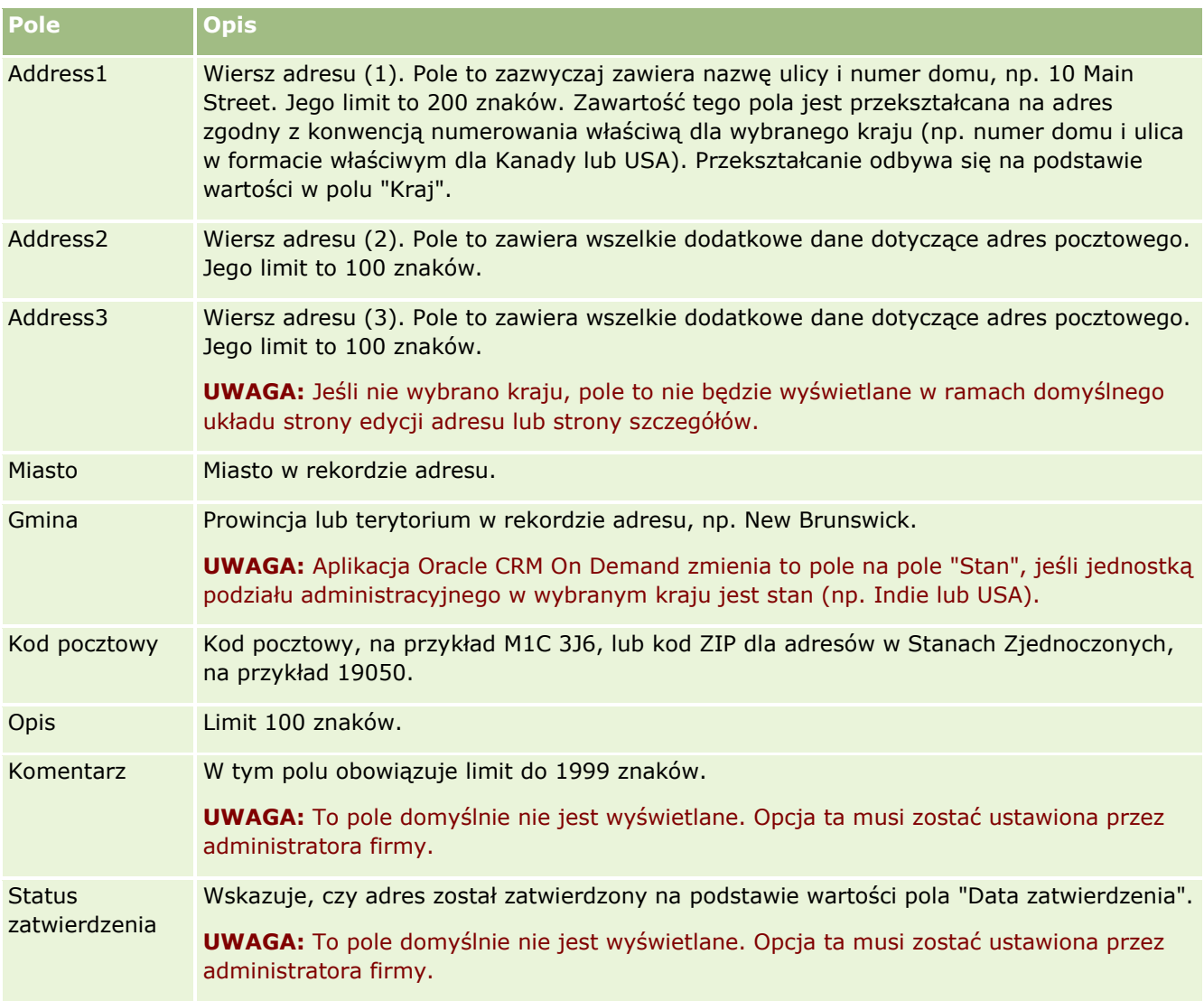

**UWAGA:** Następujące pola wykorzystywane przez funkcję kodowania geograficznego są także dostępne za pośrednictwem usług internetowych. Domyślnie te pola kodowania geograficznego nie są wyświetlane. Administrator firmy musi je skonfigurować. Pola te są tylko do odczytu. Szczegółowe informacje na temat wykorzystania tych pól można znaleźć pod hasłem Kodowanie geograficzne danych adresowych - informacje (na stronie [422\)](#page-421-0).

Status kodu geograficznego Status procesu kodowania geograficznego związany z rekordem adresu. Dla nowych rekordów adresu aplikacja Oracle CRM On Demand ustawia pole na wartość Null. W przypadku powodzenia kodowania geograficznego adresu aplikacja Oracle CRM On Demand ustawia pole na wartość "Powodzenie". W przypadku niepowodzenia kodowania geograficznego adresu aplikacja Oracle CRM On Demand ustawia pole na wartość "Niepowodzenie". Jeśli adres zostanie edytowany Oracle CRM On Demand zresetuje pole do wartości Null.

<span id="page-419-0"></span>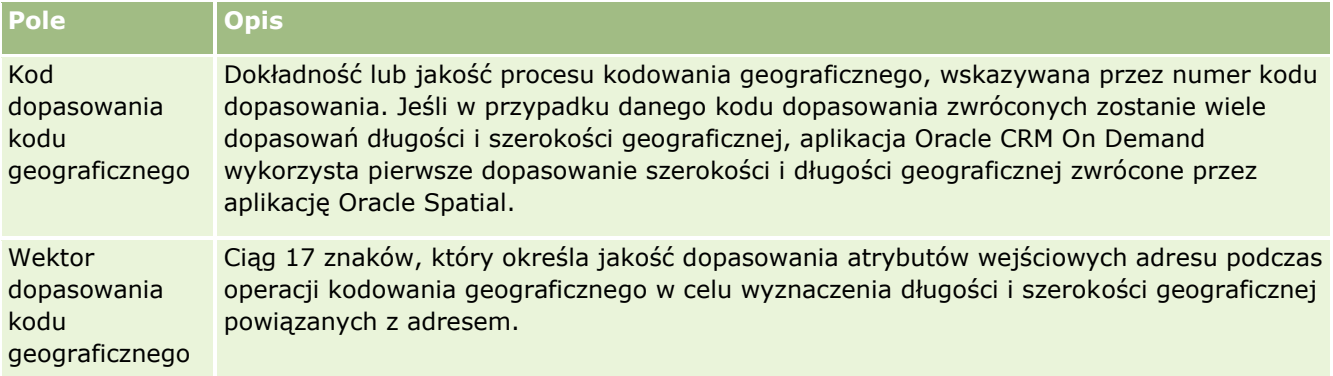

## **Tematy pokrewne**

Pokrewne informacje dotyczące współużytkowanych adresów są zawarte w następujących tematach:

- **Adresy**
- **Praca ze stroną startową "Adres" (na stronie [403\)](#page-402-0)**
- **Zarządzanie adresami (na stronie [405\)](#page-404-0)**
- **Pola kodu geograficznego w typie rekordu Adres informacje (na stronie [420\)](#page-419-0)**
- Kodowanie geograficzne danych adresowych informacje (na stronie [422\)](#page-421-0)

# **Pola kodu geograficznego w typie rekordu Adres informacje**

Aplikacja Oracle CRM On Demand udostępnia poniższe pola kodu geograficznego dla typu rekordu "Adres". Te pola domyślnie są niedostępne.

- Szerokość geograficzna
- Długość geograficzna

Jeśli użytkownik potrzebuje tych pól, administrator przedsiębiorstwa musi je dodać do układu strony adresu. Informacje o dodawaniu pól do układów stron są dostępne pod hasłem Dostosowywanie statycznych układów stron.

Pola "Kod geograficzny" są zwykle używane do wyszukiwania współrzędnych geograficznych (długości i szerokości geograficznej) na podstawie wartości adresu, takich jak ulica i numer domu oraz kod pocztowy. Służą one do obsługi odwzorowywania oraz funkcji opartych na lokalizacji w aplikacjach klienckich Oracle CRM On Demand, takich jak Oracle CRM On Demand Disconnected Mobile Sales oraz do precyzyjnego wskazywania lokalizacji w aplikacji odwzorowującej, takiej jak Mapy Google. Jeśli te pola nie zostaną wypełnione, będzie możliwe jedynie używanie standardowych funkcji odwzorowywania w aplikacji klienckiej opartych na dostępnych wartościach adresu.

Szerokość i długość geograficzna są zwykle wyrażane w stopniach, minutach i sekundach - na przykład 59º20'30"N. Jednak w aplikacji Oracle CRM On Demand są one reprezentowane i zapisywane jako dane dziesiętne ze znakiem dodatnim lub ujemnym w następujący sposób:

- W przypadku szerokości geograficznej można wprowadzić dowolne wartości z zakresu od -90,0000000 do +90,0000000, gdzie maksymalna liczba miejsc po przecinku wynosi 7. Jeśli liczba miejsc po przecinku jest większa niż 7, w aplikacji Oracle CRM On Demand dana wartość jest zaokrąglana. Na przykład szerokość geograficzna 89,12345678 zostanie w aplikacji Oracle CRM On Demand zaokrąglona w górę do wartości 89,1234568.
- W przypadku długości geograficznej można wprowadzić dowolne wartości z zakresu od -180,0000000 do +180,0000000, gdzie maksymalna liczba miejsc po przecinku wynosi 7. Jeśli liczba miejsc po przecinku jest większa niż 7, w aplikacji Oracle CRM On Demand dane wartości są zaokrąglane. Na przykład długość geograficzna 179,12345674 zostanie w aplikacji Oracle CRM On Demand zaokrąglona w dół do wartości 179,1234567.

Ponadto aplikacja Oracle CRM On Demand obsługuje ogólny format dziesiętny dla wysokości i szerokości geograficznej. To oznacza, że aplikacja Oracle CRM On Demand obsługuje liczby, w których separatorem dziesiętnym jest kropka (.). W niektórych ustawieniach regionalnych separatorem dziesiętnym jest przecinek (,), ale mimo tych ustawień jako separatora dziesiętnego należy używać kropki (.). Aplikacja Oracle CRM On Demand wyświetla liczby dziesiętne w taki sposób, w jaki są przechowywane w jej bazie danych, i nie formatuje ich zgodnie z ustawieniami lokalnymi.

Aby dodać wartości długości i szerokości geograficznej do aplikacji Oracle CRM On Demand, należy przekonwertować tradycyjną reprezentację tych wartości (godziny, minuty i sekundy) na reprezentację dziesiętną, zgodnie z poniższym wzorem:

Stopnie dziesiętne = stopnie + minuty/60 + sekundy/3600

Wartości długości i szerokości geograficznej muszą mieć znak plus lub minus, ponieważ wartości ujemne są dozwolone. Dodatnia szerokość geograficzna oznacza tereny leżące na północ od równika, a szerokość ujemna oznacza tereny leżące na południe od równika. Dodatnia długość geograficzna oznacza tereny leżące na wschód od południka zerowego, a długość ujemna oznacza tereny leżące na zachód od tego południka. Na przykład w poniższej tabeli przedstawiono przykładowe wartości pól "Szerokość geograficzna" i "Długość geograficzna" w aplikacji Oracle CRM On Demand dla niektórych miast.

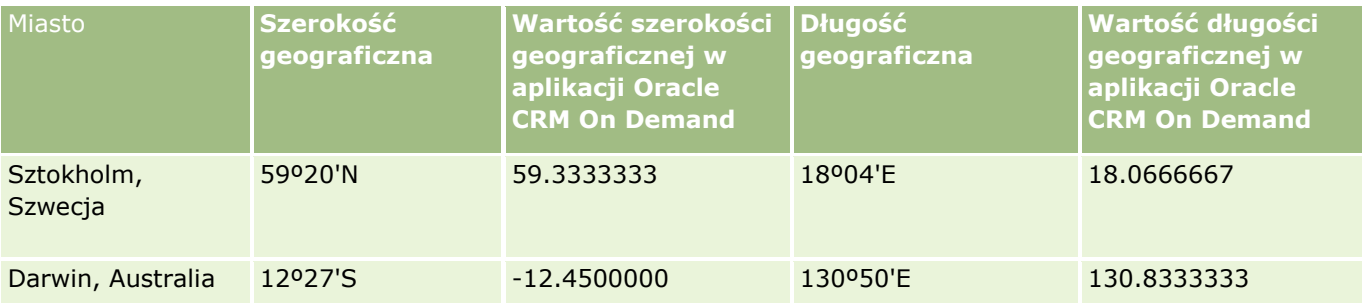

**UWAGA:** Aplikacja Oracle CRM On Demand nie przeprowadza konwersji długości i szerokości geograficznej na wymagany format w aplikacji Oracle CRM On Demand. Pola "Szerokość geograficzna" i "Długość geograficzna" służą jedynie do przechowywania kodów geograficznych powiązanych z adresem. Zwykle aplikacje klienckie Oracle CRM On Demand, takie jak Oracle CRM On Demand Disconnected Mobile Sales, wykonują dalsze przetwarzanie i konwersję danych kodów geograficznych. Aplikacja Oracle CRM On Demand może wykorzystywać informacje zawarte w rekordach adresu do automatycznego znajdowania odpowiednich wartości szerokości i długości geograficznej na potrzeby danych adresowych z zastosowaniem programu Oracle Spatial oraz wypełniania pól długości i szerokości geograficznej. Więcej informacji można znaleźć pod hasłem Ustalanie kodów geograficznych w danych adresowych - informacje (zob. ["Kodowanie geograficzne](#page-421-0)  [danych adresowych -](#page-421-0) informacje" na stronie [422\)](#page-421-0).

# <span id="page-421-0"></span>**Kodowanie geograficzne danych adresowych informacje**

Jeśli na stronie "Profil firmy" wybrano włączenie programu Geocoder, aplikacja Oracle CRM On Demand wykorzysta informacje w rekordzie adresu do znalezienia odpowiednich wartości długości i szerokości geograficznej adresu za pomocą aplikacji Oracle Spatial i, w razie powodzenia, wypełni pola długości i szerokości geograficznej rekordów adresu tymi wartościami. Ten proces wyszukiwania i wypełniania długości i szerokości geograficznej na podstawie informacji adresowych jest określany mianem *kodowania geograficznego*. Aplikacja Oracle CRM On Demand wykorzystuje aplikację Oracle Spatial do asynchronicznego wyszukiwania odpowiednich kodów geograficznych. Aplikacja Oracle CRM On Demand pomija kodowanie geograficzne wszelkich rekordów zawierających istniejące wcześniej wartości w polach szerokości i długości geograficznej.

Aplikacja Oracle CRM On Demand przeprowadza ponowne kodowanie geograficzne pól szerokości i długości geograficznej, gdy:

- Pola szerokości i długości geograficznej są czyszczone
- Pola adresu są edytowane

### **Pola kodowania geograficznego w rekordach adresu - informacje**

Rekordy adresu zawierają trzy pola powiązane z kodowaniem geograficznym:

- **Status kodu geograficznego.** Status procesu kodowania geograficznego związany z rekordem adresu:
	- **Wartość Null.** Adres nie ma danych kodowania geograficznego.
	- **Powodzenie.** Kodowanie geograficzne adresu zakończone powodzeniem.
	- **Niepowodzenie.** Kodowanie geograficzne adresu zakończone niepowodzeniem.

Błędy kodowania geograficznego pojawiają się zazwyczaj z powodu podania niepoprawnych danych adresowych, niedostępności kodu geograficznego dla danego adresu lub gdy dopasowanie adresu jest zbyt ogólne.

 **Kod dopasowania kodu geograficznego.** Dokładność dopasowania szerokości i długości geograficznej do podanego adresu, wskazywana przez wartość całkowitą:

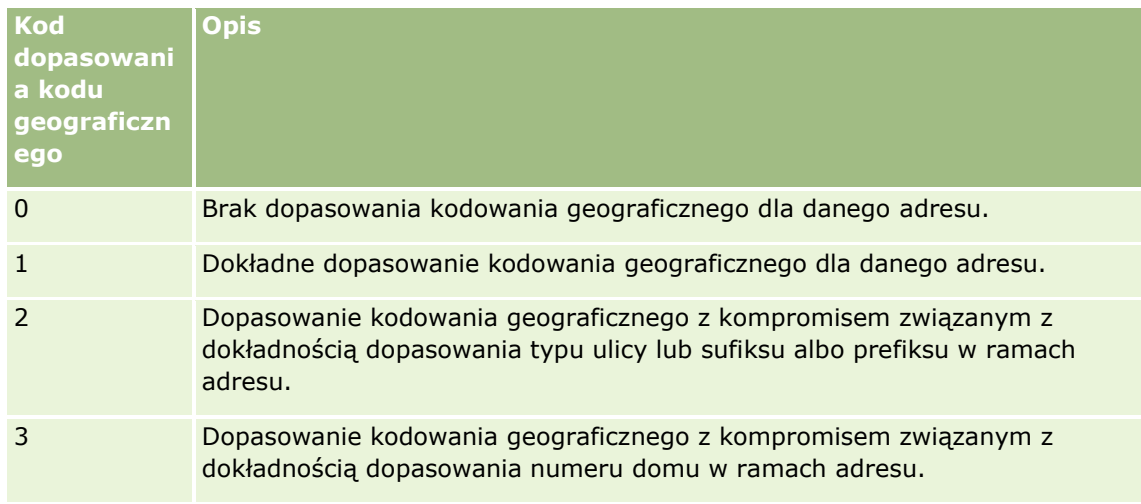

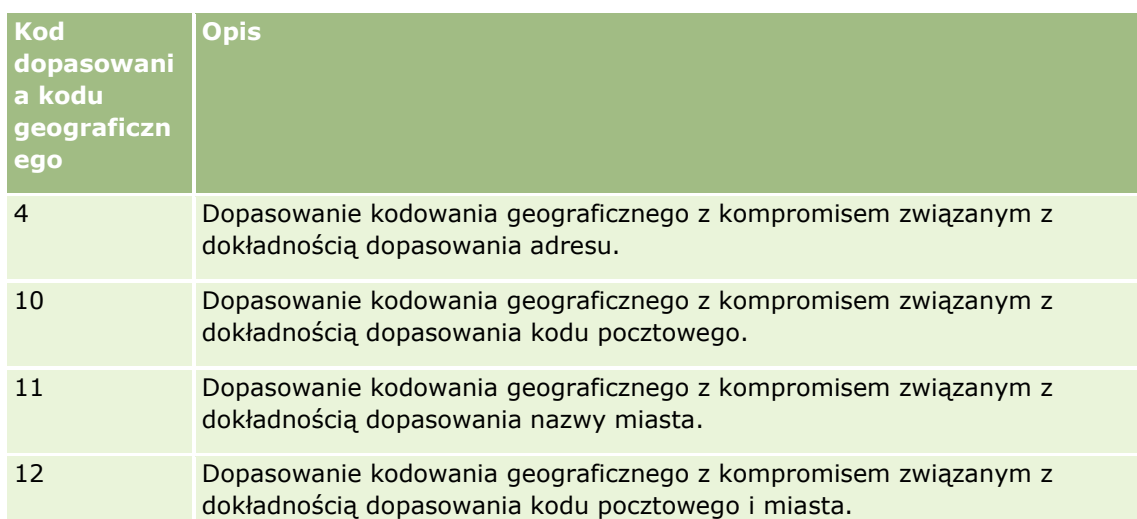

Aplikacja Oracle CRM On Demand Customer Care konfiguruje dopuszczalny poziom kodu dopasowania kodu geograficznego dla firmy użytkownika. Oracle CRM On Demand zapisuje pola szerokości i długości geograficznej zwrócone za pośrednictwem procesu kodowania geograficznego w rekordzie adresu tylko wtedy, gdy kod dopasowania jest mniejszy lub równy wartości poziomu ustawionego przez Oracle CRM On Demand Customer Care. Ta wartość jest zazwyczaj ustawiana domyślnie na 3.

Jeśli aplikacja Oracle CRM On Demand nie znajdzie żadnych dopasowań w procesie kodowania geograficznego, ustawia wartość kodu dopasowania kodu geograficznego na 0 i nie wypełnia długości i szerokości geograficznej w adresie.

 **Wektor dopasowania kodu geograficznego.** Ciąg 17 znaków, który zapewnia szczegółowe podsumowanie na temat tego, które części adresu spowodowały zwrócenie dokładnej lub niedokładnej szerokości i długości geograficznej podanego adresu. Znak zapytania wskazuje niewykorzystaną pozycję pola. Aplikacja Oracle CRM On Demand ustawia pole wektora dopasowania kodu geograficznego dla wszystkich adresów, które nie mają przypisanego kodu geograficznego w formie serii znaków zapytania: ?????????????????. Każda pozycja zawiera wartość z zakresu od 0 do 4.

Poniższa tabela zawiera pozycje w ramach ciągu oraz atrybut adresu odpowiadający każdej pozycji. Atrybuty adresu nie są polami adresu w aplikacji Oracle CRM On Demand, lecz koncepcyjną reprezentacją różnych części adresu, które składają się na adres, na przykład numer domu, prefiks ulicy itd.

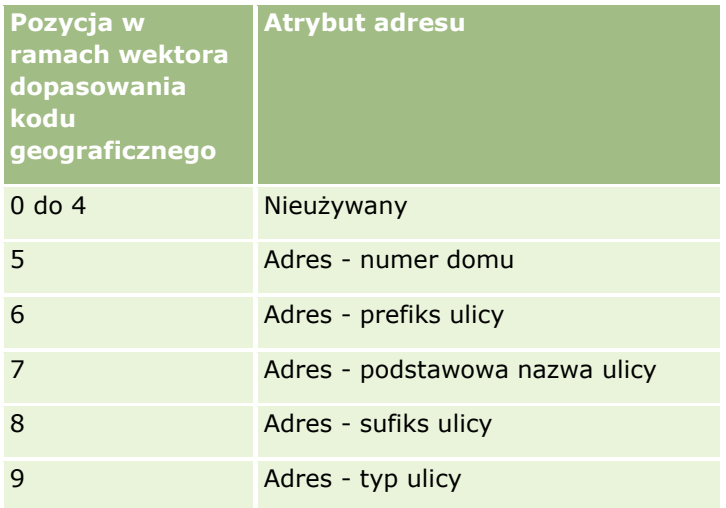

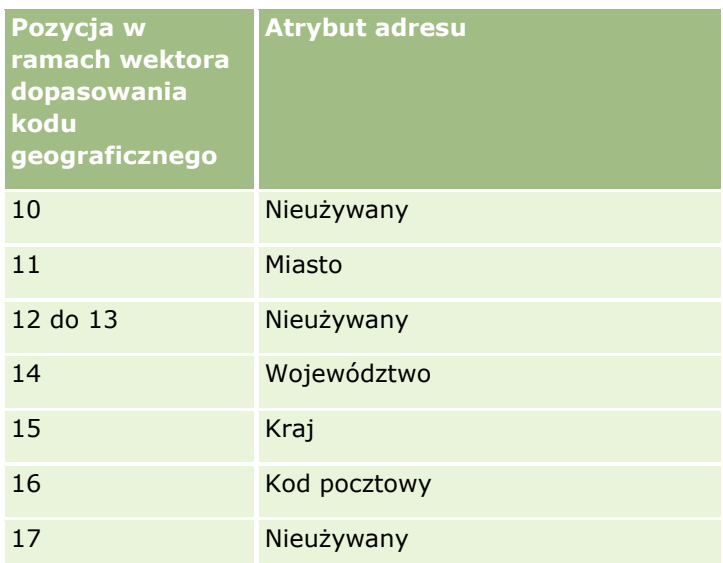

**UWAGA:** Aplikacja Oracle Spatial wyznacza atrybuty adresu, na przykład numer domu lub prefiks ulicy, przeprowadzając analizę składniową danych adresowych zawartych w polach "Adres 1", "Adres 2" i "Adres 3" w rekordzie adresu Oracle CRM On Demand. Sposób wyznaczania tych atrybutów przez aplikację Oracle Spatial różni się w zależności od kraju.

Wartość numeryczna, według której aplikacja Oracle CRM On Demand ustawia pozycję w ciągu znaków wektora dopasowania kodu geograficznego może wynosić od 0 do 4:

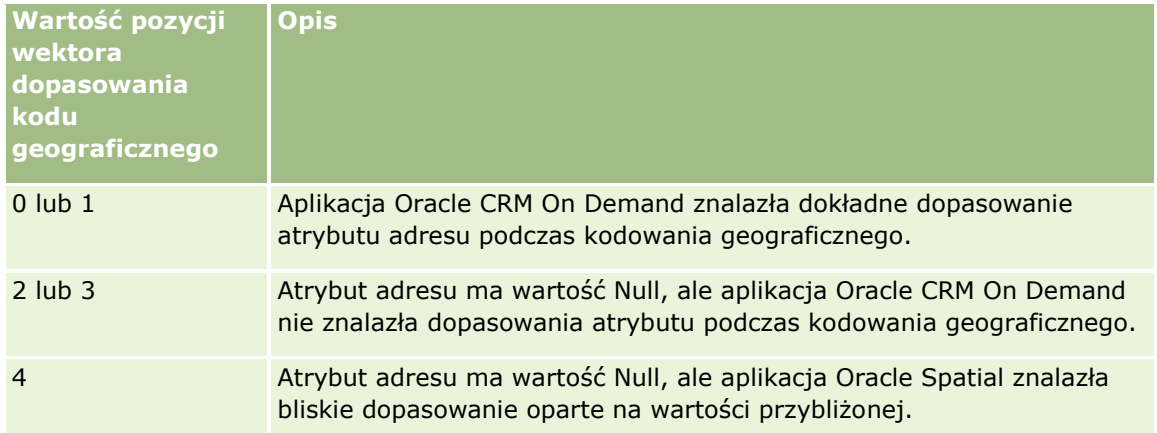

Więcej informacji o tych polach kodowania geograficznego i innych polach adresu można znaleźć pod hasłem Pola adresu (na stronie [418\)](#page-417-0).

# **Przykład kodowania geograficznego**

Poniższy przykład pokazuje, w jaki sposób można wykorzystywać i interpretować pola kodowania geograficznego, gdy aplikacja Oracle CRM On Demand przeprowadza kodowanie geograficzne adresu. Przyjmijmy, że adres ma następujące wartości w polach:

**424** Oracle CRM On Demand - pomoc bezpośrednia Part 1 Wydanie 40

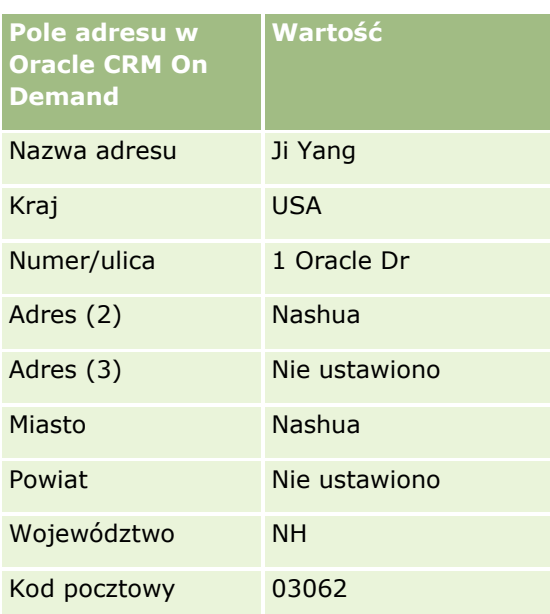

Gdy aplikacja Oracle CRM On Demand przeprowadza kodowanie geograficzne tego adresu, aplikacja Oracle Spatial rozkłada adres i ustawia wartości atrybutów adresu w następujący sposób:

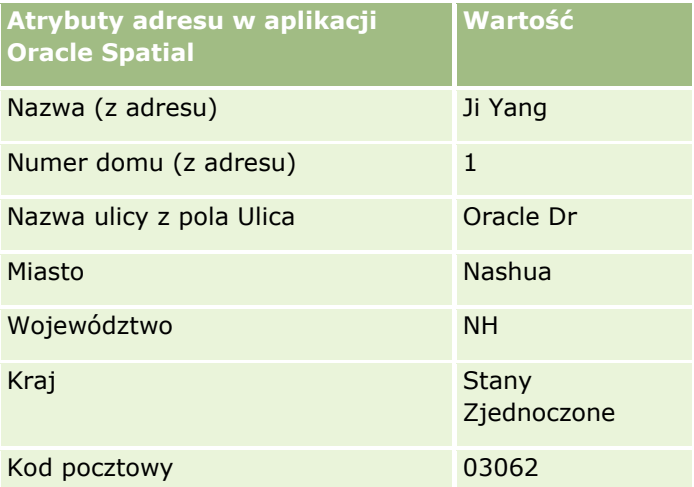

Aplikacja Oracle Spatial próbuje znaleźć dopasowanie w oparciu o te atrybuty adresu, szukając niezależnie w poszczególnych atrybutach, a następnie używając kombinacji atrybutów adresu w celu znalezienia możliwie najdokładniejszej szerokości i długości geograficznej.

Po pomyślnym przeprowadzeniu kodowania geograficznego aplikacja Oracle CRM On Demand ustawia wartości pól w następujący sposób:

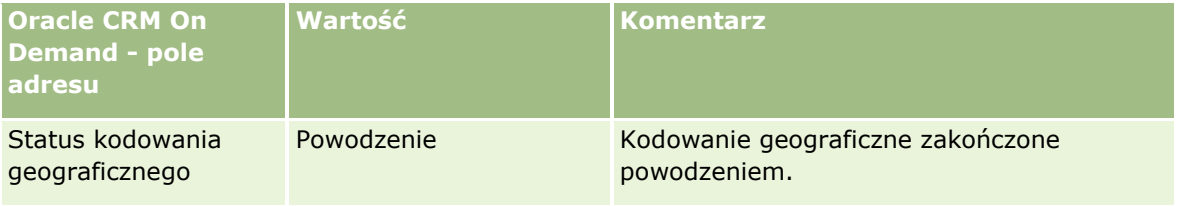

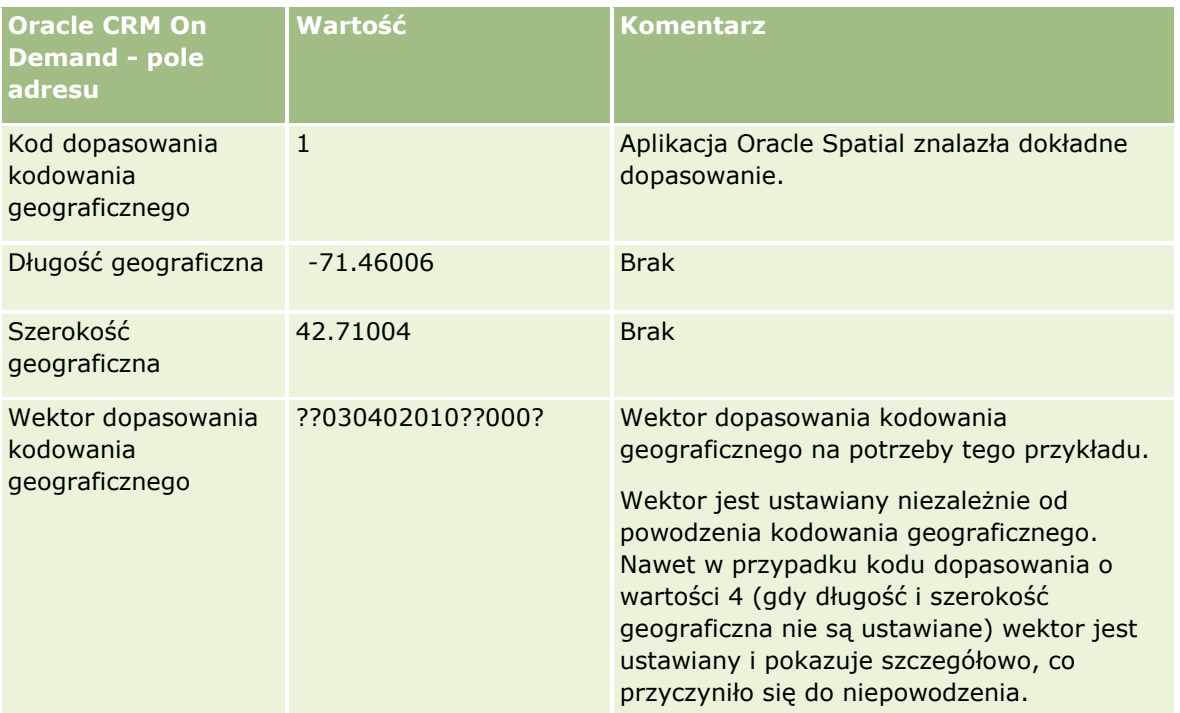

Wektor o wartości ??030402010??000? można interpretować tak, jak pokazano w tabeli:

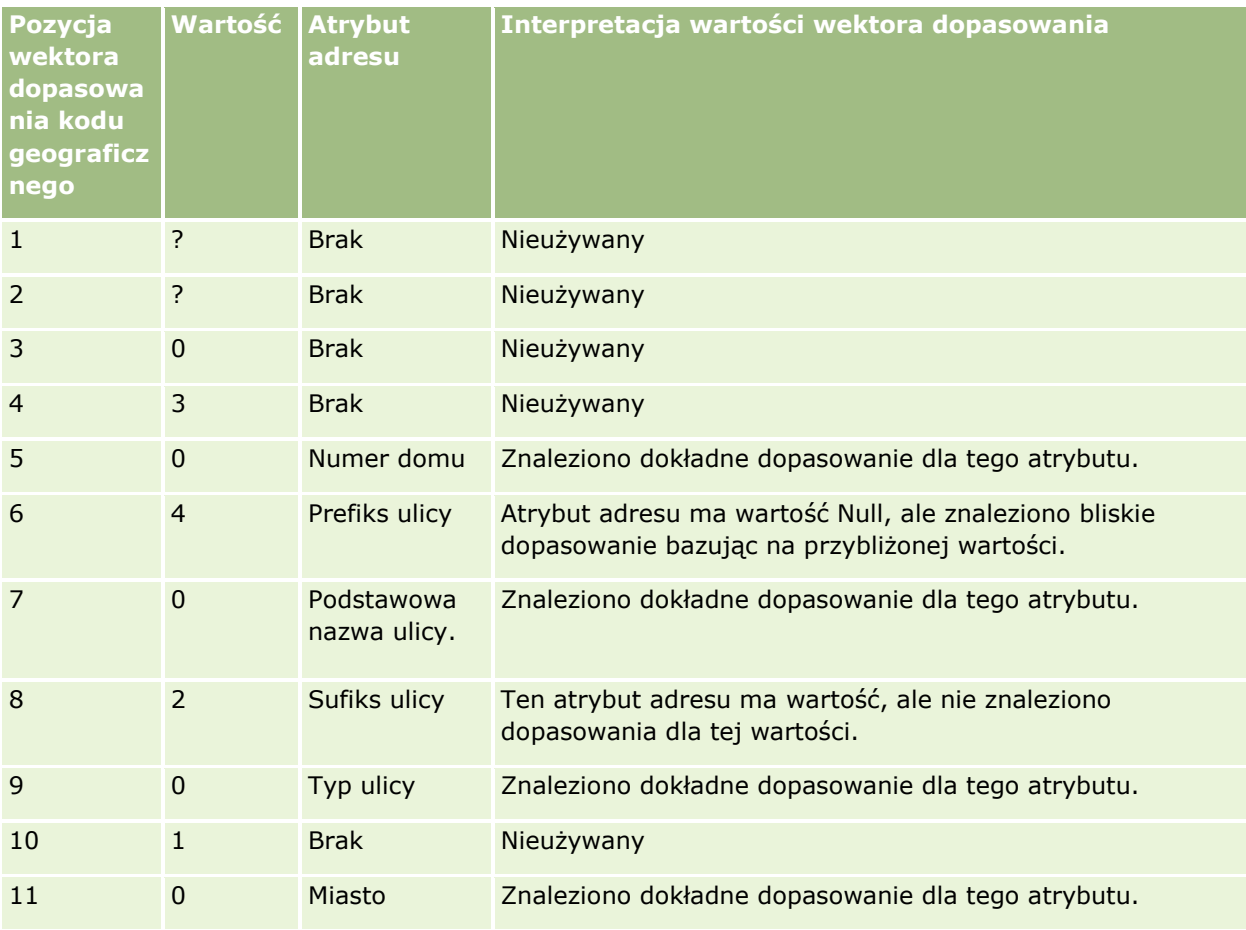

**426** Oracle CRM On Demand - pomoc bezpośrednia Part 1 Wydanie 40

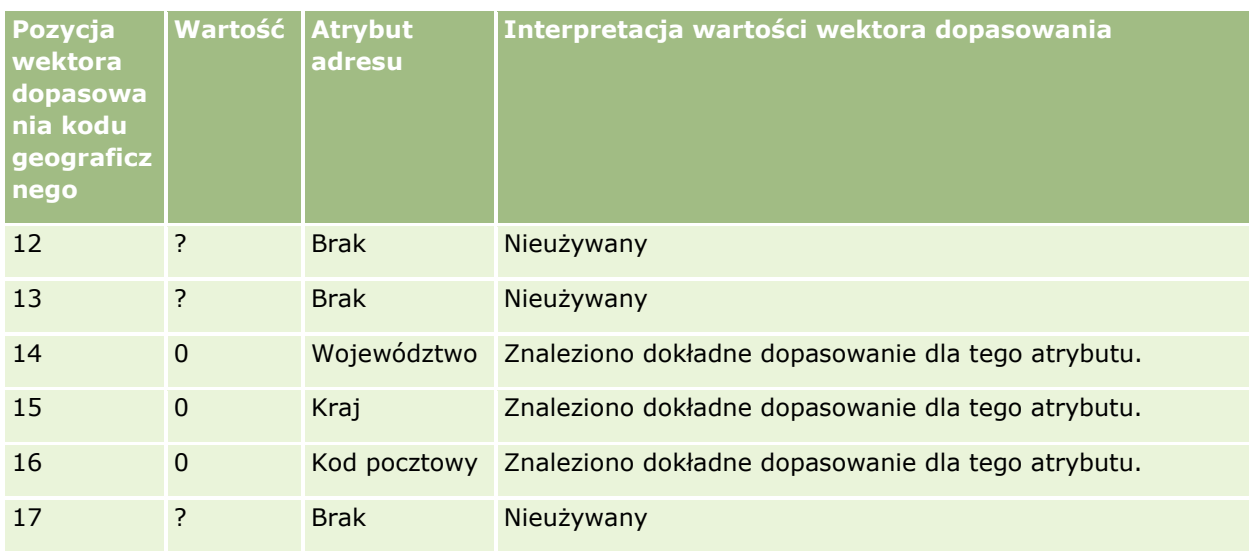

## **Tematy pokrewne**

W następujących tematach można znaleźć powiązane informacje o adresach:

- **Adresy**
- **Praca ze stroną startową "Adres" (na stronie [403\)](#page-402-0)**
- **Zarządzanie adresami (na stronie [405\)](#page-404-0)**
- **Pola adresu (na stronie [418\)](#page-417-0)**
- **Pola kodu geograficznego w typie rekordu Adres informacje (na stronie [420\)](#page-419-0)**

# **Środki trwałe**

Strony "Środek trwały" służą do tworzenia i aktualizowania środków trwałych oraz do tworzenia list środków trwałych. *Środek trwały* to rekord produktu, który został sprzedany klientowi lub firmie.

**UWAGA:** O tym, które karty są dostępne dla użytkownika, decyduje administrator firmy. Jeśli zakres obowiązków stanowiska nie obejmuje śledzenia informacji dotyczących środka trwałego, karta "Środki trwałe" może być wyłączona w konfiguracji użytkownika.

# **Praca ze stroną startową "Środek trwały"**

Za pośrednictwem strony startowej "Środek trwały" można tworzyć listy i rekordy środków trwałych.

**UWAGA:** Administrator może dostosować układ strony startowej "Środek trwały". Ponadto jeśli rola użytkownika zawiera uprawnienie "Personalizowanie stron startowych", użytkownik może dodawać sekcje do tej strony oraz je z niej usuwać.

## **Tworzenie środka trwałego**

Środek trwały można utworzyć, naciskając przycisk "Nowy" w sekcji "Ostatnio zmodyfikowane środki trwałe". Informacje na temat pól w rekordach środków trwałych można znaleźć w temacie Śledzenie środków trwałych (na stronie [324](#page-323-0)). Informacje ogólne dotyczące tworzenia rekordów można znaleźć w temacie Tworzenie rekordów (na stronie [54\)](#page-53-0).

# **Praca z listami środków trwałych**

W sekcji "Listy środków trwałych" pokazywana jest pewna liczba filtrowanych list. Wraz z aplikacją Oracle CRM On Demand jest dostarczany zbiór list standardowych. Wszystkie listy standardowe są publiczne. Użytkownik i jego kierownicy mogą tworzyć dodatkowe listy oparte na innych kryteriach.

W poniższej tabeli opisano listy standardowe środków trwałych. Listy obejmują rekordy środków trwałych utworzone w następujących obszarach aplikacji Oracle CRM On Demand:

- Strony "Środek trwały"
- Strony "Pojazd" i "Portfel"
- Sekcja informacji powiązanych "Środki trwałe" na stronach szczegółów rekordów podmiotu, osoby kontaktowej i obiektów niestandardowych

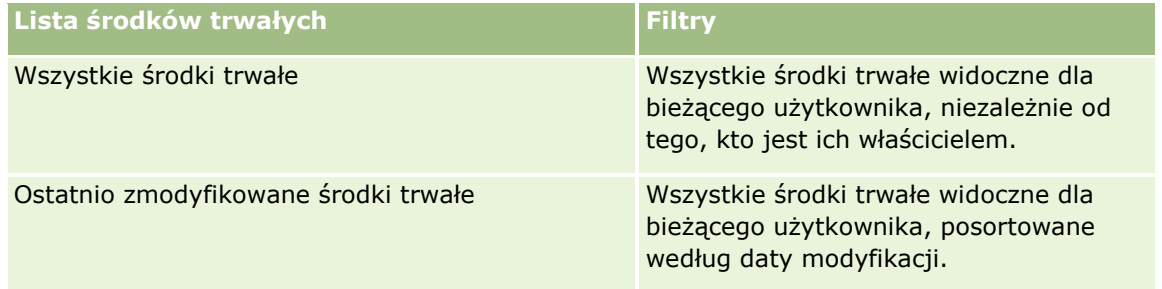

Aby wyświetlić listę, należy kliknąć na jej nazwie.

Aby utworzyć nową listę, należy nacisnąć przycisk "Nowa". Więcej informacji na temat tworzenia list znajduje się pod hasłem Tworzenie i uszczegóławianie list (na stronie [138\)](#page-137-0).

Aby wyświetlić wszystkie dostępne listy, utworzyć nową listę bądź wyświetlić, edytować lub skasować istniejącą listę, należy nacisnąć przycisk "Zarządzaj listami".

# **Wyświetlanie ostatnio zmodyfikowanych środków trwałych**

W sekcji "Ostatnio zmodyfikowane środki trwałe" pokazywane są tytuły rekordów środków trwałych, które były ostatnio modyfikowane.

**UWAGA:** Jeśli w rekordzie środka trwałego wprowadzono numer seryjny, numer ten będzie używany jako tytuł środka trwałego. W przeciwnym razie używana będzie nazwa produktu. W sekcji "Ostatnio zmodyfikowane środki trwałe" na stronie startowej środków trwałych, a także na innych stronach zawierających tytuł środka trwałego, można otworzyć rekord środka trwałego, drążąc tytuł danego środka.

**428** Oracle CRM On Demand - pomoc bezpośrednia Part 1 Wydanie 40

## <span id="page-428-0"></span>**Dodawanie sekcji do strony startowej "Środek trwały" użytkownika**

Jeśli użytkownik ma przypisaną rolę zawierającą uprawnienie "Personalizowanie stron startowych", może dodawać do strony startowej środka trwałego dodatkowe sekcje w zależności od tego, które sekcje administrator firmy udostępnił do wyświetlania na stronie startowej "Środek trwały" użytkownika.

#### *Jak dodać sekcje do strony startowej "Środek trwały" użytkownika*

- **1** Na stronie startowej "Środek trwały" nacisnąć przycisk "Edytuj układ".
- **2** Na stronie "Układ strony startowej Środek trwały" dodać lub usunąć sekcje oraz zmienić ich rozmieszczenie, posługując się ikonami ze strzałkami.
- **3** Nacisnąć przycisk "Zapisz".

#### **Tematy pokrewne**

Pokrewne informacje są zawarte w następującym temacie:

Śledzenie środków trwałych (na stronie [324\)](#page-323-0)

# **Zarządzanie środkami trwałymi**

Szczegółowe procedury wspólne dla wielu typów rekordów znajdują się w następujących tematach:

- Tworzenie rekordów (na stronie [54\)](#page-53-0)
- Aktualizowanie szczegółów rekordów (na stronie [119\)](#page-118-0)
- **Praca z listami (na stronie [131\)](#page-130-0)**

Informacje na temat śledzenia środków trwałych i pól w rekordach środków trwałych można znaleźć w następującym temacie:

Sledzenie środków trwałych (na stronie [324\)](#page-323-0)

# **Mapy**

Strona "Mapy" w aplikacji Oracle CRM On Demand służy do wyszukiwania adresów na mapie oraz uzyskiwania wskazówek dotyczących dojazdu do podanego adresu. Aby możliwe było używanie strony Mapy, rola użytkownika musi obejmować uprawnienie "Integracja map". Ponadto administrator musi udostępnić kartę "Mapy" roli użytkownika. Jeśli karta "Mapy" nie jest widoczna na kartach u góry stron w aplikacji Oracle CRM On Demand, mimo że administrator udostępnił ją roli użytkownika, użytkownik może dodać kartę "Mapy" do układu kart. Informacje na temat dodawania kart do układu kart są dostępne pod hasłem Wyświetlanie swoich kart (na stronie [915\)](#page-914-0).

**UWAGA:** W celu włączenia uprawnienia integracji map i udostępnienia karty "Mapy" użytkownikowi rola administratora musi obejmować uprawnienie "Zarządzanie integracją map". Jeśli rola administratora nie zawiera tego uprawnienia, musi on skontaktować się z Oracle CRM On Demand Customer Care i poprosić o to uprawnienie.

Na stronach "Mapy" użytkownik może:

- **Wyszukać adres na mapie.**
- **Przeszukać otoczenie w celu znalezienia adresów w rekordach aplikacji Oracle CRM On Demand, które** znajdują się:
	- w określonym promieniu od bieżącej lokalizacji użytkownika
	- **W** w określonym promieniu od innej lokalizacji
- Uzyskać wskazówki dotyczące dojazdu do adresów na mapie.

**UWAGA:** Z wyjątkiem Indii i Singapuru funkcja mapy zwraca adresy w języku kraju lub jurysdykcji, w której dany adres jest zlokalizowany. Na przykład adresy w Katarze są podawane w języku arabskim, a adresy w Rosji - w języku rosyjskim itd. Adresy zlokalizowane w Indiach lub Singapurze są podawane w języku angielskim. Adresy w Kanadzie są wyświetlane w języku angielskim z wyjątkiem adresów zlokalizowanych w prowincji Quebec, które są podawane w języku francuskim.

Podczas przeszukiwania otoczenia można ograniczyć wyszukiwanie do predefiniowanej listy rekordów. Na przykład użytkownik może utworzyć listę osób kontaktowych o typie Partner, a następnie zrealizować przeszukanie otoczenia dla tej listy w celu wyszukania osób kontaktowych u partnerów znajdujących się w odległości nie większej niż 10 kilometrów od bieżącej lokalizacji lub lokalizacji, w której będzie on przebywał kolejnego dnia.

W następującej tabeli pokazano pinezki wyświetlane na mapie.

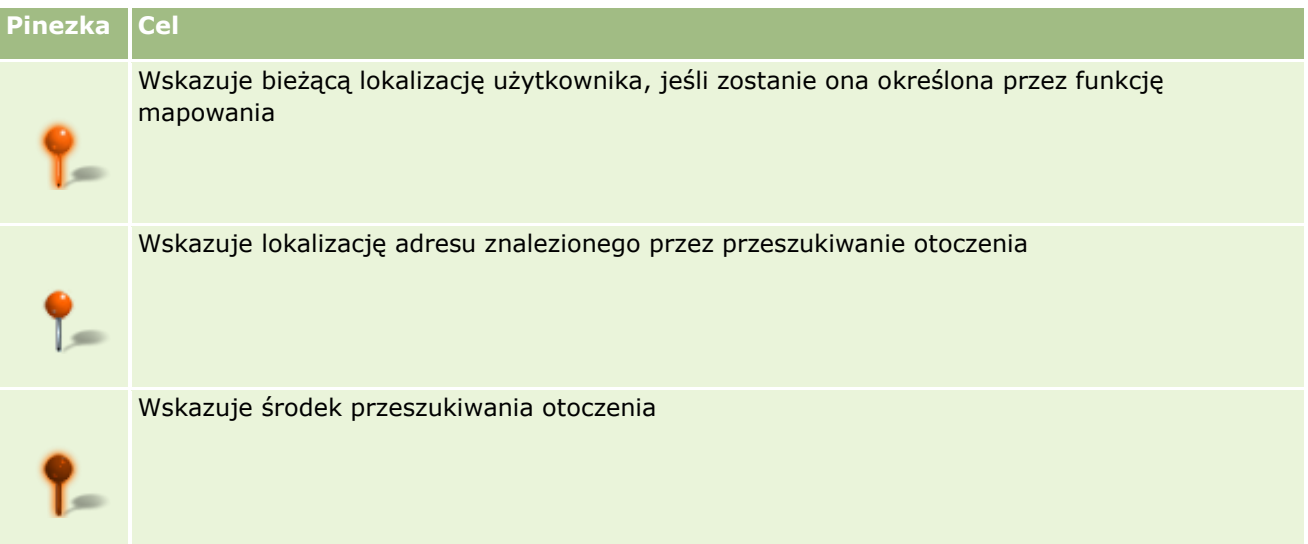

Jeśli możliwe jest określenie bieżącej lokalizacji użytkownika, pinezka wskazuje ją na mapie wyświetlanej po otwarciu strony "Mapy". Jeśli ustalenie bieżącej lokalizacji użytkownika jest niemożliwe, wyświetlana jest mapa Ameryki Północnej. Funkcja mapowania określa bieżącą lokalizację użytkownika w następujący sposób:

- Jeśli komputer użytkownika odbiera informacje z globalnego systemu pozycjonowania (GPS), funkcja mapowania określa lokalizację użytkownika na ich podstawie.
- Jeśli komputer nie otrzymuje informacji GPS, funkcja mapowania wykorzystuje interfejsy programowania aplikacji (API) przeglądarki internetowej w celu określenia bieżącej lokalizacji użytkownika. Interfejsy API określają bieżącą lokalizację użytkownika na podstawie adresu IP. Jeśli komputer korzysta z serwera proxy, jako bieżąca lokalizacja użytkownika jest wyświetlana lokalizacja tego serwera.

**UWAGA:** Aby umożliwić określanie bieżącej lokalizacji, użytkownik musi zezwolić przeglądarce na dostęp do informacji o bieżącej lokalizacji. W zależności od używanej przeglądarki i jej ustawień

**430** Oracle CRM On Demand - pomoc bezpośrednia Part 1 Wydanie 40

<span id="page-430-0"></span>prywatności użytkownik może zostać poproszony o pozwolenie na dostęp do informacji o bieżącej lokalizacji. Jeśli użytkownik nie wyrazi zgody, zamiast bieżącej lokalizacji zostanie wyświetlona domyślna mapa Ameryki Północnej.

Ponadto, poniższa tabela zawiera ikony celu dostępne na mapie.

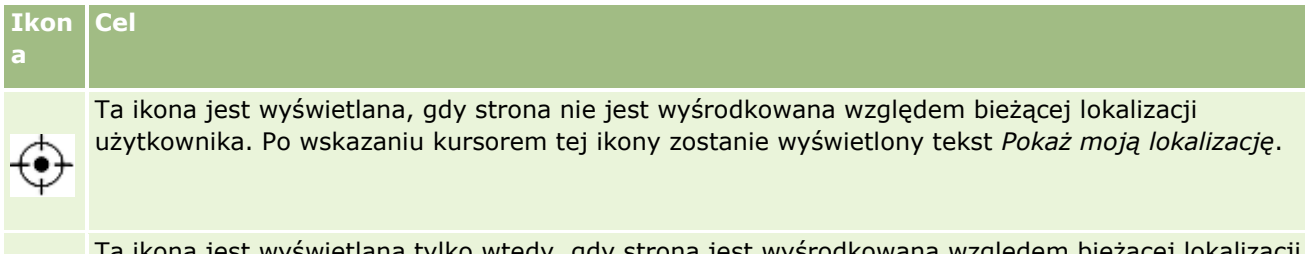

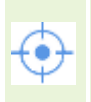

vyświetlana tylko wtedy, gdy strona jest wyśrodkowana względem bieżącej lokalizacji użytkownika. Po wskazaniu kursorem tej ikony zostanie wyświetlony tekst *Moja lokalizacja*.Kliknięcie tej ikony spowoduje dostosowanie powiększenia mapy tak, aby wyśrodkować ją na pinezce lokalizacji.

Jeśli na tej samej szerokości i długości geograficznej naniesionych jest wiele rekordów, aplikacja Oracle CRM On Demand wyświetli pojedynczą pinezkę dla nich wszystkich. Kliknięcie pinezki powoduje wyświetlenie listy wszystkich przypisanych do niej nazw rekordów oraz powiązanych z nimi adresów. Można wybrać dowolny rekord z tej listy w celu dodania adresu do wskazówek dojazdu lub ustawienia adresu jako centrum obszaru. Więcej informacji na temat informacji o wskazówkach dotyczących dojazdu można znaleźć pod hasłem Uzyskiwanie wskazówek dotyczących dojazdu (na stronie [435\)](#page-434-0), a dodatkowe informacje o wyszukiwaniu obszarów można znaleźć pod hasłem Przeprowadzanie wyszukiwania obszaru (zob. ["Przeszukiwanie otoczenia"](#page-431-0) na stronie [432\)](#page-431-0).

Informacje na temat zakresu danych w funkcji odwzorowania i geokodowania w aplikacji Oracle CRM On Demand znajdują się pod hasłem Zakres danych funkcji odwzorowania i geokodowania (na stronie [438\)](#page-437-0).

#### **Tematy pokrewne**

Pokrewne informacje są zawarte w następujących tematach:

- **Wyszukiwanie adresów na mapach (na stronie [431\)](#page-430-0)**
- **Przeszukiwanie otoczenia (na stronie [432\)](#page-431-0)**
- Uzyskiwanie wskazówek dotyczących dojazdu (na stronie [435\)](#page-434-0)
- Dostęp do mapy powiązanej z adresem (na stronie [416\)](#page-415-0)

# **Wyszukiwanie adresów na mapach**

W tym temacie opisano, jak wyszukać adresy na stronie Mapy w aplikacji Oracle CRM On Demand.

**UWAGA:** Jeśli możliwe jest określenie bieżącej lokalizacji użytkownika, pinezka wskazuje ją na mapie wyświetlanej po otwarciu strony "Mapy". Jeśli ustalenie bieżącej lokalizacji użytkownika jest niemożliwe, wyświetlana jest mapa Ameryki Północnej.

**Przed rozpoczęciem.** Aby możliwe było używanie strony Mapy, rola użytkownika musi obejmować uprawnienie "Integracja map". Ponadto administrator musi udostępnić kartę "Mapy" roli użytkownika. Jeśli karta "Mapy" nie jest widoczna na kartach u góry stron w aplikacji Oracle CRM On Demand, mimo że

<span id="page-431-0"></span>administrator udostępnił ją roli użytkownika, użytkownik może dodać kartę "Mapy" do układu kart. Informacje na temat dodawania kart do układu kart są dostępne pod hasłem Wyświetlanie swoich kart (na stronie [915\)](#page-914-0).

#### *Aby wyszukać adres na mapie należy*

- **1** Kliknąć kartę "Mapy".
- **2** Na stronie "Mapy" wprowadzić w okienku wyszukiwania adres, który ma być znaleziony.

Elementy adresu należy oddzielać przecinkami. Ostatnim elementem musi być nazwa lub kod kraju. Format adresu zależy od kraju. W wyszukiwaniach wielkość liter nie jest rozróżniana. Oto przykłady wprowadzania adresów:

- Avenida Vitacura 2939 Piso 6, Las Condes, Santiago, Chile
- **5805 Owens Drive, Pleasanton, CA 94588, USA**
- **Unit 6, IDA Business Park, Dangan, Galway, IE**
- Leela Infopark, 10th Floor, technopark campus, Plot No. 02, Kariavattom P.O., Trivandrum, KL 695581, In

Można też wprowadzić nazwę miasta lub kraju. W rezultacie funkcja "Mapy" zwróci domyślny adres przypisany do tego miasta i kraju. W przypadku wielu dopasowań zostaną wyświetlone dostępne adresy spełniające podane kryteria wyszukiwania, a użytkownik zostanie poproszony o wybranie jednego ze zwróconych adresów. Jeśli na przykład użytkownik wprowadzi ciąg znaków *Toronto, Canada* w języku angielskim, wtedy w wyniku wyszukiwania zwrócone zostaną dwa adresy. Jednym z nich będzie adres miasta Toronto na Wyspie Księcia Edwarda, a drugim jest domyślny adres miasta Toronto w stanie Ontario, przy czym oba te miasta znajdują się w Kanadzie. Te adresy są podawane za pośrednictwem aplikacji Oracle Maps.

**3** Kliknąć ikonę szkła powiększającego.

Pinezka na mapie wskazuje lokalizację adresu. Jeśli kilka adresów spełnia kryteria wyszukiwania, są one wyświetlane na liście i użytkownik może wybrać właściwe dopasowanie. Początkowo wyświetlanych jest 10 dopasowań. W przypadku znalezienia więcej niż 10 dopasowań użytkownik może przewinąć widok do dalszych elementów.

#### **Tematy pokrewne**

Pokrewne informacje są zawarte w następujących tematach:

- **Mapy (na stronie [429\)](#page-428-0)**
- **Przeszukiwanie otoczenia (na stronie [432\)](#page-431-0)**
- Uzyskiwanie wskazówek dotyczących dojazdu (na stronie [435\)](#page-434-0)

# **Przeszukiwanie otoczenia**

Podczas przeszukiwania otoczenia aplikacja Oracle CRM On Demand sprawdza adresy zapisane w rekordach danego typu, aby określić, czy adresy znajdują się w promieniu określonym przez użytkownika w ramach wyszukiwania. Jeśli aplikacja Oracle CRM On Demand znajdzie adres znajdujący się w wyszukiwanym

**432** Oracle CRM On Demand - pomoc bezpośrednia Part 1 Wydanie 40
promieniu, jego lokalizacja zostanie oznaczona pinezką na mapie. Po umieszczeniu kursora nad pinezką zostanie wyświetlona nazwa i adres powiązanego z nią rekordu.

Przeszukiwanie otoczenia jest oparte na polach "Długość geograficzna" i "Szerokość geograficzna" wyszukiwanych adresów. Dlatego należy zadbać o prawidłowe wypełnienie tych pól w odpowiednich adresach, jeśli mają być one znalezione podczas przeszukiwania otoczenia. Informacje na temat pól "Długość geograficzna" i "Szerokość geograficzna" są dostępne pod hasłem Pola kodu geograficznego w typie rekordu Adres - informacje (na stronie [420\)](#page-419-0).

W poniższej tabeli wymieniono typy rekordów obsługujących przeszukiwanie otoczenia oraz typ adresu sprawdzany dla każdego typu rekordu podczas przeszukiwania otoczenia.

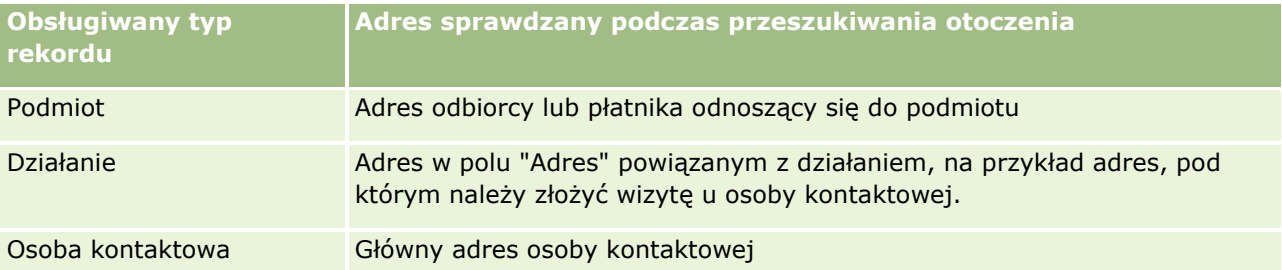

**UWAGA:** Jeśli możliwe jest określenie bieżącej lokalizacji użytkownika, pinezka wskazuje ją na mapie wyświetlanej po otwarciu strony "Mapy". Jeśli ustalenie bieżącej lokalizacji użytkownika jest niemożliwe, wyświetlana jest mapa Ameryki Północnej.

**Przed rozpoczęciem.** Aby możliwe było używanie strony Mapy, rola użytkownika musi obejmować uprawnienie "Integracja map". Ponadto administrator musi udostępnić kartę "Mapy" roli użytkownika. Jeśli karta "Mapy" nie jest widoczna na kartach u góry stron w aplikacji Oracle CRM On Demand, mimo że administrator udostępnił ją roli użytkownika, użytkownik może dodać kartę "Mapy" do układu kart. Informacje na temat dodawania kart do układu kart są dostępne pod hasłem Wyświetlanie swoich kart (na stronie [915\)](#page-914-0).

W poniższej procedurze opisano, jak przeszukać otoczenie w celu znalezienia podmiotów lub osób kontaktowych, które znajdują w określonym promieniu od bieżącej lokalizacji użytkownika.

**UWAGA:** Funkcja przeszukiwania otoczenia zwraca lokalizacje pierwszych 500 rekordów znajdujących się w podanym promieniu.

### *Aby przeszukać otoczenie w określonym promieniu od bieżącej lokalizacji użytkownika, należy*

- **1** Kliknąć kartę "Mapy".
- **2** Na stronie "Mapy" w okienku wyszukiwania kliknąć podwójne strzałki w celu wyświetlenia pól kryteriów wyszukiwania na karcie "Wokół mnie".
- **3** Wprowadzić kryteria wyszukiwania na karcie "Wokół mnie" w okienku wyszukiwania i kliknąć ikonę szkła powiększającego.

**UWAGA:** Informacje na temat pól kryteriów wyszukiwania znajdują w tabeli na końcu tego tematu.

Na mapie są umieszczane pinezki oznaczające lokalizacje adresów znalezionych w określonym promieniu.

**4** Aby wyświetlić nazwę i adres rekordu powiązanego z pinezką w okienku mapy, należy umieścić kursor nad pinezką.

**5** Aby wyczyścić wyniki przeszukiwania otoczenia przedstawione na mapie jako pinezki, należy nacisnąć przycisk "Wyczyść wyniki" u dołu karty "Wokół mnie".

W poniższej procedurze opisano, jak przeszukać otoczenie w określonym promieniu od wybranej lokalizacji.

**UWAGA:** Aby jako środka przeszukiwania otoczenia użyć konkretnego adresu, który nie jest jeszcze wskazywany przez pinezkę na mapie, należy go wyszukać przed użyciem funkcji przeszukiwania otoczenia. Informacje na ten temat można znaleźć pod hasłem Wyszukiwanie adresów na mapach (na stronie [431\)](#page-430-0).

#### *Aby przeszukać otoczenie w określonym promieniu od wybranej lokalizacji, należy*

**1** Na stronie "Mapy" na mapie ustawić środek przeszukiwania otoczenia.

Wykonać jedną z następujących czynności:

- Na mapie kliknąć pinezkę oznaczającą adres, który ma być środkiem przeszukiwania otoczenia, a następnie kliknąć opcję "Ustaw jako centrum obszaru".
- Na mapie kliknąć prawym przyciskiem myszy dowolną lokalizację, która ma być środkiem przeszukiwania otoczenia, a następnie kliknąć opcję "Ustaw jako centrum obszaru".

**UWAGA:** Aby jako środka przeszukiwania otoczenia użyć konkretnego adresu, który nie jest jeszcze wyświetlany na mapie, należy go wyszukać przed użyciem funkcji przeszukiwania otoczenia. Zostało to opisane pod hasłem Wyszukiwanie adresów na mapach (na stronie [431\)](#page-430-0).

Środek przeszukiwania otoczenia jest oznaczony pinezką.

- **2** Jeśli w okienku wyszukiwania nie są widoczne pola kryteriów wyszukiwania na karcie "Wokół mnie", należy kliknąć podwójne strzałki, aby wyświetlić te pola.
- **3** Wprowadzić kryteria wyszukiwania na karcie "Wokół mnie" w okienku wyszukiwania i kliknąć ikonę szkła powiększającego.

Na mapie są umieszczane pinezki oznaczające lokalizacje adresów znalezionych w określonym promieniu.

- **4** Aby wyświetlić nazwę i adres rekordu powiązanego z pinezką w okienku mapy, należy umieścić kursor nad pinezką.
- **5** Aby wyczyścić wyniki przeszukiwania otoczenia przedstawione na mapie jako pinezki, należy nacisnąć przycisk "Wyczyść wyniki" u dołu karty "Wokół mnie".

W poniższej tabeli opisano pola kryteriów przeszukiwania otoczenia.

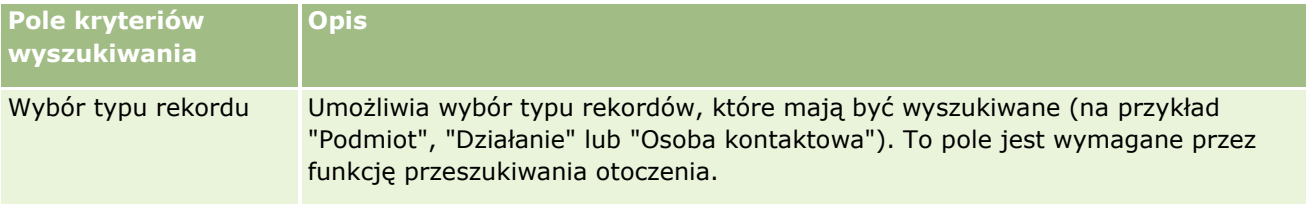

<span id="page-434-0"></span>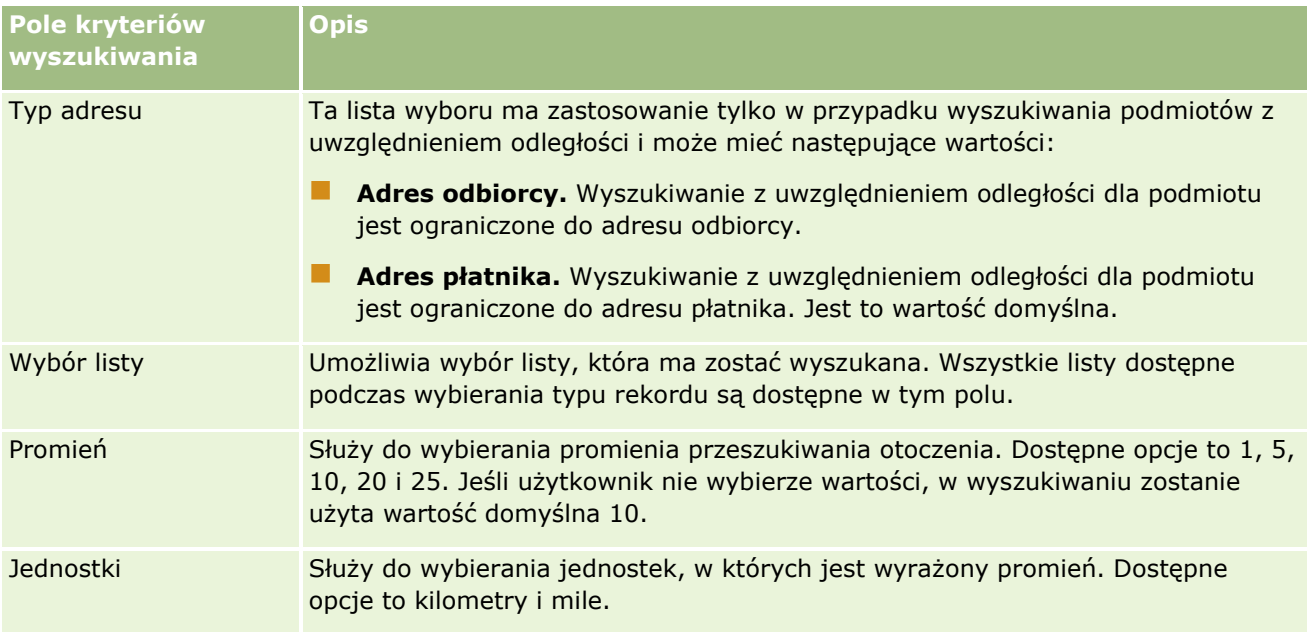

#### **Tematy pokrewne**

Pokrewne informacje są zawarte w następujących tematach:

- Mapy (na stronie [429\)](#page-428-0)
- Wyszukiwanie adresów na mapach (na stronie [431\)](#page-430-0)
- Uzyskiwanie wskazówek dotyczących dojazdu (na stronie [435\)](#page-434-0)

# **Uzyskiwanie wskazówek dotyczących dojazdu**

W tym temacie opisano sposób uzyskiwania wskazówek dotyczących dojazdu do adresów na stronie "Mapy" w aplikacji Oracle CRM On Demand.

**UWAGA:** Jeśli możliwe jest określenie bieżącej lokalizacji użytkownika, pinezka wskazuje ją na mapie wyświetlanej po otwarciu strony "Mapy". Jeśli ustalenie bieżącej lokalizacji użytkownika jest niemożliwe, wyświetlana jest mapa Ameryki Północnej.

**Przed rozpoczęciem.** Aby możliwe było używanie strony Mapy, rola użytkownika musi obejmować uprawnienie "Integracja map". Ponadto administrator musi udostępnić kartę "Mapy" roli użytkownika. Jeśli karta "Mapy" nie jest widoczna na kartach u góry stron w aplikacji Oracle CRM On Demand, mimo że administrator udostępnił ją roli użytkownika, użytkownik może dodać kartę "Mapy" do układu kart. Informacje na temat dodawania kart do układu kart są dostępne pod hasłem Wyświetlanie swoich kart (na stronie [915\)](#page-914-0).

### *Jak uzyskać wskazówki dotyczące dojazdu*

**1** Kliknąć kartę "Mapy".

### Sprzedaż

- **2** Dodać punkt początkowy i docelowy trasy (określane także mianem punktu początkowego i punktu końcowego), korzystając z jednej z następujących metod dostępnych na stronie "Mapy":
	- W okienku wyszukiwania kliknąć podwójne strzałki i w karcie "Wskazówki dotyczące dojazdu" wprowadzić adres punktu początkowego w polu oznaczonym literą A oraz adres punktu końcowego w polu oznaczonym literą B.

Elementy adresu należy oddzielać przecinkami. Ostatnim elementem musi być nazwa lub kod kraju. Format adresu zależy od kraju.

Lista krajów i ich dwuliterowych kodów obsługiwanych w aplikacji Oracle Maps znajduje się pod hasłem Strona internetowa metadanych programu Geocoder aplikacji Oracle Maps [\(http://elocation.oracle.com/geocoder/metadata.jsp](http://elocation.oracle.com/geocoder/metadata.jsp)). Więcej informacji o formatach adresów obsługiwanych w aplikacji Oracle Maps znajduje się pod hasłem Strona internetowa koncepcji programu Geocoder aplikacji Oracle Maps [http://elocation.oracle.com/geocoder/concept.html.](http://elocation.oracle.com/geocoder/concept.html)

- **E** Kliknąć prawym przyciskiem myszy lokalizację początkową na mapie i wybrać opcję "Dodawanie do wskazówek dotyczących dojazdu", aby wprowadzić punkt początkowy w polu oznaczonym literą A na karcie "Wskazówki dotyczące dojazdu". Następnie kliknąć prawym przyciskiem myszy lokalizację docelową i wybrać opcję "Dodawanie do wskazówek dotyczących dojazdu", aby wprowadzić punkt końcowy w polu oznaczonym literą B.
- Kliknąć pinezkę na mapie i wybrać opcję "Dodawanie do wskazówek dotyczących dojazdu", aby wprowadzić punkt początkowy w polu oznaczonym literą A na karcie "Wskazówki dotyczące dojazdu". Następnie kliknąć pinezkę punktu docelowego i wybrać opcję "Dodawanie do wskazówek dotyczących dojazdu", aby wprowadzić punkt końcowy w polu oznaczonym literą B.

Można dowolnie łączyć te metody w celu dodawania punktów początkowych i końcowych.

**UWAGA:** Jeśli w polu wyszukiwania w okienku wyszukiwania użytkownik wprowadzi adres, gdy na karcie "Wskazówki dotyczące dojazdu" istnieją już punkt początkowy (A) i końcowy (B), wprowadzony adres zostanie dodany jako punkt końcowy (C) na potrzeby wyszukiwania.

**3** Kliknąć ikonę szkła powiększającego.

Na karcie "Wskazówki dotyczące dojazdu" w aplikacji Oracle CRM On Demand rozpocznie się przekazywanie wskazówek dotyczących dojazdu. Wskazówki (karta tras) zawierają możliwe trasy dojazdu wraz z szacowanym czasem i odległością dla każdej trasy, w podobny sposób jak wskazówki dotyczące dojazdu w dostępnym na rynku systemie GPS. W aplikacji Oracle CRM On Demand możliwe jest również umieszczanie na mapie trasy i etykiet miejsc docelowych.

W przypadku wprowadzenia wielu docelowych punktów końcowych, na przykład punktu początkowego A z punktami końcowymi B i C, informacje dotyczące dojazdu zawierają wskazówki od punktu początkowego A do punktu końcowego B, a następnie od punktu końcowego B do punktu końcowego C. Aby otrzymać wskazówki dotyczące dojazdu z obecnej lokalizacji do punktu końcowego, należy uwzględnić bieżącą lokalizację jako punkt początkowy. W tym celu należy kliknąć pinezkę "Moje lokalizacje", a następnie opcję "Dodawanie do wskazówek dotyczących dojazdu".

**UWAGA:** Wskazówki dotyczące dojazdu ustalane są w oparciu o informacje związane z najbliższą ulicą dla danego adresu, które są dostępne w aplikacji Oracle Maps. W konsekwencji etykiety punktów końcowych mogą nie być przypięte do dokładnego adresu na mapie.

**4** Aby wyśrodkować punkt końcowy w widoku mapy, należy kliknąć etykietę punktu końcowego (np. B, C itd.) na karcie tras.

Wyśrodkowanie punktu końcowego w widoku mapy jest możliwe tylko wtedy, gdy trasa jest wyświetlona na mapie. Jeśli trasa zostanie wyczyszczona za pomocą ikony "X" na karcie tras lub w

**436** Oracle CRM On Demand - pomoc bezpośrednia Part 1 Wydanie 40

wyniku zmiany punktów końcowych, a także w przypadku, gdy użytkownik nie kliknie ikony szkła powiększającego po wprowadzeniu punktów końcowych, punkty końcowe na mapie nie zostaną wyśrodkowane.

**5** Aby wyczyścić uzyskane wyniki wskazówek dotyczących dojazdu, należy kliknąć ikonę "X" na karcie tras.

Trasa zostanie również wyczyszczona w przypadku zmiany istniejących punktów końcowych, na przykład w przypadku edycji lub usunięcia punktu końcowego, a także w przypadku odwrócenia kolejności punktów końcowych.

**6** Aby wydrukować wskazówki dotyczące dojazdu, należy kliknąć ikonę "Drukarka" na karcie wyników dot. dojazdu:

画

Otwierające się okno podglądu wydruku służy do wyświetlania zapisu stanu mapy zawierającej wskazówki dot. dojazdu. Podgląd uwzględnia wszystkie punkty zatrzymania i ich adresy, podsumowanie czasu trwania podróży i odległości oraz mapę przedstawiającą wszystkie dostępne trasy. Pod obrazem mapy znajduje się tabela zawierająca wskazówki dot. dojazdu wraz z przewidywanymi czasami dojazdu. Punkty zatrzymań w tabeli mają kody kolorystyczne odpowiadające kolorom ikon przypięcia punktów zatrzymań na mapie.

Opcje opisane w poniższej tabeli dostępne są jako łącza w dolnej części karty "Wskazówki".

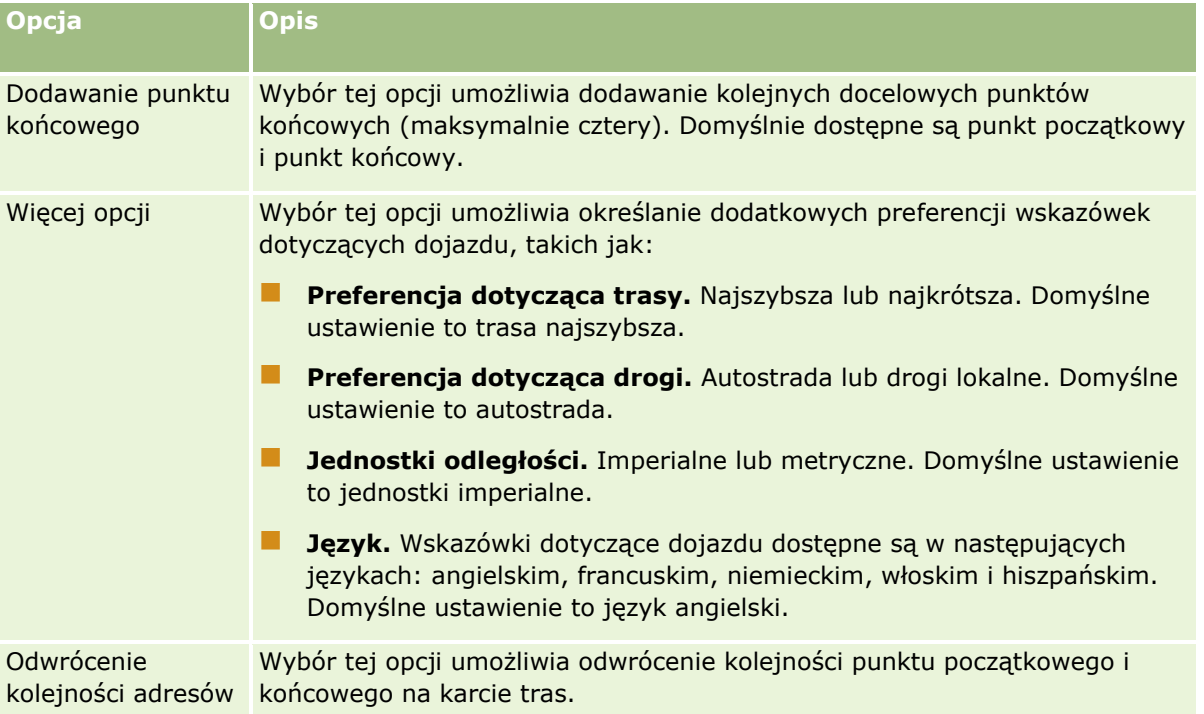

### **Tematy pokrewne**

Pokrewne informacje są zawarte w następujących tematach:

- **Mapy (na stronie [429\)](#page-428-0)**
- **Wyszukiwanie adresów na mapach (na stronie [431\)](#page-430-0)**

**Przeszukiwanie otoczenia (na stronie [432\)](#page-431-0)** 

# **Zakres danych funkcji odwzorowania i geokodowania**

Funkcja odwzorowania i geokodowania w aplikacji Oracle CRM On Demand dostarczana jest przez aplikację Oracle Spatial and Graph. W poniższej tabeli przedstawiono zakres danych aplikacji Oracle Spatial and Graph.

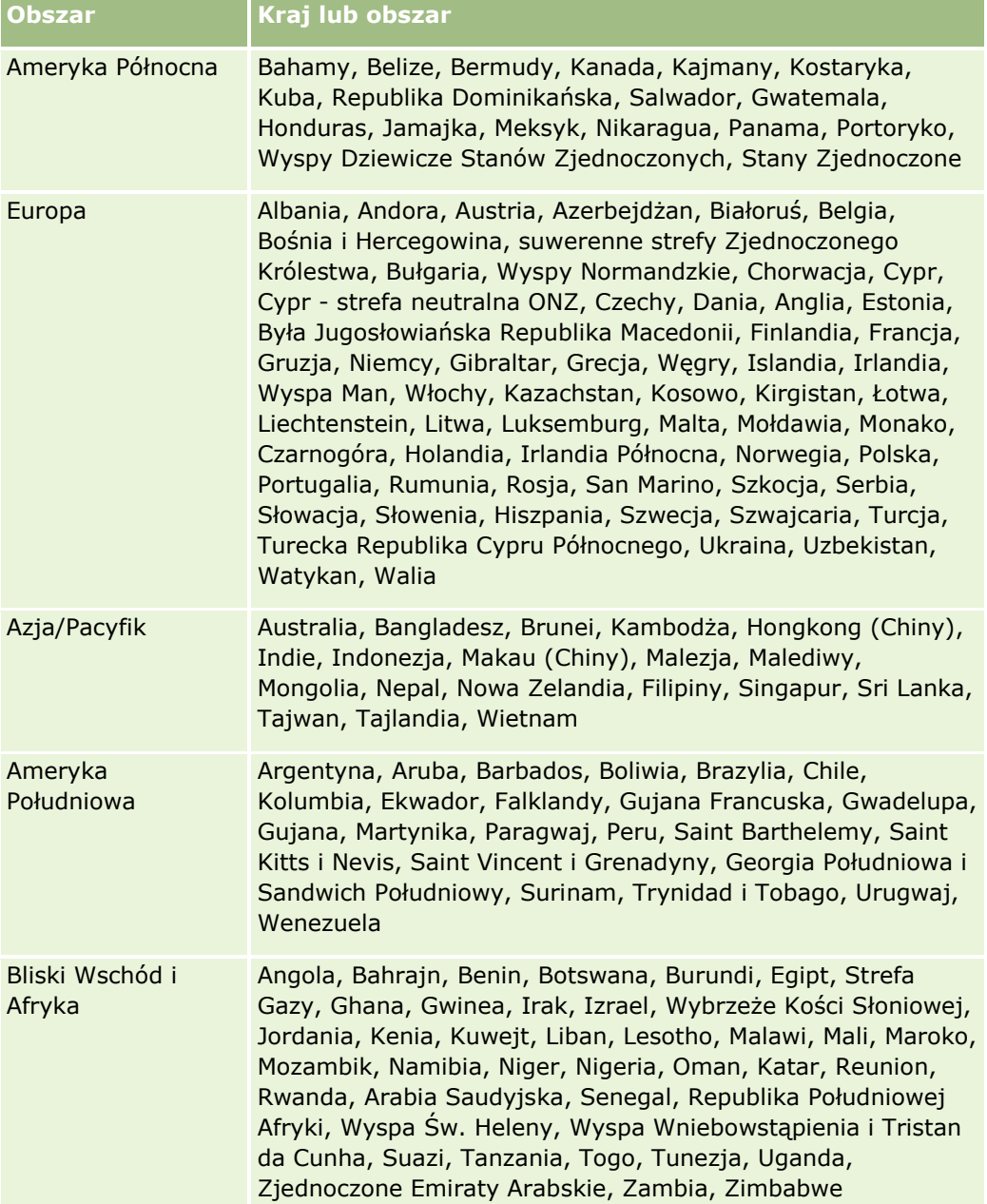

**UWAGA:** Wszystkie kraje niewymienione w tabeli mają tylko ograniczone warstwy odwzorowania dostarczane w ramach produktu Nokia World Map. Dane z Korei Południowej muszą być przechowywane w kraju i obecnie nie jest znana data wdrożenia.

### **Tematy pokrewne**

Pokrewne informacje są zawarte w następujących tematach:

- **Mapy (na stronie [429\)](#page-428-0)**
- Wyszukiwanie adresów na mapach (na stronie [431\)](#page-430-0)
- **Przeszukiwanie otoczenia (na stronie [432\)](#page-431-0)**
- Uzyskiwanie wskazówek dotyczących dojazdu (na stronie [435\)](#page-434-0)
- Dostęp do mapy powiązanej z adresem (na stronie [416\)](#page-415-0)

W tym temacie przedstawiono wprowadzenie do funkcji planowania biznesowego dostępnych w aplikacji Oracle CRM On Demand.

## **Planowanie biznesowe — informacje podstawowe**

W aplikacji Oracle CRM On Demand jest obsługiwane zarządzanie podmiotami i osobami kontaktowymi. Zarządzanie obejmuje obsługiwanie profilów podmiotu i powiązanych osób kontaktowych, relacji podmiotu i osób kontaktowych oraz tworzenie ogólnego planu dotyczącego efektywnego przydzielania funduszy i zasobów powiązanych z podmiotem.

Po przejściu ze strategii skoncentrowanej na produkcie na strategię sprzedaży opartą na podmiotach (lub klientach) sprzedaż kluczowym klientom i strategiczne planowanie biznesowe stają się istotnymi czynnikami sukcesu. Zespoły sprzedaży i marketingu określają:

- Potencjalne możliwości biznesowe
- $\Box$  Cele strategiczne
- Listy określonych działań wymaganych do spełnienia celów i uzyskania możliwości
- Cele strategiczne dla całego podmiotu
- Konkretne cele z właściwą definicją potencjalnej możliwości

W aplikacji Oracle CRM On Demand są obsługiwane strategie sprzedaży i procesy zarządzania kluczowymi podmiotami, które umożliwiają zespołom ds. podmiotów tworzenie następujących elementów i zarządzanie nimi:

- Plany biznesowe i plany uczestnictwa
- Powiązane cele
- Możliwości
- Działania

**UWAGA:** Funkcje "Plan biznesowy", "Cel", "Podmiot związany z planem", "Osoba kontaktowa związana z planem" i "Możliwość związana z planem" zostały opracowane w kontekście aplikacji Oracle CRM On Demand Life Sciences Edition. Wszyscy klienci aplikacji Oracle CRM On Demand mają jednak do nich dostęp i mogą z nich korzystać. Aby można było korzystać z tych funkcji, administrator firmy musi je włączyć.

## **Scenariusze planowania biznesowego**

Przykłady wykorzystania funkcji planowania biznesowego w aplikacji Oracle CRM On Demand można znaleźć w tematach wymienionych poniżej. Funkcja ta może być również używana w inny sposób w zależności od przyjętego modelu biznesowego.

#### <span id="page-441-0"></span>Planowanie biznesowe

- Scenariusz zarządzania planami dotyczącymi pojedynczego podmiotu (zob. "[Scenariusz zarządzania](#page-441-0)  planami [dla pojedynczego podmiotu"](#page-441-0) na stronie [442\)](#page-441-0) (koncentracja na podmiocie)
- Scenariusz zarządzania planami dotyczącymi grupy podmiotów lub terytoriów (zob. ["Scenariusz](#page-442-0)  [zarządzania planami dotyczącymi grup podmiot](#page-442-0)ów lub terytoriów" na stronie [443\)](#page-442-0) (koncentracja na podmiocie)
- Scenariusz zarządzania planami dotyczącymi osób kontaktowych (na stronie [444\)](#page-443-0) (koncentracja na osobie kontaktowej)
- Scenariusz zarządzania planami dotyczącymi celów i produktów (na stronie [445\)](#page-444-0) (koncentracja na produkcie)

# **Scenariusz zarządzania planami dla pojedynczego podmiotu**

Scenariusz ten stanowi przykład sposobu korzystania z funkcji planowania biznesowego aplikacji Oracle CRM On Demand. Zależnie od realizowanego modelu biznesowego, użytkownik może korzystać z tej funkcji w rozmaity sposób.

Scenariusz ten przewiduje, że kierownik ds. podmiotów jest odpowiedzialny za zarządzanie planami pojedynczych podmiotów. Do zarządzania dużymi i złożonymi podmiotami (np. firmami międzynarodowymi, w porównaniu z prostymi podmiotami, np. firmami domowymi) kierownik ds. podmiotów wykorzystuje zaawansowane funkcje. Taki podmiot ma wiele planów dla różnych okresów, a nawet w tym samym okresie dla poszczególnych menedżerów. Różne plany mogą mieć na przykład dyrektor ds. podmiotów i kierownik ds. produktów specjalnych.

Zarządzając planami dla podmiotu, kierownik ds. podmiotów wykonuje następujące zadania:

- **1** Przed okresem planowania kierownik ds. podmiotów tworzy plan biznesowy dla każdego z podmiotów. W planie wyznaczone zostają nadrzędne cele jakościowe i ilościowe dotyczące podmiotu w powiązanym okresie. Zwykle, szczególnie w przypadku ważniejszych podmiotów, dostępny jest plan roczny i podrzędne plany kwartalne. Podstawową miarą stosowaną w planie biznesowym jest przychód. Plan dla dużych klientów obejmuje zwykle plany podrzędne dla poszczególnych jednostek operacyjnych, terytoriów itd., którymi zarządza się jednak jak jednym podmiotem. Więcej informacji o konfigurowaniu planu biznesowego znajduje się pod hasłem Plany biznesowe (na stronie [446\)](#page-445-0).
- **2** W procesie zatwierdzania planu biznesowego kierownik ds. podmiotów zmienia status planu z "Wersja robocza" na "Przesłane". Plan przeglądają i edytują inni kluczowi pracownicy. Kierownik ds. podmiotów zatwierdza plan, zmieniając status na "Ostatecznie zatwierdzone". Na koniec okresu planowania kierownik ds. podmiotów może zmienić status na "Wygasłe", aby zmniejszyć liczbę aktywnych planów.
- **3** Kierownik ds. podmiotów uzupełnia plan biznesowy o dodatkowe szczegóły, czyli cele niższego poziomu. Celem niższego poziomu może być przeprowadzenie określonej liczby wizyt handlowych. Kierownik ds. podmiotów może powiązać z planem biznesowym lub celem określone działania i możliwości. Informacje o konfigurowaniu celów można znaleźć pod hasłem Cele (na stronie [452\)](#page-451-0).
- **4** W miarę jak pojawiają się możliwości handlowe, kierownik ds. podmiotów wprowadza je, wiążąc z planem lub celem. Informacje o konfigurowaniu możliwości można znaleźć pod hasłem Możliwości (na stronie [362\)](#page-361-0).
- **442** Oracle CRM On Demand pomoc bezpośrednia Part 1 Wydanie 40

<span id="page-442-0"></span>Wykonując działania związane z planowaniem, kierownik ds. podmiotów może:

- Wyświetlać plany, cele, możliwości i działania, które są jednoznacznie powiązane z podmiotem i wszelkimi powiązanymi osobami kontaktowymi podmiotu.
- Wyświetlać cele mające zastosowanie do wszystkich podmiotów.
- **Przeglądać w sposób ciągły istniejące działania i tworzyć kolejne działania i możliwości.**

# **Scenariusz zarządzania planami dotyczącymi grup podmiotów lub terytoriów**

Scenariusz ten stanowi przykład wykorzystania funkcji planowania biznesowego aplikacji Oracle CRM On Demand. Funkcję tę można wykorzystywać na różne sposoby, zależnie od stosowanego modelu biznesowego.

W tym scenariuszu, który stanowi modyfikację scenariusza Scenariusz zarządzania planami dotyczącymi pojedynczego podmiotu (zob. "[Scenariusz zarządzania planami dla pojedynczego podmiotu](#page-441-0)" na stronie [442\)](#page-441-0), kierownik ds. podmiotów lub kierownik ds. sprzedaży realizują zadania związane z planowaniem biznesowym w odniesieniu do grup podmiotów. Wśród przykładów grup podmiotów znajdują się: terytorium kierownika ds. podmiotów, *pakiet zabezpieczeń* (zbiór podmiotów i osób kontaktowych, zwykle z tego samego obszaru geograficznego), region, kanał lub segment rynku, ewentualnie grupa małych podmiotów, dla których nie są tworzone indywidualne plany. Osoby realizujące ten scenariusz realizują zwykle również Scenariusz zarządzania planami dotyczącymi pojedynczego podmiotu (zob. "[Scenariusz zarządzania planami dla](#page-441-0)  [pojedynczego podmiotu"](#page-441-0) na stronie [442\)](#page-441-0).

Zarządzając planami dotyczącymi grup podmiotów lub terytoriów, kierownik ds. podmiotów lub kierownik ds. sprzedaży wykonuje następujące czynności:

- **1** Przed okresem planowania kierownik ds. podmiotów tworzy plan biznesowy dla każdego z podmiotów. W planie wyznaczone zostają nadrzędne cele jakościowe i ilościowe dotyczące podmiotu w powiązanym okresie. Zwykle, szczególnie dla ważnych podmiotów, dostępny jest plan roczny i podrzędne plany kwartalne. Podstawową miarą stosowaną w planie biznesowym jest przychód. W przypadku planowania na niższym poziomie zwykle stosowane są kwartalne, a nawet miesięczne plany podrzędne. Pewne pola, np. "Osoby kontaktowe", mogą pozostać niewypełnione. Plany mogą istnieć na wielu poziomach hierarchii, takich jak terytorium, region lub kraj, które mogą powstawać w efekcie rekurencyjnych powiązań w ramach typu rekordu "Plan biznesowy". Kierownik ds. podmiotów tworzy najpierw plan najwyższego poziomu, tak aby pozostali pracownicy mogli tworzyć niżej położone w hierarchii plany podrzędne. Więcej informacji o konfigurowaniu planu biznesowego znajduje się pod hasłem Plany biznesowe (na stronie [446\)](#page-445-0).
- **2** W procesie zatwierdzania planu biznesowego kierownik ds. podmiotów zmienia status planu z wartości "Wersja robocza" na wartość "Przesłane". Plan przeglądają i edytują inni kluczowi pracownicy. Kierownik ds. podmiotów zatwierdza plan, zmieniając jego status na wartość "Ostatecznie zatwierdzone". Na koniec okresu planowania kierownik ds. podmiotów może zmienić status na wartość "Wygasłe", aby zmniejszyć liczbę aktywnych planów.
- **3** Kierownik ds. podmiotów uzupełnia szczegółowe informacje dotyczące planu biznesowego, a w szczególności doraźne cele. Cele doraźne to cele znajdujące się na niższym poziomie planu. Takim celem może być na przykład przeprowadzenie określonej liczby wizyt handlowych. Kierownik ds. podmiotów może powiązać z planem biznesowym lub celem określone działania i możliwości. Informacje o sposobie konfigurowania celu znajdują się pod hasłem Cele (na stronie [452\)](#page-451-0).

Wykonując działania związane z planowaniem, kierownik ds. podmiotów może:

- <span id="page-443-0"></span>**Przegladać plany, cele, możliwości i czynności, które są w wyraźny sposób powiązane z podmiotem lub** dowolną z powiązanych osób kontaktowych podmiotu.
- **Przeglądać dowolne cele, które mają zastosowanie do wszystkich podmiotów.**
- W sposób ciągły przeglądać istniejące działania i tworzyć kolejne działania.

# **Scenariusz zarządzania planami dotyczącymi osób kontaktowych**

Scenariusz ten stanowi przykład wykorzystania funkcji planowania biznesowego aplikacji Oracle CRM On Demand. Funkcję tę można wykorzystywać na różne sposoby, zależnie od stosowanego modelu biznesowego.

W niniejszym scenariuszu kierownik ds. podmiotów jest odpowiedzialny za zarządzanie planami dotyczącymi osoby kontaktowej, niezależnie od powiązania tej osoby z podmiotem. Osoba kontaktowa na przykład może być głównym opiniotwórcą, konsultantem lub badaczem, którego wpływ wykracza poza podmioty powiązane.

Kierownik ds. podmiotów lub osoba będąca łącznikiem z branżą wykonuje następujące zadania w ramach zarządzania planem dotyczącym osoby kontaktowej:

**1** Przed okresem planowania kierownik ds. podmiotów tworzy plan biznesowy dla każdej z osób kontaktowych. Plan określa w danym okresie cele wysokiego poziomu dotyczące osoby kontaktowej. Dostępny jest plan roczny i zazwyczaj kwartalne plany podrzędne, szczególnie w odniesieniu do ważniejszych osób kontaktowych.

Pola związane z celem będą prawdopodobnie zamierzeniami jakościowymi, a nie dotyczącymi przychodu. Jest mało prawdopodobne, aby istniał jakiś typ hierarchii podobny do hierarchii planów podmiotów, odpowiadających ogólnie podmiotowi, jednostkom operacyjnym itd. Więcej informacji o konfigurowaniu planu biznesowego znajduje się pod hasłem Plany biznesowe (na stronie [446\)](#page-445-0).

- **2** W procesie zatwierdzania planu biznesowego kierownik ds. podmiotów zmienia status planu z "Wersja robocza" na "Przesłane". Plan przeglądają i edytują inni kluczowi pracownicy. Kierownik ds. podmiotów zatwierdza plan, zmieniając status na "Ostatecznie zatwierdzone". Na koniec okresu planowania kierownik ds. podmiotów może zmienić status na "Wygasłe", aby zmniejszyć liczbę aktywnych planów.
- **3** Kierownik ds. podmiotów realizuje cele. Cele to zamierzenia na niższym poziomie w planie. Celem może być na przykład dostarczenie pewnej liczby naukowych prezentacji. Kierownik ds. podmiotów może powiązać określone działania i możliwości albo z planem biznesowym, albo z celem. Więcej informacji o konfigurowaniu celu znajduje się pod hasłem Cele (na stronie [452\)](#page-451-0).
- **4** Kiedy pojawiają się możliwości (np. możliwość dostarczenia wykładu lub sfinansowania badań), kierownik ds. podmiotów wprowadza możliwości, wiążąc je albo z planem, albo z celem. Więcej informacji o konfigurowaniu możliwości znajduje się pod hasłem Możliwości (na stronie [362\)](#page-361-0).

Wykonując działania związane z planowaniem, kierownik ds. podmiotów może:

- Wyświetlać plany, cele, możliwości i działania, które są jednoznacznie powiązane z osobą kontaktową i powiązanymi podmiotami.
- Wyświetlać cele mające zastosowanie do wszystkich osób kontaktowych.
- Przeglądać w sposób ciągły istniejące działania i tworzyć kolejne działania i możliwości.

**444** Oracle CRM On Demand - pomoc bezpośrednia Part 1 Wydanie 40

# <span id="page-444-0"></span>**Scenariusz zarządzania planami dotyczącymi celów i produktów**

Scenariusz ten stanowi przykład wykorzystania funkcji planowania biznesowego aplikacji Oracle CRM On Demand. Funkcję tę można wykorzystywać na różne sposoby, zależnie od stosowanego modelu biznesowego.

W tym scenariuszu kierownik ds. podmiotów jest odpowiedzialny za zarządzanie planami biznesowymi, które koncentrują się na planach, celach i produktach. Plany można zastosować do szerokiej grupy podmiotów. Na przykład w przypadku wypuszczania strategicznego produktu kierownictwo wyższego szczebla ds. sprzedaży lub marketingu tworzy plany biznesowe i cele, które mają zastosowanie do wszystkich podmiotów (lub odpowiedniego ich podzbioru), niezależnie od szczególnych danych zawartych w indywidualnych planach podmiotów.

Zarządzając planem wyższego szczebla, kierownictwo ds. sprzedaży lub (za jego zgodą) kierownictwo ds. marketingu przeprowadza zwykle opisane poniżej czynności. Sposób zarządzania planem zależy od tego, jak w organizacji realizowana jest kontrola dostępu.

- **1** Na początku rocznych i kwartalnych okresów planowania kierownik ds. marketingu tworzy plany biznesowe na potrzeby pewnych przedsięwzięć marketingowych. Organizacja marketingowa może co prawda dysponować oddzielnym, kompleksowym systemem do planowania na bazie produktów. W tym scenariuszu jest on wykorzystywany do przedsięwzięć o wysokim priorytecie, które wymagają szczególnej uwagi ze strony zespołu ds. sprzedaży. Plany biznesowe wyznaczają dla powiązanego okresu cele ilościowe i jakościowe wysokiego poziomu. Może istnieć plan roczny i plany kwartalne. Do podstawowych miar rejestrowanych na potrzeby planów biznesowych należą zwykle przychody. Informacje o sposobie tworzenia planów biznesowych znajdują się pod hasłem Plany biznesowe (na stronie [446\)](#page-445-0).
- **2** Kierownik ds. marketingu może zmienić status planów biznesowych z wartości "Wersja robocza" na wartości "Przesłane". Wymagani kierownicy przeglądają, edytują i zatwierdzają plany, zmieniając ich status na "Ostateczne zatwierdzone". Pod koniec okresu planowania kierownik ds. marketingu zmienia status planu na "Wygasłe", aby zmniejszyć liczbę nieaktywnych planów.
- **3** Kierownik ds. marketingu uzupełnia szczegółowe informacje dotyczące planu, a w szczególności doraźne cele. Cele doraźne to cele znajdujące się na niższym poziomie planu. Takim celem może być na przykład uruchomienie próbkowania lub wykonanie czynności: odbycie określonej liczby rozmów telefonicznych, wizyt itp. Kierownik ds. marketingu może utworzyć powiązania pomiędzy konkretnymi czynnościami a planem biznesowym lub celami. Informacje o sposobie konfigurowania celów znajdują się pod hasłem Cele (na stronie [452\)](#page-451-0).
- **4** Kierownik ds. marketingu stosuje plan lub doraźny cel do grupy podmiotów. Plan może mieć zastosowanie do wszystkich podmiotów lub ich podzbioru, który jest właściwy z punktu widzenia konkretnego produktu. Kierownik ds. marketingu dołącza plan biznesowy lub doraźny cel do każdego stosownego podmiotu. Kierownik ds. podmiotów realizuje i ocenia plan biznesowy lub cel doraźny.
- **5** W miarę jak pojawiają się możliwości sprzedaży, kierownik ds. podmiotów lub marketingu wprowadza je i tworzy powiązania z planem lub z celem doraźnym. Informacje o sposobie konfigurowania możliwości znajdują się pod hasłem Możliwości (na stronie [362\)](#page-361-0).

Zajmując się planowaniem, kierownik ds. podmiotów lub marketingu może wykonywać następujące czynności:

- Przeglądać plany, cele, możliwości i czynności, które są w wyraźny sposób powiązane z podmiotem lub dowolną z powiązanych osób kontaktowych podmiotu.
- **Przeglądać dowolne cele, które mają zastosowanie do wszystkich podmiotów.**

<span id="page-445-0"></span>Przeglądać w sposób ciągły istniejące działania i tworzyć kolejne działania i możliwości.

# **Plany biznesowe**

Strony "Plan biznesowy" służą do tworzenia, aktualizowania i śledzenia planów biznesowych dotyczących podmiotów, osób kontaktowych lub produktów. *Plan biznesowy* pozwala organizacjom zajmującym się sprzedażą na ustalanie celów strategicznych (na przykład docelowych przychodów) oraz planów działań prowadzących do osiągnięcia tych zamierzeń, w formie celów, działań i możliwości.

Użytkownik może korzystać z planów biznesowych na kilka sposobów, co umożliwia dopasowanie do specyficznych dla firmy procesów planowania. Użytkownik może na przykład tworzyć plany dla poszczególnych podmiotów (np. na poziomie centrali lub terytorium) albo dla pewnej liczby podmiotów (np. wszystkich podmiotów na terytorium podlegającym przedstawicielowi handlowemu). Może tworzyć plany dla osób kontaktowych niezależnie od ich związków z podmiotami, co jest przydatne w zarządzaniu powiązaniami z głównymi opiniotwórcami, których wpływy w branży lub dziedzinie rozciągają się poza ich własny związek z podmiotem (np. wpływowi badacze w dziedzinie medycyny). Użytkownik może tworzyć plany odnoszące się do produktów, na przykład plan wypuszczenia nowego produktu, który będzie sprzedawany wielu podmiotom. W odniesieniu do wszystkich tych typów planów biznesowych horyzont planowania może być krótko- lub długoterminowy. Typ planu biznesowego opiera się na okresach planowania zdefiniowanych w firmie zazwyczaj są to miesiące, kwartały lub lata.

Użytkownicy mogą tworzyć hierarchie planów biznesowych. Dany plan biznesowy może mieć wiele planów podrzędnych. Ponadto z danym planem mogą być powiązane cele (więcej informacji o celach można znaleźć pod hasłem Cele (na stronie [452\)](#page-451-0)). Plan biznesowy pozwala na ustalenie celów strategicznych wysokiego poziomu, takich jak docelowy przychód. Cel jednak określa zamierzenie taktyczne, takie jak przeprowadzenie pewnej liczby wizyt handlowych lub zrealizowanie pewnej liczby nowych recept w gabinecie lekarskim.

Za pomocą planu biznesowego użytkownik może zintegrować zarządzanie relacjami z klientami z zadaniami planowania biznesowego, organizacją procesów oraz danymi końcowymi w całym cyklu życia objętym planowaniem biznesowym. Dzięki obsłudze tworzenia planów dotyczących podmiotów i zarządzania nimi plan biznesowy wspiera sprzedaż podmiotom i zarządzanie sprzedażą. Plan biznesowy składa się z pewnych informacji ogólnych i obejmuje powiązane z planem cele, możliwości i działania. Te informacje dotyczące planu są także powiązane z podmiotami, ponieważ plan biznesowy może być utworzony dla jednego podmiotu, na przykład podmiotu nadrzędnego względem grupy podmiotów, i dotyczyć też pewnej liczby innych podmiotów w grupie.

**UWAGA:** Administrator firmy określa, które karty są dostępne dla użytkownika. Jeśli obowiązki użytkownika nie wymagają śledzenia informacji o planach biznesowych, karta "Plany biznesowe" może być wykluczona z jego konfiguracji.

# **Praca ze stroną startową "Plan biznesowy"**

Strona startowa "Plan biznesowy" stanowi punkt wyjścia do zarządzania planami biznesowymi.

**UWAGA:** Administrator firmy może dostosować układ strony startowej "Plan biznesowy". Ponadto, jeśli rola użytkownika zawiera uprawnienie "Personalizowanie stron startowych", użytkownik może dodawać sekcje do tej strony oraz usuwać z niej istniejące sekcje.

## **Tworzenie planu biznesowego**

Nowy plan biznesowy można utworzyć, naciskając przycisk "Nowy" w sekcji "Ostatnio wyświetlane plany biznesowe". Więcej informacji znajduje się pod hasłami Tworzenie rekordów (na stronie [54\)](#page-53-0) i Pola planu biznesowego (na stronie [450\)](#page-449-0).

## **Praca z listami planów biznesowych**

W sekcji "Listy planów biznesowych" wyświetlana jest pewna liczba list filtrowanych. Listy filtrowane to podzbiory lub grupy rekordów pozwalające użytkownikowi na ograniczenie liczby rekordów, którymi chce się w danym momencie zajmować.

W poniższej tabeli opisano listy standardowe dla planów biznesowych.

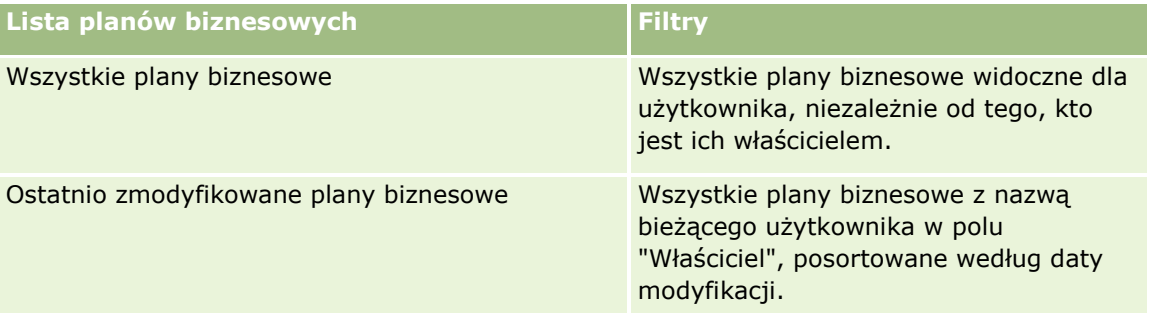

Aby wyświetlić listę, należy kliknąć na jej nazwie.

Aby utworzyć nową listę, należy nacisnąć przycisk "Nowa". Więcej informacji na temat tworzenia list znajduje się pod hasłem Tworzenie i uszczegóławianie list (na stronie [138\)](#page-137-0).

Aby przeglądać wszystkie dostępne listy, utworzyć nową listę, wyświetlić, edytować lub skasować istniejącą listę, należy nacisnąć przycisk "Zarządzanie listami". Na stronie "Zarządzanie listami" są zawarte także listy standardowe, dostarczane wraz z aplikacją Oracle CRM On Demand. Listy standardowe można tylko wyświetlać — nie można ich edytować ani kasować.

# **Wyświetlanie najnowszych planów biznesowych**

W sekcji "Ostatnio zmodyfikowane plany biznesowe" pokazywane są plany biznesowe ostatnio wyświetlane przez bieżącego użytkownika.

Nacisnąć "Wyświetlanie pełnej listy", aby rozwinąć listę.

# **Dodawanie sekcji do swojej strony startowej "Plan biznesowy"**

Jeśli rola użytkownika zawiera uprawnienie "Personalizowanie stron startowych", to do swojej strony startowej "Plan biznesowy" można dodać wszystkie lub niektóre z następujących sekcji:

- Ostatnio utworzone plany biznesowe
- Ostatnio zmodyfikowane plany biznesowe
- **Moje ostatnio utworzone plany biznesowe**
- Moje ostatnio zmodyfikowane plany biznesowe

<span id="page-447-0"></span> Dodatkowe sekcje raportu (administrator firmy może udostępnić sekcje raportu do wyświetlania na stronie startowej "Plan biznesowy" użytkownika)

#### *Jak dodać sekcje do swojej strony startowej "Plan biznesowy"*

- **1** Na stronie startowej "Plan biznesowy" nacisnąć przycisk "Edytuj układ".
- **2** Na stronie "Układ strony startowej Plan biznesowy" dodać lub usunąć sekcje oraz zmienić ich rozmieszczenie, posługując się ikonami ze strzałkami. Następnie nacisnąć przycisk "Zapisz".

### **Tematy pokrewne**

Pokrewne informacje dotyczące planów biznesowych są zawarte w następujących tematach:

- **Plany biznesowe (na stronie [446\)](#page-445-0)**
- **Pola planu biznesowego (na stronie [450\)](#page-449-0)**
- Zarządzanie planami biznesowymi (na stronie [448\)](#page-447-0)

# **Zarządzanie planami biznesowymi**

Szczegółowe procedury opisujące zarządzanie planami biznesowymi znajdują się pod następującymi hasłami:

Wiązanie rekordów z planami biznesowymi (na stronie [449\)](#page-448-0)

Szczegółowe procedury wspólne dla wielu typów rekordów znajdują się pod następującymi hasłami:

- **Tworzenie rekordów (na stronie [54\)](#page-53-0)**
- Aktualizowanie szczegółów rekordów (na stronie [119\)](#page-118-0)
- Wiązanie rekordów z wybranym rekordem (na stronie [122\)](#page-121-0)
- **Praca z listami (na stronie [131\)](#page-130-0)**
- Korzystanie ze skryptów oceny (zob. ["Korzystanie ze skryptów ocen"](#page-186-0) na stronie [187\)](#page-186-0)
- Współużytkowanie rekordów (zespoły) (na stronie [158\)](#page-157-0)
- **Praca z załącznikami (na stronie [177\)](#page-176-0)**
- Wyświetlanie śledzenia kontroli w rekordach (na stronie [196\)](#page-195-0)

**UWAGA:** Administratorzy firmy mogą dostosowywać aplikację Oracle CRM On Demand na wiele sposobów, np. mogą zmieniać nazwy typów rekordów, pól i opcji dostępnych na listach. Z tego powodu informacje widziane na ekranie mogą się różnić od standardowych informacji zawartych w systemie pomocy bezpośredniej.

W zależności od posiadanego poziomu dostępu użytkownik może nie być w stanie wykonać wszystkich procedur opisanych na powyższej liście.

## <span id="page-448-0"></span>**Rola użytkownika i ustawienia profilu dostępu**

Aby można było pracować ze stronami "Plan biznesowy", rola użytkownika musi zawierać następujące uprawnienia:

- Zarządzanie dostępem do planowania biznesowego
- **Zarządzanie okresami sprawozdawczymi administracja**

Ponadto profil dostępu użytkownika musi zezwalać na dostęp do następujących typów rekordów:

- Plan biznesowy
- Cel
- $\blacksquare$  Plan podmiot
- **Plan osoba kontaktowa**
- **Plan możliwość**

## **Tematy pokrewne**

Pokrewne informacje dotyczące planów biznesowych są zawarte w następujących tematach:

- **Plany biznesowe (na stronie [446\)](#page-445-0)**
- **Praca ze stroną startową "Plan biznesowy" (na stronie [446\)](#page-445-0)**
- **Pola planu biznesowego (na stronie [450\)](#page-449-0)**

# **Wiązanie rekordów z planami biznesowymi**

Można powiązać dodatkowe rekordy z planem biznesowym, dodając sekcje na stronie szczegółów rekordu planu biznesowego.

- $\blacksquare$  Plan podmioty
- **Plan osoby kontaktowe**
- **Plany biznesowe**
- Cele
- Plan możliwości
- **Działania**

**UWAGA:** Dany plan biznesowy może być powiązany z wieloma pozycjami ze wszystkich powyższych jednostek. Jednostki poprzedzone terminem *Plan* to specjalne jednostki zezwalające na relacje "wiele do wielu". Plan biznesowy, cel lub działanie mogą odnosić się wyłącznie do jednego nadrzędnego planu biznesowego. Natomiast związane z planem podmioty, osoby kontaktowe i możliwości mogą mieć wiele nadrzędnych planów biznesowych. Zezwolenie na istnienie wielu planów nadrzędnych pozwala na osiągnięcie wymaganej elastyczności w tworzeniu powiązań wyżej wspomnianych jednostek z planami biznesowymi.

Więcej informacji jest dostępnych pod hasłem Zmienianie układu swojej strony szczegółów (na stronie [916\)](#page-915-0).

#### <span id="page-449-0"></span>*Jak powiązać rekordy z planem biznesowym*

- **1** Na stronie "Plan biznesowy szczegóły" nacisnąć przycisk "Edytuj układ".
- **2** Na stronie "Układ strony szczegółów planu biznesowego" dodać sekcję do rekordu oraz zmienić rozmieszczenie sekcji, posługując się ikonami ze strzałkami.
- **3** Nacisnąć przycisk "Zapisz".

# **Pola planu biznesowego**

Strona "Plan biznesowy - edycja" umożliwia dodanie planu biznesowego lub aktualizowanie szczegółów istniejącego planu biznesowego. Zawiera ona pełny zestaw pól używanych dla planu biznesowego.

**WSKAZÓWKA:** Informacje dotyczące planów biznesowych można także edytować na stronach "Lista planów biznesowych" i "Szczegóły planu biznesowego". Więcej informacji o aktualizowaniu rekordów jest dostępnych pod hasłem Aktualizowanie szczegółów rekordów (na stronie [119\)](#page-118-0).

**UWAGA:** Administratorzy firmy mogą dostosowywać aplikację Oracle CRM On Demand na wiele sposobów, np. mogą zmieniać nazwy typów rekordów, pól i opcji dostępnych na listach. Z tego powodu informacje widziane na ekranie mogą się różnić od standardowych informacji zawartych w systemie pomocy bezpośredniej.

W poniższej tabeli zawarto dodatkowe informacje dotyczące niektórych pól planu biznesowego.

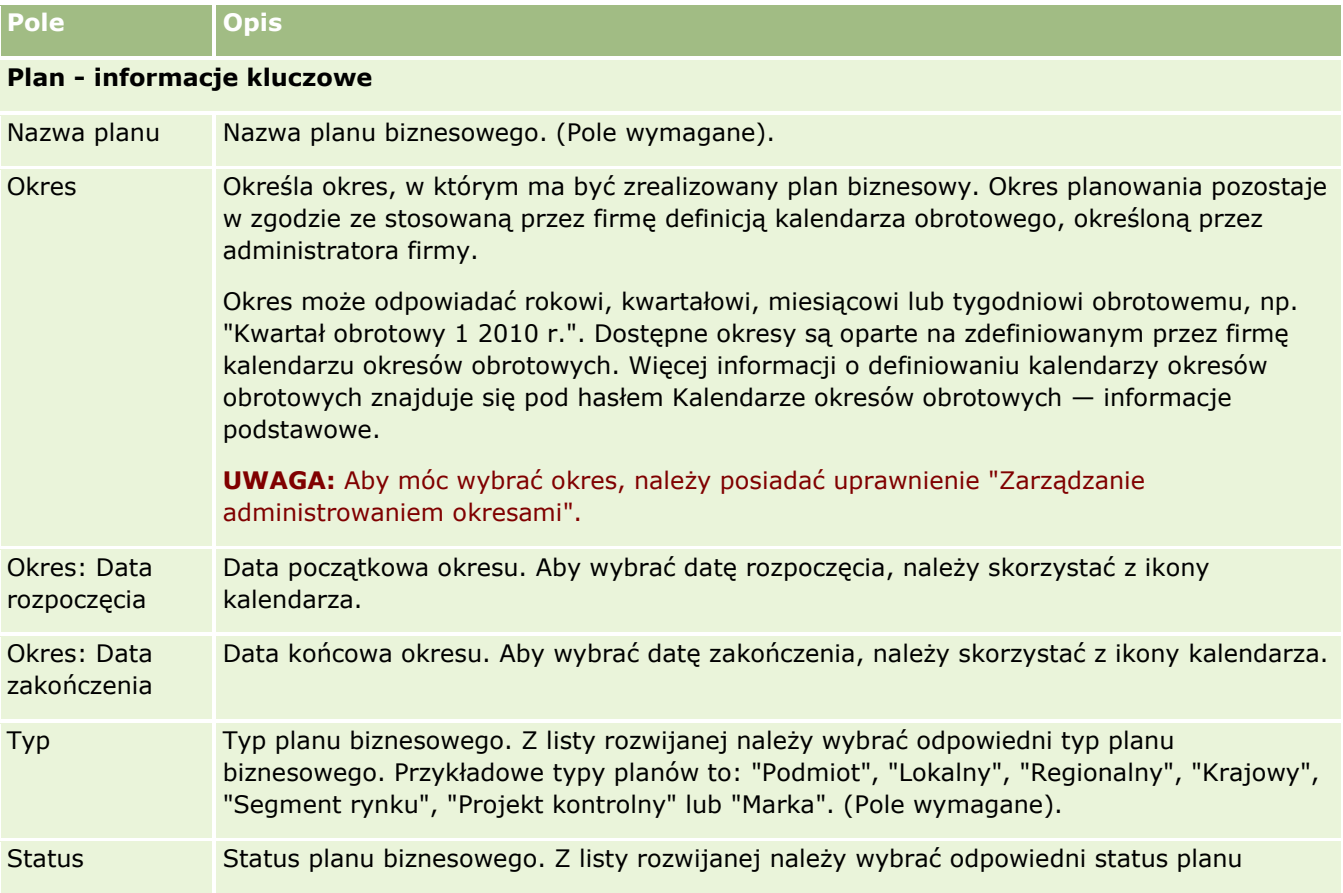

**450** Oracle CRM On Demand - pomoc bezpośrednia Part 1 Wydanie 40

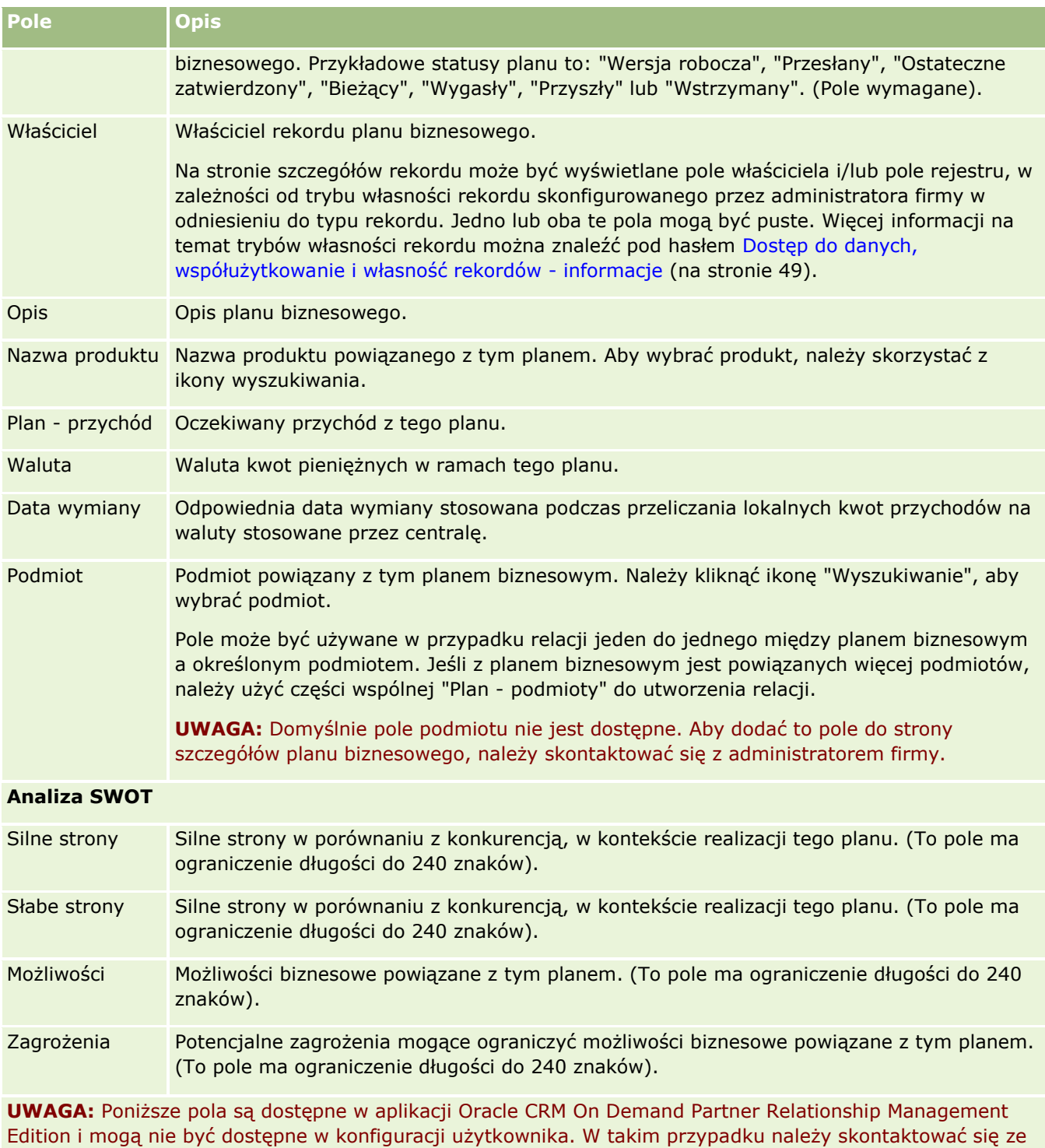

swoim administratorem.

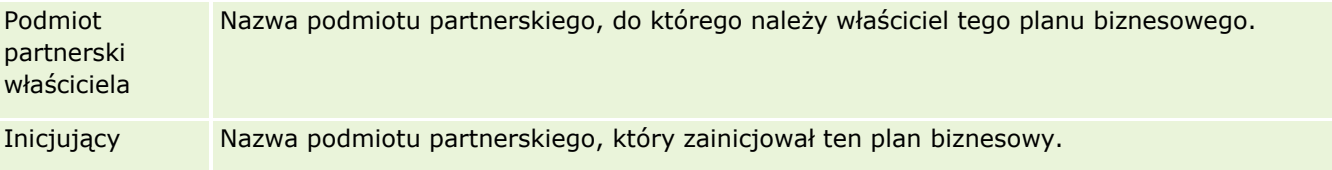

### <span id="page-451-0"></span>Planowanie biznesowe

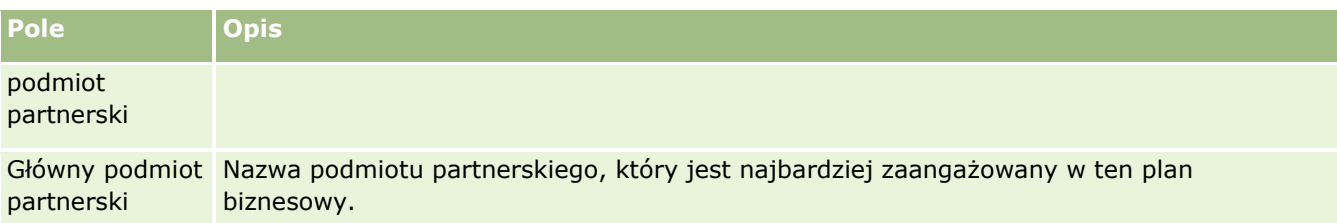

### **Tematy pokrewne**

Pokrewne informacje dotyczące planów biznesowych są zawarte w następujących tematach:

- **Plany biznesowe (na stronie [446\)](#page-445-0)**
- **Praca ze stroną startową "Plan biznesowy" (na stronie [446\)](#page-445-0)**
- **Zarządzanie planami biznesowymi (na stronie [448\)](#page-447-0)**

# **Cele**

Strona "Cel" umożliwia tworzenie, aktualizowanie i śledzenie celów dotyczących planu biznesowego.

*Cel* to cel taktyczny wymagany do osiągnięcia celu strategicznego (celu wyższego poziomu) określonego w planie biznesowym. Zazwyczaj cel jest tworzony w powiązaniu z planem biznesowym. Podczas gdy w planie biznesowym może być ustalony cel strategiczny dotyczący ogólnego rocznego przychodu w odniesieniu do podmiotu, cel taktyczny oznacza przykładowo osiągnięcie określonej liczby zakończonych wizyt handlowych lub uzyskanie określonej liczby nowych recept przepisanych przez lekarzy. Cele stanowią średni poziom planowania i znajdują się między wysokim poziomem planowania, tj. celami strategicznymi ustalanymi w planach biznesowych, i niskim poziomem planowania, tj. celami operacyjnymi dotyczącymi działań (pojedyncze wizyty handlowe) i możliwości (pojedyncze transakcje sprzedaży).

Cel nie musi być zależny od planu biznesowego. Organizacje mogą wybrać inny sposób używania celów. Podobnie jak plany biznesowe, cele można stosować w odniesieniu do podmiotów, osób kontaktowych lub produktów. Dany cel może mieć wiele celów podrzędnych. Cele mogą być krótkoterminowe lub długoterminowe. Okresy są oparte na okresach planowania zdefiniowanych w firmie, którymi są zazwyczaj miesiące, kwartały lub lata. Cele nie są tak elastyczne jak plany biznesowe. Plan biznesowy może być powiązany z wieloma podmiotami i osobami kontaktowymi, natomiast cel może być powiązany tylko z jednym podmiotem i jedną osobą kontaktową. Możliwość zaś może być powiązana z wieloma planami biznesowymi, ale tylko z jednym celem.

**UWAGA:** Administrator firmy określa, które karty są dostępne dla użytkownika. Jeśli do obowiązków użytkownika nie zalicza się śledzenie celów, karta "Cele" może być wykluczona z jego konfiguracji.

# **Praca ze stroną startową "Cel"**

Strona startowa "Cel" stanowi punkt wyjścia do zarządzania rekordami celów.

**UWAGA:** Administrator firmy może dostosować układ strony startowej "Cel". Ponadto, jeśli rola użytkownika zawiera uprawnienie "Personalizowanie stron startowych", użytkownik może dodawać sekcje do tej strony oraz usuwać z niej istniejące sekcje.

## **Tworzenie celu**

Nowy cel można utworzyć za pomocą przycisku "Nowy" w sekcji "Ostatnio zmodyfikowane cele". Więcej informacji znajduje się pod hasłami Tworzenie rekordów (na stronie [54\)](#page-53-0) i Pola celu (zob. ["Pola celów"](#page-454-0) na stronie [455\)](#page-454-0).

## **Praca z listami celów**

W sekcji "Listy celów" jest wyświetlana określona liczba list filtrowanych. Listy filtrowane to podzbiory lub grupy rekordów pozwalające użytkownikowi na ograniczenie liczby rekordów, którymi chce się w danym momencie zajmować.

W poniższej tabeli opisano listy standardowe dotyczące celów.

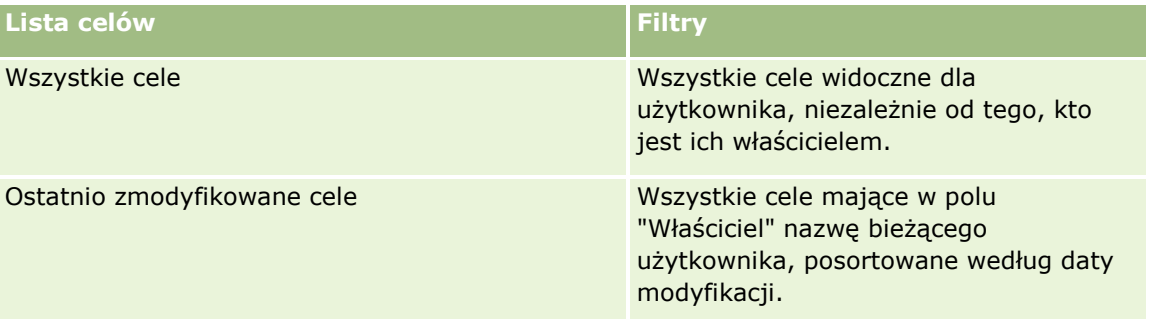

Aby wyświetlić listę, należy kliknąć na jej nazwie.

Aby utworzyć nową listę, należy nacisnąć przycisk "Nowa". Więcej informacji na temat tworzenia list znajduje się pod hasłem Tworzenie i uszczegóławianie list (na stronie [138\)](#page-137-0).

Aby przeglądać wszystkie dostępne listy, utworzyć nową listę, wyświetlić, edytować lub skasować istniejącą listę, należy nacisnąć przycisk "Zarządzanie listami". Na stronie "Zarządzanie listami" są zawarte także listy standardowe, dostarczane wraz z aplikacją Oracle CRM On Demand. Listy standardowe można tylko wyświetlać — nie można ich edytować ani kasować.

## **Wyświetlanie ostatnich celów**

W sekcji "Ostatnio zmodyfikowane cele" są wyświetlane cele ostatnio zmodyfikowane przez bieżącego użytkownika.

Aby rozwinąć listę, należy kliknąć na łączu "Pokaż pełną listę".

# **Dodawanie sekcji do swojej strony startowej "Cel"**

Jeśli przypisana rola użytkownika zawiera uprawnienie "Personalizowanie stron startowych", to do swojej strony startowej "Cel" można dodać wszystkie lub niektóre z następujących sekcji:

Ostatnio utworzone cele

**Cele**

- <span id="page-453-0"></span>**Ostatnio zmodyfikowane cele**
- **Moje ostatnio utworzone cele**
- **Moje ostatnio zmodyfikowane cele**
- Dodatkowe sekcje raportu (administrator firmy może udostępnić niektóre sekcje do wyświetlania na stronie startowej "Cel" użytkownika)

#### *Jak dodać sekcje do strony startowej "Cel"*

- **1** Na stronie startowej "Cel" nacisnąć przycisk "Edytuj układ".
- **2** Na stronie "Układ strony startowej Cel" dodać lub usunąć sekcje oraz zmienić ich rozmieszczenie, posługując się ikonami ze strzałkami. Następnie nacisnąć przycisk "Zapisz".

# **Zarządzanie celami**

Szczegółowe procedury opisujące zarządzanie celami znajdują się pod następującymi hasłami:

Wiązanie rekordów z celami (na stronie [455\)](#page-454-0)

Szczegółowe procedury wspólne dla wielu typów rekordów znajdują się pod następującymi hasłami:

- **Tworzenie rekordów (na stronie [54\)](#page-53-0)**
- Aktualizowanie szczegółów rekordów (na stronie [119\)](#page-118-0)
- Wiązanie rekordów z wybranym rekordem (na stronie [122\)](#page-121-0)
- **Praca z listami (na stronie [131\)](#page-130-0)**
- Korzystanie ze skryptów oceny (zob. ["Korzystanie ze skryptów ocen"](#page-186-0) na stronie [187\)](#page-186-0)
- Współużytkowanie rekordów (zespoły) (na stronie [158\)](#page-157-0)
- **Praca z załącznikami (na stronie [177\)](#page-176-0)**
- Wyświetlanie śledzenia kontroli w rekordach (na stronie [196\)](#page-195-0)

**UWAGA:** Administratorzy firmy mogą dostosowywać aplikację Oracle CRM On Demand na wiele sposobów, np. mogą zmieniać nazwy typów rekordów, pól i opcji dostępnych na listach. Z tego powodu informacje widziane na ekranie mogą się różnić od standardowych informacji zawartych w systemie pomocy bezpośredniej.

W zależności od posiadanego poziomu dostępu użytkownik może nie być w stanie wykonać wszystkich procedur opisanych na powyższej liście.

## **Rola użytkownika i ustawienia profilu dostępu**

Aby można było pracować ze stronami "Cel", rola użytkownika musi zawierać następujące uprawnienia:

- **Zarządzanie dostępem do planowania biznesowego**
- **454** Oracle CRM On Demand pomoc bezpośrednia Part 1 Wydanie 40

<span id="page-454-0"></span>Zarządzanie okresami sprawozdawczymi - administracja

Ponadto profil dostępu użytkownika musi zezwalać na dostęp do następujących typów rekordów:

- Plan biznesowy
- $\blacksquare$  Cel
- $\blacksquare$  Plan podmiot
- Plan osoba kontaktowa
- Plan możliwość

## **Tematy pokrewne**

Więcej informacji o celach można znaleźć w następujących tematach:

- Cele (na stronie [452\)](#page-451-0)
- **Praca ze stroną startową "Cel" (na stronie [452\)](#page-451-0)**
- **Pola celów (na stronie [455\)](#page-454-0)**

# **Wiązanie rekordów z celami**

Można również wiązać następujące rekordy z celem, dodając sekcje do strony szczegółów wybranego rekordu:

- $\Box$  Cele
- Możliwości
- **Działania**

Więcej informacji jest dostępnych pod hasłem Zmienianie układu swojej strony szczegółów (na stronie [916\)](#page-915-0).

### *Jak powiązać rekordy z celem*

- **1** Na stronie "Szczegóły celu" nacisnąć przycisk "Edytuj układ".
- **2** Na stronie układu strony szczegółów celu dodać sekcję do rekordu oraz zmienić rozmieszczenie sekcji, posługując się ikonami ze strzałkami.
- **3** Nacisnąć przycisk "Zapisz".

# **Pola celów**

Strona "Cel - edycja" umożliwia dodanie celu lub zaktualizowanie szczegółów istniejącego celu. Zawiera ona pełny zestaw pól używanych w odniesieniu do celu.

**WSKAZÓWKA:** Informacje dotyczące celu można także edytować na stronach "Lista celów" i "Szczegóły celu". Więcej informacji o aktualizowaniu rekordów jest dostępnych pod hasłem Aktualizowanie szczegółów rekordów (na stronie [119\)](#page-118-0).

### Planowanie biznesowe

**UWAGA:** Administratorzy firmy mogą dostosowywać aplikację Oracle CRM On Demand na wiele sposobów, np. mogą zmieniać nazwy typów rekordów, pól i opcji dostępnych na listach. Z tego powodu informacje widziane na ekranie mogą się różnić od standardowych informacji zawartych w systemie pomocy bezpośredniej.

Poniższa tabela zawiera dodatkowe informacje dotyczące niektórych pól celu.

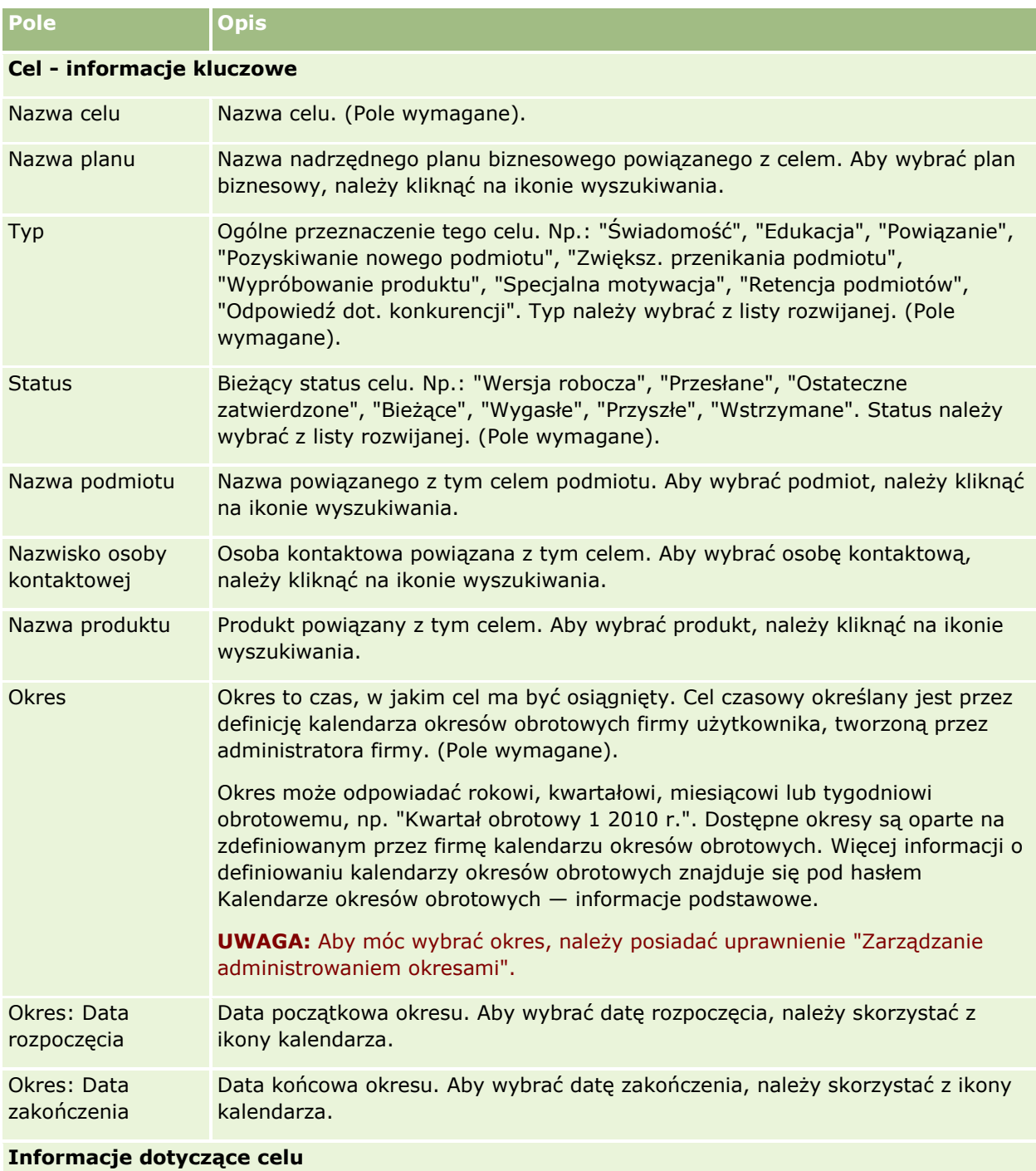

<span id="page-456-0"></span>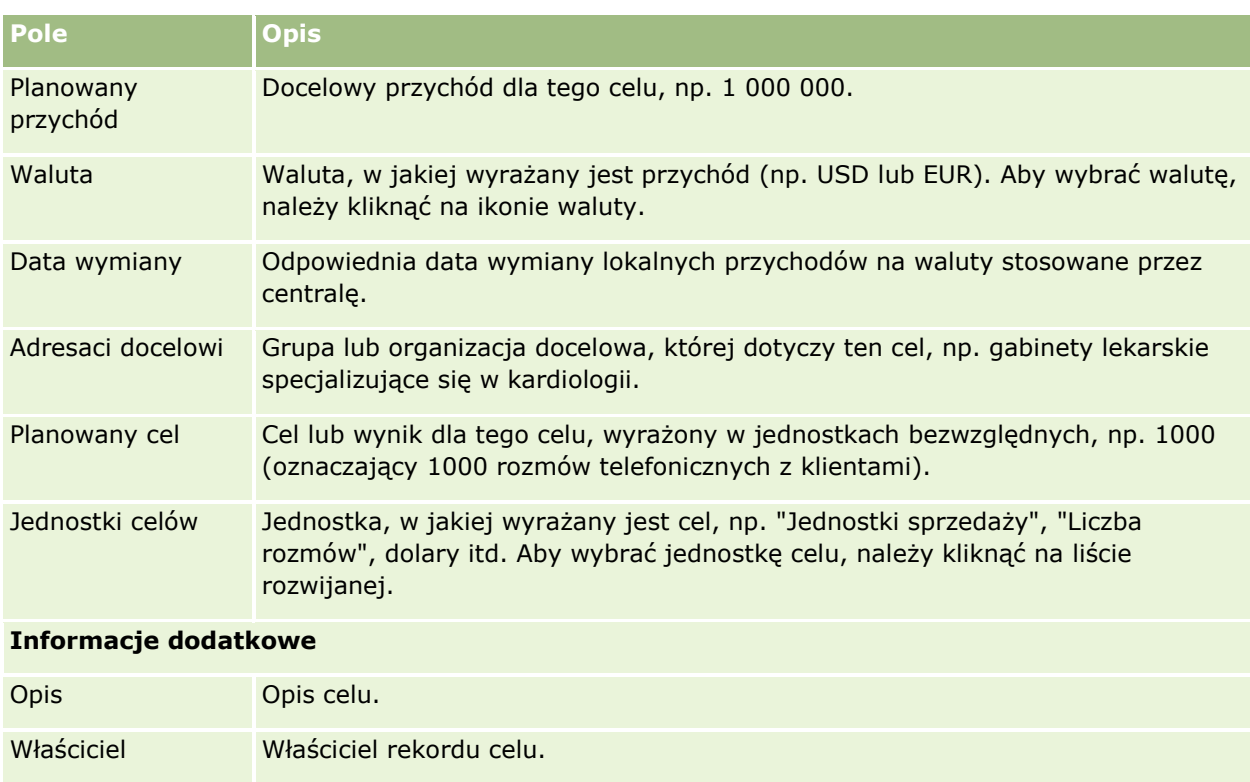

Na stronie szczegółów rekordu może być wyświetlane pole właściciela i/lub pole rejestru, w zależności od trybu własności rekordu skonfigurowanego przez administratora firmy w odniesieniu do typu rekordu. Jedno lub oba te pola mogą być puste. Więcej informacji na temat trybów własności rekordu można znaleźć pod hasłem Dostęp do danych, współużytkowanie i własność rekordów informacje (na stronie [49\)](#page-48-0).

# **Tematy pokrewne**

Pokrewne informacje dotyczące celów są zawarte w następujących tematach:

- Cele (na stronie [452\)](#page-451-0)
- **Praca ze stroną startową "Cel" (na stronie [452\)](#page-451-0)**
- **Zarządzanie celami (na stronie [454\)](#page-453-0)**

# **Plan - podmioty**

Stron "Plan -podmiot" można używać do tworzenia, aktualizowania i śledzenia podmiotów związanych z planem, które są powiązane z planami biznesowymi. Strona *Plan - podmiot* odwzorowuje podmioty i plany biznesowe. Podmiotów związanych z planem można używać do powiązania podmiotów z planami biznesowymi. Funkcja "Plan - podmiot" pozwala na posiadanie przez podmiot wielu planów biznesowych (na przykład jednego dotyczącego sprzedaży ogólnej, a drugiego dotyczącego sprzedaży specjalistycznej). Plan biznesowy obejmuje jednak wiele podmiotów (na przykład wszystkie podmioty na danym terytorium).

<span id="page-457-0"></span>Może się zdarzyć, że niektórzy użytkownicy nie bedą mogli pracować bezpośrednio z typem rekordów "Plan podmiot". Będą oni natomiast mogli tworzyć powiązania podmiotów z planami biznesowymi z poziomu strony "Plan biznesowy - szczegóły" lub z poziomu strony "Szczegóły podmiotu". Niektórzy użytkownicy mogą woleć pracę bezpośrednio z typem rekordów "Plan - podmiot".

**UWAGA:** Administrator firmy określa, które karty są dostępne dla użytkownika. Jeśli obowiązki użytkownika nie wymagają śledzenia informacji o podmiotach związanych z planem, karta "Podmiot związany z planem" może być wykluczona z jego konfiguracji.

# **Praca ze stroną startową "Podmiot związany z planem"**

Strona startowa "Podmiot związany z planem" stanowi punkt wyjścia do zarządzania podmiotami związanymi z planem.

**UWAGA:** Administrator firmy może dostosować układ strony startowej "Podmiot związany z planem". Ponadto, jeśli rola użytkownika zawiera uprawnienie "Personalizowanie stron startowych", użytkownik może dodawać sekcje do tej strony oraz usuwać z niej istniejące sekcje.

### **Tworzenie podmiotu związanego z planem**

Nowy podmiot związany z planem można utworzyć, naciskając przycisk "Nowy" w sekcji "Ostatnio zmodyfikowane podmioty związane z planem". Więcej informacji można znaleźć pod hasłami Tworzenie rekordów (na stronie [54\)](#page-53-0) i Pola podmiotu związanego z planem (na stronie [460\)](#page-459-0).

## **Praca z listami podmiotów związanych z planem**

W sekcji "Listy podmiotów związanych z planem" wyświetlana jest pewna liczba list filtrowanych. Listy filtrowane to podzbiory lub grupy rekordów pozwalające użytkownikowi na ograniczenie liczby rekordów, którymi chce się w danym momencie zajmować.

W poniższej tabeli opisano listy standardowe dla podmiotów związanych z planem.

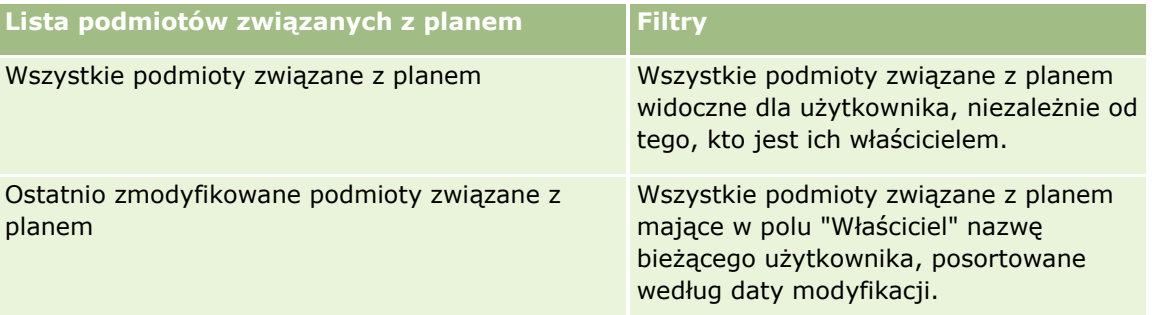

Aby wyświetlić listę, należy kliknąć na jej nazwie.

Aby utworzyć nową listę, należy nacisnąć przycisk "Nowa". Więcej informacji na temat tworzenia list znajduje się pod hasłem Tworzenie i uszczegóławianie list (na stronie [138\)](#page-137-0).

Aby przeglądać wszystkie dostępne listy, utworzyć nową listę, wyświetlić, edytować lub skasować istniejącą listę, należy nacisnąć przycisk "Zarządzanie listami". Na stronie "Zarządzanie listami" są zawarte także listy standardowe, dostarczane wraz z aplikacją Oracle CRM On Demand. Listy standardowe można tylko wyświetlać — nie można ich edytować ani kasować.

**458** Oracle CRM On Demand - pomoc bezpośrednia Part 1 Wydanie 40

### <span id="page-458-0"></span>**Wyświetlanie ostatnich podmiotów związanych z planem**

W sekcji "Ostatnio zmodyfikowane podmioty związane z planem" pokazywane są podmioty ostatnio zmieniane przez bieżącego użytkownika.

Nacisnąć "Wyświetlanie pełnej listy", aby rozwinąć listę.

## **Dodawanie sekcji do swojej strony startowej "Podmiot związany z planem"**

Jeśli przypisana rola użytkownika zawiera uprawnienie "Personalizowanie stron startowych", to do swojej strony startowej "Cel" można dodać wszystkie lub niektóre z następujących sekcji:

- Ostatnio utworzone podmioty związane z planem
- **D** Ostatnio zmodyfikowane podmioty związane z planem
- Moje ostatnio utworzone podmioty związane z planem
- **Moje ostatnio zmodyfikowane podmioty związane z planem**
- **D** Dodatkowe sekcje raportu (administrator firmy może udostępnić niektóre sekcje do wyświetlania na stronie startowej "Podmiot związany z planem" użytkownika)

### *Jak dodać sekcje do swojej strony startowej "Podmiot związany z planem"*

- **1** Na stronie startowej "Podmiot związany z planem" nacisnąć przycisk "Edytuj układ".
- **2** Na stronie "Układ strony startowej podmiotu związanego z planem" dodać lub usunąć sekcje oraz zmienić ich rozmieszczenie, posługując się ikonami ze strzałkami. Następnie nacisnąć przycisk "Zapisz".

# **Zarządzanie podmiotami związanymi z planem**

Szczegółowe procedury wspólne dla wielu typów rekordów znajdują się pod następującymi hasłami:

- **Tworzenie rekordów (na stronie [54\)](#page-53-0)**
- Aktualizowanie szczegółów rekordów (na stronie [119\)](#page-118-0)
- Wiązanie rekordów z wybranym rekordem (na stronie [122\)](#page-121-0)
- **Praca z listami (na stronie [131\)](#page-130-0)**

**UWAGA:** Administratorzy firmy mogą dostosowywać aplikację Oracle CRM On Demand na wiele sposobów, np. mogą zmieniać nazwy typów rekordów, pól i opcji dostępnych na listach. Z tego powodu informacje widziane na ekranie mogą się różnić od standardowych informacji zawartych w systemie pomocy bezpośredniej.

W zależności od posiadanego poziomu dostępu użytkownik może nie być w stanie wykonać wszystkich procedur opisanych na powyższej liście.

## <span id="page-459-0"></span>**Rola użytkownika i ustawienia profilu dostępu**

Aby można było pracować ze stronami "Plan - podmiot", rola użytkownika musi zawierać następujące uprawnienia:

- Zarządzanie dostępem do planowania biznesowego
- **Zarządzanie okresami sprawozdawczymi administracja**

Ponadto profil dostępu użytkownika musi zezwalać na dostęp do następujących typów rekordów:

- Plan biznesowy
- Cel
- $\blacksquare$  Plan podmiot
- **Plan osoba kontaktowa**
- **Plan możliwość**

## **Informacje pokrewne**

Pokrewne informacje dotyczące podmiotów związanych z planem są zawarte w następujących tematach:

- **Plan podmioty (na stronie [457\)](#page-456-0)**
- **Praca ze stroną startową "Podmiot związany z planem" (na stronie [458\)](#page-457-0)**
- **Pola podmiotu związanego z planem (na stronie [460\)](#page-459-0)**

# **Pola podmiotu związanego z planem**

Strona "Podmiot związany z planem - edycja" umożliwia dodanie podmiotu związanego z planem lub zaktualizowanie szczegółów podmiotu już istniejącego.

**WSKAZÓWKA:**Informacje dotyczące podmiotu związanego z planem można także edytować na stronach "Lista podmiotów związanych z planem" i "Szczegóły podmiotu związanego z planem". Więcej informacji o aktualizowaniu rekordów znajduje się pod hasłem "Aktualizowanie szczegółów rekordów".

**UWAGA:** Administratorzy firmy mogą dostosowywać aplikację Oracle CRM On Demand na wiele sposobów, np. mogą zmieniać nazwy typów rekordów, pól i opcji dostępnych na listach. Z tego powodu informacje widziane na ekranie mogą się różnić od standardowych informacji zawartych w systemie pomocy bezpośredniej.

Poniższa tabela zawiera dodatkowe informacje dotyczące niektórych pól podmiotu związanego z planem.

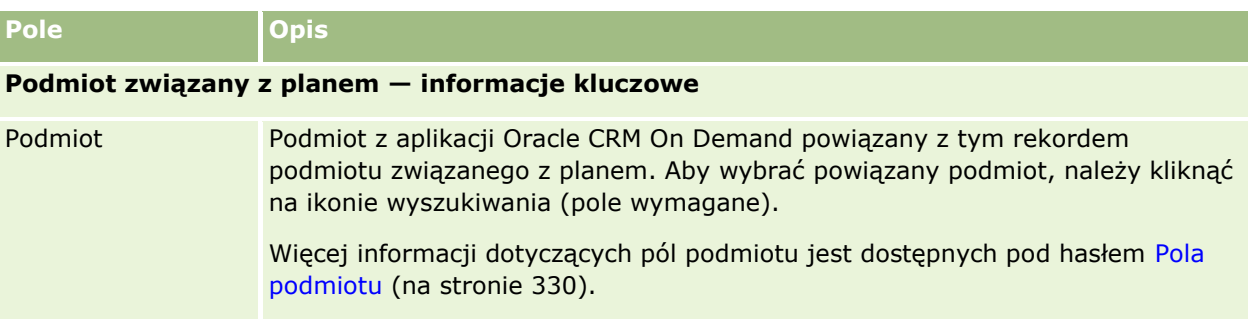

<span id="page-460-0"></span>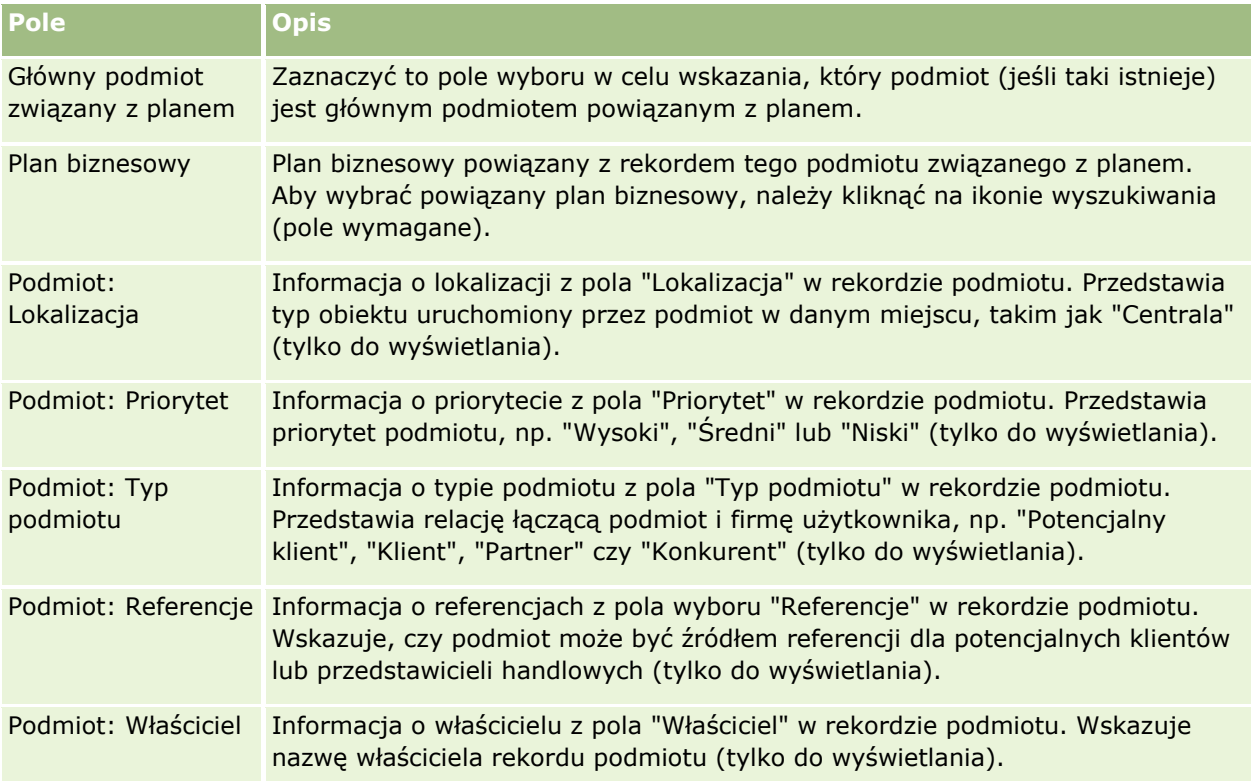

## **Informacje pokrewne**

Pokrewne informacje dotyczące podmiotów związanych z planem są zawarte w następujących tematach:

- Podmioty związane z planem (zob. "Plan [podmioty"](#page-456-0) na stronie [457\)](#page-456-0)
- **Praca ze stroną startową "Podmiot związany z planem" (na stronie [458\)](#page-457-0)**
- Zarządzanie podmiotami związanymi z planem (na stronie [459\)](#page-458-0)

# **Plan - osoby kontaktowe**

Strony osób kontaktowych związanych z planem służą do tworzenia, aktualizowania i śledzenia osób kontaktowych powiązanych z planami biznesowymi. *Osoba kontaktowa związana z planem* to rekord, który pozwala na powiązanie osób kontaktowych z planami biznesowymi, przy czym każda osoba kontaktowa może mieć wiele planów biznesowych. Na przykład można mieć jedną osobę kontaktową związaną z planem sprzedaży ogólnej i jedną osobę kontaktową związaną z planem sprzedaży specjalistycznej. Jednocześnie osoby kontaktowe związane z planem pozwalają na objęcie przez plan biznesowy wielu osób kontaktowych, na przykład wszystkich osób kontaktowych na danym terytorium.

Niektórzy użytkownicy nie będą mogli pracować bezpośrednio z typem rekordów "Plan - osoba kontaktowa". Będą oni natomiast mogli tworzyć powiązania osób kontaktowych z planami biznesowymi z poziomu strony "Plan biznesowy - szczegóły" lub z poziomu strony "Szczegóły osoby kontaktowej". Pozostali użytkownicy mogą jednak woleć pracę bezpośrednio z typem rekordów "Plan - osoba kontaktowa".

<span id="page-461-0"></span>**UWAGA:** Administrator firmy określa, które karty są dostępne dla użytkownika. Jeśli obowiązki użytkownika nie obejmują śledzenia informacji o osobach kontaktowych związanych z planem, karta "Osoba kontaktowa związana z planem" może być wykluczona z jego konfiguracji.

# **Praca ze stroną startową "Osoba kontaktowa związana z planem"**

Strona startowa "Osoba kontaktowa związana z planem" stanowi punkt wyjścia do zarządzania osobami kontaktowymi związanymi z planem.

**UWAGA:** Administrator firmy może dostosować układ strony startowej "Osoba kontaktowa związana z planem". Ponadto, jeśli rola użytkownika zawiera uprawnienie "Personalizowanie stron startowych", użytkownik może dodawać sekcje do tej strony oraz usuwać z niej istniejące sekcje.

## **Tworzenie osoby kontaktowej związanej z planem**

Nową osobę kontaktową związaną z planem można utworzyć, naciskając przycisk "Nowa" w sekcji "Ostatnio zmodyfikowane osoby kontaktowe związane z planem". Więcej informacji można znaleźć pod hasłami Tworzenie rekordów (na stronie [54\)](#page-53-0) i Pola osoby kontaktowej związanej z planem (na stronie [464\)](#page-463-0).

### **Praca z listami osób kontaktowych związanych z planem**

W sekcji "Listy osób kontaktowych związanych z planem" wyświetlana jest pewna liczba list filtrowanych. Listy filtrowane to podzbiory lub grupy rekordów pozwalające użytkownikowi na ograniczenie liczby rekordów, którymi chce się w danym momencie zajmować.

W poniższej tabeli opisano listy standardowe dla osób kontaktowych związanych z planem.

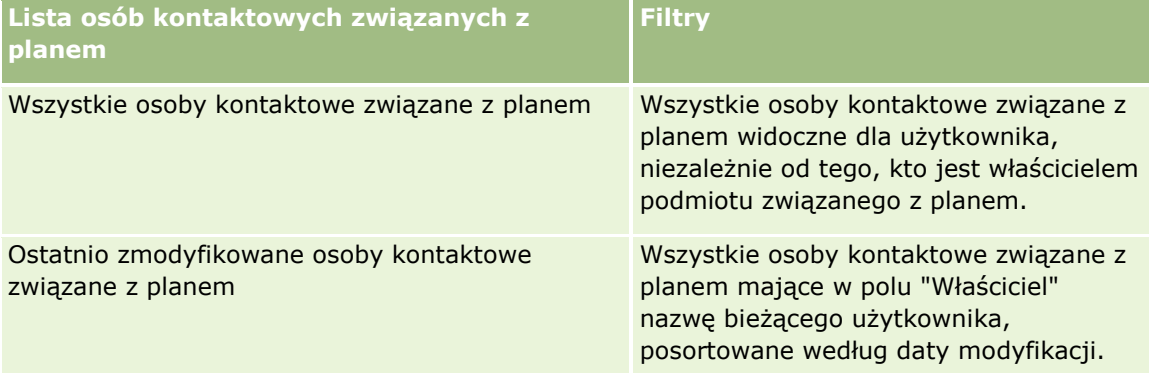

Aby wyświetlić listę, należy kliknąć na jej nazwie.

Aby utworzyć nową listę, należy nacisnąć przycisk "Nowa". Więcej informacji na temat tworzenia list znajduje się pod hasłem Tworzenie i uszczegóławianie list (na stronie [138\)](#page-137-0).

Aby przeglądać wszystkie dostępne listy, utworzyć nową listę, wyświetlić, edytować lub skasować istniejącą listę, należy nacisnąć przycisk "Zarządzanie listami". Na stronie "Zarządzanie listami" są zawarte także listy standardowe, dostarczane wraz z aplikacją Oracle CRM On Demand. Listy standardowe można tylko wyświetlać — nie można ich edytować ani kasować.

### <span id="page-462-0"></span>**Wyświetlanie ostatnich osób kontaktowych związanych z planem**

W sekcji "Ostatnio zmodyfikowane osoby kontaktowe związane z planem" są pokazywane ostatnio zmienione osoby kontaktowe. Aby rozwinąć listę, należy nacisnąć przycisk "Pokaż pełną listę".

### **Dodawanie sekcji do swojej strony startowej "Osoby kontaktowe związane z planem"**

Jeśli przypisana rola użytkownika zawiera uprawnienie "Personalizowanie stron startowych", to do swojej strony startowej "Osoby kontaktowe związane z planem" można dodać wszystkie lub niektóre z następujących sekcji:

- **Ostatnio utworzone osoby kontaktowe związane z planem**
- **D** Ostatnio zmodyfikowane osoby kontaktowe związane z planem
- Moje ostatnio utworzone osoby kontaktowe związane z planem
- **Moje ostatnio zmodyfikowane osoby kontaktowe związane z planem**
- **D**odatkowe sekcje raportu (administrator firmy może udostępnić niektóre sekcje do wyświetlania na stronie startowej "Osoby kontaktowe związane z planem" użytkownika)

#### *Jak dodać sekcje do swojej strony startowej "Osoby kontaktowe związane z planem"*

- **1** Na stronie startowej "Osoby kontaktowe związane z planem" nacisnąć przycisk "Edytuj układ".
- **2** Na stronie "Układ strony startowej Plan Podmiot" dodać lub usunąć sekcje oraz zmienić ich rozmieszczenie, posługując się ikonami ze strzałkami. Następnie nacisnąć przycisk "Zapisz".

# **Zarządzanie osobami kontaktowymi związanymi z planem**

Wspólne dla wielu typów rekordów szczegółowe procedury opisujące zarządzanie osobami kontaktowymi związanymi z planem znajdują się pod następującymi hasłami:

- Tworzenie rekordów (na stronie [54\)](#page-53-0)
- Aktualizowanie szczegółów rekordów (na stronie [119\)](#page-118-0)
- Wiązanie rekordów z wybranym rekordem (na stronie [122\)](#page-121-0)
- **Praca z listami (na stronie [131\)](#page-130-0)**

**UWAGA:** Administratorzy firmy mogą dostosowywać aplikację Oracle CRM On Demand na wiele sposobów, np. mogą zmieniać nazwy typów rekordów, pól i opcji dostępnych na listach. Z tego powodu informacje widziane na ekranie mogą się różnić od standardowych informacji zawartych w systemie pomocy bezpośredniej.

W zależności od posiadanego poziomu dostępu użytkownik może nie być w stanie wykonać wszystkich procedur opisanych na powyższej liście.

## <span id="page-463-0"></span>**Rola użytkownika i ustawienia profilu dostępu**

Aby można było pracować ze stronami "Plan - osoba kontaktowa", rola użytkownika musi zawierać następujące uprawnienia:

- Zarządzanie dostępem do planowania biznesowego
- **Zarządzanie okresami sprawozdawczymi administracja**

Ponadto profil dostępu użytkownika musi zezwalać na dostęp do następujących typów rekordów:

- Plan biznesowy
- Cel
- $\blacksquare$  Plan podmiot
- **Plan osoba kontaktowa**
- **Plan możliwość**

## **Informacje pokrewne**

Pokrewne informacje dotyczące osób kontaktowych związanych z planem są zawarte w następujących tematach:

- Plan osoby kontaktowe (na stronie [461\)](#page-460-0)
- Praca ze stroną startową "Osoba kontaktowa związana z planem" (na stronie [462\)](#page-461-0)
- **Pola osoby kontaktowej związanej z planem (na stronie [464\)](#page-463-0)**

# **Pola osoby kontaktowej związanej z planem**

Strona "Osoba kontaktowa związana z planem - edycja" umożliwia dodanie osoby kontaktowej związanej z planem lub aktualizowanie szczegółów istniejącej osoby kontaktowej związanej z planem. Zawiera ona pełny zestaw pól używanych dla osoby kontaktowej związanej z planem.

WSKAZÓWKA: Osoby kontaktowe związane z planem można także edytować na stronach "Lista osób kontaktowych związanych z planem" i "Szczegóły osoby kontaktowej związanej z planem". Więcej informacji o aktualizowaniu rekordów znajduje się pod hasłem Aktualizowanie szczegółów rekordów.

**UWAGA:** Administratorzy firmy mogą dostosowywać aplikację Oracle CRM On Demand na wiele sposobów, np. mogą zmieniać nazwy typów rekordów, pól i opcji dostępnych na listach. Z tego powodu informacje widziane na ekranie mogą się różnić od standardowych informacji zawartych w systemie pomocy bezpośredniej.

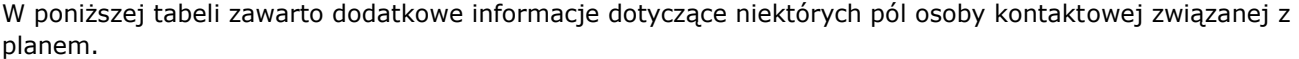

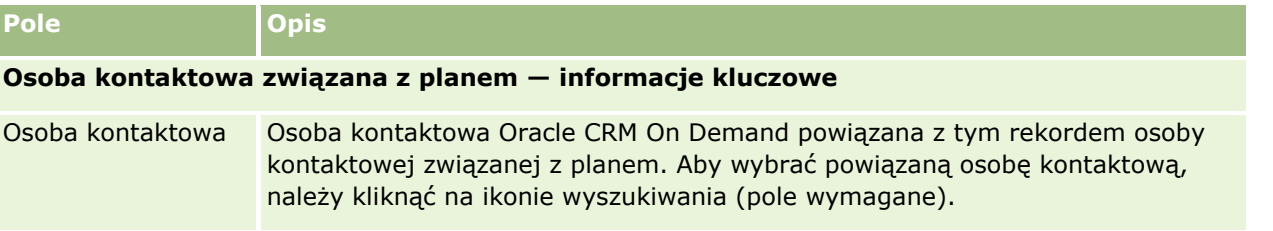

### **464** Oracle CRM On Demand - pomoc bezpośrednia Part 1 Wydanie 40

<span id="page-464-0"></span>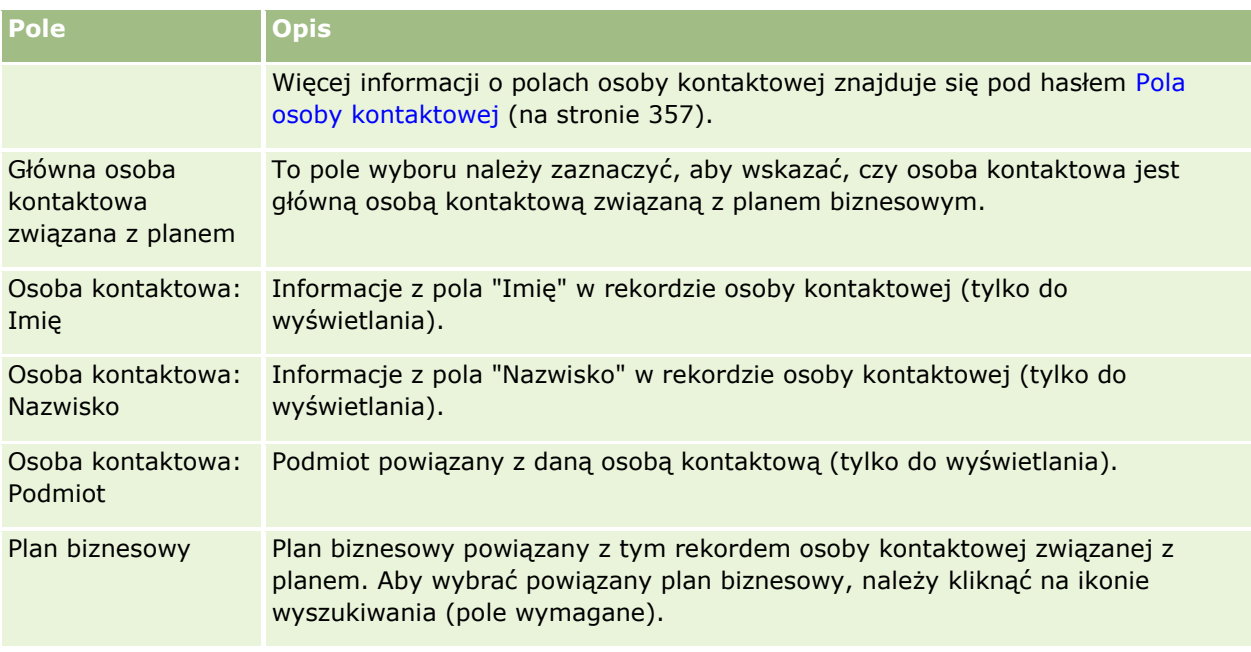

# **Tematy pokrewne**

Pokrewne informacje dotyczące osób kontaktowych związanych z planem są zawarte w następujących tematach:

- Osoby kontaktowe związane z planem (zob. "Plan [osoby kontaktowe"](#page-460-0) na stronie [461\)](#page-460-0)
- **Praca ze stroną startową "Osoba kontaktowa związana z planem" (na stronie [462\)](#page-461-0)**
- Zarządzanie osobami kontaktowymi związanymi z planem (na stronie [463\)](#page-462-0)

# **Plan - możliwości**

Stron "Plan - możliwość" można używać do tworzenia, aktualizowania i śledzenia możliwości powiązanych z planem biznesowym. Strona *Plan - możliwość* służy do powiązywania podmiotów i planów biznesowych, umożliwiając powiązanie możliwości z wieloma planami biznesowymi (na przykład jednego dotyczącego sprzedaży ogólnej, a drugiego dotyczącego sprzedaży specjalistycznej). Plan biznesowy może być powiązany jednocześnie z wieloma możliwościami.

Niektórzy użytkownicy nie będą mogli pracować bezpośrednio z typem rekordów "Plan - możliwość". Będą oni natomiast mogli tworzyć powiązania możliwości z planami biznesowymi z poziomu strony "Plan biznesowy szczegóły" lub z poziomu strony "Szczegóły możliwości". Pozostali użytkownicy mogą jednak woleć pracę bezpośrednio z typem rekordów "Plan - możliwość".

**UWAGA:** Administrator firmy określa, które karty są dostępne dla użytkownika. Jeśli obowiązki użytkownika nie obejmują śledzenia informacji o możliwościach związanych z planem, karta "Możliwość związana z planem" może być wykluczona z jego konfiguracji.

# <span id="page-465-0"></span>**Praca ze stroną startową "Możliwość związana z planem"**

Strona startowa "Możliwość związana z planem" stanowi punkt wyjścia do zarządzania możliwościami związanymi z planem.

**UWAGA:** Administrator firmy może dostosować układ strony startowej "Możliwość związana z planem". Ponadto, jeśli rola użytkownika zawiera uprawnienie "Personalizowanie stron startowych", użytkownik może dodawać sekcje do tej strony oraz usuwać z niej istniejące sekcje.

## **Tworzenie możliwości związanej z planem**

Nową możliwość związaną z planem można utworzyć, naciskając przycisk "Nowa" w sekcji "Ostatnio zmodyfikowane możliwości związane z planem". Więcej informacji można znaleźć pod hasłami Tworzenie rekordów (na stronie [54\)](#page-53-0) i Pola możliwości związanej z planem (zob. "[Pola możliwości związanych z planem](#page-467-0)" na stronie [468\)](#page-467-0).

## **Praca z listami możliwości związanych z planem**

W sekcji "Listy możliwości związanych z planem" wyświetlana jest pewna liczba list filtrowanych. Listy filtrowane to podzbiory lub grupy rekordów pozwalające użytkownikowi na ograniczenie liczby rekordów, którymi chce się w danym momencie zajmować.

W poniższej tabeli opisano listy standardowe dla możliwości związanych z planem.

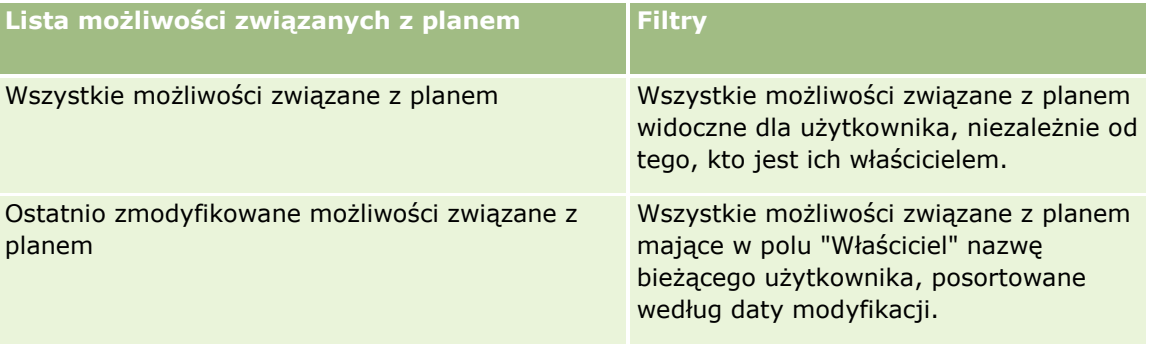

Aby wyświetlić listę, należy kliknąć na jej nazwie.

Aby utworzyć nową listę, należy nacisnąć przycisk "Nowa". Więcej informacji na temat tworzenia list znajduje się pod hasłem Tworzenie i uszczegóławianie list (na stronie [138\)](#page-137-0).

Aby przeglądać wszystkie dostępne listy, utworzyć nową listę, wyświetlić, edytować lub skasować istniejącą listę, należy nacisnąć przycisk "Zarządzanie listami". Na stronie "Zarządzanie listami" są zawarte także listy standardowe, dostarczane wraz z aplikacją Oracle CRM On Demand. Listy standardowe można tylko wyświetlać — nie można ich edytować ani kasować.

# **Wyświetlanie ostatnich możliwości związanych z planem**

W sekcji "Ostatnio zmodyfikowane możliwości związane z planem" są pokazywane ostatnio zmienione możliwości. Aby rozwinąć listę, należy nacisnąć przycisk "Pokaż pełną listę".

## **Dodawanie sekcji do swojej strony startowej "Możliwość związana z planem"**

Jeśli przypisana rola użytkownika zawiera uprawnienie "Personalizowanie stron startowych", to do swojej strony startowej "Możliwość związana z planem" można dodać wszystkie lub niektóre z następujących sekcji:

- Ostatnio utworzone możliwości związane z planem
- **D** Ostatnio zmodyfikowane możliwości związane z planem
- **Moje ostatnio utworzone możliwości związane z planem**
- **Moje ostatnio zmodyfikowane możliwości związane z planem**
- **D** Dodatkowe sekcje raportu (administrator firmy może udostępnić niektóre sekcje do wyświetlania na stronie startowej "Możliwość związana z planem" użytkownika)

### *Jak dodać sekcje do swojej strony startowej "Możliwość związana z planem"*

- **1** Na stronie startowej "Możliwość związana z planem" nacisnąć przycisk "Edytuj układ".
- **2** Na stronie "Układ strony startowej możliwości związanej z planem" dodać lub usunąć sekcje oraz zmienić ich rozmieszczenie, posługując się ikonami ze strzałkami. Następnie nacisnąć przycisk "Zapisz".

# **Zarządzanie możliwościami związanymi z planem**

Wspólne dla wielu typów rekordów szczegółowe procedury opisujące zarządzanie możliwościami związanymi z planem znajdują się pod następującymi hasłami:

- **Tworzenie rekordów (na stronie [54\)](#page-53-0)**
- Aktualizowanie szczegółów rekordów (na stronie [119\)](#page-118-0)
- Wiązanie rekordów z wybranym rekordem (na stronie [122\)](#page-121-0)
- **Praca z listami (na stronie [131\)](#page-130-0)**

**UWAGA:** Administratorzy firmy mogą dostosowywać aplikację Oracle CRM On Demand na wiele sposobów, np. mogą zmieniać nazwy typów rekordów, pól i opcji dostępnych na listach. Z tego powodu informacje widziane na ekranie mogą się różnić od standardowych informacji zawartych w systemie pomocy bezpośredniej.

W zależności od posiadanego poziomu dostępu użytkownik może nie być w stanie wykonać wszystkich procedur opisanych na powyższej liście.

## **Rola użytkownika i ustawienia profilu dostępu**

Aby można było pracować ze stronami "Plan - możliwość", rola użytkownika musi zawierać następujące uprawnienia:

- Zarządzanie dostępem do planowania biznesowego
- Zarządzanie okresami sprawozdawczymi administracja

Oracle CRM On Demand - pomoc bezpośrednia Part 1 Wydanie 40 **467**

### <span id="page-467-0"></span>Planowanie biznesowe

Ponadto profil dostępu użytkownika musi zezwalać na dostęp do następujących typów rekordów:

- Plan biznesowy
- Cel
- $\blacksquare$  Plan podmiot
- Plan osoba kontaktowa
- $\blacksquare$  Plan możliwość

## **Informacje pokrewne**

Pokrewne informacje dotyczące możliwości związanych z planem są zawarte w następujących tematach:

- **Plan możliwości (na stronie [465\)](#page-464-0)**
- **Praca ze stroną startową "Możliwość związana z planem" (na stronie [466\)](#page-465-0)**
- **Pola możliwości związanych z planem (na stronie [468\)](#page-467-0)**

# **Pola możliwości związanych z planem**

Strona "Możliwość związana z planem - edycja" umożliwia dodanie możliwości związanej z planem lub zaktualizowanie szczegółów istniejącej możliwości związanej z planem.

WSKAZÓWKA: Możliwości związane z planem można także edytować na stronach "Lista możliwości związanych z planem" i "Szczegóły możliwości związanej z planem". Więcej informacji o aktualizowaniu rekordów znajduje się pod hasłem Aktualizowanie szczegółów rekordów.

**UWAGA:** Administratorzy firmy mogą dostosowywać aplikację Oracle CRM On Demand na wiele sposobów, np. mogą zmieniać nazwy typów rekordów, pól i opcji dostępnych na listach. Z tego powodu informacje widziane na ekranie mogą się różnić od standardowych informacji zawartych w systemie pomocy bezpośredniej.

Poniższa tabela zawiera dodatkowe informacje dotyczące niektórych pól możliwości związanych z planem.

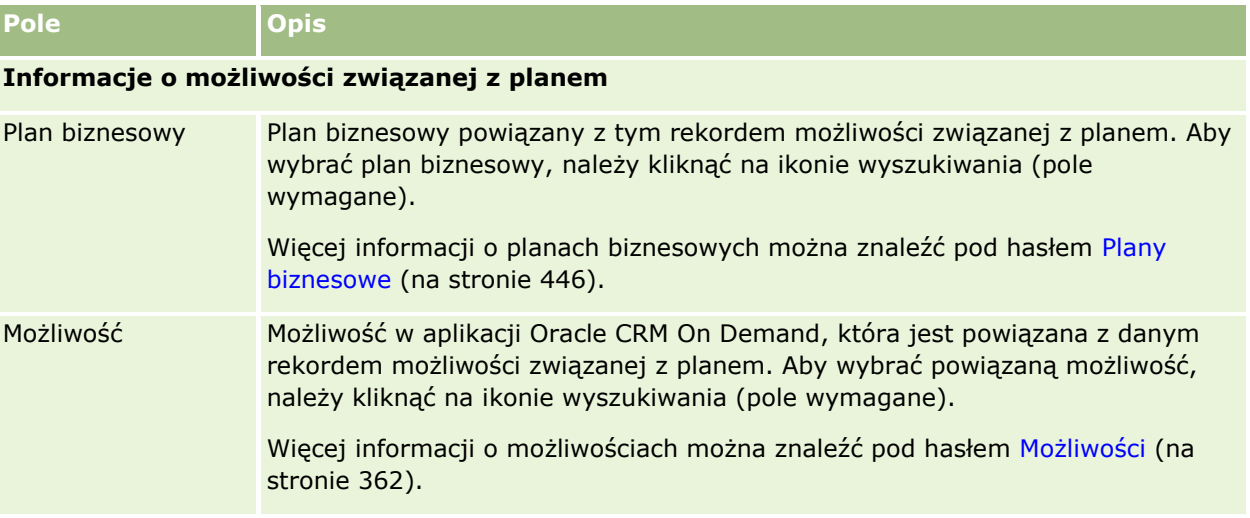
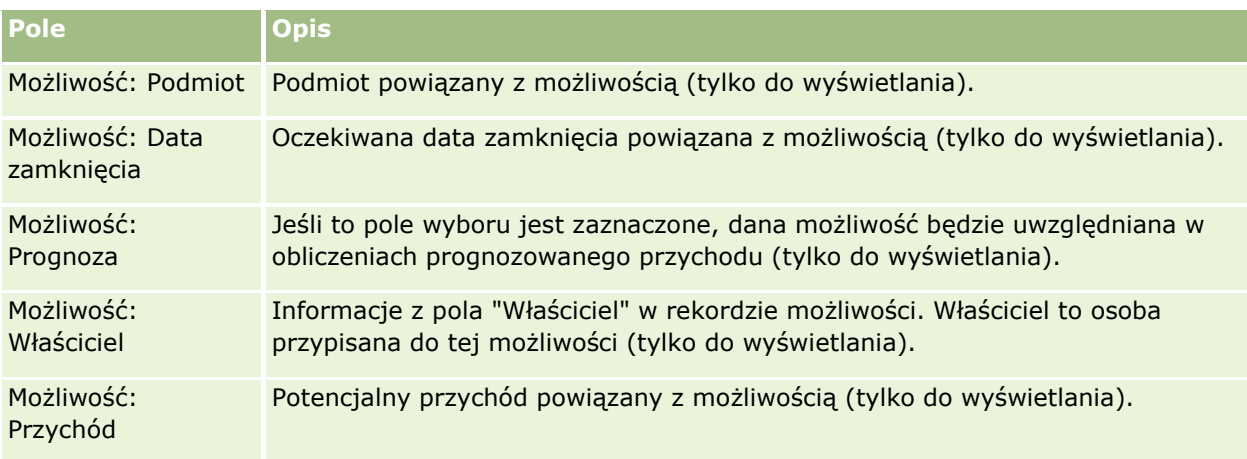

## **Tematy pokrewne**

Więcej informacji o możliwościach związanych z planem można znaleźć w następujących tematach:

- Możliwości związane z planem (zob. "Plan [możliwości](#page-464-0)" na stronie [465\)](#page-464-0)
- **Praca ze stroną startową "Możliwość związana z planem" (na stronie [466\)](#page-465-0)**
- Zarządzanie możliwościami związanymi z planem (na stronie [467\)](#page-466-0)

# <span id="page-470-0"></span>**6 Zlecenia SR i rozwiązania**

W aplikacji Oracle CRM On Demand istnieją następujące typy rekordów informacji dotyczących obsługi klienta:

- **Zlecenia SR.** Strony te służą do zarządzania zleceniami SR klientów na produkty lub usługi.
- **Rozwiązania.** Strony te służą do przechowywania odpowiedzi na typowe pytania lub problemy związane z usługami.

# **Proces zarządzania zleceniami SR**

Można zarządzać zleceniem SR za pośrednictwem następujących zadań:

- **1** Tworzenie zlecenia SR (na stronie [471\)](#page-470-0).
- **2** Proces pracy nad zleceniem SR (na stronie [472\)](#page-471-0).
- **3** Proces realizacji zlecenia SR (na stronie [472\)](#page-471-0).
- **4** Proces zamykania zlecenia SR (na stronie [472\)](#page-471-0).

Zlecenia SR mogą pojawiać się w wyniku przychodzących rozmów z klientami.

# **Tworzenie zlecenia SR**

Aby utworzyć zlecenie SR, należy wykonać następujące czynności:

- **1** Zweryfikować informacje klienta i zarejestrować problem serwisowy.
- **2** Skorzystać ze skryptów serwisowych, aby w sposób spójny stosować procedury firmy dotyczące np. identyfikacji i eskalacji problemu.

Więcej informacji o skryptach znajduje się pod hasłem Korzystanie ze skryptów zleceń SR (zob. "K[orzystanie ze skryptów zleceń obsługi](#page-476-0)" na stronie [477\)](#page-476-0).

**3** Przydzielić zlecenia SR do odpowiednich przedstawicieli. Informacje na ten temat można znaleźć pod hasłem Przydzielanie zleceń SR (zob. ["Przydzielanie zl](#page-475-0)eceń obsługi" na stronie [476\)](#page-475-0).

# <span id="page-471-0"></span>**Proces pracy nad zleceniem SR**

Aby pracować nad zleceniem SR, należy wykonać następujące czynności:

- **1** Zarejestrować w dzienniku nawiązania do rozmów.
- **2** Zarejestrować w dzienniku zadania.
- **3** Zarejestrować w dzienniku uwagi dotyczące działań podejmowanych w celu udzielenia pomocy klientowi.

Więcej informacji o dodawaniu działań do zleceń SR znajduje się pod hasłami Tworzenie działań (na stronie [225\)](#page-224-0) oraz Pola działania (zob. "[Pola działań](#page-262-0)" na stronie [263\)](#page-262-0).

# **Proces realizacji zlecenia SR**

Aby zrealizować zlecenie SR, należy wykonać następujące czynności:

- **1** Wyszukać w bibliotece rozwiązań informacje mogące pomóc w zrealizowaniu zlecenia klienta. Informacje na ten temat można znaleźć pod hasłem Przeglądanie rozwiązań (na stronie [488\)](#page-487-0).
- **2** Połączyć stosowne rozwiązania ze zleceniem SR i ocenić ich użyteczność. Dzięki temu biblioteka może być stale monitorowana i ulepszana. Informacje na ten temat można znaleźć pod hasłem Ocena rozwiązań (zob. "[Ocenianie rozwiązań](#page-488-0)" na stronie [489\)](#page-488-0).
- **3** Użyć wstępnie utworzonych lub niestandardowych raportów do identyfikacji problemów. Informacje na ten temat można znaleźć w temacie Uruchamianie analiz (na stronie [970\)](#page-969-0).
- **4** Podjąć natychmiastowe czynności w celu ich realizacji. W przypadku braku rozwiązania należy dodać nowe rozwiązanie do biblioteki. Informacje na ten temat można znaleźć pod hasłem Zarządzanie rozwiązaniami (na stronie [487\)](#page-486-0).

# **Proces zamykania zlecenia SR**

Aby zamknąć zlecenie SR, należy wykonać następujące czynności:

- **1** Zarejestrować działania końcowe.
- **2** Zamknąć zlecenie SR po jego zrealizowaniu. Informacje na ten temat można znaleźć pod hasłem Zamykanie zrealizowanych zleceń SR (na stronie [479\)](#page-478-0).

# **Zlecenia SR**

Strony zleceń SR służą do zapisywania i śledzenia zleceń klientów, a także kwalifikowania ich jako zleceń informacyjnych lub zleceń wymagających udzielenia pomocy. *Zlecenie SR* zawiera wszystkie powiązane informacje szczegółowe o działaniu danej usługi. Można również używać zleceń SR do pobierania dodatkowych informacji, takich jak rozwiązania lub działania konieczne do realizacji danego zlecenia SR. Przedstawiciele usługowi mają dostęp do wszystkich informacji powiązanych ze zleceniem SR w danej lokalizacji. Aby zapewnić pobieranie wszystkich działań związanych z obsługą przez rekord zlecenia SR, zmiany w rekordach są poddawane kontroli zmian. Informacje o postępowaniu ze zleceniami SR znajdują się pod hasłem Proces zarządzania zleceniami SR (na stronie [471\)](#page-470-0).

# **Praca ze stroną startową " Zlecenie obsługi"**

Strona startowa "Zlecenie SR" stanowi punkt wyjścia do zarządzania zleceniami SR.

**UWAGA:** Administrator firmy może dostosować układ strony startowej "Zlecenie SR". Ponadto, jeśli rola użytkownika zawiera uprawnienie "Personalizowanie stron startowych", użytkownik może dodawać sekcje do tej strony oraz usuwać z niej istniejące sekcje.

## **Tworzenie zlecenia SR**

Aby utworzyć rekord zlecenia SR, należy nacisnąć przycisk "Nowy" w sekcji "Moje otwarte zlecenia SR". Więcej informacji na temat zleceń SR można znaleźć pod hasłami Przypisywanie zleceń SR (zob. "[Przydzielanie zleceń](#page-475-0)  [obsługi](#page-475-0)" na stronie [476\)](#page-475-0) i Pola zleceń SR (zob. "[Pola zlecenia obsługi](#page-478-0)" na stronie [479\)](#page-478-0).

## **Praca z listami zleceń SR**

W sekcji "Listy zleceń SR" jest wyświetlana liczba list. Wraz z aplikacją Oracle CRM On Demand dostarczany jest zbiór list standardowych. Wszystkie listy standardowe są publiczne. Użytkownik i jego kierownicy mogą tworzyć dodatkowe listy oparte na innych kryteriach.

W poniższej tabeli opisano standardowe listy zleceń SR.

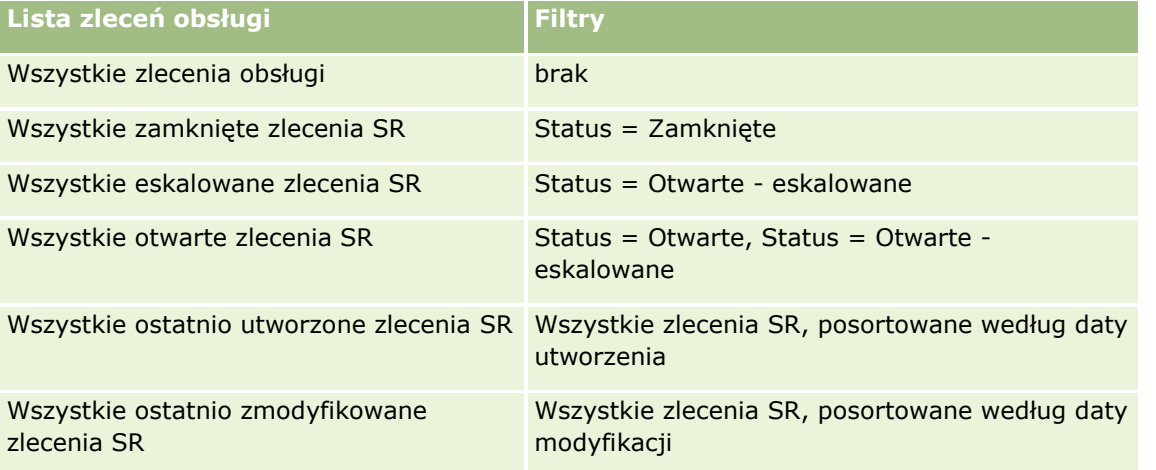

#### Zlecenia SR i rozwiązania

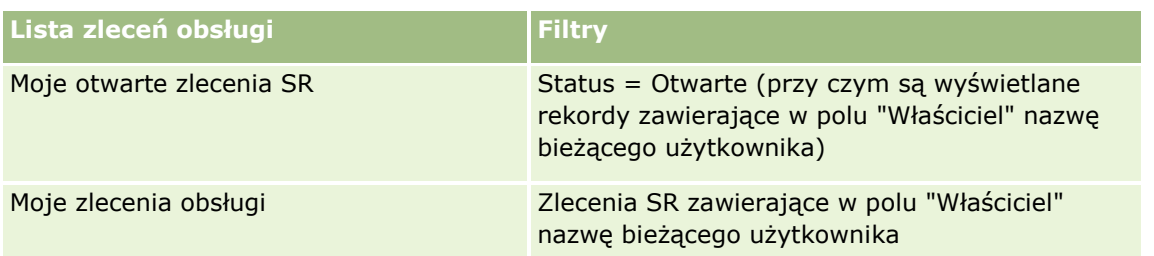

Aby wyświetlić listę, należy kliknąć na jej nazwie.

Aby utworzyć nową listę, należy nacisnąć przycisk "Nowa". Więcej informacji na temat tworzenia list znajduje się pod hasłem Tworzenie i uszczegóławianie list (na stronie [138\)](#page-137-0).

Aby przeglądać wszystkie dostępne listy, utworzyć nową listę, wyświetlić, edytować lub skasować istniejącą listę, należy nacisnąć przycisk "Zarządzanie listami". Na stronie "Zarządzanie listami" są zawarte także listy standardowe, dostarczane wraz z aplikacją Oracle CRM On Demand. Listy standardowe można tylko wyświetlać — nie można ich edytować ani kasować.

## **Wyświetlanie otwartych zleceń SR**

W sekcji "Moje otwarte zlecenia SR" jest wyświetlana lista otwartych zleceń SR bieżącego użytkownika w kolejności ich utworzenia. Aby rozwinąć listę, należy kliknąć na łączu "Pokaż pełną listę".

## **Wyświetlanie zadań dotyczących zleceń SR**

W sekcji "Zadania dotyczące zleceń SR" są wyświetlane otwarte zadania dotyczące zleceń SR, przydzielone bieżącemu użytkownikowi, posortowane najpierw według terminu, a następnie według priorytetu. Pokazywane następujące informacje:

- **Termin.** Termin wykonania zadania ustawiony przez bieżącego użytkownika lub przez kierownika.
- **Priorytet.** Priorytet zadań ustawiony przez bieżącego użytkownika (lub przez kierownika bieżącego użytkownika), taki jak "1 - wysoki", "2 - średni" lub "3 - niski". Priorytet zadania jest sygnalizowany strzałką: strzałka w górę = priorytet wysoki, brak strzałki = priorytet średni, strzałka w dół = priorytet niski.

**UWAGA:** Jeśli administrator firmy zmieni wartości wyświetlane w polu "Priorytet" z wartości domyślnych (na przykład z domyślnej wartości *1-Wysoki* na wartość *Najwyższy*), aplikacja Oracle CRM On Demand nie wyświetli strzałek w polu "Priorytet" w przypadku list zadań, chyba że administrator firmy użyje następujących wzorców: 1-*etykieta*, 2-*etykieta* lub 3-*etykieta*, gdzie *etykieta* to nazwa nadana priorytetowi zadania przez administratora firmy. W takim przypadku aplikacja Oracle CRM On Demand: wyświetli strzałkę w górę dla wartości 1-*etykieta*, nie wyświetli strzałki dla wartości 2-*etykieta* i wyświetli strzałkę w dół dla wartości 3-*etykieta*. Przy innych wartościach wyświetlania strzałki nie zostaną wyświetlone. Przykładowo, aplikacja Oracle CRM On Demand wyświetla strzałkę w górę dla wartości *1-Moja najwyższa*,ale nie wyświetla strzałki dla wartości *Moja najwyższa*. Aplikacja Oracle CRM On Demand nie wyświetla strzałek dla żadnych wartości niestandardowych dodanych do listy wyboru pola "Priorytet" przez administratora firmy. Więcej informacji na temat zmiany wartości domyślnych na listach wyboru, takich jak w polu "Priorytet", można znaleźć pod hasłem Zmienianie wartości na listach wyboru.

- **Temat.** Tytuł zadania. Aby przejrzeć zadanie, należy kliknąć łącze.
- **Zlecenie obsługi.** Numer przydzielany przez system w celu identyfikacji zlecenia SR.

**474** Oracle CRM On Demand - pomoc bezpośrednia Part 1 Wydanie 40

Aby rozwinąć listę zadań dotyczących zlecenia SR, należy nacisnąć przycisk "Pokaż pełną listę".

#### **Wyświetlanie raportów otwartych zleceń SR**

W sekcji "Analiza otwartych zleceń SR" są wyświetlane raporty zleceń według źródła, obszaru produktu, nazwy użytkownika lub priorytetu. Klikając na elemencie wykresu lub na elemencie tabeli, można wyświetlić szczegóły i ustalić, co trzeba zrobić, aby rozwiązać problemy. Można również, korzystając z listy rozwijanej, zmienić kategorie w celu przyjrzenia się tym samym danym z innej perspektywy.

Na przykład można:

- Używać tych analiz w celu uzyskiwania na bieżąco informacji o otwartych i eskalowanych zleceniach SR.
- **Filtrować zlecenia SR według obszaru produktu w celu stwierdzenia, które obszary generują najwięcej** zleceń.
- **Filtrować zlecenia SR według nazwy użytkownika w celu ustalenia rozkładu obciążeń w zespole.**
- **Filtrować zlecenia SR według priorytetu, aby poznać charakter zgłaszanych problemów.**

Aby uzyskać dostęp do innych typów analiz obsługi, należy przejść do karty "Analizy".

## **Dodawanie sekcji do swojej strony startowej "Zlecenia SR".**

Jeśli przypisana rola użytkownika zawiera uprawnienie "Personalizowanie stron startowych", to do swojej strony startowej "Zlecenie SR" można dodać wszystkie lub niektóre z następujących sekcji:

- Zadania związane ze zleceniami obsługi
- Moje bieżące zadania dot. zleceń SR (zadania z terminem na dzień bieżący)
- Dodatkowe sekcje raportu (administrator firmy może udostępnić niektóre sekcje do wyświetlania na stronie startowej "Zlecenia SR" użytkownika)

#### *Jak dodać sekcje do swojej strony startowej "Zlecenie SR"*

- **1** Na stronie startowej "Zlecenie SR" kliknąć na łączu "Edytuj układ".
- **2** Na stronie "Układ strony startowej Zlecenie SR" dodać lub usunąć sekcje oraz zmienić ich rozmieszczenie, posługując się ikonami ze strzałkami.
- **3** Nacisnąć przycisk "Zapisz".

# **Zarządzanie zleceniami SR**

Zarządzać zleceniami SR można za pośrednictwem następujących czynności:

- **Przydzielanie zleceń SR (zob. "[Przydzielanie zleceń obsługi](#page-475-0)" na stronie [476\)](#page-475-0)**
- Korzystanie ze skryptów zleceń SR (zob. "[Korzystanie ze skryptów zleceń obsługi](#page-476-0)" na stronie [477\)](#page-476-0)
- Dodawanie rozwiązań do zleceń SR (na stronie [478\)](#page-477-0)
- <span id="page-475-0"></span>**Eskalowanie zleceń SR (na stronie [478\)](#page-477-0)**
- **Zamykanie zrealizowanych zleceń SR (na stronie [479\)](#page-478-0)**

Szczegółowe procedury wspólne dla wielu typów rekordów znajdują się pod następującymi hasłami:

- **Tworzenie rekordów (na stronie [54\)](#page-53-0)**
- **Aktualizowanie szczegółów rekordów (na stronie [119\)](#page-118-0)**
- Wiązanie rekordów z wybranym rekordem (na stronie [122\)](#page-121-0)
- **Praca z listami (na stronie [131\)](#page-130-0)**
- Wyświetlanie śledzenia kontroli w rekordach (na stronie [196\)](#page-195-0)

**UWAGA:** Administratorzy firmy mogą dostosowywać aplikację Oracle CRM On Demand na wiele sposobów, np. mogą zmieniać nazwy typów rekordów, pól i opcji dostępnych na listach. Z tego powodu informacje widziane na ekranie mogą się różnić od standardowych informacji zawartych w systemie pomocy bezpośredniej.

W zależności od posiadanego poziomu dostępu użytkownik może nie być w stanie wykonać wszystkich procedur opisanych na powyższej liście.

#### **Tematy pokrewne**

Pokrewne informacje są zawarte w następującym temacie:

Praca z Oracle Social Network (zob. ["Praca z wykorzystaniem sieci Oracle Social Network"](#page-501-0) na stronie [502\)](#page-501-0)

## **Przydzielanie zleceń obsługi**

W momencie utworzenia zlecenia obsługi pole właściciela jest puste. Właściciel może zostać przydzielony ręcznie lub, jeżeli firma korzysta z menedżera przydziałów i skonfigurowano tryb użytkownika lub tryb mieszany w odniesieniu do typu rekordu "Zlecenie obsługi", automatycznie po pierwszym zapisaniu zlecenia obsługi. Więcej informacji na temat trybów własności rekordu można znaleźć pod hasłem Dostęp do danych, współużytkowanie i własność rekordów - informacje (na stronie [49\)](#page-48-0).

**UWAGA:** Menedżer przydziałów może zmieniać przydział rekordów wyłącznie w przypadku użytkowników. Zmiana przydziału rekordu jest możliwa wyłącznie w przypadku, gdy dany typ rekordu został skonfigurowany w trybie użytkownika lub mieszanym dotyczącym własności rekordu. Jeżeli przed zmianą przydziału rekordu do właściciela przez menedżera przydziałów do rekordu został przydzielony główny rejestr niestandardowy, menedżer przydziałów usunie główny rejestr z rekordu. Menedżer przydziałów nie może zmienić przydziału rekordów, jeżeli dany typ rekordu został skonfigurowany w trybie rejestru. W przypadku konfiguracji typu rekordu w trybie rejestru zalecane jest wyłączenie wszystkich grup reguł dotyczących danego typu rekordu.

Jeżeli zlecenie obsługi zostało już przydzielone i jeżeli użytkownik posiada odpowiednie uprawnienia w zakresie poziomu dostępu do danych, można zmienić przydział zlecenia poprzez zmianę nazwy właściciela lub głównego rejestru niestandardowego w zleceniu. Ponadto jeżeli firma korzysta z menedżera przydziałów i skonfigurowano tryb własności "Użytkownik" lub "Mieszany" w odniesieniu do typu rekordu "Zlecenie obsługi", można przydzielić zlecenie obsługi do nowego właściciela w jeden z następujących sposobów:

- Zaznaczenie pola wyboru "Zmiana przydziału właściciela" w zleceniu.
- Skasowanie nazwiska właściciela lub głównego rejestru niestandardowego ze zlecenia.

**476** Oracle CRM On Demand - pomoc bezpośrednia Part 1 Wydanie 40

<span id="page-476-0"></span>Zaznaczenie pola wyboru "Zmiana przydziału właściciela" lub skasowanie nazwy właściciela/głównego rejestru niestandardowego powoduje uaktywnienie menedżera przydziałów, który ponownie przetwarza zlecenie i przydziela je zgodnie z regułami skonfigurowanymi przez firmę.

**UWAGA:** Jeżeli zlecenie obsługi ma status "Zamknięte", zostanie zignorowane przez menedżer przydziałów i jego przydział nie ulegnie zmianie. Ponadto czas przetwarzania potrzebny do zmiany przydziału rekordów jest różny w zależności od złożoności reguł przydziału, liczby rekordów, których przydział jest zmieniany, oraz bieżącego obciążenia systemu.

#### *Jak ręcznie przydzielić zlecenie obsługi*

**1** Wybrać zlecenie obsługi, które użytkownik chce przydzielić.

Instrukcje dotyczące znajdowania zleceń obsługi są dostępne pod hasłem Znajdowanie rekordów (na stronie [74\)](#page-73-0).

- **2** Na stronie "Zlecenie obsługi szczegóły" nacisnąć przycisk "Edytuj".
- **3** Na stronie edycji zlecenia obsługi umieścić kursor w polu "Właściciel" lub "Rejestr", kliknąć ikonę wyszukiwania, a następnie wybrać nowego właściciela lub rejestr w oknie wyszukiwania.
- **4** Zapisać dokonane zmiany.

## **Korzystanie ze skryptów zleceń obsługi**

Administrator firmy może skonfigurować skrypty oceny ułatwiające zebranie informacji o zleceniach obsługi (skrypty rozmów) lub ocenę poziomu zadowolenia klienta (ankiety dotyczące zadowolenia klientów). Skrypt oceny składa się z szeregu pytań służących do zebrania danych o klientach. Odpowiedzi są zapisywane, przypisywane są im wagi, a następnie są porównywane z wyznaczonym progiem w celu stwierdzenia właściwego wyniku lub toku postępowania.

**Przed rozpoczęciem.** Aby można było używać skryptów ocen, konfiguracja roli użytkownika musi umożliwiać dostęp do rekordów ocen. Więcej informacji o wymaganych ustawieniach znajduje się pod hasłem Skrypty ocen — informacje podstawowe.

#### *Jak użyć skryptu zleceń obsługi*

**1** Wybrać zlecenie obsługi.

Więcej informacji dotyczących wybierania zleceń obsługi można znaleźć pod hasłem Znajdowanie rekordów (na stronie [74\)](#page-73-0).

**2** Na stronie "Zlecenie obsługi - szczegóły" przejść do sekcji "Skrypty rozmowy" lub "Ankiety dotyczące zadowolenia klientów" i nacisnąć przycisk "Dodaj".

**UWAGA:** Jeśli sekcja "Skrypty rozmowy" lub "Ankiety dotyczące zadowolenia klientów" nie została wyświetlona, kliknąć na łączu "Edytuj układ" w prawym górnym rogu strony i dodać odpowiednie sekcje do układu strony. Te sekcje są dostępne pod warunkiem, że administrator firmy je skonfigurował.

- <span id="page-477-0"></span>**3** W oknie wyszukiwania wyszukać odpowiedni skrypt, po czym nacisnąć przycisk "Wybierz". Za pomocą pól filtrowania, dostępnych w górnej części okna wyszukiwania, można przefiltrować listę skryptów.
- **4** W oknie "Skrypty rozmowy" lub "Ankiety dotyczące zadowolenia klientów" wybrać odpowiedzi na poszczególne pytania skryptu, a następnie nacisnąć przycisk "Zapisz".

Ponownie zostanie wyświetlona strona "Zlecenie obsługi - szczegóły". W zależności od wyniku działania skryptu niektóre pola w rekordzie mogą zostać zaktualizowane automatycznie.

## **Dodawanie rozwiązań do zleceń SR**

Istniejące rozwiązanie można dodać do zleceń SR. Więcej informacji dotyczących rozwiązań jest dostępnych pod hasłem Rozwiązania (na stronie [483\)](#page-482-0).

#### *Jak dodać rozwiązanie do zlecenia SR*

**1** Wybrać zlecenie SR.

Więcej informacji dotyczących wybierania zleceń SR można znaleźć pod hasłem Znajdowanie rekordów (na stronie [74\)](#page-73-0).

**2** Przewinąć do sekcji "Rozwiązania" na stronie "Szczegóły zlecenia SR" i kliknąć na łączu "Dodaj".

Wyświetlona zostanie lista rozwiązań, które zostały zatwierdzone i opublikowane.

- **3** Aby ograniczyć liczbę wyświetlanych rozwiązań, należy użyć opcji filtrowania służących do wyszukiwania według słów kluczowych lub identyfikatora rozwiązania.
- **4** Kliknąć na łączu "Podgląd", aby wyświetlić szczegóły rozwiązania umożliwiające sprawdzenie, czy dotyczą danego klienta.
- **5** Kliknąć na łączu "Wybierz" obok rozwiązania, które ma być dodane do zlecenia SR, a następnie kliknąć na łączu "OK".
- **6** W następujący sposób zmienić status zlecenia SR na "Oczekujące", dopóki będzie możliwe potwierdzenie u klienta, że problem został rozwiązany:
	- **a** Na stronie "Szczegóły zlecenia SR" kliknąć na polu "Status" i wybrać status "Oczekujące" na liście rozwijanej.
	- **b** Kliknąć na ikonie z symbolem zielonego znacznika (w polu "Status"), aby zapisać zmianę.

## **Eskalowanie zleceń SR**

Można eskalować zlecenia SR, aby zostały wyróżnione jako pilne.

#### *Jak eskalować zlecenie SR*

- **1** Na stronie "Zlecenie SR edycja" zaznaczyć pole "Status" zlecenia SR, które ma być eskalowane.
- **478** Oracle CRM On Demand pomoc bezpośrednia Part 1 Wydanie 40
- <span id="page-478-0"></span>**2** Wybrać polecenie "Otwórz eskalowane" z listy rozwijanej pola.
- **3** Kliknąć na ikonie z symbolem zielonego znacznika (w polu "Status"), aby zapisać zmianę.

Polityka firmy określa, jakie działania są podejmowane w przypadku eskalowania zlecenia SR. Na przykład administrator firmy może zdefiniować reguły procesów Workflow, które wysyłają e-mail lub generują zadanie w przypadku eskalowania zlecenia SR.

Można utworzyć listę filtrowaną, aby zobaczyć wszystkie eskalowane zlecenia SR, do których użytkownik ma dostęp.

## **Zamykanie zrealizowanych zleceń SR**

Po zadowalającym załatwieniu sprawy klienta można zamknąć zlecenie SR.

**Przed rozpoczęciem:** Należy wyświetlić stronę szczegółów zlecenia SR, aby się upewnić, że jest ono wykonane, czyli:

- Wszystkie działania w zleceniu SR mają status "Ukończono" wskazujący, że sprawa klienta została rozpatrzona.
- Jeśli firma korzysta z rozwiązań, rozwiązanie jest powiązane z rekordem zlecenia SR, co wskazuje, że problem został rozwiązany.

#### *Jak zamknąć zrealizowane zlecenie SR*

- **1** Na stronie "Lista zleceń SR" kliknąć w polu "Status" zlecenia SR, które ma zostać zamknięte.
- **2** Wybrać pozycję "Zamknięte" z listy rozwijanej w tym polu.
- **3** Kliknąć na ikonie z symbolem zielonego znacznika (w polu "Status"), aby zapisać zmianę.

# **Pola zlecenia obsługi**

Strona "Zlecenie obsługi - edycja" umożliwia dodanie zlecenia obsługi lub zaktualizowanie szczegółów istniejącego zlecenia obsługi.

**WSKAZÓWKA:** Informacje dotyczące zlecenia obsługi można także edytować na stronach "Lista zleceń obsługi" i "Szczegóły zlecenia obsługi". Więcej informacji o aktualizowaniu rekordów jest dostępnych pod hasłem Aktualizowanie szczegółów rekordów (na stronie [119\)](#page-118-0).

Strona "Zlecenie obsługi - edycja" zawiera pełny zestaw pól używanych dla zlecenia obsługi. Pola te są przedstawione w poniższej tabeli.

**UWAGA:** Administratorzy mogą dostosowywać aplikację na wiele sposobów, np. mogą zmieniać nazwy typów rekordów, pól i opcji na listach rozwijanych. Z tego powodu informacje widziane na ekranie mogą się różnić od standardowych informacji zawartych w tej tabeli.

Następująca tabela zawiera dodatkowe informacje dotyczące niektórych pól.

# Zlecenia SR i rozwiązania

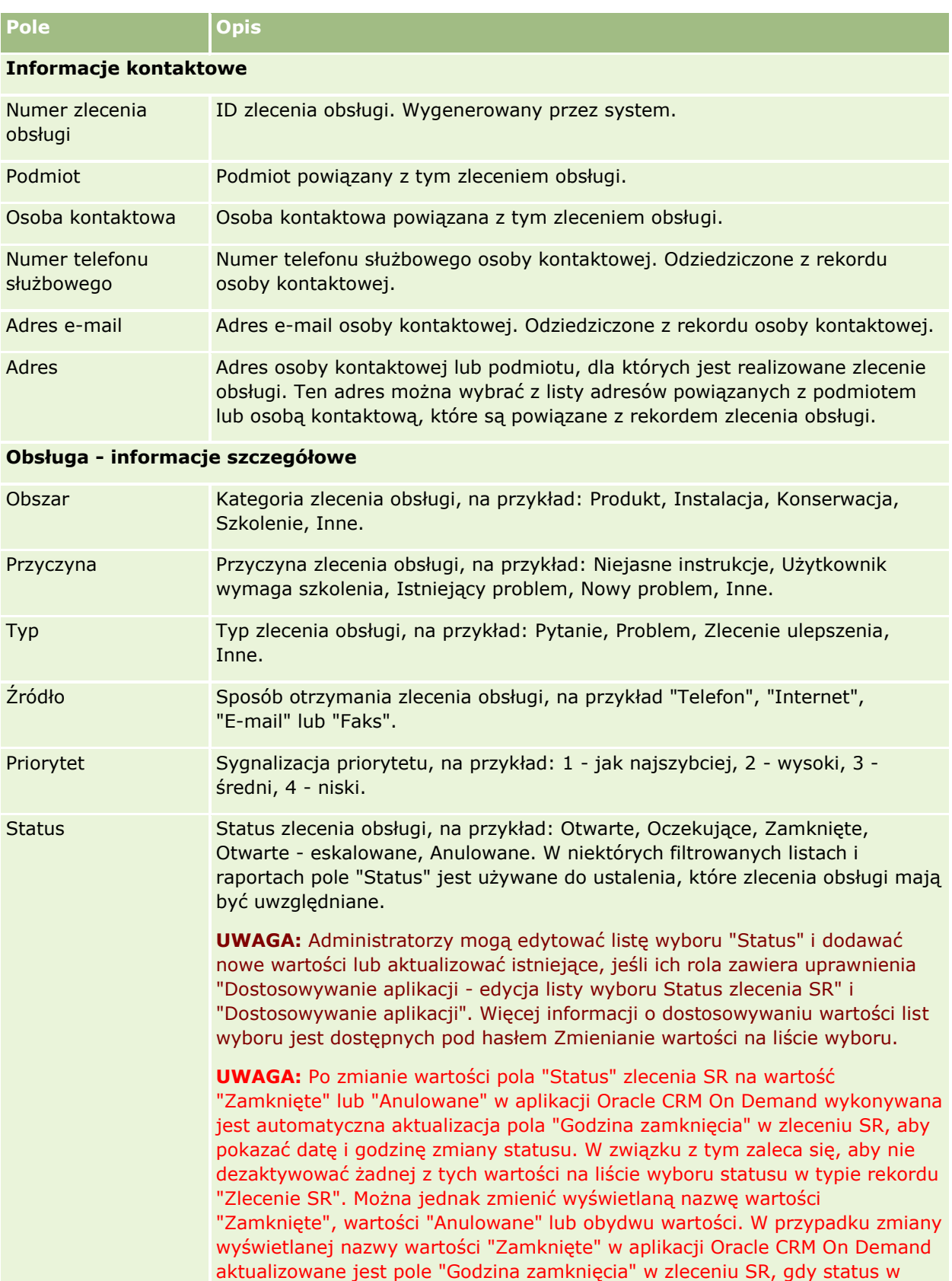

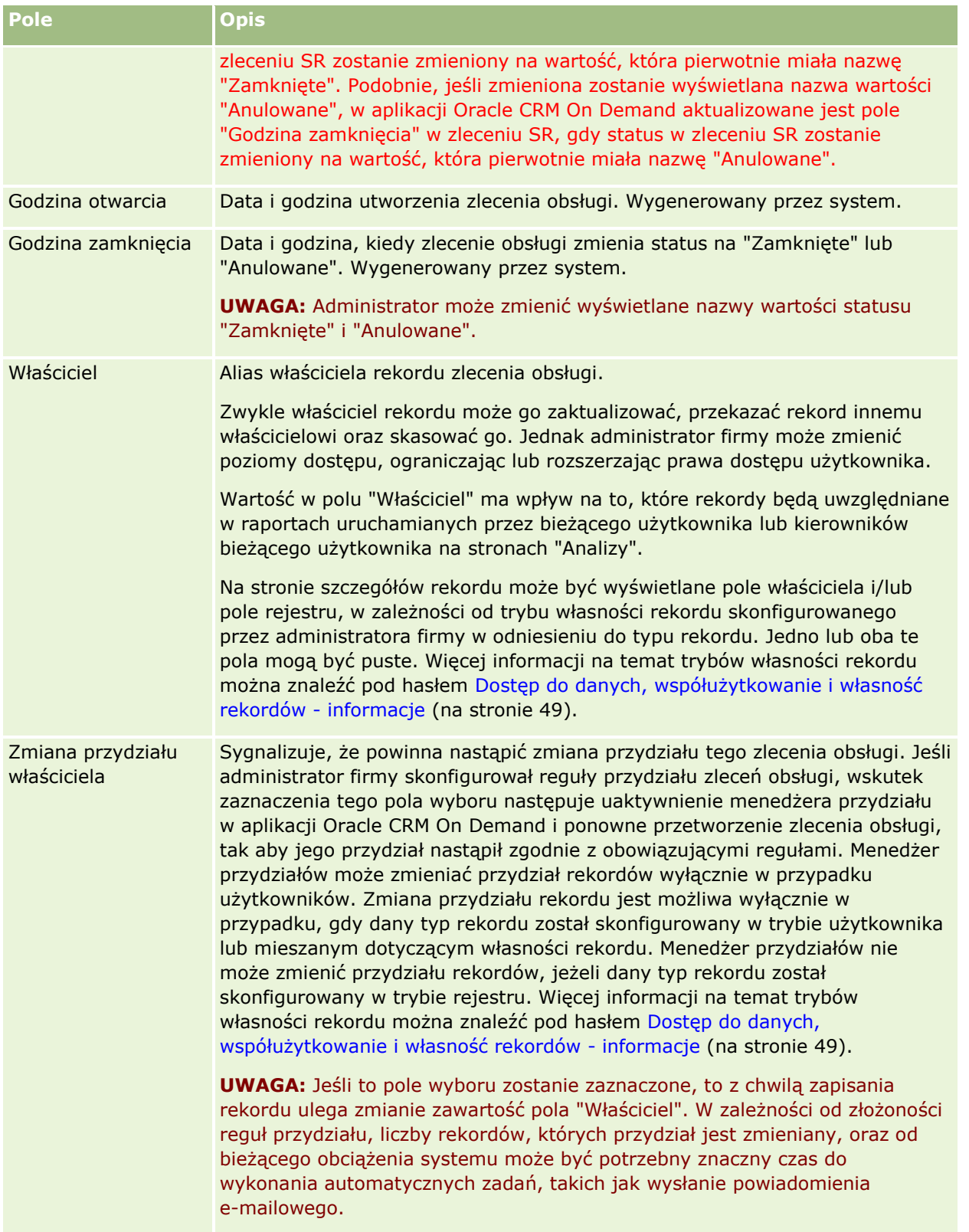

#### **Informacje dodatkowe**

#### Zlecenia SR i rozwiązania

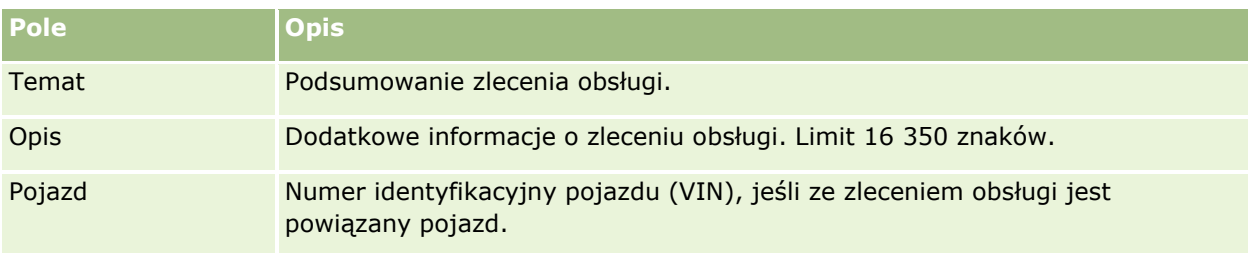

## **Pola Oracle Social Engagement and Monitoring**

W przypadku korzystania z Oracle Social Engagement and Monitoring administrator może dodać niektóre lub wszystkie z poniższych pól do strony zlecenia obsługi. Więcej informacji jest dostępnych pod hasłem Oracle Social Engagement and Monitoring - informacje (na stronie [493\)](#page-492-0).

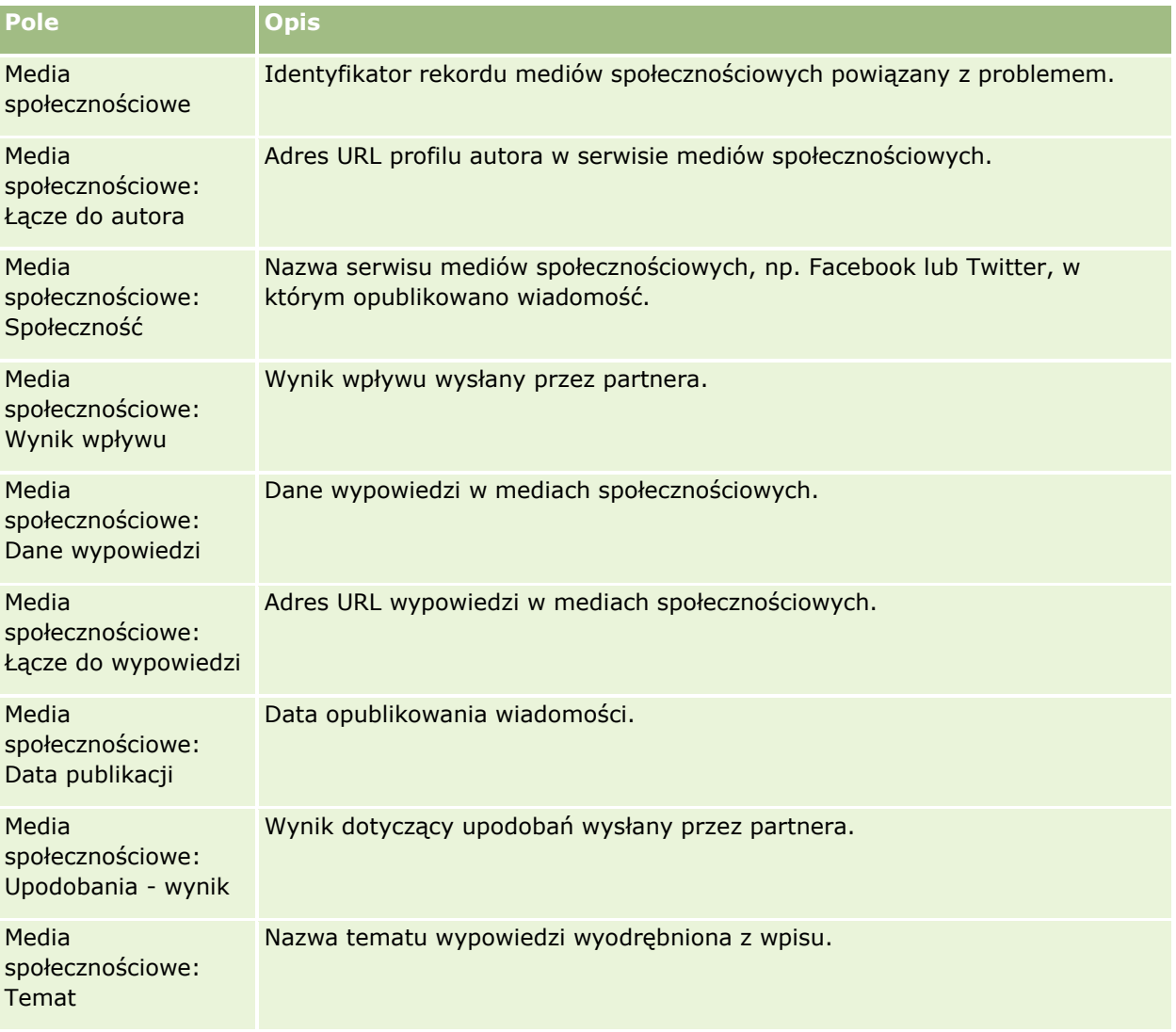

# <span id="page-482-0"></span>**Rozwiązania**

Strony rozwiązań służą do tworzenia, aktualizacji i śledzenia rozwiązań. Pod hasłem *Rozwiązania* zawarte są informacje o rozwiązywaniu problemów klienta. Baza wiedzy rozwiązań stanowi wsparcie dla przedstawicieli handlowych, którzy szukają w niej rozwiązań problemów klientów. Dodatkowo baza wiedzy poszerzana jest o nowe rozwiązania w wyniku interakcji użytkowników z klientami.

Aplikacja Oracle CRM On Demand umożliwia śledzenie rozwiązań i pozwala użytkownikom na ich ocenę. Informacja ta pomaga organizacjom w ulepszaniu rozwiązań dostarczanych klientom oraz w identyfikacji problemów z produktami czy z usługami. Częste wykorzystywanie danego rozwiązania może wskazywać na usterkę produktu. Słabe oceny rozwiązania mogą oznaczać, że należy poprawić rozwiązanie.

# **Zarządzanie rozwiązaniami - informacje**

Zamierzając utworzyć bazę wiedzy z rozwiązaniami i zarządzać nią, warto rozważyć implementację procesu podobnego do następującego:

- **1** Administrator firmy importuje istniejące rozwiązania do aplikacji (opcjonalne).
- **2** Agenci serwisów i inni eksperci dodają robocze wersje rozwiązań, rozszerzające z czasem zawartość bazy wiedzy.
- **3** Kierownicy serwisów sprawdzają, zatwierdzają i publikują rozwiązania.
- **4** Agenci oceniają istniejące rozwiązania, wskutek czego najbardziej pomocne zajmują czołowe pozycje.
- **5** Kierownicy serwisów monitorują bazę wiedzy dla rozwiązań, tak aby były w niej zawarte tylko poprawne i aktualne informacje.

## **Najlepsze praktyki — wskazówki dotyczące zarządzania bazą wiedzy z rozwiązaniami**

Dobrze zorganizowana i oceniana biblioteka rozwiązań pomaga obsługiwać klientów w sposób bardziej ujednolicony i efektywny. Poniżej są przedstawione niektóre wskazówki wynikające z najlepszych praktyk, dotyczące budowania bazy wiedzy z rozwiązaniami i zarządzania nią.

#### **1 - Zaimportować istniejące rozwiązania**

Przed przystąpieniem do importu rozwiązań należy porównać swoje istniejące rozwiązania z rozwiązaniami dostępnymi w Oracle CRM On Demand. Może się okazać celowe dodanie, przemianowanie lub usunięcie pól rekordów w celu zapewnienia zgodności importowanych informacji.

Do zaplanowania zmian można użyć szablonu konfiguracji pól niestandardowych dostępnego na stronie "Narzędzia i szablony" w centrum szkoleń i asysty. Dokument ten pomaga zaplanować i śledzić wszelkie zmiany, które będą dokonywane w aplikacji.

#### **2 - Dodać wersje robocze rozwiązań**

Należy opracować wytyczne do tworzenia rekordów rozwiązań i przedstawić je wszystkim osobom, które mogą tworzyć wersje robocze rozwiązań, takim jak agenci serwisów czy specjaliści ds. produktów lub usług. Trzeba koniecznie podkreślić wagę pola "Tytuł" w rekordzie rozwiązania. Jest to przeszukiwalne pole, które występuje w większości list i okien wyszukiwania rozwiązań. Agenci serwisów będą używać tego pola w celu szybkiego odnalezienia rozwiązań właściwych dla konkretnych pytań lub problemów.

Nowo utworzony rekord rozwiązania uzyskuje status "Wersja robocza". Wersje robocze rozwiązań nie są dostępne wśród możliwych do dodania do zleceń obsługi i nie pojawią się w oknie wyszukiwania rozwiązania, dopóki nie zostaną opublikowane. A zatem, jeśli agent tworzy zlecenie obsługi i podczas rozmowy wprowadza wersję roboczą rozwiązania, to może ją dodać do zlecenia, lecz rozwiązanie to będzie dostępne dla innych agentów dopiero wtedy, gdy zostanie opublikowane.

#### **3 - Sprawdzić, zatwierdzić i opublikować rozwiązania**

Proces zatwierdzania zapewnia określonym ekspertom możliwość sprawdzenia wszystkich rozwiązań, zanim zostaną one dopuszczone do ogólnego użytku przez agentów serwisów. Należy ustanowić wytyczne do sprawdzania i zatwierdzania, tak aby mieć pewność, że wszystkie rozwiązania są poprawne, łatwe do zastosowania i spójne dla wszystkich, którym są potrzebne.

Osoby, które mogą zmieniać status rozwiązania na "Zatwierdzone" i publikować je, muszą mieć przypisaną rolę z uprawnieniem "Publikowanie rozwiązań". Więcej informacji na ten temat jest dostępnych pod hasłem Zatwierdzanie i publikowanie rozwiązań (na stronie [488\)](#page-487-0).

#### **4 - Oceniać rozwiązania**

Zwrócić się do agentów o ocenianie rozwiązań, których używają i które dodają do rekordów swoich zleceń SR. Jest to łatwe do wykonania ze strony szczegółów rozwiązania — wystarczy nacisnąć przycisk "Oceń rozwiązanie". Rozwiązania są oceniane w skali od 1 do 5. Jeśli rozwiązanie jest w najwyższym stopniu skuteczne, należy je ocenić na 5. Jeśli jest nieskuteczne lub niepoprawne, uzyskuje ocenę 1.

Przy każdej ocenie rozwiązania przeliczana jej ocena klasyfikacyjna i wyświetlana w rekordzie. Na podstawie ocen agentów można monitorować jakość posiadanej bazy wiedzy. Więcej informacji na ten temat jest dostępnych pod hasłem Ocenianie rozwiązań (na stronie [489\)](#page-488-0).

#### **5 - Monitorować rozwiązania**

Należy regularnie monitorować bazę wiedzy z rozwiązaniami, tak aby agenci mieli do dyspozycji najlepsze i aktualne informacje oraz instrukcje. Oto niektóre z zaleceń:

- Wyznaczyć właścicieli konkretnych obszarów lub typów rozwiązań i zlecić regularne ich sprawdzanie i aktualizowanie. Należy uczynić każdego z właścicieli odpowiedzialnym za dokładność i zatwierdzanie rozwiązań ze swojego obszaru.
- **Z upływem czasu rozwiązania mogą stać się nieaktualne. Przykładem mogą być rozwiązania związane z** już nieobsługiwanymi produktami. W celu wykrycia takich rozwiązań można utworzyć listę rozwiązań filtrowaną np. według pola "Produkt". Następnie można użyć funkcji aktualizacji masowej w celu usunięcia ich z rozwiązań możliwych do wyszukania.
- Nie usuwać rozwiązania, chyba że jest ono duplikatem. Zamiast tego lepiej jest ustawić status rozwiązania na "Nieaktualne". Rozwiązanie nieaktualne nie pojawiają się na listach podczas wyszukiwania rozwiązania, które należałoby dodać do zlecenia SR. Dostęp do nieaktualnych rozwiązań można jednak, jeśli trzeba, uzyskać z list ze strony startowej "Rozwiązania".
- **Sprawdzać wszystkie nisko oceniane rozwiązania. Aby je wykryć, można utworzyć niestandardową listę** wyświetlającą wszystkie opublikowane rozwiązania, które uzyskały ocenę 1 lub 2.
- Przeglądać najwyżej oceniane i najbardziej aktywne rozwiązania, używając wbudowanych list rozwiązań ze strony startowej "Rozwiązania". Można w ten sposób zlokalizować obszary, do których można potencjalnie dodać więcej informacji i dla których można rozszerzyć bibliotekę.
- Systematycznie analizować zamknięte zlecenia obsługi z uwzględnieniem trendów oraz identyfikować najważniejsze obszary występowania problemów, wymagające wprowadzenia dodatkowych informacji do bazy wiedzy.

# **Praca ze stroną startową "Rozwiązanie"**

Strona startowa "Rozwiązanie" stanowi punkt wyjścia do zarządzania rozwiązaniami.

**UWAGA:** Administrator firmy może dostosować układ strony startowej "Rozwiązanie". Ponadto, jeśli rola użytkownika zawiera uprawnienie "Personalizowanie stron startowych", użytkownik może dodawać sekcje do tej strony oraz usuwać z niej istniejące sekcje.

#### **Tworzenie rekordu rozwiązania**

Rekord rozwiązania można utworzyć, naciskając przycisk "Nowy" w sekcji "Moje ostatnio wyświetlane rozwiązania". Więcej informacji znajduje się pod hasłami Tworzenie rekordów (na stronie [54\)](#page-53-0) i Pola rozwiązania (na stronie [490\)](#page-489-0).

#### **Praca z listami rozwiązań**

W sekcji "Listy rozwiązań" jest wyświetlana pewna liczba list. Wraz z aplikacją Oracle CRM On Demand dostarczany jest zbiór list standardowych. Wszystkie listy standardowe są publiczne. Użytkownik i jego kierownicy mogą tworzyć dodatkowe listy oparte na innych kryteriach.

W poniższej tabeli opisano listy standardowe dla rozwiązań.

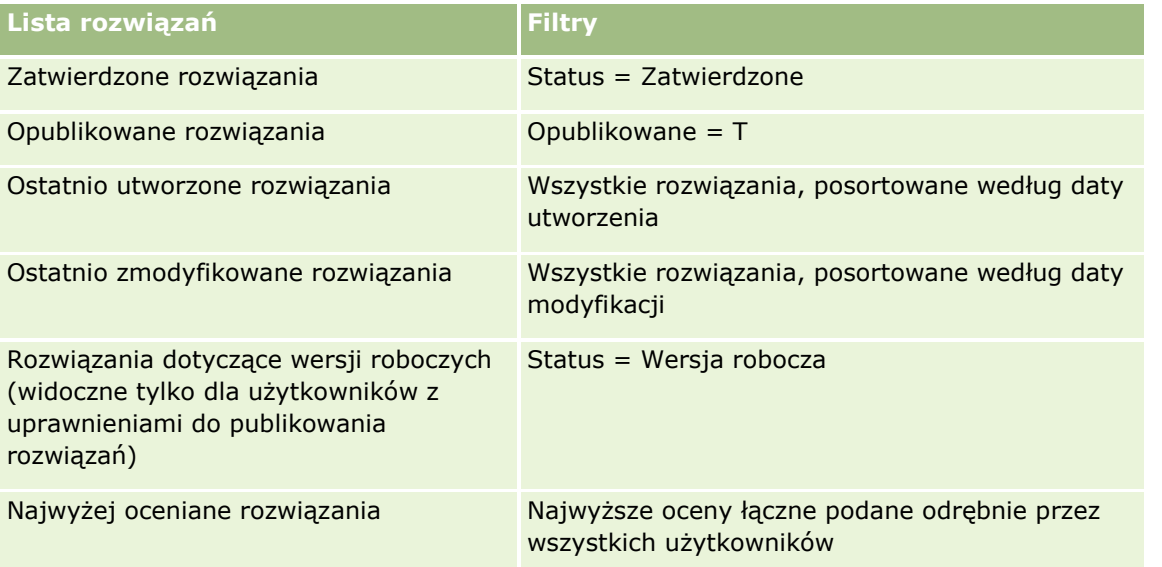

#### Zlecenia SR i rozwiązania

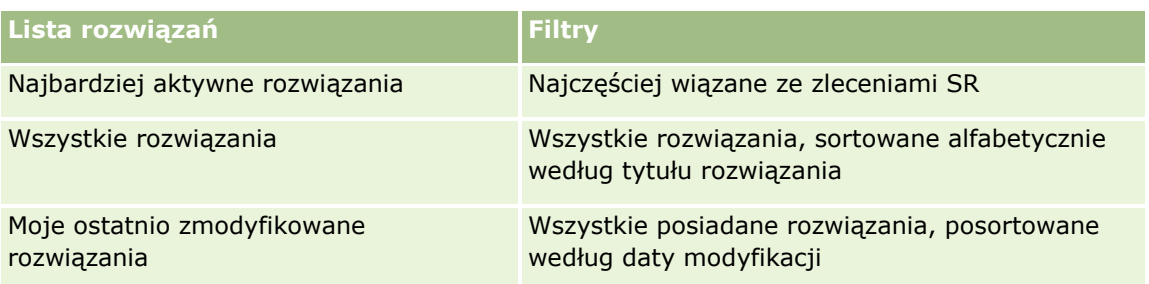

Aby wyświetlić listę, należy kliknąć na jej nazwie.

Aby utworzyć nową listę, należy nacisnąć przycisk "Nowa". Więcej informacji na temat tworzenia list znajduje się pod hasłem Tworzenie i uszczegóławianie list (na stronie [138\)](#page-137-0).

Aby przeglądać wszystkie dostępne listy, utworzyć nową listę, wyświetlić, edytować lub skasować istniejącą listę, należy nacisnąć przycisk "Zarządzanie listami". Na stronie "Zarządzanie listami" są zawarte także listy standardowe, dostarczane wraz z aplikacją Oracle CRM On Demand. Listy standardowe można tylko wyświetlać — nie można ich edytować ani kasować.

## **Wyświetlanie ostatnio wyświetlanych rozwiązań**

W sekcji "Moje ostatnio wyświetlane rozwiązania" są pokazywane rozwiązania ostatnio wyświetlane przez bieżącego użytkownika.

## **Wyświetlanie najbardziej aktywnych rozwiązań**

W sekcji "Najbardziej aktywne rozwiązania" są widoczne rozwiązania, które były najczęściej wiązane ze zleceniami SR. Częste używanie może wskazywać na określone obszary organizacji serwisowej, w których zdobywano klientów, według produktów i usług. Organizacje mogą odpowiadać, dostarczając więcej informacji przedstawicielom handlowym, aby pomagali klientom, albo też przekazując więcej informacji bezpośrednio do klientów.

## **Wyświetlanie najwyżej ocenianych rozwiązań**

W sekcji "Najwyżej oceniane rozwiązania" wymienione są rozwiązania z najwyższymi kumulacyjnymi rankingami podanymi przez wszystkich indywidualnie.

## **Dodawanie sekcji do swojej strony startowej "Rozwiązanie"**

Jeżeli rola użytkownika obejmuje uprawnienie "Personalizowanie stron startowych", to do swojej strony startowej "Rozwiązanie" można dodać wszystkie lub niektóre z następujących sekcji:

- **Ostatnio utworzone rozwiązania**
- **Ostatnio zmodyfikowane rozwiązania**
- **Moje ostatnio utworzone rozwiązania**
- **Moje ostatnio zmodyfikowane rozwiązania**
- Jedna sekcja raportu lub kilka (Administrator firmy może udostępnić raporty na swojej stronie startowej "Rozwiązanie").
- **486** Oracle CRM On Demand pomoc bezpośrednia Part 1 Wydanie 40

<span id="page-486-0"></span>W następującej procedurze przedstawiono, jak dodać sekcje do strony startowej "Rozwiązanie".

#### *Jak dodać sekcje do strony startowej "Rozwiązanie"*

- **1** Na stronie startowej "Rozwiązanie" nacisnąć przycisk "Edytuj".
- **2** Na stronie "Układ strony startowej Rozwiązanie" dodać lub usunąć sekcje oraz zmienić ich rozmieszczenie, posługując się ikonami ze strzałkami.
- **3** Nacisnąć przycisk "Zapisz".

# **Zarządzanie rozwiązaniami**

Zarządzać rozwiązaniami można za pośrednictwem następujących procesów:

- **Przeglądanie rozwiązań (na stronie [488\)](#page-487-0)**
- **Zatwierdzanie i publikowanie rozwiązań (na stronie [488\)](#page-487-0)**
- **Ocenianie rozwiązań (na stronie [489\)](#page-488-0)**
- Dodawanie rejestrów do rozwiązania (na stronie [489\)](#page-488-0)

Szczegółowe procedury wspólne dla wielu typów rekordów znajdują się pod następującymi hasłami:

- **Tworzenie rekordów (na stronie [54\)](#page-53-0)**
- Aktualizowanie szczegółów rekordów (na stronie [119\)](#page-118-0)
- Wiązanie rekordów z wybranym rekordem (na stronie [122\)](#page-121-0)
- **Praca z listami (na stronie [131\)](#page-130-0)**
- **Dołączanie plików i adresów URL do rekordów (na stronie [180\)](#page-179-0)**
- Wyświetlanie śledzenia kontroli w rekordach (na stronie [196\)](#page-195-0)

**UWAGA:** Aby możliwa była zmiana statusu rekordu rozwiązania lub publikacja rozwiązania, rola użytkownika musi zawierać uprawnienie "Publikowanie rozwiązań".

**UWAGA:** Administratorzy firmy mogą dostosowywać aplikację Oracle CRM On Demand na wiele sposobów, np. mogą zmieniać nazwy typów rekordów, pól i opcji dostępnych na listach. Z tego powodu informacje widziane na ekranie mogą się różnić od standardowych informacji zawartych w systemie pomocy bezpośredniej.

W zależności od posiadanego poziomu dostępu użytkownik może nie być w stanie wykonać wszystkich procedur opisanych na powyższej liście.

#### **Tematy pokrewne**

Pokrewne informacje są zawarte w następujących tematach:

- **Pola rozwiązania (na stronie [490\)](#page-489-0)**
- **Analizy (na stronie [967\)](#page-966-0)**

<span id="page-487-0"></span>**Importowanie danych użytkownika** 

# **Przeglądanie rozwiązań**

Użytkownik może przeglądać najbardziej aktywne lub najwyżej ocenione rozwiązania. Może również przeglądać pełne informacje dotyczące dowolnego rekordu rozwiązania.

#### *Jak przejrzeć najbardziej aktywne rozwiązania*

- **1** Na dowolnej stronie kliknąć na karcie "Rozwiązania".
- **2** W sekcji "Najbardziej aktywne rozwiązania" kliknąć na łączu "Tytuł rozwiązania" odpowiadającemu żądanemu rozwiązaniu.

#### *Jak przejrzeć najwyżej ocenione rozwiązania*

- **1** Na dowolnej stronie kliknąć na karcie "Rozwiązania".
- **2** W sekcji "Najwyżej ocenione rozwiązania" kliknąć na łączu "Tytuł rozwiązania" odpowiadającemu żądanemu rozwiązaniu.

#### *Jak przejrzeć informacje dotyczące rozwiązania*

**1** Wybrać rozwiązanie.

Instrukcje dotyczące wybierania rozwiązań są dostępne pod hasłem Znajdowanie rekordów (na stronie [74\)](#page-73-0).

**2** Na stronie szczegółów rozwiązania można przejrzeć rekord rozwiązania.

Opis pól jest dostępny pod hasłem Pola rozwiązania (na stronie [490\)](#page-489-0).

## **Zatwierdzanie i publikowanie rozwiązań**

**Przed rozpoczęciem.** Aby można było wykonać tę procedurę, rola użytkownika musi zawierać uprawnienie "Publikowanie rozwiązań".

Można sprawdzić rozwiązania pod kątem ich dokładności i kompletności. Następnie można zatwierdzić wersję roboczą i opublikować ją wewnętrznie. Opublikowane wewnętrznie rozwiązanie staje się dostępne dla wszystkich przedstawicieli działu obsługi klienta — mogą z tego rozwiązania korzystać i wiązać ze zleceniami SR.

#### *Jak zatwierdzić i opublikować rozwiązanie*

- **1** Na stronie startowej "Rozwiązania" kliknąć na łączu "Rozwiązania w wersji roboczej".
- **488** Oracle CRM On Demand pomoc bezpośrednia Part 1 Wydanie 40
- <span id="page-488-0"></span>**2** Na stronie "Lista rozwiązań" wybrać rozwiązanie, po czym kliknąć na łączu "Edytuj".
- **3** Na stronie "Edycja rozwiązania" zmienić status na "Zatwierdzone" w celu zatwierdzenia rozwiązania.
- **4** Aby opublikować rozwiązanie, zaznaczyć pole wyboru "Opublikowane".
- **5** Zapisać rekord.

## **Ocenianie rozwiązań**

Skuteczność rozwiązania można oceniać wielokrotnie.

#### *Jak ocenić informacje dotyczące rozwiązania*

**1** Wybrać rozwiązanie.

Instrukcje dotyczące wybierania rozwiązania są dostępne pod hasłem Znajdowanie rekordów (na stronie [74\)](#page-73-0).

- **2** Na pasku tytułu "Szczegóły rozwiązania" nacisnąć przycisk "Ocena rozwiązania".
- **3** Na stronie "Ocena rozwiązania" wybrać z listy rozwijanej jedną z ocen od 1 do 5 (5 jest oceną najlepszą).
- **4** Zapisać rekord.

Pojedyncze oceny użytkowników są uśredniane w celu ustalenia, które rozwiązania mają być wyświetlane w sekcji "Najwyżej ocenione rozwiązania" na stronie startowej "Rozwiązania".

## **Dodawanie rejestrów do rozwiązania**

Aby dodawać rejestry do rozwiązania, należy postępować zgodnie z poniższą procedurą. Rejestr może zostać usunięty lub zmodyfikowany podczas dodawania go do rozwiązania. Procedura ta zakłada, że typ rekordu rejestru wyświetlany jest na stronie "Rozwiązanie" jako pozycja powiązana. Więcej informacji na temat dostosowywania informacji o pozycji powiązanej znajduje się pod hasłem Dostosowywanie układów powiązanych elementów.

#### *Jak dodać rejestr do rozwiązania*

- **1** Na stronie "Lista rozwiązań" otworzyć wybrane rozwiązanie.
- **2** Na stronie szczegółów rozwiązania nacisnąć przycisk "Dodaj" znajdujący się w sekcji "Rejestry".
- **3** Korzystając z selektora rejestrów, wybrać rejestr, do którego ma zostać dodane rozwiązanie, po czym nacisnąć przycisk OK.

Więcej informacji na temat rejestrów znajduje się pod hasłem Zarządzanie rejestrami.

# <span id="page-489-0"></span>**Pola rozwiązania**

Strona "Rozwiązanie - edycja" umożliwia dodanie rozwiązania lub zaktualizowanie szczegółów istniejącego rozwiązania. Zawiera ona pełny zestaw pól używanych dla rozwiązania.

**UWAGA:** Administratorzy mogą dostosowywać aplikację na wiele sposobów, np. mogą zmieniać nazwy typów rekordów, pól i opcji na listach rozwijanych. Z tego powodu informacje widziane na ekranie mogą się różnić od standardowych informacji zawartych w tej tabeli.

Następująca tabela zawiera dodatkowe informacje dotyczące niektórych pól.

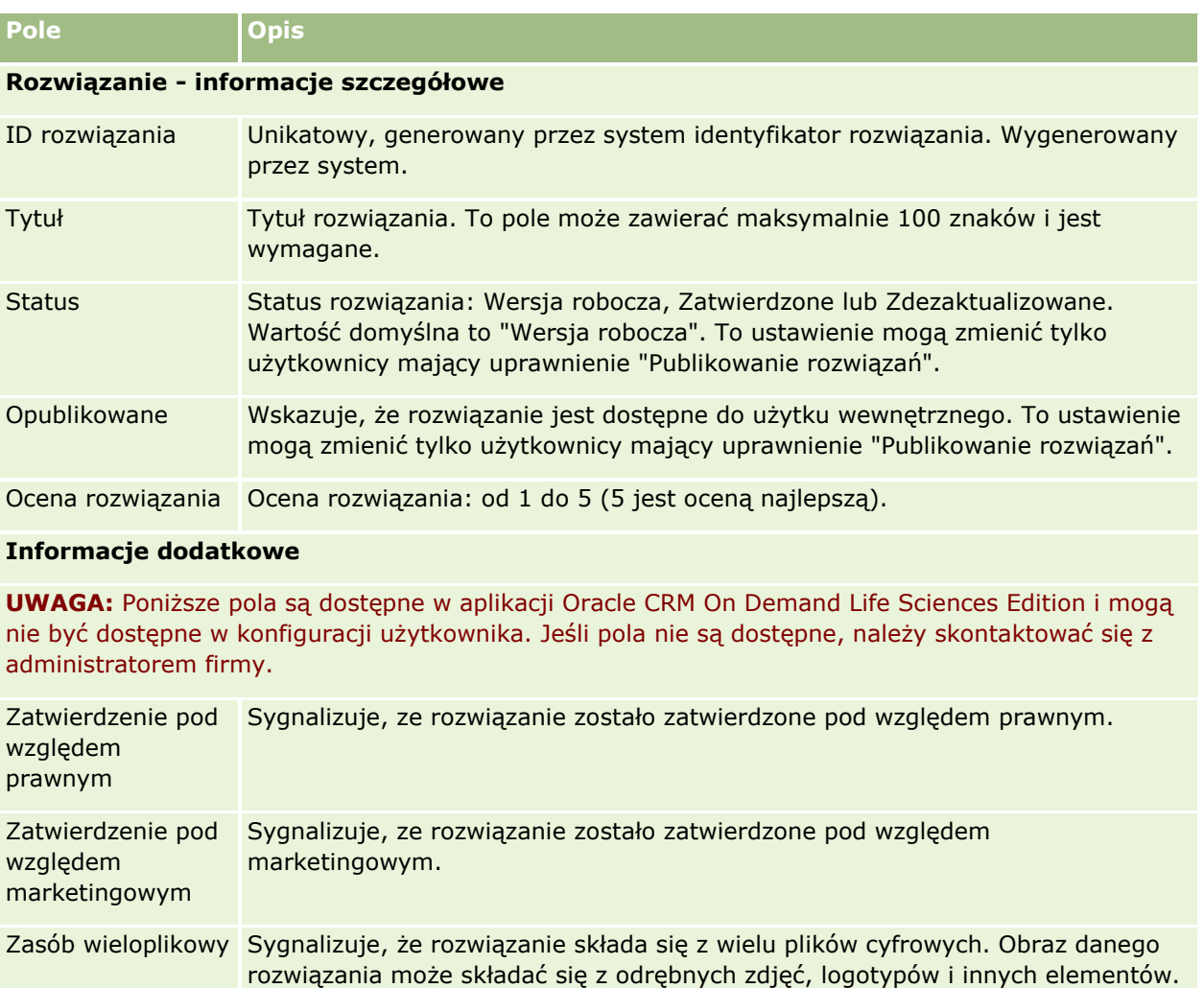

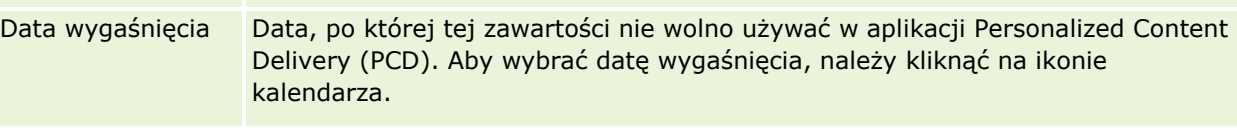

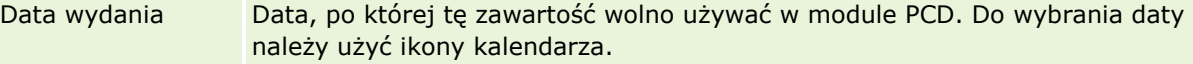

Status weryfikacji Sygnalizuje, czy rozwiązanie może być poprawnie wyświetlane. Podczas ładowania plików multimedialnych lub graficznych użytkownicy testują je, aby upewnić się, że są wyświetlane poprawnie, po czym ustawiają status weryfikacji na wartość "Pomyślne". Możliwe wartości to: "Niezweryfikowane", "Pomyślne",

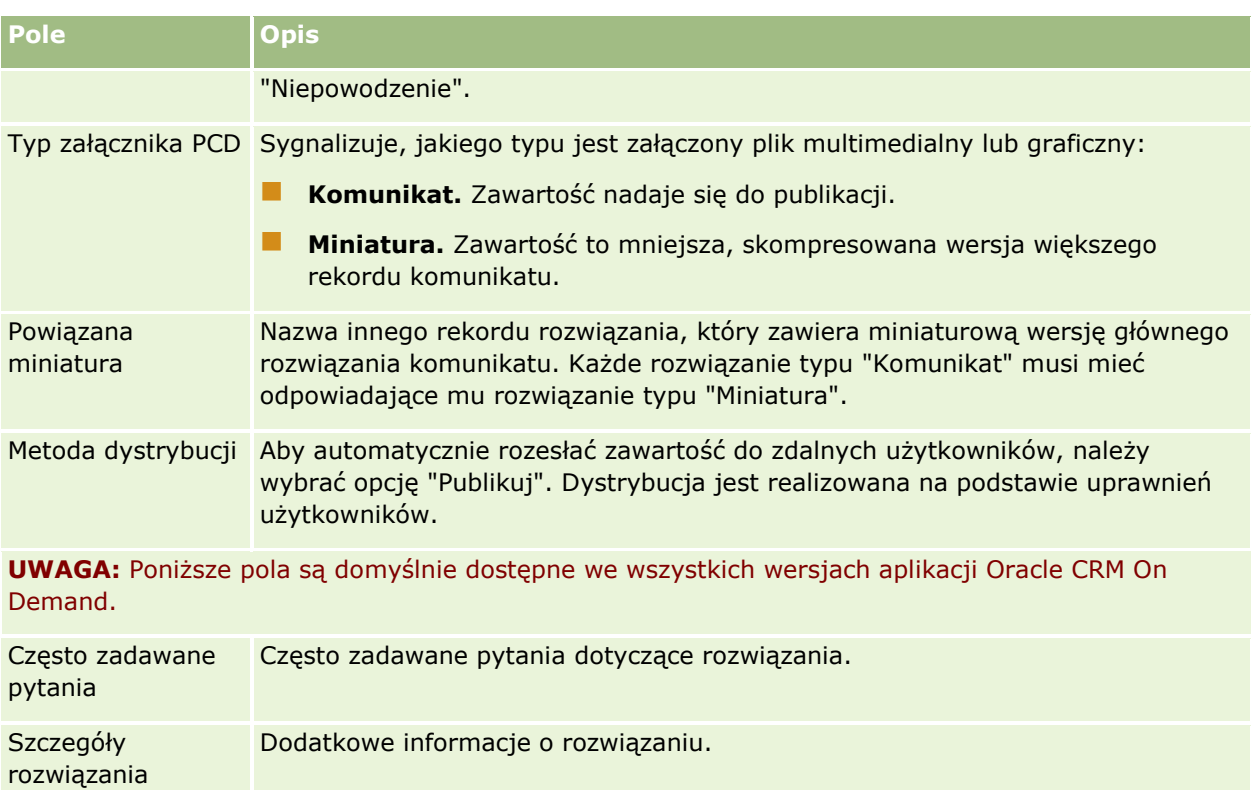

# <span id="page-492-0"></span>**7 Kontakty społecznościowe**

Oracle CRM On Demand umożliwia pracę z narzędziami do kontaktów społecznościowych, takimi jak Oracle Social Engagement and Monitoring, dzięki czemu można kontaktować się z klientami za pośrednictwem mediów społecznościowych.

# **Oracle Social Engagement and Monitoring informacje**

Oracle Social Engagement and Monitoring to oddzielna aplikacja monitorująca media społecznościowe pod kątem komentarzy dotyczących firmy użytkownika, co pomaga odpowiadać na tego rodzaju komentarze. Gdy użytkownik Oracle Social Engagement and Monitoring wykryje komentarz zawierający problem lub skargę, które należy rozwiązać za pośrednictwem zlecenia obsługi w Oracle CRM On Demand, może on wysłać szczegóły komentarza bezpośrednio z Oracle Social Engagement and Monitoring do Oracle CRM On Demand, klikając przycisk "Wyślij do CRMOD". Gdy Oracle CRM On Demand otrzyma tę informację, wykonywane są następujące operacje:

- Oracle CRM On Demand tworzy rekord mediów społecznościowych dla problemu. Rekord zawiera adres URL wpisu, nazwę autora wpisu oraz nazwę społeczności, w której znajduje się wpis.
- Oracle CRM On Demand tworzy rekord profilu społecznościowego (jeśli jeszcze on nie istnieje) dotyczący autora wpisu. Jeśli to możliwe, Oracle CRM On Demand tworzy powiązanie profilu społecznościowego z istniejącą osobą kontaktową w Oracle CRM On Demand.
- Oracle CRM On Demand tworzy rekord zlecenia obsługi oraz rekord aktywności w celu rozwiązania problemu.

Przedstawiciel obsługi klienta może wówczas zareagować na zlecenie obsługi i rozwiązać problem.

Aby włączyć funkcje zlecenia obsługi, administrator firmy musi w roli użytkownika dodać pola Oracle Social Engagement and Monitoring do układu strony zlecenia obsługi. Więcej informacji o konkretnych polach mediów społecznościowych zawiera temat Pola zlecenia obsługi (na stronie [479](#page-478-0)). Więcej informacji o dodawaniu pól do strony jest dostępnych pod hasłem Dostosowywanie układów stron statycznych.

#### **Tematy pokrewne**

Pokrewne informacje dotyczące mediów i profili społecznościowych są zawarte w następujących tematach:

- **Media społecznościowe (na stronie [494\)](#page-493-0)**
- **Profile społecznościowe (na stronie [497\)](#page-496-0)**

# <span id="page-493-0"></span>**Media społecznościowe**

Strony "Media społecznościowe" służą do rejestrowania informacji o wpisach osób kontaktowych umieszczanych w mediach społecznościowych.

#### **Tematy pokrewne**

Pokrewne informacje dotyczące mediów społecznościowych są zawarte w następujących tematach:

- Praca ze stroną startową "Media społecznościowe" (na stronie [494\)](#page-493-0)
- Zarządzanie mediami społecznościowymi (na stronie [496\)](#page-495-0)
- **Pola mediów społecznościowych (na stronie [496\)](#page-495-0)**
- Informacje o Oracle Social Engagement and Monitoring (zob. ["Oracle Social Engagement and Monitoring](#page-492-0)  [informacje"](#page-492-0) na stronie [493\)](#page-492-0)

# **Praca ze stroną startową "Media społecznościowe"**

Strona startowa "Media społecznościowe" stanowi punkt wyjścia do zarządzania rekordami mediów społecznościowych.

**UWAGA:** Administrator firmy może dostosować układ strony startowej "Media społecznościowe". Ponadto jeśli rola użytkownika zawiera uprawnienie "Personalizowanie stron startowych", użytkownik może dodawać sekcje do tej strony oraz je z niej usuwać.

#### **Tworzenie rekordu mediów społecznościowych**

W celu utworzenia rekordu mediów społecznościowych należy kliknąć przycisk "Nowy" w sekcji "Ostatnio zmodyfikowane media społecznościowe" strony startowej "Media społecznościowe".

#### **Praca z listami mediów społecznościowych**

W sekcji "Lista mediów społecznościowych" jest wyświetlana pewna liczba list filtrowanych. Listy filtrowane to podzbiory lub grupy rekordów pozwalające użytkownikowi na ograniczenie liczby rekordów, którymi chce się w danym momencie zajmować. Wraz z aplikacją Oracle CRM On Demand dostarczany jest zbiór list standardowych. Wszystkie listy standardowe są publiczne. Użytkownik i jego kierownicy mogą tworzyć dodatkowe listy oparte na innych kryteriach.

W poniższej tabeli opisano listy standardowe dotyczące mediów społecznościowych.

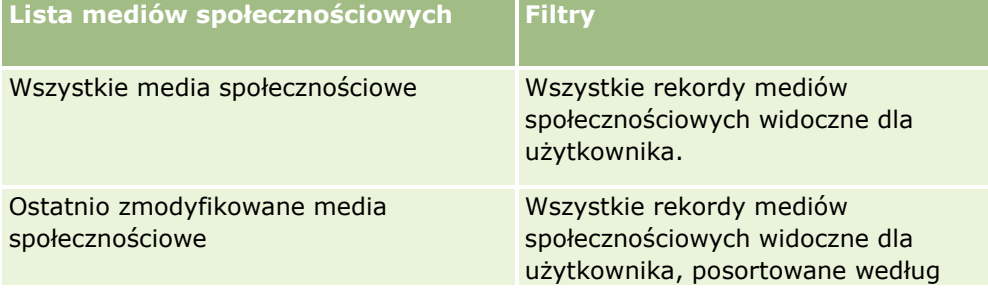

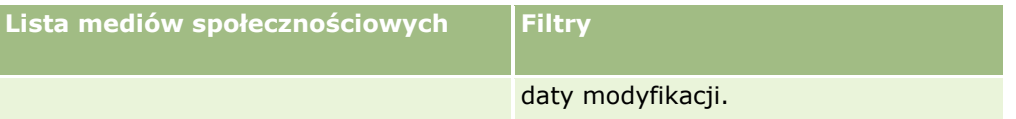

Aby wyświetlić listę, należy kliknąć na jej nazwie.

Aby utworzyć nową listę, należy nacisnąć przycisk "Nowa". Więcej informacji na temat tworzenia list znajduje się pod hasłem Tworzenie i uszczegóławianie list (na stronie [138\)](#page-137-0).

Aby przeglądać wszystkie dostępne listy, utworzyć nową listę, wyświetlić, edytować lub skasować istniejącą listę, należy nacisnąć przycisk "Zarządzanie listami". Na stronie "Zarządzanie listami" są zawarte także listy standardowe, dostarczane wraz z aplikacją Oracle CRM On Demand. Listy standardowe można tylko wyświetlać — nie można ich edytować ani kasować.

## **Wyświetlanie ostatnio zmodyfikowanych rekordów mediów społecznościowych**

W sekcji "Ostatnio zmodyfikowane media społecznościowe" wyświetlane są ostatnio zmodyfikowane rekordy mediów społecznościowych.

Nacisnąć "Wyświetlanie pełnej listy", aby rozwinąć listę.

### **Dodawanie sekcji do strony startowej "Media społecznościowe" użytkownika**

Jeśli rola użytkownika zawiera uprawnienie "Personalizowanie stron startowych", to użytkownik może być w stanie dodawać dodatkowe sekcje raportu do strony startowej "Media społecznościowe". Administrator firmy może udostępnić niektóre sekcje do wyświetlania na stronie startowej "Media społecznościowe".

#### *Jak dodać sekcje do strony startowej "Media społecznościowe"*

- **1** Na stronie startowej "Media społecznościowe" nacisnąć przycisk "Edytuj układ".
- **2** Na stronie "Układ strony startowej Media społecznościowe" dodać lub usunąć sekcje oraz zmienić ich rozmieszczenie, posługując się przyciskami ze strzałkami. Nacisnąć przycisk "Zapisz".

#### **Tematy pokrewne**

Pokrewne informacje dotyczące rekordów mediów społecznościowych są zawarte w następujących tematach:

- **Media społecznościowe (na stronie [494\)](#page-493-0)**
- **Pola mediów społecznościowych (na stronie [496\)](#page-495-0)**
- Informacje o Oracle Social Engagement and Monitoring (zob. ["Oracle Social Engagement and Monitoring](#page-492-0)  [informacje"](#page-492-0) na stronie [493\)](#page-492-0)

# <span id="page-495-0"></span>**Zarządzanie mediami społecznościowymi**

Szczegółowe procedury wspólne dla wielu typów rekordów znajdują się pod następującymi hasłami:

- **Tworzenie rekordów (na stronie [54\)](#page-53-0)**
- Aktualizowanie szczegółów rekordów (na stronie [119\)](#page-118-0)
- Wiązanie rekordów z wybranym rekordem (na stronie [122\)](#page-121-0)
- **Praca z listami (na stronie [131\)](#page-130-0)**

**UWAGA:** Administratorzy firmy mogą dostosowywać aplikację Oracle CRM On Demand na wiele sposobów, np. mogą zmieniać nazwy typów rekordów, pól i opcji dostępnych na listach. Z tego powodu informacje widziane na ekranie mogą się różnić od standardowych informacji zawartych w systemie pomocy bezpośredniej.

W zależności od posiadanego poziomu dostępu użytkownik może nie być w stanie wykonać wszystkich procedur opisanych na powyższej liście.

#### **Tematy pokrewne**

Pokrewne informacje dotyczące rekordów mediów społecznościowych są zawarte w następujących tematach:

- **Media społecznościowe (na stronie [494\)](#page-493-0)**
- **Praca ze stroną startową "Media społecznościowe" (na stronie [494\)](#page-493-0)**
- **Pola mediów społecznościowych (na stronie [496\)](#page-495-0)**

# **Pola mediów społecznościowych**

Strona "Edytowanie mediów społecznościowych" zawiera wszystkie pola rekordu mediów społecznościowych.

**WSKAZÓWKA:** Rekordy mediów społecznościowych można także edytować na stronach "Lista mediów społecznościowych" i "Szczegóły mediów społecznościowych". Więcej informacji na temat aktualizacji rekordów można znaleźć pod hasłem "Aktualizacja szczegółów rekordu".

**UWAGA:** Administratorzy firmy mogą dostosowywać aplikację Oracle CRM On Demand na wiele sposobów, np. mogą zmieniać nazwy typów rekordów, pól i opcji dostępnych na listach. Z tego powodu informacje widziane na ekranie mogą się różnić od standardowych informacji zawartych w systemie pomocy bezpośredniej.

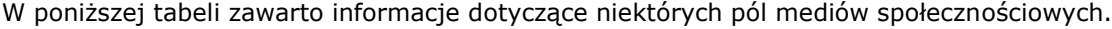

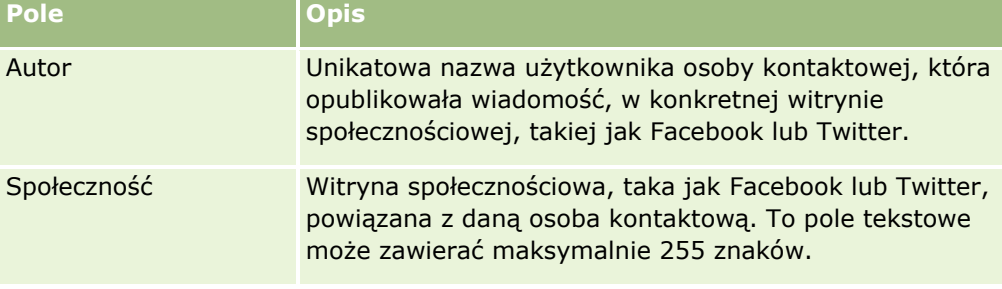

<span id="page-496-0"></span>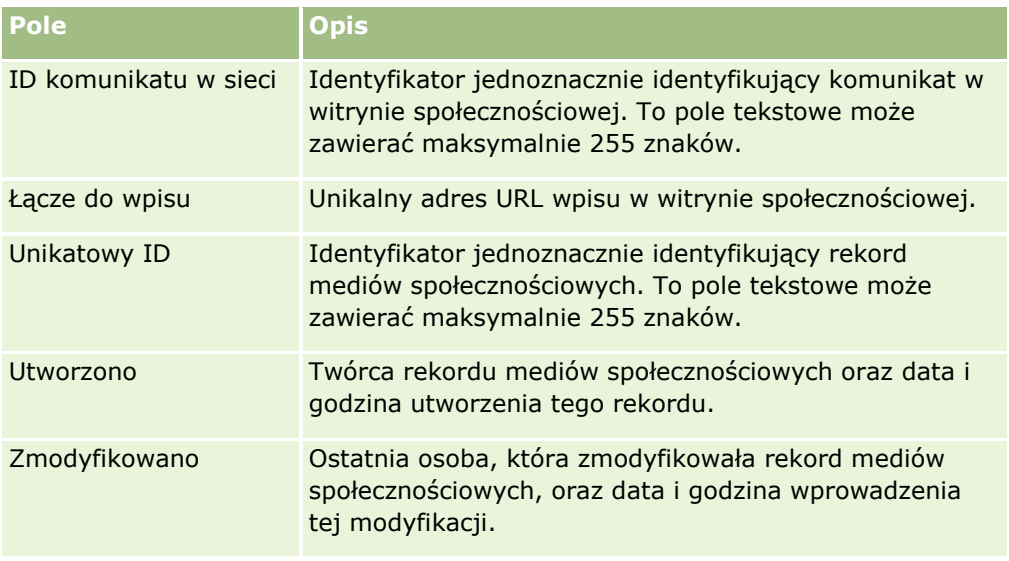

#### **Tematy pokrewne**

Pokrewne informacje dotyczące rekordów mediów społecznościowych są zawarte w następujących tematach:

- Media społecznościowe (na stronie [494\)](#page-493-0)
- Praca ze stroną startową "Media społecznościowe" (na stronie [494\)](#page-493-0)
- Informacje o Oracle Social Engagement and Monitoring (zob. ["Oracle Social Engagement and Monitoring](#page-492-0)  [informacje"](#page-492-0) na stronie [493\)](#page-492-0)

# **Profile społecznościowe**

Strony "Profile społecznościowe" umożliwiają rejestrowanie informacji o profilach osób kontaktowych biorących udział w interakcjach w mediach społecznościowych. Oracle CRM On Demand tworzy profil społecznościowy dla osoby kontaktowej, gdy Oracle Social Engagement and Monitoring wykryje wpis w mediach społecznościowych wymagający odpowiedzi. Więcej informacji jest dostępnych pod hasłem Oracle Social Engagement and Monitoring - informacje (na stronie [493\)](#page-492-0).

#### **Tematy pokrewne**

Pokrewne informacje dotyczące profilów społecznościowych są zawarte w następujących tematach:

- **Praca ze stroną startową "Profil społecznościowy" (na stronie [498\)](#page-497-0)**
- Zarządzanie profilami społecznościowymi (na stronie [499\)](#page-498-0)
- **Pola profilu społecznościowego (na stronie [500\)](#page-499-0)**
- Informacje o Oracle Social Engagement and Monitoring (zob. ["Oracle Social Engagement and Monitoring](#page-492-0)  [informacje"](#page-492-0) na stronie [493\)](#page-492-0)

# <span id="page-497-0"></span>**Praca ze stroną startową "Profil społecznościowy"**

Strona startowa "Profil społecznościowy" stanowi punkt wyjścia do zarządzania profilami społecznościowymi.

**UWAGA:** Administrator firmy może dostosować układ strony startowej "Profil społecznościowy". Ponadto jeśli rola użytkownika zawiera uprawnienie "Personalizowanie stron startowych", użytkownik może dodawać sekcje do tej strony oraz je z niej usuwać.

#### **Tworzenie rekordu profilu społecznościowego**

W celu utworzenia rekordu profilu społecznościowego należy kliknąć przycisk "Nowy" w sekcji "Ostatnio zmodyfikowane profile społecznościowe" strony startowej "Profil społecznościowy".

## **Praca z listami profili społecznościowych**

W sekcji "Lista profili społecznościowych" jest wyświetlana pewna liczba list filtrowanych. Listy filtrowane to podzbiory lub grupy rekordów pozwalające użytkownikowi na ograniczenie liczby rekordów, którymi chce się w danym momencie zajmować. Wraz z aplikacją Oracle CRM On Demand dostarczany jest zbiór list standardowych. Wszystkie listy standardowe są publiczne. Użytkownik i jego kierownicy mogą tworzyć dodatkowe listy oparte na innych kryteriach.

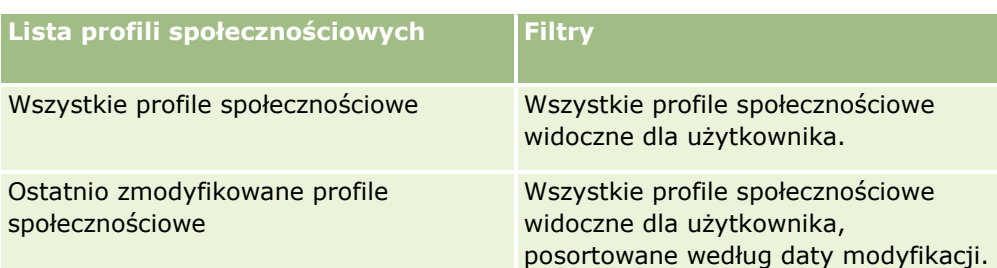

W poniższej tabeli opisano listy standardowe dotyczące profili społecznościowych.

Aby wyświetlić listę, należy kliknąć na jej nazwie.

Aby utworzyć nową listę, należy nacisnąć przycisk "Nowa". Więcej informacji na temat tworzenia list znajduje się pod hasłem Tworzenie i uszczegóławianie list (na stronie [138\)](#page-137-0).

Aby przeglądać wszystkie dostępne listy, utworzyć nową listę, wyświetlić, edytować lub skasować istniejącą listę, należy nacisnąć przycisk "Zarządzanie listami". Na stronie "Zarządzanie listami" są zawarte także listy standardowe, dostarczane wraz z aplikacją Oracle CRM On Demand. Listy standardowe można tylko wyświetlać — nie można ich edytować ani kasować.

## **Wyświetlanie ostatnio zmodyfikowanych profili społecznościowych**

W sekcji "Ostatnio zmodyfikowane profile społecznościowe" wyświetlane są ostatnio zmodyfikowane profile społecznościowe.

Nacisnąć "Wyświetlanie pełnej listy", aby rozwinąć listę.

## <span id="page-498-0"></span>**Dodawanie sekcji do strony startowej "Profil społecznościowy" użytkownika**

Jeśli rola użytkownika zawiera uprawnienie "Personalizowanie stron startowych", to użytkownik może być w stanie dodawać dodatkowe sekcje raportu do strony startowej "Profil społecznościowy". Administrator firmy może udostępnić niektóre sekcje do wyświetlania na stronie startowej "Profil społecznościowy".

#### *Jak dodać sekcje do strony startowej "Profil społecznościowy"*

- **1** Na stronie startowej "Profil społecznościowy" nacisnąć przycisk "Edytuj układ".
- **2** Na stronie "Układ strony startowej Profil społecznościowy" dodać lub usunąć sekcje oraz zmienić ich rozmieszczenie, posługując się przyciskami ze strzałkami. Nacisnąć przycisk "Zapisz".

#### **Tematy pokrewne**

Pokrewne informacje dotyczące profilów społecznościowych są zawarte w następujących tematach:

- **Profile społecznościowe (na stronie [497\)](#page-496-0)**
- **Pola profilu społecznościowego (na stronie [500\)](#page-499-0)**
- Informacje o Oracle Social Engagement and Monitoring (zob. ["Oracle Social Engagement and Monitoring](#page-492-0)  [informacje"](#page-492-0) na stronie [493\)](#page-492-0)

# **Zarządzanie profilami społecznościowymi**

Szczegółowe procedury wspólne dla wielu typów rekordów znajdują się pod następującymi hasłami:

- **Tworzenie rekordów (na stronie [54\)](#page-53-0)**
- Aktualizowanie szczegółów rekordów (na stronie [119\)](#page-118-0)
- Wiązanie rekordów z wybranym rekordem (na stronie [122\)](#page-121-0)
- **Praca z listami (na stronie [131\)](#page-130-0)**

**UWAGA:** Administratorzy firmy mogą dostosowywać aplikację Oracle CRM On Demand na wiele sposobów, np. mogą zmieniać nazwy typów rekordów, pól i opcji dostępnych na listach. Z tego powodu informacje widziane na ekranie mogą się różnić od standardowych informacji zawartych w systemie pomocy bezpośredniej.

W zależności od posiadanego poziomu dostępu użytkownik może nie być w stanie wykonać wszystkich procedur opisanych na powyższej liście.

#### **Tematy pokrewne**

Pokrewne informacje dotyczące profilów społecznościowych są zawarte w następujących tematach:

- **Profile społecznościowe (na stronie [497\)](#page-496-0)**
- **Praca ze stroną startową "Profil społecznościowy" (na stronie [498\)](#page-497-0)**
- <span id="page-499-0"></span>**Pola profilu społecznościowego (na stronie [500\)](#page-499-0)**
- Informacje o Oracle Social Engagement and Monitoring (zob. ["Oracle Social Engagement and Monitoring](#page-492-0)  [informacje"](#page-492-0) na stronie [493\)](#page-492-0)

# **Pola profilu społecznościowego**

Strona "Edytowanie profilu społecznościowego" zawiera wszystkie pola profilu społecznościowego.

**WSKAZÓWKA:** Profile społecznościowe można także edytować na stronach "Lista profili społecznościowych" i "Szczegóły profilu społecznościowego". Więcej informacji na temat aktualizacji rekordów można znaleźć pod hasłem "Aktualizacja szczegółów rekordu".

**UWAGA:** Administratorzy firmy mogą dostosowywać aplikację Oracle CRM On Demand na wiele sposobów, np. mogą zmieniać nazwy typów rekordów, pól i opcji dostępnych na listach. Z tego powodu informacje widziane na ekranie mogą się różnić od standardowych informacji zawartych w systemie pomocy bezpośredniej.

W poniższej tabeli zawarto informacje dotyczące niektórych pól profilu społecznościowego.

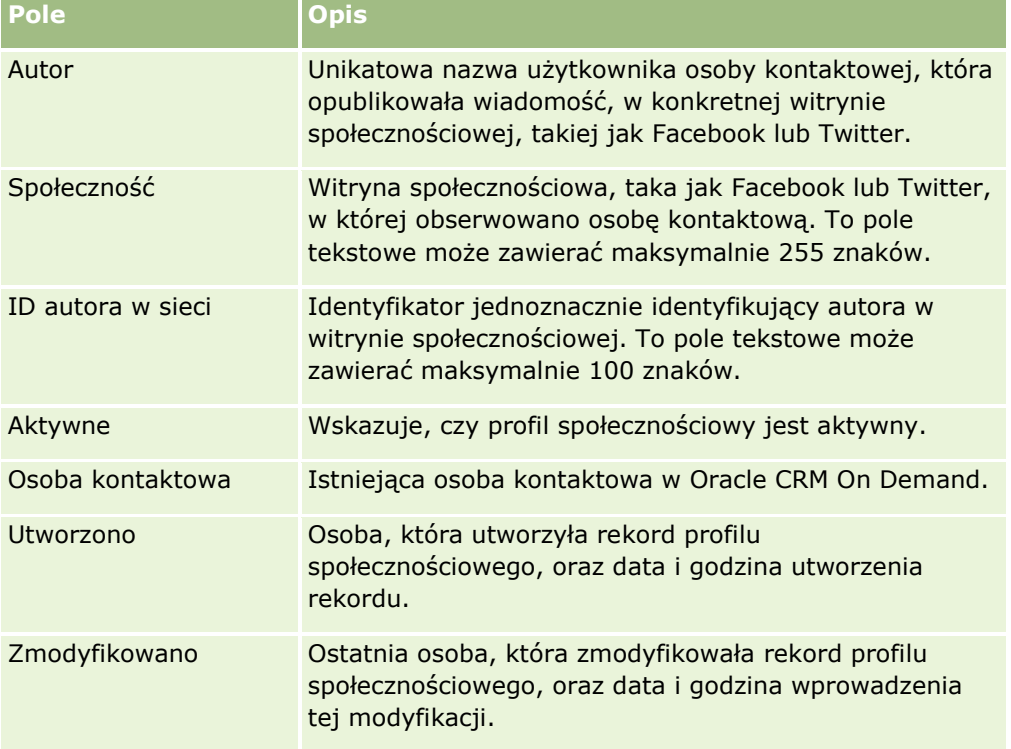

#### **Tematy pokrewne**

Pokrewne informacje dotyczące profilów społecznościowych są zawarte w następujących tematach:

- Profile społecznościowe (na stronie [497\)](#page-496-0)
- **Praca ze stroną startową "Profil społecznościowy" (na stronie [498\)](#page-497-0)**

<span id="page-500-0"></span> Informacje o Oracle Social Engagement and Monitoring (zob. ["Oracle Social Engagement and Monitoring](#page-492-0)  [informacje"](#page-492-0) na stronie [493\)](#page-492-0)

# **Oracle Social Network - informacje**

Oracle Social Network to bezpieczna sieć prywatna, która zapewnia szereg narzędzi społecznościowych umożliwiających rejestrowanie i udostępnianie informacji biznesowych. Jeśli przedsiębiorstwo korzysta z sieci Oracle Social Network, administrator może zintegrować Oracle Social Network z aplikacją Oracle CRM On Demand. Gdy sieć Oracle Social Network zostanie zintegrowana z aplikacją Oracle CRM On Demand, można udostępniać informacje z rekordów określonych typów rekordów Oracle CRM On Demand jako obiekty społecznościowe w sieci Oracle Social Network. Więcej informacji o obiektach społecznościowych można znaleźć w dokumentacji pomocy Oracle Social Network.

W zależności od tego, jak administrator skonfiguruje integrację z siecią Oracle Social Network, użytkownik może mieć możliwość udostępniania rekordów o następujących typach:

- Podmiot
- Możliwość
- Zlecenie SR

Administrator określa, które pola z rekordów będą wyświetlane w obiekcie społecznościowym w sieci Oracle Social Network. W obiekcie społecznościowym może być wyświetlanych maksymalnie 10 pól z rekordu. Jeśli w układzie strony "Szczegół" danego typu rekordu jest dostępna sekcja informacji powiązanych "Społecznościowe", na stronie "Szczegół" rekordu w aplikacji Oracle CRM On Demand użytkownik może wykonać poniższe operacje dla każdego rekordu tego typu (jeśli ma odpowiednie uprawnienia dostępu do rekordu):

- Udostępnienie rekordu w Oracle Social Network, jeśli nie został on jeszcze udostępniony. W sieci Oracle Social Network użytkownik może dodawać innych użytkownik Oracle Social Network jako elementy obiektu społecznościowego. Po udostępnieniu rekordu w Oracle Social Network użytkownik może zobaczyć tablicę obiektu społecznościowego z Oracle Social Network w sekcji "Społecznościowe" strony "Szczegół" rekordu w aplikacji Oracle CRM On Demand.
- Dołączenie do obiektu społecznościowego, jeśli inny użytkownik już udostępnił rekord w sieci Oracle Social Network. Po dołączeniu do obiektu społecznościowego w Oracle Social Network użytkownik może zobaczyć tablicę obiektu społecznościowego z Oracle Social Network w sekcji "Społecznościowe" strony "Szczegół" rekordu w aplikacji Oracle CRM On Demand.
- **Publikowanie aktualizacji obiektu społecznościowego w sieci Oracle Social Network, jeśli użytkownik należy** do obiektu społecznościowego w sieci Oracle Social Network. Gdy użytkownik aktualizuje w aplikacji Oracle CRM On Demand pola rekordu, które są wyświetlane w obiekcie społecznościowym w sieci Oracle Social Network, użytkownik może publikować swoje aktualizacje obiektu społecznościowego w sieci Oracle Social Network, co pozwala zachować aktualność informacji w sieci Oracle Social Network.
- Dostęp do konwersacji na temat obiektu społecznościowego w sieci Oracle Social Network, jeśli użytkownik należy do obiektu społecznościowego. Po kliknięciu łącza lub przycisku w aplecie internetowym sieci Oracle Social Network w sekcji "Społeczności" sieć Oracle Social Network jest otwierana w osobnym oknie przeglądarki i użytkownik może korzystać z wszystkich dostępnych dla niego w Oracle Social Network.

Na przykład jeśli użytkownik jest członkiem zespołu powiązanego z możliwością w aplikacji Oracle CRM On Demand, może on wykonywać następujące czynności:

#### <span id="page-501-0"></span>Kontakty społecznościowe

- W aplikacji Oracle CRM On Demand udostępnić możliwość jako obiekt społecznościowy w sieci Oracle Social Network.
- W sieci Oracle Social Network dodać innych członków zespołu możliwości do nowego obiektu społecznościowego. Użytkownik może również dodać innych użytkowników sieci Oracle Social Network do obiektu społecznościowego, nawet jeśli nie są oni użytkownikami w aplikacji Oracle CRM On Demand.

Użytkownik i inni członkowie obiektu społecznościowego mogą wówczas w sieci Oracle Social Network rozpoczynać i toczyć rozmowy o obiekcie społecznościowym dla możliwości.

#### **Tematy pokrewne**

Pokrewne informacje są zawarte w następującym temacie:

Praca z Oracle Social Network (zob. ["Praca z wykorzystaniem sieci Oracle Social Network"](#page-501-0) na stronie [502\)](#page-501-0)

# **Praca z wykorzystaniem sieci Oracle Social Network**

W tym temacie opisano, jak:

- **Udostępnić rekord z aplikacji Oracle CRM On Demand w sieci Oracle Social Network.**
- Dołączyć do obiektu społecznościowego w sieci Oracle Social Network ze strony szczegółu rekordu w aplikacji Oracle CRM On Demand.
- **Publikować aktualizacje pól obiektu społecznościowego w sieci Oracle Social Network.**
- Uzyskiwać dostęp do wszystkich rozmów, których jest się uczestnikiem w sieci Oracle Social Network.

**Przed rozpoczęciem.** Aby móc wykonać zadania opisane w tym temacie, rola użytkownika w aplikacji Oracle CRM On Demand musi mieć uprawnienie "Integracja Oracle Social Network". Aby umożliwić użytkownikom udostępnianie i aktualizowanie rekordów w sieci Oracle Social Network, administrator musi udostępnić dla roli użytkownika sekcję informacji powiązanych "Społecznościowe" w układzie strony "Szczegół dla typu rekordu. Aby umożliwić użytkownikom dostęp do wszystkich rozmów, których są oni uczestnikami w sieci Oracle Social Network, administrator musi udostępnić dla roli użytkownika kartę "Społecznościowe - WWW".

**UWAGA:** Rekord można udostępnić w sieci Oracle Social Network tylko raz. Gdy użytkownik udostępni rekord w sieci Oracle Social Network, przycisk "Udostępnij" nie będzie już dostępny w sekcji "Społeczności" strony "Szczegół" rekordu w aplikacji Oracle CRM On Demand. Zamiast niego będzie wyświetlany przycisk "Dołącz" lub "Aktualizuj". Jeśli użytkownik nie jest jeszcze członkiem obiektu społecznościowego w sieci Oracle Social Network, będzie wyświetlany przycisk "Dołącz". Jeśli użytkownik jest już członkiem obiektu społecznościowego w sieci Oracle Social Network, będzie wyświetlany przycisk "Aktualizuj".

#### *Jak udostępnić rekord w sieci Oracle Social Network*

**1** W aplikacji Oracle CRM On Demand znaleźć rekord, który ma zostać udostępniony.

Instrukcje dotyczące wyszukiwania rekordów są dostępne pod hasłem Znajdowanie rekordów (na stronie [74\)](#page-73-0).

- **2** Otworzyć rekord na stronie "Szczegół" i przewinąć stronę do sekcji "Społecznościowe".
- **502** Oracle CRM On Demand pomoc bezpośrednia Part 1 Wydanie 40

**3** Na pasku tytułu sekcji "Społecznościowe" nacisnąć przycisk "Udostępnij".

#### *Jak dołączyć do obiektu społecznościowego rekordu, który został udostępniony w sieci Oracle Social Network*

- **1** W aplikacji Oracle CRM On Demand przewinąć stronę "Szczegół" rekordu do sekcji "Społeczności".
- **2** Na pasku tytułu sekcji "Społecznościowe" nacisnąć przycisk "Dołącz".

#### *Jak publikować aktualizacje pól obiektu społecznościowego w sieci Oracle Social Network*

- **1** W aplikacji Oracle CRM On Demand przewinąć stronę "Szczegół" rekordu do sekcji "Społeczności".
- **2** Na pasku tytułu sekcji "Społecznościowe" nacisnąć przycisk "Aktualizuj".

#### *Jak uzyskać dostęp do wszystkich rozmów, których jest się uczestnikiem w sieci Oracle Social Network*

**Kliknać karte Społecznościowe.** 

#### **Tematy pokrewne**

Pokrewne informacje są zawarte w następującym temacie:

Informacje o Oracle Social Network (zob. ["Oracle Social Network -](#page-500-0) informacje" na stronie [501\)](#page-500-0)
# **8 Zarządzanie relacjami z partnerami i wydanie High Tech**

W aplikacji Oracle CRM On Demand istnieją następujące typy rekordów do zarządzania relacjami z partnerami (PRM):

- **Partnerzy.** Strony te służą do zarządzania informacjami o zewnętrznych firmach lub osobach kontaktowych w firmach, które sprzedają lub serwisują produkty należące do firmy użytkownika.
- **Programy partnerskie.** Strony te służą do śledzenia wymagań i korzyści związanych z firmami, które uczestniczą w programach partnerskich firmy użytkownika.
- **Whioski.** Strony te służą do zarządzania wnioskami o partnerstwo składanych do firmy właściciela marki przez nowych lub istniejących partnerów.
- **Rejestracje transakcji.** Strony te służą do zarządzania rejestracjami transakcji pozwalającymi partnerom na żądanie od właściciela marki wyłącznych praw do możliwości.
- **Zlecenia MDF.** Strony te służą do zarządzania zleceniami dotyczącymi funduszy rozwoju rynku (MDF) na środki finansowe przydzielane przez dział sprzedaży lub marketingu producenta w celu ułatwienia partnerowi sprzedaży produktów lub promowania marki producenta.
- **Zlecenia specjalnej kalkulacji cen.** Strony te służą do zarządzania zleceniami specjalnej kalkulacji cen pochodzącymi od partnerów i dotyczącymi korekty ceny produktu.
- **Fundusze.** Strony te służą do zarządzania wnioskami o fundusze, uznaniami i zatwierdzeniami.
- **Szkolenia i certyfikacje.** Strony te służą do tworzenia świadomości w społeczności partnerów o kursach szkoleniowych i programach oferowanych do produktów i usług firmy właściciela marki. Szkolenia i certyfikacje pomagają również śledzić umiejętności i kompetencje firm partnerskich i ich pracowników. Typy rekordów szkoleń i certyfikacji to:
	- **Kursy**
	- Egzaminy
	- Certyfikacje
	- **Akredytacje**

Uwaga: Wszystkie wymienione typy rekordów są dostępne wyłącznie w aplikacji Oracle CRM On Demand Partner Relationship Management Edition. Typ rekordu "Fundusze" jest również dostępny w wydaniu Oracle CRM On Demand High Tech Edition.

## **Zarządzanie PRM i wydanie High Tech**

Więcej informacji o zarządzaniu modułem zarządzania relacjami z partnerami (Partner Relationship Management, PRM) i jego konfiguracji znajduje się w podręczniku *Oracle CRM On Demand for Partner Relationship Management Configuration Guide*.

## **Partnerzy**

Strony partnerów umożliwiają śledzenie firm partnerskich i ich pracowników, tworzenie podmiotów partnerskich w aplikacji Oracle CRM On Demand do obsługi użytkowników partnera, a także ustawienie odpowiednich poziomów dostępu do aplikacji Oracle CRM On Demand i widoczności danych dla każdego podmiotu partnerskiego.

#### **Partnerzy — informacje podstawowe**

Karta "Partner" odpowiada dowolnej firmie zewnętrznej, która sprzedaje lub serwisuje produkty należące do właściciela marki.

Strony partnerów w aplikacji Oracle CRM On Demand umożliwiają definiowanie informacji biznesowych o partnerze, a także informacji o partnerstwie właściciela marki i partnera. Przykładowe informacje w profilu partnera to: nazwa firmy, adres, numery telefonów i faksu, strona internetowa, przychód roczny, liczba pracowników, rynek, branża, opis działalności itp.

#### **Podmioty partnerskie — informacje podstawowe**

*Podmiot partnerski* typu *PRM*, znany także jako zarządzany podmiot partnerski, to partner, który ma użytkowników w aplikacji Oracle CRM On Demand. Niezarządzany podmiot partnerski nie ma użytkowników w aplikacji Oracle CRM On Demand. Podmiot partnerski typu PRM jest widoczny zarówno na karcie podmiotu, jak i na karcie partnera i ma następujące atrybuty:

- Jest to podmiot o typie podmiotu ustawionym na wartość "Partner".
- Wartość znacznika partnera zarządzanego jest ustawiona na "T".
- Status organizacji partnerskiej jest ustawiony na wartość "Aktywna".

Dla organizacji będących zarówno podmiotami, do których przedstawiciele handlowi adresują sprzedaż, jak i partnerami typu PRM, użytkownik musi utworzyć dwa rekordy: rekord podmiotu i rekord partnera.

Typ rekordu partnera jest podklasą typu rekordu podmiotu, dlatego niestandardowe pola dodane do typu rekordu podmiotu pojawią się również dla typu rekordu partnera. Nie działa to jednak w drugim kierunku niestandardowe pola dodane do typu rekordu partnera nie są dostępne w przypadku typu rekordu podmiotu.

Ogólnie atrybuty specyficzne dla partnera powinny znajdować się na karcie "Partnerzy", a atrybuty specyficzne dla podmiotu, ale nie dotyczące partnera, na karcie "Podmioty". W pewnych sytuacjach atrybut specyficzny dla partnera może być przydatny na karcie "Podmioty". W takim przypadku należy dodać niestandardowe atrybuty do typu rekordu podmiotu, a automatycznie staną się one elementami typu rekordu partnera.

Podczas wyświetlania podmiotu partnerskiego na karcie "Podmioty", w polu "Typ podmiotu" widoczna jest wartość "Partner". Natomiast podczas wyświetlania podmiotu partnerskiego na karcie "Partnerzy", pole "Typ podmiotu" nie jest wyświetlane, ponieważ jedyną wartością dla podmiotu partnerskiego jest "Partner".

UWAGA: Jeśli dla organizacji partnerskiej ustawiono status "Aktywna", to dla podmiotu partnerskiego musi być ustawiony typ podmiotu "Partner".

## **Praca ze stroną startową "Partnerzy"**

Strona startowa "Partnerzy" jest punktem początkowym zarządzania partnerami.

**UWAGA:** Administrator firmy może dostosować układ strony startowej "Partnerzy". Ponadto, jeśli rola użytkownika zawiera uprawnienie "Personalizowanie stron startowych", użytkownik może dodawać sekcje do tej strony oraz usuwać z niej istniejące sekcje.

#### **Tworzenie podmiotu partnerskiego**

Podmiot partnerski można utworzyć, klikając przycisk "Nowy" w sekcji "Ostatnio zmodyfikowani partnerzy". Więcej informacji o tworzeniu partnerów znajduje się pod hasłami Tworzenie rekordów (na stronie [54\)](#page-53-0) i Pola partnera (na stronie [511\)](#page-510-0).

**WSKAZÓWKA:** Hierarchię partnerów, np. gdy jedna firma jest jednostką zależną innej, można określić, wybierając podmioty nadrzędne. Więcej informacji znajduje się pod hasłem Określanie podmiotów nadrzędnych (na stronie [316\)](#page-315-0).

#### **Praca z listami partnerów**

W sekcji "Listy partnerów" wyświetlana jest pewna liczba list. Wraz z aplikacją Oracle CRM On Demand dostarczany jest zbiór list standardowych. Wszystkie listy standardowe są publiczne. Użytkownik i jego kierownicy mogą tworzyć dodatkowe listy oparte na innych kryteriach.

W poniższej tabeli opisano listy standardowe dotyczące partnerów.

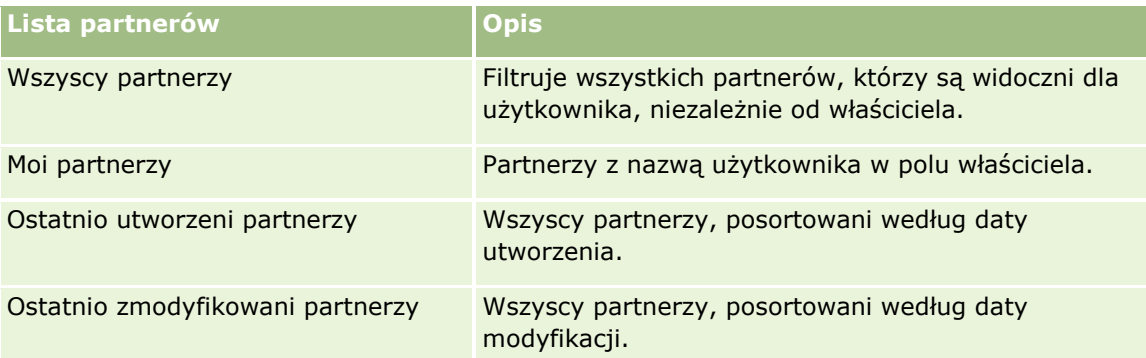

Aby wyświetlić listę, należy kliknąć na jej nazwie.

Aby utworzyć nową listę, należy nacisnąć przycisk "Nowa". Więcej informacji na temat tworzenia list znajduje się pod hasłem Tworzenie i uszczegóławianie list (na stronie [138\)](#page-137-0).

Aby wyświetlić wszystkie dostępne listy, utworzyć nową listę bądź wyświetlić, edytować lub skasować istniejącą listę, należy nacisnąć przycisk "Zarządzaj listami". Na stronie "Zarządzanie listami" są zawarte także listy standardowe, dostarczane wraz z aplikacją Oracle CRM On Demand. Listy standardowe można tylko wyświetlać. Nie można ich skasować ani edytować.

#### **Wyświetlanie ostatnio zmodyfikowanych partnerów**

Partnerzy ostatnio zmodyfikowani przez użytkownika wyświetlani są w sekcji "Ostatnio zmodyfikowani partnerzy".

Aby rozwinąć listę, należy kliknąć na łączu "Pokaż pełną listę".

### **Dodawanie sekcji do swojej strony startowej "Partnerzy"**

Jeśli przypisana rola użytkownika zawiera uprawnienie "Personalizowanie stron startowych", to do swojej strony startowej "Partnerzy" można dodać wszystkie lub niektóre z następujących sekcji:

- **Willian** Wszyscy aktywni partnerzy
- **William** Wedex William Muszyscy nieaktywni partnerzy
- **Ostatnio utworzeni partnerzy**
- **Ostatnio zmodyfikowani partnerzy**
- Jedna lub więcej sekcji raportu (administrator firmy może udostępnić niektóre sekcje do wyświetlania na stronie startowej "Partnerzy" użytkownika)

#### *Jak dodać sekcje do swojej strony startowej "Partnerzy"*

- **1** Na stronie startowej "Partnerzy" nacisnąć przycisk "Edytuj układ".
- **2** Na stronie "Układ strony startowej Partnerzy" dodać lub usunąć sekcje oraz zmienić ich rozmieszczenie, posługując się ikonami ze strzałkami.
- **3** Nacisnąć przycisk "Zapisz".

## **Zarządzanie podmiotami partnerskimi**

Zarządzać podmiotami partnerskimi można za pośrednictwem następujących czynności:

- Aktywowanie i dezaktywowanie podmiotów partnerskich (na stronie [509\)](#page-508-0)
- Wyszukiwanie podmiotów partnerskich (na stronie [510\)](#page-509-0)
- Kasowanie podmiotów partnerskich (na stronie [510\)](#page-509-0)

Szczegółowe procedury wspólne dla wielu typów rekordów znajdują się pod następującymi hasłami:

- **Tworzenie rekordów (na stronie [54\)](#page-53-0)**
- Aktualizowanie szczegółów rekordów (na stronie [119\)](#page-118-0)
- Wiązanie rekordów z wybranym rekordem (na stronie [122\)](#page-121-0)
- **Praca z listami (na stronie [131\)](#page-130-0)**
- Śledzenie partnerów i konkurentów podmiotów (na stronie [322\)](#page-321-0)
- Śledzenie relacji między podmiotami (na stronie [318\)](#page-317-0)
- **508** Oracle CRM On Demand pomoc bezpośrednia Part 1 Wydanie 40
- <span id="page-508-0"></span>Dodawanie uwag (na stronie [172\)](#page-171-0)
- Dołączanie plików i adresów URL do rekordów (na stronie [180\)](#page-179-0)
- Wyświetlanie śledzenia kontroli w rekordach (na stronie [196\)](#page-195-0)

**UWAGA:** W przypadku tworzenia podmiotu partnera i ustawienia wartości "Aktywna" w polu "Status organizacji partnera", zostanie automatycznie utworzony rejestr dotyczący podmiotu partnera. Automatycznie wygenerowana nazwa rejestru będzie zawierała nazwę podmiotu partnera. Po dodaniu użytkownika do organizacji partnera, to jest wybraniu podmiotu partnera w polu "Organizacja partnera" w rekordzie użytkownika, użytkownik zostanie także powiązany z rejestrem, który został automatycznie wygenerowany dla podmiotu partnera. Jeśli organizacja partnera użytkownika zostanie później zmieniona na inną organizację partnera, użytkownik zostanie automatycznie usunięty z rejestru partnera w starej organizacji partnera i dodany do poprawnego rejestru partnera nowej organizacji partnera.

**UWAGA:** Administratorzy firmy mogą dostosowywać aplikację Oracle CRM On Demand na wiele sposobów, np. mogą zmieniać nazwy typów rekordów, pól i opcji dostępnych na listach. Z tego powodu informacje widziane na ekranie mogą się różnić od standardowych informacji zawartych w systemie pomocy bezpośredniej.

W zależności od posiadanego poziomu dostępu użytkownik może nie być w stanie wykonać wszystkich procedur opisanych na powyższej liście.

### **Aktywowanie i dezaktywowanie podmiotów partnerskich**

Jeśli partnerstwo zostało zawieszone lub zakończone, można dezaktywować ten podmiot partnerski. Dezaktywując podmiot partnerski, można pozostawić je w aplikacji Oracle CRM On Demand, aby móc je ewentualnie aktywować później.

#### *Jak aktywować lub dezaktywować podmiot partnerski*

- **1** Przejść do strony "Edycja partnera".
- **2** Z listy statusów organizacji partnera wybrać pozycję "Aktywne", aby aktywować podmiot partnerski, lub "Nieaktywne", aby dezaktywować podmiot partnerski.
- **3** Nacisnąć przycisk "Zapisz".

**UWAGA:** Dezaktywowanie podmiotu partnerskiego nie umożliwia zmiany wartości "Typ podmiotu" na karcie "Podmioty" ani skasowania podmiotu na karcie "Podmioty". Jeśli podmiot jest aktywny, nie można go skasować ani zmienić jego wartości "Typ podmiotu" na karcie "Podmioty".

### **Przekształcanie podmiotów w podmioty partnerskie**

Jeżeli użytkownik ma odpowiednie uprawnienia dostępu, może w aplikacji Oracle CRM On Demand przekształcać podmioty w podmioty partnerskie.

**Przed rozpoczęciem.** Administrator firmy musi wcześniej dodać do strony szczegółów pole wyboru "Partner zarządzany".

#### <span id="page-509-0"></span>*Jak przekształcić podmiot w podmiot partnerski*

- **1** Na liście podmiotów wybrać podmiot, który ma być przekształcony w podmiot partnerski.
- **2** Na stronie "Szczegóły podmiotu" nacisnąć przycisk "Edytuj".
- **3** Na stronie "Podmiot edycja" zmienić typ podmiotu na "Partner".
- **4** Zaznaczyć pole wyboru "Partner zarządzany" i nacisnąć przycisk "Zapisz".

**UWAGA:** Jeżeli typ rekordu "Partner" jest ustawiony w trybie użytkownika w odniesieniu do własności rekordu, po ukończeniu tego zadania w polu właściciela automatycznie pojawia się nazwa użytkownika dokonującego przekształcenia, a do zespołu właściciela ds. partnera zostaje dodany nowy partner.

#### *Jak zapewnić, aby podmiot partnerski nie mógł zostać ponownie przekształcony w zwykły podmiot*

- **1** Przejść do listy partnerów na zakładce "Partner" i wybrać podmiot partnerski.
- **2** Na stronie "Partner szczegóły" nacisnąć przycisk "Edytuj".
- **3** Na stronie "Partner edycja" zmienić status organizacji partnerskiej na wartość "Aktywny".

Po zmianie statusu na "Aktywny" podmiot partnerski nie może zostać zmieniony na zwykły podmiot.

### **Wyszukiwanie podmiotów partnerskich**

Podmioty partnerskie można wyszukiwać przy użyciu funkcji "Wyszukiwanie zaawansowane" na pasku czynności. Trzeba określić następujące kryteria wyszukiwania:

- Pole jest ustawione na "Typ podmiotu"
- **Warunek jest ustawiony na "Jest równe"**
- **Wartość filtra jest ustawiona na "Partner"**

Aby wyszukać podmioty partnerskie PRM (zarządzane podmioty partnerskie), należy określić w poprzedniej liście kryteria wyszukiwania i ustawić następujące kryteria wyszukiwania:

- $\blacksquare$  Pole ma ustawiony znacznik "Partner zarządzany".
- **Warunek jest ustawiony na "Jest równe".**
- **Wartość filtra jest ustawiona na "T".**

Więcej informacji o wyszukiwaniu rekordów można znaleźć pod hasłem Znajdowanie rekordów (na stronie [74\)](#page-73-0).

### **Kasowanie podmiotów partnerskich**

Ponieważ podmioty partnerskie mogą być używane jako podmioty, można je powiązać z możliwościami i innymi rekordami. Skasowanie podmiotu partnerskiego może spowodować błędy wynikające z tych powiązań. <span id="page-510-0"></span>Ponieważ podmioty mogą być używane jako podmioty partnerskie, skasowanie podmiotu typu "Partner" z karty "Podmioty" może spowodować błędy. Z tego powodu nie można kasować podmiotów partnerskich z karty "Partnerzy". Można tylko dezaktywować podmioty partnerskie. Jeśli podmiot nie jest używany do innych celów, to można skasować nieaktywny podmiot partnerski z karty "Podmioty".

Podczas kasowania podmiotu typu partner z karty "Podmioty" Oracle CRM On Demand sprawdza, czy organizacja partnerska ma status "Nieaktywna", co uniemożliwia skasowanie rekordu aktywnego podmiotu. Więcej informacji o kasowaniu i przywracaniu rekordów jest dostępnych pod hasłem Kasowanie i przywracanie rekordów (na stronie [193\)](#page-192-0)

## **Pola partnera**

Strona "Partner - edycja" umożliwia dodanie partnera lub zaktualizowanie szczegółów istniejącego partnera. Zawiera ona pełny zestaw pól używanych dla partnera.

**WSKAZÓWKA:** Informacje dotyczące partnera można także edytować na stronach "Lista partnerów" i "Szczegóły partnera". Więcej informacji o aktualizowaniu rekordów jest dostępnych pod hasłem Aktualizowanie szczegółów rekordów (na stronie [119\)](#page-118-0).

**UWAGA:** Administratorzy firmy mogą dostosowywać aplikację Oracle CRM On Demand na wiele sposobów, np. mogą zmieniać nazwy typów rekordów, pól i opcji dostępnych na listach. Z tego powodu informacje widziane na ekranie mogą się różnić od standardowych informacji zawartych w systemie pomocy bezpośredniej.

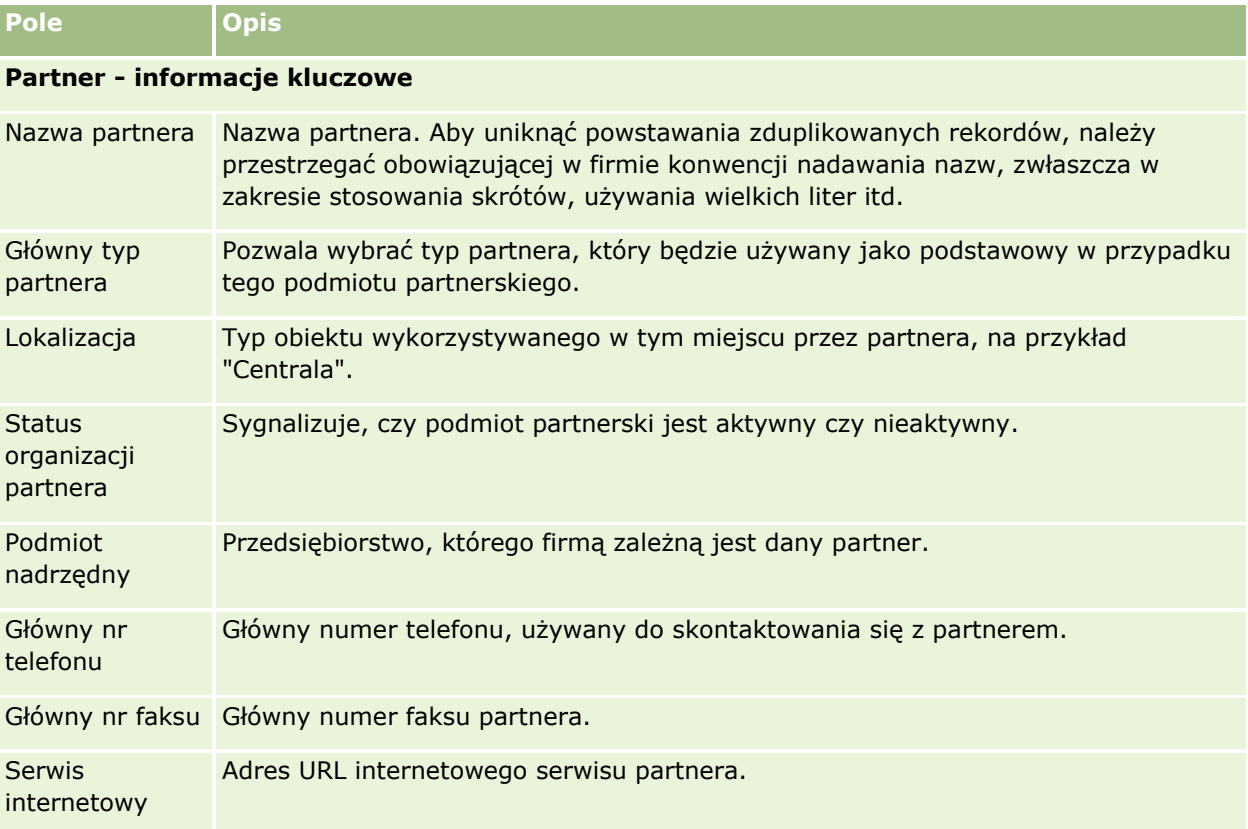

Następująca tabela zawiera dodatkowe informacje dotyczące niektórych pól.

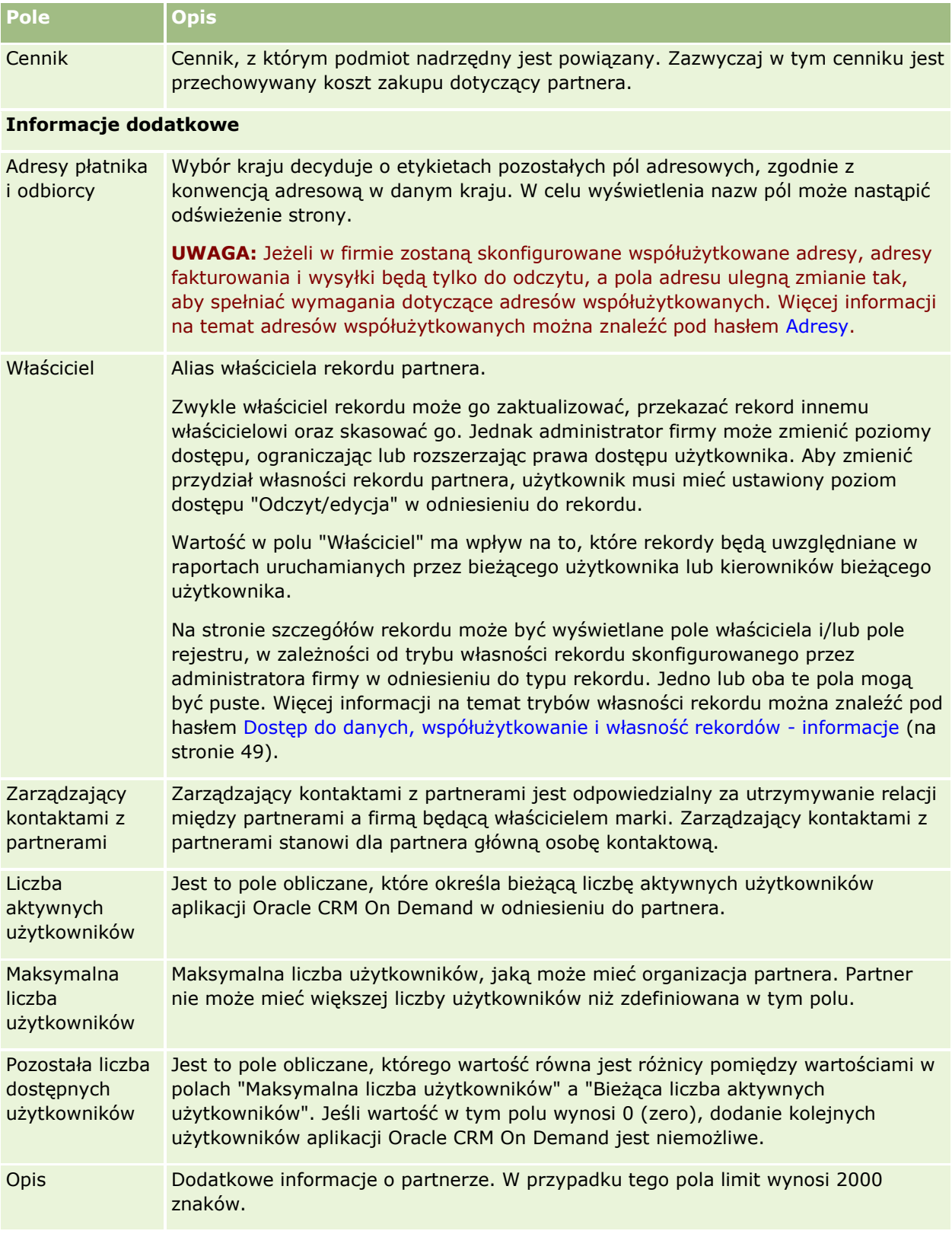

## **Programy partnerskie**

Stron programów partnerskich można używać do wykonywania następujących zadań:

- Zarządzanie różnymi typami i poziomami programów partnerskich.
- **Określanie różnych typów partnerów.**
- Administrowanie członkostwami w programach partnerskich.

*Program partnerski* określa wymagania i korzyści dotyczące partnera, będącego członkiem tego programu. Programy partnerskie służą do pozyskiwania partnerów przez firmę będącą właścicielem marki.

## **Praca ze stroną startową "Programy partnerskie"**

Strona startowa "Programy partnerskie" jest punktem początkowym zarządzania programami partnerskimi.

**UWAGA:** Administrator firmy może dostosować układ strony startowej "Programy partnerskie". Ponadto, jeśli rola użytkownika zawiera uprawnienie "Personalizowanie stron startowych", użytkownik może dodawać sekcje do tej strony oraz usuwać z niej istniejące sekcje.

#### **Tworzenie programu partnerskiego**

Program partnerski można utworzyć, naciskając przycisk "Nowy" w sekcji "Ostatnio zmodyfikowane programy partnerskie". Więcej informacji znajduje się pod hasłami Tworzenie rekordów (zob. ["Tworzenie programów](#page-514-0)  [partnerskich"](#page-514-0) na stronie [515\)](#page-514-0) i Pola programu partnerskiego (na stronie [519\)](#page-518-0).

### **Praca z listami programów partnerskich**

W sekcji "Listy programów partnerskich" jest wyświetlana pewna liczba list. Wraz z aplikacją Oracle CRM On Demand dostarczany jest zbiór list standardowych. Wszystkie listy standardowe są publiczne. Użytkownik i jego kierownicy mogą tworzyć dodatkowe listy oparte na innych kryteriach.

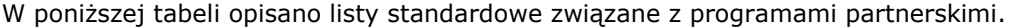

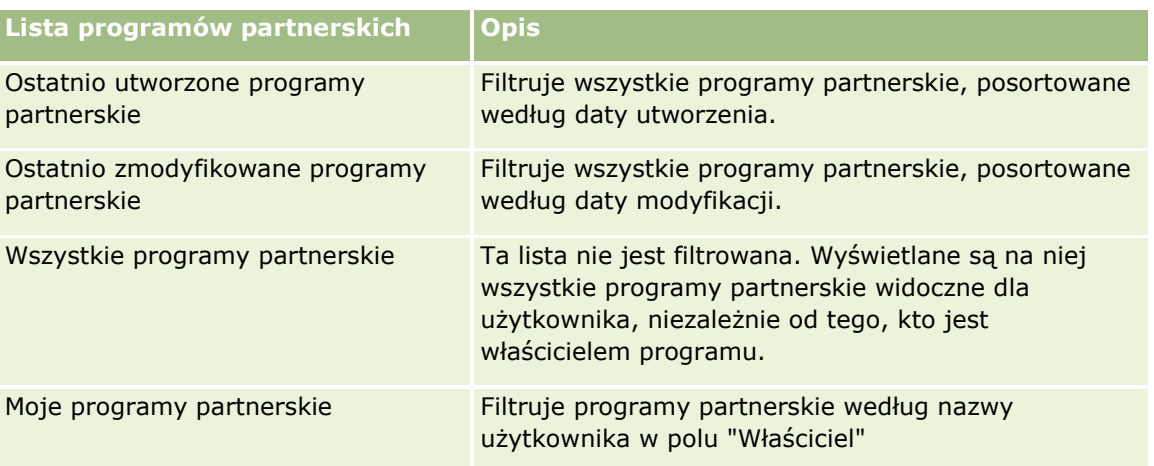

#### Zarządzanie relacjami z partnerami i wydanie High Tech

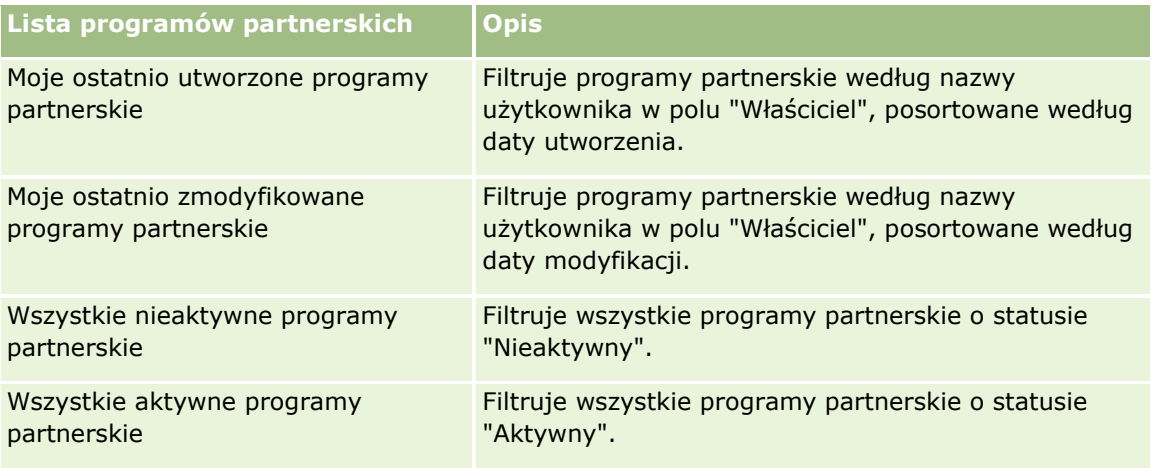

Aby wyświetlić listę, należy kliknąć na jej nazwie.

Aby utworzyć nową listę, należy nacisnąć przycisk "Nowa". Więcej informacji na temat tworzenia list znajduje się pod hasłem Tworzenie i uszczegóławianie list (na stronie [138\)](#page-137-0).

Aby przeglądać wszystkie dostępne listy, utworzyć nową listę, wyświetlić, edytować lub skasować istniejącą listę, należy nacisnąć przycisk "Zarządzanie listami". Na stronie "Zarządzanie listami" są zawarte także listy standardowe, dostarczane wraz z aplikacją Oracle CRM On Demand. Listy standardowe można tylko wyświetlać — nie można ich edytować ani kasować.

### **Wyświetlanie ostatnio zmodyfikowanych programów partnerskich**

W sekcji "Ostatnio zmodyfikowane programy partnerskie" są pokazywane programy partnerskie ostatnio zmodyfikowane przez bieżącego użytkownika.

Aby rozwinąć listę, należy kliknąć na łączu "Pokaż pełną listę".

### **Dodawanie sekcji do swojej strony startowej "Programy partnerskie"**

Jeśli przypisana rola użytkownika zawiera uprawnienie "Personalizowanie stron startowych", to do swojej strony startowej "Programy partnerskie" można dodać wszystkie lub niektóre z następujących sekcji:

- **Wille Strate aktywne programy partnerskie**
- **William** Wszystkie nieaktywne programy partnerskie
- **Ostatnio utworzone programy partnerskie**
- **D** Ostatnio zmodyfikowane programy partnerskie
- **Moje ostatnio utworzone programy partnerskie**
- **Moje ostatnio zmodyfikowane programy partnerskie**
- **J** Jedna lub więcej sekcji raportu (administrator firmy może udostępnić niektóre sekcje do wyświetlania na stronie startowej "Programy partnerskie" użytkownika)

#### <span id="page-514-0"></span>*Jak dodać sekcje do swojej strony startowej "Programy partnerskie"*

- **1** Na stronie startowej "Programy partnerskie" nacisnąć przycisk "Edytuj układ".
- **2** Na stronie "Układ strony startowej Programy partnerskie" dodać lub usunąć sekcje oraz zmienić ich rozmieszczenie, posługując się ikonami ze strzałkami.
- **3** Nacisnąć przycisk "Zapisz".

### **Zarządzanie programami partnerskimi**

Zarządzać programami partnerskimi można za pośrednictwem następujących czynności:

- **Tworzenie programów partnerskich (na stronie [515\)](#page-514-0)**
- Zarządzanie członkostwem w programach partnerskich (na stronie [516\)](#page-515-0)
- Kasowanie programów partnerskich (na stronie [518\)](#page-517-0)

Szczegółowe procedury wspólne dla wielu typów rekordów znajdują się pod następującymi hasłami:

- **Tworzenie rekordów (na stronie [54\)](#page-53-0)**
- Aktualizowanie szczegółów rekordów (na stronie [119\)](#page-118-0)
- Wiązanie rekordów z wybranym rekordem (na stronie [122\)](#page-121-0)
- **Praca z listami (na stronie [131\)](#page-130-0)**
- **Praca z załącznikami (na stronie [177\)](#page-176-0)**
- Wyświetlanie śledzenia kontroli w rekordach (na stronie [196\)](#page-195-0)
- Śledzenie partnerów i konkurentów podmiotów (na stronie [322\)](#page-321-0)
- Śledzenie relacji między podmiotami (na stronie [318\)](#page-317-0)

**UWAGA:** Administratorzy firmy mogą dostosowywać aplikację Oracle CRM On Demand na wiele sposobów, np. mogą zmieniać nazwy typów rekordów, pól i opcji dostępnych na listach. Z tego powodu informacje widziane na ekranie mogą się różnić od standardowych informacji zawartych w systemie pomocy bezpośredniej.

W zależności od posiadanego poziomu dostępu użytkownik może nie być w stanie wykonać wszystkich procedur opisanych na powyższej liście.

### **Tworzenie programów partnerskich**

Z poziomu aplikacji Oracle CRM On Demand można utworzyć program partnerski, wprowadzając odpowiednie informacje w formularzu. Formularz ten można wywołać z różnych obszarów aplikacji w zależności od tego, nad czym użytkownik pracuje i jakie zadania chce wykonywać.

#### <span id="page-515-0"></span>*Jak utworzyć program partnerski*

- **1** Na stronie "Program partnerski lista" nacisnąć przycisk "Nowy Program partnerski". Zostanie wyświetlona strona "Program partnerski - edycja".
- **2** W polu "Nazwa programu partnerskiego" wpisać nazwę tworzonego programu partnerskiego. WSKAZÓWKA: Każda nazwa programu partnerskiego musi być unikatowa.
- **3** W polu "Status" wybrać status programu partnerskiego.
- **4** Zaktualizować pozostałe pola na stronie "Program partnerski edycja" zgodnie z potrzebami. Informacje dotyczące poszczególnych pól są dostępne pod hasłem Pola programu partnerskiego (na stronie [519\)](#page-518-0).
- **5** Zapisać program partnerski.

### **Zarządzanie członkostwem w programach partnerskich**

Na stronach "Program partnerski - nowy" i "Program partnerski - edycja" członkostwa w programie można wykonywać następujące zadania administracyjne:

- Tworzenie członkostwa w programach partnerskich (na stronie [516\)](#page-515-0)
- Zmienianie statusu członkostwa w programie partnerskim (na stronie [517\)](#page-516-0)
- Kasowanie członkostwa w programach partnerskich (na stronie [517\)](#page-516-0)
- Dołączanie plików i adresów URL do rekordów (na stronie [180\)](#page-179-0)

#### **Tworzenie członkostwa w programach partnerskich**

Po zatwierdzeniu wniosku partnera o członkostwo w programie partnerskim partner ten zostaje członkiem programu partnerskiego.

#### *Jak utworzyć członkostwo w programie partnerskim*

**1** Na stronie "Program partnerski - szczegół" wybranego programu partnerskiego nacisnąć przycisk "Nowy" na pasku "Członkostwa w programie".

Zostanie wyświetlona strona "Członkostwo w programie - nowy".

- **2** W polu "Nazwa Partnera" wybrać nazwę partnera, który ma zostać dodany do programu partnerskiego.
- **3** Wypełnić pozostałe pola na stronie "Członkostwo w programie nowy" zgodnie z potrzebami.

Więcej informacji dotyczących tych pól jest dostępnych pod hasłem Pola członkostwa w programie (na stronie [517\)](#page-516-0).

UWAGA: Stan pola wyboru "Aktywne" i wartość pola "Status" muszą być wzajemnie zsynchronizowane. Jeśli na przykład status członkostwa jest ustawiony jako "Bieżące", pole wyboru "Aktywne" musi być zaznaczone.

**516** Oracle CRM On Demand - pomoc bezpośrednia Part 1 Wydanie 40

#### <span id="page-516-0"></span>**4** Nacisnąć przycisk "Zapisz".

#### **Zmienianie statusu członkostwa w programie partnerskim**

Jeśli partner został dopuszczony do udziału w programie partnerskim i został utworzony nowy rekord członkostwa tego programu partnerskiego, do tego rekordu członkostwa domyślnie jest przypisywany status "Bieżące".

Status członkostwa w programie partnerskim można zmienić na dowolną z następujących wartości:

- Wygasłe
- Zakończone

**UWAGA: Stan pola wyboru "Aktywne" i wartość pola "Status" muszą być wzajemnie zsynchronizowane. Jeśli na przykład status członkostwa jest ustawiony jako "Wygasłe" lub "Zakończone", pole wyboru "Aktywne" nie może być zaznaczone.**

#### *Jak zmienić status członkostwa w programie partnerskim*

- **1** Na stronie "Program partnerski szczegół" kliknąć na łączu "Edytuj" członkostwa w programie partnerskim, którego status ma zostać zmieniony.
- **2** Na stronie "Członkostwo w programie edycja" wybrać odpowiednią wartość z listy rozwijanej "Status".
- **3** Nacisnąć przycisk "Zapisz".

#### **Kasowanie członkostwa w programach partnerskich**

Jeśli członkostwo w programie zostało utworzone omyłkowo lub wymagane jest jego skasowanie, można to zrobić na stronie "Program partnerski - szczegół".

UWAGA: Programu partnerskiego nie można skasować, jeśli jako jego status jest ustawiona wartość "Bieżące".

#### *Jak zmienić członkostwo w programie partnerskim*

**1** W sekcji "Członkostwa w programie" na stronie "Program partnerski - szczegół" nacisnąć przycisk "Skasuj" dotyczący członkostwa w programie partnerskim, które ma zostać usunięte.

Zostanie wyświetlone pole komunikatu z pytaniem, czy zaznaczone członkostwo na pewno ma zostać skasowane.

**2** Nacisnąć przycisk OK.

Zaznaczone członkostwo zostanie skasowane.

#### **Pola członkostwa w programie**

Strony "Program partnerski - nowy" i "Program partnerski - edycja" umożliwiają dodanie programu partnerskiego lub zaktualizowanie szczegółów istniejącego programu partnerskiego. Za pomocą strony "Program partnerski - edycja" można także tworzyć nowych uczestników programu partnerskiego. Zawiera ona pełny zestaw pól używanych dla programu partnerskiego.

#### <span id="page-517-0"></span>Zarządzanie relacjami z partnerami i wydanie High Tech

**UWAGA:** Administratorzy firmy mogą dostosowywać aplikację Oracle CRM On Demand na wiele sposobów, np. mogą zmieniać nazwy typów rekordów, pól i opcji dostępnych na listach. Z tego powodu informacje widziane na ekranie mogą się różnić od standardowych informacji zawartych w systemie pomocy bezpośredniej.

Następująca tabela zawiera dodatkowe informacje dotyczące niektórych pól ze stron członkostwa w programie.

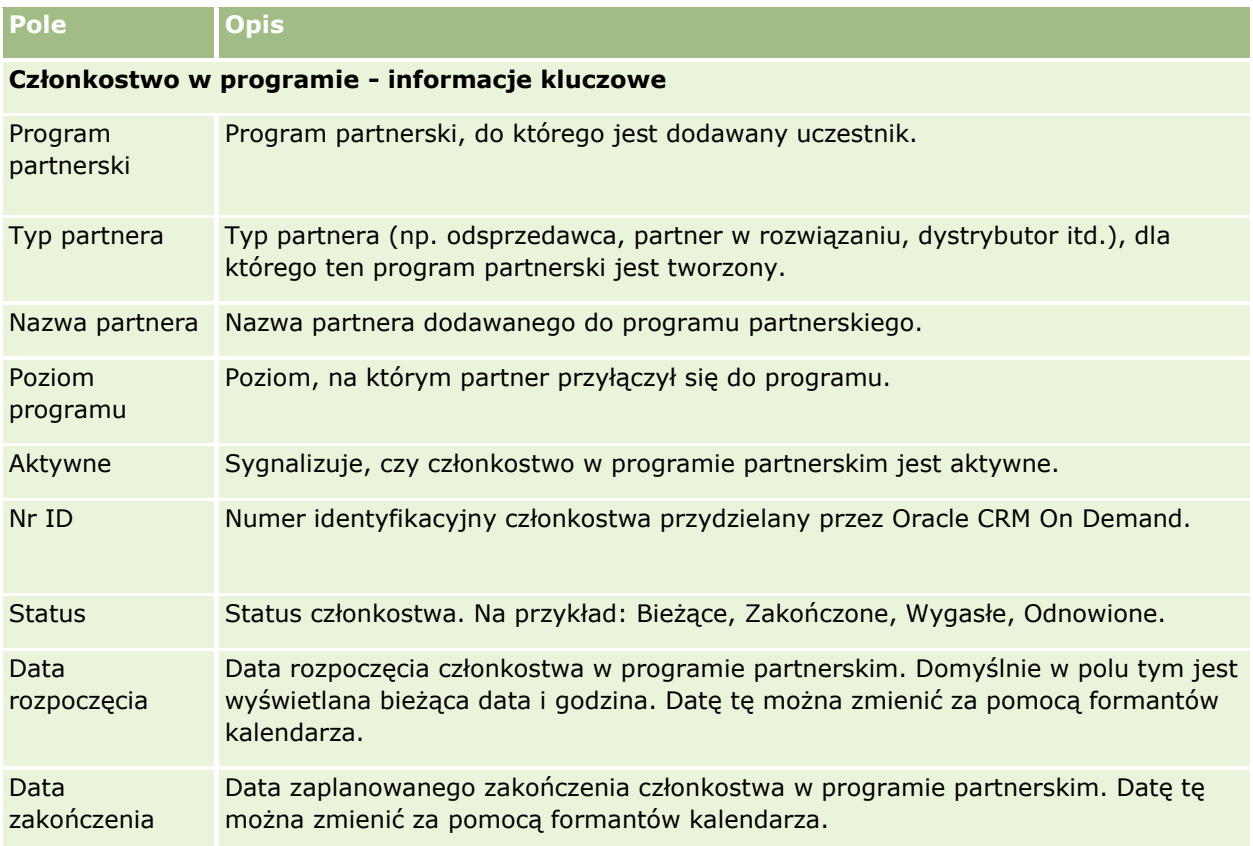

### **Kasowanie programów partnerskich**

Program partnerski można skasować z poziomu strony "Program partnerski - szczegół".

UWAGA: Programu partnerskiego nie można skasować, jeśli jego status jest ustawiony jako "Aktywne".

#### *Jak skasować program partnerski*

**1** Na stronie "Program partnerski - szczegół" nacisnąć przycisk "Skasuj" dotyczący programu partnerskiego, który ma zostać usunięty.

Zostanie wyświetlone pole komunikatu z pytaniem, czy zaznaczony program partnerski na pewno ma zostać skasowany.

**2** Nacisnąć przycisk OK.

**518** Oracle CRM On Demand - pomoc bezpośrednia Part 1 Wydanie 40 Program partnerski zostanie skasowany.

## <span id="page-518-0"></span>**Pola programu partnerskiego**

Strona "Program partnerski - edycja" umożliwia dodanie programu partnerskiego lub zaktualizowanie szczegółów istniejącego programu partnerskiego. Za pomocą tej strony można także tworzyć nowych uczestników programu partnerskiego. Zawiera ona pełny zestaw pól używanych dla programu partnerskiego.

**WSKAZÓWKA:** Programy partnerskie można także edytować na stronach "Lista programów partnerskich" i "Szczegóły programu partnerskiego". Więcej informacji o aktualizowaniu rekordów jest dostępnych pod hasłem Aktualizowanie szczegółów rekordów (na stronie [119\)](#page-118-0).

**UWAGA:** Administratorzy firmy mogą dostosowywać aplikację Oracle CRM On Demand na wiele sposobów, np. mogą zmieniać nazwy typów rekordów, pól i opcji dostępnych na listach. Z tego powodu informacje widziane na ekranie mogą się różnić od standardowych informacji zawartych w systemie pomocy bezpośredniej.

Administratorzy mogą także nadawać partnerom prawo dostępu do pól szczegółów, tak aby partnerzy mogli aktualizować informacje.

Następująca tabela zawiera dodatkowe informacje dotyczące niektórych pól.

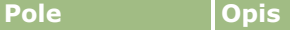

#### **Program partnerski - informacje kluczowe**

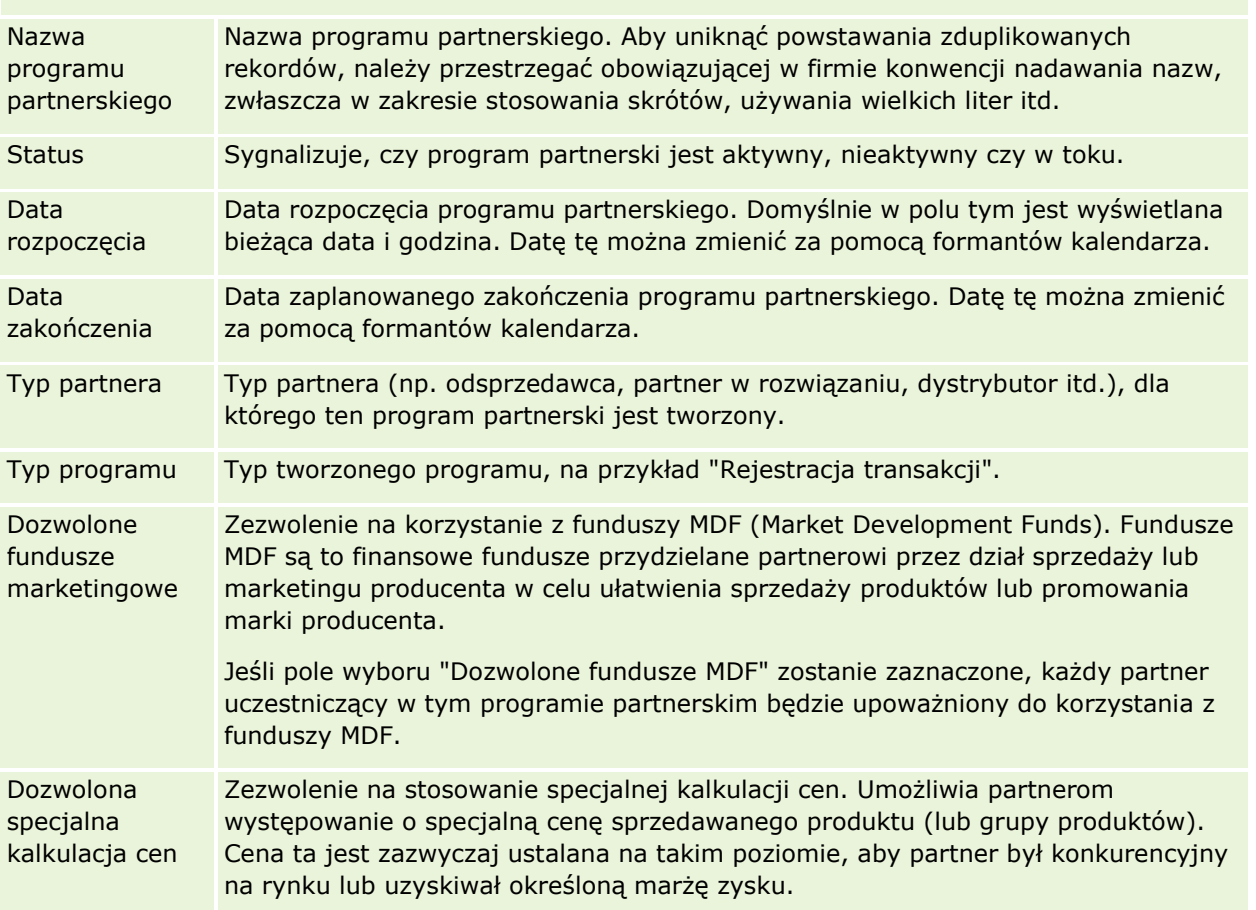

#### Zarządzanie relacjami z partnerami i wydanie High Tech

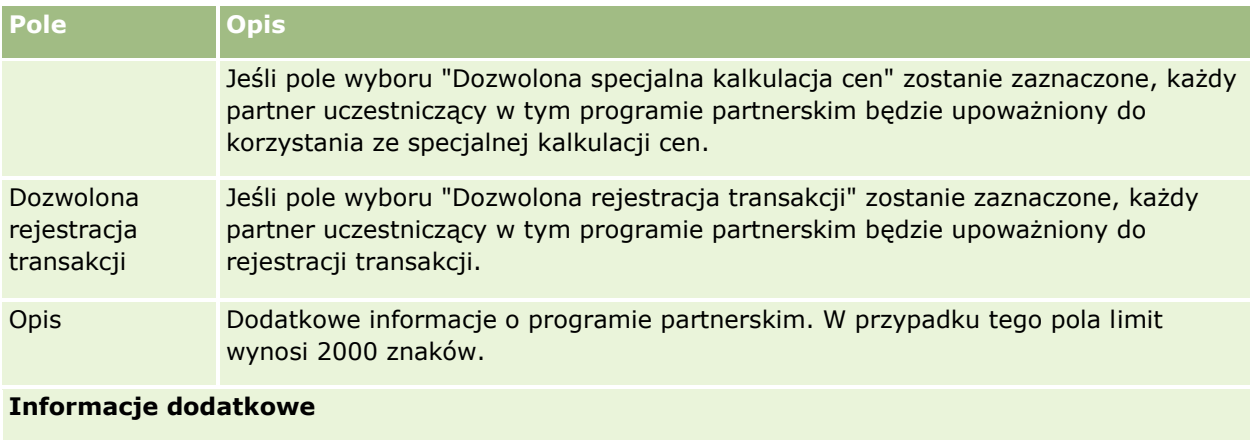

Imię i nazwisko Właściciel rekordu programu partnerskiego. właściciela Zwykle właściciel rekordu może go zaktualizować, przekazać rekord innemu właścicielowi oraz skasować go. Jednak administrator firmy może zmienić poziomy dostępu, ograniczając lub rozszerzając prawa dostępu użytkownika. Aby zmienić przydział własności rekordu programu partnerskiego, użytkownik musi mieć ustawiony poziom dostępu "Odczyt/edycja" w odniesieniu do rekordu. Wartość w polu "Właściciel" ma wpływ na to, które rekordy będą uwzględniane w raportach uruchamianych przez bieżącego użytkownika lub kierowników bieżącego użytkownika.

> Na stronie szczegółów rekordu może być wyświetlane pole właściciela i/lub pole rejestru, w zależności od trybu własności rekordu skonfigurowanego przez administratora firmy w odniesieniu do typu rekordu. Jedno lub oba te pola mogą być puste. Więcej informacji na temat trybów własności rekordu można znaleźć pod hasłem Dostęp do danych, współużytkowanie i własność rekordów - informacje (na stronie [49\)](#page-48-0).

## **Wnioski**

*Wniosek* to narzędzie umożliwiające nowemu lub istniejącemu partnerowi wystąpienie z wnioskiem o partnerstwo do właściciela marki, który następnie przegląda, zatwierdza lub odrzuca wniosek. Można wypełnić wniosek danymi z portalu właściciela marki. Wniosek partnera pozwala właścicielowi marki na sprawne przejrzenie, odrzucenie i zatwierdzenie wniosku. Właściciel marki może również mieć dostęp do informacji zawartych we wniosku podczas pracy w aplikacji Oracle CRM On Demand.

## **Praca ze stroną startową "Wnioski"**

Strona startowa "Wnioski" stanowi punkt wyjścia do zarządzania wnioskami.

**UWAGA:** Administrator firmy może dostosować układ strony startowej "Wnioski". Ponadto, jeśli rola użytkownika zawiera uprawnienie "Personalizowanie stron startowych", użytkownik może dodawać sekcje do tej strony oraz usuwać z niej istniejące sekcje.

#### **Tworzenie wniosku**

Wniosek można utworzyć, naciskając przycisk "Nowy" w sekcji "Ostatnio zmodyfikowane wnioski". Więcej informacji znajduje się pod hasłami Tworzenie rekordów (na stronie [54\)](#page-53-0) i Pola wniosków (na stronie [527\)](#page-526-0).

Użytkownik może wykorzystać usługi internetowe, aby wypełnić wnioski z portalu partnera. Może też użyć narzędzia importu w aplikacji Oracle CRM On Demand, aby zaimportować wnioski. Więcej informacji o importowaniu wniosków znajduje się pod hasłem Importowanie wniosków (na stronie [527\)](#page-526-0).

#### **Praca z listami wniosków**

Wraz z aplikacją Oracle CRM On Demand dostarczany jest zbiór list standardowych. Wszystkie listy standardowe są publiczne. Użytkownik i jego kierownicy mogą tworzyć dodatkowe listy oparte na innych kryteriach.

W poniższej tabeli opisano listy standardowe dla wniosków.

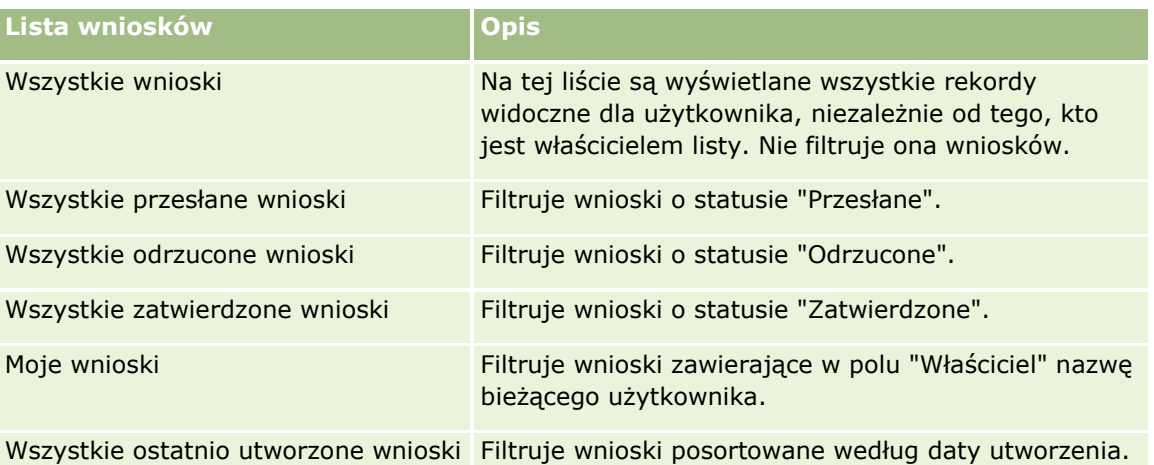

Aby wyświetlić listę, należy kliknąć na jej nazwie.

Aby utworzyć nową listę, należy nacisnąć przycisk "Nowa". Więcej informacji na temat tworzenia list znajduje się pod hasłem Tworzenie i uszczegóławianie list (na stronie [138\)](#page-137-0).

Aby przeglądać wszystkie dostępne listy, utworzyć nową listę, wyświetlić, edytować lub skasować istniejącą listę, należy nacisnąć przycisk "Zarządzanie listami". Na stronie "Zarządzanie listami" są zawarte także listy standardowe, dostarczane wraz z aplikacją Oracle CRM On Demand. Listy standardowe można tylko wyświetlać — nie można ich edytować ani kasować.

#### **Wyświetlanie sekcji "Moje ostatnio zmodyfikowane wnioski"**

W sekcji "Moje ostatnio zmodyfikowane wnioski" są pokazywane wnioski, których właścicielem jest bieżący użytkownik i które były ostatnio modyfikowane. Aby rozwinąć listę, należy kliknąć na łączu "Pokaż pełną listę".

### **Dodawanie sekcji do swojej strony startowej "Wnioski"**

Jeśli przypisana rola użytkownika zawiera uprawnienie "Personalizowanie stron startowych", to do swojej strony startowej "Wnioski" można dodać wszystkie lub niektóre z następujących sekcji:

- **Listy wniosków**
- **WSZystkie wnioski**
- **W** Wszystkie odrzucone wnioski
- **WSZystkie zatwierdzone wnioski**
- **WSZystkie przesłane wnioski**
- **Moje wnioski**
- **WSZystkie ostatnio utworzone wnioski**
- Co najmniej jedną sekcję raportu (administrator firmy może udostępnić niektóre sekcje, takie jak "Raport analityczny dotyczący wniosków", do wyświetlania na stronie startowej "Wnioski" użytkownika)

#### *Jak dodać sekcje do swojej strony startowej "Wnioski"*

- **1** Na stronie startowej "Wnioski" nacisnąć przycisk "Edytuj układ".
- **2** Na stronie "Układ strony startowej Wnioski" dodać lub usunąć sekcje oraz zmienić ich rozmieszczenie, posługując się ikonami ze strzałkami.
- **3** Nacisnąć przycisk "Zapisz".

## **Zarządzanie wnioskami**

Zarządzać wnioskami można za pośrednictwem następujących czynności:

- **Tworzenie wniosków (na stronie [523\)](#page-522-0)**
- **Przesyłanie wniosków do zatwierdzenia (na stronie [523\)](#page-522-0)**
- **Przeglądanie wniosków (na stronie [524\)](#page-523-0)**
- **Odrzucanie wniosków (na stronie [525\)](#page-524-0)**
- **Wycofywanie wniosków (na stronie [525\)](#page-524-0)**
- **Anulowanie wniosków (na stronie [526\)](#page-525-0)**
- Kasowanie wniosków (na stronie [526\)](#page-525-0)
- **Importowanie wniosków (na stronie [527\)](#page-526-0)**
- **Pola wniosków (na stronie [527\)](#page-526-0)**

Dodatkowe procedury, odnoszące się do wszystkich rekordów, są dostępne pod hasłem Praca z rekordami (na stronie [49\)](#page-48-0).

Szczegółowe procedury wspólne dla wielu typów rekordów znajdują się pod następującymi hasłami:

**522** Oracle CRM On Demand - pomoc bezpośrednia Part 1 Wydanie 40

- <span id="page-522-0"></span>**Tworzenie rekordów (na stronie [54\)](#page-53-0)**
- **Aktualizowanie szczegółów rekordów (na stronie [119\)](#page-118-0)**
- Wiązanie rekordów z wybranym rekordem (na stronie [122\)](#page-121-0)
- **Praca z listami (na stronie [131\)](#page-130-0)**
- **Praca z załącznikami (na stronie [177\)](#page-176-0)**

**UWAGA:** Administratorzy firmy mogą dostosowywać aplikację Oracle CRM On Demand na wiele sposobów, np. mogą zmieniać nazwy typów rekordów, pól i opcji dostępnych na listach. Z tego powodu informacje widziane na ekranie mogą się różnić od standardowych informacji zawartych w systemie pomocy bezpośredniej.

W zależności od posiadanego poziomu dostępu użytkownik może nie być w stanie wykonać wszystkich procedur opisanych na powyższej liście.

### **Tworzenie wniosków**

Można utworzyć wniosek z poziomu aplikacji Oracle CRM On Demand, wprowadzając informacje do formularza.

#### *Jak utworzyć wniosek*

- **1** Na stronie "Lista wniosków" nacisnąć przycisk "Nowy".
- **2** W polu "Nazwa wniosku" wpisać nazwę tworzonego wniosku.

WSKAZÓWKA: Każda nazwa wniosku musi być unikatowa.

- **3** W sekcji "Wniosek przesłany przez" w odpowiednich polach wpisać imię i nazwisko.
- **4** Zaktualizować pozostałe pola na stronie "Wniosek edycja" zgodnie z potrzebami.

Informacje dotyczące poszczególnych pól są dostępne pod hasłem Pola wniosku (zob. ["Pola wniosków"](#page-526-0) na stronie [527\)](#page-526-0).

**5** Zapisać wniosek.

### **Przesyłanie wniosków do zatwierdzenia**

Aplikacja partnera pozwala właścicielowi marki przeglądać, odrzucać i zatwierdzać wnioski.

**Przed rozpoczęciem.** Na początku należy utworzyć wniosek. Więcej informacji o tworzeniu wniosków znajduje się pod hasłem Tworzenie wniosków (na stronie [523](#page-522-0)). Należy również utworzyć regułę procesu Workflow, która będzie przydzielać odpowiedniego użytkownika do zatwierdzania wniosków. Więcej informacji o tworzeniu reguł procesu Workflow znajduje się pod hasłem Tworzenie reguł procesu Workflow.

#### <span id="page-523-0"></span>*Jak przesłać wniosek do zatwierdzenia*

**1** W sekcji "Wszystkie wnioski" na stronie startowej "Wnioski" wybrać wniosek, który będzie przesyłany do zatwierdzenia.

Więcej informacji o wybieraniu wniosku znajduje się pod hasłem Znajdowanie rekordów (na stronie [74\)](#page-73-0).

- **2** Na stronie "Szczegóły wniosków" nacisnąć przycisk "Edytuj".
- **3** Na stronie edycji wniosków w polu "Status przesłania" wybrać wartość "Przesłane". Następnie nacisnąć przycisk "Zapisz".

Po zmianie pola "Status przesłania" na wartość "Przesłane" i zapisaniu rekordu podejmowane są następujące działania:

- Status zatwierdzenia jest ustawiany na wartość "Oczekujące na zatwierdzenie".
- Następuje automatyczne ustawienie daty przesłania na bieżącą datę i godzinę.
- Rozpoczyna się proces zatwierdzania wniosku. Następuje ustawienie przez regułę procesu Workflow wartości pola wniosku "Osoba zatwierdzająca" na odpowiedniego użytkownika.
- Do zespołu zajmującego się wnioskiem dodawana jest osoba zatwierdzająca, jeśli nie została jeszcze dodana.
- Następuje wysłanie powiadomienia e-mail przez regułę procesu Workflow, jeśli reguła została skonfigurowana do wysyłania wiadomości e-mail.

### **Przeglądanie wniosków**

Właściciel marki musi rekrutować do programów partnerskich odpowiednich partnerów. W przypadku gdy potencjalni partnerzy wnioskują o partnerstwo lub istniejący partnerzy wnioskują o dodatkowe członkostwa w programie, właściciel marki może przeglądać wnioski w aplikacji Oracle CRM On Demand. Właściciel marki ma możliwość ich zatwierdzania bądź odrzucania.

#### *Jak przejrzeć wniosek*

- **1** Na stronie "Lista wniosków" kliknąć na nazwie wniosku, który ma być przeglądany.
- **2** Na stronie "Szczegóły wniosku" przejrzeć odpowiednie pola.
- **3** Aby dokonać zmian takich jak zatwierdzenie lub odrzucenie wniosku, nacisnąć przycisk "Edytuj".
- **4** Na stronie "Wniosek edycja" dokonać koniecznych zmian we wniosku, a następnie nacisnąć przycisk "Zapisz".

### **Zatwierdzanie wniosków**

Właściciele marki mogą używać aplikacji Oracle CRM On Demand do zatwierdzania wniosków.

**524** Oracle CRM On Demand - pomoc bezpośrednia Part 1 Wydanie 40

<span id="page-524-0"></span>UWAGA: Można zatwierdzać jedynie wnioski partnera, dla których ma się status bieżącej osoby zatwierdzającej.

#### *Jak zatwierdzić wniosek partnera*

- **1** Na stronie "Lista wniosków" kliknąć na nazwie wniosku partnera, który ma być zatwierdzony.
- **2** Na stronie "Wniosek szczegóły" nacisnąć przycisk "Edytuj".
- **3** Zmienić status zatwierdzenia na "Zatwierdzony", a następnie nacisnąć przycisk "Zapisz".

### **Odrzucanie wniosków**

Gdy wniosek jest poddawany serii zatwierdzeń, osoba zatwierdzająca może go odrzucić.

**Przed rozpoczęciem.** Wniosek musi mieć status przesłania "Przesłane".

#### *Jak odrzucić wniosek*

**1** Wybrać wniosek do odrzucenia z sekcji "Wszystkie wnioski" na stronie startowej "Wnioski".

Więcej informacji o wybieraniu wniosku znajduje się pod hasłem Znajdowanie rekordów (na stronie [74\)](#page-73-0).

- **2** Na stronie "Wniosek szczegóły" nacisnąć przycisk "Edytuj".
- **3** Na stronie "Wniosek edycja" wybrać w polu "Status zatwierdzenia" wartość "Odrzucone", a następnie nacisnąć przycisk "Zapisz".

Po zmianie statusu zatwierdzenia na wartość "Odrzucone" i naciśnięciu przycisku "Zapisz" podejmowane są następujące działania:

- Status przesłania rejestracji zachowuje wartość "Przesłane".
- Z pola "Data zatwierdzenia" data zostaje usunięta, ale w polu "Data przesłania" data przesłania pozostaje.

Uwaga: Jeśli wniosek nie został zatwierdzony, w polu "Data zatwierdzenia" nie pojawi się data.

- Jeśli skonfigurowano regułę procesu Workflow, tworzy ona rekord nowego zadania, który ma śledzić czynności zwrotu osoby zatwierdzającej.
- Jeśli skonfigurowano regułę procesu Workflow, wysyła ona odpowiednie powiadomienia w wiadomościach e-mail.

### **Wycofywanie wniosków**

Gdy wniosek jest poddawany serii zatwierdzeń, partner może go wycofać.

**Przed rozpoczęciem.** Wniosek musi mieć status przesyłania ustawiony na "Przesłane", a status zatwierdzenia na "Oczekiwanie na zatwierdzenie".

#### <span id="page-525-0"></span>*Jak wycofać wniosek*

- **1** Wybrać wniosek, który ma być wycofany, w sekcji "Wszystkie wnioski" na stronie startowej "Wnioski". Więcej informacji o wybieraniu wniosku znajduje się pod hasłem Znajdowanie rekordów (na stronie [74\)](#page-73-0).
- **2** Na stronie "Wniosek szczegóły" nacisnąć przycisk "Edytuj".
- **3** Na stronie "Wniosek edycja" wybrać w polu "Status przesłania" opcję "Wycofane", a następnie nacisnąć przycisk "Zapisz".

Po zmianie statusu przesłania na wartość "Wycofane" podejmowane są następujące działania:

- Status osoby zatwierdzającej jest resetowany do statusu pustego.
- Jeśli skonfigurowano regułę procesu Workflow, tworzone jest nowe zadanie, które ma śledzić czynność związaną z zatwierdzaniem.
- Jeśli skonfigurowano regułę procesu Workflow, wysyła ona odpowiednie powiadomienia w wiadomościach e-mail.

### **Anulowanie wniosków**

Jako że wniosek poddawany jest serii zatwierdzeń, osoba zatwierdzająca może go anulować.

**Przed rozpoczęciem.** Wniosek musi mieć status "Zatwierdzony".

#### *Jak anulować wniosek*

- **1** Wybrać wniosek do anulowania z sekcji "Wszystkie wnioski" na stronie startowej "Wnioski". Więcej informacji o wybieraniu wniosku znajduje się pod hasłem Znajdowanie rekordów (na stronie [74\)](#page-73-0).
- **2** Na stronie "Szczegóły wniosków" nacisnąć przycisk "Edytuj".
- **3** Na stronie edycji wniosków wybrać "Anulowane" z pola "Status zatwierdzenia". Następnie nacisnąć przycisk "Zapisz".

### **Kasowanie wniosków**

Wniosek można skasować z poziomu strony "Wniosek - szczegóły".

#### *Jak skasować wniosek*

**1** Nacisnąć przycisk "Kasuj" na stronie "Wniosek - szczegóły".

Zostanie wyświetlone pole komunikatu z pytaniem, czy dany wniosek na pewno ma zostać skasowany.

- **2** Nacisnąć przycisk OK.
- **526** Oracle CRM On Demand pomoc bezpośrednia Part 1 Wydanie 40

<span id="page-526-0"></span>Wniosek zostanie skasowany.

### **Importowanie wniosków**

W większości przypadków właściciele marki wypełniają wstępne wnioski partnerów przy użyciu innego źródła. Właściciele marki mogą wypełnić wnioski partnerów za pomocą narzędzia importu w aplikacji Oracle CRM On Demand lub załadować dane wniosku z portalu partnera za pomocą usług internetowych. Więcej informacji o importowaniu danych za pomocą aplikacji Oracle CRM On Demand znajduje się pod hasłem Importowanie danych.

## **Pola wniosków**

Strona edycji wniosków umożliwia dodanie wniosku lub zaktualizowanie szczegółów istniejącego wniosku. Zawiera ona pełny zestaw pól używanych dla wniosku.

**WSKAZÓWKA:** Wnioski można także edytować na stronach "Lista wniosków" i "Szczegóły wniosków". Więcej informacji o aktualizowaniu rekordów jest dostępnych pod hasłem Aktualizowanie szczegółów rekordów (na stronie [119\)](#page-118-0).

**UWAGA:** Administratorzy firmy mogą dostosowywać aplikację Oracle CRM On Demand na wiele sposobów, np. mogą zmieniać nazwy typów rekordów, pól i opcji dostępnych na listach. Z tego powodu informacje widziane na ekranie mogą się różnić od standardowych informacji zawartych w systemie pomocy bezpośredniej.

Następująca tabela zawiera dodatkowe informacje dotyczące niektórych pól.

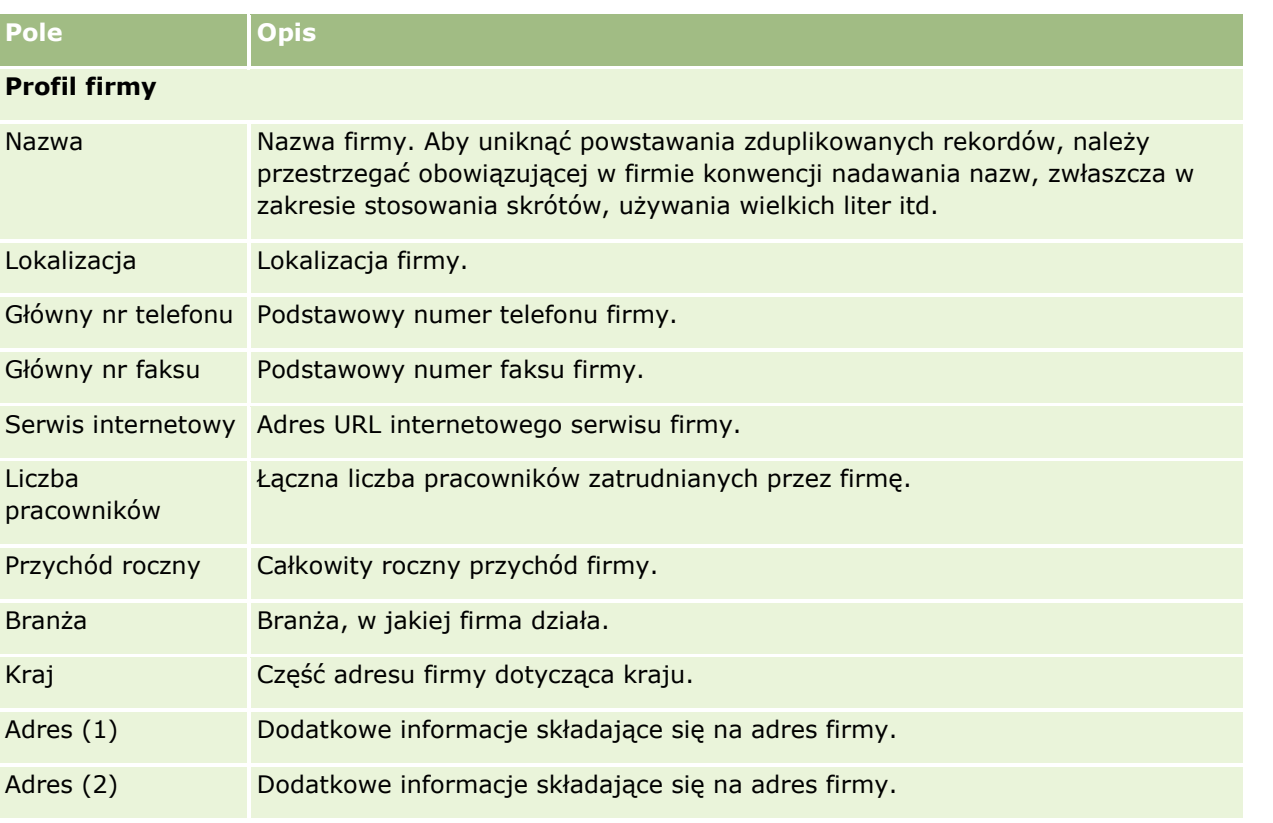

Oracle CRM On Demand - pomoc bezpośrednia Part 1 Wydanie 40 **527**

#### Zarządzanie relacjami z partnerami i wydanie High Tech

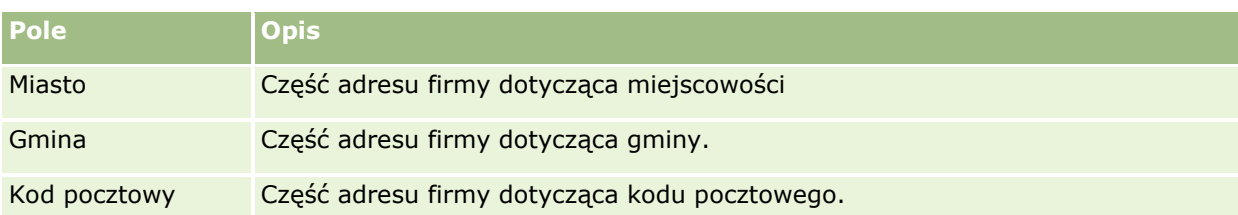

### **Wniosek przesłany przez**

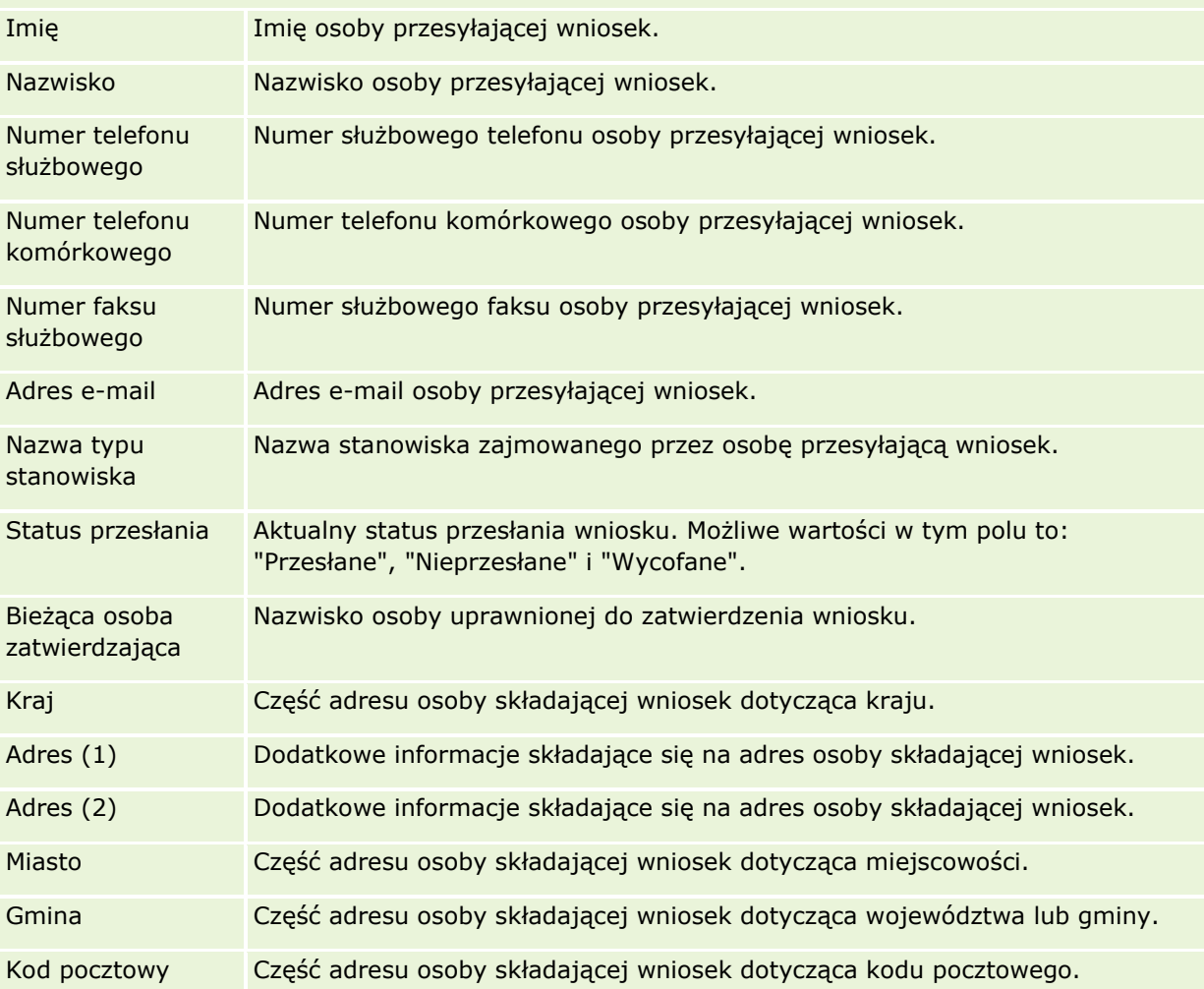

#### **Informacje o partnerstwie**

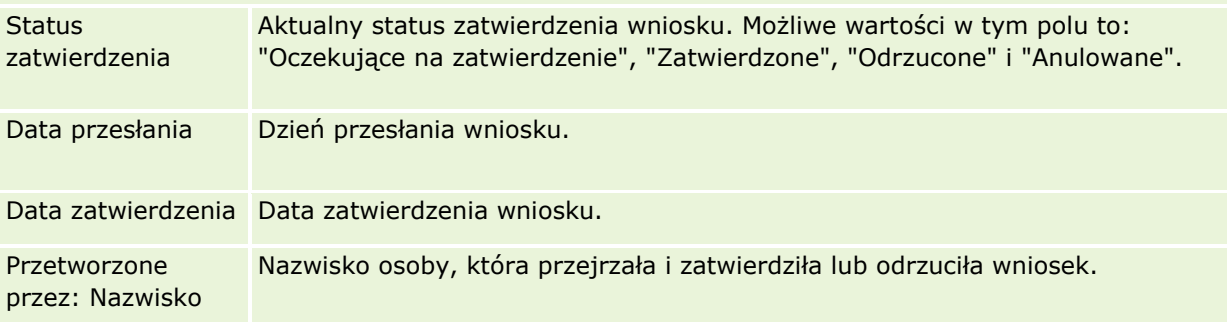

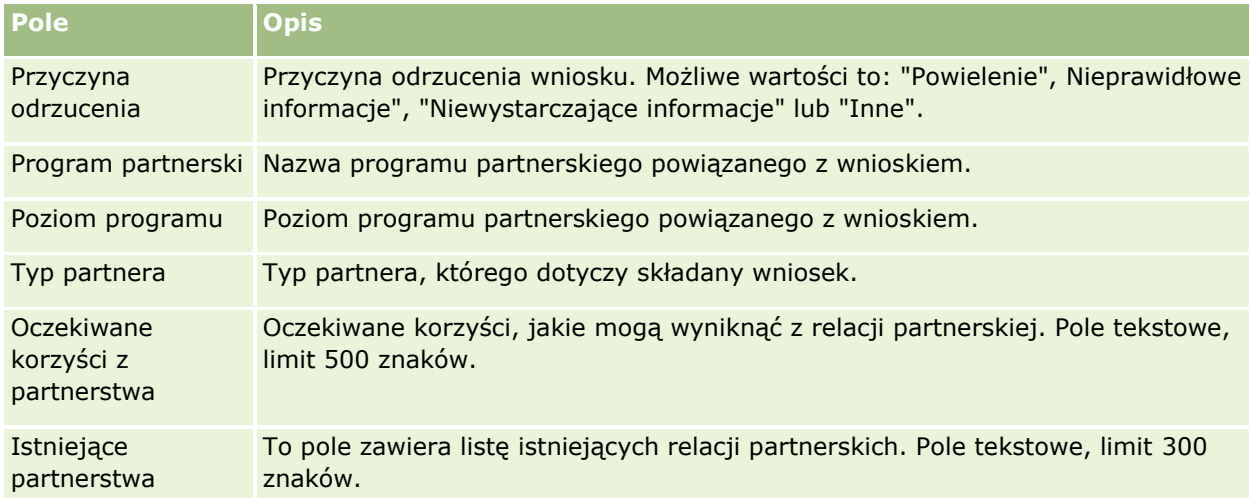

#### **Informacje dodatkowe**

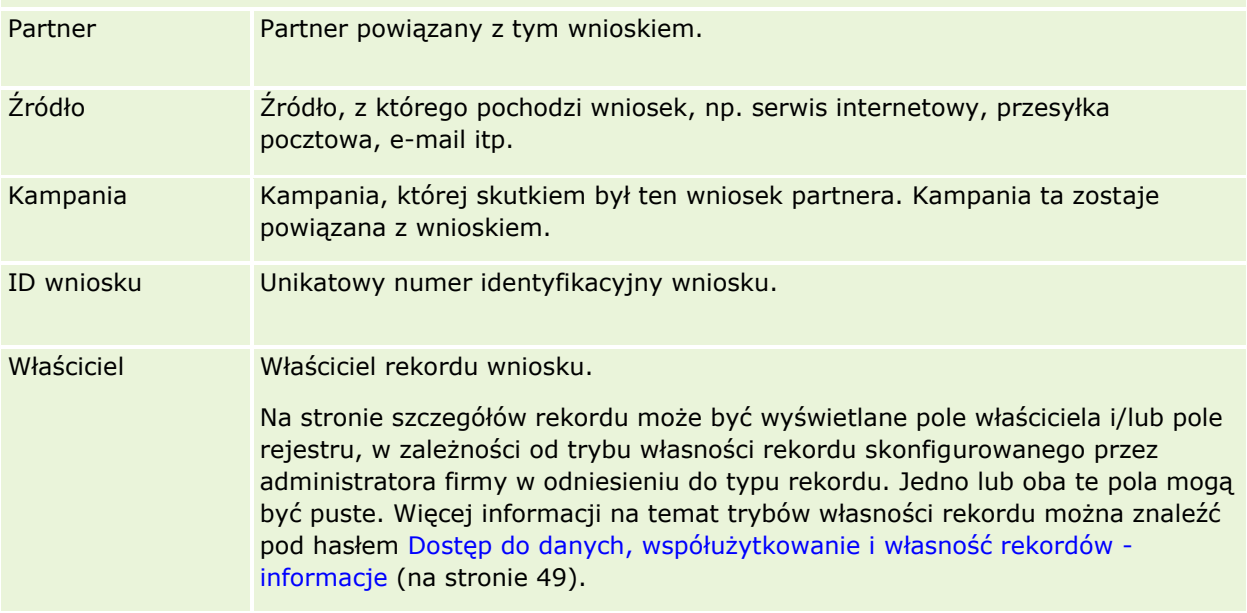

## **Rejestracje transakcji**

*Rejestracja transakcji* to proces, za pomocą którego partnerzy mogą zażądać od właściciela marki praw wyłączności do danej możliwości. Proces pozwala partnerom informować dostawcę o potencjalnej możliwości, do której następnie otrzymują pierwszeństwo. Rejestracje transakcji są mniej spekulatywne niż namiary, ale bardziej spekulatywne niż możliwości, więc przyjmuje się, że znajdują się między namiarami a możliwościami.

W większości przypadków partner zleca rejestrację namiaru lub możliwości, które zostały przez niego odkryte. Partner może jednak zlecić rejestrację możliwości, która została mu wcześniej zaoferowana przez właściciela marki.

#### Zarządzanie relacjami z partnerami i wydanie High Tech

Rejestracje transakcji pomagają łagodzić konflikty występujące, gdy partnerzy muszą konkurować między sobą bądź z wewnętrznym działem sprzedaży dostawcy o tę samą możliwość. Rejestracje transakcji pozwalają również:

- Rozszerzyć zakres wglądu właściciela marki w analizę pipeline możliwości partnerów.
- Zwiększyć zdolności właściciela marki do sprzedaży wiązanej, windowanej bądź obu tych typów jednocześnie.

Podczas rejestracji transakcji partner może nie mieć wystarczających informacji o danej możliwości. Może na przykład nie znać dokładnych własności fizycznych produktów, które potencjalny klient zamierza zakupić. Partner może mieć tylko niesprecyzowane wyobrażenie o zainteresowaniach potencjalnego klienta, na przykład *serwery klasy wyższej*, zamiast dokładnego obrazu jego listy zakupów. W związku z tym podczas rejestracji transakcji partnerzy mogą podawać dowolną ilość informacji.

## **Praca ze stroną startową "Rejestracja transakcji"**

Strona startowa "Rejestracja transakcji" stanowi punkt wyjścia do zarządzania rejestracją transakcji.

**UWAGA:** Administrator firmy może dostosować układ strony startowej "Rejestracja transakcji". Ponadto, jeśli rola użytkownika zawiera uprawnienie "Personalizowanie stron startowych", użytkownik może dodawać sekcje do tej strony oraz usuwać z niej istniejące sekcje.

### **Tworzenie rejestracji transakcji**

Rejestrację transakcji można utworzyć, naciskając przycisk "Nowa" w sekcji "Ostatnio wyświetlane rejestracje oczekujące na moje zatwierdzenie". Więcej informacji znajduje się pod hasłami Tworzenie rekordów (na stronie [54\)](#page-53-0) i Pola rejestracji transakcji (na stronie [542\)](#page-541-0).

### **Praca z listami rejestracji transakcji**

W sekcji "Listy rejestracji transakcji" wyświetlana jest pewna liczba filtrowanych list. Wraz z aplikacją Oracle CRM On Demand dostarczany jest zbiór list standardowych. Wszystkie listy standardowe są publiczne. Użytkownik i jego kierownicy mogą tworzyć dodatkowe listy oparte na innych kryteriach.

Poniżej są wymienione niektóre z sekcji, które mogą być wyświetlane na stronie startowej "Rejestracja transakcji" użytkownika.

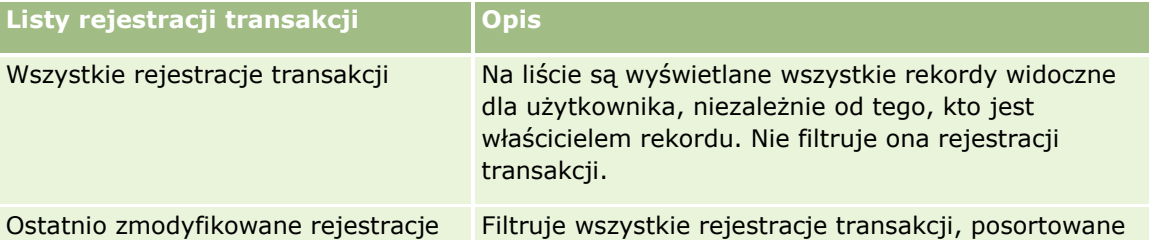

**530** Oracle CRM On Demand - pomoc bezpośrednia Part 1 Wydanie 40

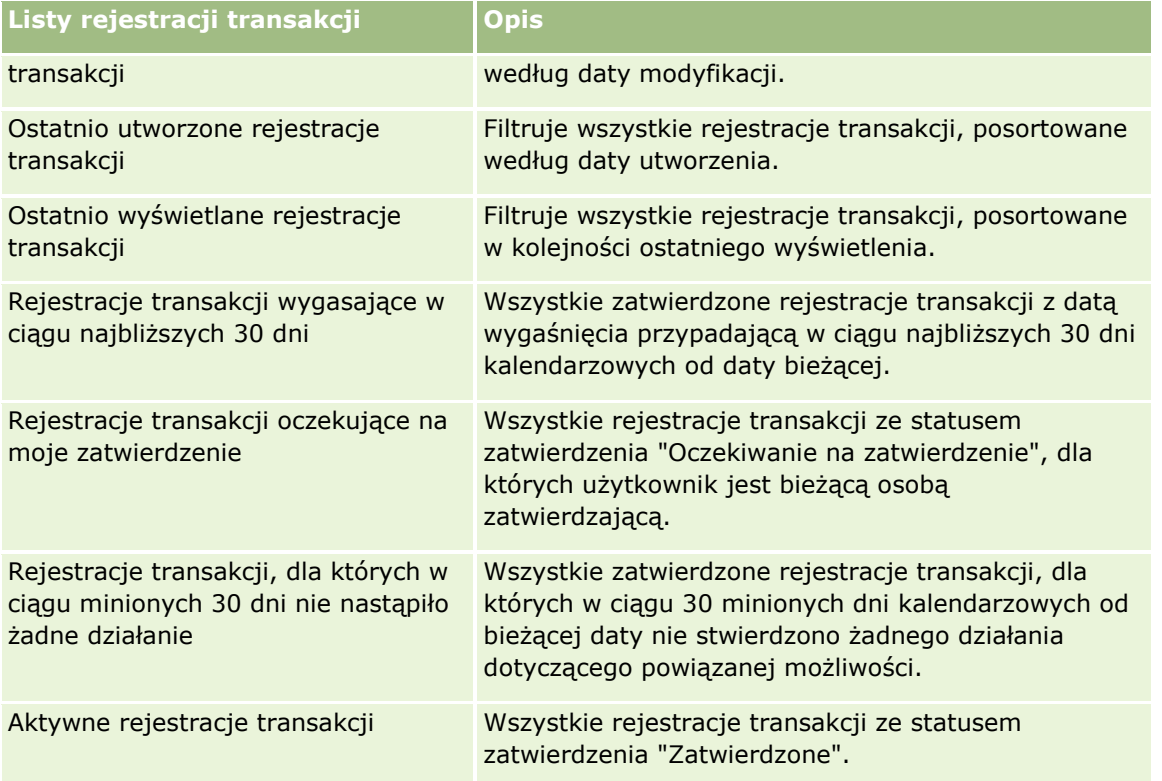

Aby wyświetlić listę, należy kliknąć na jej nazwie.

Aby utworzyć nową listę, należy nacisnąć przycisk "Nowa". Więcej informacji na temat tworzenia list znajduje się pod hasłem Tworzenie i uszczegóławianie list (na stronie [138\)](#page-137-0).

Aby wyświetlić wszystkie dostępne listy, utworzyć nową listę bądź wyświetlić, edytować lub skasować istniejącą listę, należy nacisnąć przycisk "Zarządzaj listami". Na stronie "Zarządzanie listami" są zawarte także listy standardowe, dostarczane wraz z aplikacją Oracle CRM On Demand. Listy standardowe można tylko wyświetlać. Nie można ich skasować ani edytować.

### **Rejestracje transakcji oczekujące na moje zatwierdzenie**

W sekcji "Rejestracje transakcji oczekujące na moje zatwierdzenie" są wyświetlane wszystkie rejestracje transakcji, dla których użytkownik jest bieżącą osobą zatwierdzającą, ale które nie zostały jeszcze zatwierdzone.

### **Inne sekcje**

Jeśli przypisana rola użytkownika zawiera uprawnienie "Personalizowanie stron startowych", to do swojej strony startowej "Rejestracja transakcji" można dodać wszystkie lub niektóre z następujących sekcji:

- **Zatwierdzone rejestracje transakcji**
- **Rejestracje transakcji wygasające w ciągu najbliższych 30 dni**
- Rejestracje transakcji, dla których w ciągu minionych 30 dni nie nastąpiło żadne działanie
- **Ostatnio utworzone rejestracje transakcji**
- **Ostatnio zmodyfikowane rejestracje transakcji**
- **Aktywne rejestracje transakcji**
- Co najmniej jedna sekcja raportu [administrator firmy może utworzyć sekcje raportu, takie jak "Zatwierdzone rejestracje według wielkości transakcji" (wykres słupkowy), "Zatwierdzone rejestracje według wieku" (wykres słupkowy), "Rejestracje według statusu" (wykres kołowy), "Rejestracje dające uzyskanie (według okresu)" (wykres słupkowy) lub "Liczba (#) rejestracji (według okresu)" (wykres słupkowy)"]

### **Dodawanie sekcji do swojej strony startowej "Rejestracja transakcji"**

Jeśli rola użytkownika zawiera uprawnienie "Personalizowanie stron startowych", to użytkownik może dodawać sekcje do strony startowej "Rejestracja transakcji" w zależności od tego, które sekcje administrator firmy udostępnił do wyświetlania na tej stronie startowej.

#### *Jak dodać sekcje do swojej strony startowej "Rejestracja transakcji"*

- **1** Na stronie startowej "Rejestracja transakcji" nacisnąć przycisk "Edytuj układ".
- **2** Na stronie "Układ strony startowej Rejestracja transakcji" dodać lub usunąć sekcje oraz zmienić ich rozmieszczenie, posługując się ikonami ze strzałkami. Następnie nacisnąć przycisk "Zapisz".

## **Zarządzanie rejestracjami transakcji**

Zarządzać rejestracjami transakcji można za pośrednictwem następujących czynności:

- **T** Tworzenie rejestracji transakcji (na stronie [533\)](#page-532-0)
- **Przesyłanie rejestracji transakcji do zatwierdzenia (na stronie [534\)](#page-533-0)**
- Zatwierdzanie rejestracji transakcji (na stronie [534\)](#page-533-0)
- **Zwrot rejestracji transakcji (na stronie [535\)](#page-534-0)**
- Odrzucanie rejestracji transakcji (na stronie [536\)](#page-535-0)
- **Ponowne przesyłanie rejestracji transakcji (na stronie [536\)](#page-535-0)**
- Anulowanie rejestracji transakcji (na stronie [537\)](#page-536-0)
- Kończenie okresu rejestracji transakcji (na stronie [538\)](#page-537-0)
- Aktualizowanie rejestracji transakcji (na stronie [538\)](#page-537-0)
- Wiązanie produktów z rejestracją transakcji (na stronie [538\)](#page-537-0)
- **Obliczanie wielkości transakcji (na stronie [539\)](#page-538-0)**
- Wiązanie rejestracji transakcji z możliwościami (na stronie [540\)](#page-539-0)
- Przekształcanie rejestracji transakcji w podmioty, osoby kontaktowe lub możliwości (na stronie [540\)](#page-539-0)
- "Profil dostępu" lub "Ustawienia roli" przekształcania rejestracji transakcji (na stronie [541\)](#page-540-0)
- **Pola rejestracji transakcji (na stronie [542\)](#page-541-0)**
- **532** Oracle CRM On Demand pomoc bezpośrednia Part 1 Wydanie 40

## <span id="page-532-0"></span>**Tworzenie rejestracji transakcji**

Rejestracje transakcji tworzone są przez partnerów poprzez wprowadzenie informacji do formularza w aplikacji Oracle CRM On Demand. Partner ma dostęp do formularza w różnych miejscach aplikacji, zależnie od tego, nad czym pracuje i co zamierza zrobić. W haśle tym opisano jedną z metod tworzenia rejestracji transakcji na karcie "Rejestracje transakcji". Partnerzy mają również do dyspozycji inne metody tworzenia rejestracji transakcji. Informacje na ten temat można znaleźć pod hasłem Tworzenie rekordów (na stronie [54\)](#page-53-0).

Tworząc rejestrację transakcji, partner może zadecydować, aby była ona niezależna, lub powiązać ją z możliwością. Partner tworzy niezależną rejestrację transakcji (rejestrację autonomiczną), jeśli uważa, że odkrył nową możliwość biznesową i chce ją zarejestrować u właściciela marki. Właściciel marki może jednak nie uważać jej za możliwość, dopóki nie zostanie potwierdzona przez co najmniej jedną osobę w obrębie organizacji.

W takim przypadku, gdy partner uważa, że odkrył nową możliwość, a właściciel ma inne zdanie, dopóki możliwość nie zostanie potwierdzona, rozwiązaniem dla partnera jest utworzenie rejestracji transakcji. Rejestracja transakcji zawiera zarówno dane możliwości, jak i rejestracji. W pewnym momencie partner przesyła rejestrację do zatwierdzenia i właściciel marki ją zatwierdza, o ile uzna to za stosowne. Przed udzieleniem ostatecznej akceptacji rejestracji transakcji właściciel marki tworzy jej powiązanie z możliwością.

#### *Jak utworzyć rejestrację transakcji*

- **1** Na stronie "Lista rejestracji transakcji" nacisnąć przycisk "Nowa".
- **2** W formularzu "Szczegóły rejestracji transakcji" wpisać wymagane informacje.
	- **a** Jeśli rejestracja transakcji dotyczy istniejącej możliwości, wyszukać i wybrać odpowiednią możliwość w polu "Powiązana możliwość". Pole "Powiązana możliwość" musi wyświetlać tylko te możliwości, które są widoczne dla użytkownika. W polu klienta automatycznie uzupełniana jest nazwa klienta powiązanego z wybraną możliwością.
	- **b** Jeśli rejestracja transakcji dotyczy nowej możliwości (lub możliwości, która nie jest widoczna dla użytkownika), zaznaczyć pole wyboru "Nowa możliwość" i wprowadzić następujące informacje w sekcji "Informacje o możliwości".
		- Waluta
		- **Wielkość transakcji**
		- **Data zamknięcia**
		- **zainteresowanie produktami**
		- **Nastepny krok**
	- **c** Jeśli rejestracja transakcji dotyczy nowej możliwości, może dotyczyć istniejącego klienta lub nowego klienta. Jeśli dotyczy istniejącego klienta, klienta należy wyszukać w polu "Powiązany klient". Jeśli dotyczy nowego klienta, należy zaznaczyć pole wyboru "Nowy klient" i uzupełnić pola w sekcji "Nowa firma".

Więcej informacji o polach rejestracji transakcji znajduje się pod hasłem Pola rejestracji transakcji (na stronie [542\)](#page-541-0).

<span id="page-533-0"></span>**3** Zapisać rekord.

### **Przesyłanie rejestracji transakcji do zatwierdzenia**

*Rejestracja transakcji* to żądanie wysyłane przez partnera do właściciela marki w celu uzyskania praw wyłączności do możliwości. Żądanie może (ale nie musi) być uznane przez właściciela marki. W większości firm istnieją dobrze określone procesy do obsługi żądań zgłaszanych przez partnerów. Zwykle co najmniej jeden z pracowników właściciela marki ocenia rejestrację względem różnych kryteriów i podejmuje decyzję, czy zatwierdzić żądanie. W małych firmach osoby zatwierdzające są zawsze takie same, tj. ta sama grupa osób zatwierdza wszystkie rejestracje transakcji. W dużych firmach jednak grupa osób zatwierdzających rejestracje jest zmienna, a jej skład jest zależny od różnych czynników, takich jak wielkość transakcji, partner, produkty itd.

**Przed rozpoczęciem.** Aby można było wykonać tę procedurę, należy utworzyć rejestrację transakcji. Więcej informacji o tworzeniu rejestracji transakcji znajduje się pod hasłem Tworzenie rejestracji transakcji (na stronie [533](#page-532-0)). Ponadto należy utworzyć regułę procesu Workflow, która będzie odpowiadać za wskazanie odpowiedniego użytkownika jako osoby zatwierdzającej rejestracje transakcji. Więcej informacji o tworzeniu reguł procesu Workflow jest dostępnych pod hasłem Tworzenie reguł procesu Workflow.

#### *Jak przesłać rejestrację transakcji do zatwierdzenia*

**1** Na stronie "Rejestracja transakcji - edycja" w polu "Status przesłania" wybrać status "Przesłane".

Zmiana statusu przesłania na wartość "Przesłane" powoduje rozpoczęcie procesu zatwierdzania. Każdy użytkownik mający dostęp do aktualizacji rejestracji transakcji może rozpocząć proces zatwierdzania.

**2** Nacisnąć przycisk "Zapisz".

Po zmianie wartości w polu "Status przesłania" na "Przesłane" podejmowane są następujące działania:

- Status zatwierdzenia jest ustawiany na wartość "Oczekujące na zatwierdzenie".
- Następuje automatyczne ustawienie daty przesłania na bieżącą datę i godzinę.
- Rozpoczyna się marszruta rejestracji. Wartość w polu "Osoba zatwierdzająca" dotyczącego rejestracji transakcji jest przez regułę procesu Workflow ustawiana na odpowiedniego użytkownika.
- Do zespołu zajmującego się rejestracją transakcji dodawana jest osoba zatwierdzająca, jeśli nie została jeszcze dodana.
- **Następuje wysłanie powiadomień e-mail przez regułę procesu Workflow, jeśli reguła procesu Workflow** została odpowiednio skonfigurowana.

### **Zatwierdzanie rejestracji transakcji**

W zależności od procesów biznesowych obowiązujących w firmie, zanim rejestracja transakcji zostanie uznana za obowiązującą możliwość, wymagany może być udział większej liczby osób do zatwierdzenia tej rejestracji transakcji. Ustalanie marszruty zatwierdzania to obecnie proces realizowany ręcznie i obsługiwany jest tylko jeden poziom zatwierdzania. W celu przeniesienia rejestracji na kolejny etap zatwierdzania należy zmienić zawartość w polu "Bieżąca osoba zatwierdzająca".

**534** Oracle CRM On Demand - pomoc bezpośrednia Part 1 Wydanie 40 Uwaga: Wielopoziomowe zatwierdzanie można uzyskać, jeśli każda osoba zatwierdzająca zmieni zawartość pola "Osoba zatwierdzająca", wpisując dane kolejnej osoby zatwierdzającej w łańcuchu zatwierdzania.

<span id="page-534-0"></span>Rejestracja transakcji może uzyskać ostateczną akceptację jedynie wówczas, gdy jest powiązana z możliwością. Jeśli rejestracja nie jest powiązana z możliwością (jest to np. rejestracja autonomiczna), musi zostać powiązana z istniejącą możliwością lub ręcznie przekształcona w możliwość. Więcej informacji o przekształcaniu rejestracji transakcji w możliwość znajduje się pod hasłem Przekształcanie rejestracji transakcji w podmioty, osoby kontaktowe lub możliwości (na stronie [540](#page-539-0)). Po uzyskaniu przez rejestrację transakcji ostatecznego zatwierdzenia, powiązana z nią możliwość staje się widoczna dla organizacji partnerskiej, ponieważ dostęp do możliwości może być niezbędna dla użytkownika partnera.

Uwaga: Powiązana możliwość staje się widoczna dla organizacji partnerskiej dopiero po zatwierdzeniu rejestracji transakcji. W przypadku odrzucenia lub zwrotu rejestracji, zezwolenie na uwidocznienie powiązanej możliwości (jeśli taka istnieje) nie jest udzielane.

**Przed rozpoczęciem.** Przed zatwierdzeniem rejestracji transakcji jej status przesłania należy ustawić na "Przesłane".

#### *Jak zatwierdzić rejestracje transakcji*

- **1** Na stronie "Rejestracja transakcji edycja" w polu "Status zatwierdzenia" wybrać status "Zatwierdzone".
- **2** Nacisnąć przycisk "Zapisz".

Po zmianie statusu zatwierdzenia na wartość "Zatwierdzone" podejmowane są następujące działania:

- Aplikacja Oracle CRM On Demand sprawdza, czy wartość statusu przesłania to "Przesłane". Jeśli status przesłania jest inny, proces zatwierdzania zostaje przerwany i generowany jest odpowiedni komunikat o błędzie.
- **Aplikacja Oracle CRM On Demand sprawdza, czy w polu "Powiązana możliwość" wprowadzono** możliwość.
- Aplikacja Oracle CRM On Demand sprawdza, czy możliwość określona w polu "Powiązana możliwość" nie jest już powiązana z zatwierdzoną rejestracją transakcji.
- W nagłówku możliwości zaznaczone zostaje pole wyboru "Zarejestrowane".
- W polu "Data wygaśnięcia rejestracji" nagłówka możliwości pojawia się data wygaśnięcia zatwierdzanej możliwości.
- Informacje dotyczące partnera z zatwierdzanej rejestracji są kopiowane do nagłówka możliwości.
- Osoba dokonująca ostatecznego zatwierdzenia zmienia się na bieżącego użytkownika. Pole "Bieżąca osoba zatwierdzająca" nie jest aktualizowane.
- **Data zatwierdzenia zmienia się na datę bieżącą aplikacji Oracle CRM On Demand.**
- **E** Reguła procesu Workflow tworzy nowe zadanie, które ma śledzić czynność związaną z zatwierdzaniem.
- **J** Jeśli została skonfigurowana reguła procesu Workflow, wysyłane są odpowiednie powiadomienia w wiadomościach e-mail.

### **Zwrot rejestracji transakcji**

Ze względu na to, że rejestracja transakcji jest poddawana serii zatwierdzeń, osoba zatwierdzająca może zwrócić rejestrację jej twórcy w celu dokonania zmian w parametrach rejestracji transakcji.

**Przed rozpoczęciem.** Rejestracja transakcji musi mieć status przesłania "Przesłane".

#### <span id="page-535-0"></span>*Jak zwrócić rejestracje transakcji*

 Na stronie "Rejestracja transakcji - edycja" w polu "Status zatwierdzenia" wybrać status "Zwrócone". Następnie nacisnąć przycisk "Zapisz".

Po zmianie statusu zatwierdzenia na wartość "Zwrócone" podejmowane są następujące działania:

- Status przesłania rejestracji ustawiony zostaje na wartość "Nieprzesłane".
- Z pola "Data zatwierdzenia" data zostaje usunięta, ale w polu "Data przesłania" data przesłania pozostaje.
- Utworzony zostaje rekord zadania w celu śledzenia czynności zwrotu wykonywanej przez osobę zatwierdzającą.
- Jeśli została skonfigurowana reguła procesu Workflow, wysyłane są odpowiednie powiadomienia w wiadomościach e-mail.

Twórca rejestracji transakcji może teraz zaktualizować rejestrację transakcji i przesłać ją ponownie. Więcej informacji o przesyłaniu rejestracji transakcji można znaleźć pod hasłem Przesyłanie rejestracji transakcji do zatwierdzenia (na stronie [534\)](#page-533-0).

### **Odrzucanie rejestracji transakcji**

Osoba zatwierdzająca może odrzucić rejestrację transakcji podczas jej przechodzenia przez łańcuch zatwierdzeń.

**Przed rozpoczęciem.** Rejestracja transakcji musi mieć status przesłania "Przesłane".

#### *Jak odrzucić rejestrację transakcji*

 W polu "Status zatwierdzenia" na stronie "Rejestracja transakcji - edycja" wybrać "Odrzucone". Następnie nacisnąć przycisk "Zapisz".

Po zmianie statusu zatwierdzenia na wartość "Odrzucone" podejmowane są następujące działania:

- Status przesłania rejestracji zachowuje wartość "Przesłane".
- Z pola "Data zatwierdzenia" data zostaje usunięta, ale w polu "Data przesłania" data przesłania pozostaje.
- Utworzony zostaje rekord zadania w celu śledzenia czynności zwrotu wykonywanej przez osobę zatwierdzającą.
- **P** Po skonfigurowaniu reguły procesu Workflow zostaje utworzone stosowne powiadomienie e-mail.

### **Ponowne przesyłanie rejestracji transakcji**

W trakcie procesu zatwierdzania rejestracji transakcji osoba zatwierdzająca może zażądać dodatkowych informacji wymaganych do zatwierdzenia lub odrzucenia rejestracji. W takich przypadkach osoba zatwierdzająca zwraca rejestrację właścicielowi i określa przyczynę zwrotu. Alternatywnie właściciel rejestracji może wycofać rejestrację w celu dostarczenia dodatkowych informacji.

Po zwróceniu lub wycofaniu rejestracji właściciel może ją zaktualizować. Po zaktualizowaniu rejestracji transakcji właściciel może ją ponownie przesłać do zatwierdzenia.

**536** Oracle CRM On Demand - pomoc bezpośrednia Part 1 Wydanie 40

<span id="page-536-0"></span>**Przed rozpoczęciem.** Rejestracja transakcji musi mieć status przesłania "Wycofane" lub "Nieprzesłane".

#### *Jak przesłać ponownie rejestracje transakcji do zatwierdzenia*

- **1** Na stronie "Rejestracja transakcji edycja" wprowadzić dodatkowe informacje.
- **2** Na stronie "Rejestracja transakcji edycja" w polu "Status przesłania" wybrać status "Przesłane".

Zmiana statusu przesłania na "Przesłane" powoduje rozpoczęcie procesu zatwierdzania. Proces zatwierdzania może rozpocząć każdy użytkownik mający dostęp do aktualizowania rejestracji transakcji. Następnie nacisnąć przycisk "Zapisz".

Po zmianie statusu w polu "Status przesłania" na "Przesłane" podejmowane są następujące działania:

- Status zatwierdzenia jest ustawiany na wartość "Oczekujące na zatwierdzenie".
- Następuje automatyczne ustawienie daty przesłania na bieżącą datę i godzinę.
- Rozpoczyna się marszruta rejestracji. Pole "Osoba zatwierdzająca" danej rejestracji transakcji jest ustawiane przez proces Workflow na odpowiedniego użytkownika.
- Do zespołu zajmującego się rejestracją transakcji dodawana jest osoba zatwierdzająca, jeśli nie została jeszcze dodana.
- **J** Jeśli została skonfigurowana reguła procesu Workflow, wysyłane są odpowiednie powiadomienia w wiadomościach e-mail.

### **Anulowanie rejestracji transakcji**

Właściciel marki może anulować rejestracje transakcji, jeśli pole statusu zatwierdzenia ma ustawioną jedną z poniższych wartości:

- Oczekująca na zatwierdzenie
- Zatwierdzona

Anulowanie rejestracji transakcji nie jest możliwe, jeśli status zatwierdzenia ma inną wartość.

#### *Jak anulować rejestrację transakcji*

 W polu "Status zatwierdzenia" na stronie "Rejestracja transakcji - edycja" wybrać wartość "Anulowana". Następnie nacisnąć przycisk "Zapisz".

Przy anulowaniu zatwierdzonej rejestracji transakcji powiązana możliwość jest aktualizowana w następujący sposób:

- **Pole wyboru "Zarejestrowana" nie jest zaznaczone.**
- Wartość z pola "Data wygaśnięcia rejestracji" zostaje usunięta.
- Wartość z pola "Zarejestrowany partner" zostaje usunięta.

### <span id="page-537-0"></span>**Kończenie okresu rejestracji transakcji**

Okres rejestracji transakcji można zakończyć w dowolnym momencie, jeśli spełnione są oba następujące warunki:

- Pole "Status przesłania" w rekordzie rejestracji transakcji jest aktualnie ustawione na wartość "Przesłane".
- **P** Pole "Status zatwierdzania" w rekordzie rejestracji transakcji jest aktualnie ustawione na wartość "Zatwierdzone".

#### *Jak zakończyć okres rejestracji transakcji*

 W polu "Status zatwierdzenia" na stronie "Rejestracja transakcji - edycja" wybrać wartość "Wygasła". Następnie nacisnąć przycisk "Zapisz".

Po zmianie statusu zatwierdzenia na wartość "Wygasła" podejmowane są następujące działania:

- **Pole wyboru "Zarejestrowana" w nagłówku możliwości nie jest zaznaczone.**
- Wartość z pola "Data wygaśnięcia rejestracji" w nagłówku możliwości zostaje usunięta.
- Wartość z pola "Zarejestrowany partner" w nagłówku możliwości zostaje usunięta.

### **Aktualizowanie rejestracji transakcji**

Przy pierwszej rejestracji transakcji użytkownikowi nie zawsze zostają udostępnione wszystkie informacje. Może on ponadto dodać do rejestracji informacje o produkcie dopiero po utworzeniu rejestracji transakcji. Można wówczas przeglądać i modyfikować rejestrację transakcji, do której użytkownik ma wgląd w aplikacji Oracle CRM On Demand.

Jeśli rejestracja transakcji ma status "Nieprzesłane" lub "Wycofane", to użytkownik może edytować rejestrację lub dodawać bądź usuwać pozycje linii przychodu. Nie można dokonywać takich zmian, jeśli rejestracja transakcji ma inny status.

#### *Jak zaktualizować rejestrację transakcji*

- **1** Na stronie "Lista rejestracji transakcji" nacisnąć przycisk "Edytuj".
- **2** Na stronie "Rejestracja transakcji edycja" dokonać stosownych zmian w rejestracji transakcji, a następnie nacisnąć przycisk "Zapisz".

### **Wiązanie produktów z rejestracją transakcji**

Przy rejestracji nowej możliwości użytkownik ma pewne wyobrażenie o rodzaju i ilości produktów, którymi potencjalny klient może być zainteresowany. Ważne jest, żeby zapisać te informacje o rejestracji transakcji, ponieważ wiele firm zwraca uwagę na produkty w czasie podejmowania decyzji o zatwierdzeniu rejestracji. Ponieważ rejestracja transakcji może być przekształcona w możliwość przed ostatecznym zatwierdzeniem, ważne jest, aby zapisać w transakcji informacje o linii produktów. W ten sposób informacje te mogą zostać skopiowane do możliwości w czasie przekształcania.

**538** Oracle CRM On Demand - pomoc bezpośrednia Part 1 Wydanie 40 **Przed rozpoczęciem.**Administrator firmy musi wcześniej udostępnić sekcję informacji powiązanych "Przychody z produktu" na stronie szczegółów. Jeśli sekcja informacji powiązanych nie jest wyświetlana na <span id="page-538-0"></span>stronie szczegółów, należy kliknąć łącze "Edytuj układ" i dodać sekcję jako wyświetlaną sekcję informacji powiązanych.

Należy utworzyć rejestrację transakcji i ustawić jej status na wartość "Nieprzesłane" lub "Wycofane". Po utworzeniu rejestracji, ale przed przesłaniem jej do zatwierdzenia, można dodać do niej linie produktów.

#### *Jak powiązać produkty z rejestracjami transakcji*

- **1** W sekcji "Przychody z produktu" na stronie "Rejestracja transakcji" nacisnąć przycisk "Dodaj".
- **2** Wprowadzić w polach nazwę, ilość i cenę produktu, który ma być powiązany z rejestracją transakcji. Następnie nacisnąć przycisk "Zapisz".

Więcej informacji na temat wiązania rekordów jest dostępnych pod hasłem Wiązanie rekordów z wybranym rekordem (na stronie [122\)](#page-121-0).

### **Obliczanie wielkości transakcji**

Rejestracja transakcji może nie być powiązana z żadną lub być powiązana z co najmniej jedną pozycją linii produktów. Każda pozycja linii produktów może być powiązana z wartością przychodu. Użytkownik może ustawić wielkość transakcji w nagłówku rejestracji transakcji tak, aby wartość stanowiła sumę wszystkich pozycji linii przychodu, przy użyciu odpowiedniego kursu walutowego.

**Przed rozpoczęciem.**Administrator firmy musi wcześniej udostępnić sekcję informacji powiązanych "Przychody z produktu" na stronie szczegółów. Jeśli sekcja informacji powiązanych nie jest wyświetlana na stronie szczegółów, należy kliknąć łącze "Edytuj układ" i dodać sekcję jako wyświetlaną sekcję informacji powiązanych.

#### *Jak obliczyć wielkość transakcji*

**1** W sekcji "Przychody z produktu" na stronie "Rejestracja transakcji - szczegóły" nacisnąć przycisk "Aktualizuj wielkość transakcji".

W aplikacji Oracle CRM On Demand przychód pobierany jest z każdej pozycji linii, a następnie przeliczany na walutę transakcji (określoną w nagłówku rejestracji). Do przeliczania brana jest pod uwagę data wymiany z pozycji linii. Jeśli w pozycji linii określono datę wymiany, do przeliczania wykorzystywany jest kurs wymiany obowiązujący w podanym dniu. Jeśli nie określono daty wymiany, waluty przeliczane są zgodnie z kursami obowiązującymi w dniu bieżącym.

Przeliczony przychód z każdej pozycji linii jest dodawany do sumy bieżącej, a wynik jest umieszczany w polu "Wielkość transakcji" w nagłówku rejestracji.

**2** Nacisnąć przycisk "Zapisz".

### <span id="page-539-0"></span>**Wiązanie rejestracji transakcji z możliwościami**

Aplikacja Oracle CRM On Demand pozwala na powiązanie istniejących rejestracji transakcji z istniejącymi możliwościami oraz na zmianę istniejących powiązań pomiędzy nimi. Rejestracja transakcji może być również powiązana z nieprawidłową możliwością.

#### *Jak powiązać rejestrację transakcji z możliwością*

- **1** Na stronie "Listy rejestracji transakcji" nacisnąć przycisk "Edytuj" przy wybranej rejestracji transakcji.
- **2** W polu "Powiązana możliwość" na stronie "Rejestracja transakcji edycja" wyszukać i zaznaczyć możliwość, która ma być powiązana z rejestracją transakcji, a następnie nacisnąć przycisk "Zapisz".

### **Przekształcanie rejestracji transakcji w podmioty, osoby kontaktowe lub możliwości**

Jeżeli rola użytkownika jest odpowiednio skonfigurowana, użytkownik może tworzyć rekordy podmiotu, osoby kontaktowej i możliwości lub scalać informacje dotyczące transakcji z istniejącymi rekordami poprzez przekształcenie rekordu transakcji. W zależności od ustawień firmowych rekord nowej możliwości może obejmować informacje wpływające na obliczenia przychodu.

**Przed rozpoczęciem.** Należy wykonać następujące czynności:

- Utworzyć rejestrację transakcji. Więcej informacji o tworzeniu rejestracji transakcji znajduje się pod hasłem Tworzenie rejestracji transakcji (na stronie [533\)](#page-532-0).
- Skonfigurować swoją rolę użytkownika i ustawienia profilu dostępu. Więcej informacji o tych ustawieniach znajduje się pod hasłem "Profil dostępu" lub "Ustawienia roli" przekształcania rejestracji transakcji (na stronie [541\)](#page-540-0).

#### *Jak przekształcić rejestrację transakcji w podmiot, osobę kontaktową lub możliwość*

**1** Wybrać rejestrację transakcji do przekształcenia w sekcji "Wszystkie rejestracje transakcji" na stronie startowej "Rejestracja transakcji".

Informacje o wybieraniu rejestracji transakcji są dostępne pod hasłem Znajdowanie rekordów (na stronie [74\)](#page-73-0).

- **2** Na stronie szczegółów rejestracji transakcji nacisnąć przycisk "Przekształć w możliwość".
- **3** Na stronie przekształcania rejestracji transakcji wykonać jedną z następujących czynności:
	- Aby utworzyć rekordy nowego podmiotu i osoby kontaktowej dla tej rejestracji transakcji, należy wybrać opcje "Automatycznie utwórz nowy podmiot" i "Automatycznie utwórz nową osobę kontaktową".

W sekcji "Podmiot" w polu "Powiązany podmiot" dla rejestracji transakcji domyślnie pojawia się nazwa powiązanej firmy. W sekcji "Osoba kontaktowa" domyślnie pojawiają się imię i nazwisko dla rejestracji transakcji.

- Aby utworzyć nową możliwość i połączyć ją z istniejącym podmiotem i osobą kontaktową, należy wybrać opcje "Użyj istniejącego podmiotu" i "Użyj istniejącej osoby kontaktowej".
- **540** Oracle CRM On Demand pomoc bezpośrednia Part 1 Wydanie 40
Jeżeli rekord rejestracji ma powiązany podmiot, podmiot ten pojawia się w polu "Powiązany podmiot". Jeżeli rekord rejestracji ma powiązaną osobę kontaktową, ta osoba kontaktowa pojawia się w polu "Powiązana osoba kontaktowa".

- Aby powiązać rejestracje transakcji z innym podmiotem lub osobą kontaktową, należy kliknąć na ikonie wyszukiwania obok pól "Powiązany podmiot" lub "Powiązana osoba kontaktowa" i wybrać inny podmiot i inną osobę kontaktową. Trzeba się upewnić, że w polach "Powiązany podmiot" i "Powiązana osoba kontaktowa" pojawiają się poprawne nazwy i że wybrano opcje "Użyj istniejącego podmiotu" i "Użyj istniejącej osoby kontaktowej".
- **4** Aby przekształcić rejestrację transakcji w możliwość, należy wybrać opcję "Automatyczne tworzenie możliwości" i wypełnić pola.

W polu "Nazwa możliwości" domyślnie pojawia się nazwa rejestracji transakcji. Do rekordu możliwości przenoszone są również dane z pól przychodu, daty zamknięcia, następnego kroku i opisu. Dane te można edytować na stronie służącej do przekształcania rejestracji transakcji. Rejestrację transakcji można także powiązać z istniejącą możliwością. W tym celu należy wykonać następujące czynności:

- **a** Wybrać opcję "Użyj istniejącej możliwości"
- **b** Wybrać odpowiednią możliwość, klikając na ikonie wyszukiwania obok pola "Powiązana możliwość".
- **5** Nacisnąć przycisk "Zapisz", aby przekształcić rejestrację transakcji.

## **"Profil dostępu" lub "Ustawienia roli" przekształcania rejestracji transakcji**

Aby można było przekształcać rejestracje transakcji w podmioty, osoby kontaktowe lub możliwości, użytkownik musi mieć odpowiednie ustawienia w swoich profilach dostępu i w swojej roli użytkownika. W tym temacie opisano wymagane ustawienia.

### **Ustawienia profilu dostępu na potrzeby przekształcania rejestracji transakcji**

Poziomy dostępu pozwalające użytkownikom na przekształcanie rejestracji transakcji są wymienione w poniższych tabelach. Ustawienia te muszą znaleźć się zarówno w profilu dostępu domyślnego, jak i w profilu dostępu właściciela.

Poniższa tabela zawiera informacje o ustawieniach poziomu dostępu dla typów rekordów, które pozwalają użytkownikom na przekształcanie rejestracji transakcji.

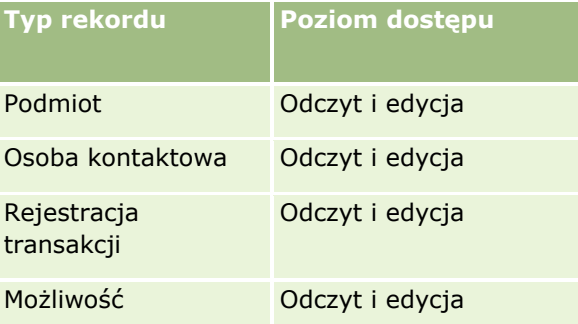

Poniższa tabela przedstawia ustawienia poziomów dostępu w odniesieniu do typów rekordów informacji powiązanych, które pozwalają użytkownikom na przekształcanie rejestracji transakcji.

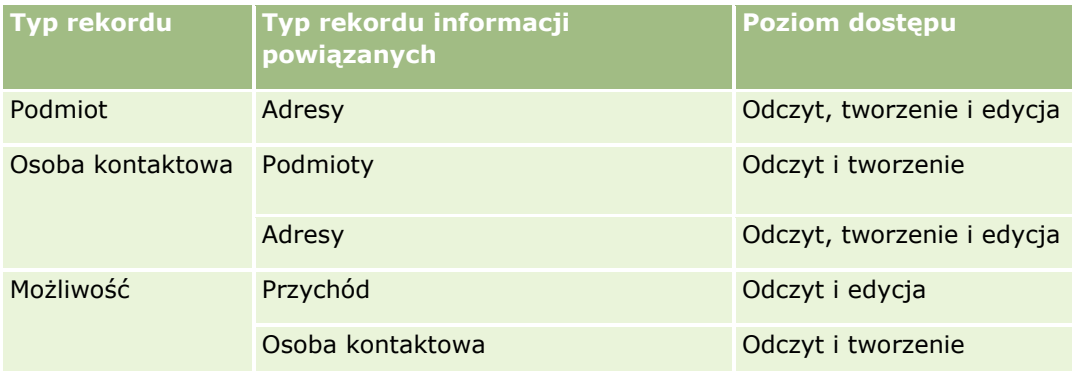

### **Ustawienia roli użytkownika na potrzeby przekształcania rejestracji transakcji**

Ustawienia roli, które pozwalają użytkownikowi na przekształcanie rejestracji transakcji, są następujące:

- Rola musi zawierać uprawnienie "Przekształcanie rejestracji transakcji".
- Dostep do typu rekordu dla roli musi zawierać następujące ustawienia:
	- Pole wyboru "Ma prawo dostępu" dla typu rekordu "Rejestracja transakcji" musi być zaznaczone we wszystkich przypadkach przekształcania rejestracji transakcji.
	- Aby możliwe było przekształcanie (tzn. tworzenie powiązań lub łączenie) rejestracji transakcji w istniejące możliwości, pole wyboru "Ma prawo dostępu" dla typu rekordu "Możliwość" musi być zaznaczone.
	- Aby możliwe było przekształcanie rejestracji transakcji w nowe możliwości, pola wyboru "Ma prawo dostępu" i "Może tworzyć" dla typu rekordu "Możliwość" muszą być zaznaczone.
	- Aby możliwe było przekształcanie rejestracji transakcji w istniejące podmioty, pole wyboru "Ma prawo dostępu" dla typu rekordu "Podmiot" musi być zaznaczone.
	- Aby możliwe było przekształcanie rejestracji transakcji w nowe podmioty, pola wyboru "Ma prawo dostępu" i "Może tworzyć" dla typu rekordu "Podmiot" muszą być zaznaczone.
	- **Aby możliwe było przekształcanie rejestracji transakcji w istniejące osoby kontaktowe, pole wyboru** "Ma prawo dostępu" dla typu rekordu "Osoba kontaktowa" musi być zaznaczone.
	- Aby możliwe było przekształcanie rejestracji transakcji w nowe osoby kontaktowe, pola wyboru "Ma prawo dostępu" i "Może tworzyć" dla typu rekordu "Osoba kontaktowa" muszą być zaznaczone.

**UWAGA:** Więcej informacji na temat konfigurowania modułu zarządzania relacjami z partnerami znajduje się w publikacji *Oracle CRM On Demand for Partner Relationship Management Configuration Guide*.

## **Pola rejestracji transakcji**

Strona "Edycja rejestracji transakcji" umożliwia dodawanie rejestracji transakcji lub aktualizowanie szczegółów istniejących rejestracji transakcji. Na stronie "Edycja rejestracji transakcji" jest wyświetlany pełny zestaw pól rejestracji transakcji.

**UWAGA:** Administratorzy firmy mogą dostosowywać aplikację Oracle CRM On Demand na wiele sposobów, np. mogą zmieniać nazwy typów rekordów, pól i opcji dostępnych na listach. Z tego powodu informacje widziane na ekranie mogą się różnić od standardowych informacji zawartych w systemie pomocy bezpośredniej.

Następująca tabela zawiera dodatkowe informacje dotyczące niektórych pól.

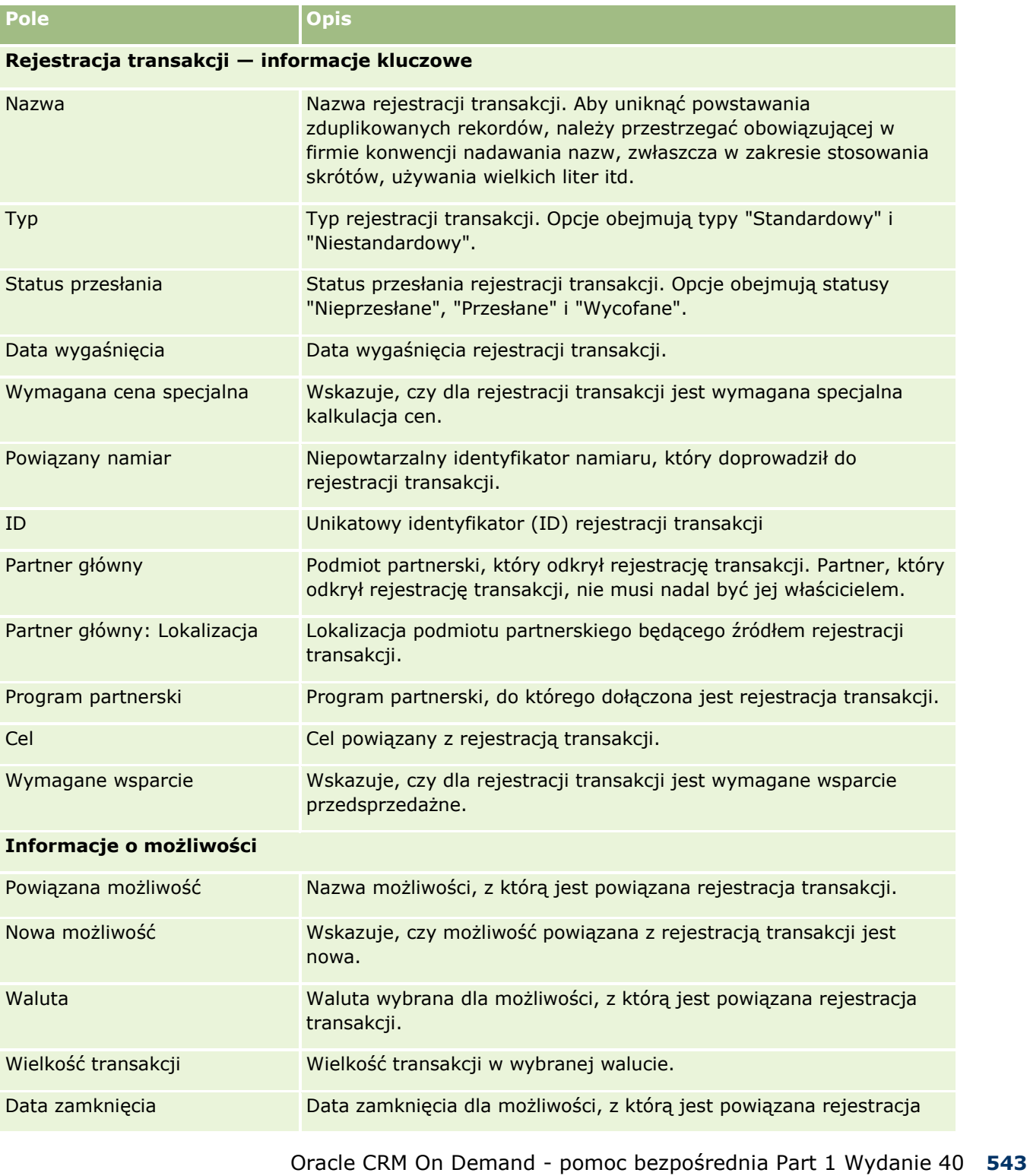

### Zarządzanie relacjami z partnerami i wydanie High Tech

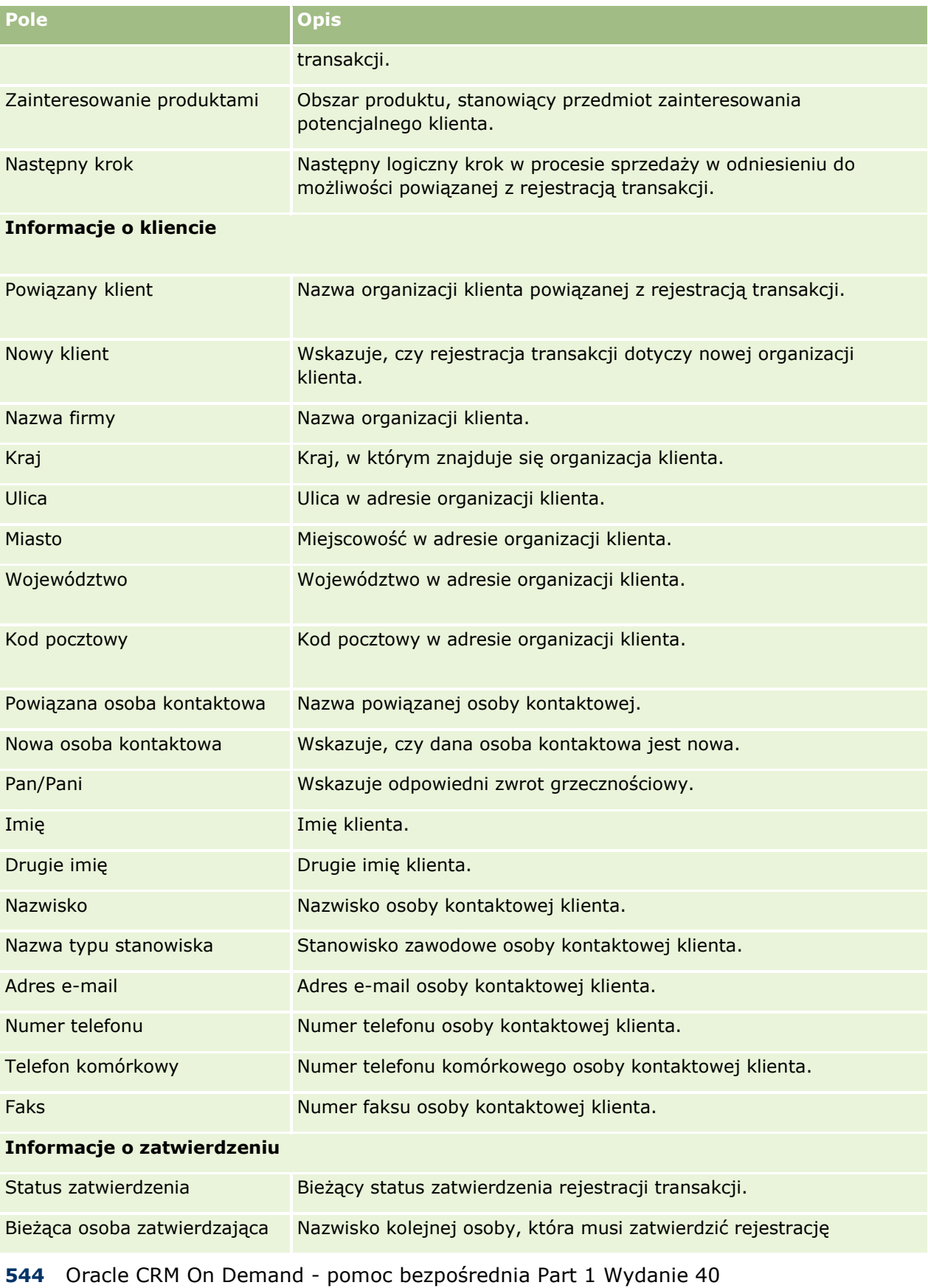

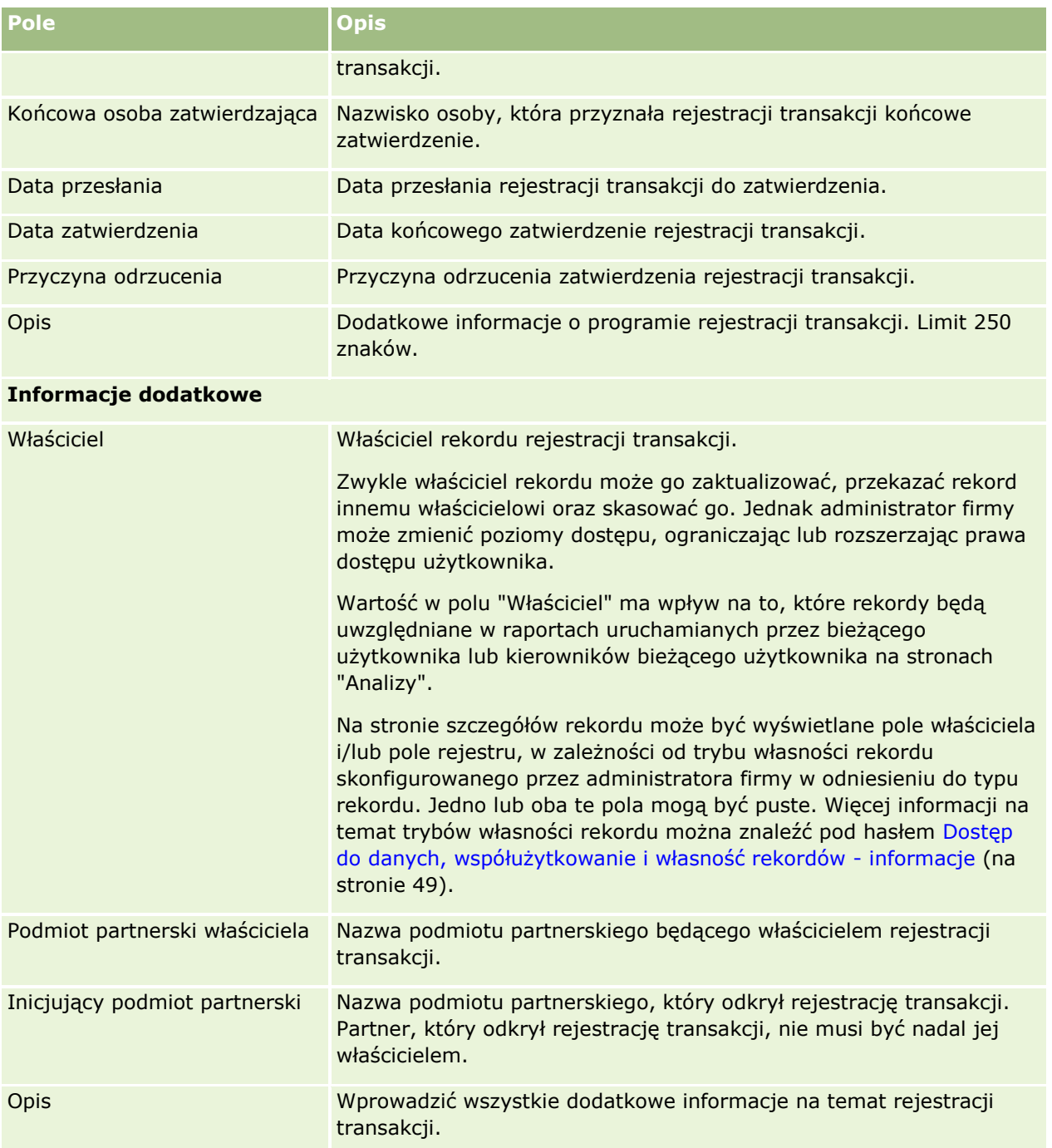

# **Zlecenia MDF**

Fundusze rozwoju rynku (MDF) pozwalają właścicielom marki na udostępnienie funduszy marketingowych partnerom w sposób uporządkowany. Dzięki temu partner może sprzedawać produkty właściciela marki na danym obszarze lub wprowadzać jego markę na rynek. *Zlecenie MDF* to zlecenie dotyczące funduszy, w którym partner zwraca się do właściciela marki o fundusze.

Partnerzy mogą żądać wstępnych zatwierdzeń zwrotów kosztów za działania marketingowe. W zleceniu MDF określa się szczegóły działania marketingowego i jego szacunkowy koszt, a następnie jest ono poddawane procesowi zatwierdzenia. Właściciel marki jest odpowiedzialny za dostarczenie zatwierdzonych funduszy związanych ze zleceniem MDF i może takie zlecenie zatwierdzić, odrzucić lub zwrócić.

Po zakończeniu działań marketingowych partnerzy mogą utworzyć roszczenia zwrotu wydanych pieniędzy, które zostały wcześniej wstępnie zatwierdzone przez właściciela marki. Roszczenia są tworzone w odniesieniu do adekwatnych zleceń MDF lub niezależne. Z jednym zleceniem MDF może być powiązane tylko jedno roszczenie. Po zatwierdzeniu roszczenia fundusz zostaje obciążony powiązanym zleceniem MDF.

## **Praca ze stroną startową "Zlecenia MDF"**

Strona startowa "Zlecenie MDF" stanowi punkt wyjścia do zarządzania zleceniami funduszy rozwoju marketingu (MDF).

**UWAGA:** Administrator firmy może dostosować układ strony startowej "Zlecenie MDF". Ponadto, jeśli rola użytkownika zawiera uprawnienie "Personalizowanie stron startowych", użytkownik może dodawać sekcje do tej strony oraz usuwać z niej istniejące sekcje.

### **Tworzenie zlecenia MDF**

Zlecenie MDF można utworzyć, naciskając przycisk "Nowe" w sekcji "Ostatnio zmodyfikowane zlecenie MDF". Więcej informacji znajduje się pod hasłem Tworzenie rekordów (na stronie [54\)](#page-53-0) i Pola MDF.

### **Praca z listami zleceń MDF**

W sekcji "Listy wniosków o fundusze marketingowe" wyświetlana jest pewna liczba list. Wraz z aplikacją Oracle CRM On Demand dostarczany jest zbiór list standardowych. Wszystkie listy standardowe są publiczne. Użytkownik i jego kierownicy mogą tworzyć dodatkowe listy oparte na innych kryteriach.

W poniższej tabeli opisano listy standardowe dla zleceń MDF.

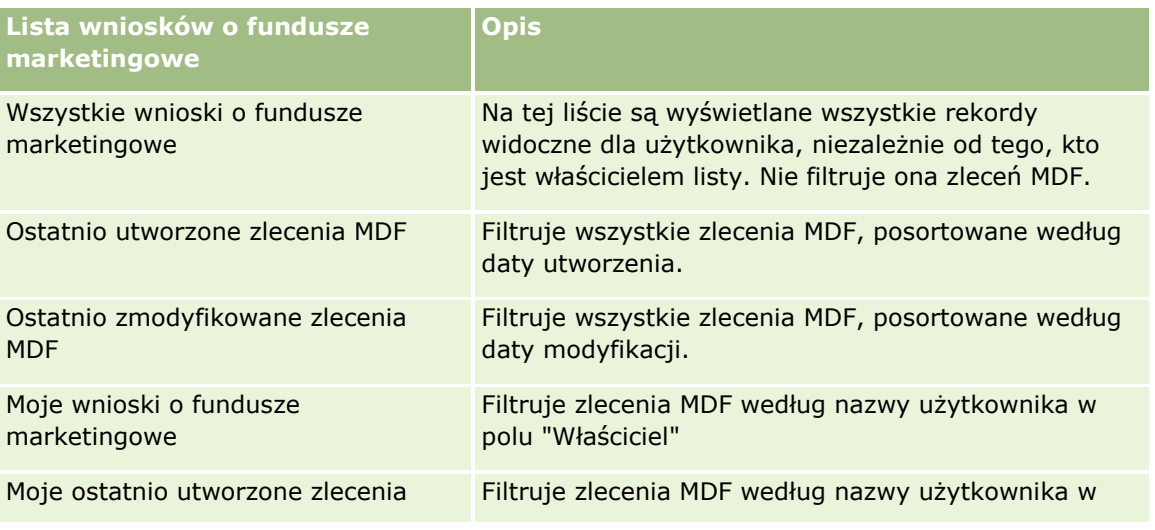

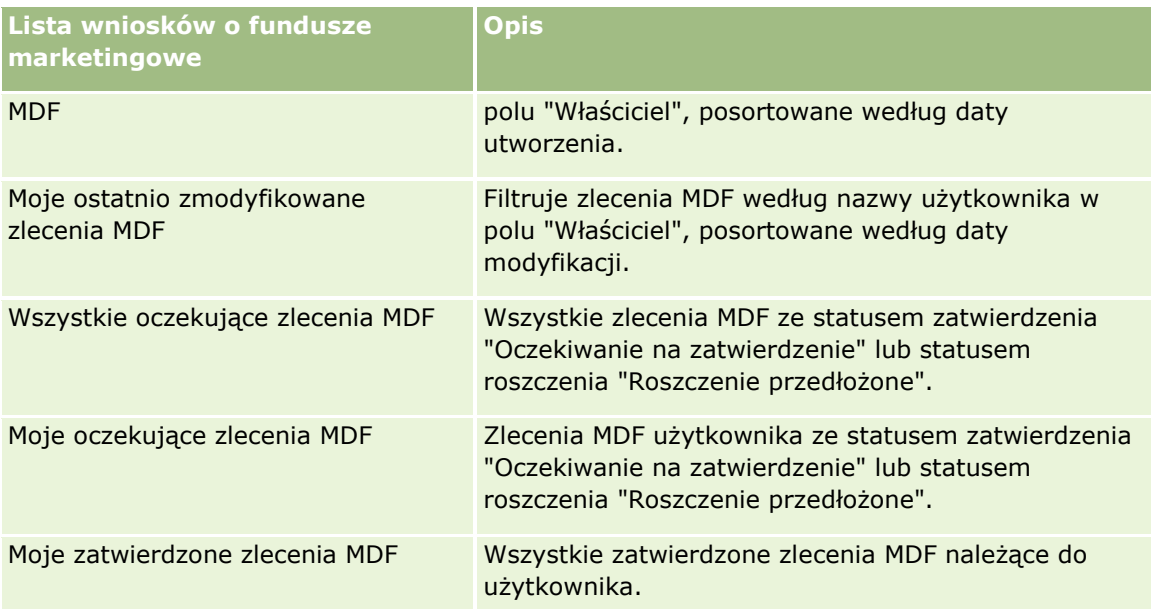

Aby wyświetlić listę, należy kliknąć na jej nazwie.

Aby utworzyć nową listę, należy nacisnąć przycisk "Nowa". Więcej informacji na temat tworzenia list znajduje się pod hasłem Tworzenie i uszczegóławianie list (na stronie [138\)](#page-137-0).

Aby wyświetlić wszystkie dostępne listy, utworzyć nową listę bądź wyświetlić, edytować lub skasować istniejącą listę, należy nacisnąć przycisk "Zarządzaj listami". Na stronie "Zarządzanie listami" są zawarte także listy standardowe, dostarczane wraz z aplikacją Oracle CRM On Demand. Listy standardowe można tylko wyświetlać. Nie można ich skasować ani edytować.

### **Wyświetlanie sekcji "Moje ostatnio zmodyfikowane zlecenia MDF"**

W sekcji "Moje ostatnio zmodyfikowane zlecenia MDF" są pokazywane należące do użytkownika zlecenia MDF, które zostały ostatnio zmodyfikowane. Aby rozwinąć listę, należy kliknąć na łączu "Pokaż pełną listę".

### **Wyświetlanie sekcji "Moje oczekujące zlecenia MDF"**

W sekcji "Moje oczekujące zlecenia MDF" są pokazywane wszystkie należące do użytkownika zlecenia MDF ze statusem zatwierdzenia "Oczekiwanie na zatwierdzenie" lub statusem roszczenia "Roszczenie przedłożone". Aby rozwinąć tę listę, należy nacisnąć przycisk "Pokaż pełną listę".

### **Dodawanie sekcji do swojej strony startowej "Zlecenie MDF"**

Jeśli przypisana rola użytkownika zawiera uprawnienie "Personalizowanie stron startowych", do swojej strony startowej "Zlecenia MDF" można dodać wszystkie lub niektóre z następujących sekcji:

- Listy wniosków o fundusze marketingowe
- **WSZystkie oczekujące zlecenia MDF**
- Ostatnio utworzone zlecenia MDF
- Ostatnio zmodyfikowane zlecenia MDF
- **Moje oczekujące zlecenia MDF**
- Moje zatwierdzone zlecenia MDF
- Moje ostatnio utworzone zlecenia MDF
- **Moje ostatnio zmodyfikowane zlecenia MDF**
- **Zlecenia MDF oczekujące na moje zatwierdzenie**

#### *Jak dodać sekcje do swojej strony startowej "Zlecenia MDF"*

- **1** Na stronie startowej "Zlecenia MDF" nacisnąć przycisk "Edytuj układ".
- **2** Na stronie "Układ strony startowej wniosków o fundusze marketingowe" dodać lub usunąć sekcje oraz zmienić ich rozmieszczenie, posługując się ikonami ze strzałkami. Następnie nacisnąć przycisk "Zapisz".

## **Zarządzanie zleceniami MDF**

Zarządzać zleceniami MDF można za pośrednictwem następujących czynności:

- **Przesyłanie zleceń MDF do zatwierdzenia (na stronie [549\)](#page-548-0)**
- Wycofywanie zleceń MDF (na stronie [549\)](#page-548-0)
- **Zwracanie zleceń MDF (na stronie [550\)](#page-549-0)**
- **Odrzucanie zleceń MDF (na stronie [551\)](#page-550-0)**
- **Zatwierdzanie zleceń MDF (na stronie [552\)](#page-551-0)**
- **Anulowanie zleceń MDF (na stronie [552\)](#page-551-0)**
- **Przesyłanie roszczeń dotyczących zleceń MDF (na stronie [553\)](#page-552-0)**
- Odrzucanie roszczeń dotyczących zleceń MDF (na stronie [554\)](#page-553-0)
- Zatwierdzanie roszczeń dotyczących zleceń MDF (na stronie [554\)](#page-553-0)

Dodatkowe procedury, odnoszące się do wszystkich rekordów, są dostępne pod hasłem Praca z rekordami (na stronie [49\)](#page-48-0).

Wspólne dla wielu typów rekordów procedury dostępne są pod następującymi hasłami:

- **Tworzenie rekordów (na stronie [54\)](#page-53-0)**
- Aktualizowanie szczegółów rekordów (na stronie [119\)](#page-118-0)
- Wiązanie rekordów z wybranym rekordem (na stronie [122\)](#page-121-0)
- **Praca z listami (na stronie [131\)](#page-130-0)**
- **Praca z załącznikami (na stronie [177\)](#page-176-0)**

**UWAGA:** Administratorzy firmy mogą dostosowywać aplikację Oracle CRM On Demand na wiele sposobów, np. mogą zmieniać nazwy typów rekordów, pól i opcji dostępnych na listach. Z tego powodu informacje widziane na ekranie mogą się różnić od standardowych informacji zawartych w systemie pomocy bezpośredniej.

<span id="page-548-0"></span>W zależności od posiadanego poziomu dostępu użytkownik może nie być w stanie wykonać wszystkich procedur opisanych na powyższej liście.

## **Przesyłanie zleceń MDF do zatwierdzenia**

Partnerzy mogą żądać wstępnego zatwierdzenia w odniesieniu do finansowania działań marketingowych przez przesłanie zlecenia dotyczącego funduszu rozwoju rynku (MDF). W zleceniu MDF są zawarte szczegóły działania i szacowana kwota funduszy, które zostaną wydane.

**Przed rozpoczęciem.** Aby można było wykonać tę procedurę, trzeba utworzyć zlecenie MDF i regułę procesu Workflow, która będzie przypisywać odpowiedniego użytkownika jako osobę zatwierdzającą zlecenia MDF. Więcej informacji o tworzeniu reguł procesu Workflow znajduje się pod hasłem Tworzenie reguł procesu Workflow.

#### *Jak przesłać zlecenie MDF do zatwierdzenia*

**1** Na stronie startowej "Zlecenie MDF" w sekcji "Wszystkie zlecenia MDF" wybrać zlecenie MDF, które ma zostać przesłane.

Więcej informacji o wybieraniu zleceń MDF znajduje się pod hasłem Znajdowanie rekordów (na stronie [74\)](#page-73-0).

- **2** Na stronie "Zlecenie MDF szczegóły" nacisnąć przycisk "Edytuj".
- **3** Na stronie "Zlecenie MDF edycja" wybrać w polu "Status przesłania" wartość "Przesłane". Następnie nacisnąć przycisk "Zapisz".

Po zmianie wartości w polu "Status przesłania" na "Przesłane" i zapisaniu rekordu podejmowane są następujące działania:

- Status zatwierdzenia jest ustawiany na wartość "Oczekujące na zatwierdzenie".
- Wartość w polu "Data przesłania" automatycznie ustawiana jest na bieżącą datę i godzinę.
- Rozpoczyna się marszruta zlecenia MDF. Wartość pola "Osoba zatwierdzająca" dotyczącego zlecenia MDF jest przez regułę procesu Workflow ustawiana na odpowiedniego użytkownika.
- Do zespołu zajmującego się zleceniem MDF dodawana jest osoba zatwierdzająca, jeśli nie została jeszcze dodana.
- Następuje wysłanie powiadomień e-mail przez regułę procesu Workflow.

Zlecenie MDF jest wyświetlane na liście rekordów oczekujących na wykonanie czynności przez osobę zatwierdzającą i otrzymuje status tylko do odczytu dla partnera (właściciela). Aktualizowanie zlecenia (na przykład zmiana żądanych kwot, powiązanego funduszu itd.) nie jest dozwolone. Partner może zmieniać przesłane zlecenie MDF tylko po jego pomyślnym wycofaniu.

## **Wycofywanie zleceń MDF**

Po przesłaniu zlecenia dotyczącego funduszu rozwoju rynku (MDF), ale jeszcze przed jego zatwierdzeniem, można to zlecenie wycofać. Po pomyślnym wycofaniu zlecenia można je zaktualizować i ponownie przesłać do zatwierdzenia.

<span id="page-549-0"></span>**Przed rozpoczęciem.** Zlecenie MDF musi mieć status przesyłania ustawiony na "Przesłane", a status zatwierdzenia na "Oczekiwanie na zatwierdzenie".

#### *Jak wycofać zlecenie MDF*

**1** W sekcji "Wszystkie zlecenia MDF" na stronie startowej "Zlecenie MDF" wybrać zlecenie, które ma zostać wycofane.

Więcej informacji o wybieraniu zleceń MDF znajduje się pod hasłem Znajdowanie rekordów (na stronie [74\)](#page-73-0).

- **2** Na stronie "Zlecenie MDF szczegóły" nacisnąć przycisk "Edytuj".
- **3** Na stronie "Zlecenie MDF edycja" wybrać w polu "Status przesłania" wartość "Wycofane". Następnie nacisnąć przycisk "Zapisz".

Po zmianie statusu przesłania na wartość "Wycofane" podejmowane są następujące działania:

- Status zatwierdzenia jest resetowany do wartości Null.
- **J** Jeśli skonfigurowano regułę procesu Workflow, tworzy ona nowe zadanie, które ma śledzić daną czynność.
- **J** Jeśli skonfigurowano regułę procesu Workflow, wysyła ona odpowiednie powiadomienia w wiadomościach e-mail.

Użytkownik może teraz zaktualizować zlecenie MDF i przesłać je ponownie. Więcej informacji o przesyłaniu zleceń znajduje się pod hasłem Przesyłanie zleceń MDF do zatwierdzenia (na stronie [549\)](#page-548-0).

## **Zwracanie zleceń MDF**

Gdy zlecenie dotyczące funduszu rozwoju rynku (MDF) jest poddawane serii zatwierdzeń, osoba zatwierdzająca może zwrócić je do właściciela w celu wprowadzenia zmian lub dostarczenia dodatkowych informacji.

**Przed rozpoczęciem.** Zlecenie MDF musi mieć status przesłania "Przesłane".

#### *Jak zwrócić zlecenie MDF*

**1** W sekcji "Wszystkie zlecenia MDF" na stronie startowej "Zlecenie MDF" wybrać zlecenie, które ma zostać zwrócone.

Więcej informacji o wybieraniu zleceń MDF znajduje się pod hasłem Znajdowanie rekordów (na stronie [74\)](#page-73-0).

- **2** Na stronie "Zlecenie MDF szczegóły" nacisnąć przycisk "Edytuj".
- **3** Na stronie "Zlecenie MDF edycja" w polu "Status zatwierdzenia" wybrać status "Zwrócone". Następnie nacisnąć przycisk "Zapisz".

Po zmianie statusu zatwierdzenia na wartość "Zwrócone" i naciśnięciu przycisku "Zapisz" podejmowane są następujące działania:

- <span id="page-550-0"></span>Status przesłania zlecenia MDF zostaje ustawiony na wartość "Nieprzesłane".
- Z pola "Data zatwierdzenia wstępnego" zostaje usunięta data, ale w polu "Data przesłania" data przesłania pozostaje.
- Utworzony zostaje rekord zadania w celu śledzenia czynności zwrotu wykonywanej przez osobę zatwierdzającą.
- Reguła procesu Workflow wysyła odpowiednie powiadomienia w wiadomościach e-mail.

Właściciel zlecenia MDF może je zaktualizować i przesłać ponownie. Więcej informacji o przesyłaniu zleceń MDF znajduje się pod hasłem Przesyłanie zleceń MDF do zatwierdzenia (na stronie [549\)](#page-548-0).

## **Odrzucanie zleceń MDF**

Gdy zlecenie dotyczące funduszu rozwoju rynku (MDF) jest poddawane serii zatwierdzeń, osoba zatwierdzająca może je odrzucić, jeśli żądana kwota dotycząca czynności marketingowej nie może zostać przyznana.

**Przed rozpoczęciem.** Zlecenie MDF musi mieć status przesłania "Przesłane".

### *Jak odrzucić zlecenie MDF*

**1** W sekcji "Wszystkie zlecenia MDF" na stronie startowej "Zlecenie MDF" wybrać zlecenie, które ma zostać odrzucone.

Więcej informacji o wybieraniu zleceń MDF znajduje się pod hasłem Znajdowanie rekordów (na stronie [74\)](#page-73-0).

- **2** Na stronie "Zlecenie MDF szczegóły" nacisnąć przycisk "Edytuj".
- **3** Na stronie "Zlecenie MDF edycja" w polu "Status zatwierdzenia" wybrać status "Odrzucone". Następnie nacisnąć przycisk "Zapisz".

Po zmianie statusu zatwierdzenia na wartość "Odrzucone" i naciśnięciu przycisku "Zapisz" podejmowane są następujące działania:

- Status przesłania zlecenia MDF zachowuje wartość "Przesłane".
- Z pola "Data zatwierdzenia wstępnego" zostaje usunięta data, ale w polu "Data przesłania" data przesłania pozostaje.
- Utworzony zostaje rekord zadania w celu śledzenia czynności zwrotu wykonywanej przez osobę zatwierdzającą.
- Reguła procesu Workflow wysyła odpowiednie powiadomienia w wiadomościach e-mail.

Odrzucone zlecenie MDF staje się tylko do odczytu przez właściciela i jego dalsze aktualizowanie nie jest dozwolone.

## <span id="page-551-0"></span>**Zatwierdzanie zleceń MDF**

Osoba zatwierdzająca może wstępnie zatwierdzić zlecenie MDF i przydzielić fundusze na żądane działanie marketingowe. Aktualnie marszruta zatwierdzania dotycząca zleceń MDF jest procesem ręcznym i obejmuje tylko jeden poziom.

UWAGA: Wielopoziomowy proces zatwierdzania można uzyskać, gdy każda osoba zatwierdzająca w łańcuchu zatwierdzania ustawi w polu "Osoba zatwierdzająca" wartość wskazującą na kolejną osobę zatwierdzającą z łańcucha.

**Przed rozpoczęciem.** Aby można było zatwierdzić zlecenie MDF, jego status przesłania musi zostać ustawiony na wartość "Przesłane".

#### *Jak zatwierdzić zlecenie MDF*

**1** W sekcji "Wszystkie zlecenia MDF" na stronie startowej "Zlecenie MDF" wybrać zlecenie MDF, które ma zostać zatwierdzone.

Więcej informacji o wybieraniu zleceń MDF znajduje się pod hasłem Znajdowanie rekordów (na stronie [74\)](#page-73-0).

- **2** Na stronie "Zlecenie MDF szczegóły" nacisnąć przycisk "Edytuj".
- **3** Na stronie "Zlecenie MDF edycja" wprowadzić kwotę w polu "Kwota wstępnie zatwierdzona".
- **4** Wybrać wartość "Zatwierdzone" w polu "Status zatwierdzenia". Następnie nacisnąć przycisk "Zapisz".

Po zmianie statusu zatwierdzenia na wartość "Zatwierdzone" podejmowane są następujące działania:

- Aplikacja Oracle CRM On Demand sprawdza, czy status przesłania ma wartość "Przesłane". Jeśli status przesłania ma inną wartość, weryfikacja zakończy się niepowodzeniem i wygenerowany zostanie odpowiedni komunikat o błędzie.
- **Aplikacja Oracle CRM On Demand sprawdza, czy kwota wstępnie zatwierdzona nie przekracza limitu** zatwierdzania ustawionego dla bieżącej osoby zatwierdzającej i czy zatwierdzenie nie spowoduje ujemnego salda funduszu. Jeśli weryfikacja zakończy się niepowodzeniem, wygenerowany zostanie odpowiedni komunikat o błędzie.
- Wartość w polu "Ostatnio zatwierdzone przez" jest zmieniana na bieżącego użytkownika. Wartość w polu "Bieżąca osoba zatwierdzająca" nie jest aktualizowana.
- **Data wstępnego zatwierdzenia jest zmieniana na datę bieżącą aplikacji Oracle CRM On Demand.**
- Nowe zadanie dotyczące śledzenia działania zatwierdzania jest tworzone przez proces Workflow.
- **D** Odpowiednie powiadomienia e-mail są wysyłane przez proces Workflow.

Po zatwierdzeniu zlecenie MDF zostaje oznaczone jako tylko do odczytu i nie jest dozwolone dalsze jego aktualizowanie. Nie dotyczy to sytuacji przesłania powiązanego roszczenia lub wydłużenia daty wygaśnięcia.

## **Anulowanie zleceń MDF**

Właściciel marki może w dowolnym momencie anulować zlecenie dotyczące funduszu rozwoju rynku (MDF), jeśli jest ono nieważne.

<span id="page-552-0"></span>**Przed rozpoczęciem.** Zlecenie MDF musi mieć status zatwierdzenia "Zatwierdzone".

#### *Jak anulować zlecenie MDF*

**1** Na stronie startowej "Zlecenie MDF" w sekcji "Wszystkie zlecenia MDF" wybrać zlecenie, które ma być anulowane.

Więcej informacji o wybieraniu zleceń MDF znajduje się pod hasłem Znajdowanie rekordów (na stronie [74\)](#page-73-0).

- **2** Na stronie "Zlecenie MDF szczegóły" nacisnąć przycisk "Edytuj".
- **3** Na stronie "Zlecenie MDF edycja" w polu "Status zatwierdzenia" wybrać status "Anulowane". Następnie nacisnąć przycisk "Zapisz".

Po zmianie statusu zatwierdzenia na wartość "Anulowane" podejmowane są następujące działania:

- W aplikacji Oracle CRM On Demand zatwierdzone zostaje ustawienie statusu zatwierdzenia na wartość "Zatwierdzone".
- Reguła procesu Workflow tworzy nowe zadanie, które ma śledzić czynność.
- Odpowiednie powiadomienia e-mail są wysyłane przez proces Workflow.

Anulowane zlecenie MDF staje się obiektem tylko do odczytu i jego dalsze aktualizowanie nie jest dozwolone.

## **Przesyłanie roszczeń dotyczących zleceń MDF**

Partnerzy tworzą roszczenia zwrotu wcześniej zatwierdzonych kwot, które zostały wydane na działania marketingowe. Roszczenia są tworzone w odniesieniu do określonego zlecenia dotyczącego funduszu rozwoju rynku (MDF), mogą też istnieć niezależnie.

#### *Jak przesłać roszczenie dotyczące zlecenia MDF*

**1** Na stronie startowej "Zlecenie MDF" w sekcji "Wszystkie zlecenia MDF" wybrać zlecenie MDF, w odniesieniu do którego ma zostać przesłane roszczenie.

Więcej informacji o wybieraniu zleceń MDF znajduje się pod hasłem Znajdowanie rekordów (na stronie [74\)](#page-73-0).

- **2** Na stronie "Zlecenie MDF szczegóły" nacisnąć przycisk "Edytuj".
- **3** Na stronie edycji zlecenia MDF wprowadzić kwotę w polu "Łączna żądana kwota roszczenia".
- **4** W polu "Status roszczenia" wybrać wartość "Roszczenie przesłane". Następnie nacisnąć przycisk "Zapisz".

Po zmianie statusu pola "Status roszczenia" na wartość "Roszczenie przesłane" podejmowane są następujące działania:

Rozpoczyna się marszruta roszczenia dotyczącego zlecenia MDF.

- <span id="page-553-0"></span> W zleceniu MDF wartość w polu "Osoba zatwierdzająca" ustawiana jest przez regułę procesu Workflow na odpowiedniego użytkownika.
- Jeśli osoba zatwierdzająca nie wchodzi w skład zespołu zajmującego się zleceniem MDF, jest ona do niego dodawana.
- Reguła procesu Workflow wysyła odpowiednie powiadomienia w wiadomościach e-mail.

## **Odrzucanie roszczeń dotyczących zleceń MDF**

Gdy roszczenie dotyczące funduszu rozwoju rynku (MDF) jest poddawane serii zatwierdzeń, osoba zatwierdzająca może je odrzucić.

**Przed rozpoczęciem.** Roszczenie MDF musi mieć status roszczenia "Roszczenie przesłane".

#### *Jak odrzucić roszczenie dotyczące zlecenia MDF*

**1** Wybrać zlecenie MDF, dla którego ma zostać odrzucone roszczenie w sekcji "Wszystkie zlecenia MDF" na stronie startowej "Zlecenie MDF".

Więcej informacji o wybieraniu zleceń MDF znajduje się pod hasłem Znajdowanie rekordów (na stronie [74\)](#page-73-0).

- **2** Na stronie "Zlecenie MDF szczegóły" nacisnąć przycisk "Edytuj".
- **3** Na stronie "Zlecenie MDF edycja" wybrać w polu "Status roszczenia" opcję "Roszczenie odrzucone", a następnie nacisnąć przycisk "Zapisz".

Po zmianie statusu roszczenia na "Roszczenie odrzucone" i naciśnięciu przycisku "Zapisz" zostaną wykonane następujące czynności: reguła procesu Workflow spowoduje wysłanie powiadomień w wiadomościach e-mail.

## **Zatwierdzanie roszczeń dotyczących zleceń MDF**

Osoba zatwierdzająca może zatwierdzić roszczenie dotyczące funduszu rozwoju rynku (MDF) i zaproponować partnerowi uznanie salda. Obecnie obsługiwany jest tylko jeden poziom zatwierdzania roszczeń MDF.

**Przed rozpoczęciem.** Pole statusu przesłania roszczenia MDF musi być ustawione na wartość "Roszczenie przesłane".

#### *Jak zatwierdzić roszczenie dotyczące zlecenia MDF*

**1** Na stronie startowej "Zlecenie MDF" w sekcji "Wszystkie zlecenia MDF" wybrać zlecenie MDF, którego dotyczy zatwierdzane roszczenie.

Więcej informacji o wybieraniu zleceń MDF znajduje się pod hasłem Znajdowanie rekordów (na stronie [74\)](#page-73-0).

- **2** Na stronie "Zlecenie MDF szczegóły" nacisnąć przycisk "Edytuj".
- **3** Na stronie edycji zlecenia MDF wprowadzić kwotę w polu "Łączna zatwierdzona kwota roszczeń".
- **554** Oracle CRM On Demand pomoc bezpośrednia Part 1 Wydanie 40

**4** W polu "Status roszczenia" wybrać wartość "Roszczenie zatwierdzone". Następnie nacisnąć przycisk "Zapisz".

Po zmianie statusu zatwierdzenia na wartość "Zatwierdzone" podejmowane są następujące działania:

- Aplikacja Oracle CRM On Demand weryfikuje, czy łączna zatwierdzona kwota roszczeń nie przekracza limitu zatwierdzania ustawionego dla danej osoby zatwierdzającej i czy zatwierdzenie nie powoduje ujemnego salda funduszy. W przypadku niepowodzenia weryfikacji zostanie wyświetlony odpowiedni komunikat o błędzie.
- Następuje ustawienie daty decyzji dotyczącej kwoty roszczenia na datę bieżącą aplikacji Oracle CRM On Demand.
- Reguła procesu Workflow wysyła odpowiednie powiadomienia w wiadomościach e-mail.

Obciążenie funduszu powiązanego ze zleceniem MDF po zatwierdzeniu roszczenia.

## **Pola wniosków o fundusze marketingowe**

Strona "Zlecenie MDF - edycja" umożliwia dodawanie zleceń dotyczących funduszu rozwoju rynku (MDF) lub aktualizację istniejącego zlecenia MDF. Na stronie "Zlecenie MDF - edycja" jest wyświetlony pełny zestaw pól zlecenia MDF.

**UWAGA:** Administratorzy firmy mogą dostosowywać aplikację Oracle CRM On Demand na wiele sposobów, np. mogą zmieniać nazwy typów rekordów, pól i opcji dostępnych na listach. Z tego powodu informacje widziane na ekranie mogą się różnić od standardowych informacji zawartych w systemie pomocy bezpośredniej.

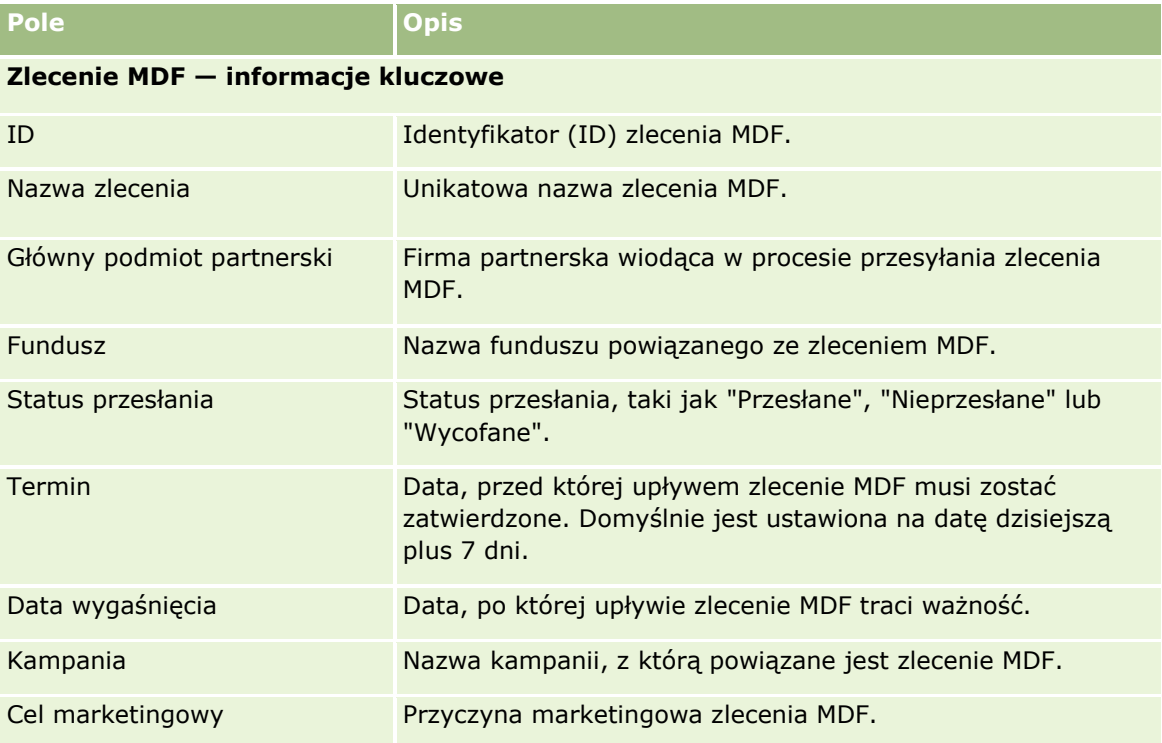

Następująca tabela zawiera dodatkowe informacje dotyczące niektórych pól.

### Zarządzanie relacjami z partnerami i wydanie High Tech

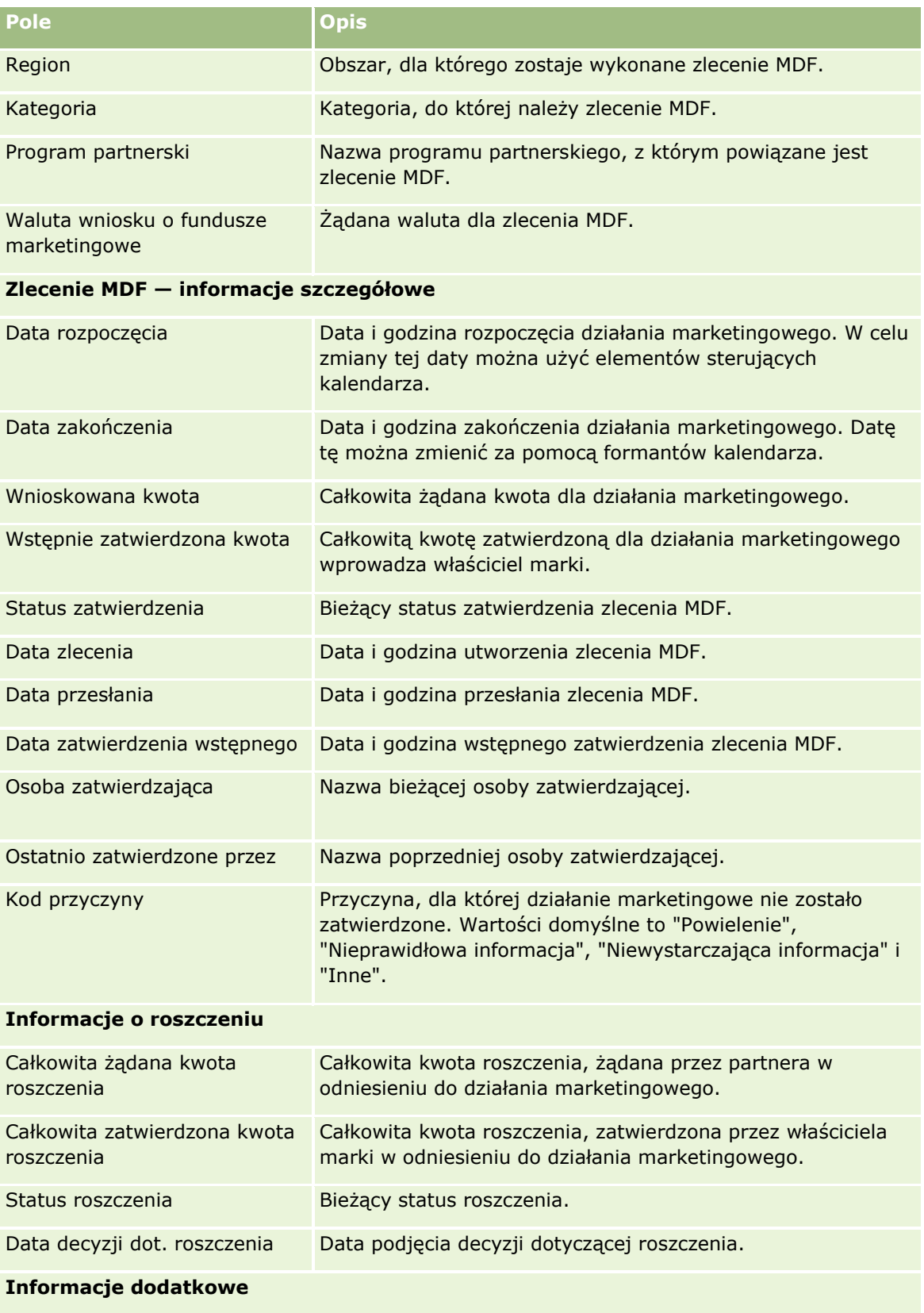

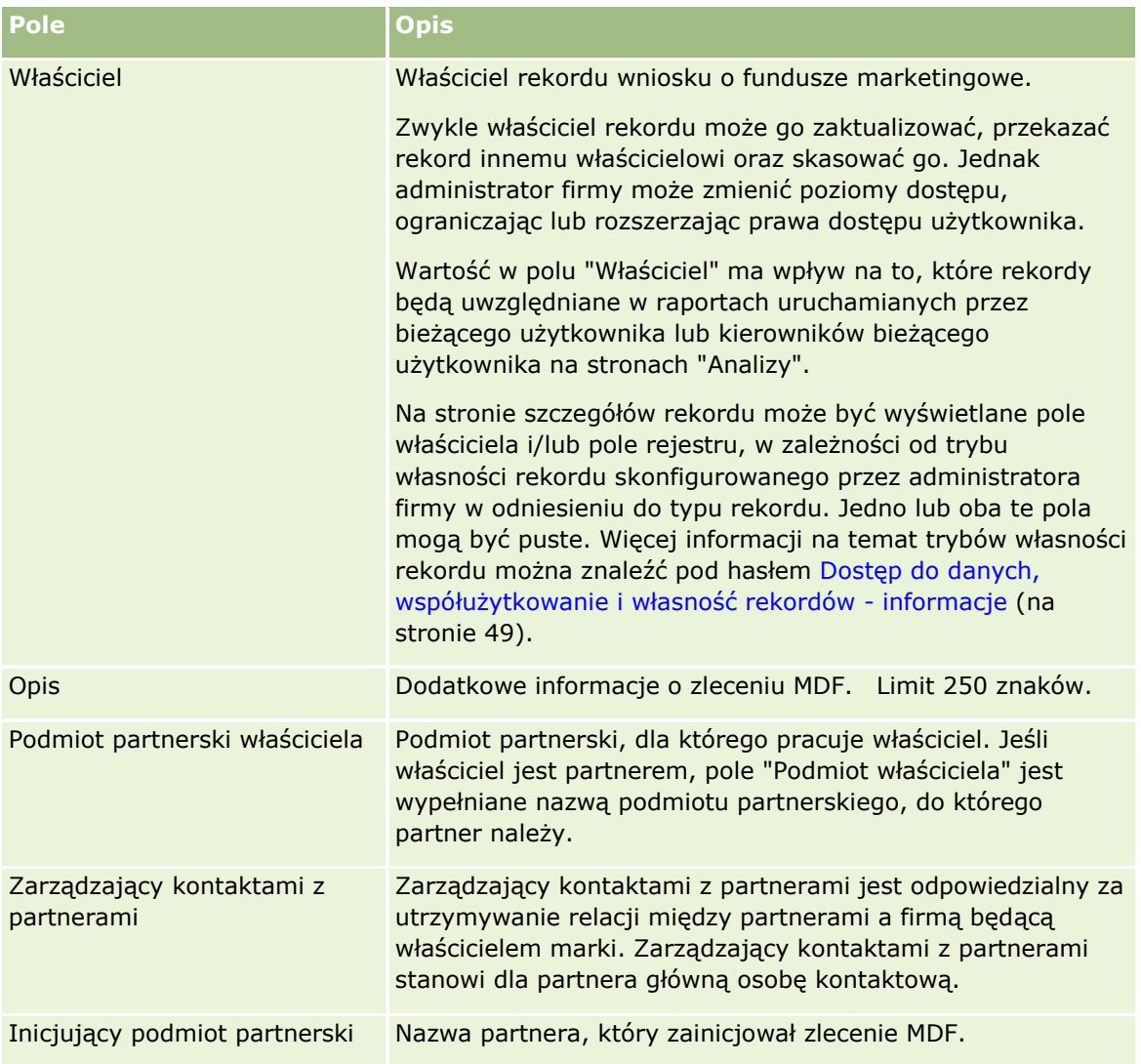

# **Zlecenia specjalnej kalkulacji cen**

*Zlecenia specjalnej kalkulacji cen* obejmują zestaw procesów biznesowych, za pomocą których partnerzy zwracają się do właściciela marki o udzielenie rabatu na produkt. Zlecenie specjalnej kalkulacji cen może być na przykład przesłane w odpowiedzi na transakcję konkurencyjną lub zniżkowy trend cen. Właściciel marki może przyznać niższe ceny i zaoferować uznanie salda partnerom, którzy już zakupili produkt. Specjalnie autoryzowana cena jest zazwyczaj ważna w odniesieniu do konkretnego (autoryzowanego) produktu, ilości, okresu i partnera lub klienta końcowego.

Zlecenia specjalnej kalkulacji cen obejmują dwa następujące etapy:

**Zarządzanie zleceniem specjalnej kalkulacji cen**. Partner lub właściciel marki, występując w imieniu partnera, tworzy zlecenie specjalnej kalkulacji cen dotyczące produktu i podaje szczegóły, takie jak powód żądania niższej ceny. Partner przesyła zlecenie do zatwierdzenia właścicielowi marki i po jego zatwierdzeniu sprzedaje produkty z magazynu po nowej, niższej cenie. Po sprzedaży partner może skorzystać z procesu

roszczenia dotyczącego zlecenia specjalnej kalkulacji cen, aby zażądać różnicy miedzy oryginalnym kosztem zakupu a nowym kosztem autoryzowanym.

**Zarządzanie roszczeniem dotyczącym specjalnej kalkulacji cen**. Partner tworzy roszczenie dotyczące zatwierdzonych i otwartych zleceń specjalnej kalkulacji cen, aby otrzymać zwrot kosztów (uznanie) za stratę. Zwykle raporty dotyczące punktu sprzedaży są przesyłane po dokonaniu sprzedaży wraz z roszczeniami dotyczącymi specjalnej kalkulacji cen. Po zatwierdzeniu zlecenia właściciel marki oferuje partnerowi uznanie w wysokości równej różnicy między kosztem oryginalnym i nowym kosztem autoryzowanym.

Korzyści właścicieli marek i partnerów wynikające ze zleceń specjalnej kalkulacji cen są następujące:

- Właściciele marek mogą wspierać swoich partnerów w sytuacjach wymagających od nich konkurencyjności
- **Partnerzy mogą kupować i magazynować produkty pochodzące od właścicieli marek, nawet jeśli w** niedalekiej przyszłości przewidywany jest spadek cen

## **Praca ze stroną startową "Zlecenie specjalnej kalkulacji cen"**

Strona startowa "Zlecenie specjalnej kalkulacji cen" stanowi punkt wyjścia do zarządzania zleceniami specjalnej kalkulacji cen.

**UWAGA:** Administrator firmy może dostosować układ strony startowej "Zlecenie specjalnej kalkulacji cen". Ponadto, jeśli rola użytkownika zawiera uprawnienie "Personalizowanie stron startowych", użytkownik może dodawać sekcje do tej strony oraz usuwać z niej istniejące sekcje.

### **Tworzenie zlecenia specjalnej kalkulacji cen**

Zlecenie specjalnej kalkulacji cen można utworzyć, naciskając przycisk "Nowe" w sekcji "Ostatnio zmodyfikowane zlecenia specjalnej kalkulacji cen". Więcej informacji jest dostępnych pod hasłami Tworzenie rekordów (na stronie [54\)](#page-53-0) i Pola zlecenia specjalnej kalkulacji cen (na stronie [573\)](#page-572-0).

### **Praca z listami zleceń specjalnej kalkulacji cen**

W sekcji "Listy zleceń specjalnej kalkulacji cen" wyświetlana jest pewna liczba list. Wraz z aplikacją Oracle CRM On Demand dostarczany jest zbiór list standardowych. Wszystkie listy standardowe są publiczne. Użytkownik i jego kierownicy mogą tworzyć dodatkowe listy oparte na innych kryteriach.

W następującej tabeli opisano listy standardowe zleceń specjalnej kalkulacji cen.

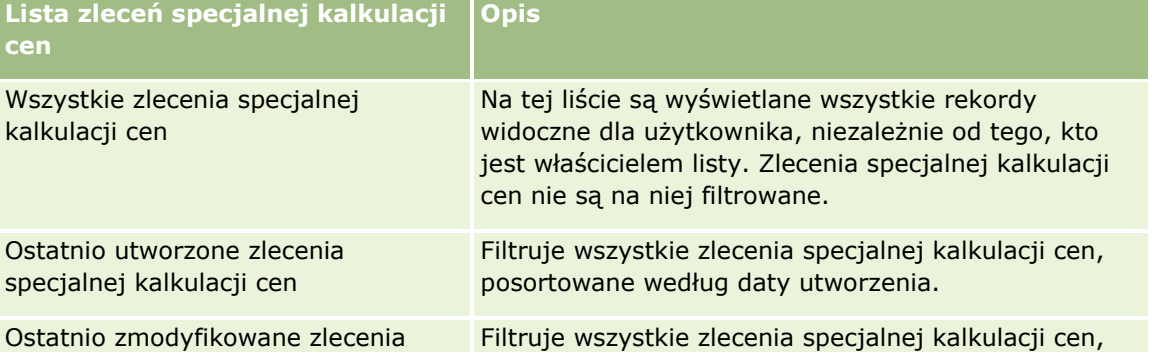

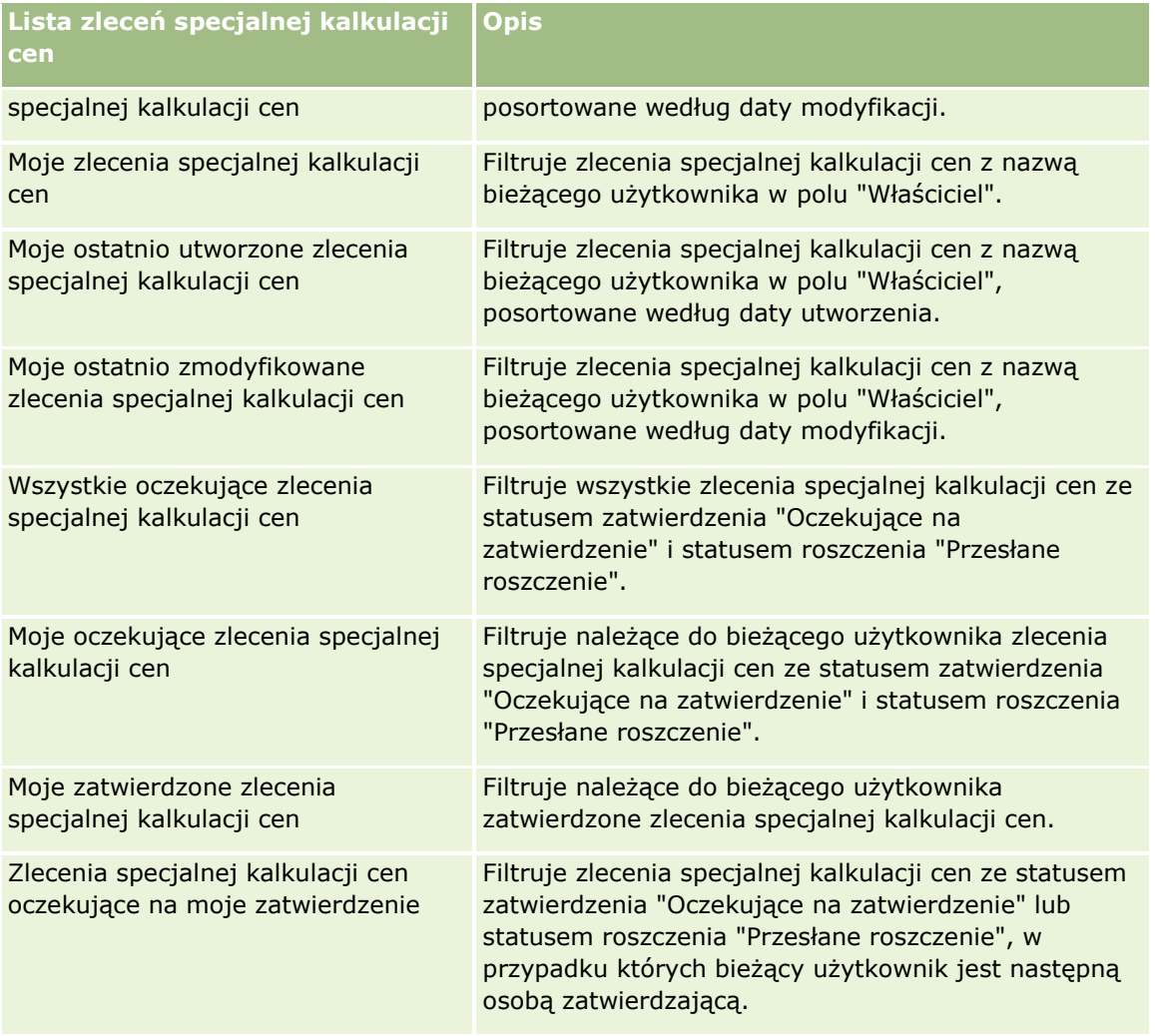

Aby wyświetlić listę, należy kliknąć na jej nazwie.

Aby utworzyć nową listę, należy nacisnąć przycisk "Nowa". Więcej informacji na temat tworzenia list znajduje się pod hasłem Tworzenie i uszczegóławianie list (na stronie [138\)](#page-137-0).

Aby wyświetlić wszystkie dostępne listy, utworzyć nową listę bądź wyświetlić, edytować lub skasować istniejącą listę, należy nacisnąć przycisk "Zarządzaj listami". Na stronie "Zarządzanie listami" są zawarte także listy standardowe, dostarczane wraz z aplikacją Oracle CRM On Demand. Te listy są dostępne tylko do wyświetlania, dlatego nie można ich edytować ani kasować.

### **Wyświetlanie sekcji "Moje ostatnio zmodyfikowane zlecenia specjalnej kalkulacji cen"**

W sekcji "Moje ostatnio zmodyfikowane zlecenia specjalnej kalkulacji cen" są wyświetlane należące do bieżącego użytkownika zlecenia specjalnej kalkulacji cen, które zostały ostatnio zmodyfikowane. Aby rozwinąć listę, należy nacisnąć przycisk "Pokaż pełną listę".

### **Wyświetlanie sekcji "Moje oczekujące zlecenia specjalnej kalkulacji cen"**

W sekcji "Moje oczekujące zlecenia specjalnej kalkulacji cen" są wyświetlane należące do bieżącego użytkownika zlecenia specjalnej kalkulacji cen ze statusem zatwierdzenia "Oczekujące na zatwierdzenie" lub statusem roszczenia "Przesłane roszczenie". Aby rozwinąć tę listę, należy nacisnąć przycisk "Pokaż pełną listę".

### **Dodawanie sekcji do swojej strony startowej "Zlecenia specjalnej kalkulacji cen"**

Jeśli przypisana rola użytkownika zawiera uprawnienie "Personalizowanie stron startowych", to do swojej strony startowej "Zlecenia specjalnej kalkulacji cen" można dodać wszystkie lub niektóre z następujących sekcji:

- Listy zleceń specjalnej kalkulacji cen
- Wszystkie oczekujące zlecenia specjalnej kalkulacji cen
- **D** Ostatnio utworzone zlecenia specjalnej kalkulacji cen
- **D** Ostatnio zmodyfikowane zlecenia specjalnej kalkulacji cen
- **Moje oczekujące zlecenia specjalnej kalkulacji cen**
- $\blacksquare$  Moje zatwierdzone zlecenia specjalnej kalkulacji cen
- Moje ostatnio utworzone zlecenia specjalnej kalkulacji cen
- Moje ostatnio zmodyfikowane zlecenia specjalnej kalkulacji cen
- Zlecenia specjalnej kalkulacji cen oczekujące na moje zatwierdzenie
- Co najmniej jedną sekcję raportu (administrator firmy może udostępniać na stronie startowej "Zlecenia specjalnej kalkulacji cen" użytkownika sekcje raportów, takie jak "Raport analityczny dotyczący zleceń specjalnej kalkulacji cen")

### *Jak dodać sekcje do strony startowej "Zlecenia specjalnej kalkulacji cen"*

- **1** Na stronie startowej "Zlecenia specjalnej kalkulacji cen" nacisnąć przycisk "Edytuj układ".
- **2** Na stronie "Układ strony startowej Zlecenia specjalnej kalkulacji cen" dodać lub usunąć sekcje oraz zmienić ich rozmieszczenie, posługując się ikonami ze strzałkami. Następnie nacisnąć przycisk "Zapisz".

## **Zarządzanie zleceniami specjalnej kalkulacji cen**

Zarządzać zleceniami specjalnej kalkulacji cen można za pośrednictwem następujących czynności:

- Wiązanie produktów ze zleceniami specjalnej kalkulacji cen (na stronie [561\)](#page-560-0)
- Wiązanie programów ze zleceniami specjalnej kalkulacji cen (na stronie [562\)](#page-561-0)
- **Przesyłanie zleceń specjalnej kalkulacji cen do zatwierdzenia (na stronie [562\)](#page-561-0)**
- Wycofywanie zleceń specjalnej kalkulacji cen (na stronie [563\)](#page-562-0)
- **560** Oracle CRM On Demand pomoc bezpośrednia Part 1 Wydanie 40
- <span id="page-560-0"></span>**Zwracanie zleceń specjalnej kalkulacji cen (na stronie [564\)](#page-563-0)**
- **Odrzucanie zleceń specjalnej kalkulacji cen (na stronie [565\)](#page-564-0)**
- **Zatwierdzanie zleceń specjalnej kalkulacji cen (na stronie [566\)](#page-565-0)**
- Anulowanie zleceń specjalnej kalkulacji cen (na stronie [567\)](#page-566-0)
- Zlecenia specjalnej kalkulacji cen przesyłanie roszczeń (na stronie [567\)](#page-566-0)
- $\blacksquare$  Zlecenia specjalnej kalkulacji cen odrzucanie roszczeń (zob. ["Zlecenia specjalnej kalkulacji cen](#page-567-0)  $$ [odrzucanie roszczeń](#page-567-0)" na stronie [568\)](#page-567-0)
- Zlecenia specjalnej kalkulacji cen zatwierdzanie roszczeń (na stronie [568\)](#page-567-0)

Dodatkowe procedury, odnoszące się do wszystkich rekordów, są dostępne pod hasłem Praca z rekordami (na stronie [49\)](#page-48-0).

Szczegółowe procedury wspólne dla wielu typów rekordów znajdują się pod następującymi hasłami:

- **Tworzenie rekordów (na stronie [54\)](#page-53-0)**
- Aktualizowanie szczegółów rekordów (na stronie [119\)](#page-118-0)
- Wiązanie rekordów z wybranym rekordem (na stronie [122\)](#page-121-0)
- **Praca z listami (na stronie [131\)](#page-130-0)**
- **Praca z załącznikami (na stronie [177\)](#page-176-0)**

**UWAGA:** Administratorzy firmy mogą dostosowywać aplikację Oracle CRM On Demand na wiele sposobów, np. mogą zmieniać nazwy typów rekordów, pól i opcji dostępnych na listach. Z tego powodu informacje widziane na ekranie mogą się różnić od standardowych informacji zawartych w systemie pomocy bezpośredniej.

W zależności od posiadanego poziomu dostępu użytkownik może nie być w stanie wykonać wszystkich procedur opisanych na powyższej liście.

## **Wiązanie produktów ze zleceniami specjalnej kalkulacji cen**

Produkty można powiązać ze zleceniami specjalnej kalkulacji cen, aby:

- $\blacksquare$  Śledzić, które produkty należą do zlecenia specjalnej kalkulacji cen.
- Obliczać łączne kwoty żądane i wstępnie zatwierdzone (autoryzowane).

UWAGA: Aby obliczyć łączne kwoty żądane i wstępnie zatwierdzone, należy nacisnąć przycisk "Aktualizuj podsumowania zleceń".

**Przed rozpoczęciem.**Administrator firmy musi wcześniej udostępnić sekcję informacji powiązanych "Produkty ze specjalną kalkulacją cen" na stronie szczegółów. Jeśli sekcja informacji powiązanych nie jest wyświetlana na stronie szczegółów, należy kliknąć łącze "Edytuj układ" i dodać sekcję jako wyświetlaną sekcję informacji powiązanych.

#### *Jak powiązać produkt z zleceniem specjalnej kalkulacji cen*

Oracle CRM On Demand - pomoc bezpośrednia Part 1 Wydanie 40 **561 1** Wybrać zlecenie specjalnej kalkulacji cen (w sekcji "Wszystkie zlecenia specjalnej kalkulacji cen" na stronie startowej "Zlecenie specjalnej kalkulacji cen"), z którym ma zostać powiązany produkt.

<span id="page-561-0"></span>Informacje o wybieraniu zleceń specjalnej kalkulacji cen można znaleźć pod hasłem Znajdowanie rekordów (na stronie [74\)](#page-73-0).

- **2** Na stronie "Szczegóły zlecenia specjalnej kalkulacji cen" przejść do sekcji "Produkty ze specjalną kalkulacją cen" i nacisnąć przycisk "Dodaj".
- **3** W polu "Produkt" wybrać produkt, który ma zostać dodany do zlecenia specjalnej kalkulacji cen.
- **4** Na stronie "Produkt ze specjalną kalkulacją cen szczegóły" zaktualizować wymagane pola.

Informacje dotyczące pól można znaleźć pod hasłem Pola specjalnej kalkulacji cen produktu (zob. "[Pola produktów ze specjalną kalkulacją cen](#page-569-0)" na stronie [570\)](#page-569-0).

**5** Zapisać rekord.

#### *Jak obliczyć łączne kwoty żądane i wstępnie zatwierdzone*

**1** Wybrać zlecenie specjalnej kalkulacji cen (w sekcji "Wszystkie zlecenia specjalnej kalkulacji cen" na stronie startowej "Zlecenie specjalnej kalkulacji cen"), dla którego mają zostać obliczone łączne kwoty żądane i wstępnie zatwierdzone.

Informacje o wybieraniu zleceń specjalnej kalkulacji cen można znaleźć pod hasłem Znajdowanie rekordów (na stronie [74\)](#page-73-0).

- **2** Na stronie "Zlecenie specjalnej kalkulacji cen szczegóły" przejść do sekcji "Produkty ze specjalną kalkulacją cen".
- **3** W sekcji "Produkty ze specjalną kalkulacją cen" nacisnąć przycisk "Aktualizuj podsumowania zleceń".

Czynność ta spowoduje obliczenie łącznych kwot żądanych i wstępnie zatwierdzonych oraz zaktualizowanie wartości pól "Łączna kwota wnioskowana" i "Łączna kwota autoryzowana" w zleceniu specjalnej kalkulacji cen.

## **Wiązanie programów ze zleceniami specjalnej kalkulacji cen**

Można powiązać zlecenie specjalnej kalkulacji cen z określonym programem partnerskim, do którego należy bieżący użytkownik.

#### *Jak powiązać programy ze zleceniami specjalnej kalkulacji cen*

- **1** Przejść do strony "Edycja zlecenia specjalnej kalkulacji cen".
- **2** Na liście "Program partnerski" wybrać program partnerski, który ma zostać dodany do zlecenia specjalnej kalkulacji cen. Następnie nacisnąć przycisk "Zapisz".

## **Przesyłanie zleceń specjalnej kalkulacji cen do zatwierdzenia**

Partner lub właściciel marki występujący w imieniu partnera tworzy zlecenie specjalnej kalkulacji cen w celu dokonania korekty ceny produktu i dostarcza szczegółów, takich jak uzasadnienie niższej ceny. Partner

<span id="page-562-0"></span>przesyła zlecenie specjalnej kalkulacji cen do właściciela marki w celu jego zatwierdzenia. Właściciel marki może wyrazić zgodę lub nie. Większość firm ma ściśle określone procedury obsługi takich zleceń do zatwierdzenia, które otrzymują od partnerów. Zazwyczaj co najmniej jedna z osób zatrudnionych przez właściciela marki ocenia zlecenie specjalnej kalkulacji cen pod względem różnych kryteriów i podejmuje ostateczną decyzję o zatwierdzeniu bądź braku zatwierdzenia tego zlecenia.

**Przed rozpoczęciem.** Na początku należy utworzyć zlecenie specjalnej kalkulacji cen. Więcej informacji o tworzeniu rekordów można znaleźć pod hasłem Tworzenie rekordów (na stronie [54](#page-53-0)). Należy utworzyć regułę procesu Workflow, która wyznaczy odpowiedniego użytkownika na osobę zatwierdzającą zlecenia specjalnej kalkulacji cen. Więcej informacji o tworzeniu reguł procesu Workflow znajduje się pod hasłem Tworzenie reguł procesu Workflow.

### *Jak przesłać zlecenia specjalnej kalkulacji cen do zatwierdzenia*

**1** Wybrać zlecenie specjalnej kalkulacji cen (w sekcji "Wszystkie zlecenia specjalnej kalkulacji cen" na stronie startowej "Zlecenie specjalnej kalkulacji cen"), które ma być przesłane do zatwierdzenia.

Informacje o wybieraniu zleceń specjalnej kalkulacji cen można znaleźć pod hasłem Znajdowanie rekordów (na stronie [74\)](#page-73-0).

- **2** Na stronie szczegółów zlecenia specjalnej kalkulacji cen nacisnąć przycisk "Edytuj".
- **3** Na stronie "Zlecenie specjalnej kalkulacji cen edycja" wybrać w polu "Status przesłania" wartość "Przesłane".
- **4** Nacisnąć przycisk "Zapisz".

Po zmianie wartości w polu "Status przesłania" na "Przesłane" i zapisaniu rekordu podejmowane są następujące działania:

- Status zatwierdzenia jest ustawiany na wartość "Oczekujące na zatwierdzenie".
- Data przesłania jest automatycznie ustawiana na bieżącą datę i godzinę.
- Rozpoczyna się marszruta zlecenia specjalnej kalkulacji cen. Następuje ustawienie przez regułę procesu Workflow odpowiedniego użytkownika w polu "Osoba zatwierdzająca" zlecenia.
- Osoba zatwierdzająca jest dodawana do zespołu zlecenia specjalnej kalkulacji cen, jeśli nie została jeszcze dodana.
- Reguła procesu Workflow wysyła wymagane powiadomienia w wiadomościach e-mail.

Zlecenie specjalnej kalkulacji cen pojawia się na liście rekordów oczekujących na wykonanie czynności przez osobę zatwierdzającą i otrzymuje status tylko do odczytu dla partnera (właściciela). Dalsze aktualizowanie zlecenia (na przykład dodawanie lub usuwanie produktów, zmiana żądanej ceny itp.) jest niedozwolone. Partner może zmieniać przesłane zlecenie specjalnej kalkulacji cen tylko po jego pomyślnym wycofaniu.

## **Wycofywanie zleceń specjalnej kalkulacji cen**

Można wycofać zlecenie specjalnej kalkulacji cen po przesłaniu go do zatwierdzenia, ale jeszcze przed jego zatwierdzeniem. Po pomyślnym wycofaniu zlecenia specjalnej kalkulacji cen można je zaktualizować, a następnie ponownie przesłać do zatwierdzenia.

<span id="page-563-0"></span>**Przed rozpoczęciem.** Zlecenie specialnej kalkulacji cen musi mieć status przesłania ustawiony na wartość "Przesłane", a status zatwierdzenia na wartość "Oczekiwanie na zatwierdzenie".

### *Jak wycofać zlecenia specjalnej kalkulacji cen*

**1** W sekcji "Wszystkie zlecenia specjalnej kalkulacji cen" na stronie startowej "Zlecenie specjalnej kalkulacji cen" wybrać zlecenie specjalnej kalkulacji cen, które ma zostać wycofane.

Informacje o wybieraniu zleceń specjalnej kalkulacji cen można znaleźć pod hasłem Znajdowanie rekordów (na stronie [74\)](#page-73-0).

- **2** Na stronie szczegółów zlecenia specjalnej kalkulacji cen nacisnąć przycisk "Edytuj".
- **3** Na stronie "Zlecenie specjalnej kalkulacji cen edycja" wybrać wartość "Wycofane" w polu "Status przesłania".
- **4** Nacisnąć przycisk "Zapisz".

Po zmianie statusu przesłania na wartość "Wycofane" podejmowane są następujące działania:

- Status zatwierdzenia jest resetowany do statusu pustego.
- Reguła procesu Workflow tworzy nowe zadanie, które ma śledzić czynność.
- Reguła procesu Workflow wysyła odpowiednie powiadomienia w wiadomościach e-mail.

Użytkownik może teraz zaktualizować zlecenie specjalnej kalkulacji cen i przesłać je ponownie. Więcej informacji o przesyłaniu zleceń specjalnej kalkulacji cen znajduje się pod hasłem Przesyłanie zleceń specjalnej kalkulacji cen do zatwierdzenia (na stronie [562\)](#page-561-0).

## **Zwracanie zleceń specjalnej kalkulacji cen**

W trakcie procesu zatwierdzania zlecenia specjalnej kalkulacji cen osoba zatwierdzająca może zwrócić zlecenie właścicielowi w celu wprowadzenia zmian. Osoba zatwierdzająca może dodać komentarz i zażądać dodatkowych informacji od właściciela zlecenia.

**Przed rozpoczęciem.** Zlecenie specjalnej kalkulacji cen musi mieć status przesłania "Przesłane".

#### *Jak zwrócić zlecenia specjalnej kalkulacji cen*

**1** W sekcji "Wszystkie zlecenia specjalnej kalkulacji cen" na stronie startowej "Zlecenie specjalnej kalkulacji cen" wybrać zlecenie specjalnej kalkulacji cen, które ma zostać zwrócone.

Informacje o wybieraniu zleceń specjalnej kalkulacji cen można znaleźć pod hasłem Znajdowanie rekordów (na stronie [74\)](#page-73-0).

- **2** Na stronie szczegółów zlecenia specjalnej kalkulacji cen nacisnąć przycisk "Edytuj".
- **3** Na stronie "Zlecenie specjalnej kalkulacji cen edycja" wybrać wartość "Zwrócone" w polu "Status zatwierdzenia". Następnie nacisnąć przycisk "Zapisz".

Po zmianie statusu zatwierdzenia na wartość "Zwrócone" i naciśnięciu przycisku "Zapisz" podejmowane są następujące działania:

- <span id="page-564-0"></span>Status przesłania zlecenia specjalnej kalkulacji cen zostaje ustawiony na wartość "Nieprzesłane".
- Z pola "Data autoryzacji" data zostaje usunięta, ale w polu "Data przesłania" data przesłania pozostaje.
- Rekord zadania zostaje utworzony przez regułę procesu Workflow w celu śledzenia czynności zwrotu wykonywanej przez osobę zatwierdzającą.
- Reguła procesu Workflow wysyła odpowiednie powiadomienia w wiadomościach e-mail.

Właściciel zlecenia specjalnej kalkulacji cen może je zaktualizować i przesłać ponownie. Więcej informacji o przesyłaniu zleceń specjalnej kalkulacji cen znajduje się pod hasłem Przesyłanie zleceń specjalnej kalkulacji cen do zatwierdzenia (na stronie [562\)](#page-561-0).

## **Odrzucanie zleceń specjalnej kalkulacji cen**

Gdy zlecenie specjalnej kalkulacji cen jest poddawane serii zatwierdzeń, osoba zatwierdzająca może je odrzucić, jeśli żądane rabaty nie mogą zostać przyznane.

**Przed rozpoczęciem.** Zlecenie specjalnej kalkulacji cen musi mieć status przesłania "Przesłane".

### *Jak odrzucić zlecenia specjalnej kalkulacji cen*

**1** Na stronie startowej "Zlecenie specjalnej kalkulacji cen" w sekcji "Wszystkie zlecenia specjalnej kalkulacji cen" wybrać zlecenie specjalnej kalkulacji cen, które ma zostać odrzucone.

Informacje o wybieraniu zleceń specjalnej kalkulacji cen można znaleźć pod hasłem Znajdowanie rekordów (na stronie [74\)](#page-73-0).

- **2** Na stronie szczegółów zlecenia specjalnej kalkulacji cen nacisnąć przycisk "Edytuj".
- **3** Na stronie "Zlecenie specjalnej kalkulacji cen edycja" wybrać w polu "Status zatwierdzenia" wartość "Odrzucone".
- **4** Nacisnąć przycisk "Zapisz".

Po zmianie statusu zatwierdzenia na wartość "Odrzucone" i naciśnięciu przycisku "Zapisz" podejmowane są następujące działania:

- Status przesłania zlecenia specjalnej kalkulacji zachowuje wartość "Przesłane".
- Z pola "Data autoryzacji" data zostaje usunięta, ale w polu "Data przesłania" data przesłania pozostaje.
- Rekord zadania zostaje utworzony przez regułę procesu Workflow w celu śledzenia czynności zwrotu wykonywanej przez osobę zatwierdzającą.
- Reguła procesu Workflow wysyła odpowiednie powiadomienia w wiadomościach e-mail.

Odrzucone zlecenie specjalnej kalkulacji cen staje się obiektem tylko do odczytu przez właściciela i jego dalsze aktualizowanie nie jest dozwolone.

## <span id="page-565-0"></span>**Zatwierdzanie zleceń specjalnej kalkulacji cen**

W zależności od procesów biznesowych obowiązujących w firmie, do zatwierdzenia zlecenia specjalnej kalkulacji cen może być wymagany udział większej liczby osób. Ustalanie marszruty zatwierdzania to obecnie proces realizowany ręcznie i obsługiwany jest tylko jeden poziom zatwierdzania. W celu przeniesienia zlecenia specjalnej kalkulacji cen na kolejny etap zatwierdzania należy ręcznie zmienić zawartość w polu bieżącej osoby zatwierdzającej.

Uwaga: Każda osoba zatwierdzająca na kolejnych etapach zatwierdzania aktualizuje pole "Osoba zatwierdzająca", dzięki czemu ma miejsce zatwierdzanie wielopoziomowe.

**Przed rozpoczęciem.** Przed zatwierdzeniem zlecenia specjalnej kalkulacji cen jego status przesłania należy ustawić na wartość "Przesłane".

### *Jak zatwierdzić zlecenia specjalnej kalkulacji cen*

**1** W sekcji "Wszystkie zlecenia specjalnej kalkulacji cen" na stronie startowej "Zlecenie specjalnej kalkulacji cen" wybrać zlecenie specjalnej kalkulacji cen, które ma zostać zatwierdzone.

Informacje o wybieraniu zleceń specjalnej kalkulacji cen można znaleźć pod hasłem Znajdowanie rekordów (na stronie [74\)](#page-73-0).

- **2** Na stronie szczegółów zlecenia specjalnej kalkulacji cen nacisnąć przycisk "Edytuj".
- **3** Na stronie "Zlecenie specjalnej kalkulacji cen edycja" wybrać wartość "Zatwierdzone" w polu "Status zatwierdzenia".
- **4** Nacisnąć przycisk "Zapisz".

Po zmianie statusu zatwierdzenia na wartość "Zatwierdzone" podejmowane są następujące działania:

- W aplikacji Oracle CRM On Demand następuje sprawdzenie, czy wartość statusu przesłania ustawiona jest na "Wysłane". Jeśli status przesłania jest inny, proces zatwierdzania zostaje przerwany i generowany jest odpowiedni komunikat o błędzie.
- W aplikacji Oracle CRM On Demand następuje sprawdzenie, czy autoryzowana kwota całkowita nie przekracza limitu zatwierdzania ustawionego dla bieżącej osoby zatwierdzającej i czy wynikiem zatwierdzenia nie będzie ujemne saldo funduszy. Jeśli proces zatwierdzania zostanie przerwany, generowany jest odpowiedni komunikat o błędzie.
- W aplikacji Oracle CRM On Demand następuje sprawdzenie, czy autoryzowana kwota całkowita jest równa sumie autoryzowanych kwot wszystkich produktów ze specjalną kalkulacją cen. Jeśli kwota ta nie jest równa, proces zatwierdzania zostaje przerwany i generowany jest odpowiedni komunikat o błędzie.
- Wartość w polu "Ostatnio zatwierdzone przez" jest zmieniana na bieżącego użytkownika. Pole bieżącej osoby zatwierdzającej nie jest aktualizowane.
- **Data autoryzacji zmieniana jest na bieżącą datę w aplikacji Oracle CRM On Demand.**
- Reguła procesu Workflow tworzy nowe zadanie, które ma śledzić czynność związaną z zatwierdzaniem.
- Reguła procesu Workflow wysyła odpowiednie powiadomienia w wiadomościach e-mail.

Po zatwierdzeniu zlecenia specjalnej kalkulacji cen staje się ono obiektem tylko do odczytu i jego dalsze aktualizowanie nie jest dozwolone, z wyjątkiem przesłania powiązanego z nim roszczenia lub przesunięcia daty wygaśnięcia.

## <span id="page-566-0"></span>**Anulowanie zleceń specjalnej kalkulacji cen**

Właściciel marki może w dowolnym momencie anulować zlecenie specjalnej kalkulacji cen, jeśli jest ono nieważne.

**Przed rozpoczęciem.** Zlecenie specjalnej kalkulacji cen musi mieć status zatwierdzenia "Zatwierdzone".

### *Jak anulować zlecenie specjalnej kalkulacji cen*

**1** W sekcji "Wszystkie zlecenia specjalnej kalkulacji cen" na stronie startowej "Zlecenie specjalnej kalkulacji cen" wybrać zlecenie, które ma być anulowane.

Informacje o wybieraniu zleceń specjalnej kalkulacji cen można znaleźć pod hasłem Znajdowanie rekordów (na stronie [74\)](#page-73-0).

- **2** Na stronie szczegółów zlecenia specjalnej kalkulacji cen nacisnąć przycisk "Edytuj".
- **3** Na stronie "Zlecenie specjalnej kalkulacji cen edycja" w polu "Status zatwierdzenia" wybrać wartość "Anulowane", a następnie nacisnąć przycisk "Zapisz".

Po zmianie statusu zatwierdzenia na wartość "Anulowane" podejmowane są następujące działania:

- W aplikacji Oracle CRM On Demand zatwierdzone zostaje ustawienie wartości statusu zatwierdzenia na "Zatwierdzone".
- Reguła procesu Workflow tworzy nowe zadanie, które ma śledzić czynność.
- Reguła procesu Workflow wysyła odpowiednie powiadomienia w wiadomościach e-mail.

Anulowane zlecenie specjalnej kalkulacji cen staje się obiektem tylko do odczytu i jego dalsze aktualizowanie nie jest dozwolone.

## **Zlecenia specjalnej kalkulacji cen - przesyłanie roszczeń**

Partnerzy korzystają z procesu przesyłania roszczenia dotyczących zleceń specjalnej kalkulacji cen, aby domagać się różnicy między oryginalnym kosztem zakupu i nowym zatwierdzonym kosztem autoryzowanym na zleceniu specjalnej kalkulacji cen. Najczęściej co najmniej jeden pracownik właściciela marki ocenia roszczenie przy użyciu różnych kryteriów i podejmuje decyzję o jego zatwierdzeniu.

### *Jak przesłać roszczenia do zleceń specjalnej kalkulacji cen*

**1** W sekcji "Wszystkie zlecenia specjalnej kalkulacji cen" na stronie startowej "Zlecenie specjalnej kalkulacji cen" wybrać zlecenie specjalnej kalkulacji cen, którego będzie dotyczyć przesyłane roszczenie.

Informacje o wybieraniu zleceń specjalnej kalkulacji cen można znaleźć pod hasłem Znajdowanie rekordów (na stronie [74\)](#page-73-0).

**2** Na stronie szczegółów zlecenia specjalnej kalkulacji cen nacisnąć przycisk "Edytuj".

- <span id="page-567-0"></span>**3** Na stronie edycji zlecenia specjalnej kalkulacji cen wprowadzić kwotę w polu "Łączna wnioskowana kwota roszczenia".
- **4** W polu "Status roszczenia" wybrać wartość "Roszczenie przesłane". Następnie nacisnąć przycisk "Zapisz".

Po zmianie wartości pola "Status roszczenia" na "Roszczenie przesłane" i zapisaniu rekordu podejmowane są następujące działania:

- Rozpoczyna się marszruta roszczenia dotyczącego zlecenia specjalnej kalkulacji cen. Następuje przydzielenie odpowiedniego użytkownika do pola "Osoba zatwierdzająca" zlecenia specjalnej kalkulacji cen przez regułę procesu Workflow.
- Do zespołu zajmującego się zleceniem specjalnej kalkulacji cen dodawana jest osoba zatwierdzająca, jeśli nie została jeszcze dodana.
- Reguła procesu Workflow wysyła odpowiednie powiadomienia w wiadomościach e-mail.

## **Zlecenia specjalnej kalkulacji cen — odrzucanie roszczeń**

W czasie, gdy roszczenie dotyczące specjalnej kalkulacji cen jest poddawane serii zatwierdzeń, osoba zatwierdzająca może je odrzucić.

**Przed rozpoczęciem.** Roszczenie dotyczące zlecenia specjalnej kalkulacji cen musi mieć status "Przesłane".

#### *Jak odrzucić roszczenie dotyczące zlecenia specjalnej kalkulacji cen*

**1** W sekcji "Wszystkie zlecenia specjalnej kalkulacji cen" na stronie startowej "Zlecenie specjalnej kalkulacji cen" wybrać zlecenie specjalnej kalkulacji cen, którego będzie dotyczyć odrzucone roszczenie.

Informacje o wybieraniu zleceń specjalnej kalkulacji cen można znaleźć pod hasłem Znajdowanie rekordów (na stronie [74\)](#page-73-0).

- **2** Na stronie szczegółów zlecenia specjalnej kalkulacji cen nacisnąć przycisk "Edytuj".
- **3** Na stronie "Zlecenie specjalnej kalkulacji cen edycja" wybrać wartość "Roszczenie odrzucone" w polu "Status roszczenia".
- **4** Nacisnąć przycisk "Zapisz".

Po zmianie statusu roszczenia na "Roszczenie odrzucone" i naciśnięciu przycisku "Zapisz" zostaną wykonane następujące czynności: reguła procesu Workflow spowoduje wysłanie powiadomień w wiadomościach e-mail.

## **Zlecenia specjalnej kalkulacji cen - zatwierdzanie roszczeń**

Osoba zatwierdzająca może zatwierdzić roszczenie specjalnej kalkulacji cen i zaproponować partnerowi uznanie salda. Obecnie obsługiwany jest tylko jeden poziom zatwierdzania roszczeń specjalnej kalkulacji cen.

**Przed rozpoczęciem.** Pole statusu roszczenia specjalnej kalkulacji cen musi być ustawione na wartość "Roszczenie przesłane".

### *Jak zatwierdzić roszczenia dotyczące zleceń specjalnej kalkulacji cen*

**1** W sekcji "Wszystkie zlecenia specjalnej kalkulacji cen" na stronie startowej "Zlecenie specjalnej kalkulacji cen" wybrać zlecenie specjalnej kalkulacji cen, którego dotyczy zatwierdzane roszczenie.

Informacje o wybieraniu zleceń specjalnej kalkulacji cen można znaleźć pod hasłem Znajdowanie rekordów (na stronie [74\)](#page-73-0).

- **2** Na stronie szczegółów zlecenia specjalnej kalkulacji cen nacisnąć przycisk "Edytuj".
- **3** Na stronie edycji zlecenia specjalnej kalkulacji cen wprowadzić kwotę w polu "Łączna zatwierdzona kwota roszczenia".
- **4** W polu "Status roszczenia" wybrać wartość "Roszczenie zatwierdzone". Następnie nacisnąć przycisk "Zapisz".

Po zmianie pola statusu roszczenia na wartość "Roszczenie zatwierdzone" podejmowane są następujące działania:

- Aplikacja Oracle CRM On Demand weryfikuje, czy łączna zatwierdzona kwota roszczeń nie przekracza limitu zatwierdzania ustawionego dla danej osoby zatwierdzającej i czy zatwierdzenie nie powoduje powstania ujemnego salda funduszy. W przypadku niepowodzenia weryfikacji zostanie wyświetlony odpowiedni komunikat o błędzie.
- Następuje zmiana daty decyzji dotyczącej kwoty roszczenia na datę bieżącą aplikacji Oracle CRM On Demand.
- Reguła procesu Workflow wysyła odpowiednie powiadomienia w wiadomościach e-mail.

## **Zarządzanie produktami ze specjalną kalkulacją cen jako pozycjami powiązanymi**

Produktami ze specjalną kalkulacją cen jako pozycjami powiązanymi można zarządzać za pośrednictwem następujących czynności:

- Tworzenie produktów ze specjalną kalkulacją cen jako pozycji powiązanych (na stronie [570\)](#page-569-0)
- **Pola produktów ze specjalną kalkulacją cen (na stronie [570\)](#page-569-0)**

Dodatkowe procedury, odnoszące się do wszystkich rekordów, są dostępne pod hasłem Praca z rekordami (na stronie [49\)](#page-48-0).

Szczegółowe procedury wspólne dla wielu typów rekordów znajdują się pod następującymi hasłami:

- **Tworzenie rekordów (na stronie [54\)](#page-53-0)**
- Aktualizowanie szczegółów rekordów (na stronie [119\)](#page-118-0)
- Wiązanie rekordów z wybranym rekordem (na stronie [122\)](#page-121-0)
- **Praca z listami (na stronie [131\)](#page-130-0)**

**UWAGA:** Administratorzy firmy mogą dostosowywać aplikację Oracle CRM On Demand na wiele sposobów, np. mogą zmieniać nazwy typów rekordów, pól i opcji dostępnych na listach. Z tego powodu informacje widziane na ekranie mogą się różnić od standardowych informacji zawartych w systemie pomocy bezpośredniej.

<span id="page-569-0"></span>W zależności od posiadanego poziomu dostępu użytkownik może nie być w stanie wykonać wszystkich procedur opisanych na powyższej liście.

## **Tworzenie produktów ze specjalną kalkulacją cen jako pozycji powiązanych**

Aby określić zlecony koszt (lub inne informacje) w przypadku danego produktu, można utworzyć produkt ze specjalną kalkulacją cen jako pozycję powiązaną zlecenia specjalnej kalkulacji cen. W aplikacji Oracle CRM On Demand można utworzyć produkt ze specjalną kalkulacją cen jako pozycję powiązaną, wprowadzając informację w formularzu. Dostęp do tego formularza możliwy jest ze strony szczegółów zlecenia specjalnej kalkulacji cen.

UWAGA: Przed utworzeniem produktów ze specjalną kalkulacją cen należy dodać obszar "Produkty ze specjalną kalkulacją cen" jako pozycję powiązaną do strony "Zlecenie specjalnej kalkulacji cen - szczegóły". Więcej informacji o dodawaniu pozycji powiązanych znajduje się pod hasłem Dostosowywanie układów powiązanych elementów.

### *Jak utworzyć produkty ze specjalną kalkulacją cen jako pozycje powiązane*

- **1** Na stronie "Szczegóły zlecenia specjalnej kalkulacji cen" przejść do sekcji "Produkty ze specjalną kalkulacją cen" i nacisnąć przycisk "Dodaj".
- **2** W polu "Nazwa produktu" wybrać produkt.
- **3** Zaktualizować w razie potrzeby pozostałe pola na stronie "Zlecenie specjalnej kalkulacji cen produktu edycja", a następnie nacisnąć przycisk "Zapisz".

Informacje dotyczące poszczególnych pól są dostępne pod hasłem Pola produktu ze specjalną kalkulacją cen (zob. "[Pola produktów ze specjalną kalkulacją cen](#page-569-0)" na stronie [570\)](#page-569-0).

## **Pola produktów ze specjalną kalkulacją cen**

Strona "Produkt ze specjalną kalkulacją cen - edycja" umożliwia utworzenie nowego produktu ze specjalną kalkulacją cen. Na stronie "Produkt ze specjalną kalkulacją cen - edycja" jest wyświetlony pełny zestaw pól dostępnych w odniesieniu produktu ze specjalną kalkulacją cen.

UWAGA: Administratorzy firmy mogą przystosowywać aplikację Oracle CRM On Demand na wiele sposobów, np. mogą zmieniać nazwy typów rekordów, pól i opcji dostępnych na listach. Z tego powodu informacje widziane na ekranie mogą się różnić od standardowych informacji zawartych w tej tabeli.

Poniższa tabela zawiera dodatkowe informacje dotyczące niektórych pól ze stron "Produkt ze specjalną kalkulacją cen - edycja".

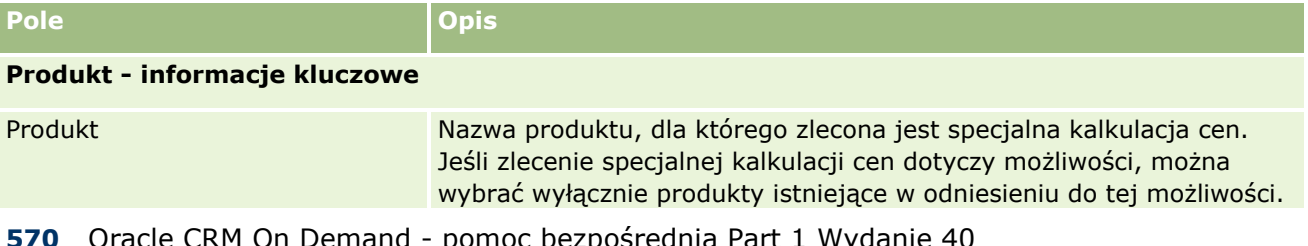

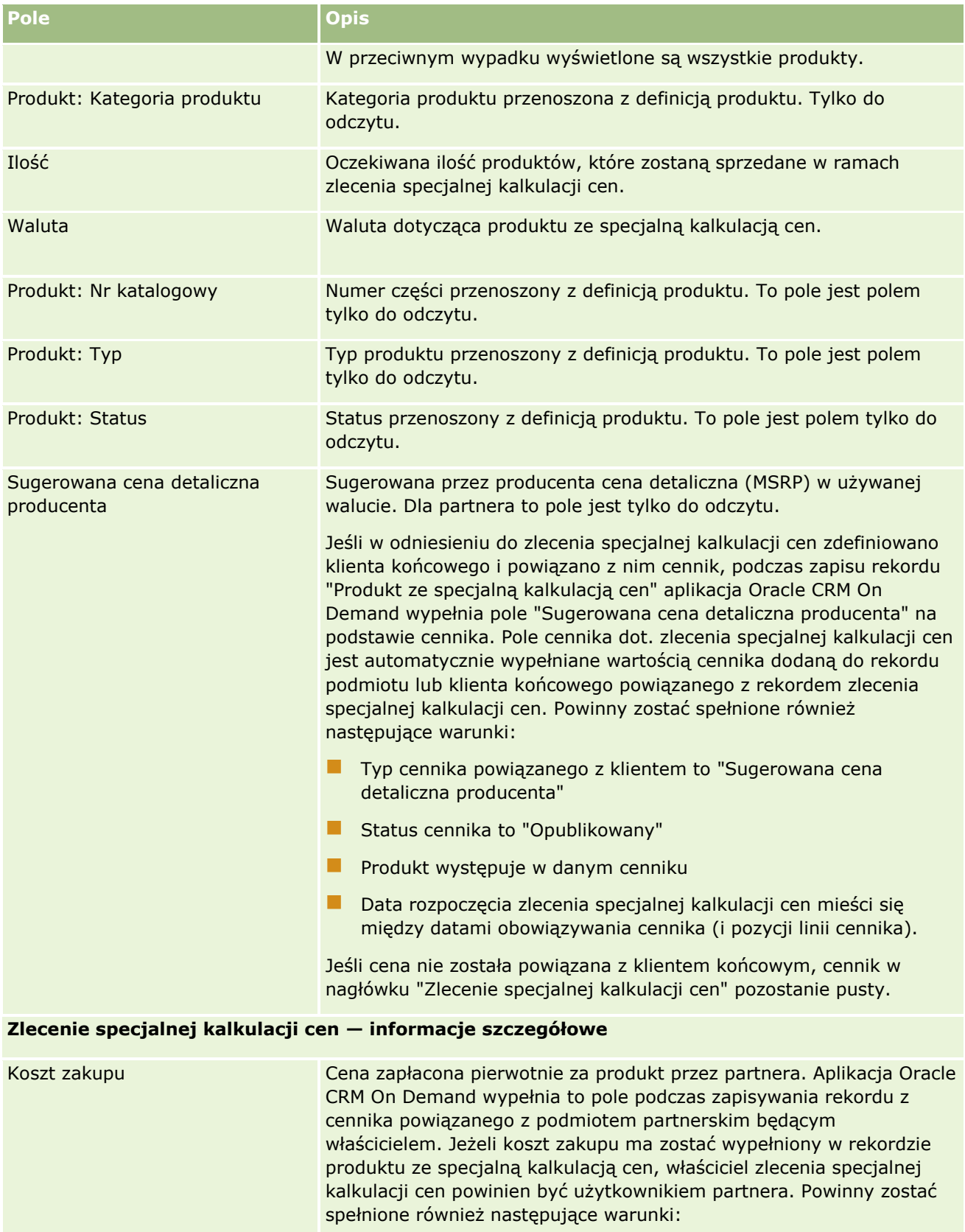

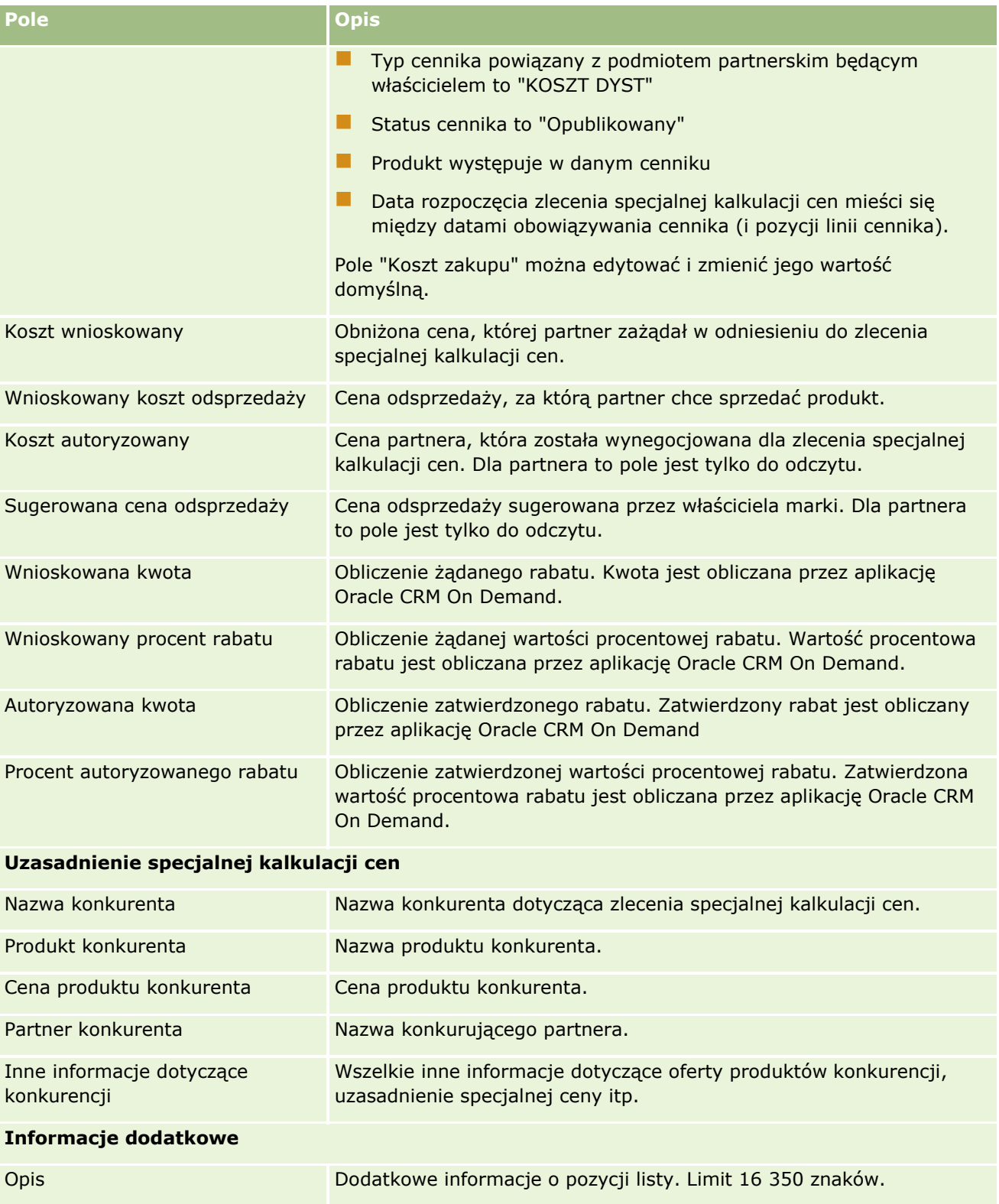

## <span id="page-572-0"></span>**Pola zlecenia specjalnej kalkulacji cen**

Strona "Zlecenie specjalnej kalkulacji cen - edycja" umożliwia dodawanie zleceń specjalnej kalkulacji cen lub aktualizację istniejącego zlecenia. Na stronie "Zlecenie specjalnej kalkulacji cen - edycja" jest wyświetlany pełny zestaw pól zlecenia specjalnej kalkulacji cen.

**UWAGA:** Administratorzy firmy mogą dostosowywać aplikację Oracle CRM On Demand pod wieloma względami. Mogą na przykład zmieniać nazwy typów rekordów, pól i opcji dostępnych na listach. Z tego powodu informacje widziane na ekranie mogą się różnić od standardowych informacji zawartych w tej tabeli.

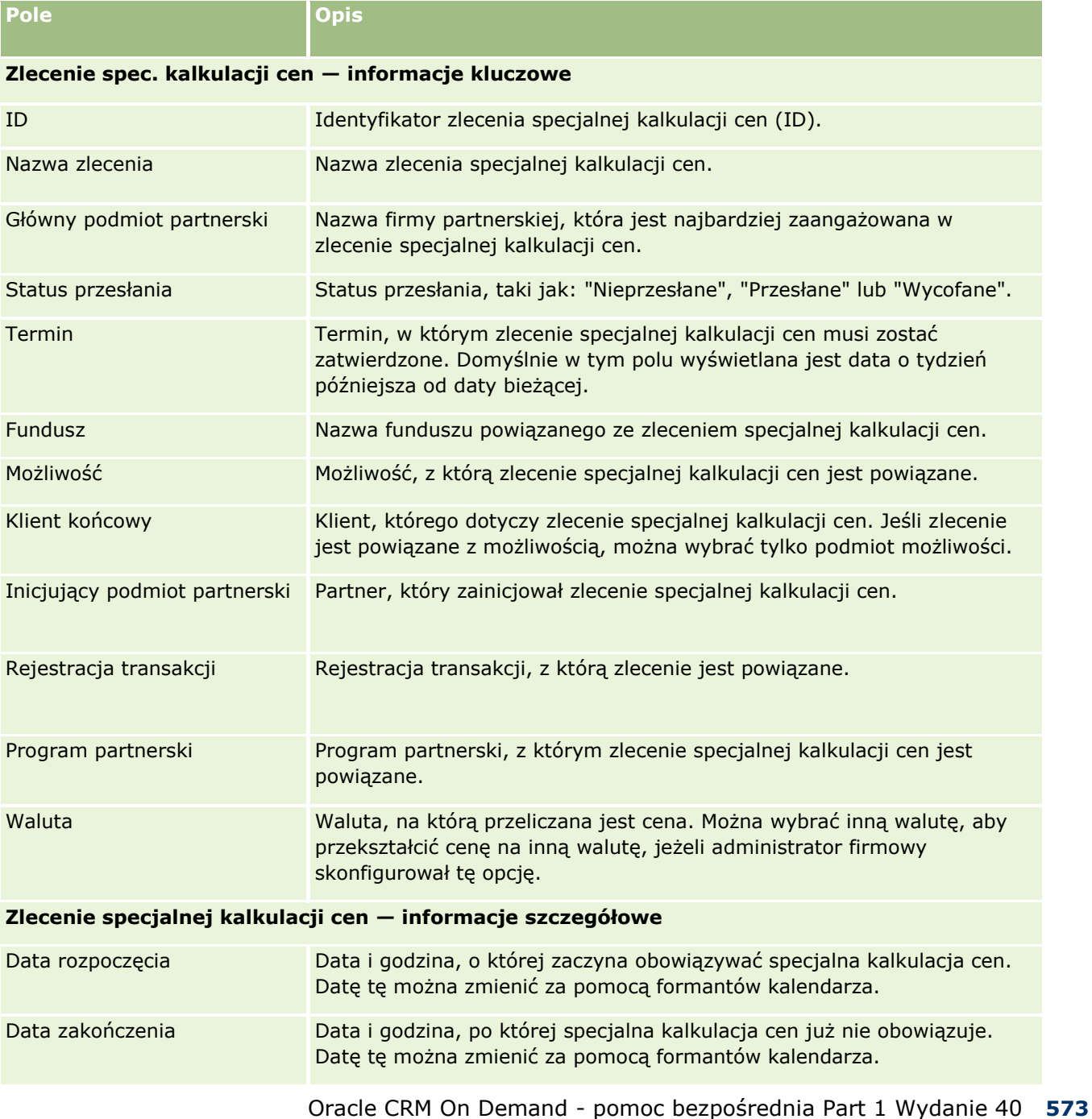

Następująca tabela zawiera dodatkowe informacje dotyczące niektórych pól.

### Zarządzanie relacjami z partnerami i wydanie High Tech

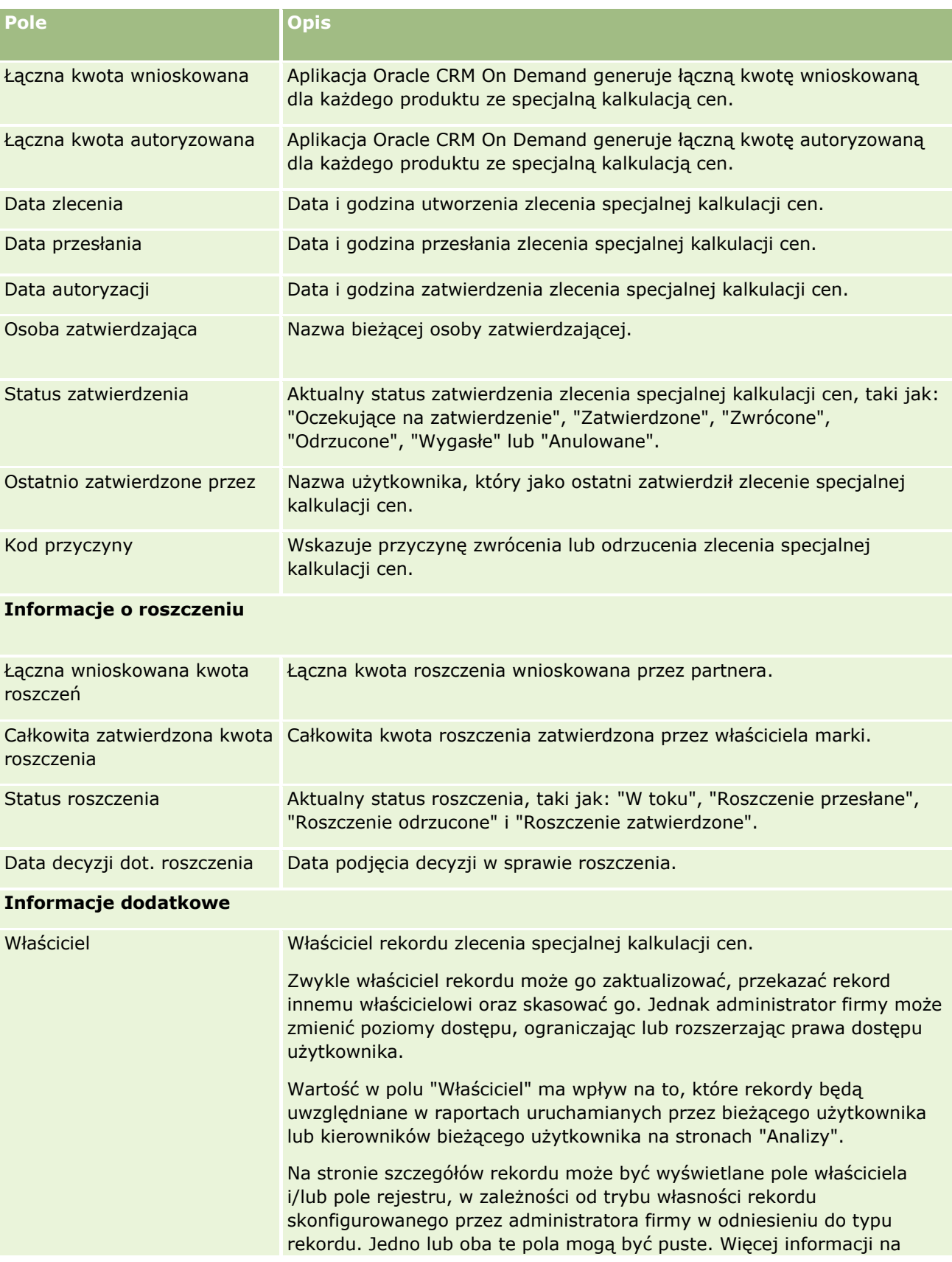

### **Fundusze**

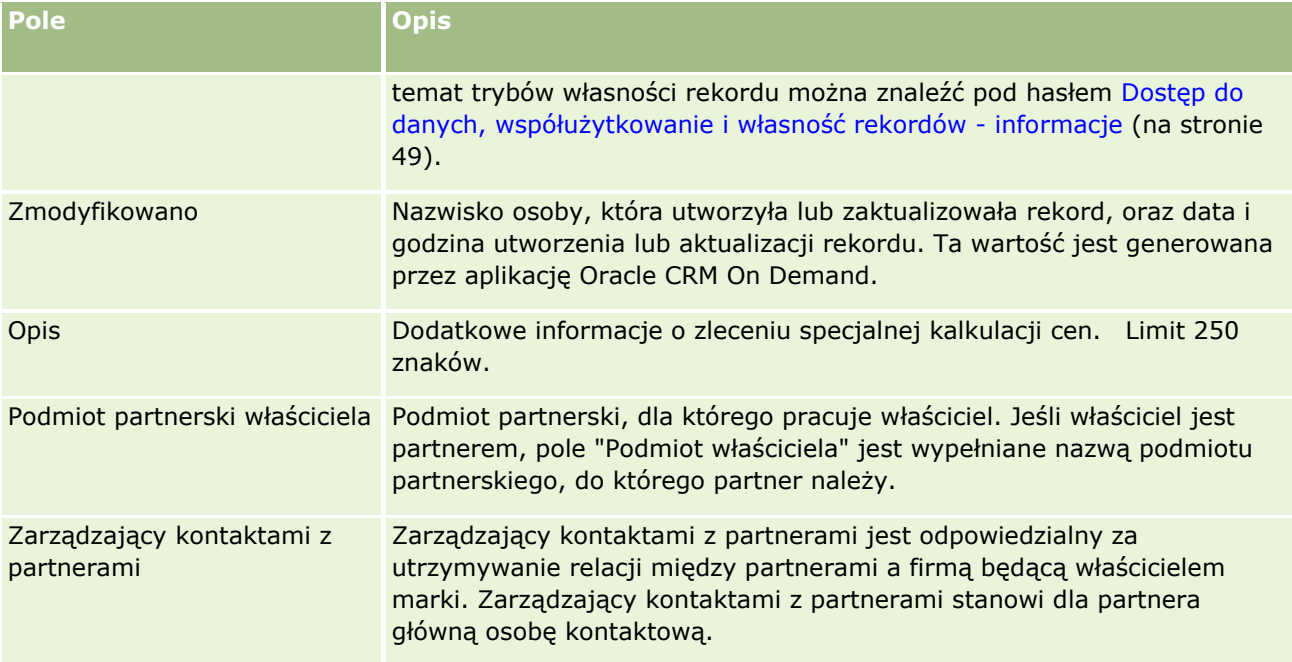

# **Fundusze**

Strona "Fundusze" umożliwia tworzenie, aktualizację i śledzenie funduszy.

*Fundusz* to najczęściej suma pieniędzy lub zestaw innych zasobów, które są odkładane w określonym celu. Fundusze mogą być funduszami rozwoju rynku, funduszami spółdzielczymi, funduszami promocji handlowej itd. Na stronie "Fundusze" można zarządzać zbiorem działań, które wymagają wstępnego zatwierdzenia i rozpatrzenia roszczeń do funduszy marketingowych.

Użytkownik tworzący rekord funduszu staje się właścicielem funduszu lub kierownikiem funduszu. Zazwyczaj właściciele funduszu mogą aktualizować lub kasować rekordy funduszu, dodawać innych użytkowników jako uczestników funduszu, tworzyć wpisy obciążenia i uznania oraz dodawać załączniki i uwagi do funduszu. Jednak administrator firmy może zmienić poziomy dostępu użytkownika, ograniczając lub poszerzając prawa dostępu użytkownika do rekordów funduszy.

Uczestnicy funduszu mogą wyświetlić rekord funduszu, lecz nie mogą go edytować. Ponadto mogą przesyłać zlecenia zatwierdzeń wstępnych i roszczeń wobec funduszy, w których są wymienieni jako uczestnicy. Kierownicy funduszu mogą przeglądać i modyfikować wszystkie zlecenia dotyczące funduszy, których są właścicielami, mogą także zatwierdzać lub odrzucać te zlecenia.

**UWAGA:** Nie można edytować zleceń dotyczących funduszu, w których w polu "Status" jest ustawiona wartość "Roszczenie zatwierdzone".

**UWAGA:** O tym, które karty są dostępne dla użytkownika, decyduje administrator firmy. Jeśli obowiązki użytkownika nie wymagają korzystania z informacji o funduszach, ta karta może być wykluczona z jego konfiguracji.

## **Praca ze stroną startową "Fundusze"**

Strona startowa "Fundusze" stanowi punkt wyjścia do zarządzania funduszami i zleceniami dotyczącymi funduszy.

**UWAGA:** Administrator firmy może dostosować układ strony startowej "Fundusze". Ponadto, jeśli rola użytkownika zawiera uprawnienie "Personalizowanie stron startowych", użytkownik może dodawać sekcje do tej strony oraz usuwać z niej istniejące sekcje.

### **Tworzenie funduszu lub zlecenia dotyczącego funduszu**

Fundusz lub zlecenie dotyczące funduszu można utworzyć, naciskając przycisk "Fundusz" lub przycisk "Zlecenie dotyczące funduszu" w sekcji "Tworzenie" na stronie startowej "Fundusz". Więcej informacji znajduje się pod hasłami Tworzenie rekordów (na stronie [54\)](#page-53-0) i Pola funduszu (na stronie [586\)](#page-585-0).

### **Praca z listami funduszy lub listami zleceń dotyczących funduszu**

W sekcjach "Listy funduszy" i "Listy zleceń dotyczących funduszu" jest wyświetlana pewna liczba list. Wraz z aplikacją Oracle CRM On Demand dostarczany jest zbiór list standardowych. Wszystkie listy standardowe są publiczne. Użytkownik i jego kierownicy mogą tworzyć dodatkowe listy oparte na innych kryteriach.

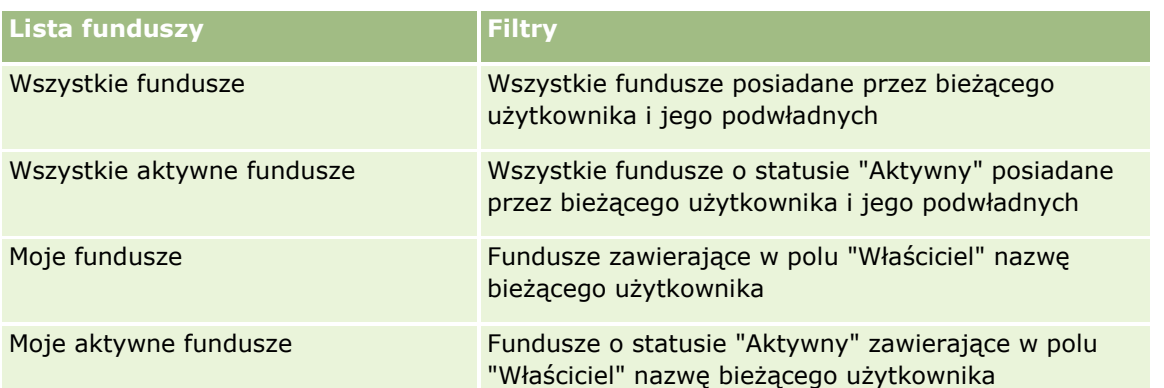

W poniższej tabeli opisano standardowe listy funduszy, które są domyślnie dostępne.

W poniższej tabeli opisano standardowe listy zleceń dotyczących funduszy, które są domyślnie dostępne.

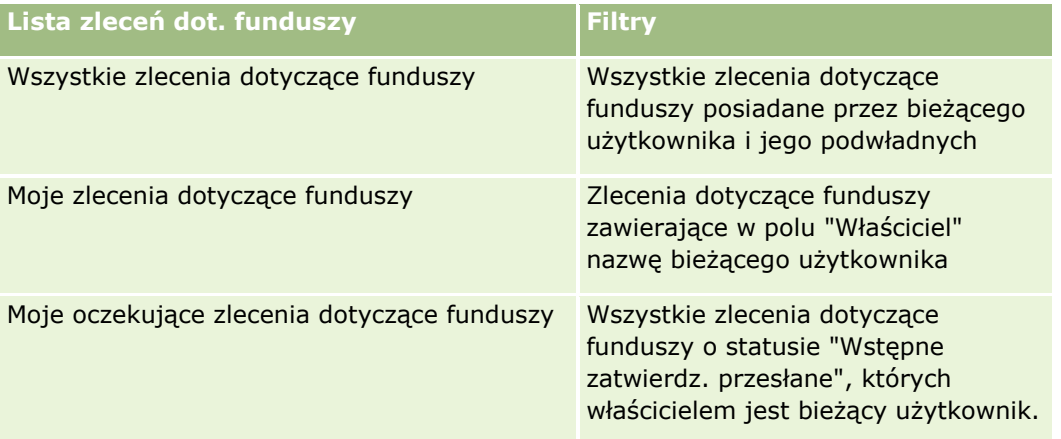
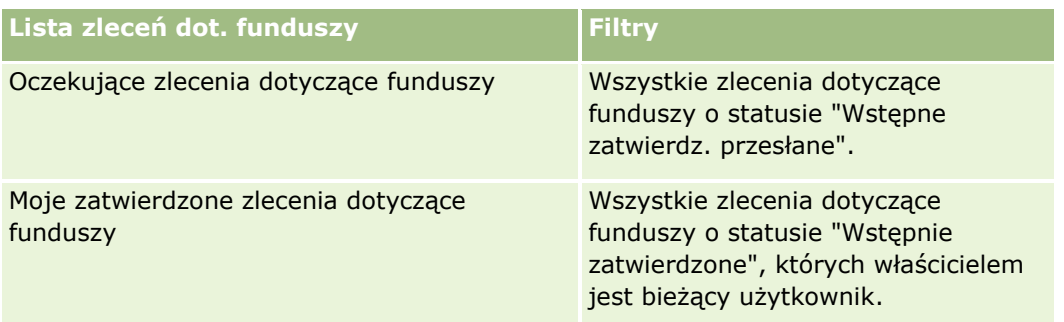

Aby wyświetlić listę, należy kliknąć na jej nazwie.

Aby utworzyć nową listę, należy nacisnąć przycisk "Nowa". Więcej informacji na temat tworzenia list znajduje się pod hasłem Tworzenie i uszczegóławianie list (na stronie [138\)](#page-137-0).

Aby przeglądać wszystkie dostępne listy, utworzyć nową listę, wyświetlić, edytować lub skasować istniejącą listę, należy nacisnąć przycisk "Zarządzanie listami". Na stronie "Zarządzanie listami" są zawarte także listy standardowe, dostarczane wraz z aplikacją Oracle CRM On Demand. Listy standardowe można tylko wyświetlać — nie można ich edytować ani kasować.

## **Przeglądanie oczekujących zleceń dotyczących funduszy**

Aby przejrzeć swoje oczekujące zlecenia dotyczące funduszy, należy przejść do sekcji "Moje oczekujące zlecenia dotyczące funduszy", gdzie wyświetlane są następujące informacje: "Nazwa zlecenia dotyczącego funduszu", "Fundusz", "Zlecenia wstępnie zatwierdzone", "Przyznane", "Zatwierdzone", "Data zlecenia", "Termin" i "Status".

Należące do bieżącego użytkownika oczekujące zlecenia dotyczące funduszy to zlecenia o statusie "Wstępne zatwierdz. przesłane".

Aby rozwinąć listę ostatnio modyfikowanych funduszy, należy nacisnąć przycisk "Pokaż pełną listę".

### **Przeglądanie otwartych działań związanych ze zleceniami dotyczącymi funduszy**

Aby przejrzeć otwarte działania związane ze zleceniami dotyczącymi funduszy, należy przejść do sekcji "Zlecenia dotyczące funduszy - Otwarte działania", w której wyświetlane są następujące informacje: "Termin", "Priorytet", "Działanie", "Temat" i "Zlecenie dotyczące funduszu".

Informacje te stanowi lista otwartych działań powiązanych ze zleceniami bieżącego użytkownika dotyczącymi funduszy. W polu "Priorytet" przedstawiany jest priorytet zadań ustawiony przez bieżącego użytkownika lub jego kierownika, taki jak "1 - wysoki", "2 - średni" lub "3 - niski". Priorytet zadania jest sygnalizowany strzałką: strzałka w górę = priorytet wysoki, brak strzałki = priorytet średni, strzałka w dół = priorytet niski.

**UWAGA:** Jeśli administrator firmy zmieni wartości wyświetlane w polu "Priorytet" z wartości domyślnych (na przykład z domyślnej wartości *1-Wysoki* na wartość *Najwyższy*), aplikacja Oracle CRM On Demand nie wyświetli strzałek w polu "Priorytet" w przypadku list zadań, chyba że administrator firmy użyje następujących wzorców: 1-*etykieta*, 2-*etykieta* lub 3-*etykieta*, gdzie *etykieta* to nazwa nadana priorytetowi zadania przez administratora firmy. W takim przypadku aplikacja Oracle CRM On Demand: wyświetli strzałkę w górę dla wartości 1-*etykieta*, nie wyświetli strzałki dla wartości 2-*etykieta* i wyświetli strzałkę w dół dla wartości 3-*etykieta*. Przy innych wartościach wyświetlania strzałki nie zostaną wyświetlone. Przykładowo, aplikacja Oracle CRM On Demand wyświetla strzałkę w górę dla wartości *1-Moja najwyższa*,ale nie wyświetla strzałki dla wartości *Moja najwyższa*. Aplikacja Oracle CRM On Demand nie wyświetla strzałek dla żadnych wartości

<span id="page-577-0"></span>niestandardowych dodanych do listy wyboru pola "Priorytet" przez administratora firmy. Więcej informacji na temat zmiany wartości domyślnych na listach wyboru, takich jak w polu "Priorytet", można znaleźć pod hasłem Zmienianie wartości na listach wyboru.

Aby rozwinąć listę ostatnio modyfikowanych zleceń dotyczących funduszy, należy nacisnąć przycisk "Pokaż pełną listę".

## **Dodawanie sekcji do swojej strony startowej "Fundusze"**

Jeśli przypisana rola użytkownika zawiera uprawnienie "Personalizowanie stron startowych", to do swojej strony startowej "Fundusze" można dodać wszystkie lub niektóre z następujących sekcji:

- **Oczekujące zlecenia dotyczące funduszy**
- Jedna lub kilka sekcji raportu (administrator firmy może udostępnić niektóre sekcje do wyświetlania na stronie startowej "Fundusze" użytkownika)

### *Jak dodać sekcje do swojej strony startowej "Fundusze"*

- **1** Na stronie startowej "Fundusze" nacisnąć przycisk "Edytuj układ".
- **2** Na stronie "Układ strony startowej Fundusze" dodać lub usunąć sekcje oraz zmienić ich rozmieszczenie, posługując się ikonami ze strzałkami.
- **3** Nacisnąć przycisk "Zapisz".

### **Tematy pokrewne**

Pokrewne informacje dotyczące funduszy są zawarte w następujących tematach:

- **Fundusze (na stronie [575\)](#page-574-0)**
- **Zarządzanie funduszami (na stronie [578\)](#page-577-0)**
- **Pola funduszu (na stronie [586\)](#page-585-0)**

# **Zarządzanie funduszami**

Zarządzać funduszami można za pośrednictwem następujących czynności:

- Dodawanie uczestników funduszy (na stronie [579\)](#page-578-0)
- **Dodawanie kredytów do funduszy (na stronie [580\)](#page-579-0)**
- **Przetwarzanie zleceń dotyczących funduszy (na stronie [581\)](#page-580-0)**
- **Przetwarzanie roszczeń (na stronie [584\)](#page-583-0)**
- Stosowanie obciążeń do funduszy (na stronie [585\)](#page-584-0)
- **Przeglądanie działań dotyczących funduszy (na stronie [586\)](#page-585-0)**
- **578** Oracle CRM On Demand pomoc bezpośrednia Part 1 Wydanie 40

<span id="page-578-0"></span>**UWAGA:** Funkcja funduszy nie jest częścią standardowej wersji aplikacji Oracle CRM On Demand, może więc nie być dostępna w firmie użytkownika.

**UWAGA:** Rekord funduszu może aktualizować użytkownik, który jest jego właścicielem. Użytkownik, który jest uczestnikiem funduszu, może tworzyć i aktualizować zlecenia dotyczące funduszy.

Szczegółowe procedury wspólne dla wielu typów rekordów znajdują się pod następującymi hasłami:

- **Tworzenie rekordów (na stronie [54\)](#page-53-0)**
- **Aktualizowanie szczegółów rekordów (na stronie [119\)](#page-118-0)**
- Wiązanie rekordów z wybranym rekordem (na stronie [122\)](#page-121-0)
- **Praca z listami (na stronie [131\)](#page-130-0)**
- **Przekazywanie prawa własności rekordów (na stronie [157\)](#page-156-0)**
- Dodawanie uwag (na stronie [172\)](#page-171-0)
- Dołączanie plików i adresów URL do rekordów (na stronie [180\)](#page-179-0)
- Kasowanie i przywracanie rekordów (na stronie [193\)](#page-192-0)
- Wyświetlanie śledzenia kontroli w rekordach (na stronie [196\)](#page-195-0)
- **Przystosowywanie śledzenia kontroli**

**UWAGA:** Administratorzy firmy mogą dostosowywać aplikację Oracle CRM On Demand na wiele sposobów, np. mogą zmieniać nazwy typów rekordów, pól i opcji dostępnych na listach. Z tego powodu informacje widziane na ekranie mogą się różnić od standardowych informacji zawartych w systemie pomocy bezpośredniej.

W zależności od posiadanego poziomu dostępu użytkownik może nie być w stanie wykonać wszystkich procedur opisanych na powyższej liście.

### **Informacje pokrewne**

Pokrewne informacje dotyczące funduszy i powiązanych z nimi działań są zawarte w następujących tematach:

- **Praca ze strona startowa "Fundusze" (na stronie [576\)](#page-575-0)**
- **Pola funduszu (na stronie [586\)](#page-585-0)**
- **Analizy (na stronie [967\)](#page-966-0)**
- $\blacksquare$  Śledzenie środków trwałych (na stronie [324\)](#page-323-0)

## **Dodawanie uczestników funduszy**

Użytkownik, który utworzył rekord funduszu, staje się jego domyślnym właścicielem. Następnie powinien dodać uczestników funduszu. Dodanie innego użytkownika jako uczestnika funduszu umożliwia tej osobie wyświetlanie rekordu funduszu i przesyłanie zleceń dotyczących tego funduszu.

<span id="page-579-0"></span>**Przed rozpoczęciem.** Aby wyświetlać użytkowników na liście uprawnionych uczestników funduszu, należy najpierw skonfigurować ich jako aktywnych użytkowników Oracle CRM On Demand High Tech Edition.

### *Jak dodać uczestnika funduszu*

**1** Wybrać fundusz.

Instrukcje dotyczące wybierania funduszy są dostępne pod hasłem Znajdowanie rekordów (na stronie [74\)](#page-73-0).

**2** Na stronie szczegółów funduszy przejść do sekcji "Uczestnicy funduszy", po czym kliknąć na łączu "Dodaj uczestnika".

**UWAGA:** Może okazać się konieczne dodanie sekcji "Uczestnicy funduszu" do układu strony. Informacje dotyczące zmieniania układu są dostępne pod hasłem Zmienianie układu swojej strony szczegółów (na stronie [916\)](#page-915-0).

**3** Na stronie dodawania uczestnika funduszu kliknąć na ikonie "Wyszukiwanie" i wybrać użytkownika.

Lista użytkowników zawiera wszystkie osoby korzystające z Oracle CRM On Demand High Tech Edition.

**4** Zapisać rekord.

## **Dodawanie kredytów do funduszy**

Aby udostępnić fundusze, proszę dodać uznanie do funduszu.

### *Jak dodać uznanie do funduszu*

**1** Wybrać fundusz.

Instrukcje dotyczące wybierania funduszy są dostępne pod hasłem Znajdowanie rekordów (na stronie [74\)](#page-73-0).

**2** Na stronie szczegółów funduszu przejść do sekcji "Uznania funduszu", a następnie kliknąć na łączu "Nowe".

**UWAGA:**Może okazać się konieczne dodanie sekcji "Uznania funduszu" do układu strony. Informacje dotyczące zmieniania układu są dostępne pod hasłem Zmienianie układu swojej strony szczegółów (na stronie [916\)](#page-915-0).

**3** Wprowadzić informacje zgodnie z opisem w poniższej tabeli, następnie zapisać rekord.

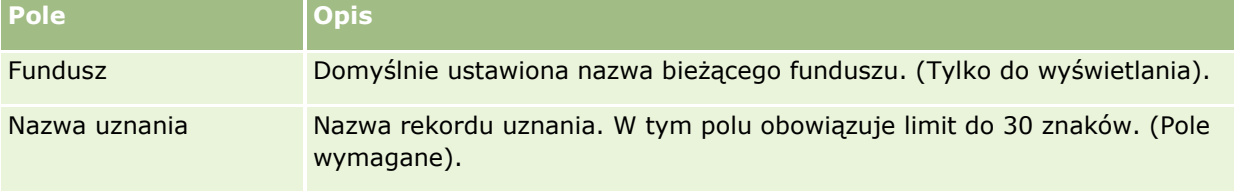

<span id="page-580-0"></span>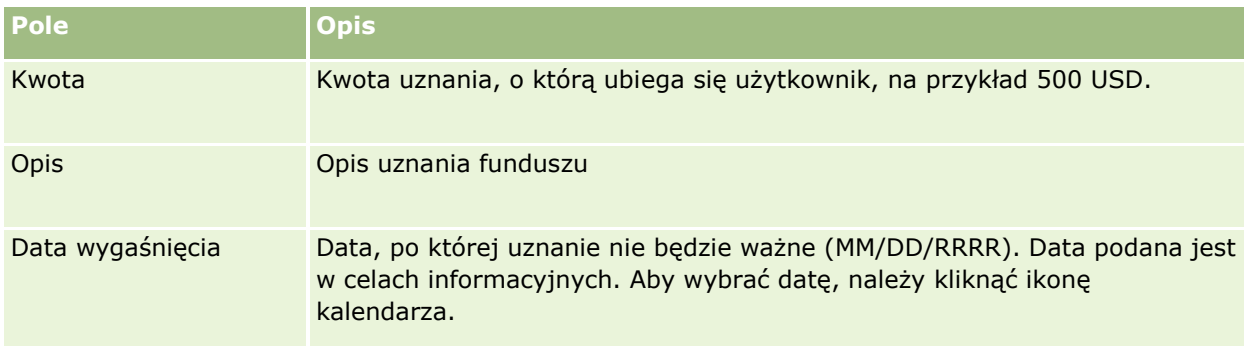

# **Przetwarzanie zleceń dotyczących funduszy**

Zamierzając korzystać z pewnej kwoty funduszu, należy utworzyć wniosek o fundusz i przesłać go do zarządzającego funduszem w celu zatwierdzenia. W celu umożliwienia śledzenia etapów zlecenia użytkownik i zarządzający funduszem aktualizują pole "Status".

### *Jak przesłać wniosek do wstępnego zatwierdzenia*

**1** Wybrać fundusz.

Instrukcje dotyczące wybierania funduszy są dostępne pod hasłem Znajdowanie rekordów (na stronie [74\)](#page-73-0).

**2** Na stronie szczegółów funduszy przejść do sekcji "Wnioski o fundusze", po czym nacisnąć przycisk "Nowe".

UWAGA: Może okazać się konieczne dodanie do układu strony sekcji "Wnioski o fundusze". Więcej informacji jest dostępnych pod hasłem Zmienianie układu swojej strony szczegółów (na stronie [916\)](#page-915-0).

**3** Na stronie edycji wniosku o fundusz wprowadzić wymagane informacje.

W poniższej tabeli opisano pola wniosków o fundusze. Administrator może dodawać i kasować pola oraz zmieniać ich nazwy, tak że pola widziane na ekranie mogą się różnić od wymienionych w tej tabeli.

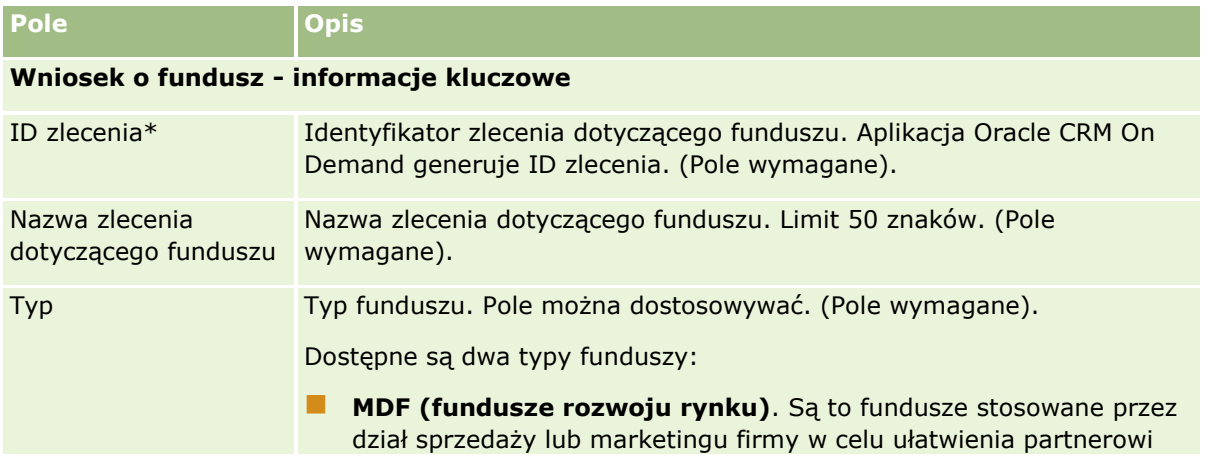

Oracle CRM On Demand - pomoc bezpośrednia Part 1 Wydanie 40 **581**

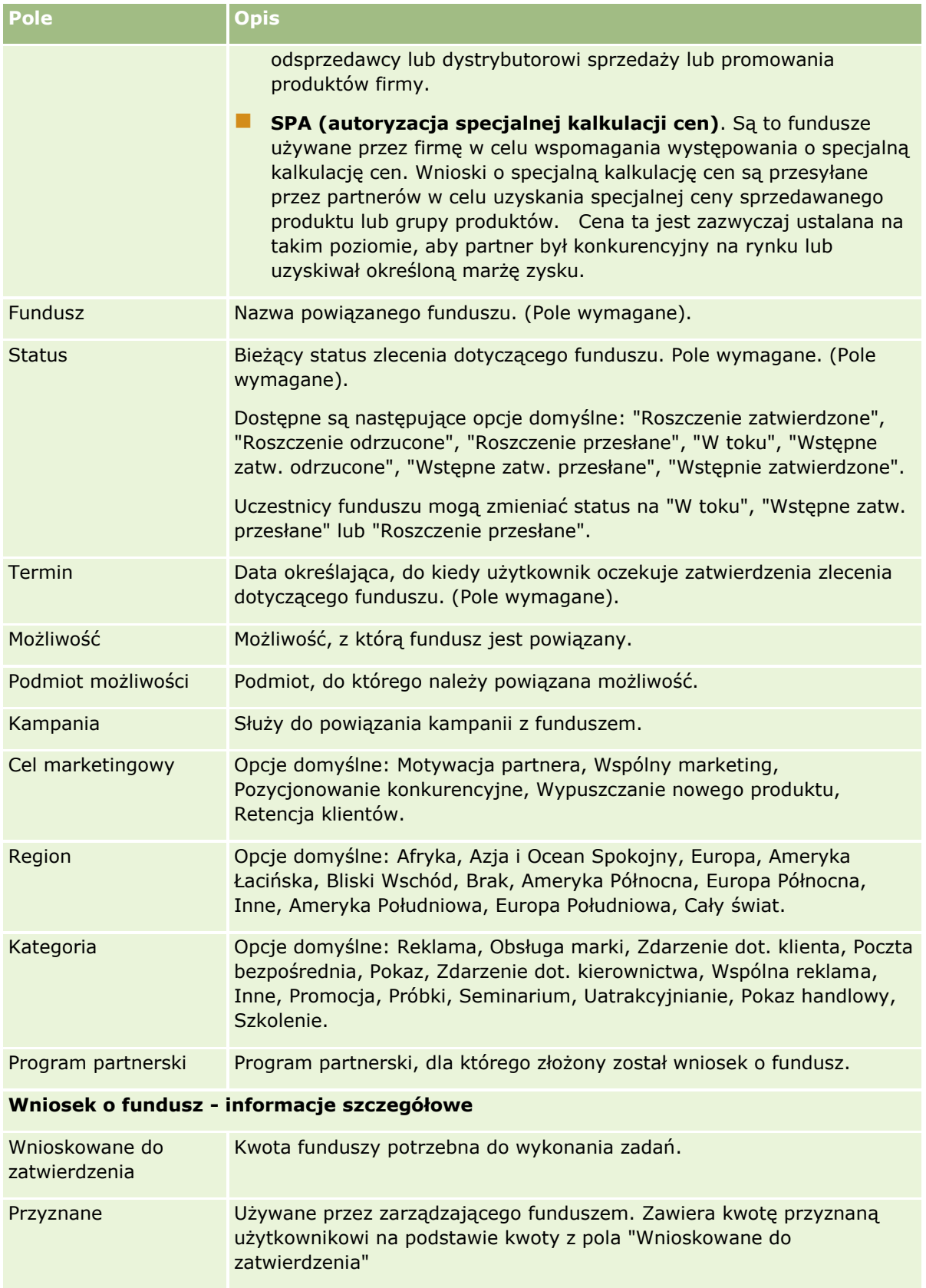

### **Fundusze**

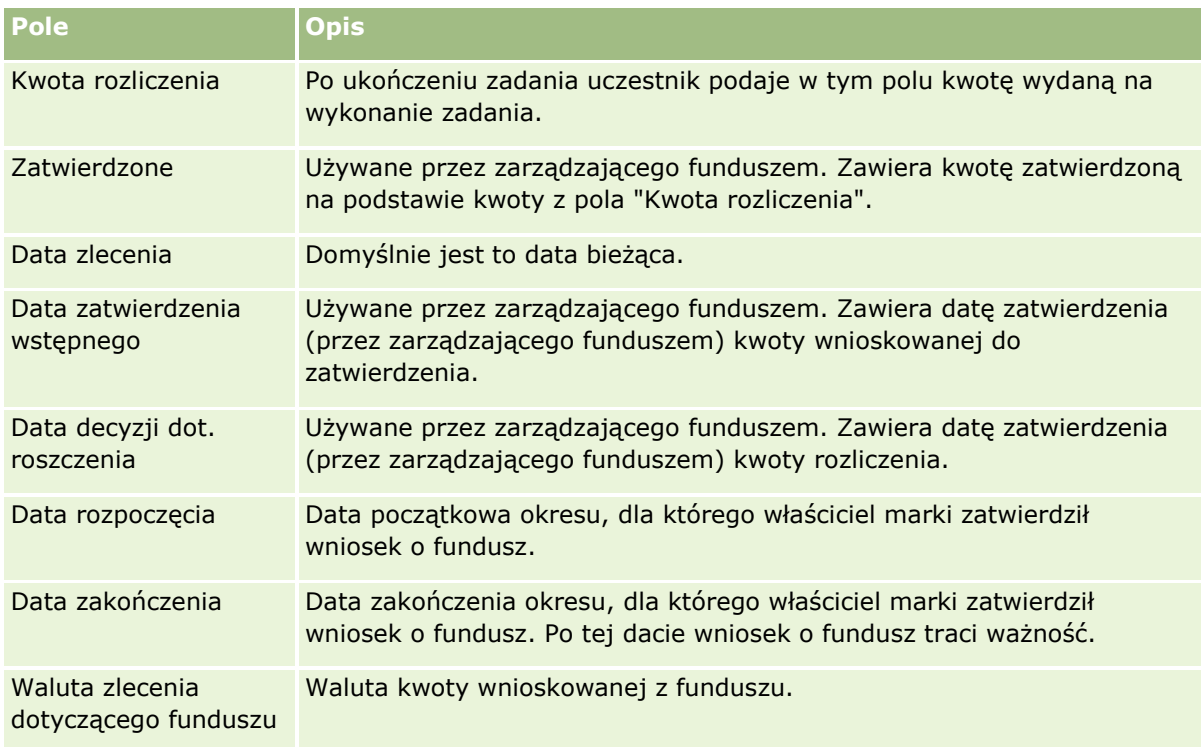

### **Informacje dodatkowe**

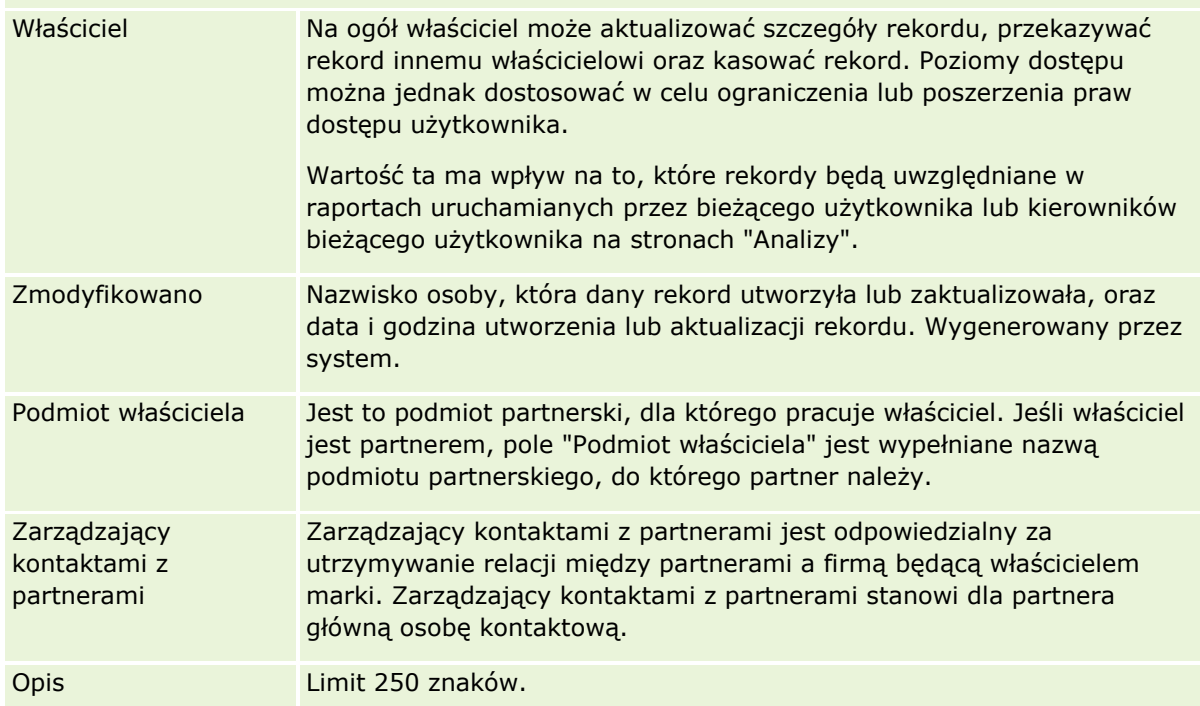

### **1** Jako status wybrać "Wstępne zatw. przesłane"

**2** Zapisać rekord.

<span id="page-583-0"></span>Rekord wniosku o fundusz pojawi się w sekcji "Oczekujące wnioski o fundusze" na stronie startowej "Fundusze" zarządzającego funduszami.

### *Jak wstępnie zatwierdzić wniosek o fundusz*

- **1** Na stronie startowej "Fundusze" wybrać z sekcji "Oczekujące wnioski o fundusze" odpowiedni wniosek.
- **2** Na stronie szczegółów wniosku o fundusz, nacisnąć przycisk "Edytuj".
- **3** Na stronie edycji wniosku o fundusz, należy:
	- **a** W polu "Data zatwierdzenia wstępnego" wprowadzić właściwą datę.
	- **b** W polu "Przyznane" wprowadzić przyznaną kwotę.
	- **c** Zaktualizować pole "Status", zmieniając jego wartość na "Wstępnie zatwierdzone"
- **4** Zapisać rekord.

## **Przetwarzanie roszczeń**

Jeśli zlecenie dotyczące funduszu zostało zatwierdzone przez jego kierownika a użytkownik ukończył zadanie, którego dotyczyło to zlecenie, użytkownik może przesłać roszczenie. Przesłane roszczenie kierownik funduszu może przejrzeć i zatwierdzić.

### *Jak przesłać roszczenie*

**1** Na stronie "Lista zleceń dotyczących funduszu" wybrać zlecenie, dla którego ma być przesłane roszczenie, lub wybrać wcześniej zatwierdzone zlecenie dotyczące funduszu (których lista dostępna jest w sekcji "Oczekujące zlecenia dotyczące funduszy" na stronie startowej "Fundusze").

Instrukcje dotyczące wybierania zleceń dotyczących funduszy są dostępne pod hasłem Znajdowanie rekordów (na stronie [74\)](#page-73-0).

- **2** Na stronie szczegółów zlecenia dotyczącego funduszu, nacisnąć przycisk "Edytuj".
- **3** Na stronie edycji zlecenia dotyczącego funduszu:
	- **a** W polu "Kwota rozliczenia" wprowadzić kwotę roszczenia.
	- **b** Wybrać wartość "Roszczenie przesłane" w polu "Status".
	- **c** W polu "Termin" wprowadzić właściwą datę.
- **4** Zapisać rekord.
- **584** Oracle CRM On Demand pomoc bezpośrednia Part 1 Wydanie 40

### <span id="page-584-0"></span>*Jak zatwierdzić roszczenie*

**1** Wybrać zlecenie dotyczące funduszu (wymienione w sekcji oczekujących zleceń dotyczących funduszy na stronie startowej "Fundusze"), którego dotyczy zatwierdzane roszczenie.

Instrukcje dotyczące wybierania zleceń dotyczących funduszy są dostępne pod hasłem Znajdowanie rekordów (na stronie [74\)](#page-73-0).

- **2** Przejrzeć kwotę roszczenia w polu "Kwota rozliczenia" na stronie szczegółów zlecenia dotyczącego funduszy, a następnie nacisnąć przycisk "Edytuj".
- **3** Na stronie edycji zlecenia dotyczącego funduszu:
	- **a** W polu "Zatwierdzone" wprowadzić kwotę, która jest zatwierdzana.
	- **b** W polu "Data decyzji dot. kwoty rozliczenia" wprowadzić datę.
	- **c** Wybrać wartość "Roszczenie zatwierdzone" w polu "Status".

**UWAGA:** Aby móc zatwierdzać fundusze, użytkownik musi w swoim rekordzie mieć ustawioną wystarczającą wartość limitu zatwierdzania funduszy. Jeśli ten limit jest niewystarczający, należy skontaktować się z administratorem firmy. Dodatkowo aplikacja Oracle CRM On Demand nie zezwoli użytkownikowi na zatwierdzenie zlecenia dotyczącego funduszu, którego rezultatem byłoby ujemne saldo funduszy, jeśli pole wyboru "Dozwolona wartość ujemna salda" na stronie "Szczegóły funduszu" nie jest zaznaczone.

**4** Zapisać rekord.

Po zatwierdzeniu roszczenie zostanie wyświetlone w sekcji "Obciążenia funduszu" rekordu funduszu.

**UWAGA:** Po zatwierdzeniu roszczenia nie można już edytować zlecenia dotyczącego funduszu.

## **Stosowanie obciążeń do funduszy**

Aby potrącić kwotę z funduszu, należy utworzyć rekord obciążenia.

### *Jak zastosować obciążenie funduszu*

**1** Wybrać fundusz.

Instrukcje dotyczące wybierania funduszy są dostępne pod hasłem Znajdowanie rekordów (na stronie [74\)](#page-73-0).

- **2** Na stronie szczegółów funduszu przejść do sekcji "Obciążenia funduszu", a następnie kliknąć na łączu "Nowe" na pasku tytułu, aby utworzyć wpis obciążenia.
- **3** Na stronie edycji obciążenia funduszu wprowadzić wymagane informacje.

Nazwa zlecenia dot. funduszu może mieć maksymalnie 50 znaków.

# <span id="page-585-0"></span>**Przeglądanie działań dotyczących funduszy**

Użytkownik może przeglądać działania dotyczące funduszu w rekordach, którymi zarządza. Jeśli jest administratorem funduszy w swojej firmie, może przeglądać wszystkie fundusze firmy i zlecenia dotyczące funduszy. Umożliwia to monitorowanie i śledzenie działań dotyczących funduszy.

### *Jak przeglądać działania dotyczące funduszu*

**1** Wybrać fundusz.

Instrukcje dotyczące wybierania funduszy są dostępne pod hasłem Znajdowanie rekordów (na stronie [74\)](#page-73-0).

**2** Na stronie szczegółów funduszu przejść do sekcji "Śledzenie kontroli".

Na liście jest wymienione każde działanie dotyczące funduszu, w tym transakcje, daty i osoby uczestniczące.

UWAGA: Może okazać się konieczne dodanie sekcji "Śledzenie kontroli" do układu strony. Więcej informacji jest dostępnych pod hasłem Zmienianie układu swojej strony szczegółów (na stronie [916\)](#page-915-0).

# **Pola funduszu**

Strona "Fundusz - edycja" umożliwia dodanie funduszu lub zaktualizowanie szczegółów istniejącego funduszu. Zawiera ona pełny zestaw pól używanych dla funduszu.

**UWAGA:** Administratorzy mogą dostosowywać aplikację na wiele sposobów, np. mogą zmieniać nazwy typów rekordów, pól i opcji dostępnych na listach wyboru. Z tego powodu informacje widziane na ekranie mogą się różnić od standardowych informacji zawartych w tej tabeli.

Następująca tabela zawiera dodatkowe informacje dotyczące niektórych pól.

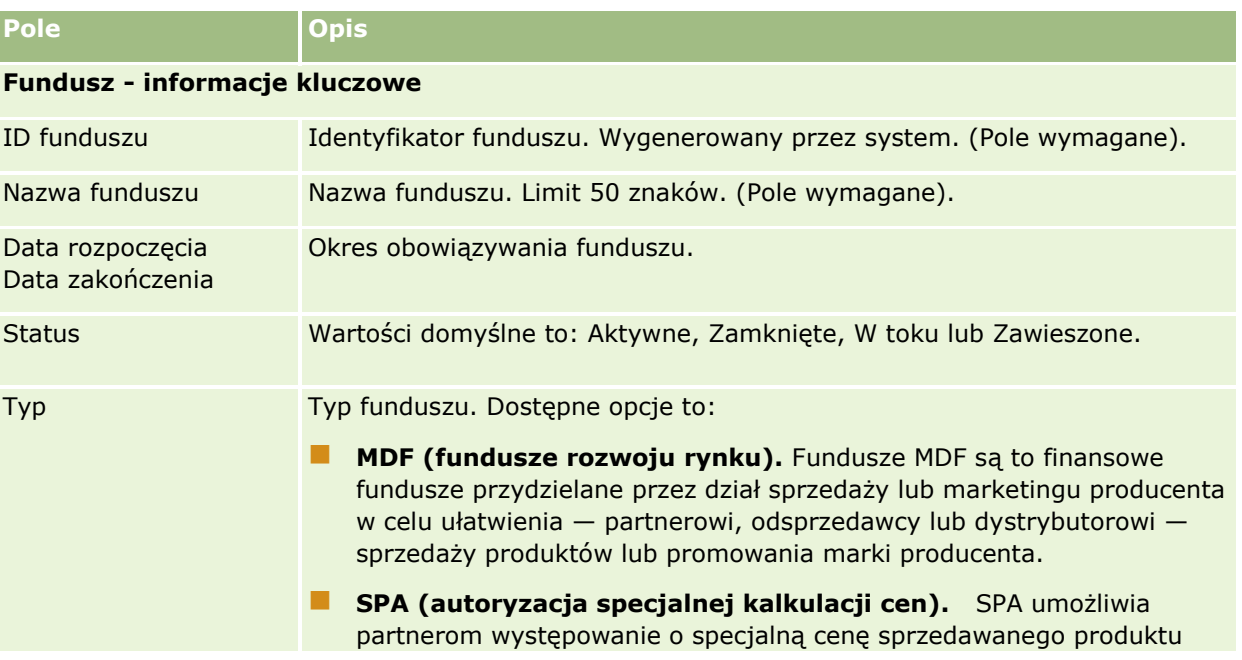

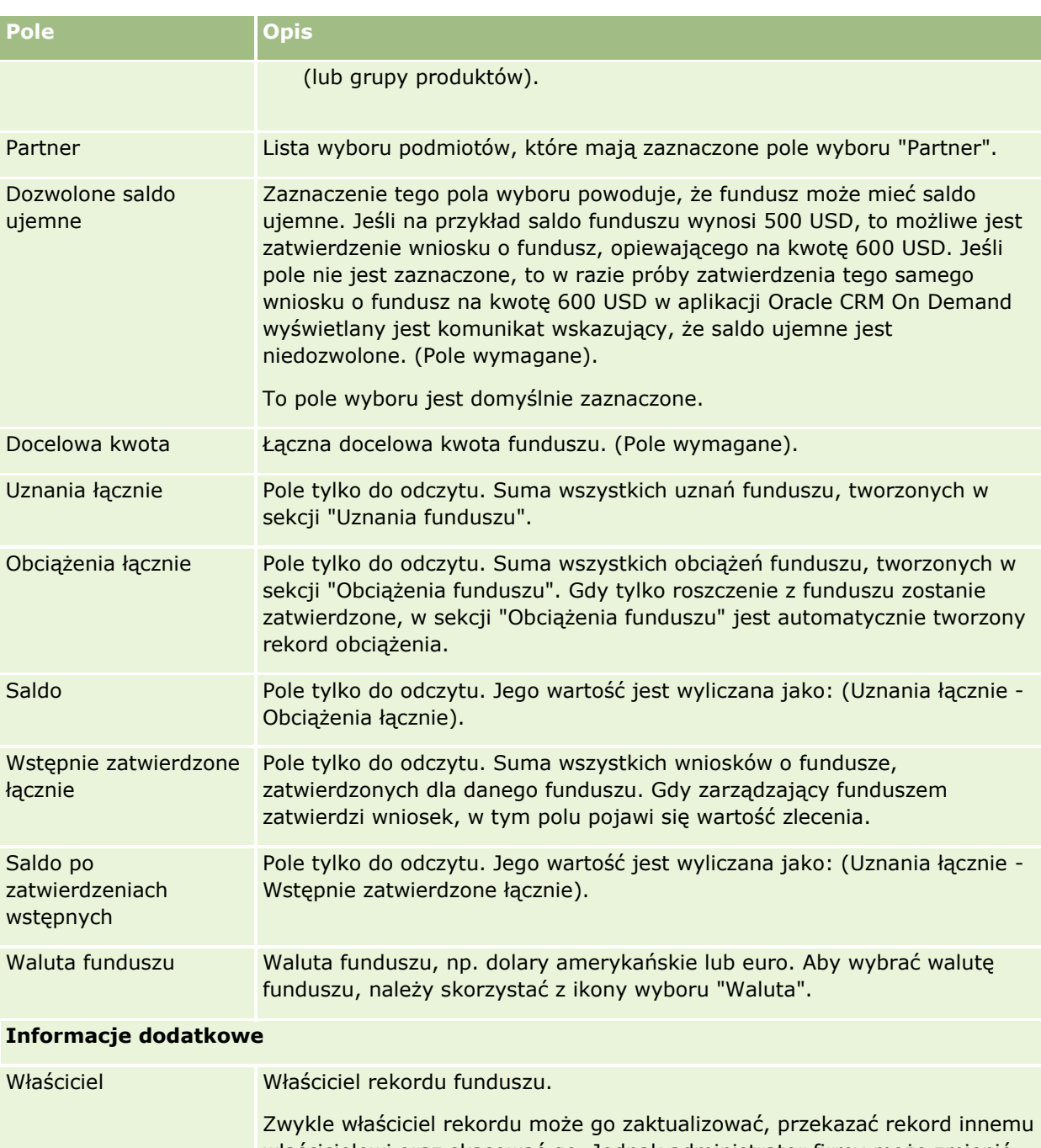

właścicielowi oraz skasować go. Jednak administrator firmy może zmienić poziomy dostępu, ograniczając lub rozszerzając prawa dostępu użytkownika. Wartość w polu "Właściciel" ma wpływ na to, które rekordy będą uwzględniane w raportach uruchamianych przez bieżącego użytkownika lub kierowników bieżącego użytkownika na stronach "Analizy".

Opis Limit 250 znaków.

### **Informacje pokrewne**

Pokrewne informacje dotyczące funduszy są zawarte w następujących tematach:

- **Fundusze (na stronie [575\)](#page-574-0)**
- **Praca ze stroną startową "Fundusze" (na stronie [576\)](#page-575-0)**
- **Zarządzanie funduszami (na stronie [578\)](#page-577-0)**

# **Kursy**

*Kurs* jest złożonym programem edukacyjnym oferowanym w celu przekazania osobie indywidualnej określonego zestawu umiejętności. Wiele firm, w szczególności firmy zajmujące się produktami złożonymi lub usługami, wymaga od swoich partnerów i sprzedawców odpowiedniego przeszkolenia i znajomości sprzedawanych produktów lub usług. W ten sposób kursy stają się mechanizmem do rozpowszechniania wiedzy oraz informacji o produktach i usługach firmy. Zazwyczaj kursy dotyczą określonego produktu lub rodziny produktów. Czasami mogą jednak obejmować wiedzę i informację o ogólnych pojęciach lub zasadach. Kursy mogą być teoretyczne lub praktyczne (np. szkolenie praktyczne, laboratoryjne itd.), mogą także stanowić połączenie obu wspomnianych rodzajów.

W aplikacji Oracle CRM On Demand kurs można powiązać z określonym produktem lub zestawem produktów. Ponadto kurs można powiązać z jedną kategorią produktów, kilkoma kategoriami produktów lub żadną. W standardowej konfiguracji aplikacji Oracle CRM On Demand można również pobierać kilka podstawowych atrybutów kursu, takich jak czas trwania, opłata, daty rozpoczęcia i zakończenia, zależności od innych kursów itd.

Kursy mogą być oferowane przez firmę, zlecone do wykonania przez wyznaczonych dostawców usług szkoleniowych, możliwe jest także połączenie obu tych opcji. Aplikacja Oracle CRM On Demand umożliwia zdefiniowanie listy dostawców niezależnych oferujących kursy i opublikowanie jej do przeglądania przez partnerów. Po opublikowaniu kursu pracownicy partnera mogą zapisywać osoby kontaktowe na kurs.

# **Praca ze stroną startową "Kursy"**

Strona startowa "Kursy" stanowi punkt wyjścia do zarządzania kursami.

**UWAGA:** Administrator firmy może przystosować układ strony startowej "Kursy". Ponadto, jeśli rola użytkownika zawiera uprawnienie "Personalizowanie stron startowych", użytkownik może dodawać sekcje do tej strony oraz usuwać z niej istniejące sekcje.

### **Tworzenie kursu**

Kurs można utworzyć, naciskając przycisk "Nowy" w sekcji "Ostatnio zmodyfikowane kursy". Więcej informacji o tworzeniu kursów znajduje się pod hasłami Tworzenie rekordów (na stronie [54\)](#page-53-0) i Pola kursu (na stronie [594\)](#page-593-0).

## **Praca z listami kursów**

W sekcji "Listy kursów" jest wyświetlana pewna liczba list. Wraz z aplikacją Oracle CRM On Demand dostarczany jest zbiór list standardowych. Wszystkie listy standardowe są publiczne. Użytkownik i jego kierownicy mogą tworzyć dodatkowe listy oparte na innych kryteriach.

W poniższej tabeli opisano listy standardowe dotyczące kursów.

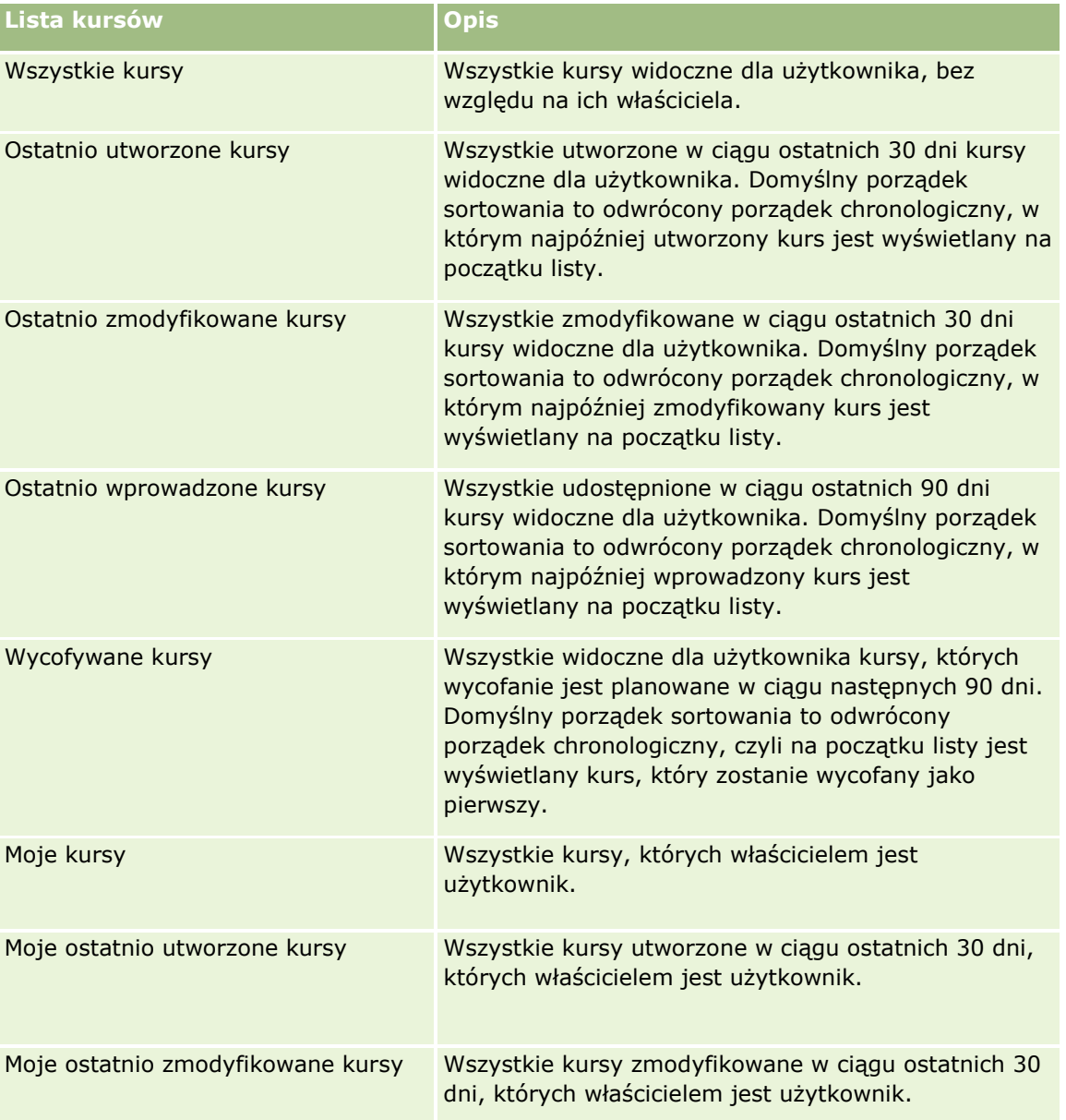

Aby wyświetlić listę, należy kliknąć na jej nazwie.

Aby utworzyć nową listę, należy nacisnąć przycisk "Nowa". Więcej informacji na temat tworzenia list znajduje się pod hasłem Tworzenie i uszczegóławianie list (na stronie [138\)](#page-137-0).

Aby przeglądać wszystkie dostępne listy, utworzyć nową listę, wyświetlić, edytować lub skasować istniejącą listę, należy nacisnąć przycisk "Zarządzanie listami". Na stronie "Zarządzanie listami" są zawarte także listy standardowe, dostarczane wraz z aplikacją Oracle CRM On Demand. Listy standardowe można tylko wyświetlać — nie można ich edytować ani kasować.

### **Wyświetlanie ostatnio zmodyfikowanych kursów**

W sekcji "Ostatnio zmodyfikowane kursy" pokazywane są kursy, które były ostatnio zmieniane.

Aby rozwinąć listę, należy kliknąć na łączu "Pokaż pełną listę".

## **Dodawanie sekcji do swojej strony startowej "Kursy"**

Jeśli przypisana rola użytkownika zawiera uprawnienie "Personalizowanie stron startowych", to do swojej strony startowej "Kursy" można dodać wszystkie lub niektóre z następujących sekcji:

- **W**szystkie kursy
- Ostatnio utworzone kursy
- **Ostatnio zmodyfikowane kursy**
- **Ostatnio wprowadzone kursy**
- **Wycofywane kursy**
- $\blacksquare$  Moje kursy
- Moje ostatnio utworzone kursy
- Moje ostatnio zmodyfikowane kursy

### *Jak dodać sekcje do strony startowej "Kursy"?*

- **1** Na stronie startowej "Kursy" nacisnąć przycisk "Edytuj układ".
- **2** Na stronie "Układ strony startowej Kursy" dodać lub usunąć sekcje oraz zmienić ich rozmieszczenie, posługując się ikonami ze strzałkami.
- **3** Nacisnąć przycisk "Zapisz".

# **Zarządzanie kursami**

Zarządzać kursami można za pośrednictwem następujących czynności:

- Tworzenie powiązań certyfikacji z produktami, kategoriami produktów i rozwiązaniami (na stronie [611\)](#page-610-0)
- Tworzenie powiązań kursów z egzaminami i certyfikacjami (na stronie [591\)](#page-590-0)
- Tworzenie powiązań kursów z innymi kursami (na stronie [592\)](#page-591-0)
- Udostępnianie widoczności kursów dla partnerów (na stronie [593\)](#page-592-0)
- Zapisywanie się na kurs (zob. "[Zapisywanie się na kursy](#page-592-0)" na stronie [593\)](#page-592-0)
- Aktualizowanie rekordu zapisu na kurs (na stronie [594\)](#page-593-0)

Szczegółowe procedury wspólne dla wielu typów rekordów znajdują się pod następującymi hasłami:

- **Tworzenie rekordów (na stronie [54\)](#page-53-0)**
- Aktualizowanie szczegółów rekordów (na stronie [119\)](#page-118-0)
- **590** Oracle CRM On Demand pomoc bezpośrednia Part 1 Wydanie 40
- <span id="page-590-0"></span>Wiązanie rekordów z wybranym rekordem (na stronie [122\)](#page-121-0)
- **Praca z listami (na stronie [131\)](#page-130-0)**
- Dodawanie uwag (na stronie [172\)](#page-171-0)
- **Praca z załącznikami (na stronie [177\)](#page-176-0)**

**UWAGA:** Administratorzy firmy mogą dostosowywać aplikację Oracle CRM On Demand na wiele sposobów, np. mogą zmieniać nazwy typów rekordów, pól i opcji dostępnych na listach. Z tego powodu informacje widziane na ekranie mogą się różnić od standardowych informacji zawartych w systemie pomocy bezpośredniej.

W zależności od posiadanego poziomu dostępu użytkownik może nie być w stanie wykonać wszystkich procedur opisanych na powyższej liście.

## **Tworzenie powiązań kursów z produktami, kategoriami produktów i rozwiązaniami**

Kursy można powiązać z co najmniej jednym produktem, co najmniej jedną kategorią produktów i co najmniej jednym rozwiązaniem. Jeśli kurs jest właściwy jedynie w przypadku jednego produktu lub kategorii produktów, należy wybrać stosowną wartość odpowiednio w polu "Główny produkt" lub "Kategoria produktu". W przypadku gdy kurs dotyczy rozwiązania, więcej niż jednego produktu lub więcej niż jednej kategorii produktów, należy wykonać czynności przedstawione poniżej.

### **Przed rozpoczęciem.**

Administrator firmy musi wcześniej udostępnić sekcję informacji powiązanych "Produkty związane z kursem", "Kategorie produktów związane z kursem" lub "Rozwiązania związane z kursem" na stronie szczegółów. Jeśli sekcja informacji powiązanych nie jest wyświetlana na stronie szczegółów, należy kliknąć łącze "Edytuj układ" i dodać sekcję jako wyświetlaną sekcję informacji powiązanych.

### *Jak powiązać kursy z produktami, kategoriami produktów lub rozwiązaniami?*

- **1** W sekcji "Produkty związane z kursem", "Kategorie produktów związane z kursem" lub "Rozwiązania związane z kursem" na stronie "Szczegóły kursu" nacisnąć przycisk "Dodaj".
- **2** Na stronie "Edycja" określić produkt lub kategorię produktów i nacisnąć przycisk "Zapisz".
- **3** Powtórzyć powyższe czynności tyle razy, aż zdefiniowane zostaną wszystkie relacje.

UWAGA: Należy wykonać powyższe czynności, aby powiązać kurs z rozwiązaniami, niezależnie od tego, czy kurs jest powiązany z jednym rozwiązaniem czy z wieloma rozwiązaniami.

## **Tworzenie powiązań kursów z egzaminami i certyfikacjami**

Kurs zwykle kończy się co najmniej jednym egzaminem. W przypadku pomyślnego zaliczenia egzaminu lub serii egzaminów użytkownikowi przyznawany jest certyfikat. Kurs można powiązać z egzaminami, certyfikacjami lub obiema tymi opcjami.

### **Przed rozpoczęciem.**

<span id="page-591-0"></span>Administrator firmy musi wcześniej udostępnić sekcję informacji powiązanych "Egzaminy związane z kursem" lub "Kursy związane z certyfikacją" na stronie szczegółów. Jeśli sekcja informacji powiązanych nie jest wyświetlana na stronie szczegółów, należy kliknąć łącze "Edytuj układ" i dodać sekcję jako wyświetlaną sekcję informacji powiązanych.

### *Jak powiązać kursy z egzaminami i certyfikacjami?*

- **1** W sekcji "Egzaminy związane z kursem" lub "Kursy związane z certyfikacją" na stronie "Szczegóły kursu" nacisnąć przycisk "Dodaj".
- **2** Na stronie edycji określić odpowiedni egzamin lub odpowiednią certyfikację.
- **3** Nacisnąć przycisk "Zapisz".
- **4** Powtórzyć powyższe czynności, aby dodać kolejne powiązania egzaminów lub certyfikatów.

## **Tworzenie powiązań kursów z innymi kursami**

W aplikacji Oracle CRM On Demand można powiązać kurs z innymi kursami. Kurs może stanowić warunek wstępny lub kontynuację innego kursu lub może zastępować inny kurs, który na przykład został wycofany.

Te dane są pobierane tylko w celach informacyjnych i mają ułatwić przedstawianie partnerom holistycznego widoku dostępnych kursów i zależności między nimi. Aplikacja Oracle CRM On Demand nie wymusza uwzględniania zależności między kursami określonych w tej sekcji przez osoby kontaktowe zapisujące się na kursy. Dlatego ukończenie kursu A może być na przykład zdefiniowane jako warunek wstępny zapisania się na kurs B; jednak spełnienie tego warunku wstępnego nie będzie wymuszane przez aplikację Oracle CRM On Demand. Możliwe będzie zapisanie się na kurs B przez osobę kontaktową, która nie ukończyła kursu A.

UWAGA: Aby wykluczyć powiązanie kursu z samym sobą, pole "Kurs powiązany" nie może zawierać nazwy kursu widocznej na stronie nadrzędnej.

### **Przed rozpoczęciem.**

Administrator firmy musi udostępnić sekcję informacji powiązanych "Kursy powiązane" na stronie szczegółów. Jeśli sekcja informacji powiązanych nie jest wyświetlana na stronie szczegółów, należy kliknąć łącze "Edytuj układ" i dodać tę sekcję jako sekcję wyświetlanych informacji powiązanych.

### *Jak powiązać kurs z innym kursem?*

- **1** Na stronie "Lista kursów" kliknąć nazwę kursu, który ma zostać powiązany z innym kursem.
- **2** W sekcji "Kursy powiązane" na stronie "Szczegóły kursu" nacisnąć przycisk "Dodaj".
- **3** Na stronie "Edycja kursów powiązanych" wybrać powiązany kurs i typ powiązania. Nacisnąć przycisk "Zapisz".

## <span id="page-592-0"></span>**Udostępnianie widoczności kursów dla partnerów**

Kursy nie są automatycznie widoczne dla partnerów. Można udostępnić widoczność kursu przez dodanie pracowników partnera do zespołu i powiązanie tego zespołu z rekordem kursu.

### **Przed rozpoczęciem.**

Administrator firmy musi wcześniej udostępnić sekcję informacji powiązanych "Zespół związany z kursem" na stronie szczegółów. Jeśli sekcja informacji powiązanych nie jest wyświetlana na stronie szczegółów, należy kliknąć łącze "Edytuj układ" i dodać sekcję jako wyświetlaną sekcję informacji powiązanych.

### *Jak udostępnić widoczność kursów dla partnerów?*

- **1** W sekcji "Zespół związany z kursem" na stronie "Szczegóły kursu" nacisnąć przycisk "Dodaj użytkowników".
- **2** Na stronie "Zespół związany z kursem edycja" określić nazwę użytkownika, rolę w zespole i dostęp do rekordów dla każdego pracownika partnera, któremu ma zostać udostępniona widoczność kursu.

UWAGA: Firma Oracle zaleca przyznanie członkom zespołu pracowników partnera prawa dostępu "Tylko odczyt".

**3** Nacisnąć przycisk "Zapisz".

## **Zapisywanie się na kursy**

Aplikacji Oracle CRM On Demand można użyć do zapisania się na kurs w celu udoskonalenia swoich umiejętności w odniesieniu do określonego produktu lub zestawu produktów.

### **Przed rozpoczęciem.**

Administrator firmy musi wcześniej udostępnić sekcję informacji powiązanych "Zapisy na kurs" na stronie szczegółów. Jeśli sekcja informacji powiązanych nie jest wyświetlana na stronie szczegółów, należy kliknąć łącze "Edytuj układ" i dodać sekcję jako wyświetlaną sekcję informacji powiązanych.

### *Jak zapisać się na kurs?*

- **1** Na stronie "Lista kursów" kliknąć nazwę kursu, na który użytkownik ma zostać zapisany.
- **2** W sekcji "Zapisy na kurs" na stronie "Szczegóły kursu" nacisnąć przycisk "Zapisz się".
- **3** Na stronie "Zapisy na kurs edycja" wybrać kurs i kandydata do zapisania. Następnie nacisnąć przycisk "Zapisz".

UWAGA: Z zastrzeżeniem kilku ograniczeń aplikacja Oracle CRM On Demand umożliwia wielokrotne zapisywanie tej samej osoby kontaktowej na ten sam kurs. Kilkakrotne zapisywanie się danej osoby kontaktowej na ten sam kurs może mieć różne przyczyny, np. chęć ukończenia nieukończonego kursu, odświeżenia wiedzy itd. Aplikacja Oracle CRM On Demand pozwala osobie kontaktowej zapisywać się wielokrotnie na ten sam kurs, o ile różnią się daty zapisów lub właściciel rekordu.

## <span id="page-593-0"></span>**Aktualizowanie rekordu zapisu na kurs**

Rekord zapisu na kurs może być aktualizowany wyłącznie przez użytkowników z odpowiednimi prawami dostępu. Domyślnie tylko role właściciela marki, takie jak "Zarządzający kontaktami z partnerami", umożliwiają aktualizację pola "Status" w rekordzie zapisu. Role właściciela marki i role partnera umożliwiają aktualizację wszystkich pozostałych pól.

Administrator firmy może modyfikować ustawienia domyślnych praw dostępu zgodnie z potrzebami.

### **Przed rozpoczęciem.**

Administrator firmy musi wcześniej udostępnić sekcję informacji powiązanych "Zapisy na kurs" na stronie szczegółów. Jeśli sekcja informacji powiązanych nie jest wyświetlana na stronie szczegółów, należy kliknąć łącze "Edytuj układ" i dodać sekcję jako wyświetlaną sekcję informacji powiązanych.

### *Jak zaktualizować rekord zapisu na kurs?*

- **1** W sekcji "Zapisy na kurs" na stronie "Szczegóły kursu" kliknąć łącze "Edytuj" dotyczące rekordu zapisu, który ma zostać zmodyfikowany.
- **2** Zmodyfikować pola zgodnie z potrzebami.
- **3** Nacisnąć przycisk "Zapisz".

UWAGA: Domyślnie wartościami dopuszczalnymi w polu statusu zapisu są: "Zapisane", "Ukończone" i "Nieukończone". Listę można jednak dowolnie konfigurować i dostosowywać do wymagań biznesowych.

# **Pola kursu**

Strona "Kurs — edycja" umożliwia dodanie kursu lub zaktualizowanie szczegółów istniejącego kursu. Zawiera ona pełny zestaw pól używanych dla kursu.

**WSKAZÓWKA:** Informacje dotyczące kursu można także edytować na stronach "Lista kursów" i "Szczegóły kursu". Więcej informacji o aktualizowaniu rekordów jest dostępnych pod hasłem Aktualizowanie szczegółów rekordów (na stronie [119\)](#page-118-0).

**UWAGA:** Administratorzy firmy mogą dostosowywać aplikację Oracle CRM On Demand na wiele sposobów, np. mogą zmieniać nazwy typów rekordów, pól i opcji dostępnych na listach. Z tego powodu informacje widziane na ekranie mogą się różnić od standardowych informacji zawartych w systemie pomocy bezpośredniej.

Następująca tabela zawiera dodatkowe informacje dotyczące niektórych pól.

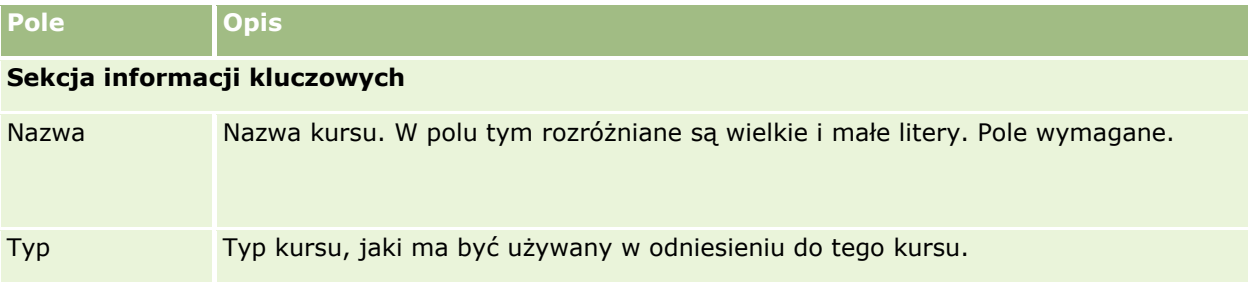

**594** Oracle CRM On Demand - pomoc bezpośrednia Part 1 Wydanie 40

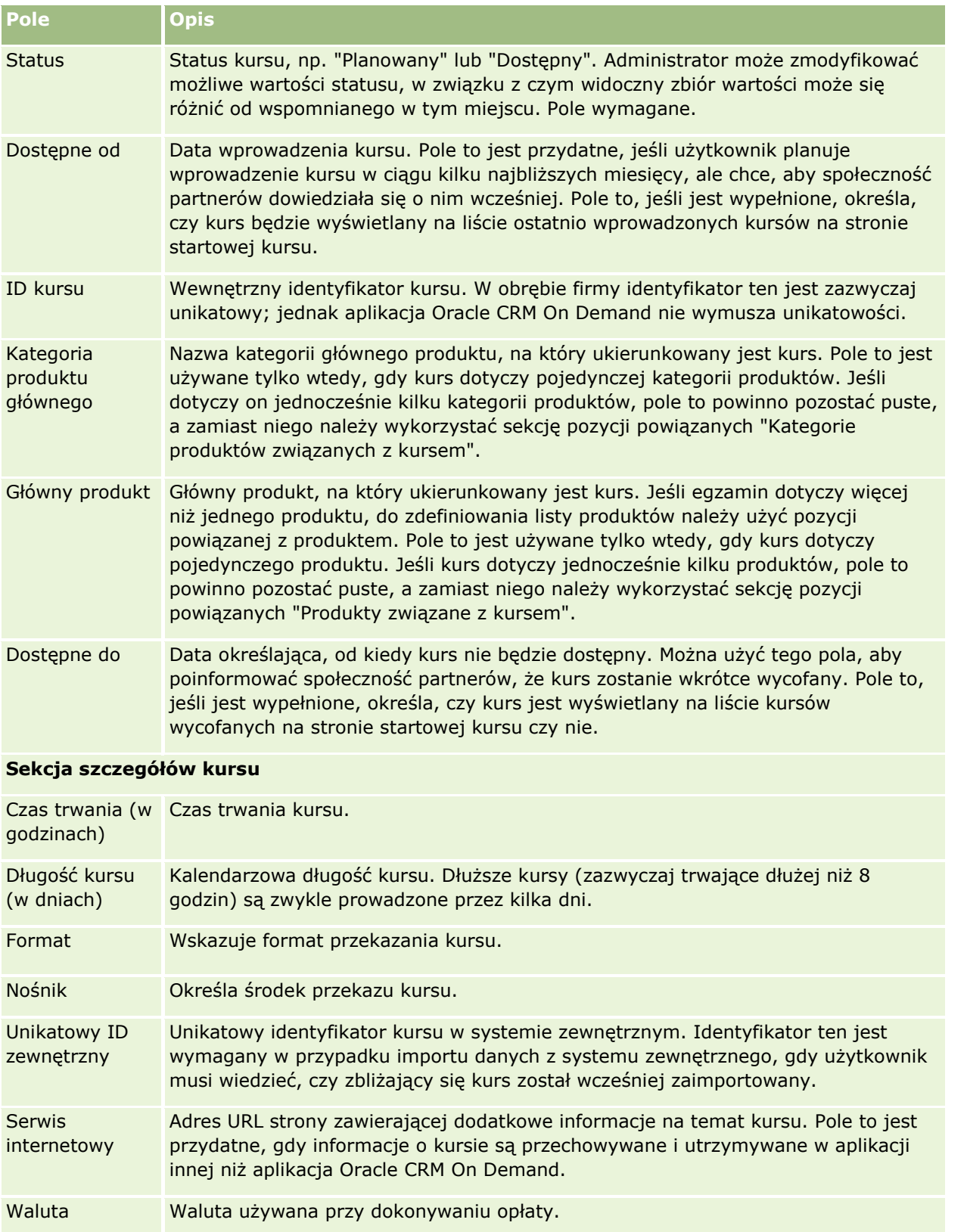

### Zarządzanie relacjami z partnerami i wydanie High Tech

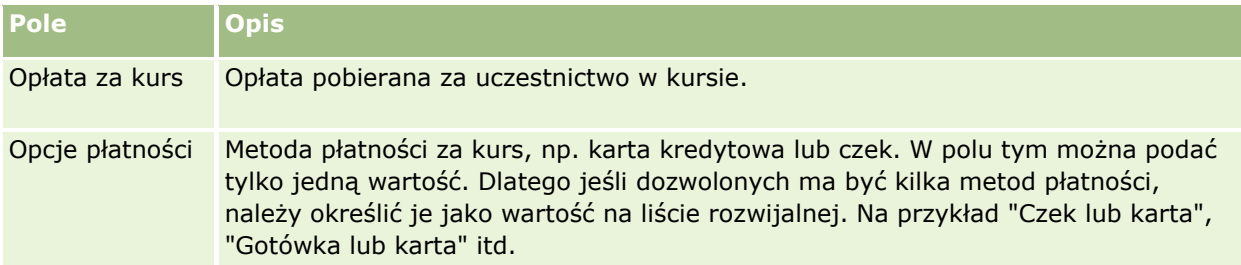

### **Sekcja informacji kontaktowych**

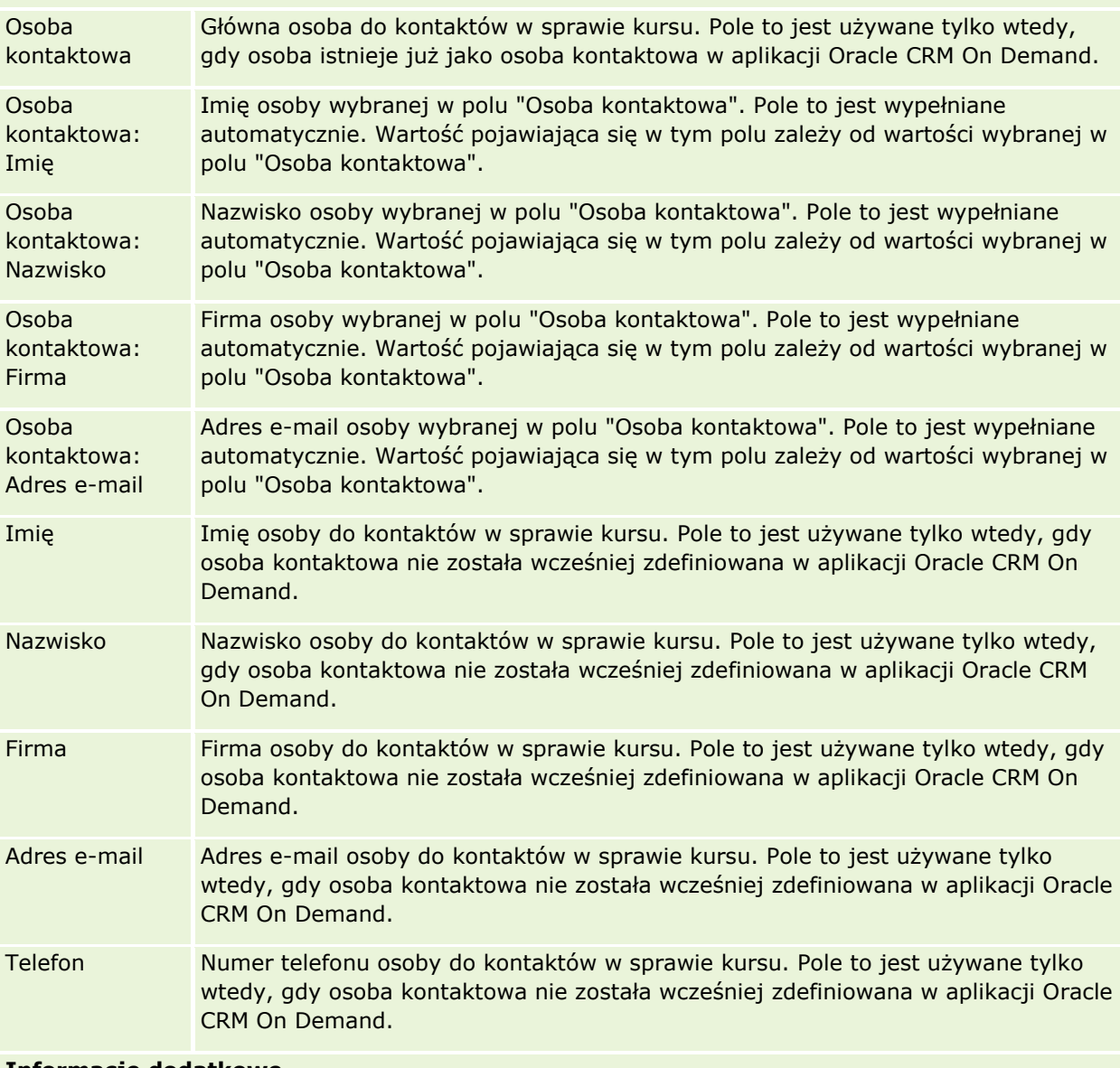

### **Informacje dodatkowe**

Właściciel Właściciel rekordu kursu. Na stronie szczegółów rekordu może być wyświetlane pole właściciela i/lub pole rejestru, w zależności od trybu własności rekordu skonfigurowanego przez administratora firmy w odniesieniu do typu rekordu. Jedno lub oba te pola mogą

**596** Oracle CRM On Demand - pomoc bezpośrednia Part 1 Wydanie 40

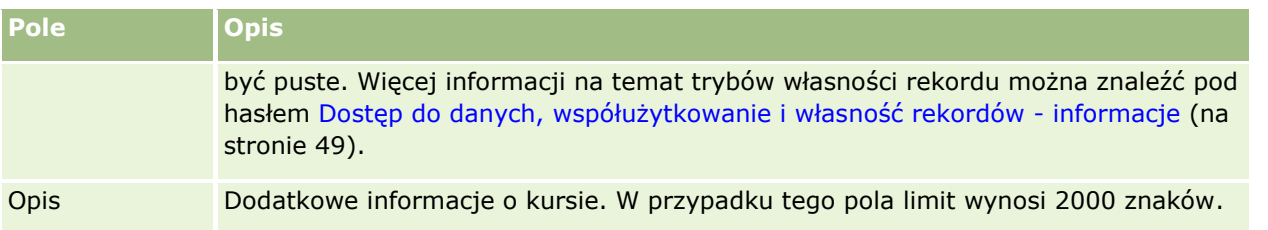

# **Pola służące do zapisywania się na kurs**

Strona "Zapis na kurs" umożliwia zapisywanie się na kursy. Służy do tego pełen zestaw pól dostępnych na tej stronie.

UWAGA: Administratorzy firmy mogą przystosowywać aplikację Oracle CRM On Demand na wiele sposobów, np. mogą zmieniać nazwy typów rekordów, pól i opcji dostępnych na listach. Z tego powodu informacje widoczne na ekranie mogą się różnić od standardowych informacji zawartych w systemie pomocy bezpośredniej.

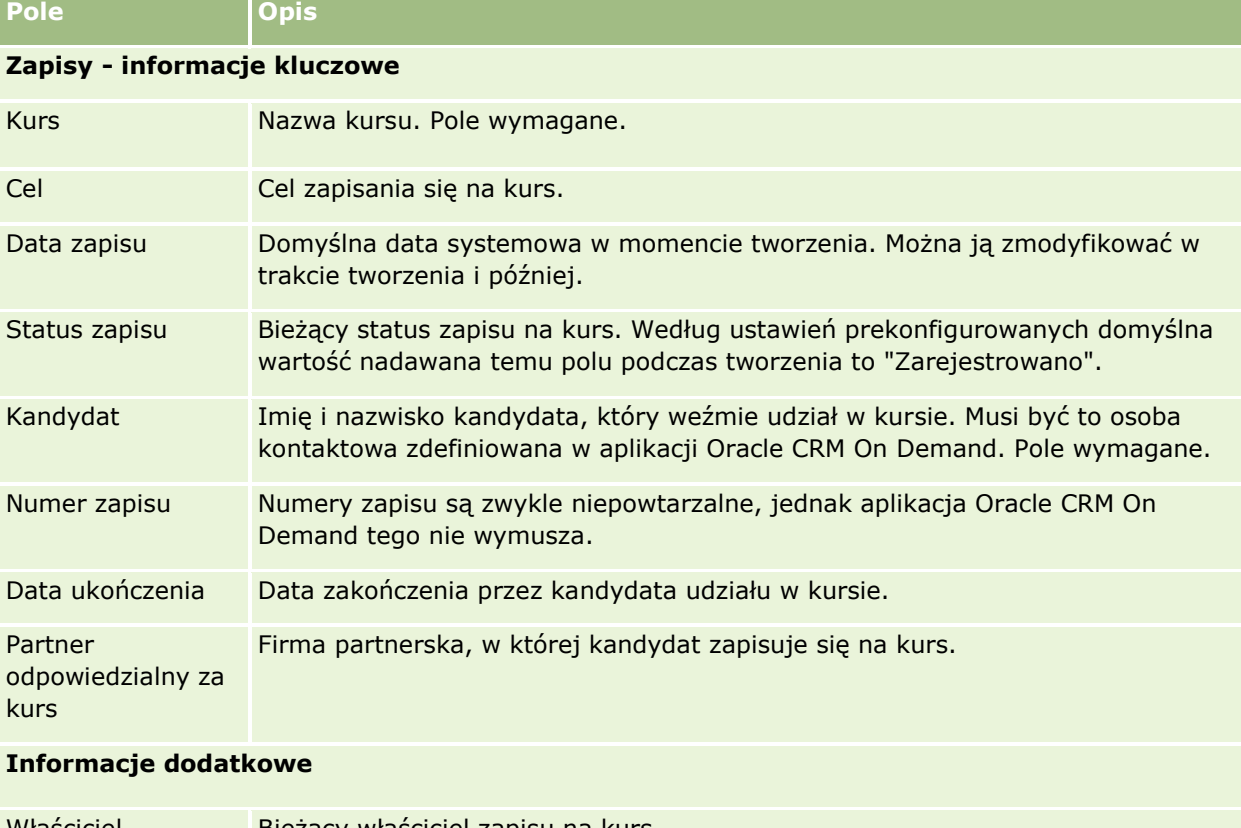

Następująca tabela zawiera dodatkowe informacje dotyczące niektórych pól.

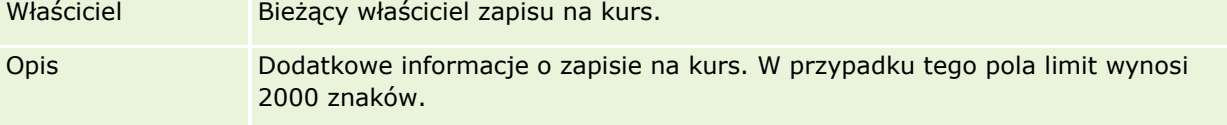

# **Egzaminy**

*Egzamin* jest środkiem pomiaru kompetencji poszczególnych osób w zakresie określonej umiejętności lub zestawu umiejętności. Zazwyczaj egzaminy są przeprowadzane po ukończeniu przez daną osobę jakiegoś kursu. Kurs zwykle kończy się egzaminem lub serią egzaminów. Po zakończeniu kursu osoba musi zarejestrować się na egzamin i pojawić się na egzaminie lub serii egzaminów. Wiele firm uznaje, że kurs został ukończony pomyślnie tylko wtedy, gdy wszystkie egzaminy końcowe zostały zaliczone przynajmniej z najniższym wynikiem pozytywnym.

Podobnie jak w przypadku kursu, egzamin można powiązać z produktem lub grupą produktów, a także z kategorią produktów lub kilkoma kategoriami produktów. Aplikacja Oracle CRM On Demand umożliwia definiowanie egzaminu w taki sposób, aby dotyczył określonego produktu, zestawu produktów lub określonych kategorii produktów. Egzamin można również powiązać z co najmniej jednym kursem, tak aby ukończenie kursu wiązało się z przejściem do egzaminu.

Ze względu na to, że egzaminami zazwyczaj zarządzają autoryzowani dostawcy usług testowania, a nie sama firma, aplikacja Oracle CRM On Demand pozwala definiować listę dostawców niezależnych dotyczących określonego egzaminu. Aplikacji Oracle CRM On Demand można użyć do zarejestrowania na egzamin dowolnej osoby kontaktowej, do której użytkownik ma dostęp.

# **Praca ze stroną startową "Egzaminy"**

Strona startowa "Egzaminy" stanowi punkt wyjścia do zarządzania egzaminami.

**UWAGA:** Administrator firmy może przystosować układ strony startowej "Egzaminy". Ponadto, jeśli rola użytkownika zawiera uprawnienie "Personalizowanie stron startowych", użytkownik może dodawać sekcje do tej strony oraz usuwać z niej istniejące sekcje.

### **Tworzenie egzaminu**

Egzamin można utworzyć, naciskając przycisk "Nowy" w sekcji "Ostatnio zmodyfikowane egzaminy". Więcej informacji o tworzeniu egzaminów znajduje się pod hasłami Tworzenie rekordów (na stronie [54\)](#page-53-0) i Pola egzaminu (na stronie [604\)](#page-603-0).

### **Praca z listami egzaminów**

W sekcji "Listy egzaminów" jest wyświetlana pewna liczba list. Wraz z aplikacją Oracle CRM On Demand dostarczany jest zbiór list standardowych. Wszystkie listy standardowe są publiczne. Użytkownik i jego kierownicy mogą tworzyć dodatkowe listy oparte na innych kryteriach.

**598** Oracle CRM On Demand - pomoc bezpośrednia Part 1 Wydanie 40 **Lista egzaminów Opis** Wszystkie egzaminy Wszystkie egzaminy widoczne dla użytkownika, bez względu na ich właściciela. Ostatnio utworzone egzaminy Wszystkie utworzone w ciągu ostatnich 30 dni egzaminy widoczne dla użytkownika. Domyślny

W poniższej tabeli opisano listy standardowe dotyczące egzaminów.

### **Egzaminy**

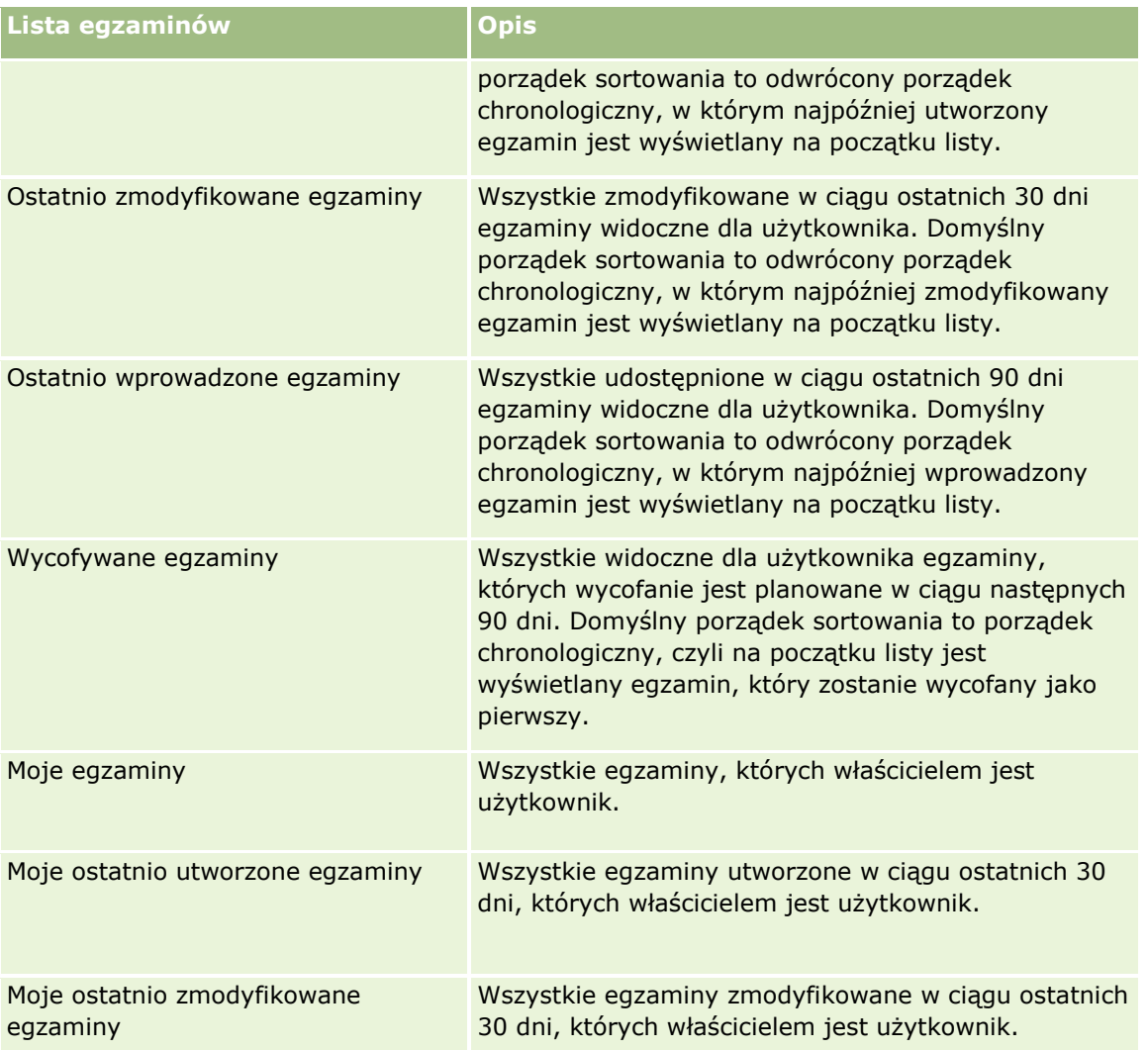

Aby wyświetlić listę, należy kliknąć na jej nazwie.

Aby utworzyć nową listę, należy nacisnąć przycisk "Nowa". Więcej informacji na temat tworzenia list znajduje się pod hasłem Tworzenie i uszczegóławianie list (na stronie [138\)](#page-137-0).

Aby przeglądać wszystkie dostępne listy, utworzyć nową listę, wyświetlić, edytować lub skasować istniejącą listę, należy nacisnąć przycisk "Zarządzanie listami". Na stronie "Zarządzanie listami" są zawarte także listy standardowe, dostarczane wraz z aplikacją Oracle CRM On Demand. Listy standardowe można tylko wyświetlać — nie można ich edytować ani kasować.

## **Wyświetlanie ostatnio zmodyfikowanych egzaminów**

W sekcji "Ostatnio zmodyfikowane egzaminy" pokazywane są egzaminy, które były ostatnio zmieniane.

Aby rozwinąć listę, należy kliknąć na łączu "Pokaż pełną listę".

### **Dodawanie sekcji do swojej strony startowej "Egzaminy"**

Jeśli przypisana rola użytkownika zawiera uprawnienie "Personalizowanie stron startowych", do swojej strony startowej "Egzaminy" można dodać wszystkie lub niektóre z następujących sekcji:

- **Wille Example 1**
- **Ostatnio utworzone egzaminy**
- **Ostatnio zmodyfikowane egzaminy**
- **D** Ostatnio wprowadzone egzaminy
- **Wycofywane egzaminy**
- **Moje egzaminy**
- **Moje ostatnio utworzone egzaminy**
- Moje ostatnio zmodyfikowane egzaminy

### *Jak dodać sekcje do strony startowej "Egzaminy"?*

- **1** Na stronie startowej "Egzaminy" nacisnąć przycisk "Edytuj układ".
- **2** Na stronie "Układ strony startowej Egzaminy" dodać lub usunąć sekcje oraz zmienić ich rozmieszczenie, posługując się przyciskami ze strzałkami.
- **3** Nacisnąć przycisk "Zapisz".

# **Zarządzanie egzaminami**

Zarządzać egzaminami można za pośrednictwem następujących czynności:

- Tworzenie powiązań egzaminów z produktami, kategoriami produktów i rozwiązaniami (na stronie [601\)](#page-600-0)
- Tworzenie powiązań egzaminów z kursami i certyfikacjami (na stronie [601\)](#page-600-0)
- Tworzenie powiązań egzaminów z innymi egzaminami (na stronie [602\)](#page-601-0)
- Udostępnianie widoczności egzaminów dla partnerów (na stronie [602\)](#page-601-0)
- Rejestrowanie się na egzaminy (na stronie [603\)](#page-602-0)
- Aktualizowanie rekordu rejestracji na egzamin (na stronie [604\)](#page-603-0)

Szczegółowe procedury wspólne dla wielu typów rekordów znajdują się pod następującymi hasłami:

- **Tworzenie rekordów (na stronie [54\)](#page-53-0)**
- Aktualizowanie szczegółów rekordów (na stronie [119\)](#page-118-0)
- Wiązanie rekordów z wybranym rekordem (na stronie [122\)](#page-121-0)
- **Praca z listami (na stronie [131\)](#page-130-0)**
- **Dodawanie uwag (na stronie [172\)](#page-171-0)**
- **Praca z załącznikami (na stronie [177\)](#page-176-0)**
- **600** Oracle CRM On Demand pomoc bezpośrednia Part 1 Wydanie 40

<span id="page-600-0"></span>**UWAGA:** Administratorzy firmy mogą dostosowywać aplikację Oracle CRM On Demand na wiele sposobów, np. mogą zmieniać nazwy typów rekordów, pól i opcji dostępnych na listach. Z tego powodu informacje widziane na ekranie mogą się różnić od standardowych informacji zawartych w systemie pomocy bezpośredniej.

W zależności od posiadanego poziomu dostępu użytkownik może nie być w stanie wykonać wszystkich procedur opisanych na powyższej liście.

# **Tworzenie powiązań egzaminów z produktami, kategoriami produktów i rozwiązaniami**

Egzaminy można powiązać z co najmniej jednym produktem, co najmniej jedną kategorią produktów i co najmniej jednym rozwiązaniem. Jeśli egzamin jest właściwy jedynie w przypadku jednego produktu lub jednej kategorii produktów, należy wybrać stosowną wartość odpowiednio w polu "Główny produkt" lub "Kategoria produktu". W przypadku gdy egzamin dotyczy rozwiązania, więcej niż jednego produktu lub więcej niż jednej kategorii produktów, należy wykonać czynności opisane poniżej.

### **Przed rozpoczęciem.**

Administrator firmy musi wcześniej udostępnić sekcję informacji powiązanych "Produkty związane z egzaminem", "Kategorie produktów związane z egzaminem" lub "Rozwiązania związane z egzaminem" na stronie szczegółów. Jeśli sekcja informacji powiązanych nie jest wyświetlana na stronie szczegółów, należy kliknąć łącze "Edytuj układ" i dodać sekcję jako wyświetlaną sekcję informacji powiązanych.

### *Jak powiązać egzaminy z produktami, kategoriami produktów lub rozwiązaniami?*

- **1** W sekcji "Produkty związane z egzaminem", "Kategorie produktów związane z egzaminem" lub "Rozwiązania związane z egzaminem" na stronie "Szczegóły egzaminu" nacisnąć przycisk "Dodaj".
- **2** Na stronie "Edycja" określić produkt lub kategorię produktów i nacisnąć przycisk "Zapisz".
- **3** Powtórzyć powyższe czynności tyle razy, aż zdefiniowane zostaną wszystkie relacje.

UWAGA: Wykonać powyższe czynności, aby powiązać egzamin z rozwiązaniami, niezależnie od tego, czy egzamin jest powiązany z jednym rozwiązaniem czy z wieloma rozwiązaniami.

# **Tworzenie powiązań egzaminów z kursami i certyfikacjami**

Egzamin lub seria egzaminów oznacza zazwyczaj pomyślne ukończenie kursu związanego z certyfikacją. W przypadku pomyślnego zaliczenia egzaminu lub serii egzaminów użytkownik zalicza kurs lub jest mu przyznawany certyfikat. Egzamin można powiązać z kursami, certyfikacjami lub obiema tymi opcjami.

### **Przed rozpoczęciem.**

Administrator firmy musi wcześniej udostępnić sekcję informacji powiązanych "Egzaminy związane z kursem" lub "Egzaminy związane z certyfikacją" na stronie szczegółów. Jeśli sekcja informacji powiązanych nie jest wyświetlana na stronie szczegółów, należy kliknąć łącze "Edytuj układ" i dodać sekcję jako wyświetlaną sekcję informacji powiązanych.

### <span id="page-601-0"></span>*Jak powiązać egzaminy z kursami i certyfikacjami?*

- **1** W sekcji "Egzaminy związane z kursem" lub "Egzaminy związane z certyfikacją" na stronie "Szczegóły egzaminu" nacisnąć przycisk "Dodaj".
- **2** Na stronie edycji określić odpowiedni kurs lub odpowiednią certyfikację.
- **3** Nacisnąć przycisk "Zapisz".
- **4** Powtórzyć powyższe czynności, aby dodać kolejne powiązania kursów lub certyfikatów.

## **Tworzenie powiązań egzaminów z innymi egzaminami**

W aplikacji Oracle CRM On Demand można powiązać egzamin z innymi egzaminami. Egzamin może stanowić warunek wstępny innego egzaminu, kolejny etap po zdaniu innego egzaminu lub może zastępować inny egzamin, który na przykład został wycofany.

Te dane są pobierane tylko w celach informacyjnych i mają ułatwić przedstawianie partnerom holistycznego widoku dostępnych egzaminów i zależności między nimi. Aplikacja Oracle CRM On Demand nie wymusza uwzględniania określonych w tej sekcji zależności między egzaminami przez osoby kontaktowe zapisujące się na egzaminy. Dlatego zdanie egzaminu A może być na przykład zdefiniowane jako warunek wstępny zapisania się na egzamin B; jednak spełnienie tego warunku wstępnego nie będzie wymuszane przez aplikację Oracle CRM On Demand. Możliwe będzie zapisanie się na egzamin B przez osobę kontaktową, która nie zdała egzaminu A lub nawet się na niego nie zapisała.

UWAGA: Aby wykluczyć powiązanie egzaminu z samym sobą, pole "Egzamin powiązany" nie może zawierać nazwy egzaminu widocznej na stronie nadrzędnej.

### **Przed rozpoczęciem.**

Administrator firmy musi udostępnić sekcję informacji powiązanych "Egzaminy powiązane" na stronie szczegółów. Jeśli sekcja informacji powiązanych nie jest wyświetlana na stronie szczegółów, należy kliknąć łącze "Edytuj układ" i dodać tę sekcję jako sekcję "Wyświetlane informacje powiązane".

### *Jak powiązać egzamin z innym egzaminem?*

- **1** Na stronie "Lista egzaminów" kliknąć nazwę egzaminu, który ma zostać powiązany z innym egzaminem.
- **2** W sekcji "Egzaminy powiązane" na stronie "Szczegóły egzaminu" nacisnąć przycisk "Dodaj".
- **3** Na stronie "Edycja egzaminów powiązanych" wybrać powiązany egzamin i typ powiązania.
- **4** Nacisnąć przycisk "Zapisz".

## **Udostępnianie widoczności egzaminów dla partnerów**

Egzaminy nie są automatycznie widoczne dla partnerów. Można udostępnić widoczność egzaminu przez dodanie pracowników partnera do zespołu i powiązanie tego zespołu z rekordem egzaminu.

### **Przed rozpoczęciem.**

**602** Oracle CRM On Demand - pomoc bezpośrednia Part 1 Wydanie 40

<span id="page-602-0"></span>Administrator firmy musi wcześniej udostępnić sekcję informacji powiązanych "Zespół związany z egzaminem" na stronie szczegółów. Jeśli sekcja informacji powiązanych nie jest wyświetlana na stronie szczegółów, należy kliknąć łącze "Edytuj układ" i dodać sekcję jako wyświetlaną sekcję informacji powiązanych.

### *Jak udostępnić widoczność egzaminów dla partnerów?*

- **1** W sekcji "Zespół związany z egzaminem" na stronie "Szczegóły egzaminu" nacisnąć przycisk "Dodaj użytkowników".
- **2** Na stronie "Zespół związany z egzaminem edycja" określić nazwę użytkownika, rolę w zespole i dostęp do rekordów dla każdego pracownika partnera, któremu ma zostać udostępniona widoczność egzaminu.

UWAGA: Firma Oracle zaleca przyznanie członkom zespołu pracowników partnera prawa dostępu "Tylko odczyt".

**3** Nacisnąć przycisk "Zapisz".

## **Rejestrowanie się na egzaminy**

Aplikacji Oracle CRM On Demand można użyć do zarejestrowania się na egzamin w celu udowodnienia swoich kompetencji w odniesieniu do określonego produktu lub zestawu produktów.

### **Przed rozpoczęciem.**

Administrator firmy musi wcześniej udostępnić sekcję informacji powiązanych "Rejestracje związane z egzaminem" na stronie szczegółów. Jeśli sekcja informacji powiązanych nie jest wyświetlana na stronie szczegółów, należy kliknąć łącze "Edytuj układ" i dodać sekcję jako wyświetlaną sekcję informacji powiązanych.

### *Jak zarejestrować się na egzamin?*

- **1** Na stronie "Lista egzaminów" kliknąć nazwę egzaminu, na który użytkownik ma zostać zarejestrowany.
- **2** W sekcji "Rejestracje związane z egzaminem" na stronie "Szczegóły egzaminu" nacisnąć przycisk "Zarejestruj".
- **3** Na stronie "Rejestracja na egzamin edycja" wybrać egzamin i kandydata do zarejestrowania.
- **4** Nacisnąć przycisk "Zapisz".

UWAGA: Z zastrzeżeniem kilku ograniczeń aplikacja Oracle CRM On Demand umożliwia wielokrotne rejestrowanie tej samej osoby kontaktowej na ten sam egzamin. Kilkakrotne rejestrowanie danej osoby kontaktowej na ten sam egzamin może mieć różne przyczyny, np. chęć poprawienia poprzednio uzyskanego wyniku, ponownego podejścia do niezaliczonego egzaminu lub odnowienia wygasłego wyniku. Aplikacja Oracle CRM On Demand pozwala osobie kontaktowej rejestrować się wielokrotnie na ten sam egzamin, o ile różnią się daty egzaminów lub właściciel rekordu.

## <span id="page-603-0"></span>**Aktualizowanie rekordu rejestracji na egzamin**

Rekord rejestracji na egzamin może być aktualizowany wyłącznie przez użytkowników z odpowiednimi prawami dostępu. Domyślnie tylko role właściciela marki, takie jak "Zarządzający kontaktami z partnerami", umożliwiają aktualizację pola "Status" w rekordzie rejestracji. Role właściciela marki i role partnera umożliwiają aktualizację wszystkich pozostałych pól.

Administrator firmy może modyfikować ustawienia domyślnych praw dostępu zgodnie z potrzebami.

### **Przed rozpoczęciem.**

Administrator firmy musi wcześniej udostępnić sekcję informacji powiązanych "Rejestracje związane z egzaminem" na stronie szczegółów. Jeśli sekcja informacji powiązanych nie jest wyświetlana na stronie szczegółów, należy kliknąć łącze "Edytuj układ" i dodać sekcję jako wyświetlaną sekcję informacji powiązanych.

### *Jak zaktualizować rekord rejestracji na egzamin?*

- **1** W sekcji "Rejestracja na egzamin" na stronie "Szczegóły egzaminu" kliknąć łącze "Edytuj" dotyczące rekordu rejestracji, który ma zostać zmodyfikowany.
- **2** Zmodyfikować pola zgodnie z potrzebami.
- **3** Nacisnąć przycisk "Zapisz".

UWAGA: Domyślnie wartościami dopuszczalnymi w polu statusu rejestracji są "Zarejestrowane", "Zaliczone" i "Niezaliczone". Listę można jednak dowolnie konfigurować i dostosowywać do wymagań biznesowych.

# **Pola egzaminu**

Strona "Egzamin — edycja" umożliwia dodanie egzaminu lub zaktualizowanie szczegółów istniejącego egzaminu. Zawiera ona pełny zestaw pól używanych w przypadku egzaminu.

**WSKAZÓWKA:** Informacje dotyczące egzaminu można także edytować na stronach "Lista egzaminów" i "Szczegóły egzaminu". Więcej informacji o aktualizowaniu rekordów jest dostępnych pod hasłem Aktualizowanie szczegółów rekordów (na stronie [119\)](#page-118-0).

**UWAGA:** Administratorzy firmy mogą dostosowywać aplikację Oracle CRM On Demand na wiele sposobów, np. mogą zmieniać nazwy typów rekordów, pól i opcji dostępnych na listach. Z tego powodu informacje widziane na ekranie mogą się różnić od standardowych informacji zawartych w systemie pomocy bezpośredniej.

Następująca tabela zawiera dodatkowe informacje dotyczące niektórych pól.

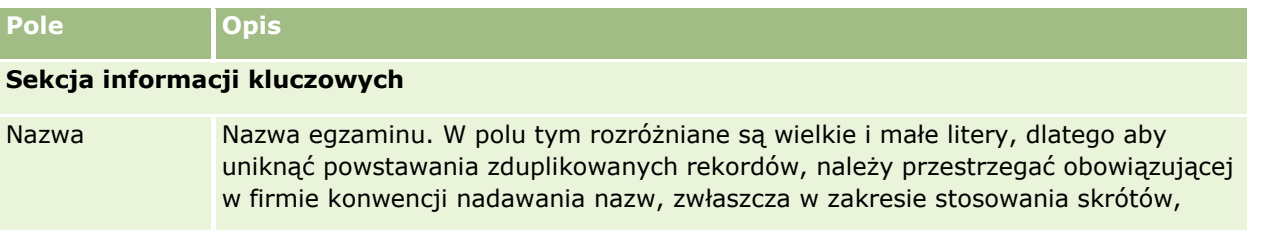

**604** Oracle CRM On Demand - pomoc bezpośrednia Part 1 Wydanie 40

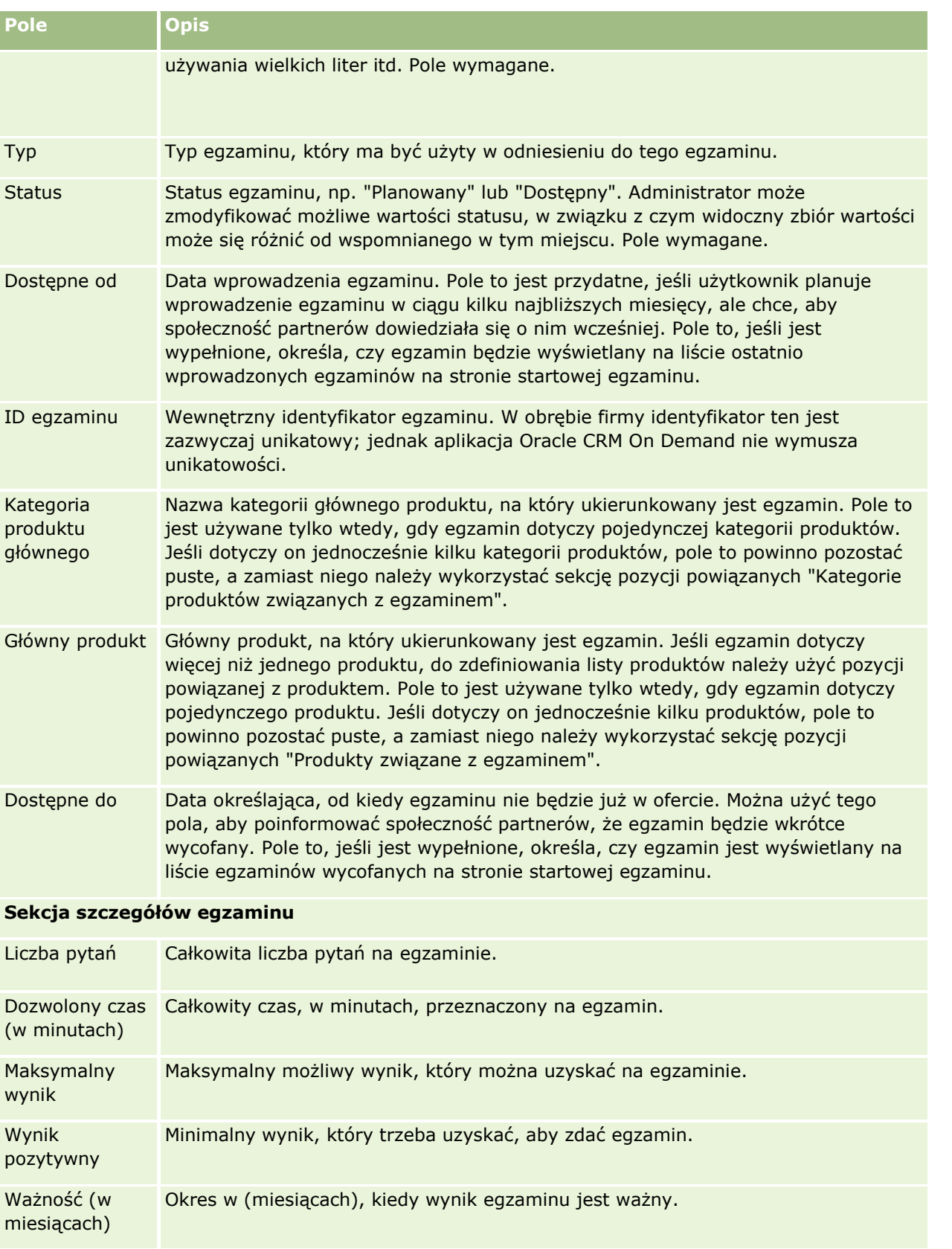

## Zarządzanie relacjami z partnerami i wydanie High Tech

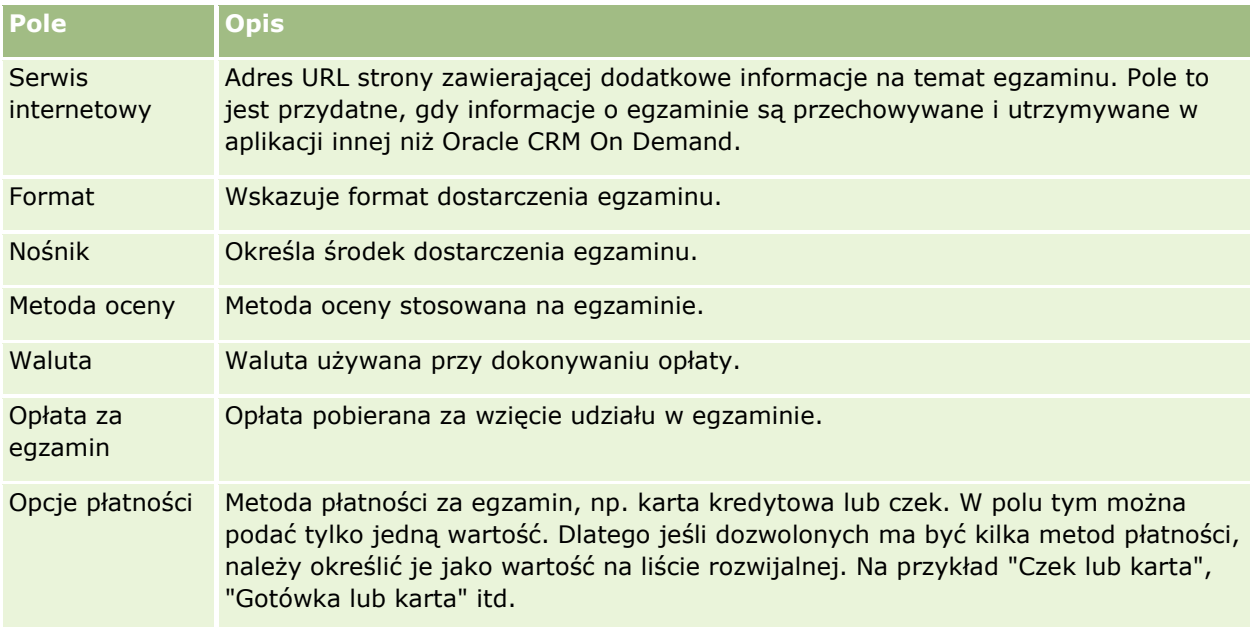

### **Sekcja informacji kontaktowych**

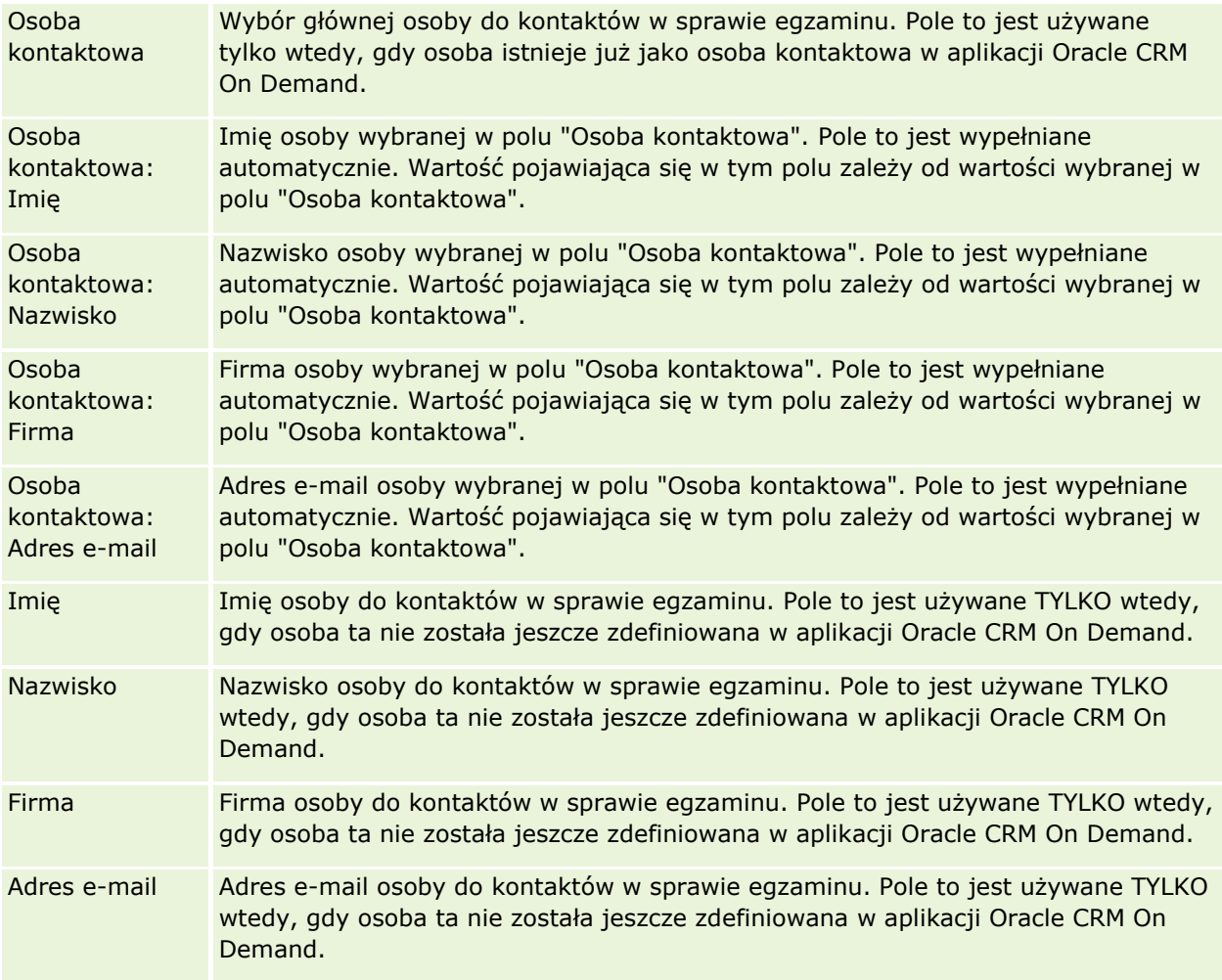

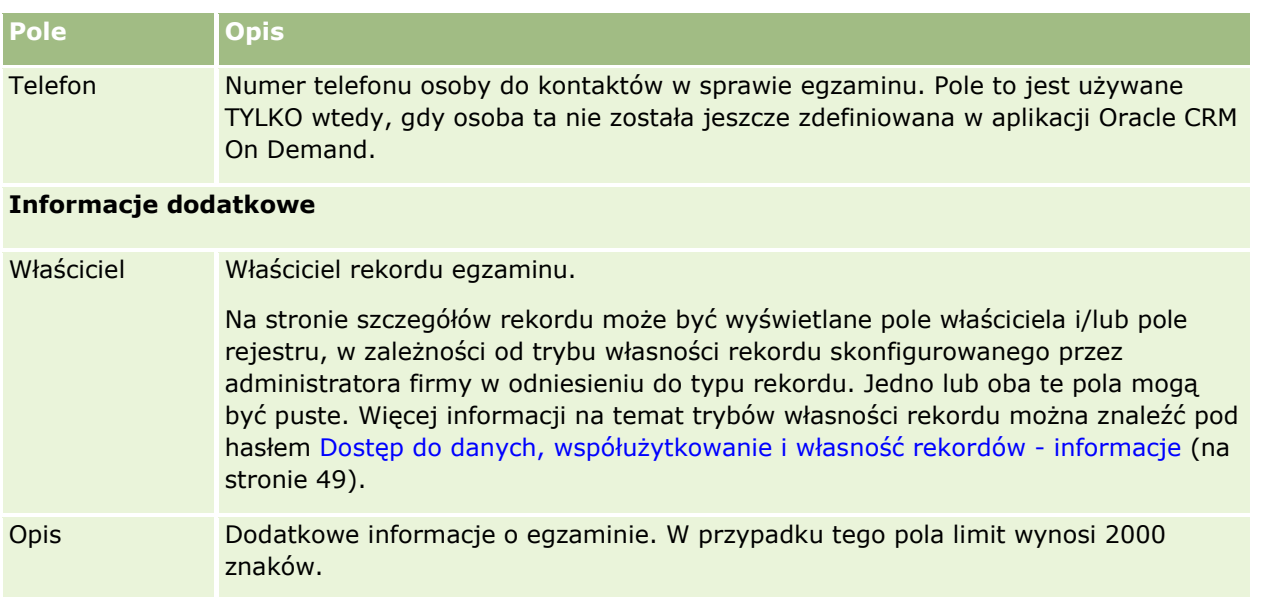

# **Pola zapisów na egzamin**

Strona "Zapisy na egzamin" umożliwia zapisywanie się na egzamin. Zawiera ona pełny zestaw pól używanych do zapisywania się na egzamin.

UWAGA: Administratorzy firmy mogą przystosowywać aplikację Oracle CRM On Demand na wiele sposobów, np. mogą zmieniać nazwy typów rekordów, pól i opcji dostępnych na listach. Z tego powodu informacje widoczne na ekranie mogą się różnić od standardowych informacji zawartych w systemie pomocy bezpośredniej.

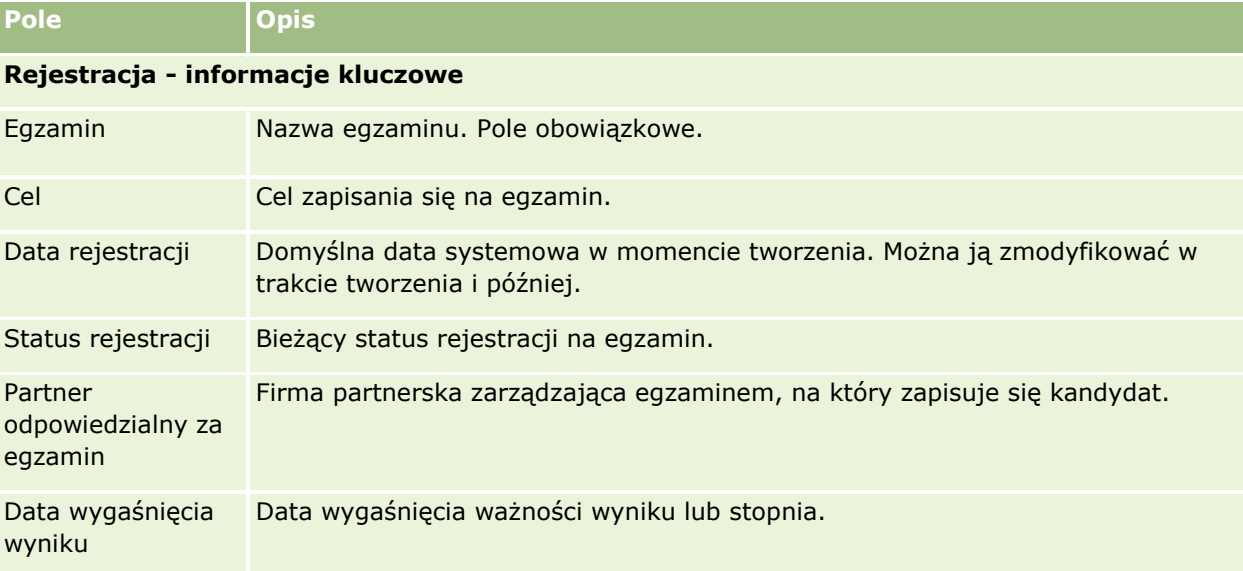

Następująca tabela zawiera dodatkowe informacje dotyczące niektórych pól.

### Zarządzanie relacjami z partnerami i wydanie High Tech

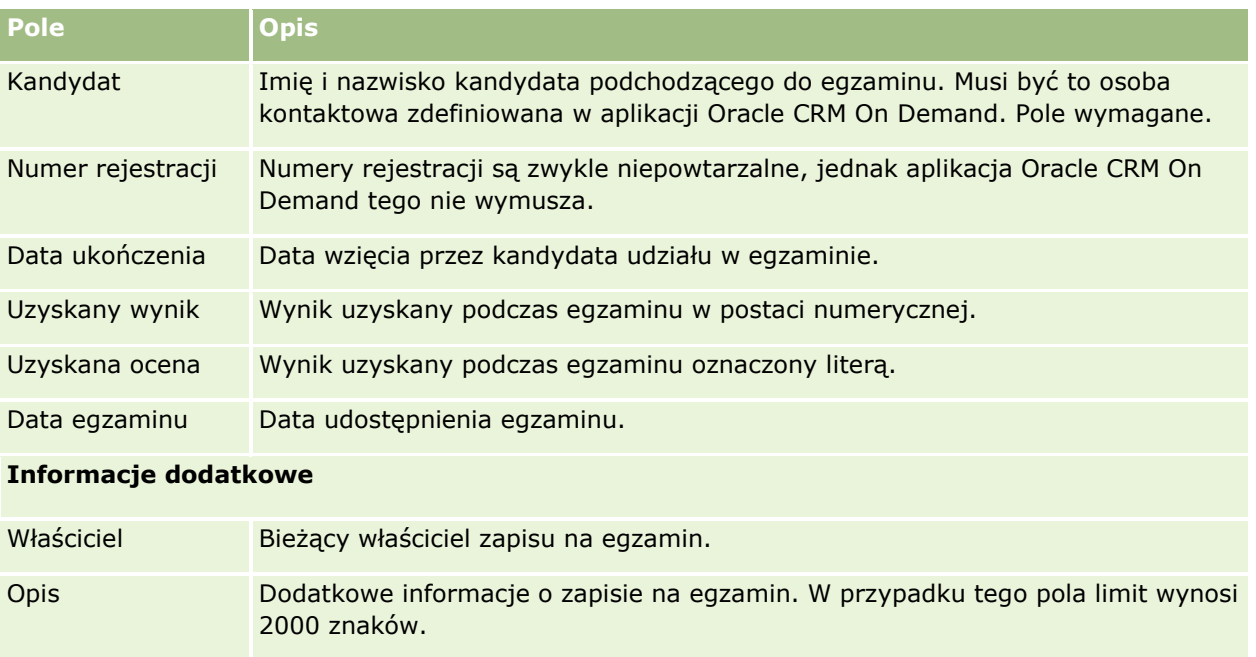

# **Certyfikacja**

*Certyfikacja* jest dowodem kompetencji poszczególnych osób w zakresie określonego zestawu umiejętności. Podczas gdy egzamin mierzy kompetencję danej osoby, certyfikacja stanowi potwierdzenie, że ta osoba jest kompetentna. Certyfikacje są zazwyczaj przyznawane po zaliczeniu przez daną osobę co najmniej jednego egzaminu. W związku z tym certyfikacje można uznać za logiczne następstwo odbycia kursu i zaliczenia egzaminów.

Certyfikacje zwykle są przyznawane z określoną datą ważności. Oznacza to, że osoba mająca certyfikat może twierdzić, że jest certyfikowana wyłącznie przez dany okres, po którym jest zobowiązana do ponownego wystąpienia o certyfikację. Zwykle certyfikacja ma określoną datę ważności, ponieważ firma ją przyznająca oczekuje, że umiejętności lub technologia (w odniesieniu do których certyfikat został przyznany) będą ewoluować lub staną się przestarzałe.

W odróżnieniu od kursów i egzaminów, które mogą (ale nie muszą) być powiązane z produktami, certyfikacja jest prawie zawsze przyznawana w odniesieniu do określonego produktu lub zestawu produktów. Aplikacja Oracle CRM On Demand umożliwia powiązanie certyfikatu z kursami, egzaminami, produktami, kategoriami produktów oraz rozwiązaniami. Żadne ze wspomnianych powiązań nie jest obowiązkowe. Oznacza to, że certyfikację można powiązać z dowolną liczbą powyższych pozycji, zgodnie z potrzebami. W niektórych przypadkach można również zdefiniować certyfikację, która nie jest powiązana z żadnym kursem, egzaminem, produktem, żadną kategorią produktów ani żadnym rozwiązaniem.

# **Praca ze stroną startową "Certyfikacje"**

Strona startowa "Certyfikacje" stanowi punkt wyjścia do zarządzania certyfikacjami.

**608** Oracle CRM On Demand - pomoc bezpośrednia Part 1 Wydanie 40

**UWAGA:** Administrator firmy może przystosować układ strony startowej "Certyfikacje". Ponadto, jeśli rola użytkownika zawiera uprawnienie "Personalizowanie stron startowych", użytkownik może dodawać sekcje do tej strony oraz usuwać z niej istniejące sekcje.

## **Tworzenie certyfikacji**

Certyfikację można utworzyć, naciskając przycisk "Nowa" w sekcji "Ostatnio zmodyfikowane certyfikacje". Więcej informacji o tworzeniu certyfikacji znajduje się pod hasłami Tworzenie rekordów (na stronie [54\)](#page-53-0) i Pola certyfikacji (na stronie [615\)](#page-614-0).

## **Praca z listami certyfikacji**

W sekcji "Listy certyfikacji" jest wyświetlana pewna liczba list. Wraz z aplikacją Oracle CRM On Demand dostarczany jest zbiór list standardowych. Wszystkie listy standardowe są publiczne. Użytkownik i jego kierownicy mogą tworzyć dodatkowe listy oparte na innych kryteriach.

W poniższej tabeli opisano listy standardowe dotyczące certyfikacji.

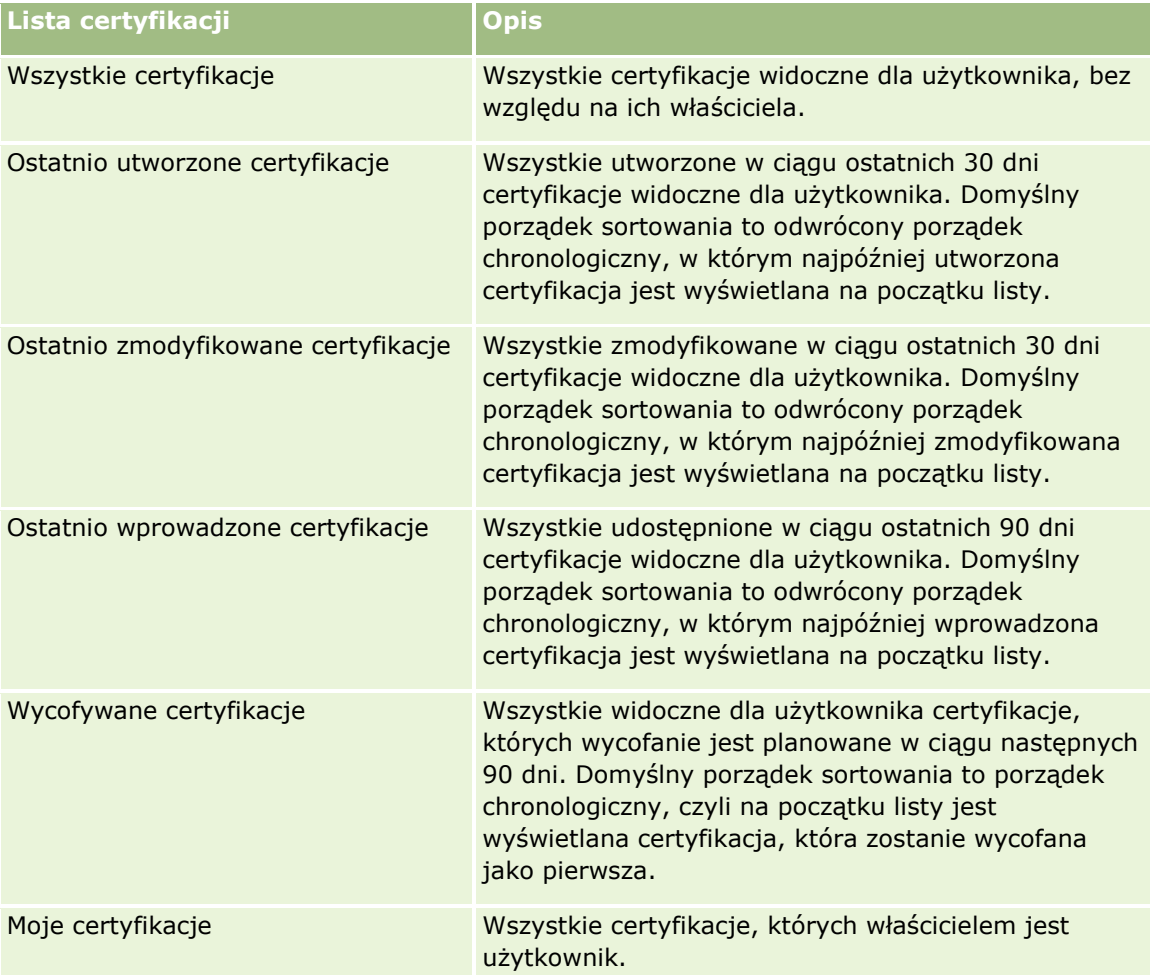

### Zarządzanie relacjami z partnerami i wydanie High Tech

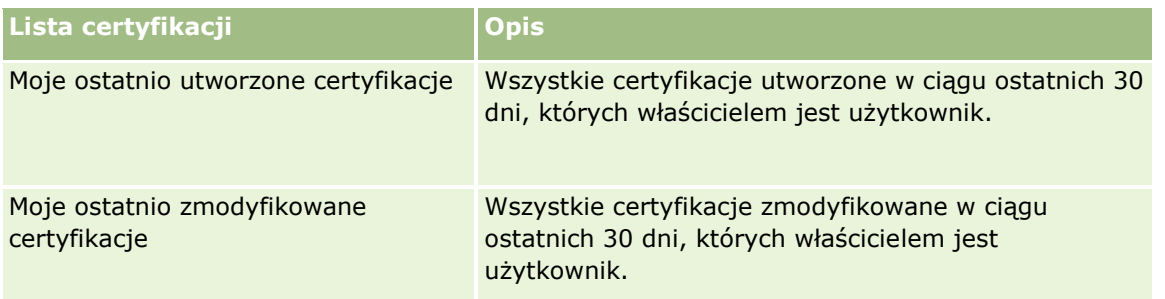

Aby wyświetlić listę, należy kliknąć na jej nazwie.

Aby utworzyć nową listę, należy nacisnąć przycisk "Nowa". Więcej informacji na temat tworzenia list znajduje się pod hasłem Tworzenie i uszczegóławianie list (na stronie [138\)](#page-137-0).

Aby przeglądać wszystkie dostępne listy, utworzyć nową listę, wyświetlić, edytować lub skasować istniejącą listę, należy nacisnąć przycisk "Zarządzanie listami". Na stronie "Zarządzanie listami" są zawarte także listy standardowe, dostarczane wraz z aplikacją Oracle CRM On Demand. Listy standardowe można tylko wyświetlać — nie można ich edytować ani kasować.

## **Wyświetlanie ostatnio zmodyfikowanych certyfikacji**

W sekcji "Ostatnio zmodyfikowane certyfikacje" pokazywane są certyfikacje, które były ostatnio zmieniane.

Aby rozwinąć listę, należy kliknąć na łączu "Pokaż pełną listę".

## **Dodawanie sekcji do swojej strony startowej "Certyfikacje"**

Jeśli przypisana rola użytkownika zawiera uprawnienie "Personalizowanie stron startowych", do swojej strony startowej "Certyfikacje" można dodać wszystkie lub niektóre z następujących sekcji:

- **WSZystkie certyfikacje**
- **Ostatnio utworzone certyfikacje**
- **Ostatnio zmodyfikowane certyfikacje**
- **Ostatnio wprowadzone certyfikacje**
- **Wycofywane certyfikacje**
- **Moje certyfikacje**
- **Moje ostatnio utworzone certyfikacje**
- **Moje ostatnio zmodyfikowane certyfikacje**

### *Jak dodać sekcje do strony startowej "Certyfikacje"?*

- **1** Na stronie startowej "Certyfikacje" nacisnąć przycisk "Edytuj układ".
- **2** Na stronie "Układ strony startowej Certyfikacje" dodać lub usunąć sekcje oraz zmienić ich rozmieszczenie, posługując się przyciskami ze strzałkami. Następnie nacisnąć przycisk "Zapisz".
- **610** Oracle CRM On Demand pomoc bezpośrednia Part 1 Wydanie 40

# <span id="page-610-0"></span>**Zarządzanie certyfikacjami**

Zarządzać certyfikacjami można za pośrednictwem następujących czynności:

- Tworzenie powiązań certyfikacji z produktami, kategoriami produktów i rozwiązaniami (na stronie [611\)](#page-610-0)
- Tworzenie powiązań certyfikacji z egzaminami i kursami (na stronie [612\)](#page-611-0)
- Tworzenie powiązań certyfikacji z innymi certyfikacjami (na stronie [612\)](#page-611-0)
- Udostępnianie widoczności certyfikacji dla partnerów (na stronie [613\)](#page-612-0)
- Zgłaszanie zlecenia certyfikacji (na stronie [613\)](#page-612-0)
- Aktualizowanie rekordu zlecenia certyfikacji (na stronie [614\)](#page-613-0)

Szczegółowe procedury wspólne dla wielu typów rekordów znajdują się pod następującymi hasłami:

- **Tworzenie rekordów (na stronie [54\)](#page-53-0)**
- Aktualizowanie szczegółów rekordów (na stronie [119\)](#page-118-0)
- Wiązanie rekordów z wybranym rekordem (na stronie [122\)](#page-121-0)
- **Praca z listami (na stronie [131\)](#page-130-0)**
- **Dodawanie uwag (na stronie [172\)](#page-171-0)**
- **Praca z załącznikami (na stronie [177\)](#page-176-0)**

**UWAGA:** Administratorzy firmy mogą dostosowywać aplikację Oracle CRM On Demand na wiele sposobów, np. mogą zmieniać nazwy typów rekordów, pól i opcji dostępnych na listach. Z tego powodu informacje widziane na ekranie mogą się różnić od standardowych informacji zawartych w systemie pomocy bezpośredniej.

W zależności od posiadanego poziomu dostępu użytkownik może nie być w stanie wykonać wszystkich procedur opisanych na powyższej liście.

# **Tworzenie powiązań certyfikacji z produktami, kategoriami produktów i rozwiązaniami**

Certyfikacje można powiązać z co najmniej jednym produktem, co najmniej jedną kategorią produktów i co najmniej jednym rozwiązaniem. Jeśli certyfikacja jest właściwa jedynie w przypadku jednego produktu lub jednej kategorii produktów, należy wybrać stosowną wartość odpowiednio w polu "Główny produkt" lub "Kategoria produktu". W przypadku gdy certyfikacja dotyczy rozwiązania, więcej niż jednego produktu lub więcej niż jednej kategorii produktów, należy wykonać czynności przedstawione poniżej.

### **Przed rozpoczęciem.**

Administrator firmy musi wcześniej udostępnić sekcję informacji powiązanych "Produkty związane z certyfikacją", "Kategorie produktów związane z certyfikacją" lub "Rozwiązania związane z certyfikacją" na stronie szczegółów. Jeśli sekcja informacji powiązanych nie jest wyświetlana na stronie szczegółów, należy kliknąć łącze "Edytuj układ" i dodać sekcję jako wyświetlaną sekcję informacji powiązanych.

### <span id="page-611-0"></span>*Jak powiązać certyfikacje z produktami, kategoriami produktów lub rozwiązaniami?*

- **1** W sekcji "Produkty związane z certyfikacją", "Kategorie produktów związane z certyfikacją" lub "Rozwiązania związane z certyfikacją" na stronie "Szczegóły certyfikacji" nacisnąć przycisk "Dodaj".
- **2** Na stronie "Edycja" określić produkt, kategorię produktów lub rozwiązanie i nacisnąć przycisk "Zapisz".
- **3** Powtórzyć powyższe czynności tyle razy, aż zdefiniowane zostaną wszystkie relacje.

UWAGA: Należy wykonać powyższe czynności, aby powiązać certyfikację z rozwiązaniami, niezależnie od tego, czy certyfikacja jest powiązana z jednym rozwiązaniem czy z wieloma rozwiązaniami.

# **Tworzenie powiązań certyfikacji z egzaminami i kursami**

Do uzyskania certyfikacji wymagane jest ukończenie kursu lub serii kursów. Kursy kończą się co najmniej jednym egzaminem. W przypadku pomyślnego zaliczenia egzaminu lub serii egzaminów użytkownikowi przyznawany jest certyfikat. Certyfikację można powiązać z egzaminami, kursami lub obiema tymi opcjami.

### **Przed rozpoczęciem.**

Administrator firmy musi wcześniej udostępnić sekcję informacji powiązanych "Egzaminy związane z certyfikacją" lub "Kursy związane z certyfikacją" na stronie szczegółów. Jeśli sekcja informacji powiązanych nie jest wyświetlana na stronie szczegółów, należy kliknąć łącze "Edytuj układ" i dodać sekcję jako wyświetlaną sekcję informacji powiązanych.

### *Jak powiązać certyfikacje z egzaminami i kursami?*

- **1** W sekcji "Egzaminy związane z certyfikacją" lub "Kursy związane z certyfikacją" na stronie "Szczegóły certyfikacji" nacisnąć przycisk "Dodaj".
- **2** Na stronie edycji określić odpowiedni egzamin lub kurs.
- **3** Nacisnąć przycisk "Zapisz".
- **4** Powtórzyć powyższe czynności, aby dodać kolejne powiązania egzaminów lub kursów.

# **Tworzenie powiązań certyfikacji z innymi certyfikacjami**

Aplikacja Oracle CRM On Demand umożliwia powiązanie certyfikacji z innymi certyfikacjami. Jedna certyfikacja może być warunkiem wstępnym drugiej certyfikacji, kontynuacją wybranej certyfikacji oraz zamiennikiem innej, potencjalnie wycofanej, certyfikacji.

Informacje te pobiera się wyłącznie w celach informacyjnych; mają one przede wszystkim ułatwiać przedstawianie partnerom pełnego widoku wszystkich dostępnych certyfikacji i ich wewnętrznych zależności. Aplikacja Oracle CRM On Demand nie wymusza podczas przyznawania certyfikacji wymagań dotyczących relacji określonych w niniejszej sekcji. Na przykład posiadanie certyfikacji A może być warunkiem wstępnym do przyznania certyfikacji B. Ten warunek wstępny nie jest jednak wymuszany przez aplikację Oracle CRM On Demand i możliwe jest przyznanie certyfikacji B osobie kontaktowej niemającej certyfikacji A.
UWAGA: Aby certyfikacja nie została powiązana sama z sobą, wartość pola "Certyfikacje powiązane" nie może być taka sama jak w przypadku certyfikacji w rekordzie nadrzędnym.

#### **Przed rozpoczęciem.**

Administrator firmy musi wcześniej udostępnić sekcję informacji powiązanych "Certyfikacje powiązane" na stronie szczegółów. Jeśli sekcja informacji powiązanych nie jest wyświetlana na stronie szczegółów, należy kliknąć łącze "Edytuj układ" i dodać sekcję jako wyświetlaną sekcję informacji powiązanych.

#### *Jak powiązać certyfikację z inną certyfikacją?*

- **1** Na stronie "Lista certyfikacji" kliknąć nazwę certyfikacji, która ma być powiązana z inną certyfikacją.
- **2** W sekcji "Certyfikacje powiązane" na stronie "Szczegóły certyfikacji" nacisnąć przycisk "Dodaj".
- **3** Na stronie "Certyfikacje powiązane edycja" wybrać certyfikację powiązaną i typ relacji. Następnie nacisnąć przycisk "Zapisz".

# **Udostępnianie widoczności certyfikacji dla partnerów**

Certyfikacje nie są automatycznie widoczne dla partnerów. Można udostępnić widoczność certyfikacji przez dodanie pracowników partnera do zespołu i powiązanie tego zespołu z rekordem certyfikacji.

#### **Przed rozpoczęciem.**

Administrator firmy musi wcześniej udostępnić sekcję informacji powiązanych "Zespół związany z certyfikacją" na stronie szczegółów. Jeśli sekcja informacji powiązanych nie jest wyświetlana na stronie szczegółów, należy kliknąć łącze "Edytuj układ" i dodać sekcję jako wyświetlaną sekcję informacji powiązanych.

#### *Jak udostępnić widoczność certyfikacji dla partnerów?*

- **1** W sekcji "Zespół związany z certyfikacją" na stronie "Szczegóły certyfikacji" nacisnąć przycisk "Dodaj użytkowników".
- **2** Na stronie "Zespół związany z certyfikacją edycja" określić nazwę użytkownika, rolę w zespole i dostęp do rekordów dla każdego pracownika partnera, któremu ma zostać udostępniona widoczność certyfikacji.

UWAGA: Firma Oracle zaleca przyznanie członkom zespołu pracowników partnera prawa dostępu "Tylko odczyt".

**3** Nacisnąć przycisk "Zapisz".

# **Zgłaszanie zlecenia certyfikacji**

Aplikacji Oracle CRM On Demand można użyć do zgłoszenia zlecenia certyfikacji do określonego produktu lub zestawu produktów.

#### **Przed rozpoczęciem.**

Administrator firmy musi wcześniej udostępnić sekcję informacji powiązanych "Zlecenia certyfikacji" na stronie szczegółów. Jeśli sekcja informacji powiązanych nie jest wyświetlana na stronie szczegółów, należy kliknąć łącze "Edytuj układ" i dodać sekcję jako wyświetlaną sekcję informacji powiązanych.

#### *Jak zgłosić zlecenie certyfikacji*

- **1** Na stronie "Lista certyfikacji" kliknąć nazwę certyfikacji, do której ma być zgłoszone zlecenie.
- **2** W sekcji "Zlecenia certyfikacji" na stronie "Szczegóły certyfikacji" nacisnąć przycisk "Zgłoś zlecenie certyfikacji".
- **3** Na stronie "Zlecenie certyfikacji edycja" wybrać certyfikację i kandydata do certyfikacji. Następnie nacisnąć przycisk "Zapisz".

UWAGA: Możliwe jest zgłoszenie wielu zleceń certyfikacji dla jednej osoby kontaktowej. Dzieje się tak, ponieważ w przypadku danej osoby kontaktowej może być wymagane zgłoszenie zlecenia tej samej certyfikacji więcej niż jeden raz ze względu na wygaśnięcie istniejącej certyfikacji lub odrzucenie poprzedniego zgłoszenia zlecenia. W związku z tym aplikacja Oracle CRM On Demand umożliwia zgłoszenie wielu zleceń tej samej certyfikacji w przypadku tej samej osoby kontaktowej, o ile daty zgłoszenia zlecenia są inne.

# **Aktualizowanie rekordu zlecenia certyfikacji**

Rekord zlecenia certyfikacji może być aktualizowany wyłącznie przez użytkowników z odpowiednimi prawami dostępu. Domyślnie tylko role właściciela marki, takie jak "Zarządzający kontaktami z partnerami", umożliwiają aktualizację pola "Status" w rekordzie zlecenia. Role właściciela marki i role partnera umożliwiają aktualizację wszystkich pozostałych pól.

Administrator firmy może modyfikować ustawienia domyślnych praw dostępu zgodnie z potrzebami.

#### **Przed rozpoczęciem.**

Administrator firmy musi wcześniej udostępnić sekcję informacji powiązanych "Zlecenia certyfikacji" na stronie szczegółów. Jeśli sekcja informacji powiązanych nie jest wyświetlana na stronie szczegółów, należy kliknąć łącze "Edytuj układ" i dodać sekcję jako wyświetlaną sekcję informacji powiązanych.

#### *Jak zaktualizować rekord zlecenia certyfikacji*

- **1** W sekcji "Zlecenia certyfikacji" na stronie "Szczegóły certyfikacji" kliknąć łącze "Edytuj" dotyczące rekordu zlecenia, który ma zostać zmodyfikowany.
- **2** Zmodyfikować pola zgodnie z potrzebami.
- **3** Nacisnąć przycisk "Zapisz".

UWAGA: Domyślnie wartościami dopuszczalnymi w polu statusu zlecenia są "Zgłoszone", "Przyznane" i "Odrzucone". Listę można jednak dowolnie konfigurować, a administrator firmy może dostosować ją do wymagań biznesowych.

# **Pola certyfikacji**

Strona "Certyfikacja — edycja" umożliwia dodanie certyfikacji lub zaktualizowanie szczegółów istniejącej certyfikacji. Zawiera ona pełny zestaw pól używanych w przypadku certyfikacji.

**WSKAZÓWKA:** Informacje dotyczące certyfikacji można także edytować na stronach "Lista certyfikacji" i "Szczegóły certyfikacji". Więcej informacji o aktualizowaniu rekordów jest dostępnych pod hasłem Aktualizowanie szczegółów rekordów (na stronie [119\)](#page-118-0).

**UWAGA:** Administratorzy firmy mogą dostosowywać aplikację Oracle CRM On Demand na wiele sposobów, np. mogą zmieniać nazwy typów rekordów, pól i opcji dostępnych na listach. Z tego powodu informacje widziane na ekranie mogą się różnić od standardowych informacji zawartych w systemie pomocy bezpośredniej.

Następująca tabela zawiera dodatkowe informacje dotyczące niektórych pól.

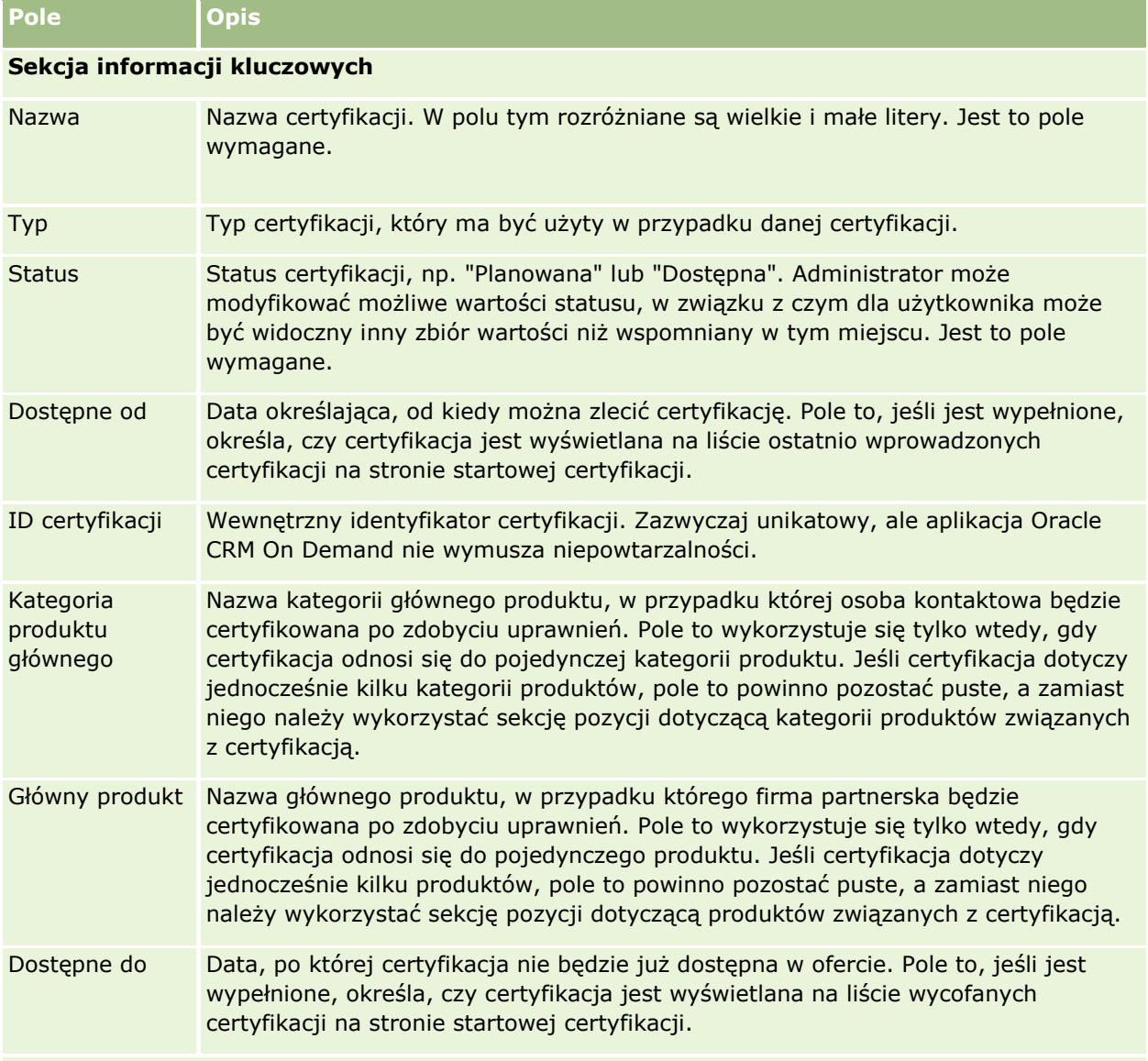

**Sekcja "Certyfikacja — szczegóły"**

# Zarządzanie relacjami z partnerami i wydanie High Tech

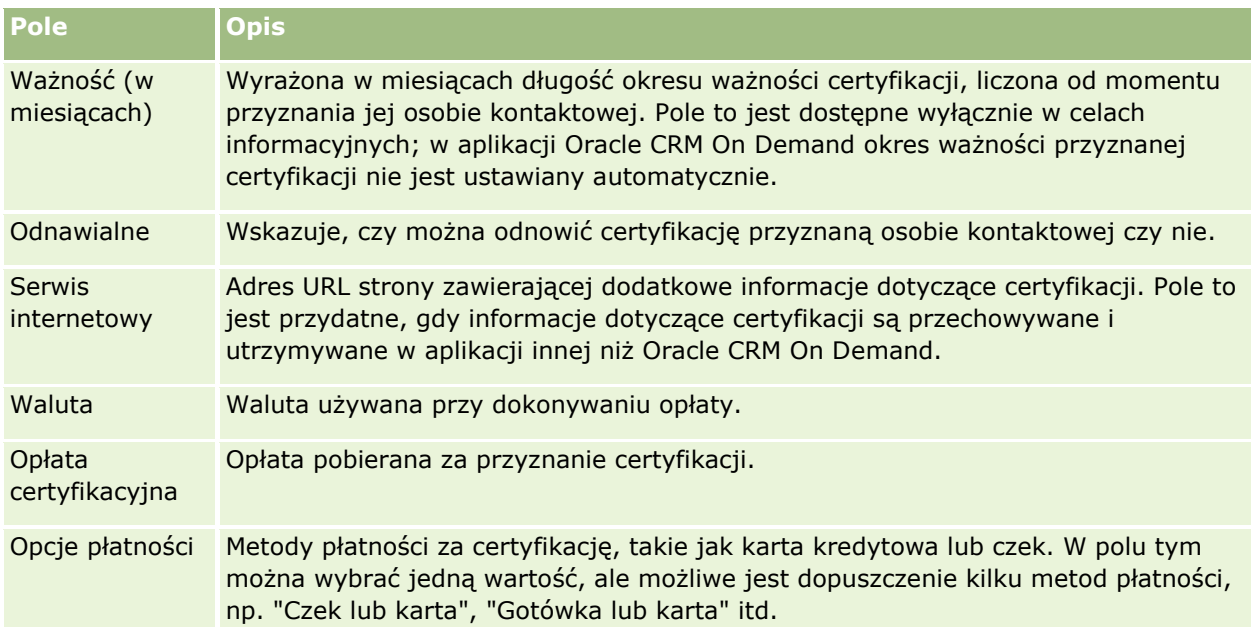

## **Sekcja informacji kontaktowych**

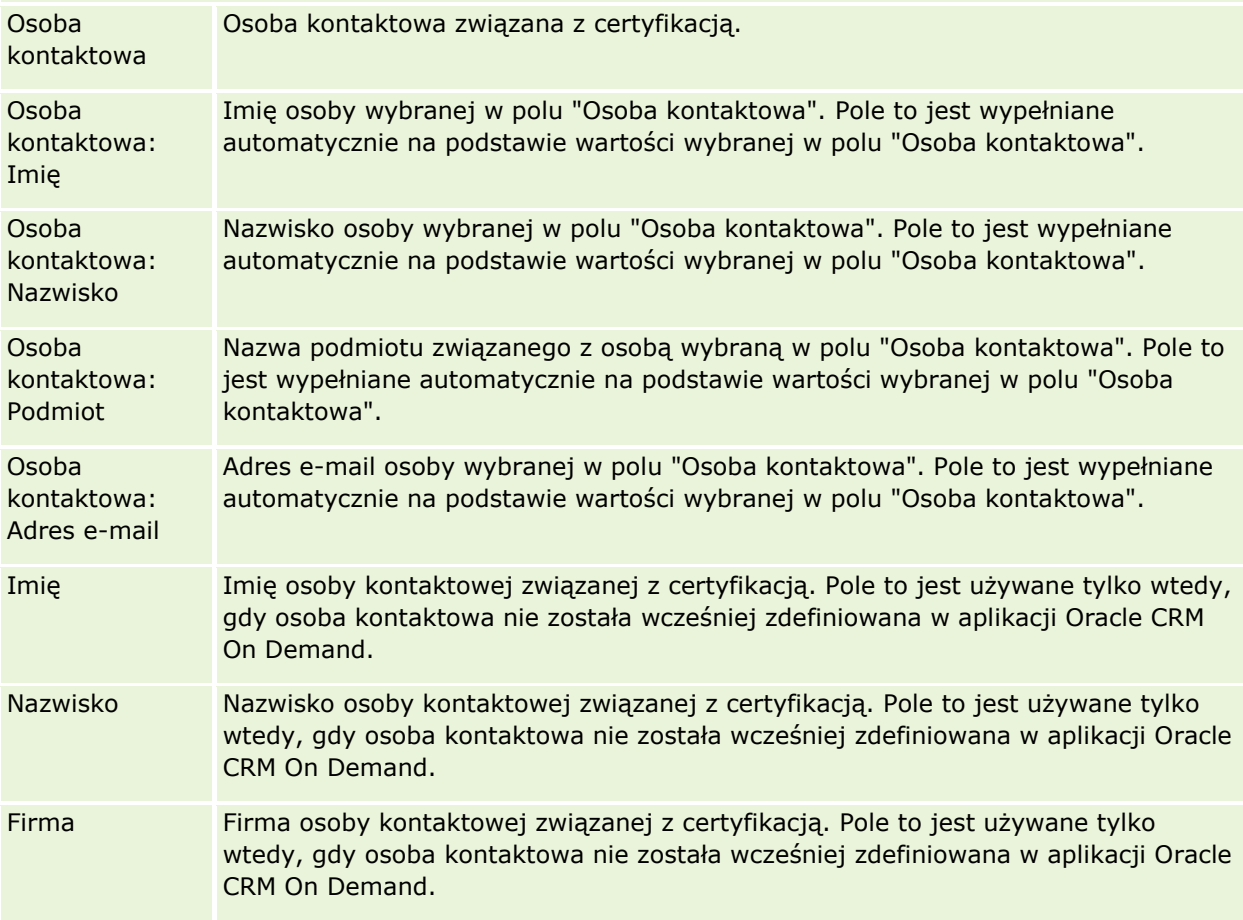

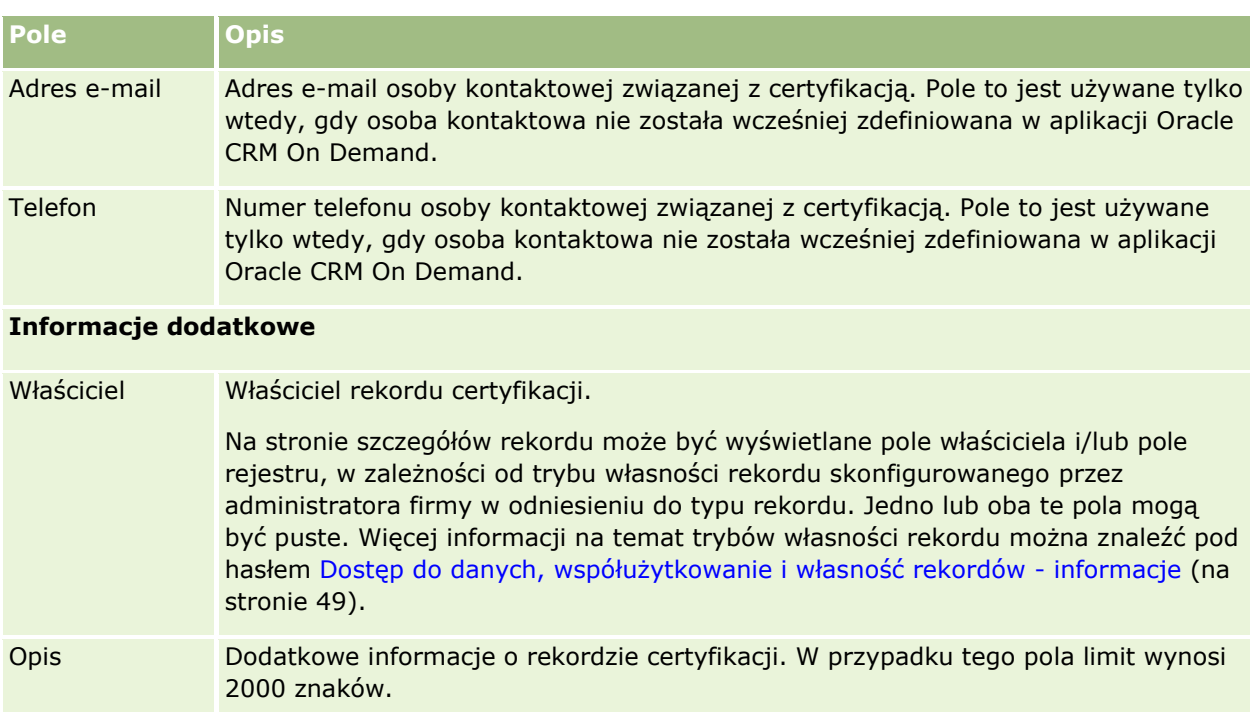

# **Pola zleceń certyfikacji**

Strona "Zlecenie certyfikacji" umożliwia zgłoszenie zlecenia certyfikacji. Zawiera ona pełny zestaw pól używanych w przypadku zlecenia certyfikacji.

**UWAGA:** Administratorzy firmy mogą dostosowywać aplikację Oracle CRM On Demand na wiele sposobów, np. mogą zmieniać nazwy typów rekordów, pól i opcji dostępnych na listach. Z tego powodu informacje widziane na ekranie mogą się różnić od standardowych informacji zawartych w systemie pomocy bezpośredniej.

Następująca tabela zawiera dodatkowe informacje dotyczące niektórych pól.

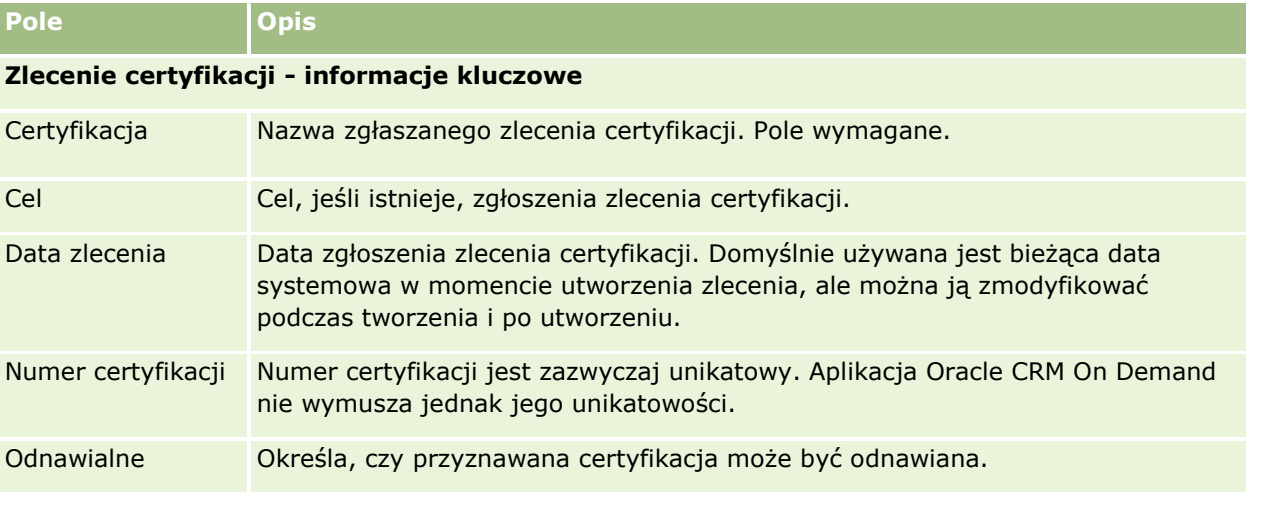

#### Zarządzanie relacjami z partnerami i wydanie High Tech

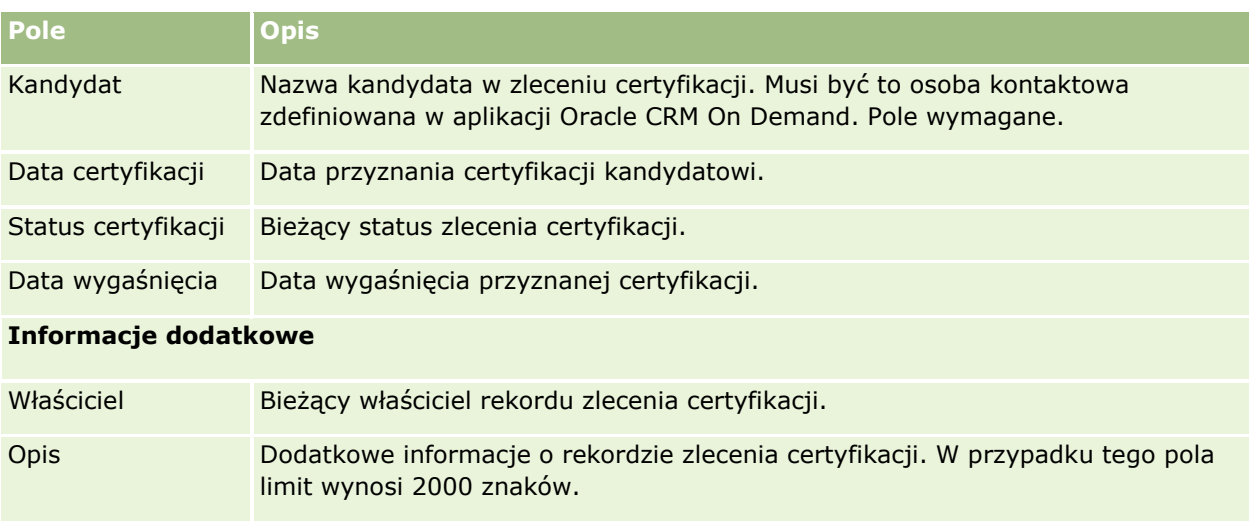

# **Akredytacja**

*Akredytacja* jest dowodem zdolności lub kompetencji firmy partnerskiej do sprzedaży czegoś lub zapewnienia możliwej do przyjęcia jakości usługi. Certyfikacje są przyznawane poszczególnym osobom, natomiast akredytacje są przyznawane firmom partnerskim. Akredytacja jest przyznawana firmie partnerskiej po spełnieniu kilku wymagań. Zazwyczaj jednym z wymagań jest posiadanie na liście płac wstępnie określonej minimalnej liczby pracowników z określonymi certyfikacjami. W związku z tym akredytacja jest w pewnym sensie zbiorem certyfikacji i następnym krokiem w logicznym przejściu od kursu do egzaminów, a następnie do certyfikacji.

Akredytacje można powiązać z produktami, kategoriami produktów i rozwiązaniami. Mogą być również powiązane z innymi akredytacjami.

# **Praca ze stroną startową "Akredytacje"**

Strona startowa "Akredytacje" stanowi punkt wyjścia do zarządzania akredytacjami.

**UWAGA:** Administrator firmy może przystosować układ strony startowej "Akredytacje". Ponadto, jeśli rola użytkownika zawiera uprawnienie "Personalizowanie stron startowych", użytkownik może dodawać sekcje do tej strony oraz usuwać z niej istniejące sekcje.

## **Tworzenie akredytacji**

Akredytację można utworzyć, naciskając przycisk "Nowa" w sekcji "Ostatnio zmodyfikowane akredytacje". Więcej informacji o tworzeniu akredytacji znajduje się pod hasłami Tworzenie rekordów (na stronie [54\)](#page-53-0) i Pola akredytacji (na stronie [625\)](#page-624-0).

# **Praca z listami akredytacji**

W sekcji "Listy akredytacji" jest wyświetlana pewna liczba list. Wraz z aplikacją Oracle CRM On Demand dostarczany jest zbiór list standardowych. Wszystkie listy standardowe są publiczne. Użytkownik i jego kierownicy mogą tworzyć dodatkowe listy oparte na innych kryteriach.

W poniższej tabeli opisano listy standardowe dotyczące akredytacji.

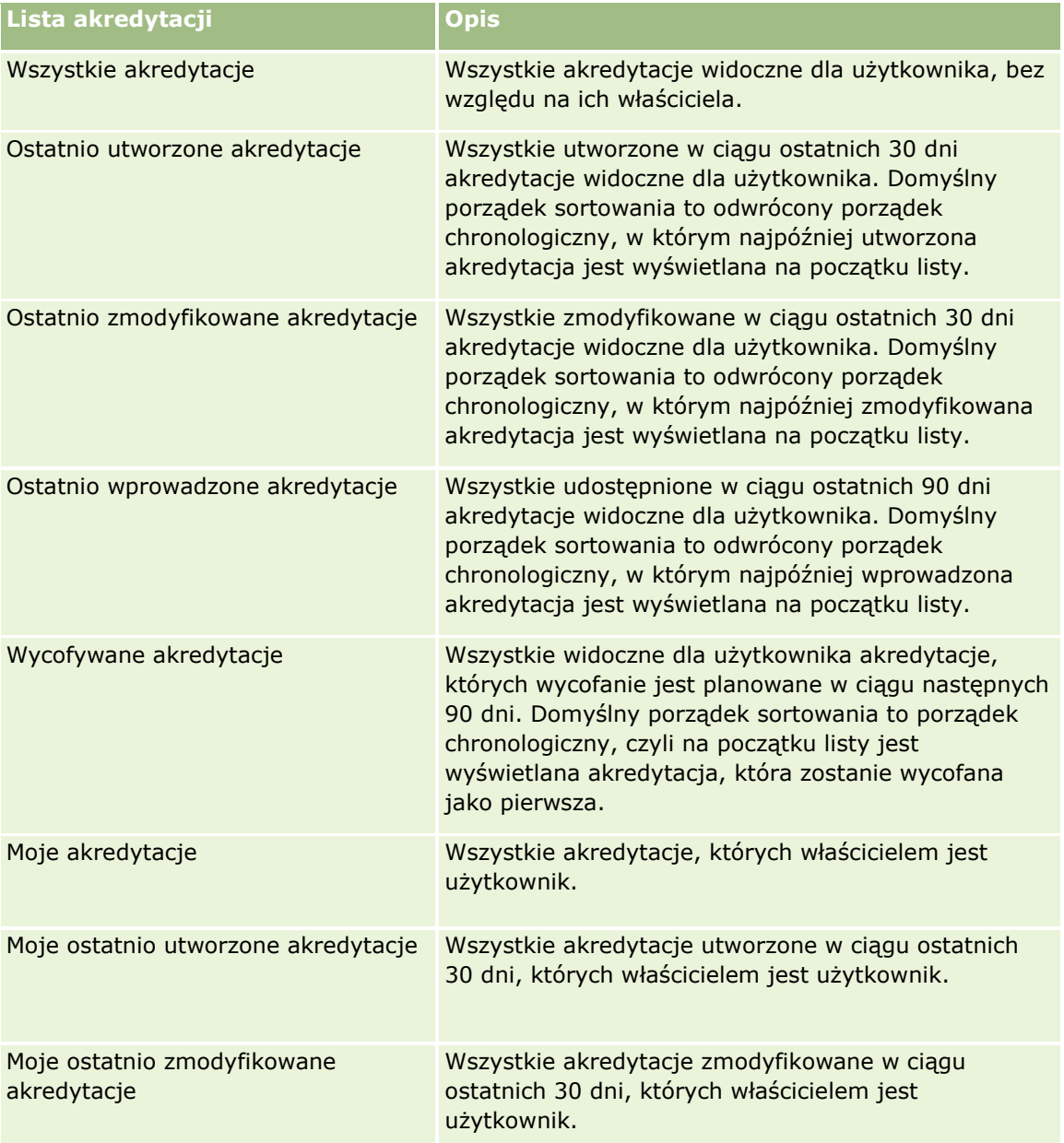

Aby wyświetlić listę, należy kliknąć na jej nazwie.

Aby utworzyć nową listę, należy nacisnąć przycisk "Nowa". Więcej informacji na temat tworzenia list znajduje się pod hasłem Tworzenie i uszczegóławianie list (na stronie [138\)](#page-137-0).

Aby przeglądać wszystkie dostępne listy, utworzyć nową listę, wyświetlić, edytować lub skasować istniejącą listę, należy nacisnąć przycisk "Zarządzanie listami". Na stronie "Zarządzanie listami" są zawarte także listy standardowe, dostarczane wraz z aplikacją Oracle CRM On Demand. Listy standardowe można tylko wyświetlać — nie można ich edytować ani kasować.

# **Wyświetlanie ostatnio zmodyfikowanych akredytacji**

W sekcji "Ostatnio zmodyfikowane akredytacje" pokazywane są akredytacje, które były ostatnio zmieniane.

Aby rozwinąć listę, należy kliknąć na łączu "Pokaż pełną listę".

### **Dodawanie sekcji do swojej strony startowej "Akredytacje"**

Jeśli przypisana rola użytkownika zawiera uprawnienie "Personalizowanie stron startowych", do swojej strony startowej "Akredytacje" można dodać wszystkie lub niektóre z następujących sekcji:

- **W**szystkie akredytacje
- **Ostatnio utworzone akredytacje**
- **Ostatnio zmodyfikowane akredytacje**
- **Ostatnio wprowadzone akredytacje**
- **Wycofywane akredytacje**
- **Moje akredytacje**
- Moje ostatnio utworzone akredytacje
- Moje ostatnio zmodyfikowane akredytacje

#### *Jak dodać sekcje do strony startowej "Akredytacje"?*

- **1** Na stronie startowej "Akredytacje" nacisnąć przycisk "Edytuj układ".
- **2** Na stronie "Układ strony startowej Akredytacje" dodać lub usunąć sekcje oraz zmienić ich rozmieszczenie, posługując się przyciskami ze strzałkami.
- **3** Nacisnąć przycisk "Zapisz".

# **Zarządzanie akredytacjami**

Zarządzać akredytacjami można za pośrednictwem następujących czynności:

- Tworzenie powiązań akredytacji z produktami, kategoriami produktów i rozwiązaniami (na stronie [621\)](#page-620-0)
- Tworzenie powiązań akredytacji z innymi akredytacjami (na stronie [622\)](#page-621-0)
- Rejestrowanie wymagań certyfikacji do akredytacji (na stronie [622\)](#page-621-0)
- Udostępnianie widoczności akredytacji dla partnerów (na stronie [623\)](#page-622-0)
- Zgłaszanie zlecenia akredytacji (na stronie [623\)](#page-622-0)
- Aktualizowanie rekordu zlecenia akredytacji (na stronie [624\)](#page-623-0)
- **620** Oracle CRM On Demand pomoc bezpośrednia Part 1 Wydanie 40

<span id="page-620-0"></span>Szczegółowe procedury wspólne dla wielu typów rekordów znajdują się pod następującymi hasłami:

- **Tworzenie rekordów (na stronie [54\)](#page-53-0)**
- Aktualizowanie szczegółów rekordów (na stronie [119\)](#page-118-0)
- Wiązanie rekordów z wybranym rekordem (na stronie [122\)](#page-121-0)
- **Praca z listami (na stronie [131\)](#page-130-0)**
- **Dodawanie uwag (na stronie [172\)](#page-171-0)**
- Praca z załącznikami (na stronie [177\)](#page-176-0)

**UWAGA:** Administratorzy firmy mogą dostosowywać aplikację Oracle CRM On Demand na wiele sposobów, np. mogą zmieniać nazwy typów rekordów, pól i opcji dostępnych na listach. Z tego powodu informacje widziane na ekranie mogą się różnić od standardowych informacji zawartych w systemie pomocy bezpośredniej.

W zależności od posiadanego poziomu dostępu użytkownik może nie być w stanie wykonać wszystkich procedur opisanych na powyższej liście.

# **Tworzenie powiązań akredytacji z produktami, kategoriami produktów i rozwiązaniami**

Akredytacje można powiązać z co najmniej jednym produktem, co najmniej jedną kategorią produktów i co najmniej jednym rozwiązaniem. Jeśli akredytacja jest właściwa jedynie w przypadku jednego produktu lub jednej kategorii produktów, należy wybrać stosowną wartość odpowiednio w polu "Główny produkt" lub "Kategoria produktu". W przypadku gdy akredytacja dotyczy rozwiązania, więcej niż jednego produktu lub więcej niż jednej kategorii produktów, należy wykonać czynności przedstawione poniżej.

#### **Przed rozpoczęciem.**

Administrator firmy musi wcześniej udostępnić sekcję informacji powiązanych "Produkty związane z akredytacją", "Kategorie produktów związane z akredytacją" lub "Rozwiązania związane z akredytacją" na stronie szczegółów. Jeśli sekcja informacji powiązanych nie jest wyświetlana na stronie szczegółów, należy kliknąć łącze "Edytuj układ" i dodać sekcję jako wyświetlaną sekcję informacji powiązanych.

#### *Jak powiązać akredytacje z produktami, kategoriami produktów lub rozwiązaniami?*

- **1** W sekcji "Produkty związane z akredytacją", "Kategorie produktów związane z akredytacją" lub "Rozwiązania związane z akredytacją" na stronie "Szczegóły akredytacji" nacisnąć przycisk "Dodaj".
- **2** Na stronie "Edycja" określić produkt, kategorię produktów lub rozwiązanie i nacisnąć przycisk "Zapisz".
- **3** Powtórzyć powyższe czynności tyle razy, aż zdefiniowane zostaną wszystkie relacje.

UWAGA: Należy wykonać powyższe czynności, aby powiązać akredytację z rozwiązaniami, niezależnie od tego, czy akredytacja jest powiązana z jednym rozwiązaniem czy z wieloma rozwiązaniami.

# <span id="page-621-0"></span>**Tworzenie powiązań akredytacji z innymi akredytacjami**

Aplikacja Oracle CRM On Demand umożliwia powiązanie akredytacji z innymi akredytacjami. Jedna akredytacja może być warunkiem wstępnym drugiej akredytacji, kontynuacją wybranej akredytacji oraz zamiennikiem innej, prawdopodobnie wycofanej, akredytacji.

Informacje te pobiera się wyłącznie w celach informacyjnych; mają one przede wszystkim ułatwiać przedstawianie partnerom pełnego widoku wszystkich akredytacji oraz ich wewnętrznych zależności. Aplikacja Oracle CRM On Demand nie wymusza podczas przyznawania akredytacji spełniania wymagań dotyczących relacji określonych w niniejszej sekcji. Na przykład posiadanie akredytacji A może być warunkiem wstępnym do przyznania akredytacji B. Ten warunek wstępny nie jest jednak wymuszany przez aplikację Oracle CRM On Demand i możliwe jest przyznanie akredytacji B firmie partnerskiej niemającej akredytacji A.

UWAGA: Aby akredytacja nie została powiązana sama z sobą, wartość pola "Akredytacje powiązane" nie może być taka sama jak w przypadku akredytacji w rekordzie nadrzędnym.

#### **Przed rozpoczęciem.**

Administrator firmy musi wcześniej udostępnić sekcję informacji powiązanych "Akredytacje powiązane" na stronie szczegółów. Jeśli sekcja informacji powiązanych nie jest wyświetlana na stronie szczegółów, należy kliknąć łącze "Edytuj układ" i dodać sekcję jako wyświetlaną sekcję informacji powiązanych.

#### *Jak powiązać akredytację z inną akredytacją?*

- **1** Na stronie "Lista akredytacji" kliknąć nazwę akredytacji, która ma być powiązana z inną akredytacją.
- **2** W sekcji "Akredytacje powiązane" na stronie "Szczegóły akredytacji" nacisnąć przycisk "Dodaj".
- **3** Na stronie "Akredytacje powiązane edycja" wybrać akredytację powiązaną i typ relacji. Następnie nacisnąć przycisk "Zapisz".

# **Rejestrowanie wymagań certyfikacji do akredytacji**

*Akredytacja* to potwierdzenie zdolności firmy partnerskiej do dostarczenia produktu lub usługi. Przy użyciu aplikacji Oracle CRM On Demand można ustawić wymagania dotyczące certyfikatów koniecznych do uzyskania akredytacji. Można na przykład jako warunek przyznania firmie partnerskiej akredytacji wprowadzić wymaganie posiadania przez 10% jej pracowników odpowiednich certyfikatów oraz wymóg zatrudniania przynajmniej dwóch takich pracowników. Oznacza to, że jeśli firma zatrudnia 40 pracowników technicznych, przynajmniej czterech z nich musi mieć odpowiednie certyfikaty. Jeśli w firmie zatrudnionych jest tylko 15 pracowników, odpowiednie certyfikaty musi mieć dwóch z nich.

Aplikacja Oracle CRM On Demand przy przyznawaniu akredytacji nie wymusza wymagań dotyczących certyfikacji określonych w tej sekcji. Dane te są pobierane tylko do celów informacyjnych, przede wszystkim z myślą o powiadamianiu partnerów o wymaganiach związanych z akredytacją.

#### **Przed rozpoczęciem.**

Administrator firmy musi udostępnić sekcję informacji powiązanych "Certyfikacja do celów akredytacji" na stronie szczegółów. Jeśli sekcja informacji powiązanych nie jest wyświetlana na stronie szczegółów, należy kliknąć łącze "Edytuj układ" i dodać tę sekcję jako sekcję wyświetlanych informacji powiązanych.

#### <span id="page-622-0"></span>*Jak rejestrować wymagania związane z certyfikacją na potrzeby akredytacji?*

- **1** Na stronie "Lista akredytacji" kliknąć nazwę akredytacji, dla której mają zostać zarejestrowane wymagania związane z certyfikacją.
- **2** W sekcji "Certyfikacja do celów akredytacji" na stronie "Szczegóły akredytacji" nacisnąć przycisk "Dodaj".
- **3** Z listy wyboru "Certyfikacja" wybrać odpowiednią certyfikację.
- **4** W polu "Liczba certyfikacji" wpisać liczbę, jeśli ma być zdefiniowana minimalna liczba pracowników mających certyfikację.
- **5** W polu "Procent pracowników certyfikowanych" wpisać wielkość procentową, jeśli ma być zdefiniowany minimalny procent pracowników mających certyfikację. Następnie nacisnąć przycisk "Zapisz".

# **Udostępnianie widoczności akredytacji dla partnerów**

Akredytacje nie są automatycznie widoczne dla partnerów. Można udostępnić widoczność akredytacji przez dodanie pracowników partnera do zespołu i powiązanie tego zespołu z rekordem akredytacji.

#### **Przed rozpoczęciem.**

Administrator firmy musi wcześniej udostępnić sekcję informacji powiązanych "Zespół związany z akredytacją" na stronie szczegółów. Jeśli sekcja informacji powiązanych nie jest wyświetlana na stronie szczegółów, należy kliknąć łącze "Edytuj układ" i dodać sekcję jako wyświetlaną sekcję informacji powiązanych.

#### *Jak uwidocznić akredytacje dla partnerów?*

- **1** W sekcji "Zespół związany z akredytacją" na stronie "Szczegóły akredytacji" nacisnąć przycisk "Dodaj użytkowników".
- **2** Na stronie "Zespół związany z akredytacją edycja" określić nazwę użytkownika, rolę w zespole i dostęp do rekordów dla każdego pracownika partnera, któremu ma zostać udostępniona widoczność akredytacji.

UWAGA: Firma Oracle zaleca przyznanie członkom zespołu pracowników partnera prawa dostępu "Tylko odczyt".

**3** Nacisnąć przycisk "Zapisz".

# **Zgłaszanie zlecenia akredytacji**

Jeśli firma użytkownika spełnia wymagania do akredytacji, można zgłosić zlecenie akredytacji do firmy partnerskiej.

#### **Przed rozpoczęciem.**

<span id="page-623-0"></span>Administrator firmy musi wcześniej udostępnić sekcję informacji powiązanych "Zlecenia akredytacji" na stronie szczegółów. Jeśli sekcja informacji powiązanych nie jest wyświetlana na stronie szczegółów, należy kliknąć łącze "Edytuj układ" i dodać sekcję jako wyświetlaną sekcję informacji powiązanych.

#### *Jak zgłosić zlecenie akredytacji*

- **1** Na stronie "Lista akredytacji" kliknąć nazwę akredytacji, dla której ma być zgłoszone zlecenie.
- **2** W sekcji "Zlecenia akredytacji" na stronie "Szczegóły akredytacji" nacisnąć przycisk "Zgłoś zlecenie akredytacji".
- **3** Na stronie "Zlecenie akredytacji edycja" wybrać akredytację i partnera. Następnie nacisnąć przycisk "Zapisz".

UWAGA: Może być wymagane zgłoszenie zlecenia tej samej akredytacji więcej niż jeden raz w przypadku danej firmy partnerskiej, ponieważ istniejąca akredytacja wygasła lub poprzednie zgłoszenie zlecenia zostało odrzucone. W związku z tym aplikacja Oracle CRM On Demand umożliwia zgłoszenie wielu zleceń tej samej akredytacji w przypadku tej samej firmy partnerskiej, o ile daty zgłoszenia zlecenia są inne.

# **Aktualizowanie rekordu zlecenia akredytacji**

Rekord zlecenia akredytacji może być aktualizowany wyłącznie przez użytkowników z odpowiednimi prawami dostępu. Domyślnie tylko role właściciela marki, takie jak "Zarządzający kontaktami z partnerami", umożliwiają aktualizację pola "Status" w rekordzie zlecenia. Role właściciela marki i role partnera umożliwiają aktualizację wszystkich pozostałych pól.

Administrator firmy może modyfikować ustawienia domyślnych praw dostępu zgodnie z potrzebami.

#### **Przed rozpoczęciem.**

Administrator firmy musi wcześniej udostępnić sekcję informacji powiązanych "Zlecenia akredytacji" na stronie szczegółów. Jeśli sekcja informacji powiązanych nie jest wyświetlana na stronie szczegółów, należy kliknąć łącze "Edytuj układ" i dodać sekcję jako wyświetlaną sekcję informacji powiązanych.

#### *Jak zaktualizować rekord zlecenia akredytacji?*

- **1** W sekcji "Zlecenia akredytacji" na stronie "Szczegóły akredytacji" kliknąć łącze "Edytuj" dotyczące rekordu zlecenia, który ma zostać zmodyfikowany.
- **2** Zmodyfikować pola zgodnie z potrzebami.
- **3** Nacisnąć przycisk "Zapisz".

UWAGA: Domyślnie wartościami dopuszczalnymi w polu statusu zlecenia są "Zgłoszone", "Przyznane" i "Odrzucone". Listę można jednak dowolnie konfigurować, a administrator firmy może dostosować ją do wymagań biznesowych.

# <span id="page-624-0"></span>**Pola akredytacji**

Strona "Akredytacja — edycja" umożliwia dodanie akredytacji lub zaktualizowanie szczegółów istniejącej akredytacji. Zawiera ona pełny zestaw pól używanych w przypadku akredytacji.

**WSKAZÓWKA:** Informacje dotyczące akredytacji można także edytować na stronach "Lista akredytacji" i "Szczegóły akredytacji". Więcej informacji o aktualizowaniu rekordów jest dostępnych pod hasłem Aktualizowanie szczegółów rekordów (na stronie [119\)](#page-118-0).

**UWAGA:** Administratorzy firmy mogą dostosowywać aplikację Oracle CRM On Demand na wiele sposobów, np. mogą zmieniać nazwy typów rekordów, pól i opcji dostępnych na listach. Z tego powodu informacje widziane na ekranie mogą się różnić od standardowych informacji zawartych w systemie pomocy bezpośredniej. Administratorzy mogą nawet dodawać dodatkowe pola, które będą składać się na akredytację.

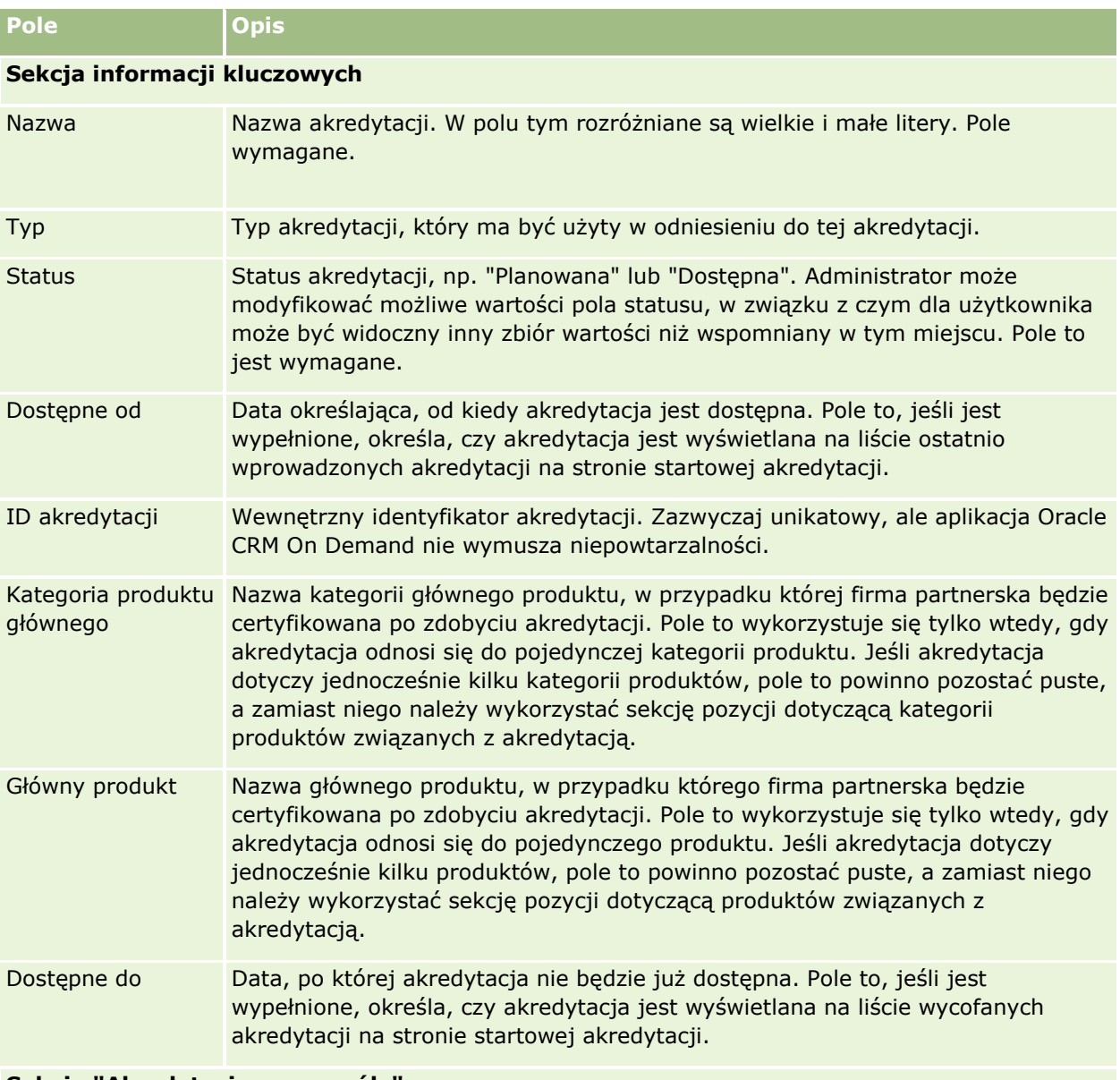

Następująca tabela zawiera dodatkowe informacje dotyczące niektórych pól.

#### **Sekcja "Akredytacja - szczegóły"**

## Zarządzanie relacjami z partnerami i wydanie High Tech

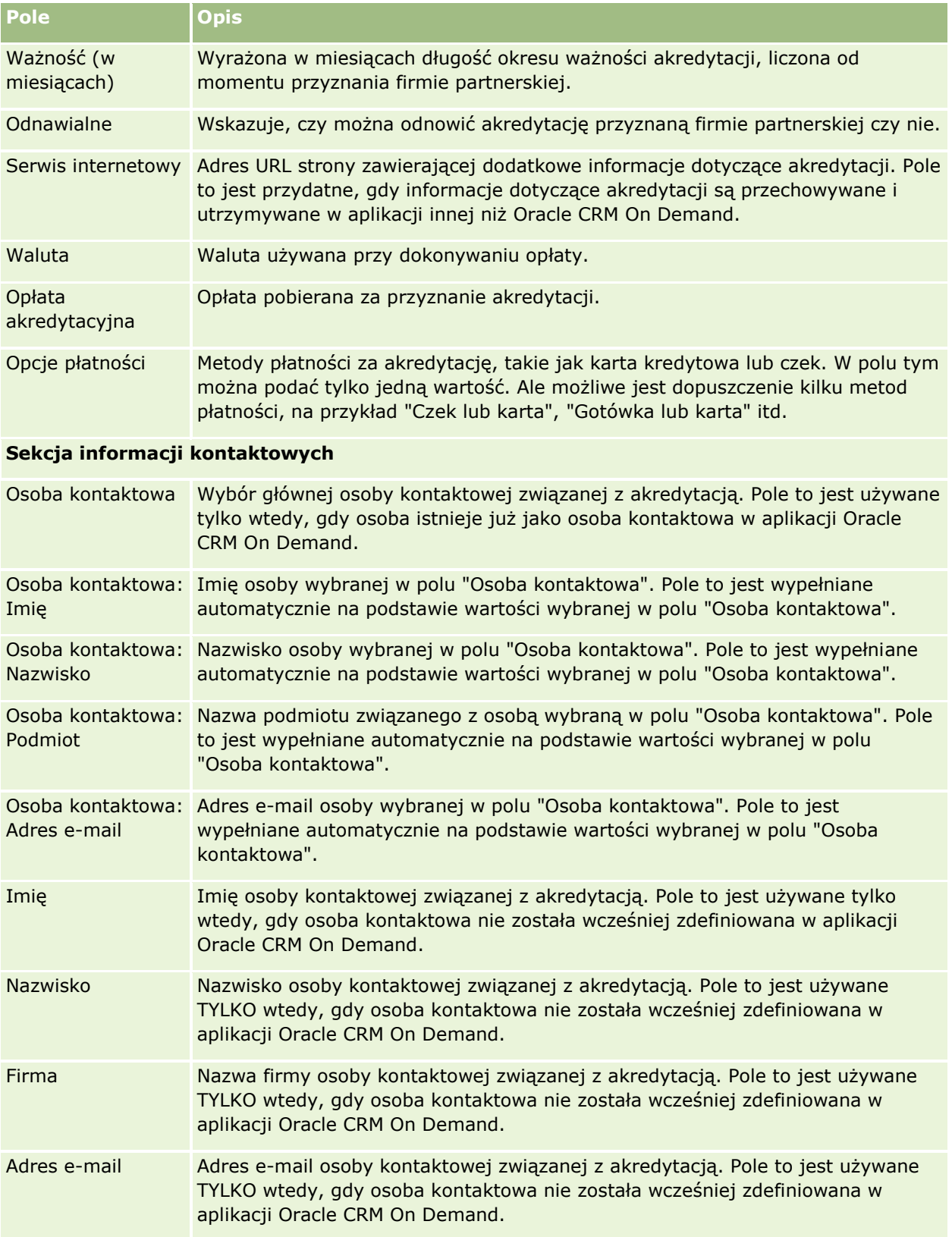

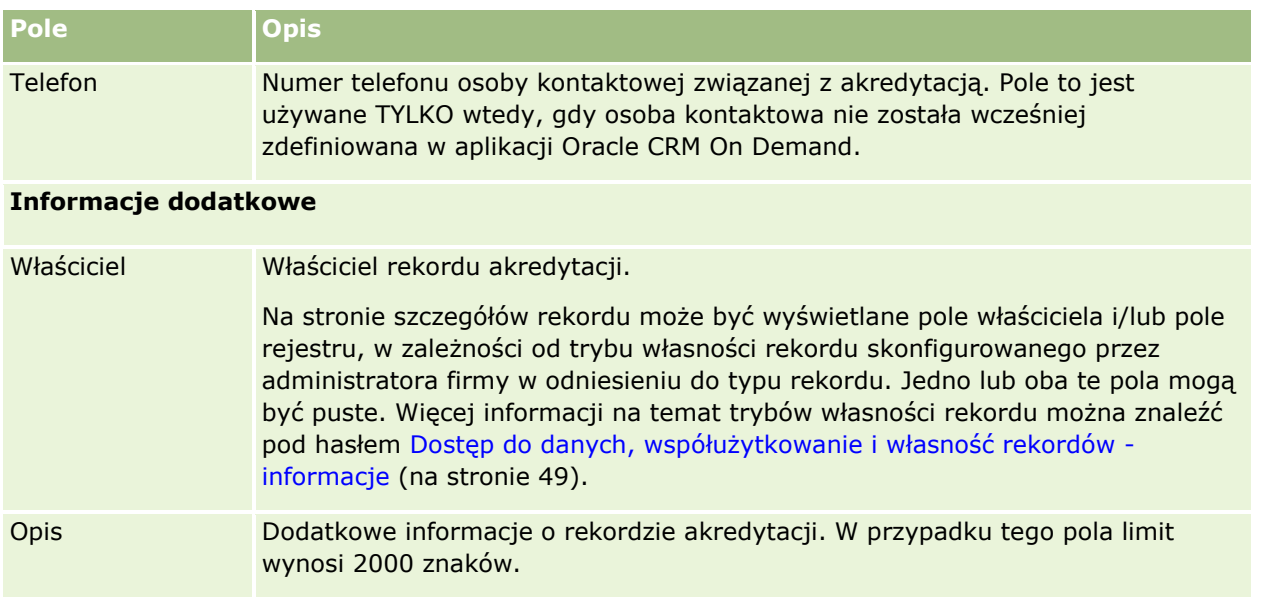

# **Pola zleceń akredytacji**

Strona "Zlecenie akredytacji" umożliwia zgłoszenie zlecenia akredytacji. Zawiera ona pełny zestaw pól używanych dla zlecenia akredytacji.

**UWAGA:** Administratorzy firmy mogą dostosowywać aplikację Oracle CRM On Demand na wiele sposobów, np. mogą zmieniać nazwy typów rekordów, pól i opcji dostępnych na listach. Z tego powodu informacje widziane na ekranie mogą się różnić od standardowych informacji zawartych w systemie pomocy bezpośredniej.

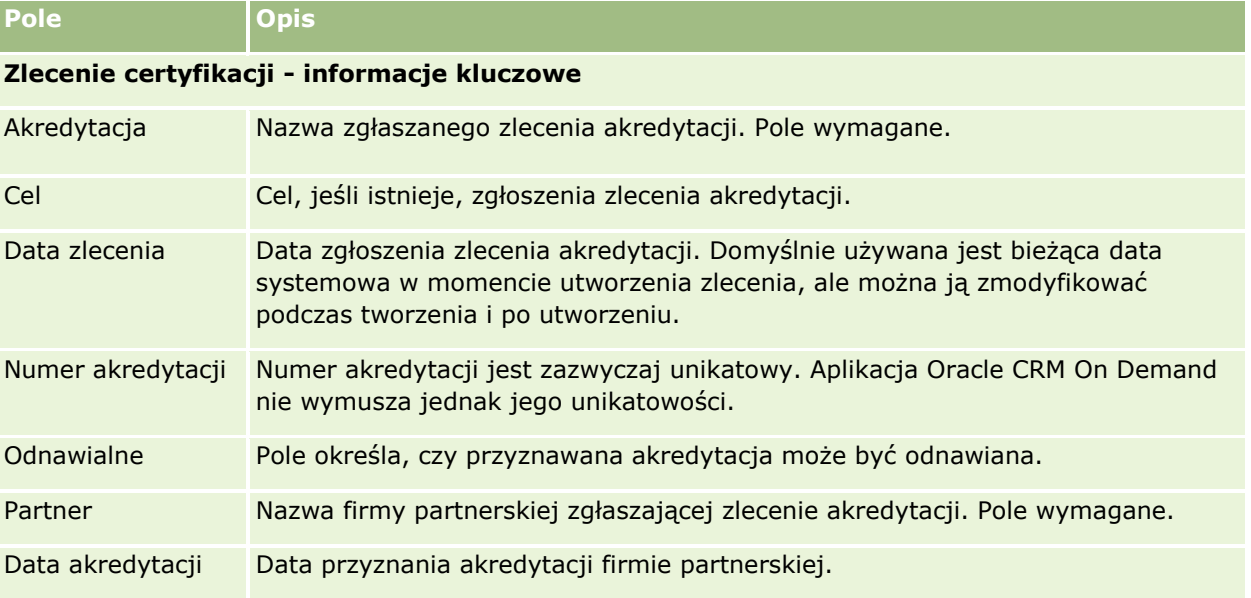

Następująca tabela zawiera dodatkowe informacje dotyczące niektórych pól.

## Zarządzanie relacjami z partnerami i wydanie High Tech

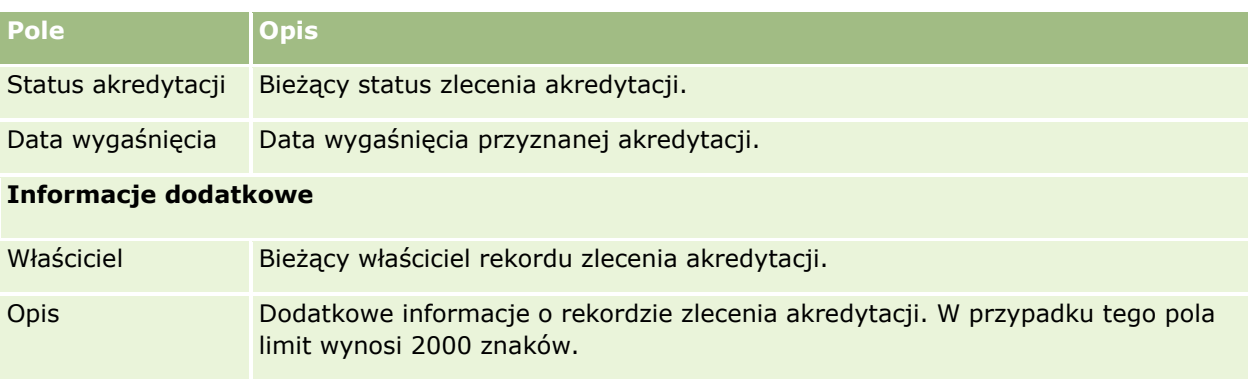

W aplikacji Oracle CRM On Demand istnieją różne typy rekordów przeznaczonych na informacje dotyczące nauk biologicznych i do zarządzania procesem sprzedaży produktów farmaceutycznych.

W aplikacji Oracle CRM On Demand Life Sciences Edition są dostępne następujące karty:

**Zdarzenie.** Strony te służą do zarządzania zdarzeniami, np. zdarzeniami edukacyjnymi, zdarzeniami dotyczącymi klientów, oraz ich zaproszonymi uczestnikami.

**Licencja osoby kontaktowej.** Strony te służą do rejestrowania szczegółów licencji lekarskiej na poziomie stanu (USA) lub innej jurysdykcji i sprawdzania poprawności podpisów próbek, które są przekazywane przez przedstawiciela handlowego.

**Okres magazynowy.** Strony te służą do organizowania kadry przedstawicieli handlowych w celu planowania i oceny miar (na przykład w celu wykonywania śródokresowych spisów kontrolnych, końcowych spisów kontrolnych i uzgodnień).

**Transakcja dotycząca próbek.** Strony te służą do tworzenia, aktualizowania i śledzenia różnych typów transakcji dotyczących próbek(transfery, potwierdzenia, korekty i wydatki lub transakcje przekazania próbek) i powiązanych z nimi pozycji transakcji.

**Przydział.** Strony te służą do przydzielania próbek do użytkowników końcowych i śledzenia ilości próbek produktów oraz okresu, w którym próbki produktów są dostępne do dystrybucji.

**Partia próbek.** Strony te służą do śledzenia numerów partii próbek produktów.

**Oświadczenie dot. próbek.** Strony te służą do tworzenia, aktualizowania i śledzenia oświadczeń dotyczących próbek produktów.

**Plan komunikatów.** Strony te służą do zarządzania planami komunikatów (prezentacji dostarczanych użytkownikom będącym sprzedawcami przy użyciu komputera lub tabletu).

**Pozycja planu komunikatów.** Strony te służą do określania pozycji, które tworzą plan komunikatów.

**Relacja elementu planu komunikatów.** Strony te służą do określania pozycji prezentacji, która zawiera opcjonalne informacje wspomagające podstawową pozycję planu komunikatów.

**Zablokowany produkt.** Strony te służą do określania, że pewne produkty są zablokowane dla niektórych osób kontaktowych.

**Przydział dla osoby kontaktowej - pracownika OZ.** Te strony umożliwiają tworzenie, aktualizację i kasowanie przydziałów powiązanych z pracownikami służby zdrowia.

# **Procesy nauk biologicznych**

Za pomocą aplikacji Oracle CRM On Demand Life Sciences Edition można wykonać następujące zadania:

# **Śledzenie zdarzeń**

Istnieje możliwość planowania i śledzenia zdarzeń, np. zdarzenia edukacyjnego, przy użyciu stron "Zdarzenie". Zdarzenie może być proste, jak sesja obiadowo-szkoleniowa w biurze klienta, lub złożone, jak sesja seminariów lub spotkanie handlowe firmy na poziomie krajowym. Więcej informacji o planowaniu i śledzeniu zdarzeń znajduje się pod hasłem Zdarzenia (na stronie [633\)](#page-632-0).

## **Planowanie biznesowe**

Strony "Planowanie biznesowe" stanowią podstawę działań planowania biznesowego w branży farmaceutycznej. Można ustawić cele i zadania dla podmiotów, osób kontaktowych i produktów. Te cele i zadania można połączyć z długoterminowymi planami strategicznymi, krótkoterminowymi zadaniami, hierarchicznymi planami podmiotów, planami kluczowych liderów opinii lub planami marek. Więcej informacji o zarządzania planami biznesowymi znajduje się pod hasłem Planowanie biznesowe (na stronie [441\)](#page-440-0).

### **Przechwytywanie szczegółów dotyczących osób kontaktowych i podmiotów oraz planowanie wizyt handlowych**

Korzystając z sekcji poświęconych działaniom dotyczącym wizyt handlowych na stronach "Szczegóły osoby kontaktowej" i "Szczegóły podmiotu", można przechwycić i zapisać więcej szczegółowych informacji o wizytach handlowych. Te strony zawierają listę wizyt handlowych i przedstawiają historię wizyt osoby kontaktowej lub podmiotu. Więcej informacji o korzystaniu ze stron osób kontaktowych znajduje się pod hasłem Osoby kontaktowe (na stronie [334](#page-333-0)). Więcej informacji o korzystaniu ze stron podmiotów znajduje się pod hasłami Podmioty (na stronie [307\)](#page-306-0) i Praca z listami działań (na stronie [229\)](#page-228-0).

## **Planowanie wizyt handlowych**

Przedstawiciele handlowi mogą prowadzić poprzedzające wizytę planowanie dla podmiotu, przeglądając powiązane relacje dotyczące osoby kontaktowej i podmiotu. Mogą również przeglądać najlepsze dla osoby kontaktowej czasy wizyt i ważną licencję lekarską osoby kontaktowej. To planowanie umożliwia przedstawicielom handlowym określenie następujących elementów:

- Produkty do objaśnienia
- Liczba próbek lub elementów promocyjnych do przekazania
- Osoba, której podpis należy uzyskać w celu zakończenia wizyty handlowej

Więcej informacji o tych zadaniach znajduje się pod hasłem Śledzenie wizyt (wizyt handlowych) u klientów (zob. "[Śledzenie wizyt \(rozmów handlowych\)](#page-235-0) u klientów" na stronie [236\)](#page-235-0), Śledzenie najlepszych czasów wizyt (zob. "[Śledzenie optymalnej pory do nawiązywania rozmów](#page-350-0)" na stronie [351\)](#page-350-0), Osoba kontaktowa - nr ewidencyjny (lekarza) (zob. ["Licencje stanowe osoby kontaktowej"](#page-640-0) na stronie [641\)](#page-640-0) i Planowanie wielu wizyt (na stronie [242\)](#page-241-0).

### **Przechwytywanie informacji o kliencie w celu uzyskania zgodności z wytycznymi wynikających z przepisów**

Można przechwycić następujące informacje na temat wizyt u klientów:

- Szczegóły produktów
- Próbki przekazane klientom
- **630** Oracle CRM On Demand pomoc bezpośrednia Part 1 Wydanie 40
- **Próbki wymagane przez klientów**
- **P** Pozycje promocyjne i edukacyjne przekazane klientom
- **Przedyskutowane plany komunikatów**
- Odpowiedzi na wiadomości
- **Uzyskane podpisy klientów**

Te informacje są zazwyczaj wymagane w celu uzyskania zgodności z przepisami Agencji ds. Żywności i Leków (FDA) lub podobnych agencji w innych krajach. Te informacje można zapisać na stronie "Lista działań dotyczących wizyty" rekordu zawierającego szczegóły osoby kontaktowej. Więcej informacji o stronach działań znajduje się w następujących tematach:

- Kalendarz i działania (na stronie [211\)](#page-210-0)
- **Praca z listami działań (na stronie [229\)](#page-228-0)**
- Śledzenie wizyt (wizyt handlowych) u klientów (zob. "[Śledzenie wizyt \(rozmów handlowych\) u klientów](#page-235-0)" na stronie [236\)](#page-235-0)

### **Zarządzanie próbkami**

Administratorzy próbek mogą przeprowadzać procesy biznesowe, takie jak tworzenie okresów magazynowych, rekordów przydziałów i rekordów magazynu próbek dla przedstawicieli handlowych. Przedstawiciele handlowi mogą tworzyć raporty z kontroli magazynu zlecane przez administratora próbek i zamykać lub uzgadniać okresy magazynowe. Ponadto przedstawiciele handlowi mogą dostosowywać magazyny, dokonywać transferów próbek do wewnątrz i na zewnątrz i przekazywać próbki, tworząc w ten sposób transakcje dotyczące wydatku. Więcej informacji o tych zadaniach znajduje się pod hasłem Zarządzanie próbkami (na stronie [645\)](#page-644-0).

### **Zarządzanie prezentacjami dla klientów**

Organizacje handlowe i marketingowe mogą zarządzać zawartością swoich plików multimedialnych lub graficznych, tworzyć plany komunikacji i rozprowadzać te plany komunikacji wśród personelu działu sprzedaży bezpośredniej. Organizacje handlowe mogą następnie dostarczać dostosowane prezentacje klientom, przechwytując automatycznie miary dotyczące odpowiedzi klientów. Te miary są następnie przekazywane organizacji marketingowej do analizy. Należy użyć aplikacji Oracle CRM On Demand Life Sciences Edition z aplikacją klienta offline. Klient jest wymagany do tworzenia prezentacji dla nabywców i przechwytywania miar dotyczących odpowiedzi nabywców. Do zarządzania zawartością prezentacji należy użyć aplikacji Personalized Content Delivery (PCD), typu oprogramowania do prezentacji handlowych. Więcej informacji o aplikacji PCD znajduje się pod hasłem Dostarczanie spersonalizowanej zawartości (na stronie [745\)](#page-744-0).

### **Zarządzanie analizami**

Przedstawiciele handlowi, organizacja marketingowa, zespół zarządzający lub zespół administrujący w firmie farmaceutycznej może utworzyć na stronach "Analizy" szczegółowy raport analityczny. Narzędzia "Historia wizyt", "Zdarzenia" i "PCD" zawierają składniki analityczne umożliwiające zarządzanie analizami w tych obszarach aplikacji Oracle CRM On Demand Life Sciences Edition. Więcej informacji o użytkowaniu aplikacji "Analizy" można znaleźć w temacie Pierwsze kroki z analizami (na stronie [1004\)](#page-1003-0).

# **Tworzenie zdarzeń integracji i reguł procesu Workflow**

Zdarzenia integracji są obsługiwane w odniesieniu do następujących typów rekordów nauk biologicznych i typów rekordów powiązanych z naukami biologicznymi:

- **Działanie**
- **Plan biznesowy**
- **Kampania**
- **Licencja osoby kontaktowej**
- Zdarzenie
- $F$ undusz
- **Zlecenie dotyczące funduszy**
- **Przydziały dla osoby kontaktowej pracownika OZ**
- **Okres magazynowy**
- **Whiosek o fundusze marketingowe**
- $\blacksquare$  Plan komunikatów
- $\Box$  Cel
- **Zamówienie**
- **Magazyn próbek**
- **Partia próbek**
- **Zlecenie dotyczące próbki**
- **Pozycja zlecenia dotyczącego próbki**
- $\blacksquare$  Transakcja dotycząca próbki
- Pozycja transakcji

Więcej informacji o zdarzeniach integracji i regułach procesu Workflow znajduje się pod hasłami Zdarzenia integracji - informacje i Tworzenie reguł procesu Workflow.

### **Dokonywanie ocen działań**

Jeśli administrator firmy skonfigurował skrypty oceny działań, będzie można dokonać ocen zadań, umówionych spotkań, wizyt lub zaplanowanych wizyt związanych z podmiotem lub osobą kontaktową. Więcej informacji o ocenach znajduje się pod hasłami Konfigurowanie skryptów oceny i Korzystanie ze skryptów oceny działań (zob. "[Użycie skryptów oceny działania](#page-259-0)" na stronie [260\)](#page-259-0).

## **Dodawanie rejestrów do typów rekordów nauk biologicznych**

Rejestry są obsługiwane w odniesieniu do następujących typów rekordów nauk biologicznych i typów rekordów powiązanych z naukami biologicznymi:

- **Przydział**
- **Plan biznesowy**
- **632** Oracle CRM On Demand pomoc bezpośrednia Part 1 Wydanie 40
- <span id="page-632-0"></span>**Zdarzenie**
- **Przydziały dla osoby kontaktowej pracownika OZ**
- **Raport z kontroli magazynowej**
- **D** Okres magazynowy
- $\Box$  Cele
- Partia próbek
- Transakcja dotycząca próbki

Można określić, który rejestr będzie domyślnie wyświetlany w selektorze rejestrów dla każdego typu rekordu. Więcej informacji znajduje się pod hasłem Konfigurowanie domyślnych rejestrów użytkownika według typu rekordu. Więcej ogólnych informacji o rejestrach znajduje się pod hasłem Zarządzanie rejestrami.

# **Zdarzenia**

Strony zdarzeń służą do planowania i śledzenia zdarzeń, takich jak seminarium edukacyjne, sympozjum lub zdarzenie zorganizowane w dowód uznania dla klientów. Zdarzenie może być proste, jak sesja obiadowo-szkoleniowa w biurze klienta, lub złożone, jak sesja seminariów lub spotkanie handlowe na poziomie krajowym.

**UWAGA:** Chociaż typy rekordów "Zdarzenie" i powiązany z nim "Zaproszony" są oferowane w pakiecie Oracle CRM On Demand Life Sciences Edition, można poprosić, aby konfiguracja Oracle CRM On Demand Customer Care je zawierała, nawet jeśli dana firma nie korzysta z modułu Oracle CRM On Demand Life Sciences Edition. O tym, które karty są dostępne dla użytkownika, decyduje administrator firmy. Jeśli obowiązki użytkownika nie obejmują śledzenia zdarzeń, karta zdarzeń może być wykluczona z jego konfiguracji.

# **Praca ze stroną startową "Zdarzenie"**

Strona startowa "Zdarzenie" stanowi punkt wyjścia do zarządzania zdarzeniami.

**UWAGA:** Administrator firmy może dostosować układ strony startowej "Zdarzenie". Ponadto, jeśli rola użytkownika zawiera uprawnienie "Personalizowanie stron startowych", użytkownik może dodawać sekcje do tej strony oraz usuwać z niej istniejące sekcje.

### **Tworzenie zdarzenia**

Aby utworzyć zdarzenie, należy nacisnąć przycisk "Nowe" w sekcji "Moje ostatnio wyświetlane zdarzenia". Więcej informacji jest dostępnych pod hasłami Tworzenie rekordów (na stronie [54\)](#page-53-0) i Pola zdarzenia (na stronie [639\)](#page-638-0).

## **Praca z listami zdarzeń**

W sekcji "Listy zdarzeń" wyświetlana jest pewna liczba list. Wraz z aplikacją Oracle CRM On Demand dostarczany jest zbiór list standardowych. Wszystkie listy standardowe są publiczne. Użytkownik i jego kierownicy mogą tworzyć dodatkowe listy oparte na innych kryteriach.

#### Nauki biologiczne

W poniższej tabeli opisano standardowe listy zdarzeń.

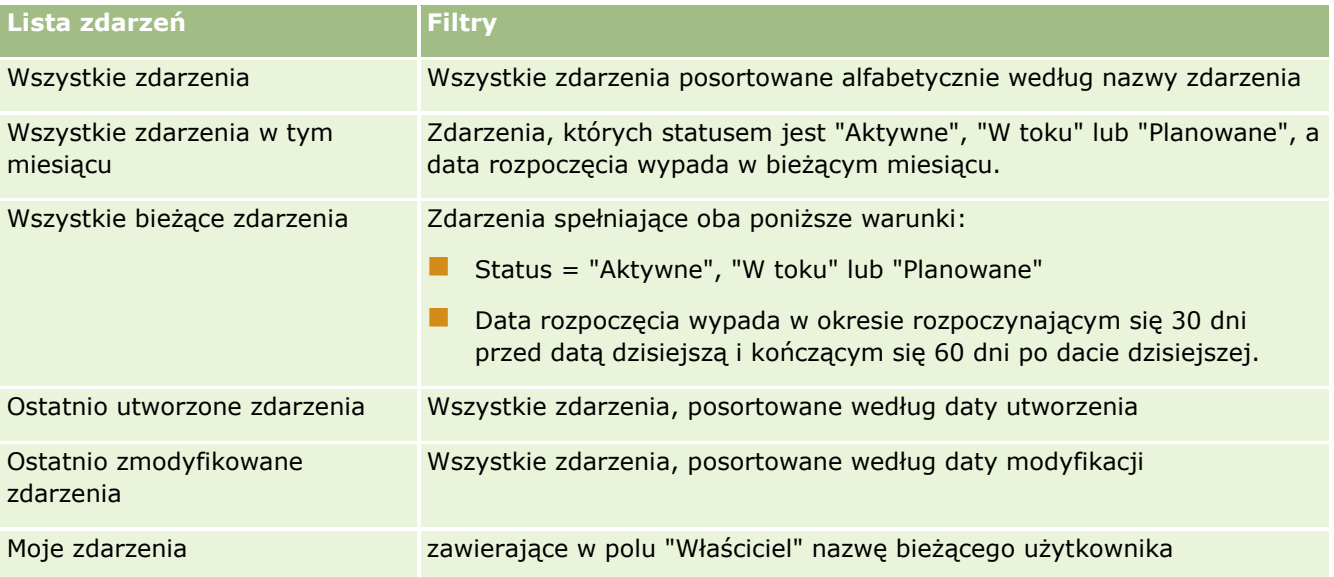

Aby wyświetlić listę, należy kliknąć na jej nazwie.

Aby utworzyć nową listę, należy nacisnąć przycisk "Nowa". Więcej informacji na temat tworzenia list znajduje się pod hasłem Tworzenie i uszczegóławianie list (na stronie [138\)](#page-137-0).

Aby przeglądać wszystkie dostępne listy, utworzyć nową listę, wyświetlić, edytować lub skasować istniejącą listę, należy nacisnąć przycisk "Zarządzanie listami". Na stronie "Zarządzanie listami" są zawarte także listy standardowe, dostarczane wraz z aplikacją Oracle CRM On Demand. Listy standardowe można tylko wyświetlać — nie można ich edytować ani kasować.

## **Wyświetlanie ostatnio zmodyfikowanych zdarzeń**

W sekcji "Moje ostatnio zmodyfikowane zdarzenia" widoczne są zdarzenia ostatnio modyfikowane przez użytkownika.

## **Wyświetlanie zadań związanych ze zdarzeniami**

W sekcji "Zadania powiązane ze zdarzeniami" wyświetlane są zadania przydzielone bieżącemu użytkownikowi, posortowane najpierw według terminu, a następnie według priorytetu. Zawiera ona ponadto następujące informacje:

- **Termin.** Termin wykonania zadania ustawiony przez bieżącego użytkownika lub przez kierownika.
- **Symbol strzałki.** Priorytet zadań ustawiony przez bieżącego użytkownika (lub przez kierownika bieżącego użytkownika), taki jak "1 - wysoki", "2 - średni" lub "3 - niski". Priorytet zadania jest sygnalizowany strzałką: strzałka w górę = priorytet wysoki, brak strzałki = priorytet średni, strzałka w dół = priorytet niski.

**UWAGA:** Jeśli administrator firmy zmieni wartości wyświetlane w polu "Priorytet" z wartości domyślnych (na przykład z domyślnej wartości *1-Wysoki* na wartość *Najwyższy*), aplikacja Oracle CRM On Demand nie wyświetli strzałek w polu "Priorytet" w przypadku list zadań, chyba że administrator firmy użyje następujących wzorców: 1-*etykieta*, 2-*etykieta* lub 3-*etykieta*, gdzie *etykieta* to nazwa nadana priorytetowi zadania przez administratora firmy. W takim przypadku aplikacja Oracle CRM On

**634** Oracle CRM On Demand - pomoc bezpośrednia Part 1 Wydanie 40

Demand: wyświetli strzałkę w górę dla wartości 1-*etykieta*, nie wyświetli strzałki dla wartości 2-*etykieta* i wyświetli strzałkę w dół dla wartości 3-*etykieta*. Przy innych wartościach wyświetlania strzałki nie zostaną wyświetlone. Przykładowo, aplikacja Oracle CRM On Demand wyświetla strzałkę w górę dla wartości *1-Moja najwyższa*,ale nie wyświetla strzałki dla wartości *Moja najwyższa*. Aplikacja Oracle CRM On Demand nie wyświetla strzałek dla żadnych wartości niestandardowych dodanych do listy wyboru pola "Priorytet" przez administratora firmy. Więcej informacji na temat zmiany wartości domyślnych na listach wyboru, takich jak w polu "Priorytet", można znaleźć pod hasłem Zmienianie wartości na listach wyboru.

- **Temat.** Tytuł zadania. Aby przejrzeć zadanie, należy kliknąć łącze.
- **Zdarzenie.** Zdarzenie powiązane z zadaniem.

Aby rozwinąć listę, należy nacisnąć przycisk "Pokaż pełną listę".

## **Dodawanie sekcji do strony startowej "Zdarzenie"**

Jeśli przypisana rola użytkownika zawiera uprawnienie "Personalizowanie stron startowych", to do swojej strony startowej "Zdarzenie" może on dodać wszystkie lub niektóre z następujących sekcji:

- Zadania powiązane ze zdarzeniami
- **Ostatnio utworzone zdarzenia**
- **Ostatnio zmodyfikowane zdarzenia**
- **Moje ostatnio utworzone zdarzenia**
- **Moje ostatnio zmodyfikowane zdarzenia**
- Co najmniej jedną sekcję raportu (administrator firmy może udostępnić niektóre sekcje do wyświetlania na stronie startowej "Zdarzenie" użytkownika)

#### *Jak dodać sekcje do swojej strony startowej "Zdarzenie"*

- **1** Na stronie startowej "Zdarzenie" nacisnąć przycisk "Edytuj układ".
- **2** Na stronie "Układ strony startowej Zdarzenie" dodać lub usunąć sekcje oraz zmienić ich rozmieszczenie, posługując się ikonami ze strzałkami.
- **3** Nacisnąć przycisk "Zapisz".

### **Informacje pokrewne**

Powiązane informacje dotyczące zdarzeń można znaleźć w następujących tematach:

- Zdarzenia (na stronie [633\)](#page-632-0)
- **Zarządzanie zdarzeniami (na stronie [636\)](#page-635-0)**
- Pola zdarzenia (na stronie [639\)](#page-638-0)

# <span id="page-635-0"></span>**Zarządzanie zdarzeniami**

Informacje o zarządzaniu zdarzeniami i zaproszonymi osobami można znaleźć pod hasłem:

- Śledzenie zaproszonych na zdarzenia (na stronie [636\)](#page-635-0)
- Synchronizacja zdarzeń i umówionych spotkań informacje (zob. "[Informacje o synchronizacji zdarzeń i](#page-260-0)  [umówionych spotkań](#page-260-0)" na stronie [261\)](#page-260-0)

**UWAGA:** Funkcja zdarzeń nie jest częścią standardowej wersji aplikacji Oracle CRM On Demand, może więc być niedostępna w firmie użytkownika.

Szczegółowe procedury wspólne dla wielu typów rekordów znajdują się pod następującymi hasłami:

- **Tworzenie rekordów (na stronie [54\)](#page-53-0)**
- Aktualizowanie szczegółów rekordów (na stronie [119\)](#page-118-0)
- Wiązanie rekordów z wybranym rekordem (na stronie [122\)](#page-121-0)
- **Praca z listami (na stronie [131\)](#page-130-0)**
- **Praca z rekordami (na stronie [49\)](#page-48-0)**
- **Przekazywanie prawa własności rekordów (na stronie [157\)](#page-156-0)**
- Kasowanie i przywracanie rekordów (na stronie [193\)](#page-192-0)
- Wyświetlanie śledzenia kontroli w rekordach (na stronie [196\)](#page-195-0)
- Współużytkowanie rekordów (zespoły) (na stronie [158\)](#page-157-0)

**UWAGA:** Administratorzy firmy mogą dostosowywać aplikację Oracle CRM On Demand na wiele sposobów, np. mogą zmieniać nazwy typów rekordów, pól i opcji dostępnych na listach. Z tego powodu informacje widziane na ekranie mogą się różnić od standardowych informacji zawartych w systemie pomocy bezpośredniej.

W zależności od posiadanego poziomu dostępu użytkownik może nie być w stanie wykonać wszystkich procedur opisanych na powyższej liście.

### **Informacje pokrewne**

Powiązane informacje dotyczące zdarzeń można znaleźć w następujących tematach:

- **Zdarzenia (na stronie [633\)](#page-632-0)**
- **Pola zdarzenia (na stronie [639\)](#page-638-0)**
- **Praca ze stroną startową "Zdarzenie" (na stronie [633\)](#page-632-0)**

# **Śledzenie zaproszonych na zdarzenia**

Można wykonać następujące czynności dotyczące zaproszonych:

- **E** Śledzenie zaproszonych na zdarzenie według ich podpisów, aby na przykład potwierdzić obecność osoby zaproszonej na pokazie handlowym i zapisać informacje zwrotne na temat zaproszenia na zdarzenie.
- **636** Oracle CRM On Demand pomoc bezpośrednia Part 1 Wydanie 40

Można opcjonalnie wyświetlić rekordy na temat namiaru, możliwości lub podmiotu jako pozycje informacji powiązanych dla danego zdarzenia.

- Dodawanie do zdarzenia nieograniczonej liczby zaproszonych. Natomiast maksymalna liczba zaproszonych osób, którą można dodać za jednym razem, wynosi 145. Oznacza to, że można dodać nieograniczoną liczbę zaproszonych, ale w grupach złożonych z maksymalnie 145 osób.
- Dodawanie jednego lub wielu zaproszonych do zdarzenia na stronie szczegółów zdarzenia. Oprócz tego na stronie szczegółów osoby kontaktowej można dodać pojedynczą osobę kontaktową jako osobę zaproszoną.

#### *Jak śledzić zaproszonych na zdarzenie (z rekordu zdarzenia)*

**1** Wybrać rekord zdarzenia.

Instrukcje dotyczące wybierania zdarzeń są dostępne pod hasłem Znajdowanie rekordów (na stronie [74\)](#page-73-0).

**2** Na stronie "Szczegóły zdarzenia" przewinąć do sekcji "Zaproszeni".

**UWAGA:** Informacje na temat dodawania sekcji "Zaproszeni" do układu strony szczegółów znajdują się pod hasłem Zmienianie układu swojej strony szczegółów (na stronie [916\)](#page-915-0).

- **3** Na pasku tytułu "Zaproszeni" dodać zaproszonych, wykonując jedną z następujących czynności:
	- Nacisnąć przycisk "Nowe", aby dodać do zdarzenia tylko jedną zaproszoną osobę.
	- Nacisnąć przycisk "Dodaj", aby dodać do zdarzenia maksymalnie pięć zaproszonych osób za jednym razem.
	- Nacisnąć przycisk "Dodaj listę", aby dodać do zdarzenia więcej niż pięć zaproszonych osób za jednym razem.

**UWAGA:** Jeśli rekord zdarzenia ma być używany w aplikacji Oracle CRM On Demand Disconnected Mobile Sales, nie należy korzystać z przycisku "Dodaj listę" w celu dodawania zaproszonych osób, ponieważ funkcja śledzenia modyfikacji na potrzeby synchronizacji nie jest obsługiwana w przypadku tego typu rekordu. Zamiast niego należy użyć przycisków "Dodaj" lub "Nowe". Przyciski "Dodaj" i "Nowe" powodują otwarcie różnych stron danych zaproszonych osób, gdzie można zaktualizować pojedyncze rekordy zaproszonych lub maksymalnie pięć takich rekordów za jednym razem. Przycisk "Dodaj listę" powoduje otwarcie okna "Wyszukiwanie osoby kontaktowej", gdzie można wybrać więcej niż pięć osób kontaktowych do zaproszenia za jednym razem.

- **4** Po naciśnięciu przycisku "Nowe" lub "Dodaj" na stronie danych zaproszonych osób należy podać lub zaktualizować następujące informacje:
	- **a** W polu "Nazwisko osoby kontaktowej" kliknąć ikonę "Wyszukiwanie", aby wybrać istniejącą osobę kontaktową, która zostanie dodana jako zaproszony. (Jest to pole wymagane.)

Domyślną nazwą zdarzenia jest nazwa zdarzenia znajdująca się na stronie szczegółów zdarzenia.

- **b** W polu "Status zaproszonego" wybrać wartość z listy rozwijanej. Domyślny status to "Oczekuje". (Jest to pole wymagane.)
- **c** Podać wymagane informacje w polach "Szczegóły sesji" i "Komentarze".

**d** Zapisać rekord "Zaproszeni".

**UWAGA:** Przyciski "Nowe" i "Dodaj" na pasku tytułu "Zaproszeni" powodują otwarcie różnych stron danych osób zaproszonych, gdzie można zaktualizować pojedyncze rekordy zaproszonych lub wiele takich rekordów za jednym razem.

**5** Jeśli użyto przycisku "Dodaj listę", w oknie wyszukiwania osób kontaktowych należy zaznaczyć wszystkie osoby, które mają być dodane jako zaproszeni, a następnie nacisnąć przycisk "OK".

**UWAGA:** Jako filtrów podczas wyszukiwania można użyć rejestrów. Wyszukiwanie można przeprowadzić według nazwy podmiotu, typu osoby kontaktowej, nazwiska i imienia. Za pomocą przycisku "Nowe" można także dodawać nowe osoby kontaktowe z poziomu okna wyszukiwania. Jeśli konieczna jest aktualizacja domyślnych wartości w polach tworzonych rekordów osób zaproszonych, należy skorzystać z funkcji edycji miejscowej na stronie szczegółów zdarzenia lub dokonać edycji na stronie danych osób zaproszonych.

**6** Na stronie "Szczegóły zdarzenia" zaktualizować pola według potrzeb.

Informacje na temat pól zdarzenia znajdują się pod hasłem Pola zdarzenia (na stronie [639\)](#page-638-0).

**7** Jeśli osoby zaproszone na zdarzenie mają obowiązek podania podpisów, aby na przykład potwierdzić swoją obecność, i jeśli administrator ustawił pole "Status podpisu" w ramach układu strony osoby zaproszonej, można sprawdzić status tego pola w każdym z rekordów osób zaproszonych.

Po uzyskaniu podpisu, aplikacja zewnętrzna, na przykład Oracle CRM On Demand Disconnected Mobile Sales, potwierdza i ustawia pole "Status podpisu" za pośrednictwem usług internetowych. Po ustawieniu tego pola nie można wyczyścić go za pomocą interfejsu użytkownika aplikacji Oracle CRM On Demand. Aby wyświetlić dodatkowe szczegóły podpisu, takie jak nazwa osoby kontaktowej lub data i godzina pobrania podpisu, należy wyświetlić rekord pozycji powiązanej z podpisem dla danego rekordu osoby kontaktowej powiązanej z osobą zaproszoną.

**8** Jeśli administrator ustawił rekordy namiaru, możliwości lub podmiotu jako pozycje informacji powiązanych, można kliknąć opcję "Dodaj" w celu dodania podmiotów, namiarów lub możliwości, które są celami danego zdarzenia.

Można usunąć dowolne podmioty, namiary lub możliwości znajdujące się w sekcjach pozycji informacji powiązanych, według potrzeb, klikając łącze "Kasuj" w menu rozwijanym "Edycja".

**UWAGA**: Nie można tworzyć nowych podmiotów, namiarów ani możliwości sekcjach pozycji informacji powiązanych. Administrator może także ustawiać rekordy zdarzeń jako pozycje informacji powiązanych dla rekordów podmiotów, namiarów lub możliwości, aby można było wyświetlać wszystkie zdarzenia, w których bierze udział podmiot, namiar lub możliwość.

- **9** Zapisać rekord zdarzenia.
- **10** (Opcjonalnie) W przypadku wszystkich rekordów "Zdarzenie" można na stronie "Szczegóły zaproszony" utworzyć nowy rekord "Zaproszony" w sposób następujący:
	- **a** W rekordzie "Zdarzenie" należy przejść do obszaru "Zaproszeni" i z listy rozwijanej rekordu "Zaproszony" wybrać pozycję "Widok".
	- **b** Na stronie "Zaproszony szczegóły" należy nacisnąć przycisk "Nowy" i uzupełnić pola nowego rekordu "Zaproszony".
	- **c** Należy nacisnąć przycisk "Zapisz", aby zapisać nowy rekord "Zaproszony".
- **638** Oracle CRM On Demand pomoc bezpośrednia Part 1 Wydanie 40

<span id="page-638-0"></span>W aplikacji Oracle CRM On Demand nastąpi powrót na stronę "Szczegóły" dotyczącą pierwszego zaproszonego z listy w obszarze "Zaproszeni". Aby wyświetlić nowy utworzony rekord "Zaproszony", należy wrócić na stronę "Szczegóły zdarzenia". Nowo utworzony rekord "Zaproszony" jest wyświetlany na liście w obszarze "Zaproszeni".

#### *Jak śledzić zaproszonych na zdarzenie (z rekordu osoby kontaktowej)*

**1** Wybrać rekord osoby kontaktowej.

Instrukcje dotyczące wybierania osób kontaktowych są dostępne pod hasłem Znajdowanie rekordów (na stronie [74\)](#page-73-0).

**2** Na stronie szczegółów osoby kontaktowej przejść do sekcji "Zdarzenie".

**UWAGA:** Informacje na temat dodawania sekcji "Zdarzenie" do układu strony szczegółów znajdują się pod hasłem Zmienianie układu swojej strony szczegółów (na stronie [916\)](#page-915-0).

**3** Na pasku tytułu "Zdarzenie", kliknąć "Nowe", aby dodać pojedynczą osobę zaproszoną do zdarzenia.

Na stronie edycji zaproszonych domyślną nazwą osoby kontaktowej jest nazwa znajdująca się na stronie szczegółów osoby kontaktowej.

- **4** W polu "Status zaproszonego" wybrać wartość z listy rozwijanej. (Jest to pole wymagane.) Domyślny status to "Oczekuje".
- **5** Za pomocą selektora wyszukiwania zdarzeń wybrać zdarzenie dla zaproszonego. (Jest to pole wymagane.)
- **6** Podać wymagane informacje w polach "Szczegóły sesji" i "Komentarze".
- **7** Zapisać rekord "Zaproszeni".

W aplikacji Oracle CRM On Demand osoba kontaktowa wymieniona jest jako zaproszony w sekcji "Zaproszeni" na stronie szczegółów zdarzenia, natomiast zdarzenie znajduje się w sekcji "Zdarzenie" na stronie szczegółów osoby kontaktowej.

# **Pola zdarzenia**

Strona "Edycja zdarzenia" umożliwia dodanie zdarzenia lub zaktualizowanie szczegółów istniejącego zdarzenia. Zawiera ona pełny zestaw pól używanych w odniesieniu do zdarzenia.

**UWAGA:** Administratorzy firmy mogą dostosowywać aplikację Oracle CRM On Demand na wiele sposobów, np. mogą zmieniać nazwy typów rekordów, pól i opcji dostępnych na listach. Z tego powodu informacje widziane na ekranie mogą się różnić od standardowych informacji zawartych w systemie pomocy bezpośredniej.

Następująca tabela zawiera dodatkowe informacje dotyczące niektórych pól.

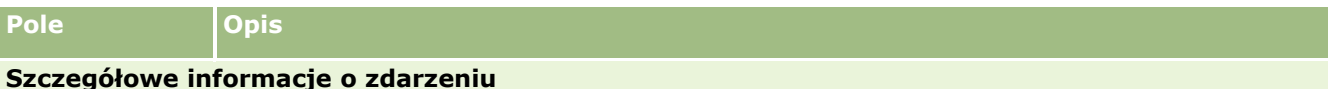

#### Nauki biologiczne

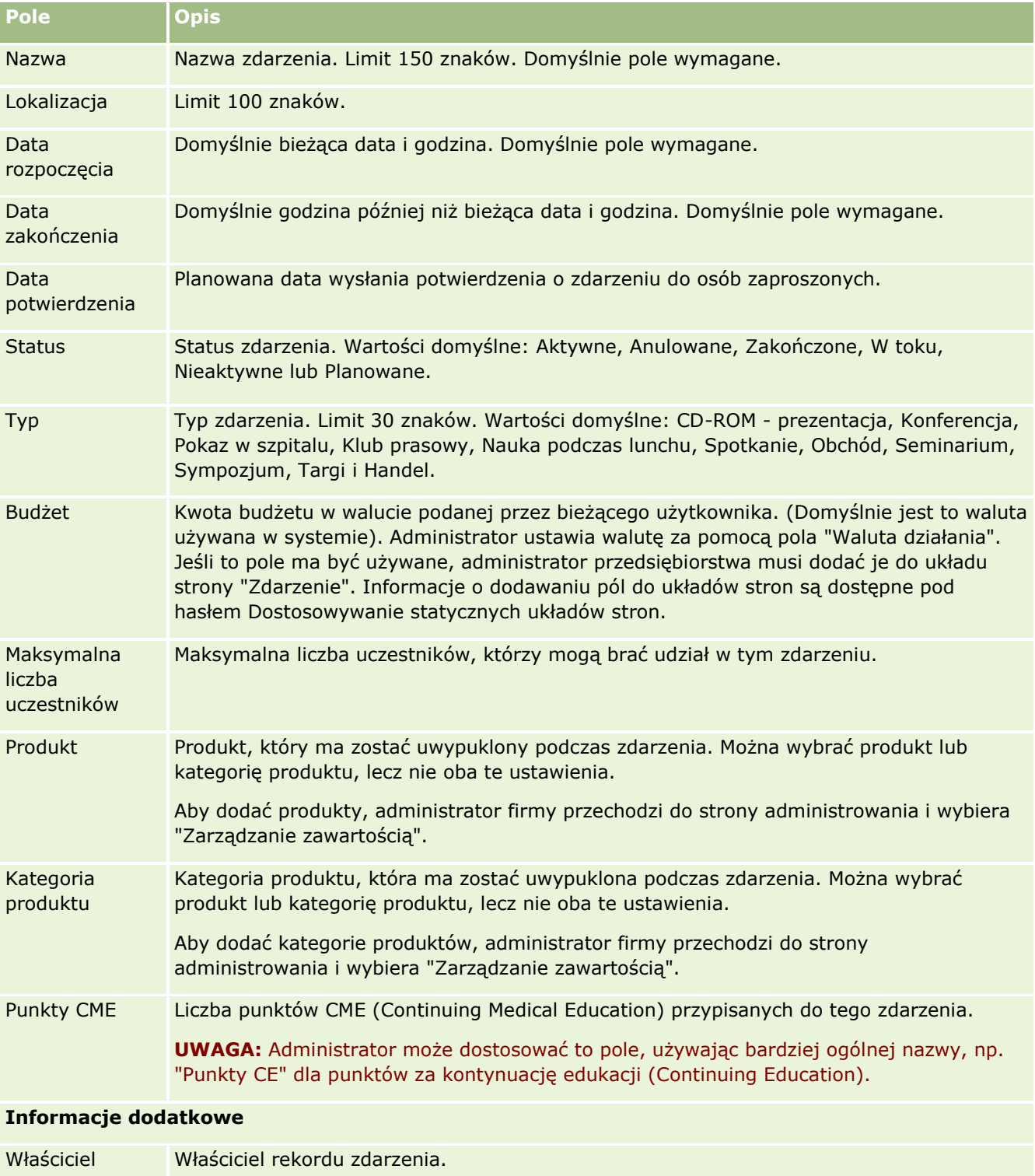

Zwykle właściciel rekordu może go zaktualizować, przekazać rekord innemu właścicielowi oraz skasować go. Jednak administrator firmy może zmienić poziomy dostępu, ograniczając lub rozszerzając prawa dostępu użytkownika. Wartość w polu "Właściciel" ma wpływ na to, które rekordy będą uwzględniane w

**640** Oracle CRM On Demand - pomoc bezpośrednia Part 1 Wydanie 40

<span id="page-640-0"></span>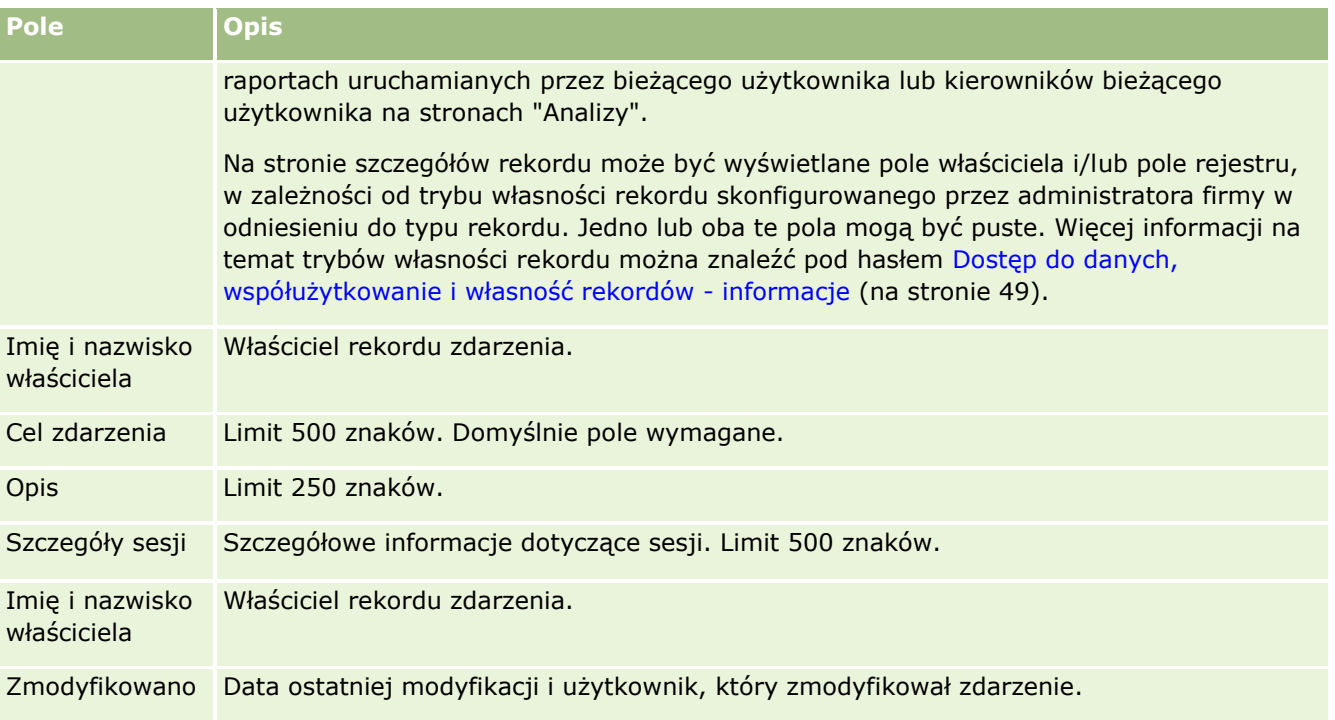

## **Informacje pokrewne**

Powiązane informacje dotyczące zdarzeń można znaleźć w następujących tematach:

- Zdarzenia (na stronie [633\)](#page-632-0)
- **Praca ze stroną startową "Zdarzenie" (na stronie [633\)](#page-632-0)**
- **Zarządzanie zdarzeniami (na stronie [636\)](#page-635-0)**

# **Licencje stanowe osoby kontaktowej**

Strona "Licencja stanowa osoby kontaktowej" umożliwia tworzenie, aktualizację i śledzenie licencji stanowych (USA) osoby kontaktowej.

*Licencja stanowa osoby kontaktowej* zawiera szczegóły licencji lekarskiej na poziomie stanu (USA) lub innej jurysdykcji. Służy ona do zatwierdzania podpisów pod próbkami przekazywanymi przez przedstawiciela handlowego (na przykład medycznego przedstawiciela handlowego) osobie kontaktowej (na przykład lekarzowi). Lekarz ma wyłącznie jedną ważną licencję na jeden stan (USA) w danym okresie. Licencje zezwalające na praktykę lekarską są odnawialne. Jeśli wdrożenie odbywa się poza Stanami Zjednoczonymi, pole "Stan" nie jest wymagane.

**UWAGA:** Administrator firmy określa, które karty są dostępne dla użytkownika. Jeśli obowiązki użytkownika nie obejmują śledzenia informacji na temat licencji stanowej (USA) osoby kontaktowej, karta "Licencja stanowa osoby kontaktowej" mogła zostać wyłączona z konfiguracji.

# <span id="page-641-0"></span>**Praca ze stroną startową " Licencja stanowa osoby kontaktowej"**

Strona startowa "Licencja stanowa osoby kontaktowej" stanowi punkt wyjścia do zarządzania rekordami licencji stanowej (USA) osoby kontaktowej.

**UWAGA:** Administrator firmy może dostosować układ strony startowej "Licencja stanowa osoby kontaktowej". Ponadto, jeśli rola użytkownika zawiera uprawnienie "Personalizowanie stron startowych", użytkownik może dodawać sekcje do tej strony oraz usuwać z niej istniejące sekcje.

## **Tworzenie licencji stanowej osoby kontaktowej**

Nową licencję stanową (USA) osoby kontaktowej można utworzyć, naciskając przycisk "Nowa" w sekcji "Ostatnio zmodyfikowane licencje stanowe osób kontaktowych". Więcej informacji znajduje się pod hasłami Tworzenie rekordów (na stronie [54\)](#page-53-0) i Pola licencji stanowej osoby kontaktowej (na stronie [644\)](#page-643-0).

## **Praca z listami licencji stanowych osób kontaktowych**

W sekcji "Listy licencji stanowych osób kontaktowych" wyświetlana jest pewna liczba list filtrowanych. Listy filtrowane to podzbiory lub grupy rekordów pozwalające użytkownikowi na ograniczenie liczby rekordów, którymi chce się w danym momencie zajmować.

W poniższej tabeli opisano listy standardowe dla licencji stanowych (USA) osób kontaktowych.

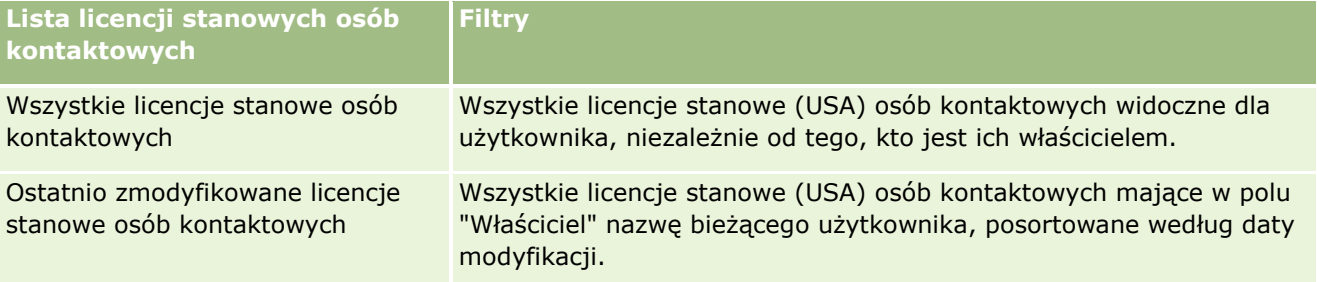

Aby wyświetlić listę, należy kliknąć na jej nazwie.

Aby utworzyć nową listę, należy nacisnąć przycisk "Nowa". Więcej informacji na temat tworzenia list znajduje się pod hasłem Tworzenie i uszczegóławianie list (na stronie [138\)](#page-137-0).

Aby przeglądać wszystkie dostępne listy, utworzyć nową listę, wyświetlić, edytować lub skasować istniejącą listę, należy nacisnąć przycisk "Zarządzanie listami". Na stronie "Zarządzanie listami" są zawarte także listy standardowe, dostarczane wraz z aplikacją Oracle CRM On Demand. Listy standardowe można tylko wyświetlać — nie można ich edytować ani kasować.

### **Wyświetlanie ostatnio zmodyfikowanych licencji stanowych osób kontaktowych**

W sekcji "Ostatnio zmodyfikowane licencje stanowe osób kontaktowych" są pokazywane licencje stanowe (USA) osób kontaktowych ostatnio wyświetlane przez bieżącego użytkownika.

Nacisnąć "Wyświetlanie pełnej listy", aby rozwinąć listę.

### <span id="page-642-0"></span>**Dodawanie sekcji do swojej strony startowej "Licencja stanowa osoby kontaktowej"**

Jeśli przypisana rola użytkownika zawiera uprawnienie "Personalizowanie stron startowych", to do swojej strony startowej "Licencja stanowa osoby kontaktowej" można dodać wszystkie lub niektóre z następujących sekcji:

- **D** Ostatnio utworzone licencje stanowe osób kontaktowych
- **D** Ostatnio zmodyfikowane licencje stanowe osób kontaktowych
- Moje ostatnio utworzone licencje stanowe osób kontaktowych
- Moje ostatnio zmodyfikowane licencje stanowe osób kontaktowych
- **D** Dodatkowe sekcje raportu (administrator firmy może udostępnić niektóre sekcje do wyświetlania na stronie startowej "Licencja stanowa osoby kontaktowej" użytkownika)

#### *Jak dodać sekcje do swojej strony startowej "Licencja stanowa osoby kontaktowej"*

- **1** Na stronie startowej "Licencja stanowa osoby kontaktowej" nacisnąć przycisk "Edytuj układ".
- **2** Na stronie "Układ strony startowej Licencja stanowa osoby kontaktowej" dodać lub usunąć sekcje oraz zmienić ich rozmieszczenie, posługując się ikonami ze strzałkami. Następnie nacisnąć przycisk "Zapisz".

# **Zarządzanie licencjami stanowymi osób kontaktowych**

Szczegółowe procedury zarządzania licencjami na stan osoby kontaktowej zawierają następujące tematy:

- **Tworzenie rekordów (na stronie [54\)](#page-53-0)**
- Aktualizowanie szczegółów rekordów (na stronie [119\)](#page-118-0)
- Wiązanie rekordów z wybranym rekordem (na stronie [122\)](#page-121-0)
- **Praca z listami (na stronie [131\)](#page-130-0)**

**UWAGA:** Administratorzy firmy mogą dostosowywać aplikację Oracle CRM On Demand na wiele sposobów, np. mogą zmieniać nazwy typów rekordów, pól i opcji dostępnych na listach. Z tego powodu informacje widziane na ekranie mogą się różnić od standardowych informacji zawartych w systemie pomocy bezpośredniej.

W zależności od posiadanego poziomu dostępu użytkownik może nie być w stanie wykonać wszystkich procedur opisanych na powyższej liście.

#### **Tematy pokrewne**

Pokrewne informacje o licencjach stanowych (USA) osób kontaktowych są zawarte w następujących tematach:

- **Licencje stanowe osoby kontaktowej (na stronie [641\)](#page-640-0)**
- **P** [Praca ze stroną startową](#page-641-0) "Licencja stanowa osoby kontaktowej" (zob. "Praca ze stroną startową " Licencja stanowa osoby kontaktowej"" na stronie [642\)](#page-641-0)

Oracle CRM On Demand - pomoc bezpośrednia Part 1 Wydanie 40 **643**

<span id="page-643-0"></span>**Pola licencji stanowej osoby kontaktowej (na stronie [644\)](#page-643-0)** 

# **Pola licencji stanowej osoby kontaktowej**

Strona "Licencja stanowa osoby kontaktowej - edycja" umożliwia dodanie licencji stanowej (USA) osoby kontaktowej lub zaktualizowanie szczegółów istniejącej licencji stanowej (USA) osoby kontaktowej. Zawiera ona pełny zestaw pól używanych dla licencji stanowej (USA) osoby kontaktowej.

WSKAZÓWKA: Licencje stanowe (USA) osób kontaktowych można także edytować na stronach "Lista licencji stanowych osób kontaktowych" i "Szczegóły licencji stanowej osoby kontaktowej". Więcej informacji o aktualizowaniu rekordów jest dostępnych pod hasłem Aktualizowanie szczegółów rekordów (na stronie [119\)](#page-118-0).

**UWAGA:** Administratorzy firmy mogą dostosowywać aplikację Oracle CRM On Demand na wiele sposobów, na przykład mogą zmieniać nazwy typów rekordów, pól i opcji dostępnych na listach. Z tego powodu informacje widziane na ekranie mogą się różnić od standardowych informacji zawartych w tej tabeli.

W poniższej tabeli przedstawiono dodatkowe informacje dotyczące niektórych pól licencji stanowej (USA) osoby kontaktowej.

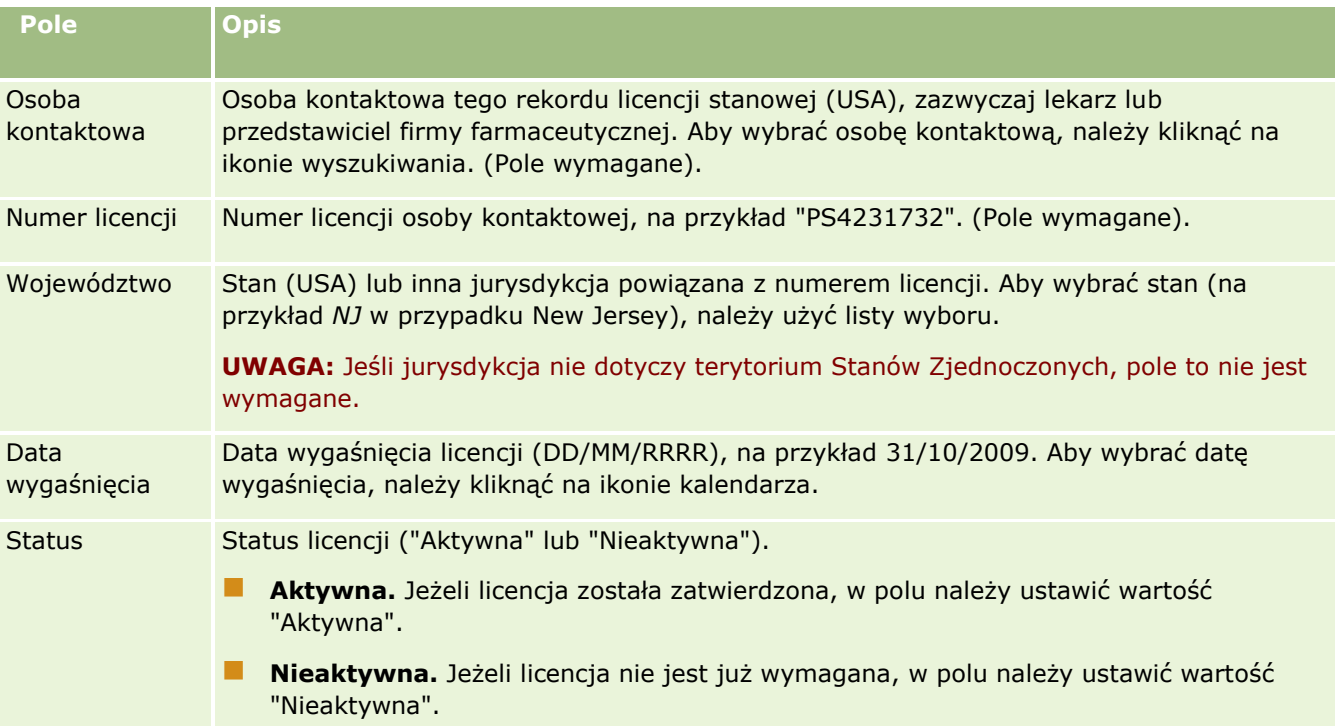

#### **Informacje pokrewne**

Pokrewne informacje dotyczące licencji stanowych (USA) osób kontaktowych są zawarte w następujących tematach:

Licencje stanowe osoby kontaktowej (na stronie [641\)](#page-640-0)

**644** Oracle CRM On Demand - pomoc bezpośrednia Part 1 Wydanie 40

- <span id="page-644-0"></span>**P** [Praca ze stroną startową](#page-641-0) "Licencja stanowa osoby kontaktowej" (zob. "Praca ze stroną startową &guot; Licencja stanowa osoby kontaktowej & guot; " na stronie [642\)](#page-641-0)
- Zarządzanie licencjami stanowymi osób kontaktowych (na stronie [643\)](#page-642-0)
- Ustawianie ile razy osoba kontaktowa może być maksymalnie wybrana bez ważnej licencji

# **Zarządzanie próbkami**

Większość głównych firm farmaceutycznych w ramach zwykłych działań związanych ze sprzedażą u klienta oferuje darmowe próbki pracownikom służby zdrowia. W Stanach Zjednoczonych dystrybucja próbek podlega regulacjom Agencji ds. Żywności i Leków (FDA) i musi być uzgadniana przynajmniej raz rocznie. W tym temacie opisano, w jaki sposób można zarządzać elektronicznym magazynem próbek i towarów promocyjnych i prowadzić go przy użyciu funkcji zarządzania próbkami w aplikacji Oracle CRM On Demand. Administratorzy mogą konfigurować magazyn próbek, prowadzić go, a także monitorować dostawy, transfery, przyjęcia, rozbieżności, korekty i kontrole stanów magazynowych. Użytkownicy mogą korzystać z funkcji zarządzania próbkami w aplikacji Oracle CRM On Demand, aby śledzić elektroniczny magazyn zapasów próbek, zarządzać transfery próbek, potwierdzać przyjęcia transferów próbek oraz korygować salda magazynowe do celów uzgadniania.

Zarządzanie próbkami w aplikacji Oracle CRM On Demand pozwala administratorom próbek i przedstawicielom handlowym mierzyć i monitorować przepływ próbek na wszystkich poziomach organizacji. Więcej informacji o różnicach między zadaniami wykonywanymi przez administratorów próbek i użytkowników znajduje się w poniższym temacie.

# **Scenariusz zarządzania próbkami**

W tym temacie przedstawiono przykład obrazujący proces przeprowadzany przez administratora próbek i przedstawicieli handlowych (użytkowników), którzy przekazują próbki pracownikom służby zdrowia. Każda firma może realizować własny proces, zależnie od potrzeb biznesowych.

Firma farmaceutyczna planuje wprowadzenie na rynek nowych produktów. Administrator próbek, w celu skonfigurowania magazynu próbek, dodaje produkty do bazy danych, przypisuje numery partii, przydziela próbki przedstawicielom handlowym i dokonuje transferu próbek do kierowników i przedstawicieli handlowych w terenie. Przedstawiciele handlowi spotykają się następnie z lekarzami z obsługiwanych przez siebie obszarów i przekazują nowe próbki. Kierownictwo firmy wymaga, by po upływie miesiąca wszyscy przedstawiciele handlowi uzgodnili stany posiadanych przez siebie próbek. Przedstawiają oni wtedy ostateczne rozliczenie każdego rekordu magazynu i rozpoczyna się nowy okres magazynowy. Przedstawiciel handlowy, przeprowadzając uzgadnianie, może następnie stwierdzić niezgodności w magazynie. Po dokonaniu niezbędnych korekt pomyślnie wykonuje uzgodnienie i oznacza magazyn jako zakończony i uzgodniony.

W tym scenariuszu administratorzy próbek są odpowiedzialni za magazyn próbek firmy i jego zgodność z wytycznymi i regulacjami prawnymi. Rola ta nakłada na nich odpowiedzialność za utworzenie głównego magazynu próbek i transfer próbek do wszystkich użytkowników. Użytkownicy po otrzymaniu przesyłki przesyłają dowód przyjęcia lub potwierdzenie stanu magazynu. Aplikacja Oracle CRM On Demand automatycznie wprowadza otrzymane próbki do wykazu stanu magazynowego.

W tym scenariuszu przedstawiciel handlowy, kierownik przedstawicieli handlowych oraz administrator próbek mogą monitorować rozbieżności między liczbą próbek wysłanych i odebranych.

#### Procedury administracyjne

Administratorzy próbek muszą mieć przypisane obowiązki administracyjne w module zarządzania próbkami aplikacji Oracle CRM On Demand, co pozwala im wykonywać następujące zadania:

- Definiowanie próbek jako produktów i dodawanie ich do bazy danych aplikacji Oracle CRM On Demand. Więcej informacji na temat konfigurowania produktów dla firmy znajduje się pod hasłem Zarządzanie zawartością.
- Jeśli organizacja do celu śledzenia próbek używa numerów partii, należy definiować numery partii i przypisywać je do produktów próbek. Więcej informacji znajduje się pod hasłem Partie próbek (na stronie [723\)](#page-722-0).
- **Konfiguracja magazynu próbek. Każdy rekord w magazynie próbek zawiera informacje dla przedstawicieli** handlowych dotyczące produktu sklasyfikowanego jako przeznaczony do użycia w procesie przekazania próbek. Więcej informacji znajduje się pod hasłem Magazyn próbek (na stronie [658\)](#page-657-0).
- **Konfiguracja przydziałów i przydzielenie próbek przedstawicielom handlowym. Rekord przydziału określa** przedział czasu, w którym produkty próbek są dostarczane przedstawicielom handlowym w celu rozprowadzenia ich w klinikach, szpitalach lub wśród lekarzy w trakcie wizyt związanych z przekazywaniem próbek. Rekord przydziału określa także ograniczenia powiązane z próbkami (na przykład maksymalną ilość, której przekazanie jest dozwolone podczas jednej wizyty). Więcej informacji znajduje się pod hasłem Przydziały (na stronie [712\)](#page-711-0).

Jeśli w schemacie zarządzania próbkami danego użytkownika obsługiwane jest blokowanie produktu w odniesieniu do określonego pracownika ochrony zdrowia (OZ) lub ograniczanie ilości konkretnego produktu dostępnej dla pracownika ochrony zdrowia, więcej informacji na temat przydziałów można znaleźć pod hasłem Przydziały dla osób kontaktowych - pracowników (OZ) (zob. "[Przydziały dla osób](#page-717-0)  kontaktowych - [pracowników OZ"](#page-717-0) na stronie [718\)](#page-717-0) lub Zablokowane produkty (na stronie [788\)](#page-787-0).

- **Konfiguracja okresu magazynowego, czyli zdefiniowanego okresu, w obrębie którego możliwe jest** śledzenie ruchu próbek i pozycji promocyjnych. Administratorzy i przedstawiciele handlowi w trakcie trwania okresu magazynowego wykonują wszystkie spisy wstępne, śródokresowe spisy kontrolne, końcowe spisy kontrolne, a także tworzą raporty i uzgodnienia. Więcej informacji znajduje się pod hasłem Okres magazynowy (na stronie [647\)](#page-646-0).
- **The Transfer próbek do użytkowników w terenie. Więcej informacji znajduje się pod hasłem Tworzenie** transferu próbek (na stronie [671\)](#page-670-0).
- **Monitorowanie działań związanych z próbkami. Monitorowane działania obejmują przekazywanie próbek,** transfery próbek między pracownikami i centralą, sprawdzanie stanów magazynowych użytkowników oraz korekty stanów magazynowych. Więcej informacji znajduje się pod hasłem Monitorowanie działań dotyczących próbek (na stronie [703\)](#page-702-0).
- **Sprawdzanie podpisów elektronicznych. Podpisy elektroniczne są pobierane przez przedstawicieli** handlowych i zapisywane w bazie danych Oracle CRM On Demand. Więcej informacji o podpisach znajduje się pod hasłem Sprawdzanie podpisów elektronicznych (na stronie [699\)](#page-698-0).

#### Procedury użytkowników

Użytkownicy to przedstawiciele handlowi, którzy rozprowadzają próbki wśród pracowników służby zdrowia. Wykonują oni następujące zadania:

 Potwierdzenie przyjęcia magazynu próbek (tzn. transferu próbek). Więcej informacji można znaleźć pod hasłem Potwierdzanie odbioru magazynu próbek (zob. "[Potwierdzanie przyjęcia magazynu próbek](#page-659-0)" na stronie [660\)](#page-659-0)

- <span id="page-646-0"></span>■ Transfer próbek do innych użytkowników lub z powrotem do centrali. Przedstawiciele handlowi mogą wymieniać próbki między sobą i zwracać je (na przykład w przypadku utraty ważności) do centrali. Więcej informacji znajduje się pod hasłem Tworzenie transferu próbek (na stronie [671\)](#page-670-0).
- **Przekazywanie próbek klientom podczas spotkań. Więcej informacji znajduje się pod hasłem** Przekazywanie próbek podczas wizyt handlowych (zob. ["Zostawianie próbek podczas wizyty handlowej"](#page-677-0) na stronie [678\)](#page-677-0).
- **Pobieranie podpisów elektronicznych dotyczących przekazywanych próbek. Podpisy elektroniczne pobrane** przez przedstawicieli handlowych są wysyłane do bazy danych Oracle CRM On Demand. Więcej informacji na temat podpisów znajduje się pod hasłem Podpisy elektroniczne — informacje podstawowe (na stronie [699\)](#page-698-0).
- Wykonywanie w razie potrzeby śródokresowych spisów magazynowych. Więcej informacji można znaleźć pod hasłem Żądanie śródokresowego spisu magazynowego (zob. "[Zlecanie śródokresowego spisu](#page-653-0)  [magazynu"](#page-653-0) na stronie [654\)](#page-653-0).
- Zamykanie w razie potrzeby okresów magazynowych. Więcej informacji znajduje się pod hasłem Zamykanie okresu magazynowego (na stronie [655\)](#page-654-0).
- Wyjaśnianie wszelkich rozbieżności w rekordach magazynowych poprzez wykonanie korekt stanu magazynowego i wprowadzenie innych transakcji. Więcej informacji znajduje się pod hasłami Korygowanie transakcji dotyczących próbek (na stronie [674\)](#page-673-0), Tworzenie transakcji dotyczących utraconych i znalezionych próbek (na stronie [676\)](#page-675-0), Przeglądanie transakcji wydatków (zob. "[Wyświetlanie transakcji](#page-675-0)  [rozchodowych"](#page-675-0) na stronie [676\)](#page-675-0).
- Uzgadnianie w razie potrzeby stanów magazynowych. Więcej informacji znajduje się pod hasłem Proces uzgadniania magazynu (na stronie [661\)](#page-660-0).

### **Wymagania odnoszące się do zarządzania próbkami**

W odniesieniu do administratorów i użytkowników stosowane są następujące wymagania:

- **Administratorzy.**Aby możliwe było zarządzanie próbkami w aplikacji Oracle CRM On Demand, administratorzy muszą wcześniej zdefiniować produkty. Więcej informacji na temat konfigurowania produktów dla firmy znajduje się pod hasłem Zarządzanie zawartością.
- **Użytkownicy.**Przed przekazaniem próbek użytkownicy muszą mieć powiązany rekord przydziału dla tych próbek, muszą też potwierdzić ich przyjęcie. Więcej informacji o przydziałach i potwierdzeniach znajduje się pod hasłami Przydziały (na stronie [712\)](#page-711-0) i Potwierdzanie przyjęcia magazynu próbek (na stronie [660\)](#page-659-0).

Ponadto, aby zarządzać próbkami, rola użytkownika administratorów i użytkowników końcowych musi zawierać uprawnienia "Włączanie podstawowych operacji na próbkach" i "Włączanie korekty próbek". Informacje dotyczące ustawień roli użytkownika i profilu dostępu wymaganych do sprawdzania podpisu elektronicznego są dostępne pod hasłem Sprawdzanie podpisów elektronicznych (na stronie [699\)](#page-698-0).

# **Okres magazynowy**

Strony "Okres magazynowy" umożliwiają tworzenie, aktualizację i śledzenie okresów magazynowych. *Okres magazynowy* jest zdefiniowany jako okres, w którym można śledzić wszystkie przesunięcia próbek lub elementów promocyjnych (przekazania próbek, odbiory, transfery i korekty stanu magazynowego). Okres magazynowy jest definiowany przez administratora próbek dla firmy klienta. Służy do organizacji pracy personelu działu sprzedaży za pomocą miar planowania i oceny.

Administratorzy próbek i przedstawiciele handlowi wykonują w okresie magazynowym wszystkie spisy wstępne, śródokresowe spisy kontrolne, końcowe spisy kontrolne i uzgodnienia.

- **Spis wstępny.** Spis wstępny jest wykonywany przez przedstawiciela handlowego po otrzymaniu nowego towaru magazynowego. Przedstawiciele handlowi muszą fizycznie policzyć wszystkie otrzymane próbki i potwierdzić ich posiadanie. Więcej informacji można znaleźć pod hasłem Potwierdzanie odbioru magazynu próbek (zob. "[Potwierdzanie przyjęcia magazynu próbek](#page-659-0)" na stronie [660\)](#page-659-0)
- **Śródokresowy spis kontrolny.** Administrator próbek może zażądać w dowolnej chwili wykonania śródokresowego spisu kontrolnego i złożenia raportu. Śródokresowy spis kontrolny jest często wykonywany w szczególnych przypadkach, gdy wystąpi działanie, które może prowadzić do oszustwa, lub gdy wydaje się, że podczas śledzenia magazynu występuje problem dotyczący procesu. Stanowi ono punkt kontrolny dla administratora próbek. Więcej informacji można znaleźć pod hasłem Żądanie śródokresowego spisu magazynowego (zob. "[Zlecanie śródokresowego spisu magazynu](#page-653-0)" na stronie [654\)](#page-653-0).
- **Końcowy spis kontrolny** Administrator próbek wystosowuje żądanie wykonania końcowego spisu kontrolnego. W takim przypadku zbliża się koniec okresu magazynowego i wszystkie próbki muszą zostać zaksięgowane. Przedstawiciel handlowy musi dokonać inwentaryzacji i zapisać w dzienniku końcową fizyczną liczbę każdej z próbek i przesłać raport z końcowego spisu kontrolnego. Aby utworzyć raport z kontroli, przedstawiciel handlowy może przejść do strony startowej "Raport z kontroli magazynu" i utworzyć nowy raport z kontroli magazynu. Przedstawiciel handlowy może również uruchomić automatyczne tworzenie raportu z końcowego spisu kontrolnego. Więcej informacji można znaleźć pod hasłem Zamykanie okresu magazynowego (na stronie [655\)](#page-654-0).
- **Uzgodnienie.** Po zakończeniu końcowego spisu kontrolnego przedstawiciel handlowy musi dokonać uzgodnienia stanu magazynowego. Do celów tego uzgodnienia wyniki śledzenia wewnętrznych transakcji dotyczących próbek są porównywane z końcową liczbą fizyczną. Wszystkie rozbieżności są rejestrowane. Jeśli nie istnieją rozbieżności, uzgodnienie jest udane, a okres magazynowy jest oznaczany jako uzgodniony. Więcej informacji można znaleźć pod hasłami Korygowanie rozbieżności spisu fizycznego i elektronicznego (zob. "[Korygowanie rozbieżności ilości fizycznych i elektronicznych](#page-677-0)" na stronie [678\)](#page-677-0) oraz Uzgadnianie okresu magazynowego (na stronie [656\)](#page-655-0).

**UWAGA:** Administrator firmy określa, które karty są dostępne dla użytkownika. Jeśli obowiązki użytkownika nie obejmują śledzenia informacji na temat okresów magazynowych, karta "Okres magazynowy" może być wykluczona z jego konfiguracji.

## **Typy okresów magazynowych**

Ponieważ uzgadnianie magazynu próbek może następować nawet raz w miesiącu, narzędzie Oracle CRM On Demand Samples Management umożliwia dokonywanie uzgadniania tak często, jak żąda tego administrator. W celu zapewnienia maksymalnej elastyczności udostępnia trzy typy okresów magazynowych.

Typy okresów magazynowych opisano w poniższej tabeli.

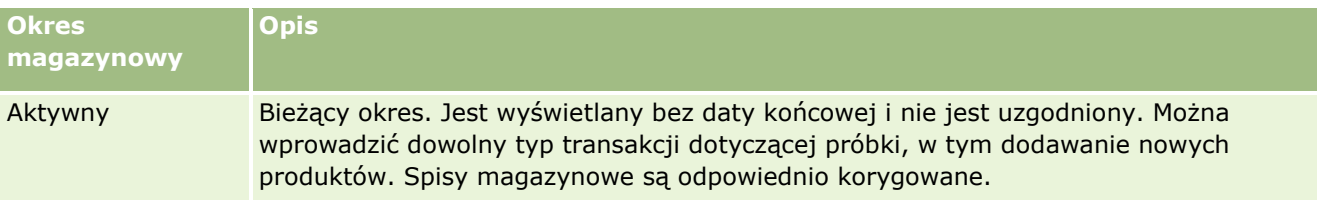
<span id="page-648-0"></span>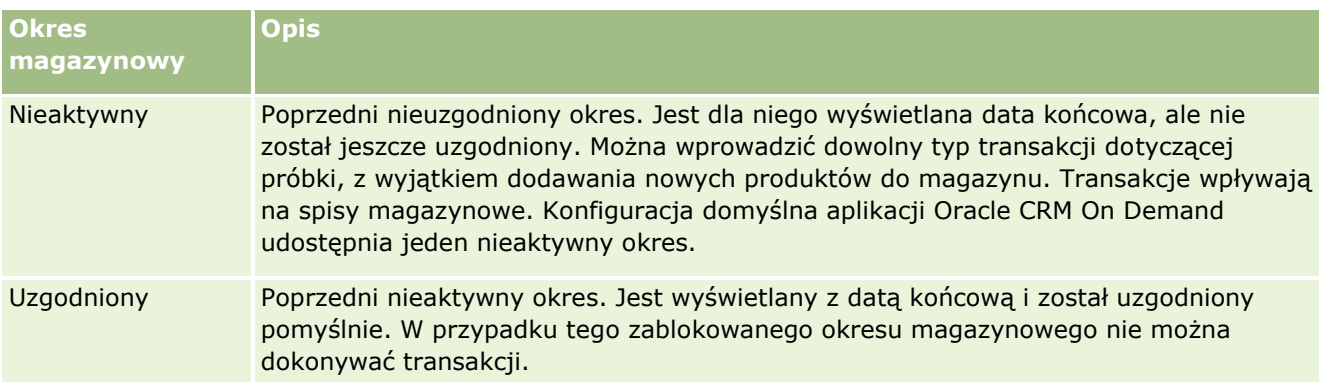

Konfiguracja domyślna zarządzania próbkami w aplikacji Oracle CRM On Demand udostępnia trzy okresy nieuzgodnione: jeden okres aktywny i dwa nieaktywne. W danej chwili można mieć wiele okresów uzgodnionych, ale tylko jeden otwarty aktywny okres magazynowy.

# **Praca ze stroną startową "Okres magazynowy"**

Strona startowa "Okres magazynowy" stanowi punkt wyjścia do zarządzania okresami magazynowymi. Zawiera kilka sekcji i prezentuje informacje właściwe dla bieżącego użytkownika.

**UWAGA:** Administrator firmy może dostosować układ strony startowej "Okres magazynowy". Ponadto, jeśli rola użytkownika zawiera uprawnienie "Personalizowanie stron startowych", użytkownik może dodawać sekcje do tej strony oraz usuwać z niej istniejące sekcje.

**Przed rozpoczęciem.** Aby można było pracować z okresami magazynowymi, rola użytkownika musi zawierać uprawnienie "Podstawowe operacje na próbkach".

## **Tworzenie okresu magazynowego**

Tylko administrator próbek w firmie może utworzyć okres magazynowy. Przedstawiciele handlowi nie mogą ich tworzyć. Administrator próbek tworzy początkowy okres magazynowy dla każdego przedstawiciela handlowego, który używa aplikacji Oracle CRM On Demand Life Sciences Edition. Więcej informacji można znaleźć pod hasłami Tworzenie okresów magazynowych dla użytkowników i Tworzenie rekordów (na stronie [54\)](#page-53-0).

## **Praca z listami okresów magazynowych**

W sekcji "Lista okresów magazynowych" jest wyświetlana pewna liczba list filtrowanych. Listy filtrowane to podzbiory lub grupy rekordów pozwalające użytkownikowi na ograniczenie liczby rekordów, którymi chce się w danym momencie zajmować. Wraz z aplikacją Oracle CRM On Demand dostarczany jest zbiór list standardowych. Wszystkie listy standardowe są publiczne. Użytkownik i jego kierownicy mogą tworzyć dodatkowe listy oparte na innych kryteriach.

W poniższej tabeli opisano listy standardowe dla okresów magazynowych.

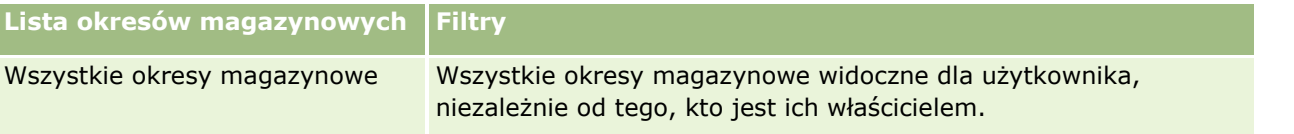

### Nauki biologiczne

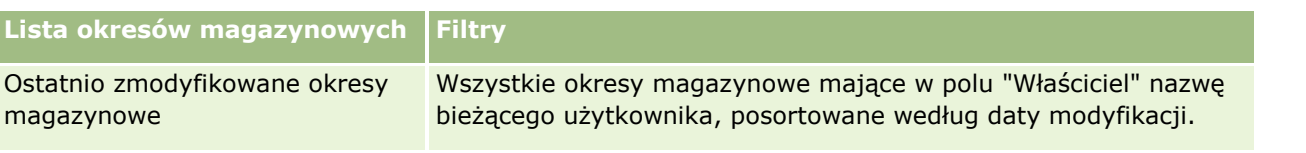

Aby wyświetlić listę, należy kliknąć na jej nazwie.

Aby utworzyć nową listę, należy nacisnąć przycisk "Nowa". Więcej informacji na temat tworzenia list znajduje się pod hasłem Tworzenie i uszczegóławianie list (na stronie [138\)](#page-137-0).

Aby przeglądać wszystkie dostępne listy, utworzyć nową listę, wyświetlić, edytować lub skasować istniejącą listę, należy nacisnąć przycisk "Zarządzanie listami". Na stronie "Zarządzanie listami" są zawarte także listy standardowe, dostarczane wraz z aplikacją Oracle CRM On Demand. Listy standardowe można tylko wyświetlać — nie można ich edytować ani kasować.

## **Wyświetlanie ostatnich okresów magazynowych**

W sekcji "Ostatnio zmodyfikowane okresy magazynowe" wyświetlane są okresy magazynowe, które były ostatnio modyfikowane.

Aby rozwinąć listę, należy kliknąć na łączu "Pokaż pełną listę".

## **Dodawanie sekcji do swojej strony startowej "Okres magazynowy"**

Jeśli przypisana rola użytkownika zawiera uprawnienie "Personalizowanie stron startowych", to do swojej strony startowej "Okres magazynowy" można dodać wszystkie lub niektóre z następujących sekcji:

- **Ostatnio utworzone okresy magazynowe**
- **D** Ostatnio zmodyfikowane okresy magazynowe
- **Moje ostatnio utworzone okresy magazynowe**
- Moje ostatnio zmodyfikowane okresy magazynowe
- **D** Dodatkowe sekcje raportu (administrator firmy może udostępnić niektóre sekcje do wyświetlania na stronie startowej "Okres magazynowy" użytkownika)

### *Jak dodać sekcje do swojej strony startowej "Okres magazynowy"*

- **1** Na stronie startowej "Okres magazynowy" nacisnąć przycisk "Edytuj układ".
- **2** Na stronie "Układ strony startowej Okres magazynowy" dodać lub usunąć sekcje oraz zmienić ich rozmieszczenie, posługując się ikonami ze strzałkami.

## **Informacje pokrewne**

Pokrewne informacje dotyczące okresów magazynowych są zawarte w następujących tematach:

- **D** Okres magazynowy (na stronie [647\)](#page-646-0)
- **Pola okresu magazynowego (na stronie [657\)](#page-656-0)**
- **Zarządzanie okresami magazynowymi (na stronie [651\)](#page-650-0)**
- **650** Oracle CRM On Demand pomoc bezpośrednia Part 1 Wydanie 40

# <span id="page-650-0"></span>**Zarządzanie okresami magazynowymi**

Szczegółowe procedury opisujące zarządzanie okresami magazynowymi znajdują się pod następującymi hasłami:

- Dodawanie magazynu próbek do okresu magazynowego (na stronie [651\)](#page-650-0)
- Dodawanie transakcji dotyczących próbek do okresu magazynowego (na stronie [652\)](#page-651-0)
- **Dodawanie rejestrów do okresu magazynowego (na stronie [653\)](#page-652-0)**
- Tworzenie raportu z kontroli magazynu dla okresu magazynowego (na stronie [654\)](#page-653-0)
- **Zlecanie śródokresowego spisu magazynu (na stronie [654\)](#page-653-0)**
- **Zamykanie okresu magazynowego (na stronie [655\)](#page-654-0)**
- **Uzgadnianie okresu magazynowego (na stronie [656\)](#page-655-0)**

Szczegółowe procedury wspólne dla wielu typów rekordów znajdują się pod następującymi hasłami:

- **Tworzenie rekordów (na stronie [54\)](#page-53-0)**
- Aktualizowanie szczegółów rekordów (na stronie [119\)](#page-118-0)
- Wiązanie rekordów z wybranym rekordem (na stronie [122\)](#page-121-0)
- **Praca z listami (na stronie [131\)](#page-130-0)**

**UWAGA:** Administratorzy firmy mogą dostosowywać aplikację Oracle CRM On Demand na wiele sposobów, np. mogą zmieniać nazwy typów rekordów, pól i opcji dostępnych na listach. Z tego powodu informacje widziane na ekranie mogą się różnić od standardowych informacji zawartych w systemie pomocy bezpośredniej.

W zależności od posiadanego poziomu dostępu użytkownik może nie być w stanie wykonać wszystkich procedur opisanych na powyższej liście.

## **Tematy pokrewne**

Pokrewne informacje dotyczące okresów magazynowych są zawarte w następujących tematach:

- **D** Okres magazynowy (na stronie [647\)](#page-646-0)
- **Pola okresu magazynowego (na stronie [657\)](#page-656-0)**
- **Praca ze stroną startową "Okres magazynowy" (na stronie [649\)](#page-648-0)**

# **Dodawanie magazynu próbek do okresu magazynowego**

Strona "Magazyn próbek - edycja" umożliwia administratorom dodanie pozycji linii magazynu próbek do okresu magazynowego w odniesieniu do przedstawiciela handlowego lub zaktualizowanie szczegółów istniejącej pozycji linii magazynu próbek. Strona ta zawiera pełny zestaw pól używanych w odniesieniu do magazynu próbek.

### <span id="page-651-0"></span>Nauki biologiczne

Przedstawiciele handlowi nie mogą dodawać ani kasować pozycji linii magazynu próbek w danym okresie magazynowym. Podczas wykonywania śródokresowych i końcowych spisów kontrolnych przedstawiciele handlowi muszą jednak modyfikować pole "Inwentaryzacja" w pozycji linii magazynu próbek w okresie magazynowym. Więcej informacji o spisach kontrolnych można znaleźć pod hasłami Żądanie śródokresowego spisu magazynowego (zob. "Zlecanie ś[ródokresowego spisu magazynu"](#page-653-0) na stronie [654\)](#page-653-0) i Zamykanie okresu magazynowego (na stronie [655\)](#page-654-0).

**Przed rozpoczęciem.** Aby można było dodawać pozycje linii magazynu próbek do okresu magazynowego, rola użytkownika musi zawierać uprawnienie "Podstawowe operacje na próbkach".

#### *Jak dodać pozycję linii magazynu próbek do okresu magazynowego*

- **1** Na stronie "Lista okresów magazynowych" drążyć w dół pole "Data rozpoczęcia", aby otworzyć żądany rekord okresu magazynowego.
- **2** W sekcji "Magazyn próbek" na stronie "Szczegóły okresu magazynowego" nacisnąć przycisk "Nowy".
- **3** Na stronie "Magazyn próbek edycja" wypełnić wymagane pola, a następnie nacisnąć przycisk "Zapisz".

Więcej informacji na temat pól na tej stronie można znaleźć pod hasłem Pola magazynu próbek (na stronie [662\)](#page-661-0).

**UWAGA:** Ta procedura jest przydatna podczas dodawania niewielkiej liczby produktów. W przypadku dodawania wielu rekordów magazynu zaleca się utworzenie pliku importu (składającego się z odpowiednich rekordów magazynu) i zlecenie administratorowi firmy wczytania danych do okresu magazynowego.

### **Tematy pokrewne**

Pokrewne informacje o magazynie próbek można znaleźć w następujących tematach:

- Magazyn próbek (na stronie [658\)](#page-657-0)
- **Zarządzanie magazynem próbek (na stronie [659\)](#page-658-0)**
- Pola magazynu próbek (na stronie [662\)](#page-661-0)

# **Dodawanie transakcji dotyczących próbek do okresu magazynowego**

Strona "Transakcja dotycząca próbki - edycja" służy do dodawania pozycji linii transakcji dotyczącej próbki do okresu magazynowego lub do aktualizowania szczegółów istniejącej pozycji linii transakcji dotyczącej próbki. Strona "Transakcja dotycząca próbki - edycja" zawiera pełny zestaw pól używanych w przypadku transakcji dotyczącej próbki.

**Przed rozpoczęciem.** Aby można było dodawać transakcje dotyczące próbki do okresu magazynowego, rola użytkownika musi zawierać uprawnienia "Podstawowe operacje na próbkach".

### <span id="page-652-0"></span>*Jak dodać transakcję dotyczącą próbki do okresu magazynowego*

- **1** Na stronie "Lista okresów magazynowych" drążyć w dół pole "Data rozpoczęcia", aby otworzyć żądany rekord okresu magazynowego.
- **2** Na stronie "Okres magazynowy szczegóły" nacisnąć przycisk "Nowy" w sekcji "Transakcja dotycząca próbki".
- **3** Na stronie "Transakcja dotycząca próbki edycja" wypełnić wymagane pola. Nacisnąć przycisk "Zapisz". Więcej informacji na temat pól na tej stronie znajduje się pod hasłem Pola transakcji dotyczącej próbki (na stronie [704\)](#page-703-0).

## **Informacje pokrewne**

Pokrewne informacje o transakcjach dotyczących próbki są zawarte w następujących tematach:

- Transakcje dotyczące próbek (na stronie [667\)](#page-666-0)
- **[Praca ze stroną startową "Transakcja](#page-667-0) dotycząca próbki" (zob. "Praca ze stroną startową "Transakcja** [dotycząca próbki"](#page-667-0)" na stronie [668\)](#page-667-0)
- Zarządzanie transakcjami dotyczącymi próbek (na stronie [670\)](#page-669-0)
- **Pola transakcji dotyczącej próbki (na stronie [704\)](#page-703-0)**

# **Dodawanie rejestrów do okresu magazynowego**

Aby dodawać rejestry do aktywnego okresu magazynowego, należy postępować zgodnie z poniższą procedurą. Po dodaniu rejestru do aktywnego okresu magazynowego, można go zmodyfikować lub usunąć. Procedura ta zakłada, że rejestr jest wyświetlany na stronie "Szczegóły okresu magazynowego" jako pozycja powiązana. Więcej informacji o wyświetlaniu powiązanych pozycji znajduje się pod hasłem Dostosowywanie układów pozycji powiązanych.

### *Jak dodać rejestr do okresu magazynowego*

- **1** Na stronie "Lista okresów magazynowych" drążyć w dół pole "Data rozpoczęcia", aby otworzyć żądany rekord okresu magazynowego.
- **2** Na stronie "Szczegóły okresu magazynowego" nacisnąć przycisk "Dodaj" w sekcji "Rejestry".
- **3** W selektorze rejestrów wybrać rejestr, który ma być dodany do okresu magazynowego, po czym nacisnąć przycisk "OK".

Więcej informacji na temat rejestrów znajduje się pod hasłem Zarządzanie rejestrami.

**4** W razie potrzeby można zamknąć okres magazynowy, naciskając przycisk "Zamknij".

W przypadku zamknięcia okresu magazynowego generowany jest raport z kontroli magazynowej oraz tworzony jest nowy okres magazynowy. Wszystkie informacje dotyczące magazynów próbek i rejestrów dołączone do zamkniętego okresu magazynowego są kopiowane do nowego okresu

<span id="page-653-0"></span>magazynowego i raportu z kontroli magazynowej. Więcej informacji znajduje się pod hasłem Zamykanie okresu magazynowego (na stronie [655\)](#page-654-0).

# **Tworzenie raportu z kontroli magazynu dla okresu magazynowego**

Strona "Raport z kontroli magazynu - edycja" umożliwia tworzenie raportu z kontroli magazynu w danym okresie magazynowym lub aktualizowanie istniejącego raportu z kontroli magazynu. Zawiera ona pełny zestaw pól używanych w odniesieniu do raportu z kontroli magazynu.

**Przed rozpoczęciem.** Aby można było utworzyć raport z kontroli magazynu w danym okresie magazynowym, rola użytkownika musi zawierać uprawnienie "Podstawowe operacje na próbkach".

### *Jak utworzyć raport z kontroli magazynu w danym okresie magazynowym*

- **1** Na stronie "Lista okresów magazynowych" drążyć w dół pole "Data początkowa", aby otworzyć rekord żądanego okresu magazynowego.
- **2** Na stronie "Szczegóły okresu magazynowego" nacisnąć przycisk "Nowy" w sekcji "Raporty z kontroli magazynu".
- **3** Na stronie "Raport z kontroli magazynu edycja" wypełnić wymagane pola i nacisnąć przycisk "Zapisz".

Więcej informacji na temat pól na tej stronie znajduje się pod hasłem Pola raportu z kontroli magazynu (na stronie [665\)](#page-664-0).

Raportu z kontroli magazynu nie można zmieniać po jego utworzeniu. Jeśli w raporcie z kontroli magazynu zostanie zauważony błąd, najpierw trzeba wykonać korektę stanu magazynowego w celu naprawienia błędu. Dopiero po przetworzeniu korekty stanu magazynu można wygenerować nowy raport z kontroli magazynu.

## **Tematy pokrewne**

Pokrewne informacje dotyczące raportów z kontroli magazynu są zawarte w następujących tematach:

- **Raport z kontroli magazynu (na stronie [663\)](#page-662-0)**
- Zarządzanie raportami z kontroli magazynu (na stronie [664\)](#page-663-0)
- **Pola raportu z kontroli magazynu (na stronie [665\)](#page-664-0)**

# **Zlecanie śródokresowego spisu magazynu**

Po powrocie do biura przedstawiciel handlowy jest zazwyczaj zobowiązany do wykonania inwentaryzacji. W tym celu wysyła żądanie śródokresowego spisu magazynu, który pozwala kontrolować magazyn próbek i przesyłać odpowiednie informacje do administratora próbek. Administrator próbek zwykle ustanawia wymóg fizycznej kontroli magazynu. Kontrola śródokresowa jest oparta na wytycznych firmowych. Śródokresowy spis

**654** Oracle CRM On Demand - pomoc bezpośrednia Part 1 Wydanie 40

<span id="page-654-0"></span>kontrolny jest często wykonywany jako specjalna kontrola w przypadku wystąpienia potencjalnego oszustwa lub problemu z procesem śledzenia magazynu. Spis stanowi punkt kontrolny wykorzystywany przez administratora próbek.

Inwentaryzację można wykonać w dowolnym momencie w trakcie aktywnego, nieuzgodnionego okresu magazynowego. W raporcie ze śródokresowego spisu magazynu są uwzględniane tylko aktywne okresy magazynowe.

**Przed rozpoczęciem.** Aby można było wysłać żądanie śródokresowego spis magazynu, rola użytkownika musi zawierać uprawnienie "Podstawowe operacje na próbkach".

### *Jak wysłać żądanie śródokresowego spisu magazynu*

- **1** Na stronie "Lista okresów magazynowych" drążyć w dół pole "Data rozpoczęcia", aby otworzyć rekord okresu magazynowego, dla którego ma zostać wykonana kontrola.
- **2** Wprowadzić wartość w polu "Inwentaryzacja" dla każdej pozycji linii "Magazyn próbek".

Wartości wprowadzane w polu "Inwentaryzacja" muszą odpowiadać rzeczywistej ilości każdego produktu.

**3** Nacisnąć przycisk "Spis śródokresowy".

Podejmowane są następujące działania:

- Wartość w polu "Ostatnia inwentaryzacja" jest zmieniana na ilość fizyczną przed wprowadzeniem bieżącej ilości fizycznej. W ten sposób można sprawdzić poprawność i porównać stare wartości z nowymi.
- Tworzony jest nowy raport z kontroli magazynu, do którego skopiowane zostaną wszystkie pozycje linii z bieżącego magazynu.
- Bieżący okres magazynowy pozostaje otwarty.

**UWAGA:** Przycisk "Spis śródokresowy" jest dostępny wyłącznie w odniesieniu do aktywnych okresów magazynowych.

# **Zamykanie okresu magazynowego**

Z chwilą zamknięcia okresu magazynowego przedstawiciel handlowy musi dokonać inwentaryzacji i zapisać w dzienniku końcową fizyczną liczbę każdej z próbek, a następnie przesłać końcowy raport z kontroli. Przedstawiciel handlowy przesyła końcowy spis kontrolny (według produktów lub numerów partii) przez zamknięcie okresu magazynowego. Zamykając okres magazynowy, użytkownik uruchamia proces generowania raportu z kontroli magazynu. Zamknąć można jedynie aktywne okresy magazynowe.

Zamknięcie okresu magazynowego stanowi również ważny etap procesu uzgadniania magazynu (zob. ["Proces](#page-660-0)  [uzgadniania magazynu"](#page-660-0) na stronie [661\)](#page-660-0).

**Przed rozpoczęciem.** Aby można było zamknąć okres magazynowy, rola użytkownika musi zawierać uprawnienie "Podstawowe operacje na próbkach".

### <span id="page-655-0"></span>*Jak zamknąć okres magazynowy*

- **1** Na stronie "Lista okresów magazynowych" drążyć w dół pole "Data początkowa", aby otworzyć rekord okresu magazynowego, który ma zostać zamknięty.
- **2** Wprowadzić wartość w polu "Inwentaryzacja" dla każdej pozycji linii "Magazyn próbek".

Wartości wprowadzane dla poszczególnych produktów w polu "Inwentaryzacja" muszą odpowiadać faktycznym ilościom na stanie.

**3** Nacisnąć przycisk "Zamknij".

Naciśnięcie przycisku "Zamknij" wywołuje następujące działania:

- Okres magazynowy, który został otwarty w kroku 1, zostaje zamknięty przez przypisanie daty końcowej okresu magazynowego oraz utworzony zostaje nowy okres magazynowy zawierający wszystkie rekordy obecne w starym okresie magazynowym.
- Wartości z pola "Inwentaryzacja" (w rekordach "Magazyn próbek") w poprzednim okresie magazynowym zostają skopiowane do pola "Saldo początkowe" (w odpowiednich rekordach "Magazyn próbek") nowego okresu magazynowego.
- Wszystkie próbki, które nie utraciły ważności, zostają skopiowane ze starego okresu magazynowego do nowego okresu magazynowego.
- Wszelkie próbki, które utraciły ważność, lecz ich liczba jest większa od zera, zostają skopiowane ze starego okresu magazynowego do nowego okresu magazynowego.
- **U** Wszelkie informacje dotyczące rejestrów powiązane ze starym okresem magazynowym zostają skopiowane do nowego okresu magazynowego.
- **E** Zostaje utworzony raport z kontroli magazynowej. Wszelkie informacje dotyczące magazynów próbek i rejestrów powiązane ze starym okresem magazynowym zostają skopiowane do nowego raportu z kontroli magazynowej.

**UWAGA:** Jeśli status okresu magazynowego jest inny niż "Aktywny" lub jeśli w którymkolwiek z rekordów magazynu próbek pole "Inwentaryzacja" jest puste, to po naciśnięciu przycisku "Zamknij" wyświetlany jest komunikat o błędzie.

**4** Należy wówczas wrócić do strony "Lista okresów magazynowych" i otworzyć ten sam rekord okresu magazynowego co w kroku 1.

Należy zauważyć, że jako obiekt podrzędny dla zamkniętego okresu magazynowego utworzony zostaje raport z kontroli magazynu. Zawiera on zapis chwilowego stanu rekordów magazynowych i końcowy wynik inwentaryzacji z chwili zamknięcia okresu magazynowego. Raport z kontroli magazynu i powiązane z nim rekordy są zablokowane i nie można ich modyfikować. Pozostają jako historyczny ślad kontrolny dla administratora próbek.

# **Uzgadnianie okresu magazynowego**

Wymagane jest, aby przedstawiciele handlowi uzgadniali powierzone im próbki przynajmniej raz w roku. Uzgadnianie można rozpocząć w różnym czasie w ciągu roku, ale tylko w odniesieniu do tych okresów magazynowych, które zostały zamknięte. Zanim będzie można w pełni uzgodnić okres magazynowy, wszystkie transakcje z nim powiązane muszą zostać zakończone.

<span id="page-656-0"></span>Uzgadnianie okresu magazynowego to ostatni etap procesu uzgadniania magazynu (zob. ["Proces uzgadniania](#page-660-0)  [magazynu"](#page-660-0) na stronie [661\)](#page-660-0).

**Przed rozpoczęciem.** Aby można było uzgodnić okres magazynowy, rola użytkownika musi zawierać uprawnienie "Podstawowe operacje na próbkach".

### *Jak uzgodnić okres magazynowy*

**1** Na stronie "Lista okresów magazynowych" drążyć w dół pole "Data początkowa", aby otworzyć okres magazynowy, który ma być uzgodniony.

Otwarty przez użytkownika okres magazynowy musi zostać zamknięty. Okres można uzgodnić jedynie wtedy, gdy nie ma różnicy pomiędzy stanem wynikającym z inwentaryzacji a wartością obliczoną przez aplikację Oracle CRM On Demand oraz gdy w okresie magazynowym nie istnieją transakcje oczekujące.

**2** Nacisnąć przycisk "Uzgodnij".

Jeśli spełniony jest jeden z poniższych warunków, wyświetlany jest komunikat o błędzie.

- Istnieją powiązane z okresem magazynowym transakcje, które mają status "W toku".
- Istnieją wcześniejsze okresy magazynowe, które są nadal otwarte.
- Odchylenie wykracza poza dopuszczalny zakres. Obecnie wartość odchylenia wynosi zero.
- **3** Cofnąć się do strony "Lista okresów magazynowych" i otworzyć ten sam okres magazynowy, który został otwarty w kroku 1. Jeśli uzgadnianie powiodło się, znacznik "Uzgodniony" jest zaznaczony.

**UWAGA:** Przed uzgadnianiem użytkownicy końcowi muszą utworzyć transakcje transferu w odniesieniu do próbek przekazywanych w danym okresie innemu przedstawicielowi lub zwracanych do centrali. Użytkownicy mobilni muszą również przed przesłaniem spisu magazynu zsynchronizować swoją lokalną bazę danych z bazą danych serwera. Synchronizacja ta jest ważna, jeśli użytkownicy rejestrują próbki otrzymane w poprzednim okresie lub jeśli rejestrują próbki otrzymane w okresie, który jest jeszcze aktywny.

# **Pola okresu magazynowego**

Strona "Okres magazynowy - edycja" umożliwia dodanie okresu magazynowego lub zaktualizowanie szczegółów istniejącego okresu magazynowego. Zawiera ona pełny zestaw pól używanych w odniesieniu do okresu magazynowego.

**WSKAZÓWKA:** Informacje dotyczące okresu magazynowego można także edytować na stronach "Lista okresów magazynowych" i "Szczegóły okresu magazynowego". Więcej informacji o aktualizowaniu rekordów jest dostępnych pod hasłem Aktualizowanie szczegółów rekordów (na stronie [119\)](#page-118-0).

**UWAGA:** Administratorzy firmy mogą dostosowywać aplikację Oracle CRM On Demand na wiele sposobów, np. mogą zmieniać nazwy typów rekordów, pól i opcji dostępnych na listach. Z tego powodu informacje widziane na ekranie mogą się różnić od standardowych informacji zawartych w systemie pomocy bezpośredniej.

Poniższa tabela zawiera dodatkowe informacje dotyczące niektórych pól okresu magazynowego. Większość tych pól dostępnych jest dla przedstawicieli handlowych tylko do odczytu, ale mogą je edytować administratorzy próbek. Wartości pól "Aktywny" i "Uzgodniono" ustawiane są automatycznie przez aplikację <span id="page-657-0"></span>Oracle CRM On Demand odpowiednio do tego, czy okres magazynowy został zamknięty i czy rozbieżności zostały uzgodnione.

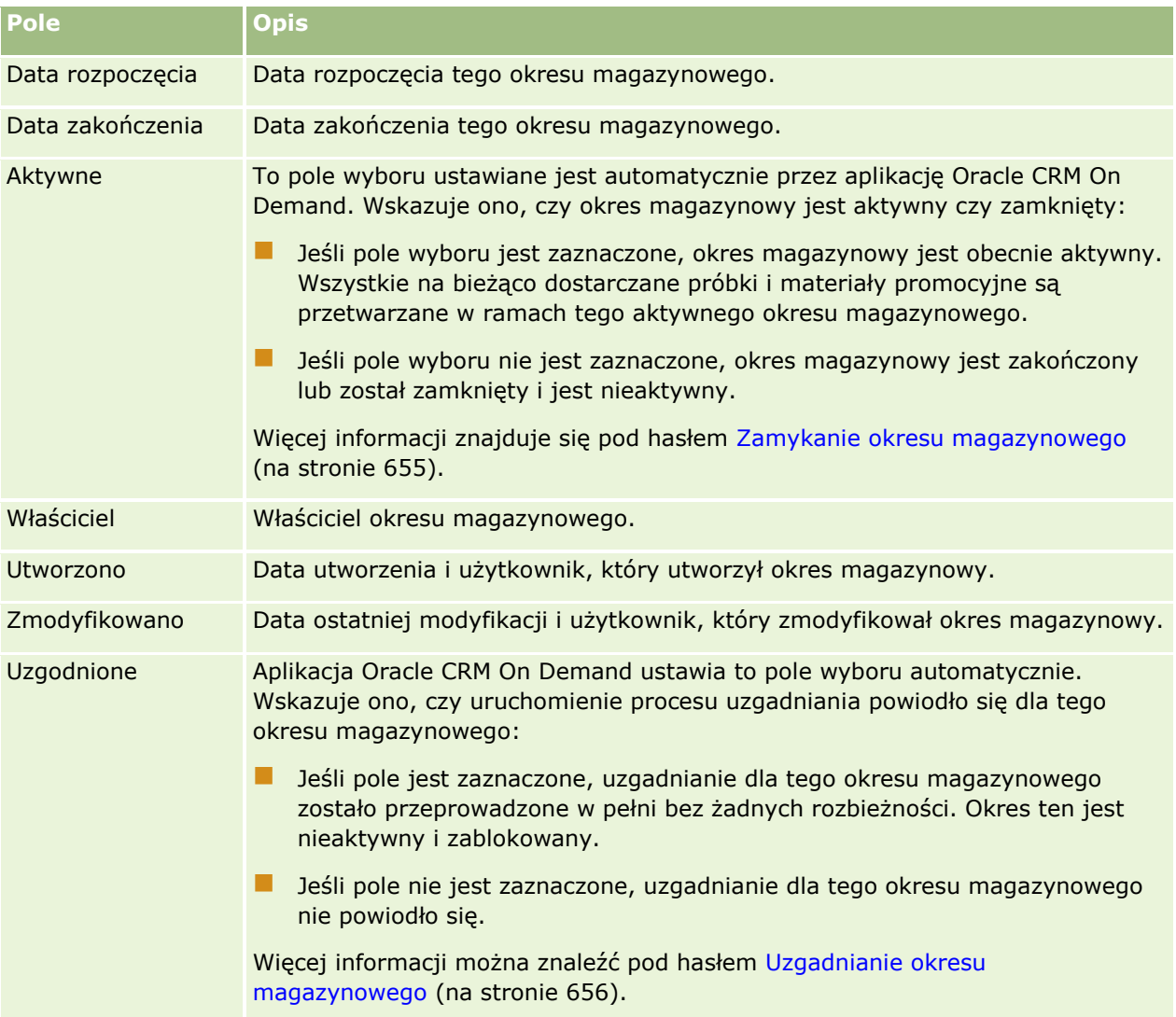

## **Tematy pokrewne**

Pokrewne informacje dotyczące okresów magazynowych są zawarte w następujących tematach:

- **D** Okres magazynowy (na stronie [647\)](#page-646-0)
- **Zarządzanie okresami magazynowymi (na stronie [651\)](#page-650-0)**
- Praca ze stroną startową "Okres magazynowy" (na stronie [649\)](#page-648-0)

# **Magazyn próbek**

Strony magazynu próbek umożliwiają tworzenie, aktualizowanie i śledzenie rekordów magazynu próbek.

**658** Oracle CRM On Demand - pomoc bezpośrednia Part 1 Wydanie 40

<span id="page-658-0"></span>Rekord *magazynu próbek* informuje przedstawiciela handlowego o produkcie, który został zaklasyfikowany jako spełniający warunki konieczne do przekazania go jako próbki. Administrator próbek zatwierdza produkt i przypisuje pewną jego ilość przedstawicielowi handlowemu. Przedstawiciel handlowy może zatrzymać próbkę do czasu, gdy możliwe będzie udostępnienie jej zatwierdzonym lekarzom, klinikom i szpitalom. Rekord magazynu próbek może zostać zdefiniowany na poziomie produktu lub partii próbek. Zasady określające, jaka ilość może zostać przekazana danej osobie kontaktowej, przechowywane są w rekordzie przydziału dla tej próbki produktu. Rekord przydziału i rekord magazynu próbek służą do śledzenia procesu przeprowadzania wizyty handlowej oraz przekazania próbki lub pozycji promocyjnej.

## **Proces śledzenia rekordów magazynu próbek — informacje podstawowe**

Kiedy administrator próbek realizuje wysyłki próbek do użytkowników w terenie, przedstawiciel handlowy musi potwierdzić odbiór magazynu próbek. Musi on fizycznie odebrać magazyn próbek, przeliczyć je i potwierdzić ich liczbę. Proces ten stanowi punkt wyjścia do procesu śledzenia magazynu próbek, a jego ostatecznym wynikiem jest uzgodnienie magazynu na zakończenie okresu magazynowego.

W czasie trwania okresu magazynowego kierownik ds. administrowania próbkami może zażądać od przedstawiciela handlowego wykonania kontroli magazynu. Wtedy przedstawiciel handlowy generuje raport z kontroli magazynu, wykorzystując rekordy magazynu próbek. Na zakończenie okresu magazynowego stan magazynu jest zliczany i zachowywany w rekordzie magazynu próbek, a pozostały stan magazynu kopiowany jest do nowego okresu magazynowego. Uzgadnianie okresu magazynowego ma na celu potwierdzenie, że stan magazynu jest zgodny z wyliczeniami uzyskanymi z przetworzenia rekordów transakcji dotyczących produktów. Zanim okres magazynowy uznany zostanie za *uzgodniony*, wszystkie rekordy muszą się zgadzać.

# **Zarządzanie magazynem próbek**

Szczegółowe procedury opisujące zarządzanie magazynem próbek znajdują się pod następującymi hasłami:

- Obliczanie sumy bieżącej magazynu próbek (na stronie [660\)](#page-659-0)
- **Potwierdzanie przyjęcia magazynu próbek (na stronie [660\)](#page-659-0)**
- **Proces uzgadniania magazynu (na stronie [661\)](#page-660-0)**
- Dodawanie magazynu próbek do okresu magazynowego (na stronie [651\)](#page-650-0)

Szczegółowe procedury wspólne dla wielu typów rekordów znajdują się pod następującymi hasłami:

- **Tworzenie rekordów (na stronie [54\)](#page-53-0)**
- Aktualizowanie szczegółów rekordów (na stronie [119\)](#page-118-0)
- Wiązanie rekordów z wybranym rekordem (na stronie [122\)](#page-121-0)
- **Praca z listami (na stronie [131\)](#page-130-0)**

**UWAGA:** Administratorzy firmy mogą dostosowywać aplikację Oracle CRM On Demand na wiele sposobów, np. mogą zmieniać nazwy typów rekordów, pól i opcji dostępnych na listach. Z tego powodu informacje widziane na ekranie mogą się różnić od standardowych informacji zawartych w systemie pomocy bezpośredniej.

W zależności od posiadanego poziomu dostępu użytkownik może nie być w stanie wykonać wszystkich procedur opisanych na powyższej liście.

## <span id="page-659-0"></span>**Tematy pokrewne**

Pokrewne informacje o magazynie próbek można znaleźć w następujących tematach:

- Magazyn próbek (na stronie [658\)](#page-657-0)
- Pola magazynu próbek (na stronie [662\)](#page-661-0)

## **Obliczanie sumy bieżącej magazynu próbek**

Na początku okresu magazynowego przedstawiciel handlowy może mieć *ilość n produktu x*. W trakcie okresu magazynowego przedstawiciel handlowy wykonuje różne zadania związane z transakcjami (na przykład transfery przychodzące, transfery wychodzące, przekazania próbek, korekty i potwierdzenia). Po rozpoczęciu i zakończeniu każdego zadania związanego z transakcją w aplikacji Oracle CRM On Demand jest aktualizowany bieżący spis dla produktu x.

Na podstawie działań związanych z transakcjami dotyczącymi próbek w aplikacji Oracle CRM On Demand jest przechowywany rekord aktualnej liczby wszystkich produktów przez obliczenie *salda magazynowego przedstawiciela*. W celu obliczenia tego salda w aplikacji Oracle CRM On Demand jest brana pod uwagę ilość produktu x na początku każdego okresu magazynowego i są wykonywane następujące czynności:

- **Dodanie potwierdzenia wysyłek**
- Dodanie transakcji dotyczących próbek typu "Transfer przychodzący"
- Odjęcie transakcji dotyczących próbek typu "Transfer wychodzący"
- Odjęcie transakcji dotyczących próbek typu "Wydatek" (transakcja przekazania próbek)
- Odjęcie transakcji dotyczących próbek typu "Zwrot"
- Dodanie lub odjęcie transakcji dotyczących próbek w zależności od typu korekty magazynowej i wartości w polu ilości. Wartość negatywna jest poprawna i oznacza stratę, kradzież lub błąd ludzki.

**Przed rozpoczęciem.** Aby można było wyświetlać uruchomiony spis magazynu próbek, na stronach "Szczegóły magazynu próbek" i "Magazyn próbek - edycja" musi być wyświetlane pole "Licznik systemowy". Domyślnie pole to nie jest wyświetlane, należy więc skontaktować się z administratorem próbek, który skonfiguruje układ pól dla stron magazynu próbek. Więcej informacji o zarządzaniu polami znajduje się pod hasłem Strona "Typ rekordu - dostosowanie aplikacji".

### *Jak wyświetlić ilość z ostatniej inwentaryzacji*

- **1** Na stronie "Lista okresów magazynowych" drążyć w dół pole "Data rozpoczęcia", aby otworzyć żądany rekord okresu magazynowego.
- **2** Na stronie "Szczegóły okresu magazynowego" przejść do sekcji "Magazyn próbek".

Dla każdej pozycji linii magazynu próbek wartość w polu "Ostatnia inwentaryzacja" przedstawia ilość w magazynie w momencie przeprowadzenia ostatniego raportu z kontroli magazynu. Pole "Licznik systemowy" pokazuje początkową ilość próbek przekazaną przedstawicielowi handlowemu przez centralę. Więcej informacji o polach na tej stronie znajduje się pod hasłem Pola magazynu próbek (na stronie [662\)](#page-661-0).

## **Potwierdzanie przyjęcia magazynu próbek**

**660** Oracle CRM On Demand - pomoc bezpośrednia Part 1 Wydanie 40 Odbiorca transakcji musi potwierdzić odbiór magazynu próbek, gdy administrator próbek prześle próbki użytkownikom końcowym bądź gdy użytkownicy końcowi wymienią próbki na inne lub zwrócą je do centrali. <span id="page-660-0"></span>Odbiorca musi fizycznie otrzymać magazyn próbek, wykonać spis i potwierdzić liczbę otrzymanych próbek. Ten etap stanowi punkt wyjścia do śledzenia magazynu próbek i prowadzi do uzgodnienia magazynu próbek na zakończenie okresu magazynowego.

W ramach zarządzania próbkami w aplikacji Oracle CRM On Demand jest obsługiwane elektroniczne przesunięcie magazynu próbek za pośrednictwem procesu tworzenia transferu próbek (zob. ["Tworzenie](#page-670-0)  [transferu próbek"](#page-670-0) na stronie [671](#page-670-0)). Próbki są przekazywane odbiorcy, który musi potwierdzić ich odbiór przed transferem nowego magazynu do aktywnego okresu magazynowego odbiorcy w aplikacji Oracle CRM On Demand.

Użytkownicy końcowi mogą potwierdzać pełny lub częściowy odbiór transferu próbek. Więcej informacji znajduje się w następujących tematach:

- **Potwierdzanie pełnego odbioru transferu próbek (na stronie [672\)](#page-671-0)**
- Potwierdzanie częściowego odbioru transferu próbek (na stronie [673\)](#page-672-0)

**Przed rozpoczęciem.** Aby można było potwierdzić odbiór magazynu próbek, rola użytkownika musi zawierać uprawnienie "Podstawowe operacje na próbkach".

**UWAGA:** Jeśli podczas potwierdzania odbioru magazynu próbek użytkownik końcowy nie ma jeszcze rekordów odpowiadających próbce produktu, partii próbek lub okresowi magazynowemu, powiązanym z przekazywanym magazynem próbek, odpowiednie rekordy zostaną utworzone w aplikacji Oracle CRM On Demand.

### **Proces uzgadniania magazynu**

W tym temacie opisano sposób uzgadniania magazynu.

**Przed rozpoczęciem.** Należy wykonać następujące czynności:

- Rola użytkownika musi zawierać uprawnienia "Podstawowe operacje na próbkach" i "Korekta próbek".
- Należy spełnić następujące wymagania:
	- **Sprawdzić, czy poprzednie okresy magazynowe są uzgodnione.** Użytkownicy muszą uzgodnić poprzednie okresy magazynowe w porządku chronologicznym. Wymagane, jeśli konfiguracja firmy zezwala na więcej niż jeden nieaktywny, nieuzgodniony okres magazynowy.
	- **Potwierdzić odbiór transferów magazynu.** Użytkownicy muszą przesłać potwierdzenia wszystkich otrzymanych wysyłek magazynu próbek.
	- **Utworzyć transakcje transferu przekazanych próbek.** Użytkownicy muszą utworzyć transakcje transferu dotyczące wszystkich próbek przekazanych innemu przedstawicielowi lub zwróconych do centrali.
	- **Zsynchronizować dane z serwerem bazy danych.** Użytkownicy mobilni muszą zsynchronizować swoje lokalne bazy danych z bazą danych na serwerze przed przesłaniem spisu magazynowego. Wymagane, jeśli użytkownicy rejestrują próbki otrzymane w poprzednim okresie.

## **Ograniczenia obowiązujące podczas uzgadniania magazynu**

Należy pamiętać o następujących ograniczeniach:

**II** Ilości przekazanych i otrzymanych próbek nie są uwzględniane w spisie magazynowym do czasu przesłania odpowiadających im rekordów.

### <span id="page-661-0"></span>Nauki biologiczne

 Okres magazynowy nie może być uzgodniony, jeśli istnieje rozbieżność między fizycznym i elektronicznym stanem magazynu. W przypadku rozbieżności trzeba dokonać korekty przed uzgodnieniem danego okresu magazynowego.

Aby dokonać uzgodnienia magazyn, należy wykonać następujące czynności:

- **1** Zamykanie okresu magazynowego (na stronie [655\)](#page-654-0)
- **2** Korygowanie rozbieżności spisu fizycznego i elektronicznego (zob. "[Korygowanie rozbieżności ilości](#page-677-0)  [fizycznych i elektronicznych"](#page-677-0) na stronie [678\)](#page-677-0)
- **3** Uzgadnianie okresu magazynowego (na stronie [656\)](#page-655-0)

# **Pola magazynu próbek**

Strona "Magazyn próbek - edycja" umożliwia dodawanie nowych rekordów magazynu próbek do okresu magazynowego oraz aktualizację danych istniejących rekordów magazynu próbek. Zawiera ona pełny zestaw pól dotyczących magazynu próbek.

**WSKAZÓWKA:** Magazyn próbek można także edytować na stronach "Lista magazynów próbek" i "Szczegóły magazynu próbek". Więcej informacji o aktualizowaniu rekordów jest dostępnych pod hasłem Aktualizowanie szczegółów rekordów (na stronie [119\)](#page-118-0).

**UWAGA:** Administratorzy firmy mogą dostosowywać aplikację Oracle CRM On Demand na wiele sposobów, np. mogą zmieniać nazwy typów rekordów, pól i opcji dostępnych na listach. Z tego powodu informacje widziane na ekranie mogą się różnić od standardowych informacji zawartych w systemie pomocy bezpośredniej.

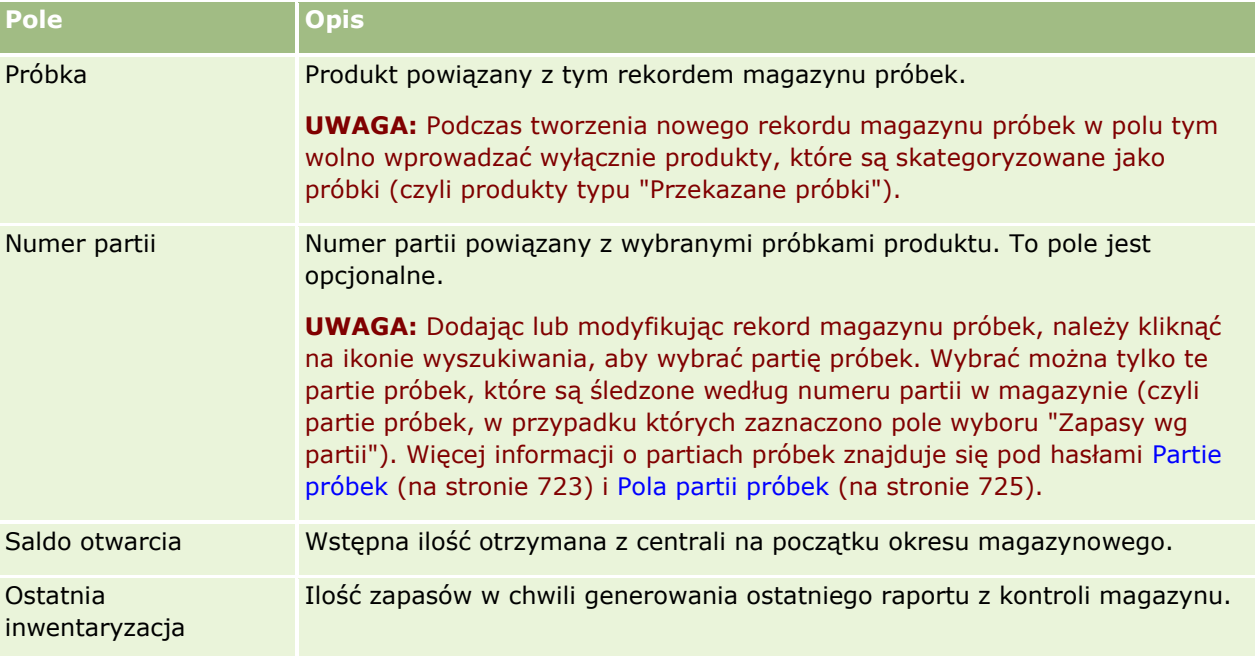

Poniższa tabela zawiera dodatkowe informacje dotyczące niektórych pól magazynu próbek.

<span id="page-662-0"></span>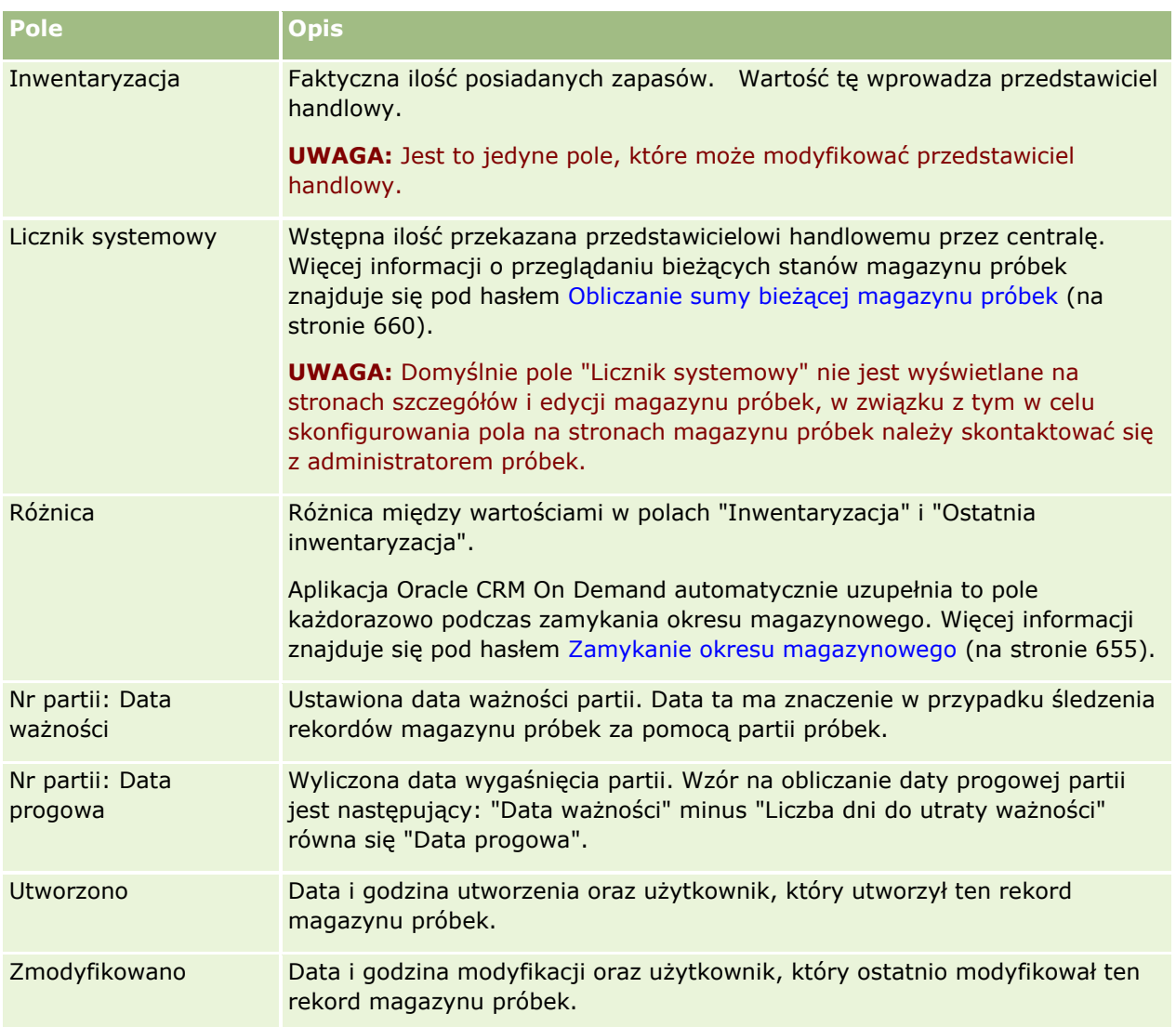

# **Informacje pokrewne**

Pokrewne informacje dotyczące magazynów próbek są zawarte w następujących tematach:

- **Magazyn próbek (na stronie [658\)](#page-657-0)**
- Zarządzanie magazynem próbek (na stronie [659\)](#page-658-0)
- Dodawanie magazynu próbek do okresu magazynowego (na stronie [651\)](#page-650-0)

# **Raport z kontroli magazynu**

Strony raportów z kontroli magazynu umożliwiają tworzenie i śledzenie raportów z kontroli magazynu.

*Raport z kontroli magazynu* generowany jest w aplikacji Oracle CRM On Demand po utworzeniu przez przedstawiciela handlowego śródokresowego lub końcowego spisu kontrolnego dla okresu magazynowego. <span id="page-663-0"></span>Administratorzy i przedstawiciele handlowi mogą przeglądać uprzednio przesłane spisy magazynu (śródokresowe i końcowe) na stronie "Lista raportów z kontroli magazynu".

Raport z kontroli magazynu jest użytecznym narzędziem, za pomocą którego administratorzy ds. zgodności próbek mogą sprawdzać, czy próbki zostały właściwie rozprowadzone przez przedstawicieli handlowych. Raporty z kontroli magazynu pozwalają administratorom ds. zgodności spełnić pewne wymogi prawne na przestrzeni roku. Utworzonego raportu z kontroli magazynu nie można zmienić.

**UWAGA:** Administrator firmy określa, które karty są dostępne dla użytkownika. Jeśli obowiązki użytkownika nie obejmują śledzenia informacji na temat raportów z kontroli magazynu, karta "Raport z kontroli magazynu" może być wykluczona z jego konfiguracji.

# **Zarządzanie raportami z kontroli magazynu**

Szczegółowe procedury opisujące zarządzanie kontrolą magazynu znajdują się pod następującymi hasłami:

- Zlecanie śródokresowego spisu magazynowego (zob. "[Zlecanie śródokresowego spisu magazynu](#page-653-0)" na stronie [654](#page-653-0)). Śródokresowy spis kontrolny to zlecenie spisu magazynowego i utworzenie raportu z kontroli magazynu.
- Zamykanie okresu magazynowego (na stronie [655](#page-654-0)). Użytkownicy końcowi muszą spisać i zarejestrować ostateczną wersję inwentaryzacji każdej próbki i przesłać ostateczną wersję raportu z kontroli. Zamknięcie okresu magazynowego spowoduje automatycznie utworzenie ostatecznej wersji raportu z kontroli magazynu.

Szczegółowe procedury wspólne dla wielu typów rekordów znajdują się pod następującymi hasłami:

- **Tworzenie rekordów (na stronie [54\)](#page-53-0)**
- Aktualizowanie szczegółów rekordów (na stronie [119\)](#page-118-0)
- **Wiązanie rekordów z wybranym rekordem (na stronie [122\)](#page-121-0)**
- **Praca z listami (na stronie [131\)](#page-130-0)**
- Dołączanie plików do rekordów za pośrednictwem pól załączników (na stronie [185\)](#page-184-0)

**UWAGA:** Administratorzy firmy mogą dostosowywać aplikację Oracle CRM On Demand na wiele sposobów, np. mogą zmieniać nazwy typów rekordów, pól i opcji dostępnych na listach. Z tego powodu informacje widziane na ekranie mogą się różnić od standardowych informacji zawartych w systemie pomocy bezpośredniej.

W zależności od posiadanego poziomu dostępu użytkownik może nie być w stanie wykonać wszystkich procedur opisanych na powyższej liście.

### **Tematy pokrewne**

Pokrewne informacje dotyczące raportów z kontroli magazynu są zawarte w następujących tematach:

- Raport z kontroli magazynu (na stronie [663\)](#page-662-0)
- **Pola raportu z kontroli magazynu (na stronie [665\)](#page-664-0)**
- Tworzenie raportu z kontroli magazynu dla okresu magazynowego (na stronie [654\)](#page-653-0)

# <span id="page-664-0"></span>**Pola raportu z kontroli magazynu**

Strona "Lista raportów z kontroli magazynu" umożliwia przeglądanie rekordów raportów z kontroli magazynu. Po wygenerowaniu lub utworzeniu raportu z kontroli magazynu nie ma możliwości jego edycji lub modyfikacji.

**UWAGA:** Administratorzy firmy mogą dostosowywać aplikację Oracle CRM On Demand na wiele sposobów, np. mogą zmieniać nazwy typów rekordów, pól i opcji dostępnych na listach. Z tego powodu informacje widziane na ekranie mogą się różnić od standardowych informacji zawartych w systemie pomocy bezpośredniej.

W poniższej tabeli zawarto dodatkowe informacje dotyczące niektórych pól raportu z kontroli magazynu.

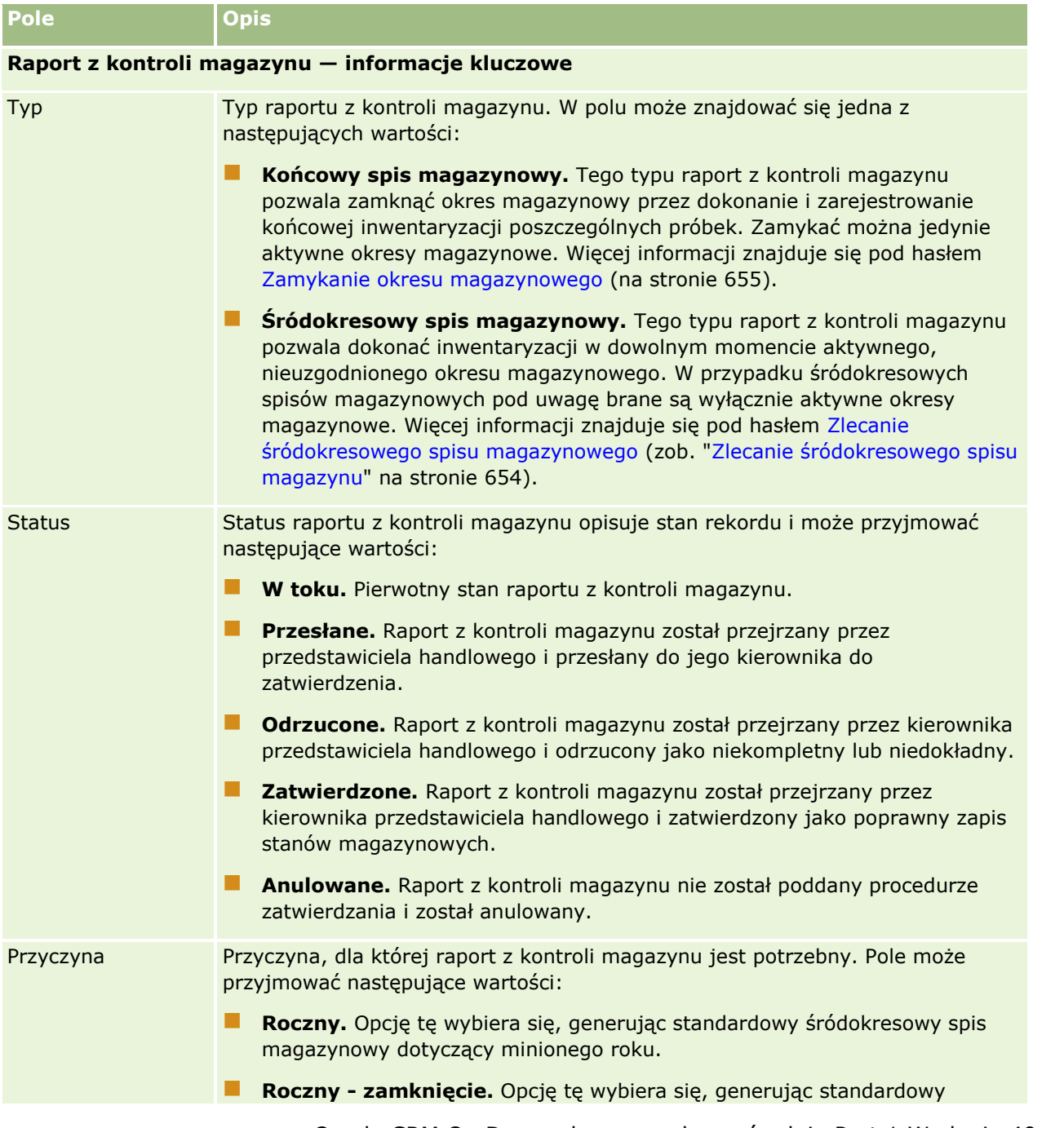

Oracle CRM On Demand - pomoc bezpośrednia Part 1 Wydanie 40 **665**

## Nauki biologiczne

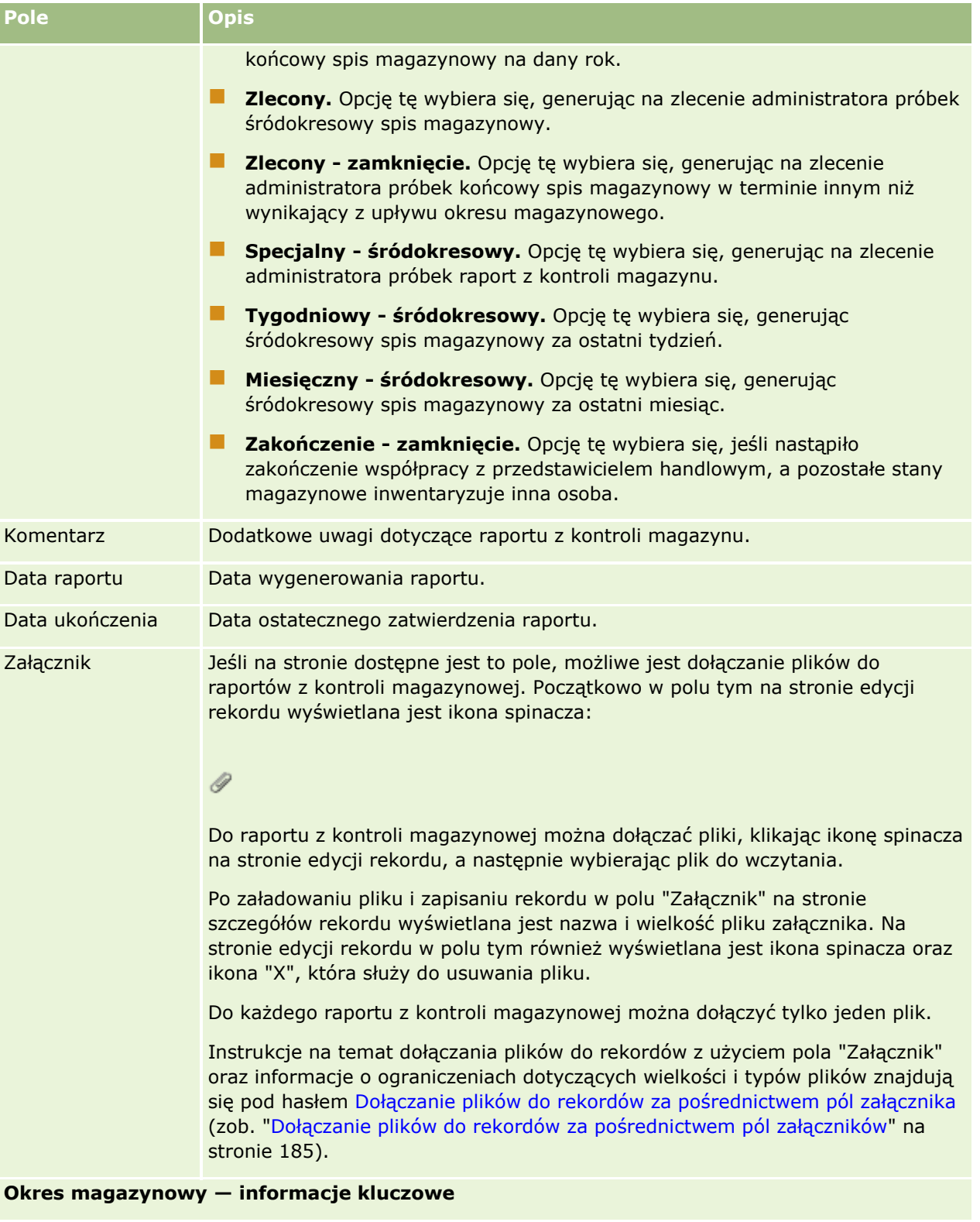

Okres magazynowy Okres magazynowy, z którym powiązany jest raport z kontroli.

<span id="page-666-0"></span>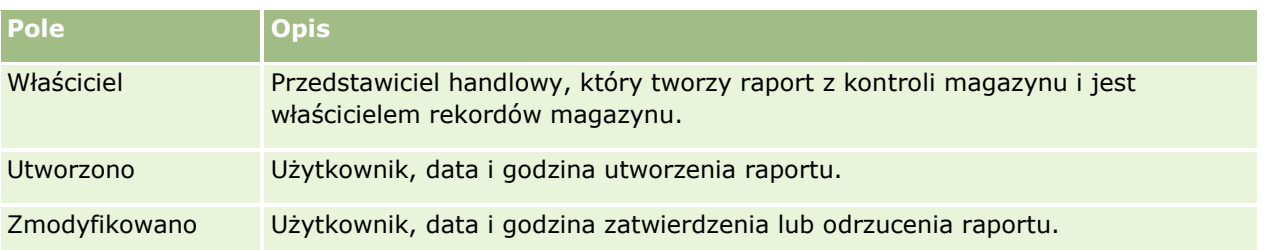

## **Tematy pokrewne**

Pokrewne informacje dotyczące raportów z kontroli magazynu są zawarte w następujących tematach:

- Raport z kontroli magazynu (na stronie [663\)](#page-662-0)
- Zarządzanie raportami z kontroli magazynu (na stronie [664\)](#page-663-0)
- Tworzenie raportu z kontroli magazynu dla okresu magazynowego (na stronie [654\)](#page-653-0)

# **Transakcje dotyczące próbek**

Strona "Transakcja dotycząca próbki" umożliwia tworzenie, aktualizowanie i śledzenie transakcji dotyczących próbek i powiązanych pozycji transakcji dotyczących próbek.

*Transakcja dotycząca próbki* to rekord dotyczący transferu próbki, odbioru, przekazania próbki lub korekty stanu magazynowego. Aplikacja Oracle CRM On Demand przypisuje każdemu rekordowi transakcji dotyczącej próbki unikatowy identyfikator do celów śledzenia. Transakcje dotyczące próbek umożliwiają raportowanie i uzgadnianie wszystkich przesunięć próbek i pozycji promocyjnych pod koniec okresu magazynowego oraz prowadzenie spisu produktów w magazynie w danym okresie magazynowym. Każdy rekord transakcji dotyczącej próbki reprezentuje jedną transakcję, która może obejmować co najmniej jeden wpis pozycji linii (pozycji transakcji). Transakcje są powiązane z okresem magazynowym w zależności od daty transakcji. Wszystkie działania przekazania próbek i przekazania pozycji promocyjnych powodują wygenerowanie transakcji wydatku (transakcja przekazania próbek). Przekazanie magazynu do i z centrali, a także do i od przedstawicieli handlowych powoduje utworzenie dwóch rekordów transakcji:

- Jeden rekord *transferu wychodzącego* dotyczący jednostki wysyłającej próbkę
- Jeden rekord *transferu przychodzącego* dotyczący jednostki odbierającej próbkę

Przedstawiciele handlowi lub pracownicy centrali mogą tworzyć transakcje korekty dotyczące podmiotu w przypadku wystąpienia rozbieżności w magazynie spowodowanych stratami, kradzieżami, zwrotami lub błędami ludzkimi. Nie można zmieniać danych w transakcjach o statusie "Przesłane". W razie potrzeby wykonania zmian należy wygenerować nową korektę transakcji.

**UWAGA:** Administrator firmy określa, które karty są dostępne dla użytkownika. Jeśli obowiązki użytkownika nie obejmują śledzenia transakcji dotyczących próbek, karta "Transakcja dotycząca próbki" może być wykluczona z jego konfiguracji.

# <span id="page-667-0"></span>**Praca ze stroną startową " Transakcja dotycząca** próbki"

Strona startowa "Transakcja dotycząca próbki" stanowi punkt wyjścia do zarządzania transakcjami dotyczącymi próbek.

**UWAGA:** Administrator firmy może dostosować układ strony startowej "Transakcja dotycząca próbki". Ponadto, jeśli rola użytkownika zawiera uprawnienie "Personalizowanie stron startowych", użytkownik może dodawać sekcje do tej strony oraz usuwać z niej istniejące sekcje.

**Przed rozpoczęciem.** Aby można było pracować z transakcjami dotyczącymi próbek, rola użytkownika musi zawierać uprawnienie "Podstawowe operacje na próbkach" oraz uprawnienie "Korekta próbek".

## **Tworzenie transakcji dotyczącej próbki**

Nową transakcję dotyczącą próbki można utworzyć, naciskając przycisk "Nowa" w sekcji "Ostatnio zmodyfikowane transakcje dotyczące próbek". Więcej informacji można znaleźć pod hasłami Tworzenie rekordów (na stronie [54\)](#page-53-0) i Pola transakcji dotyczącej próbki (na stronie [704\)](#page-703-0).

Można utworzyć następujące typy transakcji dotyczących próbek:

- **Wysłane transakcje.** Więcej informacji znajduje się pod hasłem Tworzenie transferu próbek (na stronie [671\)](#page-670-0).
- **Transakcje korekty.** Więcej informacji można znaleźć pod hasłem Dostosowanie transakcji dotyczących próbek (zob. "[Korygowanie transakcji dotyczących próbek](#page-673-0)" na stronie [674\)](#page-673-0).
- **Transakcje utracone i znalezione.** Więcej informacji można znaleźć pod hasłem Tworzenie utraconych i znalezionych transakcji dotyczących próbek (zob. "[Tworzenie transakcji dotyczących utraconych i](#page-675-0)  [znalezionych próbek"](#page-675-0) na stronie [676\)](#page-675-0).

Nie można tworzyć poniższych typów transakcji dotyczących próbek, ponieważ aplikacja Oracle CRM On Demand generuje je automatycznie w przypadku przekazania próbek przez przedstawiciela handlowego podczas wizyty handlowej:

- **Transakcje dotyczące wydatku.** Istnieje możliwość wyświetlania transakcji dotyczących wydatku. Jeśli dla transakcji dotyczących wydatku wymagane są zmiany, należy utworzyć nową transakcję korekty stanu magazynowego. Więcej informacji można znaleźć pod hasłem Wyświetlanie transakcji dotyczących wydatków (zob. "Wyświetlanie tra[nsakcji rozchodowych"](#page-675-0) na stronie [676\)](#page-675-0).
- **Odebrane transakcje.** Odbiór próbek musi zostać potwierdzony przez użytkownika końcowego. Jeśli liczba próbek odebrana przez przedstawiciela handlowego będzie inna niż przesłana, w celu zarejestrowania rozbieżności będzie konieczne utworzenie transakcji korekty stanu magazynowego. Więcej informacji można znaleźć pod hasłem Potwierdzanie odbioru magazynu próbek (zob. ["Potwierdzanie](#page-659-0)  [przyjęcia magazynu próbek](#page-659-0)" na stronie [660\)](#page-659-0)

## **Praca z listami transakcji dotyczących próbek**

W sekcji "Lista transakcji dotyczących próbek" jest wyświetlana pewna liczba list filtrowanych. Listy filtrowane to podzbiory lub grupy rekordów pozwalające użytkownikowi na ograniczenie liczby rekordów, którymi chce się w danym momencie zajmować. Wraz z aplikacją Oracle CRM On Demand dostarczany jest zbiór list standardowych. Wszystkie listy standardowe są publiczne. Użytkownik i jego kierownicy mogą tworzyć dodatkowe listy oparte na innych kryteriach.

W poniższej tabeli opisano listy standardowe dla transakcji dotyczących próbek.

**668** Oracle CRM On Demand - pomoc bezpośrednia Part 1 Wydanie 40

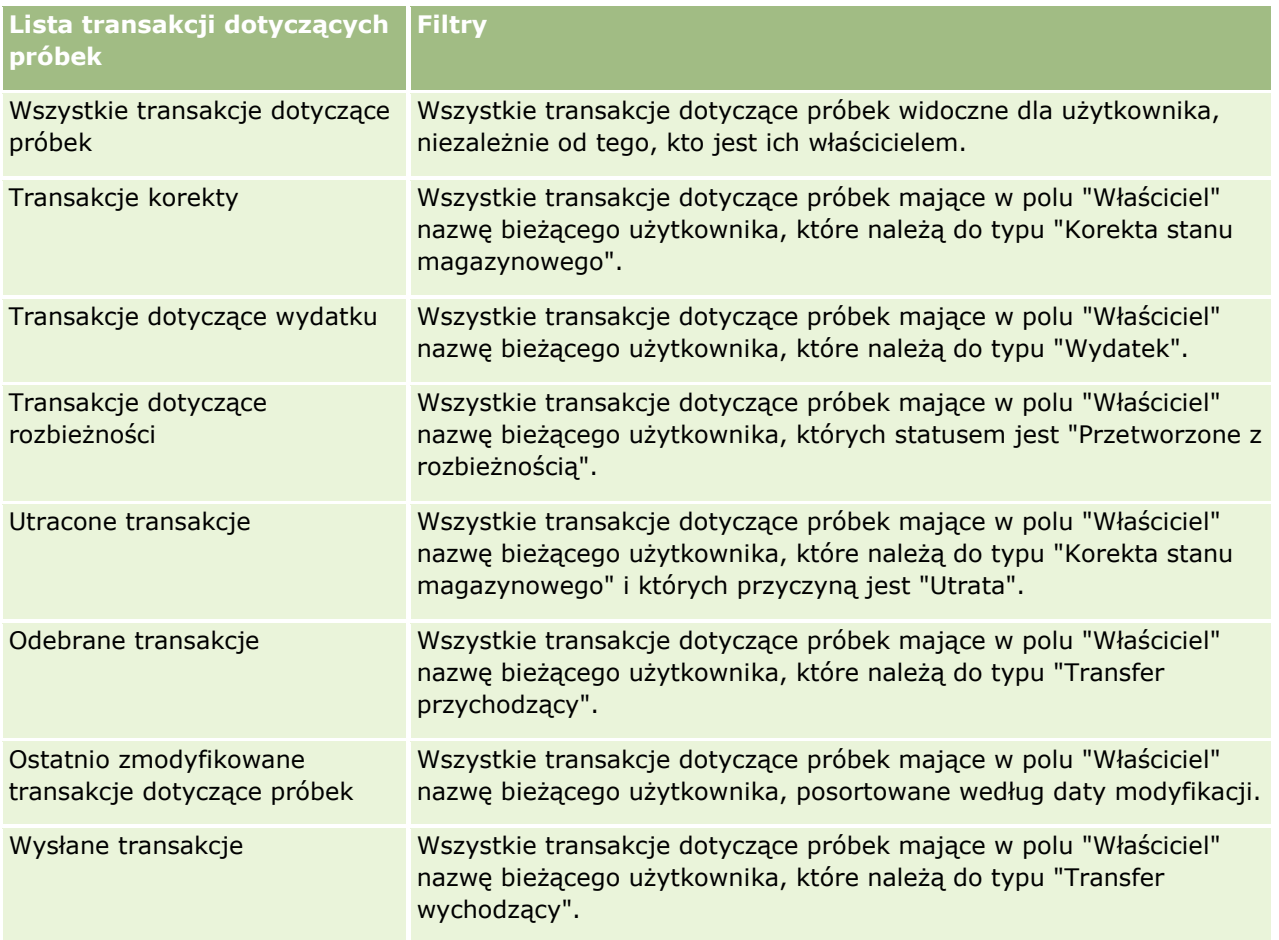

Aby wyświetlić listę, należy kliknąć na jej nazwie.

Aby utworzyć nową listę, należy nacisnąć przycisk "Nowa". Więcej informacji na temat tworzenia list znajduje się pod hasłem Tworzenie i uszczegóławianie list (na stronie [138\)](#page-137-0).

Aby przeglądać wszystkie dostępne listy, utworzyć nową listę, wyświetlić, edytować lub skasować istniejącą listę, należy nacisnąć przycisk "Zarządzanie listami". Na stronie "Zarządzanie listami" są zawarte także listy standardowe, dostarczane wraz z aplikacją Oracle CRM On Demand. Listy standardowe można tylko wyświetlać — nie można ich edytować ani kasować.

# **Wyświetlanie ostatnich transakcji dotyczących próbek**

W sekcji "Ostatnio zmodyfikowane transakcje dotyczące próbek" są wyświetlane transakcje dotyczące próbek, które zostały ostatnio zmodyfikowane. Aby rozwinąć listę, należy kliknąć na łączu "Pokaż pełną listę".

## **Dodawanie sekcji do swojej strony startowej "Transakcje dotyczące próbek"**

Jeśli przypisana rola użytkownika zawiera uprawnienie "Personalizowanie stron startowych", to do swojej strony startowej "Transakcje dotyczące próbek" można dodać wszystkie lub niektóre z następujących sekcji:

Ostatnio utworzone transakcje dotyczące próbek

- <span id="page-669-0"></span>**Ostatnio zmodyfikowane transakcje dotyczące próbek**
- Moje ostatnio utworzone transakcje dotyczące próbek
- Moje ostatnio zmodyfikowane transakcje dotyczące próbek

### *Jak dodać sekcje do swojej strony startowej "Transakcja dotycząca próbki"*

- **1** Na stronie startowej "Transakcja dotycząca próbki" nacisnąć przycisk "Edytuj układ".
- **2** Na stronie "Układ strony startowej Transakcja dotycząca próbki" dodać lub usunąć sekcje oraz zmienić ich rozmieszczenie, posługując się ikonami ze strzałkami. Następnie nacisnąć przycisk "Zapisz".

### **Tematy pokrewne**

Pokrewne informacje o transakcjach dotyczących próbek są zawarte w następujących tematach:

- **Transakcje dotyczące próbek (na stronie [667\)](#page-666-0)**
- Pola przykładowych transakcji (zob. "[Pola transakcji dotyczącej próbki](#page-703-0)" na stronie [704\)](#page-703-0)
- Zarządzanie transakcjami dotyczącymi próbek (na stronie [670\)](#page-669-0)

# **Zarządzanie transakcjami dotyczącymi próbek**

Wspólne dla wielu typów rekordów szczegółowe procedury opisujące zarządzanie przykładowymi transakcjami znajdują się pod następującymi hasłami:

- **Tworzenie transferu próbek (na stronie [671\)](#page-670-0)**
- **Potwierdzanie pełnego odbioru transferu próbek (na stronie [672\)](#page-671-0)**
- **Potwierdzanie częściowego odbioru transferu próbek (na stronie [673\)](#page-672-0)**
- Korygowanie transakcji dotyczących próbek (na stronie [674\)](#page-673-0)
- Tworzenie transakcji dotyczących utraconych i znalezionych próbek (na stronie [676\)](#page-675-0)
- Wyświetlanie transakcji dotyczących wydatku (zob. "[Wyświetlanie transakcji rozchodowych](#page-675-0)" na stronie [676\)](#page-675-0)
- Dodawanie pozycji transakcji do transakcji dotyczących próbek (na stronie [677\)](#page-676-0)
- Korygowanie rozbieżności spisu fizycznego i elektronicznego (zob. "[Korygowanie rozbieżności ilości](#page-677-0)  [fizycznych i elektronicznych"](#page-677-0) na stronie [678\)](#page-677-0)
- **E** Zostawianie próbek podczas wizyty handlowej (na stronie [678\)](#page-677-0)
- **Sprawdzanie podpisów elektronicznych (na stronie [699\)](#page-698-0)**
- **Monitorowanie działań dotyczących próbek (na stronie [703\)](#page-702-0)**
- Konfigurowanie automatycznego przesyłania transakcji dotyczących próbek

Szczegółowe procedury wspólne dla wielu typów rekordów znajdują się pod następującymi hasłami:

**670** Oracle CRM On Demand - pomoc bezpośrednia Part 1 Wydanie 40

- <span id="page-670-0"></span>**Tworzenie rekordów (na stronie [54\)](#page-53-0)**
- **Aktualizowanie szczegółów rekordów (na stronie [119\)](#page-118-0)**
- Wiązanie rekordów z wybranym rekordem (na stronie [122\)](#page-121-0)
- **Praca z listami (na stronie [131\)](#page-130-0)**
- Dołączanie plików do rekordów za pośrednictwem pól załączników (na stronie [185\)](#page-184-0)

**UWAGA:** Administratorzy firmy mogą dostosowywać aplikację Oracle CRM On Demand na wiele sposobów, np. mogą zmieniać nazwy typów rekordów, pól i opcji dostępnych na listach. Z tego powodu informacje widziane na ekranie mogą się różnić od standardowych informacji zawartych w systemie pomocy bezpośredniej.

W zależności od posiadanego poziomu dostępu użytkownik może nie być w stanie wykonać wszystkich procedur opisanych na powyższej liście.

## **Tematy pokrewne**

- $\blacksquare$  Transakcje dotyczące próbek (na stronie [667\)](#page-666-0)
- **[Praca ze stroną startową "Tran](#page-667-0)sakcja dotycząca próbki" (zob. "Praca ze stroną startową "Transakcja** [dotycząca próbki"](#page-667-0)" na stronie [668\)](#page-667-0)
- Pola przykładowych transakcji (zob. "[Pola transakcji dotyczącej próbki](#page-703-0)" na stronie [704\)](#page-703-0)
- **Pola pozycji transakcji (na stronie [710\)](#page-709-0)**

# **Tworzenie transferu próbek**

*Transfer próbek* to wysłana transakcja typu "Transfer wychodzący". Użytkownik tworzy transakcję "Przekazanie próbek" zawsze wtedy, gdy próbki produktu są wymieniane w obrębie firmy. Z procedury tej mogą korzystać:

- Administratorzy próbek w celu dokonywania wysyłek do użytkowników końcowych w terenie.
- Użytkownicy końcowi, aby wymieniać próbki między sobą.
- Użytkownicy końcowi, aby wysyłać próbki do centrali

Po przesłaniu przekazania próbek w aplikacji Oracle CRM On Demand odbiorca otrzymuje przekazanie próbek typu "Transfer przychodzący". Po potwierdzeniu przez odbiorcę otrzymania transakcji aplikacja Oracle CRM On Demand wprowadza nowe zapasy do spisu zapasów i zmniejsza liczbę rekordów zapasów nadawcy.

**Przed rozpoczęciem.** Aby można było utworzyć przekazanie próbek, rola użytkownika musi zawierać uprawnienie "Podstawowe operacje na próbkach".

### *Aby utworzyć transfer próbek, należy:*

- **1** Na stronie "Lista transakcji dotyczących próbek" nacisnąć przycisk "Nowa".
- **2** Na stronie "Transakcja dotycząca próbki edycja" ustawić typ transakcji na "Transfer wychodzący". Wartość "Transfer wychodzący" wskazuje, że użytkownik przekazuje próbki innemu użytkownikowi.

Oracle CRM On Demand - pomoc bezpośrednia Part 1 Wydanie 40 **671**

### <span id="page-671-0"></span>Nauki biologiczne

- **3** Ustawić status na "W toku".
- **4** W polu "Transfer do" wpisać nazwisko osoby, która ma otrzymać próbkę.
- **5** Uzupełnić pozostałe pola na stronie "Transakcja dotycząca próbki edycja" zgodnie z wymaganiami (więcej informacji można znaleźć pod hasłem Pola transakcji dotyczącej próbki (na stronie [704\)](#page-703-0)), a następnie nacisnąć przycisk "Zapisz".
- **6** Dodać co najmniej jedną pozycję linii pozycji transakcji zgodnie z opisem znajdującym się pod hasłem Dodawanie pozycji transakcji do transakcji dotyczącej próbki (zob. ["Dodawanie pozycji transakcji do](#page-676-0)  [transakcji dotyczących próbek](#page-676-0)" na stronie [677\)](#page-676-0).
- **7** W zależności od potrzeb, dodać lub zmodyfikować rejestry powiązane z rekordem.
- **8** Nacisnąć przycisk "Prześlij".

Jeśli nie wystąpiły błędy, status nowej transakcji transferu wychodzącego zmienia się na "W tranzycie", a aplikacja Oracle CRM On Demand automatycznie tworzy nowy rekord transakcji odbiorcy o typie transakcji "Transfer przychodzący" i statusie "W tranzycie".

Wszelkie informacje dotyczące rejestrów powiązane z transakcją transferu wychodzącego zostają skopiowane do nowej transakcji odbiorcy.

Nowy rekord transakcji otrzymanej dziedziczy wszystkie pozycje linii pozycji transakcji z rekordu transakcji "Transfer wychodzący".

# **Potwierdzanie pełnego odbioru transferu próbek**

W aplikacji Oracle CRM On Demand jest obsługiwany elektroniczne przesunięcie magazynu próbek. Więcej informacji znajduje się pod hasłem Tworzenie transferu próbek (na stronie [671](#page-670-0)). Próbki są przekazywane do odbiorcy, który musi następnie potwierdzić ich odbiór, zanim w aplikacji Oracle CRM On Demand będzie mógł nastąpić transfer nowego magazynu do aktywnego okresu magazynowego odbiorcy.

Użytkownicy końcowi mogą potwierdzać pełny odbiór transferu próbek, co opisano w poniższej procedurze, bądź częściowy odbiór transferu próbek, co opisano pod hasłem Potwierdzanie częściowego odbioru transferu próbek (na stronie [673\)](#page-672-0).

Jeśli podczas potwierdzania odbioru transferu próbek użytkownik końcowy nie ma jeszcze rekordów odpowiadających próbce produktu, partii próbek lub okresowi magazynowemu, powiązanym z przekazywanym magazynem próbek, odpowiednie rekordy zostaną utworzone w aplikacji Oracle CRM On Demand.

**Przed rozpoczęciem.** Aby można było potwierdzić odbiór transferu próbek, rola użytkownika musi zawierać uprawnienie "Podstawowe operacje na próbkach".

### *Jak potwierdzić pełny odbiór transferu próbek*

- **1** W sekcji "Lista transakcji dotyczących próbek" na stronie startowej "Transakcja dotycząca próbki" nacisnąć przycisk "Odebrane transakcje".
- **2** Na stronie "Lista transakcji dotyczących próbek" drążyć w dół pole "Nazwa", aby otworzyć transakcję, która ma zostać potwierdzona.

Otwierana transakcja musi być typu "Transfer przychodzący" i mieć status "W tranzycie".

**672** Oracle CRM On Demand - pomoc bezpośrednia Part 1 Wydanie 40

<span id="page-672-0"></span>**3** Przejrzeć szczegóły transakcji i w sekcji "Pozycje transakcji" wprowadzić wartości w polach "Otrzymana ilość" odzwierciedlające liczbę otrzymanych próbek produktów.

Pole "Wysłana ilość" prezentuje liczbę wysłanych sztuk i jest polem tylko do odczytu.

**4** Nacisnąć przycisk "Potwierdź".

Jeśli liczby próbek odebranych i wysłanych nie różnią się, status transakcji zmienia się na "Przetworzone", a pełny odbiór transferu próbek zostaje potwierdzony.

Jeśli liczby próbek odebranych i wysłanych różnią się, użytkownik może albo zamknąć transakcję z tą niezgodnością, albo pozostawić ją otwartą ze statusem "Częściowo odebrane". Więcej informacji znajduje się pod hasłem Potwierdzanie częściowego odbioru transferu próbek (na stronie [673\)](#page-672-0).

**UWAGA:** Liczby przekazanych próbek nie pojawiają się w spisach magazynów użytkowników końcowych, dopóki użytkownicy ci nie potwierdzą przyjęcia próbek.

# **Potwierdzanie częściowego odbioru transferu próbek**

W aplikacji Oracle CRM On Demand jest obsługiwane elektroniczne przesunięcie magazynu próbek. Więcej informacji znajduje się pod hasłem Tworzenie transferu próbek (na stronie [671](#page-670-0)). Próbki są przekazywane odbiorcy, który musi potwierdzić ich odbiór przed transferem nowego magazynu do aktywnego okresu magazynowego odbiorcy w aplikacji Oracle CRM On Demand.

Użytkownicy końcowi mogą potwierdzić pełny odbiór transferu próbek, co opisano pod hasłem Zatwierdzanie pełnego odbioru transferu próbek (zob. "[Potwierdzanie pełnego odbioru transferu próbek](#page-671-0)" na stronie [672\)](#page-671-0), lub częściowy odbiór transferu próbek, co opisano w poniższej procedurze.

Jeśli podczas potwierdzania odbioru transferu próbek użytkownik końcowy nie ma jeszcze rekordów odpowiadających próbce produktu, partii próbek lub okresowi magazynowemu, powiązanym z przekazywanym magazynem próbek, odpowiednie rekordy zostaną utworzone w aplikacji Oracle CRM On Demand.

**Przed rozpoczęciem.** Aby można było potwierdzić odbiór transferu próbek, rola użytkownika musi zawierać uprawnienie "Podstawowe operacje na próbkach".

### *Jak potwierdzić częściowy odbiór transferu próbek*

- **1** W sekcji "Lista transakcji dotyczących próbek" na stronie startowej "Transakcja dotycząca próbki" nacisnąć przycisk "Odebrane transakcje".
- **2** Na stronie "Lista transakcji dotyczących próbek" drążyć w dół pole "Nazwa", aby otworzyć transakcję, która ma zostać potwierdzona.

Otwierana transakcja musi być typu "Transfer przychodzący" i mieć status "W tranzycie".

**3** Przejrzeć szczegóły transakcji i w sekcji "Pozycje transakcji" wprowadzić wartości w polach "Otrzymana ilość" odzwierciedlające liczbę otrzymanych próbek produktów.

Pole "Wysłana ilość" wskazuje liczbę pozycji wysłanych i jest polem tylko do odczytu.

**4** Nacisnąć przycisk "Potwierdź".

Jeśli ilość otrzymana i wysłana są różne, to transakcja zawierająca rozbieżność zostanie wygenerowana automatycznie przez aplikację Oracle CRM On Demand ze statusem "Przetworzone z <span id="page-673-0"></span>rozbieżnością". Jeśli ilość wysłana jest taka sama jak otrzymana, aplikacja Oracle CRM On Demand zmieni status transakcji na "Przetworzone", a użytkownik potwierdza pełny odbiór transferu próbek.

**UWAGA:** Ilości odnoszące się do transferu próbek nie znajdują odzwierciedlenia w spisach magazynów użytkowników końcowych, dopóki użytkownicy ci nie potwierdzą przyjęcia próbek.

# **Korygowanie transakcji dotyczących próbek**

Przedstawiciele handlowi powinni śledzić magazyn i upewniać się, że każda próbka jest rozliczana podczas uzgadniania. Funkcja korekty pozwala administratorom próbek i użytkownikom na korektę stanów magazynowych próbek przez korektę poprzednich transakcji dotyczących próbek (transakcji, które zostały już przetworzone). Najczęstsze przyczyny korekty poprzednich transakcji dotyczących próbek to utrata lub kradzież produktu lub błędy przy zliczaniu próbek czy wprowadzaniu danych. Użytkownik może dodawać produkty lub korygować ilości wszystkich typów transakcji dotyczących próbek (transfer, utrata, kradzież, odbiór, przekazanie próbki, wydatek itd.). Użytkownik może korzystać z korekt w celu uzgadniania pierwotnej ilości z rekordu administratora próbek z ich ilością po inwentaryzacji przeprowadzonej przez przedstawiciela handlowego.

Użytkownik może dokonywać korekty dowolnej transakcji dowolnego typu o statusie transakcji "Przetworzone". Po przetworzeniu istniejącej transakcji nie można jej korygować ponownie. W tym celu należy utworzyć nowy rekord korekty magazynowej. Więcej informacji można znaleźć w następujących tematach:

- Korygowanie istniejącego rekordu korekty stanu magazynowego (na stronie [674\)](#page-673-0)
- Tworzenie nowego rekordu korekty stanu magazynowego (na stronie [675\)](#page-674-0)

**Przed rozpoczęciem.** Aby można było tworzyć korekty (transakcje dotyczące próbki typu "Korekta stanu magazynowego"), rola użytkownika musi zawierać uprawnienia "Podstawowe operacje na próbkach" oraz "Korekta próbek".

### **Korygowanie istniejącego rekordu korekty stanu magazynowego**

Użytkownik może dokonywać korekty dowolnej transakcji dowolnego typu o statusie transakcji "Przetworzone". Po przetworzeniu istniejącej transakcji nie można jej korygować ponownie. W tym celu należy utworzyć nowy rekord korekty. Informacje na ten temat można znaleźć pod hasłem Tworzenie nowego rekordu korekty magazynowej (zob. ["Tworzenie nowego rekordu korekty stanu magazynowego"](#page-674-0) na stronie [675\)](#page-674-0).

**Przed rozpoczęciem.** Aby można było korygować istniejące rekordy korekty stanu magazynowego, rola użytkownika musi zawierać uprawnienia "Podstawowe operacje na próbkach" i "Korekta próbek".

### *Jak skorygować istniejący rekord korekty stanu magazynowego*

- **1** Na stronie "Lista transakcji dotyczących próbek" otworzyć transakcję typu "Korekta stanu magazynowego" o statusie transakcji "Przetworzone".
- **2** W zależności od potrzeb, dodać lub zmodyfikować rejestry powiązane z rekordem.
- **3** Nacisnąć przycisk "Korekta".

W tym kroku tworzona jest nowa transakcja typu "Korekta magazynowa" o statusie "W toku".

<span id="page-674-0"></span>Wszystkie pozycje linii pozycji transakcji są kopiowane do nowego rekordu. Wszelkie informacje dotyczące rejestrów powiązane z pierwotną transakcją są kopiowane do nowej transakcji.

**4** Zmodyfikować informacje kluczowe transakcji zgodnie z potrzebami.

Więcej informacji o polach w tej sekcji strony znajduje się pod hasłem Pola transakcji dotyczącej próbki (na stronie [704\)](#page-703-0).

**5** Zmodyfikować pozycje transakcji zgodnie z potrzebami.

Można na przykład zmodyfikować ilość w istniejącej pozycji linii pozycji transakcji, dodać nową pozycję linii pozycji transakcji lub skasować istniejącą pozycję linii pozycji transakcji. Więcej informacji o polach w tej sekcji strony można znaleźć pod hasłem Pola pozycji transakcji (na stronie [710\)](#page-709-0).

**6** Nacisnąć przycisk "Prześlij", aby przesłać nowy rekord transakcji korekty stanu magazynowego.

Jeśli nie wystąpią żadne błędy, status nowego rekordu transakcji dotyczącej magazynu zostanie zmieniony na "Przesłane".

### **Tworzenie nowego rekordu korekty stanu magazynowego**

Aby rozwiązać problem rozbieżności między fizycznym a elektronicznym stanem magazynowym, użytkownicy końcowi i administratorzy próbek muszą utworzyć i przesłać transakcje korygujące. Przedstawiciele handlowi i administratorzy próbek zapisują zmiany w swoich transakcjach dotyczących próbek, tworząc nowe rekordy transakcji dotyczącej próbki typu "Korekta stanu magazynowego".

**Przed rozpoczęciem.** Aby można było utworzyć rekordy korekty stanu magazynowego, rola użytkownika musi zawierać uprawnienia "Podstawowe operacje na próbkach" oraz "Korekta próbek".

### *Jak utworzyć nowy rekord korekty stanu magazynowego*

- **1** Na stronie "Lista transakcji dotyczących próbek" nacisnąć przycisk "Nowa".
- **2** Na stronie "Transakcja dotycząca próbki edycja" ustawić wartość typu transakcji "Korekta stanu magazynu".
- **3** W polu "Przyczyna" wprowadzić przyczynę, na przykład "Utracone próbki", "Znalezione próbki" lub "Spis wstępny".
- **4** Uzupełnić pozostałe pola na stronie "Transakcja dotycząca próbki edycja", a następnie nacisnąć przycisk "Zapisz".

Więcej informacji na temat pól na tej stronie znajduje się pod hasłem Pola transakcji dotyczącej próbki (na stronie [704\)](#page-703-0).

- **5** Dodać co najmniej jedną pozycję linii pozycji transakcji zgodnie z opisem znajdującym się pod hasłem Dodawanie pozycji transakcji do transakcji dotyczącej próbki (zob. ["Dodawanie pozycji transakcji do](#page-676-0)  [transakcji dotyczących próbek](#page-676-0)" na stronie [677\)](#page-676-0).
- **6** Nacisnąć przycisk "Prześlij".

# <span id="page-675-0"></span>**Tworzenie transakcji dotyczących utraconych i znalezionych próbek**

Przedstawiciele handlowi mogą zarejestrować utracone lub znalezione transakcje dotyczące próbek, które odnotowali w swoim magazynie, tworząc nowe rekordy utraconych i znalezionych transakcji dotyczących próbek.

**Przed rozpoczęciem.** Aby można było utworzyć utracone lub znalezione transakcje dotyczące próbek, rola użytkownika musi zawierać uprawnienie "Podstawowe operacje na próbkach" oraz uprawnienie "Korekta próbek".

### *Jak utworzyć nowy rekord utraconej lub znalezionej transakcji dotyczącej próbki*

- **1** Na stronie "Lista transakcji dotyczących próbek" nacisnąć przycisk "Nowa".
- **2** Na stronie "Transakcja dotycząca próbki edycja" ustawić wartość typu transakcji "Korekta stanu magazynu".
- **3** Wprowadzić przyczynę w polu "Przyczyna", na przykład "Utracone" lub "Znalezione".
- **4** Uzupełnić pozostałe pola na stronie "Transakcja dotycząca próbki edycja", a następnie nacisnąć przycisk "Zapisz".

Więcej informacji na temat pól na tej stronie znajduje się pod hasłem Pola transakcji dotyczącej próbki (na stronie [704\)](#page-703-0).

**5** Dodać co najmniej jedną pozycję linii pozycji transakcji.

Więcej informacji znajduje się pod hasłem Dodawanie pozycji transakcji do transakcji dotyczących próbek (na stronie [677\)](#page-676-0).

**6** Nacisnąć przycisk "Prześlij".

# **Wyświetlanie transakcji rozchodowych**

Użytkownicy nie mogą tworzyć transakcji wydatków (transakcji dotyczących przekazywania próbek). Aplikacja Oracle CRM On Demand generuje je automatycznie przy przekazywaniu próbek przez przedstawiciela handlowego podczas wizyty handlowej.

**UWAGA:** Użytkownicy nie mogą również tworzyć transakcji odbioru. Aplikacja Oracle CRM On Demand automatycznie generuje transakcje transferu przychodzącego, kiedy przedstawiciele handlowi zwracają uprzednio przekazane próbki lub przekazują próbki centrali bądź innemu przedstawicielowi handlowemu.

**Przed rozpoczęciem.** Aby można było wyświetlać transakcje wydatków, rola użytkownika musi zawierać uprawnienie "Podstawowe operacje na próbkach".

### *Jak wyświetlić transakcje wydatków*

- **1** W sekcji "Lista transakcji dotyczących próbek" na stronie startowej "Transakcja dotycząca próbki" nacisnąć przycisk "Transakcje wydatków".
- **676** Oracle CRM On Demand pomoc bezpośrednia Part 1 Wydanie 40
- <span id="page-676-0"></span>**2** Na stronie "Lista transakcji dotyczących próbek" drążyć w dół pole "Nazwa", aby otworzyć transakcję wydatku, która ma zostać wyświetlona.
- **3** Na wyświetlonej stronie "Szczegóły transakcji dotyczącej próbki" przejrzeć kluczowe informacje dotyczące transakcji, informacje o kluczowej osobie kontaktowej i informacje o pozycjach transakcji.

Więcej informacji na temat pól na tej stronie znajduje się pod hasłem Pola transakcji dotyczącej próbki (na stronie [704\)](#page-703-0).

Użytkownicy nie mogą aktualizować ani zmieniać żadnej informacji na tej stronie. Jeśli wymagane są jakiekolwiek modyfikacje lub poprawki transakcji wydatków, należy utworzyć nową transakcję korekty stanu magazynowego. Informacje na ten temat można znaleźć pod hasłem Tworzenie nowego rekordu korekty stanu magazynowego (na stronie [675\)](#page-674-0).

**UWAGA:** W podobny sposób można też wyświetlać transakcje odbioru, wybierając odpowiednią opcję z listy "Transakcja dotycząca próbki".

# **Dodawanie pozycji transakcji do transakcji dotyczących próbek**

Strona "Transakcja dotycząca próbki - edycja" umożliwia dodanie pozycji linii pozycji transakcji do transakcji dotyczącej próbki lub aktualizację szczegółów istniejącej pozycji linii pozycji transakcji w transakcji dotyczącej próbki.

**Przed rozpoczęciem.**. Aby można było dodać pozycje transakcji do transakcji dotyczących próbki, rola użytkownika musi zawierać uprawnienie "Podstawowe operacje na próbkach".

### *Jak dodać pozycję transakcji do transakcji dotyczącej próbki*

- **1** Na stronie "Lista transakcji dotyczących próbek" drążyć w dół pole "Nazwa", aby otworzyć żądany rekord transakcji.
- **2** Na stronie "Szczegóły transakcji dotyczącej próbki" nacisnąć przycisk "Nowa" w sekcji "Pozycje transakcji".
- **3** Na stronie "Pozycja transakcji edycja" wypełnić wymagane pola. Nacisnąć przycisk "Zapisz".

Więcej informacji na temat pól na tej stronie znajduje się pod hasłem Pola pozycji transakcji (na stronie [710\)](#page-709-0).

### **Tematy pokrewne**

Pokrewne informacje dotyczące pozycji transakcji są zawarte w następujących tematach:

- **Pozycje transakcji (na stronie [708\)](#page-707-0)**
- **Zarządzanie pozycjami transakcji (na stronie [708\)](#page-707-0)**
- **Pola pozycji transakcji (na stronie [710\)](#page-709-0)**

# <span id="page-677-0"></span>**Korygowanie rozbieżności ilości fizycznych i elektronicznych**

W celu skorygowania rozbieżności między fizycznym spisem magazynowym a spisem elektronicznym (zapisanym przez aplikację Oracle CRM On Demand w podczas transferu próbek) administrator próbek i użytkownicy końcowi muszą utworzyć i przesłać transakcje korekty.

Korygowanie rozbieżności spisu fizycznego i elektronicznego stanowi również ważny etap procesu uzgadniania magazynu (zob. ["Proces uzgadniania magazynu"](#page-660-0) na stronie [661\)](#page-660-0).

**Przed rozpoczęciem.** Aby można było skorygować rozbieżności między fizycznym i elektronicznym spisem magazynowym, rola użytkownika musi zawierać uprawnienia "Podstawowe operacje na próbkach" oraz "Korekta próbek".

Aby skorygować rozbieżności między fizycznym i elektronicznym spisem magazynowym, administratorzy próbek i przedstawiciele handlowi mogą skorzystać z jednej lub wszystkich z poniższych opcji:

- Utworzenie i przesłanie transakcji korekty próbek wraz z jedną lub większą liczbą pozycji linii. Więcej informacji znajduje się pod hasłem Tworzenie nowego rekordu korekty stanu magazynowego (na stronie [675\)](#page-674-0).
- Korygowanie rekordów pozycji linii powiązanych z wcześniej wprowadzonymi transakcjami, które nie zostały jeszcze przesłane. Więcej informacji dostępnych jest pod hasłem Korygowanie istniejącego rekordu korekty stanu magazynowego (na stronie [674\)](#page-673-0).

# **Zostawianie próbek podczas wizyty handlowej**

Podczas wizyty handlowej przedstawiciele handlowi pobierają próbki ze swojego magazynu i przekazują je lekarzom, farmaceutom, klinikom, szpitalom i innym odpowiednim osobom kontaktowym. Przedstawiciel handlowy musi wykonać następujące czynności:

- **Spisać każdą próbkę, która została przekazana.**
- Sprawdzić, czy próbka jest odpowiednia dla lekarza i jego specjalizacji.
- Pobrać autoryzowane podpisy w celu zakończenia transakcji.

**Wymagania dot. produktów w przypadku powiązania produktów z rekordem wizyty.** Tylko produkty o typie kategorii "Przekazane próbki", "Przekazywane materiały promocyjne", "Szczegóły produktów" i "Pozycja zlecenia dot. próbek", które spełniają poniższe warunki, można połączyć z rekordem wizyty:

 Produkty nie są zablokowane dla głównej osoby kontaktowej w przypadku danej wizyty handlowej. Podczas wizyty handlowej przedstawiciel handlowy nie może przekazać żadnych produktów, które są zablokowane dla głównej osoby kontaktowej związanej z wizytą. Zakaz ten obejmuje również informacje, próbki i materiały promocyjne związane z zablokowanymi produktami. Blokada produktu dla danej osoby kontaktowej może wynikać z regulacji prawnych lub ustaleń firmowych. Na przykład firma farmaceutyczna może chcieć zapobiec ujawnieniu szczegółów dotyczących testowanego leku. Informacje na temat blokowania produktów dla osób kontaktowych można znaleźć pod hasłem Zablokowane produkty (na stronie [788\)](#page-787-0).

**UWAGA:** Jeśli produkt jest zablokowany dla głównej osoby kontaktowej w ramach wizyty handlowej, przedstawiciel handlowy nie może powiązać produktu z rekordem wizyty, nawet jeśli posiada przydział danego produktu. Produktów zablokowanych dla głównej osoby kontaktowej związanej z wizytą nie da się wybrać z listy produktów, które można dodać do wizyty. Jeśli dla danej wizyty nie istnieje główna osoba kontaktowa, żadne produkty nie są zablokowane.

- Produkty zostały przydzielone przedstawicielowi handlowemu.
- **678** Oracle CRM On Demand pomoc bezpośrednia Part 1 Wydanie 40
- W przypadku próbek i materiałów promocyjnych, produkty znajdują się w magazynie przedstawiciela handlowego.
- Produkty są aktywne w bieżącym dniu wizyty.

**Wskazówki dot. konfigurowania wizyty handlowej.** Podczas konfigurowania wizyt handlowych obejmujących przekazywanie próbek lub materiałów promocyjnych oraz omawianie produktów, należy uwzględnić następujące wskazówki:

- Należy upewnić się, że wszystkie wizyty u uczestników lub osób kontaktowych mają powiązaną główną osobę kontaktową.
- Należy upewnić się, że wszystkie wizyty u uczestników, osób kontaktowych lub podmiotów mają powiązany adres.
- Nie należy zmieniać danych głównej osoby kontaktowej po utworzeniu rekordu wizyty i zdefiniowaniu powiązanych z nim: przekazywanej próbki, materiału promocyjnego, szczegółu produktu lub zlecenia dotyczącego próbek.

**Przed rozpoczęciem.** Aby możliwe były przekazanie próbek, zlecenie dot. próbek i dystrybucja materiałów promocyjnych podczas wizyty handlowej, rola użytkownika musi zawierać uprawnienie "Włączanie podstawowych przykładowych operacji".

### *Jak przekazać próbki podczas wizyty handlowej*

- **1** Na stronie startowej "Osoby kontaktowe" otworzyć osobę kontaktową, której mają być przekazane próbki.
- **2** W sekcji "Wizyty" na stronie "Dane osoby kontaktowej" nacisnąć przycisk "Nowa wizyta" lub "Automatyczne połączenie" w celu dodania nowej pozycji linii.
	- Naciśnięcie przycisku "Nowa wizyta" powoduje przejście na stronę "Edycja wizyty", gdzie należy ręcznie wpisać większość informacji do rekordu nowej wizyty.

Sprawdzić, czy w polu "Typ" określono wartość "Wizyta". W przeciwnym razie użytkownikowi nie zostaną udostępnione następujące powiązane pozycje: "Przekazane próbki", "Materiały promocyjne", "Szczegóły produktów".

- Naciśnięcie przycisku "Automatyczne połączenie" spowoduje wyświetlenie strony "Szczegóły wizyty", na której dla nowego rekordu wizyty są wprowadzane automatycznie dane w następujących polach.
	- **Pole "Status" ma wartość "Planowane".**
	- Pole "Data końcowa" ma wartość równą dacie początkowej plus 30 minut.
	- **Pole "Typ" ma wartość "Wizyta".**
- **3** Na stronie "Edycja wizyty" lub "Szczegóły wizyty" wykonać następujące czynności:
	- **a** Aby wypełnić rekord nowej wizyty informacji z istniejącego szablonu Smart Call, kliknąć na ikonie "Wyszukaj" występującej obok pola "Smart Call", po czym wybrać odpowiedni szablon.
	- **b** Wpisać lub zaktualizować informacje.

Więcej informacji o polach na stronach "Wizyta — edycja" i "Szczegóły wizyty" znajduje się pod hasłem Śledzenie wizyt (wizyt handlowych) u klientów (zob. "[Śledzenie wizyt \(rozmów](#page-235-0)  [handlowych\) u klientów"](#page-235-0) na stronie [236\)](#page-235-0).

- **4** W celu zapisania rekordu należy wykonać jedną z następujących czynności:
	- Na stronie "Edycja wizyty" nacisnąć przycisk "Zapisz".
	- Na stronie szczegółów wizyty nacisnąć przycisk "Zapisz jako prywatny szablon Smart Call" lub "Zapisz jako publiczny szablon Smart Call".

Więcej informacji można znaleźć pod hasłem Zapisywanie szczegółowych informacji o wizycie jako szablonu (zob. ["Zapisywanie informacji ze strony "Wizyta -](#page-697-0) informacje szczegółowe" w formie [szablonu"](#page-697-0) na stronie [698\)](#page-697-0).

- **5** Następnie należy wykonać jedną z poniższych czynności na stronie szczegółów wizyty (zgodnie z wymaganiami):
	- **Dodać pozycje linii szczegółów produktów, przekazanych próbek, zleceń dot. próbek lub materiałów** promocyjnych do rekordu wizyty nadrzędnej.

**NOTE:** Do nadrzędnego rekordu wizyty można dodać tylko produkty, które nie zostały zablokowane dla głównej osoby kontaktowej związanej z wizytą. Produktów zablokowanych dla głównej osoby kontaktowej nie można wybrać z listy produktów.

 Dodać pozycję linii uczestnika do rekordu wizyty nadrzędnej, a następnie dodać pozycje linii szczegółów produktów, przekazanych próbek, zleceń dot. próbek lub materiałów promocyjnych do rekordu uczestnika.

Więcej informacji o tych zadaniach jest dostępnych w następujących tematach:

- Dodawanie uczestników do wizyt (zob. "[Dodawanie osób uczestniczących do wizyty](#page-680-0)" na stronie [681\)](#page-680-0)
- Dodawanie wielu osób kontaktowych do wizyt u podmiotu (na stronie [682\)](#page-681-0)
- Wiązanie informacji o szczegółach produktu z wizytami (zob. "[Wiązanie szczegółów produktu z wizytą](#page-683-0)" na stronie [684\)](#page-683-0)
- Wiązanie informacji o przekazanych próbkach z wizytami (na stronie [689\)](#page-688-0)
- Wiązanie informacji o materiałach promocyjnych z wizytami (na stronie [692\)](#page-691-0)
- Wiązanie informacji o zleceniach dot. próbek z wizytami (na stronie [694\)](#page-693-0)
- **6** Po zakończeniu dodawania, nacisnąć przycisk "Prześlij", aby przesłać informacje o szczegółach wizyty do przetwarzania.

Więcej informacji można znaleźć pod hasłem Przesyłanie informacji o szczegółach wizyty do śledzenia magazynu.

## **Tematy pokrewne**

Pokrewne informacje dotyczące przekazywania próbek są zawarte w następujących tematach:

- **Zarządzanie przydziałami (na stronie [714\)](#page-713-0)**
- Śledzenie wizyt (wizyt handlowych) u klientów (zob. "[Śledzenie wizyt \(rozmów handlowych\) u klientów](#page-235-0)" na stronie [236\)](#page-235-0)
- Ustawianie parametru "Ile razy osoba kontaktowa może być maksymalnie wybrana"
- Upoważnianie osób kontaktowych do odbioru próbek

**680** Oracle CRM On Demand - pomoc bezpośrednia Part 1 Wydanie 40

## <span id="page-680-0"></span>**Dodawanie osób uczestniczących do wizyty**

*Osoba uczestnicząca* to osoba obecna w trakcie wizyty/rozmowy telefonicznej. Wizyta u podmiotu może obejmować wiele osób uczestniczących, a każda z nich może posiadać wiele unikatowych pozycji lub określonych interakcji zarejestrowanych przez przedstawiciela handlowego. Raportowanie na poziomie pojedynczej interakcji pozwala przedstawicielowi handlowemu rejestrować jaka próbka (lub materiał promocyjny) została przekazana oraz jakie szczegóły produktu i zlecenia dot. próbek zostały zarejestrowane w przypadku każdej pojedynczej interakcji.

*Wizyta u uczestnika* to osobna wizyta powiązana z wizytą u podmiotu nadrzędnego. Wizyty z uczestnikami są przeprowadzane podobnie jak Wizyty u lekarza/pracownika służby zdrowia, z tą różnicą, że są powiązane z wizytą u podmiotu. Wizyty u uczestników są osobnymi rekordami o typie wizyty "Wizyta u uczestnika".

## **Ustawienia profilu dostępu dot. wizyt u uczestników**

Aby uzyskać dostęp do uczestników i dodawać ich do podmiotu nadrzędnego, niezbędne jest posiadanie odpowiednich ustawień profilów dostępu. W poniższej tabeli przedstawione zostały ustawienia poziomu dostępu dot. typu rekordu powiązanych informacji "Wizyta u uczestnika", który pozwala na dostęp do wizyt u uczestników z poziomu nadrzędnego podmiotu. Ustawienia te muszą znaleźć się zarówno w profilu dostępu domyślnego, jak i w profilu dostępu właściciela. Gdy poziom dostępu jest skonfigurowany dla typu rekordu informacji powiązanych "Wizyta u uczestnika", wizyty u uczestnika będą działały w podobny sposób jak inne wizyty (z podmiotem lub osobą kontaktową) w ramach schematu wizyt. Uprawnienie najwyższego poziomu dot. wizyt u uczestników jest jednak ograniczone do uprawnienia zdefiniowanego w nadrzędnym działaniu. Więcej informacji na temat profilów dostępu można znaleźć pod hasłami Zarządzanie profilami dostępu oraz Proces ustawiania profilów dostępu.

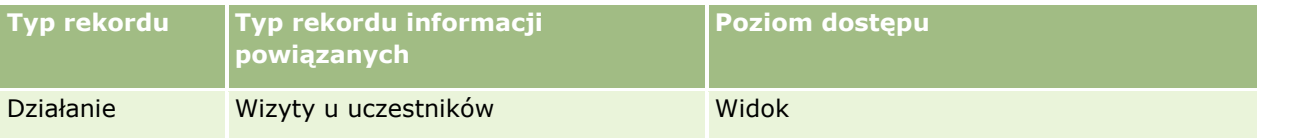

**UWAGA:** Wizyty u uczestników są podrzędne wobec podmiotu (poziom najwyższy) i wobec wizyty u podmiotu (poziom nadrzędny), która jest typem działania. W efekcie dostęp do wizyt u uczestników należy skonfigurować w sekcji informacji powiązanych typu rekordu "Działanie".

W poniższej procedurze przedstawiono sposób dodawania uczestnika do wizyty.

### *Aby dodać uczestnika do wizyty*

**1** Przejść do strony startowej "Podmioty" i wybrać poszukiwany podmiot.

Więcej informacji dot. wybierania rekordów można znaleźć pod hasłem Znajdowanie rekordów (na stronie [74\)](#page-73-0).

- **2** Na stronie szczegółów podmiotu przejść do sekcji "Wizyty" i otworzyć rekord wizyty u podmiotu, do którego ma zostać dodany uczestnik.
- **3** Na stronie szczegółów wizyty, w sekcji "Uczestnicy" nacisnąć przycisk "Nowa wizyta".

**UWAGA:** Jeśli sekcja "Uczestnicy" nie jest widoczna na stronie szczegółów użytkownika, należy kliknąć łącze "Edytuj układ" w prawym górnym rogu strony i dodać sekcję "Uczestnicy" do układu strony. Jeśli nie można dodać sekcji do układu strony, należy skontaktować się z administratorem firmy.

- <span id="page-681-0"></span>**4** Na stronie szczegółów uczestnika wykonać następujące czynności:
	- **a** Aby wypełnić rekord nowej wizyty informacji z istniejącego szablonu Smart Call, kliknąć na ikonie "Wyszukaj" występującej obok pola "Smart Call", po czym wybrać odpowiedni szablon.
	- **b** Wprowadzić lub zaktualizować wymagane informacje. Należy jednak pamiętać, że:
		- Wartość w polu "Typ wizyty" jest tylko do odczytu, i domyślnie jest nią "Wizyta u uczestnika".
		- **Informacje o podmiocie są wypełniane na podstawie wizyty u podmiotu.**
		- **Informacje adresowe są wypełniane na podstawie wizyty u podmiotu.**
		- Aby wybrać osobę kontaktową uczestniczącą w wizycie u podmiotu, niezbędne jest użycie pola "Główna osoba kontaktowa".

Więcej informacji o polach na tej stronie można znaleźć pod hasłem Śledzenie wizyt (wizyt handlowych) u klientów (zob. "[Śledzenie wizyt \(rozmów handlowych\) u klientów](#page-235-0)" na stronie [236\)](#page-235-0).

**UWAGA:** Administratorzy firmy mogą dostosowywać aplikację Oracle CRM On Demand pod wieloma względami. Mogą na przykład zmieniać nazwy typów rekordów, pól i opcji dostępnych na listach. Z tego powodu informacje widoczne na ekranie mogą się różnić od standardowych informacji zawartych w systemie pomocy bezpośredniej. Pola niestandardowe zdefiniowane przez administratora firmy są zapisywane w szablonie Smart Call.

- **5** Nacisnąć przycisk "Zapisz", aby zapisać rekord uczestnika.
- **6** Na stronie szczegółów uczestnika należy wprowadzić wszelkie informacje dot. szczegółów produktów, przekazanych próbek, zleceń dot. próbek oraz materiałów promocyjnych odnoszące się do rekordu uczestnika, jak pokazano w poniższych tematach:
	- Wiązanie informacji o szczegółach produktu z wizytami (zob. "[Wiązanie szczegółów produktu z wizytą](#page-683-0)" na stronie [684\)](#page-683-0)
	- Wiązanie informacji o przekazanych próbkach z wizytami (na stronie [689\)](#page-688-0)
	- Wiązanie informacji o materiałach promocyjnych z wizytami (na stronie [692\)](#page-691-0)
	- Wiązanie informacji o zleceniach dot. próbek z wizytami (na stronie [694\)](#page-693-0)

**UWAGA:** Do strony "Szczegóły uczestnika" można dodać tylko produkty, które nie zostały zablokowane dla głównej osoby kontaktowej związanej z wizytą. Produktów zablokowanych dla głównej osoby kontaktowej nie można wybrać z listy produktów.

**7** Po ukończeniu należy nacisnąć przycisk "Wstecz", aby powrócić do szczegółów wizyty.

W sekcji "Uczestnicy" pojawi się nowo dodany uczestnik.

**8** Po zakończeniu dodawania, nacisnąć przycisk "Prześlij", aby przesłać informacje o szczegółach wizyty do przetwarzania.

Więcej informacji można znaleźć pod hasłem Przesyłanie informacji o szczegółach wizyty do śledzenia magazynu.

### **Dodawanie wielu osób kontaktowych do wizyt u podmiotu**

Wizyta u podmiotu może zawierać wiele osób kontaktowych. Użytkownik może automatycznie tworzyć rozmowy z uczestnikiem dla każdej osoby kontaktowej, używając funkcji "Generowanie rozmów" w module

**682** Oracle CRM On Demand - pomoc bezpośrednia Part 1 Wydanie 40

Oracle CRM On Demand. Umożliwia to ograniczenie liczby naciśnięć klawiszy podczas tworzenia rozmów. Ta funkcja zapewnia też spójne informacje dla sekcji informacji związanych z osobami kontaktowymi i rozmowami z uczestnikami wizyty u podmiotu.

## **Kwestie, które należy rozważyć przed dodaniem wielu osób kontaktowych do wizyty u podmiotu**

Przed dodaniem przy użyciu tej procedury wielu osób kontaktowych do wizyty u podmiotu należy rozważyć te kwestie:

- Wybrane osoby kontaktowe są powiązane z wizytą u podmiotu, chyba że dla osoby kontaktowej ustawiono pole "Kod przyczyny zablokowania". Jeśli osoba kontaktowa ma ustawiony "Kod przyczyny zablokowania", nie zostanie ona dodana do wizyty u podmiotu ani nie zostanie wygenerowana rozmowa z uczestnikiem, a moduł Oracle CRM On Demand wyświetli komunikat informujący blokadzie osoby kontaktowej. Więcej informacji na temat blokowania osób kontaktowych można znaleźć pod hasłem Blokowanie osób kontaktowych (na stronie [354\)](#page-353-0).
- Dla każdej niezablokowanej osoby kontaktowej Oracle CRM On Demand generuje rozmowę z uczestnikiem, gdy na stronie "Szczegóły rozmowy z podmiotem" zostanie wybrana opcja "Generowanie rozmów". Wygenerowane wizyty u podmiotu są widoczne na karcie "Rozmowa z uczestnikiem" na stronie "Szczegóły rozmowy z podmiotem". W wygenerowanych rozmowach z uczestnikiem pola "Data", "Godzina", "Czas trwania", "Podmiot", "Adres", "Status" i "Temat" są wypełniane danymi z nadrzędnej wizyty u podmiotu.
- Między rozmową z uczestnikiem i listą osób kontaktowych wizyty u podmiotu występują następujące zależności:
	- Jeśli osoba kontaktowa zostanie usunięta lub skasowana, rozmowa z uczestnikiem również zostaje usunięta lub skasowana.
	- Jeśli rozmowa z uczestnikiem zostanie usunięta lub skasowana, osoba kontaktowa również zostaje usunięta lub skasowana, jeśli status wizyty u podmiotu jest inny niż "Podpisane", "Przesłane" lub "Zakończone".
- Jeśli osoby kontaktowe zostaną scalone w interfejsie użytkownika wizyty u podmiotu, moduł Oracle CRM On Demand usunie rozmowy z uczestnikiem związane z pomocniczą osobą kontaktową.
- **J** Jeśli podano szczegółowe informacje o produkcie, używając sekcji informacji pokrewnych "Szczegóły produktów" lub "Dostępne produkty do określenia szczegółów" w rozmowie z podmiotem, to przy tworzeniu rozmów przy użyciu opcji "Generowanie rozmów" w pojedynczych rozmowach z uczestnikami są umieszczane te same szczegółowe informacje o produktach.
- Jeśli udokumentowano przekazane próbki, przekazywane materiały promocyjne lub szczegóły produktów dla wizyty, ale nie przesłano wizyty i z osobą kontaktową jest powiązany zablokowany rekord produktu, przesyłanie wizyty jest kontynuowane bez błędów. Przy pierwszym przekazywaniu próbki lub materiałów promocyjnych albo tworzeniu szczegółu produktu produkt musi być zablokowany, aby był on zablokowaniu w raportowaniu rozmów. Jeśli wprowadzono już element w module Oracle CRM On Demand i zablokowano produkt, przetwarzanie wizyty przebiega poprawnie. Więcej informacji o blokowaniu produktu zawiera temat Zablokowane produkty (na stronie [788\)](#page-787-0).

**Przed rozpoczęciem.** Osoba wykonująca tę procedurę (zwykle administrator firmy lub przedstawiciel serwisu u klienta) musi dysponować uprawnieniem Rozmowy: włączanie szczegółów rozmów" i dostępem do rekordów "Wizyta u podmiotu", "Wizyta u osoby kontaktowej" i "Rozmowa z uczestnikiem" w profilach dostępu.

### <span id="page-683-0"></span>*Aby dodać wiele osób kontaktowych do wizyty u podmiotu*

**1** Przejść do strony startowej "Podmioty" i wybrać poszukiwany podmiot.

Więcej informacji o wybieraniu rekordów można znaleźć pod hasłem "Znajdowanie rekordów".

- **2** Na stronie szczegółów podmiotu przejść do sekcji "Wizyty" i otworzyć rekord wizyty u podmiotu, do którego ma zostać dodany uczestnik.
- **3** Na stronie "Szczegóły wizyty u podmiotu" w sekcji z informacjami dotyczącymi osób kontaktowych kliknąć Dodawanie. W oknie "Wyszukiwanie osób kontaktowych" wybrać osoby kontaktowe biorące udział w wizycie, a po ich wybraniu kliknąć przycisk OK.

**UWAGA:** Jeśli sekcja "Osoby kontaktowe" nie jest widoczna na stronie szczegółów wizyty, kliknąć łącze "Edytuj układ" w prawym górnym rogu strony i dodać sekcję "Osoby kontaktowe" do układu strony. Jeśli nie można dodać sekcji do układu strony, należy skontaktować się z administratorem firmy.

- **4** Na stronie szczegółów wizyty u podmiotu i wszystkich wygenerowanych stron szczegółów rozmowy z uczestnikiem należy wprowadzić wszelkie informacje dot. szczegółów produktów, przekazanych próbek, zleceń dot. próbek oraz materiałów promocyjnych, jak pokazano w poniższych tematach:
	- Wiązanie informacji o szczegółach produktu z wizytami (zob. "[Wiązanie szczegółów produktu z wizytą](#page-683-0)" na stronie [684\)](#page-683-0)
	- Wiązanie informacji o przekazanych próbkach z wizytami (na stronie [689\)](#page-688-0)
	- Wiązanie informacji o materiałach promocyjnych z wizytami (na stronie [692\)](#page-691-0)
	- Wiązanie informacji o zleceniach dot. próbek z wizytami (na stronie [694\)](#page-693-0)

**UWAGA:** Do strony "Szczegóły uczestnika" można dodać tylko produkty, które nie zostały zablokowane dla głównej osoby kontaktowej związanej z wizytą. Produktów zablokowanych dla głównej osoby kontaktowej nie można wybrać z listy produktów.

**5** Po ukończeniu należy nacisnąć przycisk "Wstecz", aby powrócić do szczegółów wizyty.

W sekcji "Osoby kontaktowe" są wymienione nowo dodane kontakty.

**6** Po zakończeniu dodawania, nacisnąć przycisk "Prześlij", aby przesłać informacje o szczegółach wizyty do przetwarzania.

Więcej informacji można znaleźć pod hasłem Przesyłanie informacji o szczegółach wizyty do śledzenia magazynu.

## **Wiązanie szczegółów produktu z wizytą**

Informacje dot. szczegółów produktu można powiązać z wizytą w jeden z poniższych sposobów:

- Dodając informacje dot. szczegółów produktów do wizyty nadrzędnej
- **D**odając uczestników do wizyty nadrzędnej, a następnie dodając informacje dot. szczegółów produktów do każdego z osobnych rekordów uczestnika

Uczestników dodaje się do nadrzędnej wizyty u podmiotu, by umożliwić śledzenie informacji dot. szczegółów produktów, przekazanych próbek, zleceń dot. próbek oraz materiałów informacyjnych dla każdej osoby, która uczestniczyła w spotkaniu.
Informacje o sposobie tworzenia powiązania informacji o szczegółach produktu z informacjami z ustrukturyzowanych komunikatów o produkcie zawiera temat Tworzenie powiązań celów wizyty, celów następnej wizyty oraz wyników ze szczegółami produktu omawianego w wizycie handlowej (zob. ["Tworzenie](#page-768-0)  [powiązań celów wizyty, celów następnej wizyty oraz wyników ze](#page-768-0) szczegółami produktu w rozmowie dotyczącej [sprzedaży](#page-768-0)" na stronie [769\)](#page-768-0).

W tej procedurze przedstawiono, jak powiązać informacje o szczegółach produktu z rekordem wizyty.

### **Zagadnienia dotyczące wyboru korzystania z sekcji informacji "Dostępne produkty do określenia szczegółów" lub sekcji informacji powiązanych "Szczegóły produktów"**

W tym temacie opisano zagadnienia dotyczące korzystania z sekcji informacji "Dostępne produkty do określenia szczegółów" lub "Szczegóły produktów" do powiązania informacji o szczegółach produktów z wizytami:

Sekcja informacji powiązanych "Dostępne produkty do określenia szczegółów"

Sekcja "Dostępne produkty do określenia szczegółów" zawiera listę produktów, których szczegóły przedstawiciel handlowy może przedstawić klientom. Lista jest tworzona na podstawie rekordów alokacji przedstawiciela handlowego. Administratorzy mogą dostosowywać sekcję "Dostępne produkty do określenia szczegółów", usuwając listę wyboru "Wskazanie", dodając rekord "Wskazanie produktu" lub nowe pola, a także używając niestandardowych układów stron. Ponadto mogą oni uwzględniać własne pola niestandardowe, jak w przypadku innych sekcji informacji powiązanych modułu Oracle CRM On Demand. W wydaniu 24 i wcześniejszych lista wyboru "Wskazanie" była polem wymaganym wraz z polem "Priorytet". Ten wymóg już nie obowiązuje.

**UWAGA:** Obiektów planu komunikatów obsługujących ustrukturyzowane komunikaty o produkcie nie można powiązać z sekcją "Dostępne produkty do określenia szczegółów".

Sekcja informacji powiązanych "Szczegóły produktów"

Jeśli w firmie użytkownika mają być dokumentowane cele wizyty, cele następnej wizyty i wyniki, należy korzystać z sekcji informacji powiązanych "Szczegóły produktów" zamiast sekcji "Dostępne produkty do określenia szczegółów".

Sekcja "Szczegóły produktów" zawiera historyczne menu wyboru wszystkich produktów typu "Szczegół", spośród których przedstawiciel handlowy mógł wybrać te do uwzględnienia w sesji przedstawiania szczegółów. Sekcja ta oferuje filtr administracyjny umożliwiający wyświetlenie wyłącznie produktów przydzielonych danemu przedstawicielowi handlowemu. Sekcja informacji powiązanych "Szczegóły produktów" może być w pełni dostosowana do potrzeb użytkownika, zgodnie z którymi administratorzy mogą dodawać nowe pola. Administratorzy mogą dodać do sekcji "Szczegóły produktów" typ rekordu "Wskazanie produktu" i zastąpić opcjonalną listę wyboru "Wskazanie". W sekcji "Szczegóły produktów" obsługiwane są także typy rekordów "Ustrukturyzowane komunikaty o produkcie" i związane z nimi informacje.

Więcej informacji o dostosowywaniu aplikacji Oracle CRM On Demand jest dostępnych pod hasłem Dostosowywanie aplikacji.

## **Informacje o synchronizacji pól produktu w szczegółach produktu, elementach planu komunikatów, powiązaniach planu komunikatów i rekordach odpowiedzi na wiadomości**

Pole "Produkt" w rekordach informacji dotyczących elementu planu komunikatów, powiązań elementów planu komunikatów i odpowiedzi na wiadomości (pokrewnych rekordach "Dostarczanie spersonalizowanej zawartości") muszą być powiązane z dostępnym produktem z nadrzędnego rekordu szczegółów produktów. Po powiązania produktu w pokrewnych rekordach "Dostarczanie spersonalizowanej zawartości" przy użyciu selektora wyszukiwania, w selektorze bedą pokazywane tylko produkty dostepne w nadrzednym rekordzie szczegółów produktów. Natomiast po ukończeniu powiązania pola "Produkt" w rekordzie "Szczegóły produktów" z pokrewnymi rekordami "Dostarczanie spersonalizowanej zawartości" użytkownik ma możliwość zmiany produktu nadrzędnego w rekordzie "Szczegóły produktów". W związku z tym zostaje zerwana synchronizacja wcześniej zapisanych pokrewnych rekordów podrzędnych "Dostarczanie spersonalizowanej zawartości", w których został wymuszony ten sam produkt, co w rekordzie "Szczegóły produktów". Dlatego nie należy aktualizować pola "Produkt" w rekordzie "Szczegóły produktów" po utworzeniu powiązania produktu z pokrewnymi rekordami "Dostarczanie spersonalizowanej zawartości".

## **Informacje o regułach administrowania procesami dotyczącymi blokowania rekordów działań i rekordów szczegółów produktów dla wizyt**

Za pośrednictwem administrowania procesami w module Oracle CRM On Demand administrator może utworzyć następujące reguły blokowania rekordów:

- Reguła blokująca rekord działania wraz z jego rekordami podrzędnymi
- Reguła blokująca rekord "Szczegóły produktów dla wizyt" wraz z jego rekordami podrzędnymi

W takim przypadku gdy użytkownik prześle rekord "Działania dot. wizyty", moduł Oracle CRM On Demand zsynchronizuje status rekordu "Szczegóły produktów dla wizyt" i status rekordu "Działania dot. wizyty". Gdy rekord "Działania dot. wizyty" zostanie oznaczony jako "Przesłane", moduł Oracle CRM On Demand oznaczy też jako przesłany rekord "Szczegóły produktów". Jeśli reguła blokowania ustawiona w administrowaniu procesami dotycząca działania, którego status jest ustawiony na "Przesłane", blokuje rekordy podrzędne działania, zaleca się użycie podobnej reguły blokowania dla rekordu "Szczegóły produktów dla wizyt", gdy jego status zostanie ustawiony na "Przesłane". Więcej informacji na temat konfiguracji reguł blokowania rekordów w module Oracle CRM On Demand Life Sciences Edition znajduje się pod hasłem *Configuration Guide for Oracle CRM On Demand Life Sciences Edition*.

### **Ważna uwaga dotycząca operacji w sekcji informacji powiązanych "Szczegóły produktów"**

Ze względu na unikatowy charakter funkcji "Szczegóły produktów" należy zawsze wykonywać operacje powiązane ze szczegółowymi danymi produktów, używając sekcji informacji powiązanych "Szczegóły produktów" na stronie "Szczegół wizyty". Operacje dotyczące szczegółów produktów można wykonywać w następujących lokalizacjach:

- (Zalecane) Sekcja informacji powiązanych "Szczegóły produktów" na stronie "Szczegół wizyty" obsługująca cztery rodzaje operacji: Nowe, Edycja, Edycja miejscowa i Kasowanie. Wszystkie cztery operacje powodują wygenerowanie kolejki zdarzeń integracji (IEQ) XML, która uwzględnia nadrzędny rekord działania.
- (Niezalecane) Strona "Produkty szczegółowo szczegół" wyświetlana po kliknięciu nazwy produktu w sekcji informacji powiązanych "Szczegóły produktów" obsługująca trzy rodzaje operacji: Edycja, Edycja miejscowa i Kasowanie. Wszystkie trzy operacje powodują wygenerowanie kolejki zdarzeń integracji (IEQ) XML, która nie uwzględnia nadrzędnego rekordu działania. Jeśli operacje te zostaną wykonane na stronie
- **686** Oracle CRM On Demand pomoc bezpośrednia Part 1 Wydanie 40

"Produkty szczegółowo - szczegół", czynności procesu Workflow skonfigurowane przy użyciu tych operacji lub inne czynności zależne od wygenerowanej kolejki zdarzeń integracji XML mogą przebiegać niezgodnie z oczekiwaniami.

### *Jak powiązać szczegółowe informacje o produkcie z rekordem wizyty?*

**1** Na stronie "Szczegóły wizyty" lub "Szczegóły uczestnika" przejść do sekcji "Dostępne produkty do określenia szczegółów" lub "Szczegóły produktów" i wykonać jedną z następujących procedur:

**UWAGA:** Jeśli żądana sekcja nie jest widoczna na stronie, należy kliknąć łącze "Edytuj układ" w prawym górnym rogu strony i dodać tę sekcję do układu strony. Jeśli nie można dodać sekcji do układu strony, należy skontaktować się z administratorem firmy.

 W sekcji "Dostępne produkty do określenia szczegółów" wprowadzić wymagane informacje w polach "Wskazanie", "Priorytet" (opcjonalnie) oraz "Problemy" (opcjonalnie).

Na liście produktów dostępnych do powiązania z rekordem wizyty będą widoczne wyłącznie produkty o typie kategorii "Szczegóły produktów" niezablokowane dla głównej osoby kontaktowej, przydzielone przedstawicielowi handlowemu i aktywne w bieżącym dniu.

Informacje dotyczące pól można znaleźć w tabeli na końcu tego tematu.

 W sekcji "Szczegóły produktów" nacisnąć przycisk "Nowy" i wprowadzić wymagane informacje na stronie edycji szczegółów produktów.

Informacje dotyczące pól można znaleźć w tabeli na końcu tego tematu.

**UWAGA:** Jeśli administrator włączył ustawienie "Włączanie filtrowania wyboru produktu na podstawie alokacji przedstawiciela handlowego", tylko produkty przydzielone przedstawicielowi handlowemu będą wyświetlane w selektorze produktu. Więcej informacji zawiera temat Konfigurowanie filtrowania list wyboru na podstawie rekordów alokacji przedstawiciela handlowego.

**UWAGA:** Pola szczegółów produktu są kopiowane do nowego rekordu, gdy nowy rekord wizyty jest tworzony z szablonu Smart Call.

Aby uzyskać dostęp do strony szczegółów uczestnika, należy przejść do sekcji "Uczestnicy" na stronie szczegółów wizyty i otworzyć poszukiwany rekord uczestnika.

- **2** Zapisać rekord.
- **3** Powtórzyć kroki 1-2, aby dodać więcej pozycji linii szczegółów produktów do rekordu wizyty.
- **4** Po zakończeniu dodawania, nacisnąć przycisk "Prześlij", aby przesłać informacje o szczegółach wizyty do przetwarzania.

Więcej informacji można znaleźć pod hasłem Przesyłanie informacji o szczegółach wizyty do śledzenia magazynu.

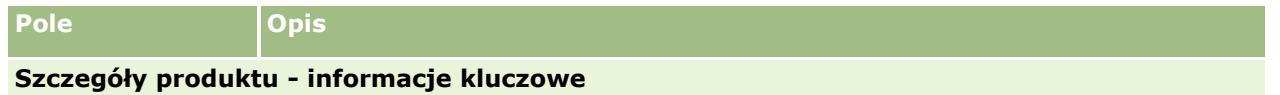

## Nauki biologiczne

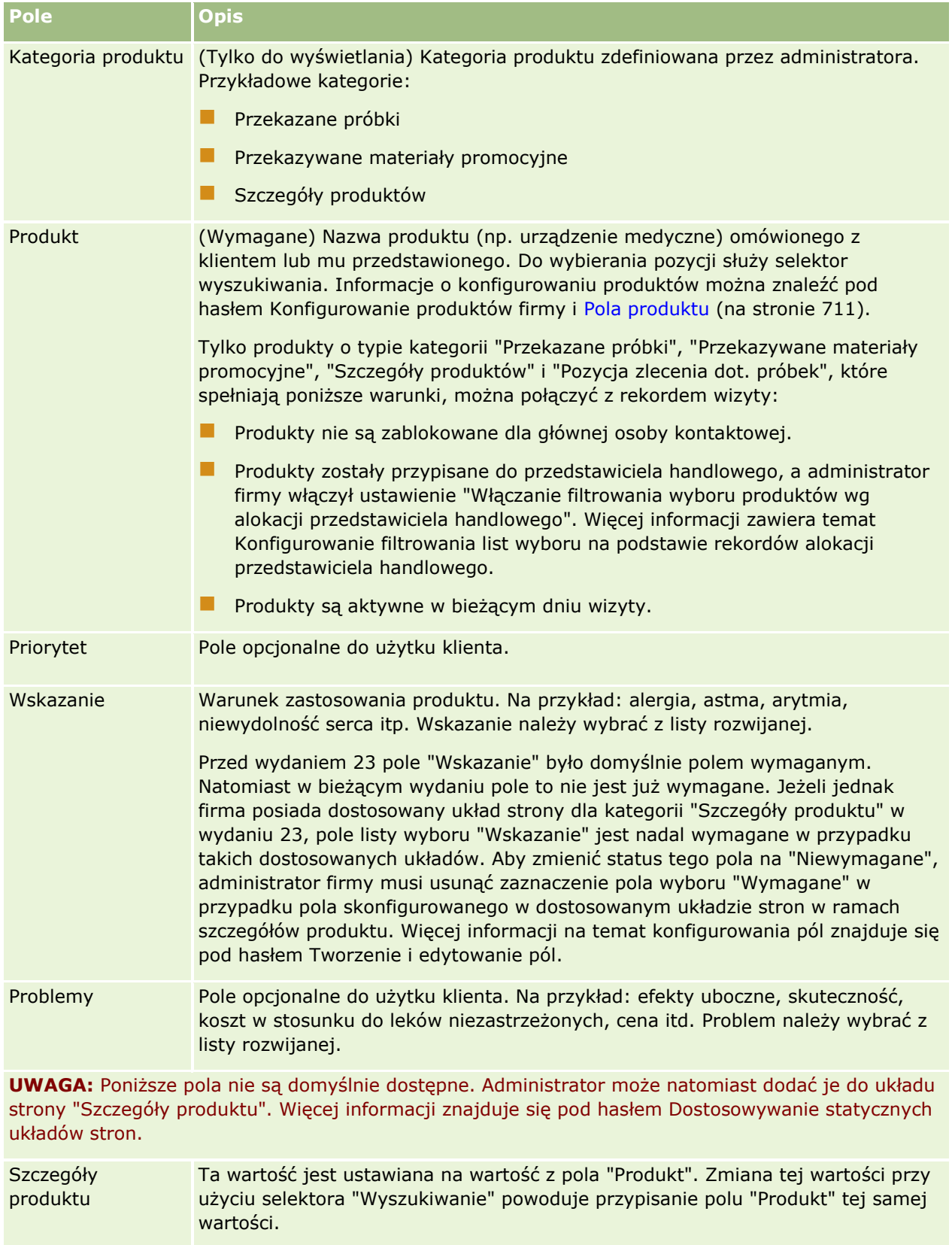

Podstawowa Pozycja planu komunikatów, która jest wyznaczona jako podstawowy komunikat

**688** Oracle CRM On Demand - pomoc bezpośrednia Part 1 Wydanie 40

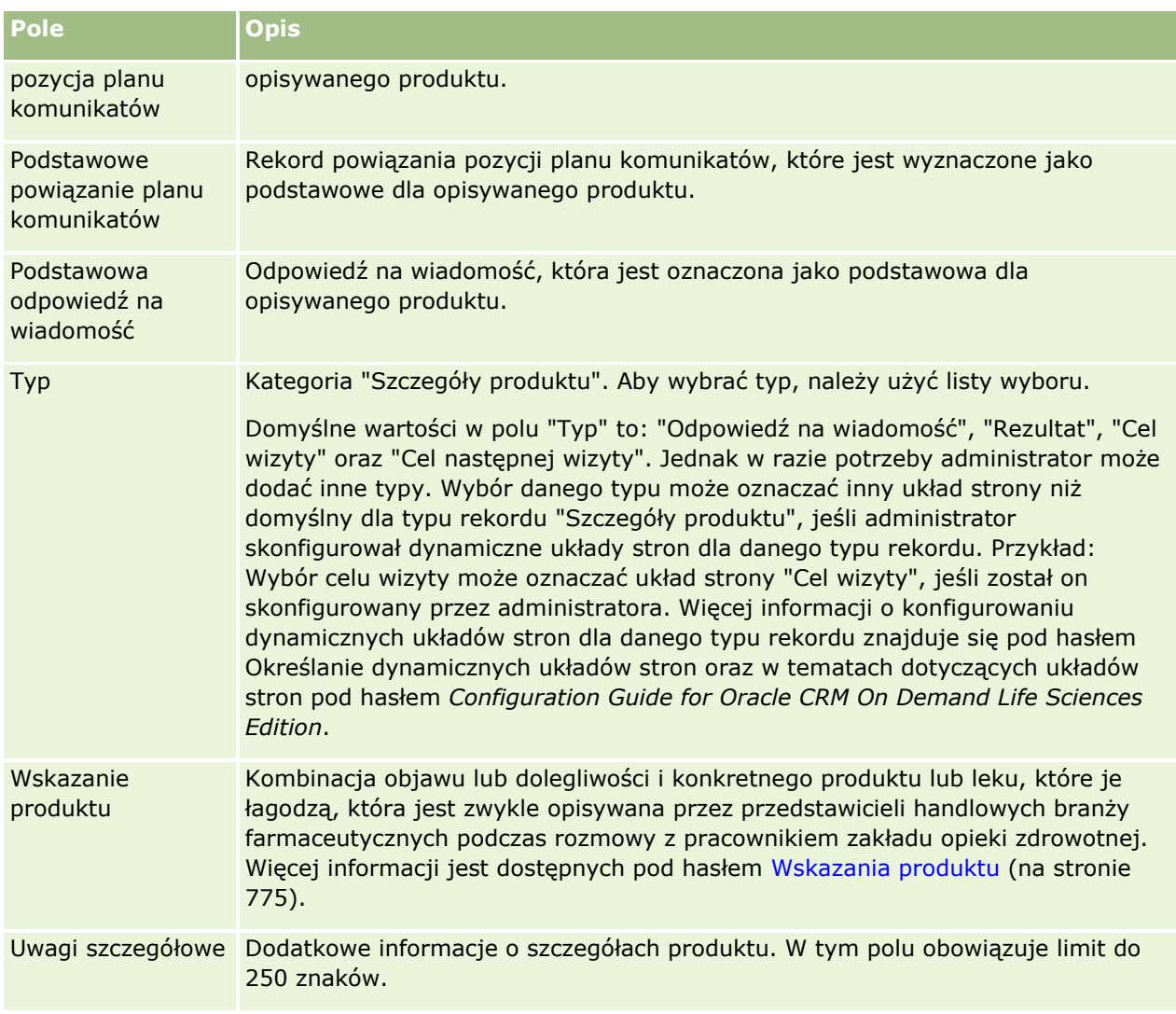

# **Wiązanie informacji o przekazanych próbkach z wizytami**

Informacje dot. przekazanych próbek można powiązać z wizytą w jeden z poniższych sposobów:

- Dodając informacje dot. przekazanych próbek do wizyty nadrzędnej
- Dodając uczestników do wizyty nadrzędnej, a następnie dodając informacje dot. przekazanych próbek do każdego z osobnych rekordów uczestnika

Uczestników dodaje się do nadrzędnej wizyty u podmiotu, by umożliwić śledzenie informacji dot. szczegółów produktów, przekazanych próbek, zleceń dot. próbek oraz materiałów informacyjnych dla każdej osoby, która uczestniczyła w spotkaniu.

W poniższej procedurze przedstawiono, jak powiązać informacje o przekazanych próbkach z rekordem wizyty.

**Przed rozpoczęciem.** Aby można było przekazać próbki podczas wizyty handlowej, rola użytkownika musi zawierać uprawnienie "Włączanie podstawowych przykładowych operacji".

#### *Jak powiązać informacje o przekazanych próbkach z rekordem wizyty?*

**1** Na stronie szczegółów wizyty lub szczegółów uczestnika przejść do sekcji "Dostępne przekazywane próbki" lub "Przekazane próbki" i wykonać jedną z następujących procedur:

**UWAGA:** Jeśli żądana sekcja nie jest widoczna na stronie, należy kliknąć łącze "Edytuj układ" w prawym górnym rogu strony i dodać tę sekcję do układu strony. Jeśli nie można dodać sekcji do układu strony, należy skontaktować się z administratorem firmy.

W sekcji "Dostępne próbki do przekazania" wprowadzić wymagane informacje w polu "Ilość".

Na liście próbek dostępnych do powiązania z rekordem wizyty będą widoczne wyłącznie produkty o typie kategorii "Przekazane próbki", niezablokowane dla głównej osoby kontaktowej, przydzielone do magazynu przedstawiciela handlowego i znajdujące się w tym magazynie.

 W sekcji "Przekazane próbki" nacisnąć przycisk "Nowe" i wprowadzić wymagane informacje na stronie edycji przekazanych próbek.

**UWAGA:** Jeśli administrator włączył ustawienie "Włączanie filtrowania wyboru produktu na podstawie alokacji przedstawiciela handlowego", tylko produkty przydzielone przedstawicielowi handlowemu będą wyświetlane w selektorze produktu. Więcej informacji zawiera temat Konfigurowanie filtrowania list wyboru na podstawie rekordów alokacji przedstawiciela handlowego.

**UWAGA:** Pola przekazanych próbek są kopiowane do nowego rekordu, gdy nowy rekord wizyty jest tworzony z szablonu Smart Call, *z wyjątkiem* pola "Numer partii".

Aby uzyskać dostęp do strony szczegółów uczestnika, należy przejść do sekcji "Uczestnicy" na stronie szczegółów wizyty i otworzyć poszukiwany rekord uczestnika.

Niektóre z tych pól przedstawione są w poniższej tabeli.

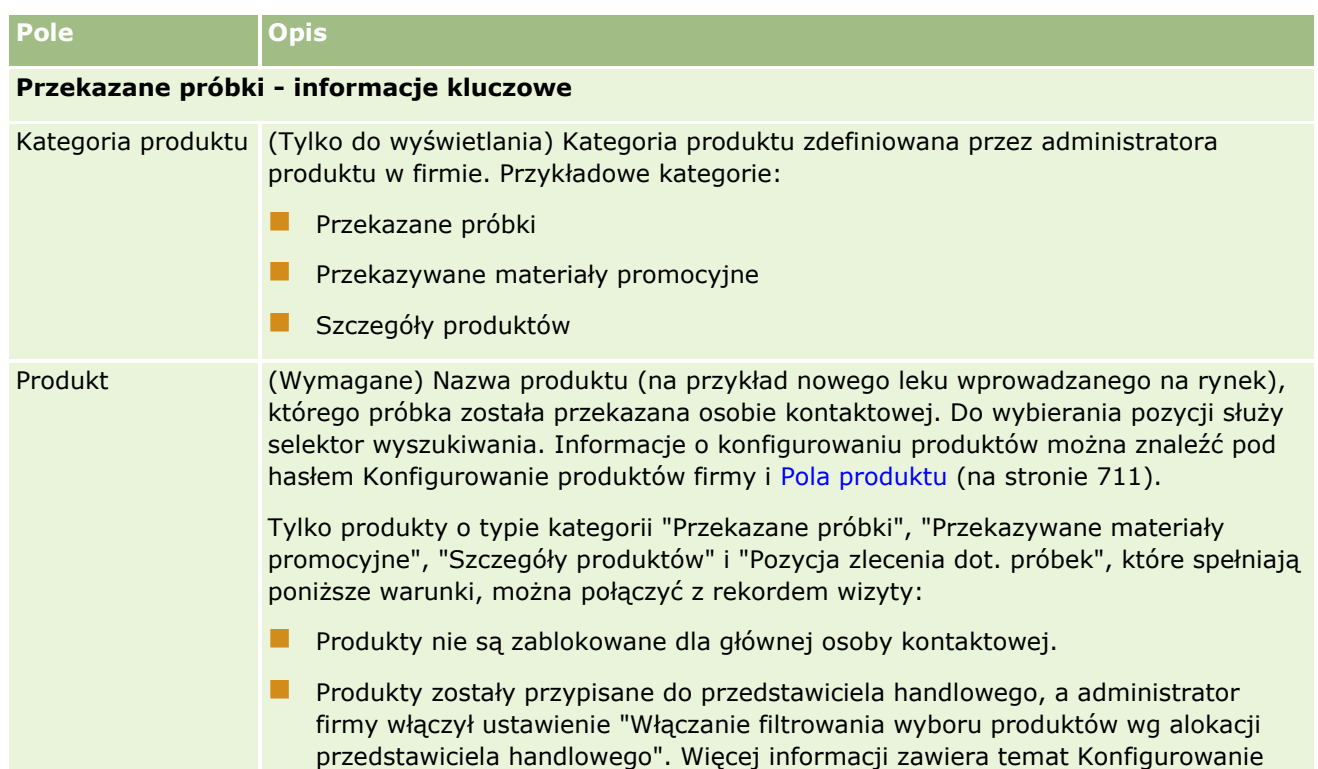

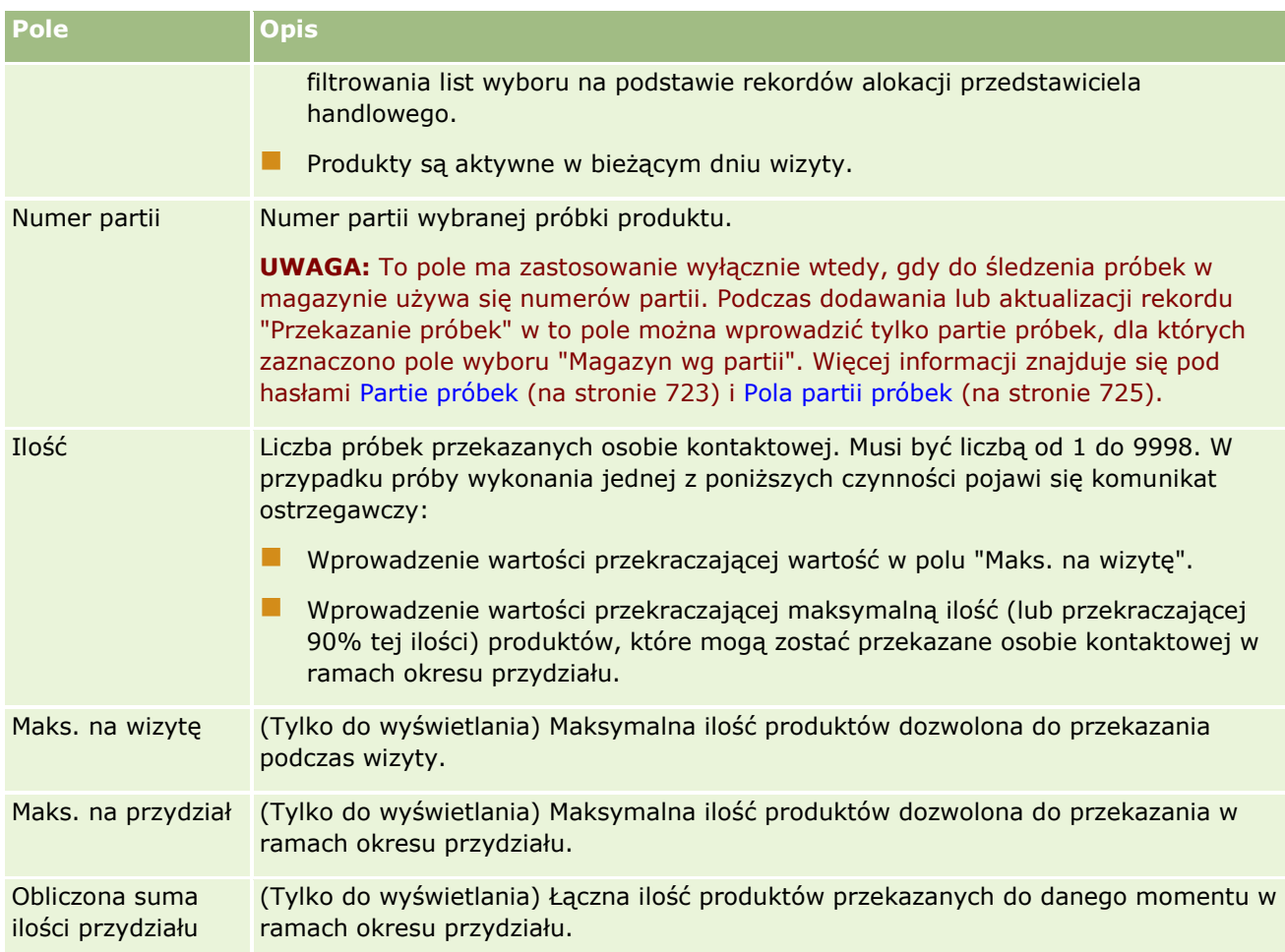

### **1** Zapisać rekord.

Jeśli w chwili naciśnięcia przycisku "Zapisz" spełnione są wszystkie poniższe warunki, aplikacja Oracle CRM On Demand generuje transakcję wydatku z pozycją linii dot. każdej przekazanej próbki w ramach danej wizyty i przesyła transakcję wydatku w celu zaktualizowania magazynu próbek. W przypadku zakończenia transakcji wydatku powodzeniem aplikacja Oracle CRM On Demand zmienia status wizyty na "Przesłane".

- Wszystkie próbki istnieją w magazynie próbek przez okres wyznaczony przez datę i godzinę wizyty.
- Okres, przez który próbki są rejestrowane, jest okresem nieuzgodnionym. Jeśli jest to okres uzgodniony, wyświetlany jest komunikat o błędzie.
- Dla przekazanych próbek śledzonych według numerów partii jest określany prawidłowy numer partii.
- Wprowadzona ilość nie przekracza maksymalnej dozwolonej do przekazania ilości dla jednej wizyty.
- Po wprowadzeniu ilości nie zostaje przekroczona maksymalna dozwolona dla wizyty ilość do przekazania w okresie przydziału.
- **2** Powtórzyć kroki 1-2, aby dodać więcej pozycji linii przekazanych próbek do rekordu wizyty.
- **3** Po zakończeniu dodawania, nacisnąć przycisk "Prześlij", aby przesłać informacje o szczegółach wizyty do przetwarzania.

Więcej informacji można znaleźć pod hasłem Przesyłanie informacji o szczegółach wizyty do śledzenia magazynu.

### **Wiązanie informacji o materiałach promocyjnych z wizytami**

Informacje dot. materiałów promocyjnych można powiązać z wizytą w jeden z poniższych sposobów:

- Dodając informacje dot. materiałów promocyjnych do wizyty nadrzędnej
- **Dodając uczestników do wizyty nadrzednej, a następnie dodając informacje dot. materiałów promocyjnych** do każdego z osobnych rekordów uczestnika

Uczestników dodaje się do nadrzędnej wizyty u podmiotu, by umożliwić śledzenie informacji dot. szczegółów produktów, przekazanych próbek, zleceń dot. próbek oraz materiałów informacyjnych dla każdej osoby, która uczestniczyła w spotkaniu.

W poniższej procedurze przedstawiono, jak połączyć materiały promocyjne, edukacyjne i inne materiały marketingowe z rekordem wizyty.

**Przed rozpoczęciem.** Aby można było przekazać materiały promocyjne podczas wizyty handlowej, rola użytkownika musi zawierać uprawnienie "Włączanie podstawowych przykładowych operacji".

#### *Jak połączyć materiały promocyjne, edukacyjne i inne materiały marketingowe z rekordem wizyty?*

**1** Na stronie szczegółów wizyty lub szczegółów uczestnika przejść do sekcji "Dostępne przekazywane materiały promocyjne" lub "Materiały promocyjne" i wykonać jedną z następujących procedur:

**UWAGA:** Jeśli żądana sekcja nie jest widoczna na stronie, należy kliknąć łącze "Edytuj układ" w prawym górnym rogu strony i dodać tę sekcję do układu strony. Jeśli nie można dodać sekcji do układu strony, należy skontaktować się z administratorem firmy.

 W sekcji "Materiały promocyjne dostępne do przekazania" wprowadzić wymagane informacje w polu "Ilość".

Na liście materiałów promocyjnych dostępnych do powiązania z rekordem wizyty będą widoczne wyłącznie produkty o typie kategorii "Przekazane materiały promocyjne", niezablokowane dla głównej osoby kontaktowej, przydzielone do magazynu przedstawiciela handlowego i znajdujące się w tym magazynie.

 W sekcji "Materiały promocyjne" nacisnąć przycisk "Nowe" i wprowadzić wymagane informacje na stronie "Materiały promocyjne przekazywane podczas wizyt - edycja".

**UWAGA:** Jeśli administrator włączył ustawienie "Włączanie filtrowania wyboru produktu na podstawie alokacji przedstawiciela handlowego", tylko produkty przydzielone przedstawicielowi handlowemu będą wyświetlane w selektorze produktu. Więcej informacji zawiera temat Konfigurowanie filtrowania list wyboru na podstawie rekordów alokacji przedstawiciela handlowego.

Informacje na temat pól materiałów promocyjnych znajdują się w tabeli opisów pól na końcu niniejszej procedury.

Aby uzyskać dostęp do strony szczegółów uczestnika, należy przejść do sekcji "Uczestnicy" na stronie szczegółów wizyty i otworzyć poszukiwany rekord uczestnika.

**UWAGA:** Pola dotyczące materiałów promocyjnych są kopiowane do nowego rekordu, gdy nowy rekord wizyty jest tworzony z szablonu Smart Call.

**692** Oracle CRM On Demand - pomoc bezpośrednia Part 1 Wydanie 40

**2** Zapisać rekord.

Jeśli w chwili naciśnięcia przycisku "Zapisz" spełnione są wszystkie poniższe warunki, aplikacja Oracle CRM On Demand generuje transakcję wydatku z pozycją linii dot. każdego materiału promocyjnego przekazanego w ramach danej wizyty i przesyła transakcję wydatku w celu zaktualizowania magazynu próbek. W przypadku zakończenia transakcji wydatku powodzeniem aplikacja Oracle CRM On Demand zmienia status wizyty na "Przesłane".

- Wszystkie przykładowe materiały promocyjne istnieją w magazynie próbek przez okres oznaczony przez datę i godzinę wizyty.
- Okres, przez który przykładowe materiały promocyjne są rejestrowane, jest okresem nieuzgodnionym. Jeśli jest to okres uzgodniony, wyświetlany jest komunikat o błędzie.
- Dla przekazanych przykładowych materiałów promocyjnych śledzonych według numerów partii jest określany prawidłowy numer partii.
- Wprowadzona ilość nie przekracza maksymalnej dozwolonej do przekazania ilości dla jednej wizyty.
- Po wprowadzeniu ilości nie zostaje przekroczona maksymalna ilość dozwolona do przekazania w okresie przydziału.
- **3** Powtórzyć kroki 1-2, aby dodać więcej pozycji linii materiałów promocyjnych do rekordu wizyty.
- **4** Po zakończeniu dodawania, nacisnąć przycisk "Prześlij", aby przesłać informacje o szczegółach wizyty do przetwarzania.

Więcej informacji można znaleźć pod hasłem Przesyłanie informacji o szczegółach wizyty do śledzenia magazynu.

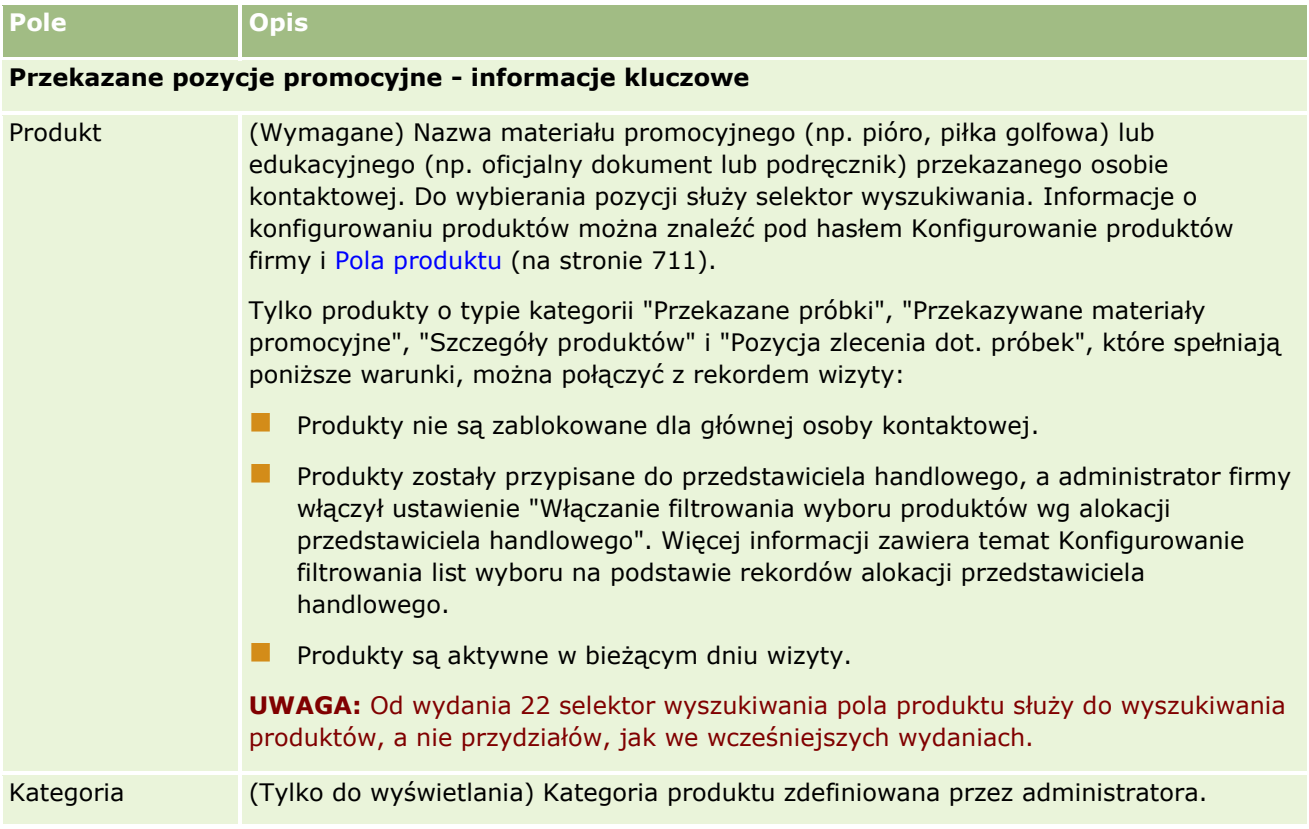

### Nauki biologiczne

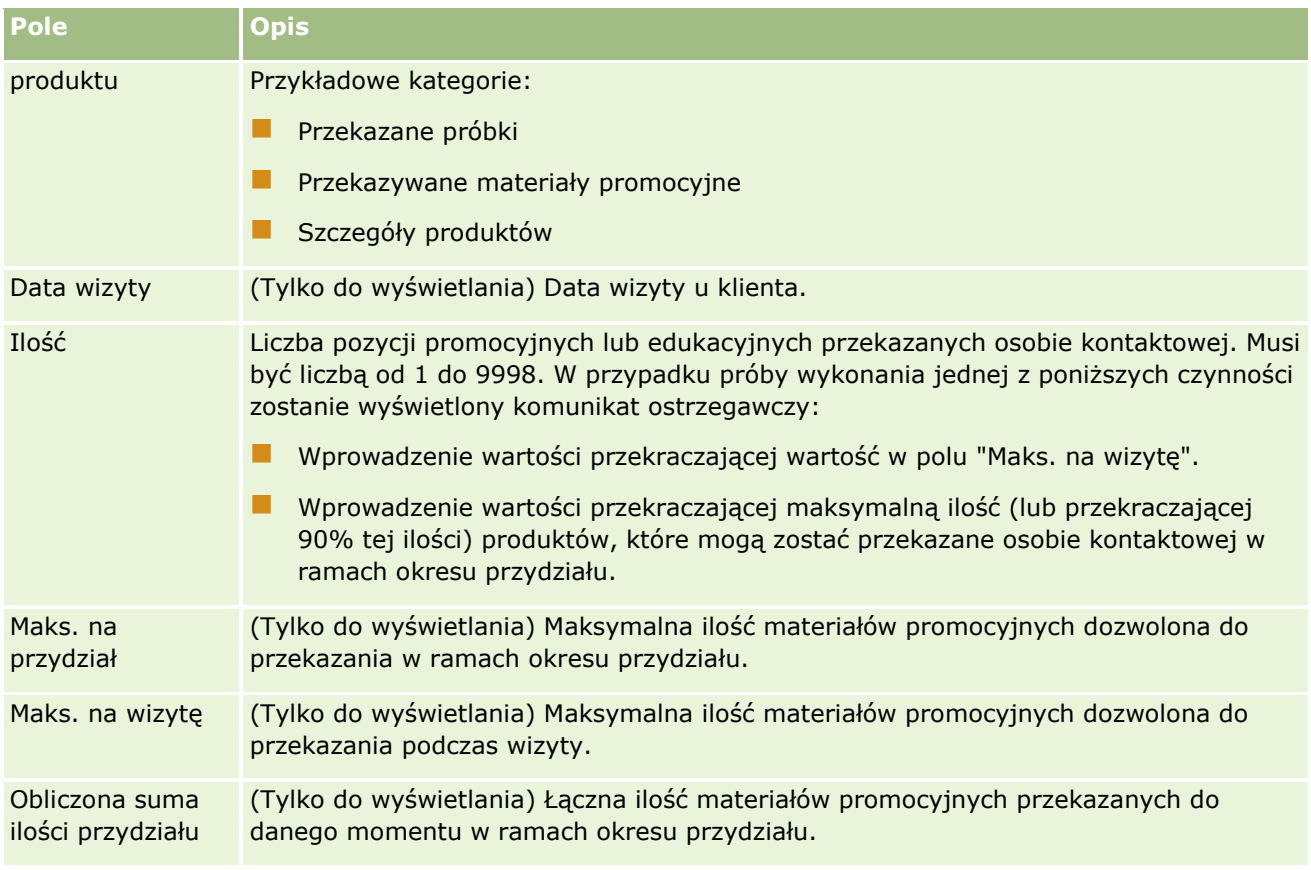

# **Wiązanie informacji o zleceniach dot. próbek z wizytami**

Informacje o zleceniach dot. próbek można powiązać z wizytą w jeden z poniższych sposobów:

- Dodając informacje o zleceniach dot. próbek do wizyty nadrzędnej
- Dodając uczestników do wizyty nadrzędnej, a następnie dodając informacje o zleceniach dot. próbek do każdego z osobnych rekordów uczestnika

Uczestników dodaje się do nadrzędnej wizyty u podmiotu, by umożliwić śledzenie informacji dot. szczegółów produktów, przekazanych próbek, zleceń dot. próbek oraz materiałów informacyjnych dla każdej osoby, która uczestniczyła w spotkaniu.

**UWAGA:** Można także użyć stron zamówienia, aby utworzyć i zaktualizować pozycje zamówienia dot. produktów. Jeżeli strona szczegółów zamówienia zostanie dostosowana przez dodanie nowego pola, nowe pole będzie dostępne na stronie zlecenia dot. próbek. Więcej informacji dot. pozycji zamówienia można znaleźć pod hasłem Tworzenia pozycji zamówienia dot. produktów (zob. ["Tworzenie pozycji](#page-783-0)  [zamówienia powiązanej z produktami](#page-783-0)" na stronie [784\)](#page-783-0).

W poniższej procedurze przedstawiono, jak powiązać informacje o zleceniu dot. próbek z rekordem wizyty.

**UWAGA:** W wydaniach aplikacji Oracle CRM On Demand wcześniejszych niż 22 można było wstawić rekord pozycji zlecenia dotyczącego próbek przy użyciu powiązanego nadrzędnego rekordu zlecenia dotyczącego próbek, stosując usługi internetowe lub funkcję importowania. Jednak począwszy od wydania 22, wstawiając rekordy pozycji zlecenia dotyczącego próbek przy użyciu usług internetowych lub funkcji importowania, należy podać ID nadrzędnego zlecenia dotyczącego próbek w celu określenia kontekstu pozycji zlecenia. Z poziomu

**694** Oracle CRM On Demand - pomoc bezpośrednia Part 1 Wydanie 40

interfejsu użytkownika aplikacji Oracle CRM On Demand można utworzyć pozycję zlecenia dotyczącego próbek tylko na podstawie zlecenia nadrzędnego w kontekście wizyty. Ponadto jeśli pozycje zlecenia dotyczącego próbek są wstawiane lub aktualizowane przy użyciu usług internetowych lub funkcji importowania, nie obowiązują reguły blokowania produktów.

**UWAGA:** Przetwarzanie zablokowanych produktów nie jest obsługiwane w przypadku pozycji zlecenia dotyczącego próbek, gdy użytkownik korzysta z procesów Workflow w module Oracle CRM On Demand. Więcej informacji można znaleźć pod hasłem Procesy Workflow pozycji zleceń dot. próbek i reguły blokowania produktów - informacje (na stronie [793\)](#page-792-0).

**Przed rozpoczęciem.** Aby można było złożyć zlecenie dot. próbek podczas wizyty handlowej, rola użytkownika musi zawierać uprawnienie "Włączanie podstawowych przykładowych operacji".

### *Aby powiązać informacje o zleceniu dot. próbek z rekordem wizyty*

**1** Na stronie szczegółów wizyty lub szczegółów uczestnika, w sekcji "Zlecenie dot. próbek" nacisnąć przycisk "Nowe".

Aby uzyskać dostęp do strony szczegółów uczestnika, należy przejść do sekcji "Uczestnicy" na stronie szczegółów wizyty i otworzyć poszukiwany rekord uczestnika.

**UWAGA:** Jeśli żądana sekcja nie jest widoczna na stronie, należy kliknąć łącze "Edytuj układ" w prawym górnym rogu strony i dodać tę sekcję do układu strony. Jeśli nie można dodać sekcji do układu strony, należy skontaktować się z administratorem firmy.

**2** Na stronie "Zlecenie dot. próbek - edycja" wprowadzić wymagane informacje o zleceniu dot. próbek.

Więcej informacji o polach zlecenia dot. próbek można znaleźć pod hasłem Pola zlecenia dot. próbek (zob. "Pola [zlecenia dotyczącego próbek](#page-741-0)" na stronie [742\)](#page-741-0).

- **3** Zapisać rekord zlecenia dot. próbek.
- **4** Na stronie szczegółów zlecenia dot. próbek należy przejść do sekcji pozycji zlecenia dot. próbek.

**UWAGA:** Jeśli żądana sekcja nie jest widoczna na stronie, należy kliknąć łącze "Edytuj układ" w prawym górnym rogu strony i dodać tę sekcję do układu strony. Jeśli nie można dodać sekcji do układu strony, należy skontaktować się z administratorem firmy.

- **5** W sekcji "Pozycje zlecenia dot. próbek":
	- **a** Nacisnąć przycisk "Nowe" aby dodać pozycję zlecenia dot. próbek dla każdej żądanej próbki produktu.

**UWAGA:** Jeśli administrator włączył ustawienie "Włączanie filtrowania wyboru produktu na podstawie alokacji przedstawiciela handlowego", tylko produkty przydzielone przedstawicielowi handlowemu będą wyświetlane w selektorze produktu. Więcej informacji zawiera temat Konfigurowanie filtrowania list wyboru na podstawie rekordów alokacji przedstawiciela handlowego.

**b** Na stronie edycji pozycji zlecenia dot. próbek wprowadzić wymagane informacje o pozycji zlecenia.

W tabeli na końcu niniejszej procedury znajdują się dodatkowe informacje o niektórych polach związanych z pozycją zlecenia dot. próbek.

**c** Zapisać rekord pozycji zlecenia dot. próbek.

- **d** W razie potrzeby dodać dodatkowe pozycje zlecenia dot. próbek.
- **6** Należy powtórzyć kroki od 1 do 5, aby dodać więcej linii żądań próbek do rekordu wizyty.
- **7** Po zakończeniu dodawania, nacisnąć przycisk "Prześlij", aby przesłać informacje o szczegółach wizyty do przetwarzania.

Więcej informacji można znaleźć pod hasłem Przesyłanie informacji o szczegółach wizyty do śledzenia magazynu.

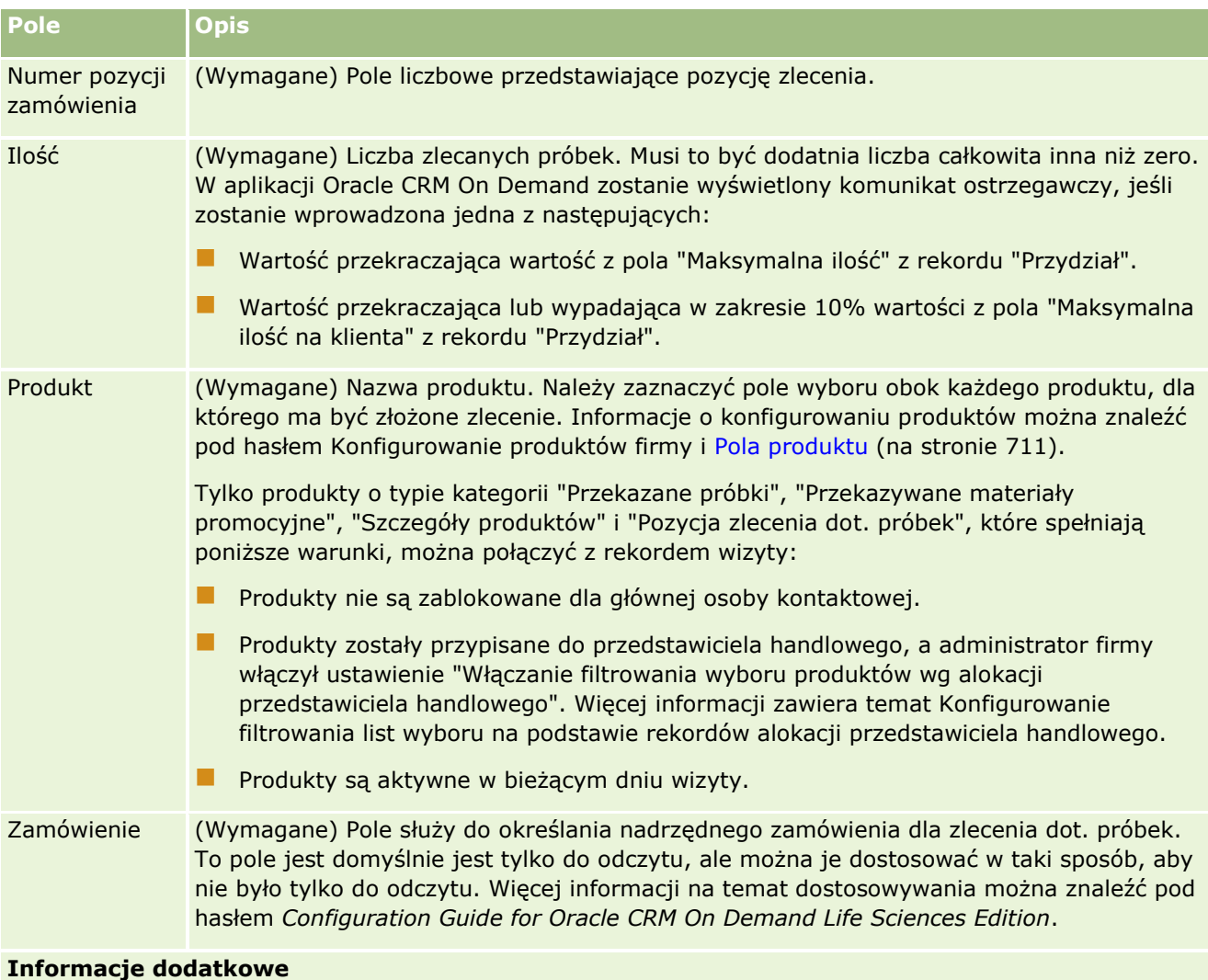

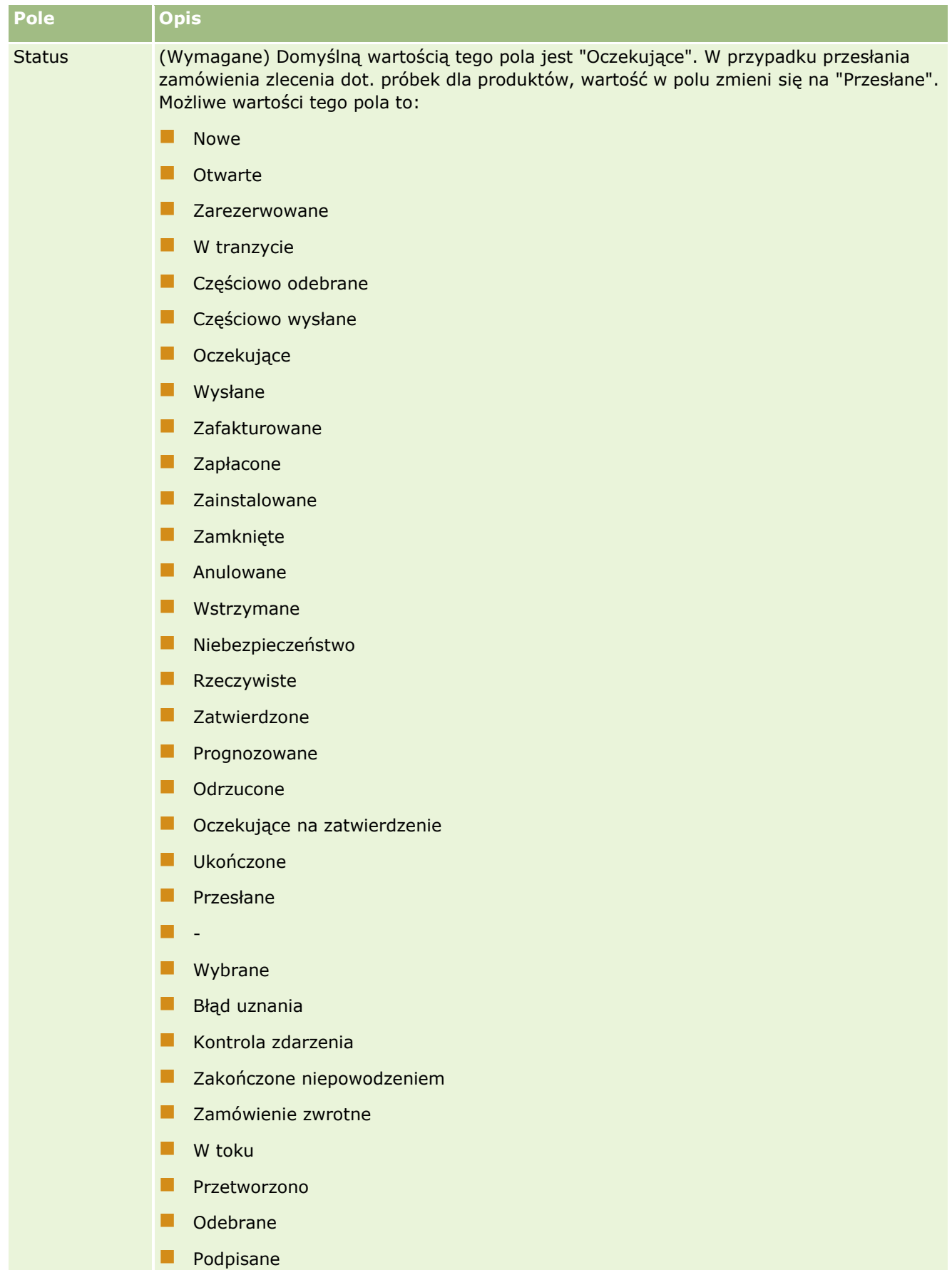

**Unieważnione** 

# **Zapisywanie informacji ze strony "Wizyta - informacje szczegółowe" w formie szablonu**

W poniższej procedurze przedstawiono, jak zapisać informacje ze strony "Wizyta - informacje szczegółowe" w formie szablonu.

#### *Aby zapisać informacje ze strony "Wizyta - informacje szczegółowe" w formie szablonu*

- Na stronie szczegółów wizyty nacisnąć odpowiedni przycisk:
	- **Zapisz jako prywatny szablon Smart Call**.Aby szablon pozostawał tylko do użytku bieżącego użytkownika.
	- **Zapisz jako publiczny szablon Smart Call**.Aby szablon został dodany do listy szablonów, z których mogą korzystać inni użytkownicy.

**UWAGA:** Każde naciśnięcie tego przycisku powoduje zapisanie rekordu jako osobnego szablonu Smart Call. Aplikacja Oracle CRM On Demand pozostanie otwarta na tej stronie.

# **Przesyłanie informacji ze strony "Wizyta - informacje szczegółowe" na potrzeby śledzenia magazynu**

W poniższej procedurze przedstawiono, jak przesłać szczegóły wizyty na potrzeby śledzenia magazynu.

**UWAGA:** Jeśli rekord wizyty nie zawiera poprawnej licencji stanowej osoby kontaktowej lub powiązanego rekordu podpisu, a administrator skonfigurował na stronie "Preferencje związane z aplikacją Life Sciences" mechanizm sprawdzania poprawności tych warunków, w aplikacji Oracle CRM On Demand zostanie wyświetlony komunikat o błędzie i nie będzie można przesłać wizyty. Informacje na temat odpowiednich preferencji są dostępne w sekcjach "Włączanie sprawdzania poprawności licencji stanowej osoby kontaktowej" i "Włączanie sprawdzania poprawności podpisu" pod hasłem Ustawianie preferencji związanych z aplikacją Life Sciences.

# **Przesyłanie rozmów z uczestnikiem i wizyt u podmiotu**

W wydaniach Oracle CRM On Demand wcześniejszych niż 24 po przesłaniu informacji o rozmowie z uczestnikiem moduł Oracle CRM On Demand nie zezwalał na przesłanie informacji o pokrewnej wizycie u podmiotu. Dlatego wizyta u podmiotu pozostawała w stanie niejednoznacznym niezależnie od tego, czy zawierała ona pozycje magazynowe i poprawny podpis. Natomiast w wersji 24 funkcja przesyłania wizyty u podmiotu została rozbudowana w następujący sposób:

- Użytkownik może przesłać wizytę u podmiotu niezależnie od statusu powiązanych rozmów z uczestnikami.
- Nawet jeśli wizyta u podmiotu jest już oznaczona jako przesłana, naciśnięcie przycisku "Prześlij" na stronie "Szczegóły wizyty" nie powoduje wystąpienia błędu, a moduł Oracle CRM On Demand kontynuuje sprawdzanie podrzędnych rozmów z uczestnikiem i przesyła je, jeśli nie zostały przesłane wcześniej.
- Jeśli wizyta u podmiotu nie jest oznaczona jako przesłana, naciśnięcie przycisku "Prześlij" na stronie "Szczegóły wizyty" powoduje przesłanie tej wizyty u podmiotu i wszystkich powiązanych rozmów z uczestnikami. Błąd nie jest generowany.

<span id="page-698-0"></span> $\blacksquare$  Jeśli wizyta u podmiotu i wszystkie rozmowy z uczestnikami są oznaczone jako przesłane, a użytkownik naciśnie na stronie "Szczegóły wizyty" przycisk "Prześlij", moduł Oracle CRM On Demand nie generuje błędu, ale nie kontynuuje przetwarzania wizyty, więc nie są tworzone zduplikowane rekordy.

### *Jak przesłać informacje ze strony "Szczegóły wizyty" na potrzeby śledzenia magazynu?*

 Po wprowadzeniu i zapisaniu wszystkich informacji na stronie "Szczegóły wizyty", należy nacisnąć przycisk "Prześlij", aby przesłać szczegółowe informacje o wizycie w celu przetwarzania.

Po naciśnięciu przycisku "Prześlij", utworzona zostanie transakcja dotycząca wydatku z zapisem przekazanych próbek i pozycji promocyjnych, a następnie:

- Status wizyty u podmiotu zostanie zmieniony na "Przesłane".
- Liczba próbek w magazynie dla przedstawicieli handlowych zostanie pomniejszona odpowiednio o liczbę przekazanych pozycji promocyjnych i próbek, określoną dla wizyty.

**UWAGA:** Zamówienia próbek nie mają wpływu na magazyn próbek.

- **Zamówienia próbek zostaną przesłane.**
- Wizyta u podmiotu zostanie zamknięta.
- **Można tylko wyświetlić szczegóły wizyty u podmiotu.**

# **Podpisy elektroniczne — informacje podstawowe**

Aplikacja Oracle CRM On Demand może bezpiecznie przechowywać w formacie graficznym dane podpisów dotyczących przekazywanych próbek. Obrazy podpisów są przechowywane w aplikacji Oracle CRM On Demand za pomocą standardowych formatów graficznych. Obraz podpisu to seria współrzędnych x i y bądź ciągów tekstowych, które można przechowywać w bazie danych aplikacji Oracle CRM On Demand.

Jeśli administrator zaznaczy pole wyboru "Włączanie sprawdzania poprawności podpisu" na stronie "Nauki biologiczne - preferencje", każde działanie dotyczące wizyty zarejestrowane na potrzeby próbek, które zostały przekazane podczas rozmowy sprzedażowej, muszą zawierać powiązany obraz podpisu. Przedstawiciel handlowy, który przekazuje próbki, jest odpowiedzialny za uzyskanie podpisu elektronicznego od osoby (lub firmy), która otrzymuje próbki. Podpis może być uzyskany na papierze lub za pomocą zewnętrznej aplikacji (takiej jak urządzenie przenośne), a następnie wysłany do aplikacji Oracle CRM On Demand za pośrednictwem interfejsu usług internetowych z klienta offline, na przykład iPada lub urządzenia przenośnego. Przedstawiciel handlowy musi pobrać podpis podczas przekazywania próbek. Przedstawiciel handlowy nie może przesłać rekordu rozmowy w aplikacji Oracle CRM On Demand do momentu powiązania rekordu podpisu z rozmową.

Administratorzy i upoważnieni użytkownicy mogą przeglądać obrazy podpisów powiązane z rekordami rozmów w aplikacji Oracle CRM On Demand, ale nie mogą ich tworzyć, aktualizować ani kasować. Administratorzy próbek muszą w regularnych odstępach kontrolować obrazy podpisów na stronie "Szczegóły podpisu", aby sprawdzać, czy podpisy pobierane od danej osoby kontaktowej w związku z różnymi rozmowami są zgodne. Informacje dotyczące ustawień roli użytkownika i profilu dostępu wymaganych do sprawdzania podpisu elektronicznego są dostępne pod hasłem Sprawdzanie podpisów elektronicznych (na stronie [699\)](#page-698-0).

# **Sprawdzanie podpisów elektronicznych**

Aby sprawdzić podpis powiązany z działaniem dotyczącym wizyty związanej z przekazaniem próbek, należy postępować zgodnie z poniższą procedurą. Procedura ta zakłada, że konfiguracja roli użytkownika i profili

dostępu umożliwia wyświetlanie rekordów podpisów dołączonych do rozmów. W celu wyświetlania rekordów podpisów wymagana jest następująca konfiguracja:

- W roli użytkownika musi być włączone uprawnienie "Podstawowe operacje na próbkach".
- W ustawieniach dostępu do typu rekordu w roli użytkownika w odniesieniu do typu rekordu "Podpis" muszą być zaznaczone pola wyboru "Ma prawo dostępu" i "Może czytać wszystkie rekordy".
- Układ strony "Szczegóły wizyty u osoby kontaktowej" w odniesieniu do roli użytkownika musi zawierać sekcję informacji powiązanych z podpisem.
- W domyślnym profilu dostępu, w ustawieniach dotyczących powiązanych informacji dotyczących typu rekordu "Działanie", poziom dostępu dla typu rekordu "Podpis" musi być ustawiony na wartość umożliwiającą odczytywanie rekordów podpisów.

Zazwyczaj dostęp do rekordów podpisów otrzymują tylko administratorzy. Więcej informacji na temat podpisów znajduje się pod hasłem Podpisy elektroniczne — informacje podstawowe (na stronie [699\)](#page-698-0).

**UWAGA:** Jeśli konfiguracja roli użytkownika i profili dostępu umożliwia wyświetlanie rekordów podpisów dołączonych do rozmów, wówczas można wyświetlać rekord podpisu, ale nie można tworzyć, aktualizować ani kasować rekordów podpisów ani obrazów podpisów w tych rekordach. Ponadto, jeśli plik jest powiązany z rekordem sygnatury, wówczas można wyświetlać dołączony plik, zastępować go innym lub usuwać plik z rekordu.

### *Jak sprawdzić podpisy dotyczące próbek*

- **1** Na stronie startowej "Osoby kontaktowe" otworzyć wybraną osobę kontaktową.
- **2** Na stronie "Szczegóły osoby kontaktowej" w sekcji "Ukończone działania" przejść do szczegółów pola "Temat" w celu otwarcia wybranego rekordu działania.
- **3** Na stronie "Szczegóły wizyty" przewinąć do sekcji "Podpis".

W poniższej tabeli opisano pola wyświetlane w sekcji "Podpis" w standardowej aplikacji.

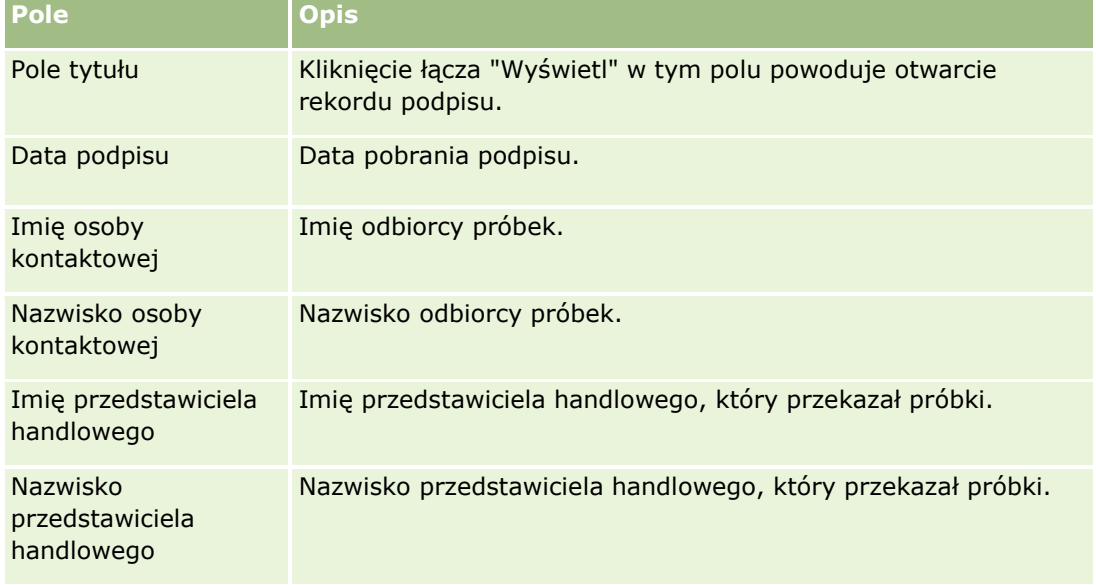

- **4** Kliknąć łącze "Wyświetl" dotyczące rekordu podpisu, który ma zostać wyświetlony.
- **700** Oracle CRM On Demand pomoc bezpośrednia Part 1 Wydanie 40

**UWAGA:** Użytkownik nie może edytować szczegółów istniejącego rekordu podpisu ani tworzyć nowego rekordu.

- **5** Na stronie szczegółów podpisu można wykonać następujące czynności:
	- Wyświetlić obraz podpisu.
	- Kliknąć przycisk "Edytuj", aby otworzyć stronę "Edycja podpisu", a następnie dołączyć plik do rekordu podpisu albo wyświetlić lub usunąć plik dołączony do rekordu.

Poniższa tabela zawiera informacje dotyczące niektórych pól na stronie szczegółów podpisu w standardowej aplikacji.

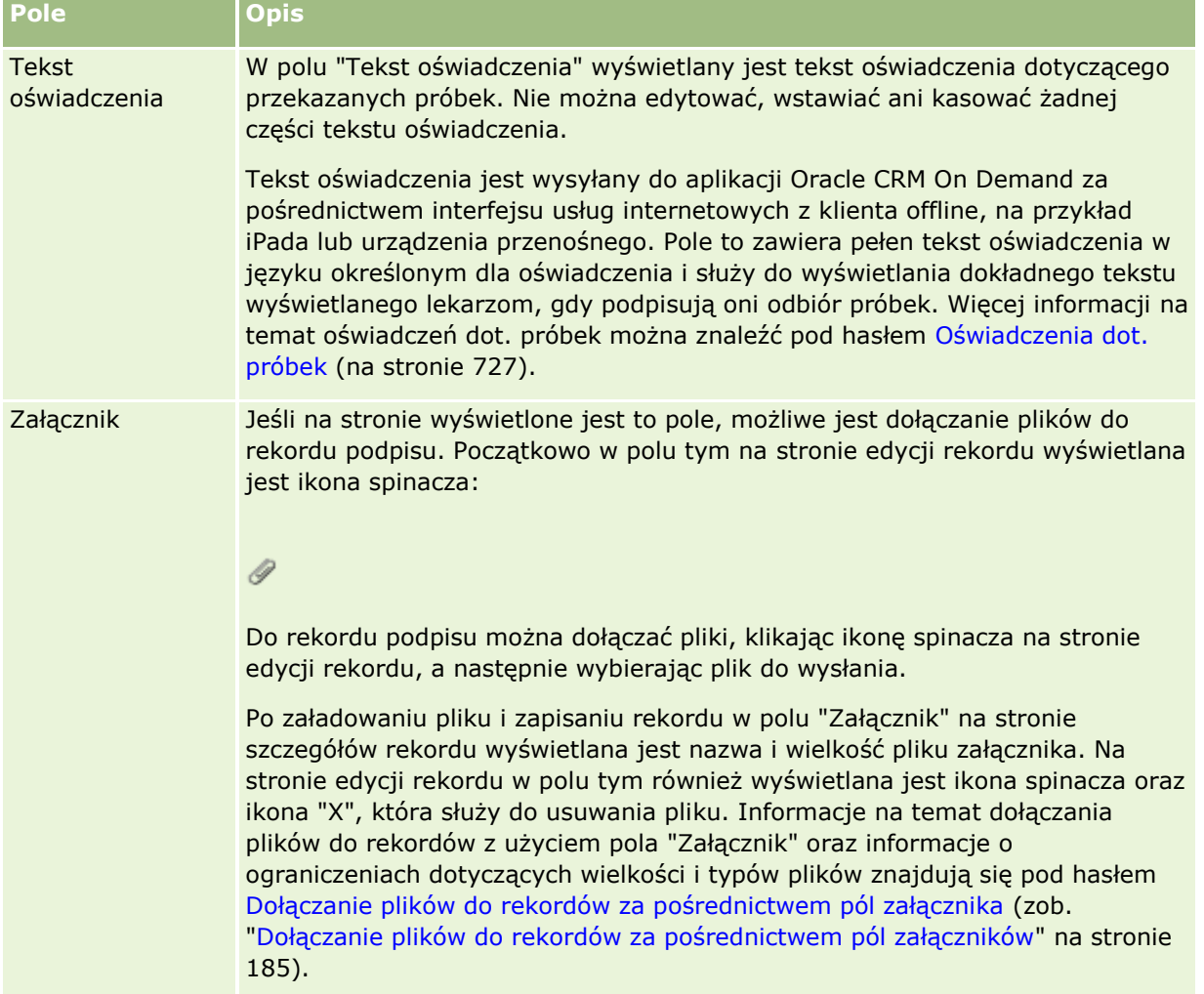

# **Powiązania między transakcjami dotyczącymi próbek i magazynem próbek — informacje podstawowe**

Poniższa tabela przedstawia powiązania między transakcjami dotyczącymi próbek, typami transakcji i wpływem na magazyn próbek w odniesieniu do przedstawicieli handlowych.

**UWAGA:** "Transfer wychodzący" i "Korekta stanu magazynowego" (próbki utracone i odnalezione) należą do transakcji generowanych przez użytkownika. Aplikacja Oracle CRM On Demand generuje transakcje typu "Wydatek" i "Transfer przychodzący".

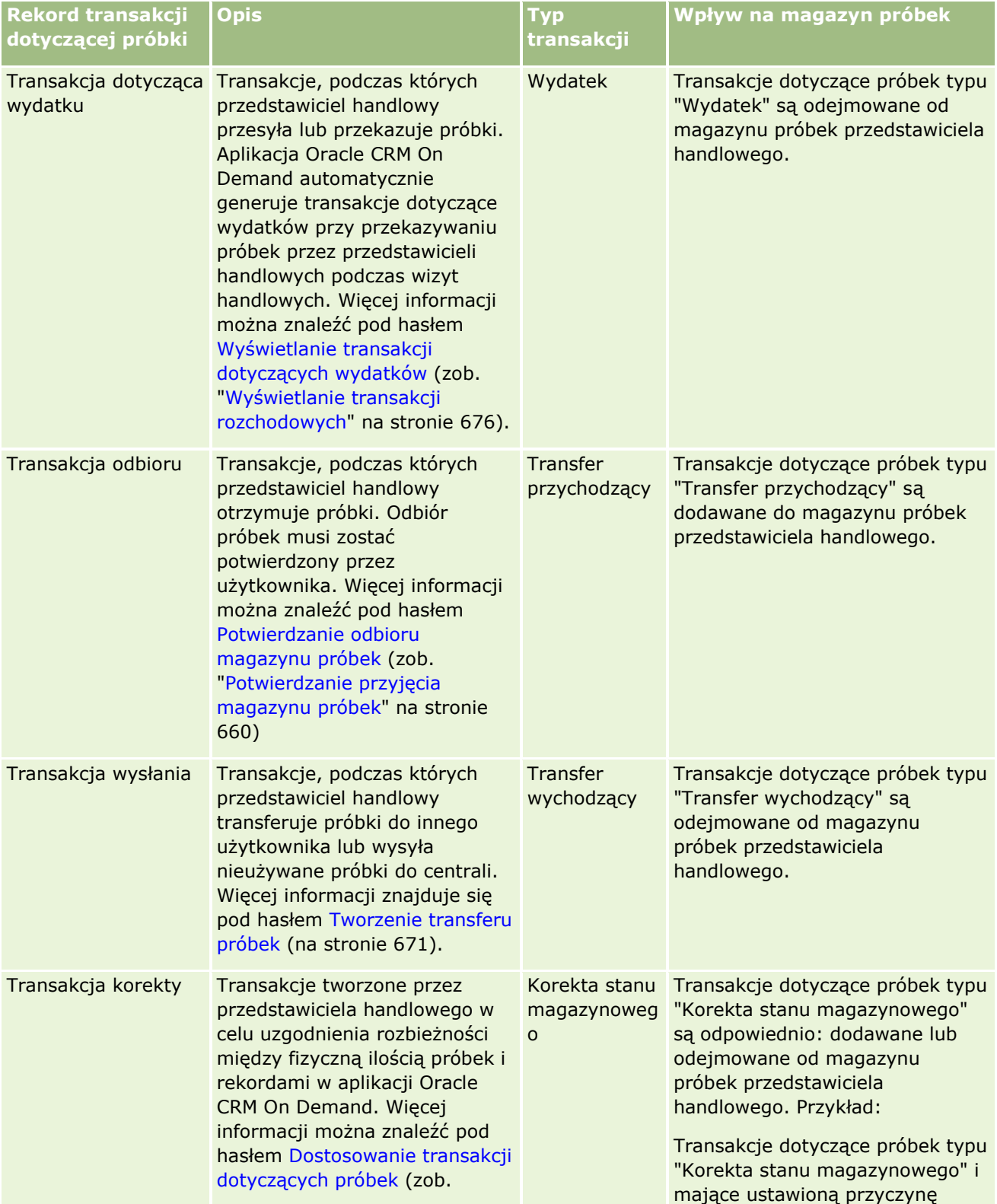

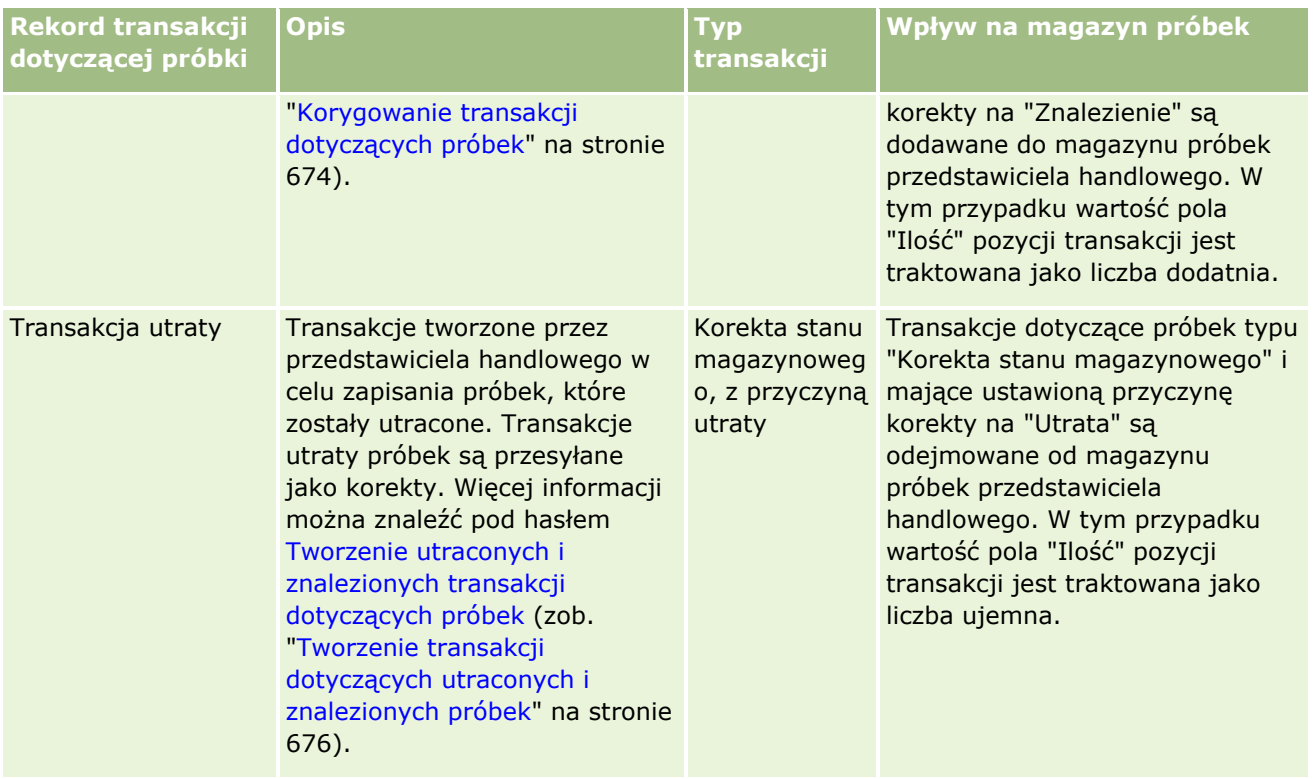

# **Monitorowanie działań dotyczących próbek**

Administrator próbek jest odpowiedzialny za stan zapasów próbek firmy oraz za zapewnienie, że stan ten jest zgodny z odpowiednimi przepisami regulującymi i zarządzeniami.

**Przed rozpoczęciem.** Aby można było monitorować działania związane z próbkami, do roli użytkownika muszą być przypisane obowiązki administratora i musi ona zawierać następujące uprawnienia:

- Uprawnienie "Podstawowe operacje na próbkach"
- **Uprawnienie "Umożliwienie korekty próbek"**

Aby monitorować działania związane z próbkami, kliknąć na liście, która ma być monitorowana, znajdującej się na stronie startowej "Transakcja próbki" w sekcji "Lista transakcji próbek". W poniższej tabeli opisano przeznaczenie każdej z list.

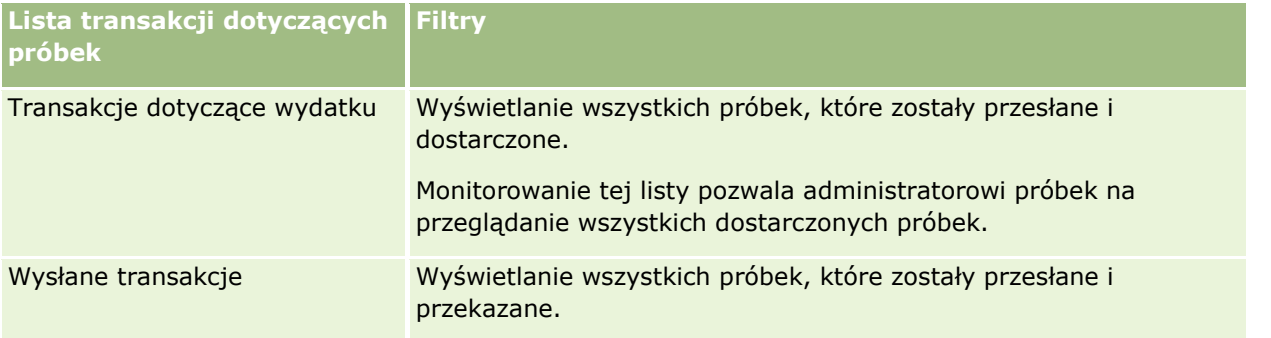

### Nauki biologiczne

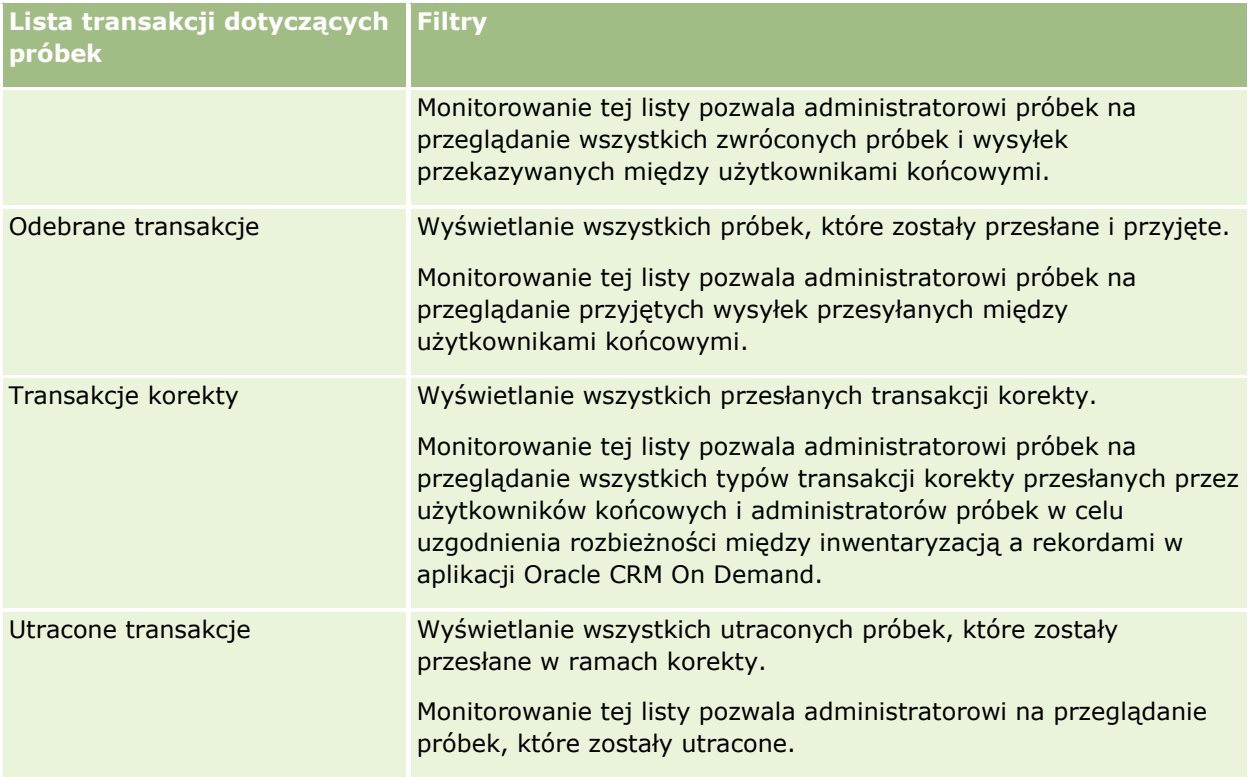

Informacje o wyświetlaniu i tworzeniu tych list można znaleźć pod hasłami Praca z listami (na stronie [131\)](#page-130-0) i Tworzenie i ulepszanie list (zob. "[Tworzenie i uszczegóławianie list](#page-137-0)" na stronie [138\)](#page-137-0).

Aby wyświetlić listę, należy kliknąć na jej nazwie.

Aby utworzyć nową listę, należy nacisnąć przycisk "Nowa".

Aby wyświetlić wszystkie dostępne listy, utworzyć nową listę bądź wyświetlić, edytować lub skasować istniejącą listę, należy nacisnąć przycisk "Zarządzaj listami". Na stronie "Zarządzanie listami" są zawarte także listy standardowe, dostarczane wraz z aplikacją Oracle CRM On Demand. Listy standardowe można tylko wyświetlać. Nie można ich skasować ani edytować.

# **Pola transakcji dotyczącej próbki**

Strona "Transakcja dotycząca próbki - edycja" umożliwia dodanie transakcji dotyczącej próbki lub aktualizację szczegółów istniejącej transakcji dotyczącej próbki o statusie "W toku". Na stronie "Transakcja dotycząca próbki - edycja" jest wyświetlony kompletny zestaw pól transakcji dotyczącej próbki.

**WSKAZÓWKA:** Informacje o transakcjach dotyczących próbek można także edytować na stronach "Lista transakcji dotyczących próbek" i "Szczegóły transakcji dotyczącej próbki". Więcej informacji o aktualizowaniu rekordów jest dostępnych pod hasłem Aktualizowanie szczegółów rekordów (na stronie [119\)](#page-118-0).

**UWAGA:** Administratorzy firmy mogą dostosowywać aplikację Oracle CRM On Demand na wiele sposobów, np. mogą zmieniać nazwy typów rekordów, pól i opcji dostępnych na listach. Z tego powodu informacje widziane na ekranie mogą się różnić od standardowych informacji zawartych w systemie pomocy bezpośredniej.

W poniższej tabeli podano dodatkowe informacje o niektórych polach transakcji dotyczącej próbki. W zależności od typu otwartej transakcji dotyczącej próbki ("Transfer przychodzący", "Transfer wychodzący", "Korekta magazynowa", "Rozchód", "Próbki utracone") żadne z tych pól może nie mieć zastosowania.

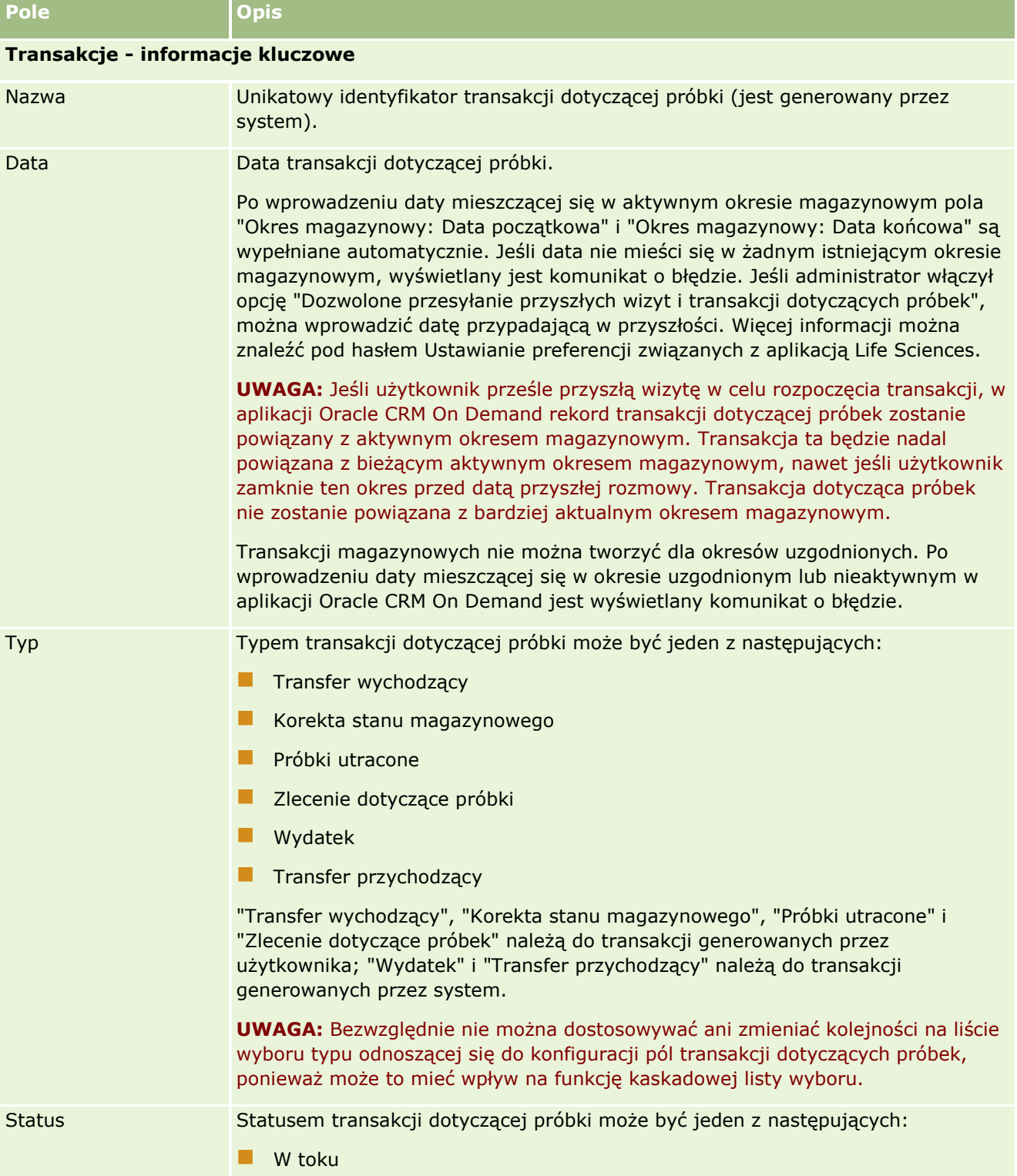

# Nauki biologiczne

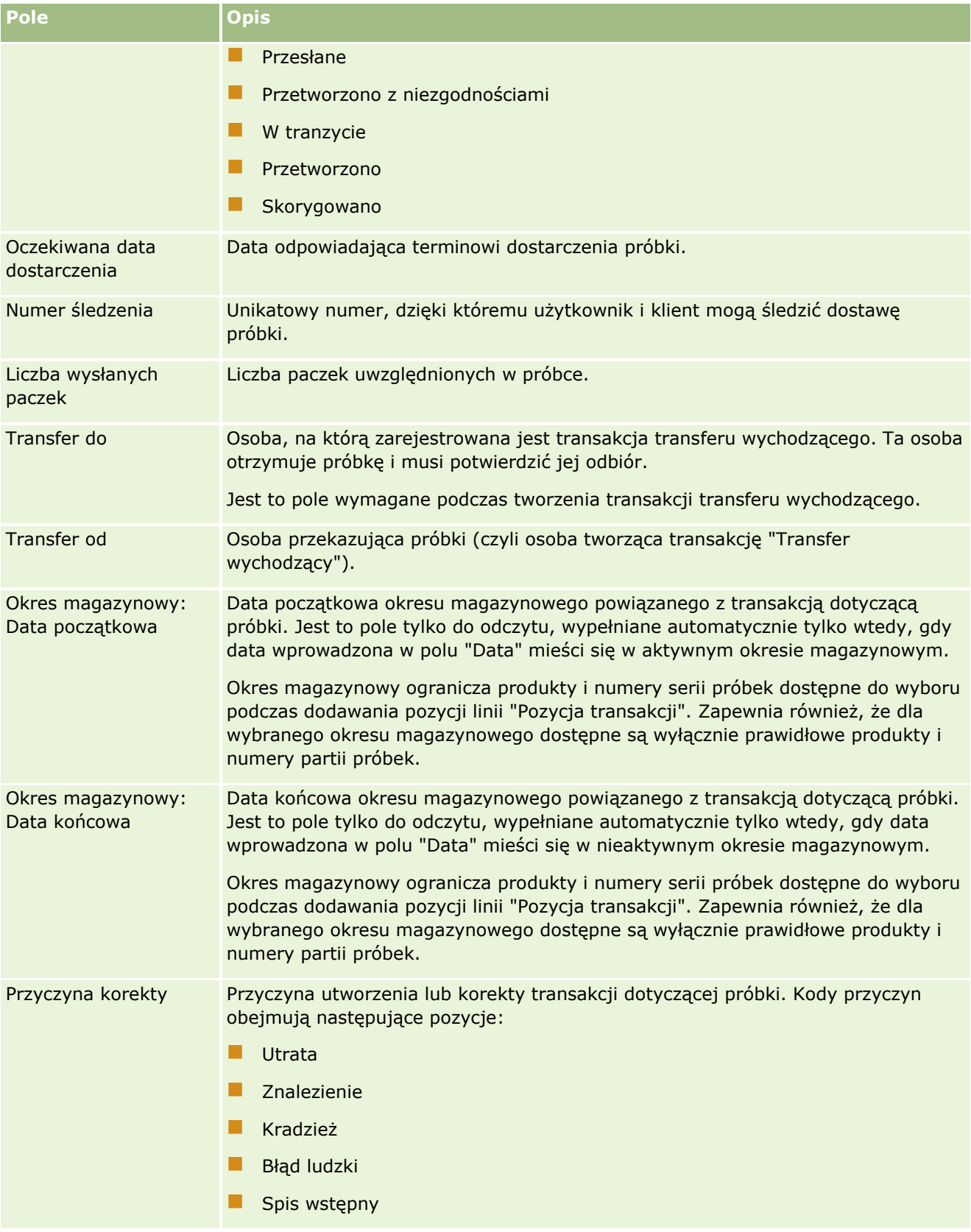

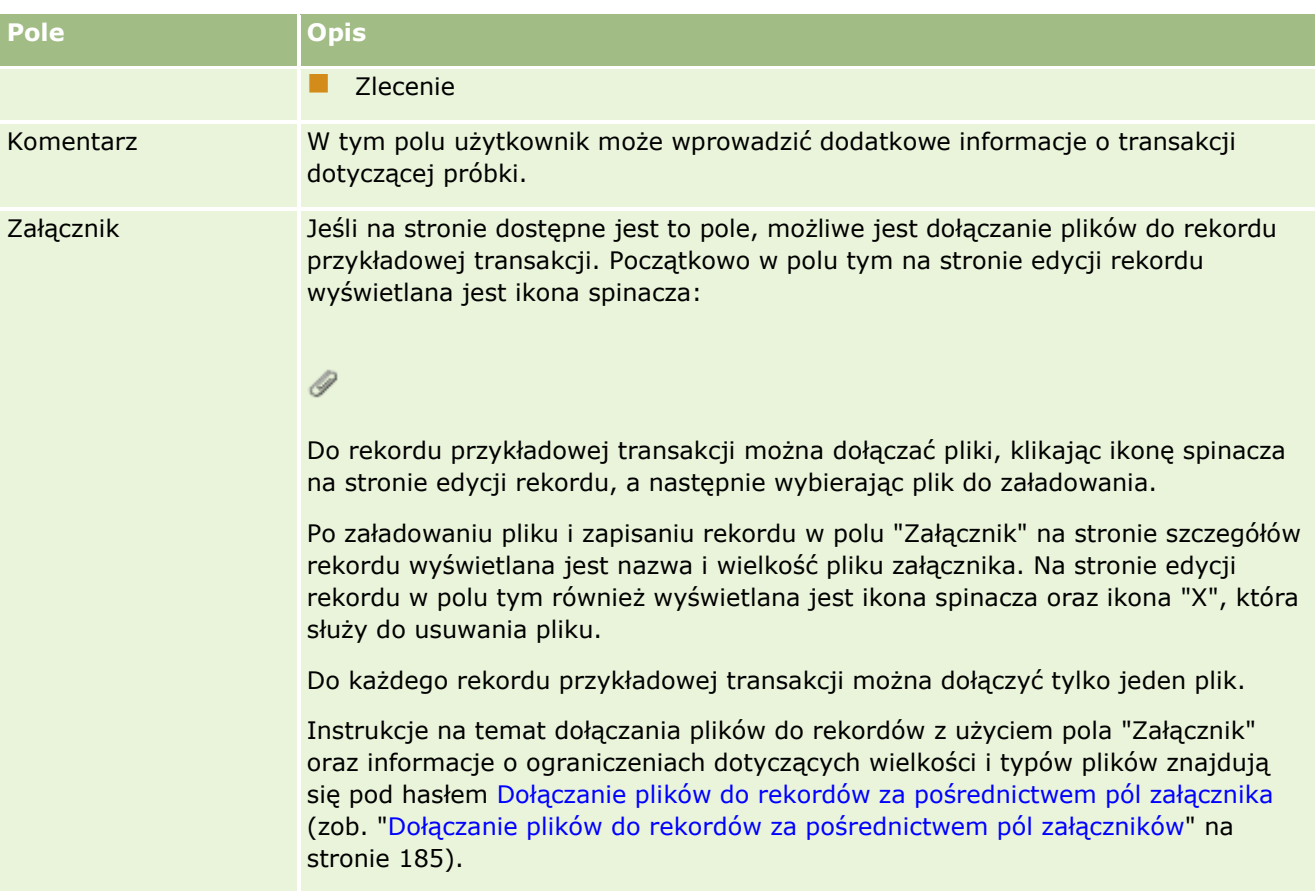

### **Osoba kontaktowa - informacje kluczowe**

**UWAGA:** Ta informacja tylko do odczytu jest wypełniana wyłącznie w odniesieniu do transakcji dotyczących wydatków. Aplikacja Oracle CRM On Demand generuje je automatycznie przy przekazywaniu i wydawaniu próbek przez przedstawicieli handlowych podczas wizyt handlowych. Więcej informacji znajduje się pod hasłami Przekazywanie próbek podczas wizyty handlowej (zob. ["Zostawianie próbek podczas wizyty](#page-677-0)  [handlowej"](#page-677-0) na stronie [678\)](#page-677-0) i Wyświetlanie transakcji dotyczących wydatków (zob. "[Wyświetlanie transakcji](#page-675-0)  [rozchodowych"](#page-675-0) na stronie [676\)](#page-675-0).

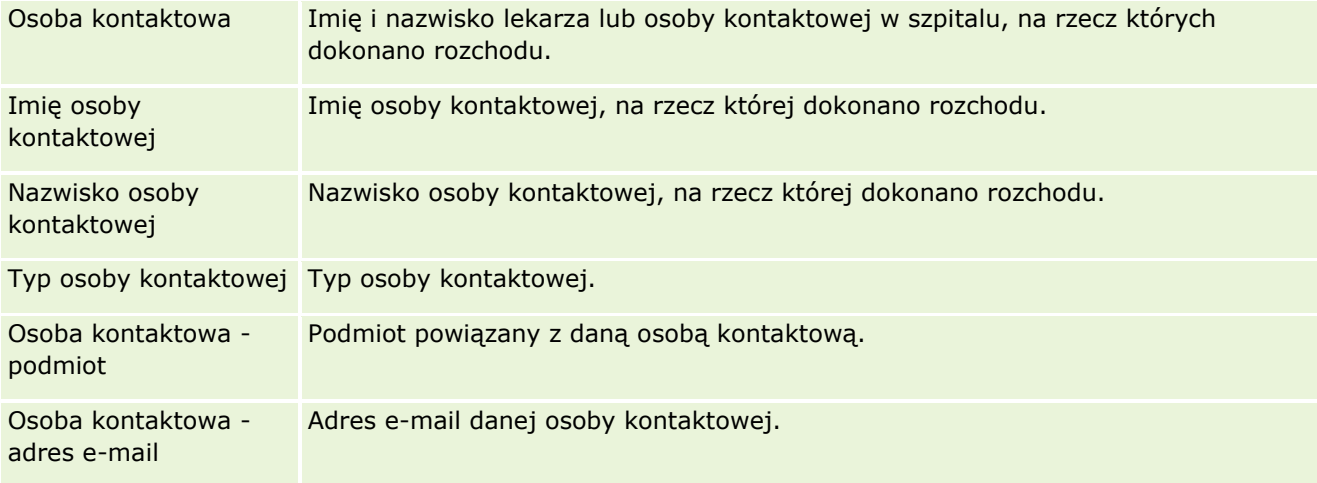

### <span id="page-707-0"></span>**Informacje pokrewne**

Pokrewne informacje o transakcjach dotyczących próbki są zawarte w następujących tematach:

- Transakcje dotyczące próbek (na stronie [667\)](#page-666-0)
- **[Praca ze stroną startową "Transakcja](#page-667-0) dotycząca próbki" (zob. "Praca ze stroną startową "Transakcja** dotycząca próbki"" na stronie [668\)](#page-667-0)
- Zarządzanie transakcjami dotyczącymi próbek (na stronie [670\)](#page-669-0)

# **Pozycje transakcji**

Strona "Pozycje transakcji" umożliwia tworzenie, aktualizację i śledzenie pozycji transakcji.

W *pozycji transakcji* rejestrowane są szczegóły próbek lub pozycji promocyjnych powiązanych z transakcją dotyczącą próbki. Dla każdej transakcji dotyczącej próbki musi istnieć co najmniej jedna pozycja linii pozycji transakcji. Informacja ta jest wykorzystywana do obliczania bieżącej ilości zapasów dla przedstawicieli handlowych. Transakcje dotyczące próbek wykorzystywane są w procesie uzgodnień w celu rozliczenia się z wszystkich próbek i pozycji promocyjnych przydzielonych danemu przedstawicielowi handlowemu.

# **Zarządzanie pozycjami transakcji**

Szczegółowe procedury opisujące zarządzanie pozycjami transakcji znajdują się pod następującymi hasłami:

- Modyfikowanie próbki w pozycji transakcji (na stronie [709\)](#page-708-0)
- Modyfikowanie partii próbek w pozycji transakcji (na stronie [709\)](#page-708-0)
- Dodawanie pozycji transakcji do transakcji dotyczących próbek (na stronie [677\)](#page-676-0)

Szczegółowe procedury wspólne dla wielu typów rekordów znajdują się pod następującymi hasłami:

- **Tworzenie rekordów (na stronie [54\)](#page-53-0)**
- Aktualizowanie szczegółów rekordów (na stronie [119\)](#page-118-0)
- Wiązanie rekordów z wybranym rekordem (na stronie [122\)](#page-121-0)
- **Praca z listami (na stronie [131\)](#page-130-0)**

**UWAGA:** Administratorzy firmy mogą dostosowywać aplikację Oracle CRM On Demand na wiele sposobów, np. mogą zmieniać nazwy typów rekordów, pól i opcji dostępnych na listach. Z tego powodu informacje widziane na ekranie mogą się różnić od standardowych informacji zawartych w systemie pomocy bezpośredniej.

W zależności od posiadanego poziomu dostępu użytkownik może nie być w stanie wykonać wszystkich procedur opisanych na powyższej liście.

## **Tematy pokrewne**

- **Pozycje transakcji (na stronie [708\)](#page-707-0)**
- **Pola pozycji transakcji (na stronie [710\)](#page-709-0)**
- **708** Oracle CRM On Demand pomoc bezpośrednia Part 1 Wydanie 40

<span id="page-708-0"></span>Pola produktu (na stronie [711\)](#page-710-0)

## **Modyfikowanie próbki w pozycji transakcji**

Modyfikacji próbki w pozycji transakcji można dokonać na stronie "Produkt - edycja". Zawiera ona pełny zestaw pól używanych dla produktu.

**Przed rozpoczęciem.** Aby można było modyfikować próbki w pozycji transakcji, rola użytkownika musi zawierać uprawnienie "Podstawowe operacje na próbkach".

### *Jak zmodyfikować próbkę w pozycji transakcji*

**1** Na stronie "Lista transakcji dotyczących próbek" drążyć w dół pole "Nazwa", aby otworzyć żądany rekord transakcji.

**UWAGA:** Otwierany rekord transakcji musi mieć status "W toku". Transakcje o statusie "Przesłane" nie mogą być modyfikowane.

- **2** Na stronie "Szczegóły transakcji dotyczącej próbek" przejść do pozycji linii pozycji transakcji, która ma zostać zmodyfikowana.
- **3** W polu "Próbka" pozycji linii pozycji transakcji kliknąć na ikonie wyszukiwania i wybrać, w razie potrzeby, różne próbki, które mają zostać powiązane z pozycją linii pozycji transakcji.
- **4** W polu "Próbka" pozycji linii pozycji transakcji kliknąć na nazwie próbki. Na stronie "Szczegóły produktu" nacisnąć przycisk "Edytuj", a następnie zmodyfikować pola zgodnie z potrzebami.

Więcej informacji jest dostępnych pod hasłem Pola produktu (na stronie [711\)](#page-710-0).

## **Modyfikowanie partii próbek w pozycji transakcji**

Strona "Partia próbek - edycja" umożliwia modyfikowanie partii próbek w pozycji transakcji. Zawiera ona pełny zestaw pól używanych dla partii próbek.

**Przed rozpoczęciem.** Aby można było modyfikować partie próbek w pozycji transakcji, rola użytkownika musi zawierać uprawnienie "Podstawowe operacje na próbkach".

### *Jak zmodyfikować partię próbek w pozycji transakcji*

**1** Na stronie "Lista transakcji dotyczących próbek" drążyć w dół pole "Nazwa", aby otworzyć żądany rekord transakcji.

**UWAGA:** Otwierany rekord transakcji musi mieć status "W toku". Transakcje o statusie "Przesłane" nie mogą być modyfikowane.

- **2** Na stronie "Szczegóły transakcji dotyczącej próbek" przejść do pozycji linii pozycji transakcji, która ma zostać zmodyfikowana.
- **3** W razie potrzeby w polu "Nr partii" pozycji linii pozycji transakcji kliknąć na ikonie wyszukiwania, aby wybrać inną partię próbek do powiązania z pozycją linii pozycji transakcji.

<span id="page-709-0"></span>**UWAGA:** Dostępne do wyboru są wyłącznie partie próbek śledzone według numeru partii w magazynie (czyli partie próbek, dla których zaznaczone jest pole wyboru "Magazyn wg partii").

**4** W polu "Nr partii" pozycji linii pozycji transakcji kliknąć na nazwie partii próbek. Na stronie "Szczegóły partii próbek" nacisnąć przycisk "Edytuj", a następnie odpowiednio zmodyfikować pola partii próbek (informacje na ten temat można znaleźć pod hasłem Pola partii próbek (na stronie [725\)](#page-724-0)).

# **Pola pozycji transakcji**

Strona "Pozycja transakcji - edycja" umożliwia dodanie pozycji transakcji lub zaktualizowanie szczegółów istniejącej pozycji transakcji.

**WSKAZÓWKA:** Pozycje transakcji można także edytować na stronie "Szczegóły pozycji transakcji". Więcej informacji o aktualizowaniu rekordów jest dostępnych pod hasłem Aktualizowanie szczegółów rekordów (na stronie [119\)](#page-118-0).

**UWAGA:** Administratorzy firmy mogą dostosowywać aplikację Oracle CRM On Demand na wiele sposobów, np. mogą zmieniać nazwy typów rekordów, pól i opcji dostępnych na listach. Z tego powodu informacje widziane na ekranie mogą się różnić od standardowych informacji zawartych w systemie pomocy bezpośredniej.

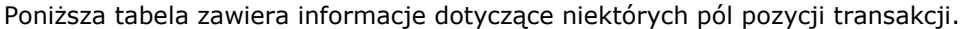

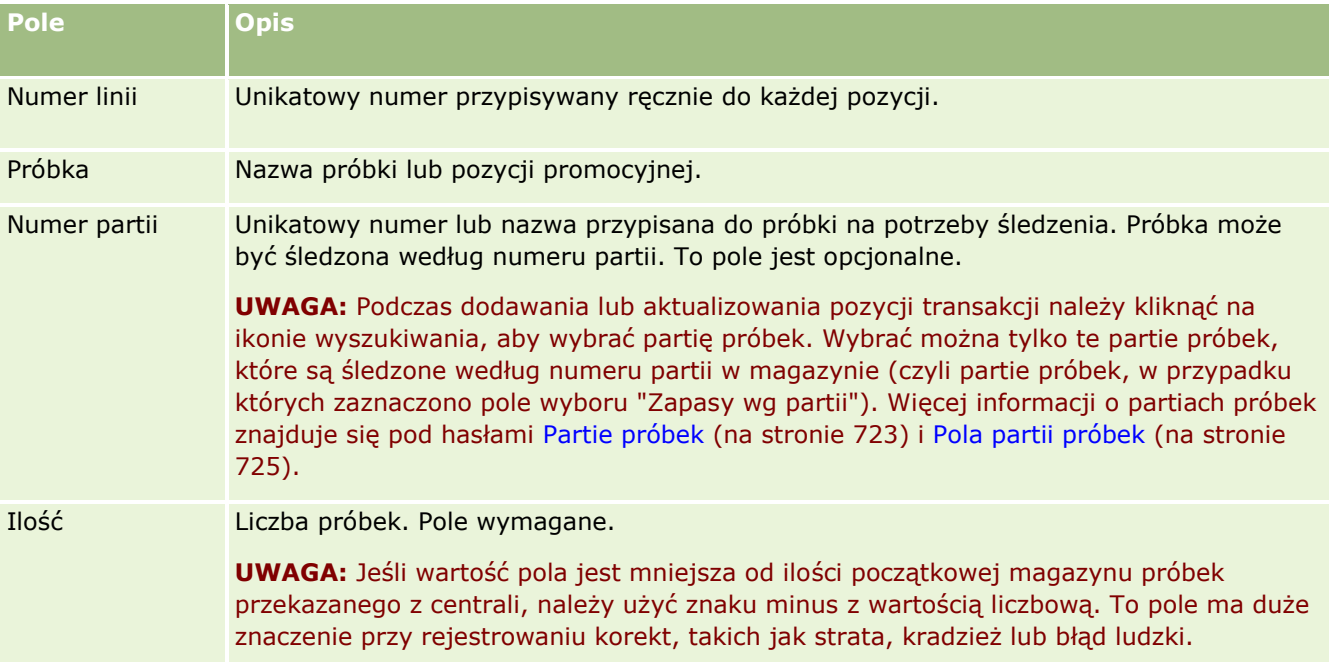

## **Tematy pokrewne**

Pokrewne informacje dotyczące pozycji transakcji są zawarte w następujących tematach:

- **Pozycje transakcji (na stronie [708\)](#page-707-0)**
- **Zarządzanie pozycjami transakcji (na stronie [708\)](#page-707-0)**
- Dodawanie pozycji transakcji do transakcji dotyczących próbek (na stronie [677\)](#page-676-0)
- **710** Oracle CRM On Demand pomoc bezpośrednia Part 1 Wydanie 40

# <span id="page-710-0"></span>**Pola produktu**

Strona "Produkt - edycja" służy do definiowania list produktów firmy użytkownika i zarządzania nimi. Zawiera ona pełny zestaw pól używanych dla produktu. Informacje o konfigurowaniu produktów firmy znajdują się pod hasłem Konfigurowanie produktów firmy.

**WSKAZÓWKA:** Dane produktu można także edytować na stronie "Szczegóły produktu". Więcej informacji o aktualizowaniu rekordów jest dostępnych pod hasłem Aktualizowanie szczegółów rekordów (na stronie [119\)](#page-118-0).

**UWAGA:** Administratorzy firmy mogą dostosowywać aplikację Oracle CRM On Demand na wiele sposobów, np. mogą zmieniać nazwy typów rekordów, pól i opcji dostępnych na listach. Z tego powodu informacje widziane na ekranie mogą się różnić od standardowych informacji zawartych w systemie pomocy bezpośredniej.

W poniższej tabeli zawarto dodatkowe informacje dotyczące niektórych pól produktu.

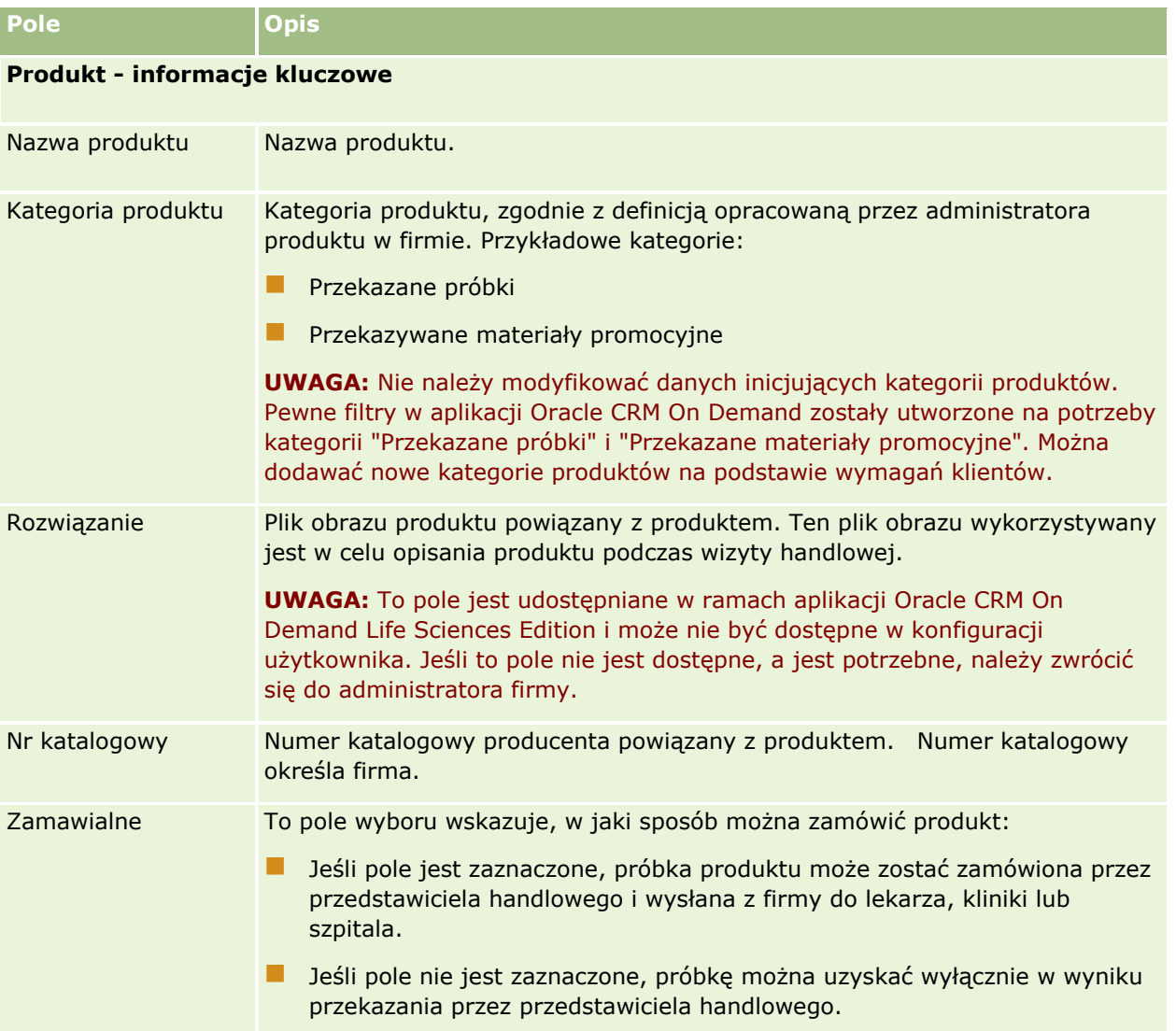

### <span id="page-711-0"></span>Nauki biologiczne

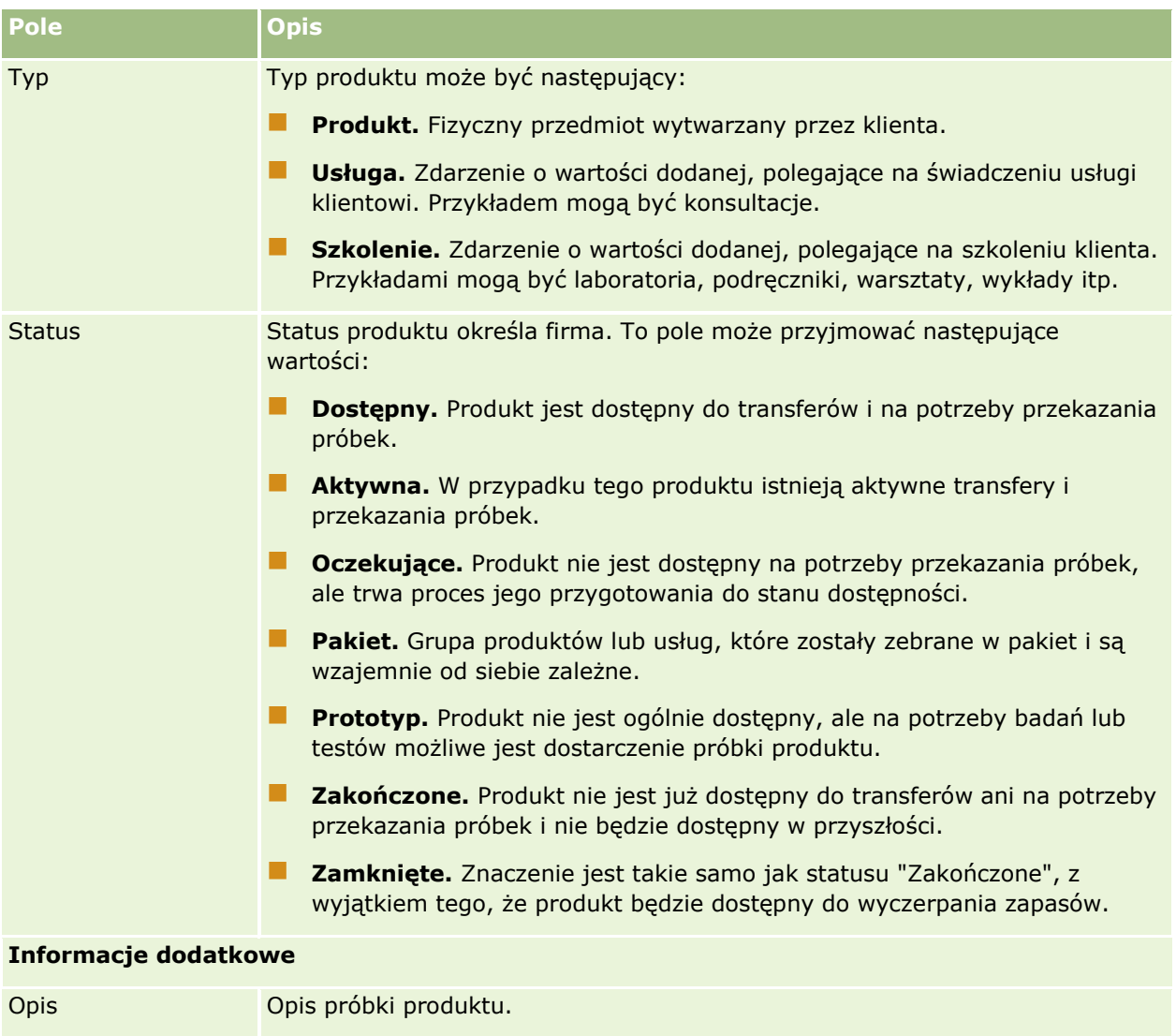

# **Przydziały**

Stron przydziałów można używać do tworzenia, aktualizacji i śledzenia przydziałów próbek.

Administrator próbek z firmy farmaceutycznej definiuje rekord przydziału. W rekordzie tym zdefiniowany zostaje okres, w którym próbki produktów przekazywane są przedstawicielom handlowym, rozprowadzającym je w klinikach, w szpitalach lub wśród lekarzy. Informacje o przydziale to także:

- Liczba próbek danego produktu, które mogą być przekazane w danym okresie
- Maksymalną liczba próbek, jaką przedstawiciel handlowy może rozprowadzić w danej lokalizacji

**712** Oracle CRM On Demand - pomoc bezpośrednia Part 1 Wydanie 40 Funkcja ta pozwala administratorowi próbek na ustawienie wspomnianych parametrów na poziomie produktu i przekazanie tej informacji wszystkim przedstawicielom handlowym. Za pomocą przydziałów można określać okres przydziału, przydzielać próbki stosownie do tego okresu, przeglądać listę próbek dostępnych w ramach każdego okresu przydziału i ustawić maksymalne parametry dystrybucji próbki podczas jego trwania.

<span id="page-712-0"></span>**UWAGA:** Administrator firmy określa, które karty są dostępne dla użytkownika. Jeśli obowiązki użytkownika nie obejmują śledzenia informacji na temat przydziałów, karta "Przydziały" może być wykluczona z jego konfiguracji.

# **Praca ze stroną startową " Przydział"**

Strona startowa "Przydział" stanowi punkt wyjścia do zarządzania przydziałami.

**UWAGA:** Administrator firmy może dostosować układ strony startowej "Przydział". Ponadto, jeśli rola użytkownika zawiera uprawnienie "Personalizowanie stron startowych", użytkownik może dodawać sekcje do tej strony oraz usuwać z niej istniejące sekcje.

**Przed rozpoczęciem.** Aby można było pracować z przydziałami, rola użytkownika musi zawierać uprawnienie "Podstawowe operacje na próbkach".

## **Tworzenie przydziału**

Administrator próbek tworzy nowy przydział, naciskając przycisk "Nowy" w sekcji "Ostatnio zmodyfikowane przydziały". Więcej informacji można znaleźć pod hasłami Tworzenie rekordów (na stronie [54\)](#page-53-0) i Pola przydziału (zob. "Pola prz[ydziałów](#page-715-0)" na stronie [716\)](#page-715-0).

## **Praca z listami przydziałów**

W sekcji "Lista przydziałów" wyświetlana jest pewna liczba list filtrowanych. Listy filtrowane to podzbiory lub grupy rekordów pozwalające użytkownikowi na ograniczenie liczby rekordów, którymi chce się w danym momencie zajmować. Wraz z aplikacją Oracle CRM On Demand dostarczany jest zbiór list standardowych. Wszystkie listy standardowe są publiczne. Użytkownik i jego kierownicy mogą tworzyć dodatkowe listy oparte na innych kryteriach.

W poniższej tabeli opisano listy standardowe dla przydziałów.

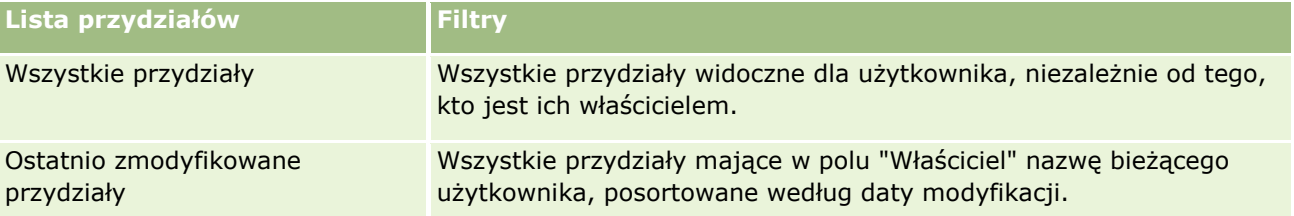

Aby wyświetlić listę, należy kliknąć na jej nazwie.

Aby utworzyć nową listę, należy nacisnąć przycisk "Nowa". Więcej informacji na temat tworzenia list znajduje się pod hasłem Tworzenie i uszczegóławianie list (na stronie [138\)](#page-137-0).

Aby przeglądać wszystkie dostępne listy, utworzyć nową listę, wyświetlić, edytować lub skasować istniejącą listę, należy nacisnąć przycisk "Zarządzanie listami". Na stronie "Zarządzanie listami" są zawarte także listy standardowe, dostarczane wraz z aplikacją Oracle CRM On Demand. Listy standardowe można tylko wyświetlać — nie można ich edytować ani kasować.

## <span id="page-713-0"></span>**Wyświetlanie ostatnich przydziałów**

W sekcji "Ostatnio zmodyfikowane przydziały" pokazywane są przydziały, które były ostatnio zmieniane.

Nacisnąć "Wyświetlanie pełnej listy", aby rozwinąć listę.

# **Dodawanie sekcji do swojej strony startowej "Przydział"**

Jeśli przypisana rola użytkownika zawiera uprawnienie "Personalizowanie stron startowych", to do swojej strony startowej "Przydział" można dodać wszystkie lub niektóre z następujących sekcji:

- **Ostatnio utworzone przydziały**
- **Ostatnio zmodyfikowane przydziały**
- **Moje ostatnio utworzone przydziały**
- Moje ostatnio zmodyfikowane przydziały
- **D** Dodatkowe sekcje raportu (administrator firmy może udostępnić niektóre sekcje do wyświetlania na stronie startowej "Przydział" użytkownika)

### *Jak dodać sekcje do swojej strony startowej "Przydział"*

- **1** Na stronie startowej "Przydział" nacisnąć przycisk "Edytuj układ".
- **2** Na stronie "Układ strony startowej Przydział" dodać lub usunąć sekcje oraz zmienić ich rozmieszczenie, posługując się ikonami ze strzałkami. Nacisnąć przycisk "Zapisz".

## **Tematy pokrewne**

Pokrewne informacje dotyczące przydziałów są zawarte w następujących tematach:

- **Przydziały (na stronie [712\)](#page-711-0)**
- **Pola przydziałów (na stronie [716\)](#page-715-0)**
- **Zarządzanie przydziałami (na stronie [714\)](#page-713-0)**

# **Zarządzanie przydziałami**

Szczegółowe procedury opisujące zarządzanie przydziałami znajdują się pod następującymi hasłami:

- **Przydzielanie próbek użytkownikom końcowym (na stronie [715\)](#page-714-0)**
- **Modyfikowanie próbki w przydziale (na stronie [715\)](#page-714-0)**

Szczegółowe procedury wspólne dla wielu typów rekordów znajdują się pod następującymi hasłami:

- **Tworzenie rekordów (na stronie [54\)](#page-53-0)**
- Aktualizowanie szczegółów rekordów (na stronie [119\)](#page-118-0)
- Wiązanie rekordów z wybranym rekordem (na stronie [122\)](#page-121-0)
- **714** Oracle CRM On Demand pomoc bezpośrednia Part 1 Wydanie 40
- <span id="page-714-0"></span>**Praca z listami (na stronie [131\)](#page-130-0)**
- Wyświetlanie śledzenia kontroli w rekordach (na stronie [196\)](#page-195-0)

**UWAGA:** Administratorzy firmy mogą dostosowywać aplikację Oracle CRM On Demand na wiele sposobów, np. mogą zmieniać nazwy typów rekordów, pól i opcji dostępnych na listach. Z tego powodu informacje widziane na ekranie mogą się różnić od standardowych informacji zawartych w systemie pomocy bezpośredniej.

W zależności od posiadanego poziomu dostępu użytkownik może nie być w stanie wykonać wszystkich procedur opisanych na powyższej liście.

### **Tematy pokrewne**

Pokrewne informacje dotyczące przydziałów są zawarte w następujących tematach:

- **Przydziały (na stronie [712\)](#page-711-0)**
- [Praca ze stroną startową "Przydział"](#page-712-0) (zob. "Praca ze stroną startową " Przydział"" na stronie [713\)](#page-712-0)
- **Pola przydziałów (na stronie [716\)](#page-715-0)**

# **Przydzielanie próbek użytkownikom końcowym**

Na stronie "Szczegóły przydziału" można przydzielać próbki użytkownikom końcowym.

Przy dodawaniu wielu rekordów przydziału zaleca się, aby administrator próbek utworzył plik importu (odwzorowanie użytkowników końcowych względem przydziałów produktów), a następnie załadował dane do aplikacji Oracle CRM On Demand.

**Przed rozpoczęciem.** Aby można było przydzielić próbki do użytkowników końcowych, rola użytkownika musi zawierać uprawnienie "Podstawowe operacje na próbkach".

#### *Jak przydzielić próbki do użytkownika końcowego*

- **1** Aby otworzyć dany rekord przydziału, drążyć w dół pole "Typ przydziału" na stronie "Lista przydziałów".
- **2** Na stronie "Szczegóły przydziału" kliknąć na ikonie wyszukiwania obok pola "Właściciel" i wybrać użytkownika końcowego. Nacisnąć przycisk "Zapisz".

# **Modyfikowanie próbki w przydziale**

Modyfikacji próbki w przydziale można dokonać na stronie "Produkt - edycja". Zawiera ona pełny zestaw pól używanych dla produktu.

**Przed rozpoczęciem.** Aby można było zmodyfikować próbkę w przydziale, rola użytkownika musi zawierać uprawnienie "Podstawowe operacje na próbkach".

#### <span id="page-715-0"></span>*Jak zmodyfikować próbkę w przydziale*

- **1** Na stronie "Lista przydziałów" drążyć w dół pole "Typ przydziału", aby otworzyć rekord przydziału, który ma zostać zmodyfikowany.
- **2** Na stronie "Przydział szczegóły" kliknąć na ikonie wyszukiwania w polu "Próbka" i wybrać, w razie potrzeby, inną próbkę, która ma zostać powiązana z rekordem przydziału.
- **3** Na stronie "Przydział szczegóły" w polu "Próbka" kliknąć na nazwie próbki, na stronie "Szczegóły produktu" nacisnąć przycisk "Edytuj", a następnie zmodyfikować pola zgodnie z potrzebami. Więcej informacji na ten temat znajduje się pod hasłem Pola produktu (na stronie [711\)](#page-710-0).

# **Pola przydziałów**

Strona "Przydział - edycja" umożliwia dodanie przydziału lub aktualizowanie szczegółów istniejącego przydziału. Zawiera ona pełny zestaw pól używanych dla przydziału.

**WSKAZÓWKA:** Przydziały można także edytować na stronach "Lista przydziałów" i "Przydział - szczegóły". Więcej informacji o aktualizowaniu rekordów jest dostępnych pod hasłem Aktualizowanie szczegółów rekordów (na stronie [119\)](#page-118-0).

**UWAGA:** Administratorzy firmy mogą dostosowywać aplikację Oracle CRM On Demand na wiele sposobów, np. mogą zmieniać nazwy typów rekordów, pól i opcji dostępnych na listach. Z tego powodu informacje widziane na ekranie mogą się różnić od standardowych informacji zawartych w systemie pomocy bezpośredniej.

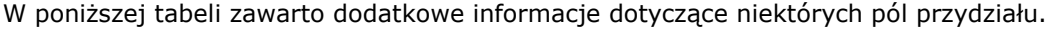

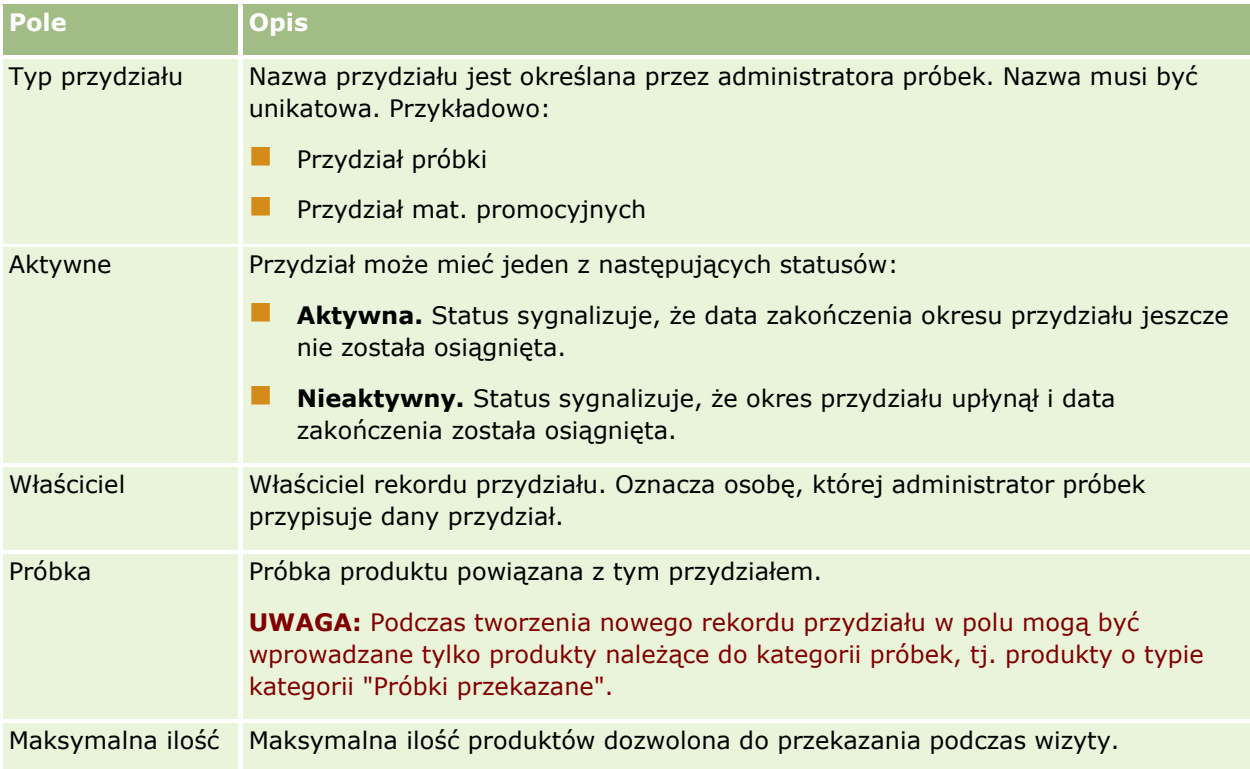

### **Przydziały**

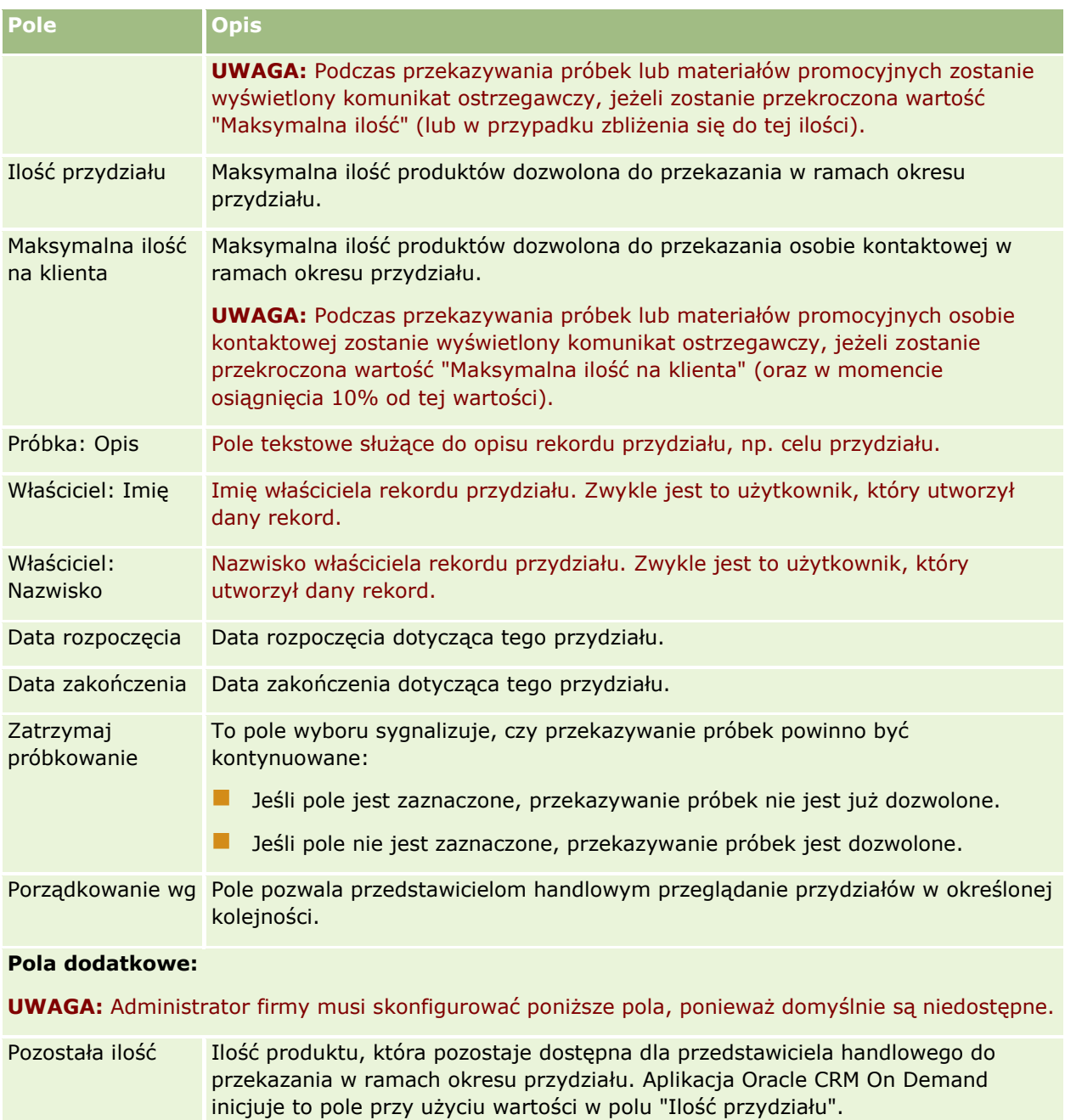

Przekazana ilość Ilość produktu, którą przedstawiciel handlowy przekazał osobie kontaktowej w ramach okresu przydziału. Aplikacja Oracle CRM On Demand inicjuje to pole przy użyciu wartości zerowej (0).

# **Tematy pokrewne**

Pokrewne informacje dotyczące przydziałów są zawarte w następujących tematach:

**Przydziały (na stronie [712\)](#page-711-0)** 

- <span id="page-717-0"></span>**[Praca ze stroną startową "Przydział"](#page-712-0) (zob. "Praca ze stroną startową "Przydział"" na stronie** [713\)](#page-712-0)
- **Zarządzanie przydziałami (na stronie [714\)](#page-713-0)**

# **Przydziały dla osób kontaktowych - pracowników OZ**

Strony przydziału dla osób kontaktowych - pracowników ochrony zdrowia (OZ) służą do określania maksymalnej liczby produktów lub próbek, które osoba kontaktowa będąca pracownikiem ochrony zdrowia, np. lekarz, może otrzymać od przedstawicieli handlowych. Z kolei rekord "Przydział" służy do określenia maksymalnej liczby produktów lub próbek, które dany przedstawiciel handlowy może przekazać osobie kontaktowej lub których szczegóły może przedstawić w ramach okresu przydziału. Więcej informacji na temat przydziałów znajduje się pod hasłem Przydziały (na stronie [712\)](#page-711-0).

Zwykle przydziałami dla osób kontaktowych - pracowników ochrony zdrowia (OZ) zarządza administrator próbek w firmie farmaceutycznej. Można pracować z przydziałami dla osób kontaktowych - pracowników ochrony zdrowia, jeśli rola użytkownika zawiera uprawnienie "Podstawowe operacje na próbkach". Dla każdej osoby kontaktowej można utworzyć wiele rekordów przydziału dla osoby kontaktowej - pracownika ochrony zdrowia. Dla każdego rekordu przydziału dla osoby kontaktowej - pracownika ochrony zdrowia można określić typ przydziału, datę rozpoczęcia i zakończenia okresu przydziału oraz liczbę próbek określonego produktu, które można przekazać danej osobie kontaktowej w ramach okresu przydziału.

Mimo że można tworzyć pojedyncze rekordy przydziałów dla osób kontaktowych - pracowników ochrony zdrowia (OZ) bezpośrednio na stronach "Przydział dla osoby kontaktowej - pracownika OZ", zaleca się import rekordów tego typu do aplikacji Oracle CRM On Demand, zwłaszcza gdy trzeba utworzyć dużą ich liczbę. Więcej informacji na temat importowania przydziałów dla osób kontaktowych - pracowników ochrony zdrowia (OZ) znajduje się pod hasłem Pola przydziałów dla osób kontaktowych - pracowników OZ: Przygotowanie importu.

Jeśli administrator firmy skonfigurował taką opcję, można wyświetlać przydziały dla osób kontaktowych pracowników ochrony zdrowia (OZ) jako powiązane pozycje "tylko do wyświetlania" w rekordzie osoby kontaktowej.

**UWAGA:** Administrator firmy określa, które karty są dostępne dla użytkownika. Jeśli obowiązki użytkownika nie obejmują śledzenia informacji na temat przydziałów dla osób kontaktowych - pracowników ochrony zdrowia (OZ), karta "Przydział dla osoby kontaktowej - pracownika OZ" może być wykluczona z konfiguracji tego użytkownika.

# **Praca ze stroną startową "Przydział dla osoby kontaktowej - pracownika OZ"**

Strona startowa "Przydział dla osoby kontaktowej - pracownika OZ" stanowi punkt wyjścia do zarządzania przydziałami tego typu.

**UWAGA:** Administrator firmy może dostosować układ strony startowej "Przydział dla osoby kontaktowej pracownika OZ". Ponadto jeśli rola użytkownika zawiera uprawnienie "Personalizowanie stron startowych", użytkownik może dodawać sekcje do tej strony oraz je z niej usuwać.

**718** Oracle CRM On Demand - pomoc bezpośrednia Part 1 Wydanie 40

**Przed rozpoczęciem.** Aby można było pracować z przydziałami dla osób kontaktowych - pracowników ochrony zdrowia (OZ), rola użytkownika musi zawierać uprawnienie "Podstawowe operacje na próbkach".

# **Tworzenie przydziału dla osoby kontaktowej - pracownika OZ**

Administrator próbek tworzy nowy przydział dla osoby kontaktowej - pracownika ochrony zdrowia, naciskając przycisk "Nowy" w sekcji "Ostatnio zmodyfikowane przydziały dla osób kontaktowych - pracowników ochrony zdrowia". Więcej informacji można znaleźć pod hasłami Tworzenie rekordów (na stronie [54\)](#page-53-0) i Pola przydziału dla osób kontaktowych - pracowników OZ (zob. "[Pola przydziałów dla osób kontaktowych](#page-720-0) - pracowników OZ" na stronie [721\)](#page-720-0).

**UWAGA:** Mimo że można tworzyć pojedyncze rekordy przydziałów dla osób kontaktowych - pracowników ochrony zdrowia bezpośrednio na stronach "Przydział dla osoby kontaktowej - pracownika OZ", zaleca się import tego typu rekordów do aplikacji Oracle CRM On Demand, szczególnie gdy trzeba utworzyć dużą ich liczbę. Więcej informacji na temat importowania przydziałów dla osób kontaktowych - pracowników ochrony zdrowia (OZ) znajduje się pod hasłem Pola przydziałów dla osób kontaktowych - pracowników OZ: Przygotowanie importu.

## **Praca z listami przydziałów dla osób kontaktowych - pracowników ochrony zdrowia**

W sekcji "Listy przydziałów dla osób kontaktowych - pracowników ochrony zdrowia" wyświetlana jest pewna liczba list filtrowanych. Listy filtrowane to podzbiory lub grupy rekordów pozwalające użytkownikowi na ograniczenie liczby rekordów, którymi chce się w danym momencie zajmować. Wraz z aplikacją Oracle CRM On Demand dostarczany jest zbiór list standardowych. Wszystkie listy standardowe są publiczne. Użytkownik i jego kierownicy mogą tworzyć dodatkowe listy oparte na innych kryteriach.

W poniższej tabeli opisano standardowe listy przydziałów dla osób kontaktowych - pracowników ochrony zdrowia.

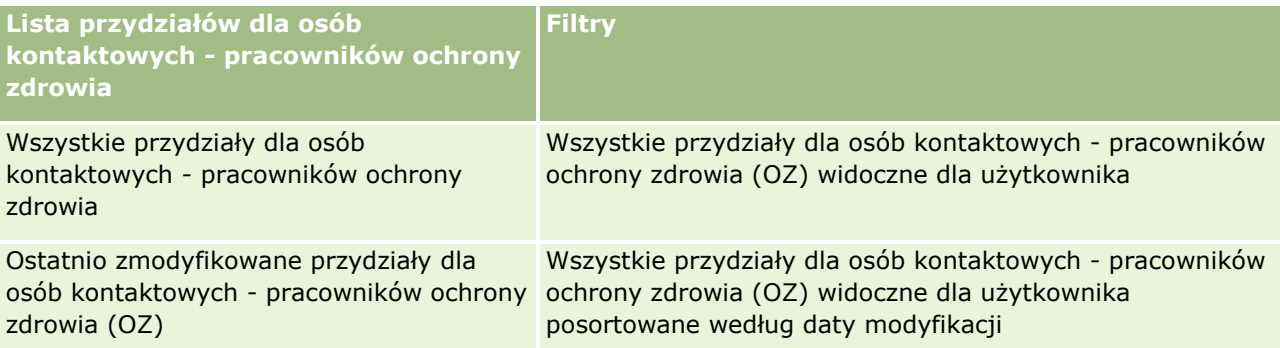

Aby wyświetlić listę, należy kliknąć na jej nazwie.

Aby utworzyć nową listę, należy nacisnąć przycisk "Nowa". Więcej informacji na temat tworzenia list znajduje się pod hasłem Tworzenie i uszczegóławianie list (na stronie [138\)](#page-137-0).

Aby przeglądać wszystkie dostępne listy, utworzyć nową listę, wyświetlić, edytować lub skasować istniejącą listę, należy nacisnąć przycisk "Zarządzanie listami". Na stronie "Zarządzanie listami" są zawarte także listy standardowe, dostarczane wraz z aplikacją Oracle CRM On Demand. Listy standardowe można tylko wyświetlać — nie można ich edytować ani kasować.

### <span id="page-719-0"></span>**Wyświetlanie ostatnio zmodyfikowanych przydziałów dla osób kontaktowych - pracowników ochrony zdrowia**

W sekcji "Ostatnio zmodyfikowane przydziały dla osób kontaktowych - pracowników ochrony zdrowia" wyświetlane są przydziały, które były ostatnio modyfikowane.

Nacisnąć "Wyświetlanie pełnej listy", aby rozwinąć listę.

## **Dodawanie sekcji do strony startowej "Przydział dla osoby kontaktowej pracownika OZ"**

Jeśli rola użytkownika zawiera uprawnienie "Personalizowanie stron startowych", to użytkownik może być w stanie dodawać kolejne sekcje raportu do strony startowej "Przydział dla osoby kontaktowej - pracownika OZ". Administrator firmy może udostępnić niektóre sekcje do wyświetlania na stronie startowej "Przydział dla osoby kontaktowej - pracownika OZ".

### *Jak dodać sekcje do strony startowej "Przydział dla osoby kontaktowej - pracownika OZ"*

- **1** Na stronie startowej "Przydział dla osoby kontaktowej pracownika OZ" nacisnąć przycisk "Edytuj układ".
- **2** Na stronie "Układ strony startowej Przydział dla osoby kontaktowej pracownika OZ" dodać lub usunąć sekcje oraz zmienić ich rozmieszczenie, posługując się ikonami ze strzałkami. Nacisnąć przycisk "Zapisz".

#### **Tematy pokrewne**

Informacje dotyczące przydziałów dla osób kontaktowych - pracowników ochrony zdrowia (OZ) znajdują się w następujących tematach:

- Przydziały dla osób kontaktowych pracowników ochrony zdrowia (OZ) (zob. "[Przydziały dla osób](#page-717-0)  kontaktowych - [pracowników OZ"](#page-717-0) na stronie [718\)](#page-717-0)
- Zarządzanie przydziałami dla osób kontaktowych pracowników OZ (na stronie [720\)](#page-719-0)
- Pola przydziałów dla osób kontaktowych pracowników OZ (na stronie [721\)](#page-720-0)

# **Zarządzanie przydziałami dla osób kontaktowych pracowników OZ**

Szczegółowe procedury wspólne dla wielu typów rekordów znajdują się pod następującymi hasłami:

- **Tworzenie rekordów (na stronie [54\)](#page-53-0)**
- Aktualizowanie szczegółów rekordów (na stronie [119\)](#page-118-0)
- Wiązanie rekordów z wybranym rekordem (na stronie [122\)](#page-121-0)
- **Praca z listami (na stronie [131\)](#page-130-0)**
- Wyświetlanie śledzenia kontroli w rekordach (na stronie [196\)](#page-195-0)

**UWAGA:** Administratorzy firmy mogą dostosowywać aplikację Oracle CRM On Demand na wiele sposobów, np. mogą zmieniać nazwy typów rekordów, pól i opcji dostępnych na listach. Z tego powodu informacje

**720** Oracle CRM On Demand - pomoc bezpośrednia Part 1 Wydanie 40
<span id="page-720-0"></span>widziane na ekranie mogą się różnić od standardowych informacji zawartych w systemie pomocy bezpośredniej.

W zależności od posiadanego poziomu dostępu użytkownik może nie być w stanie wykonać wszystkich procedur opisanych na powyższej liście.

#### **Tematy pokrewne**

Informacje dotyczące przydziałów dla osób kontaktowych - pracowników ochrony zdrowia (OZ) znajdują się w następujących tematach:

- Przydziały dla osób kontaktowych pracowników ochrony zdrowia (OZ) (zob. "[Przydziały dla osób](#page-717-0)  kontaktowych - [pracowników OZ"](#page-717-0) na stronie [718\)](#page-717-0)
- Praca ze stroną startową "Przydział dla osoby kontaktowej pracownika OZ" (na stronie [718\)](#page-717-0)
- **Pola przydziałów dla osób kontaktowych pracowników OZ (na stronie [721\)](#page-720-0)**

# **Pola przydziałów dla osób kontaktowych pracowników OZ**

Strona "Przydział dla osoby kontaktowej - pracownik OZ - edycja" umożliwia dodanie przydziału dla osoby kontaktowej - pracownika ochrony zdrowia lub zaktualizowanie szczegółów istniejącego przydziału. Zawiera ona pełny zestaw pól przydziału dla osoby kontaktowej - pracownika ochrony zdrowia.

**WSKAZÓWKA:** Przydziały dla osób kontaktowych - pracowników ochrony zdrowia można także edytować na stronach "Lista przydziałów dla osób kontaktowych - pracowników OZ" i "Szczegóły przydziału dla osoby kontaktowej - pracownika OZ". Więcej informacji o aktualizowaniu rekordów jest dostępnych pod hasłem Aktualizowanie szczegółów rekordów (na stronie [119\)](#page-118-0).

**UWAGA:** Administratorzy firmy mogą dostosowywać aplikację Oracle CRM On Demand na wiele sposobów, np. mogą zmieniać nazwy typów rekordów, pól i opcji dostępnych na listach. Z tego powodu informacje widziane na ekranie mogą się różnić od standardowych informacji zawartych w systemie pomocy bezpośredniej.

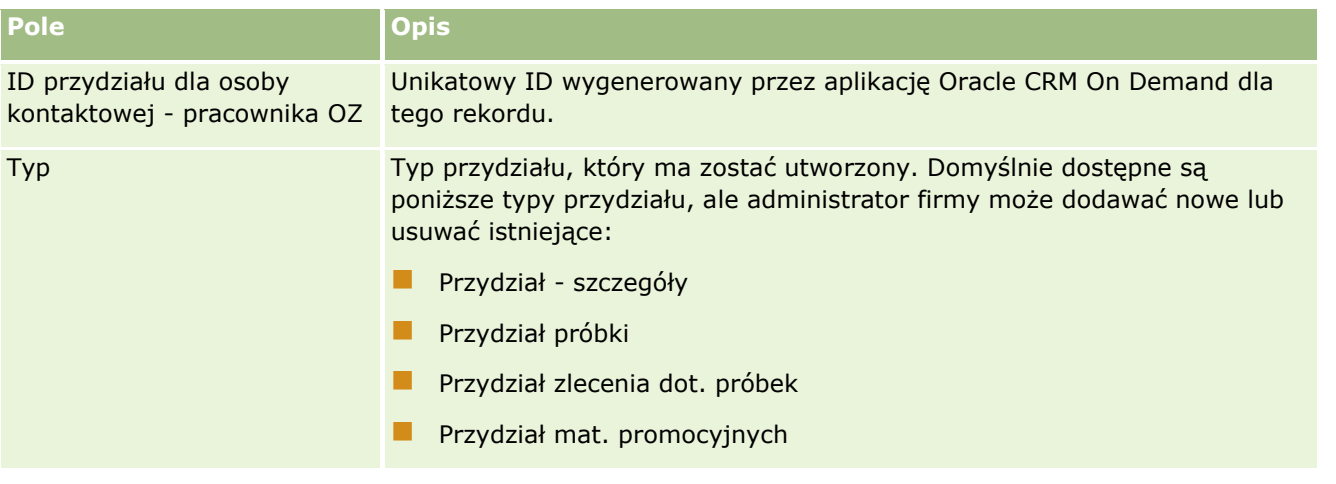

W poniższej tabeli zawarto informacje dotyczące niektórych pól przydziału dla osoby kontaktowej - pracownika ochrony zdrowia.

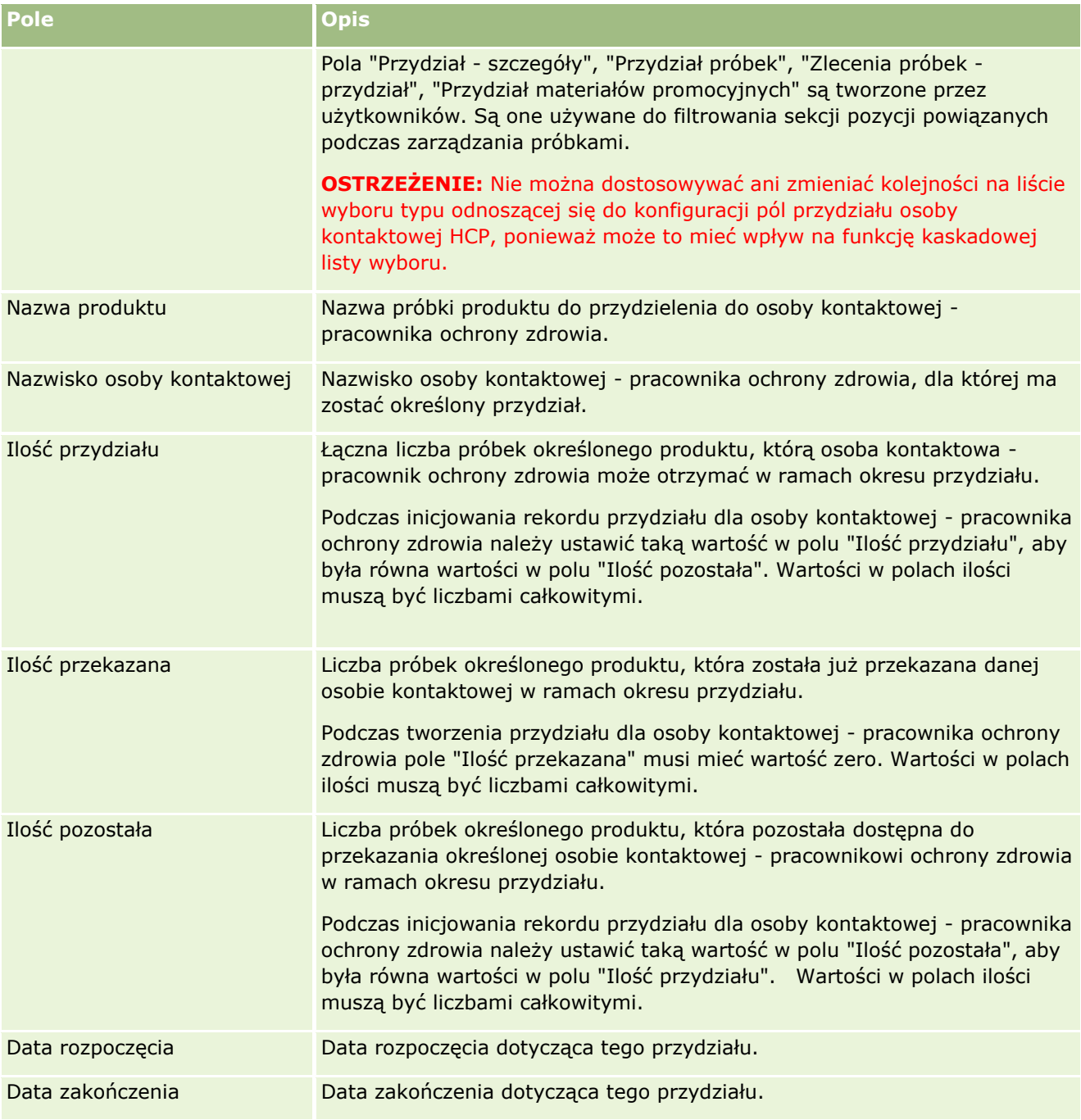

### **Tematy pokrewne**

Informacje dotyczące przydziałów dla osób kontaktowych - pracowników ochrony zdrowia (OZ) znajdują się w następujących tematach:

- Przydziały dla osób kontaktowych pracowników ochrony zdrowia (OZ) (zob. "[Przydziały dla osób](#page-717-0)  kontaktowych - [pracowników OZ"](#page-717-0) na stronie [718\)](#page-717-0)
- Praca ze stroną startową "Przydział dla osoby kontaktowej pracownika OZ" (na stronie [718\)](#page-717-0)
- **722** Oracle CRM On Demand pomoc bezpośrednia Part 1 Wydanie 40

<span id="page-722-0"></span>Zarządzanie przydziałami dla osób kontaktowych - pracowników OZ (na stronie [720\)](#page-719-0)

# **Partie próbek**

Strony partii próbek umożliwiają tworzenie, aktualizację i śledzenie partii próbek.

W procesie produkcji produktowi nadawany jest numer partii. Firmy używają tego numeru do śledzenia produktów. Śledzenie ma szczególne znaczenie, gdy dany produkt ma zostać wycofany lub gdy w czasie produkcji wykryty zostaje defekt. Wiedza o umiejscowieniu produktów jest dla wielu firm niezwykle istotna. W aplikacji Oracle CRM On Demand istnieje opcja śledzenia przekazywanych próbek za pomocą numerów partii. Firmowy administrator próbek decyduje o użyciu numerów próbek.

**UWAGA:** Administrator firmy określa, które karty są dostępne dla użytkownika. Jeśli obowiązki użytkownika nie obejmują śledzenia informacji na temat partii próbek, karta "Partia próbek" może być wykluczona z jego konfiguracji.

# **Praca ze stroną startową " Partia próbek"**

Strona startowa "Partia próbek" stanowi punkt wyjścia do zarządzania partiami próbek. Na tej stronie wyświetlane są informacje właściwe dla bieżącego użytkownika.

**UWAGA:** Administrator firmy może dostosować układ strony startowej "Partia próbek". Ponadto, jeśli rola użytkownika zawiera uprawnienie "Personalizowanie stron startowych", użytkownik może dodawać sekcje do tej strony oraz usuwać z niej istniejące sekcje.

**Przed rozpoczęciem.** Aby można było pracować z partiami próbek, rola użytkownika musi zawierać uprawnienie "Podstawowe operacje na próbkach".

## **Tworzenie partii próbek**

Nową partię próbek można utworzyć, naciskając przycisk "Nowa" w sekcji "Ostatnio wyświetlane partie próbek". Więcej informacji znajduje się pod hasłami Tworzenie rekordów (na stronie [54\)](#page-53-0) i Pola partii próbek (na stronie [725\)](#page-724-0).

## **Praca z listami partii próbek**

W sekcji "Listy partii próbek" jest wyświetlanych wiele list filtrowanych. Listy filtrowane to podzbiory lub grupy rekordów pozwalające użytkownikowi na ograniczenie liczby rekordów, którymi chce się w danym momencie zajmować. Wraz z aplikacją Oracle CRM On Demand dostarczany jest zbiór list standardowych. Wszystkie listy standardowe są publiczne. Użytkownik i jego kierownicy mogą tworzyć dodatkowe listy oparte na innych kryteriach.

W poniższej tabeli opisano listy standardowe dla partii próbek.

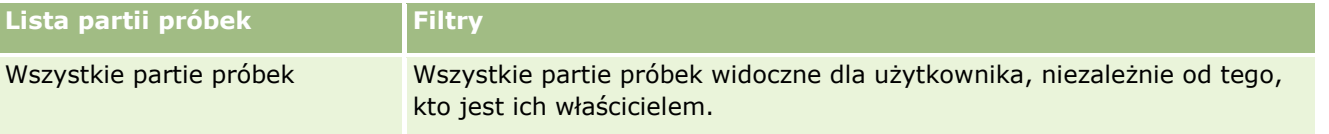

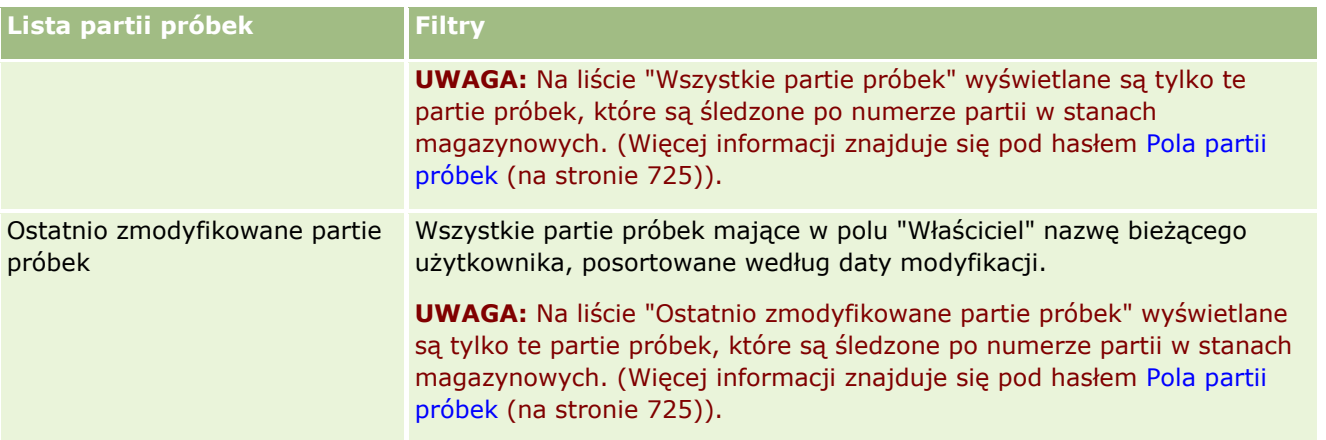

Aby wyświetlić listę, należy kliknąć na jej nazwie.

Aby utworzyć nową listę, należy nacisnąć przycisk "Nowa". Więcej informacji na temat tworzenia list znajduje się pod hasłem Tworzenie i uszczegóławianie list (na stronie [138\)](#page-137-0).

Aby przeglądać wszystkie dostępne listy, utworzyć nową listę, wyświetlić, edytować lub skasować istniejącą listę, należy nacisnąć przycisk "Zarządzanie listami". Na stronie "Zarządzanie listami" są zawarte także listy standardowe, dostarczane wraz z aplikacją Oracle CRM On Demand. Listy standardowe można tylko wyświetlać — nie można ich edytować ani kasować.

## **Wyświetlanie najnowszych partii próbek**

W sekcji "Ostatnio zmodyfikowane partie próbek" są wyświetlane ostatnio zmodyfikowane partie próbek.

Nacisnąć "Wyświetlanie pełnej listy", aby rozwinąć listę.

## **Dodawanie sekcji do swojej strony startowej "Partia próbek"**

Jeśli przypisana rola użytkownika zawiera uprawnienie "Personalizowanie stron startowych", to do swojej strony startowej "Partia próbek" można dodać wszystkie lub niektóre z następujących sekcji:

- **Ostatnio utworzone partie próbek**
- **D** Ostatnio zmodyfikowane partie próbek
- Moje ostatnio utworzone partie próbek
- **Moje ostatnio zmodyfikowane partie próbek**
- **D** Dodatkowe sekcje raportu (administrator firmy może udostępnić niektóre sekcje do wyświetlania na stronie startowej "Partia próbek" użytkownika)

### *Jak dodać sekcje do swojej strony startowej "Partia próbek"*

- **1** Na stronie startowej "Partia próbek" nacisnąć przycisk "Edytuj układ".
- **2** Na stronie "Układ strony startowej Partia próbek" dodać lub usunąć sekcje oraz zmienić ich rozmieszczenie, posługując się ikonami ze strzałkami.
- **724** Oracle CRM On Demand pomoc bezpośrednia Part 1 Wydanie 40

<span id="page-724-0"></span>**3** Nacisnąć przycisk "Zapisz".

### **Tematy pokrewne**

Pokrewne informacje dotyczące partii próbek są zawarte w następujących tematach:

- **Partie próbek (na stronie [723\)](#page-722-0)**
- **Pola partii próbek (na stronie [725\)](#page-724-0)**
- Zarządzanie partiami próbek (na stronie [725\)](#page-724-0)

# **Zarządzanie partiami próbek**

Szczegółowe procedury wspólne dla wielu typów rekordów znajdują się pod następującymi hasłami:

- **Tworzenie rekordów (na stronie [54\)](#page-53-0)**
- **Aktualizowanie szczegółów rekordów (na stronie [119\)](#page-118-0)**
- Wiązanie rekordów z wybranym rekordem (na stronie [122\)](#page-121-0)
- **Praca z listami (na stronie [131\)](#page-130-0)**

**UWAGA:** Administratorzy firmy mogą dostosowywać aplikację Oracle CRM On Demand na wiele sposobów, np. mogą zmieniać nazwy typów rekordów, pól i opcji dostępnych na listach. Z tego powodu informacje widziane na ekranie mogą się różnić od standardowych informacji zawartych w systemie pomocy bezpośredniej.

W zależności od posiadanego poziomu dostępu użytkownik może nie być w stanie wykonać wszystkich procedur opisanych na powyższej liście.

### **Tematy pokrewne**

Pokrewne informacje dotyczące partii próbek są zawarte w następujących tematach:

- **Partie próbek (na stronie [723\)](#page-722-0)**
- **P** [Praca ze stroną startową "Partia próbek"](#page-722-0) (zob. "Praca ze stroną startową "Partia próbek"" na stronie [723\)](#page-722-0)
- **Pola partii próbek (na stronie [725\)](#page-724-0)**

# **Pola partii próbek**

Strona "Partia próbek - edycja" umożliwia dodanie partii próbek lub zaktualizowanie szczegółów istniejącej partii. Zawiera ona pełny zestaw pól używanych dla partii próbek.

**WSKAZÓWKA:** Informacje dotyczące partii próbek można także edytować na stronach "Lista partii próbek" i "Szczegóły partii próbek". Więcej informacji o aktualizowaniu rekordów jest dostępnych pod hasłem Aktualizowanie szczegółów rekordów (na stronie [119\)](#page-118-0).

**UWAGA:** Administratorzy firmy mogą dostosowywać aplikację Oracle CRM On Demand na wiele sposobów, np. mogą zmieniać nazwy typów rekordów, pól i opcji dostępnych na listach. Z tego powodu informacje widziane na ekranie mogą się różnić od standardowych informacji zawartych w systemie pomocy bezpośredniej.

Poniższa tabela zawiera informacje dotyczące niektórych pól partii próbek.

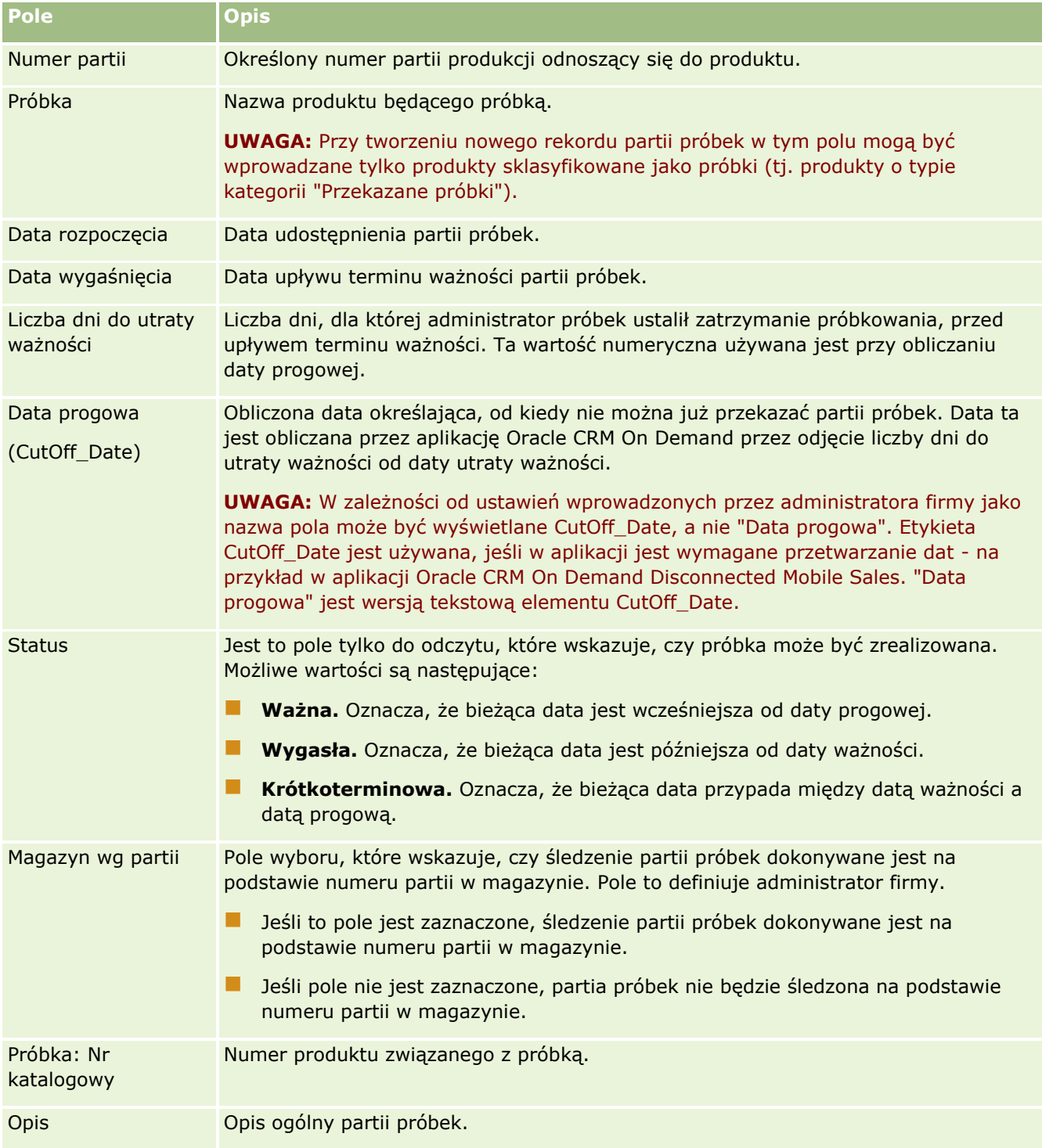

## <span id="page-726-0"></span>**Tematy pokrewne**

Pokrewne informacje dotyczące partii próbek są zawarte w następujących tematach:

- **Partie próbek (na stronie [723\)](#page-722-0)**
- [Praca ze stroną startową "Partia próbek"](#page-722-0) (zob. "Praca ze stroną startową "Partia próbek"" na stronie [723\)](#page-722-0)
- **Zarządzanie partiami próbek (na stronie [725\)](#page-724-0)**

# **Oświadczenia dot. próbek**

Strony oświadczeń dotyczących próbki umożliwiają tworzenie, aktualizację i śledzenie oświadczeń w danej firmie. Kiedy przedstawiciel handlowy uzyska po przekazaniu próbki podpis, lekarzowi przedstawiane jest do wglądu oświadczenie firmowe.

Treść *oświadczenia dotyczącego próbki* służy do zdjęcia odpowiedzialności za niektóre efekty uboczne i zmniejszenia odpowiedzialności za próbkę produktu przekazaną lekarzowi lub innemu pracownikowi służby zdrowia. Tekst każdego oświadczenia jest starannie redagowany i zatwierdzany przez kierownika działu prawnego, działu marketingu lub kierownika ds. zgodności z przepisami z firmy farmaceutycznej lub przez wszystkich wymienionych. W aplikacji Oracle CRM On Demand dla danej firmy jest aktywny tekst wyłącznie jednego oświadczenia dotyczącego próbki.

Aplikacja Oracle CRM On Demand obsługuje dwa typy oświadczeń dot. próbek:

- **Globalne.** *Globalne oświadczenie dot. próbek* zawiera jeden rekord oświadczenia dla wystąpienia każdej firmy. To oświadczenie ma zastosowanie do wszystkich produktów dostarczanych jako próbki i jest wyświetlane przed pobraniem podpisu w celu potwierdzenia odbioru próbek produktów. W danym momencie może być aktywne tylko jedno globalne oświadczenie dot. próbek. Globalne oświadczenie dot. próbek jest typem domyślnym dla Oracle CRM On Demand.
- **Wielojęzyczne.** *Wielojęzyczne oświadczenie dot. próbek* zawiera nieograniczoną liczbę rekordów tekstowych oświadczeń dot. próbek w wielu językach, pogrupowanych według krajów, w których oświadczenie ma zastosowanie. Każdy rekord oświadczenia zawiera sekcję nagłówka, uwzględniającą kod powiązania (odzwierciedlający wyznaczoną nazwę oświadczenia), typ, status, język i kraj oświadczenia, a także specyficzną dla języka sekcję "Powiązane oświadczenie" zawierającą przetłumaczony tekst oświadczenia wymagany przez firmę. Więcej informacji na temat tych pól oraz sekcji powiązanego oświadczenia można znaleźć pod hasłem Pola oświadczenia dot. próbek (zob. "[Pola oświadczenia](#page-734-0)  [dotyczącego próbki](#page-734-0)" na stronie [735](#page-734-0)). W danym momencie może być aktywny więcej niż jeden zestaw wielojęzycznych oświadczeń dot. próbek. Zanim możliwe będzie korzystania z wielojęzycznych oświadczeń dot. próbek, administrator firmy musi ustawić specjalne układy stron, jak opisano pod hasłem *Configuration Guide for Oracle CRM On Demand Life Sciences Edition*.

Klienci zwykle zaczynają od stosowania globalnych oświadczeń, a później w razie potrzeby dostosowują je do oświadczeń wielojęzycznych. Chociaż możliwe jest korzystanie jednocześnie z oświadczeń globalnych i wielojęzycznych, klienci zwykle używają tylko jednego z tych typów.

**UWAGA:** Administrator firmy określa, które karty są dostępne dla użytkownika. Jeśli obowiązki użytkownika nie obejmują śledzenia informacji na temat oświadczeń, karta "Próbka - oświadczenie" może być wykluczona z jego konfiguracji.

# <span id="page-727-0"></span>**Praca ze stroną startową " Próbka oświadczenie"**

Strona startowa "Próbka - oświadczenie" stanowi punkt wyjścia do zarządzania oświadczeniami dotyczącymi próbek. Na tej stronie wyświetlane są informacje właściwe dla bieżącego użytkownika.

**UWAGA:** Administrator firmy może dostosować układ strony startowej "Próbka - oświadczenie". Ponadto, jeśli rola użytkownika zawiera uprawnienie "Personalizowanie stron startowych", użytkownik może dodawać sekcje do tej strony oraz usuwać z niej istniejące sekcje.

**Przed rozpoczęciem.** Aby można było pracować z oświadczeniami dotyczącymi próbek, rola użytkownika musi zawierać uprawnienie "Podstawowe operacje na próbkach".

## **Tworzenie oświadczenia dotyczącego próbki**

Oświadczenie dotyczące próbek można utworzyć naciskając przycisk "Nowe" w sekcji "Ostatnio zmodyfikowane oświadczenia dotyczące próbek". Po utworzeniu wszystkie oświadczenia dotyczące próbek mają status "Nieaktywne". Więcej informacji można znaleźć pod hasłami Tworzenie rekordów (na stronie [54\)](#page-53-0) i Pola oświadczenia dotyczącego próbek (zob. "[Pola oświadczenia dotyczącego próbki](#page-734-0)" na stronie [735\)](#page-734-0).

**UWAGA:** W przypadku kopiowania oświadczenia dot. próbek nie są kopiowane żadne podrzędne rekordy powiązanego oświadczenia. Podczas kasowania oświadczenia dot. próbek kasowane jest całe oświadczenie wraz z podrzędnymi rekordami powiązanego oświadczenia.

## **Praca z listami oświadczeń dotyczących próbek**

W sekcji "Lista oświadczeń dotyczących próbek" wyświetlana jest pewna liczba list filtrowanych. Listy filtrowane to podzbiory lub grupy rekordów pozwalające użytkownikowi na ograniczenie liczby rekordów, którymi chce się w danym momencie zajmować. Wraz z aplikacją Oracle CRM On Demand dostarczany jest zbiór list standardowych. Wszystkie listy standardowe są publiczne. Użytkownik i jego kierownicy mogą tworzyć dodatkowe listy oparte na innych kryteriach.

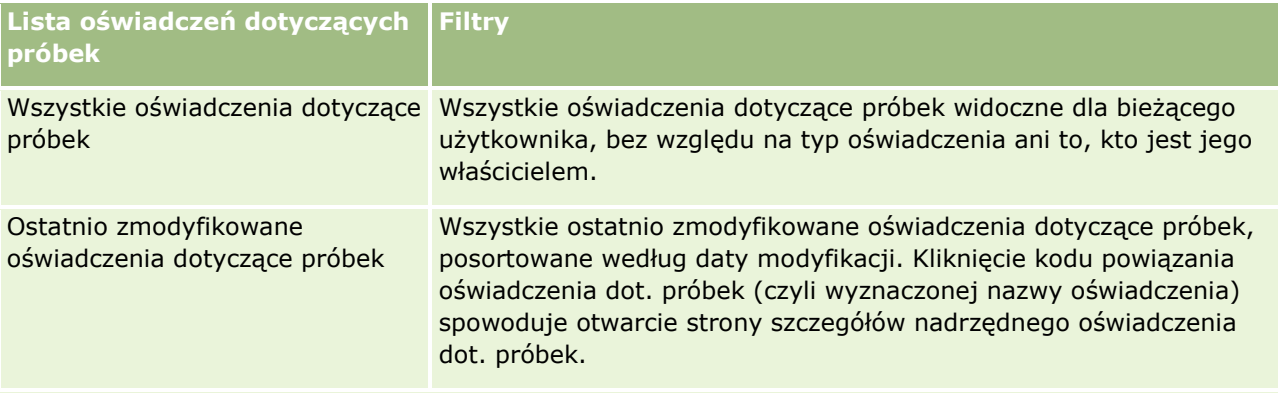

W poniższej tabeli opisano listy standardowe dla oświadczeń dotyczących próbek.

**UWAGA:** Administrator firmy może ustawić dodatkowe niestandardowe listy, na przykład służące do wyświetlania oświadczeń wielojęzycznych. Więcej informacji na temat konfiguracji niestandardowych list i układów stron można znaleźć pod hasłem *Configuration Guide for Oracle CRM On Demand Life Sciences Edition*.

Aby wyświetlić listę, należy kliknąć na jej nazwie.

**728** Oracle CRM On Demand - pomoc bezpośrednia Part 1 Wydanie 40

<span id="page-728-0"></span>Aby utworzyć nową listę, należy nacisnąć przycisk "Nowa". Więcej informacji na temat tworzenia list znajduje się pod hasłem Tworzenie i uszczegóławianie list (na stronie [138\)](#page-137-0).

Aby przeglądać wszystkie dostępne listy, utworzyć nową listę, wyświetlić, edytować lub skasować istniejącą listę, należy nacisnąć przycisk "Zarządzanie listami". Na stronie "Zarządzanie listami" są zawarte także listy standardowe, dostarczane wraz z aplikacją Oracle CRM On Demand. Listy standardowe można tylko wyświetlać — nie można ich edytować ani kasować.

## **Wyświetlanie ostatnio zmodyfikowanych oświadczeń dotyczących próbek**

W sekcji "Ostatnio zmodyfikowane oświadczenia dotyczące próbek" wyświetlane są oświadczenia dotyczące próbek zmodyfikowane ostatnio przez bieżącego użytkownika.

Nacisnąć "Wyświetlanie pełnej listy", aby rozwinąć listę.

## **Dodawanie sekcji do strony startowej "Próbka - oświadczenie"**

Jeśli przypisana rola użytkownika zawiera uprawnienie "Personalizowanie stron startowych", to do swojej strony startowej "Próbka - oświadczenie" można dodać wszystkie lub niektóre z następujących sekcji:

- **Ostatnio utworzone oświadczenia dotyczące próbek**
- **Ostatnio zmodyfikowane oświadczenia dotyczące próbek**
- **Dodatkowe sekcje raportu (administrator firmy może udostępnić niektóre sekcje do wyświetlania na** stronie startowej "Oświadczenie dotyczące próbki" użytkownika)

### *Jak dodać sekcje do swojej strony startowej "Oświadczenie dotyczące próbki"*

- **1** Na stronie startowej "Próbka oświadczenie" nacisnąć przycisk "Edytuj układ".
- **2** Na stronie "Układ strony startowej Próbka oświadczenie" dodać lub usunąć sekcje oraz zmienić ich rozmieszczenie, posługując się ikonami ze strzałkami. Nacisnąć przycisk "Zapisz".

## **Tematy pokrewne**

Pokrewne informacje o oświadczeniach dotyczących próbek można znaleźć w następujących tematach:

- Oświadczenia dot. próbek (na stronie [727\)](#page-726-0)
- Zarządzanie oświadczeniami dotyczącymi próbek (na stronie [729\)](#page-728-0)
- Pola oświadczenia dotyczącego próbek (zob. "[Pola oświadczenia dotyczącego próbki](#page-734-0)" na stronie [735\)](#page-734-0)
- **Pola powiązanego oświadczenia (na stronie [737\)](#page-736-0)**

# **Zarządzanie oświadczeniami dotyczącymi próbek**

Szczegółowe procedury opisujące zarządzanie oświadczeniami dotyczącymi próbek znajdują się pod następującymi hasłami:

- <span id="page-729-0"></span>■ Tworzenie globalnych oświadczeń dot. próbek (na stronie [730\)](#page-729-0)
- **Tworzenie wielojęzycznych oświadczeń dot. próbek (na stronie [731\)](#page-730-0)**
- Oznaczanie powiązanego oświadczenia jako domyślnego (na stronie [732\)](#page-731-0)
- Aktywowanie oświadczenia dotyczącego próbki (na stronie [732\)](#page-731-0)
- Konwersja oświadczeń globalnych na oświadczenia wielojęzyczne (na stronie [734\)](#page-733-0)

Szczegółowe procedury wspólne dla wielu typów rekordów znajdują się pod następującymi hasłami:

- **Tworzenie rekordów (na stronie [54\)](#page-53-0)**
- **Aktualizowanie szczegółów rekordów (na stronie [119\)](#page-118-0)**
- Wiązanie rekordów z wybranym rekordem (na stronie [122\)](#page-121-0)
- **Praca z listami (na stronie [131\)](#page-130-0)**

**UWAGA:** Administratorzy firmy mogą dostosowywać aplikację Oracle CRM On Demand na wiele sposobów, np. mogą zmieniać nazwy typów rekordów, pól i opcji dostępnych na listach. Z tego powodu informacje widziane na ekranie mogą się różnić od standardowych informacji zawartych w systemie pomocy bezpośredniej.

W zależności od posiadanego poziomu dostępu użytkownik może nie być w stanie wykonać wszystkich procedur opisanych na powyższej liście.

### **Tematy pokrewne**

- Oświadczenia dot. próbek (na stronie [727\)](#page-726-0)
- Praca ze stroną startową "Próbka oświadczenie" (zob. "[Praca ze stroną startową "Próbka](#page-727-0)  oświadczenie & quot;" na stronie [728\)](#page-727-0)
- Pola oświadczenia dotyczącego próbek (zob. "[Pola oświadczenia dotyczącego próbki](#page-734-0)" na stronie [735\)](#page-734-0)
- **Pola powiązanego oświadczenia (na stronie [737\)](#page-736-0)**

# **Tworzenie globalnych oświadczeń dot. próbek**

Globalne oświadczenie dot. próbek zawiera wystąpienie tekstu oświadczenia dot. próbek do użycia w firmie użytkownika i jest domyślnie dostępne.

**Przed rozpoczęciem.** Aby można było utworzyć globalne oświadczenie dot. próbek, rola użytkownika musi zawierać uprawnienie "Podstawowe operacje na próbkach".

### *Jak utworzyć globalne oświadczenie dot. próbek*

- **1** Na stronie startowej oświadczenia dot. próbek nacisnąć przycisk "Nowe" w sekcji "Ostatnio zmodyfikowane oświadczenia dot. próbek".
- **2** Wypełnić pola w sekcji "Oświadczenie informacje kluczowe".

Więcej informacji na temat pól oświadczenia dot. próbek można znaleźć pod hasłem Pola oświadczenia dot. próbek (zob. "[Pola oświadczenia dotyczącego próbki](#page-734-0)" na stronie [735\)](#page-734-0).

**730** Oracle CRM On Demand - pomoc bezpośrednia Part 1 Wydanie 40

<span id="page-730-0"></span>**Uwaga:** Jeśli w rekordzie oświadczenia dostępne jest pole "Typ", należy się upewnić, że ustawiono w nim wartość "Globalne".

**3** Zapisać rekord oświadczenia dot. próbek.

W aplikacji Oracle CRM On Demand utworzony zostanie nowy rekord oświadczenia dot. próbek o statusie "Nieaktywne".

# **Tworzenie wielojęzycznych oświadczeń dot. próbek**

Wielojęzyczne oświadczenie dot. próbek składa się z sekcji nagłówka uwzględniającej informacje takie jak kod powiązania (wyznaczoną nazwę oświadczenia), język i kraj oświadczenia dot. próbek. Zawiera także wiele rekordów powiązanych oświadczeń. Każdy rekord zawiera tekst oświadczenia w jednym z języków mających zastosowanie do oświadczenia.

**Przed rozpoczęciem.** Aby można było utworzyć wielojęzyczne oświadczenie dot. próbek, rola użytkownika musi zawierać uprawnienie "Podstawowe operacje na próbkach", a administrator firmy musi skonfigurować układy stron na potrzeby wielojęzycznych oświadczeń dot. próbek.

### *Jak utworzyć wielojęzyczne oświadczenie dot. próbek*

- **1** Na stronie startowej oświadczenia dot. próbek, nacisnąć przycisk "Nowe" na liście "Ostatnio zmodyfikowane wielojęzyczne oświadczenia dot. próbek".
- **2** Wypełnić pola w sekcji "Oświadczenie informacje kluczowe".

**Uwaga:** Jeśli w rekordzie oświadczenia dostępne jest pole "Typ", należy ustawić w nim wartość "Wielojęzyczne".

Informacje na temat pól oświadczenia dot. próbek można znaleźć pod hasłem Pola oświadczenia dot. próbek (zob. "[Pola oświadczenia dotyczącego próbki](#page-734-0)" na stronie [735\)](#page-734-0).

**3** Zapisać rekord oświadczenia dot. próbek.

W aplikacji Oracle CRM On Demand utworzony zostanie nowy rekord oświadczenia dot. próbek o statusie "Nieaktywne".

- **4** Wypełnić sekcję powiązanego oświadczenia zawierającą przetłumaczony tekst oświadczenia:
	- **a** W sekcji "Powiązane oświadczenie" strony szczegółów oświadczenia dot. próbek nacisnąć przycisk "Nowe".
	- **b** Wypełnić pola w sekcji "Powiązane oświadczenie".

Więcej informacji na temat pól powiązanego oświadczenia można znaleźć pod hasłem Pola oświadczenia dot. próbek (zob. "[Pola oświadczenia dotyczącego próbki](#page-734-0)" na stronie [735\)](#page-734-0).

- **c** Zapisać rekord powiązanego oświadczenia.
- **d** W razie potrzeby utworzyć dodatkowe rekordy powiązanych oświadczeń.

# <span id="page-731-0"></span>**Oznaczanie powiązanego oświadczenia jako domyślnego**

W przypadku wielojęzycznych oświadczeń dot. próbek należy wybrać jeden rekord powiązanego oświadczenia jako domyślny. Tylko jedno powiązane oświadczenie może zostać oznaczone jako domyślne.

**Przed rozpoczęciem.** Aby można było utworzyć wielojęzyczne oświadczenie dot. próbek, rola użytkownika musi zawierać uprawnienie "Podstawowe operacje na próbkach".

#### *Jak oznaczyć powiązane oświadczenie jako domyślne*

 Na stronie szczegółów oświadczenia dot. próbek użyć selektora wyszukiwania dot. pola języka, aby wybrać domyślny język.

Dostępne języki są wyznaczane na podstawie języków określonych w rekordach podrzędnych powiązanego oświadczenia

# **Aktywowanie oświadczenia dotyczącego próbki**

Wszystkim nowo tworzonym rekordom oświadczenia dotyczącego próbki jest automatycznie przydzielany status "Nieaktywne". Rekord oświadczenia dotyczącego próbki można aktywować dopiero po zdefiniowaniu tekstu w rekordzie i jego zatwierdzeniu przez odpowiednie działy firmy.

## **Ograniczenia mające zastosowanie do oświadczeń dot. próbek**

Oświadczeń dotyczących próbek dotyczą następujące ograniczenia:

- Każde nowe oświadczenie utworzone przez naciśnięcie przycisku "Nowe" lub "Kopiuj" pozostaje nieaktywne do momentu aktywowania za pomocą przycisku "Aktywuj".
- Po aktywacji oświadczenie dot. próbek uzyskuje status tylko do odczytu. Aktywne oświadczenie można jedynie skopiować używając łącza "Kopiowanie" w odniesieniu do oświadczenia wymienionego na stronie listy oświadczeń dot. próbek. Jeśli proces biznesowy odnoszący się do oświadczeń dot. próbek jest skonfigurowany, po kliknięciu łącza "Edycja" lub "Kasowanie" użytkownik otrzyma komunikat o błędzie. Jeśli oświadczenie jest nieaktywne, łącza "Edycja" i "Kasowanie" na stronie listy oświadczeń dot. próbek są aktywne. Aktywacja nowego oświadczenia powoduje wygaśnięcie powielonego aktywnego oświadczenia, ponieważ powielone oświadczenie staje się nieważne.
- Nie można ręcznie zaktualizować statusu oświadczenia. W przypadku próby ręcznej aktualizacji statusu użytkownik otrzyma komunikat o błędzie.
- Przedstawiciele handlowi, lekarze i pozostali pracownicy służby zdrowia mogą przejrzeć aktywne oświadczenie dotyczące próbek w trakcie procesu pobierania podpisu.

### Ograniczenia mające zastosowanie do globalnych oświadczeń dot. próbek

Występują tu następujące ograniczenia:

- W danym momencie może być aktywne tylko jedno doświadczenie dot. próbek.
- **Pole tekstu oświadczenia musi mieć zawartość. Jeśli pole to jest puste, użytkownik otrzyma komunikat** o błędzie podczas próby aktywacji oświadczenia.

### Ograniczenia mające zastosowanie do wielojęzycznych oświadczeń dot. próbek

Występują tu następujące ograniczenia:

- Oświadczenie dot. próbek musi zawierać co najmniej jeden podrzędny rekord powiązanego oświadczenia i poprawny domyślny rekord powiązanego oświadczenia zanim możliwa będzie jego aktywacja.
- W danym momencie może być aktywnych wiele zestawów wielojęzycznych oświadczeń. Liczba wielojęzycznych oświadczeń, które mogą być aktywne nie jest ograniczona. Natomiast dla jednego kraju może być aktywne tylko jedno wielojęzyczne oświadczenie.
- W przypadku próby aktywacji nowego oświadczenia dot. próbek, które zostanie domyślnie ustawione jako globalne, aplikacja Oracle CRM On Demand wyświetli ostrzeżenie o próbie zastąpienia co najmniej jednego wielojęzycznego oświadczenia dot. próbek pojedynczym globalnym oświadczeniem dot. próbek. W przypadku kontynuowania aktywacji tego oświadczenia, aplikacja Oracle CRM On Demand unieważni wszystkie aktywne oświadczenia.
- W przypadku nieaktywnych oświadczeń, jeśli domyślny rekord powiązanego oświadczenia zostanie skasowany, wymagane będzie wybranie nowego domyślnego powiązanego oświadczenia. W przeciwnym razie wyświetlony zostanie komunikat o błędzie wymagający wyboru domyślnego języka przed aktywacją oświadczenia.
- Jeśli administrator firmy skonfiguruje proces biznesowy dotyczący oświadczeń dot. próbek, zastosowanie będą miały następujące ograniczenia:
	- W przypadku aktywnego lub nieważnego oświadczenia dot. próbek, sekcja powiązanych informacji stanie się tylko do odczytu. Próba edycji, kasowania lub utworzenia powiązanego oświadczenia spowoduje wyświetlenie błędu w aplikacji Oracle CRM On Demand.
	- Nie będzie możliwa modyfikacja ani kasowanie wygasłych lub aktywnych w danym momencie oświadczeń dot. próbek ani ich powiązanych oświadczeń. Jeśli jednak proces biznesowy dotyczący oświadczeń dot. próbek nie został skonfigurowany, edycja tych rekordów będzie możliwa.

Więcej informacji na temat konfiguracji procesu biznesowego dla oświadczenia dot. próbek można znaleźć pod hasłem *Configuration Guide for Oracle CRM On Demand Life Sciences Edition*.

**Przed rozpoczęciem.** Aby można było aktywować oświadczenia dotyczące próbek, rola użytkownika musi zawierać uprawnienie "Podstawowe operacje na próbkach".

### *Jak aktywować rekord oświadczenia dotyczącego próbki*

**1** Na stronie listy oświadczeń dot. próbek kliknąć kod powiązania rekordu oświadczenia dot. próbek, które ma zostać aktywowane. Można wybrać tylko rekord oświadczenia dotyczącego próbki o statusie "Nieaktywne".

<span id="page-733-0"></span>**2** Na stronie szczegółów oświadczenia dot. próbek, nacisnąć przycisk "Aktywuj", aby aktywować rekord oświadczenia dot. próbek.

Aktywacja oświadczenia dot. próbek ma następujące skutki:

- Ustawienie daty rozpoczęcia nowo aktywowanego oświadczenia dotyczącego próbki i daty zakończenia poprzednio aktywnego oświadczenia dotyczącego próbki (jeśli takie oświadczenie obowiązywało).
- Ustawienie statusu wcześniej aktywnego oświadczenia dot. próbek na "Wygasłe" i odpowiednia zmiana kodu powiązania
- W przypadku wielojęzycznych oświadczeń, aktywowanie wszystkich rekordów powiązanych oświadczeń wymienionych w sekcjach powiązanych oświadczeń

# **Konwersja oświadczeń globalnych na oświadczenia wielojęzyczne**

Jeśli firma używa globalnych oświadczeń dot. próbek i decyduje się na użycie wielojęzycznych oświadczeń dot. próbek, należy zastosować poniższą procedurę.

**WSKAZÓWKA:** Przed rozpoczęciem konwersji należy upewnić się, że tekst globalnego oświadczenia został przetłumaczony przez zewnętrzną firmę tłumaczeniową na języki wymagane przez firmę i że przetłumaczony tekst oświadczenia jest dostępny do wprowadzenia jako tekst powiązanego oświadczenia.

**UWAGA:** Procedura ta ma zastosowanie tylko do nieaktywnych globalnych oświadczeń. W przypadku oświadczeń globalnych o dowolnym innym statusie konfiguracja procesu biznesowego uniemożliwia edycję rekordów oświadczeń.

**Przed rozpoczęciem.** Aby można było utworzyć wielojęzyczne oświadczenie dot. próbek, rola użytkownika musi zawierać uprawnienie "Podstawowe operacje na próbkach", administrator firmy musi skonfigurować układy stron na potrzeby wielojęzycznych oświadczeń dot. próbek, a oświadczenia muszą być nieaktywne. Cały tekst oświadczenia musi zostać przetłumaczony na wymagane języki, zwykle przez zewnętrzną firmę tłumaczeniową

#### *Jak skonwertować oświadczenie globalne na oświadczenie wielojęzyczne*

- **1** Na liście "Ostatnio zmodyfikowane globalne oświadczenia dot. próbek" kliknąć aktywne globalne oświadczenie, które ma zostać skonwertowanie, i zachować tekst oświadczenia do wglądu.
- **2** Skopiować globalne oświadczenie dot. próbek.

Nowe skopiowane oświadczenie jest domyślnie nieaktywne.

**3** Aby skonwertować skopiowany rekord globalnego oświadczenia na rekord oświadczenia wielojęzycznego, należy wybrać wartość "Wielojęzyczne" w polu "Typ", a następnie wybrać kraj przy użyciu selektora kraju.

**UWAGA:** Administrator firmy musi umożliwić dostęp do tego pola, ponieważ domyślnie nie jest ono dostępne.

**4** Zapisać rekord oświadczenia dot. próbek.

W aplikacji Oracle CRM On Demand utworzony zostanie nowy rekord oświadczenia dot. próbek o statusie "Nieaktywne".

**734** Oracle CRM On Demand - pomoc bezpośrednia Part 1 Wydanie 40

- <span id="page-734-0"></span>**5** Wypełnić sekcję powiązanego oświadczenia zawierającą przetłumaczony tekst oświadczenia dot. próbek:
	- **a** W sekcji "Powiązane oświadczenie" strony szczegółów oświadczenia dot. próbek nacisnąć przycisk "Nowe".
	- **b** Wypełnić pola w sekcji "Powiązane oświadczenie".

Więcej informacji na temat pól powiązanego oświadczenia można znaleźć pod hasłem "Pola oświadczenia dot. próbek".

- **c** Zapisać rekord powiązanego oświadczenia.
- **d** W razie potrzeby utworzyć dodatkowe rekordy powiązanych oświadczeń.
- **6** W nadrzędnym rekordzie oświadczenia dot. próbek wybrać domyślny język przy użyciu selektora języka i zapisać rekord.
- **7** W razie potrzeby skonwertować dodatkowe globalne oświadczenia na wielojęzyczne oświadczenia.

# **Pola oświadczenia dotyczącego próbki**

Strona edycji oświadczenia dotyczącego próbki umożliwia utworzenie nowego lub aktualizowanie szczegółów istniejącego oświadczenia. Zawiera ona pełną listę pól związanych z oświadczeniem dotyczącym próbki.

**WSKAZÓWKA:** Oświadczenia dotyczące próbek można także edytować na stronach edycji lub szczegółów oświadczenia dotyczącego próbki. Więcej informacji o aktualizowaniu rekordów jest dostępnych pod hasłem Aktualizowanie szczegółów rekordów (na stronie [119\)](#page-118-0).

**UWAGA:** Administratorzy firmy mogą dostosowywać aplikację Oracle CRM On Demand na wiele sposobów, np. mogą zmieniać nazwy typów rekordów, pól i opcji dostępnych na listach. Z tego powodu informacje widziane na ekranie mogą się różnić od standardowych informacji zawartych w systemie pomocy bezpośredniej.

W poniższej tabeli zawarto informacje dotyczące niektórych pól oświadczenia dotyczącego próbki.

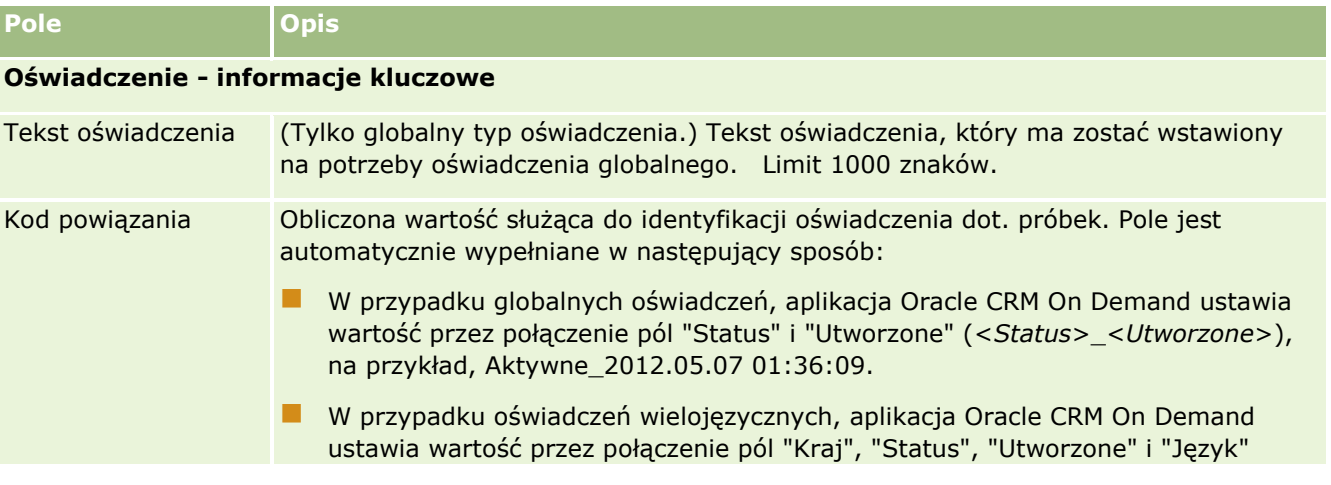

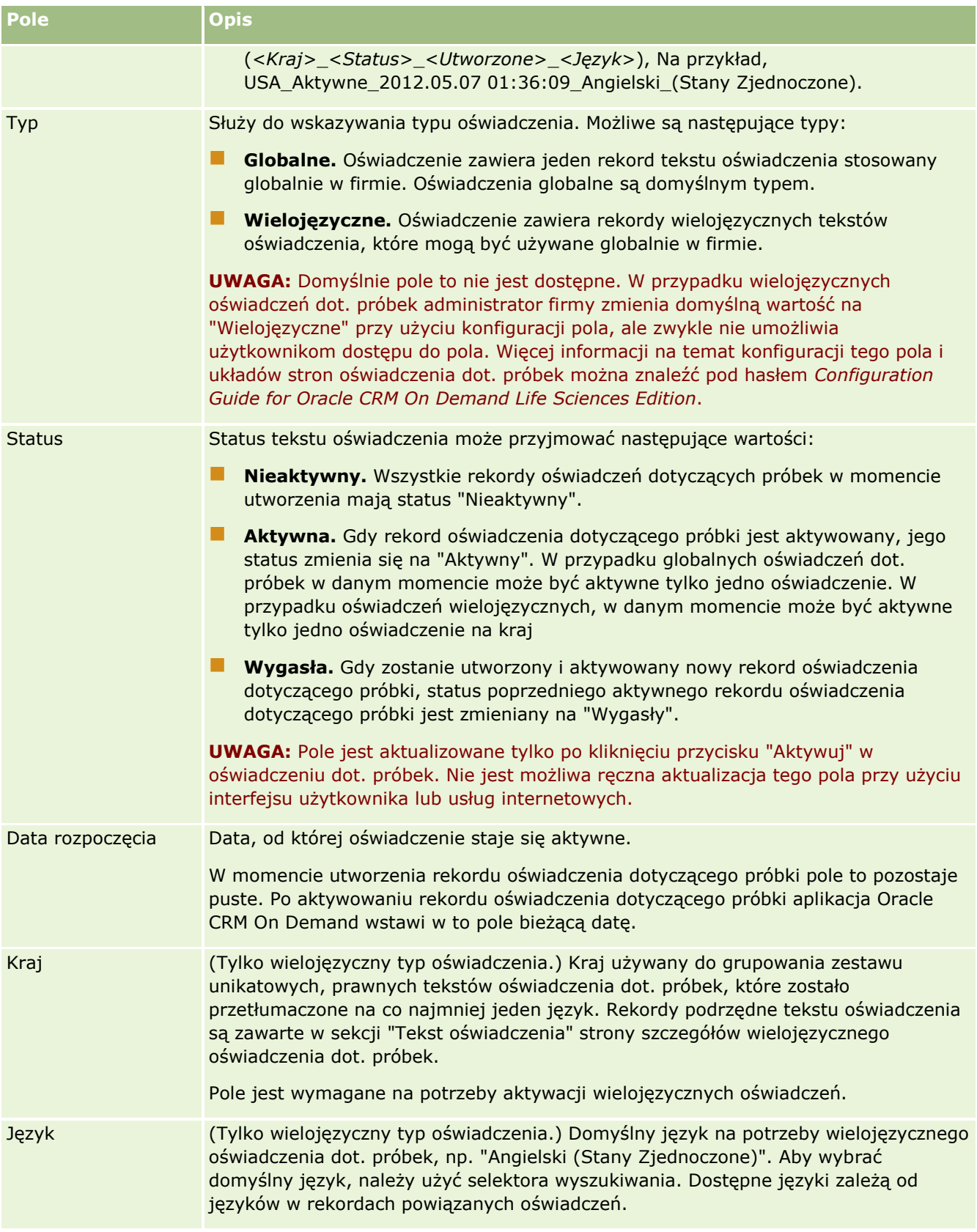

<span id="page-736-0"></span>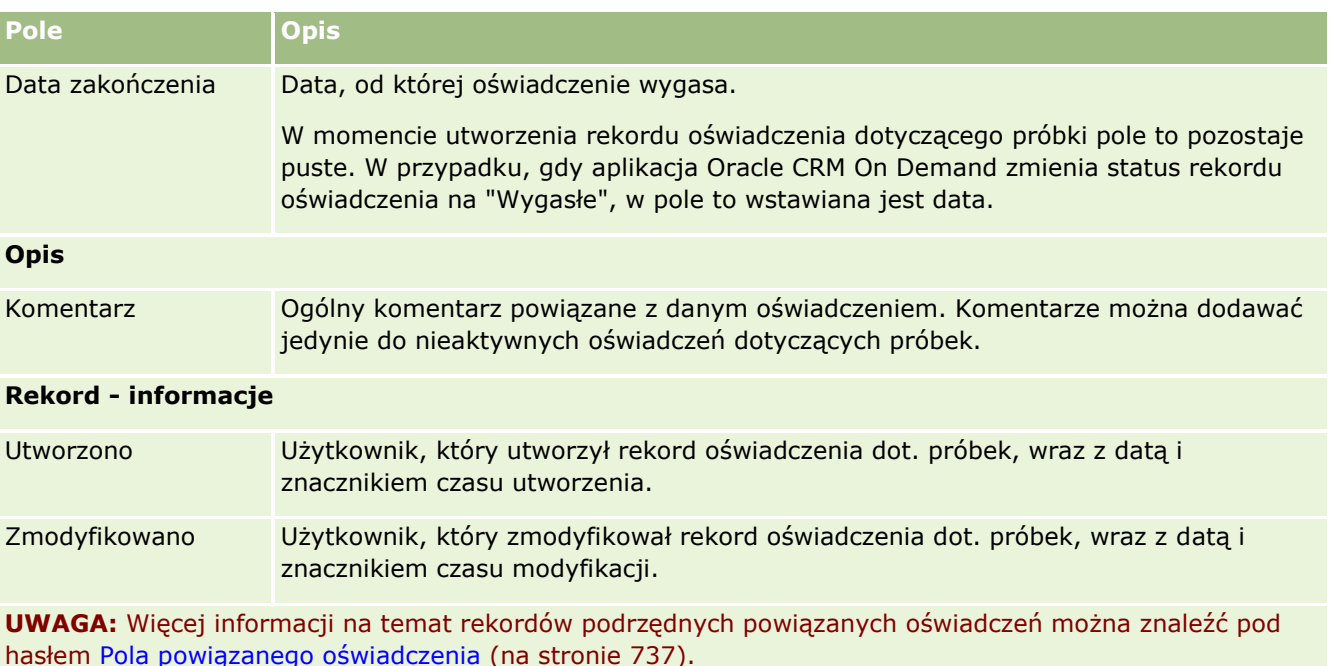

## **Informacje pokrewne**

Pokrewne informacje o oświadczeniach dotyczących próbek można znaleźć w następujących tematach:

- Oświadczenia dot. próbek (na stronie [727\)](#page-726-0)
- **[Praca ze stroną startową "Próbka](#page-727-0)  oświadczenie" (zob. "Praca ze stroną startową " Próbka -**oświadczenie & quot;" na stronie [728\)](#page-727-0)
- Zarządzanie oświadczeniami dotyczącymi próbek (na stronie [729\)](#page-728-0)
- **Pola powiązanego oświadczenia (na stronie [737\)](#page-736-0)**

# **Pola powiązanego oświadczenia**

Strona edycji powiązanego oświadczenia umożliwia utworzenie nowego lub aktualizowanie szczegółów istniejącego powiązanego oświadczenia. Zawiera ona pełną listę pól związanych z powiązanym oświadczeniem. Powiązane oświadczenia są rekordami podrzędnymi oświadczenia dot. próbek.

### **UWAGA**: Powiązane oświadczenia mają zastosowanie tylko w przypadku oświadczeń wielojęzycznych.

Sekcja powiązanych oświadczeń w wielojęzycznym oświadczeniu dot. próbek zawiera zestaw powiązanych oświadczeń dot. danego kraju. Wszelkie zmiany dokonane w powiązanym oświadczeniu powodują aktualizację pola "Zmodyfikowane" w nadrzędnym rekordzie oświadczenia dot. próbek. Jeśli skonfigurowano proces biznesowy dla oświadczenia dot. próbek, możliwe jest utworzenie nowego powiązanego oświadczenia lub edycja istniejącego dopóki rekord nadrzędny nie zostanie aktywowany. W tym momencie całe oświadczenie, wraz z jego powiązanymi oświadczeniami, staje się tylko do odczytu.

**UWAGA:** Administratorzy firmy mogą dostosowywać aplikację Oracle CRM On Demand na wiele sposobów, np. mogą zmieniać nazwy typów rekordów, pól i opcji dostępnych na listach. Z tego powodu informacje

### widziane na ekranie mogą się różnić od standardowych informacji zawartych w systemie pomocy bezpośredniej.

Poniższa tabela zawiera informacje dot. niektórych pól powiązanego oświadczenia.

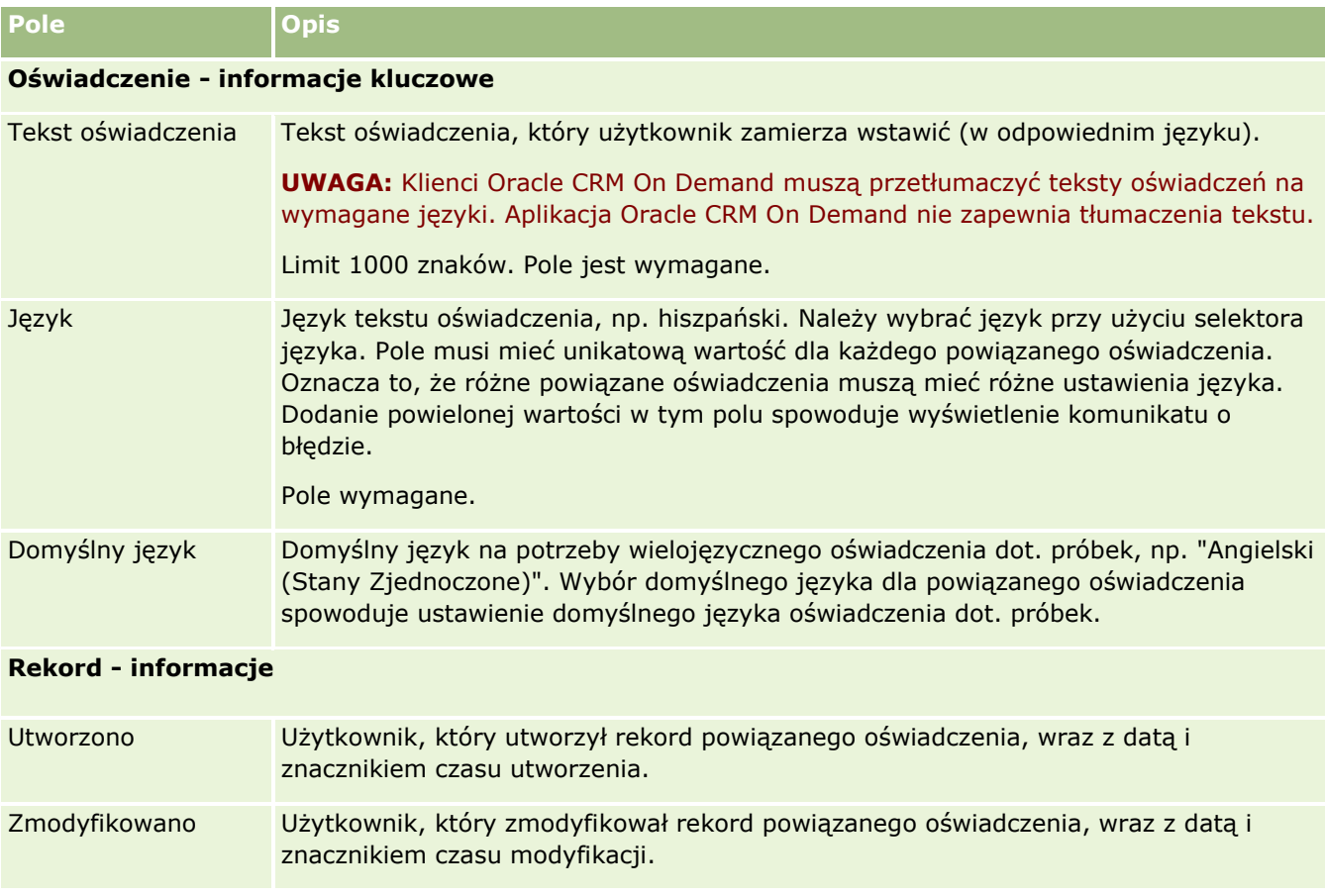

## **Informacje pokrewne**

Pokrewne informacje o oświadczeniach dotyczących próbek można znaleźć w następujących tematach:

- Oświadczenia dot. próbek (na stronie [727\)](#page-726-0)
- Praca z[e stroną startową "Próbka](#page-727-0)  oświadczenie" (zob. "Praca ze stroną startową " Próbka [oświadczenie"](#page-727-0)" na stronie [728\)](#page-727-0)
- Zarządzanie oświadczeniami dotyczącymi próbek (na stronie [729\)](#page-728-0)
- Pola oświadczenia dotyczącego próbek (zob. "[Pola oświadczenia dotyczącego próbki](#page-734-0)" na stronie [735\)](#page-734-0)

# <span id="page-738-0"></span>**Zlecenia dot. próbek**

Strony zlecenia dot. próbek służą do tworzenia i aktualizacji zleceń dot. próbek produktu oraz zarządzania nimi podczas rozmowy, na przykład gdy przedstawiciel handlowy z branży farmaceutycznej przekazuje próbki produktu lekarzowi.

*Zlecenie dot. próbek* to mechanizm wykorzystywany przez przedstawicieli handlowy do składania zamówień dot. próbek produktu w imieniu lekarzy i innych dostawców usług medycznych. Zlecenie dot. próbek zawiera co najmniej jedną pozycję zlecenia, gdzie każda z pozycji zlecenia reprezentuje próbkę produktu, której dotyczy zlecenie.

Administrowanie procesami w aplikacji Oracle CRM On Demand umożliwia obsługę zleceń dot. próbek, ponieważ zlecenie dot. próbek jest częścią czynności rozmowy, która wymaga podpisu, i uwzględnia zlecenia dot. próbek w blokowaniu czynności rozmowy. Zlecenia dot. próbek mają własne reguły pozwalające na blokowanie pozycji zleceń dot. próbek. Więcej informacji na temat administrowania procesami można znaleźć pod hasłem Funkcja administrowania procesami. Zalecenia na temat sposobu konfiguracji reguł blokowania zleceń dot. próbek można znaleźć pod hasłem *Configuration Guide for Oracle CRM On Demand Life Sciences Edition*.

## **Zlecenie dot. próbek - wymagania**

Zlecenia dot. próbek muszą spełniać poniższe wymagania. W przeciwnym razie nie będzie można ich przesłać po utworzeniu:

- Zlecenie dot. próbek musi zawierać osobę kontaktową z poprawnym adresem.
- Zlecenie dot. próbek musi zawierać co najmniej jedną pozycję linii zlecenia z liczbą dodatnią.
- Aby mogło nastąpić zablokowanie rekordu, administrowanie procesami na potrzeby zlecenia dot. próbek należy skonfigurować w sposób opisany pod hasłem *Configuration Guide for Oracle CRM On Demand Life Sciences Edition*.

## **Zlecenie dot. próbek - ograniczenia**

Zleceń dot. próbek dotyczą następujące ograniczenia:

- Dozwolone jest tylko jedno zlecenie dot. próbek na rozmowę: rozmowa z podmiotem, osobą kontaktową lub uczestnikiem.
- Po ustawieniu statusu "Podpisane" jedynym polem zlecenia dot. próbek, które można edytować, jest pole "Status".
- Aby użytkownik mógł zablokować rekord zlecenia dot. próbek, administrator firmy musi skonfigurować regułę administrowania procesami na poziomie pól, która blokuje wszystkie pola pozycji zlecenia dot. próbek poza polem "Status". Wartość w polu "Status" może się zmieniać z "Podpisane" na "Unieważnione" lub z "Podpisane" na "Zatwierdzone", "Zamówione zwrotnie" oraz "Zrealizowane". Użytkownik może śledzić te zmiany statusu, jeśli zleci administratorowi skonfigurowanie procesu pobierającego je do aplikacji Oracle CRM On Demand Life Sciences Edition. Więcej informacji na temat konfiguracji blokowania procesów znajduje się pod hasłem *Configuration Guide for Oracle CRM On Demand Life Sciences Edition*.

## <span id="page-739-0"></span>**Wiązanie informacji o zleceniach dot. próbek z wizytami - informacje**

Przed wydaniem 22 aplikacji Oracle CRM On Demand można było wstawić rekord pozycji zlecenia dotyczącego próbek bez powiązanego nadrzędnego rekordu zlecenia dotyczącego próbek, stosując usługi internetowe lub funkcję importowania. Jednak począwszy od wydania 22, wstawiając rekordy pozycji zlecenia dotyczącego próbek przy użyciu usług internetowych lub funkcji importowania, należy podać ID nadrzędnego zlecenia dotyczącego próbek w celu określenia kontekstu pozycji zlecenia. Z poziomu interfejsu użytkownika aplikacji Oracle CRM On Demand można utworzyć pozycję zlecenia dotyczącego próbek tylko na podstawie zlecenia nadrzędnego w kontekście wizyty. Ponadto jeśli pozycje zlecenia dotyczącego próbek są wstawiane lub aktualizowane przy użyciu usług internetowych lub funkcji importowania, nie obowiązują reguły blokowania produktów.

**UWAGA:** Administrator firmy określa, które karty są dostępne dla użytkownika. Jeśli autoryzacja typu stanowiska użytkownika nie uwzględnia śledzenia informacji o zleceniu dot. próbek, karta "Zlecenie dot. próbek" może nie być uwzględniona w konfiguracji użytkownika.

# **Praca ze stroną startową "Zlecenie dot. próbek"**

Strona startowa "Zlecenie dot. próbek" stanowi punkt wyjścia do zarządzania rekordami zleceń dotyczących próbek.

**UWAGA:** Administrator firmy może dostosować układ strony startowej "Zlecenie dot. próbek". Ponadto jeśli rola użytkownika zawiera uprawnienie "Personalizowanie stron startowych", użytkownik może dodawać sekcje do tej strony oraz je z niej usuwać.

**Przed rozpoczęciem.** Aby można było pracować ze zleceniami dot. próbek, rola użytkownika musi zawierać uprawnienie "Podstawowe operacje na próbkach".

## **Tworzenie zlecenia dot. próbek**

Nowe zlecenie dot. próbek można utworzyć naciskając przycisk "Nowe" w sekcji "Ostatnio zmodyfikowane zlecenia dotyczące próbek". Więcej informacji można znaleźć pod hasłami Tworzenie rekordów (na stronie [54\)](#page-53-0) i Pola zlecenia dotyczącego próbek (na stronie [742\)](#page-741-0).

## **Praca z listami zleceń dotyczących próbek**

W sekcji "Listy zleceń dotyczących próbek" wyświetlana jest pewna liczba list filtrowanych. Listy filtrowane to podzbiory lub grupy rekordów pozwalające użytkownikowi na ograniczenie liczby rekordów, którymi chce się w danym momencie zajmować. Wraz z aplikacją Oracle CRM On Demand dostarczany jest zbiór list standardowych. Wszystkie listy standardowe są publiczne. Użytkownik i jego kierownicy mogą tworzyć dodatkowe listy oparte na innych kryteriach.

W poniższej tabeli opisano listy standardowe dla zleceń dotyczących próbek.

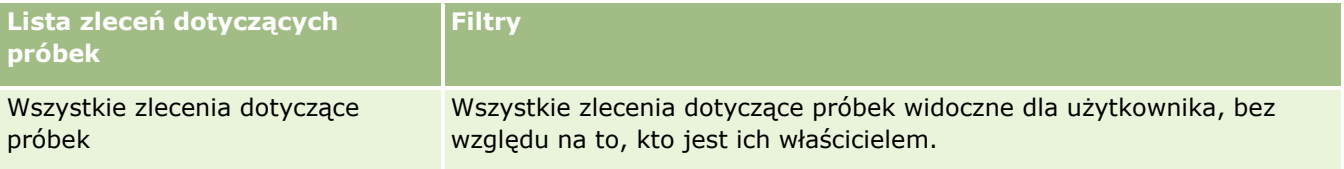

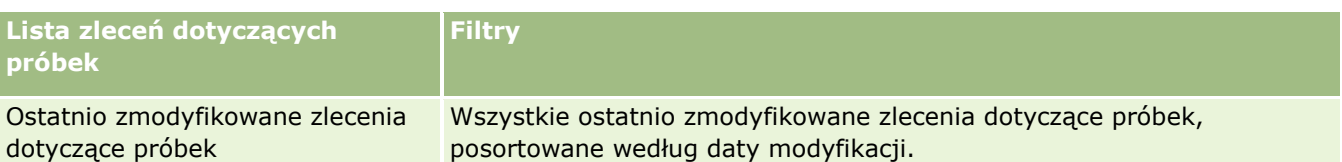

Aby wyświetlić listę, należy kliknąć na jej nazwie.

Aby utworzyć nową listę, należy nacisnąć przycisk "Nowa". Więcej informacji na temat tworzenia list znajduje się pod hasłem Tworzenie i uszczegóławianie list (na stronie [138\)](#page-137-0).

Aby przeglądać wszystkie dostępne listy, utworzyć nową listę, wyświetlić, edytować lub skasować istniejącą listę, należy nacisnąć przycisk "Zarządzanie listami". Na stronie "Zarządzanie listami" są zawarte także listy standardowe, dostarczane wraz z aplikacją Oracle CRM On Demand. Listy standardowe można tylko wyświetlać — nie można ich edytować ani kasować.

## **Wyświetlanie ostatnio zmodyfikowanych zleceń dotyczących próbek**

W sekcji "Ostatnio zmodyfikowane zlecenia dotyczące próbek" wyświetlane są zlecenia dotyczące próbek ostatnio wyświetlane przez użytkownika.

Nacisnąć "Wyświetlanie pełnej listy", aby rozwinąć listę.

## **Dodawanie sekcji do strony startowej "Zlecenie dot. próbek"**

Jeśli rola użytkownika zawiera uprawnienie "Personalizowanie stron startowych", to do strony startowej "Zlecenie dot. próbek" można dodać wszystkie lub niektóre z następujących sekcji:

- **Ostatnio utworzone zlecenia dotyczące próbek**
- **D** Ostatnio zmodyfikowane zlecenia dotyczące próbek
- Moje ostatnio utworzone zlecenia dot. próbek
- Moje ostatnio zmodyfikowane zlecenia dot. próbek
- **D** Dodatkowe sekcje raportu (administrator firmy może udostępnić niektóre sekcje raportu do wyświetlania na stronie startowej "Zlecenie dotyczące próbek")

#### *Jak dodać sekcje do strony startowej "Zlecenie dotyczące próbek"*

- **1** Na stronie startowej "Zlecenie dot. próbek" kliknąć opcję "Edycja układu".
- **2** Na stronie "Układ strony startowej zlecenia dot. próbek" dodać lub usunąć sekcje oraz zmienić ich rozmieszczenie, posługując się ikonami ze strzałkami. Nacisnąć przycisk "Zapisz".

## **Tematy pokrewne**

Powiązane informacje o zleceniach dot. próbek są zawarte w następujących tematach:

- Zlecenia dotyczące próbek (zob. ["Zlecenia dot. próbek"](#page-738-0) na stronie [739\)](#page-738-0)
- Pola zlecenia dot. próbek (zob. "[Pola zlecenia dotyczącego próbek](#page-741-0)" na stronie [742\)](#page-741-0)
- <span id="page-741-0"></span>Zarządzanie zleceniami dot. próbek (zob. "[Zarządzanie zleceniami dotyczącymi próbek](#page-741-0)" na stronie [742\)](#page-741-0)
- Automatyczne wypełniania pól zlecenia dot. próbek informacje podstawowe (na stronie [744\)](#page-743-0)
- Wiązanie informacji o zleceniach dot. próbek z wizytami (na stronie [694\)](#page-693-0)

# **Zarządzanie zleceniami dotyczącymi próbek**

Szczegółowe procedury wspólne dla wielu typów rekordów znajdują się pod następującymi hasłami:

- **Tworzenie rekordów (na stronie [54\)](#page-53-0)**
- Aktualizowanie szczegółów rekordów (na stronie [119\)](#page-118-0)
- Wiązanie rekordów z wybranym rekordem (na stronie [122\)](#page-121-0)
- **Praca z listami (na stronie [131\)](#page-130-0)**
- Wyświetlanie śledzenia kontroli w rekordach (na stronie [196\)](#page-195-0)
- Współużytkowanie rekordów (zespoły) (na stronie [158\)](#page-157-0)

**UWAGA:** Administratorzy firmy mogą dostosowywać aplikację Oracle CRM On Demand na wiele sposobów, np. mogą zmieniać nazwy typów rekordów, pól i opcji dostępnych na listach. Z tego powodu informacje widziane na ekranie mogą się różnić od standardowych informacji zawartych w systemie pomocy bezpośredniej.

W zależności od posiadanego poziomu dostępu użytkownik może nie być w stanie wykonać wszystkich procedur opisanych na powyższej liście.

# **Pola zlecenia dotyczącego próbek**

Strona edycji zlecenia dot. próbek umożliwia dodanie zlecenia dot. próbek lub aktualizację szczegółów istniejącego zlecenia. Zawiera ona pełną listę pól związanych ze zleceniem dotyczącym próbek.

**WSKAZÓWKA:** Zlecenia dotyczące próbek można także edytować na stronie listy zleceń dot. próbek oraz na stronie szczegółów zlecenia dotyczącego próbek. Więcej informacji o aktualizowaniu rekordów jest dostępnych pod hasłem Aktualizowanie szczegółów rekordów (na stronie [119\)](#page-118-0).

**UWAGA:** Administratorzy firmy mogą dostosowywać aplikację Oracle CRM On Demand na wiele sposobów, np. mogą zmieniać nazwy typów rekordów, pól i opcji dostępnych na listach. Z tego powodu informacje widziane na ekranie mogą się różnić od standardowych informacji zawartych w systemie pomocy bezpośredniej.

Poniższa tabela zawiera dodatkowe informacje dotyczące niektórych pól zlecenia dot. próbek.

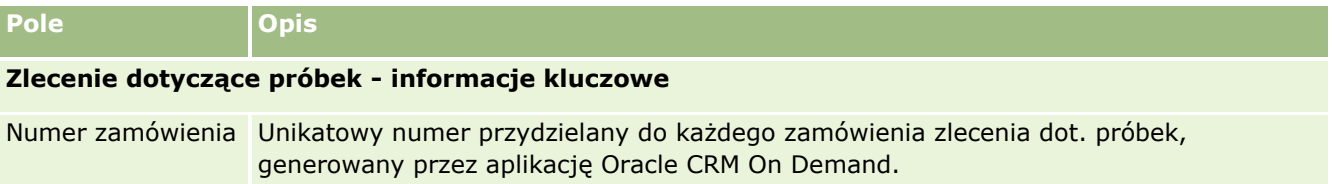

**742** Oracle CRM On Demand - pomoc bezpośrednia Part 1 Wydanie 40

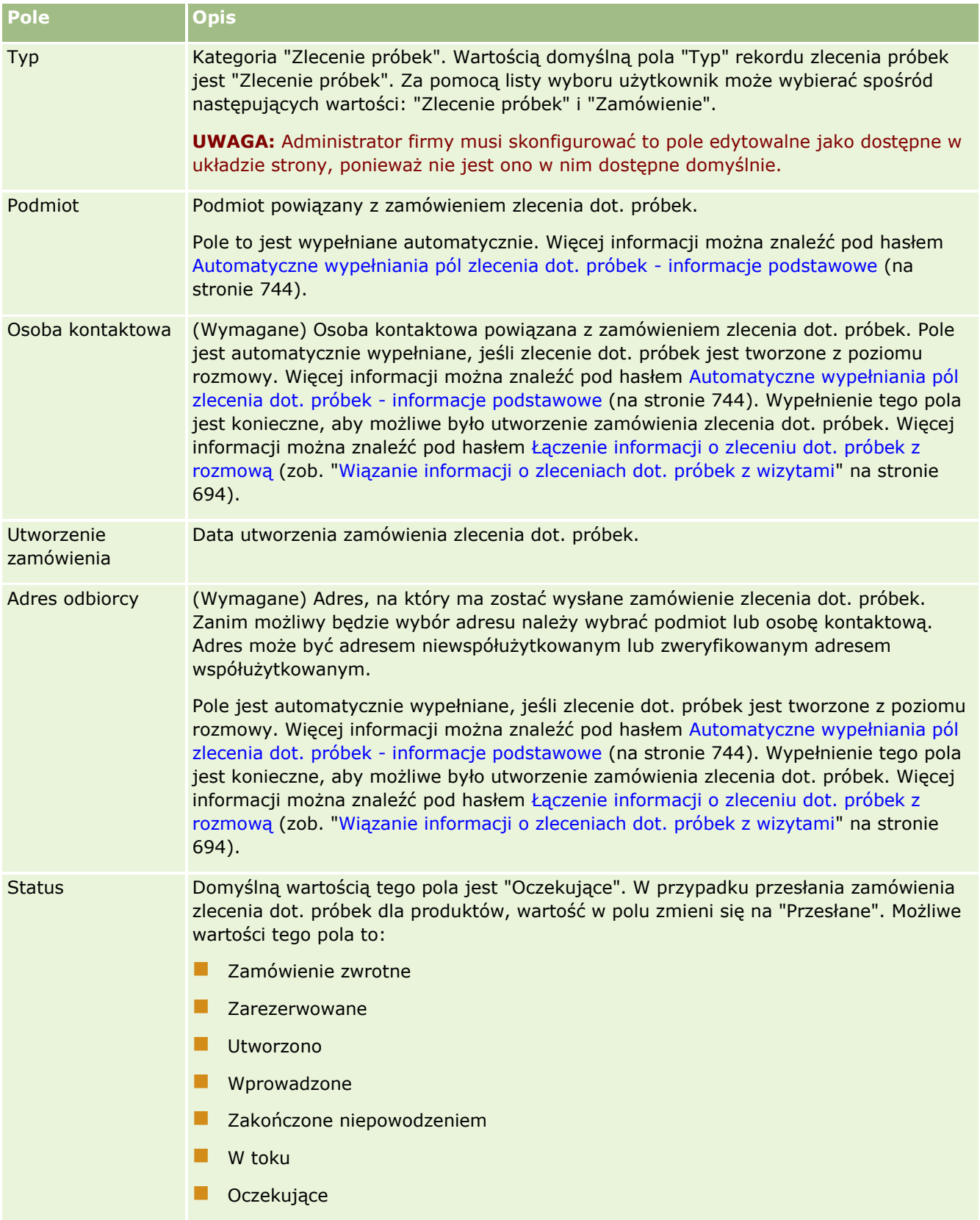

<span id="page-743-0"></span>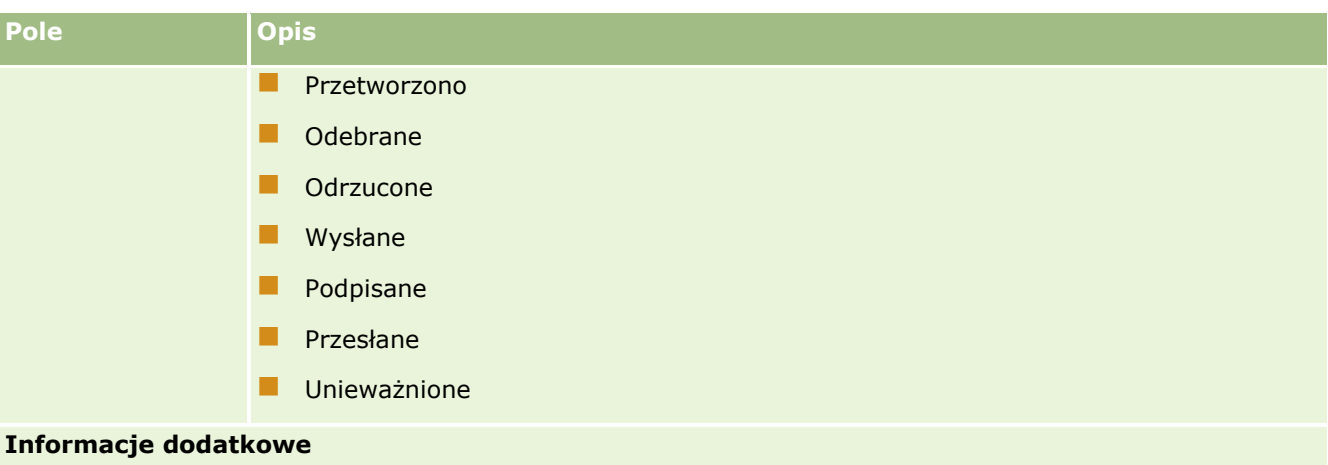

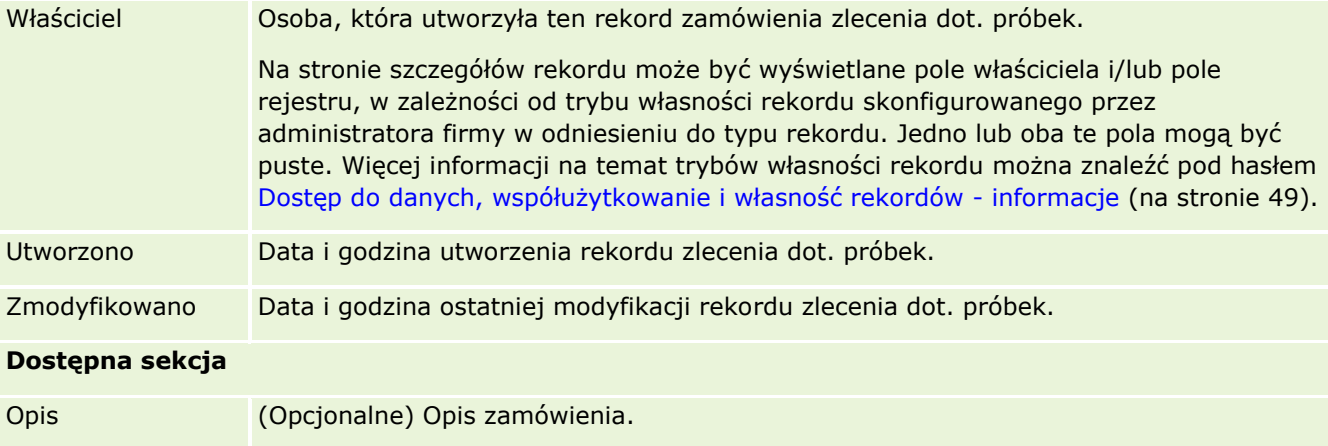

## **Informacje pokrewne**

Powiązane informacje o zleceniach dot. próbek są zawarte w następujących tematach:

- Zlecenia dotyczące próbek (zob. ["Zlecenia dot. próbek"](#page-738-0) na stronie [739\)](#page-738-0)
- **Praca ze stroną startową "Zlecenie dot. próbek" (na stronie [740\)](#page-739-0)**
- Zarządzanie zleceniami dot. próbek (zob. "[Zarządzanie zleceniami dotyczącymi próbek](#page-741-0)" na stronie [742\)](#page-741-0)
- Automatyczne wypełniania pól zlecenia dot. próbek informacje podstawowe (na stronie [744\)](#page-743-0)
- Wiązanie informacji o zleceniach dot. próbek z wizytami (na stronie [694\)](#page-693-0)

# **Automatyczne wypełniania pól zlecenia dot. próbek informacje podstawowe**

W przypadku tworzenia zlecenia dot. próbek z poziomu rozmowy z podmiotem lub osobą kontaktową, aplikacja Oracle CRM On Demand automatycznie wypełnia pola "Podmiot", "Osoba kontaktowa" i "Adres odbiorcy".

**744** Oracle CRM On Demand - pomoc bezpośrednia Part 1 Wydanie 40

**UWAGA:** W poniższych przypadkach można użyć ikony wyszukiwania, aby zmienić wartość wybraną przez aplikację Oracle CRM On Demand.

W przypadku utworzenia zlecenia dot. próbek z poziomu rozmowy z podmiotem, aplikacja Oracle CRM On Demand wypełnia poniższe pola w następujący sposób:

- **Podmiot.** Aplikacja Oracle CRM On Demand wypełnia to pole nazwą podmiotu z nadrzędnej rozmowy z podmiotem.
- **Osoba kontaktowa.** Aplikacja Oracle CRM On Demand wypełnia to pole nazwiskiem osoby kontaktowej z nadrzędnej rozmowy z podmiotem.

Jeśli w nadrzędnej rozmowie z podmiotem brak osoby kontaktowej, aplikacja Oracle CRM On Demand wypełnia to pole nazwiskiem głównej osoby kontaktowej danego podmiotu. Jeśli w odniesieniu do danego podmiotu brak głównej osoby kontaktowej, aplikacja Oracle CRM On Demand wyświetli komunikat o błędzie w przypadku próby zapisania rekordu.

**Adres odbiorcy.** Aplikacja Oracle CRM On Demand wypełnia to pole głównym adresem osoby kontaktowej z nadrzędnej rozmowy z podmiotem.

Jeśli w nadrzędnej rozmowie z podmiotem brak głównego adresu osoby kontaktowej, aplikacja Oracle CRM On Demand wypełni to pole adresem odbiorcy podmiotu. W przypadku braku adresu odbiorcy podmiotu, aplikacja Oracle CRM On Demand nie wypełni tego pola. Jeśli zostanie podjęta próba zapisania rekordu, aplikacja Oracle CRM On Demand wyświetli komunikat o błędzie.

W przypadku utworzenia zlecenia dot. próbek z poziomu rozmowy z osobą kontaktową lub rozmowy z uczestnikiem, aplikacja Oracle CRM On Demand wypełnia poniższe pola w następujący sposób:

 **Podmiot.** Aplikacja Oracle CRM On Demand wypełnia to pole nazwą podmiotu z nadrzędnej rozmowy z osobą kontaktową lub z uczestnikiem.

Jeśli w nadrzędnej rozmowie z osobą kontaktową lub z uczestnikiem nie ma podmiotu, aplikacja Oracle CRM On Demand wypełnia to pole głównym podmiotem danej osoby kontaktowej. Jeśli osoba kontaktowa nie posiada głównego podmiotu, aplikacja Oracle CRM On Demand nie wypełni pola podmiotu.

- **Disoba kontaktowa.** Aplikacja Oracle CRM On Demand wypełnia to pole nazwiskiem osoby kontaktowej z nadrzędnej rozmowy z osobą kontaktową lub z uczestnikiem.
- **Adres odbiorcy.** Aplikacja Oracle CRM On Demand wypełnia to pole głównym adresem osoby kontaktowej z nadrzędnej rozmowy z osobą kontaktową lub z uczestnikiem.

Jeśli w nadrzędnej rozmowie z osobą kontaktową lub z uczestnikiem nie ma głównego adresu osoby kontaktowej, aplikacja Oracle CRM On Demand wypełni to pole adresem odbiorcy podmiotu. W przypadku braku adresu odbiorcy podmiotu, aplikacja Oracle CRM On Demand nie wypełni tego pola. Jeśli zostanie podjęta próba zapisania rekordu, aplikacja Oracle CRM On Demand wyświetli komunikat o błędzie.

# **Dostarczanie spersonalizowanej zawartości**

W tym temacie opisano dostępne w module Oracle CRM On Demand Life Sciences Edition funkcje dostarczania spersonalizowanej zawartości (PCD).

## **Dostarczanie spersonalizowanej zawartości — informacje podstawowe**

Dostarczanie spersonalizowanej zawartości (Personalized Content Delivery, PCD) to opracowane przez firmę Oracle rozwiązanie z dziedziny CLM (closed-loop marketing) służące do tworzenia szczegółowych prezentacji elektronicznych. PCD pozwala organizacjom handlowym i marketingowym zarządzać zawartością cyfrową, tworzyć plany komunikatów i dystrybuować te plany komunikatów wśród personelu zajmującego się sprzedażą w terenie. Organizacje handlowe mogą dzięki temu przedstawiać klientom przystosowane na ich użytek prezentacje, automatycznie rejestrując wskaźniki związane z reakcjami klientów w celu przekazania ich do organizacji marketingowej na potrzeby wykonania analizy zwrotnej. Rozwiązanie PCD służy do przedstawiania prezentacji i rejestrowania pomiarów reakcji klientów.

## **Scenariusz korzystania z PCD**

Moduł PCD aplikacji Oracle CRM On Demand pozwala użytkownikom na:

- **Zarządzanie zawartością cyfrową**
- Zarządzanie planami komunikatów
- Przechowywanie reakcji klientów na plany komunikatów

Stanowiące część aplikacji Oracle CRM On Demand rozwiązanie PCD przeznaczone jest dla kierowników ds. produktu, kierowników ds. operacji dotyczących sprzedaży i innych osób opracowujących materiały dla sprzedawców.

Poniższy scenariusz to opis sposobu, w jaki można wykorzystać funkcję PCD:

**1** Zarządzanie zawartością cyfrową

Zawartość cyfrowa (pliki graficzne) są najpierw dołączane do rekordu rozwiązania. Moduł PCD oferuje obsługę wielu formatów graficznych, jednak najpopularniejszy jest format SWF, który umożliwia tworzenie bogatych prezentacji multimedialnych. Do tego samego rekordu rozwiązania dołączana jest również odpowiednia miniatura (zwykle w postaci pliku PNG, GIF lub JPG), która w skrótowy sposób przedstawia zawartość większego pliku multimedialnego. Rekord rozwiązania zawiera pola przeznaczone na metadane dotyczące dołączonego pliku, takie jak data wygaśnięcia i informacja o akceptacji pliku przez działy marketingu i prawny.

Informacje o konfiguracji rekordów rozwiązania znajdują się pod hasłem Rozwiązania (na stronie [483\)](#page-482-0).

**2** Zarządzanie planami komunikatów

Po dołączeniu plików graficznych do rekordów rozwiązania użytkownicy tworzą plany komunikatów zawierające zbiór plików multimedialnych uporządkowanych w sposób pozwalający przekazać komunikat handlowy. Użytkownicy określają kolejność składających się na plan komunikatów pozycji planu komunikatów. Każdy plan komunikatów odpowiada rekordowi rozwiązania i powiązanej z nim zawartości cyfrowej. Zawiera również powiązane pliki multimedialne, które osoba dokonująca prezentacji może wykorzystać, szczegółowo omawiając pewien temat. Rekord rozwiązania zawiera plik multimedialny, który można wykorzystać w wielu planach komunikatów, natomiast pozycja planu komunikatów stanowi odrębną instancję danego pliku multimedialnego, z metadanymi specyficznymi dla wykorzystania tego pliku w konkretnym planie komunikatów.

Informacje o konfiguracji planu komunikatów i powiązanych rekordów są dostępne pod hasłami Plany komunikatów (na stronie [747\)](#page-746-0), Pozycje planu komunikatów (zob. ["Pozycje planu komunikatu"](#page-754-0) na stronie [755\)](#page-754-0) i Powiązania pomiędzy pozycjami planu komunikatów (zob. "[Powiązania pozycji planu](#page-761-0)  [komunikatów"](#page-761-0) na stronie [762\)](#page-761-0).

<span id="page-746-0"></span>**3** Przechowywanie reakcji klientów na plany komunikatów

Plany komunikatów prezentowane są za pomocą aplikacji odrębnej od aplikacji Oracle CRM On Demand. Aplikacja Oracle CRM On Demand otrzymuje opinie audytorium z aplikacji zewnętrznej i przechowuje te informacje przez indywidualnie określany czas podczas prezentacji planu komunikatów. Opinie te można powiązać ze wstępnie zdefiniowanymi odpowiedziami.

Informacje o konfiguracji odpowiedzi na wiadomości znajdują się pod hasłem Korygowanie odpowiedzi na wiadomości (zob. "[Dostosowywanie odpowiedzi na wiadomości](#page-245-0)" na stronie [246\)](#page-245-0).

# **Plany komunikatów**

Strony "Plan komunikatów" umożliwiają tworzenie, aktualizację i śledzenie planów komunikatów.

*Plan komunikatów* to prezentacja do przedstawienia na komputerze osobistym lub przenośnym. Sprzedawcy używają planu komunikatów do opisywania produktów i śledzenia opinii klienta. Strony planu komunikatów obejmują różne atrybuty planu komunikatów, np. informacje o produkcie, którego plan dotyczy, datę ważności planu komunikatów i inne parametry.

Plany komunikatów są tworzone przez kierowników marki, kierowników ds. produktu i kierowników ds. operacji handlowych. Plany te składają się z określonych sekwencji zawartości. Dzięki temu sprzedawcy dostarczają prezentacje zgodne z prawnymi i marketingowymi wytycznymi firmy.

Plan komunikatów może zawierać pewną liczbę pozycji w określonej sekwencji, analogicznie do tradycyjnej prezentacji składającej się z pewnej liczby slajdów. Plan komunikatów może mieć również postać jednego slajdu przekazującego określony komunikat. Podczas tworzenia działania przedstawiciele handlowi mogą przeglądać plany komunikatów zalecane dla danego działania, np. wizyty handlowej, zadania lub umówionego spotkania, aby sprawdzić, czy zawierają konkretne zalecenia. Zalecenia planów komunikatów są oparte na dopasowaniach segmentów i obiektywnych powiązaniach między planem komunikatów a wizytą handlową, zadaniem lub umówionym spotkaniem. Więcej informacji znajduje się pod hasłem Przeglądanie zalecanych planów komunikatów dotyczących działań (na stronie [750\)](#page-749-0).

**UWAGA:** Administrator firmy określa, które karty są dostępne dla użytkownika. Jeśli obowiązki użytkownika nie obejmują administrowania informacjami o planie komunikatów, karta "Plan komunikatów" może być wykluczona z jego konfiguracji. Aby można było pracować ze stronami planu komunikatów, rola użytkownika musi zawierać uprawnienie "Zarządzanie dostarczaniem spersonalizowanej zawartości".

# **Praca ze stroną startową " Plan** komunikatów"

Strona startowa "Plan komunikatów" stanowi punkt wyjścia do zarządzania rekordami planu komunikatów. Zawiera kilka sekcji i prezentuje informacje właściwe dla bieżącego użytkownika.

**UWAGA:** Administrator firmy może dostosować układ strony startowej "Plan komunikatów". Ponadto, jeśli rola użytkownika zawiera uprawnienie "Personalizowanie stron startowych", użytkownik może dodawać sekcje do tej strony oraz usuwać z niej istniejące sekcje.

## **Tworzenie planu komunikatów**

Użytkownik może utworzyć nowy plan komunikatów, naciskając przycisk "Nowy" w sekcji "Ostatnio zmodyfikowane plany komunikatów". Więcej informacji znajduje się pod hasłami Tworzenie rekordów (na stronie [54\)](#page-53-0) i Pola planu komunikatów (na stronie [752\)](#page-751-0).

## **Praca z listami planów komunikatów**

W sekcji "Lista planów komunikatów" wyświetlana jest pewna liczba list filtrowanych. Listy filtrowane to podzbiory lub grupy rekordów pozwalające użytkownikowi na ograniczenie liczby rekordów, którymi chce się w danym momencie zajmować.

W poniższej tabeli opisano listy standardowe dla planów komunikatów.

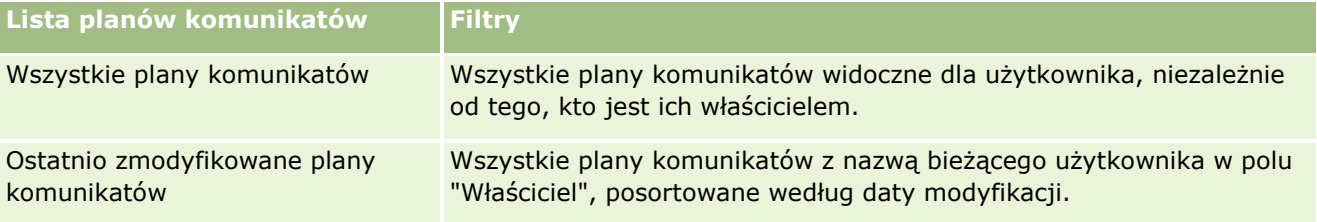

Aby wyświetlić listę, należy kliknąć na jej nazwie.

Aby utworzyć nową listę, należy nacisnąć przycisk "Nowa". Więcej informacji na temat tworzenia list znajduje się pod hasłem Tworzenie i uszczegóławianie list (na stronie [138\)](#page-137-0).

Aby przeglądać wszystkie dostępne listy, utworzyć nową listę, wyświetlić, edytować lub skasować istniejącą listę, należy nacisnąć przycisk "Zarządzanie listami". Na stronie "Zarządzanie listami" są zawarte także listy standardowe, dostarczane wraz z aplikacją Oracle CRM On Demand. Listy standardowe można tylko wyświetlać — nie można ich edytować ani kasować.

## **Wyświetlanie ostatnio zmodyfikowanych planów komunikatów**

W sekcji "Ostatnio zmodyfikowane plany komunikatów" pokazywane są plany komunikatów ostatnio zmieniane przez bieżącego użytkownika.

Aby rozwinąć listę, należy kliknąć na łączu "Pokaż pełną listę".

## **Dodawanie sekcji do swojej strony startowej "Plan komunikatów"**

Jeśli przypisana rola użytkownika zawiera uprawnienie "Personalizowanie stron startowych", to do swojej strony startowej "Plan komunikatów" można dodać wszystkie lub niektóre z następujących sekcji:

- **Ostatnio utworzone plany komunikatów**
- **D** Ostatnio zmodyfikowane plany komunikatów
- **Moje ostatnio utworzone plany komunikatów**
- **Moje ostatnio zmodyfikowane plany komunikatów**
- Dodatkowe sekcje raportu (administrator firmy może udostępnić niektóre sekcje do wyświetlania na stronie startowej "Plan komunikatów" użytkownika)

#### <span id="page-748-0"></span>*Jak dodać sekcje do swojej strony startowej "Plan komunikatów"*

- **1** Na stronie startowej "Plan komunikatów" nacisnąć przycisk "Edytuj układ".
- **2** Na stronie "Układ strony startowej Plan komunikatów" dodać lub usunąć sekcje oraz zmienić ich rozmieszczenie, posługując się ikonami ze strzałkami. Następnie nacisnąć przycisk "Zapisz".

# **Zarządzanie planami komunikatów**

Szczegółowe procedury zarządzania planami komunikatów znajdują się pod następującymi hasłami:

- Dodawanie rejestrów do planu komunikatów (na stronie [750\)](#page-749-0)
- Dodawanie pozycji planu komunikatów (na stronie [750\)](#page-749-0)
- **Przeglądanie zalecanych planów komunikatów dotyczących działań (na stronie [750\)](#page-749-0)**
- Tworzenie odpowiedzi na wiadomości na podstawie planu komunikatów (na stronie [751\)](#page-750-0)

Szczegółowe procedury wspólne dla wielu typów rekordów znajdują się pod następującymi hasłami:

- **Tworzenie rekordów (na stronie [54\)](#page-53-0)**
- Aktualizowanie szczegółów rekordów (na stronie [119\)](#page-118-0)
- Wiązanie rekordów z wybranym rekordem (na stronie [122\)](#page-121-0)
- **Praca z listami (na stronie [131\)](#page-130-0)**

**UWAGA:** Funkcja planów komunikatów nie jest elementem standardowej wersji aplikacji Oracle CRM On Demand i dlatego może być niedostępna w firmie użytkownika.

**UWAGA:** Administratorzy firmy mogą dostosowywać aplikację Oracle CRM On Demand na wiele sposobów, np. mogą zmieniać nazwy typów rekordów, pól i opcji dostępnych na listach. Z tego powodu informacje widziane na ekranie mogą się różnić od standardowych informacji zawartych w systemie pomocy bezpośredniej.

W zależności od posiadanego poziomu dostępu użytkownik może nie być w stanie wykonać wszystkich procedur opisanych na powyższej liście.

### **Tematy pokrewne**

Pokrewne informacje dotyczące planów komunikatów są zawarte w następujących tematach:

- **Plany komunikatów (na stronie [747\)](#page-746-0)**
- **[Praca ze stroną startową "Plan](#page-746-0) komunikatów" (zob. "Praca ze stroną startową " Plan** [komunikatów""](#page-746-0) na stronie [747\)](#page-746-0)
- **Pola planu komunikatów (na stronie [752\)](#page-751-0)**

**UWAGA:** Aby można było pracować ze stronami planu komunikatów, rola użytkownika musi zawierać uprawnienie "Zarządzanie dostarczaniem spersonalizowanej zawartości".

# <span id="page-749-0"></span>**Dodawanie rejestrów do planu komunikatów**

Aby dodawać rejestry do planu komunikatów, należy postępować zgodnie z poniższą procedurą. Rejestr może zostać zmodyfikowany lub usunięty podczas dodawania go do planu komunikatów. Procedura ta zakłada, że rejestr jest wyświetlany na stronie "Szczegóły planu komunikatów" jako pozycja powiązana. Więcej informacji o wyświetlaniu powiązanych pozycji znajduje się pod hasłem Dostosowywanie układów powiązanych elementów.

#### *Jak dodać rejestr do planu komunikatów*

- **1** Na stronie "Lista planów komunikatów" otworzyć wybrany plan komunikatów.
- **2** Na stronie "Szczegóły planu komunikatów" nacisnąć przycisk "Dodaj" znajdujący się w sekcji "Rejestry".
- **3** Korzystając z selektora rejestrów, wybrać rejestr, który ma zostać dodany do planu komunikatów, po czym nacisnąć przycisk OK.

Więcej informacji na temat rejestrów znajduje się pod hasłem Zarządzanie rejestrami.

# **Dodawanie pozycji planu komunikatów**

Można dodawać pozycje planu komunikatów do planu komunikatów. Pozycja planu komunikatów zawiera informację o pozycjach, które tworzą plan komunikatów. Więcej informacji na temat pozycji planu komunikatów znajduje się pod hasłem Pozycje planu komunikatów (zob. ["Pozycje planu komunikatu"](#page-754-0) na stronie [755\)](#page-754-0).

**UWAGA:**Jeśli sekcja powiązanej pozycji relacji pozycji planu komunikatów jest niewidoczna na stronie "Szczegóły kontaktu", należy dodać tę sekcję pozycji powiązanej w sposób opisany pod hasłem Dostosowywanie układów powiązanych elementów lub skontaktować się z administratorem firmy.

### *Jak dodać pozycję planu komunikatów do planu komunikatów*

- **1** Na stronie szczegółów planu komunikatów przejść do sekcji "Pozycja planu komunikatów", po czym nacisnąć przycisk "Nowa".
- **2** Uzupełnić pola w sposób opisany pod hasłemPola pozycji planu komunikatów (na stronie [759](#page-758-0)). Następnie zapisać rekord.

# **Przeglądanie zalecanych planów komunikatów dotyczących działań**

Podczas tworzenia działania przedstawiciele handlowi mogą zapisywać informacje dotyczące podmiotu, osoby kontaktowej lub produktu powiązane z danym działaniem. Przedstawiciele handlowi mogą również przeglądać plany komunikatów zalecane dla danego działania (wizyty handlowej, zadania lub umówionego spotkania), aby sprawdzić, czy zawierają konkretne zalecenia. Zalecenia planów komunikatów opierają się na dopasowaniach segmentów i obiektywnych powiązaniach między planem komunikatów a wizytą handlową, zadaniem lub umówionym spotkaniem w następujący sposób:

- <span id="page-750-0"></span> $\blacksquare$  Jeśli główny lub drugorzedny segment planu komunikatów jest zgodny z segmentem określonym dla osoby kontaktowej, w polu zaleceń dotyczących planu komunikatów w sekcji "Dostępne plany komunikatów" na stronie "Szczegół wizyty" widnieje symbol pełnej gwiazdki koloru złotego.
- Jeśli główny lub drugorzędny cel planu komunikatów jest zgodny z celem określonym dla działania, w polu zaleceń dotyczących planu komunikatów w sekcji "Dostępne plany komunikatów" na stronie "Szczegół wizyty" widnieje symbol gwiazdki koloru złotego wypełnionej w połowie.
- Jeśli brak jest zgodności segmentów lub celów między planem komunikatów a osobą kontaktową lub działaniem, w polu zaleceń dotyczących planu komunikatów w sekcji "Dostępne plany komunikatów" na stronie "Szczegół wizyty" widnieje biały symbol niewypełnionej gwiazdki.

Więcej informacji o wizytach handlowych znajduje się pod hasłem Śledzenie wizyt (wizyt handlowych) u klientów (zob. "Śledzenie w[izyt \(rozmów handlowych\) u klientów"](#page-235-0) na stronie [236\)](#page-235-0) oraz Przekazywanie próbek podczas wizyty handlowej (zob. ["Zostawianie próbek podczas wizyty handlowej"](#page-677-0) na stronie [678](#page-677-0)). Więcej informacji o działaniach znajduje się pod hasłem Kalendarz i działania (na stronie [211\)](#page-210-0).

Do przeglądania zalecanych planów komunikatów dotyczących działań służy poniższa procedura.

#### *Jak przeglądać zalecane plany komunikatów dotyczące działań*

**1** Wybrać działanie będące celem wizyty.

Instrukcje dotyczące wybierania działań są dostępne pod hasłem Znajdowanie rekordów. (zob. ["Znajdowanie rekordów"](#page-73-0) na stronie [74\)](#page-73-0)

- **2** Na stronie szczegółów danego działania (wizyty, zadania, umówionego spotkania) przejść do sekcji "Wizyty" i otworzyć wizytę handlową do przejrzenia.
- **3** Na stronie szczegółów wizyty przejść do sekcji "Dostępne plany komunikatów" i przejrzeć listę planów komunikatów:
	- Symbol pełnej gwiazdki koloru złotego w polu zaleceń wskazuje na zgodność segmentów między planem komunikatów a osobą kontaktową.
	- Symbol wypełnionej do połowy gwiazdki koloru złotego w polu zaleceń wskazuje na zgodność celów między planem komunikatów a działaniem.
	- Biały symbol niewypełnionej gwiazdki w polu zaleceń wskazuje na brak zgodności (segmentów lub celów) między planem komunikatów a działaniem.
- **4** Aby otworzyć i przeglądać plan komunikatów, należy kliknąć łącze nazwy planu komunikatów.

# **Tworzenie odpowiedzi na wiadomości na podstawie planu komunikatów**

Użytkownik może dodać do planu komunikatów odpowiedź na wiadomość. *Odpowiedź na wiadomość* to reakcje audytorium podczas prezentacji planu komunikatów w określonym okresie. Więcej informacji o odpowiedziach na wiadomość zawiera temat Dostosowywanie odpowiedzi na wiadomość (zob. "[Dostosowywanie odpowiedzi na wiadomości](#page-245-0)" na stronie [246\)](#page-245-0).

**UWAGA:** Odpowiedź na komunikat na podstawie planu komunikatów lub pozycji komunikatów należy utworzyć tylko wtedy, gdy zmieniono przeznaczenie układów stron dla tych rekordów przy użyciu układów

<span id="page-751-0"></span>stron ustrukturyzowanych komunikatów o produkcie (czyli przeznaczenie odpowiedzi na komunikat zostało zmienione na wynik, przeznaczenie planu komunikatów zostało zmienione na plan wizyty itd.). W przypadku ustrukturyzowanych komunikatów o produkcie, przedstawiciel handlowy branży farmaceutycznej może wybrać spośród zbioru standardowych odpowiedzi, takich jak *Poproszono o więcej informacji*, *Pozytywna reakcja* itd. Więcej informacji o zmianie przeznaczenia tych typów rekordów można znaleźć w temacie Ustrukturyzowane komunikaty o produkcie (na stronie [766\)](#page-765-0).

**Przed rozpoczęciem.** Aby użytkownik mógł pracować na stronach "Odpowiedź na wiadomość", jego rola musi obejmować uprawnienie "Zarządzanie dostarczaniem spersonalizowanej zawartości", a administrator firmy musi dodać sekcję informacji związanych z odpowiedziami na wiadomość do strony "Szczegóły planu komunikatów".

### *Aby utworzyć odpowiedź na wiadomość na podstawie planu komunikatów*

- **1** Jeśli sekcja powiązanych informacji o odpowiedziach na wiadomości jest niewidoczna na stronie "Szczegóły planu komunikatów", należy dodać tę sekcję powiązanych informacji w sposób opisany pod hasłem Dostosowywanie układów powiązanych elementów lub skontaktować się z administratorem firmy.
- **2** Na stronie "Szczegóły planu komunikatów" należy przejść sekcji z informacjami powiązanymi z odpowiedziami na wiadomości i nacisnąć przycisk "Nowa".
- **3** Pola należy wypełnić zgodnie z opisem zamieszczonym w temacie Dostosowywanie odpowiedzi na wiadomość (zob. "[Dostosowywanie odpowiedzi na wiadomości](#page-245-0)" na stronie [246\)](#page-245-0).
- **4** Zapisać rekord odpowiedzi na wiadomość.

# **Pola planu komunikatów**

Strona "Plan komunikatów - edycja" umożliwia dodanie planu komunikatów lub zaktualizowanie szczegółów istniejącego planu komunikatów. Zawiera ona pełny zestaw pól używanych dla planu komunikatów.

**WSKAZÓWKA:** Informacje dotyczące planów komunikatów można także edytować na stronach "Lista planów komunikatów" i "Szczegóły planu komunikatów". Więcej informacji o aktualizowaniu rekordów jest dostępnych pod hasłem Aktualizowanie szczegółów rekordów (na stronie [119\)](#page-118-0).

**UWAGA:** Administratorzy firmy mogą dostosowywać aplikację Oracle CRM On Demand na wiele sposobów, np. mogą zmieniać nazwy typów rekordów, pól i opcji dostępnych na listach. Z tego powodu informacje widziane na ekranie mogą się różnić od standardowych informacji zawartych w systemie pomocy bezpośredniej.

W poniższej tabeli zawarto dodatkowe informacje dotyczące niektórych pól planu komunikatów.

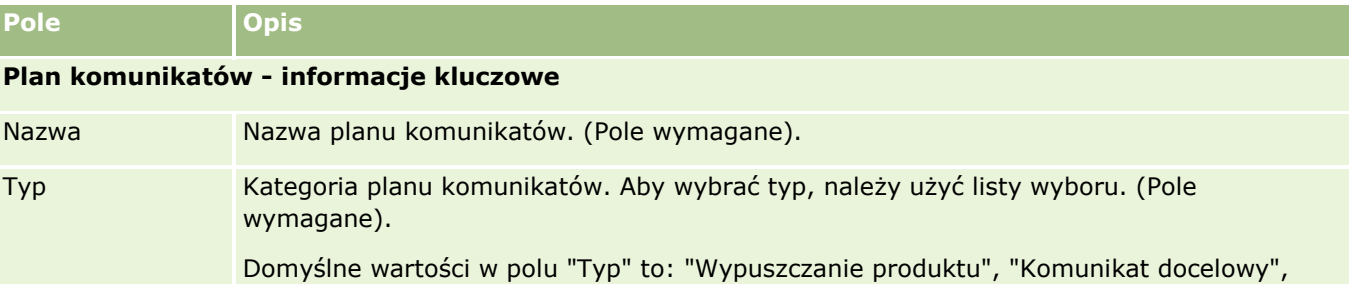

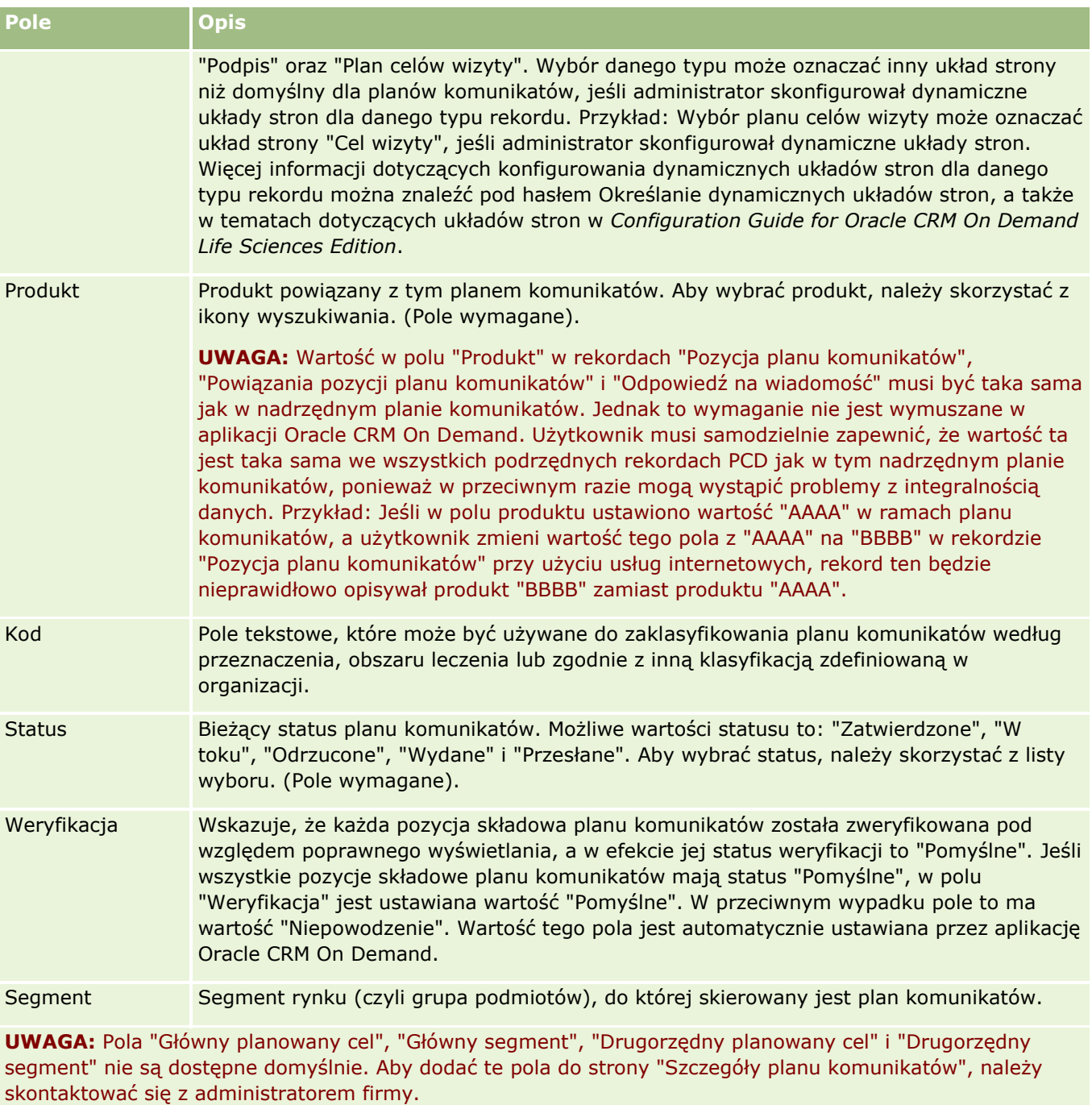

Główny planowany cel Określa pierwszy cel planu komunikatów. Proszę wprowadzić cel lub kliknąć ikonę wyszukiwania i wybrać cel z listy. Główny segment Określa główny segment, który ma być powiązany z planem komunikatów. Dostępne opcje to: Pracownik umysłowy, Pracownik fizyczny, Wieś/gospodarstwo rolne, Klienci detaliczni, Klienci średnio zamożni, Klienci bardzo zamożni, Multimilionerzy, Klienci ultrazamożni.

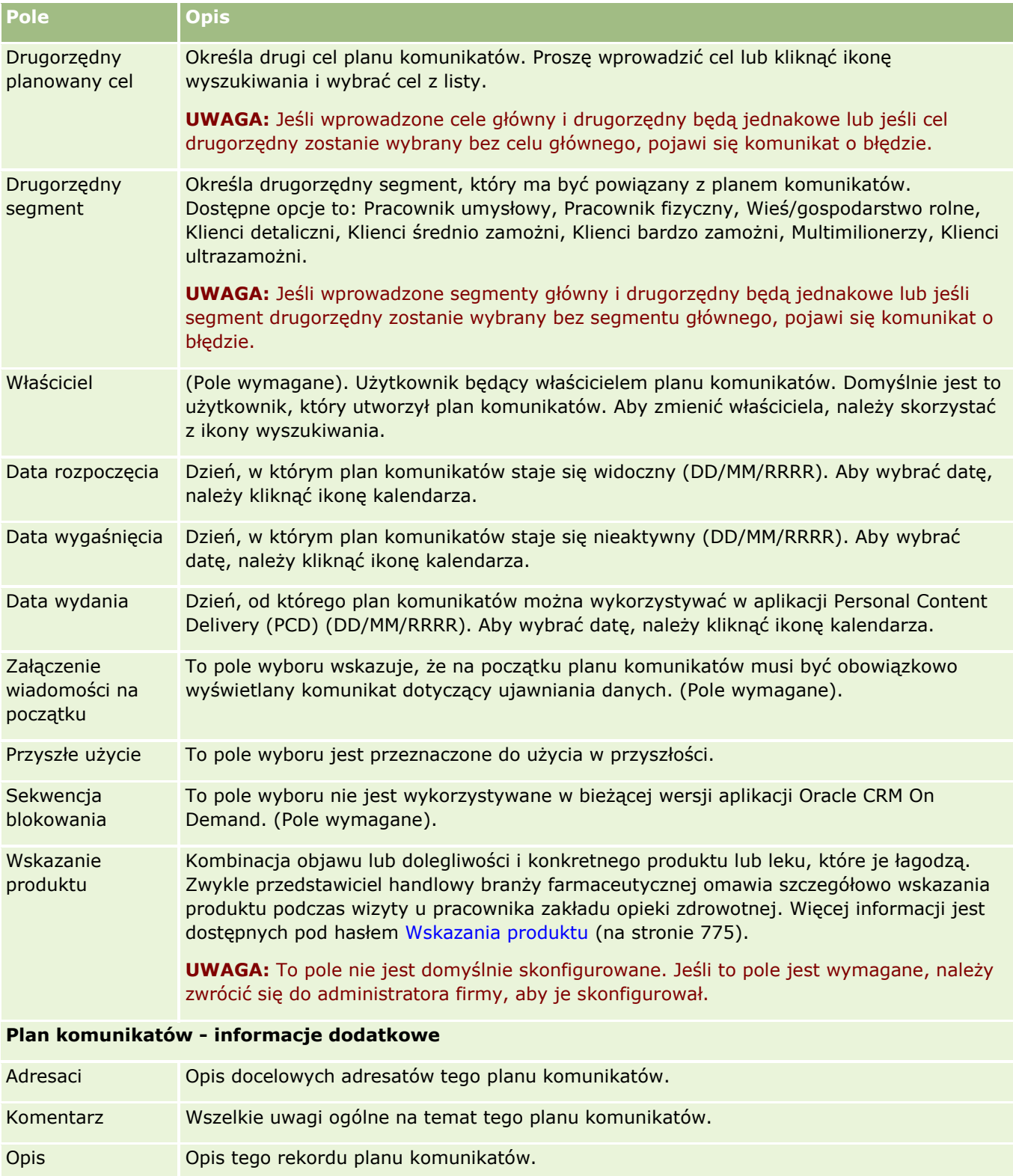

**UWAGA:** Poniższe pola są używane tylko w aplikacji Oracle CRM On Demand Disconnected Mobile Sales i nie są domyślnie dostępne. Wymagają one skonfigurowania przez administratora firmy.

**754** Oracle CRM On Demand - pomoc bezpośrednia Part 1 Wydanie 40

<span id="page-754-0"></span>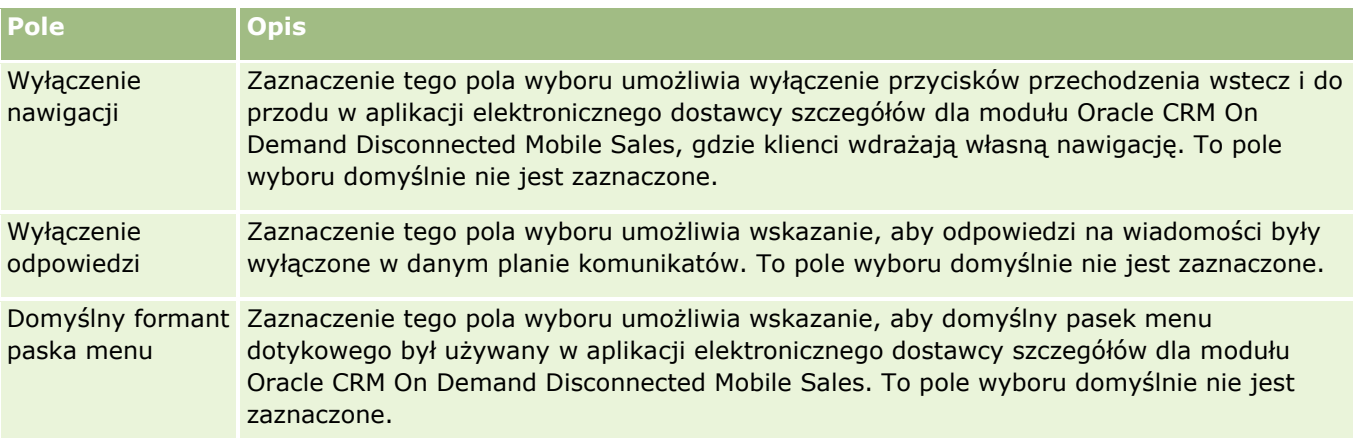

## **Informacje pokrewne**

Pokrewne informacje dotyczące planów komunikatów są zawarte w następujących tematach:

- **Plany komunikatów (na stronie [747\)](#page-746-0)**
- **[Praca ze stroną startową "Plan](#page-746-0) komunikatów" (zob. "Praca ze stroną startową " Plan** [komunikatów""](#page-746-0) na stronie [747\)](#page-746-0)
- **Zarządzanie planami komunikatów (na stronie [749\)](#page-748-0)**

# **Pozycje planu komunikatu**

Strony pozycji planu komunikatów służą do tworzenia, aktualizowania i śledzenia pozycji planu komunikatów.

Strona *Pozycja planu komunikatów* zawiera informacje o pozycjach tworzących plan komunikatów. Pozycje te ułożone są w specyficznym porządku, analogicznie do tradycyjnej prezentacji składającej się ze slajdów.

*Rozwiązanie* to przekaz multimedialny i pliki graficzne (np. pliki SWF, GIF lub JPEG), używane w prezentacjach tworzących pozycję planu komunikatów. Rozwiązanie może być użyte wielokrotnie, natomiast pozycja planu komunikatów jest przypisana do jednego planu komunikatów. Strona pozycji planu komunikatów zawiera informacje o dodatkowych atrybutach, wykraczające poza to, co jest powiązane z rozwiązaniem.

**UWAGA:** O tym, które karty są dostępne dla użytkownika, decyduje administrator firmy. Jeśli obowiązki użytkownika nie wymagają śledzenia informacji o pozycji planu komunikatów, karta "Pozycja planu komunikatów" może być wykluczona z jego konfiguracji. Aby użytkownik mógł pracować ze stronami "Pozycja planu komunikatów", jego rola musi zawierać uprawnienia "Zarządzanie dostarczaniem spersonalizowanej zawartości".

# **Praca ze stroną startową " Pozycja planu** komunikatów"

Strona startowa "Pozycja planu komunikatów" stanowi punkt wyjścia do zarządzania rekordami pozycji planu komunikatów. Na tej stronie wyświetlane są informacje właściwe dla bieżącego użytkownika.

**UWAGA:** Administrator firmy może dostosować układ strony startowej "Pozycja planu komunikatów". Ponadto, jeśli rola użytkownika zawiera uprawnienie "Personalizowanie stron startowych", użytkownik może dodawać sekcje do tej strony oraz usuwać z niej istniejące sekcje.

## **Tworzenie pozycji planu komunikatów**

Nową pozycję planu komunikatów można utworzyć, naciskając przycisk "Nowa" w sekcji "Ostatnio zmodyfikowane pozycje planu komunikatów". Więcej informacji znajduje się pod hasłami Tworzenie rekordów (na stronie [54\)](#page-53-0) i Pola pozycji planu komunikatów (na stronie [759\)](#page-758-0).

## **Praca z listami pozycji planu komunikatów**

W sekcji "Listy pozycji planu komunikatów" wyświetlana jest pewna liczba list filtrowanych. Listy filtrowane to podzbiory lub grupy rekordów pozwalające użytkownikowi na ograniczenie liczby rekordów, którymi chce się w danym momencie zajmować.

W poniższej tabeli opisano listy standardowe dla pozycji planu komunikatów.

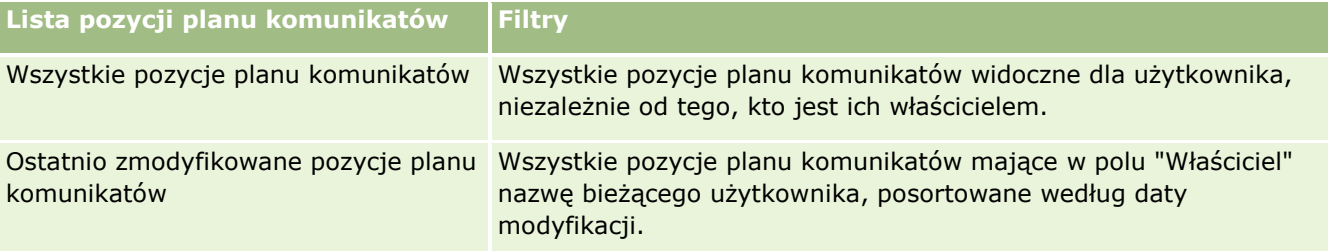

Aby wyświetlić listę, należy kliknąć na jej nazwie.

Aby utworzyć nową listę, należy nacisnąć przycisk "Nowa". Więcej informacji na temat tworzenia list znajduje się pod hasłem Tworzenie i uszczegóławianie list (na stronie [138\)](#page-137-0).

Aby przeglądać wszystkie dostępne listy, utworzyć nową listę, wyświetlić, edytować lub skasować istniejącą listę, należy nacisnąć przycisk "Zarządzanie listami". Na stronie "Zarządzanie listami" są zawarte także listy standardowe, dostarczane wraz z aplikacją Oracle CRM On Demand. Listy standardowe można tylko wyświetlać — nie można ich edytować ani kasować.

## **Wyświetlanie ostatnio zmodyfikowanych pozycji planu komunikatów**

W sekcji "Ostatnio zmodyfikowane pozycje planu komunikatów" wyświetlane są pozycje planu komunikatów ostatnio zmienione przez bieżącego użytkownika.

Nacisnąć "Wyświetlanie pełnej listy", aby rozwinąć listę.
### <span id="page-756-0"></span>**Dodawanie sekcji do swojej strony startowej "Pozycja planu komunikatów"**

Jeśli rola użytkownika zawiera uprawnienie "Personalizowanie stron startowych", to do swojej strony startowej "Pozycja planu komunikatów" można dodać wszystkie lub niektóre z następujących sekcji:

- Ostatnio utworzone pozycje planu komunikatów
- **D** Ostatnio zmodyfikowane pozycje planu komunikatów
- **Moje ostatnio utworzone pozycje planu komunikatów**
- **Moje ostatnio zmodyfikowane pozycje planu komunikatów**
- **D** Dodatkowe sekcje raportu (administrator firmy może udostępnić niektóre sekcje do wyświetlania na stronie startowej "Pozycja planu komunikatów" użytkownika)

#### *Jak dodać sekcje do swojej strony startowej "Pozycja planu komunikatów"*

- **1** Na stronie startowej "Pozycja planu komunikatów" nacisnąć przycisk "Edytuj układ".
- **2** Na stronie "Układ strony startowej Pozycja planu komunikatów" dodać lub usunąć sekcje oraz zmienić ich rozmieszczenie, posługując się ikonami ze strzałkami. Nacisnąć przycisk "Zapisz".

# **Zarządzanie pozycjami planu komunikatów**

Szczegółowe procedury wspólne dla wielu typów rekordów znajdują się pod następującymi hasłami:

- **Tworzenie rekordów (na stronie [54\)](#page-53-0)**
- Aktualizowanie szczegółów rekordów (na stronie [119\)](#page-118-0)
- Wiązanie rekordów z wybranym rekordem (na stronie [122\)](#page-121-0)
- **Praca z listami (na stronie [131\)](#page-130-0)**
- Dodawanie powiązań pozycji planu komunikatów (na stronie [758\)](#page-757-0)
- Tworzenie odpowiedzi na wiadomości na podstawie pozycji planu komunikatów (na stronie [758\)](#page-757-0)

**UWAGA:** Funkcja pozycji planu komunikatów nie jest elementem standardowej wersji aplikacji Oracle CRM On Demand i dlatego może być niedostępna w firmie użytkownika.

**UWAGA:** Administratorzy firmy mogą dostosowywać aplikację Oracle CRM On Demand na wiele sposobów, np. mogą zmieniać nazwy typów rekordów, pól i opcji dostępnych na listach. Z tego powodu informacje widziane na ekranie mogą się różnić od standardowych informacji zawartych w systemie pomocy bezpośredniej.

W zależności od posiadanego poziomu dostępu użytkownik może nie być w stanie wykonać wszystkich procedur opisanych na powyższej liście.

### <span id="page-757-0"></span>**Tematy pokrewne**

Pokrewne informacje dotyczące pozycji planu komunikatów są zawarte w następujących tematach:

- Pozycje planu komunikatów (zob. ["Pozycje planu komunikatu"](#page-754-0) na stronie [755\)](#page-754-0)
- **[Praca ze stroną startową "Pozycja](#page-755-0) planu komunikatów" (zob. "Praca ze stroną startową " Pozycja** [planu komunikatów""](#page-755-0) na stronie [756\)](#page-755-0)
- **Pola pozycji planu komunikatów (na stronie [759\)](#page-758-0)**

**UWAGA:** Aby można było pracować ze stronami pozycji planu komunikatów, rola użytkownika musi zawierać uprawnienie "Zarządzanie dostarczaniem spersonalizowanej zawartości".

## **Dodawanie powiązań pozycji planu komunikatów**

Do pozycji planu komunikatów można dodawać powiązania pozycji planu komunikatów. *Powiązanie pozycji planu komunikatów* to pozycja prezentacji, która dostarcza opcjonalnych informacji dotyczących obsługi głównej pozycji planu komunikatów. Jeśli na przykład w głównej pozycji pokazane są efekty uboczne nowego leku, w powiązanej informacji opcjonalnej mogą być zaprezentowane efekty uboczne starszej generacji leków. Jeśli tematem pozycji głównej jest informacja o tym, że doświadczenia kliniczne dały pozytywne rezultaty, w szczegółach opcjonalnych może być mowa o liczbach dotyczących tego doświadczenia klinicznego. Więcej informacji o powiązaniach pozycji planu komunikatów znajduje się pod hasłem Powiązania pozycji planu komunikatów (na stronie [762\)](#page-761-0).

**UWAGA:**Jeśli sekcja powiązanej pozycji relacji pozycji planu komunikatów jest niewidoczna na stronie "Szczegóły kontaktu", należy dodać tę sekcję pozycji powiązanej w sposób opisany pod hasłem Dostosowywanie układów powiązanych elementów lub skontaktować się z administratorem firmy.

#### *Jak dodać powiązanie pozycji planu komunikatów do pozycji planu komunikatów*

- **1** Na stronie szczegółów pozycji planu komunikatów przejść do sekcji "Powiązania pozycji planu komunikatów" i nacisnąć przycisk "Nowe".
- **2** Wypełnić pola w sposób opisany pod hasłem Pola powiązań pozycji planu komunikatów (na stronie [765\)](#page-764-0). Zapisać rekord.

## **Tworzenie odpowiedzi na wiadomości na podstawie pozycji planu komunikatów**

Użytkownik może dodać do pozycji planu komunikatów odpowiedź na wiadomość. *Odpowiedź na wiadomość* to reakcje audytorium podczas prezentacji planu komunikatów w określonym okresie. Więcej informacji o odpowiedziach na wiadomość zawiera temat Dostosowywanie odpowiedzi na wiadomość (zob. "[Dostosowywanie odpowiedzi na wiadomości](#page-245-0)" na stronie [246\)](#page-245-0).

**UWAGA:** Odpowiedź na komunikat na podstawie planu komunikatów lub pozycji komunikatów należy utworzyć tylko wtedy, gdy zmieniono przeznaczenie układów stron dla tych rekordów przy użyciu układów stron ustrukturyzowanych komunikatów o produkcie (czyli przeznaczenie odpowiedzi na komunikat zostało zmienione na wynik, przeznaczenie planu komunikatów zostało zmienione na plan wizyty itd.). W przypadku ustrukturyzowanych komunikatów o produkcie, przedstawiciel handlowy branży farmaceutycznej może wybrać spośród zbioru standardowych odpowiedzi, takich jak *Poproszono o więcej informacji*, *Pozytywna reakcja* itd.

<span id="page-758-0"></span>Więcej informacji o zmianie przeznaczenia tych typów rekordów można znaleźć w temacie Ustrukturyzowane komunikaty o produkcie (na stronie [766\)](#page-765-0).

**Przed rozpoczęciem.** Aby użytkownik mógł pracować na stronach "Odpowiedź na wiadomość", jego rola musi obejmować uprawnienie "Zarządzanie dostarczaniem spersonalizowanej zawartości", a administrator firmy musi dodać sekcję informacji związanych z odpowiedziami na wiadomość do strony "Szczegóły pozycji planu komunikatów".

#### *Aby utworzyć odpowiedź na wiadomość na podstawie pozycji planu komunikatów*

- **1** Jeśli sekcja powiązanych informacji o odpowiedziach na wiadomości jest niewidoczna na stronie "Szczegóły pozycji planu komunikatów", należy dodać tę sekcję powiązanych informacji w sposób opisany pod hasłem Dostosowywanie układów powiązanych elementów lub skontaktować się z administratorem firmy.
- **2** Na stronie "Szczegóły pozycji planu komunikatów" należy przejść sekcji z informacjami powiązanymi z odpowiedziami na wiadomości i nacisnąć przycisk "Nowa".
- **3** Pola należy wypełnić zgodnie z opisem zamieszczonym w temacie Dostosowywanie odpowiedzi na wiadomość (zob. ["Dostosowywanie odpo](#page-245-0)wiedzi na wiadomości" na stronie [246\)](#page-245-0).
- **4** Zapisać rekord odpowiedzi na wiadomość.

# **Pola pozycji planu komunikatów**

Strona edycji pozycji planu komunikatów umożliwia dodanie pozycji planu komunikatów lub zaktualizowanie szczegółów istniejącej pozycji planu komunikatów. Zawiera ona pełny zestaw pól używanych dla pozycji planu komunikatów.

**WSKAZÓWKA:** Pozycje planu komunikatów można także edytować na stronach "Lista pozycji planu komunikatów" i "Pozycja planu komunikatów - szczegóły". Więcej informacji o aktualizowaniu rekordów jest dostępnych pod hasłem Aktualizowanie szczegółów rekordów (na stronie [119\)](#page-118-0).

**UWAGA:** Administratorzy firmy mogą dostosowywać aplikację Oracle CRM On Demand na wiele sposobów, np. mogą zmieniać nazwy typów rekordów, pól i opcji dostępnych na listach. Z tego powodu informacje widziane na ekranie mogą się różnić od standardowych informacji zawartych w systemie pomocy bezpośredniej.

Poniższa tabela zawiera dodatkowe informacje dotyczące niektórych pól pozycji planu komunikatów.

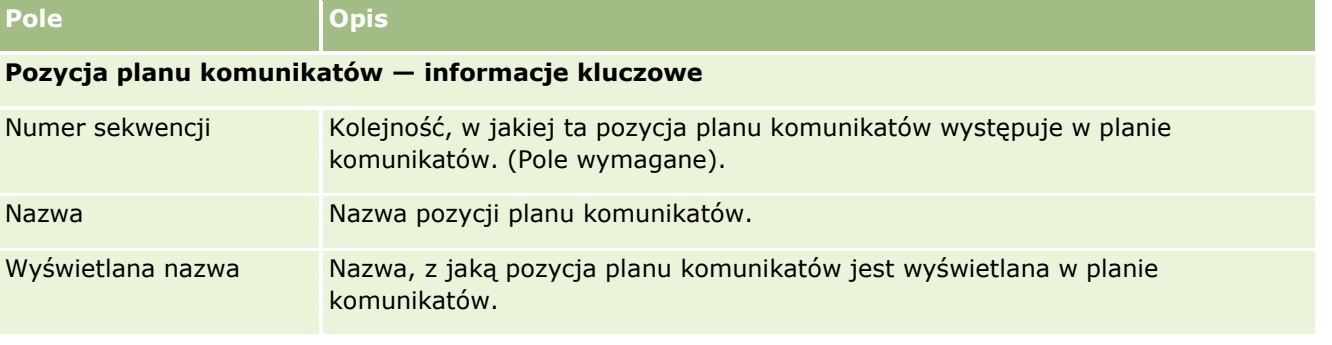

### Nauki biologiczne

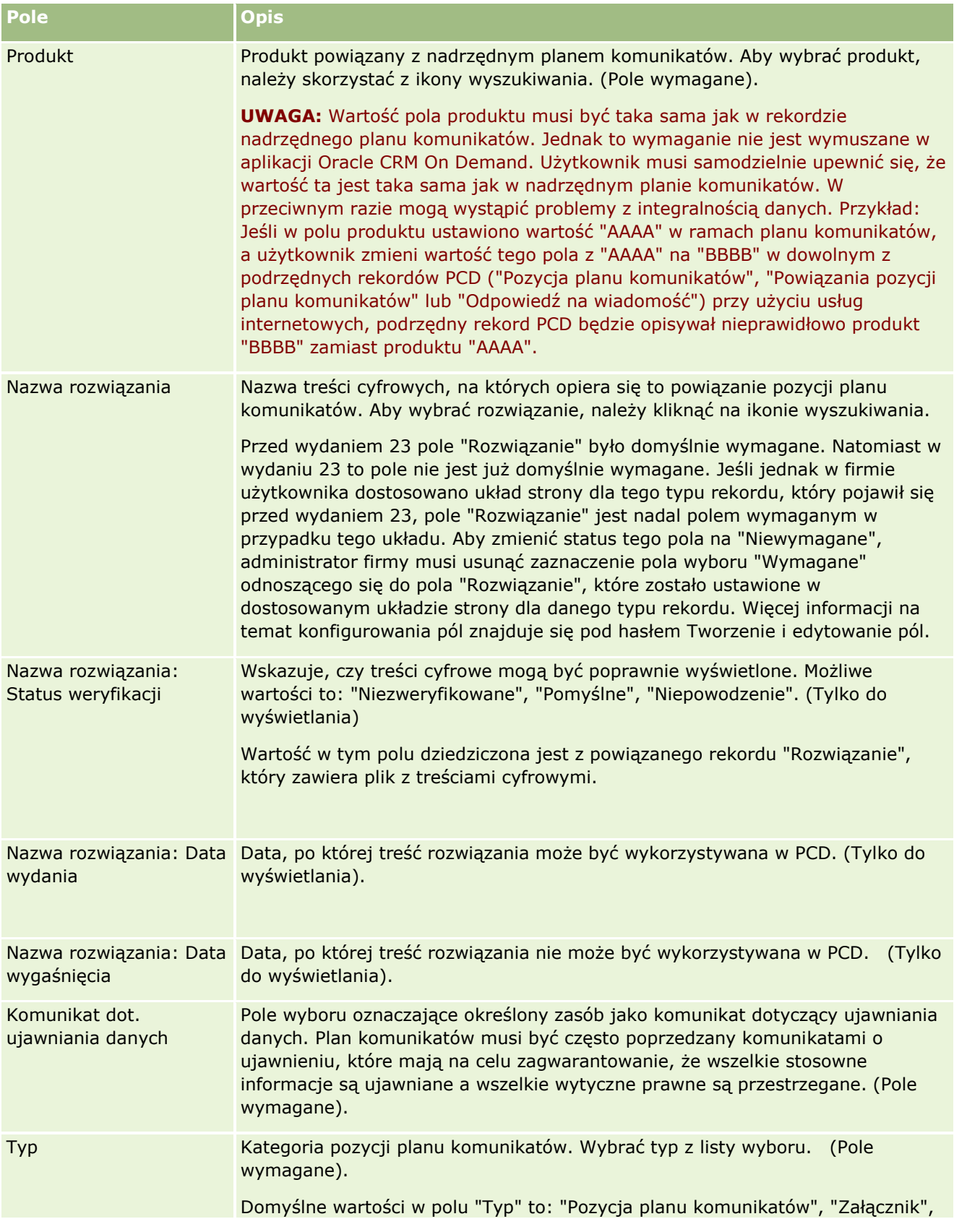

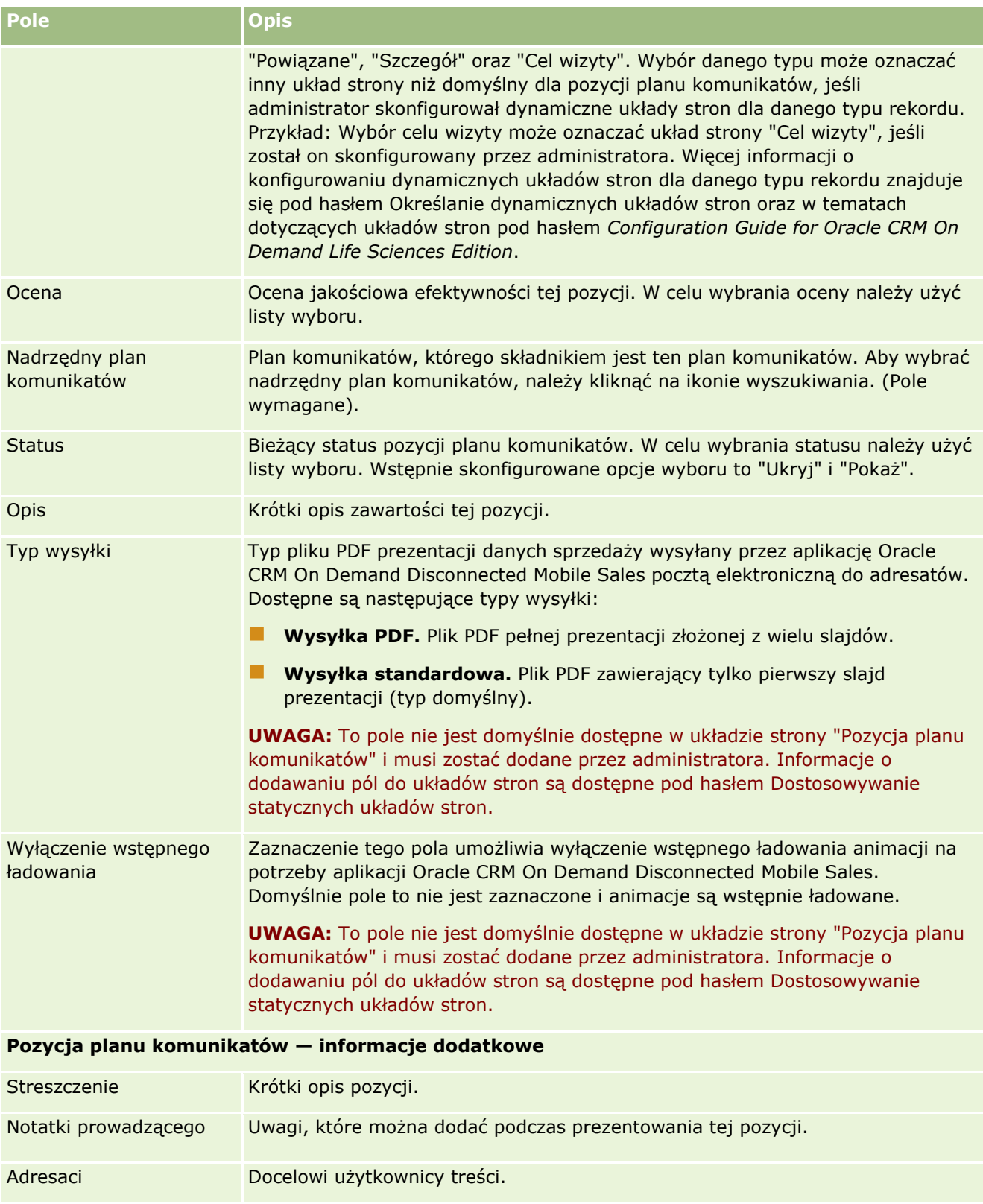

### <span id="page-761-0"></span>**Tematy pokrewne**

Pokrewne informacje dotyczące pozycji planu komunikatów są zawarte w następujących tematach:

- Pozycje planu komunikatów (zob. ["Pozycje planu komunikatu"](#page-754-0) na stronie [755\)](#page-754-0)
- **P** [Praca ze stroną startową "P](#page-755-0)ozycja planu komunikatów" (zob. "Praca ze stroną startową " Pozycja [planu komunikatów""](#page-755-0) na stronie [756\)](#page-755-0)
- **Zarządzanie pozycjami planu komunikatów (na stronie [757\)](#page-756-0)**

# **Powiązania pozycji planu komunikatów**

Stron "Powiązania pozycji planu komunikatów" można używać do tworzenia, aktualizowania i śledzenia powiązań pozycji planu komunikatów.

*Powiązanie pozycji planu komunikatów*to pozycja prezentacji, która dostarcza opcjonalnych informacji wspomagające główną pozycję planu komunikatów. Jeśli na przykład w głównej pozycji pokazane są efekty uboczne nowego leku, w powiązanej informacji opcjonalnej mogą być zaprezentowane efekty uboczne starszej generacji leków. Jeśli tematem pozycji głównej jest informacja o tym, że doświadczenia kliniczne dały pozytywne rezultaty, w szczegółach opcjonalnych może być mowa o liczbach dotyczących tego doświadczenia klinicznego. Plan komunikatów składa się z pewnej liczby pozycji planu komunikatów uporządkowanych w określonej kolejności, podobnie jak w tradycyjnej prezentacji składającej się ze slajdów. Z każdą pozycją planu komunikatów mogą być powiązane kolejne pozycje, nazywane *powiązaniami pozycji planu komunikatów*. Na stronie "Powiązania pozycji planu komunikatów" znajdują się informacje o tych pomocniczych pozycjach prezentacji.

### **Powiązania pozycji planu komunikatów muszą być unikatowe**

W przypadku konfigurowania więcej niż jednego rekordu powiązań pozycji planu komunikatów o tej samej wartości "Typ" i nadrzędnej wartości "Pozycja planu komunikatów" pole "Rozwiązanie" nie może mieć tej samej wartości. Na przykład w przypadku próby utworzenia dwóch rekordów powiązań pozycji planu komunikatów (MPIR1 i MPIR2), których typ to "Załącznik", a ich nadrzędny rekord pozycji planu komunikatów jest ustawiony na MPIabc w każdym rekordzie powiązania pozycji planu komunikatów trzeba ustawić różne wartości pola "Rozwiązanie". W przeciwnym razie moduł Oracle CRM On Demand wyświetli komunikat o błędzie.

**UWAGA:** Administrator firmy określa, które karty są dostępne dla użytkownika. Jeśli obowiązki użytkownika nie obejmują śledzenia powiązań pozycji planu komunikatów, karta "Powiązania pozycji planu komunikatów" może być wykluczona z jego konfiguracji. Aby można było pracować ze stronami "Powiązania pozycji planu komunikatów", rola użytkownika musi zawierać uprawnienie "Zarządzanie dostarczaniem spersonalizowanej zawartości".

# <span id="page-762-0"></span>**Praca ze stroną startową " Powiązania pozycji** planu komunikatów"

Strona startowa "Powiązania pozycji planu komunikatów" stanowi punkt wyjścia do zarządzania rekordami powiązań pozycji planu komunikatów. Zawiera kilka sekcji i prezentuje informacje właściwe dla bieżącego użytkownika.

**UWAGA:** Administrator firmy może dostosować układ strony startowej "Powiązania pozycji planu komunikatów". Ponadto, jeśli rola użytkownika zawiera uprawnienie "Personalizowanie stron startowych", użytkownik może dodawać sekcje do tej strony oraz usuwać z niej istniejące sekcje.

## **Tworzenie powiązania pozycji planu komunikatów**

Nowe powiązanie pozycji planu komunikatów można utworzyć, naciskając przycisk "Nowe" w sekcji "Ostatnio zmodyfikowane powiązania pozycji planu komunikatów". Więcej informacji znajduje się pod hasłami Tworzenie rekordów (na stronie [54\)](#page-53-0) i Pola powiązań pozycji planu komunikatów (na stronie [765\)](#page-764-0).

## **Praca z listami powiązań pozycji planu komunikatów**

W sekcji "Listy powiązań pozycji planu komunikatów" wyświetlana jest pewna liczba list filtrowanych. *Listy filtrowane* to podzbiory lub grupy rekordów pozwalające użytkownikowi na ograniczenie liczby rekordów, którymi chce się w danym momencie zajmować.

W poniższej tabeli opisano listy standardowe dla powiązań pozycji planu komunikatów.

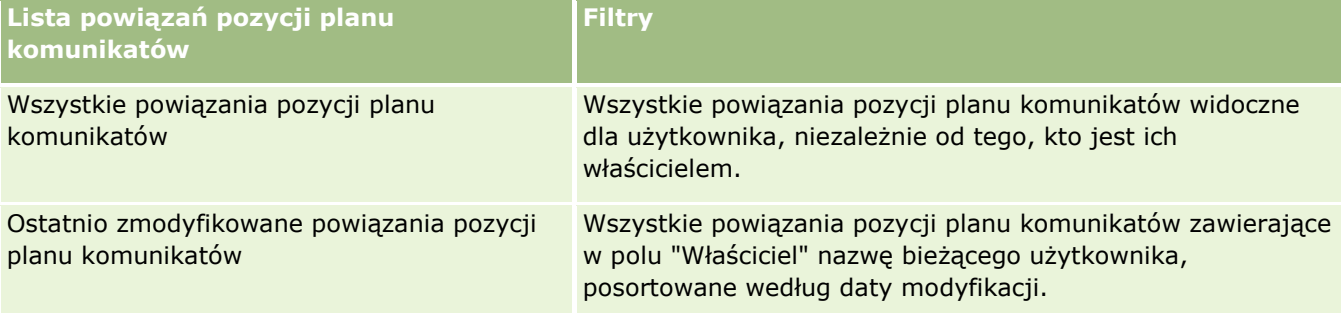

Aby wyświetlić listę, należy kliknąć na jej nazwie.

Aby utworzyć nową listę, należy nacisnąć przycisk "Nowa". Więcej informacji na temat tworzenia list znajduje się pod hasłem Tworzenie i uszczegóławianie list (na stronie [138\)](#page-137-0).

Aby przeglądać wszystkie dostępne listy, utworzyć nową listę, wyświetlić, edytować lub skasować istniejącą listę, należy nacisnąć przycisk "Zarządzanie listami". Na stronie "Zarządzanie listami" są zawarte także listy standardowe, dostarczane wraz z aplikacją Oracle CRM On Demand. Listy standardowe można tylko wyświetlać — nie można ich edytować ani kasować.

## **Wyświetlanie ostatnich powiązań pozycji planu komunikatów**

W sekcji "Ostatnio zmodyfikowane powiązania pozycji planu komunikatów" są wyświetlane powiązania pozycji planu komunikatów ostatnio zmodyfikowane przez bieżącego użytkownika.

Aby rozwinąć listę, należy kliknąć na łączu "Pokaż pełną listę".

### <span id="page-763-0"></span>**Dodawanie sekcji do swojej strony startowej "Powiązania pozycji planu komunikatów"**

Jeśli przypisana rola użytkownika zawiera uprawnienie "Personalizowanie stron startowych", to do swojej strony startowej "Powiązania pozycji planu komunikatów" można dodać wszystkie lub niektóre z następujących sekcji:

- **D** Ostatnio utworzone powiązania pozycji planu komunikatów
- Ostatnio zmodyfikowane powiązania pozycji planu komunikatów
- Moje ostatnio utworzone powiązania pozycji planu komunikatów
- Moje ostatnio zmodyfikowane powiązania pozycji planu komunikatów
- **D** Dodatkowe sekcje raportu (administrator firmy może udostępnić niektóre sekcje do wyświetlania na stronie startowej "Powiązania pozycji planu komunikatów" użytkownika)

#### *Jak dodać sekcje do swojej strony startowej "Powiązania pozycji planu komunikatów"*

- **1** Na stronie startowej "Powiązania pozycji planu komunikatów" nacisnąć przycisk "Edytuj układ".
- **2** Na stronie "Układ strony startowej Powiązania pozycji planu komunikatów" dodać lub usunąć sekcje oraz zmienić ich rozmieszczenie, posługując się ikonami ze strzałkami.
- **3** Nacisnąć przycisk "Zapisz".

# **Zarządzanie powiązaniami pozycji planu komunikatów**

Szczegółowe procedury wspólne dla wielu typów rekordów znajdują się pod następującymi hasłami:

- **Tworzenie rekordów (na stronie [54\)](#page-53-0)**
- Aktualizowanie szczegółów rekordów (na stronie [119\)](#page-118-0)
- Wiązanie rekordów z wybranym rekordem (na stronie [122\)](#page-121-0)
- **Praca z listami (na stronie [131\)](#page-130-0)**

**UWAGA:** Funkcja powiązań pozycji planu komunikatów nie jest elementem standardowej wersji aplikacji Oracle CRM On Demand i dlatego może być niedostępna w firmie użytkownika.

**UWAGA:** Administratorzy firmy mogą dostosowywać aplikację Oracle CRM On Demand na wiele sposobów, np. mogą zmieniać nazwy typów rekordów, pól i opcji dostępnych na listach. Z tego powodu informacje widziane na ekranie mogą się różnić od standardowych informacji zawartych w systemie pomocy bezpośredniej.

W zależności od posiadanego poziomu dostępu użytkownik może nie być w stanie wykonać wszystkich procedur opisanych na powyższej liście.

### **Tematy pokrewne**

Pokrewne informacje dotyczące powiązań pozycji planu komunikatów są zawarte w następujących tematach:

- <span id="page-764-0"></span>Powiązania pozycji planu komunikatów (na stronie [762\)](#page-761-0)
- Praca ze stroną startową "Powiązania pozycji planu komunikatów" (zob. "[Praca ze stroną startową](#page-762-0)  " Powiązania pozycji planu komunikatów "" na stronie [763\)](#page-762-0)
- Pola powiązań pozycji planu komunikatów (na stronie [765\)](#page-764-0)

**UWAGA:** Aby można było pracować ze stronami powiązań pozycji planu komunikatów, rola użytkownika musi zawierać uprawnienie "Zarządzanie dostarczaniem spersonalizowanej zawartości".

# **Pola powiązań pozycji planu komunikatów**

Strona "Powiązania pozycji planu komunikatów - edycja" umożliwia dodanie powiązań pozycji planu komunikatów lub zaktualizowanie istniejącego powiązania pozycji planu komunikatów. Zawiera ona pełny zestaw pól dla powiązań pozycji planu komunikatów.

**WSKAZÓWKA:** Powiązania pozycji planu komunikatów można także edytować na stronach "Lista powiązań pozycji planu komunikatów" i "Szczegóły powiązań pozycji planu komunikatów". Więcej informacji o aktualizowaniu rekordów jest dostępnych pod hasłem Aktualizowanie szczegółów rekordów (na stronie [119\)](#page-118-0).

**UWAGA:** Administratorzy firmy mogą dostosowywać aplikację Oracle CRM On Demand na wiele sposobów, np. mogą zmieniać nazwy typów rekordów, pól i opcji dostępnych na listach. Z tego powodu informacje widziane na ekranie mogą się różnić od standardowych informacji zawartych w systemie pomocy bezpośredniej.

W poniższej tabeli przedstawiono dodatkowe informacje dotyczące niektórych pól powiązań pozycji planu komunikatów.

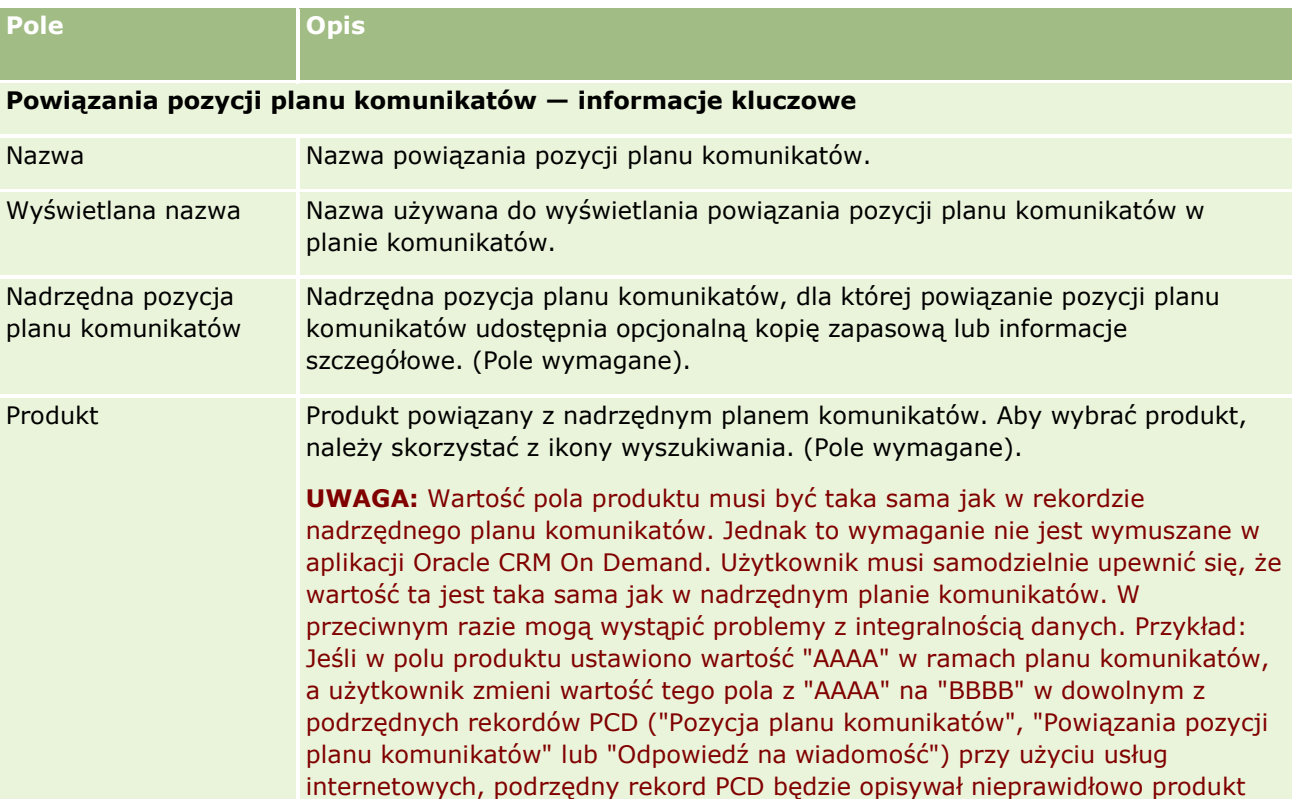

#### <span id="page-765-0"></span>Nauki biologiczne

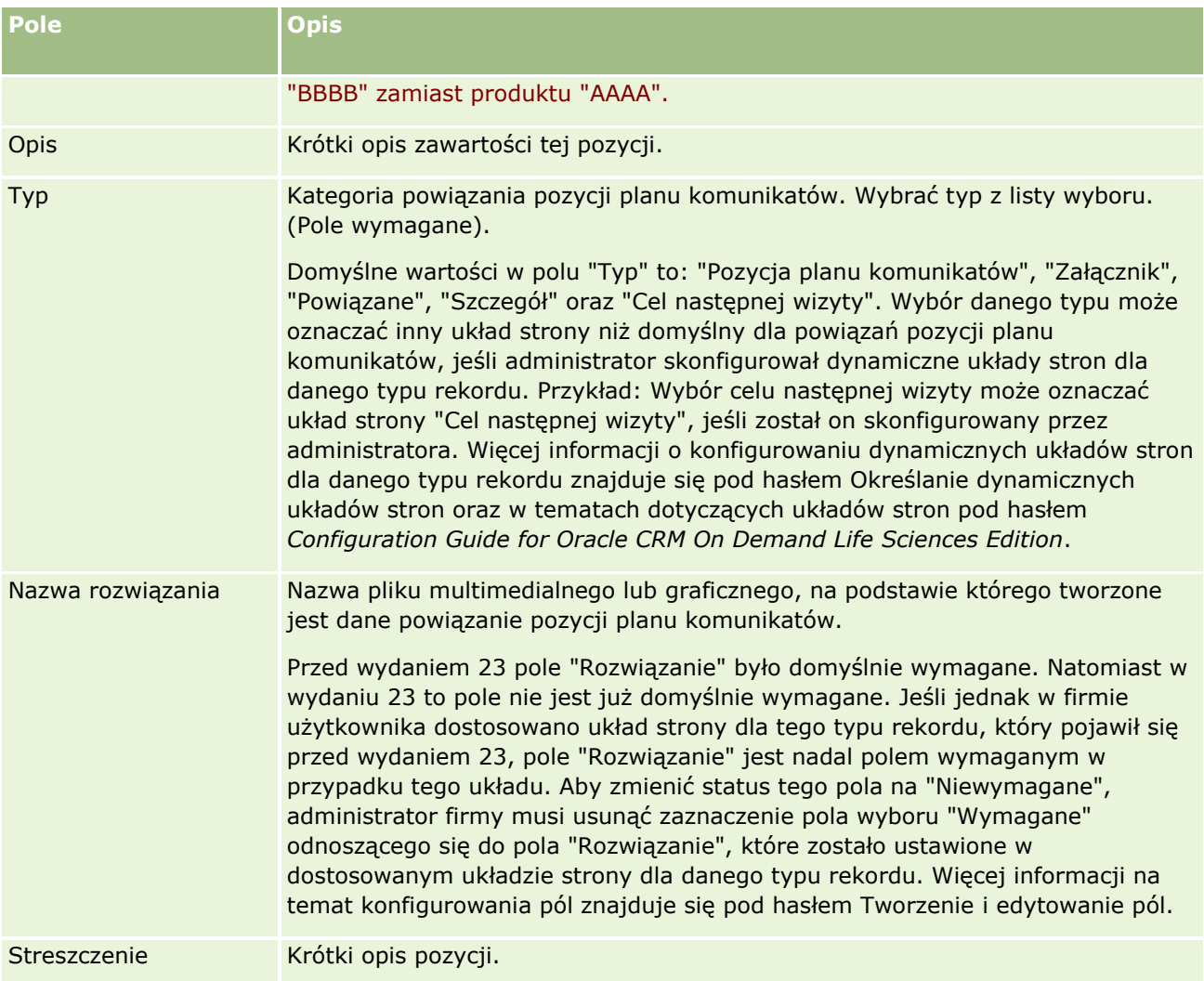

## **Informacje pokrewne**

Pokrewne informacje dotyczące powiązań pozycji planu komunikatów są zawarte w następujących tematach:

- Powiązania pozycji planu komunikatów (na stronie [762\)](#page-761-0)
- Praca ze stroną startową "Powiązania pozycji planu komunikatów" (zob. "[Praca ze stroną startową](#page-762-0)  " Powiązania pozycji planu komunikatów " " na stronie [763\)](#page-762-0)
- Zarządzanie powiązaniami pozycji planu komunikatów (na stronie [764\)](#page-763-0)

# **Ustrukturyzowane komunikaty o produkcie**

**766** Oracle CRM On Demand - pomoc bezpośrednia Part 1 Wydanie 40 *Ustrukturyzowane komunikaty o produkcie* oznaczają typy rekordów dostarczania spersonalizowanej zawartości ("Plan komunikatów", "Pozycja planu komunikatów", "Powiązania pozycji planu komunikatów" i "Odpowiedź na wiadomość"), które administrator konfiguruje, aby umożliwić przedstawicielom handlowym branży farmaceutycznej zarządzanie celami rozmów dotyczących sprzedaży. Administrator zmienia przeznaczenie typów rekordów "Dostarczanie spersonalizowanej zawartości", definiując dynamiczne układy stron dla tych rekordów. Odpowiednio wybierając pole listy wyboru "Typ" dla rekordu "Dostarczanie spersonalizowanej zawartości", użytkownik może dynamicznie zmieniać układ strony odpowiadający rekordowi "Dostarczanie spersonalizowanej zawartości" używanemu w aplikacji Oracle CRM On Demand. Na przykład wybranie typu o wartości "Cel wizyty" zmienia układ strony "Pozycja planu komunikatów" na układ strony "Cel rozmowy".

Dostępne są następujące układy stron "Ustrukturyzowane komunikaty o produkcie" odpowiadające typom rekordów "Dostarczanie spersonalizowanej zawartości": "Plan celu wizyty" (dla rekordu "Plan komunikatów"), "Cel wizyty" (dla rekordu "Pozycja planu komunikatów), "Cel następnej wizyty" (dla rekordu "Powiązania pozycji planu komunikatów) i "Wynik" (dla rekordu "Odpowiedź na wiadomość). Zwykle przedstawiciel handlowy używa planu celu wizyty do rejestrowania celów wizyty, celów następnej wizyty oraz wyników spotkań dotyczących sprzedaży powiązanych z produktem - np. z lekiem.

W przypadku zarządzania elektronicznymi prezentacjami szczegółów przy użyciu domyślnych typów rekordów "Dostarczanie spersonalizowanej zawartości" należy przeczytać temat Dostarczanie spersonalizowanej zawartości (na stronie [745](#page-744-0)). Ponadto w celu zarejestrowania przy użyciu układów domyślnych szczegółowych informacji o produkcie podczas wizyty należy przeczytać temat Łączenie szczegółowych informacji o produkcie z wizytami (zob. "[Wiązanie szczegółów produktu z wizytą](#page-683-0)" na stronie [684\)](#page-683-0).

Układy stron "Ustrukturyzowane komunikaty o produkcie" odpowiadające typom rekordów "Dostarczanie spersonalizowanej zawartości" są opisane jako:

- Plan celu wizyty oparty na typie rekordu "Plan komunikatów" to plan zawierający cele wizyty zespołu ds. sprzedaży, cele następnej wizyty oraz wyniki. Plan celu wizyty jest definiowany przez administratora i podlega ścieżce zatwierdzania standardowych wyborów. Plan celu spotkania zawiera wstępnie zdefiniowane metadane, które przedstawiciel handlowy wybiera podczas sesji opisującej szczegóły produktu w kontekście wizyty (u podmiotu, osoby kontaktowej lub uczestnika).
- Cel spotkania, który jest oparty na typie rekordu "Pozycja planu komunikatów", jest wstępnie zdefiniowanym zbiorem wartości wyjaśniającym przeznaczenie i cel wizyty podczas opisywania konkretnego produktu.
- Cel następnej wizyty, który jest oparty na typie rekordu "Powiązania pozycji planu komunikatów", jest wstępnie zdefiniowanym zbiorem wartości opisujących cel i przeznaczenie kolejnych wizyt i dotyczy konkretnego produktu.
- Wynik, który jest oparty na typie rekordu "Odpowiedź na wiadomość", jest wstępnie zdefiniowanym zbiorem wartości, które zatwierdza administrator na potrzeby raportowania odpowiedzi klienta na sesję opisującą szczegóły produktu.

## **Przykład planu celu wizyty**

Omówiono plan celu wizyty zdefiniowany dla produktu o nazwie Lek Z. Zespół ds. sprzedaży może mieć szereg celów wizyty podczas omawiania Leku Z z klientami. Na przykład:

- **Cel 1. wizyty.** Wprowadzenie na rynek Leku Z.
- **Cel 2. wizyty.** Przedstawienie zalet Leku Z.
- **Cel 3. wizyty.** Omówienie bezpieczeństwa stosowania Leku Z.
- **Cel 4. wizyty.** Opisanie potencjalnych działań niepożądanych Leku Z.

Cele następnej wizyty mogą obejmować:

- **Cel 1. następnej wizyty**. Opisanie dawek Leku Z.
- **Cel 2. następnej wizyty.** Omówienie cen Leku Z.
- **Cel 3. następnej wizyty.** Poprawienie relacji z lekarzem przez przekazanie próbek Leku Z.

Wyniki opisujące odpowiedzi na sesje uszczegóławiające mogą być następujące:

- **Wynik 1.** Odpowiedź pozytywna.
- **Wynik 2.** Odpowiedź negatywna.
- **Wynik 3.** Lekarz ma dodatkowe pytania.
- **Wynik 4.**. Wymagana jest kolejna wizyta.
- **Wynik 5.** Kolejna wizyta nie jest wymagana.

Wszystkie rekordy "Ustrukturyzowane komunikaty o produkcie" w tym przykładzie dotyczą planu celu wizyty, który został zdefiniowany dla produktu - Leku Z. Przedstawiciel handlowy wybiera odpowiednie pozycje w czasie wizyty w sekcji powiązanej pozycji "Szczegóły produktu" na stronie "Szczegóły wizyty".

**UWAGA:** Aby możliwe było używanie typów rekordów "Ustrukturyzowane komunikaty o produkcie", administrator musi ustawić dynamiczne układy stron dla typów rekordów "Ustrukturyzowane komunikaty o produkcie" i "Dostarczanie spersonalizowanej zawartości". Wybór typu "Ustrukturyzowane komunikaty o produkcie" może oznaczać inny układ strony niż domyślny dla rekordów "Dostarczanie spersonalizowanej zawartości", jeśli administrator skonfigurował dynamiczne układy stron dla danego typu rekordu. Przykład: Wybór celu wizyty może oznaczać układ strony "Cel wizyty", jeśli został on skonfigurowany przez administratora. Więcej informacji o konfigurowaniu dynamicznych układów stron dla danego typu rekordu znajduje się pod hasłem Określanie dynamicznych układów stron oraz w tematach dotyczących układów stron pod hasłem *Configuration Guide for Oracle CRM On Demand Life Sciences Edition*.

Więcej informacji o zarządzaniu celami wizyt zawierają następujące tematy:

- Wybieranie układów stron ustrukturyzowanych komunikatów o produkcie (na stronie [769\)](#page-768-0)
- Tworzenie powiązań celów wizyty, celów następnej wizyty oraz wyników ze szczegółami produktu w rozmowie dotyczącej sprzedaży (na stronie [769\)](#page-768-0)
- Wybieranie podstawowego celu wizyty, podstawowego celu następnej wizyty lub podstawowego wyniku dla szczegółów produktu (na stronie [772\)](#page-771-0)

Informacje o sposobie użycia rekordów "Ustrukturyzowane komunikaty o produkcie" ze wskazaniami dotyczącymi produktu zawiera temat Przykład wykorzystania rekordów "Ustrukturyzowane komunikaty o produkcie" i wskazań produktu (zob. "[Przykład rekordów "Ustrukturyzowane komunikaty o produkcie" i](#page-772-0)  [wskazań produktu](#page-772-0)" na stronie [773\)](#page-772-0).

**UWAGA:** Administratorzy firmy mogą dostosowywać aplikację Oracle CRM On Demand na wiele sposobów, np. mogą zmieniać nazwy typów rekordów, pól i opcji dostępnych na listach. Z tego powodu informacje widziane na ekranie mogą się różnić od standardowych informacji zawartych w systemie pomocy bezpośredniej.

W zależności od posiadanego poziomu dostępu użytkownik może nie być w stanie wykonać wszystkich procedur opisanych na powyższej liście.

# <span id="page-768-0"></span>**Wybieranie układów stron ustrukturyzowanych komunikatów o produkcie**

Aby wykorzystać układy stron ustrukturyzowanych komunikatów o produkcie do zarządzania celami spotkań podczas sesji uszczegóławiających produkt, należy wybrać odpowiednią wartość pola "Typ", aby określić dynamiczne układy strony dla ustrukturyzowanych komunikatów o produkcie.

**Przed rozpoczęciem.** Administrator musi skonfigurować dynamiczne układy stron dla ustrukturyzowanych komunikatów o produkcie zgodnie z opisem w *Configuration Guide for Oracle CRM On Demand Life Sciences Edition*. Jeśli administrator skonfiguruje dynamiczne układy stron, wybranie typu "Ustrukturyzowane komunikaty o produkcie" spowoduje użycie innego układu strony niż układ domyślny dla rekordów typu "Dostarczanie spersonalizowanej zawartości". Na przykład w przypadku rekordu "Pozycja planu komunikatów" wybranie typu "Cel wizyty" powoduje użycie układu strony "Cel wizyty". Więcej informacji o konfigurowaniu dynamicznych układów stron jest dostępnych pod hasłem Konfigurowanie dynamicznych układów stron. Ponadto administrator musi skonfigurować profil dostępu użytkownika w taki sposób, aby miał on na stronie szczegółów "Szczegóły produktów" dostęp "Tylko do odczytu", "Przegląd" lub "Dziedziczenie głównych" do rekordów "Ustrukturyzowane komunikaty o produkcie" dotyczących informacji pokrewnych.

### *Aby wybrać układy strony ustrukturyzowanych komunikatów o produkcie:*

- **1** Otworzyć stronę "Szczegół planu komunikatów" i w polu listy wyboru "Typ" wybrać "Plan celu wizyty", aby wyświetlić układ strony "Plan celu wizyty".
- **2** Otworzyć stronę "Szczegół pozycji planu komunikatów" i w polu listy wyboru "Typ" wybrać "Cel wizyty", aby wyświetlić układ strony "Cel wizyty".
- **3** Otworzyć stronę "Szczegół powiązań pozycji planu komunikatów" i w polu listy wyboru "Typ" wybrać "Cel następnej wizyty", aby wyświetlić układ strony "Cel następnej wizyty".
- **4** Przejść do powiązanej sekcji pozycji "Odpowiedź na wiadomość" na stronie "Szczegół wizyty" i w polu listy wyboru "Typ" wybrać "Wynik", aby wyświetlić układ strony "Wynik".

# **Tworzenie powiązań celów wizyty, celów następnej wizyty oraz wyników ze szczegółami produktu w rozmowie dotyczącej sprzedaży**

Układy stron ustrukturyzowanych komunikatów o produkcie umożliwiają przedstawicielowi handlowemu przejrzenie celów wizyt dotyczących produktów, oczekiwanych wyników wizyty dotyczącej sprzedaży produktów, a także określenie celów kolejnej wizyty - wszystkie te informacje opierają się wyłącznie na produkcie. Zwykle przedstawiciele handlowi korzystają z tych rekordów podczas sesji omawiania szczegółów produktu z lekarzem w celu omówienia jednego lub większej liczby leków. Szczegóły wizyty są rejestrowane w rekordzie wizyty u osoby kontaktowej, a szczegóły leku są dostępne w rekordzie produktu.

W sekcji informacji powiązanych "Szczegóły produktu" przedstawiciel handlowy może wybrać następujące elementy:

 Cele wizyty (pozycje planu komunikatów) ze wstępnie zdefiniowanego zbioru celów wizyt dotyczących konkretnego produktu lub leku

- Cele następnej wizyty (powiązania pozycji planu komunikatów) ze wstępnie zdefiniowanego zbioru celów następnych wizyt dotyczących konkretnego produktu lub leku
- Wyniki (odpowiedzi na wiadomość) ze wstępnie zdefiniowanego zbioru wyników dla konkretnego produktu lub leku

Na przykład poniższa tabela przedstawia cele wizyty (pozycje planu komunikatów), które kierownik ds. sprzedaży mógł wyznaczyć przedstawicielowi handlowemu.

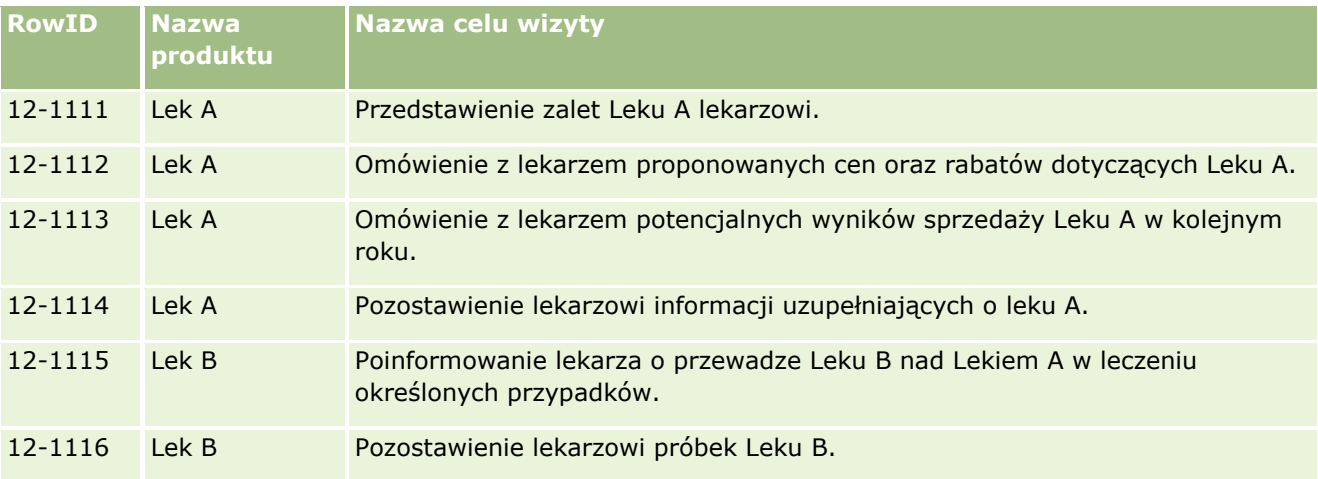

## **Pola w sekcji informacji powiązanych ze szczegółami produktu**

Poniższe pola są dostępne tylko w sekcji z informacjami powiązanymi ze szczegółami produktu:

- "Podstawowa pozycja planu komunikatów" (nazwa może być zmieniona na "Cel wizyty")
- "Powiązanie podstawowej pozycji planu komunikatów" (nazwa może być zmieniona na "Cel następnej wizyty")
- "Podstawowa odpowiedź na wiadomość" (nazwa może być zmieniona na "Wynik")

Ponadto następujące elementy pokrewne umożliwiają powiązanie rekordów "Ustrukturyzowane komunikaty o produkcie" (lub "Dostarczanie spersonalizowanej zawartości") z rekordami w rekordzie "Szczegóły produktów":

- Szczegóły produktu wizyty cele wizyty (Szczegóły produktu wizyty elementy planu komunikatów)
- **Szczegóły produktu wizyty cele następnej wizyty (Szczegóły produktu wizyty powiązania elementu** planu komunikatów)
- Szczegóły produktu wizyty wyniki (Szczegóły produktu wizyty odpowiedzi na wiadomości)

W tym temacie te elementy pokrewne są nazywane zbiorcze *elementami powiązanymi ze szczegółami produktu, którego dotyczy wizyta*. Między elementami powiązanymi ze szczegółami produktu, którego dotyczy wizyta a rekordami "Dostarczenie spersonalizowanej zawartości" istnieje powiązanie "wiele do wielu". To oznacza, że jeden rekord "Dostarczanie spersonalizowanej zawartości" może być powiązany z wieloma i różnymi rekordami elementów powiązanych ze szczegółami produktu, którego dotyczy wizyta.

Administrator firmy w module Oracle CRM On Demand Life Sciences Edition konfiguruje sekcję informacji powiązanych ze szczegółami produktu dla układów stron wizyt - wizyt u podmiotu, wizyt u osoby kontaktowej i rozmów z uczestnikiem. Więcej informacji o konfigurowaniu układów stron dla modułu Oracle CRM On Demand Life Sciences Edition można znaleźć w informacjach o układach stron w *Configuration Guide for Oracle CRM On Demand Life Sciences Edition*.

**Przed rozpoczęciem.** Administrator musi skonfigurować dynamiczne układy stron dla ustrukturyzowanych komunikatów o produkcie zgodnie z opisem w *Configuration Guide for Oracle CRM On Demand Life Sciences Edition*. Jeśli administrator skonfiguruje dynamiczne układy stron, wybranie typu "Ustrukturyzowane komunikaty o produkcie" spowoduje użycie innego układu strony niż układ domyślny dla rekordów typu "Dostarczanie spersonalizowanej zawartości". Na przykład w przypadku rekordu "Pozycja planu komunikatów" wybranie typu "Cel wizyty" powoduje użycie układu strony "Cel wizyty". Więcej informacji o konfigurowaniu dynamicznych układów stron jest dostępnych pod hasłem Konfigurowanie dynamicznych układów stron. Ponadto administrator musi skonfigurować profil dostępu użytkownika w taki sposób, aby miał on na stronie szczegółów "Szczegóły produktów" dostęp "Tylko do odczytu", "Przegląd" lub "Dziedziczenie głównych" do rekordów "Ustrukturyzowane komunikaty o produkcie" dotyczących informacji pokrewnych.

Aby powiązać typy rekordów "Ustrukturyzowane komunikaty o produkcie" (lub "Dostarczanie spersonalizowanej zawartości") z rekordem "Szczegóły produktu", użytkownik musi spełniać następujące warunki:

- **P** Produkty w elementach powiązanych ze szczegółami produktu, którego dotyczy wizyta i w rekordach "Dostarczanie spersonalizowanej zawartości" muszą być zgodne.
- Typy rekordu "Dostarczanie spersonalizowanej zawartości należy skonfigurować w następujący sposób:
	- Typ "Pozycja planu komunikatów" musi być ustawiony na "Cel wizyty".
	- Typ "Powiązania pozycji planu komunikatów" musi być ustawiony na "Cel następnej wizyty".
	- Typ "Odpowiedź na wiadomość" musi być ustawiony na "Wynik".

Te warunki są egzekwowane podczas tworzenia powiązań. Jednakże nie są one egzekwowane później. W związku z tym:

- Po utworzeniu powiązania nie należy zmieniać pola "Produkt" w sekcji elementów powiązanych ze szczegółami produktu, którego dotyczy wizyta.
- Po dodaniu rekordów "Dostarczanie spersonalizowanej zawartości" jako rekordów potomnych do elementów powiązanych ze szczegółami produktu, którego dotyczy wizyta, nie należy modyfikować pól "Produkt" i "Typ" w tych rekordach.
- Nie należy kasować żadnych istniejących powiązań ani modyfikować rekordów "Szczegóły produktu" i "Dostarczanie spersonalizowanej zawartości", a następnie próbować przywrócić tego powiązania.

### *Aby powiązać cele wizyty, cele następnej wizyty i wyniki ze szczegółami produktu w wizycie dotyczącej sprzedaży*

**1** Na stronie "Szczegóły wizyty" dotyczącej wizyty u osoby kontaktowej, wizyty u podmiotu lub rozmowy z uczestnikiem przejść do sekcji informacji powiązanych ze szczegółami produktu.

Sekcja "Szczegóły produktu" zawiera kolumny dla wartości "Podstawowy cel wizyty" (Podstawowa pozycja planu komunikatów), "Podstawowy cel następnej wizyty" (Relacje podstawowej pozycji planu komunikatów) i "Podstawowy wynik" (Podstawowa odpowiedź na wiadomość).

- **2** Przejść do wiersza dotyczącego produktu omawianego podczas wizyty dotyczącej sprzedaży i kliknąć nazwę produktu - np. Lek A.
- **3** Na stronie "Szczegóły produktu szczegół":
	- Aby powiązać cel wizyty z Lekiem A, przewinąć do sekcji "Szczegół produktu, którego dotyczy wizyta cele wizyty" (Szczegół produktu, którego dotyczy wizyta - pozycje planu komunikatów), kliknąć

<span id="page-771-0"></span>"Wybór" i na stronie "Edycja" za pomocą selektora "Wyszukiwanie" wybrać z listy celów wizyt (pozycji planu komunikatów) cel wizyty (pozycję planu komunikatów) dla Leku A, a następnie zapisać rekord "Szczegóły produktu".

- Aby powiązać cel następnej wizyty z Lekiem A, przewinąć do sekcji "Szczegół produktu, którego dotyczy wizyta - cele następnej wizyty" (Szczegół produktu, którego dotyczy wizyta - powiązania pozycji planu komunikatów), kliknąć "Wybór" i na stronie "Edycja" za pomocą selektora "Wyszukiwanie" wybrać z listy celów następnych wizyt (powiązań pozycji planu komunikatów) cel następnej wizyty (pozycję planu komunikatów) dla Leku A, a następnie zapisać rekord "Szczegóły produktu".
- Aby powiązać wynik z Lekiem A, przewinąć do sekcji "Szczegół produktu, którego dotyczy wizyta wyniki" (Szczegół produktu, którego dotyczy wizyta - odpowiedzi na wiadomość), kliknąć "Wybór" i na stronie "Edycja" za pomocą selektora "Wyszukiwanie" wybrać z listy wyników (odpowiedzi na wiadomość) wynik (odpowiedź na wiadomość) dla Leku A, a następnie zapisać rekord "Szczegóły produktu".

**UWAGA:** Może być konieczne dodanie sekcji informacji powiązanych (na poprzedniej liście) do strony szczegółów "Szczegóły produktu". Informacje na temat personalizacji układów strony szczegółów dostępne są pod hasłem Zmiana układu strony szczegółów (zob. "[Zmienianie układu swojej strony](#page-915-0)  [szczegółów](#page-915-0)" na stronie [916](#page-915-0)). Jeśli nie można dodać sekcji do układu strony, należy skontaktować się z administratorem firmy.

**UWAGA:** Rekordów "Ustrukturyzowane komunikaty o produkcie" i "Dostarczanie spersonalizowanej zawartości" nie można tworzyć z poziomu widoku "Szczegóły produktu - szczegół", ale można je powiązać tylko z rekordem "Szczegóły produktu". Rekordy "Ustrukturyzowane komunikaty o produkcie" (lub "Dostarczanie spersonalizowanych informacji") muszą być powiązane z tą samą marką produktu - np. Lek A. Każdy rekord "Ustrukturyzowane komunikaty o produkcie" (lub "Dostarczanie spersonalizowanych informacji") można powiązać z marką produktu, który jest uszczegóławiany w różnych wizytach. Jednak w tej samej wizycie nie można wybrać tego samego rekordu "Ustrukturyzowane komunikaty o produkcie" (lub "Dostarczanie spersonalizowanych informacji") dla tego samego uszczegóławianego produktu. Administrator musi skonfigurować strony szczegółów rekordów "Ustrukturyzowane komunikaty o produkcie" (lub "Dostarczanie spersonalizowanych informacji") zgodnie z opisem w temacie *Configuration Guide for Oracle CRM On Demand Life Sciences Edition*.

# **Wybieranie podstawowego celu wizyty, podstawowego celu następnej wizyty lub podstawowego wyniku dla szczegółów produktu**

Nastepująca procedura umożliwia wybranie podstawowego celu wizyty (podstawowej pozycji planu komunikatów), podstawowego celu następnej wizyty (relacji podstawowej pozycji planu komunikatów) lub podstawowego wyniku (podstawowej odpowiedzi na wiadomość) dla uszczegóławianego produktu. Cel wizyty, cel następnej wizyty i wynik, które zostały wybrane jako podstawowe są wyświetlane w sekcji pozycji powiązanej ze szczegółami produktu na stronie "Szczegół wizyty". Celem wyznaczenia elementu podstawowego jest określenie, który rekord elementu ma być wyświetlany jako pierwszy na stronie "Szczegóły produktu". Przy tym wyznaczaniu nie jest realizowane żadne specjalne przetwarzanie.

**Przed rozpoczęciem.** Administrator musi skonfigurować dynamiczne układy stron dla ustrukturyzowanych komunikatów o produkcie zgodnie z opisem w *Configuration Guide for Oracle CRM On Demand Life Sciences Edition*. Jeśli administrator skonfiguruje dynamiczne układy stron, wybranie typu "Ustrukturyzowane

<span id="page-772-0"></span>komunikaty o produkcie" spowoduje użycie innego układu strony niż układ domyślny dla rekordów typu "Dostarczanie spersonalizowanej zawartości". Na przykład w przypadku rekordu "Pozycja planu komunikatów" wybranie typu "Cel wizyty" powoduje użycie układu strony "Cel wizyty". Więcej informacji o konfigurowaniu dynamicznych układów stron jest dostępnych pod hasłem Konfigurowanie dynamicznych układów stron. Ponadto administrator musi skonfigurować profil dostępu użytkownika w taki sposób, aby miał on na stronie szczegółów "Szczegóły produktów" dostęp "Tylko do odczytu", "Przegląd" lub "Dziedziczenie głównych" do rekordów "Ustrukturyzowane komunikaty o produkcie" dotyczących informacji pokrewnych.

#### *W celu wybrania podstawowego celu wizyty, podstawowego celu następnej wizyty lub podstawowego wyniku*

- **1** Otworzyć stronę "Szczegóły produktu szczegół" dotyczącej uszczegóławianego produktu (na przykład Leku A).
- **2** Aby wyznaczyć cel wizyty (pozycję planu komunikatów) jako podstawowy cel wizyty (podstawową pozycję planu komunikatów):
	- **a** Edytować stronę "Szczegóły produktu szczegół".
	- **b** W polu "Podstawowy cel wizyty" (Podstawowy element planu komunikatów) za pomocą selektora "Wyszukiwanie" wybrać z listy cel wizyty (pozycji planu komunikatów), który ma być celem podstawowym.
- **3** Aby wyznaczyć cel następnej wizyty (pozycję planu komunikatów) jako podstawowy cel następnej wizyty (relacje podstawowej pozycji planu komunikatów):
	- **a** Edytować stronę "Szczegóły produktu szczegół".
	- **b** W polu "Podstawowy następnej cel wizyty" (Relacje podstawowej pozycji planu komunikatów) za pomocą selektora "Wyszukiwanie" wybrać z listy cel następnej wizyty (relacje pozycji planu komunikatów), który ma być celem podstawowym.
- **4** Aby wyznaczyć wynik (odpowiedź na wiadomość) jako podstawowy wynik (odpowiedź na wiadomość):
	- **a** Edytować stronę "Szczegóły produktu szczegół".
	- **b** W polu "Podstawowy wynik" (Podstawowa odpowiedź na wiadomość) za pomocą selektora "Wyszukiwanie" wybrać z listy wynik (odpowiedź na wiadomość), który ma być wynikiem podstawowym.

# **Przykład rekordów "Ustrukturyzowane komunikaty o produkcie" i wskazań produktu**

W tym temacie przedstawiono przykład sposobu, w jaki administratorzy lub kierownicy ds. sprzedaży mogą skonfigurować rekordy "Ustrukturyzowane komunikaty o produkcie" oraz rekordy "Wskazania produktu" dla

#### Nauki biologiczne

przedstawicieli handlowych na potrzeby szczegółowego opisania lub przekazania produktów klientom. Funkcji tej można używać na różne sposoby, zależnie od wybranego modelu biznesowego.

- **1** Kierownik ds. sprzedaży lub administrator zwykle konfiguruje następujące informacje dla zespołu sprzedaży:
	- Plan celu wizyty (plan komunikatów) dla konkretnego produktu. Plan może opcjonalnie zawierać konkretne wskazania (wskazania produktu)

Informacje o planach komunikatów znajdują się pod hasłem Plany komunikatów (na stronie [747\)](#page-746-0).

■ Rekordy wskazań produktu, jeśli są potrzebne

Informacje o wskazaniach produktu są dostępne pod hasłem Wskazania produktu (na stronie [775\)](#page-774-0).

 Cele wizyty (pozycje planu komunikatów), cele następnej wizyty (relacje pozycji planu komunikatów) i wyniki (odpowiedzi na wiadomość) dla planu celu wizyty (jeśli są wymagane)

Ten krok standaryzuje cel wizyty i jej wynik, a także cele każdego spotkania dla zespołu sprzedaży.

Informacje na temat pozycji planu komunikatów znajdują się pod hasłem Pozycje planu komunikatów (zob. ["Pozycje planu komunikatu"](#page-754-0) na stronie [755](#page-754-0)). Informacje o powiązaniach pozycji planu komunikatów znajdują się pod hasłem Powiązania pozycji planu komunikatów (na stronie [762](#page-761-0)). Informacje o odpowiedziach na wiadomość zawiera temat Dostosowywanie odpowiedzi na wiadomość (zob. "Dostosowywanie o[dpowiedzi na wiadomości](#page-245-0)" na stronie [246\)](#page-245-0).

- **2** Po skonfigurowaniu rekordów "Ustrukturyzowane komunikaty o produkcie" i wskazań produktu, przedstawiciel handlowy branży farmaceutycznej zwykle wykonuje następujące czynności:
	- **a** Odwiedza lekarza lub szpital i wprowadza informacje o wizycie na stronie "Szczegół wizyty" dotyczącej podmiotu lub osoby kontaktowej.

Informacje o prowadzeniu wizyt handlowych można znaleźć pod hasłem Śledzenie wizyt (wizyt handlowych) u klientów (zob. "[Śledzenie wizyt \(rozmów handlowych\) u klientów](#page-235-0)" na stronie [236\)](#page-235-0).

**b** Dokumentuje próbki lub materiały promocyjne przekazane każdej osobie kontaktowej. Używa do tego odpowiedniej sekcji powiązanych informacji ("Przekazane próbki" lub "Przekazane materiały promocyjne") na stronie "Szczegół wizyty".

Informacje o dokumentowaniu przekazanych próbek lub materiałów promocyjnych znajdują się pod hasłem Powiązanie informacji o przekazanych próbkach z wizytami (zob. "Wiązanie [informacji o przekazanych próbkach z wizytami"](#page-688-0) na stronie [689\)](#page-688-0) i Powiązanie informacji o materiałach promocyjnych z wizytami (zob. "[Wiązanie informacji o materiałach promocyjnych](#page-691-0)  [z wizytami"](#page-691-0) na stronie [692\)](#page-691-0).

- **c** Dokumentuje szczegóły produktu przedstawione każdej osobie kontaktowej lub podmiotowi, używając sekcji informacji powiązanych "Szczegóły produktu" na stronie "Szczegół wizyty". Dla każdego omawianego produktu przedstawiciel handlowy może wykonać te czynności:
	- Wybrać wskazanie (wskazanie produktu).
	- Udokumentować dodatkowe cele wizyty, cele następnej wizyty i wyniki.

<span id="page-774-0"></span> (Opcjonalnie) Przedstawiciel handlowy może zidentyfikować wskazanie i udokumentować odpowiednie cele wizyty, cele następnej wizyty i wyniki.

Informacje o dokumentowaniu uszczegóławianego produktu znajdują się pod hasłem Powiązanie informacji o szczegółach produktu z wizytami (zob. "[Wiązanie szczegółów produktu](#page-683-0)  [z wizytą](#page-683-0)" na stronie [684\)](#page-683-0).

**d** Gdy przedstawiciel handlowy wybierze i udokumentuje wszystkie pozycje powiązane z wizytą, przesyła on wizytę.

# **Wskazania produktu**

Strony "Wskazania produktu" umożliwiają tworzenie, aktualizowanie i śledzenie wskazań produktu. *Wskazanie produktu to kombinacja objawu lub dolegliwości i konkretnego produktu lub leku, które je łagodzą.* Zwykle przedstawiciel handlowy branży farmaceutycznej omawia szczegółowo wskazania produktu podczas wizyty u pracownika zakładu opieki zdrowotnej. Przykłady wskazań produktu: Alergia - Lek A, Astma - Lek A, Arytmia - Lek B, Niewydolność serca - Lek C. W tym przykładzie Lek A jest używany do łagodzenia objawów alergii i astmy.

Produkt może mieć zero lub więcej wskazań. Rekord "Wskazanie produktu" służy do śledzenia unikatowej kombinacji produktu z powiązanym wskazaniem. Jeśli istnieje powiązanie produktu, nazwa wskazania musi być unikatowa. Podczas wyświetlania produktów omawianych podczas wizyty u klienta, przedstawiciel handlowy ma dostęp do listy wskazań produktu. Wskazania produktu są dostępne w sekcji informacji powiązanych "Szczegóły produktów" na stronie "Szczegół wizyty".

Wskazanie produktu jest głównym składnikiem procesu przekazywania komunikatów o produkcie przeznaczonego dla przedstawiciela handlowego. Produkty i leki są zwykle omawiane na poziomie produktu przez przedstawiciela handlowego, a nie na poziomie poziomu SKU w systemie magazynowym produktu. Na przykład Lek A może mieć wiele wskazań: jedno dla przewlekłej obturacyjnej choroby płuc, jedno dla astmy itd. Każde wskazanie ma własny unikatowy plan celu wizyty (plan komunikatów) i cele wizyty (pozycje planu komunikatów). Za pomocą wskazań produktu użytkownik może filtrować odpowiednie sekcje informacji powiązanych pod kątem rekordów ustrukturyzowanych komunikatów o produkcie, takich jak "Plany celów wizyty" ("Plany komunikatów") i "Cele wizyty" ("Pozycje planu komunikatów"). Więcej informacji o uszczegóławianiu produktów przy użyciu sekcji informacji powiązanych "Szczegóły produktu" na stronie "Szczegół wizyty" znajduje się pod hasłem Powiązanie informacji szczegółów produktu z wizytami (zob. "[Wiązanie szczegółów produktu z wizytą](#page-683-0)" na stronie [684](#page-683-0)). Więcej informacji o ustrukturyzowanych komunikatach o produkcie można znaleźć w temacie Ustrukturyzowane komunikaty o produkcie (na stronie [766\)](#page-765-0).

**UWAGA:** Administrator firmy określa, które karty są dostępne dla użytkownika. Jeśli zakres obowiązków stanowiska nie obejmuje śledzenia informacji dotyczących wskazań produktu, w konfiguracji użytkownika karta "Wskazanie produktu" może być wyłączona.

# **Praca ze stroną startową "Wskazanie produktu"**

Strona startowa "Wskazanie produktu" stanowi punkt wyjścia do zarządzania wskazaniami produktu. Na tej stronie wyświetlane są informacje właściwe dla bieżącego użytkownika.

**UWAGA:** Administrator firmy może dostosować układ strony startowej "Wskazania produktu". Ponadto, jeśli rola użytkownika zawiera uprawnienie "Personalizowanie stron startowych", użytkownik może dodawać sekcje do tej strony oraz usuwać z niej istniejące sekcje.

**Przed rozpoczęciem.** Aby możliwa była praca ze wskazaniami produktu, rola użytkownika musi zawierać uprawnienie "Zarządzanie dostępem do: Farmaceutyka".

### **Tworzenie wskazania produktu**

Użytkownik może utworzyć nowe wskazanie produktu, naciskając przycisk "Nowy" w sekcji "Ostatnio zmodyfikowane wskazania produktu". Więcej informacji znajduje się pod hasłami Tworzenie rekordów (na stronie [54\)](#page-53-0) i Pola wskazań produktu (na stronie [779\)](#page-778-0).

### **Praca z listami wskazań produktu**

Sekcja "Lista wskazań produktu" zawiera szereg filtrowanych list. Listy filtrowane to podzbiory lub grupy rekordów umożliwiające ograniczanie liczby rekordów, którymi użytkownik chce się jednocześnie zajmować. Wraz z Oracle CRM On Demand jest dostarczany zestaw list standardowych. Wszystkie listy standardowe są publiczne. Użytkownik i jego kierownicy mogą tworzyć dodatkowe listy oparte na innych kryteriach.

W poniższej tabeli opisano listy standardowe dla wskazań produktu.

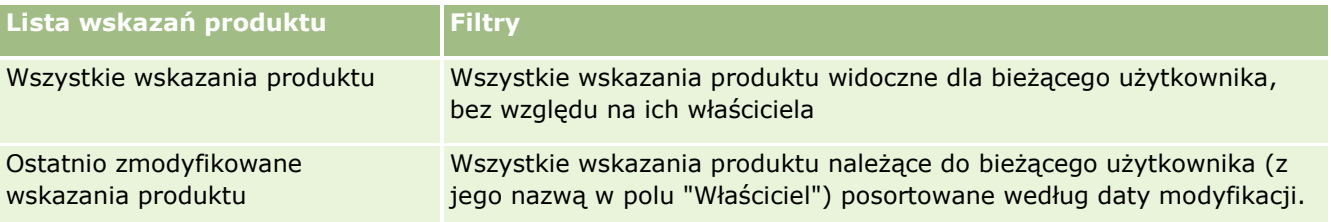

Aby wyświetlić listę, należy kliknąć na jej nazwie.

Aby utworzyć nową listę, należy nacisnąć przycisk "Nowa". Więcej informacji na temat tworzenia list znajduje się pod hasłem Tworzenie i uszczegóławianie list (na stronie [138\)](#page-137-0).

Informacje o wyświetlaniu wszystkich dostępnych list, tworzeniu nowych list oraz wyświetlaniu, edytowaniu i kasowaniu istniejącej listy znajdują się pod hasłem Strona "Zarządzaj listami" (zob. "[Strona "Zarządzanie](#page-150-0)  [listami""](#page-150-0) na stronie [151](#page-150-0)). Na stronie "Zarządzanie listami" są zawarte także listy standardowe, dostarczane wraz z aplikacją Oracle CRM On Demand. Listy standardowe można tylko wyświetlać. Nie można ich skasować ani edytować.

### **Wyświetlanie ostatnich wskazań produktu**

W sekcji "Ostatnio zmodyfikowane wskazania produktu" znajdują się ostatnio zmodyfikowane wskazania produktu.

Nacisnąć "Wyświetlanie pełnej listy", aby rozwinąć listę.

## **Dodawanie sekcji do strony startowej "Wskazanie produktu"**

Jeśli przypisana rola użytkownika zawiera uprawnienie "Personalizowanie stron startowych", to do swojej strony startowej "Wskazanie produktu" można dodać wszystkie lub niektóre z następujących sekcji:

- <span id="page-776-0"></span>**Ostatnio utworzone wskazania produktu**
- **D** Ostatnio zmodyfikowane wskazania produktu
- **Moje ostatnio utworzone wskazania produktu**
- **Moje ostatnio zmodyfikowane wskazania produktu**
- **D** Dodatkowe sekcje raportu (administrator firmy może udostępnić niektóre sekcje do wyświetlania na stronie startowej "Wskazania produktu" użytkownika).

#### *Jak dodać sekcje do strony startowej "Wskazanie produktu"*

- **1** Na stronie startowej "Wskazanie produktu" nacisnąć przycisk "Edytuj układ".
- **2** Na stronie "Układ strony startowej Wskazanie produktu" dodać lub usunąć sekcje oraz zmienić ich rozmieszczenie., posługując się ikonami ze strzałkami.
- **3** Nacisnąć przycisk "Zapisz".

### **Tematy pokrewne**

Informacje dotyczące wskazań produktów są zawarte w następujących tematach:

- **W**Skazania produktu (na stronie [775\)](#page-774-0)
- **Zarządzanie wskazaniami produktu (na stronie [777\)](#page-776-0)**
- Pola wskazania produktu (zob. "[Pola wskazań produktu](#page-778-0)" na stronie [779\)](#page-778-0)

## **Zarządzanie wskazaniami produktu**

Informacje o zarządzaniu wskazaniami produktu zawierają następujące tematy:

- Powiązanie rekordów wskazania produktu ze szczegółami produktu (na stronie [778\)](#page-777-0)
- Powiązanie wskazań produktu z rekordami ustrukturyzowanych komunikatów o produkcie (na stronie [778\)](#page-777-0)

Szczegółowe procedury wspólne dla wielu typów rekordów znajdują się pod następującymi hasłami:

- **Tworzenie rekordów (na stronie [54\)](#page-53-0)**
- Aktualizowanie szczegółów rekordów (na stronie [119\)](#page-118-0)
- Wiązanie rekordów z wybranym rekordem (na stronie [122\)](#page-121-0)
- **Praca z listami (na stronie [131\)](#page-130-0)**

**UWAGA:** Administratorzy firmy mogą dostosowywać aplikację Oracle CRM On Demand na wiele sposobów, np. mogą zmieniać nazwy typów rekordów, pól i opcji dostępnych na listach. Z tego powodu informacje widziane na ekranie mogą się różnić od standardowych informacji zawartych w systemie pomocy bezpośredniej.

#### <span id="page-777-0"></span>Nauki biologiczne

W zależności od posiadanego poziomu dostępu użytkownik może nie być w stanie wykonać wszystkich procedur opisanych na powyższej liście.

## **Tematy pokrewne**

Informacje dotyczące wskazań produktów są zawarte w następujących tematach:

- **W** Wskazania produktu (na stronie [775\)](#page-774-0)
- **Praca ze stroną startową "Wskazanie produktu" (na stronie [775\)](#page-774-0)**
- **Pola wskazania produktu (zob. "Po[la wskazań produktu](#page-778-0)" na stronie [779\)](#page-778-0)**

# **Powiązanie rekordów wskazania produktu ze szczegółami produktu**

Zazwyczaj tworzone jest powiązanie wskazania produktu z uszczegóławianym produktem. Służy do tego sekcja powiązanych informacji "Szczegóły produktu".

#### *Jak powiązać rekordy wskazania produktu ze szczegółami produktu*

- **1** Utworzyć rekordy wskazań produktu dla uszczegóławianego produktu.
- **2** Przejść do sekcji informacji powiązanych "Szczegóły produktu" na stronie "Szczegół wizyty" dotyczącej wizyty u klienta i edytować rekord szczegółów odpowiedniego produktu.
- **3** W polu "Nazwa wskazania" wybrać za pomocą selektora "Wyszukiwanie" nazwę wskazania z listy wskazań produktów, które są dostępne dla uszczegóławianego produktu.

## **Powiązanie wskazań produktu z rekordami ustrukturyzowanych komunikatów o produkcie**

Zwykle tworzone jest powiązanie rekordu wskazania produktu z rekordami ustrukturyzowanych komunikatów o produkcie, takimi jak plany celów wizyty (plany komunikatów), cele wizyty (pozycje planu komunikatów), cele następnej wizyty (powiązania pozycji planu komunikatów) i wyniki (odpowiedzi na wiadomości).

#### *Jak powiązać rekordy wskazania produktu z rekordami ustrukturyzowanych komunikatów o produkcie*

- **1** Utworzyć rekordy wskazań produktu dla uszczegóławianego produktu.
- **2** Przejść do każdego typu rekordu "Ustrukturyzowane komunikaty o produkcie (np. "Plan celu wizyty" ("Plan komunikatów"), "Cel wizyty" ("Pozycja planu komunikatów), "Cel następnej wizyty" ("Powiązania pozycji planu komunikatów) lub "Wynik" ("Odpowiedź na wiadomość) i edytować odpowiedni rekord.
- **778** Oracle CRM On Demand pomoc bezpośrednia Part 1 Wydanie 40

<span id="page-778-0"></span>**3** W polu "Nazwa wskazania" wybrać za pomocą selektora "Wyszukiwanie" nazwę wskazania z listy nazw wskazań produktów, które są dostępne dla uszczegóławianego produktu.

**UWAGA:** Administrator firmy musi skonfigurować pole "Nazwa wskazania" dla typu rekordu "Ustrukturyzowane komunikaty o produkcie".

# **Pola wskazań produktu**

Strona "Edytowanie wskazania produktu" służy do dodawania wskazań produktu i aktualizowania szczegółów istniejącego wskazania produktu. Strona "Edytowanie wskazania produktu" zawiera wszystkie pola wskazania produktu.

WSKAZÓWKA: Wskazania produktu można też edytować na stronie "Lista wskazań produktu" i na stronie "Szczegół wskazania produktu". Więcej informacji o aktualizowaniu rekordów jest dostępnych pod hasłem Aktualizowanie szczegółów rekordów (na stronie [119\)](#page-118-0).

**UWAGA:** Administratorzy firmy mogą dostosowywać aplikację Oracle CRM On Demand na wiele sposobów, np. mogą zmieniać nazwy typów rekordów, pól i opcji dostępnych na listach. Z tego powodu informacje widziane na ekranie mogą się różnić od standardowych informacji zawartych w systemie pomocy bezpośredniej.

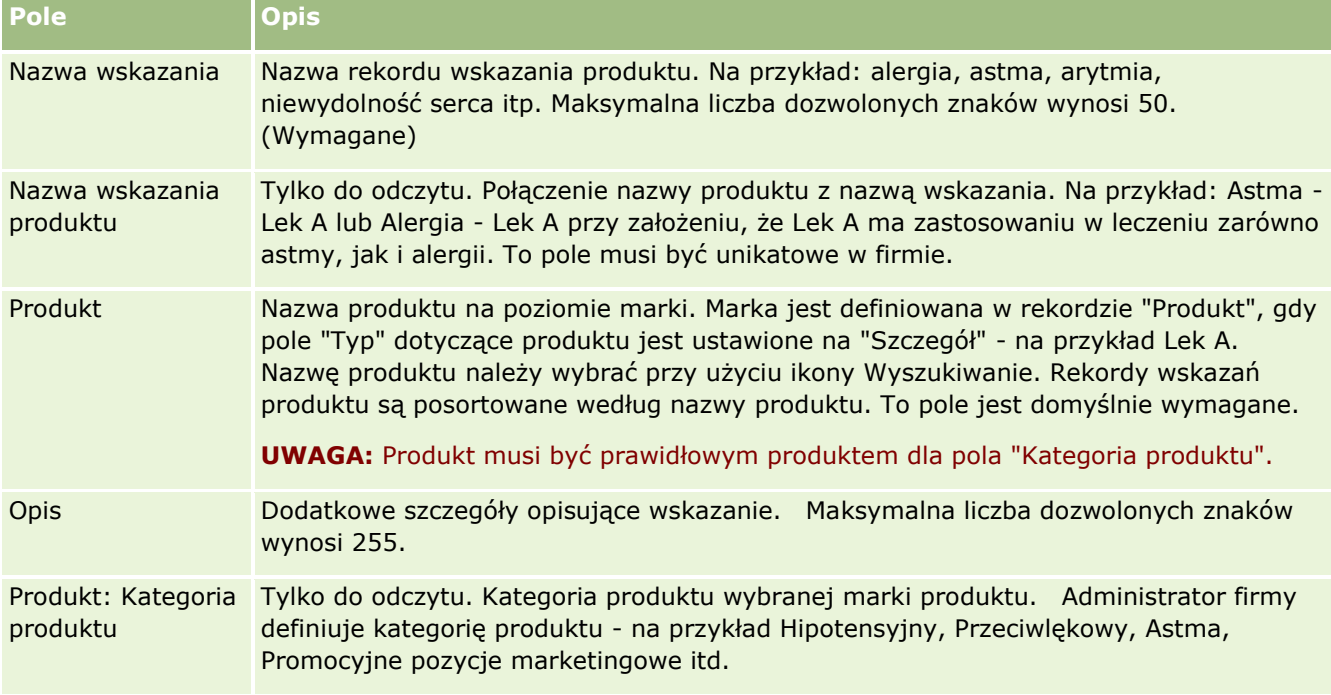

Poniższa tabela zawiera informacje dot. niektórych pól wskazania produktu.

# <span id="page-779-0"></span>**Zamówienia**

Typ rekordu "Zamówienie", choć już dostępny w aplikacji Oracle CRM On Demand, został rozszerzony w celu ulepszenia funkcjonalności "Nauki biologiczne". Użytkownik może użyć stron rekordu "Zamówienie", aby tworzyć, aktualizować i śledzić zamówienia i powiązane pozycje zamówienia odnoszące się do produktów. Na przykład przedstawiciel handlowy może użyć stron rekordu "Zamówienie", aby wykonać następujące czynności:

- Utworzyć bezpośrednie zlecenie realizacji dotyczącej próbek, a także przesłać zamówienie do głównego biura, aby próbki zostały wysłane bezpośrednio do klientów.
- Złożyć wewnętrzne zamówienie w głównym biurze, aby uzupełnić próbki, których zapasy uległy wyczerpaniu. Przedstawicielom handlowym okresowo kończą się próbki i dlatego mogą je oni ponownie zamówić, jeśli jest taka potrzeba.

Typ rekordu "Zamówienie" jest połączony ze wszystkimi obiektami niestandardowymi i można umożliwić jego integrację korzystając ze zdarzeń i procesów Workflow integracji usług internetowych. Jeśli sekcja "Zamówienia" nie jest widoczna na stronie szczegółów obiektu niestandardowego, należy kliknąć łącze "Edytuj układ" w prawym górnym rogu strony i dodać sekcję "Zamówienia" do układu strony. Jeśli nie można dodać sekcji do układu strony, należy skontaktować się z administratorem firmy.

**Przed rozpoczęciem:** Aby można było pracować z zamówieniami, wartość pola "Używanie zamówień" na stronie profilu firmy musi być ustawiona na "Zarządzanie zamówieniami w aplikacji CRM On Demand ", a rola użytkownika musi zawierać uprawnienie "Włącz dostęp do zamówień".

**UWAGA:** O tym, które karty są dostępne dla użytkownika, decyduje administrator firmy. Jeśli obowiązki użytkownika nie wymagają śledzenia zamówień oraz informacji o powiązanych pozycjach w linii zamówienia, karta "Zamówienia" może być wykluczona z jego konfiguracji.

# **Praca ze stroną startową "Zamówienie"**

Strona startowa "Zamówienie" stanowi punkt wyjścia do zarządzania zamówieniami i powiązanymi pozycjami zamówień odnoszącymi się do produktów.

**UWAGA:** Administrator firmy może dostosować układ strony startowej "Zamówienie". Ponadto jeśli rola użytkownika zawiera uprawnienie "Personalizowanie stron startowych", użytkownik może dodawać sekcje do tej strony oraz je z niej usuwać.

**Przed rozpoczęciem.** Aby można było pracować z zamówieniami i pozycjami zamówień powiązanymi z produktami, wartość pola "Używanie zamówień" na stronie profilu firmy musi być ustawiona na "Zarządzanie zamówieniami w aplikacji CRM On Demand ", a rola użytkownika musi zawierać uprawnienie "Włącz dostęp do zamówień". Więcej informacji jest dostępnych pod hasłem Konfigurowanie profilu swojej firmy i globalnych ustawień domyślnych.

## **Tworzenie zamówienia**

Administrator próbek tworzy nowe zamówienie, naciskając przycisk "Nowe" w sekcji "Moje ostatnio utworzone zamówienia". Więcej informacji można znaleźć pod hasłami Tworzenie rekordów (na stronie [54\)](#page-53-0) i Pola zamówienia (na stronie [786\)](#page-785-0).

## **Praca z listami zamówień**

W sekcii "Lista zamówień" wyświetlana jest pewna liczba list filtrowanych. Listy filtrowane to podzbiory lub grupy rekordów pozwalające użytkownikowi na ograniczenie liczby rekordów, którymi chce się w danym momencie zajmować. Wraz z aplikacją Oracle CRM On Demand dostarczany jest zbiór list standardowych. Wszystkie listy standardowe są publiczne. Użytkownik i jego kierownicy mogą tworzyć dodatkowe listy oparte na innych kryteriach.

W poniższej tabeli opisano listy standardowe dotyczące zamówień.

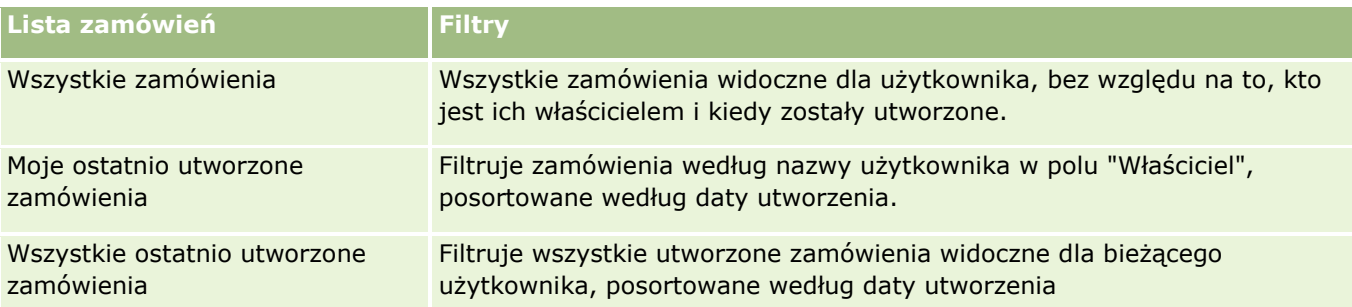

Aby wyświetlić listę, należy kliknąć na jej nazwie.

Aby utworzyć nową listę, należy nacisnąć przycisk "Nowa". Więcej informacji na temat tworzenia list znajduje się pod hasłem Tworzenie i uszczegóławianie list (na stronie [138\)](#page-137-0).

Aby przeglądać wszystkie dostępne listy, utworzyć nową listę, wyświetlić, edytować lub skasować istniejącą listę, należy nacisnąć przycisk "Zarządzanie listami". Na stronie "Zarządzanie listami" są zawarte także listy standardowe, dostarczane wraz z aplikacją Oracle CRM On Demand. Listy standardowe można tylko wyświetlać — nie można ich edytować ani kasować.

## **Wyświetlanie ostatnich zamówień**

W sekcjach "Moje ostatnio utworzone zamówienia" i "Moje ostatnio wyświetlane zamówienia" widoczne są zamówienia, które były ostatnio utworzone lub wyświetlane.

Nacisnąć "Wyświetlanie pełnej listy", aby rozwinąć listę.

## **Dodawanie sekcji do swojej strony startowej "Zamówienie"**

Jeśli przypisana rola użytkownika zawiera uprawnienie "Personalizowanie stron startowych", to do swojej strony startowej "Zamówienie" można dodać wszystkie lub niektóre z następujących sekcji:

- **D** Ostatnio utworzone zamówienia
- **D** Ostatnio zmodyfikowane zamówienia
- Moje ostatnio utworzone zamówienia
- **Moje ostatnio zmodyfikowane zamówienia**
- Dodatkowe sekcje raportu (administrator firmy może udostępnić niektóre sekcje do wyświetlania na stronie startowej "Zamówienie" użytkownika)

#### *Jak dodać sekcje do swojej strony startowej "Zamówienie"*

- **1** Na stronie startowej "Zamówienie" nacisnąć przycisk "Edytuj układ".
- **2** Na stronie "Układ strony startowej Zamówienie" dodać lub usunąć sekcje oraz zmienić ich rozmieszczenie, posługując się ikonami ze strzałkami. Nacisnąć przycisk "Zapisz".

### **Tematy pokrewne**

Pokrewne informacje dotyczące zamówień i pozycji zamówień związanych z próbkami są zawarte w następujących tematach:

- Zamówienia (na stronie [780\)](#page-779-0)
- **Pola zamówienia (na stronie [786\)](#page-785-0)**
- Zarządzanie zamówieniami

# **Zarządzanie zamówieniami**

Informacje o zarządzaniu zamówieniami można znaleźć pod hasłami:

- Integracja z EBIZ PIP i zarządzanie zamówieniami w aplikacji Oracle CRM On Demand informacje (na stronie [783\)](#page-782-0)
- Tworzenie pozycji zamówienia powiązanej z produktami (na stronie [784\)](#page-783-0)
- **Przesyłanie zamówienia powiązanego z produktami (na stronie [785\)](#page-784-0)**
- Wiązanie informacji o zleceniach dot. próbek z wizytami (na stronie [694\)](#page-693-0)

**UWAGA:** Funkcja zamówień nie jest elementem standardowej wersji aplikacji Oracle CRM On Demand i dlatego może być niedostępna w firmie użytkownika.

Szczegółowe procedury wspólne dla wielu typów rekordów znajdują się pod następującymi hasłami:

- **Tworzenie rekordów (na stronie [54\)](#page-53-0)**
- Aktualizowanie szczegółów rekordów (na stronie [119\)](#page-118-0)
- Wiązanie rekordów z wybranym rekordem (na stronie [122\)](#page-121-0)
- **Praca z listami (na stronie [131\)](#page-130-0)**
- **Praca z rekordami (na stronie [49\)](#page-48-0)**
- **Przekazywanie prawa własności rekordów (na stronie [157\)](#page-156-0)**
- Kasowanie i przywracanie rekordów (na stronie [193\)](#page-192-0)
- Współużytkowanie rekordów (zespoły) (na stronie [158\)](#page-157-0)

**UWAGA:** Administratorzy firmy mogą dostosowywać aplikację Oracle CRM On Demand na wiele sposobów, np. mogą zmieniać nazwy typów rekordów, pól i opcji dostępnych na listach. Z tego powodu informacje widziane na ekranie mogą się różnić od standardowych informacji zawartych w systemie pomocy bezpośredniej.

<span id="page-782-0"></span>W zależności od posiadanego poziomu dostępu użytkownik może nie być w stanie wykonać wszystkich procedur opisanych na powyższej liście.

## **Tematy pokrewne**

Pokrewne informacje dotyczące zamówień są zawarte w następujących tematach:

- **Zamówienia (na stronie [780\)](#page-779-0)**
- **Pola zamówienia (na stronie [786\)](#page-785-0)**
- **Praca ze stroną startową "Zamówienie" (na stronie [780\)](#page-779-0)**

## **Integracja z Ebiz PIP i zarządzanie zamówieniami w aplikacji Oracle CRM On Demand - informacje**

Aplikacja Oracle CRM On Demand obsługuje dwa, wzajemnie wykluczające się typy zarządzania zamówieniami. Administratorzy mogą wybrać odpowiedni typ, ustawiając opcję "Użycie zamówień" na stronie "Profil firmy":

 Zarządzanie zamówieniami w aplikacji Oracle CRM On Demand oferowane w module Oracle CRM On Demand Life Sciences Edition

Nie można wykorzystać zarządzania zamówieniami w aplikacji Oracle CRM On Demand do integrowania zamówień z pakietem Oracle E-Business Suite. W celu zintegrowania zamówień z pakietem Oracle E-Business Suite należy skorzystać z opcji "Integracja z Ebiz PIP".

Integracja z Ebiz PIP to rozwiązanie integrujące Oracle Lead to Order Integration Pack dla aplikacji Oracle CRM On Demand oraz pakiet Oracle E-Business Suite

Przy zastosowaniu opcji "Integracja z Ebiz PIP" rekordy zamówień w aplikacji Oracle CRM On Demand zawierają informacje nagłówka tylko do odczytu, co umożliwia przechowywanie informacji z pakietu Oracle E-Business Suite w module Oracle CRM On Demand wyłącznie do celów wyświetlania. Wszystkie pozycje zamówień i linii są tworzone w pakiecie Oracle E-Business Suite. Po wybraniu opcji "Integracja z Ebiz PIP" aplikacja Oracle CRM On Demand nie śledzi pozycji linii zamówień.

### **Zagadnienia związane z migracją zarządzania zamówieniami przy użyciu integracji z Ebiz PIP do zarządzania zamówieniami w aplikacji Oracle CRM On Demand**

Jeśli użytkownik aktualnie korzysta z opcji "Integracja z Ebiz PIP" do zarządzania zamówieniami i chce wyświetlić poniższe pozycje w aplikacji Oracle CRM On Demand oraz zapewnić obsługę obiektów niestandardowych w zakresie własnych dostosowań, powinien dokonać migracji swoich zamówień do zarządzania zamówieniami w aplikacji Oracle CRM On Demand:

- Strona startowa "Zamówienie"
- Listy zamówień dla każdego podmiotu lub osoby kontaktowej
- Wpisy pozycji linii zamówienia

Poza migracją do zarządzania zamówieniami w aplikacji Oracle CRM On Demand, w module Oracle CRM On Demand Customer Care muszą być włączone typy rekordów "Zamówienie" i "Pozycja zamówienia", a także procesy Workflow, import i eksport oraz usługi internetowe. Aplikacja Oracle CRM On Demand oferuje

<span id="page-783-0"></span>integrację z typem rekordu "Cennik", która wcześniej była dostępna wyłącznie w aplikacji Oracle CRM On Demand for Partner Relationship Management. Podczas migracji zamówień do zarządzania zamówieniami w aplikacji Oracle CRM On Demand, Oracle CRM On Demand Customer Care musi zapewniać wymagane uprawnienia, aby typ rekordu "Cennik" był widoczny dla użytkownika. Po migracji zamówień do zarządzania zamówieniami w aplikacji Oracle CRM On Demand użytkownik może dostosować rekordy zamówień w module Oracle CRM On Demand do własnych wymagań logiki biznesowej. Więcej informacji na temat korzystania z opcji "Użycie zamówień" w profilu firmy znajduje się pod hasłem Konfigurowanie profilu swojej firmy i globalnych ustawień domyślnych.

## **Tworzenie pozycji zamówienia powiązanej z produktami**

Użytkownik może użyć stron rekordu "Zamówienie", aby tworzyć i aktualizować pozycje zamówienia powiązane z produktami, tak aby móc śledzić, które produkty zostały zakupione przez klienta jako część zamówienia.

**UWAGA:** Użytkownik może też użyć stron rekordu "Zlecenie dotyczące próbek", aby powiązać dane zlecenia dotyczącego próbek z wizytami, informacje na ten temat pod hasłem Powiązanie danych zlecenia dotyczącego próbek z wizytami (zob. "[Wiązanie informacji o zleceniach dot. próbek z wizytami](#page-693-0)" na stronie [694](#page-693-0)). Należy pamiętać, że jeśli dostosuje się stronę "Szczegóły zamówienia" przez dodanie nowego pola, wtedy pole to będzie także dostępne na stronach rekordu "Zlecenie dotyczące próbek".

**Przed rozpoczęciem.** Aby można było pracować z zamówieniami i pozycjami zamówień powiązanymi z produktami, wartość pola "Używanie zamówień" na stronie profilu firmy musi być ustawiona na "Zarządzanie zamówieniami w aplikacji CRM On Demand ", a rola użytkownika musi zawierać uprawnienie "Włącz dostęp do zamówień".

#### *Jak utworzyć lub zaktualizować pozycję zamówienia powiązaną z produktami*

**1** Na stronie startowej "Zamówienie" wybrać odpowiednie zamówienie.

Więcej informacji o wybieraniu zamówień znajduje się pod hasłem Znajdowanie rekordów (na stronie [74\)](#page-73-0).

- **2** Na stronie "Szczegóły zamówienia":
	- Nacisnąć przycisk "Nowe" w sekcji "Pozycje zamówienia", aby dodać pozycję w linii zamówienia do zamówienia.

**UWAGA:** Użytkownik może chcieć dodać sekcję "Pozycje zamówienia" do swojego układu strony. Więcej informacji dotyczących zmieniania układu jest dostępnych pod hasłem Zmienianie układu swojej strony szczegółów (na stronie [916\)](#page-915-0).

- Nacisnąć przycisk "Edycja" znajdujący się obok istniejącej pozycji w linii zamówienia, aby zaktualizować pozycję zamówienia.
- **3** Na stronie "Szczegóły pozycji zamówienia" lub stronie "Edycja" wypełnić pola opisane w poniższej tabeli, a następnie zapisać rekord.

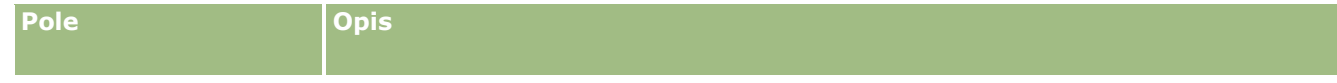

### **Zamówienia**

<span id="page-784-0"></span>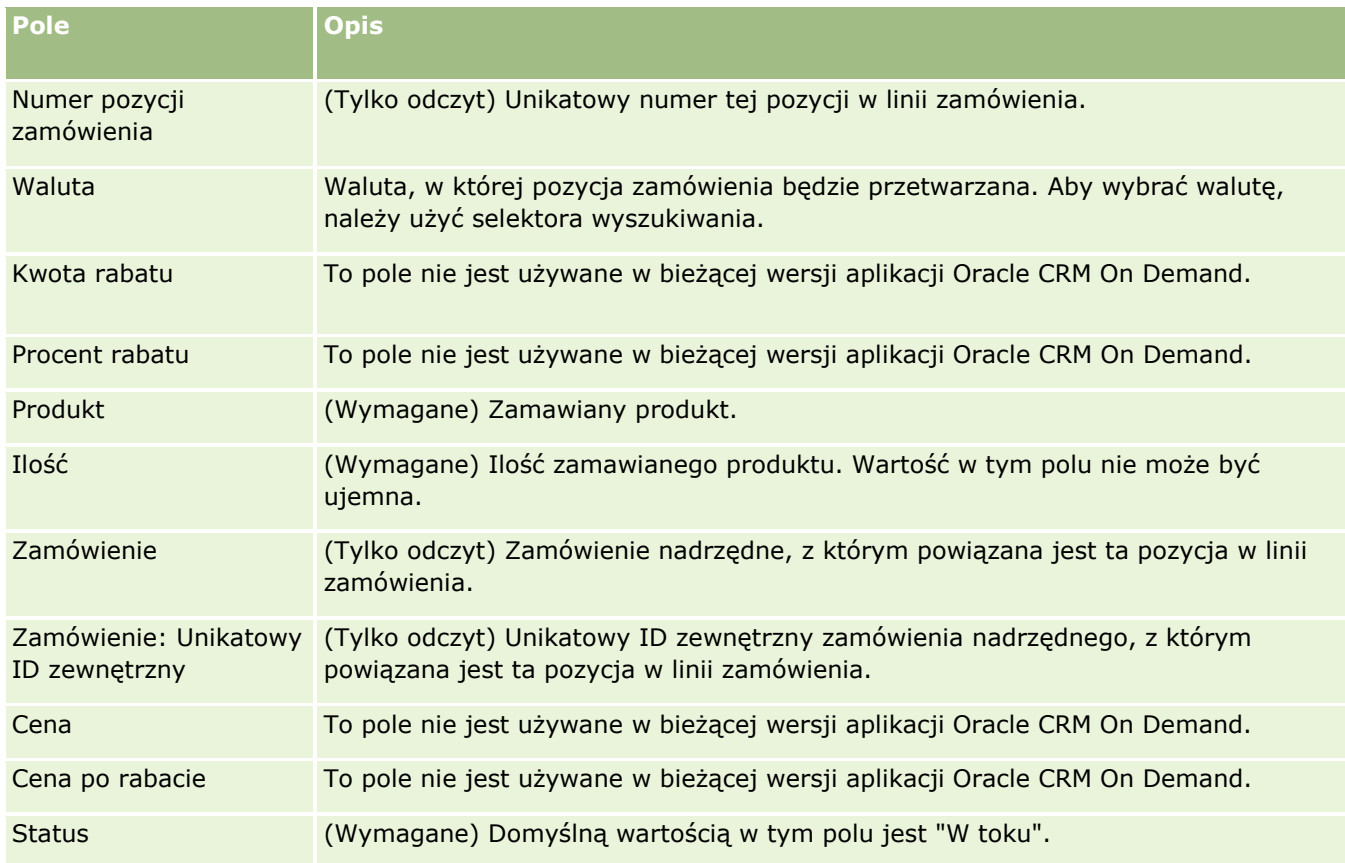

## **Tematy pokrewne**

Pokrewne informacje dotyczące zamówień są zawarte w następujących tematach:

- **Zamówienia (na stronie [780\)](#page-779-0)**
- **Praca ze stroną startową "Zamówienie" (na stronie [780\)](#page-779-0)**
- **Zarządzanie zamówieniami**
- **Pola zamówienia (na stronie [786\)](#page-785-0)**

## **Przesyłanie zamówienia powiązanego z produktami**

Po zakończeniu tworzenia i aktualizowania pozycji obiektu zamówienia można przesłać zamówienie.

**Przed rozpoczęciem.** Aby można było pracować z zamówieniami i pozycjami zamówień powiązanymi z produktami, wartość pola "Używanie zamówień" na stronie profilu firmy musi być ustawiona na "Zarządzanie zamówieniami w aplikacji CRM On Demand ", a rola użytkownika musi zawierać uprawnienie "Włącz dostęp do zamówień".

#### *Jak przesłać zamówienie powiązane z produktami*

**1** Na stronie startowej "Zamówienie" wybrać odpowiednie zamówienie.

#### <span id="page-785-0"></span>Nauki biologiczne

Więcej informacji o wybieraniu zamówień znajduje się pod hasłem Znajdowanie rekordów (na stronie [74\)](#page-73-0).

- **2** Na stronie "Szczegóły zamówienia", przejrzeć pozycje zamówienia połączone z tym zamówieniem powiązanym z produktami i upewnić się, że zapisane informacje są zadowalające.
- **3** Nacisnąć przycisk "Przesyłanie", aby przesłać zamówienie powiązane z produktami wraz ze wszystkimi powiązanymi pozycjami w linii zamówienia.

Wartość pola "Status tworzenia zamówienia" tego zmówienia zmienia się na "Przesłane", w celu zaznaczenia, że zamówienie powiązane z produktami zostało przesłane do przetwarzania. Nie można modyfikować zamówienia powiązanego z produktami, które zostało przesłane.

### **Tematy pokrewne**

Pokrewne informacje dotyczące zamówień są zawarte w następujących tematach:

- **Zamówienia (na stronie [780\)](#page-779-0)**
- **Praca ze stroną startową "Zamówienie" (na stronie [780\)](#page-779-0)**
- **Zarządzanie zamówieniami**
- **Pola zamówienia (na stronie [786\)](#page-785-0)**

# **Pola zamówienia**

Strona "Edycja zamówienia" umożliwia dodanie zamówienia powiązanego z produktami lub zaktualizowanie szczegółów istniejącego zamówienia. Na stronie "Edycja zamówienia" wyświetlane są wszystkie pola dotyczące zamówienia.

**WSKAZÓWKA:** Zamówienia można też edytować na stronie "Szczegóły zamówienia". Więcej informacji o aktualizowaniu rekordów jest dostępnych pod hasłem Aktualizowanie szczegółów rekordów (na stronie [119\)](#page-118-0).

**UWAGA:** Administratorzy firmy mogą dostosowywać aplikację Oracle CRM On Demand na wiele sposobów, np. mogą zmieniać nazwy typów rekordów, pól i opcji dostępnych na listach. Z tego powodu informacje widziane na ekranie mogą się różnić od standardowych informacji zawartych w systemie pomocy bezpośredniej.

Poniższa tabela zawiera informacje dotyczące niektórych pól zamówienia.

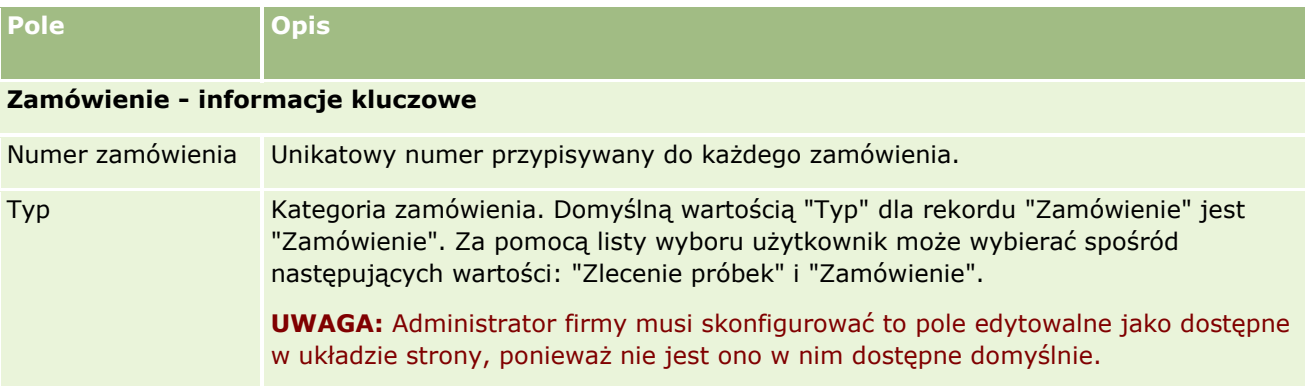

### **Zamówienia**

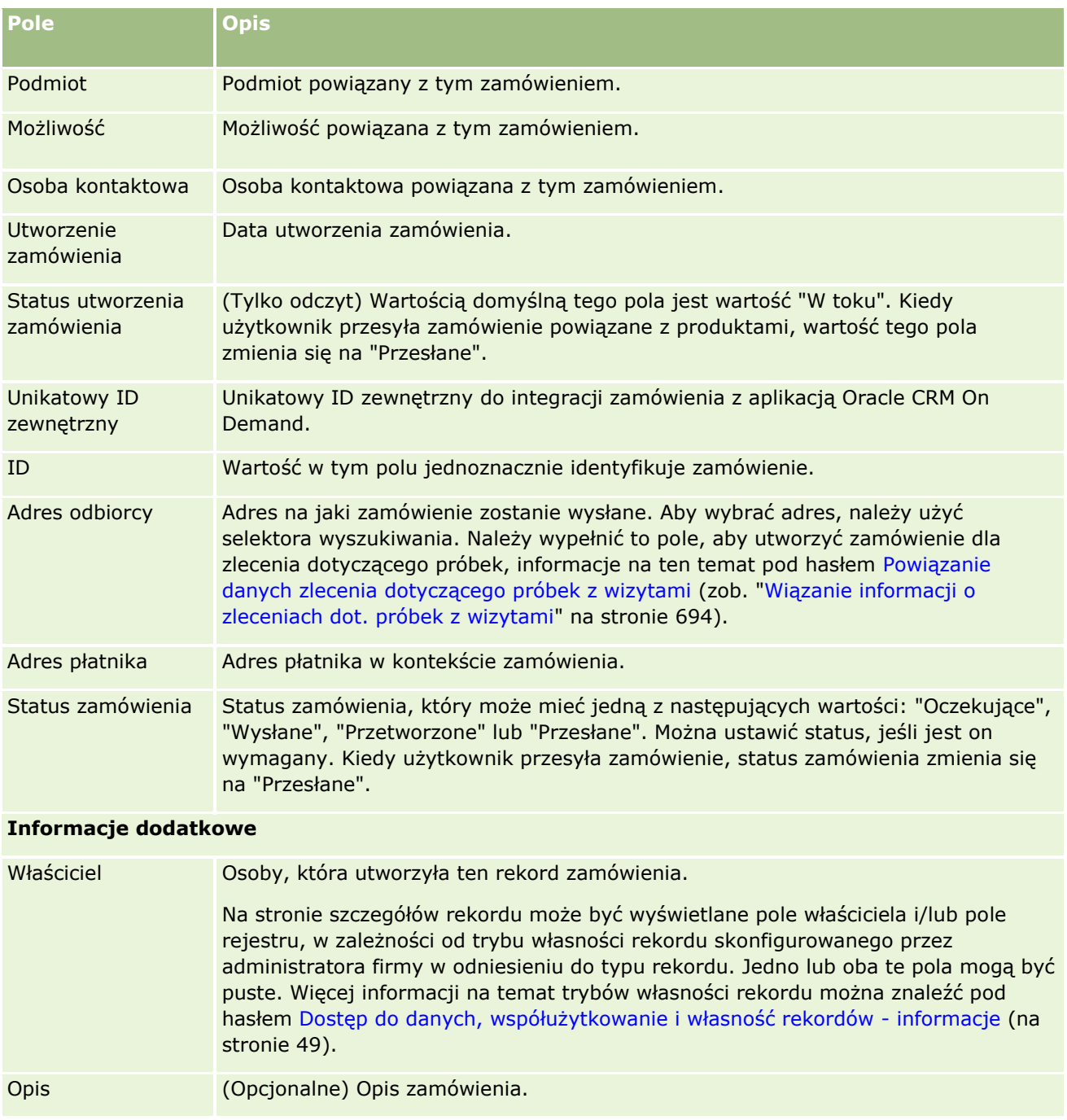

## **Tematy pokrewne**

Pokrewne informacje dotyczące zamówień są zawarte w następujących tematach:

- **Zamówienia (na stronie [780\)](#page-779-0)**
- **Praca ze stroną startową "Zamówienie" (na stronie [780\)](#page-779-0)**
- **Zarządzanie zamówieniami**

# <span id="page-787-0"></span>**Oferty**

Rekord oferty zawiera ofertę przeznaczoną dla klienta, dotyczącą konkretnych produktów i usług w określonej cenie. Za pomocą Oracle Lead to Order Integration Pack for Oracle CRM On Demand and Oracle E-Business Suite można rozpocząć tworzenie oferty w aplikacji Oracle CRM On Demand, naciskając w tym celu przycisk "Nowa oferta" znajdujący się w powiązanej sekcji pozycji oferty danego rekordu możliwości. Rekordy ofert są tworzone i obsługiwane w ramach Oracle E-Business Suite, a następnie synchronizowane z aplikacją Oracle CRM On Demand. W aplikacji Oracle CRM On Demand użytkownicy mogą wyświetlać wszystkie oferty powiązane z podmiotem lub możliwością, które zostały utworzone za pośrednictwem pakietu integracji. W pakiecie integracji wykorzystywany jest typ rekordu "Oferta" z aplikacji Oracle CRM On Demand. Klienci będący właścicielami licencjonowanego pakietu integracji muszą skontaktować się z Oracle CRM On Demand Customer Care w celu skonfigurowania typu rekordu "Oferta".

Po wykonaniu tej konfiguracji można wprowadzać i aktualizować informacje dotyczące podmiotów, podmiotów-osób kontaktowych i produktów w Oracle E-Business Suite, a następnie synchronizować te informacje z aplikacją Oracle CRM On Demand. Dane te można zastosować w aplikacji Oracle CRM On Demand w celu zarządzania namiarami i możliwościami sprzedaży. Zwykle można rozpocząć tworzenie oferty w aplikacji Oracle CRM On Demand w momencie, gdy wymagane to jest w danym cyklu sprzedaży. Więcej informacji na temat konfigurowania pakietu integracji można znaleźć pod hasłem *Oracle Application Integration Architecture Oracle Lead to Order Integration Pack for Oracle CRM on Demand and Oracle E-Business Suite Implementation Guide*.

#### **Tematy pokrewne**

Pokrewne informacje są zawarte w następujących tematach:

- Zamówienia (na stronie [780\)](#page-779-0)
- **Integracja z Ebiz PIP i zarządzanie zamówieniami w aplikacji Oracle CRM On Demand informacje (na** stronie [783\)](#page-782-0)
- **Możliwości (na stronie [362\)](#page-361-0)**
- **Podmioty (na stronie [307\)](#page-306-0)**

# **Zablokowane produkty**

Ta funkcja jest właściwa dla aplikacji Oracle CRM On Demand Life Sciences Edition. Użycie stron "Zablokowane produkty" umożliwia określenie produktów, które mają być zablokowane dla głównych osób kontaktowych. W tym celu tworzy się jeden rekord zablokowanego produktu na każdy produkt, który ma zostać zablokowany dla określonej głównej osoby kontaktowej. Produkty zablokowane dla osoby kontaktowej można wyświetlić na liście tylko do odczytu w sekcji informacji powiązanych "Zablokowane produkty" na stronie szczegółów osoby kontaktowej.

### **Jakie ograniczenia występują w przypadku zablokowanych produktów?**

Obecność rekordów zablokowanych produktów powoduje filtrowanie produktów, które można wybrać podczas wizyty u klienta według szczegółów produktów, przekazanych próbek, materiałów promocyjnych i zleceń dot. próbek. Rekordy zablokowanych produktów uniemożliwiają określonym produktom pojawianie się na listach dostępnych produktów w następujących pozycjach powiązanych ze szczegółami wizyty:

- **D** Dostępne produkty do omówienia szczegółów
- Dostępne próbki do przekazania
- Dostępne materiały promocyjne do przekazania
- **Dostępne plany komunikatów**

Rekordy zablokowanych produktów uniemożliwiają także określonym zablokowanym produktom pojawianie się w oknie wyszukiwania produktów na stronach "Szczegóły produktów" lub "Edycja produktów". Aby takie filtrowanie nie było przeprowadzane, należy nie wprowadzać wartości w rekordach zablokowanych produktów.

**UWAGA:** We wcześniejszych wydaniach aplikacji Oracle CRM On Demand rekordy zablokowanych produktów nie powodowały filtrowania produktów dostępnych wśród pozycji powiązanych ze szczegółami wizyty ani w oknie wyszukiwania produktów po ukończeniu wizyty u klienta. Aby uniemożliwić rekordom zablokowanych produktów utworzonym przed aktualizacją do wydania 22 filtrowanie dostępnych produktów w bieżącym wydaniu, należy usunąć te rekordy.

### **Produkty nie są blokowane na poziomie marki**

Aby zapobiec przekazywaniu lub omawianiu podczas wizyty handlowej wszystkich pozycji danej marki produktu, należy zablokować wszystkie dostępne pozycje dotyczące danej marki, w tym materiały promocyjne i informacyjne oraz próbki produktów. Przykład: Aby zablokować wszystkie pozycje produktu powiązane z lekiem X dla głównej osoby kontaktowej (dr. Nowaka), należy skonfigurować poszczególne wpisy dotyczące każdej pozycji, którą użytkownik chce zablokować, jako wiersze danych w rekordzie zablokowanego produktu:

- Dr Nowak lek X 400 mg
- Dr Nowak lek X 200 mg
- Dr Nowak lek X ulotka promocyjna
- **Dr Nowak lek X piłeczka golfowa**

Blokowanie produktów umożliwia blokowanie pewnych pozycji danej marki produktu bez blokowania innych. Przykład: Można zablokować otrzymywanie przez główną osobę kontaktową próbek leku, ale można zezwolić na otrzymywanie przez nią materiałów promocyjnych dotyczących tego leku. Można także zezwolić na otrzymywanie przez daną osobę leku w dawce 400 mg, ale nie w dawce 200 mg.

## **Wymagania dot. blokowania produktów dla głównej osoby kontaktowej**

Aby możliwe było zablokowanie produktu dla głównej osoby kontaktowej, rola użytkownika i profile dostępu muszą mieć odpowiedni dostęp do typu rekordów "Zablokowany produkt". Ponadto rola użytkownika musi umożliwiać dostęp do karty "Zablokowany produkt". Aby umożliwić innej roli użytkownika dostęp do karty "Zablokowany produkt", rola użytkownika musi mieć uprawnienie "Zarządzanie dostępem do: Farmaceutyka".

## <span id="page-789-0"></span>**Praca ze stroną startową "Zablokowany produkt"**

Strona startowa "Zablokowany produkt" stanowi punkt wyjścia do zarządzania zablokowanymi produktami.

**UWAGA:** Administrator firmy może dostosować układ strony startowej "Zablokowany produkt". Ponadto jeśli rola użytkownika zawiera uprawnienie "Personalizowanie stron startowych", użytkownik może dodawać sekcje do tej strony oraz je z niej usuwać.

### **Tworzenie rekordu zablokowanego produktu**

Aby utworzyć rekord zablokowanego produktu, należy nacisnąć przycisk "Nowy" w sekcji "Ostatnio zmodyfikowane zablokowane produkty" na stronie startowej zablokowanego produktu.

### **Praca z listami zablokowanych produktów**

W sekcji "Lista zablokowanych produktów" wyświetlana jest pewna liczba list filtrowanych. Listy filtrowane to podzbiory lub grupy rekordów pozwalające użytkownikowi na ograniczenie liczby rekordów, którymi chce się w danym momencie zajmować. Wraz z aplikacją Oracle CRM On Demand dostarczany jest zbiór list standardowych. Wszystkie listy standardowe są publiczne. Użytkownik i jego kierownicy mogą tworzyć dodatkowe listy oparte na innych kryteriach.

W poniższej tabeli opisano listy standardowe odnoszące się do zablokowanych produktów.

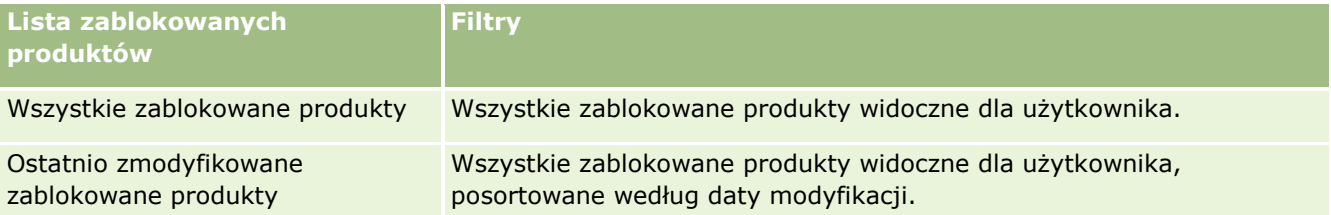

Aby wyświetlić listę, należy kliknąć na jej nazwie.

Aby utworzyć nową listę, należy nacisnąć przycisk "Nowa". Więcej informacji na temat tworzenia list znajduje się pod hasłem Tworzenie i uszczegóławianie list (na stronie [138\)](#page-137-0).

Aby przeglądać wszystkie dostępne listy, utworzyć nową listę, wyświetlić, edytować lub skasować istniejącą listę, należy nacisnąć przycisk "Zarządzanie listami". Na stronie "Zarządzanie listami" są zawarte także listy standardowe, dostarczane wraz z aplikacją Oracle CRM On Demand. Listy standardowe można tylko wyświetlać — nie można ich edytować ani kasować.

## **Wyświetlanie ostatnio zmodyfikowanych zablokowanych produktów**

W sekcji "Ostatnio zmodyfikowane zablokowane produkty" wyświetlane są ostatnio zmodyfikowane zablokowane produkty.

Nacisnąć "Wyświetlanie pełnej listy", aby rozwinąć listę.

### **Dodawanie sekcji do strony startowej "Zablokowany produkt"**

Jeśli rola użytkownika zawiera uprawnienie "Personalizowanie stron startowych", to użytkownik może być w stanie dodawać dodatkowe sekcje raportu do strony startowej "Zablokowany produkt". Administrator firmy może udostępnić niektóre sekcje do wyświetlania na stronie startowej "Zablokowany produkt".

#### <span id="page-790-0"></span>*Jak dodać sekcje do strony startowej "Zablokowany produkt"*

- **1** Na stronie startowej "Zablokowany produkt" nacisnąć przycisk "Edytuj układ".
- **2** Na stronie "Układ strony startowej zablokowanego produktu" dodać lub usunąć sekcje oraz zmienić ich rozmieszczenie, posługując się ikonami ze strzałkami. Nacisnąć przycisk "Zapisz".

#### **Tematy pokrewne**

Informacje dotyczące zablokowanych produktów są zawarte w następujących tematach:

- **Zablokowane produkty (na stronie [788\)](#page-787-0)**
- Zarządzanie zablokowanymi produktami (na stronie [791\)](#page-790-0)
- Wyświetlanie list zablokowanych produktów dla osób kontaktowych informacje podstawowe (na stronie [792\)](#page-791-0)
- **Pola zablokowanego produktu (na stronie [794\)](#page-793-0)**
- **Zostawianie próbek podczas wizyty handlowej (na stronie [678\)](#page-677-0)**

# **Zarządzanie zablokowanymi produktami**

Szczegółowe procedury wspólne dla wielu typów rekordów znajdują się pod następującymi hasłami:

- **Tworzenie rekordów (na stronie [54\)](#page-53-0)**
- **Aktualizowanie szczegółów rekordów (na stronie [119\)](#page-118-0)**
- Wiązanie rekordów z wybranym rekordem (na stronie [122\)](#page-121-0)
- **Praca z listami (na stronie [131\)](#page-130-0)**

**UWAGA:** Administratorzy firmy mogą dostosowywać aplikację Oracle CRM On Demand na wiele sposobów, np. mogą zmieniać nazwy typów rekordów, pól i opcji dostępnych na listach. Z tego powodu informacje widziane na ekranie mogą się różnić od standardowych informacji zawartych w systemie pomocy bezpośredniej.

W zależności od posiadanego poziomu dostępu użytkownik może nie być w stanie wykonać wszystkich procedur opisanych na powyższej liście.

#### **Tematy pokrewne**

- Zablokowane produkty (na stronie [788\)](#page-787-0)
- Praca ze stroną startową "Zablokowany produkt" (na stronie [790\)](#page-789-0)
- Wyświetlanie list zablokowanych produktów dla osób kontaktowych informacje podstawowe (na stronie [792\)](#page-791-0)
- Blokowanie produktów i szablony Smart Call informacje (na stronie [792\)](#page-791-0)
- Procesy Workflow pozycji zleceń dot. próbek i reguły blokowania produktów informacje (na stronie [793\)](#page-792-0)
- **Pola zablokowanego produktu (na stronie [794\)](#page-793-0)**

<span id="page-791-0"></span>**Zostawianie próbek podczas wizyty handlowej (na stronie [678\)](#page-677-0)** 

## **Wyświetlanie list zablokowanych produktów dla osób kontaktowych - informacje podstawowe**

Aby umożliwić użytkownikom przeglądanie sekcji zablokowanych produktów na stronie szczegółów osoby kontaktowej, należy dodać sekcję informacji powiązanych "Zablokowane produkty" do układów stron szczegółów osób kontaktowych w odniesieniu do odpowiednich ról. Należy także skonfigurować odpowiednie role użytkowników i profile dostępu, aby umożliwić użytkownikom dostęp (tylko do odczytu) do typu powiązanych rekordów "Zablokowane produkty" w typie rekordów "Osoba kontaktowa". Informacje na temat dodawania sekcji informacji powiązanych do układów stron można znaleźć pod hasłami Dostosowywanie statycznych układów stron i Określanie dynamicznych układów stron. Informacje na temat ustawiania poziomów dostępu ról użytkowników i profilów dostępu można znaleźć pod hasłem Zarządzanie użytkownikami i kontrola dostępu.

#### **Tematy pokrewne**

- Zablokowane produkty (na stronie [788\)](#page-787-0)
- **Praca ze stroną startową "Zablokowany produkt" (na stronie [790\)](#page-789-0)**
- **Zarządzanie zablokowanymi produktami (na stronie [791\)](#page-790-0)**
- **Pola zablokowanego produktu (na stronie [794\)](#page-793-0)**
- **E** Zostawianie próbek podczas wizyty handlowej (na stronie [678\)](#page-677-0)

## **Blokowanie produktów i szablony Smart Call - informacje**

Reguły aplikacji Oracle CRM On Demand dotyczące blokowania produktów nie mają zastosowania do szablonów Smart Call. Jeśli użytkownik utworzy szablon Smart Call na potrzeby grupy lub powtarzającego się użycia, a następnie zastosuje reguły blokowania do produktu określonego w szablonie Smart Call, aplikacja Oracle CRM On Demand nie zablokuje danego produktu podczas przekazania próbek, jeśli ten szablon Smart Call zostanie użyty.

Przykład:

- **1** Użytkownik utworzył dwie osoby kontaktowe, np. "Osoba kontaktowa 1" i "Osoba kontaktowa 2".
- **2** Użytkownik tworzy wizytę dla Osoby kontaktowej 1 oraz przekazanie jej próbki z ustawioną wartością produktu "Próbka A".
- **3** Następnie zapisuje wizytę przy użyciu publicznego szablonu Smart Call.
- **4** Użytkownik tworzy zablokowany produkt dla Osoby kontaktowej 2 z ustawioną wartością produktu "Próbka A".
- **5** Użytkownik tworzy wizytę dla Osoby kontaktowej 2 i wybiera utworzony przez siebie szablon Smart Call.

W takiej sytuacji użycie szablonu powoduje automatyczne utworzenie Próbki A i powiązanie jej z Osobą kontaktową 2, z pominięciem reguły blokowania produktów. Nawet jeśli Próbka A została zdefiniowana jako zablokowana dla Osoby kontaktowej 2, jest dostępna na liście wartości produktu dla Osoby kontaktowej 2.
**OSTRZEŻENIE:** Uwzględniając rezultat przedstawiony w przykładzie, należy ostrożnie korzystać z szablonów Smart Call podczas blokowania produktów. Jeśli reguły blokowania produktów są dodawane po skonfigurowaniu szablonów Smart Call, użytkownik musi ręcznie zmienić swój mechanizm raportowania dotyczący rozchodu produktów. Jeśli użytkownik blokuje produkty w swojej firmie, zaleca się utworzenie szablonu Smart Call po zdefiniowaniu reguły blokowania produktów, a następnie dodanie określonego produktu do szablonu, jeśli nie jest zablokowany dla danego klienta.

# **Procesy Workflow pozycji zleceń dot. próbek i reguły blokowania produktów - informacje**

Przetwarzanie zablokowanych produktów nie jest obsługiwane w przypadku pozycji zlecenia dotyczącego próbek, gdy użytkownik korzysta z procesów Workflow w module Oracle CRM On Demand. Przykład: W przedstawionej sytuacji proces Workflow utworzony dla pozycji zlecenia dotyczącego próbek powoduje ustawienie w polu "Produkt" zablokowanego produktu "Prod1":

- **1** Użytkownik tworzy następujące rekordy:
	- Podmiot: "Acc1"
	- Osoba kontaktowa: "Con1" z adresem
	- Produkty: "Prod1" i "Prod2"
- **2** Użytkownik przydziela administratorowi produkty "Prod1" i "Prod2".
- **3** Użytkownik tworzy rekord zablokowanego produktu dla wartości "Prod1" i "Con1", aby zdefiniować produkt "Prod1" jako zablokowany dla osoby kontaktowej "Con1".
- **4** Użytkownik tworzy proces Workflow dla pozycji zlecenia dotyczącego próbek z wyzwalaczem "Podczas zapisywania nowego rekordu" oraz czynność "Aktualizacja wartości" z ustawioną nazwą pola "Produkt" o wartości "Prod1".
- **5** Następnie użytkownik tworzy wizytę z podmiotu "Acc1" oraz zlecenie dotyczące próbek w sekcji tych zleceń w ramach wizyty, z osobą kontaktową "Con1" dla wizyty.
- **6** W sekcji zleceń dotyczących próbek użytkownik naciska przycisk "Nowe" odnoszący się do pozycji zlecenia i wypełnia pola w sposób następujący:
	- **Numer pozycji zamówienia: 1**
	- $\blacksquare$  Ilość: 1
	- Produkt: "Prod2"

**UWAGA:** Tylko wartość "Prod2" jest widoczna, ponieważ wartość "Prod1" jest zablokowana dla osoby kontaktowej "Con1".

**7** Zapisywanie rekordu.

Ponieważ produkt "Prod1" jest zablokowany, oczekuje się, że proces Workflow dla pozycji zlecenia dotyczącego próbek nie ustawi wartości "Prod1" w polu produktu. Jednak pomimo wyzwolenia czynności procesu Workflow skonfigurowanej przez użytkownika w kroku 4, proces ten nie uwzględnia reguły blokowania produktów. Dlatego też proces Workflow utworzony dla pozycji zlecenia dotyczącego próbek powoduje ustawienie w polu "Produkt" zablokowanego produktu "Prod1".

# **Pola zablokowanego produktu**

Strona edycji zablokowanego produktu zawiera kompletny zestaw pól dot. zablokowanego produktu.

**WSKAZÓWKA:** Zablokowane produkty można także edytować na stronie listy zablokowanych produktów oraz na stronie szczegółów zablokowanego produktu. Więcej informacji na temat aktualizacji rekordów można znaleźć pod hasłem "Aktualizacja szczegółów rekordu".

**UWAGA:** Administratorzy firmy mogą dostosowywać aplikację Oracle CRM On Demand na wiele sposobów, np. mogą zmieniać nazwy typów rekordów, pól i opcji dostępnych na listach. Z tego powodu informacje widziane na ekranie mogą się różnić od standardowych informacji zawartych w systemie pomocy bezpośredniej.

Poniższa tabela zawiera informacje dotyczące niektórych pól zablokowanego produktu.

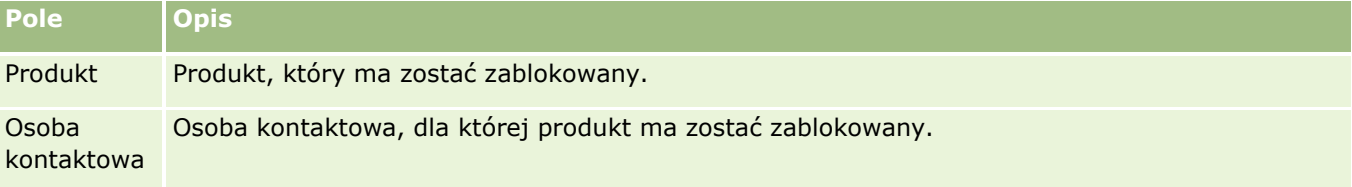

#### **Tematy pokrewne**

- **Zablokowane produkty (na stronie [788\)](#page-787-0)**
- **Praca ze stroną startową "Zablokowany produkt" (na stronie [790\)](#page-789-0)**
- Zarządzanie zablokowanymi produktami (na stronie [791\)](#page-790-0)
- Wyświetlanie list zablokowanych produktów dla osób kontaktowych informacje podstawowe (na stronie [792\)](#page-791-0)
- **E** Zostawianie próbek podczas wizyty handlowej (na stronie [678\)](#page-677-0)

<span id="page-794-0"></span>W aplikacji Oracle CRM On Demand istnieją następujące typy rekordów do zarządzania majątkiem:

- **Konta finansowe.** Strony te służą do zarządzania informacjami o kontach finansowych.
- **Posiadacze kont finansowych.** Strony te służą do zarządzania informacjami o posiadaczach kont finansowych.
- **Zasoby kont finansowych.** Strony te służą do zarządzania transakcjami dotyczącymi pojedynczego produktu finansowego na koncie finansowym.
- **Plany finansowe.** Strony te służą do zarządzania planami finansowymi osoby kontaktowej lub firmy na co najmniej jednym określonym koncie finansowym.
- **Produkty finansowe.** Strony te służą do zarządzania informacjami o produktach finansowych.
- **Transakcje finansowe.** Strony te służą do śledzenia transakcji określonego konta finansowego.
- **Portfele.** Strony te służą do zarządzania kontami portfela.
- **Gospodarstwa domowe.** Strony te służą do zarządzania informacjami w przypadku grupy powiązanych osób kontaktowych zamieszkujących jedno gospodarstwo domowe.

Uwaga: Wszystkie wymienione typy rekordów dostępne są wyłącznie w aplikacji Oracle CRM On Demand Financial Services Edition.

# **Gospodarstwa domowe**

Strony "Gospodarstwo domowe" umożliwiają tworzenie, aktualizację i śledzenie rekordów gospodarstw domowych. Można również używać stron "Gospodarstwo domowe" do dodawania spotkań, zadań, możliwości i zleceń SR bezpośrednio powiązanych z gospodarstwem domowym.

*Gospodarstwo domowe* to grupa osób kontaktowych z elementem wspólnym lub powiązanych, np. należących do rodziny (rodzice i dzieci), mieszkających pod tym samym adresem, w obrębie tego samego budynku. Gospodarstwo domowe pozwala grupować osoby kontaktowe i śledzić takie grupy, przy czym osoba kontaktowa może należeć do wielu gospodarstw domowych lub grup osób kontaktowych. Grupowanie kontaktów znajduje wiele zastosowań wśród instytucji finansowych i użytkowników indywidualnych, takich jak bankowcy, doradcy finansowi lub kierownicy ds. relacji. Informacje dotyczące gospodarstw domowych mogą być uzyskiwane od powiązanych z nimi osób kontaktowych i akumulowane.

Funkcja gospodarstw domowych daje dostęp do cennych informacji o segmentacji dotyczących gospodarstwa jako całości, a także do łącznych informacji o osobach kontaktowych należących do gospodarstwa. Strony gospodarstw domowych umożliwiają rozpoznawanie i wychwytywanie informacji demograficznych o gospodarstwie. Ponadto można na nich przeglądać konta finansowe klienta, produkty i informacje o osobie kontaktowej przypisanej do danego gospodarstwa domowego. Informacje te umożliwiają użytkownikowi dokonanie oceny danych klienta.

Dzięki zgrupowaniu wszystkich podmiotów klienta według gospodarstwa domowego instytucja finansowa może rozpoznać wartość klienta dla danej organizacji. Może też szukać możliwości sprzedaży wiązanej i windowanej dodatkowych produktów i usług, np. ubezpieczenia właściciela gospodarstwa domowego lub pożyczek na kształcenie jego dzieci. Ponadto możliwość przeglądania wszystkich kont finansowych klienta według gospodarstwa domowego daje instytucji finansowej możliwość poznania ogólnej sytuacji finansowej gospodarstwa.

### **Podmioty podrzędne i informacje powiązane dotyczące gospodarstw domowych**

Za pomocą stron gospodarstw domowych można identyfikować i profilować gospodarstwo domowe. A także przeglądać subkonta, subprodukty i inne powiązane informacje, w tym:

- **Osoby kontaktowe.** Osoby kontaktowe mogą być powiązane z gospodarstwem domowym. Na stronie gospodarstwa domowego można wyświetlić wszystkie osoby kontaktowe powiązane z gospodarstwem. Informacje dotyczące osób kontaktowych są dostępne pod hasłem Osoby kontaktowe (na stronie [334\)](#page-333-0).
- **Działania.** Spotkania lub zadania mogą być powiązane z gospodarstwem domowym bezpośrednio lub przez osoby kontaktowe gospodarstwa domowego. Na stronie gospodarstwa domowego można wyświetlić wszystkie działania powiązane z gospodarstwem, a także tworzyć nowe działania bezpośrednio na potrzeby gospodarstwa. Po utworzeniu nowego spotkania lub zadania z poziomu strony "Gospodarstwo domowe" domyślnie używane są wartości "Nazwa gospodarstwa domowego" i "Podstawowa osoba kontaktowa". Więcej informacji na temat działań jest dostępnych pod hasłem Pola działania (zob. ["Pola](#page-262-0)  [działań](#page-262-0)" na stronie [263\)](#page-262-0).
- **Możliwości.** Możliwości mogą być powiązane z gospodarstwem domowym bezpośrednio lub przez osoby kontaktowe gospodarstwa domowego. Na stronie gospodarstwa domowego można wyświetlić wszystkie możliwości powiązane z gospodarstwem, a także tworzyć nowe możliwości bezpośrednio na potrzeby gospodarstwa. Po utworzeniu nowej możliwości z poziomu strony "Gospodarstwo domowe" domyślnie używane są wartości "Nazwa gospodarstwa domowego" i "Podstawowa osoba kontaktowa". Więcej informacji o możliwościach można znaleźć pod hasłem Możliwości (na stronie [362\)](#page-361-0).
- **Zlecenia SR.** Zlecenia SR mogą być powiązane z gospodarstwem domowym bezpośrednio lub przez osoby kontaktowe gospodarstwa domowego. Na stronie gospodarstwa domowego można wyświetlić wszystkie zlecenia SR powiązane z gospodarstwem, a także tworzyć nowe zlecenia SR bezpośrednio na potrzeby gospodarstwa. Po utworzeniu nowego zlecenia SR z poziomu strony "Gospodarstwo domowe" domyślnie używane są wartości "Nazwa gospodarstwa domowego" i "Podstawowa osoba kontaktowa". Więcej informacji o tworzeniu zleceń SR jest dostępnych pod hasłem Zlecenia SR (na stronie [473\)](#page-472-0).
- **Roszczenia.** Roszczenia mogą być powiązane z gospodarstwem domowym. Na stronie gospodarstwa domowego można wyświetlić wszystkie roszczenia powiązane z gospodarstwem. Informacje dotyczące roszczeń są dostępne pod hasłem Roszczenia (na stronie [842\)](#page-841-0).
- **Plany finansowe.** Plany finansowe mogą być powiązane z gospodarstwem domowym. Na stronie gospodarstwa domowego można wyświetlić wszystkie plany finansowe powiązane z gospodarstwem. Informacje dotyczące planów finansowych są dostępne pod hasłem Plany finansowe (na stronie [824\)](#page-823-0).
- **Posiadacze polis.** Posiadacze polis mogą być powiązani z gospodarstwem domowym. Na stronie gospodarstwa domowego można wyświetlić wszystkich posiadaczy polis powiązanych z gospodarstwem. Informacje dotyczące posiadaczy polis są dostępne pod hasłem Posiadacze polis (na stronie [867\)](#page-866-0).
- **Posiadacze kont finansowych.** Posiadacze konta finansowego mogą być powiązani z gospodarstwem domowym. Na stronie gospodarstwa domowego można wyświetlić wszystkich posiadaczy konta finansowego powiązanych z gospodarstwem. Informacje dotyczące posiadaczy konta finansowego są dostępne pod hasłem Posiadacze konta finansowego (zob. ["Posiadacze kont finansowych"](#page-816-0) na stronie [817\)](#page-816-0).
- **796** Oracle CRM On Demand pomoc bezpośrednia Part 1 Wydanie 40

<span id="page-796-0"></span> **Zespół ds. gospodarstwa domowego.** Użytkownicy mogą należeć do zespołu powiązanego z gospodarstwem domowym. Na stronie gospodarstwa domowego można wyświetlić wszystkich członków zespołu (użytkowników) powiązanych z gospodarstwem domowym.

**UWAGA:** O tym, które karty są dostępne dla użytkownika, decyduje administrator firmy. Jeśli obowiązki użytkownika nie wymagają korzystania z informacji o gospodarstwach domowych, ta karta może być wykluczona z jego konfiguracji.

# **Praca ze stroną startową "Gospodarstwo domowe"**

Strona startowa "Gospodarstwo domowe" stanowi punkt wyjścia do zarządzania gospodarstwami domowymi.

**UWAGA:** Administrator firmy może dostosować układ strony startowej "Gospodarstwo domowe". Ponadto, jeśli rola użytkownika zawiera uprawnienie "Personalizowanie stron startowych", użytkownik może dodawać sekcje do tej strony oraz usuwać z niej istniejące sekcje.

### **Tworzenie gospodarstwa domowego**

Gospodarstwo domowe można utworzyć, naciskając przycisk "Nowe" w sekcji "Moje ostatnio wyświetlane gospodarstwa domowe". Więcej informacji można znaleźć pod hasłami Tworzenie rekordów (na stronie [54\)](#page-53-0) i Pola gospodarstwa domowego (na stronie [801\)](#page-800-0).

### **Praca z listami gospodarstw domowych**

W sekcji "Listy gospodarstw domowych" wyświetlana jest pewna liczba list. Wraz z aplikacją Oracle CRM On Demand dostarczany jest zbiór list standardowych. Wszystkie listy standardowe są publiczne. Użytkownik i jego kierownicy mogą tworzyć dodatkowe listy oparte na innych kryteriach.

W poniższej tabeli opisano listy standardowe gospodarstw domowych.

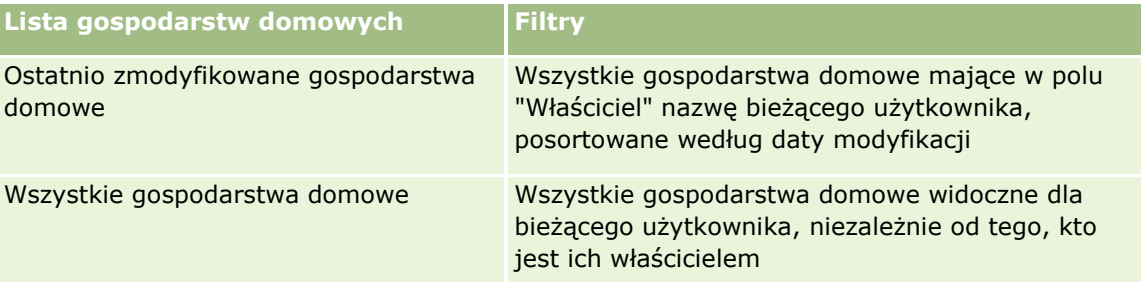

Aby wyświetlić listę, należy kliknąć na jej nazwie.

Aby utworzyć nową listę, należy nacisnąć przycisk "Nowa". Więcej informacji na temat tworzenia list znajduje się pod hasłem Tworzenie i uszczegóławianie list (na stronie [138\)](#page-137-0).

Aby przeglądać wszystkie dostępne listy, utworzyć nową listę, wyświetlić, edytować lub skasować istniejącą listę, należy nacisnąć przycisk "Zarządzanie listami". Na stronie "Zarządzanie listami" są zawarte także listy standardowe, dostarczane wraz z aplikacją Oracle CRM On Demand. Listy standardowe można tylko wyświetlać — nie można ich edytować ani kasować.

### <span id="page-797-0"></span>**Wyświetlanie ostatnio zmodyfikowanych gospodarstw domowych**

W sekcji "Moje ostatnio wyświetlane gospodarstwa domowe" pokazywane są gospodarstwa ostatnio wyświetlane przez bieżącego użytkownika.

Aby rozwinąć listę, należy nacisnąć przycisk "Pokaż pełną listę".

### **Dodawanie sekcji do swojej strony startowej "Gospodarstwo domowe"**

Jeśli przypisana rola użytkownika zawiera uprawnienie "Personalizowanie stron startowych", to do swojej strony startowej "Gospodarstwo domowe" można dodać wszystkie lub niektóre z następujących sekcji:

- Ostatnio utworzone gospodarstwa domowe
- **D** Ostatnio zmodyfikowane gospodarstwa domowe
- Moje ostatnio utworzone gospodarstwa domowe
- **Moje ostatnio zmodyfikowane gospodarstwa domowe**
- Jedna lub kilka sekcji raportu (administrator firmy może udostępnić niektóre sekcje do wyświetlania na stronie startowej "Gospodarstwo domowe" użytkownika)

#### *Jak dodać sekcje do swojej strony startowej "Gospodarstwo domowe"*

- **1** Na stronie startowej "Gospodarstwo domowe" nacisnąć przycisk "Edytuj układ".
- **2** Na stronie "Układ strony startowej Gospodarstwo domowe" dodać lub usunąć sekcje oraz zmienić ich rozmieszczenie, posługując się ikonami ze strzałkami.
- **3** Nacisnąć przycisk "Zapisz".

### **Informacje pokrewne**

Pokrewne informacje dotyczące gospodarstw domowych są zawarte w następujących tematach:

- Gospodarstwa domowe (na stronie [795\)](#page-794-0)
- Zarządzanie gospodarstwami domowymi (na stronie [798\)](#page-797-0)
- **Pola gospodarstwa domowego (na stronie [801\)](#page-800-0)**

# **Zarządzanie gospodarstwami domowymi**

Zarządzać gospodarstwami domowymi można za pośrednictwem następujących czynności:

- **Profilowanie gospodarstw domowych (na stronie [799\)](#page-798-0)**
- Śledzenie członków gospodarstwa domowego (na stronie [800\)](#page-799-0)

**UWAGA** Ta funkcja nie jest elementem standardowej aplikacji i dlatego może być niedostępna w używanej wersji aplikacji Oracle CRM On Demand.

Szczegółowe procedury wspólne dla wielu typów rekordów znajdują się pod następującymi hasłami:

**798** Oracle CRM On Demand - pomoc bezpośrednia Part 1 Wydanie 40

- <span id="page-798-0"></span>**Tworzenie rekordów (na stronie [54\)](#page-53-0)**
- **Aktualizowanie szczegółów rekordów (na stronie [119\)](#page-118-0)**
- Wiązanie rekordów z wybranym rekordem (na stronie [122\)](#page-121-0)
- **Praca z listami (na stronie [131\)](#page-130-0)**
- **Przekazywanie prawa własności rekordów (na stronie [157\)](#page-156-0)**
- Dodawanie uwag (na stronie [172\)](#page-171-0)
- Dołączanie plików i adresów URL do rekordów (na stronie [180\)](#page-179-0)
- Kasowanie i przywracanie rekordów (na stronie [193\)](#page-192-0)
- Łączenie rekordów (na stronie [165\)](#page-164-0)
- Współużytkowanie rekordów (zespoły) (na stronie [158\)](#page-157-0)
- Wyświetlanie śledzenia kontroli w rekordach (na stronie [196\)](#page-195-0)

**UWAGA:** Administratorzy firmy mogą dostosowywać aplikację Oracle CRM On Demand na wiele sposobów, np. mogą zmieniać nazwy typów rekordów, pól i opcji dostępnych na listach. Z tego powodu informacje widziane na ekranie mogą się różnić od standardowych informacji zawartych w systemie pomocy bezpośredniej.

W zależności od posiadanego poziomu dostepu użytkownik może nie być w stanie wykonać wszystkich procedur opisanych na powyższej liście.

### **Informacje pokrewne**

Pokrewne informacje dotyczące gospodarstw domowych są zawarte w następujących tematach:

- Gospodarstwa domowe (na stronie [795\)](#page-794-0)
- Praca ze stroną startową "Gospodarstwo domowe" (na stronie [797\)](#page-796-0)
- **Pola gospodarstwa domowego (na stronie [801\)](#page-800-0)**

# **Profilowanie gospodarstw domowych**

Gospodarstwa domowe można profilować, aktualizując informacje zawarte w rekordach gospodarstwa domowego.

#### *Jak profilować gospodarstwo domowe*

**1** Wybrać gospodarstwo domowe.

Instrukcje dotyczące wybierania gospodarstw domowych są dostępne pod hasłem Znajdowanie rekordów (na stronie [74\)](#page-73-0).

**2** Na stronie "Szczegóły gospodarstwa domowego" nacisnąć przycisk "Edytuj".

<span id="page-799-0"></span>**3** Wpisać informacje na stronie edycji gospodarstwa domowego. Opis pól jest dostępny pod hasłem Pola gospodarstwa domowego (na stronie [801\)](#page-800-0).

# **Śledzenie członków gospodarstwa domowego**

Aby śledzić członków gospodarstw domowych, należy dodać ich jako osoby kontaktowe należące do gospodarstwa domowego.

#### *Jak śledzić członków gospodarstwa domowego*

**1** Wybrać rekord gospodarstwa domowego.

Instrukcje dotyczące wybierania rekordów gospodarstwa domowego są dostępne pod hasłem Znajdowanie rekordów (na stronie [74\)](#page-73-0).

**2** Na stronie "Szczegóły gospodarstwa domowego" przejść do sekcji "Osoby kontaktowe" i kliknąć na łączu "Dodaj".

UWAGA: Może okazać się konieczne dodanie sekcji "Osoby kontaktowe" do układu strony. Informacje dotyczące zmieniania układu są dostępne pod hasłem Zmienianie układu swojej strony szczegółów (na stronie [916\)](#page-915-0).

- **3** Na stronie "Lista osób kontaktowych" kliknąć na ikonie "Wyszukiwanie" w polu "Nowa osoba kontaktowa". Spowoduje to wyświetlenie okna "Wyszukiwanie osoby kontaktowej".
- **4** W oknie "Wyszukiwanie osoby kontaktowej" wybrać kontakt.
- **5** Na stronie "Lista osób kontaktowych" należy wybrać powiązanie z gospodarstwem domowym danej osoby kontaktowej na liście rozwijanej "Powiązanie".

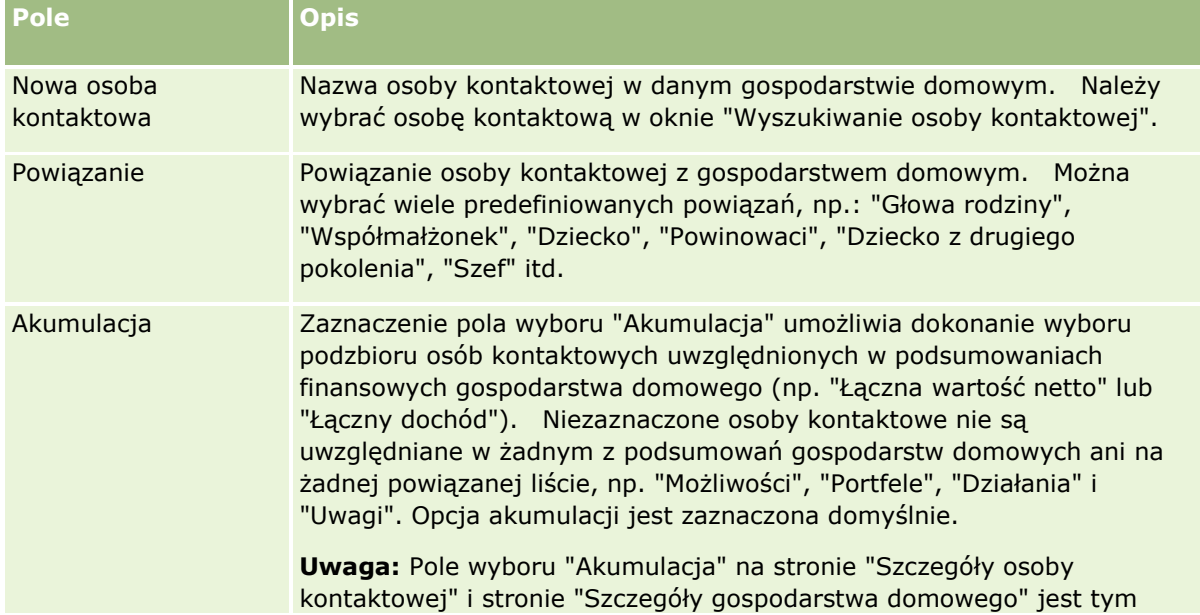

<span id="page-800-0"></span>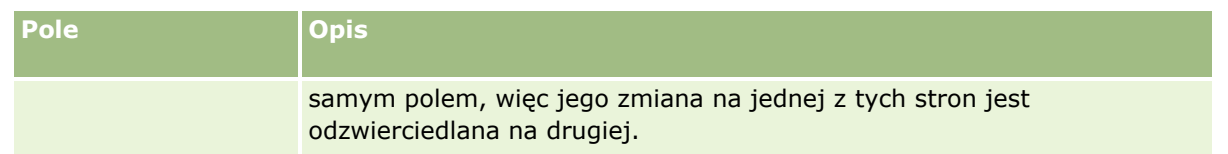

- **6** Kliknąć na łączu "Zapisz" na stronie "Lista osób kontaktowych".
- **7** W polu "Nowa osoba kontaktowa" należy wybrać osobę kontaktową, a następnie powiązanie z gospodarstwem domowym danej osoby kontaktowej na liście wyboru "Powiązanie".

Informacje dotyczące pól gospodarstwa domowego są dostępne pod hasłem Pola gospodarstwa domowego (na stronie [801\)](#page-800-0).

**UWAGA:** Administrator może dostosować typ rekordu "Osoba kontaktowa w gospodarstwie domowym", dodając niestandardowe pola, a także niestandardowe pola pokrewnych informacji, które są powiązane z typami rekordów "Osoba kontaktowa" lub "Gospodarstwo domowe". Administrator może uwzględnić nowe, niestandardowe pola i niestandardowe pola informacji pokrewnych w układzie strony "Osoba kontaktowa w gospodarstwie domowym". Możliwa jest edycja niestandardowych pól w sekcjach informacji pokrewnych "Osoba kontaktowa w gospodarstwie domowym", lecz nie można edytować niestandardowych pól informacji pokrewnych. Informacje o niestandardowych polach informacji powiązanych oraz o sposobach ich tworzenia można znaleźć w hasłach Niestandardowe pola informacji powiązanych - informacje i Tworzenie niestandardowych pól informacji powiązanych.

# **Pola gospodarstwa domowego**

Strona "Gospodarstwo domowe - edycja" umożliwia dodanie gospodarstwa domowego lub zaktualizowanie szczegółów istniejącego gospodarstwa domowego. Zawiera ona pełny zestaw pól używanych dla gospodarstwa domowego.

**UWAGA:** Administratorzy mogą dostosowywać aplikację na wiele sposobów, np. mogą zmieniać nazwy typów rekordów, pól i opcji dostępnych na listach wyboru. Z tego powodu informacje widziane na ekranie mogą się różnić od standardowych informacji zawartych w tej tabeli.

Następująca tabela zawiera dodatkowe informacje dotyczące niektórych pól. Wiele pól na stronach odnoszących się do gospodarstw domowych jest polami tylko do odczytu, ponieważ są one obliczane z rekordów osób kontaktowych powiązanych z gospodarstwem domowym, mających zaznaczone pole wyboru "Akumulacja". Pola sumujące, takie jak "Aktywa łącznie" są obliczane ze wszystkich osób kontaktowych z gospodarstwa domowego, dla których jest zaznaczone pole wyboru "Akumulacja". Pola niesumujące, takie jak adresy, są zazwyczaj wyprowadzane z głównej osoby kontaktowej z gospodarstwa domowego.

Jeśli z gospodarstwem domowym nie są powiązane żadne osoby kontaktowe, to można je dodać do rekordu gospodarstwa domowego (zob. Śledzenie członków gospodarstwa domowego (na stronie [800\)](#page-799-0)).

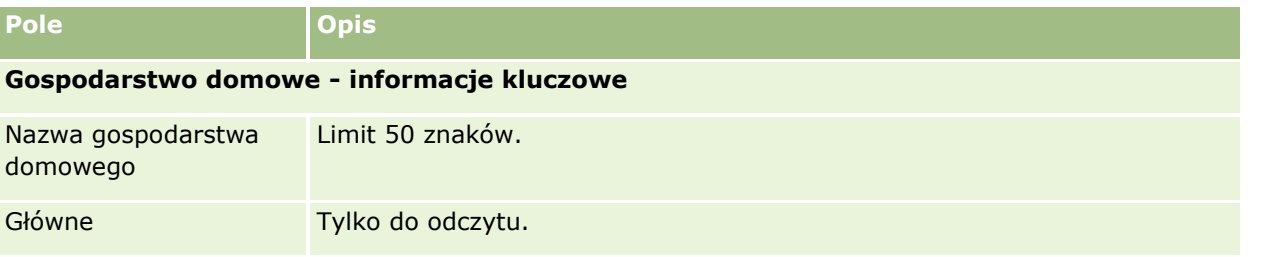

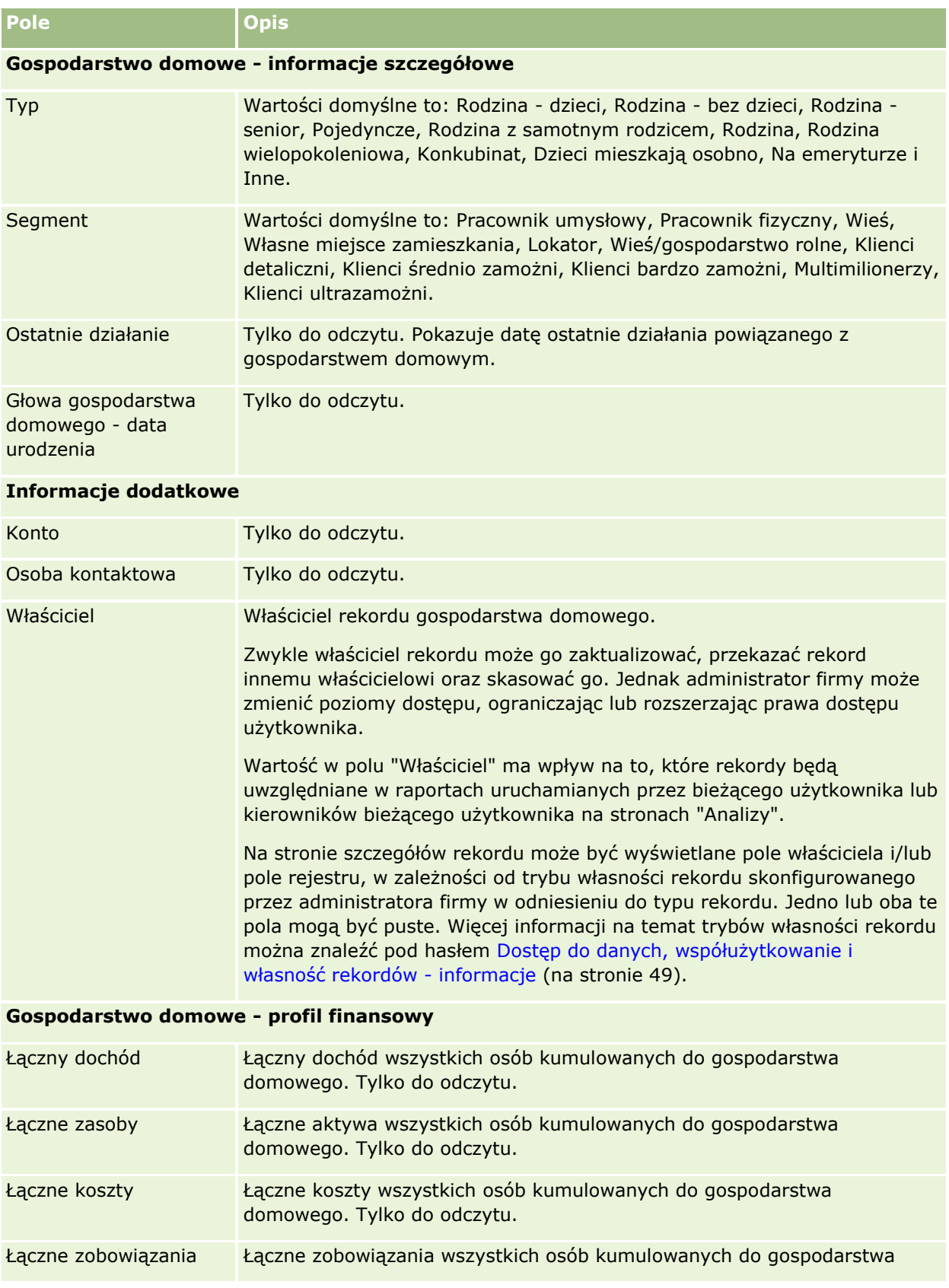

#### **Portfele**

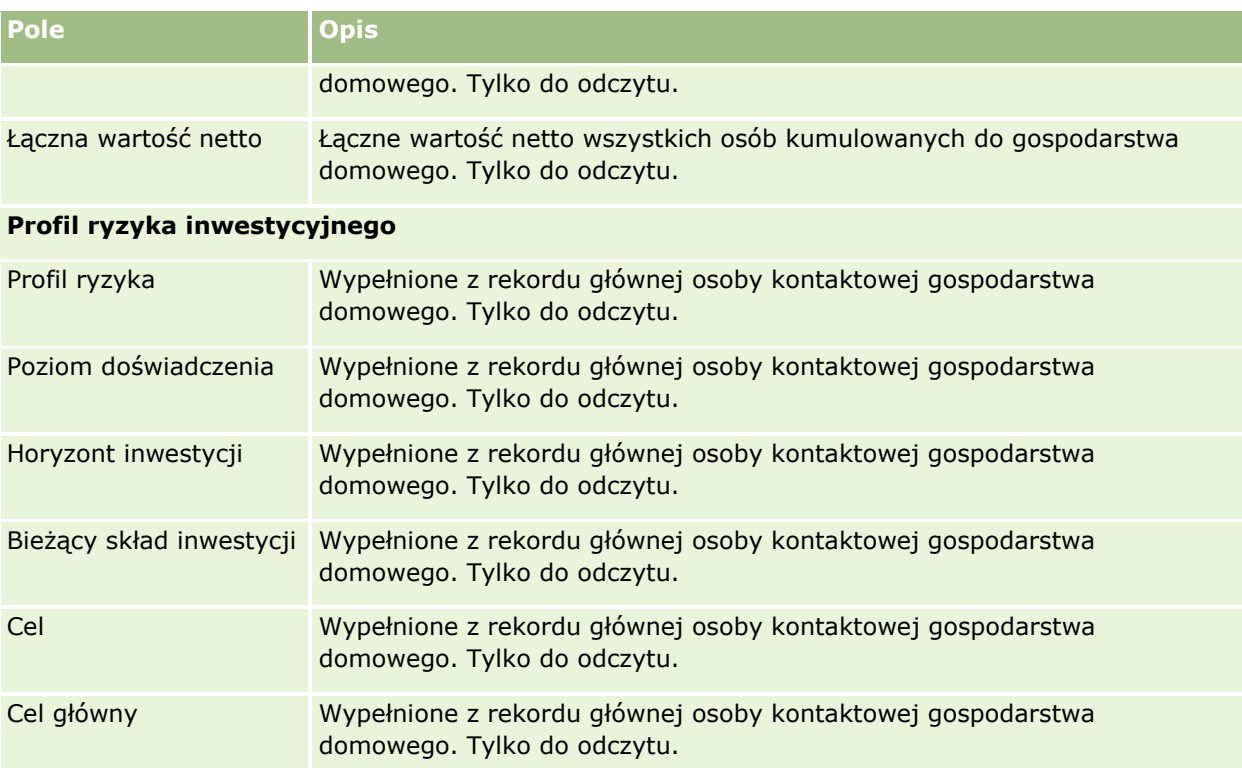

# **Informacje powiązane**

Pokrewne informacje dotyczące gospodarstw domowych są zawarte w następujących tematach:

- Gospodarstwa domowe (na stronie [795\)](#page-794-0)
- **Praca ze stroną startową "Gospodarstwo domowe" (na stronie [797\)](#page-796-0)**
- Zarządzanie gospodarstwami domowymi (na stronie [798\)](#page-797-0)
- Współużytkowanie rekordów (zespoły) (na stronie [158\)](#page-157-0)

# **Portfele**

Strony portfeli umożliwiają tworzenie, aktualizację i śledzenie dowolnego typu portfela. Portfele mogą zawierać dowolnego typu informacje związane z osobą kontaktową, które bieżący użytkownik chciałby śledzić.

Portfele mogą reprezentować:

- **Konta finansowe.** Konto brokerskie, pożyczka lub karta kredytowa
- **Umowy ubezpieczeniowe.** Polisa ubezpieczeniowa na życie lub renta

Strony portfeli umożliwiają identyfikowanie i profilowanie portfela.

<span id="page-803-0"></span>**WSKAZÓWKA:** Rekordy typu konto finansowe i funkcja hierarchii kont finansowych umożliwiają śledzenie grup kont finansowych, znanych również jako portfele. Więcej informacji o kontach finansowych jest dostępnych pod hasłem Śledzenie nadrzędnych kont finansowych (na stronie [815\)](#page-814-0).

**UWAGA:** O tym, które karty są dostępne dla użytkownika, decyduje administrator firmy. Jeśli obowiązki użytkownika nie wymagają korzystania z informacji o śledzeniu kont finansowych, ta karta może być wykluczona z jego konfiguracji.

# Praca ze stroną startową " Konto portfela"

Strona startowa "Konto portfela" stanowi punkt wyjścia do zarządzania kontami portfela.

**UWAGA:** Administrator firmy może dostosować układ strony startowej "Konto portfela". Ponadto, jeśli rola użytkownika zawiera uprawnienie "Personalizowanie stron startowych", użytkownik może dodawać sekcje do tej strony oraz usuwać z niej istniejące sekcje.

### **Tworzenie konta portfela**

Konto portfela tworzy się, naciskając przycisk "Nowy" w sekcji "Moje ostatnio wyświetlane portfele". Więcej informacji jest dostępnych pod hasłami Tworzenie rekordów (na stronie [54\)](#page-53-0) i Pola konta portfela (na stronie [808\)](#page-807-0).

### **Praca z listami kont portfela**

W sekcji "Listy portfeli" wyświetlana jest pewna liczba list. Wraz z aplikacją Oracle CRM On Demand dostarczany jest zbiór list standardowych. Wszystkie listy standardowe są publiczne. Użytkownik i jego kierownicy mogą tworzyć dodatkowe listy oparte na innych kryteriach.

W poniższej tabeli opisano standardowe listy kont portfeli.

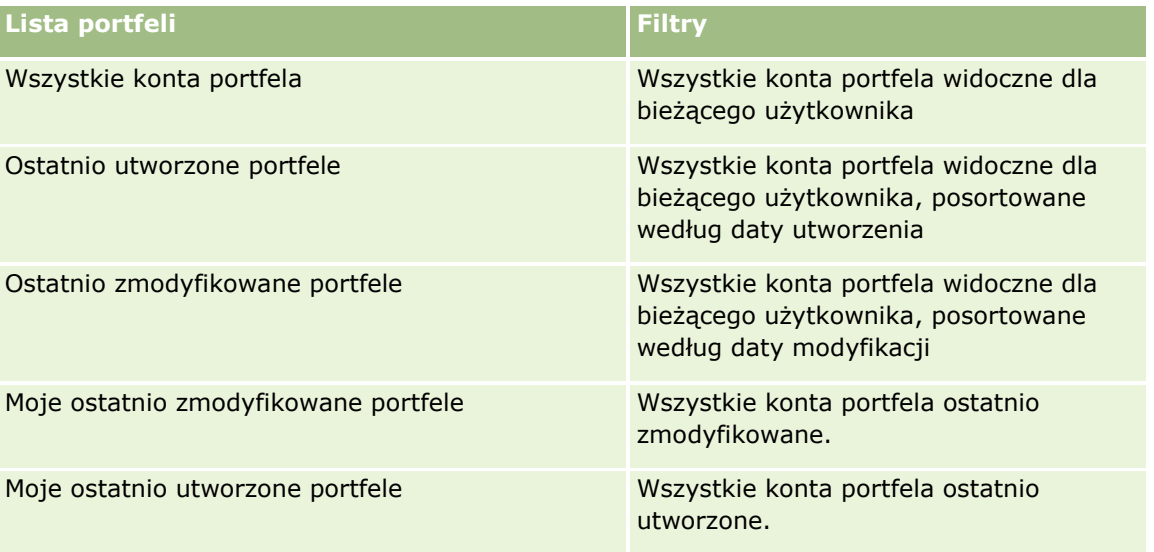

**804** Oracle CRM On Demand - pomoc bezpośrednia Part 1 Wydanie 40

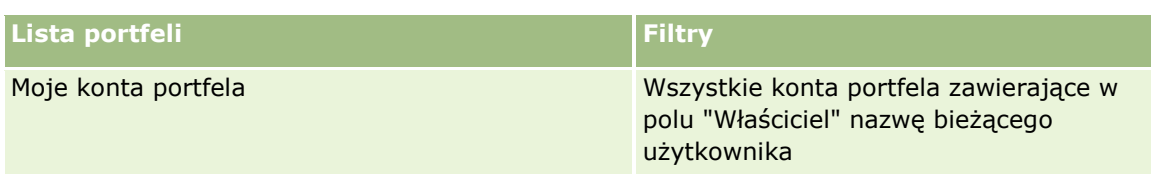

Aby wyświetlić listę, należy kliknąć na jej nazwie.

Aby utworzyć nową listę, należy nacisnąć przycisk "Nowa". Więcej informacji na temat tworzenia list znajduje się pod hasłem Tworzenie i uszczegóławianie list (na stronie [138\)](#page-137-0).

Aby wyświetlić wszystkie dostępne listy, utworzyć nową listę bądź wyświetlić, edytować lub skasować istniejącą listę, należy nacisnąć przycisk "Zarządzaj listami". Na stronie "Zarządzanie listami" są zawarte także listy standardowe, dostarczane wraz z aplikacją Oracle CRM On Demand. Listy te mają status "tylko do wyświetlania". W związku z tym nie można ich edytować ani kasować.

**Uwaga:** Dostępność typów rekordów pojazdów i środków trwałych na liście kont portfela kontrolowana jest za pomocą opcji "Wykluczanie rekordów pojazdów/środków trwałych z kont portfela" w profilu firmy. Więcej informacji jest dostępnych pod hasłem Konfigurowanie profilu swojej firmy i globalnych ustawień domyślnych.

### **Wyświetlanie ostatnio zmodyfikowanych kont portfela**

W sekcji "Moje ostatnio wyświetlane portfele" prezentowane są portfele ostatnio wyświetlane przez bieżącego użytkownika.

### **Dodawanie sekcji do swojej strony startowej "Konto portfela"**

Jeśli przypisana rola użytkownika zawiera uprawnienie "Personalizowanie stron startowych", to do swojej strony startowej "Konto portfela" można dodać wszystkie lub niektóre z następujących sekcji:

- **Ostatnio utworzone portfele**
- **Ostatnio zmodyfikowane portfele**
- **Moje ostatnio utworzone portfele**
- Moje ostatnio zmodyfikowane portfele
- Jedna lub kilka sekcji raportu (administrator firmy może udostepnić niektóre sekcje do wyświetlania na stronie startowej "Konto portfela" użytkownika)

#### *Jak dodać sekcje do swojej strony startowej "Konto portfela"*

- **1** Na stronie startowej "Konto portfela" nacisnąć przycisk "Edytuj układ".
- **2** Na stronie "Układ strony startowej Konto portfela" dodać lub usunąć sekcje oraz zmienić ich rozmieszczenie, posługując się ikonami ze strzałkami.
- **3** Nacisnąć przycisk "Zapisz".

### **Informacje pokrewne**

Pokrewne informacje dotyczące kont portfela są zawarte w następujących tematach:

Oracle CRM On Demand - pomoc bezpośrednia Part 1 Wydanie 40 **805**

- <span id="page-805-0"></span>Pola konta portfela (na stronie [808\)](#page-807-0)
- **Zarządzanie kontami portfeli (na stronie [806\)](#page-805-0)**

# **Zarządzanie kontami portfeli**

Zarządzać kontami portfeli można za pośrednictwem następujących czynności:

- Śledzenie kluczowych osób kontaktowych dla kont portfeli (na stronie [807\)](#page-806-0)
- Określanie subkont portfeli (na stronie [807\)](#page-806-0)

**UWAGA:** Ta funkcja nie jest elementem standardowej aplikacji i dlatego może być niedostępna w używanej wersji aplikacji Oracle CRM On Demand.

Szczegółowe procedury wspólne dla wielu typów rekordów znajdują się pod następującymi hasłami:

- **Tworzenie rekordów (na stronie [54\)](#page-53-0)**
- Aktualizowanie szczegółów rekordów (na stronie [119\)](#page-118-0)
- Wiązanie rekordów z wybranym rekordem (na stronie [122\)](#page-121-0)
- **Praca z listami (na stronie [131\)](#page-130-0)**
- Wiązanie rekordów z wybranym rekordem (na stronie [122](#page-121-0)) (z uwzględnieniem rekomendacji)
- Współużytkowanie rekordów (zespoły) (na stronie [158\)](#page-157-0)
- **Przekazywanie prawa własności rekordów (na stronie [157\)](#page-156-0)**
- **Dodawanie uwag (na stronie [172\)](#page-171-0)**
- Dołączanie plików i adresów URL do rekordów (na stronie [180\)](#page-179-0)
- Kasowanie i przywracanie rekordów (na stronie [193\)](#page-192-0)
- **Zmienianie nazw typów rekordów**
- **Laczenie rekordów (na stronie [165\)](#page-164-0)**
- **Zarządzanie kalendarzami i działaniami (na stronie [221\)](#page-220-0)**
- **Proces konfigurowania rejestrów**
- **T** Tworzenie apletów internetowych związanych z typami rekordów
- Wyświetlanie śledzenia kontroli w rekordach (na stronie [196\)](#page-195-0)

**UWAGA:** Administratorzy firmy mogą dostosowywać aplikację Oracle CRM On Demand na wiele sposobów, np. mogą zmieniać nazwy typów rekordów, pól i opcji dostępnych na listach. Z tego powodu informacje widziane na ekranie mogą się różnić od standardowych informacji zawartych w systemie pomocy bezpośredniej.

W zależności od posiadanego poziomu dostępu użytkownik może nie być w stanie wykonać wszystkich procedur opisanych na powyższej liście.

**806** Oracle CRM On Demand - pomoc bezpośrednia Part 1 Wydanie 40

### <span id="page-806-0"></span>**Informacje pokrewne**

Pokrewne informacje dotyczące kont portfeli są zawarte w następujących tematach:

- [Praca ze stroną startową "Konto portfela"](#page-803-0) (zob. "Praca ze stroną startową "Konto portfela"" na stronie [804\)](#page-803-0)
- **Pola konta portfela (na stronie [808\)](#page-807-0)**

# **Śledzenie kluczowych osób kontaktowych dla kont portfeli**

Aby śledzić kluczowe osoby kontaktowe dla kont portfeli, należy je dodać jako osoby kontaktowe powiązane z rekordem konta portfela.

#### *Jak śledzić kluczowe osoby kontaktowe dla kont portfeli*

**1** Wybrać rekord konta portfela.

Instrukcje dotyczące wybierania kont portfela są dostępne pod hasłem Znajdowanie rekordów (na stronie [74\)](#page-73-0).

**2** Na stronie "Szczegóły konta portfela" przejść do sekcji "Osoby kontaktowe" i kliknąć na łączu "Dodaj".

UWAGA: Może okazać się konieczne dodanie sekcji "Osoby kontaktowe" do układu strony. Więcej informacji jest dostępnych pod hasłem Zmienianie układu swojej strony szczegółów (na stronie [916\)](#page-915-0).

- **3** Na stronie "Lista osób kontaktowych" kliknąć na ikonie "Wyszukiwanie" obok kolumny "Nazwa".
- **4** Aby utworzyć nowy rekord osoby kontaktowej lub wybrać istniejącą osobę kontaktową, można kliknąć łącze "Nowy" w oknie wyszukiwania.
- **5** Na stronie "Lista osób kontaktowych" podać wymagane informacje.
- **6** Zapisać rekord.

# **Określanie subkont portfeli**

Za pomocą relacji podmiot nadrzędny-podmiot podrzędny można określać hierarchie kont portfeli, np. fundusz powierniczy, który jest objęty polisą ubezpieczeniową na życie lub konto brokerskie. Najpierw należy utworzyć nadrzędne konto portfela, a następnie wybrać je jako nadrzędne dla konta podrzędnego lub subkonta portfela.

Między portfelami i subkontami portfela istnieje relacja "jeden do wielu". Na przykład może istnieć wiele subkont funduszy powierniczych lub giełdowych dla brokerskiego konta portfela.

#### *Jak utworzyć subkonto portfela*

**1** Wybrać nadrzędne konto portfela.

Instrukcje dotyczące wybierania kont portfela są dostępne pod hasłem Znajdowanie rekordów (na stronie [74\)](#page-73-0).

<span id="page-807-0"></span>**2** Na stronie "Szczegóły konta portfela" przejść do sekcji "Subkonta portfela" i kliknąć na łączu "Nowe".

UWAGA: Może okazać się konieczne dodanie sekcji "Subkonta portfela" do układu strony. Informacje dotyczące zmieniania układu są dostępne pod hasłem Zmienianie układu swojej strony szczegółów (na stronie [916\)](#page-915-0).

- **3** Wypełnić pola na wyświetlonej stronie "Edycja konta portfela".
- **4** Zapisać rekord.

#### *Jak określić nadrzędne konto portfela*

**1** Wybrać podrzędne subkonto portfela.

Instrukcje dotyczące wybierania kont portfela są dostępne pod hasłem Znajdowanie rekordów (na stronie [74\)](#page-73-0).

- **2** Na stronie "Edycja konta portfela" kliknąć na ikonie "Wyszukiwanie" obok pola "Nadrzędne konto portfela".
- **3** W oknie "Wyszukiwanie" wybrać nadrzędne konto portfela.
- **4** Zapisać rekord.

# **Pola konta portfela**

Strona "Konto portfela - edycja" umożliwia dodanie konta portfela lub zaktualizowanie szczegółów istniejącego konta portfela. Zawiera ona pełny zestaw pól używanych dla konta portfela.

**UWAGA:** Administratorzy mogą dostosowywać aplikację na wiele sposobów, np. mogą zmieniać nazwy typów rekordów, pól i opcji dostępnych na listach wyboru. Z tego powodu informacje widziane na ekranie mogą się różnić od standardowych informacji zawartych w tej tabeli.

Następująca tabela zawiera dodatkowe informacje dotyczące niektórych pól.

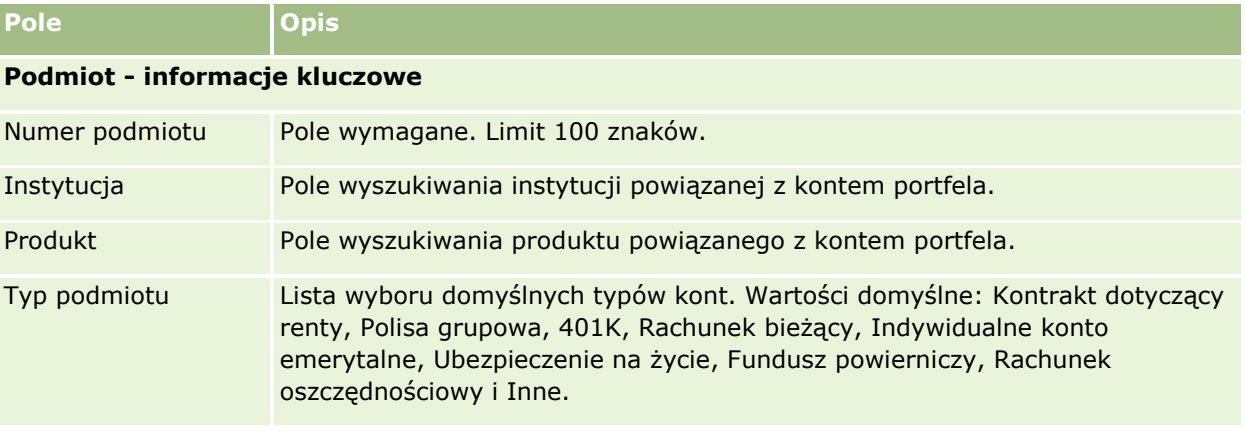

### **Portfele**

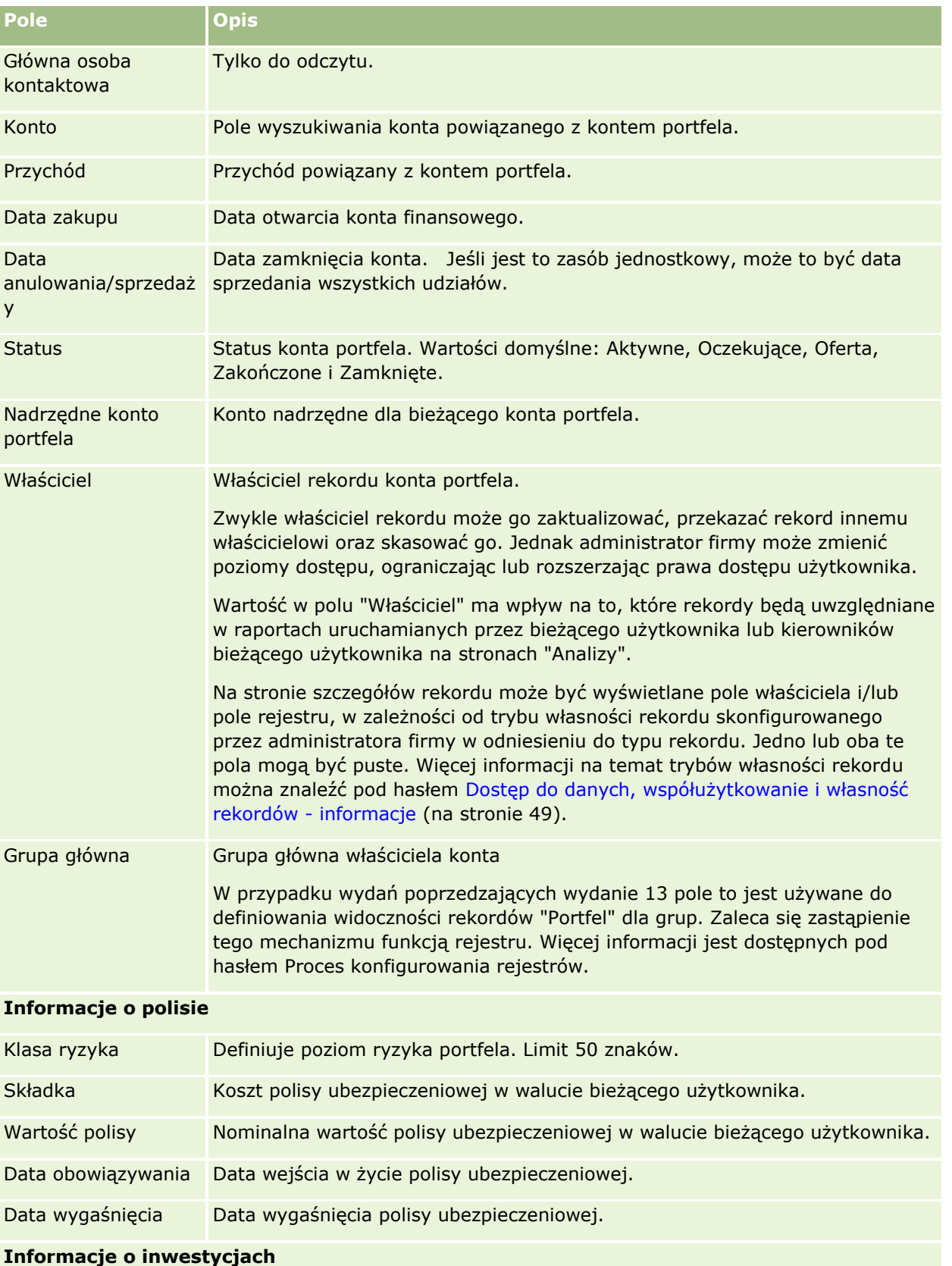

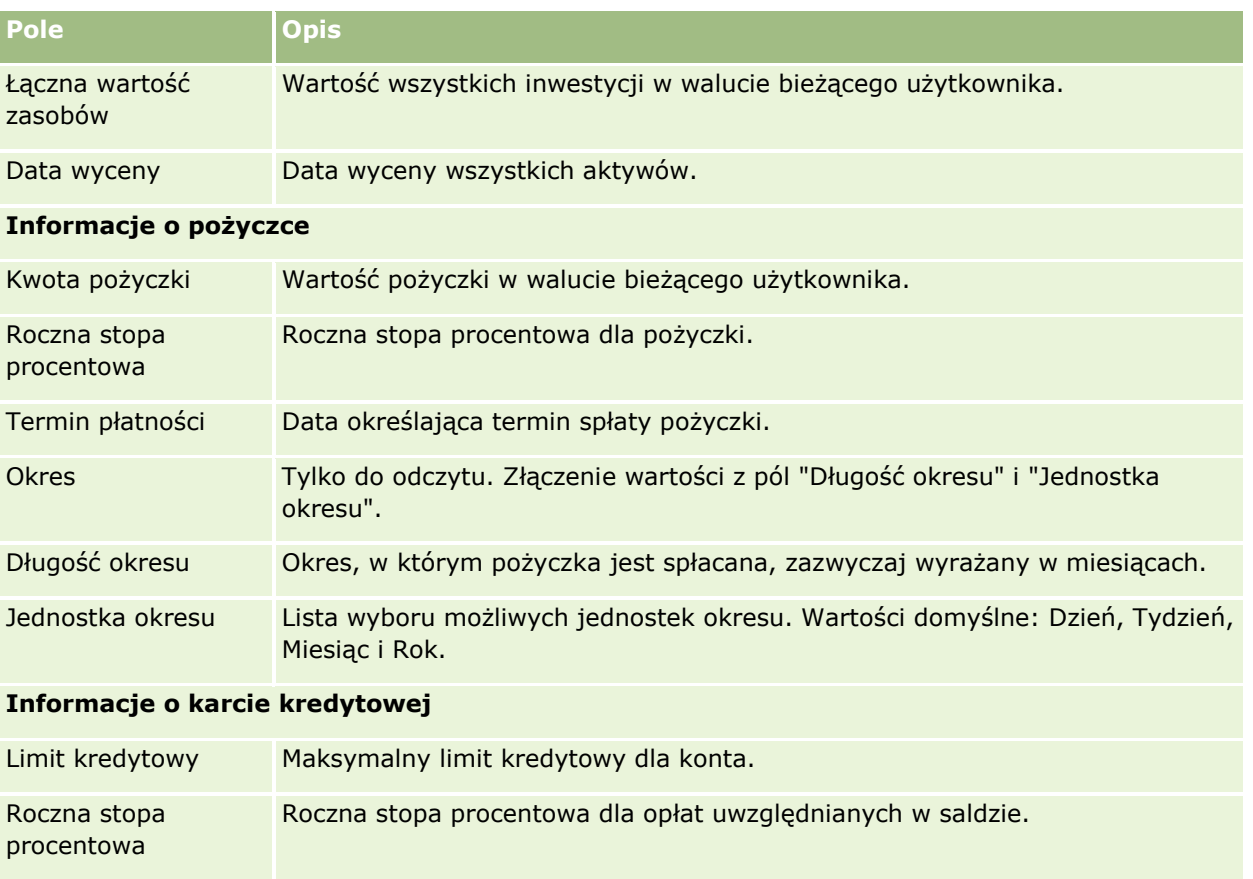

# **Pola osoby kontaktowej związanej z portfolio**

Poniższa tabela zawiera informacje o polach, które administrator firmy może udostępnić użytkownikowi w rekordzie powiązanym z osobami kontaktowymi w ramach konta portfela.

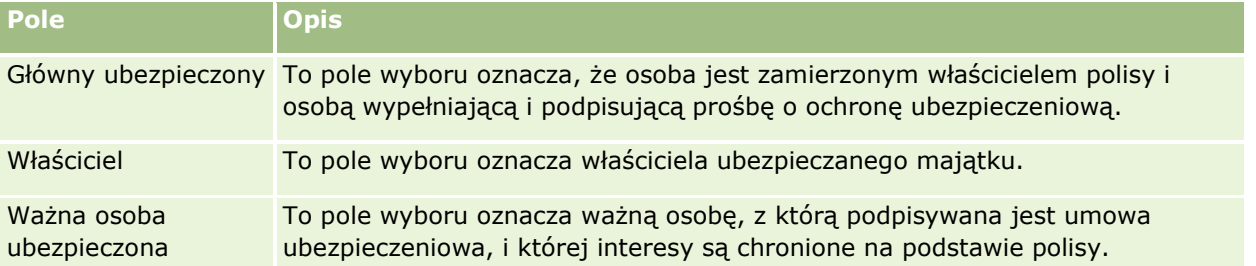

**UWAGA:** Administrator może dostosować typ rekordu "Portfolio osób kontaktowych", dodając niestandardowe pola, a także niestandardowe pola pokrewnych informacji, które są powiązane z typami rekordów "Osoba kontaktowa" lub "Portfolio". Administrator może uwzględnić nowe, niestandardowe pola i niestandardowe pola informacji pokrewnych w układzie strony "Portfolio osób kontaktowych". Możliwa jest edycja niestandardowych pól w sekcjach informacji pokrewnych "Portfolio osób kontaktowych", lecz nie można edytować niestandardowych pól informacji pokrewnych. Informacje o niestandardowych polach informacji powiązanych oraz o sposobach ich tworzenia można znaleźć w hasłach Niestandardowe pola informacji powiązanych - informacje i Tworzenie niestandardowych pól informacji powiązanych.

### **Informacje pokrewne**

Pokrewne informacje dotyczące kont portfeli są zawarte w następujących tematach:

- [Praca ze stroną startową "Konto portfela"](#page-803-0) (zob. "Praca ze stroną startową "Konto portfela"" na stronie [804\)](#page-803-0)
- **Zarządzanie kontami portfeli (na stronie [806\)](#page-805-0)**

# **Konta finansowe**

Stron kont finansowych można używać do tworzenia, aktualizowania i śledzenia wszystkich typów kont finansowych. Zwykle są to konta finansowe kontaktu lub firmy, zarządzane przez instytucję finansową. Mogą być również śledzone wszystkie konta finansowe kontaktu lub firmy, również te znajdujące się w innych instytucjach finansowych.

**UWAGA:** O tym, które karty są dostępne dla użytkownika, decyduje administrator firmy. Jeśli obowiązki użytkownika nie wymagają śledzenia informacji o kontach finansowych, karta "Konta finansowe" może być wykluczona z jego konfiguracji.

*Konto finansowe* jest rekordem transakcji finansowych między instytucjami finansowymi. Zawiera ono produkty finansowe, za które instytucja finansowa ponosi określoną odpowiedzialność powierniczą. Konta finansowe udostępniają strukturę, dzięki której instytucje finansowe mogą zarządzać relacjami z kontaktami i firmami.

**UWAGA**: W aplikacji Oracle CRM On Demand Financial Services Edition *Konto* przemianowano na *Podmiot biznesowy*. Podmioty biznesowe odpowiadają podmiotom prawnym, takim jak przedsiębiorstwo, firma czy fundusz. Dostępne są relacje nadrzędności i podrzędności, aby umożliwić odwzorowanie wydziałów, działów i innych skomplikowanych struktur prawnych.

Konta finansowe odpowiadają wszystkim typom kont, takim jak rachunki oszczędnościowe, bieżące, kredyty hipoteczne, depozyty, karty kredytowe, bieżące konta depozytowe, konta inwestycyjne, pożyczki, konta emerytalne, edukacyjne itp.

Korzystając z kont finansowych, instytucje finansowe mogą przejść z modelu skoncentrowanego na kontach do modelu skoncentrowanego na klientach i gospodarstwach domowych. Funkcja ta zapewnia dostęp do wysokopoziomowych informacji finansowych zawartych w polach "Typ konta finansowego", "Saldo" czy "Wspólne", co umożliwia utrzymywanie relacji z klientami dzięki wykorzystaniu działań, możliwości, zleceń obsługi oraz kalendarzy. Konta finansowe obsługują również hierarchie kont i subkonta. Hierarchie umożliwiają grupowanie kont w portfele. Za pomocą grupowania kont można grupować konta finansowe w portfele. Wybrane przykłady hierarchii pokazano na poniższych rysunkach. Rys. 1 przedstawia relację nadrzędności/podrzędności dla konta finansowego, rys. 2 relację konta portfela i konta finansowego, a rys. 3 relację konta finansowego i subkonta.

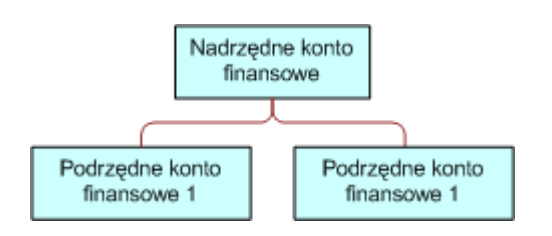

#### **Figure 1: Relacje nadrzędna i podrzędna dla konta finansowego**

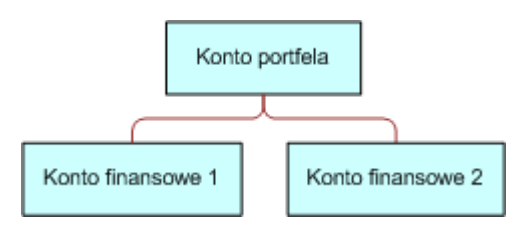

#### **Figure 2: Konto portfela i relacja konta finansowego**

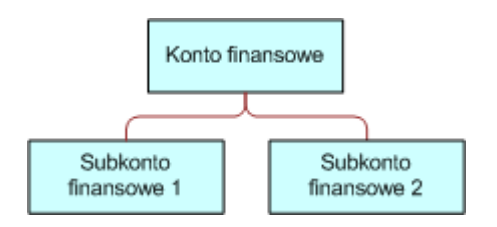

#### **Figure 3: Relacja konta finansowego i subkonta**

Za pomocą stron kont finansowych można identyfikować i profilować konto finansowe, a także przeglądać subkonta i inne informacje, w tym:

- **Posiadacze kont finansowych (na stronie [817\)](#page-816-0)**
- Zasoby kont finansowych (na stronie [820\)](#page-819-0)
- **Transakcje finansowe (na stronie [833\)](#page-832-0)**
- **Plany finansowe (na stronie [824\)](#page-823-0)**
- Polisy (na stronie [862\)](#page-861-0)
- <span id="page-812-0"></span> Możliwości **(na stronie [362\)](#page-361-0).** Na stronach kont finansowych można przeglądać wszystkie możliwości powiązane z kontem finansowym.
- Działania**.** Na stronach kont finansowych można przeglądać wszystkie działania powiązane z kontem finansowym.
- Zlecenia obsługi **(zob. "**[Zlecenia SR](#page-472-0)**" na stronie [473\)](#page-472-0).** Na stronach kont finansowych można przeglądać wszystkie zlecenia obsługi powiązane z kontem finansowym.
- Namiary **(na stronie [279\)](#page-278-0).**Na stronach kont finansowych można przeglądać wszystkie namiary powiązane z kontem finansowym.

# **Praca ze stroną startową "Konto finansowe"**

Strona startowa "Konto finansowe" stanowi punkt wyjścia do zarządzania kontami finansowymi.

**UWAGA:** Administrator firmy może dostosować układ strony startowej "Konto finansowe". Ponadto, jeśli rola użytkownika zawiera uprawnienie "Personalizowanie stron startowych", użytkownik może dodawać sekcje do tej strony oraz usuwać z niej istniejące sekcje.

### **Tworzenie konta finansowego**

Konto finansowe można utworzyć, naciskając przycisk "Nowe" w sekcji "Ostatnio zmodyfikowane konta finansowe". Więcej informacji znajduje się pod hasłami: Tworzenie rekordów (na stronie [54\)](#page-53-0) i Pola konta finansowego (na stronie [815\)](#page-814-0).

### **Praca z listami kont finansowych**

Wraz z aplikacją Oracle CRM On Demand dostarczany jest zbiór list standardowych. Wszystkie listy standardowe są publiczne. Użytkownik i jego kierownicy mogą tworzyć dodatkowe listy oparte na innych kryteriach.

W poniższej tabeli opisano listy standardowe dla kont finansowych.

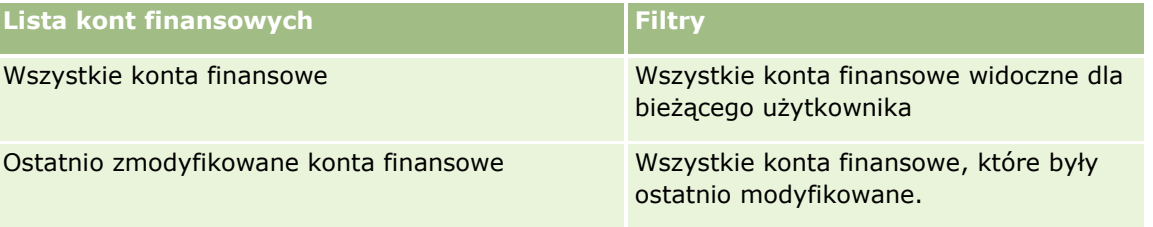

Aby wyświetlić listę, należy kliknąć na jej nazwie.

Aby utworzyć nową listę, należy nacisnąć przycisk "Nowa". Więcej informacji na temat tworzenia list znajduje się pod hasłem Tworzenie i uszczegóławianie list (na stronie [138\)](#page-137-0).

Aby przejrzeć wszystkie dostępne listy, utworzyć nową listę oraz wyświetlić, edytować lub skasować listę już istniejącą, należy nacisnąć przycisk "Zarządzanie listami". Strona "Zarządzanie listami" obejmuje również standardowe listy dostarczane wraz z aplikacją Oracle CRM On Demand. Listy te mają status tylko do wyświetlania. W związku z tym nie można ich edytować ani kasować.

### <span id="page-813-0"></span>**Wyświetlanie ostatnio zmodyfikowanych kont finansowych**

W sekcji "Ostatnio zmodyfikowane konta finansowe" pokazywane są konta finansowe, które były ostatnio zmieniane.

Aby rozwinąć listę, należy nacisnąć przycisk "Pokaż pełną listę".

# **Dodawanie sekcji do swojej strony startowej "Konto finansowe"**

Jeśli przypisana rola użytkownika zawiera uprawnienie "Personalizowanie stron startowych", to użytkownik może dodawać sekcje do strony startowej "Konto finansowe" w zależności od tego, które sekcje administrator firmy udostępnił do wyświetlania na tej stronie startowej.

W poniższej procedurze przedstawiono sposób dodawania sekcji do swojej strony startowej "Konto finansowe".

#### *Jak dodać sekcje do swojej strony startowej "Konto finansowe"*

- **1** Na stronie startowej "Konto finansowe" nacisnąć przycisk "Edytuj układ".
- **2** Na stronie "Układ strony startowej konta finansowego" kliknąć strzałki, aby dodać lub usunąć sekcje oraz zmienić ich rozmieszczenie, posługując się ikonami ze strzałkami.
- **3** Nacisnąć przycisk "Zapisz".

# **Zarządzanie kontami finansowymi**

Zarządzać kontami finansowymi można za pośrednictwem następujących czynności:

Śledzenie nadrzędnych kont finansowych (na stronie [815\)](#page-814-0)

Szczegółowe procedury wspólne dla wielu typów rekordów znajdują się pod następującymi hasłami:

- **Tworzenie rekordów (na stronie [54\)](#page-53-0)**
- Aktualizowanie szczegółów rekordów (na stronie [119\)](#page-118-0)
- Wiązanie rekordów z wybranym rekordem (na stronie [122\)](#page-121-0)
- **Praca z listami (na stronie [131\)](#page-130-0)**

**UWAGA:** Administratorzy firmy mogą dostosowywać aplikację Oracle CRM On Demand na wiele sposobów, np. mogą zmieniać nazwy typów rekordów, pól i opcji dostępnych na listach. Z tego powodu informacje widziane na ekranie mogą się różnić od standardowych informacji zawartych w systemie pomocy bezpośredniej.

W zależności od posiadanego poziomu dostępu użytkownik może nie być w stanie wykonać wszystkich procedur opisanych na powyższej liście.

#### **Tematy pokrewne**

Pokrewne informacje dotyczące kont finansowych są zawarte w następujących tematach:

- **Praca ze stroną startową "Konto finansowe" (na stronie [813\)](#page-812-0)**
- **814** Oracle CRM On Demand pomoc bezpośrednia Part 1 Wydanie 40

<span id="page-814-0"></span>**Pola konta finansowego (na stronie [815\)](#page-814-0)** 

# **Śledzenie nadrzędnych kont finansowych**

Aby można było wyśledzić nadrzędne konto finansowe dowolnego konta finansowego, to konto finansowe musi zostać wpisane w polu "Nadrzędne konto finansowe" w podrzędnym koncie finansowym.

#### *Jak śledzić nadrzędne konto finansowe*

**1** Wybrać konto finansowe.

Informacje dotyczące wybierania kont finansowych są dostępne pod hasłem Znajdowanie rekordów (na stronie [74\)](#page-73-0).

- **2** Na stronie "Szczegóły konta finansowego " nacisnąć przycisk "Edytuj".
- **3** Na stronie "Konto finansowe edycja" zaznaczyć pole "Nadrzędne konto finansowe" i wybrać konto finansowe.

# **Pola konta finansowego**

Strona "Konto finansowe - edycja" umożliwia dodanie konta finansowego lub zaktualizowanie szczegółów istniejącego konta finansowego. Zawiera ona pełny zestaw pól używanych dla konta finansowego.

**WSKAZÓWKA:** Hierarchie konta finansowego, na przykład konto finansowe emerytury, które jest podrzędne względem konta finansowego portfela, można określić, wybierając "Konto finansowe". Więcej informacji o określaniu hierarchii jest dostępnych pod hasłem Śledzenie nadrzędnych kont finansowych (na stronie [815\)](#page-814-0).

**UWAGA:** Administratorzy firmy mogą dostosowywać aplikację Oracle CRM On Demand na wiele sposobów, np. mogą zmieniać nazwy typów rekordów, pól i opcji dostępnych na listach. Z tego powodu informacje widziane na ekranie mogą się różnić od standardowych informacji zawartych w systemie pomocy bezpośredniej.

Następująca tabela zawiera dodatkowe informacje dotyczące niektórych pól.

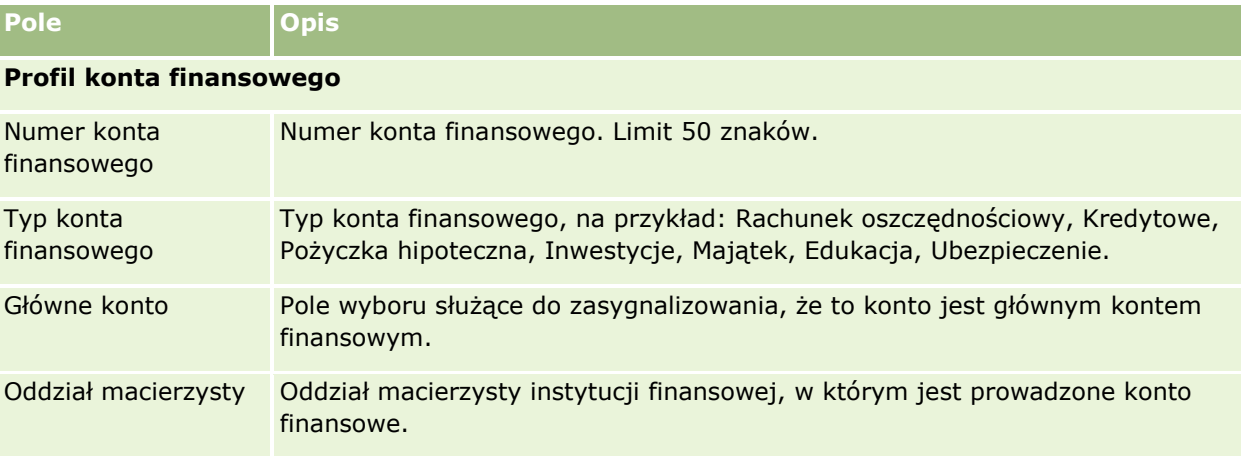

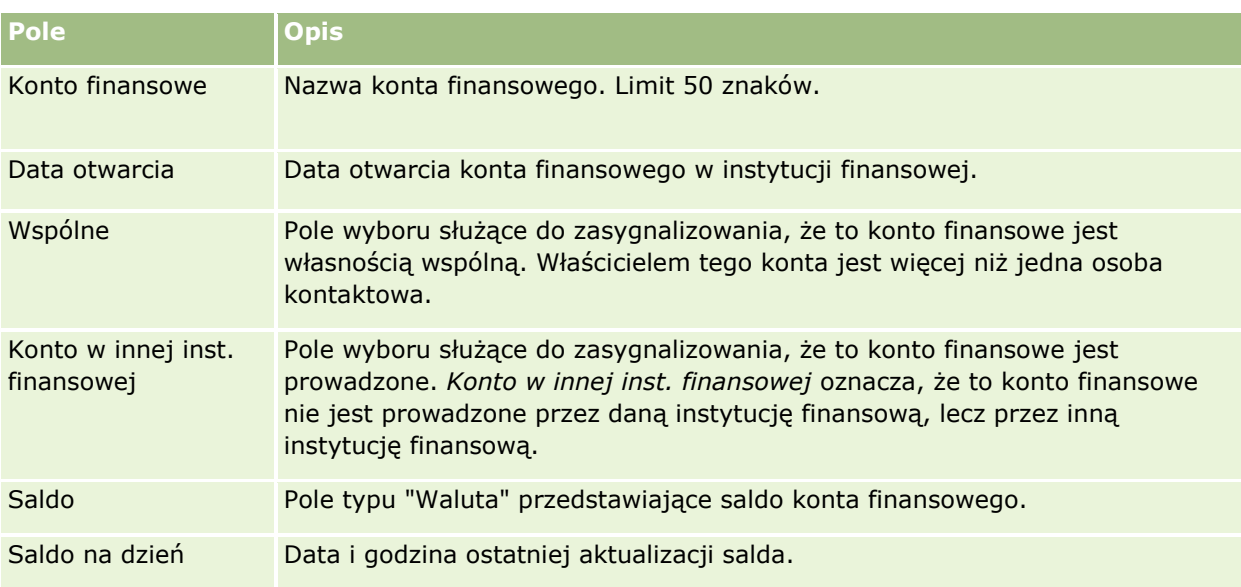

### **Szczegóły konta finansowego**

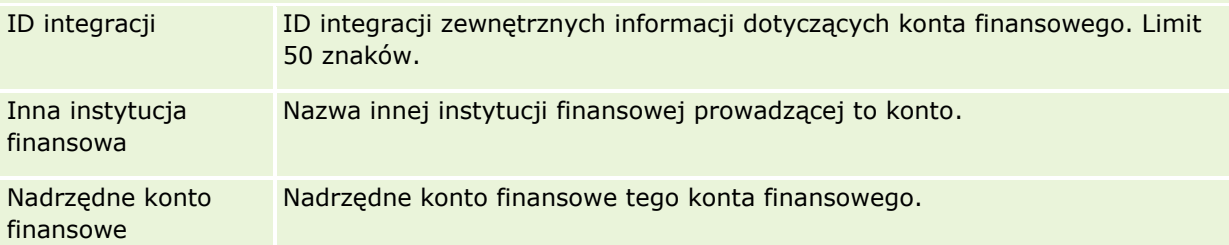

### **Integracja konta finansowego**

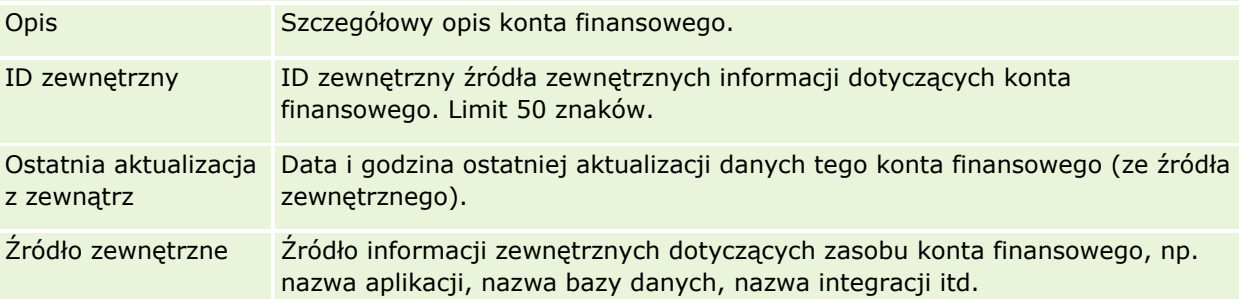

#### **Informacje dodatkowe**

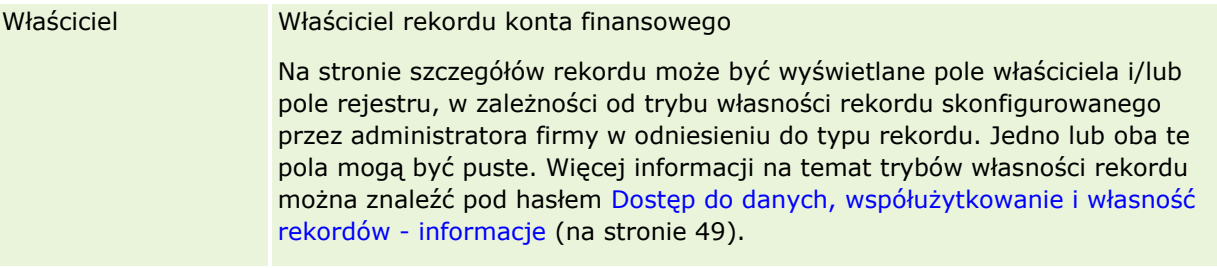

#### <span id="page-816-0"></span>**Tematy pokrewne**

Pokrewne informacje dotyczące kont finansowych są zawarte w następujących tematach:

- **Praca ze strona startowa "Konto finansowe" (na stronie [813\)](#page-812-0)**
- **Zarządzanie kontami finansowymi (na stronie [814\)](#page-813-0)**

# **Posiadacze kont finansowych**

Na stronach "Posiadacze kont finansowych" można tworzyć, aktualizować i śledzić relację między kontem finansowym a jego posiadaczami. *Posiadacz konta finansowego* to osoba kontaktowa, która ma relację z kontem finansowym (zazwyczaj jest to formalny właściciel konta finansowego).

#### **O tym, które karty są dostępne dla użytkownika, decyduje administrator firmy. Jeśli obowiązki użytkownika nie obejmują śledzenia informacji o posiadaczach konta finansowych, jego konfiguracja może nie zawierać karty "Posiadacze kont finansowych".**

Rekord posiadacza konta finansowego służy do śledzenia relacji między osobami kontaktowymi a kontami finansowymi, co daje pełną wiedzę o tym, które osoby kontaktowe są powiązane z którymi kontami finansowymi i odwrotnie.

Poprzez posiadaczy konta finansowego instytucje finansowe i użytkownicy mogą śledzić relację między osobami kontaktowymi a kontami finansowymi oraz określone atrybuty i szczegóły tej relacji. Posiadacze konta finansowego śledzą rolę osoby kontaktowej względem konta finansowego, jak formalny właściciel, kurator, doradca, beneficjant i tym podobne.

# **Praca ze stroną startową "Posiadacz konta finansowego"**

Strona startowa "Posiadacz konta finansowego" stanowi punkt wyjścia do zarządzania posiadaczami kont finansowych.

**UWAGA:** Administrator firmy może dostosować układ strony startowej "Posiadacz konta finansowego". Ponadto, jeśli rola użytkownika zawiera uprawnienie "Personalizowanie stron startowych", użytkownik może dodawać sekcje do tej strony oraz usuwać z niej istniejące sekcje.

### **Tworzenie posiadacza konta finansowego**

Posiadacza konta finansowego można utworzyć, naciskając przycisk "Nowy" w sekcji "Ostatnio zmodyfikowani posiadacze kont finansowych". Więcej informacji można znaleźć pod hasłami Tworzenie rekordów (na stronie [54\)](#page-53-0) i Pola posiadacza konta finansowego (na stronie [819\)](#page-818-0).

### **Praca z listami posiadaczy kont finansowych**

Wraz z aplikacja Oracle CRM On Demand dostarczany jest zbiór list standardowych. Wszystkie listy standardowe są publiczne. Użytkownik i jego kierownicy mogą tworzyć dodatkowe listy oparte na innych kryteriach.

W poniższej tabeli opisano listy standardowe dla posiadaczy kont finansowych.

Oracle CRM On Demand - pomoc bezpośrednia Part 1 Wydanie 40 **817**

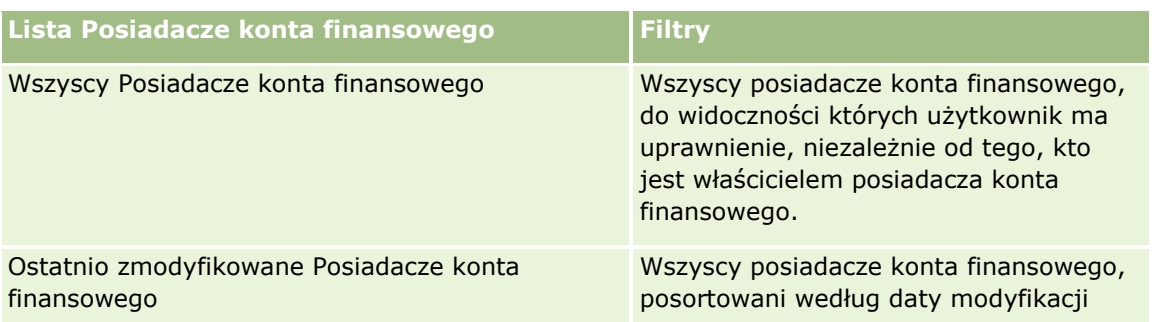

Aby wyświetlić listę, należy kliknąć na jej nazwie.

Aby utworzyć nową listę, należy nacisnąć przycisk "Nowa". Więcej informacji na temat tworzenia list znajduje się pod hasłem Tworzenie i uszczegóławianie list (na stronie [138\)](#page-137-0).

Aby przejrzeć wszystkie dostępne listy, utworzyć nową listę oraz wyświetlić, edytować lub skasować listę już istniejącą, należy nacisnąć przycisk "Zarządzanie listami". Strona "Zarządzanie listami" obejmuje również standardowe listy dostarczane wraz z aplikacją Oracle CRM On Demand. Listy te mają status tylko do wyświetlania. W związku z tym nie można ich edytować ani kasować.

### **Wyświetlanie ostatnio zmodyfikowanych posiadaczy kont finansowych**

W sekcii "Ostatnio zmodyfikowani posiadacze kont finansowych" są pokazywani posiadacze kont finansowych ostatnio zmodyfikowani przez bieżącego użytkownika.

Aby rozwinąć listę, należy nacisnąć przycisk "Pokaż pełną listę".

### **Dodawanie sekcji do swojej strony startowej "Posiadacze kont finansowych"**

Jeśli przypisana rola użytkownika zawiera uprawnienie "Personalizowanie stron startowych", to użytkownik może dodawać sekcje do swojej strony startowej "Posiadacz konta finansowego" w zależności od tego, które sekcje administrator firmy udostępnił do wyświetlania na tej stronie startowej.

Procedura dodawania sekcji do strony głównej "Posiadacze konta finansowego" jest opisana poniżej.

#### *Jak dodać sekcje do swojej strony startowej "Posiadacze konta finansowego"*

- **1** Na stronie startowej "Posiadacze konta finansowego" nacisnąć przycisk "Edytuj układ".
- **2** Na stronie "Układ strony startowej Posiadacz konta finansowego" dodać lub usunąć sekcje oraz zmienić ich rozmieszczenie, posługując się ikonami ze strzałkami.
- **3** Kliknąć na łączu "Zapisz".

#### **Informacje pokrewne**

Pokrewne informacje dotyczące posiadaczy kont finansowych są zawarte w następujących tematach:

- **Zarządzanie posiadaczami kont finansowych (na stronie [819\)](#page-818-0)**
- **818** Oracle CRM On Demand pomoc bezpośrednia Part 1 Wydanie 40

<span id="page-818-0"></span>Pola posiadacza konta finansowego (na stronie [819\)](#page-818-0)

# **Zarządzanie posiadaczami kont finansowych**

Szczegółowe procedury wspólne dla wielu typów rekordów znajdują się pod następującymi hasłami:

- Tworzenie rekordów (na stronie [54\)](#page-53-0)
- Aktualizowanie szczegółów rekordów (na stronie [119\)](#page-118-0)
- Wiązanie rekordów z wybranym rekordem (na stronie [122\)](#page-121-0)
- **Praca z listami (na stronie [131\)](#page-130-0)**

**UWAGA:** Administratorzy firmy mogą dostosowywać aplikację Oracle CRM On Demand na wiele sposobów, np. mogą zmieniać nazwy typów rekordów, pól i opcji dostępnych na listach. Z tego powodu informacje widziane na ekranie mogą się różnić od standardowych informacji zawartych w systemie pomocy bezpośredniej.

W zależności od posiadanego poziomu dostępu użytkownik może nie być w stanie wykonać wszystkich procedur opisanych na powyższej liście.

#### **Tematy pokrewne**

Pokrewne informacje są zawarte w następujących tematach:

- **Praca ze stroną startową "Posiadacz konta finansowego" (na stronie [817\)](#page-816-0)**
- **Pola posiadacza konta finansowego (na stronie [819\)](#page-818-0)**

# **Pola posiadacza konta finansowego**

Strona "Posiadacz konta finansowego - edycja" umożliwia dodanie posiadacza konta finansowego lub zaktualizowanie szczegółów istniejącego posiadacza konta finansowego. Zawiera ona pełny zestaw pól używanych dla posiadacza konta finansowego.

**WSKAZÓWKA:** Informacje dotyczące posiadacza konta finansowego można także edytować na stronach "Lista posiadaczy kont finansowych" i "Szczegóły posiadacza konta finansowego". Więcej informacji o aktualizowaniu rekordów jest dostepnych pod hasłem Aktualizowanie szczegółów rekordów (na stronie [119\)](#page-118-0).

**UWAGA:** Administratorzy firmy mogą dostosowywać aplikację Oracle CRM On Demand na wiele sposobów, np. mogą zmieniać nazwy typów rekordów, pól i opcji dostępnych na listach. Z tego powodu informacje widziane na ekranie mogą się różnić od standardowych informacji zawartych w systemie pomocy bezpośredniej.

Następująca tabela zawiera dodatkowe informacje dotyczące niektórych pól.

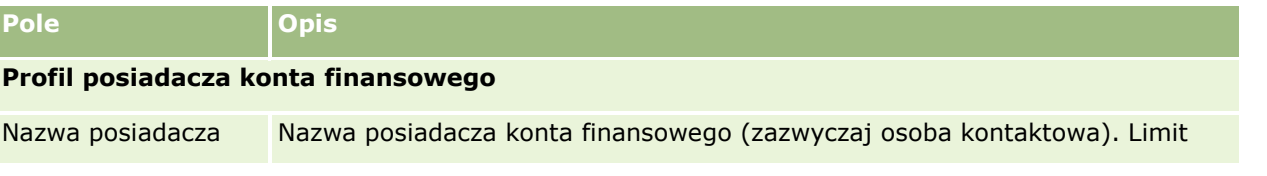

<span id="page-819-0"></span>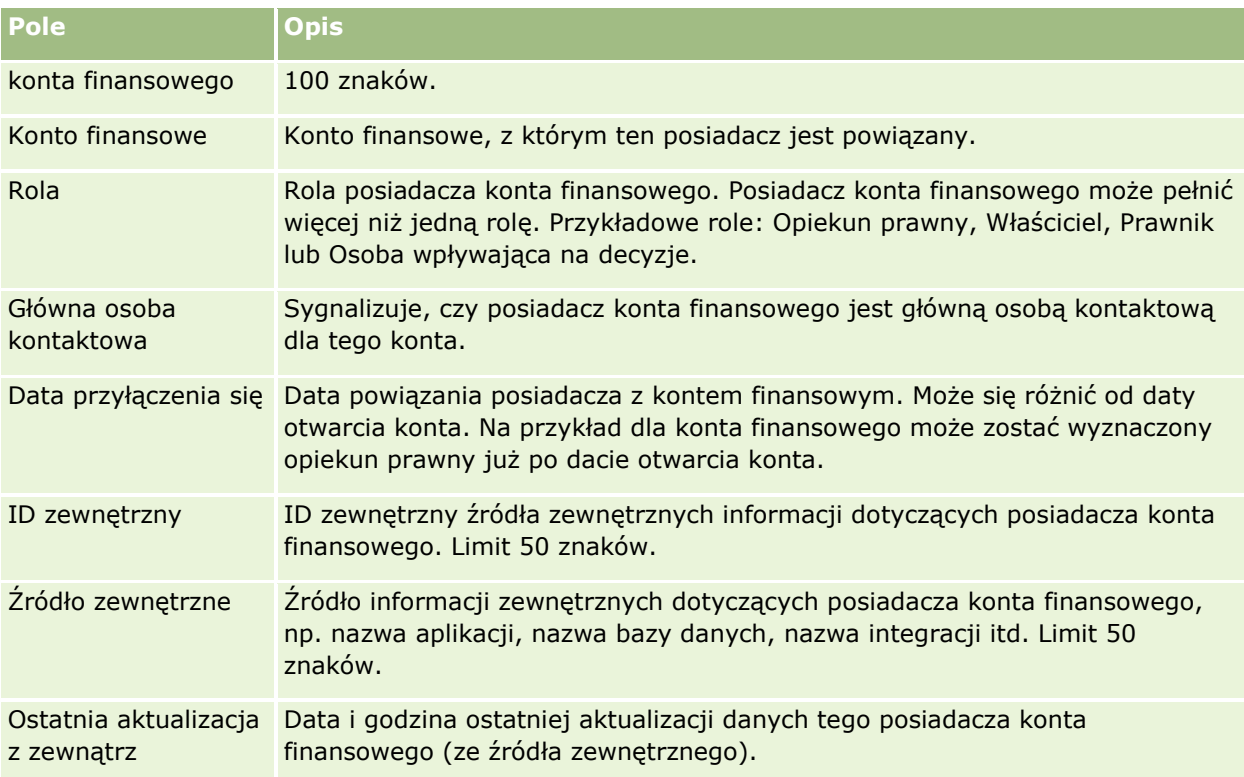

#### **Tematy pokrewne**

Pokrewne informacje są zawarte w następującym temacie:

**Praca ze stroną startową "Posiadacz konta finansowego" (na stronie [817\)](#page-816-0)** 

# **Zasoby kont finansowych**

Stron zasobów kont finansowych można używać do tworzenia, aktualizowania i śledzenia produktów finansowych związanych z określonym kontem finansowym. Zasoby kont finansowych zawierają zwykle podsumowanie wszystkich transakcji na kontach finansowych pojedynczego produktu finansowego dla konta finansowego.

Zasoby kont finansowych umożliwiają ustalenie, którym produktom finansowym odpowiadają określone konta finansowe. Zasoby kont finansowych mogą być używane do śledzenia wszystkich typów produktów finansowych, takich jak:

- Środki trwałe (np. nieruchomości, samochody, dzieła sztuki)
- Instrumenty finansowe (np. akcje, obligacje, fundusze inwestycyjne)
- Usługi finansowe i kredytowe (np. kredyt hipoteczny, linia kredytowa)
- **D** Dowolne inne instrumenty zdefiniowane przez użytkownika w produktach finansowych

Korzystając z zasobów kont finansowych, instytucja finansowa może uzyskiwać podsumowanie informacji o kontach finansowych klienta na podstawie danych z aplikacji z różnych działów. Informacje te zapewniają wgląd w sytuację klientów lub gospodarstw domowych. Szczegółowe informacje o zasobach kont finansowych,

**820** Oracle CRM On Demand - pomoc bezpośrednia Part 1 Wydanie 40

takie jak ilości, ceny, wskaźniki czy ważne daty (np. data zakupu), są dostępne w aplikacji Oracle CRM On Demand podczas zarządzania relacjami z klientem.

**UWAGA:** O tym, które karty są dostępne dla użytkownika, decyduje administrator firmy. Jeśli obowiązki użytkownika nie wymagają śledzenia informacji na kontach finansowych, karta "Zasoby kont finansowych" może być wykluczona z jego konfiguracji.

# **Praca ze stroną startową "Zasób konta finansowego"**

Strona startowa "Zasób konta finansowego" stanowi punkt wyjścia do zarządzania zasobami kont finansowych.

**UWAGA:** Administrator firmy może dostosować układ strony startowej "Zasób konta finansowego". Ponadto, jeśli rola użytkownika zawiera uprawnienie "Personalizowanie stron startowych", użytkownik może dodawać sekcje do tej strony oraz usuwać z niej istniejące sekcje.

### **Tworzenie zasobu konta finansowego**

Zasób konta finansowego można utworzyć, naciskając przycisk "Nowy" w sekcji "Ostatnio zmodyfikowane zasoby kont finansowych". Więcej informacji znajduje się pod hasłami Tworzenie rekordów (na stronie [54\)](#page-53-0) i Pola zasobu konta finansowego (na stronie [823\)](#page-822-0).

### **Praca z listami zasobów kont finansowych**

Wraz z aplikacją Oracle CRM On Demand dostarczany jest zbiór list standardowych. Wszystkie listy standardowe są publiczne. Użytkownik i jego kierownicy mogą tworzyć dodatkowe listy oparte na innych kryteriach.

W poniższej tabeli opisano listy standardowe dla zasobów kont finansowych.

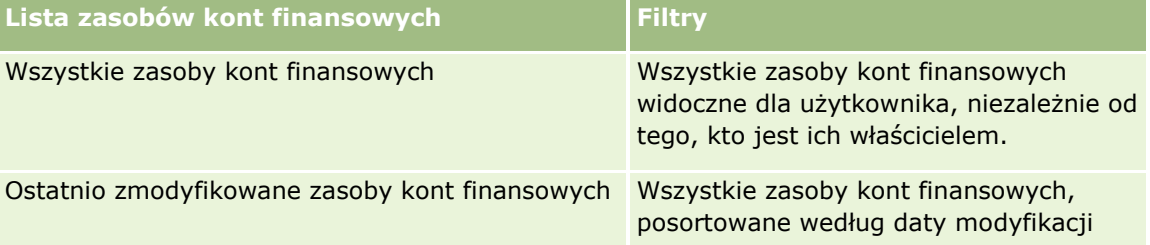

Aby wyświetlić listę, należy kliknąć na jej nazwie.

Aby utworzyć nową listę, należy nacisnąć przycisk "Nowa". Więcej informacji na temat tworzenia list znajduje się pod hasłem Tworzenie i uszczegóławianie list (na stronie [138\)](#page-137-0).

Aby przejrzeć wszystkie dostępne listy, utworzyć nową listę oraz wyświetlić, edytować lub skasować listę już istniejącą, należy nacisnąć przycisk "Zarządzanie listami". Strona "Zarządzanie listami" obejmuje również standardowe listy dostarczane wraz z aplikacją Oracle CRM On Demand. Listy te mają status tylko do wyświetlania. W związku z tym nie można ich edytować ani kasować.

### **Wyświetlanie ostatnio zmodyfikowanych zasobów kont finansowych**

W sekcji "Ostatnio zmodyfikowane zasoby kont finansowych" są pokazywane ostatnio zmodyfikowane zasoby kont finansowych.

Aby rozwinąć listę, należy nacisnąć przycisk "Pokaż pełną listę".

# **Dodawanie sekcji do swojej strony startowej "Zasób konta finansowego"**

Jeśli przypisana rola użytkownika zawiera uprawnienie "Personalizowanie stron startowych", to zależnie od konfiguracji określonej przez administratora, do swojej strony startowej "Zasoby kont finansowych" można dodawać dodatkowe sekcje.

W poniższej procedurze przedstawiono sposób dodawania sekcji do swojej strony startowej "Zasób konta finansowego"

#### *Jak dodać sekcje do swojej strony startowej "Zasób konta finansowego"*

- **1** Na stronie startowej "Zasób konta finansowego" nacisnąć przycisk "Edytuj układ".
- **2** Na stronie "Zasób konta finansowego" dodać lub usunąć sekcje oraz zmienić ich rozmieszczenie, posługując się ikonami ze strzałkami.
- **3** Nacisnąć przycisk "Zapisz".

# **Zarządzanie zasobami kont finansowych**

Szczegółowe procedury wspólne dla wielu typów rekordów znajdują się pod następującymi hasłami:

- **Tworzenie rekordów (na stronie [54\)](#page-53-0)**
- Aktualizowanie szczegółów rekordów (na stronie [119\)](#page-118-0)
- Wiązanie rekordów z wybranym rekordem (na stronie [122\)](#page-121-0)
- **Praca z listami (na stronie [131\)](#page-130-0)**

**UWAGA:** Administratorzy firmy mogą dostosowywać aplikację Oracle CRM On Demand na wiele sposobów, np. mogą zmieniać nazwy typów rekordów, pól i opcji dostępnych na listach. Z tego powodu informacje widziane na ekranie mogą się różnić od standardowych informacji zawartych w systemie pomocy bezpośredniej.

W zależności od posiadanego poziomu dostępu użytkownik może nie być w stanie wykonać wszystkich procedur opisanych na powyższej liście.

#### **Informacje pokrewne**

Pokrewne informacje są zawarte w następujących tematach:

**Pola zasobu konta finansowego (na stronie [823\)](#page-822-0)** 

# <span id="page-822-0"></span>**Pola zasobu konta finansowego**

Strona "Zasób konta finansowego - edycja" umożliwia dodanie zasobu konta finansowego lub zaktualizowanie szczegółów istniejącego zasobu konta finansowego. Zawiera ona pełny zestaw pól używanych dla zasobu konta finansowego.

**UWAGA:** Administratorzy firmy mogą dostosowywać aplikację Oracle CRM On Demand na wiele sposobów, np. mogą zmieniać nazwy typów rekordów, pól i opcji dostępnych na listach. Z tego powodu informacje widziane na ekranie mogą się różnić od standardowych informacji zawartych w systemie pomocy bezpośredniej.

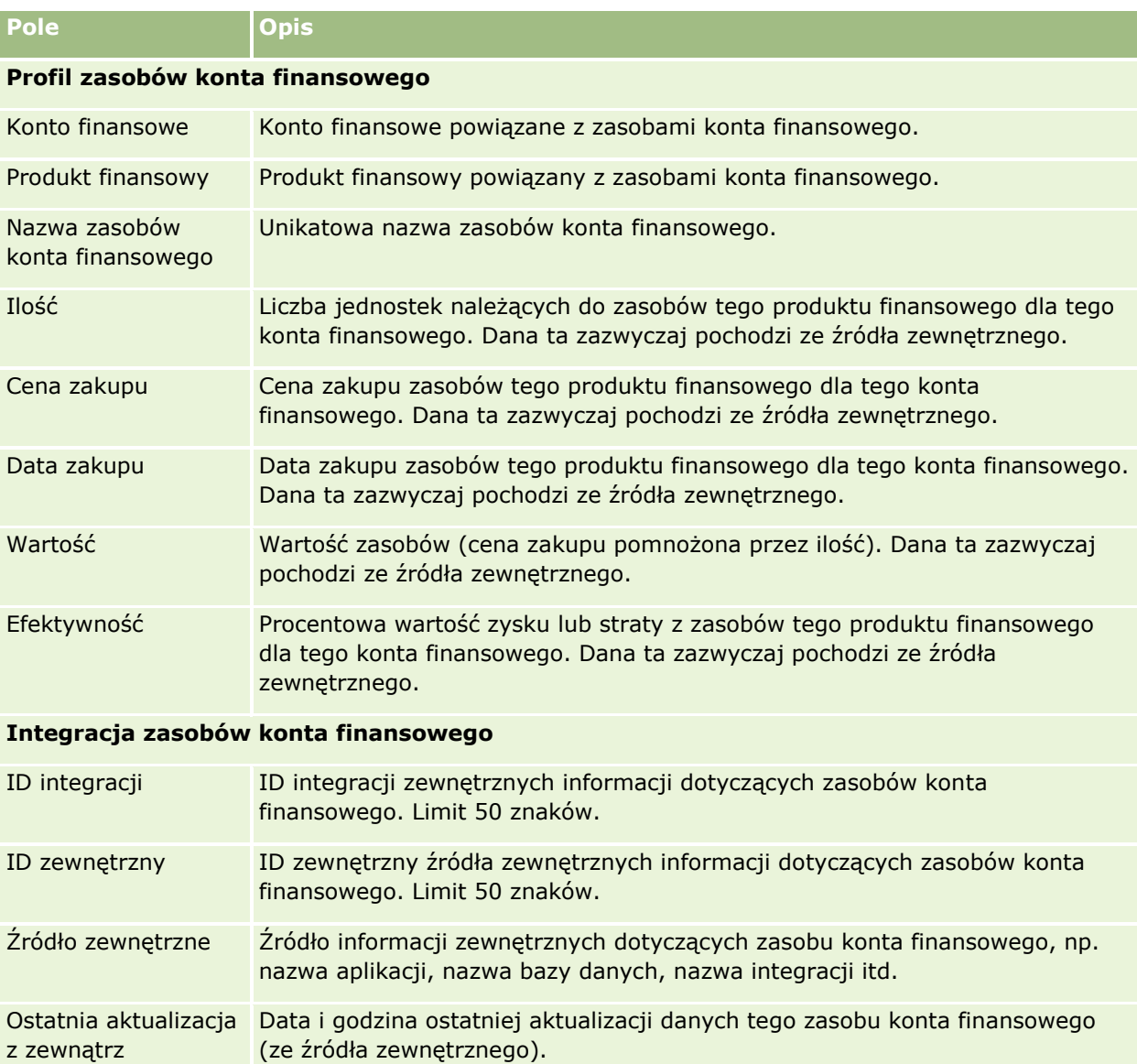

Następująca tabela zawiera dodatkowe informacje dotyczące niektórych pól.

# <span id="page-823-0"></span>**Plany finansowe**

Strony planów finansowych umożliwiają tworzenie, aktualizowanie i śledzenie planów finansowych dotyczących kont finansowych. *Plany finansowe* są zwykle związane z umową lub firmą, dla której instytucja finansowa zarządza co najmniej jednym kontem finansowym.

**UWAGA:** O tym, które karty są dostępne dla użytkownika, decyduje administrator firmy. Jeśli obowiązki użytkownika nie wymagają śledzenia informacji o planach kont finansowych, to karta "Plany finansowe" może być wykluczona z jego konfiguracji.

Plan finansowy umożliwia wysokopoziomowe planowanie finansowe, zapewniając dostęp do informacji takich jak status, etap planowania czy zatwierdzenia. Dostarcza również łączy do aplikacji w różnych działach firmy. Aktualizacje w trybie wsadowym i internetowym są wykorzystywane do integracji tych danych w aplikacji Oracle CRM On Demand.

Korzystając z planów finansowych, instytucje finansowe mogą łączyć zarządzanie relacjami z klientem z zadaniami planowania finansowego, organizacją procesów Workflow i danymi końcowymi w całym zakresie czasowym objętym planem finansowym. Przy użyciu tej funkcji można śledzić działania, możliwości, zlecenia obsługi i namiary w planie finansowym, zapewniając jego realizacje w modelu skoncentrowanym na kliencie i gospodarstwie domowym.

Za pomocą stron planów finansowych można identyfikować i profilować plany finansowe. A także przeglądać subkonta i inne informacje, w tym:

- **Możliwość.** Więcej informacji jest dostępnych pod hasłem Możliwości i prognozy informacje podstawowe (na stronie [362\)](#page-361-0).
- **Działanie.** Więcej informacji jest dostępnych pod hasłem Pola działania (zob. "[Pola działań](#page-262-0)" na stronie [263\)](#page-262-0).
- **Zlecenie obsługi.** Więcej informacji znajduje się pod hasłem Proces zarządzania zleceniami SR (na stronie [471\)](#page-470-0).
- **Namiar.** Więcej informacji można znaleźć pod hasłem Namiary (na stronie [279\)](#page-278-0).

# **Praca ze stroną startową "Plan finansowy"**

Strona startowa "Plan finansowy" stanowi punkt wyjścia do zarządzania planami finansowymi.

**UWAGA:** Administrator firmy może dostosować układ strony startowej "Plan finansowy". Ponadto, jeśli rola użytkownika zawiera uprawnienie "Personalizowanie stron startowych", użytkownik może dodawać sekcje do tej strony oraz usuwać z niej istniejące sekcje.

### **Tworzenie planu finansowego**

Plan finansowy można utworzyć, naciskając przycisk "Nowy" w sekcji "Ostatnio zmodyfikowane plany finansowe". Więcej informacji znajduje się pod hasłami: Tworzenie rekordów (na stronie [54\)](#page-53-0) i Pola planu finansowego (na stronie [826\)](#page-825-0).

### **Praca z listami planów finansowych**

Wraz z aplikacją Oracle CRM On Demand dostarczany jest zbiór list standardowych. Wszystkie listy standardowe są publiczne. Użytkownik i jego kierownicy mogą tworzyć dodatkowe listy oparte na innych kryteriach.

W poniższej tabeli opisano listy standardowe dla planów finansowych.

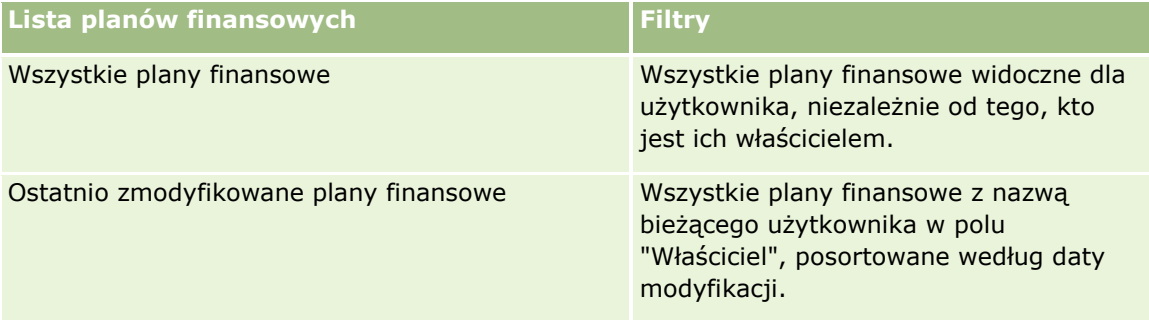

Aby wyświetlić listę, należy kliknąć na jej nazwie.

Aby utworzyć nową listę, należy nacisnąć przycisk "Nowa". Więcej informacji na temat tworzenia list znajduje się pod hasłem Tworzenie i uszczegóławianie list (na stronie [138\)](#page-137-0).

Aby przejrzeć wszystkie dostępne listy, utworzyć nową listę oraz wyświetlić, edytować lub skasować listę już istniejącą, należy nacisnąć przycisk "Zarządzanie listami". Strona "Zarządzanie listami" obejmuje również standardowe listy dostarczane wraz z aplikacją Oracle CRM On Demand. Listy te mają status tylko do wyświetlania. W związku z tym nie można ich edytować ani kasować.

# **Wyświetlanie ostatnio zmodyfikowanych planów finansowych**

W sekcji "Ostatnio zmodyfikowane plany finansowe" są pokazywane plany finansowe ostatnio wyświetlane przez bieżącego użytkownika.

Aby rozwinąć listę, należy nacisnąć przycisk "Pokaż pełną listę".

# **Dodawanie sekcji do swojej strony startowej "Plan finansowy"**

Jeśli rola użytkownika zawiera uprawnienie "Personalizowanie stron startowych", to użytkownik może dodawać sekcje do strony startowej "Plan finansowy" w zależności od tego, które sekcje administrator firmy udostępnił do wyświetlania na tej stronie startowej.

W poniższej procedurze opisano sposób dodawania sekcji do swojej strony startowej "Plan finansowy".

#### *Jak dodać sekcje do swojej strony startowej "Plan finansowy"*

- **1** Na stronie startowej "Plan finansowy" nacisnąć przycisk "Edytuj układ".
- **2** Na stronie "Układ strony startowej planu finansowego" kliknąć strzałki, aby dodać lub usunąć sekcje oraz zmienić ich rozmieszczenie, posługując się ikonami ze strzałkami.
- **3** Nacisnąć przycisk "Zapisz".

# <span id="page-825-0"></span>**Zarządzanie planami finansowymi**

Szczegółowe procedury wspólne dla wielu typów rekordów znajdują się pod następującymi hasłami:

- **Tworzenie rekordów (na stronie [54\)](#page-53-0)**
- Aktualizowanie szczegółów rekordów (na stronie [119\)](#page-118-0)
- Wiązanie rekordów z wybranym rekordem (na stronie [122\)](#page-121-0)
- **Praca z listami (na stronie [131\)](#page-130-0)**

**UWAGA:** Administratorzy firmy mogą dostosowywać aplikację Oracle CRM On Demand na wiele sposobów, np. mogą zmieniać nazwy typów rekordów, pól i opcji dostępnych na listach. Z tego powodu informacje widziane na ekranie mogą się różnić od standardowych informacji zawartych w systemie pomocy bezpośredniej.

W zależności od posiadanego poziomu dostępu użytkownik może nie być w stanie wykonać wszystkich procedur opisanych na powyższej liście.

### **Tematy pokrewne**

Pokrewne informacje są zawarte w następujących tematach:

- Praca ze stroną startową "Plan finansowy" (na stronie [824\)](#page-823-0)
- **Pola planu finansowego (na stronie [826\)](#page-825-0)**

# **Pola planu finansowego**

Strona "Plan finansowy - edycja" umożliwia dodanie planu finansowego lub zaktualizowanie szczegółów istniejącego planu finansowego. Zawiera ona pełny zestaw pól używanych dla planu finansowego.

**WSKAZÓWKA:** Informacje dotyczące planów finansowych można także edytować na stronach "Lista planów finansowych" i "Szczegóły planu finansowego". Więcej informacji o aktualizowaniu rekordów jest dostępnych pod hasłem Aktualizowanie szczegółów rekordów.

**UWAGA:** Administratorzy firmy mogą dostosowywać aplikację Oracle CRM On Demand na wiele sposobów, np. mogą zmieniać nazwy typów rekordów, pól i opcji dostępnych na listach. Z tego powodu informacje widziane na ekranie mogą się różnić od standardowych informacji zawartych w systemie pomocy bezpośredniej.

Następująca tabela zawiera dodatkowe informacje dotyczące niektórych pól planu finansowego.

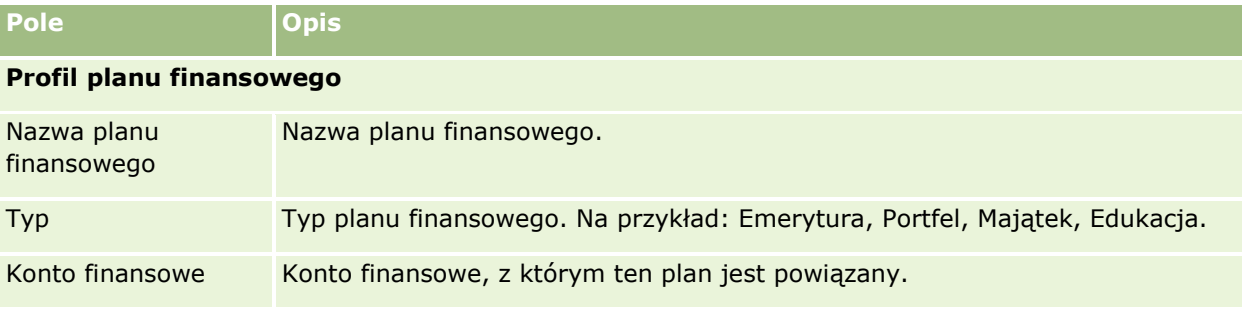

**826** Oracle CRM On Demand - pomoc bezpośrednia Part 1 Wydanie 40

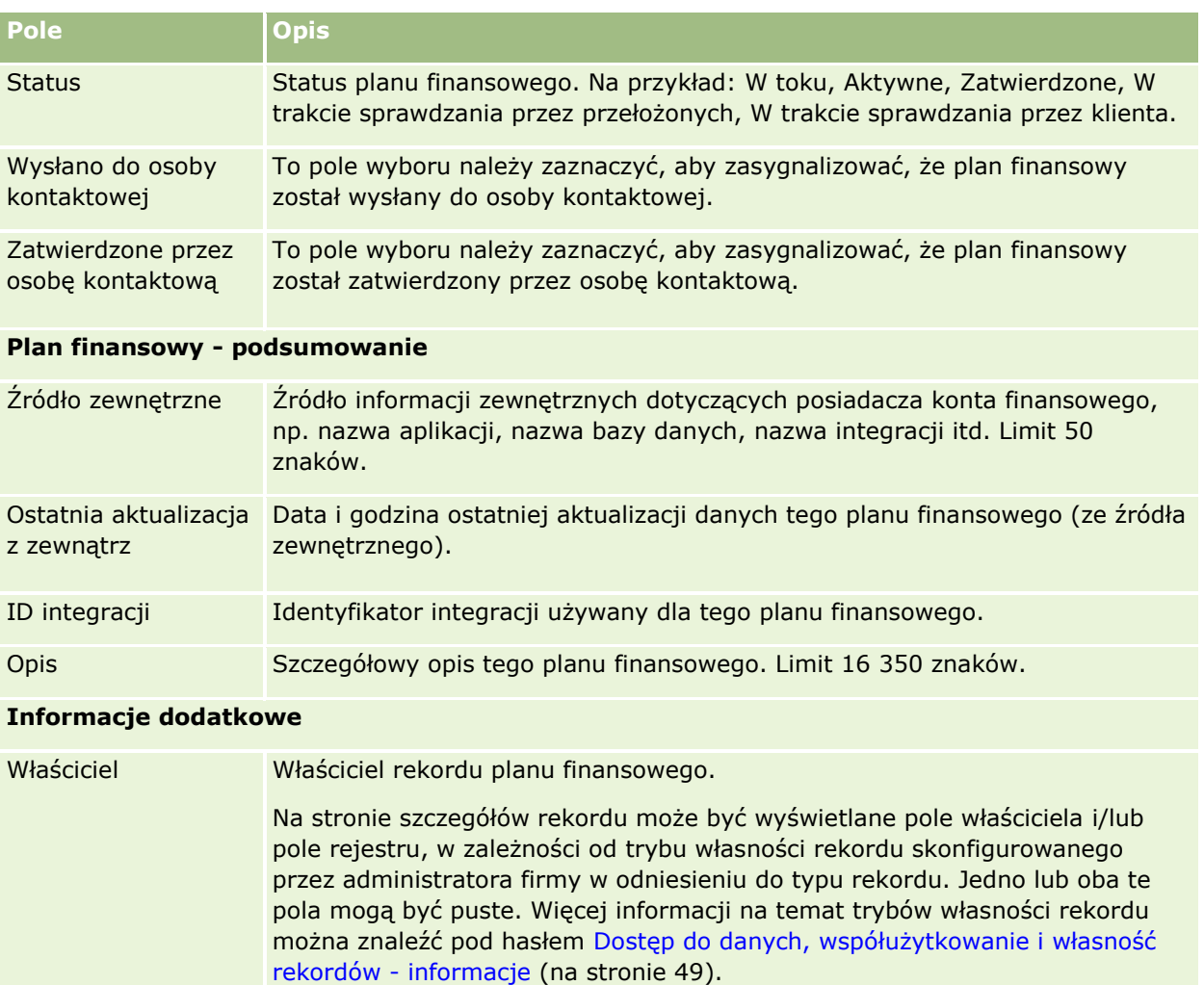

### **Informacje pokrewne**

Pokrewne informacje dotyczące planów finansowych są zawarte w następujących tematach:

- **Praca ze stroną startową "Plan finansowy" (na stronie [824\)](#page-823-0)**
- **Zarządzanie planami finansowymi (na stronie [826\)](#page-825-0)**

# **Produkty finansowe**

Strona "Produkty finansowe" umożliwia tworzenie, aktualizowanie i śledzenie wszystkich typów produktów finansowych.

**UWAGA:** Administrator firmy określa, które karty są dostępne dla poszczególnych użytkowników. Jeśli obowiązki użytkownika nie wymagają śledzenia informacji o produktach finansowych, to karta "Produkty finansowe" może być wykluczona z jego konfiguracji.

W aplikacji Oracle CRM On Demand *produkt finansowy* może być określonym towarem fizycznym lub usługą, oferowanym klientom przez instytucję finansową (może też być zgrupowaniem produktów finansowych lub odnosić się do produktu finansowego oferowanego przez dowolną instytucję finansową).

Można śledzić typy produktów finansowych, takie jak pożyczki, depozyty bezpośrednie (rachunki bieżące i oszczędnościowe), rachunki o podwyższonym oprocentowaniu, lokaty itd. Produktami finansowymi mogą być także akcje zwykłe, instrumenty pochodne, osobne rachunki oraz fundusze hedgingowe czy powiernicze.

Instytucje finansowe, korzystając z rekordów produktów finansowych, mogą przeglądać szczegóły swoich produktów finansowych (w tym szczegóły wysokiego poziomu), łącza URL do serwisów internetowych z produktami finansowymi, a także katalogi. Posługując się tymi funkcjami, można uzyskać dostęp do najnowszych szczegółów produktów finansowych, a także do powiązanych informacji dotyczących działań, możliwości, zleceń obsługi i kalendarzy.

Typ rekordu "produkt finansowy" obsługuje także hierarchie produktów finansowych. Hierarchie te umożliwiają grupowanie produktów np. w celu utworzenia pakietów ofert, funduszy powierniczych czy jakiejkolwiek innej wieloelementowej hierarchii lub grupy.

Na poniższych rysunkach przedstawiono przykłady hierarchii produktów finansowych.

Na rysunku 4 przedstawiono przykład hierarchii funduszu powierniczego.

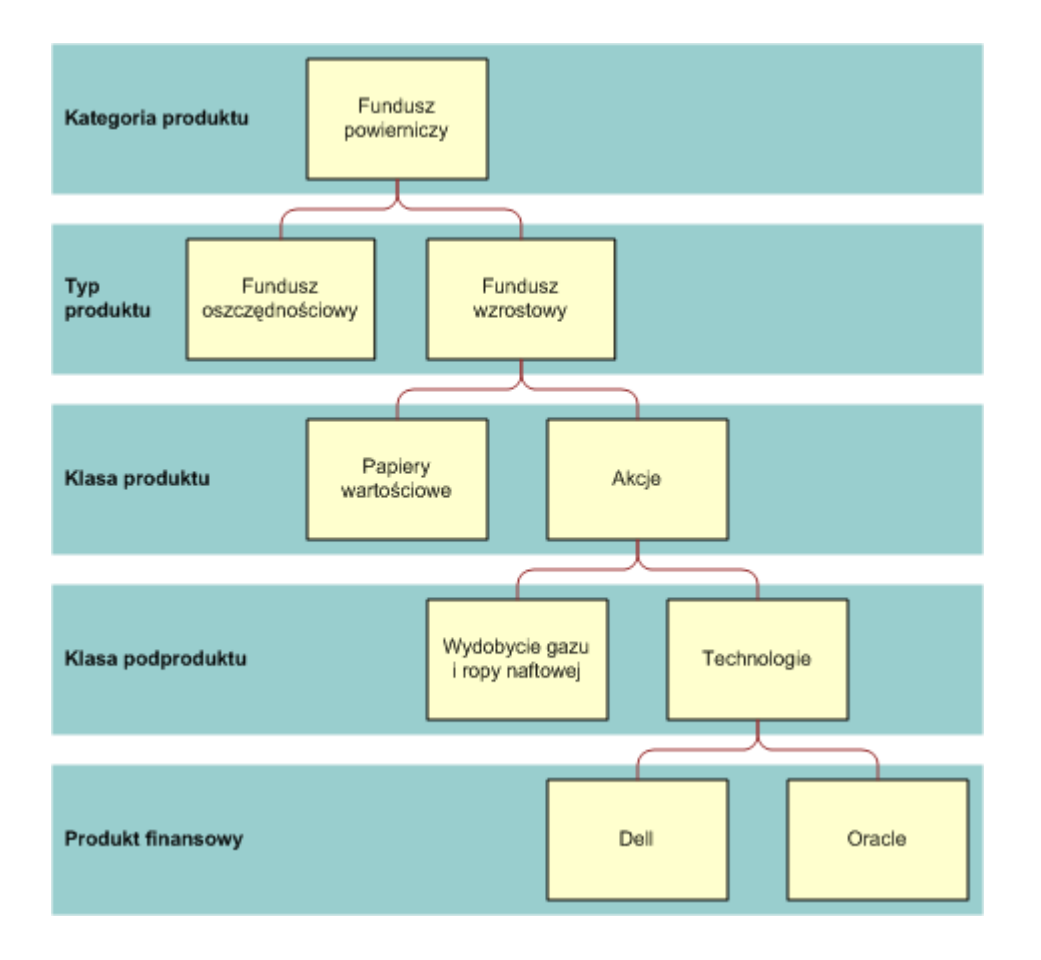

**Figure 4: Przykład hierarchii funduszu powierniczego**

**828** Oracle CRM On Demand - pomoc bezpośrednia Part 1 Wydanie 40
<span id="page-828-0"></span>Na rysunku 5 przedstawiono przykład hierarchii polisy ubezpieczeniowej.

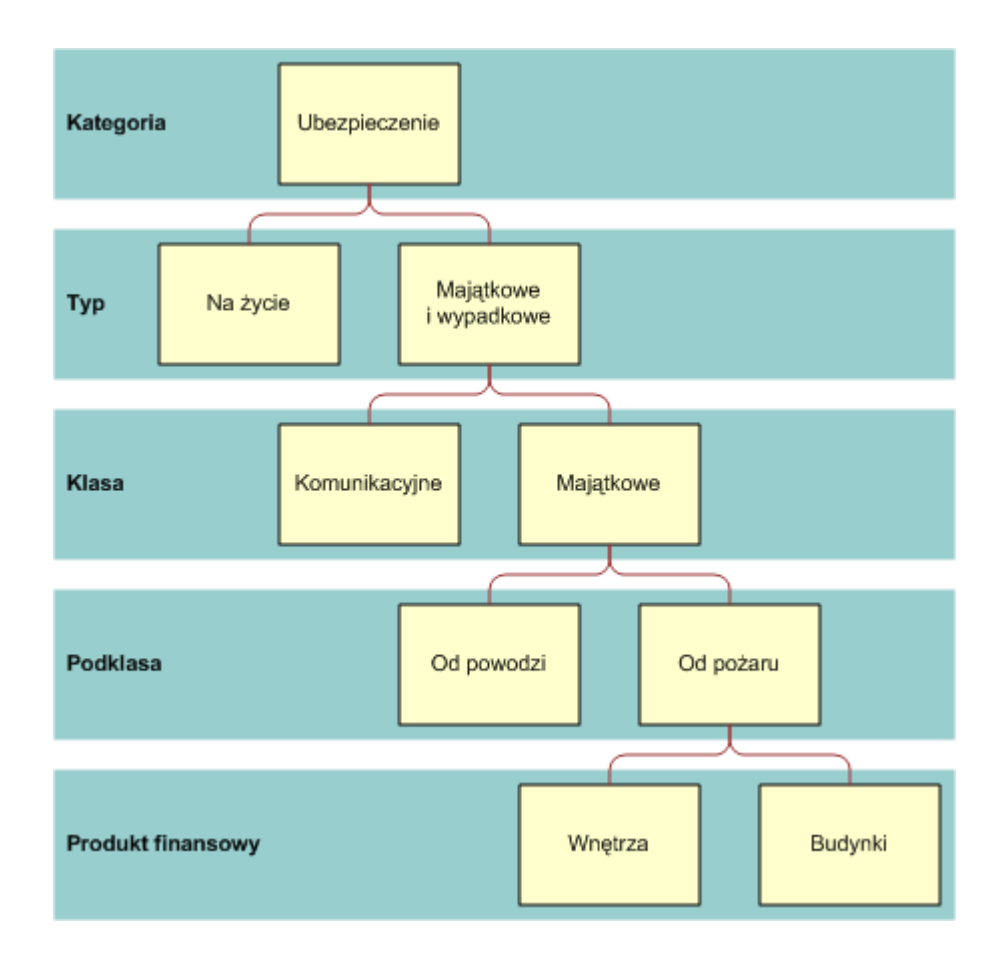

**Figure 5: Przykład hierarchii polisy ubezpieczeniowej**

# **Praca ze stroną startową "Produkty finansowe"**

Strona startowa "Produkty finansowe" stanowi punkt wyjścia do zarządzania produktami finansowymi.

**UWAGA:** Administrator firmy może dostosować układ strony startowej "Produkty finansowe". Ponadto, jeśli rola użytkownika zawiera uprawnienie "Personalizowanie stron startowych", użytkownik może dodawać sekcje do tej strony oraz usuwać z niej istniejące sekcje.

#### **Tworzenie rekordu produktu finansowego**

Rekord produktu finansowego można utworzyć, naciskając przycisk "Nowy" w sekcji "Ostatnio zmodyfikowane produkty finansowe". Więcej informacji znajduje się pod hasłami Tworzenie rekordów (na stronie [54\)](#page-53-0) i Pola produktów finansowych (zob. ["Pola produktu finansowego"](#page-831-0) na stronie [832\)](#page-831-0).

WSKAZÓWKA: Użytkownik może określić hierarchie produktów finansowych, takie jak kapitał funduszu powierniczego, zaznaczając pole "Nadrzędny produkt finansowy". Więcej informacji o hierarchiach produktów finansowych znajduje się pod hasłem Śledzenie nadrzędnych produktów finansowych (na stronie [831\)](#page-830-0).

#### **Praca z listami produktów finansowych**

Wraz z aplikacją Oracle CRM On Demand dostarczany jest zbiór list standardowych. Wszystkie listy standardowe są publiczne. Użytkownik i jego kierownicy mogą tworzyć dodatkowe listy oparte na innych kryteriach.

W poniższej tabeli opisano listy standardowe dla produktów finansowych.

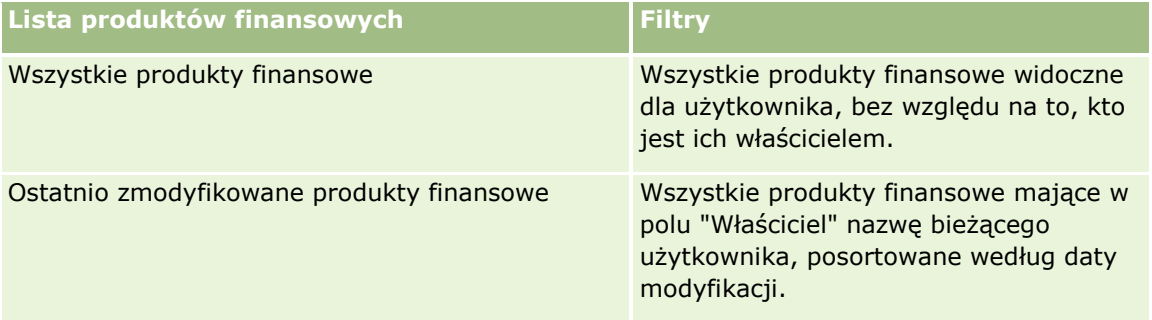

Aby wyświetlić listę, należy kliknąć na jej nazwie.

Aby utworzyć nową listę, należy nacisnąć przycisk "Nowa". Więcej informacji na temat tworzenia list znajduje się pod hasłem Tworzenie i uszczegóławianie list (na stronie [138\)](#page-137-0).

Aby przejrzeć wszystkie dostępne listy, utworzyć nową listę oraz wyświetlić, edytować lub skasować listę już istniejącą, należy nacisnąć przycisk "Zarządzanie listami". Strona "Zarządzanie listami" obejmuje również standardowe listy dostarczane wraz z aplikacją Oracle CRM On Demand. Listy te mają status tylko do wyświetlania. W związku z tym nie można ich edytować ani kasować.

## **Wyświetlanie ostatnio zmodyfikowanych produktów finansowych**

W sekcji "Ostatnio zmodyfikowane produkty finansowe" są pokazywane produkty finansowe ostatnio wyświetlane przez bieżącego użytkownika.

Aby rozwinąć listę, należy nacisnąć przycisk "Pokaż pełną listę".

## **Dodawanie sekcji do swojej strony startowej "Produkt finansowy"**

Jeśli rola użytkownika zawiera uprawnienie "Personalizowanie stron startowych", to użytkownik może dodawać sekcje do swojej strony startowej "Produkt finansowy" w zależności od tego, które sekcje administrator firmy udostępnił do wyświetlania na tej stronie.

W poniższej procedurze przedstawiono sposób dodawania sekcji do strony startowej "Produkt finansowy".

#### *Jak dodać sekcje do swojej strony startowej "Produkt finansowy"*

- **1** Na stronie startowej "Produkt finansowy" nacisnąć przycisk "Edytuj układ".
- **2** Na stronie "Układ strony startowej Produkt finansowy" dodać lub usunąć sekcje oraz zmienić ich rozmieszczenie, posługując się ikonami ze strzałkami.
- **3** Nacisnąć przycisk "Zapisz".
- **830** Oracle CRM On Demand pomoc bezpośrednia Part 1 Wydanie 40

# <span id="page-830-0"></span>**Zarządzanie produktami finansowymi**

Zarządzać produktami finansowymi można za pośrednictwem następującej czynności:

Śledzenie nadrzędnych produktów finansowych (na stronie [831\)](#page-830-0)

Szczegółowe procedury wspólne dla wielu typów rekordów znajdują się pod następującymi hasłami:

- **Tworzenie rekordów (na stronie [54\)](#page-53-0)**
- Aktualizowanie szczegółów rekordów (na stronie [119\)](#page-118-0)
- Wiązanie rekordów z wybranym rekordem (na stronie [122\)](#page-121-0)
- **Praca z listami (na stronie [131\)](#page-130-0)**

**UWAGA:** Administratorzy firmy mogą dostosowywać aplikację Oracle CRM On Demand na wiele sposobów, np. mogą zmieniać nazwy typów rekordów, pól i opcji dostępnych na listach. Z tego powodu informacje widziane na ekranie mogą się różnić od standardowych informacji zawartych w systemie pomocy bezpośredniej.

W zależności od posiadanego poziomu dostępu użytkownik może nie być w stanie wykonać wszystkich procedur opisanych na powyższej liście.

#### **Tematy pokrewne**

Pokrewne informacje dotyczące produktów finansowych są zawarte w następujących tematach:

- **Praca ze stroną startową "Plan finansowy" (na stronie [824\)](#page-823-0)**
- **Pola produktu finansowego (na stronie [832\)](#page-831-0)**

## **Śledzenie nadrzędnych produktów finansowych**

Aby było możliwe śledzenie nadrzędnego produktu finansowego dla danego produktu finansowego, należy dodać nadrzędny produkt finansowy do pola "Nadrzędny produkt finansowy" podrzędnego produktu finansowego.

#### *Jak śledzić nadrzędny produkt finansowy*

**1** Wybrać produkt finansowy.

Więcej informacji dotyczących wybierania produktów finansowych można znaleźć pod hasłem Znajdowanie rekordów (na stronie [74\)](#page-73-0).

- **2** Na stronie "Szczegóły produktu finansowego" kliknąć na łączu "Edytuj".
- **3** Na stronie "Edycja produktu finansowego" wybrać pole "Nadrzędny produkt finansowy" i wybrać produkt finansowy.

# <span id="page-831-0"></span>**Pola produktu finansowego**

Strona "Produkt finansowy - edycja" umożliwia dodanie produktu finansowego lub zaktualizowanie szczegółów istniejącego produktu finansowego. Zawiera ona pełny zestaw pól używanych dla produktu finansowego.

**WSKAZÓWKA:** Informacje dotyczące produktów finansowych można także edytować na stronach "Lista produktów finansowych" i "Szczegóły produktu finansowego". Więcej informacji o aktualizowaniu rekordów jest dostępnych pod hasłem Aktualizowanie szczegółów rekordów (na stronie [119\)](#page-118-0).

**UWAGA:** Administratorzy firmy mogą dostosowywać aplikację Oracle CRM On Demand na wiele sposobów, np. mogą zmieniać nazwy typów rekordów, pól i opcji dostępnych na listach. Z tego powodu informacje widziane na ekranie mogą się różnić od standardowych informacji zawartych w systemie pomocy bezpośredniej.

Następująca tabela zawiera dodatkowe informacje dotyczące niektórych pól produktu finansowego.

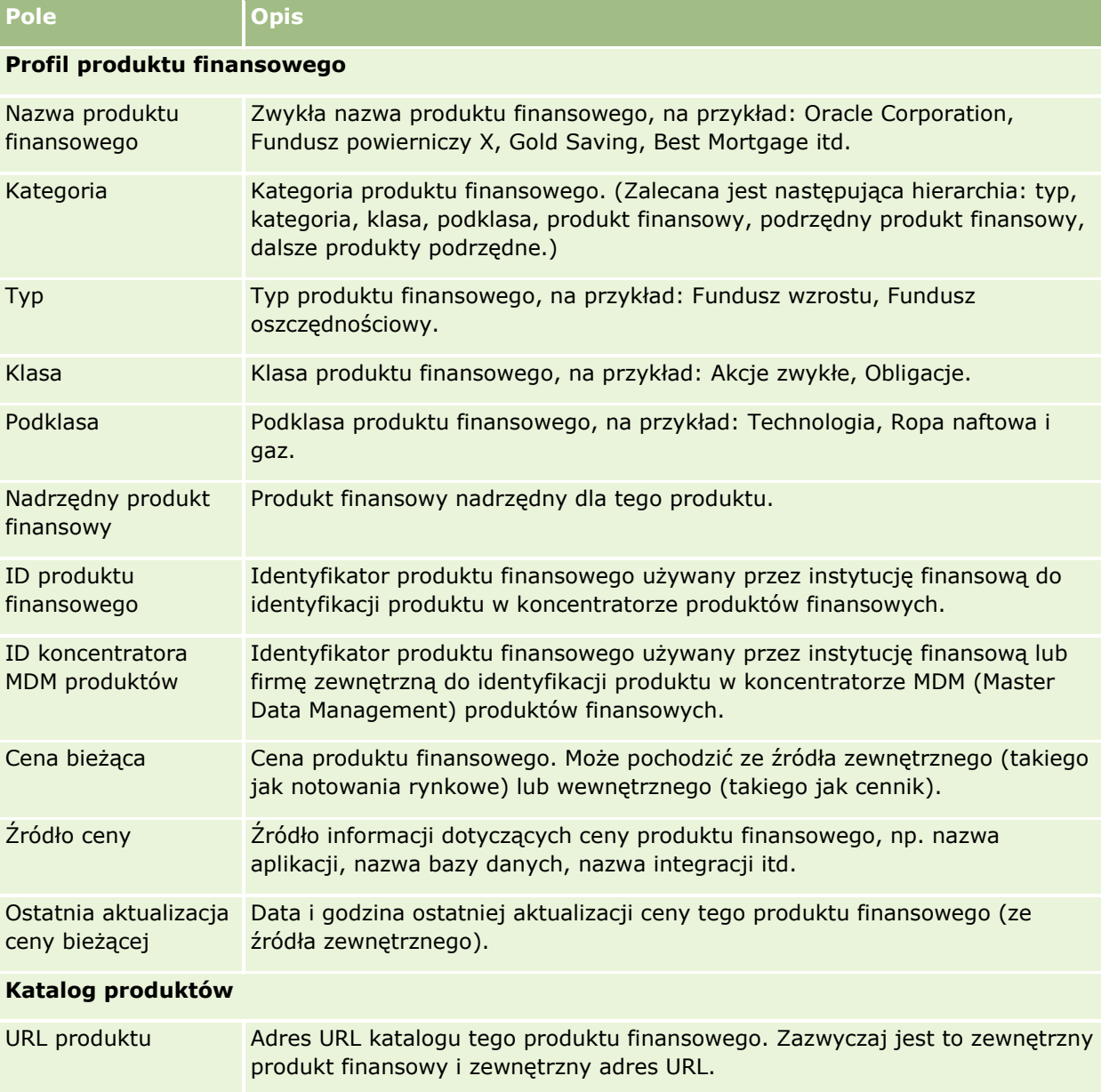

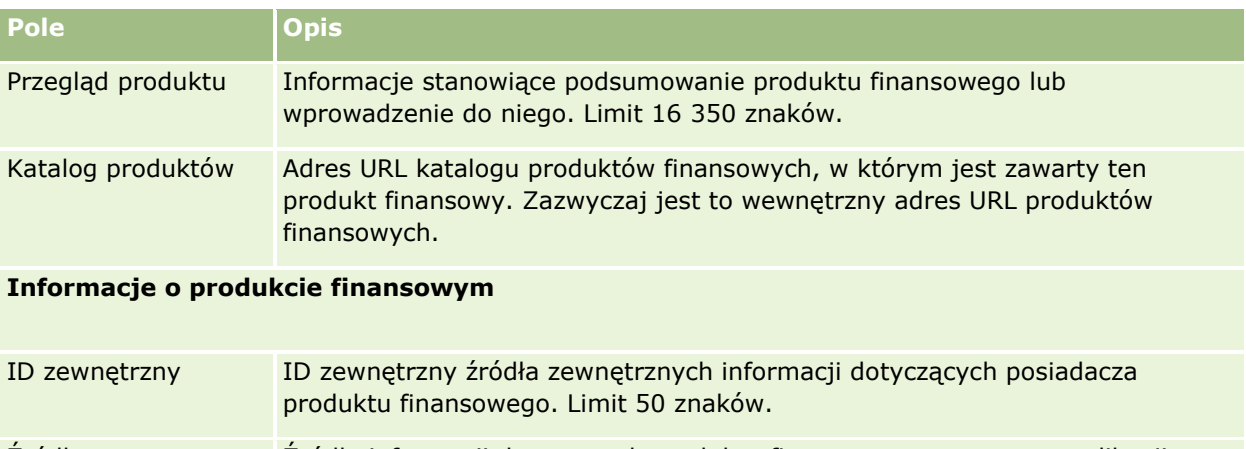

Źródło zewnętrzne Źródło informacji dotyczących produktu finansowego, np. nazwa aplikacji, nazwa bazy danych, nazwa integracji itd.

Ostatnia aktualizacja Data i godzina ostatniej aktualizacji danych tego produktu finansowego (ze z zewnątrz źródła zewnętrznego).

## **Tematy pokrewne**

Pokrewne informacje dotyczące produktów finansowych są zawarte w następujących tematach:

- **Produkty finansowe (na stronie [827\)](#page-826-0)**
- **Praca ze stroną startową "Produkty finansowe" (na stronie [829\)](#page-828-0)**
- Zarządzanie produktami finansowymi (na stronie [831\)](#page-830-0)

# **Transakcje finansowe**

Strony "Transakcje finansowe" służą do tworzenia, aktualizowania i śledzenia wszelkich typów transakcji finansowych dla konkretnego konta finansowego. *Transakcje finansowe* to poszczególne transakcje konta finansowego dla wszystkich produktów finansowych.

**UWAGA:** Administrator firmy określa, które karty są dostępne dla użytkownika. Jeśli obowiązki użytkownika nie obejmują śledzenia transakcji finansowych, karta "Transakcja finansowa" może być wykluczona z jego konfiguracji.

Rekordy transakcji finansowej umożliwiają określenie, na których kontach finansowych występują jakie transakcje w odniesieniu do wszystkich produktów finansowych. Informacje te dają pełen obraz transakcji finansowych uszeregowanych według kont finansowych. Rekordy transakcji finansowych mogą być używane do śledzenia wszystkich typów transakcji produktów finansowych, takich jak zakup, sprzedaż, duże inwestycje, wykorzystanie, wpłata, wypłata i wszelkie inne instrumenty zdefiniowane w produktach finansowych.

Korzystając z transakcji finansowych, instytucje finansowe mogą dostarczać przy użyciu aplikacji z różnych działów zbiorcze informacje na temat kont finansowych klienta. Informacje te zapewniają wgląd w sytuację klientów lub gospodarstw domowych. Szczegółowe dane dotyczące transakcji finansowych, takie jak ilość, cena i ważne daty (na przykład data zakupu) są dostępne dla użytkownika w aplikacji Oracle CRM On Demand podczas zarządzania relacjami z klientem.

## **Praca ze stroną startową "Transakcja finansowa"**

Strona startowa "Transakcja finansowa" stanowi punkt wyjścia do zarządzania transakcjami finansowymi.

**UWAGA:** Administrator firmy może dostosować układ strony startowej "Transakcja finansowa". Ponadto, jeśli rola użytkownika zawiera uprawnienie "Personalizowanie stron startowych", użytkownik może dodawać sekcje do tej strony oraz usuwać z niej istniejące sekcje.

#### **Tworzenie transakcji finansowej**

Transakcję finansową można utworzyć, naciskając przycisk "Nowa" w sekcji "Ostatnio zmodyfikowane transakcje finansowe". Więcej informacji znajduje się pod hasłami Tworzenie rekordów (na stronie [54\)](#page-53-0) i Pola transakcji finansowej (na stronie [835\)](#page-834-0).

## **Praca z listami transakcji finansowych**

Wraz z aplikacją Oracle CRM On Demand dostarczany jest zbiór list standardowych. Wszystkie listy standardowe są publiczne. Użytkownik i jego kierownicy mogą tworzyć dodatkowe listy oparte na innych kryteriach.

W poniższej tabeli opisano listy standardowe dla transakcji finansowych:

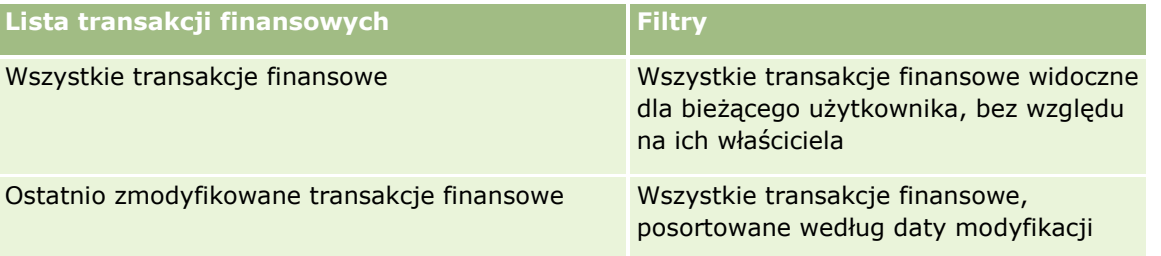

Aby wyświetlić listę, należy kliknąć na jej nazwie.

Aby utworzyć nową listę, należy nacisnąć przycisk "Nowa". Więcej informacji na temat tworzenia list znajduje się pod hasłem Tworzenie i uszczegóławianie list (na stronie [138\)](#page-137-0).

Aby przejrzeć wszystkie dostępne listy, utworzyć nową listę oraz wyświetlić, edytować lub skasować listę już istniejącą, należy nacisnąć przycisk "Zarządzanie listami". Strona "Zarządzanie listami" obejmuje również standardowe listy dostarczane wraz z aplikacją Oracle CRM On Demand. Listy te mają status tylko do wyświetlania. W związku z tym nie można ich edytować ani kasować.

## **Wyświetlanie ostatnio zmodyfikowanych transakcji finansowych**

W sekcji "Ostatnio zmodyfikowane transakcje finansowe" są pokazywane ostatnio zmodyfikowane transakcje finansowe, posortowane według daty modyfikacji.

Aby rozwinąć listę, należy nacisnąć przycisk "Pokaż pełną listę".

## **Dodawanie sekcji do swojej strony startowej "Transakcja finansowa"**

Jeśli rola użytkownika zawiera uprawnienie "Personalizowanie stron startowych", to użytkownik może być w stanie dodawać sekcje do strony "Transakcja finansowa" w zależności od konfiguracji określonej przez administratora firmy.

**834** Oracle CRM On Demand - pomoc bezpośrednia Part 1 Wydanie 40

<span id="page-834-0"></span>W poniższej procedurze opisano sposób dodawania sekcji do strony startowej "Transakcja finansowa".

#### *Jak dodać sekcje do swojej strony startowej "Transakcja finansowa"*

- **1** Na stronie startowej "Transakcja finansowa" kliknąć na łączu "Edytuj układ".
- **2** Na stronie "Układ strony startowej Transakcja finansowa" dodać lub usunąć sekcje oraz zmienić ich rozmieszczenie, klikając na ikonach ze strzałkami.
- **3** Nacisnąć przycisk "Zapisz".

## **Zarządzanie transakcjami finansowymi**

Szczegółowe procedury wspólne dla wielu typów rekordów znajdują się pod następującymi hasłami:

- **Tworzenie rekordów (na stronie [54\)](#page-53-0)**
- Aktualizowanie szczegółów rekordów (na stronie [119\)](#page-118-0)
- Wiązanie rekordów z wybranym rekordem (na stronie [122\)](#page-121-0)
- **Praca z listami (na stronie [131\)](#page-130-0)**

**UWAGA:** Administratorzy firmy mogą dostosowywać aplikację Oracle CRM On Demand na wiele sposobów, np. mogą zmieniać nazwy typów rekordów, pól i opcji dostępnych na listach. Z tego powodu informacje widziane na ekranie mogą się różnić od standardowych informacji zawartych w systemie pomocy bezpośredniej.

W zależności od posiadanego poziomu dostępu użytkownik może nie być w stanie wykonać wszystkich procedur opisanych na powyższej liście.

# **Pola transakcji finansowej**

Strona "Transakcja finansowa - edycja" umożliwia dodanie transakcji finansowej lub zaktualizowanie szczegółów istniejącej transakcji finansowej. Strona ta zawiera pełny zestaw pól używanych dla transakcji finansowej.

**WSKAZÓWKA:** Informacje dotyczące transakcji finansowych można także edytować na stronach "Lista transakcji finansowych" i "Szczegóły transakcji finansowej". Więcej informacji o aktualizowaniu rekordów jest dostępnych pod hasłem Aktualizowanie szczegółów rekordów (na stronie [119\)](#page-118-0).

**UWAGA:** Administratorzy firmy mogą dostosowywać aplikację Oracle CRM On Demand na wiele sposobów, np. mogą zmieniać nazwy typów rekordów, pól i opcji dostępnych na listach. Z tego powodu informacje widziane na ekranie mogą się różnić od standardowych informacji zawartych w systemie pomocy bezpośredniej.

Następująca tabela zawiera dodatkowe informacje dotyczące niektórych pól.

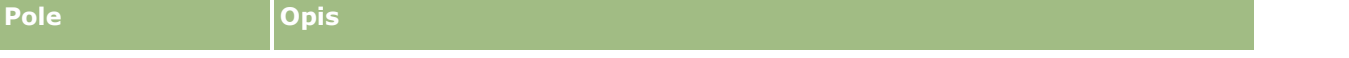

## Zarządzanie majątkiem

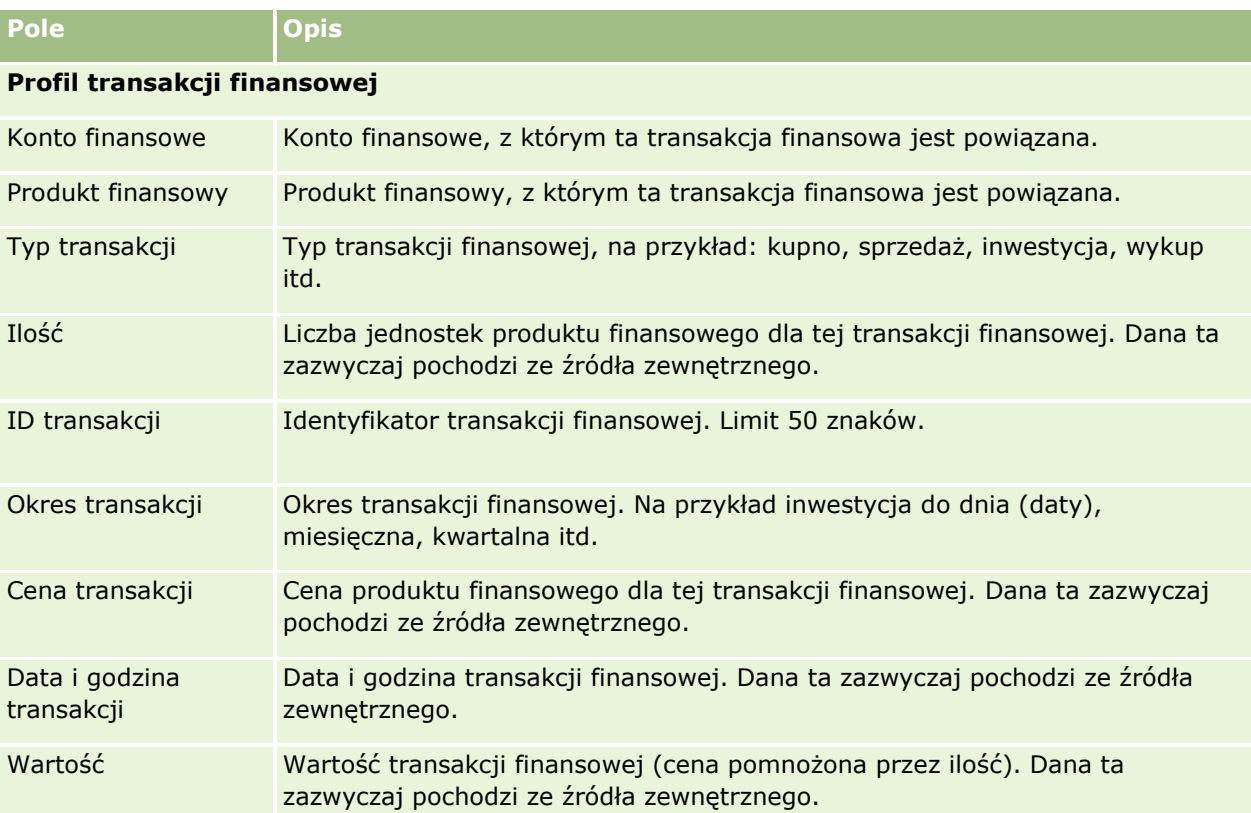

## **Integracja transakcji finansowej**

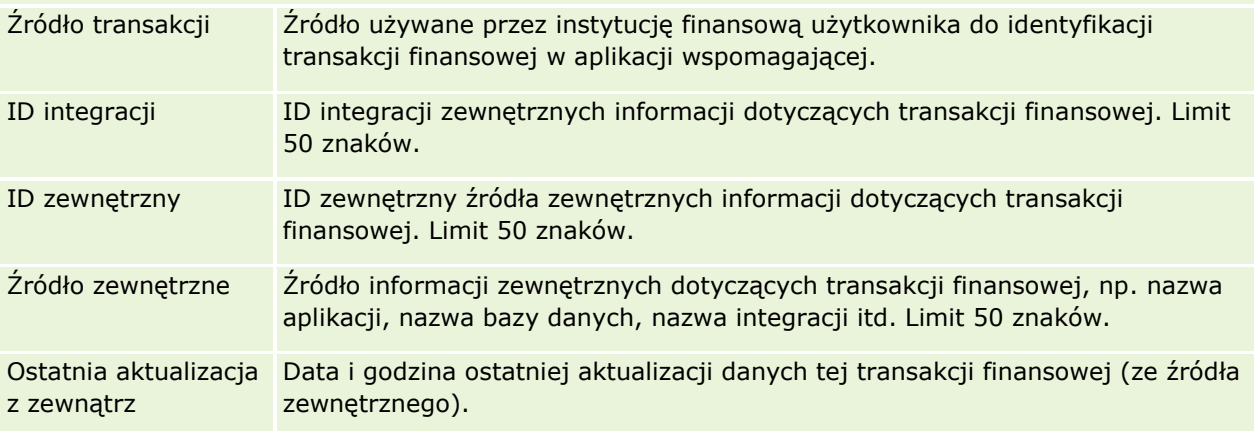

W aplikacji Oracle CRM On Demand istnieją następujące typy rekordów informacji ubezpieczeniowych:

- **Roszczenia (na stronie [842\)](#page-841-0).** Strony te służą do zarządzania informacjami o roszczeniach z tytułu ubezpieczeń.
- **Ochrona ubezpieczeniowa (na stronie [848\)](#page-847-0).** Strony te służą do zarządzania ograniczeniami walutowymi i ryzykiem objętym polisą ubezpieczeniową.
- **Szkody (na stronie [852\)](#page-851-0).** Strony te służą do zarządzania informacjami o szkodzie dotyczącej przedmiotu ubezpieczenia należącego do osoby kontaktowej.
- **Przedmioty ubezpieczenia (na stronie [856\)](#page-855-0).** Strony te służą do zarządzania informacjami o przedmiotach ubezpieczenia.
- **Uczestniczące podmioty (na stronie [859\)](#page-858-0).** Strony te służą do zarządzania informacjami o osobach kontaktowych związanych z roszczeniami z tytułu ubezpieczenia.
- **Polisy (na stronie [862\)](#page-861-0).** Strony te służą do zarządzania informacjami o polisach ubezpieczeniowych.
- **Posiadacze polis (na stronie [867\)](#page-866-0).** Strony te służą do zarządzania informacjami o posiadaczach polis ubezpieczeniowych.
- **Profil brokera (na stronie [871\)](#page-870-0).** Strony te służą do zarządzania informacjami o brokerach.

Uwaga: Wszystkie wymienione typy rekordów dostępne są wyłącznie w aplikacji Oracle CRM On Demand Financial Services Edition.

# **Zarządzanie ubezpieczeniami**

Zarządzać ubezpieczeniami można za pośrednictwem następujących czynności:

- Proces prowadzenia planowania kontaktów z partnerami (kanałów) (na stronie [838\)](#page-837-0)
- **Proces tworzenia roszczeń pierwsze powiadomienie o stracie (na stronie [838\)](#page-837-0)**
- **Proces rekrutacji i tworzenia relacji agent-broker (na stronie [839\)](#page-838-0)**
- **Proces zarządzania relacjami agent-broker (na stronie [839\)](#page-838-0)**
- **Proces planowania sprzedaży i budżetowania (na stronie [840\)](#page-839-0)**
- **Proces przekształcania ubezpieczeniowych namiarów na klientów za pomocą modelu Producer Success** Model (na stronie [840\)](#page-839-0)
- Proces zarządzania zleceniami obsługi (zob. "[Proces zarządzania zleceniami SR](#page-839-0)" na stronie [840\)](#page-839-0)

 $\Box$ 

<span id="page-837-0"></span>Uwaga: Niektóre procesy są przeprowadzane w aplikacji Oracle CRM On Demand, inne poza nią.

# **Proces prowadzenia planowania kontaktów z partnerami (kanałów)**

Planowanie kontaktów z partnerami (kanałów) wymaga od kierownika ds. kontaktów z partnerami opracowania strategii i zaplanowania czynności związanych z tymi kanałami, za które odpowiada.

Aby przeprowadzić planowanie kontaktów z partnerami (kanałów), należy wykonać następujące czynności:

- **1** Tworzenie planu biznesowego. Informacje na ten temat można znaleźć pod hasłem Planowanie biznesowe (na stronie [441\)](#page-440-0).
- **2** Tworzenie celów na potrzeby planu biznesowego. Informacje na ten temat można znaleźć pod hasłem Cele (na stronie [452\)](#page-451-0).
- **3** Zarządzanie podmiotami związanymi z planem. Informacje na ten temat można znaleźć pod hasłem Podmioty związane z planem (zob. "Plan - [podmioty"](#page-456-0) na stronie [457\)](#page-456-0).
- **4** Zarządzanie osobami kontaktowymi związanymi z planem. Informacje na ten temat można znaleźć pod hasłem Osoby kontaktowe związane z planem (zob. "Plan - [osoby kontaktowe"](#page-460-0) na stronie [461\)](#page-460-0).
- **5** Zarządzanie możliwościami związanymi z planem. Informacje na ten temat można znaleźć pod hasłem Możliwości związane z planem (zob. "Plan - [możliwości](#page-464-0)" na stronie [465\)](#page-464-0).

# **Proces tworzenia roszczeń — pierwsze powiadomienie o stracie**

Pierwsze powiadomienie o stracie polega na utworzeniu raportów o roszczeniach klienta, zawierających informacje o roszczeniu i osobie występującej z roszczeniem. Raport ten zawiera weryfikację ochrony ubezpieczeniowej dostarczonej przez pracownika telefonicznego centrum obsługi. Pracownik telefonicznego centrum obsługi zatwierdza polisę i informacje o ochronie ubezpieczeniowej.

Aby utworzyć roszczenie stanowiące pierwsze powiadomienie o stracie, należy wykonać następujące czynności:

- **1** Zatwierdzić polisę i informacje o ochronie ubezpieczeniowej dostarczone przez osobę występującą z roszczeniem. Informacje na ten temat można znaleźć pod hasłem Polisy (na stronie [862\)](#page-861-0).
- **2** Utworzyć rekord roszczenia. Informacje na ten temat można znaleźć pod hasłem Roszczenia (na stronie [842\)](#page-841-0).
- **3** Wprowadzić informacje o pierwszym powiadomieniu o stracie. Informacje na ten temat można znaleźć pod hasłem Roszczenia (na stronie [842\)](#page-841-0).
- **838** Oracle CRM On Demand pomoc bezpośrednia Part 1 Wydanie 40

# <span id="page-838-0"></span>**Proces rekrutacji i tworzenia relacji agent-broker**

Konfigurowanie relacji agent-broker polega na planowaniu i przeprowadzaniu kampanii marketingowych skierowanych do potencjalnych agentów oraz konfiguracji nowych agentów.

Aby dokonać rekrutacji nowych agentów i konfiguracji relacji agent-broker, należy wykonać następujące czynności:

- **1** Utworzyć rekord kampanii. Informacje na ten temat można znaleźć pod hasłami Tworzenie rekordów (na stronie [54\)](#page-53-0) oraz Pola kampanii (na stronie [277\)](#page-276-0).
- **2** Powiązać potencjalnych agentów z kampanią. Informacje na ten temat można znaleźć pod hasłem Określanie grupy docelowej kampanii (zob. ["Docelowe osoby kontaktowe dla kampanii"](#page-273-0) na stronie [274\)](#page-273-0).
- **3** Przeprowadzić kampanię marketingową. Informacje na ten temat można znaleźć pod hasłem Proces obsługi kampanii (na stronie [269\)](#page-268-0).
- **4** Zarządzać wnioskami agentów i zatwierdzić nowych agentów.
- **5** Skonfigurować nowych agentów. Informacje na ten temat można znaleźć pod hasłami Tworzenie rekordów (na stronie [54\)](#page-53-0) i Pola partnera (na stronie [511\)](#page-510-0).

# **Proces zarządzania relacjami agent-broker**

Zarządzanie relacjami agent-broker polega na komunikacji z agentami i monitorowaniu relacji agent-broker, aktualizowaniu informacji o danych demograficznych agenta, monitorowaniu potwierdzeń, obsłudze rejestrów itd.

Zarządzać relacjami agent-broker można za pośrednictwem następujących czynności:

- **1** Aktualizacja informacji dotyczących agentów i agencji. Informacje na ten temat można znaleźć pod hasłem Aktualizacja szczegółów rekordu (zob. "[Aktualizowanie szczegółów rekordów](#page-118-0)" na stronie [119\)](#page-118-0).
- **2** Monitorowanie potwierdzeń agentów i agencji. Informacje na ten temat można znaleźć pod hasłem Zarządzanie podmiotami partnerskimi (na stronie [508\)](#page-507-0).
- **3** Zarządzanie planami biznesowymi. Informacje na ten temat można znaleźć pod hasłem Zarządzanie planami biznesowymi (na stronie [448\)](#page-447-0).
- **4** Monitorowanie możliwości i zleceń SR od agentów i agencji. Informacje na ten temat można znaleźć pod hasłami Zarządzanie możliwościami (na stronie [367\)](#page-366-0) i Zarządzanie zleceniami SR (na stronie [475\)](#page-474-0).

## <span id="page-839-0"></span>**Proces planowania sprzedaży i budżetowania**

Planowanie sprzedaży ubezpieczeń składa się z planowania sprzedaży rocznej, kwartalnej lub sprzedaży w innym okresie. Obejmuje ono również zarządzanie planami sprzedaży, na przykład zarządzanie budżetem sprzedaży, zarządzanie prognozami sprzedaży i terytoriami.

Aby zaplanować sprzedaż i budżetowanie, należy wykonać następujące czynności:

- **1** Planowanie sprzedaży rocznej, kwartalnej lub sprzedaży w innym okresie. Informacje na ten temat można znaleźć pod hasłem Planowanie biznesowe (na stronie [441\)](#page-440-0).
- **2** Zarządzanie budżetami i normami sprzedaży. Informacje na ten temat można znaleźć pod hasłem Prognozy (na stronie [387\)](#page-386-0).
- **3** Zarządzanie prognozami sprzedaży. Informacje na ten temat można znaleźć pod hasłem Prognozy (na stronie [387\)](#page-386-0).
- **4** Zarządzanie terytoriami. Informacje na ten temat można znaleźć pod hasłem Zarządzanie terytoriami.

## **Proces zarządzania zleceniami SR**

Zarządzanie zleceniami SR polega na obsłudze pytań ogólnych i realizowaniu pojedynczych zleceń SR od początku do końca. Obejmuje także ocenę problemów serwisowych i określanie priorytetów zleceń.

Zarządzać zleceniami SR można za pośrednictwem następujących czynności:

- **1** Tworzenie zleceń SR. Informacje na ten temat można znaleźć pod hasłem Zlecenia SR (na stronie [473\)](#page-472-0).
- **2** Przydzielanie lub eskalowanie zleceń SR. Informacje na ten temat można znaleźć pod hasłami Przydzielanie zleceń SR (zob. "[Przydzielanie zleceń obsługi](#page-475-0)" na stronie [476\)](#page-475-0) lub Eskalowanie zleceń SR (na stronie [478\)](#page-477-0).
- **3** Praca z rozwiązaniami dla zleceń SR. Informacje na ten temat można znaleźć pod hasłem Dodawanie rozwiązań do zleceń SR (na stronie [478\)](#page-477-0).
- **4** Zamykanie zrealizowanych zleceń SR. Informacje na ten temat można znaleźć pod hasłem Zamykanie zrealizowanych zleceń SR (na stronie [479\)](#page-478-0).

# **Proces przekształcania ubezpieczeniowych namiarów na klientów za pomocą modelu Producer Success Model**

W aplikacji Oracle CRM On Demand można skorzystać z reguł procesu Workflow, aby określić, że jedna czynność lub większa ich liczba ma być wykonywana automatycznie przy każdym wystąpieniu określonego zdarzenia. W celu wdrożenia procesów biznesowych można skonfigurować dowolną liczbę reguł procesu Workflow.

Model powodzenia producenta (Producer Success Model, PSM) w aplikacji Oracle CRM On Demand to środowisko wykorzystujące reguły procesu Workflow do zautomatyzowania tworzenia działań, umożliwiające agentom ubezpieczeniowym lub doradcom finansowym podążanie za namiarami i regularne utrzymywanie kontaktu z klientami.

W modelu Producer Success Model stosowane są następujące terminy:

- **Producent.** *Producent* to agent ubezpieczeniowy lub doradca finansowy.
- **Klient.** *Klient* to osoba kontaktowa, z którą firma użytkownika utrzymuje długoterminowe relacje, aby móc monitorować zmiany sytuacji klienta oraz identyfikować możliwości sprzedaży wiązanej dodatkowych produktów. Klienci zwykle szukają również porady dotyczącej produktów odpowiadających ich potrzebom.

W modelu Producer Success Model reguły procesu Workflow służą do:

- Tworzenia zadania polegającego na rozmowie z namiarem w następnym dniu roboczym, za każdym razem gdy jest tworzony rekord namiaru.
- Tworzenia zadania kontynuacji, gdy producent zaktualizuje wartość w polu "Wynik wizyty" na stronie "Szczegóły zadania" po przeprowadzeniu rozmowy z namiarem lub klientem.

Wizyty, które producenci przeprowadzają z namiarami lub klientami, mogą mieć następujące typy:

- **Wizyty dot. rekomendacji.** Wizyty, które producenci muszą przeprowadzić, aby podążać za namiarami.
- **Wizyty urodzinowe.** Wizyty, które producenci przeprowadzają u istniejących namiarów lub klientów w dniu ich urodzin.
- **Wizyty kontrolne.** Wizyty, które producenci przeprowadzają u namiarów lub klientów po upływie sześciu miesięcy od ostatniej rozmowy.

Producent może zapisać wynik tych rozmów w polu "Wynik rozmowy" na stronie "Szczegóły zadania". Pole "Wynik rozmowy" może zawierać następujące wartości:

- **Brak dostępu.** Namiar jest niedostępny.
- **Pozostawanie w kontakcie.** Namiar lub osoba kontaktowa nie wyraża chęci porozmawiania w dniu dzisiejszym, ale chce, aby producent pozostał w kontakcie.
- **Plik zamknięty.** Namiar nie wyraża chęci porozmawiania w dniu dzisiejszym i nie chce, aby się z nim kontaktowano ponownie.
- **Umówione spotkanie.** Namiar lub klient wyraża gotowość uczestniczenia w umówionym spotkaniu.

W zależności od wyniku wizyt, proces Workflow spowoduje utworzenie różnych zadań kontynuacyjnych. Na przykład jeśli wynikiem wizyty będzie brak dostępu, proces Workflow utworzy zadanie polegające na przeprowadzeniu rozmowy z tym samym namiarem lub klientem następnego dnia. Jeśli wynikiem wizyty będzie pozostawanie w kontakcie, proces Workflow utworzy zadanie polegające na przeprowadzeniu rozmowy z danym namiarem lub klientem po upływie sześciu miesięcy od danej chwili lub na tydzień przed dniem urodzin danej osoby, w zależności od tego, który termin przypada wcześniej.

UWAGA: Producer Success Model wymaga konfiguracji reguł procesu Workflow i czynności. Szczegółowe informacje znajdują się w dokumentacji konfiguracji oprogramowania Oracle On Demand Financial Services Edition.

Aby przekształcić ubezpieczeniowe namiary na klientów za pomocą modelu Producer Success Model, należy wykonać następujące zadania:

**1** Utworzyć nowy rekord namiaru na potrzeby rekomendacji.

<span id="page-841-0"></span>Reguła procesu Workflow powoduje automatyczne utworzenie zadania przeprowadzenia wizyty u namiaru w następnym dniu roboczym.

- **2** Na stronie listy działań wyświetlić dzienną listę wizyt dotyczących rekomendacji i przeprowadzić wizytę u namiaru. Więcej informacji znajduje się pod hasłem Praca z listami działań (na stronie [229\)](#page-228-0).
- **3** Zapisać informacje o wyniku wizyty w polu "Wynik wizyty".

W zależności od wyniku wizyty, proces Workflow powoduje tworzenie odpowiedniego zadania kontynuacyjnego.

- **4** Zaplanować umówione spotkanie z namiarem. Więcej informacji znajduje się pod hasłem Planowanie umówionych spotkań z innymi osobami (na stronie [249\)](#page-248-0).
- **5** Spotkać się z zakwalifikowanym namiarem i zebrać dodatkowe informacje.
- **6** Przekształcić namiar na potencjalnego klienta, wybierając wartość "Potencjalny klient" z listy wyboru typu namiaru. Więcej informacji znajduje się pod hasłem Pola namiarów (zob. ["Pola namiaru"](#page-298-0) na stronie [299\)](#page-298-0).
- **7** Zaoferować produkty odpowiadające potrzebom potencjalnego klienta i utworzyć możliwość, jeśli jest on zainteresowany. Więcej informacji znajduje się pod hasłem Praca ze stroną startową możliwości (zob. "Praca ze stroną startową & quot; Możliwość & quot; " na stronie [365\)](#page-364-0).
- **8** Przeprowadzić rozmowę zamykającą i sprzedać produkty.
- **9** Gdy klient zakupi produkt, przekształcić osobę kontaktową na klienta, wybierając wartość "Klient" z listy wyboru typu osoby kontaktowej.
- **10** Na stronie "Szczegóły osoby kontaktowej" ustawić w polu "Częstotliwość wizyt" wartość "1-2 razy w roku". Więcej informacji o procesie Workflow tworzenia zadania znajduje się pod hasłem Tworzenie czynności procesu Workflow: Tworzenie zadania.

# **Roszczenia**

Stron roszczeń można używać do tworzenia, aktualizowania i śledzenia wszystkich typów roszczeń. Są to zwykle roszczenia osób lub firm, obsługiwanych przez firmę ubezpieczeniową.

**UWAGA:** UWAGA: O tym, które karty są dostępne dla użytkownika, decyduje administrator firmy. Jeśli obowiązki użytkownika nie wymagają śledzenia informacji o roszczeniach, to karta "Roszczenia" może być wykluczona z jego konfiguracji.

*Roszczenie* to formalne, pisemne zgłoszenie firmie ubezpieczeniowej żądania wypłaty odszkodowania za stratę lub uszkodzenia ubezpieczonego obiektu.

Poznanie historii roszczeń klienta i statusu jego bieżących roszczeń pomaga pracownikom działu sprzedaży i serwisu w uzyskaniu cennej wiedzy o tym ważnym aspekcie relacji klient-ubezpieczyciel. Ubezpieczyciele mogą również używać stron roszczeń do szybkiego rejestrowania kluczowych informacji dotyczących pierwszego zgłoszenia szkody i sprawnie kierować roszczenia do odpowiednich pracowników.

Typ rekordu roszczenia obsługuje wszystkie typy zgłaszanych szkód, takich jak motoryzacyjne, majątkowe czy w zakresie odpowiedzialności ogólnej. Roszczenie może mieć roszczenia nadrzędne, a więc obsługiwane są wszystkie typy struktur i hierarchii roszczeń, na przykład można łączyć roszczenia w grupy.

**842** Oracle CRM On Demand - pomoc bezpośrednia Part 1 Wydanie 40

<span id="page-842-0"></span>Za pomocą strony "Szczegóły roszczenia" można identyfikować i profilować roszczenia i szczegółowe informacje o nich. Strona "Szczegóły roszczenia" pozwala również przeglądać roszczenia podrzędne i inne powiązane informacje, w tym:

- **Uczestniczące podmioty (na stronie [859\)](#page-858-0)**
- $\blacksquare$  Szkody (na stronie [852\)](#page-851-0)
- **Działania**

Działanie może być powiązane z roszczeniem. Wszystkie działania powiązane z roszczeniem można przeglądać na stronie "Szczegóły roszczenia".

**Zlecenia SR** 

Zlecenie SR może być powiązane z roszczeniem. Wszystkie działania powiązane z roszczeniem można przeglądać na stronie "Szczegóły roszczenia".

## **Praca ze stroną startową "Roszczenia"**

Strona startowa "Roszczenie" stanowi punkt wyjścia do zarządzania roszczeniami. Zawiera kilka sekcji i prezentuje informacje właściwe dla bieżącego użytkownika.

**UWAGA:** Administrator firmy może dostosować układ strony startowej "Roszczenie". Ponadto, jeśli rola użytkownika zawiera uprawnienie "Personalizowanie stron startowych", użytkownik może dodawać sekcje do tej strony oraz usuwać z niej istniejące sekcje.

#### **Tworzenie roszczenia**

Roszczenie można utworzyć, naciskając przycisk "Nowe" w sekcji "Ostatnio zmodyfikowane roszczenia". Więcej informacji znajduje się pod hasłami Tworzenie rekordów (na stronie [54\)](#page-53-0) i Pola roszczenia (na stronie [845\)](#page-844-0).

#### **Praca z listami roszczeń**

Wraz z aplikacją Oracle CRM On Demand dostarczany jest zbiór list standardowych. Wszystkie listy standardowe są publiczne. Użytkownik i jego kierownicy mogą tworzyć dodatkowe listy oparte na innych kryteriach.

W poniższej tabeli opisano listy standardowe dla roszczeń.

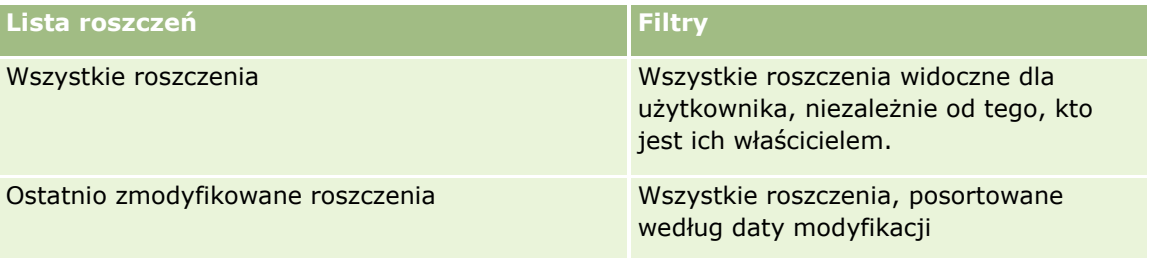

Aby wyświetlić listę, należy kliknąć na jej nazwie.

<span id="page-843-0"></span>Aby utworzyć nową listę, należy nacisnąć przycisk "Nowa". Więcej informacji na temat tworzenia list znajduje się pod hasłem Tworzenie i uszczegóławianie list (na stronie [138\)](#page-137-0).

Aby wyświetlić wszystkie dostępne listy, utworzyć nową listę bądź wyświetlić, edytować lub skasować istniejącą listę, należy nacisnąć przycisk "Zarządzaj listami". Na stronie "Zarządzanie listami" są zawarte także listy standardowe, dostarczane wraz z aplikacją Oracle CRM On Demand. Listy te mają status tylko do wyświetlania. W związku z tym nie można ich edytować ani kasować.

#### **Wyświetlanie sekcji "Ostatnio zmodyfikowane roszczenia"**

W sekcji "Ostatnio zmodyfikowane roszczenia" są pokazywane roszczenia ostatnio modyfikowane przez bieżącego użytkownika, posortowane według daty modyfikacji. Aby rozwinąć listę, należy kliknąć na łączu "Pokaż pełną listę". W poniższej procedurze przedstawiono dodawanie sekcji do strony startowej "Roszczenie".

#### **Dodawanie sekcji do swojej strony startowej "Roszczenia"**

Jeśli rola użytkownika zawiera uprawnienie "Personalizowanie stron startowych", to użytkownik może dodawać sekcje do strony startowej "Roszczenia" w zależności od tego, które sekcje administrator firmy udostępnił do wyświetlania na tej stronie startowej.

#### *Jak dodać sekcje do swojej strony startowej "Roszczenia"*

- **1** Na stronie startowej "Roszczenia" kliknąć na łączu "Edytuj układ".
- **2** Na stronie "Układ strony startowej Roszczenia" dodać lub usunąć sekcje oraz zmienić ich rozmieszczenie, posługując się ikonami ze strzałkami.
- **3** Nacisnąć przycisk "Zapisz".

#### **Informacje pokrewne**

Pokrewne informacje dotyczące roszczeń są zawarte w następujących tematach:

- Pola roszczenia (na stronie [845\)](#page-844-0)
- Zarządzanie roszczeniami (na stronie [844\)](#page-843-0)

## **Zarządzanie roszczeniami**

Aby wyświetlić szczegółową procedurę, należy kliknąć na temacie opisującym odpowiednie zadanie:

- **Aktualizowanie szczegółów rekordów (na stronie [119\)](#page-118-0)**
- Wiązanie rekordów z wybranym rekordem (na stronie [122\)](#page-121-0)
- Sledzenie roszczeń nadrzędnych (na stronie [845\)](#page-844-0)

Dodatkowe procedury, odnoszące się do wszystkich rekordów, są dostępne pod hasłem Praca z rekordami (na stronie [49\)](#page-48-0).

#### **844** Oracle CRM On Demand - pomoc bezpośrednia Part 1 Wydanie 40

<span id="page-844-0"></span>**UWAGA:** Administratorzy firmy mogą dostosowywać aplikacie Oracle CRM On Demand na wiele sposobów, np. mogą zmieniać nazwy typów rekordów, pól i opcji na listach wyboru. Z tego powodu informacje widziane na ekranie mogą się różnić od standardowych informacji zawartych w systemie pomocy bezpośredniej.

Ponadto, w zależności od posiadanego poziomu dostępu, użytkownik może nie być w stanie wykonywać wszystkich procedur przedstawionych na powyższej liście.

#### **Informacje pokrewne**

Pokrewne informacje dotyczące roszczeń są zawarte w następujących tematach:

- Praca ze stroną startową "Roszczenia" (na stronie [843\)](#page-842-0)
- Pola roszczenia (na stronie [845\)](#page-844-0)

## **Śledzenie roszczeń nadrzędnych**

Aby umożliwić śledzenie roszczenia nadrzędnego, należy dodać pole "Roszczenie nadrzędne" do rekordu roszczenia podrzędnego.

#### *Jak śledzić roszczenie nadrzędne*

**1** Wybrać roszczenie.

Informacje dotyczące wybierania roszczeń są dostępne pod hasłem Znajdowanie rekordów (na stronie [74\)](#page-73-0).

- **2** Na stronie "Szczegóły roszczenia" kliknąć na łączu "Edytuj".
- **3** Na stronie "Edycja roszczenia" wybrać pole "Roszczenie nadrzędne" i wybrać roszczenie.

## **Pola roszczenia**

Strona "Roszczenie - edycja" umożliwia dodanie nowego roszczenia lub zaktualizowanie szczegółów istniejącego roszczenia. Zawiera ona pełny zestaw pól używanych dla roszczenia.

**WSKAZÓWKA:** Informacje dotyczące roszczenia można także edytować na stronach "Lista roszczeń" i "Szczegóły roszczenia". Więcej informacji o aktualizowaniu rekordów jest dostępnych pod hasłem Aktualizowanie szczegółów rekordów (na stronie [119\)](#page-118-0).

**UWAGA:** Administratorzy firmy mogą dostosowywać aplikację Oracle CRM On Demand na wiele sposobów, np. mogą zmieniać nazwy typów rekordów, pól i opcji dostępnych na listach. Z tego powodu informacje widziane na ekranie mogą się różnić od standardowych informacji zawartych w systemie pomocy bezpośredniej.

Następująca tabela zawiera dodatkowe informacje dotyczące niektórych pól.

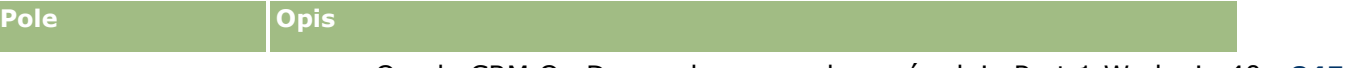

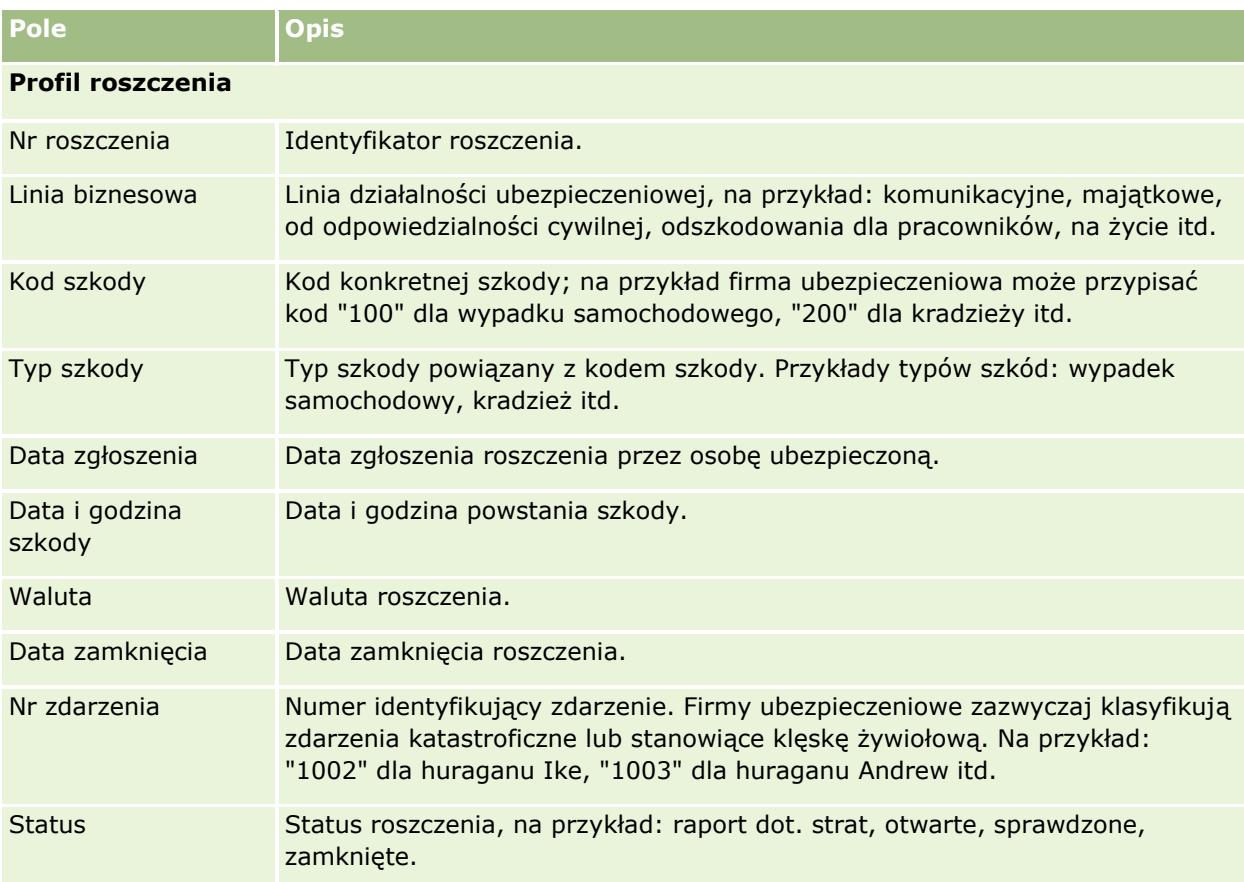

#### **Szczegóły roszczenia**

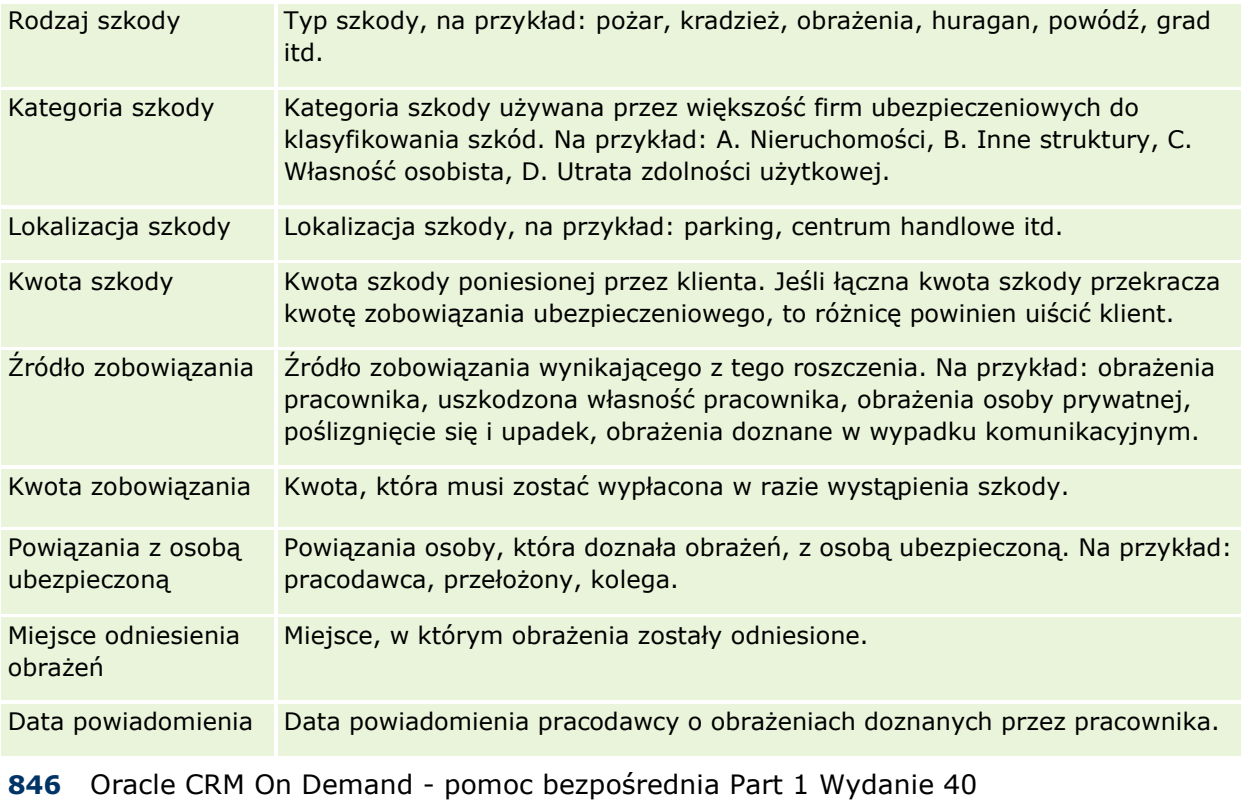

#### **Roszczenia**

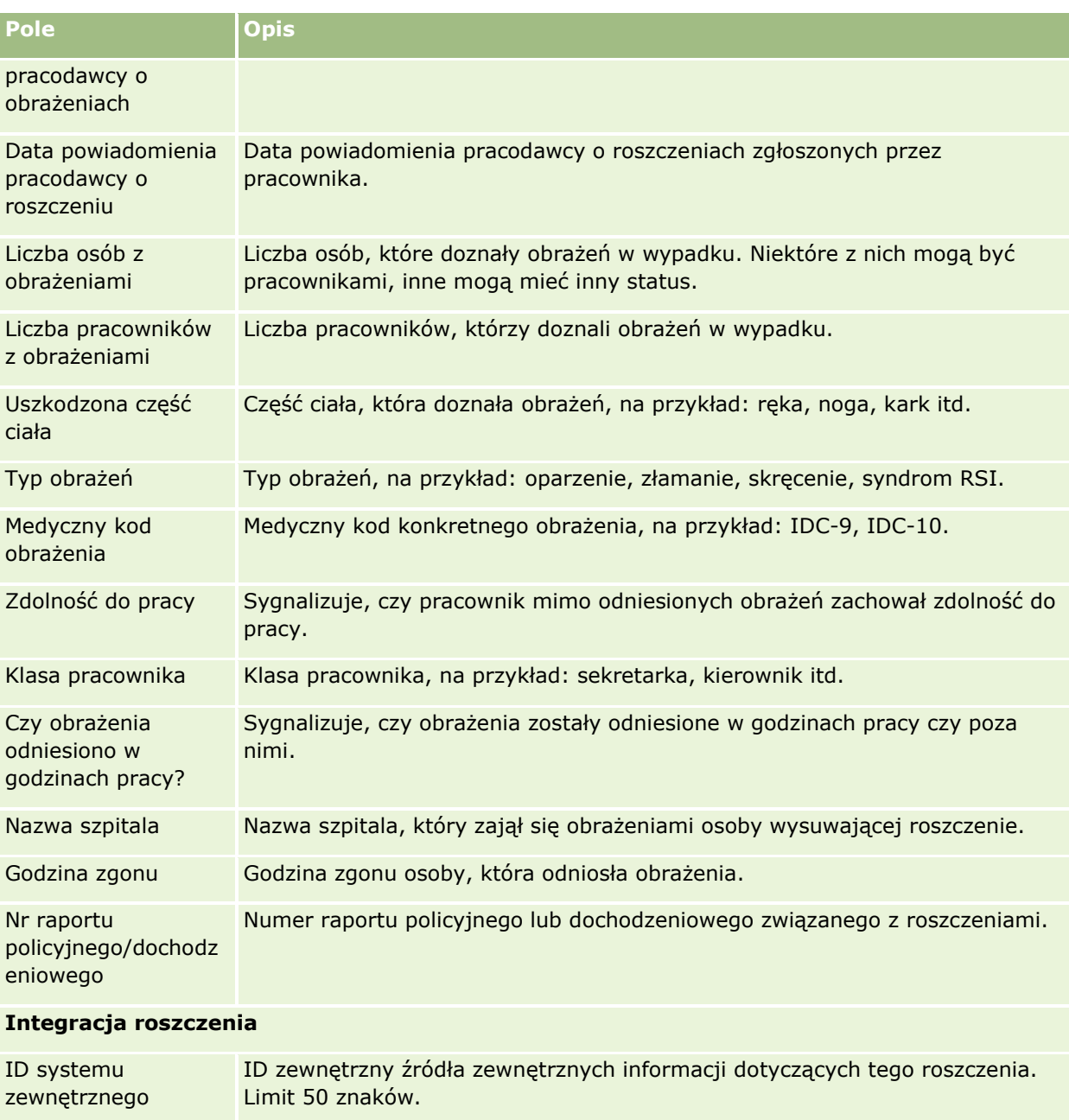

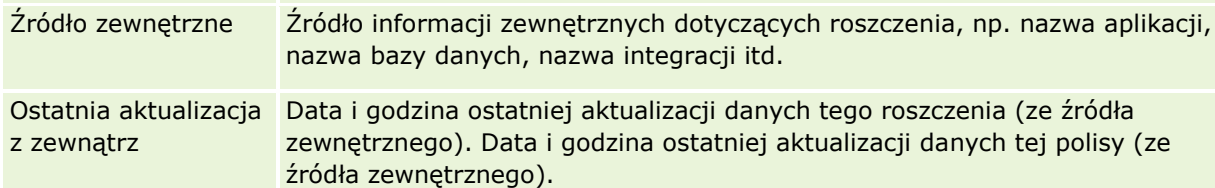

#### **Polisa związana z roszczeniem**

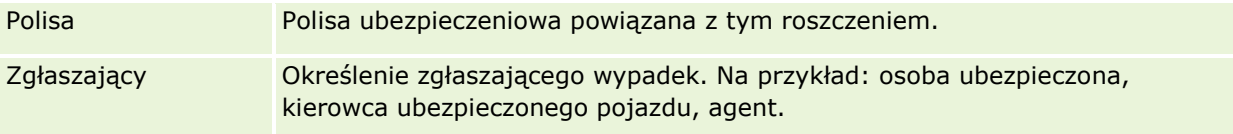

<span id="page-847-0"></span>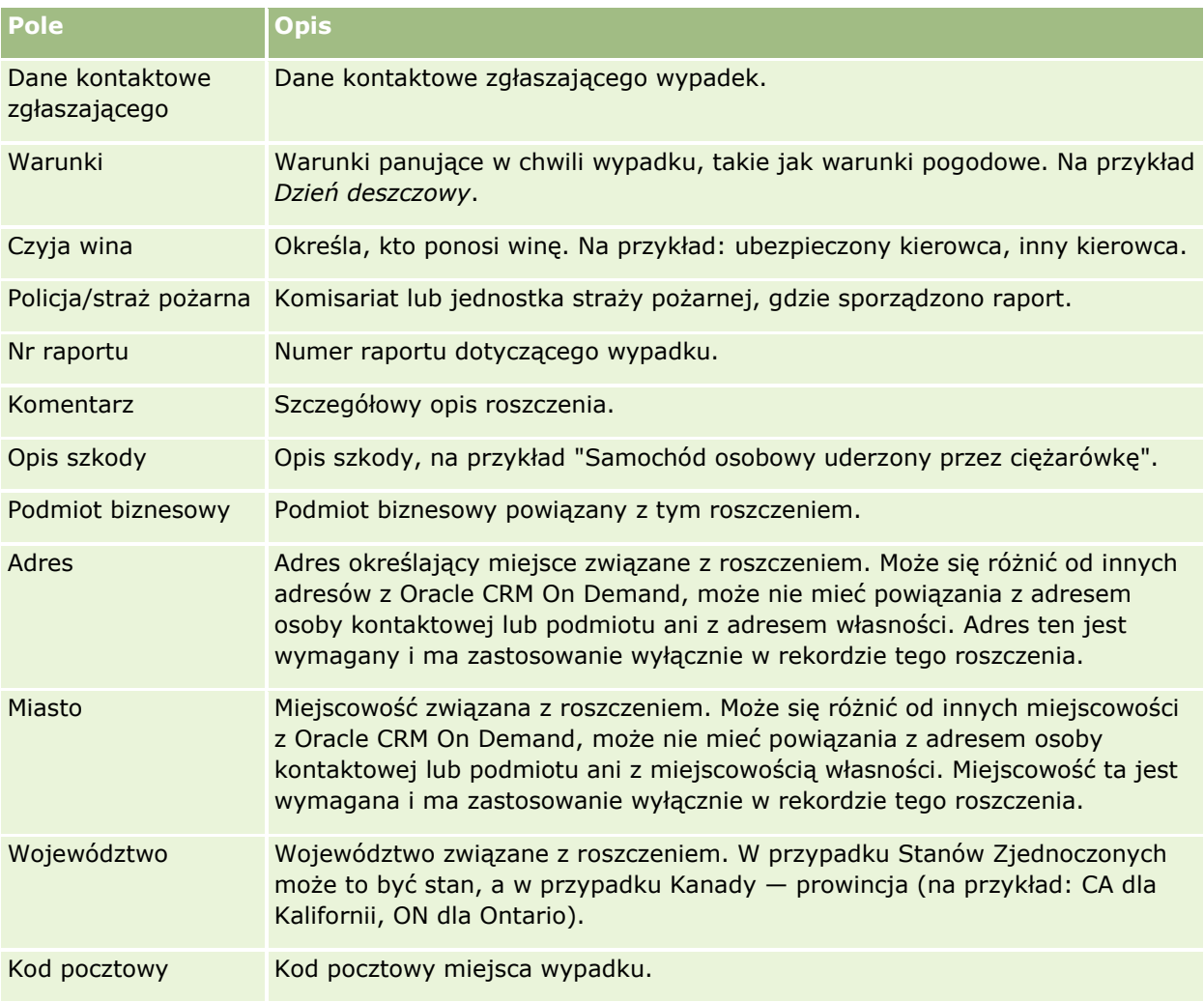

## **Informacje pokrewne**

Pokrewne informacje dotyczące roszczeń są zawarte w następujących tematach:

- Praca ze stroną startową "Roszczenia" (na stronie [843\)](#page-842-0)
- **Zarządzanie roszczeniami (na stronie [844\)](#page-843-0)**

# **Ochrona ubezpieczeniowa**

Stron ochrony ubezpieczeniowej można używać do tworzenia, aktualizowania i śledzenia wszystkich typów ochron ubezpieczeniowych. Są to zwykle ograniczenia pieniężne i ryzyka objęte polisą ubezpieczeniową danej umowy.

**UWAGA:** UWAGA: O tym, które karty są dostępne dla użytkownika, decyduje administrator firmy. Jeśli obowiązki użytkownika nie wymagają śledzenia informacji o ochronach ubezpieczeniowych, to karta "Ochrona ubezpieczeniowa" może być wykluczona z jego konfiguracji.

<span id="page-848-0"></span>*Ochrona ubezpieczeniowa* obejmuje limity pieniężne i zdarzenia pokrywane z polisy ubezpieczeniowej. W celu śledzenia zakresu ochrony ubezpieczeniowej dodaje się jej elementy do polisy. Ochrona ubezpieczeniowa może obejmować zderzenia, obrażenia ciała, pożar itd. Za pomocą stron ochrony ubezpieczeniowej można identyfikować i profilować ochronę, analizując takie informacje, jak typ ochrony ubezpieczeniowej, limit indywidualny, limit łączny, udział własny itd.

# **Praca ze stroną startową "Ochrona ubezpieczeniowa"**

Strona startowa "Ochrona ubezpieczeniowa" stanowi punkt wyjścia do zarządzania rekordami ochrony ubezpieczeniowej.

**UWAGA:** Administrator firmy może dostosować układ strony startowej "Ochrona ubezpieczeniowa". Ponadto, jeśli rola użytkownika zawiera uprawnienie "Personalizowanie stron startowych", użytkownik może dodawać sekcje do tej strony oraz usuwać z niej istniejące sekcje.

## **Tworzenie rekordu ochrony ubezpieczeniowej**

Użytkownik może utworzyć nowy rekord ochrony ubezpieczeniowej, naciskając przycisk "Nowy" w sekcji "Ostatnio zmodyfikowane ochrony ubezpieczeniowe". Więcej informacji można znaleźć pod hasłami Tworzenie rekordów (na stronie [54\)](#page-53-0) i Pola ochrony ubezpieczeniowej (na stronie [851\)](#page-850-0).

## **Praca z listami ochrony ubezpieczeniowej**

Wraz z aplikacją Oracle CRM On Demand dostarczany jest zbiór list standardowych. Wszystkie listy standardowe są publiczne. Użytkownik i jego kierownicy mogą tworzyć dodatkowe listy oparte na innych kryteriach.

W poniższej tabeli opisano listy standardowe dla ochrony ubezpieczeniowej.

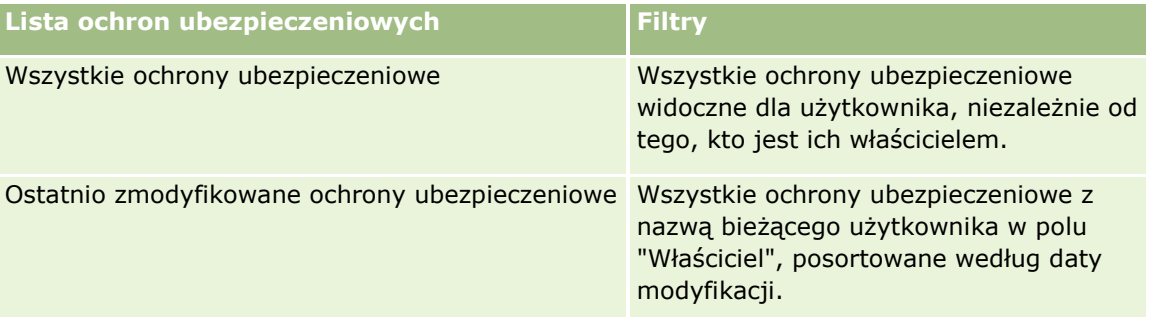

Aby wyświetlić listę, należy kliknąć na jej nazwie.

Aby utworzyć nową listę, należy nacisnąć przycisk "Nowa". Więcej informacji na temat tworzenia list znajduje się pod hasłem Tworzenie i uszczegóławianie list (na stronie [138\)](#page-137-0).

Aby przejrzeć wszystkie dostępne listy, utworzyć nową listę oraz wyświetlić, edytować lub skasować listę już istniejącą, należy nacisnąć przycisk "Zarządzanie listami". Strona "Zarządzanie listami" obejmuje również standardowe listy dostarczane wraz z aplikacją Oracle CRM On Demand. Listy te mają status tylko do wyświetlania. W związku z tym nie można ich edytować ani kasować.

#### <span id="page-849-0"></span>**Wyświetlanie ostatnio zmodyfikowanych ochron ubezpieczeniowych**

W sekcji "Ostatnio zmodyfikowane ochrony ubezpieczeniowe" pokazywane są ochrony ubezpieczeniowe ostatnio wyświetlane przez bieżącego użytkownika.

Aby rozwinąć listę, należy nacisnąć przycisk "Pokaż pełną listę".

## **Dodawanie sekcji do swojej strony startowej "Ochrona ubezpieczeniowa"**

Jeśli rola użytkownika zawiera uprawnienie "Personalizowanie stron startowych", to użytkownik może dodawać sekcje do strony "Ochrona ubezpieczeniowa" w zależności od tego, które sekcje administrator firmy udostępnił do wyświetlania na tej stronie startowej.

#### *Jak dodać sekcje do swojej strony startowej "Ochrona ubezpieczeniowa"*

- **1** Na stronie startowej "Ochrona ubezpieczeniowa" kliknąć na łączu "Edytuj układ".
- **2** Na stronie "Układ strony startowej Ochrona ubezpieczeniowa" dodać lub usunąć sekcje oraz zmienić ich rozmieszczenie, posługując się ikonami ze strzałkami.
- **3** Nacisnąć przycisk "Zapisz".

#### **Informacje pokrewne**

Pokrewne informacje dotyczące ochrony ubezpieczeniowej są zawarte w następujących tematach:

- **Pola ochrony ubezpieczeniowej (na stronie [851\)](#page-850-0)**
- Zarządzanie ochroną ubezpieczeniową (na stronie [850\)](#page-849-0)

# **Zarządzanie ochroną ubezpieczeniową**

Aby wyświetlić szczegółową procedurę, należy kliknąć na temacie opisującym odpowiednie zadanie:

- Aktualizowanie szczegółów rekordów (na stronie [119\)](#page-118-0)
- Wiązanie rekordów z wybranym rekordem (na stronie [122\)](#page-121-0)

Dodatkowe procedury, odnoszące się do wszystkich rekordów, są dostępne pod hasłem Praca z rekordami (na stronie [49\)](#page-48-0).

**UWAGA:** Administratorzy firmy mogą dostosowywać aplikację Oracle CRM On Demand na wiele sposobów, np. mogą zmieniać nazwy typów rekordów, pól i opcji na listach wyboru. Z tego powodu informacje widziane na ekranie mogą się różnić od standardowych informacji zawartych w systemie pomocy bezpośredniej.

Ponadto, w zależności od posiadanego poziomu dostępu, użytkownik może nie być w stanie wykonywać wszystkich procedur przedstawionych na powyższej liście.

**850** Oracle CRM On Demand - pomoc bezpośrednia Part 1 Wydanie 40

#### <span id="page-850-0"></span>**Informacje pokrewne**

Pokrewne informacje dotyczące ochrony ubezpieczeniowej są zawarte w następujących tematach:

- Praca ze stroną startową "Ochrona ubezpieczeniowa" (na stronie [849\)](#page-848-0)
- **Pola ochrony ubezpieczeniowej (na stronie [851\)](#page-850-0)**

# **Pola ochrony ubezpieczeniowej**

Strona "Ochrona ubezpieczeniowa - edycja" umożliwia dodanie rekordu ochrony ubezpieczeniowej lub zaktualizowanie szczegółów rekordu już istniejącego. Zawiera ona pełny zestaw pól używanych dla rekordu ochrony ubezpieczeniowej.

**WSKAZÓWKA:** Rekord ochrony ubezpieczeniowej można także edytować na stronach "Lista ochrony ubezpieczeniowej" i "Szczegóły ochrony ubezpieczeniowej". Więcej informacji o aktualizowaniu rekordów jest dostępnych pod hasłem Aktualizowanie szczegółów rekordów (na stronie [119\)](#page-118-0).

**UWAGA:** Administratorzy firmy mogą dostosowywać aplikację Oracle CRM On Demand na wiele sposobów, np. mogą zmieniać nazwy typów rekordów, pól i opcji dostępnych na listach. Z tego powodu informacje widziane na ekranie mogą się różnić od standardowych informacji zawartych w systemie pomocy bezpośredniej.

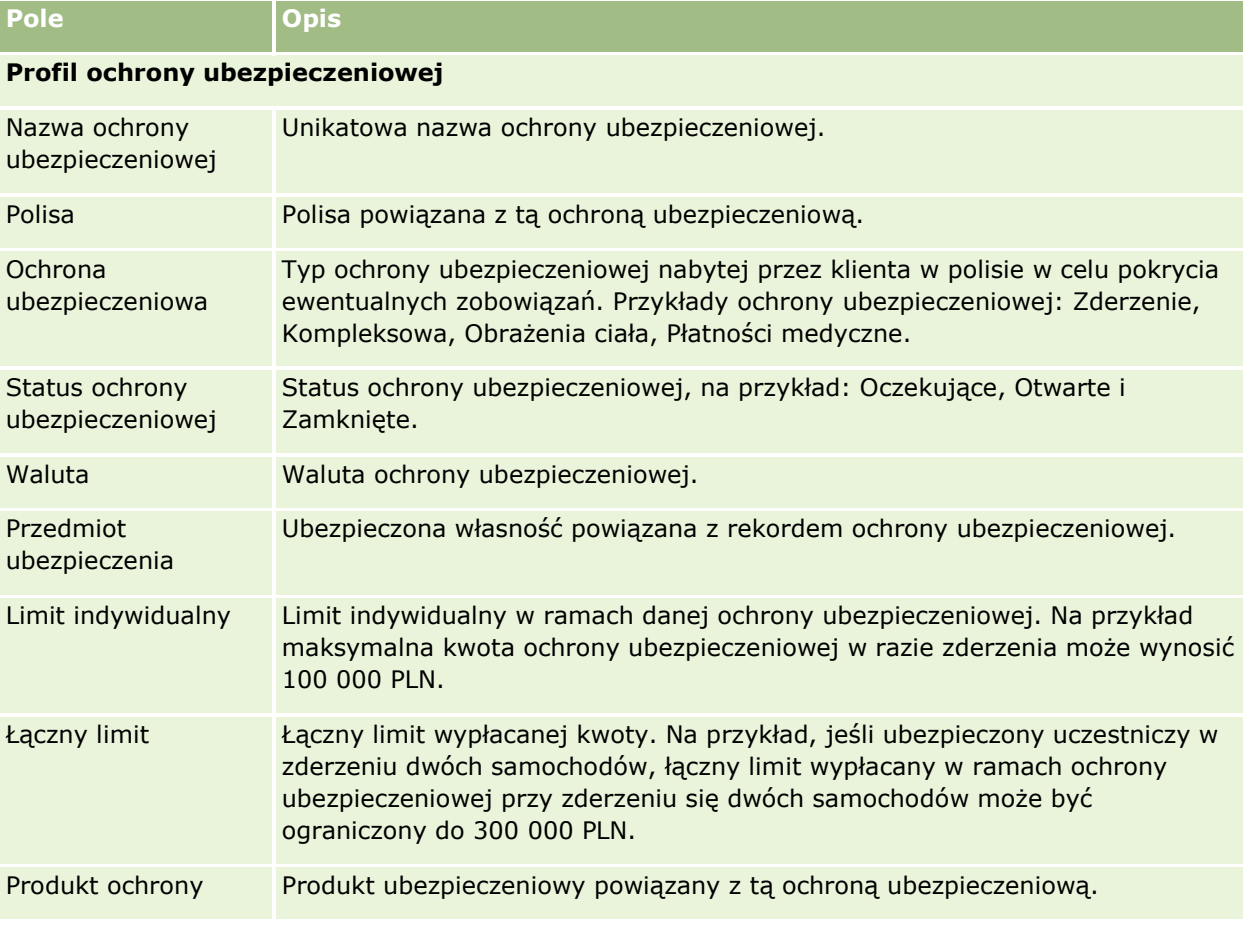

Następująca tabela zawiera dodatkowe informacje dotyczące niektórych pól.

<span id="page-851-0"></span>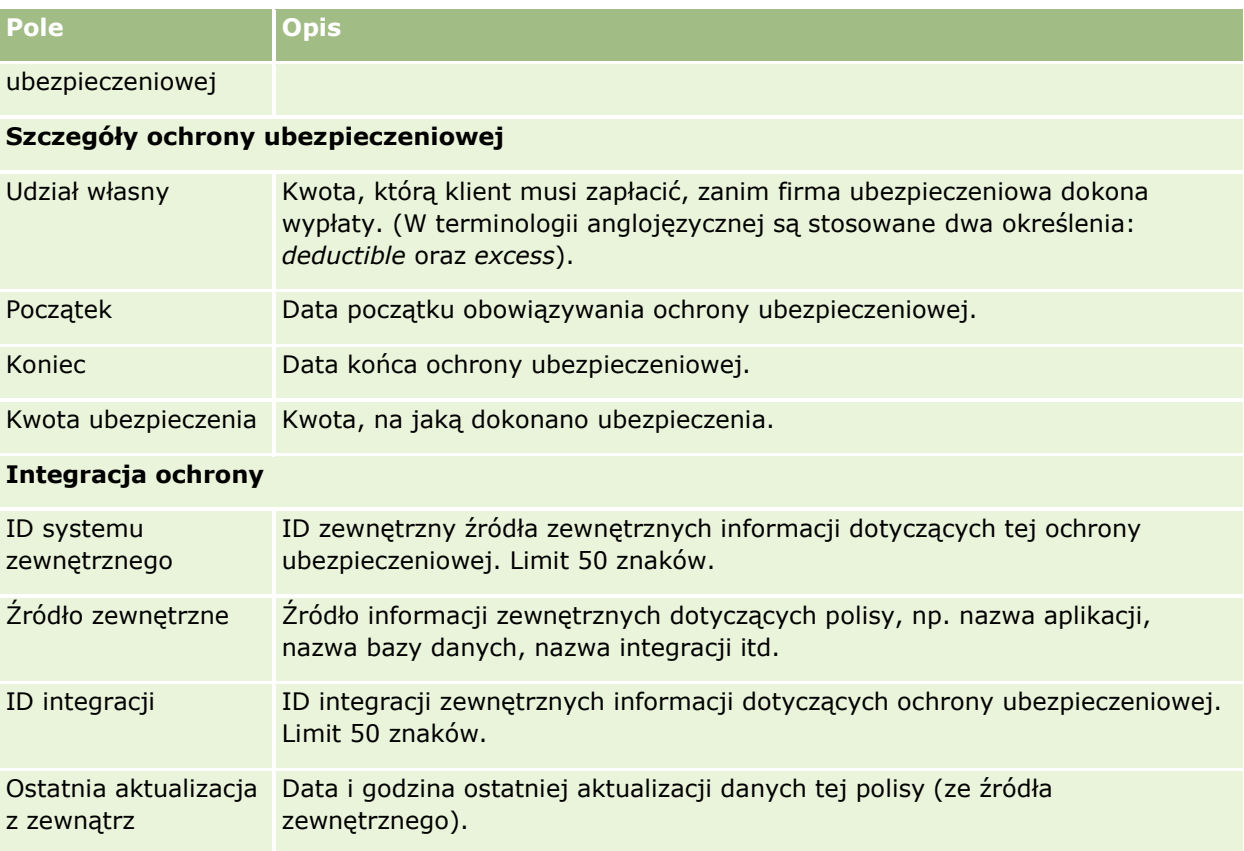

## **Informacje pokrewne**

Pokrewne informacje dotyczące ochrony ubezpieczeniowej są zawarte w następujących tematach:

- Praca ze stroną startową "Ochrona ubezpieczeniowa" (na stronie [849\)](#page-848-0)
- Zarządzanie ochroną ubezpieczeniową (na stronie [850\)](#page-849-0)

# **Szkody**

Za pomocą stron szkód można zidentyfikować i wychwycić informacje o szkodzie, takie jak opis i kwota szkody. *Szkoda* to uszkodzenie dobra materialnego skutkujące obniżeniem jego wartości. Szkoda używana jest w roszczeniach ubezpieczeniowych do śledzenia uszkodzeń przedmiotu ubezpieczenia objętych polisą.

**UWAGA:** O tym, które karty są dostępne dla użytkownika, decyduje administrator firmy. Jeśli obowiązki użytkownika nie wymagają śledzenia informacji o szkodach, to karta "Szkoda" może być wykluczona z jego konfiguracji.

# **Praca ze stroną startową "Szkoda"**

Strona startowa "Szkoda" stanowi punkt wyjścia do zarządzania szkodami.

**852** Oracle CRM On Demand - pomoc bezpośrednia Part 1 Wydanie 40

**UWAGA:** Administrator firmy może dostosować układ strony startowej "Szkoda". Ponadto, jeśli rola użytkownika zawiera uprawnienie "Personalizowanie stron startowych", użytkownik może dodawać sekcje do tej strony oraz usuwać z niej istniejące sekcje.

## **Tworzenie rekordu szkody**

Rekord szkody można utworzyć, naciskając przycisk "Nowa" w sekcji "Ostatnio zmodyfikowane szkody". Więcej informacji znajduje się pod hasłami Tworzenie rekordów (na stronie [54\)](#page-53-0) i Pola szkody (na stronie [854\)](#page-853-0).

## **Praca z listami szkód**

Wraz z aplikacją Oracle CRM On Demand dostarczany jest zbiór list standardowych. Wszystkie listy standardowe są publiczne. Użytkownik i jego kierownicy mogą tworzyć dodatkowe listy oparte na innych kryteriach.

W poniższej tabeli opisano listy standardowe dla szkód.

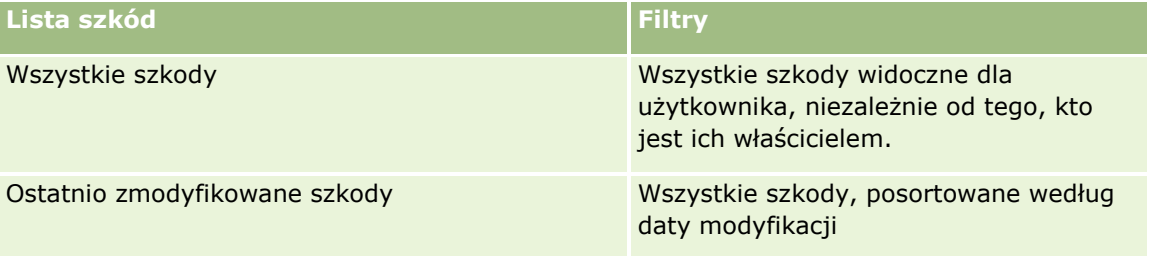

Aby wyświetlić listę, należy kliknąć na jej nazwie.

Aby utworzyć nową listę, należy nacisnąć przycisk "Nowa". Więcej informacji na temat tworzenia list znajduje się pod hasłem Tworzenie i uszczegóławianie list (na stronie [138\)](#page-137-0).

Aby przejrzeć wszystkie dostępne listy, utworzyć nową listę oraz wyświetlić, edytować lub skasować listę już istniejącą, należy nacisnąć przycisk "Zarządzanie listami". Strona "Zarządzanie listami" obejmuje również standardowe listy dostarczane wraz z aplikacją Oracle CRM On Demand. Listy te mają status tylko do wyświetlania. W związku z tym nie można ich edytować ani kasować.

## **Wyświetlanie ostatnio zmodyfikowanych szkód**

W sekcji "Ostatnio zmodyfikowane szkody" pokazywane są rekordy szkód, które były ostatnio zmieniane.

Aby rozwinąć listę, należy nacisnąć przycisk "Pokaż pełną listę".

## **Dodawanie sekcji do swojej strony startowej "Szkoda"**

Jeśli rola użytkownika zawiera uprawnienie "Personalizowanie stron startowych", to użytkownik może dodawać sekcje do strony startowej "Szkoda" w zależności od tego, które sekcje administrator firmy udostępnił do wyświetlania na tej stronie startowej.

W poniższej procedurze przedstawiono sposób dodawania sekcji do strony startowej "Szkoda".

#### <span id="page-853-0"></span>*Jak dodać sekcje do swojej strony startowej "Szkoda"*

- **1** Na stronie startowej "Szkoda" nacisnąć przycisk "Edytuj układ".
- **2** Na stronie "Układ strony startowej Szkoda" dodać lub usunąć sekcje oraz zmienić ich rozmieszczenie, posługując się ikonami ze strzałkami.
- **3** Nacisnąć przycisk "Zapisz".

#### **Tematy pokrewne**

Pokrewne informacje dotyczące szkód są zawarte w następujących tematach:

- **Pola szkody (na stronie [854\)](#page-853-0)**
- Zarządzanie szkodami (na stronie [854\)](#page-853-0)

## **Zarządzanie szkodami**

Szczegółowe procedury wspólne dla wielu typów rekordów znajdują się pod następującymi hasłami:

- **Tworzenie rekordów (na stronie [54\)](#page-53-0)**
- **Aktualizowanie szczegółów rekordów (na stronie [119\)](#page-118-0)**
- Wiązanie rekordów z wybranym rekordem (na stronie [122\)](#page-121-0)
- **Praca z listami (na stronie [131\)](#page-130-0)**

**UWAGA:** Administratorzy firmy mogą dostosowywać aplikację Oracle CRM On Demand na wiele sposobów, np. mogą zmieniać nazwy typów rekordów, pól i opcji dostępnych na listach. Z tego powodu informacje widziane na ekranie mogą się różnić od standardowych informacji zawartych w systemie pomocy bezpośredniej.

W zależności od posiadanego poziomu dostępu użytkownik może nie być w stanie wykonać wszystkich procedur opisanych na powyższej liście.

#### **Tematy pokrewne**

Pokrewne informacje dotyczące szkód są zawarte w następujących tematach:

- **Praca ze stroną startową "Szkoda" (na stronie [852\)](#page-851-0)**
- **Pola szkody (na stronie [854\)](#page-853-0)**

## **Pola szkody**

Strona "Szkoda - edycja" umożliwia dodanie rekordu szkody lub zaktualizowanie szczegółów rekordu już istniejącego. Zawiera ona pełny zestaw pól używanych dla rekordu szkody.

**WSKAZÓWKA:** Rekordy szkód można także edytować na stronach "Lista szkód" i "Szczegóły szkody". Więcej informacji o aktualizowaniu rekordów jest dostępnych pod hasłem Aktualizowanie szczegółów rekordów (na stronie [119\)](#page-118-0).

**UWAGA:** Administratorzy firmy mogą dostosowywać aplikację Oracle CRM On Demand na wiele sposobów, np. mogą zmieniać nazwy typów rekordów, pól i opcji dostępnych na listach. Z tego powodu informacje widziane na ekranie mogą się różnić od standardowych informacji zawartych w systemie pomocy bezpośredniej.

Następująca tabela zawiera dodatkowe informacje dotyczące niektórych pól.

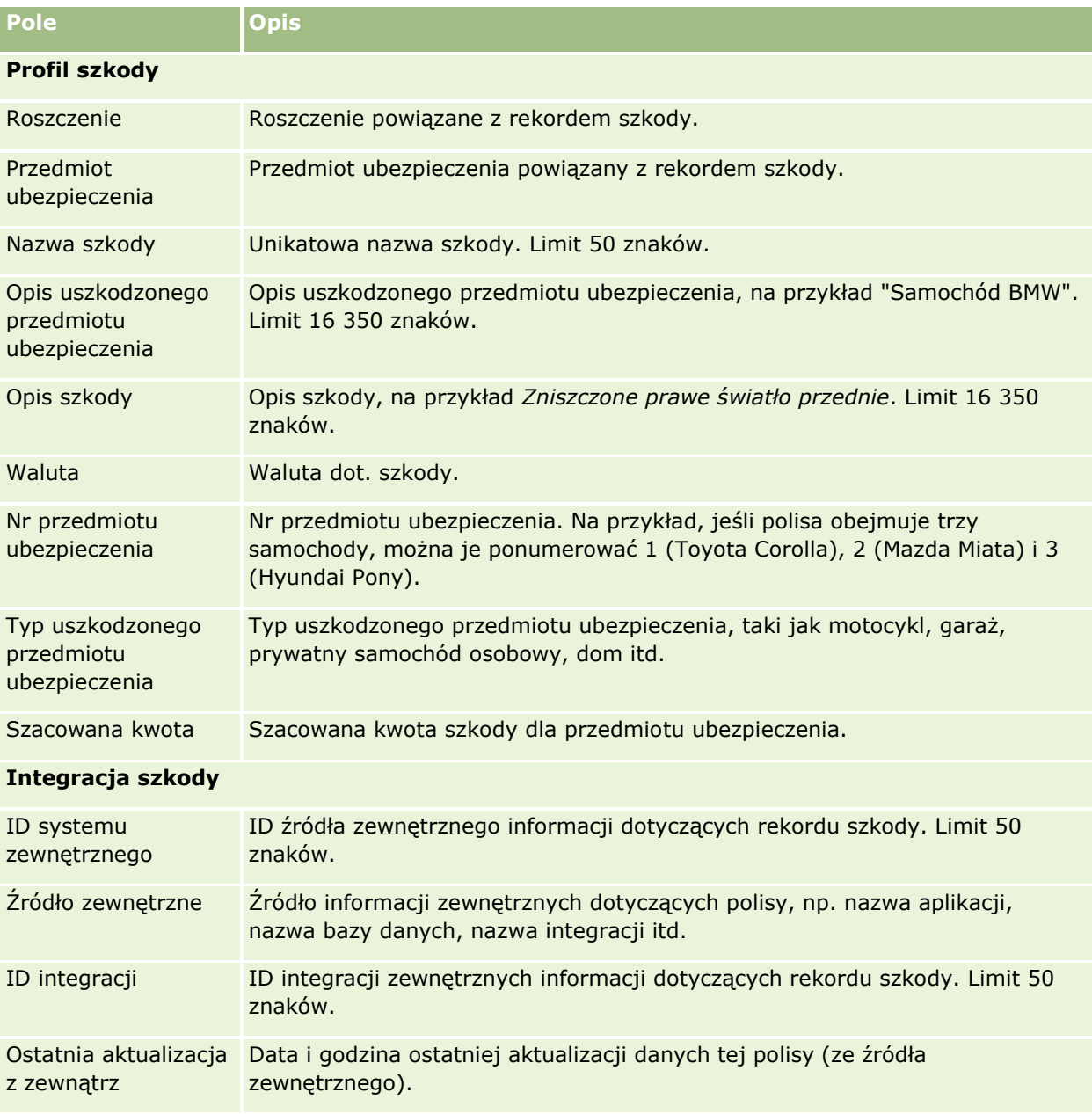

#### **Tematy pokrewne**

Pokrewne informacje dotyczące szkód są zawarte w następujących tematach:

- <span id="page-855-0"></span>**Praca ze stroną startową "Szkoda" (na stronie [852\)](#page-851-0)**
- **Zarządzanie szkodami (na stronie [854\)](#page-853-0)**

# **Przedmioty ubezpieczenia**

Strony "Przedmioty ubezpieczenia" służą do tworzenia, aktualizowania i śledzenia kont przedmiotów ubezpieczenia. Rejestr przedmiotów ubezpieczenia umożliwia grupowanie kontaktów i wydobywanie informacji z kontaktów powiązanych z przedmiotem ubezpieczenia.

*Przedmiot ubezpieczenia* to środek materialny, do którego osoba kontaktowa lub właściciel firmy ma tytuł prawny. Właściciel kupuje polisę ubezpieczeniową, aby chronić swoją własność przed utratą na skutek kradzieży, pożaru lub innych niebezpieczeństw. To pojęcie (przedmiot ubezpieczenia) jest także używane w roszczeniu. Właściciel może określić, który przedmiot ubezpieczenia uległ zniszczeniu w wypadku. Rekord przedmiotu ubezpieczenia może być używany do śledzenia wszystkich typów przedmiotów ubezpieczenia, takich jak samochody, łodzie, biżuteria, domy itd.

Stron przedmiotów ubezpieczenia można używać do identyfikowania i profilowania przedmiotu ubezpieczenia, rejestrując informacje takie jak model, rok budowy, numer licencji itd. Tych stron można też używać do przeglądania innych powiązanych informacji. Więcej informacji jest dostępnych pod hasłami Ochrona ubezpieczeniowa (na stronie [848\)](#page-847-0) oraz Szkody (na stronie [852\)](#page-851-0).

**UWAGA:** Administrator firmy określa, które karty są dostępne dla użytkownika. Jeśli obowiązki użytkownika nie obejmują śledzenia informacji na temat przedmiotów ubezpieczenia, karta "Przedmioty ubezpieczenia" może być wykluczona z jego konfiguracji.

# **Praca ze stroną startową "Przedmioty ubezpieczenia"**

Strona startowa "Przedmioty ubezpieczenia" stanowi punkt wyjścia do zarządzania rekordami przedmiotów ubezpieczenia.

**UWAGA:** Administrator firmy może dostosować układ strony startowej "Przedmioty ubezpieczenia". Ponadto, jeśli rola użytkownika zawiera uprawnienie "Personalizowanie stron startowych", użytkownik może dodawać sekcje do tej strony oraz usuwać z niej istniejące sekcje.

#### **Tworzenie rekordu przedmiotu ubezpieczenia**

Rekord przedmiotu ubezpieczenia można utworzyć, naciskając przycisk "Nowy" w sekcji "Ostatnio zmodyfikowane przedmioty ubezpieczenia". Więcej informacji znajduje się pod hasłami Tworzenie rekordów (na stronie [54\)](#page-53-0) i Pola przedmiotu ubezpieczenia (zob. ["Pola przedmiotów ubezpieczenia"](#page-857-0) na stronie [858\)](#page-857-0).

## **Praca z listami przedmiotów ubezpieczenia**

Wraz z aplikacją Oracle CRM On Demand dostarczany jest zbiór list standardowych. Wszystkie listy standardowe są publiczne. Użytkownik i jego kierownicy mogą tworzyć dodatkowe listy oparte na innych kryteriach.

W poniższej tabeli opisano listy standardowe, które są dostępne dla przedmiotów ubezpieczenia.

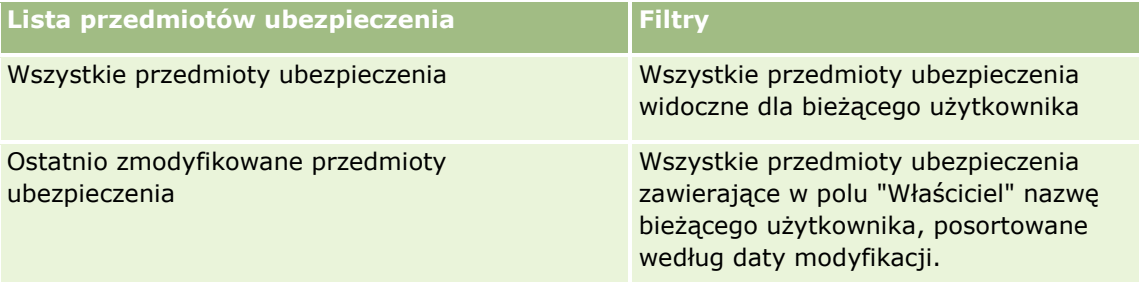

Aby wyświetlić listę, należy kliknąć na jej nazwie.

Aby utworzyć nową listę, należy nacisnąć przycisk "Nowa". Więcej informacji na temat tworzenia list znajduje się pod hasłem Tworzenie i uszczegóławianie list (na stronie [138\)](#page-137-0).

Aby przejrzeć wszystkie dostępne listy, utworzyć nową listę oraz wyświetlić, edytować lub skasować listę już istniejącą, należy nacisnąć przycisk "Zarządzanie listami". Strona "Zarządzanie listami" obejmuje również standardowe listy dostarczane wraz z aplikacją Oracle CRM On Demand. Listy te mają status tylko do wyświetlania. W związku z tym nie można ich edytować ani kasować.

## **Wyświetlanie sekcji "Ostatnio zmodyfikowane przedmioty ubezpieczenia"**

W sekcji "Ostatnio zmodyfikowane przedmioty ubezpieczenia" są pokazywane przedmioty ubezpieczenia ostatnio wyświetlane przez bieżącego użytkownika.

Aby rozwinąć listę, należy nacisnąć przycisk "Pokaż pełną listę".

## **Dodawanie sekcji do swojej strony startowej "Przedmioty ubezpieczenia"**

Jeśli rola użytkownika zawiera uprawnienie "Personalizowanie stron startowych", to użytkownik może dodawać sekcje do strony startowej "Przedmioty ubezpieczenia" w zależności od tego, które sekcje administrator firmy udostępnił do wyświetlania na tej stronie startowej.

W poniższej procedurze opisano sposób dodawania sekcji do strony startowej "Przedmioty ubezpieczenia".

#### *Jak dodać sekcje do swojej strony startowej "Przedmioty ubezpieczenia"*

- **1** Na stronie startowej "Przedmioty ubezpieczenia" kliknąć na łączu "Edytuj układ".
- **2** Na stronie "Układ strony startowej Przedmioty ubezpieczenia" dodać lub usunąć sekcje oraz zmienić ich rozmieszczenie, klikając na ikonach ze strzałkami.
- **3** Nacisnąć przycisk "Zapisz".

# <span id="page-857-0"></span>**Zarządzanie przedmiotem ubezpieczenia**

Szczegółowe procedury wspólne dla wielu typów rekordów znajdują się pod następującymi hasłami:

- **Tworzenie rekordów (na stronie [54\)](#page-53-0)**
- Aktualizowanie szczegółów rekordów (na stronie [119\)](#page-118-0)
- Wiązanie rekordów z wybranym rekordem (na stronie [122\)](#page-121-0)
- **Praca z listami (na stronie [131\)](#page-130-0)**

**UWAGA:** Administratorzy firmy mogą dostosowywać aplikację Oracle CRM On Demand na wiele sposobów, np. mogą zmieniać nazwy typów rekordów, pól i opcji dostępnych na listach. Z tego powodu informacje widziane na ekranie mogą się różnić od standardowych informacji zawartych w systemie pomocy bezpośredniej.

W zależności od posiadanego poziomu dostępu użytkownik może nie być w stanie wykonać wszystkich procedur opisanych na powyższej liście.

## **Pola przedmiotów ubezpieczenia**

Strona "Przedmiot ubezpieczenia - edycja" umożliwia dodanie przedmiotu ubezpieczenia lub zaktualizowanie szczegółów istniejącego przedmiotu ubezpieczenia. Zawiera ona pełny zestaw pól używanych dla przedmiotu ubezpieczenia.

**WSKAZÓWKA:** Informacje dotyczące przedmiotu ubezpieczenia można także edytować na stronach "Lista przedmiotów ubezpieczenia" i "Szczegóły przedmiotu ubezpieczenia". Więcej informacji o aktualizowaniu rekordów jest dostępnych pod hasłem Aktualizowanie szczegółów rekordów (na stronie [119\)](#page-118-0).

**UWAGA:** Administratorzy firmy mogą dostosowywać aplikację Oracle CRM On Demand na wiele sposobów, np. mogą zmieniać nazwy typów rekordów, pól i opcji dostępnych na listach. Z tego powodu informacje widziane na ekranie mogą się różnić od standardowych informacji zawartych w systemie pomocy bezpośredniej.

**Pole Opis Profil przedmiotu ubezpieczenia** Polisa Polisa powiązana z przedmiotem ubezpieczenia. Liczba porządkowa Kolejny numer przedmiotu ubezpieczenia. Na przykład, jeśli polisa obejmuje trzy samochody, można je ponumerować 1 (Toyota Corolla), 2 (Mazda Miata) i (Hyundai Pony). Typ Typ przedmiotu ubezpieczenia, taki jak motocykl, garaż, prywatny samochód osobowy, dom itd. Opis Szczegółowy opis przedmiotu ubezpieczenia. Limit 16 350 znaków. Kwota Kwota ubezpieczenia.

Następująca tabela zawiera dodatkowe informacje dotyczące niektórych pól.

**858** Oracle CRM On Demand - pomoc bezpośrednia Part 1 Wydanie 40

<span id="page-858-0"></span>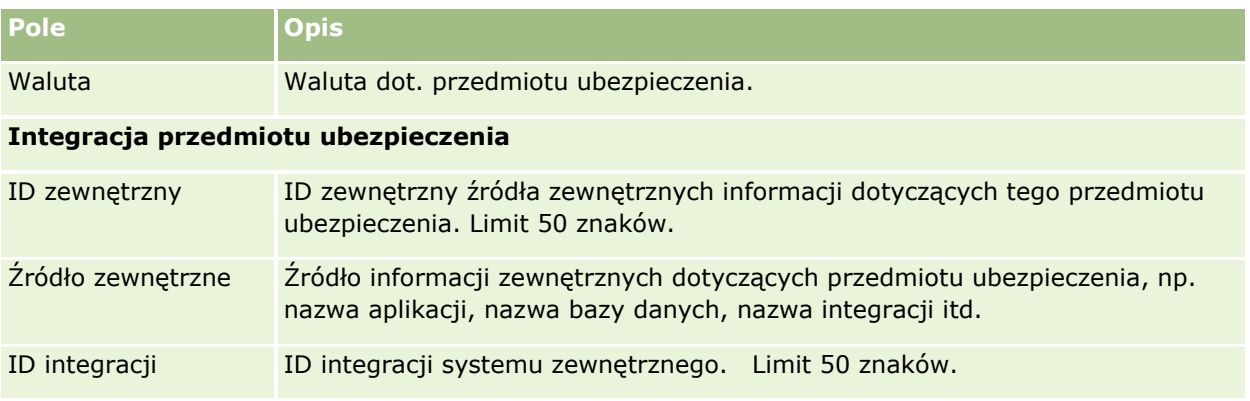

# **Uczestniczące podmioty**

Strony "Uczestniczący podmiot" służą do tworzenia, aktualizowania i śledzenia uczestniczących podmiotów wszelkiego typu. Podmiot uczestniczący śledzi relacje między kontaktami i roszczeniami.

UWAGA: Administrator firmy określa, które karty są dostępne dla użytkownika. Jeśli obowiązki użytkownika nie obejmują śledzenia informacji na temat uczestniczących podmiotów, karta "Uczestniczące podmioty" może być wykluczona z jego konfiguracji.

*Uczestniczący podmiot* to osoba kontaktowa związana z roszczeniem ubezpieczeniowym. Każda osoba kontaktowa może mieć rolę w roszczeniu. Przy użyciu karty "Uczestniczące podmioty" można śledzić powiązania między osobami kontaktowymi i roszczeniami. Przykłady ról osób kontaktowych w roszczeniu to: występujący z roszczeniami, ubezpieczony kierowca czy prawnik. Za pomocą stron uczestniczących podmiotów można identyfikować i profilować uczestniczące podmioty.

# **Praca ze stroną startową "Uczestniczący podmiot"**

Strona startowa "Uczestniczący podmiot" stanowi punkt wyjścia do zarządzania uczestniczącymi podmiotami.

UWAGA: Administrator firmy może dostosować układ strony startowej "Uczestniczący podmiot". Ponadto, jeśli rola użytkownika zawiera uprawnienie "Personalizowanie stron startowych", użytkownik może dodawać sekcje do tej strony oraz usuwać z niej istniejące sekcje.

#### **Tworzenie rekordu uczestniczącego podmiotu**

Rekord uczestniczącego podmiotu można utworzyć, naciskając przycisk "Nowy" w sekcji "Ostatnio zmodyfikowane uczestniczące podmioty". Więcej informacji znajduje się pod hasłami Tworzenie rekordów (na stronie [54\)](#page-53-0) i Pola uczestniczącego podmiotu (na stronie [861\)](#page-860-0).

## **Praca z listami uczestniczących podmiotów**

Wraz z aplikacją Oracle CRM On Demand dostarczany jest zbiór list standardowych. Wszystkie listy standardowe są publiczne. Użytkownik i jego kierownicy mogą tworzyć dodatkowe listy oparte na innych kryteriach.

W poniższej tabeli opisano listy standardowe.

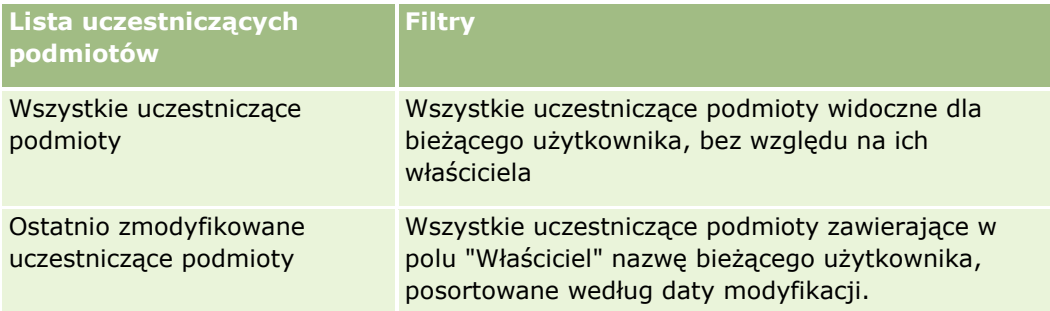

Aby wyświetlić listę, należy kliknąć na jej nazwie.

Aby utworzyć nową listę, należy nacisnąć przycisk "Nowa". Więcej informacji na temat tworzenia list znajduje się pod hasłem Tworzenie i uszczegóławianie list (na stronie [138\)](#page-137-0).

Aby przejrzeć wszystkie dostępne listy, utworzyć nową listę oraz wyświetlić, edytować lub skasować listę już istniejącą, należy nacisnąć przycisk "Zarządzanie listami". Strona "Zarządzanie listami" obejmuje również standardowe listy dostarczane wraz z aplikacją Oracle CRM On Demand. Listy te mają status tylko do wyświetlania. W związku z tym nie można ich edytować ani kasować.

## **Wyświetlanie ostatnio zmodyfikowanych uczestniczących podmiotów**

W sekcji "Ostatnio zmodyfikowane uczestniczące podmioty" są pokazywane uczestniczące podmioty ostatnio zmodyfikowane przez bieżącego użytkownika.

Aby rozwinąć listę, należy nacisnąć przycisk "Pokaż pełną listę".

## **Dodawanie sekcji do swojej strony startowej "Uczestniczący podmiot"**

Jeśli rola użytkownika zawiera uprawnienie "Personalizowanie stron startowych", to użytkownik może dodawać sekcje do swojej strony startowej "Uczestniczący podmiot" w zależności od tego, które sekcje administrator firmy udostępnił do wyświetlania na tej stronie startowej.

W poniższej procedurze opisano sposób dodawania sekcji do strony startowej "Uczestniczący podmiot".

#### *Jak dodać sekcje do swojej strony startowej "Uczestniczący podmiot"*

- **1** Na stronie startowej "Uczestniczący podmiot" kliknąć na łączu "Edytuj układ".
- **2** Na stronie "Układ strony startowej Uczestniczący podmiot" dodać lub usunąć sekcje oraz zmienić ich rozmieszczenie, klikając na ikonach ze strzałkami.
- **3** Nacisnąć przycisk "Zapisz".

# <span id="page-860-0"></span>**Zarządzanie uczestniczącymi podmiotami**

Szczegółowe procedury wspólne dla wielu typów rekordów znajdują się pod następującymi hasłami:

- **Tworzenie rekordów (na stronie [54\)](#page-53-0)**
- Aktualizowanie szczegółów rekordów (na stronie [119\)](#page-118-0)
- Wiązanie rekordów z wybranym rekordem (na stronie [122\)](#page-121-0)
- **Praca z listami (na stronie [131\)](#page-130-0)**

**UWAGA:** Administratorzy firmy mogą dostosowywać aplikację Oracle CRM On Demand na wiele sposobów, np. mogą zmieniać nazwy typów rekordów, pól i opcji dostępnych na listach. Z tego powodu informacje widziane na ekranie mogą się różnić od standardowych informacji zawartych w systemie pomocy bezpośredniej.

W zależności od posiadanego poziomu dostępu użytkownik może nie być w stanie wykonać wszystkich procedur opisanych na powyższej liście.

# **Pola uczestniczącego podmiotu**

Strona "Uczestniczący podmiot - edycja" umożliwia dodanie uczestniczącego podmiotu lub zaktualizowanie szczegółów istniejącego uczestniczącego podmiotu. Zawiera ona pełny zestaw pól używanych dla uczestniczącego podmiotu.

WSKAZÓWKA: Informacje dotyczące uczestniczącego podmiotu można także edytować na stronach "Lista uczestniczących podmiotów" i "Szczegóły uczestniczącego podmiotu". Więcej informacji o aktualizowaniu rekordów jest dostępnych pod hasłem Aktualizowanie szczegółów rekordów (na stronie [119\)](#page-118-0).

**UWAGA:** Administratorzy firmy mogą dostosowywać aplikację Oracle CRM On Demand na wiele sposobów, np. mogą zmieniać nazwy typów rekordów, pól i opcji dostępnych na listach. Z tego powodu informacje widziane na ekranie mogą się różnić od standardowych informacji zawartych w systemie pomocy bezpośredniej.

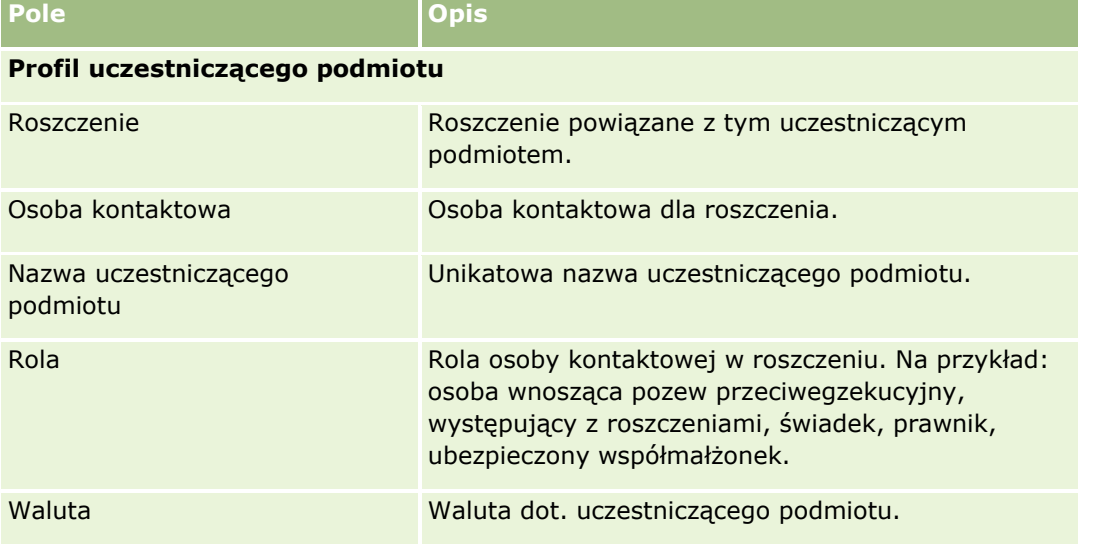

Następująca tabela zawiera dodatkowe informacje dotyczące niektórych pól uczestniczącego podmiotu.

<span id="page-861-0"></span>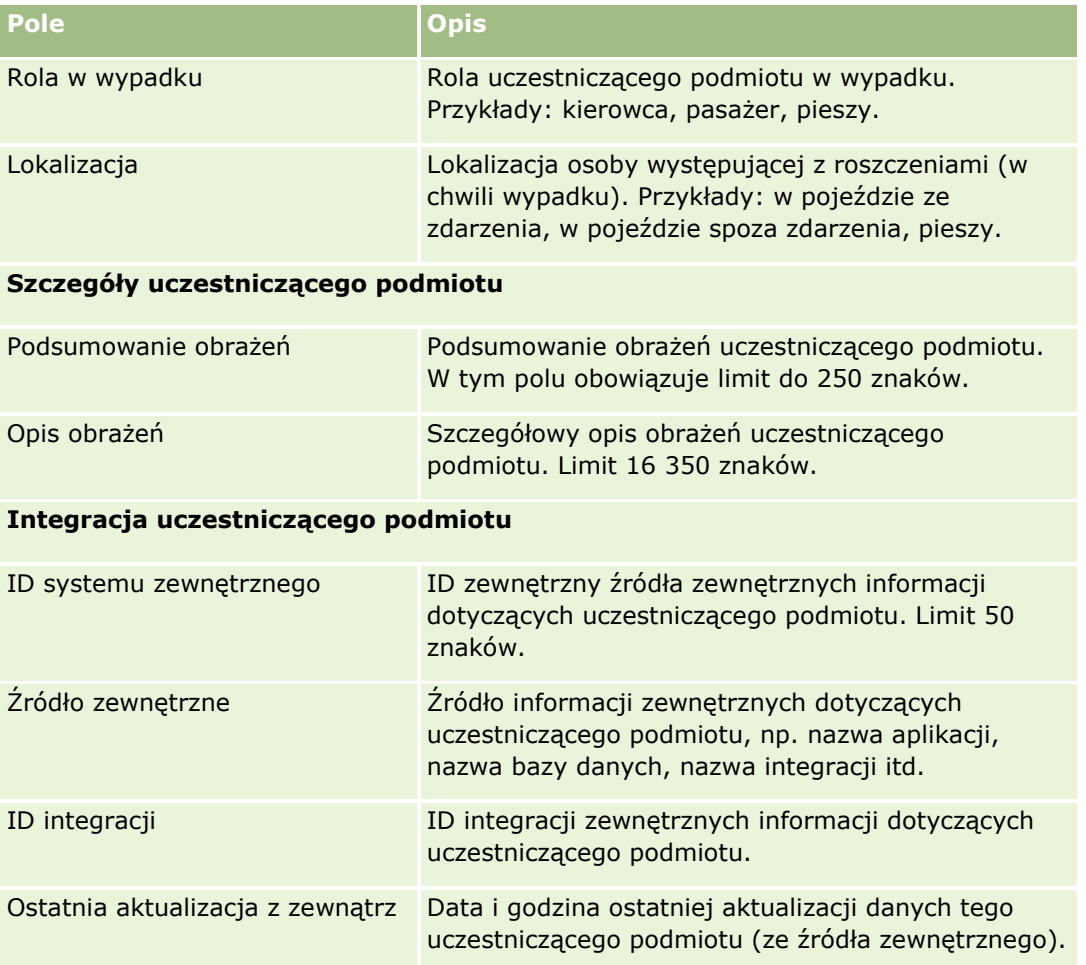

# **Polisy**

Strony "Polisy" służą do tworzenia, aktualizowania i śledzenia polis ubezpieczeniowych wszelkiego typu. Polisy są na ogół polisami kontaktów lub firm zarządzanymi przez firmę ubezpieczeniową, ale mogą też służyć do śledzenia wszystkich polis kontaktu lub firmy, w tym innych firm ubezpieczeniowych.

#### **UWAGA:** Administrator firmy określa, które karty są dostępne dla użytkownika. Jeśli obowiązki użytkownika nie obejmują śledzenia informacji na temat polis, karta "Polisy" może być wykluczona z jego konfiguracji.

*Polisa* to pisemna umowa między ubezpieczycielem i posiadaczem polisy, w której ubezpieczyciel zobowiązuje się do wypłaty kwoty ubezpieczenia w razie wystąpienia zdarzenia ubezpieczeniowego, a właściciel polisy zobowiązuje się do płacenia składek. Polisy stanowią strukturę umożliwiającą ubezpieczycielowi zarządzanie zarówno relacjami z osobami kontaktowymi, jak i firmami.

Typ rekordu polisy umożliwia ubezpieczycielowi przejście od relacji w kontekście polisy do relacji w kontekście klientów i gospodarstw domowych dzięki dostępowi do informacji wysokiego poziomu o polisie. Informacje o polisie (na przykład typ, status i data obowiązywania w aplikacji Oracle CRM On Demand) uwzględniają uczestnictwa relacji w kontekście klient-gospodarstwo domowe, takie jak działania, roszczenia i kalendarz. Typu rekordu polisy można używać do śledzenia wszystkich typów polis, takich jak polisy komunikacyjne,

**862** Oracle CRM On Demand - pomoc bezpośrednia Part 1 Wydanie 40

<span id="page-862-0"></span>dotyczące nieruchomości, polisy w zakresie ogólnej odpowiedzialności cywilnej i inne. Polisa może mieć polisy nadrzędne, ponieważ są obsługiwane wszystkie rodzaje struktur i hierarchii polis. Hierarchie te pomagają w łączeniu polis w grupy, dając elastyczność, która umożliwia tworzenie dowolnej wymaganej struktury polis.

## **Profil i informacje pokrewne dotyczące polis**

Za pomocą stron "Polisy" można identyfikować i profilować wszelkie szczegółowe informacje na temat polisy. Stron "Polisy" można też używać do przeglądania polis podrzędnych i innych pokrewnych informacji.

- **Posiadacze polis (na stronie [867\)](#page-866-0)**
- **Roszczenia** (na stronie [842\)](#page-841-0)
- **Przedmioty ubezpieczenia (na stronie [856\)](#page-855-0)**
- Ochrona ubezpieczeniowa (na stronie [848\)](#page-847-0)
- **Działania.** Działanie może być związane z polisą. Na stronie startowej "Polisa" można wyświetlać działania związane z polisą. Więcej informacji znajduje się pod hasłem Praca ze stroną startową "Polisa" (na stronie [863\)](#page-862-0).
- **Zlecenia obsługi.** Zlecenie obsługi może być związane z polisą. Na stronie startowej "Polisa" można wyświetlać zlecenia obsługi związane z polisą. Więcej informacji o tworzeniu zleceń obsługi jest dostępnych pod hasłem Zlecenia obsługi (zob. ["Zlecenia SR"](#page-472-0) na stronie [473\)](#page-472-0).

## **Praca ze stroną startową "Polisa"**

Strona startowa "Polisa" stanowi punkt wyjścia do zarządzania polisami

**UWAGA:** Administrator firmy może dostosować układ strony startowej "Polisa". Ponadto, jeśli rola użytkownika zawiera uprawnienie "Personalizowanie stron startowych", użytkownik może dodawać sekcje do tej strony oraz usuwać z niej istniejące sekcje.

#### **Tworzenie polisy**

Polisę można utworzyć, naciskając przycisk "Nowa" w sekcji "Ostatnio zmodyfikowana polisa". Więcej informacji znajduje się pod hasłami Tworzenie rekordów (na stronie [54\)](#page-53-0) i Pola polisy (na stronie [865\)](#page-864-0).

#### **Praca z listami polis**

Wraz z aplikacją Oracle CRM On Demand dostarczany jest zbiór list standardowych. Wszystkie listy standardowe są publiczne. Użytkownik i jego kierownicy mogą tworzyć dodatkowe listy oparte na innych kryteriach.

W poniższej tabeli opisano listy standardowe dotyczące polis.

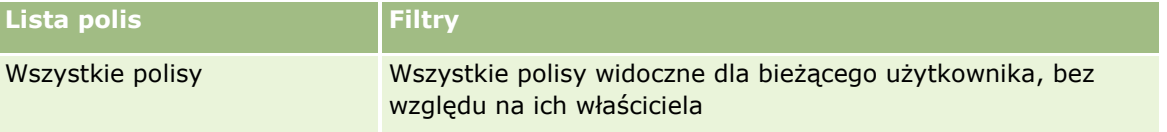

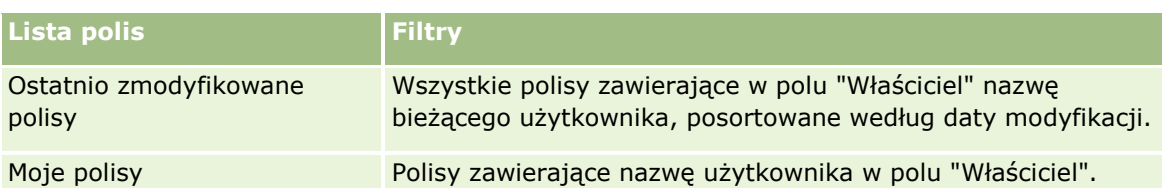

Aby wyświetlić listę, należy kliknąć na jej nazwie.

Aby utworzyć nową listę, należy nacisnąć przycisk "Nowa". Więcej informacji na temat tworzenia list znajduje się pod hasłem Tworzenie i uszczegóławianie list (na stronie [138\)](#page-137-0).

Aby przejrzeć wszystkie dostępne listy, utworzyć nową listę oraz wyświetlić, edytować lub skasować listę już istniejącą, należy nacisnąć przycisk "Zarządzanie listami". Strona "Zarządzanie listami" obejmuje również standardowe listy dostarczane wraz z aplikacją Oracle CRM On Demand. Listy te mają status tylko do wyświetlania. W związku z tym nie można ich edytować ani kasować.

## **Wyświetlanie ostatnio zmodyfikowanych polis**

W sekcji "Ostatnio zmodyfikowane polisy" są wyświetlane polisy, które były ostatnio zmieniane.

Aby rozwinąć listę, należy nacisnąć przycisk "Pokaż pełną listę".

## **Dodawanie sekcji do swojej strony startowej "Polisa"**

Jeśli rola użytkownika zawiera uprawnienie "Personalizowanie stron startowych", to użytkownik może dodawać sekcje do swojej strony "Polisa" w zależności od tego, które sekcje administrator firmy udostępnił do wyświetlania na stronie startowej użytkownika.

W poniższej procedurze opisano sposób dodawania sekcji do swojej strony startowej "Polisa".

#### *Jak dodać sekcje do swojej strony startowej "Polisa"*

- **1** Na stronie startowej "Polisa" nacisnąć przycisk "Edytuj układ".
- **2** Na stronie "Układ strony startowej Polisa" dodać lub usunąć sekcje oraz zmienić ich rozmieszczenie, klikając na ikonach ze strzałkami.
- **3** Nacisnąć przycisk "Zapisz".

# **Zarządzanie polisami**

Zarządzać polisami można za pośrednictwem czynności Śledzenie polis nadrzędnych (na stronie [865\)](#page-864-0).

Szczegółowe procedury wspólne dla wielu typów rekordów znajdują się pod następującymi hasłami:

- **Tworzenie rekordów (na stronie [54\)](#page-53-0)**
- Aktualizowanie szczegółów rekordów (na stronie [119\)](#page-118-0)
- Wiązanie rekordów z wybranym rekordem (na stronie [122\)](#page-121-0)
- **864** Oracle CRM On Demand pomoc bezpośrednia Part 1 Wydanie 40
- <span id="page-864-0"></span>**Praca z listami (na stronie [131\)](#page-130-0)**
- **Praca z załącznikami (na stronie [177\)](#page-176-0)**

**UWAGA:** Administratorzy firmy mogą dostosowywać aplikację Oracle CRM On Demand na wiele sposobów, np. mogą zmieniać nazwy typów rekordów, pól i opcji dostępnych na listach. Z tego powodu informacje widziane na ekranie mogą się różnić od standardowych informacji zawartych w systemie pomocy bezpośredniej.

W zależności od posiadanego poziomu dostępu użytkownik może nie być w stanie wykonać wszystkich procedur opisanych na powyższej liście.

# **Śledzenie polis nadrzędnych**

Aby było możliwe śledzenie polisy nadrzędnej dla danej polisy, należy dodać polisę nadrzędną do pola "Polisa nadrzędna" polisy podrzędnej.

#### *Jak śledzić polisę nadrzędną*

**1** Wybrać polisę

Informacje dotyczące wybierania polis są dostępne pod hasłem Znajdowanie rekordów (na stronie [74\)](#page-73-0).

- **2** Na stronie "Szczegóły polis" kliknąć na łączu "Edytuj".
- **3** Na stronie "Edycja polisy" wybrać pole "Polisa nadrzędna" i wybrać polisę.

# **Pola polisy**

Strona "Polisa - edycja" umożliwia dodanie polisy lub zaktualizowanie szczegółów istniejącej polisy. Zawiera ona pełny zestaw pól używanych dla polisy.

Rekord polisy można także edytować na stronach "Lista polis" i "Szczegóły polisy". Więcej informacji o aktualizowaniu rekordów jest dostępnych pod hasłem Aktualizowanie szczegółów rekordów (na stronie [119\)](#page-118-0).

**WSKAZÓWKA:** Można określić hierarchię polis, w której polisa podlega innej polisie, poprzez zaznaczenie polisy nadrzędnej w rekordzie polisy. Informacje dotyczące śledzenia polis są dostępne pod hasłem Śledzenie polis nadrzędnych (na stronie [865\)](#page-864-0).

**UWAGA:** Administratorzy firmy mogą dostosowywać aplikację Oracle CRM On Demand na wiele sposobów, np. mogą zmieniać nazwy typów rekordów, pól i opcji dostępnych na listach. Z tego powodu informacje widziane na ekranie mogą się różnić od standardowych informacji zawartych w systemie pomocy bezpośredniej.

Następująca tabela zawiera dodatkowe informacje dotyczące niektórych pól polisy.

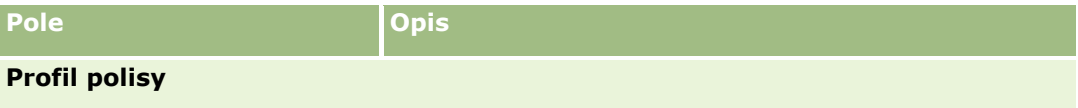

### Ubezpieczenie

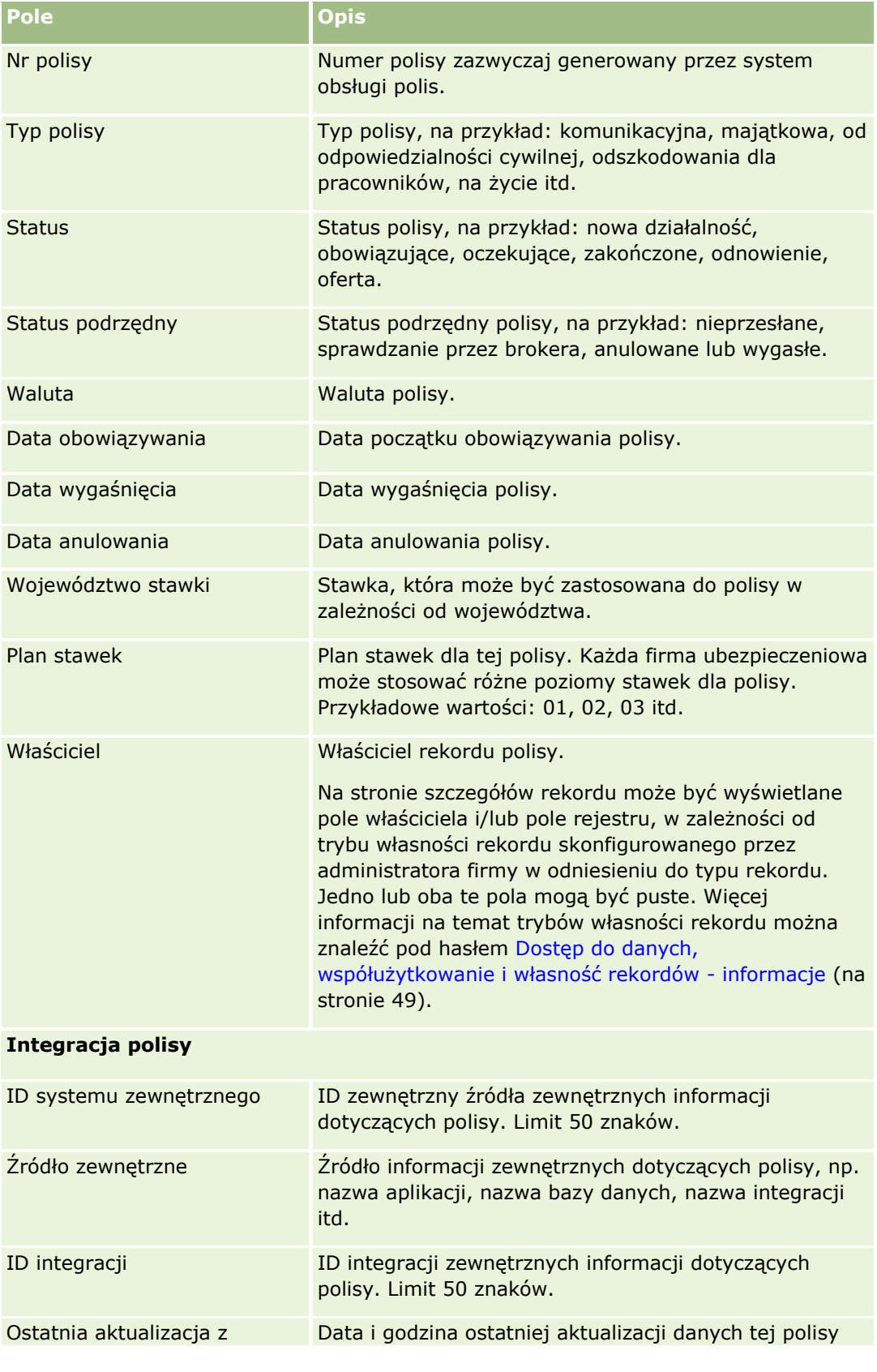

**866** Oracle CRM On Demand - pomoc bezpośrednia Part 1 Wydanie 40

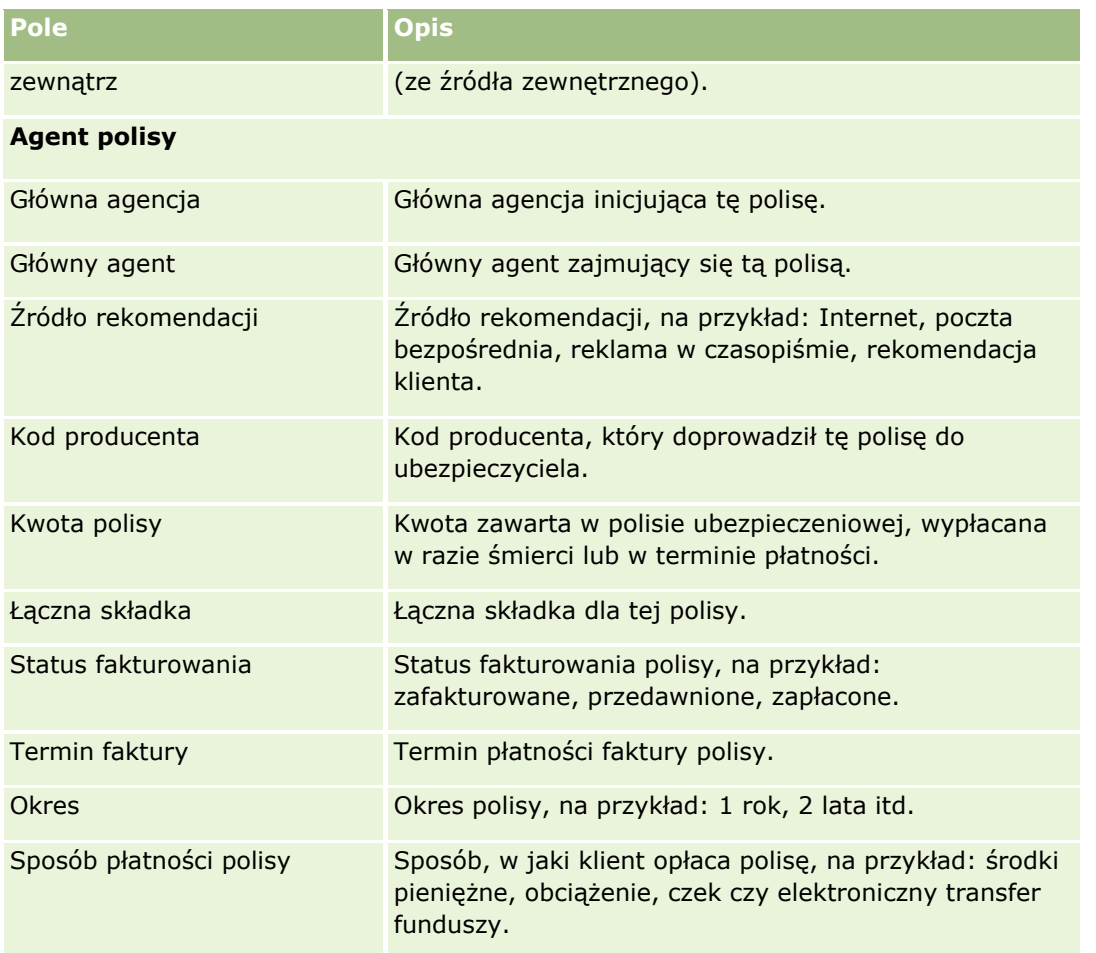

# **Posiadacze polis**

Strony "Posiadacze polis" umożliwiają tworzenie, aktualizowanie i śledzenie posiadaczy polis wszelkiego typu. *Posiadacz polisy* to na ogół kontakt będący właścicielem polisy zarządzanej przez firmę ubezpieczeniową.

Rekord posiadacza polisy służy do śledzenia relacji między osobami kontaktowymi i polisami. Uwzględnia wszystkie typy ról, jakie osoba kontaktowa może odgrywać w odniesieniu do polisy. Przykłady ról to: osoba ubezpieczona, główny kierowca, beneficjent itd. W razie potrzeby użytkownik może tworzyć własne role. Informacje o konfigurowaniu pól i wartościach pól są dostępne pod hasłem Tworzenie i edytowanie pól.

**UWAGA:** Administrator firmy określa, które karty są dostępne dla użytkownika. Jeśli obowiązki użytkownika nie obejmują śledzenia informacji na temat posiadaczy polis, karta "Posiadacz polisy" może być wykluczona z jego konfiguracji.

# <span id="page-867-0"></span>**Praca ze stroną startową "Posiadacz polisy"**

Strona startowa "Posiadacz polisy" stanowi punkt wyjścia do zarządzania posiadaczami polis.

**UWAGA:** Administrator firmy może dostosować układ strony startowej "Posiadacz polisy". Ponadto, jeśli rola użytkownika zawiera uprawnienie "Personalizowanie stron startowych", użytkownik może dodawać sekcje do tej strony oraz usuwać z niej istniejące sekcje.

### **Tworzenie posiadacza polisy**

Posiadacza polisy można utworzyć, naciskając przycisk "Nowy" w sekcji "Ostatnio zmodyfikowani posiadacze polis". Więcej informacji znajduje się pod hasłami Tworzenie rekordów (na stronie [54\)](#page-53-0) i Pola posiadacza polisy (na stronie [870\)](#page-869-0).

### **Praca z listami posiadaczy polis**

Wraz z aplikacją Oracle CRM On Demand dostarczany jest zbiór list standardowych. Wszystkie listy standardowe są publiczne. Użytkownik i jego kierownicy mogą tworzyć dodatkowe listy oparte na innych kryteriach.

W poniższej tabeli opisano listy standardowe dla posiadaczy polis.

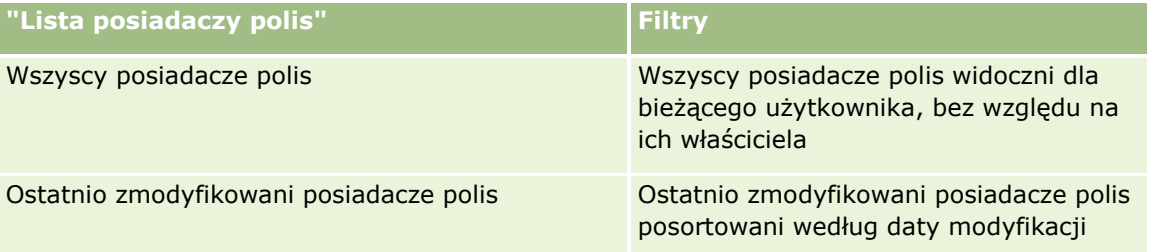

Aby wyświetlić listę, należy kliknąć na jej nazwie.

Aby utworzyć nową listę, należy nacisnąć przycisk "Nowa". Więcej informacji na temat tworzenia list znajduje się pod hasłem Tworzenie i uszczegóławianie list (na stronie [138\)](#page-137-0).

Aby przejrzeć wszystkie dostępne listy, utworzyć nową listę oraz wyświetlić, edytować lub skasować listę już istniejącą, należy nacisnąć przycisk "Zarządzanie listami". Strona "Zarządzanie listami" obejmuje również standardowe listy dostarczane wraz z aplikacją Oracle CRM On Demand. Listy te mają status tylko do wyświetlania. W związku z tym nie można ich edytować ani kasować.

### **Wyświetlanie ostatnio zmodyfikowanych posiadaczy polis**

W sekcji "Ostatnio zmodyfikowani posiadacze polis" są pokazywani posiadacze polis zmodyfikowani ostatnio przez bieżącego użytkownika.

Aby rozwinąć listę, należy nacisnąć przycisk "Pokaż pełną listę".

### **Dodawanie sekcji do swojej strony startowej "Posiadacz polisy"**

Jeśli rola użytkownika zawiera uprawnienie "Personalizowanie stron startowych", to użytkownik może dodawać sekcje do strony startowej "Posiadacz polisy" w zależności od tego, które sekcje administrator firmy udostępnił do wyświetlania na tej stronie startowej.

**868** Oracle CRM On Demand - pomoc bezpośrednia Part 1 Wydanie 40

<span id="page-868-0"></span>W poniższej procedurze opisano sposób dodawania sekcji do strony startowej "Posiadacz polisy".

#### *Jak dodać sekcje do swojej strony startowej "Posiadacz polisy"*

- **1** Na stronie startowej "Posiadacz polisy" kliknąć na łączu "Edytuj układ".
- **2** Na stronie "Układ strony startowej Posiadacz polisy" dodać lub usunąć sekcje oraz zmienić ich rozmieszczenie, klikając na ikonach ze strzałkami.
- **3** Nacisnąć przycisk "Zapisz".

#### **Tematy pokrewne**

Pokrewne informacje są zawarte w następujących tematach:

- Zarządzanie posiadaczami polis (na stronie [869\)](#page-868-0)
- **Pola posiadacza polisy (na stronie [870\)](#page-869-0)**

# **Zarządzanie posiadaczami polis**

Szczegółowe procedury wspólne dla wielu typów rekordów znajdują się pod następującymi hasłami:

- **Tworzenie rekordów (na stronie [54\)](#page-53-0)**
- Aktualizowanie szczegółów rekordów (na stronie [119\)](#page-118-0)
- Wiązanie rekordów z wybranym rekordem (na stronie [122\)](#page-121-0)
- **Praca z listami (na stronie [131\)](#page-130-0)**

**UWAGA:** Administratorzy firmy mogą dostosowywać aplikację Oracle CRM On Demand na wiele sposobów, np. mogą zmieniać nazwy typów rekordów, pól i opcji dostępnych na listach. Z tego powodu informacje widziane na ekranie mogą się różnić od standardowych informacji zawartych w systemie pomocy bezpośredniej.

W zależności od posiadanego poziomu dostępu użytkownik może nie być w stanie wykonać wszystkich procedur opisanych na powyższej liście.

#### **Tematy pokrewne**

Pokrewne informacje są zawarte w następujących tematach:

- **Praca ze stroną startową "Posiadacz polisy" (na stronie [868\)](#page-867-0)**
- Pola posiadacza polisy (na stronie [870\)](#page-869-0)

# <span id="page-869-0"></span>**Pola posiadacza polisy**

Strona "Posiadacz polisy - edycja" umożliwia dodanie posiadacza polisy lub zaktualizowanie szczegółów istniejącego posiadacza polisy. Strona ta zawiera pełny zestaw pól używanych dla posiadacza polisy.

**WSKAZÓWKA:** Informacje dotyczące posiadacza polisy można także edytować na stronach "Lista posiadaczy polis" i "Szczegóły posiadacza polisy". Więcej informacji o aktualizowaniu rekordów jest dostępnych pod hasłem Aktualizowanie szczegółów rekordów (na stronie [119\)](#page-118-0).

**UWAGA:** Administratorzy firmy mogą dostosowywać aplikację Oracle CRM On Demand na wiele sposobów, np. mogą zmieniać nazwy typów rekordów, pól i opcji dostępnych na listach. Z tego powodu informacje widziane na ekranie mogą się różnić od standardowych informacji zawartych w systemie pomocy bezpośredniej.

Następująca tabela zawiera dodatkowe informacje dotyczące niektórych pól.

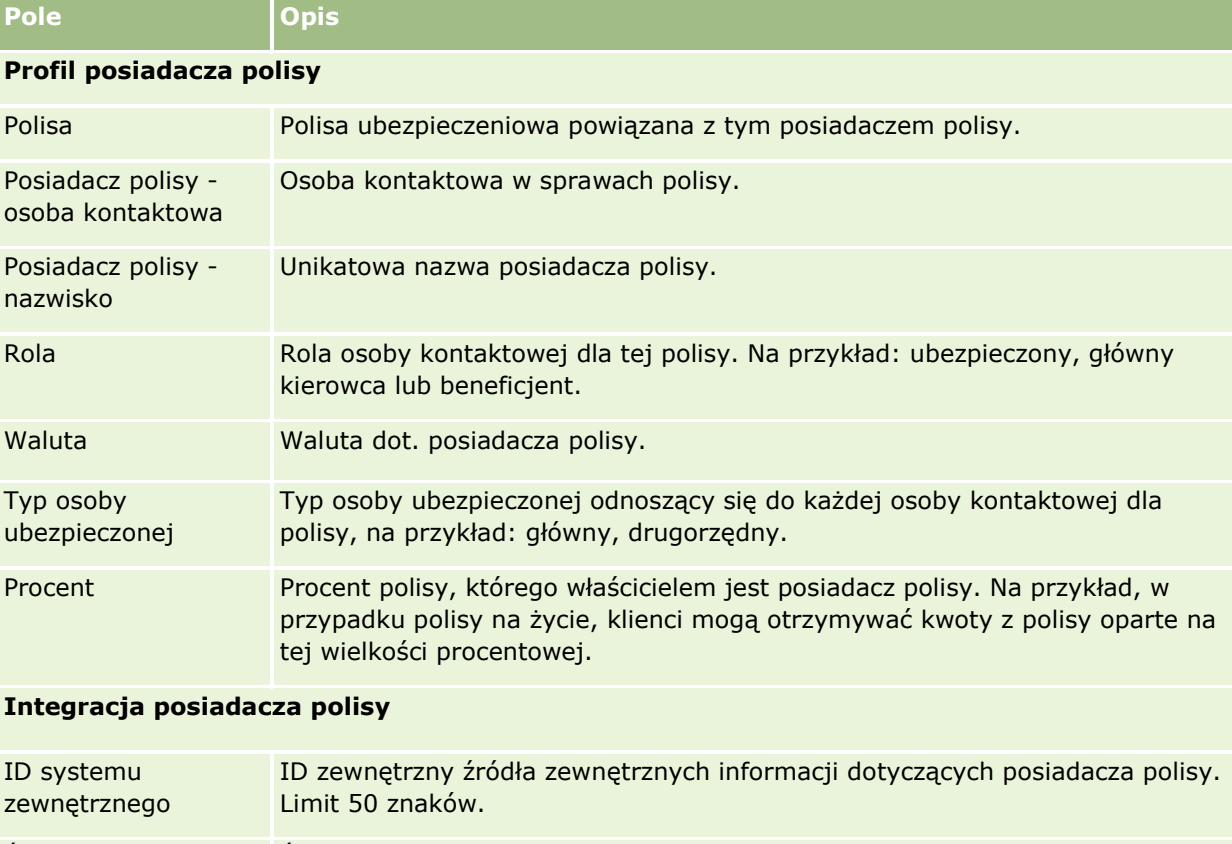

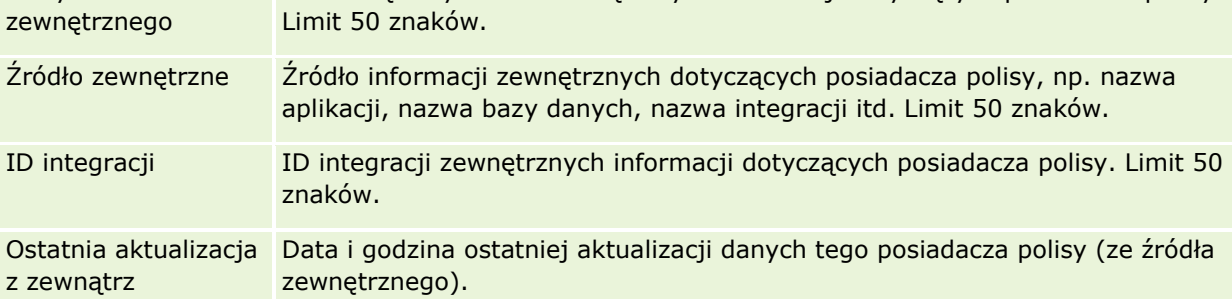

#### **Tematy pokrewne**

Pokrewne informacje są zawarte w następującym temacie:

**870** Oracle CRM On Demand - pomoc bezpośrednia Part 1 Wydanie 40

# **Profil brokera**

Na karcie "Profil brokera" zawarte są informacje o brokerze ubezpieczeniowym, który sprzedaje lub oferuje usługi dotyczące produktów ubezpieczeniowych. Co roku osoba zarządzająca kontaktami z partnerami zazwyczaj spotyka się z każdym brokerem i tworzy nowy profil brokera na dany rok. W profilu brokera znajdują się informacje demograficzne o brokerze na określony rok.

Strony "Profil brokera" w aplikacji Oracle CRM On Demand pozwalają pobierać informacje demograficzne o partnerze, takie jak nazwa brokera, adres, numery telefonów, numer faksu, adres witryny, przychód, opis podmiotu itd. Profil brokera jest obiektem podrzędnym względem obiektu partnera. Więcej informacji o partnerach jest dostępnych pod hasłem Partnerzy (na stronie [506\)](#page-505-0).

# **Praca ze stroną startową "Profile brokerów"**

Strona startowa "Profile brokerów" stanowi punkt wyjścia do zarządzania profilami brokerów.

UWAGA: Administrator firmy może przystosować układ strony startowej "Profile brokerów". Ponadto, jeśli rola użytkownika zawiera uprawnienie "Personalizowanie stron startowych", użytkownik może dodawać sekcje do tej strony oraz usuwać z niej istniejące sekcje.

### **Tworzenie profilu brokera**

Profil brokera można utworzyć, naciskając przycisk "Nowy" w sekcji "Ostatnio zmodyfikowane profile brokerów". Więcej informacji znajduje się pod hasłami Tworzenie rekordów (na stronie [54\)](#page-53-0) i Pola profili brokerów (zob. ["Pola profilu brokera"](#page-872-0) na stronie [873\)](#page-872-0).

### **Praca z listami profili brokerów**

W sekcji "Listy profili brokerów" wyświetlana jest pewna liczba list. Wraz z aplikacją Oracle CRM On Demand dostarczany jest zbiór list standardowych. Wszystkie listy standardowe są publiczne. Użytkownik i jego kierownicy mogą tworzyć dodatkowe listy oparte na innych kryteriach.

**Lista profili brokerów Opis** Wszystkie profile brokerów Na tej liście są wyświetlane wszystkie rekordy widoczne dla użytkownika, niezależnie od tego, kto jest właścicielem listy. Profile brokerów nie są filtrowane. Ostatnio zmodyfikowane profile Filtrowane są wszystkie profile brokerów,

W poniższej tabeli opisano listy standardowe dotyczące profili brokerów.

Oracle CRM On Demand - pomoc bezpośrednia Part 1 Wydanie 40 **871**

#### Ubezpieczenie

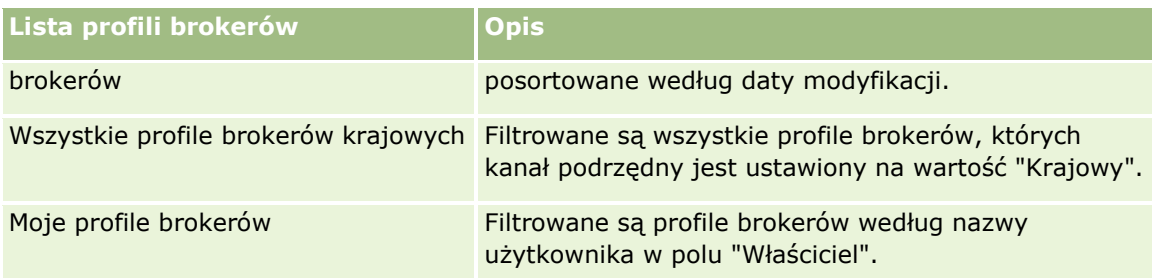

Aby wyświetlić listę, należy kliknąć na jej nazwie.

Aby utworzyć nową listę, należy nacisnąć przycisk "Nowa". Więcej informacji na temat tworzenia list znajduje się pod hasłem Tworzenie i uszczegóławianie list (na stronie [138\)](#page-137-0).

Aby wyświetlić wszystkie dostępne listy, utworzyć nową listę bądź wyświetlić, edytować lub skasować istniejącą listę, należy nacisnąć przycisk "Zarządzaj listami". Na stronie "Zarządzanie listami" są zawarte także listy standardowe, dostarczane wraz z aplikacją Oracle CRM On Demand. Te listy są dostępne tylko do wyświetlania, dlatego nie można ich edytować ani kasować.

### **Wyświetlanie sekcji "Moje ostatnio zmodyfikowane profile brokerów"**

W sekcji "Moje ostatnio zmodyfikowane profile brokerów" wyświetlane są profile brokerów należące do użytkownika, które zostały ostatnio zmodyfikowane. Aby rozwinąć listę, należy nacisnąć przycisk "Pokaż pełną listę".

### **Dodawanie sekcji do swojej strony startowej "Profile brokerów"**

Jeśli przypisana rola użytkownika zawiera uprawnienie "Personalizowanie stron startowych", do swojej strony startowej "Profile brokerów" można dodać wszystkie lub niektóre z następujących sekcji:

- Listy profili brokerów
- Moje ostatnio zmodyfikowane profile brokerów
- **Moje profile brokerów**
- **W** Wszystkie profile brokerów krajowych.

#### *Jak dodać sekcje do strony startowej "Profile brokerów"?*

- **1** Na stronie startowej "Profile brokerów" nacisnąć przycisk "Edytuj układ".
- **2** Na stronie "Układ strony startowej Profile brokerów" dodać lub usunąć sekcje oraz zmienić ich rozmieszczenie, posługując się przyciskami ze strzałkami. Następnie nacisnąć przycisk "Zapisz".

# <span id="page-872-0"></span>**Zarządzanie profilami brokerów**

Dodatkowe procedury, odnoszące się do wszystkich rekordów, są dostępne pod hasłem Praca z rekordami (na stronie [49\)](#page-48-0).

Szczegółowe procedury wspólne dla wielu typów rekordów znajdują się pod następującymi hasłami:

- **Tworzenie rekordów (na stronie [54\)](#page-53-0)**
- Aktualizowanie szczegółów rekordów (na stronie [119\)](#page-118-0)
- Wiązanie rekordów z wybranym rekordem (na stronie [122\)](#page-121-0)
- **Praca z listami (na stronie [131\)](#page-130-0)**

**UWAGA:** Administratorzy firmy mogą dostosowywać aplikację Oracle CRM On Demand na wiele sposobów, np. mogą zmieniać nazwy typów rekordów, pól i opcji dostępnych na listach. Z tego powodu informacje widziane na ekranie mogą się różnić od standardowych informacji zawartych w systemie pomocy bezpośredniej.

W zależności od posiadanego poziomu dostępu użytkownik może nie być w stanie wykonać wszystkich procedur opisanych na powyższej liście.

# **Pola profilu brokera**

Strona "Profile brokerów — edycja" umożliwia dodanie profilu brokera lub zaktualizowanie szczegółów istniejącego profilu brokera. Zawiera ona pełny zestaw pól używanych w przypadku profilu brokera.

UWAGA: Administratorzy firmy mogą dostosowywać aplikację Oracle CRM On Demand na wiele sposobów, na przykład mogą zmieniać nazwy typów rekordów, pól i opcji dostępnych na listach. Z tego powodu informacje widziane na ekranie mogą się różnić od standardowych informacji zawartych w tej tabeli.

Następująca tabela zawiera dodatkowe informacje dotyczące niektórych pól.

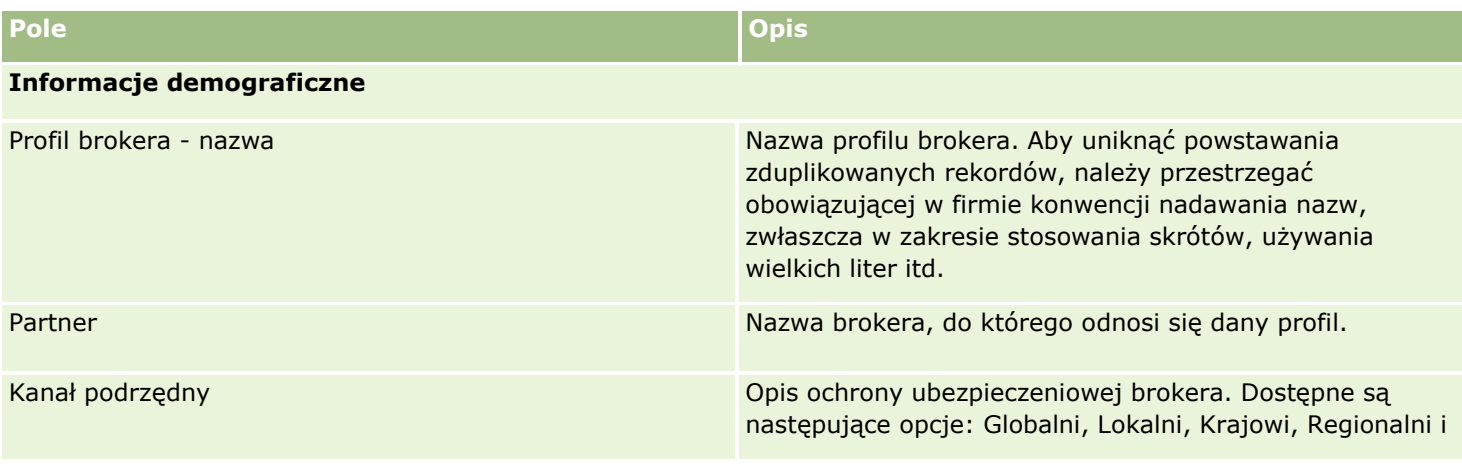

### Ubezpieczenie

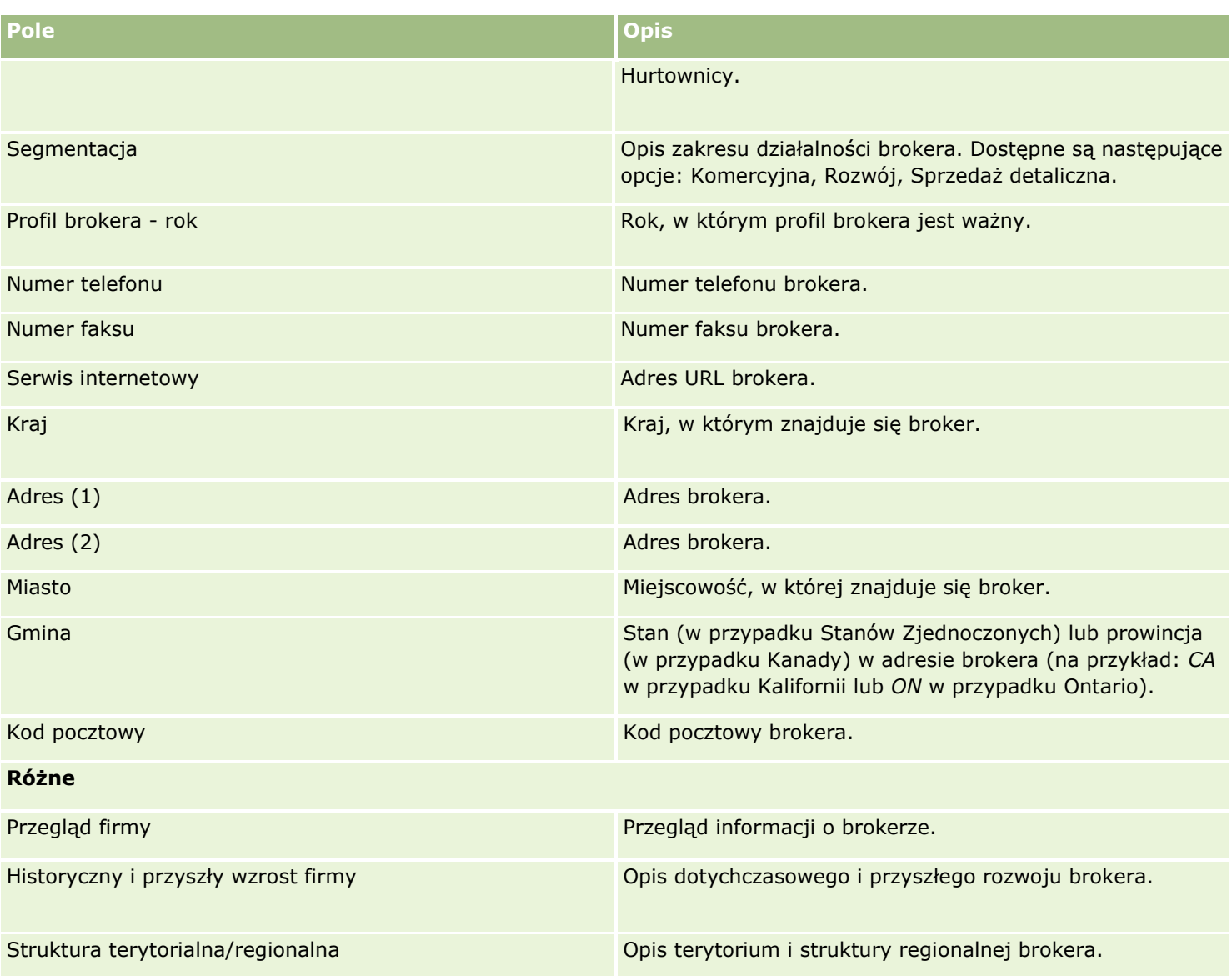

# <span id="page-874-0"></span>**12 Motoryzacja**

W aplikacji Oracle CRM On Demand istnieją następujące typy rekordów z informacjami motoryzacyjnymi:

- **Pojazdy**. Strony te służą do śledzenia historii sprzedaży i historii serwisowej pojazdów.
- **Dealerzy.** Strony te służą do zarządzania informacjami o dealerach.

Uwaga: Te typy rekordów są dostępne wyłącznie w aplikacji Oracle CRM On Demand Automotive Edition.

# **Dealerzy**

Strony startowe dealerów umożliwiają tworzenie, aktualizowanie i śledzenie rekordów dealerów.

**UWAGA:** O tym, które karty są dostępne dla użytkownika, decyduje administrator firmy. Jeśli obowiązki użytkownika nie wymagają śledzenia informacji o dealerach, karta "Dealer" może być wykluczona z jego konfiguracji.

# **Praca ze stroną startową "Dealer"**

Strona startowa "Dealer" to punkt początkowy zarządzania rekordami dealerów.

**UWAGA:** Administrator firmy może dostosować układ strony startowej "Dealer". Ponadto, jeśli rola użytkownika zawiera uprawnienie "Personalizowanie stron startowych", użytkownik może dodawać sekcje do tej strony oraz usuwać z niej istniejące sekcje.

### **Tworzenie dealera**

Dealera można utworzyć, naciskając przycisk "Nowy" w sekcji "Moi ostatnio wyświetlani dealerzy". Więcej informacji znajduje się pod hasłami Tworzenie rekordów (na stronie [54\)](#page-53-0) i Pola dealera (na stronie [878\)](#page-877-0).

### **Praca z listami dealerów**

W sekcji "Listy dealerów" wyświetlana jest pewna liczba list. Wraz z aplikacją Oracle CRM On Demand dostarczany jest zbiór list standardowych. Wszystkie listy standardowe są publiczne. Użytkownik i jego kierownicy mogą tworzyć dodatkowe listy oparte na innych kryteriach.

W poniższej tabeli opisano listy standardowe dla dealerów.

**Lista dealerów Filtry**

#### Motoryzacja

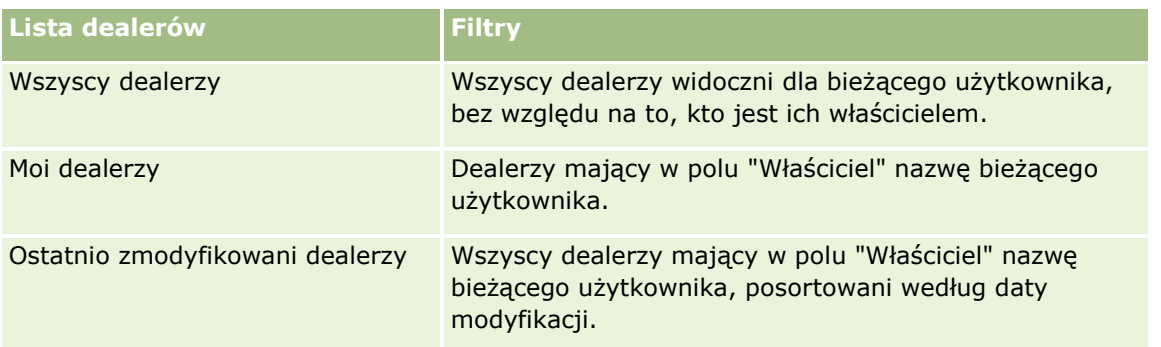

Aby wyświetlić listę, należy kliknąć na jej nazwie.

Aby utworzyć nową listę, należy nacisnąć przycisk "Nowa". Więcej informacji na temat tworzenia list znajduje się pod hasłem Tworzenie i uszczegóławianie list (na stronie [138\)](#page-137-0).

Aby przeglądać wszystkie dostępne listy, utworzyć nową listę, wyświetlić, edytować lub skasować istniejącą listę, należy nacisnąć przycisk "Zarządzanie listami". Na stronie "Zarządzanie listami" są zawarte także listy standardowe, dostarczane wraz z aplikacją Oracle CRM On Demand. Listy standardowe można tylko wyświetlać — nie można ich edytować ani kasować.

### **Wyświetlanie ostatnio zmodyfikowanych dealerów**

W sekcji "Moi ostatnio wyświetlani dealerzy" są pokazywani dealerzy ostatnio wyświetlani przez bieżącego użytkownika.

Aby rozwinąć listę, należy nacisnąć przycisk "Pokaż pełną listę".

### **Wyświetlanie możliwości związanych z dealerem**

W sekcji "Możliwości związane z dealerem" są wyświetlane czołowe możliwości przypisane do bieżącego użytkownika.

Aby rozwinąć listę możliwości związanych z dealerem, należy nacisnąć przycisk "Pokaż pełną listę".

### **Dodawanie sekcji do swojej strony startowej "Dealer"**

Jeśli przypisana rola użytkownika zawiera uprawnienie "Personalizowanie stron startowych", wówczas do swojej strony startowej "Dealer" można dodać wszystkie lub niektóre z następujących sekcji:

- **Ostatnio utworzeni dealerzy**
- **D** Ostatnio zmodyfikowani dealerzy
- Moi ostatnio utworzeni dealerzy
- Moi ostatnio zmodyfikowani dealerzy
- **J** Jedna lub więcej sekcji raportu (administrator firmy może udostępnić niektóre sekcje do wyświetlania na stronie startowej "Dealer" użytkownika)

#### <span id="page-876-0"></span>*Jak dodać sekcje do swojej strony startowej "Dealer"*

- **1** Na stronie startowej "Dealer" nacisnąć przycisk "Edytuj układ".
- **2** Na stronie "Układ strony startowej Dealer" dodać lub usunąć sekcje oraz zmienić ich rozmieszczenie, posługując się ikonami ze strzałkami.
- **3** Nacisnąć przycisk "Zapisz".

### **Informacje pokrewne**

Pokrewne informacje dotyczące dealerów są zawarte w następujących tematach:

- Pola dealera (na stronie [878\)](#page-877-0)
- **Zarządzanie dealerami (na stronie [877\)](#page-876-0)**

# **Zarządzanie dealerami**

Zarządzać dealerami można za pośrednictwem następujących czynności:

- **Tworzenie rekordów (na stronie [54\)](#page-53-0)**
- Aktualizowanie szczegółów rekordów (na stronie [119\)](#page-118-0)
- Wiązanie rekordów z wybranym rekordem (na stronie [122\)](#page-121-0)
- **Praca z listami (na stronie [131\)](#page-130-0)**
- **Przekazywanie prawa własności rekordów (na stronie [157\)](#page-156-0)**
- **Dodawanie uwag (na stronie [172\)](#page-171-0)**
- Dołączanie plików i adresów URL do rekordów (na stronie [180\)](#page-179-0)
- Kasowanie i przywracanie rekordów (na stronie [193\)](#page-192-0)
- Zarządzanie kalendarzami i działaniami (na stronie [221\)](#page-220-0)

**UWAGA:** Administratorzy firmy mogą dostosowywać aplikację Oracle CRM On Demand na wiele sposobów, np. mogą zmieniać nazwy typów rekordów, pól i opcji dostępnych na listach. Z tego powodu informacje widziane na ekranie mogą się różnić od standardowych informacji zawartych w systemie pomocy bezpośredniej.

W zależności od posiadanego poziomu dostępu użytkownik może nie być w stanie wykonać wszystkich procedur opisanych na powyższej liście.

### **Informacje pokrewne**

Pokrewne informacje dotyczące dealerów są zawarte w następujących tematach:

- Dealerzy (na stronie [875\)](#page-874-0)
- Pola dealera (na stronie [878\)](#page-877-0)
- <span id="page-877-0"></span>**Praca ze stroną startową "Dealer" (na stronie [875\)](#page-874-0)**
- **Analizy (na stronie [967\)](#page-966-0)**

# **Pola dealera**

Strona "Dealer - edycja" umożliwia dodanie dealera lub zaktualizowanie szczegółów istniejącego dealera. Zawiera ona pełny zestaw pól używanych dla dealera.

**UWAGA:** Administratorzy mogą dostosowywać aplikację na wiele sposobów, np. mogą zmieniać nazwy typów rekordów, pól i opcji dostępnych na listach wyboru. Z tego powodu informacje widziane na ekranie mogą się różnić od standardowych informacji zawartych w tej tabeli.

Następująca tabela zawiera dodatkowe informacje dotyczące niektórych pól.

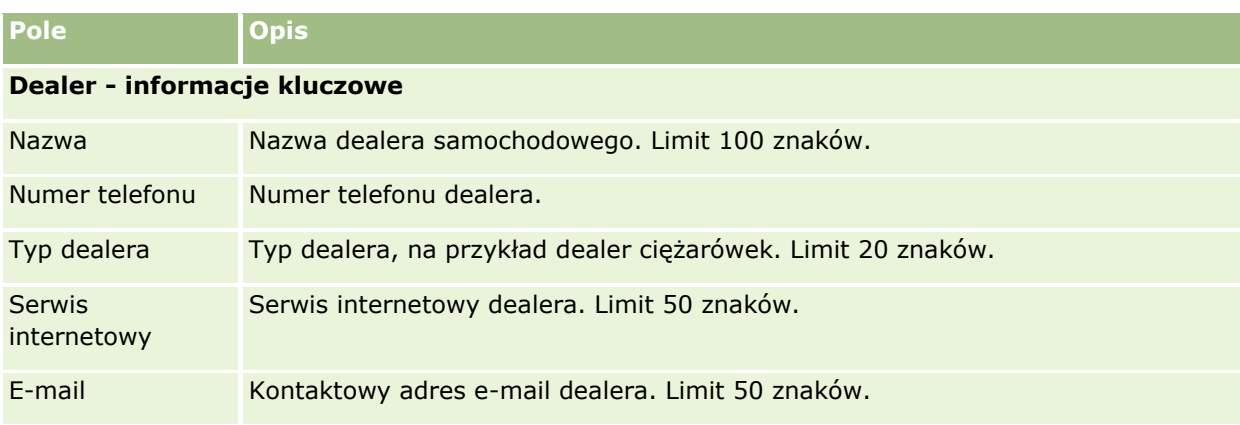

**UWAGA:** Poniższe pola adresów płatnika i odbiorcy nie są domyślnie dostępne. Administrator firmy musi je skonfigurować na stronie szczegółów dealera jako część sekcji dodatkowej. Więcej informacji o konfigurowaniu stron szczegółów znajduje się pod hasłem Dostosowywanie statycznych układów stron.

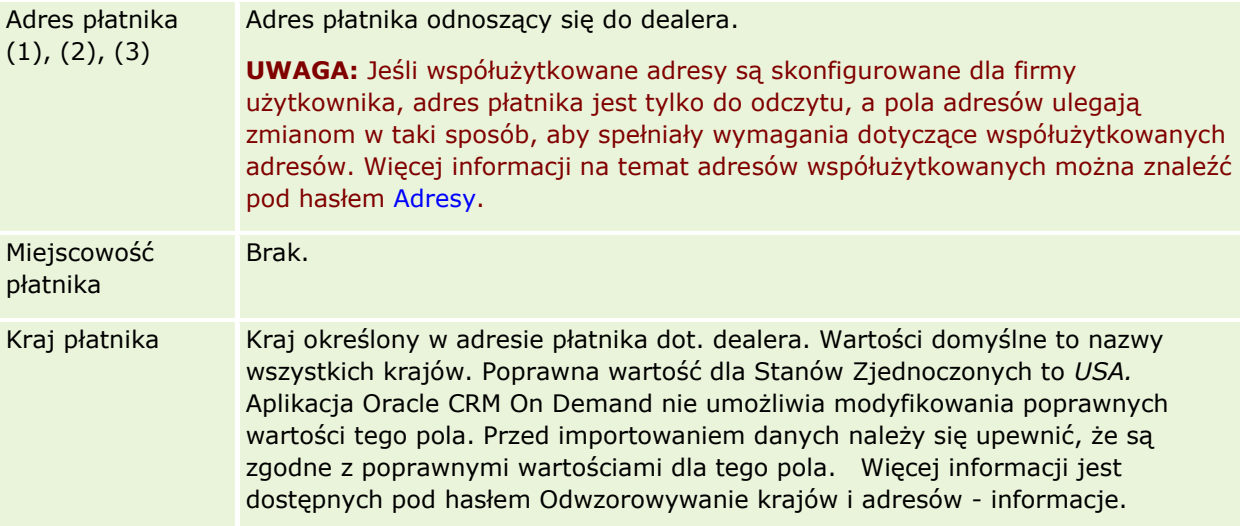

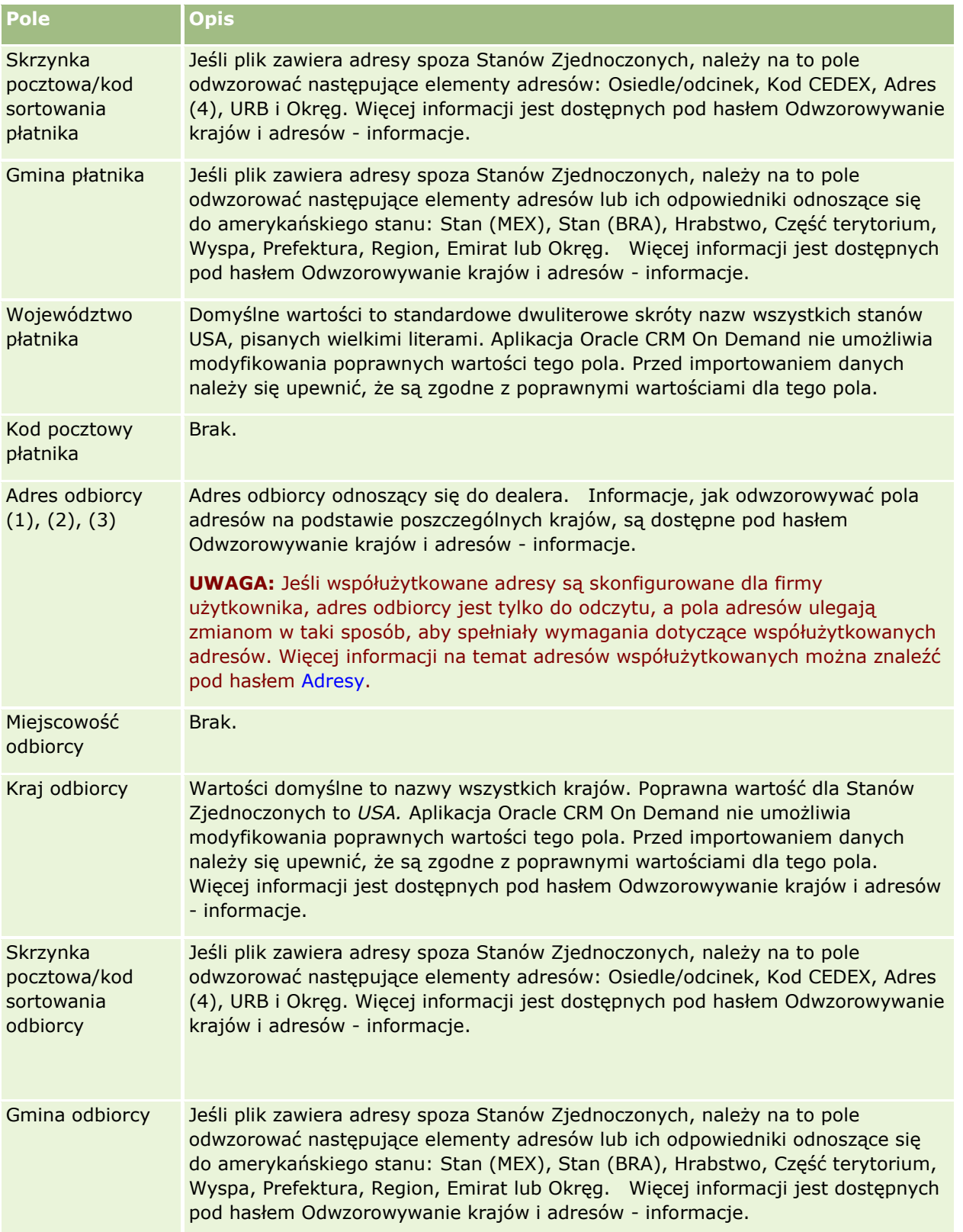

#### Motoryzacja

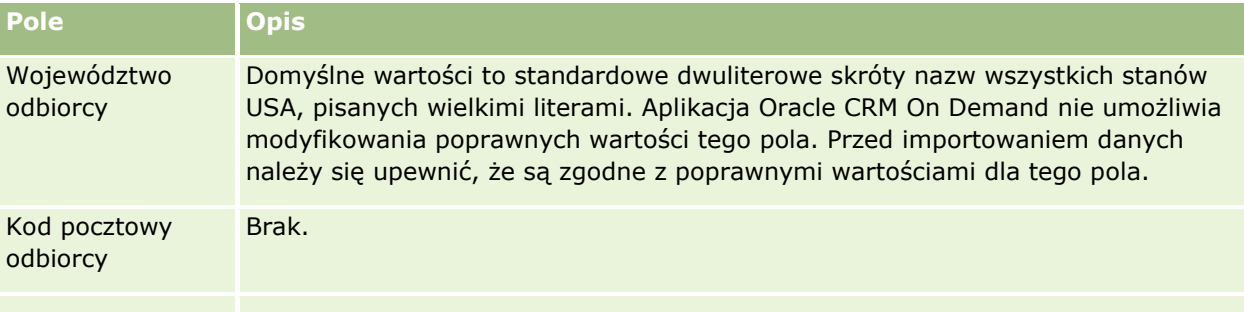

#### **Informacje dodatkowe**

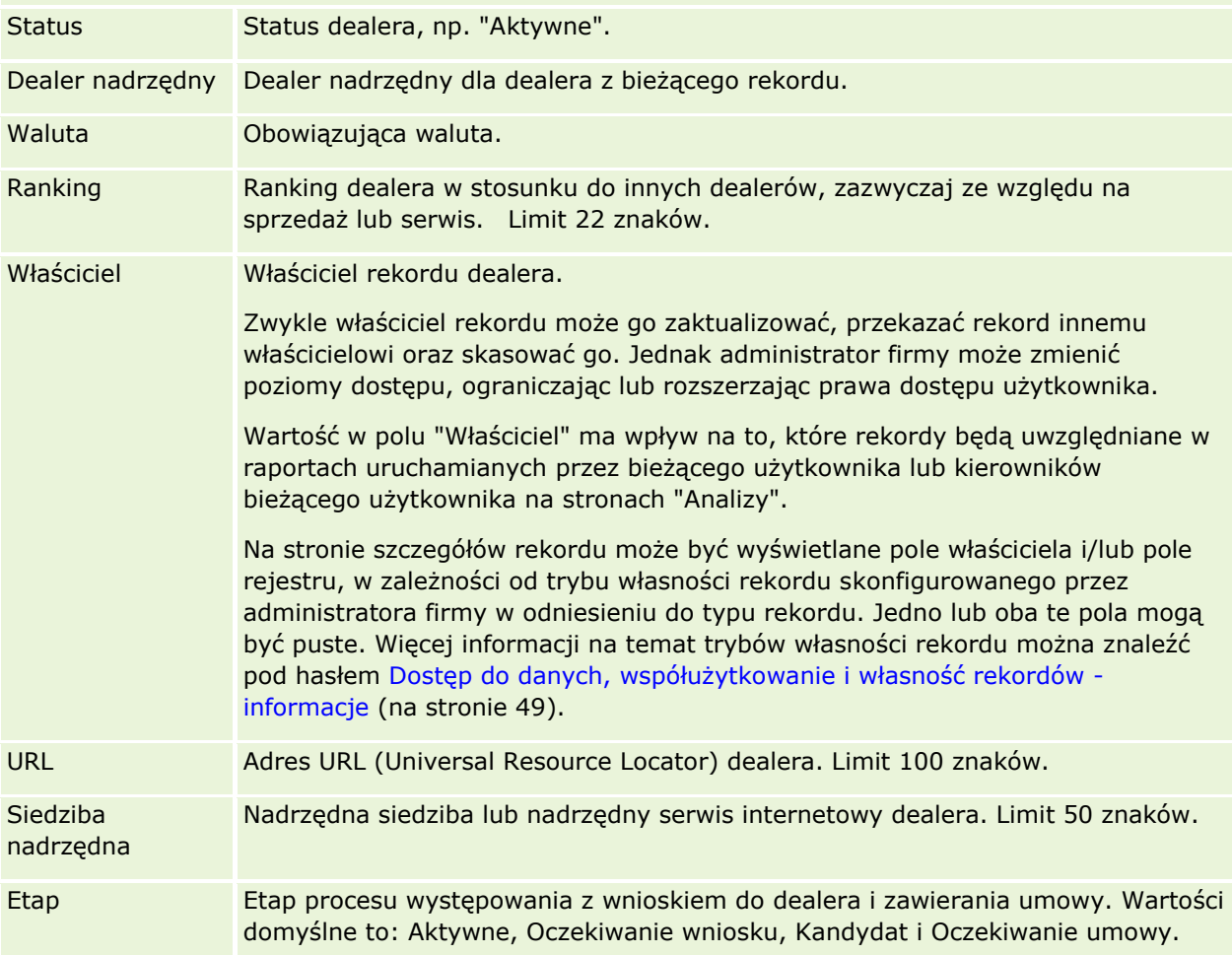

### **Pola niestandardowe**

**UWAGA:** Pola niestandardowe zazwyczaj są tworzone przez administratorów firmy, których rola zawiera uprawnienie "Dostosowywanie aplikacji".

Każde niestandardowe pole, które zostało utworzone w rekordzie podmiotu, pojawia się jako to samo niestandardowe pole w rekordzie dealera, ponieważ dziedziczy on niestandardowe pola z rekordu podmiotu. Natomiast niestandardowe pola utworzone w rekordzie dealera nie pojawiają się automatycznie w rekordzie podmiotu.

**880** Oracle CRM On Demand - pomoc bezpośrednia Part 1 Wydanie 40

<span id="page-880-0"></span>Jeśli to samo niestandardowe pole ma być widoczne w widoku podmiotu i w widoku dealera, należy się zwrócić do administratora firmy o utworzenie niestandardowego pola w rekordzie podmiotu i uczynienie tego pola widocznym w widoku zarówno podmiotu, jak i dealera.

Jeśli to samo niestandardowe pole ma nie być widoczne w widoku podmiotu i w widoku dealera, należy się zwrócić do administratora firmy o utworzenie niestandardowego pola w rekordzie podmiotu i uczynienie tego pola widocznym tylko w widoku podmiotu.

Więcej informacji dotyczących pól niestandardowych można znaleźć pod hasłem Pola niestandardowe informacje podstawowe.

### **Informacje pokrewne**

Pokrewne informacje dotyczące dealerów są zawarte w następujących tematach:

- Dealerzy (na stronie [875\)](#page-874-0)
- **Praca ze stroną startową "Dealer" (na stronie [875\)](#page-874-0)**
- **Zarządzanie dealerami (na stronie [877\)](#page-876-0)**

# **Pojazdy**

Strona "Pojazdy" umożliwia tworzenie, aktualizację i śledzenie pojazdów.

**UWAGA:** O tym, które karty są dostępne dla użytkownika, decyduje administrator firmy. Jeśli obowiązki użytkownika nie wymagają korzystania z informacji o śledzeniu pojazdów, ta karta może być wykluczona z jego konfiguracji.

# **Praca ze stroną startową "Pojazd"**

Strona startowa "Pojazd" stanowi punkt wyjścia do zarządzania pojazdami.

**UWAGA:** Administrator firmy może dostosować układ strony startowej "Pojazd". Ponadto, jeśli rola użytkownika zawiera uprawnienie "Personalizowanie stron startowych", użytkownik może dodawać sekcje do tej strony oraz usuwać z niej istniejące sekcje.

### **Tworzenie pojazdu**

Pojazd można utworzyć, naciskając przycisk "Nowy" w sekcji "Ostatnio wyświetlane pojazdy". Więcej informacji znajduje się pod hasłami Tworzenie rekordów (na stronie [54\)](#page-53-0) i Pola pojazdu (na stronie [890\)](#page-889-0).

### **Praca z listami pojazdów**

W sekcji "Listy pojazdów" wyświetlana jest pewna liczba list. Wraz z aplikacją Oracle CRM On Demand dostarczany jest zbiór list standardowych. Wszystkie listy standardowe są publiczne. Użytkownik i jego kierownicy mogą tworzyć dodatkowe listy oparte na innych kryteriach.

W poniższej tabeli opisano listy standardowe dla pojazdów.

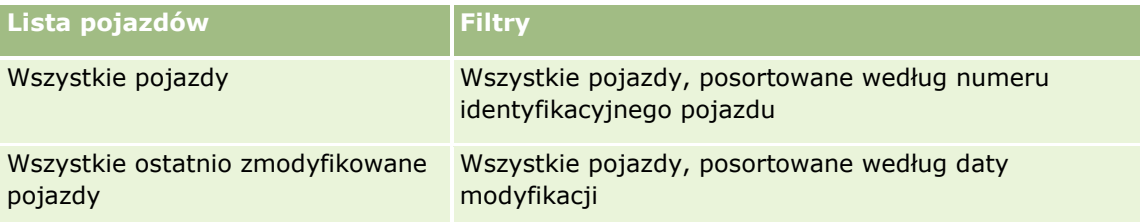

Aby wyświetlić listę, należy kliknąć na jej nazwie.

Aby utworzyć nową listę, należy nacisnąć przycisk "Nowa". Więcej informacji na temat tworzenia list znajduje się pod hasłem Tworzenie i uszczegóławianie list (na stronie [138\)](#page-137-0).

Aby przeglądać wszystkie dostępne listy, utworzyć nową listę, wyświetlić, edytować lub skasować istniejącą listę, należy nacisnąć przycisk "Zarządzanie listami". Na stronie "Zarządzanie listami" są zawarte także listy standardowe, dostarczane wraz z aplikacją Oracle CRM On Demand. Listy standardowe można tylko wyświetlać — nie można ich edytować ani kasować.

### **Wyświetlanie ostatnio zmodyfikowanych pojazdów**

W sekcji "Moje ostatnio zmodyfikowane pojazdy" są pokazywane pojazdy ostatnio wyświetlane przez bieżącego użytkownika.

### **Wyświetlanie zleceń obsługi dotyczących pojazdów**

W sekcji "Zlecenia obsługi dotyczące pojazdów" są wyświetlane następujące informacje:

- **Numer zlecenia.** Zlecenia obsługi przydzielone użytkownikowi. Aby przejrzeć to zlecenie, należy nacisnąć przycisk "Numer zlecenia SR".
- **Temat.** Tytuł zlecenia obsługi.
- **Srodek trwały.** Środek trwały odpowiadający zleceniu obsługi.
- **Pokaż pełną listę.** Rozwija listę zleceń obsługi powiązanych z pojazdem.

Aby rozwinąć listę, należy nacisnąć przycisk "Pokaż pełną listę".

### **Dodawanie sekcji do swojej strony startowej "Pojazd"**

Jeśli przypisana rola użytkownika zawiera uprawnienie "Personalizowanie stron startowych", to do swojej strony startowej "Pojazd" można dodać wszystkie lub niektóre z następujących sekcji:

- **Ostatnio utworzone pojazdy**
- **Ostatnio zmodyfikowane pojazdy**
- Moje ostatnio utworzone pojazdy
- **882** Oracle CRM On Demand pomoc bezpośrednia Part 1 Wydanie 40
- <span id="page-882-0"></span>Moje ostatnio zmodyfikowane pojazdy
- Jedna lub kilka sekcji raportu (administrator firmy może udostępnić niektóre sekcje do wyświetlania na stronie startowej "Pojazd" użytkownika)

Aby dodać sekcje do strony startowej "Pojazd", należy wykonać następującą czynność.

#### *Jak dodać sekcje do swojej strony startowej "Pojazd"*

- **1** Na stronie startowej "Pojazd" nacisnąć przycisk "Edytuj układ".
- **2** Na stronie "Układ strony startowej Pojazd" dodać lub usunąć sekcje oraz zmienić ich rozmieszczenie, posługując się ikonami ze strzałkami.
- **3** Nacisnąć przycisk "Zapisz".

### **Informacje pokrewne**

Pokrewne informacje dotyczące pojazdów są zawarte w następujących tematach:

- **Pola pojazdu (na stronie [890\)](#page-889-0)**
- **Zarządzanie pojazdami (na stronie [883\)](#page-882-0)**

# **Zarządzanie pojazdami**

W poniższych tematach opisano opcjonalną konfigurację, którą administrator firmy może zastosować w odniesieniu do zarządzania pojazdami w aplikacji Oracle CRM On Demand:

- Włączanie typu produktu pojazdu (na stronie [885\)](#page-884-0)
- Włączanie powiązania z pojazdem w zleceniach obsługi (na stronie [884\)](#page-883-0)

Aby wyświetlić szczegółową procedurę, proszę kliknąć temat opisujący odpowiednie zadanie:

- Aktualizowanie właściciela pojazdu (na stronie [887\)](#page-886-0)
- Sledzenie zleceń obsługi pojazdów (na stronie [886\)](#page-885-0)
- Śledzenie historii sprzedaży pojazdów (na stronie [888\)](#page-887-0)
- Śledzenie historii serwisowania pojazdów (na stronie [888\)](#page-887-0)
- Śledzenie informacji finansowych dotyczących pojazdów (na stronie [889\)](#page-888-0)

**UWAGA** Ta funkcja nie jest elementem standardowej aplikacji i dlatego może być niedostępna w używanej wersji aplikacji Oracle CRM On Demand.

Szczegółowe procedury wspólne dla wielu typów rekordów znajdują się pod następującymi hasłami:

- **Tworzenie rekordów (na stronie [54\)](#page-53-0)**
- Aktualizowanie szczegółów rekordów (na stronie [119\)](#page-118-0)
- Wiązanie rekordów z wybranym rekordem (na stronie [122\)](#page-121-0)

#### <span id="page-883-0"></span>Motoryzacja

- **Praca z listami (na stronie [131\)](#page-130-0)**
- **Praca z rekordami (na stronie [49\)](#page-48-0)**
- Dodawanie uwag (na stronie [172\)](#page-171-0)
- **Przekazywanie prawa własności rekordów (na stronie [157\)](#page-156-0)**
- Śledzenie środków trwałych (na stronie [324](#page-323-0)) (obejmuje wiązanie pojazdów z podmiotami)
- Dołączanie plików i adresów URL do rekordów (na stronie [180\)](#page-179-0)
- Wyświetlanie śledzenia kontroli w rekordach (na stronie [196\)](#page-195-0)
- Kasowanie i przywracanie rekordów (na stronie [193\)](#page-192-0)
- Śledzenie środków trwałych (na stronie [324](#page-323-0)) (obejmuje wiązanie pojazdów z podmiotami)
- **Zmienianie nazw typów rekordów**

**UWAGA:** Administratorzy firmy mogą dostosowywać aplikację Oracle CRM On Demand na wiele sposobów, np. mogą zmieniać nazwy typów rekordów, pól i opcji dostępnych na listach. Z tego powodu informacje widziane na ekranie mogą się różnić od standardowych informacji zawartych w systemie pomocy bezpośredniej.

W zależności od posiadanego poziomu dostępu użytkownik może nie być w stanie wykonać wszystkich procedur opisanych na powyższej liście.

**WSKAZÓWKA:** W standardowej aplikacji pojazdy są włączane do listy kont portfela w Oracle CRM On Demand. Jeśli jednak administrator zaznaczy pole wyboru "Wykluczaj rekordy pojazdów/środków trwałych z kont portfela" w profilu firmy, wtedy pojazdy nie są włączane do list kont portfela.

### **Informacje pokrewne**

Pokrewne informacje dotyczące pojazdów są zawarte w następujących tematach:

- **Pojazdy (na stronie [881\)](#page-880-0)**
- **Pola pojazdu (na stronie [890\)](#page-889-0)**
- **Praca ze stroną startową "Pojazd" (na stronie [881\)](#page-880-0)**
- **Analizy (na stronie [967\)](#page-966-0)**

### **Włączanie powiązania z pojazdem w zleceniach obsługi**

W domyślnym układzie zleceń obsługi nie jest wyświetlane powiązanie z pojazdem. Administrator firmy może jednak skonfigurować niestandardowy układ strony zlecenia obsługi, postępując zgodnie z poniższą procedurą.

#### *Jak wyświetlić powiązanie z pojazdem w rekordzie zlecenia obsługi*

- **1** Na dowolnej stronie kliknąć łącze "Administracja", kliknąć łącze "Dostosowywanie aplikacji", kliknąć łącze "Zlecenia obsługi" oraz kliknąć łącze "Zlecenie obsługi - układ strony".
- **884** Oracle CRM On Demand pomoc bezpośrednia Part 1 Wydanie 40
- <span id="page-884-0"></span>**2** Na liście "Układ strony" wykonać jedną z następujących czynności:
	- Kliknąć na łączu "Edytuj" dotyczącego istniejącego układu, aby go zmodyfikować.
	- Nacisnąć przycisk "Nowy układ", aby utworzyć nowy układ.
	- Kliknąć na łączu "Kopiuj", aby skopiować istniejący układ.

Zostanie wyświetlony kreator układu strony.

**UWAGA:** Liczba kroków kreatora układu strony może być różna zależnie od tego, które łącze "Układ strony" zostało użyte.

- **3** W kroku 1 "Nazwa układu" wpisać nazwę układu i opis (opcjonalnie).
- **4** W kroku 2 "Konfiguracja pól" wybrać wymaganą charakterystykę pola.
- **5** W kroku 3 "Układ pól" upewnić się, że pole "Pojazd" jest dostępne w układzie strony zlecenia obsługi.
- **6** Nacisnąć przycisk "Zakończ", aby zakończyć działanie kreatora.

Należy przypisać nowy niestandardowy układ do roli użytkownika, korzystając z kreatora zarządzania rolami.

- **7** Nacisnąć przycisk "Administracja", przycisk "Zarządzanie użytkownikami i kontrola dostępu", a następnie przycisk "Zarządzanie rolami".
- **8** Znaleźć rolę, do której ma być przypisany niestandardowy układ strony zlecenia obsługi, a następnie nacisnąć przycisk "Edytuj".
- **9** W kroku 6 kreatora zmienić nazwę układu strony na niestandardowy układ strony zlecenia obsługi dotyczący rekordu zlecenia obsługi.
- **10** Nacisnąć przycisk "Zakończ", aby zakończyć działanie kreatora.

**UWAGA:** Poprzez włączenie powiązania z pojazdem można również zaktualizować układ strony wyszukiwania pojazdów w celu zmiany wyboru powiązań widocznego dla danego użytkownika. Więcej informacji znajduje się pod hasłem Zarządzanie układami wyszukiwania.

## **Włączanie typu produktu pojazdu**

Zazwyczaj w celu dodania produktów administrator firmy korzysta z funkcji "Zarządzanie zawartością" narzędzia administracyjnego. W przypadku pojazdów administrator może aktualizować rekord produktu, w którego polu "Typ produktu" znajduje się wartość "Pojazd". Należy pamiętać, że w domyślnym układzie produktów pole "Typ produktu" nie jest wyświetlane w rekordach pojazdów. W celu wyświetlania typu produktu w rekordzie pojazdu administrator firmy może utworzyć niestandardowy układ strony produktu, wykonując poniższą procedurę.

#### <span id="page-885-0"></span>*Jak wyświetlić typ produktu w rekordzie pojazdu*

- **1** Na dowolnej stronie kliknąć łącze "Administracja", kliknąć łącze "Dostosowywanie aplikacji", kliknąć łącze "Produkt", kliknąć łącze "Produkt - układ strony" i skopiować układ "Produkt - standardowy układ strony" do nowego układu.
- **2** Przejść przez kreator układu strony dotyczącego produktu:
	- **a** W kroku 1 podać nazwę układu.
	- **b** W kroku 2 zaznaczyć pole "Wymagane" odnoszące się do pola "Typ produktu".
	- **c** W kroku 3 upewnić się, że w sekcji "Produkt informacje kluczowe" po prawej stronie znajduje się pole "Typ produktu".
	- **d** Nacisnąć przycisk "Zakończ", aby zakończyć działanie kreatora.
- **3** Przypisać nowy niestandardowy układ do wymaganej roli użytkownika, korzystając z kreatora zarządzania rolami.
	- **a** Nacisnąć przycisk "Administracja", przycisk "Zarządzanie użytkownikami i kontrola dostępu", a następnie przycisk "Zarządzanie rolami".
	- **b** Znaleźć rolę, która ma zostać przypisana do niestandardowego układu strony produktu, i kliknąć łącze "Edytuj".
	- **c** W kroku 6 kreatora zmienić nazwę układu strony na niestandardowy układ strony produktu rekordu produktu.
	- **d** Nacisnąć przycisk "Zakończ", aby zakończyć działanie kreatora.

Użytkownik, którego rola została zmodyfikowana, może utworzyć rekord produktu z polem "Typ produktu", korzystając z funkcji "Zarządzanie zawartością". Więcej informacji dotyczących dodawania produktów jest dostępnych pod hasłem Konfigurowanie produktów firmy.

Więcej informacji można znaleźć pod hasłem Konfigurowanie produktów firmy.

# **Śledzenie zleceń obsługi pojazdów**

Aby przejrzeć, zaktualizować lub utworzyć zlecenie obsługi pojazdu, należy zaktualizować rekord pojazdu lub utworzyć zlecenie obsługi dotyczące powiązanego pojazdu.

#### *Jak śledzić zlecenie obsługi pojazdu*

**1** Wybrać pojazd, którego ma dotyczyć śledzenie.

Więcej informacji dotyczących wybierania pojazdów można znaleźć pod hasłem Znajdowanie rekordów (na stronie [74\)](#page-73-0).

- **2** Na stronie "Szczegóły pojazdu" przejść na koniec strony i nacisnąć przycisk "Nowe" na pasku tytułu zlecenia obsługi.
- **886** Oracle CRM On Demand pomoc bezpośrednia Part 1 Wydanie 40

<span id="page-886-0"></span>**UWAGA:** Wybór dealera podczas tworzenia zlecenia obsługi umożliwia ograniczenie zakresu wyszukiwania z wszystkich osób kontaktowych tylko do tych, które są powiązane z danym dealerem. Możliwa jest zmiana filtra w celu przeprowadzenia potrzebnego zapytania.

**3** Na stronie edycji zlecenia obsługi wprowadzić odpowiednie informacje.

W poniższej tabeli opisano niektóre pola zawierające informacje o historii serwisowania.

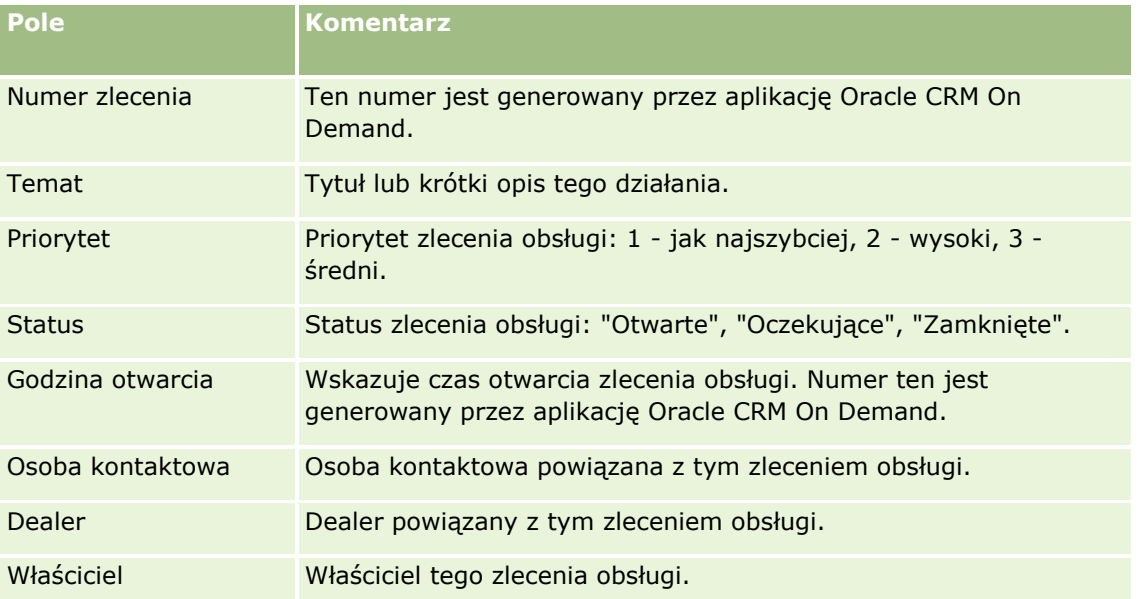

**UWAGA:** Wybór dealera podczas tworzenia zlecenia obsługi powoduje ograniczenie filtrowania wszystkich osób kontaktowych tylko do tych, które są domyślnie powiązane z danym dealerem. Ten filtr można ustawić tak, aby wykonywał zapytania obejmujące wszystkie osoby kontaktowe.

# **Aktualizowanie właściciela pojazdu**

Po sprzedaży pojazdu należy zaktualizować rekord pojazdu, aby było możliwe śledzenie właściciela pojazdu.

**1** Wybrać pojazd.

Instrukcje dotyczące wybierania pojazdów są dostępne pod hasłem Znajdowanie rekordów (na stronie [74\)](#page-73-0).

**2** Na stronie "Szczegóły pojazdu" kliknąć na łączu "Edycja" na pasku tytułu.

Informacje dotyczące pól na stronie "Szczegóły pojazdu" są dostępne pod hasłem Pola pojazdu (na stronie [890\)](#page-889-0).

- **3** Na stronie edycji pojazdu aktualizować pole "Właściciel" w rekordzie "Pojazd".
- **4** Zapisać rekord:
	- Kliknąć na łączu "Zapisz", aby zapisać rekord, a następnie otworzyć stronę "Szczegóły pojazdu" (na której można powiązać informacje z tym rekordem).

<span id="page-887-0"></span> Kliknąć na łączu "Zapisz" i "Nowy pojazd", aby zapisać rekord, a następnie otworzyć stronę edycji (na której można utworzyć rekord innego pojazdu).

# **Śledzenie historii sprzedaży pojazdów**

Aby przeglądać, aktualizować lub utworzyć historię sprzedaży pojazdu, należy aktualizować rekord pojazdu.

#### *Jak śledzić historię sprzedaży pojazdu*

**1** Wybrać pojazd.

Instrukcje dotyczące wybierania pojazdów są dostępne pod hasłem Znajdowanie rekordów (na stronie [74\)](#page-73-0).

**2** Na stronie "Szczegóły pojazdu" przejść do sekcji "Historia sprzedaży", a następnie kliknąć na łączu "Dodaj" na pasku tytułu.

**UWAGA:** Jeśli sekcja "Historia sprzedaży" nie została wyświetlona na stronie "Szczegóły pojazdu", należy kliknąć łącze "Edytuj układ" w prawym górnym rogu strony i dodać sekcję "Historia sprzedaży" do układu strony. Jeśli nie można dodać sekcji do układu strony, należy skontaktować się z administratorem firmy.

**3** Na stronie "Edycja historii sprzedaży" wprowadzić odpowiednie informacje.

W poniższej tabeli opisano niektóre pola zawierające informacje o historii sprzedaży.

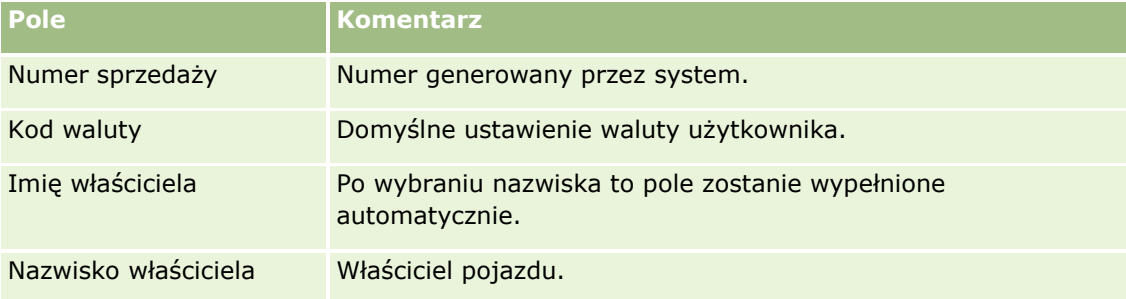

**4** Zapisać rekord.

## **Śledzenie historii serwisowania pojazdów**

Aby przeglądać, aktualizować lub utworzyć historię serwisowania pojazdu, należy zaktualizować rekord pojazdu. Historia serwisowania może obejmować zlecenia obsługi i inne usługi powiązane z pojazdem.

#### *Jak śledzić historię serwisowania pojazdu*

**1** Wybrać pojazd.

Instrukcje dotyczące wybierania pojazdów są dostępne pod hasłem Znajdowanie rekordów (na stronie [74\)](#page-73-0).

**888** Oracle CRM On Demand - pomoc bezpośrednia Part 1 Wydanie 40

<span id="page-888-0"></span>**2** Na stronie "Szczegóły pojazdu" przejść na koniec strony i nacisnąć przycisk "Dodaj" na pasku tytułu "Historia serwisowania".

**UWAGA:** Jeśli sekcja "Historia serwisowania" nie została wyświetlona na stronie "Szczegóły pojazdu", należy kliknąć łącze "Edytuj układ" w prawym górnym rogu strony i dodać sekcję "Historia serwisowania" do układu strony. Jeśli nie można dodać sekcji do układu strony, należy skontaktować się z administratorem firmy.

**3** Na stronie "Edycja historii serwisowania" wprowadzić odpowiednie informacje.

W poniższej tabeli opisano niektóre pola zawierające informacje o historii serwisowania.

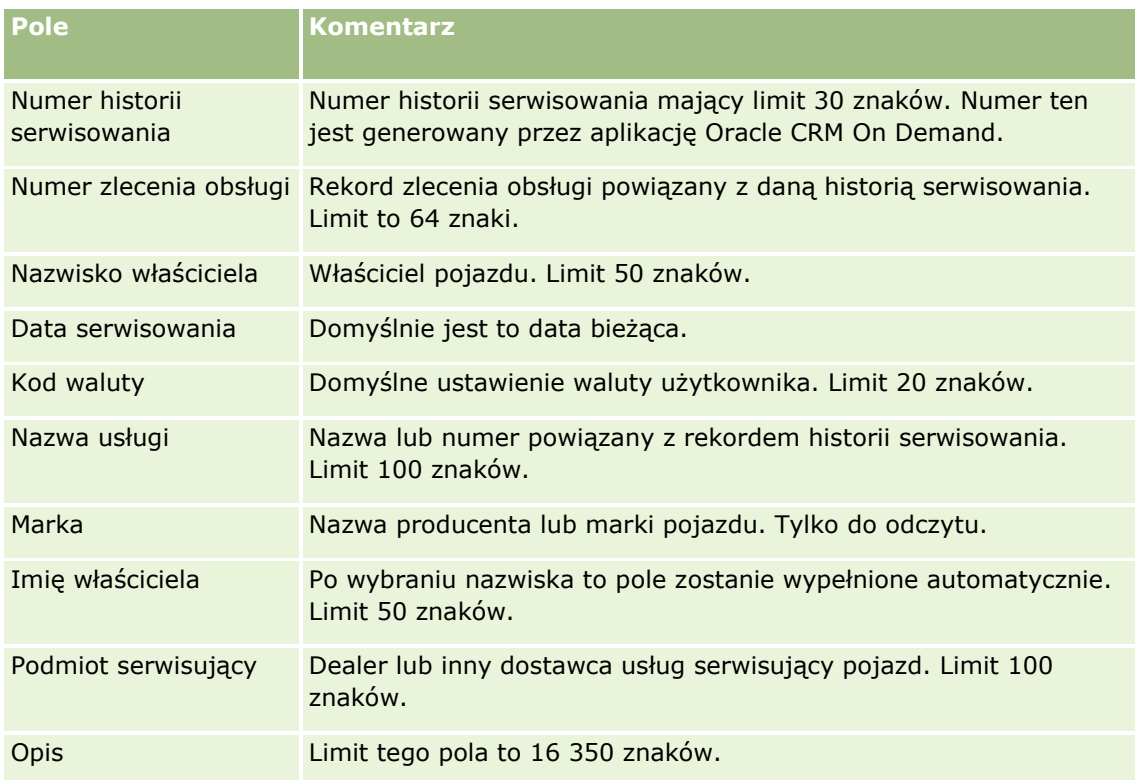

**4** Zapisać rekord.

# **Śledzenie informacji finansowych dotyczących pojazdów**

Informacje finansowe dotyczące pojazdów można śledzić.

### *Jak śledzić informacje finansowe dotyczące pojazdu*

**1** Wybrać pojazd.

Instrukcje dotyczące wybierania pojazdów są dostępne pod hasłem Znajdowanie rekordów (na stronie [74\)](#page-73-0).

<span id="page-889-0"></span>**2** Przejść na koniec strony "Szczegóły pojazdu", a następnie kliknąć na łączu "Dodaj" na pasku tytułu "Informacje finansowe".

**UWAGA:** Jeśli sekcja "Informacje finansowe" nie została wyświetlona na stronie "Szczegóły pojazdu", należy kliknąć łącze "Edytuj układ" w prawym górnym rogu strony i dodać sekcję "Informacje finansowe" do układu strony. Jeśli nie można dodać sekcji do układu strony, należy skontaktować się z administratorem firmy.

**3** Wprowadzić odpowiednie informacje na stronie "Edycja informacji finansowych".

W poniższej tabeli opisano niektóre pola zawierające informacje finansowe.

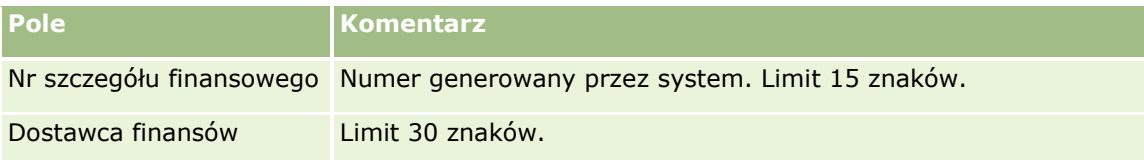

# **Pola pojazdu**

Strona "Pojazd - edycja" umożliwia dodanie pojazdu lub zaktualizowanie szczegółów istniejącego pojazdu. Zawiera ona pełny zestaw pól używanych dla pojazdu.

**UWAGA:** Administratorzy mogą dostosowywać aplikację na wiele sposobów, np. mogą zmieniać nazwy typów rekordów, pól i opcji dostępnych na listach wyboru. Z tego powodu informacje widziane na ekranie mogą się różnić od standardowych informacji zawartych w tej tabeli.

Następująca tabela zawiera dodatkowe informacje dotyczące niektórych pól.

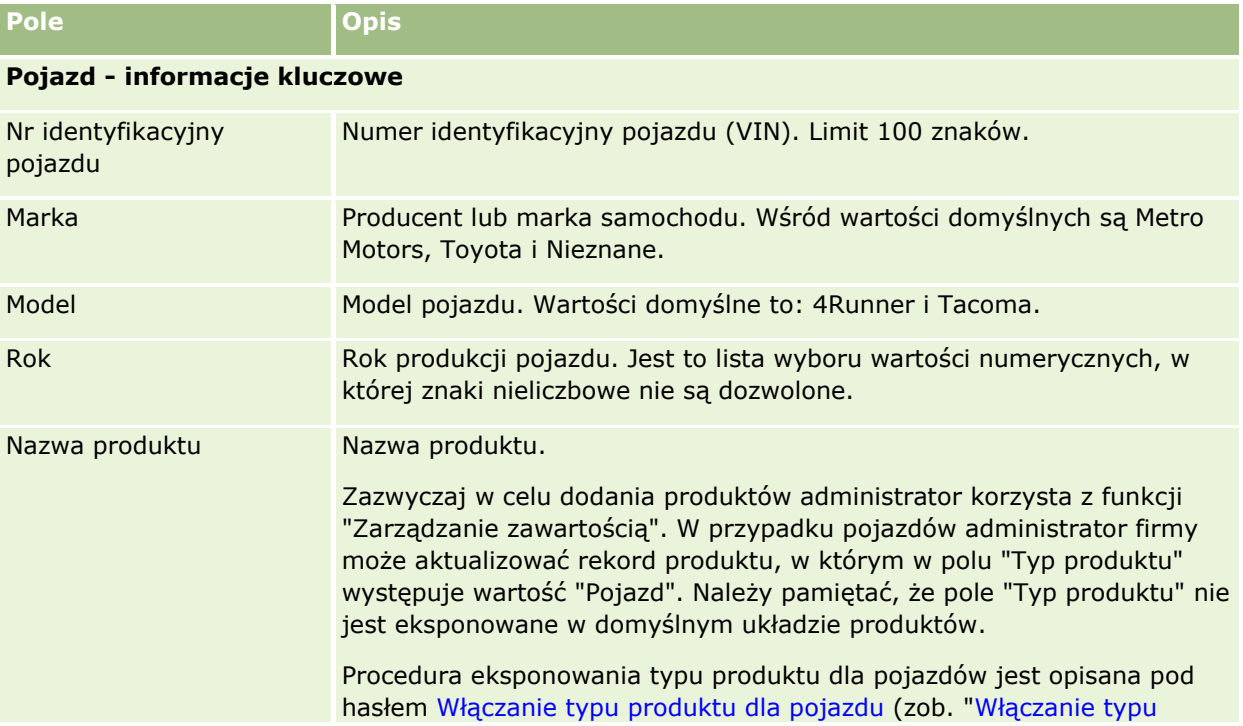

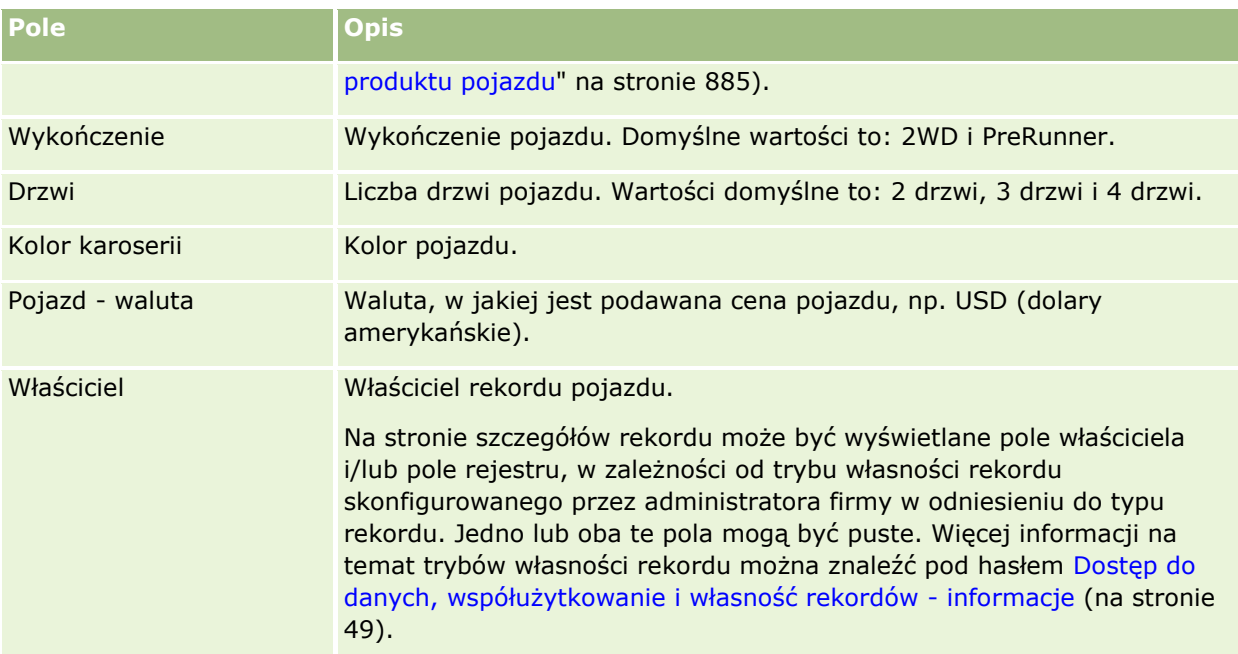

### **Pojazd - informacje dodatkowe**

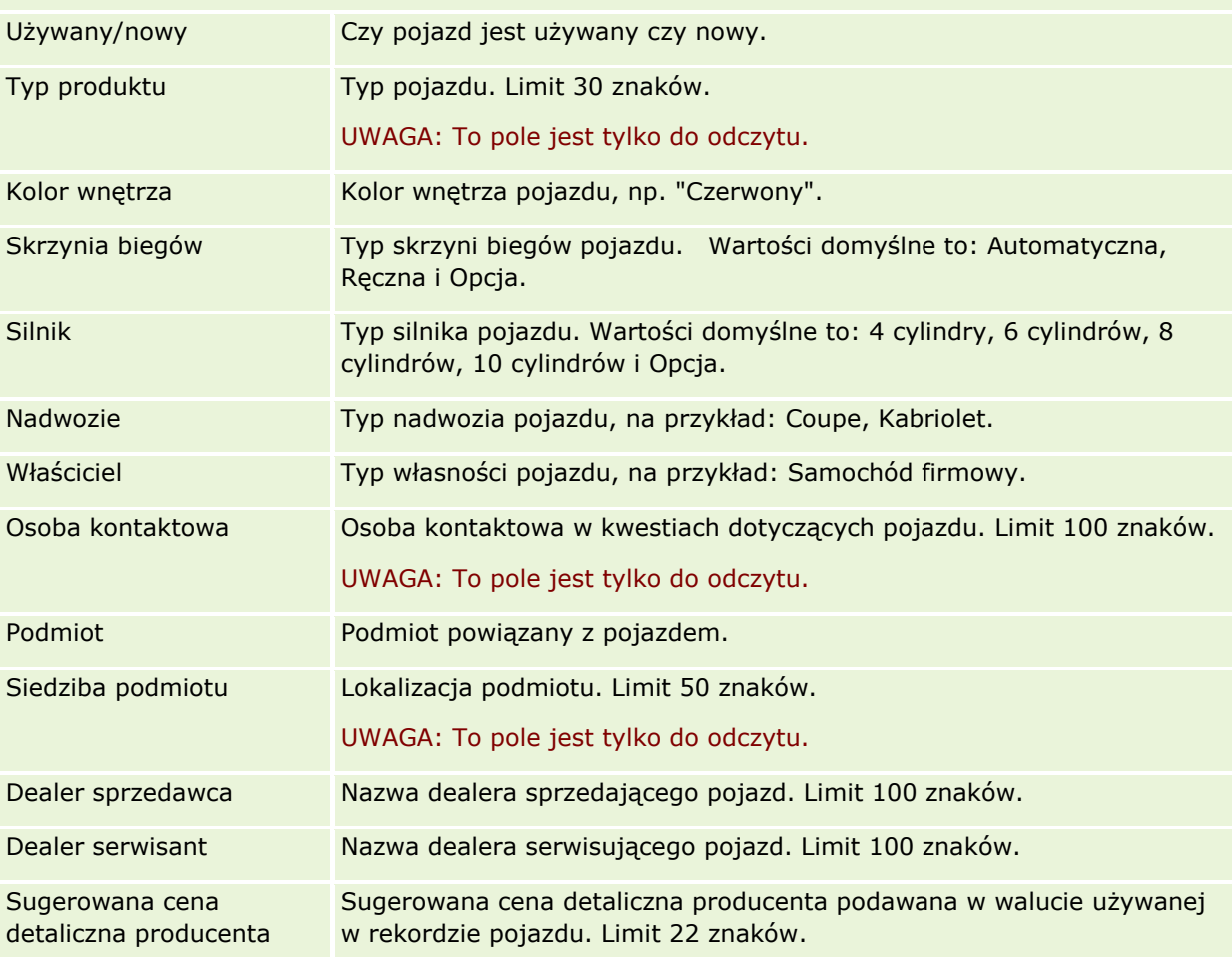

#### Motoryzacja

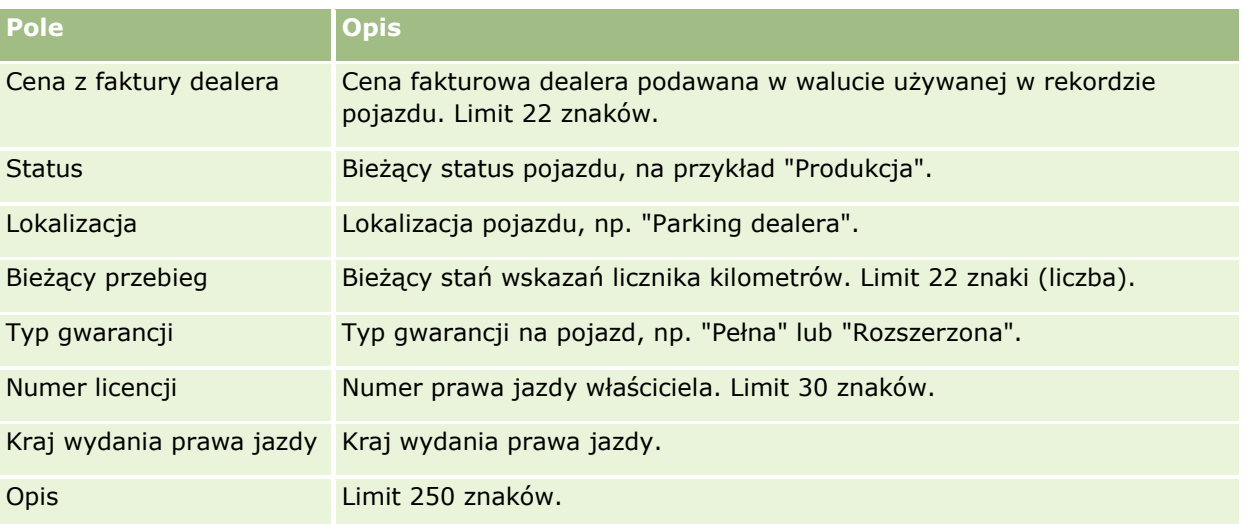

**Uwaga:** W celu skonfigurowania dowolnych pól list wyboru (takich jak "Model", "Wykończenie" czy "Drzwi") administrator firmy może dostosować aplikację, zmieniając wartości na listach wyboru (zob. Zmienianie wartości na liście wyboru.

### **Pola niestandardowe**

**UWAGA:** Pola niestandardowe zazwyczaj są tworzone przez administratorów firmy, których rola zawiera uprawnienie "Dostosowywanie aplikacji".

Każde niestandardowe pole, które zostało utworzone w rekordzie środka trwałego, pojawia się jako to samo niestandardowe pole w rekordzie pojazdu. Ponieważ dziedziczy on niestandardowe pola z rekordu środka trwałego. Natomiast niestandardowe pola utworzone w rekordzie pojazdu nie pojawiają się automatycznie w rekordzie środka trwałego.

Jeśli to samo niestandardowe pole ma być widoczne w widoku środka trwałego i w widoku pojazdu, należy się zwrócić do administratora firmy o utworzenie niestandardowego pola w rekordzie środka trwałego i uczynienie tego pola widocznym w widoku zarówno środka trwałego, jak i pojazdu.

Jeśli to samo niestandardowe pole ma nie być widoczne w widoku środka trwałego i w widoku pojazdu, należy się zwrócić do administratora firmy o utworzenie niestandardowego pola w rekordzie środka trwałego i uczynienie tego pola widocznym tylko w widoku środka trwałego.

Więcej informacji dotyczących pól niestandardowych można znaleźć pod hasłem Pola niestandardowe informacje podstawowe.

### **Pola dodatkowe**

Domyślnie niektóre pola nie są wyświetlane na stronie szczegółów pojazdu; są to: Nr katalogowy, Data zakupu, Cena zakupu, Ilość, Data wysyłki, Data instalacji, Data wygaśnięcia, Data powiadomienia, Kategoria produktu i Kontrakt.

Administrator firmy może, zgodnie z potrzebami, zmienić definicje pól. Więcej informacji o zmienianiu definicji pól jest dostępnych pod hasłem Tworzenie i edytowanie pól. Jeśli te pola mają być widoczne, administrator firmy musi zawrzeć je w układzie strony. Więcej informacji o czynieniu pól widocznymi w układzie strony jest dostępnych pod hasłem Dostosowywanie układów stron statycznych.

### **Informacje pokrewne**

Pokrewne informacje dotyczące pojazdów są zawarte w następujących tematach:

- **Praca ze stroną startową "Pojazd" (na stronie [881\)](#page-880-0)**
- **Zarządzanie pojazdami (na stronie [883\)](#page-882-0)**

# **13 Personalizowanie swojej aplikacji**

Strony "Moja konfiguracja" służą do personalizowania Oracle CRM On Demand. Aby wyświetlić instrukcje krok po kroku, należy kliknąć jeden z poniższych tematów:

- Aktualizowanie swoich szczegółów osobistych (na stronie [896\)](#page-895-0)
- Ustawianie swojego domyślnego typu szukanego rekordu (na stronie [907\)](#page-906-0)
- Ustawianie swojego motywu (zob. "[Konfigurowanie motywu użytkownika](#page-907-0)" na stronie [908\)](#page-907-0)
- Ustawianie swojego domyślnego trybu podglądu rekordów (na stronie [908\)](#page-907-0)
- Zmienianie swojego ustawienia języka (na stronie [909\)](#page-908-0)
- Wyświetlanie pól śledzenia kontroli (na stronie [910\)](#page-909-0)
- **Zarządzanie swoimi normami (na stronie [910\)](#page-909-0)**
- **Przeglądanie swoich działań związanych z logowaniem (na stronie [911\)](#page-910-0)**
- **Zmienianie swojego hasła (na stronie [912\)](#page-911-0)**
- Konfigurowanie swoich pytań zabezpieczających (na stronie [912\)](#page-911-0)
- Przeglądanie swoich danych dot. delegowania (zob. "[Przeglądanie informacji dot. delegowania](#page-912-0)" na stronie [913\)](#page-912-0)
- Dodawanie delegowanych użytkowników (na stronie [914\)](#page-913-0)
- Nadawanie praw logowania przedstawicielowi Asysty Technicznej (na stronie [915\)](#page-914-0)
- Wyświetlanie swoich kart (na stronie [915\)](#page-914-0)
- **Zmienianie układu swojej strony szczegółów (na stronie [916\)](#page-915-0)**
- **Personalizowanie układów pól (na stronie [923\)](#page-922-0)**
- Zarządzanie wskaźnikami rekordów sekcji informacji powiązanych (na stronie [926\)](#page-925-0)
- **Personalizowanie układów informacji powiązanych (na stronie [918\)](#page-917-0)**
- Zmienianie układów swoich stron startowych (na stronie [927\)](#page-926-0)
- Zmienianie układu swojego paska czynności (na stronie [928\)](#page-927-0)
- Konfigurowanie swojego kalendarza (na stronie [929\)](#page-928-0)
- Uzyskiwanie dostępu do danych i narzędzi integracji (na stronie [932\)](#page-931-0)
- Wyświetlanie swoich zleceń eksportu (zob. "[Przeglądanie zleceń eksportu](#page-932-0)" na stronie [933\)](#page-932-0)
- <span id="page-895-0"></span>■ Osadzanie widgetu "Ulubione listy" (zob. "Osadzanie widgetu &guot;Ulubione listy&guot;" na stronie [937\)](#page-936-0)
- Osadzanie widgetu "Centrum wiadomości" (na stronie [937\)](#page-936-0)
- Osadzanie widgetu "Raporty" (zob. "Osadzanie widgetu " Raporty"" na stronie [938\)](#page-937-0)
- Osadzanie widgetu "Prosta lista" (na stronie [939\)](#page-938-0)

#### **Tematy pokrewne**

Pokrewne informacje dotyczące personalizowania aplikacji są zawarte w następujących tematach:

- Widgety On Demand informacje (na stronie [936\)](#page-935-0)
- **Importowanie osób kontaktowych (na stronie [338\)](#page-337-0)**
- Dodawanie wiadomości e-mail z programów Microsoft Outlook i Lotus Notes (na stronie [941\)](#page-940-0)

# **Aktualizowanie swoich szczegółów osobistych**

Swoje szczegóły osobiste, jak adres i numer telefonu, można aktualizować. Ponieważ o tym, jakie informacje są wyświetlane na stronie Szczegóły osobiste i jaki jest ich układ, decyduje administrator firmy, mogą występować pewne różnice między poniższymi opisami, a tym, co rzeczywiście znajduje się na ekranie.

**UWAGA:** Zmiany w polach "Domyślny język", "Waluta", "Strefa czasowa" i "Kraj" na stronach profilu osobistego nie są uwzględniane w niektórych raportach i analizach, dopóki użytkownik nie wyloguje się i nie zaloguje ponownie.

#### *Jak zaktualizować swoje szczegóły osobiste*

- **1** Kliknąć na łączu "Moja konfiguracja" w górnym prawym rogu każdej strony.
- **2** W sekcji "Profil osobisty" kliknąć łącze "Profil osobisty".
- **3** W sekcji "Informacje osobiste" kliknąć łącze "Mój profil".
- **4** W sekcji "Szczegóły osobiste" kliknąć na łączu "Edytuj".
- **5** Zaktualizować informacje zawarte w formularzu "Edycja osobista", a następnie zapisać rekord.

**Uwaga:** Zmiana w niektórych polach ("Język", "Ustawienia narodowe", "Strefa czasowa" i "Waluta") zostanie aktywowana dopiero po wylogowaniu się i ponownym zalogowaniu.

W poniższej tabeli opisano niektóre pola, które można przejrzeć lub zaktualizować.

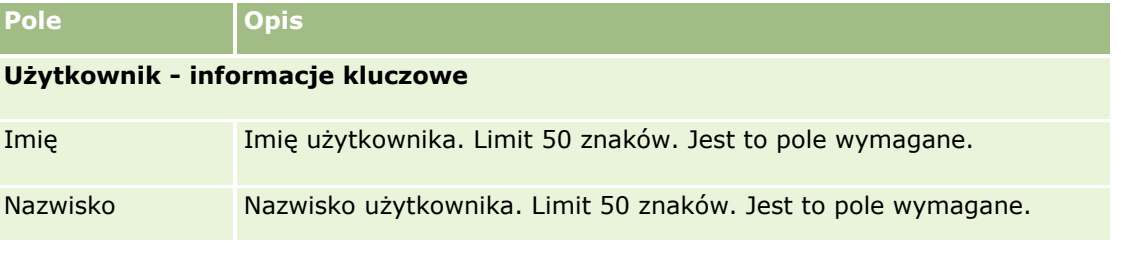

#### **896** Oracle CRM On Demand - pomoc bezpośrednia Part 1 Wydanie 40

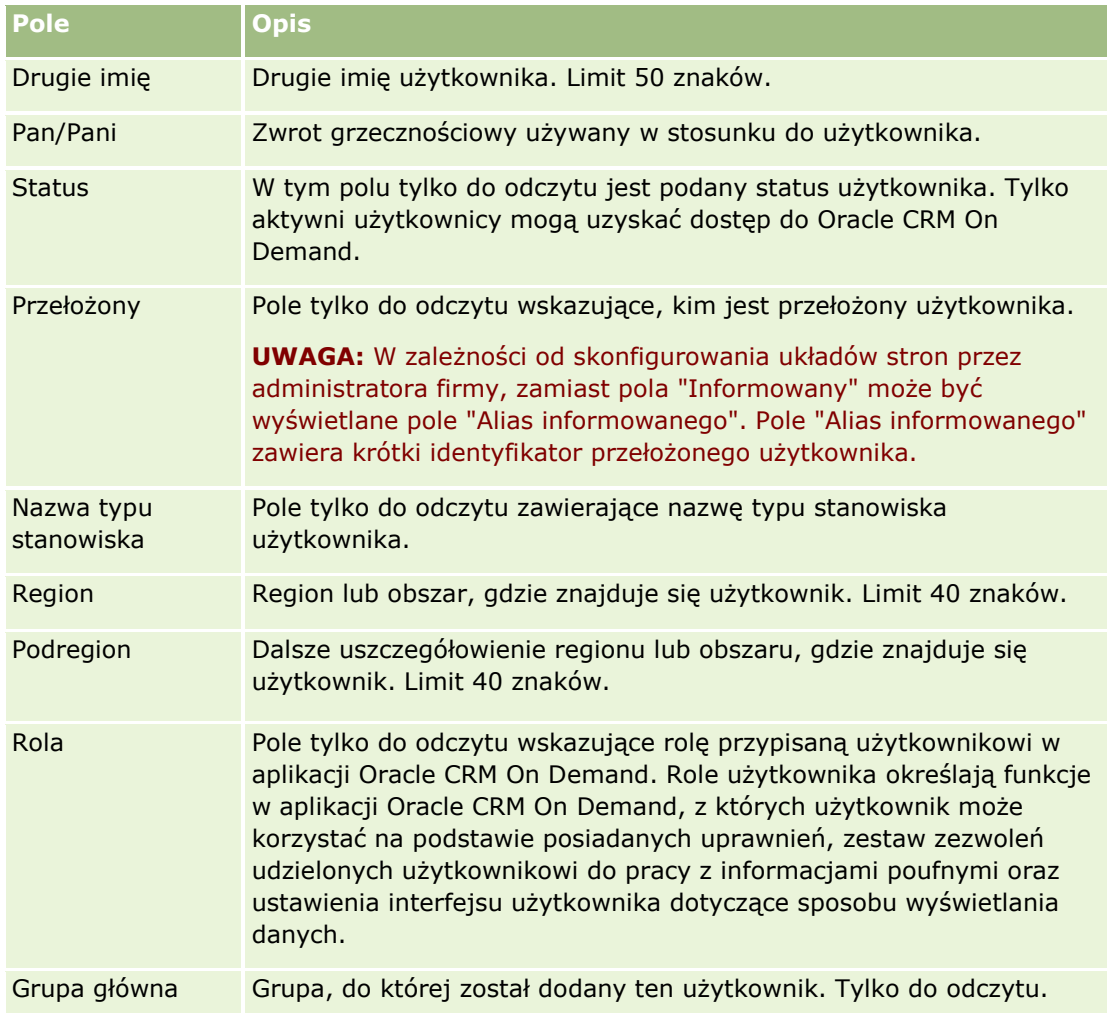

### Personalizowanie swojej aplikacji

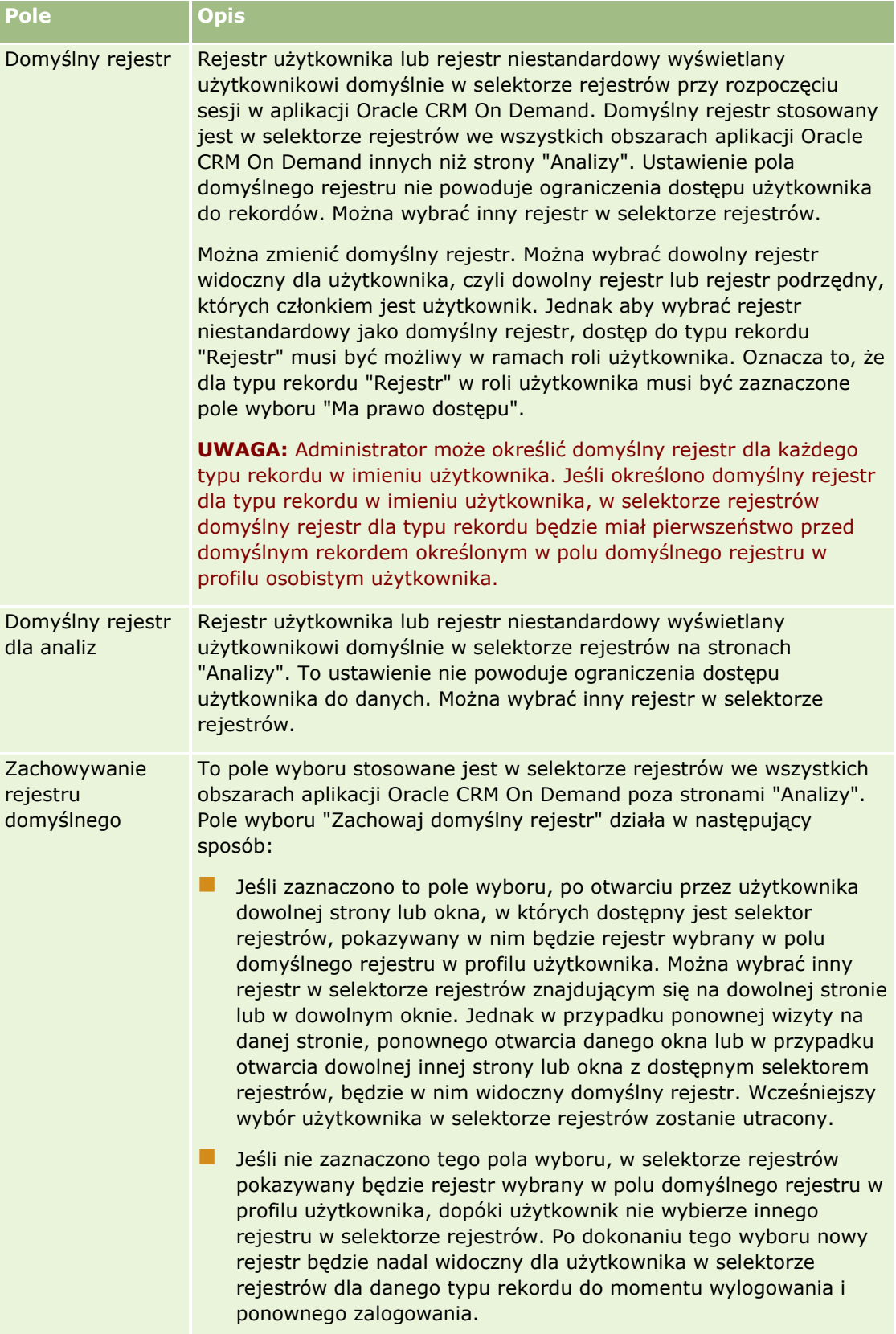

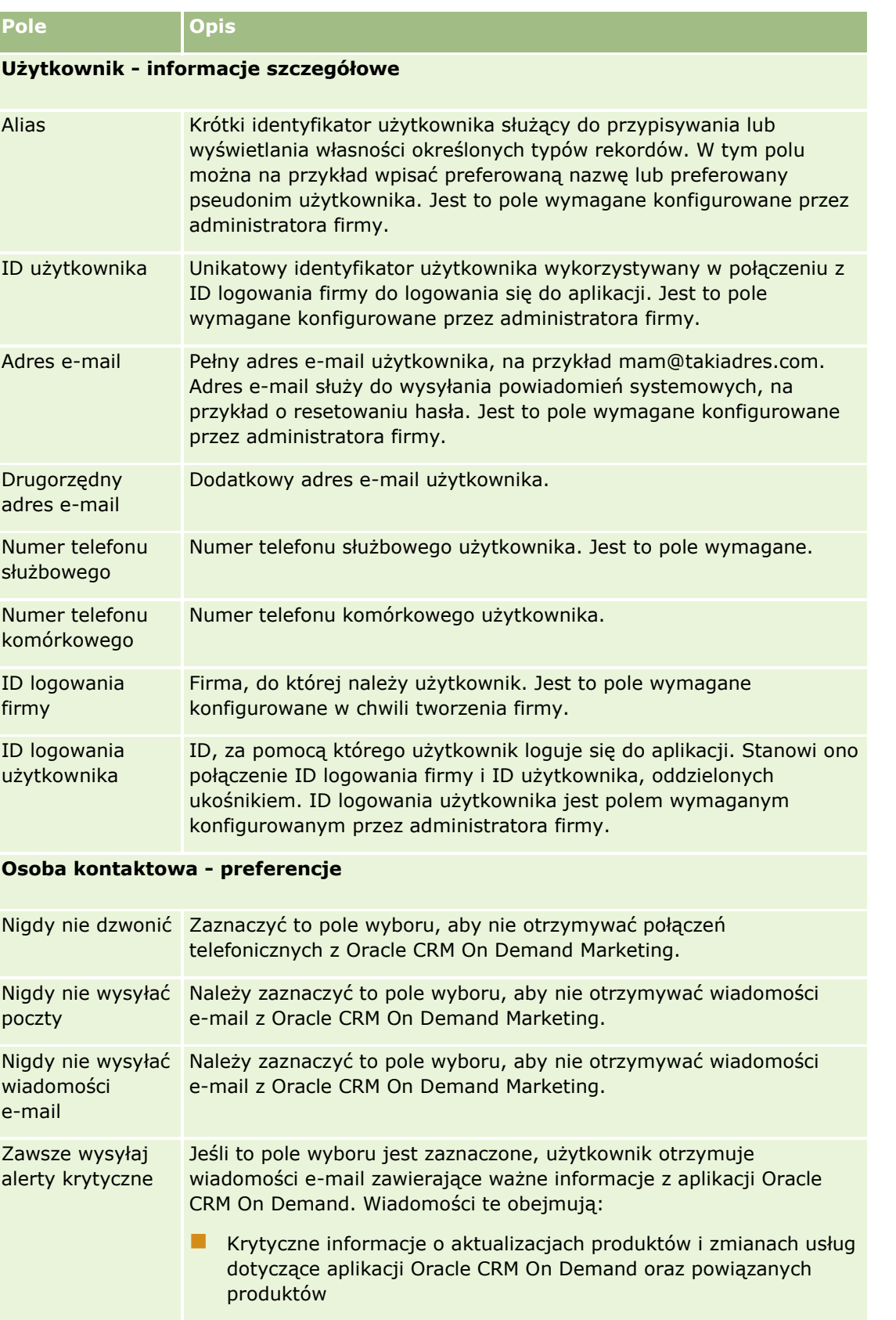

### Personalizowanie swojej aplikacji

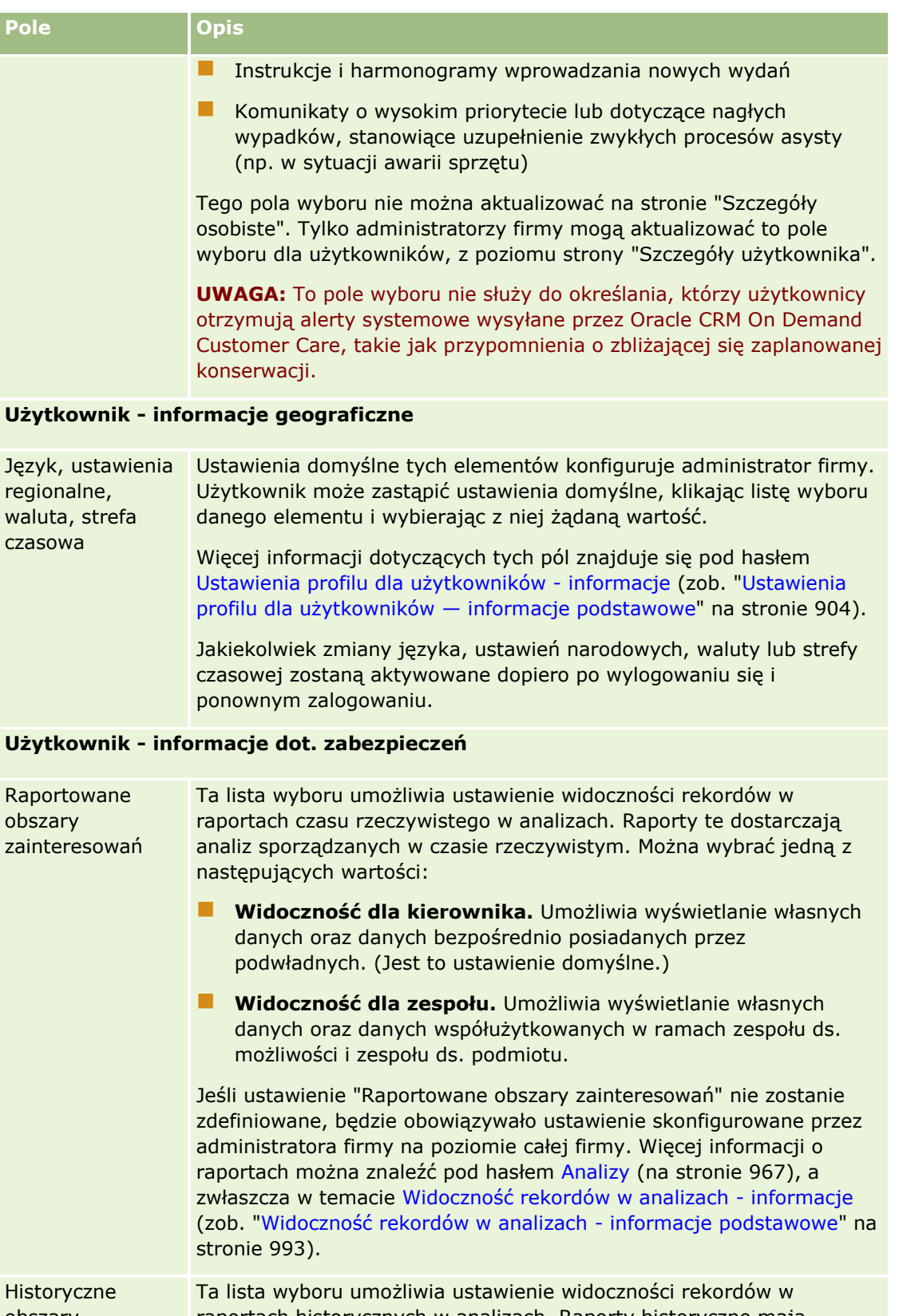

obszary raportach historycznych w analizach. Raporty historyczne mają związek z analizami historycznymi lub trendów bądź mogą zawierać
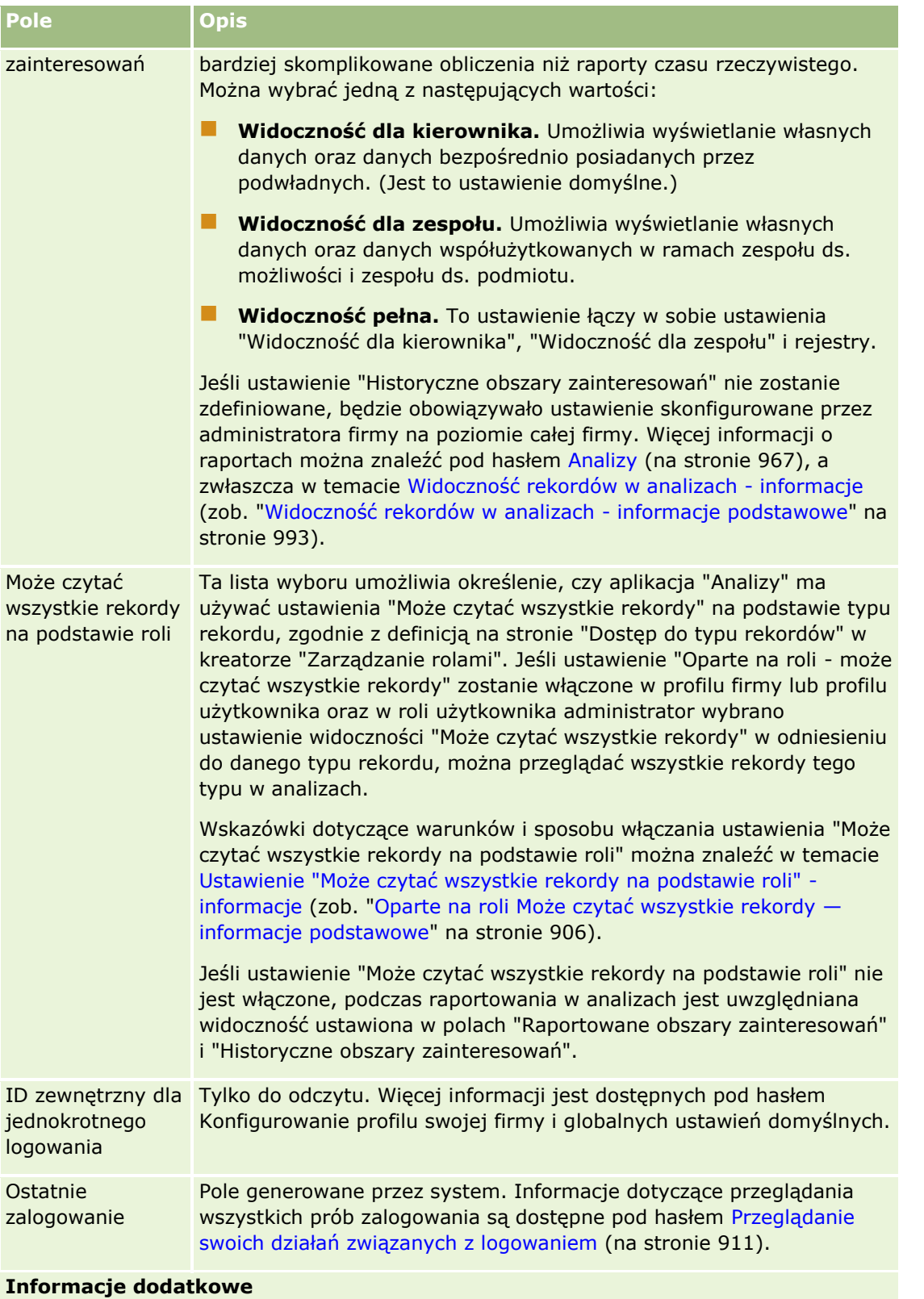

## Personalizowanie swojej aplikacji

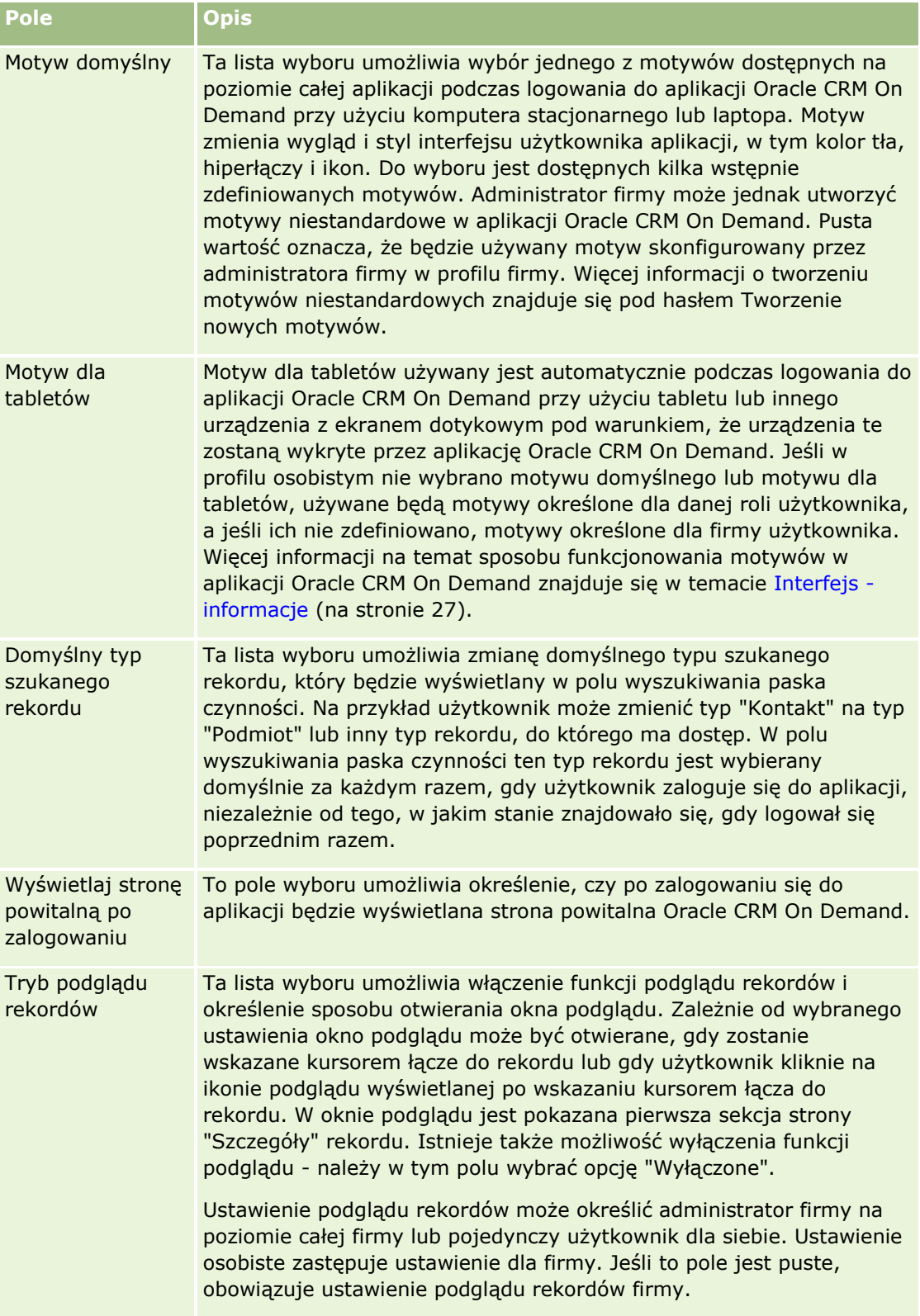

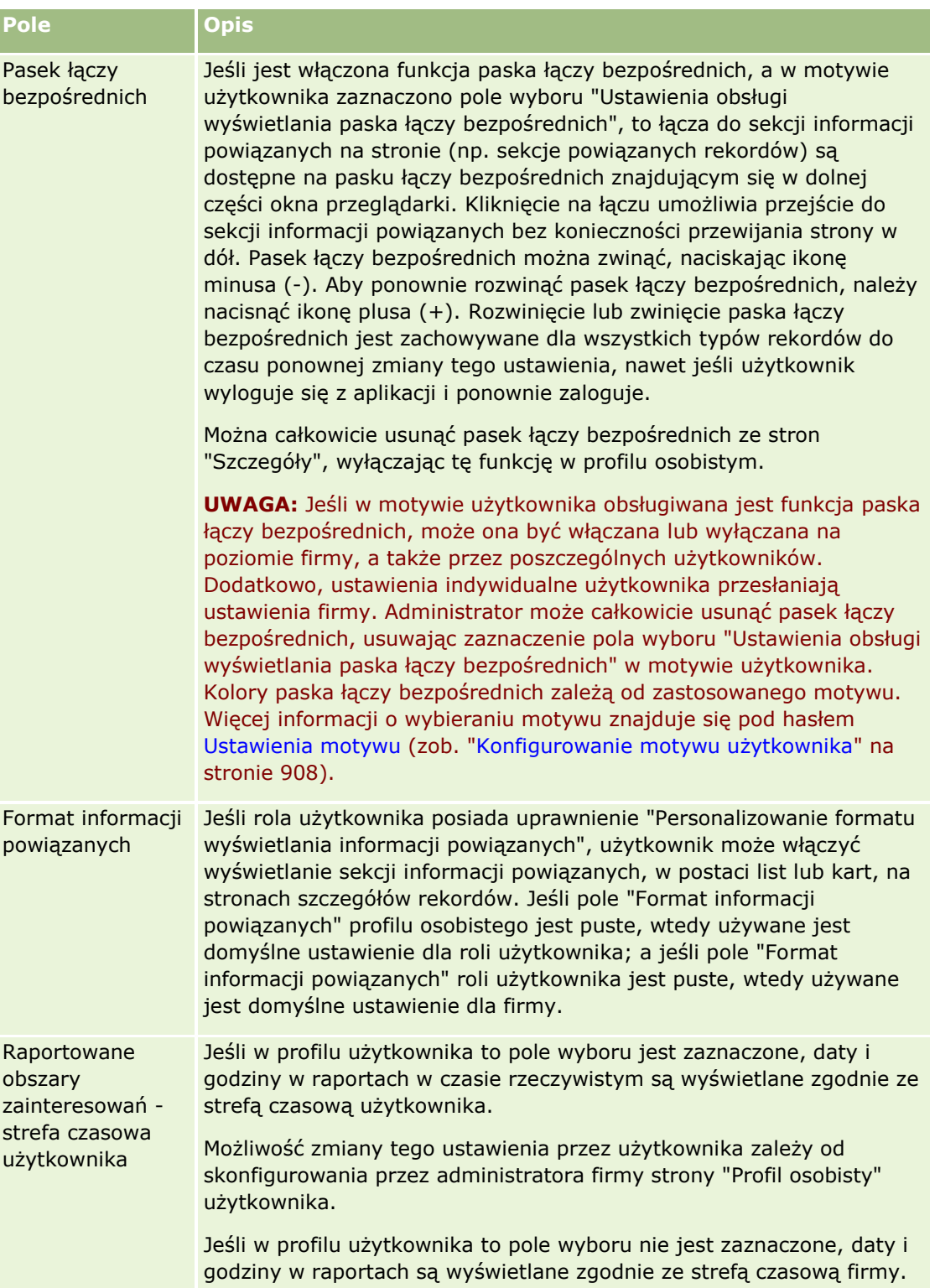

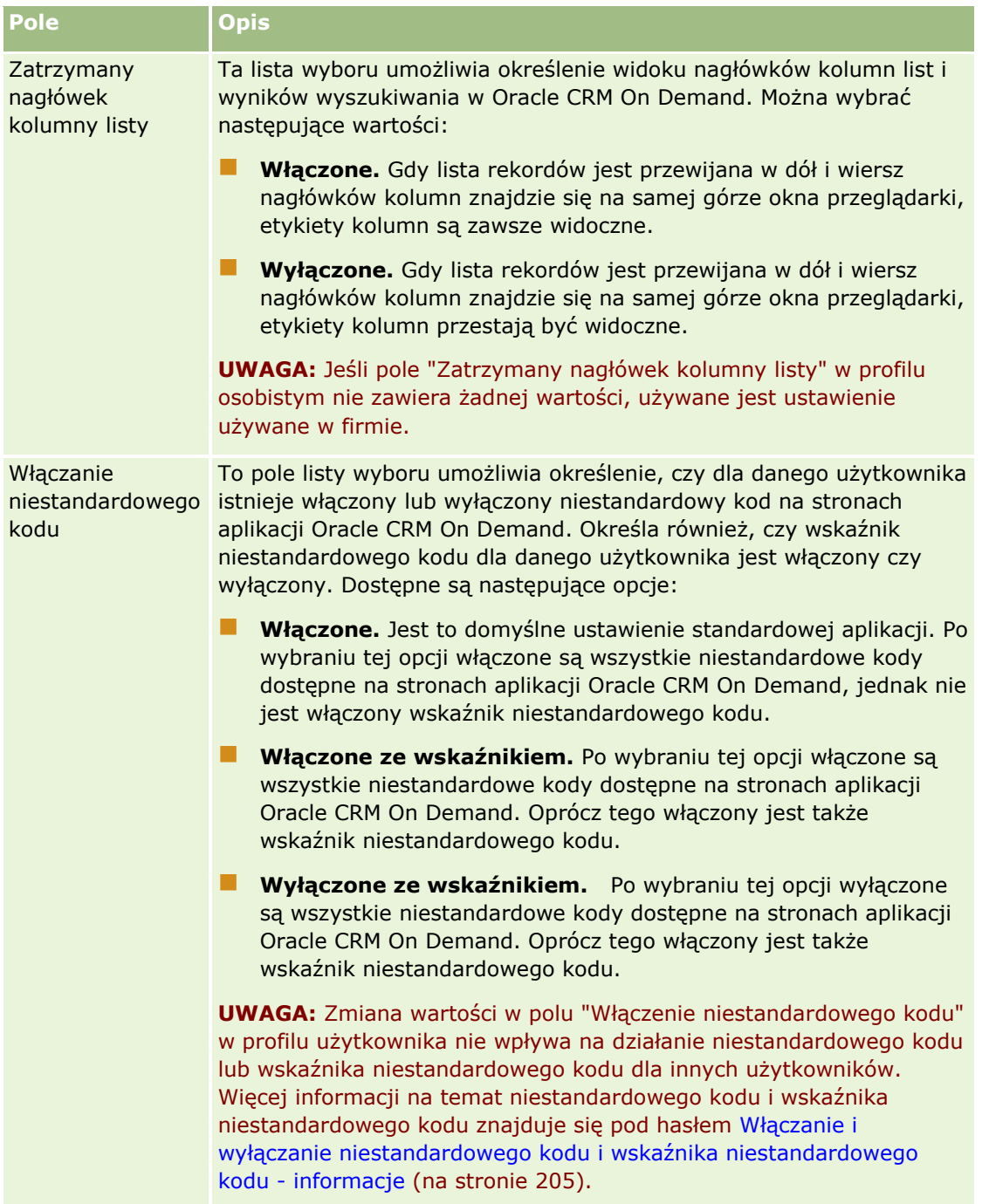

## **Ustawienia profilu dla użytkowników — informacje podstawowe**

**904** Oracle CRM On Demand - pomoc bezpośrednia Part 1 Wydanie 40 Każda firma ma przynajmniej jednego wyznaczonego administratora, który konfiguruje i dostosowuje Oracle CRM On Demand dla całej organizacji. Administratorzy konfigurują niektóre ustawienia domyślne dziedziczone początkowo przez wszystkich użytkowników, lecz każdy z użytkowników może je zastąpić. W poniższej tabeli opisano wpływ ustawień.

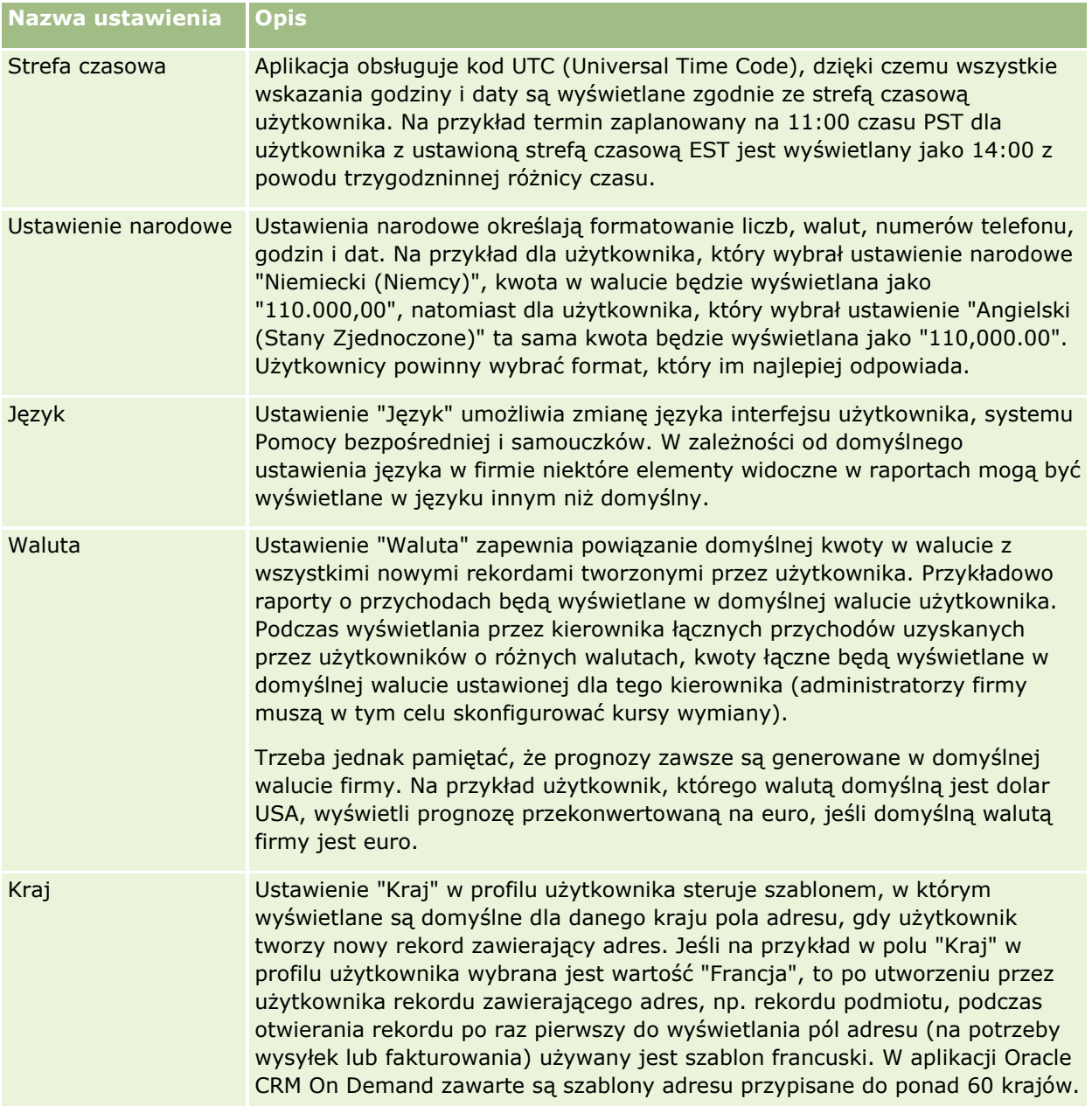

## <span id="page-905-0"></span>Personalizowanie swojej aplikacji

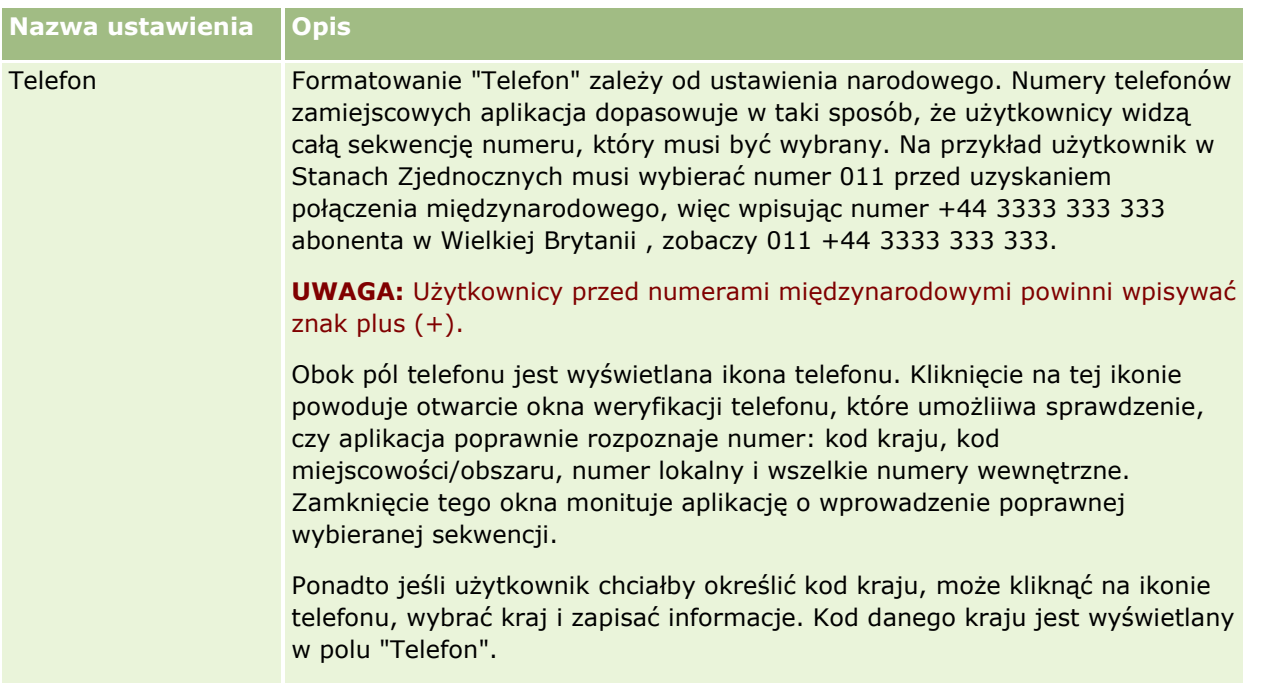

**UWAGA:** Po zmianie ustawień należy się wylogować i zalogować ponownie, aby w aplikacja Oracle CRM On Demand wyświetlone zostały dane zgodnie z nowymi ustawieniami.

## **Oparte na roli Może czytać wszystkie rekordy informacje podstawowe**

Ustawienie "Oparte na roli - może czytać wszystkie rekordy" jest konfigurowane przez administratora firmy na stronie "Profil firmy", ale użytkownik może zastąpić to ustawienie własnym, konfigurowanym na stronie "Profil użytkownika". W zależności od konfiguracji ustawienia "Oparte na roli - może czytać wszystkie rekordy" aplikacja "Analizy" wykorzystuje widoczność ustawioną na podstawie obiektu w definicji roli użytkownika lub widoczność ustawioną w polach "Raportowane obszary zainteresowań" i "Historyczne obszary zainteresowań" na stronach "Profil firmy" i "Profil użytkownika". Więcej informacji o profilach firmy i użytkownika można znaleźć w tematach Konfigurowanie ustawień widoczności analiz i Pola użytkownika.

Poniższa tabela zawiera informacje o tym, kiedy i jak włączyć ustawienie "Oparte na roli Może czytać wszystkie rekordy".

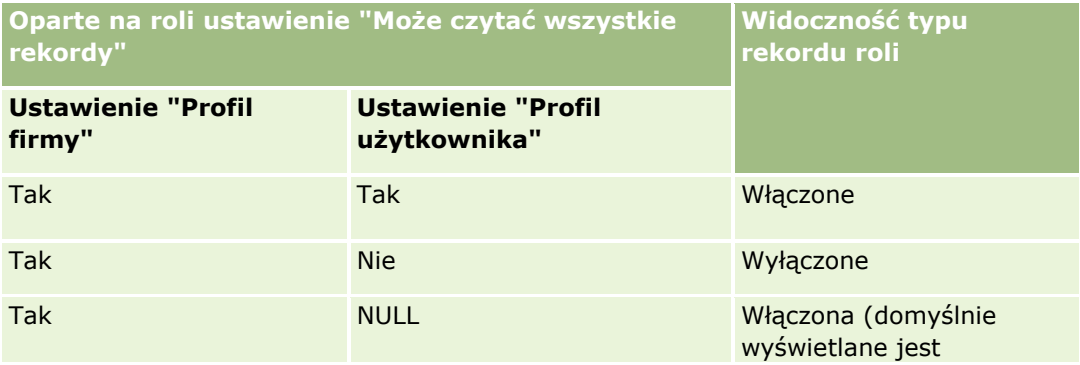

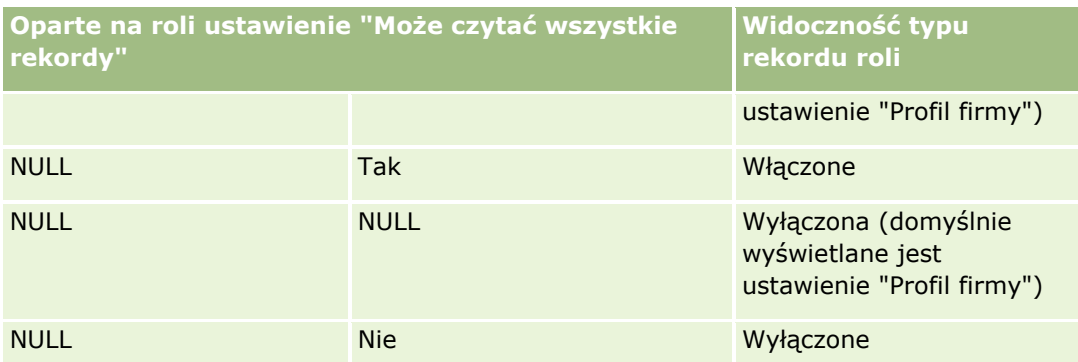

Informacje dotyczące aktualizacji profilu osobistego można znaleźć pod hasłem Aktualizowanie swoich szczegółów osobistych (na stronie [896\)](#page-895-0).

Informacje dotyczące aktualizacji profilu firmy (tylko administratorzy firmy) można znaleźć pod hasłem Konfigurowanie profilu swojej firmy i globalnych ustawień domyślnych.

# **Ustawianie swojego domyślnego typu szukanego rekordu**

Domyślny typ wyszukiwanego rekordu można ustawić za pomocą informacji profilu osobistego. Na przykład w razie potrzeby można zmienić domyślny typ szukanego rekordu dla przyszłych wyszukiwań z "Osoba kontaktowa" na "Podmiot". Więcej informacji o korzystaniu z funkcji wyszukiwania Oracle CRM On Demand jest dostępnych pod hasłem Znajdowanie rekordów (na stronie [74](#page-73-0)). Aby ustawić swój domyślny typ szukanego rekordu, należy wykonać kroki poniższej procedury.

## *Jak ustawić swój domyślny typ szukanego rekordu*

- **1** Kliknąć na łączu "Moja konfiguracja" dostępnym w górnym prawym rogu każdej strony.
- **2** W sekcji "Profil osobisty" kliknąć na łączu "Profil osobisty".
- **3** W sekcji "Informacje osobiste" kliknąć na łączu "Mój profil".
- **4** Na stronie "Szczegóły osobiste" nacisnąć przycisk "Edytuj".
- **5** Na stronie "Edycja osobista" przejść do sekcji "Informacje dodatkowe".
- **6** Wybrać żądany typ rekordu na liście wyboru "Domyślny typ szukanego rekordu".
- **7** Zapisać rekord.

**Uwaga**: Aby zmiany były widoczne, należy się wylogować, a następnie ponownie zalogować do Oracle CRM On Demand.

## <span id="page-907-0"></span>**Konfigurowanie motywu użytkownika**

Informacje profilu osobistego umożliwiają ustawienie motywu interfejsu użytkownika na jeden z kilku zdefiniowanych uprzednio w aplikacji Oracle CRM On Demand lub ustawienie motywu niestandardowego, utworzonego przez administratora firmy. Więcej informacji na temat tworzenia nowych motywów można znaleźć pod hasłem Tworzenie nowych motywów. Brak motywu oznacza, że nie zdefiniowano motywu dla danego użytkownika. W tym przypadku używany będzie motyw wybrany na poziomie firmy lub roli (jeśli zdefiniowano).

Aby ustawić swój motyw, należy wykonać kroki poniższej procedury. Wybrany motyw będzie miał pierwszeństwo przed każdym innym motywem określonym na poziomie roli lub firmy.

## *Jak ustawić motyw*

- **1** Kliknąć łącze globalne "Moja konfiguracja" w prawym górnym rogu dowolnej strony.
- **2** W sekcji "Profil osobisty" kliknąć łącze "Profil osobisty".
- **3** W sekcji "Informacje osobiste" kliknąć na łączu "Mój profil", a następnie "Edycja".
- **4** Przejść do sekcji "Informacje dodatkowe".
- **5** Wybrać motyw na liście wyboru "Domyślna nazwa".
- **6** (Opcjonalne) Aby wybrać motyw przeznaczony do zastosowania na tablecie lub innym urządzeniu z ekranem dotykowym, należy kliknąć ikonę wyszukiwania (szkła powiększającego) w polu "Motyw dla tabletów".

**UWAGA:** Motyw określony w polu "Motyw dla tabletów" zostanie zastosowany w aplikacji Oracle CRM On Demand pod warunkiem, że tablet lub inne urządzenie z ekranem dotykowym zostaną wykryte przez aplikację Oracle CRM On Demand. Jeśli w profilu osobistym nie wybrano motywu domyślnego lub motywu dla tabletów, używane będą motywy określone dla danej roli użytkownika, a jeśli ich nie zdefiniowano, motywy określone dla firmy użytkownika. Jeśli nie określono motywu dla tabletów na żadnym poziomie, zastosowany zostanie domyślny motyw użytkownika. Informacje na temat sposobu funkcjonowania motywów w aplikacji Oracle CRM On Demand znajdują się w temacie Interfejs informacje (na stronie [27\)](#page-26-0).

# **Ustawianie swojego domyślnego trybu podglądu rekordów**

Jeśli jest włączona funkcja podglądu rekordów, można w wielu miejscach w aplikacji Oracle CRM On Demand podglądać rekordy z poziomu ich łączy. Dotyczy to m.in. następujących miejsc:

- **Moja strona startowa**
- **Strony startowe rekordów**
- Strony list rekordów
- Strony szczegółów rekordów (w tym listy powiązanych rekordów)
- **908** Oracle CRM On Demand pomoc bezpośrednia Part 1 Wydanie 40

### $\blacksquare$  Pasek czynności

W oknie podglądu jest pokazana pierwsza sekcja strony "Szczegóły" rekordu. Tryb podglądu rekordu można ustawić na stronie szczegółów osobistych użytkownika. W zależności od ustawienia wybranego przez użytkownika, okno podglądu otwierane jest, gdy użytkownik umieści kursor na łączu rekordu lub gdy kliknie ikonę podglądu, która pojawia się po umieszczeniu kursora na łączu rekordu. Użytkownik może też wyłączyć funkcjonalność podglądu rekordów.

Administrator firmy może ustalić tryb podglądu rekordów na poziomie firmy, a każdy użytkownik może też określić tryb podglądu rekordów na swojej stronie szczegółów osobistych. Ustawienie osobiste zastępuje ustawienie dla firmy. Jeśli pole "Tryb podglądu rekordów" w profilu osobistym użytkownika jest puste, wtedy używany jest tryb podglądu rekordów ustawiony na poziomie firmy.

Aby ustawić tryb podglądu rekordów, należy wykonać kroki poniższej procedury.

### *Ustawianie trybu podglądu rekordów użytkownika*

- **1** Nacisnąć przycisk "Moja konfiguracja" dostępny w prawym górnym rogu każdej strony.
- **2** W sekcji "Profil osobisty" kliknąć na łączu "Profil osobisty".
- **3** W sekcji "Informacje osobiste" kliknąć na łączu "Mój profil".
- **4** Na stronie "Szczegóły osobiste" nacisnąć przycisk "Edytuj".
- **5** Na stronie "Edycja osobista" przejść do sekcji "Informacje dodatkowe".
- **6** W polu "Tryb podglądu rekordów" wybrać odpowiedni tryb z listy wyboru.

Jeśli użytkownik chce używać trybu podglądu rekordów skonfigurowanego dla firmy, należy wybrać pustą opcję z listy wyboru.

**7** Zapisać rekord.

## **Zmienianie swojego ustawienia języka**

Ustawienie języka w szczegółach osobistych decyduje o języku, w którym jest wyświetlany interfejs użytkownika, pomoc online i samouczki. Administrator firmy wstępnie określa język użytkownika, ale może on zmienić to ustawienie w swoich szczegółach osobistych. W zależności od domyślnego języka firmy niektóre elementy raportów mogą być wyświetlane w innym języku niż język ustawiony przez użytkownika jako domyślny.

W celu zmiany ustawienia języka należy wykonać kroki poniższej procedury.

## *Jak zmienić swoje ustawienie języka*

- **1** Kliknąć na łączu "Moja konfiguracja" dostępnym w górnym prawym rogu każdej strony.
- **2** W sekcji "Profil osobisty" kliknąć na łączu "Profil osobisty".
- **3** W sekcji "Informacje osobiste" kliknąć na łączu "Mój profil".
- **4** Na stronie "Szczegóły osobiste" nacisnąć przycisk "Edytuj".
- **5** Na stronie "Edycja osobista" przejść do sekcji "Użytkownik informacje geograficzne".
- **6** Z listy wyboru "Język" wybrać wymagany język.
- **7** Zapisać rekord.
- **8** Wylogować się z Oracle CRM On Demand i zalogować ponownie, aby aktywować zmianę.

## **Wyświetlanie pól śledzenia kontroli**

Aby wyświetlić działania dotyczące aplikacji, np. usług internetowych i aplikacji Oracle Outlook Email Integration On Demand, należy wykonać kroki poniższej procedury.

### *Jak wyświetlić pola śledzenia kontroli*

- **1** Kliknąć łącze globalne "Moja konfiguracja" w prawym górnym rogu dowolnej strony.
- **2** W sekcji "Profil osobisty" kliknąć łącze "Profil osobisty".
- **3** W sekcji "Informacje osobiste" kliknąć łącze "Mój profil".
- **4** Przejść do sekcji "Śledzenie kontroli", aby przejrzeć pola, które można kontrolować.

## **Zarządzanie swoimi normami**

Normy może konfigurować użytkownik lub administrator firmy. Użytkownik końcowy nie musi mieć żadnych specjalnych uprawnień, natomiast administrator firmy, aby móc skonfigurować normy użytkownika, musi posiadać uprawnienie "Zarządzanie użytkownikami".

Można przeglądać i modyfikować istniejące normy lub wprowadzać nowe, a także obliczać normy:

- Wprowadzając normę roczną, którą system rozłoży równo w ciągu roku
- Wprowadzając normę każdego miesiąca, którą system sumuje dla roku

Jako rok rozpoczęcia normy można wybrać bieżący rok kalendarzowy albo jeden z poprzednich trzech lat lub nadchodzących trzech lat. Działania dotyczące norm są możliwe w dowolnym czasie. Po aktywowaniu normy przez użytkownika aplikacja Oracle CRM On Demand używa informacji o normach do wypełniania pól na stronach prognozowania. Cele w poszczególnych latach są zapisywane, co umożliwia wgląd w historię celów i porównywanie prognoz z normami. Więcej informacji jest dostępnych pod hasłem Zarządzanie normami (na stronie [395\)](#page-394-0).

**UWAGA:** Można mieć więcej niż jedną normę na rok. Ponieważ tylko aktywne normy są wykorzystywane przy tworzeniu prognoz użytkownika, należy pamiętać o aktywowaniu wszystkich norm, które mają być uwzględnione w prognozie.

**910** Oracle CRM On Demand - pomoc bezpośrednia Part 1 Wydanie 40

### <span id="page-910-0"></span>*Jak zdefiniować normę*

- **1** Kliknąć łącze globalne "Moja konfiguracja" w prawym górnym rogu dowolnej strony.
- **2** W sekcji "Profil osobisty" kliknąć łącze "Profil osobisty".
- **3** W sekcji "Informacje osobiste" kliknąć łącze "Mój profil".
- **4** Na stronie "Szczegóły osobiste" przejść do sekcji "Normy".
- **5** W sekcji "Normy" nacisnąć przycisk "Nowa norma".
- **6** W formularzu edycji normy wprowadzić początek i nazwę normy.
- **7** Wykonać jedną z następujących czynności:
	- Aby rozłożyć równomiernie normy na cały rok obrotowy, należy wpisać kwotę w polu "Norma łączna", po czym nacisnąć przycisk "Rozkład".
	- Aby zsumować normy miesięczne, wpisać kwotę dla każdego miesiąca, po czym nacisnąć przycisk "Suma".

**UWAGA:** Kliknięcie na łączu "Suma" powoduje dodanie wszystkich wpisów norm miesięcznych i wyświetlenie sumy w polu "Razem".

**8** Zapisać rekord.

## **Przeglądanie swoich działań związanych z logowaniem**

Użytkownik może przeglądać swoje działania związane z logowaniem, np. liczbę logowań do aplikacji.

**UWAGA:** Każdej nocy w aplikacji Oracle CRM On Demand trwale kasowane są rekordy logowania użytkownika starsze niż 90 dni.

### *Jak przeglądać działania związane z logowaniem*

- **1** Kliknąć łącze globalne "Moja konfiguracja" w prawym górnym rogu dowolnej strony.
- **2** W sekcji "Profil osobisty" kliknąć łącze "Profil osobisty".
- **3** W sekcji "Informacje osobiste" kliknąć łącze "Mój profil".
- **4** Na stronie "Szczegóły osobiste" przejść do sekcji "Historia logowania", aby przeglądać swoje działania związane z logowaniem.

Działania te obejmują logowanie za pomocą innych aplikacji, np. Oracle CRM On Demand Integration for Office, Oracle Outlook Email Integration On Demand itd.

**UWAGA:** Pole "Typ" w rekordzie logowania zawiera kanał, przy użyciu którego odbyła się próba zalogowania. Przykładowo jeśli próba logowania odbyła się przy użyciu okna przeglądarki, w polu "Typ" wyświetlana jest wartość "Interaktywne". Jeśli próba logowania odbyła się przy użyciu usług internetowych, w polu "Typ" wyświetlana jest wartość "Usługi internetowe".

## **Zmienianie swojego hasła**

Aplikacja Oracle CRM On Demand umożliwia zmianę hasła w dowolnym czasie, jeśli rola użytkownika zawiera uprawnienie "Resetowanie hasła osobistego".

**Uwaga**: Jeśli firma zaimplementowała rozwiązanie, w którym — aby uzyskać dostęp do Oracle CRM On Demand — trzeba korzystać z usługi jednokrotnego logowania (SSO), to hasło trzeba zmienić nie w Oracle CRM On Demand, lecz w usłudze SSO.

#### *Jak zmienić swoje hasło*

- **1** Kliknąć na łączu "Moja konfiguracja" dostępnym w górnym prawym rogu każdej strony.
- **2** W sekcji "Profil osobisty" kliknąć na łączu "Profil osobisty".
- **3** W sekcji "Informacje osobiste" kliknąć na łączu "Aktualizacja hasła".
- **4** Na stronie "Aktualizacja hasła" przed zmianą hasła należy zapoznać się z zasadami dotyczącymi haseł. Zwykle zasady dotyczące haseł są ustanawiane przez administratora firmy i mogą być zmienione.
- **5** Wypełnić pola w sekcji "Aktualizacja hasła".
- **6** Zapisać rekord.

## **Konfigurowanie swoich pytań zabezpieczających**

W przypadku zapomnienia hasła do aplikacji Oracle CRM On Demand zostaną użyte pytania zabezpieczające użytkownika. Są one konfigurowane podczas pierwszego logowania do aplikacji Oracle CRM On Demand. Można je jednak zmienić (razem z odpowiedziami) w dowolnym czasie.

## **Co się wydarzy w przypadku zapomnienia hasła?**

Jeśli użytkownik zapomni swojego hasła do aplikacji Oracle CRM On Demand, może kliknąć łącze "Brak dostępu do konta?" na stronie logowania aplikacji Oracle CRM On Demand, a następnie kliknąć łącze "Nie pamiętam swojego hasła", aby zresetować swoje hasło. Aplikacja Oracle CRM On Demand przesyła wtedy do użytkownika wiadomość e-mail zawierającą tymczasowe łącze do aplikacji. Po kliknięciu tego łącza użytkownik musi odpowiedzieć na swoje pytania zabezpieczające w celu uwierzytelnienia. Po udzieleniu poprawnych odpowiedzi użytkownik może skonfigurować swoje hasło w aplikacji Oracle CRM On Demand. Więcej informacji o resetowaniu zapomnianego hasła znajduje się pod hasłem Odzyskiwanie ID logowania użytkownika lub resetowanie hasła (na stronie [206\)](#page-205-0).

**UWAGA:** W przypadku zapomnienia swojego ID logowania można również użyć łącza "Brak dostępu do konta?" na stronie logowania aplikacji Oracle CRM On Demand, aby zgłosić żądanie przesłania ID użytkownika w wiadomości e-mail.

W poniższej procedurze opisano sposób konfigurowania pytań zabezpieczających.

### *Jak skonfigurować swoje pytania zabezpieczające*

- **1** Kliknąć na łączu "Moja konfiguracja" dostępnym w górnym prawym rogu każdej strony.
- **2** W sekcji "Profil osobisty" kliknąć na łączu "Profil osobisty".
- **3** Na stronie "Profil osobisty" kliknąć na łączu "Moje pytania zabezpieczające".
- **4** Na stronie "Moje pytania zabezpieczające", jeśli pytania zabezpieczające nie są konfigurowane po raz pierwszy, w polu "Bieżące hasło" należy wprowadzić hasło do aplikacji Oracle CRM On Demand.
- **5** Wybrać pytania i podać odpowiedzi.

**UWAGA:** Długość odpowiedzi nie może przekraczać 100 znaków.

**6** Zapisać rekord.

**WSKAZÓWKA:** Należy zanotować konfigurowane pytania zabezpieczające i odpowiedzi, tak aby informacje te były łatwo dostępne w razie zapomnienia hasła.

# **Przeglądanie informacji dot. delegowania**

*Delegacja użytkowników* to funkcja, która pozwala użytkownikowi świadczącemu pomoc wielu osobom widzieć wszystkie rekordy należące do tych osób. Jeżeli administrator firmy włączył funkcję delegacji użytkowników i rola użytkownika została ustawiona na delegację użytkowników, możliwe jest wykonanie następujących czynności:

- **Przeglądanie listy użytkowników, dla których użytkownik jest delegowany.**
- **Przeglądanie listy użytkowników delegowanych dla użytkownika.**
- Dodanie osób delegowanych dla użytkownika.

Więcej informacji na temat delegowania użytkowników można znaleźć pod hasłem Dodawanie delegowanych użytkowników (na stronie [914\)](#page-913-0).

Aby przeglądać listę użytkowników, dla których użytkownik jest delegowany, należy ukończyć poniższą procedurę.

## *Aby przeglądać listę użytkowników, dla których użytkownik jest delegowany*

- **1** Kliknąć łącze globalne "Moja konfiguracja" w prawym górnym rogu dowolnej strony.
- **2** W sekcji "Profil osobisty" kliknąć łącze "Profil osobisty".
- <span id="page-913-0"></span>**3** W sekcji "Informacje osobiste" kliknąć łącze "Mój profil".
- **4** Na stronie szczegółów osobistych przejść do sekcji "Użytkownicy delegujący", aby zobaczyć listę użytkowników, dla których użytkownik jest delegowany.

Aby przeglądać listę użytkowników delegowanych dla użytkownika, należy ukończyć poniższą procedurę.

### *Aby przeglądać listę użytkowników delegowanych dla użytkownika*

- **1** Kliknąć łącze globalne "Moja konfiguracja" w prawym górnym rogu dowolnej strony.
- **2** W sekcji "Profil osobisty" kliknąć łącze "Profil osobisty".
- **3** W sekcji "Informacje osobiste" kliknąć łącze "Mój profil".
- **4** Na stronie szczegółów osobistych przejść do sekcji "Użytkownicy delegowani", aby zobaczyć listę użytkowników delegowanych dla użytkownika.

**UWAGA:** Jeżeli sekcje "Użytkownicy delegujący" lub "Użytkownicy delegowani" nie są widoczne na stronie szczegółów osobistych użytkownika, należy nacisnąć przycisk "Edytuj układ" w prawym górnym rogu strony i dodać odpowiednią sekcję do układu strony. Jeśli nie można dodać sekcji do układu strony, należy skontaktować się z administratorem firmy.

### **Tematy pokrewne** Delegowanie użytkowników - informacje

## **Dodawanie delegowanych użytkowników**

Delegacja użytkowników pozwala użytkownikowi świadczącym pomoc wielu osobom widzieć wszystkie rekordy należące do tych osób. Jeżeli administrator firmy włączył funkcję delegacji użytkowników i rola użytkownika została ustawiona jako delegacja użytkowników, użytkownik może delegować innego użytkownika przez dodanie go do swojej listy delegowanych użytkowników. Użytkownicy delegowani uzyskują dostęp na poziomie właściciela do rekordów, których właścicielem jest użytkownik delegujący.

Delegowanych użytkowników dla konkretnych użytkowników może także wyznaczyć administrator firmy. Więcej informacji na temat sposobu, w jaki administrator firmy wyznacza delegowanych użytkowników można znaleźć pod hasłem Zarządzanie delegowanymi użytkownikami (administrator).

## *Jak dodać delegowanych użytkowników*

- **1** Kliknąć łącze globalne "Moja konfiguracja" w prawym górnym rogu dowolnej strony.
- **2** W sekcji "Profil osobisty" kliknąć łącze "Profil osobisty".
- **3** W sekcji "Informacje osobiste" kliknąć łącze "Mój profil".
- **4** W sekcji "Użytkownicy delegowani" nacisnąć przycisk "Dodaj użytkowników".
- **914** Oracle CRM On Demand pomoc bezpośrednia Part 1 Wydanie 40

**UWAGA:** Jeżeli sekcja "Użytkownicy delegowani" nie jest widoczna na stronie szczegółów osobistych użytkownika, należy nacisnąć przycisk "Edytuj układ" w prawym górnym rogu strony i dodać sekcję "Użytkownicy delegowani" do układu strony. Jeśli nie można dodać sekcji do układu strony, należy skontaktować się z administratorem firmy.

- **5** Na stronie "Edycja delegowanych użytkowników" kliknąć na ikonie "Wyszukaj", po czym wybrać użytkowników, którzy mają zostać dodani do listy "Delegowani użytkownicy".
- **6** Jeżeli w polu "Role delegowanych użytkowników" zdefiniowane są wartości, możliwy jest opcjonalny wybór roli delegowanego użytkownika w odniesieniu do każdego z użytkowników.
- **7** Nacisnąć przycisk "Zapisz".

### **Tematy pokrewne**

Delegowanie użytkowników - informacje

# **Nadawanie praw logowania przedstawicielowi Asysty Technicznej**

Przedstawicielowi Asysty Technicznej można nadać uprawnienia zezwalające na uzyskiwanie dostępu do sesji Oracle CRM On Demand. Uprawnienia te mogą być konieczne, aby przedstawiciel Asysty Technicznej mógł rozwiązać powstały problem.

#### *Jak nadać prawo logowania innym użytkownikom*

- **1** Kliknąć na łączu "Moja konfiguracja" dostępnym w górnym prawym rogu każdej strony.
- **2** W sekcji "Profil osobisty" kliknąć na łączu "Profil osobisty".
- **3** W sekcji "Informacje osobiste" kliknąć na łączu "Dostęp do logowania".
- **4** Na stronie "Dostęp do logowania" podać daty i godziny wyznaczające okres, w którym dana osoba może uzyskiwać dostęp do sesji bieżącego użytkownika.
- **5** Zapisać rekord.

**Uwaga**: Chcąc wyłączyć już uaktywniony dostęp do logowania, zanim upłynie czas wyznaczony datą "Data końcowa dostępu do logowania", należy wprowadzić nowy okres wyznaczony przez daty i godziny przypadające w przeszłości.

## **Wyświetlanie swoich kart**

Karty wyświetlane wzdłuż górnej krawędzi strony stanowią punkt wyjścia do zarządzania danymi użytkownika. Rola przydzielona użytkownikowi przez administratora firmy decyduje o tym, które karty są dla użytkownika dostępne i w jakiej kolejności są początkowo wyświetlane.

**UWAGA:** Karty można spersonalizować wyłącznie w przypadku, gdy rola użytkownika zawiera uprawnienie "Personalizowanie kart". Dodatkowych informacji może udzielić administrator firmy.

W poniższej procedurze przedstawiono, jak zmienić kolejność wyświetlania kart użytkownika.

## *Jak zmienić kolejność kart*

- **1** Kliknąć łącze globalne "Moja konfiguracja" w prawym górnym rogu dowolnej strony.
- **2** W sekcji "Personalizacja układu" kliknąć łącze "Układ osobisty".
- **3** W sekcji "Osobisty układ kart" kliknąć łącze "Układ kart".
- **4** W sekcji "Dostępne karty" wybrać tę, która ma zostać dodana, i nacisnąć przycisk ze strzałką w prawo, aby przenieść ją z sekcji "Dostępne karty" do sekcji "Wybrane karty".

**UWAGA:** Można wybrać więcej niż jedną kartę naraz. W tym celu należy kliknąć odpowiednie karty, przytrzymując wciśnięty klawisz SHIFT lub CTRL.

**5** W sekcji "Wybrane karty" wybierać jedną kartę naraz i używać przycisków ze strzałkami w celu przenoszenia kart do czasu uzyskania żądanej kolejności.

**UWAGA:** (Opcjonalnie) Aby przywrócić domyślny układ kart dla swojej roli, należy nacisnąć przycisk "Domyślne".

**6** Nacisnąć przycisk "OK" i zapisać rekord.

# **Zmienianie układu swojej strony szczegółów**

Użytkownicy mogą personalizować układ sekcji informacji powiązanych na stronie szczegółów typu rekordu, gdy uprawnienie "Strona szczegółów personalizacji - informacje powiązane" jest włączone w roli użytkownika. Instrukcje krok po kroku dotyczące personalizowania układów informacji powiązanych można znaleźć pod hasłem Personalizowanie układów informacji powiązanych (na stronie [918\)](#page-917-0).

Użytkownicy mogą personalizować układ pól na stronie szczegółów typu rekordu, gdy rola użytkownika jest skonfigurowana następująco:

- Strona szczegółów personalizacji uprawnienie "Pola" jest włączone dla roli.
- Niestandardowy układ strony jest przypisany do roli dla typu rekordu.

Spersonalizowany układ pól utworzony przez użytkownika dla strony szczegółów typu rekordu jest także używany na stronach, na których użytkownik dokonuje edycji rekordów danego typu. W zależności od konfiguracji roli użytkownika, spersonalizowany układ pól może być używany także na stronach, na których użytkownik wprowadza dane nowego rekordu. Instrukcje krok po kroku dotyczące personalizowania układów pól można znaleźć pod hasłem Personalizowanie układów pól (na stronie [923\)](#page-922-0).

## **Uzyskiwanie dostępu do stron układów osobistych - informacje**

Jeśli rola użytkownika pozwala na personalizowanie układów stron szczegółów, użytkownik może uzyskać dostęp do stron układów osobistych dotyczących typu rekordu za pośrednictwem łącza "Edycja układu" na

**916** Oracle CRM On Demand - pomoc bezpośrednia Part 1 Wydanie 40

stronie szczegółów rekordu danego typu. Dostęp do stron układów osobistych dotyczących stron szczegółów typu rekordu można uzyskać także za pośrednictwem globalnego łącza "Moja konfiguracja". W zależności od uprawnień włączonych w roli użytkownika, dostęp do stron układu osobistego w celu spersonalizowania układu strony szczegółów spowoduje następujące zachowanie:

 Strona "Układ osobisty" otworzy się, jeśli rola użytkownika zawiera dowolne dwa uprawnienia z następujących: "Personalizowanie stron szczegółów - pola", "Personalizowanie stron szczegółów informacje powiązane" lub "Personalizowanie stron szczegółów - wskaźnik rekordów".

Na stronie układu osobistego zostaną wyświetlone poniższe trzy łącza:

 **Układ pól.** To łącze służy do otwierania strony "Układ osobisty - pola", na której można spersonalizować układ pól dotyczący typu rekordu.

**UWAGA:** Łącze "Układ pól" jest dostępne na stronie układu osobistego tylko jeśli niestandardowy układ strony jest przydzielony do roli użytkownika w odniesieniu do danego typu rekordu. Jeśli do roli użytkownika w odniesieniu do tego typu rekordu jest przydzielony standardowy układ strony, łącze to będzie niedostępne.

- **Układ informacji powiazanych.** To łacze służy do otwierania strony "Układ osobisty informacje powiązane", na której można spersonalizować układ sekcji informacji powiązanych na stronie szczegółów dotyczącej danego typu rekordu.
- **Zarządzanie wskaźnikiem rekordów.** Łącze powoduje otwarcie strony "Układ osobisty wskaźnik rekordów", na której można konfigurować sekcje informacji powiązanych w taki sposób, aby wskaźniki pojawiały się na kartach sekcji informacji powiązanych w celu wskazywania, czy w tych sekcjach dostępne są rekordy.
- Strona "Układ osobisty pola" otworzy się bezpośrednio, jeśli rola użytkownika zawiera uprawnienie "Personalizowanie stron szczegółów - pola", ale nie zawiera uprawnień "Personalizowanie stron szczegółów - informacje powiązane" ani "Personalizowanie stron szczegółów - wskaźnik rekordów".
- Strona "Układ osobisty informacje powiązane" otworzy się bezpośrednio, jeśli rola użytkownika zawiera uprawnienie "Personalizowanie stron szczegółów - informacje powiązane", ale nie zawiera uprawnień "Personalizowanie stron szczegółów - pola" ani "Personalizowanie stron szczegółów - wskaźnik rekordów".
- Strona "Układ osobisty wskaźnik rekordów" otworzy się bezpośrednio, jeśli rola użytkownika zawiera uprawnienie "Personalizowanie stron szczegółów - wskaźnik rekordów", ale nie zawiera uprawnień "Personalizowanie stron szczegółów - pola" ani "Personalizowanie stron szczegółów - informacje powiązane".

#### **Tematy pokrewne**

Więcej informacji na temat personalizowania układów stron można znaleźć w następujących tematach:

- **Personalizowanie układów informacji powiązanych (na stronie [918\)](#page-917-0)**
- Zarządzanie wskaźnikami rekordów sekcji informacji powiązanych (na stronie [926\)](#page-925-0)
- **Personalizowanie układów pól (na stronie [923\)](#page-922-0)**
- Układy stron nowych rekordów informacje (na stronie [53\)](#page-52-0)

# <span id="page-917-0"></span>**Personalizowanie układów informacji powiązanych**

Jeśli rola użytkownika obejmuje uprawnienie "Personalizacja strony szczegółów - informacje powiązane", można utworzyć spersonalizowany układ sekcji informacji powiązanych na stronie szczegółów danego typu rekordu. W sekcjach informacji powiązanych wyświetlane są różne typy rekordów, które można powiązać z wybranym rekordem. Na przykład uwagi i działania stanowią powiązane informacje, które można powiązać z możliwościami lub osobami kontaktowymi. O typie i uporządkowaniu sekcji informacji powiązanych, wyświetlanych domyślnie na poszczególnych stronach szczegółów, decyduje administrator firmy. Użytkownik może zmienić uporządkowanie sekcji informacji powiązanych oraz ukryć te, z których nie korzysta. Zmiana tych ustawień ma wpływ wyłącznie na widok aplikacji prezentowany użytkownikowi, który tych zmian dokonał.

**UWAGA:** Jeśli administrator firmy usunie z roli użytkownika uprawnienie "Personalizacja strony szczegółów informacje powiązane", nie będzie można personalizować układu sekcji informacji powiązanych znajdujących się na stronach szczegółów.

## **Statyczne i dynamiczne układy stron szczegółów - informacje**

Układy stron szczegółów mogą mieć charakter statyczny lub dynamiczny. W przypadku korzystania ze statycznych układów stron ten sam układ jest widoczny we wszystkich rekordach danego typu. Dynamiczne układy stron umożliwiają administratorowi firmy określanie różnych układów stron w przypadku różnych rekordów tego samego typu w zależności od wartości listy wyboru wybranej w określonym polu rekordu. Można personalizować zarówno statyczne jak i dynamiczne układy stron.

## **Zmiany domyślnych układów stron po utworzeniu spersonalizowanych układów informacji powiązanych - informacje**

Administrator firmy może w dowolnym czasie zaktualizować statyczny układ stron lub dowolny z układów stron w ramach układu dynamicznego. Po utworzeniu przez użytkownika spersonalizowanego układu sekcji informacji powiązanych, znajdujących się na stronie szczegółów danego typu rekordu, wszelkie zmiany dokonane przez administratora dotyczące dostępności tych sekcji w domyślnym układzie strony nie zostaną natychmiast odzwierciedlone w układzie spersonalizowanym.

## **Co się stanie po dodaniu sekcji informacji powiązanych do domyślnego układu strony?**

Administrator firmy może dodać nowe sekcje informacji powiązanych do domyślnego układu strony dotyczącego danego typu rekordu związanego z rolą użytkownika po tym, jak ten ostatni utworzył spersonalizowany układ dla danego typu rekordu. Jeśli to nastąpi, a użytkownik będzie zamierzał dodać dowolną z nowych sekcji do spersonalizowanego układu określonej strony, będzie musiał najpierw zresetować układ strony do domyślnego. Następnie można użyć domyślnego układu strony lub utworzyć nowy spersonalizowany układ uwzględniający nowe sekcje.

## **Co się stanie po usunięciu sekcji informacji powiązanych z domyślnego układu strony?**

Administrator firmy może usunąć sekcje informacji powiązanych z domyślnego układu strony dotyczącego danego typu rekordu związanego z rolą użytkownika. Jeśli dowolne sekcje spośród usuniętych przez administratora z domyślnego układu strony są zawarte w spersonalizowanym przez użytkownika układzie określonej strony, będą one nadal tam dostępne do momentu, gdy użytkownik usunie je ze swojego układu lub zresetuje ten układ do domyślnego.

**918** Oracle CRM On Demand - pomoc bezpośrednia Part 1 Wydanie 40

## **Personalizowanie układów informacji powiązanych w statycznych układach stron**

W poniższej procedurze przedstawiono sposób personalizacji układu sekcji informacji powiązanych w układzie statycznym za pomocą strony układu osobistego, do której dostęp można uzyskać za pośrednictwem łącza globalnego "Moja konfiguracja". Można również wykonać te personalizacje poprzez klikniecie łacza "Edytuj układ" dostępnego na stronie szczegółów rekordu. W przypadku układów statycznych sposób postępowania jest taki sam bez względu na metodę uzyskania dostępu do strony.

## *Jak spersonalizować układ sekcji informacji powiązanych w statycznym układzie strony szczegółów*

- **1** Kliknąć łącze globalne "Moja konfiguracja" w prawym górnym rogu dowolnej strony.
- **2** W sekcji "Personalizacja układu" kliknąć łącze "Układ osobisty".
- **3** W sekcji "Układ strony szczegółów osobistych" kliknąć na łączu strony szczegółów, której układ ma zostać zmieniony.
- **4** Po otworzeniu strony "Układ osobisty" należy kliknąć "Układ informacji powiązanych".
- **5** Na stronie "Układ osobisty informacje powiązane", w sekcji "Dostępne informacje powiązane'" należy wybrać sekcję informacji powiązanych, które będą wyświetlane, i za pomocą przycisku ze strzałką przenieść ją do sekcji "Wyświetlane informacje powiązane".

**WSKAZÓWKA:** Można wybrać więcej niż jedną sekcję naraz, przytrzymując klawisz SHIFT lub CTRL.

- **6** W sekcji "Wyświetlane informacje powiązane" wybierać jedną sekcję naraz i używać przycisków ze strzałkami w górę i w dół w celu przenoszenia sekcji informacji powiązanych do czasu uzyskania żądanej kolejności.
- **7** Zapisać rekord.

Po wykonaniu personalizacji układu sekcji informacji powiązanych nowy układ będzie stosowany na stronie szczegółów w odniesieniu do wszystkich rekordów danego typu, do momentu wystąpienia jednej z następujących czynności:

- **Ponownej zmiany układu.**
- **Przywrócenia domyślnego układu sekcji informacji powiązanych.**

**UWAGA:** Przywrócenie domyślnego układu pól nie ma wpływu na żadne spersonalizowane układy sekcji informacji powiązanych. Podobnie przywrócenie domyślnego układu w miejsce spersonalizowanego układu sekcji informacji powiązanych nie ma wpływu na żadne spersonalizowane układy pól dla danego typu rekordu.

**Przywrócenia przez administratora domyślnego układu strony dla danej roli użytkownika.** 

**UWAGA:** Jeśli administrator zresetuje układ strony danego typu rekordu przywracając domyślny układ dla roli, wtedy w miejsce wszystkich spersonalizowanych układów pól i sekcji informacji powiązanych dla danego typu rekordu przywrócone zostaną domyślne układy dla użytkowników posiadających daną rolę. Jeśli jednak administrator przypisze nowy układ strony związany z typem rekordu do jakiejś roli, wtedy wszyscy użytkownicy mający tę rolę będą widzieć nowy układ pól dla danego typu rekordu, ale wciąż będą widzieć swoje spersonalizowane układy sekcji informacji powiązanych danego typu rekordu, dopóki nie przywrócą domyślnego układu w miejsce swoich układów informacji powiązanych.

## **Personalizowanie układów informacji powiązanych w dynamicznych układach stron**

W przypadku użycia układów dynamicznych istnieje możliwość utworzenia spersonalizowanego układu sekcji informacji powiązanych dla każdej wartości w polu listy wyboru określającej dynamiczne tworzenie układu strony. Funkcja umożliwiająca tworzenie wielu spersonalizowanych układów sekcji informacji powiązanych danego typu rekordu jest sterowana za pośrednictwem dostępnego w profilu firmy pola wyboru "Włączanie personalizacji poszczególnych dynamicznych układów stron" w następujący sposób:

- Jeśli pole wyboru "Włączanie personalizacji poszczególnych dynamicznych układów stron" nie jest zaznaczone, można utworzyć tylko jeden spersonalizowany układ sekcji informacji powiązanych dla danego typu rekordu. Po spersonalizowaniu przez użytkownika układu dla typu rekordu, ten sam zestaw sekcji informacji powiązanych będzie widoczny na stronie szczegółów dla wszystkich rekordów danego typu, niezależnie od wartości wybranej w polu listy wyboru określającej dynamiczne tworzenie układu strony.
- Jeśli w profilu firmy pole wyboru "Włączanie personalizacji poszczególnych dynamicznych układów stron" jest zaznaczone, można utworzyć spersonalizowany układ sekcji informacji powiązanych dla każdej wartości w polu listy wyboru określającej dynamiczne tworzenie układu strony.

W poniższej procedurze przedstawiono sposób personalizacji układu sekcji informacji powiązanych na dynamicznych stronach szczegółów, gdy funkcja personalizacji poszczególnych dynamicznych układów stron nie jest włączona. W procedurze opisano, jak spersonalizować układ dynamiczny na stronie "Układ osobisty", do której dostęp można uzyskać za pośrednictwem łącza globalnego "Moja konfiguracja". Układ dynamiczny można także spersonalizować przy użyciu łącza "Edytuj układ" dostępnego na stronie szczegółów rekordu. Jeśli funkcja personalizacji poszczególnych układów dynamicznych nie jest włączona, sposób postępowania jest taki sam bez względu na metodę uzyskania dostępu do strony.

## *Jak spersonalizować dynamiczny układ, gdy funkcja personalizacji poszczególnych układów dynamicznych nie jest włączona*

- **1** Kliknąć łącze globalne "Moja konfiguracja" w prawym górnym rogu dowolnej strony.
- **2** W sekcji "Personalizacja układu" kliknąć łącze "Układ osobisty".
- **3** W sekcji "Układ strony szczegółów osobistych" kliknąć na łączu strony szczegółów, której układ ma zostać zmieniony.
- **4** Po otworzeniu strony "Układ osobisty" należy kliknąć "Układ informacji powiązanych".
- **5** Na stronie "Układ osobisty informacje powiązane", w sekcji "Dostępne informacje powiązane'" należy wybrać sekcję informacji powiązanych, które będą wyświetlane, i za pomocą przycisku ze strzałką przenieść ją do sekcji "Wyświetlane informacje powiązane".

**WSKAZÓWKA:** Można wybrać więcej niż jedną sekcję naraz, przytrzymując klawisz SHIFT lub CTRL.

- **6** W sekcji "Wyświetlane informacje powiązane" wybierać jedną sekcję naraz i używać przycisków ze strzałkami w górę i w dół w celu przenoszenia sekcji informacji powiązanych do czasu uzyskania żądanej kolejności.
- **7** Zapisać rekord.

Po spersonalizowaniu układu sekcji informacji powiązanych nowy układ jest używany na stronie szczegółów wszystkich rekordów danego typu, niezależnie od wartości w polu listy wyboru określającej dynamiczny układ strony, do momentu ponownej zmiany układu lub przywrócenia domyślnego układu strony szczegółów.

W poniższej procedurze przedstawiono, jak spersonalizować układ dynamicznych stron szczegółów, gdy funkcja personalizacji poszczególnych dynamicznych układów stron jest włączona. W procedurze opisano, jak spersonalizować układ dynamiczny na stronie "Układ osobisty", do której dostęp można uzyskać za pośrednictwem łącza globalnego "Moja konfiguracja". Układ dynamiczny można także spersonalizować przy użyciu łącza "Edytuj układ" dostępnego na stronie szczegółów rekordu. Jeśli funkcja personalizacji poszczególnych układów dynamicznych jest włączona, sposób postępowania w przypadku układów dynamicznych jest następujący:

- Jeśli dostęp do strony "Układ osobisty" uzyskano za pośrednictwem łącza "Moja konfiguracja", można tworzyć spersonalizowane układy dla wszystkich wartości w polu listy wyboru określającej dynamiczny układ strony.
- Jeśli dostęp do strony "Układ osobisty" uzyskano za pośrednictwem łącza "Edytuj układ" na stronie szczegółów, można utworzyć spersonalizowany układ tylko dla wartości aktualnie wybranej z listy wyboru określającej dynamiczny układ strony.

## *Jak spersonalizować dynamiczny układ, gdy funkcja personalizacji poszczególnych układów dynamicznych jest włączona*

- **1** Kliknąć łącze globalne "Moja konfiguracja" w prawym górnym rogu dowolnej strony.
- **2** W sekcji "Personalizacja układu" kliknąć łącze "Układ osobisty".
- **3** W sekcji "Układ strony szczegółów osobistych" kliknąć na łączu strony szczegółów, której układ ma zostać zmieniony.
- **4** Po otworzeniu strony "Układ osobisty" należy kliknąć "Układ informacji powiązanych".
- **5** Na stronie "Układ osobisty informacje powiązane", w sekcji dostępnych wartości sterującej listy wyboru, należy wybrać wartość, dla której ma zostać utworzony spersonalizowany układ.

**UWAGA:** Jeśli ma zostać utworzony spersonalizowany układ do zastosowania, gdy nie wybrano wartości w polu listy wyboru, należy wybrać wartość pustą.

**6** W sekcji "Dostępne informacje powiązane" wybrać sekcję informacji powiązanych, które będą wyświetlane, i przy użyciu przycisku ze strzałką przenieść ją do sekcji wyświetlanych informacji powiązanych.

**WSKAZÓWKA:** Można wybrać więcej niż jedną sekcję naraz, przytrzymując klawisz SHIFT lub CTRL.

- **7** W sekcji "Wyświetlane informacje powiązane" wybierać jedną sekcję naraz i używać przycisków ze strzałkami w górę i w dół w celu przenoszenia sekcji informacji powiązanych do czasu uzyskania żądanej kolejności.
- **8** Należy powtórzyć kroki od 5 do 7 w celu utworzenia ewentualnych dodatkowych układów spersonalizowanych.

**UWAGA:** Jeśli użytkownik nie utworzy spersonalizowanego układu dla wartości listy wyboru, zostanie użyty domyślny układ strony.

### **9** Zapisać rekord.

Po spersonalizowaniu układu sekcji informacji powiązanych dla wartości listy wyboru, jest on używany na stronie szczegółów wszystkich rekordów, w których dana wartość została wybrana, do momentu ponownej zmiany układu dla tej wartości listy wyboru lub przywrócenia domyślnego układu strony szczegółów.

## **Przywracanie domyślnych układów informacji powiązanych**

W poniższej procedurze przedstawiono sposób przywracania domyślnego układu informacji powiązanych na stronie układu osobistego, do której dostęp można uzyskać za pośrednictwem łącza globalnego "Moja konfiguracja". Domyślny układ informacji powiązanych można także przywrócić poprzez kliknięcie łącza "Edytuj układ" dostępnego na stronie szczegółów rekordu. Jeśli funkcja personalizacji poszczególnych układów dynamicznych jest włączona, sposób postępowania w przypadku układów dynamicznych jest następujący:

- Jeśli dostęp do strony układu osobistego uzyskano za pośrednictwem globalnego łącza "Moja konfiguracja", można przywrócić domyślne układy informacji powiązanych dla wszystkich wartości w polu listy wyboru określającej dynamiczny układ strony. Użytkownik może również przywrócić domyślne układy informacji powiązanych dla niektórych wartości listy wyboru, a dla innych pozostawić układy spersonalizowane.
- Jeśli dostęp do strony układu osobistego uzyskano za pośrednictwem łącza "Edytuj układ" na stronie szczegółów rekordu, można przywrócić domyślny układ informacji powiązanych tylko dla wartości aktualnie wybranej w polu listy wyboru określającej dynamiczny układ strony. Nie można przywrócić domyślnych układów informacji powiązanych dla innych wartości listy wyboru.

## *Jak przywrócić domyślny układ informacji powiązanych*

- **1** Kliknąć łącze globalne "Moja konfiguracja" w prawym górnym rogu dowolnej strony.
- **2** W sekcji "Personalizacja układu" kliknąć łącze "Układ osobisty".
- **3** W sekcji "Układ strony szczegółów osobistych" kliknąć na łączu strony szczegółów, której układ ma zostać zmieniony.
- **4** Po otworzeniu strony "Układ osobisty" należy kliknąć "Układ informacji powiązanych".
- **5** Na stronie "Układ osobisty informacje powiązane" wykonać jedną z poniższych czynności:
	- Kliknąć "Domyślne", aby przywrócić domyślny układ dla wybranej wartości w kolumnie "Dostępne wartości ze sterującej listy".
	- Kliknąć "Ustaw wartości domyślne we wszystkich polach", aby przywrócić domyślne układy dla wszystkich wartości w kolumnie "Dostępne wartości ze sterującej listy".

### **UWAGA:** Przycisk "Ustaw wartości domyślne we wszystkich polach" jest dostępny tylko dla niektórych układów strony szczegółów osobistych.

Informacje na temat interakcji między spersonalizowanymi układami stron a układami stron dla ról znajdują się pod hasłem Interakcje spersonalizowanych układów informacji powiązanych z układami stron odnoszącymi się do ról.

## <span id="page-922-0"></span>**Format informacji powiązanych na stronach szczegółów rekordów**

Jeśli rola użytkownika zawiera uprawnienie "Personalizowanie formatu wyświetlania informacji powiązanych", użytkownik może włączyć wyświetlanie sekcji informacji powiązanych w postaci list lub kart na stronach szczegółów rekordów. Aby to zrobić, należy ustawić opcję "Format informacji powiązanych" w profilu osobistym. Jeśli pole "Format informacji powiązanych" profilu osobistego jest puste, wtedy używane jest domyślne ustawienie dla roli użytkownika; a jeśli pole "Format informacji powiązanych" roli użytkownika jest puste, wtedy używane jest domyślne ustawienie dla firmy. Informacje na temat zmiany ustawień opcji "Format informacji powiązanych" w profilu osobistym znajdują się pod hasłem Aktualizowanie swoich szczegółów osobistych (na stronie [896\)](#page-895-0).

# **Personalizowanie układów pól**

Użytkownicy mogą personalizować układ pól na stronie szczegółów typu rekordu, gdy rola użytkownika jest skonfigurowana następująco:

- Strona szczegółów personalizacji uprawnienie "Pola" jest włączone dla roli.
- Niestandardowy układ strony jest przypisany do roli dla typu rekordu.

Można personalizować układy pól zarówno w statycznych, jak i w dynamicznych układach stron. Podczas personalizowania układów pól należy zwrócić uwagę na następujące zagadnienia:

- Wszystkie pola dostępne w niestandardowym układzie przydzielonym do roli użytkownika w odniesieniu do typu rekordu są domyślnie wyświetlane w układzie do momentu jego spersonalizowania.
- Można usunąć (ukryć) niektóre pola w spersonalizowanym układzie, ale nie można dodać do niego żadnych pól, które nie są obecne w domyślnym układzie.
- Nie można usunąć wymaganych pól z układu. Dodatkowo, administratorzy mogą określać, że pewne pola muszą być zawsze wyświetlane w układzie, co uniemożliwia ich usunięcie ze spersonalizowanego układu. Na stronie "Układ osobisty - pola" pola, które muszą być zawsze wyświetlane w układzie mają ten sam kolor czcionki, co pola wymagane.

W zależności od używanego typu układu strony może być możliwa personalizacja układu pól za pośrednictwem globalnego łącza "Moja konfiguracja" lub za pośrednictwem łącza "Edycja układu" na stronie szczegółów rekordu, lub za pośrednictwem obu tych łącz. W poniższej tabeli pokazano, których łącz można używać do personalizowania układu pól. We wszystkich przypadkach układ strony przydzielony do roli użytkownika musi być niestandardowym układem strony, co oznacza, że nie można dokonać personalizacji standardowego układu strony w odniesieniu do typu rekordu w aplikacji Oracle CRM On Demand. Informacje w tej tabeli mają także zastosowanie w przypadku przywracania spersonalizowanego układu pól do domyślnego układu pól. Informacje na temat przywracania układu pól do domyślnego układu pól można znaleźć w sekcji "Przywracanie układów pól do domyślnych układów" w tym temacie.

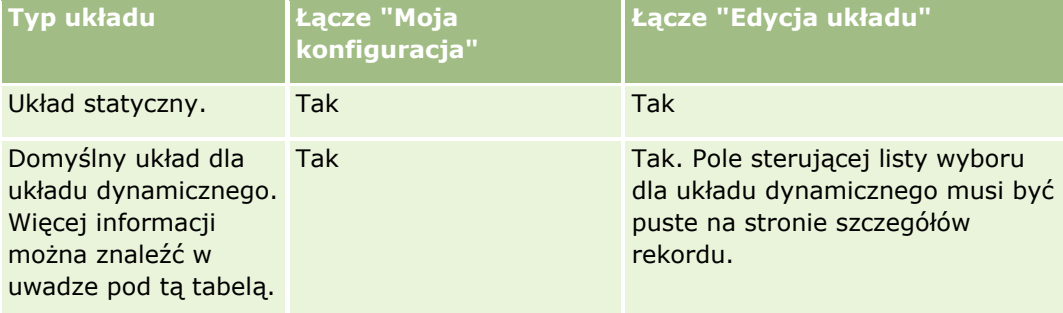

## Personalizowanie swojej aplikacji

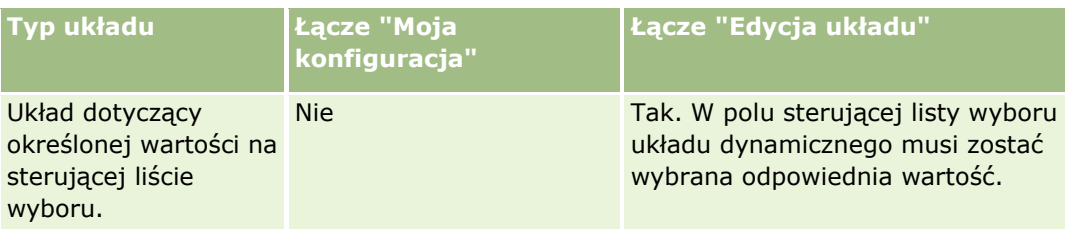

**UWAGA:** Domyślny układ dla układu dynamicznego to układ używany w przypadku, gdy w polu sterującej listy wyboru układu dynamicznego w rekordzie wybrano pustą wartość.

Aby spersonalizować układ pól w odniesieniu do typu rekordu, należy przeprowadzić poniższą procedurę.

## *Aby spersonalizować układ pól w odniesieniu do typu rekordu, należy:*

**1** Kliknąć łącze globalne "Moja konfiguracja" w prawym górnym rogu dowolnej strony.

**UWAGA:** Aby spersonalizować układ pól używany w odniesieniu do konkretnej wartości w polu sterującej listy wyboru układu dynamicznego, zamiast klikać łącze "Moja konfiguracja" należy otworzyć rekord zawierający odpowiednią wartość w polu sterującej listy wyboru, kliknąć łącze "Edycja układu" i przejść do kroku 4.

- **2** W sekcji "Personalizacja układu" kliknąć łącze "Układ osobisty".
- **3** W sekcji "Układ strony szczegółów osobistych" kliknąć łącze strony układu, która ma zostać spersonalizowana.

Na przykład, aby spersonalizować układ pól dla typu rekordu "Podmiot", należy kliknąć łącze "Podmiot - układ".

- **4** Jeśli otwarta zostanie strona "Układ osobisty", kliknąć łącze "Układ pól".
- **5** Na stronie "Układ osobisty pola" użyć strzałek do zmiany ułożenia pól w układzie.

Pola można przesuwać w obrębie sekcji na stronie, a także przenosić z jednej sekcji na stronie do innej. Jeśli określone pole ma nie pojawiać się w spersonalizowanym układzie strony, należy je przenieść do sekcji "Dostępne pola".

**UWAGA:** W przypadku przeniesienia wymaganego pola lub pola, co do którego administrator określił, że musi się zawsze pojawiać w układzie, do sekcji "Dostępne pola", podczas próby zapisania układu zostanie wyświetlony komunikat o błędzie i konieczne będzie przeniesienie tego pola z powrotem do jednej z sekcji układu.

**6** Zapisać dokonane zmiany.

Po utworzeniu przez użytkownika spersonalizowanego układu pól, układ ten jest używany za każdym razem, gdy użytkownik otwiera lub edytuje rekord danego typu, do momentu wystąpienia jednej z następujących czynności:

- Użytkownik ponownie zmieni układ pól.
- Użytkownik przywróci domyślny układ pól dla strony.

**UWAGA:** Przywrócenie domyślnego układu pól nie ma wpływu na żadne spersonalizowane układy sekcji informacji powiązanych. Podobnie przywrócenie domyślnego układu w miejsce

**924** Oracle CRM On Demand - pomoc bezpośrednia Part 1 Wydanie 40

spersonalizowanego układu sekcji informacji powiązanych nie ma wpływu na żadne spersonalizowane układy pól dla danego typu rekordu.

 Administrator przywróci domyślne ustawienia układu strony dla danej roli użytkownika lub przypisze inny układ do roli związanej z danym typem rekordu.

**UWAGA:** Jeśli administrator zresetuje układ strony danego typu rekordu przywracając domyślny układ dla roli, wtedy w miejsce wszystkich spersonalizowanych układów pól i sekcji informacji powiązanych dla danego typu rekordu przywrócone zostaną domyślne układy dla użytkowników posiadających daną rolę. Jeśli jednak administrator przypisze nowy układ strony związany z typem rekordu do jakiejś roli, wtedy wszyscy użytkownicy mający tę rolę będą widzieć nowy układ pól dla danego typu rekordu, ale wciąż będą widzieć swoje spersonalizowane układy sekcji informacji powiązanych danego typu rekordu, dopóki nie przywrócą domyślnego układu w miejsce swoich układów informacji powiązanych.

W zależności od konfiguracji roli użytkownika, spersonalizowany układ pól może być także używany na stronie służącej do wprowadzania danych nowego rekordu. Więcej informacji na temat układu pól na stronach nowych rekordów znajduje się pod hasłem Układy stron nowych rekordów - informacje (na stronie [53\)](#page-52-0).

## **Przywracanie układów pól do domyślnych układów**

Aby przestać korzystać ze spersonalizowanego układu pól, można przywrócić układ pól do domyślnego układu w odniesieniu do typu rekordu dla roli użytkownika. W zależności od używanego typu układu strony może być możliwe przywrócenie układu pól za pośrednictwem globalnego łącza "Moja konfiguracja" lub za pośrednictwem łącza "Edycja układu" na stronie szczegółów rekordu, lub za pośrednictwem obu tych łącz. Więcej informacji o tym, z którego łącza należy skorzystać, można znaleźć w tabeli w poprzedniej sekcji tego tematu.

Aby przywrócić spersonalizowany układ pól do domyślnego układu, należy przeprowadzić poniższą procedurę.

## *Aby przywrócić domyślny układ pól, należy:*

**1** Kliknąć łącze globalne "Moja konfiguracja" w prawym górnym rogu dowolnej strony.

**UWAGA:** Aby przywrócić układ pól używany w odniesieniu do konkretnej wartości w polu sterującej listy wyboru układu dynamicznego do domyślnego układu pól, zamiast klikać łącze "Moja konfiguracja" należy otworzyć rekord zawierający odpowiednią wartość w polu sterującej listy wyboru, kliknąć łącze "Edycja układu" i przejść do kroku 4.

- **2** W sekcji "Personalizacja układu" kliknąć łącze "Układ osobisty".
- **3** W sekcji "Układ strony szczegółów osobistych" kliknąć łącze strony układu, która ma zostać przywrócona do domyślnego układu.
- **4** Jeśli otwarta zostanie strona "Układ osobisty", kliknąć łącze "Układ pól".
- **5** Na stronie "Układ osobisty pola" kliknąć opcję "Domyślne".
- **6** Zapisać dokonane zmiany.

Przy następnym otwarciu, edycji lub tworzeniu rekordu danego typu zostanie wyświetlony domyślny układ przypisany do roli użytkownika w odniesieniu do tego typu rekordu.

### <span id="page-925-0"></span>**Tematy pokrewne**

Pokrewne informacje dotyczące spersonalizowanych układów pól są zawarte w następującym temacie:

Interakcje spersonalizowanych układów pól z układami stron odnoszącymi się do roli

# **Zarządzanie wskaźnikami rekordów sekcji informacji powiązanych**

Jeśli rola użytkownika obejmuje uprawnienie "Personalizacja strony szczegółów - wskaźnik rekordów", można skonfigurować wskaźniki rekordów dotyczące sekcji informacji powiązanych na stronach szczegółów rekordów. Wskaźniki rekordów umożliwiają pokazanie, czy sekcja informacji powiązanych zawiera rekordy, bez konieczności otwierania tej sekcji. Administrator może także skonfigurować wskaźniki rekordów stron "Szczegóły" w przypadku typów rekordów na poziomie roli. Jeśli ustawienia wskaźnika rekordów nie zostaną spersonalizowane dla typu rekordu, używane są ustawienia wskaźnika rekordów, które skonfigurowano już dla typu rekordu roli użytkownika. Informacje na temat działania wskaźników rekordów można znaleźć pod hasłem Wskaźniki rekordów sekcji informacji powiązanych - informacje (na stronie [70\)](#page-69-0).

**UWAGA:** Powiązana funkcja wskaźnika nie jest obsługiwana w sekcji informacji powiązanych "Załączniki" w żadnym typie rekordu, ani w sekcji informacji powiązanych "Lista użytkowników" w typie rekordu "Sekcja". Funkcja ta nie jest również obsługiwana w niestandardowych apletach internetowych.

Aby spersonalizować ustawienia wskaźnika rekordów dla typu rekordu, należy przeprowadzić poniższą procedurę.

## *Aby spersonalizować ustawienia wskaźnika rekordów dla typu rekordu, należy:*

- **1** Kliknąć łącze globalne "Moja konfiguracja" w prawym górnym rogu dowolnej strony.
- **2** W sekcji "Personalizacja układu" kliknąć łącze "Układ osobisty".
- **3** W sekcji "Układ strony szczegółów osobistych" należy kliknąć łącze strony układu *typu rekordu*.
- **4** Jeśli otworzy się strona "Układ osobisty", należy kliknąć łącze "Zarządzanie wskaźnikiem rekordów".

**UWAGA:** Można także uzyskać dostęp do strony "Układ osobisty - wskaźnik rekordów", klikając łącze "Edytuj układ" na dowolnej stronie szczegółów rekordu.

**5** Na stronie "Układ osobisty - wskaźnik rekordów", na liście "Dostępne informacje powiązane'" należy wybrać sekcje informacji powiązanych, które mają być wyświetlane wraz ze wskaźnikiem rekordów, i za pomocą przycisku ze strzałką przenieść je na listę "Wybrane informacje powiązane".

**WSKAZÓWKA:** Można wybrać więcej niż jedną sekcję naraz, przytrzymując klawisz SHIFT lub CTRL.

#### **6** Zapisać dokonane zmiany.

Po wykonaniu personalizacji ustawień wskaźnika rekordów dla typu rekordu, spersonalizowane ustawienia zostaną zastosowane na stronie szczegółów w odniesieniu do wszystkich rekordów danego typu, do momentu wystąpienia jednej z następujących czynności:

- Ponownej aktualizacji ustawień wskaźnika rekordów w sekcji informacji powiązanych.
- **926** Oracle CRM On Demand pomoc bezpośrednia Part 1 Wydanie 40
- Przywrócenia ustawień wskaźnika rekordów dla typu rekordu do wartości domyślnych dla danego typu rekordu dla roli użytkownika. Implementacji jakichkolwiek aktualizacji pierwotnie przeprowadzonych przez administratora na poziomie roli.
- Przywrócenia przez administratora domyślnego układu strony dla danej roli użytkownika. Wszystkie spersonalizowane ustawienia wyświetlania wskaźników rekordów w odniesieniu do sekcji informacji powiązanych dla danego typu rekordu są przywracane do wartości skonfigurowanych dla typu rekordu na poziomie roli.

W celu przywrócenia ustawień wskaźnika rekordów dla typu rekordu do wartości domyślnych dla danego typu rekordu dla roli użytkownika należy przeprowadzić następującą procedurę.

## *Aby przywrócić ustawienia wskaźnika rekordów dla typu rekordu do ustawień domyślnych, należy:*

Na stronie "Układ osobisty - wskaźnik rekordów" kliknąć opcję "Domyślne".

# **Zmienianie układów swoich stron startowych**

Jeżeli role użytkownika obejmują uprawnienia do personalizowania stron startowych, można dodawać lub usuwać sekcje z układów swoich stron startowych ("Moja strona startowa", "Strona startowa Konta", "Strona startowa osoby kontaktowej", "Strona startowa namiaru", "Strona startowa Możliwości" i "Strona startowa zlecenia SR"). Administrator firmy konfiguruje układy strony startowej, które użytkownicy widzą jako domyślne.

**UWAGA:** Można też personalizować strony startowe, klikając na łączu "Edytuj układ" na każdej stronie startowej.

## *Jak zmienić układ swojej strony startowej*

- **1** Kliknąć na łączu "Moja konfiguracja" w prawym górnym rogu każdej strony.
- **2** W sekcji "Personalizacja układu" kliknąć na łączu "Układ osobisty".
- **3** Na stronie "Układ osobisty" w sekcji "Układ osobistej strony startowej" kliknąć łącze "Układ strony startowej" przeznaczone do zmiany (np. "Układ mojej strony startowej").
- **4** W sekcji "Dostępne sekcje" wybrać tę, która ma być wyświetlana na stronie startowej, i użyć przycisków ze strzałkami, aby przenieść sekcję do sekcji "Lewa strona" lub "Prawa strona".

**WSKAZÓWKA:** Można wybrać więcej niż jedną sekcję naraz. W tym celu należy klikać poszczególne sekcje, przytrzymując naciśnięty klawisz SHIFT lub CTRL.

- **5** W sekcji "Lewa strona" lub "Prawa strona" wybierać jedną sekcję naraz i używać przycisków ze strzałkami w celu przenoszenia kart do czasu uzyskania żądanej kolejności.
- **6** Zapisać rekord.

# **Zmienianie układu swojego paska czynności**

Administrator firmy przydziela układ paska czynności do każdej roli użytkownika. Administrator firmy może także ustawić pasek czynności jako niedostępny dla danej roli użytkownika.

Jeśli pasek czynności jest dostępny w przypadku danej roli użytkownika, jest on domyślnie wyświetlany w lewej części wszystkich stron aplikacji Oracle CRM On Demand. W zależności od potrzeb można wybrać pokazywanie lub ukrywanie paska czynności. Więcej informacji znajduje się pod hasłem Pokazywanie i ukrywanie paska czynności - informacje (na stronie [41\)](#page-40-0).

Jeśli rola użytkownika zawiera uprawnienie "Personalizacja paska czynności", użytkownik może wyświetlać lub ukrywać każdą sekcję paska czynności, w tym aplety internetowe, które administrator firmy udostępnił w układzie paska czynności dla roli użytkownika. Aby uzyskać więcej informacji o ustawieniach roli użytkownika, należy skontaktować się z administratorem firmy.

Można określić sposób wyświetlania rekordu w przypadku, gdy jest on jedynym rekordem zwróconym w wyniku wyszukiwania. Rekord może zostać otwarty bezpośrednio na stronie szczegółów rekordu lub pokazany na stronie listy. Do kontrolowania tej funkcji służy pole wyboru "Bezpośrednie przejście do strony szczegółów, jeśli zwracany jest tylko jeden rekord", znajdujące się w sekcji opcji szybkiego wyszukiwania na stronie układu paska czynności w ustawieniach osobistych. Poniższe uwagi dotyczą pola wyboru "Przejście bezpośrednio do strony szczegółów, jeśli zostanie zwrócony tylko jeden rekord":

- Domyślnie to pole wyboru nie jest zaznaczone.
- Jeśli to pole nie będzie zaznaczone, a w wyszukiwaniu zostanie zwrócony tylko jeden rekord, zostanie on wyświetlony na stronie listy, skąd będzie można go otworzyć.
- Jeśli to pole zostanie zaznaczone, a w wyszukiwaniu zostanie zwrócony tylko jeden rekord, zostanie on otwarty bezpośrednio na stronie szczegółów.
- Zaznaczenie lub usunięcie zaznaczenia tego pola wyboru będzie obowiązywało w przypadku każdego wyszukiwania na pasku czynności i wyszukiwania zaawansowanego, w którym zostanie zwrócony tylko jeden rekord, aż do momentu zmiany tego ustawienia.
- Ustawienie tego pola wyboru dotyczy tylko wyszukiwania na pasku czynności i wyszukiwania zaawansowanego. Listy otwierane w innych obszarach aplikacji Oracle CRM On Demand są zawsze wyświetlane na stronie listy, nawet jeśli dana lista zawiera tylko jeden rekord.

## *Jak zmienić układ swojego paska czynności?*

- **1** Kliknąć łącze globalne "Moja konfiguracja" w prawym górnym rogu dowolnej strony.
- **2** W sekcji "Personalizacja układu" kliknąć łącze "Układ osobisty".
- **3** Na stronie "Układ osobisty" w sekcji "Układ paska czynności osobistych" nacisnąć przycisk "Układ paska czynności".
- **4** Na stronie "Układ osobisty" użyć przycisków ze strzałkami, aby przenieść sekcje w następujących sposób:
	- Przenieść sekcje, które mają być wyświetlane na pasku czynności, z sekcji "Dostępne sekcje" do sekcji "Wyświetlane sekcje".
	- Przenieść sekcje, które nie mają być wyświetlane na pasku czynności, z sekcji "Wyświetlane sekcje" do sekcji "Dostępne sekcje".
- **928** Oracle CRM On Demand pomoc bezpośrednia Part 1 Wydanie 40

**UWAGA:** Aby wyświetlić pasek czynności w aplikacji Oracle CRM On Demand, sekcja strony "Wyświetlane sekcje" musi zawierać przynajmniej jedną sekcję.

**5** Przewinąć do sekcji "Przystosowywanie ulubionych" i wybrać odpowiednią opcję, aby dodać nowe elementy ulubione na początku lub na końcu listy ulubionych ("Ulubione rekordy" i "Ulubione listy"), w zależności od swoich preferencji.

Więcej informacji na temat ulubionych rekordów jest dostępnych pod hasłem Strona "Ulubione rekordy" (na stronie [131](#page-130-0)). Więcej informacji na temat ulubionych list jest dostępnych pod hasłem Strona "Ulubione listy" (na stronie [154\)](#page-153-0).

- **6** W sekcji "Opcje szybkiego wyszukiwania" zaznaczyć lub usunąć zaznaczenie pola wyboru "Przejście bezpośrednio do strony szczegółów, jeśli zostanie zwrócony tylko jeden rekord", aby określić sposób działania w przypadku zwrócenia tylko jednego rekordu:
	- **Pole wyboru należy zaznaczyć, jeśli zwrócony rekord ma zostać otwarty bezpośrednio na stronie** szczegółów.
	- Jeśli rekord ma zostać wyświetlony na stronie listy, należy usunąć zaznaczenie pola wyboru.
- **7** Zapisać dokonane zmiany.

## **Konfigurowanie swojego kalendarza**

W tym temacie opisano sposób konfigurowania kalendarza za pomocą łącza globalnego "Moja konfiguracja".

Podczas konfigurowania domyślnego widoku kalendarza można:

- Wybrać widok kalendarza, który będzie wyświetlany po każdym kliknięciu karty "Kalendarz".
- Określić dzień, który będzie pokazywany jako pierwszy dzień tygodnia w kalendarzu i w selektorach dat służących do wyboru wartości pól danych w aplikacji Oracle CRM On Demand.
- Wybrać dni tygodnia i godziny pracy, które mają być pokazywane w kalendarzu, jeśli ustawienia firmowe nie są preferowane.

Domyślnie wszystkie pola wyboru dni tygodnia nie są zaznaczone a pola godziny rozpoczęcia i godziny zakończenia godzin pracy są puste. Podczas określania godzin pracy można wprowadzić tylko jedną godzinę rozpoczęcia i jedną godzinę zakończenia. Nie można określić różnych godzin pracy dla poszczególnych dni tygodnia. Po wprowadzeniu godziny rozpoczęcia godzin pracy należy też wprowadzić godzinę zakończenia. Godzina zakończenia musi być późniejsza od godziny rozpoczęcia. Po wprowadzeniu godziny zakończenia należy także wprowadzić godzinę rozpoczęcia. Jeśli jest to konieczne, aplikacja Oracle CRM On Demand po zapisaniu zmian przekształci wprowadzone godziny rozpoczęcia i zakończenia na format odpowiadający ustawieniom regionalnym.

W dziennym i tygodniowym widoku kalendarza użytkownika i poszczególnych kalendarzy innych użytkowników (którzy udostępnili swoje kalendarze) godziny rozpoczęcia i zakończenia godzin pracy mogą być pokazywane o pełnej godzinie w przypadku motywu klasycznego lub co godzinę lub pół godziny w przypadku użycia kalendarza nowoczesnego. W widokach kalendarzy grupowych i niestandardowych widokach kalendarzy godziny rozpoczęcia i zakończenia godzin pracy mogą być pokazywane o pełnej godzinie. Aplikacja Oracle CRM On Demand zaokrągla godzinę rozpoczęcia godzin pracy w dół do najbliższej godziny lub połowy godziny (zależnie od ustawień), a godzinę zakończenia godzin pracy w górę do najbliższej godziny lub połowy godziny. Jeśli na przykład wprowadzono godzinę rozpoczęcia jako 08:40, aplikacja Oracle CRM On Demand zaokrągli ją w dół do wartości 08:00 w widokach dziennym i tygodniowym poszczególnych kalendarzy wykorzystujących motyw klasyczny lub do wartości 08:30 w przypadku motywu nowoczesnego. Jeśli wprowadzono godzinę zakończenia jako 17:40, aplikacja Oracle CRM On Demand zaokrągli ją w górę do wartości 18:00 w widokach dziennym i tygodniowym poszczególnych kalendarzy wykorzystujących motyw klasyczny lub nowoczesny.

Więcej informacji na temat sposobu pokazywania dni roboczych i godzin pracy w widokach kalendarza można znaleźć pod hasłem Dni robocze i godziny pracy w kalendarzu - informacje (na stronie [217\)](#page-216-0).

- Wybrać dodatkowe informacje, które będą wyświetlane w umówionych spotkaniach w widokach kalendarza. Domyślnie w widokach kalendarza wyświetlane są informacje z następujących pól dotyczących umówionego spotkania: Temat, Lokalizacja i Nazwisko osoby kontaktowej. Oprócz tego można wybrać opcję wyświetlania następujących informacji dodatkowych:
	- Nazwa podmiotu powiązanego ze umówionym spotkaniem. Nazwa podmiotu stanowi jednocześnie łącze do rekordu konta.
	- Status umówionego spotkania.
	- **Numer telefonu głównej osoby kontaktowej powiązanej z umówionym spotkaniem. Numer telefonu** stanowi jednocześnie łącze do rekordu osoby kontaktowej. Jeśli w rekordzie osoby kontaktowej wypełniono pole numeru telefonu służbowego, pokazywany jest ten numer. Jeśli nie wypełniono tego pola w rekordzie osoby kontaktowej, natomiast wypełniono pole numeru telefonu komórkowego, pokazywany jest numer telefonu komórkowego.

 Należy określić, czy mają być otrzymywane przypomnienia o działaniach należących do użytkownika lub w których użytkownik znajduje się na liście użytkowników w odniesieniu do działań, w których skonfigurowano przypomnienia. W polu "Powiadomienie o działaniu" dostępne są następujące opcje:

- **Brak.** Po wybraniu tej opcji użytkownik nie będzie otrzymywać żadnych przypomnień.
- **E-mail.** W przypadku wybrania tej opcji użytkownik będzie otrzymywać przypomnienia w wiadomościach e-mail.
- **Przypomnienie w oknie wyskakującym.** W przypadku wybrania tej opcji, przypomnienia będą wyświetlane w oknie wyskakującym "Przypomnienie o działaniu" po zalogowaniu do aplikacji Oracle CRM On Demand.
- **Przypomnienie w wiadomości e-mail i w oknie wyskakującym.** W przypadku wybrania tej opcji użytkownik otrzymuje wiadomości e-mail z przypomnieniami. Oprócz tego są one także wyświetlane w oknie wyskakującym "Przypomnienie o działaniu" po zalogowaniu do aplikacji Oracle CRM On Demand.
- **Puste.** W przypadku pozostawienia pustej wartości w polu "Powiadomienie o działaniu", zastosowana zostanie opcja wybrana w tym polu na poziomie firmy. Domyślną opcją na poziomie firmy jest "Brak", jednak administrator może wybrać inną opcję.

Aby skonfigurować kalendarz, należy wykonać kroki następującej procedury. Więcej informacji na temat kalendarzy jest dostępnych pod hasłem Kalendarz i działania (na stronie [211\)](#page-210-0).

**Przed rozpoczęciem.** Aby udostępnić kalendarz innemu użytkownikowi lub skonfigurować niestandardowe widoki kalendarzy grupowych, rola użytkownika musi obejmować uprawnienie "Udostępnianie kalendarza".

## *Jak skonfigurować swój kalendarz*

- **1** Kliknąć na łączu "Moja konfiguracja" w górnym prawym rogu każdej strony.
- **2** W sekcji "Konfiguracja kalendarza" kliknąć na łączu "Ustawienia kalendarza".
- **930** Oracle CRM On Demand pomoc bezpośrednia Part 1 Wydanie 40
- **3** Aby skonfigurować domyślny widok kalendarza, należy:
	- **a** Wybrać "Domyślny widok kalendarza".
	- **b** Wybrać widok kalendarza.
	- **c** Wybrać dzień, który będzie pokazywany w kalendarzu jako pierwszy dzień tygodnia.

Domyślnie pole "Początek tygodnia w kalendarzu" jest puste. Jeśli nie zostanie ono wypełnione przez użytkownika, używane jest ustawienie dotyczące pierwszego dnia tygodnia obowiązujące w firmie.

**UWAGA:** Po dokonaniu zmiany pierwszego dnia tygodnia należy wylogować się z Oracle CRM On Demand i zalogować ponownie, aby umożliwić wyświetlenie zmian w kalendarzu oraz w selektorach dat służących do wyboru wartości pól danych w Oracle CRM On Demand.

- **d** W sekcji "Tydzień roboczy kalendarza" należy ustawić dni pracy i godziny pracy dla kalendarza w następujący sposób:
	- **zaznaczyć pole wyboru dla każdego dnia, który ma być pokazywany jako dzień roboczy w** kalendarzu. W przypadku zaznaczenia pól wyboru dla więcej niż jednego dnia, tylko te dni będą pokazywane jako dni robocze w dziennych i tygodniowych widokach kalendarzy użytkowników, niezależnie od tego, jak określono dni robocze na poziomie firmy. W przypadku usunięcia zaznaczenia pól wyboru dla wszystkich dni, w kalendarzu będą pokazywane dni robocze określone na poziomie firmy.
	- Aby określić godzinę rozpoczęcia godzin pracy, która jest inna niż określona na poziomie firmy, należy wprowadzić godzinę rozpoczęcia w polu "Godzina rozpoczęcia godzin pracy".
	- **Po wprowadzeniu godziny rozpoczęcia godzin pracy należy wprowadzić godzinę zakończenia w polu** "Godzina zakończenia godzin pracy". Godzina zakończenia musi być późniejsza od godziny rozpoczęcia.

**UWAGA:** W przypadku nie wprowadzenia godziny rozpoczęcia i zakończenia godzin pracy, w kalendarzu będą pokazywane godziny pracy określone na poziomie firmy.

- **e** W sekcji preferencji dotyczących informacji o umówionym spotkaniu zaznaczyć pola wyboru dodatkowych informacji, które będą wyświetlane w spotkaniach w widokach kalendarza.
- **f** W polu "Powiadomienie o działaniu" wybrać oczekiwaną opcję albo pozostawić to pole puste, aby zastosować ustawienie na poziomie firmy.
- **g** Zapisać dokonane zmiany.
- **4** Aby udostępnić kalendarz innemu użytkownikowi, należy:
	- **a** Kliknąć łącze "Współużytkowanie kalendarza".
	- **b** W obszarze "Moja lista współużytkowania kalendarza" nacisnąć przycisk "Dodaj użytkowników".
	- **c** W oknie "Nadaj uprawnienia nowym użytkownikom" należy kliknąć na ikonie wyszukiwania, aby dodać użytkowników, którym chce się udostępnić kalendarz.
- **5** Aby skonfigurować niestandardowe widoki kalendarzy grupowych, należy:
- **a** Kliknąć na łączu "Zarządzanie widokami grup".
- **b** W obszarze "Moje widoki niestandardowe" nacisnąć przycisk "Dodaj".
- **c** Wypełnić pola w oknie "Zarządzanie widokiem", a następnie zapisać rekord.

Skonfigurowanie niestandardowych widoków kalendarzy grupowych umożliwia zarządzanie swoim widokiem dostępnym dla innych użytkowników. Po utworzeniu nowego umówionego spotkania należy przejść do karty "Kalendarz grupowy" i w celu wyświetlenia dostępności wybrać grupę "Kalendarz" utworzoną przez użytkownika lub administratora firmy.

# **Uzyskiwanie dostępu do danych i narzędzi integracji**

Na osobistej stronie startowej znajdują się łącza do narzędzi umożliwiających importowanie danych i integrowanie danych z aplikacji Oracle CRM On Demand z innymi aplikacjami.

**UWAGA:** Administrator firmy konfiguruje i włącza dostęp do dostępnych klientów. Dostępne klienty: Oracle Outlook Email Integration On Demand i Oracle CRM On Demand Desktop.

#### *Jak uzyskać dostęp do danych i narzędzi integracji?*

- **1** Kliknąć na łączu "Moja konfiguracja" w górnym prawym rogu każdej strony.
- **2** Na osobistej stronie startowej w sekcji "Dane i narzędzia integracji" kliknąć łącze żądanego narzędzia:
	- Aby zaimportować osoby kontaktowe, nacisnąć przycisk "Dane i narzędzia integracji", następnie przycisk "Importowanie swoich osób kontaktowych".

Więcej informacji jest dostępnych pod hasłem Importowanie swoich osób kontaktowych (zob. ["Importowanie osób kontaktowych"](#page-337-0) na stronie [338\)](#page-337-0).

 Aby wyświetlić informacje dotyczące oczekujących i zakończonych zleceń importu użytkownika, należy nacisnąć przycisk "Dane i narzędzia integracji", a następnie "Kolejka zleceń importu".

Więcej informacji znajduje się pod hasłem Przeglądanie wyników importu.

 Aby wyświetlić informacje dotyczące oczekujących i zakończonych zleceń eksportu, należy nacisnąć przycisk "Dane i narzędzia integracji", a następnie "Kolejka zleceń eksportu".

Więcej informacji znajduje się pod hasłem Wyświetlanie swoich zleceń eksportu (zob. "[Przeglądanie zleceń eksportu](#page-932-0)" na stronie [933\)](#page-932-0).

 Aby zainstalować aplikację Oracle CRM On Demand Desktop, należy kliknąć opcję "Dane i narzędzia integracji", następnie kliknąć pozycję Oracle CRM On Demand Desktop i postępować zgodnie z instrukcjami w celu ukończenia instalacji.

Więcej informacji można znaleźć pod hasłem Instalowanie aplikacji Oracle CRM On Demand Desktop.

- Aby połączyć określone wiadomości e-mail z rekordami podmiotu, osoby kontaktowej, namiaru, możliwości lub zlecenia SR z Oracle CRM On Demand, należy kliknąć łącze "Dane i narzędzia integracji", a następnie nacisnąć przycisk "Oracle Outlook Email Integration On Demand".
- **932** Oracle CRM On Demand pomoc bezpośrednia Part 1 Wydanie 40

<span id="page-932-0"></span>Więcej informacji jest dostępnych pod hasłem Dodawanie wiadomości e-mail z programów Microsoft Outlook i Lotus Notes (na stronie [941\)](#page-940-0).

Aby osadzić widget, nacisnąć przycisk "Osadzanie zawartości CRM On Demand".

Więcej informacji można znaleźć w następujących tematach:

- Osadzanie widgetu "Ulubione listy" (zob. ["Osadzanie widgetu "Ulubione listy""](#page-936-0) na stronie [937\)](#page-936-0)
- Osadzanie widgetu "Centrum wiadomości" (na stronie [937\)](#page-936-0)
- Osadzanie widgetu "Raporty" (zob. ["Osadzanie widgetu "Raporty""](#page-937-0) na stronie [938\)](#page-937-0)
- Osadzanie widgetu "Prosta lista" (na stronie [939\)](#page-938-0)

## **Temat pokrewny**

Pokrewne informacje dotyczące danych i narzędzi integracji są zawarte w następującym temacie:

Widgety On Demand - informacje (na stronie [936\)](#page-935-0)

## **Przeglądanie zleceń eksportu**

Na stronie "Kolejka osobistych zleceń eksportu" wyświetlane są wszystkie oczekujące i ukończone zlecenia eksportu przesłane przez użytkownika za pośrednictwem stron list lub asystenta eksportu danych. Jeżeli zlecenie znajduje się w sekcji "Zlecenia oczekujące", można kliknąć przycisk "Odśwież", aby sprawdzić, czy nie zostało ukończone. Po zakończeniu zlecenia można do niego przejść, aby pobrać plik wyjściowy.

**UWAGA:** W zależności od uprawnień, niektóre zlecenia eksportu mogą być niewidoczne dla użytkownika lub pobranie niektórych plików wyjściowych może być niemożliwe.

## **Informacje o okresie retencji zleceń eksportu i ich załączników**

W standardowej aplikacji Oracle CRM On Demand zachowywane są następujące szczegóły zleceń eksportu i ich danych wyjściowych w konkretnym okresie:

- Szczegóły zlecenia eksportu są zachowywane przez 60 dni, a następnie trwale usuwane.
- Dane wyjściowe zlecenia eksportu są zachowywane przez 168 godzin (tj. siedem dni), a następnie trwale usuwane.

Okresy retencji są stosowane do operacji eksportu przesyłanych za pośrednictwem stron list oraz asystenta eksportu danych.

Administrator może zmienić okresy retencji dotyczące zleceń eksportu i ich załączników poprzez zmianę wartości w następujących polach profilu firmy:

- Wygaśnięcie zlecenia eksportu (dni)
- Wygaśnięcie załącznika do zlecenia eksportu (dni)

Informacje na temat aktualizowania tych pól są dostępne pod hasłem Konfigurowanie ustawień firmy.

W poniższej procedurze opisano sposób wyświetlania zleceń eksportu użytkownika.

## *Aby przejrzeć zlecenia eksportu*

- **1** Nacisnąć przycisk "Moja konfiguracja" dostępny w prawym górnym rogu każdej strony.
- **2** Nacisnąć przycisk "Dane i narzędzia integracji".
- **3** Nacisnąć przycisk "Kolejka zleceń eksportu".

Zostanie wyświetlona strona "Kolejka osobistych zleceń eksportu", w której są przedstawione szczegóły zleceń eksportu. Poniższa tabela przedstawia informacje dot. zleceń eksportu.

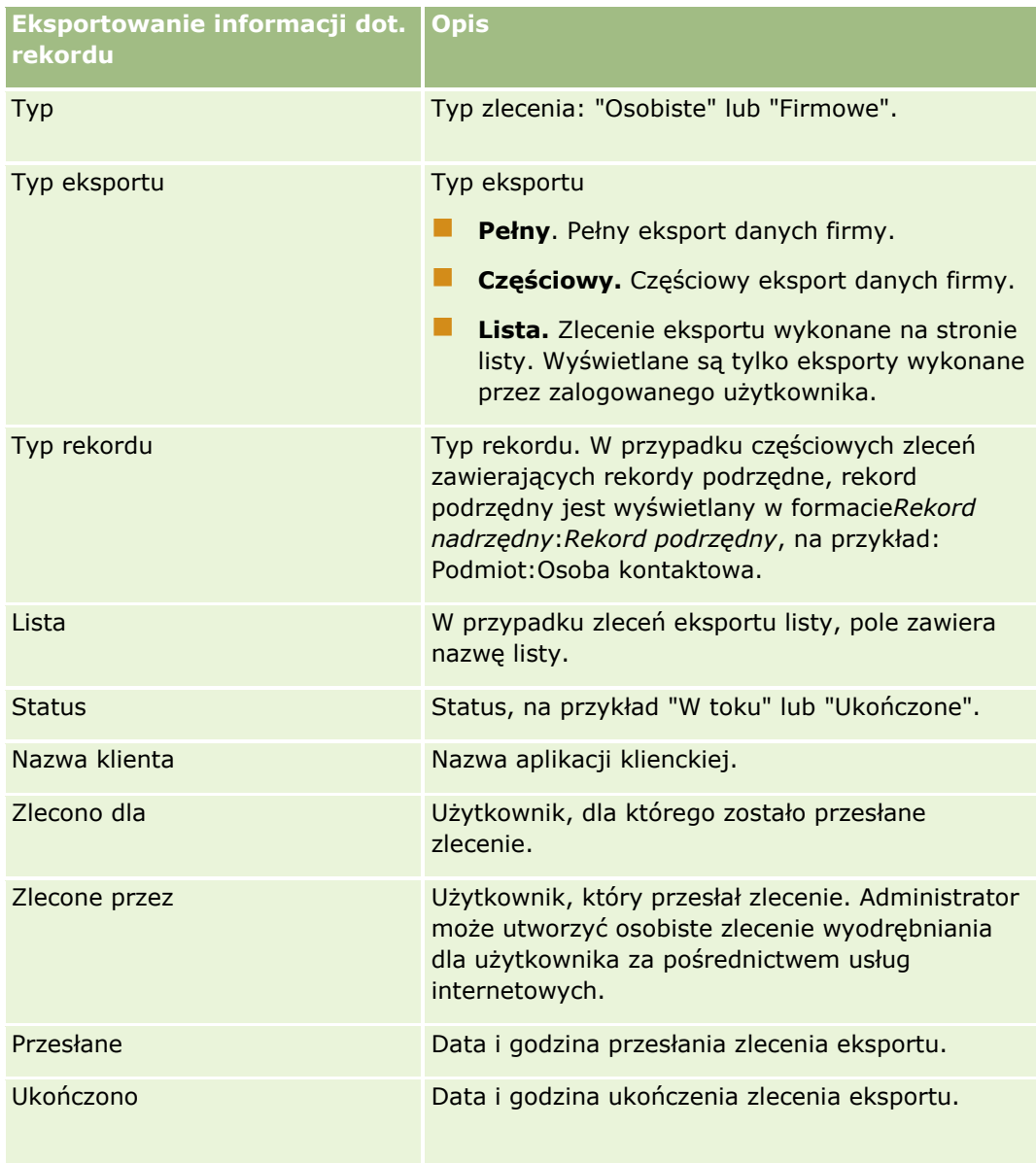

W poniższej procedurze opisano sposób przeglądania szczegółów zlecenia eksportu.

### <span id="page-934-0"></span>*Jak przejrzeć szczegóły zlecenia eksportu*

 W wierszu zlecenia kliknąć łącze "Typ eksportu" lub łącze "Typ rekordu", aby otworzyć stronę szczegółów zlecenia eksportu listy lub stronę szczegółów zlecenia eksportu.

Na stronie wyświetlane są właściwości eksportu, w tym liczba wyeksportowanych rekordów ("Liczba wyeksportowanych"). W przypadku zleceń przesłanych przy użyciu asystenta eksportu danych na stronie pokazywana jest także liczba typów rekordów wyeksportowanych pomyślnie i bez żadnych problemów ("Liczba obiektów ukończonych"). W sekcji "Eksport typów rekordów" na stronie wyświetlane są szczegóły liczby rekordów wyeksportowanych w ramach poszczególnych typów rekordów.

Informacje na temat pobierania i kasowania załączników do zleceń eksportu, tj. plików ZIP zawierających dane wyjściowe ze zleceń eksportu, są dostępne pod hasłem Pobieranie i kasowanie załączników do zleceń eksportu (na stronie [935\)](#page-934-0).

## **Pobieranie i kasowanie załączników do zleceń eksportu**

Plik ZIP zawierający dane wyjściowe z pomyślnego zlecenia eksportu jest dostępny jako załącznik na stronie szczegółów zlecenia eksportu listy (w przypadku zlecenia eksportu przesłanego ze strony listy) lub na stronie szczegółów zlecenia eksportu (w przypadku zlecenia eksportu przesłanego za pośrednictwem asystenta eksportu danych).

W zależności od posiadanych uprawnień w swojej roli użytkownik może mieć dostęp do załączników zleceń eksportu i je pobierać za pośrednictwem co najmniej jednego z następujących obszarów w aplikacji Oracle CRM On Demand:

- **Łącze "Moja konfiguracja".** Więcej informacji znajduje się pod hasłem Wyświetlanie swoich zleceń eksportu (zob. "[Przeglądanie zleceń eksportu](#page-932-0)" na stronie [933\)](#page-932-0).
- **Strony administrowania w aplikacji Oracle CRM On Demand.** Więcej informacji znajduje się pod hasłami Przeglądanie wyników eksportu i Przeglądanie wszystkich zleceń eksportu w firmie.

Jeśli rola użytkownika zawiera uprawnienie "Kasowanie załączników do zleceń eksportu", użytkownika może skasować dowolny załącznik do zlecenia eksportu, do którego ma dostęp. W przeciwnym razie nie można skasować żadnego załącznika do zlecenia eksportu, w tym załączników do własnych zleceń eksportu.

W poniższej procedurze opisano sposób pobierania załącznika do zlecenia eksportu ze strony szczegółów zlecenia eksportu listy lub strony szczegółów zlecenia eksportu.

#### *Jak pobrać załącznik do zlecenia eksportu*

 W sekcji "Załącznik do zlecenia eksportu" strony należy wybrać z menu poziomu rekordu polecenie "Pobierz" dotyczące załącznika, a następnie zapisać plik ZIP.

Plik ZIP składa się z tekstowego pliku podsumowania eksportu i pliku CSV dla każdego typu wyeksportowanego rekordu. Jeśli eksport został wykonany ze strony listy, istnieje tylko jeden plik CSV.

**UWAGA:** W przypadku eksportowania głównego śledzenia kontroli plik CSV zawiera kolumny "Typ rekordu – nazwa wyświetlana" oraz "Pole zmodyfikowane - nazwa wyświetlana". Kolumny te zawierają wartości wyświetlane w interfejsie użytkownika odpowiednio dla typu rekordu i pola zmodyfikowanego. Natomiast w kolumnach "Pole zmodyfikowane" i "Typ rekordu" wyświetlane są tylko wewnętrzne wartości typu rekordu.

<span id="page-935-0"></span>W poniższej procedurze opisano sposób kasowania załącznika do zlecenia eksportu.

**Przed rozpoczęciem:** Aby można było wykonać tę procedurę, rola użytkownika musi zawierać uprawnienie "Kasowanie załączników do zleceń eksportu".

#### *Jak skasować załącznik do zlecenia eksportu*

 W sekcji "Załącznik do zlecenia eksportu" strony szczegółów zlecenia eksportu listy lub strony szczegółów zlecenia eksportu wybrać z menu poziomu rekordu polecenie "Kasuj" dotyczące załącznika, a następnie potwierdzić zamiar skasowania załącznika.

## **Widgety On Demand - informacje**

Aplikacja Oracle CRM On Demand zawiera kod HTML, który umożliwia osadzanie widgetów On Demand w aplikacjach komputerowych obsługujących widgety internetowe. Ponadto widgety internetowe można osadzić w portalach lub dowolnej niezależnej stronie internetowej. Widget internetowy to przenośny fragment kodu innego autora, który można osadzić w kodzie HTML. Jeśli administrator firmy udostępnił tę funkcję, kod HTML potrzebny do osadzania widgetów On Demand w innych aplikacjach znajduje się w aplikacji Oracle CRM On Demand na stronie "Osadzanie zawartości CRM On Demand".

W przypadku pomyślnego osadzenia kodu HTML w aplikacji zostanie wyświetlone okno logowania do aplikacji Oracle CRM On Demand. Można wtedy wpisać swoją nazwę użytkownika i hasło, aby uzyskać dostęp do list ulubionych, centrum wiadomości i innych funkcji Oracle CRM On Demand. Oracle CRM On Demand można otworzyć w nowym oknie przeglądarki, klikając na łączu "Otwórz aplikację".

**Uwaga:** Ta funkcja jest dostępna w aplikacji Oracle CRM On Demand, pod warunkiem że została włączona przez administratora firmy. Aby sprawdzić, czy jest ona włączona w danej aplikacji Oracle CRM On Demand, należy kliknąć łącze globalne "Moja konfiguracja". Jeśli funkcja jest włączona, na stronie startowej użytkownika zostanie wyświetlone łącze "Osadzanie zawartości CRM On Demand". Jeśli użytkownik, któremu administrator firmy nie przypisał uprawnienia do korzystania z widgetów On Demand, spróbuje zalogować się do takiego widgetu, logowanie nie powiedzie się.

Dostępne są następujące widżety On Demand:

- **Widżet "Ulubione listy".** W tym widżecie On Demand są wyświetlane listy ulubionych z aplikacji Oracle CRM On Demand, na przykład "Wszystkie możliwości", "Moje podmioty" i tak dalej. Listy ulubionych znajdują się na pasku czynności strony głównej Oracle CRM On Demand. Więcej informacji dotyczących osadzania widżetu "Lista ulubionych" jest dostępnych pod hasłem Osadzanie widżetu "Listy ulubionych" (zob. "Osadzanie widgetu " Ulubione listy "" na stronie [937\)](#page-936-0).
- **Widżet "Centrum wiadomości".** Ten widżet On Demand umożliwia dostęp do wiadomości otrzymywanych w aplikacji Oracle CRM On Demand bez konieczności wcześniejszego logowania się do Oracle CRM On Demand. Centrum wiadomości znajduje się na pasku czynności strony głównej aplikacji Oracle CRM On Demand. Więcej informacji dotyczących osadzania widgetu "Centrum wiadomości" jest dostępnych pod hasłem Osadzanie widgetu "Centrum wiadomości" (na stronie [937\)](#page-936-0).
- **Widżet "Raporty".** W tym widżecie On Demand są wyświetlane raporty i pulpity utworzone w aplikacji Oracle CRM On Demand. Więcej informacji dotyczących osadzania widgetu "Raporty" jest dostępnych pod hasłem Osadzanie widgetu "Raporty" (zob. ["Osadzanie widgetu "Raporty""](#page-937-0) na stronie [938\)](#page-937-0).
- **Widget "Prosta lista".** W tym widgecie On Demand są wyświetlane jednokolumnowe listy skrótów do rekordów aplikacji Oracle CRM On Demand. Więcej informacji dotyczących osadzania widgetu "Prosta lista" jest dostępnych pod hasłem Osadzanie widgetu "Prosta lista" (na stronie [939\)](#page-938-0).
- **936** Oracle CRM On Demand pomoc bezpośrednia Part 1 Wydanie 40
**WSKAZÓWKA:** Jeśli w motywie wybranym przez użytkownika używana jest większa czcionka, w widżecie ulubionych list może być wyświetlany pasek przewijania. Można go usunąć, edytując wysokość i szerokość pól "HTML kart internetowych" w widżecie. Więcej informacji można znaleźć pod hasłem Wyświetlanie zewnętrznych stron internetowych, raportów i pulpitów na kartach.

# **Osadzanie widgetu " Ulubione listy"**

Listy ulubionych z aplikacji Oracle CRM On Demand (na przykład "Wszystkie możliwości", "Moje konta" i tak dalej) można osadzić w aplikacjach komputerowych, które obsługują widżety internetowe. Można je także osadzać w portalach i autonomicznych stronach internetowych.

**UWAGA:** Ta funkcja jest dostępna w aplikacji Oracle CRM On Demand, pod warunkiem że została ona włączona przez administratora firmy.

#### *Jak osadzić widget "Ulubione listy"?*

- **1** Kliknąć łącze globalne "Moja konfiguracja" w prawym górnym rogu dowolnej strony.
- **2** Na osobistej stronie startowej w sekcji "Dane i narzędzia integracji" nacisnąć przycisk "Osadzanie zawartości CRM On Demand".
- **3** Skopiować do używanej aplikacji kod HTML zawarty w sekcji widgetu "Ulubione listy".

W przypadku pomyślnego osadzenia kodu HTML w aplikacji zostanie wyświetlone okno logowania do aplikacji Oracle CRM On Demand.

**4** Podać szczegóły logowania do aplikacji Oracle CRM On Demand, aby uzyskać dostęp do danych z list ulubionych.

**WSKAZÓWKA:** Jeśli w motywie wybranym przez użytkownika używana jest większa czcionka, w widżecie ulubionych list może być wyświetlany pasek przewijania. Można go usunąć, edytując wysokość i szerokość pól "HTML kart internetowych" w widżecie. Więcej informacji można znaleźć pod hasłem Wyświetlanie zewnętrznych stron internetowych, raportów i pulpitów na kartach.

# **Osadzanie widgetu "Centrum wiadomości"**

Centrum wiadomości Oracle CRM On Demand można osadzić w dowolnej aplikacji komputerowej, która obsługuje widżety internetowe. Ponadto można je osadzać w portalach i autonomicznych stronach internetowych. Korzystając z widżetu "Centrum wiadomości", można uzyskać dostęp do wiadomości otrzymanych w aplikacji Oracle CRM On Demand bez logowania się do Oracle CRM On Demand. Centrum wiadomości znajduje się na pasku czynności strony głównej aplikacji Oracle CRM On Demand.

**UWAGA:** Ta funkcja jest dostępna w aplikacji Oracle CRM On Demand, pod warunkiem że została ona włączona przez administratora firmy.

## *Jak osadzić widget "Centrum wiadomości"*

- **1** Kliknąć łącze globalne "Moja konfiguracja" w prawym górnym rogu dowolnej strony.
- **2** Na osobistej stronie startowej w sekcji "Dane i narzędzia integracji" nacisnąć przycisk "Osadzanie zawartości CRM On Demand".
- **3** Skopiować do używanej aplikacji kod HTML zawarty w sekcji widgetu "Centrum wiadomości".

W przypadku pomyślnego osadzenia kodu HTML w aplikacji zostanie wyświetlone okno logowania do aplikacji Oracle CRM On Demand.

- **4** Podać szczegóły logowania do aplikacji Oracle CRM On Demand, aby uzyskać dostęp do wiadomości znajdujących się w centrum wiadomości.
- **5** Nacisnąć przycisk "Odśwież", aby uzyskać dostęp do nowych wiadomości.

# **Osadzanie widgetu " Raporty "**

Raporty i pulpity z aplikacji Oracle CRM On Demand można osadzać w aplikacjach komputerowych obsługujących widżety internetowe. Można je także osadzać w portalach i autonomicznych stronach internetowych bez konieczności logowania się do aplikacji Oracle CRM On Demand. Więcej informacji na temat raportów i pulpitów można znaleźć w temacie Praca ze stroną główną "Analizy" (zob. "[Praca ze stroną startową](#page-966-0)  ["Analizy""](#page-966-0) na stronie [967\)](#page-966-0).

W aplikacji Oracle CRM On Demand można wygenerować kod HTML potrzebny do osadzenia raportów i pulpitów w widżetach.

**Przed rozpoczęciem:** Raport lub pulpit, który ma zostać osadzony, musi być przechowywany w folderach współużytkowanych w folderze, do którego użytkownik ma dostęp.

## *Aby osadzić raport, należy*

- **1** Kliknąć łącze globalne "Moja konfiguracja" w prawym górnym rogu dowolnej strony.
- **2** Na osobistej stronie startowej w sekcji "Dane i narzędzia integracji" nacisnąć przycisk "Osadzanie zawartości CRM On Demand".
- **3** W sekcji widżetu "Raporty" w polu "Typ" wybrać opcję "Jeden raport".
- **4** Kliknąć ikonę wyszukiwania (szkło powiększające) i przejść do wymaganego raportu w folderach współużytkowanych.

Pole "Ścieżka" zostanie automatyczne wypełnione po wybraniu raportu.

- **5** Aby były wyświetlane monity skonfigurowane na potrzeby analiz w celu umożliwienia użytkownikom filtrowania analiz, zaznaczyć pole wyboru "Wyświetlanie monitów raportów".
- **6** Określić, czy użytkownicy wyświetlający osadzoną analizę mogą ją odświeżyć, wydrukować lub wyeksportować:
- **938** Oracle CRM On Demand pomoc bezpośrednia Part 1 Wydanie 40
- **Łącze "Odśwież".** Po zaznaczeniu tego pola wyboru dostępne jest łącze "Odśwież" i użytkownicy mogą odświeżyć dane w analizie.
- **Lacze "Drukuj".** Po zaznaczeniu tego pola wyboru dostępne jest łącze "Drukuj" i użytkownicy mogą wydrukować dane w analizie.
- **Łącze "Eksportuj".**Po zaznaczeniu tego pola wyboru dostępne jest łącze "Eksportuj" i użytkownicy mogą wyeksportować dane w analizie.
- **7** Nacisnąć przycisk "Pokaż nowy HTML".
- **8** Skopiować do innej aplikacji kod HTML.

W przypadku pomyślnego osadzenia kodu HTML w aplikacji zostanie wyświetlone okno logowania do aplikacji Oracle CRM On Demand.

**9** Podać szczegóły logowania do aplikacji Oracle CRM On Demand, aby uzyskać dostęp do raportu.

## *Aby osadzić pulpit, należy*

- **1** Kliknąć łącze globalne "Moja konfiguracja" w prawym górnym rogu dowolnej strony.
- **2** Na osobistej stronie startowej w sekcji "Dane i narzędzia integracji" nacisnąć przycisk "Osadzanie zawartości CRM On Demand".
- **3** W sekcji widżetu "Raporty" w polu "Typ" wybrać opcję "Pulpit".
- **4** Kliknąć ikonę wyszukiwania (szkło powiększające) i przejść do wymaganego pulpitu w folderach współużytkowanych.

Pole "Ścieżka" zostanie automatyczne wypełnione po wybraniu pulpitu.

- **5** Nacisnąć przycisk "Pokaż nowy HTML".
- **6** Skopiować do innej aplikacji kod HTML.

W przypadku pomyślnego osadzenia kodu HTML w aplikacji zostanie wyświetlone okno logowania do aplikacji Oracle CRM On Demand.

**7** Podać szczegóły logowania do aplikacji Oracle CRM On Demand, aby uzyskać dostęp do pulpitu.

# **Osadzanie widgetu "Prosta lista"**

Ten widget On Demand umożliwia osadzanie prostej listy rekordów w aplikacjach komputerowych, które obsługują widgety internetowe. Można je także osadzać w portalach i autonomicznych stronach internetowych bez konieczności logowania się do aplikacji Oracle CRM On Demand. Widget "Prosta lista" zawiera skróty do list standardowych typów rekordów, z wyjątkiem typów "Fundusz" i "Zlecenie dotyczące funduszu".

**UWAGA:** Ta funkcja jest dostępna w aplikacji Oracle CRM On Demand, pod warunkiem że została włączona przez administratora firmy.

## *Jak osadzić widget "Prosta lista"*

- **1** Kliknąć łącze globalne "Moja konfiguracja" w prawym górnym rogu dowolnej strony.
- **2** Na osobistej stronie startowej w sekcji "Dane i narzędzia integracji" nacisnąć przycisk "Osadzanie zawartości CRM On Demand".
- **3** W sekcji widgetu "Prosta lista" wybrać z menu listę.
- **4** Skopiować do innej aplikacji kod HTML.

Jeśli ten kod HTML zostanie pomyślnie osadzony w aplikacji, zostanie wyświetlone okno logowania do aplikacji Oracle CRM On Demand.

- **5** Podać szczegóły logowania do aplikacji Oracle CRM On Demand, aby uzyskać dostęp do listy.
- **6** Aby wyświetlić inną listę, nacisnąć przycisk "Konfiguruj".

**UWAGA:** Ta czynność powoduje zmianę dostępnej listy na czas trwania sesji. Użytkownik może zmieniać listę dowolną liczbę razy podczas trwania sesji, lecz kiedy się z niej wyloguje, przywracana jest pierwotna wersja listy.

# **14 Praca z innymi aplikacjami**

Oracle CRM On Demand współpracuje z następującymi aplikacjami w celu zapewnienia dodatkowej funkcjonalności:

**Integracja wiadomości e-mail w programach Microsoft Outlook i Lotus Notes** 

Korzystając z modułów Oracle Outlook Email Integration On Demand i Oracle Notes Email Integration On Demand, można wiązać określone wiadomości e-mail z rekordami podmiotów, osób kontaktowych, namiarów, możliwości i zleceń SR w aplikacji Oracle CRM On Demand. Funkcja ta umożliwia składowanie krytycznych wiadomości e-mail wraz z rekordami, z którymi są powiązane.

**Microsoft Word** 

Korzystając z aplikacji Oracle CRM On Demand, można używać danych z Oracle CRM On Demand Integration for Office do tworzenia korespondencji seryjnej i grupowej za pomocą programu Microsoft Word.

**Microsoft Excel** 

Korzystając z aplikacji Oracle CRM On Demand, można tworzyć odświeżalne raporty offline w formacie Microsoft Excel, zawierające dane z Oracle CRM On Demand Integration for Office.

 $\blacksquare$  Kreator segmentacii

Kreator segmentacji (Segmentation Wizard) umożliwia generowanie segmentów osób kontaktowych (tj. list osób kontaktowych) na podstawie kombinacji pól podmiotu, osoby kontaktowej, możliwości i zlecenia SR z Oracle CRM On Demand.

## **Sprawdzanie wymagań systemu**

Przed zainstalowaniem oprogramowania należy się upewnić, że komputer spełnia odpowiednie wymagania systemu. Więcej informacji znajduje się w serwisie internetowym aplikacji Oracle CRM On Demand [http://crmondemand.oracle.com/en/products/system-requirements/index.html.](http://crmondemand.oracle.com/en/products/system-requirements/index.html)

# **Dodawanie wiadomości e-mail z programów Microsoft Outlook i Lotus Notes**

Oracle Outlook Email Integration On Demand (Outlook Email Integration client) i Oracle Notes Email Integration On Demand (Notes Email Integration client) to moduły umożliwiające dodawanie wiadomości e-mail z programów Microsoft Outlook i Lotus Notes do Oracle CRM On Demand. Te wiadomości e-mail stają się historią wszystkich kontaktów użytkownika z podmiotami i są dostępne dla całego zespołu sprzedaży.

Dodając wiadomości e-mail (już otrzymane lub wychodzące) do aplikacji, można:

- **Dodać wiadomość e-mail jako rekord zadania (działania wykonanego) połączonego z rekordem Podmiot,** Osoba kontaktowa, Namiar, Możliwość lub Serwis w Oracle CRM On Demand.
- Dodać do Oracle CRM On Demand odbiorców wiadomości e-mail jako osoby kontaktowe, namiary, możliwości lub zlecenia SR.
- Utworzyć dalsze zadania lub umówione spotkania na podstawie wiadomości e-mail w aplikacji Oracle CRM On Demand.
- Zaktualizować rekordy Oracle CRM On Demand, np. dodać nowe adresy e-mail, bezpośrednio z poziomu programu Outlook lub Notes.
- **Przeszukać Oracle CRM On Demand w celu znalezienia informacji o odbiorcach (tylko moduł Outlook Email** Integration client).

Aby korzystać z modułu Outlook Email Integration client lub Notes Email Integration client, należy zainstalować go na laptopie lub komputerze stacjonarnym.

**UWAGA:** Aby można było korzystać z modułu Outlook Email Integration client lub Notes Email Integration client, rola użytkownika musi zawierać uprawnienie "Outlook/Notes - integracja poczty elektronicznej".

# **Instalowanie modułu Oracle Outlook Email Integration On Demand**

Aby zainstalować moduł Outlook Email Integration client, należy pobrać i uruchomić program instalacyjny, który uruchamia kreator InstallShield. Kreator ten tworzy wtyczkę do programu Outlook, która dodaje następujące ikony lub etykiety do paska narzędzi programu Outlook:

- Dodaj do CRM On Demand. Ten element pojawia się na pasku narzędzi skrzynki odbiorczej.
- Wyślij i dodaj do CRM On Demand. Ten element pojawia się na pasku narzędzi okna wiadomości.
- CRM On Demand znajdź. Ta ikona pojawia się na pasku narzędzi okna wiadomości.

Przed rozpoczęciem instalacji modułu Outlook Email Integration client należy:

- **U** Upewnić się, że komputer spełnia wymagania systemu określone dla modułu Oracle Outlook Email Integration On Demand w Oracle CRM On Demand. Informacje dotyczące sposobu sprawdzania wymagań systemowych zawiera witryna Oracle CRM On Demand [http://crmondemand.oracle.com/en/products/system-requirements/index.html.](http://crmondemand.oracle.com/en/products/system-requirements/index.html)
- W przypadku korzystania z programu Microsoft Outlook 2003 upewnić się, że jako domyślny edytor wiadomości e-mail nie jest wybrany program Microsoft Word. Aby to sprawdzić, należy kliknąć menu "Narzędzia" z paska menu programu Outlook i wybrać polecenie "Opcje". Na karcie "Format poczty" usunąć zaznaczenie pola wyboru "Użyj programu Microsoft Word do edytowania wiadomości e-mail".

#### *Aby zainstalować moduł Outlook Email Integration client, należy:*

- **1** Zamknąć program Microsoft Outlook i wszystkie jego otwarte okna.
- **2** Zalogować się do Oracle CRM On Demand.
- **942** Oracle CRM On Demand pomoc bezpośrednia Part 1 Wydanie 40
- **3** Kliknąć łącze "Moja konfiguracja" znajdujące się na górze każdej strony.
- **4** Na stronie startowej "Osobiste" kliknąć łącze "Dane i narzędzia integracji".
- **5** Na stronie "Dane i narzędzia integracji" kliknąć łącze Oracle Outlook Email Integration On Demand.
- **6** Przeczytać informacje na stronie Oracle Outlook Email Integration On Demand i kliknąć łącze "Pobierz Oracle Outlook Email Integration On Demand".
- **7** Przeczytać informacje dodatkowe na drugiej stronie Oracle Outlook Email Integration On Demand i kliknąć łącze "Pobierz Oracle Outlook Email Integration On Demand".
- **8** W tym oknie można:
	- Nacisnąć przycisk "Zapisz", aby skopiować plik Oracle\_OEI\_OnDemand.exe na dysk twardy i przeprowadzić instalację w trybie offline. (Zalecane)
	- Nacisnąć przycisk "Uruchom", aby rozpocząć instalację. Do jej kontynuowania jest niezbędne połączenie z Internetem.
- **9** Postępować zgodnie z instrukcjami w celu ukończenia instalacji.

## **Instalowanie modułu Oracle Notes Email Integration On Demand**

Integracja poczty elektronicznej programu Lotus Notes z aplikacją Oracle CRM On Demand jest procesem składającym się z dwóch kroków:

- Zmodyfikowanie szablonu Lotus Notes
- Zainstalowanie modułu Notes Email Integration client na komputerze użytkownika

## **Zmodyfikowanie szablonu Lotus Notes**

Szablon Lotus Notes powinien zostać zmodyfikowany na poziomie firmy przez administratora programu Lotus Notes w celu uwidocznienia koniecznego kodu i elementów interfejsu użytkownika zapewniających integrację z modułem Notes Email Integration client.

W poniższej procedurze przedstawiono sposób pobrania plików modułu Oracle Notes Email Integration On Demand.

#### *Jak pobrać pliki modułu Oracle Notes Email Integration On Demand*

**1** Kliknąć łącze "Szkolenia i asysta" (w prawym górnym rogu dowolnej strony) w celu zalogowania się do serwisu My Oracle Support*.*

Mając konto Oracle.com, można się zalogować do serwisu My Oracle Support bez rejestracji. Nie mając konta Oracle.com, trzeba się zarejestrować jako nowy użytkownik.

**2** Na stronie serwisu My Oracle Support kliknąć łącze "Materiały do pobrania", a następnie kliknąć odpowiednie łączę w celu pobrania plików modułu Oracle Notes Email Integration On Demand dla używanej wersji aplikacji Oracle CRM On Demand.

#### **Instalowanie modułu Notes Email Integration Client**

Aby zainstalować moduł Notes Email Integration client, należy uruchomić program instalacyjny, który uruchamia kreator InstallShield. Kreator ten instaluje i rejestruje moduł Notes Email Integration client, który dodaje następujące przyciski do widoków folderów i notatek programu Lotus Notes:

- Dodaj do aplikacji Oracle CRM On Demand. Ten przycisk pojawia się w widokach folderów skrzynki odbiorczej i wysłanych elementów.
- Wyślij i dodaj do aplikacji Oracle CRM On Demand. Ten przycisk pojawia się w widokach nowej notatki i odpowiedzi na notatkę.

Przed rozpoczęciem instalacji modułu Notes Email Integration client należy:

- W module Notes Email Integration client wykorzystywany jest serwer routingu służący do dynamicznego pobierania adresu URL wystąpienia użytkownika. Należy się upewnić, czy posiadany router jest skonfigurowany w sposób umożliwiający współpracę z instalacją modułu Notes Email Integration client. W celu uzyskania dodatkowych informacji proszę skontaktować się z działem opieki nad klientem.
- Zapytać administratora aplikacji Oracle CRM On Demand, czy w firmie jest włączony moduł Notes Email Integration client. Aby moduł Notes Email Integration client mógł działać, administrator programu Lotus Notes w firmie musi dokonać odpowiednich modyfikacji w szablonie Lotus Notes.

**OSTRZEŻENIE:** Nie należy podejmować próby zainstalowania modułu Notes Email Integration client, nie mając pewności, że jest on włączony w firmie. Po takiej próbie moduł Notes Email Integration client musiałby zostać odinstalowany i zainstalowany ponownie, zanim mógłby działać.

- Aby pobrać pakiet instalacyjny modułu Notes Email Integration client, kliknąć łącze "Szkolenia i asysta" (w prawym górnym rogu dowolnej strony) w celu otwarcia strony centrum szkoleń i asysty. Na tej stronie kliknąć łącze "Baza wiedzy i szkolenia", po czym zalogować się do serwisu My Oracle Support. Na stronie serwisu My Oracle Support kliknąć łącze "Materiały do pobrania", a następnie pobrać pakiet instalacyjny.
- Upewnić się, że komputer spełnia wymagania systemu określone dla modułu Oracle Notes Email Integration On Demand w Oracle CRM On Demand. Informacje dotyczące sposobu sprawdzania wymagań systemowych zawiera witryna Oracle CRM On Demand [http://crmondemand.oracle.com/en/products/system-requirements/index.html.](http://crmondemand.oracle.com/en/products/system-requirements/index.html)

## *Aby zainstalować moduł Notes Email Integration client, należy:*

- **1** Zamknąć program Lotus Notes i wszystkie jego otwarte okna.
- **2** Uzyskać od administratora aplikacji Notes Email Integration client plik instalacyjny modułu Oracle CRM On Demand i zapisać go na komputerze.
- **3** Uruchomić z komputera plik instalacyjny i postępować zgodnie z instrukcjami w celu przeprowadzenia instalacji.

## **Odinstalowywanie modułu Oracle Outlook Email Integration On Demand lub Oracle Notes Email Integration On Demand**

Moduł Oracle Outlook Email Integration On Demand lub Oracle Notes Email Integration On Demand można odinstalować w dowolnym momencie za pomocą narzędzia "Dodaj/Usuń programy" systemu Microsoft Windows.

# **Dodawanie wiadomości e-mail do Oracle CRM On Demand**

W przypadku dodawania wiadomości e-mail do aplikacji Oracle CRM On Demand łączny rozmiar wiadomości i załącznika nie może przekraczać 5 megabajtów (MB). Moduły Oracle Outlook Email Integration On Demand i Oracle Notes Email Integration On Demand nie obsługują załączników w postaci plików skompresowanych, na przykład zip, rar, 7z, cab itd.

**UWAGA:** Podczas otwierania lub tworzenia wiadomości e-mail w programie Outlook 2007 przyciski aplikacji CRM On Demand pojawiają się na Wstążce w grupie "CRM On Demand" na karcie "Wiadomość".

## *Jak dodać wiadomość e-mail*

- **1** Zaznaczyć lub otworzyć wiadomość e-mail, która ma zostać dodana do Oracle CRM On Demand.
- **2** W programie Microsoft Outlook nacisnąć przycisk "Dodaj do CRM On Demand". W programie Lotus Notes nacisnąć przycisk "Dodaj do Oracle".
- **3** W oknie logowania wprowadzić adres e-mail i hasło używane normalnie przy logowaniu się do Oracle CRM On Demand.

**UWAGA:** Wystarczy jednokrotne logowanie dla każdej sesji programu Outlook lub Notes; nie trzeba logować się ponownie do momentu zamknięcia programu Outlook lub Notes. Ze względów bezpieczeństwa dane przesyłane między aplikacją Oracle CRM On Demand a modułem Outlook Email Integration client lub Notes Email Integration client są zawsze szyfrowane.

**4** Aby podczas tej sesji automatycznie powiązać wiadomości e-mail z nazwiskami osób kontaktowych w polach "Do", "DW" i "Od", należy wybrać wartość "Tak" dla opcji "Automatyczne wiązanie".

W przypadku korzystania z automatycznego wiązania aplikacja wyszukuje wiadomości e-mail w Oracle CRM On Demand i automatycznie dodaje je jako wykonane zadania. Jeśli odpowiednia wiadomość nie zostanie znaleziona, pojawia się okno umożliwiające ręczne wyszukanie wiadomości e-mail i powiązanie jej z rekordami.

**5** Nacisnąć przycisk "Zaloguj".

Aplikacja wyszukuje rekordy w Oracle CRM On Demand i wyświetla wyniki w oknie "Tworzenie zadania", zgodnie z opisem w poniższej tabeli.

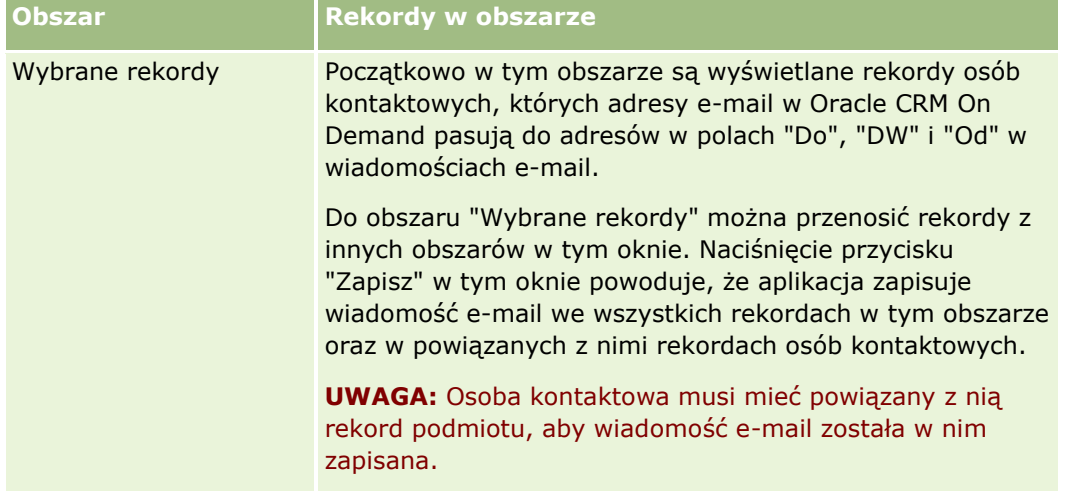

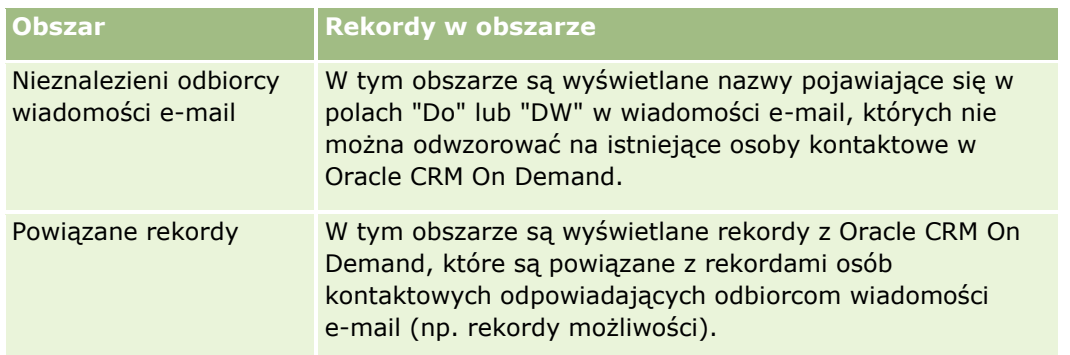

**6** W oknie dialogowym "Tworzenie zadania" można wykonać następujące czynności:

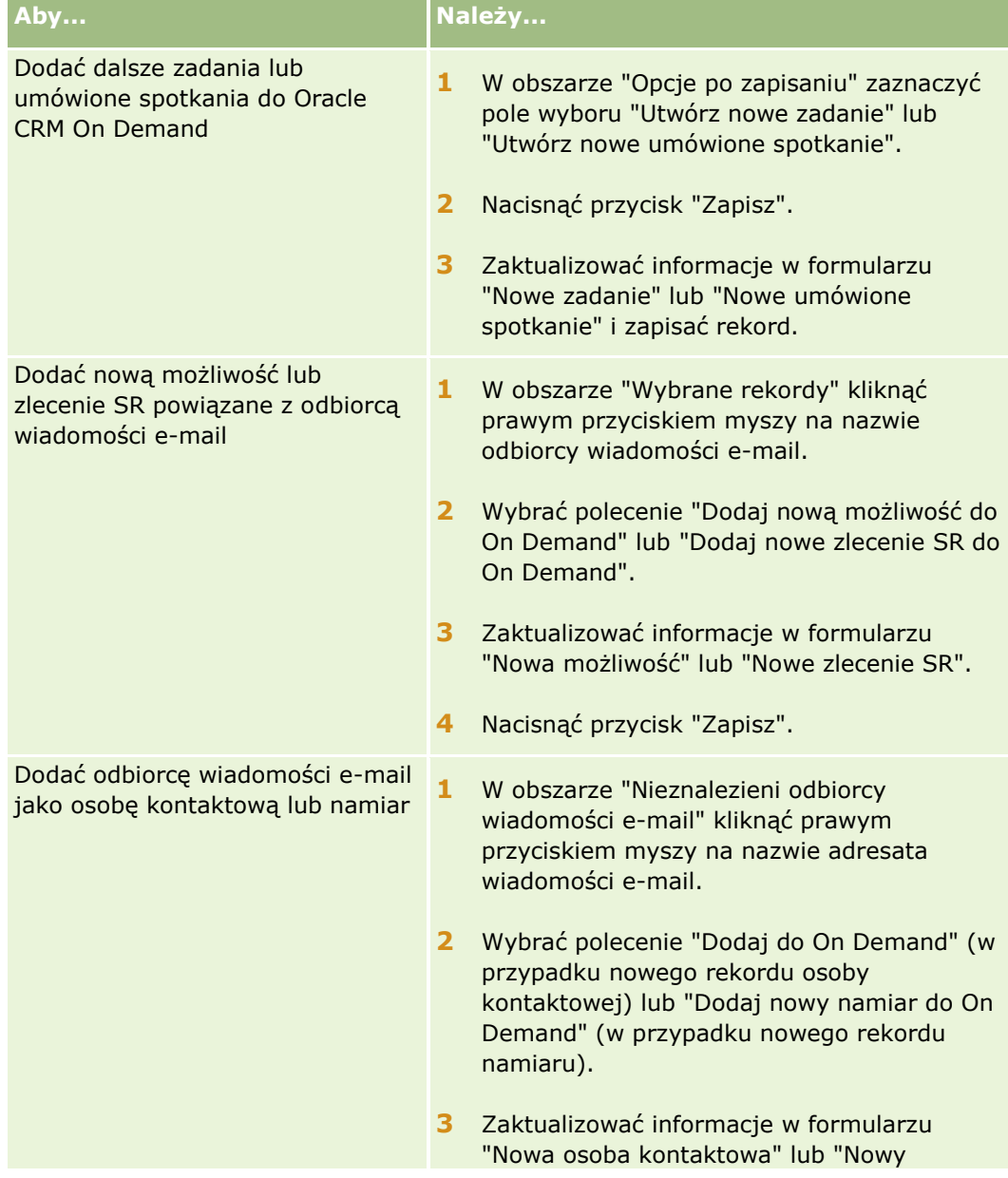

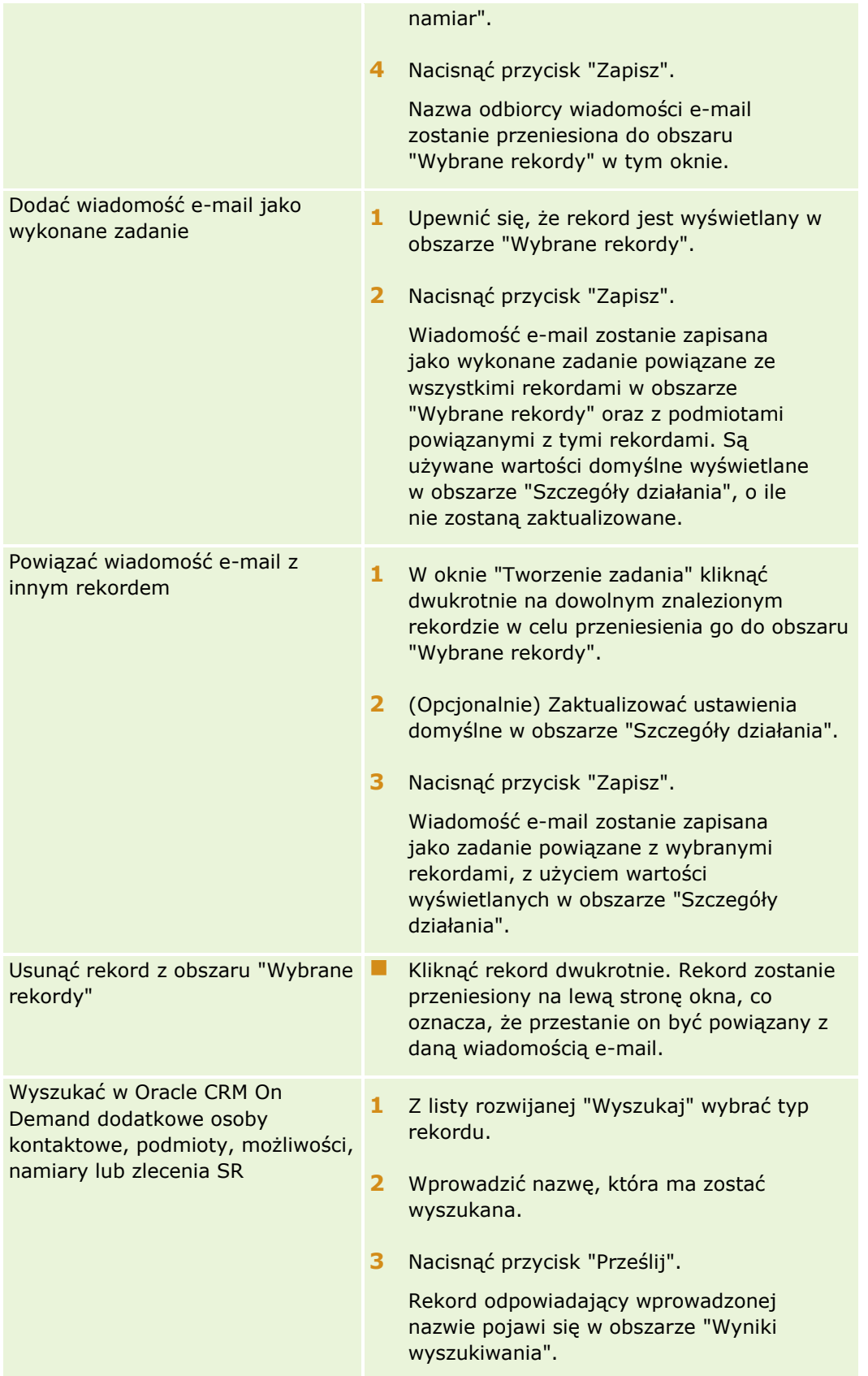

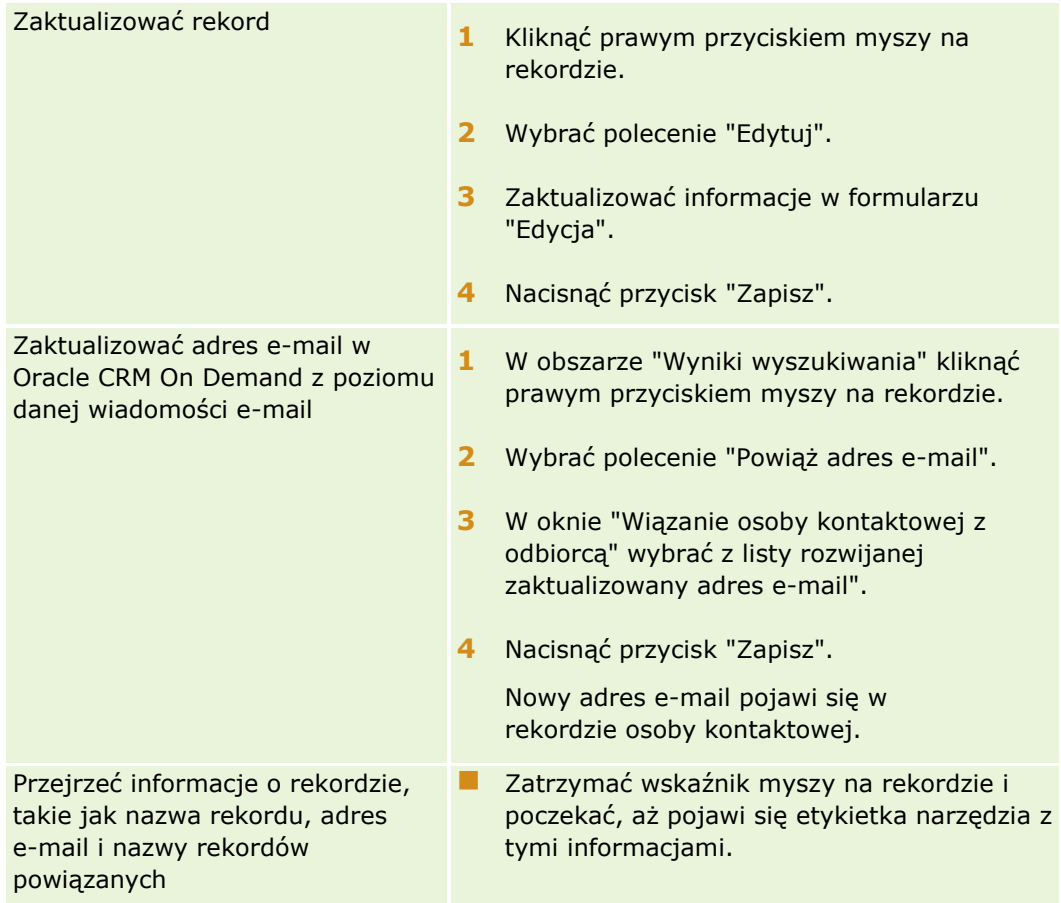

## *Jak wysłać wiadomość e-mail i dodać ją do Oracle CRM On Demand*

- **1** W programie Microsoft Outlook nacisnąć na pasku narzędzi przycisk "Nowy". W programie Lotus Notes nacisnąć przycisk "Nowa notatka" lub "Odpowiedz".
- **2** (Opcjonalnie) Dodać odbiorców wiadomości e-mail z rekordów "Osoby kontaktowe" w Oracle CRM On Demand:
	- **a** W oknie wiadomości wprowadzić nazwę w polu "CRM On Demand znajdź".
	- **b** Nacisnąć klawisz "Enter".

Zostanie wyświetlone okno zawierające listę osób kontaktowych znalezionych w Oracle CRM On Demand.

- **c** Wybrać jedną z następujących opcji: Do, DW lub UDW.
- **d** Nacisnąć przycisk "Wybierz".

**UWAGA:** Po wprowadzeniu adresu e-mail, którego długość przekracza 100 znaków klient integracji poczty elektronicznej Outlook zignoruje ten adres, a zadanie nie zostanie dodane do Oracle CRM On Demand.

**3** Wprowadzić dodatkowe informacje, jak przy normalnym wysyłaniu wiadomości e-mail.

**UWAGA:** Korzystając z aplikacji Oracle Outlook Email Integration On Demand, należy wysyłać obrazy w postaci załącznika do wiadomości e-mail. Jeśli obraz zostanie osadzony w wiadomości e-mail przy użyciu tej integracji, zostanie on wykluczony z wiadomości.

**4** Wykonać jedną z następujących czynności:

- W programie Microsoft Outlook nacisnąć przycisk "Wyślij i dodaj do CRM On Demand".
- W programie Lotus Notes nacisnąć przycisk "Wyślij i dodaj do Oracle".

Po naciśnięciu przycisku "Zapisz" wiadomość e-mail zostanie wysłana do wybranych odbiorców i zapisana zgodnie z informacjami w oknie "Tworzenie zadania".

# **Korzystanie z modułu Oracle CRM On Demand Integration for Office**

Moduł Oracle CRM On Demand Integration for Office zawiera następujące pliki szablonów do pobrania:

- Mail Merge for Word
- Reports and Analysis for Excel
- Kreator segmentacji

Te pliki szablonów wstawiają specjalne paski narzędzi do programów Microsoft Word i Microsoft Excel. Za pomocą tych pasków narzędzi można operować danymi Oracle CRM On Demand w programie Microsoft Word lub Excel w celu tworzenia poczty bezpośredniej, grupowych wiadomości e-mail, odświeżalnych raportów offline oraz list osób kontaktowych (zwanych segmentami) do wykorzystania w kampaniach marketingowych.

Sposoby korzystania z szablonów modułu Oracle CRM On Demand Integration for Office opisano w:

- **Korzystanie ze składnika Mail Merge for Word (na stronie [950](#page-949-0)). Opis paska narzędzi On Demand** Integration programu Microsoft Word. Zawiera informacje dotyczące poprawnego otwierania szablonów Mail Merge for Word oraz sposobu tworzenia poczty bezpośredniej i grupowych wiadomości e-mail w programie Microsoft Word przy użyciu danych z Oracle CRM On Demand.
- Korzystanie ze składnika Reports and Analysis for Excel (na stronie [954\)](#page-953-0). Opis paska narzędzi On Demand Integration programu Microsoft Excel. Zawiera podstawowe informacje dotyczące korzystania z szablonu Reports and Analysis for Excel oraz sposobu uruchamiania istniejących i tworzenia nowych raportów za pomocą tego szablonu.
- Korzystanie z Kreatora segmentacji (na stronie [959](#page-958-0)). Opis paska narzędzi "Konstruktor miejsc docelowych" programu Microsoft Excel. Zawiera podstawowe informacje dotyczące typów segmentów oraz sposobu tworzenia, wysyłania i eksportowania segmentów.

**UWAGA:** Aby można było korzystać z modułu Oracle CRM On Demand Integration for Office, administrator musi włączyć usługi internetowe w aplikacji Oracle CRM On Demand.

**UWAGA:** Sieci, w których są wykorzystywane uwierzytelnione serwery proxy, nie są obsługiwane.

# <span id="page-949-0"></span>**Korzystanie ze składnika Mail Merge for Word**

Za pomocą składnika Mail Merge for Word można pobierać dane aplikacji Oracle CRM On Demand do programu Microsoft Word w celu tworzenia poczty bezpośredniej i grupowych wiadomości e-mail. Najpierw jednak należy skonfigurować szablony Mail Merge for Word.

Aby wyświetlić szczegółową procedurę, należy kliknąć na temacie opisującym odpowiednie zadanie:

- **Pobieranie szablonu Mail Merge for Word (na stronie [951\)](#page-950-0)**
- Tworzenie szablonów Mail Merge for Word (na stronie [952\)](#page-951-0)
- Tworzenie poczty bezpośredniej i grupowych wiadomości e-mail za pomocą składnika Mail Merge for Word (na stronie [953\)](#page-952-0)

#### **Tematy pokrewne**

Pokrewne informacje są zawarte w następującym temacie:

 Pasek narzędzi On Demand Integration w składniku Mail Merge for Word — informacje podstawowe (na stronie [950\)](#page-949-0)

# **Pasek narzędzi On Demand Integration w składniku Mail Merge for Word — informacje podstawowe**

Składnik Mail Merge for Word zawiera pasek narzędzi On Demand Integration, który służy do tworzenia korespondencji seryjnej przy użyciu danych Oracle CRM On Demand.

**UWAGA:** W przypadku korzystania z pakietu Microsoft Office 2007 pasek narzędzi On Demand Integration jest dostępny na karcie "Dodatki". Aby wyświetlić opcje paska narzędzi On Demand Integration, należy kliknąć na karcie "Dodatki".

W poniższej tabeli opisano opcje dostępne na pasku narzędzi On Demand Integration składnika Mail Merge for Word.

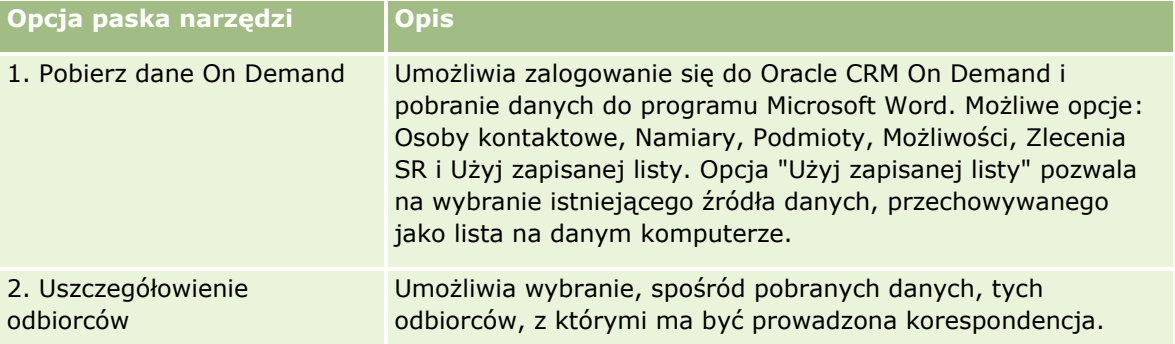

<span id="page-950-0"></span>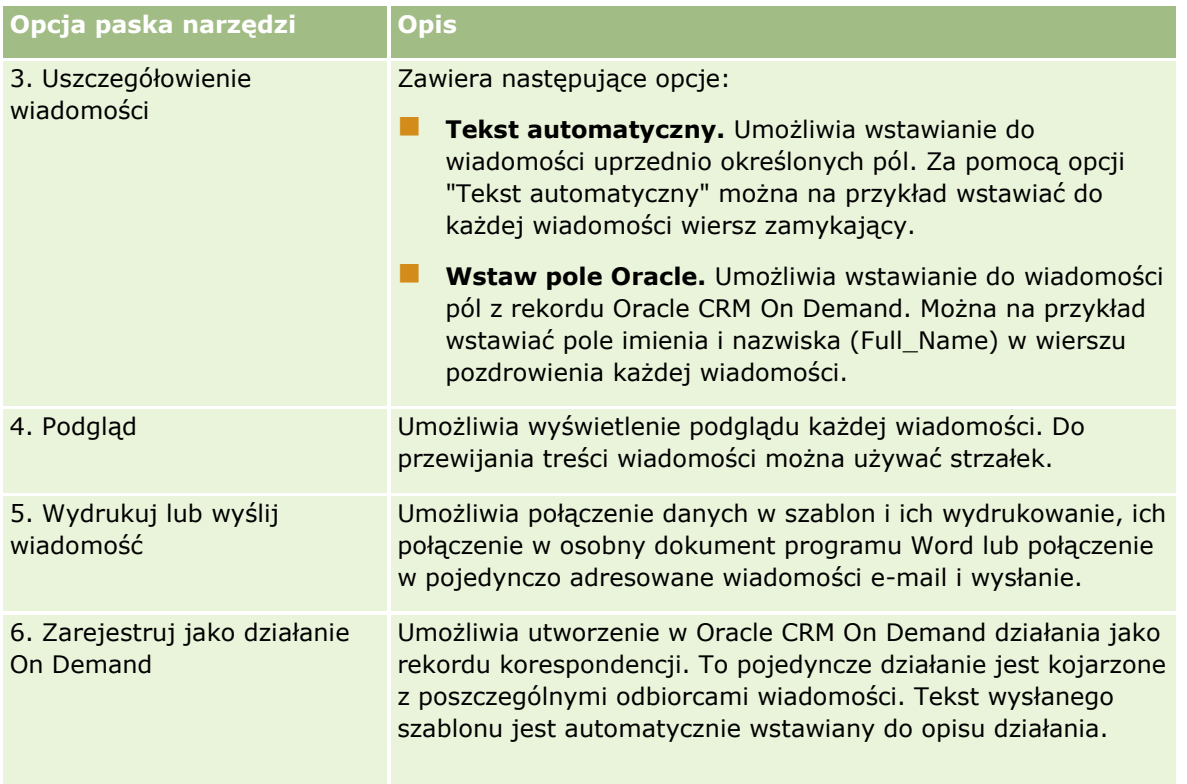

# **Pobieranie szablonu Mail Merge for Word**

Szablon Mail Merge for Word powoduje dodanie paska narzędzi On Demand Integration do programu Microsoft Word. Procedura pobierania tego szablonu jest opisana poniżej.

## *Jak pobrać szablon Mail Merge for Word*

**1** Kliknąć łącze "Szkolenia i asysta" znajdujące się w górnej części okna aplikacji Oracle CRM On Demand i zalogować się do serwisu My Oracle Support.

Mając konto Oracle.com, można się zalogować do serwisu My Oracle Support bez rejestracji. Nie mając konta Oracle.com, trzeba się zarejestrować jako nowy użytkownik.

- **2** Na stronie bazy wiedzy serwisu My Oracle Support kliknąć łącze "Materiały do pobrania", następnie kliknąć odpowiednie łącze w celu pobrania szablonu Oracle Mail Merge for Word.
- **3** Postępować zgodnie z zamieszczonymi na stronie WWW instrukcjami pobierania szablonu.

# <span id="page-951-0"></span>**Tworzenie szablonów Mail Merge for Word**

Pasek narzędzi składnika Mail Merge for Word (pasek narzędzi On Demand Integration) jest dołączany do każdego pliku szablonu. W poniższej procedurze opisano sposób tworzenia szablonu Mail Merge for Word za pomocą paska narzędzi On Demand Integration. Używanie tego paska narzędzi do tworzenia szablonów Mail Merge for Word pozwala zapewnić, że dane Oracle CRM On Demand będą obsługiwały spersonalizowane dane osadzone w szablonie.

## **Otwieranie szablonów Mail Merge for Word — informacje podstawowe**

Aby mieć pewność, że składnik Mail Merge for Word będzie dołączany do każdego tworzonego lub modyfikowanego szablonu, należy zawsze otwierać oryginalne pliki szablonów. To, czy otworzono oryginalny plik szablonu, można sprawdzić na pasku tytułu. Tytuł dokumentu musi mieć rozszerzenie nazwy pliku .dot.

**UWAGA:** Nie należy otwierać pliku za pomocą dwukrotnego kliknięcia, ponieważ powoduje to otwarcie nowego dokumentu programu Word opartego na pliku szablonu. W przypadku zapisania jakichkolwiek zmian w tym trybie zapisywany jest zwykły dokument programu Word, do którego nie jest dołączony pasek narzędzi On Demand Integration.

## *Jak tworzyć lub modyfikować szablony Mail Merge for Word*

**1** Kliknąć prawym przyciskiem myszy na pobranym i zapisanym lokalnie szablonie Mail Merge for Word, po czym wybrać polecenie "Otwórz".

Plik zostanie otwarty w programie Microsoft Word.

**2** Utworzyć typową korespondencję, korzystając z paska narzędzi On Demand Integration i funkcji programu Word.

Można uszczegółowić odbiorców, wstawić pola Oracle CRM On Demand, wyświetlić podgląd itp. Szczegółowe informacje dotyczące tworzenia korespondencji przy użyciu tego paska narzędzi są dostępne pod hasłem Tworzenie poczty bezpośredniej i grupowych wiadomości e-mail za pomocą składnika Mail Merge for Word (na stronie [953\)](#page-952-0).

- **3** Przed zapisaniem szablonu należy odłączyć od niego źródło danych w następujący sposób:
	- **a** Nacisnąć przycisk "Ustawienia głównego dokumentu" na pasku narzędzi "Korespondencja seryjna" programu Microsoft Word.
	- **b** W oknie dialogowym "Typ dokumentu głównego" zaznaczyć przycisk radiowy "Zwykły dokument programu Word".

**UWAGA:** Jeśli pasek narzędzi "Korespondencja seryjna" programu Microsoft Word jest niewidoczny, należy go wyświetlić, klikając menu "Widok" na pasku menu programu Word, a następnie klikając kolejno polecenia "Paski narzędzi" i "Korespondencja seryjna". W przypadku korzystania z pakietu Microsoft Office 2007 należy kliknąć na karcie "Korespondencja" i nacisnąć przycisk "Rozpocznij koresp. ser.".

**OSTRZEŻENIE:** W przypadku zapisania i opublikowania szablonu przed odłączeniem źródła danych plik przy każdym jego użyciu będzie próbował połączyć się ze źródłem danych na komputerze lokalnym.

- **4** Należy wykonać jedną z następujących czynności:
- **952** Oracle CRM On Demand pomoc bezpośrednia Part 1 Wydanie 40
- <span id="page-952-0"></span>W przypadku zapisywania nowego szablonu wybrać menu "Plik", a następnie polecenie "Zapisz jako".
- W przypadku zapisywania zmian w istniejącym szablonie wybrać menu "Plik", a następnie polecenie "Zapisz".

# **Tworzenie poczty bezpośredniej i grupowych wiadomości e-mail za pomocą składnika Mail Merge for Word**

Korzystając ze składnika Mail Merge for Word, można pobrać dane Oracle CRM On Demand i połączyć je z dokumentem programu Word. W poniższej procedurze użyto jako przykładu opcji "Osoby kontaktowe", ale korespondencję seryjną można również tworzyć przy użyciu danych Oracle CRM On Demand z grup Namiary, Podmioty, Możliwości i Zlecenia SR lub przy użyciu zapisanej lokalnie listy odbiorców.

**UWAGA:** Maksymalna liczba rekordów, które można pobrać, wynosi 4000.

## *Jak utworzyć pocztę bezpośrednią lub grupowe wiadomości e-mail za pomocą składnika Mail Merge for Word*

- **1** Otworzyć plik szablonu programu Word, który ma być użyty dla poczty bezpośredniej.
- **2** Na pasku narzędzi On Demand Integration nacisnąć przycisk "Pobierz dane On Demand" i kliknąć na pozycji "Osoby kontaktowe".
- **3** W oknie dialogowym "CRM On Demand Logowanie" wypełnić odpowiednie pola, po czym nacisnąć przycisk "Zaloguj", aby się zalogować do Oracle CRM On Demand.
- **4** W oknie dialogowym "Definiowanie listy" wykonać następujące czynności:
	- **a** Na karcie "Filtry" określić kryteria dotyczące danych, które mają zostać pobrane do programu Word. Więcej informacji o tworzeniu filtrów jest dostępnych pod hasłem Praca z listami (na stronie [131\)](#page-130-0).
	- **b** Na karcie "Pola" wybrać określone pola informacji do pobrania. Można wybrać maksymalnie 40 pól.

System przeskanuje bieżący szablon i automatycznie wybierze wszystkie potrzebne pola. Aby dodatkowo spersonalizować komunikację, można wybrać dodatkowe pola, które zostaną wstawione do szablonu.

**UWAGA:** Należy również wybrać dodatkowe pola informacji, które mogą być wymagane do wysłania komunikacji. Jeśli na przykład mają być wysyłane grupowe wiadomości e-mail, należy w pliku odbiorców uwzględnić adresy e-mail.

- **c** Nacisnąć przycisk OK.
- **5** W oknie dialogowym "Zapisać listę?" wykonać następujące czynności
	- **a** Aby zapisać listę lokalnie do wykorzystania w przyszłości, nacisnąć przycisk "Tak". W oknie dialogowym "Zapisywanie jako" wypełnić odpowiednie pola, po czym nacisnąć przycisk "Zapisz".
- <span id="page-953-0"></span>**b** Jeśli lista ma być użyta tylko raz, nacisnąć kolejno przyciski "Nie" i OK. Wybranie tej opcji powoduje automatyczne zapisanie listy odbiorców jako pliku tymczasowego, który po użyciu zostanie usunięty.
- **6** W oknie dialogowym "Odbiorcy korespondencji seryjnej" można wykonać następujące czynności:
	- Wyczyścić odpowiednie pola wyboru w celu usunięcia odbiorców z danej korespondencji.
	- **Zaznaczyć odpowiednie pola wyboru w celu uwzględnienia odbiorców w danej korespondencji.**

Po zakończeniu edytowania odbiorców nacisnąć przycisk OK.

**UWAGA:** Okno dialogowe "Odbiorców korespondencji seryjnej" można otworzyć ponownie, naciskając przycisk "Uszczegółowienie odbiorców" na pasku narzędzi On Demand Integration.

- **7** Aby wstawić pola Oracle CRM On Demand lub tekst automatyczny do dokumentu programu Word, należy nacisnąć przycisk "Uszczegółowienie wiadomości". Więcej informacji o przycisku "Uszczegółowienie wiadomości" jest dostępnych pod hasłem Korzystanie ze składnika Mail Merge for Word (na stronie [950\)](#page-949-0).
- **8** Aby sprawdzić, jak będzie wyglądała wiadomość na wydruku lub wysyłana jako poczta e-mail, można nacisnąć przycisk "Podgląd" i użyć przycisków strzałek do przewinięcia jej zawartości.

Więcej informacji o przycisku "Podgląd" jest dostępnych pod hasłem Pasek narzędzi On Demand Integration w składniku Mail Merge for Word — informacje podstawowe (na stronie [950\)](#page-949-0).

- **9** Po naciśnięciu przycisku "Wydrukuj lub wyślij wiadomość" można wykonać jedną z następujących czynności:
	- **a** Aby wysłać wiadomość do innego dokumentu programu Word, wybrać opcję "Scal z dokumentem".
	- **b** Aby wydrukować wiadomość, wybrać opcję "Scal na drukarkę".
	- **c** Aby rozesłać wiadomość jak grupową wiadomość e-mail, wybrać opcję "Wyślij jako wiadomość e-mail".
	- **d** Aby rozesłać wiadomość jak grupowy faks, wybrać opcję "Wyślij jako faks".

**UWAGA:** Aby było można rozesłać korespondencję jako grupowy faks, najpierw trzeba odpowiednio skonfigurować pakiet Microsoft Office. Więcej informacji można uzyskać, wyszukując hasło "faks" w plikach Pomocy pakietu Microsoft Office.

**10** (Opcjonalnie) Nacisnąć przycisk "Zarejestruj jako działanie On Demand", aby utworzyć pojedyncze działanie Oracle CRM On Demand, które zostanie skojarzone z poszczególnymi osobami kontaktowymi wybranymi do korespondencji seryjnej. Pole "Opis" działania jest automatycznie wypełniane tekstem szablonu. Należy wypełnić odpowiednie pola w oknie dialogowym "Zadania", po czym nacisnąć przycisk "Zapisz".

# **Korzystanie ze składnika Reports and Analysis for Excel**

Za pomocą składnika Reports and Analysis for Excel można pobierać dane Oracle CRM On Demand do programu Microsoft Excel i używać ich do tworzenia raportów. W tej części zawarto następujące tematy:

**954** Oracle CRM On Demand - pomoc bezpośrednia Part 1 Wydanie 40

- <span id="page-954-0"></span>**Pasek narzedzi On Demand Integration w składniku Reports and Analysis for Excel — informacje** podstawowe (na stronie [955\)](#page-954-0)
- Tworzenie raportów za pomocą składnika Reports and Analysis for Excel informacje podstawowe (na stronie [955\)](#page-954-0)
- **Pobieranie szablonu Reports and Analysis for Excel (na stronie [956\)](#page-955-0)**
- **T** Tworzenie raportów za pomocą składnika Reports and Analysis for Excel (na stronie [956\)](#page-955-0)

# **Pasek narzędzi On Demand Integration w składniku Reports and Analysis for Excel — informacje podstawowe**

Składnik Reports and Analysis for Excel zawiera pasek narzędzi On Demand Integration, którego można używać do tworzenia raportów z wykorzystaniem danych z aplikacji Oracle CRM On Demand.

**UWAGA:** W przypadku korzystania z pakietu Microsoft Office 2007 pasek narzędzi On Demand Integration jest dostępny na karcie "Dodatki". Aby wyświetlić opcje paska narzędzi On Demand Integration, należy kliknąć na karcie "Dodatki".

W poniższej tabeli opisano pasek narzędzi On Demand Integration składnika Reports and Analysis for Excel.

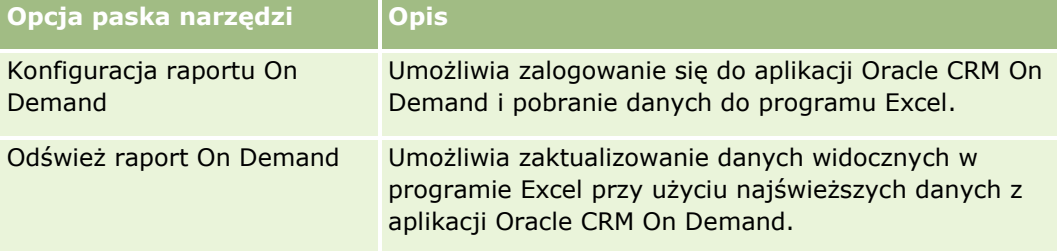

# **Tworzenie raportów za pomocą składnika Reports and Analysis for Excel — informacje podstawowe**

Korzystając ze składnika Reports and Analysis for Excel, można pobierać dane Oracle CRM On Demand i operować nimi w programie Microsoft Excel. Naciśnięcie przycisku "Konfiguruj raport On Demand" na pasku narzędzi On Demand Integration składnika Reports and Analysis for Excel powoduje wyświetlenie okna dialogowego "Konfigurowanie raportów". Za pomocą okna dialogowego "Konfigurowanie raportów" można edytować i usuwać istniejące oraz tworzyć nowe raporty. W poniższej tabeli opisano opcje dostępne w oknie dialogowym "Konfigurowanie raportów".

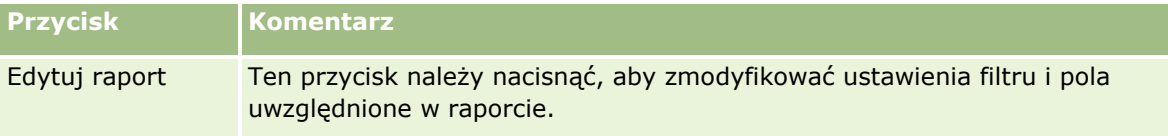

## <span id="page-955-0"></span>Praca z innymi aplikacjami

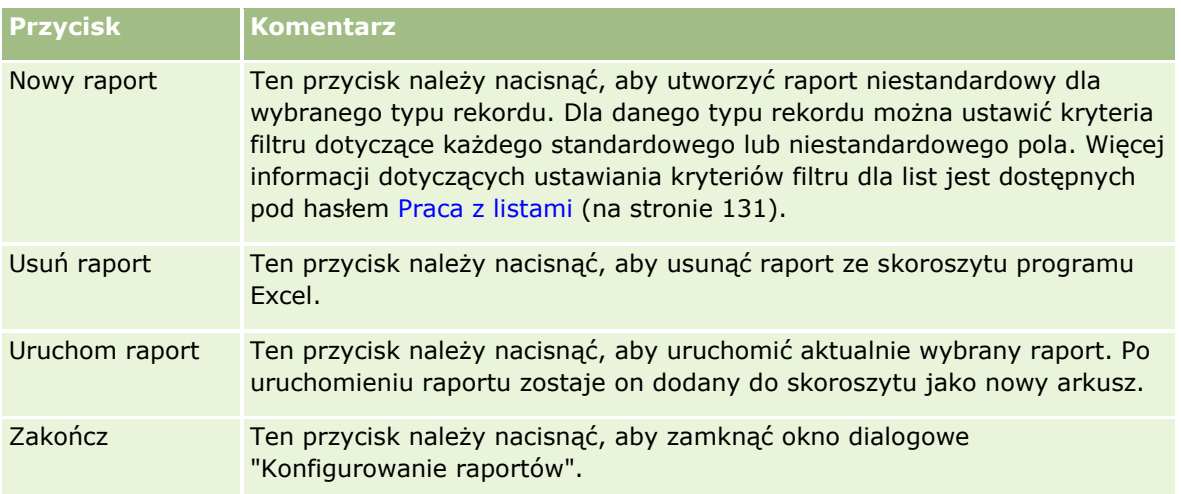

# **Pobieranie szablonu Reports and Analysis for Excel**

W szablonie raportów i analiz do programu Excel można dodać pasek narzędzi aplikacji Oracle CRM On Demand Integration do programu Microsoft Excel. Procedura pobierania tego szablonu jest opisana poniżej.

## *Jak pobrać szablon Reports and Analysis*

- **1** Kliknąć łącze "Centrum szkoleń i asysty" znajdujące się na górze strony aplikacji Oracle CRM On Demand.
- **2** Kliknąć kartę "Asysta".
- **3** Nacisnąć przycisk "Logowanie do asysty Oracle".
- **4** Nacisnąć przycisk "Zaloguj", a następnie wprowadzić dane logowania.
- **5** W polu "Wyszukaj w bazie wiedzy" wprowadzić kod 1800044.1 i uruchomić wyszukiwanie.
- **6** Kliknąć łącze "Raporty i analizy Oracle dla szablonów programu Excel".
- **7** Postępować zgodnie z zamieszczonymi na stronie WWW instrukcjami pobierania szablonu (plik ZIP).
- **8** Rozpakować plik ZIP do lokalnego katalogu.

# **Tworzenie raportów za pomocą składnika Reports and Analysis for Excel**

W tej części zawarto następujące tematy:

- **Uruchamianie istniejących raportów**
- **956** Oracle CRM On Demand pomoc bezpośrednia Part 1 Wydanie 40

Tworzenie nowych raportów

# **Uruchamianie istniejących raportów**

W poniższej procedurze opisano sposób uruchamiania istniejącego raportu za pomocą składnika Reports and Analysis for Excel. Zawiera ona również krok opcjonalny opisujący sposób edytowania istniejącego raportu. Po uruchomieniu raportu można używać danych w skoroszycie. Można tworzyć tabele przestawne, wykresy przestawne i inne rodzaje wykresów oraz obliczać pola na podstawie informacji zawartych w arkuszach raportu.

**UWAGA:** Dodając tabele przestawne, wykresy przestawne i inne rodzaje wykresów, należy tworzyć je w nowych arkuszach. W przeciwnym wypadku odświeżenie raportu może spowodować ich zastąpienie.

## *Jak uruchamiać istniejące raporty*

- **1** Otworzyć plik szablonu programu Excel.
- **2** Na pasku narzędzi On Demand Integration nacisnąć przycisk "Konfiguruj raport On Demand".
- **3** W oknie dialogowym "CRM On Demand Logowanie" wypełnić odpowiednie pola, po czym nacisnąć przycisk "Zaloguj", aby się zalogować do Oracle CRM On Demand.
- **4** W oknie dialogowym "Konfigurowanie raportów" dokonać odpowiedniego wyboru z listy rozwijanej "Wybór typu rekordu". Opcje do wyboru:
	- **Podmiot**
	- Osoba kontaktowa
	- Możliwość
	- **Namiar**
	- **Zlecenie obsługi**
	- **Rozwiązanie**
	- Gospodarstwo domowe
	- **D** Obiekt niestandardowy 1
	- **D** Obiekt niestandardowy 2
	- **Adresaci kampanii**
	- Niestandardowy obiekt 1 podmioty
	- Niestandardowy obiekt 1 możliwości
	- Niestandardowy obiekt 2 podmioty
	- Niestandardowy obiekt 2 możliwości

Raporty dostępne dla wybranego typu rekordu zostaną wyświetlone na liście "Dostępne raporty". Można zmodyfikować lub usunąć istniejący albo utworzyć nowy raport. Więcej informacji o oknie dialogowym "Konfigurowanie raportów" jest dostępnych pod hasłem Tworzenie raportów za pomocą składnika Reports and Analysis for Excel — informacje podstawowe (na stronie [955](#page-954-0)). Więcej informacji o tworzeniu nowych raportów zawarto w punkcie "Tworzenie nowych raportów" w niniejszym temacie.

- **5** Wybrać istniejący raport z listy "Dostępne raporty".
- **6** (Opcjonalnie) Nacisnąć przycisk "Edytuj raport", aby zmodyfikować ustawienia filtru i pola uwzględnione w aktualnie wybranym raporcie.
	- **a** W oknie dialogowym "Definiowanie raportu", na karcie "Filtry" określić kryteria dotyczące danych do pobrania.

Więcej informacji o tworzeniu filtrów jest dostępnych pod hasłem Praca z listami (na stronie [131\)](#page-130-0).

- **b** Na karcie "Pola" wybrać określone pola informacji do pobrania, po czym nacisnąć przycisk OK. **UWAGA:** Można wybrać maksymalnie 100 pól dołączanych do raportu.
- **7** Nacisnąć przycisk "Uruchom raport".

Żądane dane zostaną wstawione do skoroszytu programu Excel jako nowy arkusz oznaczony nazwą raportu.

- **8** W oknie dialogowym "Konfigurowanie raportu" nacisnąć przycisk "Zakończ", aby rozpocząć edytowanie danych w programie Excel.
- **9** Nacisnąć przycisk "Odśwież raport On Demand" w celu zaktualizowania danych edytowanych w programie Microsoft Excel przez zastąpienie ich najnowszymi danymi z Oracle CRM On Demand.

**UWAGA:** Naciśnięcie przycisku "Odśwież raport On Demand" powoduje, że każdy arkusz raportu w skoroszycie jest zastępowany najnowszymi informacjami z aplikacji Oracle CRM On Demand.

## **Tworzenie nowych raportów**

W poniższej procedurze opisano sposób tworzenia i uruchamiania nowego raportu za pomocą składnika Reports and Analysis for Excel.

## *Jak tworzyć nowe raporty*

- **1** Otworzyć plik szablonu programu Excel, który ma zostać użyty do utworzenia raportu.
- **2** Na pasku narzędzi On Demand Integration nacisnąć przycisk "Konfiguruj raport On Demand".
- **3** W oknie dialogowym "CRM On Demand Logowanie" wypełnić odpowiednie pola, po czym nacisnąć przycisk "Zaloguj", aby się zalogować do Oracle CRM On Demand.
- **4** W oknie dialogowym "Konfigurowanie raportów" dokonać odpowiedniego wyboru z listy rozwijanej "Wybór typu rekordu". Możliwe opcje: Podmiot, Osoba kontaktowa, Namiar, Możliwość, Zlecenie SR i Rozwiązanie. Raporty dostępne dla wybranego typu rekordu zostaną wyświetlone na liście "Dostępne raporty".
- **5** Nacisnąć przycisk "Nowy raport" w celu utworzenia własnego zapytania.
- **958** Oracle CRM On Demand pomoc bezpośrednia Part 1 Wydanie 40

<span id="page-958-0"></span>**UWAGA:** Tworząc nowy raport można utworzyć raport niestandardowy dla wybranego typu rekordu. Dla danego typu rekordu można ustawić kryteria filtru dotyczące każdego standardowego lub niestandardowego pola.

- **6** W oknie dialogowym "Definiowanie raportu" wykonać następujące czynności:
	- **a** Na karcie "Filtry" określić kryteria dotyczące danych do pobrania.

Więcej informacji o tworzeniu filtrów jest dostępnych pod hasłem Praca z listami (na stronie [131\)](#page-130-0).

**b** Na karcie "Pola" wybrać określone pola informacji do pobrania, po czym nacisnąć przycisk OK.

**UWAGA:** Można wybrać maksymalnie 100 pól dołączanych do raportu.

- **7** W oknie dialogowym "Zapisywanie raportów" wprowadzić nazwę w polu "Nazwa raportu", po czym nacisnąć przycisk "Zapisz".
- **8** W oknie dialogowym "Konfigurowanie raportu" wybrać utworzony właśnie raport, po czym nacisnąć przycisk "Uruchom raport".

Utworzony raport pojawi się w programie Excel jako nowy arkusz oznaczony wskazaną nazwą.

- **9** Po dodaniu wszystkich potrzebnych raportów nacisnąć przycisk "Zakończ", aby zamknąć okno dialogowe "Konfigurowanie raportów" i rozpocząć pracę z danymi w arkuszu.
- **10** Nacisnąć przycisk "Odśwież raport On Demand" w celu zaktualizowania danych edytowanych w programie Microsoft Excel przez zastąpienie ich najnowszymi danymi z Oracle CRM On Demand.

Naciśnięcie przycisku "Odśwież raport On Demand" powoduje zaktualizowanie każdego arkusza raportu w skoroszycie.

# **Korzystanie z kreatora segmentacji**

Korzystając z kreatora segmentacji, można definiować segmenty osoby kontaktowej na podstawie wielu typów rekordów. Segment jest listą osób kontaktowych z aplikacji Oracle CRM On Demand. Ten podrozdział zawiera następujące tematy:

- Pasek narzędzi "Konstruktor miejsca docelowego" w kreatorze segmentacji informacje podstawowe (na stronie [960\)](#page-959-0)
- Kreator segmentacji informacje podstawowe (na stronie [960\)](#page-959-0)
- **Pobieranie kreatora segmentacji (na stronie [961\)](#page-960-0)**
- **Tworzenie segmentów (na stronie [961\)](#page-960-0)**
- Wysyłanie segmentów (zob. "[Ładowanie segmentów](#page-963-0)" na stronie [964\)](#page-963-0)
- **Eksportowanie segmentów (na stronie [964\)](#page-963-0)**

# <span id="page-959-0"></span>**Pasek narzędzi "Konstruktor miejsca docelowego" w kreatorze segmentacji — informacje podstawowe**

Kreator segmentacji zawiera pasek narzędzi "Konstruktor miejsca docelowego", które służy do tworzenia segmentów osoby kontaktowej w aplikacji Oracle CRM On Demand.

Pasek narzędzi "Konstruktor miejsca docelowego" w kreatorze segmentacji jest opisany w poniższej tabeli.

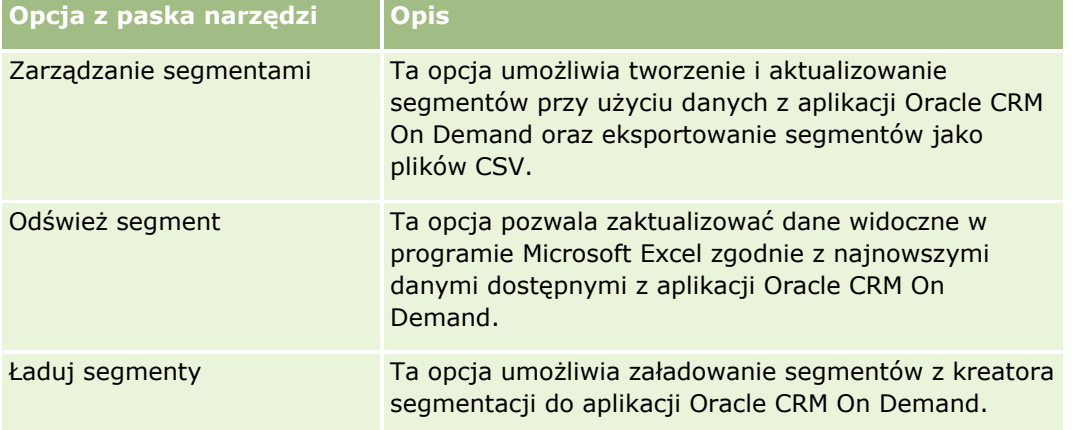

# **Kreator segmentacji — informacje podstawowe**

Kreator segmentacji (Segmentation Wizard) umożliwia generowanie segmentów osób kontaktowych (tj. list osób kontaktowych) na podstawie kombinacji pól podmiotu, osoby kontaktowej, możliwości i zlecenia SR z Oracle CRM On Demand. Wynikowe segmenty są wielowymiarowymi listami klientów umożliwiającymi kierunkowanie kampanii.

Tworzyć można następujące typy segmentów:

- **Segment dynamiczny.** Segmenty dynamiczne można odświeżać, ilekroć jest to potrzebne. Po odświeżeniu segmentu dynamicznego filtry zapisane wraz z segmentem są ponownie nakładane na rekordy w aplikacji Oracle CRM On Demand, a segment jest aktualizowany, aby uwzględnić nowe rekordy. Nowy segment zastępuje poprzedni.
- **Segment statyczny.** Segmenty statyczne są zachowywane jako zapis stanu bieżącego. W przypadku segmentu statycznego można także ręcznie wybrać osoby kontaktowe, które zostaną dodane do listy. Segmentu statycznego nie można odświeżyć.
- **Segment zewnętrzny.** Podstawą segmentów zewnętrznych są dane pochodzące z dowolnego zewnętrznego systemu lub źródła. Kreator segmentacji znajduje rekordy aplikacji Oracle CRM On Demand pasujące do zewnętrznej listy danych i zwraca powiązane kontakty.

Ponadto kreator segmentacji umożliwia wykonywanie następujących czynności:

- Ładowanie segmentów jako odbiorców kampanii do aplikacji Oracle CRM On Demand
- **Eksportowanie segmentów jako pliki CSV**

## <span id="page-960-0"></span>**Scenariusz korzystania z kreatora segmentacji**

Zespół ds. marketingu planuje zorganizowanie imprezy marketingowej w Niemczech dla menedżerów wyższego szczebla z branży motoryzacyjnej. Impreza ta umożliwi menedżerom firmy asystowanie w zamykaniu dużych, aktywnych możliwości przed końcem kwartału.

Aby wygenerować segmenty zaspokajające tę potrzebę biznesową, należy nałożyć następujące filtry:

- "Nazwa typu stanowiska" osoby kontaktowej to "Prezes".
- **E** "Lokalizacia podmiotu" to "Niemcy".
- **E** "Branża podmiotu" to "Motoryzacja".
- "Etap sprzedaży" możliwości to "Możliwość negocjacji"
- "Przychód" jest większy niż 1 000 000 EUR.

Wynikowy segment jest listą osób kontaktowych w aplikacji Oracle CRM On Demand, które spełniają wszystkie zdefiniowane kryteria.

Oznacza to, że aby znaleźć się na liście rekord osoby kontaktowej musi (oprócz posiadania nazwy typu stanowiska "Prezes") być powiązany z rekordami podmiotu i możliwości, które spełniają kryteria dotyczące tych typów rekordu.

# **Pobieranie kreatora segmentacji**

Kreator segmentacji zawiera pasek narzędzi "Konstruktor miejsca docelowego", które służy do tworzenia segmentów osoby kontaktowej w aplikacji Oracle CRM On Demand. Procedura pobierania kreatora segmentacji (pliku programu Excel) jest opisana poniżej.

## *Jak pobrać kreator segmentacji*

**1** Kliknąć łącze "Szkolenia i asysta" znajdujące się w górnej części okna aplikacji Oracle CRM On Demand i zalogować się do serwisu My Oracle Support.

Mając konto Oracle.com, można się zalogować do serwisu My Oracle Support bez rejestracji. Nie mając konta Oracle.com, trzeba przed zalogowaniem zarejestrować się jako nowy użytkownik.

- **2** Na karcie *Asysta techniczna*, nacisnąć przycisk "Aplikacje dodatkowe".
- **3** Na stronie "Aplikacje dodatkowe" kliknąć łącze "Kreator segmentacji".
- **4** Postępować zgodnie z zamieszczonymi na stronie WWW instrukcjami pobierania pliku.
- **5** Zapisać plik do lokalnego katalogu.

# **Tworzenie segmentów**

Tworząc segment, najpierw należy określić typ tego segmentu, a następnie skonfigurować filtry definiujące segment, wpisać nazwę segmentu i wygenerować segment z rekordów Oracle CRM On Demand.

Procedura tworzenia segmentu jest opisana poniżej.

**Przed rozpoczęciem.** Wprowadzane wartości filtrów muszą pasować do rekordów, które ma zawierać segment. Więcej informacji dotyczących filtrowania list w Oracle CRM On Demand jest dostępnych pod hasłem Praca z listami (na stronie [131\)](#page-130-0).

**UWAGA**: Kreator segmentacji nie obsługuje pól list wyboru wielokrotnego.

## *Jak utworzyć segment*

- **1** Otworzyć plik szablonu "Kreator segmentacji (Excel)".
- **2** Na pasku narzędzi "Konstruktor miejsc docelowych" kliknąć na ikonie "Zarządzanie segmentami".
- **3** Jeśli zostanie wyświetlony monit, wybrać opcje włączenia makr.
- **4** Jeśli zostanie wyświetlony monit, zalogować się przy użyciu swojego adresu e-mail i hasła Oracle CRM On Demand.
- **5** W oknie "Zarządzanie segmentami" nacisnąć przycisk "Nowy".
- **6** W oknie "Nowy segment" wybrać typ segmentu:
	- **Dynamiczny.** Ten typ umożliwia zapisywanie kryteriów segmentu i odświeżanie segmentu zgodnie z najnowszymi informacjami z Oracle CRM On Demand.
	- **Statyczny.** Ten typ umożliwia wstępne przefiltrowanie listy osób kontaktowych, a następnie dokładną selekcję, jakie kontakty ma zawierać segment.
	- **Zewnętrzny.** Ten typ umożliwia użycie zewnętrznej listy danych (zewnętrzny plik CSV) w celu pobrania listy osób kontaktowych z Oracle CRM On Demand. Ponadto umożliwia on oparcie segmentów na pliku innego autora, który można kupić lub wyodrębnić z innych wewnętrznych systemów danych.

Kreator segmentacji generuje segmenty porównując rekordy z Oracle CRM On Demand z rekordami w pliku CSV. Można określić pola, które mają być używane podczas porównywania rekordów.

**7** W przypadku segmentów typu dynamicznego lub statycznego w oknie "Ustaw filtry segmentu" można skonfigurować filtry, które zostaną nałożone na różne typy rekordów.

**UWAGA:** Wartości filtra dotyczące pól liczbowych muszą być wpisywane bez separatorów tysięcy oraz z kropką (.) jako separatorem dziesiętnym. Na przykład w celu określenia kwoty tysiąca dolarów i pięćdziesięciu centów należy wpisać wartość 1000.50 w polu waluty USA.

**a** Kliknąć na karcie odpowiadającej typowi rekordu pierwszego filtra.

Gdy są nakładane filtry na dowolny typ rekordu, osoby kontaktowe powiązane z rekordami spełniającymi te kryteria są dodawane do segmentu.

- **b** Wybrać wartości w polach "Pole", "Warunek" i "Wartość filtrująca", aby zdefiniować pierwszy filtr.
- **c** Powtarzać kroki a i b, dopóki nie zostaną zdefiniowane wszystkie filtry tego segmentu.
- **d** Nacisnąć przycisk "Zapisz segment".
- **962** Oracle CRM On Demand pomoc bezpośrednia Part 1 Wydanie 40
- **8** Segment zewnętrzny należy skonfigurować w sposób następujący:
	- **a** W oknie "Lista zewnętrzna" określ typ rekordów, które zawiera lista zewnętrzna, i określ, czy chcesz nałożyć dodatkowe filtry osób kontaktowych.
	- **b** W oknie "Znajdowanie listy zewnętrznej" wybrać plik CSV.
	- **c** W oknie "Lista zewnętrzna" wybrać pola, których kreator segmentacji ma użyć do porównania pól pliku CSV i aplikacji Oracle CRM On Demand, a następnie zmapować pola z pliku CSV na odpowiednie pola aplikacji Oracle CRM On Demand i nacisnąć przycisk "Zapisz".
- **9** W oknie "Zapisz segment" wpisać nazwę segmentu, a następnie nacisnąć przycisk "Zapisz".

Kreator segmentacji wygeneruje listę osób kontaktowych z rekordów, które spełniają wszystkie skonfigurowane kryteria. Lista ta zostanie wyświetlona w nowo utworzonym arkuszu z nazwą segmentu użytą jako etykietą.

**UWAGA:** Gdy kreator segmentacji generuje segment, zwraca tylko te rekordy, do których dany użytkownik ma dostęp w Oracle CRM On Demand.

**10** W przypadku segmentów statycznych można opcjonalnie zaznaczyć lub wyczyścić osoby kontaktowe w oknie "Członkowie listy" i kliknąć przycisk "Zapisz".

Procedura odświeżania segmentu dynamicznego jest opisana poniżej.

UWAGA: Odświeżenie segmentu dynamicznego powoduje jego zastąpienie bez możliwości przywrócenia.

## *Jak odświeżyć segment dynamiczny*

- **1** Otworzyć plik szablonu "Kreator segmentacji (Excel)".
- **2** Na pasku narzędzi "Konstruktor miejsc docelowych" kliknąć na ikonie "Odśwież segment".
- **3** W oknie "Odświeżanie segmentów dynamicznych" zaznaczyć segment.
- **4** Nacisnąć przycisk "Odśwież".

Procedura aktualizacji segmentu statycznego lub dynamicznego jest opisana poniżej.

## *Jak zaktualizować segment dynamiczny lub statyczny*

- **1** Otworzyć plik szablonu "Kreator segmentacji (Excel)".
- **2** Na pasku narzędzi "Konstruktor miejsc docelowych" kliknąć na ikonie "Zarządzanie segmentami".
- **3** Zaznaczyć segment dynamiczny lub statyczny, który ma zostać zaktualizowany.
- **4** Nacisnąć przycisk "Edytuj".
- **5** Wykonać jedną z następujących czynności:
	- W przypadku segmentów statycznych zaznaczyć lub wyczyścić osoby kontaktowe w oknie "Wybieranie członków segmentu".
- <span id="page-963-0"></span>W przypadku segmentów dynamicznych zaktualizować filtry.
- **6** Nacisnąć przycisk "Zapisz".

Kreator segmentacji wygeneruje segment przy użyciu nowo zdefiniowanych kryteriów.

# **Ładowanie segmentów**

Segmenty utworzone w kreatorze segmentacji można załadować do Oracle CRM On Demand. Po załadowaniu segmentu aplikacja Oracle CRM On Demand powiąże osoby kontaktowe z listy z kampanią w Oracle CRM On Demand. Osoby kontaktowe figurują w sekcji Odbiorcy na stronie "Kampania - szczegół".

Procedura ładowania segmentu do Oracle CRM On Demand jest opisana poniżej.

**Przed rozpoczęciem.** W Oracle CRM On Demand musi być utworzona kampania, która ma być powiązana z segmentem.

#### *Jak załadować segment*

- **1** Otworzyć plik szablonu "Kreator segmentacji (Excel)".
- **2** Na pasku narzędzi "Konstruktor miejsc docelowych" kliknąć na ikonie "Ładuj segmenty".
- **3** W oknie "Ładuj segmenty".
	- **a** Zaznaczyć segmenty, które mają zostać załadowane.
	- **b** Zaznaczyć kampanię skierowaną do tego segmentu.
	- **c** Wybrać status dostawy dla ładowanych odbiorców.

Wybrana wartość będzie figurować w kolumnie "Status dostawy" w sekcji "Odbiorcy" na stronie "Kampania - szczegół".

**d** Nacisnąć przycisk "Ładuj".

**UWAGA:** Do jednej kampanii można załadować łącznie 10 000 odbiorców.

# **Eksportowanie segmentów**

Jeśli segment zostanie wyeksportowany do pliku CSV, można go później udostępnić odbiorcom zewnętrznym. Procedura eksportowania segmentów jest opisana poniżej.

#### *Jak wyeksportować segment*

**1** Otworzyć plik szablonu "Kreator segmentacji (Excel)".

**2** Na pasku narzędzi "Konstruktor miejsc docelowych" kliknąć na ikonie "Zarządzanie segmentami".

**964** Oracle CRM On Demand - pomoc bezpośrednia Part 1 Wydanie 40

- **3** W oknie "Zarządzanie segmentami" zaznaczyć segment, który ma zostać wyeksportowany, i nacisnąć przycisk "Eksportuj".
- **4** Przenieść pola, które mają zostać uwzględnione w eksportowaniu, do obszaru "Wybrane pola", ułożyć je w wymaganej kolejności i nacisnąć przycisk "Eksportuj".
- **5** W oknie "Zapisz jako" nazwać plik i zapisać go w wymaganej lokalizacji

# <span id="page-966-0"></span>**15 Analizy**

Przy użyciu karty Analizy można:

- **T** Tworzyć analizy historyczne i analizy w czasie rzeczywistym.
- Tworzyć pulpity służące do wyświetlania analiz.
- Uzyskiwać dostęp do analiz wbudowanych.

**UWAGA:** Aby uzyskać dostęp do karty "Analizy", rola użytkownika musi zawierać uprawnienie "Dostęp do analiz V3".

Ponadto w aplikacji "Analizy" dostępne są następujące funkcje:

- Możliwość wyszukiwania analiz i pulpitów.
- Zaawansowane funkcje, widoki i typy wykresów oraz warunki dotyczące analiz.
- Obsługa analiz, które można wyświetlać na urządzeniach mobilnych i w przeglądarkach z systemem operacyjnym iOS.

**UWAGA:** Terminy raport i analiza są równoznaczne i używane w tej dokumentacji zamiennie.

Więcej informacji można znaleźć w następujących tematach:

- **Praca ze stroną startową "Analizy" (na stronie [967\)](#page-966-0)**
- Używanie katalogu (na stronie [969\)](#page-968-0)
- Zarządzanie elementami ulubionymi (na stronie [974\)](#page-973-0)
- **T** Tworzenie filtra (na stronie [979\)](#page-978-0)
- **Tworzenie warunku (na stronie [981\)](#page-980-0)**
- **Projektowanie czynności (na stronie [983\)](#page-982-0)**
- **Projektowanie analizy (na stronie [992\)](#page-991-0)**
- **Pulpity (na stronie [1349\)](#page-1348-0)**

# **Praca ze stroną startową "Analizy"**

Strona startowa "Analizy" stanowi punkt wyjścia do pracy z analizami i pulpitami w katalogu.

Kliknąć temat, aby wyświetlić więcej informacji o korzystaniu z funkcji aplikacji "Analizy":

- Otwieranie analizy, pulpitu, czynności lub warunku (na stronie [969\)](#page-968-0)
- **Używanie katalogu (na stronie [969\)](#page-968-0)**

## Analizy

- **Uruchamianie analiz (na stronie [970\)](#page-969-0)**
- **Przeglądanie danych raportu (na stronie [970\)](#page-969-0)**
- **Drukowanie analiz (na stronie [971\)](#page-970-0)**
- **Pobieranie analiz (na stronie [971\)](#page-970-0)**
- Usuwanie analiz (zob. ["Kasowanie analiz"](#page-972-0) na stronie [973\)](#page-972-0)
- **Zmiana nazwy analiz (na stronie [974\)](#page-973-0)**
- Zarządzanie elementami ulubionymi (na stronie [974\)](#page-973-0)
- Kopiowanie i przenoszenie obiektów analizy (na stronie [977\)](#page-976-0)
- Kopiowanie obiektów w analizach ze środowiska wdrożeniowego do produkcyjnego (na stronie [978\)](#page-977-0)
- **T** Tworzenie filtra (na stronie [979\)](#page-978-0)
- **Projektowanie filtra (na stronie [980\)](#page-979-0)**
- **Tworzenie warunku (na stronie [981\)](#page-980-0)**
- **Projektowanie warunku (na stronie [981\)](#page-980-0)**
- **Projektowanie czynności (na stronie [983\)](#page-982-0)**
- **Tworzenie czynności (na stronie [984\)](#page-983-0)**
- Konfigurowanie folderów na stronie "Analizy" (na stronie [987\)](#page-986-0)
- Konfigurowanie widoczności udostępnionych folderów analiz dla użytkownika (na stronie [988\)](#page-987-0)
- Planowanie analiz i pulpitów do automatycznego wykonywania informacje (na stronie [992\)](#page-991-0)
- **Projektowanie analizy (na stronie [992\)](#page-991-0)**
- **Pierwsze kroki z analizami (na stronie [1004\)](#page-1003-0)**
- Upublicznianie analiz niestandardowych (na stronie [1297\)](#page-1296-0)
- **T** Tworzenie pulpitów (na stronie [1353\)](#page-1352-0)
- **Edytowanie pulpitów (na stronie [1354\)](#page-1353-0)**
- **T** Tworzenie filtrów monitujących pulpitu (na stronie [1357\)](#page-1356-0)
- **Praca z pulpitem osobistym "Mój pulpit" (na stronie [1356\)](#page-1355-0)**
- **Praca z aktówkami (na stronie [1375\)](#page-1374-0)**

## **Tematy pokrewne**

Pokrewne informacje są zawarte w następujących tematach:

- Widoczność rekordów w analizach informacje podstawowe (na stronie [993\)](#page-992-0)
- Niestandardowy kalendarz okresów obrotowych na stronie "Analizy" informacje podstawowe (na stronie [1003\)](#page-1002-0)
- Ograniczenia w analizach informacje podstawowe (na stronie [1005\)](#page-1004-0)
- Wbudowane pulpity pulpit klienta (zob. ["Wbudowane pulpity -](#page-1371-0) pulpit "Klient"" na stronie [1372\)](#page-1371-0)
- **968** Oracle CRM On Demand pomoc bezpośrednia Part 1 Wydanie 40
- <span id="page-968-0"></span> Wbudowane pulpity - pulpit skuteczności marketingu (zob. ["Wbudowane pulpity -](#page-1373-0) pulpit "Efektywność [marketingowa""](#page-1373-0) na stronie [1374\)](#page-1373-0)
- Wbudowane pulpity przegląd pulpitu (zob. ["Wbudowane pulpity -](#page-1372-0) pulpit "Przegląd"" na stronie [1373\)](#page-1372-0)
- Wbudowane pulpity pulpit Pipeline (zob. ["Wbudowane pulpity -](#page-1372-0) pulpit "Pipeline"" na stronie [1373\)](#page-1372-0)
- Wbudowane pulpity pulpit skuteczności działu sprzedaży (zob. ["Wbudowane pulpity -](#page-1373-0) pulpit "Efektywność [sprzedaży"](#page-1373-0)" na stronie [1374\)](#page-1373-0)
- Wbudowane pulpity pulpit usługi (zob. ["Wbudowane pulpity -](#page-1374-0) pulpit "Usługa"" na stronie [1375\)](#page-1374-0)

# **Otwieranie analizy, pulpitu, czynności lub warunku**

Na karcie "Analizy" dostępnych jest kilka metod otwierania istniejących obiektów analitycznych (analizy, czynności, pulpity itd.). Metody te to:

- Menu **Otwórz**. Rozwinąć menu "Otwórz" i wybrać żądaną pozycję.
- Lista **Ostatnio używane**. Lista "Ostatnio używane" na karcie "Analizy" zawiera wszystkie ostatnio używane obiekty analityczne. Kliknąć łącze "Otwórz" poniżej obiektu.
- Menu **Ulubione**. Rozwinąć menu "Ulubione", aby wybrać obiekty analityczne dodane wcześniej do ulubionych.
- **Menu Katalog**. Rozwinąć menu "Katalog", aby uzyskać dostęp do wszystkich obiektów analitycznych.

# **Używanie katalogu**

Można używać funkcji wyszukiwania, aby znajdować obiekty w katalogu.

#### *Wyszukiwanie obiektów na karcie "Strona startowa"*

- **1** W polu "Szukaj" na karcie "Strona startowa" kliknąć strzałkę w dół i wybrać typ obiektu, który ma być wyszukany.
- **2** Umieścić kursor w polu obok pola "Szukaj" i wprowadzić część lub całość nazwy albo opisu obiektu.
- **3** Nacisnąć przycisk "Szukaj", aby rozpocząć wyszukiwanie. Zostanie wyświetlona strona "Katalog" z wynikami wyszukiwania spełniającymi kryteria wyszukiwania.

Można użyć funkcji strony Katalog, aby wprowadzić kryteria wyszukiwania. Tej metody wyszukiwania można używać, gdy znana jest nazwa, lokalizacja lub typ obiektu.

#### <span id="page-969-0"></span>*Wyszukiwanie obiektów w katalogu*

- **1** Należy kliknąć pozycję "Katalog".
- **2** Na stronie "Katalog" nacisnąć przycisk "Szukaj".
- **3** W okienku "Szukaj" określić kryteria wyszukiwania. Należy uwzględnić następujące opcje:
	- **Szukaj**: Wyświetlane są wszystkie obiekty i foldery, których nazwy zawierają wprowadzone znaki.
	- **Lokalizacja**: Służy do wyboru folderów do przeszukania. Administratorzy i użytkownicy z uprawnieniami administratora mogą przeszukiwać folder główny katalogu.
	- **Typ**: Służy do wyboru rodzaju wyszukiwanego obiektu (na przykład "Warunek" lub "Filtr").
- **4** Nacisnąć przycisk "Wyszukaj".

Foldery lub obiekty spełniające kryteria wyszukiwania zostaną wyświetlone w obszarze "Katalog".

# **Uruchamianie analiz**

Chociaż analizy można przeglądać na różnych stronach w aplikacji, karta "Analizy" stanowi pojedynczy punkt dostępu do wszystkich analiz.

#### *Uruchamianie analizy*

- **1** Na karcie "Analizy" kliknąć pozycję "Katalog".
- **2** Przejść do analizy.
- **3** Nacisnąć przycisk "Otwórz" w odniesieniu do analizy do uruchomienia.

## **Tematy pokrewne**

Pokrewne informacje są zawarte w następujących tematach:

- Drukowanie analiz (na stronie [971\)](#page-970-0)
- **Przeglądanie danych raportu (na stronie [970\)](#page-969-0)**

# **Przeglądanie danych raportu**

Dane raportu są wyświetlane na listach, w tabelach i na wykresach. W przypadku wielu raportów można wybierać różne kategorie w celu pokazania tych samych danych z innej perspektywy. Można na przykład najpierw wyświetlić podmioty pogrupowane według regionów, a następnie zmienić perspektywę i pogrupować je według branż.

<span id="page-970-0"></span>W przypadku list i tabel wartości Null są przedstawiane w postaci pustego pola, z wyjątkiem następujących przypadków:

- W polach "ID podmiotu", "ID osoby kontaktowej" itd. są one przedstawiane jako liczby ujemne.
- W polach nazw typów rekordów, np. "Nazwa podmiotu", "Nazwisko osoby kontaktowej", "Nazwa obiektu niestandardowego 1" itd. wartości te są wyświetlane jako *Nieokreślone*.

# **Drukowanie analiz**

**WSKAZÓWKA:** stosując orientację poziomą, optymalizuje się wygląd analizy.

## *Drukowanie ze strony "Katalog"*

- **1** W aplikacji Oracle CRM On Demand kliknąć kartę "Analizy".
- **2** Należy kliknąć pozycję "Katalog".
- **3** Przejrzeć foldery i wybrać żądaną analizę.
- **4** Kliknąć ikonę "Drukarka" na pasku ikon i wybrać pozycję "Dokument PDF do druku" lub "Strona HTML do druku".

Analiza zostanie wydrukowana na nowej karcie przeglądarki internetowej.

#### *Drukowanie raportu ze strony "Analizy"*

- **1** W aplikacji Oracle CRM On Demand kliknąć kartę "Analizy".
- **2** Otworzyć istniejącą analizę, używając karty "Strona startowa", karty "Katalog" lub listy "Ulubione".
- **3** Rozwinąć menu ikony "Drukuj" na pasku ikon i wybrać pozycję "Dokument PDF do druku" lub "Strona HTML do druku".

Analiza zostanie wydrukowana na nowej karcie przeglądarki internetowej.

**4** Zamknąć okno raportu.

# **Pobieranie analiz**

Analizę można pobrać, jeśli rola użytkownika zawiera prawo dostępu do analizy.

## Analizy

## *Pobieranie analizy ze strony "Katalog"*

- **1** Na karcie "Analizy" kliknąć pozycję "Katalog".
- **2** Przejść do analizy.
- **3** Kliknąć analizę prawym przyciskiem myszy (lub rozwinąć menu "Więcej" w zależności od typu widoku), wybrać pozycję "Eksportuj", a następnie jedną z następujących opcji:
	- **PDF**
	- Excel  $2007+$
	- Powerpoint 2007+
	- **Archiwum internetowe (.mht)**
	- Dane (wymaga wybrania kolejnej opcji:)
		- Format CSV
		- **Format rozdzielany tabulatorami**
		- Format XML
- **4** Postępować zgodnie z wyświetlanymi instrukcjami pobierania analizy.

#### *Pobieranie otwartej analizy*

- **1** Przejść do analizy i nacisnąć przycisk "Otwórz".
- **2** Na dole ekranu nacisnąć przycisk "Eksportuj", a następnie wybrać jedną z następujących opcji:
	- **PDF**
	- Excel  $2007+$
	- Powerpoint 2007+
	- **Archiwum internetowe (.mht)**
	- Dane (wymaga wybrania kolejnej opcji:)
		- Format CSV
		- **Format rozdzielany tabulatorami**
		- **Format XML**

## **Importowanie pobranego raportu**

Aby zaimportować pobrany raport, należy w programie Excel wybrać z menu "Plik" polecenie "Otwórz". Jeśli dane pojawią się w jednej kolumnie, należy ją zaznaczyć, a następnie wybrać z menu "Dane" polecenie "Kolumny jako tekst". W przypadku niektórych wersji programu Excel można kliknąć dwukrotnie na ikonie pobranego pliku (wyświetlanego np. w Eksploratorze Windows) w celu jego zaimportowania.

Dane w raportach aplikacji Analizy pobrane w trybie CSV nie są automatycznie rozdzielane podczas ich otwierania w programie Microsoft Excel. Po pobraniu raportu w trybie CSV należy w programie Microsoft Excel

**972** Oracle CRM On Demand - pomoc bezpośrednia Part 1 Wydanie 40
<span id="page-972-0"></span>użyć kreatora konwertowania tekstu na kolumny z zaznaczoną opcją rozdzielania danych przecinkami. Aby uzyskać więcej informacji na temat kompatybilności różnych wersji programu Microsoft Excel, należy skontaktować się z asystą techniczną w swojej firmie.

## **Rozdzielanie danych pliku CSV w programie Microsoft Excel**

Aby rozdzielić dane pliku CSV w programie Microsoft Excel (Windows 2003 lub 2007), należy postępować zgodnie z poniższą procedurą.

### *Rozdzielanie danych pliku CSV w programie Microsoft Excel*

- **1** Nacisnąć CTRL-A, aby zaznaczyć wszystkie dane.
- **2** Na karcie "Dane" nacisnąć przycisk "Tekst na kolumny". Pojawi się kreator konwertowania tekstu na kolumny.
- **3** Wybrać opcję "Rozdzielane", a następnie nacisnąć przycisk "Dalej".
- **4** Wybrać opcję "Przecinek", usunąć zaznaczenie ze wszystkich innych pól wyboru i nacisnąć przycisk "Dalej".
- **5** Wybrać opcję "Ogólne", a następnie nacisnąć przycisk "Zakończ".

# **Kasowanie analiz**

Nie można kasować współdzielonych raportów niestandardowych, jeśli użytkownik nie ma uprawnienia "Zarządzanie raportami niestandardowymi". Nie można kasować osobistych raportów niestandardowych, jeśli użytkownik nie ma uprawnienia "Zarządzanie raportami osobistymi".

#### *Jak skasować utworzony przez siebie raport*

- **1** Na karcie "Analizy" kliknąć pozycję "Katalog".
- **2** Przejść do analizy.
- **3** W przypadku analiz do skasowania kliknąć prawym przyciskiem lub rozwinąć menu Więcej (w zależności od typu widoku) i wybrać pozycję "Kasuj".
- **4** Po wyświetleniu monitu nacisnąć przycisk OK, aby potwierdzić usunięcie analizy.

# <span id="page-973-0"></span>**Zmiana nazwy analiz**

Nie można zmieniać nazwy współdzielonych raportów niestandardowych, jeśli użytkownik nie ma uprawnienia "Zarządzanie raportami niestandardowymi". Nie można zmieniać nazwy osobistych raportów niestandardowych, jeśli użytkownik nie ma uprawnienia "Zarządzanie raportami osobistymi".

### *Zmiana nazwy analiz utworzonych przez użytkownika*

- **1** Na karcie "Analizy" kliknąć pozycję "Katalog".
- **2** Przejść do analizy.
- **3** W przypadku analiz do zmiany nazwy kliknąć prawym przyciskiem lub rozwinąć menu Więcej (w zależności od typu widoku) i wybrać pozycję "Zmień nazwę".
- **4** Po wyświetleniu monitu wprowadzić nową nazwę analizy.
- **5** Aby zachować odniesienia (np. pulpity) do oryginalnej nazwy analizy, należy zaznaczyć opcję "Zachowanie odniesień do starej nazwy tego elementu".
- **6** Nacisnąć przycisk "OK".

# **Zarządzanie elementami ulubionymi**

Funkcji "Ulubione" można używać do zaznaczania obiektów katalogu, które są często przeglądane lub mają być przeglądane w późniejszym czasie. Po oznaczeniu obiektów jako ulubionych można używać okna dialogowego "Zarządzanie ulubionymi", aby organizować ulubione przez tworzenie kategorii i porządkować ulubione w najbardziej intuicyjnej kolejności. Dostęp do listy obiektów oznaczonych jako ulubione i utworzonych kategorii można uzyskać, klikając pozycję "Ulubione".

Dostępnych jest wiele metod dodawania obiektu do listy "Ulubione". Można zaznaczyć jako ulubione obiekty katalogu przeglądane regularnie lub do obejrzenia w przyszłości. Przykładowo często przeglądanym obiektem z katalogu może być analiza "Lojalni klienci". Można oznaczyć analizę jako ulubioną. Po dodaniu obiektu do listy "Ulubione" ikona obiektu zostanie zmieniona na złotą gwiazdę.

#### *Dodawanie obiektu do listy "Ulubione" za pomocą strony "Katalog":*

- **1** Przejść na stronę "Katalog" i znaleźć obiekt, który ma być dodany do listy "Ulubione".
- **2** Kliknąć obiekt prawym przyciskiem i wybrać polecenie "Dodawanie do ulubionych". Obiekt zostanie dodany do listy "Ulubione", a ikona obiektu zostanie zmieniona na ikonę gwiazdy.

## *Dodawanie obiektu do listy "Ulubione" podczas przeglądania lub edycji obiektu:*

- **1** Otworzyć lub edytować obiekt.
- **974** Oracle CRM On Demand pomoc bezpośrednia Part 1 Wydanie 40

**2** Umieścić wskaźnik myszy nad pozycją "Ulubione" i kliknąć "Dodawanie do ulubionych". Obiekt zostanie dodany do listy "Ulubione".

## **Uzyskiwanie dostępu do obiektów ulubionych**

Po oznaczeniu obiektów jako ulubione można używać menu "Ulubione", aby wyświetlać listę ulubionych oraz przeszukiwać ją i wybierać ulubione obiekty.

### *Uzyskiwanie dostępu do ulubionych obiektów*

- **1** Umieścić wskaźnik myszy nad menu "Ulubione". Zostanie wyświetlona lista obiektów oznaczonych jako ulubione.
- **2** Przewinąć listę obiektów i kategorii, a następnie kliknąć obiekt, aby go wybrać.

# **Organizowanie ulubionych**

Zadania te umożliwiają organizowanie elementów na liście "Ulubione".

### *Tworzenie kategorii Ulubione:*

- **1** Na karcie "Analizy" kliknąć pozycję "Ulubione", a następnie wybrać polecenie "Zarządzanie ulubionymi". Zostanie wyświetlone okno dialogowe "Zarządzanie ulubionymi".
- **2** W widoku drzewa kategorii lub obszarze wyboru kategorii przeglądać w poszukiwaniu i wybrać lokalizację, w której ma być dodana nowa kategoria.
- **3** Na pasku narzędzi nacisnąć przycisk "Nowa kategoria". Zostanie wyświetlone okno dialogowe "Nowa kategoria".
- **4** Wprowadzić unikatową nazwę kategorii i nacisnąć przycisk OK. Zostanie wyświetlona nowa kategoria.

#### *Porządkowanie obiektów ulubionych:*

- **1** Na karcie "Analizy" kliknąć pozycję "Ulubione", a następnie wybrać polecenie "Zarządzanie ulubionymi". Zostanie wyświetlone okno dialogowe "Zarządzanie ulubionymi".
- **2** W widoku drzewa kategorii lub obszarze wyboru kategorii przejść do lokalizacji kategorii lub obiektów, które mają być porządkowane. Można wykonać następujące czynności, aby porządkować elementy ulubione.
	- Zaznaczać obiekty lub kategorie i naciskać przyciski przenoszenia, aby przenieść je w górę lub w dół listy "Ulubione".

- **Przeciągać i upuszczać obiekty na kategorie. Przeciągać i upuszczać kategorie na inne kategorie, aby** je zagnieżdżać.
- Kopiować obiekty lub kategorie z jednej lokalizacji i wklejać je w innej lokalizacji.
- **Zmieniać nazwy kategorii.**
- Sortować alfabetycznie wybrane kategorie lub obiekty w kategorii w kolejności rosnącej lub malejącej.
- **3** Nacisnąć przycisk "OK". Uporządkowane obiekty i kategorie są zapisywane i wyświetlane na liście "Ulubione".

## **Usuwanie obiektów z ulubionych**

Możliwe jest usuwanie elementów z listy "Ulubione". Z listy "Ulubione" można usunąć te obiekty, do których częsty dostęp nie jest już potrzebny. Na przykład z listy "Ulubione" można usunąć analizę "Lojalni klienci" z ubiegłego roku, która nie jest już przeglądana regularnie. Po usunięciu obiektu z listy "Ulubione" ikona obiektu zostanie zmieniona ze złotej gwiazdy na standardową ikonę obiektu.

### *Usuwanie obiektu z listy "Ulubione" za pomocą strony "Katalog":*

- **1** Przejść na stronę "Katalog" i znaleźć obiekt, który ma być usunięty z listy "Ulubione".
- **2** Kliknąć obiekt prawym przyciskiem i wybrać polecenie "Usuń z ulubionych". Obiekt zostanie usunięty z listy "Ulubione".

## *Usuwanie obiektu z listy "Ulubione" podczas przeglądania lub edycji obiektu:*

- **1** Otworzyć lub edytować obiekt w przeglądarce lub edytorze.
- **2** Umieścić wskaźnik myszy nad menu "Ulubione". Zostanie wyświetlona lista obiektów oznaczonych jako ulubione.
- **3** Kliknąć pozycję "Usuń z ulubionych". Obiekt zostanie usunięty z listy "Ulubione".

## *Usuwanie obiektu z listy "Ulubione" za pomocą okna dialogowego "Zarządzanie ulubionymi":*

- **1** Umieścić wskaźnik myszy nad menu "Ulubione". Zostanie wyświetlona lista obiektów oznaczonych jako ulubione.
- **2** Kliknąć pozycję "Zarządzanie ulubionymi". Zostanie wyświetlone okno dialogowe "Zarządzanie ulubionymi".
- **3** Znaleźć i zaznaczyć obiekt, który ma być usunięty.
- **4** Nacisnąć przycisk "Kasuj".
- **5** Nacisnąć przycisk "OK". Obiekt zostanie usunięty z listy.
- **976** Oracle CRM On Demand pomoc bezpośrednia Part 1 Wydanie 40

# <span id="page-976-0"></span>**Kopiowanie i przenoszenie obiektów analizy**

Można kopiować obiekty analizy i przenosić je z jednego folderu do innego na dwa sposoby:

Edytując obiekt, a następnie zapisując go jako obiekt w innym folderze.

**UWAGA:** Metody tej należy używać w przypadku kopiowania analizy z folderu "Moje foldery" do folderu udostępnionego.

Za pomocą funkcji kopiuj/wklej na stronie "Katalog" w aplikacji Analizy.

W poniższej procedurze przedstawiono sposób kopiowania obiektów analizy.

#### *Kopiowanie obiektu do innego folderu*

- **1** W aplikacji Oracle CRM On Demand kliknąć kartę "Analizy".
- **2** Należy kliknąć pozycję "Katalog".
- **3** Na stronie "Katalog" przejść do obiektu, który ma być skopiowany.
- **4** Skopiować obiekt, klikając ikonę kopiowania na pasku ikon strony "Katalog" lub uzyskując dostęp do menu "Więcej" obiektu (klikając obiekt prawym przyciskiem myszy lub rozwijając menu "Więcej" w zależności od wybranego typu widoku listy "Katalog") i wybierając pozycję "Kopiuj".
- **5** Przejść do folderu docelowego.
- **6** Na pasku ikon strony "Katalog" nacisnąć ikonę "Wklej".

W poniższej procedurze przedstawiono sposób przenoszenia obiektu z jednego folderu do innego.

#### *Przenoszenie obiektu do innego folderu*

- **1** W aplikacji Oracle CRM On Demand kliknąć kartę "Analizy".
- **2** Należy kliknąć pozycję "Katalog".
- **3** W okienku "Foldery" wyświetlić foldery w widoku drzewa. W razie potrzeby kliknąć ikonę widoku drzewa na górze okienka "Foldery".
- **4** Przechodzić między folderami, aby wyświetlić obiekt do przeniesienia w okienku po prawej stronie.
- **5** Przeciągnąć obiekt do folderu docelowego.

Nazwa obiektu zniknie z okienka po prawej stronie i zostanie wyświetlona w folderze docelowym.

# **Kopiowanie obiektów w analizach ze środowiska wdrożeniowego do produkcyjnego**

Obiekty w analizie (wszystkie typy obiektów z wyjątkiem warunków) i foldery zawierające obiekty w analizie można kopiować ze środowiska wdrożeniowego do środowiska produkcyjnego. Należy pamiętać, że ta funkcja nie umożliwia kopiowania obiektów w analizie z jednej wersji aplikacji Oracle CRM On Demand do innej wersji. Zarówno środowisko wdrożeniowe, jak i środowisko produkcyjne muszą wykorzystywać tę samą wersję aplikacji Oracle CRM On Demand.

Metoda kopiowania polega na archiwizacji obiektu w analizie lub folderu w środowisku wdrożeniowym, a następnie wypakowaniu z archiwum w środowisku produkcyjnym. W następujących procedurach opisano, jak wykonać archiwizowanie i wypakowywanie z archiwum.

## *Archiwizowanie obiektów w analizie lub folderu w środowisku wdrożeniowym*

- **1** Zalogować się w środowisku wdrożeniowym.
- **2** Kliknąć kartę "Analizy".
- **3** Należy kliknąć pozycję "Katalog".
- **4** Przejść do obiektu w analizie lub folderu, który ma być skopiowany.
- **5** Kliknąć nazwę folderu lub obiektu w analizie prawym przyciskiem myszy (lub rozwinąć menu "Więcej", w zależności od używanego typu widoku) i wybrać polecenie "Archiwizacja".

Zostanie wyświetlone okno dialogowe "Archiwizacja".

**6** Nacisnąć przycisk "OK".

Zostanie wyświetlone okno dialogowe "Otwieranie *nazwa raportu*.Catalog".

**7** Upewnić się, że opcja "Zapisz plik" jest zaznaczona i nacisnąć przycisk OK.

Zostanie wyświetlone okno dialogowe przeglądarki plików.

**8** Przejść do żądanego folderu na komputerze i nacisnąć przycisk "Zapisz".

Zostaną zamknięte wszystkie okna dialogowe i plik archiwum (.Catalog) zostanie zapisany na komputerze.

**9** Wylogować się ze środowiska wdrożeniowego.

## *Wypakowywanie pliku archiwum w środowisku produkcyjnym*

- **1** Zalogować się w środowisku produkcyjnym.
- **2** Kliknąć kartę "Analizy".
- **3** Należy kliknąć pozycję "Katalog".
- **978** Oracle CRM On Demand pomoc bezpośrednia Part 1 Wydanie 40
- **4** Przejść do folderu docelowego, w którym wypakowany obiekt lub folder ma być zapisany.
- **5** Kliknąć prawym przyciskiem myszy w folderze docelowym (lub rozwinąć menu "Więcej", w zależności od używanego typu widoku) i wybrać polecenie "Wypakuj z archiwum".

Zostanie wyświetlone okno dialogowe "Wypakowanie z archiwum".

- **6** Nacisnąć przycisk "Przeglądaj" i przejść do pliku archiwum (.Catalog) zapisanego na komputerze w poprzedniej procedurze, a następnie nacisnąć przycisk "Otwórz".
- **7** Z menu rozwijanego "Zamień" wybrać następujące:
	- **Wszystkie.** Umożliwia wklejenie wszystkich dostępnych plików z archiwum w folderze docelowym.
	- **Stare.** Umożliwia wklejenie wszystkich dostępnych plików z archiwum, ale bez nadpisywania istniejących plików, o ile nie są starsze niż pliki źródłowe.
	- **Żadne**. (Domyślne) Umożliwia wklejenie wszystkich dostępnych plików z archiwum, ale bez nadpisywania istniejących plików w folderze docelowym.
- **8** Nacisnąć przycisk "OK".

Obiekt w analizie lub folder zostanie skopiowany ze środowiska wdrożeniowego do produkcyjnego.

### Uwaga: Limit wielkości pliku wynosi 20 megabajtów.

Należy pamiętać, że w przypadku wypakowania obiektu odwołującego się do niestandardowych obiektów lub niestandardowych pól utworzonych w środowisku wdrożeniowym, które nie zostały odtworzone w środowisku produkcyjnym, wypakowany z archiwum obiekt prawdopodobnie nie będzie działać jak w środowisku wdrożeniowym. Ponadto wypakowanie z archiwum obiektów odwołujących się do innych obiektów w analizie, które jeszcze nie istnieją w środowisku produkcyjnym, spowoduje, że te obiekty prawdopodobnie nie będą działać jak w środowisku wdrożeniowym.

Niezarchiwizowane obiekty lub foldery będą dziedziczyć reguły widoczności folderu docelowego, jeżeli takie istnieją.

## **Tworzenie filtra**

Można tworzyć nazwane filtry, aby używać ich później w wielu analizach i na wielu pulpitach. Tworząc wielokrotnego użytku nazwany filtr, można zapewnić większą spójność i łatwość tworzenia analiz i pulpitów projektowanych przez użytkownika i inne osoby.

#### *Tworzenie nazwanego filtra*

- **1** Kliknąć kartę "Analizy".
- **2** Rozwinąć menu "Nowy" i wybrać pozycję "Filtr".
- **3** W oknie dialogowym "Wybór obszaru zainteresowań" kliknąć obszar zainteresowań.

Więcej informacji o projektowaniu filtrów można znaleźć pod hasłem Projektowanie filtra (na stronie [980\)](#page-979-0).

# <span id="page-979-0"></span>**Projektowanie filtra**

Można tworzyć nazwane filtry, aby używać ich później w wielu analizach i na wielu pulpitach. Tworząc wielokrotnego użytku filtr nazwany, można zapewnić większą spójność i łatwość tworzenia analiz i pulpitów projektowanych przez użytkownika i inne osoby.

## *Tworzenie filtra nazwanego:*

- **1** Na stronie startowej "Analizy" rozwinąć menu "Nowy" i wybrać pozycję "Filtr".
- **2** W oknie dialogowym "Wybór obszaru zainteresowań" wybrać obszar zainteresowań, dla którego ma być utworzony filtr.
- **3** W okienku "Obszary zainteresowań" w edytorze filtrów kliknąć dwukrotnie kolumnę, dla której ma być utworzony filtr.
- **4** W oknie dialogowym "Nowy filtr" w polu "Operator" wybrać operator filtra. Lista operatorów dostępnych do wyboru jest wypełniania na podstawie typu wybranej kolumny.
- **5** W polu "Wartość" wprowadzić co najmniej jedną wartość do użycia podczas stosowania filtra lub warunku. Możliwości:
	- Wprowadzić wartości, rozdzielając je średnikiem.
	- Wybrać wartości z listy lub kalendarza.
- **6** Aby wyszukać konkretną wartość, należy w polu listy nacisnąć przycisk "Szukaj". Zostanie wyświetlone okno dialogowe "Wybór wartości", w którym można wyszukać wartości i je wybrać.
- **7** Nacisnąć przycisk "Dodaj więcej opcji", aby dodać wyrażenie SQL, zmienną sesji, zmienną repozytorium lub zmienną prezentacji do filtra. Należy pamiętać, że w przypadku konfigurowania wartości filtra przy użyciu wyrażenia SQL lub zmiennej, należy zostawić pole "Wartość" puste.
- **8** Zaznaczyć pole "Chroń filtr", aby chronić wartość filtra przed zmianą przez wartość z monitu lub po przejściu użytkownika do innego raportu wewnątrz analizy. Po przejściu z jednego raportu do innego wewnątrz analizy wszelkie wartości monitów określone w pierwszym raporcie można przenieść do drugiego raportu.
- **9** Aby przekształcić filtr w wyrażenie SQL, należy zaznaczyć pole "Przekształć ten filtr w kod SQL".

Zostanie wyświetlone okno dialogowe "Zaawansowany filtr SQL".

Uwaga: To jest przekształcenie jednokierunkowe. Po zaznaczeniu pola "Przekształć ten filtr w kod SQL" nie można przeglądać i edytować filtra w oknie dialogowym "Edycja filtra".

Po przekształceniu filtra w wyrażenie SQL można tylko przeglądać i edytować pozycję filtra jako wyrażenie SQL w oknie dialogowym "Zaawansowany filtr SQL".

- **10** Po zakończeniu określania kryteriów filtra należy nacisnąć przycisk OK.
- **11** Nacisnąć przycisk "Zapisz".

<span id="page-980-0"></span>**12** W oknie dialogowym "Zapisz jako" przejść do folderu, w którym filtr ma być zapisany, wypełnić pola "Nazwa" (maksimum 512 znaków) i (opcjonalnie) "Opis", a następnie nacisnąć przycisk OK.

## **Tworzenie warunku**

Warunki są obiektami zwracającymi pojedynczą wartość logiczną na podstawie oceny analizy.

### *Tworzenie warunku*

- **1** Kliknąć kartę "Analizy".
- **2** Rozwinąć menu "Nowy" i wybrać pozycję "Warunek".
- **3** W oknie dialogowym "Nowy warunek" wypełnić następujące pola:
	- **a** W polu "Utwórz warunek na podstawie" rozwinąć listę i wybrać, że warunek ma być oparty na typie obiektu Analiza.
	- **b** Nacisnąć przycisk "Przeglądaj" i przejść do konkretnego obiektu wybranego typu, a następnie nacisnąć przycisk OK.
	- **c** W zależności od wybranego typu obiektu i konkretnej pozycji mogą zostać wyświetlone monity filtrów zdefiniowanych w tym obiekcie (oznacza to, że podczas wyświetlania obiektu można wybrać wartości zmieniające wyświetlaną zawartość). Te monity są interaktywne, więc można dostosowywać wynik na podstawie wyborów. Niemożliwe jest jednak interaktywne dokonywanie tych wyborów przez warunek. Należy kliknąć przycisk Edytuj (ikona ołówka) każdego takiego parametru oraz wybrać jeden operator i wartość. Przykładowo wybrać operator *jest mniejsze niż* i wartość.
	- **d** W przypadku testu *Prawda, jeśli liczba wierszy* wybrać operator i wartość.
- **4** (Opcjonalne) Aby przetestować warunek, należy nacisnąć przycisk Test.

Po uruchomieniu warunku aplikacja Analizy przeprowadza ocenę obiektu, używając parametrów (jeżeli określone) i testu *Prawda, jeśli liczba wierszy*, aby określić, czy warunek przyjmuje wartość prawda, czy fałsz. Warunki zwracają tylko wartość prawda lub fałsz.

Więcej informacji o warunkach można znaleźć pod hasłem Projektowanie warunku (na stronie [981\)](#page-980-0).

# **Projektowanie warunku**

Warunki są obiektami zwracającymi pojedynczą wartość logiczną (prawda lub fałsz) na podstawie oceny analizy. Jeśli analiza zwróci jakieś wiersze, wtedy warunek przyjmuje wartość prawda. Jeśli analiza nie zwróci wierszy, wtedy warunek przyjmuje wartość fałsz.

Na przykład warunek może służyć do oceny, czy wyniki analizy zwracają liczbę wierszy większą niż 0:

**J** Jeśli analiza zwróci przynajmniej jeden wiersz, wtedy warunek przyjmuje wartość prawda.

Oracle CRM On Demand - pomoc bezpośrednia Part 1 Wydanie 40 **981**

Jeśli analiza nie zwróci żadnego wiersza, wtedy warunek przyjmuje wartość fałsz.

Warunków można używać do określania, czy:

- łącza do czynności (których kliknięcie powoduje uruchomienie czynności) są wyświetlane na stronach pulpitu,
- sekcje i ich zawartość są wyświetlane na stronach pulpitu.

Można także użyć różnych rodzajów warunków do określania, czy łącza czynności są włączone w analizach.

## **Informacje o nazwanych warunkach**

Nazwany warunek to warunek, który został zdefiniowany, a następnie zapisany pod określoną nazwą w katalogu prezentacji, tak aby można było go użyć na stronach pulpitu. Można je tworzyć podczas tworzenia warunku z poziomu menu "Nowy", wybierając warunek w obszarze "Analiza i interaktywne raportowanie".

## **Informacje o włączonych warunkach**

Włączony warunek to warunek zdefiniowany w momencie użycia i niezapisany pod nazwą w katalogu. Zamiast tego jest zapisywany jako część strony pulpitu. Włączony warunek jest automatycznie kasowany po skasowaniu zawierającej go strony pulpitu. Upraszcza to zarządzanie katalogiem warunków, które są zrozumiałe.

Włączony warunek można utworzyć podczas:

- dodawania łącza czynności do strony pulpitu i określania łącza czynności do wyświetlania warunkowego,
- dodawania sekcji do strony pulpitu i określania sekcji do wyświetlania warunkowego.

## **Tworzenie nazwanych warunków**

Możliwe jest tworzenie nazwanych warunków, których można ponownie używać na stronach pulpitu.

## *Tworzenie nazwanego warunku*

- **1** Na karcie "Analizy" rozwinąć menu "Nowy" i wybrać pozycję "Warunek".
- **2** W oknie dialogowym "Nowy warunek" wypełnić następujące pola:
	- **a** W polu "Utwórz warunek na podstawie" wybrać, że warunek ma być oparty na analizie.
	- **b** Edytować monity filtrów w razie potrzeby.

Uwaga: Jeśli zostaną określone wartości w monitach filtrów, tych wartości nie można zmienić w momencie użycia.

- **c** Określić kryteria oceny w następujący sposób:
	- W obszarze "Warunek prawdziwy, jeśli liczba wierszy":
	- W polu "Operator" wybrać operator do zastosowania do liczby wierszy.
	- W polu lub polach "Liczba wierszy" określić liczbe wierszy do oceny.
- **982** Oracle CRM On Demand pomoc bezpośrednia Part 1 Wydanie 40

<span id="page-982-0"></span>**d** (Opcjonalne) Nacisnąć przycisk Test, aby sprawdzić warunek.

Uwaga: Jeśli warunek jest oparty na prywatnej analizie, nie można zapisać go w folderze "/Foldery współużytkowane".

- **3** Nacisnąć przycisk "Zapisz"
- **4** W oknie dialogowym "Zapisz jako" przejść do folderu, w którym warunek ma być zapisany, wypełnić pola "Nazwa" (maksimum 512 znaków) i (opcjonalnie) "Opis", a następnie nacisnąć przycisk OK.

# **Projektowanie czynności**

Czynności umożliwiają interakcje z danymi i obliczeniami. Czynności umożliwiają przechodzenie do powiązanej zawartości lub strony internetowej.

Możliwe jest dołączanie czynności do analiz i stron pulpitów. Czynności mogą być wykonywane:

- Jawnie przez użytkowników końcowych, którzy klikną łącze czynności osadzone wewnątrz:
	- Analiz w nagłówkach kolumn, wartości kolumn i wartości poziomu hierarchii, pewnych widoków, takich jak wykresy, a także sum i sum całkowitych w tabelach i tabelach przestawnych
	- **Strony pulpitów**
- Bezpośrednio ze strony startowej lub strony "Katalog"

Przykładowo dyrektor sprzedaży chce się spotkać z kierownikiem sprzedaży z dowolnego regionu, w którym sprzedaż spadnie poniżej określonego poziomu. Można osadzić obiekt czynności w pulpicie dyrektora sprzedaży, który umożliwi kierownikom sprzedaży zaplanowanie takiego spotkania przez kliknięcie łącza.

## **Informacje o łączach czynności i menu łączy czynności**

Łącza czynności i menu łączy czynności umożliwiają interakcję z prezentacjami danych. Łącze czynności jest łączem do czynności osadzonej w analizie lub na stronie pulpitu, które po kliknięciu umożliwia uruchomienie powiązanej czynności.

W analizach wiele łączy czynności jest wyświetlanych w postaci listy. Na stronie pulpitu można dodawać łącza czynności jako niezależne łącza albo grupować wiele łączy czynności w menu łączy czynności. Menu łączy czynności pozwala użytkownikom wybór z listy łączy czynności odpowiedniej czynności do wykonania na podstawie wglądu biznesowego uzyskanego w oparciu o dane.

Ponadto można warunkowo wyświetlać poszczególne łącza czynności zależnie od danych. Ta rozbudowana funkcja umożliwia skonfigurowanie menu kontekstowych, które udostępniają użytkownikom odpowiednie czynności na podstawie wyświetlanych danych.

Łącza czynności dodane do analiz są wyświetlane użytkownikom w następujących widokach:

- Wykresy selekcji
- Mierniki
- Wykresy
- Widoki mapy

- <span id="page-983-0"></span>**Kafelki efektywności**
- Tabele przestawne
- Tabele
- Kraty
- **Mapy drzewa**

Uwaga: łącza czynności nie są dołączane do formatów eksportowanych, np. plik programu Excel i PDF. Więcej informacji znajduje się w następujących tematach:

- **Tworzenie czynności (na stronie [984\)](#page-983-0)**
- **Ustawianie opcji czynności (na stronie [985\)](#page-984-0)**
- Wybór zawartości czynności (na stronie [986\)](#page-985-0)

## **Tworzenie czynności**

Możliwe jest tworzenie nazwanych czynności, które projektanci zawartości mogą dodawać do analiz i stron pulpitu.

## *Tworzenie nazwanej czynności*

- **1** Na karcie "Analizy" rozwinąć menu "Nowy" i wybrać pozycję "Czynność" w obszarze "Analiza z możliwością działania".
- **2** W monicie nawigacji wybrać:
	- **Przejście do zawartości BI (utworzenie czynności przejścia do analizy lub strony pulpitu)**
	- **Przejście do strony internetowej (utworzenie czynności przejścia pod adres URL)**
- **3** W oknie podręcznym "Nowa czynność" nacisnąć przycisk "Zapisz czynność".
- **4** W oknie dialogowym "Zapisywanie czynności" wybrać folder, wypełnić pola "Nazwa" (maksimum 512 znaków) i "Opis", a następnie nacisnąć przycisk OK.

Więcej informacji znajduje się w następujących tematach:

- **Projektowanie czynności (na stronie [983\)](#page-982-0)**
- **Ustawianie opcji czynności (na stronie [985\)](#page-984-0)**
- **Wybór zawartości czynności (na stronie [986\)](#page-985-0)**

## <span id="page-984-0"></span>**Ustawianie opcji czynności**

Należy określić ustawienia każdej tworzonej czynności. Ustawienia nowej czynności można określić w oknie dialogowym "Tworzenie nowej czynności" podczas wykonywania dowolnego z poniższych zadań:

- Tworzenie nazwanych czynności
- **Dodawanie czynności do analiz**
- Informacje o dodawaniu czynności do stron pulpitu

## *Ustawianie opcji czynności*

- **1** Kliknąć łącze "Utwórz nową czynność", a następnie wybrać typ czynności do utworzenia.
- **2** W zależności od typu tworzonej lub edytowanej czynności wykonać jedną z następujących czynności, jak opisano w poniższej tabeli:

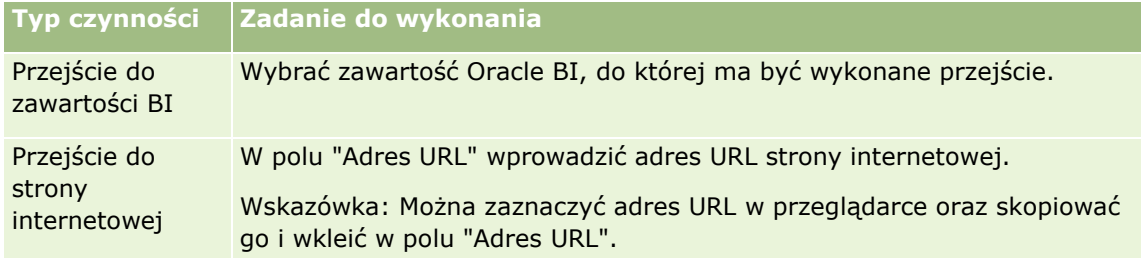

- **3** (Opcjonalne w przypadku czynności przejścia do strony internetowej) Aby zdefiniować parametry czynności, należy kliknąć "Definiuj parametry", aby wyświetlić listę "Definiowanie parametrów".
	- **a** Aby dodać parametr, należy nacisnąć przycisk "Dodaj parametr". Nowy wiersz parametru zostanie dodany do listy "Definiowanie parametrów". (Należy pamiętać, że przycisk "Dodaj parametr" jest dostępny w przypadku wybranych typów czynności).
	- **b** Określić wartości kolumny na potrzeby każdego parametru.
		- W kolumnie "Nazwa", jeśli tworzony jest nowy parametr, wprowadzić nazwę parametru. Użyć nazwy unikatowej w czynności.
		- W kolumnie "Monit", jeśli użytkownik ma wprowadzać wartość parametru, wprowadzić monit wyświetlany użytkownikowi.
		- W kolumnie "Wartość" wprowadzić wartość, aby określić wartość parametru. Jeśli użytkownik ma określać wartość, należy zostawić to pole bez zmian.
		- W polu "Stałe" określić, czy zezwolić użytkownikom na wyświetlanie, ale nie ustawianie parametru. Ta kolumna jest dostępna dla wybranych typów czynności.
		- W kolumnie "Ukryte" określić, czy parametr ma być ukryty przed użytkownikami. Ta kolumna jest dostępna dla wybranych typów czynności.
		- W kolumnie "Opcjonalne" określić, czy parametr musi mieć określoną wartość, aby wykonanie czynności było możliwe.
- **4** (Opcjonalne) Dostosować informacje wyświetlane użytkownikowi podczas uruchamiania czynności:
- <span id="page-985-0"></span>**a** Nacisnąć przycisk "Opcje", aby wyświetlić okno dialogowe "Opcje czynności".
- **b** Określić niestandardowe ustawienia.
- **c** Nacisnąć przycisk "OK".

Ta funkcja jest dostępna tylko dla czynności, w przypadku których wyświetlanie informacji użytkownikom jest stosowne.

**5** Nacisnąć przycisk "OK".

W przypadku tworzenia nazwanej czynności wyświetlane jest okno dialogowe, w którym można określić informacje na potrzeby zapisywania czynności.

Więcej informacji znajduje się w następujących tematach:

- **Projektowanie czynności (na stronie [983\)](#page-982-0)**
- **Tworzenie czynności (na stronie [984\)](#page-983-0)**
- Wybór zawartości czynności (na stronie [986\)](#page-985-0)

## **Wybór zawartości czynności**

Możliwe jest tworzenie nazwanych czynności, które projektanci zawartości mogą dodawać do analiz i stron pulpitu.

## *Tworzenie czynności*

- **1** Na karcie "Analizy" rozwinąć menu "Nowy" i wybrać pozycję "Czynność" w obszarze "Analiza z możliwością działania".
- **2** W monicie "Przejście" wybrać przejście do zawartości BI (utworzenie czynności przejścia do analizy lub strony pulpitu).

Zostanie wyświetlone okno dialogowe "Wybór zawartości czynności".

- **3** Wybrać analizę do użycia w tej czynności, a następnie nacisnąć przycisk OK.
- **4** W oknie podręcznym "Nowa czynność" nacisnąć przycisk "Zapisz czynność".
- **5** W oknie dialogowym "Zapisywanie czynności" wybrać folder, wypełnić pola "Nazwa" (maksimum 512 znaków) i "Opis", a następnie nacisnąć przycisk OK.

Więcej informacji znajduje się w następujących tematach:

- **Projektowanie czynności (na stronie [983\)](#page-982-0)**
- **Tworzenie czynności (na stronie [984\)](#page-983-0)**
- **Ustawianie opcji czynności (na stronie [985\)](#page-984-0)**

# <span id="page-986-0"></span>**Konfigurowanie folderów na stronie "Analizy"**

Istnieje możliwość skonfigurowania folderów i ograniczenia możliwości wyświetlania tych folderów przez użytkowników. Po takiej operacji tylko użytkownicy, którym udzielono odpowiedniego uprawnienia do niektórych folderów, będą mogli wyświetlać raporty zapisane w tych folderach na swojej stronie startowej "Raporty" lub zobaczyć foldery w katalogu.

Można także konfigurować foldery w ramach folderu "Pulpity". Po takiej operacji tylko użytkownicy, którym udzielono odpowiedniego uprawnienia do niektórych folderów w ramach folderu "Pulpity", będą mogli zobaczyć je w katalogu.

Do skonfigurowania widoczności folderów w ramach folderu "Pulpity" wymagane są uprawnienia "Zarządzanie pulpitami" i "Zarządzanie rolami i dostępem". Do skonfigurowania widoczności pozostałych folderów wymagane są uprawnienia "Zarządzanie raportami niestandardowymi" i "Zarządzanie rolami i dostępem".

Proces konfigurowania folderów składa się z następujących kroków ogólnych:

- **1** Tworzenie folderów i podfolderów.
- **2** Przydzielanie użytkownikom uprawnień do wyświetlania folderów.

Więcej informacji o konfigurowaniu widoczności dla użytkownika jest dostępnych pod hasłem Konfigurowanie widoczności udostępnionych folderów analiz dla użytkownika (na stronie [988\)](#page-987-0).

**3** Wypełnianie folderów obiektami analiz.

## *Jak utworzyć folder*

- **1** Kliknąć kartę "Analizy".
- **2** Na stronie startowej kliknąć pozycję "Katalog".
- **3** Na stronie "Katalog" kliknąć ikonę "Nowy" i wybrać pozycję "Folder".
- **4** Wprowadzić nazwę folderu i nacisnąć przycisk OK.

**UWAGA:** Należy ograniczyć długości nazw folderów do 255 znaków. Nie można skonfigurować widoczności dla udostępnionych folderów o nazwach zawierających więcej niż 255 znaków.

Więcej informacji jest dostępnych pod hasłem Konfigurowanie widoczności udostępnionych folderów analiz dla użytkownika (na stronie [988\)](#page-987-0).

## **Ograniczenie nazwy ścieżki folderu**

Ścieżka każdego obiektu ma ograniczoną maksymalną liczbę znaków, jednak ograniczenie to różni się w zależności od wystąpienia, stąd jego ustalanie jest mało praktyczne. Aby uniknąć komplikacji wynikających z ograniczenia maksymalnej liczby znaków, należy postępować według następujących wytycznych:

- Nazwy obiektów powinny być jak najkrótsze
- Nazwy folderów powinny być jak najkrótsze
- Należy unikać zagnieżdżania folderów w folderach znajdujących się wewnątrz innych folderów.

#### <span id="page-987-0"></span>*Jak zmienić nazwę folderu*

- **1** Na stronie "Katalog" kliknąć prawym przyciskiem myszy folder w prawym okienku, a następnie z menu kontekstowego wybrać opcję "Zmień nazwę".
- **2** Wprowadzić nową nazwę.
- **3** (Zalecane) Zaznaczyć opcję "Zachowaj odwołania do starej nazwy tego elementu".
- **4** Nacisnąć przycisk "OK".

### *Jak usunąć folder?*

 Na stronie "Katalog" kliknąć prawym przyciskiem myszy folder w prawym okienku, a następnie z menu kontekstowego wybrać opcję "Kasuj".

### *Jak wypełnić folder obiektami analiz*

- Wykonać jedną z następujących czynności:
	- **Utworzyć obiekt i zapisać go w folderze.**
	- Skopiować lub przenieść istniejący zapisany obiekt z jednego folderu do innego.

Więcej informacji na temat kopiowania i przenoszenia obiektów znajduje się w pod hasłem Kopiowanie i przenoszenie obiektów analiz (zob. ["Kopiowanie i przenoszenie obiektów analizy"](#page-976-0) na stronie [977\)](#page-976-0).

# **Konfigurowanie widoczności udostępnionych folderów analiz dla użytkownika**

Domyślnie wszystkie role użytkownika mają widoczność każdego udostępnionego folderu. Ustawienie domyślne można zastąpić, tworząc ręcznie powiązania konkretnych ról z poszczególnymi folderami. Jeśli jednak jakaś rola użytkownika zostanie ręcznie powiązana z jakimś folderem, w aplikacji Oracle CRM On Demand widoczność tego folderu zostanie odwołana w przypadku pozostałych ról użytkownika (z wyjątkiem roli administratora). Należy ręcznie powiązać wszystkie role, które powinny mieć widoczność. Należy pamiętać, że usunięcie wszystkich ręcznie połączonych ról nie spowoduje przywrócenia domyślnej widoczności. Usunięcie wszystkich połączonych ról spowoduje cofnięcie dostępu do tego folderu wszystkim użytkownikom. Aby ponownie przydzielić dostęp do tego folderu, należy ręcznie połączyć wszystkie role.

## UWAGA: Aby przydzielić widoczność do zmigrowanego folderu współużytkowanego w całej firmie, rola użytkownika musi zawierać uprawnienie "Dostęp do migrowanego folderu współużytkowanego w całej firmie"

Jeśli rola została powiązana z folderem, który zawiera podfoldery, zostanie powiązana także ze wszystkimi tymi podfolderami. Aby to zmienić, należy przejść do odpowiedniego podfolderu i wprowadzić niezbędne zmiany. Dla każdego folderu poziom dostępu przypisany do roli użytkownika określa uprawnienia danego użytkownika do tego folderu. Uprawnienia poziomów dostępu są następujące:

**Odczyt.** (Domyślne) Użytkownik może otwierać i wyświetlać obiekty znajdujące się w folderze.

**988** Oracle CRM On Demand - pomoc bezpośrednia Part 1 Wydanie 40

 **Zmiana/kasowanie.** Użytkownik może przeglądać, edytować i kasować obiekty znajdujące się w folderze, a także tworzyć nowe foldery oraz zmieniać nazwy podfolderów w bieżącym folderze. Jednakże nie może on zmienić nazwy bieżącego folderu, używając tego poziomu dostępu.

Poziom dostępu użytkownika określa również czynności "Zarządzanie obiektami", "Otwieranie obiektu" i "Zapisywanie obiektu", co przedstawiono w poniższej tabeli.

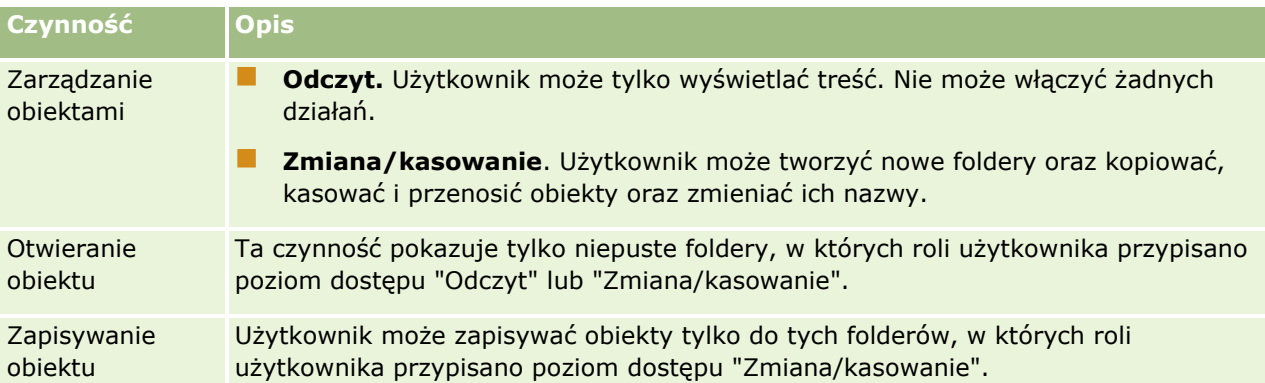

Rola administratora ma zawsze widoczność wszystkich folderów. W związku z tym nie można jej ręcznie powiązać z folderem ani jej z niego usunąć. Każda rola niestandardowa utworzona przez kopiowanie roli administratora dziedziczy tę samą widoczność wszystkich folderów przez cały czas niezależnie od tego, czy została ręcznie powiązana z folderami czy jej powiązanie z nimi zostało zerwane.

Następujące uprawnienia wpływają na zawartość wyświetlaną na stronie "Zarządzanie widocznością współdzielonych folderów":

- Zarządzanie pulpitami
- Zarządzanie rolami i dostępem
- Zarządzanie raportami niestandardowymi

W poniższej tabeli opisano zawartość strony "Zarządzenie widocznością pulpitów" na podstawie uprawnień użytkownika.

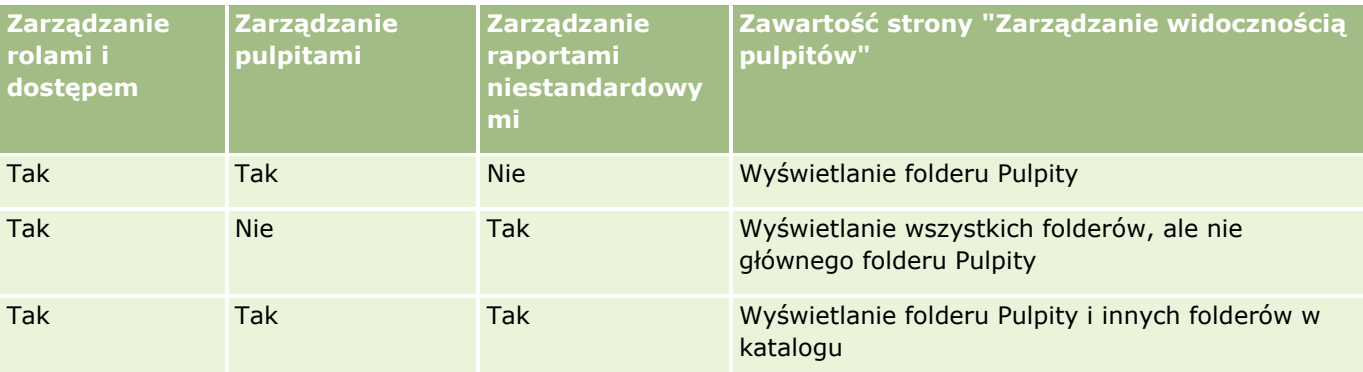

Uprawnienie analityczne "Zarządzanie raportami niestandardowymi" zawarte w roli użytkownika umożliwia tworzenie i zapisywanie raportów niestandardowych w dowolnym folderze raportów niezależnie od tego, czy dany użytkownik ma dostęp do widoczności tych folderów.

Uprawnienie analityczne "Zarządzanie pulpitami informacyjnymi" zawarte w roli użytkownika umożliwia tworzenie i zapisywanie pulpitów niestandardowych w dowolnym folderze wewnątrz folderu Pulpity niezależnie od tego, czy dany użytkownik ma dostęp do widoczności tych folderów.

## *Przydzielanie widoczności do folderów udostępnionych*

- **1** Kliknąć kartę "Analizy".
- **2** W okienku "Zarządzenie" kliknąć pozycję "Foldery". Na stronie "Lista folderów" zostaną wyświetlone wszystkie podfoldery folderu nadrzędnego "Współużytkowane analizy niestandardowe".

UWAGA: Wszyscy użytkownicy posiadają widoczność folderu głównego "Współużytkowane analizy niestandardowe".

- **3** Wybrać folder w następujący sposób:
	- **a** Aby skonfigurować widoczność folderu najwyższego poziomu, kliknąć nazwę folderu.
	- **b** Aby skonfigurować widoczność podfolderu, kliknąć łącze "Podfoldery" folderu nadrzędnego w celu przejścia do odpowiedniego folderu, a następnie kliknąć jego nazwę.
- **4** Aby udostępnić określonym rolom widoczność folderu:
	- **a** Na stronie "Szczegóły folderu" nacisnąć przycisk "Dodaj role".
	- **b** Kliknąć pozycję "Wybierz" obok każdego pola "Rola", aby powiązać folder z rolami użytkownika.
	- **c** Nacisnąć przycisk "Zapisz". Wszystkim wybranym rolom zostanie przydzielony poziom dostępu "Odczyt".

Zostanie wyświetlona strona "Szczegóły folderu" z wszystkimi rolami zaznaczonymi na karcie "Powiązane role".

- **d** Aby zmienić poziom dostępu roli z "Odczyt" na "Zmiana/kasowanie", należy nacisnąć przycisk "Edytuj" obok roli.
	- **Zostanie wyświetlona strona "Edycja dostępu roli".**
	- Z menu rozwijanego "Poziom dostępu" wybrać albo "Odczyt", albo "Zmiana/kasowanie".
	- **Nacisnąć przycisk "Zapisz".**
- **5** Aby usunąć rolę, której wcześniej udostępniono widoczność folderu:
	- **a** Na stronie "Szczegóły folderu" rozwinąć menu poziomu rekordu (ikona trójkąta).
	- **b** Nacisnąć przycisk "Usuń".
- **6** Aby edytować poziom dostępu roli, której wcześniej udostępniono widoczność folderu:
	- **a** Na stronie "Szczegóły folderu" nacisnąć przycisk "Edytuj" obok roli, która ma być zmieniona.
	- **b** Na stronie "Edycja dostępu roli" zmienić poziom dostępu.
	- **c** Nacisnąć przycisk "Zapisz".

WSKAZÓWKA: Jeśli został ustawiony wgląd do podfolderu, można kliknąć nazwę folderu w polu "Folder nadrzędny", aby wrócić do strony "Szczegóły folderu" folderu nadrzędnego.

## **Udostępnianie raportów prywatnych**

Ustawienia widoczności folderu raportów prywatnych obowiązują tylko w trakcie danej sesji aplikacji Oracle CRM On Demand tego użytkownika. Folder "Moje analizy" zawiera raporty utworzone przez użytkownika, a następnie zapisywane jako prywatne. Użytkownicy z uprawnieniem "Zarządzanie raportami niestandardowymi" mogą udostępniać raporty prywatne innym użytkownikom, zapisując je w folderze współużytkowanym w całej firmie.

## *Jak udostępnić raport prywatny*

- **1** W aplikacji Oracle CRM On Demand kliknąć kartę "Analizy".
- **2** Na stronie startowej znaleźć analizę i otworzyć ją.
- **3** Po otwarciu analizy nacisnąć przycisk "Edytuj".
- **4** W prawym górnym rogu nacisnąć ikonę "Zapisz jako".
- **5** W oknie dialogowym "Zapisz jako" wybrać folder docelowy (jak "Folder współużytkowany w całej firmie") w folderze "Foldery współużytkowane" i nacisnąć przycisk OK.

## **Udostępnianie i ukrywanie wstępnie utworzonych raportów**

Raporty wstępnie utworzone są udostępniane wszystkim użytkownikom w firmie.

Uprawnienie "Dostęp do raportów analitycznych - wyświetlanie wstępnie sporządzonych analiz" decyduje o tym, czy wstępnie utworzone analizy są widoczne dla użytkowników mających określone role, czy nie. Jeśli rola użytkownika zawiera uprawnienie "Dostęp do raportów analitycznych - wyświetlanie wstępnie sporządzonych analiz", na karcie "Analizy" tego użytkownika będą wyświetlane wszystkie udostępnione wstępnie utworzone analizy. Jeśli rola użytkownika nie zawiera tego uprawnienia, wszystkie wstępnie utworzone analizy będą ukryte.

Aby ukryć niektóre udostępnione wstępnie utworzone raporty, zezwalając na wyświetlanie innych, należy odznaczyć uprawnienie "Dostęp do raportów analitycznych - wyświetlanie wstępnie sporządzonych analiz". Wszystkie udostępnione wstępnie utworzone raporty zostaną wtedy ukryte. Następnie, aby udostępnić niektóre wstępnie utworzone raporty, należy przejść do aplikacji Analizy, otworzyć odpowiedni raport i zapisać go w folderze udostępnionym w folderze "Folder współużytkowany w całej firmie". Widoczność folderu udostępnionego można dowolnie skonfigurować.

**UWAGA:** Uprawnienie "Dostęp do raportów analitycznych - wyświetlanie wstępnie sporządzonych analiz" decyduje o tym, czy użytkownik posiada dostęp do wstępnie sporządzonych raportów. Jeżeli uprawnienie nie jest włączone, raporty nie są wyświetlane, niezależnie od miejsca, z którego użytkownik próbuje uzyskać do nich dostęp (na przykład karty "Analizy", strony startowej, pulpitu informacyjnego, apletu internetowego lub karty internetowej), i może zostać wyświetlony komunikat o błędzie.

# **Planowanie analiz i pulpitów do automatycznego wykonywania - informacje**

Administrator może skonfigurować wykonywanie poniższych zadań w aplikacji Oracle CRM On Demand w określonych przedziałach czasowych:

- Wykonywanie obiektu analizy w imieniu jednego lub wielu określonych użytkowników. Obiektem może być analiza, pulpit lub strona pulpitu.
- Wysyłanie wyników użytkownikowi, dla którego wygenerowano wyniki, w formie załącznika do wiadomości e-mail.

Wyniki generowane dla danego użytkownika ustalane są w oparciu o jego prawa dostępu.

Administrator konfiguruje wykonywanie tych zadań w aplikacji Oracle CRM On Demand poprzez utworzenie zaplanowanych zdarzeń dla typu rekordu "Analizy". Więcej informacji znajduje się pod hasłem Tworzenie zaplanowanych zdarzeń dotyczących analiz.

# **Zagadnienia związane z osadzaniem obiektów analiz**

Aplikacja Oracle CRM On Demand nie obsługuje bezpośrednich odniesień URL do analiz w obrębie aplikacji Oracle CRM On Demand ani z zewnętrznego osadzonego adresu URL. Nie należy stosować danego odniesienia URL do osadzania zawartości analiz w niestandardowych kartach, apletach ani łączach internetowych, ponieważ tego typu dostosowania mogą nie działać prawidłowo po uaktualnieniu aplikacji. Nie można uzyskać wsparcia do problemów, które wystąpiły podczas korzystania z bezpośredniego odniesienia URL do analiz. Wsparciem objęte są wyłącznie problemy powstałe w obrębie aplikacji Oracle CRM On Demand.

Do osadzania obiektów analiz w aplikacji Oracle CRM On Demand należy skorzystać z niestandardowych raportów na stronie głównej oraz z apletów, kart i łączy internetowych należących do typów "Raport" i "Pulpit". Więcej informacji znajduje się pod hasłem Osadzanie raportów i pulpitów w aplikacji Oracle CRM On Demand informacje.

# **Projektowanie analizy**

Jeśli rola użytkownika obejmuje uprawnienie "Zarządzanie raportami osobistymi" lub "Zarządzanie raportami niestandardowymi", może on projektować i tworzyć analizy. Więcej informacji można znaleźć w temacie Pierwsze kroki z analizami (na stronie [1004\)](#page-1003-0).

Jeśli rola użytkownika obejmuje uprawnienie "Zarządzanie raportami niestandardowymi", może on także upubliczniać raporty niestandardowe. Więcej informacji znajduje się pod hasłem Upublicznianie analiz niestandardowych (na stronie [1297\)](#page-1296-0).

#### **Tematy pokrewne**

Dodatkowe informacje o zarządzaniu analizami zawierają następujące tematy:

- Konfigurowanie folderów na stronie "Analizy" (na stronie [987\)](#page-986-0)
- **992** Oracle CRM On Demand pomoc bezpośrednia Part 1 Wydanie 40
- Konfigurowanie widoczności udostępnionych folderów analiz dla użytkownika (na stronie [988\)](#page-987-0)
- **Przeglądanie danych raportu (na stronie [970\)](#page-969-0)**
- **Drukowanie analiz (na stronie [971\)](#page-970-0)**
- **Uruchamianie analiz (na stronie [970\)](#page-969-0)**
- **Pobieranie analiz (na stronie [971\)](#page-970-0)**
- Usuwanie analiz (zob. ["Kasowanie analiz"](#page-972-0) na stronie [973\)](#page-972-0)
- **Zmiana nazwy analiz (na stronie [974\)](#page-973-0)**
- **Kopiowanie i przenoszenie obiektów analizy (na stronie [977\)](#page-976-0)**

## **Widoczność rekordów w analizach - informacje podstawowe**

Widoczność jest określana przez kilka ustawień analiz. Są one stosowane w następującej kolejności:

- **1** Ustawienie "Dostęp do wszystkich danych w analizach" (w uprawnieniach ról)
- **2** Ustawienie "Raportowane obszary zainteresowań" w profilu użytkownika
- **3** Ustawienie "Historyczne obszary zainteresowań" w profilu użytkownika
- **4** Rejestry i selektor rejestru
- **5** Delegacja użytkownika
- **6** Ustawienie oparte na roli "Może czytać wszystkie rekordy" (w profilach firmy i użytkownika)

Administrator firmy przy użyciu tych ustawień może określać, które rekordy są wyświetlane w uruchamianych przez użytkownika raportach. Kierownik może na przykład mieć uprawnienia do wyświetlania własnych możliwości oraz możliwości podlegających mu pracowników, natomiast ustawienia przedstawiciela handlowego umożliwiają mu wyświetlanie tylko możliwości należących do niego.

## **Ustawienie "Dostęp do wszystkich danych w analizach"**

Użytkownicy mający w konfiguracji roli uprawnienie "Dostęp do wszystkich danych w analizach" mają pełny wgląd we wszystkie dane w całej organizacji, w tym w rekordy oznaczone jako "Prywatne". To uprawnienie jest zwykle przyznawane administratorom firmy. Ma ono pierwszeństwo przed wszystkimi ustawieniami widoczności analiz.

Jeśli rola użytkownika nie daje mu uprawnienia "Dostęp do wszystkich danych w analizach", to ustawienie widoczności analiz określane w profilu firmy lub użytkownika określa, które dane użytkownik może wyświetlać w raportach.

## **Ustawienie "Raportowane obszary zainteresowań"**

To ustawienie jest zwykle stosowane w przypadku wszystkich użytkowników w organizacji, którzy nie są administratorami firmy. Jest ono dostępne w profilu firmy i w profilach użytkowników. Jeśli w profilu użytkownika ustawienie to nie zostanie zdefiniowane, obowiązuje ustawienie z profilu firmy. Dostępne są następujące wartości tego ustawienia:

- **Widoczność dla kierownika.** Umożliwia wyświetlanie własnych danych oraz wszystkich danych należących bezpośrednio do podwładnych, w tym rekordów oznaczonych jako "Prywatne".
- **Widoczność dla zespołu.** Umożliwia wyświetlanie własnych danych oraz wszystkich danych współużytkowanych w ramach zespołu ds. możliwości i zespołu ds. podmiotu z użyciem przydziału grupowego.

## **Ustawienie "Historyczne obszary zainteresowań"**

To ustawienie jest zwykle stosowane w przypadku wszystkich użytkowników w organizacji, którzy nie są administratorami firmy. Jest ono dostępne w profilu firmy i w profilach użytkowników. Jeśli w profilu użytkownika ustawienie to nie zostanie zdefiniowane, obowiązuje ustawienie z profilu firmy.

Ustawienie to ma następujące możliwe wartości:

- **Widoczność dla kierownika.** Umożliwia wyświetlanie własnych danych oraz wszystkich danych należących bezpośrednio do podwładnych, w tym rekordów oznaczonych jako "Prywatne".
- **Widoczność dla zespołu.** Umożliwia wyświetlanie własnych danych oraz wszystkich danych współużytkowanych w ramach zespołu ds. możliwości i zespołu ds. podmiotu z użyciem przydziału grupowego.
- **Widoczność pełna**. Stanowi połączenie widoczności dla kierownika i widoczności dla zespołu i umożliwia wyświetlanie danych należących do użytkownika i jego podwładnych oraz danych przez nich współużytkowanych.

## **Rejestry i selektor rejestru**

Jeśli wybrano ustawienie "Widoczność pełna", funkcja "Rejestr" umożliwia dalszą kontrolę nad tym, które dane są wyświetlane w raportach. Przy użyciu selektora rejestru na stronach raportów można ograniczyć te dane do konkretnego rejestru wraz z jego podrejestrami. Funkcja ta jest dostępna tylko dla użytkowników przypisanych do przynajmniej jednego rejestru i korzystających z obszaru zagadnień "Analiza" (nie "Raporty"). Jeśli użytkownik ma uprawnienie "Dostęp do wszystkich danych", wyświetlane są wszystkie dane, niezależnie od wybranego rejestru. Oparte na roli ustawienie "Może czytać wszystkie rekordy" także ma pierwszeństwo przed ustawieniami rejestru w obszarze analiz.

Administrator firmy może ustawić właściwy dla każdego użytkownika domyślny rejestr dla selektora rejestru na stronach raportów. Ustawienie to jest określane w polu "Domyślny rejestr dla analiz" w profilu użytkownika.

### Uwaga: Jeśli domyślny rejestr ustawiony w profilu jest rejestrem, który nie może zawierać danych lub do którego użytkownik nie ma dostępu, wyświetli się komunikat o błędzie, informujący o odmowie dostępu.

Dane powiązane z rejestrem, który jest używany do wdrażania zarządzania terytorium i aktywacji procesu uzgadniania w aplikacji Oracle CRM On Demand są także obsługiwane w analizach za pośrednictwem widoczności rejestru. Po wybraniu rejestru w selektorze rejestru w analizach wyświetlane są tylko aktywne rekordy podmiotów i osób kontaktowych powiązane z rejestrem. Rekordy, których powiązanie z rejestrem zostało skasowane lub zostanie uaktywnione nie są wyświetlane w raportach.

**994** Oracle CRM On Demand - pomoc bezpośrednia Part 1 Wydanie 40

### **Własność rejestru**

Użytkownicy oraz rejestry niestandardowe mogą posiadać własność rekordów podmiotów i osób kontaktowych. Własność rejestru stwarza możliwość symulowania terytoriów. Gdy własność rekordu należy wyłącznie do rejestru, rekord jest widoczny jedynie za pośrednictwem widoczności rejestru. W podobny sposób, gdy własność rekordu należy wyłącznie do użytkownika i rekord nie jest powiązany z żadnym rejestrem, nie jest widoczny za pośrednictwem widoczności rejestru. Do dalszego zilustrowania trybu własności rekordu może posłużyć przykład w poniższej tabeli.

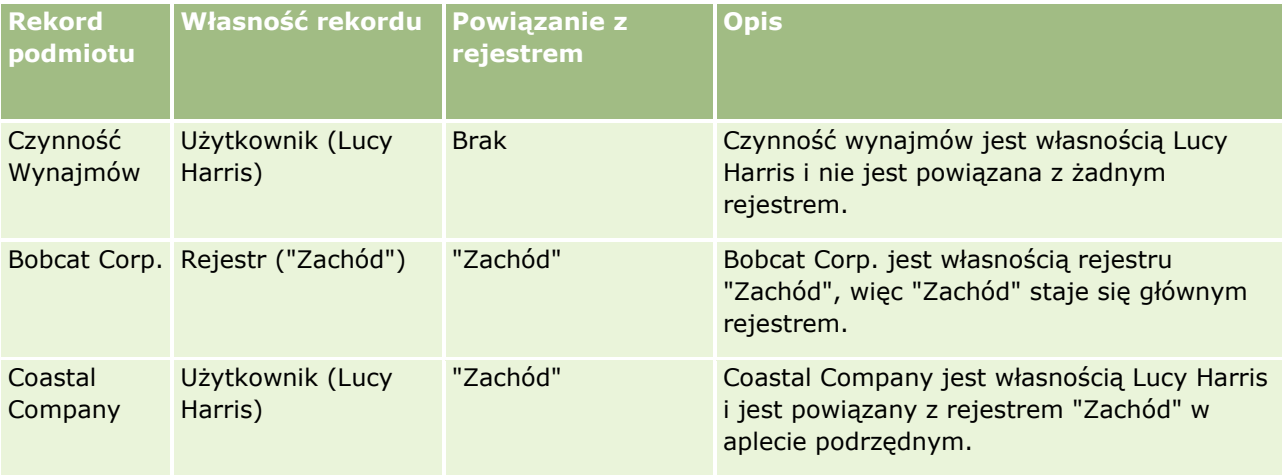

## **Wyniki**

Poniższe rekordy pojawią się w trybach widoczności kierownika, zespołu i pełnym dla Lucy Harris, gdyż jest ona właścicielką tych rekordów lub je współużytkuje:

- Czynność Wynajmów
- Coastal Company

Rekord "Bobcat Corp." nie pojawi się w tych trybach, gdyż jego własność należy wyłącznie do rejestru "Zachód". Poniższe rekordy pojawią się, gdy w selektorze rejestrów wybrany zostanie rejestr "Zachód", ponieważ ich własność należy do tego rejestru lub są z nim powiązane:

- Bobcat Corp.
- Coastal Company

Rekord "Czynność wynajmów" nie pojawi się w trybie widoczności rejestru, ponieważ wyłącznym właścicielem rekordu jest Lucy Harris. Więcej informacji można znaleźć pod hasłami O dostępie do danych, współużytkowaniu rekordów i własności rekordów (zob. "[Dostęp do danych, współużytkowanie i własność](#page-48-0)  rekordów - [informacje"](#page-48-0) na stronie [49](#page-48-0)) oraz Tryby własności rekordów - informacje.

## **Delegacja użytkownika**

Funkcja "Pełnomocnictwo użytkownika" umożliwia dalszą kontrolę nad wyświetlaniem określonych danych w raportach. Przy użyciu selektora rejestru można wyświetlać dane dowolnego użytkownika, który dodał bieżącego użytkownika do swojej listy użytkowników delegowanych. Można wybrać nazwę tego użytkownika w selektorze rejestru, aby wyświetlić dane raportu tego użytkownika. W tym momencie użytkownik nie wyświetla już w raporcie własnych danych, lecz tylko dane wybranego użytkownika. Ustawienie "Widoczność analiz" nadal jednak obowiązuje. Jeśli na przykład Jan dodał bieżącego użytkownika do swojej listy użytkowników delegowanych, a jego ustawienie "Widoczność analiz" ma wartość "Widoczność dla kierownika",

Oracle CRM On Demand - pomoc bezpośrednia Part 1 Wydanie 40 **995**

dane wyświetlane w raportach dla tych dwóch użytkowników mogą się różnić, chyba że w profilu bieżącego użytkownika również wprowadzono ustawienie "Widoczność dla kierownika".

## **Oparte na roli ustawienie "Może czytać wszystkie rekordy"**

Ten formant jest obecny w profilu firmy i w profilach użytkowników. Określa on, czy w analizach uwzględniane jest ustawienie roli "Może czytać wszystkie rekordy" odnoszące się do typów rekordów. Jeśli wartość formantu jest ustawiona na "Yes" w profilu firmy lub na wartość "Yes" lub "Null" w profilu użytkownika, a któryś z obiektów ma ustawiony znacznik "Może czytać wszystkie rekordy", to użytkownik może wyświetlać w raportach wszystkie rekordy dotyczące tego obiektu. Jeśli te warunki nie są spełnione, w analizach wprowadzane są domyślne ustawienia widoczności zdefiniowane w obszarach zagadnień raportów i analiz.

Jeśli oparte na roli ustawienie "Może czytać wszystkie rekordy" jest włączone w profilu danego użytkownika, wówczas w analizach pomijane jest ustawienie widoczności typów rekordów oznaczonych jako "Może czytać wszystkie rekordy" w definicji roli. W przypadku innych typów rekordów w analizach wymuszana jest widoczność oparta na domyślnym ustawieniu widoczności w odniesieniu do raportowanych i historycznych obszarów zagadnień. Jeśli na przykład oparte na roli ustawienie "Może czytać wszystkie rekordy" jest włączone w profilu danego użytkownika, ustawienie widoczności dla raportowanych obszarów zagadnień ma wartość "Widoczność dla kierownika", a w ustawieniu "Może czytać wszystkie rekordy" wybrane są typy rekordów "Możliwość" (a nie typy rekordów "Osoba kontaktowa"), wówczas po uruchomieniu raportu wyświetlane są wszystkie możliwości. Dotyczą one jednak tylko osób kontaktowych, których właścicielem jest bieżący użytkownik lub jego podwładni.

Firmy i administratorzy firm używający opartego na roli ustawienia "Może czytać wszystkie rekordy" w obszarze analiz muszą mieć następujące informacje:

- Oparta na roli widoczność typów rekordów ma pierwszeństwo przed widocznością rejestrów. Jeśli w selektorze rejestru wybrany zostanie rejestr z włączonym opartym na roli ustawieniem widoczności typu rekordu oraz z ustawieniem "Może czytać wszystkie rekordy" zdefiniowanym w typie rekordu dla roli bieżącego użytkownika, wyświetlane są wszystkie rekordy tego typu, nie tylko rekordy należące do tego rejestru.
- W obszarze analiz oparta na roli widoczność typów rekordów ma pierwszeństwo przed aspektami widoczności hierarchii użytkowników i delegowania użytkowników. Po wybraniu użytkownika w selektorze rejestru z włączonym opartym na roli ustawieniem widoczności typów rekordów oraz z ustawieniem "Może czytać wszystkie rekordy" zdefiniowanym w typie rekordu dla roli bieżącego użytkownika wyświetlane są wszystkie rekordy tego typu, nie tylko obiekty widoczne dla wybranego użytkownika.
- W raportach odnoszących się do przynajmniej dwóch typów rekordów widoczność rekordów jest oparta na ustawieniach typów rekordów o najściślejszych ograniczeniach widoczności. Jeśli na przykład oparta na roli widoczność typów rekordów jest włączona w przypadku typu rekordu "Osoba kontaktowa", ale wyłączona w przypadku typu rekordu "Możliwości", w raporcie odnoszącym się do obu tych typów w obszarze analiz wyświetlane są tylko możliwości, do których dany użytkownik ma dostęp, i powiązane z nimi osoby kontaktowe.
- Dostęp do udziałów użytkowników jest zawsze zależny od widoczności dla kierownika w historycznym obszarze zagadnień i w obszarze zagadnień czasu rzeczywistego. Oparta na roli widoczność typów rekordów nie wpływa na to zachowanie.

## **Bezpieczeństwo i widoczność danych w obszarach zainteresowań analizy historycznej i raportowanych w czasie rzeczywistym**

**996** Oracle CRM On Demand - pomoc bezpośrednia Part 1 Wydanie 40 Dane widoczne w raportach zostały dobrane zgodnie z zabezpieczeniami i widocznością danych zdefiniowanymi dla typów rekordów i domyślnymi ustawieniami widoczności zdefiniowanymi dla obszarów zainteresowań analizy historycznej i raportowanych w czasie rzeczywistym. Większość typów rekordów została zabezpieczona w każdym obszarze zainteresowań, istnieją jednak wyjątki od tej reguły, aby możliwa była obsługa potrzeb raportowych powiązanych typów rekordów, nawet jeśli nie są one bezpośrednio współużytkowane przez użytkownika ani nie są jego własnością. Na przykład typ rekordu "Podmiot" jest zabezpieczony tylko w tych obszarach zainteresowań, w których podmiot jest głównym sterującym typem rekordu, a w pozostałych obszarach nie jest zabezpieczony.

Pozostawienie typu rekordu bez zabezpieczenia w wybranym obszarze zainteresowań ma na celu umożliwienie raportowania powiązań między typami rekordów. Na przykład w obszarze zainteresowań "Analiza historyczna namiarów" można tworzyć raporty dotyczące namiarów posiadanych lub współużytkowanych przez użytkownika i podmioty odpowiadające danemu namiarowi, nawet jeśli użytkownik nie ma ani nie współużytkuje tych powiązanych podmiotów.

Poniższa tabela przedstawia informacje dotyczące widoczności typów rekordów w obszarach zainteresowań analizy historycznej.

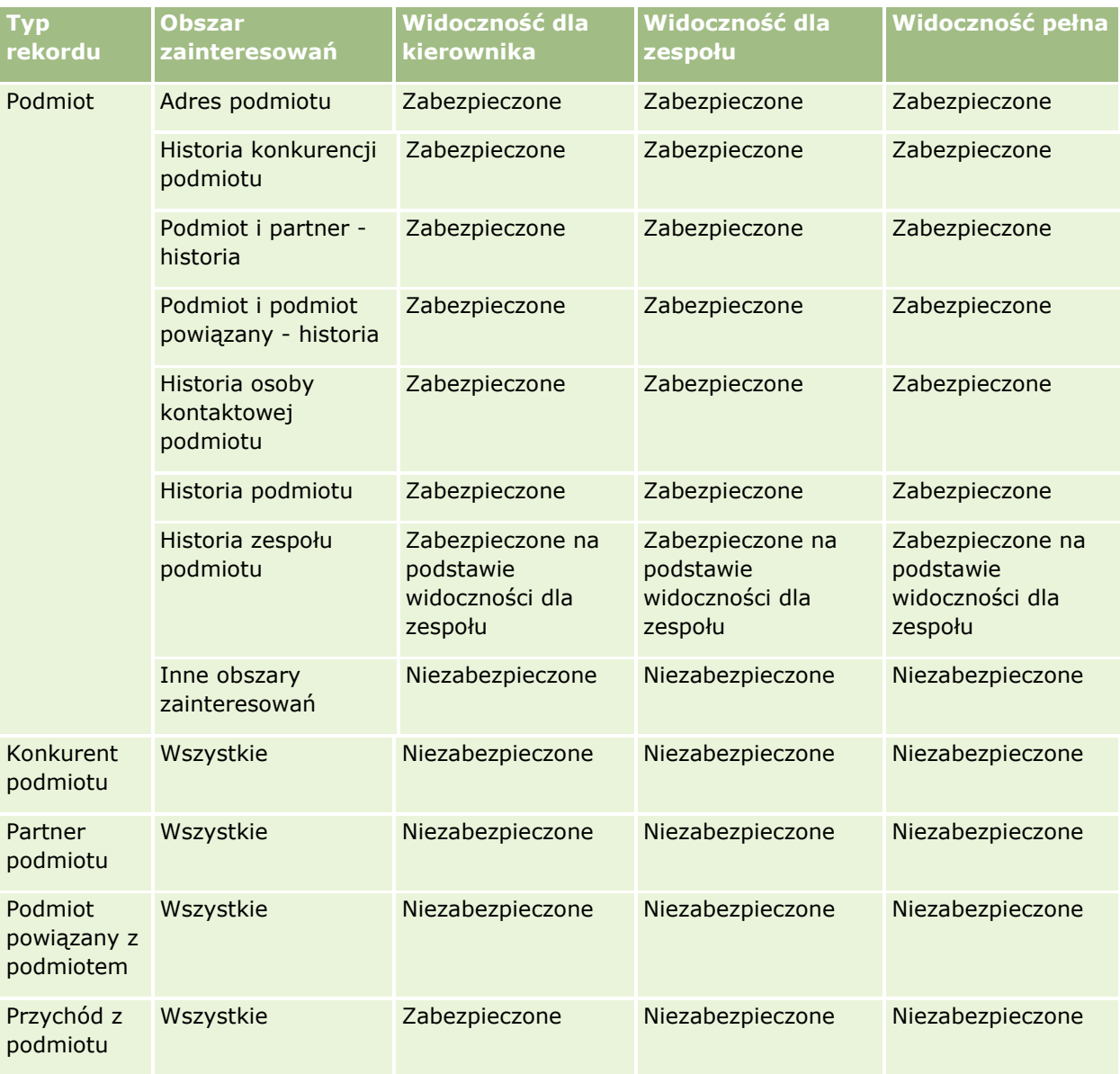

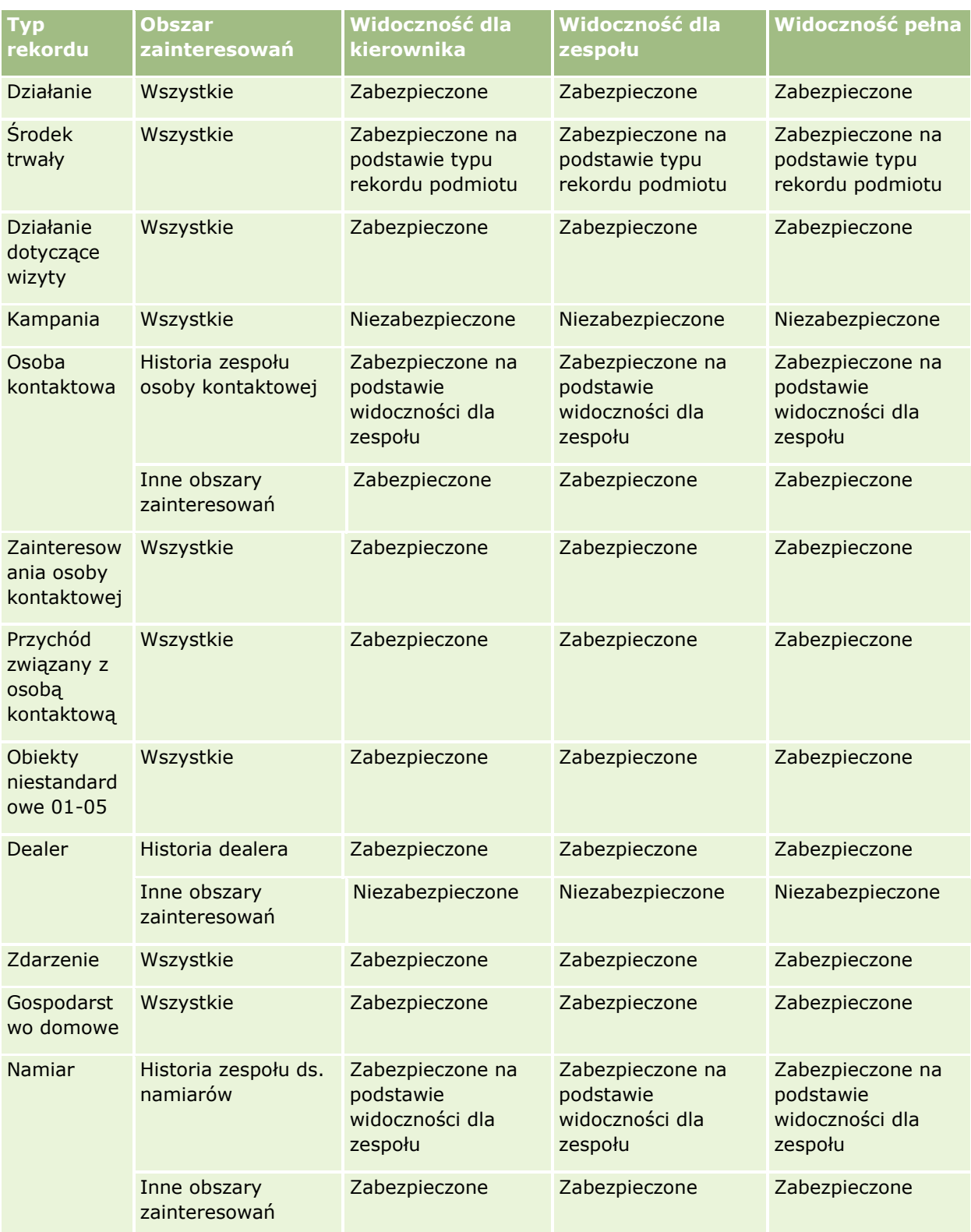

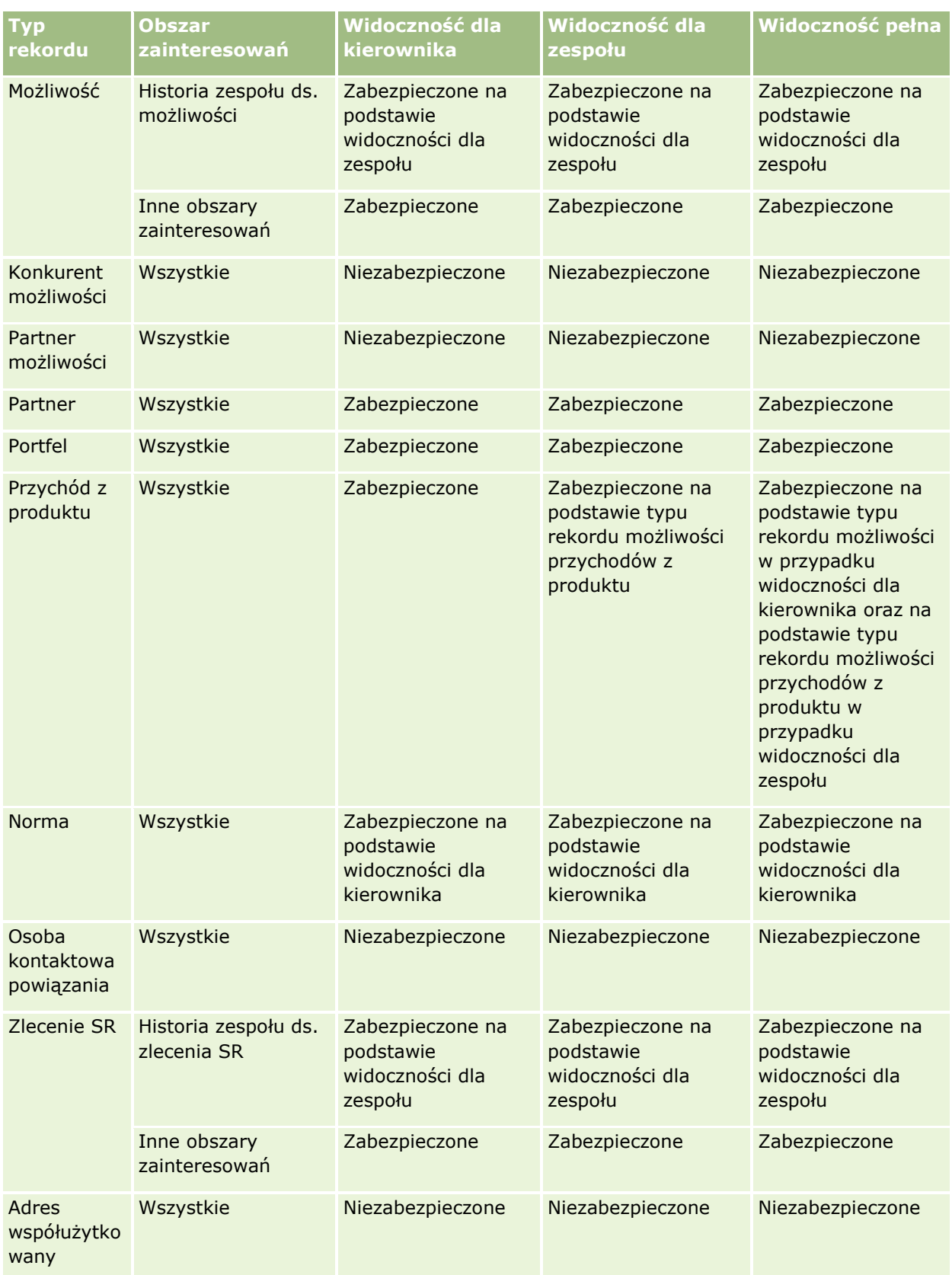

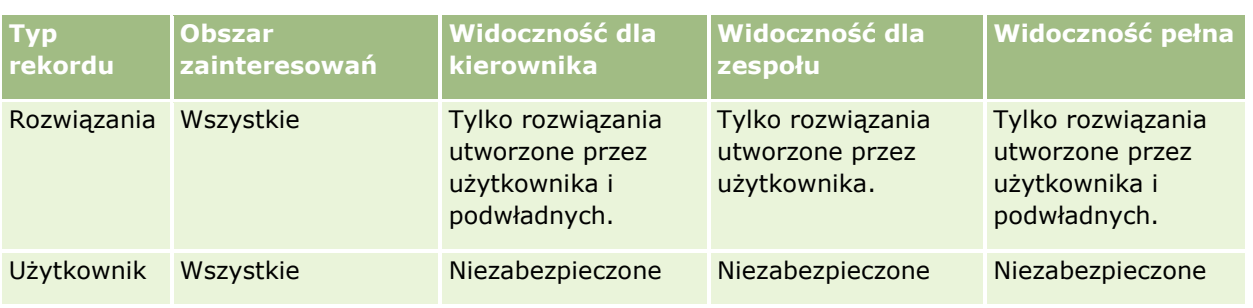

Poniższa tabela przedstawia informacje dotyczące widoczności typów rekordów w obszarach zainteresowań raportowanych w czasie rzeczywistym.

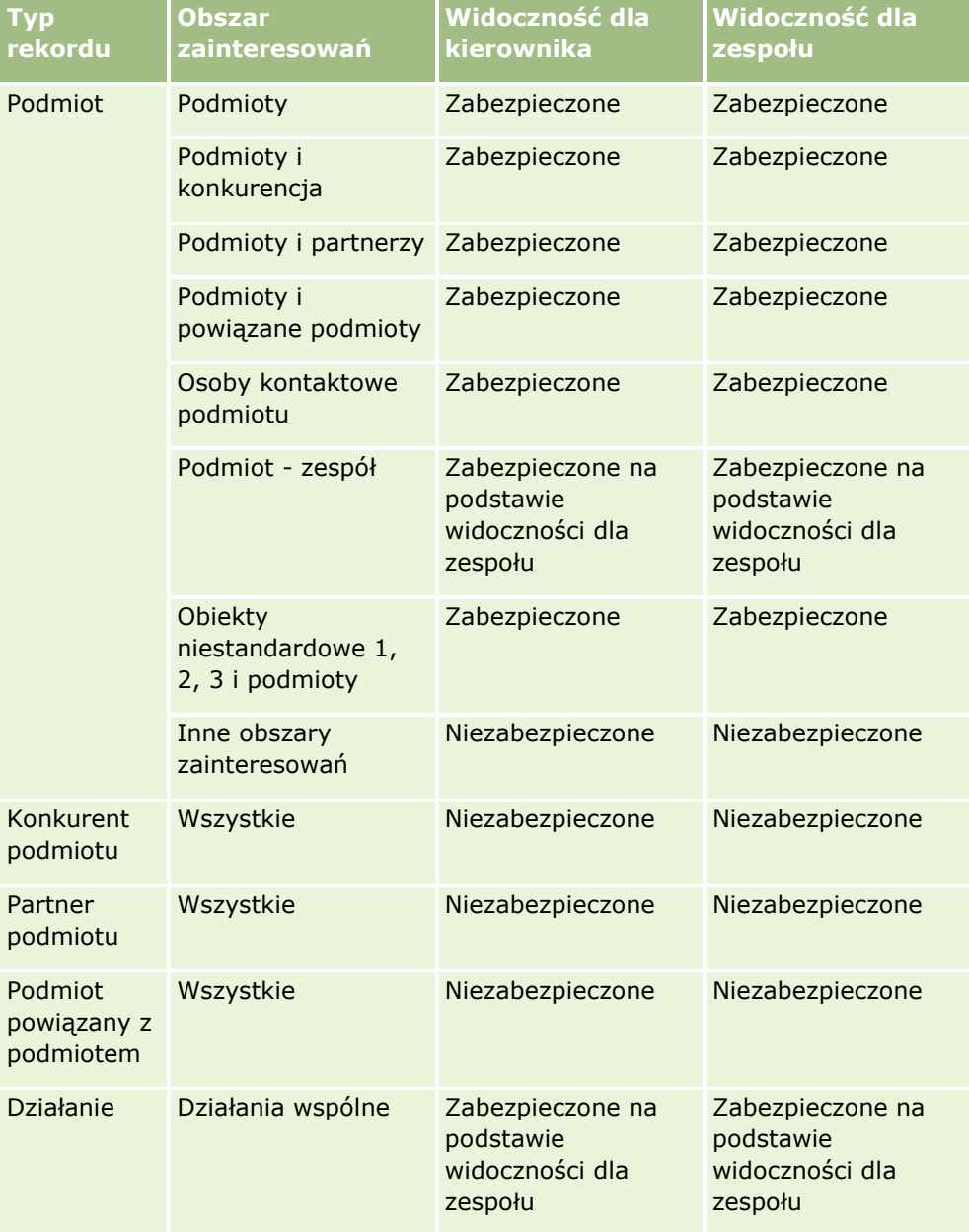

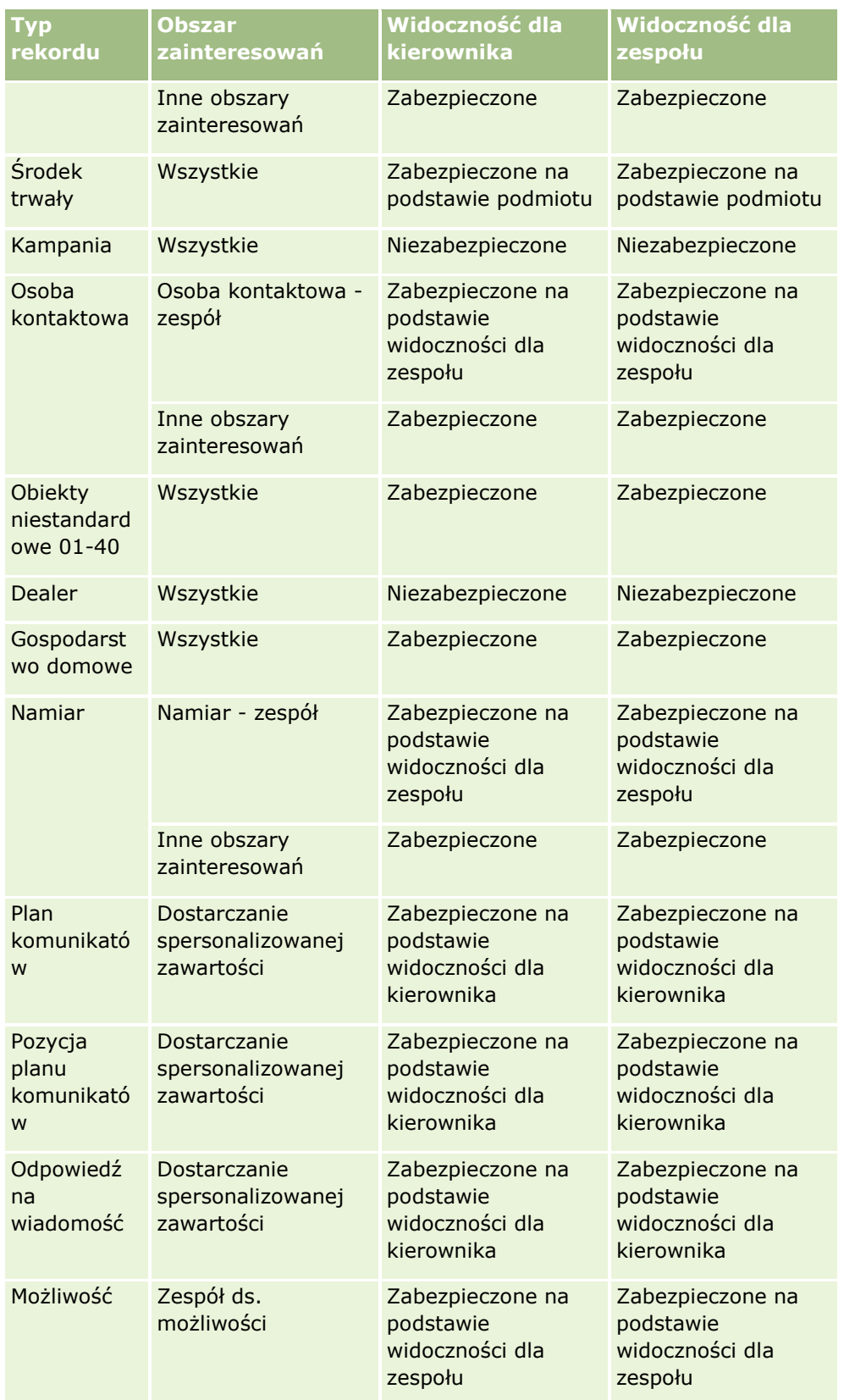

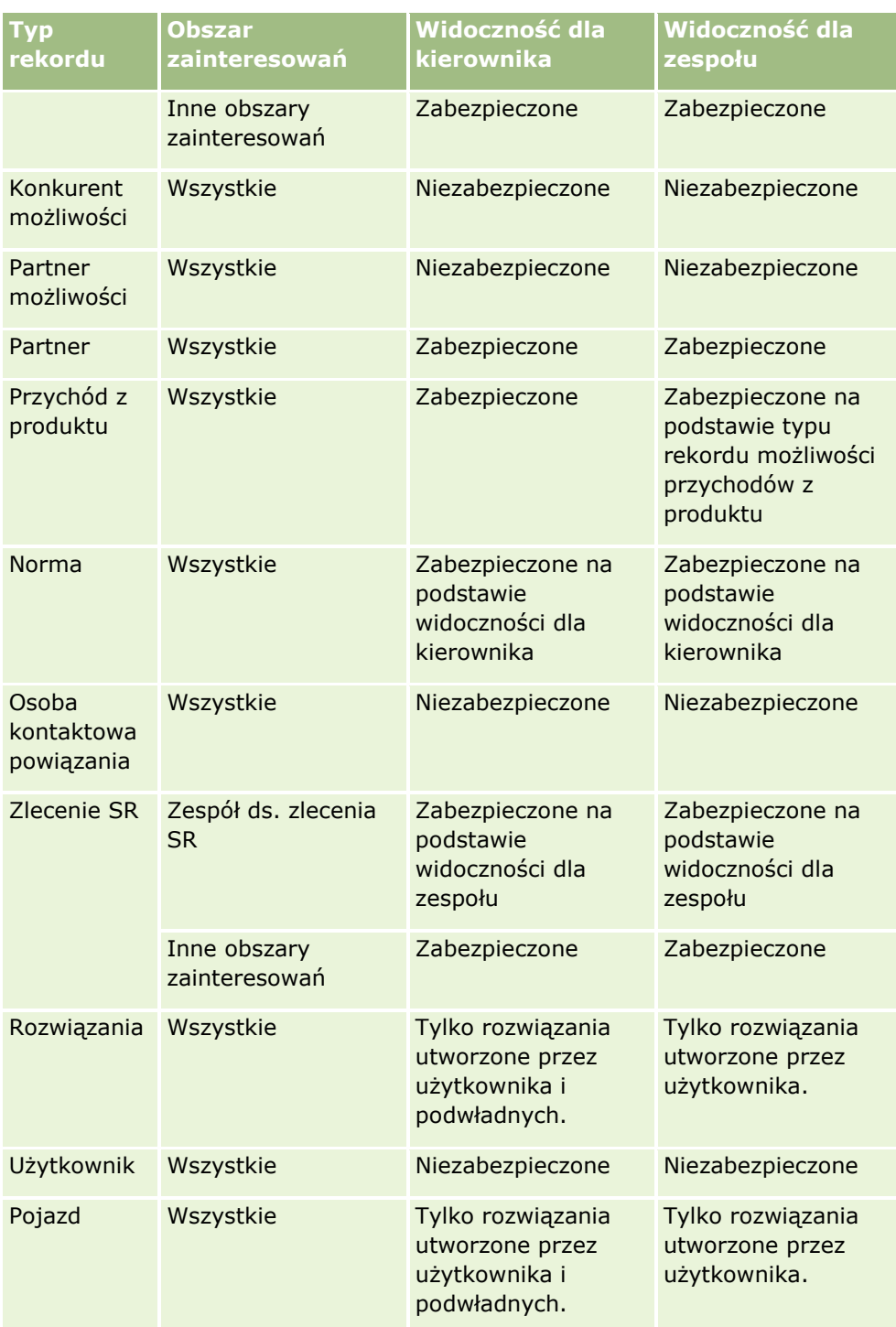

Uwagi:

1. Widoczność typów rekordów na podstawie ról jest włączona w przypadku wszystkich typów rekordów.

2. Widoczność rejestrów w analizach jest włączona w przypadku następujących typów rekordów: Podmiot, Działanie, Środek trwały (na podstawie typu Podmiot), Osoba kontaktowa, Zdarzenie, Gospodarstwo domowe, Namiar, Możliwość, Przychód z produktu, Zlecenie SR, Rozwiązania oraz obiekty niestandardowe od 01 do 40.

**1002** Oracle CRM On Demand - pomoc bezpośrednia Part 1 Wydanie 40

Widoczność rejestrów w raportowanych obszarach zainteresowań pozwala wyświetlać rekordy z bieżącego rejestru, a w obszarach zainteresowań analizy historycznej także rekordy zawarte w rejestrach podrzędnych.

3. Kontrola widoczności nie jest stosowana do miar podmiotów, jeśli zapytanie zawiera miary podmiotów. W celu włączenia kontroli widoczności, należy uwzględnić pole wymiaru "Podmiot".

## **Niestandardowy kalendarz okresów obrotowych na stronie "Analizy" - informacje podstawowe**

Aplikacja Analizy obsługuje wiele form opcji kalendarza:

- **Kwartał kalendarzowy.** Typ kalendarza podatkowego, w którym rok podatkowy może rozpocząć się w dowolnym dniu i miesiącu. Każdy 12-miesięczny rok podatkowy składa się z czterech kwartałów, a każdy z nich złożony jest z trzech miesięcy. Każdy miesiąc jest pełnym miesiącem i zaczyna się i kończy tą samą datą.
- **Model 5-4-4.** Typ kalendarza podatkowego, w którym rok podatkowy może rozpocząć się w dowolnym dniu i miesiącu. Każdy 12-miesięczny rok podatkowy składa się z czterech kwartałów, a każdy z nich złożony jest z trzech miesięcy. Pierwszy miesiąc ma długość 5 tygodni, drugi i trzeci miesiąc — długość 4 tygodni.
- **Model 4-4-5.** Typ kalendarza podatkowego, w którym rok podatkowy może rozpocząć się w dowolnym dniu i miesiącu. Każdy 12-miesięczny rok podatkowy składa się z czterech kwartałów, a każdy z nich złożony jest z trzech miesięcy. Pierwszy i drugi miesiąc mają długość 4 tygodni, trzeci miesiąc — długość 5 tygodni.
- **Niestandardowy kalendarz okresów obrotowych.** Typ kalendarza podatkowego z unikatowymi datami początkową i końcową dla każdego roku. Umożliwia to firmie unikatową obsługę lat liczących 53 tygodnie lub kalendarzy z tygodniem przestępnym.

Wymiar daty został już wygenerowany dla 41 lat (od 2000 do 2040 r.) dla wszystkich typów kalendarza, z wyjątkiem typu niestandardowego kalendarza podatkowego. Dlatego firmy, w przypadku których zdefiniowano typ kalendarza z kwartałem kalendarzowym 4-4-5 lub 5-4-4, mogą analizować swoje miary podatkowe dla dat mieszczących się w tym zakresie (od 2000 do 2040 r.). Analiza danych według okresu podatkowego i kalendarzowego w przypadku dostępu lub dołączenia przez wymiary dat spoza tego zakresu nie jest możliwa.

Firmy wykorzystujące niestandardowy kalendarz podatkowy mogą analizować swoje miary podatkowe w wymiarach dat wyłącznie dla lat zdefiniowanych w aplikacji Oracle CRM On Demand. Na przykład w przypadku zdefiniowania kalendarza podatkowego dla lat od 2000 do 2010 można analizować miary podatkowe wyłącznie dla wybranych 11 lat. Jeśli rekord zostanie utworzony, rozpoczęty lub zakończony w dniu spoza tego zakresu, będzie widoczny w raportach aplikacji Analiza, dopóki dostęp do niego nie będzie uzyskiwany ani nie będzie następowało dołączenie za pośrednictwem tabeli wymiarów daty.

Jeśli firma używa niestandardowego kalendarza podatkowego, należy brać pod uwagę następujące kwestie:

- Zmiana używanego przez firmę typu kalendarza podatkowego ze standardowego lub regularnego (kwartał kalendarzowy, modele 4-4-5 lub 5-4-4) na niestandardowy nie jest natychmiastowa. W celu dokonania zmiany firma musi zażądać pełnej operacji ETL (wyodrębnienie, przekształcenie i wczytanie).
- W przypadku dokonania przez firmę zmiany typu kalendarza podatkowego ze standardowego lub regularnego na niestandardowy w aplikacji Analizy nie można analizować migawek historycznego potoku dla lat podatkowych, które nie były zdefiniowane w niestandardowym kalendarzu podatkowym. Migawek historycznych nie można dostosować do nowej definicji kalendarza.
- <span id="page-1003-0"></span> $\blacksquare$  W razie dokonania przez firme zmiany definicii niestandardowego kalendarza podatkowego dla istniejącego roku, zmiana ta nie jest odzwierciedlana do chwili wykonania pełnej operacji ETL.
- **Przetwarzanie definicji niestandardowego kalendarza podatkowego dla nowych firm oraz definicji** kalendarza nowych lat podatkowych dla istniejących firm następuje podczas nocnego odświeżania.
- **Pole kodu roku podatkowego w wymiarze daty może być używane w celu dekodowania definicji roku** podatkowego w przypadku firm używających standardowego lub regularnego kalendarza podatkowego. W przypadku firm używających niestandardowego kalendarza podatkowego nie można jednak zagwarantować, że ten kod będzie spójny, i dlatego nie można go w sposób niezawodny dekodować.
- Firmy, które wybiorą zastosowanie niestandardowego kalendarza podatkowego, muszą wprowadzić definicje kalendarza podatkowego od najwcześniejszego dostępnego roku i kontynuować w sposób sekwencyjny, bez luk w definicjach roku podatkowego. Można określić definicje kalendarza dla lat wcześniejszych, ale należy zażądać pełnej operacji ETL.

## **Pierwsze kroki z analizami**

**UWAGA:** Aby można było tworzyć analizy niestandardowe, rola użytkownika musi zawierać uprawnienie "Zarządzanie raportami niestandardowymi" lub "Zarządzanie raportami osobistymi".

Dostępne są dwa typy obszarów zainteresowań, których można użyć w analizie niestandardowej: Obszary zainteresowań "Analiza historyczna" i "Sprawozdawczość w czasie rzeczywistym". W większości analiz używane są dane z jednego obszaru zainteresowań. Można utworzyć analizę wykorzystującą dane z dwóch obszarów zainteresowań, jest to jednak zadanie zaawansowane.

Każdy obszar zainteresowań zawiera pola danych (zorganizowane w wymiary) oraz ich powiązane miary.

W obszarach zainteresowań "Analiza historyczna" są używane dane skompilowane w nocy. Te obszary zainteresowań obejmują ogólnie dane historyczne lub dotyczące trendu bądź zawierają bardziej skomplikowane obliczenia niż znajdujące się w obszarach zainteresowań "Sprawozdawczość w czasie rzeczywistym". Jeśli użytkownik loguje się po raz pierwszy, obszary zainteresowań "Analiza historyczna" nie zawierają danych do momentu ukończenia pierwszego przebiegu ETL.

Obszary zainteresowań "Sprawozdawczość w czasie rzeczywistym" zawierają analizy w czasie rzeczywistym. Dane w tych analizach mogą ulegać zmianie podczas dnia pracy. Aby zaktualizować analizę w czasie rzeczywistym, należy nacisnąć ikonę "Odśwież" na pasku ikon na karcie "Wyniki" lub kliknąć łącze "Odśwież" po otwarciu analizy. Więcej informacji o obszarach zainteresowań znajduje się pod hasłem Wybór obszarów zainteresowań (na stronie [1017\)](#page-1016-0).

Po utworzeniu nowej analizy proces konfigurowania analizy niestandardowej obejmuje następujące zadania:

**1** Krok 1: Definiowanie kryteriów w aplikacji Analizy (zob. ["Krok 1: Definiowanie kryteriów w analizie"](#page-1205-0) na stronie [1206\)](#page-1205-0)

Konfigurowanie kolumn i filtrów. Dodawanie filtrów decydujących o uwzględnianych danych (opcjonalne, lecz zalecane). Filtry ograniczają ilość wyświetlanych danych, zmniejszając rozmiar zbioru danych, oraz pozwalają uniknąć ewentualnych problemów z wydajnością.

**2** Krok 2: Przeglądanie wyników i tworzenie układów (na stronie [1238\)](#page-1237-0)

Dodawanie widoków w celu zamieszczenia graficznych lub alternatywnych reprezentacji danych.

**1004** Oracle CRM On Demand - pomoc bezpośrednia Part 1 Wydanie 40

<span id="page-1004-0"></span>**3** Krok 3: Definiowanie monitów analizy (opcjonalne) (zob. "[Krok 3: Definiowanie filtrów monitujących analiz](#page-1289-0)  [\(opcjonalne\)"](#page-1289-0) na stronie [1290\)](#page-1289-0)

Dodawanie filtrów monitujących dzięki czemu użytkownicy mogą podczas uruchamiania raportu określać wartości filtrujące.

**4** Krok 4: Zapisywanie analiz (na stronie [1296\)](#page-1295-0)

Zapisać analizę.

## **Tworzenie nowej analizy niestandardowej**

W poniższej procedurze przedstawiono sposób tworzenia nowej analizy.

**Przed rozpoczęciem.** Należy wykonać następujące czynności:

- **Zapoznać się z ograniczeniami dotyczącymi analiz i raportowanych typów rekordów. Więcej informacji** znajduje się pod hasłem Ograniczenia w analizach - informacje (zob. ["Ograniczenia w analizach](#page-1004-0)  [informacje podstawowe"](#page-1004-0) na stronie [1005\)](#page-1004-0).
- **Przejrzeć informacje na temat analiz niestandardowych. Po dodaniu nowych pól można użyć tych** niestandardowych pól w analizie. Po zmianie wyświetlanych nazw pól w analizach są używane nowe wyświetlane nazwy.

**UWAGA:** Jeśli została wybrana opcja dodawania nowych wartości do list wyboru przy importowaniu danych, to nowe wartości na listach wyboru mogą nie być widoczne w raportach, aż do zakończenia następnego procesu ETL. Dlatego w tym okresie używanie nowych wartości z list wyboru jako filtrów może być niemożliwe.

**UWAGA:** Niestandardowe pola informacji pokrewnych nie są ujawniane w aplikacji Analizy. Zamiast tego należy użyć oryginalnych pól, do których odwołują się niestandardowe pola informacji pokrewnych.

## *Jak utworzyć analizę niestandardową*

- **1** Kliknąć kartę "Analizy".
- **2** Na stronie startowej w okienku "Tworzenie" kliknąć pozycję "Analizy".
- **3** Kliknąć obszar zainteresowań "Analiza historyczna" lub "Sprawozdawczość w czasie rzeczywistym".

## **Tematy pokrewne**

Wybór obszarów zainteresowań (na stronie [1017\)](#page-1016-0)

## **Ograniczenia w analizach - informacje podstawowe**

W poniższych sekcjach są wymienione ograniczenia dotyczące raportów.

#### **Ograniczenia dotyczące tekstu opisu**

Pole "Tekst opisu" ogranicza ilość tekstu, który może zostać wprowadzony do raportu:

- Jeśli w zestawie znaków używane są znaki jednobajtowe, wyświetlanych jest pierwszych 2000 znaków (jeśli ich sumaryczna wielkość nie przekracza 4000 bajtów).
- Jeśli w zestawie znaków używane są znaki wielobajtowe, wyświetlanych jest pierwszych 1000 znaków (jeśli ich sumaryczna wielkość przekracza 2000 bajtów).

#### **Maksymalna liczba rekordów**

Maksymalna liczba rekordów, które można wyświetlić, wynosi:

- **Widok tabeli.** W tym widoku maksymalna liczba wierszy do analizy wynosi 700 000 (wyświetlanie maksymalnie 10 000 wierszy jednocześnie). Próba wyświetlenia więcej niż 700 000 wierszy spowoduje wyświetlenie w aplikacji Oracle CRM On Demand komunikatu o błędzie dotyczącym przekroczenia maksymalnej liczby rekordów. Podczas pobierania do pliku CSV lub pliku rozdzielanego tabulatorami maksymalna liczba wierszy do pobrania wynosi 700 000. W przypadku wszelkich innych formatów pobierania (PDF, PPT, XML i Excel lub MHTML (Mime HTML)) maksymalna liczba wierszy do pobrania wynosi 65 000.
- **Listy rozwijane.** Maksymalna liczba wartości, które mogą być wyświetlane na liście rozwijanej, to 1000. Ta liczba obejmuje listy rozwijane w warunkach filtra i filtry monitujące raportów, filtry monitujące pulpitu, filtry monitujące widoku tabeli, filtry monitujące widoku tabeli przestawnej i filtry monitujące widoku wykresów.

#### **Limity docelowych miejsc przeciągania**

Okienko "Układ" w edytorze widoku może zawierać jedno lub wiele docelowych miejsc przeciągania, w zależności od typu widoku. Docelowe miejsce przeciągania to obszar, w którym można umieścić jedną lub wiele kolumn, aby określić pozycję i przeznaczenie kolumn w danym układzie. Kolumny umieszczane docelowych miejscach przeciągania "Sekcje" dzielą widok na sekcje w oparciu o różne wartości w kolumnach. W poniższej tabeli przedstawiono maksymalną liczbę sekcji dla poszczególnych typów widoku.

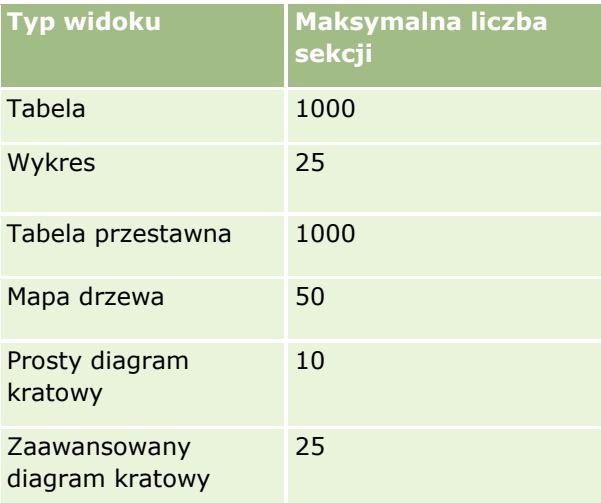

#### **Limity widoków tabeli przestawnej**

Do widoków tabeli przestawnej stosuje się następujące limity:

- Maksymalna liczba wyświetlanych komórek wynosi 750 000. W przypadku przekroczenia tego limitu podczas uruchamiania wyświetlany jest komunikat o błędzie. Ponadto użytkownik, który uruchamia analizę, nie może eksportować wyników.
- Maksymalna liczba rekordów, które mogą być zwrócone przez zapytanie w celu przetworzenia, wynosi 40 000, a maksymalna liczba komórek, które mogą być wypełnione, wynosi 150 000. W przypadku przekroczenia jednego lub obu tych limitów podczas uruchamiania wyświetlany jest komunikat o błędzie.
- W zależności od opcji wybranej w opcjach "Podgląd danych" we właściwościach tabeli przestawnej, jeśli kolumna dodana do docelowego miejsca przeciągania "Kolumny" dla widoku tabeli przestawnej zwróci więcej niż 1000 wartości, może zostać zwrócony błąd podczas uruchamiania. Jeśli wybrano opcję "Stronicowanie zawartości", zwracany jest błąd, a użytkownik, który uruchamia analizę, nie może wyświetlać ani eksportować jej wyników. Jeśli wybrano opcję "Ustalone nagłówki z przewijaniem zawartości", wówczas błąd nie jest zwracany. Użytkownik, który uruchamia analizę, może przewijać, aby wyświetlić całą zawartość analizy. Jeżeli jednak użytkownik chce wyeksportować analizę, musi wybrać jedną z opcji eksportowania danych (format CSV, format rozdzielany tabulatorami lub format XML). Jeśli użytkownik wybierze jakąkolwiek inną opcję, plik eksportu będzie pusty.

## **Limit wyświetlania strony "Katalog"**

Maksymalna liczba obiektów, które mogą być wyświetlane na stronie "Katalog", wynosi 300, choć w katalogu może istnieć więcej obiektów. Jeśli obiekt nie jest wyświetlany na stronie "Katalog", można go znaleźć za pomocą funkcji wyszukiwania. Ponadto można zapisywać obiekty w folderach i podfolderach, aby ułatwić ich lokalizację. W folderach i podfolderach można zapisywać wszystkie typy obiektów, w tym pulpity.

#### **Limit czasu na wykonanie zapytania**

Aplikacja Analizy zapewnia optymalną wydajność zapytań i raportów, jednocześnie równoważąc wydajność aplikacji Oracle CRM On Demand. Aby zminimalizować negatywne skutki długo wykonujących się i niekontrolowanych zapytań na ogólną wydajność aplikacji Analizy, zarówno w przypadku raportów w czasie rzeczywistym, jak i raportów historycznych włączony został limit czasu. Zapytania przekraczające limit czasu powodują wyświetlenie komunikatu o błędzie limitu czasu. Aby uzyskać informacje dot. określonych limitów czasu mających zastosowanie w konkretnej instancji aplikacji Oracle CRM On Demand, należy skontaktować się z działem opieki nad klientem. We wszystkich instancjach maksymalny czas trwania zapytania nie może przekraczać 10 minut w przypadku obszarów zainteresowań "Sprawozdawczość w czasie rzeczywistym" oraz 180 minut w przypadku obszarów zainteresowań "Analiza historyczna". Więcej informacji na temat optymalizacji czasu wykonywania zapytań można znaleźć pod hasłami Wydajność raportów - informacje (na stronie [1340\)](#page-1339-0) oraz Optymalizacja wydajności (na stronie [1342\)](#page-1341-0).

#### **Listy wielokrotnego wyboru**

W obszarach zainteresowań analizy historycznej w aplikacji "Analizy" wyświetlane jest pole listy wielokrotnego wyboru (do 10 pól na każdy obiekt) w postaci osobnych folderów. W tych folderach raportowane mogą być tylko pierwszych 20 wartości listy wyboru pola i połączona wartość pola listy wielokrotnego wyboru.

W aplikacji "Analizy" wyświetlane są obcięte wartości pola listy wielokrotnego wyboru w domyślnym języku firmy. W aplikacji Analizy wyświetlane są też dwa dodatkowe foldery:

 **Folder Kod niezależny od języka (LIC)**: w tym folderze ujawnione są obcięte wartości pola listy wielokrotnego wyboru przy użyciu kodów niezależnych od języka (LIC) przechowywanych wewnętrznie w bazie danych. Tych wartości listy wielokrotnego wyboru można użyć w filtrach, aby zapewnić optymalną wydajność. Nazwa folderów LIC składa się z nazwy obiektu z sufiksem *(kod).* Na przykład Pola listy wielokrotnego wyboru konta (kod) i Pola listy wielokrotnego wyboru działania (kod).

**Folder Język użytkownika:** w tym folderze ujawnione są obcięte wartości pola listy wielokrotnego wyboru w domyślnym języku użytkownika. Nazwa folderów języka użytkownika składa się z nazwy obiektu z sufiksem *(język użytkownika).* Na przykład Pola listy wielokrotnego wyboru konta (język użytkownika) i Pola listy wielokrotnego wyboru działania (język użytkownika).

Wartości na listach wielokrotnego wyboru nie są obsługiwane w obszarach zainteresowań analizy historycznej i raportowanych w czasie rzeczywistym w przypadku następujących obiektów:

- **Podmiot**
- **Działanie**
- **Osoba zatwierdzająca**
- Środek trwały
- **Powiązana osoba kontaktowa**
- **Powiązana możliwość**
- **Działanie dotyczące wizyty**
- **Kampania**
- **Osoba kontaktowa**
- **Obiekt niestandardowy 01, 02**
- **Klient końcowy**
- **Z**darzenie
- **Końcowa osoba zatwierdzająca**
- Gospodarstwo domowe
- $\blacksquare$  Instytucja
- **Zaproszeni uczestnicy**
- **Ostatnio zatwierdzone przez**
- **Namiar**
- **Możliwość**
- **Przychód z produktu możliwości**
- **Właściciel**
- **Kaléndra osoba kontaktowa**
- $\blacksquare$  Produkt
- Norma
- Oferta
- **Zlecenie dotyczące próbki**
- **Zlecenie obsługi**
- **1008** Oracle CRM On Demand pomoc bezpośrednia Part 1 Wydanie 40
- Adres współużytkowany
- Rozwiązanie
- Użytkownik
- Historia logowania użytkowników

#### **Monit dotyczący filtra kolumny w analizach łączonych**

Monity dotyczące filtrów kolumny umożliwiają ogólne filtrowanie kolumny w ramach zlecenia. Nie są jednak dostępny w zleceniach analizy łączonej.

## **Widoczność rejestru**

Selektor rejestrów jest wyświetlany na stronach "Raporty" i "Pulpit" oraz w raportach osadzonych na stronach startowych rekordów. Można go używać do drążenia w dół w rejestrach użytkownika lub niestandardowych. Jeśli włączono ustawienie "Widoczność pełna" i wyświetlany jest obszar zainteresowań "Analiza historyczna", można wykluczyć podwładnych lub rejestry podrzędne z odpowiedniej hierarchii rejestrów, usuwając zaznaczenie pola wyboru "Uwzględnij pozycje podrzędne".

Selektor rejestrów jest niedostępny w podglądzie raportu. Nie można wykluczyć pozycji podrzędnych z raportów utworzonych z poziomu obszarów zainteresowań "Sprawozdawczość w czasie rzeczywistym". Można usunąć zaznaczenie pola wyboru "Uwzględnij pozycje podrzędne", ale nie wpływa to na obszary zainteresowań raportowane w czasie rzeczywistym. Wpływa jedynie na obszary zainteresowań analizy historycznej.

UWAGA: Do sterowania widocznością rekordów w widoku analizy służy kilka ustawień. Więcej informacji znajduje się pod hasłem Widoczność rekordów w analizach - informacje (zob. "[Widoczność rekordów w](#page-992-0)  analizach - [informacje podstawowe"](#page-992-0) na stronie [993\)](#page-992-0).

#### **Kursy wymiany**

Jeśli w firmie istnieje więcej niż jedna aktywna waluta, administrator firmy musi skonfigurować kursy wymiany dla każdej z nich. Zmiany dokonane w kursach wymiany wyświetlane są w raportach po wykonywanym każdej nocy odświeżeniu danych analitycznych. Kurs wymiany jest określany co miesiąc i obowiązuje we wszystkich transakcjach w obrębie tego miesiąca.

W niektórych typach rekordów występuje wiele pól dat. Tylko jedno pole daty jest używane w celu określenia kursu wymiany w danym miesiącu. Na potrzeby konwersji walut środków trwałych używany jest miesiąc określony w polu "Data zakupu". W przypadku możliwości używana jest data zamknięcia możliwości najbliższa dacie obowiązywania kursu wymiany.

#### **Ustawienia lokalizacji**

W przypadku zmiany języka domyślnego elementy związane z raportami są wyświetlane w nowo wybranym języku. Dane w raportach lub w pulpitach zależą jednak od domyślnego języka firmy, bez względu na język wybrany przez użytkownika.

#### **Obsługa dat**

Analizy obsługują analizę dat miar w zakresie 41 lat (od 2000 do 2040 r.) w przypadku firm używających modeli kwartalnych lub standardowych modeli kalendarza okresów obrotowych. W firmach używających

niestandardowego kalendarza okresów obrotowych analizy mogą obsługiwać analizę dat miar tylko w odniesieniu do lat zdefiniowanych w aplikacji Oracle CRM On Demand.

Tabela kursów walutowych obsługuje jedynie daty w zakresie od roku 2000 do 2040. Jeśli analiza zawiera pola z więcej niż jednego folderu, wówczas aplikacja Oracle CRM On Demand może wykonać połączenia tabel zawierające tabelę kursów walut. W tej sytuacji, jeśli data znajduje się poza zakresem obsługiwanym przez tabelę kursów walutowych, wówczas rekord zostanie wykluczony z wyników.

Wymiary daty w obszarach zainteresowań "Analiza historyczna" mają inne ustawienia niż w obszarach zainteresowań "Raportowanie w czasie rzeczywistym". W przypadku obszarów zainteresowań "Analiza historyczna" występuje tylko jeden wymiar daty (standardowa lub kanoniczna) i możliwe jest występowanie jednego lub wielu zestawów miar wykorzystujących różne daty, w związku z czym miary te można raportować według dowolnej daty z żądanego zakresu. W przypadku obszarów zainteresowań "Raportowanie w czasie rzeczywistym" występuje jeden lub wiele wymiarów daty (podział na role) i tylko jeden zestaw miar, dzięki czemu można analizować te miary z użyciem różnych wymiarów dat.

Na przykład obszar zainteresowań analizy historycznej "Możliwości" ma jeden wymiar daty ("Data zamknięcia") i dwa zestawy miar. Domyślny zestaw miar, "Miary możliwości", jest oparty na dacie zamknięcia. Obok niego występuje drugi zestaw miar, "Miary możliwości według daty otwarcia", który umożliwia analizę możliwości według daty otwarcia. Natomiast obszar zainteresowań raportowany w czasie rzeczywistym "Możliwości" zawiera dwa wymiary daty: "Data otwarcia" i "Data zamknięcia" oraz jeden zestaw miar ("Miary możliwości"). Zaletą wymiaru daty w obszarze zainteresowań "Analiza historyczna" jest możliwość analizowania różnych powiązanych pomiarów dla całego danego okresu z użyciem dowolnej daty z żądanego zakresu w jednym raporcie.

Poniższa tabela przedstawia różnice ustawień wymiarów daty między obszarami zainteresowań "Analiza historyczna" i "Raportowanie w czasie rzeczywistym".

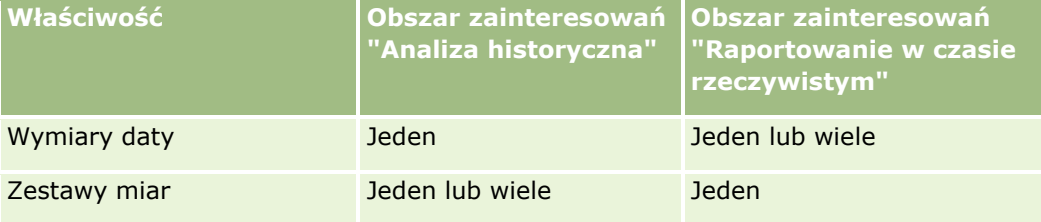

#### **Obsługa czasu**

Daty i godziny zawarte w raportach są wyświetlane zgodnie ze strefą czasową firmy, w związku z czym dane są spójne dla każdej osoby korzystającej z raportu. Możliwe jest wyświetlanie dat i godzin w strefie czasowej użytkownika (wyłącznie w przypadku obszarów zainteresowań "Raportowanie w czasie rzeczywistym"), jeżeli administrator włączył pole "Obsługa strefy czasowej użytkownika w obszarach zainteresowań Raportowanie" i jeżeli to pole jest zaznaczone w profilu użytkownika. Zmiana tego ustawienia wpływa jedynie na raporty wyświetlane przez użytkownika i nie ma wpływu na raporty wyświetlane przez innych użytkowników. Podczas współużytkowania raportów informacje dot. daty i godziny widoczne dla użytkownika mogą się różnić od informacji widocznych dla innych użytkowników.

#### **Normy użytkowników**

Raporty dotyczące norm użytkowników można tworzyć w następujących obszarach zagadnień: "Działania", "Historia działania", "Możliwości", "Historia możliwości", "Produkty możliwości" i "Produkt możliwości historia". Tworząc raporty na temat norm użytkowników, należy zapoznać się z następującymi informacjami:

**1010** Oracle CRM On Demand - pomoc bezpośrednia Part 1 Wydanie 40

 Normy użytkowników są powiązane z definicjami kalendarza okresów obrotowych. Jeżeli kalendarz okresów obrotowych korzysta z 12 okresów obrotowych i zaczyna się zawsze od 1 lipca, ma to zastosowanie także do norm użytkowników. W raportach rok normy użytkownika jest określany przez końcowy okres roku obrotowego. Przykład: Jeżeli rok obrotowy kończy się 30 czerwca 2011, norma użytkownika na rok 2011 trwa od 1 lipca 2010 do 30 czerwca 2011.

 Jeśli firma zmienia definicję kalendarza okresów obrotowych, konieczne jest skasowanie i odtworzenie norm użytkowników, jeśli kwartalne i roczne sumy wartości norm użytkowników mają odpowiadać normom użytkowników w analizach. Powiązanie normy użytkownika z rokiem obrotowym w analizach nadal będzie jednak oparte na roku, w którym przypada koniec ostatniego okresu roku obrotowego.

- Normy użytkowników są definiowane w odniesieniu do nazwy normy, daty (miesiąc lub wyższy poziom) i użytkownika. Nie są natomiast definiowane na poziomie możliwości. W przypadku próby utworzenia raportu na temat miar norm i miar możliwości zawierającego pole wymiaru możliwości mogą wystąpić błędy ODBC. Błędy ODBC mogą również wystąpić, gdy raport na temat normy użytkownika jest tworzony na poziomie obiektu wymiaru na poziomie niższym niż poziom zdefiniowany lub poziom dostępny. Przykład: Normy użytkowników są definiowane na poziomie miesiąca. W przypadku próby tworzenia raportu na poziomie daty może wystąpić błąd ODBC.
- Miary norm użytkowników są zawsze generowane przy użyciu widoczności dla kierownika, niezależnie od widoczności dla użytkownika. Z tego powodu użytkownicy, których poziom widoczności jest ustawiony na wartość "Zespół" i którzy nie są administratorami firmy, nie mogą tworzyć raportów na temat norm użytkowników ani miar możliwości.
- Błędy ODBC mogą wystąpić w przypadku tworzenia raportów na temat miar norm użytkowników przy wykorzystaniu niezgodnego wymiaru. Przykład: Miary norm użytkowników nie są definiowane w wymiarze możliwości w obszarze zagadnień historii możliwości i dlatego mogą wystąpić błędy ODBC w przypadku próby utworzenia raportu na temat norm użytkowników i miar możliwości z użyciem pól wymiaru możliwości.
- Jeśli dla danego roku zostanie zdefiniowana więcej niż jedna norma, wartości norm użytkowników wyświetlane w raportach są agregacją wszystkich typów norm w danym roku. Aby w raporcie wyświetlane były tylko wartości norm użytkowników należące do wybranego typu, należy użyć funkcji filtrowania według miary. Jeśli na przykład dwoma typami udziałów w roku obrotowym 2009 są "Norma usługi" i "Norma licencji", a w raportach dotyczących przychodu z możliwości wyświetlany ma być tylko typ "Norma usługi", w kolumnie wartości normy użytkownika należy użyć następującego wzoru miary filtra:

FILTER("Quota Metric"."QUOTA VALUE" USING (Quota."QUOTA NAME" = 'Norma usługi'))

### **Powiązania obiektów niestandardowych 01, 02 i 03**

Nie można tworzyć raportów na temat powiązań "wiele do wielu" między obiektami niestandardowymi 01, 02 i 03 z następującymi obiektami w analizach:

- **Działania**
- Środki trwałe
- Namiary
- Produkty

Powiązanie "wiele do wielu" jest zaimplementowane jedynie dla obiektów niestandardowych 01, 02 i 03 oraz podmiotów, osób kontaktowych, zleceń SR i możliwości w analizach. To powiązanie "wiele do wielu" ma jeszcze zostać zaimplementowane między obiektami niestandardowymi 01, 02 i 03 a działaniami, środkami trwałymi, namiarami i produktami. Używając obszaru zainteresowań zaawansowanych obiektów niestandardowych w czasie rzeczywistym, można jednak tworzyć raporty na temat powiązania "jeden do

<span id="page-1011-0"></span>wielu" między tymi obiektami a niestandardowymi obiektami 01, 02 i 03. Można wyświetlać elementy z wymiaru "Działania", jeśli w raporcie uwzględniono pomiar działania.

### **Limity przeliczania walut**

Jeśli zostanie wprowadzona wartość waluty, która nie jest domyślną walutą firmy, w analizach zostanie ona przeliczona na domyślną walutę firmy na potrzeby raportów. Duże wartości dopuszczalne w jednej walucie mogą po przeliczeniu przekraczać limity wartości w domyślnej walucie firmy. W takim przypadku generowanie raportu nie zostanie ukończone.

### **Temat pokrewny**

■ Raporty dotyczące obiektów niestandardowych - informacje (na stronie [1012\)](#page-1011-0)

# **Raporty dotyczące obiektów niestandardowych - informacje**

Aplikacja Analizy oferuje wszechstronną obsługę tworzenia raportów na temat obiektów niestandardowych w następujący sposób:

- Można tworzyć raporty dotyczące obiektów niestandardowych 01, 02 i 03 oraz ich powiązań "wiele do wielu" z podmiotami, osobami kontaktowymi, możliwościami i zleceniami SR za pośrednictwem dedykowanych obszarów zainteresowań:
	- Obszar zainteresowań raportowany w czasie rzeczywistym "Obiekty niestandardowe i podmioty" (zob. "[Obszar zainteresowań raportowany w czasie rzeczywistym "Niestandardowe obi](#page-1158-0)ekty i podmioty"" na stronie [1159\)](#page-1158-0)
	- Obszar zainteresowań raportowany w czasie rzeczywistym "Obiekty niestandardowe i osoby kontaktowe" (zob. "[Obszar zainteresowań raportowany w czasie rzeczywistym "Niestandard](#page-1160-0)owe [obiekty i osoby kontaktowe""](#page-1160-0) na stronie [1161\)](#page-1160-0)
	- Obszar zainteresowań raportowany w czasie rzeczywistym "Obiekty niestandardowe i możliwości" (zob. "[Obszar zainteresowań raportowany w czasie rzeczywistym "Ni](#page-1161-0)estandardowe obiekty i [możliwości"](#page-1161-0)" na stronie [1162\)](#page-1161-0)
	- Obszar zainteresowań raportowany w czasie rzeczywistym "Obiekty niestandardowe i zlecenia SR" (zob. "[Obszar zainteresowań raportowany w czasie rzeczywistym](#page-1163-0) "Niestandardowe obiekty i zlecenia [SR"](#page-1163-0) na stronie [1164\)](#page-1163-0)
- Obszar zainteresowań raportowany w czasie rzeczywistym "Zaawansowane obiekty niestandardowe" (na stronie [1132](#page-1131-0)) umożliwia tworzenie raportów dotyczących powiązań między obiektami niestandardowymi od 04 do 40 oraz wieloma innymi typami rekordów, w tym obiektami niestandardowymi 01, 02 i 03.
- Obszar zainteresowań analizy historycznej "Zaawansowane obiekty niestandardowe" (na stronie [1039\)](#page-1038-0) umożliwia tworzenie raportów dotyczących powiązań między obiektami niestandardowymi od 01 do 05 oraz podmiotami, działaniami, kampaniami, osobami kontaktowymi, namiarami, możliwościami, partnerami i zleceniami SR.

# **Używanie adresów w raportach — informacje podstawowe**

Wiele raportów wymaga używania pól adresów. W Oracle CRM On Demand można generować raporty dotyczące adresów na dwa sposoby, w zależności od potrzeb użytkownika. W aktywnym obszarze

**1012** Oracle CRM On Demand - pomoc bezpośrednia Part 1 Wydanie 40

zainteresowań folder adresu, którego nazwa zawiera wyraz "rozszerzony" (na przykład "Adres płatnika rozszerzony"), umożliwia tworzenie raportów dotyczących wszystkich dziewięciu standardowych pól adresów dostępnych w aplikacji Oracle CRM On Demand. Szczegółowe informacje dotyczące sposobu odwzorowywania poszczególnych pól na format adresu dla określonych krajów są dostępne pod hasłem Odwzorowywanie krajów i adresów — informacje podstawowe.

Pola dostępne w folderze adresu oznaczonym jako "rozszerzony" nie pozwalają na przechodzenie do danych szczegółowych w raporcie. Etykiety pól są w aplikacji Oracle CRM On Demand wyświetlane w sposób spójny niezależnie od kraju każdego rekordu lub kraju firmy użytkownika (kraju domyślnego).

Większość innych pól adresów w aktywnym obszarze zainteresowań (tych, które nie znajdują się w folderze oznaczonym jako "rozszerzony") umożliwia przechodzenie do danych szczegółowych po ich umieszczeniu w raporcie. Wyświetlane pola odpowiadają polom powiązanym z krajem firmy użytkownika (krajem domyślnym) w aplikacji Oracle CRM On Demand. Jednak niektóre pola mogą nie być wyświetlane, jeśli kraj powiązany z określonym rekordem nie jest krajem firmy użytkownika w aplikacji Oracle CRM On Demand.

# **Obsługa języków na potrzeby list wyboru w aplikacji Analizy**

Aplikacja Analizy obsługuje wyświetlanie wartości na listach wyboru w języku użytkownika wraz z domyślnym językiem firmy. Poniższa tabela zawiera typy rekordów, które obsługują określone listy wyboru oraz nazwy podfolderów list wyboru. Każdy z tych podfolderów zawiera zestaw pól listy wyboru, których można użyć do wyświetlania wartości na listach wyboru w języku użytkownika.

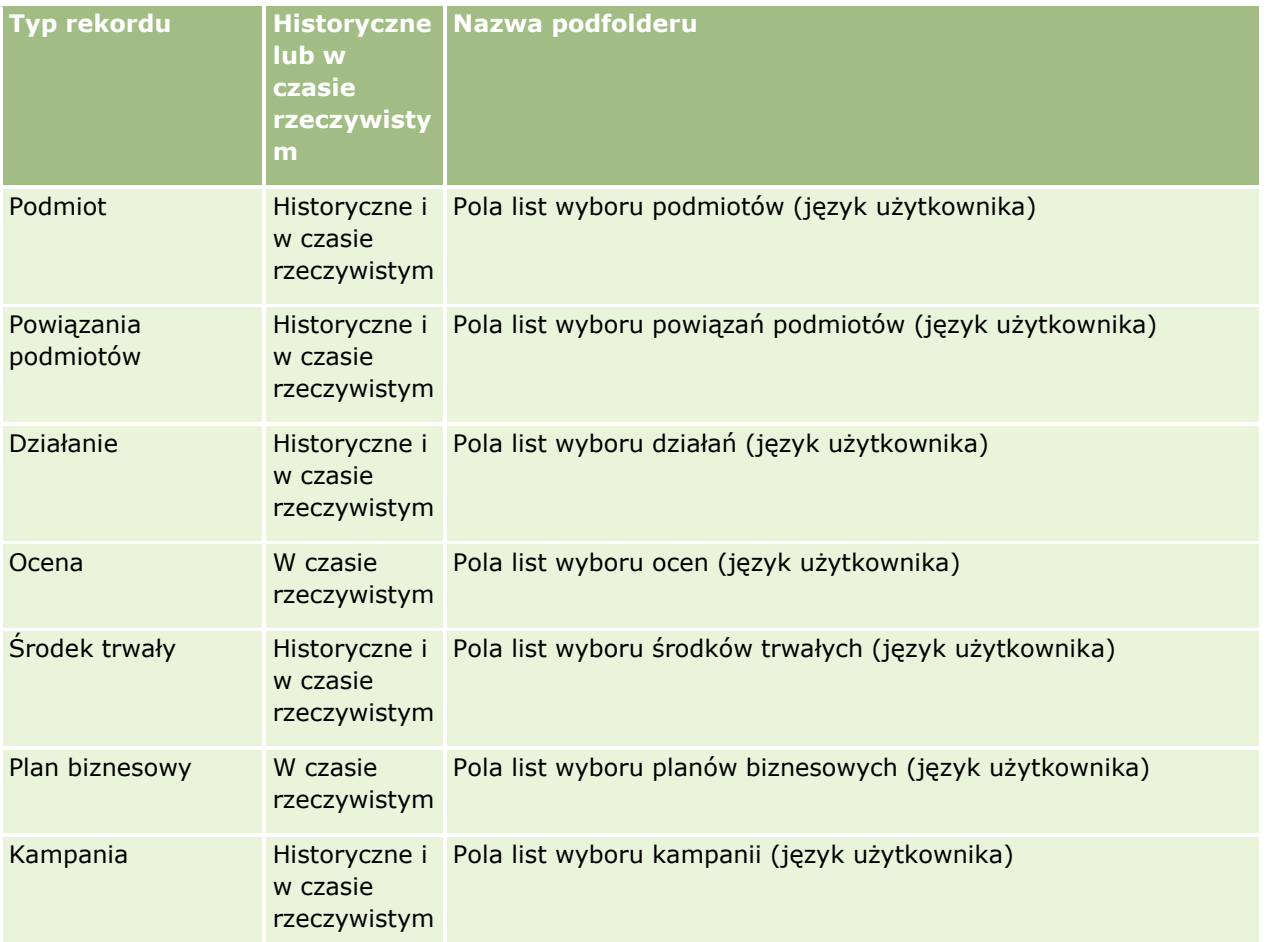

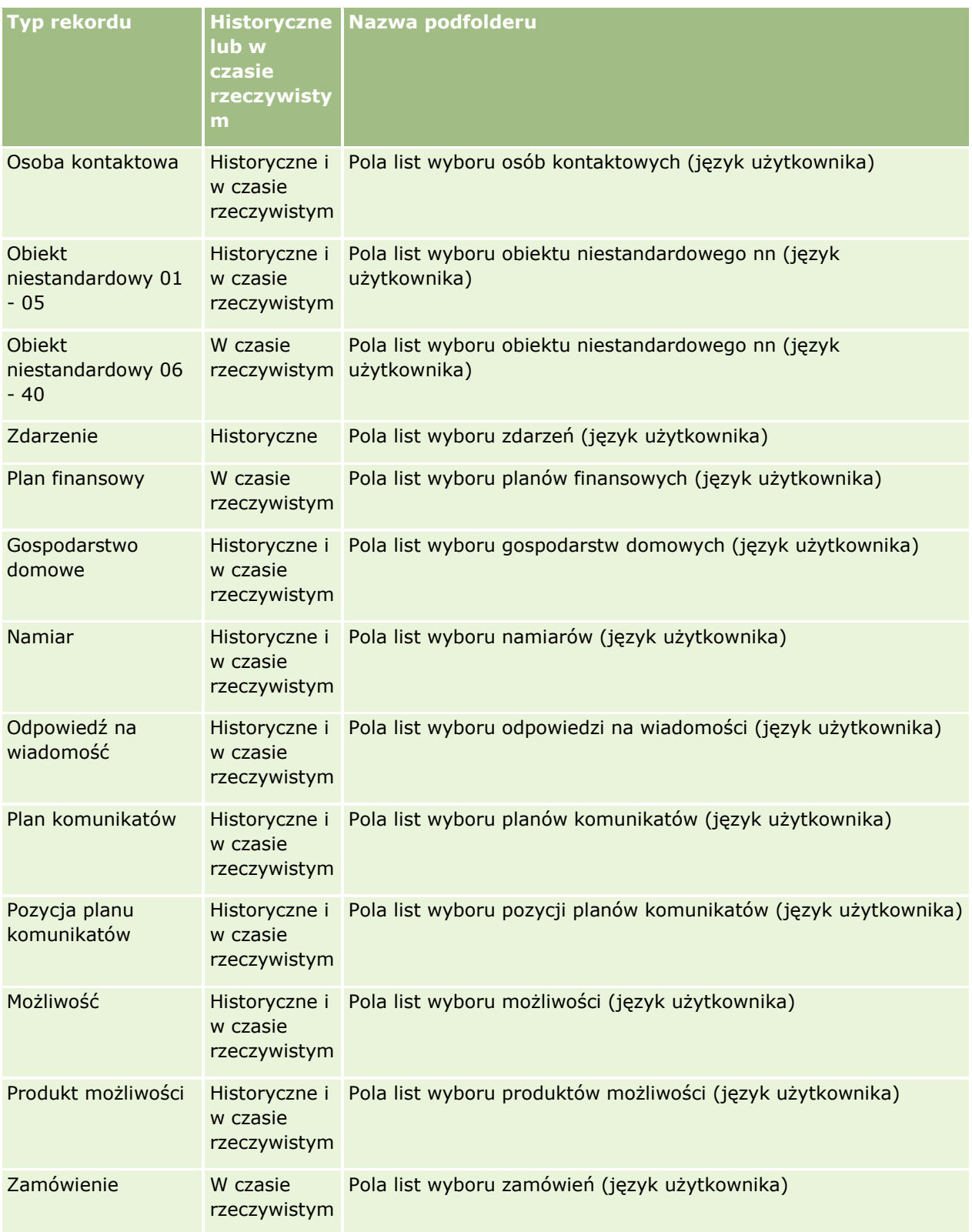

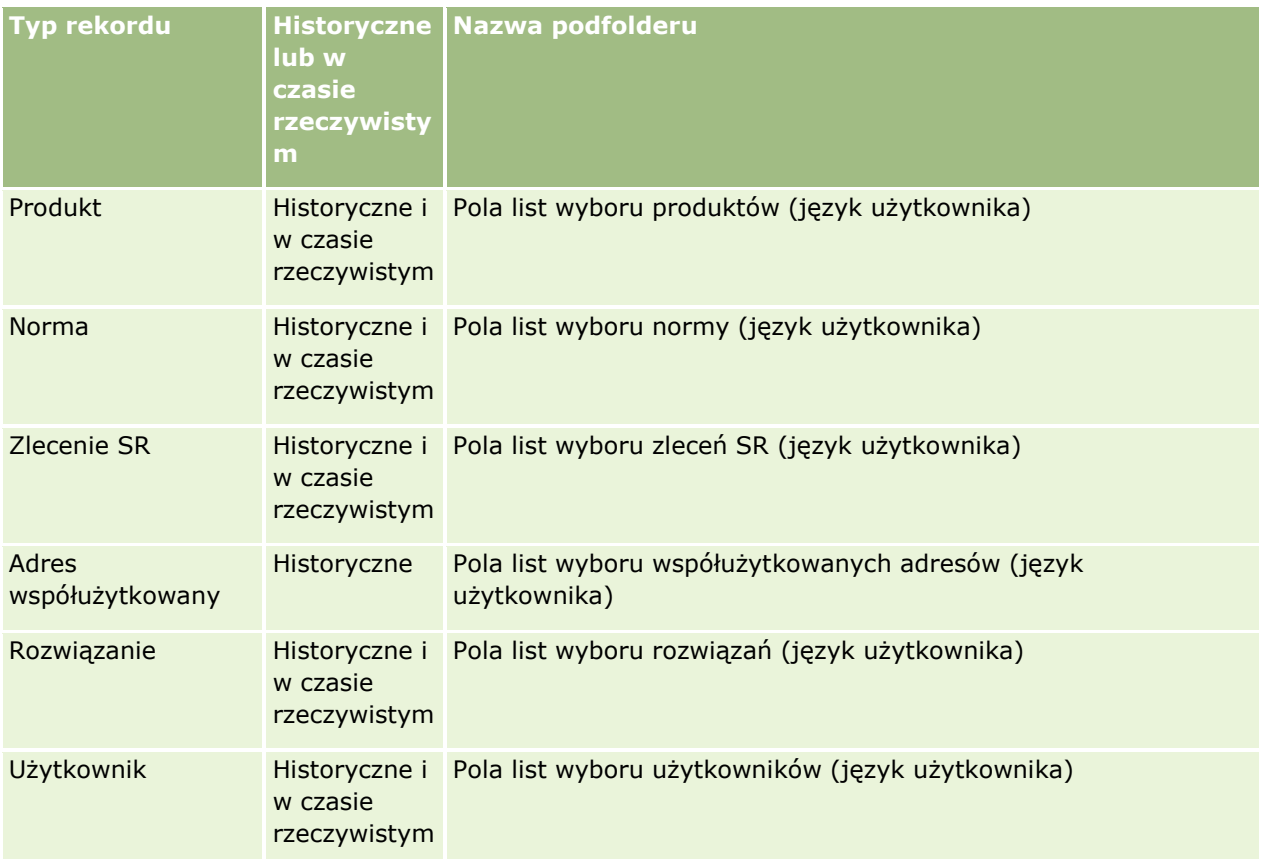

**UWAGA:** Typ rekordu "Użytkownik" nie zawsze występuje jako wymiar o nazwie "Użytkownik". Inne nazwy wymiarów używane w odniesieniu do typu rekordu "Użytkownik" to "Osoba zatwierdzająca", "Końcowa osoba zatwierdzająca" i "Ostatnia osoba zatwierdzająca". Jeśli typ rekordu "Użytkownik" jest zawarty w innym typie rekordu, wtedy znajduje się na drugim poziomie hierarchii. Lista wyboru języka użytkownika i lista wyboru firmy także występują na tym poziomie, a nie w folderze typu rekordu "Użytkownik".

Aby wyświetlać wartości na listach wyboru w języku firmy, można nadal używać pól list wyboru znajdujących się w folderach wymiarów standardowych. Ponadto pola list wyboru z sufiksem *Kod,* które były wcześniej dostępne w głównym folderze, są teraz dostępne w podfolderach "Podmiot - pola list wyboru (Kod)", "Działanie - pola list wyboru (Kod)" i "Osoba kontaktowa - pola list wyboru (Kod)" itd., z sufiksem usuniętym z nazw pól. Możliwe jest kontynuowanie korzystania z pól kodów niezależnych od języka (LIC) oraz zoptymalizowanych wersji podstawowych pól list wyboru w filtrach raportów w celu zwiększenia wydajności zapytań.

W raportach wartości list wyboru są wyświetlane w języku wybranym przez użytkownika lub firmę. Jednakże pola list wyboru niezawierające wartości wybranej w interfejsie użytkownika są wyświetlane jak pokazano w poniższej tabeli. Sposób wyświetlania wartości list wyboru zależy od typu listy, która może być wstępnie utworzona lub indeksowana niestandardowa.

Poniższa tabela przedstawia sposób wyświetlania wartości list wyboru w przypadku obszarów zainteresowań "Analiza historyczna".

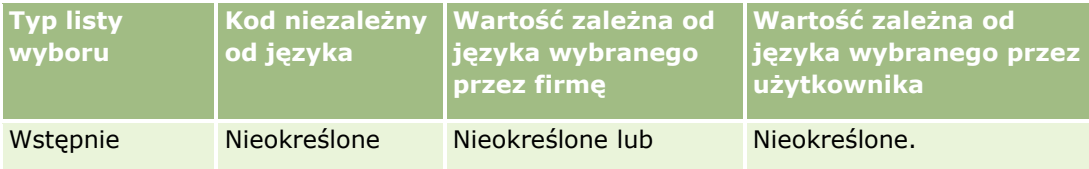

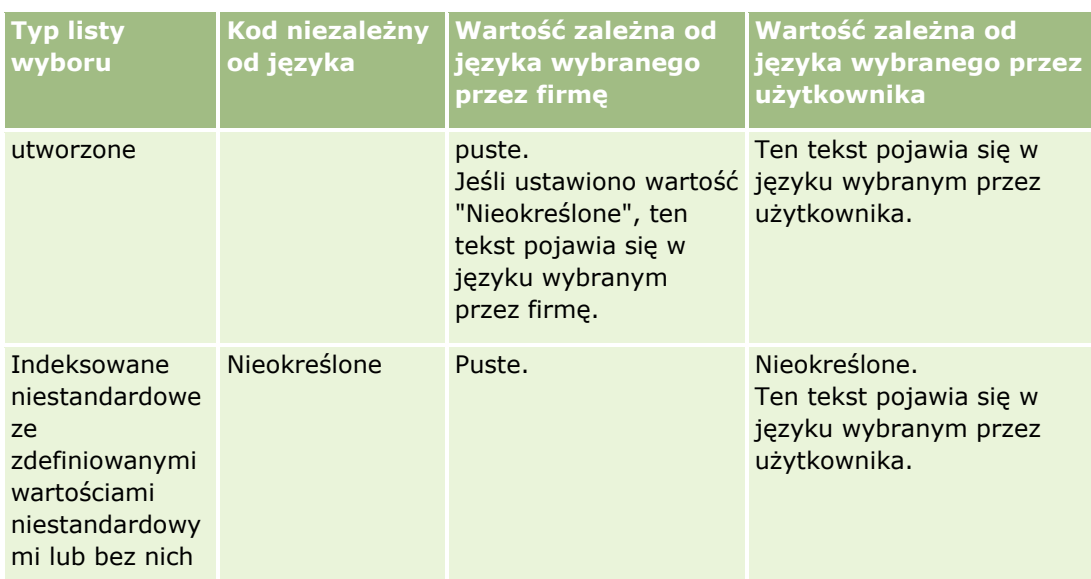

Poniższa tabela przedstawia sposób wyświetlania wartości list wyboru w przypadku obszarów zainteresowań "Sprawozdawczość w czasie rzeczywistym".

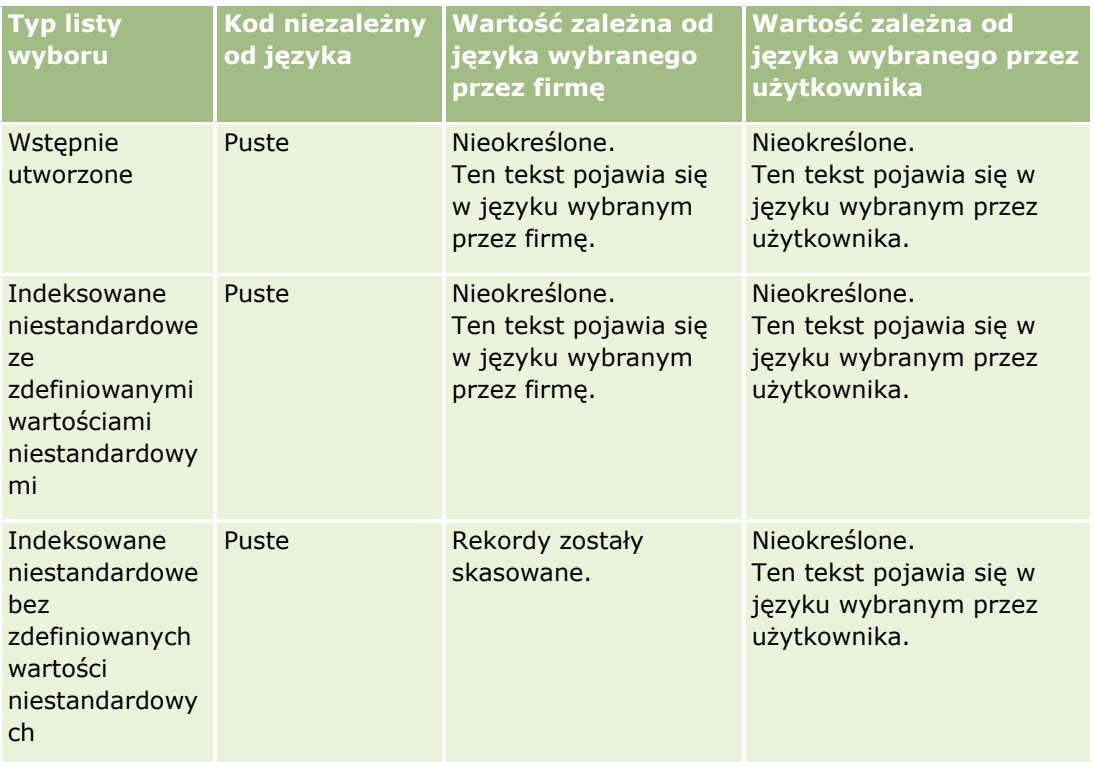

# **Uwagi dotyczące korzystania z obszarów zainteresowań**

W tym temacie podano informacje o obszarach zainteresowań związanych z datą i godziną oraz okresami norm.

### **Obszary zainteresowań związane z datą i godziną**

Okresy w raportach mogą być oparte na kalendarzu podatkowym firmy, który może różnić się od standardowego kalendarza. Na przykład rok obrotowy w firmie może się zaczynać 1 czerwca każdego roku kalendarzowego. Jeśli firma zmieniła ostatnio metodę określania roku w kalendarzu podatkowym w aplikacji Oracle CRM On Demand, należy uważnie przejrzeć analizy historyczne, jeśli obejmują one wiele lat. Danych w raportach opartych na wcześniejszej metodzie określania kalendarza podatkowego nie można dostosować do danych uzyskanych przy użyciu nowej metody określania kalendarza podatkowego.

## **Okresy ofert**

W raportach zawierających informacje o kwotach według roku wykorzystywany jest końcowy miesiąc roku. Z kolei na ekranie "Oferta" w roku pokazywany jest początkowy miesiąc okresu oferty, który różni się od wartości w raportach. Na przykład, jeśli okres oferty trwa od listopada 2009 do stycznia 2010 r., na ekranie "Oferta" pokazywany jest rok 2009, ale w raportach rok 2010.

# **Wybór obszarów zainteresowań**

Aby wybrać obszar zainteresowania dotyczący raportu, należy kliknąć kartę "Analizy", a następnie kliknąć opcję "Analizy" w okienku "Tworzenie".

Strona "Wybór obszaru zainteresowań" zawiera dwie kategorie obszarów zainteresowań: "Analiza historyczna" i "Raportowanie w czasie rzeczywistym". Obszary zainteresowań z kategorii "Analiza historyczna" umożliwiają generowanie raportów o charakterze historycznym i pokazujących analizy trendów na podstawie danych odświeżanych co noc. Obszary zainteresowań z kategorii "Raportowanie w czasie rzeczywistym" umożliwiają analizowanie danych z ostatniej chwili oraz zawierają informacje aktualizowane w czasie rzeczywistym.

Obszary zainteresowań reprezentują informacje istotne dla danego obszaru działalności lub potrzeby określonej grupy czytelników w zakresie raportów i analiz. Nazwy obszarów zainteresowań odpowiadają typowi informacji, które zawierają, jak obiekty wymiarowe (typy rekordów) i miary stanu faktycznego, a które użytkownicy biznesowi chcą analizować. Informacje te są podzielone i umieszczone w różnych folderach zgodnie z nazwami obszarów zainteresowań.

## **Obszar zainteresowań "Analiza historyczna"**

Poniższe łącza umożliwiają uzyskanie szczegółowych informacji o każdym obszarze zainteresowań, w tym o celach biznesowych, ich typach relacji ("jeden do jednego", "jeden do wielu", "wiele do wielu" itd.) oraz listy dostępnych wymiarów i miar:

- Obszar zainteresowań analizy historycznej "Adresy podmiotu" (na stronie [1024\)](#page-1023-0)
- Obszar zainteresowań analizy historycznej "Podmiot i konkurent" (na stronie [1025\)](#page-1024-0)
- Obszar zainteresowań analizy historycznej "Podmiot i partner" (na stronie [1028\)](#page-1027-0)
- Obszar zainteresowań analizy historycznej "Podmiot i podmiot powiązany" (na stronie [1030\)](#page-1029-0)
- Obszar zainteresowań analizy historycznej "Osoba kontaktowa związana z podmiotem" (na stronie [1033\)](#page-1032-0)
- Obszar zainteresowań analizy historycznej "Podmiot" (na stronie [1034\)](#page-1033-0)
- Obszar zainteresowań analizy historycznej "Zespół ds. podmiotu" (na stronie [1036\)](#page-1035-0)

- Obszar zainteresowań analizy historycznej "Działanie" (na stronie [1037\)](#page-1036-0)
- Obszar zainteresowań analizy historycznej "Zaawansowane obiekty niestandardowe" (na stronie [1039\)](#page-1038-0)
- Obszar zainteresowań analizy historycznej "Środek trwały" (na stronie [1050\)](#page-1049-0)
- [Obszar zainteresowań](#page-1050-0) analizy historycznej "Działania dotyczące wizyty" (zob. "Obszar zainteresowań [analizy historycznej "Działanie dotyczące wizyty"](#page-1050-0)" na stronie [1051\)](#page-1050-0)
- Obszar zainteresowań analizy historycznej "Kampania" (na stronie [1053\)](#page-1052-0)
- Obszar zainteresowań analizy historycznej "Odpowiedź na kampanię" (na stronie [1055\)](#page-1054-0)
- Obszar zainteresowań analizy historycznej "Adresy osób kontaktowych" (na stronie [1056\)](#page-1055-0)
- Obszar zainteresowań analizy historycznej "Osoba kontaktowa" (na stronie [1057\)](#page-1056-0)
- Obszar zainteresowań analizy historycznej "Zainteresowania osób kontaktowych" (zob. ["Obszar](#page-1057-0)  [zainteresowań analizy historycznej "Zainteresowania osoby kontaktowej"](#page-1057-0)" na stronie [1058\)](#page-1057-0)
- Obszar zainteresowań analizy historycznej "Przychód osoby kontaktowej" (zob. "[Obszar zainteresowań](#page-1058-0)  [analizy historycznej "Przychód z osoby kontaktowej""](#page-1058-0) na stronie [1059\)](#page-1058-0)
- Obszar zainteresowań analizy historycznej "Zespół osoby kontaktowej" (zob. "[Obszar zainteresowań](#page-1059-0)  [analizy historycznej "Osoba kontaktowa -](#page-1059-0) zespół"" na stronie [1060\)](#page-1059-0)
- Obszar zainteresowań analizy historycznej "Rejestracja transakcji" (na stronie [1062\)](#page-1061-0) (tylko aplikacja Oracle CRM On Demand Partner Relationship Management Edition)
- Obszar zainteresowań analizy historycznej "Przychód z zarejestrowanych transakcji dla produktu" (zob. "Obszar zainteresowań analiz[y historycznej "Przychód z produktu rejestrowanej transakcji""](#page-1063-0) na stronie [1064\)](#page-1063-0) (tylko aplikacja Oracle CRM On Demand Partner Relationship Management Edition)
- Obszar zainteresowań analizy historycznej "Dealer" (na stronie [1066\)](#page-1065-0) (tylko aplikacja Oracle CRM On Demand Automotive Edition)
- Obszar zainteresowań analizy historycznej "Zdarzenie" (na stronie [1067\)](#page-1066-0)
- Obszar zainteresowań analizy historycznej "Gospodarstwo domowe" (na stronie [1068\)](#page-1067-0) (tylko aplikacja Oracle CRM On Demand Financial Services Edition)
- Obszar zainteresowań analizy historycznej "Namiar" (na stronie [1071\)](#page-1070-0)
- Obszar zainteresowań analizy historycznej "Zespół ds. namiarów" (na stronie [1072\)](#page-1071-0)
- Obszar zainteresowań analizy historycznej "Wniosek o fundusze marketingowe" (na stronie [1074\)](#page-1073-0) (tylko aplikacja Oracle CRM On Demand Partner Relationship Management Edition)
- Obszar zainteresowań analizy historycznej "Możliwość i konkurent" (zob. "[Obszar zainteresowań analizy](#page-1075-0)  [historycznej "Możliwości i konkurenci"](#page-1075-0)" na stronie [1076\)](#page-1075-0)
- Obszar zainteresowań analizy historycznej "Możliwość i partner" (na stronie [1078\)](#page-1077-0)
- Obszar zainteresowań analizy historycznej "Osoba kontaktowa powiązana z możliwością" (zob. ["Obszar](#page-1080-0)  [zainteresowań analizy historycznej "Osoba kontaktowa możliwości"](#page-1080-0)" na stronie [1081\)](#page-1080-0)
- Obszar zainteresowań analizy historycznej "Możliwość" (na stronie [1081\)](#page-1080-0)
- Obszar zainteresowań analizy historycznej "Przychód z produktu związanego z możliwością" (zob. ["Obszar](#page-1083-0)  [zainteresowań analizy historycznej "Przychód](#page-1083-0) z produktu powiązanego z możliwością"" na stronie [1084\)](#page-1083-0)
- Obszar zainteresowań analizy historycznej "Zespół związany z możliwością" (zob. "[Obszar zainteresowań](#page-1084-0)  [analizy historycznej "Zespół ds. możliwości"](#page-1084-0)" na stronie [1085\)](#page-1084-0)
- **1018** Oracle CRM On Demand pomoc bezpośrednia Part 1 Wydanie 40
- Obszar zainteresowań analizy historycznej "Partner" (na stronie [1086\)](#page-1085-0) (tylko aplikacja Oracle CRM On Demand Partner Relationship Management Edition)
- Obszar zainteresowań analizy historycznej "Dostarczanie spersonalizowanej zawartości" (na stronie [1087\)](#page-1086-0)
- Obszar zainteresowań analizy historycznej "Planowana sprzedaż" (zob. "[Obszar zainteresowań analizy](#page-1089-0)  [historycznej "Pipeline""](#page-1089-0) na stronie [1090\)](#page-1089-0)
- Obszar zainteresowań analizy historycznej "Portfel" (na stronie [1092\)](#page-1091-0) (tylko aplikacja Oracle CRM On Demand Financial Services Edition)
- Obszar zainteresowań analizy historycznej "Produkt" (na stronie [1094\)](#page-1093-0)
- Obszar zainteresowań analizy historycznej "Oferta" (na stronie [1095\)](#page-1094-0)
- Obszar zainteresowań analizy historycznej "Etap sprzedaży" (na stronie [1096\)](#page-1095-0)
- Obszar zainteresowań analizy historycznej "Zlecenie SR" (na stronie [1097\)](#page-1096-0)
- Obszar zainteresowań analizy historycznej "Zespół ds. zlecenia SR" (na stronie [1099\)](#page-1098-0)
- Obszar zainteresowań analizy historycznej "Działania wspólne" (na stronie [1101\)](#page-1100-0)
- Obszar zainteresowań analizy historycznej "Współużytkowany adres" (na stronie [1102\)](#page-1101-0)
- Obszar zainteresowań analizy historycznej "Rozwiązania" (na stronie [1103\)](#page-1102-0)
- Obszar zainteresowań analizy historycznej "Produkt ze specjalną kalkulacją cen" (na stronie [1105\)](#page-1104-0)
- Obszar zainteresowań analizy historycznej "Analiza śledzenia wykorzystania" (na stronie [1107\)](#page-1106-0)

## **Obszar zainteresowań "Raportowanie w czasie rzeczywistym"**

Poniższe łącza umożliwiają uzyskanie szczegółowych informacji o każdym obszarze zainteresowań, w tym o celach biznesowych, ich typach relacji ("jeden do jednego", "jeden do wielu", "wiele do wielu" itd.) oraz listy dostępnych wymiarów i miar:

- Obszar zainteresowań raportowany w czasie rzeczywistym "Osoby kontaktowe związane z podmiotem" (zob. "[Obszar zainteresowań raportowany w czasie rzeczywistym "Osoby kontaktowe podmiotu"](#page-1117-0)" na stronie [1118\)](#page-1117-0)
- Obszar zainteresowań raportowany w czasie rzeczywistym "Przychody podmiotu" (na stronie [1119\)](#page-1118-0)
- Obszar zainteresowań raportowany w czasie rzeczywistym "Zespół ds. podmiotu" (na stronie [1120\)](#page-1119-0)
- Obszar zainteresowań raportowany w czasie rzeczywistym "Podmioty" (na stronie [1122\)](#page-1121-0)
- Obszar zainteresowań raportowany w czasie rzeczywistym "Podmioty i konkurenci" (na stronie [1124\)](#page-1123-0)
- Obszar zainteresowań raportowany w czasie rzeczywistym "Podmioty i partnerzy" (na stronie [1126\)](#page-1125-0)
- Obszar zainteresowań raportowany w czasie rzeczywistym "Podmioty i powiązane podmioty" (na stronie [1128\)](#page-1127-0)
- Obszar zainteresowań raportowany w czasie rzeczywistym "Działania" (na stronie [1130\)](#page-1129-0)
- Obszar zainteresowań raportowany w czasie rzeczywistym "Zaawansowane obiekty niestandardowe" (na stronie [1132\)](#page-1131-0)
- Obszar zainteresowań raportowany w czasie rzeczywistym "Oceny" (na stronie [1148\)](#page-1147-0)
- Obszar zainteresowań raportowany w czasie rzeczywistym "Środki trwałe" (na stronie [1150\)](#page-1149-0)

Oracle CRM On Demand - pomoc bezpośrednia Part 1 Wydanie 40 **1019**

- Obszar zainteresowań raportowany w czasie rzeczywistym "Rejestry" (na stronie [1151\)](#page-1150-0)
- Obszar zainteresowań raportowany w czasie rzeczywistym "Planowanie biznesowe" (na stronie [1151\)](#page-1150-0)
- Obszar zainteresowań raportowany w czasie rzeczywistym "Kampanie" (na stronie [1154\)](#page-1153-0)
- Obszar zainteresowań raportowany w czasie rzeczywistym "Powiązania osoby kontaktowej" (na stronie [1155\)](#page-1154-0)
- Obszar zainteresowań raportowany w czasie rzeczywistym "Osoba kontaktowa zespół" (na stronie [1156\)](#page-1155-0)
- Obszar zainteresowań raportowany w czasie rzeczywistym "Osoby kontaktowe" (na stronie [1158\)](#page-1157-0)
- Obszar zainteresowań raportowany w czasie rzeczywistym "Obiekty niestandardowe i podmioty" (zob. "[Obszar zainteresowań raportowany w czasie rzeczywistym "Niestandardowe obiekty i podmioty"](#page-1158-0)" na stronie [1159\)](#page-1158-0)
- Obszar zainteresowań raportowany w czasie rzeczywistym "Obiekty niestandardowe i osoby kontaktowe" (zob. "[Obszar zainteresowań raportowany w czasie rzeczywistym "Niestandardowe obiekty i osoby](#page-1160-0)  [kontaktowe""](#page-1160-0) na stronie [1161\)](#page-1160-0)
- Obszar zainteresowań raportowany w czasie rzeczywistym "Obiekty niestandardowe i możliwości" (zob. "[Obszar zainteresowań raportowany w czasie rzeczywistym "Niestandardowe obiekty i możliwości"](#page-1161-0)" na stronie [1162\)](#page-1161-0)
- Obszar zainteresowań raportowany w czasie rzeczywistym "Obiekty niestandardowe i zlecenia SR" (zob. "[Obszar zainteresowań raportowany w czasie rzeczywistym "Niestandardowe obiekty i zlecenia SR](#page-1163-0)" na stronie [1164\)](#page-1163-0)
- Obszar zainteresowań raportowany w czasie rzeczywistym "Obiekty niestandardowe" (na stronie [1165\)](#page-1164-0)
- Obszar zainteresowań raportowany w czasie rzeczywistym "Zdarzenia" (na stronie [1167\)](#page-1166-0)
- Obszar zainteresowań raportowany w czasie rzeczywistym "Prognozy" (na stronie [1168\)](#page-1167-0)
- Obszar zainteresowań raportowany w czasie rzeczywistym "Gospodarstwa domowe" (zob. "Obszar zainteresowań raportowany w cz[asie rzeczywistym "Gospodarstwo domowe""](#page-1172-0) na stronie [1173\)](#page-1172-0) (tylko aplikacja Oracle CRM On Demand Financial Services Edition)
- Obszar zainteresowań raportowany w czasie rzeczywistym "Zespół ds. namiarów" (na stronie [1176\)](#page-1175-0)
- Obszar zainteresowań raportowany w czasie rzeczywistym "Namiary" (na stronie [1177\)](#page-1176-0)
- Obszar zainteresowań raportowany w czasie rzeczywistym "Możliwości" (na stronie [1179\)](#page-1178-0)
- Obszar zainteresowań raportowany w czasie rzeczywistym "Możliwości i konkurenci" (na stronie [1181\)](#page-1180-0)
- Obszar zainteresowań raportowany w czasie rzeczywistym "Możliwości i partnerzy" (na stronie [1183\)](#page-1182-0)
- Obszar zainteresowań raportowany w czasie rzeczywistym "Osoby kontaktowe związane z możliwością" (zob. "[Obszar zainteresowań raportowany w czasie rzeczywistym "Osoby kontaktowe powiązane z](#page-1184-0)  [możliwością"](#page-1184-0)" na stronie [1185\)](#page-1184-0)
- Obszar zainteresowań raportowany w czasie rzeczywistym "Przychody z produktów dotyczących możliwości" (zob. "[Obszar zainteresowań raportowany w czasie rzeczywistym "Przychody z produktów](#page-1184-0)  [możliwości"](#page-1184-0)" na stronie [1185\)](#page-1184-0)
- Obszar zainteresowań raportowany w czasie rzeczywistym "Zespół związany z możliwością" (zob. ["Obszar](#page-1186-0)  [zainteresowań raportowany w czasie rzeczywistym "Zespół ds. możliwości"](#page-1186-0)" na stronie [1187\)](#page-1186-0)
- Obszar zainteresowań raportowany w czasie rzeczywistym "Zamówienia" (na stronie [1188\)](#page-1187-0)
- **1020** Oracle CRM On Demand pomoc bezpośrednia Part 1 Wydanie 40
- Obszar zainteresowań raportowany w czasie rzeczywistym "Partnerzy" (na stronie [1189\)](#page-1188-0) (tylko aplikacja Oracle CRM On Demand Partner Relationship Management Edition)
- Obszar zainteresowań raportowany w czasie rzeczywistym "Dostarczanie spersonalizowanej zawartości" (na stronie [1191\)](#page-1190-0)
- Obszar zainteresowań raportowany w czasie rzeczywistym "Oferty" (na stronie [1193\)](#page-1192-0)
- Obszar zainteresowań raportowany w czasie rzeczywistym "Zespół ds. zlecenia SR" (na stronie [1194\)](#page-1193-0)
- Obszar zainteresowań raportowany w czasie rzeczywistym "Zlecenia SR" (na stronie [1196\)](#page-1195-0)
- Obszar zainteresowań raportowany w czasie rzeczywistym "Wspólne działania" (na stronie [1197\)](#page-1196-0)
- Obszar zainteresowań raportowany w czasie rzeczywistym "Rozwiązania" (na stronie [1198\)](#page-1197-0)
- Obszar zainteresowań raportowany w czasie rzeczywistym "Produkty ze specjalną kalkulacją cen" (zob. "[Obszar zainteresowań raportowany w czasie rzeczywistym "Produkt ze specjalną kalkulacją cen"](#page-1198-0)" na stronie [1199\)](#page-1198-0)
- Obszar zainteresowań raportowany w czasie rzeczywistym "Pojazdy" (na stronie [1201\)](#page-1200-0)

W poniższej tabeli opisano pięć typów obszarów zainteresowań wykorzystywanych w analizach.

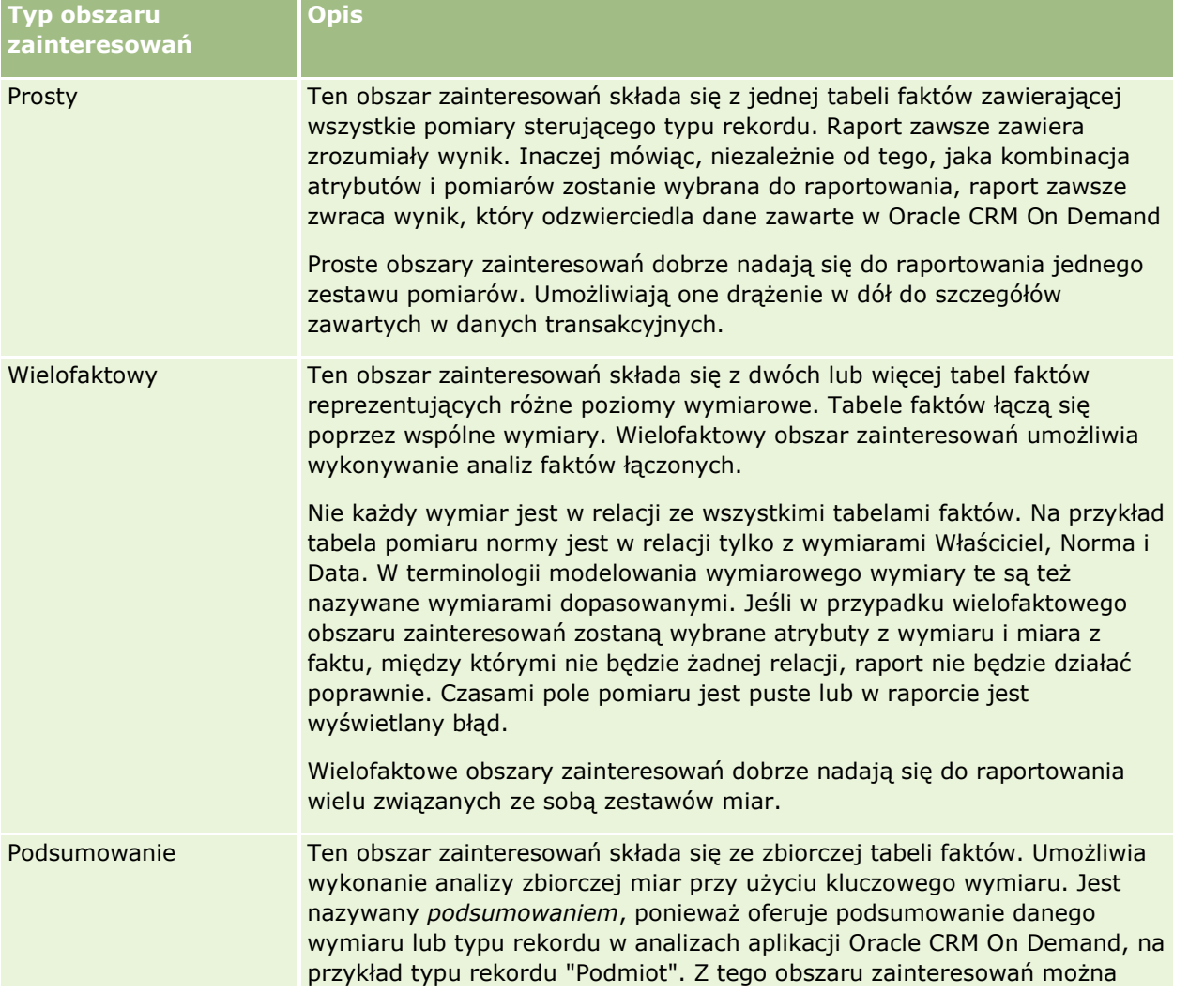

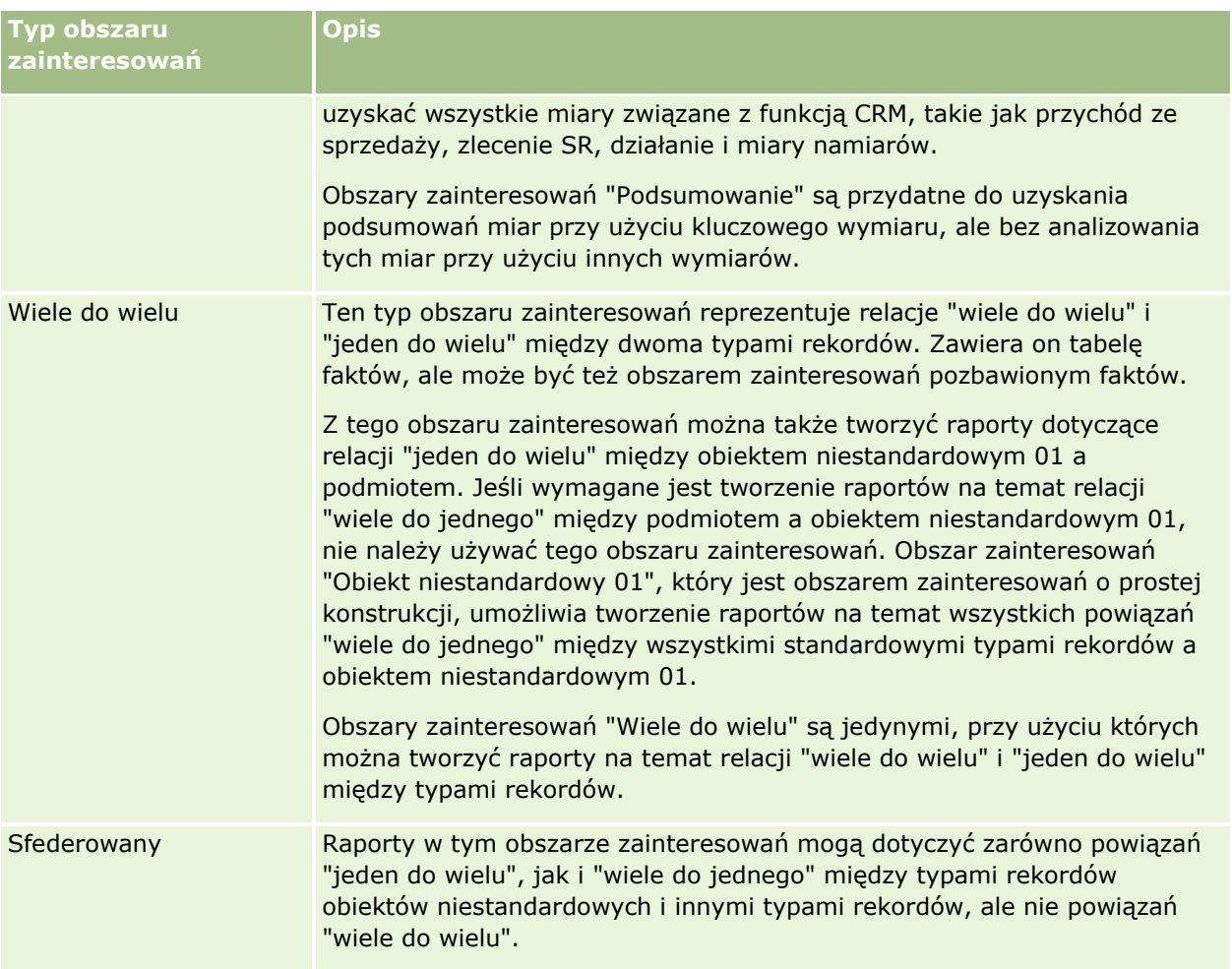

Pierwsze cztery z wymienionych typów obszarów zainteresowań ("Proste", "Wielofaktowe", "Podsumowanie" i "Wiele do wielu") są standardowymi obszarami zainteresowań. Piąty typ obszaru zainteresowań jest sfederowanym obszarem zainteresowań przeznaczonym dla niestandardowych obiektów.

## **Standardowe obszary zainteresowań**

Standardowe obszary zainteresowań są przeznaczone do tworzenia raportów na temat powiązań między standardowymi typami rekordów, w tym obiektami niestandardowymi 01, 02 i 03. Między standardowymi typami rekordów i obiektami niestandardowymi 01, 02 i 03 mogą występować następujące relacje:

- Jeden do wielu
- Wiele do jednego
- Wiele do wielu

Aplikacja Oracle CRM On Demand zawiera specjalne obszary zainteresowań, które umożliwiają tworzenie raportów o relacjach "wiele do jednego" między standardowymi typami rekordów a innymi typami rekordów. Na przykład obszar zainteresowań "Możliwości" umożliwia tworzenie raportów o relacji typu rekordu możliwości z innymi typami rekordów. Specjalne obszary zainteresowań umożliwiają także tworzenie raportów o relacji "wiele do wielu" między dwoma typami rekordów. Na przykład obszar zainteresowań historii możliwości i partnera umożliwia tworzenie raportów o relacji "wiele do wielu" między typami rekordów możliwości i partnera.

**1022** Oracle CRM On Demand - pomoc bezpośrednia Part 1 Wydanie 40

### **Sfederowane obszary zainteresowań**

Istnieją dwa sfederowane obszary zainteresowań:

 Obszar zainteresowań raportowany w czasie rzeczywistym "Zaawansowane obiekty niestandardowe" umożliwia tworzenie raportów na temat powiązań między obiektami niestandardowymi od 04 do 40 oraz wieloma innymi typami rekordów, w tym obiektami niestandardowymi 01, 02 i 03. Korzystając z tego obszaru zainteresowań, można tworzyć raporty dotyczące wszystkich typów powiązań z wyjątkiem powiązania "wiele do wielu" między obiektami niestandardowymi od 04 do 40 i innymi typami rekordów, które nie jest bezpośrednio obsługiwane w aplikacji Oracle CRM On Demand.

Obszar zainteresowań raportowany w czasie rzeczywistym "Zaawansowane obiekty niestandardowe" jest jedynym obszarem zainteresowań, który łączy wszystkie raporty dotyczące obiektów niestandardowych i powiązanych z nimi obiektów w jednym obszarze zainteresowań.

 Obszar zainteresowań analizy historycznej "Zaawansowane obiekty niestandardowe" umożliwia tworzenie raportów dotyczących powiązań między obiektami niestandardowymi od 01 do 05 oraz podmiotami, działaniami, kampaniami, osobami kontaktowymi, namiarami, możliwościami, partnerami i zleceniami SR.

Zasada jednego sterującego typu rekordu nie obowiązuje w sfederowanym obszarze zainteresowań. Brak sterującego typu rekordu oznacza, że do analizy zawsze należy dodawać domyślną miarę. Ponieważ w sfederowanym obszarze zainteresowań nie występuje jeden obiekt sterujący, analiza musi zawsze zawierać miarę, aby można było wybrać ścieżkę powiązania między obiektami. Nie jest to wymagane w niesfederowanych obszarach zainteresowań, ponieważ powiązanie jest wstępnie zdefiniowane w repozytorium przy użyciu niejawnej miary faktycznej.

W sfederowanym obszarze zainteresowań możliwy jest dostęp do miar dla obsługiwanych powiązanych typów rekordów, co pozwala na tworzenie zbiorczych raportów dotyczących powiązanych miar. Korzystając z obszaru zainteresowań raportowanego w czasie rzeczywistym "Zaawansowane obiekty niestandardowe", można tworzyć analizy zbiorcze obejmujące większość typów rekordów w aplikacji Oracle CRM On Demand.

Za pośrednictwem sfederowanego obszaru zainteresowań można tworzyć analizy pokazujące powiązania "jeden do wielu" i "wiele do wielu" między obsługiwanymi typami rekordów. Raporty dotyczące powiązania "wiele do wielu" wymagają użycia obszaru zainteresowań dla standardowego typu rekordu (na przykład typu rekordu "Podmiot") i obszaru zainteresowań obiektu niestandardowego w celu utworzenia raportu dotyczącego powiązania "jeden do wielu". W celu utworzenia raportu na temat powiązania "jeden do wielu" między innymi typami rekordów a tym niestandardowym obiektem należy użyć obszaru zainteresowań niestandardowego obiektu. Obszar zainteresowań raportowany w czasie rzeczywistym "Zaawansowane obiekty niestandardowe" i obszar zainteresowań analizy historycznej "Zaawansowane obiekty niestandardowe" umożliwiają dostęp do obu typów powiązań. W tych obszarach nie są natomiast dostępne analizy "wiele do wielu".

### **Zmienianie nazwy typu rekordu w analizach**

Oracle umożliwia zmiany nazwy wszystkich standardowych typów rekordów w analizach. Administratorzy firmy mogą zmieniać nazwy typów rekordów w aplikacji Oracle CRM On Demand. Te nowe nazwy będą uwzględniane w części analitycznej Oracle CRM On Demand. Typy rekordów będą figurowały pod nowymi nazwami w obszarach zainteresowań, raportach i pulpitach. Jeśli na przykład administrator firmy zmieni w aplikacji Oracle CRM On Demand nazwę typu rekordu podmiotu na *Lekarz*, to wyraz *Podmiot* będzie zastępowany we wszystkich odpowiedziach i obszarach zainteresowań. W efekcie obszar zainteresowań *Podmiot - adres* stanie się obszarem zainteresowań *Lekarz - adres*. Obszar zainteresowań *Podmiot - miary* stanie się obszarem zainteresowań *Lekarz - miary* i tak dalej.

### <span id="page-1023-0"></span>**ID wiersza i ID obiektu**

W przypadku każdego typu rekordu w obszarze zainteresowań (np. podmiotu, działania, środka trwałego) pole "ID wiersza" w bazie danych jest odwzorowywane na pole o nazwie ID <obiektu>, na przykład ID podmiotu, ID namiaru, ID zlecenia SR itp.

### **Zoptymalizowane pola niestandardowe**

Niektóre wymiary zawierają niestandardowe pola zoptymalizowane w celu skrócenia czasu zapytania w przypadku, gdy wykorzystuje się je w filtrach. Zoptymalizowane pola niestandardowe znajdują się w folderach, których nazwa kończy się frazą "Zoptymalizowane pola niestandardowe", "Zoptymalizowane miary niestandardowe" lub "Zoptymalizowane pola listy wyboru (kod)", np. "Zoptymalizowane pola niestandardowe podmiotu", "Zoptymalizowane miary niestandardowe możliwości" i "Zoptymalizowane pola listy wyboru podmiotu (kod)". Liczbowe pola niestandardowe, na przykład o typie CUR, INT lub NUM, są dostępne jako pomiary w folderze zoptymalizowanych pomiarów niestandardowych, jeśli typem rekordu jest obiekt prowadzący w danym obszarze zagadnień. Na przykład typ rekordu "Podmiot" jest obiektem sterującym w obszarze zainteresowań "Historia podmiotu".

Niektóre wymiary w obszarach zainteresowań w czasie rzeczywistym zawierają pola zoptymalizowane w celu skrócenia czasu zapytania w przypadku, gdy wykorzystuje się je w filtrach. Nazwy zoptymalizowanych pól zawierają słowo "kod" lub akronim "UTC". Na przykład wymiar podmiotu zawiera pole "Typ podmiotu". Istnieje również pole "Kod typu podmiotu", które stanowi zoptymalizowaną wersję pola "Typ podmiotu". Podobnym przykładem jest pole "Indeksowana data - UTC", czyli zoptymalizowana wersja pola "Indeksowana data". Zastosowanie w filtrze pola zoptymalizowanego powoduje generowanie szybszych zapytań. Metoda ta jest szybsza niż korzystanie z pola standardowego. Informacje o zoptymalizowanych polach filtrujących znajdują się pod hasłem Korzystanie ze zoptymalizowanych pól filtrujących (zob. ["Korzystanie z zoptymalizowanych pól](#page-1201-0)  [filtrowania"](#page-1201-0) na stronie [1202\)](#page-1201-0).

# **Obszar zainteresowań analizy historycznej "Adresy podmiotu"**

## **Dostępność**

Ten obszar zainteresowań jest dostępny we wszystkich wersjach aplikacji Oracle CRM On Demand.

### **Cel biznesowy**

Ten obszar zainteresowań umożliwia tworzenie raportów na temat powiązania "wiele do wielu" pomiędzy podmiotami i adresami. W innych obszarach zainteresowań można jedynie tworzyć raporty na temat głównego adresu podmiotu. W tym obszarze zainteresowań można jednak tworzyć raporty na temat wszystkich adresów podmiotu wraz z ich polami niestandardowymi, a także adresu wspólnego dla wielu podmiotów.

### **Typ powiązania**

Wiele do wielu

## **Wymiary**

**1024** Oracle CRM On Demand - pomoc bezpośrednia Part 1 Wydanie 40 W tym obszarze zainteresowań występują następujące wymiary:

- <span id="page-1024-0"></span>**Podmiot**
- **N** Adres

### **Miary**

- **Miary adresu** 
	- **Liczba adresów podmiotów**

### **Uwagi na temat wykorzystania**

Wymiar podmiotu uwzględnia hierarchię rejestru, co pozwala analizować miary i powiązane atrybuty na dowolnym poziomie.

Folder "Pola niestandardowe adresu podmiotu" jest odwzorowywany tylko na pola niestandardowe adresów podmiotów. Jeśli z podmiotem jest powiązany współużytkowany adres, na potrzeby sprawozdawczości są dostępne tylko pola niestandardowe dodane za pomocą opcji "Edycja" do adresów podmiotów, ale nie pola niestandardowe współużytkowanego adresu.

# **Obszar zainteresowań analizy historycznej "Podmiot i konkurent"**

## **Dostępność**

Ten obszar zainteresowań jest dostępny we wszystkich wersjach aplikacji Oracle CRM On Demand.

### **Cel biznesowy**

Ten obszar zainteresowań umożliwia tworzenie raportów na temat powiązań "wiele do wielu" pomiędzy podmiotami i podmiotami konkurencyjnymi. Obszar ten jest niemal identyczny z obszarami zainteresowań podmiotów. Jedyna różnica polega na tym, że zawiera on wymiar konkurencyjny, który ma powiązanie "wiele do wielu" z typem rekordu podmiotu. Ten obszar zainteresowań pozwala tworzyć raporty prezentujące wszystkich konkurentów danego podmiotu. Ze względu na to, że obszar ten stanowi powiązanie "wiele do wielu" pomiędzy podmiotami i podmiotami konkurencyjnymi, nie mogą być za jego pomocą tworzone raporty dotyczące podmiotów, które nie mają powiązania z przynajmniej jednym podmiotem konkurencyjnym. Dostępne są następujące atrybuty określające powiązanie z podmiotem konkurencyjnym na potrzeby tworzenia raportów:

- Główna osoba kontaktowa
- Rola
- Rola drugiej strony
- **Data rozpoczęcia**
- **Data zakończenia**
- Silne strony
- Słabe strony
- Komentarz

## **Typ powiązania**

Wiele do wielu

## **Wymiary**

Ten obszar zainteresowań ma następujące wymiary:

- $\blacksquare$  Podmiot
- **Konkurent podmiotu**
- **Kampania**
- **Data**
- **Właściciel**
- **Osoba kontaktowa powiązania**
- Terytorium

### **Miary**

Pełna lista miar dla tego obszaru zainteresowań jest następująca:

- **Miary podmiotu** 
	- **Miary niestandardowe podmiotu**
	- **Liczba podmiotów**
	- **Liczba podmiotów z możliwościami**
	- **Liczba działań**
	- **Liczba osób kontaktowych**
	- $\blacksquare$  Liczba namiarów
	- **Liczba zarchiwizowanych namiarów**
	- **Liczba zakwalifikowanych namiarów**
	- **Liczba odrzuconych namiarów**
	- Liczba namiarów przekształconych w możliwości (definicja: liczba namiarów, które zostały przekształcone w możliwości)
	- **Liczba namiarów dających utraconą możliwość**
	- Liczba namiarów dających uzyskaną możliwość (definicja: liczba namiarów, które zostały przekształcone w możliwości i znajdują się na etapie sprzedaży "Zamknięte/uzyskane")
	- **Liczba zleceń SR**
	- **Liczba anulowanych zleceń SR**
	- **Liczba zamkniętych zleceń SR**
	- **Liczba otwartych zleceń SR**
- **1026** Oracle CRM On Demand pomoc bezpośrednia Part 1 Wydanie 40
- **Liczba oczekujących zleceń SR**
- **Liczba możliwości**
- **Liczba uzyskań**
- **Potencjalny przychód**
- **Potencjalny przychód (000)**
- **Similar** Sredni potencjalny przychód
- Średni wiek otwarcia zlecenia SR
- **E** Średnia liczba dni do zamknięcia zlecenia SR
- Średnia liczba minut do zamknięcia zleceń SR
- Średni wiek otwarcia zlecenia SR (w minutach)
- Średnia liczba dni do zamknięcia możliwości (definicja: całkowita liczba dni do zamknięcia możliwości podzielona przez liczbę uzyskań)
- **Zrealizowane przychody**
- Zrealizowane przychody (000)
- **E** Średni przychód zrealizowany
- **Przychód**
- $\blacksquare$  Przychód (000)
- **Zrealizowane przychody z produktu**
- **S**redni przychód
- **Przychód**
- **Przychód z produktu (000)**
- **Zrealizowane przychody z produktu (000)**

## **Uwagi na temat wykorzystania**

Ten obszar zainteresowań to jedna z grup powiązanych obszarów zainteresowań. Wszystkie obszary zainteresowań w tej grupie mają takie same miary i współużytkują większość wymiarów. Jedyna różnica między nimi polega na tym, że pierwszy wymiar na liście wymiarów jest specyficzny dla obszaru zainteresowań. Do grupy tej należą następujące obszary zainteresowań:

- **Podmiot i konkurent historia**
- **Podmiot i partner historia**
- Podmiot i podmiot powiązany historia

Wymiar podmiotu uwzględnia hierarchię rejestru, co pozwala analizować miary i powiązane atrybuty na dowolnym poziomie.

# <span id="page-1027-0"></span>**Obszar zainteresowań analizy historycznej "Podmiot i partner"**

# **Dostępność**

Ten obszar zainteresowań jest dostępny we wszystkich wersjach aplikacji Oracle CRM On Demand.

## **Cel biznesowy**

Ten obszar zainteresowań umożliwia tworzenie raportów na temat powiązań "wiele do wielu" pomiędzy podmiotami i podmiotami partnerskimi. Obszar ten jest niemal identyczny z obszarami zainteresowań podmiotów. Jedyna różnica polega na tym, że obejmuje on wymiar partnerski, który ma powiązanie "wiele do wielu" z typem rekordu podmiotu. Ten obszar zainteresowań pozwala tworzyć raporty prezentujące wszystkich partnerów danego podmiotu. Ponieważ obszar odzwierciedla powiązanie "wiele do wielu" pomiędzy podmiotami i podmiotami partnerskimi, nie mogą być za jego pomocą tworzone raporty dotyczące podmiotów, które nie mają powiązania z przynajmniej jednym podmiotem partnerskim. Do atrybutów definiujących powiązanie z podmiotem partnerskim, dostępnych na potrzeby raportowania, należą:

- **B** Główna osoba kontaktowa
- $\blacksquare$  Rola
- **Rola drugiej strony**
- **Data rozpoczęcia**
- **Data zakończenia**
- Silne strony
- Słabe strony
- Komentarz

# **Typ powiązania**

Wiele do wielu

## **Wymiary**

Ten obszar zainteresowań ma następujące wymiary:

- **Konto**
- Partner podmiotu
- **Kampania**
- $\blacksquare$  Data
- **Właściciel**
- **D** Osoba kontaktowa powiązania
- $\blacksquare$  Terytorium

## **Miary**

Pełna lista miar dla tego obszaru zainteresowań jest następująca:

- **Miary podmiotu** 
	- **Miary niestandardowe podmiotu**
	- **Liczba**  $($   $#$  $)$  podmiotów
	- Liczba (#) podmiotów z możliwościami
	- $\Box$  Liczba (#) działań
	- **Liczba**  $($   $#$ ) osób kontaktowych
	- **Liczba**  $($   $#$  $)$  namiarów
	- **Liczba zarchiwizowanych namiarów**
	- **Liczba** (#) zakwalifikowanych namiarów
	- **Liczba**  $($   $#$  $)$  odrzuconych namiarów
	- Liczba (#) namiarów przekształconych w możliwości (definicja: liczba namiarów, które zostały przekształcone w możliwości)
	- Liczba namiarów dających utraconą możliwość
	- Liczba (#) namiarów dających uzyskaną możliwość (definicja: liczba namiarów, które zostały przekształcone w możliwości i znajdują się na etapie sprzedaży "Zamknięte/uzyskane")
	- **Liczba**  $($   $#$  $)$  zleceń obsługi
	- **Liczba**  $(#)$  anulowanych zlecen SR
	- **Liczba zamkniętych zleceń SR**
	- **Liczba otwartych zleceń SR**
	- **Liczba oczekujących zleceń SR**
	- **Liczba**  $($   $#$  $)$  możliwości
	- **Liczba**  $($   $#$  $)$  uzyskań
	- **Potencjalny przychód**
	- **Potencjalny przychód (000)**
	- **S**redni potencjalny przychód
	- **E** Średni wiek zlecenia SR
	- Średnia liczba dni do zamknięcia zlecenia SR
	- Średnia liczba minut do zamknięcia zleceń SR
	- **Simedian Standard SR** (w minutach)
	- Średnia liczba dni do zamknięcia możliwości (definicja: liczba dni do zamknięcia możliwości podzielona przez liczbę uzyskań)
	- **Zrealizowane przychody**
	- Zrealizowane przychody (000)

- <span id="page-1029-0"></span>**E** Średni przychód zrealizowany
- **Przychód**
- Przychód (000)
- **Zrealizowane przychody z produktu**
- Średni przychód
- $\blacksquare$  Przychód
- **Przychód z produktu (000)**
- Zrealizowane przychody z produktu (000)

# **Uwagi na temat wykorzystania**

Ten obszar zainteresowań to jedna z grup powiązanych obszarów zainteresowań. Wszystkie obszary zainteresowań w tej grupie mają takie same miary i współużytkują większość wymiarów. Jedyna różnica między nimi polega na tym, że pierwszy wymiar na liście wymiarów jest specyficzny dla obszaru zainteresowań. Do grupy tej należą następujące obszary zainteresowań:

- Podmiot i konkurent historia
- $\blacksquare$  Podmiot i partner historia
- **Podmiot i podmiot powiązany historia**

Wymiar podmiotu uwzględnia hierarchię rejestru, co pozwala analizować miary i powiązane atrybuty na dowolnym poziomie.

# **Obszar zainteresowań analizy historycznej "Podmiot i podmiot powiązany"**

# **Dostępność**

Ten obszar zainteresowań jest dostępny we wszystkich wersjach aplikacji Oracle CRM On Demand.

## **Cel biznesowy**

Ten obszar zainteresowań umożliwia tworzenie raportów dotyczących powiązań "wiele do wielu" pomiędzy podmiotami i podmiotami powiązanymi. Obszar ten jest niemal identyczny z obszarami zainteresowań podmiotów. Jedyna różnica polega na tym, że obejmuje on wymiar podmiotu powiązanego, który ma powiązanie "wiele do wielu" z typem rekordu podmiotu. Obszar ten pozwala tworzyć raporty prezentujące wszystkie podmioty powiązane danego podmiotu. Ponieważ obszar odzwierciedla powiązanie "wiele do wielu" pomiędzy podmiotami i podmiotami powiązanymi, nie można za jego pomocą tworzyć raportów dotyczących podmiotów, które nie mają powiązania z przynajmniej jednym podmiotem powiązanym. Do atrybutów definiujących powiązanie z podmiotem powiązanym, dostępnych na potrzeby tworzenia raportów, należą:

- Główna osoba kontaktowa
- Rola
- Rola drugiej strony
- **1030** Oracle CRM On Demand pomoc bezpośrednia Part 1 Wydanie 40
- **Data rozpoczęcia**
- **Data zakończenia**
- $\blacksquare$  Silne strony
- Słabe strony
- **Komentarz**

# **Typ powiązania**

Wiele do wielu

# **Wymiary**

Ten obszar zainteresowań ma następujące wymiary:

- **Konto**
- **Kampania**
- $\blacksquare$  Data
- **Właściciel**
- **Powiązany podmiot**
- **Osoba kontaktowa powiązania**
- **Terytorium**

## **Miary**

Pełna lista miar dla tego obszaru zainteresowań jest następująca:

- **Miary podmiotu** 
	- **Miary niestandardowe podmiotu**
	- Liczba (#) podmiotów
	- Liczba (#) podmiotów z możliwościami
	- $\blacksquare$  Liczba  $(\#)$  działań
	- **Liczba**  $($   $#$ ) osób kontaktowych
	- **Liczba**  $($  # $)$  namiarów
	- **Liczba zarchiwizowanych namiarów**
	- **Liczba** (#) zakwalifikowanych namiarów
	- **Liczba**  $($   $#$ ) odrzuconych namiarów
	- Liczba (#) namiarów przekształconych w możliwości (definicja: liczba namiarów, które zostały przekształcone w możliwości)
	- **Liczba namiarów dających utraconą możliwość**

- Liczba (#) namiarów dających uzyskaną możliwość (definicja: liczba namiarów, które zostały przekształcone w możliwości i znajdują się na etapie sprzedaży "Zamknięte/uzyskane")
- Liczba (#) zleceń obsługi
- **Liczba**  $(#)$  anulowanych zlecen SR
- **Liczba zamkniętych zleceń SR**
- **Liczba otwartych zleceń SR**
- **Liczba oczekujących zleceń SR**
- $\blacksquare$  Liczba (#) możliwości
- **Liczba**  $($   $#$  $)$  uzyskań
- Potencjalny przychód
- Potencjalny przychód (000)
- **Similar** Sredni potencjalny przychód
- **S**redni wiek zlecenia SR
- Średnia liczba dni do zamknięcia zlecenia SR
- Średnia liczba minut do zamknięcia zleceń SR
- **Simedian Standing SR** (w minutach)
- Średnia liczba dni do zamkniecia możliwości (definicja: liczba dni do zamkniecia możliwości podzielona przez liczbę uzyskań)
- **Zrealizowane przychody**
- **Zrealizowane przychody (000)**
- **E** Średni przychód zrealizowany
- **Przychód**
- Przychód (000)
- **Zrealizowane przychody z produktu**
- **S**redni przychód
- **Przychód**
- $\blacksquare$  Przychód z produktu (000)
- Zrealizowane przychody z produktu (000)

### **Uwagi na temat wykorzystania**

Ten obszar zainteresowań to jedna z grup powiązanych obszarów zainteresowań. Wszystkie obszary zainteresowań w tej grupie mają takie same miary i współużytkują większość wymiarów. Jedyna różnica między nimi polega na tym, że pierwszy wymiar na liście wymiarów jest specyficzny dla obszaru zainteresowań. Do grupy tej należą następujące obszary zainteresowań:

- Podmiot i konkurent historia
- **1032** Oracle CRM On Demand pomoc bezpośrednia Part 1 Wydanie 40
- <span id="page-1032-0"></span> $\blacksquare$  Podmiot i partner - historia
- Podmiot i podmiot powiązany historia

Wymiar podmiotu uwzględnia hierarchię rejestru, co pozwala analizować miary i powiązane atrybuty na dowolnym poziomie.

# **Obszar zainteresowań analizy historycznej "Osoba kontaktowa związana z podmiotem"**

## **Dostępność**

Ten obszar zainteresowań jest dostępny we wszystkich wersjach aplikacji Oracle CRM On Demand.

### **Cel biznesowy**

Ten obszar zainteresowań umożliwia tworzenie raportów na temat powiązania "wiele do wielu" pomiędzy podmiotami i osobami kontaktowymi. W obszarze tym można tworzyć raporty na temat wszystkich osób kontaktowych powiązanych z podmiotem lub osoby kontaktowej wspólnej dla wielu podmiotów. Nie można używać tego obszaru zainteresowań do tworzenia raportów na temat podmiotów niepowiązanych z żadnymi osobami kontaktowymi ani osób kontaktowych niepołączonych z podmiotem.

## **Typ powiązania**

Wiele do wielu

### **Wymiary**

Ten obszar zainteresowań ma następujące wymiary:

- Podmiot
- **L** Osoba kontaktowa

## **Miary**

- Miara osoby kontaktowej podmiotu
	- **Liczba osób kontaktowych podmiotu**

### **Uwagi na temat wykorzystania**

Wymiary podmiotu i osoby kontaktowej uwzględniają hierarchię rejestru, co pozwala analizować miary i powiązane atrybuty na dowolnym poziomie.

# <span id="page-1033-0"></span>**Obszar zainteresowań analizy historycznej "Podmiot"**

# **Dostępność**

Ten obszar zainteresowań jest dostępny we wszystkich wersjach aplikacji Oracle CRM On Demand.

## **Cel biznesowy**

Ten obszar zainteresowań daje wgląd w podsumowanie ważnych dla firmy miar operacyjnych dotyczących podmiotów. Typ rekordu podmiotu to typ rekordu, który ma zostać poddany analizie. Użytkownik może wykorzystać ten typ rekordu, aby odpowiedzieć na pytania o efektywność podmiotu: Które firmy generują największą liczbę zleceń SR? Które firmy mają największą liczbę możliwości? Ten obszar zainteresowań pozwala grupować i wyliczać ich podsumowania na dowolnym poziomie według wymiarów podmiotu, terytorium podmiotu i daty. Głębsza analiza, obejmująca inne obszary biznesowe, wymaga użycia innych obszarów zainteresowań.

# **Typ powiązania**

Podsumowanie

# **Wymiary**

Ten obszar zainteresowań ma następujące wymiary:

- **Konto**
- Kampania
- $\blacksquare$  Data
- **Właściciel**
- **Główny podmiot partnerski**
- Terytorium

### **Miary**

Pełna lista miar dla tego obszaru zainteresowań jest następująca:

- **Miary podmiotu** 
	- **Miary niestandardowe podmiotu**
	- **Liczba** (#) podmiotów
	- **Liczba** (#) podmiotów z możliwościami
	- $\blacksquare$  Liczba (#) działań
	- **Liczba**  $($   $#$ ) osób kontaktowych
	- **Liczba**  $($  # $)$  namiarów
	- **Liczba zarchiwizowanych namiarów**
- **1034** Oracle CRM On Demand pomoc bezpośrednia Part 1 Wydanie 40
- **Liczba** (#) zakwalifikowanych namiarów
- **Liczba (#) odrzuconych namiarów**
- Liczba (#) namiarów przekształconych w możliwości (definicja: liczba namiarów, które zostały przekształcone w możliwości)
- **Liczba namiarów dających utraconą możliwość**
- Liczba (#) namiarów dających uzyskaną możliwość (definicja: liczba namiarów, które zostały przekształcone w możliwości i znajdują się na etapie sprzedaży "Zamknięte/uzyskane")
- **Liczba**  $($   $#$  $)$  zleceń obsługi
- **Liczba**  $($   $#$  $)$  anulowanych zleceń SR
- **Liczba zamkniętych zleceń SR**
- **Liczba otwartych zleceń SR**
- **Liczba oczekujących zleceń SR**
- Liczba (#) możliwości
- **Liczba**  $($  # $)$  uzyskań
- **Potencjalny przychód**
- **Potencjalny przychód (000)**
- **S**redni potencjalny przychód
- **S**redni wiek zlecenia SR
- Średnia liczba dni do zamknięcia zlecenia SR
- Średnia liczba minut do zamknięcia zleceń SR
- **Simedoral Exercic** SR (w minutach)
- Średnia liczba dni do zamknięcia możliwości (definicja: liczba dni do zamknięcia możliwości podzielona przez liczbę uzyskań)
- **Zrealizowane przychody**
- **Zrealizowane przychody (000)**
- **E** Średni przychód zrealizowany
- **Przychód**
- Przychód (000)
- **Zrealizowane przychody z produktu**
- Średni przychód
- **Przychód**
- **Przychód z produktu (000)**
- **Zrealizowane przychody z produktu (000)**

### <span id="page-1035-0"></span>**Uwagi na temat wykorzystania**

Wymiar podmiotu uwzględnia hierarchię rejestru, co pozwala analizować miary i powiązane atrybuty na dowolnym poziomie.

## **Obszar zainteresowań analizy historycznej "Zespół ds. podmiotu"**

## **Dostępność**

Ten obszar zainteresowań jest dostępny we wszystkich wersjach aplikacji Oracle CRM On Demand.

### **Cel biznesowy**

Ten obszar zainteresowań umożliwia tworzenie raportów na temat powiązań "wiele do wielu" między podmiotami i użytkownikami zespołu. Ze względu na to, że w aplikacji Oracle CRM On Demand jest możliwe powiązanie podmiotu z wieloma członkami zespołu, można używać tego obszaru zainteresowań do tworzenia listy wszystkich członków zespołu powiązanych z podmiotem lub wszystkich podmiotów, w przypadku których użytkownik jest dodany jako członek zespołu. Nie można używać tego obszaru zainteresowań do tworzenia raportów na temat podmiotów niepowiązanych z żadnym użytkownikiem ani do tworzenia raportów na temat użytkowników niepowiązanych z podmiotem.

### **Typ powiązania**

Wiele do wielu

## **Wymiary**

Ten obszar zainteresowań ma następujące wymiary:

- **Podmiot**
- **Podmiot zespół**
- $\Box$  Data
- **Członek zespołu**

### **Miary**

- Podmiot zespół
	- **Zoptymalizowane miary niestandardowe zespołu podmiotu**
	- Liczba (#) członków zespołu podmiotu

### **Uwagi na temat wykorzystania**

Wymiar podmiotu uwzględnia hierarchię rejestru, co pozwala analizować miary i powiązane atrybuty na dowolnym poziomie.

<span id="page-1036-0"></span>W folderze "Zoptymalizowane pola niestandardowe zespołu podmiotu" wymiaru "Zespół podmiotu" dostępnych jest pierwszych pięć pól niestandardowych (tj. pięć pól utworzonych jako pierwsze) z każdego spośród następujących typów pól:

- Pole wyboru
- Data
- Data/godzina
- Procent
- $\blacksquare$  Telefon
- $\blacksquare$  Lista wyboru
- Tekst (długi)
- $\blacksquare$  Tekst (krótki)

W folderze "Zoptymalizowane miary niestandardowe zespołu podmiotu" dostępnych jako miary jest pierwszych pięć pól niestandardowych (tj. pięć pól utworzonych jako pierwsze) z każdego spośród następujących typów pól:

- Waluta
- Liczba całkowita
- $\blacksquare$  Liczba

**Widoczność danych.** W tym obszarze zainteresowań zawsze stosowany jest tryb "Widoczność dla zespołu", bez względu na ustawienia zdefiniowane w profilu użytkownika lub w profilu firmy. Dzięki temu zawsze można raportować podmioty, w przypadku których użytkownik jest określony jako właściciel lub członek zespołu.

# **Obszar zainteresowań analizy historycznej "Działanie"**

# **Dostępność**

Ten obszar zainteresowań jest dostępny we wszystkich wersjach aplikacji Oracle CRM On Demand.

### **Cel biznesowy**

Ten obszar zainteresowań umożliwia analizę zestawu miar działania według wymiarów działania, podmiotu, możliwości, namiaru, kampanii, osoby kontaktowej, zlecenia SR i daty. Jako że ten obszar zainteresowań obejmuje każde zdarzenie działania i każdą interakcję w powiązaniu ze wspomnianymi wyżej typami rekordów, znajduje się on na najniższym poziomie szczegółowości. Oznacza to, że określająca go tabela faktów działania może być najobszerniejsza. Ten obszar zainteresowań pozwala na wyliczanie podsumowań i analizę miar działania przy użyciu najobszerniejszego zestawu wymiarów. Obszar ten obejmuje co najmniej dwie tabele faktów, które umożliwiają raportowanie norm użytkownika w odniesieniu do miar dotyczących działań.

## **Typ powiązania**

Prosty

### **Wymiary**

Ten obszar zainteresowań ma następujące wymiary:

- **L** Konto
- **Działanie**
- **Kampania**
- **Osoba kontaktowa**
- Data
- Dealer
- **Zdarzenie**
- **Namiar**
- **Możliwość**
- **Właściciel**
- **Norma**
- **Zlecenie obsługi**

### **Miary**

Pełna lista miar dla tego obszaru zainteresowań jest następująca:

- **Miary działania** 
	- **Miary niestandardowe działania**
	- **Miary działania według daty utworzenia** 
		- **Liczba działań (data utworzenia)**
		- **Liczba spotkań (data utworzenia)**
		- **Liczba działań zamkniętych (data utworzenia)**
		- **Liczba działań otwartych (data utworzenia)**
		- **Liczba**  $(4)$  zadań (data utworzenia)
	- **Miary działania według innych dat** 
		- Liczba (#) spotkań (data zakończenia)
		- Liczba (#) spotkań (data rozpoczęcia)
		- **Liczba**  $($  # $)$  zadań (termin)
	- Liczba (#) podmiotów z działaniami
	- $\blacksquare$  Liczba (#) działań
	- **Liczba spotkań zaplanowanych**
	- **Liczba rozmów wykonanych**
	- **Liczba rozmów nawiązanych**
- **1038** Oracle CRM On Demand pomoc bezpośrednia Part 1 Wydanie 40
- <span id="page-1038-0"></span>**Liczba**  $(#)$  działań zamkniętych
- **Liczba**  $($   $#$  $)$  działań otwartych
- **Pomiary normy** 
	- **Wartość normy**

### **Uwagi na temat wykorzystania**

Wymiary podmiotu, działania i zlecenia SR uwzględniają hierarchię rejestru, co pozwala analizować miary i powiązane atrybuty na dowolnym poziomie.

#### **Strefa czasowa użytkownika - włączone pola**

Zwykle wszystkie godziny zawarte w raportach analitycznego obszaru zainteresowań wyświetlają godzinę w strefie czasowej firmy, aby zapewnić spójne informacje dot. godziny niezależnie od osoby generującej raporty. Wymiar działania zawiera następujące pola:

- Godzina zakończenia
- Godzina zakończenia strefa czasowa użytkownika
- Godzina rozpoczęcia
- Godzina rozpoczęcia strefa czasowa użytkownika

Pola godziny zakończenia oraz godziny rozpoczęcia podają czas działania w strefie czasowej firmy. Pola godziny zakończenia w strefie czasowej użytkownika i godziny rozpoczęcia w strefie czasowej użytkownika podają te same informacje co pola standardowe, korzystają jednak z lokalnej strefy czasowej użytkownika.

## **Obszar zainteresowań analizy historycznej "Zaawansowane obiekty niestandardowe"**

## **Dostępność**

Ten obszar zainteresowań jest dostępny we wszystkich wersjach aplikacji Oracle CRM On Demand.

### **Cel biznesowy**

Za pomocą tego obszaru zainteresowań można przeprowadzać analizy dotyczące zaawansowanych obiektów niestandardowych.

Obszar zainteresowań analizy historycznej "Zaawansowane obiekty niestandardowe" to specjalistyczny obszar zainteresowań umożliwiający raportowanie powiązań "jeden do wielu" między obiektami niestandardowymi 01, 02 i 03 oraz niektórymi wstępnie utworzonymi obiektami, a także raportowanie powiązań "i "wiele do jednego" między obiektami niestandardowymi od 01 do 05 oraz niektórymi wstępnie utworzonymi obiektami. Ponieważ obszar ten łączy raportowanie pewnej liczby obiektów w ramach jednego obszaru zainteresowań, konieczne jest uwzględnienie determinującej miary dla analizy, która ułatwi wybór ścieżki powiązań między obiektami uwzględnionymi w analizie. Gdy w analizie uwzględnione są co najmniej dwa wymiary, analiza w aplikacji Oracle CRM On Demand wymaga powiązania miary z wymiarami. Jeśli raport nie zawiera miary, analiza w aplikacji Oracle CRM On Demand wybierze losową miarę.

Powiązanie "wiele do wielu" jest zaimplementowane dla obiektów niestandardowych 01, 02 i 03 oraz podmiotów, osób kontaktowych, zleceń SR i możliwości w analizach. Możliwe jest więc raportowanie powiązań "jeden do wielu" między obiektami niestandardowymi 01, 02 i 03 oraz tymi obiektami.

# **Typ powiązania**

Sfederowany

## **Wymiary**

Ten obszar zainteresowań ma następujące wymiary:

- **Podmiot**
- **Działanie**
- **Kampania**
- **Osoba kontaktowa**
- **Obiekt niestandardowy (01)**
- **D** Obiekt niestandardowy 02
- **D** Obiekt niestandardowy (03)
- **D** Obiekt niestandardowy 04
- **Obiekt niestandardowy 05**
- **Namiar**
- **Możliwość**
- **Właściciel**
- Partner
- Zlecenie SR

### **Miary**

Pełna lista miar dla tych obszarów zainteresowań jest następująca:

- **Miary podmiotu** 
	- **Miary niestandardowe podmiotu**
	- **Zoptymalizowane miary niestandardowe podmiotu**
	- **Liczba**  $($   $#$  $)$  podmiotów
	- **Liczba podmiotów z możliwościami**
	- **E** Średni przychód zrealizowany
	- **S**redni przychód
- Średnia liczba dni do zamkniecia możliwości (definicja: liczba dni do zamkniecia możliwości podzielona przez liczbę uzyskań)
- **Miary działania** 
	- Miary niestandardowe działania
	- Miary działania według daty utworzenia
		- **Liczba**  $($   $#$  $)$  działań
		- **Liczba spotkań (data utworzenia)**
		- **Liczba (#) działań zamkniętych**
		- Liczba (#) działań otwartych
		- Liczba (#) zadań (data utworzenia)
	- **Miary działania według innych dat** 
		- Liczba (#) spotkań (data zakończenia)
		- Liczba (#) spotkań (data rozpoczęcia)
		- **Liczba**  $($  # $)$  zadań (termin)
	- Zoptymalizowane miary niestandardowe działania
	- Liczba (#) podmiotów z działaniami
	- $\blacksquare$  Liczba (#) działań
	- **Liczba spotkań zaplanowanych**
	- Liczba rozmów wykonanych
	- **Liczba rozmów nawiązanych**
	- **Liczba**  $($   $#$  $)$  działań zamkniętych
	- **Liczba**  $($   $#$  $)$  działań otwartych
- Miary kampanii
	- **Zoptymalizowane miary niestandardowe kampanii**
	- **Liczba** (#) podmiotów związanych z kampanią
	- **Liczba**  $($   $#$   $)$  kampanii
	- **Liczba**  $($  # $)$  kampanii aktywnych
	- **Liczba**  $($   $#$  $)$  kampanii ukończonych
	- **Liczba**  $($   $#$   $)$  kampanii planowanych
	- $\blacksquare$  Liczba (#) osób kontaktowych związanych z kampanią
	- **Liczba**  $($   $#$  $)$  namiarów
	- **Liczba** (#) możliwości
	- **Liczba**  $($   $#$  $)$  uzyskań
- **Procent (%) budżetu (definicia: koszt pomnożony przez 100, a następnie podzielony przez koszt** zabudżetowany)
- Procent (%) uzyskanej docelowej liczby namiarów (definicja: liczba namiarów pomnożona przez 100, a następnie podzielona przez docelową liczbę namiarów)
- Procent (%) uzyskanego elementu docelowego przychodu (definicja: zamknięte przychody pomnożone przez 100, a następnie podzielone przez element docelowy przychodu)
- Średni jednostkowy koszt zrealizowanej sprzedaży (definicja: średni koszt podzielony przez liczbe uzyskań)
- Średni jednostkowy koszt namiaru (definicja: średni koszt podzielony przez liczbę namiarów)
- Średnia liczba dni do przekształcenia namiaru (definicja: liczba dni między datą utworzenia i datą przekształcenia namiaru podzielona przez liczbę namiarów przekształconych w możliwości)
- Jednostkowy koszt zrealizowanej sprzedaży (definicja: koszt podzielony przez liczbę uzyskań)
- **Jednostkowy koszt namiaru (definicja: koszt podzielony przez liczbę namiarów)**
- Współczynnik przekształcania namiarów (definicja: namiary, które zostały klientami, wyrażone jako wartość procentowa)
- Współczynnik możliwości uzyskanych (definicja: łączna liczba uzyskanych możliwości podzielona przez łączną liczbę możliwości uzyskanych i utraconych)
- **Zwrot z inwestycji**
- Miary osoby kontaktowej
	- Niestandardowe miary osoby kontaktowej
	- **Zoptymalizowane miary niestandardowe osoby kontaktowej**
	- **Wartość nieruchomości** 
		- **E** Średnia wartość nieruchomości
		- Średnia wartość nieruchomości (000)
		- **Wartość nieruchomości**
		- **Wartość nieruchomości (000)**
	- **Laczne zasoby** 
		- **EXC** Średnie środki trwałe łącznie
		- Średnie środki trwałe łącznie (000)
		- **Laczne zasoby**
		- **Laczne środki trwałe (000)**
	- **Laczne koszty** 
		- **Silamie łączne wydatki**
		- **Simednie łączne wydatki (000)**
		- **E** Łączne koszty
		- **Laczne wydatki (000)**
- **1042** Oracle CRM On Demand pomoc bezpośrednia Part 1 Wydanie 40
- **Laczny** dochód
	- **S**redni łączny dochód
	- **S**redni łączny dochód (000)
	- **Laczny** dochód
	- **Laczny dochód (000)**
- **Laczne zobowiązania** 
	- **E** Średnie łączne zobowiązania
	- **Silamie łączne zobowiązania (000)**
	- **Laczne zobowiązania**
	- **Laczne zobowiązania (000)**
- **Laczna wartość netto** 
	- **E** Średnia łączna wartość netto
	- Średnia łączna wartość netto (000)
	- **Laczna wartość netto**
	- **Laczna wartość netto (000)**
- Sprzedaż od początku roku (OPR)
	- Średnia sprzedaż od początku roku (OPR)
	- Średnia sprzedaż od początku roku OPR (000)
	- Sprzedaż od początku roku (OPR)
	- Sprzedaż od początku roku OPR (000)
- **Liczba**  $($   $#$  $)$  klientów
- **Liczba**  $(#)$  osób kontaktowych
- **Liczba**  $($   $#$ ) potencjalnych klientów
- Miary obiektów niestandardowych 01-05
	- Niestandardowe miary obiektów niestandardowych 01-05
	- Zoptymalizowane niestandardowe miary obiektów niestandardowych 01-05
	- Liczba (#) obiektów niestandardowych 01-05
- **Miary namiaru** 
	- **Miary niestandardowe namiaru**
	- **Zoptymalizowane miary niestandardowe namiaru**
	- **Liczba zarchiwizowanych namiarów**
	- **Liczba**  $($  # $)$  namiarów
	- Liczba namiarów przekształconych w możliwości (definicja: liczba namiarów, które zostały przekształcone w możliwości).

- **Liczba namiarów dających utraconą możliwość**
- Liczba namiarów dających uzyskaną możliwość (definicja: liczba namiarów, które zostały przekształcone w możliwości i znajdują się na etapie sprzedaży "Zamknięte/uzyskane").
- **Liczba**  $($   $#$ ) nowych możliwości
- **Liczba zakwalifikowanych namiarów**
- **Liczba odrzuconych namiarów**
- **Liczba**  $($  # $)$  uzyskań
- Średnia liczba dni do przekształcenia namiaru (definicja: liczba dni miedzy datą utworzenia i datą przekształcenia namiaru podzielona przez liczbę namiarów przekształconych na możliwości).
- Średnia liczba dni do podążania za namiarem (definicja: liczba dni do podążania za namiarem podzielona przez liczbę namiarów).
- **Zrealizowany przychód dla namiaru**
- **D** Oczekiwany przychód dla namiaru
- **Przychód z możliwości dla namiaru**
- **Planowane przychody**
- Miary możliwości
	- **Miary niestandardowe możliwości**
	- **Miary możliwości według daty otwarcia** 
		- Liczba (#) osób kontaktowych z możliwościami
		- **Liczba otwartych możliwości**
		- Liczba (#) możliwości
		- **Liczba**  $($   $#$  $)$  uzyskań
		- **Silama liczba dni w etapie**
		- Średnia wielkość transakcji (definicja: średnia wielkość każdej sprzedaży dla każdego klienta wyrażona jako liczba jednostek lub kwota przychodu)
		- Średni (Śr.) cykl sprzedaży
		- **z** Zrealizowane przychody
		- **D** Oczekiwany przychód
		- **WSPÓŁCZYNNIK Strat możliwości**
		- **WSPÓŁCZYNNIK UZYSKAŃ MOŻLIWOŚCI**
		- **Przychód**
	- **Zoptymalizowane miary niestandardowe możliwości**
	- Liczba (#) osób kontaktowych z możliwościami
	- **Liczba otwartych możliwości**
	- Liczba (#) możliwości
- **1044** Oracle CRM On Demand pomoc bezpośrednia Part 1 Wydanie 40
- $\blacksquare$  Liczba (#) uzyskań
- **Simednia liczba dni w etapie**
- **E** Średnia (Śr.) wielkość transakcji
- Średni (Śr.) cykl sprzedaży
- **Zrealizowane przychody**
- Zrealizowane przychody (000)
- **D** Oczekiwany przychód
- **D** Oczekiwany przychód (000)
- **WSpółczynnik strat możliwości**
- **W**spółczynnik uzyskań możliwości
- Zrealizowany przychód w poprzednim kwartale
- Zrealizowany przychód w poprzednim kwartale (000)
- **Przychód z możliwości w poprzednim kwartale**
- **Przychód z możliwości w poprzednim kwartale (000)**
- **Przychód**
- $\blacksquare$  Przychód (000)
- Miary partnera
	- Niestandardowe miary partnera
	- **Miary podmiotu partnera głównego** 
		- Liczba (#) zatwierdzonych wniosków o Fundusze Marketingowe
		- **Liczba zarchiwizowanych namiarów**
		- **Liczba anulowanych zleceń SR**
		- **Liczba zamkniętych zleceń SR**
		- Liczba dni oczekiwania na zatwierdzenie wniosku o Fundusze Marketingowe
		- **Liczba dni do zatwierdzenia wniosku o Fundusze Marketingowe**
		- **Liczba produktów rejestracji transakcji**
		- **Liczba**  $($   $#$  $)$  rejestracji transakcji
		- Liczba (#) rejestracji transakcji przekształconych w możliwości
		- **Liczba** (#) rejestracji transakcji dla nowych klientów
		- Liczba (#) rejestracji transakcji dla nowych możliwości
		- Liczba (#) rejestracji transakcji oczekujących na zatwierdzenie
		- $\blacksquare$  Liczba (#) rejestracji transakcji zakończonych powodzeniem
		- Liczba (#) rejestracji transakcji z możliwościami
		- **Liczba**  $($   $#$  $)$  namiarów
- Liczba (#) namiarów przekształconych w możliwości
- **Liczba namiarów dających utraconą możliwość**
- Liczba (#) namiarów dających uzyskaną możliwość
- Liczba (#) wniosków o Fundusze Marketingowe
- **Liczba zleceń MDF oczekujących na zatwierdzenie**
- **Liczba otwartych możliwości**
- **Liczba otwartych zleceń SR**
- **Liczba** (#) możliwości
- **Liczba**  $($  # $)$  partnerów z namiarami
- **Liczba** (#) partnerów z możliwościami
- **Liczba oczekujących zleceń SR**
- **Liczba zakwalifikowanych namiarów**
- **Liczba odrzuconych namiarów**
- **Liczba**  $($   $#$  $)$  zlecen SR
- **Liczba zleceń specjalnej kalkulacji cen**
- **Liczba**  $(#)$  uzyskań
- Liczba (#) zatwierdzonych rejestracji transakcji
- **Liczba** (#) rejestracji transakcji, które wygasły
- **F** Średni przychód zrealizowany
- **Silam** Średni potencjalny przychód
- $\blacksquare$  Średnia liczba (#) dni w etapie
- Średni autoryzowany koszt produktu ze specjalną kalkulacją cen
- Średnia liczba dni do zamknięcia możliwości
- Średnia liczba dni do zamknięcia zlecenia SR
- Średnia liczba dni do przekształcenia namiaru
- Średnia liczba dni do nawiązania do namiaru
- Średnia liczba dni do zatwierdzenia rejestracji transakcji
- **EXTED** Średnia sugerowana cena producenta dotycząca produktu ze specjalną kalkulacją cen
- **E** Średni wiek otwarcia zlecenia SR
- Średni koszt zakupu produktu ze specjalną kalkulacją cen
- Średni żądany koszt produktu ze specjalną kalkulacją cen
- **z** Zrealizowane przychody
- **E** Zrealizowane przychody (000)
- Zrealizowany przychód dla namiaru
- **1046** Oracle CRM On Demand pomoc bezpośrednia Part 1 Wydanie 40
- **D** Oczekiwany przychód
- **D** Oczekiwany przychód (000)
- **Oczekiwany przychód dla namiaru**
- **E** Wstępnie zatwierdzona kwota wniosku o Fundusze Marketingowe
- Wstępnie zatwierdzona kwota wniosku o Fundusze Marketingowe (000)
- Żądana kwota na Fundusze Marketingowe
- Żądana kwota na Fundusze Marketingowe (000)
- Żądana kwota na Fundusze Marketingowe oczekująca na zatwierdzenie
- **Przychód z możliwości dla namiaru**
- **Potencjalny przychód**
- **Potencjalny przychód (000)**
- **z** Zrealizowane przychody z produktu
- **E** Zrealizowane przychody z produktu (000)
- **Przychód z produktu (000)**
- **Przychód**
- Przychód (000)
- Autoryzowana kwota specjalnej kalkulacji cen
- Autoryzowana kwota specjalnej kalkulacji cen (000)
- **z** Żądana kwota specjalnej kalkulacji cen
- Żądana kwota specjalnej kalkulacji cen (000)
- Ilość produktów ze specjalną kalkulacją cen
- Łączna ilość produktów w rejestracjach transakcji
- Całkowita zatwierdzona kwota roszczenia dotycząca Funduszy Marketingowych
- Całkowita zatwierdzona kwota roszczenia dotycząca Funduszy Marketingowych (000)
- **E** Całkowita żądana kwota roszczenia dotycząca Funduszy Marketingowych
- Całkowita żądana kwota roszczenia dotycząca Funduszy Marketingowych (000)
- **Laczny przychód z rejestracji transakcji**
- Łączny przychód z rejestracji transakcji (000)
- Łączny przychód z rejestracji transakcji bez możliwości
- Łączny przychód z rejestracji transakcji bez możliwości (000)
- Łączny przychód z otwartych rejestracji transakcji
- Łączny przychód z otwartych rejestracji transakcji (000)
- **Liczba**  $($   $#$  $)$  partnerów
- Miary zlecenia SR
- **Miary niestandardowe zlecenia SR**
- Miary zlecenia SR według daty zamknięcia
	- Liczba anulowanych zleceń SR (data zamknięcia)
	- Liczba (#) zamkniętych zleceń SR (data zamknięcia)
	- Średnia liczba dni do zamknięcia zleceń SR (data zamknięcia)
	- Średnia liczba minut do zamknięcia zleceń SR (data zamknięcia)
- Zoptymalizowane miary niestandardowe zlecenia SR
- **Liczba anulowanych zleceń obsługi**
- **Liczba zamkniętych zleceń SR**
- **Liczba otwartych zleceń SR**
- **Liczba oczekujących zleceń SR**
- Liczba (#) zleceń SR
- Średnia liczba dni do zamknięcia zlecenia SR
- Średnia liczba minut do zamknięcia zleceń SR
- **E** Średni wiek otwartego zlecenia SR
- Średni wiek otwartego zlecenia SR (minuty)

Analizy bez wyników mogą występować z kilku powodów. Jednym z nich jest brak miary w analizie. Analiza musi zawierać co najmniej jedną miarę.

Analizę bez wyników można otrzymać także wtedy, gdy użyto dwóch obiektów niestandardowych, które nie są ze sobą bezpośrednio powiązane. Aby przeanalizować powiązanie między obiektem niestandardowym a innym obiektem zawierającym inny obiekt niestandardowy, te obiekty muszą być ze sobą bezpośrednio powiązane. Na przykład, jeśli obiekt "Podmiot" jest bezpośrednio powiązany z obiektem niestandardowym 01 i obiektem niestandardowym 03, wtedy można tworzyć raporty zarówno na podstawie powiązania między podmiotem a obiektem niestandardowym 01, jak i na podstawie powiązania między podmiotem a obiektem niestandardowym 03. Nie można jednak tworzyć raportów na podstawie łączonego powiązania między podmiotem, obiektem niestandardowym 01 i obiektem niestandardowym 03, jeśli w aplikacji nie zdefiniowano bezpośredniego powiązania między obiektami niestandardowymi 01 i 03.

Kontynuując ten przykład, jeśli obiekt "Podmiot" jest bezpośrednio powiązany z obiektem niestandardowym 01, a obiekt niestandardowy 01 jest bezpośrednio powiązany z obiektem niestandardowym 03, wtedy można tworzyć raporty zarówno na podstawie powiązania między obiektem podmiotu a obiektem niestandardowym 01, jak i powiązania między obiektem niestandardowym 01 a obiektem niestandardowym 03. Nie można jednak tworzyć raportów na podstawie łączonego powiązania między podmiotem, obiektem niestandardowym 01 i obiektem niestandardowym 03, jeśli w aplikacji nie zdefiniowano bezpośredniego powiązania między podmiotem a obiektem niestandardowym 03.

Wymiary podmiotu, osoby kontaktowej i zlecenia SR uwzględniają hierarchię rejestru, co pozwala analizować miary i powiązane atrybuty na dowolnym poziomie.

#### **Wspólny wymiar daty**

Wiele wymiarów typów rekordów w tym obszarze zainteresowań ma folder daty, na przykład "Data" lub "Data utworzenia". Natomiast niektóre typy rekordów użytkują wspólny wymiar daty. Jeśli użytkownik wybierze kolumny z folderu daty typu rekordu, który współużytkuje wymiar daty z innymi typami rekordów, oraz jeśli wybierze miarę dla jednego z tych innych typów rekordów współużytkujących ten sam wymiar daty, w analizie zostaną wyświetlone wszystkie daty rekordów tego typu, z którego wybrano miarę. Na przykład typami rekordów współużytkującymi wymiar daty są "Podmiot" i "Osoba kontaktowa". Jeśli zatem użytkownik wybierze kolumnę "Data" z folderu "Data utworzenia" w folderze "Podmiot" oraz jeśli wybierze miarę "Liczba (#) podmiotów", w analizie zostaną wyświetlone wszystkie daty, w których zostały utworzone rekordy podmiotów. Ponieważ jednak typy rekordów "Podmiot" i "Osoba kontaktowa" współdzielą wymiar daty, ten sam wynik zostanie wyświetlony, jeśli użytkownik wybierze kolumnę "Data" z folderu "Data utworzenia" w folderze "Osoba kontaktowa" i miarę "Liczba (#) podmiotów".

Jeśli użytkownik wybierze kolumny z folderu daty typu rekordu, który współużytkuje wymiar daty z innymi typami rekordów, oraz jeśli wybierze miary z co najmniej dwóch typów rekordów współużytkujących ten sam wymiar daty, w analizie zostaną wyświetlone wszystkie daty rekordów wszystkich typów, z których wybrano miary. Jeśli na przykład użytkownik wybierze kolumnę "Data" z folderu "Data utworzenia" w folderze "Podmiot" oraz jeśli wybierze miary "Liczba (#) podmiotów" i "Liczba (#) osób kontaktowych", w analizie zostaną wyświetlone wszystkie daty, w których zostały utworzone rekordy podmiotów i osób kontaktowych. W tym przykładzie wartość 0 (zero) jest wyświetlana w polu miary "Liczba (#) osób kontaktowych" dla dowolnej daty, w której utworzono rekordy podmiotów, ale bez rekordów osób kontaktowych. Wartość 0 (zero) jest też wyświetlana w polu miary "Liczba (#) podmiotów" dla dowolnej daty, w której utworzono rekordy osób kontaktowych, ale bez rekordów podmiotów.

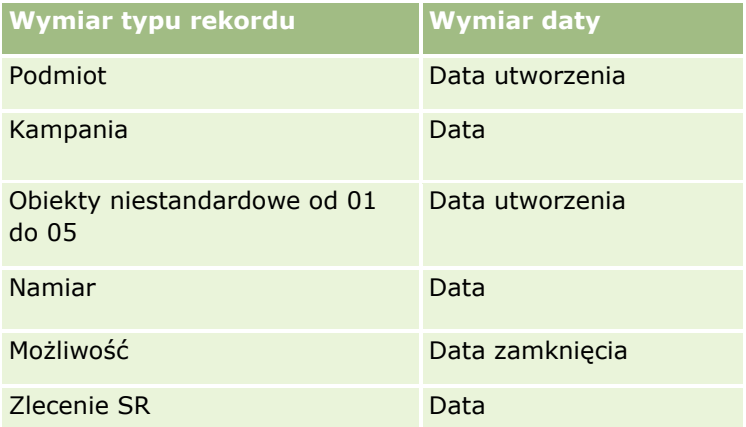

Poniższa tabela zawiera listę typów rekordów użytkujących wspólny wymiar daty oraz przedstawia nazwę wymiaru daty odpowiednio przyporządkowaną do poszczególnych typów rekordów.

#### **Pola niestandardowe powiązanego obiektu**

Pola niestandardowe powiązanego obiektu nie są dostępne do użycia w raportach w obszarze zainteresowań analizy historycznej "Zaawansowane obiekty niestandardowe". Na przykład, jeśli pole dla obiektu niestandardowego zostanie utworzone jako pole powiązane innego obiektu niestandardowego, nowe pole nie będzie dostępne w folderze obiektu głównego w obszarze zainteresowań analizy historycznej "Zaawansowane obiekty niestandardowe". Jednak nowe pole pozostanie dostępne w folderze obiektu pokrewnego.

# **Obszar zainteresowań analizy historycznej "Środek trwały"**

# **Dostępność**

Ten obszar zainteresowań jest dostępny we wszystkich wersjach aplikacji Oracle CRM On Demand.

### **Cel biznesowy**

Ten obszar zainteresowań umożliwia analizę miar środków trwałych według wymiarów podmiotu, środka trwałego, produktu i użytkownika. Pozwala to na śledzenie środków trwałych i produktów sprzedanych klientom lub firmie. Ten obszar zainteresowań jest jednym z niewielu takich obszarów, w przypadku których widoczność rekordów środka trwałego jest oparta na widoczności powiązanych rekordów podmiotu.

# **Typ powiązania**

Prosty

# **Wymiary**

Ten obszar zainteresowań ma następujące wymiary:

- **Konto**
- **Srodek trwały**
- $\blacksquare$  Data
- **Właściciel**
- Kategoria produktu
- $\blacksquare$  Produkt

# **Miary**

- **Miary środka trwałego** 
	- **Miary środka trwałego według daty zakupu** 
		- **Liczba**  $($   $#$  $)$  środków trwałych
		- **Cena zakupu**
		- **■** Ilość
		- **S**rednia cena zakupu
		- Średnia ilość
	- **Miary środka trwałego według daty wysyłki** 
		- **Liczba**  $($   $#$  $)$  środków trwałych
- **1050** Oracle CRM On Demand pomoc bezpośrednia Part 1 Wydanie 40
- Cena zakupu
- Ilość
- Średnia cena zakupu
- Średnia ilość
- **Liczba**  $($   $#$  $)$  środków trwałych
- Cena zakupu
- Ilość
- Średnia cena zakupu
- Średnia ilość

Możliwa jest analiza miar środka trwałego według wymiaru "Właściciel". Wymiar podmiotu uwzględnia hierarchię rejestru, co pozwala analizować miary i powiązane atrybuty na dowolnym poziomie.

# **Obszar zainteresowań analizy historycznej "Działanie dotyczące wizyty"**

# **Dostępność**

Ten obszar zainteresowań jest dostępny we wszystkich wersjach aplikacji Oracle CRM On Demand.

### **Cel biznesowy**

Obszar zainteresowań "Historia działań dot. wizyty" umożliwia kierownikom działu sprzedaży i przedstawicielom handlowym analizowanie danych działania dotyczącego wizyty według podmiotu, osoby kontaktowej, działania, właściciela, produktu, kategorii produktu i daty. W odróżnieniu od obszaru zainteresowań "Historia działania" miary tego obszaru zainteresowań są oparte na typach rekordów nauk biologicznych powiązanych z działaniem, w tym: "Szczegóły produktów", "Przekazane próbki", "Zlecenia dotyczące próbki", "Pozycje zlecenia dotyczącego próbki" i "Przekazywane materiały promocyjne". Oznacza to, że działania niemające rekordów dla co najmniej jednego z tych powiązanych typów rekordów podrzędnych nie mogą być raportowane z użyciem tego obszaru zainteresowań.

Korzystając z wymiaru "Kategoria produktu", można podsumować miary działania dotyczącego wizyty na różnych poziomach hierarchii produktu, takich jak marka, subrynek i rynek.

# **Typ powiązania**

Prosty

# **Wymiary**

Ten obszar zainteresowań ma następujące wymiary:

 $\blacksquare$  Konto

- **Osoba kontaktowa**
- Działanie dotyczące wizyty
- **Kampania**
- **D** Osoba kontaktowa
- Data
- **Możliwość**
- **Właściciel**
- **Produkt**
- **Kategoria produktu**
- Szczegóły produktów
- **Zlecenie dotyczące próbki**
- $\blacksquare$  Przekazane próbki

#### **Miary**

- Miary działań dot. wizyty
	- **Niestandardowe miary szczegółów produktów** 
		- **Indeksowana waluta**
		- **Indeksowana liczba**
		- **E** Średnia indeksowana waluta
		- **E** Średnia indeksowana liczba
	- **Miary niestandardowe zlecenia dotyczącego próbek**
	- Niestandardowe miary przekazanych próbek
		- **Indeksowana waluta**
		- $\blacksquare$  Indeksowana liczba
		- **E** Średnia indeksowana waluta
		- **E** Średnia indeksowana liczba
	- **Liczba**  $($   $#$  $)$  podmiotów
	- **Liczba**  $($   $#$  $)$  wizyt działania
	- Liczba (#) szczegółów wizyty wg produktu
	- Liczba (#) wizyt szczegóły produktów
	- $\blacksquare$  Liczba (#) wizyt przekazanie pozycji promocyjnych
	- $\blacksquare$  Liczba (#) wizyt pozycje zlecenia dotyczącego próbek
- **1052** Oracle CRM On Demand pomoc bezpośrednia Part 1 Wydanie 40
- Liczba  $($  #) wizyt zlecenia dotyczące próbek
- Liczba (#) wizyt przekazanie próbek
- **Liczba**  $(#)$  osób kontaktowych
- $\blacksquare$  Liczba (#) przekazanych pozycji promocyjnych
- $\blacksquare$  Liczba (#) pozycji zlecenia dotyczącego próbek
- **Liczba** (#) przekazanych próbek

Wymiary podmiotu i osoby kontaktowej uwzględniają hierarchię rejestru, co pozwala analizować miary i powiązane atrybuty na dowolnym poziomie. Można zgłosić rekordy rozmowy z uczestnikiem, rozmowy z podmiotem i rozmowy z lekarzem/pracownikiem służby zdrowia oraz powiązane z nimi miary.

Wartość "Liczba osób kontaktowych" wyświetla liczbę poszczególnych głównych osób kontaktowych, a nie wszystkich osób kontaktowych powiązanych z rozmową.

# **Obszar zainteresowań analizy historycznej "Kampania"**

### **Dostępność**

Ten obszar zainteresowań jest dostępny we wszystkich wersjach aplikacji Oracle CRM On Demand.

### **Cel biznesowy**

Ten obszar zainteresowań umożliwia wszechstronną analizę kampanii według wymiarów kampanii, użytkownika i daty. Pozwala on użytkownikowi na analizę wyników kampanii, wydajności oraz zwrotu z inwestycji. Zawiera on również miary pomagające w rozwiązywaniu problemów z osiąganiem celów kampanii i optymalizowaniem przyszłych kampanii.

### **Typ powiązania**

Prosty

### **Wymiary**

Ten obszar zainteresowań ma następujące wymiary:

- Kampanie
- Właściciel
- $\blacksquare$  Data

#### **Miary**

#### **Miary**

- **Liczba**  $($   $#$  $)$  kampanii
- **Liczba**  $(#)$  kampanii aktywnych
- **Liczba**  $($   $#$  $)$  kampanii ukończonych
- **Liczba**  $(\#)$  kampanii planowanych
- **Liczba**  $($  # $)$  namiarów
- Liczba (#) możliwości
- **Liczba**  $(\#)$  uzyskań
- **Liczba**  $($   $#$ ) podmiotów związanych z kampanią
- **Liczba** (#) osób kontaktowych związanych z kampanią
- **Procent (%) budżetu (definicja: koszt pomnożony przez 100, a następnie podzielony przez koszt** zabudżetowany)
- Procent (%) uzyskanej docelowej liczby namiarów (definicja: liczba namiarów pomnożona przez 100, a następnie podzielona przez docelową liczbę namiarów)
- Procent (%) uzyskanego elementu docelowego przychodu (definicja: zamknięte przychody pomnożone przez 10, a następnie podzielone przez element docelowy przychodu)
- Średnia liczba dni do zamknięcia możliwości (definicja: liczba dni do zamknięcia możliwości podzielona przez liczbę uzyskań)
- Średnia liczba dni do przekształcenia namiaru (definicja: liczba dni między datą utworzenia i datą przekształcenia namiaru podzielona przez liczbę namiarów przekształconych w możliwości)
- Jednostkowy koszt zrealizowanej sprzedaży (definicja: koszt podzielony przez liczbę uzyskań)
- **E** Średni jednostkowy koszt zrealizowanej sprzedaży (definicja: średni koszt podzielony przez liczbę uzyskań)
- **Jednostkowy koszt namiaru (definicja: koszt podzielony przez liczbę namiarów)**
- Średni jednostkowy koszt namiaru (definicja: średni koszt podzielony przez liczbę namiarów)
- Współczynnik przekształcania namiarów (definicja: namiary, które zostały klientami, wyrażone jako wartość procentowa)
- **Przychód**
- Zrealizowane przychody
- **E** Średni przychód zrealizowany
- Współczynnik możliwości uzyskanych (definicja: łączna liczba uzyskanych możliwości podzielona przez łączną liczbę możliwości uzyskanych i utraconych)
- **Zwrot z inwestycji**

# **Uwagi na temat wykorzystania**

Brak

# **Obszar zainteresowań analizy historycznej "Odpowiedź na kampanię"**

# **Dostępność**

Ten obszar zainteresowań jest dostępny we wszystkich wersjach aplikacji Oracle CRM On Demand.

**UWAGA:** Dane odpowiedzi dot. kampanii są ograniczone wyłącznie do danych z kampanii Oracle Email Marketing On Demand. W przypadku kampanii, których dane zostały wprowadzone za pośrednictwem interfejsu użytkownika Oracle CRM On Demand nie są wyświetlane dane odpowiedzi. Moduł Oracle Email Marketing On Demand nie jest już wspierany i nie można rozpoczynać nowych kampanii. W dalszym ciągu można używać tego obszaru zainteresowań w celu sporządzania raportów na podstawie danych istniejących kampanii.

# **Cel biznesowy**

Obszar zainteresowań umożliwia analizowanie informacji o kampaniach, włącznie z danymi odpowiedzi dot. kampanii Oracle Email Marketing On Demand. Zawiera informacje uzupełniające w stosunku do obszarów zainteresowań kampanii, w przypadku których podane są dane dotyczące efektywności kampanii. W ramach tego obszaru zainteresowań można przeprowadzić analizę odpowiedzi na następujące pytania dotyczące kampanii Oracle Email Marketing On Demand: Do ilu osób dotarła kampania? Ile z nich odpowiedziało? W jaki sposób odpowiedziały? Ile czasu zajęła im odpowiedź? itd.

# **Typ powiązania**

Prosty

# **Wymiary**

Ten obszar zainteresowań ma następujące wymiary:

- Konto
- Kampania
- **Adresat kampanii**
- **Odpowiedź dot. kampanii**
- $\blacksquare$  Data

### **Miary**

- **Miary** 
	- Liczba (#) odbiorców. Pomiar oparty na polu "Adresat kampanii".
	- Liczba (#) twardych zwrotów. Pomiar oparty na typach odpowiedzi: Adres przeniesiono, Nieprawidłowy adres oraz Nieprawidłowy nadawca.
- Liczba (#) miękkich zwrotów. Pomiar oparty na typach odpowiedzi: Problem ze skrzynką pocztową, Problem systemowy, Problem sieciowy, Problem z protokołem, Problem z zabezpieczeniami, Wiadomość zbyt duża, Urlop oraz W ostateczności.
- **Liczba**  $(\#)$  odpowiadających. Pomiar oparty na statusie dostawy.
- **Liczba**  $(#)$  odpowiedzi. Pomiar oparty na statusie dostawy.
- Liczba (#) otwartych odpowiedzi. Pomiar oparty na typie odpowiedzi "Wiadomość otwarta".
- Liczba (#) przekazanych kliknięć. Pomiar oparty na typie odpowiedzi "Kliknięcie".
- Liczba (#) wyrażeń zgody (Opt-In). Pomiar oparty na typie odpowiedzi "Zgoda (Opt-In) na udział w liście".
- Liczba (#) wyrażeń braku zgody (Opt-Out). Pomiar oparty na typie odpowiedzi "Brak zgody (Opt-out) na udział w liście".
- Liczba (#) ogólnych wyrażeń zgody (Opt-In). Pomiar oparty na typie odpowiedzi "Ogólna zgoda (Opt-In)".
- Liczba (#) ogólnych wyrażeń braku zgody (Opt-Out). Pomiar oparty na typie odpowiedzi "Ogólny brak zgody (Opt-out)".
- Średnia liczba dni na udzielenie odpowiedzi. Pomiar oparty na statusie dostawy.

Pomiary odpowiedzi dot. kampanii są oparte albo o status dostawy, albo o typ odpowiedzi. Przykładowo liczba twardych zwrotów jest oparta o typ odpowiedzi, nie status dostawy, mimo że istnieje status dostawy "Twardy zwrot".

Wymiar podmiotu uwzględnia hierarchię rejestru, co pozwala analizować miary i powiązane atrybuty na dowolnym poziomie.

# **Obszar zainteresowań analizy historycznej "Adresy osób kontaktowych"**

### **Dostępność**

Ten obszar zainteresowań jest dostępny we wszystkich wersjach aplikacji Oracle CRM On Demand.

### **Cel biznesowy**

Ten obszar zainteresowań umożliwia tworzenie raportów na temat powiązania "wiele do wielu" pomiędzy osobami kontaktowymi i adresami. W innych obszarach zainteresowań możliwe jest tworzenie raportów wyłącznie na temat głównego adresu osoby kontaktowej. W tym obszarze zainteresowań możliwe jest jednak tworzenie raportów na temat wszystkich adresów osoby kontaktowej oraz adresu wspólnego dla wielu osób kontaktowych.

### **Typ powiązania**

Wiele do wielu

# **Wymiary**

Ten obszar zainteresowań ma następujące wymiary:

- Osoba kontaktowa
- **Adres**

# **Miary**

- Miary adresu
	- **Liczba adresów osoby kontaktowej**

# **Uwagi na temat wykorzystania**

Wymiar osoby kontaktowej uwzględnia hierarchię rejestru, co pozwala analizować miary i powiązane atrybuty na dowolnym poziomie.

# **Obszar zainteresowań analizy historycznej "Osoba kontaktowa"**

# **Dostępność**

Ten obszar zainteresowań jest dostępny we wszystkich wersjach aplikacji Oracle CRM On Demand.

# **Cel biznesowy**

W tym obszarze zainteresowań jest możliwe tworzenie raportów na temat miar osób kontaktowych według wymiarów osoby kontaktowej, podmiotu, kampanii, właściciela i daty. Poziom szczegółowości obszaru zainteresowań to jeden wiersz na każdą osobę kontaktową utworzoną w aplikacji Oracle CRM On Demand. Obszar ten pozwala na uzyskanie szybkiej odpowiedzi na następujące pytania: Których 10 pracowników ma największą liczbę osób kontaktowych? Które podmioty nie mają żadnych osób kontaktowych? Jakie są największe kampanie pod względem liczby osób kontaktowych? Ilu potencjalnych klientów dana osoba kontaktowa przysporzyła firmie?

# **Typ powiązania**

Prosty

# **Wymiary**

- $\blacksquare$  Konto
- Kampania
- **Osoba kontaktowa**
- $\blacksquare$  Data

**Właściciel** 

#### **Miary**

Pełna lista miar dla tego obszaru zainteresowań jest następująca:

- **Miary osoby kontaktowej** 
	- **Liczba**  $($   $#$  $)$  klientów
	- **Liczba**  $($   $#$ ) osób kontaktowych
	- **Liczba** (#) potencjalnych klientów

#### **Uwagi na temat wykorzystania**

Wymiary podmiotu i osoby kontaktowej uwzględniają hierarchię rejestru, co pozwala analizować miary i powiązane atrybuty na dowolnym poziomie.

# **Obszar zainteresowań analizy historycznej "Zainteresowania osoby kontaktowej"**

### **Dostępność**

Ten obszar zainteresowań jest dostępny we wszystkich wersjach aplikacji Oracle CRM On Demand.

### **Cel biznesowy**

Analityczny obszar zainteresowań "Osoba kontaktowa - historia zainteresowań" umożliwia generowanie raportów o zainteresowaniach osób kontaktowych w wymiarze osoby kontaktowej. Raport ten pozwala doradcom i ich kierownikom na określenie zainteresowań i hobby klientów i na wybór opartych na tej analizie stosownych upominków. Mogą oni również wykorzystać te informacje przy organizowaniu imprez dla klientów, takich jak np. turnieje golfa. W ten sposób doradcy mogą pogłębić relacje z klientami oraz spotkać się z ich przyjaciółmi i rodzinami. Imprezy takie mogą przyczynić się do poszerzenia rynku sprzedaży.

# **Typ powiązania**

Prosty

### **Wymiary**

- Osoba kontaktowa
- Właściciel
- Data
- Zainteresowania osoby kontaktowej
- **1058** Oracle CRM On Demand pomoc bezpośrednia Part 1 Wydanie 40

# **Miary**

Pełna lista miar dla tego obszaru zainteresowań jest następująca:

- **Miary zainteresowań osoby kontaktowej** 
	- Liczba (#) zainteresowań osoby kontaktowej

### **Uwagi na temat wykorzystania**

Wymiar osoby kontaktowej uwzględnia hierarchię rejestru, co pozwala analizować miary i powiązane atrybuty na dowolnym poziomie.

# **Obszar zainteresowań analizy historycznej "Przychód z osoby kontaktowej"**

# **Dostępność**

Ten obszar zainteresowań jest dostępny we wszystkich wersjach aplikacji Oracle CRM On Demand.

# **Cel biznesowy**

Obszar zainteresowań "Osoba kontaktowa - historia przychodów" pozwala na analizowanie danych przychodów z produktów według osoby kontaktowej, produktu, kategorii produktu, właściciela i daty. W tym obszarze zainteresowań dostępne są następujące miary:

- Liczba (#) produktów
- Średnia liczba produktów
- **S**redni przychód

Pozwala to użytkownikom na tworzenie raportów prezentujących różne typy przychodów z produktu rozłożonych w czasie, np. porównywanie przychodów prognozowanych z przychodami bieżącymi. Dzięki temu użytkownicy mogą lepiej zrozumieć potencjał przychodów i sprzedaż produktów w zależności od osób kontaktowych. Wymiaru "Kategoria produktu" używa się do podsumowywania miar przychodów osoby kontaktowej na różnych poziomach hierarchii produktu, np. zarejestrowana nazwa handlowa, rynek podrzędny i rynek.

# **Typ powiązania**

Prosty

# **Wymiary**

- **Osoba kontaktowa**
- Kategoria produktu
- $\blacksquare$  Produkt

- **Przychód związany z osobą kontaktową**
- Data
- **Właściciel**

### **Miary**

Pełna lista miar dla tego obszaru zainteresowań jest następująca:

- **Miary przychodu z osoby kontaktowej** 
	- $\blacksquare$  Średnia liczba (#) produktów
	- $\Box$  Liczba (#) produktów
	- **S**redni przychód

### **Uwagi na temat wykorzystania**

Wymiar osoby kontaktowej uwzględnia hierarchię rejestru, co pozwala analizować miary i powiązane atrybuty na dowolnym poziomie.

# **Obszar zainteresowań analizy historycznej "Osoba kontaktowa - zespół"**

# **Dostępność**

Ten obszar zainteresowań jest dostępny we wszystkich wersjach aplikacji Oracle CRM On Demand.

# **Cel biznesowy**

Ten obszar zainteresowań umożliwia tworzenie raportów na temat powiązania typu "wiele do wielu" pomiędzy osobami kontaktowymi a członkami zespołu. Można używać tej opcji do tworzenia list wszystkich członków zespołu powiązanych z osobą kontaktową i wszystkich osób kontaktowych, w przypadku których użytkownik dodany jest jako członek zespołu. Można jej także użyć do tworzenia raportów na temat głównego podmiotu powiązanego z osobą kontaktową. Nie można używać tego obszaru zainteresowań do tworzenia raportów na temat osób kontaktowych niepowiązanych z żadnym użytkownikiem ani użytkowników niepowiązanych z osobą kontaktową.

# **Typ powiązania**

Wiele do wielu

# **Wymiary**

Ten obszar zainteresowań ma następujące wymiary:

- Podmiot
- Osoba kontaktowa

**1060** Oracle CRM On Demand - pomoc bezpośrednia Part 1 Wydanie 40

- **Osoba kontaktowa zespół**
- Data
- **Członek zespołu**

### **Miary**

- Osoba kontaktowa zespół
	- **Zoptymalizowane miary niestandardowe zespołu osoby kontaktowej**
	- **Liczba członków zespołu osoby kontaktowej**

# **Uwagi na temat wykorzystania**

Wymiar osoby kontaktowej uwzględnia hierarchię rejestru, co pozwala analizować miary i powiązane atrybuty na dowolnym poziomie.

W folderze "Zoptymalizowane pola niestandardowe zespołu osoby kontaktowej" wymiaru "Zespół osoby kontaktowej" dostępnych jest pierwszych pięć pól niestandardowych (tj. pięć pól utworzonych jako pierwsze) z każdego spośród następujących typów pól:

- $\blacksquare$  Pole wyboru
- **Data**
- $\Box$  Data/godzina
- **Procent**
- **Telefon**
- $\blacksquare$  Lista wyboru
- $\blacksquare$  Tekst (długi)
- $\blacksquare$  Tekst (krótki)

W folderze "Zoptymalizowane miary niestandardowe zespołu osoby kontaktowej" dostępnych jako miary jest pierwszych pięć pól niestandardowych (tj. pięć pól utworzonych jako pierwsze) z każdego spośród następujących typów pól:

- Waluta
- Liczba całkowita
- $\blacksquare$  Liczba

**Widoczność danych.** W tym obszarze zainteresowań zawsze stosowany jest tryb "Widoczność dla zespołu", bez względu na ustawienia zdefiniowane w profilu użytkownika lub w profilu firmy. Dzięki temu zawsze można raportować osoby kontaktowe, w przypadku których użytkownik jest określony jako właściciel lub członek zespołu.

# **Obszar zainteresowań analizy historycznej "Rejestracja transakcji"**

# **Dostępność**

Ten obszar zainteresowań jest dostępny tylko w wydaniu Oracle CRM On Demand Partner Relationship Management Edition.

### **Cel biznesowy**

Raportowany obszar zainteresowań "Rejestracja transakcji" dostarcza informacji o tym, w jaki sposób partnerzy użytkownika używają rejestracji transakcji oraz jaki wpływ ta rejestracja ma na działalność biznesową. Użytkownik może na przykład wykonać następujące czynności:

- Utworzyć raport przedstawiający spodziewaną kwotę przychodu z rejestracji transakcji.
- Określić średnią liczbę dni potrzebnych do zatwierdzenia rejestracji transakcji.
- **D** Określić odsetek zarejestrowanych możliwości.
- Wygenerować raport na temat liczby rejestracji transakcji, których wynikiem były nowe możliwości.
- **Określić średni okres ważności rejestracji transakcji.**
- Wygenerować raport na temat kwartalnych zmian przychodu z rejestracji transakcji.

### **Typ powiązania**

Prosty

# **Wymiary**

Ten obszar zainteresowań ma następujące wymiary:

- **Powiązany klient**
- **Powiązana możliwość**
- **Osoba kontaktowa**
- **Data**
- **Rejestracja transakcji**
- **Końcowa osoba zatwierdzająca**
- **Właściciel**
- Główny podmiot partnerski

# **Miary nieoparte na dacie zamknięcia rejestracji**

Następujące miary nie są oparte na dacie zamknięcia rejestracji:

- **Miary rejestracji transakcji**
- **1062** Oracle CRM On Demand pomoc bezpośrednia Part 1 Wydanie 40
- **Miary niestandardowe rejestracji transakcji**
- Liczba (#) rejestracji transakcji
- $\blacksquare$  Liczba (#) rejestracji transakcji z możliwościami
- $\blacksquare$  Liczba (#) rejestracji transakcji bez możliwości
- $\blacksquare$  Liczba (#) rejestracji transakcji dla nowych możliwości
- **Liczba**  $($   $#$  $)$  rejestracji transakcji dla istniejących klientów
- Liczba (#) rejestracji transakcji dla nowych klientów
- Liczba (#) rejestracji transakcji przekształconych w możliwości
- Liczba (#) rejestracji transakcji oczekujących na zatwierdzenie
- $\blacksquare$  Liczba (#) zatwierdzonych rejestracji transakcji
- $\blacksquare$  Liczba (#) rejestracji transakcji, które wygasły
- Liczba  $(4)$  dni oczekiwania na zatwierdzenie
- Średnia liczba dni do zatwierdzenia
- Średni okres ważności (w dniach)
- **Procent (%) zatwierdzonych rejestracji transakcji**
- **Procent (%) odrzuconych rejestracji transakcji**
- **Procent (%) zwróconych rejestracji transakcji**
- **Procent (%) rejestracji transakcji przekształconych w możliwości**
- Liczba (#) rejestracji transakcji zakończonych powodzeniem

# **Miary oparte na dacie zamknięcia rejestracji**

Następujące miary oparte są na dacie zamknięcia rejestracji:

- **Miary rejestracji transakcji** 
	- Całkowita wielkość transakcji dla otwartych rejestracji transakcji
	- Średnia całkowita wielkość transakcji dla otwartych rejestracji transakcji
	- **Laczny przychód z rejestracji transakcji**
	- **E** Średni łączny przychód z rejestracji transakcji
	- Łączny przychód z rejestracji transakcji z poprzedniego kwartału
	- Średni łączny przychód z rejestracji transakcji z poprzedniego kwartału

# **Uwagi na temat wykorzystania**

Wymiar powiązanej osoby kontaktowej uwzględnia hierarchię rejestru, co pozwala analizować miary i powiązane atrybuty na dowolnym poziomie.

# **Obszar zainteresowań analizy historycznej "Przychód z produktu rejestrowanej transakcji"**

# **Dostępność**

Ten obszar zainteresowań jest dostępny we wszystkich wersjach aplikacji Oracle CRM On Demand.

# **Cel biznesowy**

Analityczny obszar zainteresowań "Przychód z zarejestrowanych transakcji dla produktu" pomaga w identyfikowaniu trendów i tendencji dotyczących pozycji w linii rejestrowanych transakcji. Umożliwia to tworzenie podstawowych zapytań na temat miar przychodu z zarejestrowanych transakcji dla produktu z wykorzystaniem głównych atrybutów wymiarów. Ułatwia to znalezienie odpowiedzi na następujące pytania:

- Jaki jest przewidywany maksymalny przychód z jednego produktu w przypadku jednej rejestrowanej transakcji?
- Jaki jest średni przychód z rejestracji transakcji (obliczany na podstawie rekordów przychodów) z uwzględnieniem tylko otwartych rejestracji transakcji?
- Ile unikatowych produktów jest wymienianych we wszystkich rejestracjach transakcji (niezależnie od statusu zatwierdzenia)?
- Które produkty we wszystkich otwartych rejestracjach transakcji osiągają największe wartości: łącznej ilości, łącznego przychodu, wystąpień, średniej ilości przypadającej na rejestrację transakcji lub średniego przychodu z rejestracji transakcji?
- Lista wszystkich otwartych rejestracji transakcji, które mają przynajmniej jedną pozycję w linii przychodów z produktu o wartości ilości lub ceny równej "zero" lub "pusta".
- Które produkty w poprzednim kwartale osiągały największe wartości: ilości, przychodu, wystąpień, średniej ilości przypadającej na rejestrację transakcji lub średniego przychodu z rejestracji transakcji?

# **Typ powiązania**

Jeden do wielu

# **Wymiary**

- **Powiązana osoba kontaktowa**
- **Powiązany klient**
- **Powiązana możliwość**
- Data (oparta na dacie zamknięcia rejestracji transakcji)
- **Rejestracja transakcji**
- **Przychód z zarejestrowanych transakcji dla produktu**
- **Główny podmiot partnerski (dostępne tylko w aplikacji Oracle CRM On Demand Partner Relationship** Management Edition)
- **1064** Oracle CRM On Demand pomoc bezpośrednia Part 1 Wydanie 40
- $\blacksquare$  Produkt
- **Kategoria produktu**

### **Miary**

- Miary przychodu z zarejestrowanych transakcji dla produktu
	- **Przychód z zarejestrowanych transakcji dla produktu miary niestandardowe:** 
		- **E** Średnia indeksowana waluta
		- **E** Średnia indeksowana liczba
		- $\blacksquare$  Indeksowana waluta
		- **Indeksowana liczba**
	- **Liczba** (#) produktów
	- Liczba produktów w rejestracjach transakcji bez możliwości
	- **Liczba produktów w otwartych rejestracjach transakcji**
	- Średnia liczba produktów w rejestracjach transakcji bez możliwości
	- Średnia liczba produktów w otwartych rejestracjach transakcji
	- Średnia cena
	- Średnia ilość
	- Średni łączny przychód z poprzedniego kwartału
	- **S**redni przychód
	- Średnia łączna ilość w rejestracjach transakcji bez możliwości
	- Średnia łączna ilość w otwartych rejestracjach transakcji
	- Średni łączny przychód z rejestracji transakcji bez możliwości
	- Średni łączny przychód z otwartych rejestracji transakcji
	- Średnia liczba produktów (na rejestrację transakcji)
	- **L** Łączny przychód z poprzedniego kwartału
	- Łączny przychód z poprzedniego kwartału (000)
	- **Laczna** ilość
	- Łączna ilość (000)
	- Łączna ilość w rejestracjach transakcji bez możliwości
	- Łączna ilość w otwartych rejestracjach transakcji
	- **Laczny przychód**
	- **L** Łączny przychód (000)
- Łączny przychód z rejestracji transakcji bez możliwości
- Łączny przychód z rejestracji transakcji bez możliwości (000)
- Łączny przychód z otwartych rejestracji transakcji
- Łączny przychód z otwartych rejestracji transakcji (000)
- Główny podmiot partnerski

Brak

# **Obszar zainteresowań analizy historycznej "Dealer"**

### **Dostępność**

Ten obszar zainteresowań jest dostępny tylko w wydaniu Oracle CRM On Demand Automotive Edition.

### **Cel biznesowy**

Za pomocą analitycznego obszaru zainteresowań "Historia dealera" użytkownik może analizować historię dealera z uwzględnieniem zleceń SR i działań.

### **Typ powiązania**

Prosty

# **Wymiary**

Ten obszar zainteresowań ma następujące wymiary:

- Dealer
- Właściciel
- **Data**

#### **Miary**

- **Miary dealera** 
	- Niestandardowe miary dealera
	- $\blacksquare$  Liczba (#) dealerów
	- **Liczba**  $($   $#$  $)$  zleceń SR
	- Liczba (#) działań
- **1066** Oracle CRM On Demand pomoc bezpośrednia Part 1 Wydanie 40
- $\blacksquare$  Liczba (#) działań otwartych
- **Liczba** (#) działań zamkniętych

Brak

# **Obszar zainteresowań analizy historycznej "Zdarzenie"**

### **Dostępność**

Ten obszar zainteresowań jest dostępny we wszystkich wersjach aplikacji Oracle CRM On Demand.

# **Cel biznesowy**

Zdarzenie może być dowolnym typem zdarzenia promocyjnego lub edukacyjnego, w którym uczestniczą pracownicy działu sprzedaży lub przedstawiciele innej grupy zawodowej. Z punktu widzenia firmy można wyróżnić następujące typy zdarzeń:

- **Poziom przedstawiciela handlowego.** Zdarzenie szkolenia medycznego prowadzonego przez kierownika lub co najmniej jednego przedstawiciela handlowego.
- **Poziom organizacji lub krajowy.** Zdarzenie szkoleniowe na poziomie krajowym lub spotkanie adresowane do określonej grupy zawodowej.

Zdarzenia można planować na poziomie krajowym w odniesieniu do określonego produktu lub okresu, a następnie przydzielić zasoby według regionu, okręgu lub przedstawiciela handlowego. Na przykład firmy farmaceutyczne wymagają dostarczenia miar i informacji o zdarzeniach szkolenia medycznego w celu dostosowania działań związanych ze sprzedażą i marketingiem. Raporty dostarczają firmom informacji potrzebnych do kontrolowania budżetów i zmniejszania lub całkowitej likwidacji odchyleń.

### **Typ powiązania**

Prosty

# **Wymiary**

- Podmiot
- **Data**
- **Zdarzenie**
- Zaproszeni uczestnicy
- Namiar
- Możliwość
- Właściciel

- $\blacksquare$  Produkt
- Kategoria produktu

### **Miary**

Pełna lista miar dla tego obszaru zainteresowań jest następująca:

- **Miary zdarzenia** 
	- $\blacksquare$  Liczba (#) podmiotów związanych ze zdarzeniem
	- $\Box$  Liczba (#) zdarzeń
	- **Liczba**  $($   $#$  $)$  zaproszonych uczestników
	- $\blacksquare$  Liczba (#) namiarów związanych ze zdarzeniem
	- Liczba (#) możliwości związanych ze zdarzeniem
	- Nadwyżka/deficyt budżetowy

(Definicja: różnica między budżetem zdarzenia i kosztem zdarzenia)

**Budżet zdarzenia** 

Miara "Budżet zdarzenia" pochodzi z wymiaru. W przypadku stosowania wyłącznie wymiaru "Zdarzenie", miara jest sumą wartości pól z danego wymiaru. Jeśli jednak wykorzystywane są również inne miary (w szczególności dotyczące zaproszonych uczestników), miara jest wartością maksymalną ze wszystkich wartości pól z danego wymiaru.

**Koszt zdarzenia** 

(Definicja: Koszt zakończonych działań dotyczący wszystkich uczestników powiązanych z danym zdarzeniem.)

#### **Uwagi na temat wykorzystania**

Jeśli firma zmieni nazwę wyświetlaną dotyczącą zdarzenia na nazwę niestandardową w raportach wyświetlana będzie nazwa niestandardowa.

W wydaniach wcześniejszych od wydania 29 raporty obejmujące wymiary "Kategoria produktu" i "Zdarzenia" nie generowały wyników, jeśli ze zdarzeniem nie był powiązany żaden produkt. To działanie zostało zmienione w wydaniu 29 i obecnie "Kategoria produktu" jest niezależna od powiązań zdarzenie-produkt.

#### **Zdarzenia bez zaproszonych uczestników**

Zdarzenia bez zaproszonych uczestników są wykluczane z raportów, z jednym specjalnym wyjątkiem. Jedynym sposobem uwzględnienia w raporcie zdarzenia bez zaproszonych uczestników jest użycie tylko wymiaru "Zdarzenie" (bez drugiego wymiaru) i brak pomiarów.

# **Obszar zainteresowań analizy historycznej "Gospodarstwo domowe"**

### **Dostępność**

Ten obszar zainteresowań jest dostępny tylko w wydaniu Oracle CRM On Demand Financial Services.

### **Cel biznesowy**

Obszar zainteresowań "Gospodarstwo domowe - historia" pozwala na generowanie raportów dotyczących gospodarstw domowych w wymiarze osoby kontaktowej. Ten obszar zainteresowań umożliwia doradcom i ich kierownikom znalezienie odpowiedzi na następujące pytania:

- Jacy klienci należą do określonych gospodarstw domowych?
- W jaki sposób zasoby gospodarstwa domowego w moim rejestrze są podzielone między moich klientów?
- Jakie są najważniejsze gospodarstwa domowe według łącznej wartości środków trwałych?

Analityczny obszar zainteresowań "Gospodarstwo domowe - historia" zawiera także wymiar "Portfel", który umożliwia tworzenie raportów zawierających informacje na temat powiązanych portfeli osób kontaktowych gospodarstwa domowego. Należy pamiętać, że portfel stanowi tylko pośrednie powiązanie z gospodarstwami domowymi (za pośrednictwem osób kontaktowych), więc atrybutów wymiaru "Portfel" nie można zastosować bezpośrednio na potrzeby analizy miar gospodarstwa domowego. Raporty dotyczące gospodarstw domowych można łączyć z raportami dotyczącymi portfela w celu zapewnienia ulepszonej obsługi klienta, możliwej dzięki rozumieniu klientów jako członków gospodarstwa domowego.

# **Typ powiązania**

Prosty

# **Wymiary**

Ten obszar zainteresowań ma następujące wymiary:

- Osoba kontaktowa
- Gospodarstwo domowe
- **D** Osoba kontaktowa gospodarstwa domowego

# **Miary**

Pełna lista miar dla tego obszaru zainteresowań jest następująca:

- **Miary gospodarstwa domowego** 
	- Łączne środki trwałe gospodarstwa domowego
		- Łączne środki trwałe gospodarstwa domowego
		- Średnie łączne środki trwałe gospodarstwa domowego
	- **L** Łączne wydatki gospodarstwa domowego
		- **Laczne wydatki gospodarstwa domowego**
		- Średnie łączne wydatki gospodarstwa domowego
	- **Laczny dochód gospodarstwa domowego** 
		- Łączny dochód gospodarstwa domowego
		- **E** Średni łączny dochód gospodarstwa domowego
	- Łączne zobowiązania gospodarstwa domowego

Oracle CRM On Demand - pomoc bezpośrednia Part 1 Wydanie 40 **1069**

- Łączne zobowiązania gospodarstwa domowego
- **E** Średnie łączne zobowiązania gospodarstwa domowego
- Łączna wartość netto gospodarstwa domowego
	- Łączna wartość netto gospodarstwa domowego
	- Średnia łączna wartość netto gospodarstwa domowego
- **L** Łączne środki trwałe osoby kontaktowej
	- **Laczne zasoby**
	- **F** Średnie łączne środki trwałe
- **L** Łączne wydatki osoby kontaktowej
	- **Laczne koszty**
	- **Silandra kaczne wydatki**
- **L** Łączny dochód osoby kontaktowej
	- **Laczny** dochód
	- **E** Średni łączny dochód
- **L** Łączne zobowiązania osoby kontaktowej
	- **Laczne zobowiązania**
	- **E** Średnie łączne zobowiązania
- **L** Łączna wartość netto osoby kontaktowej
	- **Laczna wartość netto**
	- **E** Średnia łączna wartość netto
- Niestandardowe miary gospodarstwa domowego
- $\blacksquare$  Liczba (#) zakumulowanych osób kontaktowych
- **Liczba** (#) zakumulowanych zleceń SR
- **Liczba** (#) zakumulowanych namiarów
- **Liczba**  $($   $#$ ) osób kontaktowych
- Liczba (#) zleceń SR osoby kontaktowej
- Liczba (#) namiarów osoby kontaktowej
- **Liczba**  $($   $#$ ) gospodarstw domowych

# **Uwagi na temat wykorzystania**

Wymiar osoby kontaktowej uwzględnia hierarchię rejestru, co pozwala analizować miary i powiązane atrybuty na dowolnym poziomie.

# **Obszar zainteresowań analizy historycznej "Namiar"**

# **Dostępność**

Ten obszar zainteresowań jest dostępny we wszystkich wersjach aplikacji Oracle CRM On Demand.

# **Cel biznesowy**

Ten obszar zainteresowań umożliwia analizowanie miar namiaru według podmiotu, terytorium podmiotu, kampanii, osoby kontaktowej, daty, namiaru, możliwości, właściciela i głównego podmiotu partnerskiego. Typy rekordów z tego obszaru zainteresowań odwołują się do miar, które umożliwiają analizę jakości namiaru, przekształcania namiaru i przychodów powiązanych z namiarami.

# **Typ powiązania**

Prosty

# **Wymiary**

Ten obszar zainteresowań ma następujące wymiary:

- **Konto**
- **Terytorium podmiotu**
- **Kampania**
- $\Box$  Osoba kontaktowa
- Data
- **Namiar**
- **Możliwość**
- **Właściciel**
- **u Główny podmiot partnerski (dostępne tylko w aplikacji Oracle CRM On Demand Partner Relationship** Management Edition)

# **Miary**

- **Miary namiaru** 
	- **Liczba zarchiwizowanych namiarów**
	- **Liczba**  $($  # $)$  namiarów
	- Liczba (#) namiarów przekształconych w możliwości (definicja: liczba namiarów, które zostały przekształcone w możliwości)
	- **Liczba namiarów dających utraconą możliwość**
- Liczba (#) namiarów dających uzyskaną możliwość (definicia: liczba namiarów, które zostały przekształcone w możliwości i znajdują się na etapie sprzedaży "Zamknięte/uzyskane")
- **Liczba** (#) nowych możliwości
- **Liczba** (#) zakwalifikowanych namiarów
- **Liczba**  $($   $#$  $)$  odrzuconych namiarów
- **Liczba**  $($   $#$  $)$  uzyskań
- **E** Średnia liczba dni do przekształcenia namiaru (definicja: liczba dni między datą utworzenia i datą przekształcenia namiaru podzielona przez liczbę namiarów przekształconych na możliwości)
- Średnia liczba dni do podążania za namiarem (definicja: liczba dni do podążania za namiarem podzielona przez liczbę namiarów).
- **Zrealizowany przychód dla namiaru**
- **D** Oczekiwany przychód dla namiaru
- **Przychód z możliwości dla namiaru**
- **Planowane przychody**

Wymiary podmiotu i osoby kontaktowej uwzględniają hierarchię rejestru, co pozwala analizować miary i powiązane atrybuty na dowolnym poziomie.

# **Obszar zainteresowań analizy historycznej "Zespół ds. namiarów"**

# **Dostępność**

Ten obszar zainteresowań jest dostępny we wszystkich wersjach aplikacji Oracle CRM On Demand.

### **Cel biznesowy**

Ten obszar zainteresowań umożliwia tworzenie raportów na temat powiązań "wiele do wielu" między namiarami i członkami zespołu. Można używać tej opcji do tworzenia list wszystkich członków zespołu powiązanych z namiarem i wszystkich namiarów, w przypadku których użytkownik dodany jest jako członek zespołu. Nie można używać tego obszaru zainteresowań do tworzenia raportów na temat namiarów niepowiązanych z żadnym użytkownikiem ani użytkowników niepowiązanych z namiarem.

# **Typ powiązania**

Wiele do wielu

### **Wymiary**

Ten obszar zainteresowań ma następujące wymiary:

**Podmiot** 

**1072** Oracle CRM On Demand - pomoc bezpośrednia Part 1 Wydanie 40

- **Data**
- Namiar
- Namiar zespół
- Członek zespołu

#### **Miary**

- Namiar zespół
	- **Zoptymalizowane miary niestandardowe zespołu namiaru**
	- **Liczba** (#) członków zespołu namiaru

### **Uwagi na temat wykorzystania**

Wymiar podmiotu uwzględnia hierarchię rejestru, co pozwala analizować miary i powiązane atrybuty na dowolnym poziomie.

W folderze "Zoptymalizowane pola niestandardowe zespołu namiaru" wymiaru "Namiar - zespół" dostępnych jest pierwszych pięć pól niestandardowych (tj. pięć pól utworzonych jako pierwsze) z każdego spośród następujących typów pól:

- Pole wyboru
- $\Box$  Data
- Data/godzina
- **Procent**
- $\blacksquare$  Telefon
- $\blacksquare$  Lista wyboru
- Tekst (długi)
- $\blacksquare$  Tekst (krótki)

W folderze "Zoptymalizowane miary niestandardowe zespołu namiaru" dostępnych jako miary jest pierwszych pięć pól niestandardowych (tj. pięć pól utworzonych jako pierwsze) z każdego spośród następujących typów pól:

- **Naluta**
- Liczba całkowita
- $\blacksquare$  Liczba

**Widoczność danych.** W tym obszarze zainteresowań zawsze stosowany jest tryb "Widoczność dla zespołu", bez względu na ustawienia zdefiniowane w profilu użytkownika lub w profilu firmy. Dzięki temu zawsze można raportować namiary, w przypadku których użytkownik jest określony jako właściciel lub członek zespołu.

# **Obszar zainteresowań analizy historycznej "Wniosek o fundusze marketingowe"**

# **Dostępność**

Ten obszar zainteresowań jest dostępny tylko w wydaniu Oracle CRM On Demand Partner Relationship Management Edition.

# **Cel biznesowy**

Fundusze Marketingowe (MDF) pozwalają właścicielowi marki w usystematyzowany sposób udostępniać fundusze marketingowe partnerom, dzięki czemu mogą oni sprzedawać produkty właściciela marki lub promować markę na rynku. Wnioski o Fundusze Marketingowe dają partnerom możliwość wnioskowania o wstępną akceptację wydatków na działania marketingowe. Po zatwierdzeniu wniosku o Fundusze Marketingowe przez właściciela marki partnerzy mogą realizować działania i przesyłać zapotrzebowania na Fundusze Marketingowe w celu odzyskania zaakceptowanych wydatków.

Właściciel marki musi dysponować miarami i informacjami na temat wniosków o Fundusze Marketingowe dla poszczególnych partnerów i kwartałów, aby mógł zsynchronizować działania marketingowe i sprzedaż za pośrednictwem kanału. Analityczny obszar zainteresowań "Wniosek o Fundusze Marketingowe - historia" dostarcza właścicielowi marki wymagane informacje, które pozwalają gospodarować budżetem Funduszy Marketingowych w celu zapewnienia, że fundusze przeznaczane są na działania o maksymalnym zwrocie z inwestycji.

# **Typ powiązania**

Prosty

# **Wymiary**

Ten obszar zainteresowań ma następujące wymiary:

- Główny podmiot partnerski
- **Kampania**
- **Whiosek o fundusze marketingowe**
- $\blacksquare$  Data
- **Właściciel**
- Osoba zatwierdzająca

# **Miary**

- **Whiosek o Fundusze Marketingowe miary** 
	- **Now Whiosek o Fundusze Marketingowe miary niestandardowe**
	- **N** Wniosek o Fundusze Marketingowe miary wg daty przesłania
- **1074** Oracle CRM On Demand pomoc bezpośrednia Part 1 Wydanie 40
- **Liczba** (#) wniosków o Fundusze Marketingowe
- **N** Wnioskowana kwota
- **E** Średnia wnioskowana kwota
- Kwota wstępnie zatwierdzona
- Średnia kwota wstępnie zatwierdzona
- Całkowita żądana kwota roszczenia
- Średnia całkowita żądana kwota roszczenia
- Całkowita zatwierdzona kwota roszczenia
- Średnia zatwierdzona łączna kwota roszczeń
- $\blacksquare$  Liczba (#) wniosków o Fundusze Marketingowe
- Wnioskowana kwota
- Średnia wnioskowana kwota
- Kwota wstępnie zatwierdzona
- **E** Średnia kwota wstępnie zatwierdzona
- **Kwota wnioskowana w poprzednim kwartale**
- Średnia kwota żądana w poprzednim kwartale
- Kwota wstępnie zatwierdzona w poprzednim kwartale
- Średnia kwota wstępnie zatwierdzona w poprzednim kwartale
- **Całkowita żądana kwota roszczenia**
- **E** Średnia całkowita żądana kwota roszczenia
- **L** Całkowita zatwierdzona kwota roszczenia
- Średnia zatwierdzona łączna kwota roszczeń
- Łączna żądana kwota roszczeń w poprzednim kwartale
- Średnia łączna żądana kwota roszczeń w poprzednim kwartale
- Zatwierdzona łączna kwota roszczeń w poprzednim kwartale
- Średnia zatwierdzona łączna kwota roszczeń w poprzednim kwartale
- Liczba (#) wniosków o Fundusze Marketingowe oczekujących na zatwierdzenie
- Żądana kwota oczekująca na zatwierdzenie
- **Liczba** (#) przesłanych wniosków o Fundusze Marketingowe
- **Liczba** (#) zatwierdzonych wniosków o Fundusze Marketingowe
- Liczba (#) odrzuconych wniosków o Fundusze Marketingowe
- Liczba (#) zwróconych wniosków o Fundusze Marketingowe
- Liczba (#) anulowanych wniosków o Fundusze Marketingowe
- Oracle CRM On Demand pomoc bezpośrednia Part 1 Wydanie 40 **1075** Liczba (#) wygasłych wniosków o Fundusze Marketingowe
- Liczba (#) przesłanych zapotrzebowań na Fundusze Marketingowe
- Liczba (#) zatwierdzonych zapotrzebowań na Fundusze Marketingowe
- Liczba (#) odrzuconych zapotrzebowań na Fundusze Marketingowe
- **Procent (%) zatwierdzonych wniosków o Fundusze Marketingowe**
- **Procent (%) wygasłych wniosków o Fundusze Marketingowe**
- **Procent (%) odrzuconych wniosków o Fundusze Marketingowe**
- Procent (%) zwróconych wniosków o Fundusze Marketingowe
- **Liczba**  $($   $#$  $)$  dni oczekiwania na zatwierdzenie
- **Liczba**  $($  # $)$  dni do zatwierdzenia
- Średnia liczba dni oczekiwania na zatwierdzenie
- $\blacksquare$  Średnia liczba (#) dni do zatwierdzenia

Jeśli firma użytkownika zmieni nazwę wyświetlaną wniosku o Fundusze Marketingowe na nazwę niestandardową, w raportach wyświetlana będzie nazwa niestandardowa.

# **Obszar zainteresowań analizy historycznej "Możliwości i konkurenci"**

# **Dostępność**

Ten obszar zainteresowań jest dostępny we wszystkich wersjach aplikacji Oracle CRM On Demand.

### **Cel biznesowy**

Ten obszar zainteresowań umożliwia analizę powiązań typu "wiele do wielu" między możliwościami i podmiotami konkurencyjnymi. Obszar ten jest niemal identyczny z obszarami zainteresowań dla możliwości. Jedyna różnica polega na tym, że obejmuje on wymiar podmiotu konkurencyjnego, który ma powiązanie "wiele do wielu" z typem rekordu możliwości. Ten obszar zainteresowań pozwala tworzyć raporty przedstawiające wszystkich konkurentów powiązanych z możliwością. Ze względu na to, że obszar ten reprezentuje powiązanie "wiele do wielu" między możliwościami i podmiotami konkurencyjnymi, nie można za jego pomocą tworzyć raportów dla możliwości, które nie mają powiązania z przynajmniej jednym podmiotem konkurencyjnym. Do atrybutów definiujących powiązanie z podmiotem konkurencyjnym, dostępnych na potrzeby tworzenia raportów, należą:

- Główna osoba kontaktowa
- $\blacksquare$  Rola
- Rola drugiej strony
- Data rozpoczęcia
- Data zakończenia
- Silne strony
- $\blacksquare$  Słabe strony
- Komentarz

# **Typ powiązania**

Wiele do wielu

# **Wymiary**

Ten obszar zainteresowań ma następujące wymiary:

- **Konto**
- **Terytorium podmiotu**
- **Kampania**
- Data
- **Możliwość**
- **Konkurent możliwości**
- **Właściciel**
- **Główna osoba kontaktowa**
- **Osoba kontaktowa powiązania**
- **Terytorium**

### **Miary**

- **Miary możliwości** 
	- **Miary niestandardowe możliwości**
	- **Miary możliwości według daty otwarcia** 
		- **Liczba otwartych możliwości**
		- Liczba (#) możliwości
		- Liczba (#) osób kontaktowych z możliwościami
		- **z** Zrealizowane przychody
		- **D** Oczekiwany przychód
		- **Przychód**
		- **Simednia liczba dni w etapie**
		- **Liczba**  $($ #) uzyskań
		- Średnia wielkość transakcji (definicja: średnia wielkość każdej sprzedaży dla każdego klienta wyrażona jako liczba jednostek lub kwota przychodu)

- Średni cykl sprzedaży
- Współczynnik uzyskanych możliwości (definicja: liczba możliwości uzyskanych podzielona przez liczbę możliwości uzyskanych i utraconych)
- **WSPÓŁCZYNNIK Strat możliwości**
- **Przychód**
- **D** Oczekiwany przychód
- **Zrealizowane przychody**
- $\blacksquare$  Liczba (#) możliwości
- **Liczba otwartych możliwości**
- Liczba (#) osób kontaktowych z możliwościami
- **Liczba**  $($  # $)$  uzyskań
- **S**rednia liczba dni w etapie
- Średnia wielkość transakcji (definicja: średnia wielkość każdej sprzedaży dla każdego klienta wyrażona jako liczba jednostek lub kwota przychodu)
- **S**redni cykl sprzedaży
- Współczynnik uzyskanych możliwości (definicja: łączna liczba możliwości uzyskanych podzielona przez łączną liczbę możliwości uzyskanych i utraconych)
- **WSPÓŁCZYNNIK Strat możliwości**
- **Przychód z możliwości w poprzednim kwartale**
- **Zrealizowany przychód w poprzednim kwartale**

# **Uwagi na temat wykorzystania**

Wymiary podmiotu i głównej osoby kontaktowej uwzględniają hierarchię rejestru, co pozwala analizować miary i powiązane atrybuty na dowolnym poziomie.

# **Obszar zainteresowań analizy historycznej "Możliwość i partner"**

# **Dostępność**

Ten obszar zainteresowań jest dostępny we wszystkich wersjach aplikacji Oracle CRM On Demand.

# **Cel biznesowy**

Ten obszar zainteresowań umożliwia analizę powiązań "wiele do wielu" między możliwościami i podmiotami partnerskimi. Obszar ten jest niemal identyczny z obszarami zainteresowań dla możliwości. Jedyna różnica polega na tym, że obejmuje on wymiar podmiotu partnerskiego, który ma powiązanie "wiele do wielu" z typem rekordu możliwości. Ten obszar zainteresowań pozwala tworzyć raporty prezentujące wszystkich partnerów danej możliwości. Ponieważ obszar ten odzwierciedla powiązanie "wiele do wielu" między możliwościami i podmiotami partnerskimi, nie mogą być za jego pomocą tworzone raporty dotyczące możliwości, które nie

mają powiązania z co najmniej jednym podmiotem partnerskim. Do atrybutów definiujących powiązanie z podmiotem partnerskim, dostępnych na potrzeby raportowania, należą:

- Główna osoba kontaktowa
- $\blacksquare$  Rola
- **Rola drugiej strony**
- **Data rozpoczęcia**
- **Data zakończenia**
- $\blacksquare$  Silne strony
- Słabe strony
- **Komentarz**

# **Typ powiązania**

Wiele do wielu

# **Wymiary**

Ten obszar zainteresowań ma następujące wymiary:

- $\blacksquare$  Konto
- **Terytorium podmiotu**
- **Kampania**
- **Data**
- **Możliwość**
- **Partner możliwości**
- **Właściciel**
- **Główna osoba kontaktowa**
- **Osoba kontaktowa powiązania**
- Terytorium

#### **Miary**

Lista miar dla tego obszaru zainteresowań jest następująca:

**Miary możliwości** 

- **Miary niestandardowe możliwości**
- **Miary możliwości według daty otwarcia** 
	- **Liczba otwartych możliwości**
	- Liczba (#) możliwości
- $\blacksquare$  Liczba (#) osób kontaktowych z możliwościami
- **z** Zrealizowane przychody
- **D** Oczekiwany przychód
- Przychód
- **Silama liczba dni w etapie**
- **Liczba**  $($  # $)$  uzyskań
- Średnia wielkość transakcji (definicja: średnia wielkość każdej sprzedaży dla każdego klienta wyrażona jako liczba jednostek lub kwota przychodu)
- Średni cykl sprzedaży
- Współczynnik możliwości uzyskanych (definicja: liczba uzyskanych możliwości podzielona przez łączną liczbę możliwości uzyskanych i utraconych)
- **WSpółczynnik strat możliwości**
- **Przychód**
- **D** Oczekiwany przychód
- **Zrealizowane przychody**
- Liczba (#) możliwości
- **Liczba otwartych możliwości**
- Liczba (#) osób kontaktowych z możliwościami
- **Liczba**  $($ #) uzyskań
- **S**rednia liczba dni w etapie
- Średnia wielkość transakcji (definicja: średnia wielkość każdej sprzedaży dla każdego klienta wyrażona jako liczba jednostek lub kwota przychodu)
- **E** Średni cykl sprzedaży
- Współczynnik możliwości uzyskanych (definicja: liczba uzyskanych możliwości podzielona przez łączną liczbę możliwości uzyskanych i utraconych)
- **WSPÓŁCZYNNIK Strat możliwości**
- **Przychód z możliwości w poprzednim kwartale**
- **Zrealizowany przychód w poprzednim kwartale**

Wymiary podmiotu i głównej osoby kontaktowej uwzględniają hierarchię rejestru, co pozwala analizować miary i powiązane atrybuty na dowolnym poziomie.
## **Obszar zainteresowań analizy historycznej "Osoba kontaktowa możliwości"**

# **Dostępność**

Ten obszar zainteresowań jest dostępny we wszystkich wersjach aplikacji Oracle CRM On Demand.

### **Cel biznesowy**

W tym obszarze zainteresowań można tworzyć raporty dotyczące wszystkich osób kontaktowych powiązanych z możliwością lub raporty dotyczące określonej osoby kontaktowej powiązanej z wieloma możliwościami. W innych obszarach zainteresowań dotyczących możliwości można tworzyć raporty wyłącznie na temat głównej osoby kontaktowej dla możliwości.

# **Typ powiązania**

Wiele do wielu

## **Wymiary**

W tym obszarze zainteresowań występują następujące wymiary:

- **Osoba kontaktowa**
- **Możliwość**

## **Miary**

- **Miara osoby kontaktowej powiązanej z możliwością** 
	- $\blacksquare$  Liczba (#) osób kontaktowych powiązanych z możliwością

## **Uwagi na temat wykorzystania**

Brak

# **Obszar zainteresowań analizy historycznej "Możliwość"**

# **Dostępność**

Ten obszar zainteresowań jest dostępny we wszystkich wersjach aplikacji Oracle CRM On Demand.

## **Cel biznesowy**

Ten obszar zainteresowań umożliwia analizowanie możliwości według wymiarów podmiotu, terytorium podmiotu, kampanii, osoby kontaktowej, terytorium osoby kontaktowej, właściciela i daty. Obszar ten obejmuje co najmniej dwie tabele z faktami i zawiera miary możliwości oraz norm. Miary możliwości są

zdefiniowane na najniższym poziomie szczegółowości. Można więc analizować miary dla wszystkich kryteriów. Miary norm znajdują się jednak na wyższym poziomie szczegółowości i mogą być analizowane tylko według następujących kryteriów: Data (miesiąc), Norma oraz Właściciel.

## **Typ powiązania**

Wielofaktowy

## **Wymiary**

Ten obszar zainteresowań ma następujące wymiary:

- **Podmiot**
- **Terytorium podmiotu**
- Kampania
- $\blacksquare$  Data

**UWAGA:** Wymiar "Data" jest oparty na dacie otwarcia w przypadku miar z obszaru "Miary możliwości według daty otwarcia" lub na dacie zamknięcia w przypadku wszystkich innych miar. We wszystkich przypadkach data jest pobierana z rekordu przychodu, ponieważ "Przychód" to tabela faktów.

- **Możliwość**
- **Właściciel**
- **B** Główna osoba kontaktowa
- Główny podmiot partnerski
- Norma
- Terytorium

#### **Miary**

Lista miar dla tego obszaru zainteresowań jest następująca:

- **Miary możliwości** 
	- **Miary niestandardowe możliwości**
	- **Miary możliwości według daty otwarcia** 
		- **Liczba otwartych możliwości**
		- Liczba (#) możliwości
		- Liczba (#) osób kontaktowych z możliwościami
		- **z** Zrealizowane przychody
		- **D** Oczekiwany przychód
		- **Przychód**
		- **S**rednia liczba dni w etapie
- **1082** Oracle CRM On Demand pomoc bezpośrednia Part 1 Wydanie 40
- **Liczba**  $($  # $)$  uzyskań
- Średnia wielkość transakcji (definicja: średnia wielkość każdej sprzedaży dla każdego klienta wyrażona jako liczba jednostek lub kwota przychodu)
- Średni cykl sprzedaży
- Współczynnik uzyskanych możliwości (definicja: liczba możliwości uzyskanych podzielona przez liczbę możliwości uzyskanych i utraconych)
- Współczynnik strat możliwości
- **Przychód**
- **D** Oczekiwany przychód
- **Zrealizowane przychody**
- Liczba (#) możliwości
- **Liczba otwartych możliwości**
- Liczba (#) osób kontaktowych z możliwościami
- **Liczba**  $($  # $)$  uzyskań
- **S**rednia liczba dni w etapie
- Średnia wielkość transakcji (definicja: średnia wielkość każdej sprzedaży dla każdego klienta wyrażona jako liczba jednostek lub kwota przychodu)
- **S**redni cykl sprzedaży
- Współczynnik uzyskanych możliwości (definicja: liczba możliwości uzyskanych podzielona przez liczbę możliwości uzyskanych i utraconych)
- **WSPÓŁCZYNNIK Strat możliwości**
- **Przychód z możliwości w poprzednim kwartale**
- Zrealizowany przychód w poprzednim kwartale
- Pomiary normy
	- **Wartość normy**

Wymiary podmiotu i głównej osoby kontaktowej uwzględniają hierarchię rejestru, co pozwala analizować miary i powiązane atrybuty na dowolnym poziomie.

W raportowanym obszarze zainteresowań "Możliwości" i w analitycznym obszarze zainteresowań "Historia możliwości" dostępne są różne miary. Przed dokonaniem wyboru jednego z tych obszarów zainteresowań należy przejrzeć dostępne miary, aby upewnić się, że zastosowany obszar zainteresowań w jak największym stopniu odpowiada potrzebom użytkownika.

# **Obszar zainteresowań analizy historycznej "Przychód z produktu powiązanego z możliwością"**

# **Dostępność**

Ten obszar zainteresowań jest dostępny we wszystkich wersjach aplikacji Oracle CRM On Demand.

## **Cel biznesowy**

Ten obszar zainteresowań umożliwia analizowanie przychodów z produktów związanych z możliwościami według podmiotu, terytorium podmiotu, partnera, kampanii, możliwości, produktu związanego z możliwością, właściciela, produktu i kategorii produktu. Ze względu na to, że każdy cykliczny przychód z produktu może mieć inną datę początkową, ten obszar zainteresowań, mający jeden wiersz na każdy cykliczny przychód z produktu w ramach możliwości, znajduje się na najwyższym poziomie ziarnistości. Z uwagi na wysoki poziom szczegółowości tego obszaru zainteresowań, jest on bardzo elastyczny w odniesieniu do podsumowań danych na każdym poziomie obsługiwanych wymiarów. W obszarze tym zawarte są wymiary i miary norm, co pozwala na zawarcie w jednym raporcie informacji na temat przychodu z produktu związanego z możliwością i miar norm.

# **Typ powiązania**

Wielofaktowy

# **Wymiary**

Ten obszar zainteresowań ma następujące wymiary:

- **Konto**
- $\blacksquare$  Terytorium podmiotu
- **Kampania**
- Data
- Możliwość
- **Przychód z produktu możliwości**
- **Właściciel**
- **B** Główna osoba kontaktowa
- Główny podmiot partnerski (dostępne tylko w aplikacji Oracle CRM On Demand Partner Relationship Management Edition)
- Produkt
- Kategoria produktu
- Norma
- $\blacksquare$  Terytorium

#### **Miary**

Pełna lista miar dla tego obszaru zainteresowań jest następująca:

- **Przychody z produktów związanych z możliwościami miary** 
	- **Liczba** (#) produktów
	- **E** Średnia liczba produktów
- **Pomiary normy** 
	- **Wartość normy**

## **Uwagi na temat wykorzystania**

Wymiary podmiotu i głównej osoby kontaktowej uwzględniają hierarchię rejestru, co pozwala analizować miary i powiązane atrybuty na dowolnym poziomie.

# **Obszar zainteresowań analizy historycznej "Zespół ds. możliwości"**

# **Dostępność**

Ten obszar zainteresowań jest dostępny we wszystkich wersjach aplikacji Oracle CRM On Demand.

## **Cel biznesowy**

Ten obszar zainteresowań umożliwia raportowanie powiązań między możliwościami a zespołami ds. możliwości. Za jego pomocą można generować zapytania dotyczące członków zespołu związanych z daną możliwością.

# **Typ powiązania**

Wiele do wielu.

# **Wymiary**

W tym obszarze zainteresowań występują następujące wymiary:

- $\blacksquare$  Podmiot
- Data (oparta na dacie zamknięcia możliwości)
- **Możliwość**
- **Zespół ds. możliwości**
- **Właściciel**

## **Miary**

Zespół ds. możliwości

- **Zoptymalizowane miary niestandardowe zespołu ds. możliwości**
- **Liczba** (#) członków zespołu ds. możliwości

**Widoczność danych.** Jeśli ustawienia historycznego obszaru zainteresowań zdefiniowane w profilu to "Widoczność dla kierownika" lub "Widoczność dla zespołu", w tym obszarze zainteresowań używany jest tryb "Widoczność dla zespołu" i można raportować wszystkie możliwości, dla których użytkownik jest właścicielem lub członkiem zespołu. Jeśli w profilu wybrano ustawienie "Widoczność pełna", można raportować możliwości będące własnością użytkownika lub jego podwładnych bądź rekordy, w których użytkownik lub jego podwładni są członkami zespołu.

#### **Obszar zainteresowań analizy historycznej "Partner"**

#### **Dostępność**

Ten obszar zainteresowań dostępny jest wyłącznie w aplikacji Oracle CRM On Demand Partner Relationship Management Edition.

#### **Cel biznesowy**

Analityczny obszar zainteresowań "Partner - historia" umożliwia analizę historii partnera. Można analizować namiary, możliwości i przychód według partnera i terytorium.

#### **Typ powiązania**

Prosty

#### **Wymiary**

Ten obszar zainteresowań ma następujące wymiary:

- $\blacksquare$  Partner
- Terytorium
- Właściciel
- Data

#### **Miary**

Pełna lista miar dla tego obszaru zainteresowań jest następująca:

- **Miary partnera właściciela** 
	- Liczba (#) możliwości
		- Liczba (#) partnerów z możliwościami
- **1086** Oracle CRM On Demand pomoc bezpośrednia Part 1 Wydanie 40
- **Liczba**  $($  # $)$  uzyskań
- **EXC** Średni przychód zrealizowany
- **E** Średnia liczba dni do zamknięcia możliwości (definicja: liczba dni do zamknięcia możliwości podzielona przez liczbę uzyskań)
- **z** Zrealizowane przychody
- Zrealizowane przychody (000)
- Zrealizowane przychody z produktu
- Zrealizowane przychody z produktu (000)
- **Przychód z produktu (000)**
- **Liczba**  $($   $#$  $)$  namiarów
- **Liczba zarchiwizowanych namiarów**
- **Liczba** (#) zakwalifikowanych namiarów
- **Liczba**  $($   $#$ ) odrzuconych namiarów
- Liczba (#) namiarów przekształconych w możliwości (definicja: liczba namiarów, które zostały przekształcone w możliwości)
- Liczba (#) namiarów dających uzyskaną możliwość (definicja: liczba namiarów, które zostały przekształcone w możliwości i znajdują się na etapie sprzedaży "Zamknięte/uzyskane")
- Liczba namiarów dających utraconą możliwość
- **S**rednia liczba dni do przekształcenia namiaru (definicja: liczba dni między datą utworzenia i datą przekształcenia namiaru podzielona przez liczbę namiarów przekształconych w możliwości)
- Średnia liczba dni do nawiązania do namiaru
- **S**redni potencjalny przychód
- **Potencjalny przychód**
- **Potencjalny przychód (000)**
- **Liczba**  $(4)$  partnerów z namiarami
- Niestandardowe miary partnera
- **Liczba**  $($   $#$  $)$  partnerów

Brak

# **Obszar zainteresowań analizy historycznej "Dostarczanie spersonalizowanej zawartości"**

# **Dostępność**

Oracle CRM On Demand - pomoc bezpośrednia Part 1 Wydanie 40 **1087** Ten obszar zainteresowań jest dostępny we wszystkich wersjach aplikacji Oracle CRM On Demand.

#### **Cel biznesowy**

Informacje podane w analizach z tego obszaru zainteresowań służą do dopracowywania treści i dostarczania właściwych informacji właściwej osobie we właściwym czasie. Można analizować trendy w uszczegóławianiu, skuteczność materiałów informacyjnych i reakcje z różnych segmentów oraz odpowiednio docierać do klientów.

#### **Typ powiązania**

Prosty

## **Wymiary**

Ten obszar zainteresowań ma następujące wymiary:

- Podmiot
- **Działanie**
- **Osoba kontaktowa**
- **Odpowiedź na wiadomość**
- **Plan komunikatów**
- **Pozycja planu komunikatów**
- **Właściciel**
- $\blacksquare$  Produkt
- Kategoria produktu

## **Miary**

Pełna lista miar dla tego obszaru zainteresowań jest następująca:

- **Miary podmiotu** 
	- **Liczba podmiotów**
- **Miary działania** 
	- **Miary niestandardowe działania** 
		- **E** Średnia indeksowana waluta
		- **E** Średnia indeksowana liczba
		- **Indeksowana waluta**
		- **Indeksowana liczba**
	- **Miary działania według daty utworzenia** 
		- **Liczba działań**
		- **Liczba spotkań (data utworzenia)**
		- **Liczba**  $($   $#$  $)$  działań zamkniętych
- **1088** Oracle CRM On Demand pomoc bezpośrednia Part 1 Wydanie 40
- **Liczba**  $($   $#$  $)$  działań otwartych
- Liczba (#) zadań (data utworzenia)
- **Miary działania według innych dat** 
	- Liczba (#) spotkań (data zakończenia)
	- Liczba (#) spotkań (data rozpoczęcia)
	- **Liczba**  $($   $#$  $)$  zadań (termin)
- **Zoptymalizowane miary niestandardowe działania**
- **Liczba** (#) podmiotów z działaniami
- **Liczba działań**
- **Liczba spotkań zaplanowanych**
- **Liczba rozmów wykonanych**
- **Liczba rozmów nawiązanych**
- **Liczba**  $($   $#$  $)$  działań zamkniętych
- **Liczba** (#) działań otwartych
- **Miary osoby kontaktowej** 
	- **Liczba osób kontaktowych**
- **Miary odpowiedzi na komunikat** 
	- Niestandardowe miary odpowiedzi na komunikat
		- **S**fednia indeksowana waluta
		- **E** Średnia indeksowana liczba
		- **Indeksowana waluta**
		- **Indeksowana liczba**
	- **Liczba odpowiedzi na komunikat**
	- **S**redni numer sekwencji
- **Miary pozycji planu komunikatów** 
	- Niestandardowe miary pozycji planu komunikatów
		- **E** Średnia indeksowana waluta
		- **EL** Średnia indeksowana liczba
		- **Indeksowana waluta**
		- **Indeksowana liczba**
	- Liczba (#) pozycji planu komunikatów
	- **S**redni numer sekwencji
- Miary planu komunikatów
	- Oracle CRM On Demand pomoc bezpośrednia Part 1 Wydanie 40 **1089 Niestandardowe miary planu komunikatów**
- **E** Średnia indeksowana waluta
- **E** Średnia indeksowana liczba
- **Indeksowana waluta**
- **Indeksowana liczba**
- **Liczba** (#) planów komunikatów

Wymiary podmiotu, działania i osoby kontaktowej uwzględniają hierarchię rejestru, co pozwala analizować miary i powiązane atrybuty na dowolnym poziomie.

Ten obszar zainteresowań ma wiele wymiarów, ale nie wszystkie kombinacje są prawidłowe. W przypadku nieprawidłowych kombinacji zwracany jest błąd. Przykładowo następujące kombinacje są nieprawidłowe i zwracają błąd:

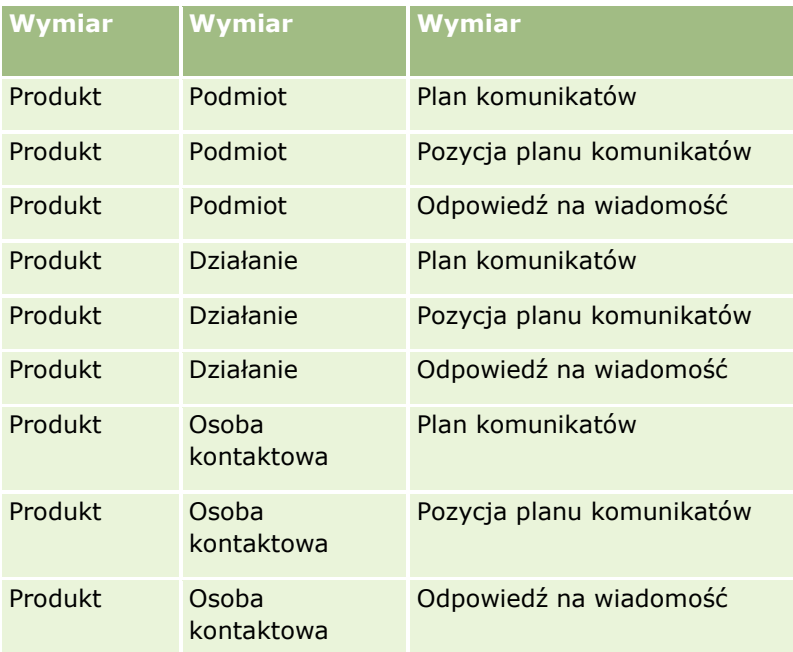

Jeśli widoczność jest ustawiona na "Widoczność dla zespołu" a analiza obejmuje wymiary "Plan komunikatów", "Pozycja planu komunikatów" lub "Odpowiedź na wiadomość", stosowane jest ustawienie "Widoczność dla kierownika".

## **Obszar zainteresowań analizy historycznej "Pipeline"**

## **Dostępność**

Ten obszar zainteresowań jest dostępny we wszystkich wersjach aplikacji Oracle CRM On Demand.

## **Cel biznesowy**

Obszar zainteresowań "Pipeline - historia" umożliwia przeglądanie miesięcznych zapisów stanu wszystkich możliwości w aplikacji Oracle CRM On Demand. Zapisy stanu analizy pipeline są wykonywane codziennie w trakcie nocnego procesu archiwizacji. Zachowywany jest jednak tylko ostatni zapis stanu analizy pipeline w miesiącu, wszystkie pozostałe są usuwane. Usunięte zapisy stanu analizy pipeline nie są kasowane, lecz archiwizowane i w pełni przywracane podczas pełnej operacji wyodrębnienia, przekształcenia i wczytania (ETL) danych. W razie zmiany typu kalendarza okresów obrotowych, historyczne zapisy stanu nie zostaną uzgodnione z nową definicją kalendarza okresów obrotowych. W firmach z niestandardowym typem kalendarza okresów obrotowych, historyczne zapisy stanu mogą być raportowane wyłącznie w przypadku tych definicji roku obrotowego, które są zdefiniowane w aplikacji Oracle CRM On Demand. Wykonywane są zapisy stanu możliwości bez daty zamknięcia oraz możliwości, których data zamknięcia przypada w bieżącym lub kolejnym kwartale.

# **Typ powiązania**

Prosty

# **Wymiary**

Ten obszar zainteresowań ma następujące wymiary:

- Konto
- Data
- **Możliwość**
- **Właściciel**
- Pipeline data zapisu stanu
- Terytorium

# **Miary**

Pełna lista miar dla tego obszaru zainteresowań jest następująca:

- **Historyczny Pipeline pomiary** 
	- **Przychód. Pomiar wskazuje przychód z możliwości.**
	- Oczekiwane przychody. Pomiar wskazuje przychód z możliwości pomnożony przez prawdopodobieństwo możliwości.
	- Zrealizowane przychody. Pomiar wskazuje przychód z zamkniętej/uzyskanej możliwości. Gdy możliwość ma status "Zamknięta/uzyskana", przychód i zrealizowane przychody mają tę samą wartość.
	- **Przychód (000). Pomiar wskazuje przychód z możliwości w tysiącach.**
	- Oczekiwany przychód (000). Pomiar wskazuje przychód z możliwości pomnożony przez prawdopodobieństwo możliwości w tysiącach.
- $\blacksquare$  Zrealizowane przychody (000). Pomiar wskazuje przychód z zamkniętej/uzyskanej możliwości w tysiącach. Gdy możliwość ma status "Zamknięta/uzyskana", przychód i zrealizowane przychody mają tę samą wartość.
- Przychody z możliwości kwartał wcześniej. Pomiar wskazuje wartość przychodu z kwartału wcześniej.
- Oczekiwany przychód kwartał wcześniej. Pomiar wskazuje wartość oczekiwanych przychodów z kwartału wcześniej.
- Zrealizowany przychód kwartał wcześniej. Pomiar wskazuje wartość zrealizowanych przychodów z kwartału wcześniej.
- **Przychód z możliwości kwartał wcześniej (000). Pomiar wskazuje wartość przychodu z kwartału** wcześniej w tysiącach.
- Oczekiwany przychód kwartał wcześniej (000). Pomiar wskazuje wartość oczekiwanych przychodów z kwartału wcześniej w tysiącach.
- Zrealizowany przychód kwartał wcześniej (000). Pomiar wskazuje wartość zrealizowanych przychodów z kwartału wcześniej w tysiącach.
- $\blacksquare$  Terytorium

Wymiar podmiotu uwzględnia hierarchię rejestru, co pozwala analizować miary i powiązane atrybuty na dowolnym poziomie.

## **Obszar zainteresowań analizy historycznej "Portfel"**

## **Dostępność**

Ten obszar zainteresowań jest dostępny tylko w wydaniu Oracle CRM On Demand Financial Services.

#### **Cel biznesowy**

Ten obszar zainteresowań pozwala analizować historię portfela, osoby kontaktowe i produkty. Raporty dotyczące portfeli umożliwiają generowanie raportów o portfelach w następujących wymiarach: "Osoba kontaktowa", "Podmiot", "Doradca" i "Czas". Raport taki umożliwia doradcom i ich kierownikom znalezienie odpowiedzi na następujące pytania:

- Jakie produkty finansowe mają klienci i jaki jest ich profil demograficzny?
- Ile aktywów klientów jest zainwestowanych w poszczególne klasy papierów wartościowych i aktywów?
- Jaka jest wielkość aktywów w rejestrze klientów każdego doradcy?
- Jakie klasy aktywów znajdują się w rejestrze klientów każdego doradcy?
- Kim są najlepsi klienci według wielkości portfela i przychodu?

Informacje te pozwalają analizować portfele pod względem klientów i doradców.

# **Typ powiązania**

Prosty

# **Wymiary**

Ten obszar zainteresowań ma następujące wymiary:

- **Osoba kontaktowa**
- Data
- $\blacksquare$  Instytucja
- **Właściciel**
- **Portfel**
- $\blacksquare$  Produkt

## **Miary**

Pełna lista miar dla tego obszaru zainteresowań jest następująca:

- **Miary portfela** 
	- Niestandardowe miary portfela
	- $\blacksquare$  Liczba (#) portfeli
	- **L** Łączna wartość zasobów
	- **Kwota pożyczki**
	- Składka
	- **Przychód**
	- **Wartość polisy**
	- **Limit kredytowy**
	- **E** Średnia łączna wartość aktywów
	- **E** Średnia kwota pożyczki
	- Średnia składka
	- **S**redni przychód
	- **F** Średnia wartość polisy
	- **S**redni limit kredytowy

# **Uwagi na temat wykorzystania**

Wymiar osoby kontaktowej uwzględnia hierarchię rejestru, co pozwala analizować miary i powiązane atrybuty na dowolnym poziomie.

Wymiar "Portfel" zwykle zawiera niefinansowe środki trwałe, takie jak pojazdy, jeśli administrator nie wykluczył zasobów niefinansowych w listach portfeli przy użyciu opcji "Wykluczanie rekordów pojazdów / środków trwałych z kont portfeli" w profilu firmy.

## **Obszar zainteresowań analizy historycznej "Produkt"**

## **Dostępność**

Ten obszar zainteresowań jest dostępny we wszystkich wersjach aplikacji Oracle CRM On Demand.

#### **Cel biznesowy**

Ten obszar zainteresowań pozwala na analizę miar przychodów według produktu, podmiotu, użytkownika, możliwości i terytorium. Poziom szczegółowości tego obszaru zainteresowań jest wyższy niż poziom szczegółowości raportowanego obszaru zainteresowań "Produkt możliwości", gdyż pozwala on na analizę przychodów związanych z możliwością na podstawie wymiaru produktu. Obszar ten wypełnia lukę w analizie różnic między raportowanym obszarem zainteresowań "Możliwości" a raportowanym obszarem zainteresowań "Produkt możliwości".

#### **Typ powiązania**

Prosty

## **Wymiary**

Ten obszar zainteresowań ma następujące wymiary:

- Konto
- **Data**
- **Możliwość**
- **Właściciel**
- $\blacksquare$  Produkty
- $\blacksquare$  Terytorium

#### **Miary**

Pełna lista miar dla tego obszaru zainteresowań jest następująca:

- **Miary przychodów z produktu** 
	- **Przychód z produktu miary niestandardowe**
	- **Przychód**
	- **D** Oczekiwany przychód z produktu
	- **Zrealizowane przychody z produktu**
- **1094** Oracle CRM On Demand pomoc bezpośrednia Part 1 Wydanie 40
- $\blacksquare$  Przychód z produktu (000)
- **D** Oczekiwany przychód z produktu (000)
- **E** Zrealizowane przychody z produktu (000)
- **Cena zakupu**
- **S**rednia cena zakupu
- Średnia ilość
- **Laczna** ilość
- **Przychód z produktu w poprzednim kwartale**
- Zrealizowany przychód z produktu w poprzednim kwartale
- **Przychód z produktu w poprzednim kwartale (000)**
- Zrealizowany przychód z produktu w poprzednim kwartale (000)

Wymiar podmiotu uwzględnia hierarchię rejestru, co pozwala analizować miary i powiązane atrybuty na dowolnym poziomie.

Pole "Znacznik prognozowania" w wymiarze "Produkt" w tym obszarze zainteresowań jest odwzorowywane do typu rekordu "Przychód z możliwości" i jeśli pole to jest zaznaczone wraz z innymi polami produktu (takimi jak nazwa produktu), w raporcie wyświetlane są tylko te rekordy produktów, które są powiązane z rekordem przychodu z produktu możliwości.

# **Obszar zainteresowań analizy historycznej "Oferta"**

# **Dostępność**

Ten obszar zainteresowań jest dostępny we wszystkich wersjach aplikacji Oracle CRM On Demand. Obiekt "Oferty" musi być uaktywniony przez administratora.

## **Cel biznesowy**

Należy go używać do analizowania ofert wg wymiarów "Podmiot", "Data", "Możliwość" i "Właściciel".

# **Typ powiązania**

Prosty

## **Wymiary**

Ten obszar zainteresowań ma następujące wymiary:

 $\blacksquare$  Konto

- **Data**
- Możliwość
- Właściciel
- **D** Oferta

#### **Miary**

Pełna lista miar dla tego obszaru zainteresowań jest następująca:

- Niestandardowe pomiary oferty
- **Liczba**  $($ #) ofert

#### **Uwagi na temat wykorzystania**

Brak.

#### **Obszar zainteresowań analizy historycznej "Etap sprzedaży"**

Obszar zainteresowań "Etap sprzedaży - historia" zawiera następujące obszary zainteresowań.

### **Dostępność**

Ten obszar zainteresowań jest dostępny we wszystkich wydaniach aplikacji Oracle CRM On Demand.

#### **Cel biznesowy**

Ten obszar zainteresowań umożliwia analizę możliwości na różnych etapach sprzedaży według wymiarów podmiotu, możliwości, etapu sprzedaży i daty. W historycznym obszarze zainteresowań etapu sprzedaży prezentowane są oparte na zdarzeniach historyczne migawki możliwości dostępne wyłącznie w kontekście historycznym. Ze względu na to, że możliwości przechodzą przez wiele etapów sprzedaży, ten obszar zainteresowań zawiera więcej elementów niż obszar zainteresowań możliwości.

#### **Typ powiązania**

Prosty

#### **Wymiary**

W tym obszarze zainteresowań występują następujące wymiary:

- **Konto**
- **Historyczny etap sprzedaży**
- **Możliwość**

#### **Miary**

Poniżej przedstawiono pełną listę miar tego obszaru zainteresowań:

- **Miary etapu sprzedaży** 
	- **S**rednia liczba dni w etapie
	- **Liczba**  $($  # $)$  dni w etapie
	- **Liczba** (#) możliwości
	- **Nieudane**
	- **W**spółczynnik nieudanych

## **Uwagi na temat wykorzystania**

Wymiar podmiotu uwzględnia hierarchię rejestru, co pozwala analizować miary i powiązane atrybuty na dowolnym poziomie.

Wymiar "Możliwość" zawiera folder "Właściciel". Mimo że folder ten jest ustawiony hierarchicznie w ramach wymiaru "Możliwość", folder "Właściciel" jest swoim własnym wymiarem. Każdy wymiar jest powiązany z tabelą w bazie danych. Jeśli w folderze uwzględniane są dane z więcej niż jednej tabeli, do powiązania tabel służą miary w raporcie.

Aby przedstawić ten efekt, rozważmy poniższe przykłady, gdy właściciel możliwości A zmienił się na poszczególnych etapach sprzedaży:

Przykład 1 Wybrano tylko pola z wymiaru "Możliwość". Wynik 1: W raporcie znajdują się wszystkie możliwości.

Przykład 2: Wybrano tylko pola z folderu "Właściciel". Wynik 2: W raporcie znajdują się wszyscy użytkownicy niezależnie od tego, czy posiadają jakiekolwiek rekordy.

Przykład 3: Wybrano pola zarówno z wymiaru "Możliwość", jak i z folderu "Właściciel". Wynik 3: W raporcie wyświetlanych jest wiele wierszy dotyczących możliwości A, jeden wiersz na właściciela na poszczególnych etapach sprzedaży.

# **Obszar zainteresowań analizy historycznej "Zlecenie SR"**

# **Dostępność**

Ten obszar zainteresowań jest dostępny we wszystkich wersjach aplikacji Oracle CRM On Demand.

# **Cel biznesowy**

Ten obszar zainteresowań umożliwia analizę historii zleceń SR, podmiotów i środków trwałych. Ten obszar zainteresowań umożliwia analizę zleceń SR według wymiarów podmiotu, osoby kontaktowej, zlecenia SR, użytkownika, partnera, możliwości i daty. Obszar zainteresowań umożliwia pomiar i analizę ważnych miar wydajności zleceń SR, w tym długości otwarcia i średniego czasu do zamknięcia. Korzystając z tych miar wydajności zleceń obsługi, można poprawić zadowolenie klienta i wydajność pracowników, a także zredukować koszty operacyjne.

#### **Typ powiązania**

Prosty

## **Wymiary**

Ten obszar zainteresowań ma następujące wymiary:

- **Podmiot**
- Środek trwały
- **Osoba kontaktowa**
- $\blacksquare$  Data

**UWAGA:** Wymiar "Data" jest oparty na dacie zamknięcia w przypadku miar z obszaru "Miary zlecenia SR według daty zamknięcia" lub na godzinie otwarcia w przypadku wszystkich innych miar.

- **Dealer**
- **Możliwość**
- **Właściciel**
- **B** Główny podmiot partnerski (dostępne tylko w aplikacji Oracle CRM On Demand Partner Relationship Management Edition)
- $\blacksquare$  Produkt
- **Zlecenie SR**
- **Pojazd**

#### **Miary**

Pełna lista miar dla tego obszaru zainteresowań jest następująca:

- **Miary zlecenia SR** 
	- **Miary zlecenia SR według daty zamknięcia**
	- Liczba (#) anulowanych zleceń SR (data zamknięcia)
		- Liczba (#) zamkniętych zleceń SR (data zamknięcia)
		- Średnia liczba dni do zamknięcia zleceń SR (data zamknięcia)
		- Średnia liczba minut do zamknięcia zleceń SR (data zamknięcia)
	- **Miary niestandardowe zlecenia SR**
	- **Liczba**  $($   $#$  $)$  zlecen SR
	- **Liczba otwartych zleceń SR**
	- **Liczba zamkniętych zleceń SR**
	- **Liczba oczekujących zleceń SR**
	- **Liczba anulowanych zleceń SR**
- **1098** Oracle CRM On Demand pomoc bezpośrednia Part 1 Wydanie 40
- **E** Średni wiek zlecenia SR
- Średnia liczba dni do zamknięcia zlecenia SR
- Średni wiek zlecenia SR (w minutach)
- Średnia liczba minut do zamknięcia zleceń SR

Pola niestandardowe w wymiarze "Pojazd" są wspólne dla typów rekordów "Pojazd" i "Środek trwały". Typ rekordu "Pojazd" zawiera dwa zestawy pól niestandardowych: jeden zestaw jest współużytkowany z typem rekordu "Środek trwały" i występuje w wymiarze "Pojazd", a drugi zestaw występuje wyłącznie w typie rekordu "Pojazd". Pola niestandardowe występujące wyłącznie w typie rekordu "Pojazd" nie są dostępne w żadnym raporcie. Podczas dodawania pól niestandardowych do typu rekordu "Pojazd" proszę się upewnić, czy pola, które mają występować w raportach, są dodawane do pól niestandardowych wspólnych dla typów rekordów "Pojazd" i "Środek trwały", zamiast do pól niestandardowych występujących wyłącznie w typie rekordu "Pojazd".

Wymiary podmiotu, osoby kontaktowej i zlecenia SR uwzględniają hierarchię rejestru, co pozwala analizować miary i powiązane atrybuty na dowolnym poziomie.

Wymiar możliwości służy do analizowania miar i atrybutów możliwości celem obsługi powiązania zlecenia.

# **Obszar zainteresowań analizy historycznej "Zespół ds. zlecenia SR"**

# **Dostępność**

Ten obszar zainteresowań jest dostępny we wszystkich wersjach aplikacji Oracle CRM On Demand.

## **Cel biznesowy**

Ten obszar zainteresowań umożliwia tworzenie raportów na temat powiązań "wiele do wielu" między zleceniami SR i członkami zespołu. Ze względu na to, że w aplikacji Oracle CRM On Demand jest możliwe powiązanie zlecenia SR z wieloma członkami zespołu, można używać tego obszaru do tworzenia listy wszystkich członków zespołu powiązanych ze zleceniem SR i wszystkich zleceń SR, w przypadku których użytkownik jest dodany jako członek zespołu. Nie można używać tego obszaru zainteresowań do tworzenia raportów na temat zleceń SR niepowiązanych z żadnym użytkownikiem ani na temat użytkowników niepowiązanych ze zleceniem SR.

## **Typ powiązania**

Wiele do wielu

# **Wymiary**

Ten obszar zainteresowań ma następujące wymiary:

- **Podmiot**
- $\Box$  Data (oparta na godzinie otwarcia zlecenia SR)

- **Zlecenie SR**
- Zespół ds. zlecenia SR
- **Członek zespołu**

#### **Miary**

- **Zespół ds. zlecenia SR** 
	- Zoptymalizowane miary niestandardowe zespołu ds. zlecenia SR
	- **Liczba**  $($   $#$  $)$  członków zespołu ds. zlecenia SR

## **Uwagi na temat wykorzystania**

Wymiar zlecenia SR uwzględnia hierarchię rejestru, co pozwala analizować miary i powiązane atrybuty na dowolnym poziomie.

W folderze "Zoptymalizowane pola niestandardowe zespołu ds. zlecenia SR" wymiaru "Zespół ds. zlecenia SR" dostępnych jest pierwszych pięć pól niestandardowych (tj. pięć pól utworzonych jako pierwsze) z każdego spośród następujących typów pól:

- $\blacksquare$  Pole wyboru
- **Data**
- $\Box$  Data/godzina
- **Procent**
- **Telefon**
- $\blacksquare$  Lista wyboru
- $\blacksquare$  Tekst (długi)
- Tekst (krótki)

W folderze "Zoptymalizowane miary niestandardowe zespołu ds. zlecenia SR" dostępnych jako miary jest pierwszych pięć pól niestandardowych (tj. pięć pól utworzonych jako pierwsze) z każdego spośród następujących typów pól:

- Waluta
- Liczba całkowita
- $\blacksquare$  Liczba

**Widoczność danych.** W tym obszarze zainteresowań zawsze stosowany jest tryb "Widoczność dla zespołu", bez względu na ustawienia zdefiniowane w profilu użytkownika lub w profilu firmy. Dzięki temu zawsze można raportować zlecenia SR, w przypadku których użytkownik jest określony jako właściciel lub członek zespołu.

# **Obszar zainteresowań analizy historycznej "Działania wspólne"**

## **Dostępność**

Ten obszar zainteresowań jest dostępny we wszystkich wersjach aplikacji Oracle CRM On Demand.

#### **Cel biznesowy**

Ten obszar zainteresowań umożliwia analizę wspólnych działań według wymiarów konta, osoby kontaktowej i użytkownika. Ze względu na to, że w aplikacji Oracle CRM On Demand działania te mogą być wspólne dla wielu użytkowników, w tym obszarze zainteresowań możliwe jest tworzenie raportów na temat wspólnych działań. Za pomocą tego obszaru zainteresowań można tworzyć raporty na temat działań, które należą do co najmniej jednego użytkownika lub są współużytkowane co najmniej z jednym użytkownikiem.

## **Typ powiązania**

Wiele do wielu

## **Wymiary**

Ten obszar zainteresowań ma następujące wymiary:

- **Podmiot**
- **Działanie**
- Osoba kontaktowa
- **Właściciel**

## **Miary**

- **Miary działania** 
	- **Miary niestandardowe działania**
	- Miary działania według daty utworzenia
		- **Liczba działań**
		- **Liczba spotkań (data utworzenia)**
		- Liczba (#) działań zamkniętych
		- **Liczba**  $($   $#$  $)$  działań otwartych
		- Liczba (#) zadań (data utworzenia)
	- **Miary działania według innych dat** 
		- Liczba (#) spotkań (data zakończenia)
		- Liczba (#) spotkań (data rozpoczęcia)
		- **Liczba**  $($  # $)$  zadań (termin)
- **Zoptymalizowane miary niestandardowe działania**
- **Liczba** (#) podmiotów z działaniami
- **Liczba działań**
- **Liczba spotkań zaplanowanych**
- **Liczba rozmów wykonanych**
- **Liczba rozmów nawiązanych**
- **Liczba**  $($   $#$  $)$  działań zamkniętych
- **Liczba**  $($   $#$  $)$  działań otwartych

Wymiary podmiotu, działania i osoby kontaktowej uwzględniają hierarchię rejestru, co pozwala analizować miary i powiązane atrybuty na dowolnym poziomie.

Widoczność danych w rekordzie działania nie jest kontrolowana przy użyciu powiązania rejestru z danym rekordem działania w obszarze zainteresowań. Użytkownik musi być właścicielem rekordu działania lub go współużytkować, aby mógł widzieć ten rekord w obszarze zainteresowań.

# **Obszar zainteresowań analizy historycznej "Współużytkowany adres"**

#### **Dostępność**

Ten obszar zainteresowań jest dostępny we wszystkich wersjach aplikacji Oracle CRM On Demand.

#### **Cel biznesowy**

Ten obszar zainteresowań umożliwia tworzenie raportów dotyczących współużytkowanych adresów i ich powiązań z podmiotami, osobami kontaktowymi i ich miarami. Korzystając z tego obszaru zainteresowań można tworzyć raporty na temat podmiotów i osób kontaktowych dołączonych do tego samego adresu lub współużytkujących go.

## **Typ powiązania**

Wiele do wielu

#### **Wymiary**

Ten obszar zainteresowań ma następujące wymiary:

- Konto
- Osoba kontaktowa
- **Adres współużytkowany**

#### **Miary**

Pełna lista miar dla tego obszaru zainteresowań jest następująca:

- **Pola list wyboru współużytkowanych adresów** 
	- Indeksowana lista wyboru  $(1)$
	- **Indeksowana lista wyboru (2)**
	- **Indeksowana lista wyboru (3)**
	- **Indeksowana lista wyboru (4)**
	- **Indeksowana lista wyboru (5)**
	- Status zatwierdzenia
- Adres odbiorcy (rozszerzony)
	- $\blacksquare$  Adres (1)
	- $\blacksquare$  Adres (2)
	- $\blacksquare$  Adres (3)
	- **Miasto**
	- **Kraj**
	- Skrzynka pocztowa/kod sortowania
	- **Gmina**
	- **Województwo**
	- **Kod pocztowy**
- $\Box$  Liczba (#) podmiotów
- Liczba (#) podmiotów i osób kontaktowych
- Liczba (#) osób kontaktowych

## **Uwagi na temat wykorzystania**

Brak

# **Obszar zainteresowań analizy historycznej "Rozwiązania"**

# **Dostępność**

Ten obszar zainteresowań jest dostępny we wszystkich wersjach aplikacji Oracle CRM On Demand.

## **Cel biznesowy**

W tym obszarze zainteresowań można analizować rozwiązania według wymiarów produktu, kategorii produktu, zlecenia SR oraz daty wygaśnięcia, a także relacji między rozwiązaniami i powiązanymi zleceniami SR. Można

także analizować ważne miary rozwiązań i powiązanych zleceń SR, co ułatwia ocenę statusu i efektywności rozwiązań przyjętych w firmie.

## **Typ powiązania**

Wiele do wielu

#### **Wymiary**

Ten obszar zainteresowań ma następujące wymiary:

- **Data wygaśnięcia**
- $\blacksquare$  Produkt
- Kategoria produktu
- Zlecenie obsługi
- **Rozwiązanie**

#### **Miary**

Pełna lista miar dla tego obszaru zainteresowań jest następująca:

- Niestandardowe miary rozwiązania
	- **E** Średnia indeksowana waluta 0
	- **E** Średnia indeksowana liczba 0
	- **Indeksowana waluta 0**
	- **Indeksowana liczba 0**
- $\Box$  Liczba (#) rozwiązań
- **Liczba** (#) zatwierdzonych rozwiązań
- **Liczba** (#) opublikowanych rozwiązań
- Liczba (#) nieaktualnych rozwiązań
- **Liczba**  $($   $#$  $)$  zleceń obsługi
- **Liczba otwartych zleceń SR**
- **Liczba zamkniętych zleceń SR**

#### **Uwagi na temat wykorzystania**

Wymiar zlecenia SR uwzględnia hierarchię rejestru, co pozwala analizować miary i powiązane atrybuty na dowolnym poziomie.

# **Obszar zainteresowań analizy historycznej "Produkt ze specjalną kalkulacją cen"**

# **Dostępność**

Ten obszar zainteresowań jest dostępny tylko w wydaniu Oracle CRM On Demand Partner Relationship Management Edition.

# **Cel biznesowy**

Zlecenia specjalnej kalkulacji cen umożliwiają partnerom i właścicielom zarejestrowanej nazwy handlowej przeprowadzać zestaw procesów biznesowych, przez które partner pyta właściciela zarejestrowanej nazwy handlowej o możliwość ustalenia niższej ceny produktu (z różnych względów, takich jak reakcja na konkurencyjną ofertę lub ogólne trendy zniżkowe w cenach).

Obszar zainteresowań umożliwia tworzenie analiz historycznych i raportów na temat zleceń specjalnej kalkulacji cen i produktów ze specjalną kalkulacją cen, dzięki czemu można ocenić efektywność partnera. Można używać miar i informacji, np. na temat autoryzowanych obniżek cen według poszczególnych produktów, partnerów i kwartałów w celu ocenienia efektywności rabatów i wydajności produktów w danym kanale.

## **Typ powiązania**

Prosty

# **Wymiary**

Ten obszar zainteresowań ma następujące wymiary:

- Data (na podstawie daty początkowej zlecenia specjalnej kalkulacji cen)
- $\blacksquare$  Rejestracja transakcji
- **Klient końcowy**
- **Ostatnio zatwierdzone przez**
- **Możliwość**
- **Właściciel**
- **Główny podmiot partnerski**
- $\blacksquare$  Produkt
- Kategoria produktu
- Zlecenie specjalnej kalkulacji cen

## **Miary**

Pełna lista miar dla tego obszaru zainteresowań jest następująca:

Oracle CRM On Demand - pomoc bezpośrednia Part 1 Wydanie 40 **1105**  $\blacksquare$  Miary produktów ze specjalną kalkulacją cen

- Miary produktów ze specjalną kalkulacją cen według daty autoryzacji
	- Liczba zleceń specjalnej kalkulacji cen (data autoryzacji)
	- Kwota autoryzowana (data autoryzacji)
	- Kwota autoryzowana (data autoryzacji) (000)
	- Kwota wnioskowana (data autoryzacji)
	- Kwota wnioskowana (data autoryzacji) (000)
	- Średnia kwota autoryzowana (data autoryzacji)
	- Średnia kwota wnioskowana ( data autoryzacji)
	- **E** Średnia ilość (data autoryzacji)
	- Ilość (data autoryzacji)
- Miary produktów ze specjalną kalkulacją cen według daty przesłania
	- Liczba zleceń specjalnej kalkulacji cen (data przesłania)
	- Kwota autoryzowana (data przesłania)
	- Kwota autoryzowana (data przesłania) (000)
	- Kwota wnioskowana (data przesłania)
	- Kwota wnioskowana (data przesłania) (000)
	- Średnia kwota autoryzowana (data przesłania)
	- Średnia kwota wnioskowana (data przesłania)
	- **E** Średnia ilość (data przesłania)
	- **III** Ilość (data przesłania)
- **Liczba zleceń specjalnej kalkulacji cen**
- Kwota autoryzowana
- **Kwota autoryzowana (000)**
- **Whioskowana kwota**
- **Kwota wnioskowana (000)**
- **E** Średnia kwota autoryzowana
- **E** Średnia kwota wnioskowana
- **E** Średni koszt autoryzowany
- **E** Średni autoryzowany procent rabatu
- **E** Średnia sugerowana cena detaliczna producenta
- Średni koszt zakupu
- Średnia ilość
- **E** Średni koszt wnioskowany
- **E** Średni wnioskowany procent rabatu
- **1106** Oracle CRM On Demand pomoc bezpośrednia Part 1 Wydanie 40
- **E** Średnia wnioskowana cena odsprzedaży
- **E** Średnia sugerowana cena odsprzedaży
- **■** Ilość
- **Kwota autoryzowana w poprzednim kwartale**
- **Kwota autoryzowana w poprzednim kwartale (000)**
- **Kwota wnioskowana w poprzednim kwartale**
- **Kwota wnioskowana w poprzednim kwartale (000)**
- **II** Ilość w poprzednim kwartale

Brak

# **Obszar zainteresowań analizy historycznej "Analiza śledzenia wykorzystania"**

## **Dostępność**

Ten obszar zainteresowań jest dostępny we wszystkich wersjach aplikacji Oracle CRM On Demand. Dostęp do tego obszaru zainteresowań wymaga uprawnienia "Śledzenie wykorzystania". Do roli administratora to uprawnienie jest przypisane domyślnie.

## **Cel biznesowy**

Ten obszar zainteresowań umożliwia użytkownikom mającym uprawnienie "Śledzenie wykorzystania" analizowanie wykorzystania aplikacji Oracle CRM On Demand w firmie. Firmy mogą analizować wykorzystanie następujących obszarów aplikacji Oracle CRM On Demand:

- Użycie aplikacji
- Zastosowanie przez użytkowników
- Konfiguracja

#### **Typ powiązania**

Prosty

## **Wymiary**

Ten obszar zainteresowań ma następujące wymiary:

- **D** Obiekt analizy
- **Zawartość**

- **Data**
- $\blacksquare$  Typ obiektu
- **Użytkownik**
- **Historia logowania użytkowników**

#### **Miary**

Pełna lista miar dla tego obszaru zainteresowań i pól, dla których są one przechowywane, jest następująca:

W poniższej tabeli przedstawione są miary obiektów analiz.

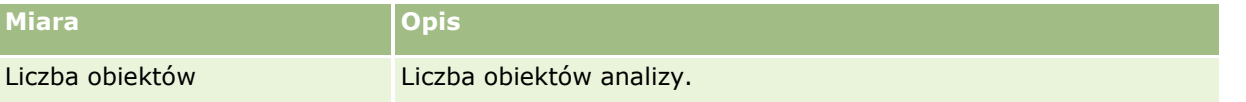

W poniższej tabeli przedstawione są miary efektywności analiz. Miary te reprezentują efektywność zapytań. Wyraz *Tak* w tabeli oznacza, że miara jest dostępna dla danego pola.

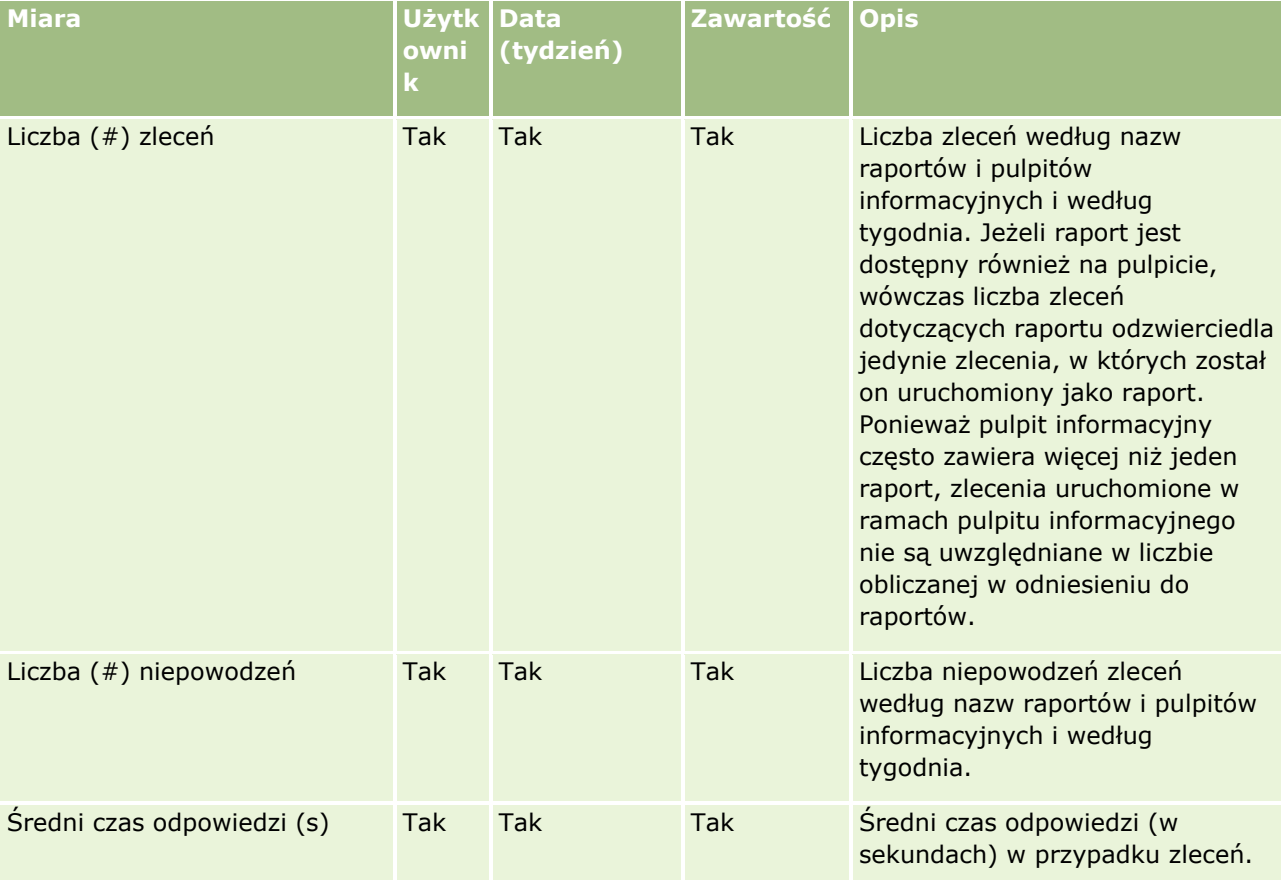

W poniższej tabeli przedstawione są miary wykorzystania aplikacji Oracle CRM On Demand. Miary te reprezentują wykorzystanie różnych typów obiektów aplikacji, w tym liczbę utworzonych, zaktualizowanych i skasowanych rekordów. Wyraz *Tak* w tabeli oznacza, że miara jest dostępna dla danego pola.

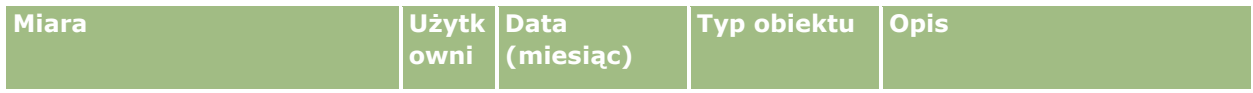

**1108** Oracle CRM On Demand - pomoc bezpośrednia Part 1 Wydanie 40

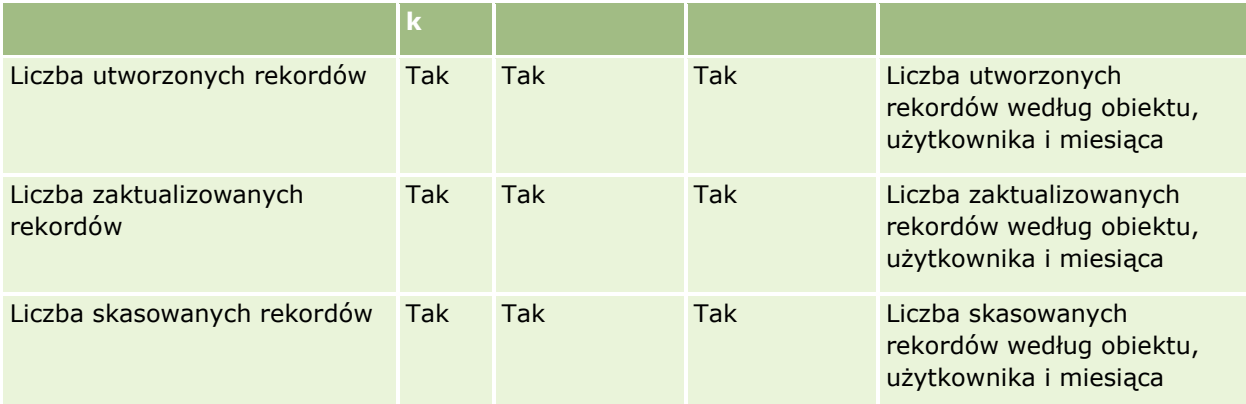

W poniższej tabeli przedstawione są miary efektywności wyświetleń strony w aplikacji Oracle CRM On Demand. Wyraz *Tak* w tabeli oznacza, że miara jest dostępna dla danego pola.

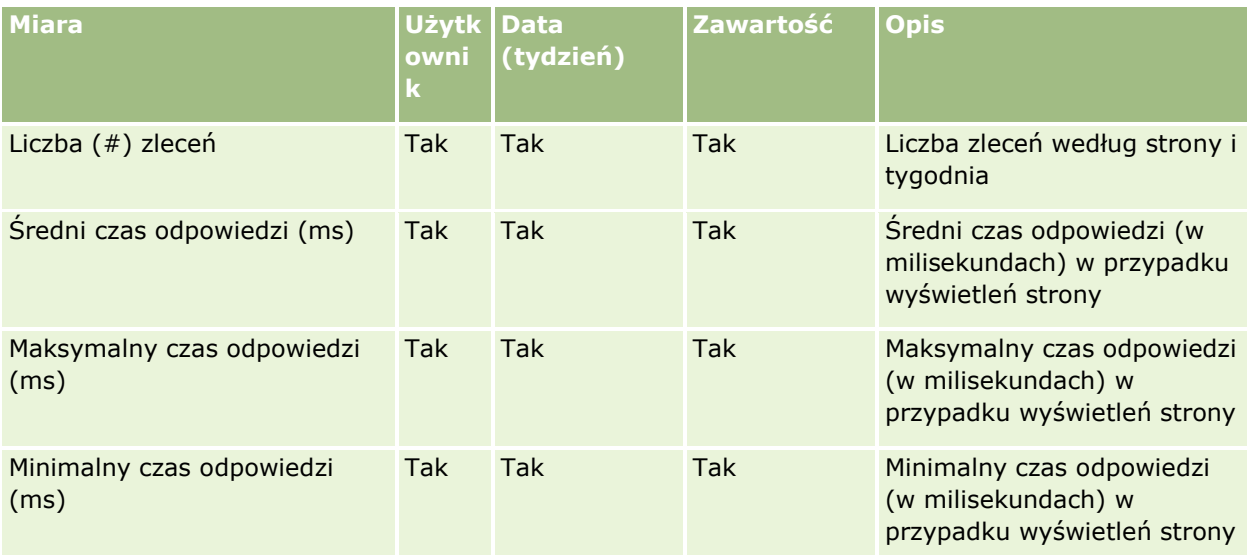

**UWAGA:** Wartości "Maksymalny czas odpowiedzi" i "Minimalny czas odpowiedzi" są dostępne tylko dla rekordów wyświetleń strony, które zostały załadowane od czasu udostępnienia tej funkcji. Rekordy wyświetleń strony załadowane w wydaniu 25 i wcześniejszych aplikacji Oracle CRM On Demand mają wartości null, ponieważ te dane nie były rejestrowane w tych wydaniach.

W poniższej tabeli przedstawione są miary konfiguracji. Miary te są zapisem stanu bieżącego ostatniej konfiguracji aplikacji Oracle CRM On Demand wykonanym w momencie przyrostowego odświeżania danych śledzenia wykorzystania. Miary konfiguracji są unikatowe, ponieważ nie są one pobierane na żadnym poziomie wymiarów.

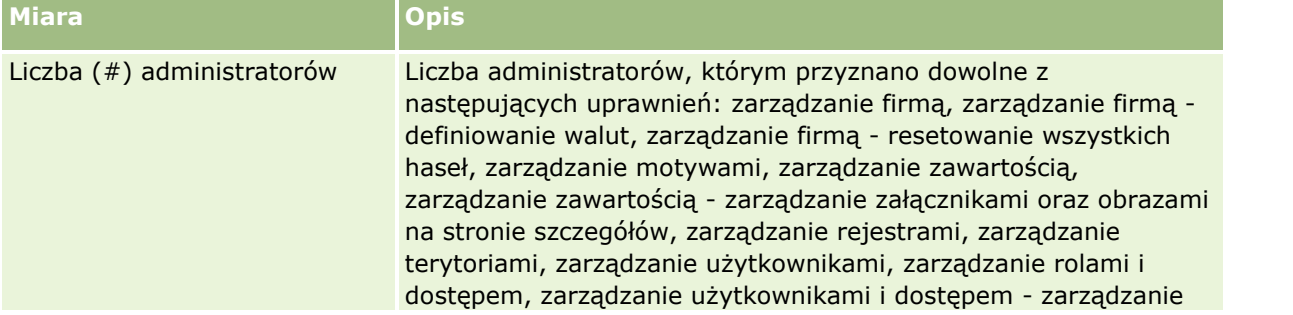

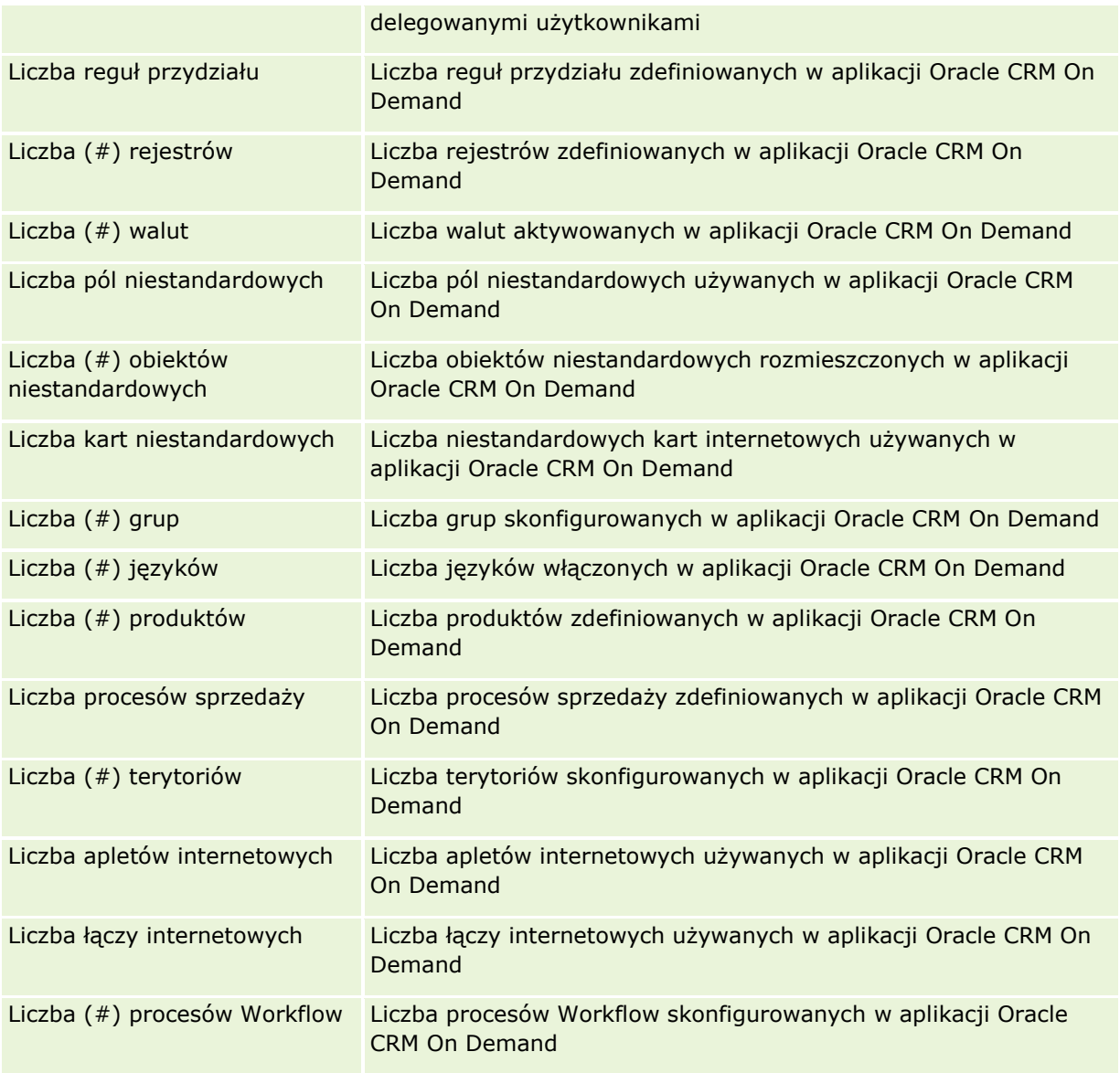

W poniższej tabeli przedstawione są miesięczne miary zastosowania przez użytkowników. Miary te umożliwiają firmom monitorowanie i analizowanie zastosowania aplikacji Oracle CRM On Demand przez użytkowników. Wyraz *Tak* w tabeli oznacza, że miara jest dostępna dla danego pola.

**UWAGA:** Rekord sesji, który nie ma wartości w polu "Czas wylogowania", jest wykluczany z obliczania wartości miar "Liczba (#) sekund logowań" i "Średnia liczba sekund na logowanie" na potrzeby miar miesięcznych i tygodniowych, ponieważ nie można obliczyć czasu trwania takiej sesji.

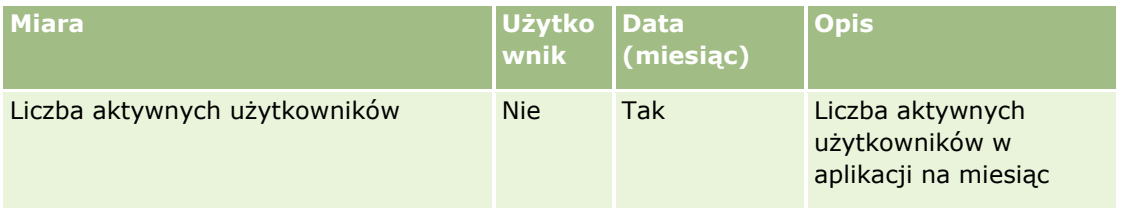

**1110** Oracle CRM On Demand - pomoc bezpośrednia Part 1 Wydanie 40

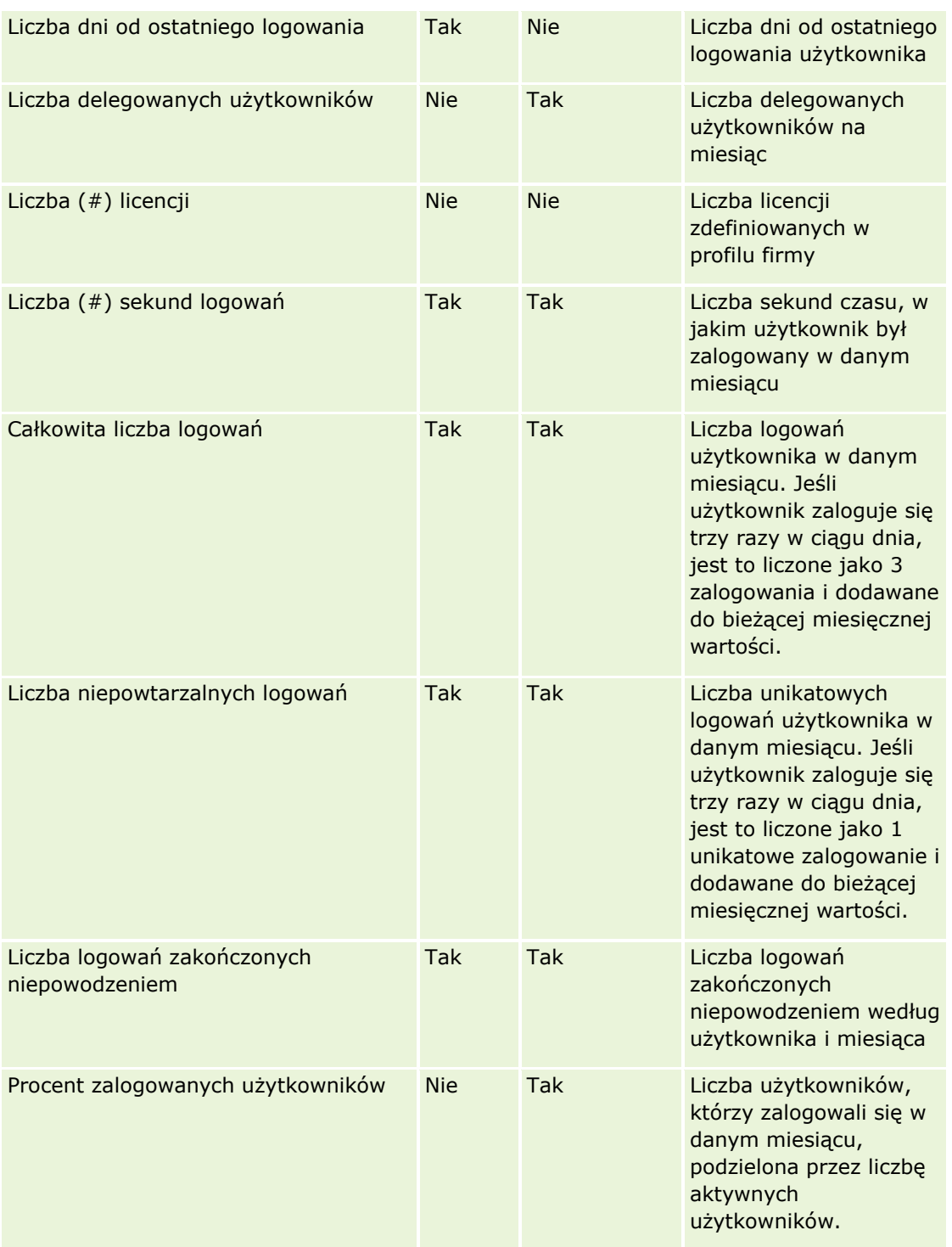

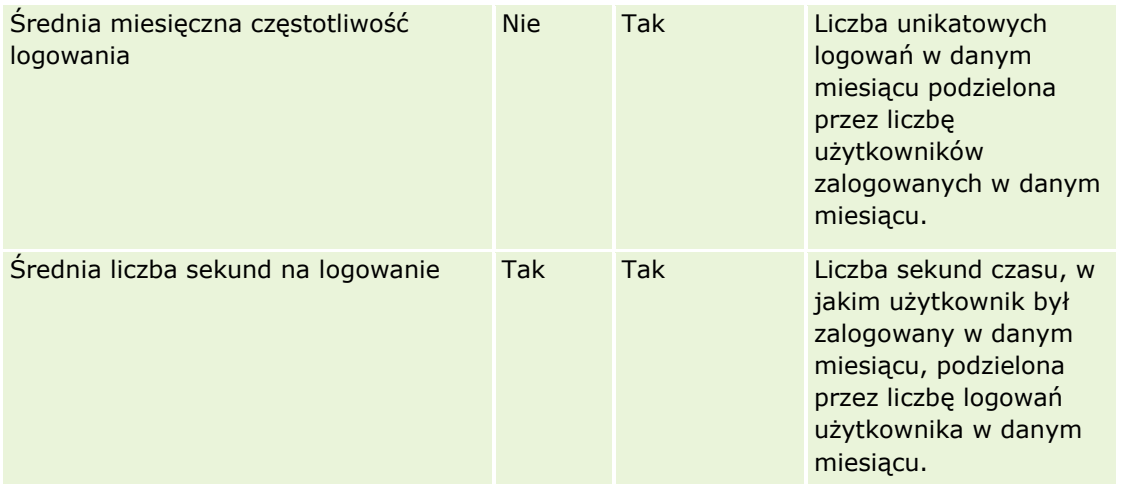

W poniższej tabeli przedstawione są tygodniowe miary zastosowania przez użytkowników. Miary te umożliwiają firmom monitorowanie i analizowanie zastosowania aplikacji Oracle CRM On Demand przez użytkowników. Wyraz *Tak* w tabeli oznacza, że miara jest dostępna dla danego pola.

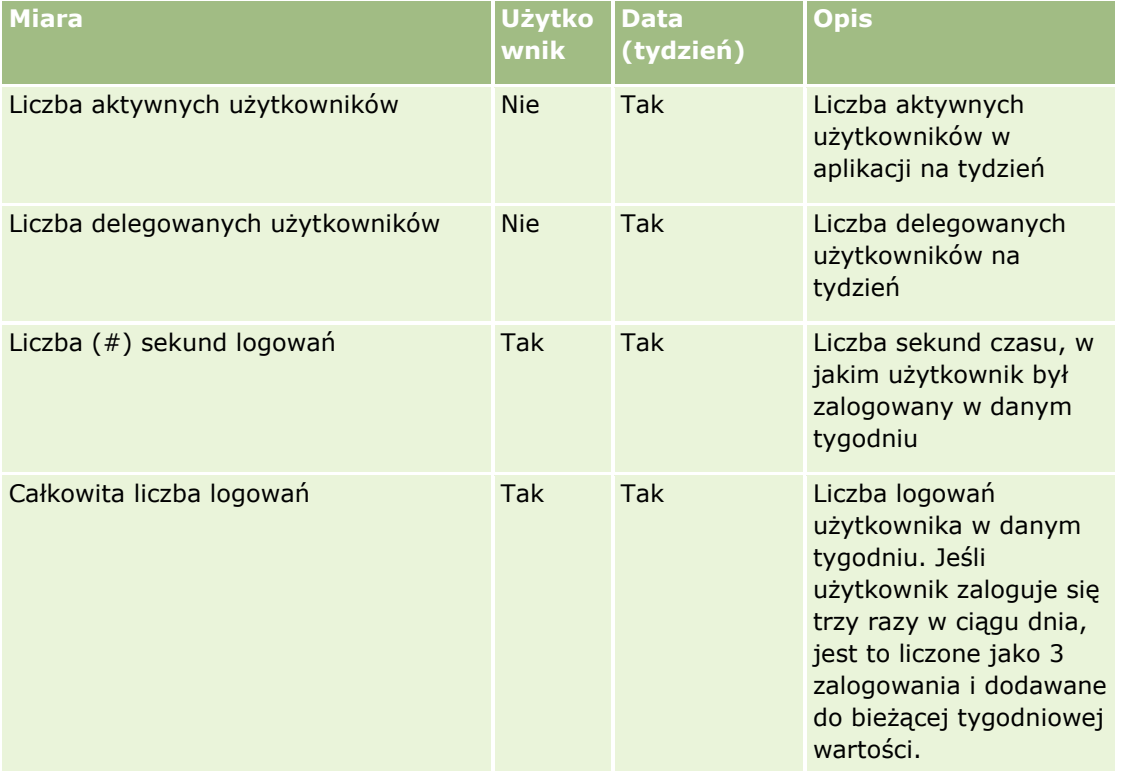

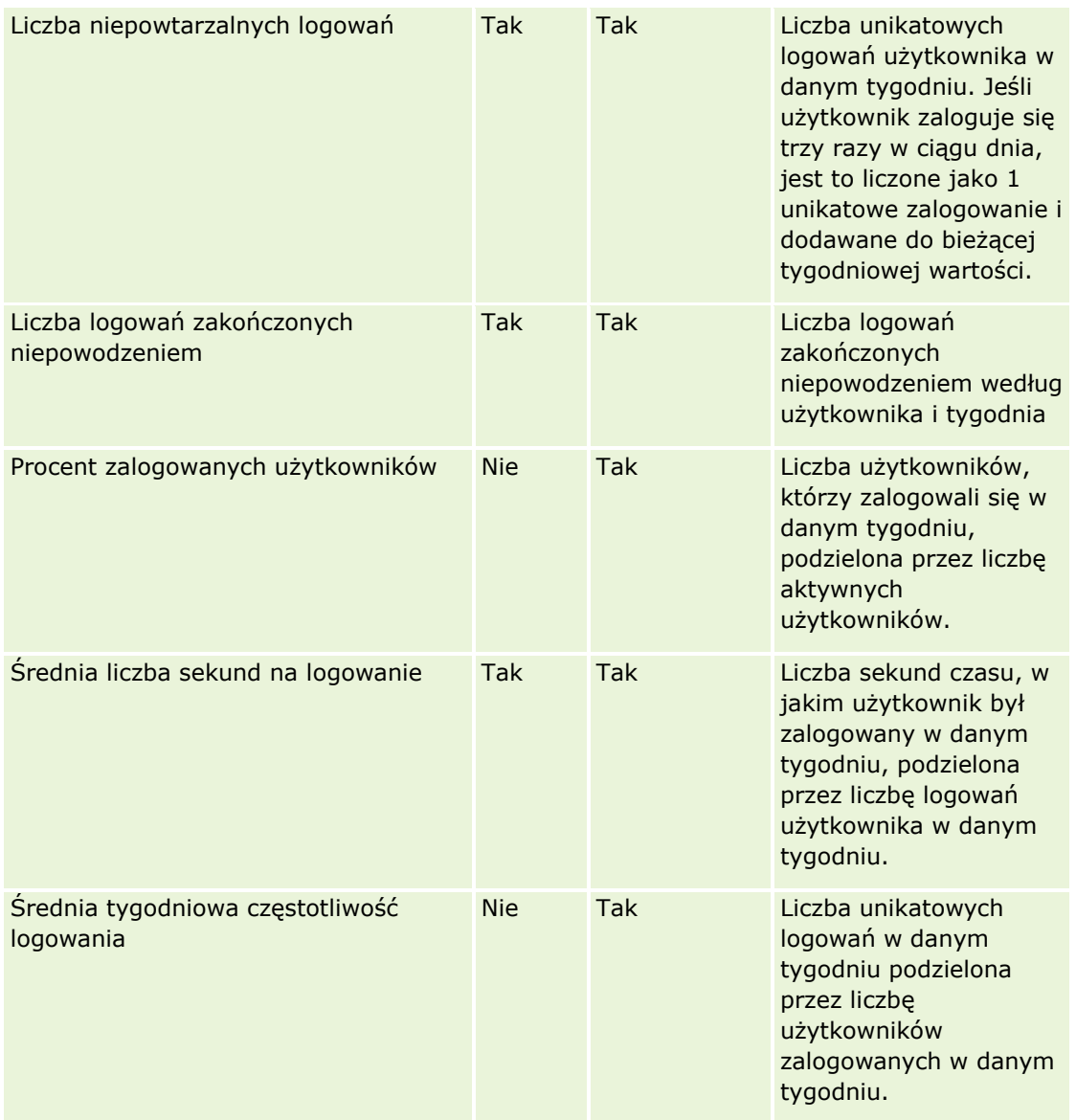

Ten temat zawiera uwagi na temat wykorzystania.

#### **Dane śledzenia wykorzystania - informacje**

Dane śledzenia wykorzystania w hurtowni danych odświeżane są cotygodniowo na podstawie informacji z danych aplikacji Oracle CRM On Demand. Odświeżanie danych śledzenia wykorzystania następuje w weekendy i nie odbywa się łącznie z nocnym, przyrostowym odświeżaniem pozostałych danych.

Miary śledzenia wykorzystania są ponownie obliczane tylko dla bieżącego miesiąca. Dane z poprzedniego miesiąca są ponownie obliczane tylko w przypadku tygodni, w których wypada koniec miesiąca. W momencie wykonania przyrostowego odświeżenia danych śledzenia użycia w piątek, 4 czerwca 2010, jednocześnie

zostaną ponownie obliczone miary śledzenia użycia dla maja i czerwca, ponieważ ostatni tydzień przypadał w obu tych miesiącach.

Miary śledzenia wykorzystania są podsumowywane według miesięcy kalendarzowych. Chociaż jest możliwe analizowanie tych miar według kalendarza podatkowego firmy, nie są one dostosowanie do kalendarza podatkowego firm mających kalendarze niestandardowe. W definicji kalendarza podatkowego mogą występować pewne odstępstwa, zwłaszcza w przypadku gdy stosowany jest schemat 4-4-5 lub 5-4-4 bądź kalendarz niestandardowy, w którym dwa miesiące kalendarzowe rozpoczynają się w jednym okresie podatkowym, lub gdy w danym okresie podatkowym nie rozpoczyna się żaden miesiąc. W takich sytuacjach miary śledzenia użycia mogą być zawyżone lub mogą nie występować w przypadku danego okresu podatkowego.

Większość danych śledzenia wykorzystania jest rejestrowana na poziomie tygodnia. Niektóre miary zastosowania przez użytkowników nie są rejestrowane na poziomie tygodnia. Na poziomie tym nie są też rejestrowane żadne z miar konfiguracji. Ze względu na fakt, że dane śledzenia wykorzystania są rejestrowane na poziomie tygodnia, mogą być one agregowane według miesięcy, kwartałów i lat. Może to jednak nie dać rezultatów, jeśli jest przeprowadzane na poziomach niższych niż poziom tygodnia.

#### **Historia logowań użytkowników - informacje**

Dane historii logowań użytkowników starsze niż 90 dni są na bieżąco usuwane z aplikacji Oracle CRM On Demand. Dlatego też funkcja śledzenia wykorzystania może obsłużyć do ok. 90 dni miar zastosowania przez użytkowników, pod warunkiem że aplikacja Oracle CRM On Demand została wcześniej uaktualniona do obecnej wersji. Jednakże wspomniane dane historii zastosowania przez użytkowników są zachowywane w hurtowni danych na potrzeby obsługi analizy trendów historycznych dotyczącej miar zastosowania przez użytkowników w aplikacji Oracle CRM On Demand Analytics. Te dane są zachowywane do następnego pełnego odświeżania, nawet jeśli zostały usunięte z aplikacji Oracle CRM On Demand.

#### **Miary śledzenia użycia**

Miary śledzenia użycia są gromadzone według tygodnia kalendarzowego. Jeśli stosowany jest kalendarz niestandardowy, na przykład o schemacie 5-4-4 lub 4-4-5, lub niestandardowy kalendarz podatkowy, możliwa jest sytuacja, gdzie dany miesiąc lub kwartał podatkowy będzie miał więcej lub mniej tygodni w porównaniu z innymi miesiącami lub kwartałami podatkowymi. Dlatego też w przypadku danego miesiąca lub kwartału miary mogą wydawać się lekko zawyżone lub zaniżone. Należy oczekiwać takiej sytuacji podczas analizowania miar występujących w firmie użytkownika według miesięcy lub kwartałów kalendarza okresów obrotowych, gdy miary te nie są w pełni dostosowane do istniejących w firmie definicji kalendarza okresów obrotowych.

#### **Wymiar obiektu analiz**

Można łączyć pola z wymiaru "Obiekt analiz" tylko z polami z wymiaru "Użytkownik" i tylko przy użyciu miar obiektu analiz. Nie można łączyć pól z wymiaru "Obiekt analiz" z polami należącymi do wymiarów innych niż "Użytkownik" i przy użyciu miar innych niż miary obiektu analiz.

Aby podać informacje o użytkowniku, który utworzył obiekt, należy dodać pola z obiektu analiz oraz pola z wymiarów "Użytkownik" lub "Twórca" w wymiarze "Obiekt analiz". Aby podać informacje o użytkowniku, który ostatnio zmodyfikował obiekt, należy dodać pola z obiektu analiz i pola z wymiaru "Ostatnio zmodyfikowane przez" w wymiarze "Obiekt analiz".

Cotygodniowe odświeżanie danych śledzenia użycia powoduje zastąpienie istniejących danych obiektów analiz. W celu porównania danych z tygodnia na tydzień wymagane jest eksportowanie ich co tydzień.

Dane śledzenia użycia gromadzone są dla następujących typów obiektów analiz: Czynność, Analiza, Warunek, Filtr, Pulpit, Strona pulpitu i Filtr monitujący pulpitu.

Podczas wyodrębnienia i przeglądania danych dotyczących obiektów analiz należy pamiętać o następujących kwestiach:

- **Gromadzone są tylko dane obiektów analiz znajdujących się w folderach współużytkowanych. Dane** obiektów analizy przechowywanych w folderach osobistych nie są gromadzone.
- Dane dotyczące obiektów skasowanych nie są gromadzone. Jeśli obiekt został skasowany z katalogu w ciągu tygodnia przed odświeżeniem danych, dane nie będą obejmować informacji dotyczących tego obiektu.
- **D** Jeśli obiekt został zmodyfikowany więcej niż jeden raz w ciągu tygodnia przed odświeżeniem danych, dostępne będą tylko szczegóły najnowszej modyfikacji.
- Jeśli obiekt został utworzony w ciągu tygodnia przed odświeżeniem danych, a następnie skasowany w tym samym okresie, nie będzie uwzględniony w danych za ten okres.
- Jeśli obiekt został utworzony w danym tygodniu, a następnie skasowany w kolejnym tygodniu, po czym w tym samym tygodniu utworzono nowy obiekt analiz o tej samej nazwie, to obiekt o tej nazwie pojawi się jako obiekt nowo utworzony w danych obejmujących dwa kolejne tygodnie.

#### **Miary obiektów analiz**

Można łączyć miary obiektu analiz tylko z polami z wymiarów "Obiekt analiz" i "Użytkownik". Nie można łączyć miar obiektu analiz z innymi miarami, ani z polami należącymi do wymiarów innych niż "Obiekt analiz" i "Użytkownik".

#### **Wymiar zawartości**

Wymiar zawartości jest wspólny dla miar efektywności analiz i miar efektywności wyświetleń strony.

Aby utworzyć raport na temat miar efektywności analiz, należy skorzystać z pola kategorii zawartości w celu przeprowadzenia filtrowania według następującego warunku:

Kategoria zawartości = analiza V3

Aby utworzyć raport na temat miar efektywności wyświetleń strony, należy skorzystać z pola kategorii zawartości w celu przeprowadzenia filtrowania według następującego warunku:

Kategoria zawartości = wyświetlenie strony

Podczas analizowania miar efektywności wyświetleń strony, jedynymi dostępnymi polami wymiaru zawartości są "Kategoria zawartości" i "Nazwa zawartości". W przypadku efektywności wyświetleń strony wartość w polu "Nazwa zawartości" reprezentuje tytuł ekranu. W przypadku efektywności analiz wartość w polu "Nazwa zawartości" reprezentuje nazwę raportu lub pulpitu.

Aby wyświetlić ścieżkę analiz i pulpitów w analizie śledzenia użycia dla danego użytkownika, należy użyć pola "Szczegóły zawartości" w wymiarze "Zawartość". Szczegóły zawartości wyświetlane są tylko w odniesieniu do zawartości, w której kategoria zawartości ma ustawioną wartość "Analiza V3".

Format ścieżek analiz i pulpitów jest następujący:

Ścieżka osobistego folderu użytkownika:

/users/UserRowID

gdzie *UserRowID* to ID wiersza użytkownika będącego właścicielem folderu. Przykład:

/users/1QA4-HQOAD

Scieżka folderu współużytkowanego w całej firmie:

/shared/CompanyNumber\_Shared\_Folder

gdzie *CompanyNumber* to numer wystąpienia aplikacji Oracle CRM On Demand w danej firmie. Przykład:

/shared/9999\_Shared\_Folder

Ścieżka przeniesionego folderu współużytkowanego w całej firmie:

/shared/Company\_CompanyNumber\_Shared\_Folder

gdzie *CompanyNumber* to numer wystąpienia aplikacji Oracle CRM On Demand w danej firmie. Przykład:

/shared/Company\_9999\_Shared\_Folder

**UWAGA:** W wydaniach wcześniejszych od wydania 38 śledzenie użycia niestandardowych pulpitów przechowywanych w folderach należących do przeniesionego folderu współużytkowanego w całej firmie nie było obsługiwane.

■ Ścieżka analizy osadzonej w typie rekordu "Strona startowa" w aplikacji standardowej ma sufiks /\_Emb. Niektóre analizy uruchamiane z pulpitów wbudowanych folderu "Analizy wbudowane" w katalogu mają sufiks / DB. Podfoldery odpowiadające sufiksom / Emb i / DB oraz znajdujące się w tych podfolderach analizy są niewidoczne w katalogu.

Poniżej znajduje się przykładowa ścieżka analizy osadzonej domyślnie w typie rekordu "Strona startowa" w aplikacji standardowej:

/shared/Pre-built Analysis/Customers Analytics/\_Emb

Poniżej znajduje się przykładowa ścieżka analizy uruchamianej z pulpitu wbudowanego:

/shared/Pre-built Analysis/Customers Analytics/\_DB

Począwszy od wydania 38 pole "Szczegóły zawartości" wypełniane jest w następujący sposób:

 W niestandardowych pulpitach przechowywanych w folderach "Moje foldery" lub "Foldery współużytkowane" pole "Szczegóły zawartości" wypełniane jest ścieżką do pulpitu znajdującą się w katalogu.

Na przykład, pole "Szczegóły zawartości" dla pulpitu przechowywanego w niestandardowym folderze o nazwie "Moje niestandardowe pulpity" bezpośrednio w folderach "Moje foldery" i dla użytkownika o ID 1QA4-HQOAD będzie zawierać następujące elementy:

/users/1QA4-HQOAD/My Custom Dashboards

W ścieżce uwzględniany jest każdy poziom niestandardowego folderu.

W kolejnym przykładzie pole "Szczegóły zawartości" pulpitu przechowywanego w niestandardowym folderze o nazwie "Niestandardowe pulpity podmiotu" bezpośrednio w folderach "Foldery współużytkowane w całej firmie", dla firmy o numerze wystąpienia 9999, będzie zawierać następujące elementy:

/shared/9999\_Shared\_Folder/Custom Account Dashboards
**UWAGA:** W wydaniach wcześniejszych od wydania 38 śledzenie użycia niestandardowych pulpitów przechowywanych w folderach należących do folderu "Moje foldery" nie było obsługiwane. Obsługiwane było śledzenie użycia niestandardowych pulpitów przechowywanych w folderach należących do folderów "Foldery współużytkowane", ale pole "Szczegóły zawartości" nie było wypełniane.

 W analizach uruchamianych z pulpitu pole "Szczegóły zawartości" wypełniane jest ścieżką do pulpitu, z uwzględnieniem nazwy pulpitu. Pole "Nazwa zawartości" wypełniane jest nazwą osadzonej analizy.

**UWAGA:** W wydaniach wcześniejszych od wydania 38 pole to nie było wypełniane w analizach osadzonych na pulpicie.

 W osobistych pulpitach użytkowników ("Mój pulpit") pole "Szczegóły zawartości" wypełniane jest następującą ścieżką:

/users/UserRowID/\_portal

Przykład:

/users/1QA4-HQOAD/\_portal

**UWAGA:** W wydaniach wcześniejszych od wydania 38 śledzenie użycia pulpitów "Mój pulpit" nie było obsługiwane.

 W pulpitach przechowywanych w wygenerowanym systemowo folderze "Pulpity" w ramach folderu współużytkowanego w całej firmie pole "Szczegóły zawartości" wypełniane jest następującą ścieżką:

/shared/CompanyNumber\_Shared\_Folder/\_portal

Przykład:

/shared/9999\_Shared\_Folder/\_portal

 W pulpitach przechowywanych w wygenerowanym systemowo folderze "Pulpity" w ramach przeniesionego folderu współużytkowanego w całej firmie pole "Szczegóły zawartości" wypełniane jest następującą ścieżką:

/shared/Company\_CompanyNumber\_Shared\_Folder/\_portal

Przykład:

/shared/Company\_9999\_Shared\_Folder/\_portal

**UWAGA:** Począwszy od wydania 38 w ścieżce wygenerowanych systemowo folderów "Pulpity" używany będzie sufiks /\_portal. We wcześniejszych wydaniach aplikacji Oracle CRM On Demand używany był sufiks /Dashboards.

#### **Miary efektywności analiz**

Miar efektywności analiz nie można łączyć z innymi miarami. Miar efektywności wyświetleń strony nie można łączyć z innymi miarami. Te dwa rodzaje miar powiązanych z efektywnością są przechowywane z zastosowaniem różnych poziomów szczegółowości, co odróżnia je do siebie nawzajem i od wszystkich innych miar. Miary efektywności analiz są rejestrowane na poziomie zawartości, użytkownika i tygodnia. Miary te są gromadzone w każdym momencie uruchamiania każdego raportu przez każdego użytkownika i są podsumowywane na poziomie tygodnia. Średni czas odpowiedzi jest mierzony w sekundach.

Miary efektywności wyświetleń strony są natomiast rejestrowane na poziomie strony i tygodnia. Są one gromadzone za każdym razem, gdy wyświetlana jest każda ze stron, i są podsumowywane na poziomie tygodnia. Średni czas odpowiedzi jest mierzony w milisekundach.

Miary efektywności analiz mogą raportować miary wg pojedynczych użytkowników. Efektywność wyświetleń strony jest jednak dostępna tylko na poziomie firmy. Większość wyświetleń strony posiada tytuł, natomiast w przypadku wyświetleń stron pozbawionych tytułu efektywność użycia jest raportowana jako *Inne*. Miary efektywności analiz są uwzględniane we współużytkowanych i osobistych pulpitach, nie są natomiast uwzględniane w zapytaniach dynamicznych. Zarówno wyświetlenia strony, jak i nazwy zawartości analiz wyświetlają miary oparte na domyślnym języku w firmie i standardowym nazewnictwie obiektów. Nie obsługują one języka użytkownika ani zmiany nazw obiektów.

#### **Ograniczenia historii logowania użytkowników**

Wymiar historii logowania użytkowników określa źródło logowania użytkowników, na przykład "Internetowe", "Usługi internetowe", "Mobilne" itd. Wymiar ma następujące ograniczenia:

- **J** Jedyne miary, które można wykorzystać w historii logowania użytkowników to następujące miary zastosowania:
	- **Liczba**  $(4)$  łącznych operacji logowania
	- **Liczba**  $(4)$  nieudanych operacji logowania
- Tylko dane z bieżącego miesiąca są aktualizowane za pomocą odświeżania przyrostowego.
- Dane historyczne kolumn "Typ logowania" nie są aktualizowane za pomocą odświeżania przyrostowego.

UWAGA: Wartości "Typ logowania" są dostępne tylko dla rekordów "Logowanie użytkowników", które zostały załadowane po tym, jak funkcja ta stała się dostępna. Rekordy historii logowania użytkowników ładowane w wydaniu 29 Oracle CRM On Demand lub wcześniejszych mają wartości Null, ponieważ dane te nie były rejestrowane w tych wydaniach.

### **Tygodniowe i miesięczne miary zastosowania przez użytkownika**

Dane tygodniowe nie akumulują się do danych miesięcznych. Dane miesięczne oblicza się oddzielnie na podstawie liczby dni w danym miesiącu.

## **Obszar zainteresowań raportowany w czasie rzeczywistym "Osoby kontaktowe podmiotu"**

## **Dostępność**

Ten obszar zainteresowań jest dostępny we wszystkich wersjach aplikacji Oracle CRM On Demand.

### **Cel biznesowy**

Ten obszar zainteresowań umożliwia tworzenie raportów na temat powiązania "wiele do wielu" pomiędzy podmiotami i osobami kontaktowymi. W obszarze tym można tworzyć raporty na temat wszystkich osób kontaktowych powiązanych z podmiotem lub osoby kontaktowej wspólnej dla wielu podmiotów. Nie można używać tego obszaru zainteresowań do tworzenia raportów na temat podmiotów niepowiązanych z żadnymi osobami kontaktowymi ani osób kontaktowych niepołączonych z podmiotem.

# **Typ powiązania**

Wiele do wielu

# **Wymiary**

Ten obszar zainteresowań ma następujące wymiary:

- Podmiot
- **N** Osoba kontaktowa

## **Miary**

- **Miara osoby kontaktowej podmiotu** 
	- **Liczba osób kontaktowych podmiotu**

## **Uwagi na temat wykorzystania**

Wymiary podmiotu i osoby kontaktowej uwzględniają hierarchię rejestru, co pozwala analizować miary i powiązane atrybuty na dowolnym poziomie.

## **Obszar zainteresowań raportowany w czasie rzeczywistym "Przychody podmiotu"**

# **Dostępność**

Ten obszar zainteresowań jest dostępny we wszystkich wersjach aplikacji Oracle CRM On Demand.

# **Cel biznesowy**

Analityczny obszar zainteresowań "Przychody podmiotu" oferuje możliwość śledzenia przychodów podmiotu według produktu, kategorii, terytorium i użytkownika.

## **Typ powiązania**

Wielofaktowy

# **Wymiary**

Ten obszar zainteresowań ma następujące wymiary:

- **L** Konto
- **Przychód z podmiotu**
- $\blacksquare$  Terytorium podmiotu
- **Kampania**

- **Właściciel**
- Produkt
- Kategoria produktu
- Norma

#### **Miary**

Pełna lista miar dla tego obszaru zainteresowań jest następująca:

- Miary przychodu podmiotu:
	- **Przychód z podmiotu miary niestandardowe**
	- **Liczba** (#) produktów
	- **E** Średnia liczba produktów
- **Miary normy:** 
	- **Wartość normy**

### **Uwagi na temat wykorzystania**

Więcej informacji o możliwościach uzyskiwania przychodu z podmiotów można znaleźć w temacie Obszar zainteresowań raportowany w czasie rzeczywistym "Prognozy" (na stronie [1168\)](#page-1167-0). W obszarze zainteresowań "Prognozy" można łączyć przychody z prognozy, normy i podmiotu w jednym raporcie poddanym wyszukiwaniu. Wymiary i miary folderów norm mogą być łączone jedynie z wymiarami i miarami folderów właściciela.

Wymiar podmiotu uwzględnia hierarchię rejestru, co pozwala analizować miary i powiązane atrybuty na dowolnym poziomie.

## **Obszar zainteresowań raportowany w czasie rzeczywistym "Zespół ds. podmiotu"**

## **Dostępność**

Ten obszar zainteresowań jest dostępny we wszystkich wersjach aplikacji Oracle CRM On Demand.

### **Cel biznesowy**

Ten obszar zainteresowań umożliwia tworzenie raportów na temat powiązań "wiele do wielu" między podmiotami i użytkownikami zespołu. Ze względu na to, że w aplikacji Oracle CRM On Demand jest możliwe powiązanie podmiotu z wieloma członkami zespołu, można używać tego obszaru zainteresowań do tworzenia listy wszystkich członków zespołu powiązanych z podmiotem lub wszystkich podmiotów, w przypadku których użytkownik jest dodany jako członek zespołu. Nie można używać tego obszaru zainteresowań do tworzenia raportów na temat podmiotów niepowiązanych z żadnym użytkownikiem ani do tworzenia raportów na temat użytkowników niepowiązanych z podmiotem.

# **Typ powiązania**

Wiele do wielu

# **Wymiary**

Ten obszar zainteresowań ma następujące wymiary:

- **Podmiot**
- Podmiot zespół
- Data
- **Członek zespołu**

## **Miary**

- **Podmiot zespół** 
	- **Zoptymalizowane miary niestandardowe zespołu podmiotu**
	- Liczba (#) członków zespołu podmiotu

# **Uwagi na temat wykorzystania**

Wymiar podmiotu uwzględnia hierarchię rejestru, co pozwala analizować miary i powiązane atrybuty na dowolnym poziomie.

W folderze "Zoptymalizowane pola niestandardowe zespołu podmiotu" wymiaru "Zespół podmiotu" dostępnych jest pierwszych pięć pól niestandardowych (tj. pięć pól utworzonych jako pierwsze) z każdego spośród następujących typów pól:

- Pole wyboru
- $\blacksquare$  Data
- Data/godzina
- **Procent**
- $\blacksquare$  Telefon
- $\blacksquare$  Lista wyboru
- Tekst (długi)
- $\blacksquare$  Tekst (krótki)

W folderze "Zoptymalizowane miary niestandardowe zespołu podmiotu" dostępnych jako miary jest pierwszych pięć pól niestandardowych (tj. pięć pól utworzonych jako pierwsze) z każdego spośród następujących typów pól:

- **Naluta**
- $\blacksquare$  Liczba całkowita
- $\blacksquare$  Liczba

**Widoczność danych.** W tym obszarze zainteresowań zawsze stosowany jest tryb "Widoczność dla zespołu", bez względu na ustawienia zdefiniowane w profilu użytkownika lub w profilu firmy. Dzięki temu zawsze można raportować podmioty, w przypadku których użytkownik jest określony jako właściciel lub członek zespołu.

# **Obszar zainteresowań raportowany w czasie rzeczywistym "Podmioty"**

# **Dostępność**

Ten obszar zainteresowań jest dostępny we wszystkich wersjach aplikacji Oracle CRM On Demand.

## **Cel biznesowy**

Ten obszar zainteresowań zawiera widok podsumowania dotyczący miar operacyjnych związanych z podmiotami firmy. Typ rekordu podmiotu to typ rekordu, który ma zostać poddany analizie. Tego obszaru zainteresowań można użyć do uzyskania odpowiedzi na podstawowe pytania dotyczące wydajności podmiotu: Które firmy mają największą liczbę zleceń SR? Które firmy mają największą liczbę możliwości? Ten obszar zainteresowań pozwala grupować i wyliczać ich podsumowania na dowolnym poziomie według wymiarów podmiotu, terytorium podmiotu i daty. Aby uzyskać bardziej szczegółową analizę obejmującą pozostałe obszary biznesowe, należy użyć innych obszarów zainteresowań.

## **Typ powiązania**

Podsumowanie

# **Wymiary**

Ten obszar zainteresowań ma następujące wymiary:

- Konto
- Kampania
- Data utworzenia
- **Właściciel**
- **Terytorium**

## **Miary**

Pełna lista miar dla tego obszaru zainteresowań jest następująca:

- **Miary podmiotu** 
	- **Miary niestandardowe podmiotu**
	- **Przychód**
	- Przychód (000)
	- Średni przychód
	- **Zrealizowane przychody**
- **1122** Oracle CRM On Demand pomoc bezpośrednia Part 1 Wydanie 40
- **Zrealizowane przychody (000)**
- **E** Średni przychód zrealizowany
- Średnia liczba dni do zamknięcia możliwości (definicja: liczba dni do zamknięcia możliwości podzielona przez liczbę uzyskań)
- Potencjalny przychód
- **Simedni potencjalny przychód**
- **Przychód**
- $\blacksquare$  Przychód z produktu (000)
- Zrealizowane przychody z produktu
- Zrealizowane przychody z produktu (000)
- **Liczba**  $($   $#$  $)$  podmiotów
- **Liczba (#) podmiotów z możliwościami**
- $\Box$  Liczba (#) działań
- Liczba (#) osób kontaktowych
- Liczba (#) możliwości
- **Liczba**  $($   $#$  $)$  uzyskań
- **Liczba**  $($   $#$  $)$  zlecen SR
- **Liczba**  $($   $#$  $)$  anulowanych zleceń SR
- Liczba zamkniętych zleceń SR
- Liczba otwartych zleceń SR
- **Liczba oczekujących zleceń SR**
- Średni wiek otwarcia zlecenia SR
- Średnia liczba dni do zamknięcia zlecenia SR
- Liczba (#) namiarów
- Liczba (#) namiarów przekształconych w możliwości (definicja: liczba namiarów, które zostały przekształcone w możliwości)
- Liczba (#) namiarów dających uzyskaną możliwość (definicja: liczba namiarów, które zostały przekształcone w możliwości i znajdują się na etapie sprzedaży "Zamknięte/uzyskane")
- **Liczba namiarów dających utraconą możliwość**
- **Liczba**  $($  # $)$  zakwalifikowanych namiarów
- **Liczba**  $(4)$  odrzuconych namiarów

## **Uwagi na temat wykorzystania**

Wymiar podmiotu uwzględnia hierarchię rejestru, co pozwala analizować miary i powiązane atrybuty na dowolnym poziomie.

## **Obszar zainteresowań raportowany w czasie rzeczywistym "Podmioty i konkurenci"**

# **Dostępność**

Ten obszar zainteresowań jest dostępny we wszystkich wersjach aplikacji Oracle CRM On Demand.

## **Cel biznesowy**

Ten obszar zainteresowań umożliwia tworzenie raportów na temat powiązań "wiele do wielu" między podmiotami i podmiotami konkurencyjnymi. Obszar ten jest niemal identyczny z obszarami zainteresowań podmiotów. Jedyna różnica polega na tym, że zawiera on wymiar konkurencyjny, który ma powiązanie "wiele do wielu" z typem rekordu podmiotu. Ten obszar zainteresowań pozwala tworzyć raporty prezentujące wszystkich konkurentów danego podmiotu. Ze względu na to, że obszar ten stanowi powiązanie "wiele do wielu" pomiędzy podmiotami i podmiotami konkurencyjnymi, nie mogą być za jego pomocą tworzone raporty dotyczące podmiotów, które nie mają powiązania z przynajmniej jednym podmiotem konkurencyjnym. Do atrybutów definiujących powiązanie z podmiotem konkurencyjnym, dostępnych na potrzeby tworzenia raportów, należą:

- **Główna osoba kontaktowa**
- **Rola**
- Rola drugiej strony
- Data rozpoczęcia
- $\Box$  Data zakończenia
- $\Box$  Silne strony
- Słabe strony
- Komentarz

# **Typ powiązania**

Wiele do wielu

# **Wymiary**

Ten obszar zainteresowań ma następujące wymiary:

- **Podmiot**
- **Konkurent podmiotu**
- **Kampania**
- **Data utworzenia**
- **Właściciel**
- Osoba kontaktowa powiązania
- $\blacksquare$  Terytorium
- **1124** Oracle CRM On Demand pomoc bezpośrednia Part 1 Wydanie 40

### **Miary**

Pełna lista miar dla tego obszaru zainteresowań jest następująca:

- **Miary podmiotu** 
	- **Miary niestandardowe podmiotu**
	- **Przychód**
	- Przychód (000)
	- Średni przychód
	- **Zrealizowane przychody**
	- **Zrealizowane przychody (000)**
	- **E** Średni przychód zrealizowany
	- Średnia liczba dni do zamkniecia możliwości (definicja: liczba dni do zamkniecia możliwości podzielona przez liczbę uzyskań)
	- **Potencjalny przychód**
	- **S**redni potencjalny przychód
	- **Przychód**
	- **Przychód z produktu (000)**
	- **Zrealizowane przychody z produktu**
	- **E** Zrealizowane przychody z produktu (000)
	- Liczba (#) podmiotów
	- **Liczba (#) podmiotów z możliwościami**
	- **Liczba**  $($  # $)$  działań
	- **Liczba**  $($   $#$ ) osób kontaktowych
	- Liczba (#) możliwości
	- **Liczba**  $($   $#$  $)$  uzyskań
	- **Liczba**  $($   $#$  $)$  zlecen SR
	- **Liczba**  $($   $#$  $)$  anulowanych zlecen SR
	- **Liczba zamkniętych zleceń SR**
	- **Liczba otwartych zleceń SR**
	- **Liczba oczekujących zleceń SR**
	- **E** Średni wiek otwarcia zlecenia SR
	- Średnia liczba dni do zamknięcia zlecenia SR
	- Liczba (#) namiarów
	- Liczba (#) namiarów przekształconych w możliwości (definicja: liczba namiarów, które zostały przekształcone w możliwości)
- $\blacksquare$  Liczba (#) namiarów dających uzyskaną możliwość (definicia: liczba namiarów, które zostały przekształcone w możliwości i znajdują się na etapie sprzedaży "Zamknięte/uzyskane")
- **Liczba namiarów dających utraconą możliwość**
- **Liczba** (#) zakwalifikowanych namiarów
- **Liczba** (#) odrzuconych namiarów

#### **Uwagi na temat wykorzystania**

Wymiar podmiotu uwzględnia hierarchię rejestru, co pozwala analizować miary i powiązane atrybuty na dowolnym poziomie.

## **Obszar zainteresowań raportowany w czasie rzeczywistym "Podmioty i partnerzy"**

### **Dostępność**

Ten obszar zainteresowań jest dostępny we wszystkich wersjach aplikacji Oracle CRM On Demand.

### **Cel biznesowy**

Ten obszar zainteresowań umożliwia tworzenie raportów na temat powiązań "wiele do wielu" pomiędzy podmiotami i podmiotami partnerskimi. Obszar ten jest niemal identyczny z obszarami zainteresowań podmiotów. Jedyna różnica polega na tym, że obejmuje on wymiar partnerski, który ma powiązanie "wiele do wielu" z typem rekordu podmiotu. Ten obszar zainteresowań pozwala tworzyć raporty prezentujące wszystkich partnerów danego podmiotu. Ze względu na to, że obszar ten odzwierciedla powiązanie "wiele do wielu" między podmiotami a podmiotami partnerskimi, nie mogą być za jego pomocą tworzone raporty dotyczące podmiotów, które nie mają powiązania z żadnym podmiotem partnerskim. Do atrybutów definiujących powiązanie z podmiotem partnerskim, dostępnych na potrzeby raportowania, należą:

- **Kalendaria Główna osoba kontaktowa**
- **Rola**
- **Rola drugiej strony**
- Data rozpoczęcia
- **Data zakończenia**
- $\blacksquare$  Silne strony
- Słabe strony
- **Komentarz**

#### **Typ powiązania**

Wiele do wielu

## **Wymiary**

W tym obszarze zainteresowań występują następujące wymiary:

- **L** Konto
- **Partner podmiotu**
- **Kampania**
- **Data utworzenia**
- **Właściciel**
- **Osoba kontaktowa powiązania**
- $\blacksquare$  Terytorium

## **Miary**

Pełna lista miar dla tego obszaru zainteresowań jest następująca:

- **Miary podmiotu** 
	- **Miary niestandardowe podmiotu**
	- **Przychód**
	- Przychód (000)
	- **S**redni przychód
	- **Zrealizowane przychody**
	- **Zrealizowane przychody (000)**
	- **E** Średni przychód zrealizowany
	- Średnia liczba dni do zamknięcia możliwości (definicja: liczba dni do zamknięcia możliwości podzielona przez liczbę uzyskań)
	- **Potencjalny przychód**
	- **Sredni potencjalny przychód**
	- **Przychód**
	- **Przychód z produktu (000)**
	- **Zrealizowane przychody z produktu**
	- **Zrealizowane przychody z produktu (000)**
	- **Liczba**  $($   $#$  $)$  podmiotów
	- **Liczba (#) podmiotów z możliwościami**
	- $\Box$  Liczba (#) działań
	- **Liczba**  $($   $#$ ) osób kontaktowych
	- Liczba (#) możliwości
	- **Liczba**  $($   $#$  $)$  uzyskań

- **Liczba**  $($   $#$ ) zleceń SR
- **Liczba**  $($   $#$  $)$  anulowanych zleceń SR
- **Liczba zamkniętych zleceń SR**
- **Liczba otwartych zleceń SR**
- **Liczba oczekujących zleceń SR**
- Średni wiek otwarcia zlecenia SR
- Średnia liczba dni do zamknięcia zlecenia SR
- **Liczba**  $($  # $)$  namiarów
- Liczba (#) namiarów przekształconych w możliwości (definicja: liczba namiarów, które zostały przekształcone w możliwości)
- Liczba (#) namiarów dających uzyskaną możliwość (definicja: liczba namiarów, które zostały przekształcone w możliwości i znajdują się na etapie sprzedaży "Zamknięte/uzyskane")
- **Liczba namiarów dających utraconą możliwość**
- **Liczba** (#) zakwalifikowanych namiarów
- **Liczba** (#) odrzuconych namiarów

## **Uwagi na temat wykorzystania**

Wymiar podmiotu uwzględnia hierarchię rejestru, co pozwala analizować miary i powiązane atrybuty na dowolnym poziomie.

## **Obszar zainteresowań raportowany w czasie rzeczywistym "Podmioty i powiązane podmioty"**

# **Dostępność**

Ten obszar zainteresowań jest dostępny we wszystkich wersjach aplikacji Oracle CRM On Demand.

## **Cel biznesowy**

Ten obszar zainteresowań umożliwia tworzenie raportów dotyczących powiązań "wiele do wielu" pomiędzy podmiotami i podmiotami powiązanymi. Obszar ten jest niemal identyczny z obszarami zainteresowań podmiotów. Jedyna różnica polega na tym, że obejmuje on wymiar podmiotu powiązanego, który ma powiązanie "wiele do wielu" z typem rekordu podmiotu. Ten obszar zainteresowań pozwala tworzyć raporty prezentujące wszystkie podmioty powiązane z danym podmiotem. Ze względu na to, że obszar ten przedstawia powiązania "wiele do wielu" między podmiotami i podmiotami powiązanymi, nie można za jego pomocą tworzyć raportów w przypadku podmiotów, które nie są skojarzone z żadnym podmiotem powiązanym. Dostępne są następujące atrybuty określające powiązania podmiotów powiązanych na potrzeby tworzenia raportów:

- Główna osoba kontaktowa
- Rola

**1128** Oracle CRM On Demand - pomoc bezpośrednia Part 1 Wydanie 40

- Rola drugiej strony
- **Data rozpoczęcia**
- **Data zakończenia**
- $\blacksquare$  Silne strony
- $\blacksquare$  Słabe strony
- **Komentarz**

# **Typ powiązania**

Wiele do wielu

### **Wymiary**

Ten obszar zainteresowań ma następujące wymiary:

- Konto
- **Kampania**
- **Data utworzenia**
- **Właściciel**
- **Powiązany podmiot**
- **D** Osoba kontaktowa powiązania
- **Terytorium**

### **Miary**

Pełna lista miar dla tego obszaru zainteresowań jest następująca:

- **Miary podmiotu** 
	- **Miary niestandardowe podmiotu**
	- **Przychód**
	- Przychód (000)
	- **S**redni przychód
	- **Zrealizowane przychody**
	- **Zrealizowane przychody (000)**
	- **E** Średni przychód zrealizowany
	- Średnia liczba dni do zamknięcia możliwości (definicja: liczba dni do zamknięcia możliwości podzielona przez liczbę uzyskań)
	- **Potencjalny przychód**
	- **Sredni potencjalny przychód**

- **Przychód**
- **Przychód z produktu (000)**
- **Zrealizowane przychody z produktu**
- **E** Zrealizowane przychody z produktu (000)
- Liczba (#) podmiotów
- **Liczba** (#) podmiotów z możliwościami
- $\Box$  Liczba  $(\#)$  działań
- **Liczba**  $($   $#$  $)$  osób kontaktowych
- Liczba (#) możliwości
- **Liczba**  $($   $#$  $)$  uzyskań
- **Liczba**  $($   $#$  $)$  zleceń SR
- **Liczba**  $($   $#$  $)$  anulowanych zlecen SR
- **Liczba zamkniętych zleceń SR**
- **Liczba otwartych zleceń SR**
- **Liczba oczekujących zleceń SR**
- **E** Średni wiek otwarcia zlecenia SR
- Średnia liczba dni do zamknięcia zlecenia SR
- **Liczba**  $($   $#$  $)$  namiarów
- Liczba (#) namiarów przekształconych w możliwości
- Liczba (#) namiarów dających uzyskaną możliwość (definicja: liczba namiarów, które zostały przekształcone w możliwości i znajdują się na etapie sprzedaży "Zamknięte/uzyskane")
- **Liczba namiarów dających utraconą możliwość**
- **Liczba** (#) zakwalifikowanych namiarów
- **Liczba** (#) odrzuconych namiarów

### **Uwagi na temat wykorzystania**

Wymiar podmiotu uwzględnia hierarchię rejestru, co pozwala analizować miary i powiązane atrybuty na dowolnym poziomie.

## **Obszar zainteresowań raportowany w czasie rzeczywistym "Działania"**

### **Dostępność**

Ten obszar zainteresowań jest dostępny we wszystkich wersjach aplikacji Oracle CRM On Demand.

### **Cel biznesowy**

Ten obszar zainteresowań umożliwia analizę zestawu miar działania według wymiarów działania, podmiotu, możliwości, namiaru, kampanii, osoby kontaktowej, zlecenia SR i daty. Jako że ten obszar zainteresowań obejmuje każde zdarzenie działania i każdą interakcję w powiązaniu ze wspomnianymi wyżej typami rekordów, znajduje się on na najniższym poziomie szczegółowości. Oznacza to, że określająca go tabela faktów działania może być najobszerniejsza. Ten obszar zainteresowań pozwala na wyliczanie podsumowań i analizę miar działania przy użyciu najobszerniejszego zestawu wymiarów. Jest to wielofaktowy obszar zainteresowań, pozwalający na tworzenie raportów na temat norm użytkowników w stosunku do miar działania.

## **Typ powiązania**

Prosty

# **Wymiary**

Ten obszar zainteresowań ma następujące wymiary:

- $\blacksquare$  Konto
- **Działanie**
- **Kampania**
- Osoba kontaktowa
- **Namiar**
- Możliwość
- **Zlecenie obsługi**
- Norma

### **Miary**

Pełna lista miar dla tego obszaru zainteresowań jest następująca:

- **Miary działania** 
	- $\blacksquare$  Liczba (#) działań
	- **Liczba**  $($   $#$  $)$  działań otwartych
	- **Liczba** (#) podmiotów z działaniami
	- **Liczba**  $($  # $)$  działań zamkniętych
- **Pomiary normy** 
	- **Wartość normy**

### **Uwagi na temat wykorzystania**

Wymiary podmiotu, działania, osoby kontaktowej i zlecenia SR uwzględniają hierarchię rejestru, co pozwala analizować miary i powiązane atrybuty na dowolnym poziomie.

### **Obszar zainteresowań raportowany w czasie rzeczywistym "Zaawansowane obiekty niestandardowe"**

## **Dostępność**

Ten obszar zainteresowań jest dostępny we wszystkich wersjach aplikacji Oracle CRM On Demand.

## **Cel biznesowy**

Za pomocą tego obszaru zainteresowań można przeprowadzać analizy dotyczące zaawansowanych obiektów niestandardowych.

Obszar "Zaawansowane obiekty niestandardowe" to specjalistyczny obszar zainteresowań pozwalający na raportowanie powiązań "jeden do wielu" i "wiele do jednego " między obiektami niestandardowymi od 4 do 40 a wstępnie utworzonymi obiektami, w tym obiektami niestandardowymi 1, 2 i 3. Ponieważ obszar "Zaawansowane obiekty niestandardowe" łączy raportowanie wszystkich obiektów w ramach jednego obszaru zainteresowań, konieczne jest uwzględnienie determinującej miary dla raportu, która pomoże w wybraniu ścieżkę powiązań między obiektami uwzględnionymi w raporcie. Gdy w raporcie uwzględnione są co najmniej dwa wymiary, analiza w aplikacji Oracle CRM On Demand wymaga powiązania miary z wymiarami. Jeśli raport nie zawiera miary, analiza w aplikacji Oracle CRM On Demand wybierze losową miarę. Raportowanie powiązań "wiele do wielu" nie jest możliwe przy użyciu tego obszaru zainteresowań, ponieważ nie jest on bezpośrednio obsługiwany przez aplikację Oracle CRM On Demand w odniesieniu do obiektów niestandardowych od 4 do 40.

Powiązanie "wiele do wielu" jest zaimplementowane dla obiektów niestandardowych 1, 2 i 3 oraz podmiotów, osób kontaktowych, zleceń SR i możliwości w analizach. Możliwe jest więc raportowanie powiązań "jeden do wielu" jedynie miedzy obiektami niestandardowymi 1, 2 i 3 oraz tymi obiektami. Nie można raportować powiązań "jeden do wielu" miedzy obiektami niestandardowymi 1, 2 i 3 a działaniami, środkami trwałymi, namiarami oraz produktami.

# **Typ powiązania**

Sfederowany

# **Wymiary**

Ten obszar zainteresowań ma następujące wymiary:

- **Podmiot**
- **Działanie**
- Przydział
- Kampania
- Roszczenie
- **Osoba kontaktowa**
- **1132** Oracle CRM On Demand pomoc bezpośrednia Part 1 Wydanie 40
- **Ochrona ubezpieczeniowa**
- Obiekt niestandardowy 1
- **D** Obiekt niestandardowy 2
- **Obiekt niestandardowy 3**
- **Obiekt niestandardowy 04**
- **D** Obiekt niestandardowy 05
- **D** Obiekt niestandardowy 06
- **D** Obiekt niestandardowy 07
- **D** Obiekt niestandardowy 08
- **Obiekt niestandardowy 09**
- **Obiekt niestandardowy 10**
- **D** Obiekt niestandardowy 11
- **Obiekt niestandardowy 12**
- **Obiekt niestandardowy 13**
- **D** Obiekt niestandardowy 14
- **Obiekt niestandardowy 15**
- **D** Obiekt niestandardowy 16
- **D** Obiekt niestandardowy 17
- **Obiekt niestandardowy 18**
- **D** Obiekt niestandardowy 19
- **D** Obiekt niestandardowy 20
- Obiekt niestandardowy 21
- **Obiekt niestandardowy 22**
- **D** Obiekt niestandardowy 23
- **Obiekt niestandardowy 24**
- **Obiekt niestandardowy 25**
- **D** Obiekt niestandardowy 26
- **Obiekt niestandardowy 27**
- **Obiekt niestandardowy 28**
- **D** Obiekt niestandardowy 29
- **Obiekt niestandardowy 30**
- Obiekt niestandardowy 31
- Obiekt niestandardowy 32
- Obiekt niestandardowy 33

- **Obiekt niestandardowy 34**
- **D** Obiekt niestandardowy 35
- **D** Obiekt niestandardowy 36
- **D** Obiekt niestandardowy 37
- **D** Obiekt niestandardowy 38
- **Obiekt niestandardowy 39**
- **D** Obiekt niestandardowy 40
- Szkoda
- **Konto finansowe**
- **Posiadacz konta finansowego**
- **Zasób konta finansowego**
- **Plan finansowy**
- **Produkt finansowy**
- **Transakcja finansowa**
- Gospodarstwo domowe
- **Przedmiot ubezpieczenia**
- **D** Okres magazynowy
- **Uczestniczący podmiot**
- **Namiar**
- **Możliwość**
- **Partner**
- **Polisa**
- **Posiadacz polisy**
- **Portfel**
- **Produkt**
- **Magazyn próbek**
- **Transakcja dotycząca próbki**
- **Zlecenie SR**
- **Rozwiązanie**
- **Pozycja transakcji**

## **Miary**

Pełna lista miar dla tego obszaru zainteresowań jest następująca:

- **Miary podmiotu** 
	- **Miary niestandardowe podmiotu**
	- **Liczba**  $($   $#$  $)$  podmiotów
- **Miary działania** 
	- **Liczba** (#) podmiotów z działaniami
	- $\Box$  Liczba (#) działań
	- **Liczba**  $($   $#$  $)$  działań zamkniętych
	- **Liczba**  $($   $#$  $)$  działań otwartych
- **Miary przydziału** 
	- $\Box$  Liczba (#) przydziałów
	- **E** Średnia ilość maksymalna przydział
	- **Suma ilość maksymalna wizyta**
	- **S**rednia uporządkuj wg
	- **Suma ilości maksymalnej przydział**
	- **E** Suma ilości maksymalnej wizyta
	- Suma uporządkuj wg
- **Miary kampanii** 
	- **Liczba** (#) podmiotów związanych z kampanią
	- **Liczba**  $($   $#$   $)$  kampanii
	- **Liczba**  $($  # $)$  kampanii aktywnych
	- **Liczba**  $($   $#$  $)$  kampanii ukończonych
	- **Liczba**  $($   $#$   $)$  kampanii planowanych
	- **Liczba** (#) osób kontaktowych związanych z kampanią
	- Liczba (#) namiarów dotyczących kampanii
	- Liczba (#) możliwości dotyczących kampanii
	- Liczba (#) uzyskań dotyczących kampanii
	- Procent (%) budżetu (definicja: koszt pomnożony przez 100, a następnie podzielony przez koszt zabudżetowany)
	- Procent (%) uzyskanej docelowej liczby namiarów (definicja: liczba namiarów pomnożona przez 100, a następnie podzielona przez docelową liczbę namiarów)
	- Procent (%) uzyskanego elementu docelowego przychodu (definicja: zamknięte przychody pomnożone przez 100, a następnie podzielone przez element docelowy przychodu)
	- Średnia liczba dni do zamknięcia możliwości dotyczącej kampanii
	- Średni przychód zrealizowany dotyczący kampanii
	- Średnia liczba dni do zamknięcia możliwości dotyczącej kampanii

Oracle CRM On Demand - pomoc bezpośrednia Part 1 Wydanie 40 **1135**

- Średni jednostkowy koszt zrealizowanej sprzedaży (definicja: średni koszt podzielony przez liczbe uzyskań)
- Średni jednostkowy koszt namiaru (definicja: średni koszt podzielony przez liczbę namiarów)
- Przychód zrealizowany dotyczący kampanii
- Jednostkowy koszt zrealizowanej sprzedaży (definicja: koszt podzielony przez liczbę uzyskań)
- Jednostkowy koszt namiaru (definicja: koszt podzielony przez liczbę namiarów)
- Współczynnik przekształcenia namiaru dotyczący kampanii
- **Przychód z możliwości dotyczący kampanii**
- Współczynnik uzyskanych możliwości dotyczący kampanii
- **Zwrot z inwestycji**
- **Miary roszczenia** 
	- **Miary niestandardowe roszczenia**
	- $\blacksquare$  Liczba (#) roszczeń
	- **E** Średnia kwota zobowiązania
	- **S**rednia kwota straty
	- Średnia liczba pracowników z obrażeniami
	- Średnia liczba osób z obrażeniami
	- **Suma kwoty zobowiązania**
	- Suma kwoty straty
	- **Suma liczby pracowników z obrażeniami**
	- **Suma liczby osób z obrażeniami**
- **Miary osoby kontaktowej** 
	- Niestandardowe miary osoby kontaktowej
	- **Liczba**  $($   $#$ ) osób kontaktowych
- **Miary ochrony ubezpieczeniowej** 
	- Niestandardowe miary ochrony ubezpieczeniowej
	- **Liczba**  $($   $#$  $)$  polis ubezpieczeniowych
	- **S**redni udział własny
	- **S**redni limit indywidualny
	- **E** Średnia kwota ubezpieczenia
	- Średni łączny limit
	- **Suma udziału własnego**
- **1136** Oracle CRM On Demand pomoc bezpośrednia Part 1 Wydanie 40
- **Suma limitu indywidualnego**
- **Suma kwot ubezpieczenia**
- **Suma limitu łącznego**
- Miary obiektów niestandardowych 1-40
	- Niestandardowe miary obiektów niestandardowych 1-40
	- Zoptymalizowane niestandardowe miary obiektów niestandardowych 1-40
	- Liczba (#) obiektów niestandardowych 1-40
- **Miary szkód** 
	- Niestandardowe miary szkód
		- **Liczba**  $($   $#$  $)$  szkód
		- **E** Średnia szacowana kwota
		- **E** Średnia liczba przedmiotów ubezpieczenia
		- **Laczna szacowana kwoty**
		- **Laczna liczba przedmiotów ubezpieczenia**
- **Miary konta finansowego** 
	- Niestandardowe miary konta finansowego
	- **Liczba**  $($   $#$  $)$  kont finansowych
	- Średnie saldo
	- Suma salda
- **Miary posiadacza konta finansowego** 
	- Niestandardowe miary posiadacza konta finansowego
	- **Liczba**  $($   $#$  $)$  posiadaczy kont finansowych
- **Miary zasobu konta finansowego** 
	- Niestandardowe miary posiadacza konta finansowego
	- **Liczba**  $($   $#$ ) zasobów kont finansowych
	- **E** Średnia efektywność
	- **S**rednia cena zakupu
	- Średnia ilość
	- Średnia wartość
	- **Suma efektywności**
	- Suma ceny zakupu
	- Suma ilości
	- Suma wartości

- **Miary planu finansowego** 
	- **Niestandardowe miary planu finansowego**
	- **Liczba**  $($   $#$  $)$  planów finansowych
- **Miary produktu finansowego** 
	- Niestandardowe miary produktu finansowego
	- **Liczba** (#) produktów finansowych
	- **S**rednia cena bieżąca
	- Suma ceny bieżącej
- **Miary transakcji finansowych** 
	- Niestandardowe miary transakcji finansowych
	- **Liczba**  $($   $#$  $)$  transakcji finansowych
	- Średnia ilość
	- **S**rednia cena transakcji
	- Średnia wartość
	- Suma ilości
	- Suma ceny transakcji
	- **Suma wartości**
- Miary gospodarstwa domowego
	- Niestandardowe miary gospodarstwa domowego
	- Łączne środki trwałe osoby kontaktowej
		- **E** Średnie środki trwałe łącznie
		- Średnie środki trwałe łącznie (000)
		- **Laczne zasoby**
		- **Laczne środki trwałe (000)**
	- **L** Łączne wydatki osoby kontaktowej
		- **Simednie łączne wydatki**
		- **Silamie łączne wydatki (000)**
		- **Laczne koszty**
		- **Laczne wydatki (000)**
	- **L** Łączny dochód osoby kontaktowej
		- **F** Średni łączny dochód
		- **Sidomi** łączny dochód (000)
		- **Laczny dochód**
- **1138** Oracle CRM On Demand pomoc bezpośrednia Part 1 Wydanie 40
- **Laczny dochód (000)**
- **L** Łączne zobowiązania osoby kontaktowej
	- **E** Średnie łączne zobowiązania
	- Średnie łączne zobowiązania (000)
	- **Laczne zobowiązania**
	- **Laczne zobowiązania (000)**
- Łączna wartość netto osoby kontaktowej
	- **E** Średnia łączna wartość netto
	- Średnia łączna wartość netto (000)
	- **Laczna wartość netto**
	- Łączna wartość netto (000)
- Łączne środki trwałe gospodarstwa domowego
	- **E** Średnie łączne środki trwałe gospodarstwa domowego
	- Średnie łączne środki trwałe gospodarstwa domowego (000)
	- Łączne środki trwałe gospodarstwa domowego
	- Łączne środki trwałe gospodarstwa domowego (000)
- **L** Łączne wydatki gospodarstwa domowego
	- **E** Średnie łączne wydatki gospodarstwa domowego
	- Średnie łączne wydatki gospodarstwa domowego (000)
	- **Laczne wydatki gospodarstwa domowego**
	- Łączne wydatki gospodarstwa domowego (000)
- Łączny dochód gospodarstwa domowego
	- Średni łączny dochód gospodarstwa domowego
	- Średni łączny dochód gospodarstwa domowego (000)
	- Łączny dochód gospodarstwa domowego
	- Łączny dochód gospodarstwa domowego (000)
- Łączne zobowiązania gospodarstwa domowego
	- **E** Średnie łączne zobowiązania gospodarstwa domowego
	- Średnie łączne zobowiązania gospodarstwa domowego (000)
	- **Laczne zobowiązania gospodarstwa domowego**
	- Łączne zobowiązania gospodarstwa domowego (000)
- Łączna wartość netto gospodarstwa domowego
	- **E** Średnia łączna wartość netto gospodarstwa domowego
	- Oracle CRM On Demand pomoc bezpośrednia Part 1 Wydanie 40 **1139** ■ Średnia łączna wartość netto gospodarstwa domowego (000)

- Łączna wartość netto gospodarstwa domowego
- Łączna wartość netto gospodarstwa domowego (000)
- **Liczba (#) namiarów osoby kontaktowej**
- **Liczba (#) zleceń SR osoby kontaktowej**
- **Liczba**  $($   $#$ ) osób kontaktowych
- **Liczba**  $($   $#$ ) gospodarstw domowych
- $\blacksquare$  Liczba (#) zakumulowanych osób kontaktowych
- **Liczba** (#) zakumulowanych namiarów
- **Liczba**  $(\#)$  zakumulowanych zleceń SR
- Miary przedmiotu ubezpieczenia
	- Niestandardowe miary przedmiotu ubezpieczenia
	- **Liczba**  $($   $#$  $)$  przedmiotów ubezpieczenia
	- Średnia kwota
	- **S**rednia sekwencja
	- **Suma kwoty**
	- **Suma sekwencji**
- **Miary okresu magazynowego** 
	- Niestandardowe miary okresu magazynowego
	- **Liczba**  $($   $#$ ) okresów magazynowych
- **Miary uczestniczących podmiotów** 
	- **Niestandardowe miary uczestniczących podmiotów**
	- **Liczba** (#) uczestniczących podmiotów
- Miary namiaru
	- **Liczba zarchiwizowanych namiarów**
	- **Liczba**  $($   $#$  $)$  namiarów
	- Liczba namiarów przekształconych w możliwości (definicja: liczba namiarów, które zostały przekształcone w możliwości)
	- **Liczba namiarów dających utraconą możliwość**
	- Liczba namiarów dających uzyskaną możliwość (definicja: liczba namiarów, które zostały przekształcone w możliwości i znajdują się na etapie sprzedaży "Zamknięte/uzyskane")
	- Liczba (#) nowych możliwości
	- **Liczba zakwalifikowanych namiarów**
	- **Liczba odrzuconych namiarów**
- **1140** Oracle CRM On Demand pomoc bezpośrednia Part 1 Wydanie 40
- **Liczba**  $($  # $)$  uzyskań
- **Zrealizowany przychód dla namiaru**
- **D** Oczekiwany przychód dla namiaru
- **Przychód z możliwości dla namiaru**
- **Miary możliwości** 
	- **Miary niestandardowe możliwości**
	- **Liczba** (#) zamkniętych możliwości
	- **Liczba otwartych możliwości**
	- Liczba (#) możliwości
	- **Liczba**  $($   $#$  $)$  uzyskań
	- $\blacksquare$  Średnia liczba  $(\#)$  dni w etapie
	- **Zrealizowane przychody**
	- **Zrealizowane przychody (000)**
	- **D** Oczekiwany przychód
	- Oczekiwany przychód (000)
	- **Przychód**
	- Przychód (000)
- **Miary partnera** 
	- Niestandardowe miary partnera
	- **Liczba**  $($   $#$  $)$  partnerów
- $\blacksquare$  Miary polis
	- Niestandardowe miary polis
	- **Liczba**  $($  # $)$  polis
	- **S**rednia kwota polisy
	- **S**rednia składka ratalna
	- **S**rednia łączna składka
	- Suma kwoty polisy
	- **Suma składki ratalnej**
	- **Suma łącznej składki**
- **Miary posiadacza polisy** 
	- Niestandardowe miary posiadacza polisy
	- **Liczba**  $($   $#$  $)$  posiadaczy polisy
	- **E** Średni procent udziału posiadacza polisy
	- Oracle CRM On Demand pomoc bezpośrednia Part 1 Wydanie 40 **1141** Suma procentu udziału posiadacza polisy

- **Miary portfela** 
	- Niestandardowe miary portfela
	- $\blacksquare$  Liczba (#) portfeli
	- **S**redni limit kredytowy
	- **S**rednia wartość polisy
	- **E** Średnia kwota pożyczki
	- Średnia składka
	- **Sredni przychód**
	- **E** Średnia łączna wartość aktywów
	- **Limit kredytowy**
	- **Wartość polisy**
	- **Kwota pożyczki**
	- Składka
	- **Przychód**
	- **L** Łączna wartość zasobów
- Miary przykładowych zapasów
	- Niestandardowe miary przykładowych zapasów
	- Liczba (#) przykładowych zapasów
	- **Simedni ostatni spis z natury**
	- **S** średnie saldo początkowe
	- **S** Sredni spis z natury
	- **E** Średnik licznik systemowy
	- **Suma ostatniego spisu z natury**
	- Suma salda początkowego
	- Suma spisu z natury
	- **Suma licznika systemowego**
- Miary przykładowej transakcji
	- Niestandardowe miary przykładowej transakcji
	- **Liczba przykładowej transakcji**
	- **E** Średnia otrzymanych pakietów
	- **E** Średnia wysłanych pakietów
	- **Suma otrzymanych pakietów**
	- **B** Suma wysłanych pakietów

**Miary zlecenia SR** 

**1142** Oracle CRM On Demand - pomoc bezpośrednia Part 1 Wydanie 40

- **Miary niestandardowe zlecenia SR**
- **Liczba anulowanych zleceń SR**
- **Liczba zamkniętych zleceń SR**
- **Liczba otwartych zleceń SR**
- **Liczba oczekujących zleceń SR**
- **Liczba**  $($   $#$  $)$  zlecen SR
- Średnia liczba dni do zamknięcia zlecenia SR
- Średni wiek otwarcia zlecenia SR
- **Miary rozwiązania** 
	- **Niestandardowe miary rozwiązania**
	- **Liczba** (#) zatwierdzonych rozwiązań
	- **Liczba**  $($   $#$ ) nieaktualnych rozwiązań
	- $\blacksquare$  Liczba (#) opublikowanych rozwiązań
	- **Liczba**  $($   $#$  $)$  rozwiązań
- **Miary pozycji transakcji** 
	- **Niestandardowe miary pozycji transakcji**
	- **Liczba**  $($   $#$ ) pozycji transakcji
	- **S**redni numer linii
	- Średnia ilość
	- **E** Średnia wysłana ilość
	- Suma numeru linii
	- Suma ilości
	- **Suma wysłanej ilości**

### **Uwagi na temat wykorzystania**

Wymiar "Portfel" zwykle zawiera niefinansowe środki trwałe, takie jak pojazdy, jeśli administrator nie wykluczył zasobów niefinansowych w listach portfeli przy użyciu opcji "Wykluczanie rekordów pojazdów / środków trwałych z kont portfeli" w profilu firmy.

Raporty bez wyników mogą występować z kilku powodów. Jednym z nich jest brak miary w raporcie. Raport musi zawierać co najmniej jedną miarę.

Raport bez wyników można uzyskać także wtedy, gdy użyje się dwóch obiektów niestandardowych, które nie są ze sobą bezpośrednio powiązane. Na przykład jeśli obiekt podmiotu jest bezpośrednio powiązany z obiektem niestandardowym 4 i obiektem niestandardowym 5, wtedy można tworzyć raporty zarówno na podstawie powiązania między podmiotem a obiektem niestandardowym 4, jak i na podstawie powiązania między podmiotem a obiektem niestandardowym 5. Nie jednak można raportować łącznie na podstawie powiązań między podmiotem, obiektem niestandardowym 4 i obiektem niestandardowym 5, jeżeli nie istnieje bezpośrednie powiązanie między obiektami niestandardowymi 4 i 5 zdefiniowane w aplikacji.

Kontynuując ten przykład, jeśli obiekt podmiotu jest bezpośrednio powiązany z obiektem niestandardowym 4, a obiekt niestandardowy 4 jest bezpośrednio powiązany z obiektem niestandardowym 5, wtedy można raportować zarówno na podstawie powiązania między obiektem podmiotu a obiektem niestandardowym 4, jak i powiązania między obiektem niestandardowym 4 a obiektem niestandardowym 5. Jednak nie można tworzyć raportów na podstawie łączonego powiązania między podmiotem, obiektem niestandardowym 4 i obiektem niestandardowym 5, jeżeli nie istnieje bezpośrednie powiązanie między podmiotem a obiektem niestandardowym 5 zdefiniowane w aplikacji.

Wymiary podmiotu, działania, osoby kontaktowej i zlecenia SR uwzględniają hierarchię rejestru, co pozwala analizować miary i powiązane atrybuty na dowolnym poziomie.

Wymiar "Portfel" nie generuje żadnych wyników, gdy używany jest z niestandardowymi obiektami 16-20. Generuje natomiast wyniki w połączeniu z obiektami niestandardowymi 1-15 i 21-40.

#### **Wspólny wymiar właściciela**

Większość wymiarów typów rekordów w tym obszarze zainteresowań ma folder "Właściciel". Dodatkowo jednym wspólnym wymiarem współużytkowanym przez wszystkie te typy rekordów jest "Właściciel". Dzięki temu, jeśli użytkownik wybierze kolumny z folderu "Właściciel" dowolnego typu rekordu oraz jeśli wybierze miarę w innym typie rekordu, w analizie zostaną wyświetleni wszyscy właściciele rekordów tego typu rekordu, z którego wybrano miarę. Na przykład, jeśli użytkownik wybierze kolumnę "Nazwa zamienna" z folderu "Właściciel" w folderze "Zlecenie SR" oraz jeśli wybierze miarę "Liczba (#) zleceń SR", w analizie zostaną wyświetleni wszyscy właściciele rekordów zleceń SR. Ponieważ jednak "Właściciel" jest jedynym wymiarem, ten sam wynik zostanie wyświetlony, jeśli użytkownik wybierze kolumnę "Nazwa zamienna" z folderu "Właściciel" w folderze "Osoba kontaktowa" i miarę "Liczba (#) zleceń SR".

Jeśli użytkownik wybierze kolumny z folderu "Właściciel" dowolnego typu rekordu oraz wybierze miary z co najmniej dwóch typów rekordów, w analizie zostaną wyświetleni wszyscy właściciele rekordów wszystkich typów, z których wybrano miary. Na przykład, jeśli użytkownik wybierze kolumnę "Nazwa zamienna" z folderu "Właściciel" w folderze "Zlecenie SR" oraz jeśli wybierze miary "Liczba (#) zleceń SR" i "Liczba (#) działań", w analizie zostaną wyświetleni wszyscy właściciele rekordów zleceń SR i rekordów działań. W tym przykładzie wartość 0 (zero) jest wyświetlana w polu miary "Liczba (#) zleceń SR", jeśli do właściciela należą działania, ale nie zlecenia SR. Wartość 0 (zero) jest też wyświetlana w polu miary "Liczba (#) działań", jeśli do właściciela należą zlecenia SR, ale nie działania.

#### **Wspólne wymiary dat**

Wiele wymiarów typów rekordów w tym obszarze zainteresowań ma folder daty, na przykład "Data" lub "Data utworzenia". Natomiast niektóre typy rekordów użytkują wspólny wymiar daty. Jeśli użytkownik wybierze kolumny z folderu daty typu rekordu, który współużytkuje wymiar daty z innymi typami rekordów, oraz jeśli wybierze miarę dla jednego z tych innych typów rekordów współużytkujących ten sam wymiar daty, w analizie zostaną wyświetlone wszystkie daty rekordów tego typu, z którego wybrano miarę. Na przykład typami rekordów współużytkującymi wymiar daty są "Podmiot" i "Osoba kontaktowa". Jeśli zatem użytkownik wybierze kolumnę "Data" z folderu "Data utworzenia" w folderze "Podmiot" oraz jeśli wybierze miarę "Liczba (#) podmiotów", w analizie zostaną wyświetlone wszystkie daty, w których zostały utworzone rekordy podmiotów. Ponieważ jednak typy rekordów "Podmiot" i "Osoba kontaktowa" współdzielą wymiar daty, ten sam wynik zostanie wyświetlony, jeśli użytkownik wybierze kolumnę "Data" z folderu "Data utworzenia" w folderze "Osoba kontaktowa" i miarę "Liczba (#) podmiotów".

Jeśli użytkownik wybierze kolumny z folderu daty typu rekordu, który współużytkuje wymiar daty z innymi typami rekordów, oraz jeśli wybierze miary z co najmniej dwóch typów rekordów współużytkujących ten sam wymiar daty, w analizie zostaną wyświetlone wszystkie daty rekordów wszystkich typów, z których wybrano miary. Jeśli na przykład użytkownik wybierze kolumnę "Data" z folderu "Data utworzenia" w folderze

**1144** Oracle CRM On Demand - pomoc bezpośrednia Part 1 Wydanie 40

"Podmiot" oraz jeśli wybierze miary "Liczba (#) podmiotów" i "Liczba (#) osób kontaktowych", w analizie zostaną wyświetlone wszystkie daty, w których zostały utworzone rekordy podmiotów i osób kontaktowych. W tym przykładzie wartość 0 (zero) jest wyświetlana w polu miary "Liczba (#) osób kontaktowych" dla dowolnej daty, w której utworzono rekordy podmiotów, ale bez rekordów osób kontaktowych. Wartość 0 (zero) jest też wyświetlana w polu miary "Liczba (#) podmiotów" dla dowolnej daty, w której utworzono rekordy osób kontaktowych, ale bez rekordów podmiotów.

Poniższe tabele zawierają listę typów rekordów użytkujących wspólny wymiar daty oraz przedstawiają nazwę wymiaru daty odpowiednio przyporządkowaną do poszczególnych typów rekordów. Każda tabela zawiera szczegóły jednego wspólnego wymiaru daty.

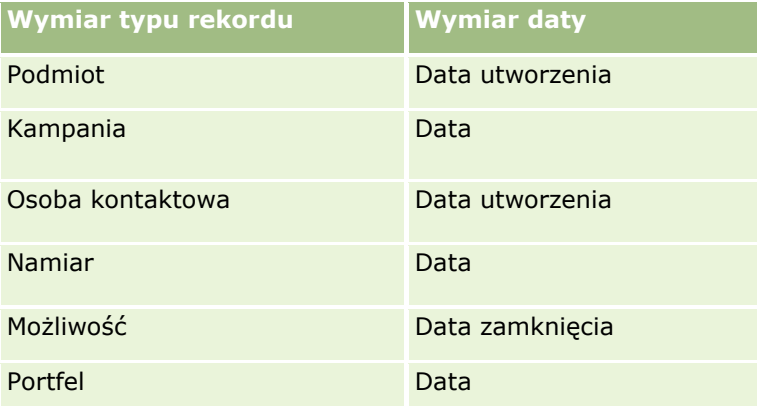

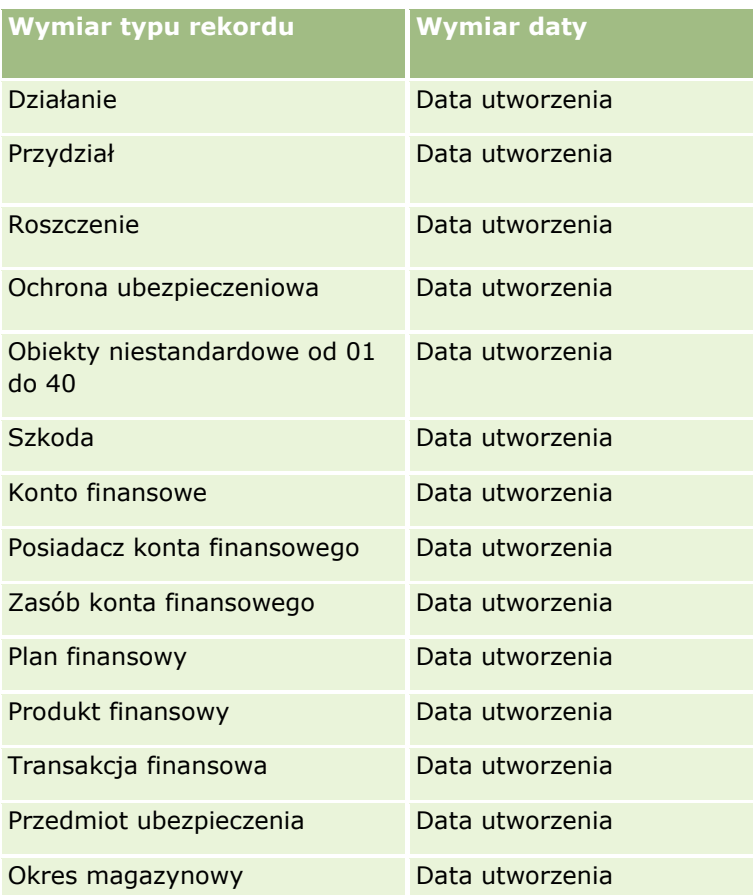

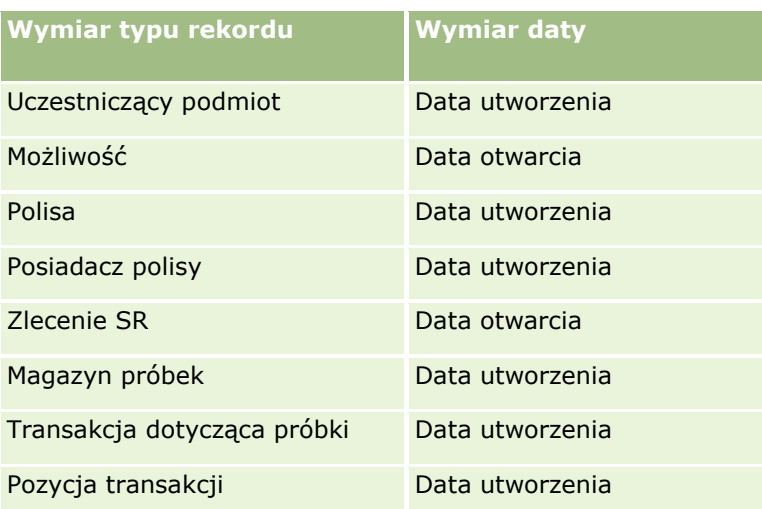

#### **Pola niestandardowe powiązanego obiektu**

Pola niestandardowe powiązanego obiektu nie są dostępne do wykorzystania w raportach w obszarze zagadnień raportowania "Zaawansowane obiekty niestandardowe". Na przykład jeśli pole dla obiektu niestandardowego zostanie utworzone jako pole pokrewne innego obiektu niestandardowego, nowe pole nie będzie dostępne w folderze obiektu głównego w obszarze zagadnień raportowania "Zaawansowane obiekty niestandardowe". Jednak nowe pole pozostanie dostępne w folderze obiektu pokrewnego.

#### **Obszar zainteresowań "Zaawansowane obiekty niestandardowe" i obiekty finansowe i ubezpieczeniowe**

Obszar zainteresowań "Zaawansowane obiekty niestandardowe" pozwala użytkownikowi na raportowanie wszystkich atrybutów i miar obiektów występujących w obszarze zainteresowań. Umożliwia także raportowanie powiązań między tymi obiektami. Jednak w przypadku konkretnej pary obiektów w obszarze zainteresowań jest obsługiwane tylko jedno powiązanie. Przykład:

- Obiekt "Konto finansowe" może być obiektem podrzędnym podmiotu, oddziału lub instytucji finansowej. Raportowane może być jednak tylko powiązanie obiektu z podmiotem.
- Obiekt "Konto finansowe" może być obiektem podrzędnym osoby kontaktowej lub doradcy. Raportowane może być jednak tylko powiązanie obiektu z osobą kontaktową.
- Obiekt Policy może być obiektem podrzędnym podmiotu, oddziału lub instytucji finansowej. Raportowane może być jednak tylko powiązanie obiektu z podmiotem.
- Obiekt Policy może być obiektem podrzędnym osoby kontaktowej, agenta lub specjalisty przewoźnika ds. oceny ryzyka. Raportowane może być jednak tylko powiązanie obiektu z podmiotem.

Powiązanie między obiektami finansowymi a obiektami niestandardowymi 1-40 oraz powiązanie między obiektami ubezpieczeniowymi a obiektami niestandardowymi 1-40 nie jest dostępne na potrzeby raportowania w obszarze zainteresowań "Zaawansowany obiekt niestandardowy".

#### **Formaty pól**

W wymiarach finansowym, ubezpieczeniowym i przykładowym pola waluty, daty i pola liczb całkowitych są formatowane wstępnie. Inne typy pól w tych wymiarach, takie jak "Liczba" czy "Procent", nie są wstępnie

formatowane. Do tych pól można zastosować formaty niestandardowe. Sposób formatowania ma wpływ na następujące wymiary i miary:

- **Przydział**
- **Miary przydziału**
- **Roszczenie**
- **Miary roszczenia**
- **Ochrona ubezpieczeniowa**
- **Miary ochrony ubezpieczeniowej**
- Szkoda
- **Miary szkód**
- **Konto finansowe**
- **Miary konta finansowego**
- **Posiadacz konta finansowego**
- **Miary posiadacza konta finansowego**
- **Zasób konta finansowego**
- **Miary zasobu konta finansowego**
- **Plan finansowy**
- **Miary planu finansowego**
- $\blacksquare$  Produkt finansowy
- **Miary produktu finansowego**
- **Transakcja finansowa**
- **Miary transakcji finansowych**
- **Przedmiot ubezpieczenia**
- **Miary przedmiotu ubezpieczenia**
- **Uczestniczący podmiot**
- Miary uczestniczących podmiotów
- **D** Okres magazynowy
- Miary okresu magazynowego
- **Polisa**
- **Miary polis**
- **Posiadacz polisy**
- **Miary posiadacza polisy**
- **Magazyn próbek**
- Miary przykładowych zapasów

- $\blacksquare$  Transakcja dotycząca próbki
- **Miary przykładowej transakcji**
- **Pozycja transakcji**
- **Miary pozycji transakcji**

# **Obszar zainteresowań raportowany w czasie rzeczywistym "Oceny"**

### **Dostępność**

Ten obszar zainteresowań jest dostępny we wszystkich wersjach aplikacji Oracle CRM On Demand.

### **Cel biznesowy**

Ten obszar zainteresowań zawiera analizy w czasie rzeczywistym użycia i wyników ocen. Możliwe jest uzyskanie pełnej widoczności przez ukończenie oceny, obliczenie wyników i interakcję z innymi powiązanymi wymiarami, takimi jak działania, osoby kontaktowe i podmioty.

### **Typ powiązania**

Prosty

## **Wymiary**

Ten obszar zainteresowań ma następujące wymiary:

- **Konto**
- **Działanie**
- $\Box$  Ocena
- **Plan biznesowy**
- **Osoba kontaktowa**
- Data ostatniej modyfikacji
- **Data rozpoczęcia**
- Namiar
- $\Box$  Cel
- **Możliwość**
- **Zlecenie obsługi**

### **Miary**

Pełna lista miar dla tego obszaru zainteresowań jest następująca:

- **Miary oceny** 
	- **Odpowiedzi** 
		- **Liczba**  $(#)$  odpowiedzi na kryteria
		- **Delacha University Company**
		- **Delacha Delachora** Odpowiedź nieukończona
	- **Kryteria** 
		- **Liczba**  $($   $#$  $)$  kryteriów skryptu
		- **E** Średnia liczba kryteriów skryptu
		- **E** Średni wynik kryteriów
		- **Wynik kryteriów**
		- **Maksymalny wynik kryteriów**
		- **Minimalny wynik kryteriów**
	- Skrypt
		- **Liczba**  $($   $#$  $)$  użyć skryptu
		- **Procent (%) ukończone**
		- **Wynik rzeczywisty skryptu**
		- **E** Średni wynik rzeczywisty skryptu
		- **E** Średni wynik progowy skryptu
		- **Maksymalny wynik rzeczywisty skryptu**
		- **Minimalny wynik rzeczywisty skryptu**
		- **Progowy wynik skryptu**
	- **ID** oceny

## **Uwagi na temat wykorzystania**

Miar oceny można używać wyłącznie z wymiarem oceny. Jeżeli niektóre miary oceny zostaną skasowane, poprzednio ukończone oceny nie odzwierciedlą skasowania, a wyniki mogą wydawać się niedokładne. Należy uwzględnić co najmniej jedną miarę na potrzeby raportów w przypadku użycia danego obszaru zainteresowań. Użytkownik może ukryć miarę, jeśli nie chce, aby była wyświetlana.

Wymiar "Oceny" zawiera foldery odpowiedzi i kryteriów. Pola w tych folderach nie mają wspólnych części z miarami i dlatego nie powodują generowania wartości.

Wymiary działania i zlecenia SR uwzględniają hierarchię rejestru, co pozwala analizować miary i powiązane atrybuty na dowolnym poziomie.

# **Obszar zainteresowań raportowany w czasie rzeczywistym "Środki trwałe"**

## **Dostępność**

Ten obszar zainteresowań jest dostępny we wszystkich wersjach aplikacji Oracle CRM On Demand.

### **Cel biznesowy**

Ten obszar zainteresowań umożliwia analizę miar środków trwałych według wymiarów podmiotu, środka trwałego, produktu i użytkownika. Pozwala na śledzenie środków trwałych i produktów, które zostały sprzedane klientowi lub firmie. Jest to jeden z nielicznych obszarów zainteresowań, w których wgląd do rekordów środków trwałych oparty jest na widoczności powiązanych rekordów podmiotu.

# **Typ powiązania**

Prosty

## **Wymiary**

Ten obszar zainteresowań ma następujące wymiary:

- **Konto**
- **■** Środek trwały
- **Właściciel**
- $\blacksquare$  Produkt

## **Miary**

Pełna lista miar dla tego obszaru zainteresowań jest następująca:

- **Miary środka trwałego** 
	- $\blacksquare$  Liczba (#) środków trwałych
	- **E** Średnia liczba środków trwałych

## **Uwagi na temat wykorzystania**

Możliwa jest analiza miar środka trwałego według wymiaru "Właściciel". Wymiar podmiotu uwzględnia hierarchię rejestru, co pozwala analizować miary i powiązane atrybuty na dowolnym poziomie.

# **Obszar zainteresowań raportowany w czasie rzeczywistym "Rejestry"**

# **Dostępność**

Ten obszar zainteresowań jest dostępny we wszystkich wersjach aplikacji Oracle CRM On Demand.

Uwaga: Dostęp do tego obszaru zainteresowań jest ograniczony do użytkowników z uprawnieniem roli "Zarządzanie rejestrami".

## **Cel biznesowy**

Ten obszar zainteresowań umożliwia analizę rejestrów w czasie rzeczywistym.

## **Typ powiązania**

Prosty

# **Wymiary**

Ten obszar zainteresowań ma następujące wymiary:

- $\blacksquare$  Rejestr
- **Użytkownik**

## **Miary**

Pełna lista miar dla tego obszaru zainteresowań jest następująca:

- **Miary użytkownika rejestru** 
	- **Liczba** (#) rejestrów na użytkownika
	- Liczba (#) użytkowników na rejestr

## **Uwagi na temat wykorzystania**

Brak

## **Obszar zainteresowań raportowany w czasie rzeczywistym "Planowanie biznesowe"**

## **Dostępność**

Ten obszar zainteresowań jest dostępny we wszystkich wersjach aplikacji Oracle CRM On Demand.

### **Cel biznesowy**

Ten obszar zainteresowań pozwala rozpatrywać podmioty, osoby kontaktowe, możliwości i produkty w kontekście planów biznesowych, celów, typów planów, okresów, zakładanych przychodów i jednostek miary. Umożliwia też porównywanie rzeczywistej wydajności z założeniami i celami obecnymi w planie biznesowym. Wyniki można łączyć z zapytaniami z innych obszarów zainteresowań w celu porównania wyników z założeniami.

## **Typ powiązania**

Jeden do wielu

## **Wymiary**

Ten obszar zainteresowań ma następujące wymiary:

- $\blacksquare$  Konto
- Działanie
- **Rejestr**
- **Plan biznesowy**
- **Osoba kontaktowa**
- **D** Obiekt niestandardowy 1
- **D** Obiekt niestandardowy 2
- **D** Obiekt niestandardowy 3
- **Namiar**
- $\Box$  Cel
- Możliwość
- **Okres**
- Plan podmiot
- **Plan osoba kontaktowa**
- **Plan możliwość**
- Główny podmiot partnerski
- Produkt
- Zlecenie obsługi

### **Miary**

Lista miar dla tego obszaru zainteresowań jest następująca:

- Miary podmiotu
- Miary działania
- **1152** Oracle CRM On Demand pomoc bezpośrednia Part 1 Wydanie 40
- **Miary planu biznesowego**
- **Miary osoby kontaktowej**
- **Miary obiektu niestandardowego 1**
- Miary obiektu niestandardowego 2
- **Miary obiektu niestandardowego 3**
- **Miary namiaru**
- **Miary celu**
- **Miary możliwości**
- **Miary partnera**
- **Miary okresu**
- **Plan miary podmiotu**
- **Plan miary osoby kontaktowej**
- **Plan miary możliwości**
- **Miary zlecenia SR**

Ten obszar zainteresowań ma wiele wymiarów, należy jednak unikać łączenia ich w sposób przypadkowy. Nie wszystkie połączenia wymiarów dają przydatne wyniki. Poniższa lista przedstawia połączenia wymiaru głównego (czcionka pogrubiona) z innymi wymiarami, które dają poprawne wyniki.

- **Podmiot:** cel, podmiot związany z planem
- **Działanie:** plan biznesowy, cel
- **Plan biznesowy:** działanie, cel, partner, okres, podmiot związany z planem, osoba kontaktowa związana z planem, możliwość związana z planem, produkt
- **Osoba kontaktowa:** cel, osoba kontaktowa związana z planem
- **Namiar:** Cel
- **Cel:** podmiot, działanie, plan biznesowy, osoba kontaktowa, namiar, okres, produkt, zlecenie SR
- **Możliwość:** cel, możliwość związana z planem
- **Partner: Plan biznesowy**
- **Discute:** plan biznesowy, cell
- **Podmiot związany z planem:** podmiot, plan biznesowy
- **Osoba kontaktowa związana z planem:** plan biznesowy, osoba kontaktowa
- **Możliwość związana z planem:** plan biznesowy, możliwość
- **Produkt:** plan biznesowy, osoba kontaktowa związana z planem
- **Zlecenie obsługi:** Cel

Uwaga: Podczas łączenia wymiarów w raporcie należy pamiętać o dołączeniu również miar z tych wymiarów, aby mogły one zostać właściwie połączone w aplikacji Oracle CRM On Demand. Jeśli na przykład głównym wymiarem jest "Cel", a użytkownik chce użyć pól wymiaru "Osoba kontaktowa", należy dołączyć do zapytania również miarę wymiaru "Cel". Miary można pominąć podczas drukowania, muszą one jednak znaleźć się w zapytaniu.

Wymiar rejestru umożliwia analizę miar i powiązanych atrybutów podmiotów i osób kontaktowych na dowolnym poziomie hierarchii rejestru.

Wymiary działania i zlecenia SR uwzględniają hierarchię rejestru, co pozwala analizować miary i powiązane atrybuty na dowolnym poziomie.

## **Obszar zainteresowań raportowany w czasie rzeczywistym "Kampanie"**

## **Dostępność**

Ten obszar zainteresowań jest dostępny we wszystkich wersjach aplikacji Oracle CRM On Demand.

## **Cel biznesowy**

Ten obszar zainteresowań umożliwia wszechstronną analizę kampanii według wymiarów kampanii, użytkownika i daty. Obszar ten pozwala analizować wyniki, efektywność i zwrot z inwestycji, dotyczące kampanii. Zawiera on miary ułatwiające rozwiązywanie problemów z osiąganiem celów kampanii i optymalizowanie przyszłych kampanii.

# **Typ powiązania**

Prosty

# **Wymiary**

Ten obszar zainteresowań ma następujące wymiary:

- Kampania
- Data
- Właściciel

### **Miary**

- **Miary kampanii** 
	- **Liczba**  $($   $#$  $)$  kampanii
	- **Liczba**  $($   $#$ ) kampanii planowanych
	- **Liczba**  $($   $#$  $)$  kampanii aktywnych
	- **Liczba**  $($   $#$  $)$  kampanii ukończonych
- **1154** Oracle CRM On Demand pomoc bezpośrednia Part 1 Wydanie 40
- **Liczba** (#) podmiotów związanych z kampanią
- $\blacksquare$  Liczba (#) osób kontaktowych związanych z kampanią
- Liczba (#) namiarów dotyczących kampanii
- Liczba (#) możliwości dotyczących kampanii
- **Liczba** (#) uzyskań dotyczących kampanii
- **Procent (%) budżetu (definicja: koszt pomnożony przez 100, a następnie podzielony przez koszt** zabudżetowany)
- Procent (%) uzyskanej docelowej liczby namiarów (definicja: liczba namiarów pomnożona przez 100, a następnie podzielona przez docelową liczbę namiarów)
- Procent (%) uzyskanego elementu docelowego przychodu (definicja: zamknięte przychody pomnożone przez 100, a następnie podzielone przez element docelowy przychodu)
- Średnia liczba dni do zamknięcia możliwości dotyczącej kampanii
- Jednostkowy koszt zrealizowanej sprzedaży (definicja: koszt podzielony przez liczbę uzyskań)
- **E** Średni jednostkowy koszt zrealizowanej sprzedaży (definicja: średni koszt podzielony przez liczbę uzyskań)
- Jednostkowy koszt namiaru (definicja: koszt podzielony przez liczbę namiarów)
- Średni jednostkowy koszt namiaru (definicja: średni koszt podzielony przez liczbę namiarów)
- Współczynnik przekształcenia namiaru dotyczący kampanii
- **Przychód zrealizowany dotyczący kampanii**
- **Przychód z możliwości dotyczący kampanii**
- Średni przychód zrealizowany dotyczący kampanii
- Współczynnik uzyskanych możliwości dotyczący kampanii
- **Zwrot z nakładów**

Brak

# **Obszar zainteresowań raportowany w czasie rzeczywistym "Powiązania osoby kontaktowej"**

# **Dostępność**

Ten obszar zainteresowań jest dostępny we wszystkich wersjach aplikacji Oracle CRM On Demand.

# **Cel biznesowy**

Dzięki raportowanemu obszarowi zainteresowań "Powiązania osoby kontaktowej" możliwa jest analiza powiązań osoby kontaktowej. Można analizować powiązania osoby kontaktowej według konta, osoby kontaktowej i powiązanej osoby kontaktowej.

### **Typ powiązania**

Wiele do wielu

## **Wymiary**

Ten obszar zainteresowań ma następujące wymiary:

- **Podmiot**
- $\Box$  Osoba kontaktowa
- **Właściciel**
- **P** Powiązana osoba kontaktowa

### **Miary**

- **Miary osoby kontaktowej** 
	- **Liczba osób kontaktowych**

## **Uwagi na temat wykorzystania**

Wymiary podmiotu i osoby kontaktowej uwzględniają hierarchię rejestru, co pozwala analizować miary i powiązane atrybuty na dowolnym poziomie.

Obszar zainteresowań "Powiązania osoby kontaktowej" służy do raportowania o powiązaniach "wiele do wielu" wśród powiązań osób kontaktowych z innymi osobami kontaktowymi. Nie umożliwia natomiast tworzenia raportów na temat powiązań "wiele do wielu" między podmiotami i osobami kontaktowymi. W przypadku powiązań "wiele do wielu" między podmiotami i osobami kontaktowymi należy skorzystać z Obszar zainteresowań analizy historycznej "Osoba kontaktowa podmiotu" (zob. "[Obszar zainteresowań analizy](#page-1032-0)  [historycznej "Osoba kontaktowa związana z podmiotem"](#page-1032-0)" na stronie [1033\)](#page-1032-0).

# **Obszar zainteresowań raportowany w czasie rzeczywistym "Osoba kontaktowa - zespół"**

# **Dostępność**

Ten obszar zainteresowań jest dostępny we wszystkich wersjach aplikacji Oracle CRM On Demand.

# **Cel biznesowy**

Ten obszar zainteresowań umożliwia tworzenie raportów na temat powiązań "wiele do wielu" między osobami kontaktowymi i członkami zespołu. Można używać tej opcji do tworzenia list wszystkich członków zespołu powiązanych z osobą kontaktową i wszystkich osób kontaktowych, w przypadku których użytkownik dodany jest jako członek zespołu. Można jej także użyć do tworzenia raportów na temat głównego podmiotu powiązanego z osobą kontaktową. Nie można używać tego obszaru zainteresowań do tworzenia raportów na temat osób kontaktowych niepowiązanych z żadnym użytkownikiem ani użytkowników niepowiązanych z osobą kontaktową.

# **Typ powiązania**

Wiele do wielu

# **Wymiary**

Ten obszar zainteresowań ma następujące wymiary:

- Podmiot
- **Osoba kontaktowa**
- **Osoba kontaktowa zespół**
- $\blacksquare$  Data
- Członek zespołu

# **Miary**

- **D** Osoba kontaktowa zespół
	- **Zoptymalizowane miary niestandardowe zespołu osoby kontaktowej**
	- **Liczba członków zespołu osoby kontaktowej**

# **Uwagi na temat wykorzystania**

Wymiar osoby kontaktowej uwzględnia hierarchię rejestru, co pozwala analizować miary i powiązane atrybuty na dowolnym poziomie.

W folderze "Zoptymalizowane pola niestandardowe zespołu osoby kontaktowej" wymiaru "Zespół osoby kontaktowej" dostępnych jest pierwszych pięć pól niestandardowych (tj. pięć pól utworzonych jako pierwsze) z każdego spośród następujących typów pól:

- Pole wyboru
- Data
- Data/godzina
- $\blacksquare$  Procent
- $\blacksquare$  Telefon
- Lista wyboru

- $\blacksquare$  Tekst (długi)
- Tekst (krótki)

W folderze "Zoptymalizowane miary niestandardowe zespołu osoby kontaktowej" dostępnych jako miary jest pierwszych pięć pól niestandardowych (tj. pięć pól utworzonych jako pierwsze) z każdego spośród następujących typów pól:

- Waluta
- Liczba całkowita
- Liczba

**Widoczność danych.** W tym obszarze zainteresowań zawsze stosowany jest tryb "Widoczność dla zespołu", bez względu na ustawienia zdefiniowane w profilu użytkownika lub w profilu firmy. Dzięki temu zawsze można raportować osoby kontaktowe, w przypadku których użytkownik jest określony jako właściciel lub członek zespołu.

## **Obszar zainteresowań raportowany w czasie rzeczywistym "Osoby kontaktowe"**

# **Dostępność**

Ten obszar zainteresowań jest dostępny we wszystkich wersjach aplikacji Oracle CRM On Demand.

## **Cel biznesowy**

W tym obszarze zainteresowań jest możliwe tworzenie raportów na temat miar osób kontaktowych według wymiarów osoby kontaktowej, podmiotu, kampanii, właściciela i daty. Poziom szczegółowości obszaru zainteresowań to jeden wiersz na każdą osobę kontaktową utworzoną w aplikacji Oracle CRM On Demand. Ten obszar zainteresowań pozwala na uzyskanie szybkiej odpowiedzi na następujące zapytania: Których 10 pracowników ma największą liczbę osób kontaktowych? Które podmioty nie mają żadnych osób kontaktowych? Jakie są największe kampanie pod względem liczby osób kontaktowych?

# **Typ powiązania**

Wielofaktowy

# **Wymiary**

Ten obszar zainteresowań ma następujące wymiary:

- **Konto**
- **Kampania**
- Osoba kontaktowa
- Data utworzenia
- **Właściciel**

### **Miary**

Pełna lista miar dla tego obszaru zainteresowań jest następująca:

- **Miary osoby kontaktowej** 
	- Niestandardowe miary osoby kontaktowej
		- $\blacksquare$  Indeksowana waluta
		- **E** Średnia indeksowana waluta
		- $\blacksquare$  Indeksowana liczba
		- **E** Średnia indeksowana liczba
	- **Liczba**  $($   $#$ ) osób kontaktowych

## **Uwagi na temat wykorzystania**

Wymiary podmiotu i osoby kontaktowej uwzględniają hierarchię rejestru, co pozwala analizować miary i powiązane atrybuty na dowolnym poziomie.

# **Obszar zainteresowań raportowany w czasie rzeczywistym "Niestandardowe obiekty i podmioty"**

W tym temacie opisano następujące raportowane obszary zainteresowań:

- Niestandardowy obiekt 1 i podmioty
- Niestandardowy obiekt 2 i podmioty
- Niestandardowy obiekt 3 i podmioty

# **Dostępność**

Ten obszar zainteresowań jest dostępny we wszystkich wersjach aplikacji Oracle CRM On Demand.

## **Cel biznesowy**

Te obszary zainteresowań umożliwiają analizowanie powiązań "wiele do wielu" między podmiotami i obiektami niestandardowymi 1, 2 i 3. Obszar zainteresowań podmiotu jest powielany i dodawany do wymiarów obiektów niestandardowych 1, 2 i 3. Firmy często modyfikują obiekty niestandardowe 1, 2 i 3 w celu tworzenia raportów przedstawiających podmioty z tymi obiektami. Ponieważ ten obszar zainteresowań reprezentuje powiązanie "wiele do wielu" między podmiotami i obiektami niestandardowymi 1, 2 i 3, podmioty niemające powiązania z przynajmniej jednym wystąpieniem obiektu niestandardowego 1, 2 lub 3 nie mogą być raportowane z użyciem tych obszarów zainteresowań.

# **Typ powiązania**

Wiele do wielu

## **Wymiary**

W tych obszarach zainteresowań występują następujące wymiary:

- **L** Konto
- **Kampania**
- **D** Obiekt niestandardowy
- **Data utworzenia**
- **Właściciel**
- $\blacksquare$  Terytorium

## **Miary**

- **Miary podmiotu** 
	- **Miary niestandardowe podmiotu** 
		- **Indeksowana waluta**
		- **E** Średnia indeksowana waluta
		- **Indeksowana liczba**
		- **E** Średnia indeksowana liczba
	- **Przychód**
	- Przychód (000)
	- **S**redni przychód
	- **Zrealizowane przychody**
	- **Zrealizowane przychody (000)**
	- **E** Średni przychód zrealizowany
	- Średnia liczba dni do zamknięcia możliwości (definicja: liczba dni do zamknięcia możliwości podzielona przez liczbę uzyskań)
	- **Liczba**  $($   $#$  $)$  podmiotów
	- Liczba (#) podmiotów z możliwościami
	- **Liczba**  $($   $#$ ) osób kontaktowych
	- **Liczba** (#) możliwości
	- **Liczba**  $($   $#$  $)$  uzyskań
	- **Liczba**  $($   $#$  $)$  zleceń SR
	- **Liczba**  $(#)$  anulowanych zlecen SR
	- **Liczba zamkniętych zleceń SR**
	- **Liczba otwartych zleceń SR**
- **1160** Oracle CRM On Demand pomoc bezpośrednia Part 1 Wydanie 40
- **Liczba oczekujących zleceń SR**
- Średni wiek otwarcia zlecenia SR
- Średnia liczba dni do zamknięcia zlecenia SR

Wymiar podmiotu uwzględnia hierarchię rejestru, co pozwala analizować miary i powiązane atrybuty na dowolnym poziomie.

## **Obszar zainteresowań raportowany w czasie rzeczywistym "Niestandardowe obiekty i osoby kontaktowe"**

W tym temacie opisano następujące raportowane obszary zainteresowań:

- **D** Obiekt niestandardowy 1 i osoby kontaktowe
- **D** Obiekt niestandardowy 2 i osoby kontaktowe
- **D** Obiekt niestandardowy 3 i osoby kontaktowe

# **Dostępność**

Wspomniane obszary zainteresowań są dostępne we wszystkich wydaniach aplikacji Oracle CRM On Demand.

# **Cel biznesowy**

Ten obszar zainteresowań umożliwia analizę relacji "wiele do wielu" pomiędzy osobami kontaktowymi i obiektami niestandardowymi 1, 2 i 3. Obszar zainteresowań osoby kontaktowej zostaje powielony i dodany wraz z wymiarami obiektów niestandardowych 1, 2 i 3. Często zdarza się, że na potrzeby kampanii zmieniane są obiekty niestandardowe 1, 2 i 3 i zachodzi potrzeba tworzenia raportów dotyczących tych zmienionych obiektów i osób kontaktowych. Jako że w tym obszarze zainteresowań prezentowane są relacje "wiele do wielu" pomiędzy osobami kontaktowymi a obiektami niestandardowymi 1, 2 i 3, nie można w nim tworzyć raportów na temat osób kontaktowych, które nie są powiązane z przynajmniej jedną instancją obiektów niestandardowych 1, 2 i 3.

# **Typ powiązania**

Wiele do wielu

# **Wymiary**

W tych obszarach zainteresowań występują następujące wymiary:

- $\blacksquare$  Konto
- $\blacksquare$  Kampania
- **Osoba kontaktowa**
- **D** Obiekt niestandardowy

- $\Box$  Data utworzenia
- Właściciel

## **Miary**

Pełna lista miar dla tych obszarów zainteresowań jest następująca:

- **Miary osoby kontaktowej** 
	- **Niestandardowe miary osoby kontaktowej** 
		- **Indeksowana waluta**
		- **E** Średnia indeksowana waluta
		- $\blacksquare$  Indeksowana liczba
		- **E** Średnia indeksowana liczba
	- **Liczba**  $(#)$  osób kontaktowych

## **Uwagi na temat wykorzystania**

Wymiary podmiotu i osoby kontaktowej uwzględniają hierarchię rejestru, co pozwala analizować miary i powiązane atrybuty na dowolnym poziomie.

## **Obszar zainteresowań raportowany w czasie rzeczywistym "Niestandardowe obiekty i możliwości"**

W tym temacie opisano następujące raportowane obszary zainteresowań:

- Niestandardowy obiekt 1 i możliwości
- Niestandardowy obiekt 2 i możliwości
- Niestandardowy obiekt 3 i możliwości

# **Dostępność**

Wspomniane obszary zainteresowań są dostępne we wszystkich wydaniach aplikacji Oracle CRM On Demand.

## **Cel biznesowy**

Te obszary zainteresowań umożliwiają analizowanie powiązań "wiele do wielu" między możliwościami i obiektami niestandardowymi 1, 2 i 3. Obszar zainteresowań możliwości jest powielany i dodawany do wymiarów obiektów niestandardowych 1, 2 i 3. Firmy często modyfikują obiekty niestandardowe 1, 2 i 3 w celu tworzenia raportów przedstawiających te obiekty oraz możliwości. Ponieważ ten obszar zainteresowań reprezentuje powiązanie "wiele do wielu" między możliwościami i obiektami niestandardowymi 1, 2 i 3, możliwości niemające powiązania z przynajmniej jednym wystąpieniem obiektu niestandardowego 1, 2 lub 3 nie mogą być raportowane z użyciem tych obszarów zainteresowań.

# **Typ powiązania**

Wiele do wielu

# **Wymiary**

W tych obszarach zainteresowań występują następujące wymiary:

- Obiekt niestandardowy
- **Konto**
- **Kampania**
- **Data zamknięcia**
- $\blacksquare$  Data otwarcia
- **Możliwość**
- **Właściciel**
- **Kaléndra Characcea** kontaktowa
- **Terytorium**

## **Miary**

- **Miary możliwości** 
	- **Miary niestandardowe możliwości** 
		- **Indeksowana waluta**
		- **E** Średnia indeksowana waluta
		- **Indeksowana liczba**
		- **Silama indeksowana liczba**
	- **Przychód**
	- **D** Oczekiwany przychód
	- **Zrealizowane przychody**
	- Przychód (000)
	- **D** Oczekiwany przychód (000)
	- **Zrealizowane przychody (000)**
	- **Liczba** (#) możliwości
	- **Liczba otwartych możliwości**
	- **Liczba** (#) zamkniętych możliwości
	- **Liczba**  $($   $#$  $)$  uzyskań
	- **S**rednia liczba dni w etapie

Wymiar podmiotu uwzględnia hierarchię rejestru, co pozwala analizować miary i powiązane atrybuty na dowolnym poziomie.

## **Obszar zainteresowań raportowany w czasie rzeczywistym "Niestandardowe obiekty i zlecenia SR**

W tym temacie opisano następujące raportowane obszary zainteresowań:

- **Niestandardowy obiekt 1 i Zlecenia obsługi**
- Niestandardowy obiekt 2 i Zlecenia obsługi
- Niestandardowy obiekt 3 i Zlecenia obsługi

## **Dostępność**

Wspomniane obszary zainteresowań są dostępne we wszystkich wydaniach aplikacji Oracle CRM On Demand.

## **Cel biznesowy**

Te obszary zainteresowań umożliwiają analizę relacji "wiele do wielu" między zleceniami SR i obiektami niestandardowymi 1, 2 i 3. Obszar zainteresowań zleceń SR jest powielany i dodawany do wymiarów obiektów niestandardowych 1, 2 i 3. Firmy często projektują na nowo obiekty niestandardowe 1, 2 i 3 w celu tworzenia raportów przedstawiających zlecenia SR z tymi obiektami. Ponieważ obszar zainteresowań reprezentuje relację "wiele do wielu" między możliwościami i obiektami niestandardowymi 1, 2 i 3, zlecenia SR niemające powiązania z przynajmniej jednym wystąpieniem obiektu niestandardowego 1, 2 lub 3 nie mogą być raportowane z użyciem tych obszarów zainteresowań.

## **Typ powiązania**

Wiele do wielu

# **Wymiary**

W tych obszarach zainteresowań występują następujące wymiary:

- $\blacksquare$  Konto
- **Osoba kontaktowa**
- **D** Obiekt niestandardowy
- **Data zamknięcia**
- $\blacksquare$  Data otwarcia
- **Właściciel**
- **Zlecenie obsługi**

## **Miary**

Pełna lista miar dla tych obszarów zainteresowań jest następująca:

- **Miary zlecenia SR** 
	- **Miary niestandardowe zlecenia SR** 
		- **I** Indeksowana waluta
		- **E** Średnia indeksowana waluta
		- **Indeksowana liczba**
		- **E** Średnia indeksowana liczba
	- **Liczba**  $($   $#$  $)$  zlecen SR
	- **Liczba otwartych zleceń SR**
	- **Liczba zamkniętych zleceń SR**
	- **Liczba oczekujących zleceń SR**
	- **Liczba**  $($   $#$ ) anulowanych zleceń SR
	- Średni wiek otwarcia zlecenia SR
	- Średnia liczba dni do zamknięcia zlecenia SR

## **Uwagi na temat wykorzystania**

Wymiary podmiotu, osoby kontaktowej i zlecenia SR uwzględniają hierarchię rejestru, co pozwala analizować miary i powiązane atrybuty na dowolnym poziomie.

# **Obszar zainteresowań raportowany w czasie rzeczywistym "Obiekty niestandardowe"**

W tym temacie opisano następujące raportowane obszary zainteresowań:

- **Obiekt niestandardowy 1**
- **D** Obiekt niestandardowy 2
- **Obiekt niestandardowy 3**

# **Dostępność**

Wspomniane obszary zainteresowań są dostępne we wszystkich wydaniach aplikacji Oracle CRM On Demand.

# **Cel biznesowy**

We wspomnianych obszarach zainteresowań można tworzyć raporty dotyczące miar obiektów niestandardowych 1, 2 i 3 według wymiarów podmiotu, działania, kampanii, osoby kontaktowej, namiaru, możliwości, zlecenia SR, partnera, daty i obiektów niestandardowych 1, 2 i 3. Umożliwiają one analizę miar obiektów niestandardowych 1, 2 i 3 według różnych obiektów powiązanych. Raportowanie obiektów

niestandardowych 1, 2 i 3 jest obecnie dostępne wyłącznie w czasie rzeczywistym. W przypadku analizowaniu obiektów niestandardowych 1, 2 i 3 należy używać wyłącznie wspomnianych obszarów zainteresowań.

# **Typ powiązania**

Prosty

## **Wymiary**

W tych obszarach zainteresowań występują następujące wymiary:

- **Konto**
- **Działanie**
- Kampania
- **Osoba kontaktowa**
- Data utworzenia
- **D** Obiekt niestandardowy 1
- **D** Obiekt niestandardowy 2
- **Obiekt niestandardowy 3**
- **Namiar**
- Możliwość
- **Właściciel**
- **Partner (dostępne tylko w module Oracle CRM On Demand Partner Relationship Management Edition)**
- **Zlecenie obsługi**

### **Miary**

- **D** Obiekty niestandardowe miary
	- **D** Obiekty niestandardowe miary niestandardowe
		- **Indeksowana waluta**
		- **E** Średnia indeksowana waluta
		- **Indeksowana liczba**
		- **E** Średnia indeksowana liczba
	- **Liczba**  $($   $#$  $)$  obiektów niestandardowych

Wymiary podmiotu, działania, osoby kontaktowej i zlecenia SR uwzględniają hierarchię rejestru, co pozwala analizować miary i powiązane atrybuty na dowolnym poziomie.

# **Obszar zainteresowań raportowany w czasie rzeczywistym "Zdarzenia"**

# **Dostępność**

Ten obszar zainteresowań jest dostępny we wszystkich wersjach aplikacji Oracle CRM On Demand.

# **Cel biznesowy**

Tego obszaru zainteresowań należy używać do raportowania zdarzeń i powiązanych wymiarów, takich jak: Podmiot, Data, Zaproszeni, Możliwość, Właściciel, Kategoria produktu i Produkt.

# **Typ powiązania**

Jeden do wielu

# **Wymiary**

Ten obszar zainteresowań ma następujące wymiary:

- $\blacksquare$  Konto
- **Data**
- **Zdarzenie**
- Zaproszeni uczestnicy
- **Namiar**
- **Możliwość**
- **Właściciel**
- $\blacksquare$  Produkt
- Kategoria produktu

## **Miary**

- **Miary zdarzenia** 
	- Liczba (#) podmiotów związanych ze zdarzeniem
	- $\Box$  Liczba (#) zdarzeń
	- **Liczba**  $($   $#$  $)$  zaproszonych (Definicja: liczba aktywnych zaproszonych ze statusem innymi niż "Skasowano").
- $\blacksquare$  Liczba (#) namiarów związanych ze zdarzeniem
- $\blacksquare$  Liczba (#) możliwości związanych ze zdarzeniem
- Nadwyżka/deficyt budżetowy

(Definicja: różnica między budżetem zdarzenia i kosztem zdarzenia)

**Budżet zdarzenia** 

Miara "Budżet zdarzenia" pochodzi z wymiaru. W przypadku stosowania wyłącznie wymiaru "Zdarzenie", miara jest sumą wartości pól z danego wymiaru. Jeśli jednak wykorzystywane są również inne wymiary (w szczególności dotyczące zaproszonych uczestników), pomiar jest obliczany przez podzielenie kwoty budżetu przez liczbę zaproszonych uczestników.

**Koszt zdarzenia** 

(Definicja: koszt zdarzenia na uczestnika, który jest łącznym kosztem działań dla wszystkich aktywnych uczestników powiązanych z zakończonym zdarzeniem, podzielony przez liczbę uczestników).

## **Uwagi na temat wykorzystania**

Wymiar "Zdarzenie" uwzględnia hierarchię rejestru, co pozwala analizować miary i powiązane atrybuty na dowolnym poziomie.

#### **Zdarzenia bez osób zaproszonych**

Zdarzenie bez osób zaproszonych są wykluczone z raportów, z wyjątkiem jednego szczególnego przypadku. Jedynym sposobem uwzględnienia w raporcie zdarzenia bez zaproszonych uczestników jest użycie tylko wymiaru "Zdarzenie" (bez drugiego wymiaru) i brak pomiarów.

Jeśli natomiast tworzony jest raport z wymiarami innymi niż wymiar "Zdarzenia" (np. "Namiar", "Zaproszeni"), wiersze w raporcie są częścią wspólną wymiaru "Zdarzenia" i wybranych wymiarów. Jedynymi wierszami w raporcie są wiersze istniejące we wszystkich trzech wymiarach.

# **Obszar zainteresowań raportowany w czasie rzeczywistym "Prognozy"**

# **Dostępność**

Ten obszar zainteresowań jest dostępny we wszystkich wersjach aplikacji Oracle CRM On Demand.

## **Cel biznesowy**

Ten obszar zainteresowań umożliwia tworzenie raportów na podstawie danych generowanych przez moduł prognoz aplikacji Oracle CRM On Demand. Pozwala również porównywać podsumowanie prognoz z najnowszymi (uzyskiwanymi w czasie rzeczywistym) danymi na temat możliwości według wymiarów podmiotu, terytorium, użytkownika, możliwości, produktu, daty i normy użytkownika. Można tworzyć raporty efektywności na temat zespołu ds. sprzedaży, przedstawiające wykonanie planu handlowego, realizację normy i dokładność prognoz. Kierownicy działów sprzedaży mogą również monitorować wydajność poszczególnych członków zespołów z wykorzystaniem hierarchii użytkowników.

**1168** Oracle CRM On Demand - pomoc bezpośrednia Part 1 Wydanie 40

# **Typ powiązania**

Wielofaktowy

# **Wymiary**

Ten obszar zainteresowań ma następujące wymiary:

- $\blacksquare$  Konto
- **Przychód z podmiotu (zob. uwaga 1)**
- **Terytorium podmiotu**
- **Rejestr**
- Data zamknięcia (patrz: Uwaga 2)
- **N** Osoba kontaktowa
- **Prognoza**
- Data prognozy (patrz: Uwaga 3)
- **Możliwość (patrz: Uwaga 4)**
- **Przychód z produktu możliwości (zob. uwaga 4)**
- **Właściciel**
- $\blacksquare$  Produkt
- Kategoria produktu
- Norma

Uwaga 1: Nie można łączyć wymiaru przychodu z podmiotu z wymiarem możliwości ani produktu możliwości.

Uwaga 2: W przypadku norm data zamknięcia to pierwszy dzień miesiąca okresu obowiązywania normy. W przypadku prognoz data zamknięcia oznacza datę zamknięcia możliwości obecnych w zapisach stanu bieżącego prognozy. W przypadku możliwości data zamknięcia to data zamknięcia możliwości.

Uwaga 3: Data prognozy jest to data, kiedy prognoza została przeprowadzona. Dana możliwość może występować w wielu prognozach.

Uwaga 4: Możliwości i przychód z produktu możliwości mogą być powiązane tylko z miarami możliwości i przychodu z produktu możliwości.

# **Miary**

- **Miary przychodu podmiotu** 
	- **Liczba** (#) produktów
	- **E** Średnia liczba produktów
- **Miary prognozy** 
	- Moje podmioty przychody

- **Mój podmiot przychód**
- Moje osoby kontaktowe przychody
	- **Moja osoba kontaktowa przychód**
- **Moje możliwości** 
	- **Moje możliwości przychód**
- Moje produkty przychody
	- **Mój produkt przychód**
- **Moje produkty** 
	- **zamknięta ilość**
	- **z** Zrealizowane przychody
	- **D** Oczekiwany przychód
	- **Prognozowana ilość**
	- **Analiza Pipeline ilość**
- **Zespół podsumowanie** 
	- **Prognoza**
	- **z** Zrealizowane przychody
	- **Pipeline**
	- **Najlepszy przypadek**
- **Produkty zespołu podsumowanie** 
	- **zamknięta ilość**
	- **Prognozowana ilość**
	- **Analiza Pipeline ilość**
	- **z** Zrealizowane przychody
	- **D** Oczekiwany przychód
- **Zrealizowane przychody**
- **Pipeline**
- **Prognoza**
- **D** Oczekiwany przychód
- **Najlepszy przypadek**
- **Pomiary normy** 
	- **Wartość normy**
- **Miary możliwości** 
	- **Miary niestandardowe możliwości** 
		- **Indeksowana liczba**
- **1170** Oracle CRM On Demand pomoc bezpośrednia Part 1 Wydanie 40
- **E** Średnia indeksowana liczba
- **Indeksowana liczba**
- **E** Średnia indeksowana liczba
- **Przychód**
- **D** Oczekiwany przychód
- **Zrealizowane przychody**
- Przychód (000)
- Oczekiwany przychód (000)
- **Zrealizowane przychody (000)**
- $\blacksquare$  Liczba (#) możliwości
- **Liczba otwartych możliwości**
- **Liczba (#) zamkniętych możliwości**
- **Liczba**  $($   $#$  $)$  uzyskań
- **S** Srednia liczba dni w etapie
- **Przychody z produktów związanych z możliwościami miary** 
	- $\Box$  Liczba (#) produktów
	- **E** Średnia liczba produktów

Występują tu następujące ograniczenia:

- **Wielofaktowe.** W związku z tym, że obszar zainteresowań "Prognozy" jest obszarem wielofaktowym, należy upewnić się, że w skład raportu wchodzi tylko jedna miara.
- **Wymiar rejestru.** Wymiar i hierarchia rejestru umożliwiają grupowanie rekordów danych w rejestry. Jednakowoż wyświetlane dane są uzależnione od trybu widoczności w module Analytics. Ważne tylko dla podmiotu, przychodu z podmiotu, możliwości i produktu możliwości.
- **Hierarchie.** Wszystkie hierarchie są ograniczone do ośmiu poziomów.
- **Podział przychodów.** Gdy funkcja podziału przychodów jest skonfigurowana (informacje na ten temat można znaleźć pod hasłem Konfigurowanie profilu swojej firmy i globalnych ustawień domyślnych), podsumowanie prognozy odzwierciedla ten podział, jednak miary możliwości czasu rzeczywistego — nie.
- **Pomiary normy.** Porównywanie miar normy z innymi miarami może być przeprowadzane tylko na poziomie miesiąca i na poziomie użytkownika.
- **Pola niestandardowe podsumowania prognozy.** Pola te nie są dostępne do celów tworzenia raportów. Podsumowanie prognozy generowane przez aplikację Oracle CRM On Demand zawiera sumy. Dlatego użycie miar prognoz w raportach jest uzasadnione tylko, jeśli dane wyświetlane są według użytkowników. Wyświetlanie miar prognozy bez użytkownika sprawia, że zwracane wartości są niepoprawne.

- **Możliwość i wiele prognoz.** Ta sama możliwość może występować w wielu prognozach. Dlatego miary prognoz muszą być wyświetlane według określonej daty przy użyciu mechanizmu miar filtrowanych. W przeciwnym przypadku miary prognoz mogą być wyświetlane niepoprawnie.
- **Prognoza i miary normy użytkownika.** Dane przychodów są takie same, jak data podsumowania prognozy, dlatego wydaje się, że wszystkie możliwości przypadają w pierwszym dniu miesiąca. Norma użytkownika również jest ustawiona na okres miesiąca i jest wyświetlana w pierwszym dniu miesiąca. Z tego powodu raporty, które zawierają prognozę i miary normy użytkownika, są użyteczne tylko, jeśli dane są agregowane dla miesiąca lub na wyższym poziomie.
- **Pomiary normy użytkownika.** Wgląd w miary normy użytkownika jest kontrolowany z użyciem widoczności dla kierownika, niezależnie od widoczności dla użytkownika. Z tego powodu użytkownicy, których poziom widoczności jest ustawiony na wartość "Zespół" i którzy nie są administratorami firmy, nie mogą tworzyć raportów na temat norm użytkowników ani miar możliwości.
- **Centylowa klasyfikacja użytkownika.** Nie można tworzyć centylowej klasyfikacji użytkownika bez dostępu do wszystkich danych składowych.
- **Miesiąc kalendarzowy i wiele prognoz.** Dla każdego miesiąca kalendarzowego może istnieć wiele prognoz. Dlatego raport pokazujący całkowite miary prognoz musi być klasyfikowany według określonej daty prognozy.
- **Norma i przychód.** Jeśli raport pokazujący normę użytkownika i przychód z możliwości w czasie rzeczywistym nie pokazuje oczekiwanych wyników, może to być spowodowane brakiem rekordów z datami zamknięcia możliwości w tym samym okresie, co rekordy norm.
- **Prognoza miesięczna.** Sumy w podsumowaniu prognozy miesięcznej są już utworzone. Suma dla wszystkich użytkowników daje więc niepoprawny wynik. Aby uzyskać sumę tą metodą, należy użyć miar przychodu z folderu "Moje przychody".
- **Widoczność analiz dla kierownika.** Jeśli prognoza obejmuje wyłącznie osoby podlegające służbowo bieżącemu użytkownikowi, należy korzystać z ustawienia "Widoczność analiz dla kierownika".
- **Widoczność analiz dla zespołu.** Jeśli osoby uwzględnione w prognozie należą do zespołu bieżącego użytkownika, należy korzystać z ustawienia "Widoczność analiz dla zespołu". Jeśli osoby te nie należą do zespołu ani nie podlegają służbowo bieżącemu użytkownikowi, to widok możliwości i produktu możliwości nie odpowiada podsumowaniu prognozy.
- **Miary prognozy.** Miary prognozy muszą odwoływać się do określonej prognozy. Przy użyciu funkcji miar FILTER można odwoływać się do miar według daty prognozy i jej typu. Można na przykład użyć funkcji miar FILTER w celu uzyskania wartości prognozy dla określonej daty prognozy, na przykład 16 września 2009 r. Istnieje wiele typów prognoz, dlatego należy dodać kolejny filtr, aby uzyskać tylko wartości dla prognozy przychodów z możliwości. Przykład:

FILTER ("Forecast Metrics"."Forecast Revenue" USING ("Forecast Date.Date = date '2009-09-16' AND Forecast."Forecast Type" = 'Prognoza przychodów z możliwości'))

Użycie funkcji miar FILTER różni się od dodania filtra do raportu. Jeśli do filtra daty prognozy i typu prognozy zostanie dodany filtr raportu, nie zostaną zwrócone żadne wartości normy użytkownika ani przychodu w czasie rzeczywistym. Jeśli dla każdego użytkownika zdefiniowano wiele norm, należy użyć funkcji miary FILTER w celu odwołania się do określonej wartości normy. Przykład:

FILTER("Quota Metric"."Quota Value" USING (Quota."Quota Name" = 'Sprzedaż')

W tym przykładzie funkcja miary FILTER zwraca wartość normy dla określonej nazwy normy (Sprzedaż). Bez tej miary filtra zwrócona zostanie jedynie całkowita wartość wszystkich norm. Wymiary podmiotu i osoby kontaktowej uwzględniają hierarchię rejestru, co pozwala analizować miary i powiązane atrybuty na dowolnym poziomie. Wymiar rejestru umożliwia analizę miar i powiązanych atrybutów podmiotów i osób kontaktowych na dowolnym poziomie hierarchii rejestru.

# **Obszar zainteresowań raportowany w czasie rzeczywistym "Gospodarstwo domowe"**

# **Dostępność**

Ten obszar zainteresowań jest dostępny tylko w wydaniu Oracle CRM On Demand Financial Services.

# **Cel biznesowy**

Raportowany obszar zainteresowań "Gospodarstwa domowe" daje możliwość generowania raportów na temat gospodarstw domowych dla wymiaru "Osoba kontaktowa". Ten obszar zainteresowań umożliwia doradcom i ich kierownikom znalezienie odpowiedzi na następujące pytania:

- Którzy z moich klientów należą do których gospodarstw domowych?
- W jaki sposób środki trwałe gospodarstw domowych w moim rejestrze są podzielone między moich klientów?
- Jakie są najważniejsze gospodarstwa domowe według łącznej wartości środków trwałych?

Raportowany obszar zainteresowań "Gospodarstwa domowe" zawiera także wymiar "Portfel", który umożliwia tworzenie raportów zawierających informacje na temat powiązanych portfeli osób kontaktowych gospodarstwa domowego. Wymiar "Portfel" stanowi pośrednie powiązanie z gospodarstwami domowymi (za pośrednictwem osób kontaktowych), więc atrybutów wymiaru "Portfel" nie można zastosować bezpośrednio na potrzeby analizy miar gospodarstwa domowego. Raporty dotyczące gospodarstw domowych można łączyć z raportami dotyczącymi portfela w celu zapewnienia ulepszonej obsługi klienta, możliwej dzięki rozumieniu klientów jako członków gospodarstwa domowego.

## **Typ powiązania**

Prosty

# **Wymiary**

Ten obszar zainteresowań ma następujące wymiary:

- Osoba kontaktowa
- Gospodarstwo domowe
- Osoba kontaktowa gospodarstwa domowego
- **Portfel**

## **Miary**

- Miary gospodarstwa domowego
	- Łączne środki trwałe gospodarstwa domowego
		- Łączne środki trwałe gospodarstwa domowego
		- Łączne środki trwałe gospodarstwa domowego (000)
		- **EXTED** Średnie łączne środki trwałe gospodarstwa domowego
		- Średnie łączne środki trwałe gospodarstwa domowego (000)
	- Łączne wydatki gospodarstwa domowego
		- **Laczne wydatki gospodarstwa domowego**
		- Łączne wydatki gospodarstwa domowego (000)
		- **E** Średnie łączne wydatki gospodarstwa domowego
		- Średnie łączne wydatki gospodarstwa domowego (000)
	- Łączny dochód gospodarstwa domowego
		- Łączny dochód gospodarstwa domowego
		- Łączny dochód gospodarstwa domowego (000)
		- Średni łączny dochód gospodarstwa domowego
		- Średni łączny dochód gospodarstwa domowego (000)
	- Łączne zobowiązania gospodarstwa domowego
		- **Laczne zobowiązania gospodarstwa domowego**
		- Łączne zobowiązania gospodarstwa domowego (000)
		- **E** Średnie łączne zobowiązania gospodarstwa domowego
		- Średnie łączne zobowiązania gospodarstwa domowego (000)
	- Łączna wartość netto gospodarstwa domowego
		- Łączna wartość netto gospodarstwa domowego
		- Łączna wartość netto gospodarstwa domowego (000)
		- **E** Średnia łączna wartość netto gospodarstwa domowego
		- Średnia łączna wartość netto gospodarstwa domowego (000)
	- Łączne środki trwałe osoby kontaktowej
		- **Laczne zasoby**
		- Łączne środki trwałe (000)
		- **E** Średnie środki trwałe łącznie
		- Średnie środki trwałe łącznie (000)
	- **L** Łączne wydatki osoby kontaktowej
		- **Laczne koszty**
		- **Laczne wydatki (000)**
- **1174** Oracle CRM On Demand pomoc bezpośrednia Part 1 Wydanie 40
- **S**rednie łączne wydatki
- **Silamie łączne wydatki (000)**
- **L** Łączny dochód osoby kontaktowej
	- **Laczny** dochód
	- Łączny dochód (000)
	- **F** Średni łączny dochód
	- **S**redni łączny dochód (000)
- **L** Łączne zobowiązania osoby kontaktowej
	- **Laczne zobowiązania**
	- **Laczne zobowiązania (000)**
	- **E** Średnie łączne zobowiązania
	- Średnie łączne zobowiązania (000)
- **Laczna wartość netto osoby kontaktowej** 
	- **Laczna wartość netto**
	- Łączna wartość netto (000)
	- **E** Średnia łączna wartość netto
	- Średnia łączna wartość netto (000)
- Niestandardowe miary gospodarstwa domowego
	- $\blacksquare$  Indeksowana liczba
	- **E** Średnia indeksowana liczba
	- **Indeksowana waluta**
	- **E** Średnia indeksowana waluta
- $\blacksquare$  Liczba (#) zakumulowanych osób kontaktowych
- **Liczba**  $($   $#$  $)$  zakumulowanych zleceń SR
- **Liczba**  $($   $#$ ) zakumulowanych namiarów
- **Liczba**  $($   $#$ ) osób kontaktowych
- Liczba (#) zleceń SR osoby kontaktowej
- Liczba (#) namiarów osoby kontaktowej
- **Liczba**  $($   $#$ ) gospodarstw domowych

Wymiar osoby kontaktowej uwzględnia hierarchię rejestru, co pozwala analizować miary i powiązane atrybuty na dowolnym poziomie.

Wymiar "Portfel" zwykle zawiera niefinansowe środki trwałe, takie jak pojazdy, jeśli administrator nie wykluczył zasobów niefinansowych w listach portfeli przy użyciu opcji "Wykluczanie rekordów pojazdów / środków trwałych z kont portfeli" w profilu firmy.

## **Obszar zainteresowań raportowany w czasie rzeczywistym "Zespół ds. namiarów"**

## **Dostępność**

Ten obszar zainteresowań jest dostępny we wszystkich wersjach aplikacji Oracle CRM On Demand.

## **Cel biznesowy**

Ten obszar zainteresowań pozwala analizować relacje między namiarami a zespołami ds. namiarów oraz wykonywanie zapytań dotyczących członków zespołu powiązanych z poszczególnymi namiarami.

## **Typ powiązania**

Wiele do wielu

## **Wymiary**

Ten obszar zainteresowań ma następujące wymiary:

- **Podmiot**
- Data
- **Namiar**
- **Namiar** zespół
- **Członek zespołu**

### **Miary**

- **Namiar** zespół
	- **Zoptymalizowane miary niestandardowe zespołu namiaru**
	- **Liczba** (#) członków zespołu namiaru

## **Uwagi na temat wykorzystania**

Wymiar podmiotu uwzględnia hierarchię rejestru, co pozwala analizować miary i powiązane atrybuty na dowolnym poziomie.

**Widoczność danych**. W tym obszarze zainteresowań zawsze stosowany jest tryb widoczności "Widoczność dla zespołu", bez względu na ustawienia widoczności w profilu użytkownika. Dzięki temu zawsze można raportować namiary, w przypadku których użytkownik jest określony jako właściciel lub członek zespołu.

**1176** Oracle CRM On Demand - pomoc bezpośrednia Part 1 Wydanie 40

# **Obszar zainteresowań raportowany w czasie rzeczywistym "Namiary"**

# **Dostępność**

Ten obszar zainteresowań jest dostępny we wszystkich wersjach aplikacji Oracle CRM On Demand.

## **Cel biznesowy**

Ten obszar zainteresowań pozwala analizować miary namiaru według podmiotu, terytorium podmiotu, kampanii, osoby kontaktowej, daty, namiaru, możliwości, właściciela i głównego podmiotu partnerskiego. W obszarze tym dostępne są miary umożliwiające analizę jakości namiaru, konwersji namiaru i przychodów powiązanych z namiarami.

# **Typ powiązania**

Prosty

# **Wymiary**

Ten obszar zainteresowań ma następujące wymiary:

- **Konto**
- **Terytorium podmiotu**
- **Kampania**
- $\Box$  Osoba kontaktowa
- Data
- **Namiar**
- **Możliwość**
- **Właściciel**
- Główny podmiot partnerski

## **Miary**

- **Miary namiaru** 
	- **Hierarchia terytoriów podmiotu** 
		- **Nazwa terytorium poziomu głównego**
		- Nazwa terytorium poziomu 8
		- Nazwa terytorium poziomu 7
		- Nazwa terytorium poziomu 6
- Nazwa terytorium poziomu 5
- Nazwa terytorium poziomu 4
- Nazwa terytorium poziomu 3
- Nazwa terytorium poziomu 2
- Nazwa terytorium poziomu 1
- **Liczba**  $($  # $)$  namiarów
- **Liczba** (#) zakwalifikowanych namiarów
- **Liczba** (#) odrzuconych namiarów
- **Liczba zarchiwizowanych namiarów**
- Liczba (#) namiarów przekształconych w możliwości (definicja: liczba namiarów, które zostały przekształcone w możliwości)
- Liczba (#) namiarów dających uzyskaną możliwość (definicja: liczba namiarów, które zostały przekształcone w możliwości i znajdują się na etapie sprzedaży "Zamknięte/uzyskane")
- **Liczba namiarów dających utraconą możliwość**
- **Liczba** (#) nowych możliwości
- **Liczba**  $($   $#$  $)$  uzyskań
- **Zrealizowany przychód dla namiaru**
- **D** Oczekiwany przychód dla namiaru
- **Przychód z możliwości dla namiaru**

Wymiary podmiotu i osoby kontaktowej uwzględniają hierarchię rejestru, co pozwala analizować miary i powiązane atrybuty na dowolnym poziomie.

## **Obszar zainteresowań raportowany w czasie rzeczywistym "Główne śledzenie kontroli"**

## **Dostępność**

Ten obszar zainteresowań jest dostępny we wszystkich wersjach aplikacji Oracle CRM On Demand. Aby uzyskać dostęp do tego obszaru zainteresowań, rola użytkownika musi zawierać uprawnienia "Dostęp do głównego śledzenia kontroli" oraz "Kontrola konfiguracji administratora".

## **Cel biznesowy**

Ten obszar zainteresowań umożliwia analizowanie zmian wprowadzonych w typach rekordów z włączonym śledzeniem kontroli (np. Aplikacja, Rejestracja transakcji i Użytkownik).

# **Typ powiązania**

Prosty

# **Wymiary**

Ten obszar zainteresowań ma następujące wymiary:

- Śledzenie kontroli
- Data
- Użytkownik

# **Miary**

Ten temat nie zawiera żadnych miar.

# **Uwagi na temat wykorzystania**

- **1** Jeśli dział opieki nad klientem przyjmuje rolę administratora i zmienia obiekt, zmiana nie pojawi się w analizie, jeśli używane jest w niej także jakiekolwiek pole z wymiaru "Użytkownik".
- **2** Dane kontroli usuwane są automatycznie zgodnie z wartością w polu "Czas do wygaśnięcia ważności świadectwa kontroli". Wymiar "Śledzenie kontroli" zawiera wyłącznie dane, które nie zostały usunięte. Usunięte dane nie są już wyświetlane w analizach.

# **Obszar zainteresowań raportowany w czasie rzeczywistym "Możliwości"**

# **Dostępność**

Ten obszar zainteresowań jest dostępny we wszystkich wersjach aplikacji Oracle CRM On Demand.

# **Cel biznesowy**

Ten obszar zainteresowań umożliwia analizowanie możliwości według wymiarów podmiotu, terytorium podmiotu, kampanii, osoby kontaktowej, terytorium osoby kontaktowej, właściciela i daty. W tym wielofaktowym obszarze zainteresowań udostępnione zostały miary możliwości i norm. Miary możliwości są zdefiniowane z najwyższym poziomem ziarnistości i mogą być analizowane według każdego dostępnego wymiaru. Miary norm są zdefiniowane na niższym poziomie ziarnistości i mogą być analizowane tylko według ograniczonej liczby wymiarów, w tym daty (miesiąc), normy i właściciela.

# **Typ powiązania**

Prosty

## **Wymiary**

- **Konto**
- **Terytorium podmiotu**
- **Kampania**
- **Data zamknięcia**
- Data otwarcia
- **Możliwość**
- **Właściciel**
- **Główna osoba kontaktowa**
- Główny podmiot partnerski
- **Norma**
- $\blacksquare$  Terytorium

### **Miary**

Poniżej przedstawione zostały kluczowe miary w tym obszarze zainteresowań:

- **Przychód (oczekiwany i zrealizowany)**
- Liczba (#) możliwości (otwartych i zamkniętych)
- **Liczba**  $($   $#$  $)$  uzyskań
- **Wielkości norm**

- Miary możliwości
	- **Miary niestandardowe możliwości** 
		- **Indeksowana waluta**
		- **E** Średnia indeksowana waluta
		- **Indeksowana liczba**
		- **S**rednia indeksowana liczba
	- **Przychód**
	- **D** Oczekiwany przychód
	- **Zrealizowane przychody**
	- Przychód (000)
	- **D** Oczekiwany przychód (000)
	- **Zrealizowane przychody (000)**
	- **Liczba** (#) możliwości
	- **Liczba otwartych możliwości**
- **1180** Oracle CRM On Demand pomoc bezpośrednia Part 1 Wydanie 40
- **Liczba** ( $#$ ) zamkniętych możliwości
- **Liczba**  $($   $#$  $)$  uzyskań
- **S**rednia liczba dni w etapie
- **Pomiary normy** 
	- Wartość normy

Miary norm nie są zdefiniowane na poziomie wymiaru możliwości, w związku z tym są one wyświetlane jako puste komórki na raportach zawierających atrybuty wymiaru możliwości.

Wymiar podmiotu uwzględnia hierarchię rejestru, co pozwala analizować miary i powiązane atrybuty na dowolnym poziomie.

W raportowanym obszarze zainteresowań "Możliwości" i w analitycznym obszarze zainteresowań "Historia możliwości" dostępne są różne miary. Przed dokonaniem wyboru jednego z tych obszarów zainteresowań należy przejrzeć dostępne miary, aby upewnić się, że zastosowany obszar zainteresowań w jak największym stopniu odpowiada potrzebom użytkownika.

## **Obszar zainteresowań raportowany w czasie rzeczywistym "Możliwości i konkurenci"**

# **Dostępność**

Ten obszar zainteresowań jest dostępny we wszystkich wersjach aplikacji Oracle CRM On Demand.

# **Cel biznesowy**

Ten obszar zainteresowań umożliwia analizę powiązań typu "wiele do wielu" między możliwościami i podmiotami konkurencyjnymi. Obszar ten jest niemal identyczny z obszarami zainteresowań dla możliwości. Jedyna różnica polega na tym, że obejmuje on wymiar podmiotu konkurencyjnego, który ma powiązanie "wiele do wielu" z typem rekordu możliwości. Ten obszar zainteresowań pozwala tworzyć raporty przedstawiające wszystkich konkurentów związanych z daną możliwością. Ponieważ reprezentuje on powiązanie typu "wiele do wielu" między możliwościami a podmiotami konkurencyjnymi, nie można za jego pomocą tworzyć raportów dotyczących możliwości, które nie mają powiązania z żadnym takim podmiotem. Do atrybutów definiujących powiązanie z podmiotem konkurencyjnym, dostępnych na potrzeby tworzenia raportów, należą:

- Główna osoba kontaktowa
- $\blacksquare$  Rola
- Rola drugiej strony
- Data rozpoczęcia
- Data zakończenia
- $\blacksquare$  Silne strony
- $\blacksquare$  Słabe strony

**Komentarz** 

# **Typ powiązania**

Wiele do wielu

## **Wymiary**

Ten obszar zainteresowań ma następujące wymiary:

- **Konto**
- **Terytorium podmiotu**
- **Kampania**
- **Data zamknięcia**
- **Data zamknięcia**
- **Możliwość**
- **Konkurent możliwości**
- **Właściciel**
- **Główna osoba kontaktowa**
- **Osoba kontaktowa powiązania**
- **Terytorium**

### **Miary**

- **Miary możliwości** 
	- **Miary niestandardowe możliwości** 
		- **Indeksowana waluta**
		- **E** Średnia indeksowana waluta
		- **Indeksowana liczba**
		- **E** Średnia indeksowana liczba
	- **Przychód**
	- **D** Oczekiwany przychód
	- **Zrealizowane przychody**
	- Przychód (000)
	- **D** Oczekiwany przychód (000)
	- **Zrealizowane przychody (000)**
- **1182** Oracle CRM On Demand pomoc bezpośrednia Part 1 Wydanie 40
- $\Box$  Liczba (#) możliwości
- **Liczba otwartych możliwości**
- Liczba (#) zamkniętych możliwości
- **Liczba**  $($   $#$  $)$  uzyskań
- **S** Średnia liczba dni w etapie

Wymiar podmiotu uwzględnia hierarchię rejestru, co pozwala analizować miary i powiązane atrybuty na dowolnym poziomie.

# **Obszar zainteresowań raportowany w czasie rzeczywistym "Możliwości i partnerzy"**

## **Dostępność**

Ten obszar zainteresowań jest dostępny we wszystkich wersjach aplikacji Oracle CRM On Demand.

### **Cel biznesowy**

Ten obszar zainteresowań umożliwia analizę powiązań "wiele do wielu" między możliwościami i podmiotami partnerskimi. Jest on prawie identyczny z obszarami zainteresowań dotyczącymi możliwości. Jedyna różnica polega na tym, że obejmuje on wymiar podmiotu partnerskiego, który ma powiązanie "wiele do wielu" z typem rekordu możliwości. Ten obszar zainteresowań pozwala tworzyć raporty prezentujące wszystkich partnerów danej możliwości. Ze względu na to, że reprezentuje on powiązanie typu "wiele do wielu" między możliwościami i podmiotami partnerskimi, nie można za jego pomocą tworzyć raportów dotyczących możliwości, które nie mają powiązania z żadnym takim podmiotem. Do atrybutów definiujących powiązanie z podmiotem partnerskim, dostępnych na potrzeby raportowania, należą:

- Główna osoba kontaktowa
- $\blacksquare$  Rola
- Rola drugiej strony
- Data rozpoczęcia
- $\Box$  Data zakończenia
- Silne strony
- Słabe strony
- Komentarz

## **Typ powiązania**

Wiele do wielu

## **Wymiary**

Ten obszar zainteresowań ma następujące wymiary:

- **Konto**
- **Terytorium podmiotu**
- **Kampania**
- **Data zamknięcia**
- $\blacksquare$  Data otwarcia
- **Możliwość**
- **Partner możliwości**
- **Właściciel**
- **Główna osoba kontaktowa**
- **Osoba kontaktowa powiązania**
- **Terytorium**

### **Miary**

- **Miary możliwości** 
	- **Miary niestandardowe możliwości** 
		- **Indeksowana waluta**
		- **E** Średnia indeksowana waluta
		- **Indeksowana liczba**
		- **E** Średnia indeksowana liczba
	- **Przychód**
	- **D** Oczekiwany przychód
	- **Zrealizowane przychody**
	- Przychód (000)
	- **D** Oczekiwany przychód (000)
	- **Zrealizowane przychody (000)**
	- **Liczba** (#) możliwości
	- **Liczba otwartych możliwości**
	- **Liczba** (#) zamkniętych możliwości
	- **Liczba**  $($   $#$  $)$  uzyskań
	- **S** Średnia liczba dni w etapie

Wymiary podmiotu i osoby kontaktowej uwzględniają hierarchię rejestru, co pozwala analizować miary i powiązane atrybuty na dowolnym poziomie.

# **Obszar zainteresowań raportowany w czasie rzeczywistym "Osoby kontaktowe powiązane z możliwością"**

# **Dostępność**

Ten obszar zainteresowań jest dostępny we wszystkich wersjach aplikacji Oracle CRM On Demand.

# **Cel biznesowy**

Ten obszar zainteresowań umożliwia tworzenie raportów dotyczących wszystkich osób kontaktowych powiązanych z możliwością lub raportów dotyczących określonej osoby kontaktowej powiązanej z wieloma możliwościami. W innych obszarach zainteresowań dotyczących możliwości można tworzyć raporty wyłącznie na temat głównej osoby kontaktowej dla możliwości.

# **Typ powiązania**

Wiele do wielu

# **Wymiary**

W tym obszarze zainteresowań występują następujące wymiary:

- **N** Osoba kontaktowa
- **Możliwość**

# **Miary**

- **Miara osoby kontaktowej powiązanej z możliwością** 
	- $\blacksquare$  Liczba (#) osób kontaktowych powiązanych z możliwością

# **Uwagi na temat wykorzystania**

Brak

# **Obszar zainteresowań raportowany w czasie rzeczywistym "Przychody z produktów możliwości"**

# **Dostępność**

Ten obszar zainteresowań dostępny jest we wszystkich wersjach aplikacji Oracle CRM On Demand

## **Cel biznesowy**

Ten obszar zainteresowań umożliwia analizowanie przychodów z produktów możliwości według podmiotu, terytorium podmiotu, kampanii, możliwości, produktu możliwości, właściciela, produktu i kategorii produktu. Ze względu na to, że każdy cykliczny przychód z produktu może mięć inną datę początkową, ten obszar zainteresowań, mający jeden wiersz na każdy cykliczny przychód z produktu w ramach możliwości, jest na najniższym poziomie szczegółowości. Z uwagi na poziom szczegółowości tego obszaru zainteresowań, jest on bardzo elastyczny w odniesieniu do podsumowań danych na każdym poziomie obsługiwanych wymiarów. W obszarze tym zawarte są wymiary i miary norm, co pozwala na zawarcie w jednym raporcie informacji na temat przychodu z produktów możliwości i miar norm.

## **Typ powiązania**

Prosty

## **Wymiary**

Ten obszar zainteresowań ma następujące wymiary:

- **Konto**
- $\blacksquare$  Terytorium podmiotu
- **Kampania**
- **Możliwość**
- **Przychód z produktu możliwości**
- **Właściciel**
- **Kaléndra Characcea** kontaktowa
- Produkt
- Kategoria produktu
- Norma

## **Miary**

- **Przychody z produktów związanych z możliwościami miary** 
	- $\Box$  Liczba (#) produktów
	- Średnia liczba (#) produktów
- **Pomiary normy** 
	- **Wartość normy**

Wymiary podmiotu i głównej osoby kontaktowej uwzględniają hierarchię rejestru, co pozwala analizować miary i powiązane atrybuty na dowolnym poziomie.

Raporty tworzone na podstawie tego obszaru zainteresowań zawierają wiersz podsumowania dla każdego rekordu przychodu wyświetlanego w raporcie. Aby wykluczyć z raportu wiersze podsumowania rekordów przychodów, należy dodać do raportu pole "Nazwa produktu" lub skorzystać z opcji Obszar zainteresowań analizy historycznej "Możliwości" (zob. "[Obszar zainteresowań analizy historycznej "Możliwość"](#page-1080-0)" na stronie [1081\)](#page-1080-0).

## **Obszar zainteresowań raportowany w czasie rzeczywistym "Zespół ds. możliwości"**

# **Dostępność**

Ten obszar zainteresowań jest dostępny we wszystkich wersjach aplikacji Oracle CRM On Demand.

## **Cel biznesowy**

Ten obszar zainteresowań umożliwia raportowanie powiązań między możliwościami a zespołami ds. możliwości. Za jego pomocą można generować zapytania dotyczące członków zespołu związanych z daną możliwością.

# **Typ powiązania**

Wiele do wielu.

# **Wymiary**

W tym obszarze zainteresowań występują następujące wymiary:

- $\blacksquare$  Podmiot
- $\blacksquare$  Data zamknięcia
- $\Box$  Data otwarcia
- **Możliwość**
- **Zespół ds. możliwości**
- **Członek zespołu**

## **Miary**

- Zespół ds. możliwości
	- Zoptymalizowane miary niestandardowe zespołu ds. możliwości
	- **Liczba (#) członków zespołu ds. możliwości**

### **Uwagi na temat wykorzystania**

**Widoczność danych.** W tym obszarze zainteresowań zawsze stosowany jest tryb widoczności "Widoczność dla zespołu", bez względu na ustawienia widoczności w profilu użytkownika. Dzięki temu zawsze można raportować możliwości, w przypadku których użytkownik jest określony jako właściciel lub członek zespołu.

# **Obszar zainteresowań raportowany w czasie rzeczywistym "Zamówienia"**

## **Dostępność**

Ten obszar zainteresowań jest dostępny we wszystkich wersjach aplikacji Oracle CRM On Demand.

## **Cel biznesowy**

Należy go używać do analizowania zamówień wg wymiarów "Podmiot", "Osoba kontaktowa", "Data", "Możliwość" i "Produkt".

## **Typ powiązania**

Prosty

### **Wymiary**

Ten obszar zainteresowań ma następujące wymiary:

- Konto
- Osoba kontaktowa
- $\blacksquare$  Data
- **Możliwość**
- **Zamówienie**
- Właściciel
- Produkt

### **Miary**

Pełna lista miar dla tego obszaru zainteresowań jest następująca:

- Liczba (#) zamówień
- **II** Ilość pozycji w zamówieniu

## **Uwagi na temat wykorzystania**

Ten obszar zainteresowań ma wiele wymiarów, należy jednak unikać łączenia ich w sposób przypadkowy. Nie wszystkie połączenia wymiarów i pomiarów dają przydatne wyniki.
- Pomiar "Liczba (#) zamówień" jest stosowana wyłącznie do wymiaru "Zamówienie", który można akumulować przez bezpośrednie powiązanie (wymiary "Podmiot", "Data", "Możliwość" i "Właściciel"), lecz nie przez wymiar "Produkt", ponieważ nie ma bezpośredniego powiązania między wymiarami "Produkt" a "Zamówienie".
- Wymiar "Produkt" jest powiązany tylko z pozycją zamówienia. Mimo to można raportować produkt ze szczegółami zamówienia za pośrednictwem wymiaru "Zamówienie".

# **Obszar zainteresowań raportowany w czasie rzeczywistym "Partnerzy"**

# **Dostępność**

Ten obszar zainteresowań dostępny jest wyłącznie w aplikacji Oracle CRM On Demand Partner Relationship Management Edition.

# **Cel biznesowy**

Raportowany obszar zainteresowań "Partnerzy" umożliwia analizowanie partnerów i pomiar ważnych miar wydajności, w tym liczby kwalifikowanych namiarów oraz łącznego przychodu w analizie Pipeline możliwości.

# **Typ powiązania**

Podsumowanie

# **Wymiary**

Ten obszar zainteresowań ma następujące wymiary:

- **Data utworzenia**
- Właściciel
- Partner
- Terytorium

## **Miary**

Pełna lista miar dla tego obszaru zainteresowań jest następująca:

- Miary partnera
- Niestandardowe miary partnera
	- **E** Średnia indeksowana waluta
	- Średnia indeksowana liczba
	- **Indeksowana waluta**

- **Indeksowana liczba**
- **Liczba**  $($   $#$  $)$  partnerów
- **Liczba zarchiwizowanych namiarów**
- **Liczba anulowanych zleceń obsługi**
- Liczba (#) zamkniętych możliwości
- **Liczba zamkniętych zleceń SR**
- **Liczba**  $($   $#$  $)$  namiarów
- Liczba (#) namiarów przekształconych w możliwości
- **Liczba namiarów dających utraconą możliwość**
- Liczba (#) namiarów dających uzyskaną możliwość
- **Liczba otwartych możliwości**
- **Liczba otwartych zleceń SR**
- **Liczba** (#) możliwości
- **Liczba oczekujących zleceń SR**
- **Liczba**  $($   $#$ ) zakwalifikowanych namiarów
- **Liczba**  $(4)$  odrzuconych namiarów
- **Liczba**  $($   $#$  $)$  zleceń SR
- **Liczba**  $($ #) uzyskań
- **S**rednia liczba dni w etapie
- Średnia liczba dni do zamknięcia zlecenia SR
- **S** Średni wiek otwarcia zlecenia SR
- **Zrealizowane przychody**
- **Zrealizowane przychody (000)**
- **Zrealizowany przychód dla namiaru**
- **D** Oczekiwany przychód dla namiaru
- **Przychód z możliwości dla namiaru**
- Przychód
- Przychód (000)

## **Uwagi na temat wykorzystania**

Poprzednie metryki są obliczane na podstawie głównego podmiotu partnerskiego w odniesieniu do namiarów, możliwości i zleceń obsługi.

# **Obszar zainteresowań raportowany w czasie rzeczywistym "Dostarczanie spersonalizowanej zawartości"**

# **Dostępność**

Ten obszar zainteresowań jest dostępny we wszystkich wersjach aplikacji Oracle CRM On Demand.

## **Cel biznesowy**

Ten obszar zainteresowań dostarcza informacji potrzebnych osobom pełniącym różne role w firmie farmaceutycznej, aby mogły lepiej zrozumieć lekarzy, dopracowywać treści i dostarczać właściwe informacje właściwej osobie we właściwym czasie. Kierownik ds. marketingu może na przykład analizować trendy w uszczegóławianiu, skuteczność materiałów informacyjnych i reakcje z różnych segmentów. Dzięki tym informacjom kierownik może skorygować materiały informacyjne lub ponownie podzielić na segmenty bazę klientów, a potem odpowiednio podzielić klientów docelowych. Kierownik ds. sprzedaży może analizować trendy w uszczegóławianiu, szukając osób dobrze i słabo radzących sobie w terenie i w razie konieczności poddać zespół szkoleniu.

# **Typ powiązania**

Prosty

# **Wymiary**

Ten obszar zainteresowań ma następujące wymiary:

- Podmiot
- Działanie
- **N** Osoba kontaktowa
- **Odpowiedź na wiadomość**
- $\blacksquare$  Plan komunikatów
- **Pozycja planu komunikatów**
- $\blacksquare$  Produkt

## **Miary**

Pełna lista miar dla tego obszaru zainteresowań jest następująca:

- **Miary podmiotu** 
	- **Liczba podmiotów**
- **Miary działania** 
	- **Liczba** (#) podmiotów z działaniami
	- **Liczba działań**

- **Liczba**  $($   $#$  $)$  działań zamkniętych
- **Liczba**  $($   $#$  $)$  działań otwartych
- **Miary osoby kontaktowej** 
	- **Niestandardowe miary osoby kontaktowej** 
		- **E** Średnia indeksowana waluta
		- **E** Średnia indeksowana liczba
		- **Indeksowana waluta**
		- **Indeksowana liczba**
	- **Liczba osób kontaktowych**
- **Miary odpowiedzi na komunikat** 
	- Niestandardowe miary odpowiedzi na komunikat
		- **E** Średnia indeksowana waluta
		- **Indeksowana waluta**
		- **E** Średnia indeksowana liczba
		- **Indeksowana liczba**
	- **Liczba**  $(#)$  odpowiedzi na komunikat
	- **S**redni numer sekwencji
- Miary pozycji planu komunikatów
	- Niestandardowe miary pozycji planu komunikatów
		- **E** Średnia indeksowana waluta
		- **Indeksowana waluta**
		- **E** Średnia indeksowana liczba
		- **Indeksowana liczba**
	- Liczba (#) pozycji planu komunikatów
	- **S**redni numer sekwencji
- **Miary planu komunikatów** 
	- Niestandardowe miary planu komunikatów
		- **E** Średnia indeksowana waluta
		- **Indeksowana waluta**
		- **E** Średnia indeksowana liczba
		- **Indeksowana liczba**
	- Liczba (#) planów komunikatów

# **Uwagi na temat wykorzystania**

Wymiar działania uwzględnia hierarchię rejestru, co pozwala analizować miary i powiązane atrybuty na dowolnym poziomie.

Ten obszar zainteresowań ma wiele wymiarów, ale nie wszystkie kombinacje są prawidłowe. W przypadku nieprawidłowych kombinacji zwracany jest błąd. Przykładowo następujące kombinacje są nieprawidłowe i zwracają błąd:

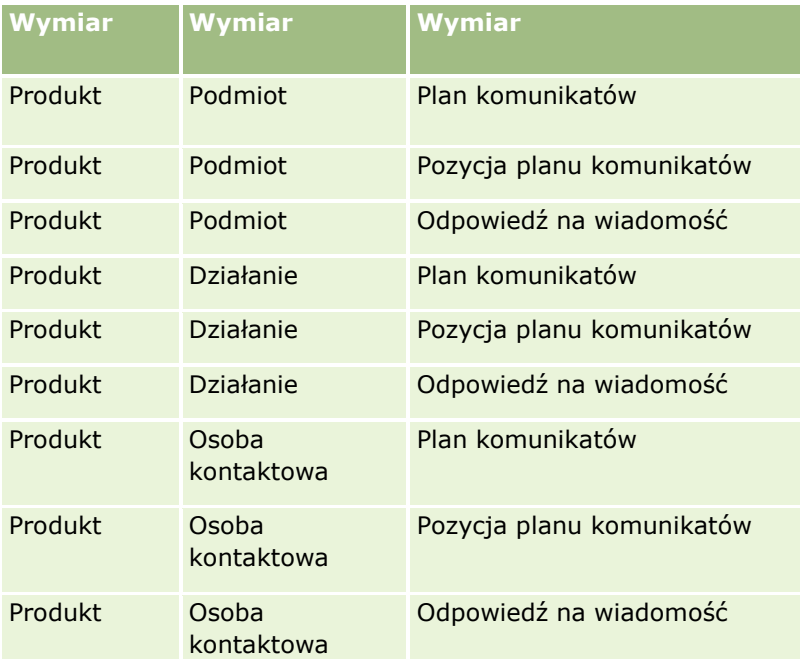

Jeśli widoczność jest ustawiona na "Widoczność dla zespołu" a analiza obejmuje wymiary "Plan komunikatów", "Pozycja planu komunikatów" lub "Odpowiedź na wiadomość", stosowane jest ustawienie "Widoczność dla kierownika".

# **Obszar zainteresowań raportowany w czasie rzeczywistym "Oferty"**

## **Dostępność**

Ten obszar zainteresowań jest dostępny we wszystkich wersjach aplikacji Oracle CRM On Demand. Obiekt "Oferty" musi być uaktywniony przez administratora.

## **Cel biznesowy**

Należy go używać do analizowania ofert wg wymiarów "Podmiot", "Data" i "Właściciel".

# **Typ powiązania**

Prosty

## **Wymiary**

Ten obszar zainteresowań ma następujące wymiary:

- Konto
- $\blacksquare$  Data
- Możliwość
- **Właściciel**
- Oferta

## **Miary**

Pełna lista miar dla tego obszaru zainteresowań jest następująca:

- Niestandardowe pomiary oferty
- **Liczba**  $($ #) ofert

## **Uwagi na temat wykorzystania**

Brak.

## **Obszar zainteresowań raportowany w czasie rzeczywistym "Zespół ds. zlecenia SR"**

## **Dostępność**

Ten obszar zainteresowań jest dostępny we wszystkich wersjach aplikacji Oracle CRM On Demand.

## **Cel biznesowy**

Ten obszar zainteresowań umożliwia tworzenie raportów na temat powiązań "wiele do wielu" między zleceniami SR i użytkownikami zespołu. Ze względu na to, że w aplikacji Oracle CRM On Demand jest możliwe powiązanie zlecenia SR z wieloma członkami zespołu, można używać tego obszaru zainteresowań do tworzenia listy wszystkich członków zespołu powiązanych ze zleceniem SR lub wszystkich zleceń SR, w przypadku których użytkownik jest dodany jako członek zespołu. Nie można używać tego obszaru zainteresowań do tworzenia raportów na temat zleceń SR niepowiązanych z żadnym użytkownikiem ani na temat użytkowników niepowiązanych ze zleceniem SR.

## **Typ powiązania**

Wiele do wielu

## **Wymiary**

Ten obszar zainteresowań ma następujące wymiary:

- **Podmiot**
- Data zamknięcia
- Data otwarcia
- Zlecenie SR
- **Zespół ds. zlecenia SR**
- **Członek zespołu**

## **Miary**

- Zespół ds. zlecenia SR
	- Zoptymalizowane miary niestandardowe zespołu ds. zlecenia SR
	- **Liczba**  $($   $#$ ) członków zespołu ds. zlecenia SR

# **Uwagi na temat wykorzystania**

Wymiar zlecenia SR uwzględnia hierarchię rejestru, co pozwala analizować miary i powiązane atrybuty na dowolnym poziomie.

W folderze "Zoptymalizowane pola niestandardowe zespołu ds. zlecenia SR" wymiaru "Zespół ds. zlecenia SR" dostępnych jest pierwszych pięć pól niestandardowych (tj. pięć pól utworzonych jako pierwsze) z każdego spośród następujących typów pól:

- Pole wyboru
- **Data**
- $\Box$  Data/godzina
- $\blacksquare$  Procent
- $\blacksquare$  Telefon
- Lista wyboru
- $\blacksquare$  Tekst (długi)
- $\blacksquare$  Tekst (krótki)

W folderze "Zoptymalizowane miary niestandardowe zespołu ds. zlecenia SR" dostępnych jako miary jest pierwszych pięć pól niestandardowych (tj. pięć pól utworzonych jako pierwsze) z każdego spośród następujących typów pól:

- **Naluta**
- Liczba całkowita
- $\blacksquare$  Liczba

**Widoczność danych.** W tym obszarze zainteresowań zawsze stosowany jest tryb "Widoczność dla zespołu", bez względu na ustawienia zdefiniowane w profilu użytkownika lub w profilu firmy. Dzięki temu zawsze można raportować zlecenia SR, w przypadku których użytkownik jest określony jako właściciel lub członek zespołu.

# **Obszar zainteresowań raportowany w czasie rzeczywistym "Zlecenia SR"**

# **Dostępność**

Ten obszar zainteresowań jest dostępny we wszystkich wersjach aplikacji Oracle CRM On Demand.

## **Cel biznesowy**

Zlecenia SR można analizować według wymiarów podmiotu, osoby kontaktowej, zlecenia SR, użytkownika, partnera i daty. Obszar zainteresowań umożliwia pomiar i analizę ważnych miar wydajności zleceń SR, w tym długości otwarcia i średniego czasu do zamknięcia. Używanie tych miar wydajności w odniesieniu do zleceń SR może pomóc firmie w zwiększeniu satysfakcji klienta, produktywności pracowników i zmniejszeniu kosztów operacyjnych.

# **Typ powiązania**

Prosty

## **Wymiary**

Ten obszar zainteresowań ma następujące wymiary:

- $\blacksquare$  Konto
- **Osoba kontaktowa**
- **Data zamknięcia**
- $\blacksquare$  Data otwarcia
- **Możliwość**
- **Właściciel**
- **E** Główny podmiot partnerski (dostępne tylko w aplikacji Oracle CRM On Demand Partner Relationship Management Edition)
- **Zlecenie obsługi**

## **Miary**

Pełna lista miar dla tego obszaru zainteresowań jest następująca:

- **Miary zlecenia SR** 
	- **Miary niestandardowe zlecenia SR** 
		- **Indeksowana waluta**
		- **E** Średnia indeksowana waluta
		- **Indeksowana liczba**
		- **E** Średnia indeksowana liczba
- **1196** Oracle CRM On Demand pomoc bezpośrednia Part 1 Wydanie 40
- **Liczba**  $($   $#$  $)$  zlecen SR
- **Liczba otwartych zleceń SR**
- **Liczba zamkniętych zleceń SR**
- **Liczba oczekujących zleceń SR**
- **Liczba**  $($   $#$ ) anulowanych zleceń SR
- **E** Średni wiek otwarcia zlecenia SR
- Średnia liczba dni do zamknięcia zlecenia SR

## **Uwagi na temat wykorzystania**

- Wymiary podmiotu, osoby kontaktowej i zlecenia SR uwzględniają hierarchię rejestru, co pozwala analizować miary i powiązane atrybuty na dowolnym poziomie.
- Wymiar możliwości służy do analizowania miar i atrybutów możliwości celem obsługi powiązania zlecenia.

# **Obszar zainteresowań raportowany w czasie rzeczywistym "Wspólne działania"**

# **Dostępność**

Ten obszar zainteresowań jest dostępny we wszystkich wersjach aplikacji Oracle CRM On Demand.

## **Cel biznesowy**

Ten obszar zainteresowań umożliwia analizę wspólnych działań według wymiarów konta, osoby kontaktowej i użytkownika. Ze względu na to, że w aplikacji Oracle CRM On Demand działania te mogą być wspólne dla wielu użytkowników, w tym obszarze zainteresowań możliwe jest tworzenie raportów na temat wspólnych działań. Za pomocą tego obszaru zainteresowań można tworzyć raporty na temat działań, które należą do co najmniej jednego użytkownika lub są współużytkowane co najmniej z jednym użytkownikiem.

# **Typ powiązania**

Wiele do wielu

# **Wymiary**

Ten obszar zainteresowań ma następujące wymiary:

- **Podmiot**
- Działanie
- Osoba kontaktowa
- **Właściciel**

### **Miary**

- **Miary działania** 
	- **Liczba działań**

# **Uwagi na temat wykorzystania**

Wymiary podmiotu, działania i osoby kontaktowej uwzględniają hierarchię rejestru, co pozwala analizować miary i powiązane atrybuty na dowolnym poziomie.

Widoczność danych w rekordzie działania nie jest kontrolowana przy użyciu powiązania rejestru z danym rekordem działania w obszarze zainteresowań. Użytkownik musi być właścicielem rekordu działania lub go współużytkować, aby mógł widzieć ten rekord w obszarze zainteresowań.

## **Obszar zainteresowań raportowany w czasie rzeczywistym "Rozwiązania"**

# **Dostępność**

Ten obszar zainteresowań jest dostępny we wszystkich wersjach aplikacji Oracle CRM On Demand.

## **Cel biznesowy**

W tym obszarze zainteresowań można analizować rozwiązania według wymiarów produktu, kategorii produktu, zlecenia SR oraz daty wygaśnięcia, a także relacji między rozwiązaniami i powiązanymi zleceniami SR. Można także analizować ważne miary rozwiązań i powiązanych zleceń SR, co ułatwia ocenę statusu i efektywności rozwiązań przyjętych w firmie.

## **Typ powiązania**

Wiele do wielu

## **Wymiary**

Ten obszar zainteresowań ma następujące wymiary:

- **Data wygaśnięcia**
- $\blacksquare$  Produkt
- Kategoria produktu
- Zlecenie obsługi
- Rozwiązanie

### **Miary**

Pełna lista miar dla tego obszaru zainteresowań jest następująca:

- Niestandardowe miary rozwiązania
- **1198** Oracle CRM On Demand pomoc bezpośrednia Part 1 Wydanie 40
- **E** Średnia indeksowana waluta
- Średnia indeksowana liczba
- Indeksowana waluta
- **Indeksowana liczba**
- $\Box$  Liczba (#) rozwiązań
- **Liczba**  $($   $#$ ) zatwierdzonych rozwiązań
- $\blacksquare$  Liczba (#) opublikowanych rozwiązań
- **Liczba**  $($   $#$  $)$  nieaktualnych rozwiązań
- Liczba (#) zleceń obsługi
- **Liczba otwartych zleceń SR**
- **Liczba zamkniętych zleceń SR**

## **Uwagi na temat wykorzystania**

W przeciwieństwie do innych obszarów zainteresowań "Kategoria produktu" jest wymiarem niezależnym, w szczególności od produktu. Ta właściwość została dopasowana do specyficznego sposobu działania interfejsu użytkownika "Rozwiązania", gdzie kategoria produktu może zostać przydzielona do rozwiązania bez wartości produktu.

Wymiar zlecenia SR uwzględnia hierarchię rejestru, co pozwala analizować miary i powiązane atrybuty na dowolnym poziomie.

# **Obszar zainteresowań raportowany w czasie rzeczywistym "Produkt ze specjalną kalkulacją cen"**

# **Dostępność**

Ten obszar zainteresowań jest dostępny we wszystkich wersjach aplikacji Oracle CRM On Demand.

## **Cel biznesowy**

Zlecenia specjalnej kalkulacji cen umożliwiają partnerom i właścicielom zarejestrowanej nazwy handlowej przeprowadzać zestaw procesów biznesowych, przez które partner pyta właściciela zarejestrowanej nazwy handlowej o możliwość ustalenia niższej ceny produktu (z różnych względów, takich jak reakcja na konkurencyjną ofertę lub ogólne trendy zniżkowe w cenach).

Ten obszar zainteresowań pozwala na tworzenie analiz w czasie rzeczywistym i raportów na temat zleceń specjalnej kalkulacji cen i produktów ze specjalną kalkulacją cen, dzięki czemu można ocenić efektywność partnera. Można używać miar i informacji, np. na temat autoryzowanych obniżek cen według poszczególnych produktów, partnerów i kwartałów w celu ocenienia efektywności rabatów i wydajności produktów w danym kanale.

# **Typ powiązania**

Prosty

## **Wymiary**

W tym obszarze zainteresowań występują następujące wymiary:

- $\blacksquare$  Data
- **Rejestracja transakcji**
- Klient końcowy (podmiot)
- **D** Ostatnio zatwierdzone przez (użytkownik)
- **Możliwość**
- **Właściciel**
- Główny podmiot partnerski
- **Produkt**
- **Kategoria produktu**
- **Zlecenie specjalnej kalkulacji cen**

## **Miary**

Pełna lista miar dla tego obszaru zainteresowań jest następująca:

- **Miary produktów ze specjalną kalkulacją cen** 
	- **Liczba zleceń specjalnej kalkulacji cen**
	- **Kwota autoryzowana**
	- **Kwota autoryzowana (000)**
	- **Whioskowana kwota**
	- **Kwota wnioskowana (000)**
	- **E** Średnia kwota autoryzowana
	- **E** Średnia kwota zlecona
	- **E** Średni koszt autoryzowany
	- **E** Średni autoryzowany procent rabatu
	- Średnia sugerowana cena detaliczna producenta
	- **S**redni koszt zakupu
	- Średnia ilość
	- **E** Średni koszt wnioskowany
	- **E** Średni wnioskowany procent rabatu
	- **E** Średnia wnioskowana cena odsprzedaży
- **1200** Oracle CRM On Demand pomoc bezpośrednia Part 1 Wydanie 40
- **E** Średnia sugerowana cena odsprzedaży
- **■** Ilość

## **Uwagi na temat wykorzystania**

Wymiar "Klient końcowy" to wymiar "Podmiot". Wymiar "Ostatnio zatwierdzone przez" to wymiar "Użytkownik".

# **Obszar zainteresowań raportowany w czasie rzeczywistym "Pojazdy"**

## **Dostępność**

Ten obszar zainteresowań jest dostępny we wszystkich wersjach aplikacji Oracle CRM On Demand.

## **Cel biznesowy**

Ten obszar zainteresowań umożliwia analizę miar powiązanych z pojazdami według wymiarów pojazdu i dealera, a także innych powiązanych obiektów wymiarów, takich jak podmiot, osoba kontaktowa, data, dealer czy produkt.

## **Typ powiązania**

Prosty

## **Wymiary**

Ten obszar zainteresowań ma następujące wymiary:

- **Konto**
- **Osoba kontaktowa**
- **Data**
- **Dealer**
- Produkt
- Pojazd

## **Miary**

Pełna lista miar dla tego obszaru zainteresowań jest następująca:

- $\blacksquare$  Pojazd miary
	- **Pojazd miary niestandardowe**
	- Liczba (#) pojazdów

## **Uwagi na temat wykorzystania**

Brak

# **Korzystanie z zoptymalizowanych pól filtrowania**

Nazwy zoptymalizowanych pól kończą się słowem *Kod* (w przypadku list wyboru i zoptymalizowanych list wyboru) lub akronimem *UTC (*Coordinated Universal Time - Uniwersalny czas koordynowany) w przypadku pól typu "Data i godzina". Korzystanie z pól zoptymalizowanych w filtrze poprawia wydajność.

# **Pola kodów w filtrach**

Pola kodów zawierają listy wyboru wartości w formie kodu niezależnego od języka (LIC) w przypadku wielojęzycznych list wyboru. W aplikacji Oracle CRM On Demand można zarządzać wieloma językami przy użyciu kodów niezależnych od języka oraz osobnych wpisów dla każdego języka. Przykładowo, pole statusu może zostać zaimplementowane w poniższy sposób w przypadku wartości języka o statusie "Aktywny".

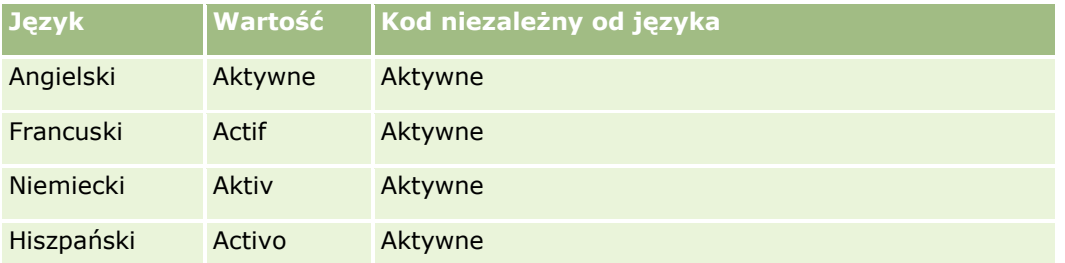

W celu filtrowania aktywnych podmiotów należy utworzyć filtr dot. pola "Kod statusu" (zoptymalizowana wersja pola "Status") oraz wartości LIC (w tym przypadku "Aktywny"). Niezależnie od używanego języka, zapytanie o wartość LIC zwiększa wydajność raportu, ponieważ pozwala pominąć dodatkowy krok tłumaczenia w celu wyszukiwania innych języków.

# **Wyświetlanie wartości LIC dot. listy wyboru**

Aby wyświetlić wartości LIC dot. listy wyboru, należy skorzystać z poniższej procedury.

### *Aby wyświetlić wartości LIC dot. listy wyboru*

- **1** Kliknąć łącze globalne "Administracja" dostępne w prawym górnym rogu każdej strony.
- **2** W sekcji "Dostosowywanie aplikacji" kliknąć łącze "Dostosowywanie aplikacji".
- **3** W sekcji "Konfiguracja typów rekordów" kliknąć łącze wymaganego typu rekordu.
- **4** W sekcji "Zarządzanie polami" kliknąć łącze "Konfiguracja pól" *typu rekordu*.
- **5** Na stronie "Pola" kliknąć jedno z łącz "Edycja listy wyboru" dot. odpowiedniego pola listy wyboru. Wartości LIC są wyświetlane w kolumnie "ID".

# **Pola UTC w filtrach**

Podczas korzystania z pól UTC pola te nie są konwertowane do strefy czasowej firmy ani użytkownika, dzięki czemu poprawiają wydajność raportu. Wydajność ulega dalszej poprawie, jeżeli pola daty i godziny są indeksowane w bazie danych. Użytkownik może pominąć te pola w raportach i użyć zamiast nich pól z dostosowanymi strefami czasowymi.

# **Hierarchie - informacje podstawowe**

Niektóre obiekty danych, takie jak podmiot, rejestr, możliwość lub obszar, obsługują strukturę hierarchiczną (w postaci drzewa). Na przykład hierarchia obszarów jest wyświetlana w wielu obszarach zainteresowań i zazwyczaj jest używana do przechowywania informacji na temat obszaru sprzedaży. W aplikacji Oracle CRM On Demand obsługiwanych jest 10 poziomów hierarchii. Przykładowo, hierarchia obszarów wdrożona w firmie w Stanach Zjednoczonych może mieć następującą strukturę:

- Najwyższy poziom jest ustawiony jako "USA".
- Poziom 8 zawiera następujące wpisy: Północny Wschód, Południe, Środkowy Zachód i Zachód.
- **Poziom 7 zawiera wpisy podrzędne, na przykład dla obszaru Północnego Wschodu: Maine, New Hampshire,** Vermont, Massachusetts, Rhode Island i Connecticut.
- **Poziom 6 zawiera dodatkowe wpisy podrzędne. Na przykład dla wpisu Massachusetts: Boston, Cape Cod,** Eastern Massachusetts i Western Massachusetts.
- **Poziom 5 zawiera dalszy podział poprzednich obszarów. Na przykład, dla obszaru Cape Cod: Lower Cape,** Outer Cape, Hyannis i Barnstable.
- **Poziom 4 nie jest używany w tym przykładzie.**
- **Poziom 3 nie jest używany w tym przykładzie.**
- Poziom 2 nie jest używany w tym przykładzie.
- **Poziom 1 nie jest używany w tym przykładzie.**

Poprzednia hierarchia jest bardziej skompresowana, jak pokazano w poniższej tabeli. Maksymalną obsługiwaną liczbą poziomów hierarchii jest 10. Jeśli hierarchia ma mniej niż 10 poziomów, wartości najniższych poziomów są powtarzane (np. Hyannis na poziomach od 5 do 1). Funkcja ta umożliwia raportowanie powiązanych miar na dowolnym poziomie hierarchii.

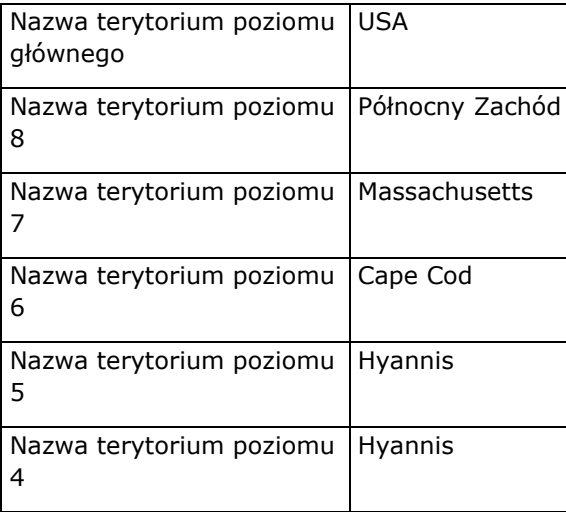

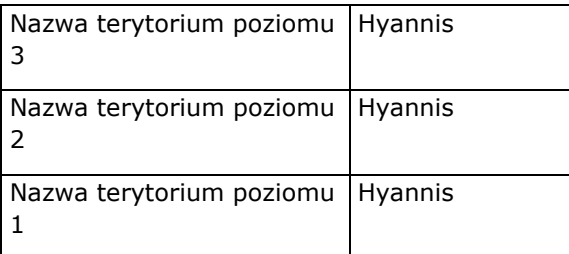

W interfejsie użytkownika atrybuty hierarchii znajdują się w podfolderze folderu wymiaru głównego, na przykład "Podmiot", "Obszar" itd. Wszystkie wpisy są wyświetlane w porządku alfabetycznym.

# **Praca z analizami w oddzielnym oknie przeglądarki**

Jeśli rola użytkownika posiada uprawnienie "Zarządzanie raportami niestandardowymi", można otworzyć okno przeglądarki, które jest niezależne od głównego okna przeglądarki aplikacji Oracle CRM On Demand i pracować z analizami w nowym oknie. Praca w osobnym oknie przeglądarki jest szczególnie przydatna w przypadku pracy z dużą analizą zawierającą wiele kolumn i wierszy, ponieważ na stronach, na których pojawia się pasek przewijania w poziomie, okienko "Katalog" i okienko "Widok", są one zawsze widoczne. Nie ma konieczności przewijania strony w dół, aby uzyskać do nich dostęp.

### *Aby pracować z analizami w oddzielnym oknie przeglądarki*

 W oknie przeglądarki aplikacji Oracle CRM On Demand w karcie "Analiza" nacisnąć przycisk "Otwórz analizę w nowym oknie".

Podczas pracy w oddzielnym oknie przeglądarki należy wziąć pod uwagę następujące kwestie:

- Jeśli analiza jest otwarta zarówno w głównym oknie przeglądarki aplikacji Oracle CRM On Demand, jak i w oddzielnym oknie przeglądarki, a edytowana i zapisywana jest w oddzielnym oknie przeglądarki, wówczas analiza nie jest automatycznie odświeżana w oknie głównym. Aby wyświetlić zmiany, należy odświeżyć analizę.
- Selektor rejestru nie jest dostępny w oddzielnym oknie przeglądarki. Aby wybrać rejestr do analizy, należy wybrać go w głównym oknie przeglądarki aplikacji Oracle CRM On Demand.
- **P** Po wykonaniu drążenia przy użyciu łącza czynności w analizie w oddzielnym oknie przeglądarki rekord otwiera się w głównym oknie przeglądarki Oracle CRM On Demand.
- **D** Jeśli sesja aplikacji Oracle CRM On Demand wygaśnie w jednym z okien, wygaśnie również w drugim oknie.

# **Stosowanie formatowania kosmetycznego w analizach i pulpitach**

Formatowanie kosmetyczne wpływa na wygląd danych w kolumnach i widokach zawartych w analizach, a także w kolumnach i sekcjach stron pulpitu.

Można zastosować formatowanie kosmetyczne, skopiować i wkleić atrybuty formatowania kosmetycznego oraz zapisać sformatowaną analizę w celu używania jej w kolumnach innej analizy. Można wyświetlić różne okna dialogowe, które umożliwiają dostęp do wielu atrybutów kosmetycznych i kontrolowanie ich. W zależności od

**1204** Oracle CRM On Demand - pomoc bezpośrednia Part 1 Wydanie 40

formatowanego obiektu w oknie tym są wyświetlane różne opcje, np. dotyczące czcionki, komórki, krawędzi czy tła, a także dodatkowe opcje formatowania, takie jak odstępy w komórkach czy opcje niestandardowego stylu CSS wykorzystywane w dokumentach HTML.

Można kopiować atrybuty formatowania kosmetycznego zastosowanego do elementu (takiego jak kolumna w tabeli) i wklejać je do obiektu tego samego typu (takiego jak inna kolumna w tej samej tabeli lub kolumna w innej tabeli). Można także przywrócić formatowanie domyślne. Służą do tego ikony dostępne w górnej lewej części okien dialogowych.

Po dostosowaniu kosmetycznego wyglądu analizy i zapisaniu jej można używać jej jako szablonu. Pozwoli to na zastosowanie formatowania z zapisanej analizy w nowej lub istniejącej analizie. Można stosować zapisaną analizę jako szablon w następujących widokach: widok legendy, widok narracyjny, widok tabeli, tabeli przestawnej, diagramu kratowego, widok tekstu statycznego, tytułu i selektor widoków.

Ten temat zawiera informacje o wykonywaniu następujących zadań:

- Stosowanie formatowania kosmetycznego
- **Przywracanie domyślnego wyglądu atrybutu**
- Używanie zapisanej analizy jako szablonu

### *Jak zastosować formatowanie kosmetyczne*

**1** Otworzyć okno dialogowe "Formatowanie kosmetyczne" pozycji, która ma być sformatowana.

Na przykład, aby zastosować formatowanie kosmetyczne w kolumnie analizy, wykonać następujące czynności:

- Na karcie "Kryteria" edytora analizy, na rozwijanej liście opcji dotyczących kolumny do sformatowania, wybrać pozycję "Właściwości kolumny".
- W oknie dialogowym "Właściwości kolumny" kliknąć na karcie "Styl".
- **2** W obszarze "Czcionka" wybrać rodzinę czcionki, rozmiar, kolor i styl (np. pogrubienie) czcionki oraz inne efekty (takie jak podkreślenie).

**UWAGA:** Dla niektórych elementów ta opcja jest niedostępna.

**3** W obszarze "Komórka" skonfigurować wyrównanie i kolor tła.

**UWAGA:** Przy wyrównaniu poziomym jest pozostawiane najbardziej typowe wyrównanie dla danych tekstowych. Dla danych liczbowych najbardziej typowe wyrównanie jest poprawne.

Wyrównanie w pionie uwidacznia się dopiero wtedy, gdy kolumna obejmuje więcej niż jeden wiersz innych kolumn.

**4** W obszarze "Krawędź" wybrać położenie, kolor i styl krawędzi komórki.

**WSKAZÓWKA:** Można zaznaczyć lub wyczyścić niestandardowe obramowania, klikając na ramce górnej, dolnej, lewej i prawej obok listy rozwijanej "Pozycja".

**5** Aby sformatować odstępy w komórkach, kliknąć na łączu "Dodatkowe opcje formatowania" i określić wartości dla szerokości i wysokości komórki, odstępu nad, pod, z lewej i prawej strony zawartości.

Wartości są określone w pikselach.

- **6** Aby zmienić styl i elementy klasy określone w arkuszu stylów Oracle CRM On Demand, dokonując wyboru w obszarze "Opcja stylów niestandardowych CSS", należy:
	- **a** Kliknąć ustawienia, które mają zostać użyte.
	- **b** Określić lokalizację klasy, typu lub arkusza stylów.

**UWAGA:** Zaawansowane opcje formatowania stylu są przeznaczone dla użytkowników, którzy wiedzą, jak pracować z kaskadowymi arkuszami stylów.

**7** Nacisnąć przycisk "OK".

### *Jak przywrócić domyślne formatowanie*

 Otworzyć okno dialogowe "Formatowanie kosmetyczne" danej pozycji i kliknąć ikonę "Wyczyść formatowanie komórek".

W przypadku niektórych typów widoków po dodaniu widoku można użyć zapisanej analizy jako szablonu, w sposób opisany w poniższej procedurze.

### *Jak użyć zapisanej analizy jako szablonu*

- **1** Na karcie "Wyniki" kliknąć ikonę importowania formatowania z innej analizy.
- **2** W oknie dialogowym "Wybór analizy" przejść do analizy i nacisnąć przycisk "OK".

Formatowanie zostanie zastosowane w bieżącej analizie.

# **Krok 1: Definiowanie kryteriów w analizie**

Kryteria raportów można definiować na karcie "Kryteria". Aby przejść do karty "Kryteria", należy utworzyć nową analizę lub edytować istniejącą analizę z katalogu.

Aby wyświetlić szczegółowe instrukcje, proszę kliknąć temat opisujący odpowiednie zadanie:

- **Dodawanie kolumn do analiz (na stronie [1207\)](#page-1206-0)**
- Dodawanie filtrów do kolumn w analizie (na stronie [1208\)](#page-1207-0) (opcjonalne, ale zalecane)
- Edytowanie właściwości kolumn (na stronie [1216\)](#page-1215-0)
- Konfigurowanie formuł kolumn (na stronie [1228\)](#page-1227-0)
- Dodawanie łączy czynności do analiz (na stronie [1229\)](#page-1228-0) (opcjonalne)
- Sortowanie kolumn i zmienianie ich kolejności (na stronie [1232\)](#page-1231-0)

### **Tematy pokrewne**

Pokrewne informacje są zawarte w następujących tematach:

- Używanie adresów w raportach informacje podstawowe (na stronie [1012\)](#page-1011-0)
- **1206** Oracle CRM On Demand pomoc bezpośrednia Part 1 Wydanie 40
- <span id="page-1206-0"></span>**Laczenie wielu obszarów zainteresowań w jednej analizie (na stronie [1233\)](#page-1232-0)**
- **Łączenie analiz za pomocą operacji na zbiorach (na stronie [1237\)](#page-1236-0).**
- Wyświetlanie kodu SQL na karcie "Zaawansowane" w analizach (na stronie [1297\)](#page-1296-0)

# **Dodawanie kolumn do analiz**

Podczas tworzenia lub modyfikowania analiz konieczne jest dodanie odpowiednich kolumn, aby analiza zawierała wszystkie potrzebne informacje. Kolumny można dodawać do analizy na karcie "Kryteria" w edytorze analizy oraz na karcie "Wyniki". W tym temacie opisano sposób dodawania kolumn na karcie "Kryteria".

**UWAGA:** Okresy w analizie mogą się opierać na kalendarzu okresów obrotowych danej firmy, który może się różnić od standardowego kalendarza. Na przykład rok obrotowy w firmie może się zaczynać 1 czerwca każdego roku kalendarzowego. Jeśli ostatnio firma zmieniła kalendarz okresów obrotowych w aplikacji Oracle CRM On Demand, należy dokładnie sprawdzić analizy historyczne w przypadku, gdy obejmują one okres kilku lat. Danych z raportów, które są oparte na poprzednim kalendarzu okresów obrotowych, nie można przypisać do danych korzystających z nowego kalendarza.

## **Wykluczanie nowych kolumn z istniejących widoków - informacje**

Jeśli analiza zawiera już widoki na karcie "Wyniki", użytkownik może zrezygnować z domyślnego wyświetlania w istniejących widokach nowych kolumn dodawanych do analizy na karcie "Kryteria". Można skonfigurować właściwości analizy w taki sposób, aby kolumny dodawane do kryteriów były wykluczone z istniejących widoków.

**UWAGA:** Aby wykluczyć nowe kolumny z istniejących widoków, przed dodaniem kolumn na karcie "Kryteria" należy skonfigurować w odpowiedni sposób właściwości analizy.

### *Jak określić, czy nowe kolumny mają być wyświetlane w istniejących widokach*

- **1** Na karcie "Wyniki" lub na karcie "Kryteria" w edytorze analizy kliknąć ikonę "Edycja właściwości analizy" znajdującą się na pasku narzędzi.
- **2** W oknie dialogowym "Właściwości analizy" kliknąć kartę "Dane".
- **3** W polu "Wyświetlanie kolumn dodawanych na karcie kryteriów" wybrać żądaną opcję:
	- **Wyświetlanie w istniejących i w nowych widokach.** Dodawane kolumny są domyślnie wyświetlane w istniejących widokach oraz w nowych widokach.
	- **Wykluczenie z istniejących widoków, ale wyświetlanie w nowych widokach.** Dodawane kolumny są domyślnie wyświetlane tylko w nowych widokach. Natomiast w istniejących widokach kolumny widoczne są w docelowym miejscu przeciągania "Wykluczone" w edytorach widoków. Informacje na temat docelowych miejsc przeciągania znajdują się pod hasłem Docelowe miejsca przeciągania w edytorach widoków - informacje (na stronie [1244\)](#page-1243-0).
- **4** Kliknąć przycisk OK, aby zamknąć okno dialogowe.

#### <span id="page-1207-0"></span>*Jak dodać kolumny do analizy*

- **1** Na karcie "Kryteria" w edytorze analizy, w okienku "Obszary zainteresowań", rozwinąć listę kolumn, aby wyświetlić kolumny, które można uwzględnić w analizie.
- **2** Kliknąć dwukrotnie kolumny, które będą dodawane do analizy.

**UWAGA:** Można usunąć kolumnę z raportu, wybierając opcję "Kasuj" z rozwijanej listy opcji dotyczących tej kolumny.

Można dodawać pola niestandardowe jako kolumny w analizach. W przypadku wdrożeń w wielu językach pola niestandardowe trzeba przetłumaczyć na każdy używany język, tak aby można było dodawać te pola do raportów i analiz. Jeśli na przykład pole niestandardowe jest utworzone w języku angielskim, a ma być używane w analizach tworzonych przez użytkowników polskich, należy je przetłumaczyć na język polski.

# **Dodawanie filtrów do kolumn w analizie**

Na karcie "Kryteria" można skonfigurować filtry kolumn raportu. Filtr ogranicza wyniki wyświetlane w wykonywanym raporcie, umożliwiając pokazanie tylko wyników zgodnych z ustalonymi kryteriami.

Filtr kolumny składa się z następujących elementów:

- **Filtrowana kolumna, na przykład "Typ podmiotu".**
- Wartość używana podczas stosowania filtra, np. wartość 10 (zamiast wartości można także użyć wyrażenia SQL lub zmiennej).
- Operator określający sposób zastosowania wartości filtrującej, taki jak "Mniejsze niż".

Na przykład, jeśli kolumna zawiera sprzedaną ilość, operatorem jest "Mniejsze niż", a wartością jest 10, to w wynikach będą przedstawione tylko te zamawiane ilości, przy których sprzedano mniej niż 10 jednostek.

Filtr kolumny może mieć także następujące cechy:

- **Może być połączony z innymi filtrami kolumn w celu dalszego ograniczenia wyników raportu.**
- **Filtry można grupować w celu utworzenia filtrów złożonych.**
- Jego wartość może być ograniczona przez wyniki uprzednio zapisanego raportu.
- **Filtr kolumny ma zastosowanie tylko do tej kolumny, w której został utworzony. Nie ma wpływu na inne** kolumny.

Filtr jest tłumaczony na klauzulę WHERE w instrukcji SQL SELECT. Klauzula WHERE służy do ograniczenia zwracanych wierszy do tych, które spełniają określone ograniczenia. Zaawansowani użytkownicy mogą bezpośrednio wpisywać kod SQL filtra.

**UWAGA:** Jeśli została wybrana opcja dodawania nowych wartości z listy wyboru, mogą się one nie pojawiać w raportach przez 24 godziny. Dlatego w tym okresie nie można jako filtrów używać nowych wartości z listy wyboru.

## **Tworzenie filtrów kolumn**

### *Aby utworzyć filtr, nie dodając kolumny do raportu, należy:*

 W okienku "Filtry" kliknąć opcję "Utwórz filtr" dla ikony bieżącego obszaru zainteresowań, wybrać opcję "Więcej kolumn...", a następnie wybrać kolumnę z okna dialogowego "Wybór kolumny".

### *Jak utworzyć filtr kolumny?*

- **1** Na karcie "Kryteria" wybrać opcję "Filtr" w kolumnie, w której ma zostać utworzony filtr.
- **2** W oknie dialogowym "Nowy filtr" wybrać z rozwijanej listy "Operator" odpowiedni operator.

Podczas wybierania operatora i określania wartości warto skorzystać z wytycznych przedstawionych w poniższej tabeli. Więcej informacji na temat operatorów znajduje się pod następnym w kolejności hasłem *Uwagi dotyczące używania operatorów*.

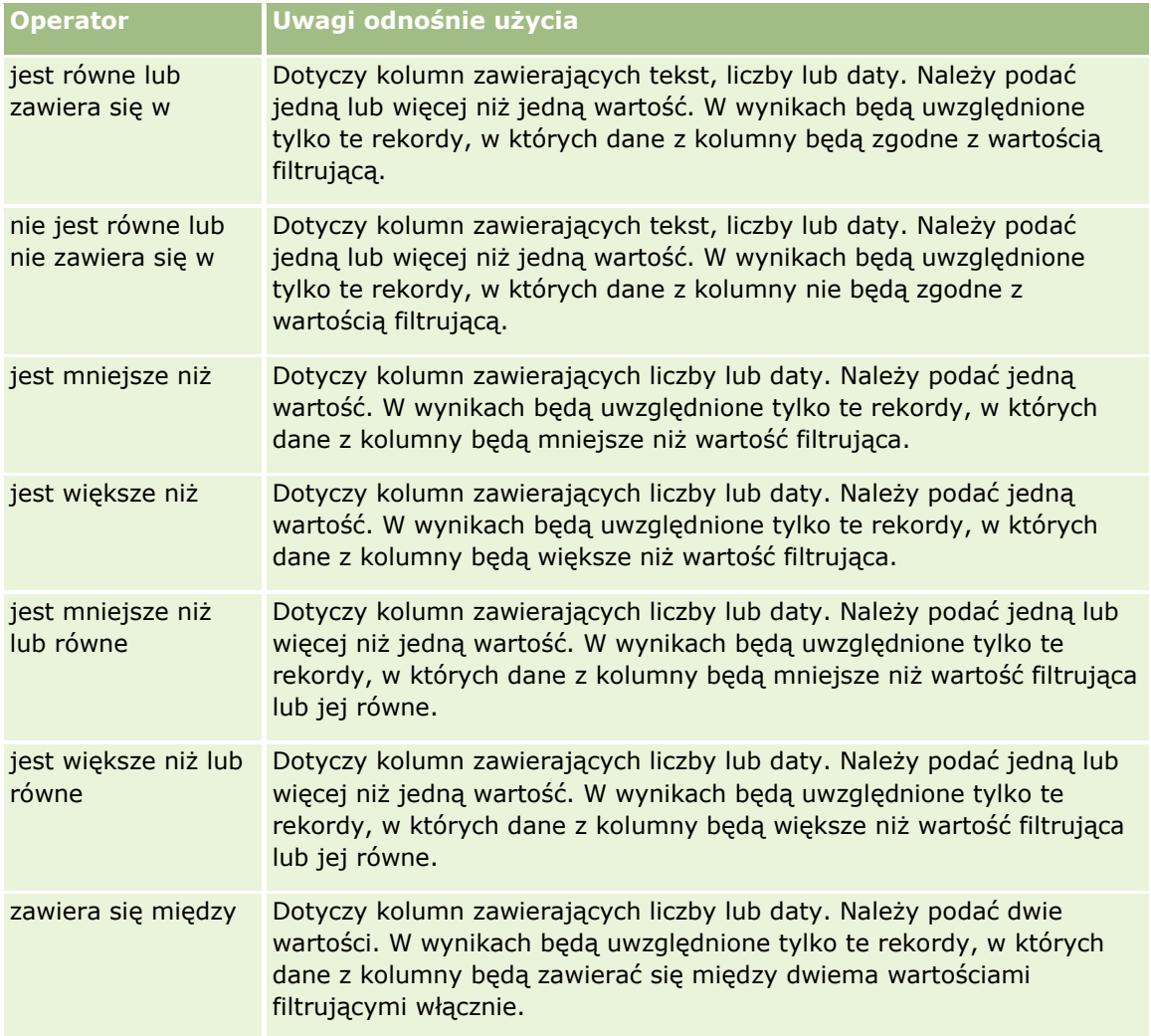

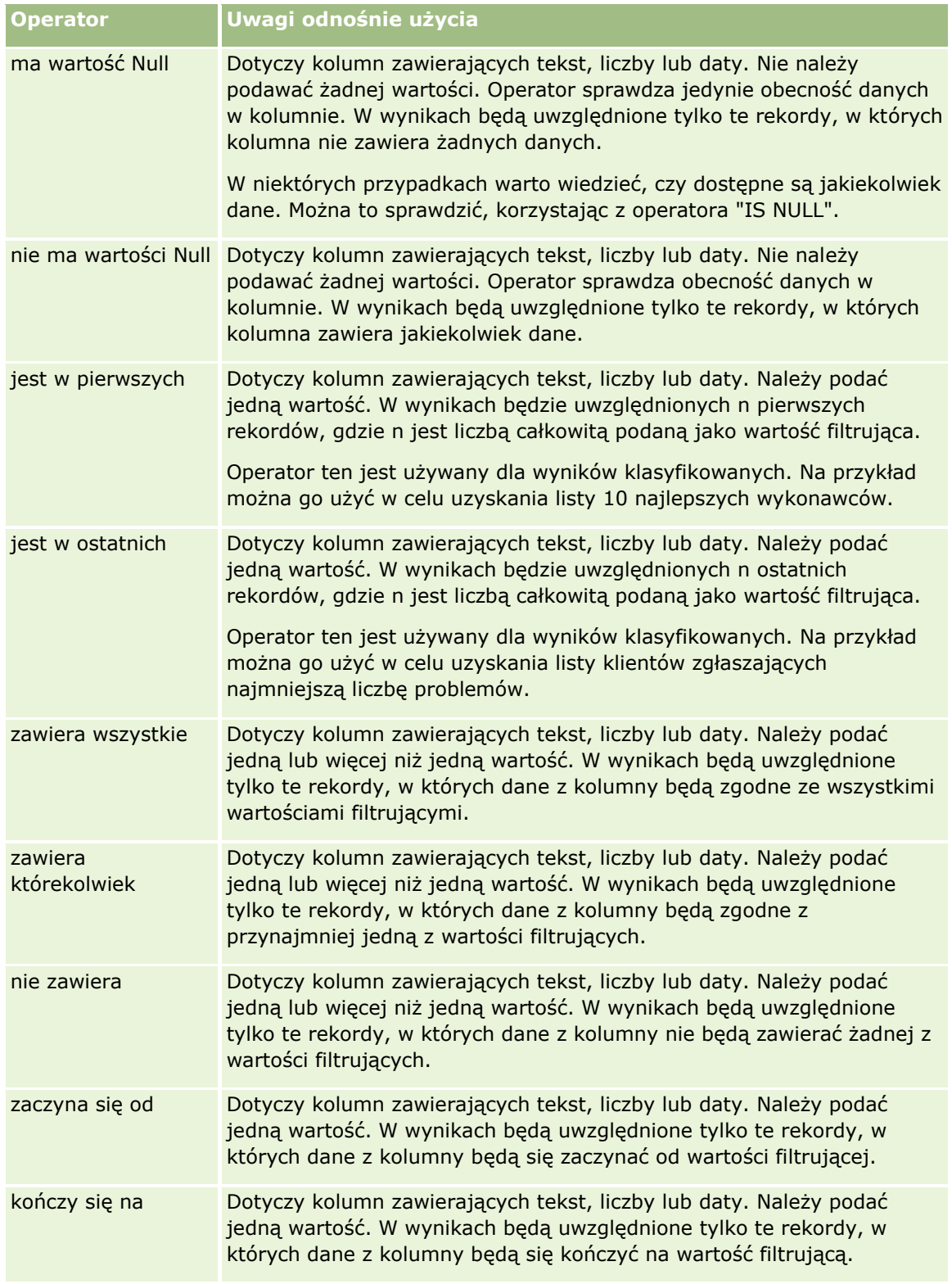

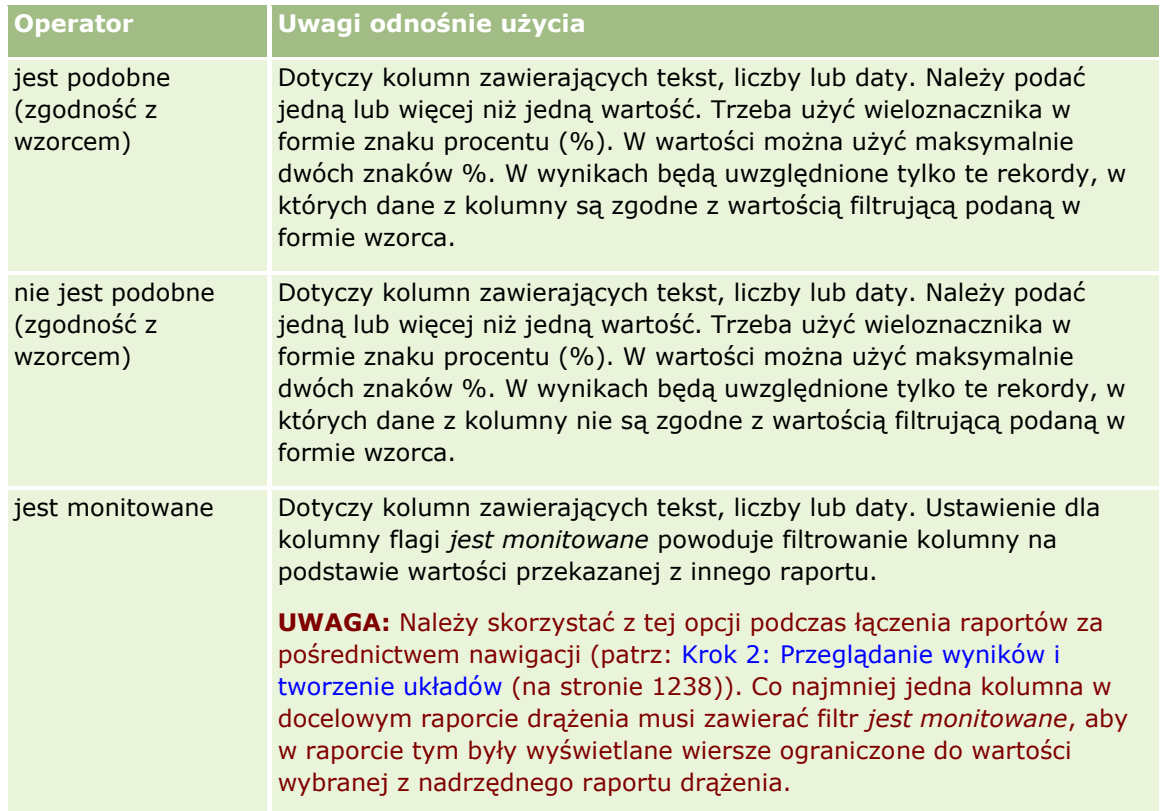

**3** Wprowadzić wartość w polu "Wartość".

W polu "Wartość" dostępne są opcje wprowadzania formuł, dat, zmiennych itp. Niektóre z tych opcji opisane są w poniższych krokach.

- **4** W kolumnach daty można kliknąć ikonę kalendarza z prawej strony pola "Wartość" i skorzystać z okna dialogowego "Wybór daty", aby określić datę.
- **5** W niektórych kolumnach można wybrać określony wiersz, który zostanie wyświetlony w raporcie, klikając ikonę strzałki w dół z prawej strony pola "Wartość", a następnie wybierając wiersze do uwzględnienia.
- **6** W niektórych kolumnach można użyć funkcji wyszukiwania (klikając ikonę wyszukiwania z prawej strony pola "Wartość"), i wybrać określone wartości do uwzględnienia w analizie. Wybrane wartości należy przenieść z kolumny "Dostępne" do kolumny "Wybrane" za pomocą kontrolek strzałek.
- **7** Aby dodać wyrażenie SQL lub zmienną sesji, repozytorium lub prezentacji, należy wykonać następujące czynności:
	- **a** W polu "Wartość" kliknąć "Dodaj więcej opcji" i wybrać wyrażenie SQL, zmienną sesji, zmienną repozytorium lub zmienną prezentacji.

Pod polem "Wartość" pojawi się nowe pole.

**b** W nowym polu wpisać wyrażenie SQL lub nazwę zmiennej.

W wyrażeniach SQL mogą być zawarte wywołania funkcji operujących na wartościach kolumn. Więcej informacji można znaleźć pod hasłami Używanie funkcji w analizach (na stronie [1298\)](#page-1297-0) i Zmienne sesyjne w analizach (zob. ["Zmienne sesji w analizach"](#page-1337-0) na stronie [1338\)](#page-1337-0).

Aby usunąć wartość, wyrażenie SQL lub zmienną sesyjną, kliknąć sąsiadującą ikonę X.

- **8** Informacje na temat ograniczania filtra przez wartość kolumny w innej analizie znajdują się w dalszej części tego tematu *Używanie zapisanych raportów jako filtrów*.
- **9** Aby przekształcić filtr w wyrażenie SQL, należy kliknąć pole wyboru "Przekształć ten filtr w kod SQL".
- **10** Po zakończeniu nacisnąć przycisk OK.

Filtr zostanie wyświetlony w obszarze "Filtry" na karcie "Kryteria" lub w katalogu.

## **Uwagi dotyczące używania operatorów**

Funkcje niektórych operatorów są podobne, jednak nie są dokładnie takie same. Zagadnienia dotyczące podobieństw i różnic pomiędzy operatorami:

- $\blacksquare$  jest równe
- zawiera się w
- zawiera wszystkie
- zawiera którekolwiek
- jest podobne do

Korzystając z operatorów *jest równe* lub *zawiera się w*, można wyszukiwać dokładne dopasowania pomiędzy kryteriami wyszukiwania a wartościami w bazie danych. Na przykład jeśli kryterium to "Jan Nowak", tylko "Jan Nowak" stanowi dokładne dopasowanie i przechodzi przez filtr. Wszystkie wyszukiwania uwzględniają wielkość liter, więc pozycje takie jak "jan Nowak" lub "Jan nowak" nie spełnią warunków filtra.

Przy użyciu operatora *zawiera wszystkie* można wyszukiwać wszystkie wartości spełniające kryteria, przy czym aby wartość mogła przejść przez filtr, musi zawierać wszystkie wskazane wartości, jak w wyszukiwaniu AND. Na przykład jeśli kryteriami wyszukiwania są dwie wartości: wartość = Jan i wartość = Nowak, wartości "Jan Nowak" i "Nowak Jan" spełnią warunki filtra, natomiast wartości "jan Nowak", "Jan Kowalski" i "Krzysztof Nowak" nie spełnią warunków, ponieważ nie zawierają wszystkich kryteriów wyszukiwania (Jan AND Nowak).

Używając operatora *zawiera którekolwiek*, można wyszukiwać wartości spełniające kryteria wyszukiwania. Wyszukiwanie to jest jednak mniej restrykcyjne i nie wymaga znalezienia dopasowań dla wszystkich wartości, podobnie jak w wyszukiwaniu OR. Na przykład jeśli kryteriami wyszukiwania są dwie wartości: wartość = Jan i wartość = Nowak, wartości "Jan", "Jan Kowalski", "Krzysztof Nowak" i "Nowak" spełnią warunki filtra, ponieważ spełniają kryteria wyszukiwania Jan OR Nowak.

W przypadku zastosowania operatora *jest podobne* wyszukiwanie przebiega według podanych szablonów i w związku z tym wymaga użycia jednego lub dwóch symboli procentu (%) jako wieloznaczników. Na przykład jeśli kryterium wyszukiwania jest wartość = "Ja% %owa", wartości "Jan Sowa" i "Jacek Głowa" spełnią warunki filtra, natomiast "jan Sowa" nie.

Aby uzyskać optymalną szybkość wyszukiwania, należy zredukować lub zaniechać używania operatorów ustalających zgodność z szablonem, czyli "zawiera wszystkie", "zawiera którekolwiek" i "jest podobne". Jeśli celem jest wyszukanie dokładnych wartości, nie należy używać operatorów ustalających zgodność z szablonem zamiast operatorów dopasowujących dokładne wartości.

# **Zapisywanie filtrów kolumn**

Filtr można zapisać jako część analizy albo jako przeznaczony do użycia w innych analizach. Jeśli filtr jest przeznaczony dla konkretnej analizy i zostanie ona zapisana, to jako jej część zostanie zapisany filtr, który będzie stosowany przy każdym uruchomieniu analizy. Filtr można także zapisać samodzielnie, tak aby można było go używać w innych analizach.

Zapisane filtry oraz foldery zawierające zapisane filtry są wyświetlane po nazwie obszaru zainteresowań, jeśli występują.

### *Jak zapisać filtr kolumny jako część analizy*

- **1** Na karcie "Kryteria" nacisnąć przycisk "Zapisz".
- **2** W oknie dialogowym "Zapisywanie jako" wybrać lokalizację, w której analiza ma zostać zapisana, a następnie nacisnąć przycisk "OK".

### *Jak zapisać filtr kolumny do użycia w innych analizach?*

- **1** Na karcie "Kryteria" w sekcji "Filtry" kliknąć "Więcej opcji" (>>) i wybrać "Zapisz filtry".
- **2** W oknie dialogowym "Zapisz jako" wybrać folder, w którym ma zostać zapisany filtr:
	- Aby zapisać filtr do swojego osobistego użytku, kliknąć łącze "Moje foldery".

Filtry zapisane w folderze "Moje foldery" są dostępne tylko dla bieżącego użytkownika.

 Aby zapisać filtr do użytku przez inne osoby, należy wybrać opcję "Folder współużytkowany w całej firmie".

Filtry zapisane w folderze publicznym są dostępne dla innych użytkowników, którzy mają uprawnienia zezwalające na dostęp do tego folderu.

- **3** Wprowadzić nazwę filtra (maksymalnie 512 znaków).
- **4** (Opcjonalne) Wpisać opis filtra.
- **5** Nacisnąć przycisk "OK".

### *Jak wyświetlić właściwości zapisanego filtra*

Na karcie "Kryteria" w sekcji "Filtry" wybrać filtr i kliknąć ikonę "Wyświetl zapisany filtr".

## **Stosowanie zapisanych filtrów kolumn do analiz**

Zapisany filtr kolumny można zastosować do analizy. Można zastosować zawartość filtra albo odwołanie do niego.

Jeśli zostanie zastosowana zawartość zapisanego filtra kolumny, to faktyczna jego zawartość zostanie skopiowana do obszaru "Filtry" na karcie "Kryteria". Można wówczas modyfikować kryteria filtrowania, nie zmieniając przy tym zapisanego filtra. Jeśli zostanie zastosowane odwołanie do zapisanego filtra, to będzie można go zobaczyć, lecz nie będzie można go zmodyfikować.

### *Jak zastosować zapisany filtr kolumny do analizy*

- **1** Na karcie "Kryteria" w okienku "Katalog" przejść do zapisanego filtra.
- **2** Wybrać zapisany filtr i kliknąć ikonę "Dodaj więcej opcji" na górze okienka "Katalog".

Zostanie otwarte okno dialogowe "Stosowanie zapisanego filtra".

**3** Należy określić opcje filtra (wyczyścić wszystkie istniejące filtry przed zastosowaniem i zastosować zawartość filtra zamiast odwołania do filtra) i nacisnąć przycisk "OK".

Filtr zostanie wyświetlony w obszarze "Filtry" na stronie "Kryteria".

## **Edytowanie filtrów kolumn**

Filtr kolumny można edytować w celu zmiany jego właściwości.

### *Jak edytować filtr kolumny*

**1** Na karcie "Kryteria" w sekcji "Filtry" umieścić kursor nad filtrem i po wyświetleniu menu kliknąć ikonę "Edytuj".

Zostanie wyświetlone okno dialogowe "Edycja filtra".

**2** Dokonać zmian, po czym nacisnąć przycisk OK.

### **Usuwanie filtrów kolumn**

Z analizy można usunąć jeden filtr lub wszystkie filtry.

**UWAGA:** Jeśli analiza była uprzednio zapisana z zastosowanymi filtrami, to - aby je ostatecznie usunąć należy tę analizę ponownie zapisać.

### *Aby skasować filtr kolumny z analizy*

 Na karcie "Kryteria" w sekcji "Filtry" umieścić kursor nad filtrem i po wyświetleniu menu kliknąć ikonę "Kasuj".

### **Łączenie filtrów kolumn z innymi filtrami kolumn**

Łącząc filtry kolumn (czyli tworząc filtr zgrupowany), można bez znajomości języka SQL tworzyć filtry złożone.

Filtry kolumn można łączyć za pomocą operatorów AND i OR. Operator AND oznacza, że muszą być spełnione kryteria podane we wszystkich łączonych za jego pomocą filtrach. Jest to domyślny sposób łączenia filtrów kolumn. Operator OR oznacza, że muszą być spełnione kryteria z przynajmniej jednego filtra.

### *Jak połączyć filtr kolumny z innymi filtrami kolumn*

**1** Na karcie "Kryteria" dodać co najmniej dwa filtry kolumn do analizy lub co najmniej dwa filtry kolumn do zapisanego filtra.

Filtry zostaną wyświetlone w sekcji "Filtry" z użytym między nimi operatorem AND.

- **2** Aby zastąpić operator AND operatorem OR, należy kliknąć go.
- **3** Dodając filtry kolumn, klikać na operatorach AND i OR w celu pogrupowania filtrów i utworzenia ich odpowiedniej kombinacji.

Elementy połączonych filtrów są otoczone ramkami.

- **4** Aby powielić, skasować lub rozgrupować elementy otoczone ramkami, nacisnąć przycisk "Edytuj grupę filtrów" i wybrać odpowiednią opcję.
- **5** Aby skopiować lub wkleić filtry umieścić kursor nad filtrem i wybrać opcję "Kopiuj filtr" lub "Wklej filtr".

## **Zapobieganie zastępowaniu filtra podczas nawigacji i monitowania**

Zawartość filtra używanego w raporcie można chronić przez zmianami podczas nawigacji i monitowania (stosowania filtrów monitujących). Filtr chroniony zawsze jest stosowany do wyników.

### *Jak chronić filtr przed zmianami podczas nawigacji i monitowania*

- **1** Na karcie "Kryteria" w sekcji "Filtry" umieścić kursor nad filtrem i po wyświetleniu menu kliknąć ikonę "Edytuj filtr".
- **2** W oknie dialogowym "Edycja filtra" zaznaczyć "Ochrona filtra" i nacisnąć przycisk "OK".

## **Używanie zapisanych raportów jako filtrów**

Filtry można łączyć z innymi filtrami oraz opierać na wartościach zwracanych przez inny raport. Każdy zapisany raport, który zwraca kolumnę wartości, może być użyty do filtrowania wybranej kolumny w bieżącym raporcie.

### *Jak utworzyć filtr oparty na wynikach innego zapisanego raportu*

- **1** Na karcie "Kryteria" wybrać opcję "Filtr" w kolumnie, w której ma zostać utworzony filtr.
- **2** W oknie dialogowym "Nowy filtr" rozwinąć menu rozwijane "Operator" i wybrać opcję "na podstawie wyników innej analizy".
- **3** W polu "Zapisana analiza" kliknąć opcję "Przeglądaj" i przejść do zapisanego raportu.
- **4** W menu rozwijanym "Powiązanie" wybrać operator.
- **5** W polu "Użyj wartości w kolumnie" wybrać kolumnę, która ma zostać użyta dla wybranego filtra.

Oracle CRM On Demand - pomoc bezpośrednia Part 1 Wydanie 40 **1215**

<span id="page-1215-0"></span>Jeśli zapisany raport zawiera taką samą nazwę kolumny jak w przypadku kolumny, w której użytkownik tworzy filtr, nazwa tej kolumny zostanie jako pierwsza wyświetlona na liście wartości w polu "Użyj wartości w kolumnie". Można wybrać inną kolumnę.

**6** Nacisnąć przycisk "OK".

Filtr zostanie wyświetlony w sekcji "Filtry" na karcie "Kryteria".

## **Edytowanie kodu SQL filtra kolumny**

Użytkownik może edytować klauzulę WHERE z logicznego kodu SQL, używaną jako filtr. Chociaż zazwyczaj nie jest to konieczne, to jednak możliwość ta jest dostępna dla użytkowników, którzy potrzebują korzystać z zaawansowanych funkcji filtrowania. Bardziej wszechstronny opis składni SQL można znaleźć w książkach poświęconych językowi SQL, w podręcznikach dostarczanych przez dostawców baz danych oraz w serwisach internetowych. Ogólne informacje dotyczące korzystania z języka SQL są dostępne pod hasłem Używanie funkcji w analizach (na stronie [1298\)](#page-1297-0).

### *Jak edytować kod SQL wygenerowany dla filtra kolumny*

- **1** W okienku "Filtry" umieścić kursor nad filtrem wygenerowanym przez SQL i kliknąć ikonę "Edytuj".
- **2** Zostanie otwarte okno dialogowe "Zaawansowany filtr SQL".
- **3** Dokonać modyfikacji w polu tekstowym i nacisnąć przycisk OK.

Filtr zostanie wyświetlony w obszarze "Filtry" na stronie "Kryteria". Po wybraniu tej opcji podczas edytowania filtra będzie zawsze wyświetlany wprowadzony kod SQL.

*Przykład: Rozpoznawanie klientów o największych obrotach handlowych*

Poniższy przykładowy raport podaje dane dotyczące dziesięciu klientów z największymi obrotami handlowymi w roku 2003.

"Close Date"."Calendar Year" = 2003

AND RANK("Opportunity Metrics"."Closed Revenue") <= 10

# **Edytowanie właściwości kolumn**

Można edytować właściwości kolumny decydujące o wyglądzie oraz układzie kolumny i jej zawartości. Można także określić formatowanie, które będzie stosowane tylko wtedy, gdy zawartość kolumny będzie spełniać konkretne warunki. Domyślnie wybór dokonany dla kolumny jest stosowany tylko do bieżącego raportu.

## **Edytowanie wyglądu zawartości kolumn**

Domyślny wygląd zawartości kolumn zależy od zawartości arkuszy stylów kaskadowych (CSS) i od zawartości plików wiadomości XML. Za pomocą karty "Styl" okna dialogowego "Właściwości kolumny" można przesłonić niektóre ustawienia domyślne, takie jak używana czcionka i jej rozmiar. Dokonany wybór jest stosowany tylko do zawartości kolumny raportu, z którym właśnie pracujemy.

### *Jak edytować wygląd zawartości kolumny*

- **1** Na karcie "Kryteria" rozwinąć menu żądanego pola i wybrać pozycję "Właściwości kolumny".
- **2** W oknie dialogowym "Właściwości kolumny" kliknąć na karcie "Styl".
- **3** Dokonać wyboru opcji dotyczących czcionki, komórki, krawędzi i grafiki, a także zaawansowanych opcji formatowania stylu.

Więcej informacji można znaleźć pod hasłem "Formatowanie zawartości kolumny" w niniejszym temacie.

**4** Za pomocą karty "Format danych" można decydować o sposobie wyświetlania danych; w tym celu należy zaznaczyć pole wyboru "Przesłaniaj domyślny format danych".

Opcja ta umożliwia przesłonienie domyślnych ustawień wyświetlania. Dostępne opcje są zależne od typu danych. Na przykład, jeśli kolumna zawiera dane liczbowe, można wybrać, jak mają być traktowane liczby — np. jako procenty, nazwy miesięcy czy daty. Można określić, ile ma być wyświetlanych miejsc dziesiętnych, jak mają być przedstawiane liczby ujemne oraz czy ma być stosowany separator tysięcy. Jeśli kolumna zawiera tekst, to można wybrać sposób jego traktowania — np. jako zwykły tekst, HTML lub łącze. Na podstawie dokonanego wyboru, w polu tekstowym "Niestandardowy format tekstu" jest pokazywany kod HTML, który będzie użyty do wyświetlenia danych.

Aby użyć niestandardowego formatu tekstu, wybrać z rozwijanej listy "Traktuj tekst jako" opcję "Niestandardowy format tekstu", po czym określić niestandardowy format. Można wpisywać znaczniki HTML zapewniające specjalne formatowanie. Można także wpisać dowolny kod HTML, w tym obejmujący skrypty JavaScript, VBScript itd.

Na przykład następujący kod HTML ustawia szerokość oraz wysokość kolumny w tabelach i w tabelach przestawnych. W tym przypadku tekst html ujęty w nawiasy ([html]) zleca użycie języka HTML, a znak @ reprezentuje dynamiczną zawartość kolumny.

[html]<span style="width:200px" style="height:50px">@</span>

Osoby, które nie znają języków HTML, JavaScript, VBScript itd., powinny się zaznajomić z odpowiednimi materiałami.

W celu utworzenia niestandardowego formatu liczbowego można użyć znaku # do określenia cyfr znaczących oraz znaku 0 (zero) do określenia liczby miejsc dziesiętnych, nawet jeśli dana wartość ich nie zawiera. Oto przykłady:

format ##.# powoduje, że liczba 12,34 jest wyświetlana jako 12,3

format ##.000 powoduje, że liczba 12,34 jest wyświetlana jako 12,340

**5** Po ukończeniu nacisnąć przycisk OK.

## **Edytowanie układu zawartości kolumn**

Za pomocą karty "Format kolumny" okna dialogowego "Właściwości kolumny" można wykonać następujące zadania:

Określić, czy kolumna ma się pojawiać w wynikach.

Domyślnie kolumny są zazwyczaj widoczne w wynikach. W raporcie mogła zostać jednak użyta kolumna, która nie powinna być wyświetlana w wynikach, na przykład kolumna użyta do utworzenia filtra.

Określić sposób wyświetlania zduplikowanych danych, takich jak powtarzające się wartości w kolumnie.

Dane z jednej kolumny tabeli mogą być powtarzane w odniesieniu do wierszy danych z innych kolumn tabeli. Na przykład, jeśli w jednej kolumnie są wyświetlane nazwy klientów, a w innej — nazwy regionów, z których ci klienci pochodzą, to nazwy regionów mogłyby być powtarzane dla każdego wiersza klienta. Można zlecić wyświetlanie zduplikowanych danych tylko jeden raz lub wyświetlanie ich dla każdego wiersza. Wyświetlanie powtarzających się lub zduplikowanych danych tylko jeden raz może poprawić czytelność tabeli oraz ułatwić rozróżnianie danych.

- Użyć karty "Format danych", aby sformatować wyniki na różne sposoby.
- Użyć karty "Format warunkowy", aby móc używać funkcji i wyrażeń warunkowych do warunkowego formatowania wyników.
- Użyć karty "Interakcja", aby określić interakcję, która powinna występować, gdy użytkownicy pracują z wynikami, np. przechodzenie do szczegółów, przechodzenie do innego raportu za pomocą łączy do czynności lub wysyłanie zdarzeń głównych szczegółów.

Dokonany wybór jest stosowany tylko do zawartości kolumny raportu, z którym właśnie pracujemy.

### *Jak ukryć kolumnę w wynikach*

- **1** Na karcie "Kryteria" rozwinąć menu żądanej kolumny i wybrać pozycję "Właściwości kolumny".
- **2** W oknie dialogowym "Właściwości kolumny" kliknąć na karcie "Format kolumny".
- **3** Zaznaczyć (jeśli nie jest zaznaczone) pole wyboru "Ukryj".

### *Jak utworzyć niestandardowe nagłówki tabeli lub kolumn*

**1** Na karcie "Kryteria" rozwinąć menu żądanej kolumny i wybrać pozycję "Właściwości kolumny".

Jeśli połączono wyniki z wielu analiz, przycisk "Właściwości kolumny" będzie się znajdować na poziomie kolumny wyników. Więcej informacji na temat łączenia analiz znajduje się pod hasłem Łączenie analiz za pomocą operacji na zbiorach (na stronie [1237\)](#page-1236-0).

- **2** W oknie dialogowym "Właściwości kolumny" kliknąć na karcie "Format kolumny".
- **3** W obszarze "Nagłówki" zaznaczyć pole wyboru "Nagłówki niestandardowe". Umożliwia to zmianę tekstu i formatowania nagłówka.
- **4** Aby zmienić tekst nagłówka tabeli lub kolumny, wpisać nowy nagłówek w odpowiednim polu tekstowym. Podany nagłówek będzie w tym raporcie używany zamiast nagłówka domyślnego.
- **5** Aby zmienić format nagłówka tabeli lub kolumny, nacisnąć przycisk "Edytuj format", znajdujący się obok pola tekstowego.

Zostanie wyświetlone okno dialogowe "Edycja formatu".

**1218** Oracle CRM On Demand - pomoc bezpośrednia Part 1 Wydanie 40

Dokonać wyboru opcji dotyczących czcionki, komórki i krawędzi, a także zaawansowanych opcji formatowania stylu. Więcej informacji można znaleźć poniżej, pod hasłem "Formatowanie zawartości kolumny".

### *Jak pominąć zduplikowane dane*

- **1** Na karcie "Kryteria" rozwinąć menu żądanej kolumny i wybrać pozycję "Właściwości kolumny".
- **2** W oknie dialogowym "Właściwości kolumny" kliknąć na karcie "Format kolumny".
- **3** W obszarze "Pomijanie wartości", wybrać odpowiednią opcję:
	- Pomijaj aby powtarzające się dane były wyświetlane tylko raz, a zduplikowane wiersze były pomijane.
	- **Powtarzaj aby powtarzające się dane były wyświetlane dla każdego wiersza.**
	- **D** Domyślne aby były zachowane domyślne charakterystyki wyświetlania.

### *Jak określić, co się stanie, gdy użytkownik kliknie wartość*

- **1** Na karcie "Kryteria" rozwinąć menu żądanej kolumny i wybrać pozycję "Właściwości kolumny".
- **2** W oknie dialogowym "Właściwości kolumny" kliknąć kartę "Interakcja".
- **3** Aby określić, co ma się zdarzyć, gdy użytkownik kliknie wartości, wybrać w polu "Interakcja główna" odpowiednią opcję:
	- **Domyślne (przechodzenie do szczegółów)**. Umożliwia przywracanie domyślnej interakcji.
	- **Drążenie.** Umożliwia przechodzenie do szczegółów, aby można było zobaczyć więcej informacji.
	- **Łącza do czynności.** Określić łącza do czynności dotyczące raportu docelowego lub pulpitu.
	- **Wyślij zdarzenia głównych szczegółów**. Użyć pola "Określ kanał", aby wskazać miejsce docelowe wysyłania danych.
	- **Brak.** Umożliwia wyłączenie drążenia lub przechodzenia.

Interakcje definiuje się osobno dla nagłówka kolumny i dla danych w kolumnie.

## **Stosowanie formatowania warunkowego do zawartości kolumn**

W tabelach i w tabelach przestawnych formatowanie warunkowe pomaga zwrócić uwagę na element danych spełniający określony warunek. Na przykład liczby wielkości sprzedaży z dużym przychodem można wyświetlać określonym kolorem, a obok nazw sprzedawców, którzy spowodują przekroczenie przychodu o określony procent, można wyświetlać grafikę obrazującą nagrodę.

Aby ten efekt uzyskać, należy wybrać jedną lub więcej kolumn raportu i określić warunek, który musi być spełniony, a następnie wybrać te opcje dotyczące czcionki, komórki, krawędzi i arkusza stylów, które mają zostać zastosowane, gdy warunek będzie spełniony. W formatach warunkowych mogą być zawarte kolory, czcionki, grafika itd. przeznaczone dla danych i dla komórki zawierającej te dane. Czynności mające na celu określenie warunku są bardzo podobne do wykonywanych przy tworzeniu filtrów.

Można dodać wiele warunków, tak aby dane i komórka tabeli były wyświetlane — w zależności od wartości danych — w jednym z kilku formatów. Na przykład liczby wielkości sprzedaży z dużym przychodem mogą być wyświetlane jednym kolorem, a z małym przychodem — innym kolorem.

Między formatowaniem warunkowym tabel a formatowaniem warunkowym tabel przestawnych istnieje kilka subtelnych różnic. Formaty warunkowe, które formatują jedną kolumnę na podstawie wartości z innej kolumny, nie są odzwierciedlane w tabeli przestawnej, lecz są odzwierciedlane w tabeli zwykłej. Na przykład ustawienie koloru nazwy regionu na zależny od wielkości sprzedaży w tym regionie nie uwidacznia się w tabeli przestawnej. Ustawienie jednak koloru danych sprzedaży na zależny od wartości danych sprzedaży jest odzwierciedlane w tabeli przestawnej, podobnie jak ustawienie koloru nazwy regionu na zależny od faktycznej nazwy — na przykład wyświetlanie wartości "Region wschodni" kolorową pogrubioną czcionką.

**UWAGA:** W tabelach przestawnych warunki są obliczane w odniesieniu do wartości obliczanych lub agregowanych przez tabelę przestawną. Formatowanie warunkowe jest stosowane na podstawie wartości, nawet jeśli opcja "Pokaż dane jako" zostanie ustawiona na pokazywanie danych jako procentów lub indeksów.

Dokonany wybór jest stosowany tylko do zawartości kolumny raportu, z którym właśnie pracujemy.

### *Jak dodać formatowanie warunkowe do kolumny raportu*

- **1** Na karcie "Kryteria" rozwinąć menu żądanej kolumny i wybrać pozycję "Właściwości kolumny".
- **2** W oknie dialogowym "Właściwości kolumny" kliknąć kartę "Format warunkowy".
- **3** Nacisnąć przycisk "Dodaj warunek", po czym wybrać kolumnę raportu, która będzie używana przy konstruowaniu warunku.

Zostanie wyświetlone okno dialogowe "Nowy warunek".

- **4** Wybrać operator i wartość warunku.
- **5** Nacisnąć przycisk OK, aby zamknąć okno dialogowe "Nowy warunek".

Zostanie wyświetlone okno dialogowe "Edycja formatu".

**6** Dokonać wyboru opcji dotyczących czcionki, komórki, krawędzi i grafiki, a także zaawansowanych opcji formatowania stylu.

Więcej informacji można znaleźć pod hasłem "Formatowanie zawartości kolumny" w niniejszym temacie.

**UWAGA:** Jeśli jako część formatowania warunkowego zostanie wybrana grafika, to będzie się ona pojawiać w wynikach w sposób warunkowy.

**7** Po ukończeniu nacisnąć przycisk OK, aby wrócić do okna dialogowego "Właściwości kolumny".

W oknie dialogowym "Właściwości kolumny" zostanie pokazany warunek oraz stosowane przy nim formatowanie warunkowe.

Warunki są oceniane w kolejności z listy, a ostatni warunek z oceną "Prawda" wyznacza formatowanie, które zostanie zastosowane.

- Aby zmienić kolejność kolumny, naciskać przyciski "Przenieś w górę" lub "Przenieś w dół".
- Aby usunąć kolumnę z warunku, nacisnąć przycisk "Usuń".
- **1220** Oracle CRM On Demand pomoc bezpośrednia Part 1 Wydanie 40
- Aby edytować warunek lub format warunkowy, kliknąć odpowiednią ikonę.
- **8** Można określić kolejny warunek albo, w celu zakończenia, nacisnąć przycisk OK.

W poniższym przykładzie pokazano, jak można zastosować do wyników formatowanie warunkowe.

Załóżmy, że raport obejmuje 10 kategorii klasyfikacji, przy czym wartość 1 w kolumnie oznacza najgorszą pozycję w klasyfikacji, a wartość 10 — najlepszą. Można zastosować formatowanie warunkowe, przy którym jest stosowana:

- Jedna grafika sygnalizująca ostatnie pozycje dla kolumn zawierających 1, 2 lub 3.
- Druga grafika sygnalizująca środkowe pozycje dla kolumn zawierających 4, 5, 6 lub 7.
- **T** Trzecia grafika sygnalizująca pierwsze pozycje dla kolumn zawierających 8, 9 lub 10.

Aby wyświetlać tylko obrazy, a nie numery rankingu, rozwinąć menu rozwijane "Pozycja" i wybrać pozycję "Tylko obrazy".

## **Formatowanie zawartości kolumny**

Za pomocą okna dialogowego "Edycja formatu" (i opcji z karty "Styl" okna dialogowego "Właściwości kolumny") można wybrać opcje dotyczące czcionki, komórki i krawędzi, a także zaawansowane opcje formatowania stylu odnoszące się do danych kolumny, które są wyświetlane w komórce układu tabelarycznego, np. w tabeli lub w tabeli przestawnej. Można również wybrać ustawienia dotyczące nagłówków tabeli i kolumn.

Jeśli są przesłaniane domyślne właściwości formatowania kolumny, to dokonany wybór jest statyczny. Jeśli są definiowane właściwości formatowania warunkowego kolumny, to dokonany wybór jest stosowany tylko wtedy, gdy zostanie spełniony określony warunek.

### *Jak posługiwać się oknem dialogowym "Edycja formatu" lub kartą "Styl" okna dialogowego "Właściwości kolumny"*

- **1** Na karcie "Kryteria" rozwinąć menu żądanej kolumny i wybrać pozycję "Właściwości kolumny".
- **2** W oknie dialogowym "Właściwości kolumny" kliknąć na karcie "Styl".
- **3** W obszarze "Czcionka" wybrać rodzinę czcionki, rozmiar, kolor i styl (np. pogrubienie) czcionki oraz inne efekty (takie jak podkreślenie).
- **4** W obszarze "Komórka" dokonać wyboru opcji dotyczących wyrównania, koloru tła oraz grafiki wyświetlanej w komórce.
	- **D** Opcje wyrównania w poziomie i w pionie działają podobnie do analogicznych elementów w edytorach tekstów. Wyrównanie w pionie uwidacznia się dopiero wtedy, gdy kolumna obejmuje więcej niż jeden wiersz innych kolumn.

### **Wyrównanie w poziomie:**

Opcja "Do lewej" powoduje wyrównanie danych do lewej strony. Jest to najczęściej stosowany sposób wyrównywania danych tekstowych. Opcja "Do prawej" powoduje wyrównanie danych do prawej strony. Jest to najczęściej stosowany sposób wyrównywania danych liczbowych. Opcja "Do środka" powoduje wyśrodkowanie danych. Aby zachować domyślny sposób wyrównania danych powiązany z tą kolumną, należy wybrać opcję "Domyślne".

### **Wyrównanie w pionie:**

Opcja "Do góry" powoduje wyrównanie do góry komórki tabeli. Opcja "Do dołu" powoduje wyrównanie do dołu komórki tabeli. A opcja "Wyśrodkowanie" — do środka. Aby zachować domyślny sposób wyrównania w pionie, powiązany z tą kolumną, należy wybrać opcję "Domyślnie".

- Po naciśnięciu przycisku "Obraz" zostanie wyświetlone okno dialogowe "Wybieranie obrazu".
	- Wybrać opcję "Brak grafiki", jeśli grafika ma nie być dołączana.
	- Aby dołączyć niestandardową grafikę, wybrać opcję "Grafika niestandardowa", po czym podać w polu tekstowym właściwą ścieżkę. Grafika powinna być dostępna dla wszystkich użytkowników, którzy będą wyświetlali te wyniki. Grafiki niestandardowe mogą być używane dla wyników zarówno bezwarunkowych, jak i warunkowych.
	- Aby uwzględnić obraz, należy użyć okna wyboru grafiki. W oknie tym są pokazywane grafiki przydatne przy formatowaniu warunkowym, takie jak mierniki i strzałki trendów. W lewym okienku są pokazywane kategorie grafiki. Gdy użytkownik kliknie na kategorii, w prawym okienku zostaną wyświetlone grafiki z tej kategorii. Dokonać wyboru, zaznaczając przycisk opcji sąsiadujący z odpowiednią grafiką.
	- Aby określić położenie obrazu w obrębie komórki, dokonać wyboru z rozwijanej listy "Pozycja":

**Domyślne.** Obrazy są wyświetlane w położeniu domyślnym, czyli zazwyczaj z lewej strony danych lub nagłówka kolumny.

**Lewa strona.** Obrazy są wyświetlane z lewej strony danych lub nagłówka kolumny.

**Prawa strona**. Obrazy są wyświetlane z prawej strony danych lub nagłówka kolumny.

**Tylko obrazy.** Wyświetlane są tylko obrazy, bez danych lub nagłówka kolumny.

- **5** W obszarze "Krawędź" wybrać położenie, kolor i styl krawędzi komórki.
- **6** W obszarze "Dodatkowe opcje formatowania" dokonać wyboru szerokości kolumny, wysokości, wcięcia (odstęp z lewej), odstępu z prawej, odstępu na górze i odstępu na dole.
- **7** W obszarze "Opcje niestandardowego stylu CSS (tylko HTML)" można przesłonić elementy stylu i klas określonych w arkuszach stylów . Z możliwości tej powinni korzystać użytkownicy, którzy znają się na arkuszach stylów kaskadowych.
	- Rozwinąć obszar "Opcje niestandardowego stylu CSS (tylko HTML)", klikając na ikonie +.
	- Zaznaczyć pole wyboru ustawienia, które ma zostać użyte, po czym określić lokalizację klasy, stylu lub arkusza stylów.

Na przykład dla ustawienia "Użyj niestandardowego stylu CSS" można podać (rozdzielone średnikiem) poprawne atrybuty stylu CCS, takie jak:

text-align:center;color:red

**8** Po ukończeniu nacisnąć przycisk OK, aby zamknąć okno dialogowe.

## **Korzystanie z napisów niestandardowych formatów daty/godziny**

Napisy niestandardowych formatów daty/godziny stanowią dodatkową możliwość formatowania kolumn zawierających datę i godzinę, samą datę lub samą godzinę.

**1222** Oracle CRM On Demand - pomoc bezpośrednia Part 1 Wydanie 40

### *Jak wprowadzić niestandardowy format daty/godziny*

- **1** Na karcie "Kryteria" rozwinąć menu żądanej kolumny (zawierającej znacznik czasu, datę lub godzinę) i wybrać pozycję "Właściwości kolumny".
- **2** W oknie dialogowym "Właściwości kolumny" kliknąć na karcie "Format danych".
- **3** Zaznaczyć pole wyboru "Przesłaniaj domyślny format danych".
- **4** W polu "Format daty" wybrać z rozwijanej listy format "Niestandardowy".
- **5** W polu "Niestandardowy format daty" wpisać napis niestandardowego formatu dokładnie tak, jak pokazano w poniższych tabelach, z uwzględnieniem lewego i prawego nawiasu kwadratowego ([ ]).

**UWAGA:** Napis niestandardowego formatu daty trzeba wpisać w polu "Niestandardowy format daty". Napisy niestandardowych formatów daty nie są dostępne na listach rozwijanych.

### **Napisy formatu niestandardowego — ogólne**

W poniższej tabeli przedstawiono niektóre ogólne napisy formatu niestandardowego oraz uzyskiwane dla nich wyniki. Napisy te umożliwiają wyświetlanie pól daty/godziny zgodnie z ustawieniami narodowymi stosowanymi przez użytkownika.

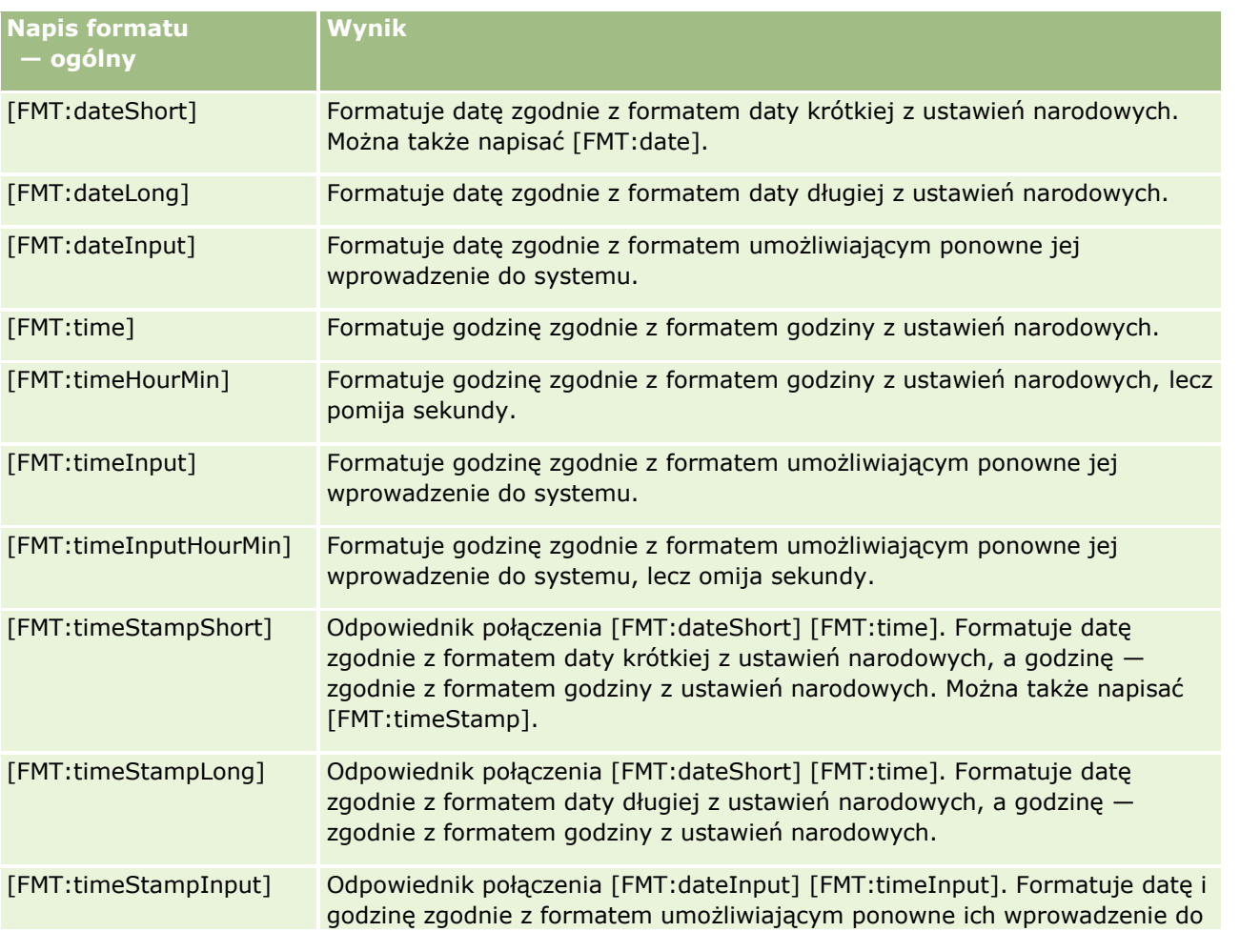

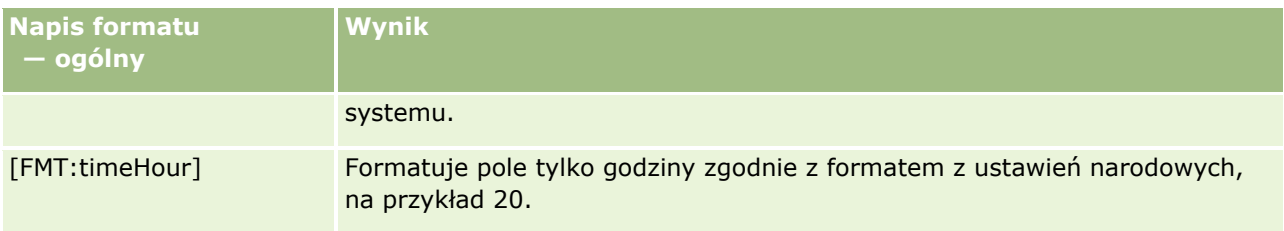

### **Napisy formatu niestandardowego — ODBC**

W poniższej tabeli przedstawiono niektóre napisy formatu niestandardowego, właściwe dla ODBC, oraz uzyskiwane dla nich wyniki. Napisy te umożliwiają wyświetlanie pól daty/godziny zgodnie ze standardem ODBC.

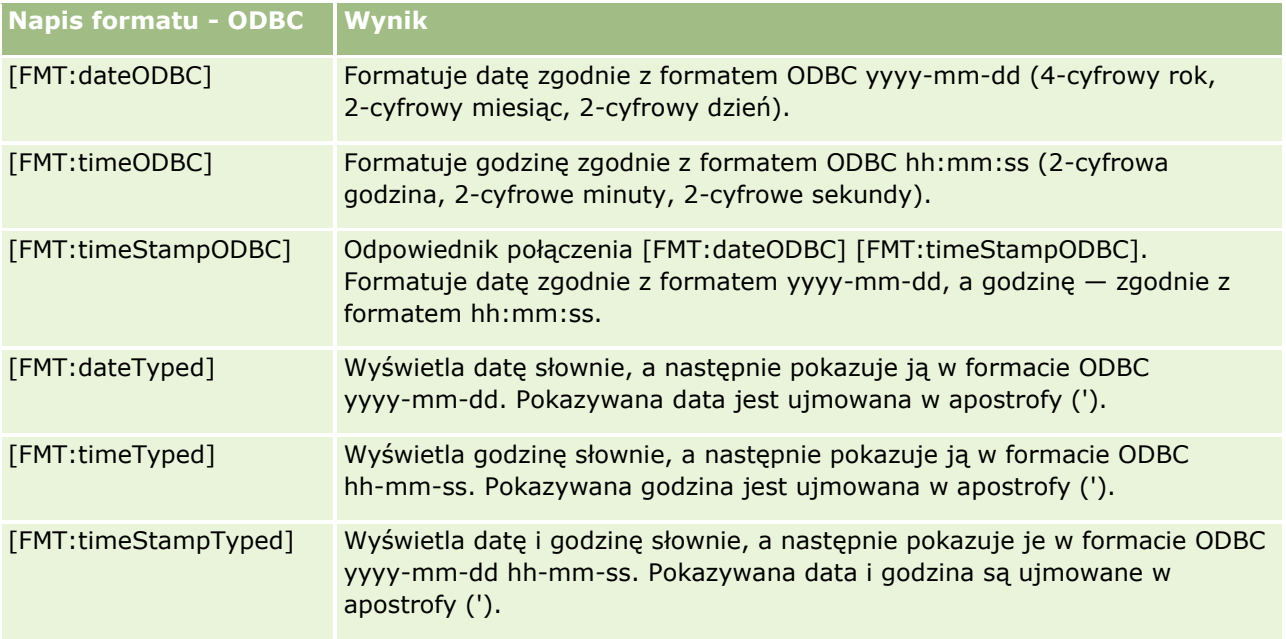

### **Napisy formatu niestandardowego — dla pól całkowitoliczbowych**

W poniższej tabeli przedstawiono napisy formatu niestandardowego, które są dostępne podczas pracy z polami całkowitoliczbowymi. Napisy te umożliwiają wyświetlanie nazw dni i miesięcy zgodnie z ustawieniami narodowymi stosowanymi przez użytkownika.

W polach całkowitoliczbowych są zawarte liczby całkowite reprezentujące miesiąc roku lub dzień tygodnia. W przypadku miesięcy 1 reprezentuje styczeń, 2 — luty, ..., 12 — grudzień. W przypadku dni tygodnia 1 reprezentuje niedzielę, 2 — poniedziałek, ..., 7 — sobotę.

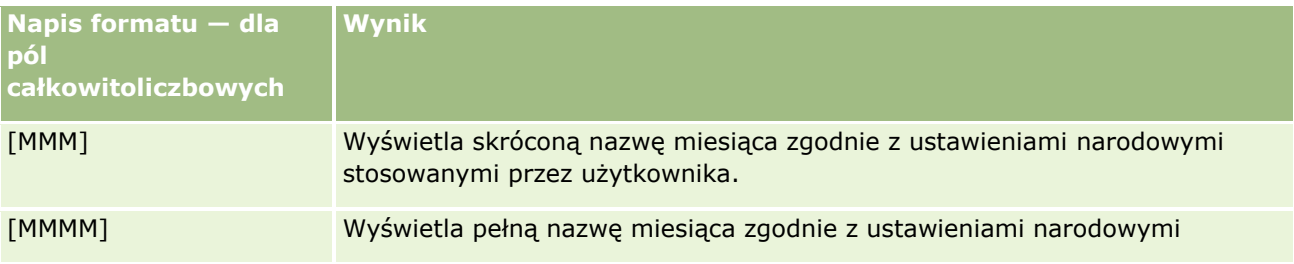
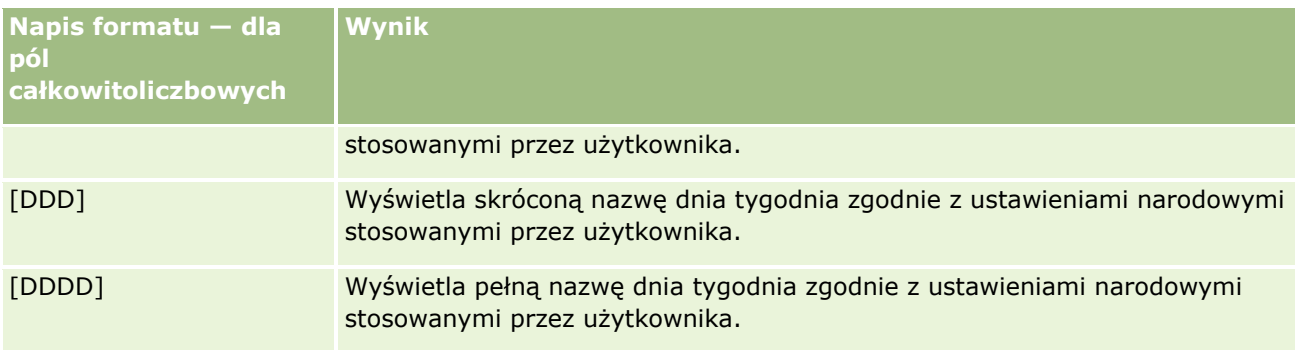

### **Napisy formatu niestandardowego — do konwersji na godziny**

W poniższej tabeli przedstawiono napisy formatu niestandardowego, których można używać do konwersji danych na godziny. Napisy te mogą być używane dla następujących rodzajów pól:

- Pola zawierające liczby całkowite lub rzeczywiste, reprezentujące czas, który upłynął od początku dnia (12:00 AM).
- Pola, których wynik jest przedstawiany w formacie [FMT:timeHour]. (Format ten wyświetla pole tylko godziny zgodnie z ustawieniami narodowymi, na przykład 20.)

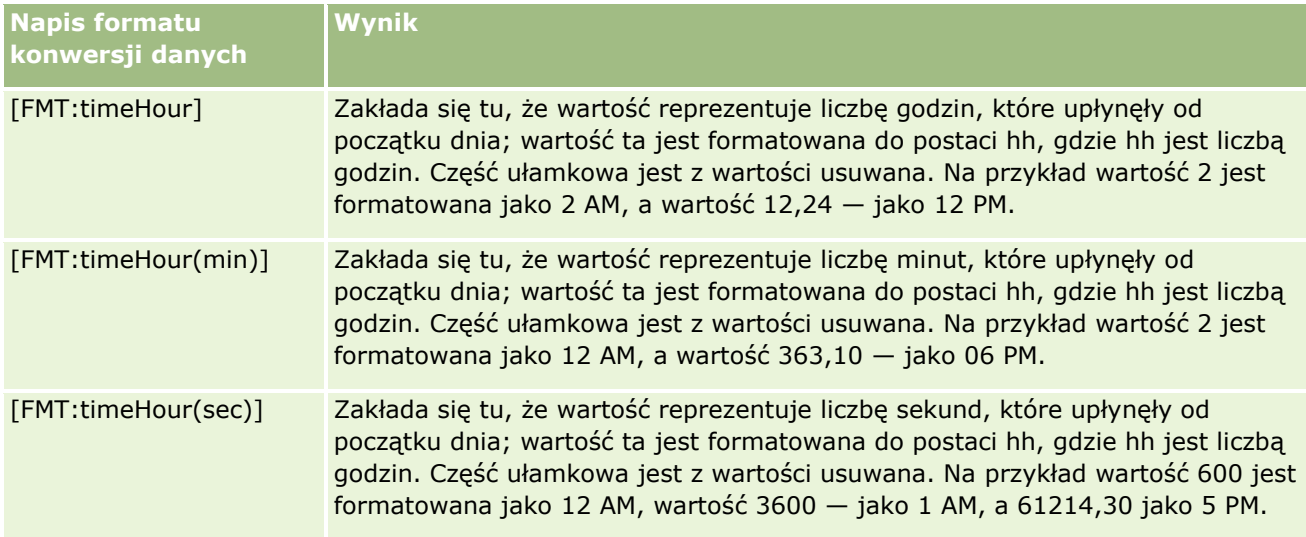

### **Napisy formatu niestandardowego — do konwersji na godziny i minuty**

W poniższej tabeli przedstawiono napisy formatu niestandardowego, których można używać do konwersji danych na godziny i minuty. Napisy te mogą być używane dla pól zawierających liczby całkowite lub rzeczywiste, reprezentujące czas, który upłynął od początku dnia (12:00 AM).

Mogą być także używane dla pól, których wynik jest przedstawiany w formacie [FMT:timeHourMin]. (Format ten wyświetla godziny zgodnie z ustawieniami narodowymi, lecz pomija sekundy.)

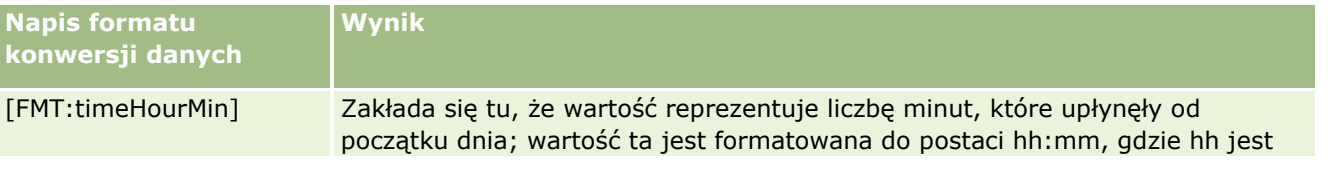

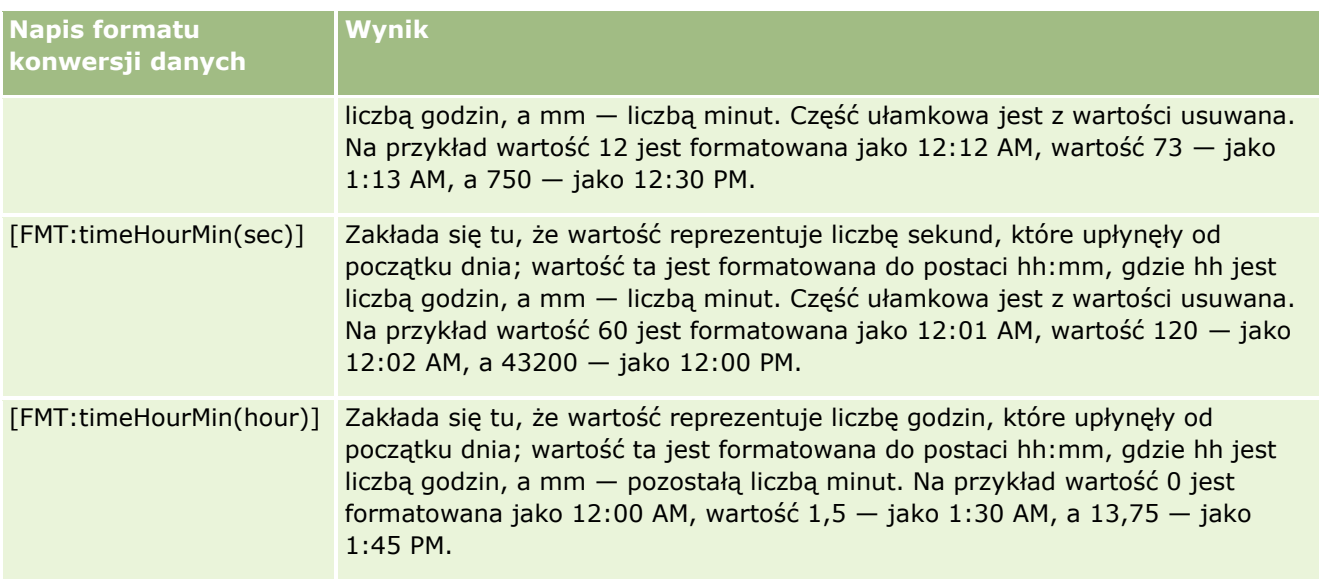

### **Napisy formatu niestandardowego — do konwersji na godziny, minuty i sekundy**

W poniższej tabeli przedstawiono napisy formatu niestandardowego, których można używać do konwersji danych na godziny, minuty i sekundy. Napisy te mogą być używane dla pól zawierających liczby całkowite lub rzeczywiste, reprezentujące czas.

Mogą być także używane dla pól, których wynik jest przedstawiany w formacie [FMT:time], opisanym pod hasłem "Napisy formatu niestandardowego — ogólne". (Format ten wyświetla godziny zgodnie z ustawieniami narodowymi.)

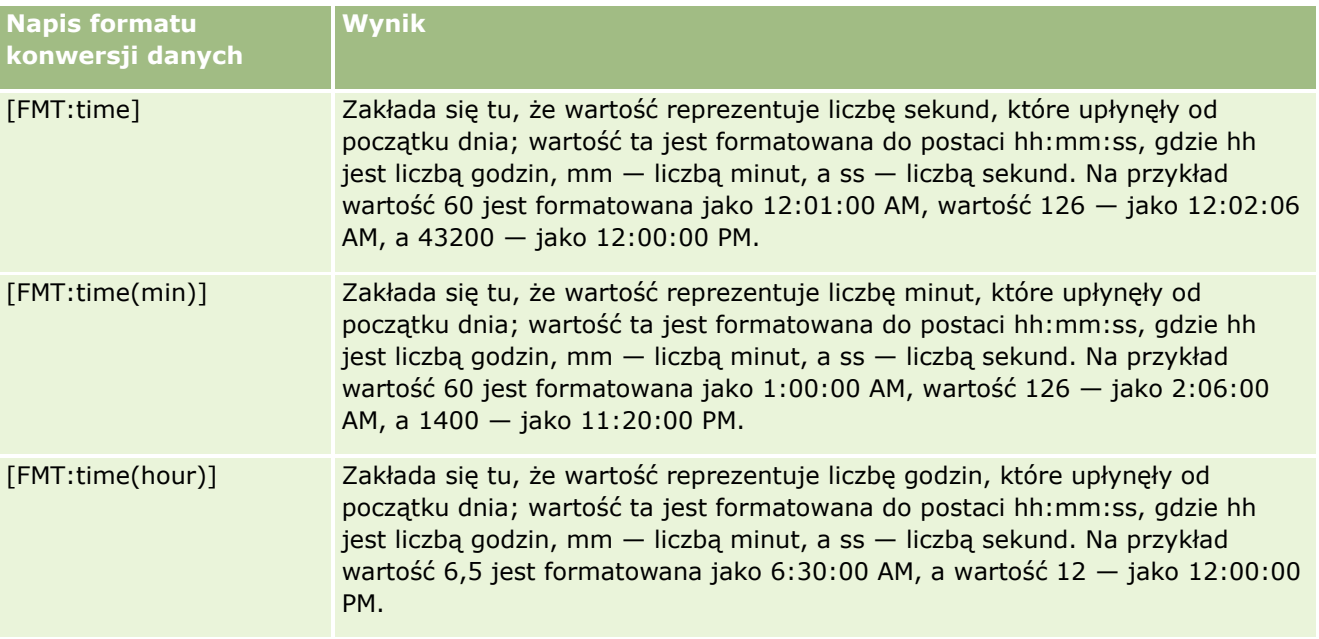

### **Zaawansowane formaty niestandardowe**

Można nie tylko korzystać z formatów uprzednio opisanych, ale także tworzyć własne formaty dat i godzin, posługując się niektórymi typowymi elementami formatu, przedstawionymi w poniższej tabeli.

Na przykład, korzystając z tych elementów, można utworzyć format:

dddd - h:mm tt

który formatuje pole daty i godziny w następujący sposób:

Poniedziałek - 4:03 PM

**UWAGA:** Używając tych formatów, nie należy stosować nawiasów kwadratowych ([ ]), które są wymagane dla innych formatów.

Wprawdzie przedstawione poniżej formaty zapewniają dużą swobodę, to jednak nie umożliwiają zmiany formatu na zgodny z ustawieniami narodowymi stosowanymi przez użytkownika (co jest możliwe w przypadku wielu uprzednio omówionych formatów).

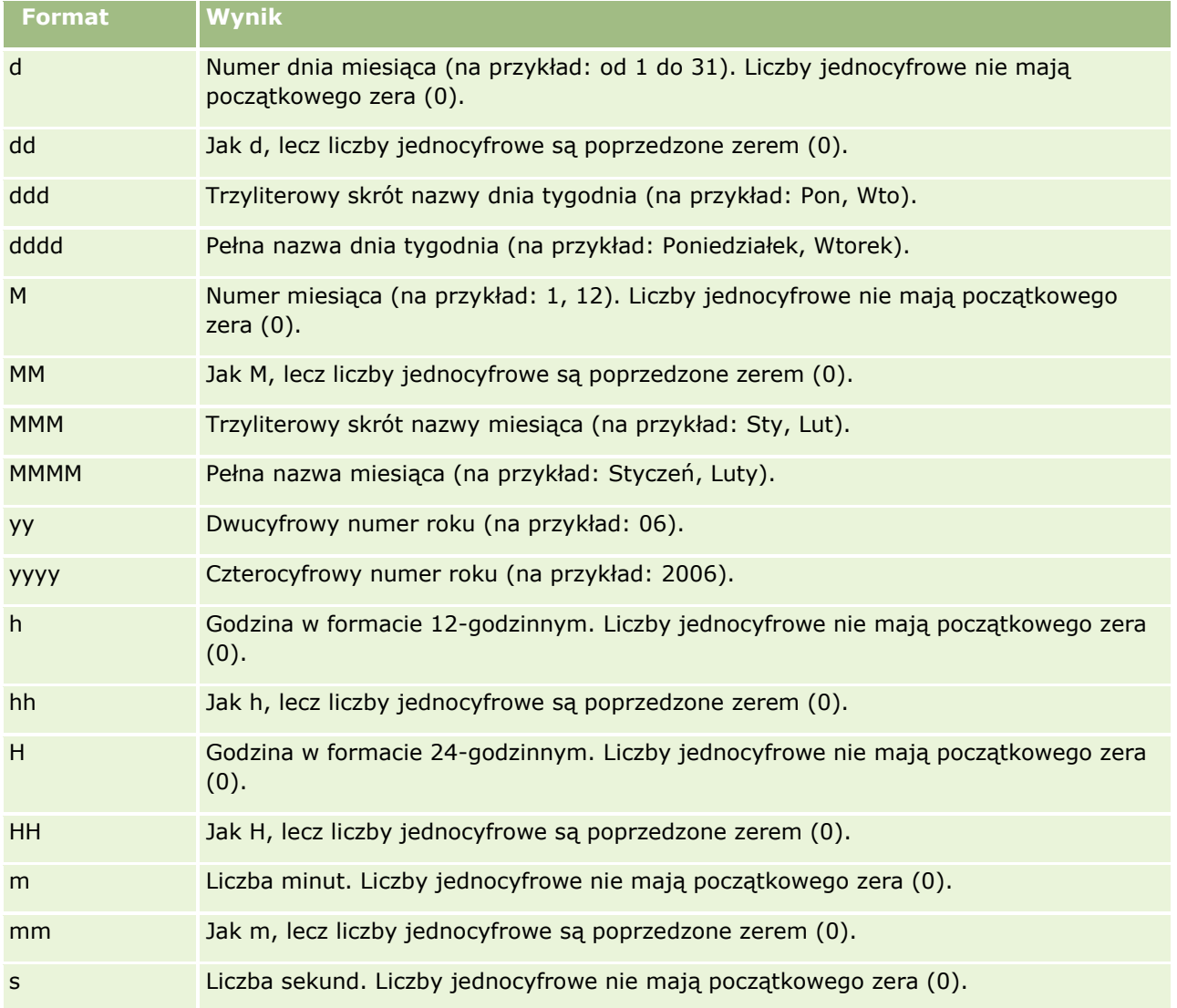

W poniższej tabeli przedstawiono niektóre typowe formaty daty i godziny.

Oracle CRM On Demand - pomoc bezpośrednia Part 1 Wydanie 40 **1227**

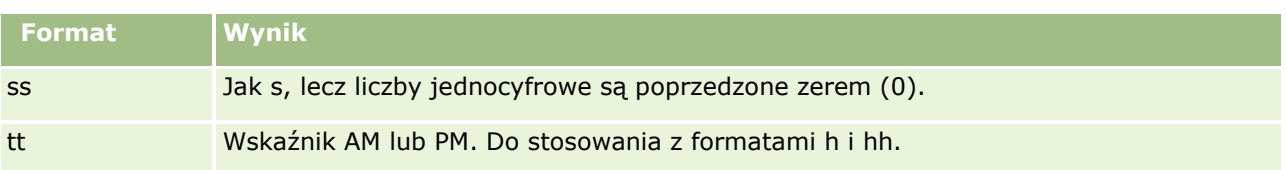

## **Konfigurowanie formuł kolumn**

Użytkownicy zaawansowani mogą tworzyć nowe formuły i edytować istniejące, korzystając z wbudowanych funkcji. Aplikacja Oracle CRM On Demand obsługuje szeroką gamę funkcji standardu SQL-92 oraz jego rozszerzeń. Dostępne funkcje są opisane pod hasłem Używanie funkcji w analizach (na stronie [1298\)](#page-1297-0).

### *Jak wyedytować lub dodać formułę*

- **1** Na karcie "Kryteria" rozwinąć menu żądanego pola i wybrać pozycję "Edytuj formułę".
- **2** W oknie dialogowym "Edycja formuły kolumny" wybrać kartę "Formuła kolumny".
- **3** Zaznaczyć pole wyboru "Nagłówki niestandardowe", jeśli wymagana jest zmiana nagłówków tabeli i tekstu w nagłówkach kolumn.
- **4** Zmodyfikować formułę zgodnie z wymaganiami przy użyciu przycisków znajdujących się poniżej pola wyboru "Formuła kolumny".
- **5** Z listy rozwijanej "Reguła agregacji" wybrać wymaganą regułę agregacji.
- **6** W razie potrzeby kliknąć kartę "Pojemniki" i utworzyć pojemniki zawierające różne wartości lub zakresy. Więcej informacji znajduje się dalej w tym temacie w procedurze "Jak utworzyć pojemniki z wielu wartości lub zakresów".
- **7** Nacisnąć przycisk "OK".

W analizie można także użyć funkcji i wyrażeń warunkowych, aby na różne sposoby prezentować wyniki.

### *Jak tworzyć instrukcje CASE z wielu wartości lub zakresów*

- **1** W oknie dialogowym "Edycja formuły kolumny" wybrać kartę "Pojemniki".
- **2** Nacisnąć przycisk "Dodaj pojemnik", wprowadzić lub wybrać wartości lub zakresy wartości do połączenia w pojemniku, a następnie nacisnąć przycisk "OK".
- **3** W oknie dialogowym "Edycja nazwy pojemnika" podać nazwę pojemnika.
- **4** Powtarzać kroki 2 i 3, dopóki nie zostaną dodane wszystkie żądane pojemniki.

Wszystkie wystąpienia różnych wartości tworzących w zbiorze wyników instrukcję CASE zostaną zastąpione jej nazwą. Agregacje będą wykonywane w sposób zgodny.

**1228** Oracle CRM On Demand - pomoc bezpośrednia Part 1 Wydanie 40

# **Dodawanie łączy czynności do analiz**

Do analizy można dodać łącza czynności. Łącza czynności ułatwiają użytkownikom dostęp do stron szczegółów rekordów - wystarczy kliknąć łącza rekordów zawarte w analizie. Są one dostępne na karcie "Analizy". Łącza czynności można dodawać w następujący sposób:

- **Za pomocą łączy czynności wywołujących skrypt przeglądarki**. Korzystając z tego sposobu, można jako łącze czynności skonfigurować występującą w raporcie nazwę typu rekordu. Skrypt łączy czynności przyjmuje wartość ID wiersza z raportu i używa jej do pobrania określonego rekordu z aplikacji Oracle CRM On Demand. Sposobu tego można używać w przypadku następujących typów rekordów: Podmiot, Kampania, Osoba kontaktowa, Namiar, Możliwość, Zlecenie SR, Użytkownik, Partner, Przychód z produktu możliwości, Rozwiązania i Działanie (umówione spotkania i zadania).
- **Za pomocą adresów URL**. Korzystając z tego sposobu, można tworzyć łącza prowadzące z widoku tabeli (lub tabeli przestawnej) do dowolnego typu rekordu. Kolumnę zawierającą ID typu rekordu można skonfigurować jako łącze czynności.

**UWAGA:** Jeśli użytkownicy klikną łącze czynności na stronie o dynamicznym układzie, łącza zostaną wyświetlone ze standardowym układem danej strony.

### **Nazwy typów rekordów w łączach czynności — informacje podstawowe**

Dodając łącze czynności, w kodzie lub adresie URL służącym do dodania łącza należy użyć oryginalnej nazwy typu rekordu. Jeśli administrator firmy zmienił nazwy typów rekordów w aplikacji Oracle CRM On Demand, w celu dodania łącza należy ustalić początkową nazwę typu rekordu.

Administrator firmy mógł na przykład zmienić nazwę typu rekordu "Podmiot" (account) na nazwę typu rekordu &guot; Klient & quot; (customer). Aby dodać łącze czynności do wyniku dla typu rekordu "Klient", łącze czynności wywołujące skrypt przeglądarki lub adres URL muszą odwoływać się do typu rekordu "Podmiot" (czyli do początkowej nazwy tego typu rekordu). W zależności od typu tworzonego łącza należy użyć nazwy typu rekordu w łączu czynności wywołującym skrypt przeglądarki lub w adresie URL. Jeśli łącze czynności jest dodawane dla typu rekordu "Klient" (początkowo typu rekordu "Podmiot") przy użyciu skryptu łącza czynności, w monicie łącza należy użyć nazwy typu rekordu "Podmiot".

Jeśli łącze czynności wywołujące skrypt przeglądarki jest dodawane dla typu rekordu "Klient" (początkowo typu rekordu "Podmiot"), należy użyć filtrów monitujących z powyższego zdjęcia w następujący sposób:

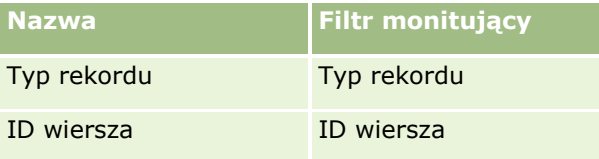

Podając wartość typu rekordu w filtrze monitującym skryptu, należy zwrócić uwagę na poprawną pisownię. W polu nie jest uwzględniana wielkość liter.

Można podać w tym polu następujące typy rekordów:

Możliwość, Podmiot, Osoba kontaktowa, Użytkownik, Usługa, Namiar, Kampania, Partner, Rozwiązania, Przychód, Umówione spotkanie, Zadanie.

**WSKAZÓWKA:** Aby ustalić początkową nazwę typu rekordu, dla którego ma zostać dodane łącze, należy otworzyć stronę startową danego typu rekordu. Adres URL w polu "Adres" w oknie przeglądarki wskazuje początkową nazwę typu rekordu. W przykładzie, w którym zmieniono nazwę typu rekordu "Podmiot" na "Klient", na stronie startowej klienta widoczny jest następujący adres URL:

https://*server\_name/*OnDemand/user/AccountHomePage , gdzie: *server\_name* to adres URL używany podczas logowania do aplikacji Oracle CRM On Demand.

Jeśli łącze czynności dla typu rekordu "Klient" (początkowo typu rekordu "Podmiot") jest dodawane za pomocą adresu URL, należy w nim wpisać nazwę typu rekordu " Podmiot" (account) zgodnie z następującym przykładem:

#### http://"@[html]"<a target=\_top

href=/OnDemand/user/AccountDetail?OMTGT=AccountDetailForm&OMTHD=AccountDetailNav&AccountDeta ilForm.Id="@">"@"</a>

**UWAGA:** Przykłady kodu łączy czynności w tym temacie mogą być wyświetlane w więcej niż jednej linii ze względu na długość. Kod łącza czynności musi być wprowadzony jako jedna linia. Przy kopiowaniu i wklejaniu przykładowego kodu z tego tematu kod może zawierać podział linii. Należy skasować wszystkie podziały linii występujące w kodzie.

**WSKAZÓWKA:** Aby określić poprawny adres URL strony szczegółów danego typu rekordu, należy otworzyć stronę szczegółów dla dowolnego rekordu tego typu. Z pola "Adres" na pasku tytułu w oknie przeglądarki należy skopiować odpowiednią część ciągu adresu, od /OnDemand do Id=. W przykładzie, w którym zmieniono nazwę typu rekordu "Podmiot" (account) na "Klient" (customer), adres URL jest kopiowany ze strony szczegółów rekordu "Klient".

Czasami adres URL we wszystkich miejscach na stronie szczegółów typu rekordu zawiera pełną nazwę typu rekordu, jak w poprzednim przykładzie. W innych przypadkach jednak w niektórych miejscach w adresie URL jest używana skrócona wersja nazwy typu rekordu.

Jeśli na przykład łącze jest dodawane dla rekordu, który początkowo miał typ "Możliwość" (opportunity), kod łącza wygląda następująco:

http://"@[html]"<a target=\_top href=/OnDemand/user/OpportunityDetail?OMTGT=OpptyDetailForm&OMTHD=OpportunityDetailNav&Oppty DetailForm.Id="@">"@"</a>

Zaleca się użycie w kodzie łącza względnego adresu URL, nie bezwzględnego adresu URL.

### *Jak dodać łącza czynności za pomocą łącza czynności wywołującego skrypt przeglądarki*

- **1** Dodać kolumny do raportu na karcie "Kryteria" w aplikacji Oracle CRM On Demand Analytics.
- **2** Do raportu należy dodać pole ID typu rekordu (np. "ID podmiotu"). Pole ID typu rekordu jest wymagane, ponieważ umożliwi ustalenie, do którego rekordu należy przejść. W razie potrzeby ta kolumna może pozostać ukryta, ale nieobowiązkowa, jak opisano poniżej:
	- **a** Nacisnąć przycisk "Właściwości kolumny" dla kolumny ID typu rekordu.
	- **b** W oknie dialogowym "Właściwości kolumny" kliknąć na karcie "Format kolumny".
	- **c** Na karcie "Format kolumny" zaznaczyć pole wyboru "Ukryj tę kolumnę" i nacisnąć przycisk OK.
- **3** Na karcie "Kryteria" nacisnąć przycisk "Właściwości kolumny" dla kolumny typu rekordu, w którym tworzone jest łącze czynności.
- **4** W oknie dialogowym "Właściwości kolumny" kliknąć kartę "Interakcja".
- **1230** Oracle CRM On Demand pomoc bezpośrednia Part 1 Wydanie 40
- **5** Na karcie "Interakcja" wykonać następujące czynności:
- **6** Wybrać łącza czynności z pozycji "Wartość" menu rozwijanego dotyczącego głównej interakcji.
- **7** Nacisnąć przycisk "Dodaj łącze czynności"
- **8** W oknie wyskakującym "Nowe łącze czynności" nacisnąć przycisk "Utwórz nową czynność". Zostanie wyświetlona lista rozwijana, na której należy wybrać pozycję "Wywoływanie skryptu przeglądarki".
- **9** W oknie wyskakującym "Utwórz nową czynność" nacisnąć przycisk "Przeglądaj" i wybrać opcję USERSCRIPT.ActionLink jako nazwę funkcji.
- **10** W sekcji "Parametry":
	- **a** W kolumnie wartości odnoszącej się do typu rekordu wprowadzić nazwę typu rekordu, dla którego tworzona jest analiza (np. "Podmiot"). Zaznaczyć stałe i ukryte pola wyboru, ponieważ ta wartość pozostanie niezmieniona podczas całej analizy i nie musi być ponownie wprowadzana. Obsługiwane są następujące typy rekordów: Możliwość, Podmiot, Osoba kontaktowa, Użytkownik, Usługa, Namiar, Kampania, Partner, Rozwiązania, Przychód, Umówione spotkanie, Zadanie
	- **b** W ID wiersza wybrać wartość kolumny z menu rozwijanego, a następnie odpowiednią kolumnę "ID obiektu", która została dodana we wcześniejszym kroku definiowania kryteriów. Zaznaczyć stałe i ukryte pola wyboru dotyczące tego wiersza, ponieważ ta wartość pozostanie niezmieniona w całym raporcie i nie musi być ponownie wprowadzana. (Przykładowo można wybrać wartości "Podmiot.ID podmiotu" z listy wartości odnoszącej się do wartości kolumn)
- **11** W oknie "Właściwości kolumny" zaznaczyć pole wyboru "Nie wyświetlaj w oknie wyskakującym", jeśli w momencie uruchomienia dostępne jest tylko jedno łącze czynności.
- **12** Nacisnąć przycisk "OK".
- **13** Aby wyświetlić raport, należy kliknąć kartę "Wyniki".

W poniższej procedurze przedstawiono dodawanie łączy czynności za pomocą adresów URL. Procedury tej można użyć w celu dodania łączy czynności do dowolnych typów rekordów.

### *Jak dodać łącza czynności za pomocą adresów URL*

**1** W aplikacji Oracle CRM On Demand Analytics, na karcie "Kryteria", dodać kolumny do raportu, w tym kolumnę ID typu rekordu (np. "ID podmiotu").

**UWAGA:** Aby łącze czynności działało, trzeba dodać do raportu pole ID typu rekordu.

- **2** Nacisnąć przycisk "Właściwości kolumny" dla kolumny ID typu rekordu.
- **3** W oknie dialogowym "Właściwości kolumny" kliknąć na karcie "Format danych".
- **4** Na karcie "Format danych" wykonać następujące czynności:
- **5** Zaznaczyć pole wyboru "Przesłaniaj domyślny format danych".
- **6** Z rozwijanej listy "Traktuj tekst jako" wybrać opcję "Niestandardowy format tekstu".

Oracle CRM On Demand - pomoc bezpośrednia Part 1 Wydanie 40 **1231**

**7** W polu "Niestandardowy format tekstu" wpisać po znaku @ kod łącza podobny do poniższego przykładu:

http://"@[html]"<a target=\_top href=/OnDemand/user/OpportunityDetail?OMTHD=OpportunityDetailNav&OMTGT=OpptyDetailForm&Op ptyDetailForm.Id="@">"@"</a>

Adres URL w poprzednim przykładzie dotyczy typu rekordu "Możliwość" (opportunity). Tworząc łącze, należy podać adres URL odpowiedni dla typu rekordu.

**UWAGA:** W adresie URL należy użyć pierwotnej nazwy typu rekordu.

Aplikacja Oracle CRM On Demand Analytics zastępuje końcowy znak @ wartością ID typu rekordu występującego w raporcie. Jeśli w łączu nie ma być pokazywany ID typu rekordu, należy zastąpić końcowy znak @ tekstem, który ma być wyświetlany. W poniższym przykładzie wartość ID w łączu czynności zostanie zastąpiona wyrazem Wyświetl:

```
http://"@[html]"<a target=_top 
href=/OnDemand/user/OpportunityDetail?OMTHD=OpportunityDetailNav&OMTGT=OpptyDetailForm&Op
ptyDetailForm.Id="@">Wyświetl</a>
```
- **8** Nacisnąć przycisk "OK".
- **9** Aby wyświetlić podgląd analizy, należy kliknąć na pulpicie opcję "Pokaż sposób wyświetlenia wyników".

W następującym przykładzie jest przedstawiony kod łącza do rekordu aktywów:

```
http://"@[html]"<a target=_top 
href=/OnDemand/user/AssetDetail?OMTHD=AssetDetailNav&OMTGT=AssetDetailForm&AssetDetailFor
m.Id="@">"@"</a>
```
W następującym przykładzie jest przedstawiony kod łącza do rekordu umówionego spotkania:

```
http://"@[html]"<a target=_top 
href=/OnDemand/user/ApptDetail?OMTHD=ApptRead&OMTGT=ApptDetailForm&ApptDetailForm.Id="@">
"@"</a>
```
W następującym przykładzie jest przedstawiony kod łącza do rekordu zadania:

```
http://"@[html]"<a target=_top 
href=/OnDemand/user/TaskDetail?OMTHD=ReadTaskDetail&OMTGT=TaskDetailForm&TaskDetailForm.I
d="@">"@"</a>
```
## **Sortowanie kolumn i zmienianie ich kolejności**

Można określić wiele poziomów porządku sortowania dla kolumn występujących w analizie. Przykładowo można określić, że rekordy będą sortowane najpierw według kolumny A, następnie według kolumny B itd. Zastosowane poziomy sortowania są wskazywane za pomocą liczb, natomiast kierunek sortowania kolumny (rosnąco lub malejąco) wskazywany jest za pomocą strzałki.

### *Jak posortować raport na podstawie kolumn*

- **1** Na karcie "Kryteria" w edytorze analizy, w okienku "Wybrane kolumny", kliknąć rozwijaną listę opcji dotyczących żądanej kolumny i wybrać pozycję "Sortuj".
- **2** Z podmenu Sortuj wybrać jedną z następujących pozycji:
- **1232** Oracle CRM On Demand pomoc bezpośrednia Part 1 Wydanie 40
- <span id="page-1232-0"></span> **Sortuj rosnąco.** Umożliwia wykonanie w kolumnie sortowania pierwszego poziomu, z najniższymi wartościami u góry i najwyższymi wartościami u dołu. Jeśli ustawienie sortowania zostało wcześniej zastosowane w innej kolumnie, zostanie ono wyczyszczone z tej kolumny.
- **Sortuj malejąco.** Umożliwia wykonanie w kolumnie sortowania pierwszego poziomu, z najwyższymi wartościami u góry i najniższymi wartościami u dołu. Jeśli ustawienie sortowania zostało wcześniej zastosowane w innej kolumnie, zostanie ono wyczyszczone z tej kolumny.
- **Dodaj sortowanie rosnące.** Umożliwia sortowanie kolumny w porządku rosnącym. Jest to dodatkowy poziom sortowania, oprócz dowolnego ustawienia sortowania, które zastosowano już w innych kolumnach. Wszelkie ustawienia sortowania zastosowane w innych kolumnach nie zostaną wyczyszczone.
- **Dodaj sortowanie malejące.** Umożliwia sortowanie kolumny w porządku malejącym. Jest to dodatkowy poziom sortowania, oprócz dowolnych ustawień sortowania, które zastosowano już w innych kolumnach. Wszelkie ustawienia sortowania zastosowane w innych kolumnach nie zostaną wyczyszczone.
- **Wyczyść sortowanie.** Umożliwia usunięcie ustawień sortowania, które zastosowano w danej kolumnie w okienku "Wybrane kolumny" na karcie "Kryteria". Jeśli ustawienie sortowania zostało wcześniej zastosowane w tej kolumnie w widoku na karcie "Wyniki", to nie zostanie ono wyczyszczone.
- **Wyczyść wszystkie sortowania we wszystkich kolumnach**. Umożliwia usunięcie ustawień sortowania, które zastosowano w dowolnych kolumnach w okienku "Wybrane kolumny" na karcie "Kryteria". Ustawienia sortowania, które zostały wcześniej zastosowane w kolumnie w widoku na karcie "Wyniki", nie zostaną wyczyszczone.

Po kliknięciu karty "Wyniki" kolumna zostanie posortowana zgodnie z wybranym ustawieniem.

#### *Zmiana kolejności kolumn*

Na karcie "Kryteria" przeciągnąć kolumny z bieżącego położenia w nowe.

**UWAGA:** Porządek kolumn na karcie "Kryteria" ustalony podczas tworzenia nowej analizy decyduje o porządku kolumn w widoku tabeli, który jest domyślnie wyświetlany po pierwszym otwarciu karty "Wyniki". Jednak po otwarciu karty "Wyniki" w edytorze analizy zmiana kolejności kolumn na karcie "Kryteria" nie spowoduje zmiany kolejności kolumn w żadnym widoku na karcie "Wyniki". Aby zmienić kolejność kolumn w widoku, należy edytować widok na karcie "Wyniki".

## **Łączenie wielu obszarów zainteresowań w jednej analizie**

Najprostszym i najszybszym sposobem tworzenia i generowania analizy jest korzystanie z jednego obszaru zainteresowań. Jeśli wszystkie kolumny i miary wymiaru, których ma dotyczyć analiza, są dostępne z poziomu jednego obszaru zainteresowań, należy go użyć do utworzenia analizy.

Jeśli żaden pojedynczy obszar zainteresowań nie spełnia wymagań dotyczących analizy, można utworzyć analizę łączącą informacje z co najmniej dwóch obszarów zainteresowań. Można utworzyć analizę połączoną, korzystając z operacji na zbiorach, które były obsługiwane w wydaniach wcześniejszych niż wydanie 40 i nadal są obsługiwane. Więcej informacji na temat korzystania z operacji na zbiorach znajduje się pod hasłem Łączenie analiz za pomocą operacji na zbiorach (na stronie [1237](#page-1236-0)). Począwszy od wydania 40, można także tworzyć połączoną analizę przy użyciu wspólnych wymiarów. *Wspólny wymiar* to taki, który jest dostępny we wszystkich obszarach zainteresowań do połączenia. *Lokalny wymiar* to taki, który jest dostępny w co najmniej jednym obszarze zainteresowań, ale nie jest dostępny we wszystkich. W analizie połączonej można uwzględniać kolumny z wymiarów lokalnych i wspólnych.

Jeśli mają zostać użyte miary z wielu obszarów zainteresowań, istnieje możliwość użycia kolumn tylko ze wspólnych wymiarów, jeśli wymagania mogą być w ten sposób spełnione. W przypadku generowania analizy łączącej wiele obszarów zainteresowań wykonywane są osobne zapytania dla każdego obszaru zainteresowań uwzględnionego w analizie, a wyniki są łączone w celu wygenerowania analizy końcowej. Dane zwracane z różnych obszarów zainteresowań są łączone przy użyciu wspólnych wymiarów. Jeśli wykorzystywane są tylko kolumny ze wspólnych wymiarów, zestawy wyników zwracane przez poszczególne zapytania dotyczące obszarów zainteresowań są na tym samym poziomie szczegółowości i mogą być bez przeszkód łączone i renderowane w analizie.

Jeśli analiza uwzględnia kolumny z wymiarów lokalnych, niektóre wyniki mogą mieć różne poziomy szczegółowości.

Podczas łączenia w jednej analizie co najmniej dwóch obszarów zainteresowań należy uwzględnić następujące uwagi:

- Obszar zainteresowań wybierany na początku tworzenia analizy jest określany jako główny. Ewentualne inne obszary zainteresowań dodawane do analizy w dalszej kolejności są określane jako powiązane obszary zainteresowań.
- **Można połączyć obszar zainteresowań w czasie rzeczywistym z innymi obszarami zainteresowań tego typu,** a także historyczny obszar zainteresowań z innymi historycznymi obszarami zainteresowań. Nie można natomiast połączyć obszaru zainteresowań w czasie rzeczywistym z historycznym obszarem zainteresowań.
- W analizie połączonej należy uwzględnić miarę z głównego obszaru zainteresowań i miarę z każdego z powiązanych obszarów zainteresowań. Nie trzeba wyświetlać ani używać tych miar, ale należy je uwzględnić. Można ukryć daną miarę, jeśli nie jest potrzebna w analizie.
- Aby zapewnić ten sam poziom szczegółowości wyników dotyczących wszystkich obszarów zainteresowań, w połączonej analizie należy uwzględnić co najmniej jedną kolumnę z przynajmniej jednego wspólnego wymiaru.
- **Ze wspólnego wymiaru należy wybierać tylko kolumny dostępne w tym samym wymiarze we wszystkich** obszarach zainteresowań.

W niektórych przypadkach wymiar wspólny dla co najmniej dwóch obszarów zainteresowań może nie zawierać tego samego zestawu kolumn w każdym z obszarów zainteresowań. W takich przypadkach zaleca się wybór tylko kolumn dostępne we wspólnym wymiarze we wszystkich obszarach zainteresowań.

- Wszystkie kolumny wybierane ze wspólnego wymiaru muszą pochodzić z jednego obszaru zainteresowań.
- Jeśli wybierane są kolumny z co najmniej jednego wymiaru lokalnego oraz kolumny z co najmniej jednego wymiaru wspólnego, należy w zapytaniu włączyć zmienną wymiarów, aby została w nim zwrócona łączna wartość wybranych miar. Jeśli wybierane są tylko kolumny ze wspólnych wymiarów, nie trzeba włączać zmiennej wymiarów. Procedura opisana w dalszej części tego tematu zawiera informacje na temat sposobu włączania zmiennej wymiarów w zapytaniu.

Przykład łączenia wielu obszarów zainteresowań w jednej analizie znajduje się pod hasłem Przykład łączenia wielu obszarów zainteresowań w jednej analizie (na stronie [1235\)](#page-1234-0).

W poniższej procedurze opisano sposób łączenia wielu obszarów zainteresowań w jednej analizie.

**Przed rozpoczęciem.** Tę procedurę może wykonać tylko użytkownik, którego rola zawiera uprawnienie "Analiza wielu obszarów zainteresowań".

### <span id="page-1234-0"></span>*Aby połączyć wiele obszarów zainteresowań w jednej analizie, należy:*

- **1** Na karcie "Kryteria" lub "Wyniki" w edytorze analizy, w okienku "Obszary zainteresowań", kliknąć ikonę "Dodawanie/usuwanie obszarów zainteresowań".
- **2** Zaznaczyć pole wyboru obok każdego powiązanego obszaru zainteresowań, który ma zostać dodany do analizy.

Następnie można wybrać odpowiednie kolumny i miary z głównego obszaru zainteresowań i powiązanych obszarów zainteresowań. Należy pamiętać o uwzględnieniu miary z każdego obszaru zainteresowań.

- **3** Jeśli wybrano jednocześnie kolumny z wymiarów lokalnych i wspólnych, po zakończeniu dodawania kolumn i miar do analizy należy wykonać następujące działania:
	- **a** Kliknąć kartę "Zaawansowane".

Na karcie "Zaawansowane" jest wyświetlany kod SQL przesyłany do serwera Oracle BI po wykonaniu analizy.

**b** Na karcie "Zaawansowane" zaznaczyć pole wyboru "Wymiary", a następnie nacisnąć przycisk "Zastosuj kod SQL".

Kod SQL zostanie automatycznie zmieniony poprzez włączenie zmiennej "Wymiary", aby zapytanie zwracało łączną wartość wybranych miar w wymiarach.

**UWAGA:** Jeśli użytkownik nie włączy wartości "Wymiary" ani nie zastosuje kodu SQL podczas korzystania z wymiarów lokalnych lub jeśli nie doda miar ze wszystkich obszarów zainteresowań uwzględnionych w analizie, mogą wystąpić błędy ODBC lub mogą zostać zwrócone niepoprawne wyniki. Niepoprawne wyniki można również otrzymać w przypadku łączenia obszarów zainteresowań, dla których nie zdefiniowano powiązań na poziomie obszaru zainteresowań. W takiej sytuacji, aby uzyskać wymagane wyniki, należy utworzyć połączoną analizę przy użyciu operatorów SET.

Do usuwania powiązanego obszaru zainteresowań z analizy służy poniższa procedura.

### *Aby usunąć powiązany obszar zainteresowań z analizy, należy:*

**1** Na karcie "Kryteria" lub na karcie "Wyniki" w edytorze analizy skasować z analizy wszystkie kolumny i miary wybrane z powiązanego obszaru zainteresowań.

**UWAGA:** Jeśli jakiekolwiek kolumny lub miary wybrane z powiązanego obszaru zainteresowań pozostaną w analizie, nie będzie można usunąć z niej powiązanego obszaru zainteresowań.

**2** W okienku "Obszary zainteresowań" kliknąć ikonę "Dodawanie/usuwanie obszarów zainteresowań" i usunąć zaznaczenie pola wyboru powiązanego obszaru zainteresowań.

# **Przykład łączenia wielu obszarów zainteresowań w jednej analizie**

W tym temacie przedstawiono przykład sposobu łączenia wielu obszarów zainteresowań. W omawianym przykładzie obszar zainteresowań "Możliwości i partnerzy" jest połączony z obszarem "Przychody z produktów możliwości". Dzięki temu można wyświetlać możliwość z rekordami partnera możliwości oraz dla każdego

rekordu partnera możliwości można wyświetlać rekordy przychodów z produktów możliwości powiązane z możliwością.

**UWAGA:** Aby połączyć wiele obszarów zainteresowań w jednej analizie, rola użytkownika musi zawierać uprawnienie "Analiza wielu obszarów zainteresowań".

**1** Utworzyć nową analizę z użyciem obszaru zainteresowań "Możliwości i partnerzy".

Obszar zainteresowań "Możliwości i partnerzy" staje się głównym obszarem zainteresowań w ramach analizy.

- **2** Kliknąć ikonę "Dodawanie/usuwanie obszarów zainteresowań" i dodać powiązany obszar zainteresowań "Przychody z produktów możliwości".
- **3** Dodać kolumny z co najmniej jednego z następujących wspólnych wymiarów: "Podmiot", "Terytorium podmiotu", "Kampania", "Możliwość", "Właściciel", "Główna osoba kontaktowa".

Na przykład z obszaru zainteresowań "Możliwości i partnerzy" dodać kolumny "ID podmiotu", "Nazwa podmiotu", "ID możliwości" i "Nazwa możliwości". Należy pamiętać o wyborze wszystkich kolumn ze wspólnych wymiarów tylko z jednego obszaru zainteresowań. W tym przykładzie są one wybrane z głównego obszaru zainteresowań "Możliwości i partnerzy".

- **4** Dodać kolumny z co najmniej jednego z następujących wymiarów lokalnych:
	- Z obszaru zainteresowań "Możliwości i partnerzy" dodać kolumny z wymiarów "Partner możliwości", "Osoba kontaktowa powiązania" i "Terytorium".
	- Z obszaru zainteresowań "Przychody z produktów możliwości" dodać kolumny z wymiarów "Przychód z produktu możliwości", "Produkt", "Kategoria produktu" i "Norma".

Przykład:

- **z** Z głównego obszaru zainteresowań "Możliwości i partnerzy" dodać następujące kolumny z wymiaru "Partner możliwości": "Nazwa podmiotu", "Typ podmiotu" i "Region".
- Z powiązanego obszaru zainteresowań "Przychody z produktów możliwości" dodać kolumny "Data rozpoczęcia/zamknięcia" i "Prawdopodobieństwo (%)" z wymiaru "Przychód z produktu możliwości" oraz kolumnę "Nazwa produktu" z wymiaru "Produkt".
- **5** Dodać miary z głównego obszaru zainteresowań i powiązanego obszaru zainteresowań.

Przykład:

- **z** Z folderu "Miary możliwości" w głównym obszarze zainteresowań "Możliwości i partnerzy" dodać miarę "Liczba (#) możliwości".
- **z** Z folderu "Przychody z produktów związanych z możliwościami miary" w powiązanym obszarze zainteresowań "Przychody z produktów możliwości" dodać miarę "Liczba (#) produktów".

**UWAGA:** Klikając na tym etapie kartę "Wyniki", można zauważyć, że analiza przy bieżącej konfiguracji zwraca błąd ODBC zamiast rzeczywistych wyników. Dzieje się tak dlatego, że w analizie poza wspólnymi wymiarami wykorzystywane są również wymiary lokalne. Jeśli w analizie używane są wymiary lokalne, należy włączyć zmienną "Wymiary" i zastosować kod SQL.

- **6** Kliknąć kartę "Zaawansowane", zaznaczyć pole wyboru "Wymiary", a następnie nacisnąć przycisk "Zastosuj kod SQL".
- **7** Kliknąć kartę "Wyniki".
- **1236** Oracle CRM On Demand pomoc bezpośrednia Part 1 Wydanie 40

<span id="page-1236-0"></span>Przeprowadzona w ten sposób analiza wraca wyniki łączące rekordy z obszaru zainteresowań "Możliwości i partnerzy" z rekordami przychodów z produktów możliwości.

#### **Tematy pokrewne**

■ Łączenie wielu obszarów zainteresowań w jednej analizie (na stronie [1233\)](#page-1232-0)

### **Łączenie analiz za pomocą operacji na zbiorach**

W analizie łączonej uwzględniane są wyniki wielu kryteriów poprzez utworzenie zapytania dotyczącego dwóch lub większej liczby obszarów zainteresowań w celu wygenerowania nowego wyniku. Stosując tę technikę, można połączyć kryteria, co umożliwia symulowanie złączeń, które w przeciwnym razie nie istnieją. Każda kolumna analizy łączonej zawiera wyniki wielu zapytań przeprowadzonych w danych obszarach zainteresowań. Każde kryterium w analizie łączonej można utworzyć przy użyciu tych samych lub różnych obszarów zainteresowań. Korzystając ze stałych operatorów, można zdefiniować sposób wzajemnego powiązania zestawów danych generowanych przez każde kryterium.

**UWAGA:** Liczba kolumn z każdego obszaru zainteresowań musi być taka sama, a typy danych w kolumnach do połączenia muszą być identyczne. Długości kolumn mogą być różne.

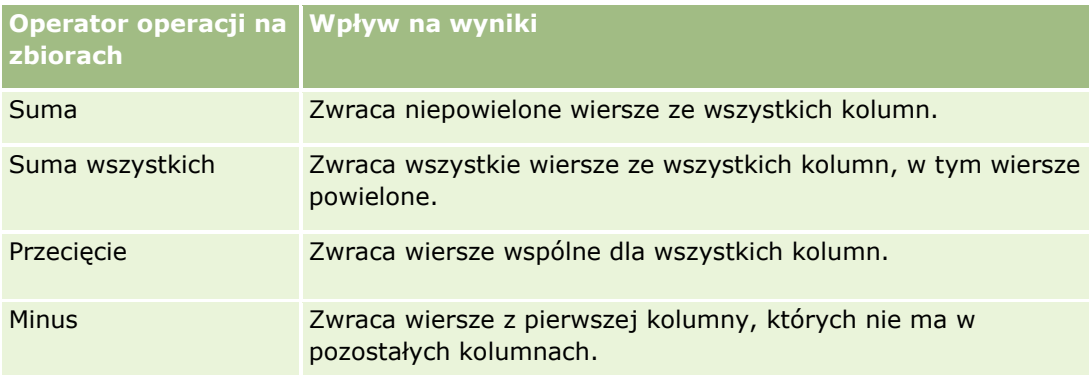

W poniższej tabeli wymieniono operatory operacji na zbiorach oraz opisano wpływ operatorów na wyniki.

#### *Jak łączyć analizy*

- **1** Na karcie "Kryteria" edytora analizy dodać kolumny, które mają być uwzględnione w analizie.
- **2** W okienku "Wybrane kolumny" kliknąć ikonę "Łączenie wyników na podstawie operacji sumy, przecięcia i różnicy".
- **3** W oknie dialogowym "Obszar zainteresowań" wybrać obszar zawierający dane, które mają zostać połączone z kolumnami w analizie.

Obszar zainteresowań może być taki sam jak obszar, z którego pobrano istniejące kolumny w raporcie, lub inny.

Zostanie wyświetlona strona "Operacje na zbiorach".

**4** W okienku "Obszar zainteresowań" dodać kolumny, które mają być połączone z kolumnami już wybranymi do uwzględnienia w analizie.

- <span id="page-1237-0"></span>**5** Kliknąć ikonę "Suma" i wybrać typ operacji.
- **6** (Opcjonalnie) Aby zmienić nagłówek lub edytować inne właściwości połączonej kolumny, wykonać następujące czynności:
	- **a** Kliknąć łącze "Kolumny wyników".
	- **b** Na rozwijanej liście opcji dotyczących kolumny wybrać pozycję "Właściwości kolumny".
- **7** Kliknąć kartę "Wyniki", aby wyświetlić kolumny w tabeli w układzie złożonym analizy.

Więcej informacji na temat łączenia analiz można znaleźć w portalu My Oracle Support:

- Ogólne informacje o łączeniu analiz zawiera dokument: Doc ID 2319063.1.
- Informacje na temat przypadków, w których wskazane jest łączenie analiz zawiera dokument: Doc ID 2319069.1.
- Informacje na temat sposobu tworzenia analizy łączonej zawiera dokument: Doc ID 2319046.1.
- **Informacje na temat sposobu tworzenia analizy łączonej z raportowaniem wartości null (ujemnych)** zawiera dokument: Doc ID 2319040.1.
- **Informacje na temat sposobu zapisywania formuł kolumn wyników w analizach łączonych zawiera** dokument: Doc ID 2319061.1.
- Informacje na temat zmian układu, które należy uwzględnić w analizie łączonej zawiera dokument: Doc ID 2319065.1.

# **Krok 2: Przeglądanie wyników i tworzenie układów**

Po zdefiniowaniu kryteriów analizy można edytować układ złożony analizy na karcie "Wyniki" w edytorze analizy. Przy pierwszym otwarciu karty "Wyniki" po wybraniu kryteriów nowej analizy wyniki wyświetlane są w widoku tabeli. Widok tabeli dziedziczy formaty, sortowanie oraz inne opcje określone przez użytkownika na karcie "Kryteria".

Dostępny jest również widok tytułu. Jeśli analiza została już zapisana, w widoku tytułu pokazywana jest nazwa analizy. W przeciwnym razie widok tytułu jest pusty. Można edytować widok tytułu i widok tabeli lub w razie potrzeby skasować je. Można również dodać więcej widoków do układu złożonego.

**UWAGA:** Jeśli kryteria i filtry analizy skonfigurowane przez użytkownika nie zwracają żadnych wyników, po pierwszym otwarciu karty "Wyniki" nie są wyświetlane żadne widoki. W zamian wyświetlany jest komunikat. Można utworzyć niestandardowy komunikat, który będzie wyświetlany w przypadku, gdy nie są zwracane żadne dane. Więcej informacji znajduje się pod hasłem Tworzenie niestandardowych komunikatów wyświetlanych w przypadku braku danych w analizach (na stronie [1289\)](#page-1288-0).

Do układu złożonego można dodać wiele widoków. Można również utworzyć wiele układów złożonych dla jednej analizy. Przykładowo jeden układ złożony może zawierać widok wykresu i widok tytułu, a kolejny widok wykresu i widok narracyjny. Dodając analizę do strony pulpitu, można wybrać układ złożony, który ma być uwzględniony na tej stronie.

W poniższej tabeli opisano typy widoków, które można dodawać do układu złożonego analizy.

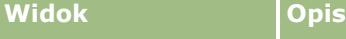

**1238** Oracle CRM On Demand - pomoc bezpośrednia Part 1 Wydanie 40

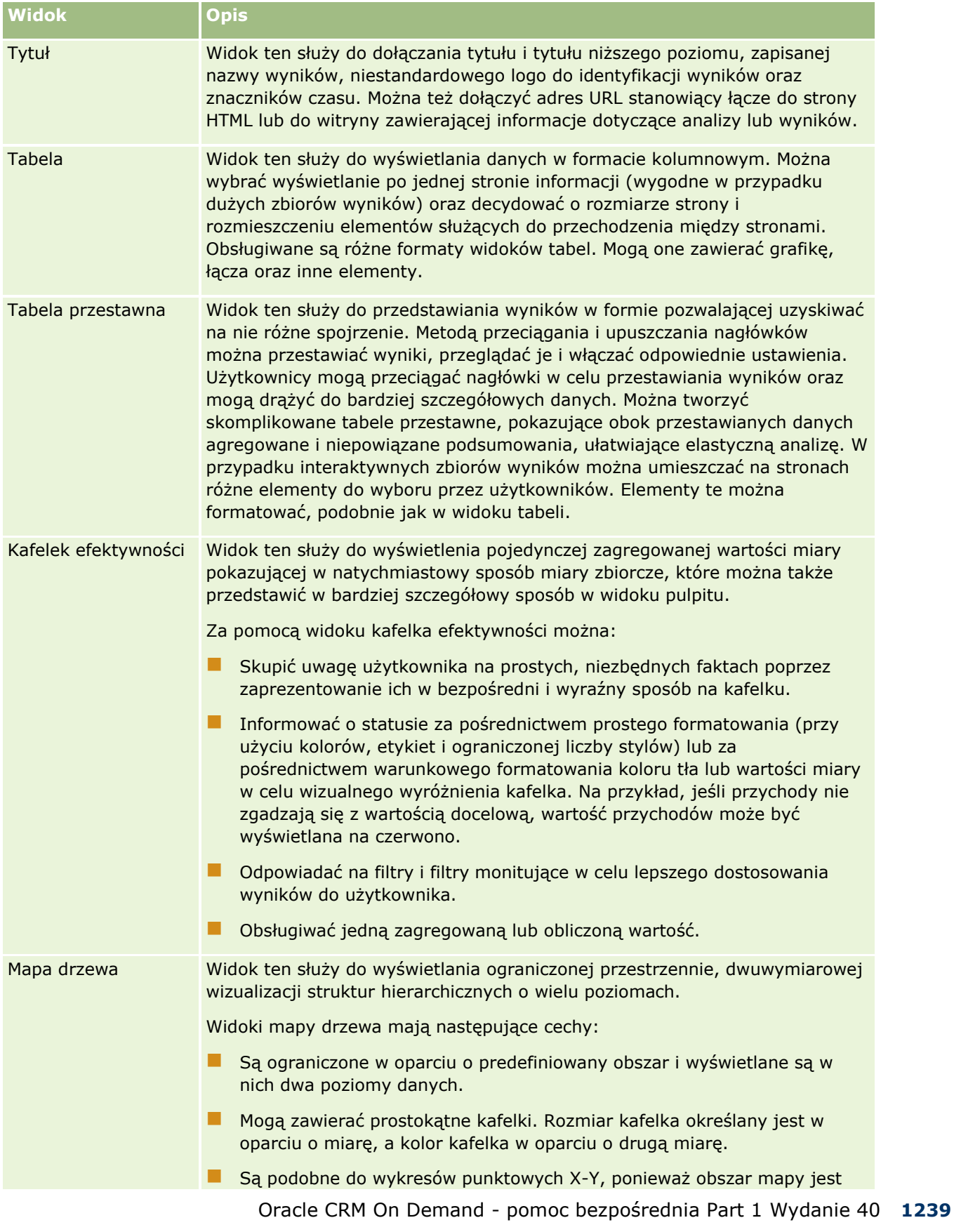

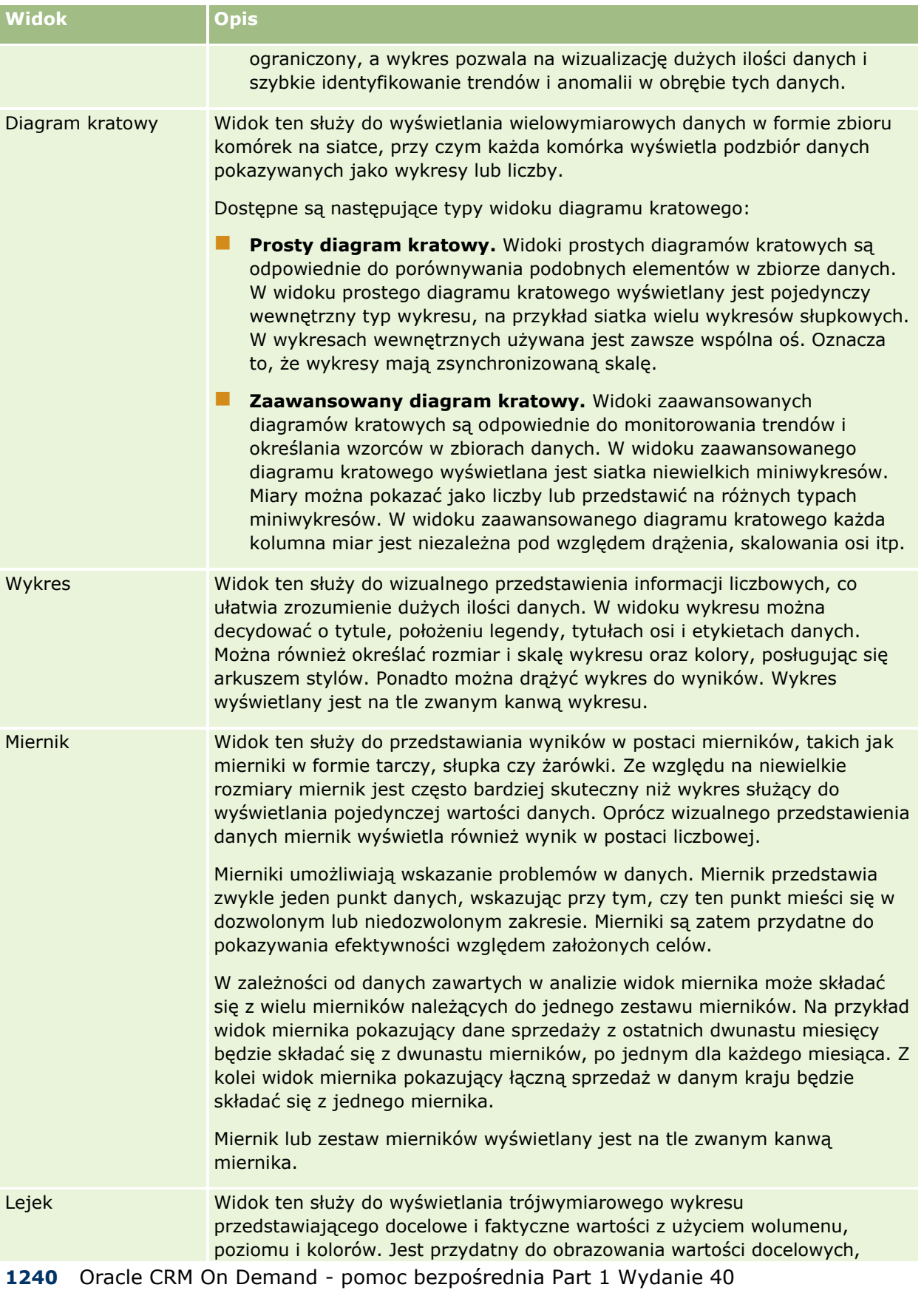

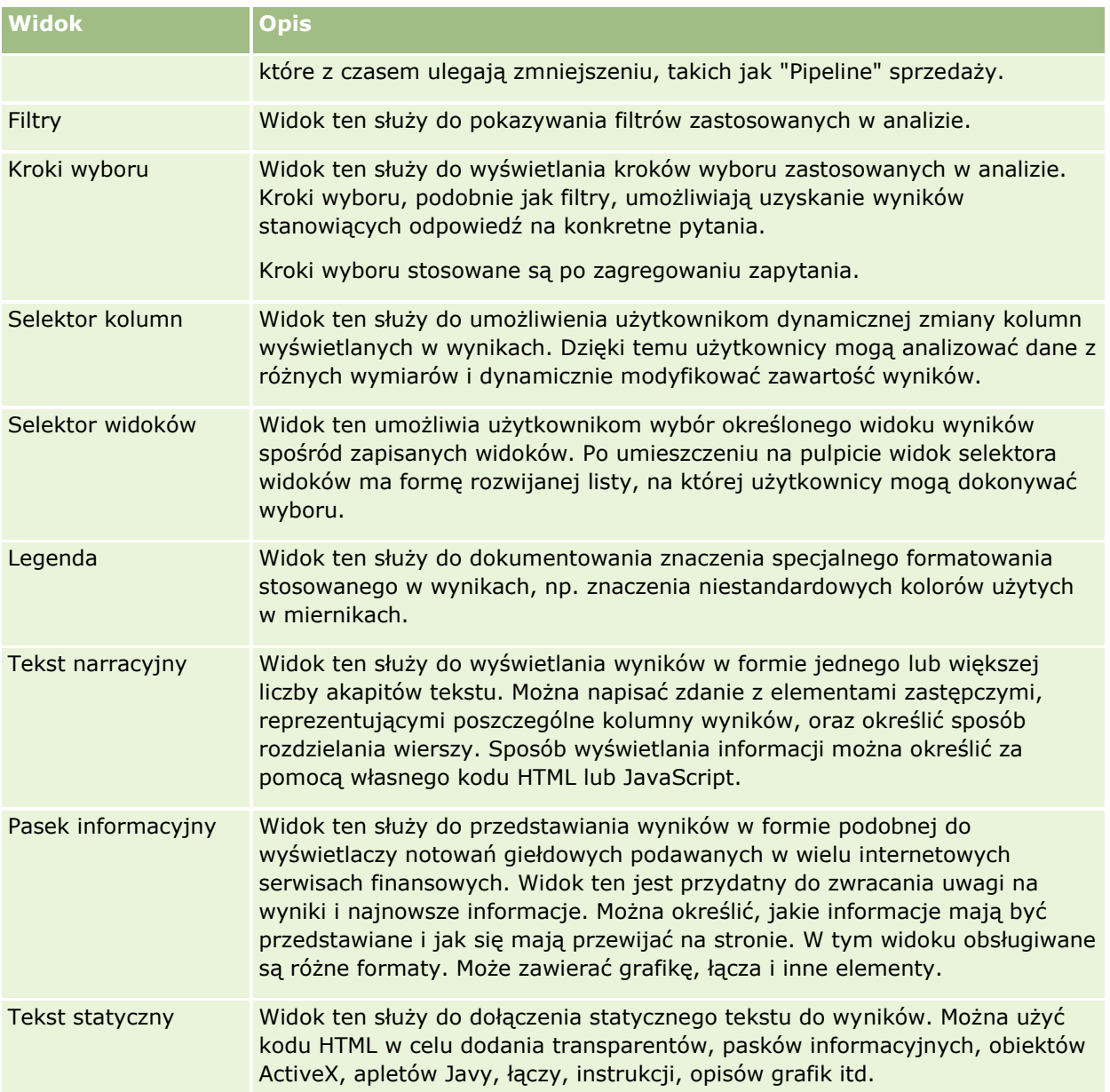

## **Więcej informacji**

Aby wyświetlić szczegółowe instrukcje, proszę kliknąć temat opisujący odpowiednie zadanie:

- **Dodawanie i edytowanie widoków (na stronie [1242\)](#page-1241-0).**
- **Dodawanie tytułów do wyników (na stronie [1247\)](#page-1246-0)**
- **Dodawanie tabel do wyników (na stronie [1248\)](#page-1247-0)**
- **Przedstawianie wyników w widokach kafelka efektywności (na stronie [1250\)](#page-1249-0)**
- **Przedstawianie wyników w widokach mapy drzewa (na stronie [1251\)](#page-1250-0)**
- **Przedstawianie wyników w widokach diagramu kratowego (na stronie [1252\)](#page-1251-0)**

- <span id="page-1241-0"></span>**Przedstawianie wyników w widokach wykresu (na stronie [1253\)](#page-1252-0)**
- Przedstawianie wyników w widokach tabel przestawnych (na stronie [1260\)](#page-1259-0)
- **Przedstawianie wyników w widokach miernika (na stronie [1269\)](#page-1268-0)**
- Wyświetlanie filtrów zastosowanych w wynikach analiz (zob. "[Wyświetlanie filtrów zastosowanych do](#page-1270-0)  [wyników analiz"](#page-1270-0) na stronie [1271\)](#page-1270-0)
- **Dodawanie tekstu znacznikowego do wyników (na stronie [1271\)](#page-1270-0)**
- Dodawanie legendy do raportów za pomocą widoku legendy (na stronie [1274\)](#page-1273-0)
- Umożliwianie użytkownikom zmiany kolumn w raportach (widok selektora kolumn) (na stronie [1274\)](#page-1273-0)
- Umożliwianie użytkownikom wybierania widoku za pomocą widoku selektora widoków (na stronie [1275\)](#page-1274-0)
- Przedstawianie wyników w widokach lejka (na stronie [1276\)](#page-1275-0)
- Dodawanie tekstu narracyjnego do wyników (na stronie [1278\)](#page-1277-0)
- **Przedstawianie wyników w widokach paska informacyjnego (na stronie [1281\)](#page-1280-0)**
- Określanie interakcji dostępnych dla użytkowników po kliknięciu prawym przyciskiem myszy (na stronie [1283\)](#page-1282-0)
- Łączenie widoków głównych ze szczegółowymi (na stronie [1285\)](#page-1284-0)
- Tworzenie grup i pozycji obliczanych (na stronie [1287\)](#page-1286-0)
- **Tworzenie obliczanych miar (na stronie [1288\)](#page-1287-0)**
- **Tworzenie kroków wyboru (na stronie [1288\)](#page-1287-0)**
- Tworzenie niestandardowych komunikatów wyświetlanych w przypadku braku danych w analizach (na stronie [1289\)](#page-1288-0)

Pokrewne informacje są zawarte w następujących tematach:

- Zalecana wizualizacja i najlepsze opcje wizualizacji informacje (na stronie [1244\)](#page-1243-0)
- **Docelowe miejsca przeciągania w edytorach widoków informacje (na stronie [1244\)](#page-1243-0)**

### **Dodawanie i edytowanie widoków**

Do układu złożonego analizy można dodać wiele widoków wyników, takich jak wykresy czy tabele przestawne. Umożliwi to wszystkim użytkownikom uruchamiającym analizę przeglądanie wyników w bardziej wnikliwy sposób, dzięki wykorzystaniu zróżnicowanych możliwości przedstawiania wyników w poszczególnych widokach. Informacje o dostępnych typach widoków znajdują się pod hasłem Krok 2: Przeglądanie wyników i tworzenie układów (na stronie [1238\)](#page-1237-0).

Każdy typ widoku ma swój własny edytor. Każdy edytor widoku zawiera funkcjonalność unikatową dla danego typu widoku, ale może także zawierać funkcjonalności dostępne we wszystkich typach widoków.

W poniższej procedurze przedstawiono sposób dodawania widoku do układu złożonego.

### *Jak dodać widok do układu złożonego*

- **1** Jeśli analiza, do której ma być dodany widok, nie została jeszcze otwarta w edytorze analizy, wykonać następujące czynności:
	- **a** Kliknąć kartę "Analizy".
	- **b** Na stronie startowej kliknąć opcję "Katalog" i wyszukać analizę.
	- **c** Kliknąć ikonę "Edytuj" na pasku narzędzi. Zostanie otwarty edytor widoku analizy.
- **2** W edytorze analizy kliknąć kartę "Wyniki".
- **3** Kliknąć ikonę "Nowy widok", a następnie wybrać widok do dodania. Nowy widok pojawi się na dole układu złożonego.

W poniższej procedurze przedstawiono sposób edycji widoku.

### *Jak edytować widok*

- **1** W edytorze analizy kliknąć kartę "Wyniki".
- **2** Kliknąć ikonę "Edytuj widok" odnoszącą się do widoku, który ma być edytowany.

Zostanie otwarty edytor danego widoku.

**3** Po wprowadzeniu wszystkich zmian w edytorze widoku nacisnąć przycisk "Gotowe", aby zamknąć edytor widoku.

**UWAGA:** Naciśnięcie przycisku "Gotowe" powoduje tymczasowe zapisanie zmian widoku. Zmiany zostaną trwale zapisane dopiero po zapisaniu analizy.

**WSKAZÓWKA:** W czasie, gdy otwarty jest edytor widoku, użytkownik może wycofać wszystkie niezapisane jeszcze zmiany wprowadzone w widoku, klikając opcję "Przywróć".

- **4** Aby przenieść widok do innej lokalizacji w obrębie układu złożonego, przeciągnąć widok do nowej lokalizacji.
- **5** Aby sformatować wygląd widoku, kliknąć ikonę "Formatuj kontener" dotyczącą tego widoku.

Można określić opcje formatowania komórki, krawędzi i tła oraz dodatkowe opcje formatowania (szerokość, wysokość, wcięcie, odstęp z prawej, odstęp na górze i odstęp na dole).

- **6** Aby skonfigurować właściwości widoku, kliknąć ikonę "Właściwości widoku" dotyczącą danego widoku.
- **7** Aby usunąć widok z układu złożonego, kliknąć czerwoną ikonę "X" dotyczącą danego widoku.

**UWAGA:** Kliknięcie czerwonej ikony "X" spowoduje usunięcie danego widoku z układu złożonego, ale nie skasuje go z analizy. Widok pozostanie dostępny w okienku "Widoki" w lewym dolnym rogu edytora analizy. W razie potrzeby można w łatwy sposób dodać go ponownie do układu złożonego analizy.

<span id="page-1243-0"></span>**8** Aby trwale skasować widok z analizy, wybrać widok w okienku "Widoki" i kliknąć czerwoną ikonę "X".

# **Zalecana wizualizacja i najlepsze opcje wizualizacji informacje**

Jeśli wiadomo już, który typ widoku ma być dodany do analizy, można wybrać ten typ widoku bezpośrednio z menu "Nowy widok" dostępnego na karcie "Wyniki" w edytorze analizy. Można również skorzystać z opcji "Zalecana wizualizacja" i "Najlepsza wizualizacja", które ułatwią wybór najlepszego typu widoku dla danej analizy. W kontekście analiz aplikacji Oracle CRM On Demand, *wizualizacja* oznacza sposób przedstawienia danych. W podmenu "Zalecana wizualizacja" można wybrać opcję, która w najlepszy sposób opisuje to, co użytkownik chce zilustrować przy użyciu tworzonego widoku. Każdy możliwy typ widoku jest punktowany w oparciu o zdefiniowany zestaw reguł i kryteria wybrane w analizie. Następnie generowana jest automatycznie lista zawierająca klasyfikację rekomendowanych widoków, na której użytkownik może dokonać wyboru. Typy widoków, których wynik nie przekroczył określonego poziomu, są wykluczane z listy zalecanych widoków.

Jeśli użytkownik nie chce wybierać widoku z zestawu sugerowanych widoków, może wybrać w zamian opcję "Najlepsza wizualizacja". Zostanie natychmiast utworzony najlepszy dla niego typ widoku. W opcji "Najlepsza wizualizacja" automatycznie tworzony jest najbardziej odpowiedni widok w oparciu o kryteria wybrane na potrzeby analizy.

# **Docelowe miejsca przeciągania w edytorach widoków informacje**

Okienko "Układ" w edytorze widoku może zawierać jedno lub wiele docelowych miejsc przeciągania, w zależności od typu widoku. *Docelowe miejsce przeciągania* to obszar, w którym można umieścić jedną lub wiele kolumn, aby określić pozycję i przeznaczenie kolumn w danym układzie.

Dostępne są następujące docelowe miejsca przeciągania:

- **Filtry monitujące typu widoku**. Na przykład filtry monitujące tabeli w widoku tabeli. Pola w tym docelowym miejscu przeciągania udostępniają interaktywny zestaw wyników. Umożliwia on użytkownikom wyświetlającym analizę wybór danych, które chcą wyświetlić. Wartości kolumn wyświetlanych w tym docelowym miejscu przeciągania używane są jako kryteria początkowe. W widoku te wartości wyświetlane są jako wartości dostępne do wyboru na liście rozwijanej.
- **Sekcje.** Pola w tym docelowym miejscu przeciągania wypełniają obszary, które dzielą widok na sekcje. W widokach wykresu, miernika i lejka można wybrać opcję wyświetlania kolumn w docelowym miejscu przeciągania "Sekcje" w formie suwaka sekcji, a nie w formie pojedynczych sekcji. W tym celu należy zaznaczyć pole wyboru "Wyświetl jako suwak".
- **Obszar typu widoku.** Na przykład tabela w widoku tabeli. To docelowe miejsce przeciągania symuluje obszar kreślenia lub samą zawartość widoku, dzięki czemu można zobaczyć, jak wygląda widok. W widoku tabeli obszar ten zawiera docelowe miejsce przeciągania "Kolumny i miary", w którym znajdują się wszystkie kolumny widoku. W widoku tabeli wszystkie miary traktowane są jak kolumny. We wszystkich pozostałych typach widoków, obszar ten zawiera następujące docelowe miejsca przeciągania:
	- **Docelowe miejsce przeciągania "Miary".** Pola w tym docelowym miejscu przeciągania wypełniają część widoku, która zawiera dane sumaryczne. W zależności od typu widoku ten obszar może zawierać jedno docelowe miejsce przeciągania "Miary" (np. w widokach tabeli przestawnej) albo podrzędne docelowe miejsca przeciągania (np. docelowe miejsca przeciągania "Słupki" i "Linie" w wykresach liniowo-słupkowych). Kolumny miar przeciągane są do tych docelowych miejsc przeciągania.
- **Wykluczone.** Pola w tym docelowym miejscu przeciągania to kolumny, które są wykluczone z wyników przedstawionych w widoku, ale nadal pozostają częścią analizy.
- **Pozostałe docelowe miejsca przeciągania.** Pozostałe docelowe miejsca przeciągania służą do podsumowania danych kolumn w docelowych miejscach przeciągania "Miary". Pozostałe docelowe miejsca przeciągania wyświetlane są w widoku w zależności od jego typu, w sposób opisany w poniższej tabeli.

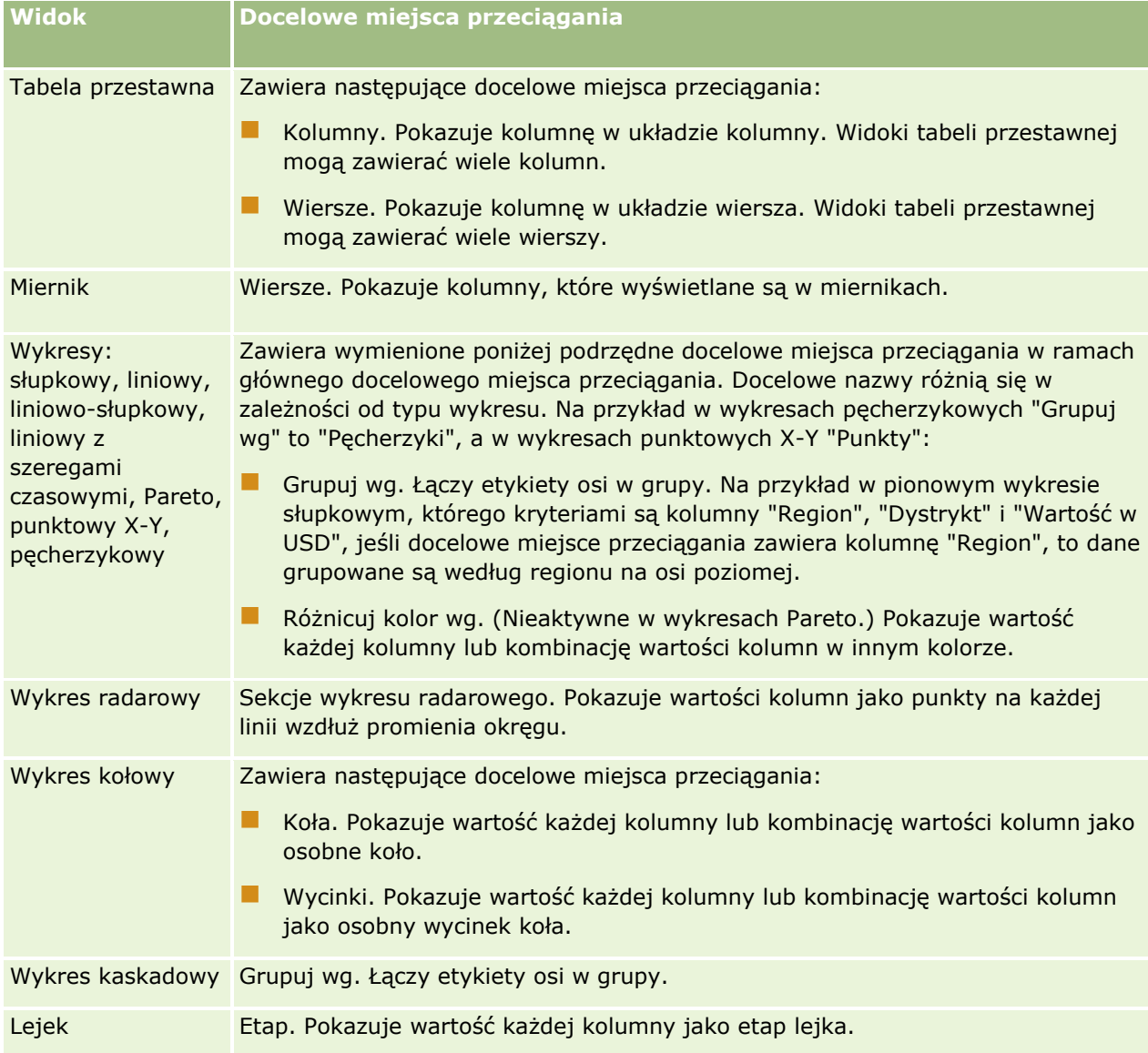

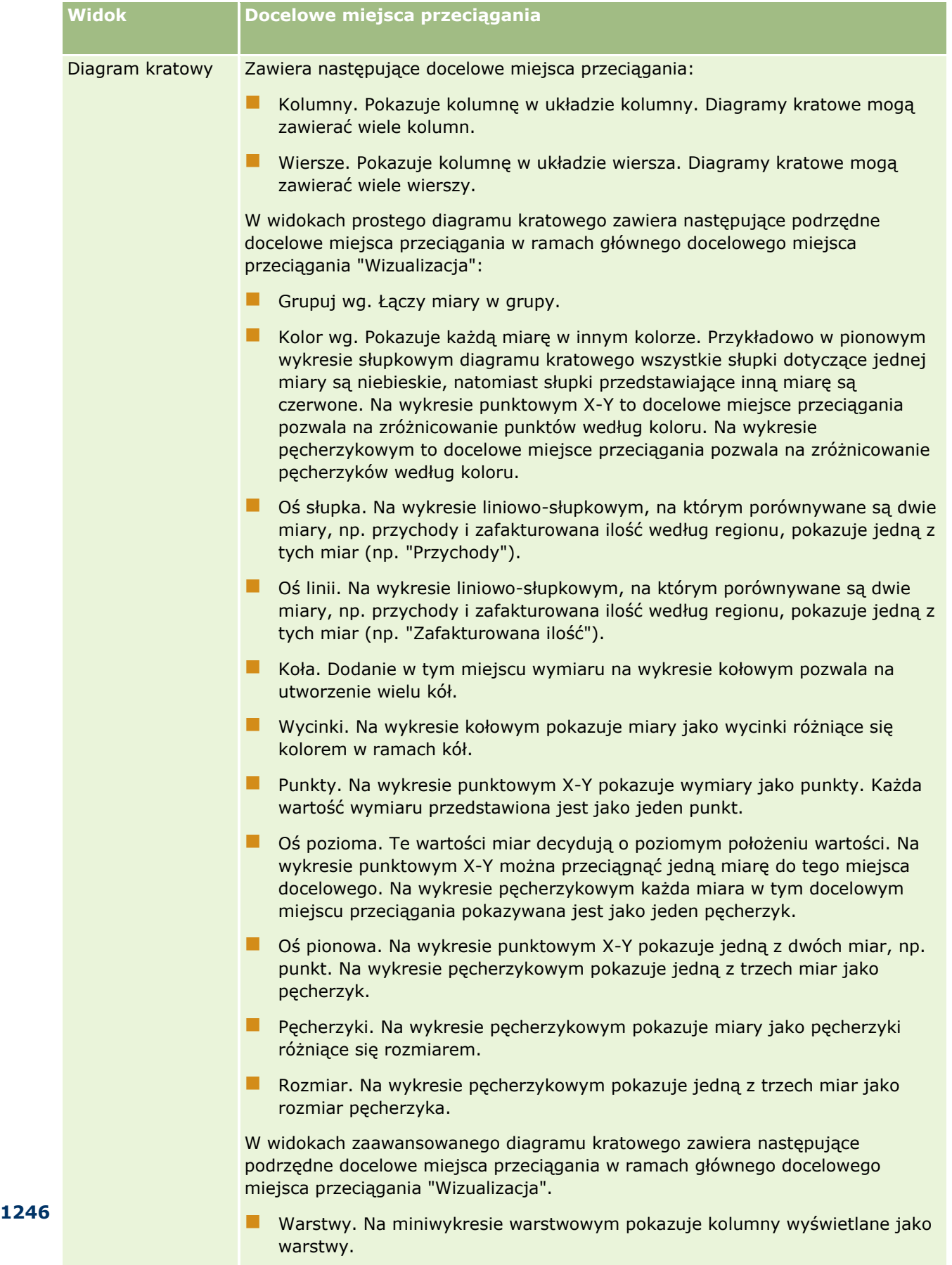

- Słupki. Na miniwykresie słupkowym pokazuje kolumny wyświetlane jako słupki.
- Linie. Na miniwykresie liniowym pokazuje kolumny wyświetlane jako linie.

<span id="page-1246-0"></span>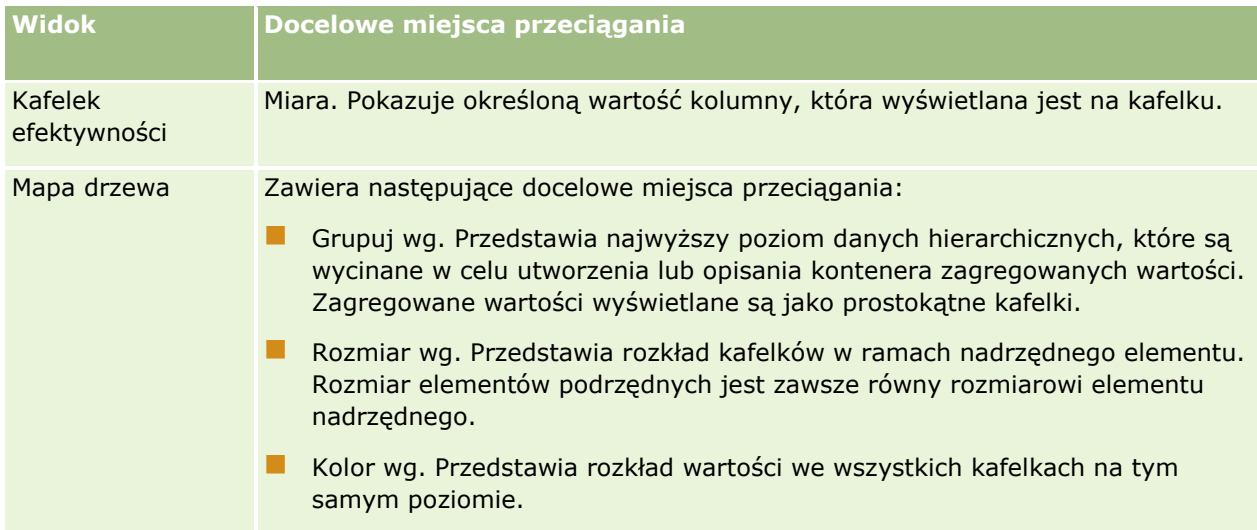

Ponadto każdy obszar typu widoku zawiera element "Etykiety miar" (poza obszarem tabeli, wykresu kaskadowego, wykresu Pareto, mapy drzewa i prostego diagramu kratowego). Element "Etykiety miar" przedstawia etykiety wszystkich kolumn miar w docelowych miejscach przeciągania w obszarze "Miary". Można zmodyfikować sposób pokazywania etykiety w widoku. W tym celu należy przeciągnąć element "Etykiety miar" z jednego docelowego miejsca przeciągania do innego. Na przykład na pionowym wykresie słupkowym można przedstawić każdą etykietę miary za pomocą innego koloru. W tym celu należy przeciągnąć element "Etykiety miar" do docelowego miejsca przeciągania "Różnicuj kolor wg". W widokach tabel przestawnych można także edytować format etykiet miar i ukrywać je.

# **Dodawanie tytułów do wyników**

Widok tytułu służy do dodawania do wyników tytułu, tytułu niższego poziomu, łącza prowadzącego do samodzielnie opracowanej strony Pomocy oraz znaczników czasu. Tytuły, w tym tytuły niższego poziomu, można formatować.

Widok tytułu jest zawsze dodawany do wyników jako pierwszy widok.

### *Jak pracować z widokiem tytułu*

- **1** Na karcie "Wyniki" wykonać jedną z następujących czynności:
	- Aby dodać nowy widok tytułu, nacisnąć przycisk "Nowy widok", a następnie wybrać z listy rozwijanej opcję "Tytuł".
	- Aby edytować istniejący widok tytułu, odnaleźć tytuł i nacisnąć przycisk "Edytuj widok".
- **2** W polu tekstowym "Tytuł" wpisać tekst, który będzie wyświetlany jako tytuł.

Jeśli nie zostanie podany tekst tytułu, to jako tytuł będzie użyta nazwa zapisanego raportu. W przypadku niezapisanych raportów pole tekstowe "Tytuł" jest puste.

**3** Aby zapisana nazwa raportu nie była wyświetlana, odznaczyć pole wyboru "Wyświetl zapisaną nazwę".

Jeśli to pole wyboru jest zaznaczone, zapisana nazwa jest wyświetlana pod tekstem w polu "Tytuł" (o ile ten tekst istnieje).

<span id="page-1247-0"></span>**4** (Opcjonalne) Aby wyświetlić logo lub inną grafikę, podać w polu "Logo" odpowiednią ścieżkę.

Grafika jest wyświetlana z lewej strony tekstu tytułu. Grafika powinna być dostępna dla wszystkich użytkowników wyświetlających ten raport.

**5** (Opcjonalne) W polu tekstowym "Tytuł niższego poziomu" wpisać tekst, który będzie wyświetlany jako tytuł niższego poziomu.

Tekst ten będzie wyświetlany w nowym wierszu, tuż pod tytułem.

- **6** Aby zastosować dodatkowe formatowanie do tytułu lub tytułu niższego poziomu, wykonać następujące czynności:
	- **a** Nacisnąć przycisk "Edytuj" znajdujący się z prawej strony pól tekstowych "Tytuł" i "Tytuł niższego poziomu".
	- **b** Dokonać wyboru opcji dotyczących czcionki, komórki i krawędzi, po czym nacisnąć przycisk OK.

**UWAGA:** Jeśli zostanie wpisana nowa nazwa opisowa, to zastąpi ona oryginalny tytuł lub tytuł niższego poziomu.

- **7** Aby była wyświetlana data lub godzina uruchomienia raportu, wybrać z rozwijanej listy "Data/godzina rozpoczęcia" jedną z dostępnych opcji.
- **8** Aby udostępnić łącze prowadzące do Pomocy lub innych informacji związanych z raportem, wpisać w polu "URL Pomocy" odpowiedni adres URL.

Podany adres URL powinien być dostępny dla wszystkich użytkowników, którzy będą wyświetlać ten raport.

**9** Po ukończeniu można zapisać raport wraz z widokiem tytułu.

## **Dodawanie tabel do wyników**

Widok tabeli służy do pokazywania wyników w formie zwykłej tabeli. Użytkownicy mogą poruszać się po wynikach oraz je drążyć. Można dodać podsumowania całkowite i podsumowania kolumn, określić niestandardowe nagłówki tabeli i kolumn oraz zmienić formułę lub regułę agregacji dla kolumny. Można także edytować właściwości kolumny, decydujące o jej wyglądzie, układzie i zawartości, oraz określić formatowanie, które będzie stosowane tylko wtedy, gdy zawartość kolumny będzie spełniać konkretne warunki.

Można także określić formanty stronicowania i liczbę wierszy na stronie, określić, czy będą wyświetlane nagłówki kolumn i tabeli, oraz zastosować wyróżnianie wierszy w tabeli. Po zastosowaniu wyróżniania wierszy w co drugim wierszu tabeli używane jest zielone tło. Kolor tła można zmienić wedle uznania. Zastosowanie wyróżniania wierszy ułatwia odczytywanie danych w tabeli.

Widok tabeli jest automatycznie dodawany do wyników jako drugi widok. Można go jednak skasować.

Podsumowanie całkowite dla kolumn z użyciem reguły agregacji "Średnia" jest w widoku tabeli inne niż w widoku tabeli przestawnej. W widoku tabeli podsumowanie całkowite oparte na regule agregacji "Średnia" jest obliczane z bazy danych (jako suma podzielona przez wartość licznika). W widoku tabeli przestawnej podsumowanie całkowite jest średnią wierszy w zbiorze wyników.

W poniższej procedurze przedstawiono sposób edycji widoku tabeli.

### *Jak edytować widok tabeli*

**1** Jeśli widok nie jest jeszcze uwzględniony w układzie złożonym, dodać go.

Instrukcje dotyczące dodawania widoków znajdują się pod hasłem Dodawanie i edytowanie widoków (na stronie [1242\)](#page-1241-0).

- **2** Na karcie "Wyniki" w edytorze analizy kliknąć ikonę "Edytuj widok" odnoszącą się do widoku tabeli. Zostanie otwarty edytor widoku tabeli.
- **3** W okienku "Układ" przeciągnąć pola do docelowych miejsc przeciągania zgodnie z potrzebami.
- **4** Aby określić podsumowania, wykonać następujące czynności:

**UWAGA:** Domyślnie podsumowania nie są określone, a podpowiedź dla ikony podsumowań to "Brak podsumowań". Po dodaniu podsumowania podpowiedź zmieni się w odpowiedni sposób.

- Aby dodać podsumowanie całkowite, w sekcji "Kolumny i miary" okienka "Układ" kliknąć ikonę podsumowań i wybrać lokalizację podsumowania.
- Aby dodać podsumowanie dla jednej kolumny, kliknąć ikonę podsumowania dotyczącą tej kolumny i wybrać lokalizację podsumowania. Następnie kliknąć ikonę "Więcej opcji" dotyczącą danej kolumny, wybrać opcję "Reguła agregacji" i upewnić się, że wybrano opcję "Podsumowanie oparte na raporcie".

**UWAGA:** Ikona podsumowań jest dostępna wyłącznie dla kolumn, które można *podsumować*. Zazwyczaj jest to kolumna z powtarzanymi wartościami, które są sumowane w celu utworzenia podsumowania. Ponadto, jeśli nie wybrano opcji "Podsumowanie oparte na raporcie", system obliczy podsumowanie na podstawie całego zbioru wyników, jeszcze przed zastosowaniem jakichkolwiek filtrów do miar.

**5** Aby edytować właściwości kolumny lub określić formatowanie, które będzie zastosowane, gdy zawartość kolumny spełni ustalone warunki, kliknąć ikonę "Więcej opcji" dotyczącą danej kolumny i wybrać opcję "Właściwości kolumny".

Zostanie otwarte okno dialogowe "Właściwości kolumny", w którym można wybrać odpowiednie ustawienia. Informacje dotyczące formatowania kolumn i dodawania formatowania warunkowego są dostępne pod hasłem Edytowanie właściwości kolumn (na stronie [1216\)](#page-1215-0).

- **6** Aby edytować właściwości sekcji:
	- **a** Kliknąć ikonę "Właściwości sekcji".
	- **b** Wybrać właściwości i nacisnąć przycisk "OK".
- **7** Aby edytować właściwości tabeli, kliknąć ikonę "Właściwości widoku tabeli" na pasku narzędzi.
- **8** W oknie dialogowym "Właściwości tabeli" wybrać właściwości i nacisnąć przycisk "OK".

Można określić następujące informacje:

- Metodę używaną do przeglądania danych, czyli formanty przewijania lub stronicowania.
- Format nagłówka kolumny, oraz czy nagłówek kolumny ma zawierać nazwę obszaru zainteresowań.
- Zdecydować, czy będą wyświetlane wartości "null".
- Zdecydować, czy będzie stosowane wyróżnianie wierszy.

<span id="page-1249-0"></span>Aby zmienić kolor stosowany jako tło wierszy naprzemiennych, kliknąć przycisk formatowania znajdujący się za polem wyboru "Wyróżnianie wierszy" i wybrać żądany kolor.

- Zdecydować, czy będą wyświetlane powielone wartości.
- Zdecydować, czy będzie używane łączenie widoków głównych ze szczegółowymi.
- **9** Po wprowadzeniu wszystkich zmian nacisnąć przycisk "Gotowe", aby zamknąć edytor widoku tabeli.

**10** Zapisać analizę.

## **Przedstawianie wyników w widokach kafelka efektywności**

Widok kafelka efektywności umożliwia wyświetlenie pojedynczej zagregowanej wartości miary pokazującej w natychmiastowy sposób miary zbiorcze. Za pomocą tego widoku można:

- Skupić uwagę użytkownika na prostych, niezbędnych faktach poprzez zaprezentowanie ich w bezpośredni i wyraźny sposób na kafelku.
- **Informować o statusie za pośrednictwem prostego formatowania (przy użyciu kolorów, etykiet i** ograniczonej liczby stylów) lub za pośrednictwem warunkowego formatowania koloru tła lub wartości miary w celu wizualnego wyróżnienia kafelka. Na przykład, jeśli przychody nie zgadzają się z wartością docelową, wartość przychodów może być wyświetlana na czerwono.
- Odpowiadać na filtry i filtry monitujące w celu lepszego dostosowania wyników do użytkownika.
- Obsługiwać jedną zagregowaną lub obliczoną wartość.

Należy skonfigurować agregację i filtry na karcie "Kryteria", aby upewnić się, że na kafelku wyświetlana jest poprawna wartość miary. Jeśli analiza na karcie "Kryteria" obejmuje jedną lub wiele miar, w widoku kafelka efektywności domyślnie wybierana jest pierwsza z nich. Jeśli do analizy nie dodano żadnej miary, należy dodać ją podczas edycji widoku kafelka efektywności. Można dodać wiele widoków kafelka efektywności do układu złożonego w taki sposób, aby w każdym z nich wyświetlana była jedna miara.

### *Jak edytować widok kafelka efektywności*

**1** Jeśli widok nie jest jeszcze uwzględniony w układzie złożonym, dodać go.

Instrukcje dotyczące dodawania widoków znajdują się pod hasłem Dodawanie i edytowanie widoków (na stronie [1242\)](#page-1241-0).

**2** Na karcie "Wyniki" w edytorze analizy kliknąć ikonę "Edytuj widok" odnoszącą się do widoku kafelka efektywności.

Zostanie otwarty edytor widoku kafelka efektywności.

- **3** Aby dodać miarę lub zmienić miarę w widoku, wykonać następujące czynności:
	- **a** Aby zastosować miarę, której nie uwzględniono jeszcze w analizie, przeciągnąć nową miarę z okienka "Obszary zainteresowań" do docelowego miejsca przeciągania "Miary".
	- **b** Aby wybrać miarę inną niż miary obecne już w analizie, wybrać miarę z listy rozwijanej docelowego miejsca przeciągania "Miary".
- **1250** Oracle CRM On Demand pomoc bezpośrednia Part 1 Wydanie 40
- <span id="page-1250-0"></span>**4** W okienku "Style" wybrać rozmiar kafelka efektywności oraz styl motywu.
- **5** Kliknąć ikonę "Właściwości kafelka efektywności" na pasku narzędzi.
- **6** W oknie dialogowym "Właściwości kafelka efektywności":
	- **a** Dokonać wyboru.
	- **b** Aby zmienić domyślne wartości przeniesione ze strony kryteriów lub dodać formatowanie warunkowe, kliknąć łącze "Edycja formatowania warunkowego". Zostanie otwarte okno dialogowe "Formatowanie warunkowe".
- **7** Po wprowadzeniu zmian w oknie dialogowym "Właściwości kafelka efektywności", nacisnąć przycisk "OK".
- **8** Nacisnąć przycisk "Gotowe", aby zamknąć edytor widoku kafelka efektywności.
- **9** Zapisać analizę.

### **Przedstawianie wyników w widokach mapy drzewa**

Widoki mapy drzewa pozwalają zorganizować dane hierarchiczne poprzez grupowanie danych w prostokąty zwane kafelkami. Widoki mapy drzewa mają następujące cechy:

- Są ograniczone w oparciu o predefiniowany obszar i wyświetlane są w nich dwa poziomy danych.
- Mogą zawierać prostokątne kafelki. Rozmiar kafelka określany jest w oparciu o miarę, a kolor kafelka w oparciu o drugą miarę.
- Są podobne do wykresów punktowych X-Y, ponieważ obszar mapy jest ograniczony, a wykres pozwala na wizualizację dużych ilości danych i szybkie identyfikowanie trendów i anomalii w obrębie tych danych.

Dostępne są dwa widoki mapy drzewa:

- **Percentylowy przedział danych.** Kolor kafelków w widoku mapy drzewa wyświetlany jest jako przedział percentylowy.
- **Ciągłe wypełnienie kolorem.** Kafelki w widoku mapy drzewa są wyświetlane jako gradientowy schemat kolorów. Kolor gradientu o niskiej wartości to minimalna wartość wybranej miary "Kolor wg". Kolor gradientu o wysokiej wartości to maksymalna wartość wybranej miary "Kolor wg".

#### *Jak edytować widok mapy drzewa*

**1** Jeśli widok nie jest jeszcze uwzględniony w układzie złożonym, dodać go.

Instrukcje dotyczące dodawania widoków znajdują się pod hasłem Dodawanie i edytowanie widoków (na stronie [1242\)](#page-1241-0).

- **2** Na karcie "Wyniki" w edytorze analizy kliknąć ikonę "Edytuj widok" odnoszącą się do widoku mapy drzewa. Zostanie otwarty edytor widoku mapy drzewa.
- **3** W polu "Styl" okienka układu wybrać opcję "Percentylowy przedział danych" lub "Ciągłe wypełnienie kolorem".

<span id="page-1251-0"></span>**4** Jeśli w poprzednim kroku wybrano opcję "Percentylowy przedział danych", na liście przedziałów wybrać liczbę przedziałów wyświetlanych w widoku mapy drzewa.

Można wybrać liczbę całkowitą, kwartyl (4) lub decyl (10). Dostępne są wartości z zakresu od 2 do 12. Liczba wybranych przedziałów odpowiada liczbie kolorów w widoku mapy drzewa.

- **5** Zmienić opcje "Grupuj wg", "Rozmiar wg" i "Kolor wg" zgodnie ze swoimi preferencjami.
- **6** Kliknąć ikonę "Właściwości widoku mapy drzewa" na pasku narzędzi.
- **7** W oknie dialogowym "Właściwości mapy drzewa" dokonać wyboru i nacisnąć przycisk "OK".
- **8** Nacisnąć przycisk "Gotowe", aby zamknąć edytor widoku mapy drzewa.
- **9** Zapisać analizę.

## **Przedstawianie wyników w widokach diagramu kratowego**

Widok wykresu kratowego umożliwia wyświetlanie wielowymiarowych danych w formie zestawu komórek na siatce, przy czym każda komórka wyświetla podzbiór danych pokazywanych jako wykresy lub liczby. Dostępne są następujące typy widoku diagramu kratowego:

- **Prosty diagram kratowy.** Widoki prostych diagramów kratowych są odpowiednie do porównywania podobnych elementów w zbiorze danych. W widoku prostego diagramu kratowego wyświetlany jest pojedynczy wewnętrzny typ wykresu, na przykład siatka wielu wykresów słupkowych. W wykresach wewnętrznych używana jest zawsze wspólna oś. Oznacza to, że wykresy mają zsynchronizowaną skalę.
- **Zaawansowany diagram kratowy.** Widoki zaawansowanych diagramów kratowych są odpowiednie do monitorowania trendów i określania wzorców w zbiorach danych. W widoku zaawansowanego diagramu kratowego wyświetlana jest siatka niewielkich miniwykresów. Miary można pokazać jako liczby lub przedstawić na różnych typach miniwykresów. W widoku zaawansowanego diagramu kratowego każda kolumna miar jest niezależna pod względem drążenia, skalowania osi itp.

W widokach prostego diagramu kratowego można zastosować następujące typy wykresów:

- **Słupkowy (podtyp "Pionowy")**
- Słupkowy (podtyp "Poziomy")
- **Liniowy**
- **Obszar**
- **Liniowo-słupkowy**
- Kołowy
- Punktowy X-Y
- Pęcherzykowy

W widokach zaawansowanego diagramu kratowego można zastosować następujące typy wizualizacji:

- Liczby
- Mikrowykresy następujących podtypów:
	- **Miniwykres słupkowy**
- **1252** Oracle CRM On Demand pomoc bezpośrednia Part 1 Wydanie 40
- <span id="page-1252-0"></span>**Miniwykres liniowy**
- **Miniwykres warstwowy**

### *Jak edytować widok diagramu kratowego*

**1** Jeśli widok nie jest jeszcze uwzględniony w układzie złożonym, dodać go.

Instrukcje dotyczące dodawania widoków znajdują się pod hasłem Dodawanie i edytowanie widoków (na stronie [1242\)](#page-1241-0).

**2** Na karcie "Wyniki" w edytorze analizy kliknąć ikonę "Edytuj widok" odnoszącą się do widoku diagramu kratowego.

Zostanie otwarty edytor widoku diagramu kratowego.

- **3** W okienku "Układ" przeciągnąć pola do docelowych miejsc przeciągania zgodnie z potrzebami.
- **4** Kliknąć ikonę "Właściwości diagramu kratowego" na pasku narzędzi.
- **5** W oknie dialogowym "Właściwości diagramu kratowego" dokonać wyboru i nacisnąć przycisk "OK". Można określić następujące informacje:
	- Właściwości związane z kanwami siatki, takie jak lokalizacja legendy (tylko w widokach prostego diagramu kratowego)
	- Właściwości związane z rozmiarem wykresów na potrzeby wizualizacji zawartych w widoku diagramu kratowego
	- Właściwości definiujące metodę używaną do przeglądania danych formanty przewijania lub stronicowania
	- Zdecydować, czy w widoku diagramu kratowego beda odbierane zdarzenia z powiązaniem główne-szczegółowe
	- Właściwości kontrolujące wygląd siatki w widoku diagramu kratowego i zawartych w niej wizualizacji, np. różne opcje stylu i sposób wyświetlania legend
	- Właściwości kontrolujące typ skali i wygląd znaczników skali dla każdej wizualizacji w widoku diagramu kratowego (tylko w widokach prostego diagramu kratowego)
	- Właściwości kontrolujące wyświetlanie tytułów i etykiet (tylko w widokach prostego diagramu kratowego)
- **6** Po wprowadzeniu wszystkich zmian nacisnąć przycisk "OK".
- **7** Nacisnąć przycisk "Gotowe", aby zamknąć edytor widoku diagramu kratowego.
- **8** Zapisać analizę.

## **Przedstawianie wyników w widokach wykresu**

Oracle CRM On Demand - pomoc bezpośrednia Part 1 Wydanie 40 **1253** Widok wykresu umożliwia przedstawianie danych w formie wykresu. W poniższej tabeli przedstawiono dostępne typy wykresów oraz opisano ich zastosowanie. Tabela pokazuje także dostępne style poszczególnych

typów wykresów. Wszystkie typy wykresów, oprócz wykresu punktowego X-Y, radarowego i mikrowykresu, mogą być dwuwymiarowe (2D) lub trójwymiarowe (3D). Nie wszystkie typy wykresów są odpowiednie dla wszystkich typów danych.

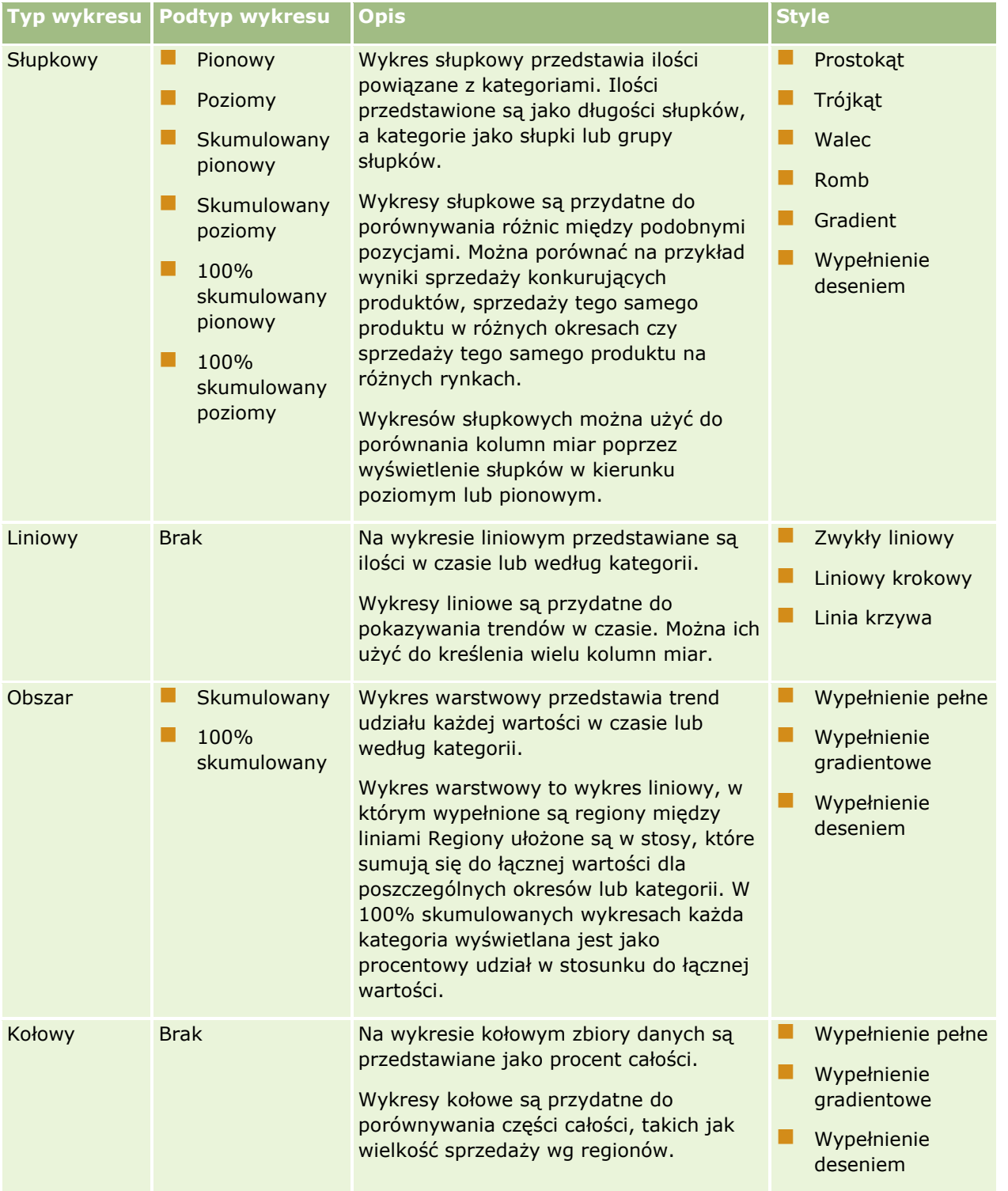

## **Projektowanie analizy**

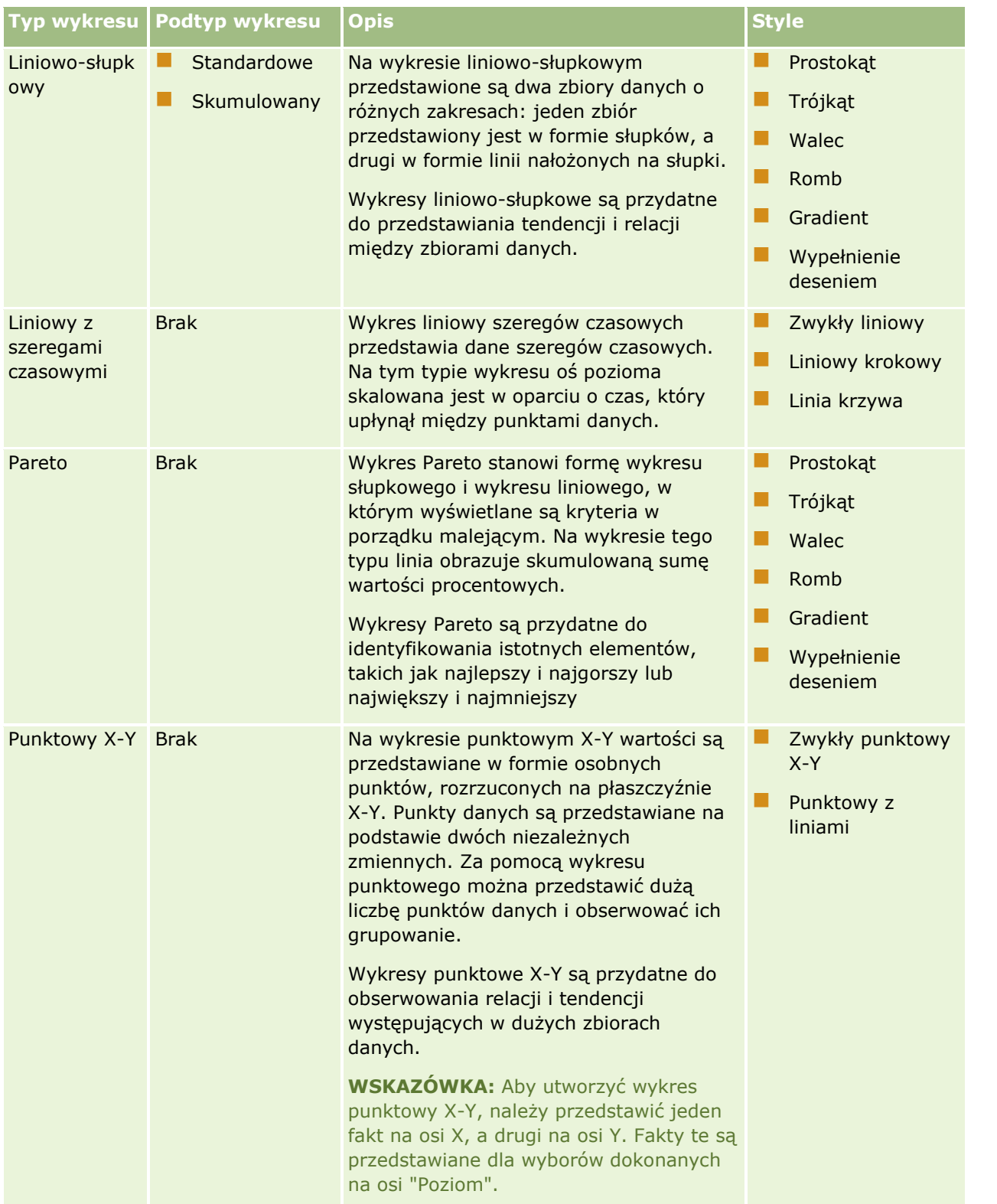

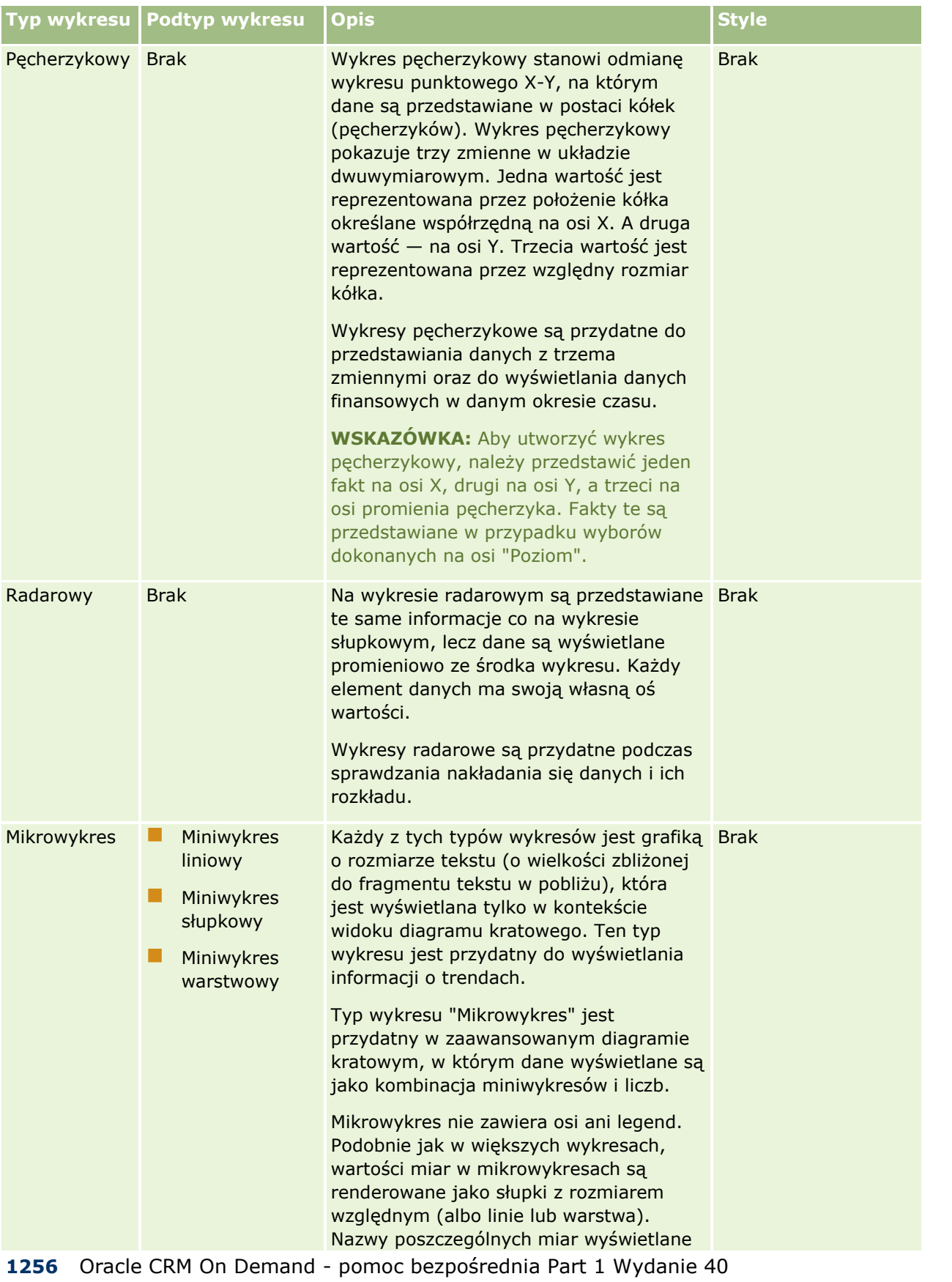

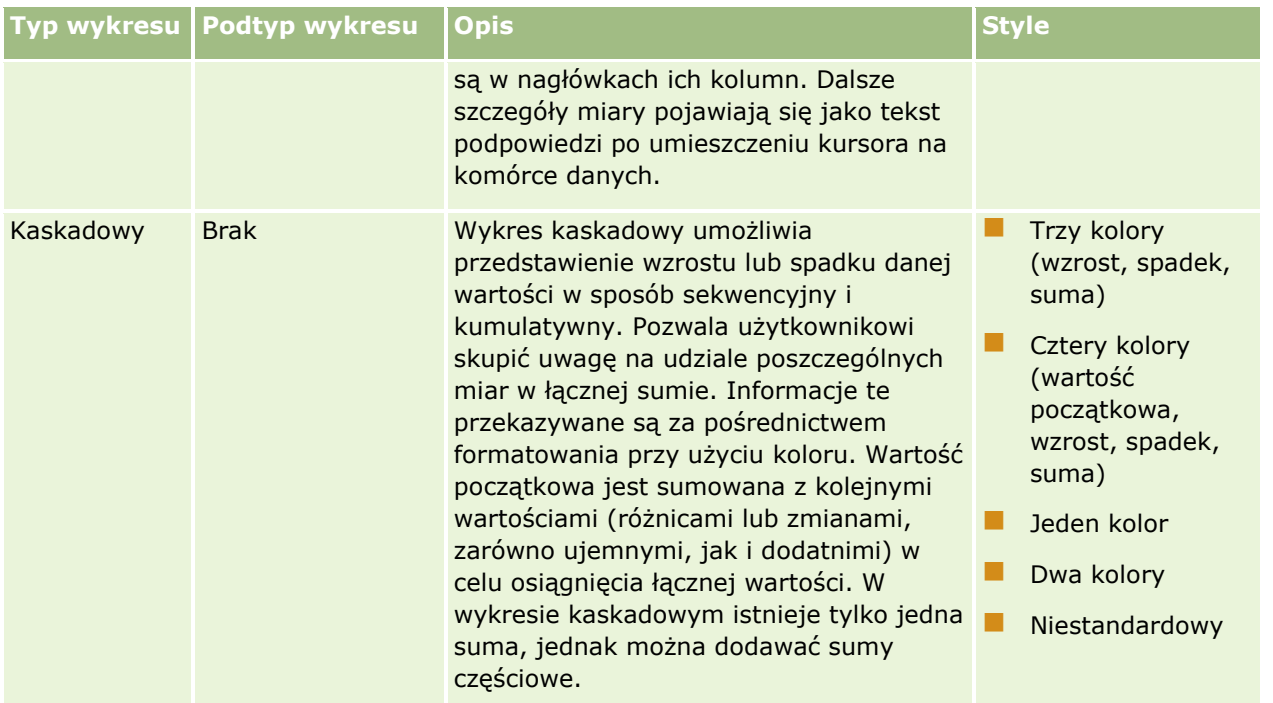

**UWAGA:** Oracle CRM On Demand korzysta z motoru tworzenia wykresów opracowanego przez inną firmę. Typ wykresu, jego rozmiar oraz liczba przedstawianych na nim elementów może mieć wpływ na wyświetlanie osi lub legend. Ograniczeniem jest tu ilość dostępnego miejsca na stronie przeglądarki internetowej. Czasami zmiana ustawienia szerokości i wysokości może spowodować wyświetlenie osi i legend na wykresie.

**UWAGA:** Jeśli zostanie wybrany typ wykresu niezgodny z wynikami, nie zostaną przedstawione żadne wyniki.

W poniższej procedurze przedstawiono sposób edycji widoku wykresu.

### *Jak edytować widok wykresu*

**1** Jeśli widok nie jest jeszcze uwzględniony w układzie złożonym, dodać go.

Instrukcje dotyczące dodawania widoków znajdują się pod hasłem Dodawanie i edytowanie widoków (na stronie [1242\)](#page-1241-0).

- **2** Na karcie "Wyniki" w edytorze analizy nacisnąć przycisk "Edytuj widok" odnoszący się do widoku wykresu. Zostanie otwarty edytor widoku wykresu.
- **3** W okienku "Układ" przeciągnąć pola do docelowych miejsc przeciągania zgodnie z potrzebami.

Więcej informacji na temat docelowych miejsc przeciągania znajduje się pod hasłem Docelowe miejsca przeciągania w edytorach widoków - informacje (na stronie [1244\)](#page-1243-0).

**WSKAZÓWKA:** W edytorze widoku wykresu można dodawać kolumny do analizy. W tym celu należy wybrać nazwę pola dla kolumny w okienku "Obszary zainteresowań" i przeciągnąć ją do docelowego miejsca przeciągania. Innym sposobem dodawania kolumn jest przejście do karty "Kryteria". Informacje o dodawaniu kolumn na karcie "Kryteria" znajdują się pod hasłem Dodawanie kolumn do analiz (na stronie [1207](#page-1206-0)). Wszystkie kolumny dodawane w edytorze widoku wykresu zostaną także dodane do całej analizy. Kolumny są widoczne na karcie "Kryteria" oraz w innych widokach, a także w widoku wykresu. W trybie edytora widoku wykresu nie można natomiast skasować kolumny z analizy. Aby skasować kolumnę z

widoku wykresu i z analizy, należy przejść na kartę "Kryteria" i z rozwijanej listy opcji dotyczących wybranej kolumny wybrać polecenie "Kasuj".

- **4** Kliknąć ikonę "Edycja właściwości wykresu" na pasku narzędzi.
- **5** W oknie dialogowym "Właściwości wykresu" wybrać żądane właściwości.

Można określić następujące informacje:

- Właściwości związane z kanwami w widoku wykresu, takie jak szerokość, wysokość i położenie legendy
- Właściwości decydujące o wyglądzie widoku wykresu, np. styl

**UWAGA:** Wygląd wykresu można sformatować na dwa sposoby: na podstawie pozycji elementów wykresu i na podstawie warunków zastosowanych w kolumnach. Dodatkowe informacje dotyczące formatowania wyglądu wykresów na podstawie ustawień znajdują się w dalszej części tego tematu.

- Właściwości dotyczące limitów osi i znaczników osi
- Właściwości decydujące o wyświetlaniu tytułów i etykiet wykresów
- **6** Po wprowadzeniu wszystkich zmian nacisnąć przycisk "Gotowe", aby zamknąć okno dialogowe właściwości wykresu.

Następuje odświeżenie wykresu. Rozmiar wykresu może ulec zmianie, tak aby zmieściły się na nim jego elementy zgodnie z dokonanym wyborem.

- **7** Nacisnąć przycisk "Gotowe", aby zamknąć edytor widoku wykresu.
- **8** Zapisać analizę.

### **Formatowanie wyglądu wykresów**

Wygląd wykresu można sformatować na podstawie jednego z następujących ustawień:

- Pozycja elementów wykresu (takich jak linie lub słupki na wykresie liniowo-słupkowym lub wycinki na wykresie kołowym). Formatowanie pozycyjne umożliwia użytkownikowi dostosowanie wyglądu wykresu na podstawie pozycji elementów wykresu, czyli sekwencji liczbowej, w której elementy wykresu (na przykład słupki) są wyświetlane w grupie. Grupa ustalana jest na podstawie kolumn atrybutów, które wyświetlane są w obszarze docelowego miejsca przeciągania "Grupuj wg" w edytorze widoku wykresu.
- Warunki zastosowane w kolumnach. Formatowanie warunkowe jest stosowane w wartościach kolumn, które spełniają warunek. Można określić kolor wyświetlania danych wykresu na podstawie określonej wartości kolumny lub zakresu wartości kolumny, które spełniają warunek określony dla danej kolumny.

W poniższej procedurze przedstawiono sposób formatowania wyglądu wykresu.

### *Jak sformatować wygląd wykresu*

- **1** Na karcie "Wyniki" w edytorze analizy kliknąć ikonę "Edytuj widok" odnoszącą się do widoku wykresu.
- **2** W edytorze widoku wykresu kliknąć ikonę "Edycja właściwości wykresu" na pasku narzędzi.
- **3** W oknie dialogowym "Właściwości wykresu" kliknąć kartę "Styl".
- **1258** Oracle CRM On Demand pomoc bezpośrednia Part 1 Wydanie 40
- **4** Kliknąć łącze "Styl i formatowanie warunkowe", aby otworzyć okno dialogowe "Styl i formatowanie warunkowe".
- **5** Aby sformatować wygląd wykresu na podstawie pozycji elementów wykresu, wykonać następujące czynności:
	- **a** Kliknąć kartę "Formatowanie stylu".
	- **b** Wybrać kartę odnoszącą się do elementu wykresu (np. słupek), do której ma zostać dodana niestandardowa sformatowana pozycja.
	- **c** Kliknąć ikonę "Dodaj nową pozycję" (zielony znak plus).
	- **d** W tabeli niestandardowych sformatowanych pozycji określić formatowanie nowego wpisu pozycji. Przykładowo, aby wybrać kolor, który będzie zastosowany w pozycji, kliknąć strzałkę w dół znajdującą się obok pola koloru w celu przejścia do okna dialogowego "Selektor kolorów". (Należy pamiętać, że opcje formatowania są zależne od elementu).
	- **e** Nacisnąć przycisk "OK".
- **6** Aby sformatować wygląd wykresu na podstawie zastosowanego warunku, wykonać następujące czynności:
	- **a** Kliknąć kartę "Formatowanie warunkowe".
	- **b** Kliknąć opcję "Dodawanie formatu warunku", a następnie wybrać kolumnę, w której ma być zastosowany warunek.
	- **c** W oknie dialogowym nowego warunku wybrać operator i wprowadzić wartość kolumny lub zakres wartości kolumny dla tego warunku.
	- **d** Nacisnąć przycisk "OK".
	- **e** Na karcie "Formatowanie warunkowe", aby wybrać kolor, który będzie zastosowany w wartościach kolumny po spełnieniu warunku, kliknąć strzałkę w dół znajdującą się obok pola koloru w celu przejścia do okna dialogowego "Selektor kolorów".

**UWAGA:** Jeśli określono wiele warunków, ocenie podlegają wszystkie z nich. Formaty warunków o wartości "Prawda" zostaną scalone. W przypadku konfliktu między formatami wyświetlany format zostanie ustalony w oparciu o ostatni warunek zweryfikowany jako prawdziwy.

- **f** Nacisnąć przycisk "OK".
- **7** Po wprowadzeniu wszystkich zmian nacisnąć przycisk "OK", aby zamknąć okno dialogowe właściwości wykresu.
- **8** Nacisnąć przycisk "Gotowe", aby zamknąć edytor widoku wykresu.
- **9** Zapisać analizę.

## <span id="page-1259-0"></span>**Przedstawianie wyników w widokach tabel przestawnych**

Widok tabeli przestawnej jest widokiem interaktywnym, w którym można przestawiać nagłówki wierszy, kolumn i sekcji w celu uzyskania różnych perspektyw danych. Tabele przestawne umożliwiają nawigowanie i drążenie, są szczególnie przydatne w raportach obrazujących tendencje.

W poniższym temacie przedstawiono położenia tabel przestawnych oraz instrukcje wykonania następujących zadań:

- Dodawanie lub modyfikowanie widoków tabel przestawnych
- Używanie wielu rozwijanych list w tabelach przestawnych
- **Zmienianie domyślnych reguł agregacji w tabelach przestawnych**
- Dodawanie formatowania do tabel przestawnych
- Wyświetlanie sum kumulacyjnych w tabelach przestawnych
- **Pokazywanie pozycji jako względnych wartości w tabelach przestawnych**
- Stosowanie obliczeń w tabelach przestawnych
- Konstruowanie obliczeń w tabelach przestawnych

### **Pozycje tabel przestawnych**

Gdy użytkownik dodaje lub modyfikuje tabelę przestawną, kolumny uwzględniane w analizie są wyświetlane jako elementy szablonu tabeli przestawnej.

W poniższej tabeli opisano pozycje tabeli przestawnej.

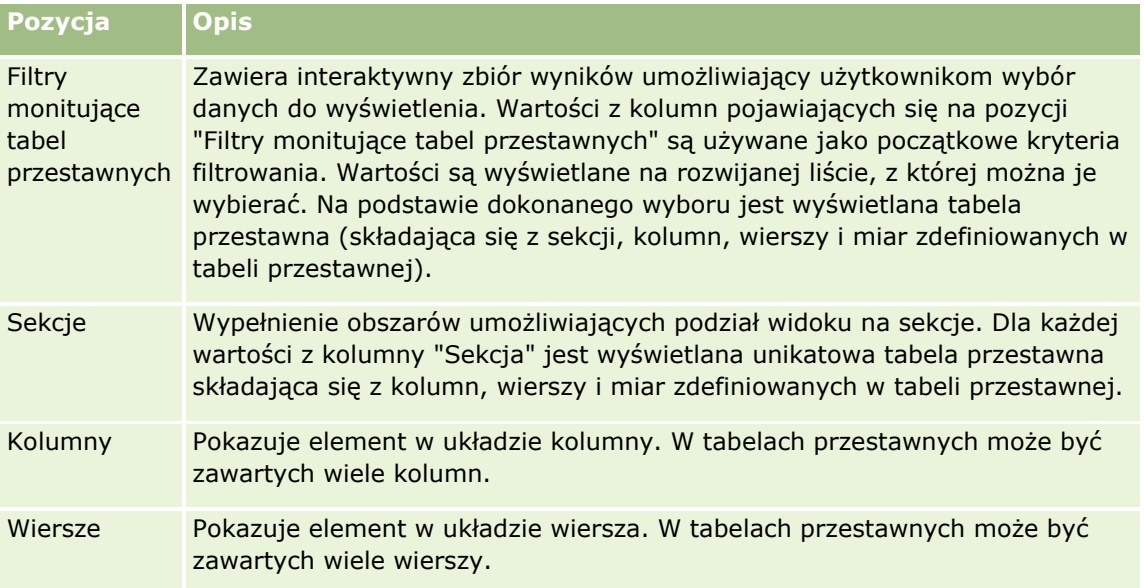
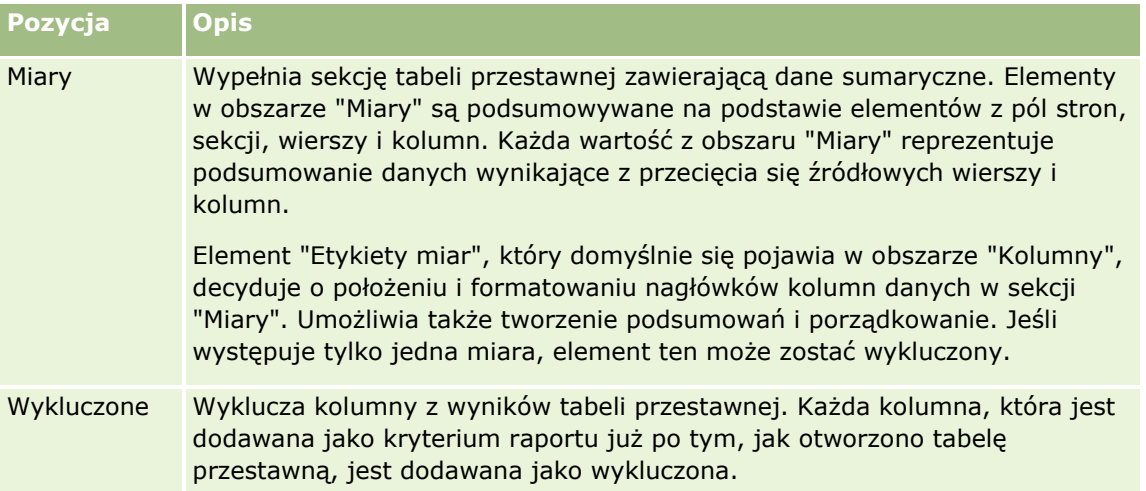

## **Dodawanie lub modyfikowanie widoków tabel przestawnych**

Zamieszczona poniżej procedura opisuje podstawowe czynności, które trzeba wykonać w celu dodania lub zmodyfikowania widoku tabeli przestawnej.

## *Jak dodać lub zmodyfikować widok tabeli przestawnej?*

- **1** Na karcie "Wyniki" wykonać jedną z następujących czynności:
	- Aby dodać nowy widok tabeli przestawnej, nacisnąć przycisk "Nowy widok" i wybrać opcję "Tabela przestawna".
	- Aby edytować istniejący widok tabeli przestawnej, nacisnąć przycisk "Edytuj widok" dla danego widoku tabeli.

W okienku "Układ" wyświetlane są opcje i ustawienia widoku.

- **2** Aby zmienić kolejność kolumn, należy umieścić kursor nad tytułem kolumny do momentu pojawienia się nad tytułem paska przeciągania, a następnie przeciągnąć pasek do nowej lokalizacji.
- **3** Aby dodać do tabeli przestawnej widok wykresu, należy kliknąć ikonę wykresu na pasku narzędzi.

Po dodaniu wykresu do tabeli przestawnej, można zmieniać jego położenie, typ wykresu itp. Informacje o widoku wykresu znajdują się pod hasłem Przedstawianie wyników w widokach wykresu (na stronie [1253\)](#page-1252-0).

- **4** Aby dołączyć podsumowania, wykonać następujące czynności:
	- **a** W przypadku podsumowań w obszarach "Strony", "Sekcje", "Wiersze" i "Kolumny" nacisnąć przycisk "Podsumowania" i wybrać:
		- Opcję "Brak" dla braku podsumowań. Tło przycisku "Podsumowania" staje się białe (ustawienie domyślne).
		- Opcie "Przed" lub "Po", aby podsumowanie było wyświetlane przed elementami danych albo po nich. Na przykład, jeśli zostanie dodane podsumowanie wiersza zawierającego regiony i zostanie

wybrana opcja "Przed", to podsumowanie będzie pokazywane przed listą poszczególnych dystryktów w regionie.

**b** W przypadku podsumowań w obszarze "Miary", nacisnąć przycisk "Więcej opcji" dla podsumowanego wiersza lub podsumowywanej kolumny, wybrać opcję "Reguła agregacji", wybrać wartość i się upewnić, że jest wybrana opcja "Podsumowanie oparte na raporcie".

**UWAGA:** Jeśli opcja "Podsumowanie oparte na raporcie" nie będzie wybrana, suma zostanie obliczona przez aplikację Oracle CRM On Demand na podstawie całego zbioru wyników, jeszcze przed zastosowaniem filtrów do miar.

W zależności od tego, jakie podsumowania wybrano na poziomie wierszy lub kolumn, podsumowania danych sumarycznych reprezentowanych przez elementy "Miary" są wyświetlane jako kolumna lub wiersz. Podsumowania kolumn i wierszy zawierają etykiety.

Jeśli przycisk "Podsumowania" jest przyszarzały (niedostępny), nie będą wyświetlane żadne podsumowania.

- **5** Aby określić dodatkowe opcje dla kolumny, miary lub wiersza, nacisnąć przycisk "Więcej opcji", po czym dokonać odpowiedniego wyboru z rozwijanej listy.
- **6** Aby sformatować etykiety lub wartości kolumny, nacisnąć przycisk "Podsumowania" lub "Więcej opcji", po czym wybrać odpowiednią opcję formatowania.
- **7** Zapisać raport, a następnie kliknąć "Gotowe".

## **Używanie wielu filtrów monitujących w tabelach przestawnych**

Umieszczając kilka atrybutów w obszarze filtrów monitujących tabeli przestawnej, można utworzyć stronę z rozwijanymi filtrami monitującymi. W ten sposób po wyświetleniu widoku tabeli przestawnej użytkownicy będą mogli zobaczyć wiele rozwijanych filtrów monitujących dla każdego atrybutu.

Gdy raport zostanie zapisany, rozwijane filtry monitujące będą dostępne dla użytkowników mających prawo dostępu do tego raportu.

## **Przesłanianie domyślnych reguł agregacji w tabelach przestawnych**

Można przesłonić domyślną regułę agregacji miary, określoną przez pierwotnego autora raportu lub przez system.

### *Jak przesłonić domyślną regułę agregacji w tabeli przestawnej*

- **1** Nacisnąć przycisk "Więcej opcji" dla tej miary, której domyślna reguła agregacji ma zostać przesłonięta.
- **2** Wybrać opcję "Reguła agregacji", po czym wybrać tę regułę, która ma zostać zastosowana.

## **Dodawanie formatowania do tabel przestawnych**

Do tabeli przestawnej można zastosować przemienne wyróżnianie na zielono oraz formatowanie kosmetyczne. Można także dostosować wygląd sekcji, wierszy, kolumn i miar oraz ich zawartości.

**1262** Oracle CRM On Demand - pomoc bezpośrednia Part 1 Wydanie 40

Na przykład można określić opcje czcionki, komórki, krawędzi i arkusza stylów odnoszące się do sekcji, wartości i etykiet miar. W przypadku sekcji można dołączyć nagłówki kolumn (i dostosować ich położenie) wraz z wartościami w danej sekcji. Dodatkowo można wstawić znaczniki podziału strony, tak aby — przy każdej zmianie wartości w sekcji — nowa sekcja pojawiała się na nowej stronie.

Można także dodać formatowanie warunkowe, które pomaga zwrócić uwagę na pewne dane, jeśli spełniają one określony warunek. Informacje, jak dodać formatowanie warunkowe do kolumny tabeli przestawnej, można znaleźć pod hasłem Edytowanie właściwości kolumn (na stronie [1216\)](#page-1215-0).

## **Dodawanie — do tabeli przestawnej — przemiennego wyróżniania na zielono oraz formatowania kosmetycznego**

Przy przemiennym wyróżnianiu na zielono co drugi wiersz lub co druga kolumna jest wyróżniana jasnozielonym kolorem. Formatowanie kosmetyczne wpływa na ogólny wygląd tabeli przestawnej, a ponadto umożliwia zmianę domyślnego koloru wyróżniania przemiennego.

## *Jak dodać do tabeli przestawnej przemienne wyróżnianie na zielono oraz formatowanie kosmetyczne*

- **1** W widoku tabeli przestawnej nacisnąć przycisk "Właściwości widoku tabeli przestawnej" znajdujący się w górnej części obszaru roboczego.
- **2** Aby dodać przemienne wyróżnianie na zielono, zaznaczyć pole wyboru "Włącz wyróżnianie co drugiego wiersza".

Aby zmienić sposób stosowania tego wyróżnienia, dokonać wyboru z listy "Wyróżnianie przemienne".

- **3** Aby dodać formatowanie kosmetyczne, nacisnąć przycisk formatowania.
- **4** Aby zmienić domyślny zielony kolor wyróżniania przemiennego, w oknie dialogowym "Wiersz naprzemienny" wybrać w formacie komórki nowy kolor tła.

Więcej informacji o formatowaniu kosmetycznym znajduje się pod hasłem Stosowanie formatowania kosmetycznego w analizach i pulpitach (na stronie [1204\)](#page-1203-0).

#### **Dodawanie formatowania do sekcji i jej zawartości**

Za pomocą opcji formatowania sekcji i jej zawartości można:

- Dołączyć nagłówki kolumn (i dostosować ich położenie) wraz z wartościami w danej sekcji.
- Wprowadzić podział stron. Przy każdej zmianie wartości w sekcji, nowa sekcja będzie się pojawiać na nowej stronie. Jest to przydatne w przypadku szczegółowych raportów sterowanych danymi.
- Zastosować formatowanie kosmetyczne do sekcji i jej zawartości.

#### *Jak dodać formatowanie do sekcji w tabeli przestawnej*

**1** Aby sformatować wygląd sekcji, wykonać następujące czynności:

- **a** W widoku tabeli przestawnej nacisnąć przycisk "Edytuj widok", a następnie przycisk "Właściwości sekcii".
- **b** W oknie dialogowym "Właściwości sekcji" dokonać wyboru i nacisnąć przycisk "OK".
- **2** Aby określić formatowanie zawartości sekcji, wykonać następujące czynności:
	- **a** Dla każdego pola, które ma zostać sformatowane, nacisnąć przycisk "Więcej opcji" i z menu rozwijanego wybrać pozycję "Właściwości kolumny".
	- **b** W oknie dialogowym "Właściwości kolumny" dokonać wyboru i nacisnąć przycisk "OK".

Informacje o stosowaniu formatowania kosmetycznego znajdują się pod hasłem Stosowanie formatowania kosmetycznego w analizach i pulpitach (na stronie [1204\)](#page-1203-0).

### **Dodawanie formatowania do wierszy**

Za pomocą opcji formatowania wierszy i ich zawartości można:

- **Zastosować formatowanie kosmetyczne do wierszy oraz ich nagłówków i wartości.**
- Użyć wiersza w obliczeniach w tabeli przestawnej, lecz ukryć jego wyświetlanie w wynikach.
- Zdefiniować nowy element obliczany, przeznaczony do użycia w tabeli przestawnej.
- Zduplikować wiersz w tabeli przestawnej.
- Usunąć kolumnę z widoku tabeli przestawnej.

### *Jak dodać formatowanie do wierszy*

- W widoku tabeli przestawnej nacisnąć przycisk "Więcej opcji" dla wiersza i dokonać wyboru z rozwijanej listy:
	- Aby zastosować formatowanie do nagłówków wierszy lub ich wartości, wybrać odpowiednią opcję.
	- **Informacje o stosowaniu formatowania kosmetycznego znajdują się pod hasłem Stosowanie** formatowania kosmetycznego w analizach i pulpitach (na stronie [1204\)](#page-1203-0).
	- Aby ukryć w wynikach wiersz, wybrać opcję "Ukryte".
	- Aby zdefiniować nowy element obliczany, nacisnąć przycisk "Nowy element obliczany".

Więcej informacji o definiowaniu obliczanych elementów znajduje się w tym temacie w sekcji "Konstruowanie obliczeń w tabelach przestawnych".

- Aby w tabeli przestawnej zduplikować wiersz, wybrać opcję "Zduplikuj warstwę".
- Aby usunąć kolumnę z raportu, wybrać opcję "Usuń kolumnę".
- **Kolumna zostanie usunięta z tabeli przestawnej oraz ze wszystkich innych widoków wyników** występujących w raporcie.

**UWAGA:** Ustawienia "Format danych" dla kolumn zawartych w obszarze "Miary" dziedziczą wartości z ustawień dla kolumn w danej sekcji.

## **Wyświetlanie sum kumulacyjnych w tabelach przestawnych**

Miary liczbowe w tabeli przestawnej mogą być wyświetlane jako sumy kumulacyjne (ang. running sum), gdzie w każdej kolejnej komórce miary jest wyświetlane podsumowanie wszystkich uprzednich komórek dla tej miary. Opcja ta odnosi się tylko do sposobu wyświetlania i nie ma wpływu na faktyczne wyniki w tabeli przestawnej.

Zazwyczaj sumy kumulacyjne wyświetla się dla zduplikowanych kolumn lub dla miar, dla których wybrano opcję pokazywania danych jako procent kolumny, gdzie ostatnią wartością jest 100. Sumy kumulacyjne są stosowane do wszystkich podsumowań. Suma kumulacyjna dla każdego poziomu szczegółowości jest obliczana osobno.

Wybranie sumy kumulacyjnej nie ma wpływu na nagłówki kolumn. Nagłówek kolumny można tak sformatować, aby sygnalizował, że jest włączona suma kumulacyjna.

Przy stosowaniu sum kumulacyjnych obowiązują następujące reguły:

- Suma kumulacyjna jest niezgodna z funkcją SQL RSUM (uzyskano by sumę kumulacyjną sumy kumulacyjnej).
- Wszystkie sumy kumulacyjne są resetowane przy każdej nowej sekcji. Suma kumulacyjna nie jest resetowana przy podziale w obrębie sekcji ani nie jest kontynuowana w kolejnych sekcjach.
- Jeśli miara nie jest wyświetlana w jednej kolumnie lub w jednym wierszu, to jest sumowana z lewej w prawo, a następnie z góry do dołu. (W dolnej prawej komórce będzie zawarte podsumowanie całkowite.) Suma kumulacyjna nie jest resetowana przy poszczególnych wierszach ani kolumnach.
- **Przesuwające się (ang. rolling) minima, maksima i średnie nie są obsługiwane.**

## *Jak wyświetlić miarę jako sumę kumulacyjną*

 W obszarze "Miary" nacisnąć przycisk "Więcej opcji" dla wiersza (lub kolumny), który ma zostać zsumowany, po czym wybrać następującą opcję:

Wyświetl jako sumę kumulacyjną

## **Pokazywanie względnej wartości elementu w tabelach przestawnych**

Miarę składowaną lub obliczaną można w tabeli przestawnej dynamicznie przekształcić w procent lub indeks. Jest wówczas pokazywana względna wartość elementu (w odniesieniu do podsumowania) bez konieczności jawnego tworzenia obliczenia.

Na przykład, jeśli tabela przestawna jest używana do analizowania sprzedaży według regionu, można zduplikować miarę sprzedaży i wyświetlać ją jako procent podsumowania. Widoczne są wówczas faktyczne wielkości sprzedaży oraz procentowy udział poszczególnych regionów.

Miara ta może być wyświetlana jako wartość procentowa z przedziału od 0,00 do 100,00 bądź jako indeks z przedziału od 0 do 1. Sposób wyświetlania jest ustalany przez użytkownika.

### *Jak pokazać względną wartość elementu w tabeli przestawnej*

**1** W widoku tabeli przestawnej nacisnąć przycisk "Więcej opcji", aby wyświetlać daną kolumnę jako wartość względną.

Następny krok jest opcjonalny. Gdy miara zostanie zduplikowana w tabeli przestawnej, będzie można wyświetlić zarówno podsumowanie miary, jak i jej względną wartość. Dzięki temu na karcie "Kryteria" nie trzeba dodawać kolumny dwukrotnie, aby w tabeli przestawnej wyświetlić jej podsumowanie i wartość względną.

**2** Aby zduplikować miarę, wybrać opcję "Zduplikuj warstwę".

Miara pojawi się drugi raz w tabeli przestawnej z tą samą nazwą. Aby zmienić nazwę miary, należy nacisnąć przycisk "Więcej opcji" i wybrać opcję "Formatuj nagłówki", a następnie wpisać w pierwszym polu nową nazwę.

**3** Nacisnąć przycisk "Więcej opcji" i wybrać opcję "Pokaż dane jako", wybrać ustawienie "Procent z" lub "Indeks", a następnie odpowiednią opcję z podmenu.

**UWAGA:** Opcja "Pokaż dane jako" jest dostępna tylko w przypadku tych elementów, które są miarami składowanymi lub obliczanymi.

Opcje ustawień "Procent z" i "Indeks" są następujące:

- $\blacksquare$  Kolumna
- **Niersz**
- $\blacksquare$  Sekcja
- **Strona**
- **Kolumna nadrzędna**
- **Wiersz nadrzędny**
- Warstwa (po wybraniu warstwy trzeba wybrać kolumnę raportu, według której będą grupowane wartości procentowe)

## **Stosowanie obliczeń w tabelach przestawnych**

W tabeli przestawnej można stosować obliczenia w celu uzyskania różnych widoków danych. Za pomocą obliczeń można przesłonić domyślną regułę agregacji określoną w systemie, a dla istniejącego raportu regułę agregacji wybraną przez jego autora.

W poniższej tabeli opisano obliczenia, których można używać w tabelach przestawnych.

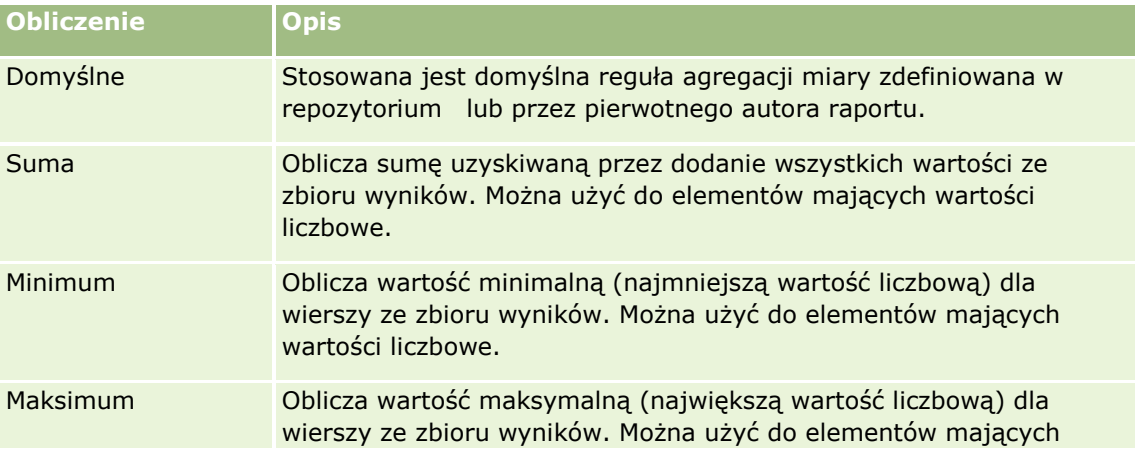

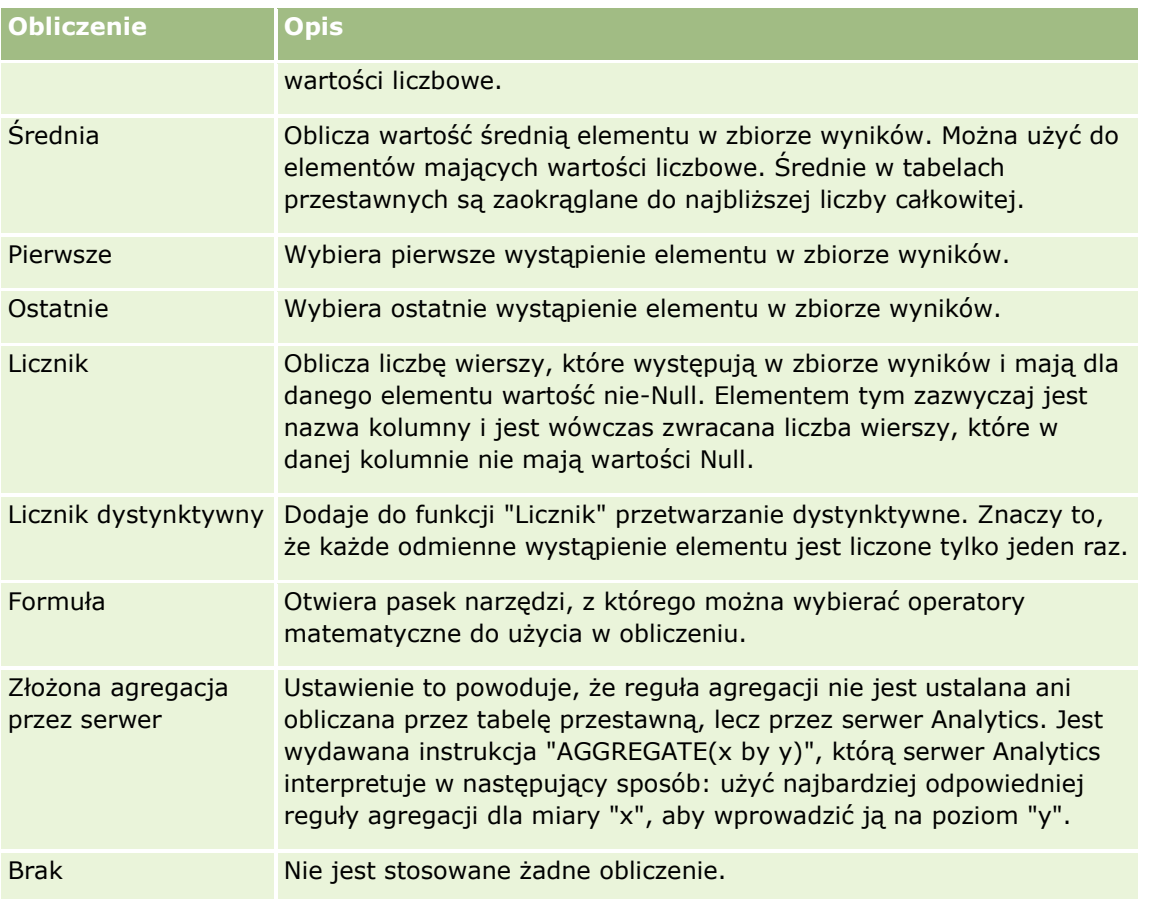

Więcej informacji o funkcjach SQL można znaleźć pod hasłem Stosowanie funkcji w analizach (zob. "Używanie [funkcji w analizach"](#page-1297-0) na stronie [1298\)](#page-1297-0).

# **Konstruowanie obliczeń w tabelach przestawnych**

Obliczenia można konstruować dla elementów z obszarów "Strony", "Sekcje", "Wiersze" i "Kolumny".

## *Jak utworzyć obliczenie dla elementu w tabeli przestawnej*

- **1** W obszarze "Sekcje" lub "Wiersze" nacisnąć przycisk "Więcej opcji" dla tej miary, na której ma zostać wykonane obliczenie.
- **2** Wybrać opcję "Nowy element obliczany".

Zostanie wyświetlone okno dialogowe "Element obliczany".

- **3** Przydzielić nazwę obliczania w polu "Nazwa wyświetlana".
- **4** Aby utworzyć obliczenie inne niż formuła, wykonać odpowiednią z poniższych instrukcji:
	- Aby utworzyć jedno obliczenie, wybrać z rozwijanej listy "Funkcja" odpowiednią funkcję, po czym klikać na elementach z listy "Wartości", aby dodać je do pola "Wybrane".

 Obliczając średnią dla kolumny zawierającej dane typu całkowitoliczbowego, zmienić formułę dla kolumny, tak aby rzutować ją na typ double (zmiennoprzecinkowy). Na przykład, jeśli formuła ma postać x, to należy ją zmienić na CAST(x as double).

**UWAGA:** Średnie w tabelach przestawnych są zaokrąglane do najbliższej liczby całkowitej.

**5** Aby utworzyć formułę, z listy rozwijanej "Funkcja" należy wybrać funkcję "Formuła niestandardowa" i wprowadzić formułę w polu "Wybrane".

**UWAGA:** Formuła tworzy dynamiczne niestandardowe zgrupowanie w obrębie tabeli przestawnej. Wszystkie miary, do których występują odwołania w formule, muszą pochodzić z tej samej kolumny logicznej i muszą występować w wynikach. Formuły można wstawiać do innych obliczeń oraz łączyć z innymi obliczeniami.

Stają się widoczne operatory matematyczne. Przedstawione w poniższej tabeli.

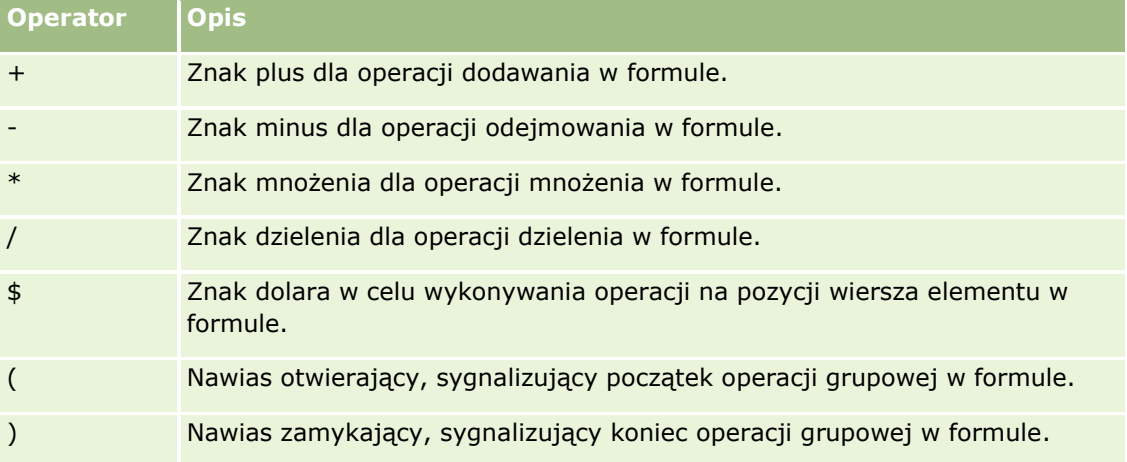

- **a** Utworzyć w polu "Wybrane" formułę, wpisując nazwy miar lub na nich klikając, oraz klikając na operatorach w celu wstawienia ich do formuły.
- **b** Użyć nawiasów, gdzie jest to potrzebne.

**6** Po ukończeniu obliczenia nacisnąć przycisk "OK".

Jeśli zostaną wykryte jakieś błędy, pojawi się informujący o tym komunikat. Poprawić błąd i ponownie nacisnąć przycisk "Zakończono".

## **Przykłady obliczeń w tabelach przestawnych**

W tych przykładach i wyjaśnieniach przyjęto założenie, że użytkownik ma podstawową wiedzę o języku SQL i jego składni. Przykłady są hipotetyczne. Nie są pokazane wszystkie możliwe obliczenia.

**Przykład 1.** W tym przykładzie jest uzyskiwana wartość bieżącej miary (na przykład kwota sprzedaży) dla każdego z produktów SoftDrinkA, SoftDrinkB i SoftDrinkC, po czym wartości te są sumowane.

```
sum('SoftDrinkA','SoftDrinkB','SoftDrinkC')
```
Jest to równoważne wybraniu z rozwijanej listy "Funkcja" funkcji "Suma", a następnie napisaniu 'SoftDrinkA','SoftDrinkB','SoftDrinkC' lub klikaniu na tych elementach w celu wstawienia ich do pola "Funkcja".

**1268** Oracle CRM On Demand - pomoc bezpośrednia Part 1 Wydanie 40 **Przykład 2.** W tym przykładzie jest uzyskiwana minimalna wartość bieżącej miary (na przykład kwota sprzedaży) dla produktów SoftDrinkA lub SoftDrinkB bez względu na to, która jest mniejsza.

min('SoftDrinkA','SoftDrinkB')

W przykładach 1 i 2 każde funkcyjne obliczenie jest wykonywane dla każdego elementu z warstwy zewnętrznej, takiej jak warstwa "Produkty". Na przykład, jeśli na osi znajdą się "Rok" i "Produkt", a jedno z poprzedzających obliczeń zostanie utworzone na warstwie "Produkt", to wyniki będą obliczane dla poszczególnych lat.

**Przykład 3.** W tym przykładzie są uzyskiwane wartości dla poszczególnych elementów w warstwie zewnętrznej, takich jak "Rok" i "Produkt", po czym wartości te są sumowane.

sum(\*)

**Przykład 4.** W tym przykładzie jest uzyskiwana wartość bieżącej miary (na przykład kwota sprzedaży) elementu pochodząca z pierwszego, drugiego i trzeciego wiersza, po czym wartości te są sumowane.

sum(\$1,\$2,\$3)

Zamiast określać element za pomocą nazwy, np. SoftDrinkA, można podać \$n lub \$-n, gdzie n jest liczbą całkowitą określającą pozycję wiersza elementu. Jeśli zostanie użyte \$n, to miara będzie brana z n-tego wiersza. Jeśli zostanie użyte \$-n, miara będzie brana z n-tego wiersza, licząc od wiersza ostatniego.

Na przykład użycie \$1 spowoduje, że miara zostanie wzięta z pierwszego wiersza zbioru danych. Użycie \$-1 spowoduje, że miara zostanie wzięta z ostatniego wiersza zbioru danych.

**Przykład 5.**W tym przykładzie jest dodawana sprzedaż produktów SoftDrinkA, SoftDrinkB i SoftDrinkC.

'SoftDrinkA' + 'SoftDrinkB' + 'SoftDrinkC'

Jest to równoważne następującemu obliczeniu:

sum('SoftDrinkA','SoftDrinkB','SoftDrinkC')

**Przykład 6.** Jest dodawana sprzedaż produktu SoftDrinkA do sprzedaży produktu dietetyczny SoftDrinkA, następnie jest dodawana sprzedaż produktu SoftDrinkB do sprzedaży produktu dietetyczny SoftDrinkB, po czym jest zwracana wartość maksymalna z tych dwóch obliczeń.

max('SoftDrinkA' + 'dietetyczny SoftDrinkA', 'SoftDrinkB' + 'dietetyczny SoftDrinkB')

# **Przedstawianie wyników w widokach miernika**

Widoki miernika są przydatne do pokazywania efektywności względem założonych celów. W poniższej tabeli przedstawiono typy mierników dostępne z rozwijanej listy "Miernik" oraz opisano ich zastosowanie. Domyślnym miernikiem jest miernik tarczowy.

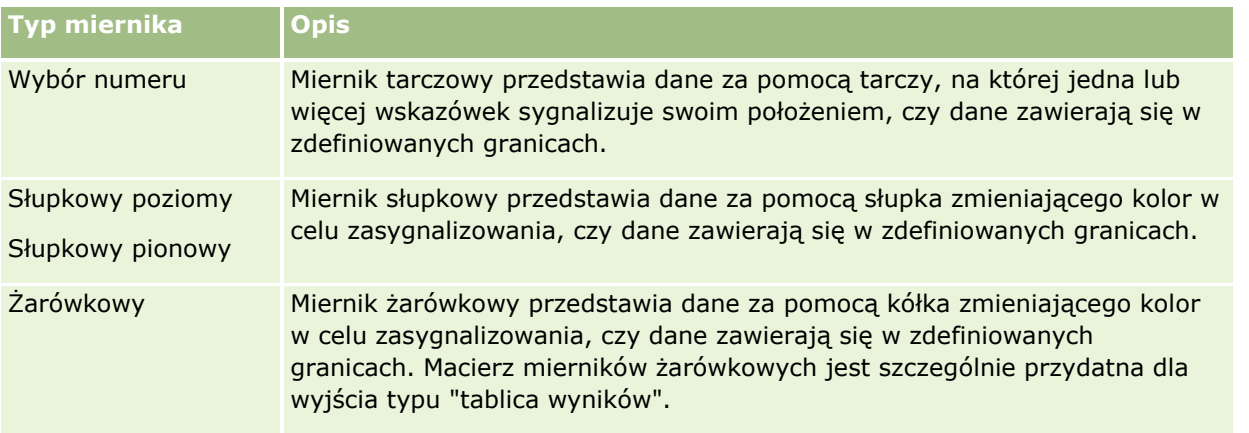

#### **Podtypy mierników**

Wybrany typ miernika decyduje o dostępnych podtypach. Miernik tarczowy nie ma podtypu. Wśród podtypów mierników można wymienić następujące:

- Mierniki słupkowe: Wypełnione i LED. Podtypem domyślnym jest "Wypełniony".
- Mierniki żarówkowe: Trójwymiarowe (3-W) i dwuwymiarowe (2-W). Podtypem domyślnym jest 3-W.

#### **Rozmiary mierników**

Są dostępne następujące rozmiary mierników: mały, średni, duży i niestandardowy. Rozmiarem domyślnym jest średni.

W poniższej procedurze przedstawiono sposób edycji widoku miernika.

**UWAGA:** Jeśli zostanie wybrany typ miernika niezgodny z wynikami, nie zostaną przedstawione żadne wyniki.

### *Jak edytować widok miernika*

**1** Jeśli widok nie jest jeszcze uwzględniony w układzie złożonym, dodać go.

Instrukcje dotyczące dodawania widoków znajdują się pod hasłem Dodawanie i edytowanie widoków (na stronie [1242\)](#page-1241-0).

- **2** Na karcie "Wyniki" w edytorze analizy kliknąć ikonę "Edytuj widok" odnoszącą się do widoku miernika. Zostanie otwarty edytor widoku miernika.
- **3** W okienku "Układ" przeciągnąć pola do docelowych miejsc przeciągania zgodnie z potrzebami.
- **4** Skonfigurować wartości progowe w okienku "Ustawienia".
- **5** Kliknąć ikonę "Edycja właściwości miernika" na pasku narzędzi.
- **6** W oknie dialogowym "Właściwości miernika" dokonać wyboru.

Można określić następujące informacje:

- Właściwości związane z kanwami miernika, takie jak położenie legendy
- Właściwości decydujące o wyglądzie miernika, takie jak szerokość i wysokość miernika
- Właściwości dotyczące limitów miernika i znaczników osi
- Właściwości decydujące o wyświetlaniu tytułów, stopek i etykiet miernika lub mierników należących do zestawu mierników
- **7** Po wprowadzeniu wszystkich zmian nacisnąć przycisk "OK", aby zamknąć okno dialogowe właściwości miernika.
- **8** Nacisnąć przycisk "Gotowe", aby zamknąć edytor widoku miernika.
- **9** Zapisać analizę.

# **Wyświetlanie filtrów zastosowanych do wyników analiz**

Widok filtrów służy do pokazywania filtrów zastosowanych do raportu. Informacje o dodawaniu filtrów do raportu są dostępne pod hasłem Dodawanie filtrów do kolumn w analizach (zob. ["Dodawanie filtrów do kolumn](#page-1207-0)  [w analizie"](#page-1207-0) na stronie [1208\)](#page-1207-0).

### *Jak dodać lub zmodyfikować widok filtrów*

**1** Na karcie "Wyniki" wykonać jedną z następujących czynności:

- Aby dodać nowy widok filtrów, nacisnąć przycisk "Nowy widok", a następnie zaznaczyć "Aktywne filtry".
- Aby edytować istniejący widok filtrów, nacisnąć przycisk "Edytuj widok" w widoku filtrów.

W obszarze roboczym zostanie pokazany widok filtrów.

- **2** Po zakończeniu nacisnąć przycisk "OK".
- **3** Zapisać raport.

# **Dodawanie tekstu znacznikowego do wyników**

W widoku tekstu statycznego można dodawać i edytować tekst znacznikowy pojawiający wraz z wynikami. Można dodać instrukcje (znaczniki) wstawiające sformatowany tekst, formanty ActiveX, skrypty Java, pliki dźwiękowe, animacje, znaki firmowe, zmienne itd. Tekst znacznikowy może zawierać wszystko, co obsługuje używana przeglądarka.

W tej części przedstawiono procedury dodawania i modyfikowania widoku tekstu statycznego oraz zamieszczono kilka przykładów tekstu statycznego. Jeśli użytkownik znajdzie przykład odpowiadający zamierzonym działaniom, może go skopiować i dostosować do własnych potrzeb.

#### *Jak dodać lub zmodyfikować widok tekstu statycznego*

**1** Na karcie "Wyniki" wykonać jedną z następujących czynności:

- Aby dodać nowy widok tekstu statycznego, nacisnąć przycisk "Nowy widok" i wybrać opcję "Tekst statyczny".
- Aby edytować istniejący widok tekstu statycznego, nacisnąć przycisk "Edytuj widok" widoku tekstu statycznego.

W obszarze roboczym zostanie pokazany widok tekstu statycznego.

**2** Wprowadzić w polu tekstowym kod znacznikowy.

Aby tekst pogrubić, pochylić lub podkreślić, nacisnąć odpowiedni przycisk w celu wstawienia początkowego i końcowego znacznika HTML, po czym wpisać między tymi znacznikami swój tekst (albo najpierw zaznaczyć tekst, a następnie nacisnąć przycisk formatowania).

**UWAGA:** Aby złamać wiersz, należy nacisnąć przycisk "Podział wiersza". Naciskanie klawisza Enter nie dzieli tekstu na wiersze.

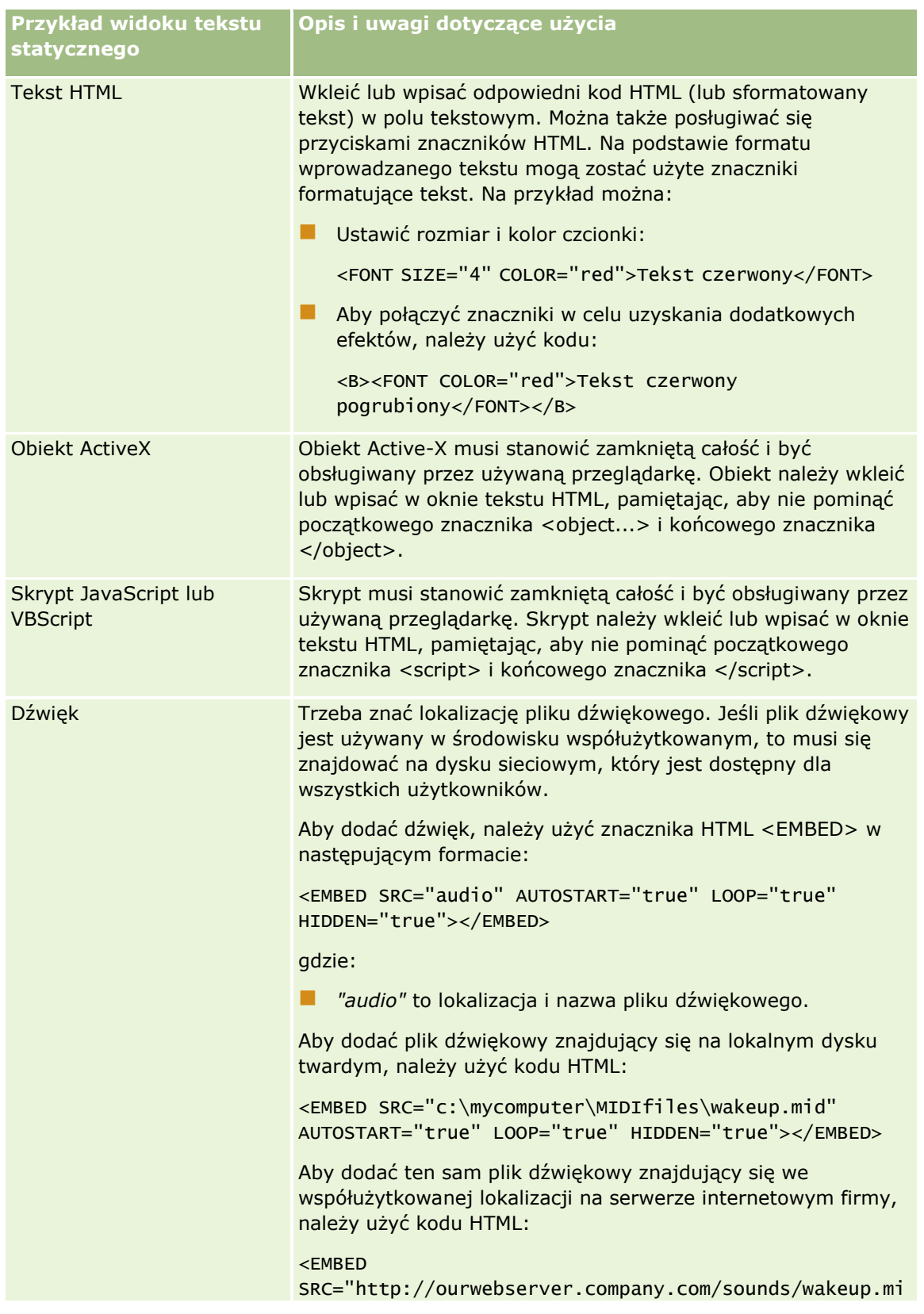

W poniższej tabeli zamieszczono kilka przykładów wraz z ich opisem.

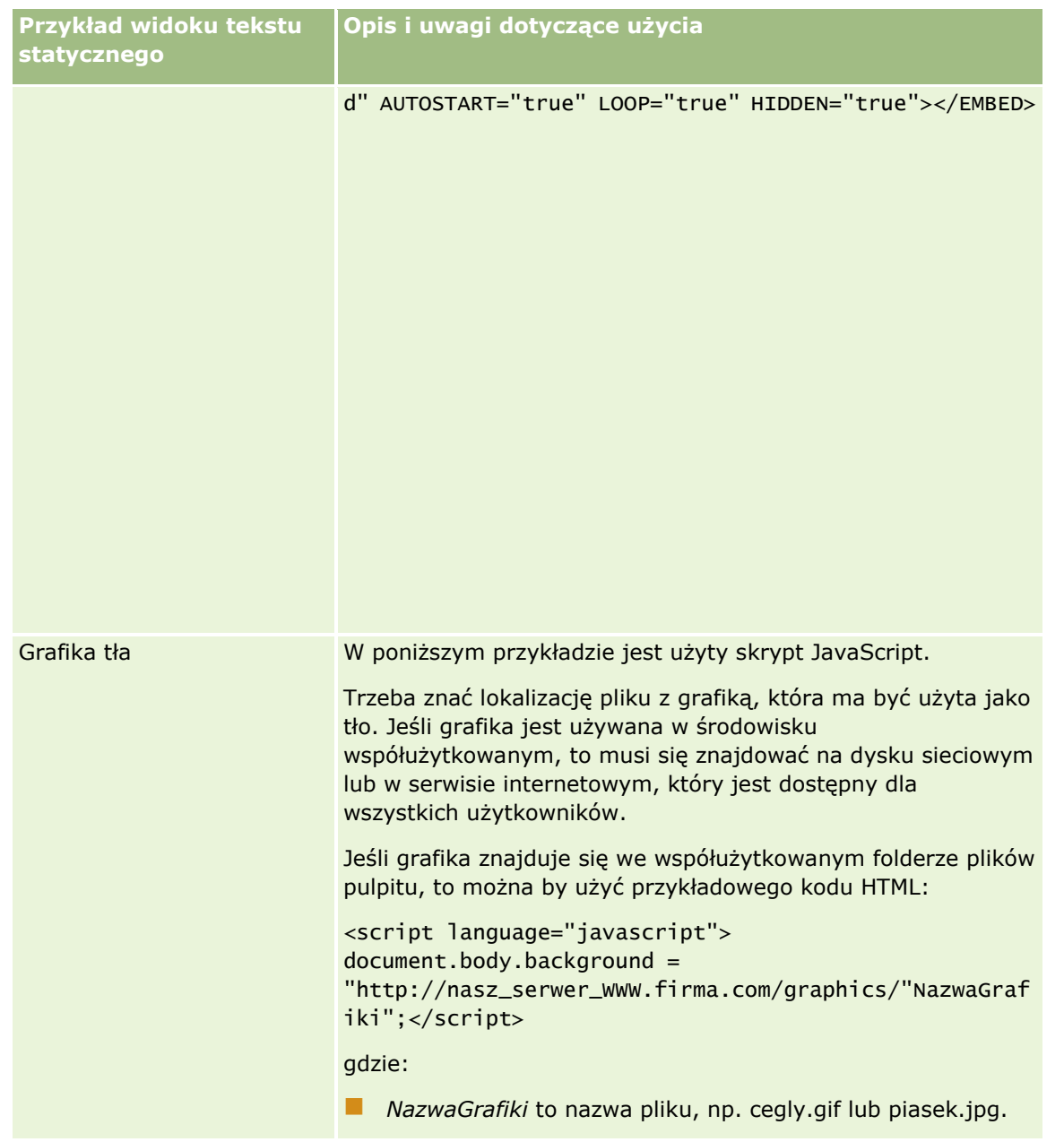

- **1** Aby do czcionki użytej w widoku tekstu statycznego zastosować formatowanie kosmetyczne, nacisnąć przycisk "Formatuj widok".
- **2** Aby zaimportować formatowanie czcionek z uprzednio zapisanego widoku, nacisnąć przycisk "Importuj formatowanie z innej analizy" i przejść do zapisanego widoku.

Uwaga: Można zaimportować formatowanie z raportów zawierających formaty z kroku 2 (tworzenie układów). Nie można zaimportować formatowania z kroku 1 (definiowanie kryteriów).

- **3** Po zakończeniu nacisnąć przycisk OK.
- **4** Zapisać raport.

# **Dodawanie legendy do raportów za pomocą widoku legendy**

Widok legendy służy do dokumentowania znaczenia formatowania stosowanego w raporcie, np. znaczenia niestandardowych kolorów użytych w miernikach.

Na przykład w raporcie może być stosowane formatowanie warunkowe, przy którym elementy o stanie krytycznym są wyświetlane na czerwono, a elementy wymagające zwrócenia uwagi są wyświetlane na żółto. Można dodać legendę z tekstem wyjaśniającym znaczenie kolorów oraz z nazwami opisowymi podsumowującymi właściwą czynność. Za pomocą formatowania kosmetycznego można dopasować kolor tła tekstu do kolorów formatowania warunkowego.

## *Jak dodać lub zmodyfikować widok legendy*

- **1** Na karcie "Wyniki" wykonać jedną z następujących czynności:
	- Aby dodać nowy widok legendy, nacisnąć przycisk "Nowy widok" i wybrać opcję "Legenda".
	- Aby edytować istniejący widok legendy, nacisnąć przycisk "Edytuj widok" widoku legendy.

W obszarze roboczym zostanie pokazany widok legendy.

**2** W polu "Podpisy" wybrać miejsce wyświetlania podpisów.

Dostępne opcje to "Po prawej", "Po lewej" i "Brak". Opcję "Brak" należy wybrać, jeśli podpisy nie mają być wyświetlane.

- **3** W polu "Pozycje legendy w wierszu" wybrać liczbę pozycji legendy, które mają być wyświetlane w każdym wierszu.
- **4** (Opcjonalne) Wpisać tytuł legendy, np. "Legenda".
- **5** W pierwszym polu tekstowym "Nazwa opisowa" wpisać znaczenie warunku, na przykład "Wymaga natychmiastowej uwagi".
- **6** W pierwszym polu tekstowym "Przykładowy tekst" wpisać pierwszy warunek, który ma być dokumentowany, na przykład "Krytyczne".

Do określenia koloru tła (np. czerwonego) można użyć wspólnego okna dialogowego dla formatowania kosmetycznego. Wprowadzanie tekstu nie jest wymagane. Można tu, jeśli trzeba, ustawić kolor tła.

- **7** Aby dodać następny podpis, nacisnąć przycisk "Dodaj pozycję".
- **8** Po zakończeniu dodawania podpisów nacisnąć przycisk "OK".
- **9** Zapisać raport.

# **Umożliwianie użytkownikom zmiany kolumn w raportach (widok selektora kolumn)**

Widok selektora kolumn umożliwia użytkownikom dynamiczny wybór kolumn w celu zmiany danych wyświetlanych w analizie. *Selektor kolumn* to lista rozwijana zawierająca wstępnie wybrane kolumny. W widoku selektora kolumn można dołączyć jeden selektor kolumn do każdej kolumny w analizie, można również dołączyć wiele kolumn (atrybutów) do każdego selektora kolumn.

**1274** Oracle CRM On Demand - pomoc bezpośrednia Part 1 Wydanie 40

## *Jak edytować widok selektora kolumn*

**1** Jeśli widok nie jest jeszcze uwzględniony w układzie złożonym, dodać go.

Instrukcje dotyczące dodawania widoków znajdują się pod hasłem Dodawanie i edytowanie widoków (na stronie [1242\)](#page-1241-0).

- **2** Na karcie "Wyniki" w analizie kliknąć ikonę "Edytuj widok" odnoszącą się do widoku selektora kolumn. Zostanie otwarty edytor widoku selektora kolumn.
- **3** Zaznaczyć pole wyboru "Uwzględnij selektor" dla każdej kolumny, w której ma się pojawiać selektor kolumn.
- **4** Aby dołączyć nowy atrybut do selektora kolumn:
	- **a** Wybrać kolumnę, do której ma być dołączony atrybut.
	- **b** W okienku "Obszary zainteresowań" dwukrotnie kliknąć nazwę pola atrybutu.

**UWAGA:** W tym sposobie dołączania atrybutów do selektora kolumn, kolumny atrybutów nie są dodawane do analizy na karcie "Kryteria". Zamiast tego po wyświetleniu karty "Kryteria" użytkownik zobaczy, że kolumna jest obecnie określana jako grupa kolumn, z pokazywaną domyślną kolumną dotyczącą listy. Domyślną kolumną jest kolumna, w której utworzono listę rozwijaną.

**5** Wprowadzić etykietę dla każdego selektora.

**UWAGA:** Jeśli treść etykiety nie zostanie wpisana, dla użytkowników wyświetlających wyniki etykieta na selektorze nie będzie widoczna.

- **6** W polu "Położenie etykiety" na pasku narzędzi wybrać położenie etykiet.
- **7** Jeśli wyniki mają być odświeżane po wybraniu przez użytkownika nowej opcji z selektora kolumn, zaznaczyć pole wyboru "Automatycznie odśwież po wybraniu nowej kolumny" znajdujące się na pasku narzędzi. Po usunięciu zaznaczenia tego pola wyboru obok selektorów kolumn będzie wyświetlany przycisk "OK", który należy nacisnąć, aby wyświetlić nowe wyniki.
- **8** Po wprowadzeniu wszystkich zmian nacisnąć przycisk "Gotowe", aby zamknąć edytor widoku selektora kolumn.
- **9** Zapisać analizę.

# **Umożliwianie użytkownikom wybierania widoku za pomocą widoku selektora widoków**

Widok selektora widoków służy do umożliwienia wybrania określonego widoku wyników (spośród zapisanych widoków wyników). Gdy zostanie umieszczony w raporcie, przyjmie postać listy rozwijanej, z której użytkownicy będą mogli dokonywać wyboru konkretnego widoku.

## *Jak dodać lub zmodyfikować widok selektora widoków*

Oracle CRM On Demand - pomoc bezpośrednia Part 1 Wydanie 40 **1275 1** Na karcie "Wyniki" wykonać jedną z następujących czynności:

- Aby dodać nowy widok selektora widoków, nacisnąć przycisk "Nowy widok", wybrać opcję "Zaawansowane", a następnie "Selektor widoków".
- Aby edytować istniejący widok selektora widoków, nacisnąć przycisk "Edytuj widok" widoku selektora widoków.

W obszarze roboczym zostanie pokazany widok selektora widoków.

- **2** (Opcjonalne) Wpisać nazwę opisową selektora widoków i określić, gdzie ma być ona wyświetlana względem selektora widoków.
- **3** Wybrać widoki uwzględniane w widoku selektora widoków.
	- Wybrać widoki z pola "Dostępne widoki" i przenieść je do pola "Dołączone widoki".
	- W polu "Dołączone widoki" zaznaczyć widok i nacisnąć przycisk "Zmień nazwę", aby zmienić nazwę widoku.

**UWAGA:** Wybranie widoku "Brak" powoduje wyświetlanie samego selektora.

- **4** Aby zobaczyć podgląd widoku selektora widoków, zaznaczyć pole wyboru "Wyświetl wyniki".
- **5** Nacisnąć przycisk OK, aby wrócić do strony "Widoki układów".
- **6** Aby przenieść lub edytować widok selektora widoków (a także, w razie konieczności, inne widoki) na stronie, wykonać następujące czynności:
	- Aby przenieść widok do innej lokalizacji na stronie, przeciągnąć widok i upuścić go w wybranym miejscu.
	- Aby sformatować wygląd widoku selektora widoków, nacisnąć odpowiedni przycisk "Formatuj widok".

Można określić opcje formatowania komórki, krawędzi i tła oraz dodatkowe opcje formatowania (szerokość, wysokość, wcięcie, odstęp z prawej, odstęp na górze i odstęp na dole).

- Aby edytować widok selektora widoków, nacisnąć odpowiedni przycisk "Edytuj widok".
- Aby skasować widok selektora widoków, nacisnąć odpowiedni przycisk "Kasuj widok".
- **7** Po wprowadzeniu wszystkich zmian zapisać raport.

# **Przedstawianie wyników w widokach lejka**

Widok lejka służy do wyświetlania trójwymiarowego wykresu przedstawiającego docelowe i faktyczne wartości oraz poziomy za pomocą kolorów. Widoki lejka są zwykle używane do graficznego przedstawiania danych związanych z etapami procesu, takich jak kwota potencjalnego przychodu na poszczególnych etapach sprzedaży.

Widoki lejka są przydatne do porównywania wartości docelowych z wartościami faktycznymi, gdy wartość docelowa istotnie się zmniejsza lub zwiększa na poszczególnych etapach, jak to ma miejsce w przypadku planowanej sprzedaży. Klikając na jednym z kolorowych obszarów, można drążyć do bardziej szczegółowych informacji.

W widokach lejka poszczególne progi sygnalizują procent wartości docelowej, a kolory wizualnie informują o etapach. W widoku lejka domyślnie pokazywane są następujące elementy:

**1276** Oracle CRM On Demand - pomoc bezpośrednia Part 1 Wydanie 40

- Wszystkie etapy, dla których faktyczna wartość wypada poniżej minimalnej wartości progowej, mają kolor czerwony.
- Wszystkie etapy, dla których faktyczna wartość wypada poniżej maksymalnej wartości progowej, mają kolor żółty.
- **W**szystkie etapy, dla których faktyczna wartość wypada powyżej maksymalnej wartości progowej, mają kolor zielony.

Kolory można zmieniać wedle uznania.

W poniższej tabeli opisano dostępne typy widoków lejka. Stylem każdego z nich może być wypełnienie pełne lub gradientowe.

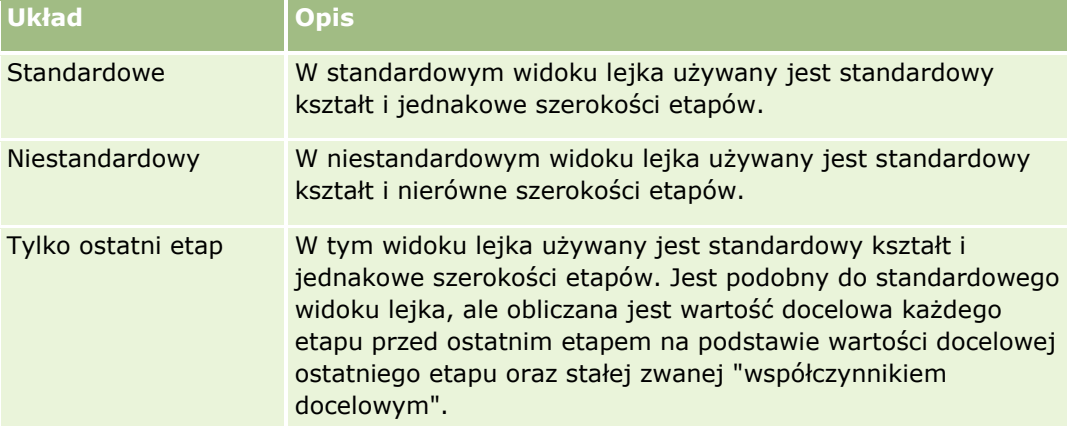

W poniższej procedurze przedstawiono sposób edycji widoku lejka.

## *Jak edytować widok lejka*

**1** Jeśli widok nie jest jeszcze uwzględniony w układzie złożonym, dodać go.

Instrukcje dotyczące dodawania widoków znajdują się pod hasłem Dodawanie i edytowanie widoków (na stronie [1242\)](#page-1241-0).

- **2** Na karcie "Wyniki" w edytorze analizy kliknąć ikonę "Edytuj widok" odnoszącą się do widoku lejka. Zostanie otwarty edytor widoku lejka.
- **3** W okienku "Układ" przeciągnąć kolumny do docelowych miejsc przeciągania zgodnie z potrzebami.
- **4** Skonfigurować wartości progowe w okienku "Ustawienia".

Wartości progowe wskazują procent wartości docelowej. Można określić niestandardowe wartości progowe w procentach lub zastosować dynamiczne wartości progowe. Można również zmienić kolory używane w każdym etapie.

- **5** Kliknąć ikonę "Edycja właściwości wykresu" na pasku narzędzi.
- **6** W oknie dialogowym "Właściwości wykresu" dokonać wyboru.

Można określić następujące informacje:

Oracle CRM On Demand - pomoc bezpośrednia Part 1 Wydanie 40 **1277** Właściwości związane z kanwami wykresu, takie jak szerokość, wysokość i położenie legendy

- Właściwości decydujące o wyglądzie wykresu, np. styl
- Właściwości decydujące o wyświetlaniu tytułów i etykiet wykresów
- **7** Po wprowadzeniu wszystkich zmian nacisnąć przycisk "OK", aby zamknąć okno dialogowe właściwości wykresu.
- **8** Po wprowadzeniu wszystkich zmian nacisnąć przycisk "Gotowe", aby zamknąć edytor widoku lejka.
- **9** Zapisać analizę.

# **Dodawanie tekstu narracyjnego do wyników**

Widok narracyjny służy do dodawania jednego lub większej liczby akapitów tekstu, który ma się pojawiać wraz z raportami. Tekst narracyjny jest przydatny do podawania informacji, takich jak kontekst, tekst wyjaśniający czy rozszerzony opis. W widoku narracyjnym można:

- Napisać zdanie zawierające elementy zastępcze, odpowiadające kolumnom wyniku.
- **Określić sposób rozdziału wierszy.**
- Używać przycisków formatowani służących do pogrubiania, pochylania i podkreślania tekstu oraz do wstawiania znaczników podziału wiersza.
- Zastosować formatowanie kosmetyczne do czcionek widoku narracyjnego lub zaimportować formatowanie z uprzednio zapisanego widoku.

## **Przykładowe wykorzystanie widoku tekstu narracyjnego**

Użytkownik tworzy raport, dla którego w drugiej kolumnie zbioru wyników jest zwracana nazwa regionu. Użytkownik chce, aby widok narracyjny być wyświetlany w postaci pokazanej w poniższym przykładzie, z tekstem wprowadzającym i poszczególnymi regionami wyświetlanymi w osobnych wierszach:

## **Ten raport przedstawia wielkość sprzedaży według regionu. Dotyczy następujących regionów:**

Region wschodni

Region zachodni

W poniższej tabeli zamieszczono i opisano wpisy dokonane przez użytkownika w widoku narracyjnym.

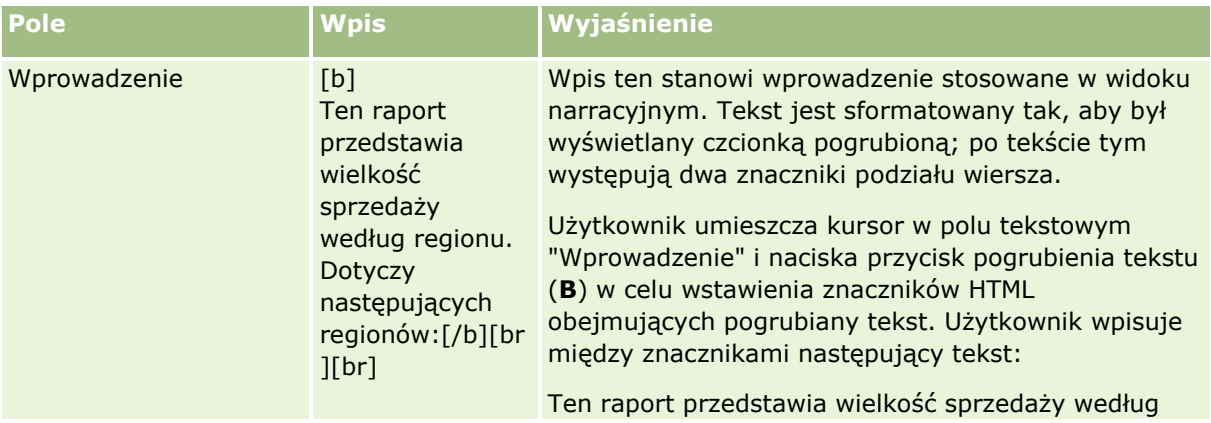

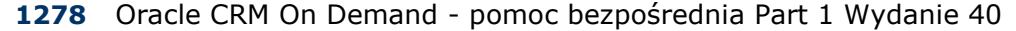

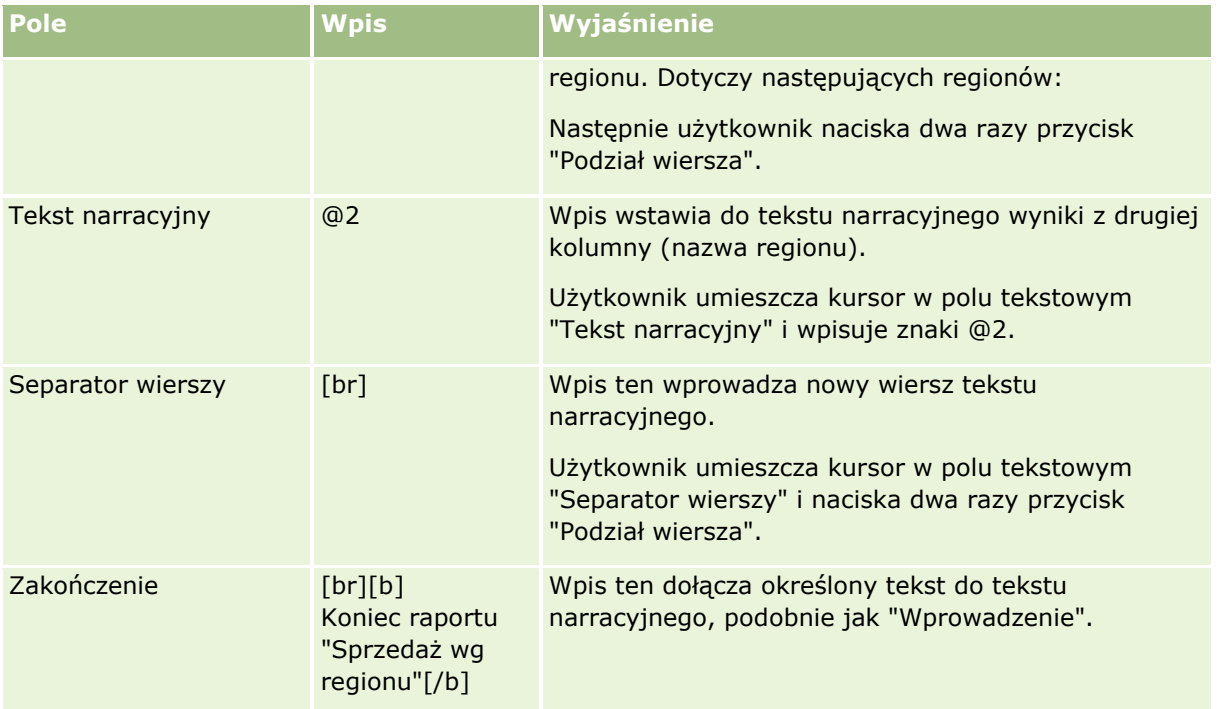

## **Znaki zarezerwowane w widoku narracyjnym**

W widoku narracyjnym następujące znaki są znakami zarezerwowanymi:

- @ (znak @, chyba że użyty jako element zastępczy kolumny w polu tekstowym Tekst narracyjny)
- [ (lewy nawias)
- ] (prawy nawias)
- ' (apostrof)
- \ (ukośnik odwrotny)

**UWAGA:** Aby wstawić znak zarezerwowany, należy poprzedzić go ukośnikiem odwrotnym (\), będącym znakiem sterującym. Na przykład, aby zamieścić w tekście narracyjnym ukośnik odwrotny, należy wpisać \\.

# **Dodawanie lub modyfikowanie widoku narracyjnego**

Zamieszczona poniżej procedura opisuje podstawowe czynności, które trzeba wykonać w celu skonstruowania widoku narracyjnego.

W polach tekstowych "Wprowadzenie", "Tekst narracyjny" i "Zakończenie" można się posługiwać przyciskami formatowania w celu pogrubienia, pochylenia lub podkreślenia tekstu.

**UWAGA:** Aby złamać wiersz, należy nacisnąć przycisk "Podział wiersza". Naciskanie klawisza Enter nie dzieli tekstu na wiersze.

## *Jak dodać lub zmodyfikować widok narracyjny*

- **1** Na karcie "Wyniki" wykonać jedną z następujących czynności:
	- Aby dodać nowy widok opisowy, nacisnąć przycisk "Nowy widok" i wybrać opcję "Zaawansowane", a następnie "Opisowe".
	- Aby edytować istniejący widok opisowy, nacisnąć przycisk "Edytuj widok" dla tego widoku.

W obszarze roboczym zostaną pokazane opcje i ustawienia widoku narracyjnego.

**2** Wypełnić pola w obszarze roboczym.

Pola te są przedstawione w poniższej tabeli.

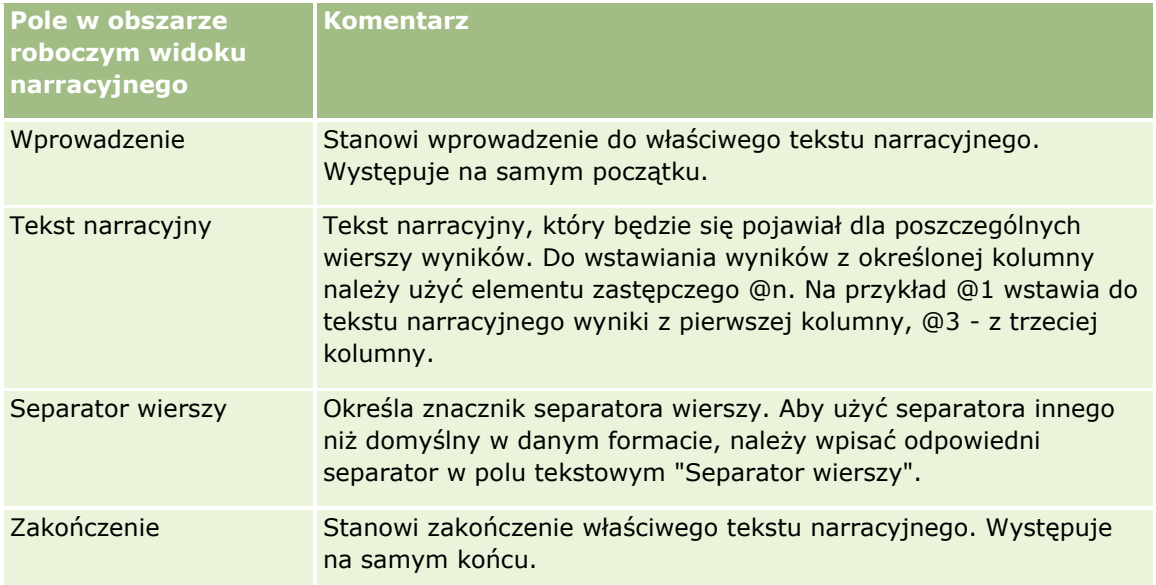

- **3** Aby do czcionki, użytej w widoku narracyjnym, zastosować formatowanie kosmetyczne, nacisnąć przycisk "Formatuj widok".
- **4** Aby zaimportować formatowanie czcionek z uprzednio zapisanego widoku, nacisnąć przycisk "Importuj formatowanie z innej analizy" i przejść do zapisanego widoku.

Uwaga: Można zaimportować formatowanie z raportów zawierających formaty z kroku 2 (tworzenie układów). Nie można zaimportować formatowania z kroku 1 (definiowanie kryteriów).

- **5** Aby zobaczyć podgląd widoku opisowego, zaznaczyć pole wyboru "Wyświetl wyniki".
- **6** Nacisnąć przycisk OK, aby wrócić do strony "Widoki układów".
- **7** Aby przenieść lub edytować widok opisowy (lub inny, w razie potrzeby) na stronie, wykonać następujące czynności:
	- Aby przenieść widok do innej lokalizacji na stronie, przeciągnąć widok i upuścić go w wybranym miejscu.
	- Aby sformatować wygląd widoku opisowego, nacisnąć przycisk "Formatuj widok" dla tego widoku.

Można określić opcje formatowania komórki, krawędzi i tła oraz dodatkowe opcje formatowania (szerokość, wysokość, wcięcie, odstęp z prawej, odstęp na górze i odstęp na dole).

- Aby edytować widok opisowy, nacisnąć przycisk "Edytuj widok" dla tego widoku.
- Aby skasować widok opisowy, nacisnąć przycisk "Kasuj widok" dla tego widoku.
- **8** Po wprowadzeniu wszystkich zmian zapisać raport.

# **Przedstawianie wyników w widokach paska informacyjnego**

W widoku paska informacyjnego wyniki raportu są przedstawiane w formie ruchomego neonu (wyniki przewijają się przez stronę). Można dostosować rozmiar obszaru przewijania, szybkość i kierunek przewijania wyników oraz inne ustawienia wyświetlania.

**UWAGA:** Jeśli używana przeglądarka internetowa nie obsługuje ruchomego tekstu, to wyniki będą wyświetlane, lecz nie będą się przewijać na stronie.

#### *Jak edytować widok paska informacyjnego*

**1** Jeśli widok nie jest jeszcze uwzględniony w układzie złożonym, dodać go.

Instrukcje dotyczące dodawania widoków znajdują się pod hasłem Dodawanie i edytowanie widoków (na stronie [1242\)](#page-1241-0).

**2** Na karcie "Wyniki" w edytorze analizy kliknąć ikonę "Edytuj widok" odnoszącą się do widoku paska informacyjnego.

Zostanie otwarty edytor widoku paska informacyjnego.

**3** Aby wygenerować ustawienia domyślne dla najczęściej używanych pól, kliknąć opcję "Przykładowy szablon".

**OSTRZEŻENIE:** Jeśli użytkownik kliknie opcję "Przykładowy szablon" po wprowadzeniu wartości w innych polach, to wartości te zostaną usunięte.

**4** Aby wyczyścić wszystkie pola, kliknąć "Wyczyść pola".

**UWAGA:** Po wyczyszczeniu wszystkich pól można kliknąć opcję "Przykładowy szablon", aby przywrócić ustawienia domyślne dla najczęściej używanych pól.

**5** Wypełnić pola w obszarze roboczym.

Pola te są przedstawione w poniższej tabeli.

**Pole w obszarze roboczym widoku paska informacyjnego Opis**

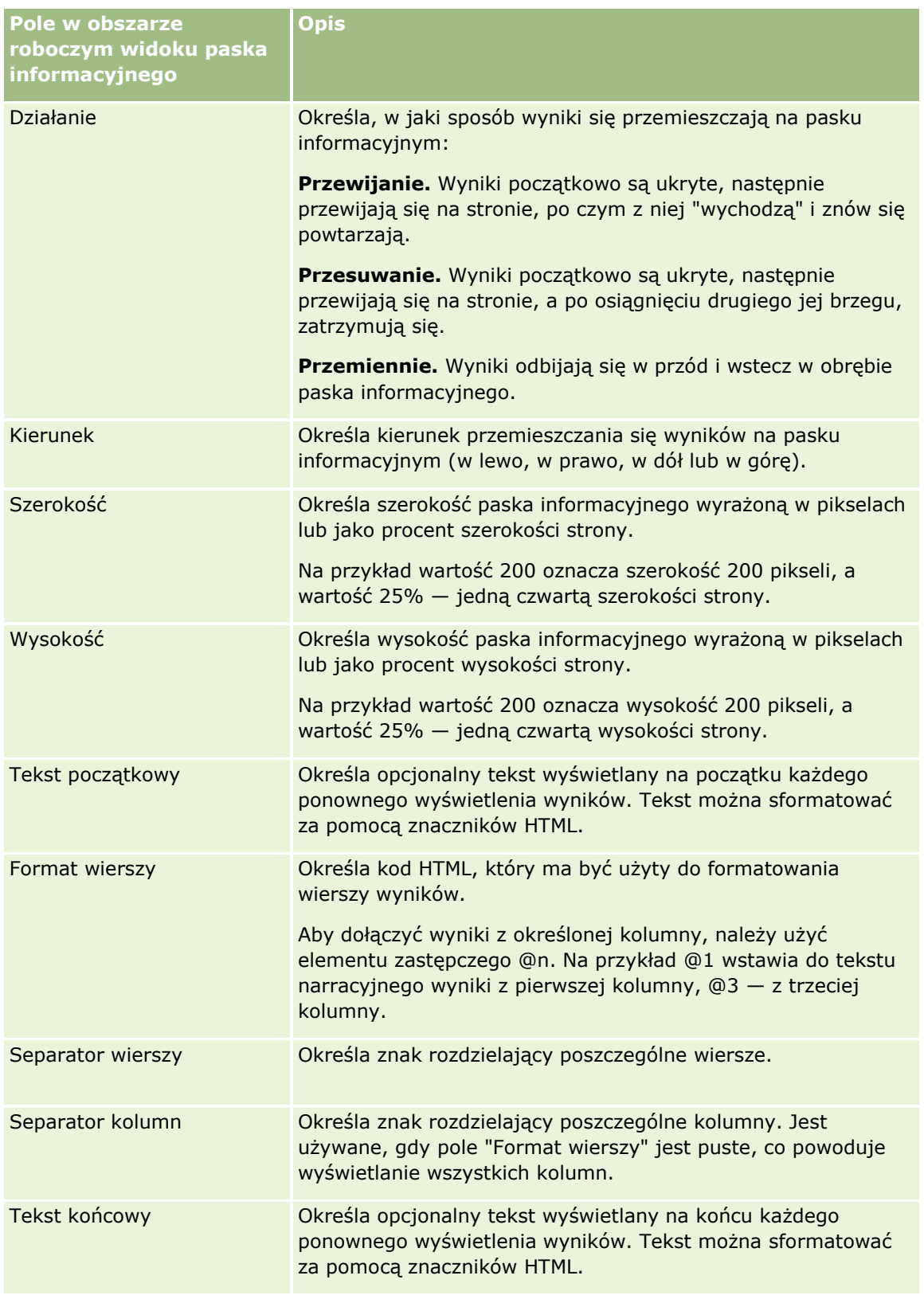

**UWAGA:** Niektóre z tych pól są wstępnie wypełnione kodem HTML zapewniającym początkowe formatowanie. Edytując te teksty, należy uważać, aby została zachowana poprawność pierwotnego <span id="page-1282-0"></span>kodu HTML. Usuwając kod HTML z jednego z tych pól, powinno się go usunąć również z innych pól, gdyż w przeciwnym razie pasek informacyjny nie będzie poprawnie działał.

- **6** Aby określić dodatkowe opcje, wykonać następujące czynności:
	- **a** Kliknąć opcję "Zaawansowane".

Zostanie wyświetlone okno dialogowe "Zaawansowane opcje paska informacyjnego".

**b** Dokonać wyboru opcji zaawansowanych, po czym nacisnąć przycisk OK.

Opcje zaawansowane są przedstawione w poniższej tabeli.

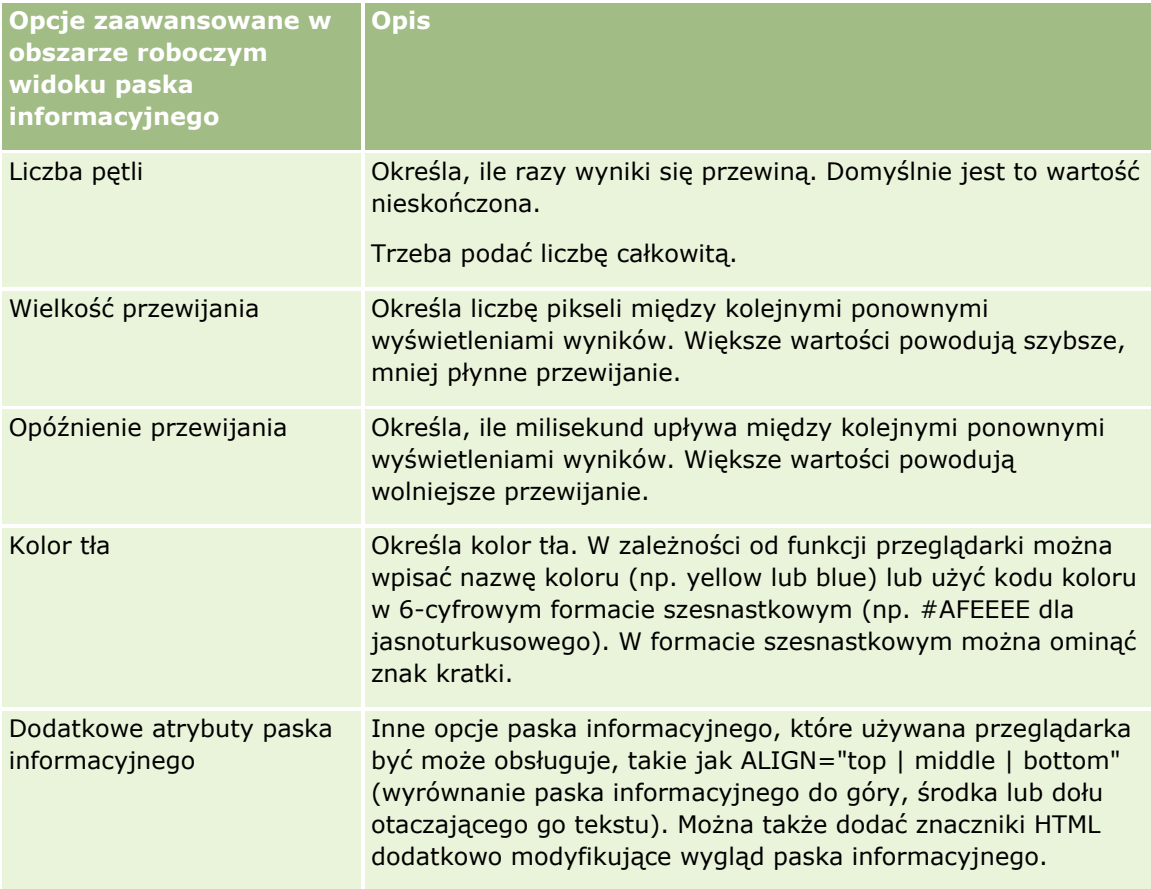

**7** Po wprowadzeniu wszystkich zmian nacisnąć przycisk "Gotowe", aby zamknąć edytor widoku paska informacyjnego.

**8** Zapisać analizę.

# **Określanie interakcji dostępnych dla użytkowników po kliknięciu prawym przyciskiem myszy**

Można określić, które opcje będą dostępne w menu otwieranym po kliknięciu przez użytkowników prawym przyciskiem myszy na niektórych widokach w analizie. Przykładowo można zdecydować, że dostępne są opcje menu umożliwiające użytkownikom przenoszenie, uwzględnianie i wykluczanie kolumn.

Interakcje dostępne po kliknięciu prawym przyciskiem myszy pozwalają użytkownikom na dostosowanie analizy w celu przedstawienia danych, które mają dla nich największe znaczenie. Jeśli analiza stanowi element pulpitu, można zapisać dostosowaną wersję analizy, aby uniknąć dostosowywania jej przy każdym wyświetleniu pulpitu.

W analizie można włączyć następujące typy interakcji dostępnych po kliknięciu prawym przyciskiem myszy:

- **Drążenie.** Umożliwia użytkownikom drążenie danych, jeśli nie ustawiono tej czynności jako głównej interakcji w danej kolumnie.
- **Przenoszenie kolumn.** Umożliwia użytkownikom przenoszenie kolumn w celu zmiany ich kolejności lub przenoszenie ich do sekcji lub filtrów monitujących tabeli.
- **Sortowanie kolumn.** Umożliwia użytkownikom sortowanie danych w kolumnach.
- **Dodawanie i usuwanie wartości.** Umożliwia użytkownikom wybór opcji zachowania tylko niektórych danych lub usunięcia niektórych danych.
- **Tworzenie, edycja i usuwanie grup.** Umożliwia użytkownikom tworzenie grup poprzez wybór wartości kolumn, które mają stanowić elementy grupy.
- **Tworzenie, edycja i usuwanie obliczonych wartości.** Umożliwia użytkownikom tworzenie pozycji obliczanych poprzez wybór wartości kolumn, które mają stanowić elementy grupy, a następnie wybór formuły dotyczącej pozycji obliczanej.
- **Wyświetlanie lub ukrywanie podsumowań częściowych.** Umożliwia użytkownikom dodawanie podsumowań częściowych po każdym rekordzie lub dodawanie podsumowania całkowitego.
- **Wyświetlanie lub ukrywanie sumy kumulacyjnej.** Umożliwia użytkownikom dodawanie lub ukrywanie sumy kumulacyjnej. W sumie kumulacyjnej każda kolejna komórka miary wyświetla sumę wszystkich poprzednich komórek tej miary.
- **Uwzględnianie i wykluczanie kolumn.**Umożliwia użytkownikom uwzględnianie i wykluczanie kolumn.

Interakcje dostępne po kliknięciu prawym przyciskiem myszy są dostępne przy uruchomieniu w widokach tabeli przestawnej, tabeli, mapy drzewa i diagramu kratowego. Nie wszystkie z tych interakcji są dostępne przy uruchomieniu w każdym typie widoku.

**UWAGA:** Interakcje dostępne po kliknięciu prawym przyciskiem myszy obsługiwane w danym widoku są zawsze dostępne dla użytkownika w edytorze analizy. Jednak podczas uruchomienia i w podglądzie analizy dostępne są tylko interakcje włączone przez użytkownika.

## *Jak określić, które interakcje są dostępne dla użytkowników po kliknięciu prawym przyciskiem myszy*

- **1** Na karcie "Wyniki" lub na karcie "Kryteria" w edytorze analizy kliknąć ikonę "Edycja właściwości analizy" znajdującą się na pasku narzędzi.
- **2** W oknie dialogowym "Właściwości analizy" kliknąć kartę "Interakcje".
- **3** Dokonać wyboru, po czym nacisnąć przycisk "OK".
- **4** Zapisać analizę.

# **Łączenie widoków głównych ze szczegółowymi**

Można ustanowić powiązanie między co najmniej dwoma widokami w taki sposób, aby jeden z nich (widok główny) powodował zmiany danych w jednym lub kilku innych widokach (widoki szczegółowe). Widok stanie się widokiem głównym, jeśli użytkownik skonfiguruje interakcję kolumny w widoku powodującą wysyłanie zdarzeń z powiązaniami główne-szczegółowe za pośrednictwem wyznaczonych kanałów. Ta kolumna będzie kolumną główną. Po kliknięciu kolumny głównej w widoku głównym definicja klikniętej komórki (lub pozycji) jest przekazywana za pośrednictwem kanału do widoku szczegółowego. Określa się to mianem "zdarzenia z powiązaniem główne-szczegółowe".

Widok szczegółowy to widok, który odbiera i odpowiada na zdarzenia z powiązaniem główne-szczegółowe wysłane z widoku głównego za pośrednictwem określonego kanału. Widok szczegółowy zawiera jedną lub wiele kolumn, których wartości uległy zmianie bezpośrednio w wyniku informacji przekazanych przez zdarzenie z powiązaniem główne-szczegółowe. Są to kolumny szczegółów.

Po wysłaniu zdarzenia z powiązaniem główne-szczegółowe do widoku szczegółowego informacje o tym zdarzeniu są sprawdzane w celu określenia, która kolumna w informacjach jest zgodna z kolumną szczegółową. Po znalezieniu dopasowania następuje aktualizacja kolumny szczegółowej w celu uwzględnienia wartości z kolumny głównej, a następnie odświeżenie całego widoku szczegółowego.

Można skonfigurować następujące typy widoków jako widoki główne lub szczegółowe:

- Lejek
- Miernik
- Wykres
- **Tabela przestawna**
- $\blacksquare$  Tabela
- Diagram kratowy (tylko zewnętrzne krawędzie, bez wewnętrznych wizualizacji)

Podczas konfigurowania widoków głównych i szczegółowych należy pamiętać o następujących kwestiach:

- Widok szczegółowy może odbierać zdarzenia z powiązaniem główne-szczegółowe pochodzące z wielu widoków głównych.
- Widok szczegółowy nie może być jednocześnie widokiem głównym dla innego widoku.
- Widok główny i widok szczegółowy mogą należeć do tej samej analizy lub do różnych analiz.
- W powiązaniu główne-szczegółowe należy użyć tego samego kanału dla widoku głównego i szczegółowego.
- Kolumną główną może stać się dowolny typ kolumny (atrybut lub miara). Jednak kolumna pełniąca w głównym widoku rolę docelowych miejsc przeciągania "Filtry monitujące" i "Sekcje" nie może stać się kolumną główną. Kolumna główna musi być umieszczona w zawartości widoku.
- Kolumna szczegółowa:
	- **Musi być zgodna z kolumną w widoku głównym.**
	- **Musi znajdować się w docelowych miejsc przeciągania "Filtry monitujące" lub "Sekcje" widoku** szczegółowego, w zależności od typu widoku. W widokach tabeli i tabeli przestawnej musi znajdować się w docelowym miejscu przeciągania "Filtry monitujące". W widokach wykresu i miernika musi znajdować się albo w docelowym miejscu przeciągania "Filtry monitujące", albo w docelowym miejscu "Sekcje".

W poniższej procedurze opisano sposób konfigurowania widoku głównego.

### *Jak skonfigurować widok główny*

- **1** Na karcie "Kryteria" edytora analizy, w rozwijanym menu kolumny, która ma być kolumną główną, wybrać pozycję "Właściwości kolumny".
- **2** W oknie dialogowym "Właściwości kolumny" kliknąć kartę "Interakcja".
- **3** W polu "Główna interakcja" w sekcji "Wartość", wybrać pozycję "Wysyłanie zdarzeń z powiązaniem główne-szczegółowe".
- **4** W polu "Określanie kanału" wprowadzić nazwę kanału, za pośrednictwem którego wysyłane będą z widoku głównego zdarzenia z powiązaniem główne-szczegółowe. Można użyć dowolnej odpowiedniej nazwy, np. "Kanał analizy sprzedaży", "Kanał 1" czy "kanał 1".
- **5** Nacisnąć przycisk OK, aby zamknąć okno dialogowe "Właściwości kolumny".
- **6** Kliknąć kartę "Wyniki" w edytorze analizy, a następnie dodać widok, który będzie używany jako widok główny.

Widok główny musi zawierać kolumnę główną.

**7** Zapisać analizę.

W poniższej procedurze przedstawiono sposób łączenia widoku szczegółowego z głównym.

### *Jak połączyć widok szczegółowy z głównym*

**1** Edytować widok, który ma być widokiem szczegółowym.

**UWAGA:** Widok szczegółowy może należeć do tej samej analizy, co widok główny, lub do innej.

**2** W edytorze widoku, na pasku narzędzi, kliknąć ikonę edycji właściwości widoku.

Na przykład w widoku tabeli kliknąć ikonę "Właściwości widoku tabeli".

**3** W oknie dialogowym właściwości odnoszącym się do danego widoku, zaznaczyć pole wyboru "Główne-szczegółowe".

**WSKAZÓWKA:** Pole wyboru "Główne-szczegółowe" wyświetlane jest na karcie "Ogólne" okna dialogowego "Właściwości miernika" i okna dialogowego "Właściwości wykresu" oraz na karcie "Styl" okna dialogowego "Właściwości tabeli".

**4** W polu "Kanały zdarzenia" wprowadzić nazwę kanału, za pośrednictwem którego widok szczegółowy będzie odbierać zdarzenia z powiązaniem główne-szczegółowe.

Pole "Kanały zdarzenia" jest dostępne po zaznaczeniu pola wyboru "Odbieranie zdarzeń z powiązaniem główne-szczegółowe". W tym polu można wprowadzić jeden lub więcej kanałów, za pośrednictwem których widok szczegółowy będzie odbierać zdarzenia z powiązaniem główne-szczegółowe zgłaszane w jednym lub wielu widokach głównych. W nazwie kanału rozróżniana jest wielkość liter. Nazwa musi dokładnie odpowiadać nazwie kanału określonej w widoku głównym. Nazwy kanałów należy rozdzielić przecinkami, np. kanał a, kanał b.

- **5** Nacisnąć przycisk "OK", aby zamknąć okno dialogowe właściwości.
- **1286** Oracle CRM On Demand pomoc bezpośrednia Part 1 Wydanie 40
- **6** W okienku "Układ" przeciągnąć kolumnę lub kolumny, które mają być kolumnami szczegółowymi, do docelowych miejsc przeciągania "Filtry monitujące" lub "Sekcje", w następujący sposób:
	- Jeśli widok szczegółowy jest widokiem tabeli lub tabeli przestawnej, przeciągnąć kolumny do docelowego miejsca przeciągania "Filtry monitujące".
	- Jeśli widok szczegółowy jest widokiem wykresu lub miernika, przeciągnąć kolumny do docelowych miejsc przeciągania "Filtry monitujące" lub "Sekcje", w zależności od preferencji użytkownika, chyba że widok wykresu lub miernika zawiera kolumnę w docelowym miejscu przeciągania "Filtry monitujące". W tym przypadku należy przeciągnąć kolumny do tego docelowego miejsca przeciągania.

**UWAGA:** Należy przeciągnąć wszystkie kolumny szczegółowe do tego samego docelowego miejsca przeciągania. Nie można umieścić niektórych kolumn w docelowym miejscu przeciągania "Filtry monitujące", a innych w docelowym miejscu "Sekcje".

- **7** Nacisnąć przycisk "Gotowe".
- **8** Zapisać analizę.

# **Tworzenie grup i pozycji obliczanych**

Można tworzyć nowe wartości kolumn przy użyciu grup i pozycji obliczanych. *Grupa* w analizach to statyczna lista wartości kolumny wybranych przez użytkownika albo statyczna lub dynamiczna lista wygenerowana w krokach wyboru. Grupa przedstawiana jest w postaci wartości kolumny. Wszystkie wartości wchodzące w skład danej grupy muszą należeć do tej samej kolumny. Grupy są zawsze wyświetlane u dołu listy kolumn w kolejności, w jakiej zostały dodane. Grupy mogą zawierać wartości kolumny lub inne grupy. Można utworzyć niestandardową grupę i dodać ją do kolumny w danym widoku.

*Pozycja obliczana* to obliczenie wykonane między wartościami kolumny i przedstawione w formie pojedynczej wartości. Pozycji obliczanej można użyć do zastąpienia domyślnej reguły agregacji określonej w repozytorium lub, w przypadku istniejącej analizy, reguły agregacji wybranej przez twórcę analizy. Można zdefiniować pozycję obliczaną przy użyciu niestandardowej formuły (metoda domyślna) lub poprzez połączenie wybranych wartości kolumny z funkcją, np. SUM.

Podczas tworzenia grupy lub pozycji obliczanej automatycznie tworzony jest krok wyboru. Więcej informacji na temat kroków wyboru znajduje się pod hasłem Tworzenie kroków wyboru (na stronie [1288\)](#page-1287-0).

Utworzone przez użytkownika grupy i pozycje obliczane można zapisać w folderze odpowiedniego obszaru zainteresowań w katalogu w celu ponownego wykorzystania.

W poniższej procedurze przedstawiono sposób tworzenia grupy lub pozycji obliczanej w edytorze widoku.

## *Jak utworzyć grupę lub pozycję obliczaną*

- **1** Na karcie "Wyniki" w edytorze analizy kliknąć ikonę "Edytuj widok" odnoszącą się do widoku, dla którego ma być utworzona grupa lub pozycja obliczana.
- **2** W edytorze widoku kliknąć ikonę "Nowa grupa" lub "Nowa pozycja obliczana" na pasku narzędzi.

**UWAGA:** Można także utworzyć grupę lub pozycję obliczaną w okienku "Kroki wyboru". Więcej informacji znajduje się pod hasłem Tworzenie kroków wyboru (na stronie [1288\)](#page-1287-0).

- <span id="page-1287-0"></span>**3** W oknie dialogowym "Nowa grupa" lub "Nowa pozycja obliczana" określić szczegóły grupy lub pozycji obliczanej.
- **4** Kliknąć przycisk OK, aby zamknąć okno dialogowe.
- **5** Nacisnąć przycisk "Gotowe", aby wrócić do układu złożonego.
- **6** Aby zapisać grupę lub pozycję obliczaną w katalogu, wykonać następujące czynności:
	- **a** W okienku "Kroki wyboru" kliknąć łącze pozycji, która ma być zapisana.
	- **b** Wybrać opcję zapisu pozycji.
	- **c** W oknie dialogowym "Zapisz jako" wybrać folder, w którym ma zostać zapisana pozycja.
	- **d** Kliknąć przycisk OK, aby zamknąć okno dialogowe.

# **Tworzenie obliczanych miar**

*Obliczana miara* w analizach to miara wyznaczona na podstawie innych miar i utworzona przy użyciu formuły. Można tworzyć obliczane miary, które będą stosowane we wszystkich widokach zawierających obliczane miary w ramach układu złożonego, a także tworzyć obliczane miary dla indywidualnych widoków zawierających kolumny.

### *Jak utworzyć obliczaną miarę*

- **1** Na karcie "Wyniki" w edytorze analizy wykonać jedną z następujących czynności:
	- Aby utworzyć obliczaną miarę dla wszystkich widoków w ramach układu złożonego zawierającego kolumny, nacisnąć przycisk "Nowa obliczana miara" na pasku narzędzi.
	- Aby utworzyć obliczaną miarę dla pojedynczego widoku danych, kliknąć ikonę "Edytuj widok" dotyczącą widoku, a następnie ikonę "Nowa obliczana miara" znajdującą się na pasku narzędzi edytora widoku.
- **2** W oknie dialogowym "Nowa obliczana miara" określić szczegóły obliczanej miary.
- **3** Kliknąć przycisk OK, aby zamknąć okno dialogowe.

**UWAGA:** Nie można edytować istniejącej obliczanej miary bezpośrednio na karcie "Wyniki" w edytorze analizy. Można to jednak zrobić na karcie "Kryteria", korzystając z rozwijanej listy opcji w polu miary.

# **Tworzenie kroków wyboru**

Kroki wyboru, wraz z grupami i pozycjami obliczanymi, umożliwiają ograniczanie wyników wyświetlanych w analizie, przeprowadzanie na nich różnych operacji, a także dodawanie do nich elementów. Filtry są stosowane przed agregacją zapytania, a zatem wpływają na zapytanie i wynikowe wartości miar, natomiast kroki wyboru są stosowane po agregacji zapytania i wpływają tylko na wyświetlane wartości kolumn, a nie na wynikowe wartości zagregowane.

**1288** Oracle CRM On Demand - pomoc bezpośrednia Part 1 Wydanie 40

Podczas dodawania kolumny do analizy automatycznie tworzony jest krok wyboru, który wstępnie będzie zawierać wszystkie wartości kolumny, chyba że użytkownik doda konkretne wartości. Kroki wyboru są także automatycznie tworzone podczas dodawania kolumn do analizy na karcie "Wyniki".

Kroki wyboru dotyczące analizy można także tworzyć w okienku "Kroki wyboru" na karcie "Wyniki". W krokach wyboru można definiować grupy i pozycje obliczane, aby grupować i definiować niestandardowe agregacje dotyczące wartości kolumny wybranych przez użytkownika.

**UWAGA:** Można tworzyć kroki wyboru tylko dla kolumn wymiarów. Nie można ich jednak tworzyć dla kolumn miar.

Jeśli w analizie włączono niektóre interakcje dostępne po kliknięciu prawym przyciskiem myszy, użytkownicy uruchamiający analizę mogą także definiować i stosować w analizie swoje własne kroki wyboru podczas uruchomienia. W tym celu mogą zachować wartości kolumn, dodawać je i usuwać, a także dodawać niestandardowe pozycje obliczane lub grupy. Informacje na temat interakcji dostępnych po kliknięciu prawym przyciskiem myszy znajdują się pod hasłem Określanie interakcji dostępnych dla użytkowników po kliknięciu prawym przyciskiem myszy (na stronie [1283\)](#page-1282-0)

W poniższej procedurze przedstawiono sposób tworzenia kroków wyboru na karcie "Wyniki" w edytorze analizy.

### *Jak utworzyć kroki wyboru*

- **1** Jeśli okienko "Kroki wyboru" jest niewidoczne na karcie "Wyniki" w edytorze analizy, kliknąć ikonę okienka "Pokazywanie kroków wyboru" na pasku narzędzi.
- **2** Rozwinąć okienko "Kroki wyboru", jeśli jest zwinięte.
- **3** W krokach dotyczących kolumny kliknąć łącze "Następnie nowy krok".
- **4** Wybrać z menu opcję dotyczącą typu kroku, który ma być utworzony. Następnie określić szczegóły w oknie dialogowym, które zostanie otwarte.

**WSKAZÓWKA:** Jeśli utworzono już odpowiednią grupę lub pozycję obliczaną i zapisano je w katalogu, w folderze, do którego użytkownik ma dostęp, można wybrać tę grupę lub pozycję obliczaną w danym kroku.

- **5** Po zakończeniu nacisnąć przycisk "OK", aby zamknąć okno dialogowe.
- **6** Aby wyświetlić kroki wyboru w analizie, dodać widok "Krok wyboru" do układu złożonego.

Instrukcje dotyczące dodawania widoków znajdują się pod hasłem Dodawanie i edytowanie widoków (na stronie [1242\)](#page-1241-0).

**7** Zapisać analizę.

# **Tworzenie niestandardowych komunikatów wyświetlanych w przypadku braku danych w analizach**

Jeśli analiza nie zwraca żadnych danych, wyświetlany jest domyślny komunikat. Zamiast tego komunikatu użytkownik może utworzyć komunikat niestandardowy, który używany będzie w analizie.

## *Jak utworzyć niestandardowy komunikat wyświetlany w przypadku braku danych w analizie*

- **1** Na karcie "Wyniki" lub na karcie "Kryteria" w edytorze analizy kliknąć ikonę "Edycja właściwości analizy" znajdującą się na pasku narzędzi.
- **2** W oknie dialogowym "Właściwości analizy" kliknąć kartę "Wyświetlanie wyników".
- **3** W polu ustawienia braku wyników wybrać opcję "Wyświetlanie niestandardowego komunikatu".
- **4** Jeśli wprowadzany tekst zawiera znaczniki HTML, zaznaczyć pole wyboru "Zawiera znaczniki HTML".
- **5** Wprowadzić tekst nagłówka komunikatu i treść komunikatu.
- **6** Nacisnąć przycisk "OK", aby zamknąć okno dialogowe "Właściwości analizy".
- **7** Zapisać analizę.

# **Krok 3: Definiowanie filtrów monitujących analiz (opcjonalne)**

Aby umożliwić użytkownikom określanie wartości filtra przy uruchamianiu analizy, należy zdefiniować wykonawczy filtr monitujący dla analizy. Wykonawcze filtry monitujące są przydatne, ponieważ analizy mogą wymagać różnego filtrowania, w zależności od konkretnego użytkownika lub daty uruchomienia analizy.

Wykonawczy filtr monitujący różni się od filtra wbudowanego tym, że filtr wbudowany jest konfigurowany podczas definiowania analizy i nie można go zmienić bez modyfikacji samej analizy. Na przykład, jeśli dla raportu zostanie zdefiniowany filtr monitujący "Typ podmiotu", to pracownicy po uruchomieniu raportu zostaną poproszeni o wybranie wartości typu podmiotu, który ma zostać wyświetlony. Jeśli zostanie zdefiniowany filtr wbudowany odnoszący się do konkretnego podmiotu (np. "Konkurent"), to filtr taki jest trwale zaprogramowany i użytkownik nie może go zmienić podczas uruchomienia.

Na karcie "Filtry monitujące" w edytorze analizy można utworzyć następujące typy filtrów monitujących:

**Filtr monitujący kolumny** 

Filtr monitujący kolumny umożliwia ogólne filtrowanie kolumny występującej w analizie. Może przedstawiać wszystkie możliwości wyboru dla danej kolumny lub udostępnić ograniczone możliwości wyboru dla danej kolumny.

**UWAGA:** Dla danej kolumny analizy można utworzyć tylko jeden monitujący filtr kolumny.

 $\blacksquare$  Filtr monitujący waluty

Filtr monitujący waluty pozwala użytkownikom zmieniać typ waluty w analizach zawierających kolumnę waluty.

**Filtr z monitem graficznym** 

Filtr z monitem graficznym udostępnia grafikę, na której fragmentach użytkownicy mogą klikać w celu wybrania kryteriów filtrowania analizy. Na przykład w organizacji zajmującej się sprzedażą użytkownicy, aby uzyskać odpowiednie informacje o sprzedaży, mogą klikać na odpowiednich terytoriach prezentowanych na mapie geograficznej bądź na grafice przedstawiającej dany produkt. Użytkownicy, którzy potrafią się posługiwać znacznikiem <map> z języka HTML, mogą sami utworzyć definicję mapy obrazkowej.

**1290** Oracle CRM On Demand - pomoc bezpośrednia Part 1 Wydanie 40

<span id="page-1290-0"></span>**Filtr monitujący zmiennej** 

Filtr monitujący zmiennej pozwala użytkownikom wybrać wartość z zestawu wartości określonego w filtrze monitującym.

W ramach jednej analizy można utworzyć wiele filtrów monitujących tego samego typu i wiele filtrów monitujących różnych typów.

### **Tematy pokrewne**

Pokrewne informacje są zawarte w następujących tematach:

- Dodawanie filtrów monitujących kolumn w analizach (na stronie [1291\)](#page-1290-0)
- Dodawanie filtrów monitujących waluty w analizach (na stronie [1292\)](#page-1291-0)
- Dodawanie filtrów z monitem graficznym w analizach (na stronie [1293\)](#page-1292-0)
- **Dodawanie filtrów monitujących zmiennej w analizach (na stronie [1295\)](#page-1294-0)**

# **Dodawanie filtrów monitujących kolumn w analizach**

Filtr monitujący kolumny umożliwia użytkownikom wybieranie wartości w celu filtrowania kolumny występującej w analizie. Można zdefiniować zakres możliwych wartości filtrujących oraz sposób, w jaki użytkownik wybiera je dla analizy.

Filtry monitujące kolumn definiuje się na karcie "Filtry monitujące". Jeśli dla danej analizy utworzono kilka takich filtrów, są one przedstawione użytkownikowi pojedynczo, w kolejności, w jakiej są wymienione - od góry do dołu lub od lewej strony do prawej, jeśli zaznaczono dla nich pole wyboru "Nowa kolumna".

Można utworzyć w analizie wiele filtrów monitujących kolumny, ale dla danej kolumny analizy może zostać utworzony tylko jeden filtr monitujący kolumny.

Filtra monitującego kolumny można także użyć do wypełnienia zmiennej następujących typów:

- **Zmienna prezentacji.** Zmiennej prezentacji można użyć w formule lub w filtrze.
- **Zmienna zlecenia.** Zmiennej zlecenia można użyć do zastąpienia wartości zmiennej sesji w czasie trwania zlecenia zainicjowanego z filtra monitującego. Jeśli określono, że filtr monitujący kolumny ma wypełnić zmienną zlecenia, to wartość wybrana przez użytkownika w filtrze monitującym kolumny zastępuje wartość zmiennej sesji od momentu naciśnięcia przez użytkownika przycisku "Wykonaj" filtra monitującego do momentu, gdy analiza zwróci wyniki.

## *Jak dodać filtr monitujący kolumny*

- **1** Na karcie "Filtry monitujące" w edytorze analizy kliknąć ikonę "Nowy", wybrać opcję "Filtr monitujący kolumny", a następnie kolumnę.
- **2** W oknie dialogowym "Nowy filtr monitujący":
	- **a** (Opcjonalne) Aby utworzyć niestandardową etykietę, zaznaczyć pole wyboru "Etykieta niestandardowa", a w polu etykiety zastąpić istniejącą nazwę kolumną nową niestandardową etykietą.

W przeciwnym razie nazwa kolumny będzie wyświetlana jako etykieta.

- <span id="page-1291-0"></span>**b** (Opcjonalnie) W polu tekstowym "Opis" wprowadzić opis.
- **c** W menu rozwijanym operatora wybrać operator porównania, taki jak "Jest równe", "Jest większe od" lub "Zaczyna się od".
- **d** W menu rozwijanym danych wejściowych wprowadzanych przez użytkownika wybrać metodę wyboru przez użytkownika wartości filtrowania. Możliwe opcje:
	- **Pole tekstowe (umożliwia bezpośrednie wprowadzenie wartości filtra)**
	- **E** Lista wyboru (wyświetlane jest menu rozwijane ze wszystkimi możliwymi wartościami, z których użytkownik musi wybrać jedną)
	- Suwak (wyświetlany jest suwak z określonymi przez użytkownika minimalnymi i maksymalnymi wartościami - a użytkownik musi go dostosować).
	- **Pola wyboru (użytkownik może wybrać jedną lub wiele wartości)**
	- **Przyciski radiowe (użytkownik może wybrać tylko jedną wartość)**
	- **Pole listy (podobne do pola wyboru, ale możliwe opcje wyświetlone są w formie listy, a nie w** formie menu rozwijanego)

Niektóre opcje wartości wejściowych wprowadzanych przez użytkownika wymagają dalszego sprecyzowania w sekcji "Opcje" okna dialogowego.

**e** W sekcji "Opcje" okna dialogowego określić opcje filtra monitującego kolumny.

Opcje różnią się, w zależności od wartości wybranych w polu danych wejściowych wprowadzanych przez użytkownika.

**UWAGA:** Jeśli wybrano jeden z typów danych wejściowych wprowadzanych przez użytkownika: lista wyboru, pola wyboru, przyciski radiowe lub pole listy, można ograniczyć wartości filtra monitującego w oparciu o wartości innych filtrów monitujących, wybierając odpowiednią opcję w polu "Ograniczanie wartości wg" znajdującym się w sekcji "Opcje" okna dialogowego.

- **f** Jeśli filtr monitujący kolumny ma wypełnić zmienną, wykonać jedną z następujących czynności:
	- W polu "Ustawianie zmiennej" wybrać wartość "Zmienna prezentacji" i wprowadzić jej nazwę.
	- W polu "Ustawianie zmiennej" wybrać wartość "Zmienna zlecenia" i wprowadzić jej nazwę. Nazwa musi być identyczna jak nazwa zmiennej sesji, której wartość ma być zastąpiona.
- **g** Po zakończeniu nacisnąć przycisk OK.

Monitujący filtr kolumny jest wyświetlany w okienku "Wyświetlanie".

**3** Zapisać analizę.

# **Dodawanie filtrów monitujących waluty w analizach**

Filtr monitujący waluty pozwala użytkownikom zmieniać typ waluty w analizie zawierającej kolumnę waluty. Lista walut, które użytkownik może wybrać, obejmuje wszystkie waluty aktywne w firmie użytkownika.

## <span id="page-1292-0"></span>*Jak dodać filtr monitujący waluty*

- **1** Na karcie "Filtry monitujące" w edytorze analizy kliknąć ikonę "Nowy" i wybrać opcję "Filtr monitujący waluty".
- **2** W oknie dialogowym "Nowy filtr monitujący" wprowadzić etykietę filtra monitującego oraz, opcjonalnie, jego opis.
- **3** Wybrać żądaną opcję szerokości listy wyboru.
- **4** Nacisnąć przycisk "OK".
- **5** Zapisać analizę.

# **Dodawanie filtrów z monitem graficznym w analizach**

Filtr z monitem graficznym udostępnia grafikę, na której użytkownicy mogą klikać w celu wybrania kryteriów analizy. Na przykład użytkownik może kliknąć produkt prezentowany na grafice pokazującej produkty. Wybrany produkt zostanie wówczas użyty do filtrowania analizy. Do utworzenia filtra z monitem graficznym jest potrzebna umiejętność używania znacznika <map> z języka HTML (w celu utworzenia definicji mapy obrazkowej).

Filtry z monitami graficznymi są definiowane na karcie "Filtry monitujące". Jeśli dla analizy utworzono kilka takich filtrów, są one wykonywane w kolejności, w jakiej są wymienione na liście - od góry do dołu.

## *Jak dodać lub zmodyfikować filtr z monitem graficznym?*

- **1** Na karcie "Filtry monitujące" kliknąć ikonę "Nowy" i wybrać opcję "Filtr z monitem graficznym".
- **2** W oknie dialogowym "Właściwości filtra z monitem graficznym" w polu "Nazwa opisowa" wpisać nazwę opisową filtra z monitem graficznym.

Ta nazwa opisowa będzie wyświetlana po uruchomieniu analizy przez użytkownika. Można w niej stosować znaczniki HTML, takie jak <b>, <center>, <font> i <table>.

- **3** W polu tekstowym "Opis" wpisać opis (opcjonalne).
- **4** W polu "URL grafiki" podać lokalizację i nazwę grafiki.

Jeśli filtr z monitem graficznym ma być używany tylko przez nas, możemy podać lokalizację, do której tylko my mamy dostęp, na przykład c:\mycomputer\temp\map.gif. Jeśli filtr z monitem graficznym ma być dostępny dla innych użytkowników, należy podać nazwę zgodnie z konwencją UNC (Universal Naming Convention), na przykład \\ALLUSERS\graphics\map.gif, albo serwis internetowy dostępny dla wszystkich użytkowników, taki jak http://mycompany.com/imagemap.gif.

**5** W polu tekstowym HTML wprowadzić odpowiednie znaczniki <map> i dane.

Wymagane są znaczniki HTML <map> z elementami <area>. W każdym elemencie <area> trzeba określić atrybuty shape= i coords=. Atrybut alt= (jeśli zostanie określony) będzie odwzorowywany na tytuł obszaru. Przykład:

 $<sub>max</sub>$ </sub>

```
<area alt="Top-left" shape="rect" coords="0,0,50,50">
<area alt="Top-right" shape="rect" coords="50,0,100,50">
<area alt="Bottom" shape="rect" coords="0,50,100,100">
```
 $<$ /map $>$ 

**6** Aby wydobyć informacje o mapie obrazkowej z kodu HTML, kliknąć łącze "Wydobądź mapę obrazkową z kodu HTML".

Okno dialogowe "Właściwości filtra z monitem graficznym" powiększy się, pokazując tytuły, kształty i współrzędne obszarów wprowadzone w polu tekstowym HTML.

- Można zmienić wartości w tytule obszaru. Tekst ten jest wyświetlany, gdy użytkownicy przemieszczają wskaźnik myszy po obszarze grafiki.
- Dla każdego z obszarów podać w polu tekstowym "Kolumna" nazwę kolumny, która zostanie przekazana, gdy użytkownik kliknie na danym obszarze, oraz używaną wartość.

**UWAGA:** Nazwa kolumny musi być podana jako nazwa w pełni kwalifikowana, tj. w formacie *Tabela.Nazwa kolumny*.

- Wszelkie nazwy kolumn zawierające spacje należy ująć w cudzysłów. Przykład:
	- Podmiot."Kraj podmiotu"
	- "Wysłana ilość"
- **7** Po zakończeniu nacisnąć przycisk OK.

Filtr z monitem graficznym jest wyświetlany w okienku "Wyświetlanie".

**8** Aby go zobaczyć, należy nacisnąć przycisk "Podgląd".

Po kliknięciu na obszarze grafiki zostanie wyświetlony filtr utworzony dla tego obszaru. Można kliknąć łącze "Odśwież", aby zobaczyć uzyskane wyniki. Można zmienić kryteria filtrowania, po czym znów kliknąć łącze "Odśwież", aby zobaczyć zmiany w wynikach.

#### *Jak zmodyfikować właściwości filtra z monitem graficznym*

- **1** Kliknąć ikonę "Właściwości" filtra monitującego.
- **2** W oknie dialogowym "Właściwości filtra z monitem graficznym" wprowadzić zmiany dotyczące nazwy opisowej, opisu i adresu URL grafiki.
- **3** Aby zmodyfikować mapę grafiki, kliknąć łącze "Zmiana mapy obrazu" znajdujące się u dołu okna dialogowego.
- **4** Po zakończeniu nacisnąć przycisk "OK".

# <span id="page-1294-0"></span>**Dodawanie filtrów monitujących zmiennej w analizach**

Filtr monitujący zmiennej pozwala użytkownikom wybrać wartość z zestawu wartości określonego w filtrze monitującym. Istnieją dwa typy filtrów monitujących zmiennej:

- **Zmienna prezentacji.** Filtra monitującego zmiennej prezentacji można użyć w formule lub w filtrze.
- **Zmienna zlecenia.**Filtra monitującego zmiennej zlecenia można użyć do zastąpienia wartości zmiennej sesji w czasie trwania zlecenia zainicjowanego z filtra monitującego. Jeśli analiza zawiera zmienną zlecenia o takiej samej nazwie, jak zmienna systemowa, wartość zmiennej systemowej zastępowana jest wartością wybraną przez użytkownika w filtrze monitującym zmiennej zlecenia. Wybrana wartość zmiennej zlecenia będzie jednak obowiązywać tylko od momentu naciśnięcia przez użytkownika przycisku "Wykonaj" filtra monitującego do momentu, gdy analiza zwróci wyniki.

## **UWAGA:** Niektórych systemowych zmiennych sesji nie można zastąpić.

Filtr monitujący zmiennej nie jest zależny od kolumny, ale można użyć w nim kolumny. W filtrze monitującym zmiennej można zastosować jeden z poniższych zestawów wartości:

- Wartości niestandardowe
- **WSZystkie wartości z kolumny**
- **Określone wartości z kolumny**
- **Wartości w zapisanej grupie**
- Wartości zwracane przez instrukcję SQL określoną przez użytkownika

Przykład filtra monitującego zmiennej z wartościami niestandardowymi: Można zezwolić użytkownikom na wyświetlenie wartości przychodów po zastosowaniu różnych poziomów rabatu. W tym celu należy utworzyć filtr monitujący zmiennej prezentacji i określić wartości jako 10, 15 i 20 procent. Następnie należy utworzyć nową kolumnę w analizie i wprowadzić formułę przychodów pomnożonych przez zmienną określoną przez użytkownika.

Przykład filtra monitującego zmiennej z zastosowaniem wartości kolumny: Można utworzyć filtr monitujący zmiennej prezentacji, w którym używane są wartości kolumny "Etap sprzedaży", a następnie utworzyć filtr w analizie z zastosowaniem zmiennej w celu filtrowania wybranego etapu sprzedaży. Filtr monitujący zmiennej, w którym stosowane są wartości kolumny, funkcjonuje w taki sam sposób, jak filtr monitujący kolumny. Filtry monitujące zmiennej mają jednak tę zaletę, że przy użyciu wartości tej samej kolumny można utworzyć wiele filtrów monitujących zmiennej. Natomiast dla danej kolumny można utworzyć tylko jeden filtr monitujący kolumny.

## *Jak dodać filtr monitujący zmiennej*

- **1** Na karcie "Filtry monitujące" w edytorze analizy kliknąć ikonę "Nowy" i wybrać opcję "Filtr monitujący zmiennej".
- **2** W oknie dialogowym "Nowy filtr monitujący":
	- **a** W polu "Filtr monitujący dla" wykonać jedną z następujących czynności:
		- Wybrać zmienną prezentacji i wprowadzić jej nazwę.
		- Wybrać zmienną zlecenia i wprowadzić jej nazwę. Nazwa musi być identyczna jak nazwa zmiennej sesji, której wartość ma być zastąpiona.

**b** Wprowadzić odpowiednią etykietę filtra monitującego oraz, opcjonalnie, jego opis.

Etykieta pojawi się za polem filtra monitującego podczas uruchomienia.

- **c** W menu rozwijanym danych wejściowych wprowadzanych przez użytkownika wybrać metodę wyboru przez użytkownika wartości filtrowania.
- **d** Jeśli wybrano jeden z typów danych wejściowych wprowadzanych przez użytkownika: lista wyboru, pola wyboru, przyciski radiowe lub pole listy, określić lub wybrać wartości zmiennej.
- **e** W sekcji "Opcje" okna dialogowego określić opcje filtra monitującego zmiennej.

Opcje różnią się, w zależności od wartości wybranych w polu danych wejściowych wprowadzanych przez użytkownika.

- **f** Po zdefiniowaniu filtra monitującego nacisnąć przycisk "OK", aby zamknąć okno dialogowe.
- **3** Zapisać analizę.

# **Krok 4: Zapisywanie analiz**

Po zdefiniowaniu kryteriów, układu i opcjonalnych filtrów monitujących do użycia w analizie należy ją zapisać.

#### *Jak zakończyć i zapisać analizę?*

- **1** Na karcie "Kryteria", "Wyniki" lub "Filtry monitujące" kliknąć ikonę "Zapisz" lub "Zapisz jako" po prawej stronie paska ikon.
- **2** Wybrać folder, w którym analiza ma zostać zapisana.

Uwaga: Jeśli rola użytkownika zawiera uprawnienie Zarządzanie raportami niestandardowymi, może on tworzyć, edytować i zapisywać raporty we wszystkich folderach.

**3** Wpisać nazwę analizy.

**WSKAZÓWKA:** Powinno się stosować spójną konwencję nadawania nazw, znaną wszystkim użytkownikom. Nadając nazwy analizom, należy ponadto unikać stosowania nadmiarowych spacji czy symboli, takich jak apostrofy.

**4** Podać krótki opis analizy.

**WSKAZÓWKA:** Za pomocą opisu warto powiadomić użytkowników, czy analiza zawiera dane historyczne czy wprowadzane w czasie rzeczywistym.

**5** Nacisnąć przycisk OK.
# **Upublicznianie analiz niestandardowych**

Przed udostępnieniem raportu wszystkim pracownikom trzeba sprawdzić jego zawartość i format; w tym celu należy przeprowadzić test i uzyskać zatwierdzenie ze strony osoby, która wystąpiła o dany raport. Osoba sprawdzająca powinna zwrócić uwagę, czy:

- Raport zawiera wszystkie niezbędne kolumny.
- Kolumny są poprawnie sortowane.
- Filtry poprawnie ograniczają dane.
- Dane na wykresach są prezentowane w przydatny sposób.

Można upubliczniać wszystkie tworzone raporty, tak aby wszyscy pracownicy mogli z nich korzystać. Raporty te pojawiają się w sekcji "Współużytkowane analizy niestandardowe" stron startowych "Raporty" pracowników.

Uwaga: Na stronie startowej "Raporty" obowiązuje limit do 100 raportów niestandardowych.

#### *Jak upublicznić raport?*

- **1** W aplikacji Oracle CRM On Demand kliknąć kartę "Analizy".
- **2** Na stronie startowej kliknąć opcję "Katalog" i wyszukać analizę.
- **3** Otworzyć analizę.
- **4** Nacisnąć przycisk "Zapisz".
- **5** Wybrać folder, w którym raport ma zostać zapisany.
- **6** Nacisnąć przycisk "OK", aby zapisać raport.

Upublicznienie raportu powoduje, że inni pracownicy firmy mający dostęp do folderu, w którym go zapisano, mogą z tego raportu korzystać. Raport prywatny znajdujący się w folderze "Moje foldery" jest zachowywany, aby można było go w przyszłości uruchomić lub przystosować do analizy dynamicznej.

# **Wyświetlanie kodu SQL na karcie "Zaawansowane" w analizach**

Na karcie "Zaawansowane" w edytorze analizy jest wyświetlany kod SQL przesyłany do serwera Oracle BI po wykonaniu analizy. Wyświetlenie kodu SQL może ułatwić znalezienie potencjalnych problemów występujących w analizie. Karta "Zaawansowane" jest dostępna, tylko jeśli rola użytkownika zawiera jedno z następujących uprawnień:

- Zarządzanie raportami niestandardowymi
- Zarządzanie raportami osobistymi

Jeśli rola użytkownika zawiera uprawnienie "Analiza wielu obszarów zainteresowań", użytkownik może także użyć karty "Zaawansowane" do włączenia zmiennej "Wymiary" w kodzie SQL na potrzeby analizy łączącej co najmniej dwa obszary zainteresowań. Dzięki zmiennej "Wymiary" zapytanie zwraca łączną wartość wszystkich wybranych miar w wymiarach. Więcej informacji na temat łączenia wielu obszarów zainteresowań w analizie znajduje się pod hasłem Łączenie wielu obszarów zainteresowań w jednej analizie (na stronie [1233\)](#page-1232-0).

# **Używanie funkcji w analizach**

Funkcje SQL umożliwiają wykonywanie różnych obliczeń na wartościach kolumn. W tej części wyjaśniono składnię funkcji obsługiwanych przez aplikację Oracle CRM On Demand. Oraz wyjaśniono sposoby wyrażania literałów. Dostępne są funkcje agregujące, napisowe, matematyczne, kalendarzowe (data/godzina), konwertujące i systemowe.

Funkcji można używać wszędzie tam, gdzie dozwolone jest stosowanie formuł lub wyrażeń SQL. Przykład:

- **Formuły kolumn.** Więcej informacji znajduje się pod hasłem Konfigurowanie formuł kolumn (na stronie [1228\)](#page-1227-0).
- **Formuły filtrów.** Więcej informacji znajduje się pod hasłem Dodawanie filtrów do kolumn w analizach (zob. ["Dodawanie filtrów do kolumn w analizie"](#page-1207-0) na stronie [1208\)](#page-1207-0).
- **Pojemniki.** Więcej informacji znajduje się pod hasłem Dodawanie filtrów do kolumn w analizach (zob. ["Dodawanie filtrów do kolumn w analizie"](#page-1207-0) na stronie [1208\)](#page-1207-0).

#### **Nazwy formuł**

W przypadku odwołania w funkcji do kolumny trzeba używać jej wewnętrznej nazwy formuły. Każda kolumna ma dwie różne nazwy:

- *Wyświetlana nazwa* kolumny to nazwa widoczna w sekcji "Aktywny obszar zainteresowań" (w lewej części strony) pod nazwą określonego folderu. Nazwy te są używane jako domyślne etykiety nagłówków kolumn. Nazwy ulegają zmianie w zależności od ustawień językowych użytkownika, a także wskutek zmian nazw pól dokonanych przez administratora aplikacji Oracle CRM On Demand w firmie.
- *Formułowa nazwa* kolumny to stała, wewnętrzna nazwa kolumny. Nazwy te są zawsze podawane po angielsku. Formułowe nazwy składają się z dwóch części rozdzielonych kropką. Pierwsza część odpowiada nazwie folderu, a druga — nazwie kolumny. Jeśli w nazwie folderu lub kolumny występuje spacja, to taka nazwa musi zostać ujęta w cudzysłów prosty. Nazwa folderu, stanowiąca część formułowej nazwy, jest często (lecz nie zawsze) identyczna z wyświetlaną nazwą folderu.

W poniższej tabeli podano przykłady formułowych nazw odpowiadających określonym folderom oraz wyświetlane nazwy kolumn.

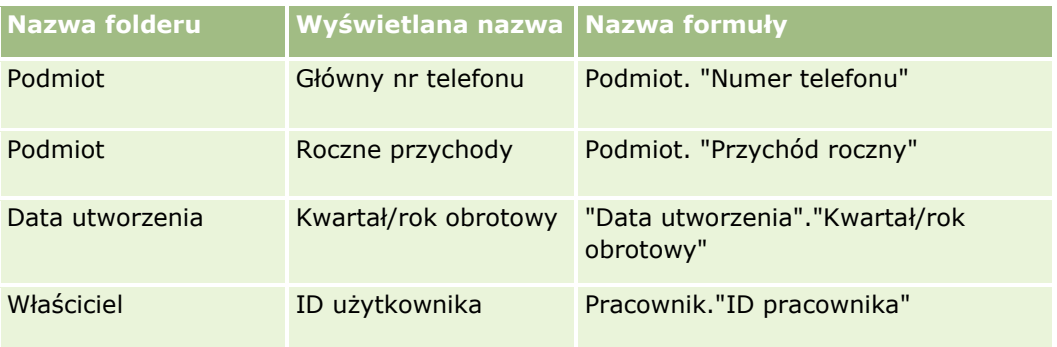

## <span id="page-1298-0"></span>**Ustalanie formułowej nazwy**

W celu ustalenia formułowej nazwy kolumny najpierw należy dodać kolumnę do raportu. Następnie należy kliknąć na ikonie [fx] edycji formuły, po czym w wyświetlonym oknie dialogowym kliknąć na karcie "Formuła kolumny". W polu tekstowym "Formuła kolumny" będzie wyświetlana formułowa nazwa kolumny.

**WSKAZÓWKA:** Klikając na kolumnie na pasku czynności — gdy kursor znajduje się w oknie dialogowym "Formuła kolumny" — wstawia się formułową nazwę kolumny do pola tekstowego (w miejscu, w którym znajduje się kursor), lecz kolumna nie jest dodawana do listy kolumn raportu. Ten sposób można stosować tylko w oknie dialogowym "Formuła kolumny" (nie działa w innych oknach dialogowych, w których można wstawiać wyrażenia SQL).

Więcej informacji można znaleźć w następujących tematach:

- Wyrażanie wartości literałowych (na stronie [1299\)](#page-1298-0)
- **Funkcje agregacji (na stronie [1300\)](#page-1299-0)**
- **Funkcje napisowe (na stronie [1311\)](#page-1310-0)**
- **Funkcje matematyczne (na stronie [1318\)](#page-1317-0)**
- Funkcje kalendarzowe data/godzina (na stronie [1325\)](#page-1324-0)
- **Funkcje konwertujące (na stronie [1333\)](#page-1332-0)**
- **Funkcje systemowe (na stronie [1334\)](#page-1333-0)**

# **Wyrażanie wartości literałowych**

Literał to wartość niepusta odpowiadająca danemu typowi danych. Literały są zazwyczaj wartościami stałymi, czyli przyjmowanymi *takimi, jakimi są*, bez ich zmieniania. Wartość literałowa musi być zgodna z typem reprezentowanych danych.

W tej części przedstawiono, w jaki sposób należy wyrażać poszczególne typy literałów.

## **Literały znakowe**

Literał znakowy zawiera znaki, takie jak litery, cyfry i symbole. Aby wyrazić literał znakowy, należy podać tekst ujęty w apostrofy ( ' ). Liczba znaków zawartych między apostrofami wyznacza długość literału.

## **Literały data/godzina**

Standard SQL 92 definiuje trzy rodzaje literałów data/godzina z definiowanym typem; mają one następujący format:

DATE 'yyyy-mm-dd'

TIME 'hh:MM:ss'

TIMESTAMP 'yyyy-mm-dd hh:mm:ss'

Te formaty są stałe. Aby wyrazić literał data/godzina z definiowanym typem, należy użyć słowa kluczowego DATE, TIME lub TIMESTAMP, po którym występuje napis daty/godziny ujęty w apostrofy. Dla wszystkich elementów niebędących rokiem trzeba podawać dwie cyfry, nawet jeśli wartość będzie jednocyfrowa.

Przykład:

```
Analizy
```
CASE

```
WHEN Opportunity."Close Date" >= TIMESTAMP '2006-01-01 00:00:00' THEN '2006'
   ELSE 'Pre-2006'
END
```
## **Literały liczbowe**

Literał liczbowy reprezentuje wartość liczbowego typu danych. Aby wyrazić literał liczbowy, wystarczy wpisać liczbę.

Literałów liczbowych nie należy ujmować w apostrofy; w takim przypadku literał zostanie wyrażony jako literał znakowy.

Liczba może być poprzedzona znakiem plusa (+) lub minusa (-) w celu zasygnalizowania liczby, odpowiednio, dodatniej lub ujemnej. Liczby mogą zawierać kropkę dziesiętną i cyfry dziesiętne.

Aby wyrazić liczbę zmiennoprzecinkową jako stałą literałową, należy wpisać liczbę, po której występuje litera *E* (duża lub mała), po której występuje albo znak plus (+) sygnalizujący wykładnik dodatni, albo znak minus (-) sygnalizujący wykładnik ujemny. Między liczbą, literą *E* i znakiem wykładnika nie mogą występować żadne spacje.

Przykłady:

- 52 2.98 -326
- 12.5E6

# **Funkcje agregacji**

Funkcje agregacji działają na wielu wartościach, tworząc wyniki podsumowujące. Funkcji agregacji nie można używać do tworzenia zagnieżdżonych agregacji w wyrażeniach odnoszących się do kolumn, dla których istnieje domyślna reguła agregacji wstępnie zdefiniowana w aplikacji Oracle CRM On Demand.

# **Avg**

Oblicza wartość średnią wyrażenia w zbiorze wyników. Argumentem funkcji musi być wyrażenie liczbowe.

Składnia:

AVG (wyrażenie\_n)

gdzie:

*wyrażenie\_n* Dowolne wyrażenie, którego wynikiem jest wartość liczbowa.

# **AvgDistinct**

Oblicza wartość średnią wszystkich dystynktywnych wartości wyrażenia. Argumentem funkcji musi być wyrażenie liczbowe.

Składnia:

AVG (DISTINCT wyrażenie\_n)

gdzie:

*wyrażenie\_n* Dowolne wyrażenie, którego wynikiem jest wartość liczbowa.

# **BottomN**

Klasyfikuje n najmniejszych wartości argumentu wyrażenia od 1 do n, przy czym 1 odpowiada najmniejszej wartości liczbowej. Funkcja BOTTOMN operuje na wartościach zwracanych w zbiorze wyników.

Składnia:

BOTTOMN (wyrażenie\_n, n)

gdzie:

*wyrażenie\_n* Dowolne wyrażenie, którego wynikiem jest wartość liczbowa.

*n* Dowolna dodatnia liczba całkowita. Określa liczbę ostatnich pozycji w klasyfikacji wyświetlanych w zbiorze wyników, przy czym 1 odpowiada ostatniej pozycji w klasyfikacji.

**UWAGA:** Zapytanie może zawierać tylko jedno wyrażenie BOTTOMN.

# **Licznik**

Oblicza liczbę wierszy zawierających wartość nie-Null wynikającą z wyrażenia. Wyrażeniem zazwyczaj jest nazwa kolumny i jest wówczas zwracana liczba wierszy, które w danej kolumnie nie mają wartości Null.

Składnia:

COUNT (wyrażenie)

gdzie:

*wyrażenie* Dowolne wyrażenie.

# **CountDistinct**

Dodaje do funkcji COUNT przetwarzanie dystynktywne.

Składnia:

COUNT (wyrażenie DISTINCT)

gdzie:

*wyrażenie* Dowolne wyrażenie.

#### **Count (\*) (CountStar)**

Zlicza liczbę wierszy.

Składnia:

COUNT(\*)

Na przykład, jeśli tabela o nazwie "Fakty" zawiera 200 000 000 wierszy, to następujące zapytanie zwróciłoby wynik:

SELECT COUNT(\*) FROM Fakty

COUNT(\*)

200000000

#### **Mavg**

Oblicza średnią ruchomą (ang. moving average) dla ostatnich n wierszy danych, włącznie z wierszem bieżącym.

Średnia dla pierwszego wiersza jest równa wartości wyrażenia liczbowego dla pierwszego wiersza, średnia dla drugiego wiersza jest obliczana jako średnia pierwszych dwóch wierszy danych, średnia dla trzeciego wiersza jest obliczana jako średnia trzech pierwszych wierszy danych itd. Gdy zostanie osiągnięty wiersz n, średnia jest obliczana na podstawie n ostatnich wierszy danych.

Składnia:

MAVG (wyrażenie\_n, liczba\_całkowita)

gdzie:

- *wyrażenie\_n* Dowolne wyrażenie, którego wynikiem jest wartość liczbowa. *liczba\_całkowita* Dowolna dodatnia liczba całkowita. Reprezentuje
	- średnią n ostatnich wierszy danych.

#### **Maksimum**

Oblicza wartość maksymalną (największą wartość liczbową) dla wierszy odpowiadających argumentowi mającemu postać wyrażenia liczbowego.

Składnia:

MAX (wyrażenie)

gdzie:

*wyrażenie* Dowolne wyrażenie.

## **Median**

Oblicza wartość mediany (wartość środkową) dla wierszy odpowiadających argumentowi mającemu postać wyrażenia liczbowego. Jeśli jest parzysta liczba wierszy, mediana jest średnią dwóch środkowych wierszy. Ta funkcja zawsze zwraca wartość zmiennoprzecinkową (double).

Składnia:

```
MEDIAN (wyrażenie_n)
```
gdzie:

*wyrażenie\_n* Dowolne wyrażenie, którego wynikiem jest wartość liczbowa.

## **Minimum**

Oblicza wartość minimalną (najmniejszą wartość liczbową) dla wierszy odpowiadających argumentowi mającemu postać wyrażenia liczbowego.

Składnia:

MIN (wyrażenie)

gdzie:

*wyrażenie* Dowolne wyrażenie.

## **NTile**

Funkcja NTILE ustala klasyfikację wartości z użyciem przedziału określonego przez użytkownika. Zwraca liczby całkowite reprezentujące dowolny zakres klasyfikacji. Inaczej mówiąc, wynikowy posortowany zbiór danych jest dzielony na określoną liczbę grup, z których każda zawiera mniej więcej jednakową liczbę wartości.

Składnia:

NTILE (wyrażenie\_n, n)

gdzie:

*wyrażenie\_n* Dowolne wyrażenie, którego wynikiem jest wartość liczbowa.

*n* Dowolna dodatnia liczba całkowita nie-NULL reprezentująca liczbę grup.

Jeśli argument wyrażenie\_n nie ma wartości NULL, funkcja zwraca liczbę całkowitą reprezentującą pozycję w raportowanym zakresie.

NTile z n=100 zwraca *centyl* (z liczbami z przedziału od 1 do 100, gdzie 100 reprezentuje najwyższe wartości). Wartość ta różni się od uzyskiwanej dla funkcji Percentile z aplikacji Oracle BI Server, która odpowiada *klasyfikacji procentowej* (percent rank) z SQL 92 i zwraca wartości od 0 do 1.

#### **Percentile**

Oblicza klasyfikację procentową dla każdej wartości odpowiadającej argumentowi mającemu postać wyrażenia liczbowego. Zakres klasyfikacji procentowej zawiera się między 0 (pierwszy centyl) a 1 (setny centyl) włącznie.

Funkcja PERCENTILE oblicza centyl na podstawie wartości ze zbioru wyników zapytania.

Składnia:

PERCENTILE (wyrażenie\_n)

gdzie:

*wyrażenie\_n* Dowolne wyrażenie, którego wynikiem jest wartość liczbowa.

## **Rank**

Oblicza klasyfikację poszczególnych wartości odpowiadających argumentowi wyrażenia liczbowego. Największej liczbie jest przypisywana pozycja 1, a każdej kolejnej pozycji jest przypisywana następna liczba całkowita (2, 3, 4, ...). Jeśli jakieś wartości są jednakowe, to jest im przypisywana ta sama pozycja (np. 1, 1, 1, 4, 5, 5, 7 ...).

Funkcja RANK oblicza klasyfikację na podstawie wartości ze zbioru wyników zapytania.

Składnia:

RANK (wyrażenie\_n)

gdzie:

*wyrażenie\_n* Dowolne wyrażenie, którego wynikiem jest wartość liczbowa.

#### **StdDev**

Funkcja STDDEV zwraca odchylenie standardowe dla zbioru wartości. Zawsze zwraca typ zmiennoprzecinkowy (double).

Składnia:

```
STDDEV([ALL | DISTINCT] wyrażenie_n)
```
gdzie:

*wyrażenie\_n* Dowolne wyrażenie, którego wynikiem jest wartość liczbowa.

- **D** Jeśli zostanie podany argument ALL, to zostanie obliczone standardowe odchylenie dla wszystkich danych ze zbioru.
- Jeśli zostanie podany argument DISTINCT, w obliczeniu będą pomijane wszystkie duplikaty.
- Jeśli nie zostanie podany żaden z tych argumentów (ustawienie domyślne), będą uwzględniane wszystkie dane.

Są dostępne dwie inne funkcje pokrewne z funkcją STDDEV:

```
STDDEV_POP([ALL | DISTINCT] wyrażenie_n)
```
STDDEV\_SAMP([ALL | DISTINCT] wyrażenie\_n)

STDDEV i STDDEV\_SAMP są synonimami.

## **StdDev\_Pop**

Zwraca odchylenie standardowe dla zbioru wartości, używając obliczeniowego wzoru na wariancję populacji i odchylenie standardowe.

Składnia:

```
StdDev_Pop([ALL | DISTINCT] wyrażenie_n)
```
gdzie:

*wyrażenie\_n* Dowolne wyrażenie, którego wynikiem jest wartość liczbowa.

- Jeśli zostanie podany argument ALL, to zostanie obliczone standardowe odchylenie dla wszystkich danych ze zbioru.
- **J** Jeśli zostanie podany argument DISTINCT, w obliczeniu bedą pomijane wszystkie duplikaty.

## **Suma**

Oblicza sumę uzyskiwaną przez dodanie wszystkich wartości odpowiadających argumentowi mającemu postać wyrażenia liczbowego.

Składnia:

```
Analizy
```
SUM (wyrażenie\_n)

gdzie:

*wyrażenie\_n* Dowolne wyrażenie, którego wynikiem jest wartość liczbowa.

## **SumDistinct**

Oblicza sumę uzyskiwaną przez dodanie wszystkich dystynktywnych wartości odpowiadających argumentowi mającemu postać wyrażenia liczbowego.

Składnia:

SUM(DISTINCT wyrażenie\_n)

gdzie:

*wyrażenie\_n* Dowolne wyrażenie, którego wynikiem jest wartość liczbowa.

## **TopN**

Klasyfikuje n największych wartości argumentu wyrażenia od 1 do n, przy czym 1 odpowiada największej wartości liczbowej.

Funkcja TOPN operuje na wartościach zwracanych w zbiorze wyników.

Składnia:

TOPN (wyrażenie\_n, n)

gdzie:

*wyrażenie\_n* Dowolne wyrażenie, którego wynikiem jest wartość liczbowa.

*n* Dowolna dodatnia liczba całkowita. Określa liczbę pierwszych pozycji w klasyfikacji wyświetlanych w zbiorze wyników, przy czym 1 odpowiada pierwszej pozycji w klasyfikacji.

Zapytanie może zawierać tylko jedno wyrażenie TOPN.

# **Funkcje agregacji kumulacyjnej**

Funkcje agregacji kumulacyjnej są podobne do zwykłych funkcji agregacji pod tym względem, że wejściem jest zbiór wyników. Wynikiem nie jest jednak jedna agregacja dla całego zbioru rekordów, lecz agregacje oparte na napotkanych do danego momentu rekordach.

Opisane są tu funkcje agregacji kumulacyjnej, obsługiwane przez aplikację Oracle BI Server.

#### **MAVG**

Oblicza średnią ruchomą (ang. moving average) dla ostatnich n wierszy danych w zbiorze wyników, włącznie z wierszem bieżącym.

Składnia:

MAVG (wyrażenie\_n, n)

gdzie:

*wyrażenie\_n* Dowolne wyrażenie, którego wynikiem jest wartość liczbowa. *n* Dowolna dodatnia liczba całkowita. Reprezentuje średnią n ostatnich wierszy danych.

Średnia dla pierwszego wiersza jest równa wartości wyrażenia liczbowego dla pierwszego wiersza. Średnia dla drugiego wiersza jest obliczana jako średnia pierwszych dwóch wierszy danych. Średnia dla trzeciego wiersza jest obliczana jako średnia trzech pierwszych wierszy danych i tak dalej, aż zostanie osiągnięty wiersz n, kiedy to średnia jest obliczana na podstawie n ostatnich wierszy danych.

#### **MSUM**

Oblicza sumę ruchomą (ang. moving sum) dla ostatnich n wierszy danych, włącznie z wierszem bieżącym.

Suma dla pierwszego wiersza jest równa wartości wyrażenia liczbowego dla pierwszego wiersza. Suma dla drugiego wiersza jest obliczana jako suma pierwszych dwóch wierszy danych. Suma dla trzeciego wiersza jest obliczana jako suma trzech pierwszych wierszy danych i tak dalej. Aż zostanie osiągnięty wiersz n, kiedy to suma jest obliczana na podstawie n ostatnich wierszy danych.

Składnia:

MSUM (wyrażenie\_n, n)

Gdzie:

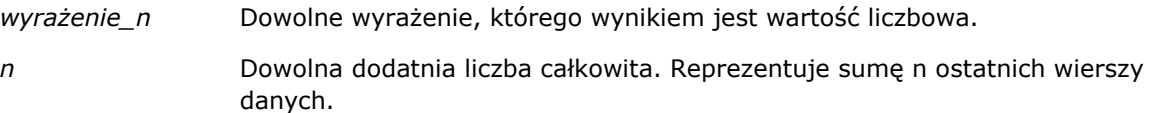

Przykład:

W poniższym przykładzie pokazano raport, w którym została użyta funkcja MSUM.

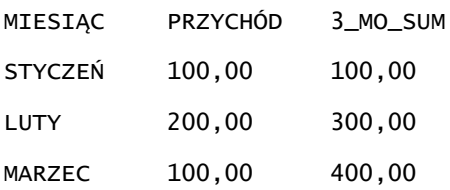

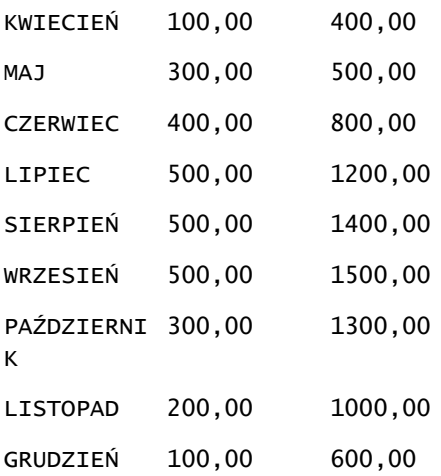

#### **RSUM**

Oblicza sumę kumulacyjną (ang. running sum) opartą na rekordach napotkanych do danego momentu. Suma dla pierwszego wiersza jest równa wartości wyrażenia liczbowego dla pierwszego wiersza. Suma dla drugiego wiersza jest obliczana jako suma pierwszych dwóch wierszy danych. Suma dla trzeciego wiersza jest obliczana jako suma trzech pierwszych wierszy danych i tak dalej.

Składnia:

RSUM (wyrażenie\_n)

Gdzie:

*wyrażenie\_n* Dowolne wyrażenie, którego wynikiem jest wartość liczbowa.

Przykład:

W poniższym przykładzie pokazano raport, w którym została użyta funkcja RSUM.

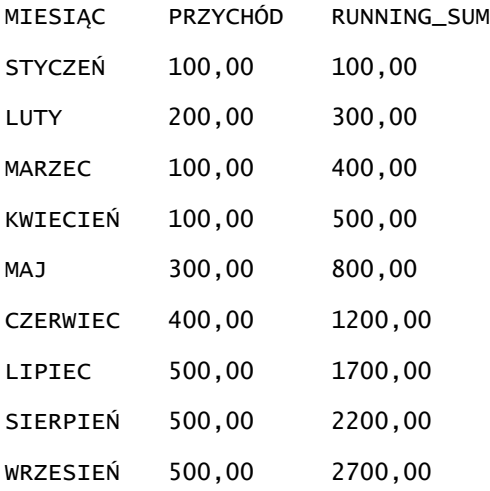

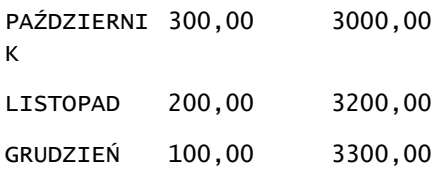

## **RCOUNT**

W przypadku tej funkcji następuje przyjęcie zbioru rekordów jako wartości wejściowej i ustalenie liczby napotkanych dotychczas rekordów. Wartość ta jest zerowana w przypadku każdej grupy w zapytaniu. Jeśli w przypadku którejś z kolumn zdefiniowany jest porządek sortowania, funkcja ta nie jest zwiększana w przypadku sąsiadujących ze sobą identycznych wartości sortowanej kolumny. Aby można było uniknąć tego problemu, porządek sortowania nie powinien być zdefiniowany w przypadku żadnej z kolumn włączonych do raportów bądź powinien być zdefiniowany w przypadku wszystkich tych kolumn.

Składnia:

RCOUNT (wyr)

Gdzie:

*wyr* Wyrażenie o dowolnym typie danych.

Przykład:

W poniższym przykładzie pokazano raport, w którym została użyta funkcja RCOUNT.

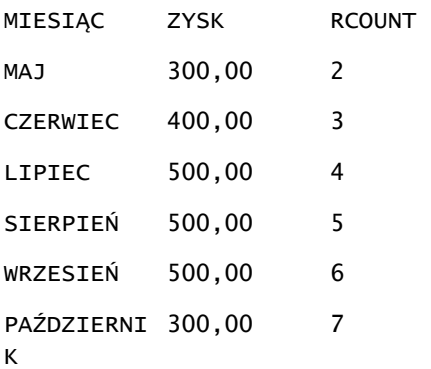

## **RMAX**

Przyjmuje jako wejście zbiór rekordów i pokazuje maksymalną wartość na podstawie rekordów napotkanych do danego momentu. Podany typ danych musi być typem umożliwiającym porządkowanie.

Składnia:

```
RMAX (wyrażenie)
```
Gdzie:

*wyrażenie* Wyrażenie o dowolnym typie danych. Typem danych musi typ, z którym jest powiązany porządek sortowania.

Przykład:

W poniższym przykładzie pokazano raport, w którym została użyta funkcja RMAX.

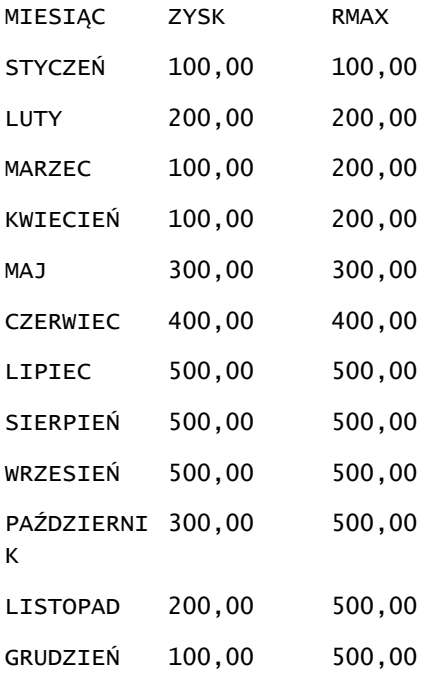

#### **RMIN**

Przyjmuje jako wejście zbiór rekordów i pokazuje minimalną wartość na podstawie rekordów napotkanych do danego momentu. Podany typ danych musi być typem umożliwiającym porządkowanie.

Składnia:

RMIN (wyrażenie)

Gdzie:

*wyrażenie* Wyrażenie o dowolnym typie danych. Typem danych musi typ, z którym jest powiązany porządek sortowania.

Przykład:

W poniższym przykładzie pokazano raport, w którym została użyta funkcja RMIN.

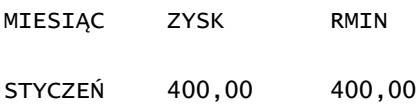

<span id="page-1310-0"></span>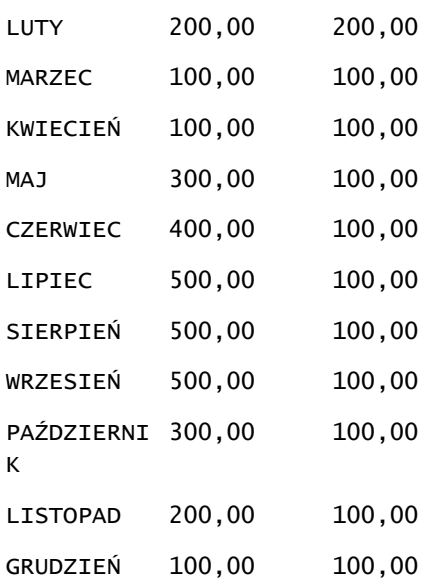

# **Funkcje napisowe**

Funkcje napisowe umożliwiają manipulowanie znakami oraz wykonywanie operacji na wartościach napisowych.

# **ASCII**

Przekształca jednoznakowy napis w odpowiadający mu kod ASCII, między 0 a 255.

Składnia:

ASCII (wyrażenie\_znakowe)

gdzie:

*wyrażenie\_znakowe* Dowolne wyrażenie, którego wynikiem jest znak ASCII.

Jeśli wynikiem wyrażenia znakowego będzie więcej niż jeden znak, to zostanie zwrócony kod ASCII odpowiadający pierwszemu znakowi.

# **BIT\_LENGTH**

Zwraca długość podanego napisu wyrażoną w bitach. Każdy znak Unicode składa się z dwóch bajtów, czyli z 16 bitów.

Składnia:

```
Analizy
```
BIT\_LENGTH (wyrażenie\_znakowe)

gdzie:

*wyrażenie\_znakowe* Dowolne wyrażenie, którego wynikiem jest napis.

## **CHAR**

Przekształca wartość liczbową z przedziału od 0 do 255 w znak odpowiadający kodowi ASCII wyrażonemu tą liczbą.

Składnia:

CHAR (wyrażenie\_n)

gdzie:

*wyrażenie\_n* Dowolne wyrażenie, którego wynikiem jest wartość liczbowa z przedziału od 0 do 255.

# **CHAR\_LENGTH**

Zwraca długość podanego napisu wyrażoną liczbą znaków. W długości napisu nie są uwzględniane początkowe ani końcowe znaki puste.

Składnia:

```
CHAR_LENGTH (wyrażenie_znakowe)
```
gdzie:

*wyrażenie\_znakowe* Dowolne wyrażenie, którego wynikiem jest wartość liczbowa z przedziału od 0 do 255.

## **CONCAT**

Istnieją dwie wersje tej funkcji. Pierwsza łączy dwa napisy. Druga służy do połączenia więcej niż dwóch napisów.

Składnia formy 1:

```
CONCAT (wyrażenie_znakowe_1, wyrażenie_znakowe_2)
```
gdzie:

*wyrażenie\_znakowe* Wyrażenia znakowe, których wynikiem są napisy.

Składnia formy 2:

```
wyrażenie_napisowe_1 || wyrażenie_napisowe_2 || ... wyrażenie_napisowe_xx
```
gdzie:

```
wyrażenie napisow Wyrażenia rozdzielone operatorem konkatenacji || (dwie pionowe kreski),
e
                    których wynikiem są napisy. Pierwszy napis jest łączony z drugim, dając napis 
                    przejściowy, który następnie jest łączony z kolejnym napisem itd.
```
Przykład:

Account."Account Name" ||'-'|| Account."Account Location"

Wynik przyjmuje postać podobną do następującej:

Action Rentals - Headquarters

#### **INSERT**

Wstawia podany napis w określone miejsce w drugim napisie, zastępując w napisie docelowym określoną liczbę znaków.

Składnia:

```
INSERT (wyrażenie_znakowe_1, n, m, wyrażenie_znakowe_2)
```
gdzie:

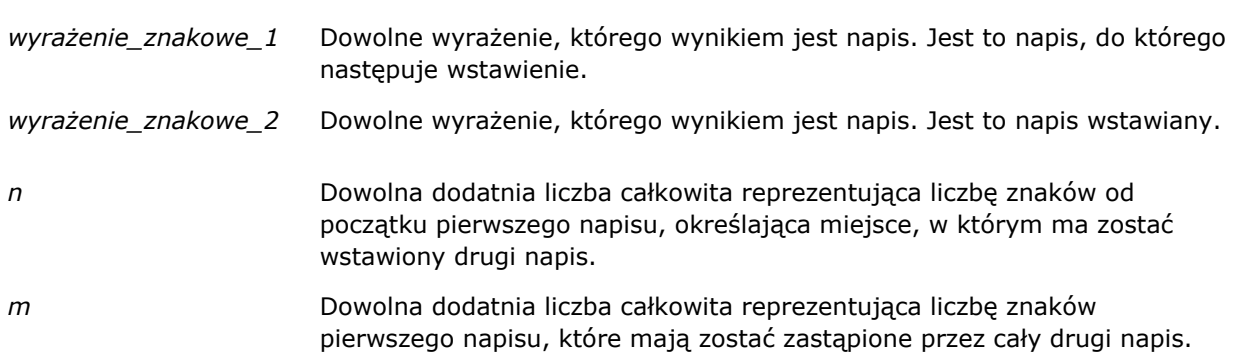

#### **LEFT**

Zwraca określoną liczbę początkowych znaków napisu (z lewej strony).

Składnia:

```
LEFT (wyrażenie_znakowe, n)
```
gdzie:

*wyrażenie\_znakowe* Dowolne wyrażenie, którego wynikiem jest napis.

*n* Dowolna dodatnia liczba całkowita określająca, ile ma zostać zwróconych początkowych znaków napisu (z lewej strony).

## **LENGTH**

Zwraca długość podanego napisu wyrażoną liczbą znaków. Pomijane są wszystkie końcowe znaki puste.

Składnia:

LENGTH (wyrażenie\_znakowe)

gdzie:

*wyrażenie\_znakowe* Dowolne wyrażenie, którego wynikiem jest napis.

## **LOCATE**

Zwraca liczbową pozycję napisu w obrębie innego napisu. Jeśli szukany ciąg nie zostanie znaleziony w przeszukiwanym ciągu, zwrócona zostanie przez funkcję LOCATE wartość 0 (zero). Aby określić początkową pozycję, od której ma zostać rozpoczęte przeszukiwanie, należy użyć funkcji LOCATEN.

Składnia:

```
LOCATE (wyrażenie_znakowe_1, wyrażenie_znakowe_2)
```
gdzie:

*wyrażenie\_znakowe\_1* Dowolne wyrażenie, którego wynikiem jest napis. Określa napis szukany. *wyrażenie\_znakowe\_2* Dowolne wyrażenie, którego wynikiem jest napis. Określa napis przeszukiwany.

#### **LOCATEN**

Zwraca liczbową pozycję napisu w obrębie innego napisu. Jest to działanie identyczne z działaniem funkcji LOCATE z tą jednak różnicą, że wyszukiwanie zaczyna się do pozycji określonej przez argument całkowitoliczbowy. Jeśli szukany napis nie zostanie znaleziony w przeszukiwanym napisie, funkcja LOCATEN zwróci wartość 0 (zero). Zwracana liczbowa pozycja jest ustalana z założeniem, że pierwszy znak w napisie zajmuje pozycję 1 bez względu na wartość argumentu całkowitoliczbowego.

Składnia:

```
LOCATEN (wyrażenie_znakowe_1, wyrażenie_znakowe_2, n)
```
gdzie:

*wyrażenie\_znakowe\_1* Dowolne wyrażenie, którego wynikiem jest napis. Określa napis szukany. *wyrażenie\_znakowe\_2* Dowolne wyrażenie, którego wynikiem jest napis. Określa napis przeszukiwany. *n* Dowolna dodatnia (niezerowa) liczba całkowita reprezentująca początkową pozycję, od której napis ma być szukany.

# **LOWER**

Przekształca litery napisu na wielkie.

Składnia:

LOWER(wyrażenie\_znakowe)

gdzie:

*wyrażenie\_znakowe* Dowolne wyrażenie, którego wynikiem jest napis.

# **OCTET\_LENGTH**

Zwraca długość podanego napisu wyrażoną liczbą oktetów (8 bitów), czyli liczbę bajtów.

Składnia:

OCTET\_LENGTH (wyrażenie\_znakowe)

gdzie:

*wyrażenie\_znakowe* Dowolne wyrażenie, którego wynikiem jest napis.

## **POSITION**

Zwraca liczbową pozycję napisu w obrębie innego napisu. Jeśli szukany napis nie zostanie znaleziony, to zostanie zwrócona wartość 0 (zero).

Składnia:

POSITION (wyrażenie\_znakowe\_1 IN wyrażenie\_znakowe\_2)

gdzie:

*wyrażenie\_znakowe\_1* Dowolne wyrażenie, którego wynikiem jest napis. Określa napis szukany.

*wyrażenie\_znakowe\_2* Dowolne wyrażenie, którego wynikiem jest napis. Określa napis przeszukiwany.

## **REPEAT**

Powtarza podane wyrażenie n razy, gdzie n jest dodatnią liczbą całkowitą.

Składnia:

REPEAT (wyrażenie\_znakowe, n)

#### **REPLACE**

Zastępuje określone znaki napisu innymi podanymi znakami.

Składnia:

```
REPLACE (wyrażenie_znakowe, wyrażenie_zmieniane, wyrażenie_zastępujące)
```
gdzie:

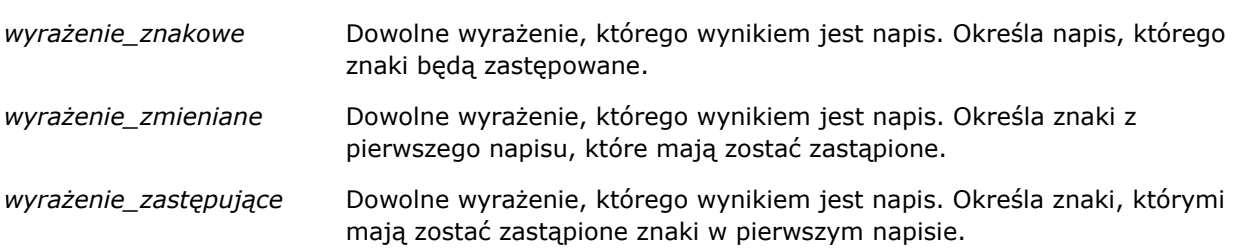

#### **RIGHT**

Zwraca określoną liczbę końcowych znaków napisów (z prawej strony).

Składnia:

RIGHT (wyrażenie\_znakowe, n)

gdzie:

*wyrażenie\_znakowe* Dowolne wyrażenie, którego wynikiem jest napis.

*n* Dowolna dodatnia liczba całkowita określająca, ile ma zostać zwróconych końcowych znaków napisu (z prawej strony).

## **SPACE**

Wstawia spacje.

Składnia:

SPACE (liczba\_całkowita)

gdzie:

*liczba\_całkowita* Dowolne wyrażenie, którego wynikiem jest napis.

#### **SUBSTRING**

Tworzy nowy napis, zaczynając od określonej pozycji początkowej w napisie pierwotnym.

Składnia:

SUBSTRING (wyrażenie\_znakowe FROM pozycja\_początkowa)

gdzie:

*wyrażenie\_znakowe* Dowolne wyrażenie, którego wynikiem jest napis.

*pozycja\_początkowa* Dodatnia liczba całkowita określająca początkową pozycję w pierwszym napisie.

Przykład:

SUBSTRING ('ABCDEF' FROM 3)

Wynik:

CDEF

#### **TRIM**

Usuwa z napisu podane początkowe i/lub końcowe znaki.

Składnia:

TRIM (typ 'znak' FROM wyrażenie\_znakowe)

gdzie:

*typ* LEADING Usuwa z napisu podane początkowe znaki.

> TRAILING Usuwa z napisu podane końcowe znaki.

<span id="page-1317-0"></span>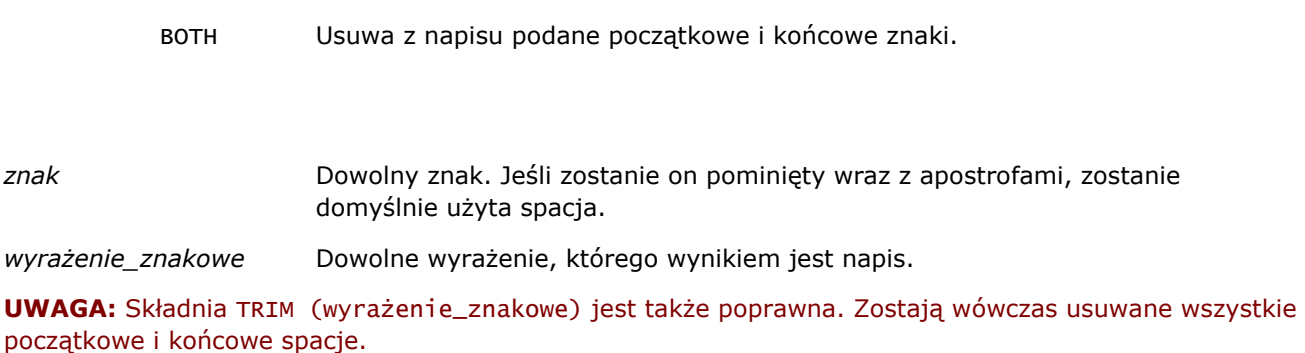

# **UPPER**

Przekształca litery napisu na wielkie.

Składnia:

UPPER (wyrażenie\_znakowe)

gdzie:

*wyrażenie\_znakowe* Dowolne wyrażenie, którego wynikiem jest napis.

# **Funkcje matematyczne**

Funkcje matematyczne służą do wykonywania operacji matematycznych.

#### **Abs**

Oblicza wartość bezwzględną wyrażenia liczbowego.

Składnia:

ABS (wyrażenie\_n)

gdzie:

*wyrażenie\_n* Dowolne wyrażenie, którego wynikiem jest wartość liczbowa.

## **Acos**

Oblicza arcus cosinus wyrażenia liczbowego.

Składnia:

ACOS (wyrażenie\_n)

gdzie:

*wyrażenie\_n* Dowolne wyrażenie, którego wynikiem jest wartość liczbowa.

#### **Asin**

Oblicza arcus sinus wyrażenia liczbowego.

Składnia:

ASIN (wyrażenie\_n)

gdzie:

*wyrażenie\_n* Dowolne wyrażenie, którego wynikiem jest wartość liczbowa.

## **Atan**

Oblicza arcus tangens wyrażenia liczbowego.

Składnia:

```
ATAN (wyrażenie_n)
```
gdzie:

*wyrażenie\_n* Dowolne wyrażenie, którego wynikiem jest wartość liczbowa.

# **Atan2**

Oblicza arcus tangens z y/x, gdzie y jest pierwszym wyrażeniem liczbowym, a x jest drugim wyrażeniem liczbowym.

Składnia:

ATAN2 (wyrażenie\_n\_1, wyrażenie\_n\_2)

gdzie:

*wyrażenie\_n (1 i 2)* Dowolne wyrażenie, którego wynikiem jest wartość liczbowa.

#### **Ceiling**

Zaokrągla niecałkowitoliczbowe wyrażenie do następnej największej liczby całkowitej. Jeśli wynikiem wyrażenia liczbowego jest liczba całkowita, to funkcja Ceiling zwraca tę liczbę całkowitą.

Składnia:

CEILING (wyrażenie\_n)

gdzie:

*wyrażenie\_n* Dowolne wyrażenie, którego wynikiem jest wartość liczbowa.

#### **Cos**

Oblicza cosinus wyrażenia liczbowego.

Składnia:

COS (wyrażenie\_n)

gdzie:

*wyrażenie\_n* Dowolne wyrażenie, którego wynikiem jest wartość liczbowa.

# **Cot**

Oblicza cotangens wyrażenia liczbowego.

Składnia:

COT (wyrażenie\_n)

gdzie:

*wyrażenie\_n* Dowolne wyrażenie, którego wynikiem jest wartość liczbowa.

#### **Degrees**

Przekształca wartość wyrażenia z radianów na stopnie.

Składnia:

DEGREES (wyrażenie\_n)

gdzie:

*wyrażenie\_n* Dowolne wyrażenie, którego wynikiem jest wartość liczbowa.

# **Exp**

Podnosi wartość e do podanej potęgi

Składnia:

EXP (wyrażenie\_n)

gdzie:

*wyrażenie\_n* Dowolne wyrażenie, którego wynikiem jest wartość liczbowa.

# **Piętro**

Zaokrągla niecałkowitoliczbowe wyrażenie do następnej najmniejszej liczby całkowitej. Jeśli wynikiem wyrażenia liczbowego jest liczba całkowita, to funkcja FLOOR zwraca tę liczbę całkowitą.

Składnia:

FLOOR (wyrażenie\_n)

gdzie:

*wyrażenie\_n* Dowolne wyrażenie, którego wynikiem jest wartość liczbowa.

# **Dziennik**

Oblicza logarytm naturalny z wartości wyrażenia.

Składnia:

LOG (wyrażenie\_n)

gdzie:

*wyrażenie\_n* Dowolne wyrażenie, którego wynikiem jest wartość liczbowa.

# **Log10**

Oblicza logarytm dziesiętny z wartości wyrażenia.

Składnia:

LOG10 (wyrażenie\_n)

gdzie:

*wyrażenie\_n* Dowolne wyrażenie, którego wynikiem jest wartość liczbowa.

## **Mod**

Dzieli pierwsze wyrażenie liczbowe przez drugie wyrażenie liczbowe i zwraca resztę z ilorazu.

Składnia:

MOD (wyrażenie\_n\_2, wyrażenie\_n)

gdzie:

*wyrażenie\_n (1 i 2)* Dowolne wyrażenie, którego wynikiem jest wartość liczbowa.

#### **Pi**

Zwraca stałą pi (obwód okręgu podzielony przez jego średnicę).

Składnia:

PI()

#### **Power**

Podnosi pierwsze wyrażenie liczbowe do potęgi określonej przez drugie wyrażenie liczbowe.

Składnia:

```
POWER(wyrażenie_n_2, wyrażenie_n)
```
gdzie:

*wyrażenie\_n (1 i 2)* Dowolne wyrażenie, którego wynikiem jest wartość liczbowa.

## **Radians**

Przekształca wartość wyrażenia ze stopni na radiany.

Składnia:

```
RADIANS (wyrażenie_n)
```
gdzie:

*wyrażenie\_n* Dowolne wyrażenie, którego wynikiem jest wartość liczbowa.

# **Rand**

Zwraca liczbę pseudolosową z przedziału od 0 do 1.

Składnia:

RAND()

# **RandFromSeed**

Zwraca liczbę pseudolosową na podstawie podanej wartości inicjalizującej. Dla danej wartości inicjalizującej jest generowany ten sam zbiór liczb losowych.

Składnia:

RAND (wyrażenie\_n)

gdzie:

*wyrażenie\_n* Dowolne wyrażenie, którego wynikiem jest wartość liczbowa.

# **Round**

Zaokrągla wartość wyrażenia liczbowego do n cyfr precyzji.

Składnia:

ROUND (wyrażenie\_n, n)

gdzie:

*wyrażenie\_n* Dowolne wyrażenie, którego wynikiem jest wartość liczbowa.

*n* Dowolna dodatnia liczba całkowita reprezentująca liczbę cyfr precyzji (tj. liczbę miejsc po separatorze dziesiętnym), do której ma nastąpić zaokrąglenie.

Przykład:

ROUND (12.358,2)

Zwraca:

12.36

#### **Sign**

Zwraca wartość 1, jeśli wynikiem wyrażenia liczbowego będącego argumentem jest liczba dodatnia; wartość -1, jeśli wynikiem jest liczba ujemna; wartość 0, jeśli wynikiem jest zero.

Składnia:

SIGN (wyrażenie\_n)

gdzie:

*wyrażenie\_n* Dowolne wyrażenie, którego wynikiem jest wartość liczbowa.

#### **Sin**

Oblicza sinus wyrażenia liczbowego.

Składnia:

SIN (wyrażenie\_n)

gdzie:

*wyrażenie\_n* Dowolne wyrażenie, którego wynikiem jest wartość liczbowa.

## **Sqrt**

Oblicza pierwiastek kwadratowy z wyrażenia będącego argumentem. Wartością wyrażenia liczbowego musi być liczba nieujemna.

Składnia:

SQRT (wyrażenie\_n)

gdzie:

*wyrażenie\_n* Dowolne wyrażenie, którego wynikiem jest nieujemna wartość liczbowa.

## **Tan**

Oblicza tangens wyrażenia liczbowego.

Składnia:

TAN (wyrażenie\_n)

gdzie:

*wyrażenie\_n* Dowolne wyrażenie, którego wynikiem jest wartość liczbowa.

# <span id="page-1324-0"></span>**Truncate**

Przycina liczbę dziesiętną, zwracając określoną liczbę miejsc dziesiętnych.

Składnia:

TRUNCATE (wyrażenie\_n, n)

gdzie:

*wyrażenie\_n* Dowolne wyrażenie, którego wynikiem jest wartość liczbowa.

*n* Dowolna dodatnia liczba całkowita reprezentująca liczbę zwracanych miejsc dziesiętnych.

Przykład:

TRUNCATE (12.358,2)

Zwraca:

12.35

# **Funkcje kalendarzowe data/godzina**

Funkcje kalendarzowe data/godzina wykonują operacje na danych typu data, godzina oraz data i godzina. (Typ "data i godzina" jest też nazywany "znacznikiem czasu"; stanowi kombinację daty i godziny.)

# **Current\_Date**

Zwraca bieżącą datę. Data jest określana przez komputer. Wartość nie zawiera składnika godzin.

Składnia:

CURRENT\_DATE

# **Current\_Time**

Zwraca bieżącą godzinę. Godzina jest określana przez komputer. Wartość nie zawiera składnika daty.

Uwaga: Za pomocą tej funkcji jest pobierana godzina bieżąca w momencie uruchomienia raportu. Korzystanie z tej funkcji w analitycznym obszarze zainteresowań uniemożliwia zapisywanie raportu w pamięci podręcznej, co powoduje zmniejszenie wydajności.

Składnia:

```
CURRENT_TIME (n)
```
gdzie:

*n* Dowolna liczba całkowita reprezentująca liczbę miejsc dziesiętnych wyświetlanych dla sekund ułamkowych. Argument ten jest opcjonalny; jeśli nie zostanie podany, funkcja będzie stosowała precyzję domyślną.

# **Current\_TimeStamp**

Zwraca bieżącą datę i godzinę (znacznik czasu). Data i godzina są określane przez komputer.

Uwaga: Za pomocą tej funkcji jest pobierana godzina bieżąca w momencie uruchomienia raportu. Korzystanie z tej funkcji w analitycznym obszarze zainteresowań uniemożliwia zapisywanie raportu w pamięci podręcznej, co powoduje zmniejszenie wydajności.

Składnia:

CURRENT\_TIMESTAMP (n)

gdzie:

*n* Dowolna liczba całkowita reprezentująca liczbę miejsc dziesiętnych wyświetlanych dla sekund ułamkowych. Argument ten jest opcjonalny; jeśli nie zostanie podany, funkcja będzie stosowała precyzję domyślną.

# **Day\_Of\_Quarter**

Zwraca liczbę (od 1 do 92) odpowiadającą dniowi kwartału, w którym przypada podana data.

Składnia:

```
DAY_OF_QUARTER (wyrażenie_daty)
```
gdzie:

*wyrażenie\_daty* Dowolne wyrażenie, którego wynikiem jest data.

## **DayName**

Zwraca nazwę (po angielsku) dnia tygodnia podanej daty.

Składnia:

DAYNAME (wyrażenie\_daty)

gdzie:

*wyrażenie\_daty* Dowolne wyrażenie, którego wynikiem jest data.

## **DayOfMonth**

**1326** Oracle CRM On Demand - pomoc bezpośrednia Part 1 Wydanie 40 Zwraca liczbę odpowiadającą dniowi miesiąca podanej daty.

Składnia:

DAYOFMONTH (wyrażenie\_daty)

gdzie:

*wyrażenie\_daty* Dowolne wyrażenie, którego wynikiem jest data.

## **DayOfWeek**

Zwraca liczbę (od 1 do 7) odpowiadającą dniowi tygodnia podanej daty. Liczba 1 odpowiada niedzieli, a liczba 7 — sobocie.

Składnia:

DAYOFWEEK (wyrażenie\_daty)

gdzie:

*wyrażenie\_daty* Dowolne wyrażenie, którego wynikiem jest data.

## **DayOfYear**

Zwraca liczbę (od 1 do 366) odpowiadającą dniowi roku podanej daty.

Składnia:

DAYOFYEAR (wyrażenie\_daty)

gdzie:

*wyrażenie\_daty* Dowolne wyrażenie, którego wynikiem jest data.

#### **Hour**

Zwraca liczbę (od 0 do 23) odpowiadającą godzinie podanego czasu. Na przykład 0 odpowiada północy, a 23 — godzinie 11 w nocy.

Składnia:

HOUR (wyrażenie\_godziny)

gdzie:

*wyrażenie\_godzin* Dowolne wyrażenie, którego wynikiem jest godzina.*y*

#### **Minute**

Zwraca liczbę (od 0 do 59) odpowiadającą minucie podanej godziny.

Składnia:

MINUTE (wyrażenie\_godziny)

gdzie:

*wyrażenie\_godzin* Dowolne wyrażenie, którego wynikiem jest godzina. *y*

#### **Month**

Zwraca liczbę (od 1 do 12) odpowiadającą miesiącowi podanej daty.

Składnia:

MONTH (wyrażenie\_daty)

gdzie:

*wyrażenie\_daty* Dowolne wyrażenie, którego wynikiem jest data.

## **Month\_Of\_Quarter**

Zwraca liczbę (od 1 do 3) odpowiadającą miesiącowi kwartału podanej daty.

Składnia:

MONTH\_OF\_QUARTER (wyrażenie\_daty)

gdzie:

*wyrażenie\_daty* Dowolne wyrażenie, którego wynikiem jest data.

#### **MonthName**

Zwraca nazwę (po angielsku) miesiąca podanej daty.

Składnia:

MONTHNAME (wyrażenie\_daty)

gdzie:

*wyrażenie\_daty* Dowolne wyrażenie, którego wynikiem jest data.

#### **Now**

Zwraca bieżącą datę i godzinę (znacznik czasu). Funkcja NOW jest odpowiednikiem funkcji CURRENT\_TIMESTAMP.

Uwaga: Za pomocą tej funkcji jest pobierana godzina bieżąca w momencie uruchomienia raportu. Korzystanie z tej funkcji w analitycznym obszarze zainteresowań uniemożliwia zapisywanie raportu w pamięci podręcznej, co powoduje zmniejszenie wydajności.

Składnia:

NOW ()

# **Quarter\_Of\_Year**

Zwraca liczbę (od 1 do 4) odpowiadającą kwartałowi roku podanej daty.

Składnia:

QUARTER\_OF\_YEAR (wyrażenie\_daty)

gdzie:

*wyrażenie\_daty* Dowolne wyrażenie, którego wynikiem jest data.

## **Second**

Zwraca liczbę (od 0 do 59) odpowiadającą sekundzie podanej godziny.

Składnia:

SECOND (wyrażenie\_godziny)

gdzie:

```
wyrażenie_godzin
Dowolne wyrażenie, którego wynikiem jest godzina.
y
```
## **TimestampAdd**

Funkcja TimestampAdd dodaje określoną liczbę przedziałów czasu do podanej daty i godziny (znacznika czasu). Zwracana jest jedna data i godzina.

Składnia:

TimestampAdd (przedział\_czasu, wyrażenie\_całkowitoliczbowe, wyrażenie\_znacznika\_czasu)

gdzie:

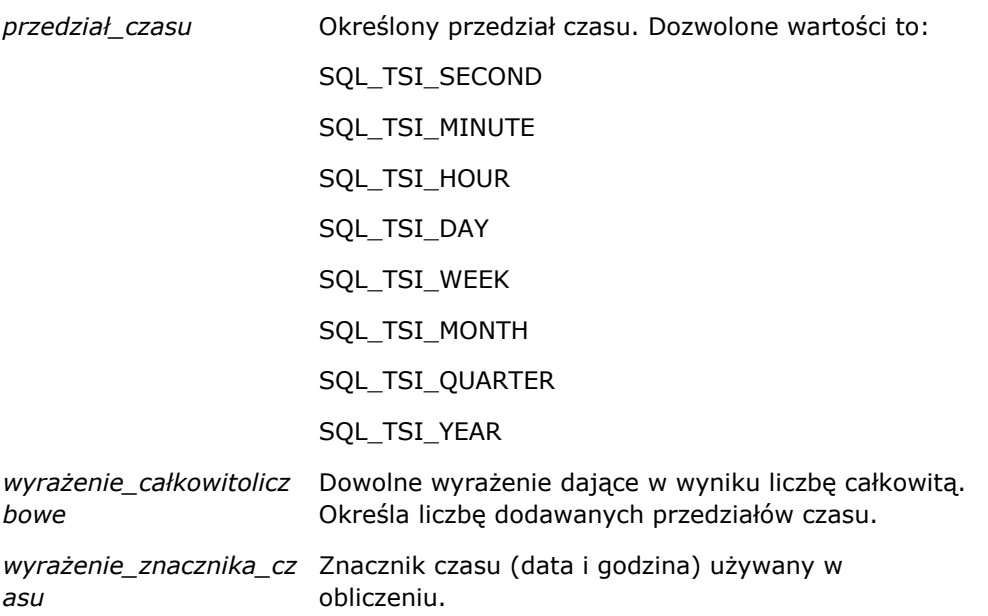

Jeśli do funkcji zostanie przekazany argument wyrażenie całkowitoliczbowe o wartości Null lub argument wyrażenie\_znacznika\_czasu o wartości Null, to funkcja zwróci wartość Null.

W najprostszej sytuacji funkcja ta dodaje podaną wartość całkowitoliczbową do odpowiedniego składnika znacznika czasu, opierając się przy tym na podanym przedziale czasu. Dodanie tygodnia powoduje dodanie siedmiu dni, a dodanie kwartału — trzech miesięcy. Ujemna wartość całkowitoliczbowa oznacza odejmowanie (cofanie się w czasie).

Przekroczenie zakresu danego składnika (np. 60 sekund, 24 godzin, 12 miesięcy itd.) wymaga dodania odpowiedniej wartości do następnego składnika. Na przykład w przypadku dodawania przedziałów czasu do składnika "dzień" znacznika czasu funkcja bierze pod uwagę przekroczenie zakresu i uwzględnia liczbę dni w danym miesiącu (dotyczy to także lat przestępnych, gdy luty ma 29 dni).

W przypadku dodawania przedziałów czasu do składnika "miesiąc" znacznika czasu funkcja sprawdza, czy uzyskany znacznik czasu (data i godzina) ma odpowiednią liczbę dni dla składnika "dzień". Na przykład dodanie 1 miesiąca do daty 2000-05-31 nie da w wyniku daty 2000-06-31, ponieważ czerwiec nie ma 31 dni. Funkcja zredukuje składnik "dzień" do ostatniego dnia miesiąca, w tym przykładzie do dnia 2000-06-30.

Podobny problem pojawia się, gdy przedział czasu jest dodawany do składnika "rok" znacznika czasu, w którym składnikiem "miesiąc" jest luty, a składnikiem "dzień" jest 29 (tj. ostatni dzień lutego w roku przestępnym). Jeśli wynikowy znacznik czasu nie przypada w roku przestępnym, to funkcja zredukuje składnik "dzień" do wartości 28.

Poniżej zamieszczono przykłady użycia funkcji TimestampAdd:

W poniższym przykładzie zapytanie dotyczy znacznika czasu uzyskanego w wyniku dodania 3 dni do 2000-02-27 14:30:00. Ponieważ rok 2000 jest rokiem przestępnym, zapytanie zwraca znacznik czasu 2000-03-01 14:30:00.

TimestampAdd(SQL\_TSI\_DAY, 3, TIMESTAMP'2000-02-27 14:30:00')

W poniższym przykładzie zapytanie dotyczy znacznika czasu uzyskanego w wyniku dodania 7 miesięcy do 1999-07-31 0:0:0. Zapytanie zwraca znacznik czasu 2000-02-29 00:00:00. Proszę zwrócić uwagę na zmniejszenie wartości składnika "dzień" do 29, wynikające z tego, że luty jest miesiącem krótszym.

**1330** Oracle CRM On Demand - pomoc bezpośrednia Part 1 Wydanie 40 TimestampAdd(SQL\_TSI\_MONTH, 7, TIMESTAMP'1999-07-31 00:00:00')

W poniższym przykładzie zapytanie dotyczy znacznika czasu uzyskanego w wyniku dodania 25 minut do 2000-07-31 23:35:00. Zapytanie zwraca znacznik czasu 2000-08-01 00:00:00. Proszę zwrócić uwagę na przekazanie wartości nadmiarowej do składnika "miesiąc".

```
TimestampAdd(SQL_TSI_MINUTE, 25, TIMESTAMP'2000-07-31 23:35:00')
```
## **TimeStampDiff**

Funkcja TimestampDiff zwraca liczbę przedziałów czasu między dwoma znacznikami czasu.

Składnia:

TimestampAdd (przedział\_czasu, wyrażenie\_znacznika\_czasu\_1, wyrażenie\_znacznika\_czasu\_2)

gdzie:

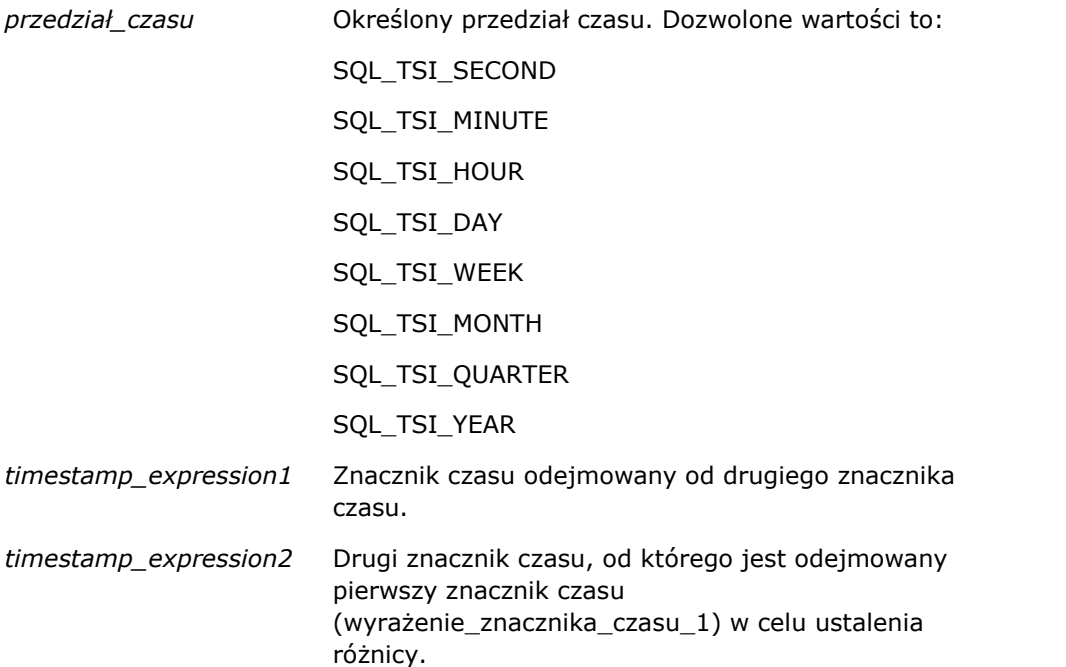

Jeśli do funkcji zostanie przekazany argument wyrażenie\_znacznika\_czasu o wartości Null, to funkcja zwróci wartość Null.

Funkcja ta najpierw ustala składnik znacznika czasu odpowiadający podanemu parametrowi przedział\_czasu. Na przykład SQL TSI\_DAY odpowiada składnikowi "dzień", a SQL\_TSI\_MONTH — składnikowi "miesiąc".

Następnie — w celu obliczenia łącznej liczby przedziałów czasu — funkcja zajmuje się składnikami wyższego rzędu z obu znaczników czasu. Na przykład, jeśli podany przedział czasu odpowiada składnikowi "miesiąc", to funkcja oblicza łączną liczbę miesięcy dla każdego ze znaczników czasu, dodając składnik "miesiąc" i pomnożony przez dwanaście składnik "rok".

Na koniec funkcja odejmuje od łącznej liczby przedziałów czasu drugiego znacznika łączną liczbę przedziałów czasu pierwszego znacznika.

Podczas obliczania różnicy w dniach funkcja usuwa wartości godzinowe z obu wyrażeń znacznika czasu, a następnie odejmuje wartości dni.

Obliczając różnicę w tygodniach, funkcja oblicza różnicę w dniach i przed zaokrągleniem dzieli uzyskany wynik przez siedem.

Obliczając różnicę w kwartałach, funkcja oblicza różnicę w miesiącach i przed zaokrągleniem dzieli uzyskany wynik przez trzy.

Obliczając różnicę w latach, funkcja oblicza różnicę w miesiącach i przed zaokrągleniem dzieli uzyskany wynik przez dwanaście.

#### **Przykład użycia funkcji TimestampDiff i uzyskany wynik**

W poniższym przykładzie zapytanie dotyczy różnicy w dniach między znacznikami czasu 1998-07-31 23:35:00 i 2000-04-01 14:24:00. Zwraca wartość 610. Proszę zwrócić uwagę, że przestępny rok 2000 daje jeden dodatkowy dzień.

```
TimestampDIFF(SQL_TSI_DAY, TIMESTAMP'1998-07-31 23:35:00', TIMESTAMP'2000-04-01 14:24:00')
```
## **Week\_Of\_Quarter**

Zwraca liczbę (od 1 do 13) odpowiadającą tygodniowi kwartału podanej daty.

Składnia:

```
WEEK_OF_QUARTER (wyrażenie_daty)
```
gdzie:

*wyrażenie\_daty* Dowolne wyrażenie, którego wynikiem jest data.

## **Week\_Of\_Year**

Zwraca liczbę (od 1 do 53) odpowiadającą tygodniowi roku podanej daty.

Składnia:

```
WEEK_OF_YEAR (wyrażenie_daty)
```
gdzie:

*wyrażenie\_daty* Dowolne wyrażenie, którego wynikiem jest data.

#### **Rok**

Zwraca rok podanej daty.

Składnia:
YEAR (wyrażenie\_daty)

gdzie:

*wyrażenie\_daty* Dowolne wyrażenie, którego wynikiem jest data.

Przykład:

YEAR (CURRENT\_DATE)

## **Funkcje konwertujące**

Funkcje konwertujące przekształcają wartość z jednej postaci na inną.

### **Cast**

Zmienia typ danych wartości (w tym wartości NULL) na inny typ danych. Zmiana taka jest wymagana przed użyciem wartości określonego typu danych w funkcji lub operacji oczekującej innego typu danych.

Składnia:

CAST (wyrażenie|NULL AS typ\_danych)

Obsługiwane typy danych, na które można zmienić typ danych wartości, to:

CHARACTER, VARCHAR, INTEGER, FLOAT, SMALLINT, DOUBLE PRECISION, DATE, TIME, TIMESTAMP, BIT, BIT VARYING

W zależności od źródłowego typu danych niektóre typy docelowe nie są obsługiwane. Na przykład, jeśli źródłowym typem danych jest napisowy typ BIT, to docelowym typem danych musi być typ napisowy CHARACTER lub inna wartość typu BIT.

Przykład:

W następującym przykładzie najpierw "Przychód z podmiotu" (Account Revenue) jest zmieniany na INTEGER w celu usunięcia miejsc dziesiętnych, a następnie na CHARACTER, aby można było przeprowadzić konkatenację z literałem znakowym (tekst ' K').

CAST ( CAST ( Podmiot."Przychód z podmiotu"/1000 AS INTEGER ) AS CHARACTER ) ||' K'

W przypadku korzystania z funkcji CAST, może ona zwracać dodatkową spację na końcu wartości. Przykład: CAST(YEAR("Data utworzenia".Data) as char) || '\*' zawraca wartość "2012 \*"

Można uniknąć tego problemu, określając długość zwracanej wartości. Przykład:

```
CAST(YEAR("Data utworzenia".Data) as char(4)))
```
### **IfNull**

Testuje, czy wartością wyrażenia będzie Null, a jeśli tak, to przypisuje określoną wartość do wyrażenia.

Składnia:

```
IFNULL (wyrażenie, wartość)
```
## **ValueOf( )**

Funkcji VALUEOF można używać w konstruktorze wyrażeń lub w filtrach w celu odwołania się do wartości zmiennej sesyjnej. Więcej informacji można znaleźć pod hasłem Zmienne sesyjne w analizach (zob. ["Zmienne](#page-1337-0)  [sesji w analizach"](#page-1337-0) na stronie [1338\)](#page-1337-0).

Zmienne sesyjne powinny być używane jako argumenty funkcji VALUEOF. Do zmiennych sesyjnych trzeba się odwoływać poprzez ich nazwy.

Przykład:

Użycie wartości zmiennej sesyjnej NQ\_SESSION.CURRENT\_YEAR:

CASE WHEN "Rok" > VALUEOF(NQ\_SESSION.CURRENT\_YEAR) THEN 'Przyszłe' WHEN ... ELSE...END

Do zmiennej sesyjnej trzeba się odwoływać za pomocą jej w pełni kwalifikowanej nazwy.

## **Funkcje systemowe**

Funkcje systemowe zwracają wartości powiązane z sesją.

## **Użytkownik**

Zwraca informacje o bieżącym użytkowniku aplikacji Oracle CRM On Demand.

Jeśli użytkownik został utworzony w aplikacji Oracle CRM On Demand w wydaniu 18 lub wcześniejszym, informacją jest ID użytkownika, unikatowy dla każdego użytkownika.

Jeśli użytkownik został utworzony w aplikacji Oracle CRM On Demand w wydaniu 19 lub późniejszym, informacją jest ID wiersza rekordu użytkownika. Aby uzyskać ID użytkownika, należy użyć funkcji VALUEOF i zmiennej sesji REPLUSER w następujący sposób:

VALUEOF(NQ\_SESSION.REPLUSER)

Składnia:

USER ()

## **Operatory**

Operatory służą do łączenia elementów wyrażenia w celu utworzenia określonych porównań.

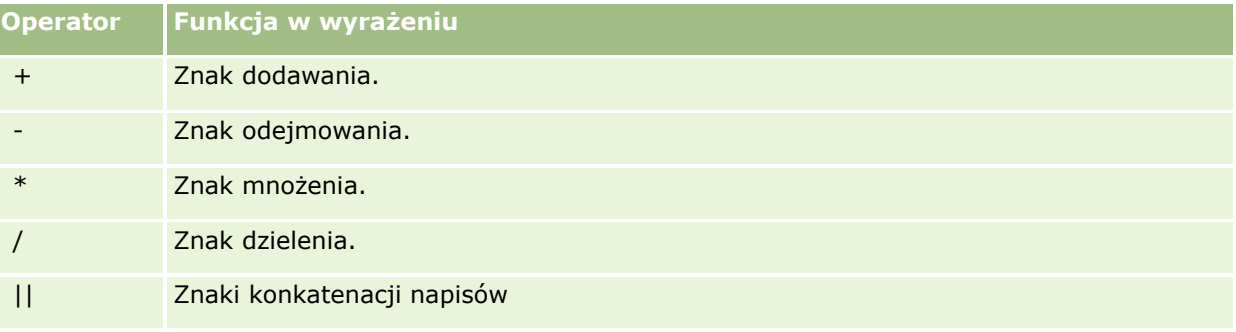

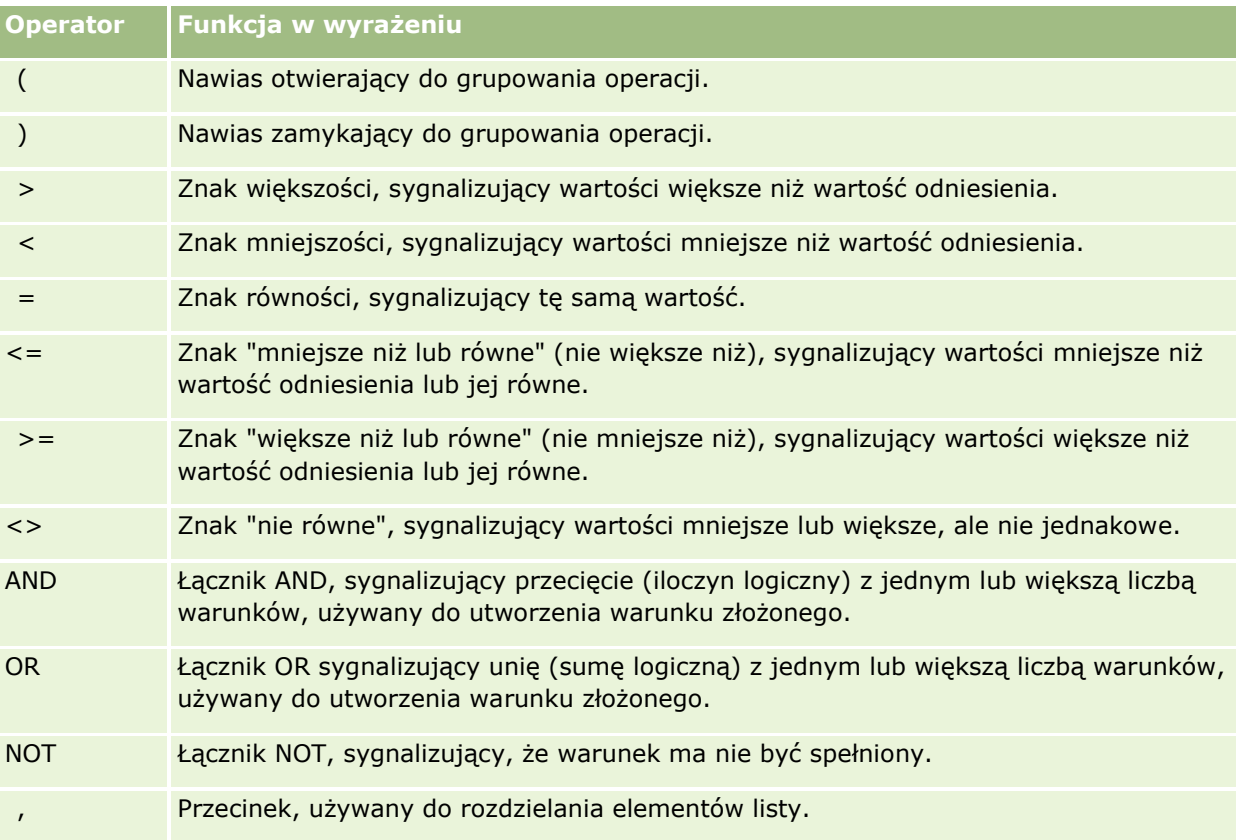

## **Instrukcje Case**

Instrukcje Case to elementy składowe służące do tworzenia wyrażeń warunkowych umożliwiających uzyskanie różnych wyników w zależności od wartości kolumn.

## **Case (Switch)**

Tę formę instrukcji Case określa się także jako formę CASE (Lookup). Analizowana jest wartość wyrażenia1, a następnie wyrażeń WHEN. Jeśli wyrażenie1 jest zgodne z którymś z wyrażeń WHEN, przydzielana jest wartość w odpowiednim wyrażeniu THEN.

Jeśli wyrażenie1 jest zgodne z więcej niż jedną klauzulą WHEN, przydzielane jest tylko wyrażenie następujące po pierwszym dopasowaniu.

Jeśli żadne z wyrażeń WHEN nie jest zgodne, przydzielana jest wartość określona w wyrażeniu ELSE. Jeśli nie określono wyrażenia ELSE, przydzielana jest wartość NULL.

Należy także zapoznać się z informacjami na temat instrukcji Case (If).

Składnia:

wyrażenie1 CASE

wyrażenie WHEN wyrażenie THEN

{wyrażenie WHEN... wyrażenie THEN...}

wyrażenie ELSE

END

Gdzie:

CASE

Służy do uruchamiania instrukcji CASE. Następnie musi występować wyrażenie oraz co najmniej jedna instrukcja WHEN i THEN, opcjonalna instrukcja ELSE oraz słowo kluczowe END.

WHEN

Określa warunek, który powinien zostać spełniony.

THEN

Służy do określania wartości do przydzielenia, gdy spełniony jest warunek dotyczący powiązanego wyrażenia WHEN.

ELSE

Służy do określania wartości do przydzielenia, gdy nie są spełnione warunki dotyczące wyrażenia WHEN. W przypadku pominięcia zakłada się wartość ELSE NULL.

END

Kończy instrukcję CASE.

#### **Przykład**

CASE Score-par

```
WHEN -5 THEN 'Birdie on Par 6'
WHEN -4 THEN 'Must be Tiger'
WHEN -3 THEN 'Three under par'
WHEN -2 THEN 'Two under par'
WHEN -1 THEN 'Birdie'
WHEN 0 THEN 'Par'
WHEN 1 THEN 'Bogey'
WHEN 2 THEN 'Double Bogey'
ELSE 'Triple Bogey or Worse'
```
END

W powyższym przykładzie wyrażenia WHEN muszą odzwierciedlać dokładną równość; warunek WHEN

WHEN < 0 THEN 'Under Par'

jest nieprawidłowy, ponieważ operatory porównania są niedozwolone.

## **Case (If)**

Ta forma wyrażenia CASE służy do oceniania poszczególnych warunków WHEN i jeśli są one spełnione, przydziela wartość w odpowiednim wyrażeniu THEN.

Jeśli żaden z warunków WHEN nie jest spełniony, przydzielana jest wartość domyślna określona w wyrażeniu ELSE. Jeśli nie określono wyrażenia ELSE, przydzielana jest wartość NULL.

Należy także zapoznać się z informacjami na temat instrukcji Case (Switch).

Składnia:

CASE

warunek\_żądania1 WHEN wyrażenie1 THEN

{warunek\_żądania2 WHEN wyrażenie2 THEN}

{warunek\_żądania... WHEN wyrażenie... THEN}

wyrażenie ELSE

**FND** 

Gdzie:

CASE

Służy do uruchamiania instrukcji CASE. Następnie musi występować co najmniej jedna instrukcja WHEN i THEN, opcjonalna instrukcja ELSE oraz słowo kluczowe END.

WHEN

Określa warunek, który powinien zostać spełniony.

THEN

Wartość do przydzielenia, gdy spełniony jest warunek dotyczący powiązanego wyrażenia WHEN.

ELSE

Służy do określania wartości, gdy nie są spełnione warunki dotyczące wyrażenia WHEN. W przypadku pominięcia zakłada się wartość ELSE NULL.

END

Kończy instrukcję CASE.

#### **Przykład**

#### CASE

```
WHEN score-par < 0 THEN 'Under Par'
WHEN score-par = 0 THEN 'Par'
WHEN score-par = 1 THEN 'Bogie'
WHEN score-par = 2 THEN 'Double Bogey'
ELSE 'Triple Bogey or Worse'
```
#### <span id="page-1337-0"></span>END

W przeciwieństwie do formy Switch instrukcji CASE instrukcje WHEN w formie If zezwalają na operatory porównania, warunek WHEN

WHEN < 0 THEN 'Under Par'

jest prawidłowy.

## **Zmienne sesji w analizach**

W zmiennych sesji przechowywane są predefiniowane wartości dla użytkownika. Są one inicjowane po zalogowaniu się użytkownika do aplikacji Oracle CRM On Demand. Po zainicjowaniu zmienne sesji pozostają niezmienione podczas trwania sesji. Zmienne sesji to wartości prywatne użytkownika, a każda instancja zmiennej sesji może być inicjowana z różnymi wartościami dla różnych użytkowników. Można przywoływać je w następujących obszarach: "Widoki tytułów", "Widoki opisowe", "Filtry kolumn", "Formuły kolumn", "Filtry monitujące pulpitu informacyjnego" itd.

Najczęstszym zastosowaniem zmiennych sesji jest odwoływanie się do nich w warunkach filtrów kolumn w raportach w celu dynamicznego ograniczenia wyników. Ograniczenie jest oparte na wartości zmiennej sesji, takiej jak bieżący miesiąc i rok obrotowy.

Do zmiennej sesji należy się odwołać za pomocą składni NQ\_SESSION.{nazwa zmiennej}. W celu użycia zmiennej w formule kolumny należy się do niej odwołać za pomocą składni VALUEOF(NQ\_SESSION.nazwa zmiennej).

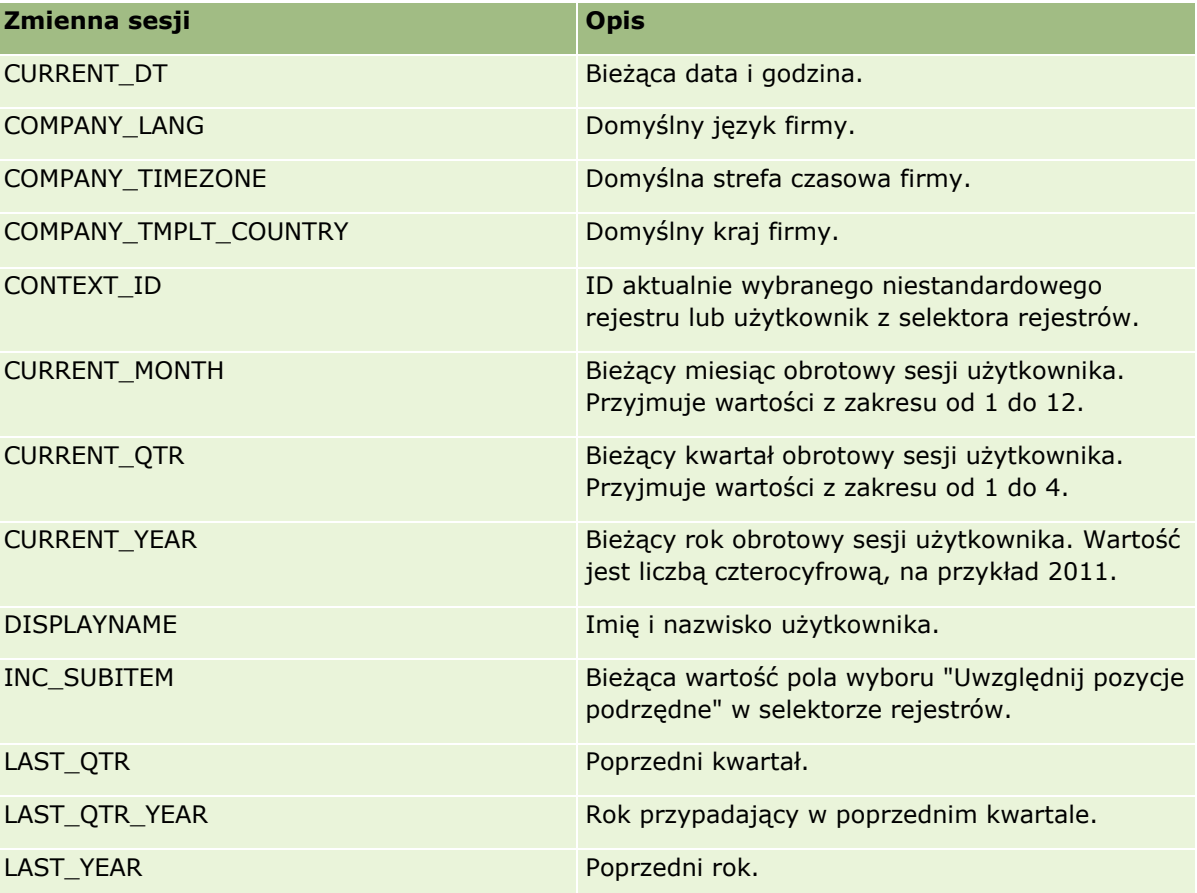

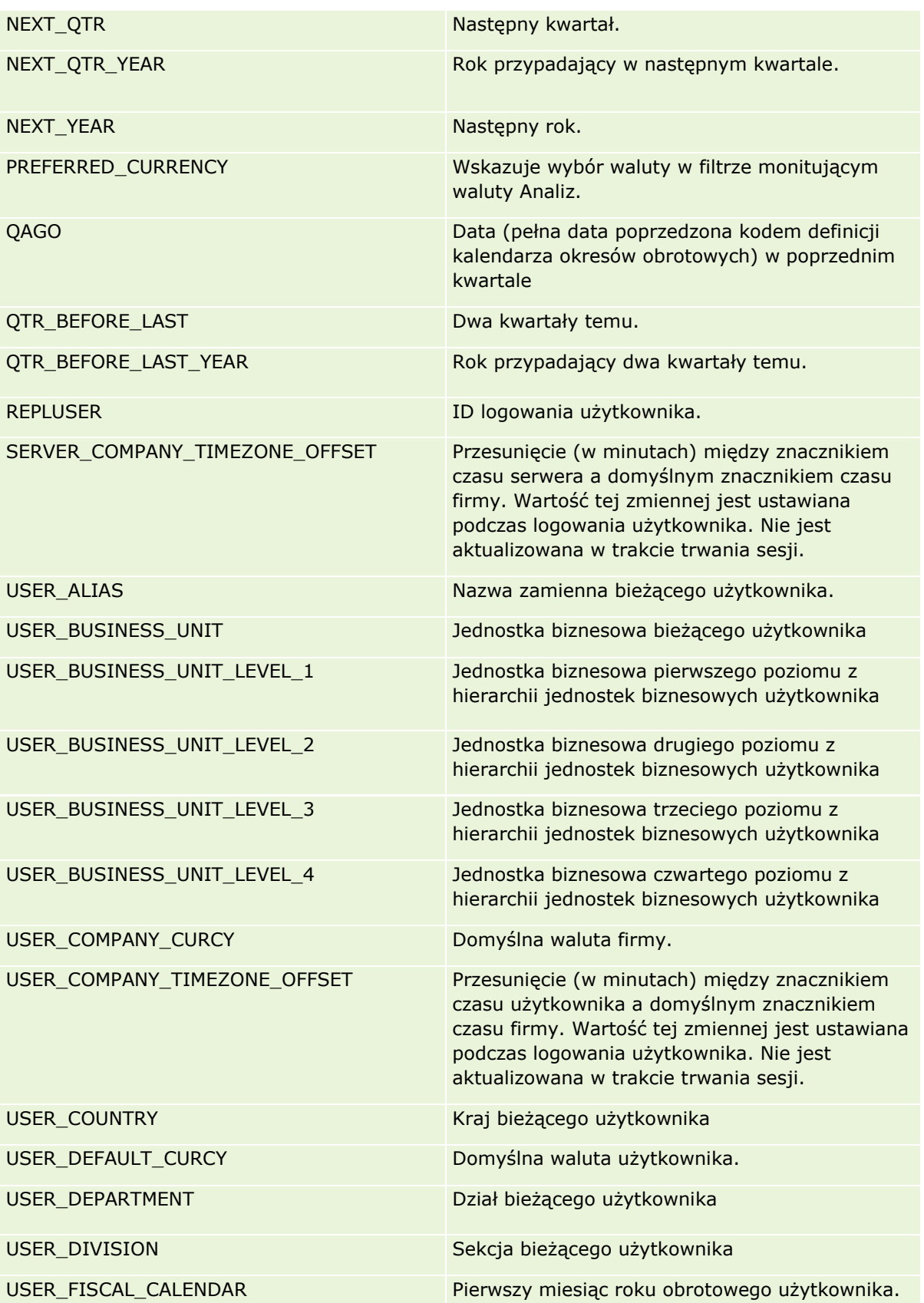

<span id="page-1339-0"></span>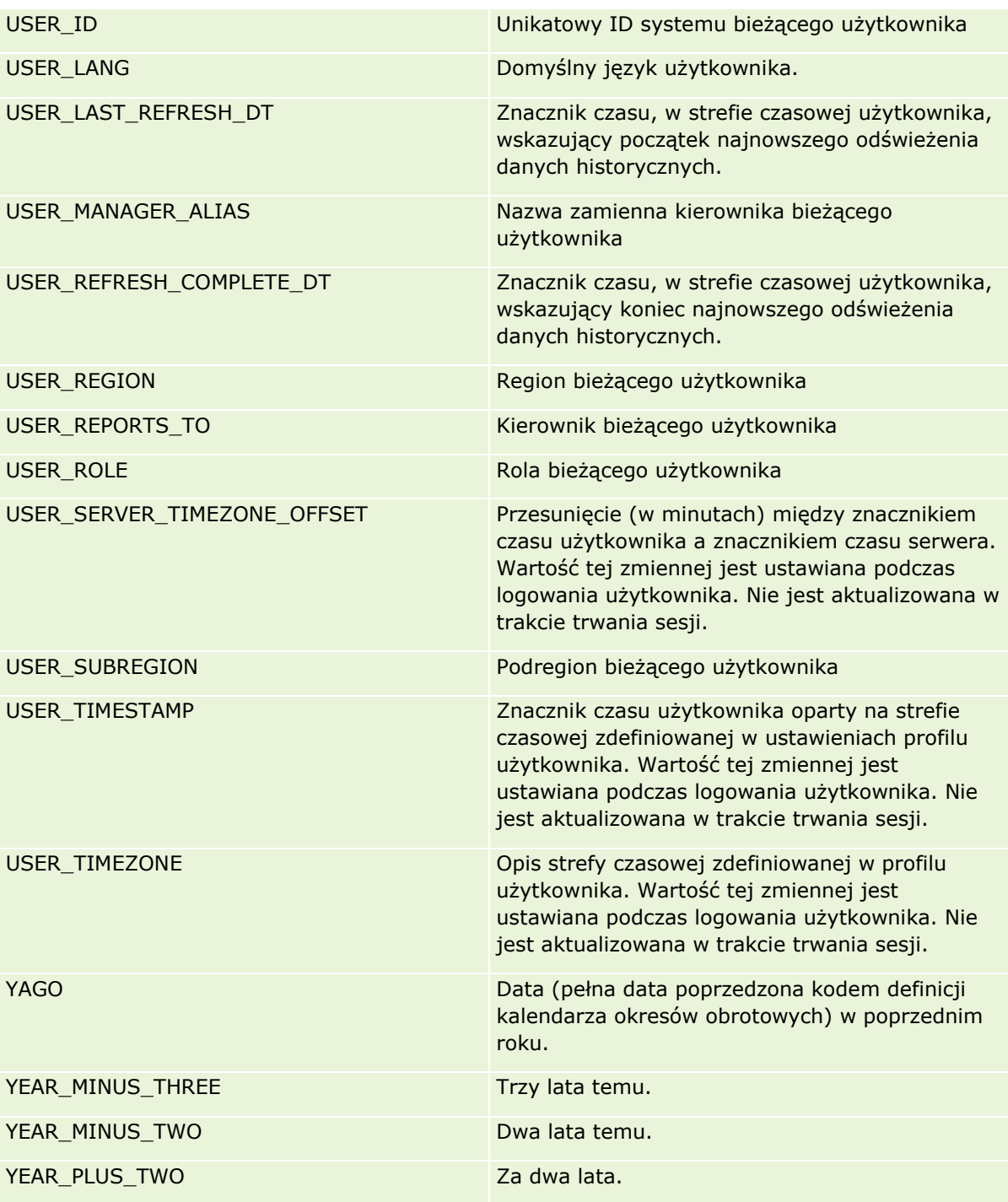

# **Wydajność raportów - informacje**

Wydajność raportów to ważne zagadnienie dla firm posługujących się dużymi ilościami danych i obsługujących wielu użytkowników. Im obszerniejszych i bardziej skomplikowanych raportów potrzebuje firma, tym

ważniejsza staje się dla niej wydajność raportów. Wiedza o tym, w jaki sposób aplikacja Oracle CRM On Demand efektywnie kompensuje i przetwarza dane z użyciem buforów i w różnych okresach, pozwala uzyskiwać najwyższą możliwą wydajność w procesie tworzenia raportów.

W tym temacie opisano wbudowany mechanizm buforu, który umożliwia osiąganie krótkiego czasu reakcji oraz oczekiwanej wydajności procesu nocnego odświeżania oraz podczas używania raportowanych obszarów zainteresowań zamiast analitycznych obszarów zainteresowań. Więcej informacji o wydajności raportów znajduje się pod hasłem Optymalizowanie wydajności (zob. "[Optymalizacja wydajności](#page-1341-0)" na stronie [1342\)](#page-1341-0).

## **Buforowanie - informacje**

Podczas uruchamiania raportów i zapytań przy użyciu analitycznych obszarów zainteresowań wyniki zapytań są buforowane. Bufor zapytań umożliwia aplikacji Oracle CRM On Demand szybsze odpowiadanie na kolejne zapytania bez konieczności ponownego korzystania z bazy danych. Redukcja ta zapewnia krótszy czas reakcji na zapytanie. Oprócz tego funkcja ta pozwala oszczędzać zasoby sieciowe i eliminuje konieczność kosztownego przetwarzania bazy danych. Z funkcji buforowania zapytań można korzystać też wtedy, gdy zapytania nie są identyczne. Bufor utworzony przez poprzednie zapytanie może zostać wykorzystany nawet przez podzestaw wcześniej utworzonego zapytania z warunkiem filtrowania lub to samo zapytanie o mniejszej liczbie kolumn. Buforowanie zapytań umożliwia pełny wgląd w dane. Baza danych jest aktualizowana podczas przyrostowego odświeżania, dlatego bufor zapytań jest usuwany i ponownie zapełniany przy obsłudze kolejnych zestawów zapytań.

Buforowanie zapytań jest obsługiwane tylko w przypadku raportów i zapytań wykorzystujących analityczne obszary zainteresowań. Raporty i zapytania przetwarzane w czasie rzeczywistym nie korzystają z buforu zapytań. Jednak zarówno raporty oraz zapytania tworzone w czasie rzeczywistym, jak i historyczne korzystają z buforu serwera WWW. Bufor serwera WWW jest czymś innym niż bufor zapytań obsługiwany przez aplikację Oracle CRM On Demand. Bufor serwera WWW dla zapytań w czasie rzeczywistym i historycznych istnieje przez przynajmniej 10 minut po utworzeniu lub użyciu, ale jest usuwany po 60 minutach. Niektóre zapytania mogą być usuwane wcześniej niż po 60 minutach, zależnie od liczby wysyłanych zapytań.

### **Porównanie raportów analitycznych historycznych z raportami tworzonymi w czasie rzeczywistym**

Zapytania przetwarzane przy użyciu analitycznych (historycznych) obszarów zainteresowań zostają obsłużone w stosunkowo krótszym czasie niż zapytania przetwarzane przy użyciu raportowanych obszarów zainteresowań (czasu rzeczywistego). Analityczne obszary zainteresowań korzystają z wyspecjalizowanych hurtowni danych opracowanych i zoptymalizowanych wyłącznie pod kątem tworzenia analiz i raportów. Jednak obszary zainteresowań czasu rzeczywistego korzystają z bazy danych zoptymalizowanej pod kątem obsługi czynności transakcyjnych, w których niewielkie ilości rekordów są odczytywane, zapisywane i aktualizowane w wyjątkowo krótkim czasie. Dlatego gdy używane są obszary zainteresowań czasu rzeczywistego, zapytania konkurują o dostęp do zasobów bazy danych, które muszą również obsługiwać transakcyjne aktualizacje aplikacji Oracle CRM On Demand. Wpływa to na wydajność zarówno aplikacji Oracle CRM On Demand, jak i zapytań czasu rzeczywistego. Ze względu na konieczność obsługiwania tworzenia raportów z użyciem najbardziej aktualnych danych, obszary zainteresowań czasu rzeczywistego nie mogą korzystać z buforu zapytań, co jeszcze bardziej ogranicza problemy związane z wydajnością obsługi zapytań, nawet w przypadku identycznych zapytań.

Obszary zainteresowań czasu rzeczywistego powinny być używane jedynie wówczas, gdy istotne jest uzyskanie najbardziej aktualnych danych lub gdy historyczne obszary zainteresowań nie spełniają wymagań związanych z tworzeniem raportów.

### <span id="page-1341-0"></span>**Wydajność raportów podczas nocnego odświeżania**

Na wydajność zapytań w raportach czasu rzeczywistego wpływa proces nocnego odświeżania, ponieważ pobierane w związku z zapytaniem dane są również odczytywane przez proces nocnego odświeżania w celu zapełnienia hurtowni danych sterującej historycznymi obszarami zainteresowań. Nie dotyczy to jednak wydajności historycznych zapytań na potrzeby raportów, ponieważ zapis chwilowego stanu hurtowni danych jest pobierany na początku procesu nocnego odświeżania, a użytkownicy są kierowani do jej kopii. Po zakończeniu nocnego odświeżania użytkownicy są automatycznie przekierowywani do odświeżonej hurtowni danych. Z punktu widzenia użytkowników nie jest to dostrzegalne.

# **Optymalizacja wydajności**

Podczas każdego dostępu do raportu czy analizy dane są pobierane z bazy danych, przetwarzane przez serwer raportowania i wyświetlane na stronie. Im bardziej złożona analiza, tym więcej czasu zajmuje wykonanie zapytania w bazie danych w celu pobrania i przedstawienia danych. Ten temat zawiera wskazówki umożliwiające tworzenie raportów, które będą wyświetlane możliwie szybko.

**Przed rozpoczęciem.** Należy wykonać następujące czynności:

- Przejrzeć wstępnie utworzone raporty dostępne w aplikacji Oracle CRM On Demand. Te raporty mogą spełnić większość potrzeb związanych z raportowaniem.
- Przeprowadzić kursy szkoleniowe.
- Zebrać wymagania dotyczące raportowania i uzyskać ich zatwierdzenie od udziałowców.
- **Sprawdzić ustawienia przeglądarki w celu upewnienia się, że klient przeglądarki jest prawidłowo** skonfigurowany pod kątem wydajności.
- Zapoznać się z zagadnieniem wydajności raportów. Więcej informacji znajduje się pod hasłem Wydajność raportów — informacje (zob. "[Wydajność raportów](#page-1339-0) - informacje" na stronie [1340\)](#page-1339-0).

## **Obszary zainteresowań - informacje**

W zależności od potrzeb biznesowych i dotyczących raportowania można korzystać z dwóch typów obszarów zainteresowań.

Z analitycznych obszarów zainteresowań należy korzystać zawsze, gdy jest możliwe utworzenie raportów. Te obszary zainteresowań zostały utworzone przy użyciu specjalnej hurtowni danych, którą dostosowano w celu uzyskiwania lepszej wydajności zapytań. Hurtownia danych używana w analitycznych obszarach zainteresowań jest odświeżana codziennie, a wyniki raportów przygotowanych za pomocą tych obszarów są wyświetlane szybciej niż w przypadku raportowanych obszarów zainteresowań, nawet przy dużych i złożonych zapytaniach.

Raportowane obszary zainteresowań są tworzone przy użyciu tej samej bazy danych, w której są wykonywane wszystkie inne transakcje użytkowników aplikacji. Dlatego współzawodniczą one z aplikacją w korzystaniu z tych samych zasobów, zależnie od tego, kiedy dane są pobierane do raportów.

### **Wskazówki dotyczące korzystania z raportowanego obszaru zainteresowań**

Korzystając z raportowanego obszaru zainteresowań, należy wziąć pod uwagę następujące wskazówki:

- $\blacksquare$  Jeśli to możliwe, należy używać pól z folderów adresu (rozszerzonych).
- **1342** Oracle CRM On Demand pomoc bezpośrednia Part 1 Wydanie 40
- Jeśli to możliwe, należy ograniczyć używanie następujących elementów:
	- Niestandardowe pola listy wyboru.
	- Pola z dowolnego folderu "Właściciel". Zamiast nich należy używać pola "Właściciel".
	- Pola z folderu "Główna osoba kontaktowa" znajdującego się w folderze "Podmiot".
	- **Funkcje CAST w przypadku pól daty lub daty/godziny.**
	- Pola "Podmiot nadrzędny", "Ostatnio zmodyfikowane przez", "Utworzone przez" i "Kierownik".
	- Pola z folderów dotyczących dat, na przykład folderów "Data utworzenia" i "Data zamknięcia".

Chociaż te foldery zapewniają wygodny sposób grupowania atrybutów daty (tydzień, miesiąc, kwartał lub rok), korzystanie z nich powoduje, że zapytania są bardziej złożone, co może wpłynąć na wydajność raportów. W przypadku wystąpienia problemów z wydajnością pól z folderów dat, należy spróbować użyć pól "Data" lub "Data/godzina" z folderu głównego typu rekordu. Zamiast pola z folderu "Data zamknięcia" można na przykład otworzyć obszar zainteresowań "Możliwość" i wybrać pole "Data zamknięcia" z folderu "Możliwości".

### **Wskazówki dotyczące poprawiania wydajności**

Korzystanie z poniższych wskazówek umożliwia poprawę wydajności:

#### **Stopniowe tworzenie raportów**

Należy wykonać następujące czynności:

- Rozpocząć od małego raportu i testować go podczas tworzenia. Początkowo uwzględnić kilka pól i sprawdzić je przed dodaniem większej liczby kolumn.
- **Przetestować filtry w celu określenia najlepszej kolejności ich używania.**

Różne sekwencje mogą zwiększać lub zmniejszać wydajność, ale można to ustalić tylko metodą prób i błędów.

#### **Ograniczyć korzystanie z typów rekordów, które są powiązane z różnymi polami lub kolumnami**

Postępować zgodnie z następującymi wskazówkami:

- **Kolumny.** Wybranie do analizy kolumn z więcej niż jednego typu rekordu zwiększa złożoność zapytania o dane. Może to wpłynąć na szybkość wyświetlania wyników. Należy to wziąć pod uwagę przy włączaniu do raportu pól z różnych typów rekordów.
- **Selektory kolumn.** Wszystkie selektory kolumn powinny pochodzić z tego samego typu rekordu. Jeśli to możliwe, należy nie używać selektora kolumn, który dotyczy innego typu rekordu.
- **Filtry monitujące.** Pola odniesienia wszystkich filtrów monitujących powinny pochodzić z folderu tego samego typu rekordu.

#### **Korzystanie z pól indeksowanych**

Należy wykonać następujące czynności:

Należy używać pól indeksowanych do filtrowania danych w raportach czasu rzeczywistego.

Pola indeksowane są zoptymalizowane, więc wyniki raportu są wyświetlane szybciej.

Konfigurując dane, należy brać pod uwagę plany na przyszłość, aby odpowiednie dane były przechowywane w polach indeksowanych.

Postępowanie zgodnie z tymi wskazówkami pozwala na przygotowanie raportów z zastosowaniem pól indeksowanych w możliwie najlepszych miejscach. W aplikacji Oracle CRM On Demand istnieje także ograniczona liczba indeksowanych pól niestandardowych. Liczba indeksowanych pól niestandardowych w aplikacji jest ograniczona, różna w zależności od typu pola i typu rekordu.

#### **Ograniczenie hierarchii organizacyjnej do pięciu poziomów**

Im wyżej w hierarchii organizacyjnej znajduje się użytkownik, tym więcej danych jest zwracanych i tym wolniej działa raport. Dlatego należy ograniczyć hierarchię do maksymalnie pięciu poziomów.

#### **Korzystanie z filtrów**

Korzystanie z filtrów powoduje ograniczenie ilości danych zwracanych w przypadku dostępu do analizy. Filtrowanie może zwiększyć szybkość działania raportów.

- Zastosowanie filtrów powinno być pierwszym krokiem tworzenia raportu. Jeśli firma ma dużo danych, nie należy uruchamiać podglądu raportu przed zastosowaniem filtrów.
- **P** Priorytetowe znaczenie w przypadku filtrowania ma sterujący typ rekordu. Jeśli na przykład używany jest obszar zainteresowań "Działania", filtr powinien dotyczyć typu rekordu "Działania".
- Najpierw należy zastosować filtry najbardziej restrykcyjne, a następnie (po przeprowadzeniu prób) w razie potrzeby zmniejszyć ograniczenia.

Dodając filtry, należy wziąć pod uwagę następujące wskazówki:

- Jeśli filtr odnosi się do kolumny zawierającej formułę CASE, może on niekorzystnie wpłynąć na wydajność raportowania, w zależności od formuły i związanego z nią wymaganego przetwarzania. W przypadku filtrowania pola z instrukcją CASE lub inną formułą należy sprawdzić wpływ filtra na wydajność raportowania.
- **Przed użyciem formuły CASE należy zadać sobie następujące pytania:** 
	- Czy ta klasyfikacja może być wykonywana w aplikacji Oracle CRM On Demand przy użyciu funkcji procesu Workflow?
	- Czy kod klasyfikacji będzie się pojawiał w innych raportach? Jeśli tak, należy rozważyć utworzenie nowej kolumny i procesu Workflow w celu jej wypełnienia.
- **E** Raport, w którym są filtrowane niestandardowe pola daty, może działać szybciej niż podobny raport, w którym są filtrowane niestandardowe pola daty i godziny, ponieważ wszystkie pola tego typu wymagają przekształcania stref czasowych, co wpływa na wydajność raportowania. Dlatego w miarę możliwości należy filtrować niestandardowe pola daty zamiast niestandardowych pól daty i godziny.
- Warto unikać klauzuli OR odnoszącej się do różnych typów rekordów lub kolumn (na przykład: SR.Type = 'A' OR SR.Priority = 'Wysoki' OR Account.Industry = 'Medyczne'). Zamiast tego należy:
	- Usunąć klauzulę OR i przeprowadzić dalszą klasyfikację w tabeli przestawnej.
	- **P** Podzielić raport na kilka mniejszych raportów, a ich wyniki scalić przy użyciu analiz łączonych.

#### **Wskazówki dotyczące definiowania filtrów monitujących**

Można zdefiniować filtry monitujące na potrzeby raportu w edytorze analizy. Filtry monitujące umożliwiają użytkownikom mającym dostęp do ukończonych raportów przeprowadzenie selekcji w celu ograniczenia ilości danych w raporcie. W przypadku uruchomienia raportu, w którym zastosowano filtry monitujące, na szybkość uzyskania wyników przez użytkownika wpływają czas przetwarzania filtra monitującego i czas przetwarzania raportu.

W przypadku dodawania filtrów monitujących do raportu należy wykonać następujące czynności:

- Ograniczyć liczbę filtrów monitujących używanych w raporcie.
- Unikać używania obrazów o dużej rozdzielczości w przypadku filtrów z monitami graficznymi. Zaleca się, aby w raportach nie używać obrazów o rozdzielczości przekraczającej 100 DPI (punktów na cal). Najlepszą wydajność można uzyskać, jeśli są używane obrazy o rozdzielczości 50 DPI lub niższej.
- Definiując filtry monitujące w menu "Jakie wartości powinny być pokazywane użytkownikowi", należy wybrać opcję "Brak" lub "Wszystkie wartości", co pozwoli uzyskać największą wydajność. Należy unikać używania opcji "Wartości ograniczone filtrem". Ta opcja powoduje ograniczenie możliwych do wybrania wartości filtra monitującego, które są wyświetlane w raporcie. Ograniczenie to jest oparte na innych filtrach i filtrach monitujących stosowanych w raporcie. Jeśli raport zawiera duże ilości danych, ta opcja można zmniejszyć wydajność raportowania.

Podejmując decyzję o wyborze opcji "Brak", "Wszystkie wartości" lub "Wartości ograniczone filtrem", należy znaleźć złoty środek między wymaganym poziomem wydajności raportowania i optymalnym przedstawieniem użytkownikom wartości możliwych do wybrania.

#### **Łącza umożliwiające przejście do szczegółów raportów**

Zamiast tworzenia raportu zawierającego długą listę tabel i wykresów, należy wykonać następujące czynności:

- Zaprojektować raport początkowy pokazujący informacje podsumowujące lub trendy i umożliwić użytkownikom drążenie w dół do szczegółów.
- Utworzyć raporty zawierające bardziej szczegółowe informacje przez ukierunkowanie danych z raportu początkowego. Następnie do raportu zbiorczego dodać łącza umożliwiające drążenie w dół.

W poniższej procedurze przedstawiono, jak powiązać raporty z tabelami.

#### *Jak powiązać raporty z tabelami*

- **1** Kliknąć na ikonie "Formatuj kolumnę", aby otworzyć okno dialogowe "Właściwości kolumny".
- **2** Kliknąć na karcie "Format kolumny".
- **3** Z listy rozwijanej "Typ interakcji wartości" wybrać opcję "Nawigacja".
- **4** W polu "Przejście do innej analizy" wybrać raport szczegółowy, do którego ma być możliwe przechodzenie, a następnie nacisnąć przycisk OK.

#### **Ograniczenie liczby operacji na zbiorach**

Funkcje zaawansowane umożliwiają łączenie zapytań. Następnie na tych zapytaniach można wykonywać operacje na zbiorach, takie jak suma logiczna, części wspólna lub inne czynności łączenia w celu utworzenia

ostatecznego raportu. Im więcej połączonych wyników zapytań, tym dłużej trwa przetwarzanie w celu uzyskania ostatecznego raportu. Aby przyspieszyć przetwarzanie, należy ograniczyć liczbę operacji na zbiorach do maksymalnie trzech.

#### **Zrozumiały kod HTML i jednoznaczne opisy**

Korzystając z kodu HTML w połączeniu z kodem SQL, należy wykonać następujące czynności:

- Upewnić się, że kod HTML jest zrozumiały i precyzyjny, a także nie zawiera niepotrzebnych znaczników lub nadmiarowych informacji.
- Upewnić się, że opisy są zrozumiałe i precyzyjne oraz nie zawierają niepotrzebnych instrukcji.

Dzięki precyzyjnym opisom sprawniej działa określone formatowanie i występuje mniej problemów z wydajnością.

#### **Usuwanie kolumn w tabelach przestawnych**

Tabele przestawne umożliwiają wyświetlenie raportu w postaci wielu widoków bez zapisywania wielu raportów, ale mogą też wpływać na wydajność. Ilekroć to możliwe, należy usuwać z kryteriów raportu (w kroku 1 "Definiowanie kryteriów") kolumny, które same w sobie nie są używane w tabeli przestawnej.

#### **Korzystanie z wykresu przestawnych wyników**

Ilekroć to możliwe, w tabeli przestawnej wymagającej wykresu należy używać opcji "Wykres przestawnych wyników" zamiast tworzyć oddzielny widok wykresu. Duża liczba wykresów w analizie może zwiększać liczbę operacji przetwarzania, ponieważ każdy wykres musi zostać utworzony indywidualnie w aplikacji Oracle CRM On Demand, a nie jednocześnie z tabelą przestawną.

#### **Zapewnienie skalowalności raportów**

Raporty mogą dobrze działać podczas testów przed zaimportowaniem wszystkich danych produkcyjnych. Zwiększony wolumen danych po zaimportowaniu danych produkcyjnych może jednak negatywnie wpłynąć na wydajność raportowania. W trakcie procesu wdrażania aplikacji Oracle CRM On Demand należy zapewnić sobie czas na ponowne przetestowanie raportów i ich dostosowanie po zaimportowaniu wszystkich danych produkcyjnych.

#### **Używanie w filtrach zoptymalizowanych pól ze słowami "kod" i "UTC"**

Wymiary wielu raportowanych obszarów zainteresowań zawierają specjalne pola, zoptymalizowane w celu skrócenia czasu zapytania w przypadku, gdy wykorzystuje się je w filtrach. Nazwy zoptymalizowanych pól zawierają słowo *kod* lub akronim *UTC*. Na przykład wymiar podmiotu zawiera pole "Typ podmiotu". Istnieje również pole "Kod typu podmiotu", które stanowi zoptymalizowaną wersję pola "Typ podmiotu". Chociaż raportowane wyniki będą takie same w przypadku użycia pola zoptymalizowanego i niezoptymalizowanego, zastosowanie w filtrze pola zoptymalizowanego powoduje generowanie szybszych zapytań. Metoda ta jest szybsza niż korzystanie z pola niezoptymalizowanego. Stosowanie tych pól w warunkach filtra redukuje złączenia tabel i pozwala uniknąć przekształcania daty i godziny w oparciu o strefę czasową firmy użytkownika.

Uwaga: W przypadku tych zoptymalizowanych pól możliwe jest wykorzystanie wersji przetłumaczonej we wszystkich dostępnych językach, jednak pola te nie obsługują funkcji zmiany nazwy typu rekordu.

Aby poprawić wydajność analiz korzystających z filtrów w zoptymalizowanych polach listy wyboru, należy użyć wartości zoptymalizowanych pól listy wyboru (kod) w filtrze, zamiast wartości z folderów "Zoptymalizowane pola niestandardowe", które są zależne od języka firmy.

# **Pulpity**

Na pulpitach mogą być wyświetlane zapisane analizy, a także obrazy, tekst i łącza do witryn internetowych oraz dokumentów. Pulpit obejmuje jedną lub wiele stron i podstron, które są wyświetlane jako karty wzdłuż górnej krawędzi okna pulpitu. Pulpity nazywane są także czasami "pulpitami interaktywnymi".

Pulpit osobisty o nazwie "Mój pulpit" jest dostępny dla każdego użytkownika Oracle CRM On Demand. Początkowo nie zawiera on żadnej treści. Użytkownik, którego rola obejmuje uprawnienie "Dostęp do analiz V3", może wykonać następujące czynności:

- Uzyskać dostęp do pulpitu osobistego i dodawać do niego zawartość, nawet jeśli jego rola nie pozwala mu na tworzenie lub edycję innych pulpitów. Więcej informacji znajduje się pod hasłem Praca z pulpitem osobistym "Mój pulpit" (na stronie [1356\)](#page-1355-0).
- Wyświetlać wszystkie niestandardowe pulpity, do których ma dostęp. Więcej informacji znajduje się pod hasłem Wyświetlanie pulpitów (na stronie [1351\)](#page-1350-0).

Dostępne są także pulpity wbudowane. Mogą je wyświetlać użytkownicy, których role obejmują następujące uprawnienia:

- **Dostęp do pulpitów analiz wyświetlanie wbudowanych pulpitów**
- Dostęp do raportów analitycznych wyświetlanie wbudowanych analiz
- $\Box$  Dostęp do analiz V3

Użytkownicy z rolą obejmującą uprawnienie "Zarządzanie pulpitami" oraz uprawnienie "Dostęp do analiz V3" mogą tworzyć pulpity przy użyciu konstruktora pulpitów oraz zapisywać je w folderze analiz, do którego mają dostęp.

**UWAGA:** Nie można zmieniać wbudowanych pulpitów.

Szczegółowe instrukcje dotyczące pracy z pulpitami są dostępne w następujących tematach:

- Wyświetlanie pulpitów (na stronie [1351\)](#page-1350-0)
- Dostosowywanie stron pulpitów podczas uruchomienia (na stronie [1352\)](#page-1351-0)
- $\blacksquare$  Tworzenie pulpitów (na stronie [1353\)](#page-1352-0)
- Edytowanie pulpitów (na stronie [1354\)](#page-1353-0)
- **Praca z pulpitem osobistym "Mój pulpit" (na stronie [1356\)](#page-1355-0)**
- **T** Tworzenie filtrów monitujących pulpitu (na stronie [1357\)](#page-1356-0)
- **Dodawanie filtrów monitujących do pulpitów (na stronie [1358\)](#page-1357-0)**
- Określanie wyglądu stron pulpitu (na stronie [1360\)](#page-1359-0)
- Warunkowe wyświetlanie zawartości na stronach pulpitu (na stronie [1362\)](#page-1361-0)
- Dodawanie łączy tekstowych i łączy graficznych do stron pulpitu (na stronie [1363\)](#page-1362-0)
- Dodawanie widoków folderów analiz do stron pulpitu (na stronie [1364\)](#page-1363-0)
- Określanie sposobu wyświetlania wyników dla użytkowników drążących strony pulpitu (na stronie [1365\)](#page-1364-0)
- Edytowanie właściwości filtrów monitujących oraz analiz pulpitu (na stronie [1366\)](#page-1365-0)

- <span id="page-1349-0"></span>**Stosowanie formatowania do pulpitów (na stronie [1367\)](#page-1366-0)**
- Zmienianie opcji wydruku i opcji eksportu w pulpitach (na stronie [1368\)](#page-1367-0)
- Zmienianie właściwości pulpitów (na stronie [1370\)](#page-1369-0)
- **Zmienianie nazw pulpitów (na stronie [1371\)](#page-1370-0)**

#### **Tematy pokrewne**

Pokrewne informacje są zawarte w następujących tematach:

- Uwagi dotyczące edycji i wyświetlania pulpitów (na stronie [1350\)](#page-1349-0)
- **Zarządzanie widocznością pulpitów w Analizach (na stronie [1371\)](#page-1370-0)**
- Wbudowane pulpity pulpit klienta (zob. ["Wbudowane pulpity -](#page-1371-0) pulpit "Klient"" na stronie [1372\)](#page-1371-0)
- Wbudowane pulpity przegląd pulpitu (zob. ["Wbudowane pulpity -](#page-1372-0) pulpit "Przegląd"" na stronie [1373\)](#page-1372-0)
- Wbudowane pulpity pulpit Pipeline (zob. ["Wbudowane pulpity -](#page-1372-0) pulpit "Pipeline"" na stronie [1373\)](#page-1372-0)
- Wbudowane pulpity pulpit skuteczności działu sprzedaży (zob. ["Wbudowane pulpity -](#page-1373-0) pulpit "Efektywność [sprzedaży"](#page-1373-0)" na stronie [1374\)](#page-1373-0)
- Wbudowane pulpity pulpit skuteczności marketingu (zob. ["Wbudowane pulpity -](#page-1373-0) pulpit "Efektywność [marketingowa""](#page-1373-0) na stronie [1374\)](#page-1373-0)
- Wbudowane pulpity pulpit usługi (zob. ["Wbudowane pulpity -](#page-1374-0) pulpit "Usługa"" na stronie [1375\)](#page-1374-0)

## **Uwagi dotyczące edycji i wyświetlania pulpitów**

Podczas edycji pulpitów należy zwrócić uwagę na następujące kwestie:

 W trakcie tworzenia lub edycji pulpitu można do niego dodać dowolną analizę, do której użytkownik ma dostęp.

Rola i uprawnienia użytkownika określają, do których folderów analiz ma on dostęp, a także czy ma dostęp do wbudowanych analiz. Więcej informacji o widoczności folderów, w których przechowywane są analizy, znajduje się pod hasłem Konfigurowanie widoczności udostępnionych folderów analiz dla użytkownika (na stronie [988\)](#page-987-0).

- Poniżej znajduje się kilka wskazówek wynikających z najlepszych praktyk dotyczących dodawania analiz z katalogu do pulpitu:
	- Bardziej złożone analizy przenieść na stronę inną niż pierwsza strona.
	- **Umieszczać analizy o podobnym celu na tej samej stronie.**
	- Dodać maksymalnie cztery analizy na stronę.
- **J** Jeśli użytkownik nie ma dostępu do analizy na pulpicie, to podczas edycji pulpitu za nazwą analizy wyświetlany jest znak wykrzyknika (!).
- **D** Jeśli po dodaniu analizy do pulpitu została ona skasowana z katalogu, to podczas edycji pulpitu za nazwą analizy wyświetlany jest znak wykrzyknika (!).

Podczas wyświetlania pulpitów należy zwrócić uwagę na następujące kwestie:

- <span id="page-1350-0"></span> Jeśli użytkownik nie ma dostępu do analizy znajdującej się na pulpicie, to podczas wyświetlania pulpitu nie będzie ona widoczna.
- Jeśli po dodaniu analizy do pulpitu została ona skasowana z katalogu, to podczas wyświetlania pulpitu nie będzie ona widoczna.

# **Wyświetlanie pulpitów**

Użytkownik, którego rola obejmuje uprawnienie "Dostęp do analiz V3", może wyświetlać pulpity za pośrednictwem stron analiz. Można otworzyć pulpit ze stron analiz, przeglądając w tym celu zawartość katalogu i wyszukując pulpit, w sposób opisany w poniższej procedurze. W niektórych przypadkach istnieje również możliwość wyświetlania pulpitu bezpośrednio z rozwijanej listy pulpitów na stronach analiz. Zależy to od tego, czy dany pulpit został zapisany, a także od uprawnień włączonych w roli danego użytkownika. Lista rozwijana pulpitów może zawierać maksymalnie 300 pulpitów. Obejmuje pulpity przechowywane w następujących lokalizacjach:

- /Foldery współużytkowane/Folder współużytkowany w całej firmie
- /Foldery współużytkowane/Przeniesiony folder współużytkowany w całej firmie, jeśli rola użytkownika obejmuje uprawnienie "Dostęp do przeniesionego folderu współużytkowanego w całej firmie"
- /Foldery współużytkowane/Analizy wbudowane, jeśli rola użytkownika obejmuje uprawnienia "Dostęp do pulpitów analiz - wyświetlanie wbudowanych pulpitów" i "Dostęp do raportów analitycznych - wyświetlanie wstępnie sporządzonych analiz"

W poniższej procedurze przedstawiono sposób wyświetlania pulpitu za pośrednictwem łącza "Katalog" na stronach analiz.

**UWAGA:** Informacje na temat ograniczeń mających zastosowanie podczas wyświetlania pulpitów znajdują się pod hasłem Uwagi dotyczące edycji i wyświetlania pulpitów (na stronie [1350\)](#page-1349-0).

#### **Przed rozpoczęciem:**

- **Aby wyświetlić niestandardowy pulpit przechowywany w folderze /Foldery współużytkowane/Przeniesiony** folder współużytkowany w całej firmie, rola użytkownika musi obejmować uprawnienie "Dostęp do przeniesionego folderu współużytkowanego w całej firmie".
- Aby wyświetlić pulpity wbudowane, rola użytkownika musi obejmować następujące uprawnienia:
	- **Dostęp do pulpitów analiz wyświetlanie wbudowanych pulpitów**
	- **D** Dostęp do raportów analitycznych wyświetlanie wbudowanych analiz

#### *Jak wyświetlić pulpit*

- **1** Kliknąć kartę "Analizy".
- **2** Na stronie startowej kliknąć pozycję "Katalog".
- **3** Przejść do pulpitu, który ma być wyświetlony.

**UWAGA:** Można również wyświetlić poszczególne strony i podstrony pulpitu.

**4** Kliknąć ikonę "Otwórz" na pasku narzędzi.

<span id="page-1351-0"></span>Zostanie otwarta pierwsza strona pulpitu. Jeśli nie dodano żadnej zawartości, wyświetlany jest komunikat z powiadomieniem o pustej stronie pulpitu.

- **5** Na pulpicie można wykonywać następujące zadania:
	- Przechodzić między stronami i podstronami pulpitu, klikając karty znajdujące się wzdłuż górnej krawędzi okna pulpitu.
	- **Odświeżyć stronę lub podstronę.**

Należy wykonać to zadanie, aby upewnić się, że operacja odświeżania pomija informacje zapisane w pamięci podręcznej Oracle BI Presentation Services i jest wysyłana do serwera Oracle BI Server w celu przetworzenia.

Po wybraniu określonego pulpitu lub analizy w usługach prezentacji sprawdzana jest pamięć podręczna w celu określenia, czy zażądano ostatnio identycznych wyników. Jeśli tak, usługi prezentacji zwracają ostatnie wyniki, unikając w ten sposób niepotrzebnego przetwarzania na serwerze BI i w wewnętrznej bazie danych. Jeśli nie, analiza jest wysyłana do przetworzenia na serwerze BI. Nie można wymusić wykonania analizy poza pamięcią podręczną serwera BI.

- Dodać stronę lub podstronę do aktówki.
- **Dostosowywać strony i podstrony pulpitu oraz zapisywać dostosowania. Więcej informacji znajduje się** pod hasłem Dostosowywanie stron pulpitów podczas uruchomienia (na stronie [1352\)](#page-1351-0)
- Edytować pulpit, jeśli rola użytkownika obejmuje uprawnienie "Zarządzanie pulpitami".

W zależności od opcji drukowania i eksportu określonych dla pulpitu można również wykonać następujące zadania:

- **EXECUTE:** Eksportować pulpit, stronę lub podstronę do programu Excel.
- Wydrukować stronę lub podstronę.

#### **Tematy pokrewne**

Dodatkowe informacje są zawarte w następującym temacie:

**Praca z pulpitem osobistym "Mój pulpit" (na stronie [1356\)](#page-1355-0)** 

## **Dostosowywanie stron pulpitów podczas uruchomienia**

W zależności od opcji włączonych w danej analizie użytkownik może mieć możliwość drążenia danych analizy, stosowania filtrów i filtrów monitujących, sortowania kolumn, tworzenia grup i pozycji obliczanych oraz zwijania i rozwijania sekcji.

**UWAGA:** Niektóre z tych opcji zostaną udostępnione w menu, które otwierane jest po kliknięciu przez użytkowników prawym przyciskiem myszy w niektórych widokach w analizie. Więcej informacji na temat interakcji dostępnych po kliknięciu prawym przyciskiem myszy, które można włączyć w analizie, znajduje się pod hasłem Określanie interakcji dostępnych dla użytkowników po kliknięciu prawym przyciskiem myszy (na stronie [1283\)](#page-1282-0)

Po dokonaniu zmian w filtrze monitującym pulpitu lub zastosowaniu interakcji dostępnych po kliknięciu prawym przyciskiem myszy w celu wprowadzenia zmian w analizie na stronie pulpitu podczas uruchomienia, można zapisać swoje zmiany jako dostosowania, nadając im określoną nazwę. Po ponownym przejściu do

<span id="page-1352-0"></span>strony pulpitu można zastosować na stronie zapisane dostosowania, aby uniknąć konieczności ponownego określania swoich preferencji. Ponadto można ustawić zapisane dostosowanie strony pulpitu jako domyślną wersję strony. W tym przypadku dostosowanie będzie domyślnie stosowane podczas każdego wyświetlenia strony pulpitu.

W poniższej procedurze przedstawiono sposób zapisywania dostosowania strony pulpitu.

#### *Jak zapisać dostosowanie strony pulpitu*

- **1** Podczas uruchomienia na stronie pulpitu kliknąć ikonę "Opcje strony".
- **2** Wybrać opcję "Zapisywanie bieżącego dostosowania".
- **3** W oknie dialogowym "Zapisywanie bieżącego dostosowania":
	- **a** Wprowadzić nazwę dostosowania.
	- **b** Opcjonalnie zaznaczyć pole wyboru opcji, aby ustawić dane dostosowanie jako domyślne dla danej strony.
	- **c** Nacisnąć przycisk "OK".

W poniższej procedurze przedstawiono sposób zastosowania zapisanego dostosowania na stronie pulpitu.

#### *Jak zastosować zapisane dostosowanie na stronie pulpitu*

- **1** Na stronie pulpitu kliknąć ikonę "Opcje strony".
- **2** Wybrać opcję "Zastosowanie zapisanego dostosowania", a następnie wybrać dostosowanie.

W poniższej procedurze przedstawiono sposób czyszczenia dostosowania ze strony pulpitu. Po wyczyszczeniu dostosowania wyświetlana jest pierwotna wersja strony.

#### *Jak wyczyścić dostosowanie ze strony pulpitu*

- **1** Na stronie pulpitu kliknąć ikonę "Opcje strony".
- **2** Wybrać opcję "Czyszczenie mojego dostosowania".

## **Tworzenie pulpitów**

W poniższej procedurze przedstawiono sposób tworzenia pulpitu.

**Przed rozpoczęciem.** Aby wykonać tę procedurę, rola użytkownika musi obejmować uprawnienia "Dostęp do analiz V3" oraz "Zarządzanie pulpitami".

#### <span id="page-1353-0"></span>*Jak utworzyć pulpit*

- **1** Kliknąć kartę "Analizy".
- **2** Na stronie startowej, w sekcji "Tworzenie", kliknąć pozycję "Pulpit".
- **3** W oknie dialogowym "Nowy pulpit" wprowadzić nazwę i opis pulpitu.

**UWAGA:** Nazwa pulpitu może zawierać maksymalnie 512 znaków.

**4** Wybrać lokalizację, w której ma być zapisany pulpit.

Jeśli zapisano pulpit w podfolderze "Pulpity", bezpośrednio w lokalizacji /Foldery współużytkowane/Folder współużytkowany w całej firmie, lub w podfolderze "Pulpity", bezpośrednio w lokalizacji /Foldery współużytkowane/Przeniesiony folder współużytkowany w całej firmie, będzie on wówczas dostępny na liście rozwijanej pulpitów na stronach analiz. Lista rozwijana pulpitów może zawierać maksymalnie 300 pulpitów. Jeśli zapisano pulpit w podfolderze "Pulpity" na innym poziomie (np. Współużytkowane foldery/Sprzedaż/Pulpit) lub w innym podfolderze, nie będzie on widoczny na liście rozwijanej pulpitów. Aby zapisać pulpit w lokalizacji /Foldery współużytkowane/Przeniesiony folder współużytkowany w całej firmie, rola użytkownika musi zawierać uprawnienie "Dostęp do przeniesionego folderu współużytkowanego w całej firmie".

- **5** Określić, czy zawartość nowego pulpitu ma zostać dodana teraz, czy później.
- **6** Nacisnąć przycisk "OK".
- **7** Jeśli wybrano opcję:
	- **a Teraz**, to nowy pulpit, zawierający jedną pustą stronę, zostanie wyświetlony w kreatorze pulpitów i będzie dostępny do edycji.
	- **b Później**, to tworzony jest pusty pulpit, w którym można dodać zawartość później (nie jest on jednak wyświetlany).

#### **Tematy pokrewne**

Pokrewne informacje są zawarte w następującym temacie:

**Edytowanie pulpitów (na stronie [1354\)](#page-1353-0)** 

## **Edytowanie pulpitów**

W trakcie edycji pulpitu można dodawać lub kasować strony i podstrony pulpitu, dodawać do nich zawartość oraz edytować właściwości i ustawienia (np. opcje wydruku).

Do stron pulpitu można dodawać następujące typy zawartości:

- Zawartość zapisaną w katalogu, w folderze, do którego użytkownik ma dostęp, np. analizy i strony z innych pulpitów.
- **D** Obiekty pulpitu

W poniższej tabeli opisano obiekty pulpitu.

### **Pulpity**

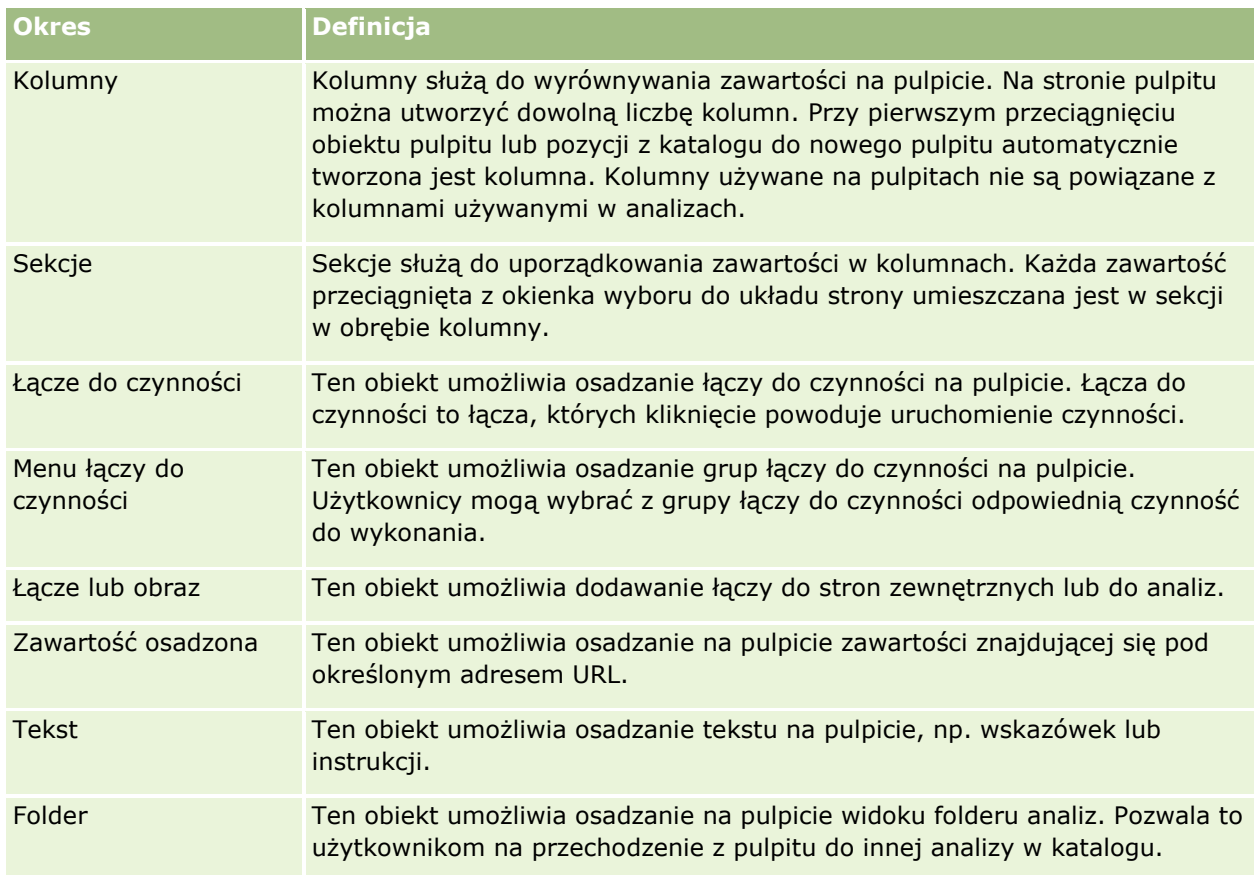

W poniższej procedurze przedstawiono sposób edycji pulpitu.

**Przed rozpoczęciem.** Aby edytować pulpit, rola użytkownika musi zawierać uprawnienie "Dostęp do analiz V3". Aby edytować pulpity inne niż osobisty pulpit użytkownika ("Mój pulpit"), rola użytkownika musi także obejmować uprawnienie "Zarządzanie pulpitami". Ponadto, aby edytować niestandardowy pulpit przechowywany w folderze: /Foldery współużytkowane/Przeniesiony folder współużytkowany w całej firmie, rola użytkownika musi obejmować uprawnienie "Dostęp do przeniesionego folderu współużytkowanego w całej firmie".

### *Jak edytować pulpit*

- **1** Kliknąć kartę "Analizy".
- **2** Na stronie startowej kliknąć pozycję "Katalog".
- **3** Przejść do pulpitu, który ma być edytowany.

**UWAGA:** Można również edytować poszczególne strony pulpitu.

- **4** Kliknąć ikonę "Edytuj" na pasku narzędzi.
- **5** W konstruktorze pulpitów wykonać następujące zadania w zależności od potrzeb:
	- Dodać stronę lub podstronę pulpitu:
		- Oracle CRM On Demand pomoc bezpośrednia Part 1 Wydanie 40 **1355** Kliknąć ikonę "Dodaj stronę pulpitu" i wybrać żądaną opcję.
- <span id="page-1355-0"></span>**Dodać zawartość do strony pulpitu:** 
	- **Przeciągnąć obiekty pulpitu i pozycje z katalogu do układu strony pulpitu.**

Informacje o uwagach mających zastosowanie podczas edycji pulpitów znajdują się pod hasłem Uwagi dotyczące edycji i wyświetlania pulpitów (na stronie [1350\)](#page-1349-0).

- Skasować stronę pulpitu:
	- Kliknąć kartę odnoszącą się do strony, a następnie ikonę "Kasuj bieżącą stronę".
- Korzystając z opcji dostępnych pod ikoną "Narzędzia", można:
	- Skonfigurować pulpit i właściwości strony pulpitu.
	- **Druchopolic** ustawienia drukowania i eksportu strony pulpitu.
	- W oknie dialogowym "Łącza do raportów" określić, które łącza będą wyświetlane z analizami na stronie pulpitu. Nie dotyczy to analiz, w których określono dostosowane ustawienia.
	- Określić, czy przyciski filtra monitującego "Zastosuj" i "Resetuj" będą uwzględnione czy wykluczone na stronie pulpitu podczas uruchomienia. To ustawienie ma zastosowanie do strony pulpitu i zastępuje ustawienia przycisków "Zastosuj" i "Resetuj" w definicji filtra monitującego i właściwościach pulpitu, chyba że w polach "Przycisk Zastosuj filtra monitującego" i "Przycisk Resetuj filtra monitującego" we właściwościach pulpitu ustawiono wartość "Użyj ustawień strony".
	- **D** Opublikować stronę na innym pulpicie w dowolnej lokalizacji pulpitu, do której dany użytkownik ma dostęp. Ta funkcja umożliwia współużytkowanie strony z innymi osobami, nawet jeśli strona jest elementem pulpitu zapisanego w folderze "Moje foldery".
	- Skonfigurować zaawansowane właściwości strony. W ten sposób można ustawić parametry nawigacji dla strony pulpitu lub pulpitu.

**UWAGA:** Opcja umożliwiająca użytkownikom tworzenie osobistych zapisanych dostosowań strony jest zawsze wybrana. Nie można zmienić tego ustawienia.

**6** Aby edytować właściwości obiektu, kliknąć ikonę "Właściwości " dotyczącą danego obiektu.

Więcej informacji znajduje się pod hasłem Edytowanie właściwości filtrów monitujących oraz analiz pulpitu (na stronie [1366\)](#page-1365-0)

**7** Aby skasować obiekt ze strony pulpitu, kliknąć ikonę "Kasuj" danego obiektu.

**UWAGA:** Skasowanie obiektu z pulpitu usuwa go tylko z bieżącej strony pulpitu. Jeśli obiekt zapisano już w katalogu, nie zostanie z niego skasowany.

**8** Po wprowadzeniu wszystkich zmian zapisać pulpit.

**WSKAZÓWKA:** W dowolnym momencie można wyświetlić podgląd pulpitu w konstruktorze pulpitów, klikając opcję "Podgląd".

**9** Aby zakończyć działanie konstruktora pulpitów i otworzyć pulpit, nacisnąć przycisk "Uruchom".

## **Praca z pulpitem osobistym "Mój pulpit"**

Pulpit osobisty o nazwie "Mój pulpit" jest dostępny dla każdego użytkownika Oracle CRM On Demand. Początkowo nie zawiera on żadnej treści. Użytkownik, którego rola obejmuje uprawnienie "Dostęp do analiz

<span id="page-1356-0"></span>V3" może uzyskać dostęp do pulpitu osobistego i dodawać do niego zawartość, nawet jeśli jego rola nie pozwala mu na tworzenie lub edycję innych pulpitów. Może również dodawać strony i podstrony do pulpitu osobistego "Mój pulpit".

W poniższej procedurze przedstawiono sposób uzyskania dostępu do pulpitu osobistego.

#### *Jak otworzyć pulpit osobisty "Mój pulpit"*

- **1** Kliknąć kartę "Analizy".
- **2** Na liście rozwijanej pulpitów wybrać opcję "Mój pulpit".

W poniższej procedurze przedstawiono sposób dodawania zawartości do pulpitu osobistego.

#### *Jak dodać zawartość do pulpitu osobistego "Mój pulpit"*

- **1** Otworzyć pulpit osobisty "Mój pulpit".
- **2** Kliknąć ikonę "Opcje pulpitu" i z listy rozwijanej opcji wybrać pozycję "Edycja pulpitu".
- **3** W konstruktorze pulpitu dodać do niego wybraną zawartość.

Więcej informacji na temat edytowania pulpitów znajduje się pod hasłem Edytowanie pulpitów (na stronie [1354\)](#page-1353-0).

**4** Po wprowadzeniu wszystkich zmian zapisać pulpit.

# **Tworzenie filtrów monitujących pulpitu**

Filtry monitujące pulpitu umożliwiają użytkownikom końcowym określanie wartości danych filtrów w wybranych lub we wszystkich analizach osadzonych na pulpicie podczas uruchomienia. W zależności od sposobu konfiguracji filtra monitującego filtry mogą decydować o zawartości wszystkich analiz dostępnych na pulpicie lub wszystkich analiz na określonej stronie pulpitu.

Filtr monitujący utworzony na poziomie pulpitu nazywany jest filtrem monitującym pulpitu, ponieważ tworzony jest poza określonym pulpitem i przechowywany w katalogu jako obiekt, który można następnie dodać do dowolnego pulpitu bądź strony pulpitu zawierających kolumny określone w filtrze. Filtr monitujący pulpitu może być filtrem monitującym kolumny, zmiennej, waluty lub filtrem z monitem graficznym. Po utworzeniu filtrów monitujących pulpitu można używać ich wielokrotnie. Gdy obiekt filtra monitującego zostanie zaktualizowany i zapisany, te aktualizacje są natychmiast wyświetlane na wszystkich pulpitach, na których używany jest ten filtr.

Podczas tworzenia filtrów monitujących pulpitu należy zwrócić uwagę na następujące kwestie:

- Liczba kolumn dodanych do filtru monitującego może wpływać na wydajność. Zwykle powinno się stosować możliwie jak najmniejszą liczbę kolumn.
- W większości przypadków filtr monitujący pulpitu może zawierać kolumny, których nie zawiera analiza dostępna na pulpicie. Wszystkie kolumny filtra monitującego, które nie są uwzględnione w analizie, nie mają wpływu na jej filtrowanie.

<span id="page-1357-0"></span>Jeśli jednak w filtrze monitującym pulpitu zastosowano filtry monitujące kolumny, które nie powodują ustawienia zmiennych prezentacji, wówczas wszystkie kolumny w filtrze monitującym pulpitu muszą być uwzględnione w osadzonej analizie podlegającej filtrowaniu w oparciu o dany filtr monitujący. Dodatkowo we wszystkich odpowiednich kolumnach analizy należy określić filtr, którego operator ma wartość "Jest monitowane". Kolumny filtra monitującego pulpitu nie muszą być wyświetlane w okienku "Wybrane kolumny".

#### *Jak utworzyć filtr monitujący pulpitu*

- **1** Kliknąć kartę "Analizy".
- **2** Na stronie startowej, w sekcji "Tworzenie", kliknąć pozycję "Filtr monitujący pulpitu".
- **3** Z menu "Wybór obszaru zainteresowań" wybrać obszar zainteresowań, dla którego ma zostać utworzony filtr monitujący.
- **4** W okienku "Definicja" kliknąć ikonę "Nowy" i wybrać typ filtra monitującego.
- **5** Uzupełnić szczegóły filtra monitującego i zapisać go.

Informacje o definiowanych szczegółach filtra monitującego zawierają następujące tematy:

- **Dodawanie filtrów monitujących kolumn w analizach (na stronie [1291\)](#page-1290-0)**
- Dodawanie filtrów monitujących waluty w analizach (na stronie [1292\)](#page-1291-0)
- Dodawanie filtrów z monitem graficznym w analizach (na stronie [1293\)](#page-1292-0)
- Dodawanie filtrów monitujących zmiennej w analizach (na stronie [1295\)](#page-1294-0)

## **Dodawanie filtrów monitujących do pulpitów**

Filtry monitujące można dodać do pulpitu lub do poszczególnych stron pulpitu, aby umożliwić użytkownikom filtrowanie różnych wartości bez konieczności ponownego uruchamiania pulpitu. Wybrana przez użytkownika wartość filtra monitującego decyduje o zawartości wszystkich analiz na pulpicie lub na stronie pulpitu.

Można również dodawać ukryte filtry monitujące, które będą niewidoczne dla użytkowników uruchamiających pulpit. Gdy użytkownik uruchomi pulpit zawierający ukryty filtr monitujący, analizy znajdujące się na pulpicie lub stronie pulpitu będą automatycznie filtrowane w oparciu o domyślną wartość określoną w filtrze monitującym. Użytkownik nie będzie mógł wybrać innej wartości. Ukryte filtry monitujące można dodawać na poziomie pulpitu i na poziomie strony pulpitu.

**UWAGA:** Filtr monitujący pulpitu dodawany przez użytkownika musi znajdować się w katalogu i być zapisany w folderze, do którego użytkownik ma dostęp. Informacje na temat tworzenia filtrów monitujących pulpitu znajdują się pod hasłem Tworzenie filtrów monitujących pulpitu (na stronie [1357](#page-1356-0)). Dodatkowo, jeśli filtr monitujący ma być ukryty przed użytkownikami, należy zdefiniować jego domyślną wartość.

W poniższej procedurze przedstawiono sposób dodawania do pulpitu widocznego filtra monitującego.

**Przed rozpoczęciem.** Aby edytować pulpit, rola użytkownika musi zawierać uprawnienie "Dostęp do analiz V3". Aby edytować pulpity inne niż osobisty pulpit użytkownika ("Mój pulpit"), rola użytkownika musi także obejmować uprawnienie "Zarządzanie pulpitami". Ponadto, aby edytować niestandardowy pulpit przechowywany w folderze: /Foldery współużytkowane/Przeniesiony folder współużytkowany w całej firmie,

rola użytkownika musi obejmować uprawnienie "Dostęp do przeniesionego folderu współużytkowanego w całej firmie".

#### *Jak dodać filtr monitujący do pulpitu lub strony pulpitu*

**1** Otworzyć pulpit w konstruktorze pulpitów.

Informacje na temat otwierania pulpitu w konstruktorze pulpitów znajdują się pod hasłem Edytowanie pulpitów (na stronie [1354\)](#page-1353-0).

- **2** W konstruktorze pulpitów, w okienku "Katalog", zlokalizować filtr monitujący pulpitu i przeciągnąć go do sekcji znajdującej się na stronie pulpitu.
- **3** Aby określić, czy filtr monitujący ma zastosowanie do całego pulpitu czy tylko do bieżącej strony, kliknąć ikonę "Właściwości" odnoszącą się do obiektu filtra monitującego pulpitu i wybrać opcję "Pulpit" lub "Strona".
- **4** Zapisać pulpit.

W poniższej procedurze przedstawiono sposób dodawania do pulpitu ukrytego filtra monitującego, który będzie stosowany we wszystkich analizach na pulpicie.

#### *Jak dodać ukryty filtr monitujący do pulpitu*

- **1** Otworzyć pulpit w konstruktorze pulpitów.
- **2** W konstruktorze pulpitów kliknąć ikonę "Narzędzia" i wybrać pozycję "Właściwości pulpitu".
- **3** W oknie dialogowym "Właściwości pulpitu" kliknąć ikonę edycji dotyczącą pozycji "Filtry i zmienne".
- **4** Kliknąć zieloną ikonę znaku dodawania (+) i wybrać z katalogu filtr monitujący pulpitu.
- **5** Nacisnąć przycisk "OK".

W poniższej procedurze przedstawiono sposób dodawania do pulpitu ukrytego filtra monitującego, który będzie stosowany w analizach na pojedynczej stronie pulpitu.

#### *Jak dodać ukryty filtr monitujący do strony pulpitu*

- **1** Otworzyć pulpit w konstruktorze pulpitów.
- **2** Kliknąć ikonę "Narzędzia" i wybrać pozycję "Właściwości pulpitu".
- **3** W sekcji "Strony pulpitu" okna dialogowego "Właściwości pulpitu" kliknąć stronę, na której ma być dodany filtr monitujący, a następnie ikonę "Wybór filtra monitującego do pobierania domyślnych filtrów i zmiennych".
- **4** Kliknąć zieloną ikonę znaku dodawania (+) i wybrać z katalogu filtr monitujący pulpitu.
- **5** Nacisnąć przycisk "OK".

# <span id="page-1359-0"></span>**Określanie wyglądu stron pulpitu**

W tym temacie opisany jest sposób określania wyglądu stron pulpitu.

Kolumny są używane do wyrównania zawartości na pulpicie. Sekcje w obrębie kolumn zawierają zawartość. Można dodawać lub usuwać kolumny, a także ustawiać szerokość w pikselach lub jako procent strony pulpitu.

Jeśli na stronie pulpitu występuje więcej niż jedna kolumna, to można wprowadzić podział kolumn w celu rozmieszczenia ich na stronie. Na przykład, jeśli na stronie znajdują się obok siebie dwie kolumny, to podział prawej kolumny spowoduje, że zostanie ona przeniesiona pod pierwszą kolumnę i obie kolumny będą się rozciągać na szerokość zajmowaną uprzednio, gdy sąsiadowały. Jeśli obok siebie znajdują się trzy kolumny, to podział kolumny środkowej spowoduje, że dwie zewnętrzne kolumny zostaną przeniesione pod pierwszą kolumnę, a pierwsza kolumna będzie się rozciągać na szerokość zajmowaną uprzednio przez pierwsze dwie kolumny.

**Przed rozpoczęciem.** Aby edytować pulpit, rola użytkownika musi zawierać uprawnienie "Dostęp do analiz V3". Aby edytować pulpity inne niż osobisty pulpit użytkownika ("Mój pulpit"), rola użytkownika musi także obejmować uprawnienie "Zarządzanie pulpitami". Ponadto, aby edytować niestandardowy pulpit przechowywany w folderze: /Foldery współużytkowane/Przeniesiony folder współużytkowany w całej firmie, rola użytkownika musi obejmować uprawnienie "Dostęp do przeniesionego folderu współużytkowanego w całej firmie".

#### *Jak ustawić szerokość kolumny*

**1** Otworzyć pulpit w konstruktorze pulpitów.

Informacje na temat otwierania pulpitu w konstruktorze pulpitów znajdują się pod hasłem Edytowanie pulpitów (na stronie [1354\)](#page-1353-0).

- **2** W konstruktorze pulpitów kliknąć ikonę "Właściwości" dotyczącą kolumny i wybrać pozycję "Właściwości kolumny".
- **3** W oknie dialogowym "Właściwości kolumny" kliknąć łącze "Dodatkowe opcje formatowania".
- **4** W sekcji "Dodatkowe opcje formatowania":
	- Wybrać opcję "Najlepsze dopasowanie", aby rozmiar kolumny był określany na podstawie opcji wybranej w ustawieniu rozmiaru strony w oknie dialogowym "Właściwości pulpitu".
	- Wybrać opcję "Określony rozmiar" lub "Minimalny rozmiar", aby określić rozmiar lub minimalny rozmiar szerokości kolumny. Następnie podać szczegóły określonego lub minimalnego rozmiaru w następujący sposób:
		- Aby podać szerokość w pikselach, wpisać ich liczbę, na przykład 200.
		- Aby określić szerokość jako procent szerokości strony pulpitu, użyć znaku %, na przykład 20%.
- **5** Nacisnąć przycisk OK.

#### *Jak dodać podziały kolumny*

- Kliknąć ikonę "Właściwości" dotyczącą kolumny, wybrać polecenie "Podział", a następnie wybrać odpowiedni typ podziału:
	- **Brak podziału.** Wybór tej opcji spowoduje umieszczenie kolumny obok kolumny znajdującej się nad nią.
	- **Podział kolumny.** Wybór tej opcji spowoduje umieszczenie kolumny pod kolumną znajdującą się obecnie z jej lewej strony (lub obok niej).
	- **Podział strony z podziałem kolumny.** Wybór tej opcji spowoduje umieszczenie kolumny na innej stronie w wersji drukowanej i w wersji PDF. Ta opcja powoduje również umieszczenie kolumny pod kolumną znajdującą się obok niej, jeśli nie wybrano opcji "Podział kolumny".

**UWAGA:** Opcja podziału dostępna jest tylko wtedy, gdy strona zawiera wiele kolumn i tylko dla kolumn znajdujących się za pierwszą kolumną.

Można wymusić wyświetlanie pierwszej kolumny zawsze na górze strony, nawet po przewinięciu strony w dół.

#### *Jak wyświetlać pierwszą kolumnę zawsze na górze strony*

Kliknąć ikonę "Właściwości" dotyczącą pierwszej kolumny i wybrać pozycję "Zamrażanie".

### **Dodawanie sekcji do kolumn**

Do przechowywania zawartości w obrębie kolumn są używane sekcji. Sekcje są domyślnie wyrównywane w pionie. Do kolumny można przeciągnąć dowolną liczbę sekcji.

Jeśli do kolumny zostanie przeciągnięta zawartość, a uprzednio nie dodano przeznaczonej na nią sekcji, to sekcja zostanie utworzona automatycznie.

Jeśli sekcja zostanie przeciągnięta z jednej kolumny do innej, to operacja ta obejmie także zawartość sekcji.

#### *Jak dodać sekcję do kolumny*

**Przeciągnąć z okienka wyboru (z obszaru "Obiekty pulpitu") obiekt "Sekcja" do kolumny.** 

Gdy wskaźnik myszy znajdzie się w odpowiednim miejscu w kolumnie, w którym można "upuścić" sekcję, kolumna zostanie wyróżniona.

### **Organizowanie zawartości w sekcjach**

Po przeciągnięciu obiektu do sekcji, która zawiera już jeden obiekt, można wybrać opcję umieszczenia go w sekcji w poziomie lub w pionie. Spowoduje to skonfigurowanie układu sekcji. Można jednak zmienić później układ sekcji w sposób opisany w tym miejscu.

#### *Jak zorganizować zawartość sekcji w poziomie*

Kliknąć ikonę "Układ poziomy" odnoszącą się do sekcji.

#### <span id="page-1361-0"></span>*Jak zorganizować zawartość sekcji w pionie*

Kliknąć ikonę "Układ pionowy" odnoszącą się do sekcji.

Można także zastosować formatowanie w pulpicie. Więcej informacji znajduje się pod hasłem Stosowanie formatowania do pulpitów (na stronie [1367\)](#page-1366-0).

# **Warunkowe wyświetlanie zawartości na stronach pulpitu**

Można spowodować, aby cała sekcja pulpitu i jej zawartość pojawiały się warunkowo, w oparciu o wartość logiczną zwracaną w wyniku analizy. W podobny sposób można skonfigurować warunkowe wyświetlanie łączy do czynności.

**Przed rozpoczęciem.** Aby edytować pulpit, rola użytkownika musi zawierać uprawnienie "Dostęp do analiz V3". Aby edytować pulpity inne niż osobisty pulpit użytkownika ("Mój pulpit"), rola użytkownika musi także obejmować uprawnienie "Zarządzanie pulpitami". Ponadto, aby edytować niestandardowy pulpit przechowywany w folderze: /Foldery współużytkowane/Przeniesiony folder współużytkowany w całej firmie, rola użytkownika musi obejmować uprawnienie "Dostęp do przeniesionego folderu współużytkowanego w całej firmie".

#### *Jak skonfigurować warunkowe wyświetlanie sekcji na stronie pulpitu*

**1** Otworzyć pulpit w konstruktorze pulpitów.

Informacje na temat otwierania pulpitu w konstruktorze pulpitów znajdują się pod hasłem Edytowanie pulpitów (na stronie [1354\)](#page-1353-0).

- **2** Kliknąć ikonę "Właściwości" dotyczącą sekcji i wybrać pozycję "Warunek".
- **3** W oknie dialogowym "Warunek sekcji" utworzyć nowy warunek lub wybrać zapisany warunek z katalogu.
- **4** Nacisnąć przycisk "OK".

#### *Jak skonfigurować warunkowe wyświetlanie łącza do czynności na stronie pulpitu*

- **1** Otworzyć pulpit w konstruktorze pulpitów.
- **2** Jeśli łącze do czynności nie zostało jeszcze dodane do układu, dodać je.
- **3** Kliknąć ikonę "Właściwości" dotyczącą obiektu łącza do czynności.
- **4** W oknie dialogowym "Właściwości łącza czynności":
	- **a** Nacisnąć przycisk radiowy "Warunkowo".
	- **b** W polu "Warunek" utworzyć nowy warunek lub wybrać zapisany warunek z katalogu.
	- **c** Nacisnąć przycisk "OK".
- **1362** Oracle CRM On Demand pomoc bezpośrednia Part 1 Wydanie 40

<span id="page-1362-0"></span>**WSKAZÓWKA:** Jeśli tworzony jest nowy warunek dotyczący sekcji lub łącza do czynności można zapisać go w katalogu, klikając ikonę "Więcej" znajdującą się obok pola "Warunek".

# **Dodawanie łączy tekstowych i łączy graficznych do stron pulpitu**

Do pulpitu można dodawać łącza tekstowe i graficzne oraz można określić, co się zdarzy, gdy użytkownik kliknie łącze. Na przykład może nastąpić przekierowanie do innego serwisu internetowego lub do innego pulpitu, otwarcie dokumentu, uruchomienie aplikacji lub wykonanie innej czynności obsługiwanej przez przeglądarkę. Można także dodać sam tekst lub samą grafikę bez jakichkolwiek łączy.

**Przed rozpoczęciem.** Aby edytować pulpit, rola użytkownika musi zawierać uprawnienie "Dostęp do analiz V3". Aby edytować pulpity inne niż osobisty pulpit użytkownika ("Mój pulpit"), rola użytkownika musi także obejmować uprawnienie "Zarządzanie pulpitami". Ponadto, aby edytować niestandardowy pulpit przechowywany w folderze: /Foldery współużytkowane/Przeniesiony folder współużytkowany w całej firmie, rola użytkownika musi obejmować uprawnienie "Dostęp do przeniesionego folderu współużytkowanego w całej firmie".

#### *Jak dodać łącze tekstowe lub graficzne do strony pulpitu*

**1** Otworzyć pulpit w konstruktorze pulpitów.

Informacje na temat otwierania pulpitu w konstruktorze pulpitów znajdują się pod hasłem Edytowanie pulpitów (na stronie [1354\)](#page-1353-0).

- **2** W konstruktorze pulpitów przeciągnąć obiekt "Łącze" lub "Grafika" z okienka "Obiekt pulpitów" do sekcji znajdującej się na stronie pulpitu.
- **3** Kliknąć ikonę "Właściwości" dotyczącą obiektu.

Zostanie wyświetlone okno dialogowe "Właściwości łącza" lub "Właściwości grafiki".

- **4** Określić opcje:
	- Dla łącza tekstowego wpisać w polu "Nazwa opisowa" odpowiedni tekst.
	- W przypadku łącza graficznego kliknąć "Wybierz grafikę". W oknie dialogowym "Wybór grafiki" wybrać grafikę albo wprowadzić lokalizację i nazwę grafiki w polu adresu URL, a następnie nacisnąć przycisk "OK".

Określić lokalizację jako adres URL.

Aby dodać nazwę opisową grafiki, wpisać ją w polu "Nazwa opisowa", po czym z rozwijanej listy "Pozycja" wybrać położenie nazwy opisowej względem grafiki.

**5** Określić, co się ma zdarzyć, gdy użytkownik kliknie na tekście lub grafice:

- Aby kliknięcie łącza lub grafiki powodowało wyświetlanie analizy lub pulpitu, nacisnąć przycisk radiowy "Analiza" lub "Pulpit", po czym nacisnąć przycisk "Przeglądaj" w celu wybrania analizy lub pulpitu.
- Aby była wykonywana inna czynność (taka jak otwarcie serwisu internetowego, dokumentu lub programu), określić cel w postaci adresu URL i wpisać pełną ścieżkę w polu występującym po opcjach

<span id="page-1363-0"></span>"Miejsce docelowe". W obszarze "Cel" wybrać, czy cel ma się pojawiać w istniejącym oknie przeglądarki czy w jej nowym oknie.

Łącze definiuje się jak każdy inny adres URL (Uniform Resource Locator), który może być interpretowany przez przeglądarkę. Adres URL mogą prowadzić do serwisów internetowych, dokumentów, grafik, serwisów FTP, grup dyskusyjnych itd. Przykładem poprawnych (w zależności od używanej przeglądarki) adresów URL są:

http://home.netscape.com/index.html

ftp://ftp.microsoft.com

news:news.announce.newusers

Więcej informacji o typach wewnętrznej i zewnętrznej zawartości, do której mogą prowadzić łącza, zamieszczono w znajdującej się poniżej tabeli.

**WSKAZÓWKA:** Informacje zawarte w tej wskazówce mają zastosowanie bez względu na to, czy miejsce docelowe ma być wyświetlane w bieżącym oknie przeglądarki czy w jej nowym oknie. Dla każdej czynności, z wyjątkiem wysyłania poczty i wykonywania programu, można określić, gdzie ma się pojawiać cel łącza. Jeśli czynność ma być wykonywana w okienku wyświetlania występującym na bieżącym pulpicie, należy wybrać okno bieżące. Pulpit pozostanie wówczas aktywny, lecz będzie działał w tle. Jeśli czynność ma być wykonywana w nowym oknie przeglądarki, należy wybrać nowe okno.

**UWAGA:** Aby dodać tylko tekst lub grafikę bez jakichkolwiek łączy, należy pozostawić puste pole, wyświetlane po opcjach "Miejsce docelowe".

- **6** Nacisnąć przycisk OK.
- **7** Zapisać pulpit.

W poniższej tabeli przedstawiono opcje łącza używane przy dodawaniu łącza tekstowego lub grafiki za pomocą konstruktora pulpitów.

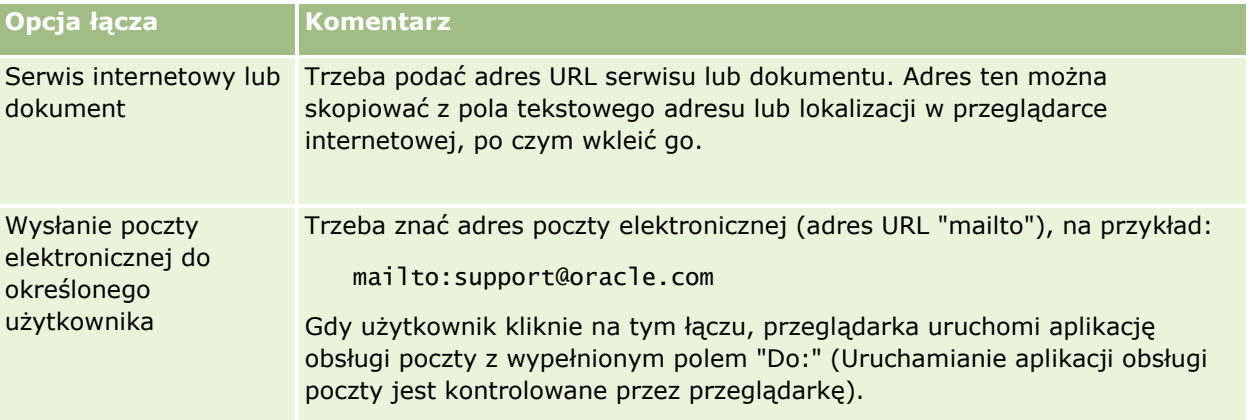

# **Dodawanie widoków folderów analiz do stron pulpitu**

Można dodać do pulpitu widok folderu analiz i jego zawartości. Na przykład można zapisać w folderze zbiór często uruchamianych analiz. Widok tego folderu można następnie dodać do pulpitu. Po wyświetleniu pulpitu można otworzyć folder na pulpicie, przejść do zapisanego zlecenia i kliknąć, aby je uruchomić.

<span id="page-1364-0"></span>**Przed rozpoczęciem.** Aby edytować pulpit, rola użytkownika musi zawierać uprawnienie "Dostęp do analiz V3". Aby edytować pulpity inne niż osobisty pulpit użytkownika ("Mój pulpit"), rola użytkownika musi także obejmować uprawnienie "Zarządzanie pulpitami". Ponadto, aby edytować niestandardowy pulpit przechowywany w folderze: /Foldery współużytkowane/Przeniesiony folder współużytkowany w całej firmie, rola użytkownika musi obejmować uprawnienie "Dostęp do przeniesionego folderu współużytkowanego w całej firmie".

#### *Jak dodać widok folderu analiz do strony pulpitu*

**1** Otworzyć pulpit w konstruktorze pulpitów.

Informacje na temat otwierania pulpitu w konstruktorze pulpitów znajdują się pod hasłem Edytowanie pulpitów (na stronie [1354\)](#page-1353-0).

- **2** W konstruktorze pulpitów, w okienku "Katalog", zlokalizować wyszukiwany folder i przeciągnąć go do sekcji znajdującej się na stronie pulpitu.
- **3** Zapisać pulpit.

# **Określanie sposobu wyświetlania wyników dla użytkowników drążących strony pulpitu**

Można kontrolować sposób wyświetlania wyników po wykonaniu przez użytkownika drążenia analizy na pulpicie. Wyniki mogą być wyświetlane w jeden z następujących sposobów:

Nowe wyniki mogą być wyświetlane bezpośrednio na pulpicie, zastępując pierwotną analizę.

Jest to zachowanie domyślne. Obszar zajmowany przez pierwotną analizę zmienia się automatycznie, aby pomieścić nowe wyniki.

**Cały pulpit można wypełnić nowymi wynikami.** 

To zachowanie jest kontrolowane przez opcję "Drążenie w miejscu" w konstruktorze pulpitu. Opcja jest ustawiana na poziomie sekcji, co oznacza, że ma zastosowanie do wszystkich analiz z możliwością drążenia w obrębie sekcji. Aby wrócić do pierwotnej analizy lub pulpitu, można nacisnąć przycisk "Wstecz" w przeglądarce.

**Przed rozpoczęciem.** Aby edytować pulpit, rola użytkownika musi zawierać uprawnienie "Dostęp do analiz V3". Aby edytować pulpity inne niż osobisty pulpit użytkownika ("Mój pulpit"), rola użytkownika musi także obejmować uprawnienie "Zarządzanie pulpitami". Ponadto, aby edytować niestandardowy pulpit przechowywany w folderze: /Foldery współużytkowane/Przeniesiony folder współużytkowany w całej firmie, rola użytkownika musi obejmować uprawnienie "Dostęp do przeniesionego folderu współużytkowanego w całej firmie".

#### *Jak kontrolować sposób wyświetlania wyników, gdy użytkownicy wykonują drążenie na stronach pulpitu*

**1** Otworzyć pulpit w konstruktorze pulpitów.

<span id="page-1365-0"></span>Informacje na temat otwierania pulpitu w konstruktorze pulpitów znajdują się pod hasłem Edytowanie pulpitów (na stronie [1354\)](#page-1353-0).

- **2** W konstruktorze pulpitu kliknąć ikonę "Właściwości" dotyczącą sekcji i dokonać wyboru dla opcji "Drążenie w miejscu":
	- Aby nowe wyniki były wyświetlane bezpośrednio na pulpicie, kliknąć opcję Drążenie w miejscu, aby ją zaznaczyć. Po zaznaczeniu opcji obok niej pojawi się symbol wyboru.
	- Aby zastąpić wyniki na pulpicie nowymi wynikami, kliknąć opcję Drążenie w miejscu, aby usunąć zaznaczenie.

# **Edytowanie właściwości filtrów monitujących oraz analiz pulpitu**

Można edytować właściwości filtrów monitujących pulpitu i analiz dodawanych do pulpitu z katalogu.

**UWAGA:** Podczas edytowania właściwości filtrów monitujących i analiz pulpitu interaktywnego w sposób opisany w tym miejscu zapisywane są także wszystkie inne zmiany na danej stronie.

**Przed rozpoczęciem.** Aby edytować pulpit, rola użytkownika musi zawierać uprawnienie "Dostęp do analiz V3". Aby edytować pulpity inne niż osobisty pulpit użytkownika ("Mój pulpit"), rola użytkownika musi także obejmować uprawnienie "Zarządzanie pulpitami". Ponadto, aby edytować niestandardowy pulpit przechowywany w folderze: /Foldery współużytkowane/Przeniesiony folder współużytkowany w całej firmie, rola użytkownika musi obejmować uprawnienie "Dostęp do przeniesionego folderu współużytkowanego w całej firmie".

#### *Jak edytować właściwości filtra monitującego pulpitu*

**1** Otworzyć pulpit w konstruktorze pulpitów.

Informacje na temat otwierania pulpitu w konstruktorze pulpitów znajdują się pod hasłem Edytowanie pulpitów (na stronie [1354\)](#page-1353-0).

- **2** Kliknąć ikonę "Właściwości" dotyczącą filtra monitującego i wybrać właściwość do zmodyfikowania:
	- **Zakres.**

Wybrać, czy filtr monitujący ma być zastosowany do wszystkich analiz na pulpicie, czy tylko do analiz na bieżącej stronie.

**Lacza filtrów monitujących.** 

Określić, czy przy uruchomieniu ma być widoczne łącze edycji filtra monitującego.

- **3** Nacisnąć przycisk OK.
- **4** Zapisać pulpit.

#### <span id="page-1366-0"></span>*Jak edytować właściwości analizy na pulpicie*

- **1** Otworzyć pulpit w konstruktorze pulpitów.
- **2** W konstruktorze pulpitu kliknąć ikonę "Właściwości" dotyczącą analizy i wybrać właściwość do zmodyfikowania:
	- Wyświetlanie wyników

Po wybraniu opcji "Wbudowane w sekcję" zlecenie zostanie wykonane automatycznie, a wyniki wyświetlone bezpośrednio w pulpicie. Ta opcja jest wybierana domyślnie w odniesieniu do analiz.

Można także wybrać wyświetlanie zlecenia jako łącza, które użytkownik musi kliknąć w celu wykonania zlecenia. Można określić, czy wyniki mają być wyświetlane w pulpicie, czy w osobnym oknie.

**Lacza do raportów** 

Ta opcja powoduje otwarcie okna dialogowego "Łącza do raportów", gdzie można wybrać łącza do wyświetlania wraz z analizą na stronie pulpitu.

**Pokazywanie widoku** 

Ta opcja umożliwia wyświetlanie dostępnych widoków analizy. Można wybrać widok do wyświetlenia.

**Zmiana nazwy** 

Ta opcja powoduje otwarcie okna dialogowego "Zmiana nazwy", gdzie można wprowadzić nazwę analizy.

- **3** Nacisnąć przycisk OK.
- **4** Zapisać pulpit.

## **Stosowanie formatowania do pulpitów**

Okno dialogowe formatowania w konstruktorze pulpitów zapewnia dostęp do wizualnych atrybutów pulpitu, które użytkownik może określać. W zależności od formatowanego obiektu w tym oknie dialogowym są wyświetlane różne opcje, takie jak czcionka, formanty komórki i obramowania, kolor tła, a także dodatkowe opcje formatowania, np. dopełnienie komórki. Formatowanie wpływa na wygląd kolumn i sekcji na pulpicie.

Opcje wyrównania w poziomie i w pionie działają podobnie do analogicznych elementów w edytorach tekstów. Wyrównanie w pionie uwidacznia się dopiero wtedy, gdy kolumna obejmuje więcej niż jeden wiersz innych kolumn.

**Przed rozpoczęciem.** Aby edytować pulpit, rola użytkownika musi zawierać uprawnienie "Dostęp do analiz V3". Aby edytować pulpity inne niż osobisty pulpit użytkownika ("Mój pulpit"), rola użytkownika musi także obejmować uprawnienie "Zarządzanie pulpitami". Ponadto, aby edytować niestandardowy pulpit przechowywany w folderze: /Foldery współużytkowane/Przeniesiony folder współużytkowany w całej firmie, rola użytkownika musi obejmować uprawnienie "Dostęp do przeniesionego folderu współużytkowanego w całej firmie".

#### <span id="page-1367-0"></span>*Jak zastosować formatowanie do pulpitu*

**1** Otworzyć pulpit w konstruktorze pulpitów.

Informacje na temat otwierania pulpitu w konstruktorze pulpitów znajdują się pod hasłem Edytowanie pulpitów (na stronie [1354\)](#page-1353-0).

- **2** W konstruktorze pulpitów nacisnąć przycisk "Właściwości" dotyczący kolumny lub sekcji i wybrać opcję "Właściwości kolumny" lub "Format sekcji".
- **3** W obszarze "Komórka" skonfigurować wyrównanie i kolor tła.

**UWAGA:** Przy wyrównaniu poziomym jest pozostawiane najbardziej typowe wyrównanie dla danych tekstowych. Dla danych liczbowych najbardziej typowe wyrównanie jest poprawne.

Wyrównanie w pionie uwidacznia się dopiero wtedy, gdy kolumna obejmuje więcej niż jeden wiersz innych kolumn.

**4** W obszarze "Krawędź" wybrać położenie, kolor i styl krawędzi komórki.

**WSKAZÓWKA:** Można zaznaczyć lub wyczyścić niestandardowe obramowania, klikając na ramce górnej, dolnej, lewej i prawej obok listy rozwijanej "Pozycja".

**5** Aby sformatować odstępy w komórkach, kliknąć na łączu "Dodatkowe opcje formatowania" i określić wartości dla szerokości i wysokości komórki, odstępu nad, pod, z lewej i prawej strony zawartości.

Wartości są określone w pikselach.

- **6** Aby zmienić styl i elementy klasy określone w arkuszu stylów Oracle CRM On Demand, dokonując wyboru w obszarze "Opcja stylów niestandardowych CSS", należy:
	- **a** Kliknąć ustawienia, które mają zostać użyte.
	- **b** Określić lokalizację klasy, typu lub arkusza stylów.

**UWAGA:** Zaawansowane opcje formatowania stylu są przeznaczone dla użytkowników, którzy wiedzą, jak pracować z kaskadowymi arkuszami stylów.

**7** Nacisnąć przycisk "OK".

# **Zmienianie opcji wydruku i opcji eksportu w pulpitach**

Można określić ustawienia strony oraz zawartość nagłówka i stopki stron dla plików wynikowych PDF z pulpitu. Pulpity i widoki są generowane w formacie Adobe Acrobat PDF. Do drukowania jest potrzebna aplikacja Adobe Reader 6.0 lub jej nowsza wersja.

Jeśli użytkownik doda nagłówek lub stopkę, tekst pojawi się w plikach wynikowych HTML i PDF do wydruku, a formatowanie użyte w tekście nagłówka lub stopki zostanie zastosowane w obu typach plików wynikowych. Jednak opcje zastępowania elementów stylu i klasy określone w arkuszach stylów aplikacji Oracle CRM On Demand dotyczą wyłącznie pliku wynikowego HTML.

**UWAGA:** Określone ustawienia wydruku mają zastosowanie tylko do wynikowego pliku PDF. Jeśli plik PDF zostanie wydrukowany na drukarce lokalnej lub sieciowej PDF, to będą miały zastosowanie ustawienia wydruku określone w przeglądarce, np. dotyczące rozmiaru papieru.
**Przed rozpoczęciem.** Aby edytować pulpit, rola użytkownika musi zawierać uprawnienie "Dostęp do analiz V3". Aby edytować pulpity inne niż osobisty pulpit użytkownika ("Mój pulpit"), rola użytkownika musi także obejmować uprawnienie "Zarządzanie pulpitami". Ponadto, aby edytować niestandardowy pulpit przechowywany w folderze: /Foldery współużytkowane/Przeniesiony folder współużytkowany w całej firmie, rola użytkownika musi obejmować uprawnienie "Dostęp do przeniesionego folderu współużytkowanego w całej firmie".

### *Jak zmienić opcje wydruku i opcje eksportu w pulpicie*

**1** Otworzyć pulpit w konstruktorze pulpitów.

Informacje na temat otwierania pulpitu w konstruktorze pulpitów znajdują się pod hasłem Edytowanie pulpitów (na stronie [1354\)](#page-1353-0).

**2** Kliknąć ikonę "Narzędzia" i wybrać pozycję "Właściwości wydruku i eksportu".

Zostanie wyświetlone okno dialogowe "Kontrola wydruku i eksportu".

**3** Określić ustawienia strony.

**UWAGA:** Opcje "Standardowe układy wydruku" służą do określania, czy użytkownicy mogą wydrukować pulpit, a opcje "Standardowy plik wynikowy w programie Excel" służą do określania, czy użytkownicy mogą wyeksportować pulpit i strony z pulpitu. Ustawienia te mają zastosowanie, gdy użytkownicy uruchamiają pulpit z poziomu obszaru, w którym jest osadzony, takiego jak aplet internetowy, karta internetowa lub łącze internetowe, a także gdy użytkownicy uruchamiają pulpit z poziomu stron analiz. Aby uniemożliwić użytkownikom drukowanie pulpitu albo eksportowanie pulpitu i stron pulpitu, należy usunąć zaznaczenie odpowiedniego pola wyboru.

- **4** Aby dodać nagłówek lub stopkę, wykonać następujące czynności:
	- **a** Wybrać odpowiednią opcję i nacisnąć przycisk "Edytuj".
	- **b** Posługując się opcjami dostępnymi w oknie dialogowym, skonstruować nagłówek lub stopkę.

Nagłówek lub stopka może się składać z co najwyżej trzech wierszy.

- **c** Aby zastosować do elementu nagłówka lub stopki formatowanie kosmetyczne, nacisnąć przycisk "Formatowanie", aby otworzyć okno dialogowe "Edycja formatu".
- **d** Wybrać opcje dotyczące czcionki, obszaru komórki, obszaru obramowania oraz dodatkowe opcje formatowania.

**UWAGA:** Więcej informacji na temat niektórych opcji formatowania znajduje się pod hasłem Stosowanie formatowania do pulpitów (na stronie [1367\)](#page-1366-0).

- **e** Nacisnąć przycisk OK, aby zamknąć okno dialogowe "Edycja formatu".
- **f** Nacisnąć przycisk "OK", aby zapisać nagłówek i stopkę.
- **5** Po zakończeniu modyfikacji opcji wydruku i eksportu nacisnąć przycisk "OK".

### **Zmienianie właściwości pulpitów**

Użytkownik może konfigurować właściwości całego pulpitu, a także kasować strony, zmieniać ich kolejność i ukrywać je. Zmiana właściwości pulpitu powoduje automatyczne zapisanie wszelkich modyfikacji.

**Przed rozpoczęciem.** Aby edytować pulpit, rola użytkownika musi zawierać uprawnienie "Dostęp do analiz V3". Aby edytować pulpity inne niż osobisty pulpit użytkownika ("Mój pulpit"), rola użytkownika musi także obejmować uprawnienie "Zarządzanie pulpitami". Ponadto, aby edytować niestandardowy pulpit przechowywany w folderze: /Foldery współużytkowane/Przeniesiony folder współużytkowany w całej firmie, rola użytkownika musi obejmować uprawnienie "Dostęp do przeniesionego folderu współużytkowanego w całej firmie".

#### *Jak zmienić właściwości pulpitu*

**1** Otworzyć pulpit w konstruktorze pulpitów.

Informacje na temat otwierania pulpitu w konstruktorze pulpitów znajdują się pod hasłem Edytowanie pulpitów (na stronie [1354\)](#page-1353-0).

- **2** Kliknąć ikonę "Narzędzia" i wybrać pozycję "Właściwości pulpitu".
- **3** W oknie dialogowym "Właściwości pulpitu" wprowadzić zmiany.

W oknie dialogowym "Właściwości pulpitu" można wykonać między innymi następujące czynności:

- **Dodać opis pulpitu. Opisy są przechowywane w pulpitach, ale nie pojawiają się na nich.**
- **Zmienić kolejność stron pulpitu. Wybrać stronę do przeniesienia i użyć strzałek kierunkowych, aby** przenieść stronę do nowej lokalizacji.
- Ukryć stronę pulpitu. Można ukryć stronę przed innymi użytkownikami. Na przykład, jeśli użytkownik jest w trakcie wprowadzania zmian na stronie, może ukryć ją przed innymi użytkownikami do momentu ukończenia zmian. Jednak będzie ona nadal widoczna dla użytkowników wyświetlających tę stronę w danym momencie.

Po wprowadzeniu zmian należy ponownie usunąć zaznaczenie pola wyboru "Ukryj stronę", aby była ona widoczna dla innych użytkowników.

**OSTRZEŻENIE:** Wszystkie działania wykonywane w sekcji "Strony pulpitu" w oknie dialogowym "Właściwości pulpitu", poza ukrywaniem lub zmianą kolejności stron, nie zostaną wycofane po kliknięciu przez użytkownika przycisku "Anuluj" w celu zamknięcia okna dialogowego.

- Zmienić nazwę strony pulpitu. W przypadku zmiany nazwy strony pulpitu można zachować odwołania użytkowników do poprzedniej nazwy. W wyniku tej czynności tworzony jest skrót z poprzednią nazwą, wskazujący pulpit o zmienionej nazwie w katalogu.
- Skasować stronę pulpitu.
- **4** Nacisnąć przycisk "OK", aby zapisać dokonane zmiany.

**UWAGA:** Nie można zmienić uprawnień do strony pulpitu. Ikona "Zabezpieczenia" w oknie dialogowym "Właściwości pulpitu" jest wyłączona.

### **Zmienianie nazw pulpitów**

W poniższej procedurze przedstawiono sposób zmiany nazwy pulpitu.

**Przed rozpoczęciem.** Aby edytować pulpit, rola użytkownika musi zawierać uprawnienie "Dostęp do analiz V3". Aby edytować pulpity inne niż osobisty pulpit użytkownika ("Mój pulpit"), rola użytkownika musi także obejmować uprawnienie "Zarządzanie pulpitami". Ponadto, aby edytować niestandardowy pulpit przechowywany w folderze: /Foldery współużytkowane/Przeniesiony folder współużytkowany w całej firmie, rola użytkownika musi obejmować uprawnienie "Dostęp do przeniesionego folderu współużytkowanego w całej firmie".

### *Jak zmienić nazwę pulpitu*

- **1** Kliknąć kartę "Analizy".
- **2** Na stronie startowej kliknąć pozycję "Katalog".
- **3** Przejść do pulpitu, którego nazwa ma być zmieniona.
- **4** Kliknąć prawym przyciskiem myszy nazwę pulpitu, a następnie wybrać pozycję "Zmień nazwę" z menu rozwijanego.
- **5** Wprowadzić nową nazwę. pulpitu.

Zmieniając nazwę pulpitu, można zachować odwołania użytkowników do poprzedniej nazwy. W wyniku tej czynności jest tworzony skrót z poprzednią nazwą, wskazujący w katalogu pulpit o zmienionej nazwie.

**6** Nacisnąć przycisk "OK", aby zapisać dokonane zmiany.

### **Zarządzanie widocznością pulpitów w Analizach**

Użytkownik posiadający w swojej roli uprawnienie "Zarządzanie rolami i dostępem" oraz uprawnienie "Zarządzanie pulpitami" może kontrolować dostępność (widoczność) poszczególnych pulpitów. Widoczność przydzielana jest na podstawie ról użytkowników. Na przykład można wybrać określony pulpit, a następnie zezwolić użytkownikom o roli przedstawiciela handlowego i kierownika serwisu na wyświetlanie tego pulpitu.

Jeśli do danego pulpitu nie przydzielono określonej widoczności, dostęp do niego jest nieograniczony i mogą go wyświetlić wszyscy użytkownicy. Administratorzy i użytkownicy z uprawnieniem do zarządzania raportami niestandardowymi mają zawsze dostęp do wszystkich pulpitów, nawet jeśli ich rola nie ma praw dostępu.

Uwaga: Uprawnienie dostępu do analitycznych pulpitów i wyświetlania wbudowanych pulpitów umożliwia kontrolę dostępu użytkowników do wbudowanych pulpitów, lecz nie ma wpływu na ich dostęp do pulpitów niestandardowych.

#### *Jak przydzielić widoczność pulpitu*

**1** Kliknąć kartę "Analizy".

#### Analizy

- **2** W okienku zarządzania kliknąć opcję "Pulpity".
- **3** Przejść do folderu zawierającego pulpit, np. "Folder współużytkowany w całej firmie".
- **4** Wybrać pulpit z listy, a następnie kliknąć "Edytuj", aby wyświetlić stronę widoczności pulpitu.
- **5** Nacisnąć przycisk "Dodaj role".
- **6** Na stronie "Powiązane role" kliknąć opcję "Wybierz" znajdującą się obok każdej roli, która wymaga dostępu do wybranego pulpitu.
- **7** Po dodaniu wszystkich ról nacisnąć przycisk "OK".
- **8** Aby wrócić do strony zarządzania widocznością pulpitu, kliknąć łącze "Powrót do zarządzania widocznością pulpitu".

#### *Jak usunąć widoczność pulpitu przydzieloną do roli*

- **1** Kliknąć kartę "Analizy".
- **2** W okienku zarządzania kliknąć opcję "Pulpity".
- **3** Przejść do folderu zawierającego pulpit, np. "Folder współużytkowany w całej firmie".
- **4** Wybrać pulpit z listy, a następnie kliknąć "Edytuj", aby wyświetlić stronę szczegółów pulpitu.
- **5** W okienku "Powiązane role" kliknąć opcję "Usuń" znajdującą się obok ról przeznaczonych do usunięcia.
- **6** Nacisnąć "OK", aby potwierdzić usuwanie.
- **7** Po zakończeniu edycji wszystkich ról nacisnąć przycisk "OK".
- **8** Aby wrócić do strony zarządzania widocznością pulpitu, kliknąć łącze "Powrót do zarządzania widocznością pulpitu".

Po usunięciu wszystkich ról z listy nie istnieją żadne ograniczenia widoczności odnoszące się do danego pulpitu. Może on być wyświetlany wszystkim użytkownikom.

### **Wbudowane pulpity - pulpit "Klient"**

Pulpit klienta zawiera informacje o przydzielonych klientach użytkownika oraz analizy na podstawie zamkniętych lub oczekiwanych sprzedaży albo atrybutów demograficznych. Analizy można filtrować w oparciu o następujące kryteria:

- **Kwartał obrotowy**
- Rok obrotowy
- Region
- Branża
- **1372** Oracle CRM On Demand pomoc bezpośrednia Part 1 Wydanie 40

Poziom sprawozdawczości

Po dostosowaniu wartości filtra, należy nacisnąć przycisk "Zastosuj", aby zastosować je w analizach.

Aby wyświetlić pulpit klienta na karcie "Analizy", należy rozwinąć menu "Pulpity" i wybrać pozycję "Klient".

**UWAGA** W pulpicie wbudowanym pole z etykietą *Dane odświeżono na:* wyświetla wartość zmiennej sesji USER\_LAST\_REFRESH\_DT. Zmienna zawiera znacznik czasu, w strefie czasowej użytkownika, wskazujący początek najnowszego odświeżenia danych historycznych. We wbudowanych analizach dostępnych we wcześniejszych wydaniach funkcji Analizy wyświetlana była wartość zmiennej LAST\_REFRESH\_DT.

### **Wbudowane pulpity - pulpit "Przegląd"**

Pulpit przeglądu zawiera informacje o rokowaniach sprzedaży, efektywności usług, głównych klientach i możliwościach. Analizy można filtrować w oparciu o następujące kryteria:

- Kwartał obrotowy
- Rok obrotowy
- Region

Po dostosowaniu wartości filtra, należy nacisnąć przycisk "Zastosuj", aby zastosować je w analizach.

Aby wyświetlić pulpit "Przegląd" na karcie "Analizy", należy rozwinąć menu "Pulpity" i wybrać pozycję "Przegląd".

**UWAGA** W pulpicie wbudowanym pole z etykietą *Dane odświeżono na:* wyświetla wartość zmiennej sesji USER\_LAST\_REFRESH\_DT. Zmienna zawiera znacznik czasu, w strefie czasowej użytkownika, wskazujący początek najnowszego odświeżenia danych historycznych. We wbudowanych analizach dostępnych we wcześniejszych wydaniach funkcji Analizy wyświetlana była wartość zmiennej LAST\_REFRESH\_DT.

### **Wbudowane pulpity - pulpit "Pipeline"**

Pulpit "Pipeline" zawiera informacje na temat oczekiwanej lub zamkniętej sprzedaży, jakości i rozkładu Pipeline i klientów oraz analizy na podstawie zamkniętej lub oczekiwanej sprzedaży albo atrybutów demograficznych. Analizy można filtrować w oparciu o następujące kryteria:

- Kwartał obrotowy
- Rok obrotowy
- Branża
- **Wielkość transakcji**
- Pipeline kwartał obrotowy
- Pipeline rok obrotowy

Po dostosowaniu wartości filtra, należy nacisnąć przycisk "Zastosuj", aby zastosować je w analizach.

Aby wyświetlić pulpit "Pipeline" na karcie "Analizy", należy rozwinąć menu "Pulpity" i wybrać pozycję "Pipeline".

**UWAGA** W pulpicie wbudowanym pole z etykietą *Dane odświeżono na:* wyświetla wartość zmiennej sesji USER\_LAST\_REFRESH\_DT. Zmienna zawiera znacznik czasu, w strefie czasowej użytkownika, wskazujący początek najnowszego odświeżenia danych historycznych. We wbudowanych analizach dostępnych we wcześniejszych wydaniach funkcji Analizy wyświetlana była wartość zmiennej LAST\_REFRESH\_DT.

### **Wbudowane pulpity - pulpit "Efektywność sprzedaży"**

Pulpit efektywności sprzedaży zawiera informacje o transakcjach użytkownika. Analizy można filtrować w oparciu o następujące kryteria:

- Kwartał obrotowy
- Rok obrotowy
- Region
- Branża
- Poziom sprawozdawczości

Po dostosowaniu wartości filtra, należy nacisnąć przycisk "Zastosuj", aby zastosować je w analizach.

Aby wyświetlić pulpit "Efektywność sprzedaży" na karcie "Analizy", należy rozwinąć menu "Pulpity" i wybrać "Efektywność sprzedaży".

**UWAGA** W pulpicie wbudowanym pole z etykietą *Dane odświeżono na:* wyświetla wartość zmiennej sesji USER\_LAST\_REFRESH\_DT. Zmienna zawiera znacznik czasu, w strefie czasowej użytkownika, wskazujący początek najnowszego odświeżenia danych historycznych. We wbudowanych analizach dostępnych we wcześniejszych wydaniach funkcji Analizy wyświetlana była wartość zmiennej LAST\_REFRESH\_DT.

### **Wbudowane pulpity - pulpit "Efektywność marketingowa"**

Pulpit efektywności marketingowej zawiera informacje o kampaniach użytkownika oraz analizy dotyczące zamkniętych kampanii, wiekowania namiarów i statusu podążania za nimi, trendów źródeł namiarów i wolumenu możliwości. Analizy można filtrować w oparciu o następujące kryteria:

- Kwartał obrotowy
- Rok obrotowy

Po dostosowaniu wartości filtra, należy nacisnąć przycisk "Zastosuj", aby zastosować je w analizach.

Aby wyświetlić pulpit "Efektywność marketingowa" na karcie "Analizy", należy rozwinąć menu "Pulpity" i wybrać "Efektywność sprzedaży".

**UWAGA** W pulpicie wbudowanym pole z etykietą *Dane odświeżono na:* wyświetla wartość zmiennej sesji USER\_LAST\_REFRESH\_DT. Zmienna zawiera znacznik czasu, w strefie czasowej użytkownika, wskazujący początek najnowszego odświeżenia danych historycznych. We wbudowanych analizach dostępnych we wcześniejszych wydaniach funkcji Analizy wyświetlana była wartość zmiennej LAST\_REFRESH\_DT.

### <span id="page-1374-0"></span>**Wbudowane pulpity - pulpit "Usługa"**

Pulpit usług zawiera informacje o poziomach usług i lojalności klientów. Analizy można filtrować w oparciu o następujące kryteria:

- Kwartał obrotowy
- Rok obrotowy
- **Status**

Po dostosowaniu wartości filtra, należy nacisnąć przycisk "Zastosuj", aby zastosować je w analizach.

Aby wyświetlić pulpit "Usługa" na karcie "Analizy", należy rozwinąć menu "Pulpity" i wybrać pozycję "Usługa".

**UWAGA** W pulpicie wbudowanym pole z etykietą *Dane odświeżono na:* wyświetla wartość zmiennej sesji USER\_LAST\_REFRESH\_DT. Zmienna zawiera znacznik czasu, w strefie czasowej użytkownika, wskazujący początek najnowszego odświeżenia danych historycznych. We wbudowanych analizach dostępnych we wcześniejszych wydaniach funkcji Analizy wyświetlana była wartość zmiennej LAST\_REFRESH\_DT.

## **Praca z aktówkami**

Aktówka to zbiór stron analiz i pulpitów tworzonych w miarę upływu czasu. Na przykład można utworzyć aktówkę ze zleceniami SR i co miesiąc dodawać do niej analizy najnowszych zleceń SR. Można następnie otworzyć aktówkę i zobaczyć, jak zmieniały się zlecenia SR w czasie. Można także wyeksportować aktówkę w formacie PDF lub MHTML, aby współużytkować ją z innymi.

Analizy i strony pulpitów, które użytkownik dodaje do każdej aktówki mogą albo podlegać aktualizacji (zawartość jest odświeżana z uwzględnieniem najnowszych danych przy każdym otwarciu aktówki), albo mieć formę zapisu stanu (zawartość pozostaje niezmieniona). Zapisu stanu należy użyć, aby zachować dane w celu porównania ich w czasie.

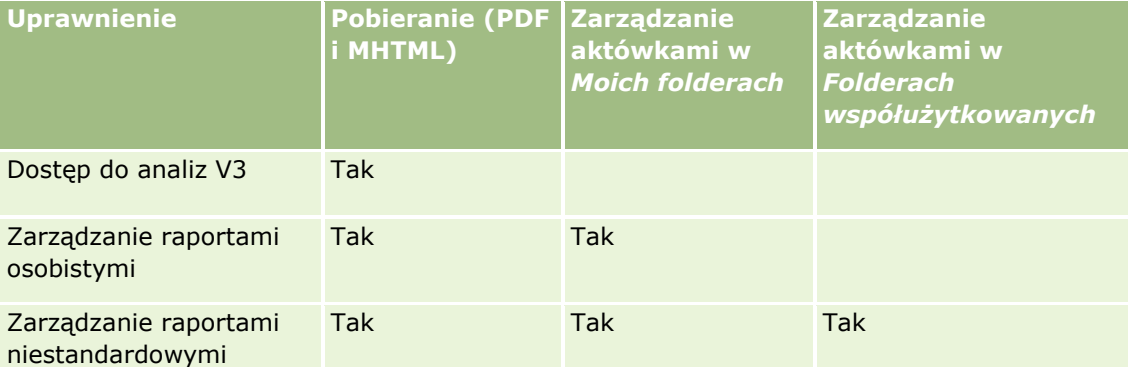

W poniższej tabeli przedstawiono wpływ uprawnień na czynności, które użytkownik może wykonać:

Należy pamiętać, że na zawartość analiz i stron pulpitów, które są dodawane do aktówek, ma wpływ ustawienie "Drukowanie wierszy" danego obiektu. To ustawienie jest dostępne w oknie dialogowym "Opcje drukowania i eksportu" na karcie "Wyniki" każdej analizy oraz na stronie pulpitu w menu "Narzędzia". Można wybrać w tym ustawieniu wartość "Widoczne" lub "Wszystko". Jeśli ustawienie "Drukowanie wierszy" ma wartość "Widoczne", to mogą być wyświetlone tylko wiersze widoczne dla osoby, która dodała do aktówki analizę lub stronę pulpitu. Jeśli to ustawienie ma wartość "Wszystko", w aktówce widoczne są wszystkie wiersze.

#### <span id="page-1375-0"></span>Analizy

Można wykonać następujące zadania dotyczące aktówek:

- **T** Tworzenie aktówek (na stronie [1376\)](#page-1375-0)
- **Dodawanie analiz do aktówek (na stronie [1377\)](#page-1376-0)**
- Dodawanie stron pulpitu do aktówek (na stronie [1378\)](#page-1377-0)
- **Edytowanie aktówek (na stronie [1380\)](#page-1379-0)**
- Wyświetlanie i eksportowanie aktówek (na stronie [1381\)](#page-1380-0)

### **Tworzenie aktówek**

Można utworzyć dowolną liczbę aktówek, na przykład można utworzyć aktówkę dla każdego działu sprzedaży w przedsiębiorstwie użytkownika, dla każdego produktu itp.

#### *Aby utworzyć nową aktówkę na podstawie zapisanej analizy lub strony pulpitu*

- **1** Na kartach "Analizy" kliknąć pozycję "Katalog".
- **2** Aby dodać analizę, należy postępować według poniższych kroków:
	- **a** Przejść do analizy.
	- **b** Pod nazwą analizy kliknąć prawym przyciskiem myszy (lub rozwinąć menu "Więcej", w zależności od typu widoku) i wybrać opcję "Dodaj do aktówki".
- **3** Aby dodać stronę pulpitu, należy postępować według poniższych kroków:
	- **a** Przejść do strony pulpitu.
	- **b** Kliknąć opcję "Uruchom", aby uruchomić stronę pulpitu.
	- **c** Rozwinąć menu "Narzędzia" i wybrać opcję "Dodaj do aktówki".
- **4** W sekcji "Typ zawartości" wybrać jedną z następujących opcji:
	- **Podlega aktualizacji.** Gdy użytkownik w przyszłości otworzy aktówkę, zawartość analizy zostanie zaktualizowana w celu uwzględnienia najnowszych informacji.
	- **Zapis stanu**. Gdy użytkownik w przyszłości otworzy aktówkę, zawartość analizy będzie taka sama, jak bieżąca zawartość. W ten sposób można zapisać analizę w niezmienionym stanie w celu porównania jest z tą samą analizą uruchomioną w innym czasie. Na przykład można dodawać zapis stanu tej samej analizy co miesiąc przez rok, co pozwoli na ocenę zmian miesiąc po miesiącu.
- **5** W sekcji "Śledzenie łączy nawigacyjnych aktówki" wybrać jedną z następujących opcji: Łącze nawigacyjne to łącze z sekcji zawartości aktówki do określonej sekcji w ramach aktówki. Jest to odpowiednik tworzenia hiperłączy w spisie treści do rozdziałów książki. Łącza nawigacyjne definiuje się na późniejszym etapie.
	- **Nie.** Aktówka nie będzie zawierać łączy nawigacyjnych.
- <span id="page-1376-0"></span>■ Tak. Aktówka będzie zawierać łącza nawigacyjne. W przypadku wyboru wartości "Tak" należy również określić liczbę łączy do śledzenia (maksymalnie pięć).
- **6** Wprowadzić opis tekstowy aktówki.
- **7** Kliknąć opcję "Przeglądaj", aby wyświetlić okno dialogowe "Zapisywanie jako".
- **8** Wybrać lokalizację aktówki, w polu "Nazwa" wprowadzić jej nazwę i nacisnąć przycisk "OK", aby zamknąć okno dialogowe "Zapisywanie jako".
- **9** W oknie dialogowym "Zapisywanie zawartości aktówki" nacisnąć przycisk "OK".

Aplikacja Oracle CRM On Demand wyświetla komunikat informujący, że wybrany obiekt jest już dodany do aktówki.

Więcej informacji o aktówkach można znaleźć w tematach:

- **Praca z aktówkami (na stronie [1375\)](#page-1374-0)**
- **Dodawanie analiz do aktówek (na stronie [1377\)](#page-1376-0)**
- Dodawanie stron pulpitu do aktówek (na stronie [1378\)](#page-1377-0)
- Edytowanie aktówek (na stronie [1380\)](#page-1379-0)
- Wyświetlanie i eksportowanie aktówek (na stronie [1381\)](#page-1380-0)

### **Dodawanie analiz do aktówek**

Do aktówki można dodać wiele analiz. Podczas dodawania analizy do aktówki istniejąca w niej zawartość nie jest nadpisywana ani zamieniana. Nowa analiza jest dodawana jako oddzielny obiekt w ramach aktówki. Na przykład można otworzyć tę samą analizę co miesiąc i zapisać jej zapis stanu w aktówce. W ten sposób użytkownik może śledzić, w jaki sposób wyniki tej samej analizy zmieniają się w czasie.

#### *Aby dodać zapisaną analizę do istniejącej aktówki*

- **1** Na kartach "Analizy" kliknąć pozycję "Katalog".
- **2** Przejść do analizy.
- **3** Pod nazwą analizy kliknąć prawym przyciskiem myszy (lub rozwinąć menu "Więcej", w zależności od typu widoku) i wybrać opcję "Dodaj do aktówki".
- **4** W sekcji "Typ zawartości" wybrać jedną z następujących opcji:
	- **Podlega aktualizacji.** Gdy użytkownik w przyszłości otworzy aktówkę, zawartość analizy zostanie zaktualizowana w celu uwzględnienia najnowszych informacji.
	- **Zapis stanu**. Gdy użytkownik w przyszłości otworzy aktówkę, zawartość analizy będzie taka sama, jak bieżąca zawartość. W ten sposób można zapisać analizę w niezmienionym stanie w celu porównania

#### <span id="page-1377-0"></span>Analizy

jest z tą samą analizą uruchomioną w innym czasie. Na przykład można dodawać zapis stanu tej samej analizy co miesiąc przez rok, co pozwoli na ocenę zmian miesiąc po miesiącu.

- **5** W sekcji "Śledzenie łączy nawigacyjnych aktówki" wybrać jedną z następujących opcji: Łącze nawigacyjne to łącze z sekcji zawartości aktówki do określonej sekcji w ramach aktówki. Jest to odpowiednik tworzenia hiperłączy w spisie treści do rozdziałów książki. Łącza nawigacyjne definiuje się na późniejszym etapie.
	- **Nie.** Aktówka nie będzie zawierać łączy nawigacyjnych.
	- **Tak.** Aktówka będzie zawierać łącza nawigacyjne. W przypadku wyboru wartości "Tak" należy również określić liczbę łączy do śledzenia (maksymalnie pięć).
- **6** Kliknąć opcję "Przeglądaj", aby wyświetlić okno dialogowe "Zapisywanie jako".
- **7** Przejść do istniejącej aktówki i wybrać ją, a następnie nacisnąć przycisk "OK", aby zamknąć okno dialogowe "Zapisywanie jako".
- **8** W oknie dialogowym "Zapisywanie zawartości aktówki" nacisnąć przycisk "OK".

Aplikacja Oracle CRM On Demand wyświetla komunikat informujący, że analiza jest już dodana do aktówki.

Więcej informacji o aktówkach można znaleźć w tematach:

- **Praca z aktówkami (na stronie [1375\)](#page-1374-0)**
- **Tworzenie aktówek (na stronie [1376\)](#page-1375-0)**
- Dodawanie stron pulpitu do aktówek (na stronie [1378\)](#page-1377-0)
- **Edytowanie aktówek (na stronie [1380\)](#page-1379-0)**
- Wyświetlanie i eksportowanie aktówek (na stronie [1381\)](#page-1380-0)

### **Dodawanie stron pulpitu do aktówek**

Do aktówki można dodać wiele stron pulpitu. Na przykład można otworzyć tę samą stronę pulpitu co miesiąc i zapisać jej zapis stanu w aktówce. W ten sposób użytkownik może śledzić, w jaki sposób wyniki tej samej strony pulpitu zmieniają się w czasie.

#### *Aby dodać stronę pulpitu do istniejącej aktówki*

- **1** Na kartach "Analizy" kliknąć pozycję "Katalog".
- **2** Przejść do strony pulpitu.
- **3** Rozwinąć ikonę menu w prawym górnym rogu karty "Przegląd" i wybrać opcję "Dodaj do aktówki".
- **4** W sekcji "Typ zawartości" wybrać jedną z następujących opcji:
	- **Podlega aktualizacji.** Gdy użytkownik w przyszłości otworzy aktówkę, zawartość analizy zostanie zaktualizowana w celu uwzględnienia najnowszych informacji.
- **1378** Oracle CRM On Demand pomoc bezpośrednia Part 1 Wydanie 40
- **Zapis stanu**. Gdy użytkownik w przyszłości otworzy aktówkę, zawartość analizy będzie taka sama, jak bieżąca zawartość. W ten sposób można zapisać analizę w niezmienionym stanie w celu porównania jest z tą samą analizą uruchomioną w innym czasie. Na przykład można dodawać zapis stanu tej samej analizy co miesiąc przez rok, co pozwoli na ocenę zmian miesiąc po miesiącu.
- **5** W sekcji "Śledzenie łączy nawigacyjnych aktówki" wybrać jedną z następujących opcji: Łącze nawigacyjne to łącze z sekcji zawartości aktówki do określonej sekcji w ramach aktówki. Jest to odpowiednik tworzenia hiperłączy w spisie treści do rozdziałów książki. Łącza nawigacyjne definiuje się na późniejszym etapie.
	- **Nie.** Aktówka nie będzie zawierać łączy nawigacyjnych.
	- **Tak.** Aktówka będzie zawierać łącza nawigacyjne. W przypadku wyboru wartości "Tak" należy również określić liczbę łączy do śledzenia (maksymalnie pięć).
- **6** Kliknąć opcję "Przeglądaj", aby wyświetlić okno dialogowe "Zapisywanie jako".
- **7** Przejść do istniejącej aktówki i wybrać ją, a następnie nacisnąć przycisk "OK", aby zamknąć okno dialogowe "Zapisywanie jako".
- **8** W oknie dialogowym "Zapisywanie zawartości aktówki" nacisnąć przycisk "OK".

Aplikacja Oracle CRM On Demand wyświetla komunikat informujący, że strona pulpitu jest już dodana do aktówki.

### *Aby dodać łącza czynności jako łącza nawigacyjne aktówki*

- **1** Przejść do strony pulpitu.
- **2** W okienku "Obiekt pulpitu" kliknąć łącze czynności i przeciągnąć je do prawego okienka.
- **3** W łączu czynności kliknąć ikonę "Właściwości" w prawym górnym rogu.
- **4** W oknie dialogowym "Właściwości łącza czynności" wprowadzić wartości tekstu łącza i nazwy opisowej.
- **5** Kliknąć ikonę "Nowa czynność" i wybrać opcję "Przejście do zawartości BI".
- **6** W oknie dialogowym "Wybór zawartości BI do czynności" wybrać analizę i nacisnąć przycisk "OK".
- **7** W oknie dialogowym "Nowa czynność" nacisnąć przycisk "OK".
- **8** W oknie dialogowym "Właściwości łącza czynności" wybrać opcję "Dodaj do aktówki" i nacisnąć przycisk "OK".
- **9** W okienku pulpitu kliknąć ikonę "Zapisz".
- **10** Aby przetestować łącze kliknąć ikonę "Uruchom".

Zostanie otwarta strona pulpitu, która powinna zawierać łącze użytkownika. Po lewej stronie łącza powinna znajdować się ikona aktówki. Kliknąć łącze, aby upewnić się, że działa. Po zakończeniu kliknąć opcję "Powrót", aby wyświetlić stronę pulpitu.

Gdy użytkownik doda stronę pulpitu (z opcją "Śledzenie łączy nawigacyjnych aktówki" o wartości "Tak") do aktówki, cel nawigacji (analiza) wybrany w oknie dialogowym "Wybór czynności zawartości

#### <span id="page-1379-0"></span>Analizy

BI" dla czynności, także zostanie uwzględniony w aktówce, więc po pobraniu aktówki widoczne będzie łącze nawigacyjne. Po kliknięciu łącza nastąpi przejście do określonej analizy.

- **11** Aby dodać tę stronę pulpitu do aktówki, należy rozwinąć menu w prawym górnym rogu i wybrać opcję "Dodaj do aktówki".
- **12** Aby kontynuować zadanie, należy postępować według instrukcji.

Więcej informacji o aktówkach można znaleźć w tematach:

- **Praca z aktówkami (na stronie [1375\)](#page-1374-0)**
- **Tworzenie aktówek (na stronie [1376\)](#page-1375-0)**
- Dodawanie analiz do aktówek (na stronie [1377\)](#page-1376-0)
- Edytowanie aktówek (na stronie [1380\)](#page-1379-0)
- Wyświetlanie i eksportowanie aktówek (na stronie [1381\)](#page-1380-0)

### **Edytowanie aktówek**

Po utworzeniu aktówki i wypełnieniu jej analizami i stronami pulpitu można ją edytować, aby dostosować jej zawartość.

#### *Aby edytować aktówkę*

- **1** Wyszukać aktówkę w katalogu i kliknąć należące do niej łącze "Edycja". Zostanie otwarte okno dialogowe "Edycja aktówki".
- **2** Można zmienić kolejność obiektów w aktówce, przeciągając je w inne miejsce zgodnie z potrzebami.
- **3** Aby edytować analizę, wybrać ją z listy i kliknąć ikonę edycji w prawym górnym rogu.
- **4** Następnie edytować właściwości strony obiektu (Typ zawartości, Śledzenie łączy nawigacyjnych aktówki i Opis).
- **5** Nacisnąć przycisk OK, aby zamknąć okno dialogowe "Właściwości strony".
- **6** Nacisnąć przycisk OK, aby zamknąć okno dialogowe "Edycja aktówki".

Więcej informacji o aktówkach można znaleźć w tematach:

- **Praca z aktówkami (na stronie [1375\)](#page-1374-0)**
- **Tworzenie aktówek (na stronie [1376\)](#page-1375-0)**
- **Dodawanie analiz do aktówek (na stronie [1377\)](#page-1376-0)**
- Dodawanie stron pulpitu do aktówek (na stronie [1378\)](#page-1377-0)
- Wyświetlanie i eksportowanie aktówek (na stronie [1381\)](#page-1380-0)
- **1380** Oracle CRM On Demand pomoc bezpośrednia Part 1 Wydanie 40

### <span id="page-1380-0"></span>**Wyświetlanie i eksportowanie aktówek**

Można wyświetlić i eksportować aktówkę w formie pliku PDF lub pliku archiwum internetowego (MHTML).

### *Aby wyświetlić i eksportować aktówkę*

- **1** Wyszukać aktówkę w katalogu.
- **2** Aby pobrać i wyświetlić plik PDF, kliknąć łącze PDF. Aktówka zostanie pobrana i otwarta jako dokument PDF. Ten dokument zawiera stronę spisu treści.
- **3** Aby pobrać i wyświetlić aktówkę w przeglądarce, kliknąć "Archiwum internetowe" (.mht). Za pomocą kontrolek przeglądarki zapisać aktówkę na komputerze lokalnym.

Więcej informacji o aktówkach można znaleźć w tematach:

- **Praca z aktówkami (na stronie [1375\)](#page-1374-0)**
- **Tworzenie aktówek (na stronie [1376\)](#page-1375-0)**
- Dodawanie analiz do aktówek (na stronie [1377\)](#page-1376-0)
- Dodawanie stron pulpitu do aktówek (na stronie [1378\)](#page-1377-0)
- Edytowanie aktówek (na stronie [1380\)](#page-1379-0)

# **Indeks**

### **A**

Adresy - 403 Akredytacja - 620 Aktualizowanie działań - 228 Aktualizowanie grup rekordów - 165 Aktualizowanie powiązanych rekordów z głównych rekordów - 132 Aktualizowanie rejestracji transakcji - 540 Aktualizowanie rekordu rejestracji na egzamin - 606 Aktualizowanie rekordu zapisu na kurs - 596 Aktualizowanie rekordu zlecenia akredytacji - 626 Aktualizowanie rekordu zlecenia certyfikacji - 616 Aktualizowanie swoich szczegółów osobistych - 898 Aktualizowanie szczegółów rekordów - 121 Aktualizowanie właściciela pojazdu - 889 Aktywowanie i dezaktywowanie podmiotów partnerskich - 511 Aktywowanie oświadczenia dotyczącego próbki - 734 Analiza efektywności podmiotu - 332 Analiza osób kontaktowych - 353 Analiza planowanej sprzedaży - 379 Analiza podążania za namiarami - 300 Analizy - 967 Anulowanie rejestracji transakcji - 539 Anulowanie wniosków - 528 Anulowanie zleceń MDF - 554 Anulowanie zleceń specjalnej kalkulacji cen - 569 Archiwizowanie namiarów - 293 Automatyczne wypełniania pól zlecenia dot. próbek informacje podstawowe - 746 **B** Blokowanie osób kontaktowych - 356 Blokowanie produktów i szablony Smart Call informacje - 794 Blokowanie rekordów - informacje - 120 **C** Cele - 454 Certyfikacja - 610 Cofanie przesłania prognoz - 396 Czas trwania sesji aplikacji Oracle CRM On Demand - informacje - 210 **D** Dane zawarte w plikach iCalendar - informacje - 254 Dealerzy - 877 Dni robocze i godziny pracy w kalendarzu informacje - 219

Docelowe miejsca przeciągania w edytorach widoków - informacje - 1244 Docelowe osoby kontaktowe dla kampanii - 276 Dodawanie analiz do aktówek - 1377 Dodawanie delegowanych użytkowników - 916 Dodawanie filtrów do kolumn w analizie - 1208 Dodawanie filtrów monitujących do pulpitów - 1358 Dodawanie filtrów monitujących kolumn w analizach - 1291 Dodawanie filtrów monitujących waluty w analizach - 1292 Dodawanie filtrów monitujących zmiennej w analizach - 1295 Dodawanie filtrów z monitem graficznym w analizach - 1293 Dodawanie i edytowanie widoków - 1242 Dodawanie informacji DEA do adresów osób kontaktowych - 412 Dodawanie kolumn do analiz - 1207 Dodawanie kredytów do funduszy - 582 Dodawanie legendy do raportów za pomocą widoku legendy - 1274 Dodawanie licencji stanowych osób kontaktowych - 355 Dodawanie łączy czynności do analiz - 1229 Dodawanie łączy tekstowych i łączy graficznych do stron pulpitu - 1363 Dodawanie magazynu próbek do okresu magazynowego - 653 Dodawanie niestandardowych widoków kalendarza - 261 Dodawanie osób uczestniczących do wizyty - 683 Dodawanie powiązań pozycji planu komunikatów - 760 Dodawanie pozycji planu komunikatów - 752 Dodawanie pozycji transakcji do transakcji dotyczących próbek - 679 Dodawanie rejestrów do okresu magazynowego - 655 Dodawanie rejestrów do planu komunikatów - 752 Dodawanie rejestrów do rozwiązania - 491 Dodawanie rekomendacji - 352 Dodawanie rozwiązań do zleceń SR - 480 Dodawanie stron pulpitu do aktówek - 1378 Dodawanie tabel do wyników - 1248 Dodawanie tekstu narracyjnego do wyników - 1278 Dodawanie tekstu znacznikowego do wyników - 1271 Dodawanie transakcji dotyczących próbek do okresu magazynowego - 654 Dodawanie tytułów do wyników - 1247 Dodawanie uczestników funduszy - 581 Dodawanie uwag - 174 Dodawanie wiadomości e-mail z programów Microsoft Outlook i Lotus Notes - 943

Dodawanie widoków folderów analiz do stron pulpitu - 1364 Dodawanie wielu osób kontaktowych do wizyt u podmiotu - 684 Dołączanie plików do rekordów za pośrednictwem pól załączników - 187 Dołączanie plików i adresów URL do rekordów - 182 Domyślne pola wyszukiwania - wyszukiwanie słów kluczowych - 88 Domyślne wartości w polach wyszukiwania informacje - 86 Dostarczanie spersonalizowanej zawartości - 747 Dostęp do danych, współużytkowanie i własność rekordów - informacje - 51 Dostęp do mapy powiązanej z adresem - 418 Dostosowywanie odpowiedzi na wiadomości - 248 Dostosowywanie stron pulpitów podczas uruchomienia - 1352 Drukowanie analiz - 971 Drukowanie informacji znajdujących się na stronach - 204 Duplikaty podczas tworzenia rekordów - informacje - 199 Dzielenie przychodu z możliwości między członków zespołu - 382 **E** Edycja pól w polu połączonym - 63 Edytor plików HTML - informacje - 176 Edytowanie aktówek - 1380 Edytowanie prywatnych list utworzonych przez innych użytkowników - informacje - 147 Edytowanie pulpitów - 1354 Edytowanie właściwości filtrów monitujących oraz analiz pulpitu - 1366 Edytowanie właściwości kolumn - 1216 Egzaminy - 600 Eksportowanie rekordów z list - 157 Eksportowanie segmentów - 966 Eskalowanie zleceń SR - 480 Etapy sprzedaży i funkcja aktualizacji masowej informacje - 385 **F** Filtrowanie list - 147 Fundusze - 577 Funkcja rozszerzonego wyszukiwania słów kluczowych - informacje - 114 Funkcje agregacji - 1300 Funkcje agregacji kumulacyjnej - 1306 Funkcje kalendarzowe data/godzina - 1325 Funkcje konwertujące - 1333 Funkcje matematyczne - 1318 Funkcje napisowe - 1311 Funkcje systemowe - 1334 **G** Gospodarstwa domowe - 797

### **H**

Hierarchie - informacje podstawowe - 1203 **I** Importowanie osób kontaktowych - 340 Importowanie plików vCard - 347 Importowanie wniosków - 529 Informacje o przeciąganiu i upuszczaniu umówionych spotkań w kalendarzu - 230 Informacje o synchronizacji zdarzeń i umówionych spotkań - 263 Informacje o zachowywaniu powiązanych rejestrów niestandardowych podczas łączenia rekordów - 171 Instrukcje Case - 1335 Integracja z Ebiz PIP i zarządzanie zamówieniami w aplikacji Oracle CRM On Demand - informacje - 785 Interfejs - informacje - 29 **K** Kalendarz i działania - 213 Kalendarze i style motywu - informacje - 213 Kampanie - 272 Kasowanie analiz - 973 Kasowanie członkostwa w programach partnerskich - 519 Kasowanie i przywracanie rekordów - 195 Kasowanie i przywracanie rekordów - informacje - 190 Kasowanie podmiotów partnerskich - 512 Kasowanie programów partnerskich - 520 Kasowanie wniosków - 528 Kasowanie współużytkowanych adresów - 416 Kodowanie geograficzne danych adresowych informacje - 424 Konfigurowanie folderów na stronie - 987 Konfigurowanie formuł kolumn - 1228 Konfigurowanie motywu użytkownika - 910 Konfigurowanie swoich pytań zabezpieczających - 914 Konfigurowanie swojego kalendarza - 931 Konfigurowanie widoczności udostępnionych folderów analiz dla użytkownika - 988 Konta finansowe - 813 Kontakt z firmą Oracle - 212 Kontakty społecznościowe - 495 Praca ze stroną startową & quot; Konto portfela & quot; - 806 Konwersja oświadczeń globalnych na oświadczenia wielojęzyczne - 736 Kończenie działania Oracle CRM On Demand - 212 Kończenie okresu rejestracji transakcji - 540 Kopiowanie i przenoszenie obiektów analizy - 977 Kopiowanie obiektów w analizach ze środowiska wdrożeniowego do produkcyjnego - 978 Kopiowanie rekordów - 118

**1384** Oracle CRM On Demand - pomoc bezpośrednia Part 1 Wydanie 40

Korygowanie istniejącego rekordu korekty stanu magazynowego - 676 Korygowanie rozbieżności ilości fizycznych i elektronicznych - 680 Korygowanie transakcji dotyczących próbek - 676 Korzystanie z kreatora segmentacji - 961 Korzystanie z modułu Oracle CRM On Demand Integration for Office - 951 Korzystanie z okienka rekordu na stronach listy - 152 Korzystanie z selektora rejestrów - 110 Korzystanie z wyszukiwania zaawansowanego - 92 Korzystanie z zoptymalizowanych pól filtrowania - 1202 Korzystanie ze składnika Mail Merge for Word - 952 Korzystanie ze składnika Reports and Analysis for Excel - 956 Korzystanie ze skryptów kwalifikowania namiarów - 292 Korzystanie ze skryptów ocen - 189 Korzystanie ze skryptów zleceń obsługi - 479 Kreator segmentacji — informacje podstawowe - 962 Krok 1 Definiowanie kryteriów w analizie - 1206 Krok 2 Przeglądanie wyników i tworzenie układów - 1238 Krok 3 Definiowanie filtrów monitujących analiz (opcjonalne) - 1290 Krok 4 Zapisywanie analiz - 1296 Kursy - 590 Kwalifikowanie namiarów - 291 **L** Praca ze stroną startową "Licencja stanowa osoby kontaktowej" - 644 Licencje stanowe osoby kontaktowej - 643 Lista - 348 Logowanie się jako nowy użytkownik - 27 **Ł** Ładowanie segmentów - 966 Łączenie analiz za pomocą operacji na zbiorach - 1237 Łączenie rekordów - 167 Łączenie widoków głównych ze szczegółowymi - 1285 Łączenie wielu obszarów zainteresowań w jednej analizie - 1233 **M** Magazyn próbek - 660 Mapy - 431 Marketing - 271 Media społecznościowe - 496

Modyfikowanie partii próbek w pozycji transakcji - 711 Modyfikowanie próbki w pozycji transakcji - 711 Modyfikowanie próbki w przydziale - 717 Moja strona startowa - 44 Monitorowanie działań dotyczących próbek - 705 Motoryzacja - 877 Możliwości - 364 Możliwości i prognozy — informacje podstawowe - 364 Praca ze stroną startową & quot; Możliwość & quot; -367 **N** Nadawanie praw logowania przedstawicielowi Asysty Technicznej - 917 Namiary - 281 Namiary (aspekty związane ze sprzedażą) - 309 Praca ze stroną startową " Namiary " - 287 Nauki biologiczne - 631 Niestandardowy kalendarz okresów obrotowych na stronie - 1003 **O** Obliczanie sumy bieżącej magazynu próbek - 662 Obliczanie wielkości transakcji - 541 Obsługa języków na potrzeby list wyboru w aplikacji Analizy - 1013 Obszar zainteresowań analizy historycznej - 1024, 1025, 1028, 1030, 1033, 1034, 1036, 1037, 1039, 1050, 1051, 1053, 1055, 1056, 1057, 1058, 1059, 1060, 1062, 1064, 1066, 1067, 1068, 1071, 1072, 1074, 1076, 1078, 1081, 1084, 1085, 1086, 1087, 1090, 1092, 1094, 1095, 1096, 1097, 1099, 1101, 1102, 1103, 1105, 1107 Obszar zainteresowań raportowany w czasie rzeczywistym - 1118, 1119, 1120, 1122, 1124, 1126, 1128, 1130, 1132, 1148, 1150, 1151, 1154, 1155, 1156, 1158, 1159, 1161, 1162, 1164, 1165, 1167, 1168, 1173, 1176, 1177, 1178, 1179, 1181, 1183, 1185, 1187, 1188, 1189, 1191, 1193, 1194, 1196, 1197, 1198, 1199, 1201 Ocenianie rozwiązań - 491 Ochrona ubezpieczeniowa - 850 Od czego zacząć? - 26 Odrzucanie namiarów - 299 Odrzucanie rejestracji transakcji - 538 Odrzucanie roszczeń dotyczących zleceń MDF - 556 Odrzucanie wniosków - 527 Odrzucanie zleceń MDF - 553 Odrzucanie zleceń specjalnej kalkulacji cen - 567 Odświeżanie prognoz - 393 Odzyskiwanie ID logowania użytkownika lub resetowanie hasła - 208 Oferty - 790 Ograniczanie wyświetlanych rekordów działań - 236

#### Indeks

Ograniczanie wyświetlanych rekordów podmiotów - 319 Ograniczenia w analizach - informacje podstawowe - 1005 Okienko rekordu na stronach listy - informacje - 150 Okres magazynowy - 649 Określanie interakcji dostępnych dla użytkowników po kliknięciu prawym przyciskiem myszy - 1283 Określanie możliwości nadrzędnych i podrzędnych - 380 Określanie podmiotów nadrzędnych - 318 Określanie sposobu wyświetlania wyników dla użytkowników drążących strony pulpitu - 1365 Określanie subkont portfeli - 809 Określanie wyglądu stron pulpitu - 1360 Oparte na roli Może czytać wszystkie rekordy informacje podstawowe - 908 Operatory - 1334 Optymalizacja wydajności - 1342 Oracle CRM On Demand - informacje o wydaniu - 211 Oracle CRM On Demand - przegląd stron - 37 Oracle Social Engagement and Monitoring informacje - 495 Oracle Social Network - informacje - 503 Osadzanie widgetu - 939, 941 Osoby kontaktowe - 336 Praca ze stroną startową "Osoby kontaktowe&quot: - 336 Oświadczenia dot. próbek - 729 Otwieranie analizy, pulpitu, czynności lub warunku - 969 Oznaczanie powiązanego oświadczenia jako domyślnego - 734 Oznaczanie współużytkowanych adresów jako zatwierdzone - 412 Oznaczanie zadań jako ukończone - 237 **P** Praca ze stroną startową & quot; Partia próbek & quot; - 725 Partie próbek - 725 Partnerzy - 508 Pasek narzędzi - 962 Pasek narzędzi On Demand Integration w składniku Mail Merge for Word — informacje podstawowe - 952 Pasek narzędzi On Demand Integration w składniku Reports and Analysis for Excel — informacje podstawowe - 957 Personalizowanie swojej aplikacji - 897 Personalizowanie układów informacji powiązanych - 920 Personalizowanie układów pól - 925 Pierwsze kroki - 25 Pierwsze kroki z analizami - 1004

Plan - możliwości - 467 Plan - osoby kontaktowe - 463 Plan - podmioty - 459 Praca ze stroną startową & quot; Plan komunikatów" - 749 Planowanie analiz i pulpitów do automatycznego wykonywania - informacje - 992 Planowanie biznesowe - 443 Planowanie umówionych spotkań z innymi osobami - 251 Planowanie wielu wizyt - 244 Plany biznesowe - 448 Plany finansowe - 826 Plany komunikatów - 749 Pliki vCard - informacje - 345 Pobieranie analiz - 972 Pobieranie i kasowanie załączników do zleceń eksportu - 937 Pobieranie kreatora segmentacji - 963 Pobieranie szablonu Mail Merge for Word - 953 Pobieranie szablonu Reports and Analysis for Excel - 958 Praca ze strona startowa & quot; Podmiot & quot; - 310 Podmioty - 309 Podpisy elektroniczne — informacje podstawowe - 701 Pojazdy - 883 Pokazywanie i ukrywanie paska czynności informacje - 43 Pola adresu - 420 Pola akredytacji - 627 Pola celów - 457 Pola certyfikacji - 617 Pola członkostwa w programie - 519 Pola dealera - 880 Pola działań - 265 Pola egzaminu - 606 Pola funduszu - 588 Pola gospodarstwa domowego - 803 Pola kampanii - 279 Pola kodu geograficznego w typie rekordu Adres informacje - 422 Pola konta finansowego - 817 Pola konta portfela - 810 Pola kursu - 596 Pola licencji stanowej osoby kontaktowej - 646 Pola listy wyboru, grupy wartości listy wyboru i sekcje - informacje - 65 Pola magazynu próbek - 664 Pola maskowane - informacje - 68 Pola mediów społecznościowych - 498 Pola możliwości - 386 Pola możliwości związanych z planem - 470 Pola namiaru - 301 Pola ochrony ubezpieczeniowej - 853

**1386** Oracle CRM On Demand - pomoc bezpośrednia Part 1 Wydanie 40

Pola okresu magazynowego - 659 Pola osoby kontaktowej - 359 Pola osoby kontaktowej związanej z planem - 466 Pola oświadczenia dotyczącego próbki - 737 Pola partii próbek - 727 Pola partnera - 513 Pola planu biznesowego - 452 Pola planu finansowego - 828 Pola planu komunikatów - 754 Pola podmiotu - 332 Pola podmiotu związanego z planem - 462 Pola pojazdu - 892 Pola polisy - 867 Pola połączone - informacje - 61 Pola posiadacza konta finansowego - 821 Pola posiadacza polisy - 872 Pola powiązanego oświadczenia - 739 Pola powiązań pozycji planu komunikatów - 767 Pola pozycji planu komunikatów - 761 Pola pozycji transakcji - 712 Pola produktów ze specjalną kalkulacją cen - 572 Pola produktu - 713 Pola produktu finansowego - 834 Pola profilu brokera - 875 Pola profilu społecznościowego - 502 Pola prognozy - 401 Pola programu partnerskiego - 521 Pola przedmiotów ubezpieczenia - 860 Pola przydziałów - 718 Pola przydziałów dla osób kontaktowych pracowników OZ - 723 Pola raportu z kontroli magazynu - 667 Pola rejestracji transakcji - 544 Pola roszczenia - 847 Pola rozwiązania - 492 Pola służące do zapisywania się na kurs - 599 Pola szkody - 856 Pola transakcji dotyczącej próbki - 706 Pola transakcji finansowej - 837 Pola uczestniczącego podmiotu - 863 Pola wniosków - 529 Pola wniosków o fundusze marketingowe - 557 Pola wskazań produktu - 781 Pola zablokowanego produktu - 796 Pola zamówienia - 788 Pola zapisów na egzamin - 609 Pola zasobu konta finansowego - 825 Pola zdarzenia - 641 Pola zlecenia dotyczącego próbek - 744 Pola zlecenia obsługi - 481 Pola zlecenia specjalnej kalkulacji cen - 575 Pola zleceń akredytacji - 629 Pola zleceń certyfikacji - 619 Polach wyświetlane jako grafiki - informacje - 64 Polisy - 864

Pomiar skuteczności kampanii - 278 Ponowne przesyłanie rejestracji transakcji - 538 Portfele - 805 Posiadacze kont finansowych - 819 Posiadacze polis - 869 Potwierdzanie częściowego odbioru transferu próbek - 675 Potwierdzanie pełnego odbioru transferu próbek - 674 Potwierdzanie przyjęcia magazynu próbek - 662 Powiązania inteligentne i funkcja automatycznego rozstrzygania - informacje - 109 Powiązania między transakcjami dotyczącymi próbek i magazynem próbek — informacje podstawowe - 703 Powiązania pozycji planu komunikatów - 764 Praca ze stroną startową " Powiązania pozycji planu komunikatów" - 765 Powiązanie rekordów wskazania produktu ze szczegółami produktu - 780 Powiązanie wskazań produktu z rekordami ustrukturyzowanych komunikatów o produkcie - 780 Praca ze stroną startową " Pozycja planu komunikatów" - 758 Pozycje planu komunikatu - 757 Pozycje transakcji - 710 Praca z aktówkami - 1375 Praca z analizami w oddzielnym oknie przeglądarki - 1204 Praca z apletami kanałów RSS - 49 Praca z centrum wiadomości - 47 Praca z innymi aplikacjami - 943 Praca z listami - 133 Praca z listami działań - 231 Praca z listą uwag - 178 Praca z osadzonymi analizami i pulpitami - 49 Praca z pulpitem osobistym - 1356 Praca z rekordami - 51 Praca z wykorzystaniem sieci Oracle Social Network - 504 Praca z załącznikami - 179 Praca ze stronami kalendarza - 220 Praca ze stroną startową - 273, 390, 405, 429, 448, 454, 460, 464, 468, 487, 496, 500, 509, 515, 522, 532, 548, 560, 578, 590, 600, 610, 620, 635, 651, 720, 742, 777, 782, 792, 799, 815, 819, 823, 826, 831, 836, 845, 851, 854, 858, 861, 865, 870, 873, 877, 883, 968 Proces obsługi kampanii - 271 Proces obsługi namiarów - 272 Proces planowania sprzedaży i budżetowania - 842 Proces pracy nad zleceniem SR - 474 Proces prowadzenia planowania kontaktów z partnerami (kanałów) - 840

#### Indeks

Proces przekształcania ubezpieczeniowych namiarów na klientów za pomocą modelu Producer Success Model - 842 Proces realizacji zlecenia SR - 474 Proces rekrutacji i tworzenia relacji agent-broker - 841 Proces tworzenia roszczeń — pierwsze powiadomienie o stracie - 840 Proces uzgadniania magazynu - 663 Proces zamykania zlecenia SR - 474 Proces zarządzania kalendarzami i działaniami - 309 Proces zarządzania możliwościami - 306 Proces zarządzania osobami kontaktowymi - 307 Proces zarządzania podmiotami - 306 Proces zarządzania prognozami administratorów prognoz - 308 Proces zarządzania prognozami użytkowników sprzedaży - 308 Proces zarządzania relacjami agent-broker - 841 Proces zarządzania zleceniami SR - 473, 842 Procesy nauk biologicznych - 631 Procesy Workflow pozycji zleceń dot. próbek i reguły blokowania produktów - informacje - 795 Produkty finansowe - 829 Produkty zablokowane dla osób kontaktowych informacje podstawowe - 357 Profil brokera - 873 Profil dostępu i ustawienia roli przekształcania namiarów - 296 Profile społecznościowe - 499 Profilowanie gospodarstw domowych - 801 Prognozy - 389 Programy partnerskie - 515 Projektowanie analizy - 992 Projektowanie czynności - 983 Projektowanie filtra - 980 Projektowanie warunku - 982 Praca ze stroną startową " Próbka oświadczenie" - 730 Przedmioty ubezpieczenia - 858 Przedstawianie wyników w widokach diagramu kratowego - 1252 Przedstawianie wyników w widokach kafelka efektywności - 1250 Przedstawianie wyników w widokach lejka - 1276 Przedstawianie wyników w widokach mapy drzewa - 1251 Przedstawianie wyników w widokach miernika - 1269 Przedstawianie wyników w widokach paska informacyjnego - 1281 Przedstawianie wyników w widokach tabel przestawnych - 1260 Przedstawianie wyników w widokach wykresu - 1253 Przeglądanie alertów - 47

Przeglądanie danych raportu - 971 Przeglądanie działań dotyczących funduszy - 588 Przeglądanie historii prognoz - 396 Przeglądanie informacji dot. delegowania - 915 Przeglądanie prognoz - 391 Przeglądanie rozwiązań - 490 Przeglądanie swoich działań związanych z logowaniem - 913 Przeglądanie wniosków - 526 Przeglądanie zalecanych planów komunikatów dotyczących działań - 752 Przeglądanie zleceń eksportu - 935 Przekazywanie prawa własności rekordów - 159 Przekształcanie namiarów w podmioty, osoby kontaktowe, rejestracje transakcji lub możliwości - 294 Przekształcanie podmiotów w podmioty partnerskie - 511 Przekształcanie rejestracji transakcji w podmioty, osoby kontaktowe lub możliwości - 542 Przesyłanie informacji ze strony - 700 Przesyłanie prognoz - 396 Przesyłanie rejestracji transakcji do zatwierdzenia - 536 Przesyłanie roszczeń dotyczących zleceń MDF - 555 Przesyłanie wniosków do zatwierdzenia - 525 Przesyłanie zamówienia powiązanego z produktami - 787 Przesyłanie zleceń MDF do zatwierdzenia - 551 Przesyłanie zleceń specjalnej kalkulacji cen do zatwierdzenia - 564 Przeszukiwanie otoczenia - 434 Przetwarzanie roszczeń - 586 Przetwarzanie zleceń dotyczących funduszy - 583 Praca ze strona startowa & quot; Przydział & quot; -715 Przydziały - 714 Przydziały dla osób kontaktowych - pracowników OZ - 720 Przydzielanie członka zespołu do listy rekordów - 163 Przydzielanie działań innemu pracownikowi - 237 Przydzielanie próbek użytkownikom końcowym - 717 Przydzielanie zleceń obsługi - 478 Przykład łączenia wielu obszarów zainteresowań w jednej analizie - 1235 Przykład rekordów - 775 Przykłady typów rekordów wiązanych z innymi typami rekordów - 127 Przypomnienia o działaniach - informacje - 227 Pulpity - 1349 **R** Raport z kontroli magazynu - 665 Raporty dotyczące obiektów niestandardowych informacje - 1012

Osadzanie widgetu & quot; Raporty & quot; - 940 Rejestracje transakcji - 531 Rejestrowanie odpowiedzi na kampanie - 277 Rejestrowanie się na egzaminy - 605 Rejestrowanie wymagań certyfikacji do akredytacji - 624 Roszczenia - 844 Rozwiązania - 485 **S** Scenariusz zarządzania planami dla pojedynczego podmiotu - 444 Scenariusz zarządzania planami dotyczącymi celów i produktów - 447 Scenariusz zarządzania planami dotyczącymi grup podmiotów lub terytoriów - 445 Scenariusz zarządzania planami dotyczącymi osób kontaktowych - 446 Sesje współbieżne w aplikacji Oracle CRM On Demand - informacje - 210 Sortowanie kolumn i zmienianie ich kolejności - 1232 Sprawdzanie podpisów elektronicznych - 701 Sprzedaż - 305 Stosowanie formatowania do pulpitów - 1367 Stosowanie formatowania kosmetycznego w analizach i pulpitach - 1204 Stosowanie obciążeń do funduszy - 587 Strona - 133, 153, 154, 156, 175, 177, 186, 257, 399 Subskrybowanie uwag - 178 Szkody - 854 **Ś** Śledzenie członków gospodarstwa domowego - 802 Śledzenie historii serwisowania pojazdów - 890 Śledzenie historii sprzedaży pojazdów - 890 Śledzenie informacji finansowych dotyczących pojazdów - 891 Śledzenie kluczowych osób kontaktowych dla kont portfeli - 809 Śledzenie nadrzędnych kont finansowych - 817 Śledzenie nadrzędnych produktów finansowych - 833 Śledzenie optymalnej pory do nawiązywania rozmów - 353 Śledzenie partnerów i konkurentów możliwości - 371 Śledzenie partnerów i konkurentów podmiotów - 324 Śledzenie polis nadrzędnych - 867 Śledzenie przychodu na podstawie osób kontaktowych - 351 Śledzenie przychodu na podstawie podmiotów - 328 Śledzenie relacji między osobami kontaktowymi - 350 Śledzenie relacji między podmiotami - 320 Śledzenie relacji między podmiotami i osobami kontaktowymi - 321 Śledzenie roszczeń nadrzędnych - 847 Śledzenie środków trwałych - 326

Śledzenie wizyt (rozmów handlowych) u klientów - 238 Śledzenie zainteresowań osoby kontaktowej - 353 Śledzenie zaproszonych na zdarzenia - 638 Śledzenie zleceń obsługi pojazdów - 888 Środki trwałe - 429 **T** Praca ze stroną startową " Transakcja dotycząca próbki" - 670 Transakcje dotyczące próbek - 669 Transakcje finansowe - 835 Tworzenie aktówek - 1376 Tworzenie członkostwa w programach partnerskich - 518 Tworzenie czynności - 984 Tworzenie działań - 227 Tworzenie filtra - 979 Tworzenie filtrów monitujących pulpitu - 1357 Tworzenie globalnych oświadczeń dot. próbek - 732 Tworzenie grup i pozycji obliczanych - 1287 Tworzenie i uszczegóławianie list - 140 Tworzenie kroków wyboru - 1288 Tworzenie niestandardowych komunikatów wyświetlanych w przypadku braku danych w analizach - 1289 Tworzenie nowego rekordu korekty stanu magazynowego - 677 Tworzenie nowych niewspółużytkowanych adresów w rekordach podmiotów, osób kontaktowych, dealerów i partnerów - 414 Tworzenie nowych współużytkowanych adresów w rekordach podmiotów, osób kontaktowych, dealerów i partnerów - 408 Tworzenie obliczanych miar - 1288 Tworzenie odpowiedzi na wiadomości na podstawie planu komunikatów - 753 Tworzenie odpowiedzi na wiadomości na podstawie pozycji planu komunikatów - 760 Tworzenie poczty bezpośredniej i grupowych wiadomości e-mail za pomocą składnika Mail Merge for Word - 955 Tworzenie powiązań akredytacji z innymi akredytacjami - 624 Tworzenie powiązań akredytacji z produktami, kategoriami produktów i rozwiązaniami - 623 Tworzenie powiązań celów wizyty, celów następnej wizyty oraz wyników ze szczegółami produktu w rozmowie dotyczącej sprzedaży - 771 Tworzenie powiązań certyfikacji z egzaminami i kursami - 614 Tworzenie powiązań certyfikacji z innymi certyfikacjami - 614 Tworzenie powiązań certyfikacji z produktami,

Oracle CRM On Demand - pomoc bezpośrednia Part 1 Wydanie 40 **1389**

kategoriami produktów i rozwiązaniami - 613

Tworzenie powiązań egzaminów z innymi egzaminami - 604 Tworzenie powiązań egzaminów z kursami i certyfikacjami - 603 Tworzenie powiązań egzaminów z produktami, kategoriami produktów i rozwiązaniami - 603 Tworzenie powiązań kursów z egzaminami i certyfikacjami - 593 Tworzenie powiązań kursów z innymi kursami - 594 Tworzenie powiązań kursów z produktami, kategoriami produktów i rozwiązaniami - 593 Tworzenie pozycji zamówienia powiązanej z produktami - 786 Tworzenie produktów ze specjalną kalkulacją cen jako pozycji powiązanych - 572 Tworzenie programów partnerskich - 517 Tworzenie pulpitów - 1353 Tworzenie raportów za pomocą składnika Reports and Analysis for Excel - 958 Tworzenie raportów za pomocą składnika Reports and Analysis for Excel — informacje podstawowe - 957 Tworzenie raportu z kontroli magazynu dla okresu magazynowego - 656 Tworzenie rejestracji transakcji - 535 Tworzenie rejestracji transakcji z poziomu możliwości - 382 Tworzenie rekordów - 56 Tworzenie segmentów - 963 Tworzenie szablonów Mail Merge for Word - 954 Tworzenie transakcji dotyczących utraconych i znalezionych próbek - 678 Tworzenie transferu próbek - 673 Tworzenie umówionych spotkań dla wielu podmiotów - 331 Tworzenie warunku - 981 Tworzenie wielojęzycznych oświadczeń dot. próbek - 733 Tworzenie wniosków - 525 Tworzenie zlecenia specjalnej kalkulacji cen z poziomu możliwości - 380 Tworzenie zlecenia SR - 473 **U** Ubezpieczenie - 839 Uczestniczące podmioty - 861 Udostępnianie swojego kalendarza - 258 Udostępnianie widoczności akredytacji dla partnerów - 625 Udostępnianie widoczności certyfikacji dla partnerów - 615 Udostępnianie widoczności egzaminów dla partnerów - 604 Udostępnianie widoczności kursów dla partnerów - 595 Układy stron nowych rekordów - informacje - 55

Osadzanie widgetu & au t: Ulubione listy & quot: - 939 Umożliwianie użytkownikom wybierania widoku za pomocą widoku selektora widoków - 1275 Umożliwianie użytkownikom zmiany kolumn w raportach (widok selektora kolumn) - 1274 Upublicznianie analiz niestandardowych - 1297 Uruchamianie analiz - 970 Ustawianie domyślnego widoku kalendarza - 258 Ustawianie opcji czynności - 985 Ustawianie swojego domyślnego trybu podglądu rekordów - 910 Ustawianie swojego domyślnego typu szukanego rekordu - 909 Ustawienia profilu dla użytkowników — informacje podstawowe - 906 Ustrukturyzowane komunikaty o produkcie - 768 Usuwanie adresów z rekordów podmiotów, osób kontaktowych, dealerów i partnerów - 416 Usuwanie użytkowników z działań - 229 Uszczegółowianie list w obrębie stron list - 149 Uwagi dotyczące edycji i wyświetlania pulpitów - 1350 Uwagi dotyczące edycji pól w polu połączonym - 62 Uwagi dotyczące korzystania z obszarów zainteresowań - 1016 Uzgadnianie okresu magazynowego - 658 Uzyskiwanie dostępu do danych i narzędzi integracji - 934 Uzyskiwanie dostępu do dokumentacji wydania Oracle CRM On Demand - 206 Uzyskiwanie podglądu rekordów - 119 Uzyskiwanie wskazówek dotyczących dojazdu - 437 Użycie skryptów oceny działania - 262 Używanie adresów w raportach — informacje podstawowe - 1012 Używanie funkcji w analizach - 1298 Używanie katalogu - 969 **W** Wartości filtrowania - informacje - 85 Warunki filtrowania - informacje - 79 Warunkowe wyświetlanie zawartości na stronach pulpitu - 1362 Wbudowane pulpity - pulpit - 1372, 1373, 1374, 1375 Wiązanie informacji o materiałach promocyjnych z wizytami - 694 Wiązanie informacji o przekazanych próbkach z wizytami - 691 Wiązanie informacji o zleceniach dot. próbek z wizytami - 696 Wiązanie kont portfela - 318 Wiązanie osób kontaktowych z więcej niż jednym podmiotem - 350 Wiązanie produktów z możliwościami - 373 Wiązanie produktów z rejestracją transakcji - 540

**1390** Oracle CRM On Demand - pomoc bezpośrednia Part 1 Wydanie 40

Wiązanie produktów ze zleceniami specjalnej kalkulacji cen - 563 Wiązanie programów ze zleceniami specjalnej kalkulacji cen - 564 Wiązanie rejestracji transakcji z możliwościami - 542 Wiązanie rekordów z adresami - informacje - 418 Wiązanie rekordów z celami - 457 Wiązanie rekordów z planami biznesowymi - 451 Wiązanie rekordów z podmiotami - 315 Wiązanie rekordów z wybranym rekordem - 124 Wiązanie szczegółów produktu z wizytą - 686 Widgety On Demand - informacje - 938 Widoczność rekordów w analizach - informacje podstawowe - 993 Widok rozszerzony kart informacji powiązanych informacje - 74 Włączanie i wyłączanie niestandardowego kodu i wskaźnika niestandardowego kodu - informacje - 207 Włączanie powiązania z pojazdem w zleceniach obsługi - 886 Włączanie typu produktu pojazdu - 887 Wnioski - 522 Wskazania produktu - 777 Wskaźniki rekordów sekcji informacji powiązanych informacje - 72 Współużytkowanie adresów w rekordach podmiotów, osób kontaktowych, dealerów i partnerów - 410 Współużytkowanie rekordów (zespoły) - 160 Wybieranie podstawowego celu wizyty, podstawowego celu następnej wizyty lub podstawowego wyniku dla szczegółów produktu - 774 Wybieranie układów stron ustrukturyzowanych komunikatów o produkcie - 771 Wybór obszarów zainteresowań - 1017 Wybór zawartości czynności - 986 Wycofywanie wniosków - 527 Wycofywanie zleceń MDF - 551 Wycofywanie zleceń specjalnej kalkulacji cen - 565 Wydajność raportów - informacje - 1340 Wykonywanie wyszukiwania zaawansowanego pojedynczego typu rekordu - 97 Wykonywanie wyszukiwania zaawansowanego wielu typów rekordów - 101 Wymagane pola na potrzeby kwalifikowania namiarów - 293 Wymagania systemu dla aplikacji Oracle CRM On Demand - 211 Wyrażanie wartości literałowych - 1299 Wysyłanie marketingowych wiadomości e-mail przy użyciu aplikacji Oracle Eloqua Engage - 357 Wysyłanie uwag innym użytkownikom - 179 Wyszukiwanie adresów na mapach - 433

Wyszukiwanie na listach wyboru wielu wartości informacje - 87 Wyszukiwanie podmiotów partnerskich - 512 Wyszukiwanie rekordów w oknach wyszukiwania - 103 Wyszukiwanie rekordów z paska czynności - 90 Wyszukiwanie rekordów za pomocą funkcji rozszerzonego wyszukiwania słów kluczowych - 112 Wyszukiwanie słów kluczowych - informacje - 87 Wyszukiwanie ukierunkowane - informacje - 76 Wyszukiwanie zaawansowane pojedynczego typu rekordu - informacje - 92 Wyszukiwanie zaawansowane powiązanych rekordów - informacje - 95 Wyszukiwanie zaawansowane wielu typów rekordów - informacje - 97 Wyświetlanie działań - 224 Wyświetlanie filtrów zastosowanych do wyników analiz - 1271 Wyświetlanie i edytowanie prognozy z użyciem innej waluty - 395 Wyświetlanie i eksportowanie aktówek - 1381 Wyświetlanie kalendarzy innych użytkowników - 255 Wyświetlanie kodu SQL na karcie - 1297 Wyświetlanie list zablokowanych produktów dla osób kontaktowych - informacje podstawowe - 794 Wyświetlanie list zadań grupowych - 262 Wyświetlanie obrazów na stronach szczegółów rekordów - 70 Wyświetlanie pól śledzenia kontroli - 912 Wyświetlanie pulpitów - 1351 Wyświetlanie rekordów adresu z rekordów podmiotów, osób kontaktowych, dealerów i partnerów - 418 Wyświetlanie strony - 205 Wyświetlanie swoich kart - 917 Wyświetlanie śledzenia kontroli w rekordach - 198 Wyświetlanie transakcji rozchodowych - 678 Wywoływanie przewodnika po procesie sprzedaży - 372 **Z** Zablokowane osoby kontaktowe - informacje podstawowe - 355 Zablokowane produkty - 790 Zagadnienia związane z osadzaniem obiektów analiz - 992 Zakres danych funkcji odwzorowania i geokodowania - 440 Zalecana wizualizacja i najlepsze opcje wizualizacji informacje - 1244 Załącznik - pozycje powiązane - 185 Załączniki - informacje - 180 Zamówienia - 782 Zamykanie kampanii - 278

Zamykanie okresu magazynowego - 657 Zamykanie zrealizowanych zleceń SR - 481 Zapisywanie danych osób kontaktowych w formie plików vCard - 347 Zapisywanie informacji ze strony - 700 Zapisywanie się na kursy - 595 Zapisywanie umówionych spotkań jako plików iCalendar - 253 Zarządzanie adresami - 407 Zarządzanie akredytacjami - 622 Zarządzanie celami - 456 Zarządzanie certyfikacjami - 613 Zarządzanie członkostwem w programach partnerskich - 518 Zarządzanie dealerami - 879 Zarządzanie egzaminami - 602 Zarządzanie elementami ulubionymi - 974 Zarządzanie funduszami - 580 Zarządzanie gospodarstwami domowymi - 800 Zarządzanie kalendarzami i działaniami - 223 Zarządzanie kampaniami - 276 Zarządzanie kontami finansowymi - 816 Zarządzanie kontami portfeli - 808 Zarządzanie kursami - 592 Zarządzanie licencjami stanowymi osób kontaktowych - 645 Zarządzanie magazynem próbek - 661 Zarządzanie majątkiem - 797 Zarządzanie marketingiem - 271 Zarządzanie mediami społecznościowymi - 498 Zarządzanie możliwościami - 369 Zarządzanie możliwościami związanymi z planem - 469 Zarządzanie namiarami - 290 Zarządzanie normami - 397 Zarządzanie ochroną ubezpieczeniową - 852 Zarządzanie okresami magazynowymi - 653 Zarządzanie osobami kontaktowymi - 339 Zarządzanie osobami kontaktowymi związanymi z planem - 465 Zarządzanie oświadczeniami dotyczącymi próbek - 731 Zarządzanie partiami próbek - 727 Zarządzanie planami biznesowymi - 450 Zarządzanie planami finansowymi - 828 Zarządzanie planami komunikatów - 751 Zarządzanie podmiotami - 312 Zarządzanie podmiotami partnerskimi - 510 Zarządzanie podmiotami związanymi z planem - 461 Zarządzanie pojazdami - 885 Zarządzanie polisami - 866 Zarządzanie posiadaczami kont finansowych - 821 Zarządzanie posiadaczami polis - 871 Zarządzanie powiązaniami pozycji planu komunikatów - 766

Zarządzanie pozycjami planu komunikatów - 759 Zarządzanie pozycjami transakcji - 710 Zarządzanie PRM i wydanie High Tech - 508 Zarządzanie produktami finansowymi - 833 Zarządzanie produktami ze specjalną kalkulacją cen jako pozycjami powiązanymi - 571 Zarządzanie profilami brokerów - 875 Zarządzanie profilami społecznościowymi - 501 Zarządzanie prognozami - 390 Zarządzanie prognozami dla swojego zespołu - 398 Zarządzanie programami partnerskimi - 517 Zarządzanie próbkami - 647 Zarządzanie przedmiotem ubezpieczenia - 860 Zarządzanie przydziałami - 716 Zarządzanie przydziałami dla osób kontaktowych pracowników OZ - 722 Zarządzanie raportami z kontroli magazynu - 666 Zarządzanie rejestracjami transakcji - 534 Zarządzanie relacjami z partnerami i wydanie High Tech - 507 Zarządzanie roszczeniami - 846 Zarządzanie rozwiązaniami - 489 Zarządzanie rozwiązaniami - informacje - 485 Zarządzanie sprzedażą - 305 Zarządzanie swoimi normami - 912 Zarządzanie szkodami - 856 Zarządzanie środkami trwałymi - 431 Zarządzanie transakcjami dotyczącymi próbek - 672 Zarządzanie transakcjami finansowymi - 837 Zarządzanie ubezpieczeniami - 839 Zarządzanie uczestniczącymi podmiotami - 863 Zarządzanie widocznością pulpitów w Analizach - 1371 Zarządzanie wnioskami - 524 Zarządzanie wskazaniami produktu - 779 Zarządzanie wskaźnikami rekordów sekcji informacji powiązanych - 928 Zarządzanie zablokowanymi produktami - 793 Zarządzanie zamówieniami - 784 Zarządzanie zasobami kont finansowych - 824 Zarządzanie zdarzeniami - 638 Zarządzanie zleceniami dotyczącymi próbek - 744 Zarządzanie zleceniami MDF - 550 Zarządzanie zleceniami specjalnej kalkulacji cen - 562 Zarządzanie zleceniami SR - 477 Zasady importowania plików vCard do aplikacji Oracle CRM On Demand - 346 Zasoby kont finansowych - 822 Zatwierdzanie i publikowanie rozwiązań - 490 Zatwierdzanie rejestracji transakcji - 536 Zatwierdzanie roszczeń dotyczących zleceń MDF - 556 Zatwierdzanie wniosków - 526 Zatwierdzanie zleceń MDF - 554

Zatwierdzanie zleceń specjalnej kalkulacji cen - 568 Zdarzenia - 635 Zespoły ds. możliwości - informacje - 384 Zgłaszanie zlecenia akredytacji - 625 Zgłaszanie zlecenia certyfikacji - 615 Zlecanie śródokresowego spisu magazynu - 656 Zlecenia dot. próbek - 741 Zlecenia MDF - 547 Zlecenia specjalnej kalkulacji cen - 559 Zlecenia specjalnej kalkulacji cen — odrzucanie roszczeń - 570 Zlecenia specjalnej kalkulacji cen - przesyłanie roszczeń - 569 Zlecenia specjalnej kalkulacji cen - zatwierdzanie roszczeń - 570 Zlecenia SR - 475 Zlecenia SR i rozwiązania - 473 Praca ze stroną startową " Zlecenie obsługi" - 475 Zliczanie liczby rekordów na listach - 157 Zmiana głównego rejestru niestandardowego w rekordzie - 165 Zmiana nazwy analiz - 974 Zmiana przydziałów podmiotów - 313 Zmiana przydziału możliwości - 370 Zmienianie głównej osoby kontaktowej podmiotu - 314 Zmienianie nazw pulpitów - 1371 Zmienianie opcji wydruku i opcji eksportu w pulpitach - 1368 Zmienianie przydziału namiarów - 291 Zmienianie statusu członkostwa w programie partnerskim - 519 Zmienianie swojego hasła - 914 Zmienianie swojego ustawienia języka - 911 Zmienianie układów swoich stron startowych - 929 Zmienianie układu swojego paska czynności - 930 Zmienianie układu swojej strony szczegółów - 918 Zmienianie właściwości pulpitów - 1370 Zmienianie zestawów list dotyczących typów rekordów - 155 Zmienne sesji w analizach - 1338 Znajdowanie rekordów - 76 Znajdowanie rekordów na stronach list - 102 Znaki specjalne w adresach e-mail - informacje - 69 Zostawianie próbek podczas wizyty handlowej - 680 Zwracanie zleceń MDF - 552 Zwracanie zleceń specjalnej kalkulacji cen - 566 Zwrot rejestracji transakcji - 537